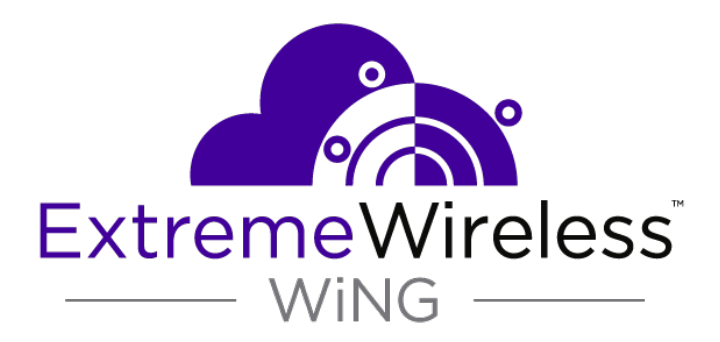

## Access Point

*WiNG 7.2.1 System Reference Guide*

9036355-01 Rev AA

Published September 2019

Copyright © 2019 Extreme Networks, Inc. All rights reserved.

### Legal Notice

Extreme Networks, Inc. reserves the right to make changes in specifications and other information contained in this document and its website without prior notice. The reader should in all cases consult representatives of Extreme Networks to determine whether any such changes have been made.

The hardware, firmware, software or any specifications described or referred to in this document are subject to change without notice.

### Trademarks

Extreme Networks and the Extreme Networks logo are trademarks or registered trademarks of Extreme Networks, Inc. in the United States and/or other countries.

All other names (including any product names) mentioned in this document are the property of their respective owners and may be trademarks or registered trademarks of their respective companies/owners.

For additional information on Extreme Networks trademarks, please see: [www.extremenetworks.com/company/legal/trademarks](http://www.extremenetworks.com/company/legal/trademarks)

### Open Source Declarations

Some software files have been licensed under certain open source or third-party licenses. Enduser license agreements and open source declarations can be found at: [www.extremenetworks.com/support/policies/software-licensing](http://www.extremenetworks.com/support/policies/software-licensing)

## **Table of Contents**

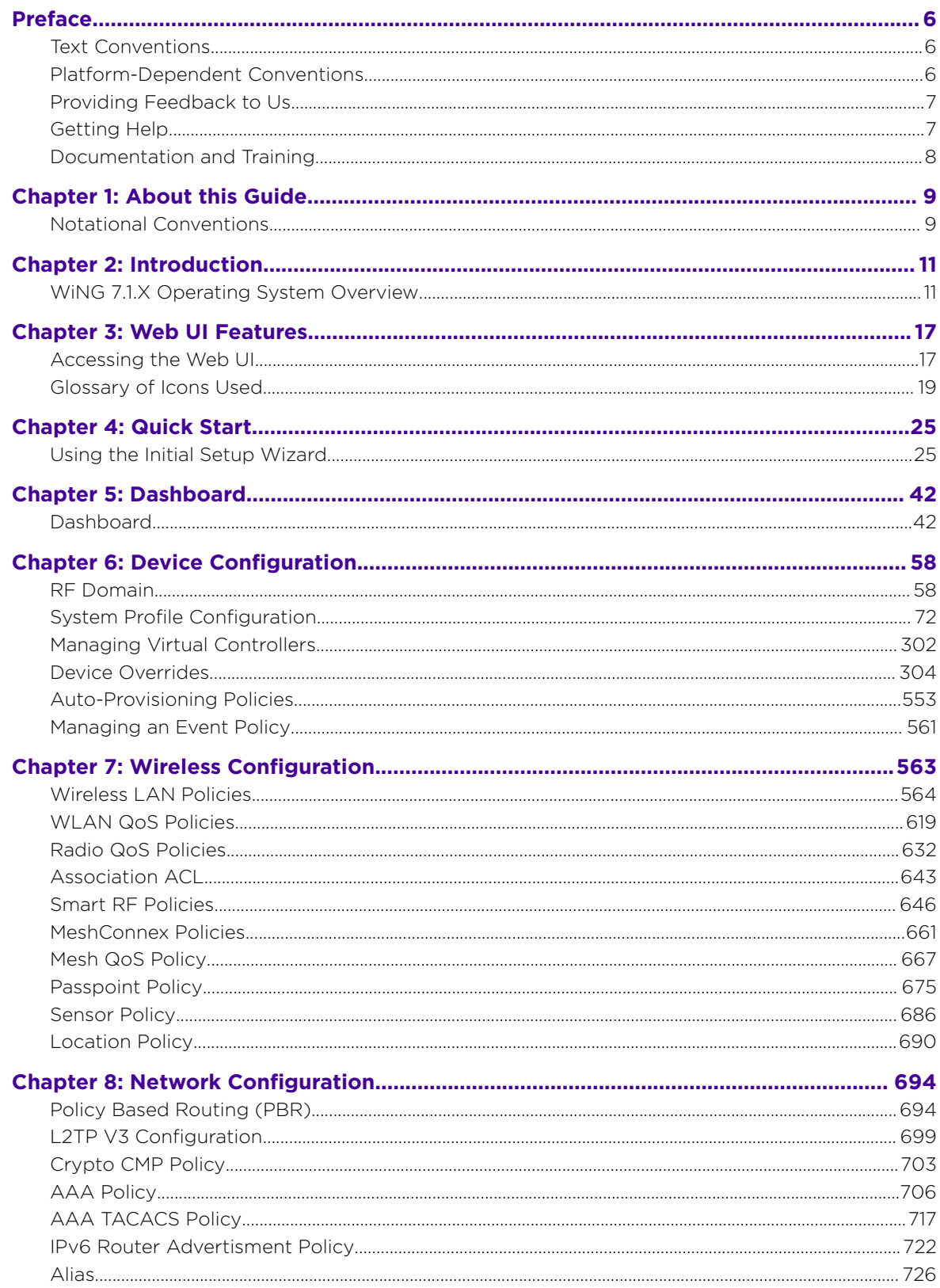

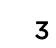

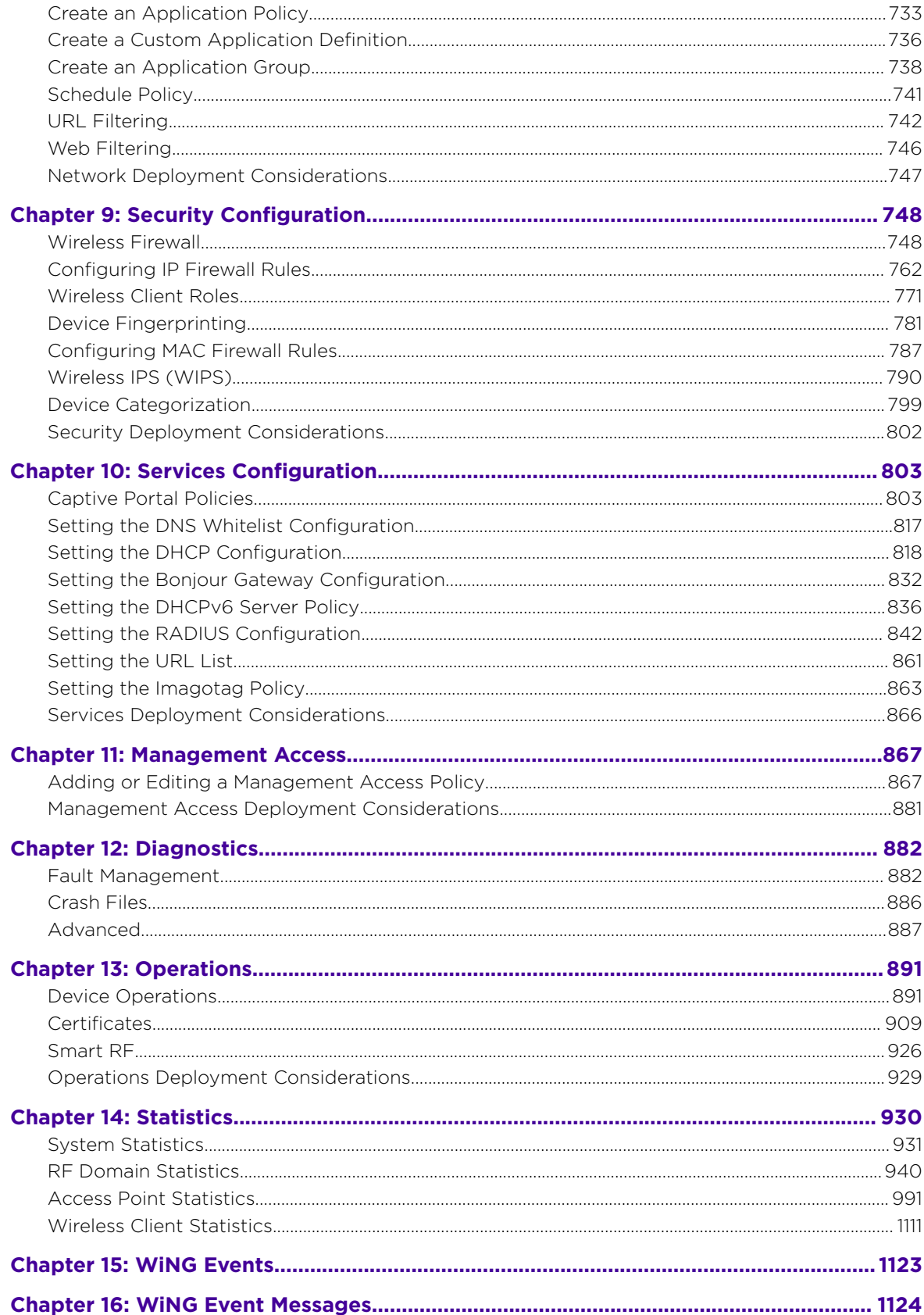

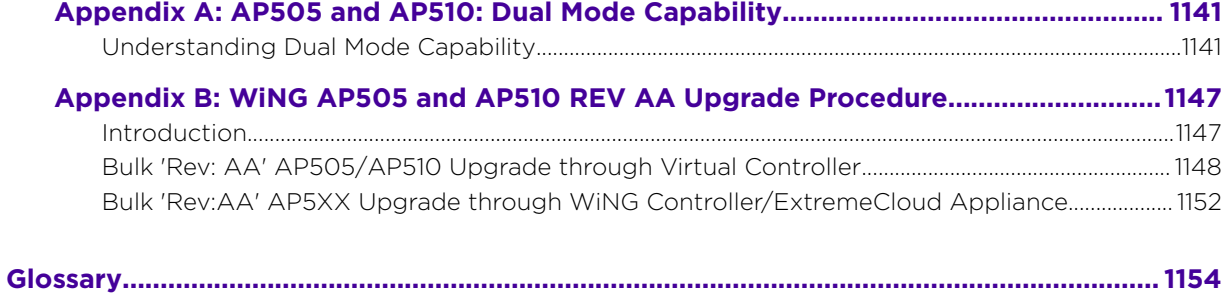

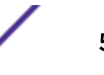

## <span id="page-5-0"></span>**Preface**

This section discusses the conventions used in this guide, ways to provide feedback, additional help, and other Extreme Networks® publications.

### Text Conventions

The following tables list text conventions that are used throughout this guide.

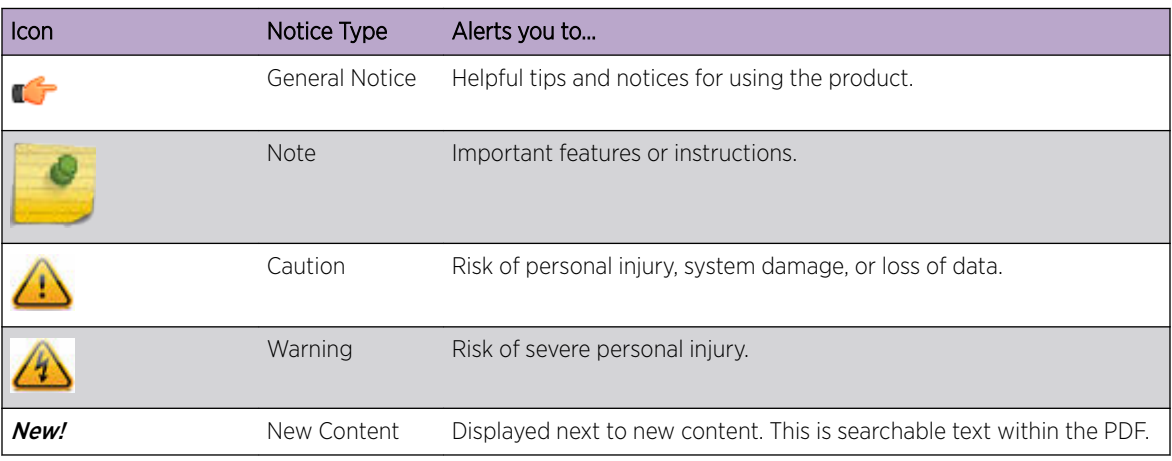

### **Table 1: Notice Icons**

### **Table 2: Text Conventions**

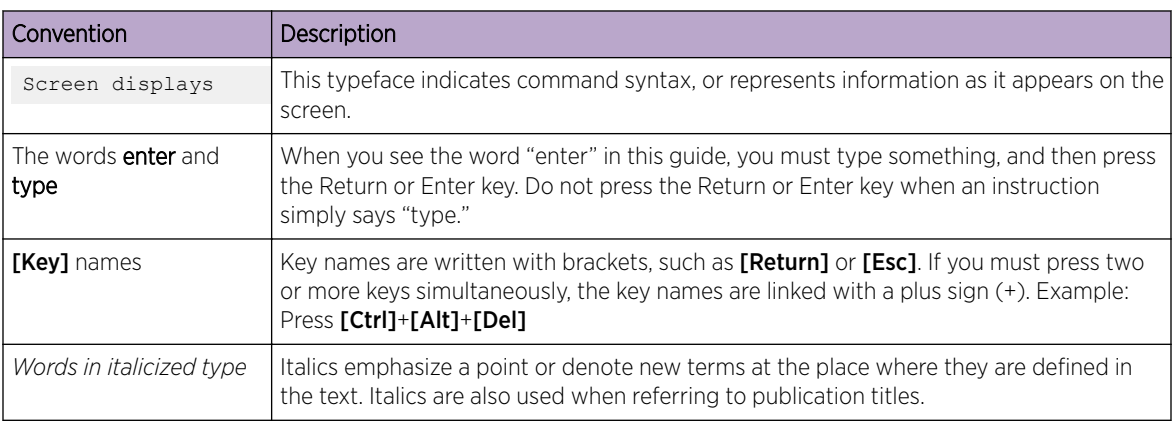

### Platform-Dependent Conventions

Unless otherwise noted, all information applies to all platforms supported by ExtremeXOS software, which are the following:

- ExtremeSwitching® switches
- Summit® switches
- SummitStack™

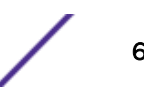

<span id="page-6-0"></span>When a feature or feature implementation applies to specific platforms, the specific platform is noted in the heading for the section describing that implementation in the ExtremeXOS command documentation (see the Extreme Documentation page at [www.extremenetworks.com/](http://www.extremenetworks.com/documentation/) [documentation/\)](http://www.extremenetworks.com/documentation/). In many cases, although the command is available on all platforms, each platform uses specific keywords. These keywords specific to each platform are shown in the Syntax Description and discussed in the Usage Guidelines sections.

### Providing Feedback to Us

Quality is our first concern at Extreme Networks, and we have made every effort to ensure the accuracy and completeness of this document. We are always striving to improve our documentation and help you work better, so we want to hear from you! We welcome all feedback but especially want to know about:

- Content errors or confusing or conflicting information.
- Ideas for improvements to our documentation so you can find the information you need faster.
- Broken links or usability issues.

If you would like to provide feedback to the Extreme Networks Information Development team, you can do so in two ways:

- Use our short online feedback form at [https://www.extremenetworks.com/documentation](https://www.extremenetworks.com/documentation-feedback/)[feedback/](https://www.extremenetworks.com/documentation-feedback/).
- Email us at [documentation@extremenetworks.com](mailto:documentation@extremenetworks.com).

Please provide the publication title, part number, and as much detail as possible, including the topic heading and page number if applicable, as well as your suggestions for improvement.

### Getting Help

If you require assistance, contact Extreme Networks using one of the following methods:

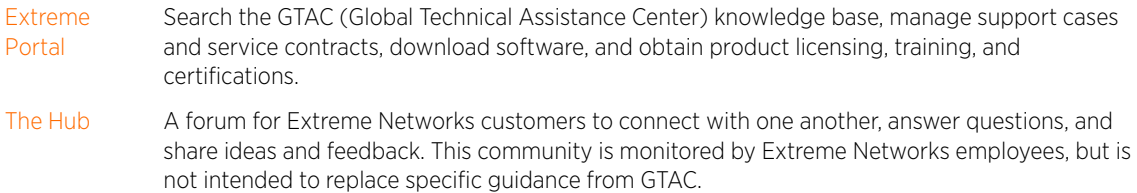

[Call GTAC](http://www.extremenetworks.com/support/contact) For immediate support: 1-800-998-2408 (toll-free in U.S. and Canada) or +1 408-579-2826. For the support phone number in your country, visit: [www.extremenetworks.com/support/contact](http://www.extremenetworks.com/support/contact)

Before contacting Extreme Networks for technical support, have the following information ready:

- Your Extreme Networks service contract number and/or serial numbers for all involved Extreme Networks products
- A description of the failure
- A description of any action(s) already taken to resolve the problem
- A description of your network environment (such as layout, cable type, other relevant environmental information)
- Network load at the time of trouble (if known)

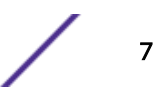

- <span id="page-7-0"></span>• The device history (for example, if you have returned the device before, or if this is a recurring problem)
- Any related RMA (Return Material Authorization) numbers

### Subscribing to Service Notifications

You can subscribe to email notifications for product and software release announcements, Vulnerability Notices, and Service Notifications.

- 1 Go to [www.extremenetworks.com/support/service-notification-form](http://www.extremenetworks.com/support/service-notification-form).
- 2 Complete the form with your information (all fields are required).
- 3 Select the products for which you would like to receive notifications.

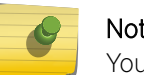

Note

You can modify your product selections or unsubscribe at any time.

4 Click Submit.

### Documentation and Training

To find Extreme Networks product guides, visit our documentation pages at:

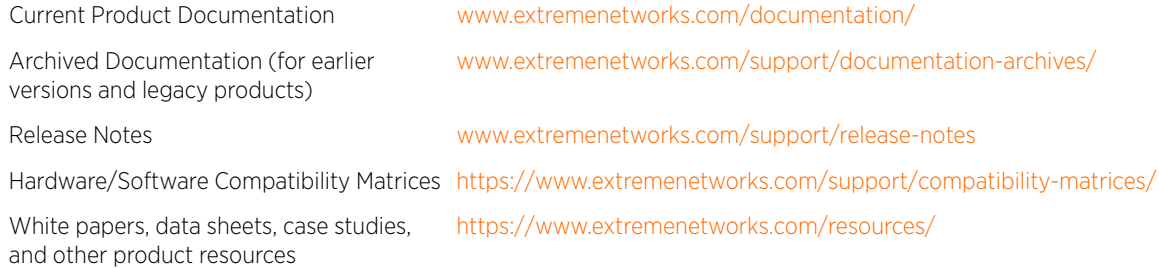

### **Training**

Extreme Networks offers product training courses, both online and in person, as well as specialized certifications. For more information, visit [www.extremenetworks.com/education/](http://www.extremenetworks.com/education/).

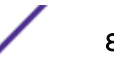

## <span id="page-8-0"></span>1 **About this Guide**

### Notational Conventions

This manual describes how to use the *Graphical User Interface* (GUI) to configure settings required to deploy Extreme Networks access points within a WiNG 7.2.1 managed network.

The WiNG 7.2.1 software supports the following access points and service platforms:

- Access Points (802.11ax) AP505i, AP510i, AP510e, AP560i, AP560h
- Access Points (802.11ac) AP7522, AP7532, AP7562, AP7612, AP7632, AP7662, AP8432, AP8533
- Service Platforms NX5500, NX7500, NX9500, NX9600, VX9000

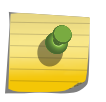

### Note

The 802.11ax model access points are a part of the ExtremeWireless OmniEdge line of products.

The WiNG 7.X.X software supports the following AP5xx model APs:

- AP560h This is a dual-radio, cloud-ready, stadium optimized, *[Wi-Fi](#page-1157-0)* 6, 802.11ax outdoor access point with eight internal antennas, supporting two software selectable *30 degree and 70 degree directional* antennas. It is ideally suited for high-density user environments, such as stadiums, large public venues, convention centers and school auditoriums. The AP560h offers flexible deployment options and can be mounted under a seat, to a pole, and a wall, thereby ensuring exceptional mobile user experience.
- AP560i This is a cloud-ready, stadium optimized, Wi-Fi 6, 802.11ax outdoor access point with two internal antenna. It is ideally suited for high-density user environments, such as stadiums, large public venues, convention centers and school auditoriums. The AP560i offers flexible deployment options and can be mounted under a seat, to a pole, and a wall, thereby ensuring exceptional mobile user experience.
- AP510e This is a next generation, enterprise-class 802.11ax access point. The AP features a dualband radio, a band locked radio, and comes with eight (8) Wi-Fi *external* antennas and one *Bluetooth Low Energy* (BLE) antenna.
- AP510i This is a next generation, enterprise-class 802.11ax access point. The "i" in AP510i indicates that it comes with internal antennas. The AP features a dual-band radio, a band locked radio, and comes with eight (8) Wi-Fi internal antennas and one BLE antenna.
- AP505i This is a next generation, enterprise-class 802.11ax access point. The "i" in AP505i indicates that it comes with internal antennas. The AP505i can be used in stadiums, public venues such as hospitals and hotels, retail industry, and educational institutions. The 802.11ax technology supports more users and *internet of things* (IoT) devices.

### Notational Conventions

The following notational conventions are used in this document:

• Italics are used to highlight specific items in the general text, and to identify chapters and sections in this and related documents

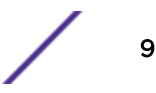

- Bullets (•) indicate:
	- lists of alternatives
	- lists of required steps that are not necessarily sequential
	- action items
- Sequential lists (those describing step-by-step procedures) appear as numbered lists

# <span id="page-10-0"></span>2**Introduction**

### WiNG 7.1.X Operating System Overview

This chapter provides a general overview of the WiNG 7.X.X operating system.

### WiNG 7.1.X Operating System Overview

The WiNG 7 operating system is a solution designed for 802.11n, 802.11ac and 802.11ax networking. It is a convergence of the legacy ExtremeWireless™ WiNG (5.9.X) and ExtremeWireless™ (10.X) wireless operating systems. It offers a high-level of flexibility and scalability covering both campus and distributed modes of deployment.

WiNG 7.1.X brings together the following key benefits of both deployment topologies under one fold:

- *[ExtremeWireless](#page-1156-0)* The ExtremeWireless software provides a secure, highly scalable, cost-effective solution based on the IEEE 802.11 standard. The system is intended for enterprise networks operating on multiple floors in more than one building, and is ideal for public environments, such as airports and convention centers that require multiple access points. It is an ideal solution for highdensity, campus and stadium deployments. It is well suited to meet the needs of enterprises in the education, healthcare, sports and entertainment verticals. The ExtremeWireless OS key strengths are:
	- Extensive Policy Framework
	- Contextual Device and Application Control
	- Application Visibility & Control with Analytics
	- BYOD Single *[SSID](#page-1157-0)* with Programmable Data Path
	- Voice & Video Optimized with Seamless Roaming
- *[ExtremeWireless WiNG](#page-1156-0)* The WiNG architecture is a solution designed for 802.11n and 802.11ac networking. It is designed for standalone or distributed hierarchical networks. The ExtremeWireless WiNG software distributes intelligence right to the network edge, empowering every controller and access point with the intelligence needed to be network-aware, able to identify and dynamically route traffic over the most efficient path available at that time. It is highly scalable and well suited to meet the needs of large, geographically distributed enterprises. It is an ideal wireless networking solution for the retail, manufacturing, transportation & logistics, and hospitality verticals. The ExtremeWireless OS key strengths are:
	- Simple Guest Access with Analytics
	- Contextual Application Control
	- Advanced Diagnostics and Remote Troubleshooting
	- Intrusion, Compliance and Wi-Fi Forensics
	- Scale-out 1000s of APs with Rapid Rollout
	- Self-tuning RF (Smart-RF)
	- Distributed Service Intelligence

Going forward, this unified, common, wireless, infrastructure WiNG 7.1 OS will power both ExtremeWireless and ExtremeWireless WiNG product families. The WiNG 7.2.1 OS supports the following platforms:

- Access Points (802.11ax) AP505i, AP510i, AP510e, AP560i, AP560h
- Access Points (802.11ac) AP7522, AP7532, AP7562, AP7612, AP7632, AP7662, AP8432, AP8533
- Service Platforms NX5500, NX7500, NX9500, NX9600, VX9000

### Dual Mode Capability

The WiNG 7 AP5XX (AP505, AP510 and AP560) model access points have the capability of operating in the **Distributed** and **Centralized** modes. For a newly-manufactured, out-of-the-box AP5XX model access point the mode of operation is not specified.

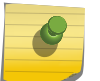

For more information, see [Dual Mode Capability](#page-1140-0).

### AP560h Specifications

The enterprise class 802.11ax AP560h access point has the following features:

- Radios: 2 radios; 1 IoT radio (2.4 GHz).
- Console Port: RJ45.

Note

- Two Ethernet Ports:
	- GE1 10/100/1000/2500/5000 Mbps auto-negotiation Ethernet port, RJ45, with *Power over Ethernet* (PoE) In
	- GE2 10/100/1000 Mbps auto-negotiation Ethernet port, RJ45, with PoE In
- LEDs: 2 All LEDs will be on during reset
- One Reset button
- Power: PoE 802.3af; 12VDC external power in connector.
- Antennas:
	- Eight WiFi internal antennas, supporting the following internal antenna modes: 30 degree
		- 70 degree
	- One BLE internal antenna

### AP560i Specifications

The enterprise class 802.11ax AP560i access point has the following features:

- Radios: 2 radios; 1 IoT radio (2.4 GHz).
- Console Port: RJ45.
- Two Ethernet Ports:
	- GE1 10/100/1000/2500/5000 Mbps auto-negotiation Ethernet port, RJ45, with PoE In
	- GE2 10/100/1000 Mbps auto-negotiation Ethernet port, RJ45, with PoE In
- LEDs: 2 All LEDs will be on during reset
- One Reset button
- Power: PoE 802.3af; 12VDC external power in connector.
- Antennas:
	- Eight WiFi internal antennas
	- One BLE internal antenna

### AP510e Specifications

The enterprise class 802.11ax AP510e access point has the following features:

- Radios: 2 radios; 1 IoT radio (2.4 GHz).
- Console Port: RJ45.
- Two Ethernet Ports:
	- GE1 10/100/1000/2500/5000 Mbps auto-negotiation Ethernet port, RJ45, with PoE In
	- GE2 10/100/1000 Mbps auto-negotiation Ethernet port, RJ45, with PoE In
- LEDs: 6 All LEDs will be on during reset
- One Reset button
- Power: PoE 802.3af; 12VDC external power in connector.
- Antennas:
	- Eight WiFi external antennas
	- One BLE internal antenna

### AP510i Specifications

The enterprise class 802.11ax AP510i access point has the following features:

- Radios: 2 radios; 1 IoT radio (2.4 GHz).
- Console Port: RJ45.
- Two Ethernet Ports:
	- GE1 10/100/1000/2500/5000 Mbps auto-negotiation Ethernet port, RJ45, with PoE In
	- GE2 10/100/1000 Mbps auto-negotiation Ethernet port, RJ45, with PoE In
- LEDs: 6 All LEDs will be on during reset
- One Reset button
- Power: PoE 802.3af; 12VDC external power in connector.
- Antennas:
	- Eight WiFi internal antennas
	- One BLE internal antenna

### AP505i Specifications

The enterprise class 802.11ax AP505i access point has the following features:

- Radios: 2 radios (one band locked at 2.4 GHz and the other band at 5 GHz); 1 IoT radio (2.4 GHz)
- Console port: RJ45
- Two Ethernet ports:
	- GE1 10/100/1000/2500 Mbps auto-negotiation Ethernet port, RJ45, with PoE In
	- GE2 10/100/1000 Mbps auto-negotiation Ethernet port, RJ45, with NO PoE
- LEDs: 6 LEDs; all LEDs will be on during reset

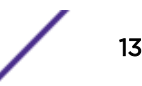

- One reset button
- Power: PoE 802.3af; 12VDC external power in connector
- Antennas:
	- Eight WiFi internal antennas
	- One BLE internal antenna

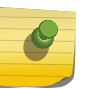

**Note** 

For more information on the AP505i, AP510i/e and AP560i/h, refer to the respective installation guides, available at <https://extremenetworks.com/documentation>.

### About the WiNG Software

Extreme Networks' WiNG operating system is the next generation in the evolution of WLAN architectures. This OS is designed to scale efficiently from the smallest networks to large, geographically dispersed deployments. The co-operative, distributed control plane innovation in the WiNG architecture offers a *software-defined networking* (SDN)-ready operating system that can distribute controller functionality to every access point in your network. Now, every access point is network aware, providing the intelligence required to truly unleash optimal performance, all wireless LAN infrastructure can work together to ensure every transmission is routed through the most efficient path, every time.

The WiNG OS brings you the resiliency of a standalone access point network without the vulnerability of a centralized controller, with advancements that take performance, reliability, security, scalability and manageability to a new level. The result? Maximum network uptime and security with minimal management. And true seamless and dependable mobility for your users.

WiNG OS advances the following technology:

Comprehensive Wi-Fi support - WiNG supports all Wi-Fi protocols, including 802.11a/b/g/n/ac/ax, allowing you to create a cost-effective migration plan based on the needs of your business.

**Extraordinary scalability** - With WiNG, you can build any size network, from a small WLAN network in a single location to a large multi-site network that reaches all around the globe.

**Extraordinary flexibility** - No matter what type of infrastructure you deploy, WiNG OS delivers intelligence to all: standalone independent access points or adaptive access points that can be adopted by a controller but can switch to independent mode; virtual controllers; physical controllers in branch offices, the NOC *(network operating center)* or the cloud.

Distributed intelligence - WiNG distributes intelligence right to the network edge, empowering every controller and access point with the intelligence needed to be network-aware, able to identify and dynamically route traffic over the most efficient path available at that time.

Extraordinary network flexibility and site survivability - WiNG provides the best of both worlds: true hierarchical management that delivers a new level of management simplicity and resiliency by enabling controllers to adopt and manage other controllers and access points, while allowing adopted infrastructure to also stand on its own.

Gap-free security - When it comes to security, there can be no compromises. WiNG's comprehensive security capabilities keep your network and your data safe, ensuring compliance with PCI, HIPAA and other government and industry security regulations.

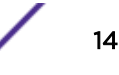

Connectivity for large indoor and outdoor spaces - In addition to enabling a robust indoor WLAN, our patented MeshConnex™ technology enables the extension of Wi-Fi networks to the largest of outdoor spaces from an expansive outdoor campus environment to an entire city.

Powerful centralized management - With WiNG you get complete control over every aspect of your WLAN. This single powerful windowpane enables zero touch infrastructure deployment, rich analytics that can help you recognize and correct brewing issues before they impact service quality and user connectivity, along with centralized and remote troubleshooting and issue resolution of the entire network.

### Application visibility and control -

With WiNG you get visibility & control over layer-7 applications with an embedded *Deep Packet Inspection* DPI engine that inspects every flow of every user at the access point. The embedded DPI engine in the WiNG OS is capable of detecting and identifying thousands of applications real time. You can configure your access points to report this real-time, network statistics to the Extreme NSight. Network administrators can get in-depth insight into every dimension of the network including layer-7 application visibility, client devices, device & OS types and users. Administrators can discern, at a glance, the top applications by usage or by count at every level of the network from site level to access points and clients. In addition to detection, firewall and QoS policies can leverage the application context to enforce policies.

### *Distributed Intelligence*

WiNG OS enables all WLAN infrastructure with the intelligence required to work together to determine the most efficient path for every transmission. The need to route all traffic through a controller is eliminated, along with the resulting congestion and latency, resulting in higher throughput and superior network performance. Since all features are available at the access layer, they remain available even when the controller is offline, for example, due to a WAN outage, ensuring site survivability and extraordinary network resilience. In addition, you get unprecedented scalability, large networks can support as many as 10,000 nodes without impacting throughput or manageability, providing unprecedented scalability.

### *High Availability Networks*

The WiNG OS enables the creation of highly reliable networks, with several levels of redundancy and failover mechanisms to ensure continuous network service in case of outages. APs in remote sites coordinate with each other to provide optimized routing and self-healing, delivering a superior quality of experience for business critical applications. Even when WiNG site survivable APs lose communication with the controller, they continue to function, able to bridge traffic while still enforcing QoS and security policies, including stateful inspection of Layer2 (locally bridged) or Layer 3 traffic.

### *Gap-free Security*

When it comes to wireless security, one size does not fit all. A variety of solutions are required to meet the varying needs and demands of different types of organizations. Regardless of the size of your WLAN or your security requirements, our tiered approach to security allows you to deploy the features you need to achieve the right level of security for your networks and your data. And where a hub-andspoke architecture can't stop threats until they reach the controller inside your network, WiNG OS distributes security features to every access point, including those at the very edge of your network,

creating an around-the-clock constant network perimeter guard that prevents threats from entering your network for unprecedented gap free security.

### *Outdoor Wireless and Mesh Networking*

When you need to extend your wireless LAN to outdoor spaces, our patented MeshConnex technology combines with comprehensive mesh networking features to enable you to create secure, high performance, flexible and scalable mesh networks. With our mesh technology, you can cover virtually any area without installing cabling, enabling the creation of cost-effective outdoor wireless networks that provide coverage to enterprise workers in vast campus-style environments as well as public safety personnel in patrol cars.

#### *Network Services, Routing and Switches*

The WiNG OS integrates network services like built-in DHCP server, AAA server and routing protocols like policy based routing and OSPF, Layer 2 protocols like MSTP and Link Aggregation. Integration of services and routing/ switching protocols eliminates the need for additional servers or other networking gear in small offices thereby reducing *Total Cost of Ownership* (TOC). In large networks, where such services are deployed on a dedicated server/ router at the NOC, this provides a backup solution for remote sites when the WAN link to the NOC is temporarily lost. Integrating also provides the added benefit of coordination across these services on failover from primary to standby, assisting a more meaningful behavior, rather than when each fails over independently of the other for the same root cause.

### *Management, Deployment and Troubleshooting*

The WiNG OS is a comprehensive, end-to-end management system that covers deployment through day-to-day management. You get true zero-touch deployment for access points located anywhere in the world, the simplicity of a single window into the entire network, plus the ability to remotely troubleshoot and resolve issues. And since our management technology is manufacturer-agnostic, you can manage your Extreme Networks WLAN infrastructure as well as any legacy equipment from other manufacturers, allowing you to take advantage of our advanced WLAN infrastructure without requiring a costly rip and replace of your existing WLAN.

# <span id="page-16-0"></span>3 **Web UI Features**

Accessing the Web UI [Glossary of Icons Used](#page-18-0)

> The access point's on board user interface contains a set of features specifically designed to enable either Virtual Controller AP, Standalone AP or Adopt to Controller functionality. In Virtual Controller AP mode, an access point can adopt and manage other access points. With the introduction of Heterogeneous AP management, access points are able to adapt and manage different types of AP model when functioning as a virtual controller. In Standalone mode, an access point functions as an autonomous, non adopted, access point servicing wireless clients. If adopted to controller, an access point is reliant on its connected controller for its configuration and management.

For information on how to access and use the Web UI, see:

- Accessing the Web UI on page 17.
- [Glossary of Icons Used](#page-18-0) on page 19.

### Accessing the Web UI

Access points, controllers and service platforms use a GUI that can be accessed using any supported Web browser on a client connected to the subnet the Web UI is configured on.

### Browser and System Requirements

To access the GUI, a browser supporting Flash Player 11 is recommended. The system accessing the GUI should have a minimum of 1 GB of RAM for the UI to display and function properly, with the exception of NX service platforms, which require 4 GB of RAM. The Web UI is based on Flex, and does not use Java as the underlying UI framework. A resolution of 1280 x 1024 pixels for the GUI is recommended.

The following browsers are required to access the WiNG Web UI:

- Firefox 3.5 or higher
- Internet Explorer 7 or higher
- Google Chrome 2.0 or higher
- Safari 3 and higher
- Opera 9.5 and higher

### Note

Throughout the Web UI, leading and trailing spaces are not allowed in any text fields. In addition, the "?" character is also not supported in text fields.

### <span id="page-17-0"></span>Connecting to Web UI

Follow the steps below to connect to an *access point's* (AP's) Web UI for the first time:

- 1 Connect one end of an Ethernet cable to the AP's LAN port and connect the other end to a computer with a working Web browser.
- 2 Set the computer to use an IP address between 192.168.0.10 and 192.168.0.250 on the connected port. Set a subnet/network mask of 255.255.255.0.

The AP's IP address is optimally provided using DHCP. A zero config IP address can also be derived if DHCP resources are unavailable. Using zero config, the last two octets in the IP address are the decimal equivalent of the last two bytes in the access point's hard-coded MAC address.

Deriving the AP's IP address using its MAC address.

If the AP's hard-coded MAC address is 00:C0:23:00:F0:0A, follow the steps below to derive the AP's Zero-config IP address:

- a On your computer, open the Windows calculator. To access the calculator, click **Start**  $\rightarrow$  **All Programs**  $\rightarrow$  **Accessories**  $\rightarrow$  **Calculator**. This path may vary depending on the version of Windows running on your computer.
- b With the Calculator displayed, select View  $\rightarrow$  Scientific or View  $\rightarrow$  Programmer depending on the version of Windows running on your computer.
- c Select the **Hex** radio button.
- d Enter the penultimate octet of the AP's MAC address. In this example, the AP's MAC address is: *00:C0:23:00:F0:0A*. Enter F0.
- e Select the Dec radio button. The calculator converts F0 into 240.
- f Repeat this process for the last octet in the AP's MAC address. Enter A, and select Dec. The calculator converts A into 10.

The AP's zero-config IP address is: 169.254.240.10

3 Once obtained, point the Web browser to the access point's IP address. The following login screen displays:

The Web UI login dialog displays:

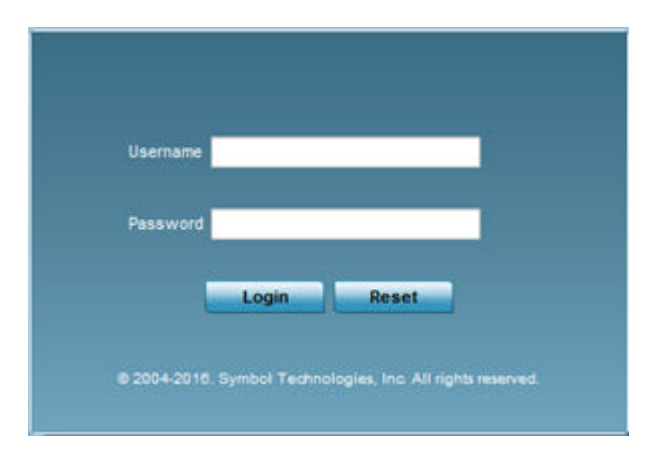

### **Figure 1: Web UI Login Screen**

4 Enter the default username admin in the Username field.

<span id="page-18-0"></span>5 Enter the default password admin123 in the **Password** field.

When logging in for the first time, you will be prompted to change the password to enhance device security. Set the new password and use it for subsequent logins.

6 Click the Login button to load the device's (access point, wireless controller or service platform) management interface.

If you are powering-up the AP for the first time, the AP's management UI opens, and the Initial Setup Wizard dialog pops up. Use this wizard to configure the basic settings required to get the AP up and running. For more information on using the Initial Setup Wizard, see [Using the Initial Setup](#page-24-0) [Wizard](#page-24-0) on page 25.

The AP's Initial Setup Wizard:

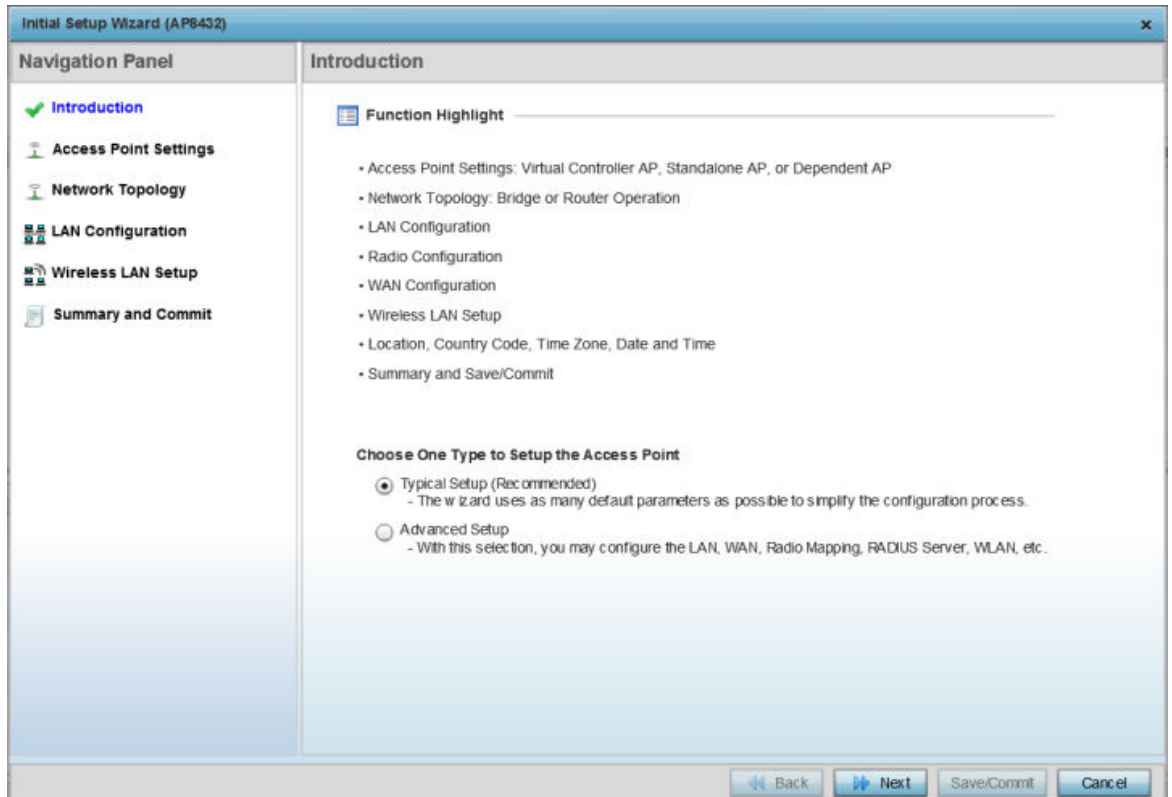

### **Figure 2: The Initial Setup Wizard**

### Glossary of Icons Used

The UI uses a number of icons used to interact with the system, gather information, and obtain status for the entities managed by the system. This chapter is a compendium of the icons used. This chapter is organized as follows:

- Global Icons
- Dialog Box Icons
- Table Icons
- Status Icons
- Configurable Objects
- Configuration Objects
- Configuration Operation Icons
- Access Type Icons
- Administrative Role Icons
- Device Icons

### Global Icons

This section lists global icons available throughout the interface.

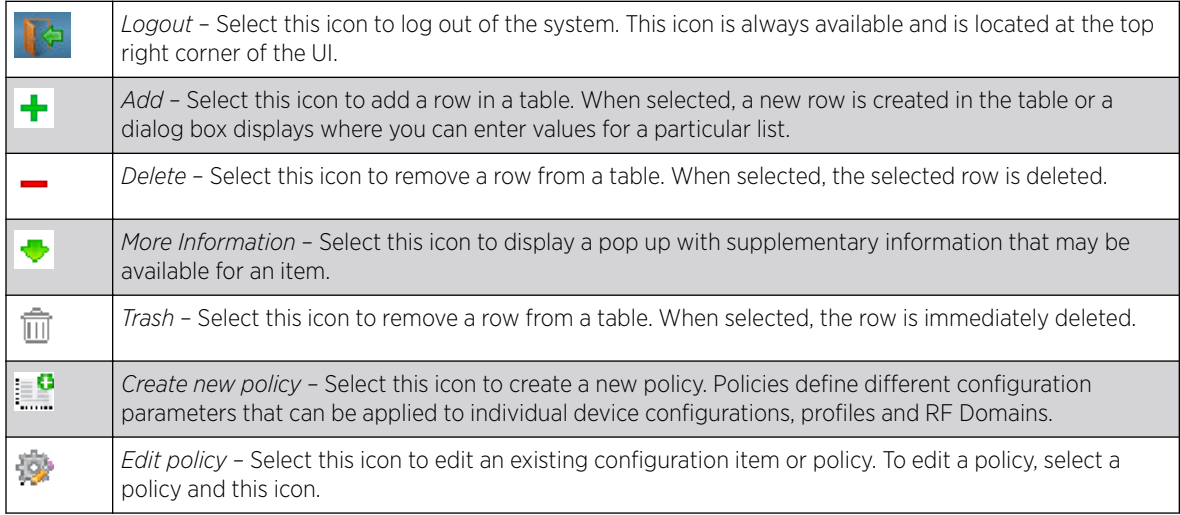

### Dialog Box Icons

These icons indicate the current state of various controls in a dialog. These icons enables you to gather the status of all the controls in a dialog. The absence of any of these icons next to a control indicates the value in that control has not been modified from its last saved configuration.

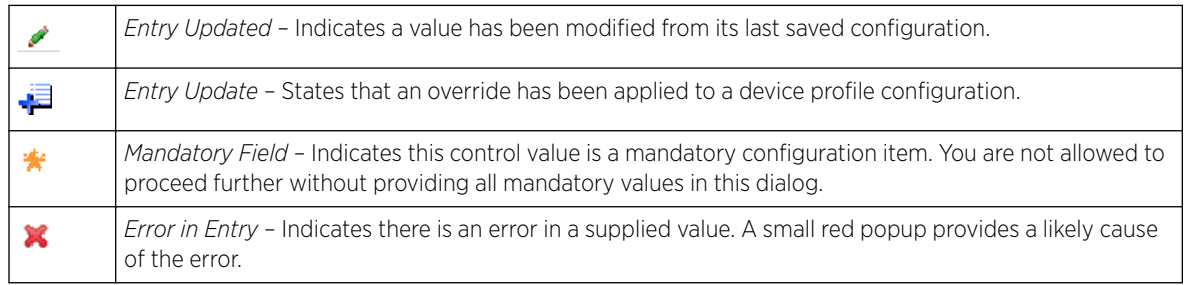

### Table Icons

The following two override icons are status indicators for transactions:

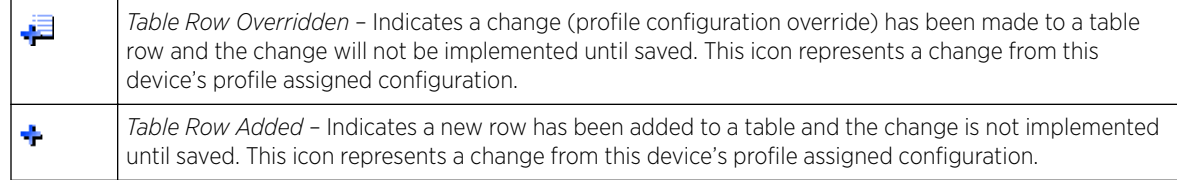

### Status Icons

These icons indicate device status, operations, or any other action that requires a status returned to the user.

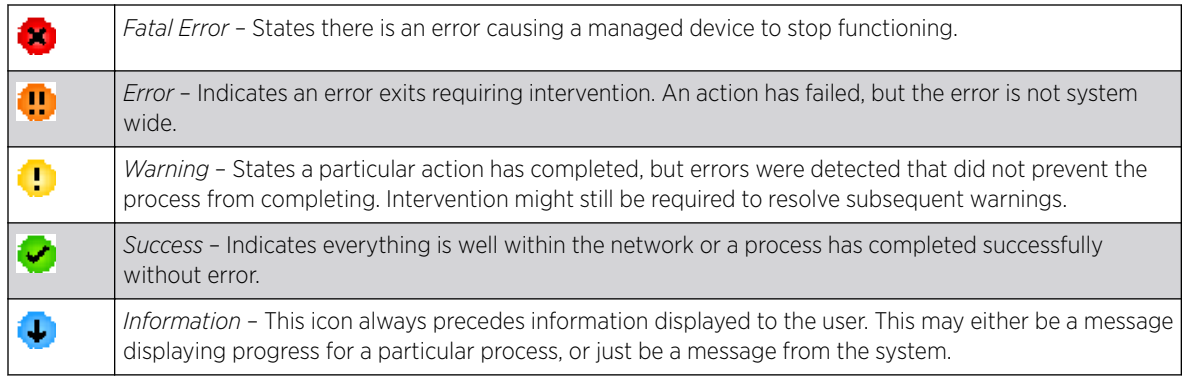

### Configurable Object Icons

These icons represent configurable items within the UI.

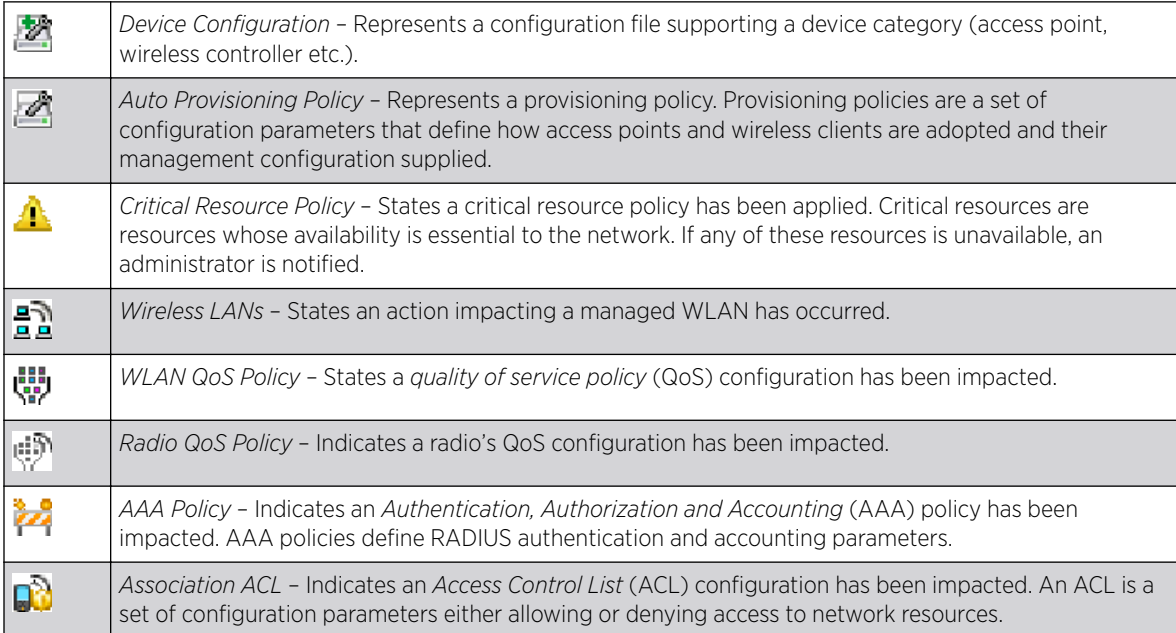

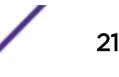

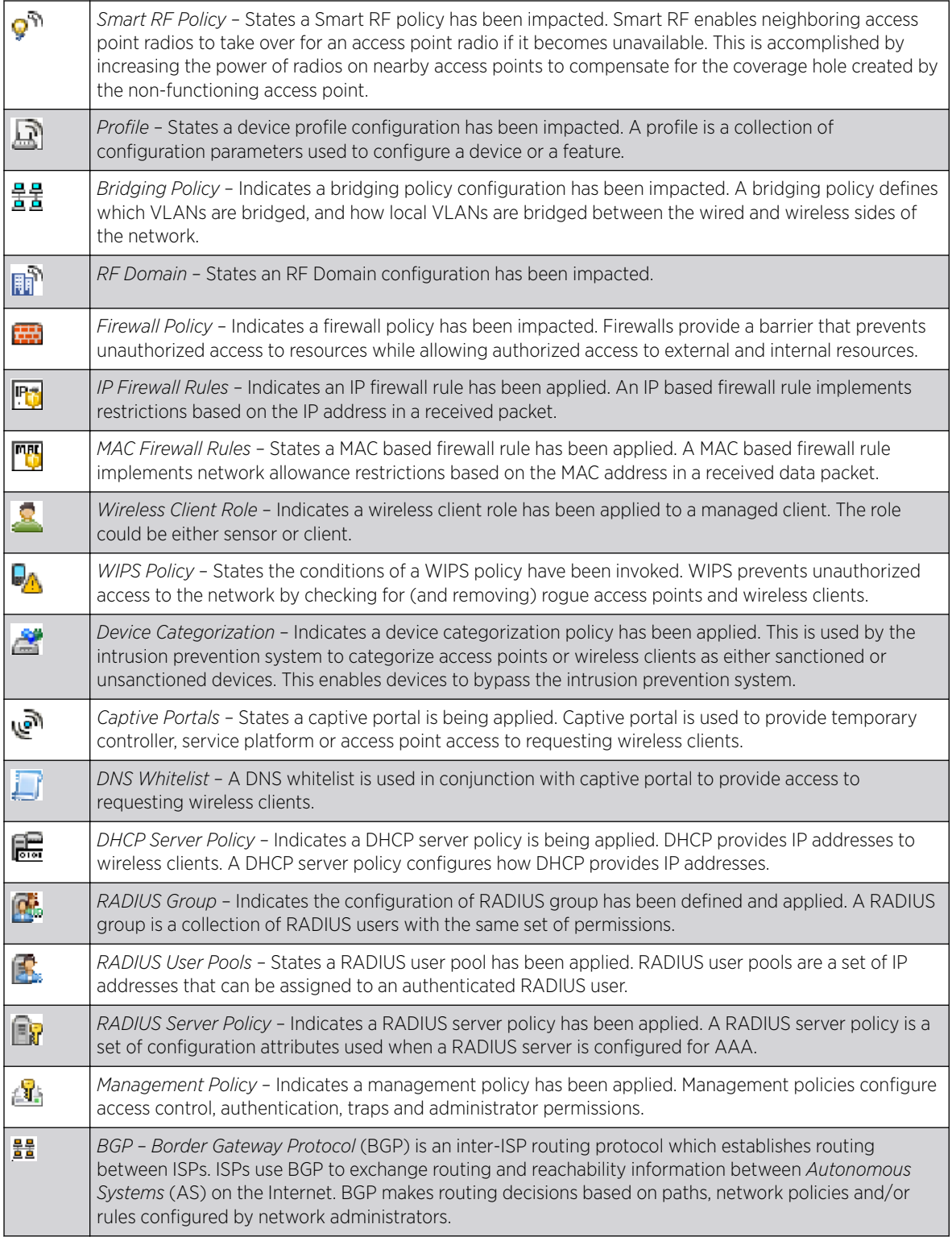

### Configuration Object Icons

These configuration icons are used to define the following:

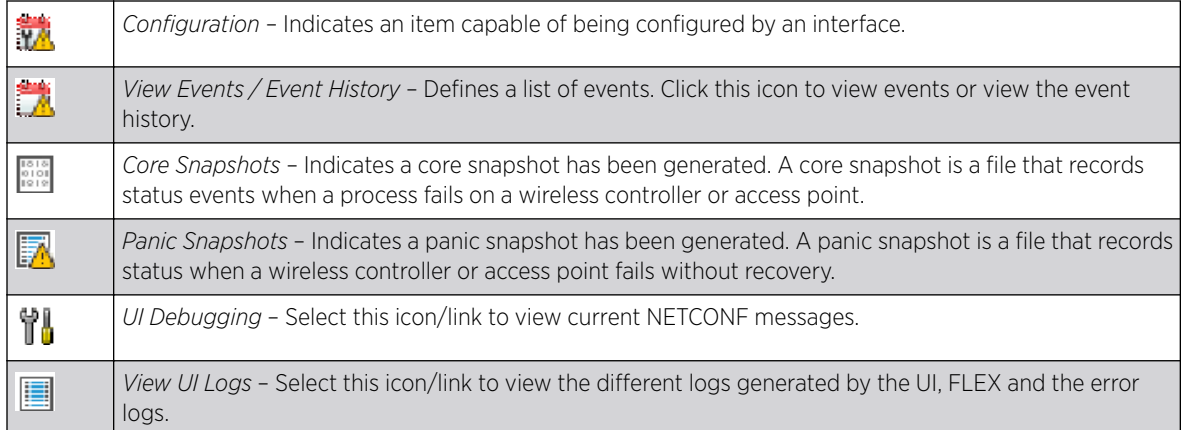

### Configuration Operation Icons

The following operations icons are used to define configuration operations:

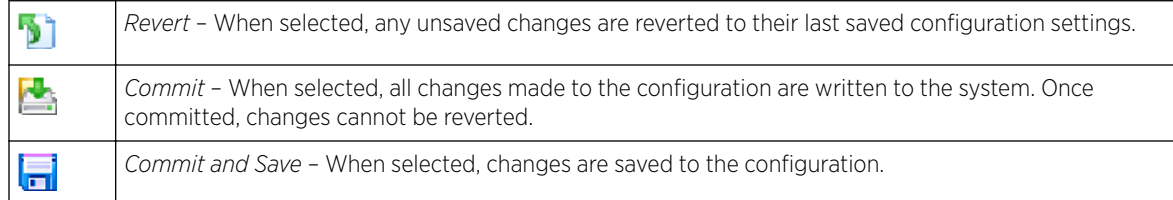

### Access Type Icons

The following icons display a user access type:

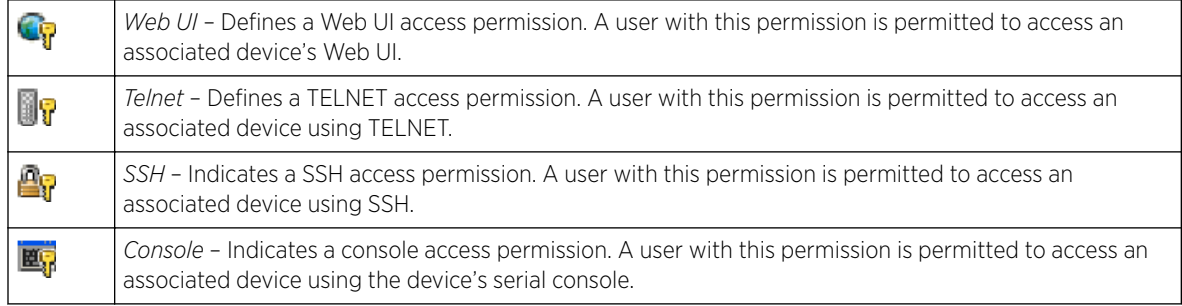

### Administrative Role Icons

The following icons identify the different administrative roles allowed on the system:

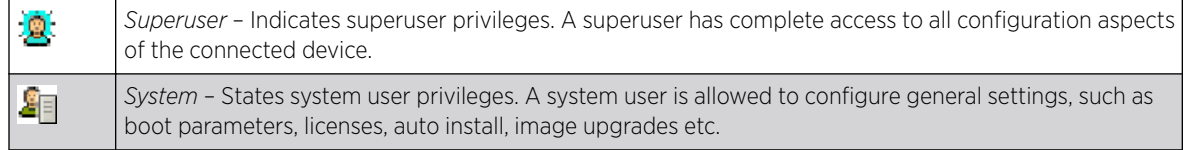

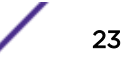

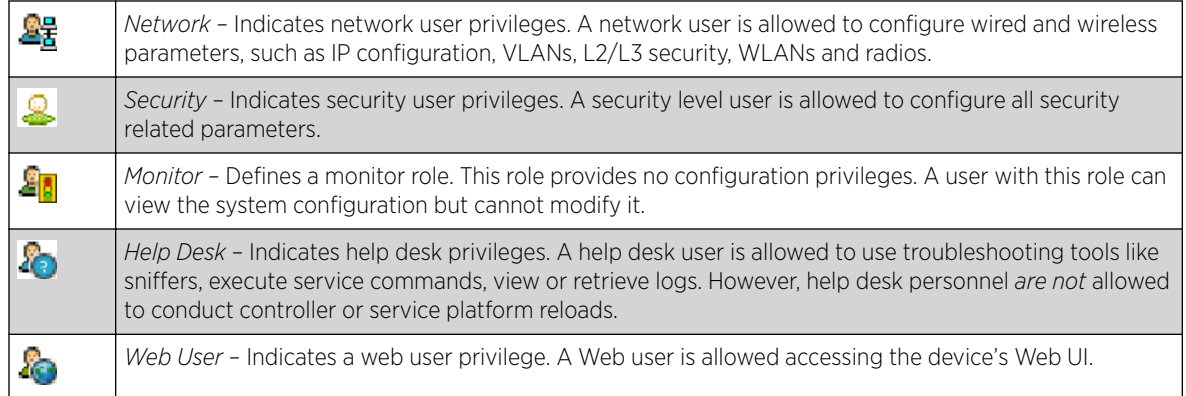

### Device Icons

The following icons represent the different device types managed by the system:

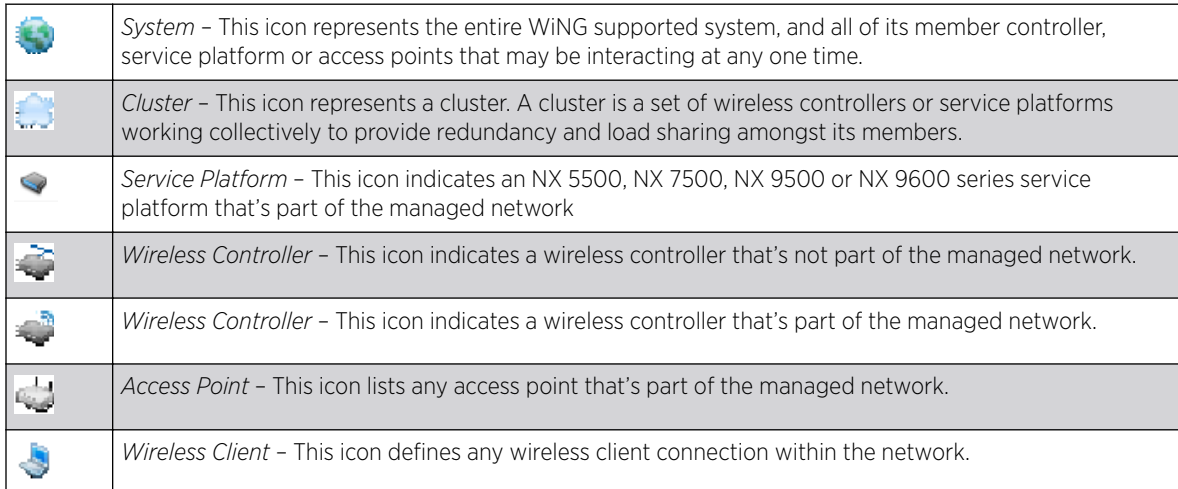

# <span id="page-24-0"></span>4 **Quick Start**

### Using the Initial Setup Wizard

WiNG access points utilize an initial setup wizard to streamline getting on the network for the first time. This wizard configures location, network and WLAN settings and assists in the discovery of access points and their connected clients.

### Using the Initial Setup Wizard

This chapter describes how to use the Initial Setup Wizard to bring up an *access point* (AP), with minimal configurations, to access the wireless network. When bringing up an AP for the first time, use the wizard to define the AP's basic, required settings, such as operational mode, deployment location, basic security, network and WLAN settings. Once the AP is up and running, use the AP's GUI to configure the remaining, advanced, user-interface functionalities.

To bring up an AP for the first time, follow the steps below:

1 Install and power up the AP.

For more information, see [Connecting to Web UI](#page-17-0) on page 18.

2 Point the Web browser to the AP's IP address.

The AP's Web UI login screen displays.

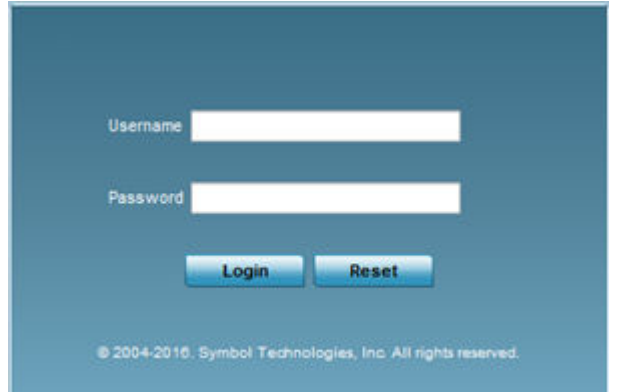

- 3 Enter the default user name admin in the User name field.
- 4 Enter the default password admin123 in the Password field.

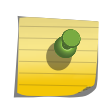

### Note

When logging in for the first time, you will be prompted to change the password. Set a new password and use it for subsequent logins.

The AP's management interface UI displays, and the **Initial Setup Wizard** landing page pops up.

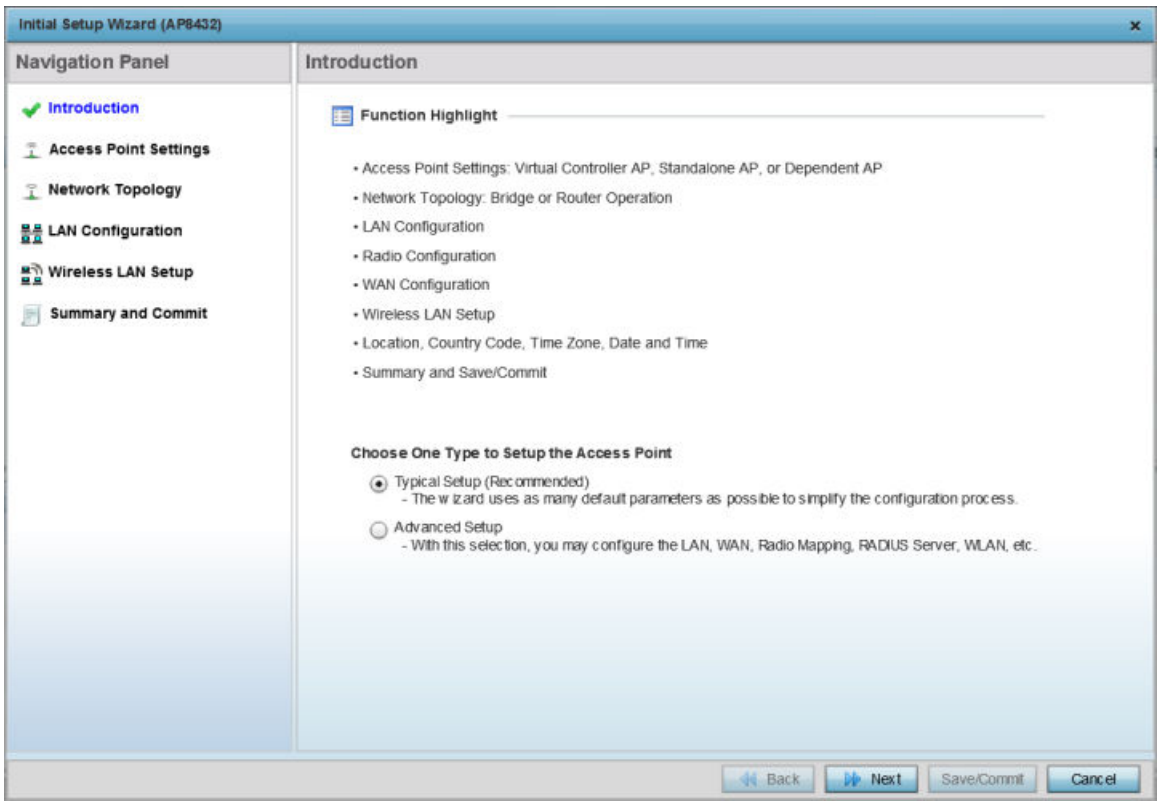

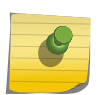

### Note

The Initial Setup Wizard displays the same pages and content for all the WiNG AP model types – the only difference being the number of radios supported on the AP.

The landing page has the following elements:

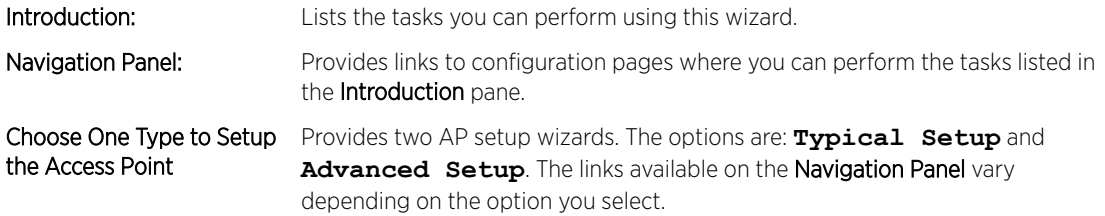

Selecting the Access Point Setup Wizard Type.

- 5 Select one of the following AP setup wizards:
	- Typical Setup Select this option to apply system-provided, default values on the AP. We recommend using this option because it simplifies the configuration process. This option is enabled by default.

The Typical Setup  $\rightarrow$  Navigation Panel lists the following configurable features:

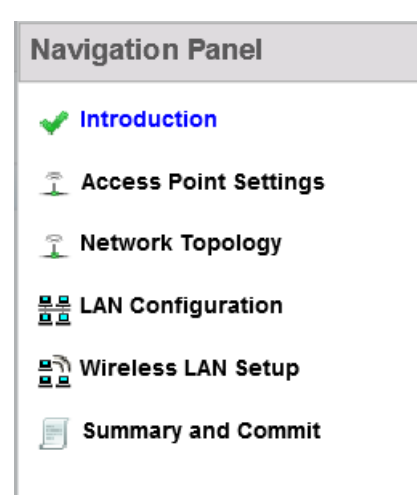

• Advanced Setup - Select this option to configure user-specific values instead of applying default settings. This option provides additional configurable features, such as **Radio Configuration**, **System Information**, and **WAN Configuration**.

The **Advanced Setup**  $\rightarrow$  **Navigation Panel** lists the following configurable features:

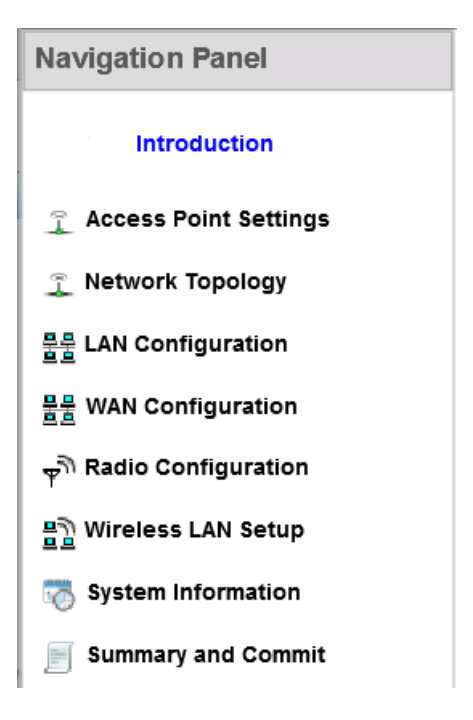

A green check-mark to the left of a task, on the **Navigation Panel**, indicates that the minimum required configurations for that task have been set correctly. It is mandatory to have each task green check-marked to successfully complete the initial setup.

A red X against a task indicates that at least one mandatory parameter is pending configuration.

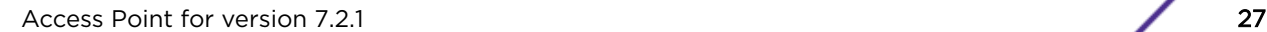

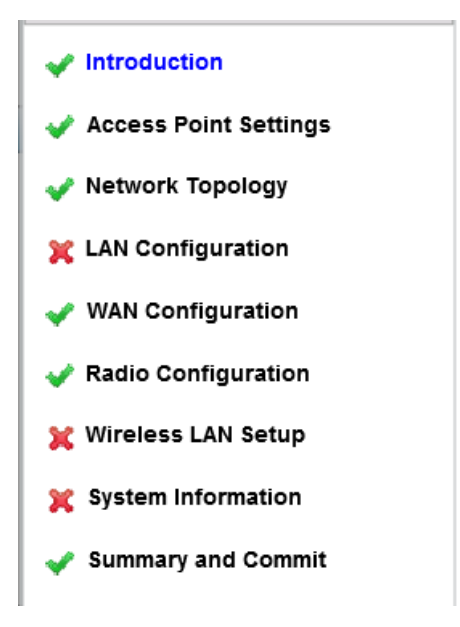

### **Figure 3: Red, Green Check-marks**

- 6 Select the **Summary and Commit** link, on the Navigation Panel, to view and commit your changes.
- 7 Select **Next** to proceed to the next page.

Select **Back** to revert to the previous page without saving your updates.

Select **Cancel** to close the wizard without committing your changes.

Select Save/Commit to save changes made to a page. We recommend that you save your updates before moving to the next page.

Tasks Common to both Wizard Types.

The following steps describe tasks that are common to both wizards.

### 8 Click **Next**.

The **Access Point Settings** page displays. Use this page to specify the AP's mode of functioning.

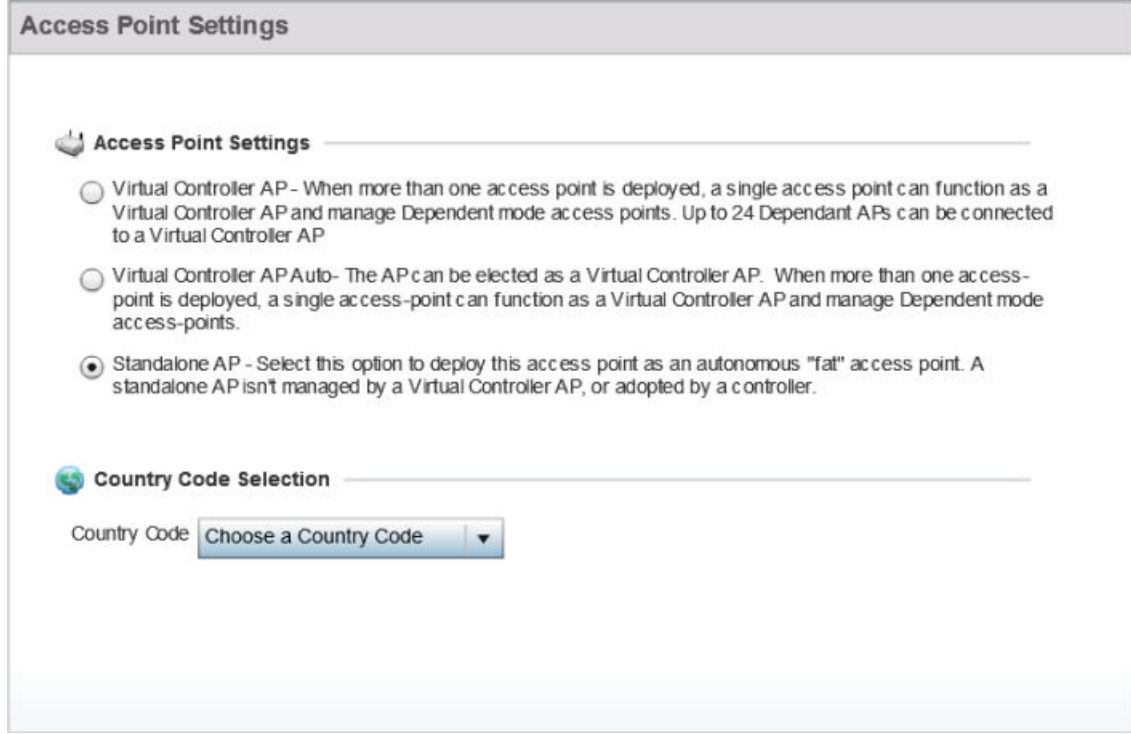

Configuring the Access Point Settings.

- 9 Set the AP's mode of functioning as one of the following:
	- Virtual Controller AP Select to configure the AP to function as a *virtual controller* (VC). In a multiple-AP network, you can configure one of the APs as the VC. For information on the adoption capabilities of the different WiNG AP model types, see #unique 41.
	- Virtual Controller AP Auto Select to enable *dynamic virtual controller* (DVC) mode on the AP. When enabled, the AP on being elected as the RF Domain manager takes on the role of the VC. If you have deployed multiple APs in an RF Domain, you can enable DVC on more than one AP. However, only the current RF Domain manager AP has a running instance of the DVC.

If enabling DVC, configure the AP's management interface settings:

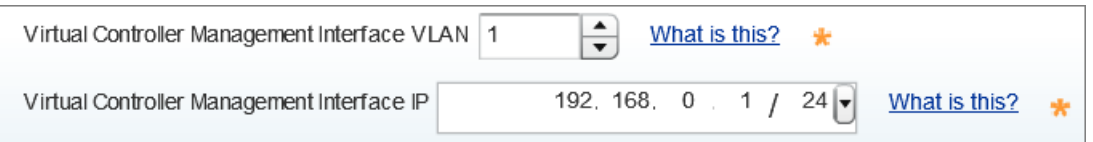

- Use the Virtual Controller Management VLAN spinner control to set the management interface's *virtual local area network* (VLAN). This VLAN is exclusively used by the VC to broadcast MiNT packets, and to adopt APs. The default setting is VLAN 1.
- Enter the management interface IP address and subnet in the Virtual Controller Management Interface IP field.

Because of the random nature of DVC, specifying an explicit management interface IP address makes it easier to manage VCs. In case of failover, this IP address is installed as the secondary IP address on the new VC.

Configuring a management interface IP address is mandatory. However, VLAN configuration is optional. If you configure the IP address without specifying the VLAN, the system sets the specified IP address as secondary IP on VLAN 1.

• Standalone AP - Select to deploy the AP as an *independent* AP, not managed by a VC, or adopted by a wireless controller/service platform. .

### Note

If designating the AP as a Standalone AP, exclusively use the AP's UI, and not the CLI, to configure the AP's settings. The CLI allows you to define more than one profile, whereas the UI does not. Consequently, you might encounter problems if using both interfaces to manage profiles.

Adopted to Controller - Select to deploy the AP as a controller-managed, dependent AP.

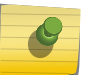

### Note

The **Adopted to Controller** option is available only on the **Advanced Setup** wizard.

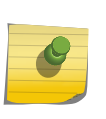

### Note

A controller-adopted AP obtains its configuration from a profile stored on its managing controller. Manual changes made on the AP are overwritten by the controller upon reboot.

If enabling controller adoption, configure the following Adoption Settings:

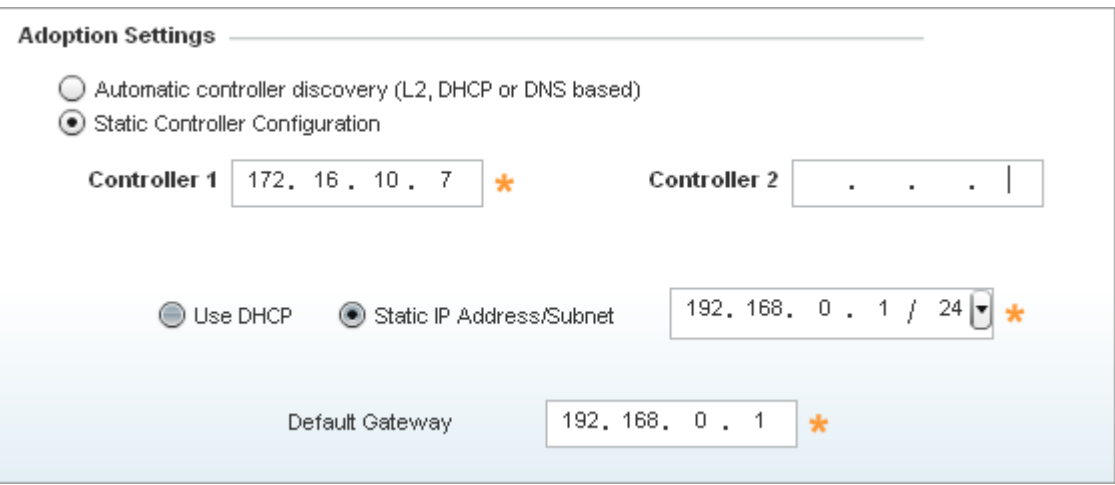

- Select Automatic controller discovery (L2, DHCP or DNS based) to enable dynamic discovery and adoption of the AP by any controller within the same subnet. The AP is *Layer 2* (L2) adopted to the controller.
- Select Static Controller Configuration to manually configure the controller to which the AP should adopt. This is applicable only in case of *Layer 3* (L3) adoption.

If enabling L3 adoption:

Enter the IP address of the primary controller in the **Controller 1** field. Enter the IP address of the secondary controller in the **Controller 2** field. <span id="page-30-0"></span>When configured, the AP tries to adopt to Controller 1 first. If the controller is unreachable, the AP tries to adopt to Controller 2.

Select Use DHCP to enable dynamic network address assignment. If selected, the AP's IP address is provided by the local DHCP server resource.

Alternately, select the **Static IP Address/Subnet** option to manually configure the AP's network address.

Enter the Default Gateway IP address to enable the AP to forward traffic destined for other networks.

10 Use the **Country Code Selection** spinner control to set the AP's country of deployment.

Ensure that the country code is set correctly because parameters – for example, the available channels of operation and regulatory compliance rules – are country specific.

This option is available only on the Typical Setup wizard.

11 Select Next.

The Networking Mode page displays. Use this page to define the AP's network-traffic handling mode.

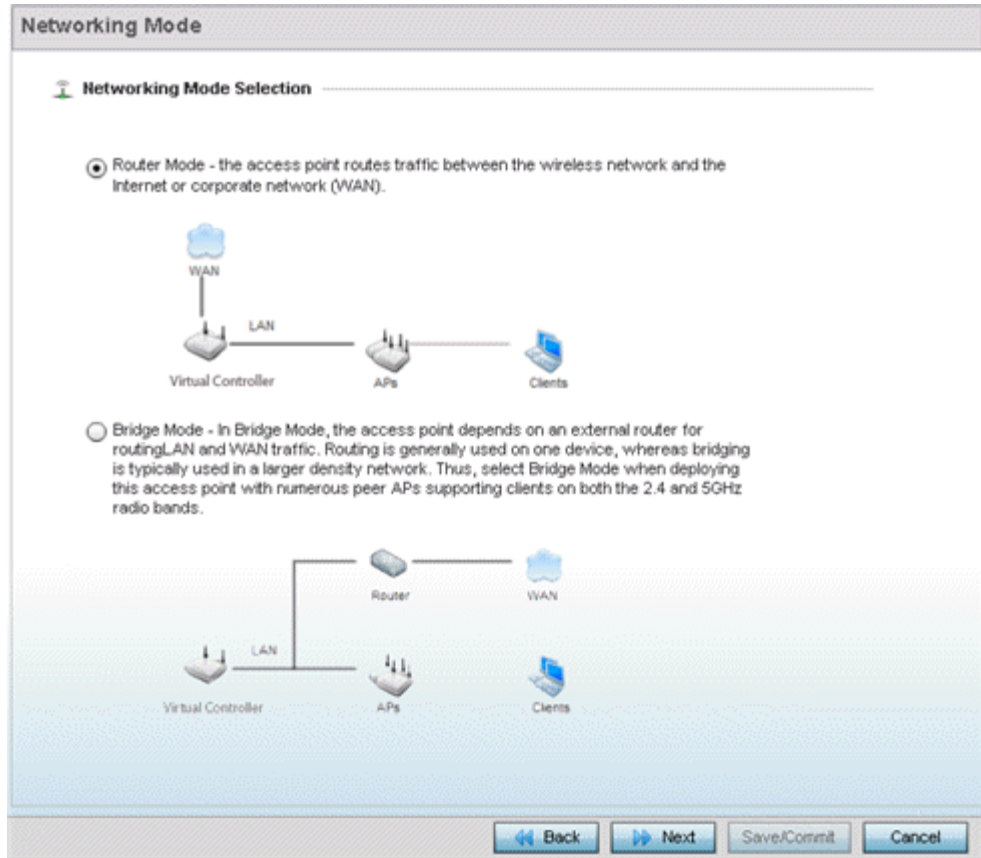

Configuring the AP's Network Topology Settings.

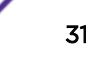

- 12 Set the AP's Networking Mode Selection as:
	- Router Mode Select to enable the AP to function as a router. When enabled, the AP routes traffic between the *local area network* (LAN) and the Internet or external *wide area network* (WAN). We recommend using this option in single-AP supported deployments.
	- Bridge Mode Select to enable the AP function as a bridge between the LAN and the Internet or WAN. When enabled, the AP uses an external router to bridge traffic. We recommend using this option in multiple-AP deployments, with APs supporting clients on both the 2.4 GHz and 5.0 GHz radio bands.

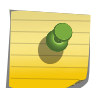

### Note

The **Bridge Mode** does not require WAN configurations on the AP. Therefore, if you select this option, the WAN configuration option is disabled.

### 13 Select Next.

The LAN Configuration screen displays. Use this screen to configure the AP's LAN address, DHCP server, and DNS server.

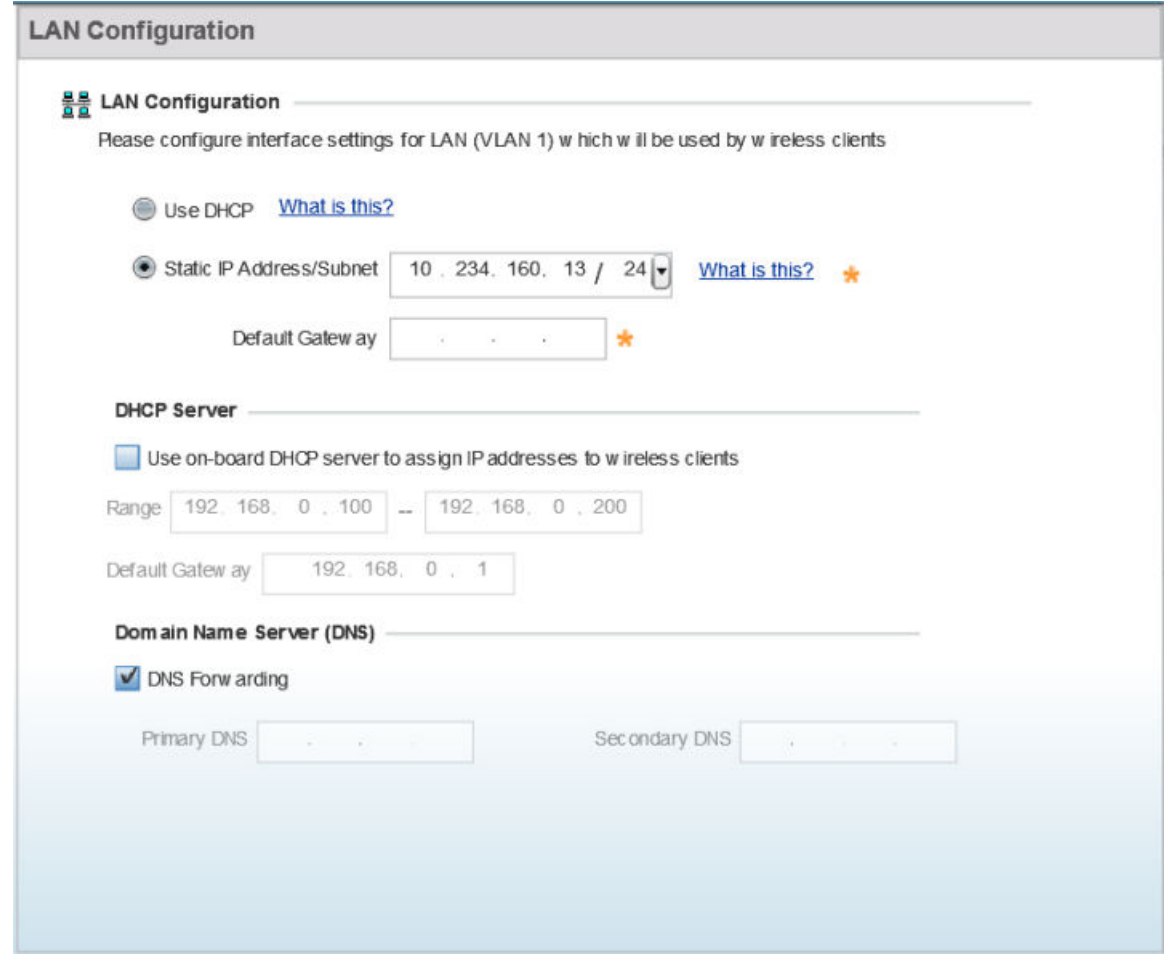

Configuring the AP's LAN Settings.

- 14 Select one of the following options to configure the IP address of the AP's LAN interface:
	- Use DHCP Select to enable dynamic IP address assignment. When selected, the local DHCP server resource, running on VLAN 1 (the default VLAN), assigns the IP address.

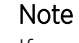

If you select this option, the AP's VLAN 1 (the default VLAN interface of the AP) is dynamically assigned an IP address by the DHCP server running on VLAN 1. Therefore, if you select this option, ensure that a DHCP server is up and running on VLAN 1 and is reachable from the AP.

- **Static IP Address/Subnet** Select to manually configure the AP's IP address and subnet.
	- Enter the AP's LAN interface IP address and subnet in the **Static IP Address/Subnet** field.
	- Enter the default gateway's IP address in the Default Gateway field.

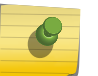

### Note

The AP routes inter-VLAN traffic through the default gateway.

### Note

If you configure a static IP and subnet for the AP, also enable it to function as an on-board DHCP. Therefore, if you select this option, configure the DHCP server and DNS server settings. For DHCP server configurations, move to step 15. For DNS server configurations, move to step [16](#page-33-0).

- 15 Set the following DHCP Server settings:
	- a Select the Use on-board DHCP server to assign IP addresses to wireless clients option to enable the AP to function as the on-board DHCP server resource.

When this option is enabled, the AP provides its IP address to requesting wireless clients on the LAN interface.

b Enter the starting and ending IP addresses in the **Range** fields.

The AP assigns IP addresses to authenticated wireless clients from the specified range.

Avoid assigning IP addresses from x.x.x.1 - x.x.x.10 and x.x.x.255, as they are often reserved for standard network services.

c Enter the IP address of the default gateway, in the Default Gateway field.

- <span id="page-33-0"></span>16 Select one of the following options to configure the Domain Name Server :
	- Select the **DNS Forwarding** option to enable DNS forwarding on the AP. This option is enabled by default.

DNS forwarding is useful when a request for a domain name is made, but the DNS server responsible for resolving the name into its corresponding IP address cannot locate the matching IP address.

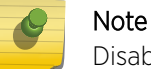

Disabling DNS Forwarding enables the Primary DNS and Secondary DNS fields.

- Configure the following external DNS server resource parameters:
	- Enter the Primary DNS server resource IP address. When specified, the AP forwards DNS resolution requests to the specified resource.
	- Enter the **Secondary DNS** server resource IP address.

Configuring the AP's WAN settings.

17 Select Next.

The WAN Configuration page displays. Use this page to define network address settings for the AP's WAN interface. The WAN interface connects the AP to the wired local area network or backhaul.

### Note

The WAN Configuration option is enabled only if you set the AP in **Router Mode** on the Networking Mode page (see step 11).

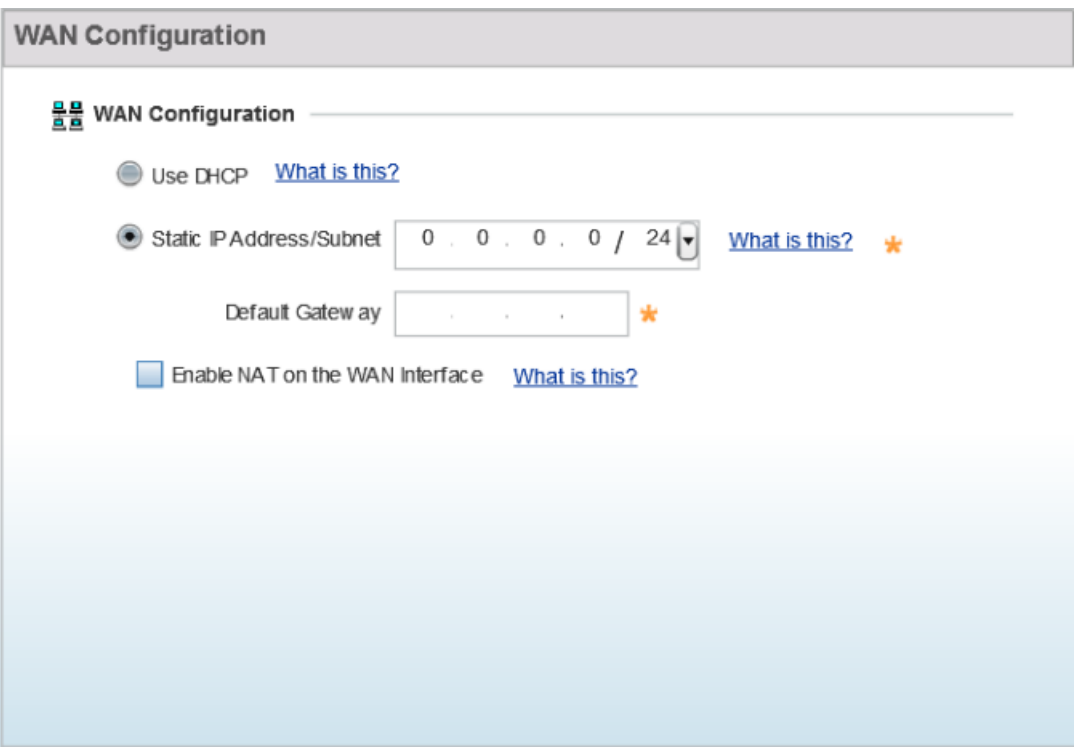

- 18 Select one of the following options to configure the AP's WAN interface's IP address:
	- Use DHCP Select to enable dynamic IP address assignment. When selected, an external DHCP server resource, located on the WAN side of the network, assigns an IP address to the AP's WAN interface.
	- Static IP Address/Subnet Select to manually configure IP address and subnet for the AP's WAN interface.
		- Enter the AP's WAN interface IP address and subnet in the **Static IP Address/Subnet** field.
		- Enter the default gateway's IP address in the **Default Gateway** field.

The Default Gateway is a router that serves as the gateway to other networks.

19 Select Next.

The Wireless LAN Setup page displays. Use this page to configure the AP's *Wireless Local Area Network* (WLAN) settings.

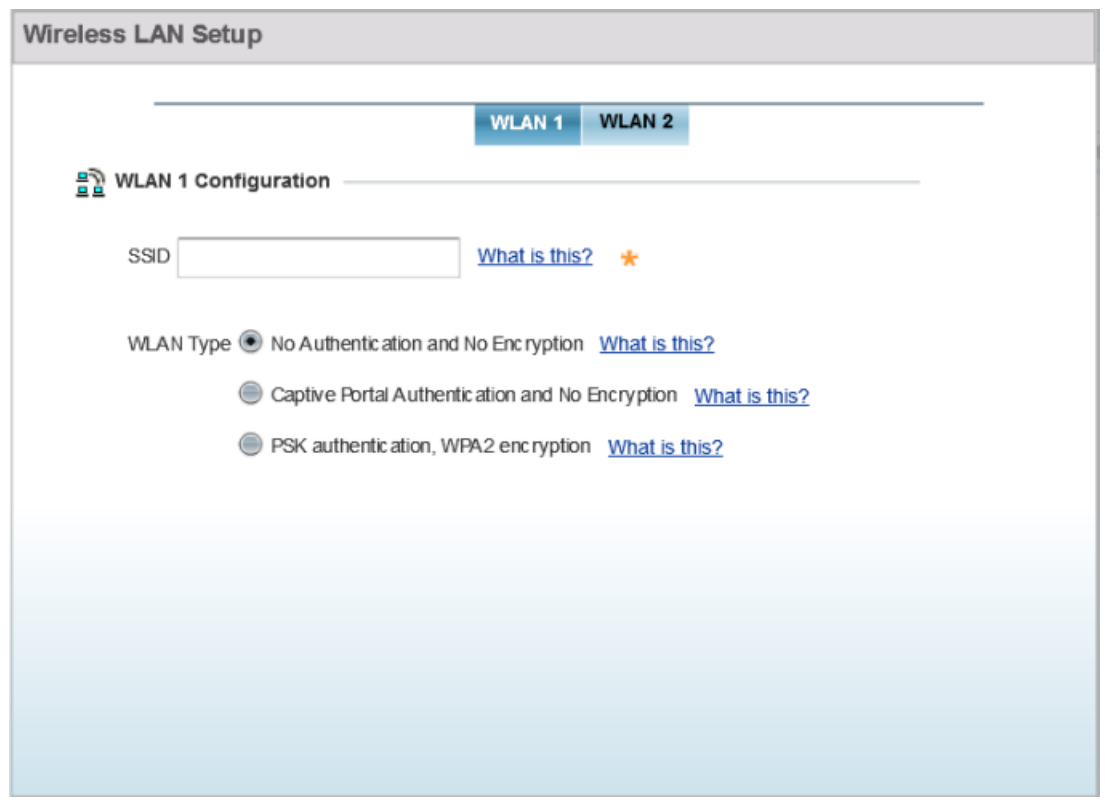

A WLAN is a means of flexibly extending the functionality of a *wired LAN*. A WLAN links two or more computers or devices using spread-spectrum or OFDM modulation based technology. WLANs do not require lining up devices for line-of-sight transmission, and are thus desirable for wireless networking. Roaming users can be handed off from one AP to another, as with a cellular phone system. WLANs can therefore be configured around the needs of specific user groups, even when they are not in physical proximity.

Configuring the WLAN Settings.

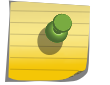

**Note** 

You can configure up to two (2) WLANs for the AP.

20 Set the following WLAN parameters:

- a Enter the WLAN's SSID.
- b Select the **WLAN Type**.

The WLAN Type defines the encryption and authentication modes used with the WLAN.

• No Authentication and No Encryption - Select to configure a network without any authentication or encryption.

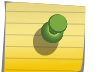

Note

When selected, any device can access the network. Data transmitted through the network is in plain text.

**Captive Portal Authentication and No Encryption** – Select to configure a network using Captive Portal (Web page) based authentication.

### Note

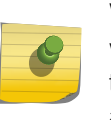

When selected, the network serves a Web page (internally or externally hosted) to wireless clients requesting network access. The clients enter their login credentials on this Web page. These credentials are authenticated by a RADIUS server. On successful authentication clients are granted access. Once on the network, the data transmitted through the network is in plain text.

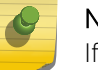

### Note

If selecting this option, move to step 21 to configure the RADIUS server details.

• PSK authentication, WPA2 encryption - Select to configure a network that uses PSK authentication and WPA2 encryption.

### Note

When selected, wireless clients are granted network access only if the *pre-shared key* (PSK) configured on the AP matches the PSK configured on the client.

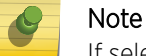

If selecting this option, move to step [22](#page-37-0) to configure the PSK.

Configuring RADIUS server for the *Captive Portal Authentication and No Encryption* network. 21 Specify the RADIUS Server type as one of the following:

• External RADIUS Server - Select to use an externally hosted RADIUS server for user authentication. This is the default setting.

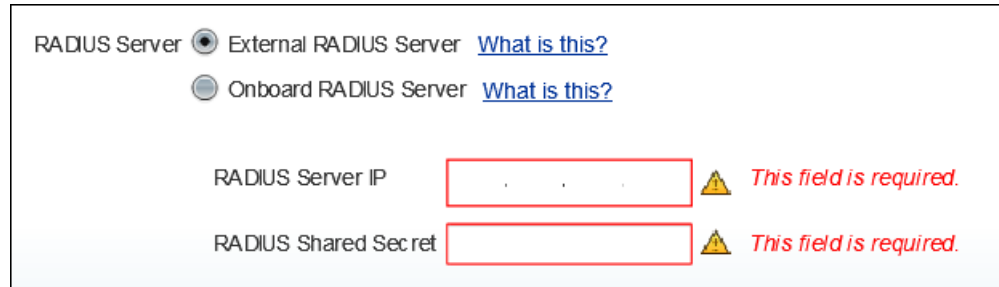
- Enter the external RADIUS server resource IP address in the RADIUS Server IP address field.
- Enter the shared secret needed to access the RADIUS server, in the RADIUS Shared Secret field.
- Onboard RADIUS Server Select to configure the AP as the RADIUS server that performs user authentication. A RADIUS Server Configuration window is displayed, where you add users to the RADIUS server database.

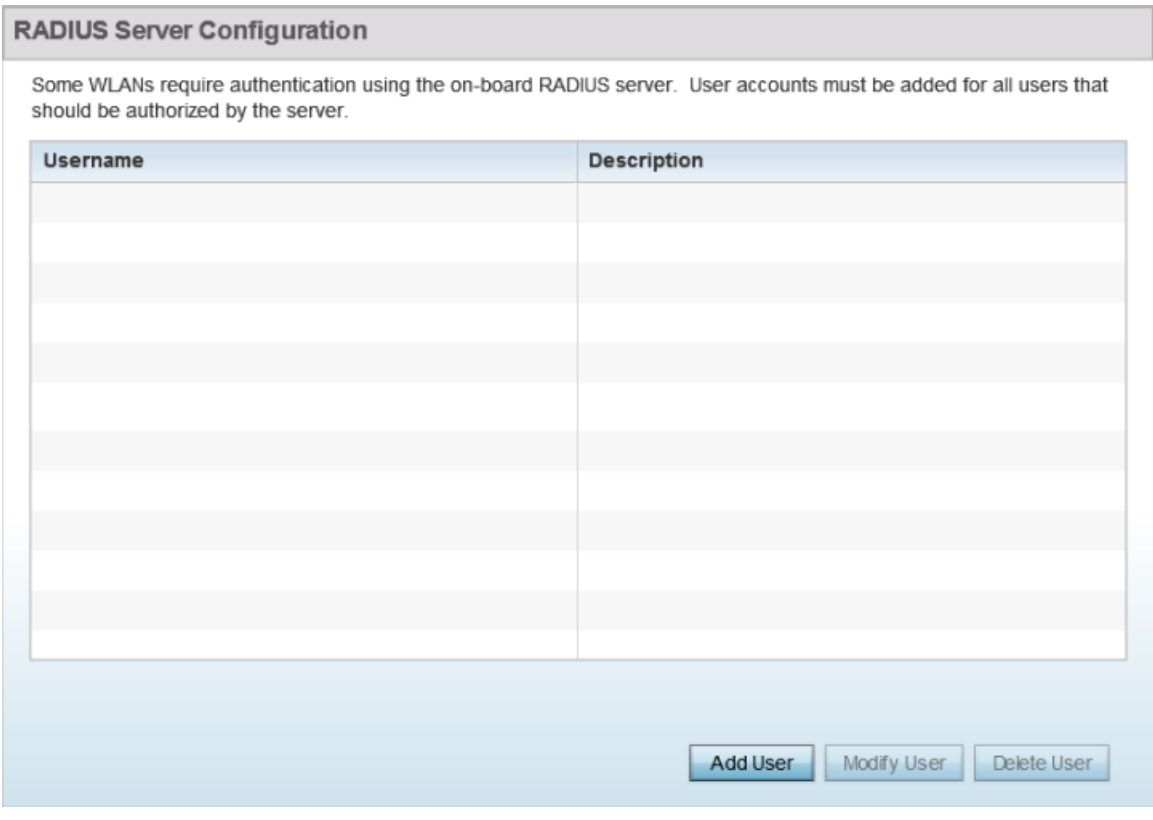

• Click Add User to add a new user. The Add User dialog displays.

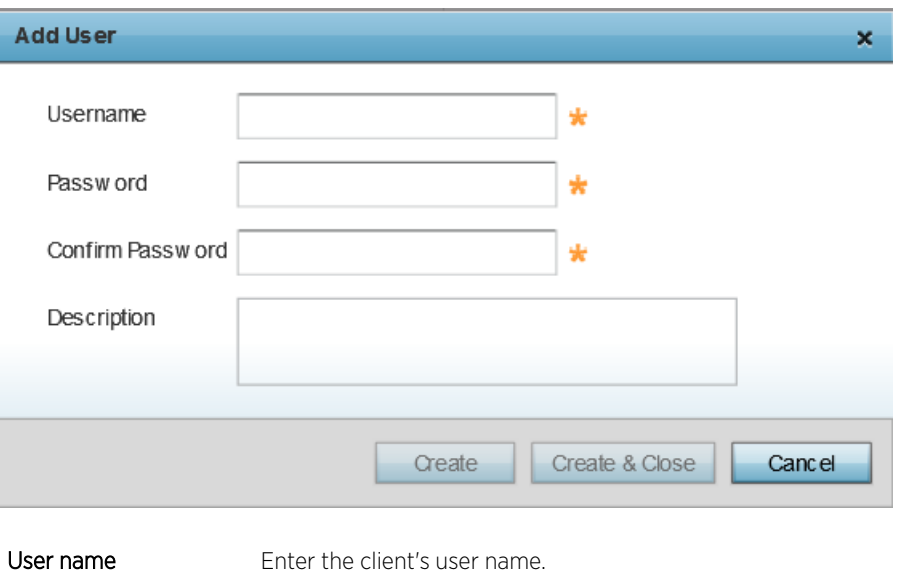

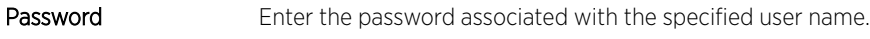

Confirm Password Re-enter the password.

Description Enter a short description for the user.

- Click Create to add the new user and continue adding other users.
- Click Create & Close to add the new user and close the dialog.
- To modify an existing user in the RADIUS server database, select the user from those listed and click Modify User. In the Modify User dialog, make the required changes and click Modify User.

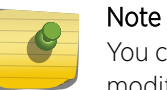

You cannot modify the Username. However, Password and Description can be modified.

• To delete an existing user in the RADIUS server database, select the user from those listed and click Delete User. A confirmation dialog displays. Click Yes to confirm deletion.

Configuring PSK for the PSK authentication, WPA2 encryption network.

22 To specify the PSK needed for client authentication:

- a Use the drop-down menu to specify the PSK type as ASCII or HEX.
- b Enter the PSK in the WPA Key field.

Provide a 64-character HEX key or an 8-63 character ASCII key, based on the PSK type you have selected.

Advanced Setup-specific Tasks.

The following steps describe the tasks specific to the **Advanced Setup** wizard.

## 23 Click Next.

The Radio Configuration page displays. Use this page to set the radio's mode of operation. The radio can be set to transmit data to and from wireless clients, or it can be configured to function as a dedicated sensor.

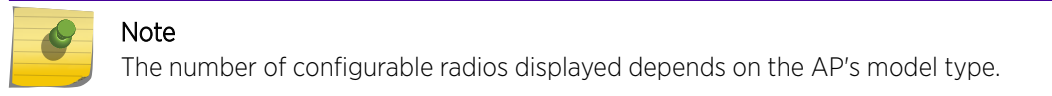

The following image shows an AP with two radios:

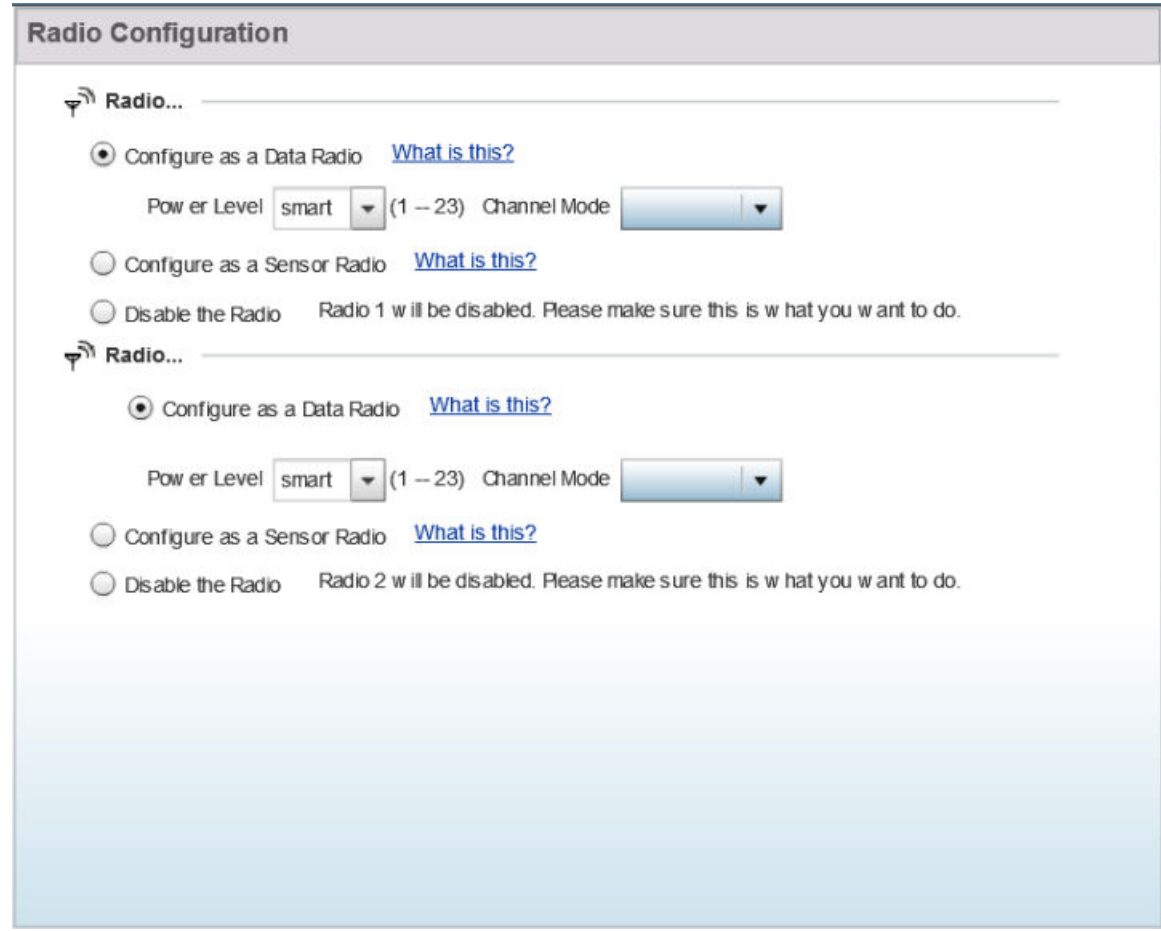

Configuring the AP's Radio Interface.

24 Set the following parameters for each radio:

- a **Configure as a Data Radio** Select to dedicate the radio to WLAN client support in the 2.4 GHz or 5.0 GHz radio bands.
- b Power Level Use the spinner control to select a 1 23 dBm minimum power level to assign to this radio. 1 dBm is the default setting.
- c Channel Mode Set the channel selection mode to one of the following:
	- Random Select to use with 802.11n radios. In the European Union, to comply with *Dynamic Frequency Selection* (DFS) requirements, the 802.11n radio uses a randomly selected channel each time the AP is powered on.
- Best Select to enable the AP to scan non-overlapping channels and listen for beacons from other APs. After the channels are scanned, the AP selects the channel with the fewest APs. In case of multiple APs on the same channel, it selects the channel with the lowest average power level. Selecting Best enables the Constantly Monitor option. Select this option to enable the AP to continuously scan the network for excessive noise and sources of interference.
- Static Select to assign the AP a permanent channel and scan for noise and interference only when initialized.
- d Configure as a Sensor Radio Select to dedicate the radio to sensor support exclusively. A sensor radio scans all channels within the 2.4 and 5.0 GHz bands to identify potential threats. If you are dedicating the radio to sensor support, also configure a primary and secondary ADSP server, that receives and analyses inputs from the sensor radio.
- e Disable the Radio Select to disable the radio. When disabled, the radio goes offline. Verify this course of action with your network administrator before rendering the radio offline.

## 25 Click **Next**.

The Summary and Commit page displays.

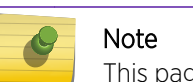

page is available on both the Typical Setup and Advanced Setup wizards.

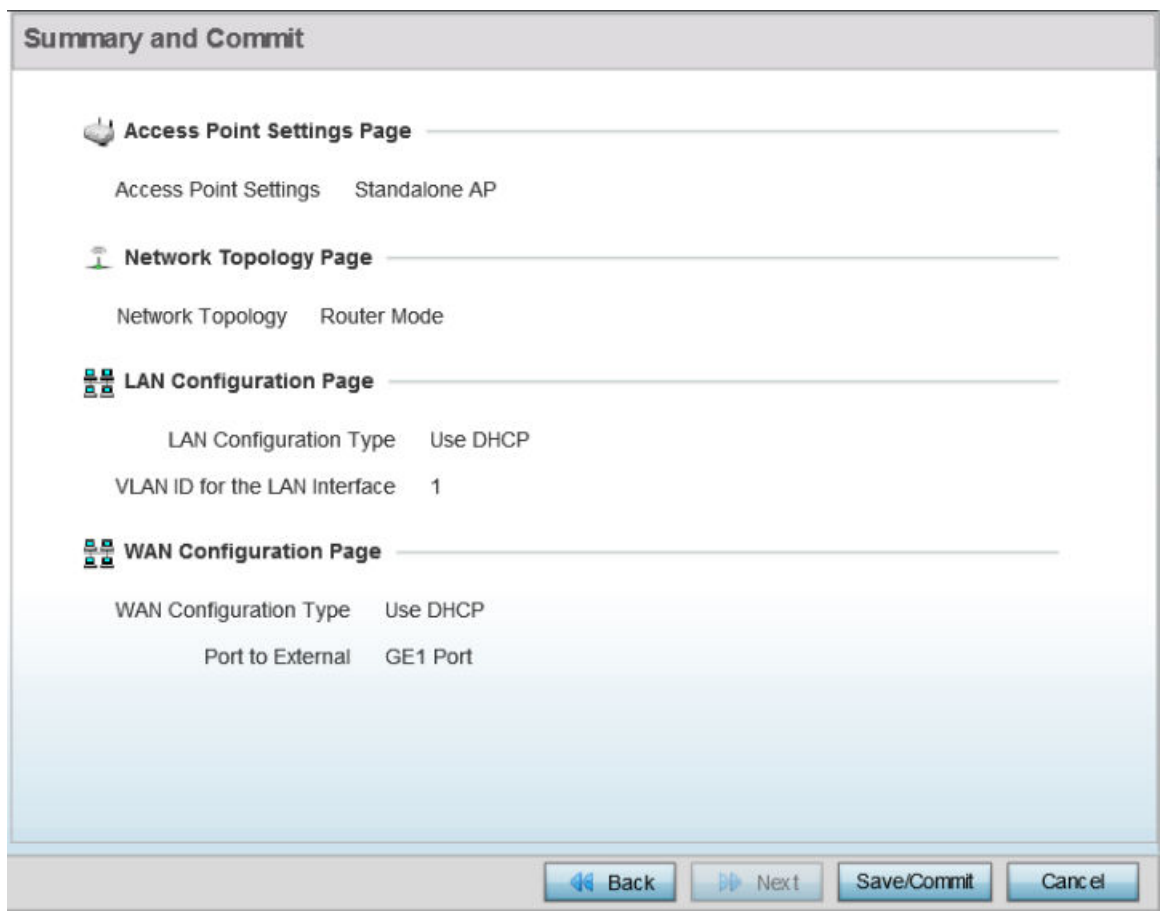

Use this page to review and validate the AP's configuration.

- If the AP's configuration warrants additional changes, click Back, navigate to the desired page, and make the changes.
- After you have validated the configurations, click Save/Commit to apply the changes.

# 5 **Dashboard**

## **Dashboard**

## **Dashboard**

The dashboard enables administrators to review and troubleshoot network device operation. Additionally, the dashboard allows the review of the network topology, the assessment of the network's component health and a diagnostic review of device performance.

By default, the Dashboard screen displays a Summary of the System dashboard, which is the top level in the device hierarchy. To view information for RF Domains, controllers/service platforms or access points, expand the **System** node and select the desired, associated item in the tree.

## System Dashboard

The dashboard allows network administrators to review and troubleshoot the operation of the devices comprising the access point managed network. Use the dashboard to review the current network topology, assess the network's component health and diagnose problematic device behavior.

By default, the Dashboard screen displays the System Dashboard, which is the top level in the device hierarchy.

The Dashboard provides the following tools and diagnostics:

- System Health on page 42
- [System Inventory](#page-43-0) on page 44

## *System Health*

The Health tab displays performance status for managed devices, and includes their RF domain memberships.

To assess system health:

## 1 Go to Dashboard → Summary → System.

The overall system Health tab displays by default.

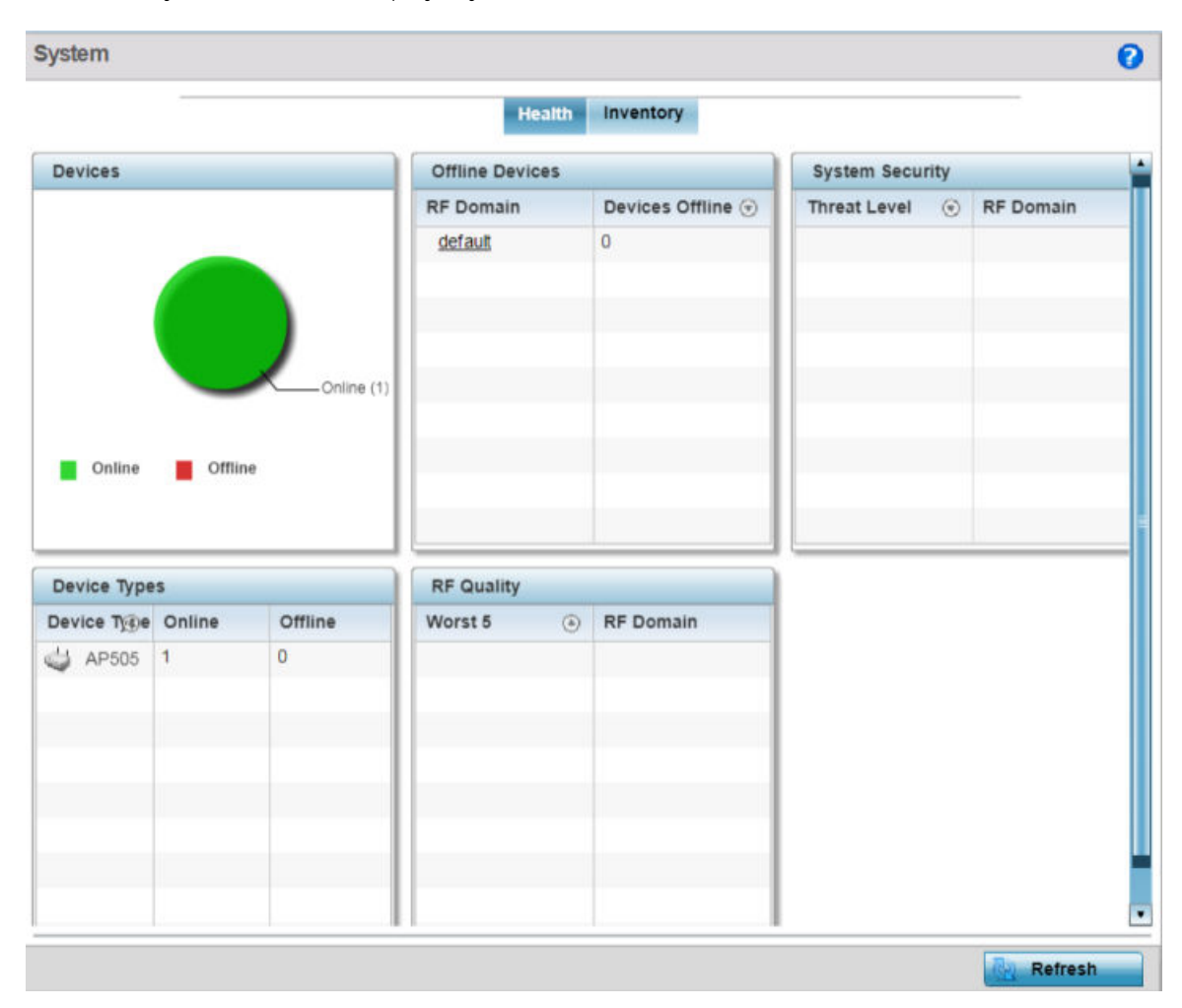

**Figure 4: System Dashboard - Health Tab**

- <span id="page-43-0"></span>2 The system health screen is partitioned into the following:
	- The Devices field displays a ratio of offline versus online devices within the system. The information is displayed in pie chart format to illustrate device support ratios.
	- The Device Types field displays a numerical representation of the different controller, service platform and access point models in the current system. Their online and offline device connections are also displayed. Does this device distribution adequately support the number and types of access point radios and their client load requirements.
	- The Offline Devices field displays a table of supported RF domains within the system, with each RF domain listing the number offline devices within that RF domain. Listed RF domains display as individual links that can be selected to RF domain information in greater detail.
	- The RF Quality field displays RF quality per RF domain. It is a measure of the overall effectiveness of the RF environment displayed in percentage. It is a function of the connect rate in both directions, retry rate and error rate.
	- This field displays an average quality index supporting each RF domain. The table lists the bottom five (5) RF quality values for RF domains. Listed RF domains display as individual links that can be selected to RF domain information in greater detail. Use this diagnostic information to determine what measures can be taken to improve radio performance in respect to wireless client load and the radio bands supported.

The quality is measured as:

- 0-20 Very poor quality
- 20-40 Poor quality
- 40-60 Average quality
- 60-100 Good quality
- The System Security field displays RF intrusion prevention stats and their associated threat level. The greater the number of unauthorized devices, the greater the associated threat level. It also displays a list of up to five (5) RF domains in relation to the number of associated wireless clients. The RF domains appear as links that can be selected to display RF domain information in greater detail.

#### *System Inventory*

The System screen's Inventory tab displays granular data on specific devices supported within the network. The screen provides a complete overview of the number and state of managed devices. Information is displayed in easy to read tables and graphs. This screen also provides links for more detailed information.

1 Select the **Inventory** tab.

The system inventory screen displays.

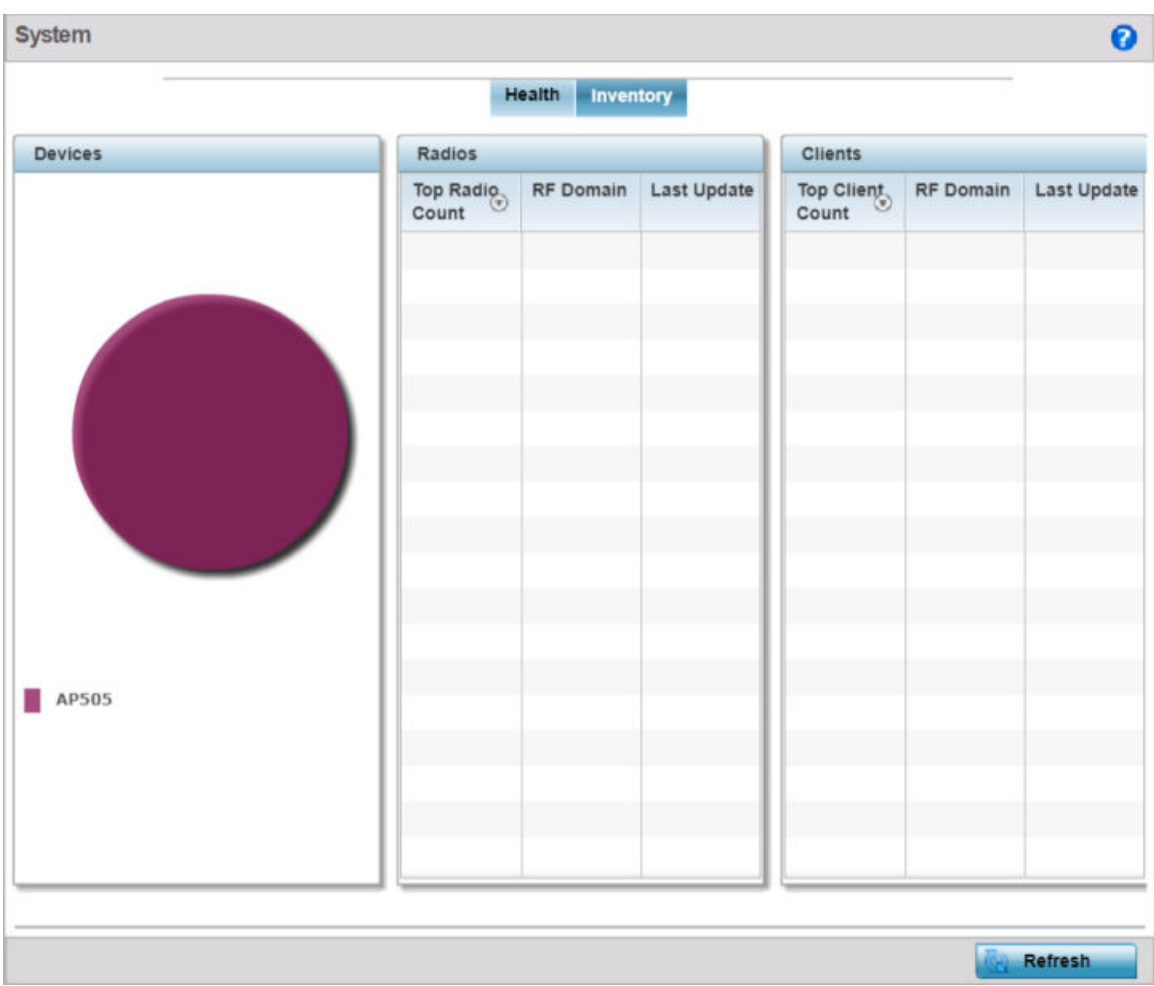

## **Figure 5: System Screen - Inventory Tab**

2 Review the following:

The information within the Inventory tab is partitioned into the following fields:

- The Devices field displays a ratio of peer controllers and service platforms as well as their managed access point radios. The information is displayed in pie chart format.
- The Radios field displays top performing radios, their RF Domain memberships, and a status time stamp. RF Domain information can be selected to review RF Domain membership information in greater detail. Information in the Radio area is presented in two tables. The first lists the total number of Radios managed by this system, the second lists the top five RF Domains in terms of the number of available radios.
- The wireless Clients field lists the top five RF Domains with the highest total number of clients managed by connected devices in this system. Select Refresh as needed to update the screen to its latest values.

## RF Domain Dashboard

RF domains allow administrators to assign configuration data to multiple devices deployed in a common coverage area, such as in a floor, building or site. Each RF domain contains policies that can determine a Smart RF or WIPS configuration.RF domains enable administrators to override WLAN SSID name and VLAN assignments. This enables the deployment of a global WLAN across multiple sites and unique SSID name or VLAN assignments to groups of access points servicing the global WLAN. This WLAN override technique eliminates the requirement for defining and managing a large number of individual WLANs and profiles.

A configuration contains (at a minimum) one default RF domain and can optionally use additional user defined RF domains:

The RF Domain screen displays system-wide network status. The screen is partitioned into the following tabs:

- RF Domain Health on page 46
- [RF Domain Inventory](#page-48-0) on page 49

## *RF Domain Health*

The RF Domain Health tab displays the status of the RF domain's device membership. To assess the RF domain component health:

- 1 Select Dashboard  $\rightarrow$  Summary.
- 2 Expand the **System** node to display RF domains.

3 Select an RF domain.

The RF Domain Health tab displays by default.

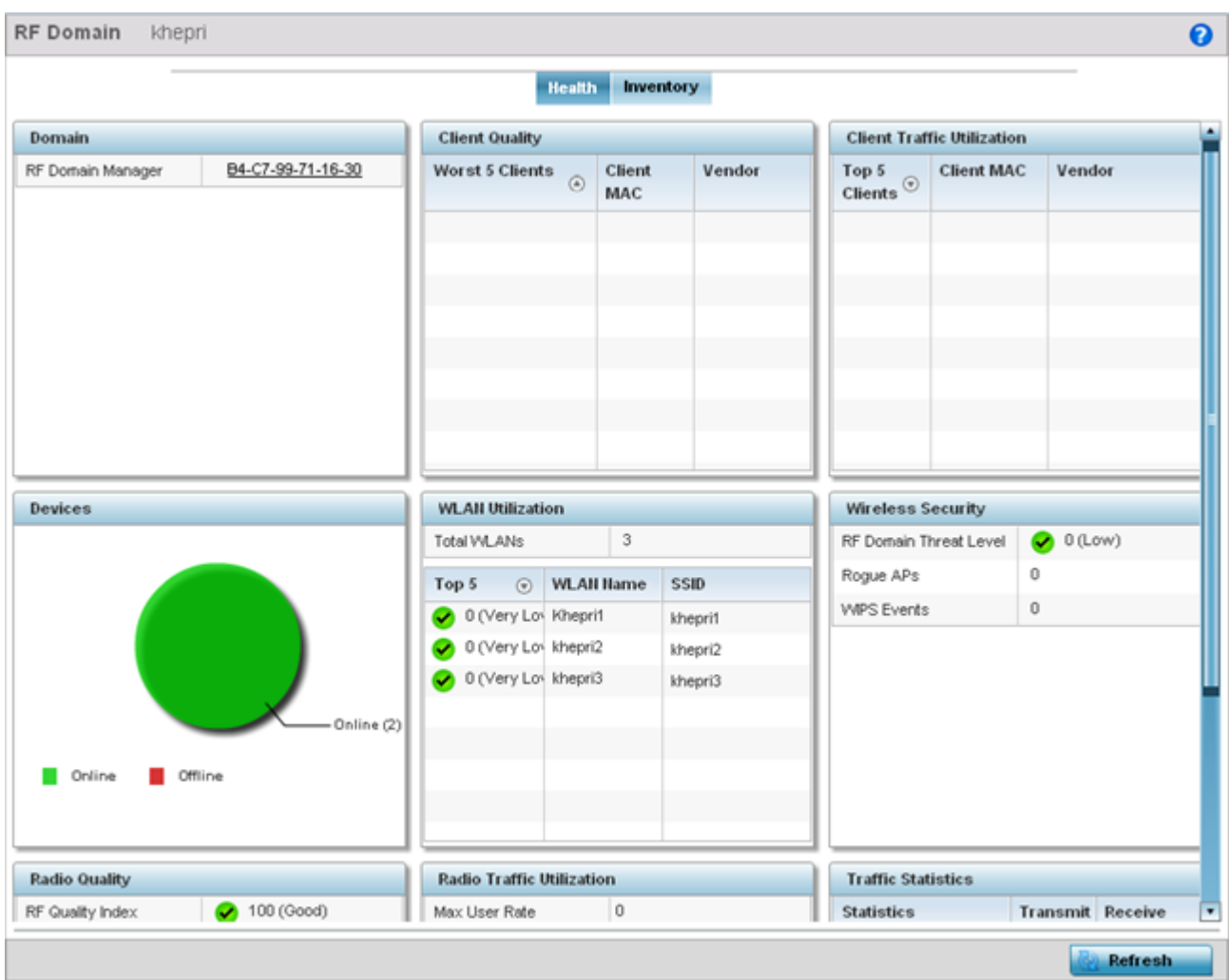

## **Figure 6: RF Domain Screen - Health Tab**

- 4 Refer to the following RF domain health information for member devices:
	- The Domain field lists the RF domain manager reporting utilization statistics. The MAC address displays as a link that can be selected to display RF domain information in at more granular level.
	- The Devices field displays the total number of devices and the status of the devices in the network as a graph. This area displays the total device count managed by this device and their status (online vs. offline) as a pie graph.

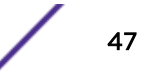

- 5 The Radio Quality table displays a table of RF quality on a per radio basis. It is a measure of the overall effectiveness of the RF environment displayed in percentage. It is a function of the transmit retry rate in both directions and the error rate. This area of the screen displays the average quality index across all the defined RF domain on the wireless controller. The table lists worst five of the RF quality values of all the radios defined on the wireless controller. The quality is measured as:
	- 0-20 Very poor quality
	- 20-40 Poor quality
	- 40-60 Average quality
	- 60-100 Good quality

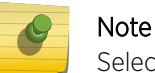

Select a Radio Id to view its statistics in greater detail.

- 6 Refer to the Client Quality table, which displays RF quality for the worst five performing clients. It is a function of the transmit retry rate in both directions and the error rate. This area of the screen displays the average quality index across all the defined RF domain on the wireless controller. The quality is measured as:
	- 0-20 Very poor quality
	- 20-40 Poor quality
	- 40-60 Average quality
	- 60-100 Good quality

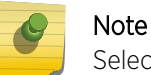

Select a **Client** to view its statistics in greater detail.

- 7 The WLAN Utilization displays how efficiently the WLANs are used. Traffic utilization is defined as the percentage of current throughput relative to the maximum possible throughput for the WLAN. The total number of WLANs is displayed above the table. The table displays a list of the top five WLANs in terms of overall traffic utilization. It displays the utilization level names, WLAN name and SSIDs for each of the top five WLANs.
- 8 The Radio Traffic Utilization displays how efficiently the RF medium is used. Traffic utilization is defined as the percentage of current throughput relative to the maximum possible throughput for the RF domain. The Traffic Index area displays an overall quality level for radio traffic and the Max User Rate displays the maximum data rate of associated radios. The table displays a list of the top five radios in terms of overall traffic utilization quality. It displays the radio names, MAC Addresses and radio types for each of the top five radios.
- 9 The Client Traffic Utilization displays how efficiently the RF medium is utilized for connected clients. Traffic utilization is defined as the percentage of current throughput relative to the maximum possible throughput for the clients in the RF domain. The table displays a list of the top five performing clients in respect to overall traffic utilization. It displays the client names, MAC Addresses and vendor for each of the top five clients.
- 10 The Wireless Security displays the overall threat index for the system. This index is based on the number of Rogue/Unsanctioned APs and *Wireless Intrusion Protection System* (WIPS) events detected. The index is in the range 0 - 5 where 0 indicates there are no detected threats. An index of 5 indicates a large number of intrusion detection events or rogue/unsanctioned APs detected.
- 11 The Traffic Statistics includes transmit and receive values for Total Bytes, Total Packets, User Data Rate, Broadcast/Multicast Packets, Management Packets, Tx Dropped Packets and Rx Errors.

## <span id="page-48-0"></span>*RF Domain Inventory*

The Inventory tab displays information on the devices managed by RF domain member devices in the controller, service platform or access point managed network. The Inventory screen enables an administrator to overview of the number and state of the devices in the selected RF domain. Information is displayed in easy to read tables and graphs.

To review the RF domain inventory:

1 Select the **Inventory** tab.

The RF Domain Inventory screen displays.

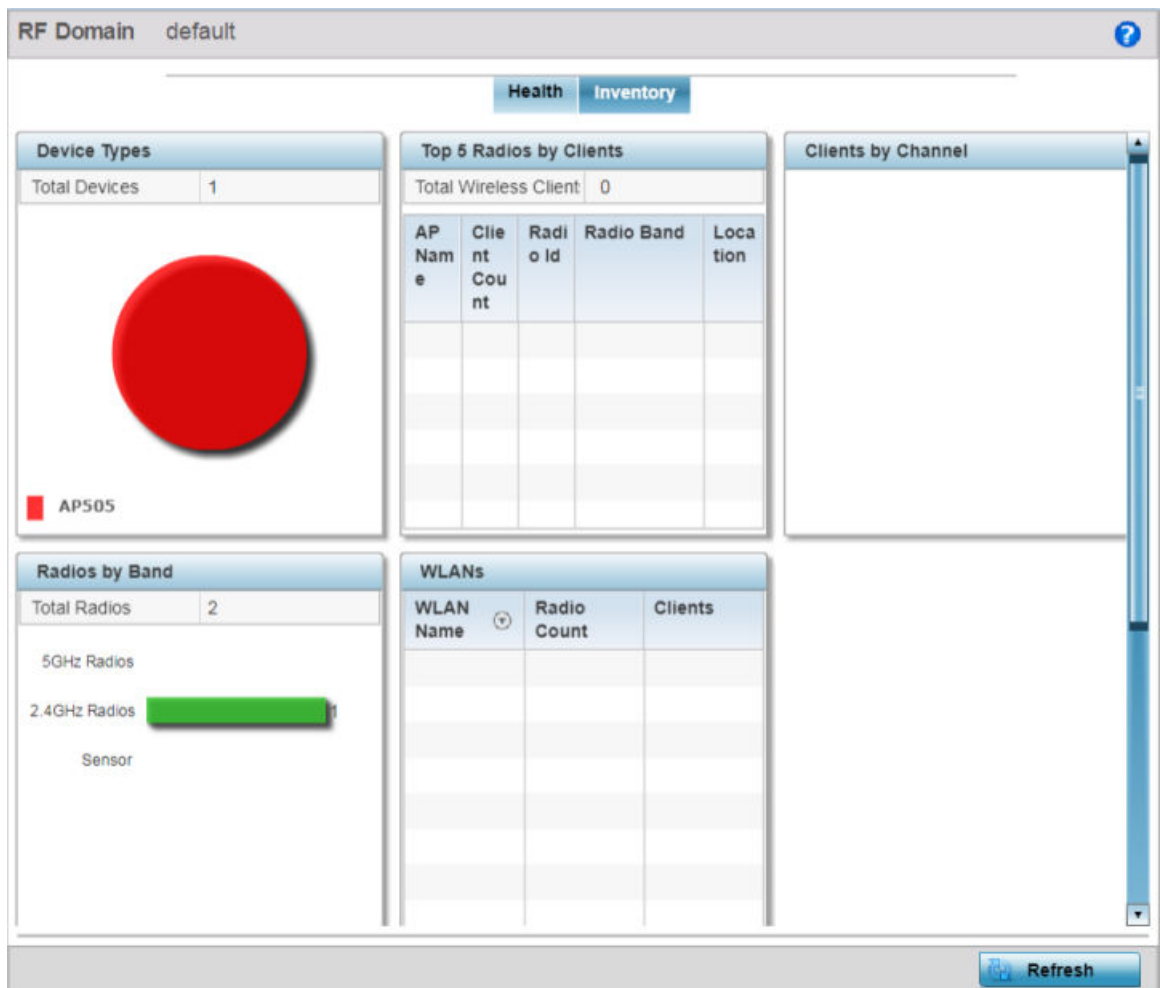

**Figure 7: RF Domain Screen - Inventory Tab**

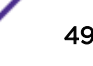

- <span id="page-49-0"></span>2 Refer to the following RF domain inventory data collected by member controllers, service platforms or access points:
	- The Device Types table displays the devices types populating the RF domain. The Device Type area displays an exploded pie chart that displays the type of device and their numbers in the RF domain.
	- The Radios by Band table displays a bar graph of RF domain member device radios classified by their radio band or sensor dedication. Review this information to assess whether RF domain member radios adequately support client device traffic requirements.
	- The Radios by Channel table displays pie charts of the different channels utilized by RF domain member radios. These dedicated channels should be as segregated as possible from one another to avoid interference. If too many radios are utilizing a single channel, consider off-loading radios to non utilized channels to improve RF domain performance.
	- The Top 5 Radios by Clients table displays a list of radios that have the highest number of clients. This list displays the radio IDs as links that can be selected to display individual radio information in greater detail.
	- The WLANs table displays a list of WLANs utilized by RF domain member devices. The table is ordered by WLAN member device radio count and their number of connected clients. Use this information to assess whether the WLAN is overly populated by radios and clients contributing to congestion.
	- The Clients by Band table displays the radio band utilization of connected RF domain member clients. Assess whether the client band utilization adequately supports the intended radio deployment objectives of the connected RF domain member access point radios.
	- The Clients by Channels table displays a bar-graph of wireless clients classified by their frequency. Information for each channel is further classified by their 802.11x band. In the 5GHz channel, information is displayed classified under 802.11a and 802.11an bands. In the 2.4 GHz channel, information is displayed classified under 802.11b, 802.11bg, and 802.11bgn band.

## Access Point Dashboard

The **Access Point** screen displays system-wide network status for standalone or controller-connected access points. The screen is partitioned into the following tabs:

- Access Point Health on page 50 The **Health** tab displays information about the state of the access point managed network.
- [Access Point Inventory](#page-52-0) on page 53 The Inventory tab displays information on the physical devices managed within the access point managed network.

## *Access Point Health*

To assess access point network health:

- 1 Select Dashboard → Summary.
- 2 Expand the **System** node to display RF domains.

3 Expand an RF domain and select an access point from the list of managed devices. The selected access point's Health screen displays by default.

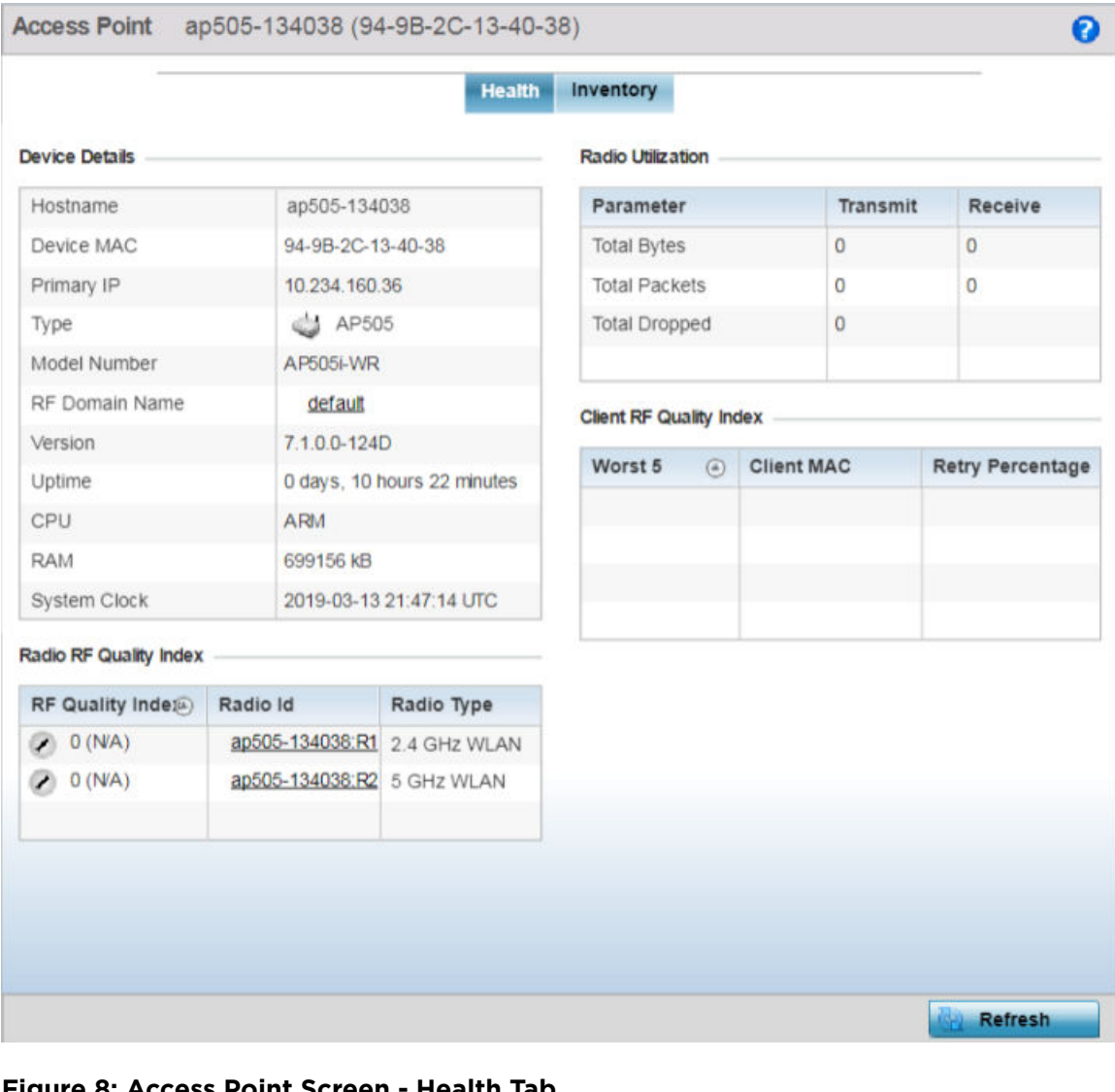

- **Figure 8: Access Point Screen Health Tab**
- 4 Review the following information:
	- Device Details displays the following information for the selected access point:

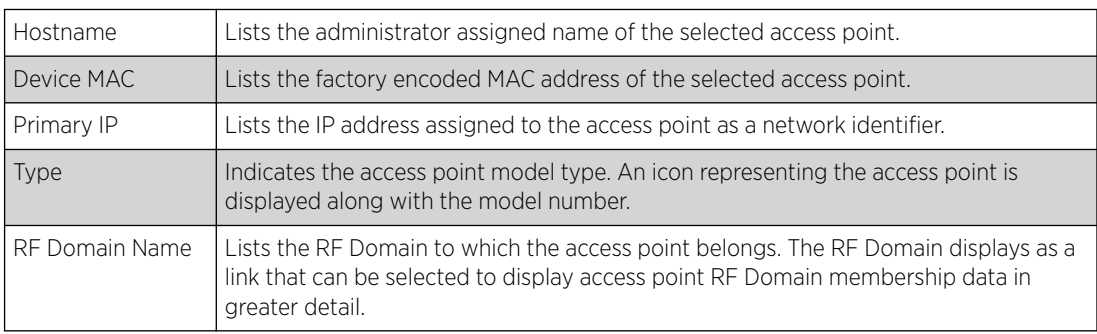

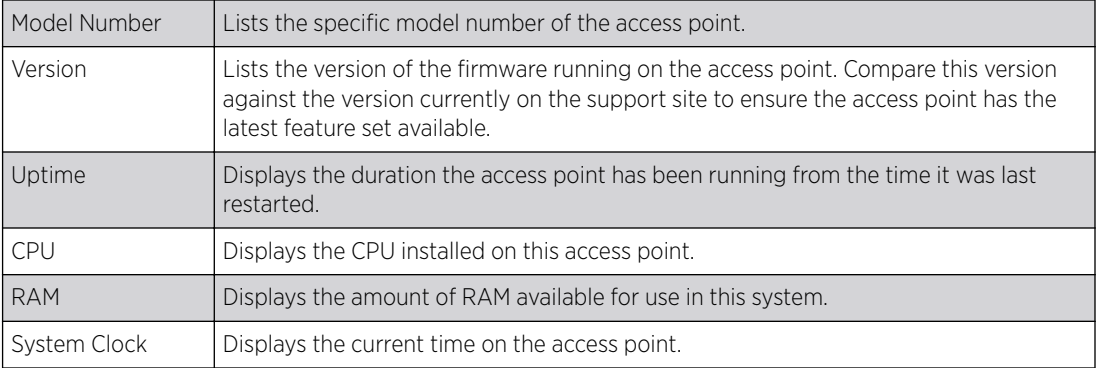

- Radio RF Quality Index displays the bottom five (5) RF quality values for the access point's single default RF Domain. These values are a measure of the overall effectiveness of the RF environment displayed in percentage. It is a function of the data rate in both directions, the retry rate and error rate. The quality is measured as:
	- 0-20 Very poor quality

20-40 - Poor quality

- 40-60 Average quality
- 60-100 Good quality

The access point's RF Domain allows an administrator to assign configuration data to multiple devices deployed in a common coverage area, such as in a floor, building or site. The RF Domain contains policies that can determine a Smart RF or WIPS configuration. Use this diagnostic information to define measures to improve radio performance in respect to wireless client load and radio band.

Periodically select Refresh (at the bottom of the screen) to update the RF quality data.

• Radio Utilization - field displays how efficiently the RF medium is used by the access point. Radio utilization is defined as the percentage of current throughput relative to the maximum possible throughput for the radio. The Radio Utilization displays radios in terms of the number of associated wireless clients and percentage of utilization. It also lists packets types transmitted and received.

Refer to the number or errors and dropped packets to assess radio performance relative to the number of packets both transmitted and received.

Periodically select Refresh (at the bottom of the screen) to update the radio utilization information displayed.

- Client RF Quality Index displays a list of the worst 5 performing clients managed by the selected access point. It is a measure of the overall effectiveness of the RF environment displayed in percentage. It is a function of the connect rate in both directions, the retry rate and the error rate. The quality is measured as:
	- 0-20 Very poor quality
	- 20-40 Poor quality
	- 40-60 Average quality
	- 60-100 Good quality

Periodically select **Refresh** (at the bottom of the screen) to update client RF quality.

## <span id="page-52-0"></span>*Access Point Inventory*

The access point Inventory tab displays granular data on devices managed by the selected access point. Information is displayed in easy to read tables and graphs.

To review the access point's inventory of connected devices:

1 Select the **Inventory** tab.

The selected access point's inventory screen displays.

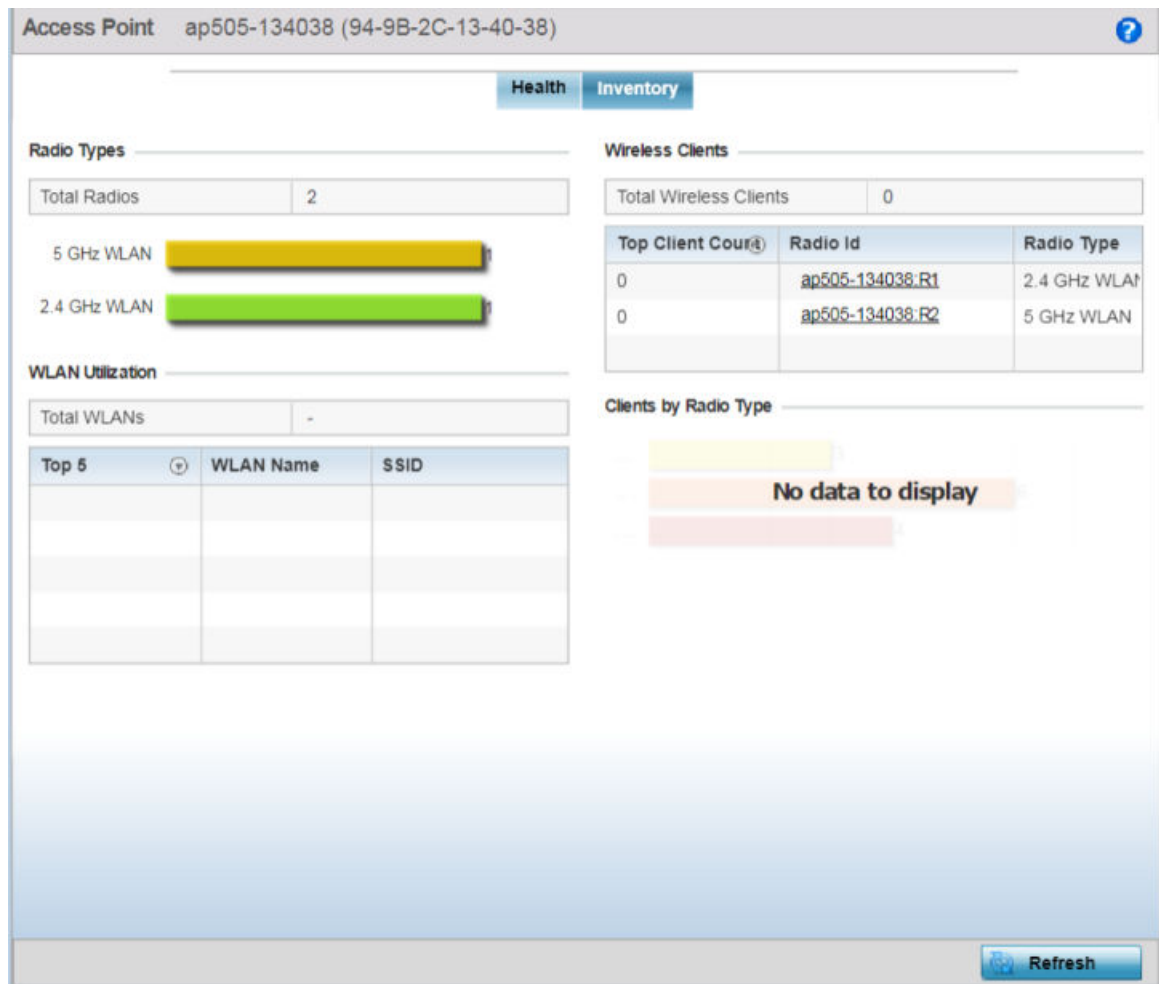

**Figure 9: Access Point Screen - Inventory Tab**

- 2 Review the following access point invemtory information:
	- The Radios Type field displays the total number of radios utilized by this access point. The graph lists the number of radios in both the 2.4 GHz and 5 GHz radio bands. Refer to the **Total Radios** column to review the number of managed radios. Additionally, use the bar graphs to assess the number WLANs utilized by supported radio bands.

Periodically select **Refresh** (at the bottom of the screen) to update the radio information.

• The WLAN Utilization table displays the top 5 WLANs utilized by this access point in respect to client support. The first table lists the total number of WLANs managed by this system. The second table lists the top five (5) WLANs in terms of the usage percentage along with their name and network identifying SSID. The utilization index measures how efficiently the RF medium is utilized. It is defined as a percentage of the current throughput relative to the maximum throughput possible.

The quality is measured as:

- 0-20 Very low utilization
- 20-40 Low utilization
- 40-60 Moderate utilization
- 60 and above High utilization

Periodically select **Refresh** (at the bottom of the screen) to update WLAN utilization information.

• The Wireless Clients table displays information about the wireless clients managed by the selected access point. Information is presented in two (2) tables and a graph. The first table lists the total number of clients managed by the listed access point. The second lists the top five (5) radios in terms of the number of connected clients. The graph just below the table lists the number of clients by radio type.

## Network View

The **Network View** screen displays device topology association between a selected access point, its RF Domain and its connected clients.

Access points and clients can be selected and viewed using various color schemes in respect to neighboring access points, connected devices and performance criteria. Display options can be utilized to review device performance and utilization, as well as the RF band, channel and vendor. For more information, see [Network View Display Options](#page-55-0) on page 56.

To review a device's network topology, select **Dashboard**  $\rightarrow$  **Network View**.

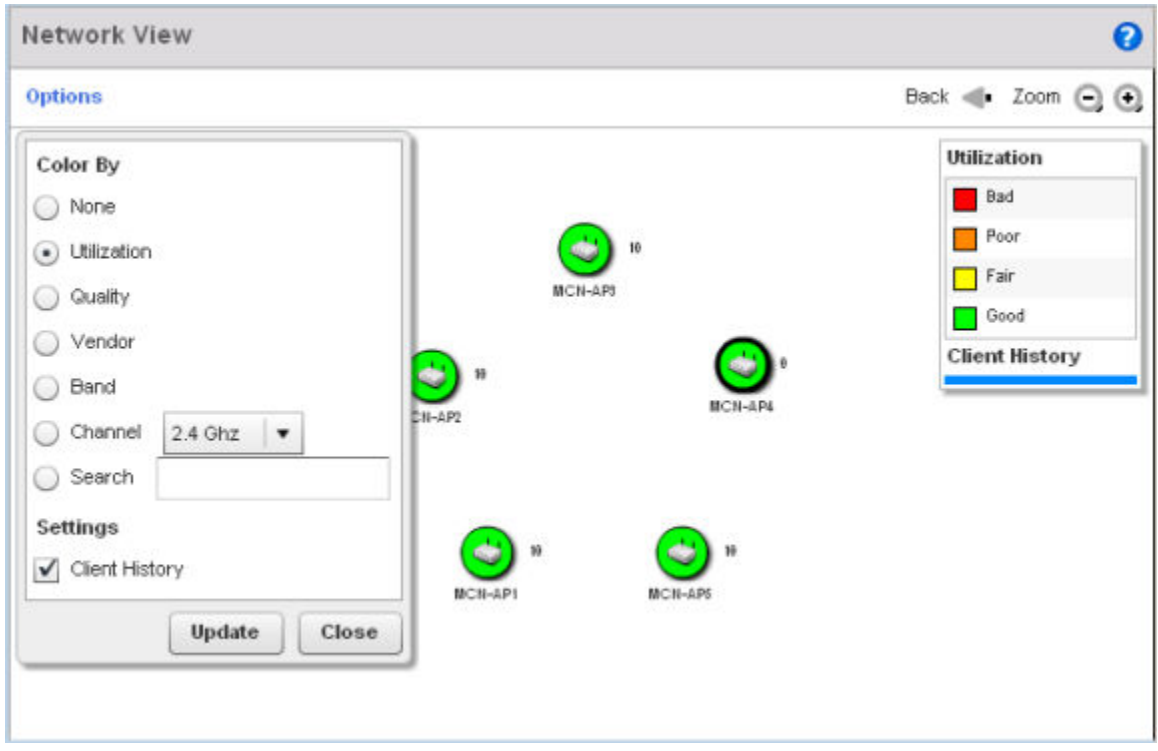

## **Figure 10: Network View Topology**

The left side of the Network View screen contains an expandable System browser where access points can be selected and expanded to display connected clients. Navigate the System browser to review device connections within the access point managed network. Many of these peer access points are available for connection to access points in Virtual Controller AP mode.

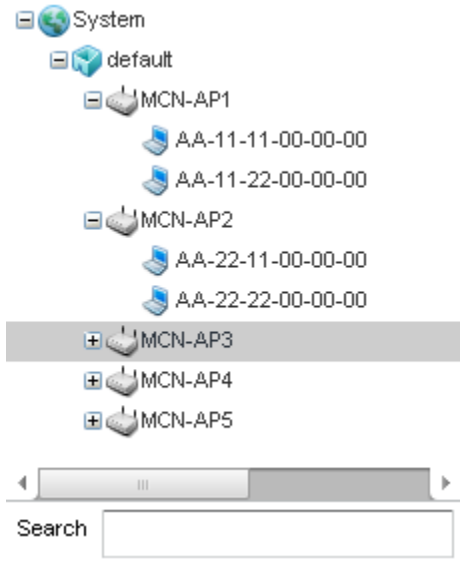

**Figure 11: Network View - System Browser**

## <span id="page-55-0"></span>*Network View Display Options*

To use the Network View options:

1 Select the blue Options link right under the Network View banner to display a menu for different device interaction display options.

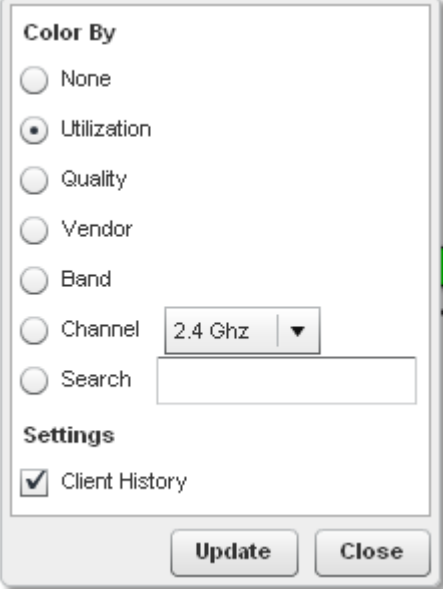

## **Figure 12: Network View - Display Options**

The following display filter options are available:

- None Select this option to keep the Network View display as it currently appears, without any additional color or device interaction adjustments.
- Utilization Select this option to filter based on the percentage of current throughput relative to maximum throughput. Utilization results include: Red (Bad Utilization), Orange (Poor Utilization), Yellow (Fair Utilization) and Green (Good Utilization).
- Quality Select this option to filter based on the overall RF health. RF health is a ratio of connection rate, retry rates, and error rates. Quality results include: Red (Bad Quality), Orange (Poor Quality), Yellow (Fair Quality) and Green (Good Quality).
- Vendor Displays the device manufacturer.
- Band Select this option to filter based on the 2.4 or 5.0 GHz radio band of connected clients. Results include: Yellow (2.4 GHz radio band) and Blue (5.0 GHz radio band). Selecting band is a good way to determine whether 2.4 and 5.0 GHz radios are optimally deployed in respect to the access point client loads on both bands.
- Channel Use this drop-down menu to filter whether device connections should be displayed in either the 2.4 or 5.0 GHz band.
- Search Enter search criteria in the provided text field and select the Update button to isolate located variables in blue within the Network View display.
- 2 Select **Update** to update the display with changes made to the filter options.
- 3 Select Close to close the options field and remove it from the Network View.

## *Device Specific Information*

A device-specific information screen is available for individual devices selected from within the Network View.

This screen displays the name assigned to the access point, its model, factory encoded MAC address, number of radios within the device, number of connected clients, as well as the highest and lowest reported quality, utilization and SNR *(Signal to Noise Ratio)*. This information cannot be modified by the administrator.

To view device-specific information:

- 1 Go to Dashboard → Network View.
- 2 Expand the **System** node to display associated RF Domains.
- 3 Expand the desired RF Domain node to display associated devices.
- 4 Double-click on the desired access point. The device-specific information screen displays.

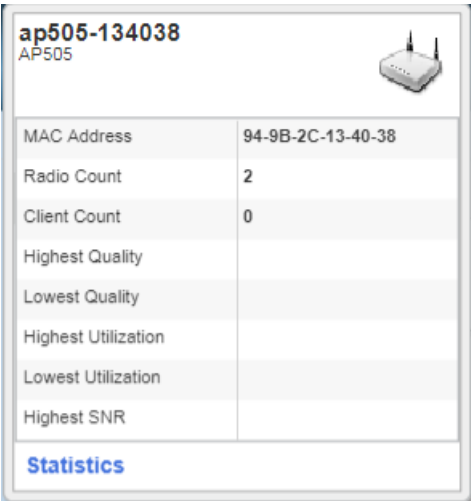

## **Figure 13: Network View - Device Specific Information**

Optionally select the **Statistics** link at the bottom of the display to open a screen where access point device data can be reviewed on a much more granular level. For more information, see [Access Point](#page-49-0) [Health](#page-49-0) on page 50.

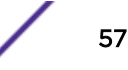

# 6 **Device Configuration**

RF Domain [System Profile Configuration](#page-71-0) [Managing Virtual Controllers](#page-301-0) [Device Overrides](#page-303-0) [Auto-Provisioning Policies](#page-552-0) [Managing an Event Policy](#page-560-0)

> Access points can either be assigned unique configurations to support a particular deployment objective or have an existing RF Domain or profile configuration modified (overridden) to support a requirement that deviates its configuration from the configuration shared by its peer access points.

An RF Domain allows an administrator to assign comparable configuration data to multiple access points deployed in a common coverage area (floor, building or site). In such instances, there are many configuration attributes these devices share, as their general client support roles are quite similar. However, access point configurations may need periodic refinement and overrides from their original RF Domain administered design. For more information, see RF Domain on page 58.

Profiles enable administrators to assign a common set of configuration parameters and policies to access points of the same model. Profiles can be used to assign shared network, wireless and security parameters to access points across a large, multi segment, site. The configuration parameters within a profile are based on the hardware model the profile was created to support. To define a specific access point model profile configuration, refer to [System Profile](#page-71-0) Configuration on page 72.

However, device profile configurations may need periodic refinement from their original administered design. Consequently, a device profile could be applied an override from a configuration shared amongst numerous peer devices deployed within a particular site.

## RF Domain

An access point's configuration consists of numerous elements including an RF Domain, WLAN and device specific settings. RF Domains are used to assign regulatory, location and relevant policies to access points of the same model. For example, an AP 6532 RF Domain can only be applied to another AP 6532 model access point.

An RF Domain allows an administrator to assign configuration data to multiple access points deployed in a common coverage area (floor, building or site). In such instances, there are many configuration attributes these access points share, as their general client support roles are quite similar.

However, an access point's RF Domain configuration may need periodic refinement from its original RF Domain designation. Unlike a RFS series wireless controller, an access point supports just a single RF domain. Thus, administrators should be aware that overriding an access point's RF Domain configuration results in a separate configuration that must be managed in addition to the RF Domain

configuration. Thus, a configuration should only be overridden when needed. For more information, see [RF Domain Overrides in the AP Device Context.](#page-325-0)

The access point's RF Domain can have a WIPS sensor configuration applied. For more information on defining a WIPS sensor configuration for use with the access point's RF Domain, see [RF Domain Sensor](#page-60-0) [Configuration](#page-60-0) on page 61 .

#### Note

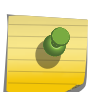

The WiNG 7.1 OS enforces interoperability with access points running the WiNG 5.9.X OS. WiNG 7.1 wireless controllers and service platforms are capable of provisioning and managing both WiNG 5.9.X and WiNG 7.1 APs.

If you have a mixed deployment, with access points running both WiNG 7.1 and WiNG 5.9.X firmware, we recommend that you place these APs in separate RF Domains.

To review the configurations of existing RF Domains:

1 Go to **Configuration**  $\rightarrow$  **Devices**.

The RF Domain screen displays.

2 Use the following (read-only) information to determine whether the RF Domain policy needs to be edited.

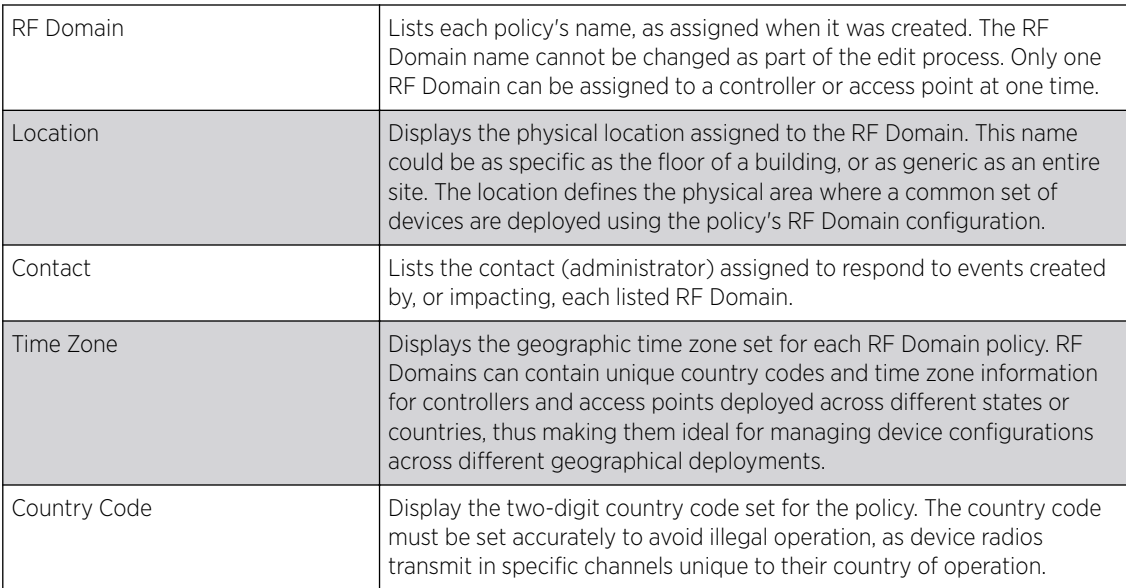

## RF Domain Basic Configuration

An administrator can only edit, rename or replace an access point's RF Domain assignment.

To edit an RF Domain's configuration:

1 On the RF Domain screen, select the RF Domain by double-clicking on it.

The RF Domain Basic Configurationtab displays by default with the access point's RF Domain activated.

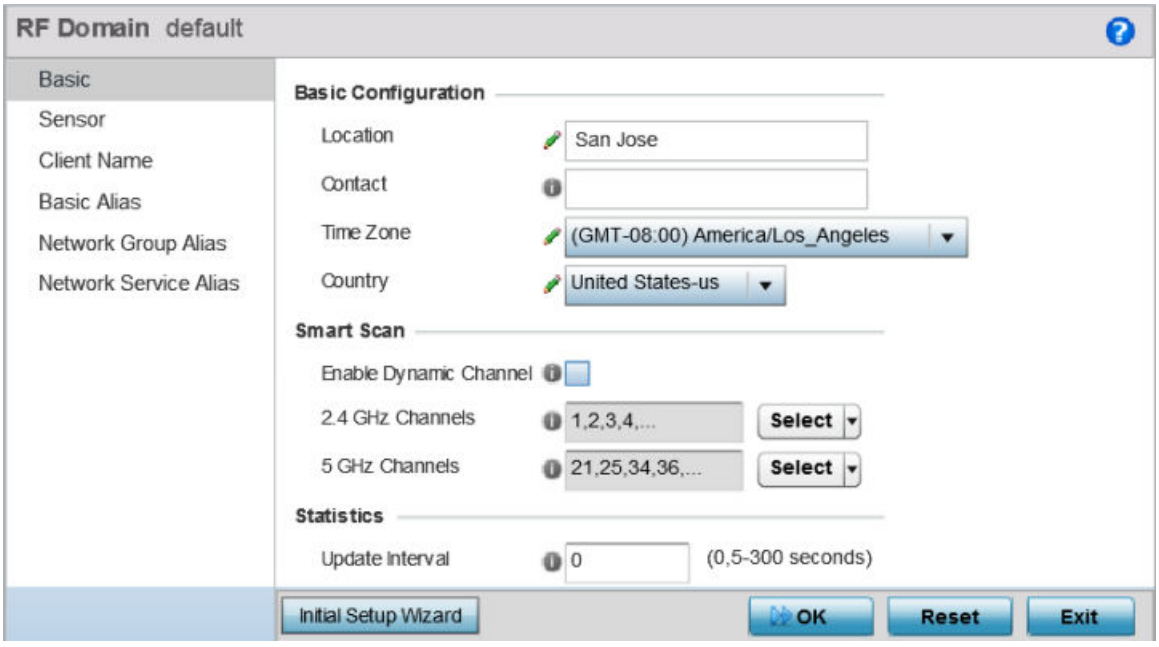

## **Figure 14: RF Domain - Basic Configuration Tab**

2 Define the following Basic Configuration values:

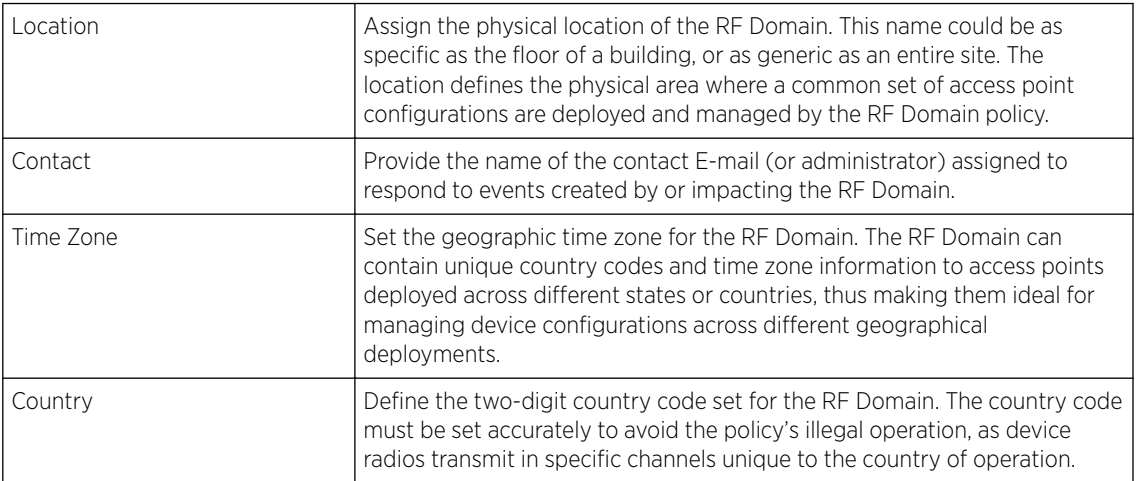

- Enable Dynamic Channel Select this option to enable channel scan. 2.4 GHz Channels Use the Select drop-down menu to select channels to scan in the 2.4 GHz band. Selected channels are highlighted with a grey-colored background. Unselected channels are highlighted with a white-colored background. Multiple channels can be selected at the same time. 5.0 GHz Channels **I** Use the **Select** drop-down menu to select channels to scan in the 5.0 GHz band. Selected channels are highlighted with a grey-colored background. Unselected channels are highlighted with a white-colored background. Multiple channels can be selected at the same time.
- <span id="page-60-0"></span>3 Refer to the Smart Scan field to define the channels for smart scan.

#### 4 Refer to the **Statistics** field to define how RF Domain statistics are updated.

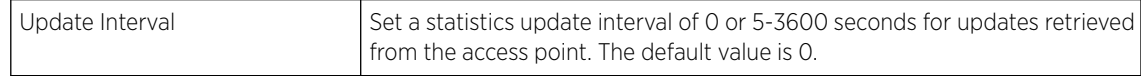

- 5 Use the Initial Setup Wizard to configure the device.
- 6 Select OK to save the changes to the Basic Configuration.

Click Reset to revert to the last saved configuration.

## RF Domain Sensor Configuration

*Wireless Intrusion Protection System* (WIPS) protects wireless client and access point radio traffic from attacks and unauthorized access. WIPS provides tools for standards compliance and around-the-clock wireless network security in a distributed environment. WIPS allows administrators to identify and accurately locate attacks, rogue devices and network vulnerabilities in real time and permits both a wired and wireless lockdown of wireless device connections upon acknowledgment of a threat.

In addition to dedicated AirDefense sensors, an access point radio can function as a sensor and upload information to a dedicated WIPS server (external to the access point). Unique WIPS server configurations can be used to ensure a WIPS server configuration is available to support the unique data protection needs of a RF Domain.

WIPS is not supported on a WLAN basis, rather, sensor functionality is supported on the access point radio(s) available to each managed WLAN. When an access point radio is functioning as a WIPS sensor, it is able to scan in sensor mode across all legal channels within the 2.4 and 5.0 GHz band. Sensor support requires an AirDefense WIPS Server on the network. Sensor functionality is not provided by the access point alone. The access point works in conjunction with a dedicated WIPS server.

In addition to WIPS support, sensor functionality has been added for Extreme Networks' ExtremeLocation system. locationing system. The ExtremeLocation system for Wi-Fi locationing includes WiNG controllers and access points functioning as sensors. Within the ExtremeLocation architecture, sensors scan for RSSI data on an administrator defined interval and send to a dedicated ExtremeLocation Server resource, as opposed to an ADSP server. The ExtremeLocation Server collects the RSSI data from WiNG sensor devices, and calculates the location of Wi-Fi devices.

To define a WIPS server configuration used with the access point's RF Domain:

- 1 Go to **Configuration**  $\rightarrow$  **Devices**.
- 2 Select an RF Domain from those listed on left-hand side of the UI. The RF Domain configuration menu displays in the left-hand UI.

3 Select Sensor.

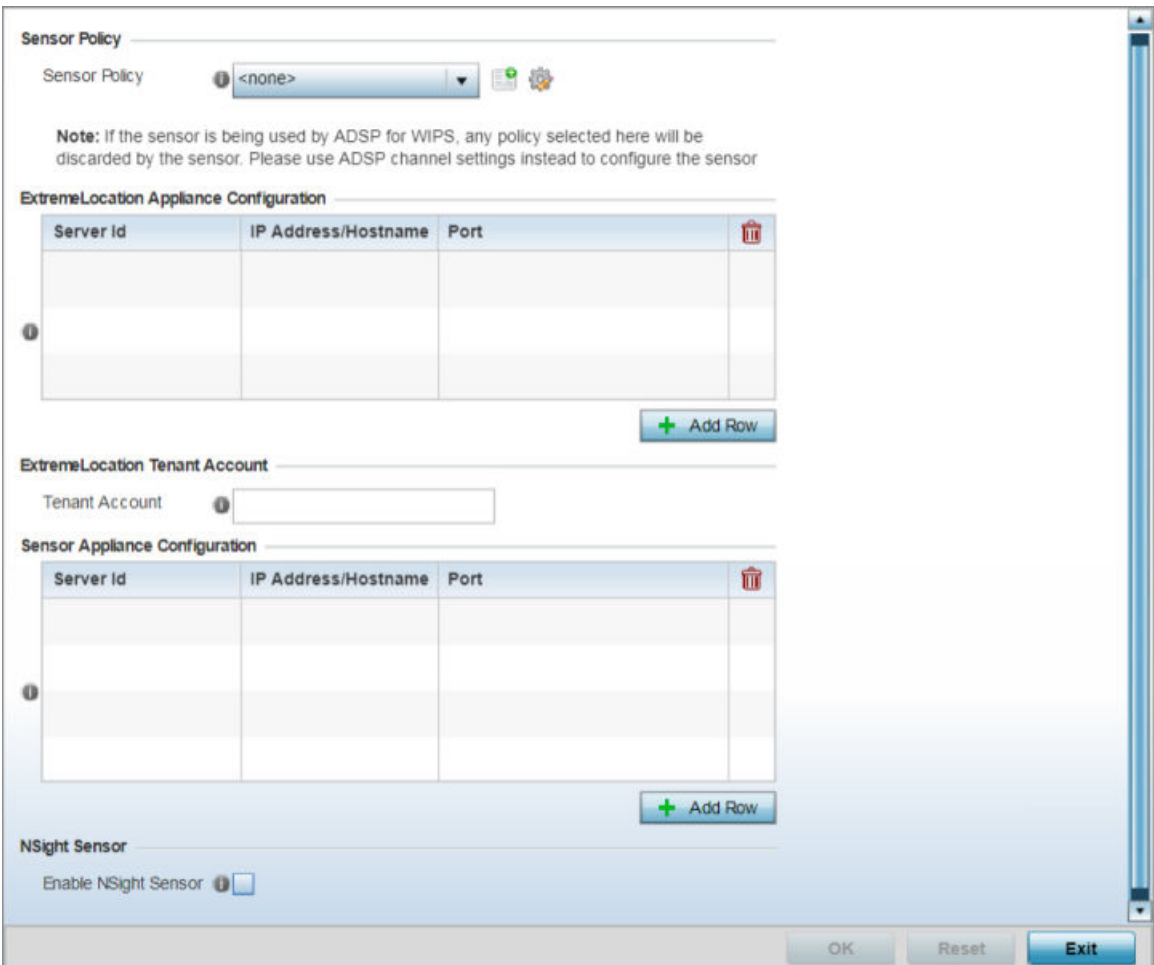

#### **Figure 15: RF Domain - Sensor Configuration screen**

4 Use the **Sensor Policy** drop-down menu to select a sensor policy for sending RSSI information to a dedicated system for device locationing calculations. Different policies can be created with either a default set of scanned channels or with custom channels, widths and weighted scan priorities. Specific channels can also be isolated and locked for specific channel scans.

# Note

If a dedicated sensor is utilized with ADSP for rogue detection, any sensor policy selected from the **Sensor Policy** drop-down menu is discarded and not utilized by the sensor. To avoid this situation, use ADSP channel settings exclusively to configure the sensor and not the WiNG interface.

5 Select the **Create** icon to create a new sensor policy or select the **Edit** icon to update the configuration of an existing policy. The Sensor Policy addition screen displays with the *Scan Mode* set to *Default-Scan*. The user configurable parameters available within the screen differ depending on the Scan Mode option selected. For more information, see [Sensor Policy](#page-685-0) on page 686.

6 In the ExtremeLocation Appliance Configuration field, select the  $+$  Add Row button to populate the ExtremeLocation server details.

Within the ExtremeLocation Appliance architecture, sensors scan for RSSI data and send to a dedicated ExtremeLocation server resource, as opposed to an ADSP server.

Starting with WiNG 7.1.2, AP5XX APs will not use WIPS to collect WiFi packets and BLE (iBeacons and Eddystone) beacons. The information will be collected in the RSSI Collector Table and forwarded to the Extremel ocation server from the Collector Table

ExtremeLocation is a highly scalable indoor locationing platform that gathers location-related analytics, such as visitor trends, peak and off-peak times, dwell time, heat-maps, etc. to enable entrepreneurs deeper visibility at a venue. To enable the location tracking system, the ExtremeLocation server should be up and running and the RF Domain configuration should point to the ExtremeLocation server.

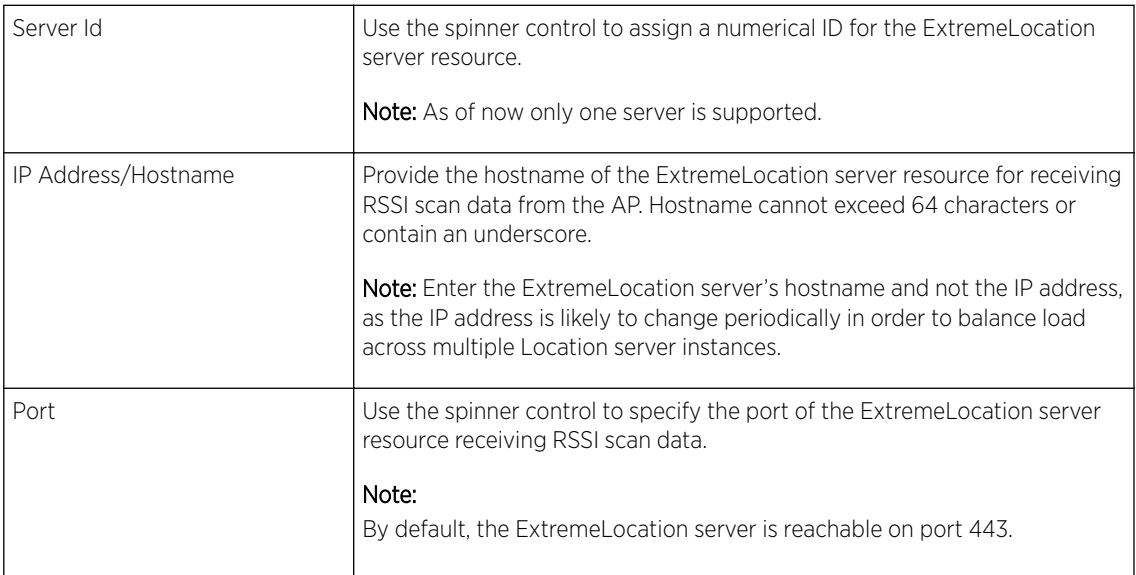

7 Enter the ExtremeLocation Tenant's account number in the Tenant Account field.

Use this field to configure your ExtremeLocation Tenant account number. Every Tenant, subscribing for the ExtremeLocation service, is communicated (via, email) an account number that uniquely identifies the Tenant. When configured in the RF Domain context, reports pushed to the ExtremeLocation server by RF Domain APs contain this account number. Including the Tenant account number reinforces the Tenant's identity.

8 Select the + Add Row button to populate the Sensor Appliance Configuration table with up to three rows for ADSP server credentials:

## Note

Ensure that the access points in the RF Domain have at least one radio configured in the 'radio-share' or sensor mode.

## Note

Starting with WiNG 7.2.0 release, 802. the AP5XX model access points are capable of capturing WPA3 frames in the sensor mode.

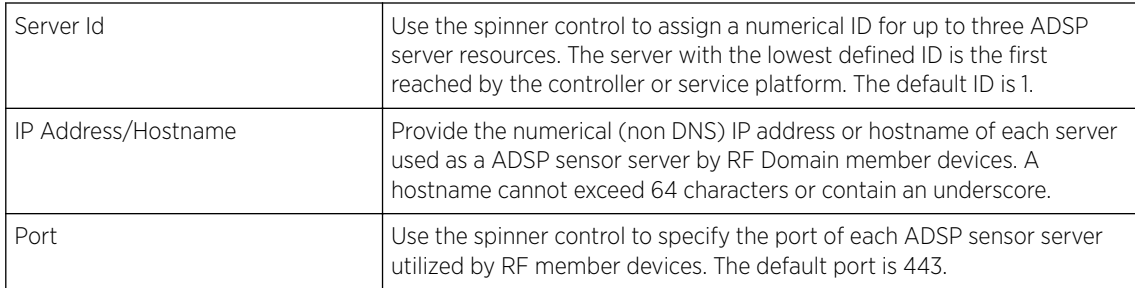

- 9 Select the Enable NSight Sensor checkbox to enable the NSight module
- 10 Select OK to save the changes to the Sensor configuration.

Click Reset to revert to the last saved configuration.

## RF Client Name Configuration

The RF Domain Client Name Configuration screen displays clients connected to RF Domain member access points adopted by networked controllers or service platforms. Use the screen to associate administrator assigned client names to specific connected client MAC addresses for improved client management.

To define a client name configuration used with RF Domain member devices:

- 1 Go to **Configuration → Devices**.
- 2 Select an **RF Domain** from those listed on left-hand side of the UI.
	- The RF Domain configuration menu displays in the left-hand UI.
- 3 Select Client Name.

The Client Name Configuration screen displays.

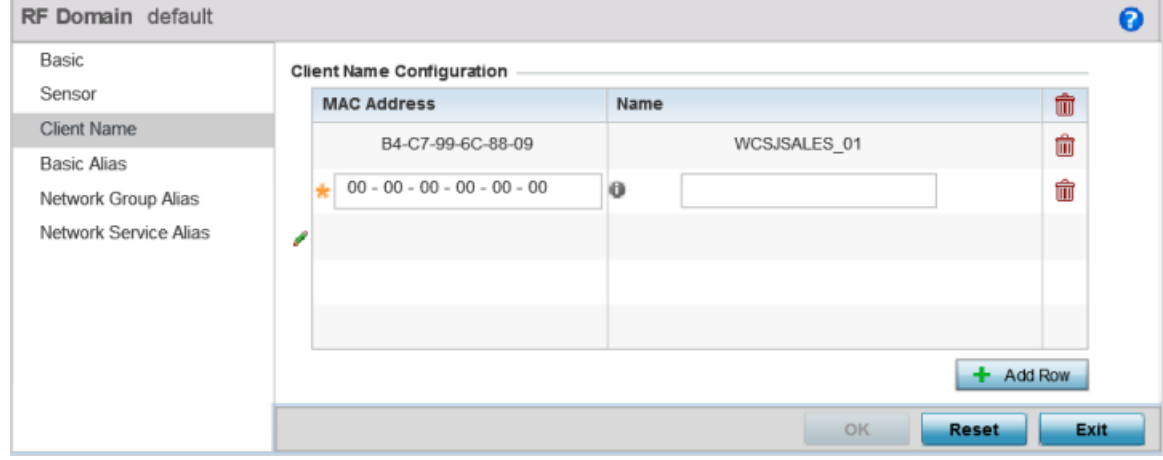

## **Figure 16: RF Domain - Client Name Configuration Screen**

- 4 Either select the + Add Row button to create a new client configuration or highlight an existing configuration and select the **Delete** icon to remove it.
- 5 Enter the client's factory coded MAC Address.
- 6 Assign a Name to the RF Domain member access point's connected client to assist in its easy recognition.

7 Click OK to save the changes to the configuration. Click **Reset** to revert to the last saved configuration.

## RF Domain Alias Configuration

With large deployments, the configuration of remote sites utilizes a set of shared attributes, of which a small set of attributes are unique for each location. For such deployments, maintaining separate configuration (WLANs, profiles, policies and ACLs) for each remote site is complex. Migrating any global change to a particular configuration item to all the remote sites is a complex and time consuming operation.

Also, this practice does not scale gracefully for quick growing deployments.

An alias enables an administrator to define a configuration item, such as a hostname, as an alias once and use the defined alias across different configuration items such as multiple ACLs.

Once a configuration item, such as an ACL, is utilized across remote locations, the alias used in the configuration item (ACL) is modified to meet local deployment requirement. Any other ACL or other configuration items using the modified alias also get modified, simplifying maintenance at the remote deployment.

Aliases have scope depending on where the alias is defined. Alias are defined with the following scopes:

- Global aliases are defined from the **Configuration**  $\rightarrow$  **Network**  $\rightarrow$  **Alias** screen. Global aliases are available for use globally across all devices, profiles and RF Domains in the system.
- Profiles aliases are defined from Configuration  $\rightarrow$  Devices  $\rightarrow$  System Profile  $\rightarrow$  Network  $\rightarrow$  Alias screen. These aliases are available for use to a specific group of wireless controllers or access points. Alias values defined in this profile override alias values defined within global aliases.
- RF Domain aliases are defined from **Configuration**  $\rightarrow$  **Devices**  $\rightarrow$  **RF Domain**  $\rightarrow$  **Alias** screen. These aliases are available for use for a site as a RF Domain is site specific. RF Domain alias values override alias values defined in a global alias or a profile alias configuration.
- Device aliases are defined from Configuration  $\rightarrow$  Devices  $\rightarrow$  Device Overrides  $\rightarrow$  Network  $\rightarrow$  Alias screen. Device alias are utilized by a single device only. Device alias values override alias values defined in a global alias, profiles alias or RF Domain alias configuration.

Using an alias, configuration changes made at a remote location override any updates at the management center. For example, if an Network Alias defines a network range as 192.168.10.0/24 for the entire network, and at a remote deployment location, the local network range is 172.16.10.0/24, the network alias can be overridden at the deployment location to suit the local requirement. For the remote deployment location, the network alias works with the 172.16.10.0/24 network. Existing ACLs using this network alias need not be modified and will work with the local network for the deployment location. This simplifies ACL definition and management while taking care of specific local deployment requirements.

Alias can be classified as:

- [Basic Alias](#page-65-0) on page 66
- [Network Group Alias](#page-67-0) on page 68
- [Network Service Alias](#page-70-0) on page 71

## <span id="page-65-0"></span>*Basic Alias*

A basic alias is a set of configurations that consist of VLAN, Host, Network and Address Range alias configurations. VLAN configuration is a configuration for optimal VLAN re-use and management for local and remote deployments. A host alias configuration is for a particular host device's IP address. A network alias configuration is utilized for an IP address on a particular network. An address range alias is a configuration for a range of IP addresses.

A basic alias configuration can contain multiple instances for each of the five (5) alias types.

To edit or delete a basic alias configuration:

- 1 Go to **Configuration**  $\rightarrow$  **Devices**.
- 2 Select an **RF Domain** from the options on left-hand side of the UI, and then go to the **Basic Alias** tab.

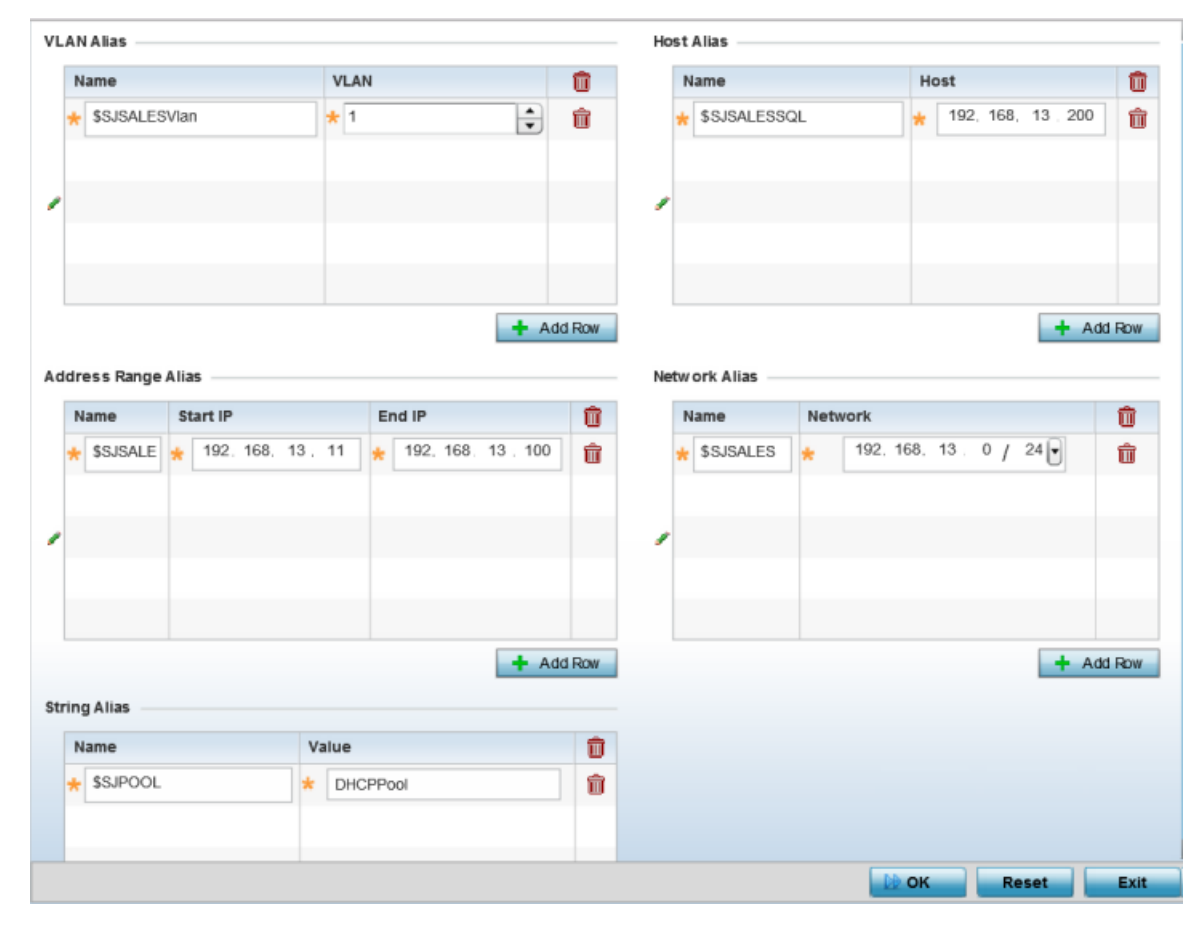

## **Figure 17: RF Domain - Basic Alias screen**

- 3 Select + Add Row to define VLAN Alias settings.
- 4 Use the VLAN Alias field to create unique aliases for VLANs that can be used at different deployments. For example, if a named VLAN is defined as 10 for the central network, and the VLAN is set at 26 at a remote location, the VLAN can be overridden at the deployment location with an alias. At the remote deployment location, the network is functional with a VLAN ID of 26 but utilizes

the name defined at the centrally managed network. A new VLAN need not be created specifically for the remote deployment.

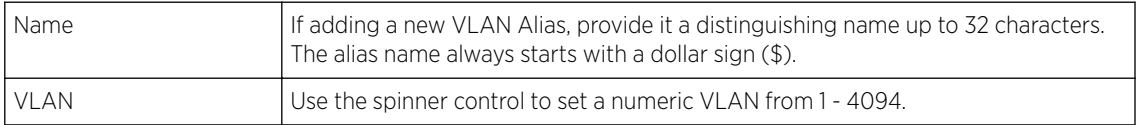

A VLAN alias can be used to replace VLANs in the following locations:

- Bridge VLAN
- IP Firewall Rules
- L2TPv3
- Switchport
- Wireless LANs
- 5 Select + Add Row to define Address Range Alias settings.
- 6 Use the **Address Range Alias** field to create aliases for IP address ranges that can be utilized at different deployments. For example, if an ACL defines a pool of network addresses as 192.168.10.10 through 192.168.10.100 for an entire network, and a remote location's network range is 172.16.13.20 through 172.16.13.110, the remote location's ACL can be overridden using an alias. At the remote location, the ACL works with the 172.16.13.20-110 address range. A new ACL need not be created specifically for the remote deployment location.

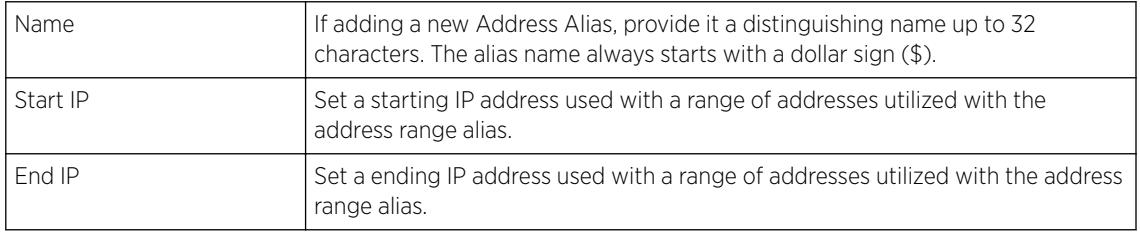

An address range alias can be used to replace an IP address range in IP firewall rules.

- 7 Select + Add Row to define Host Alias settings:
- 8 Use the Host Alias field to create aliases for hosts that can be utilized at different deployments. For example, if a central network DNS server is set a static IP address, and a remote location's local DNS server is defined, this host can be overridden at the remote location. At the remote location, the network is functional with a local DNS server, but uses the name set at the central network. A new host need not be created at the remote location. This simplifies creating and managing hosts and allows an administrator to better manage specific local requirements.

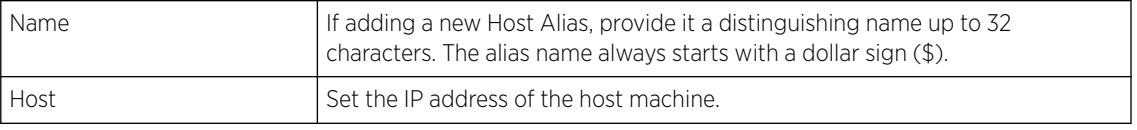

A host alias can be used to replace hostnames in the following locations:

- IP Firewall Rules
- DHCP
- 9 Select + Add Row to define Network Alias settings:
- 10 Use the **Network Alias** field to create aliases for IP networks that can be utilized at different deployments. For example, if a central network ACL defines a network as 192.168.10.0/24, and a remote location's network range is 172.16.10.0/24, the ACL can be overridden at the remote location to suit their local (but remote) requirement. At the remote location, the ACL functions with the

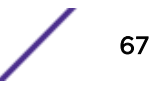

<span id="page-67-0"></span>172.16.10.0/24 network. A new ACL need not be created specifically for the remote deployment. This simplifies ACL definition and allows an administrator to better manage specific local requirements.

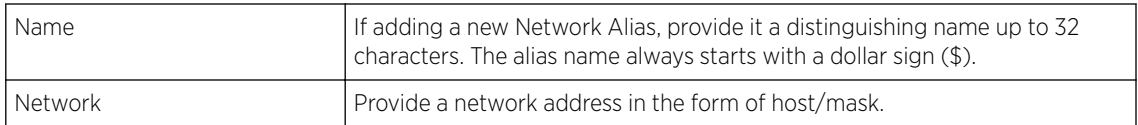

A network alias can be used to replace network declarations in the following locations:

- IP Firewall Rules
- DHCP
- 11 Select **+ Add Row** to define String Alias settings.
- 12 Use the String Alias field to create aliases for strings that can be utilized at different deployments. For example, if the main domain at a remote location is called loc1.domain.com and at another deployment location it is called loc2.domain.com, the alias can be overridden at the remote location to suit the local (but remote) requirement. At one remote location, the alias functions with the loc1.domain.com domain and at the other with the loc2.domain.com domain.

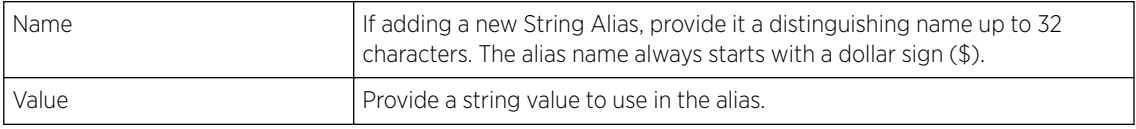

A string alias can be used to replace a domain name string in DHCP.

13 Select OK when completed to update the basic alias rules. Select Reset to revert the screen back to its last saved configuration.

## *Network Group Alias*

A network group alias is a set of configurations that consist of host and network configurations. Network configurations are complete networks in the form 192.168.10.0/24 or IP address range in the form 192.168.10.10-192.168.10.20. Host configuration is in the form of single IP address, 192.168.10.23.

A network group alias can contain multiple definitions for host, network, and IP address range. A maximum of eight (8) host entries, eight (8) network entries and eight (8) IP addresses range entries can be configured inside a network group alias. A maximum of 32 network group alias entries can be created.

A network group alias is used in IP firewall rules to substitute hosts, subnets and IP address ranges:

To edit or delete a network alias configuration:

1 Go to **Configuration**  $\rightarrow$  **Devices**.

2 Select an RF Domain from the options on left-hand side of the UI, and then go to the Network Group Alias tab.

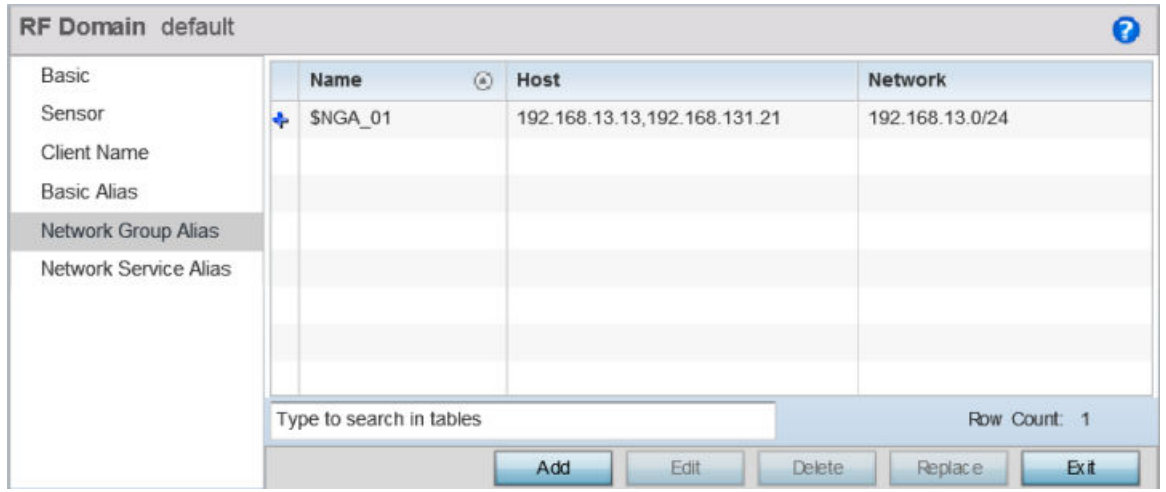

The Network Group Alias screen displays.

## **Figure 18: RF Domain - Network Group Alias screen**

3 Review the following information to determine if an existing alias configuration needs modification or deletion. Or, if a new alias needs to be created.

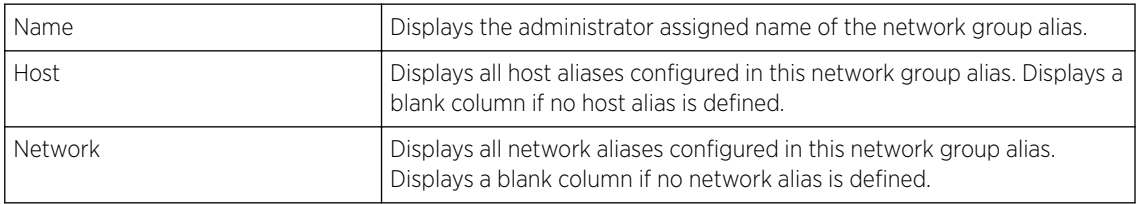

#### Adding/Editing Network Group Alias

You can add a new network group alias, or edit an existing alias.

1 Select Edit to modify the attributes of an existing policy or Delete to remove obsolete policies from the list of those available. Select Add to create a new network group alias. Select Copy to copy an existing policy or **Rename** to rename an existing policy.

2 If adding a new network group alias, provide it a name of up to 32 characters.

## Note

The network group alias name always starts with a dollar sign (\$).

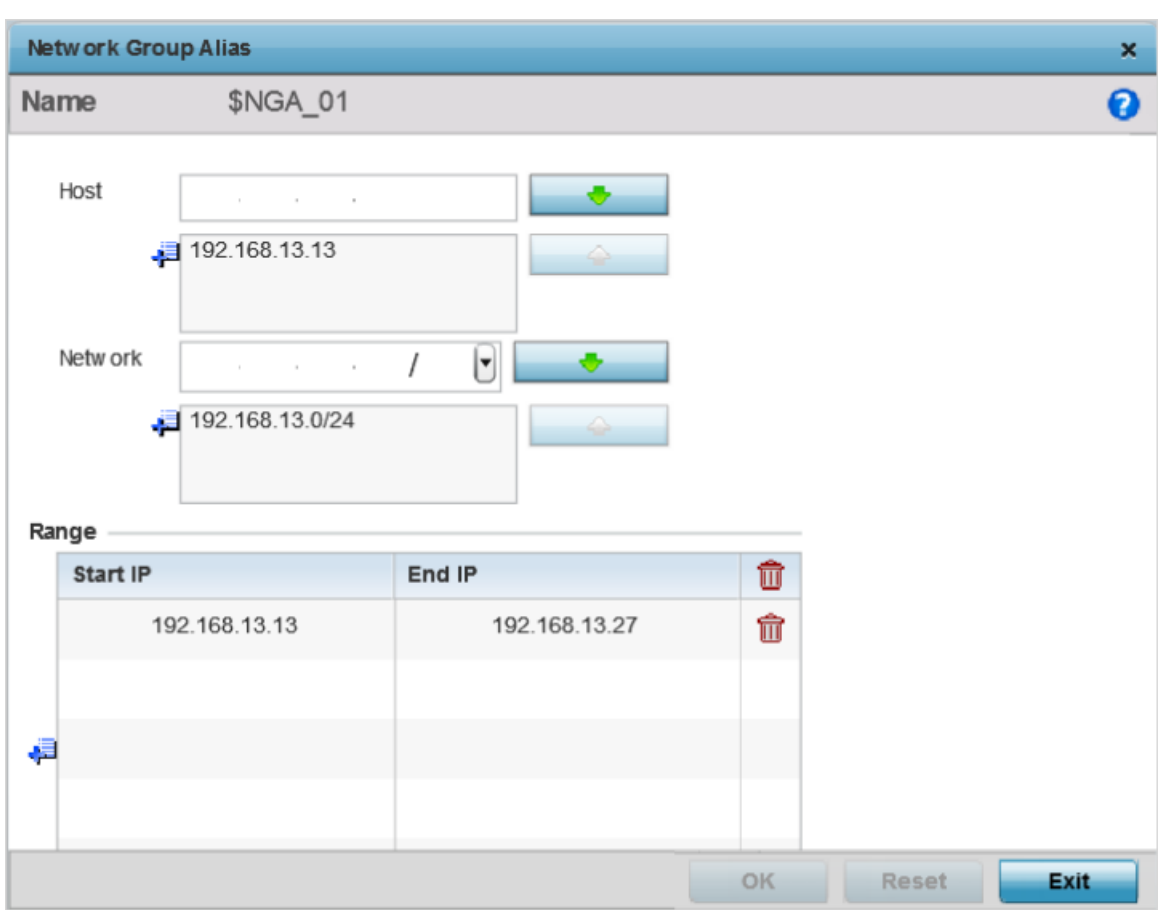

## **Figure 19: RF Domain - Network Group Alias Add screen**

3 Define the following network group alias parameters:

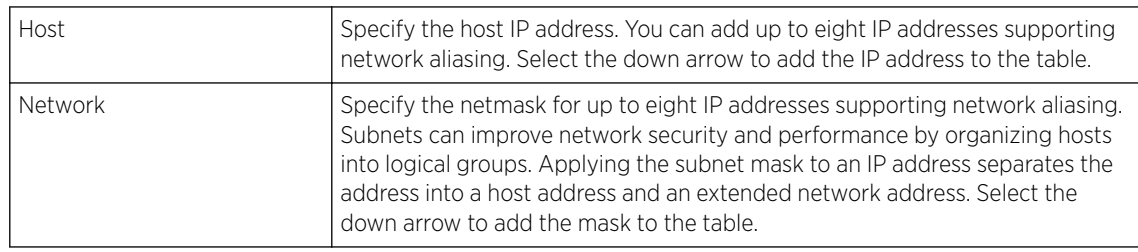

- 4 Within the Range table, use the + Add Row button to specify the Start IP address and End IP address for the alias range or double-click on an existing alias range entry to edit it.
- 5 Select OK when completed to update the network group alias rules. Select Reset to revert the screen back to its last saved configuration.

## <span id="page-70-0"></span>*Network Service Alias*

Use a service alias to associate more than one IP address to a network interface, providing multiple connections to a network from a single IP node.

Network service aliases can be used in the following location to substitute protocols and ports:

• IP Firewall Rules

The Network Service Alias main screen displays existing network service aliases,

To edit or delete a service alias configuration:

- 1 Go to **Configuration**  $\rightarrow$  **Devices**.
- 2 Select an RF Domain from the options on left-hand side of the UI, and then go to the Network Service Alias tab.

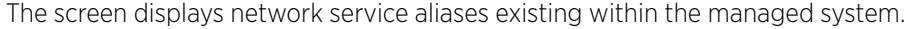

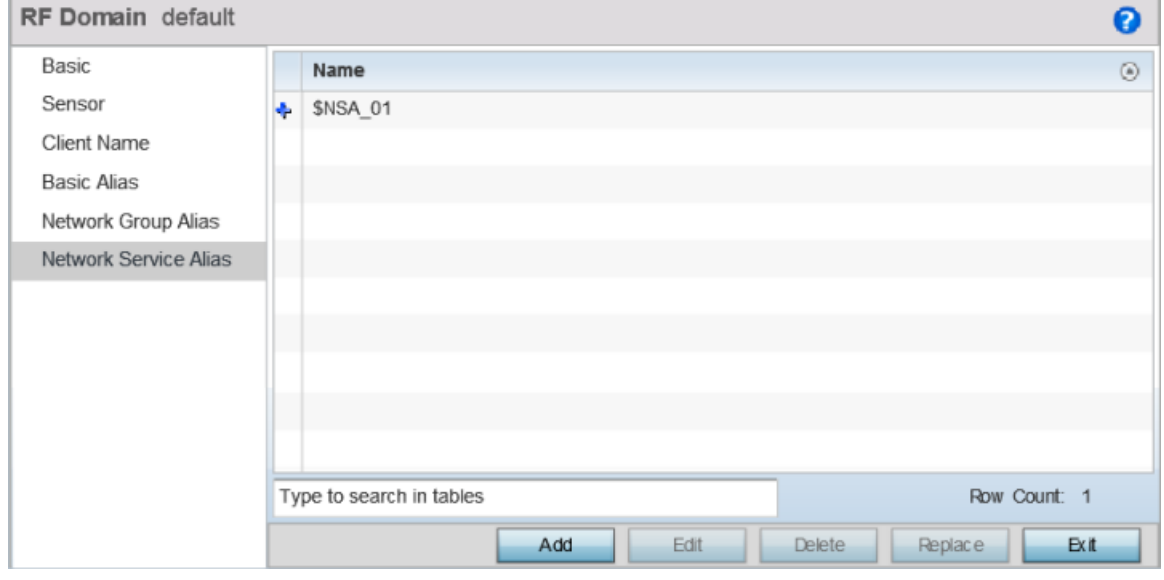

## **Figure 20: RF Domain - Network Service Alias screen**

#### Adding/Editing Network Service Alias

You can add a new network service alias, or edit an exisitng network service alias.

1 Select Edit to modify the attributes of an existing policy or Delete to remove obsolete policies from the list of those available. Select **Add** to create a new Network Service Alias.

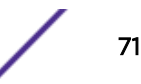

<span id="page-71-0"></span>2 If adding a new network service alias, provide it a name of up to 32 characters.

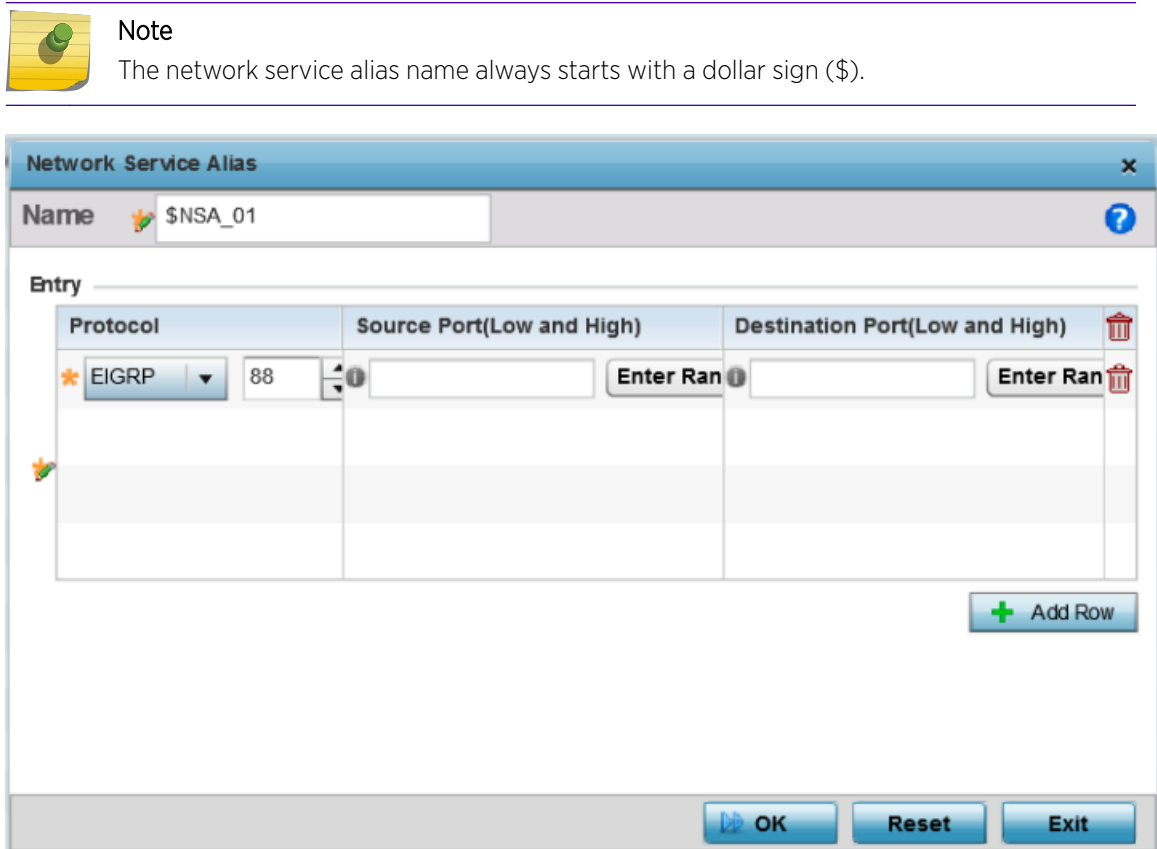

## **Figure 21: RF Domain - Network Service Alias Add screen**

3 Within the Range field, use the + Add Row button to specify the Start IP address and End IP address for the service alias range or double-click on an existing service alias range entry to edit it.

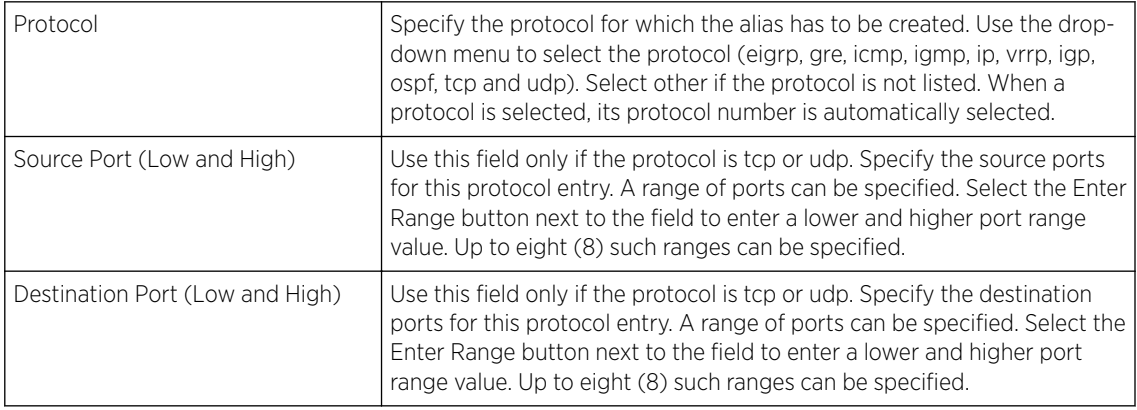

4 Select OK when completed to update the network service alias rules.

Select Reset to revert the screen back to its last saved configuration.

## System Profile Configuration

An access point profile enables an administrator to assign a common set of configuration parameters and policies to access points of the same model. Profiles can be used to assign common or unique
network, wireless and security parameters to across a large, multi-segment site. The configuration parameters within a profile are based on the hardware model the profile was created to support. All WiNG OS supported access point models supported a single profile that is either shared amongst multiple access point or not. The central benefit of a profile is the ability to update access points collectively without having to modify individual configurations.

A profile allows access point administration across large wireless network segments. However, an administrator cannot manage more than one model's profile and its set configuration policies at any one time. Therefore, an administrator should manage multiple access points directly from the Virtual Controller AP. As individual access point updates are made, the access point no longer shares the profile based configuration it previously deployed. Changes made to the profile are automatically inherited by all member access points, but not those who have had their configuration overridden from their previous profile designation. These devices require careful administration, as they no longer can be tracked and as profile members. Their customized configurations overwrite their profile assignments until the profile can be re-applied to the access point.

Each access point model is automatically assigned a default profile. The default profile is available within the access point's configuration file. Default profiles are ideal for single-site deployments where several access points may need to share a common configuration.

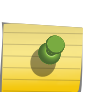

### **Note**

Default profiles are used as pointers for an access point's configuration, not just templates from which the configuration is copied. Therefore, if a change is made in one of the parameters in a profile, the change is reflected across all access points using that profile.

For more information, refer to the following:

- System Profile Configuration General Screen on page 73
- [Profile Radio Power](#page-74-0) on page 75
- [Profile Adoption \(Auto Provisioning\) Configuration](#page-77-0) on page 78
- [Profile Wired 802.1X Configuration](#page-79-0) on page 80
- [Profile Interface Configuration](#page-80-0) on page 81
- [Profile Network Configuration](#page-148-0) on page 149
- [Profile Security Configuration](#page-219-0) on page 220
- [Virtual Router Redundancy Protocol](#page-255-0) on page 256
- [List of Critical Resources](#page-259-0) on page 260
- Configure [Profile Services Settings](#page-263-0) on page 264
- [Management Settings](#page-267-0) on page 268
- [Meshpoint Configuration](#page-272-0) on page 273
- [Environmental Sensor Configuration](#page-282-0) on page 283
- [Advanced Profile](#page-283-0) Configuration on page 284

# System Profile Configuration - General Screen

An access point profile requires unique clock synchronization settings as part of its general configuration.

The NTP *(Network Time Protocol)* is a client-server implementation that manages time and/or network clock synchronization within the network. Controllers, service platforms, and access points (NTP clients) periodically synchronize their clock with a master clock (an NTP server). For example, an access point resets its clock to 07:04:59 upon reading a time of 07:04:59 from its designated NTP server.

To define a profile's general configuration:

1 Select Configuration → Devices → System Profile from the Web UI.

A list of device profiles is displayed in the right-hand UI. This list contains default and user-defined profiles.

2 Select a device profile from the list.

General configuration options display by default, with the profile activated for use with this access point model.

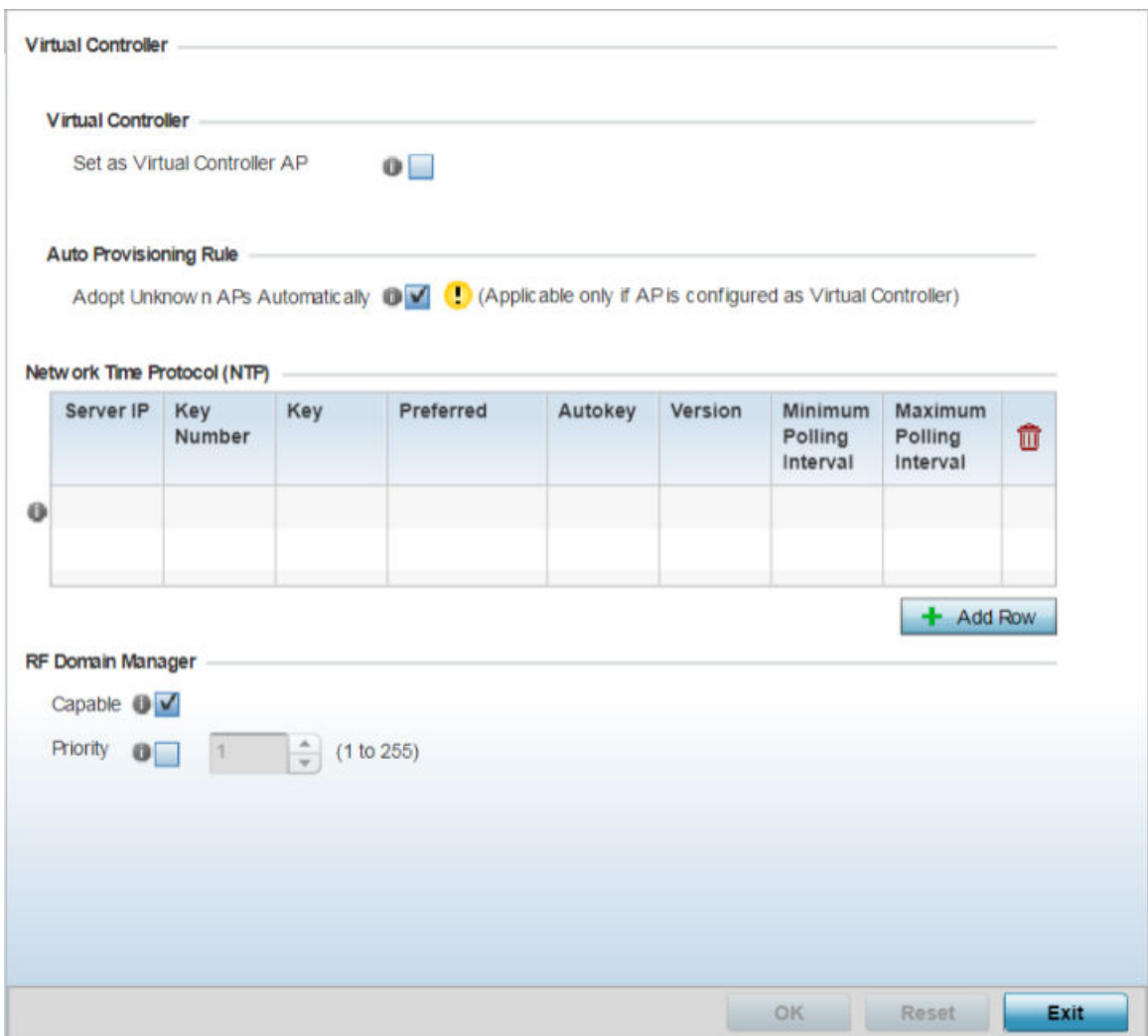

**Figure 22: General Profile Screen**

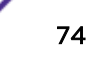

<span id="page-74-0"></span>3 Select the **Set as Virtual Controller AP** checkbox, to configure this AP as VC.

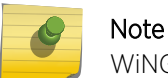

WiNG 7.1 does not support VC configuration on AP505 and AP510 model access points.

4 If you set the AP is a VC, select the **Adopt Unknown APs Automatically** checkbox.

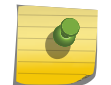

Note

WiNG 7.1 does not support VC configuration on AP505 and AP510 model access points.

5 Select + Add Row below the Network Time Protocol (NTP) table to define the configurations of NTP server resources used to obtain system time. Up to three NTP servers can be configured. Set the following parameters to define the NTP configuration:

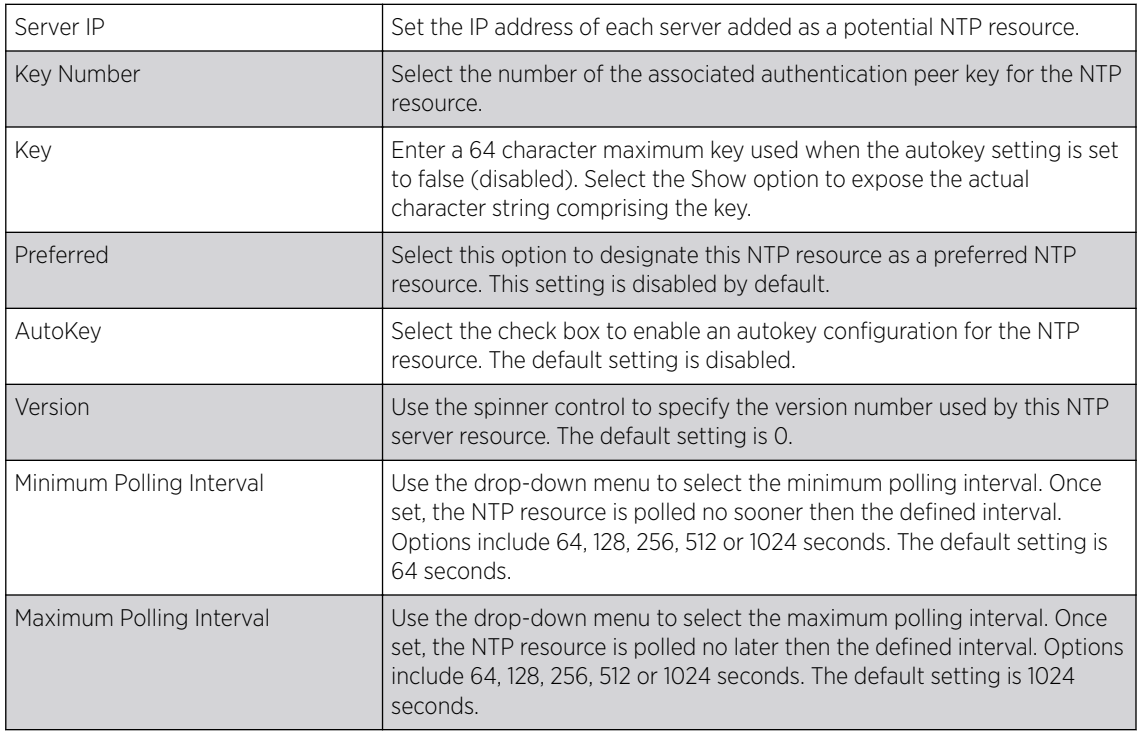

6 Use the RF Domain Manager field to configure how this access point behaves in standalone mode. Set the following parameters:

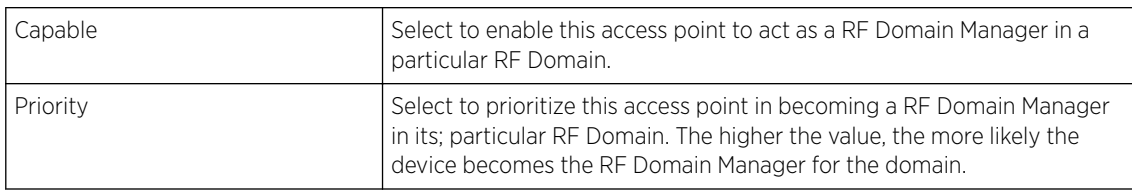

7 Select OK to save the changes made to the general profile configuration.

Select Resetto revert to the last saved configuration.

# Profile Radio Power

Use the Power screen to set one of two power modes (3af or Auto) for the access point profile. When Automatic is selected, the access point safely operates within available power. Once the power

configuration is determined, the access point configures its operating power characteristics based on its model and power configuration.

An access point uses a *complex programmable logic device* (CPLD) to manage power. The CPLD determines proper supply sequencing, the maximum power available and other status information. One of the primary functions of the CPLD is to determine the maximum power budget. When an access point is powered on (or performing a cold reset), the CPLD determines the maximum power provided by the POE device and the budget available to the access point. The CPLD also determines the access point hardware SKU (model) and the number of radios.

If the access point's POE resource cannot provide sufficient power to run the access point (with all intended interfaces enabled), some of the following interfaces could be disabled or modified:

- The access point's transmit and receive algorithms could be negatively impacted
- The access point's transmit power could be reduced due to insufficient power
- The access point's WAN port configuration could be changed (either enabled or disabled)

Consider the following information before configuring the AP5XX power capability.

The new 802.11ax AP5XX (AP505, AP510 and AP560) model access points can be powered up with POE or through an external power source. These APs support both IEEE 802.3af and 802.3at standards. If connected to a POE AT power source (25W) or external power source, the APs operate in normal mode with full performance. If connected to a POE AF power source (14.5W), the APs operate in low power mode with limited performance.

## AP510 and AP560 mode of functioning (normal/low power):

To operate your AP510 and AP560 access points in the *normal mode*, the AP has to be powered from:

- GE1 POE connected to AT switch port and GE2 is not connected, or
- GE2 POE connected to AT switch port and GE1 is not connected, or
- Both GE1 and GE2 POE connected to AT switch port, or
- External power supply source

To operate your AP510 and AP560 access points in the low power mode, the AP has to be powered from:

- GE1 POE connected to AF switch port and external power source not connected, or
- GE2 POE connected to AF switch port and external power source not connected, or

### AP5050 mode of functioning (normal/low power):

To operate your AP505 access point in the normal mode, the AP has to be powered from:

- GE1 POE connected to AT switch port, or
- External power supply source

To operate your AP505 access point in the low power mode, the AP has to be powered from:

• GE1 POE connected to AF switch port and external power source not connected

To define an access point's power configuration:

1 Select Configuration  $\rightarrow$  Devices  $\rightarrow$  System Profile  $\rightarrow$  Power from the web UI.

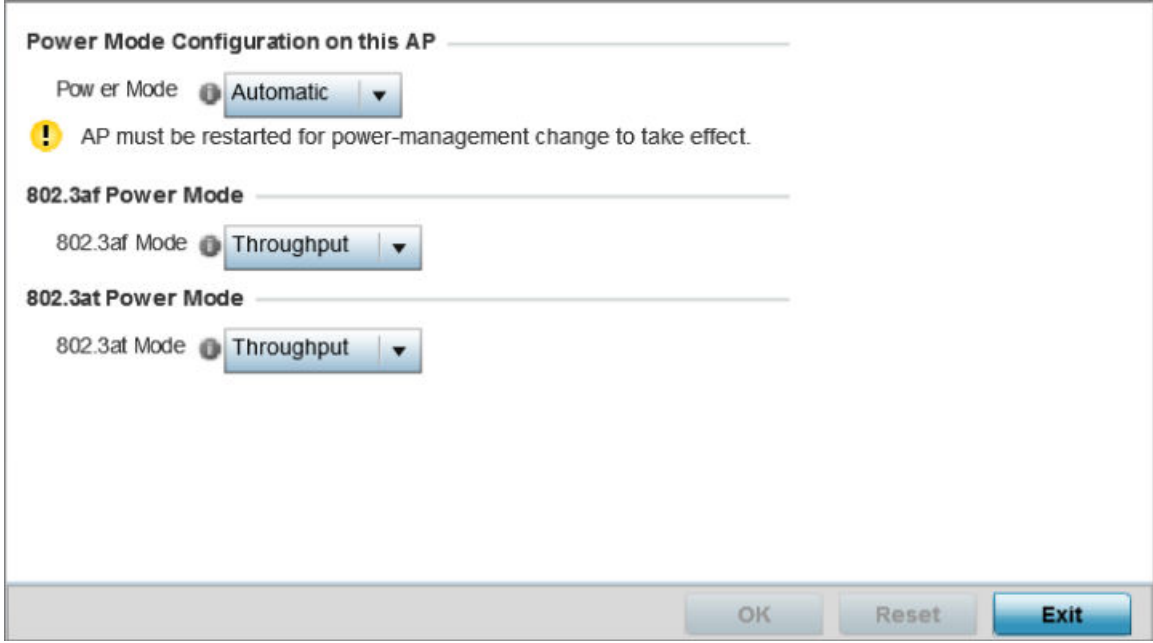

## **Figure 23: Device Configuration - System Profile - Power Screen**

2 Use the Power Mode drop-down menu to set the Power Mode Configuration on this AP.

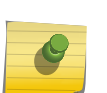

## Note

Single radio model access points always operate using a full power configuration. The power management configurations described in this section do not apply to single radio access point models.

When an access point is powered on for the first time, it determines the power budget available. Using the **Automatic** setting, the access point automatically determines the best power configuration based on the available power budget. Automatic is the default setting.

If **802.3af** is selected, the access point assumes 12.95 watts are available. If the mode is changed, the access point requires a reset to implement the change. If 802.3at is selected, the access point assumes 23 - 26 watts are available.

### 3 Set the access point radio's 802.3af Power Mode and the radio's 802.3at Power Mode.

Use the drop-down menu for each power mode to define a mode of either **Range** or **Throughput**.

Select Throughput to transmit packets at the radio's highest defined basic rate (based on the radio's current basic rate settings). This option is optimal in environments where the transmission range is secondary to broadcast/multicast transmission performance.

Select **Range** when range is preferred over performance for broadcast/multicast (group) traffic. The data rates used for range are the lowest defined basic rates. Throughput is the default setting for both 802.3af and 802.3at.

4 Select OK to save the changes made to the access point power configuration. Select Reset to revert to the last saved configuration.

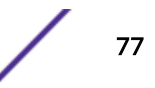

# <span id="page-77-0"></span>Profile Adoption (Auto Provisioning) Configuration

Adoption is the process an access point uses to discover an available controller or service platform, pick the most desirable one, establish an association and optionally obtain an image upgrade and configuration. Adoption settings are configurable and supported within a device profile and applied to other access points supported by the profile. Individual attributes of an access point's auto provisioning policy can be overridden as specific parameters require modification.

At adoption, an access point solicits and receives multiple adoption responses from controllers and service platforms available on the network. These adoption responses contain loading policy information the access point uses to select the optimum controller or service platform for adoption. By default, an auto provisioning policy generally distributes AP adoption evenly amongst available controllers and service platforms. Modify existing adoption policies or create a new one as needed to meet access point adoption requirements and profile settings.

### Note

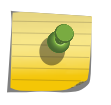

A device configuration does not need to be present for an auto provisioning policy to take effect. Once adopted, and the device's configuration is defined and applied by the controller, the auto provisioning policy mapping does not have an impact on subsequent adoptions by the same device.

To define the access point profile's adoption configuration:

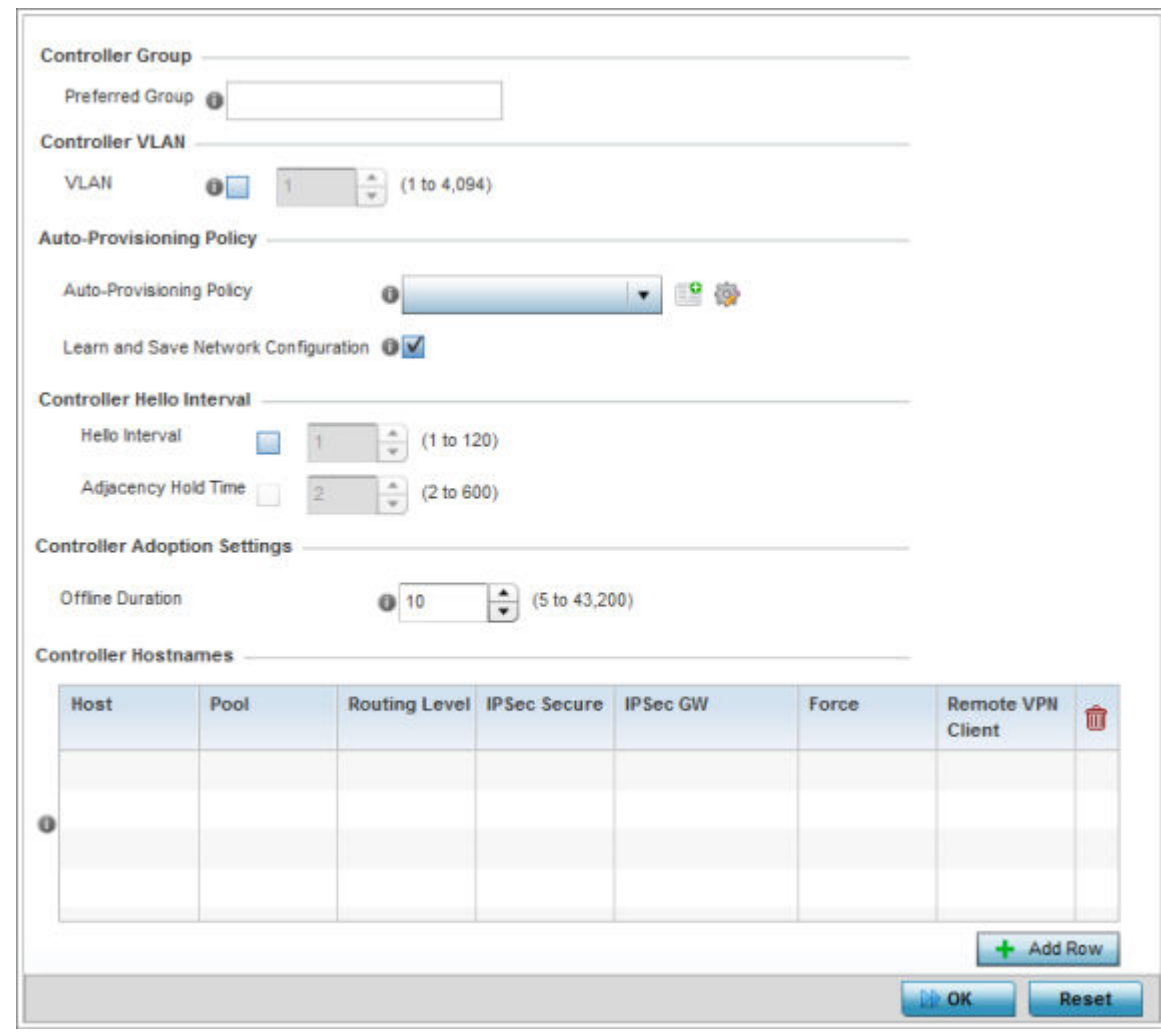

1 Select Configuration  $\rightarrow$  Devices  $\rightarrow$  System Profile  $\rightarrow$  Adoption from the web UI.

### **Figure 24: Device Configuration - System Profile - Adoption Screen**

2 Define the **Preferred Group** used as optimal group of controllers for the access point's adoption. The name of the preferred group cannot exceed 64 characters.

The preferred group is the controller group the access point would prefer to connect upon adoption.

- 3 Select the VLAN option to define a VLAN the access point's associating Virtual Controller AP is reachable on. VLANs 0 and 4,095 are reserved and cannot be used. This setting is disabled by default.
- 4 Set the following **Auto-Provisioning Policy** settings for access point adoptions:

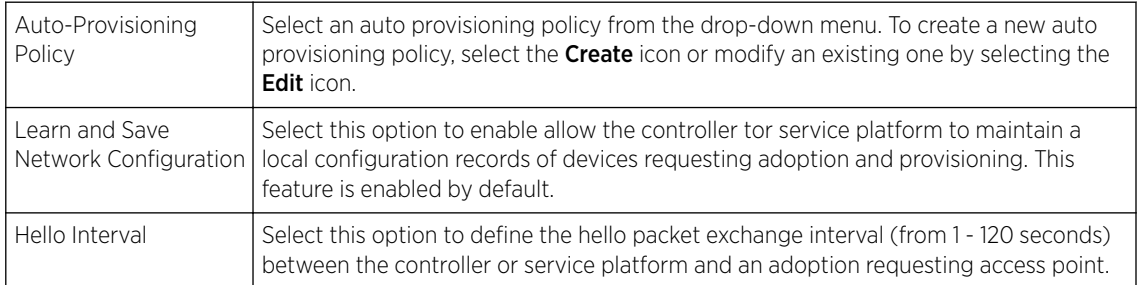

<span id="page-79-0"></span>5 Define the **Hello Interval** value in seconds.

The Hello interval is the interval between two consecutive hello keep alive messages exchanged between the access point and the adopting wireless controller. These messages serve as a connection validation mechanism to ensure the availability of the adopting wireless controller. Use the spinner to set a value from 1 - 120 seconds.

- 6 Define the **Adjacency Hold Time** value. This value sets the time after which the preferred controller group is considered down and unavailable to provide services. Use the spinner to set a value from 2 - 600 seconds.
- 7 Enter **Controller Hostnames** as needed to define resources for adoption. Click **+Add Row** to add controllers. Set the following parameters to define Controller Hostnames:

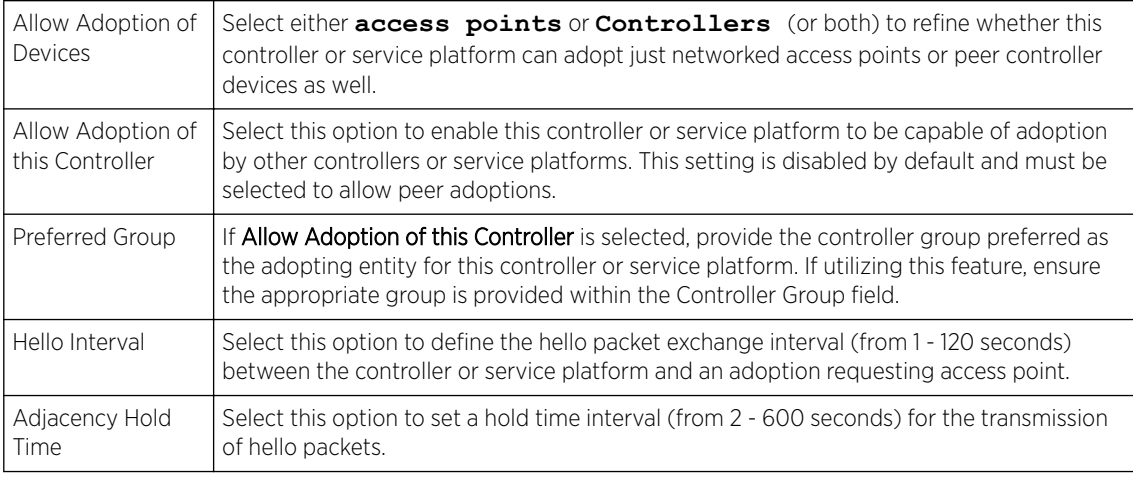

- 8 Select **+ Add Row** as needed to populate the table with IP addresses or hostnames of adoption resources.
- 9 Select OK to save the changes made to the general profile configuration. Select Reset to revert to the last saved configuration.

# Profile Wired 802.1X Configuration

802.1X provides administrators secure, identity based access control as another data protection option to utilize with a device profile.

802.1X is an IEEE standard for media-level (Layer 2) access control, providing the capability to permit or deny connectivity based on user or device identity.

<span id="page-80-0"></span>1 Select Configuration  $\rightarrow$  Devices  $\rightarrow$  System Profile  $\rightarrow$  Wired 802.1x from the web UI.

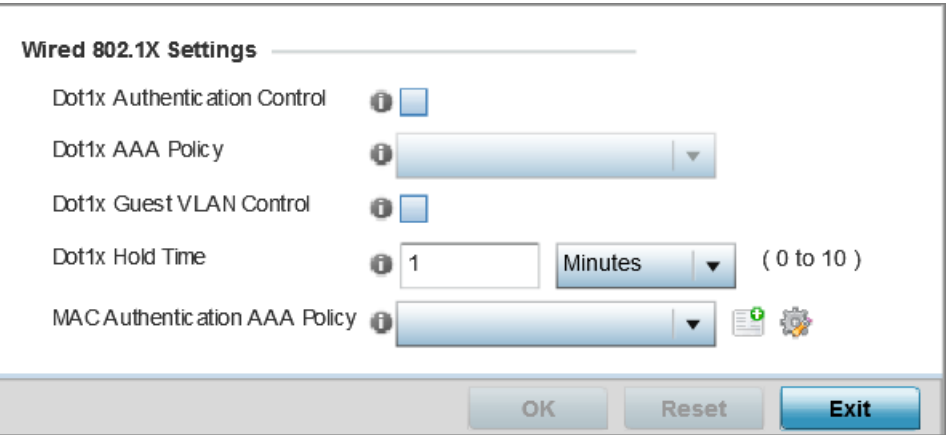

## **Figure 25: Device Configuration - System Profile - Wired 802.1X screen**

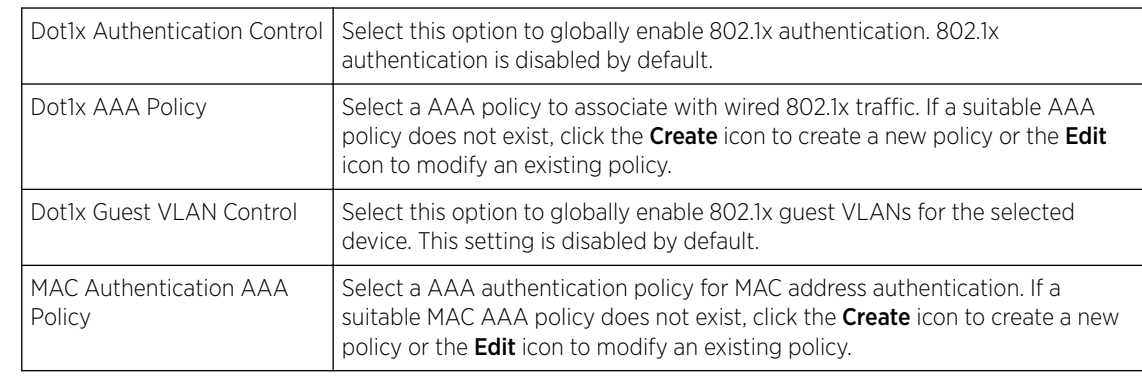

2 Review the **Wired 802.1x Settings** area to configure the following parameters:

3 Click OK to save the changes made to the 802.1x configuration.

Click Reset to revert to the last saved configuration.

# Profile Interface Configuration

A access point profile can support customizable Ethernet port, virtual interface, port channel, radio and PPPoE configurations unique to each supported access point model.

A profile's interface configuration process consists of the following:

- [Ethernet Port Configuration](#page-81-0) on page 82
- [Virtual Interface Configuration](#page-92-0) on page 93
- [Port Channel Configuration](#page-108-0) on page 109
- [Access Point Radio Configuration](#page-115-0) on page 116
- [PPPoE Configuration](#page-141-0) on page 142
- [Bluetooth Configuration](#page-144-0) on page 145

Additionally, deployment considerations and guidelines for profile interface configurations are available for review prior to defining a configuration that could significantly impact the performance of the network. For more information, see [WAN Backhaul Deployment Considerations](#page-141-0) on page 142.

# <span id="page-81-0"></span>*Ethernet Port Configuration*

To define a profile's physical Ethernet port configuration:

- 1 Select Configuration → Devices → System Profile from the web UI.
- 2 Expand the Interface menu and select Ethernet Ports.

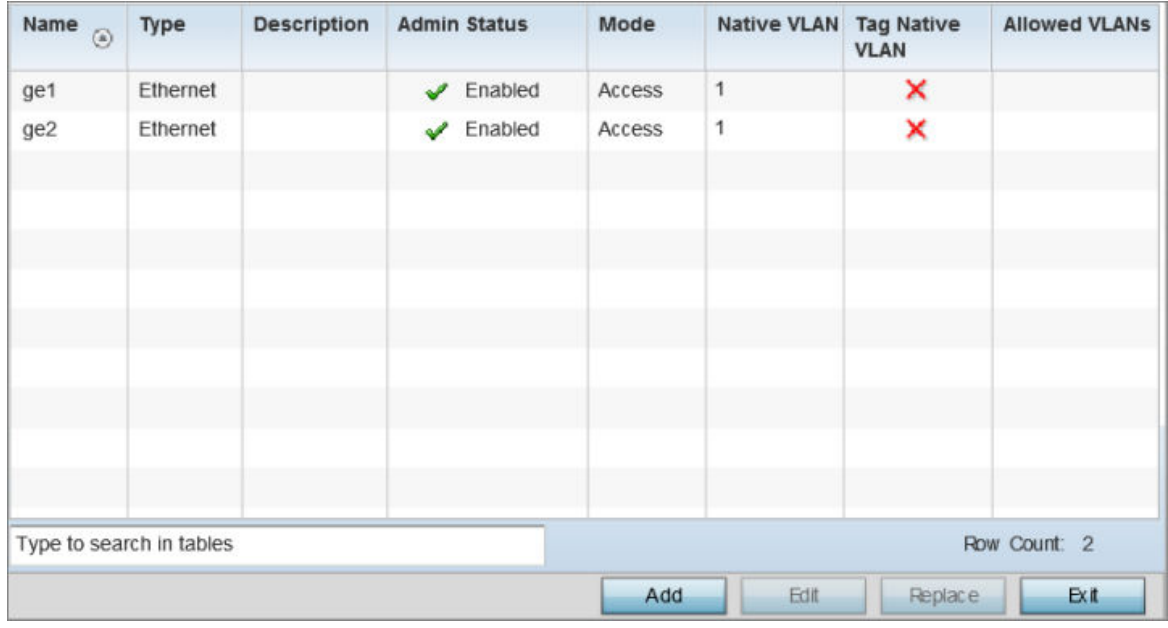

### **Figure 26: Device Configuration - System Profile - Interfaces - Ethernet Ports screen**

3 Refer to the following to assess port status, mode and VLAN configuration:

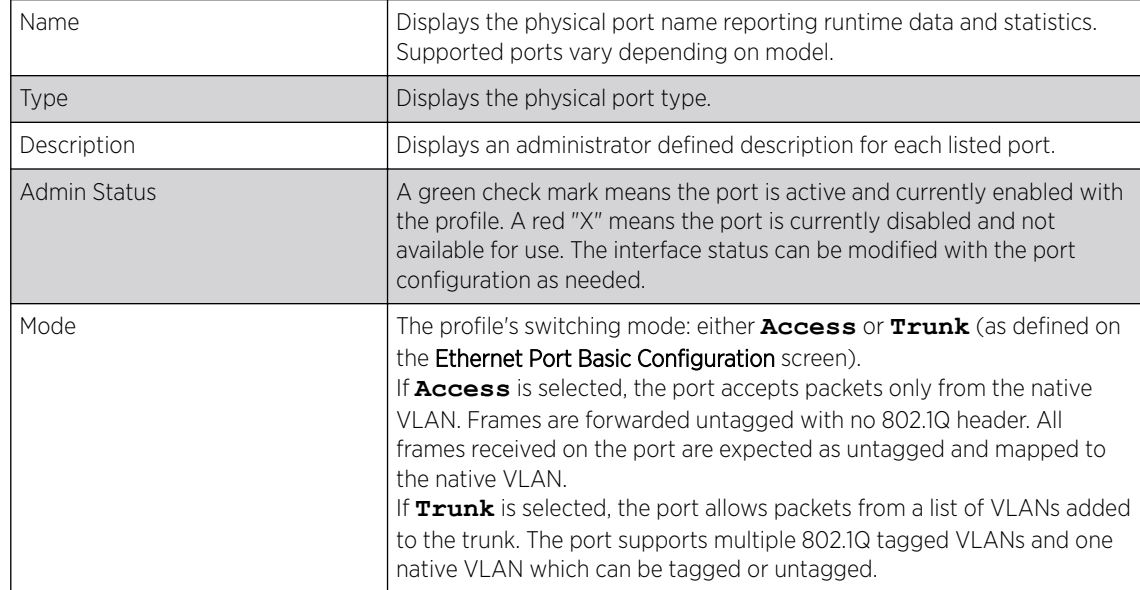

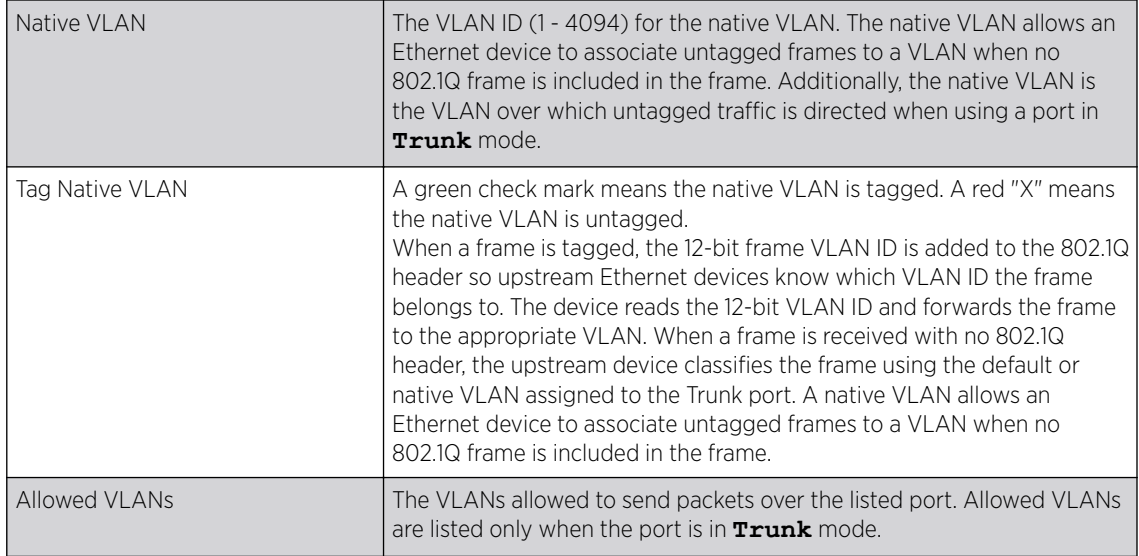

### Basic Ethernet Port Configuration

To define a profile's Ethernet port basic configuration:

1 To edit the configuration of an existing port, select it from amongst those displayed and select the Edit button. The Ethernet port Basic Configuration screen displays by default.

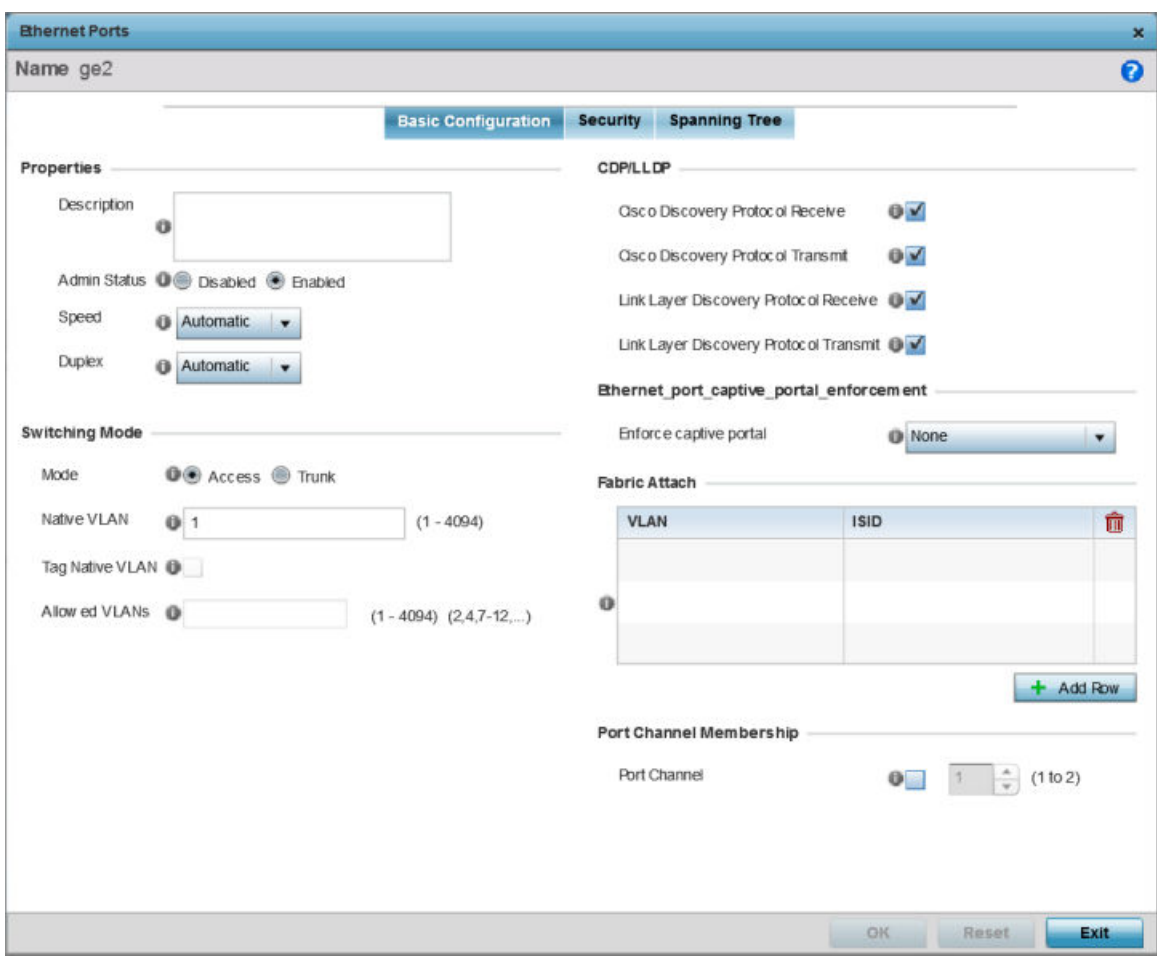

# 2 Set the following Ethernet port Properties:

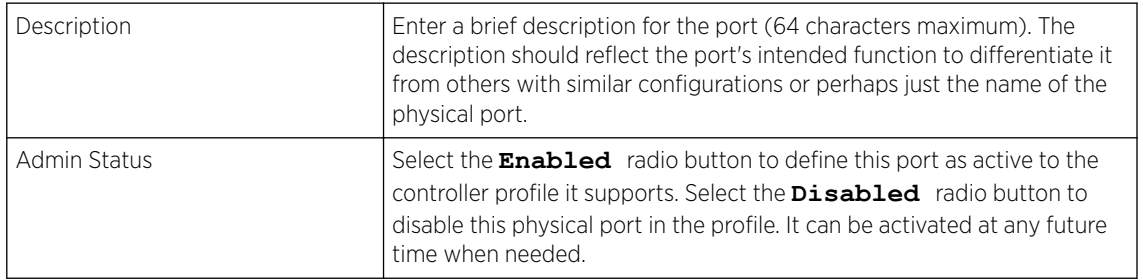

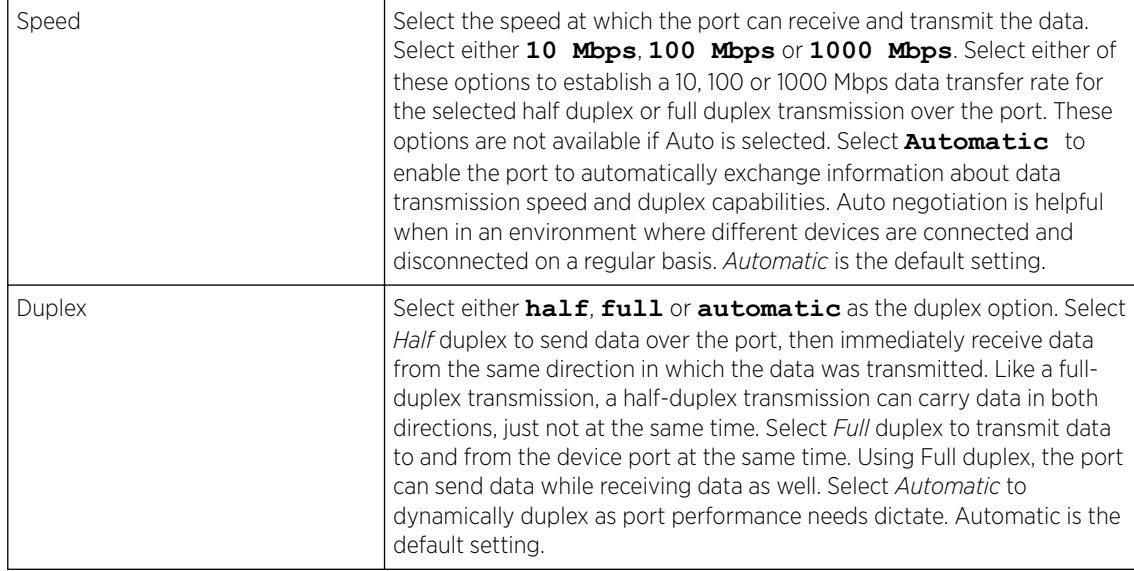

3 Enable or disable the following CDP/LLDP parameters used to configure *Cisco Discovery Protocol* and *Link Layer Discovery Protocol* for this profile's Ethernet port configuration:

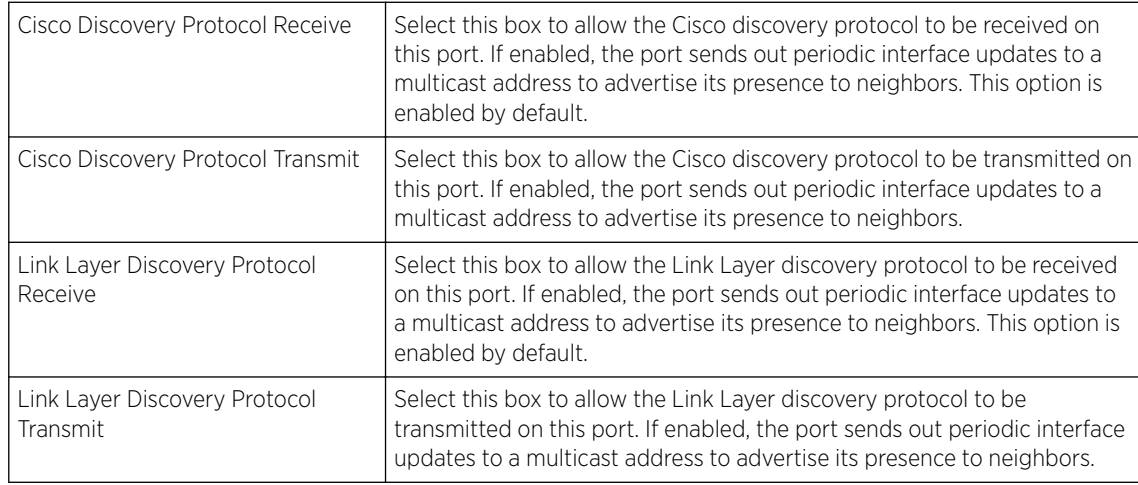

### 4 Set the following Power Over Ethernet (PoE) parameters for this profile's Ethernet port configuration:

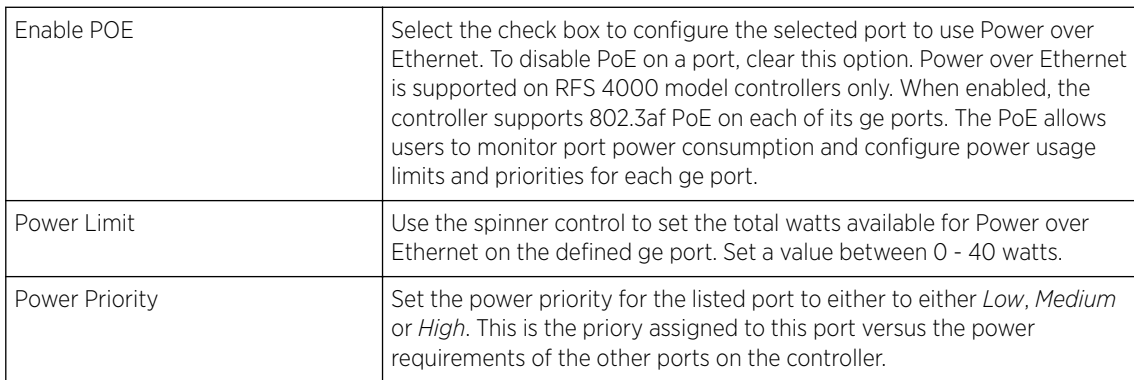

5 Define the following **Switching Mode** parameters to apply to the Ethernet port configuration:

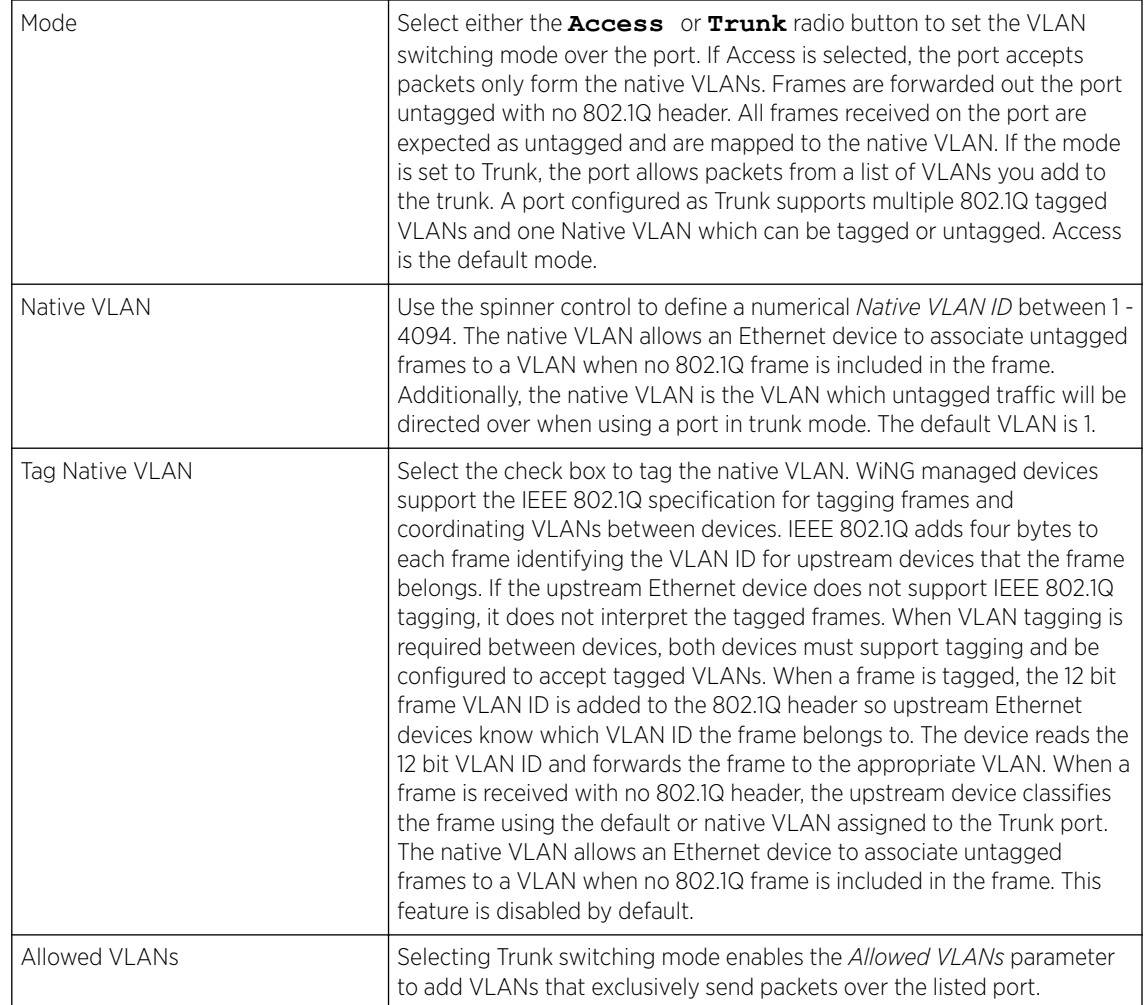

6 In the Dynamic Link Aggregation (LACP) area, set the following parameters to enable link aggregation on the selected GE port:

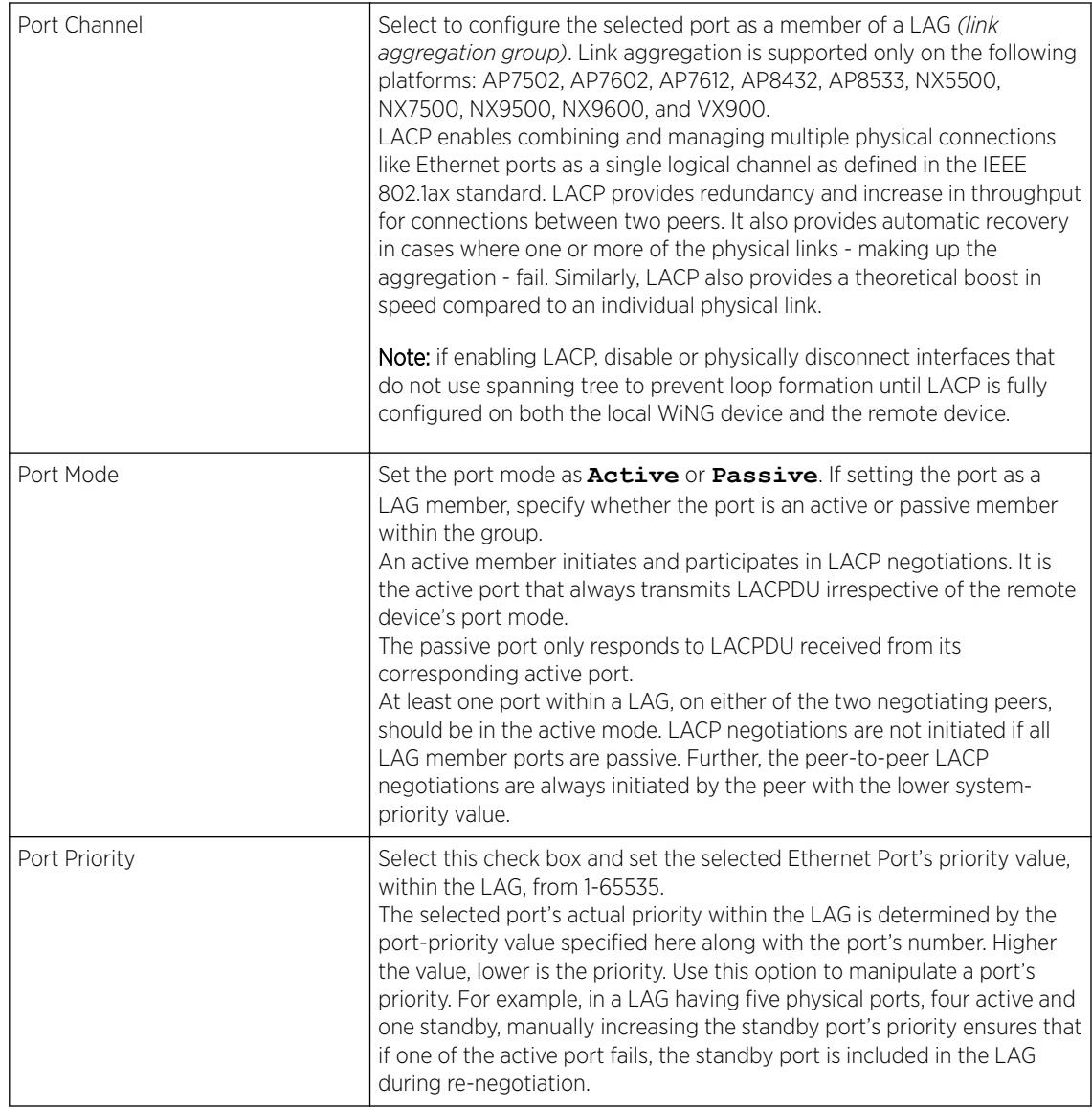

### 7 Select a Captive Portal Enforcement option for the selected Ethernet port interface.

Captive portal enforcement allows wired network users to pass traffic through the captive portal without being redirected to an authentication page. Authentication instead takes place when the RADIUS server is queried against the wired user's MAC address. If the MAC address is in the RADIUS server's user database, the user can pass traffic on the captive portal. If **None** is selected, captive portal policies are not enforced on the wired interface. If **Authentication Failure** is selected, captive portal policies are enforced only when RADIUS authentication of the client's MAC address is not successful. If **Always** is selected, captive portal policies are enforced regardless of whether the client's MAC address is in the RADIUS server's user database.

8 Click + Add Row and set or override the Fabric Attach parameters. This option enables WiNG devices (access points and controllers) as FA *(Fabric Attach)* Clients.

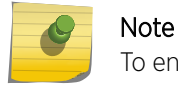

To enable FA Client feature, the Ethernet port's switching mode should be set to trunk.

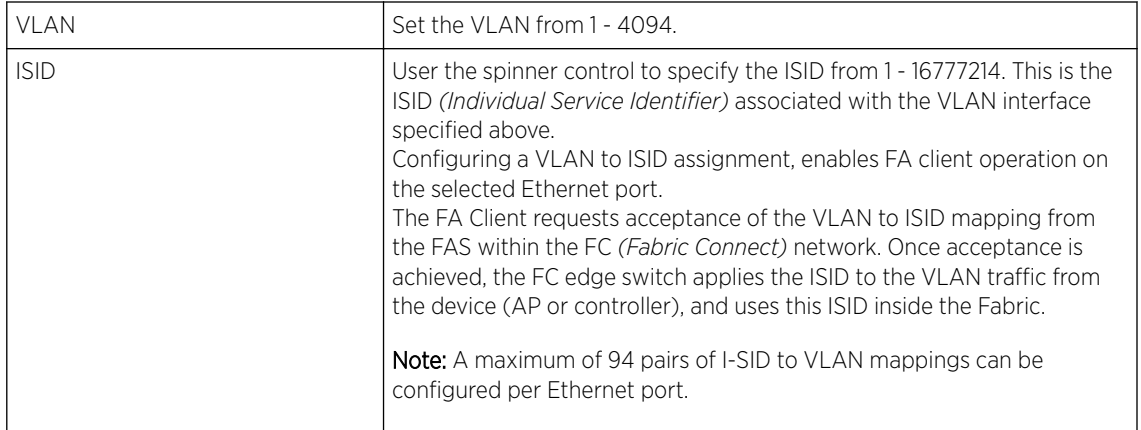

FA-enabled switches, in the FC network, send out LLDP messages with TLV extensions of Organization-specific TLV with OUI, to discover FA clients and advertise capabilities.

The FA-enabled client associates with the FAS *(FA Server)*, and obtains provisioning information (management VLAN interface details, and whether the interface is tagged or not) that allows the client to be configured with parameters that allow traffic to flow through the Fabric to the WLAN controller. Use this option to configure the ISID to VLAN mapping that the FA Client uses to negotiate with the FAS.

You can configure FA Client capability on a device's profile as well as device contexts.

- 9 Optionally select the **Port Channel** checkbox and define a setting between 1 3 using the spinner control. This sets the channel group for the port.
- 10 Select OK to save the changes made to the Ethernet Port Basic Configuration. Select Reset to revert to the last saved configuration.

### Ethernet Port Security Configuration

To define a profile's Ethernet port security configuration:

1 Select the **Security** tab.

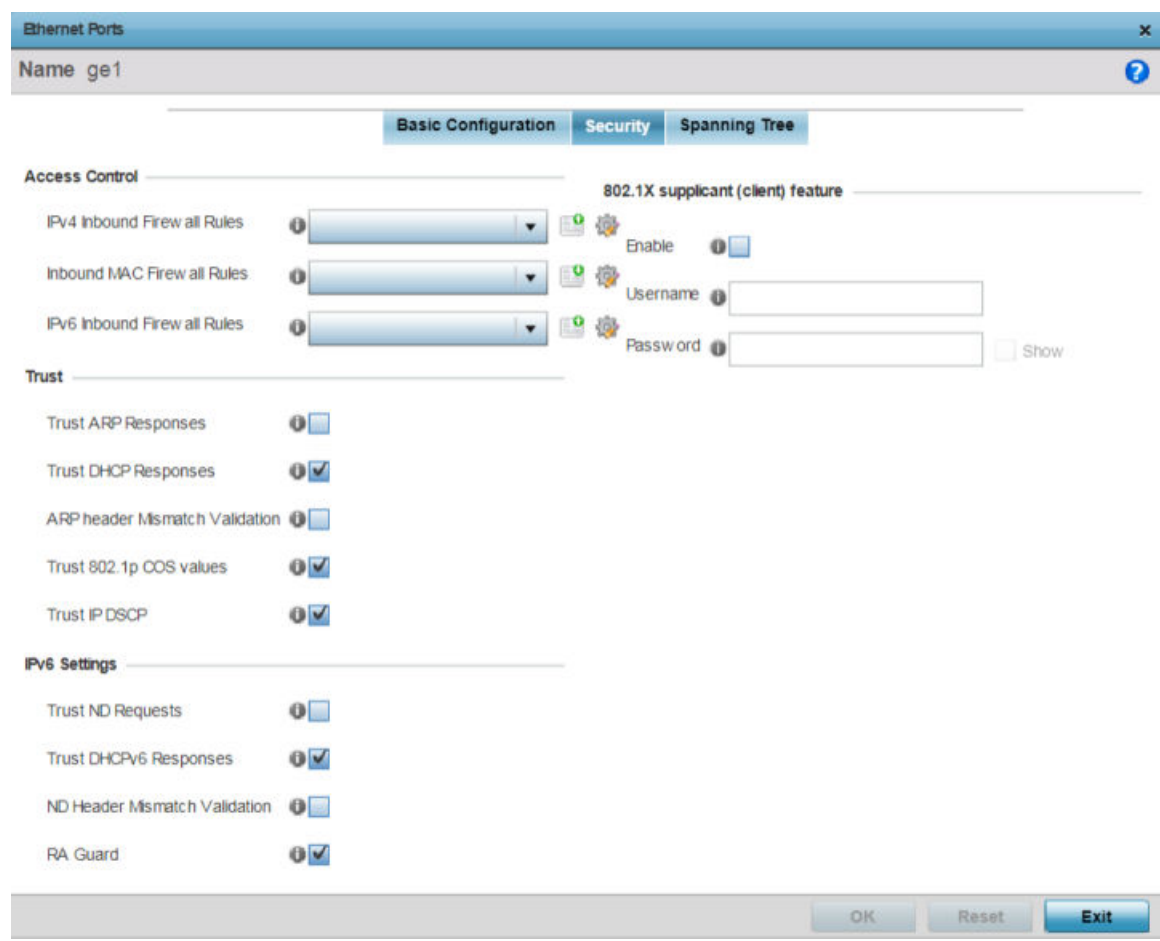

### **Figure 27: Interface GE Port - Security Tab**

2 Refer to the **Access Control** field. As part of the port's security configuration, Inbound IP and MAC address firewall rules are required.

Use the Inbound IP Firewall Rules and MAC Inbound Firewall Rules pull-down menus to select the firewall rules to apply to this profile's Ethernet port configuration.

The firewall inspects IP and MAC traffic flows and detects attacks typically not visible to traditional wired firewall appliances.

- 3 If a firewall rule does not exist suiting the data protection needs of the target port configuration, select the Create icon to define a new rule configuration. For more information, see [Wireless Firewall](#page-747-0) on page 748.
- 4 Refer to the Trust field to define the following:

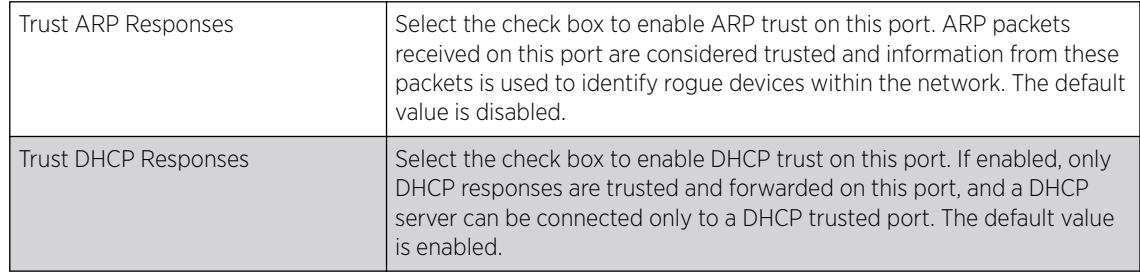

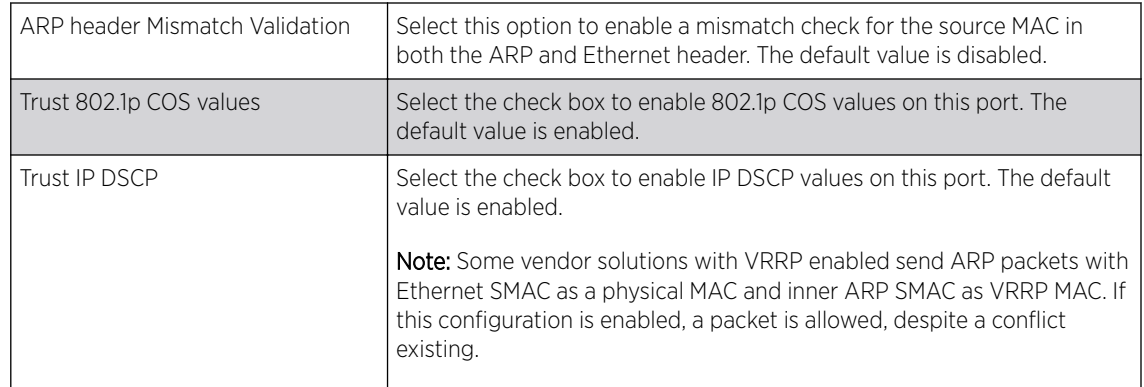

# 5 Set the following IPv6 Settings

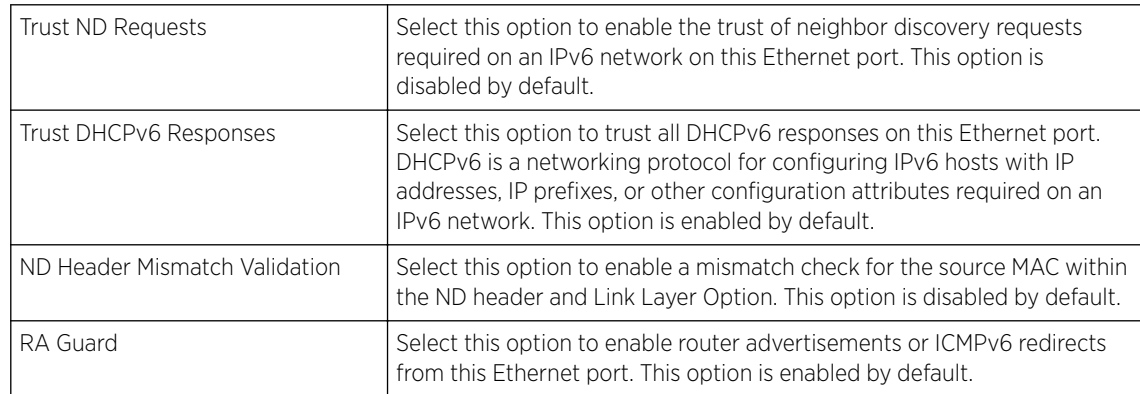

# 6 Set the following 802.1X Settings:

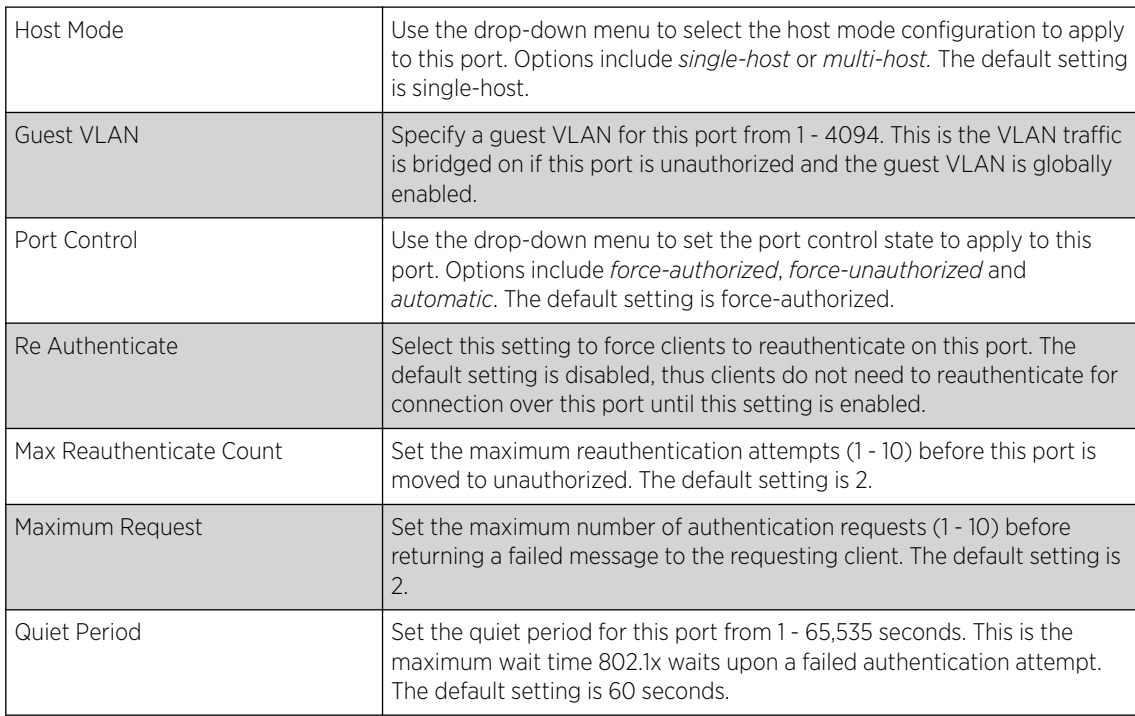

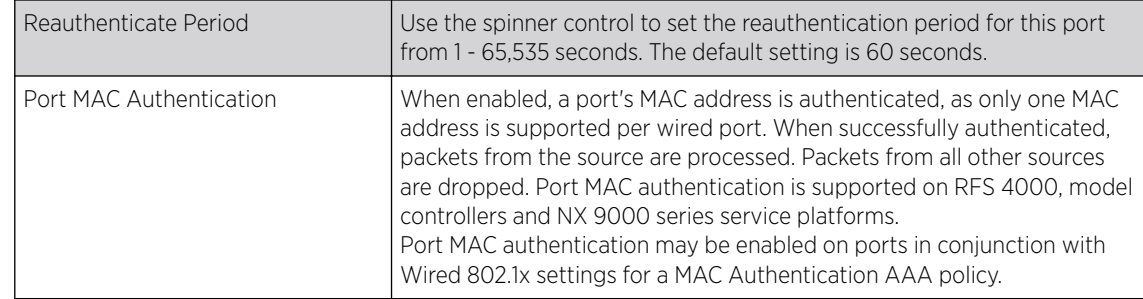

- 7 Select **Enable** within the 802.1x supplicant (client) field to enable a username and password pair used when authenticating users on this port. This setting is disabled by default. The password cannot exceed 32 characters.
- 8 Select OK to save the changes made to the Ethernet port's security configuration. Select Reset to revert to the last saved configuration.

### Spanning Tree Configuration

To define an Ethernet port's spanning tree configuration:

1 Select Configuration  $\rightarrow$  Devices  $\rightarrow$  System Profile.

The Profile screen, listing device profiles is displayed.

2 Select a device profile from those listed on the screen.

The selected device profile's configuration menu displays.

- 3 Expand the Interface menu and select Ethernet Ports.
- 4 To edit the configuration of an existing port, select it from amongst those displayed and select the Edit button.
- 5 Select the **Spanning Tree** tab.

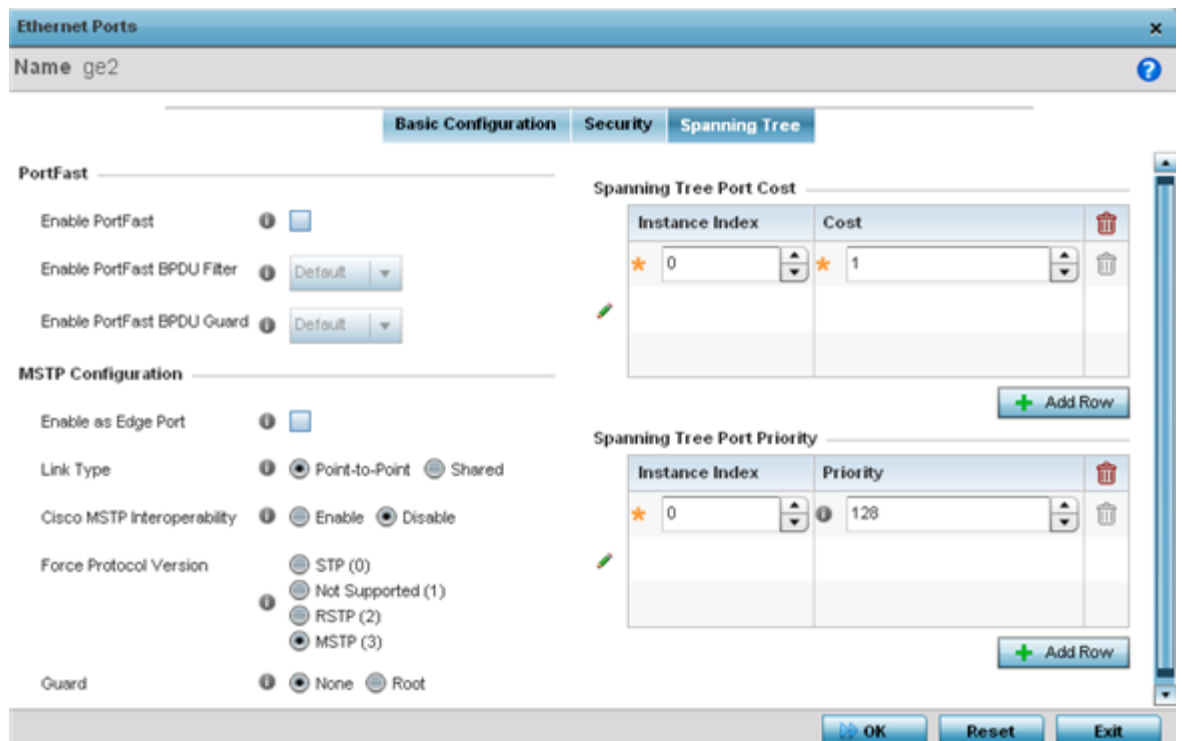

# 6 Define the following PortFast parameters for the port's MSTP configuration:

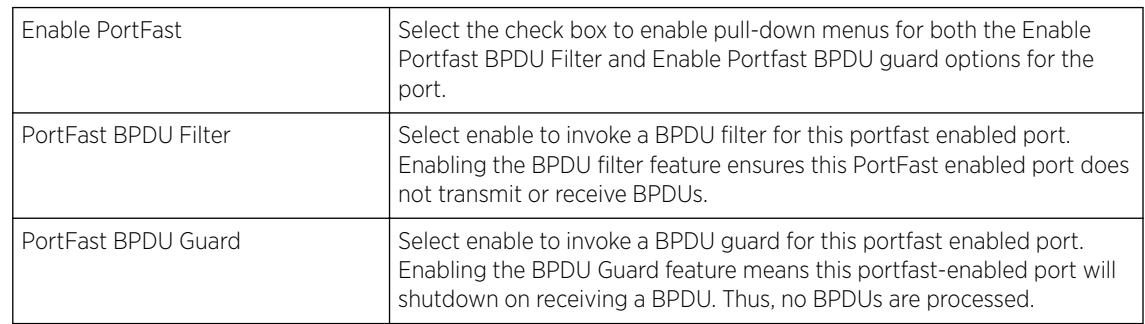

# 7 Set the following MSTP Configuration parameters:

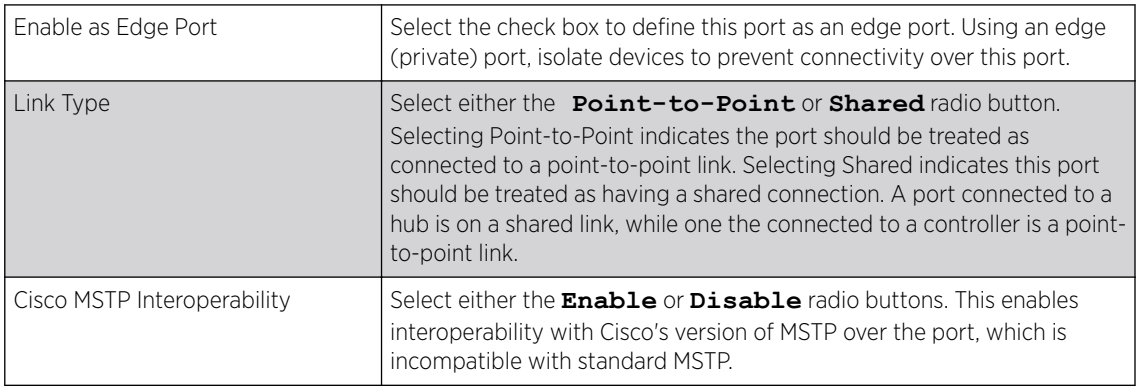

<span id="page-92-0"></span>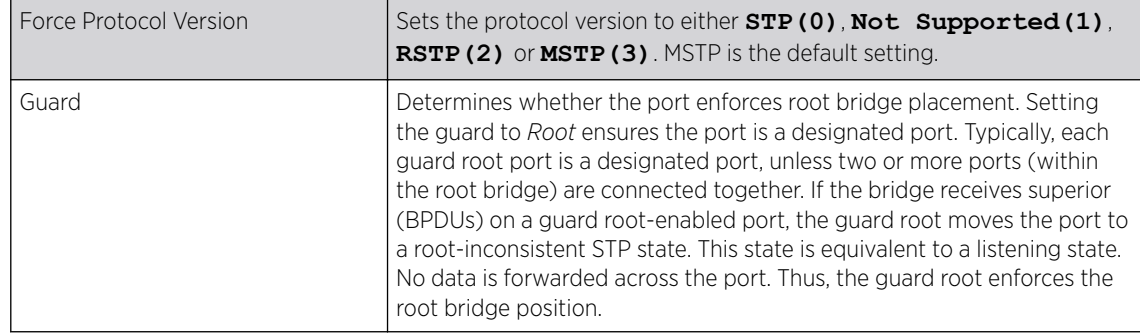

### 8 Refer to the **Spanning Tree Port Cost** table.

9 Define an Instance Index using the spinner control, then set the Cost. The default path cost depends on the speed of the port. The cost helps determine the role of the port in the MSTP network. The designated cost is the cost for a packet to travel from this port to the root in the MSTP configuration. The slower the media, the higher the cost.

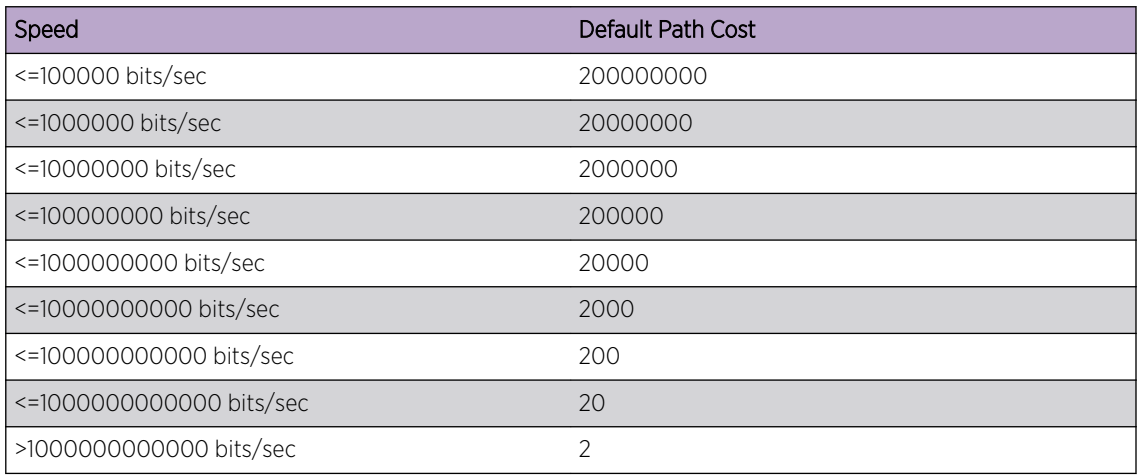

10 Select **+ AddRow** as needed to include additional indexes.

11 Refer to the Spanning Tree Port Priority table.

Define an **Instance Index** using the spinner control and assign a **Priority** value. The lower the priority, a greater likelihood of the port becoming a designated port. Thus applying an higher value impacts the port's likelihood of becoming a designated port.

- 12 Select **+ Add Row** needed to include additional indexes.
- 13 Select OK to save the changes made to the Ethernet Port's spanning tree configuration. Select Reset to revert to the last saved configuration.

### *Virtual Interface Configuration*

A virtual interface is required for layer 3 (IP) access to a controller or service platform or provide to layer 3 service on a VLAN. The virtual interface defines which IP address is associated with each VLAN ID the controller or service platform is connected to. A virtual interface is created for the default VLAN (VLAN 1) to enable remote administration. A virtual interface is also used to map VLANs to IP address ranges. This mapping determines the destination for routing.

To review existing virtual interface configurations and create a new virtual interface configuration, modify (override) an existing configuration or delete an existing configuration:

1 Select Configuration  $\rightarrow$  Devices  $\rightarrow$  System Profile from the web UI.

A list of device profiles is displayed in the right-hand UI. This list contains default and user-defined profiles.

2 Select a profile from those listed on the screen.

The profile's configuration menu is displayed.

3 Expand the Interface menu and select Virtual Interfaces.

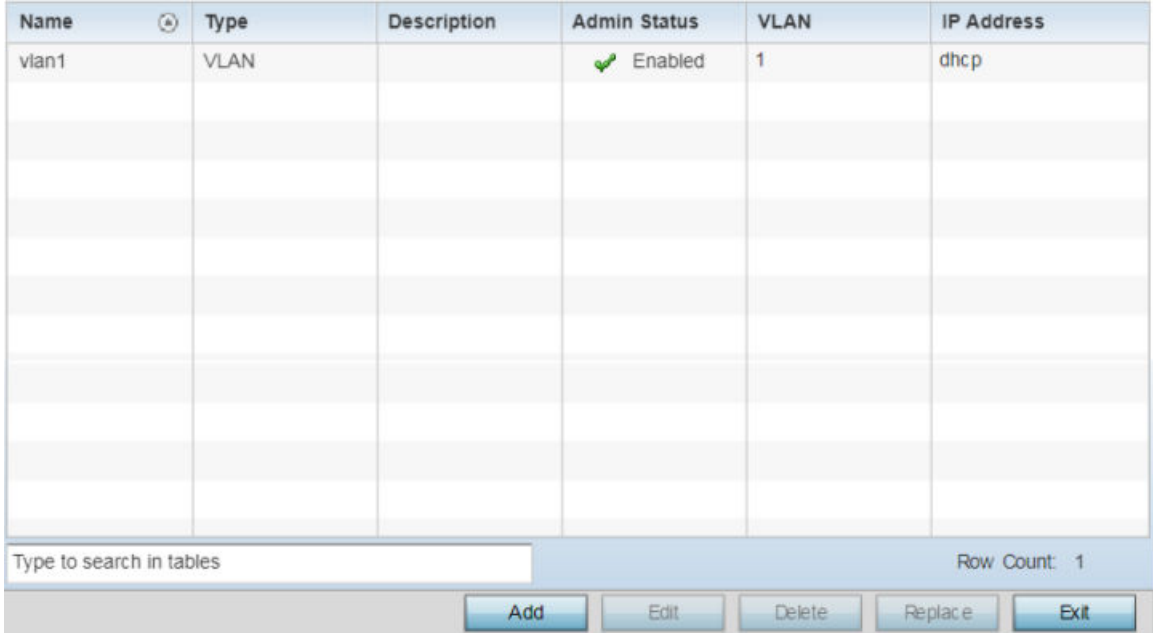

## **Figure 28: Profile Interface - Virtual Interfaces screen**

4 Review the following parameters unique to each virtual interface configuration:

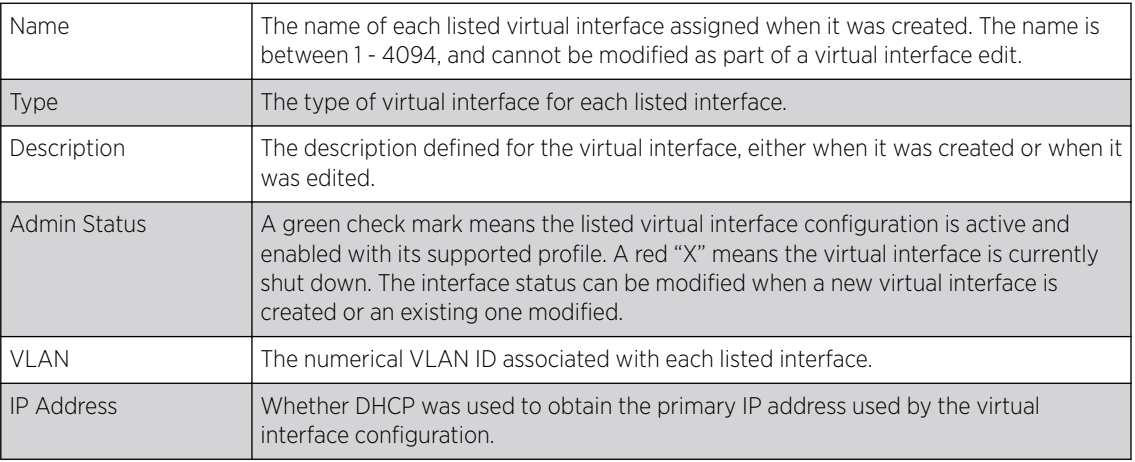

After reviewing the configurations of existing virtual interfaces, determine whether a new interface needs to be created, an existing virtual interface needs to be edited (overridden), or an existing virtual interface needs to be deleted.

### General Configuration

To configure the VLAN's basic configurations:

1 Select **Add** to define a new virtual interface configuration, **Edit** to modify or override the configuration of an existing virtual interface, or **Delete** to permanently remove a selected virtual interface.

The Basic Configuration screen displays by default, regardless of a whether a new virtual interface is being created or an existing one is being modified. Select the General tab if it is not selected by default.

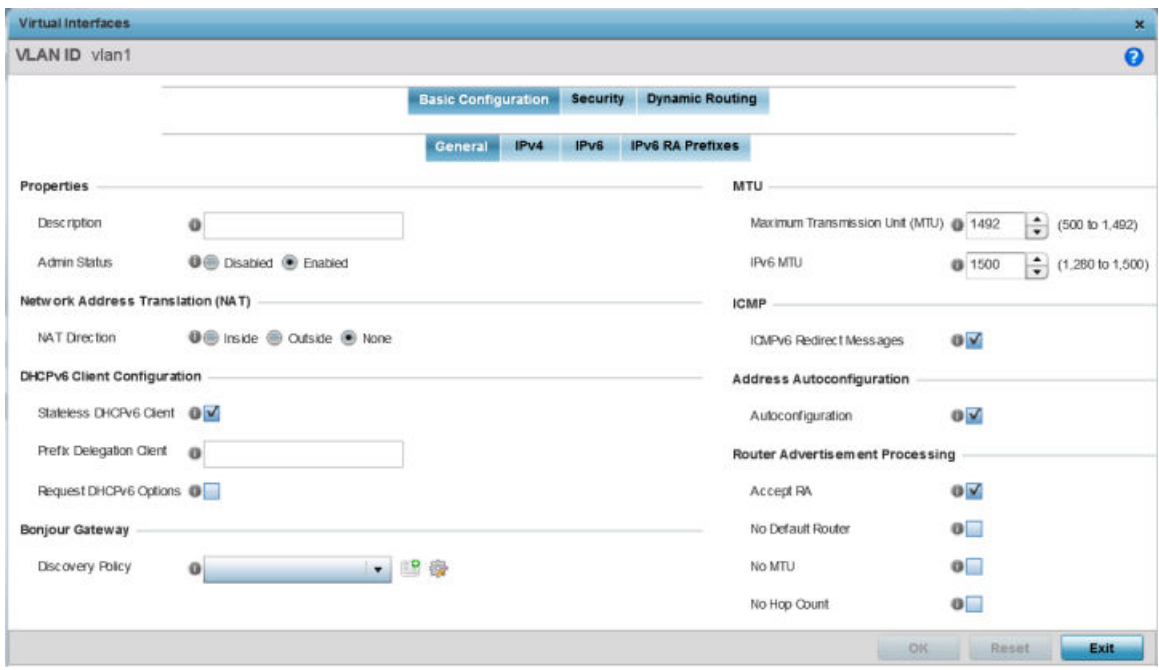

### **Figure 29: Profile Overrides - Virtual Interfaces Basic Configuration Screen**

- 2 If you are creating a new virtual interface, use the VLAN ID spinner control to define a numeric VLAN ID from 1 - 4094.
- 3 Define or override the following parameters in the **Properties** field:

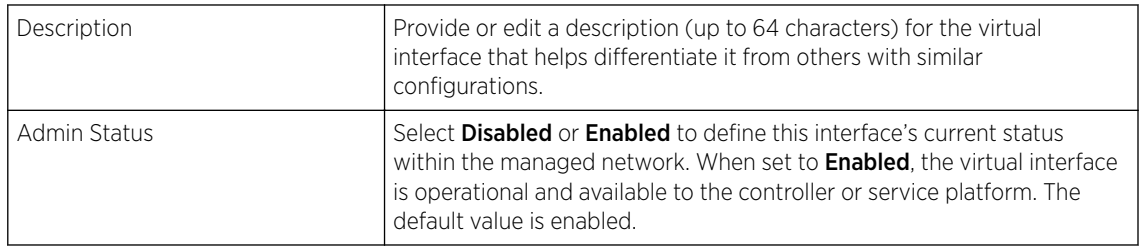

4 Define or override the Network Address Translation (NAT) direction.

Select one of the following options:

- Inside The inside network is transmitting data over the network its intended destination. On the way out, the source IP address is changed in the header and replaced by the (public) IP address.
- **Outside** Packets passing through the NAT on the way back to the managed LAN are searched against to the records kept by the NAT engine. There the destination IP address is changed back to the specific internal private class IP address in order to reach the LAN over the switch managed network.
- None No NAT activity takes place. This is the default setting.

# 5 Set the following DHCPv6 Client Configuration.

The DHCPv6 *(Dynamic Host Configuration Protocol for IPv6)* provides a framework for passing configuration information.

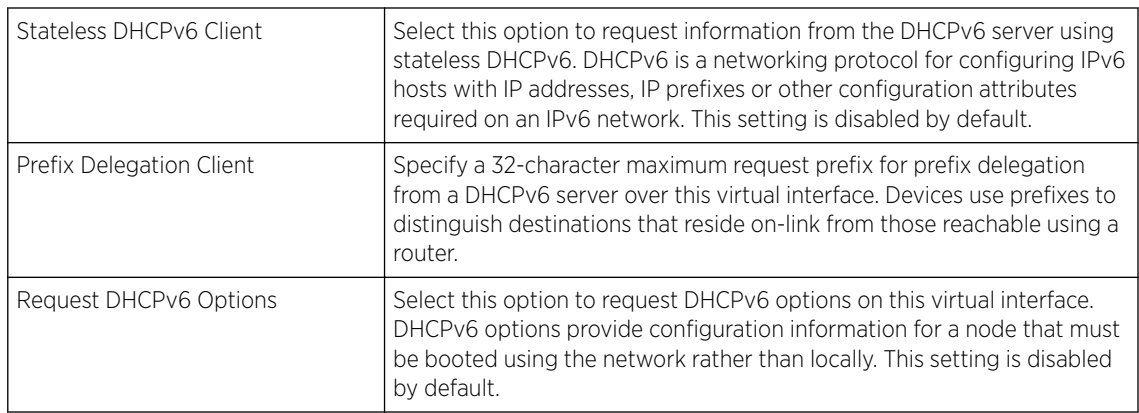

### 6 Define the **Bonjour Gateway** settings.

Bonjour is Apple's implementation of zeroconfiguration networking (Zeroconf). Zeroconf is a group of technologies that include service discovery, address assignment and hostname resolution. Bonjour locates devices such as printers, other computers, and services that these computers offer over a local network.

Bonjour provides a general method to discover services on a *local area network* (LAN). It allows users to set up a network without any configuration. Services such as printers, scanners and filesharing servers can be found using Bonjour. Bonjour works within a single broadcast domain. However, with special DNS configuration, it can be extended to find services across broadcast domains.

Select the **Bonjour Gateway Discover** policy from the drop-down menu. Click the **Create** icon to define a new Bonjour Gateway policy configuration, or click the **Edit** icon to modify an existing Bonjour Gateway policy configuration.

- Maximum Transmission Unit (MTU) Set the PPPoE client MTU from 500 1,492. The MTU is the largest physical packet size in bytes a network can transmit. Any messages larger than the MTU are divided into smaller packets before being sent. A PPPoE client should be able to maintain its point-to-point connection for this defined MTU size. The default MTU is 1,492. IPv6 MTU Set an IPv6 MTU for this virtual interface from 1,280 - 1,500. A larger MTU provides greater efficiency because each packet carries more user data while protocol overheads, such as headers or underlying per-packet delays, remain fixed; the resulting higher efficiency means a slight improvement in bulk protocol throughput. A larger MTU results in the processing of fewer packets for the same amount of data. The default is 1,500.
- 7 Define the following MTU settings for the virtual interface:

8 In the ICMP field, define whether ICMPv6 redirect messages are sent. Redirect requests data packets be sent on an alternative route.

This setting is enabled by default.

9 In the Address Autoconfiguration field, define whether to configure IPv6 addresses on this virtual interface based on the prefixes received in router advertisement messages. Router advertisements contain prefixes used for link determination, address configuration and maximum hop limits.

This setting is enabled by default.

10 Set the following Router Advertisement Processing settings for the virtual interface.

Router advertisements are periodically sent to hosts or sent in response to solicitation requests. The advertisement includes IPv6 prefixes and other subnet and host information.

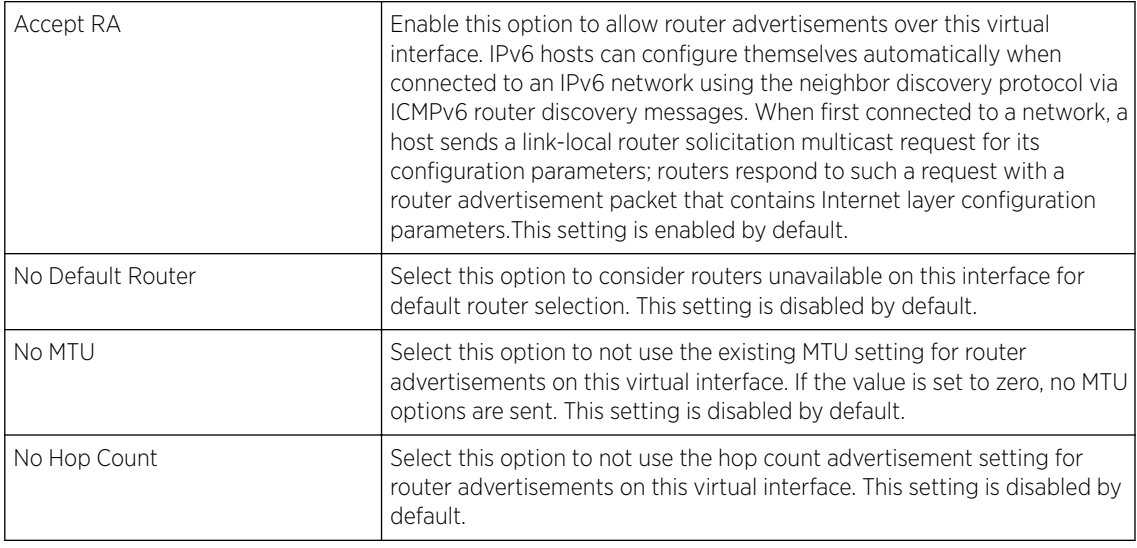

11 Click OK to save the changes.

Click Reset to revert to the last saved configuration.

#### IPv4 Configuration

IPv4 is a connectionless protocol. It operates on a best effort delivery model that does not guarantee delivery or assures proper sequencing or avoidance of duplicate delivery (unlike TCP).

To configure the VLAN IPv4 configuration:

1 Select the **IPv4** tab.

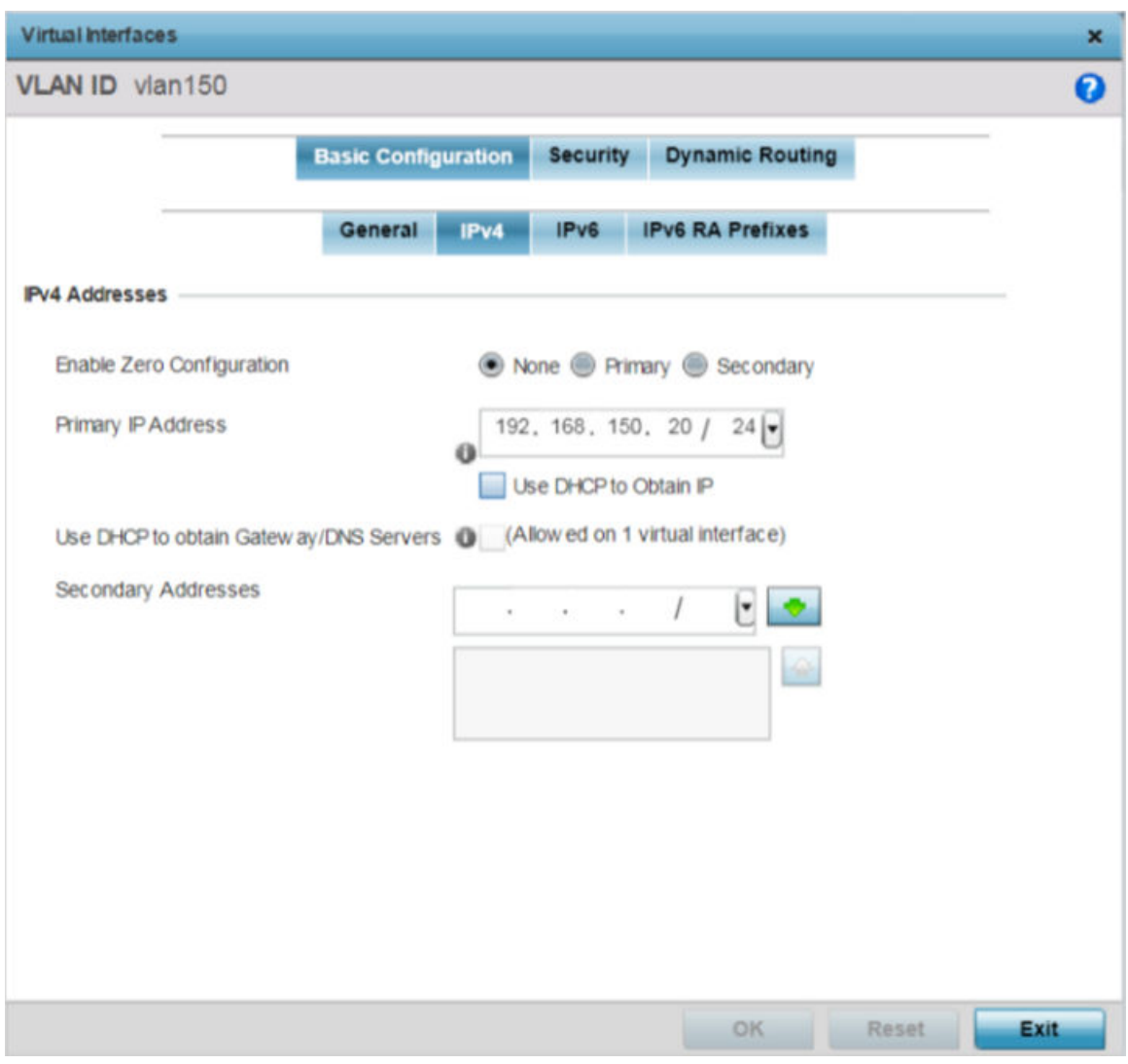

## **Figure 30: Profile Overrides - Virtual Interfaces Basic Configuration Screen - IPv4 Tab**

2 Set the following network information in the IPv4 Addresses field:

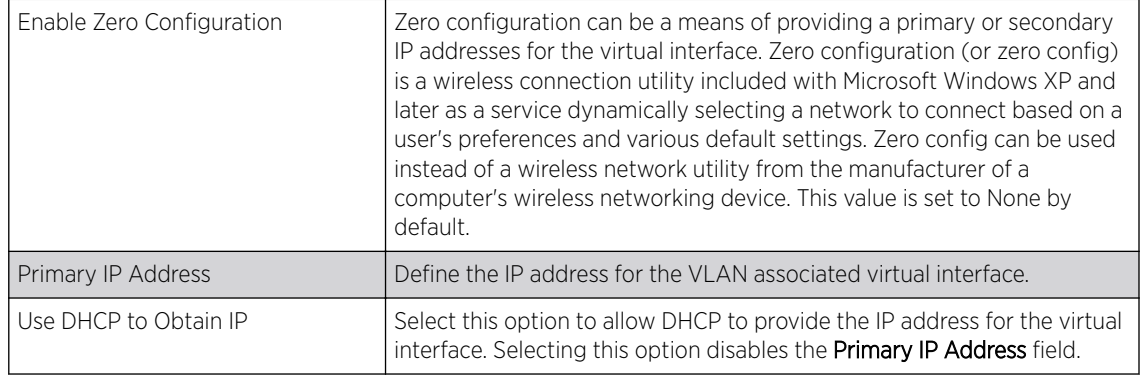

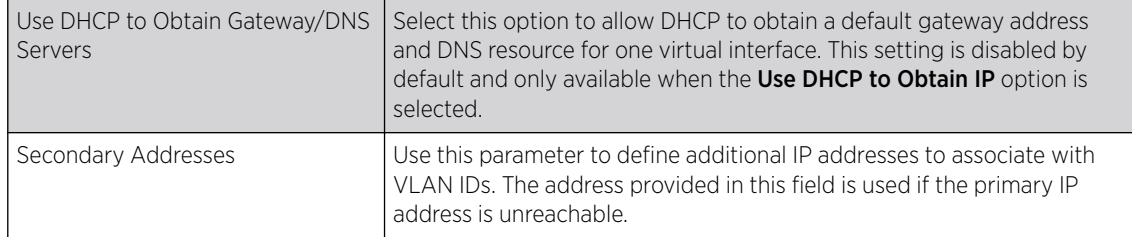

3 Click OK to save the changes to the IPv4 configuration.

Click Reset to revert to the last saved configuration.

### IPv6 Configuration

IPv6 is the latest revision of the IP *(Internet Protocol)*, designed to replace IPv4. IPV6 provides enhanced identification and location information for computers on networks routing traffic across the Internet. IPv6 addresses are composed of eight groups of four hexadecimal digits separated by colons. IPv6 hosts can configure themselves automatically when connected to an IPv6 network using the neighbor discovery protocol via ICMPv6 router discovery messages. When first connected to a network, a host sends a link-local router solicitation multicast request for its configuration parameters; routers respond to such a request with a router advertisement packet that contains Internet layer configuration parameters.

To configure the VLAN IPv6 configuration:

1 Select the **IPv6** tab.

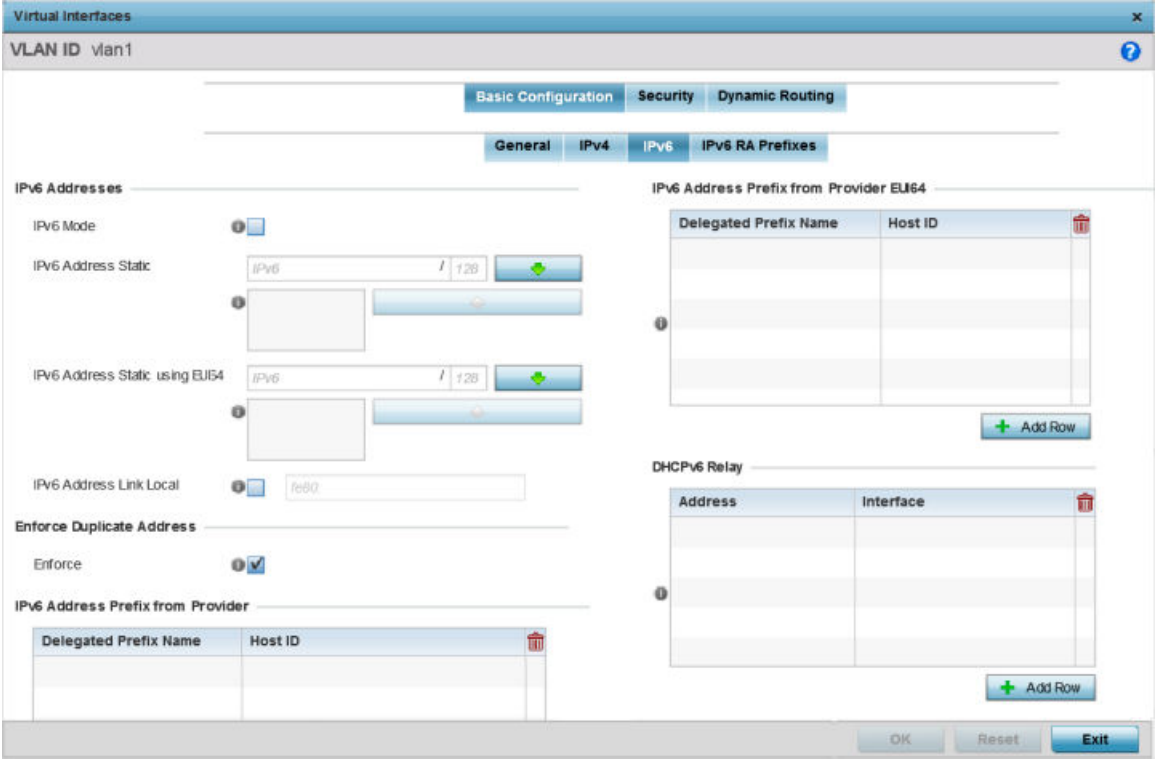

### **Figure 31: Profile Overrides - Virtual Interfaces Basic Configuration Screen - IPv6 Tab**

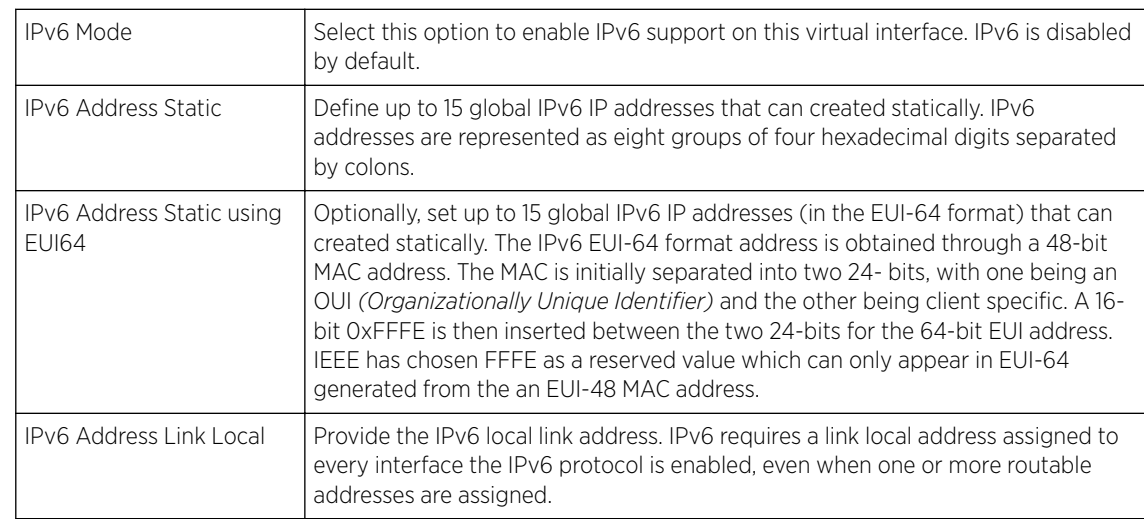

2 Refer to the IPv6 Addresses field to define how IP6 addresses are created and utilized:

3 Enable the Enforce Duplicate Address option to enforce duplicate address protection when any wired port is connected and in a forwarding state.

This option is enabled by default.

4 Refer to the IPv6 Address Prefix from Provider table to create IPv6 format prefix shortcuts as supplied by an ISP.

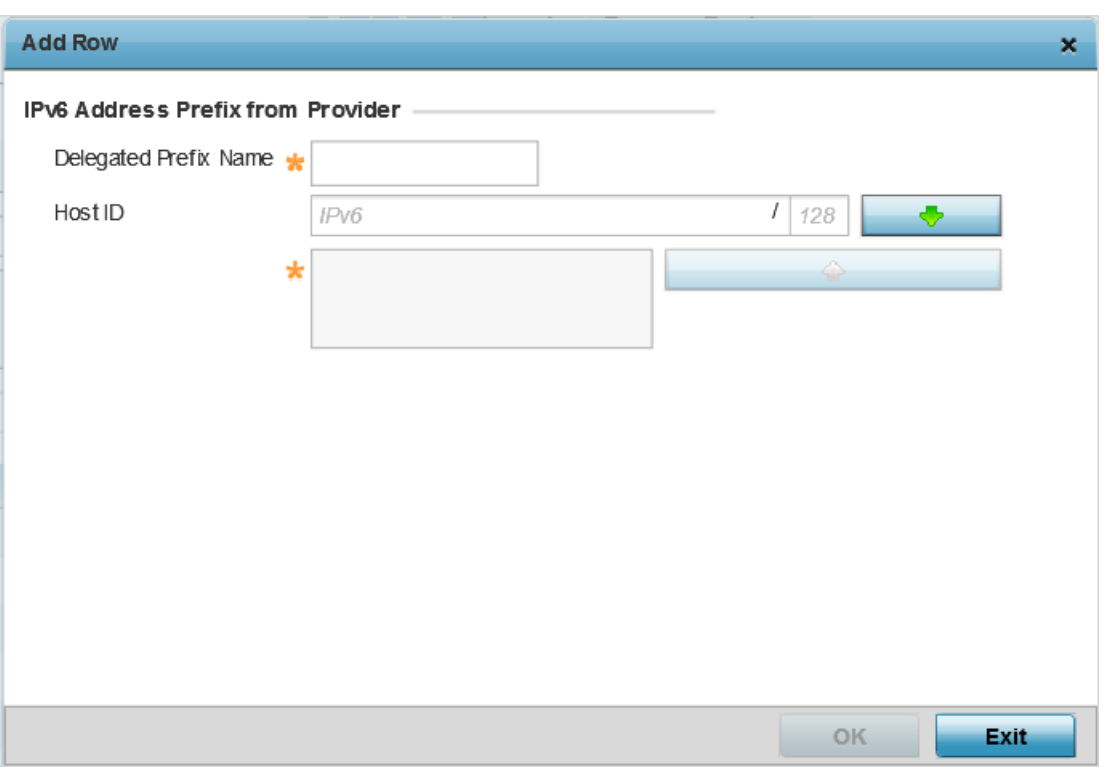

Select + Add Row to launch a screen in which a new delegated prefix name and host ID can be defined.

**Figure 32: Profile Overrides - Virtual Interfaces Basic Configuration Screen - IPv6 Tab - Add Address Prefix from Provider**

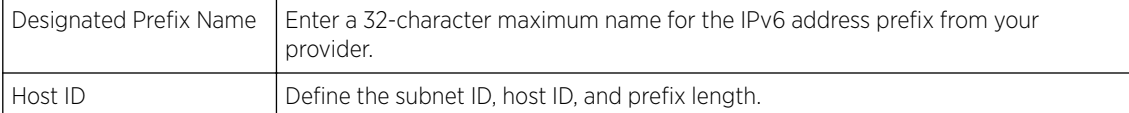

5 Click OK to save the changes to the IPv6 configuration.

Click Exit to close the screen without saving any updates.

6 Refer to the IPv6 Address Prefix from Provider EUI64 table to set an (abbreviated) IP address prefix in EUI64 format.

Select  $+$  Add Row to launch a screen in which a new delegated prefix name and host ID can be defined in EUI64 format.

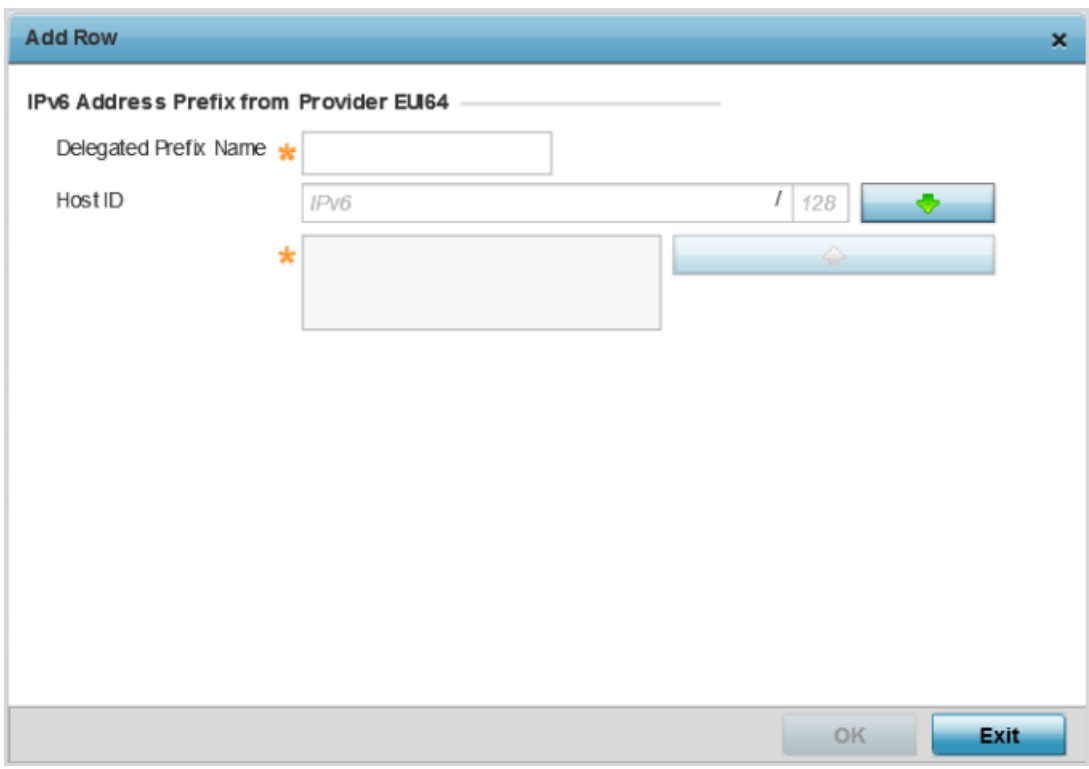

### **Figure 33: Profile Overrides - Virtual Interfaces Basic Configuration Screen - IPv6 Tab - Add Address Prefix from Provider EUI64**

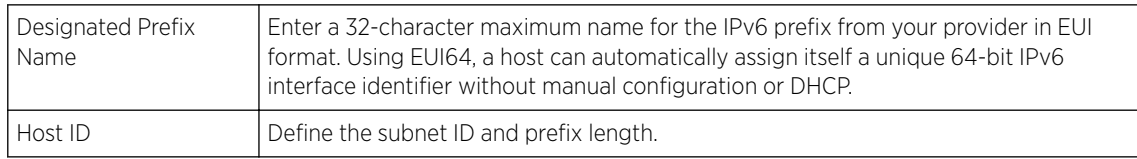

7 Click OK to save the changes to the new IPv6 prefix from provider in EUI64 format.

Click Exit to close the screen without saving any updates.

8 Refer to the DHCPv6 Relay table to set the address and interface of the DHCPv6 relay.

The DHCPv6 relay enhances an extended DHCP relay agent by providing support in IPv6. DHCP relays exchange messages between a DHCPv6 server and client. A client and relay agent exist on the same link. When A DHCP request is received from the client, the relay agent creates a relay forward message and sends it to a specified server address. If no addresses are specified, the relay agent

forwards the message to all DHCP server relay multicast addresses. The server creates a relay reply and sends it back to the relay agent. The relay agent then sends back the response to the client.

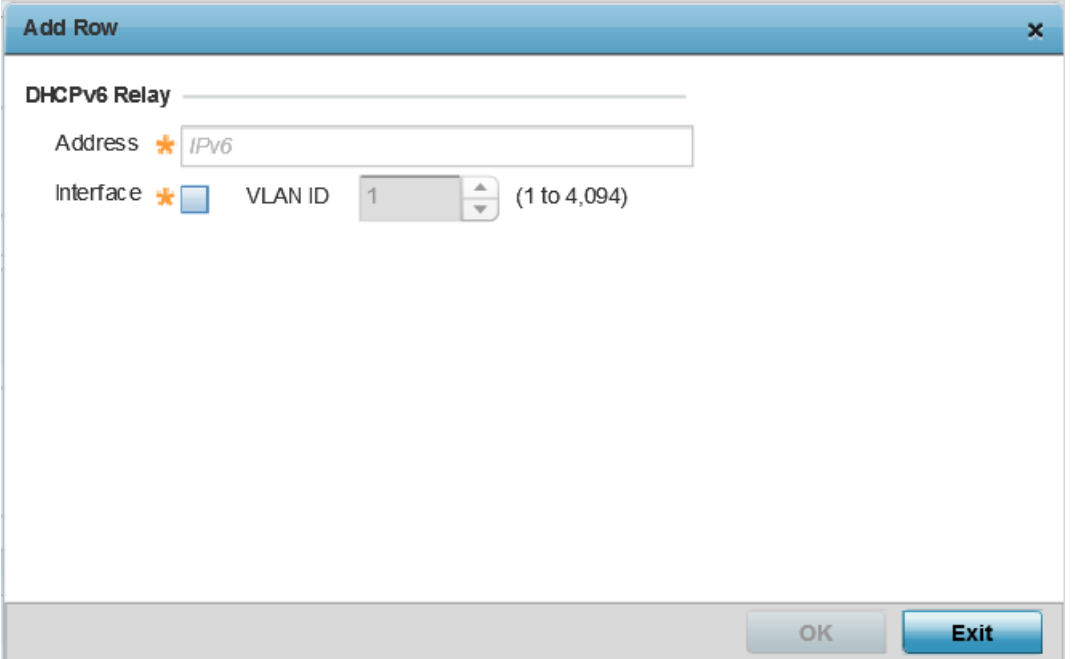

Select + Add Row to launch a screen in which a new DHCPv6 relay address and interface VLAN ID can be set.

### **Figure 34: Profile Overrides - Virtual Interfaces Basic Configuration Screen - IPv6 Tab - Add DHCPv6 Relay**

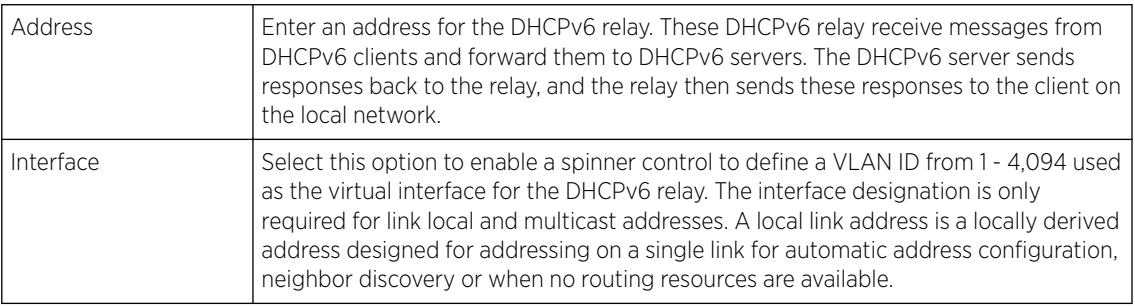

9 Click OK to save the changes to the DHCPv6 relay configuration.

Click Exit to close the screen without saving any updates.

### IPv6 RA Prefixes Configuration

To configure the VLAN IPv6 RA Prefixes configuration:

1 Select the **IPv6 RA Prefixes** tab.

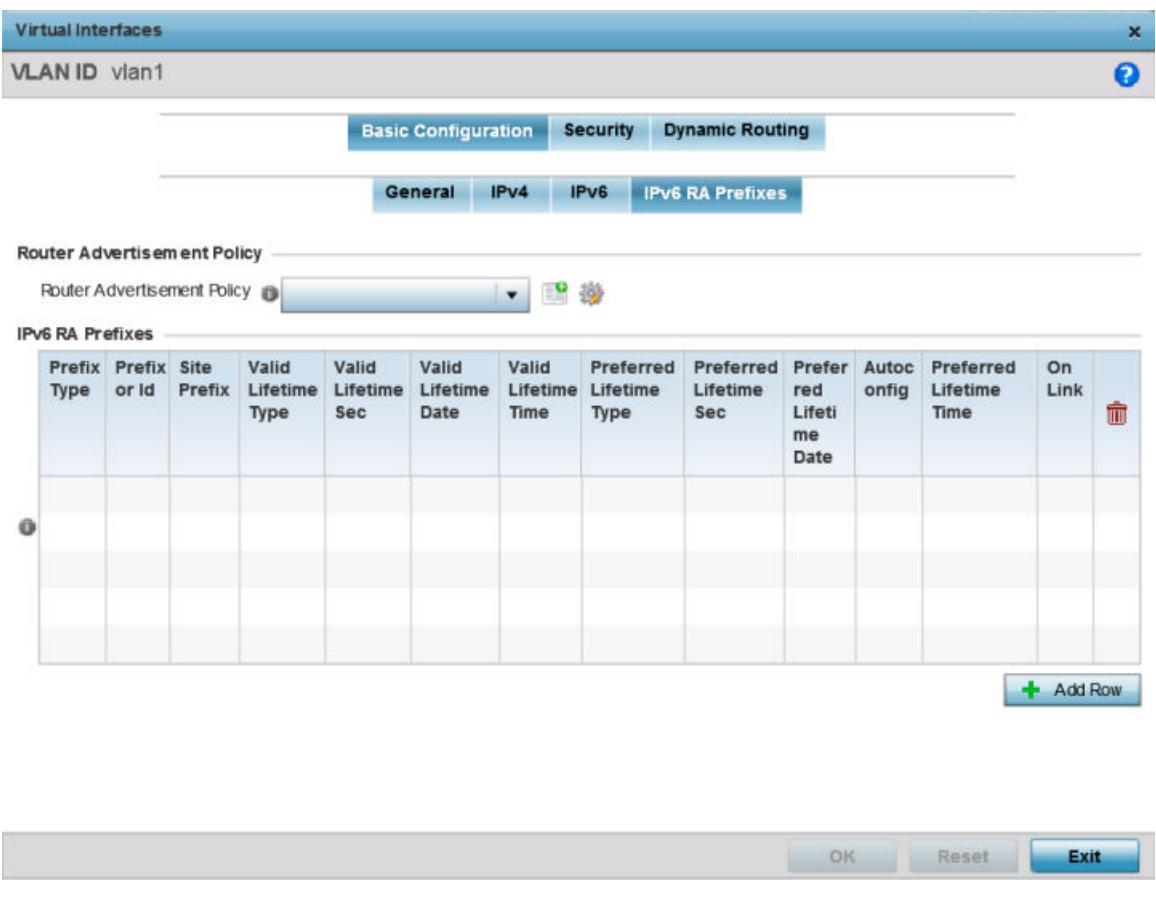

**Figure 35: Profile Overrides - Virtual Interfaces Basic Configuration Screen - IPv6 RA Prefixes Tab**

2 Use the **Router Advertisement Policy** drop-down menu to select and apply a policy to the virtual interface.

Router advertisements are periodically sent to hosts or sent in response to solicitation requests. The advertisement includes IPv6 prefixes and other subnet and host information.

3 Review the configurations of existing IPv6 advertisement policies.

If necessary, select + Add Row to define the configuration for an additional IPv6 RA prefix.

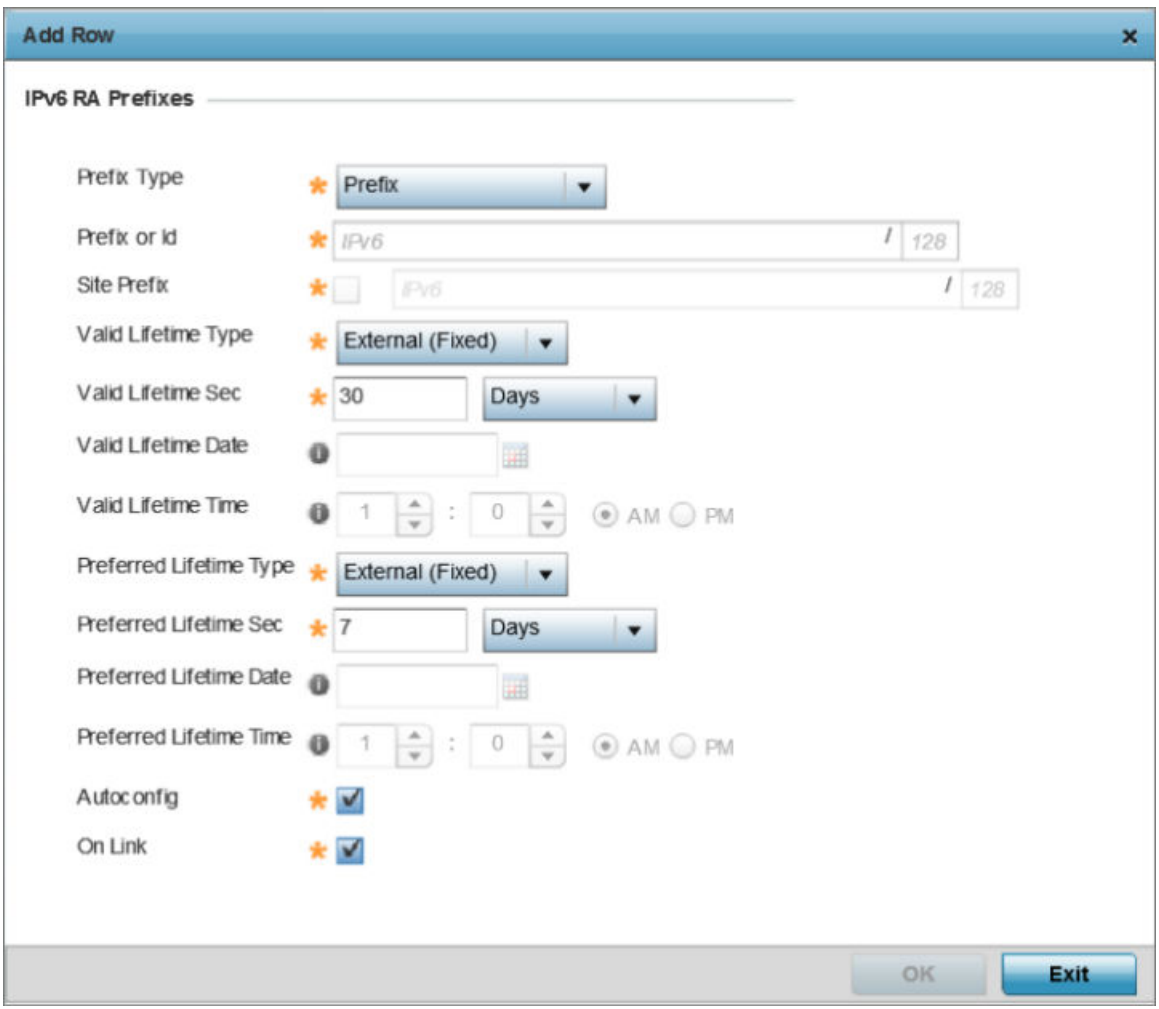

### **Figure 36: Profile Overrides - Virtual Interfaces Basic Configuration Screen - IPv6 RA Prefix**

4 Define the following IPv6 RA Prefix settings:

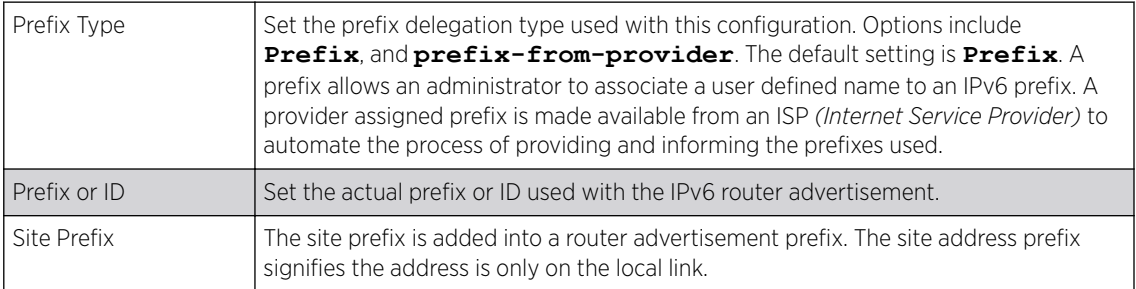

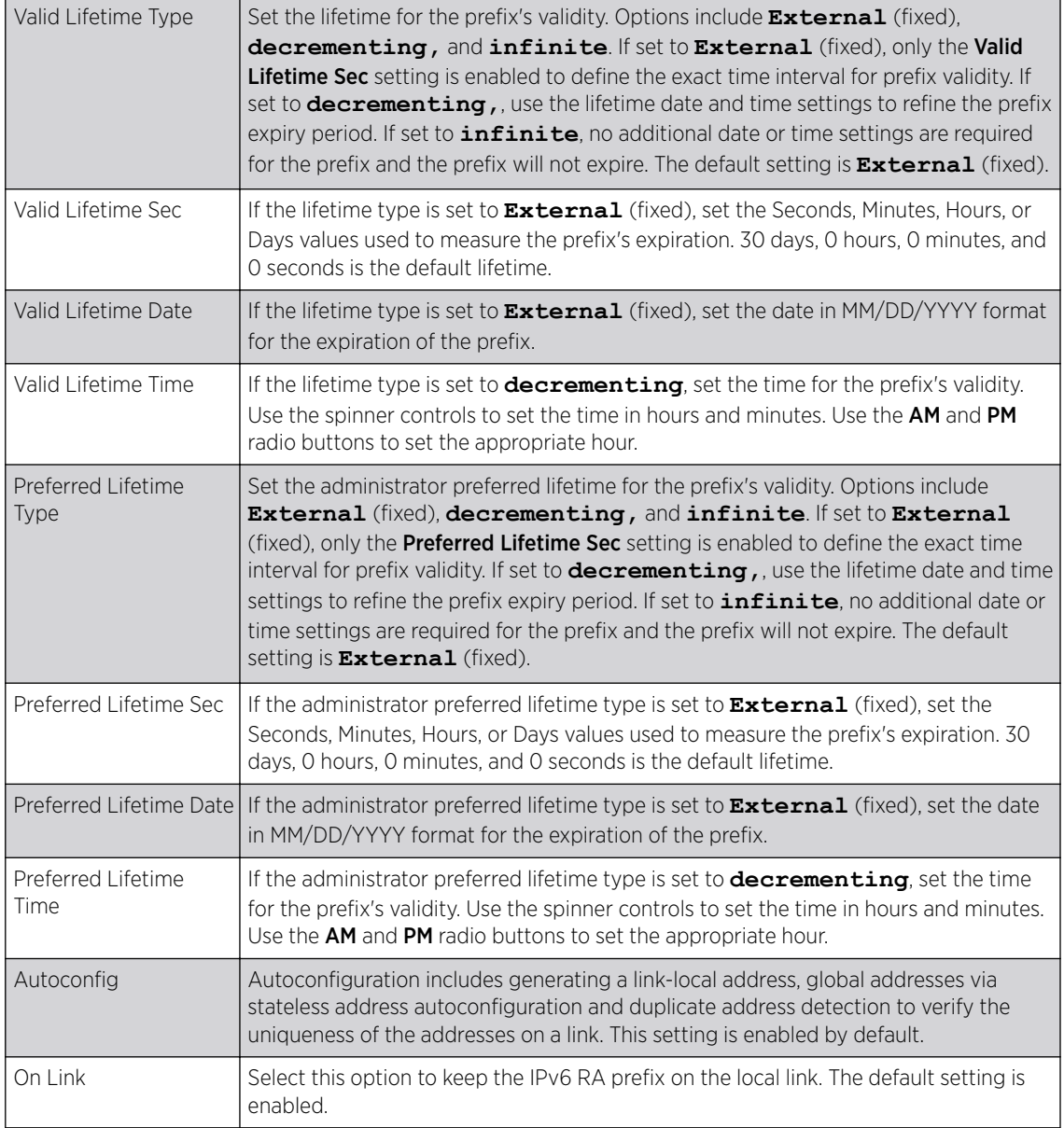

5 Click OK to save the changes to the IPv6 RA prefix configuration.

Click Exit to close the screen without saving any updates. Or, click Reset to revert to the last saved configuration.

### Security Configuration

Use this screen to configure firewalls. The firewall inspects packet traffic to and from connected clients. If there is no firewall rule that meets the data protection needs of this virtual interface, select the Create icon to define a new firewall rule configuration or the **Edit** icon to modify or override an existing configuration. For more information, see [Wireless Firewall](#page-747-0) on page 748.

To set the VLAN security configuration:

1 Select the **Security** tab.

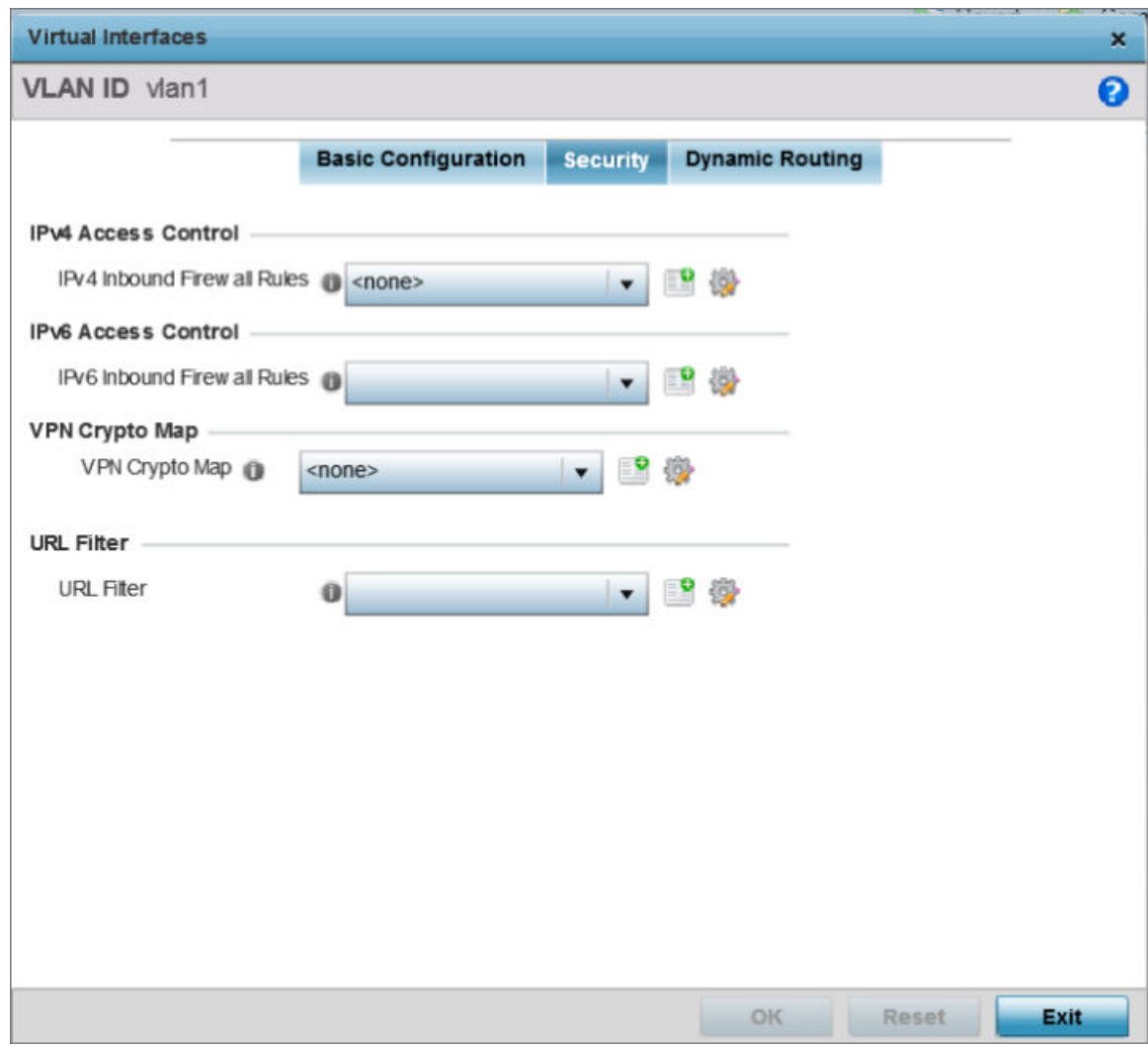

### **Figure 37: Profile Overrides - Virtual Interfaces Security Screen**

2 Use the IPv4 Inbound Firewall Rules drop-down menu to select the IPv4 specific inbound firewall rules to apply to this profile's virtual interface configuration.

Click the Create icon to define a new IPv4 firewall rule configuration, or click the Edit icon to modify an existing configuration.

IPv4 is a connectionless protocol for packet switched networking. IPv4 operates as a best effort delivery method, since it does not guarantee delivery, and does not ensure proper sequencing or duplicate delivery (unlike (TCP). For more information on creating IPv4 firewall rules, see [Configuring IP Firewall Rules](#page-761-0) on page 762.

IPv4 and IPv6 are different enough to warrant separate protocols. IPv6 devices can alternatively use stateless address autoconfiguration. IPv4 hosts can use link local addressing to provide local connectivity.

3 Use the IPv6 Inbound Firewall Rules drop-down menu to select the IPv6 specific inbound firewall rules to apply to this profile's virtual interface configuration.

Click the Create icon to define a new IPv6 firewall rule configuration, or click the Edit icon to modify an existing configuration.

IPv6 is the latest revision of the IP *(Internet Protocol)* replacing IPv4. IPV6 provides enhanced identification and location information for systems routing traffic across the Internet. IPv6 addresses are composed of eight groups of four hexadecimal digits separated by colons. For more information on creating IPv6 firewall rules, see [Configuring IP Firewall Rules](#page-761-0) on page 762.

4 Use the VPN Crypto Map drop-down menu to select or override the Crypto Map configuration applied to this virtual interface.

The VPN Crypto Map entry defines the type of VPN connection and its parameters. For more information see Defining [Profile VPN Settings](#page-220-0) on page 221.

5 Click OK to save the changes and overrides to the Security screen.

Click Reset to revert to the last saved configuration.

### Dynamic Routing Configuration

To configure the VLAN Dynamic Routing configuration:

1 Select the **Dynamic Routing** tab.

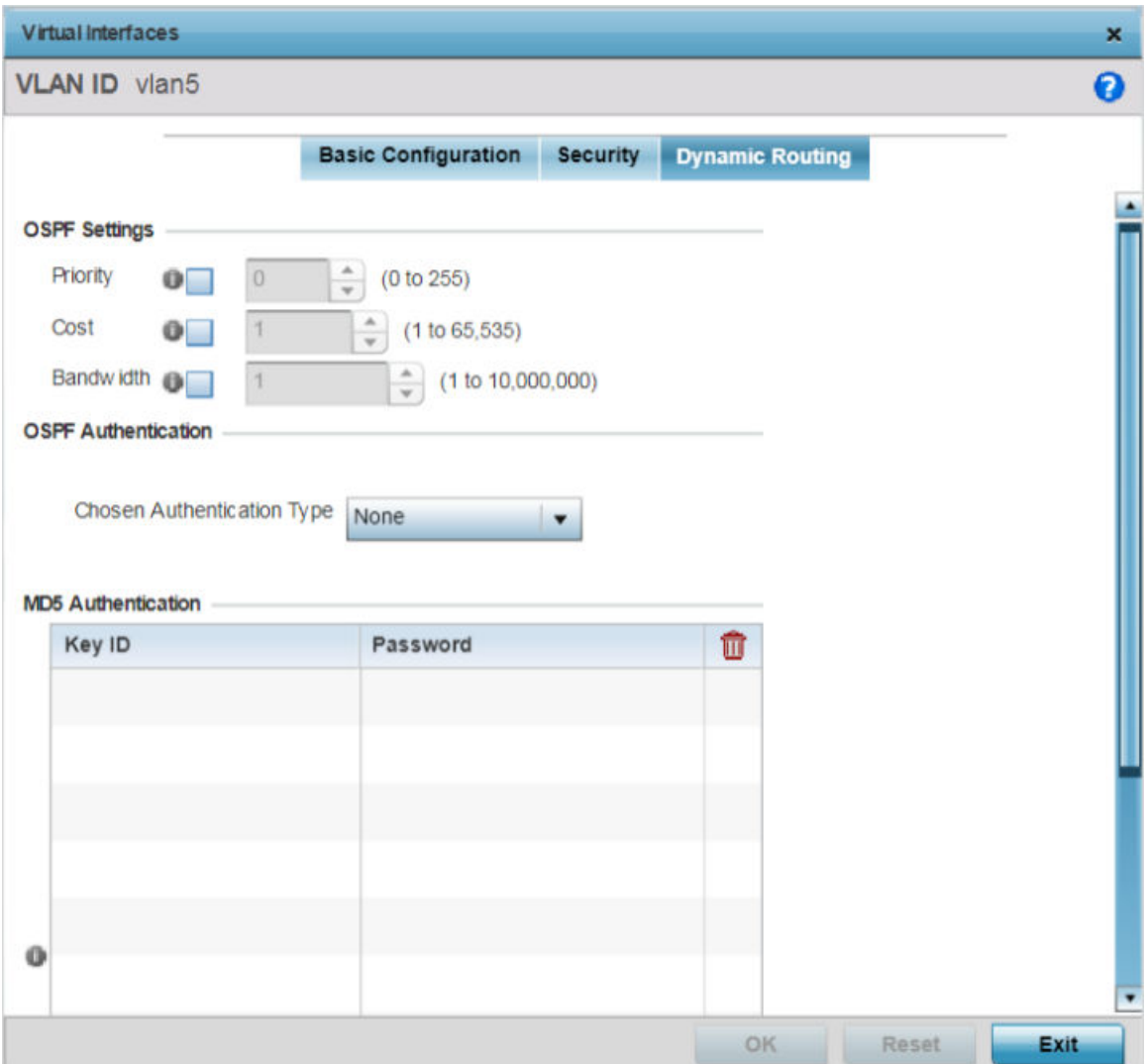

# **Figure 38: Profile Overrides - Virtual Interfaces Dynamic Routing Screen**

2 Define or override the following parameters in the OSPF Settings field:

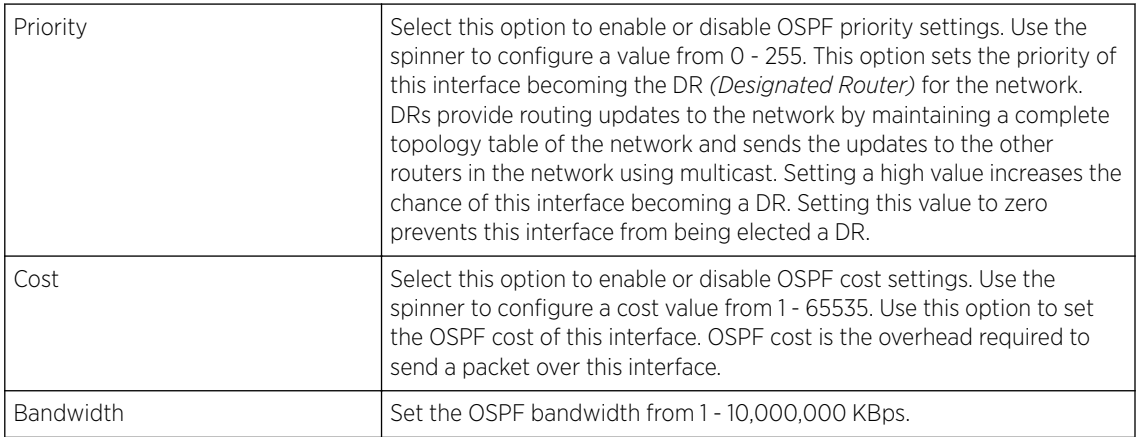
3 Configure the OSPF Authentication Type settings by selecting from the drop-down list.

The available options are **None**, **null**, **simple-password**, and **message-digest**.

4 Select + Add Row at the bottom of the MD5 Authentication table to add the Key ID and Password used for an MD5 validation of authenticator credentials.

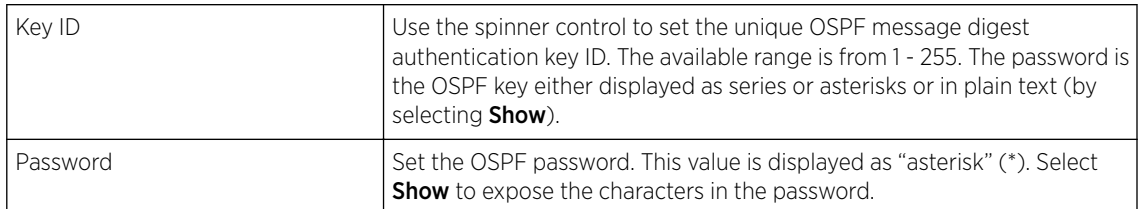

5 Click OK to save the changes and overrides to the Security screen.

Click Reset to revert to the last saved configuration.

# *Port Channel Configuration*

Controller, service platform and access point profiles can be applied customized port channel settings as part of their interface configuration.

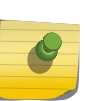

Note

WiNG 7.1.X release does not support Port Channel configuration on AP5XX model access points. This feature will be supported in future releases.

To define a port channel configuration for a device profile:

1 Select Configuration  $\rightarrow$  Devices  $\rightarrow$  System Profile from the web UI.

A list of device profiles is displayed in the right-hand UI. This list contains default and user-defined profiles.

2 Select a profile from those listed on the screen.

The profile's configuration menu is displayed.

3 Expand the **Interface** menu and select **Port Channels**.

The Port Channels screen displays.

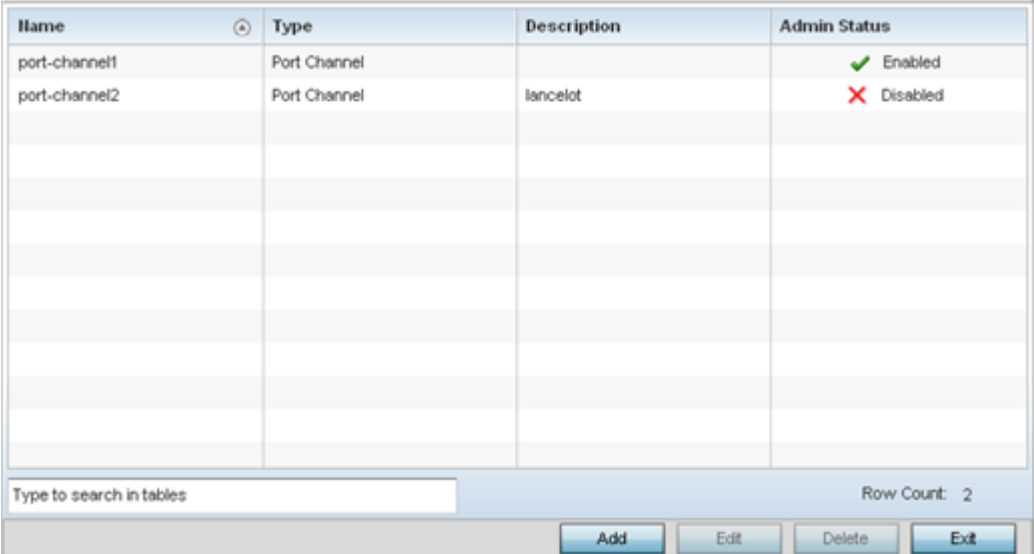

4 Refer to the following to review existing port channel configurations and their current status:

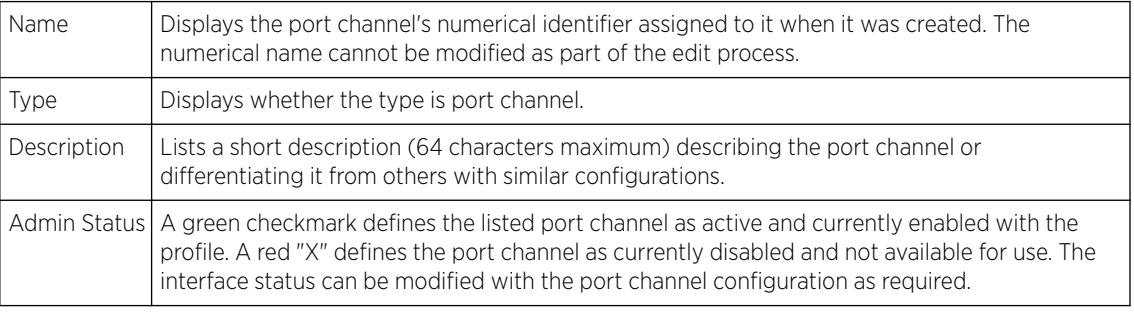

#### Port Channel Basic Configuration

You can add a new port channel configuration or edit an existing configuration.

1 Select Add to create a new manual session, Edit to modify an existing configuration. To remove a selected port channel configuration select Delete.

The port channel Basic Configuration screen displays by default.

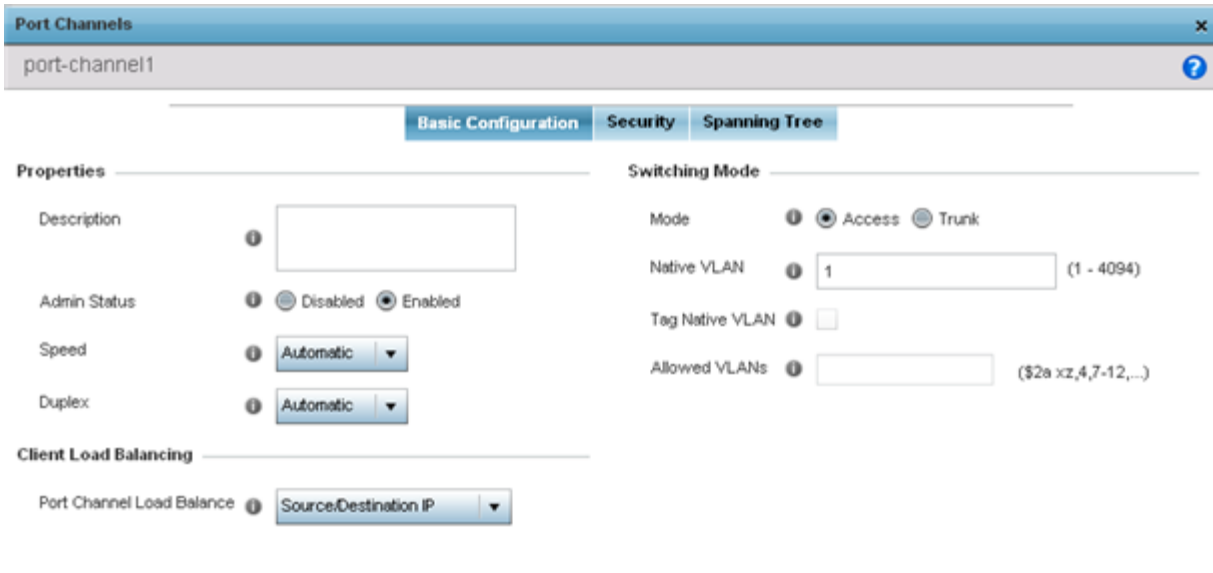

Reset

Exit

 $_{\rm OK}$ 

# 2 Set the following port channel Properties:

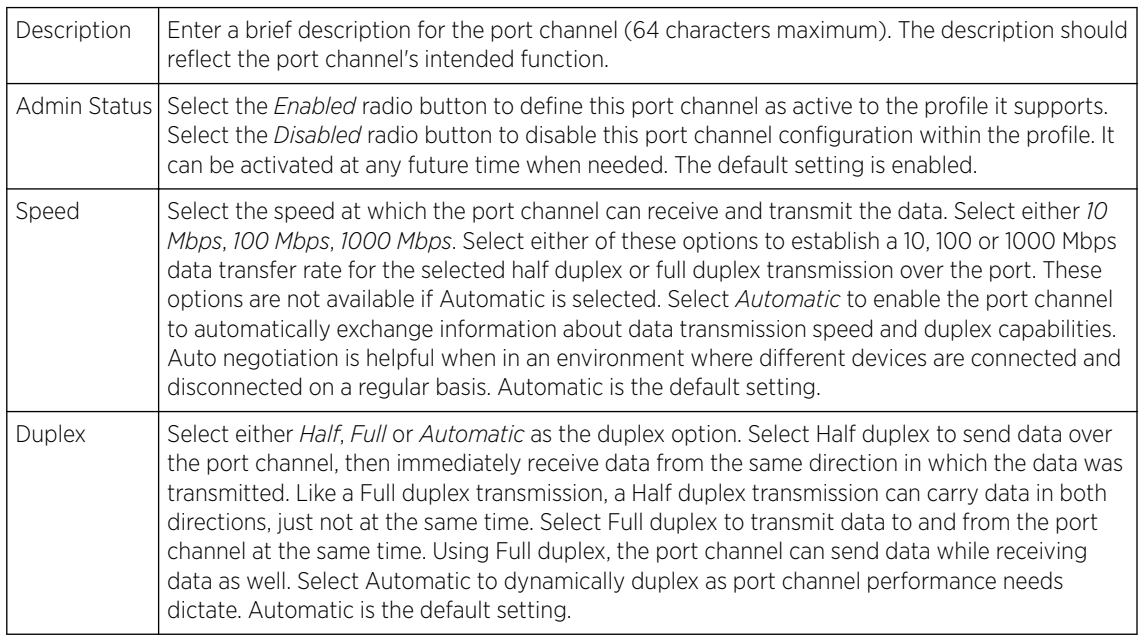

- 3 Use the Port Channel Load Balance drop-down menu to define whether port channel load balancing is conducted using a Source/Destination IP or a Source/Destination MAC. Source/Destination IP is the default setting.
- 4 Define the following Switching Mode parameters to apply to the port channel configuration:

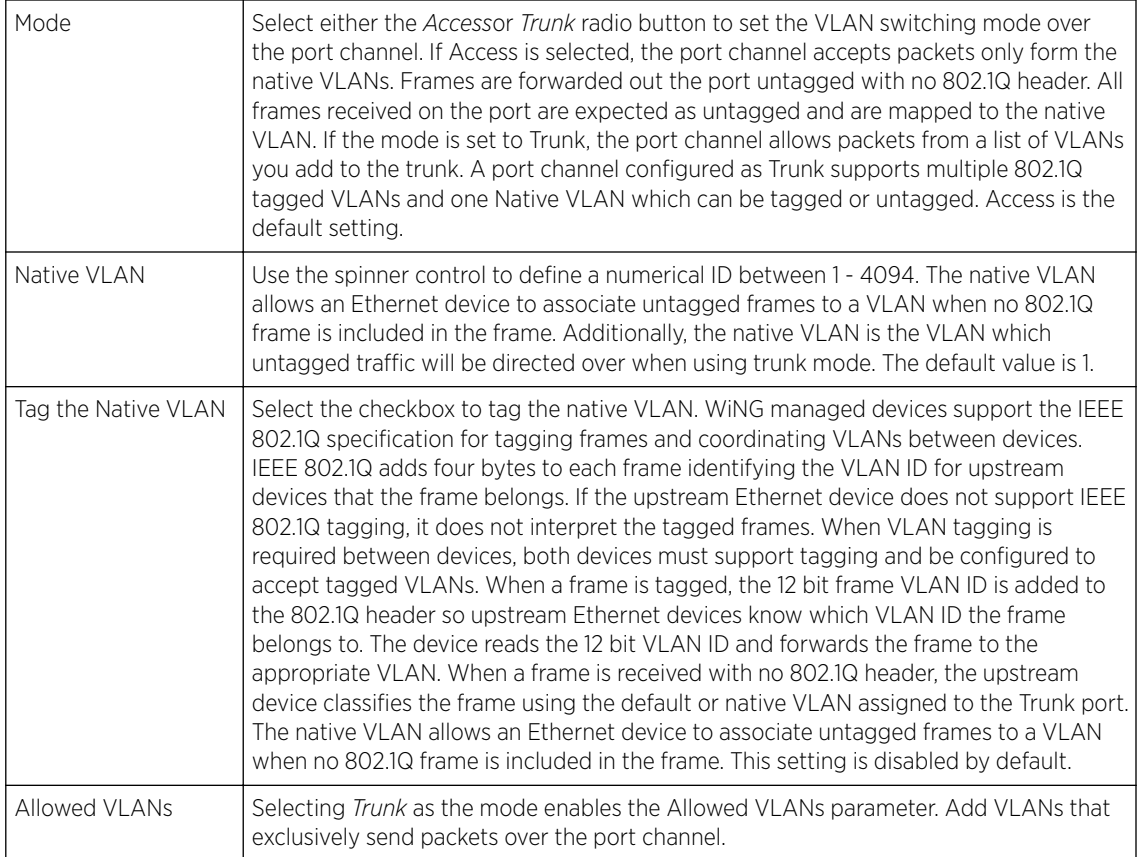

5 Select OK to save the changes made to the port channel Basic Configuration. Select Reset to revert to the last saved configuration.

### Port Channel Security

To define a port channel's security configuration.

1 Select the **Security** tab.

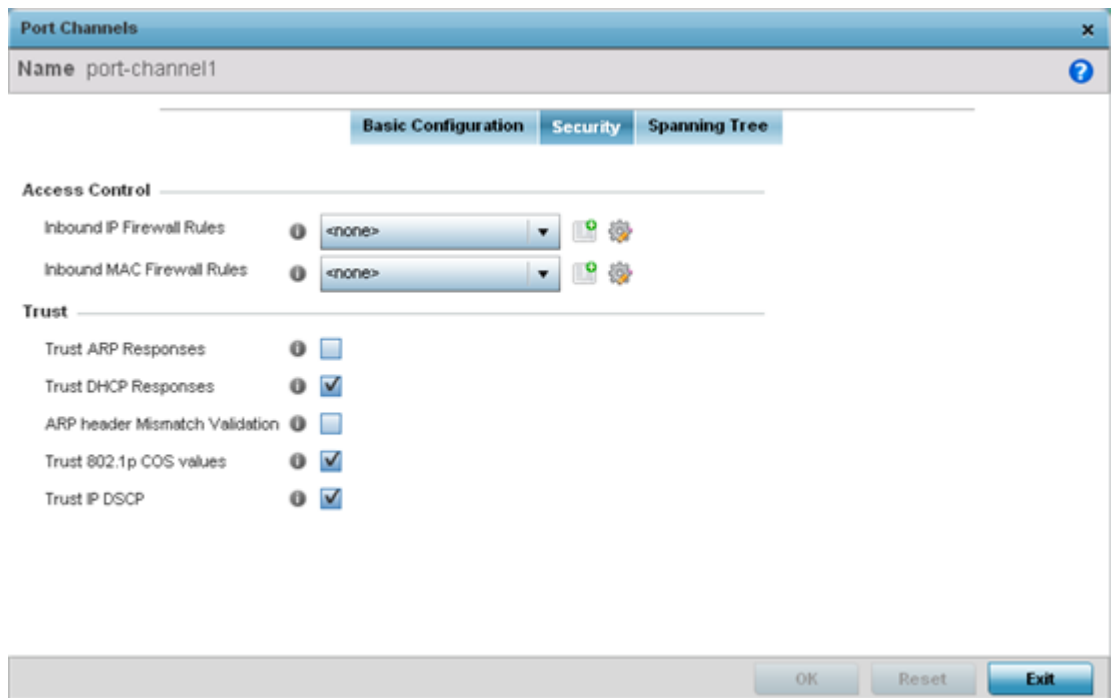

2 Refer to the Access Control section. As part of the port channel's security configuration, Inbound IP and MAC address firewall rules are required.

Use the Inbound IP Firewall Rules and MAC Inbound Firewall Rules drop-down menus to select firewall rules to apply to this profile's port channel configuration.

The firewall inspects IP and MAC traffic flows and detects attacks typically not visible to traditional wired firewall appliances.

If a firewall rule does not exist suiting the data protection needs of the target port channel configuration, select the **Create** icon to define a new rule configuration or the **Edit** icon to modify an existing firewall rule configuration. For more information, see [Wireless Firewall](#page-747-0) on page 748.

3 Refer to the Trust field to define the following:

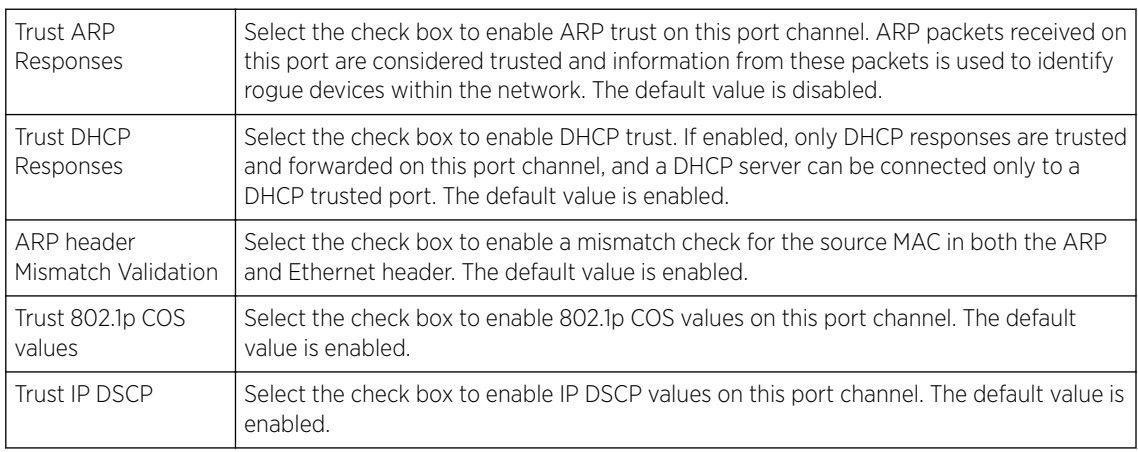

4 Set the following IPv6 Settings:

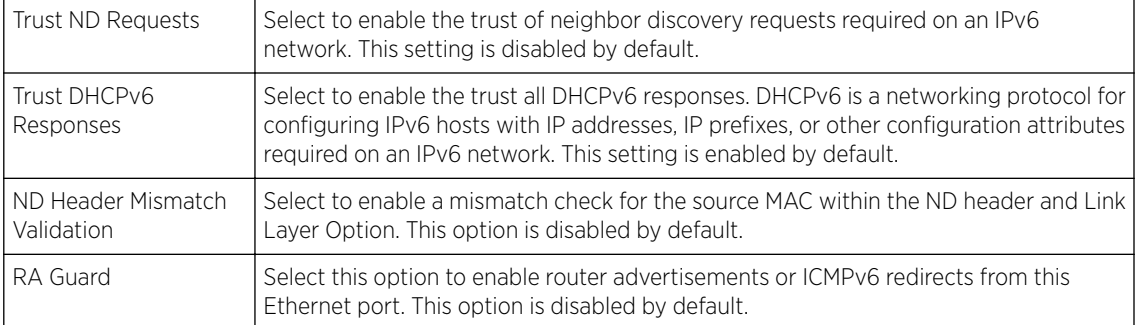

5 Select OK to save the changes to the security configuration. Select Reset to revert to the last saved configuration.

#### Port Channel Spanning Tree

To define a port channel' spanning tree configuration:

1 Select the **Spanning Tree** tab.

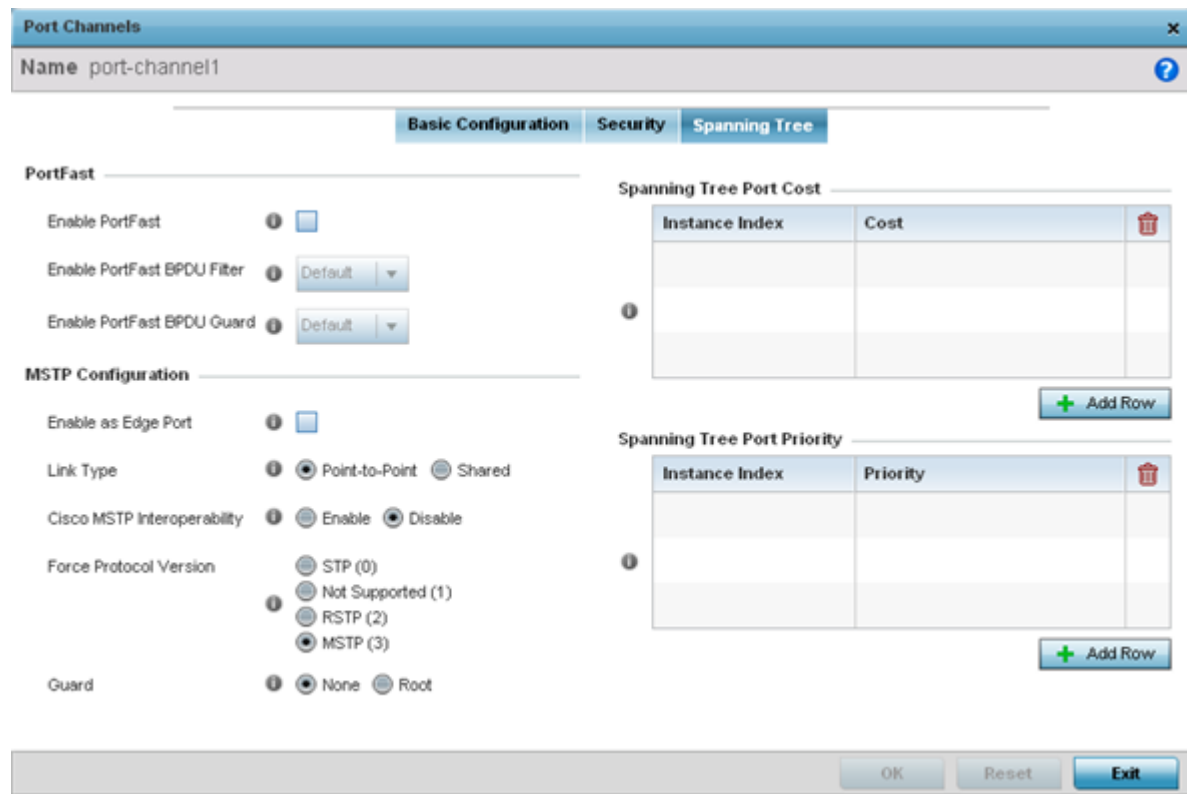

2 Define the following PortFast parameters for the port channel's MSTP configuration:

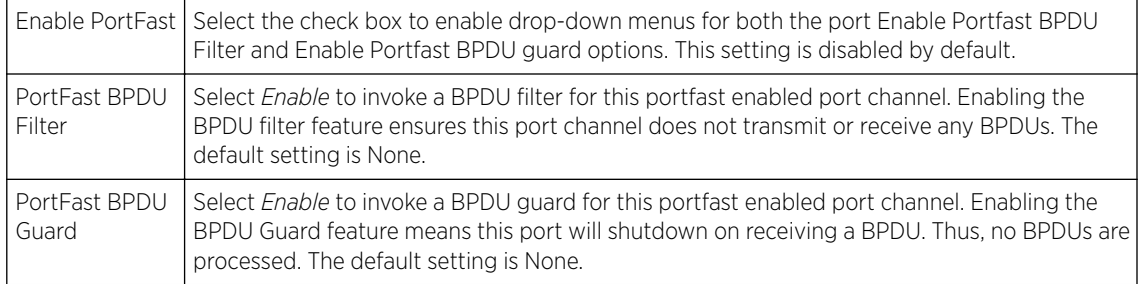

#### 3 Set the following MSTP Configuration parameters for the port channel:

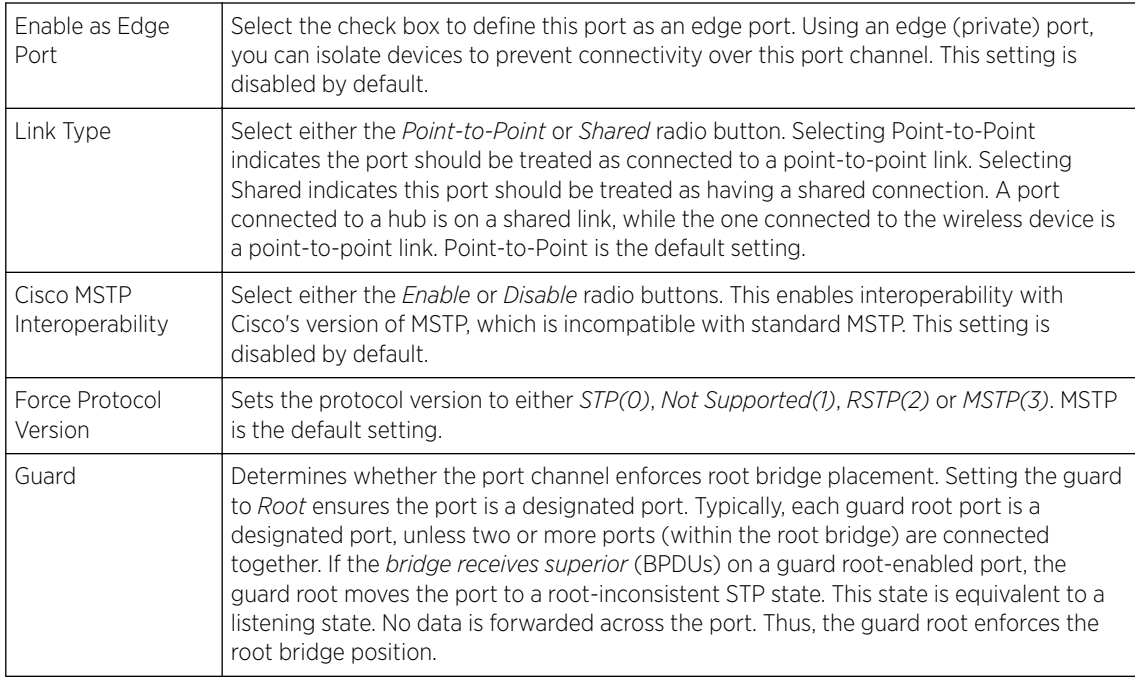

### 4 Refer to the Spanning Tree Port Cost table. Select + AddRow as needed to include additional indexes.

Define an Instance Index using the spinner control and then set the Cost. The default path cost depends on the user defined port speed. The cost helps determine the role of the port channel in the MSTP network. The designated cost is the cost for a packet to travel from this port to the root in the MSTP configuration. The slower the media, the higher the cost.

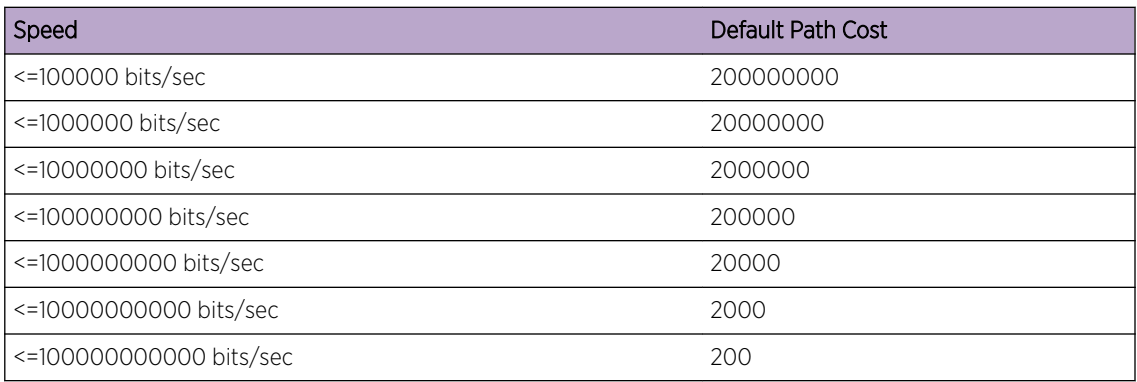

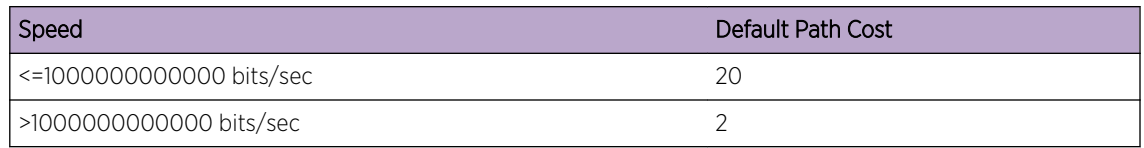

5

6 Refer to the Spanning Tree Port Priority table. Select + Add Row needed to include additional indexes.

Define an **Instance Index** using the spinner control and then set the **Priority**. The lower the priority, a greater likelihood of the port becoming a designated port.

7 Select OK to save the changes made to the Ethernet Port Spanning Tree configuration. Select Reset to revert to the last saved configuration.

# *Access Point Radio Configuration*

Access points can have their radio configurations modified by their managing controller, service platform or peer access point. Take care not to modify an access point's configuration using its resident Web UI, CLI or SNMP interfaces when managed by a profile, or risk the access point having a configuration independent from the profile until the profile can be uploaded to the access point again from its managing device.

The WiNG 7.1.X OS supports new, ExtremeMobility AP5XX model access points. These new AP5XX access points are dual radio access point models. Refer to the following for radio and antenna details:

# AP505i radio and antenna specifications:

- Number of Radios: 2
	- Radio 1: Band locked at 2.4GHz. provides *Bluetooth Low Energy* (BLE) support
	- Radio 2: Band locked at 5 GHz
- Number of Antennas:
	- Eight WiFi internal antennas
	- One BLE internal antenna

#### AP510i radio and antenna specifications:

- Number of Radios: 2
	- Radio 1: Dual-band, supporting 2.4GHz and 5 GHz, provides BLE support
	- Radio 2: Band locked at 5 GHz
- Number of Antennas:
	- Eight WiFi internal antennas
	- One BLE internal antenna

#### AP510e radio and antenna specifications:

- Number of Radios: 2
	- Radio 1: Dual-band, supporting 2.4GHz and 5 GHz, provides BLE support
	- Radio 2: Band locked at 5 GHz
- Number of Antennas:
	- Eight WiFi external antennas, with the antenna ports grouped into: group 1 - 1, 2, 3, and 4

group 2 - 5, 6, 7 and 8

• One BLE internal antenna

# AP560i radio and antenna specifications:

- Number of Radios: 2
	- Radio 1: Dual-band, supporting 2.4GHz and 5 GHz, provides BLE support
	- Radio 2: Band locked at 5 GHz
- Number of Antennas:
	- Eight WiFi internal antennas
	- One BLE internal antenna

# AP560h radio and antenna specifications:

- Number of Radios: 2
	- Radio 1: Dual-band, supporting 2.4GHz and 5 GHz, provides BLE support
	- Radio 2: Band locked at 5 GHz
- Number of Antennas:
	- Eight WiFi internal antennas, supporting the following internal antenna modes: 30 degree

70 degree

• One BLE internal antenna

To define an access point radio configuration from an associated peer access point controller AP, controller or NX service platform:

1 Select **Configuration**  $\rightarrow$  **Devices**  $\rightarrow$  **System Profile** from the web UI.

A list of device profiles is displayed in the right-hand UI. This list contains default and user-defined profiles.

2 Select a profile from those listed on the screen.

The profile's configuration menu is displayed.

3 Expand the Interface menu and select Radios.

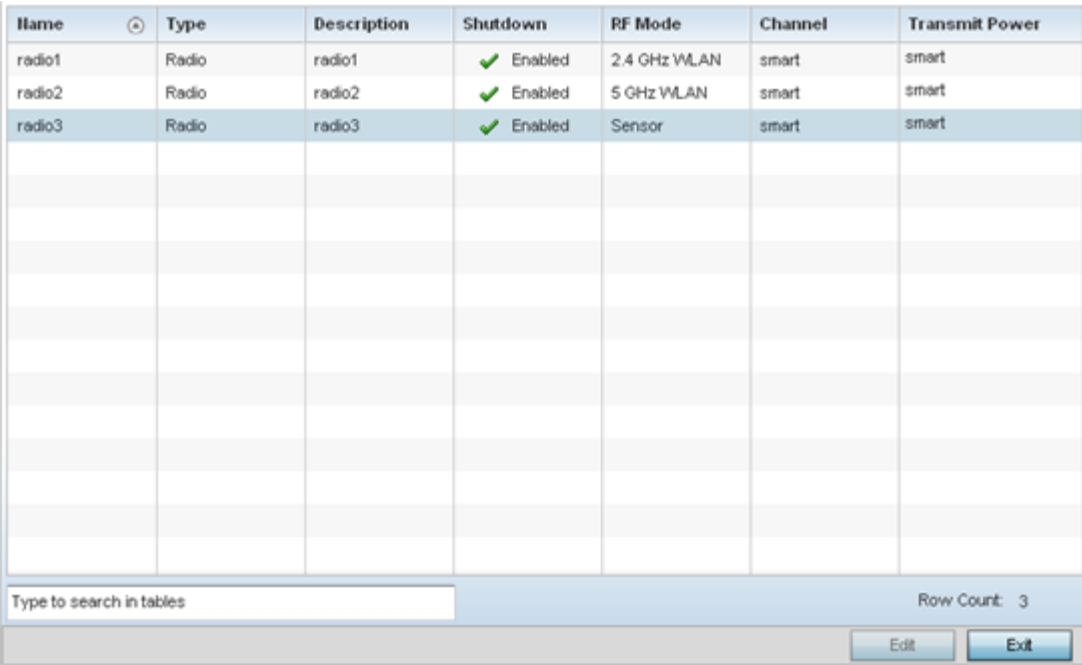

4 Review the following to determine whether a radio configuration requires modification to better support the managed network:

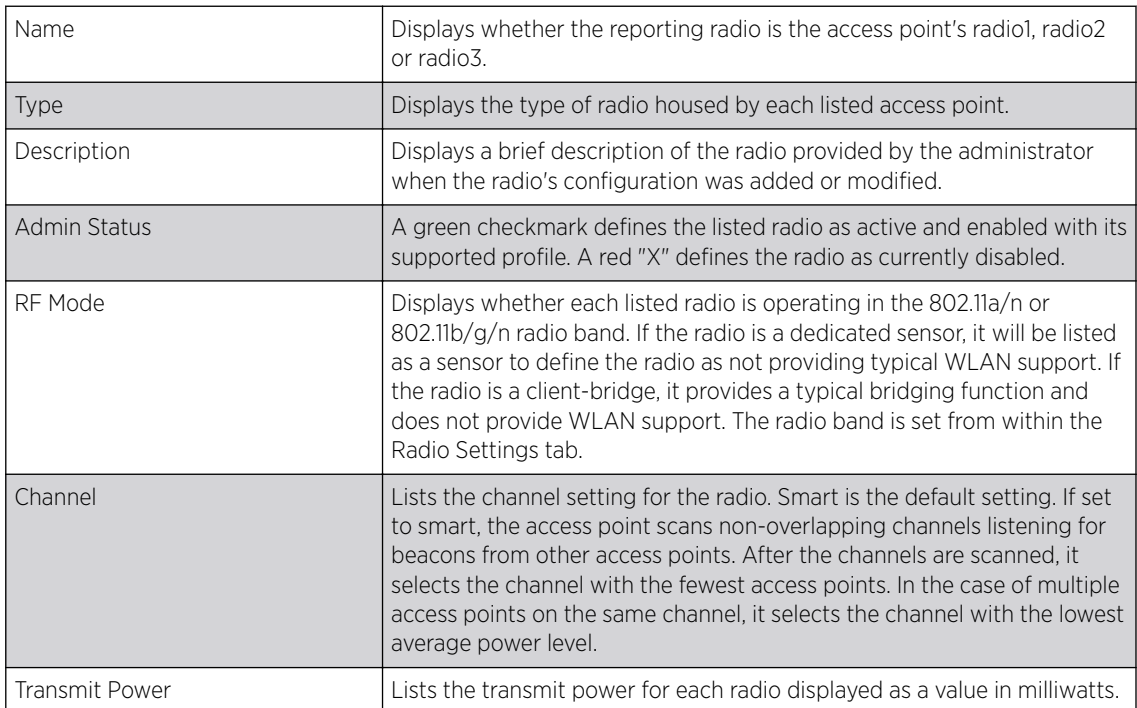

5 If required, select a radio configuration and select the **Edit** button to modify its configuration.

# Radio Settings

Use the Radio Settings screen to apply QoS, ACL, operational mode, WLAN attributes and sensor configuration settings to the radio.

To edit an access point's radio settings:

1 Select the radio and select the Edit.

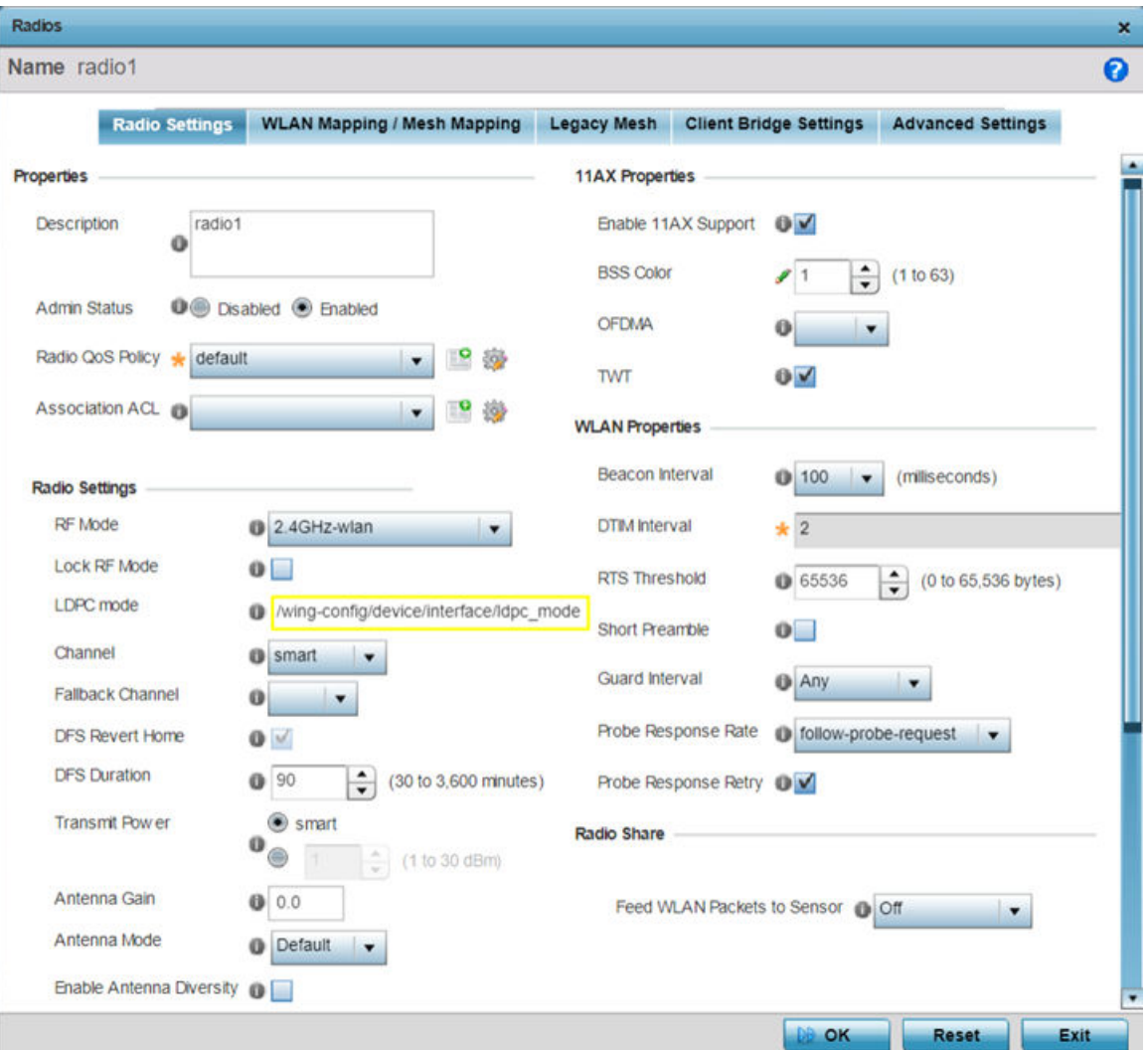

The Radio Settings tab displays by default.

2 Define the following radio configuration parameters from within the Properties field:

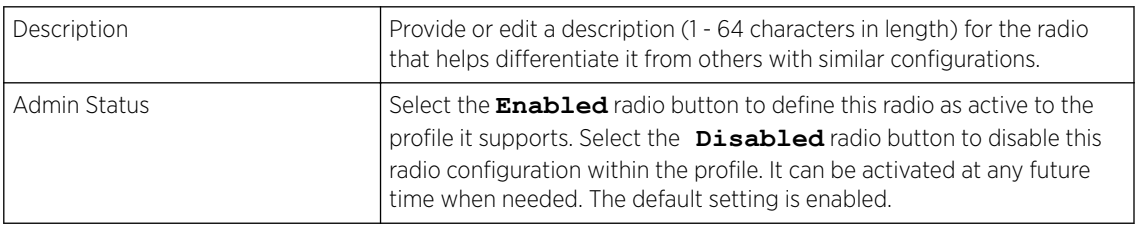

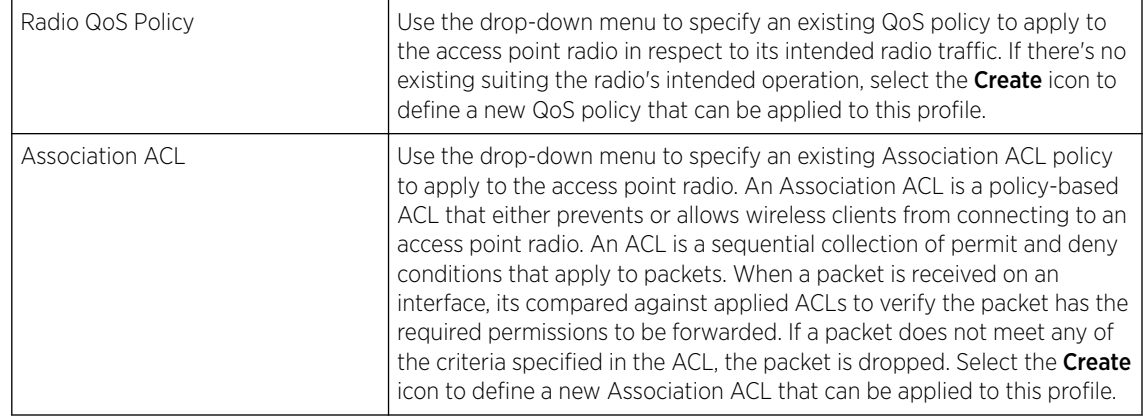

3 Set the following profile Radio Settings for the selected access point radio:

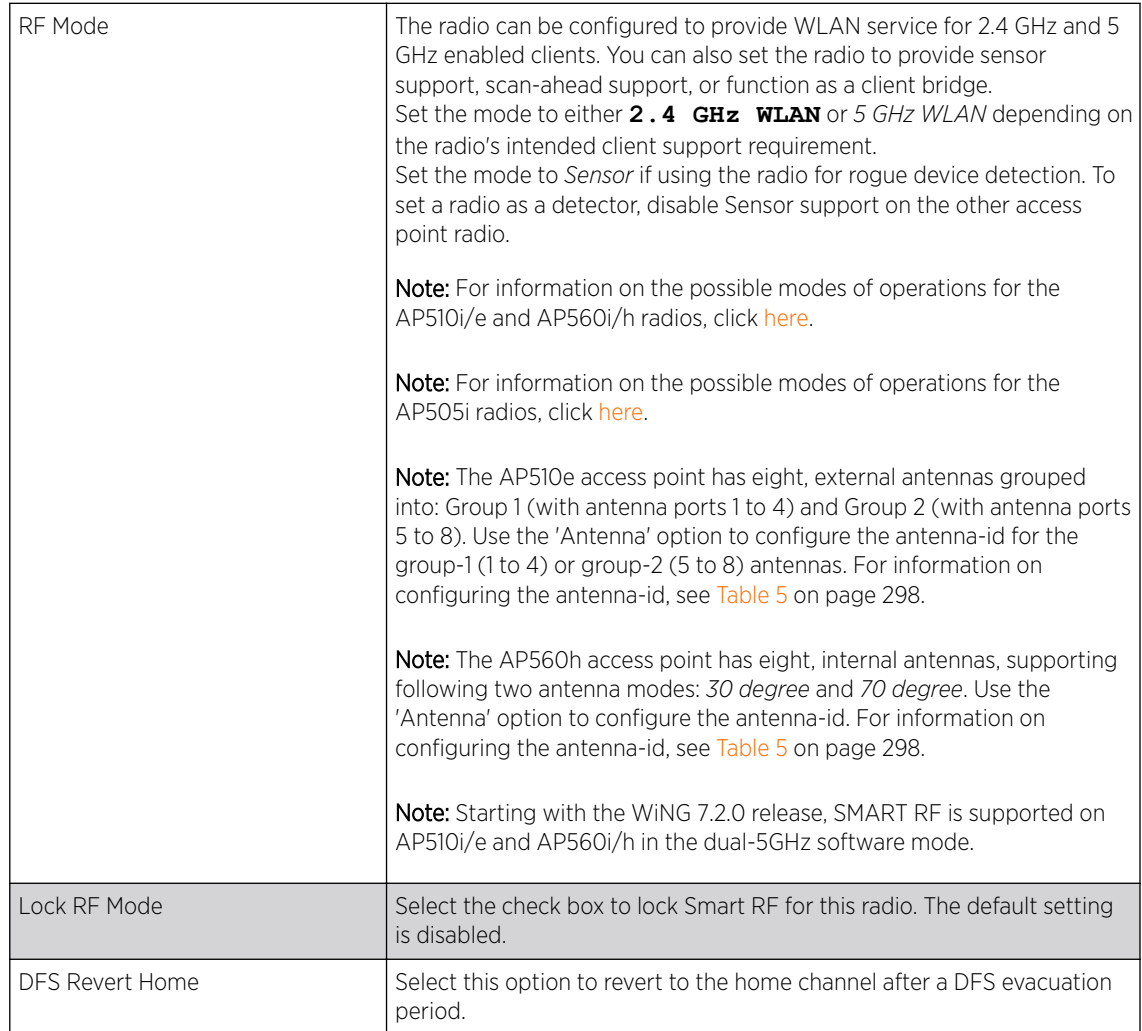

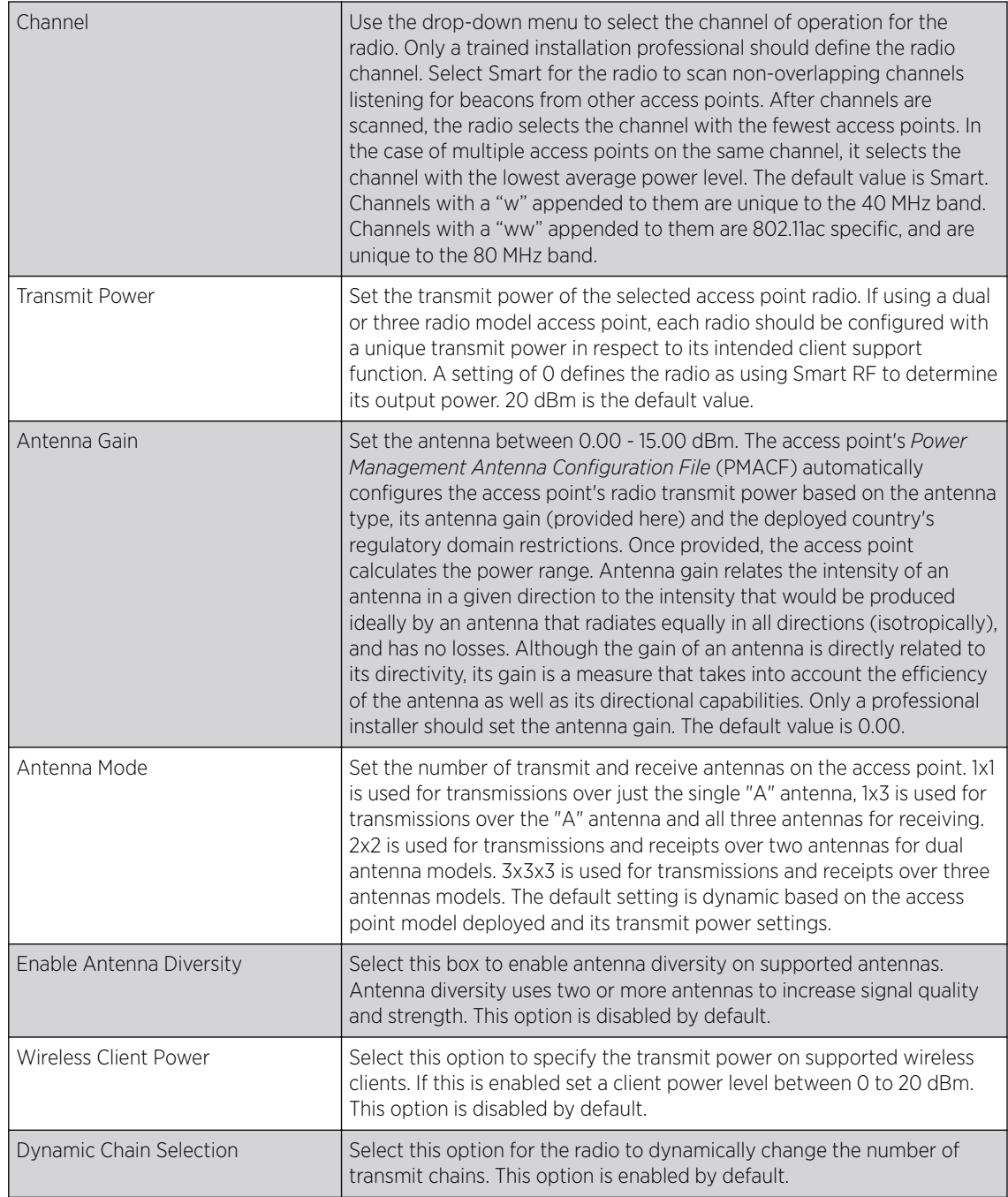

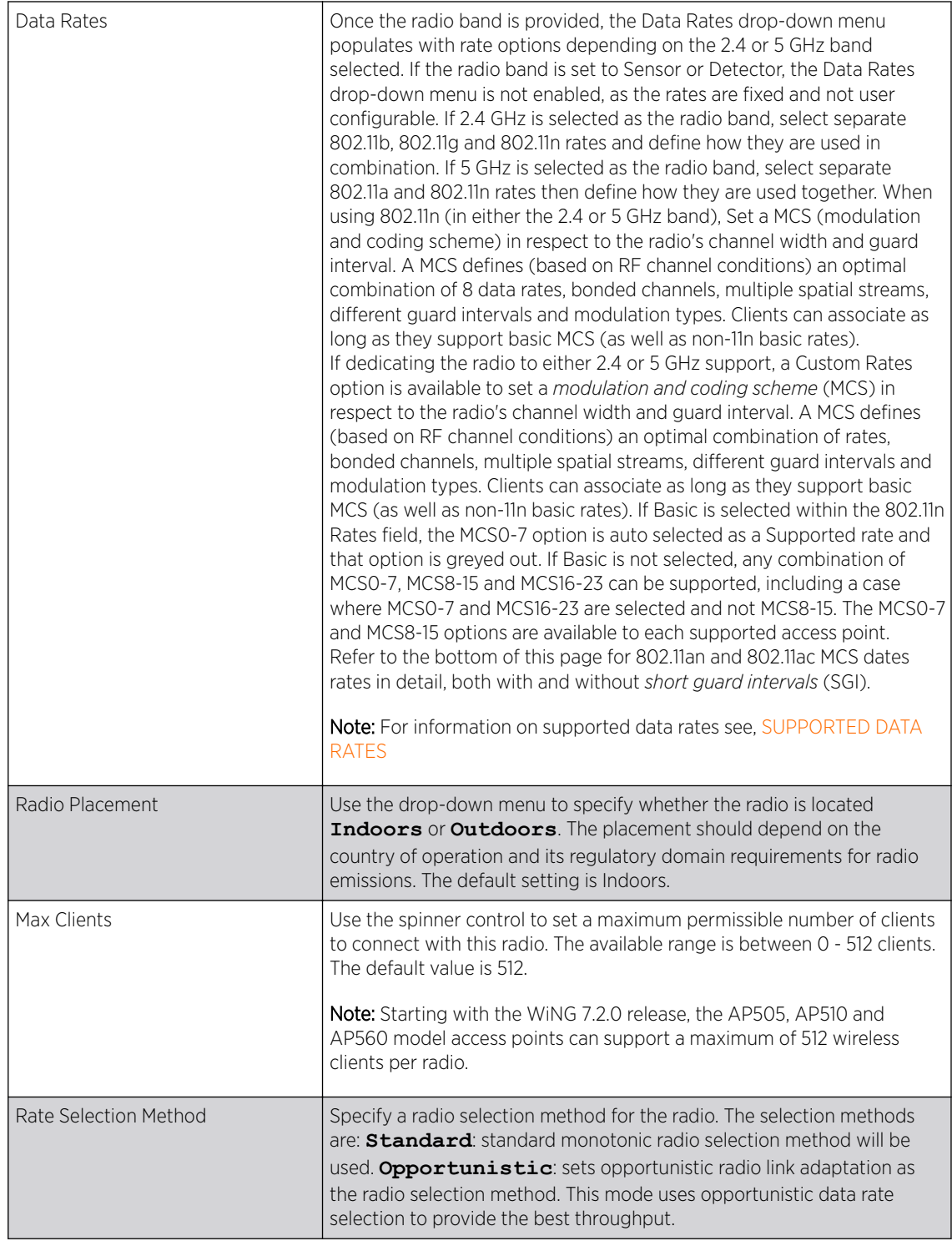

Refer to the following table for the *three* possible combinations of WLAN/Sensor configuration that can be applied on the AP510i/e and AP560i/h access point radios.

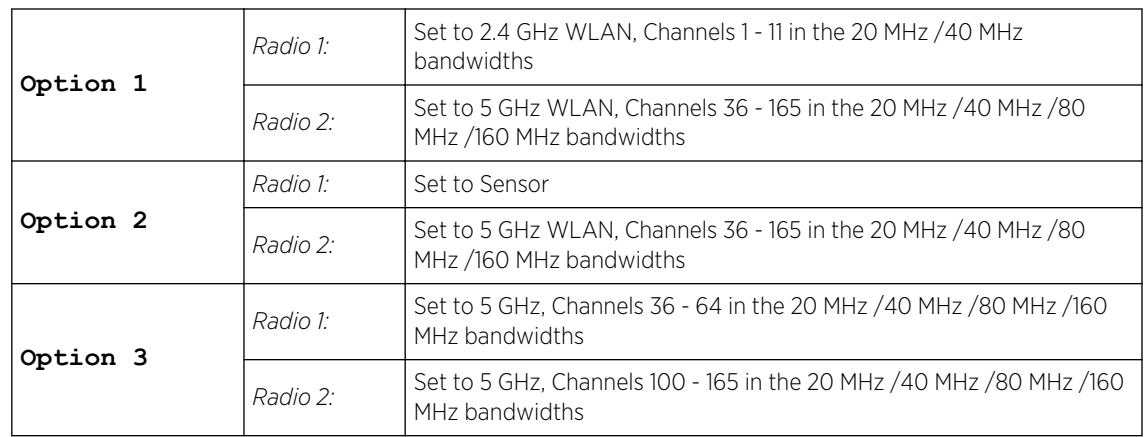

<span id="page-122-0"></span>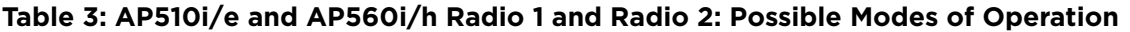

Refer to the following table for the *two* possible combinations of WLAN/Sensor configuration that can be applied on the AP505i access point radios.

### **Table 4: AP505i Radio 1 and Radio 2: Possible Modes of Operation**

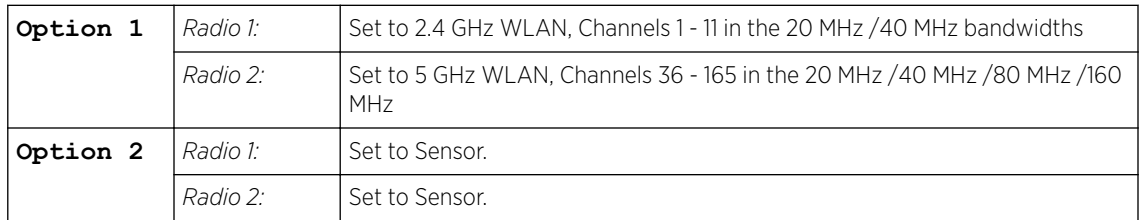

4 Set the following 11AX Properties for the selected access point radios. These parameters are applicable only for the 802.11ax capable AP5XX model APs.

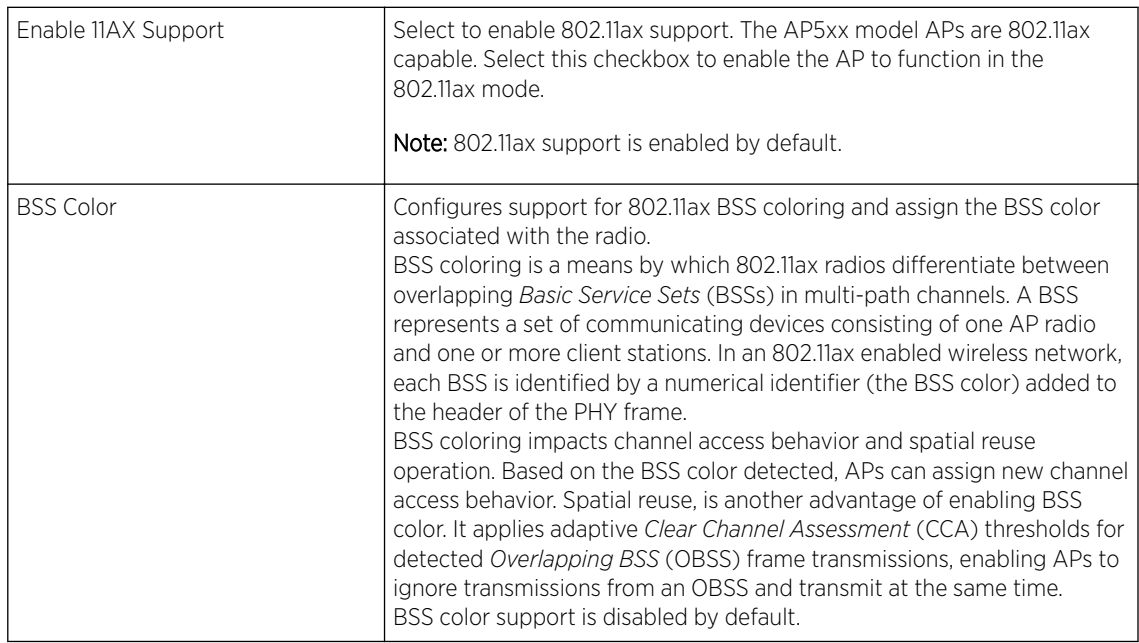

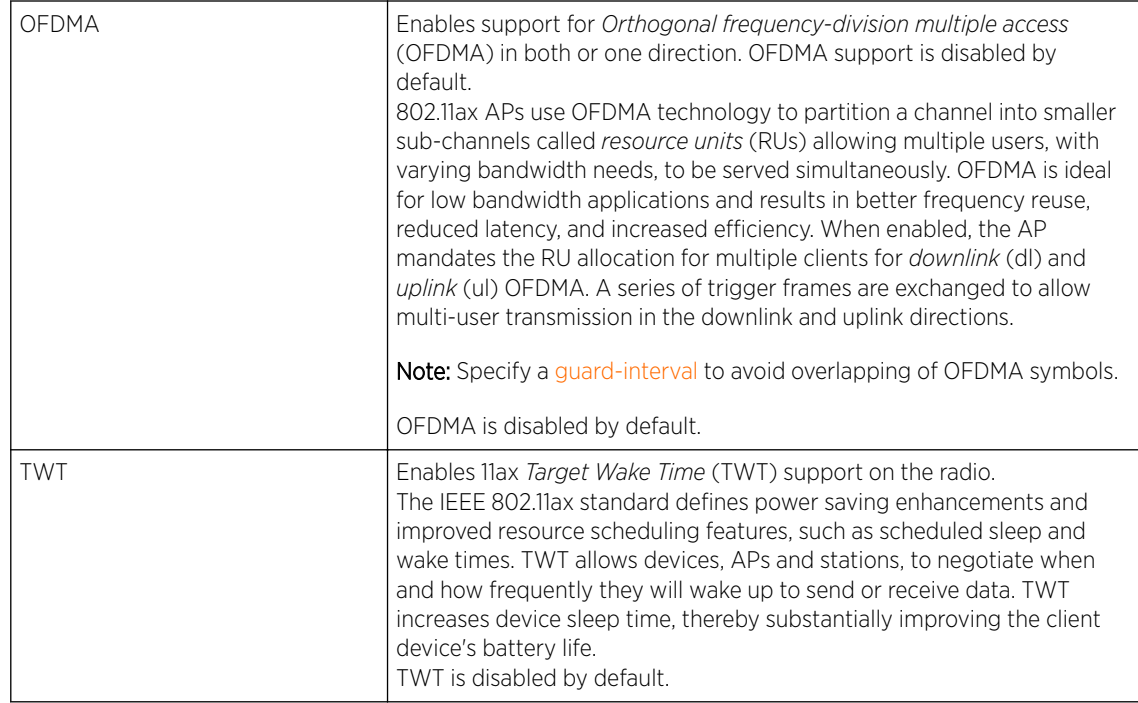

# 5 Set the following profile WLAN Properties for the selected access point radio.

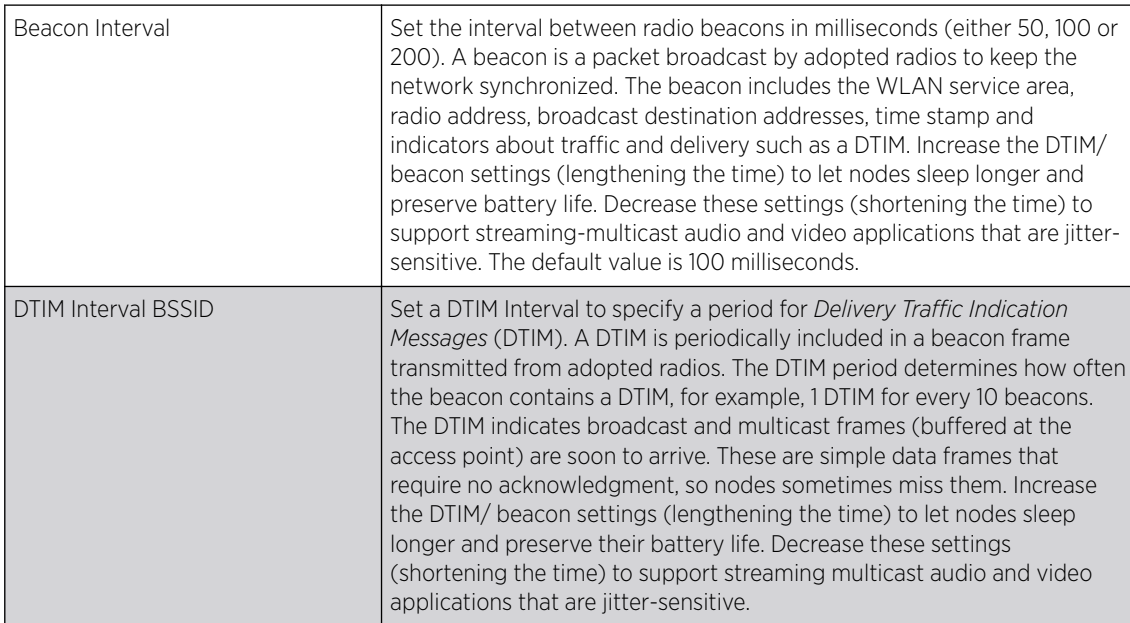

<span id="page-124-0"></span>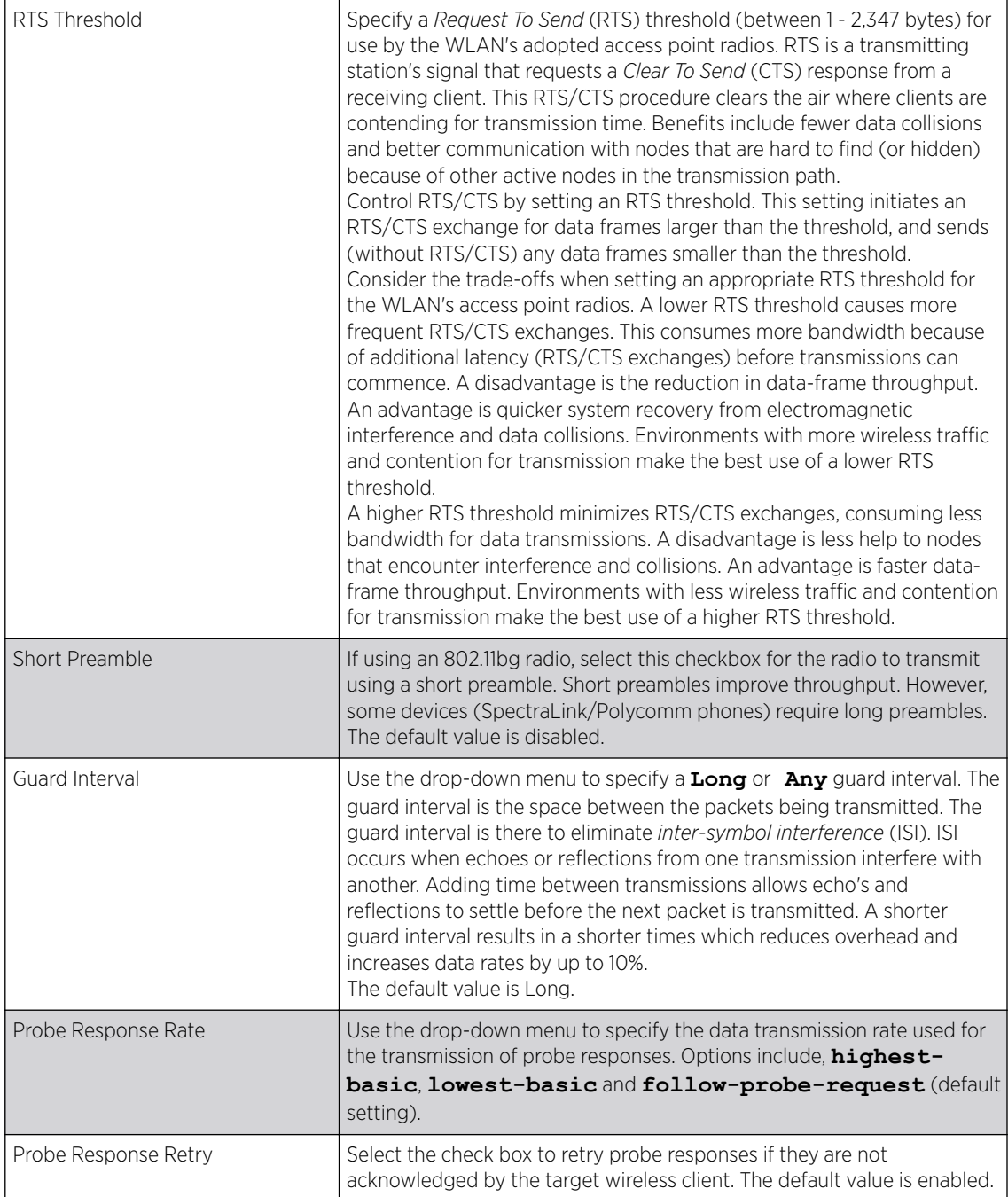

6 Select a mode from the Feed WLAN Packets to Sensor check box in the Radio Share section to enable this feature.

Select either **Inline** or **Promiscuous** mode to allow the packets the radio is switching to also be used by the WIPS analysis module. This feature can be enabled in two modes: an inline mode where the WIPS sensor receives the packets from the radios with radio operating in normal mode. A promiscuous mode where the radio is configured to a mode where it receives all packets on the channel whether the destination address is the radio or not, and the wips module can analyze them.

*SUPPORTED DATA RATES*

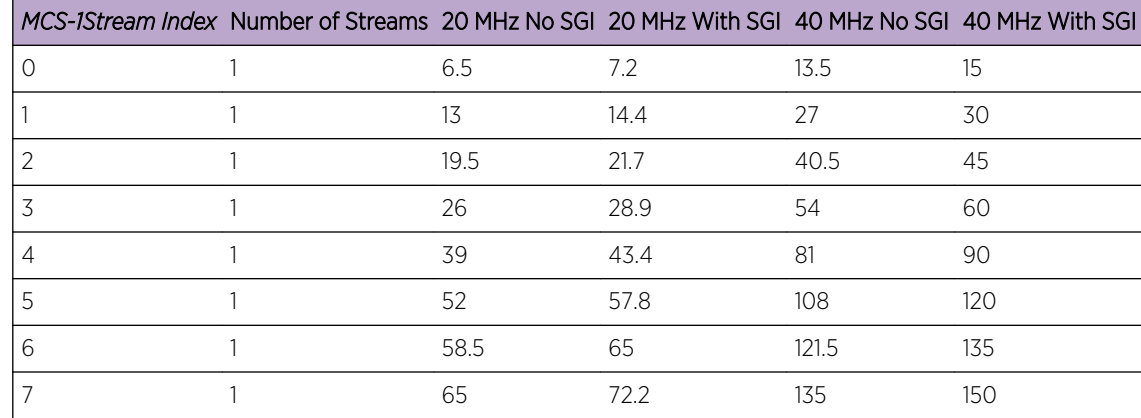

<span id="page-125-0"></span>802.11n MCS rates are defined as follows for MCS 1-3 streams, both with and without SGI:

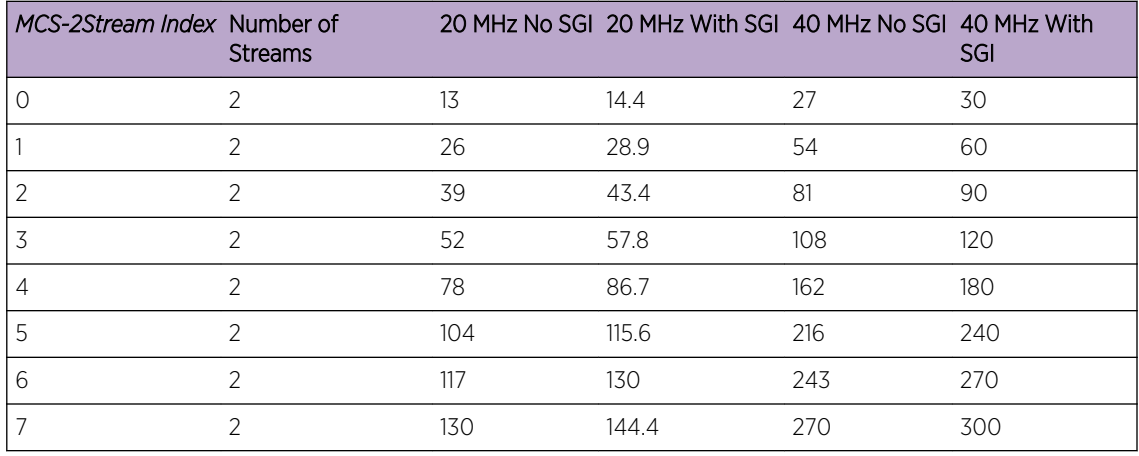

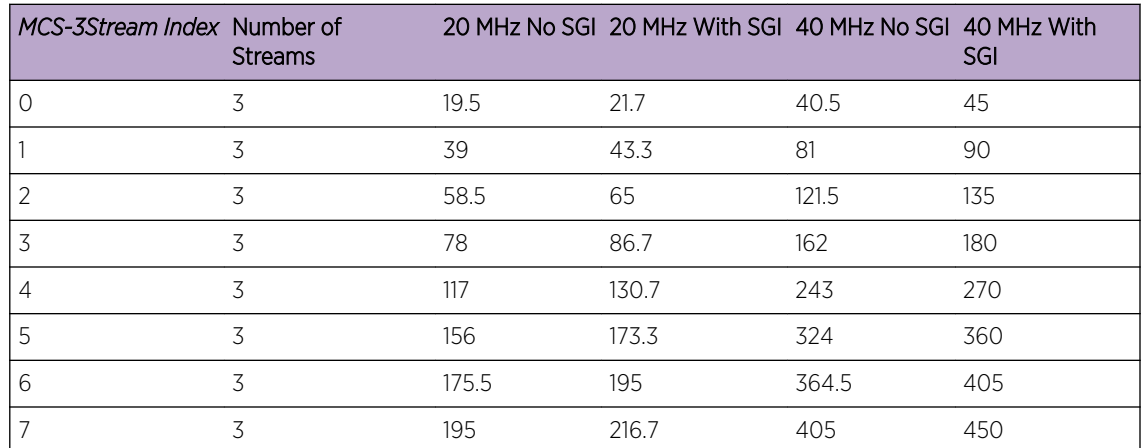

802.11ac MCS rates (theoretical throughput for single spatial streams) are defined as follows, both with and without SGI:

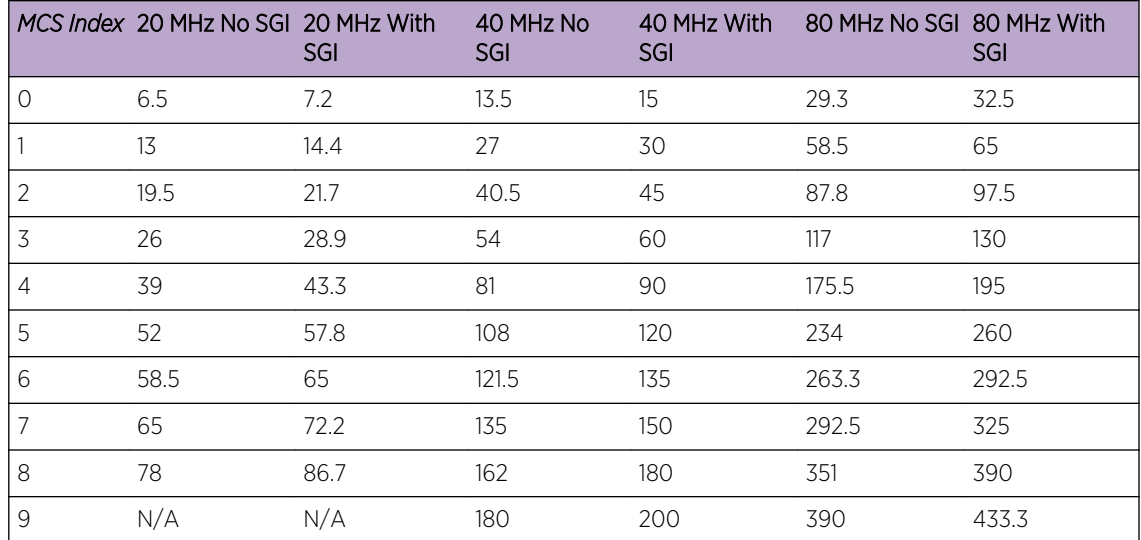

7 Select OK to save the changes made within the screen. Select Reset to revert to the last saved configuration.

# WLAN Mapping / Mesh Mapping

You can assign each WLAN its own BSSID. If using a single-radio access point, there are 8 BSSIDs available. If you are using a dual-radio access point there are 8 BSSIDs for the 802.11b/g/n radio and 8 BSSIDs for the 802.11a/n radio.

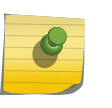

# Note

WiNG 7.1.X release does not support MeshConnex on AP5XX model access points. This feature will be supported in future releases.

To set a radio's WLAN mapping configuration:

1 Select the **WLAN Mapping** tab.

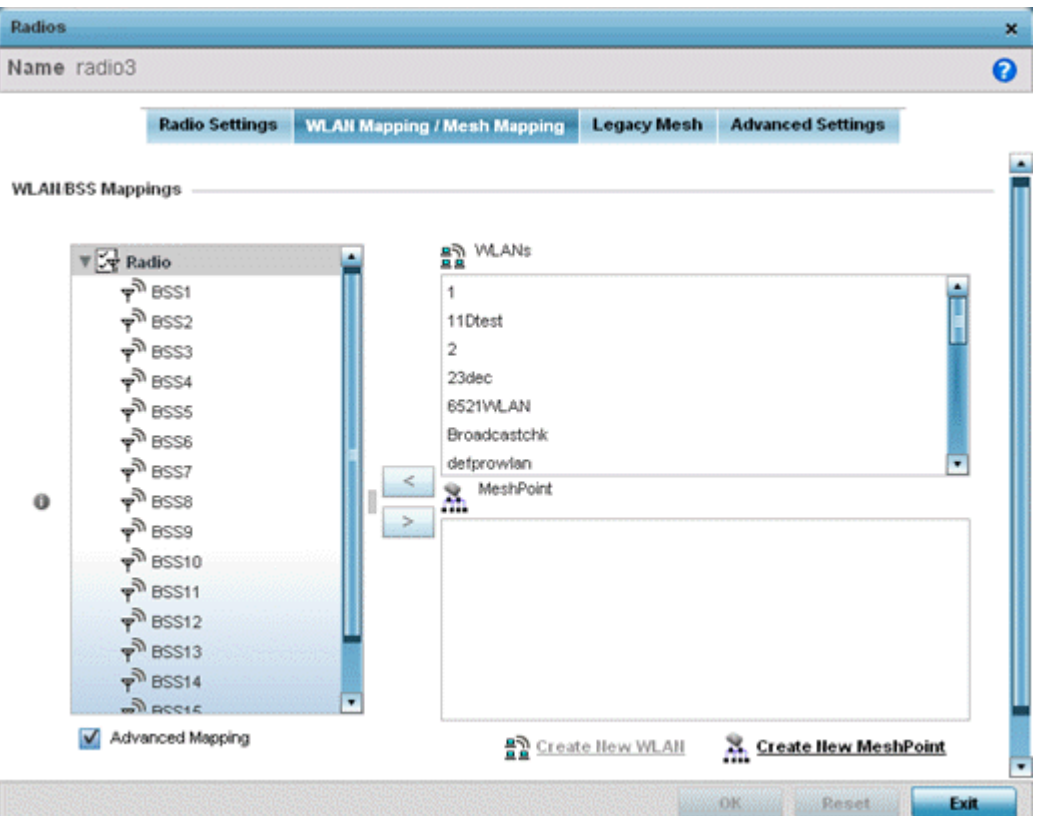

2 Refer to the WLAN/BSS Mappings field to set WLAN BSSID assignments for an existing access point deployment.

Use the '<' or '>' buttons to assign WLANs and mesh points to the available BSSIDs.

You can assign each WLAN its own BSSID. If using a single-radio access point, there are 8 BSSIDs available. If using a dual-radio access point there are 8 BSSIDs for the 802.11b/g/n radio and 8 BSSIDs for the 802.11a/n radio. Each supported access point model can support up to 8 BSS IDs.

- 3 Select **Advanced Mapping** to enable WLAN mapping to a specific BSS ID.
- 4 Select OK to save the changes to the WLAN Mapping. Select Reset to revert to the last saved configuration.

#### Mesh Legacy

Each radio can have a unique mesh mode and link configuration. This provides a customizable set of connections to other mesh supported radios within the same radio coverage area.

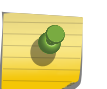

#### Note

WiNG 7.1.X release does not support MeshConnex on AP5XX model access points. This feature will be suported in future releases.

To set/override a radio's legacy mesh configuration:

1 Select the Legacy Mesh tab.

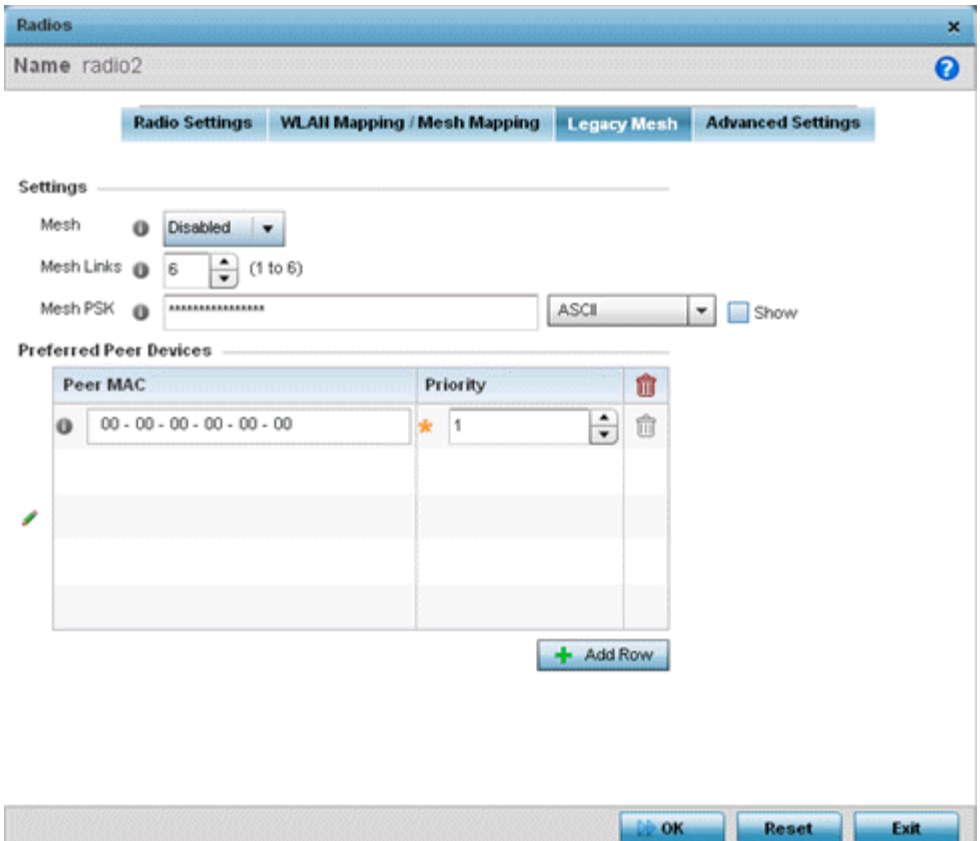

# 2 Refer to the Advanced Settings field to define basic mesh settings for the access point radio.

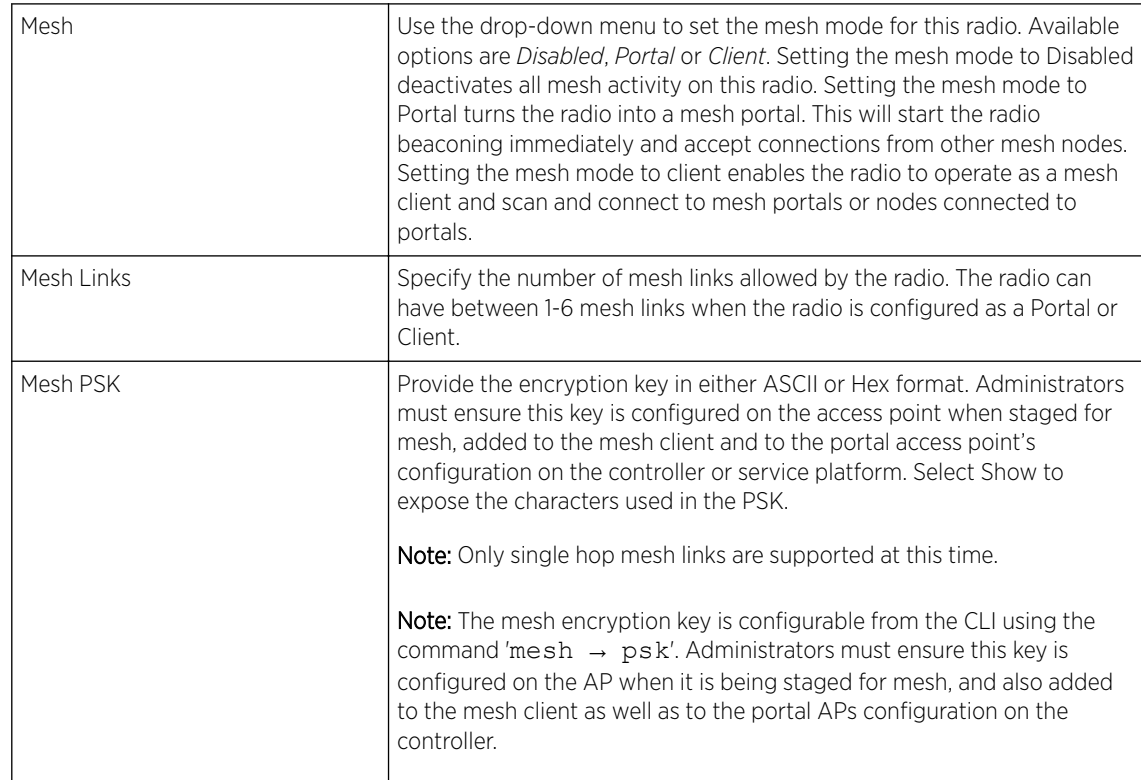

- 3 Refer to the Preferred Peer Device table to add mesh peers. For each peer added, enter its MAC Address and a Priority between 1 and 6. The lower the priority number the higher priority it'll be given when connecting to mesh infrastructure.
- 4 Select the **+ Add Row** and define the following MAC addresses to preferred mesh connection mappings:

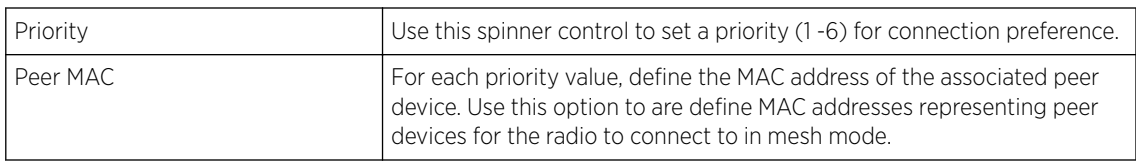

5 Select OK to save the changes. Select Reset to revert to the last saved configuration.

# Client Bridge Settings

An access point's radio can be configured to form a bridge between its wireless/wired clients and an infrastructure WLAN. The bridge radio authenticates and associates with an infrastructure WLAN access point. After successful association, the access point switches frames between its bridge radio and wired/wireless client(s) connected either to its GE port(s) or to the other radio, thereby providing the clients access to the infrastructure WLAN resources.

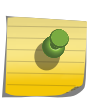

# Note

WiNG 7.1.X release does not support Client Bridge configuration on AP5XX model access points. This feature will be supported in future releases.

To configure a radio's client bridge settings:

# 1 Select the **Client Bridge Settings** tab.

The selected radio's client bridge configuration screen displays.

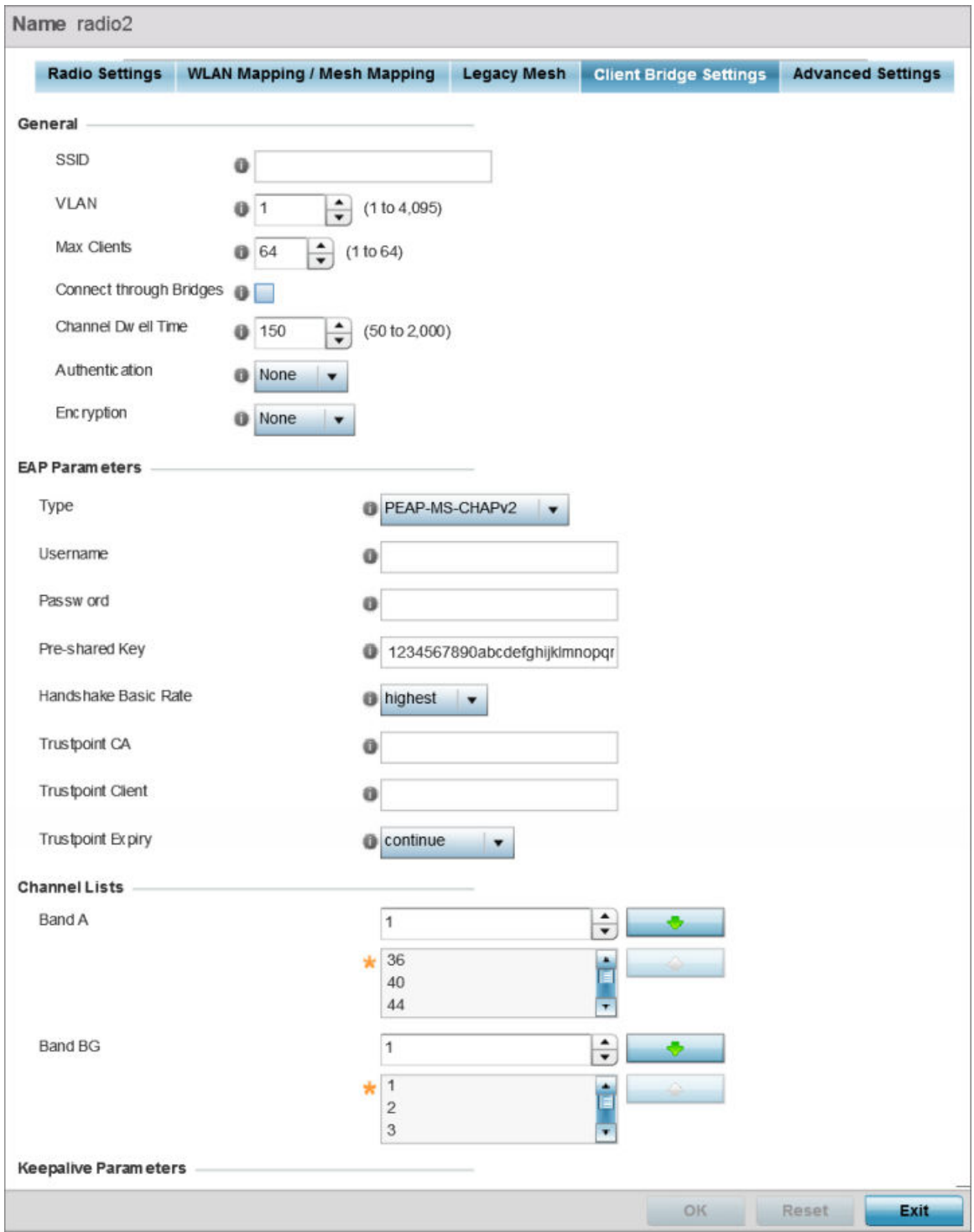

**Figure 39: Radio Interface - Client Bridge Configuration Screen**

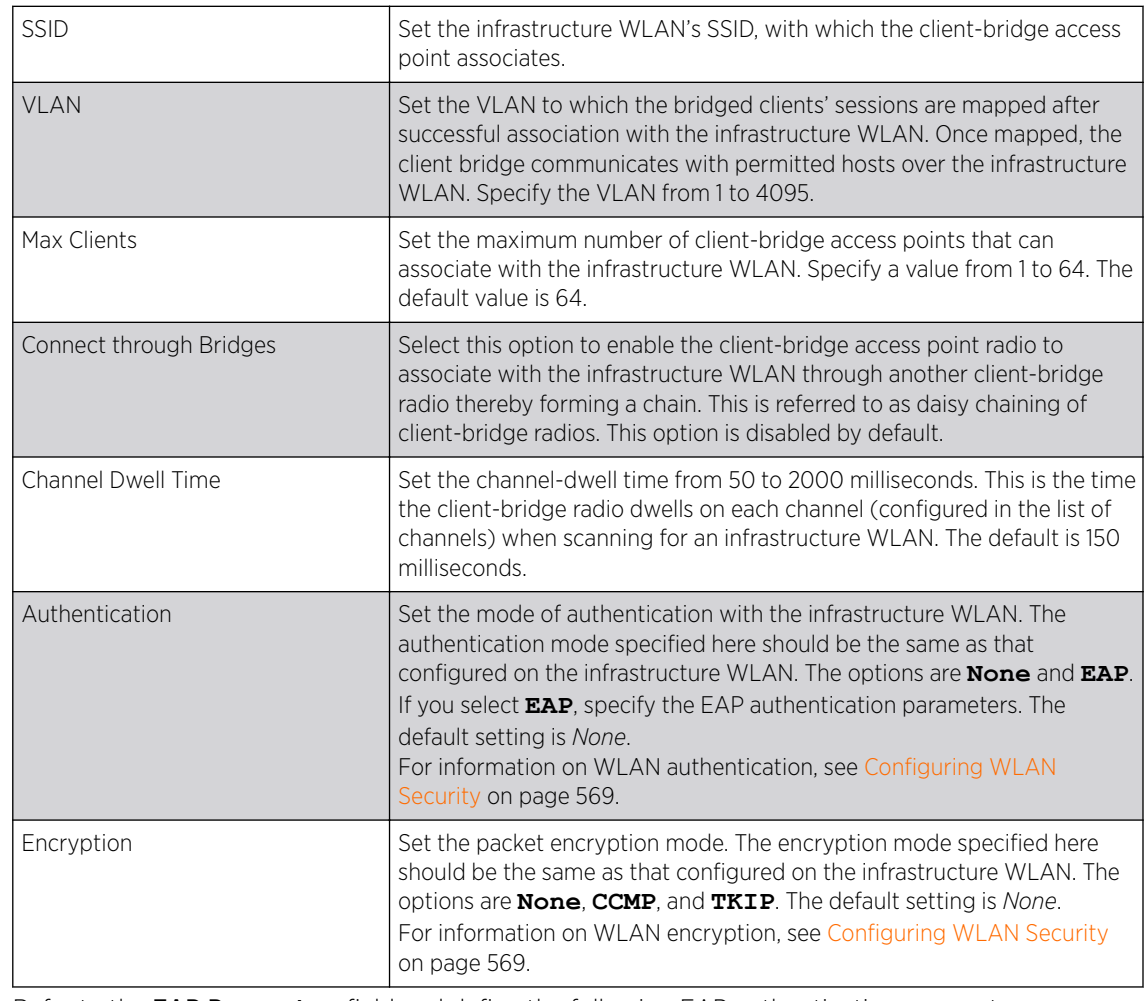

# 2 Define the following General settings:

3 Refer to the EAP Parameters field and define the following EAP authentication parameters:

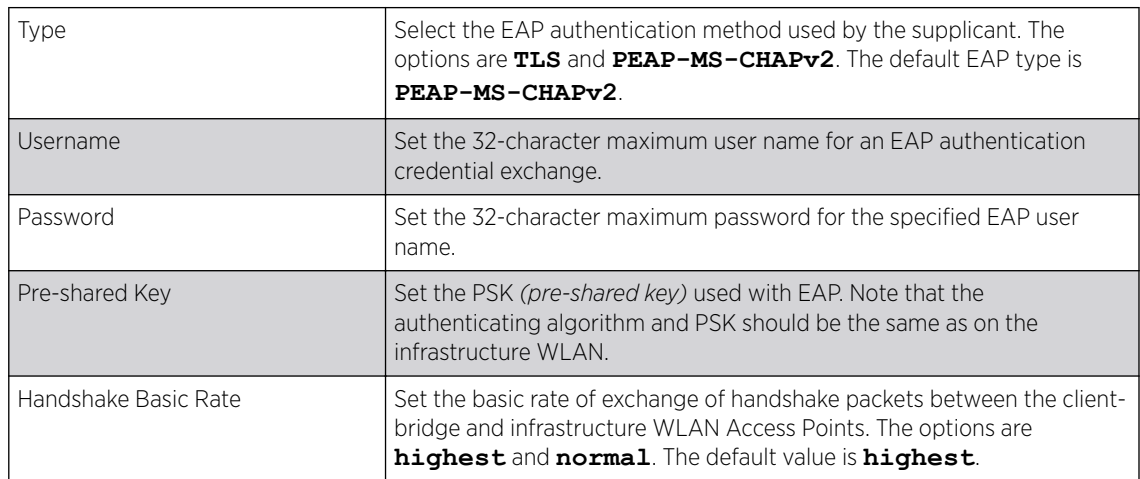

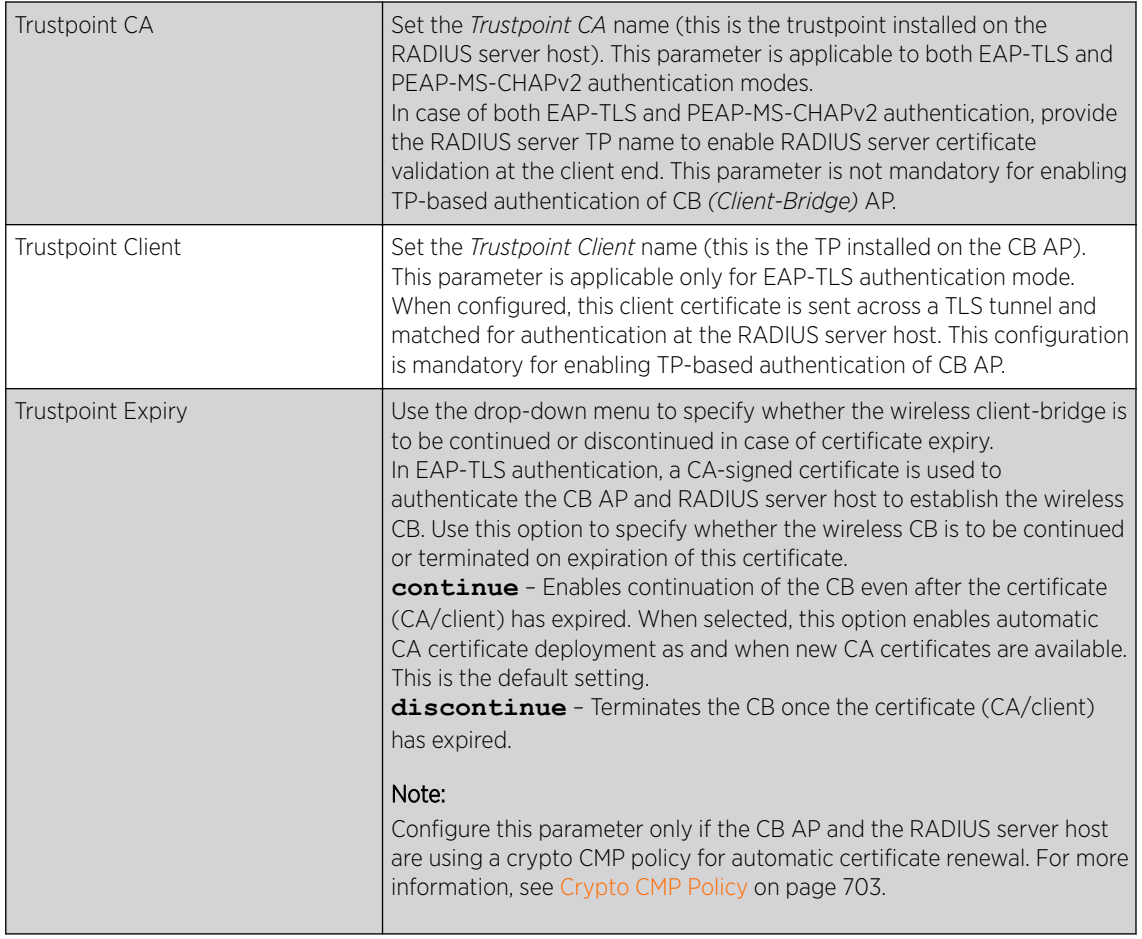

4 Refer to the **Channel Lists** field and define the list of channels the client-bridge radio scans when scanning for an infrastructure WLAN.

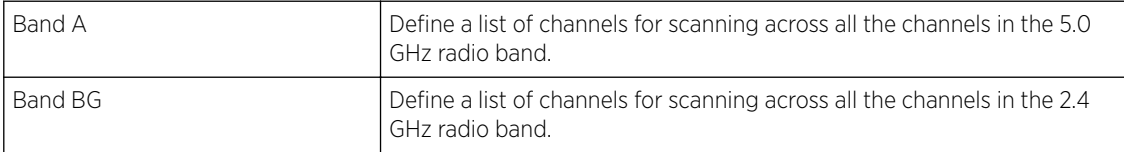

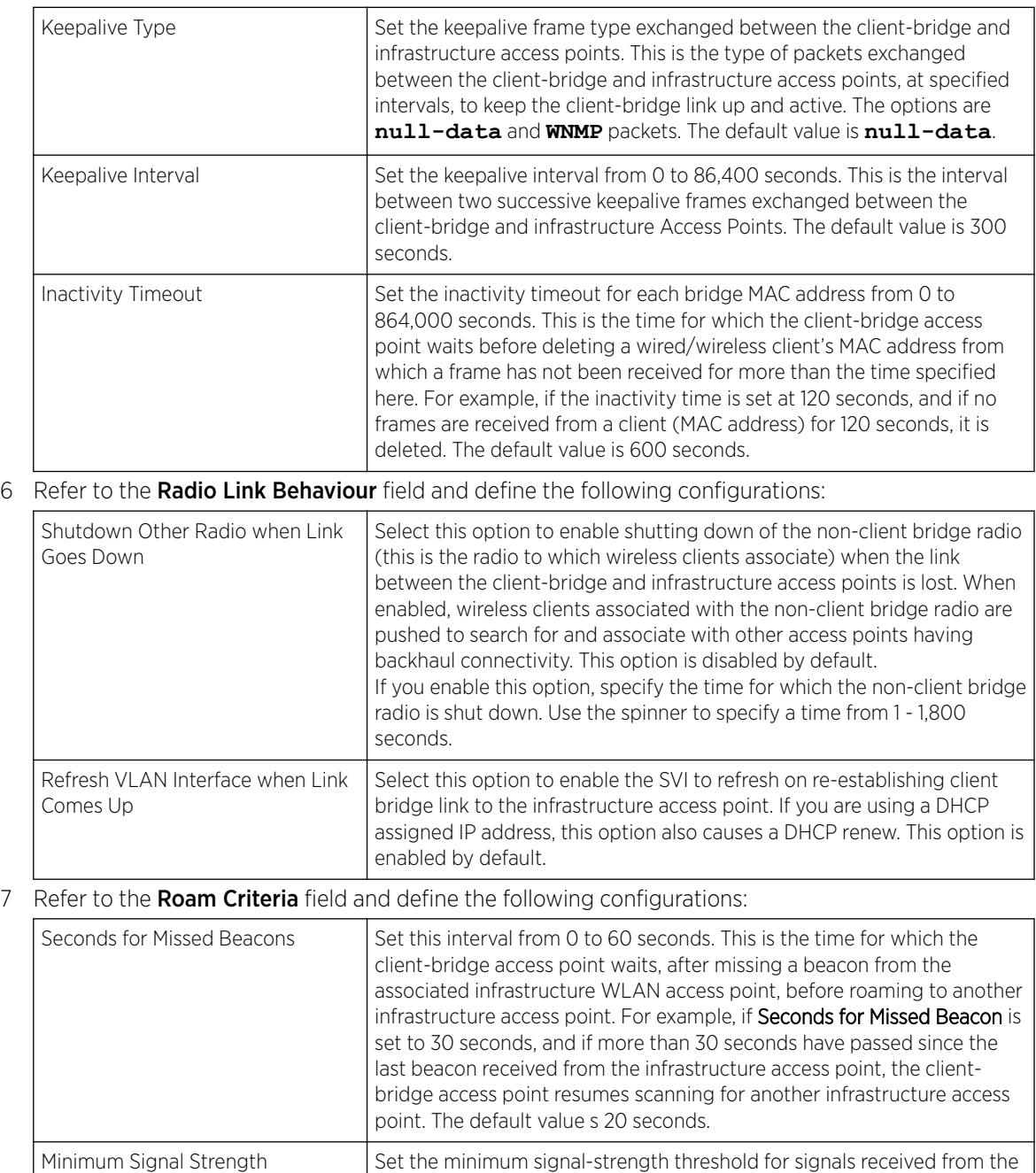

# 5 Refer to the **Keepalive Parameters** field and define the following configurations:

below the value specified here, the client-bridge access point resumes scanning for another infrastructure access point. The default is -75 dBm. 8 Click OK to save the changes and overrides to the client bridge settings screen. Click Reset to revert to the last saved configuration.

#### Advanced Settings

A radio's profile configuration is customizable to define how transmit and receive data frames are processed. A radio's sniffer redirect settings can be refined to adjust how captured packets are directed.

infrastructure access point. Specify a value from -128 to -40 dBm. If the RSSI value of signals received from the infrastructure access point falls

Additionally, channel scanning settings can refined in respect to channel scanning requirements on either the 2.4 or 5 GHz radio bands.

To set or edit the selected radio's advanced settings:

1 Select the **Advanced Settings** tab.

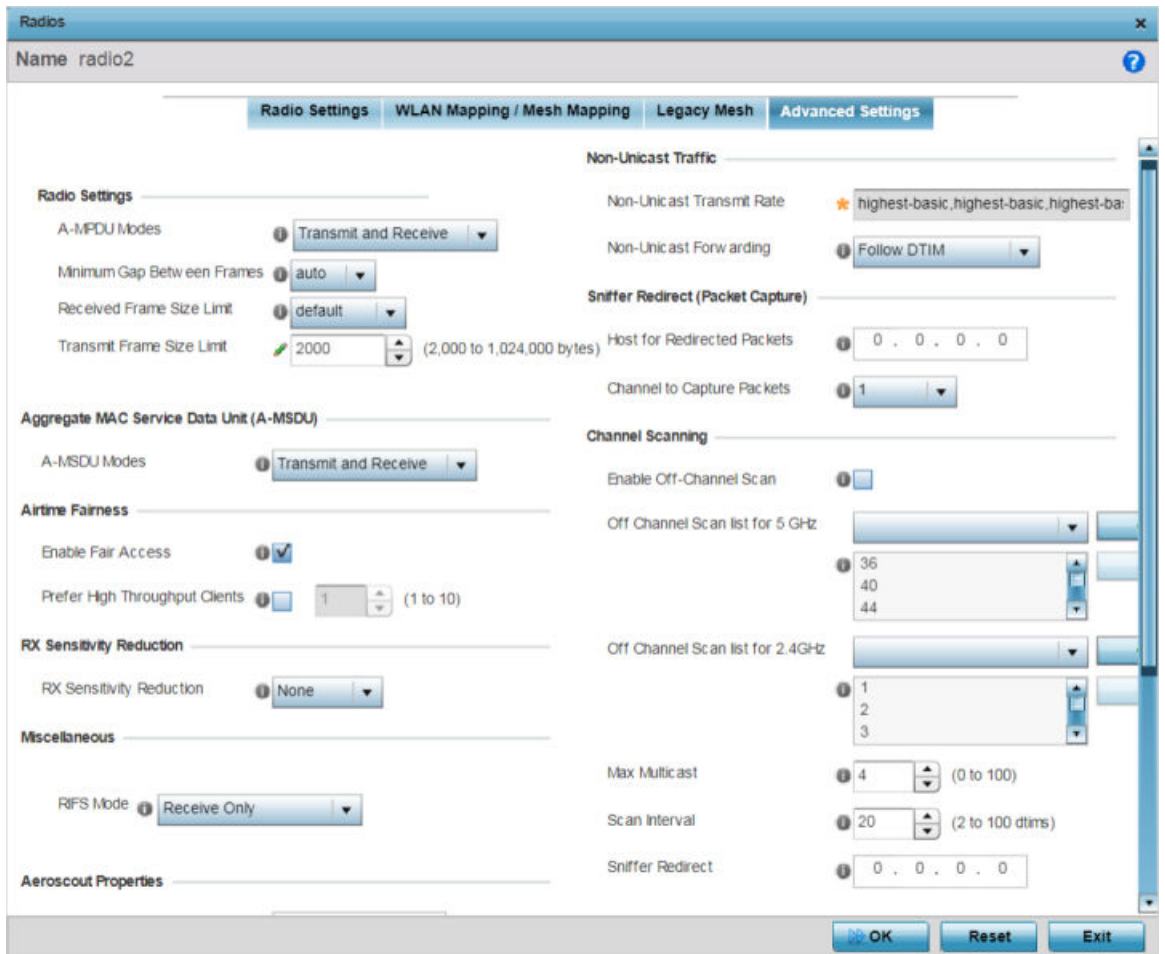

**Figure 40: Access Point - Radio Interface - Advanced Settings Screen**

2 Refer to the Radio Settings field to define how MAC service frames are aggregated by the access point radio.

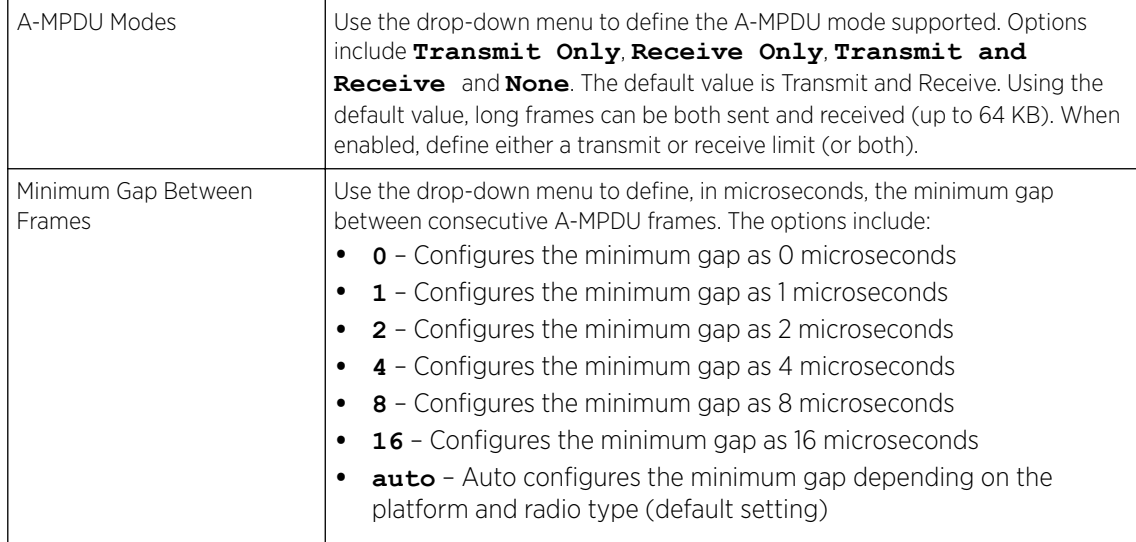

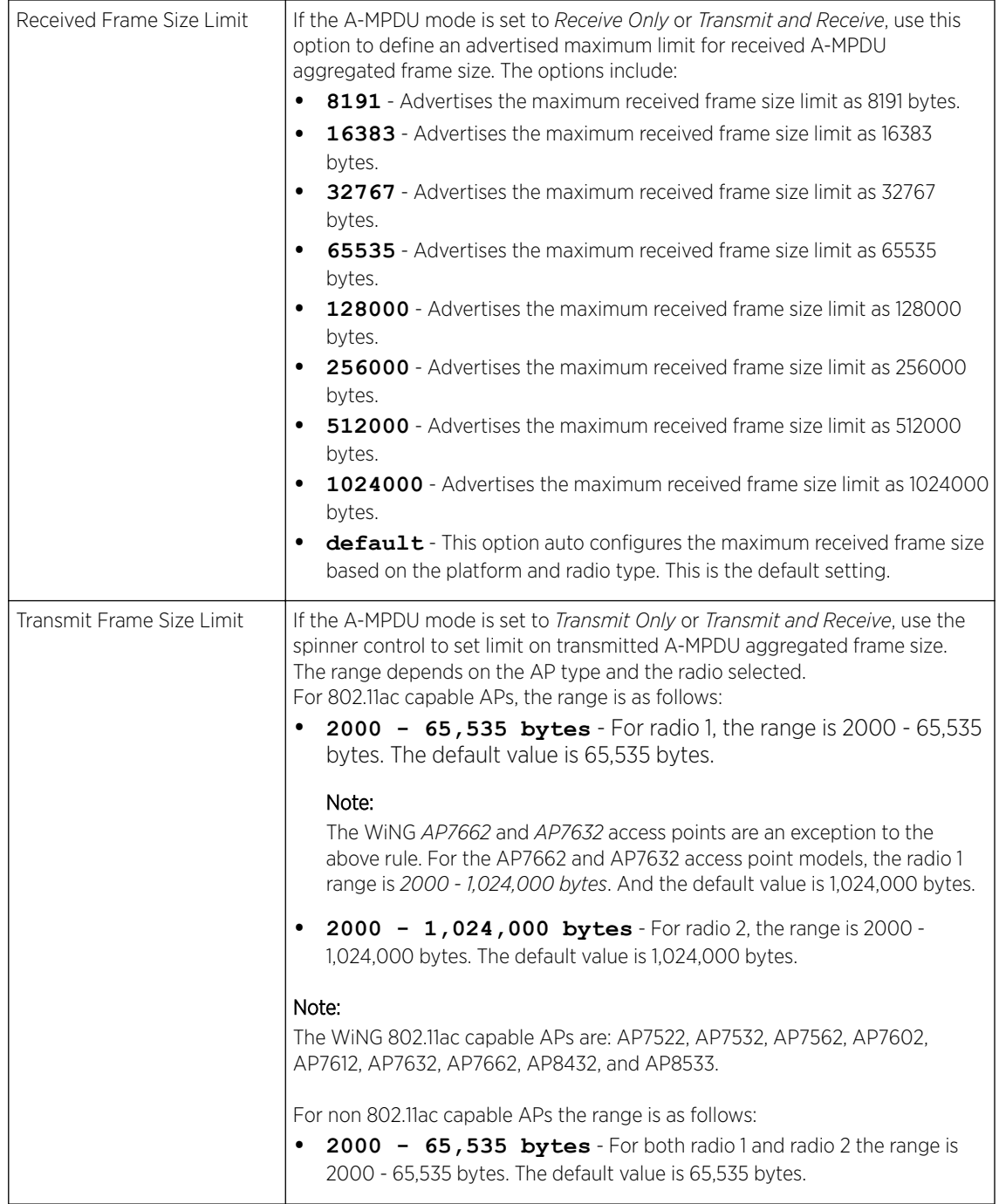

3 in the Aggregate MAC Service Data Unit (A-MSDU) section , use the A-MSDU Modes drop-down menu to set the supported A-MSDU mode.

Available modes include **Receive Only** and **Transmit and Receive**. Transmit and Receive is the default value. Using Transmit and Receive, frames up to 4 KB can be sent and received. The buffer limit is not configurable.

4 Use the **Airtime Fairness** fields to optionally prioritize wireless access to devices.

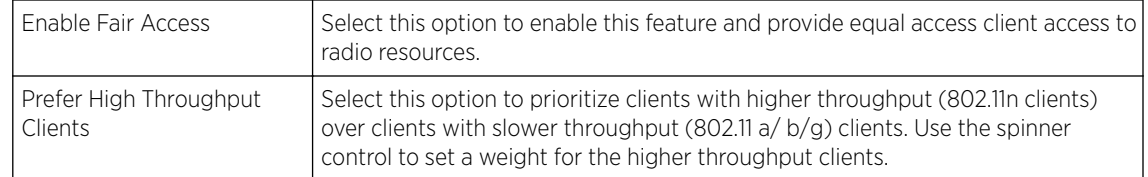

5 Use the Rx Sensitivity Reduction drop-down menu to set the selected radio's receive sensitivity reduction threshold level.

This threshold determines the RSSI (in dBm) at which the radio acknowledges the SOP *(Start of Packet)* frames received from the client, and begins to demodulate and decode the packets.

In highly dense environments, or single-channel networks, having two or more radios sharing a channel, CCI *(co-channel interference)* adversely impacts network performance. By setting this threshold, you can control the radio's receive sensitivity to interference and noise, thereby reducing the impact of CCI. You are basically configuring the AP to not decode packets that have a signal strength below the specified threshold level.

The available *rx-sensitivity-reduction* threshold levels are: **High**, **Low**, **Medium** and **None**. Set the threshold level as *High*, to force your radio to ignore all traffic having a signal strength below the high threshold level value. This results in fewer traffic interruptions due to collision and Wi-Fi interference. Note, the default setting is *None*.

The following table provides the *rx-sensitivity-reduction threshold level* to *RSSI* mapping for the 2.4 GHz and 5 GHz bands:

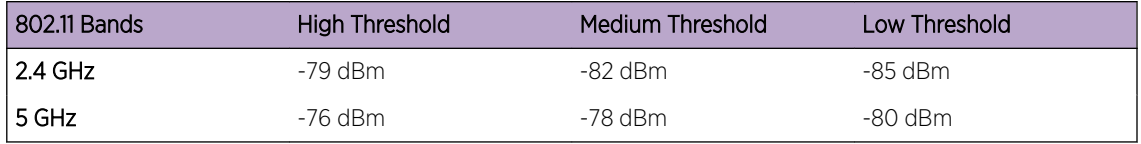

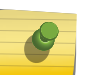

# Note

This feature is supported only on the following access points: AP-7522, AP 7532, AP 7562, AP-8432, AP-8533

#### 6 Set the following Aeroscout Properties:

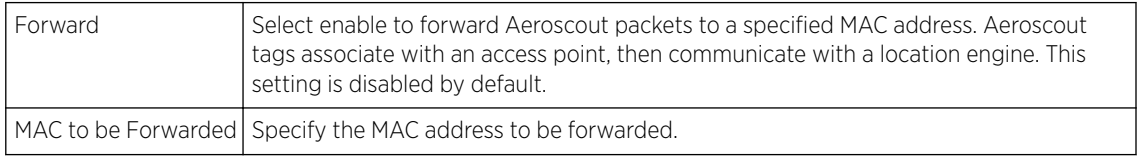

#### 7 Set the following **Ekahau Properties**:

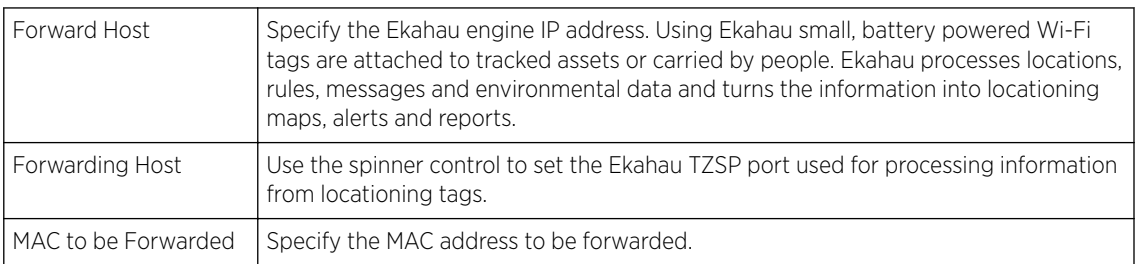

8 Set the following **Non-Unicast Traffic** values for the profile's supported access point radio and its connected wireless clients:

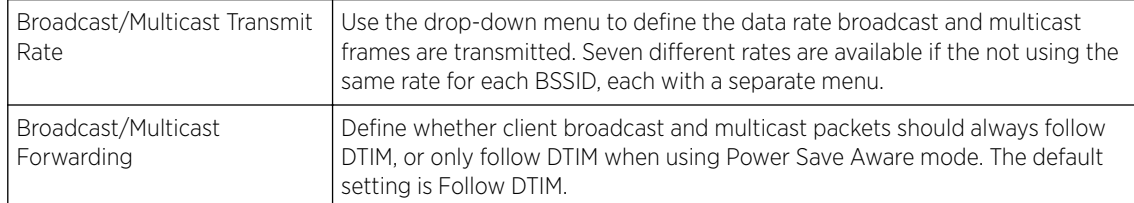

9 Refer to the Sniffer Redirect (Packet Capture) field to define the radio's captured packet configuration.

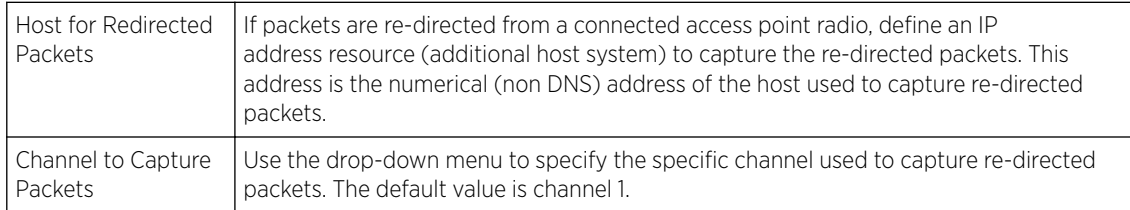

10 Refer to the **Channel Scanning** field to define the radio's captured packet configuration.

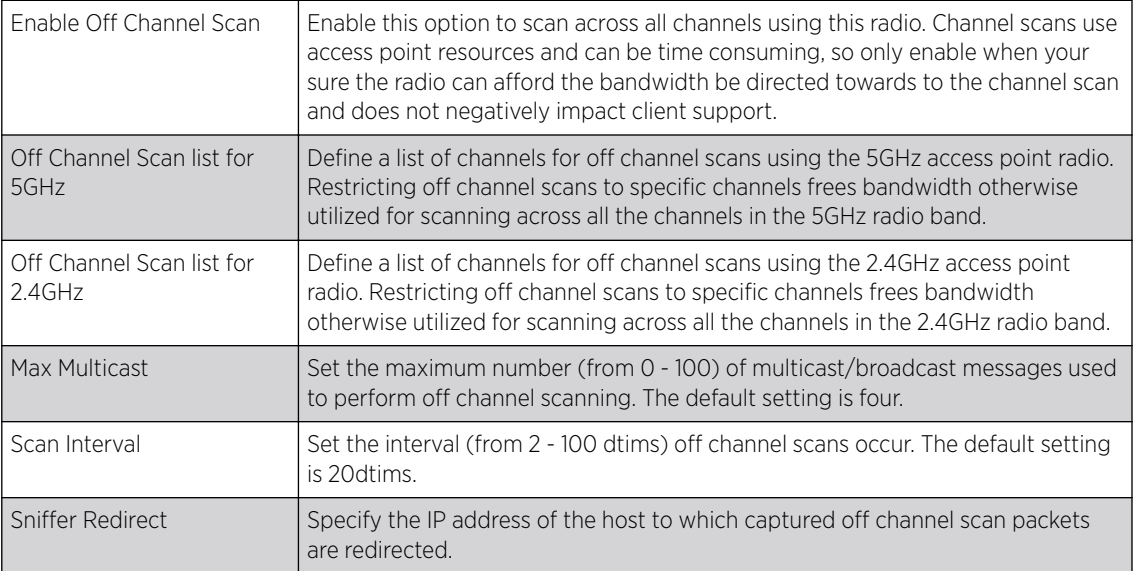

11 Select OK to save the changes to the advanced settings screen. Select Reset to revert to the last saved configuration.

#### *WAN Backhaul Configuration*

A *Wireless Wide Area Network* (WWAN) card is a specialized network interface card that allows a network device to connect, transmit and receive data over a Cellular Wide Area Network. The WWAN card uses *point to point protocol* (PPP) to connect to the *Internet Service Provider* (ISP) and gain access to the Internet. PPP is the protocol used for establishing internet links over dial-up modems, DSL connections, and many other types of point-to-point communications. PPP packages your system's TCP/IP packets and forwards them to the serial device where they can be put on the network. PPP is a full-duplex protocol that can be used on various physical media, including twisted pair or fiber optic lines or satellite transmission. It uses a variation of *High Speed Data Link Control* (HDLC) for packet encapsulation.

The following 3G cards are supported:

- Verizon V740
- Verizon PC770
- Sprint C777
- Novatel Merlin XU870
- Sierra Aircard 880E
- Telstra Elite Mobile Broadband
- Option GT Ultra Express
- Vodaphone Mobile Connect E3730
- Aircard 503
- Aircard 504 / AT & T 890

To define a WAN Backhaul configuration:

1 Select Configuration → Devices → System Profile from the web UI.

2 Expand the Interface menu and select WAN Backhaul.

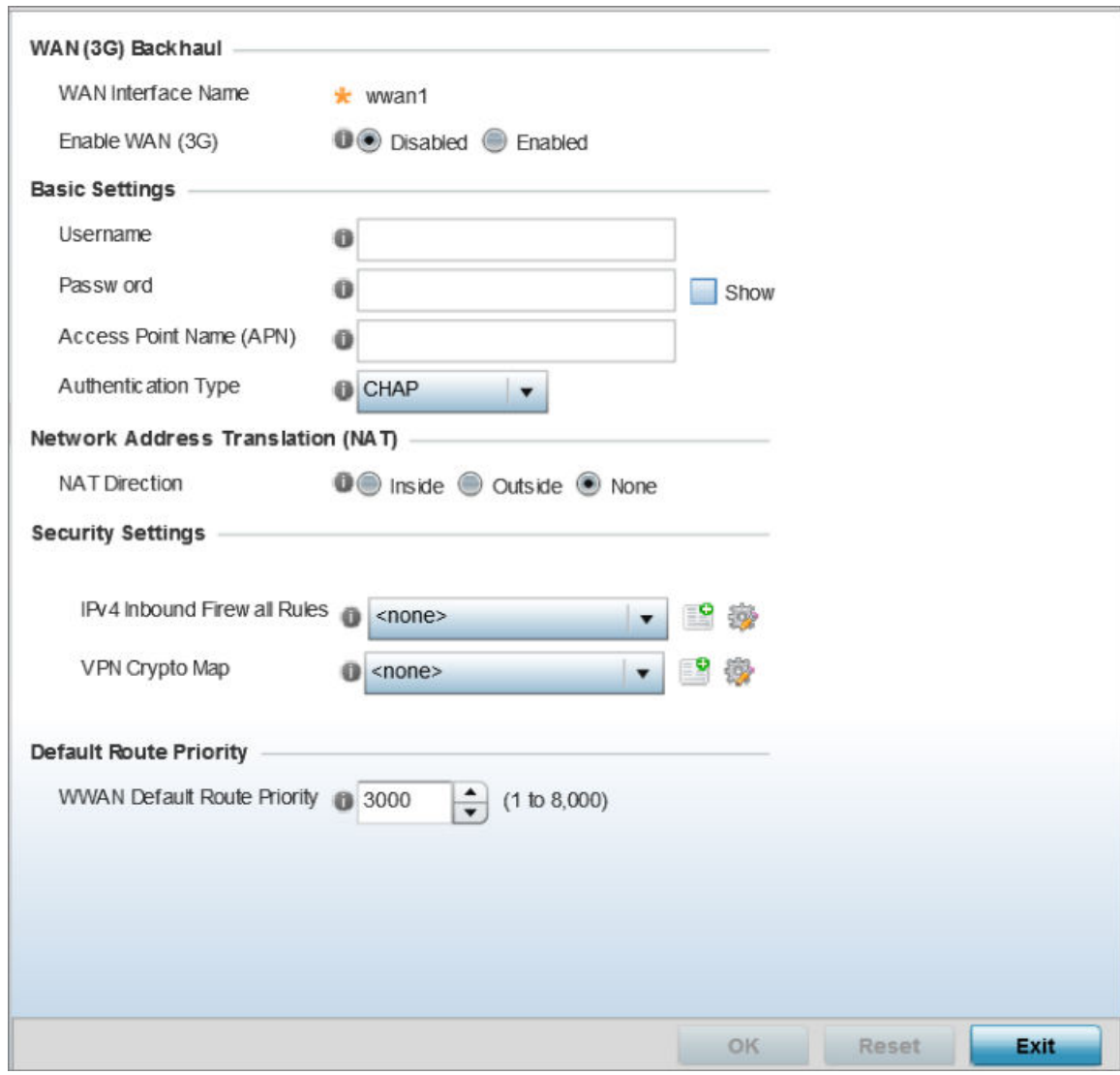

# **Figure 41: Profile Interface - WAN Backhaul screen**

3 Refer to the WAN (3G) Backhaul configuration to specify the access point's WAN card interface settings:

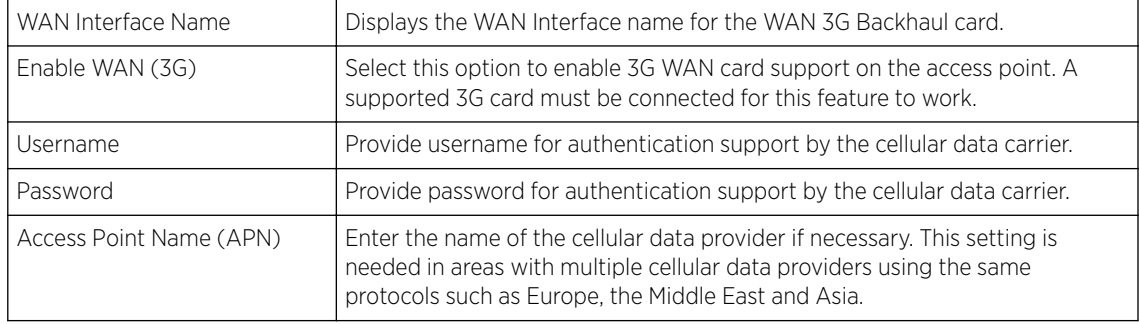

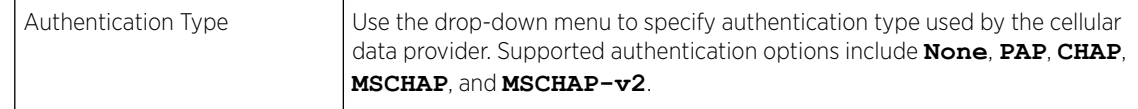

- 4 Use the NAT Direction field to specify the NAT direction used with the access point's WAN card. Options include **Inside**, **Outside** or **None**. The default is None.
- 5 Configure the **IPv4 Inbound Firewall Rules**. Use the drop-down menu to select a firewall (set of IP access connection rules) to apply to the PPPoE client connection. If a firewall rule does not exist suiting the data protection needs of the PPPoE client connection, select the Create icon to define a new rule configuration or the Edit icon to modify an existing rule.
- 6 Select the VPN Crypto Map to use with this WWAN configuration. Use the drop-down menu to apply an existing crypto map configuration to this WWAN interface.
- 7 Use the **WWW Default Route Priority** spinner to set a default route priority for this interface. The default value is 3000.
- 8 Select OK to save the changes to the Advanced Settings screen. Select Reset to revert to the last saved configuration.

# WAN Backhaul Deployment Considerations

Before defining a profile's WAN Backhaul configuration refer to the following deployment guidelines to ensure these configuration are optimally effective:

- If the WAN card does not connect after a few minutes after a no shutdown, check the access point's syslog for a *detected ttyUSB0 No such file* event. If this event has occurred, linux didn't detect the card. Re-seat the card.
- If the WAN card has difficulty connecting to an ISP (syslog shows that it retries LCP ConfReq for a long time), ensure the SIM card is still valid and is plugged in correctly.
- If a modem doesn't responding with an OK during the dialing sequence, the WAN card is in an unknown state and will not accept a command. Re-seat the card and begin the dialup sequence again until the card is recognized.
- If encountering a *panic* when conducting a hotplug, power off the access point for one minute. The access point could continue to panic or detect the descriptor of the last utilized WAN card. Thus, it's a good idea to clear the panic state by temporarily disconnecting then re-applying access point power.
- If wanting to unplug the WAN card, ensure sure you shutdown first, as the probability of getting a panic is reduced. With the new high-speed WAN cards currently being utilized, the chances of getting a panic significantly increase.

# *PPPoE Configuration*

*PPP over Ethernet* (PPPoE) is a data-link protocol for dialup connections. PPPoE allows the access point to use a broadband modem (DSL, cable modem, etc.) for access to high-speed data and broadband networks. Most DSL providers support (or deploy) the PPPoE protocol. PPPoE uses standard encryption, authentication, and compression methods as specified by the PPPoE protocol.

PPPoE enables controllers, service platforms, and access points to establish a point-to-point connection to an ISP over existing Ethernet interface.

To provide this point-to-point connection, each PPPoE session learns the Ethernet address of a remote PPPoE client, and establishes a session. PPPoE uses both a discover and session phase to identify a

client and establish a point-to-point connection. By using such a connection, a Wireless WAN failover is available to maintain seamless network access if the access point's Wired WAN should fail.

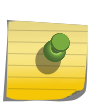

Note

PPPoE-enabled devices continue to support VPN, NAT, PBR, and 3G failover on the PPPoE interface. Multiple PPPoE sessions are supported using a single user account user account if RADIUS is configured to allow simultaneous access.

When PPPoE client operation is enabled, it discovers an available server and establishes a PPPoE link for traffic slow. When a wired WAN connection failure is detected, traffic flows through the WWAN interface in fail-over mode (if the WWAN network is configured and available). When the PPPoE link becomes accessible again, traffic is redirected back through the access point's wired WAN link.

When the access point initiates a PPPoE session, it first performs a discovery to identify the Ethernet MAC address of the PPPoE client and establish a PPPoE session ID. In discovery, the PPPoE client discovers a server to host the PPPoE connection.

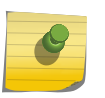

# Note

The WiNG 7.1 releases does not provide PPPoE support on the AP505 and AP510 model access points. This feature will be supported in future releases.

To create a PPPoE point-to-point configuration:

1 Select Configuration → Devices → System Profile from the web UI.

2 Expand the **Interface** menu and select **PPPoE**.

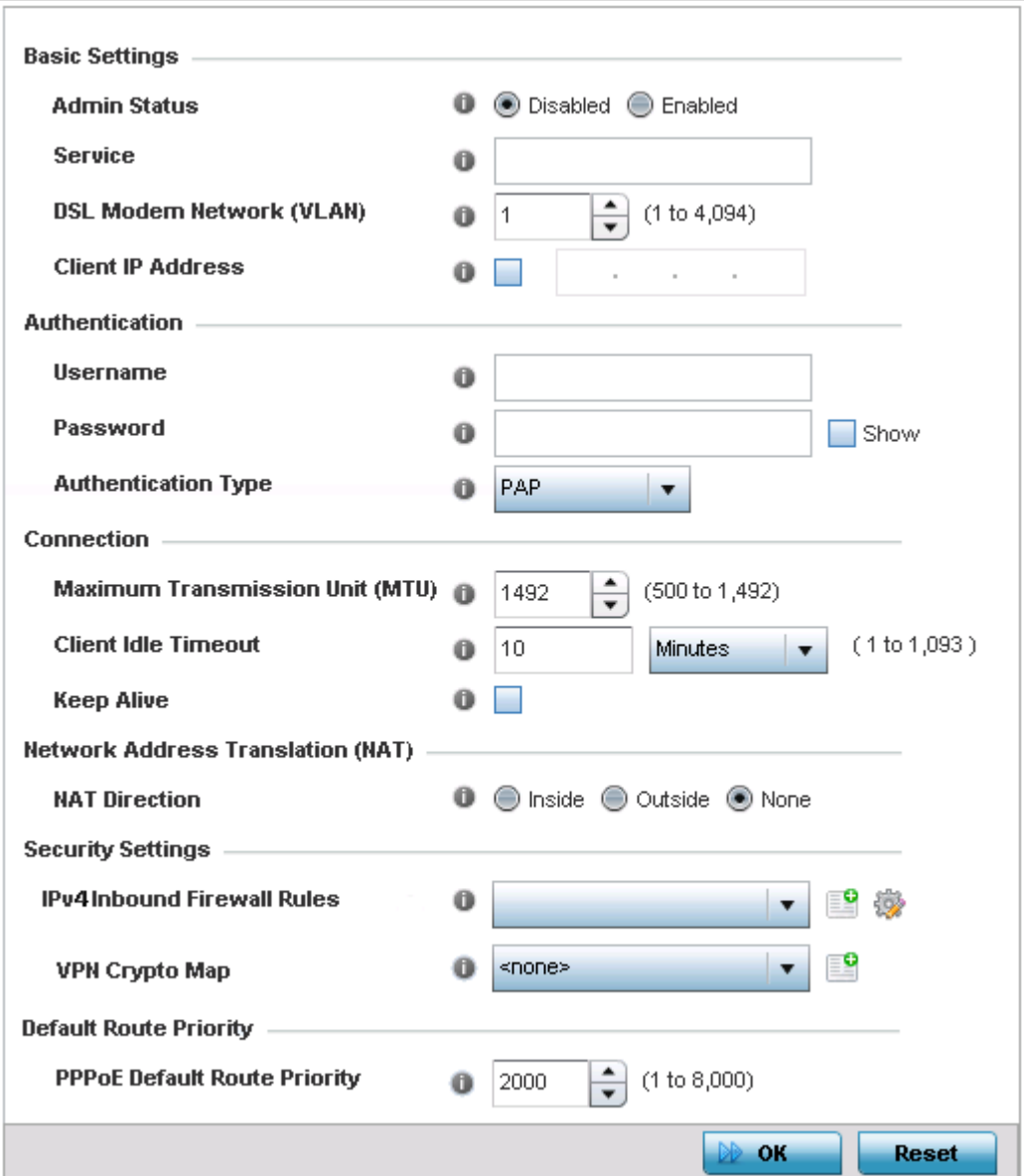

# **Figure 42: Profile Interface - PPPoE screen**

3 Use the Basic Settings field to enable PPPoE and define a PPPoE client.

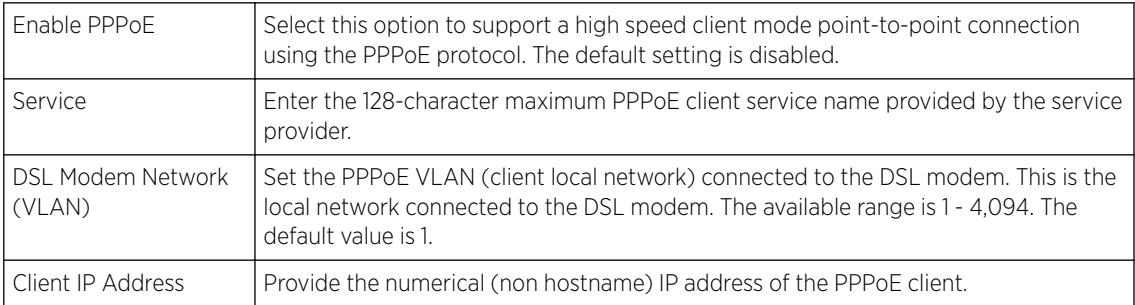
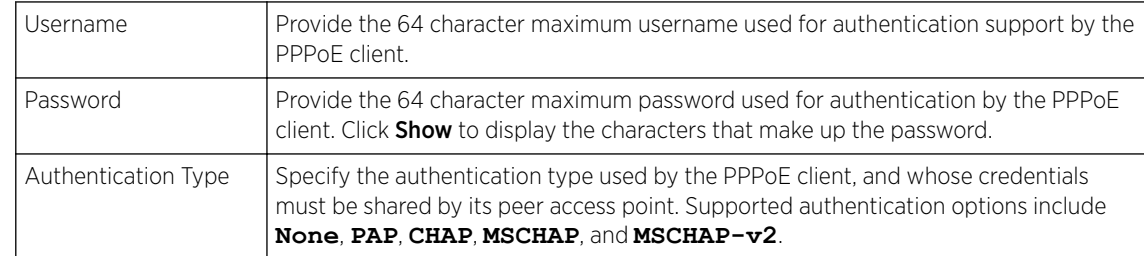

4 Define the following **Authentication** parameters for PPPoE client interoperation:

5 Define the following Connection settings for the PPPoE point-to-point connection with the PPPoE client:

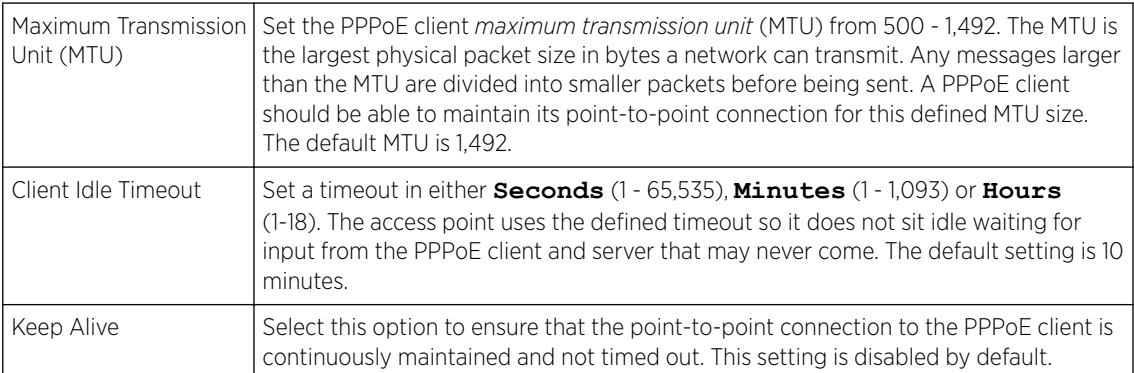

#### 6 Set the Network Address Translation (NAT) direction for the PPPoE configuration.

NAT converts an IP address in one network to a different IP address or set of IP addresses in another network. The access point router maps its local (**Inside**) network addresses to WAN (**Outside**) IP addresses, and translates the WAN IP addresses on incoming packets to local IP addresses. NAT is useful because it allows the authentication of incoming and outgoing requests, and minimizes the number of WAN IP addresses needed when a range of local IP addresses is mapped to each WAN IP address. The default setting is **None** (neither inside nor outside).

#### 7 Define the following **Security Settings** for the PPPoE configuration:

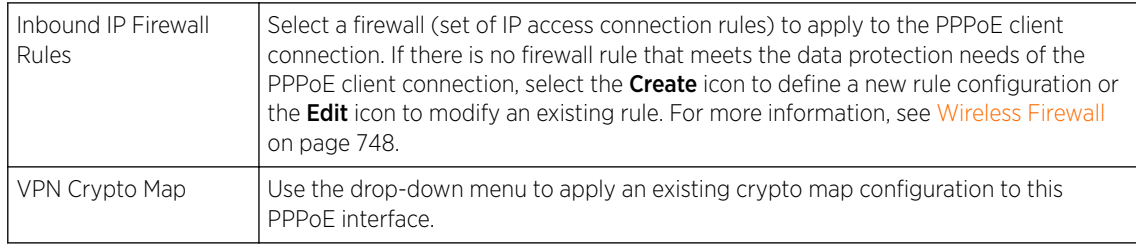

#### 8 Set the Default Route Priority for the default route learned using PPPoE.

Select from 1 - 8,000. The default setting is 2,000.

9 Click OK to save the changes and overrides made to the PPPoE screen.

Click Reset to revert to the last saved configuration. Saved configurations are persistent across reloads.

#### *Bluetooth Configuration*

WiNG access points utilize a built-in Bluetooth chip for specific Bluetooth functional behaviors in a WiNG managed network. Both *Bluetooth classic* and *Bluetooth low energy* (BLE) technology are supported. Bluetooth classic-enabled radios sense other Bluetooth-enabled devices and report device data (MAC address, RSSI and device calls) to an ADSP server for intrusion detection. If the device presence varies in an unexpected manner, ADSP can raise an alarm.

WiNG model access points support Bluetooth beaconing to emit either iBeacon or Eddystone-URL beacons. The access point's Bluetooth radio periodically sends non-connectable, undirected *low-energy* (LE) advertisement packets. These advertisement packets are short and sent on Bluetooth advertising channels that conform to already-established iBeacon and Eddystone-URL standards. However, portions of the advertising packet are customizable via the Bluetooth radio interface configuration context.

To define a Bluetooth radio interface configuration:

- 1 Select Configuration  $\rightarrow$  Devices  $\rightarrow$  System Profile from the web UI.
- 2 Expand the Interface menu and select Bluetooth.

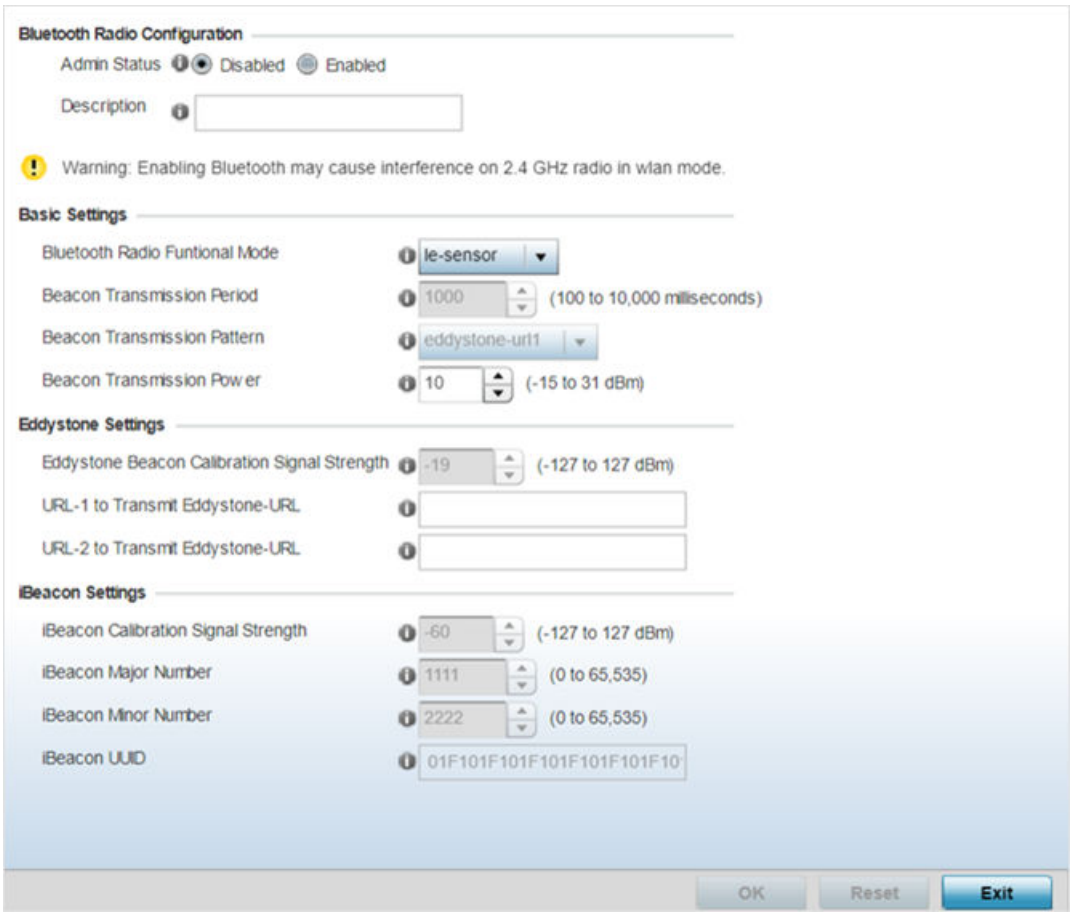

## **Figure 43: Profile Interface - Bluetooth Screen**

3 Set the following Bluetooth Radio Configuration parameters:

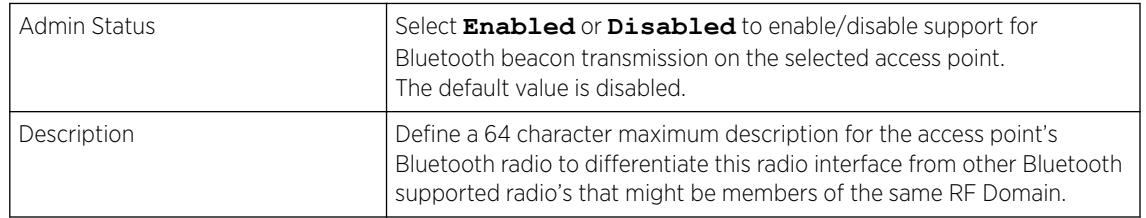

# 4 Set the following **Basic Settings:**

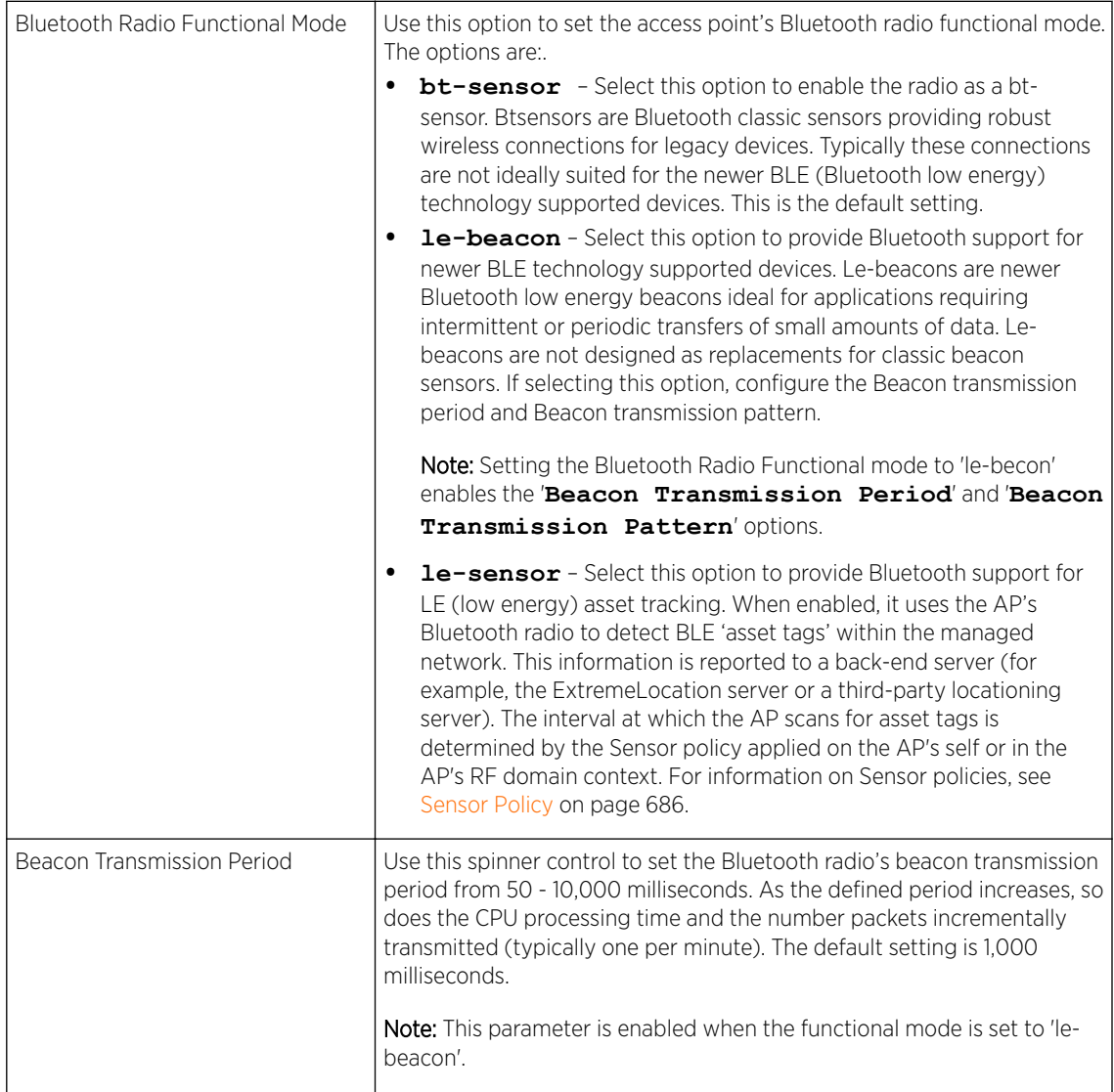

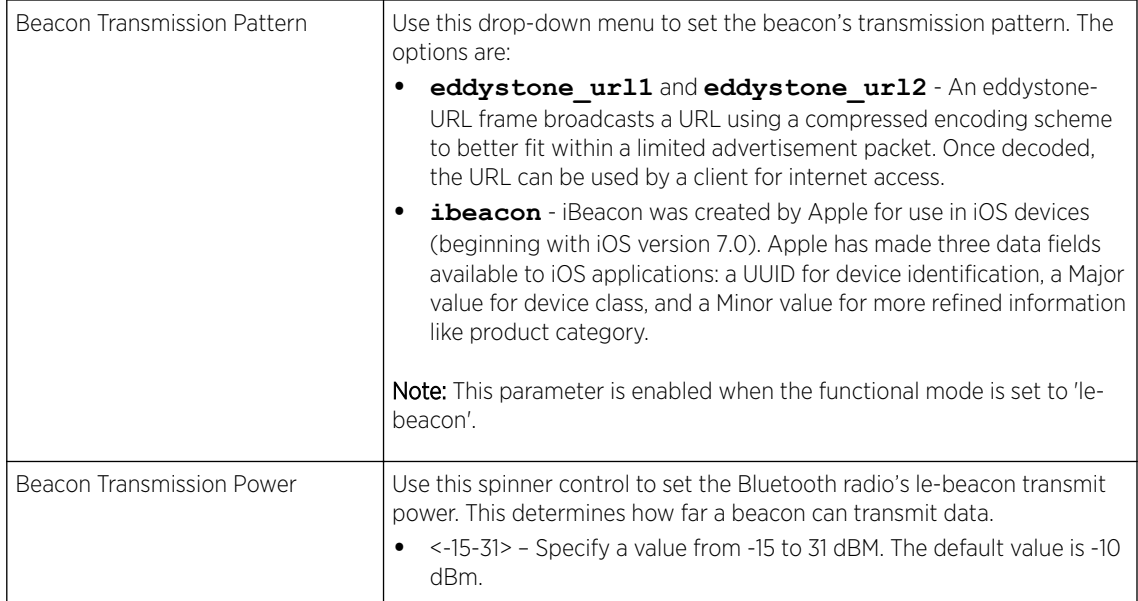

# 5 If setting the Beacon Transmission Pattern to **eddystone\_url1** or **eddystone\_url2**, define the following Eddystone Settings settings:

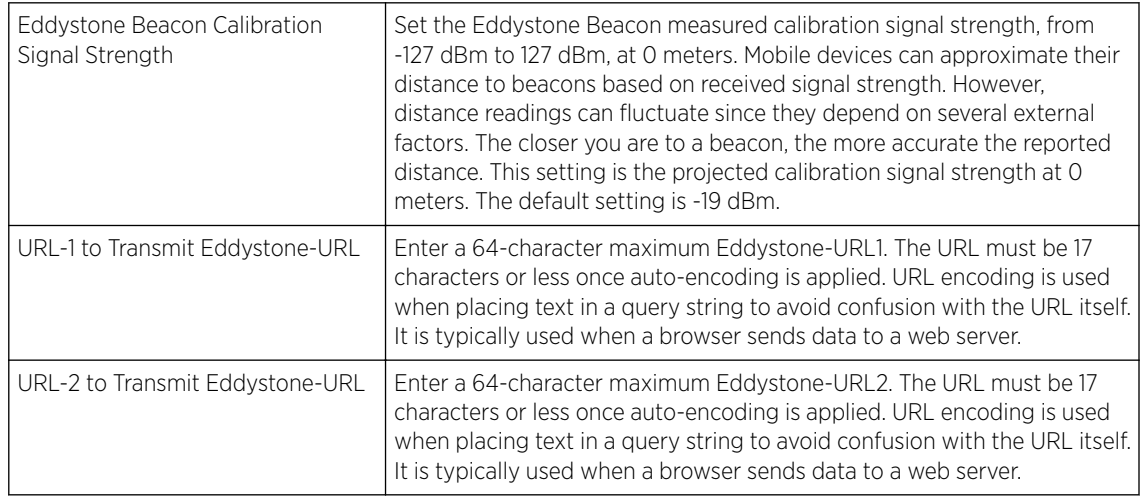

# 6 If setting the Beacon Transmission Pattern to **ibeacon**, define the following iBeacon Settings :

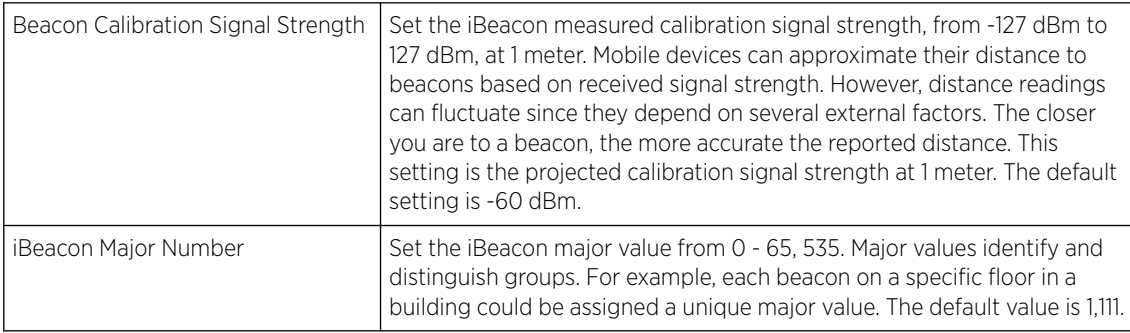

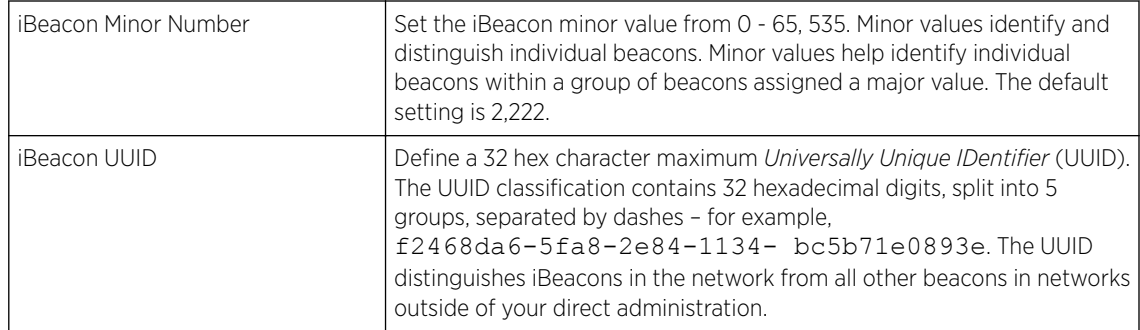

7 Select OK to save the changes to the Bluetooth configuration. Saved configurations are persistent across reloads.

Select Reset to revert to the last saved configuration.

# Profile Network Configuration

Setting an access point profile's network configuration is a large task comprised of numerous administration activities.

Before defining a profile's network configuration, refer to the following deployment guidelines to ensure the profile configuration is optimally effective:

- Administrators often need to route traffic to interoperate between different VLANs. Bridging VLANs are only for non-routable traffic, like tagged VLAN frames destined to some other device which will untag it. When a data frame is received on a port, the VLAN bridge determines the associated VLAN based on the port of reception.
- Static routes, while easy, can be overwhelming within a large or complicated network. Each time there is a change, someone must manually make changes to reflect the new route. If a link goes down, even if there is a second path, the router would ignore it and consider the link down.
- Static routes require extensive planning and have a high management overhead. The more routers that exist in a network, the more routes need to be configured. If you have N number of routers and a route between each router is needed, then you must configure N x N routes. Thus, for a network with nine routers, you will need a minimum of 81 routes  $(9 \times 9 = 81)$ .

An access point profile network configuration process consists of the following:

- [DNS Configuration](#page-149-0) on page 150
- [ARP Configuration](#page-151-0) on page 152
- [L2TPv3 Configuration](#page-152-0) on page 153
- [GRE Tunnel Configuration](#page-161-0) on page 162
- [IGMP Snooping Configuration](#page-163-0) on page 164
- [MLD Snooping Configuration](#page-165-0) on page 166
- QoS Traffic Shaping Basic Configuration on page 168
- [Spanning Tree Configuration](#page-172-0) on page 173
- [IPv4 Routing Configuration](#page-174-0) on page 175
- [OSPF Settings Configuration](#page-179-0) on page 180
- [Forwarding Database Configuration](#page-197-0) on page 198
- [Bridge VLAN Configuration](#page-198-0) on page 199
- <span id="page-149-0"></span>• [Cisco Discovery Protocol Configuration](#page-206-0) on page 207
- [Link Layer Discovery Protocol Configuration](#page-207-0) on page 208
- [Miscellaneous Network Configuration](#page-208-0) on page 209
- [Network Basic Alias](#page-210-0) on page 211
- [IPv6 Neighbor Configuration](#page-218-0) on page 219

#### *DNS Configuration*

DNS *(Domain Name System)* is a hierarchical naming system for resources connected to the Internet or a private network. Primarily, DNS resources translate domain names into IP addresses. If one DNS server doesn't know how to translate a particular domain name, it asks another one until the correct IP address is returned. DNS enables access to resources using human friendly notations. DNS converts human friendly domain names into notations used by different networking equipment for locating resources.

As a resource is accessed (using human-friendly hostnames), it's possible to access the resource even if the underlying machine friendly notation name changes. Without DNS, in the simplest terms, you would need to remember a series of numbers (123.123.123.123) instead of an easy to remember domain name (for example, *www.domainname.com*).

To define the DNS configuration:

#### 1 Go to Configuration  $\rightarrow$  Devices  $\rightarrow$  System Profile.

The AP's Profile configuration menu displays.

2 Expand the **Network** menu and select **DNS**.

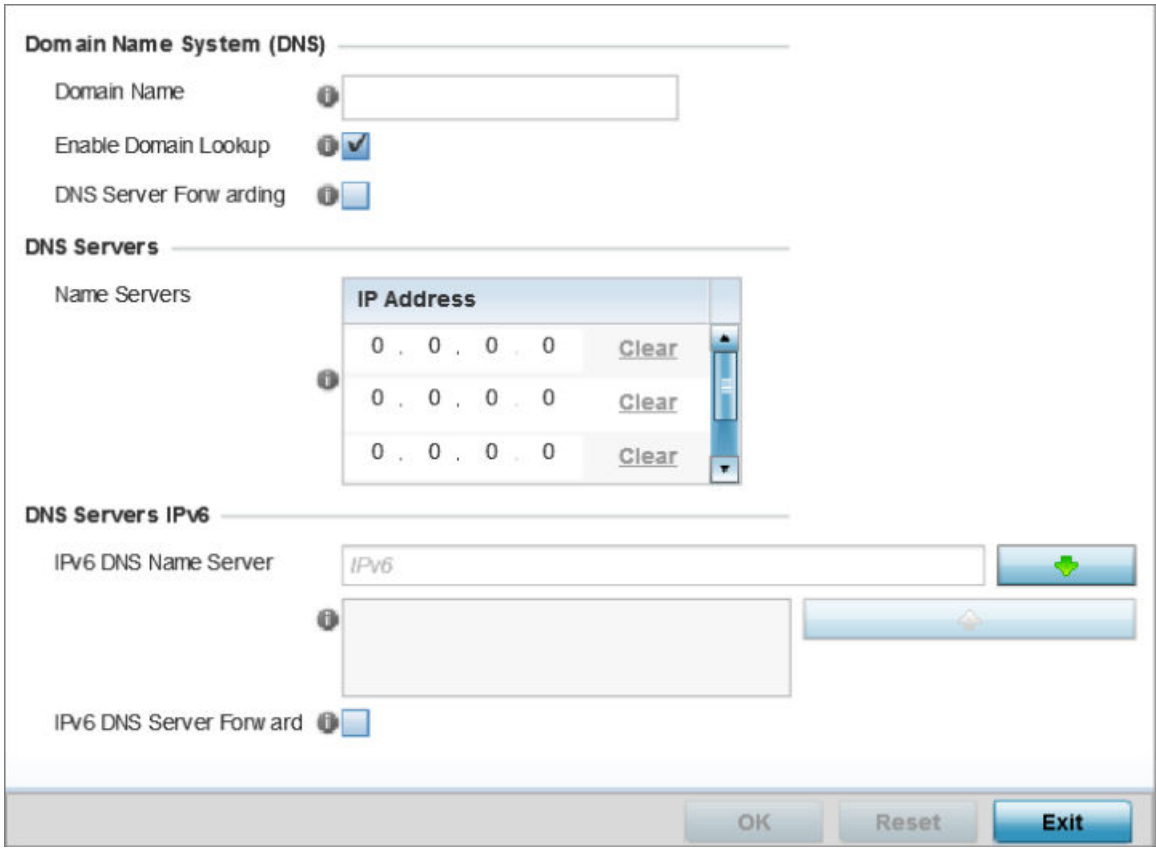

## **Figure 44: Network - DNS Screen**

3 Set the following Domain Name System (DNS) configuration data:

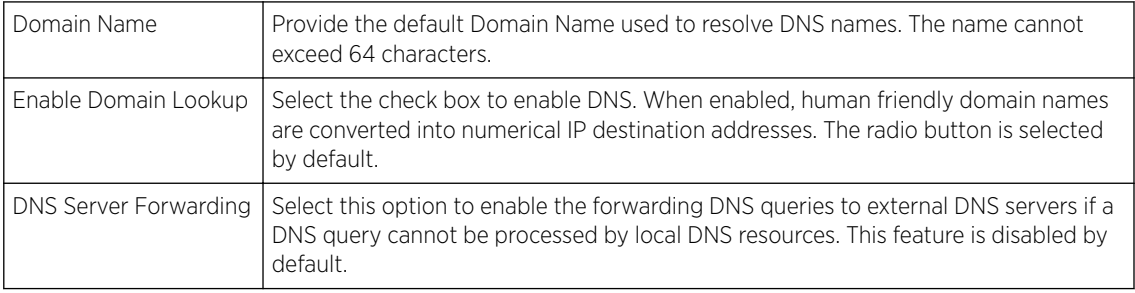

- 4 In the **Name Servers** field, provide the IP addresses of up to three DNS server resources available to the access point.
- 5 Set the following DNS Servers IPv6 configuration data when using IPv6:

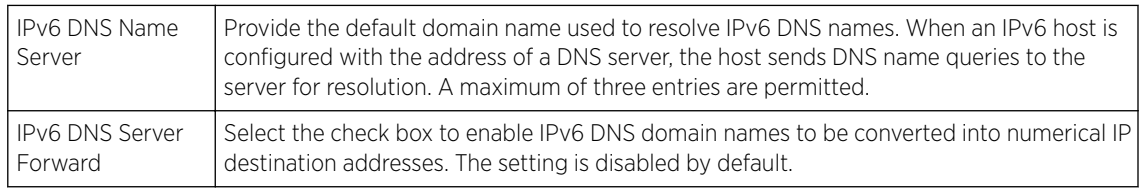

6 Click OK to save the changes made to the DNS configuration.

Click Reset to revert to the last saved configuration.

## <span id="page-151-0"></span>*ARP Configuration*

ARP *(Address Resolution Protocol)* is a protocol for mapping an IP address to a hardware MAC address recognized on the network. ARP provides protocol rules for making this correlation and providing address conversion in both directions.

When an incoming packet destined for a host arrives, ARP is used to find a physical host or MAC address that matches the IP address. ARP looks in its ARP cache and, if it finds the address, provides it so the packet can be converted to the right packet length and format and sent to its destination. If no entry is found for the IP address, ARP broadcasts a request packet in a special format on the LAN to see if a device knows it has that IP address associated with it. A device that recognizes the IP address as its own returns a reply indicating it. ARP updates the ARP cache for future reference and then sends the packet to the MAC address that replied.

To define an ARP supported configuration:

1 Go to **Configuration**  $\rightarrow$  **Devices**  $\rightarrow$  **System Profile** tab from the Web UI.

The Profile screen displays. This screen lists access point profiles supported by the logged device.

- 2 Select a profile from the list. The selected profile's configuration menu displays.
- 3 Expand the **Network** node and select ARP.

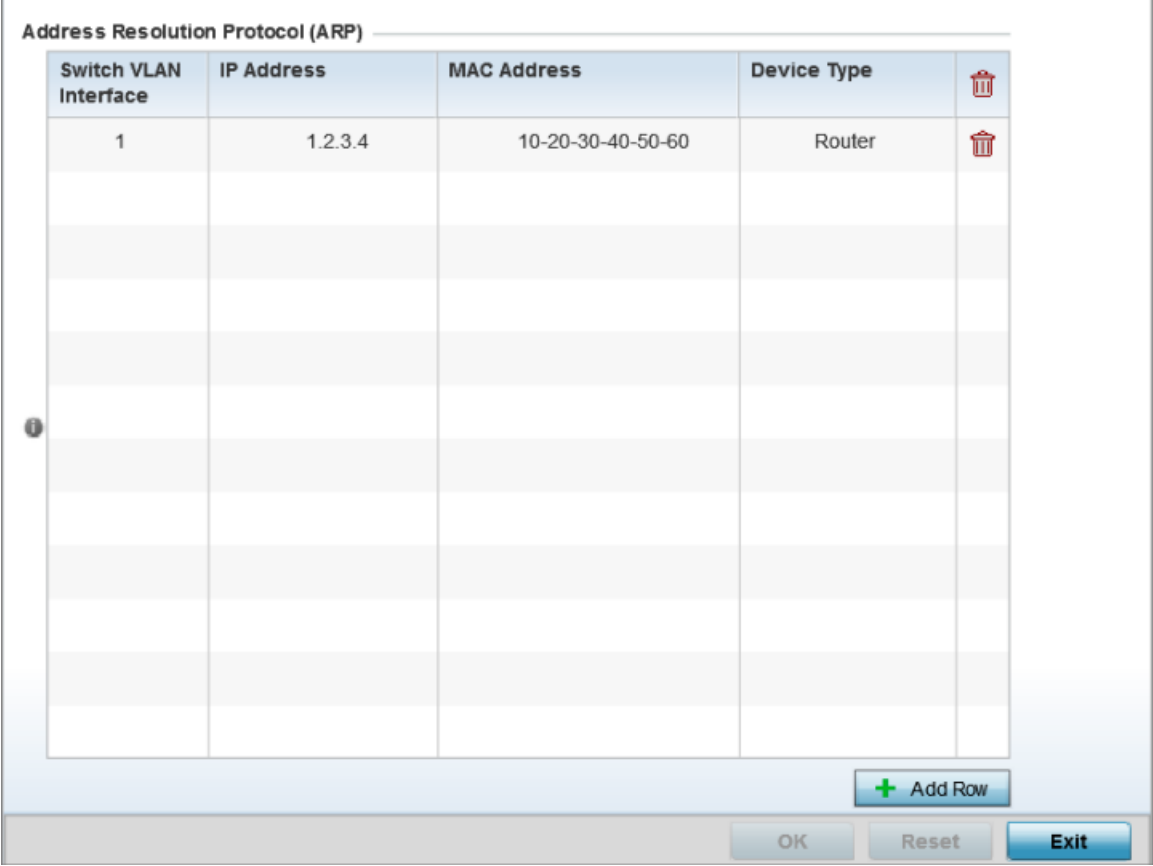

#### **Figure 45: Network - ARP screen**

4 Select **+ Add Row** from the lower right-hand side of the screen to populate the ARP table with rows used to define ARP network address information.

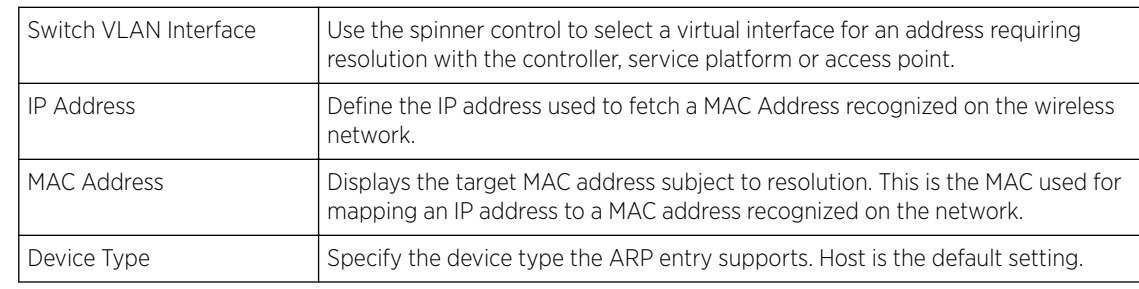

<span id="page-152-0"></span>5 Set the following parameters to define the ARP configuration:

6 Click the OK button located at the bottom right of the screen to save the changes to the ARP configuration.

Click Reset to revert to the last saved configuration.

## *L2TPv3 Configuration*

L2TP V3 is an IETF standard used for transporting different types of layer 2 frames in an IP network (and profile). L2TP V3 defines control and encapsulation protocols for tunneling layer 2 frames between two IP nodes.

Use L2TP V3 to create tunnels for transporting layer 2 frames. L2TP V3 enables controllers, service platforms and access points to create tunnels for transporting Ethernet frames to and from bridge VLANs and physical ports. L2TP V3 tunnels can be defined between WiNG managed devices and other vendor devices supporting the L2TP V3 protocol.

Multiple pseudowires can be created within an L2TP V3 tunnel. access points support an Ethernet VLAN pseudowire type exclusively.

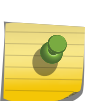

#### Note

A pseudowire is an emulation of a layer 2 point-to-point connection over a PSN *(packetswitching network)*. A pseudowire was developed out of the necessity to encapsulate and tunnel layer 2 protocols across a layer 3 network.

Ethernet VLAN pseudowires transport Ethernet frames to and from a specified VLAN. One or more L2TP V3 tunnels can be defined between tunnel end points. Each tunnel can have one or more L2TP V3 sessions. Each tunnel session corresponds to one pseudowire. An L2TP V3 control connection (a L2TP V3 tunnel) needs to be established between the tunneling entities before creating a session.

For optimal pseudowire operation, both the L2TP V3 session originator and responder need to know the psuedowire type and identifier. These two parameters are communicated during L2TP V3 session establishment. An L2TP V3 session created within an L2TP V3 connection also specifies multiplexing parameters for identifying a pseudowire type and ID.

The working status of a pseudowire is reflected by the state of the L2TP V3 session. If a L2TP V3 session is down, the pseudowire associated with it must be shut down. The L2TP V3 control connection keepalive mechanism can serve as a monitoring mechanism for the pseudowires associated with a control connection.

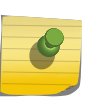

## Note

If connecting an Ethernet port to another Ethernet port, the pseudowire type must be *Ethernet port*, if connecting an Ethernet VLAN to another Ethernet VLAN, the pseudowire type must be *Ethernet VLAN*.

To define an L2TPV3 configuration:

1 Go to Configuration  $\rightarrow$  Devices  $\rightarrow$  System Profile .

The Profile screen displays. This screen lists access point profiles.

2 Select a profile from the list.

The selected profile's configuration menu displays.

3 Expand the Network node and select L2TPv3.

The L2TPv3 General configuration screen displays by default.

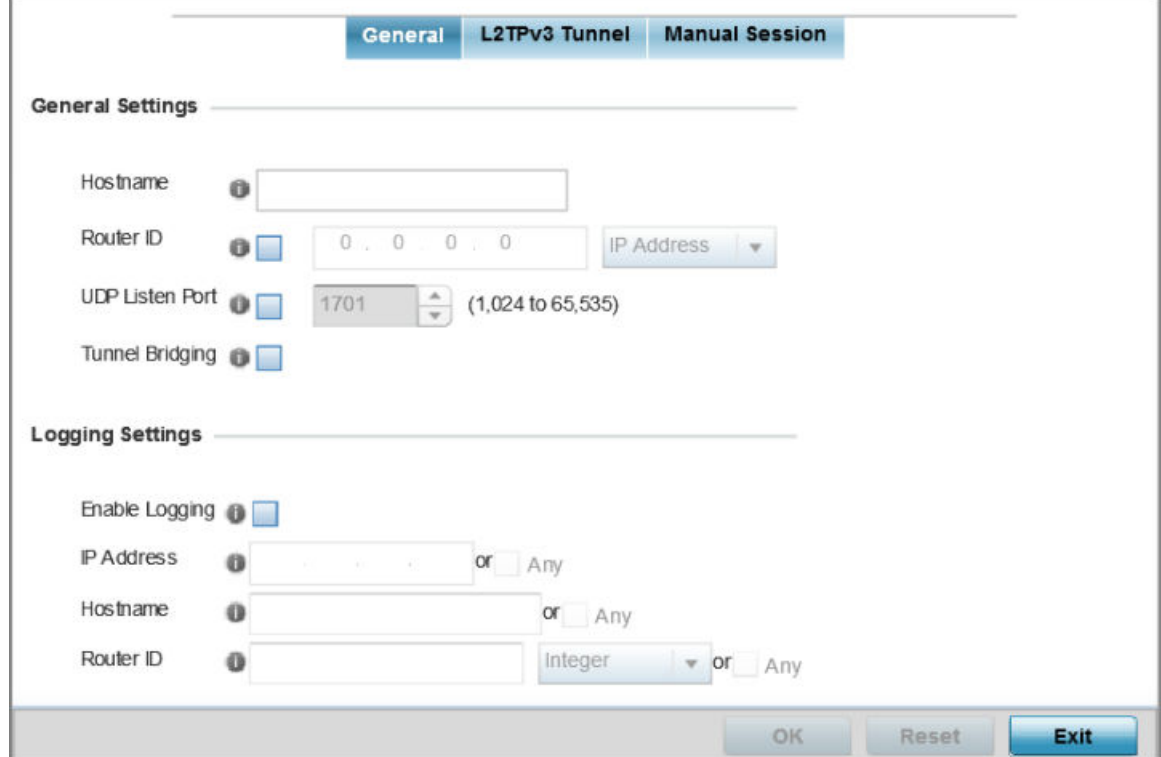

**Figure 46: Network - L2TPv3 screen - General tab**

4 In the General Settings field, configure the following settings:

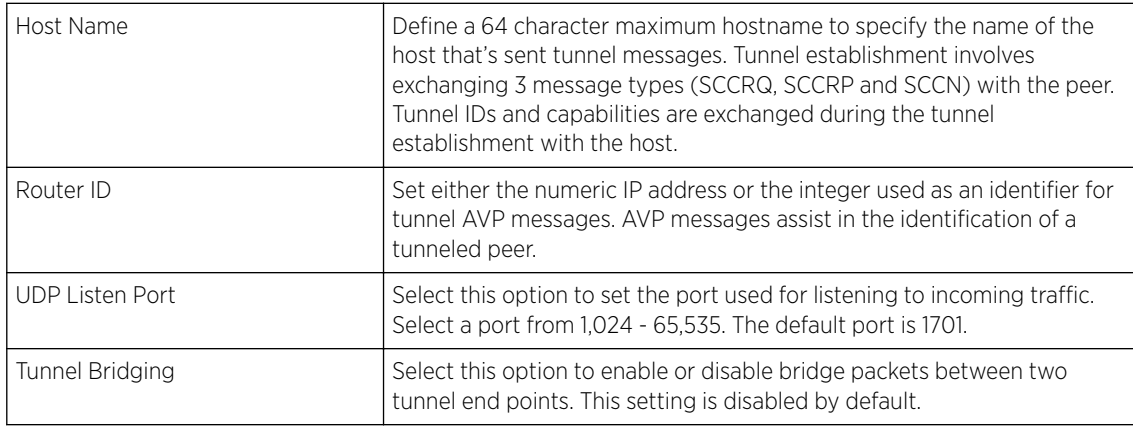

# 5 In the Logging Settings filed, configure the following settings:

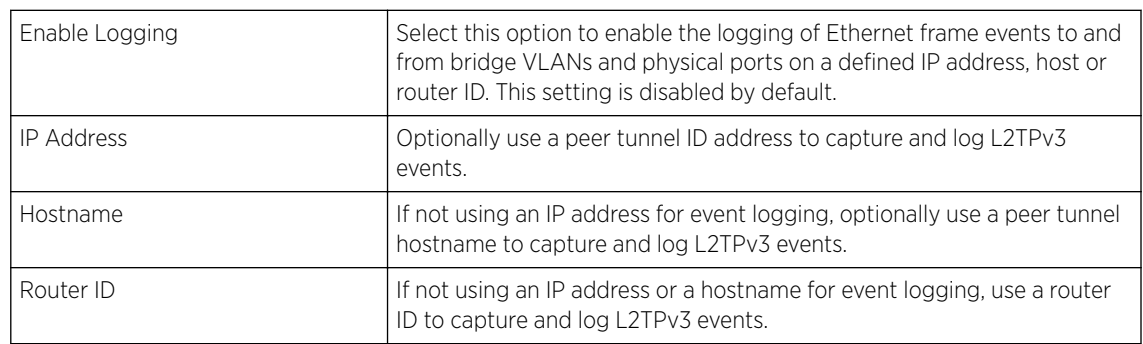

6 Select OK to save the changes to the session configuration. Select Reset to revert to the last saved configuration.

# L2TPV3 Tunnel

To define an L2TPV3 configuration for a profile:

1 Select the L2TPv3 Tunnel tab.

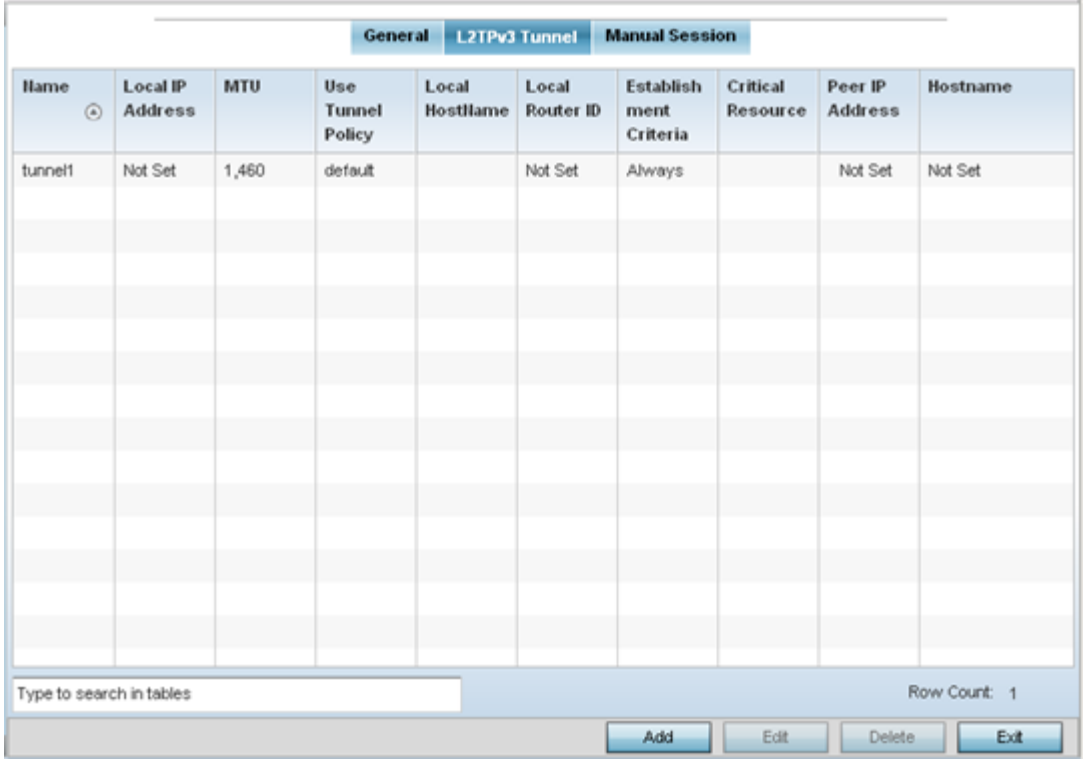

#### 2 Review the following L2TPv3 tunnel configuration data:

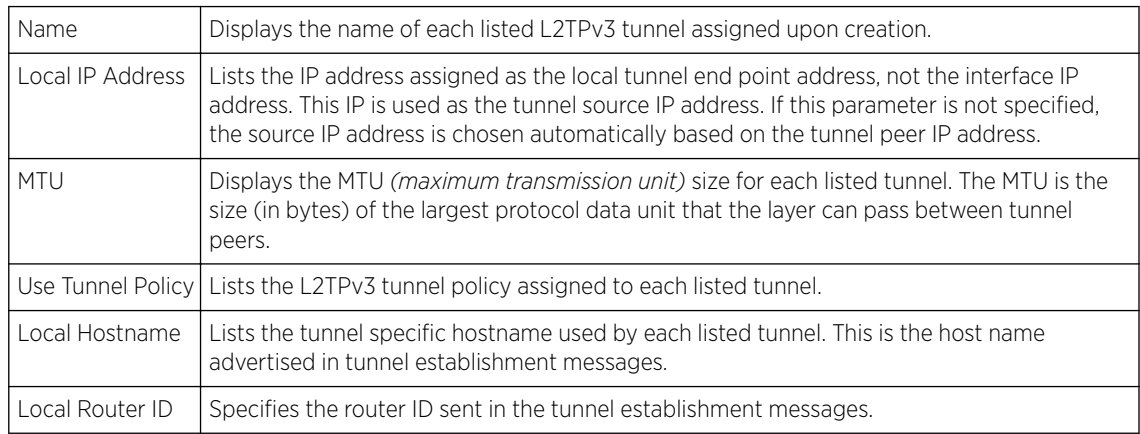

3 Either select Add to create a new L2TPv3 tunnel configuration, Edit to modify an existing tunnel configuration or Delete to remove a tunnel from those available to this profile.

#### Adding and Editing L2TPV3 Tunnels

You can add a new L2TPv3 tunnel configuration or edit an existing configuration.

1 Select Add to create a new L2TPv3 tunnel configuration, Edit to modify an existing tunnel configuration or Delete to remove a tunnel from those available to this profile.

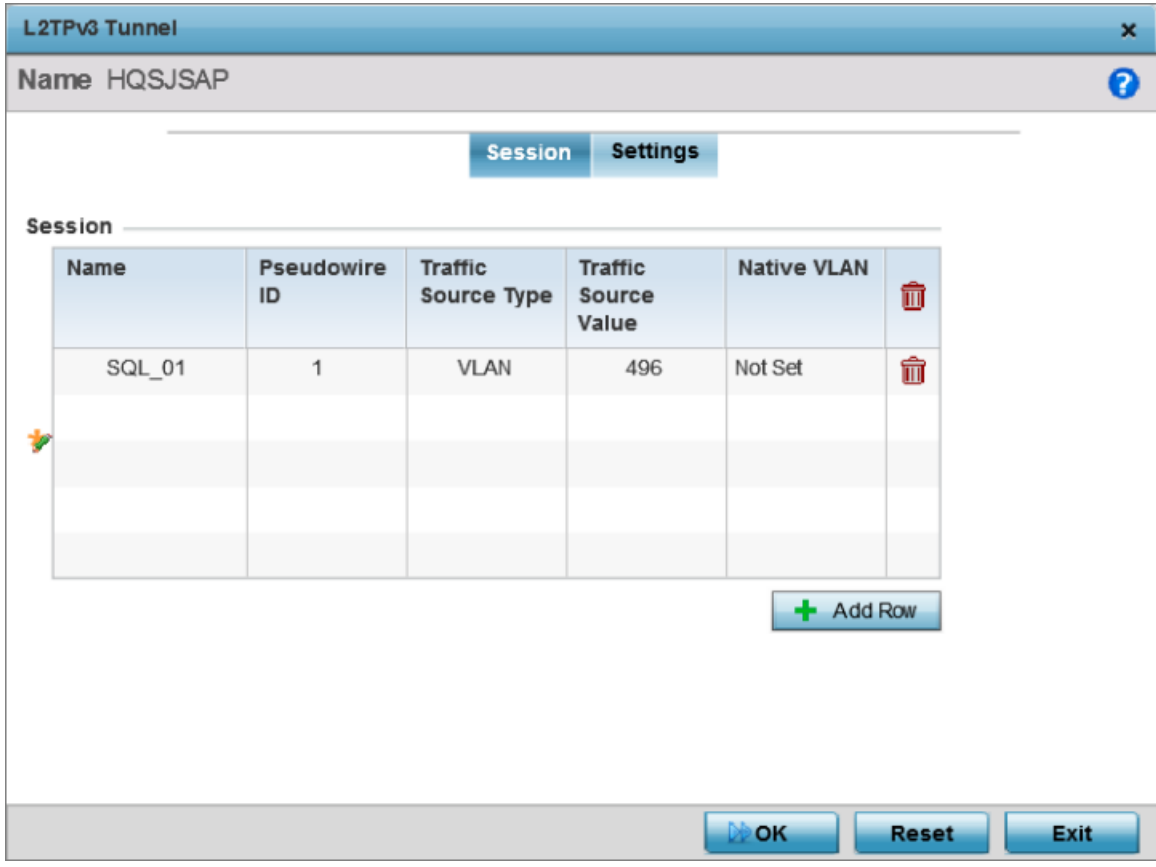

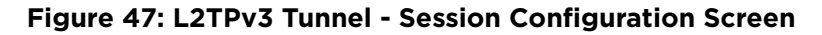

- 2 If creating a new tunnel configuration, assign it a 32 character maximum Name.
- 3 Refer to the Session table to review the configurations of the peers available for tunnel connection. Select + Add Row and provide the following L2TPv3 session settings:

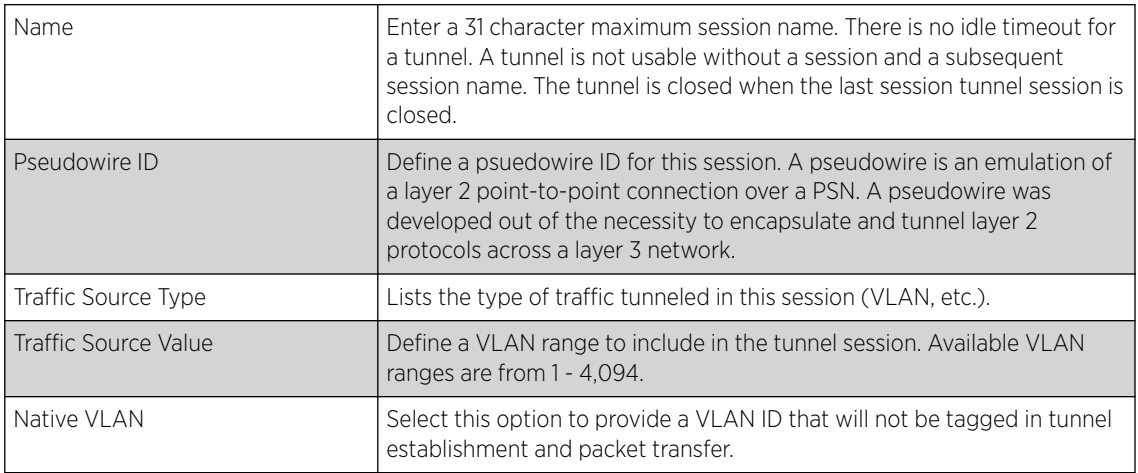

4 Define the following **Settings** required for the L2TP tunnel configuration:

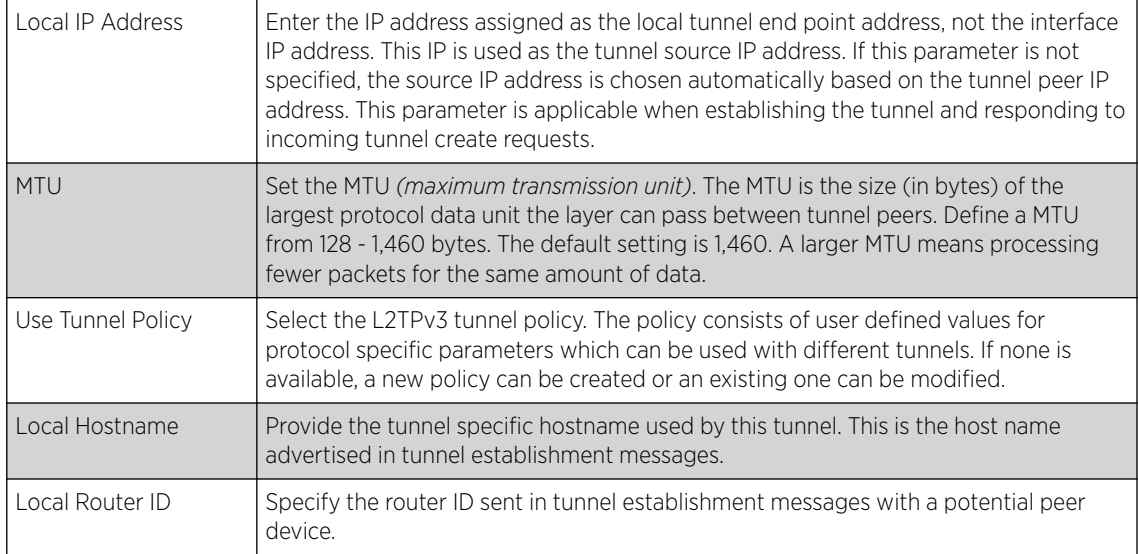

# 5 Define the following Rate Limit settings:

Rate limiting manages the maximum rate sent to or received from L2TPv3 tunnel members.

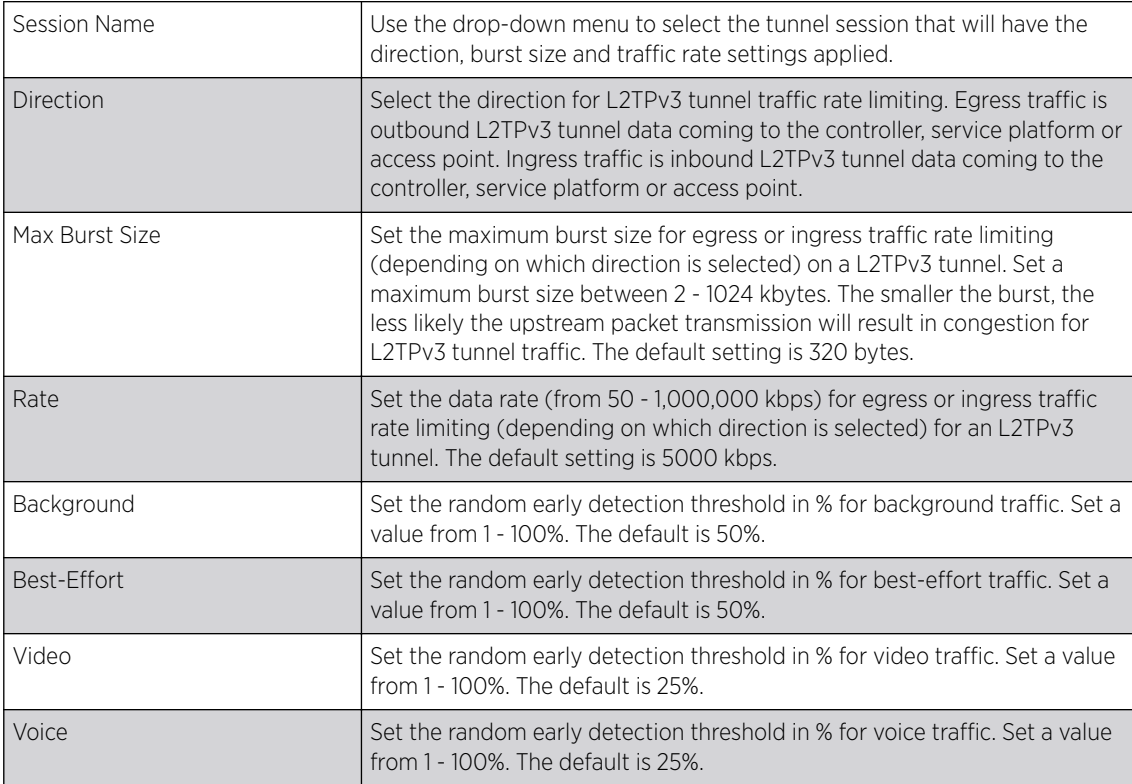

6 Review the Peer configurations. Select + Add Row and configure a maximum of two peer configurations. Define the following Peer parameters:

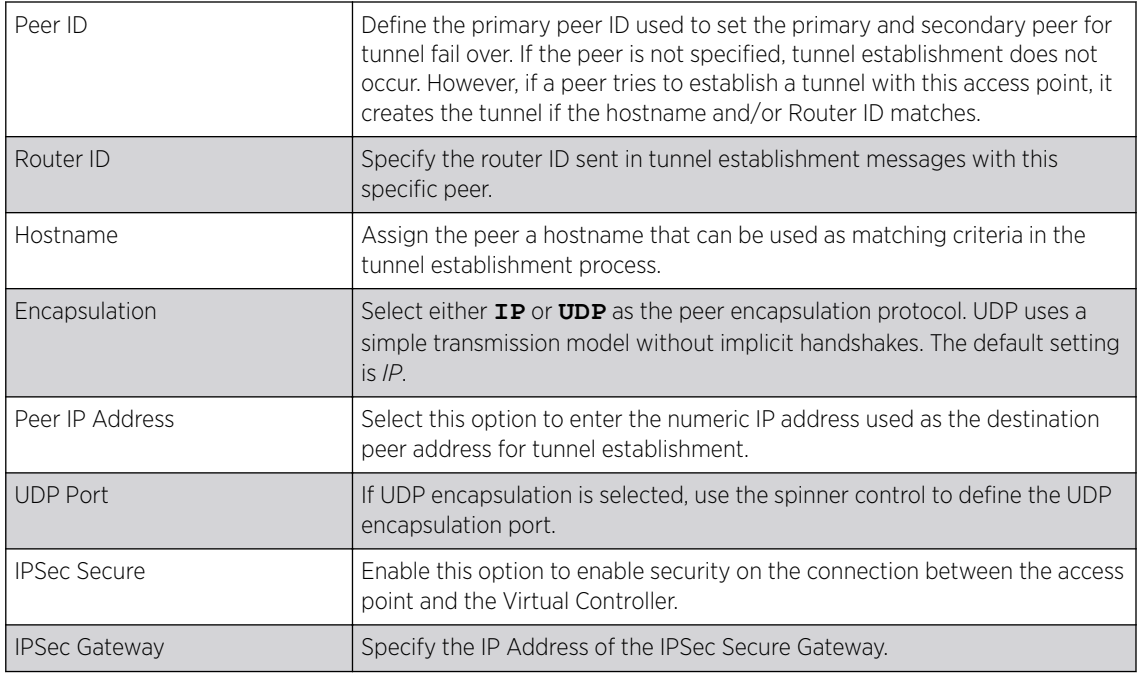

7 Define the following Fast Failover parameters:

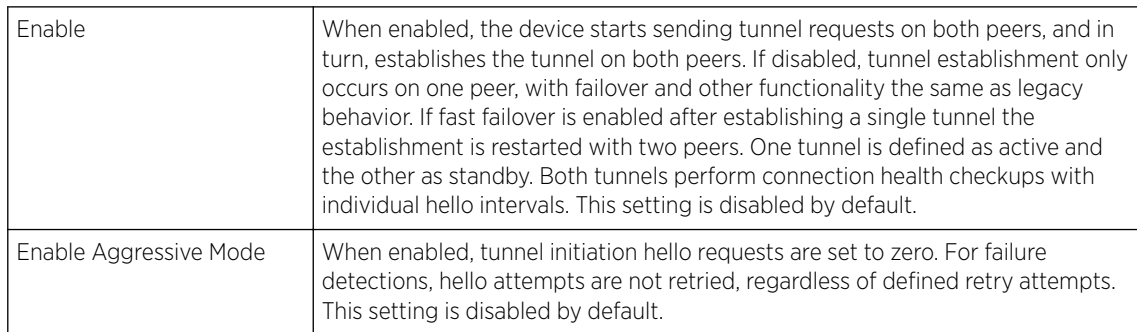

8 Select OK to save the changes within the L2TP Tunnel screen. Select Reset to revert the screen to its last saved configuration.

#### Manual Session

After a successful tunnel connection and establishment, individual sessions can be created. Each session is a single data stream. After successful session establishment, data corresponding to that session (pseudowire) can be transferred. If a session is down, the pseudowire associated with it is shut down as well.

To define an L2TPv3 manual session configuration for a profile:

1 Select the **Manual Session** tab.

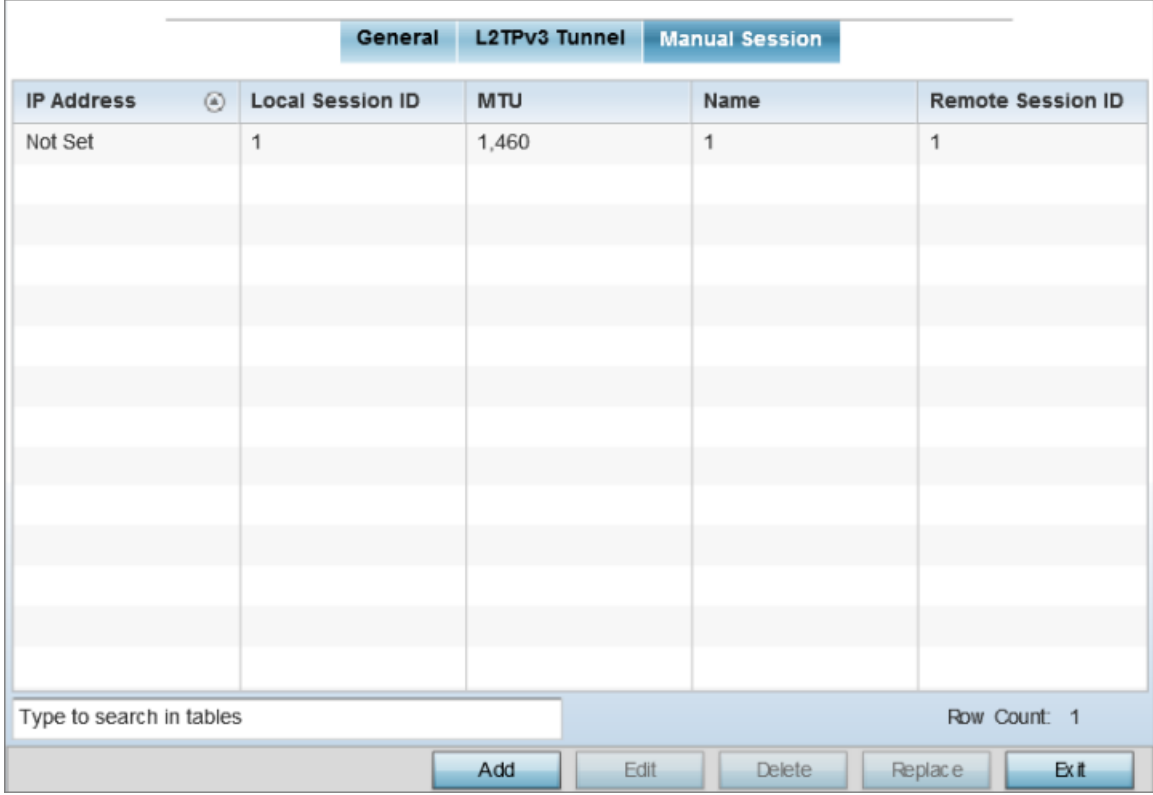

## **Figure 48: L2TPv3 Tunnel - Manual Session Configuration Screen**

2 Refer to the following manual session configurations to determine whether one should be created or modified:

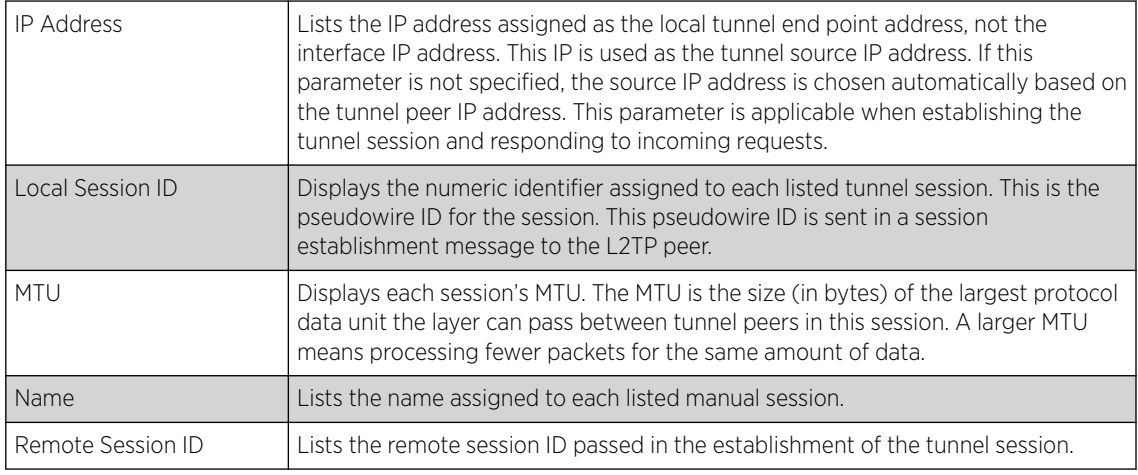

3 Select Add to create a new manual session, Edit to modify an existing session configuration or Delete to remove a selected manual session.

Adding and Editing Manual Sessions

You can add a new L2TPv3 manual session configuration or edit an existing configuration.

1 Select Add to create a new manual session, Edit to modify an existing session configuration or **Delete** to remove a selected manual session.

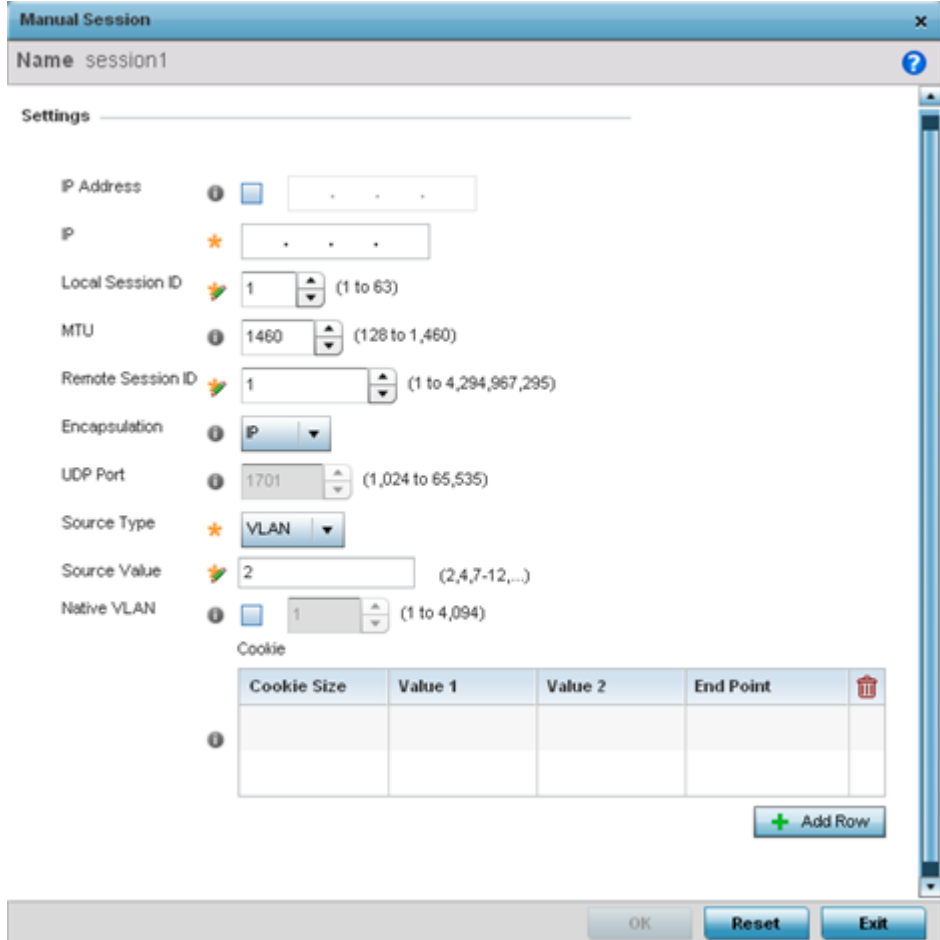

2 Set the following manual session Settings parameters:

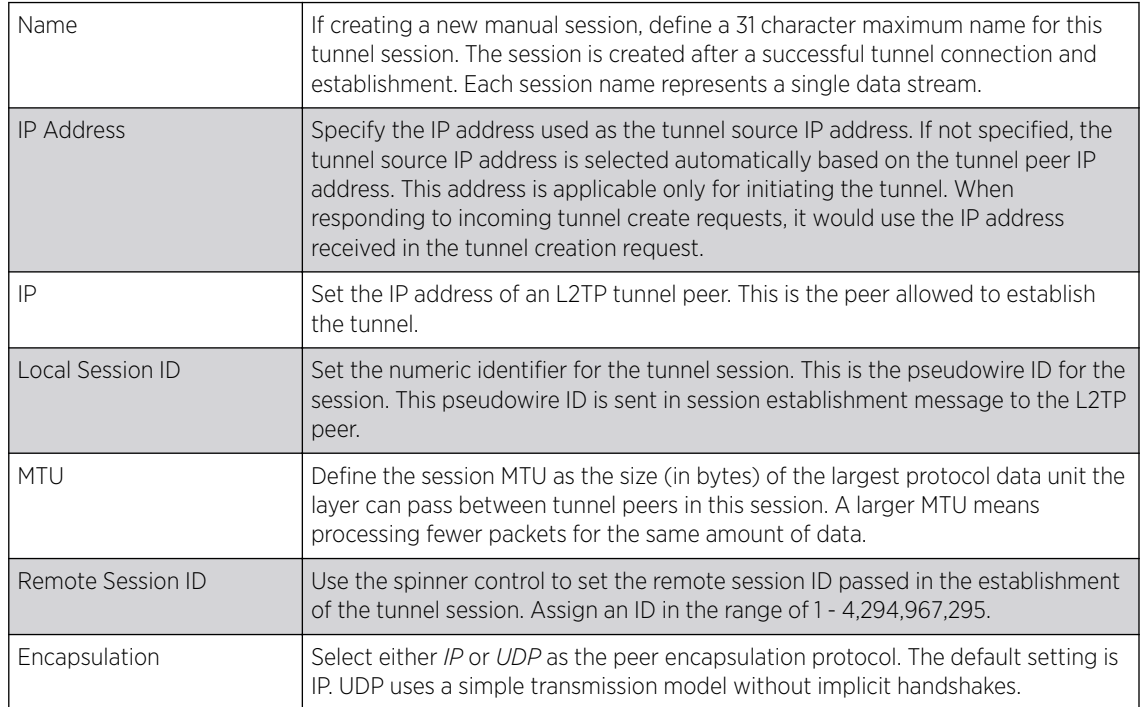

Ē

I

<span id="page-161-0"></span>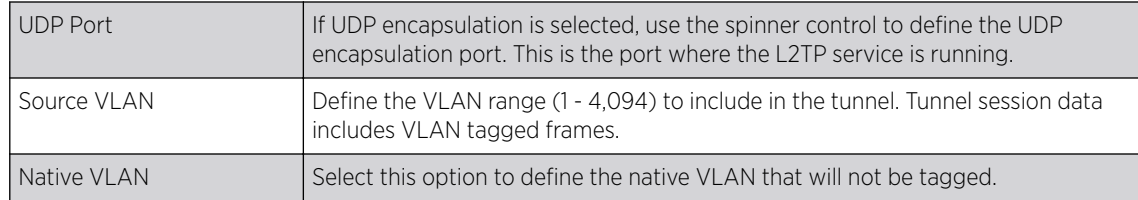

#### 3 Select the + Add Row button in the Cookie table to set the following:

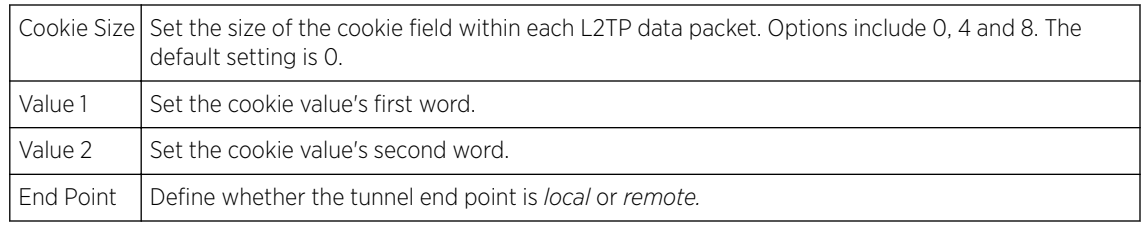

4 Select OK to save the changes to the session configuration. Select Reset to revert to the last saved configuration.

## *GRE Tunnel Configuration*

GRE tunneling can be configured to bridge Ethernet packets between WLANs and a remote WLAN gateway over an IPv4 GRE tunnel. The tunneling of 802.3 packets using GRE is an alternative to MiNT or L2TPv3. Related features like ACLs for extended VLANs are still available using layer 2 tunneling over GRE.

Using GRE, access points map one or more VLANs to a tunnel. The remote endpoint is a userconfigured WLAN gateway IP address, with an optional secondary IP address should connectivity to the primary GRE peer be lost. VLAN traffic is expected in both directions in the GRE tunnel. A WLAN mapped to these VLANs can be either open or secure. Secure WLANs require authentication to a remote RADIUS server available within your deployment using standard RADIUS protocols. access points can reach both the GRE peer as well as the RADIUS server using IPv4.

To define a GRE tunnel configuration:

1 Go to Configuration  $\rightarrow$  Devices  $\rightarrow$  System Profile .

The **Profile** screen displays. This screen lists access point profiles.

2 Select a profile from the list.

The selected profile's configuration menu displays.

3 Expand the **Network** node and select GRE.

The screen displays existing GRE configurations.

4 Select the Add to create a new GRE tunnel configuration or select an existing tunnel and select Edit to modify its current configuration. To remove an existing GRE tunnel, select it from amongst those displayed and select the Delete button.

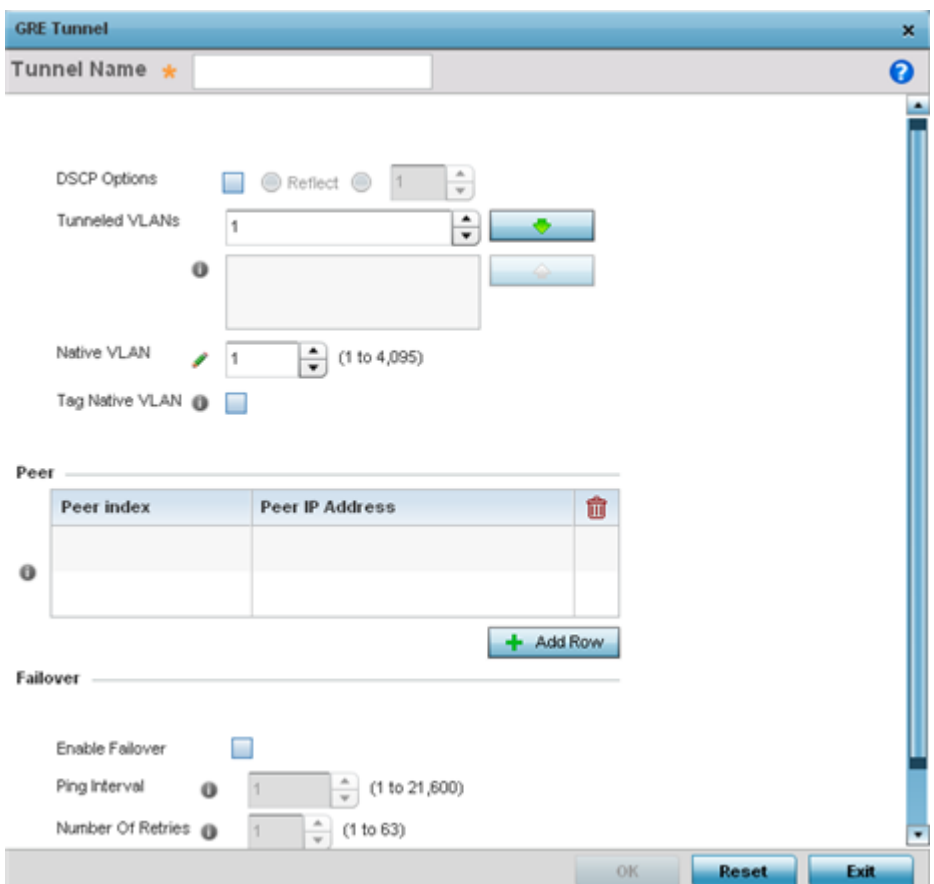

## Adding and Editing GRE Tunnel

You can add a new GRE tunnel cofiguration or edit an existing tunnel configuration.

- 1 If creating a new GRE configuration, assign it a name to distinguish its configuration.
- 2 Define the following GRE tunnel settings:

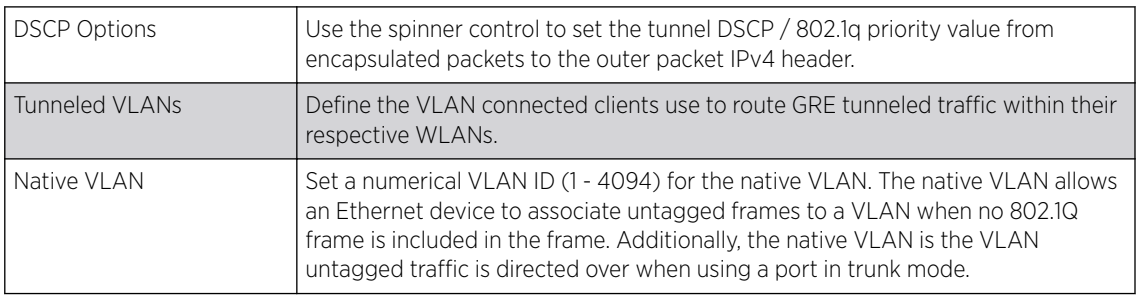

<span id="page-163-0"></span>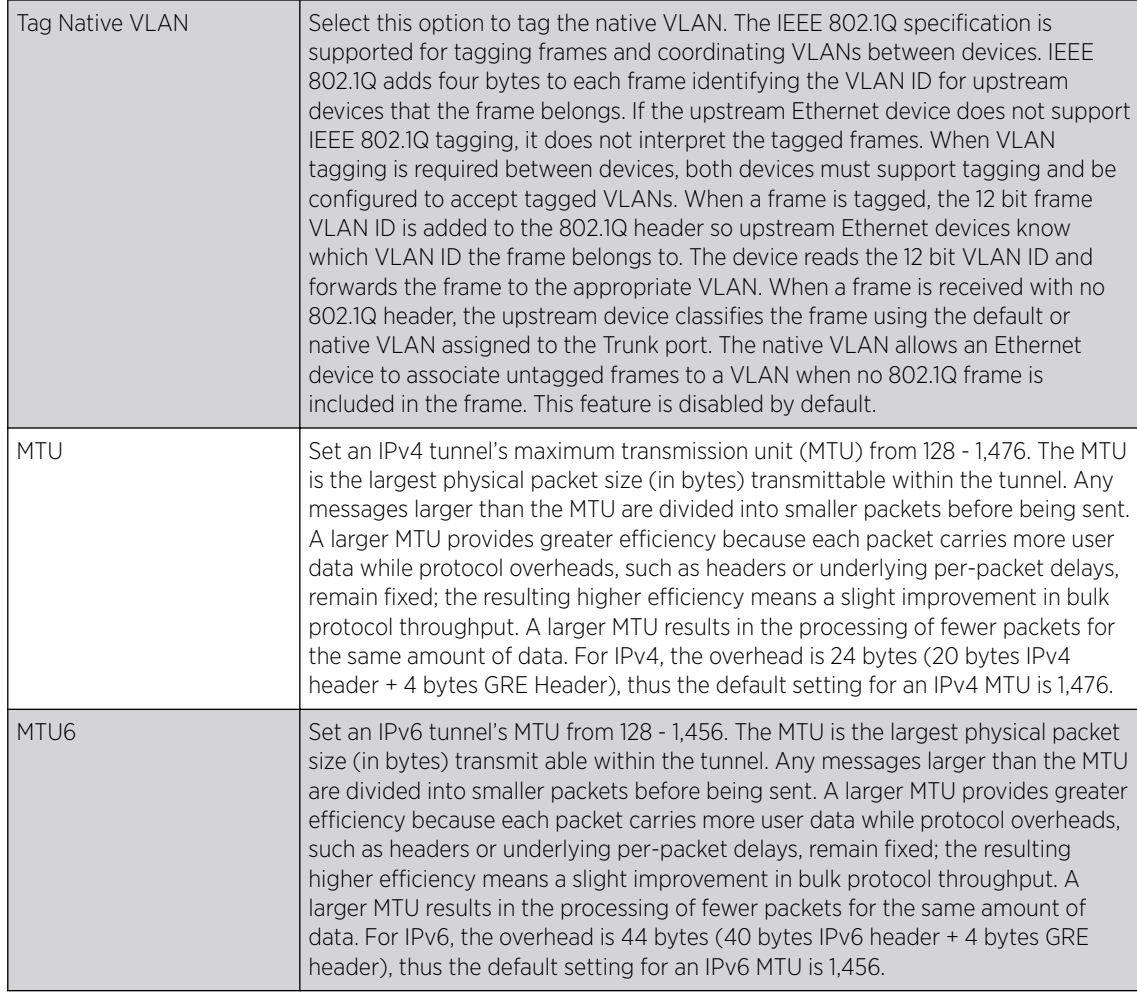

3 In the Peer table, review credentials of existing GRE tunnel end points. If needed, click + Add Row to add new GRE tunnel peers. A maximum of two peer configurations can be added.

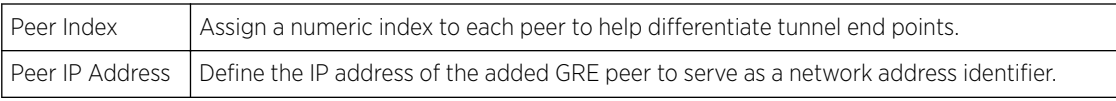

## 4 Define the following Failover parameters:

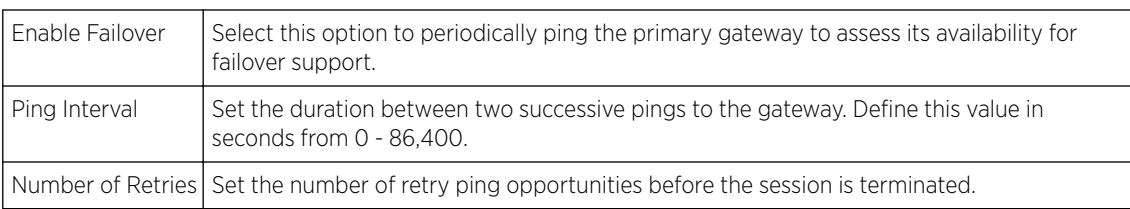

5 Select the OK button located to save the changes.

Click Reset to revert to the last saved configuration.

## *IGMP Snooping Configuration*

The IGMP *(Internet Group Management Protocol)* is used for managing IP multicast group members. Controllers and service platforms listen to IGMP network traffic and forward IGMP multicast packets to radios on which the interested hosts are connected. On the wired side of the network, the controller or

service platform floods all the wired interfaces. This feature reduces unnecessary flooding of multicast traffic in the network.

1 Go to Configuration  $\rightarrow$  Devices  $\rightarrow$  System Profile.

The Profile screen displays. This screen lists access point profiles.

2 Select a profile from the list.

The selected profile's configuration menu displays.

3 Expand the **Network** node and select IGMP Snooping.

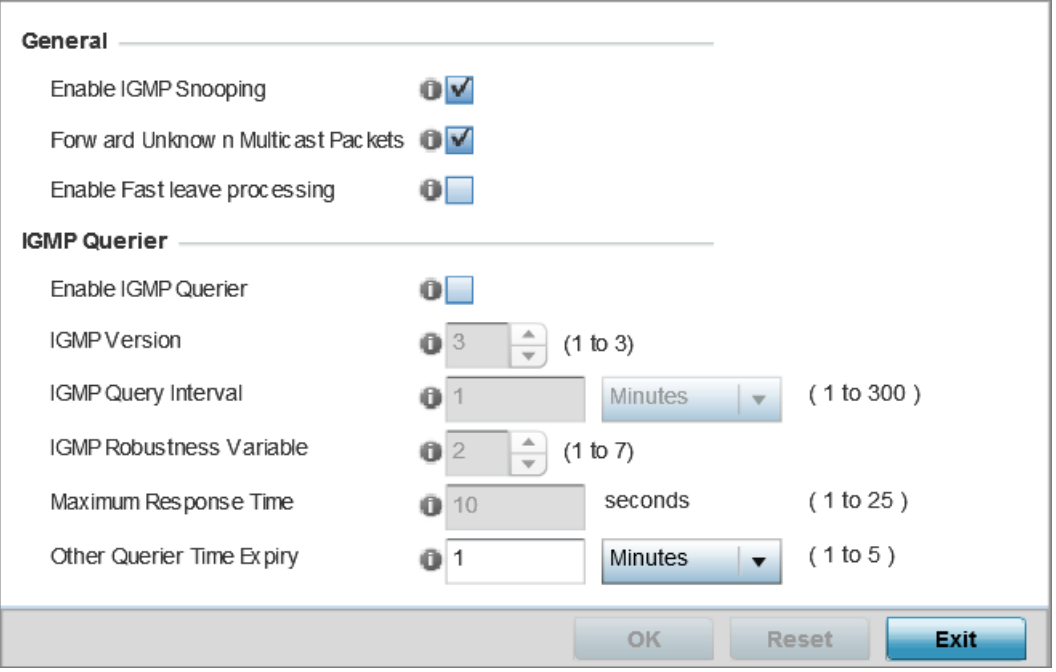

## **Figure 49: IGMP Snooping Screen**

4 Set the following parameters to configure General IGMP Snooping values:

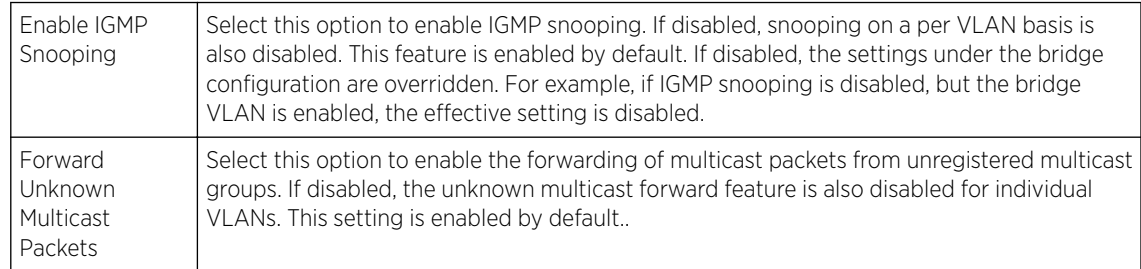

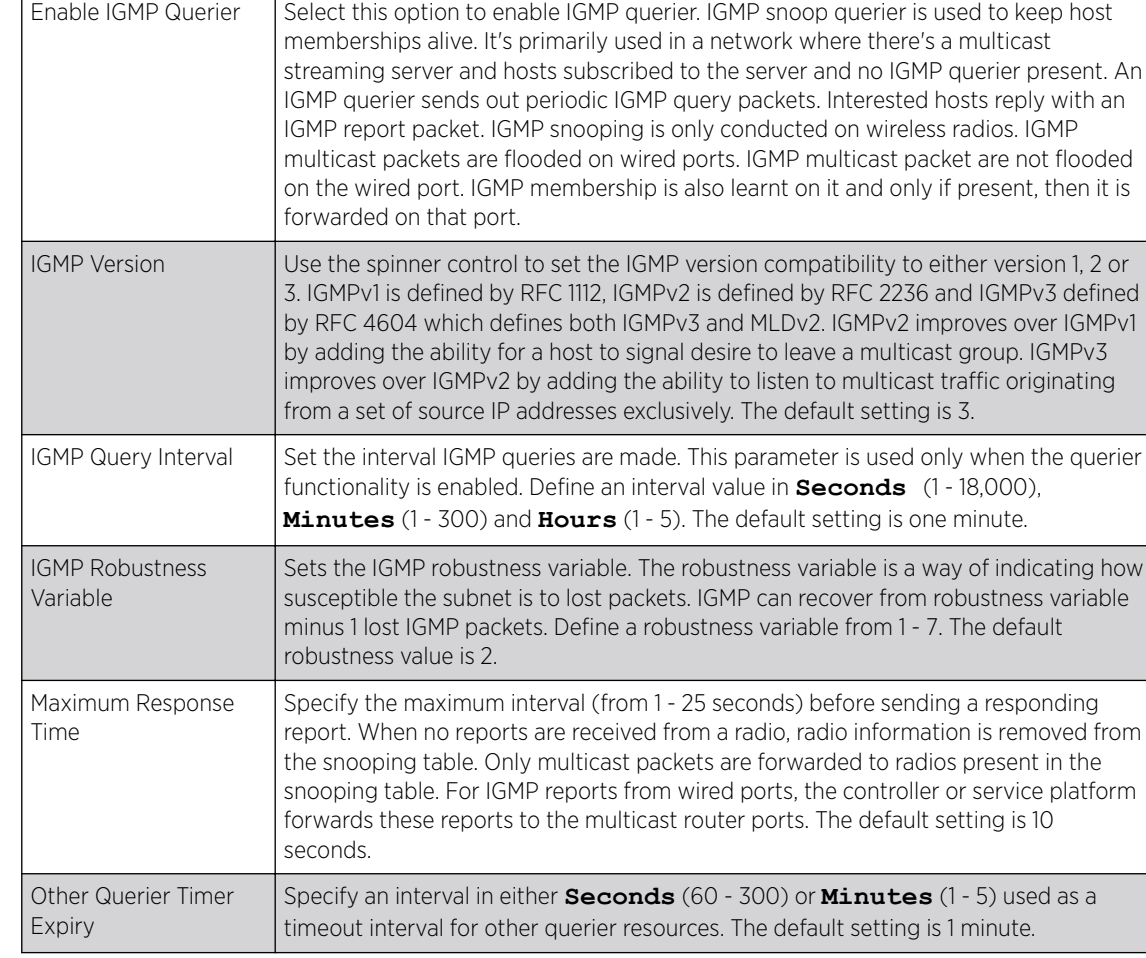

#### <span id="page-165-0"></span>5 Set the following IGMP Querier configuration:

6 Click the OK button located at the bottom right of the screen to save the changes. Click Reset to revert to the last saved configuration.

## *MLD Snooping Configuration*

MLD *(Multicast Listener Discovery)* snooping enables a controller, service platform or access point to examine MLD packets and make forwarding decisions based on content. MLD is used by IPv6 devices to discover devices wanting to receive multicast packets destined for specific multicast addresses. MLD uses multicast listener queries and multicast listener reports to identify which multicast addresses have listeners and join multicast groups.

MLD snooping caps the flooding of IPv6 multicast traffic on controller, service platform or access point VLANs. When enabled, MLD messages are examined between hosts and multicast routers and to discern which hosts are receiving multicast group traffic. The controller, service platform or access point then forwards multicast traffic only to those interfaces connected to interested receivers instead of flooding traffic to all interfaces.

To set an IPv6 MLD snooping configuration:

## 1 Go to Configuration  $\rightarrow$  Devices  $\rightarrow$  System Profile .

The **Profile** screen displays. This screen lists access point profiles.

2 Select a profile from the list.

The selected profile's configuration menu displays.

3 Expand the Network node and select MLD Snooping.

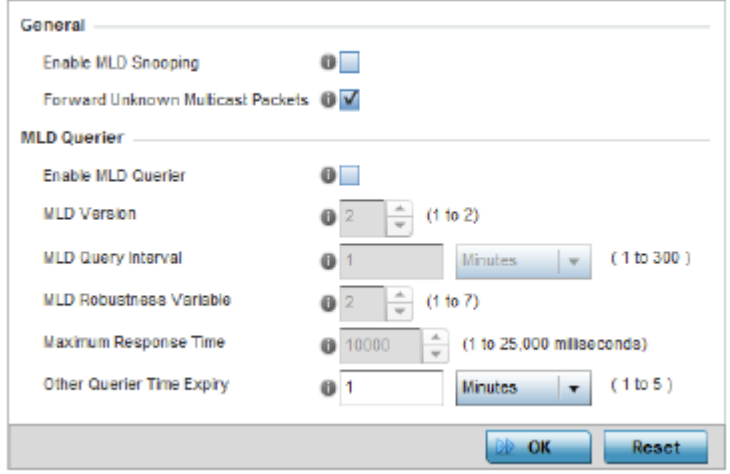

# **Figure 50: Profile - Network MLD Snooping screen**

4 Define the following General MLD snooping settings:

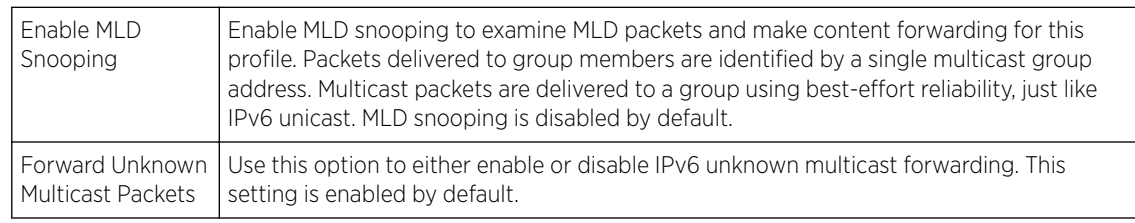

## 5 Define the following MLD Querier settings for the MLD snooping configuration:

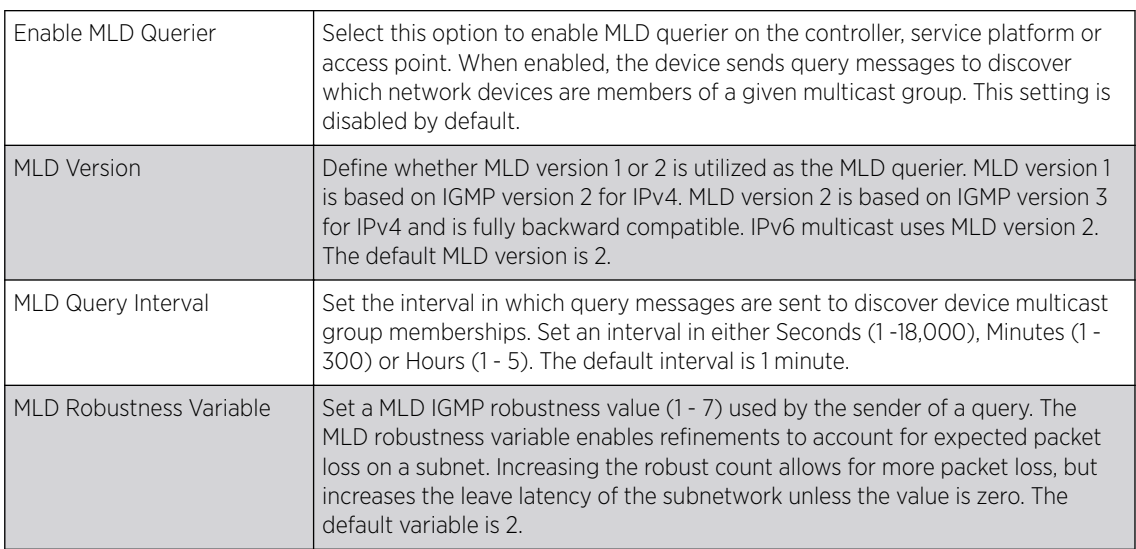

<span id="page-167-0"></span>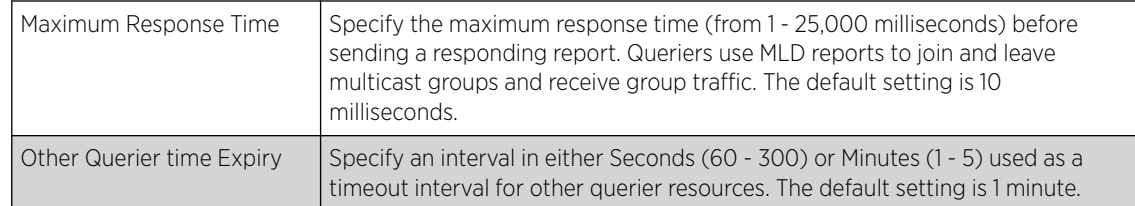

6 Select the OK button located to save the changes.

Click Reset to revert to the last saved configuration.

## *QoS Traffic Shaping Basic Configuration*

The WiNG software uses different *Quality of Service* (QoS) screens to define WLAN and device radio QoS configurations. The System Profiles → Network → QoS facility is separate from WLAN and radio QoS configurations, and is used to configure the priority of the different DSCP packet types.

QoS values are required to provide service priority to packets. For example, VoIP packets get higher priority than data packets to provide a better quality of service for high priority voice traffic.

The profile QoS screen maps the 6-bit Differentiated Service Code Point (DSCP) code points to the older 3-bit IP Precedent field located in the Type of Service byte of an IP header. DSCP is a protocol for specifying and controlling network traffic by class so that certain traffic types get precedence. DSCP specifies a specific per-hop behavior that is applied to a packet.

To define an QoS configuration for DSCP mappings:

1 Go to Configuration  $\rightarrow$  Devices  $\rightarrow$  System Profile.

2 Expand Network and select Quality of Service (QoS).

The Traffic Shaping  $\rightarrow$  Basic Configuration screen displays by default.

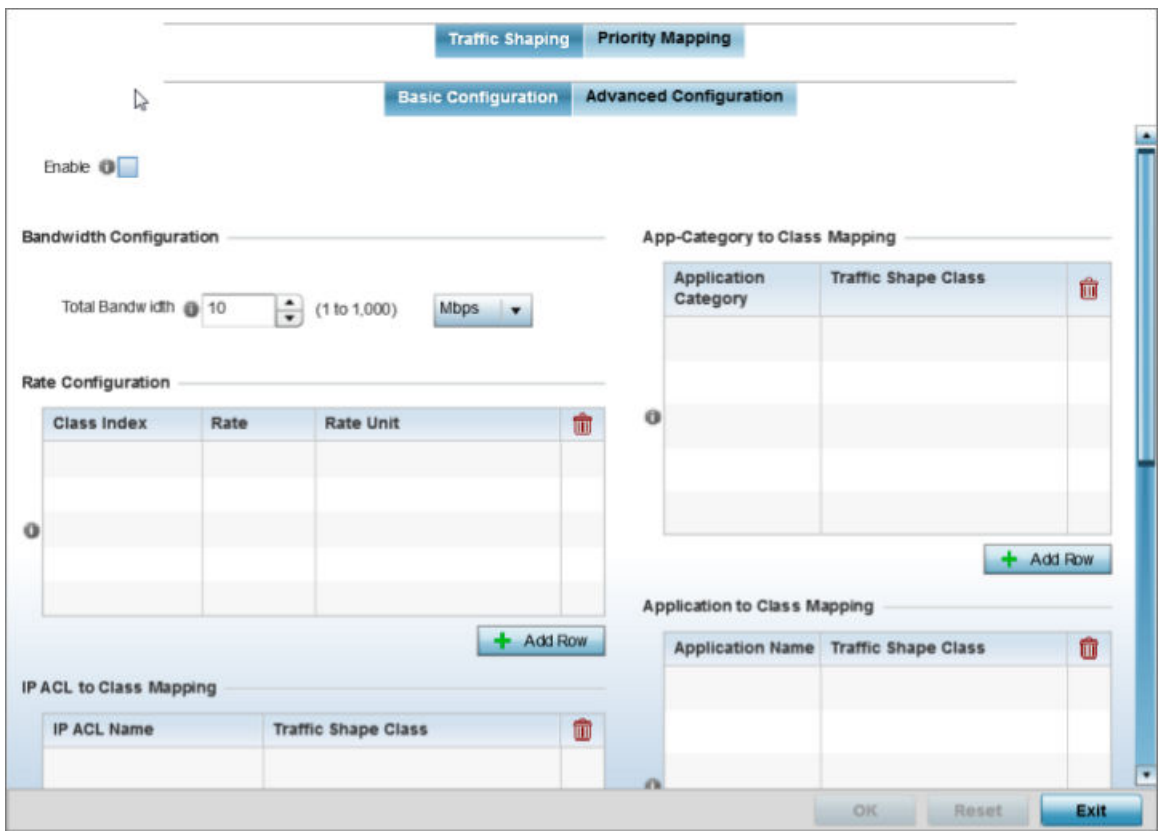

#### **Figure 51: QoS - Traffic Shaping - Basic Configuration Screen**

3 Select **Enable** to provide traffic shaping using the defined bandwidth, rate and class mappings.

Apply traffic shaping to specific applications to apply application categories. When application and ACL rules are conflicting, applications have priority, followed by application categories, then ACLs.

- 4 Set the **Total Bandwidth** configurable for the traffic shaper. Set the value from either 1 1,000 Mbps, or from 250 - 1,000,000 Kbps.
- 5 Select  $+$  Add Row within the Rate Configuration table to set the Class Index (1 4) and Rate (in either Kbps, Mbps or percentage) for the traffic shaper class. Use the rate configuration to control the maximum traffic rate sent or received on the device. Consider this form of rate limiting on interfaces at the edge of a network to limit traffic into or out of the network. Traffic within the set limit is sent and traffic exceeding the set limit is dropped or sent with a different priority.
- 6 Refer to the IP ACL Class Mapping table and select + Add Row to apply an IPv4 formatted ACL to the shaper class mapping. Select  $+$  Add Row to add mappings.
- 7 Refer to the IPv6 ACL Class Mapping table and select + Add Row to apply an IPv6 formatted ACL to the shaper class mapping. Select  $+$  Add Row to add mappings.

# Note

For more information on creating IP based firewall rules, refer to [Configuring IP Firewall](#page-761-0) [Rules](#page-761-0) on page 762 and [Setting an IPv4 or IPv6 Firewall Policy](#page-762-0) on page 763.

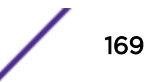

- 8 Refer to the **App-Category to Class Mapping** table and select + Add Row to apply an application category to shaper class mapping. Select + Add Row to add mappings by selecting the application category and its traffic shaper class. For more information on creating an application category, refer to [Create a Custom Application Definition](#page-735-0) on page 736.
- 9 Refer to the Application to Class Mapping table and select + Add Row to apply an application to shaper class mapping. Select + Add Row to add mappings by selecting the application and its traffic shaper class. For more information on creating an application, refer to [Create a Custom Application](#page-735-0) [Definition](#page-735-0) on page 736.
- 10 Select the OK button to save the traffic shaping basic configuration changes. Select Reset to revert to the last saved configuration.

#### QoS Traffic Shaping Advanced Configuration

To define traffic shaping advanced configuration:

1 Select the Advanced Configuration tab.

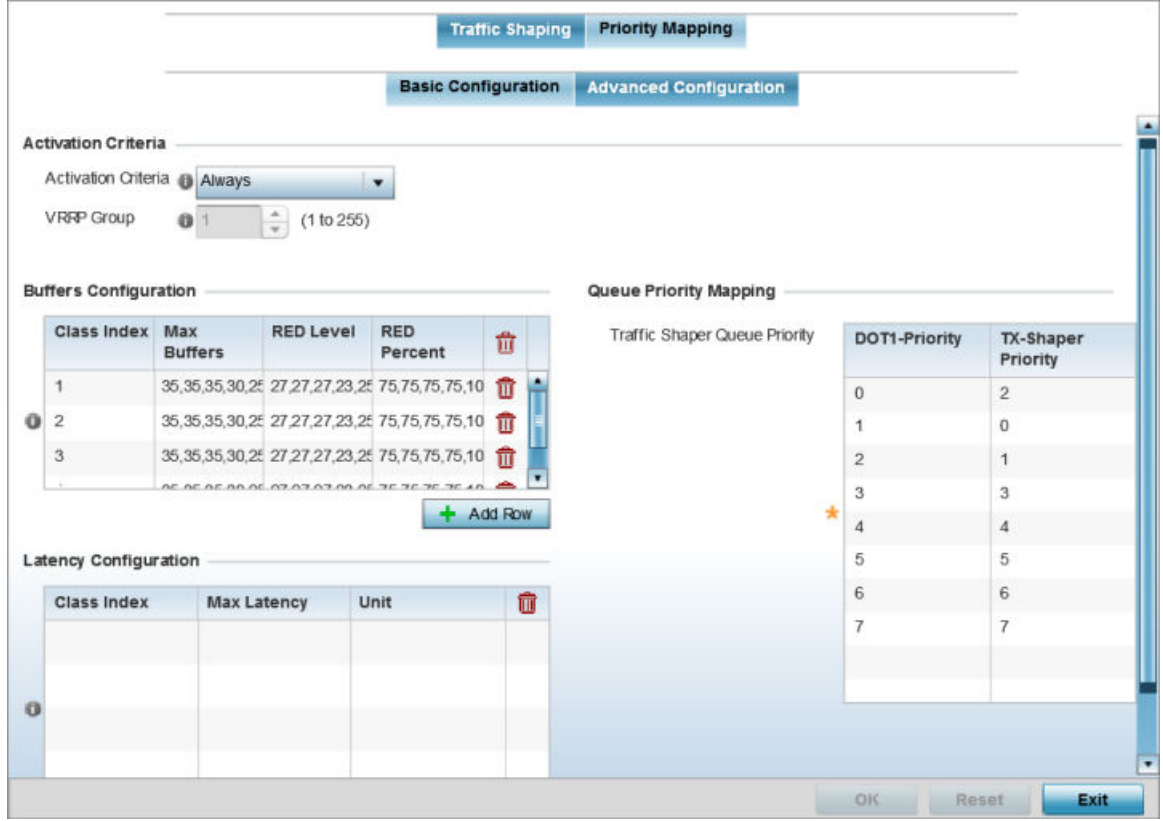

**Figure 52: Profile Overrides - Network QoS Traffic Shaping Advanced Configuration Screen**

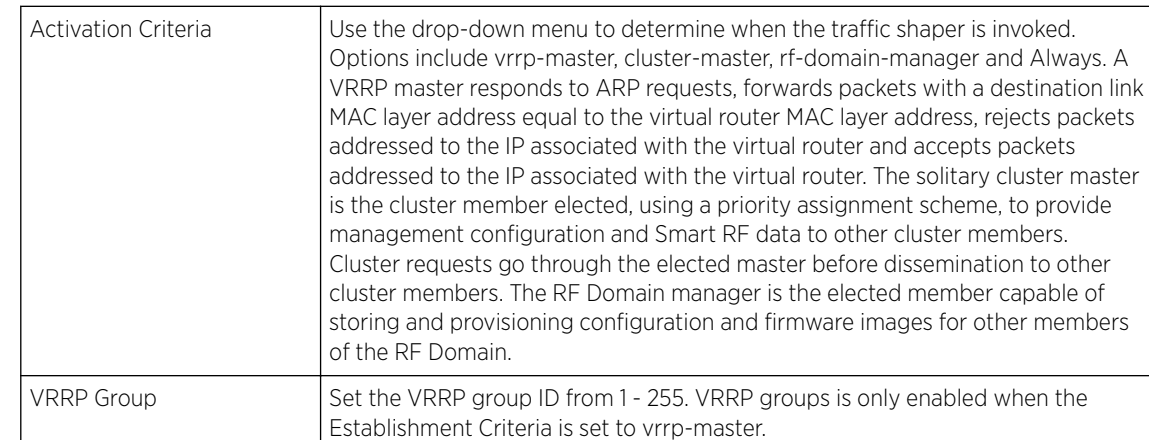

2 In the Activation Criteria field, set the following traffic shaper activation criteria:

#### 3 Select + Add Row within the Buffers Configuration table to set the following:

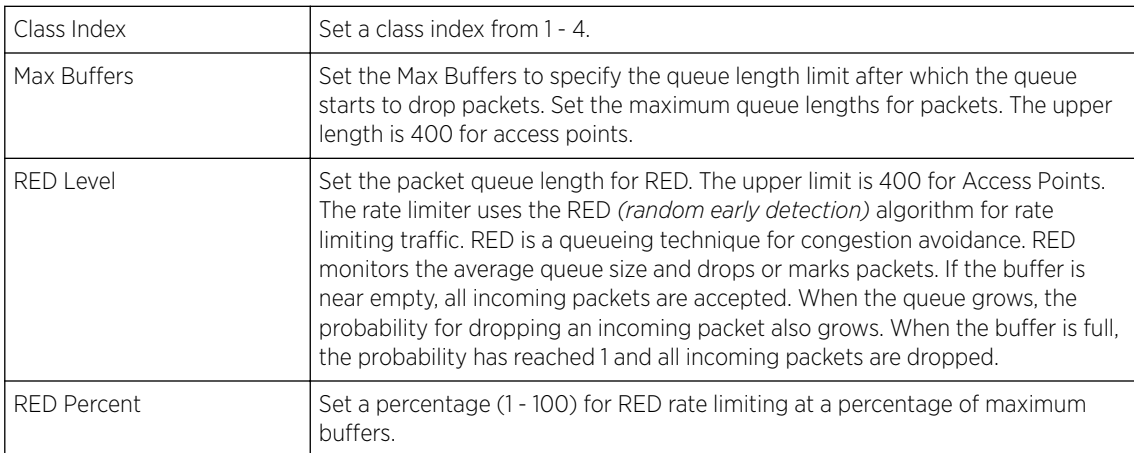

4 Select + Add Row within the Latency Configuration table to set the Class Index (1 - 4), Max Latency and latency measurement Unit. Max latency specifies the time limit after which packets start dropping (maximum packet delay in the queue). The maximum number of entries is 8. Select whether msec (default) or usec is unit for latency measurement.

When a new packet arrives it knows how much time to wait in the queue. If a packet takes longer than the latency value, it is dropped. By default latency is not set, so packets remain in queue for long time.

- 5 Refer to the Queue Priority Mapping table to set the traffic shaper queue priority and specify a particular queue inside a class. There are 8 queues  $(0 - 7)$ , and traffic is queued in each based on incoming packets mark 802.1p markings.
- 6 Select the OK button located to save the changes to the traffic shaping advanced configuration. Select Reset to revert to the last saved configuration.

#### QoS Priority Mapping

## 1 Select the **Priority Mapping** tab.

The Quality of Service (QoS)  $\rightarrow$  Priority Mapping screen displays.

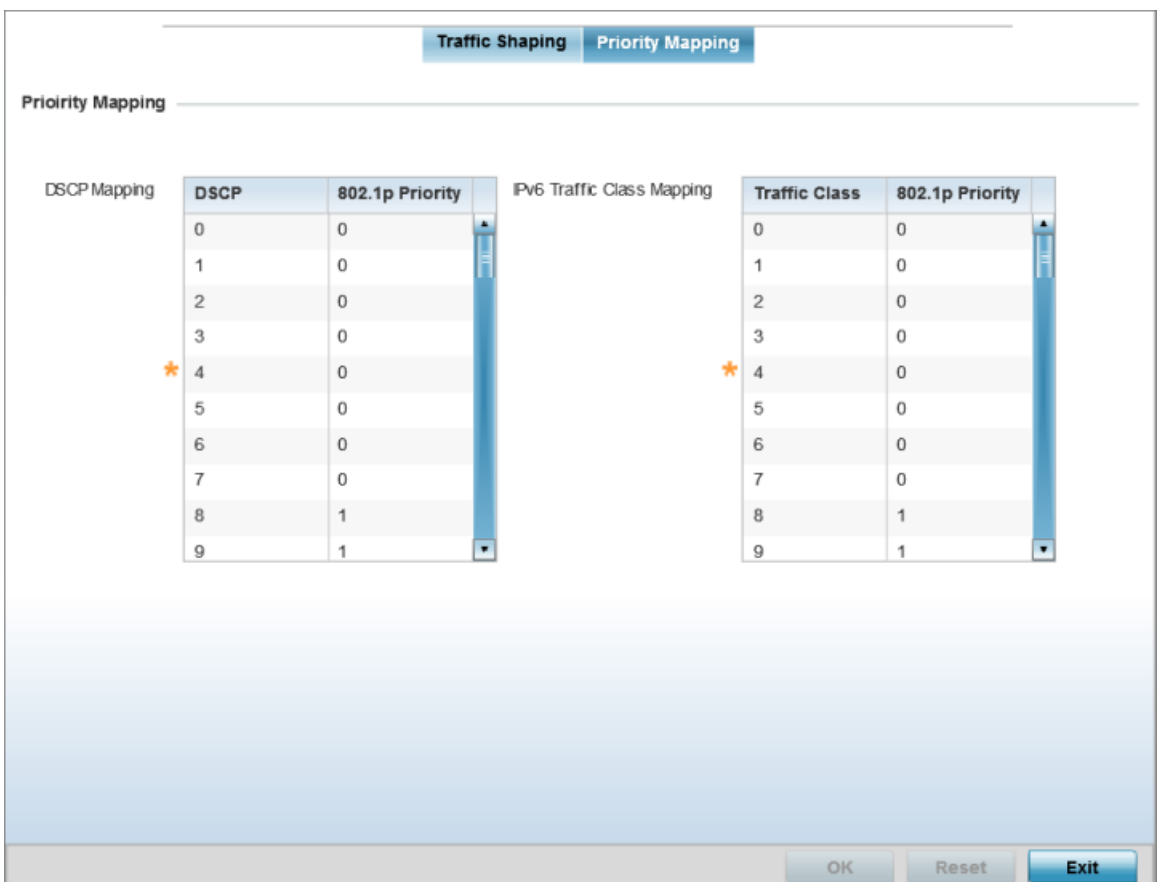

## **Figure 53: QoS - Priority Mapping Configuration Screen**

2 In the DSCP Mapping table, set the following IP DSCP mappings for untagged frames:

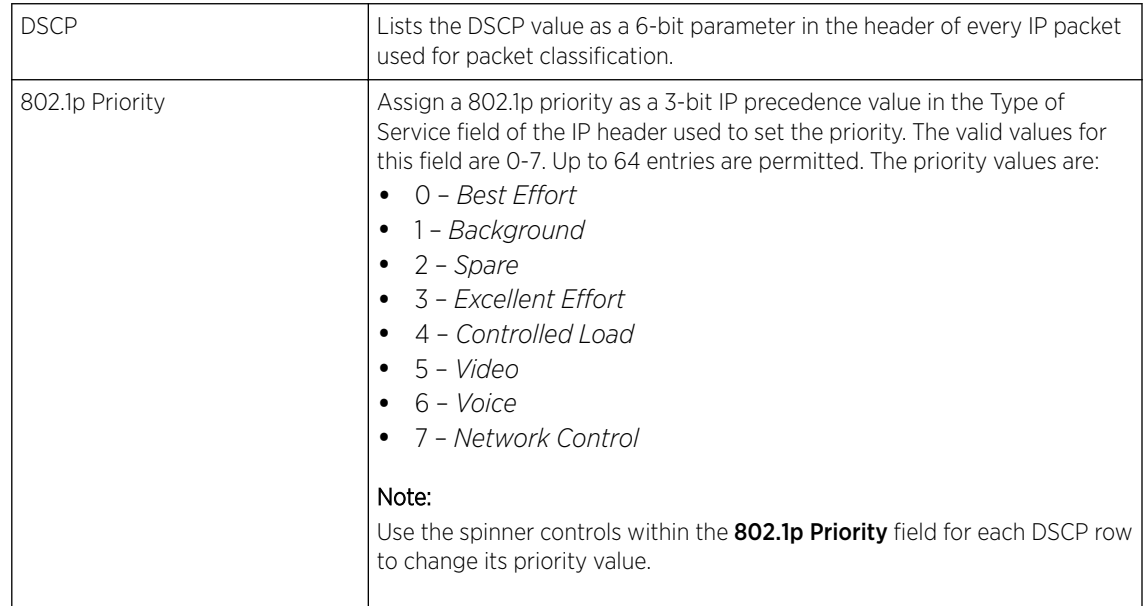

<span id="page-172-0"></span>3 In the **IPv6 Traffic Class Mapping** table, set or override the following IPv6 DSCP settings for untagged frames:

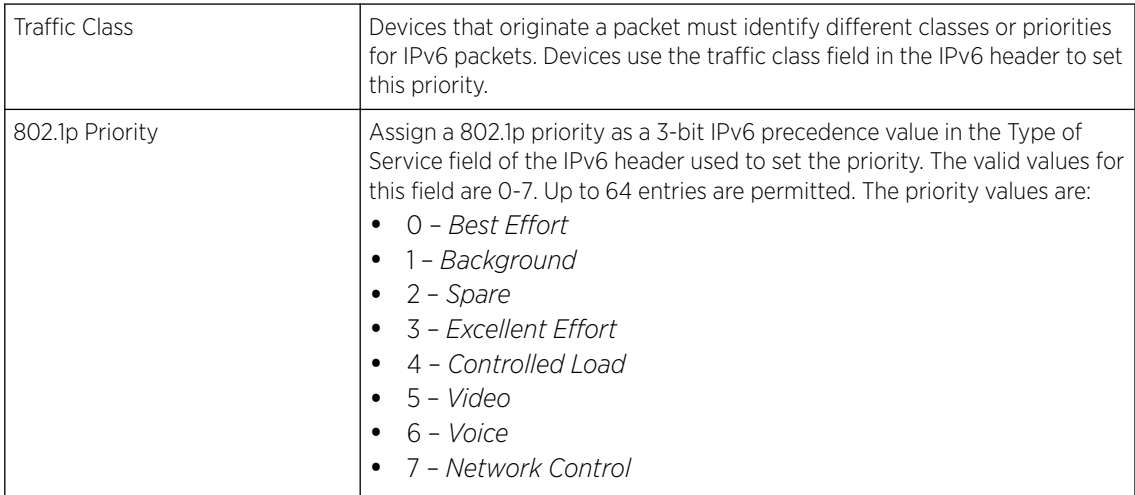

4 Select OK to save the priority mapping changes. Select Reset to revert to the last saved configuration.

## *Spanning Tree Configuration*

The MSTP *(Multiple Spanning Tree Protocol)* provides an extension to RSTP to optimize the usefulness of VLANs. MSTP allows for a separate spanning tree for each VLAN group, and blocks all but one of the possible alternate paths within each spanning tree topology.

If there is just one VLAN in the access point managed network, a single spanning tree works fine. However, if the network contains more than one VLAN, the network topology defined by single STP would work, but it is possible to make better use of the alternate paths available by using an alternate spanning tree for different VLANs or groups of VLANs.

A MSTP supported deployment uses multiple MST regions with multiple MSTI *(MST instances)*. Multiple regions and other STP bridges are interconnected using one single CST *(common spanning tree)*. MSTP includes all of its spanning tree information in a single BPDU *(Bridge Protocol Data Unit)* format. BPDUs are used to exchange information bridge IDs and root path costs. Not only does this reduce the number of BPDUs required to communicate spanning tree information for each VLAN, but it also ensures backward compatibility with RSTP. MSTP encodes additional region information after the standard RSTP BPDU as well as a number of MSTI messages. Each MSTI messages conveys spanning tree information for each instance. Each instance can be assigned a number of configured VLANs. The frames assigned to these VLANs operate in this spanning tree instance whenever they are inside the MST region. To avoid conveying their entire VLAN to spanning tree mapping in each BPDU, the access point encodes an MD5 digest of their VLAN to an instance table in the MSTP BPDU. This digest is used by other MSTP supported devices to determine if the neighboring device is in the same MST region as itself.

To define the spanning tree configuration:

- 1 Go to Configuration  $\rightarrow$  Devices  $\rightarrow$  System Profile . The **Profile** screen displays. This screen lists access point profiles.
- 2 Select a profile from the list. The selected profile's configuration menu displays.

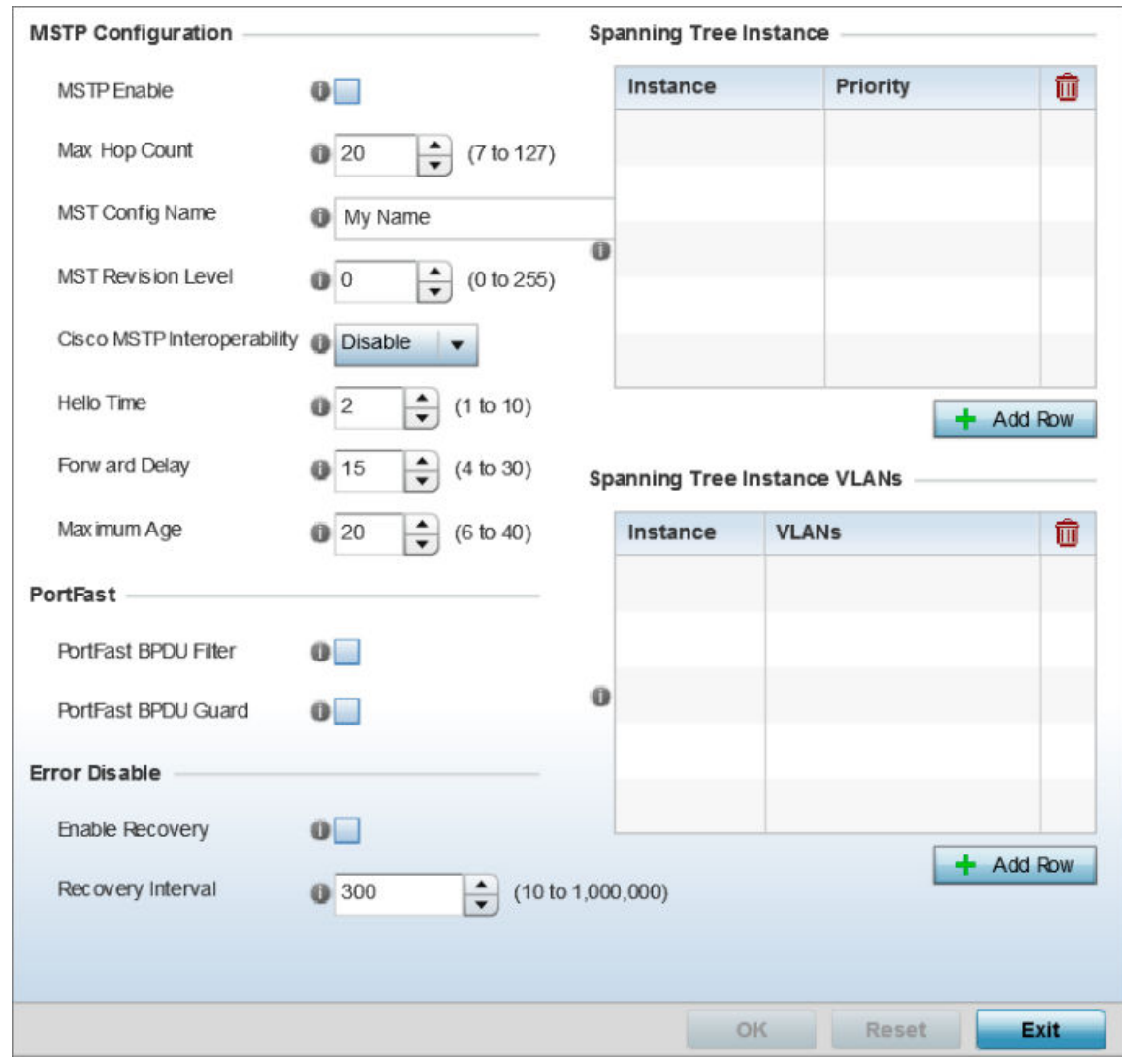

3 Expand the **Network** node and select **Spanning Tree**.

# **Figure 54: Network - Spanning Tree Screen**

4 Set the following MSTP Configuration parameters:

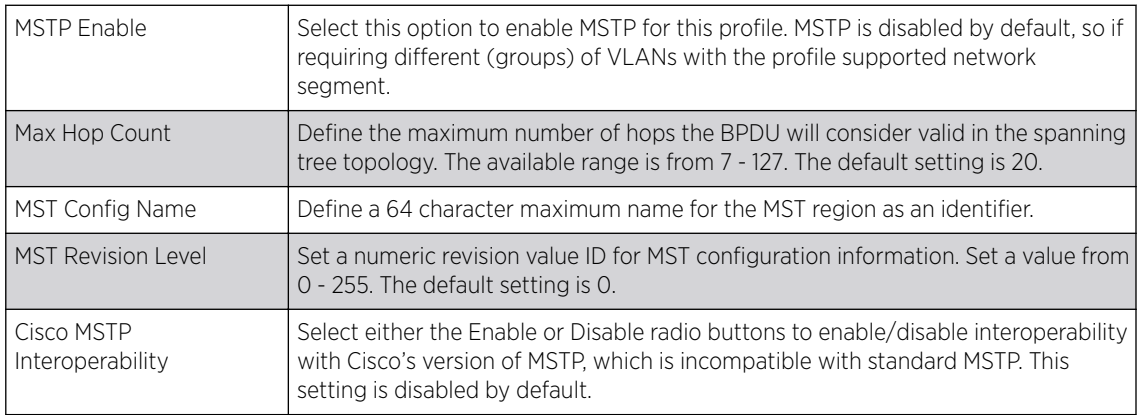

<span id="page-174-0"></span>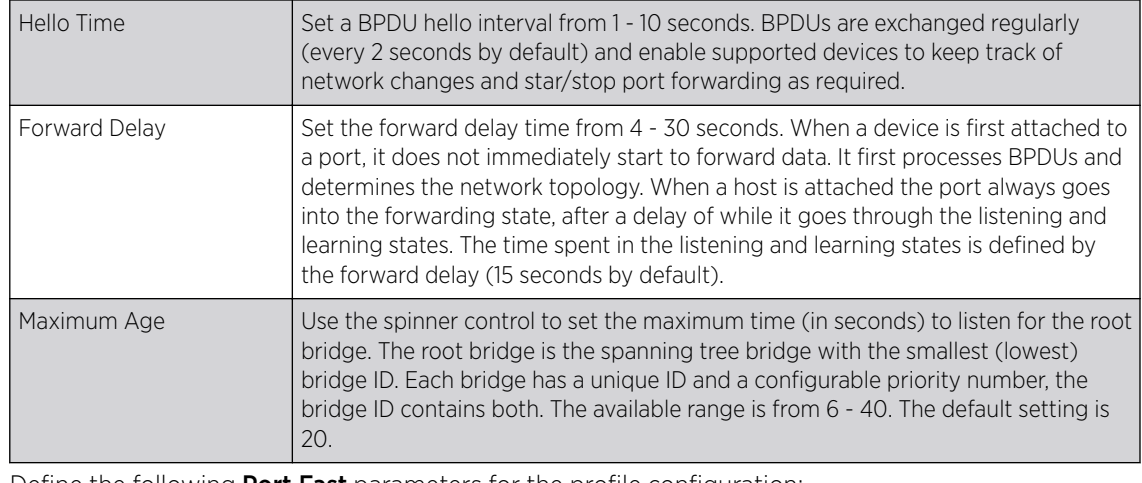

5 Define the following Port Fast parameters for the profile configuration:

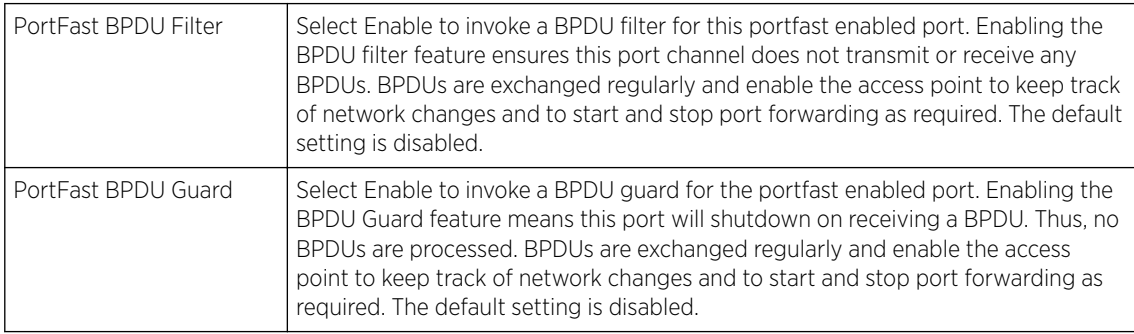

#### 6 Define the following Error Disable settings:

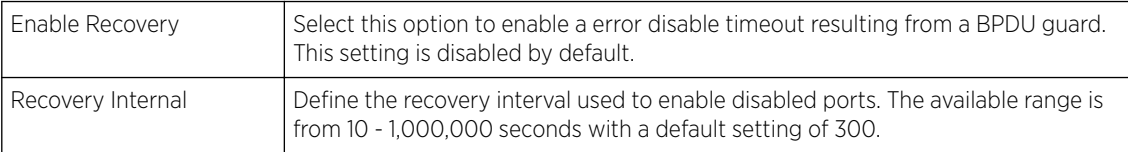

7 Use the **Spanning Tree Instance** table to add indexes to the spanning tree topology.

Add up to 16 indexes and use the Priority setting to define the bridge priority used to determine the root bridge. The lower the setting defined, the greater the likelihood of becoming the root bridge in the spanning tree topology.

- 8 Use the **Spanning Tree Instance VLANs** table to add VLAN instance indexes (by numeric ID) and VLANs to the spanning tree topology.
- 9 Select the OK button located at the bottom right of the screen to save the changes. Select Reset to revert to the last saved configuration.

## *IPv4 Routing Configuration*

Routing is the process of selecting IP paths to send access point managed network traffic. Use the Routing screen to set destination IP and gateway addresses enabling assignment of static IP addresses for requesting clients without creating numerous host pools with manual bindings. This eliminates the need for a long configuration file and reduces the resource space required to maintain address pools.

Both IPv4 and IPv6 routes are separately configurable using their appropriate tabs. For IPv6 networks, routing is the part of IPv6 that provides forwarding between hosts located on separate segments within a larger IPv6 network where IPv6 routers provide packet forwarding for other IPv6 hosts.

To override the access point profile's static routes:

- 1 Go to Configuration → Devices → System Profiles.
- 2 Expand Network and select Routing.

The IPv4 Routing configuration screen displays.

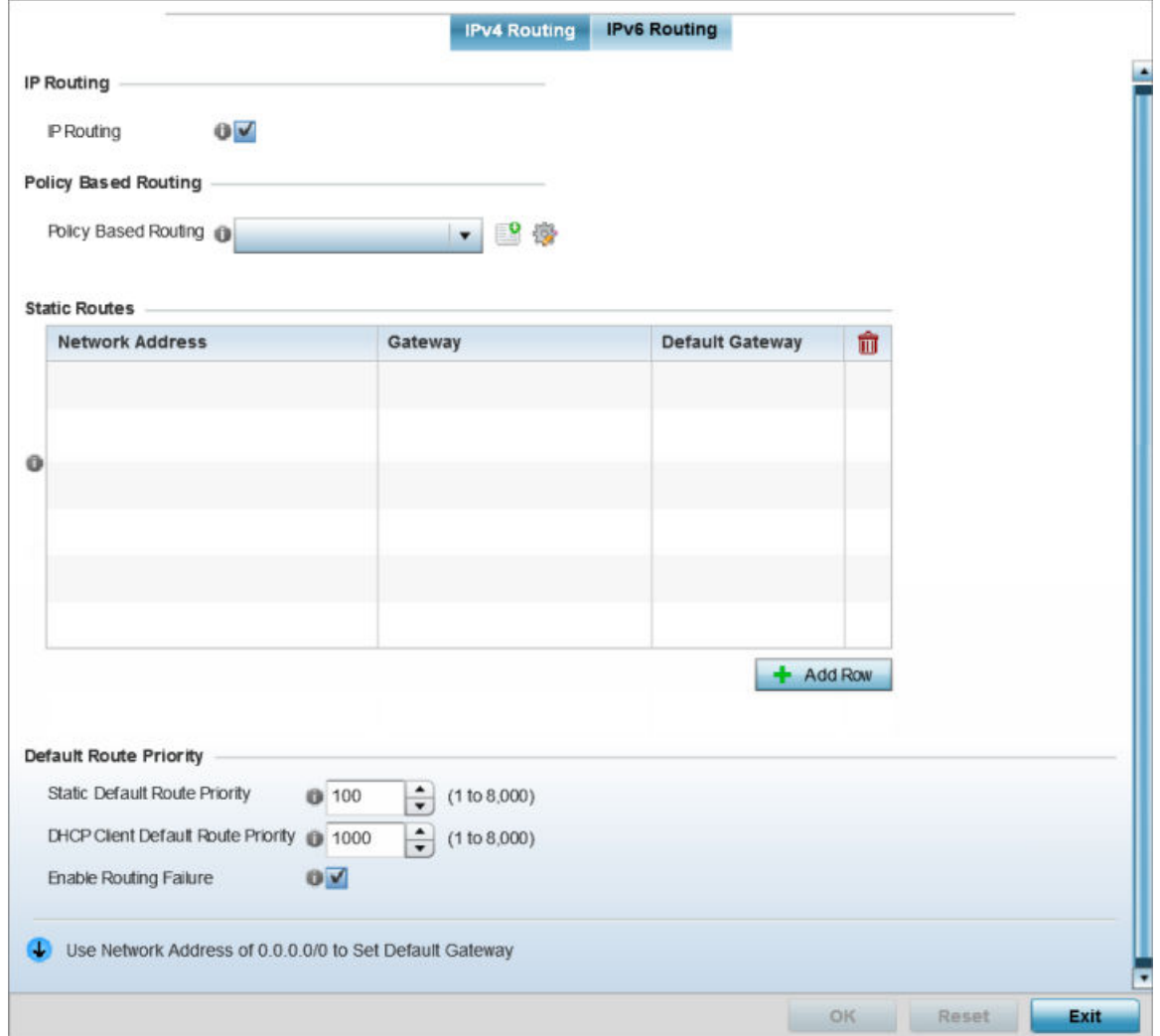

## **Figure 55: Profile Overrides - IPv4 Routing Configuration Screen**

- 3 Select IP Routing to enable static routes using IPv4 addresses. This option is enabled by default.
- 4 In the Policy Based Routing field, use the Policy Based Routing drop-down menu to apply a policy. Select the Create icon to create a policy based route or select the Edit icon to edit an existing policy after selecting it in the drop-down list. For more information on creating a Policy Based Routing Policy, see [Policy Based Routing \(PBR\)](#page-693-0) on page 694.

5 in the Statis Routes table, click Add Row + and provide the following statis route details:

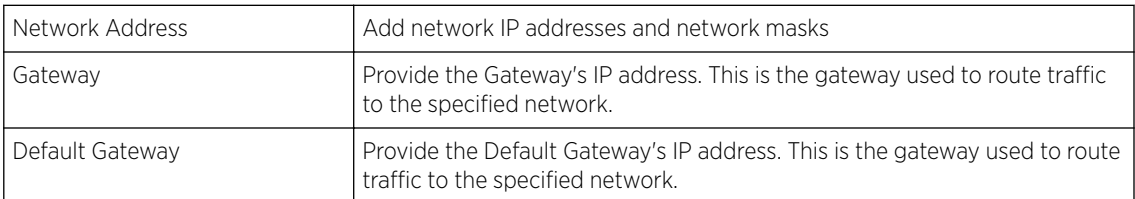

6 In the Default Route Priority field, and set the following parameters:

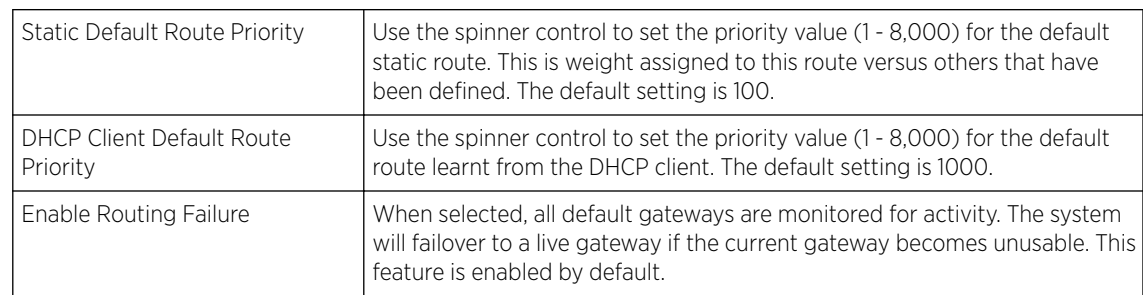

7 Select the OK button to save the IPv4 routing configuration changes.

Select Reset to revert to the last saved configuration.

## IPv6 Routing Configuration

#### 1 Select the **IPv6 Routing** tab.

IPv6 networks are connected by IPv6 routers. IPv6 routers pass IPv6 packets from one network segment to another.

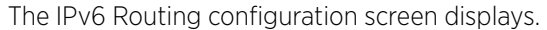

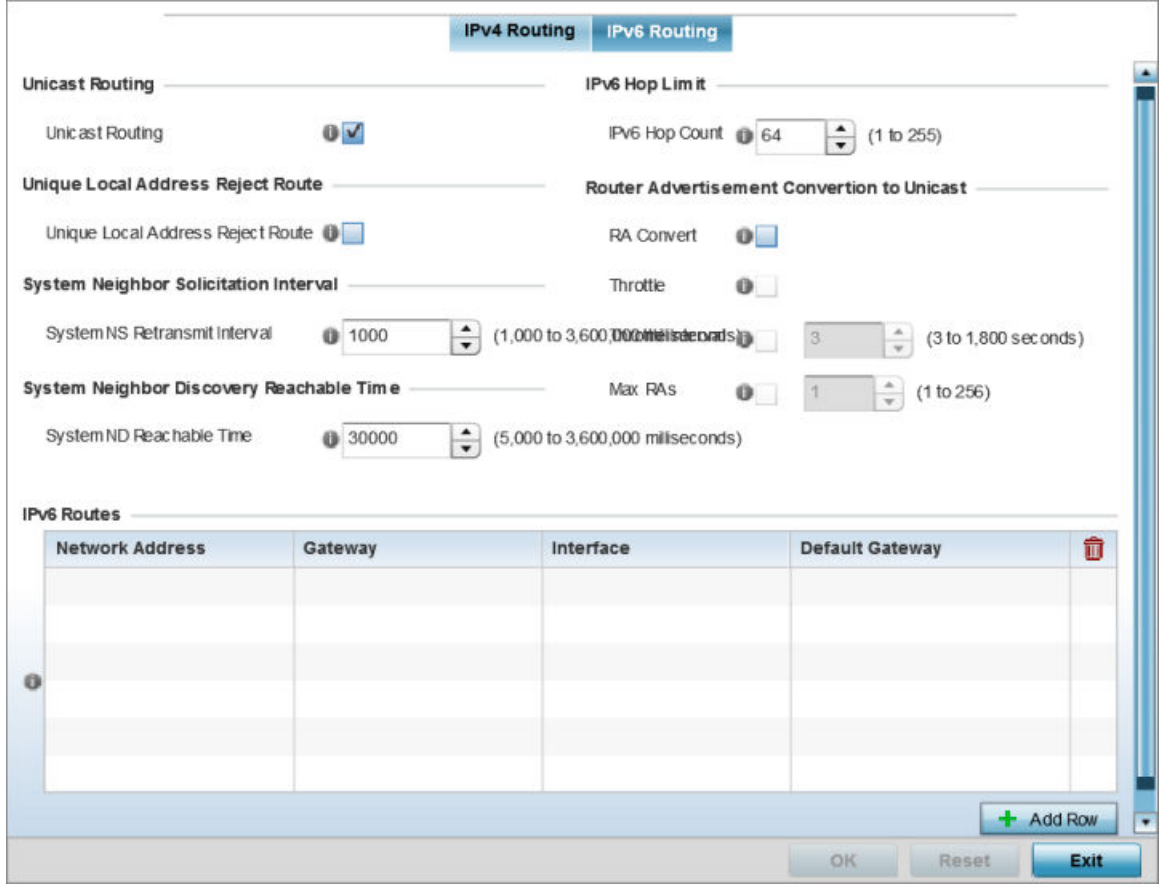

#### **Figure 56: IPv6 Routing COnfiguration Screen**

- 2 Select Unicast Routing to enable IPv6 unicast routing for this profile. Keeping unicast enabled allows the profile's neighbor advertisements and solicitations in unicast (as well as multicast) to provide better neighbor discovery. This setting is enabled by default.
- 3 Select Unique Local Address Reject Route to enable rejecting local routes in the format FC00::/7.
- 4 Set a System NS Retransmit Interval (from 1,000 to 3,600,000 milliseconds) as the interval between NS *(neighbor solicitation)* messages. NS messages are sent by a node to determine the link layer address of a neighbor, or verify a neighbor is still reachable via a cached link-layer address. The default is 1,000 milliseconds.
- 5 Set a System ND Reachable Time (from 5,000 to 3,600,000 milliseconds) as the time a neighbor is assumed to be reachable after receiving a receiving a ND *(neighbor discovery)* confirmation for their reachability. The default is 30,000 milliseconds.
- 6 Set an IPv6 Hop Count (from 1 255) as the maximum number of hops considered valid when sending IP packets. The default setting is 64.

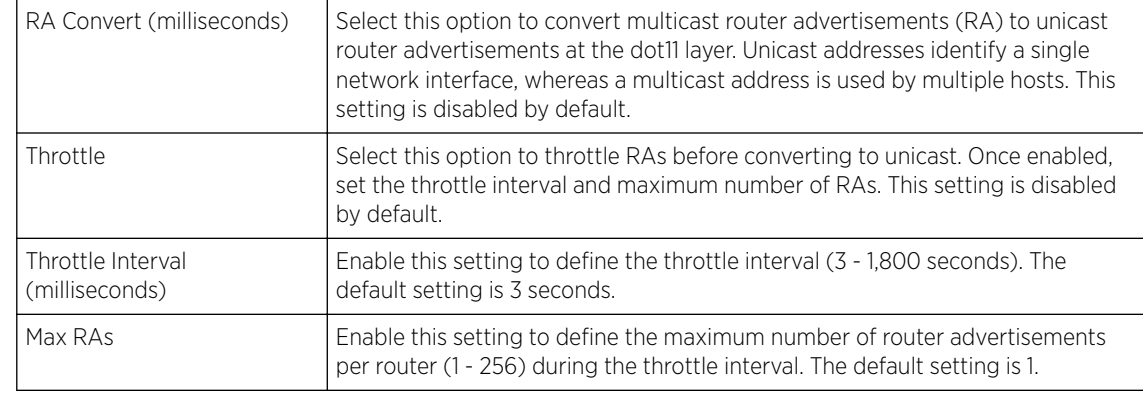

7 Set the following Router Advertisement Conversion to Unicast settings:

8 In the IPv6 Routes table, click + Add Row and add additional 256 IPv6 route resources.

The IPv6 static route Add Row screen displays.

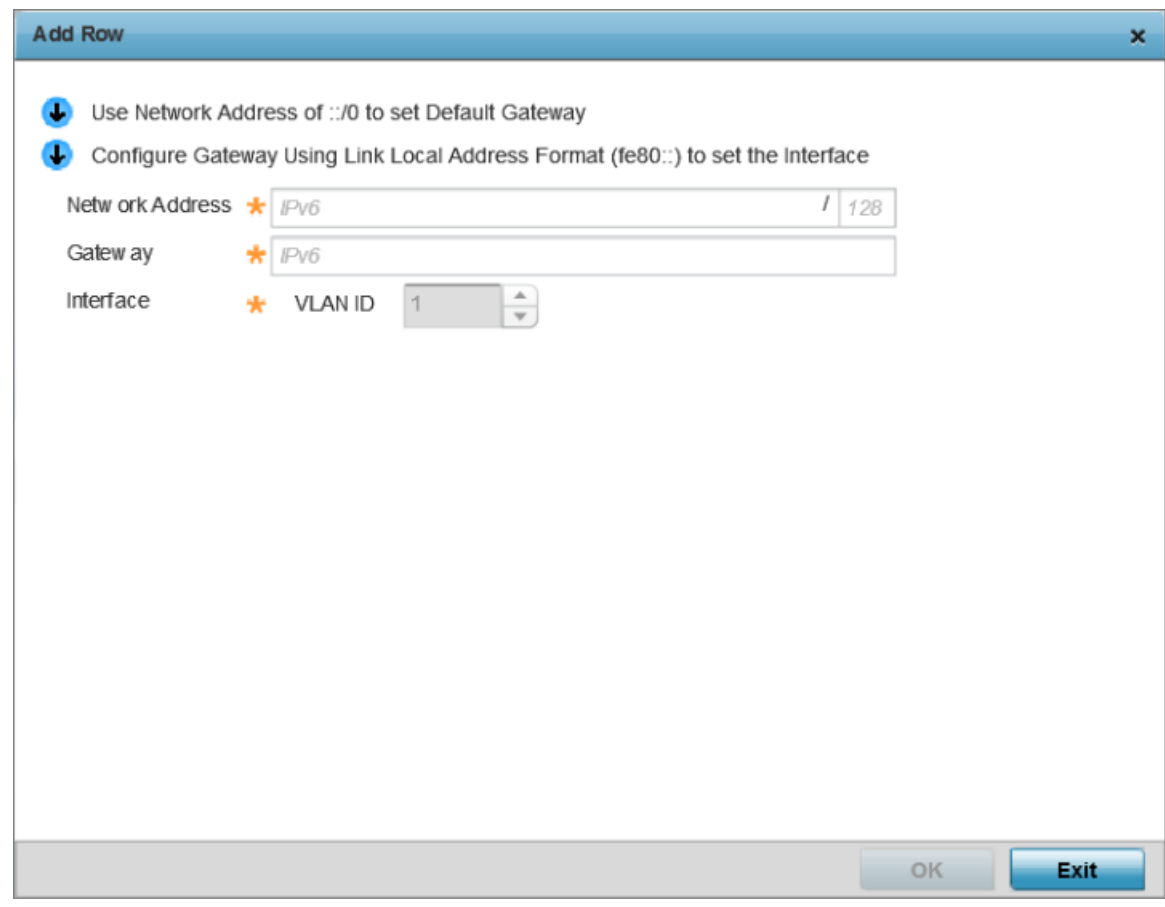

**Figure 57: Add IPv6 Static Route Window**

<span id="page-179-0"></span>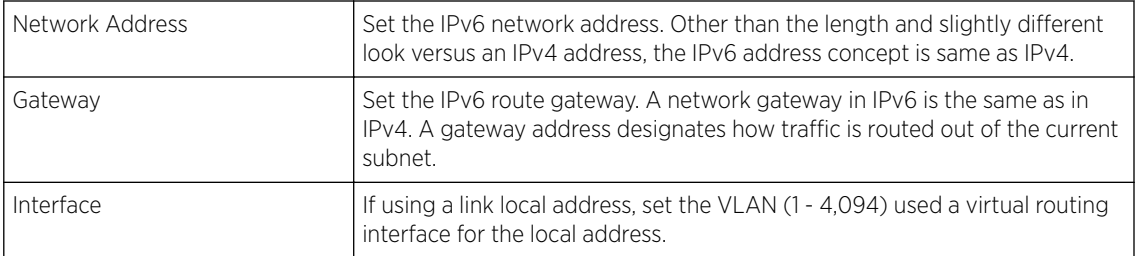

9 Select OK to save the IPv6 static route changes.

Select Reset to revert to the last saved configuration.

## *OSPF Settings Configuration*

- 1 Go to Configuration → Devices → System Profiles.
- 2 Expand Network and select OSPF.

The OSPF Settings configuration screen displays.

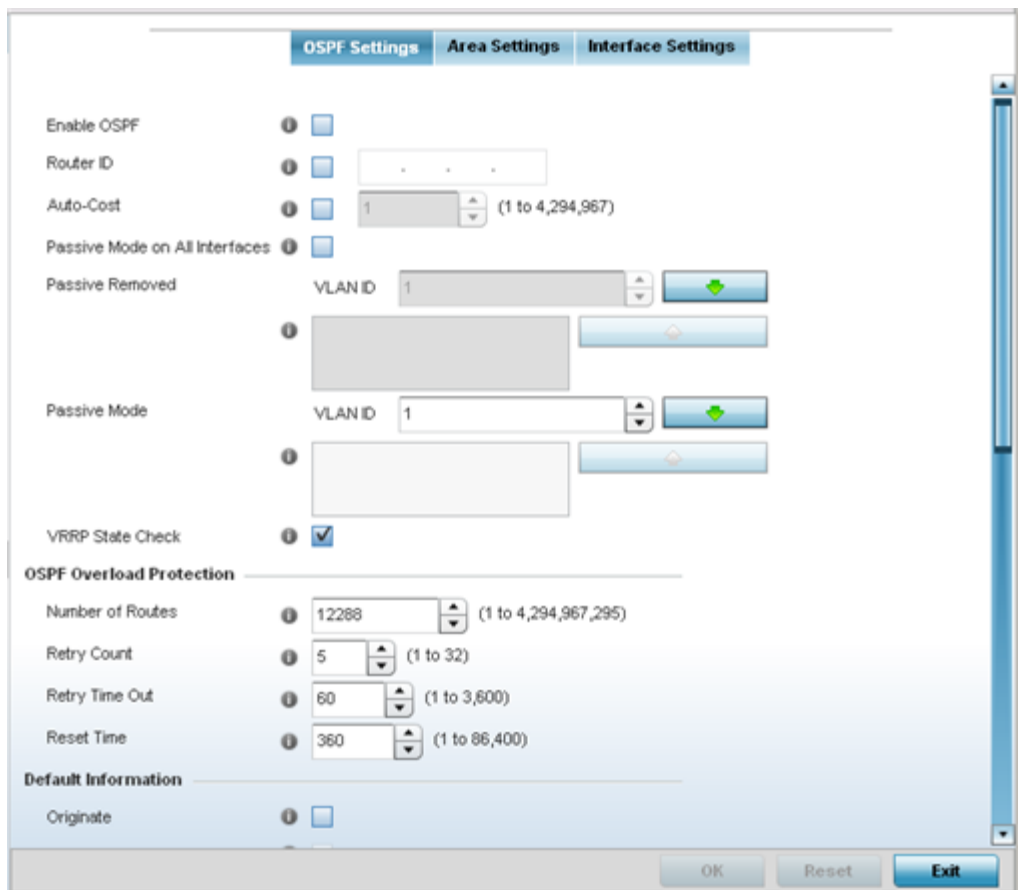

## 3 Enable/disable OSPF and provide the following dynamic routing settings:

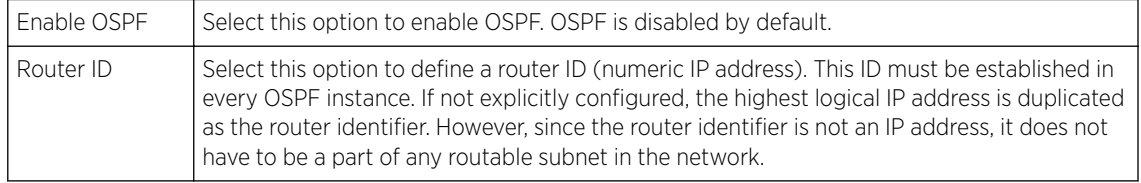
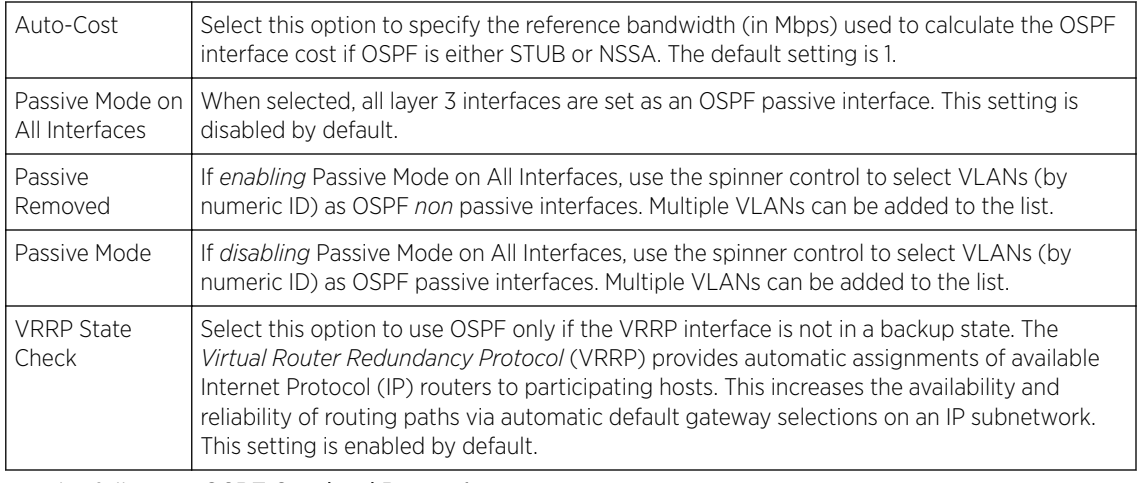

## 4 Set the following OSPF Overload Protection settings:

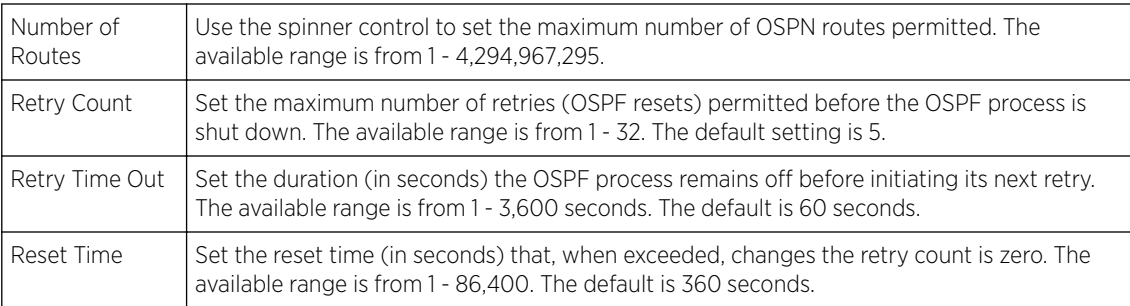

## 5 Set the following Default Information:

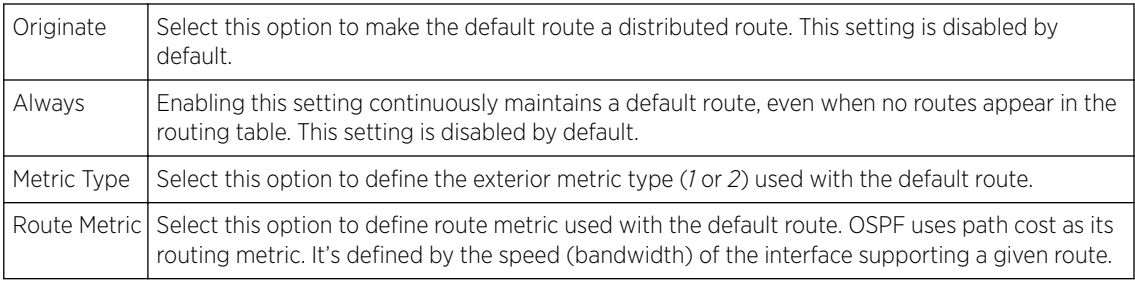

6 Refer to the Route Redistribution table to set the types of routes that can be used by OSPF.

Select the  $+$  Add Row button to populate the table. Set the Route Type used to define the redistributed route. Options include *connected*, *kernal* and *static*.

- 7 Select the Metric Type option to define the exterior metric type (1 or 2) used with the route redistribution. Select the Metric option to define route metric used with the redistributed route.
- 8 Use the OSPF Network table to define networks (IP addresses) to connect using dynamic routes.

Select the + Add Row button to populate the table. Add the IP address and mask of the Network(s) participating in OSPF. Additionally, define the OSPF area (IP address) to which the network belongs.

- 9 Set an OSPF Default Route Priority (1 8,000) as the priority of the default route defined from OSPF.
- 10 Click OK to save the changes made within the screen.

Click Reset to revert to the last saved configuration.

## Area Settings

To define a dynamic routing area configuration:

#### 1 Select the Area Settings tab.

An OSPF *Area* contains a set of routers exchanging LSAs *(Link State Advertisements)* with others in the same area. Areas limit LSAs and encourage aggregate routes.

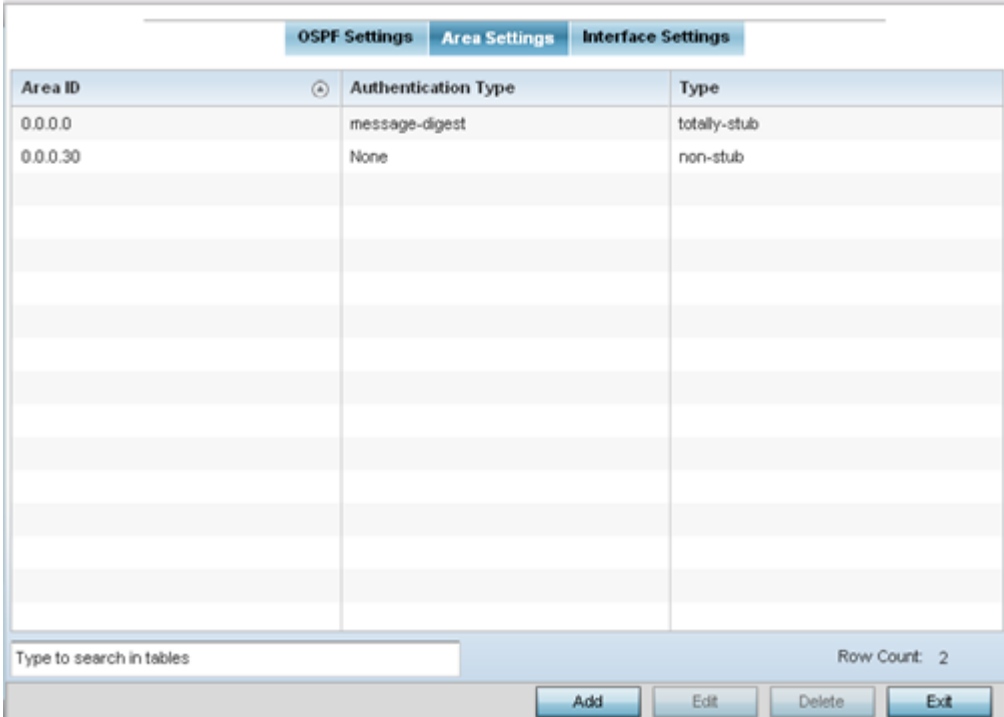

2 Review the following Area Setting configurations to determine if a new configuration needs to be added or existing settings warrants modifications:

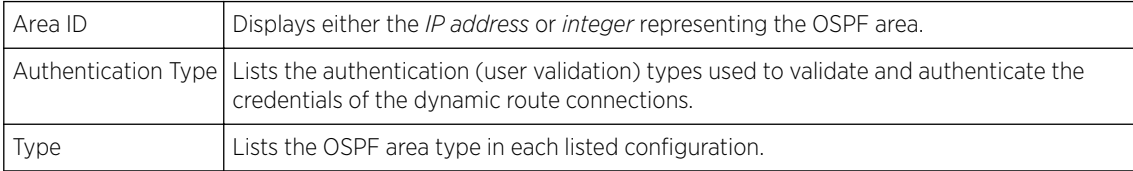

## Adding and Editing Area Settings

You can add a new Area configuration or edit an existing configuration.

1 Select Add to create a new OSPF configuration, Edit to modify an existing configuration or Delete to remove a configuration.

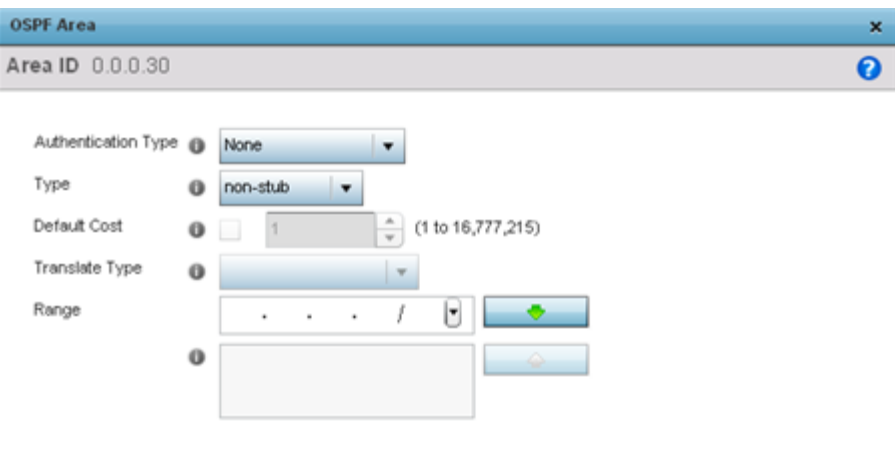

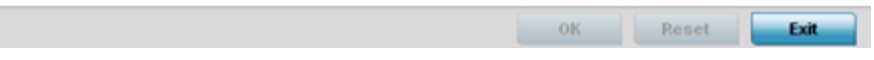

# 2 Set the following OSPF Area configurations:

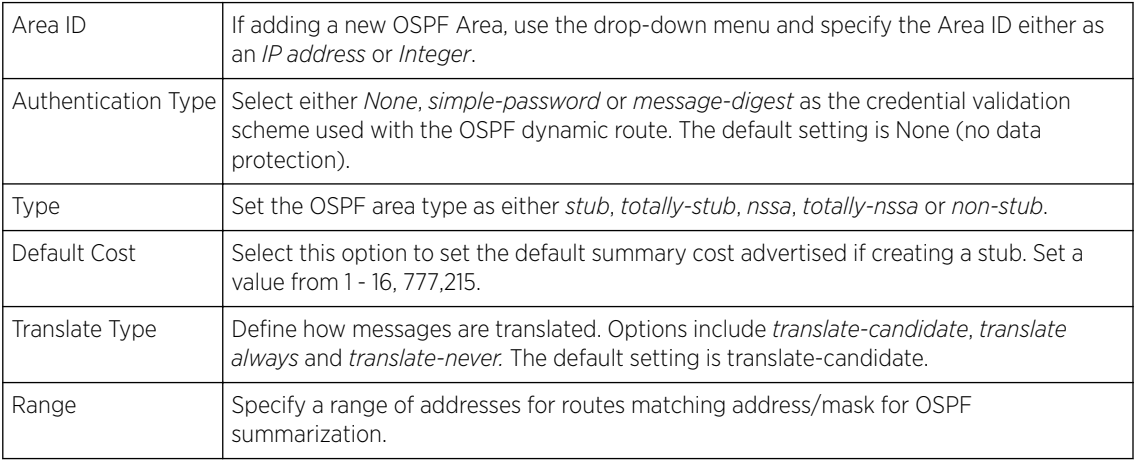

3 Select the OK button to save the changes to the area configuration. Select Reset to revert to the last saved configuration.

## OSPF Interface Settings

To define a dynamic routing configuration:

1 Select the Interface Settings tab.

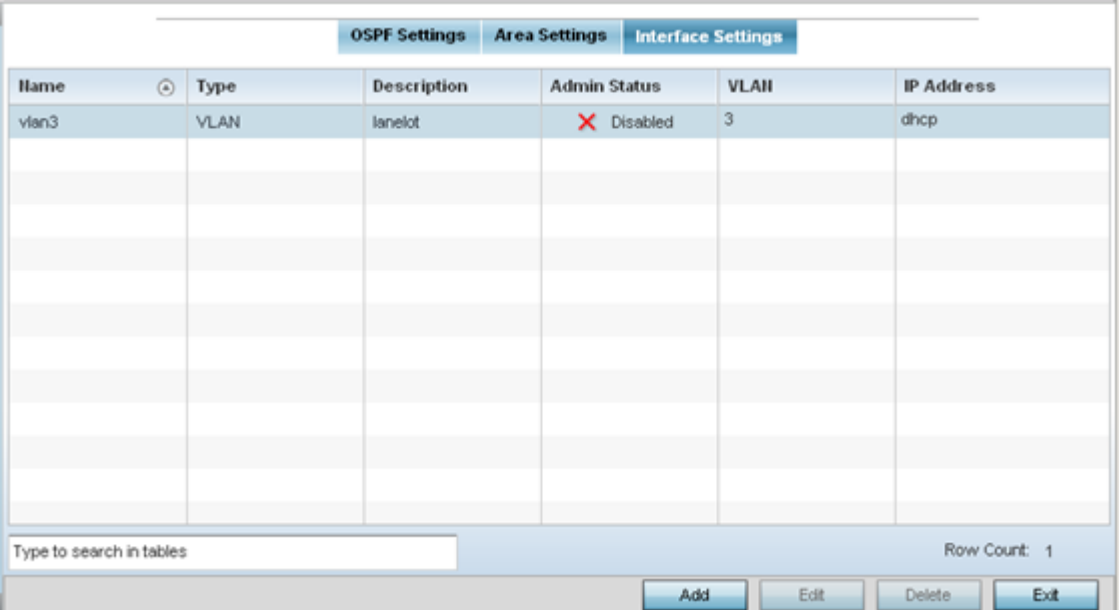

## 2 Review existing Interface Settings using the following:

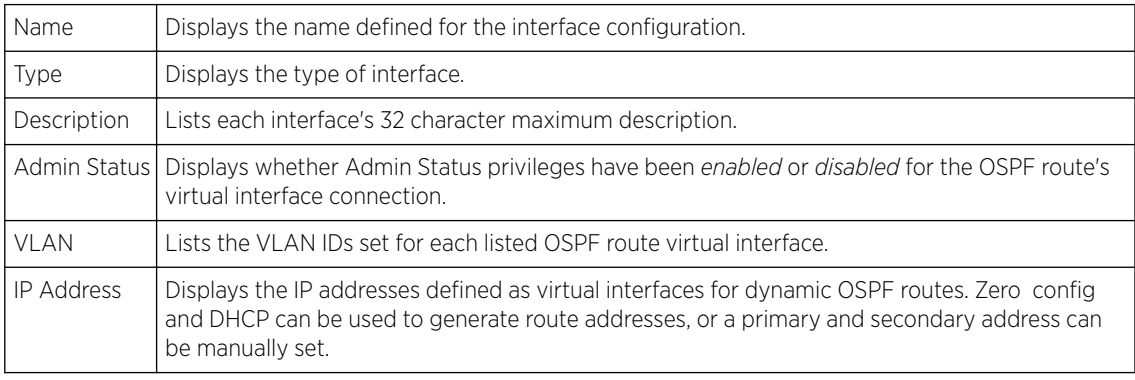

3 Select the Add button to define a new set of virtual interface basic settings, or Edit to update the settings of an existing virtual interface configuration.

Basic General Configuration

To configure the VLAN's basic configurations:

1 Select the Add button to define a new set of virtual interface basic settings, or Edit to update the settings of an existing virtual interface configuration. The **Basic Configuration** screen displays by default, regardless of a whether a new virtual interface is being created or an existing one is being modified. Select the General tab if it is not selected by default.

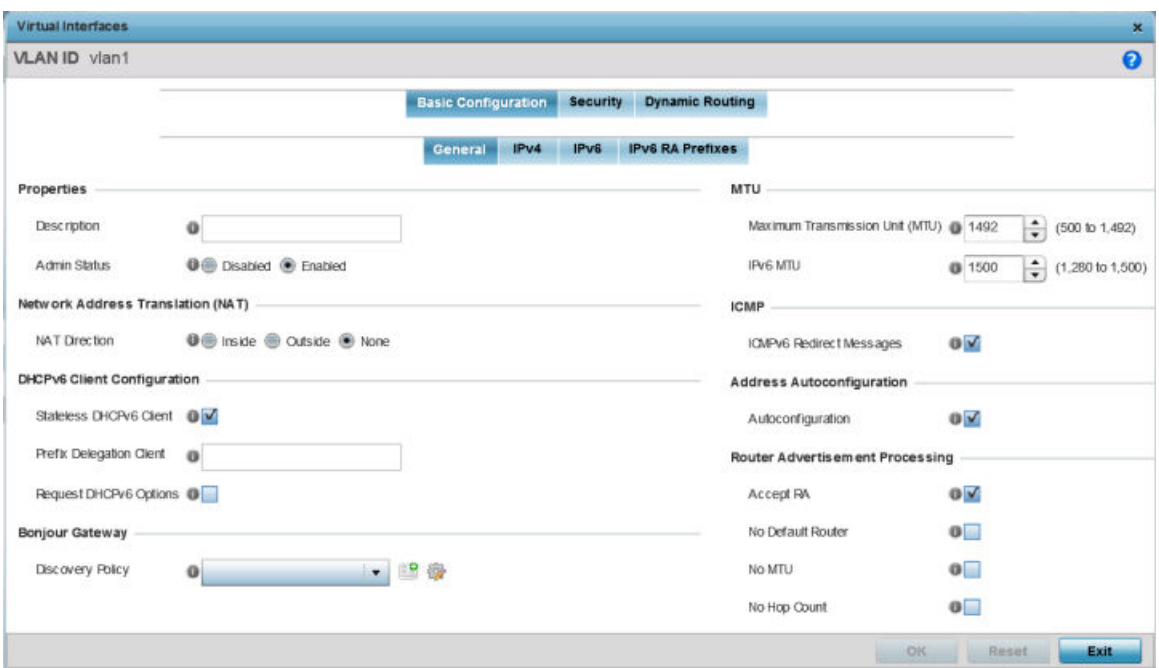

## **Figure 58: Profile Overrides - Virtual Interfaces Basic Configuration Screen**

- 2 If you are creating a new virtual interface, use the VLAN ID spinner control to define a numeric VLAN ID from 1 - 4094.
- 3 Define or override the following parameters in the Properties field:

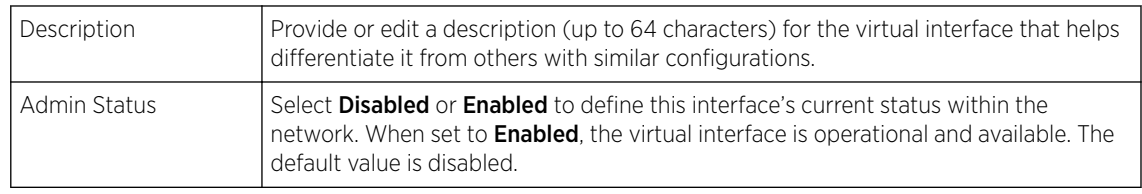

#### 4 Define or override the Network Address Translation (NAT) direction.

Select one of the following options:

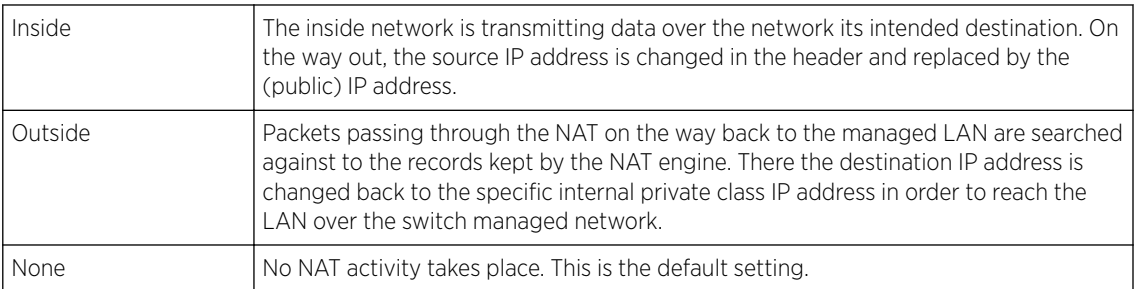

## 5 Set the following DHCPv6 Client Configuration.

The DHCPv6 *(Dynamic Host Configuration Protocol for IPv6)* provides a framework for passing configuration information.

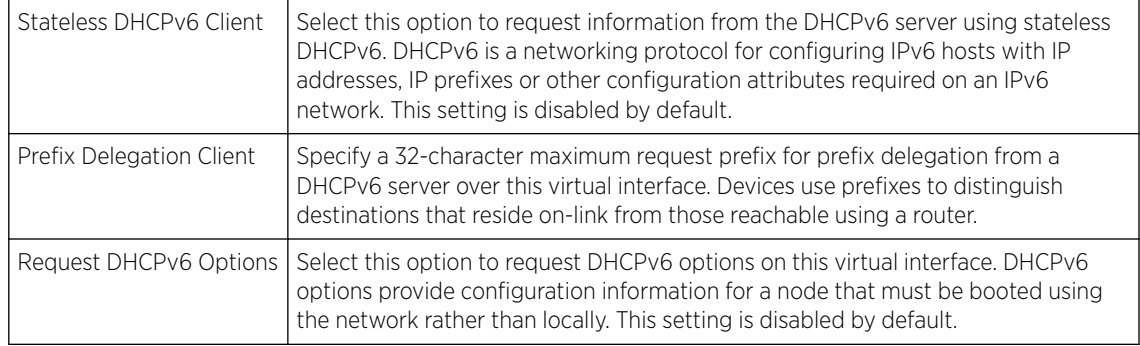

#### 6 Define the Bonjour Gateway settings.

Bonjour is Apple's implementation of zeroconfiguration networking (Zeroconf). Zeroconf is a group of technologies that include service discovery, address assignment and hostname resolution. Bonjour locates devices such as printers, other computers, and services that these computers offer over a local network.

Bonjour provides a general method to discover services on a *local area network* (LAN). It allows users to set up a network without any configuration. Services such as printers, scanners and filesharing servers can be found using Bonjour. Bonjour works within a single broadcast domain. However, with special DNS configuration, it can be extended to find services across broadcast domains.

Select the **Bonjour Gateway Discover** policy from the drop-down menu. Click the **Create** icon to define a new Bonjour Gateway policy configuration, or click the **Edit** icon to modify an existing Bonjour Gateway policy configuration.

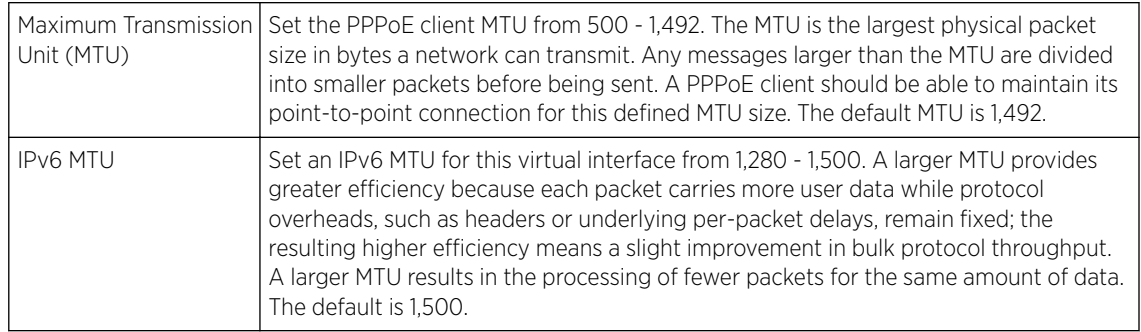

7 Define the following MTU settings for the virtual interface:

8 In the ICMP field, define whether ICMPv6 redirect messages are sent. Redirect requests data packets be sent on an alternative route.

This setting is enabled by default.

9 In the Address Autoconfiguration field, define whether to configure IPv6 addresses on this virtual interface based on the prefixes received in router advertisement messages. Router advertisements contain prefixes used for link determination, address configuration and maximum hop limits.

This setting is enabled by default.

10 Set the following Router Advertisement Processing settings for the virtual interface.

Router advertisements are periodically sent to hosts or sent in response to solicitation requests. The advertisement includes IPv6 prefixes and other subnet and host information.

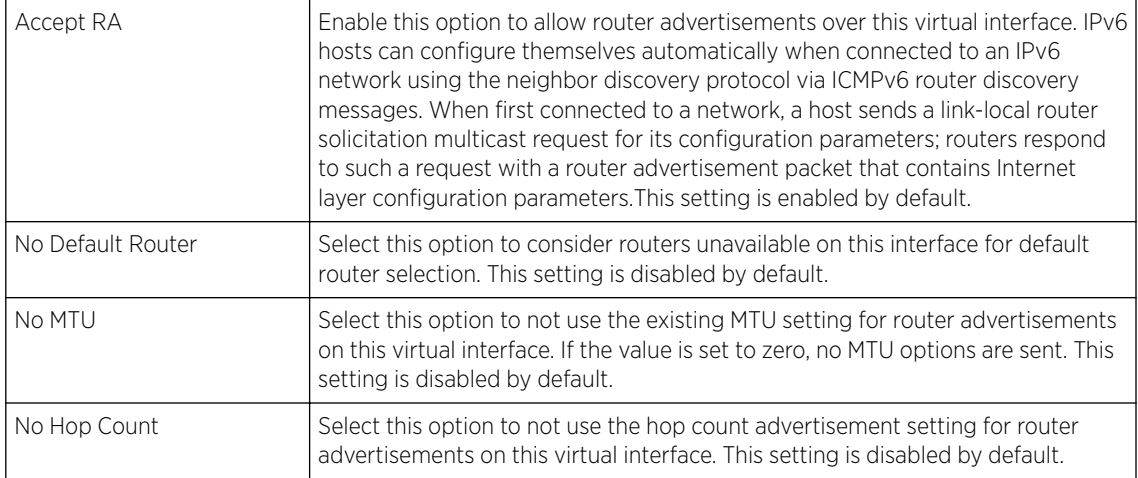

11 Select OK to save the changes to the basic configuration. Select Reset to revert to the last saved configuration.

Basic IPv4 Configuration

To configure the VLAN IPv4 configuration:

1 Select the **IPv4** tab.

IPv4 is a connectionless protocol. It operates on a best effort delivery model that does not guarantee delivery or assures proper sequencing or avoidance of duplicate delivery (unlike TCP).

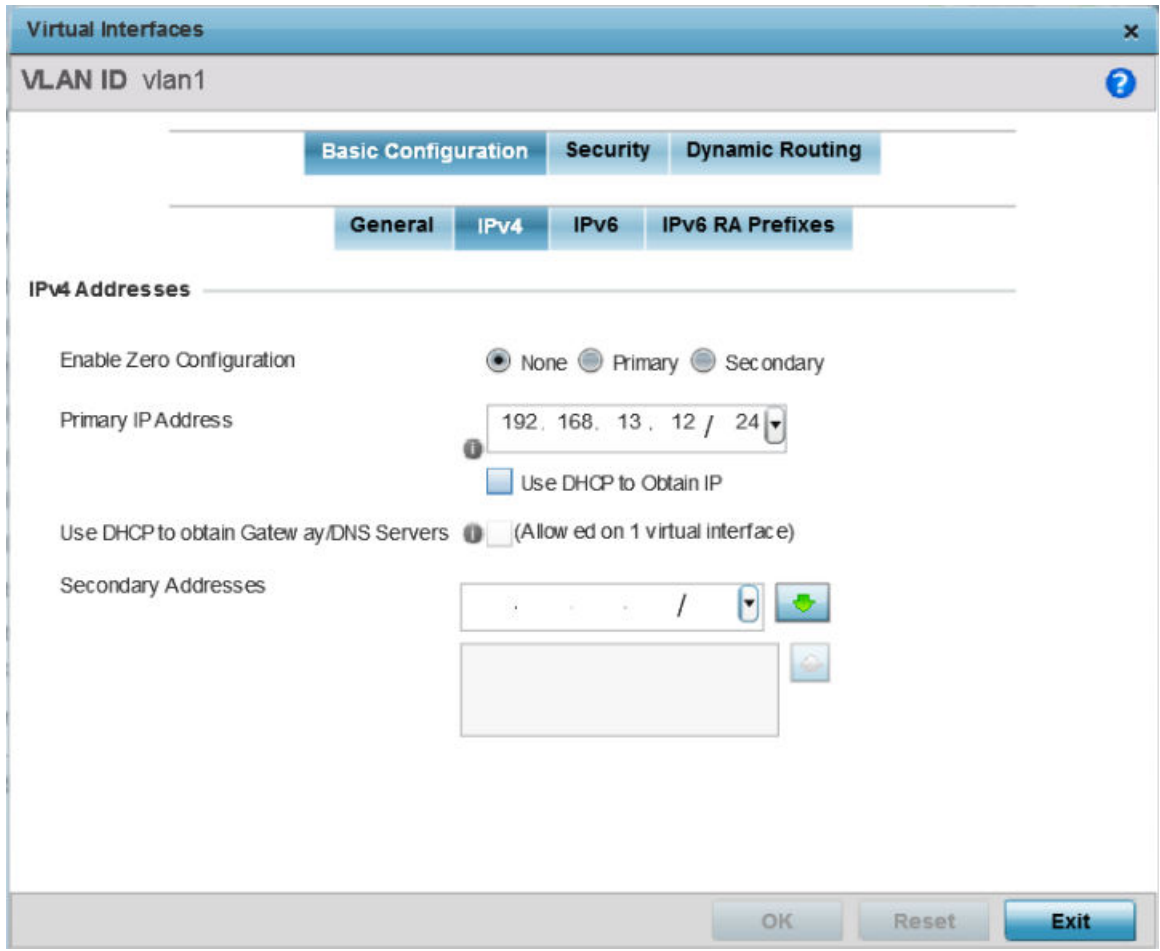

## **Figure 59: Profile Overrides - Virtual Interfaces Basic Configuration Screen - IPv4 Tab**

2 Set the following network information in the IPv4 Addresses field:

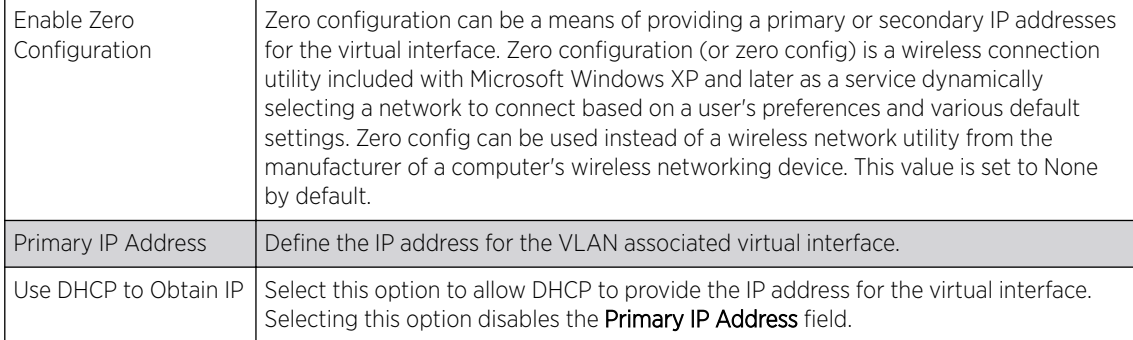

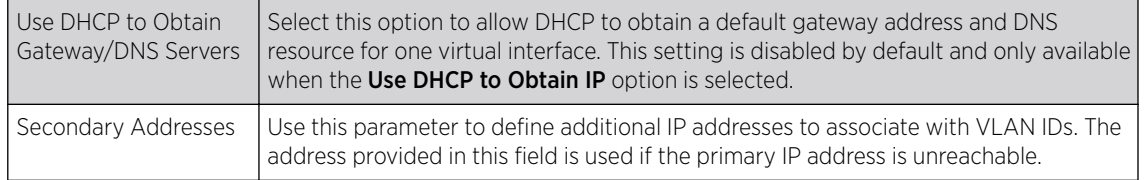

3 Click OK to save the changes to the IPv4 configuration.

Click Reset to revert to the last saved configuration.

#### Basic IPv6 Configuration

IPv6 is the latest revision of the IP *(Internet Protocol)*, designed to replace IPv4. IPV6 provides enhanced identification and location information for computers on networks routing traffic across the Internet. IPv6 addresses are composed of eight groups of four hexadecimal digits separated by colons. IPv6 hosts can configure themselves automatically when connected to an IPv6 network using the neighbor discovery protocol via ICMPv6 router discovery messages. When first connected to a network, a host sends a link-local router solicitation multicast request for its configuration parameters; routers respond to such a request with a router advertisement packet that contains Internet layer configuration parameters.

To configure the VLAN IPv6 configuration:

1 Select the **IPv6** tab.

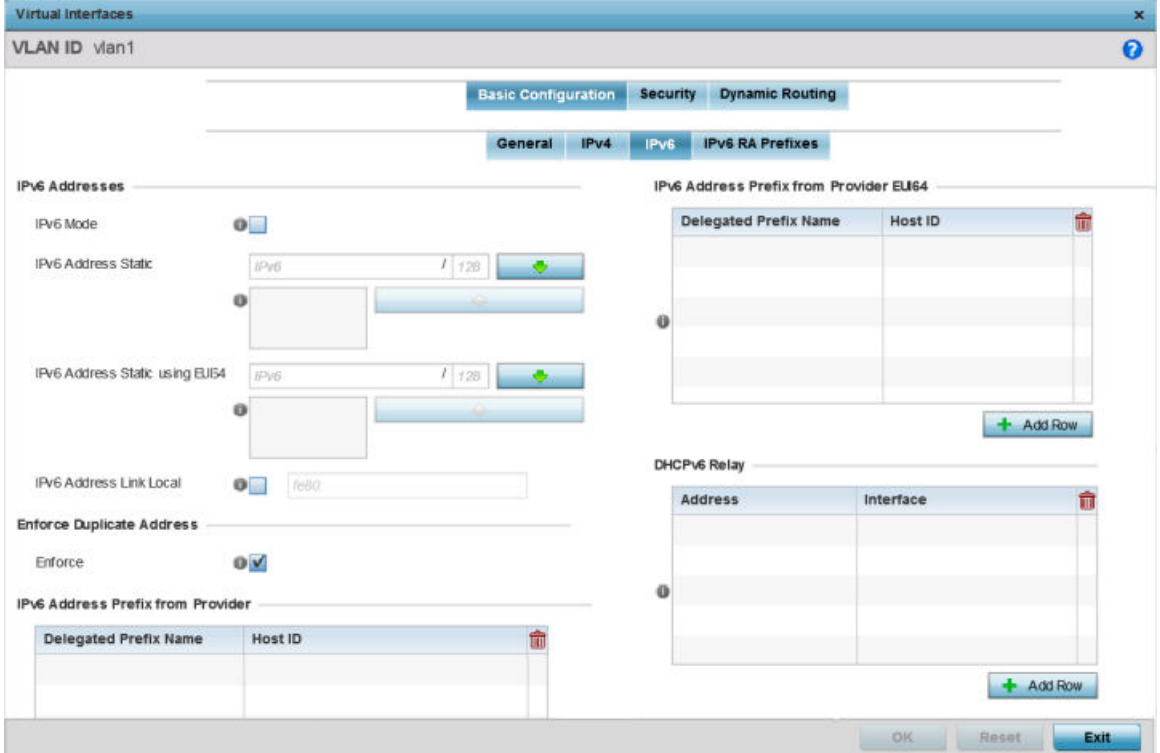

**Figure 60: Profile Overrides - Virtual Interfaces Basic Configuration Screen - IPv6 Tab**

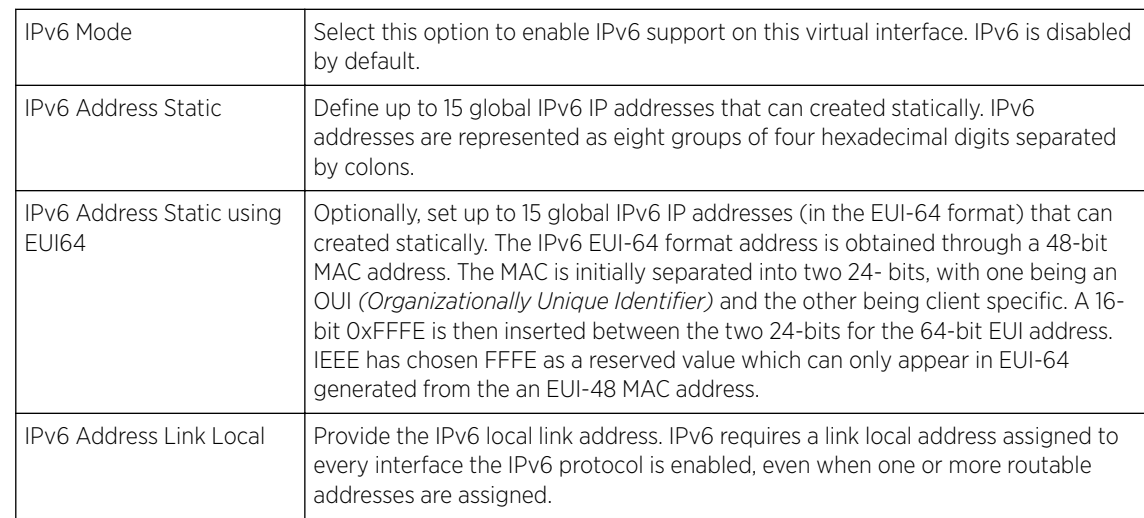

2 Refer to the IPv6 Addresses field to define how IP6 addresses are created and utilized:

3 Enable the Enforce Duplicate Address option to enforce duplicate address protection when any wired port is connected and in a forwarding state.

This option is enabled by default.

4 Refer to the IPv6 Address Prefix from Provider table to create IPv6 format prefix shortcuts as supplied by an ISP.

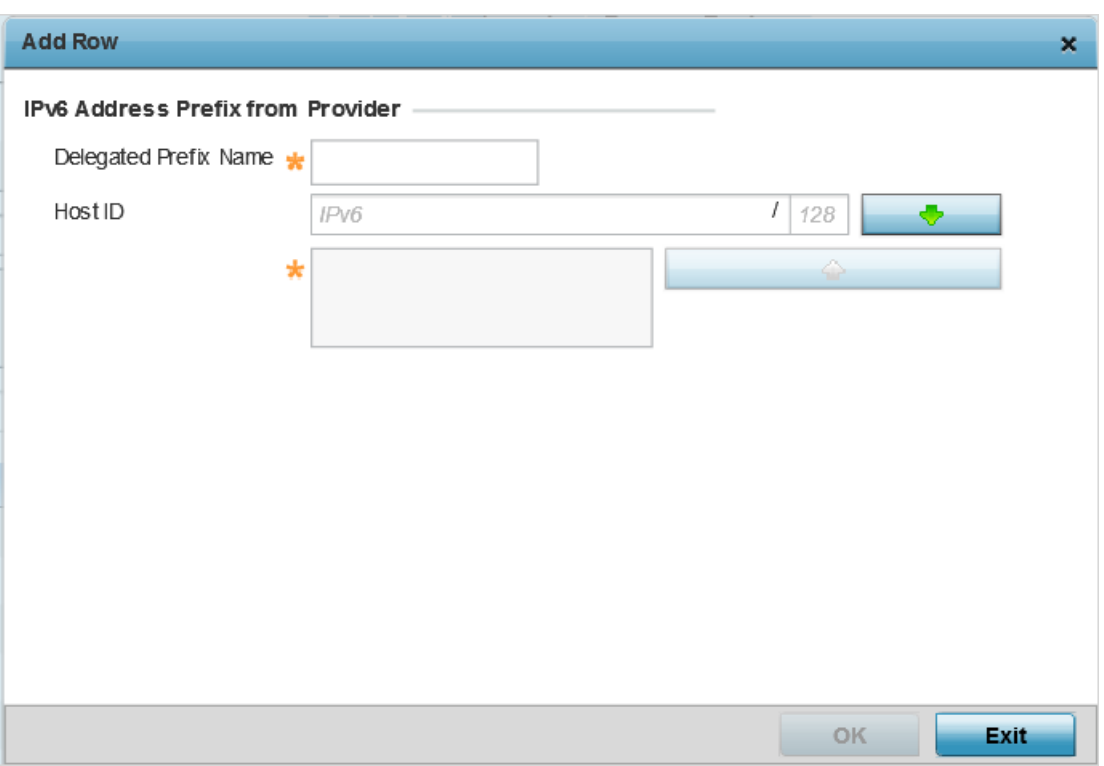

Select + Add Row to launch a screen in which a new delegated prefix name and host ID can be defined.

**Figure 61: Profile Overrides - Virtual Interfaces Basic Configuration Screen - IPv6 Tab - Add Address Prefix from Provider**

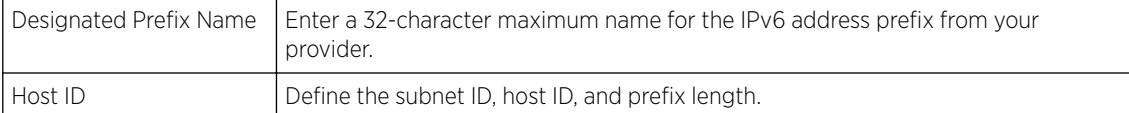

5 Click OK to save the changes to the IPv6 configuration.

Click Exit to close the screen without saving any updates.

6 Refer to the IPv6 Address Prefix from Provider EUI64 table to set an (abbreviated) IP address prefix in EUI64 format.

Select  $+$  Add Row to launch a screen in which a new delegated prefix name and host ID can be defined in EUI64 format.

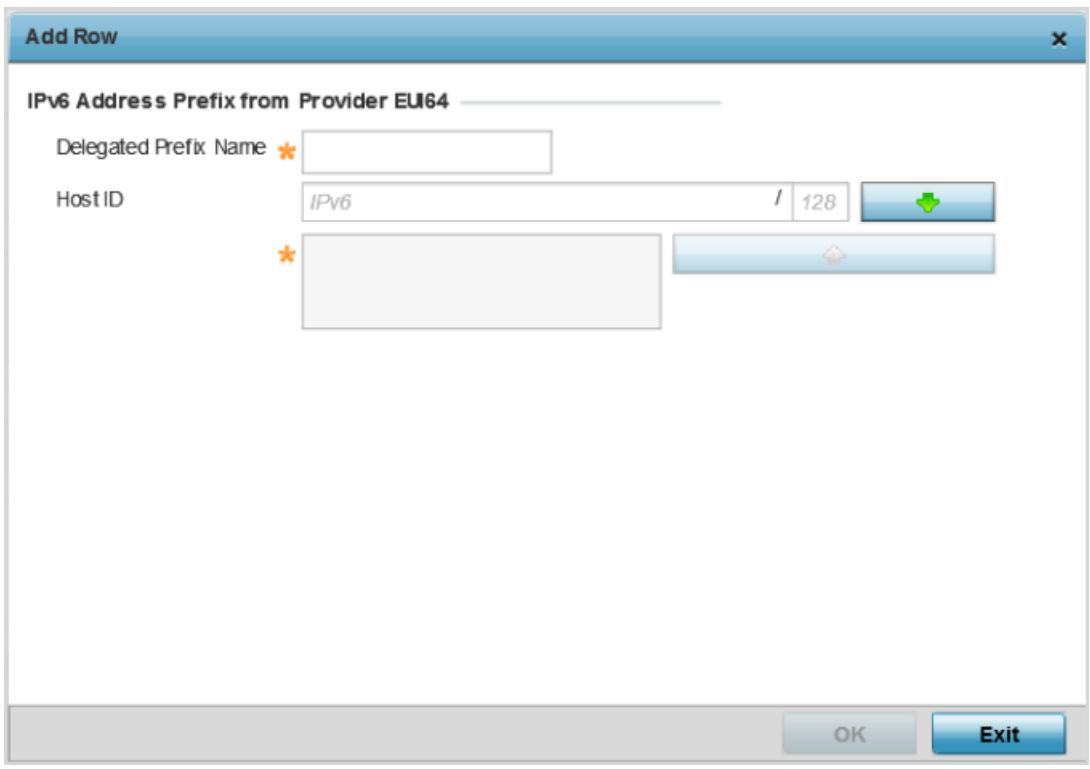

#### **Figure 62: Profile Overrides - Virtual Interfaces Basic Configuration Screen - IPv6 Tab - Add Address Prefix from Provider EUI64**

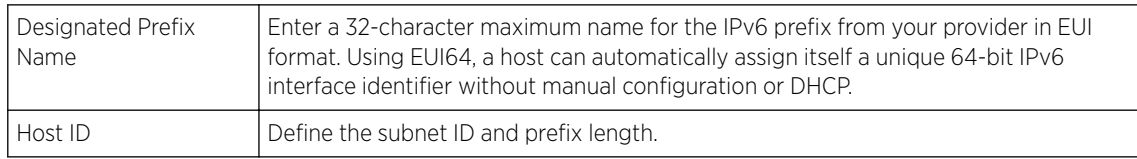

7 Click OK to save the changes to the new IPv6 prefix from provider in EUI64 format.

Click Exit to close the screen without saving any updates.

8 Refer to the DHCPv6 Relay table to set the address and interface of the DHCPv6 relay.

The DHCPv6 relay enhances an extended DHCP relay agent by providing support in IPv6. DHCP relays exchange messages between a DHCPv6 server and client. A client and relay agent exist on the same link. When A DHCP request is received from the client, the relay agent creates a relay forward message and sends it to a specified server address. If no addresses are specified, the relay agent

forwards the message to all DHCP server relay multicast addresses. The server creates a relay reply and sends it back to the relay agent. The relay agent then sends back the response to the client.

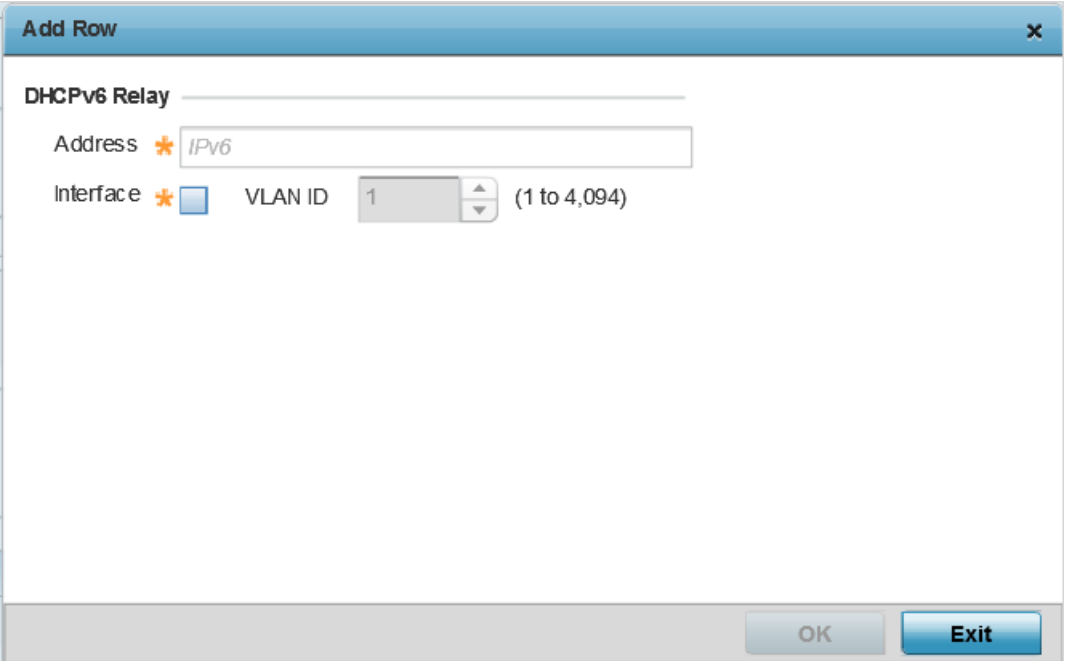

Select + Add Row to launch a screen in which a new DHCPv6 relay address and interface VLAN ID can be set.

#### **Figure 63: Profile Overrides - Virtual Interfaces Basic Configuration Screen - IPv6 Tab - Add DHCPv6 Relay**

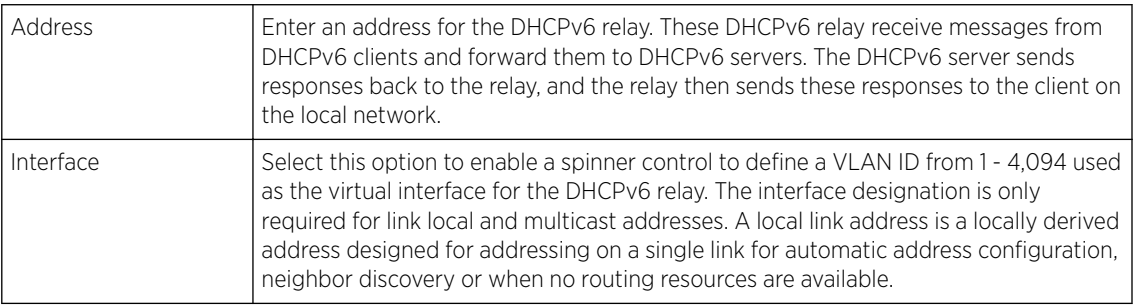

9 Click OK to save the changes to the DHCPv6 relay configuration.

Click Exit to close the screen without saving any updates.

#### IPV6 Prefix RA Configuration

To configure the VLAN IPv6 RA Prefixes configuration:

1 Select the **IPv6 RA Prefixes** tab.

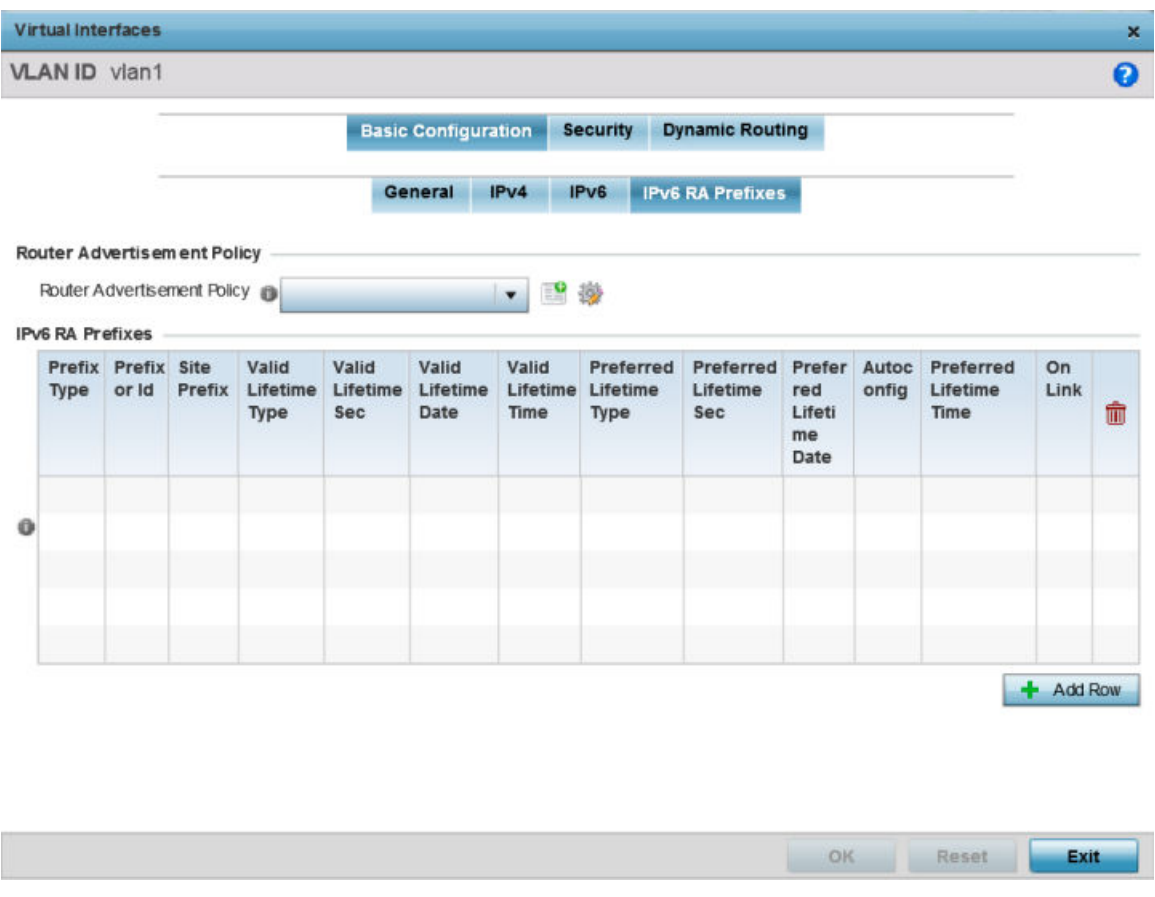

**Figure 64: Profile Overrides - Virtual Interfaces Basic Configuration Screen - IPv6 RA Prefixes Tab**

2 Use the **Router Advertisement Policy** drop-down menu to select and apply a policy to the virtual interface.

Router advertisements are periodically sent to hosts or sent in response to solicitation requests. The advertisement includes IPv6 prefixes and other subnet and host information.

3 Review the configurations of existing IPv6 advertisement policies.

If necessary, select + Add Row to define the configuration for an additional IPv6 RA prefix.

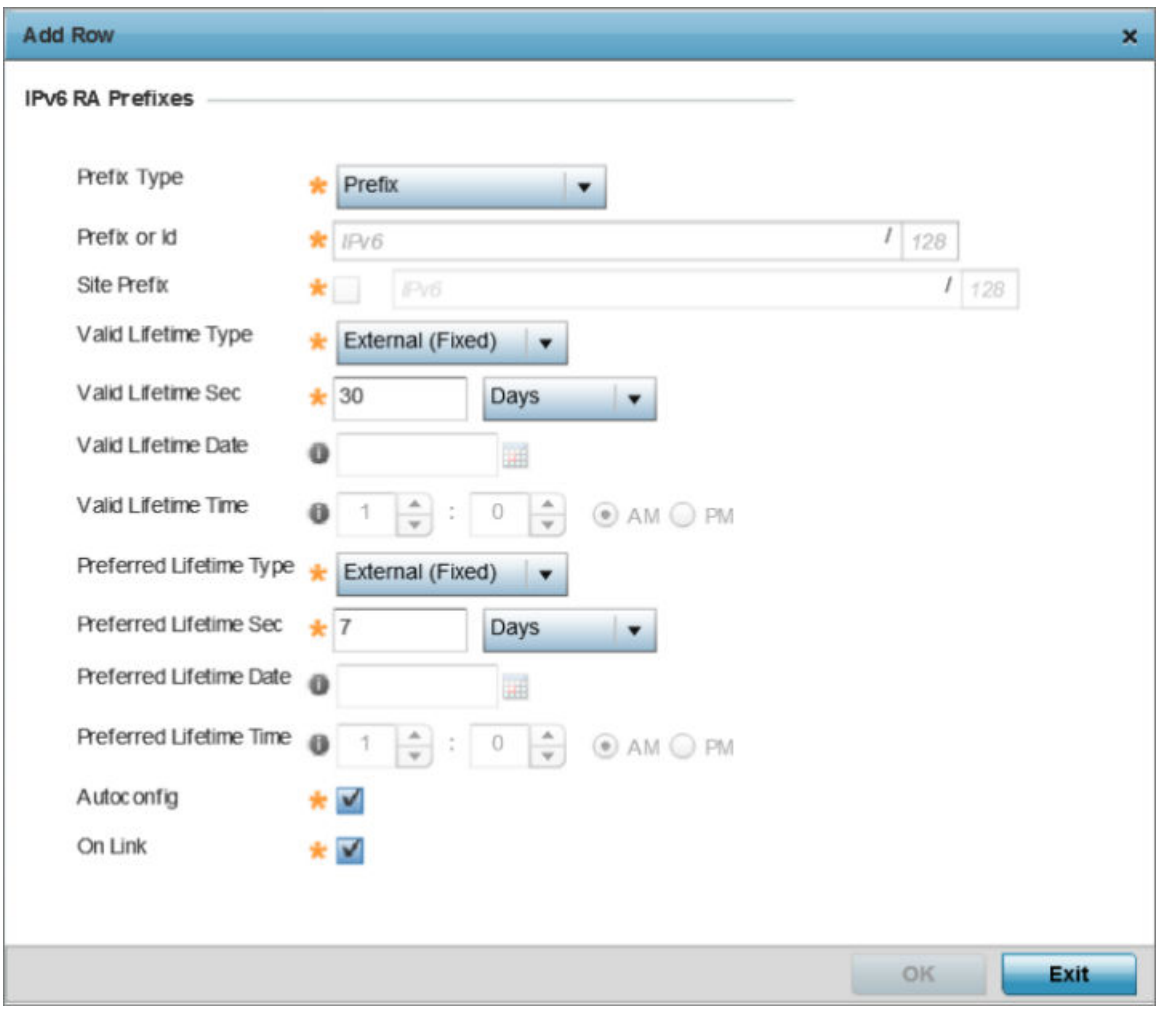

## **Figure 65: Profile Overrides - Virtual Interfaces Basic Configuration Screen - IPv6 RA Prefix**

4 Define the following IPv6 RA Prefix settings:

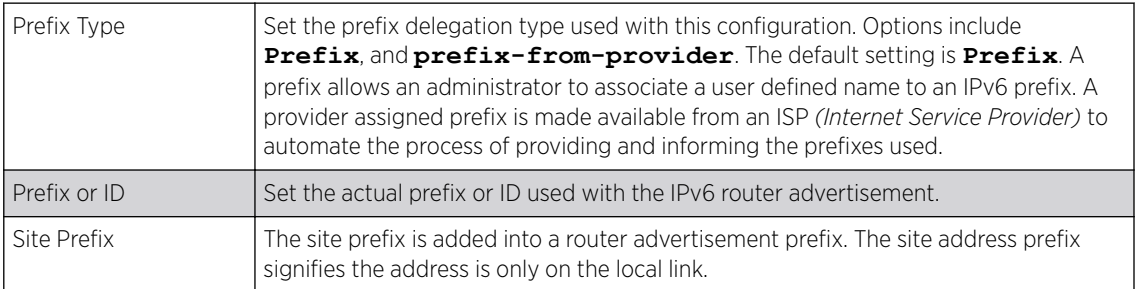

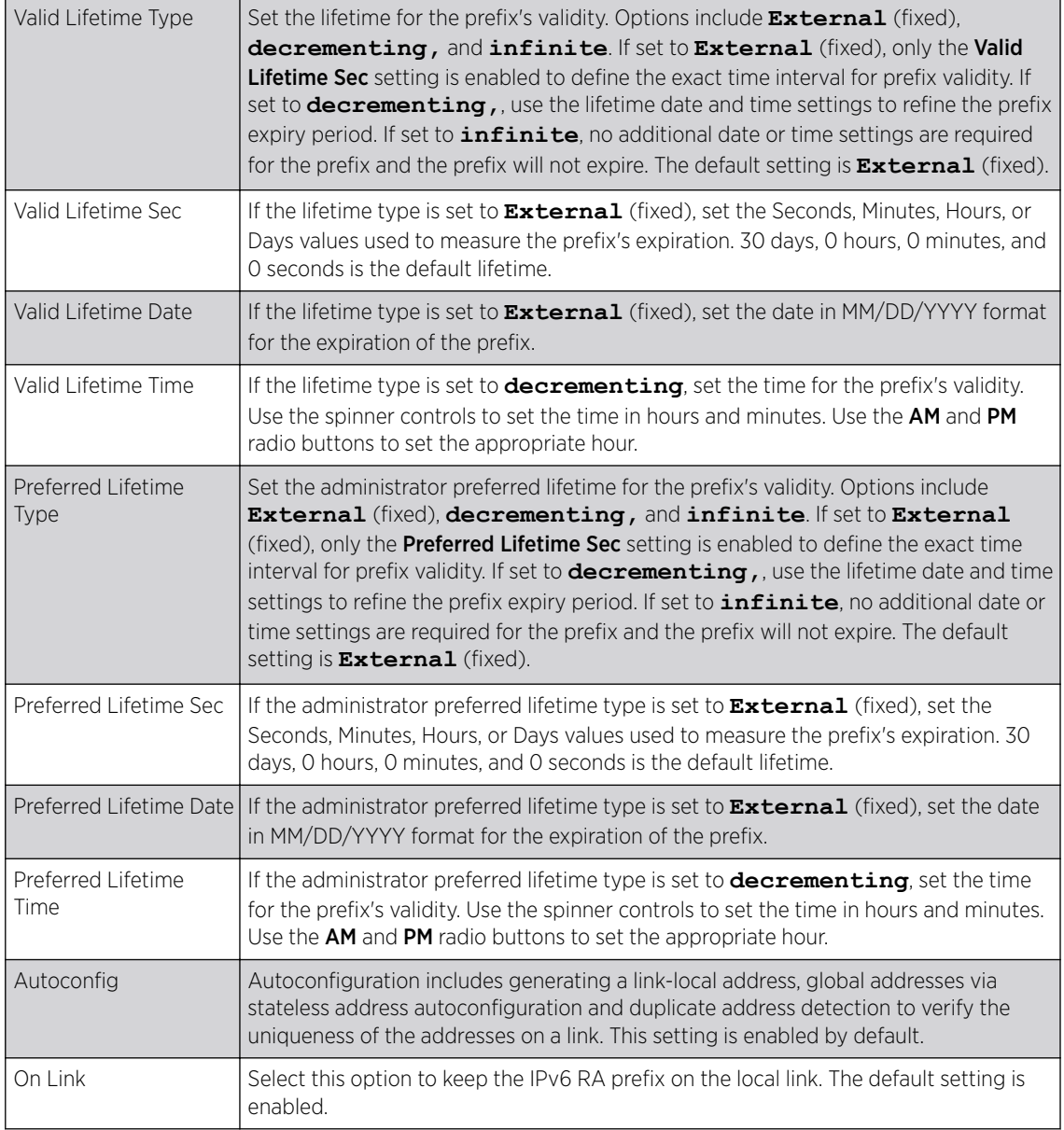

5 Click OK to save the changes to the IPv6 RA prefix configuration.

Click Exit to close the screen without saving any updates. Or, click Reset to revert to the last saved configuration.

#### Security

To define a dynamic routing configuration:

1 Select Configuration → Profiles → System Profile.

A list of device profiles within the system is displayed.

- 2 Expand the **Network** menu and select OSPF.
- 3 Select the Add button to define a new set of virtual interface basic settings, or Edit to update the settings of an existing virtual interface configuration.
- 4 Select the **Security** tab.

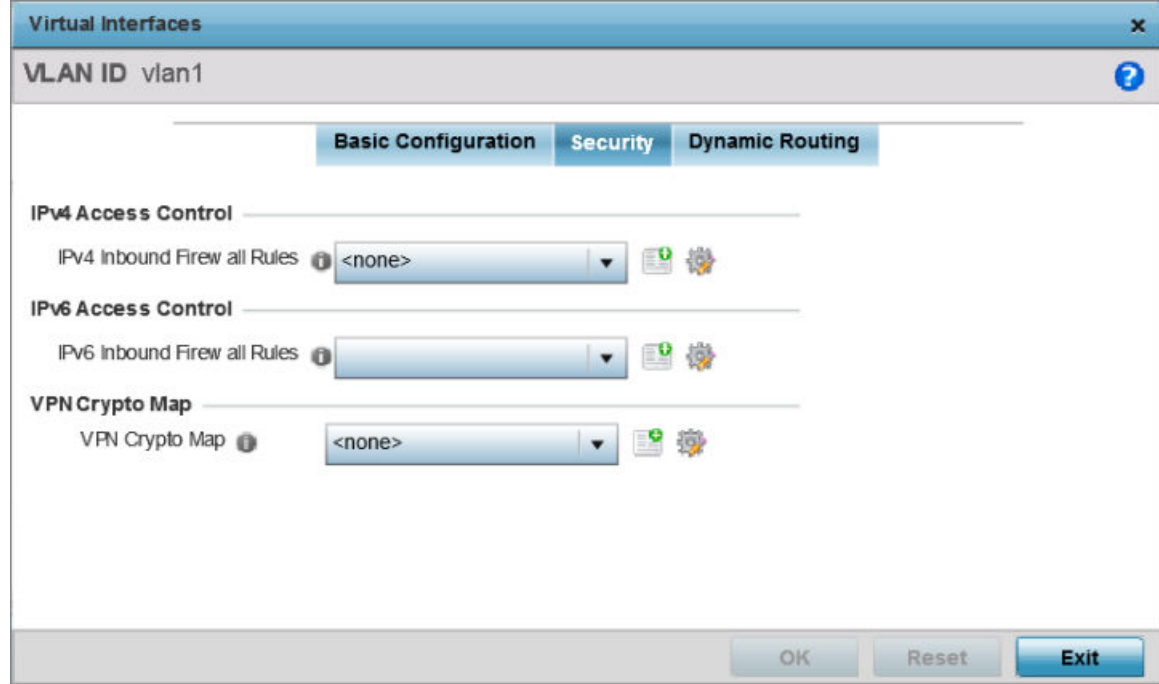

The VLAN Interface security configuration screen displays.

## **Figure 66: OSPF - VLAN Interface Security Configuration Screen**

- 5 Use the IPv4 Inbound Firewall Rules drop-down menu to select the IPv4 specific inbound firewall rules to apply to this profile's virtual interface configuration. Select the **Create** icon to define a new IPv4 firewall rule configuration or select the **Edit** icon to modify an existing configuration.
- 6 Use the IPv6 Inbound Firewall Rules drop-down menu to select the IPv6 specific inbound firewall rules to apply to this profile's virtual interface configuration. Select the Create icon to define a new IPv6 firewall rule configuration or select the **Edit** icon to modify an existing configuration.
- 7 Use the VPN Crypto Map drop-down menu to select and apply a VPN crypto map entry to apply to the OSPF dynamic route.

Crypto Map entries are sets of configuration parameters for encrypting packets passing through the VPN Tunnel. If a Crypto Map configuration does not exist suiting the needs of this virtual interface, select the **Create** icon to define a new Crypto Map configuration or the **Edit** icon to modify an existing configuration.

8 Select OK to save the changes to the OSPF route security configuration. Select Reset to revert to the last saved configuration.

## Dynamic Routing

To define a dynamic routing configuration:

1 Select the Dynamic Routing tab.

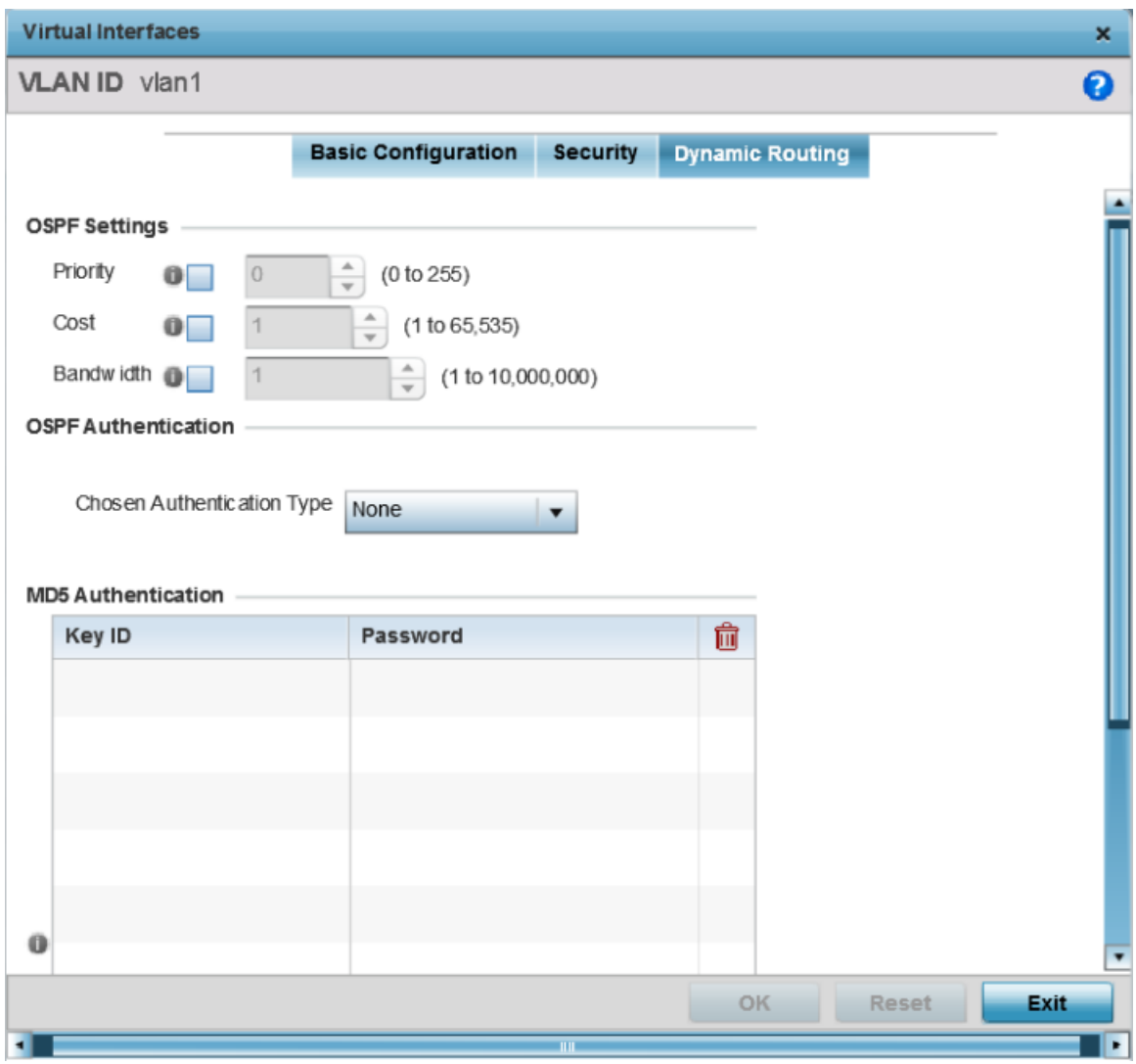

## **Figure 67: Profiles OSPF Virtual Interface Dynamic Routing Screen**

2 Set the following OSPF Settings:

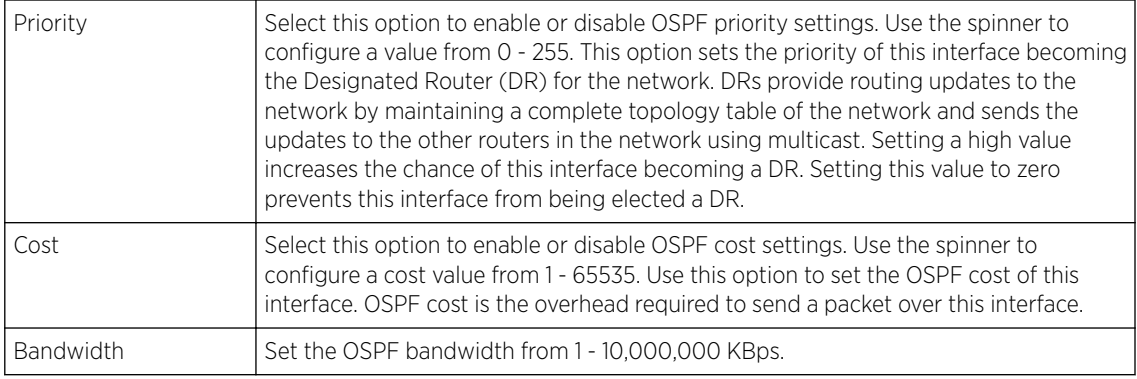

3 Set the following OSPF Authentication settings for the dynamic route:

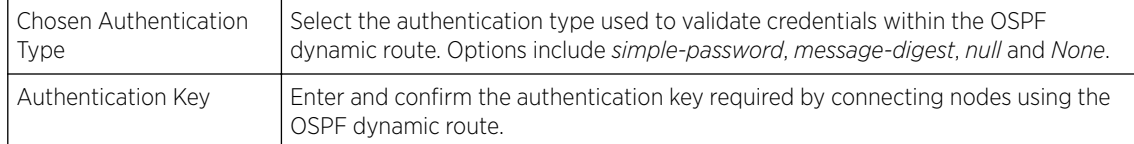

4 Select the + Add Roww button (at the bottom of the MD5 Authentication table) to add the Key ID and **Password** used for an MD5 validation of authenticator credentials.

Use the spinner control to set the OSPF message digest authentication key ID. The available range is from 1 - 255. The password is the OSPF key either displayed as series or asterisks or in plain text (by selecting Show).

5 Select OK to save the changes to the configuration. Select Reset to revert to the last saved configuration

## *Forwarding Database Configuration*

An Forwarding Database forwards or filter packets on behalf of the managing controller, service platform or access point. The bridge reads the packet's destination MAC address and decides to either forward the packet or drop (filter) it. If it's determined the destination MAC is on a different network segment, it forwards the packet to the segment. If the destination MAC is on the same network segment, the packet is dropped (filtered). As nodes transmit packets through the bridge, the bridge updates its forwarding database with known MAC addresses and their locations on the network. This information is then used to decide to filter or forward the packet.

To define a forwarding database configuration:

1 Select the **Configuration**  $\rightarrow$  **Devices**  $\rightarrow$  **System Profile** tab from the Web UI.

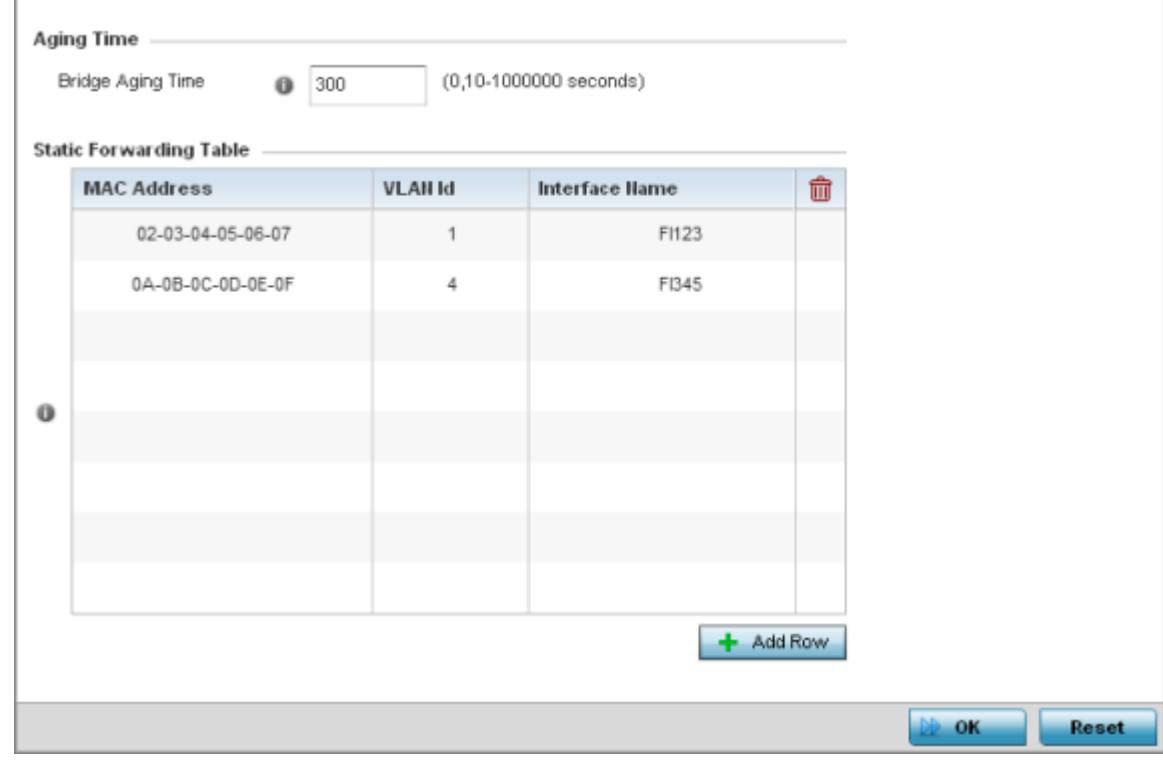

2 Expand the **Network** menu and select **Forwarding Database**.

## **Figure 68: Network - Forwarding Database screen**

3 Define the **Bridge Aging Time** from 0, 10-1,000,000 seconds.

The aging time defines the length of time an entry will remain in the bridge's forwarding table before it is deleted due to lack of activity. If an entry replenishments a destination, generating continuous traffic, this timeout value will never be invoked. However, if the destination becomes idle, the timeout value represents the length of time that must be exceeded before an entry is deleted from the forwarding table. The default setting is 300 seconds.

- 4 Use the **+Add Row** button to create a new row within the **Static Forwarding Table**.
- 5 Set or override a destination **MAC Address**.

The bridge reads the packet's destination MAC address and decides to forward the packet or drop (filter) it. If it's determined the destination MAC is on a different network, it forwards the packet to the segment. If the destination MAC is on the same network segment, the packet is dropped (filtered).

- 6 Define the target VLAN ID if the destination MAC is on a different network segment.
- 7 Provide an Interface Name used as the target destination interface for the target MAC address.
- 8 Select OK to save the changes. Select Reset to revert to the last saved configuration.

## *Bridge VLAN Configuration*

A VLAN is separately administrated virtual network within the same physical managed network. VLANs are broadcast domains defined to allow control of broadcast, multicast, unicast, and unknown unicast within a Layer 2 device.

For example, say several computers are used in conference room X and some in conference Y. The systems in conference room X can communicate with one another, but not with the systems in conference room Y. The creation of a VLAN enables the systems in conference rooms X and Y to communicate with one another even though they are on separate physical subnets. The systems in conference rooms X and Y are managed by the same single device, but ignore the systems that aren't using same VLAN ID.

Administrators often need to route traffic to interoperate between different VLANs. Bridging VLANs are only for non-routable traffic, like tagged VLAN frames destined to some other device which will untag it. When a data frame is received on a port, the VLAN bridge determines the associated VLAN based on the port of reception. Using forwarding database information, the Bridge VLAN forwards the data frame on the appropriate port(s). VLAN's are useful to set separate networks to isolate some computers from others, without actually having to have separate cabling and Ethernet switches. Controllers and service platforms can do this on their own, without the need to know what VLAN it's on (this is called portbased VLAN, since it's assigned by port). Another common use is to put specialized devices like VoIP Phones on a separate network for easier configuration, administration, security or service quality.

To define a bridge VLAN configuration:

1 Go to Configuration  $\rightarrow$  Devices  $\rightarrow$  System Profile.

The **Profile** screen displays. This screen lists access point profiles.

- 2 Select a profile from those listed on the screen. The selected profile's configuration menu displays.
- 3 Expand the **Network** node and select **Bridge VLAN**. The Bridge VLAN Main screen displays. This screen displays existing Bridge VLAN configurations.

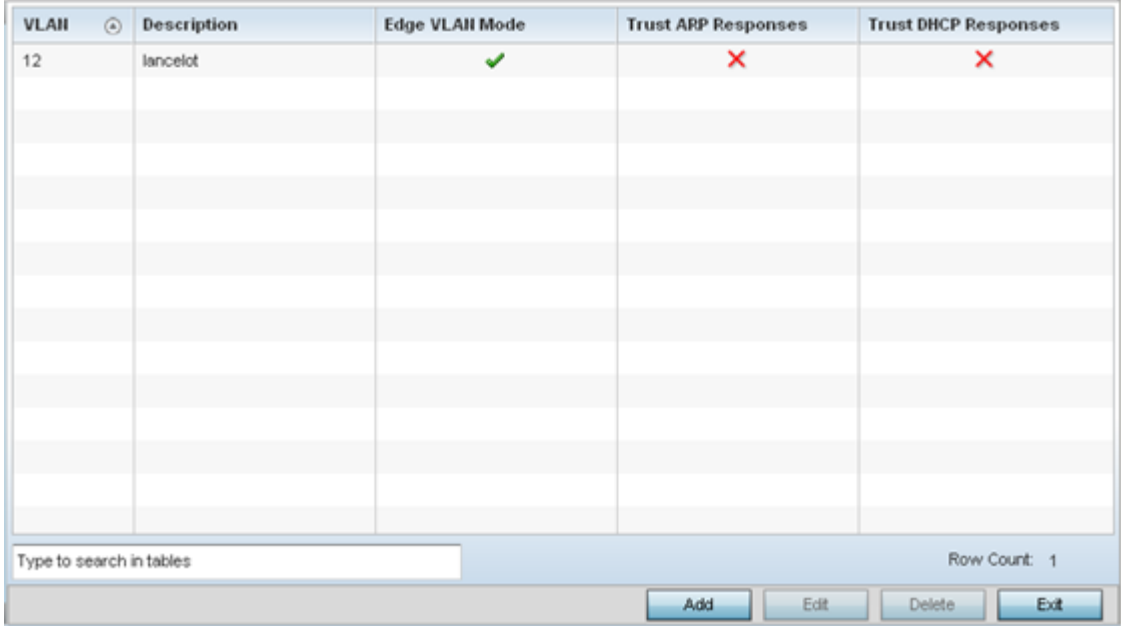

4 Review the following VLAN configuration parameters to determine whether an update is warranted:

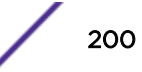

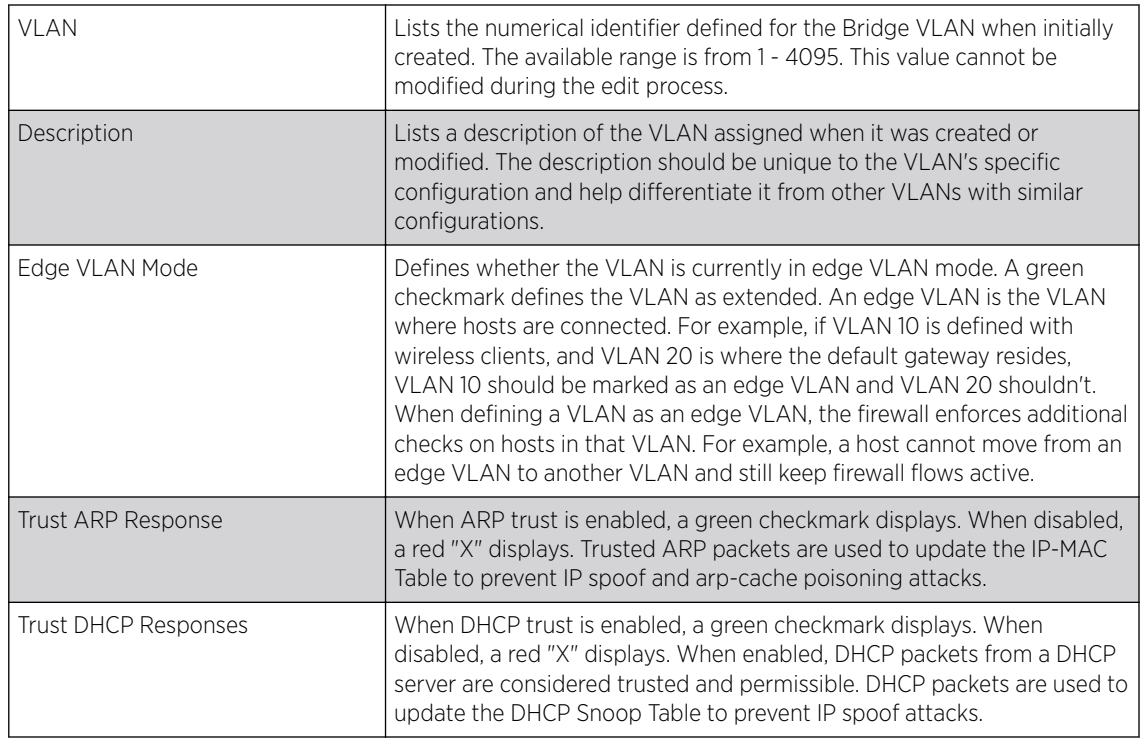

5 Select Add to define a new bridge VLAN configuration, Edit to modify an existing bridge VLAN configuration or Delete to remove a VLAN configuration.

#### Configure Bridge VLAN General Settings

To define a bridge VLAN general configuration:

1 Select Add to define a new Bridge VLAN configuration, Edit to modify an existing Bridge VLAN configuration or Delete to remove a VLAN configuration.

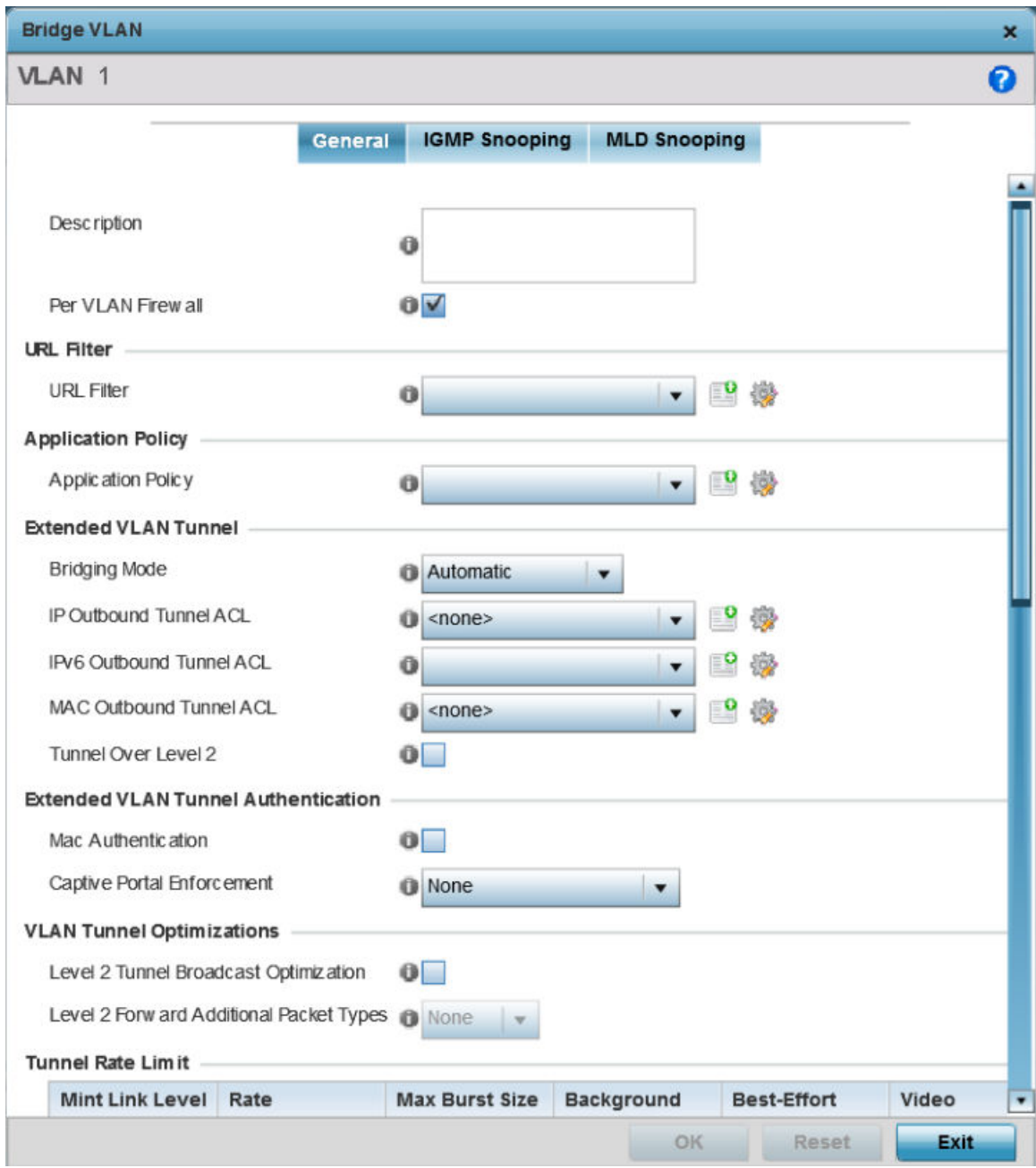

## The General tab displays by default.

- 2 If adding a new Bridge VLAN configuration, use the spinner control to define a VLAN ID between 1 -4094. This value must be defined and saved before the General tab can become enabled and the remainder of the settings defined. VLAN IDs 0 and 4095 are reserved and unavailable.
- 3 Set the following general bridge VLAN parameters:

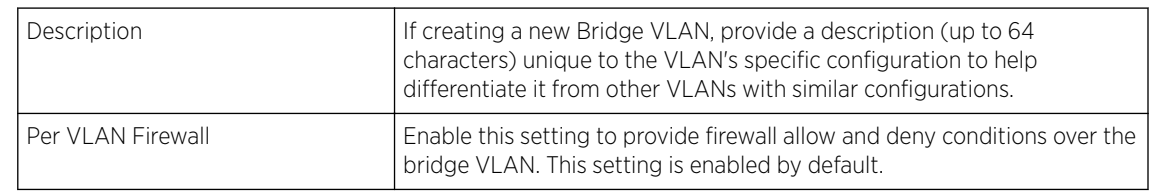

4 Set or override the following URL Filter parameters. Web filters are used to control the access to resources on the Internet:

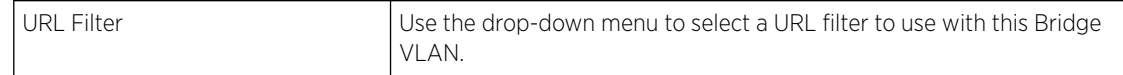

5 In the Application Policy section select an Application policy. Application policy enforces *Application Visibility and Control* (AVC) on the bridge VLAN traffic.

Legacy WiNG 802.11ac APs, running WiNG 5.9.X or WiNG 7.2.1 OS, use a third-party DPI engine to detect top-level hosting applications along with the services these applications host. Once detected, an **Application Policy** can be applied to dictate how each traffic type is managed. For legacy APs, select an Application Policy. The legacy APs are: AP7522, AP7532, AP7562, AP7612, AP7632, AP7662, AP8432, AP8533.

To create a new Application Policy, click **Create** and the define the policy settings. For information on creating Application policies, see [Create an Application Policy](#page-732-0) on page 733.

The 802.11ax, AP5xx model APs, running WiNG 7.1.2 or later version of the WiNG 7 OS, use Purview™ libDPI. For the 11AX APs, select a **Purview Application Policy**. To create a new Purview Application Policy, click Create and the define the policy settings. Refer the WiNG 7.2.1 CLI Reference guide for information on Purview Application Policy.

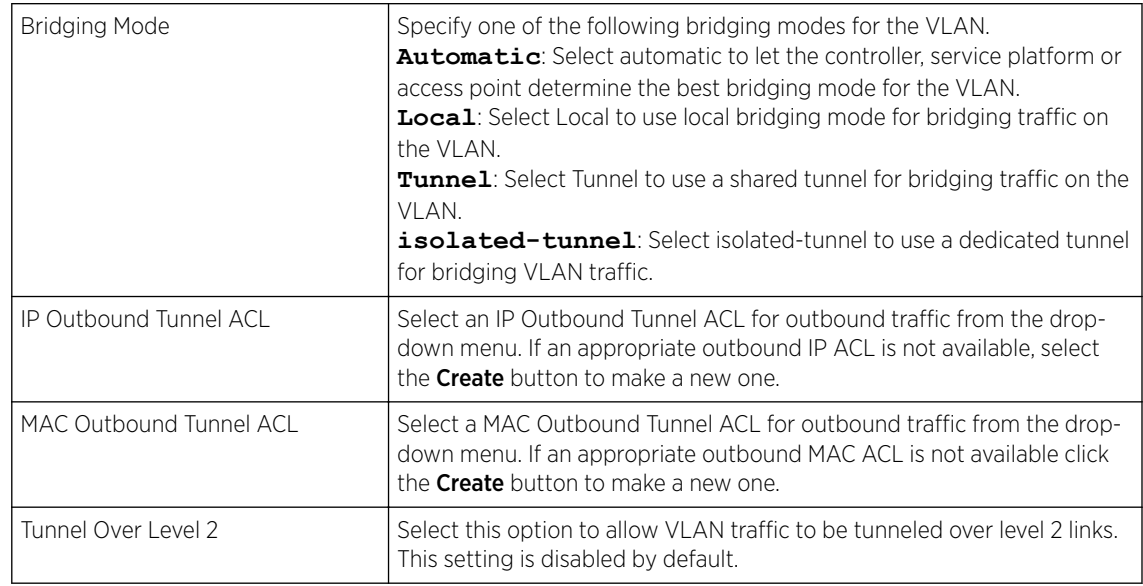

6 Set the following Extended VLAN Tunnel parameters:

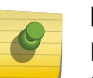

# Note

Local and Automatic bridging modes do not work with ACLs. ACLs can only be used with tunnel or isolated-tunnel modes.

7 Set the following Extended VLAN Tunnel Authentication settings:

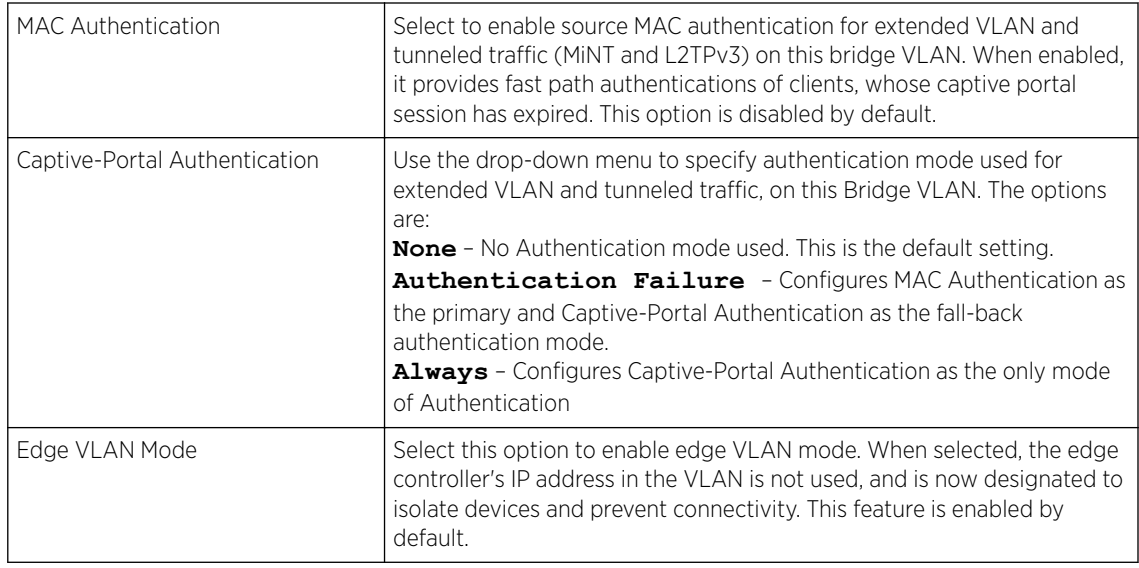

## 8 Set the following Layer 2 Firewall parameters:

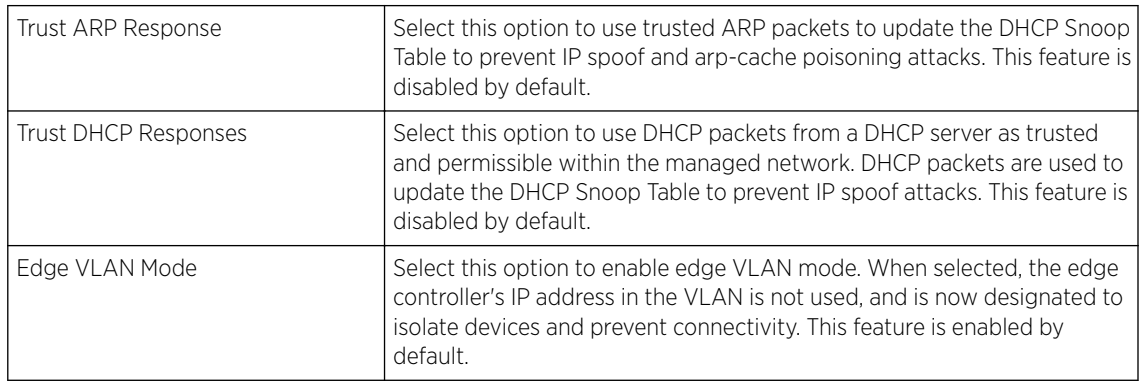

9 Select the OK button to save the changes to the General tab. Select Reset to revert to the last saved configuration.

## Bridge VLAN IGMP Snooping

IGMP is used for managing IP multicast group members. Controllers and service platforms listen to IGMP network traffic and forward IGMP multicast packets to radios on which the interested hosts are connected. On the wired side of the network, the controller or service platform floods all the wired interfaces. This feature reduces unnecessary flooding of multicast traffic in the network.

To define a profile's bridge VLAN IGMP settings:

- 1 Select the IGMP Snooping tab.
- 2 Define the following General parameters for the bridge VLAN configuration:

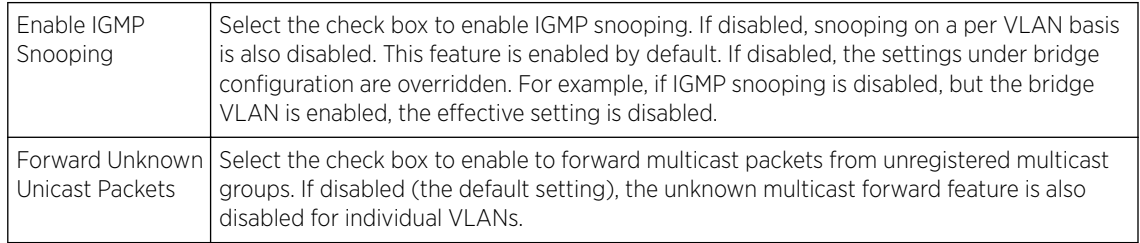

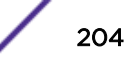

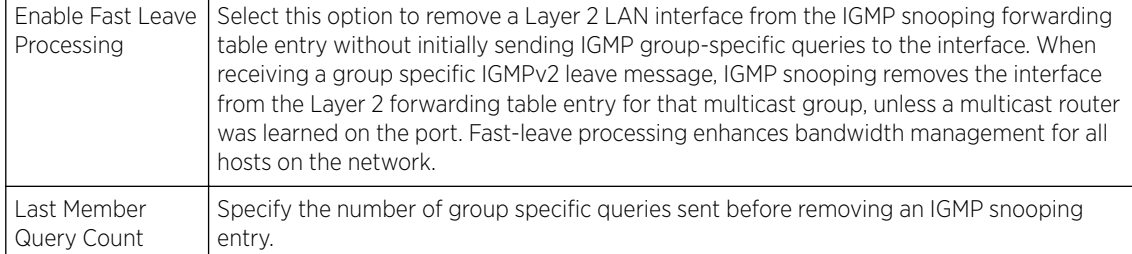

3 Within the **Multicast Router** section, select those interfaces used as multicast router interfaces. Multiple interfaces can be selected and overridden. Set the **pim-dvmrp** or **static** Multicast Routing Learn Mode. DVMRP builds a parent-child database using a constrained multicast model to

build a forwarding tree rooted at the source of the multicast packets. Multicast packets are initially flooded down this source tree. If redundant paths are on the source tree, packets are not forwarded along those paths.

4 Set the following IGMP Querier parameters for the profile's bridge VLAN configuration:

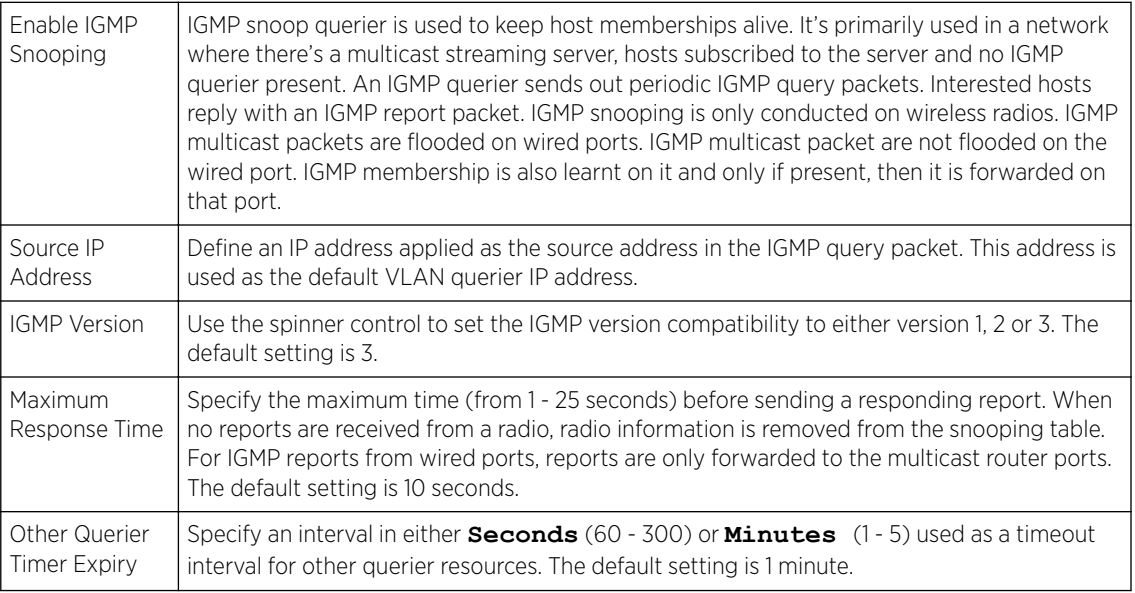

5 Select the OK button to save the changes to the bridge VLAN IGMP Snooping tab. Select Reset to revert to the last saved configuration.

## Bridge VLAN MLD Snooping

MLD *(Multicast Listener Discovery)* snooping enables a controller, service platform or access point to examine MLD packets and make forwarding decisions based on content. MLD is used by IPv6 devices to discover devices wanting to receive multicast packets destined for specific multicast addresses. MLD uses multicast listener queries and multicast listener reports to identify which multicast addresses have listeners and join multicast groups.

MLD snooping caps the flooding of IPv6 multicast traffic on controller, service platform or access point VLANs. When enabled, MLD messages are examined between hosts and multicast routers and to discern which hosts are receiving multicast group traffic. The controller, service platform or access point then forwards multicast traffic only to those interfaces connected to interested receivers instead of flooding traffic to all interfaces.

To set the MLD Snooping parameters:

1 Select the **MLD Snooping** tab.

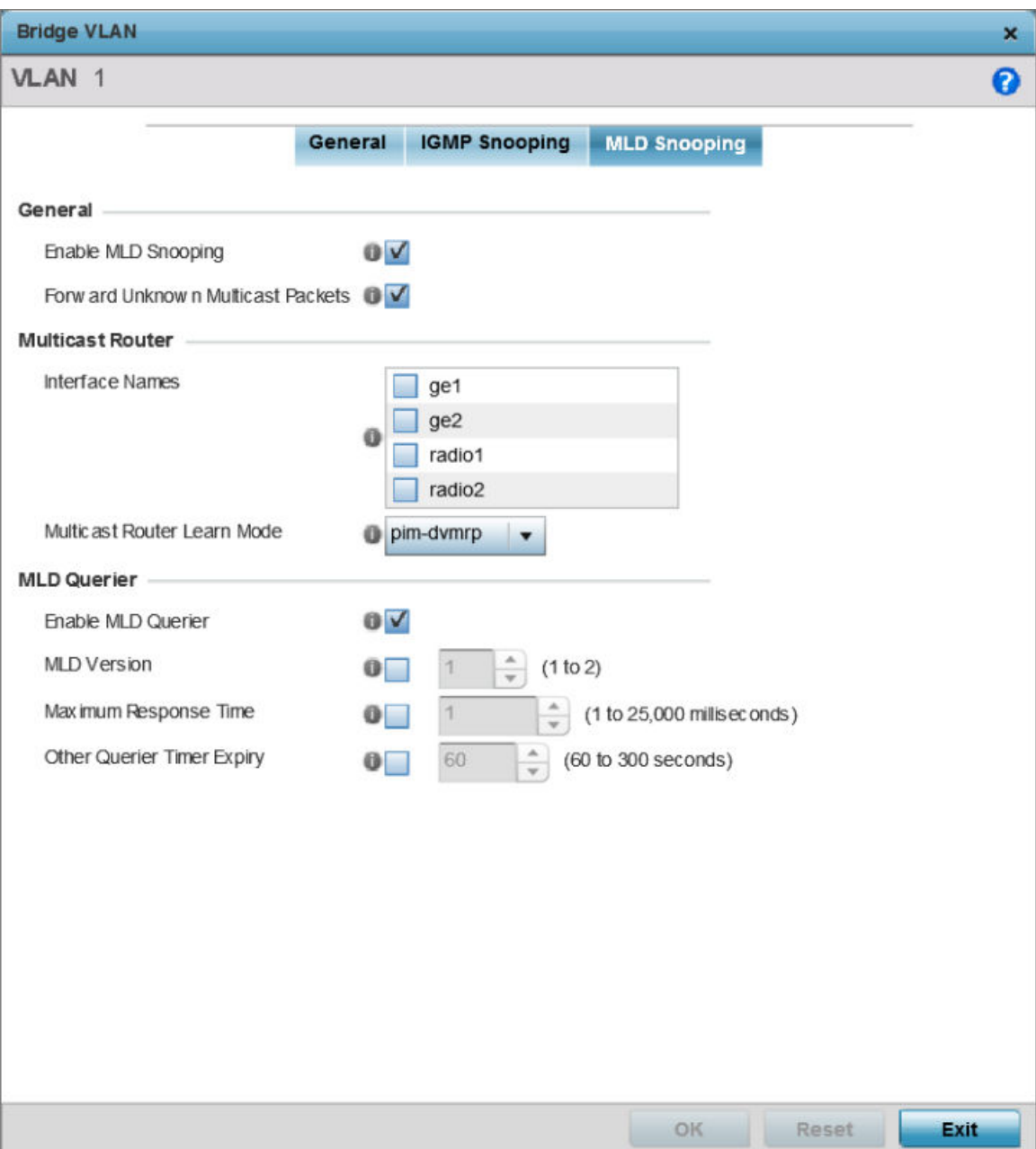

## **Figure 69: Network Bridge VLAN screen, MLD Snooping tab**

2 Define the following General MLD snooping parameters for the Bridge VLAN configuration:

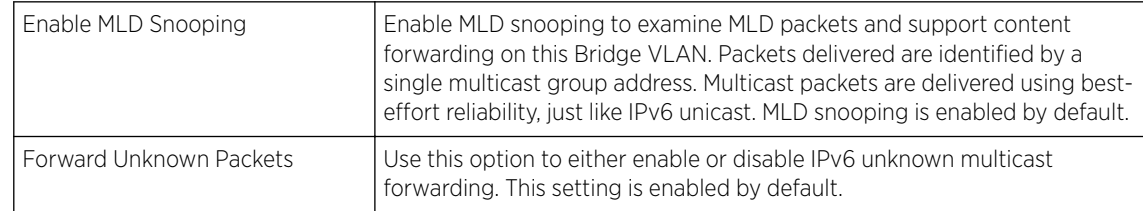

## 3 Define the following Multicast Router settings:

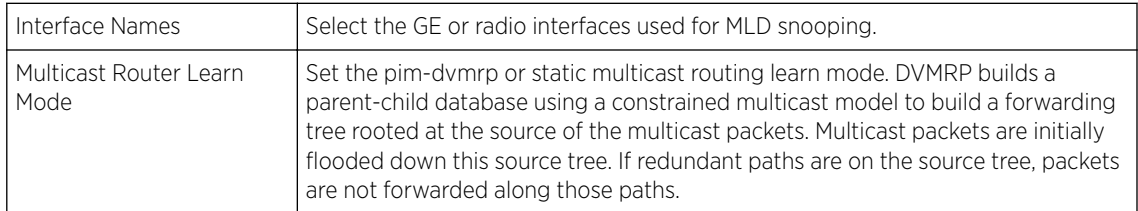

## 4 Set the following MLD Querier parameters for the profile's Bridge VLAN configuration:

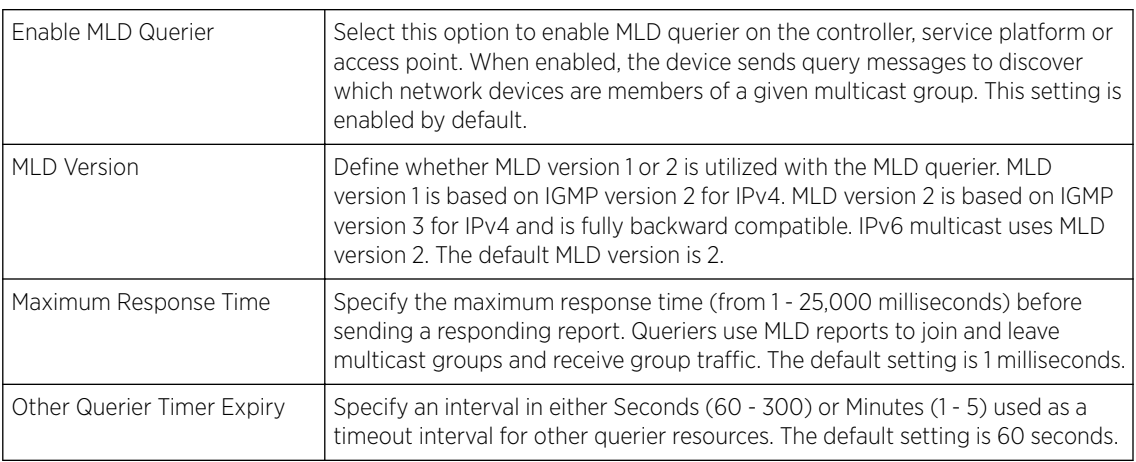

5 Select the OK button located at the bottom right of the screen to save the changes.

Select Reset to revert to the last saved configuration.

## *Cisco Discovery Protocol Configuration*

CDP (Cisco Discovery Protocol) is a proprietary Data Link Layer protocol implemented in Cisco networking equipment. It's primarily used to obtain IP addresses of neighboring devices and discover their platform information. CDP is also used to obtain information about the interfaces the access point uses. CDP runs only over the data link layer enabling two systems that support different network-layer protocols to learn about each other.

To define the profile's CDP configuration:

1 Select the **Configuration**  $\rightarrow$  **Devices**  $\rightarrow$  **System Profile** tab from the Web UI.

The **Profile** screen displays. This screen lists the default and user-defined profiles.

2 Click Add to create a new profile. If modifying an existing profile, select the profile and click Edit. To delete e profile, select it and click Delete.

The profile configuration menu displays.

## 3 Expand Network and select Cisco Discovery Protocol.

The CDP configuration screen displays.

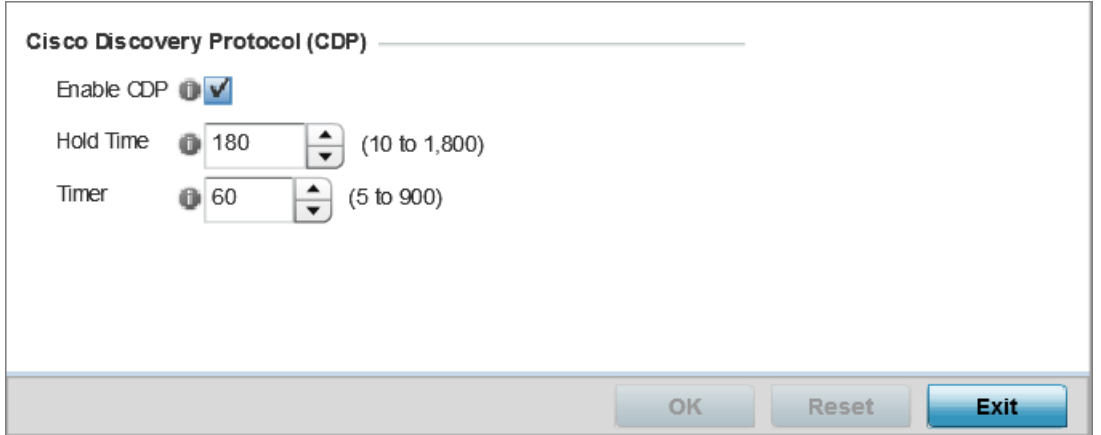

## **Figure 70: Network - Cisco Discovery Protocol (CDP) screen**

4 Enable/disable CDP and set the following settings:

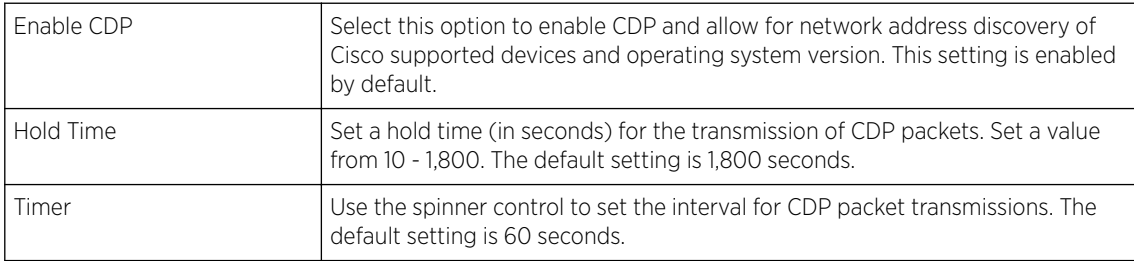

5 Select OK to save the CDP configuration changes.

Select Reset to revert to the last saved configuration.

## *Link Layer Discovery Protocol Configuration*

The LLDP *(Link Layer Discovery Protocol)* provides a standard way for a controller or access point to advertise information about themselves to networked neighbors and store information they discover from their peers.

LLDP is neighbor discovery protocol that defines a method for network access devices using Ethernet connectivity to advertise information about them to peer devices on the same physical LAN and store information about the network. It allows a device to learn higher layer management and connection endpoint information from adjacent devices.

Using LLDP, an access point is able to advertise its own identification, capabilities and media-specific configuration information and learn the same information from connected peer devices.

LLDP information is sent in an Ethernet frame at a fixed interval. Each frame contains one m LLDP PDU*(Link Layer Discovery Protocol Data Unit)*. A single LLDP PDU is transmitted in a single 802.3 Ethernet frame.

To set the LLDP configuration:

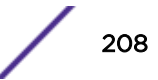

- 1 Select the **Configuration**  $\rightarrow$  **Devices**  $\rightarrow$  **System Profile** tab from the Web UI. The Profile screen displays. This screen lists the default and user-defined profiles.
- 2 Click Add to create a new profile. If modifying an existing profile, select the profile and click Edit. The profile configuration menu displays.
- 3 Expand the Network menu and select Link Layer Discovery Protocol.

To delete e profile, select it and click Delete.

The LLDP configuration menu displays.

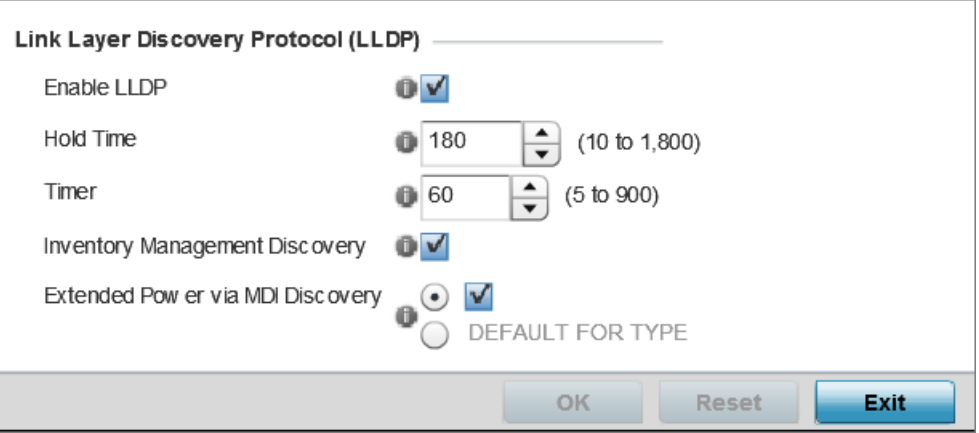

## **Figure 71: Network - Link Layer Discovery Protocol (LLDP) screen**

- $\Box$  Enable LLDP  $\Box$  Select this option to enable LLDP on the access point. LLDP is enabled by default When enabled, an access point advertises its identity, capabilities and configuration information to connected peers and learns the same from them. Hold Time Use the spinner control to set the hold time (in seconds) for transmitted LLDP PDUs. Set a value from 10 - 1,800. The default hold time is 180 seconds. Timer Set the interval used to transmit LLDP PDUs. Define an interval from 5 - 900 seconds. The default setting is 60 seconds. Inventory Management **Discovery** Select this option to include LLPD-MED inventory management discovery TLV in LLDP PDUs. This setting is enabled by default. Extended Power via MDI **Discovery** Select this option to include LLPD-MED extended power via MDI discovery TLV in LLDP PDUs. This setting is disabled by default.
- 4 Set the following LLDP parameters for the profile configuration:

5 Select OK to save the LLDP configuration changes.

Select Reset to revert to the last saved configuration.

# *Miscellaneous Network Configuration*

A profile can include a hostname within a DHCP lease for a requesting device. This helps an administrator track the leased DHCP IP address by hostname for the supported device profile. When numerous DHCP leases are assigned, an administrator can better track the leases when hostnames are used instead of devices.

To include hostnames in DHCP requests:

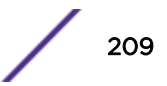

- 1 Select the **Configuration**  $\rightarrow$  **Devices**  $\rightarrow$  **System Profile** tab from the Web UI.
- 2 Expand the **Network** menu and select **Miscellaneous**.

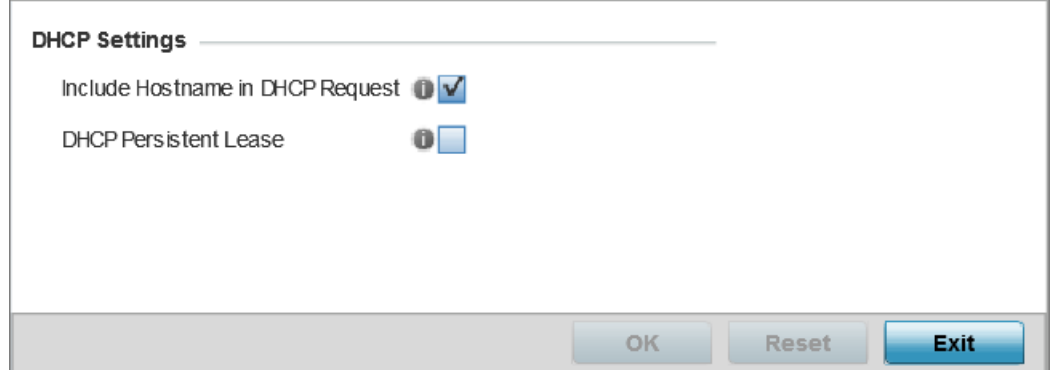

#### **Figure 72: Network - Miscellaneous screen**

- 3 Select the **Include Hostname in DHCP Request** option to include a hostname in a DHCP lease for a requesting device. This feature is enabled by default.
- 4 Select the DHCP Persistent Lease option to retain the lease that was last used by the access point if the access point's DHCP server resource were to become unavailable. This feature is enabled by default.
- 5 Select the OK button located at the bottom right of the screen to save the changes. Select Reset to revert to the last saved configuration.

#### *Aliases Overview*

With large deployments, the configuration of remote sites utilizes a set of shared attributes, of which a small set of attributes are unique for each location. For such deployments, maintaining separate configuration (WLANs, profiles, policies and ACLs) for each remote site is complex. Migrating any global change to a particular configuration item to all the remote sites is a complex and time consuming operation.

Also, this practice does not scale gracefully for quick growing deployments.

An alias enables an administrator to define a configuration item, such as a hostname, as an alias once and use the defined alias across different configuration items such as multiple ACLs.

Once a configuration item, such as an ACL, is utilized across remote locations, the alias used in the configuration item (ACL) is modified to meet local deployment requirement. Any other ACL or other configuration items using the modified alias also get modified, simplifying maintenance at the remote deployment.

Aliases have scope depending on where the Alias is defined. Alias are defined with the following scopes:

- Global aliases are defined from the **Configuration**  $\rightarrow$  **Network**  $\rightarrow$  **Alias** screen. Global aliases are available for use globally across all devices, profiles and RF Domains in the system.
- Profiles aliases are defined from Configuration  $\rightarrow$  Devices  $\rightarrow$  System Profile  $\rightarrow$  Network  $\rightarrow$  Alias. These aliases are available for use to a specific group of wireless controllers or access points. Alias values defined in this profile override alias values defined within global aliases.
- RF Domain aliases are defined from **Configuration**  $\rightarrow$  **Devices**  $\rightarrow$  **RF Domain**  $\rightarrow$ **Alias** screen. These aliases are available for use for a site as a RF Domain is site specific. RF Domain alias values override alias values defined in a global alias or a profile alias configuration.
- Device aliases are defined from Configuration  $\rightarrow$  Devices  $\rightarrow$  Device Overrides  $\rightarrow$  Network  $\rightarrow$  Alias screen. Device alias are utilized by a single device only. Device alias values override alias values defined in a global alias, profiles alias or RF Domain alias configuration.

Using an alias, configuration changes made at a remote location override any updates at the management center. For example, if an Network Alias defines a network range as 192.168.10.0/24 for the entire network, and at a remote deployment location, the local network range is 172.16.10.0/24, the Network Alias can be overridden at the deployment location to suit the local requirement. For the remote deployment location, the Network Alias works with the 172.16.10.0/24 network. Existing ACLs using this Network Alias need not be modified and will work with the local network for the deployment location. This simplifies ACL definition and management while taking care of specific local deployment requirements.

Aliases can be classified as:

- Basic Alias
- Network Group Alias
- Network Service Alias

#### Network Basic Alias

A *basic alias* is a set of configurations consisting of *VLAN*, *Host*, *Network*, *Address Range*, and *String* alias configurations. A VLAN alias is a configuration for optimal VLAN re-use and management for local and remote deployments. A host alias configuration is for a particular host device's IP address. A network alias configuration is utilized for an IP address on a particular network. An address range alias is a configuration for a range of IP addresses.

To set a network basic alias configuration:

1 Go to Configuration  $\rightarrow$  Devices  $\rightarrow$  System Profile .

The Profile screen displays. This screen lists access point profiles.

2 Select a profile from the list.

The selected profile's configuration menu displays.

3 Expand the **Network** menu and select Alias.

The **Basic Alias** screen displays.

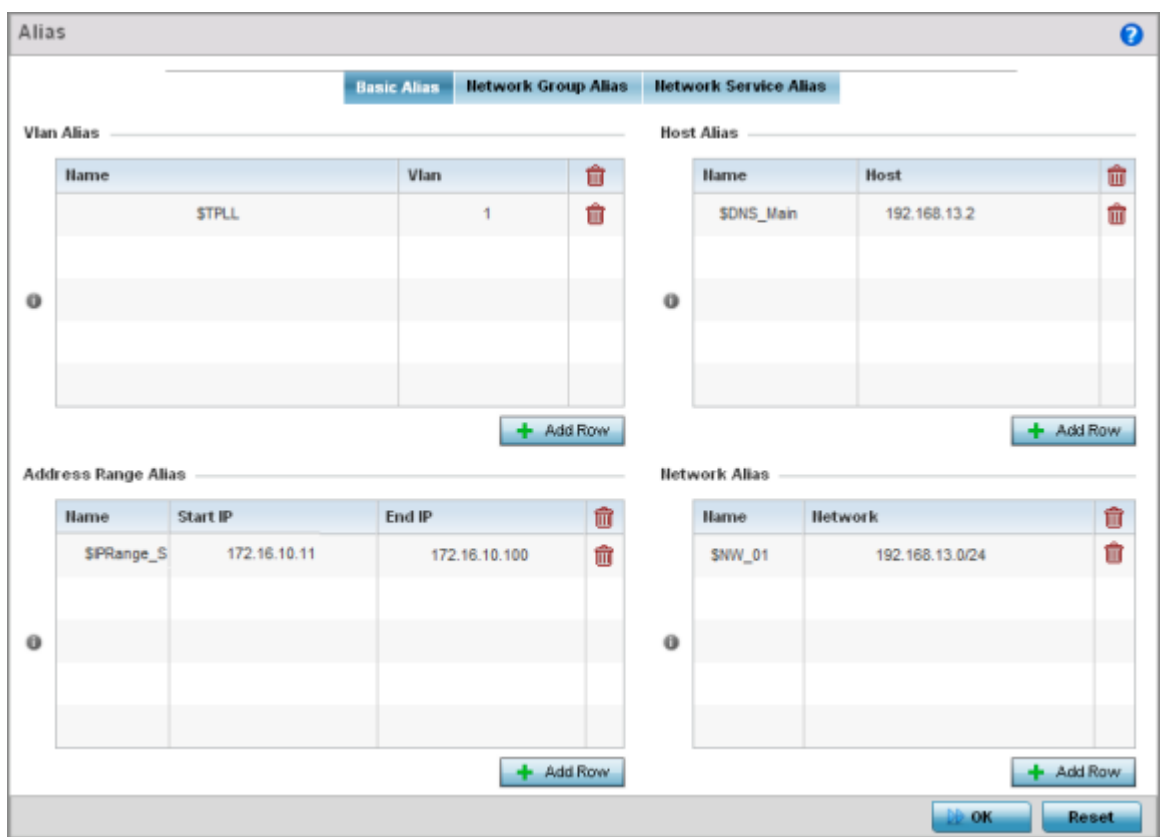

## **Figure 73: Network - Basic Alias Screen**

4 Select + Add Row, in the VLAN Alias table to add a VLAN alias settings.

VLANs aliases can be used at different deployments. For example, if a named VLAN is defined as 10 for the central network, and the VLAN is set at 26 at a remote location, the VLAN can be overridden at the deployment location with an alias. At the remote deployment location, the network is functional with a VLAN ID of 26 but utilizes the name defined at the centrally managed network. A new VLAN need not be created specifically for the remote deployment.

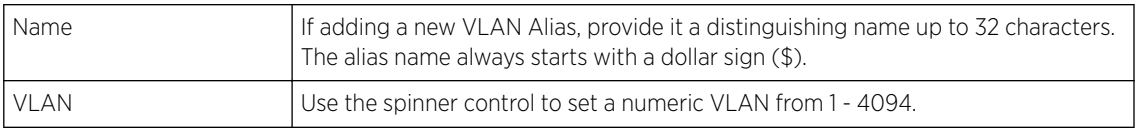

# Note

A VLAN alias is used to replace VLANs in the following locations:

• Bridge VLAN

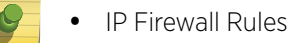

- L2TPv3
- Switchport
- 
- Wireless LANs

5 Select **+ Add Row**, in the **Address Range Alias** table to add an address range alias settings.

This option creates an alias for a range of IP address that can be utilized at different deployments. For example, if an ACL defines a pool of network addresses as 192.168.10.10 through 192.168.10.100 for an entire network, and a remote location's network range is 172.16.13.20 through 172.16.13.110, the remote location's ACL can be overridden using an alias. At the remote location, the ACL works with the 172.16.13.20-110 address range. A new ACL need not be created specifically for the remote deployment location.

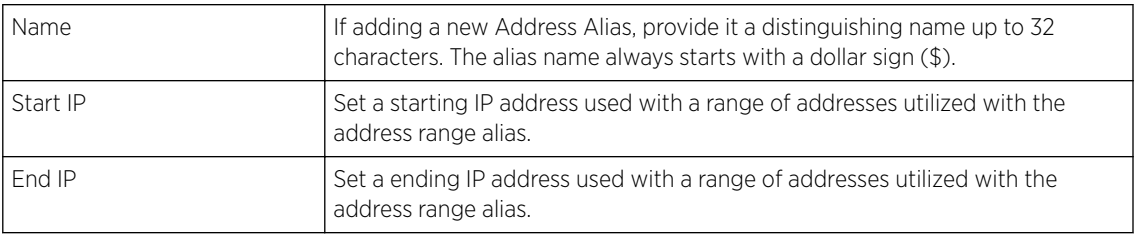

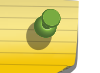

# Note

An address range alias can be used to replace an IP address range in IP firewall rules.

## 6 Select **+ Add Row**, in the **Host Alias** table to add a host alias settings:

This option creates aliases for hosts that can be utilized at different deployments. For example, if a central network DNS server is set a static IP address, and a remote location's local DNS server is defined, this host can be overridden at the remote location. At the remote location, the network is functional with a local DNS server, but uses the name set at the central network. A new host need not be created at the remote location. This simplifies creating and managing hosts and allows an administrator to better manage specific local requirements.

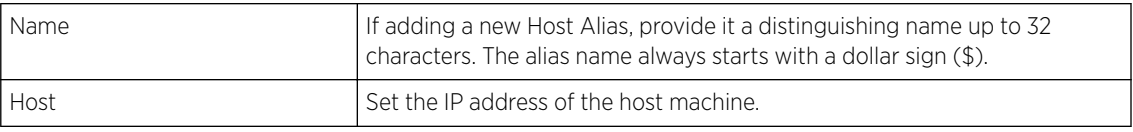

## Note

A host alias can be used to replace hostnames in the following locations:

- IP Firewall Rules
- DHCP

## 7 Select **+ Add Row**, in the **Network Alias** table to add a network alias settings:

This option create aliases for IP networks that can be utilized at different deployments. For example, if a central network ACL defines a network as 192.168.10.0/24, and a remote location's network range is 172.16.10.0/24, the ACL can be overridden at the remote location to suit their local (but remote) requirement. At the remote location, the ACL functions with the 172.16.10.0/24 network. A new ACL need not be created specifically for the remote deployment. This simplifies ACL definition and allows an administrator to better manage specific local requirements.

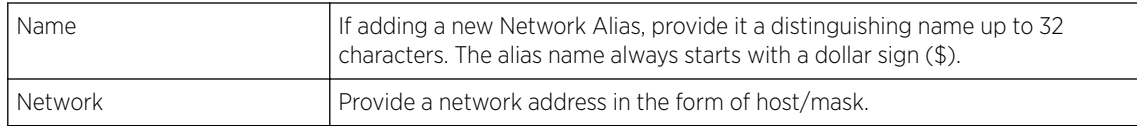

#### Note

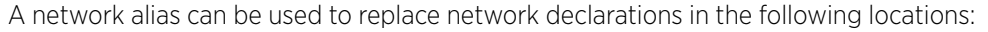

- IP Firewall Rules
- DHCP

#### 8 Select **+ Add Row**, in the **String Alias** table to add a string alias settings:

This option creates aliases for strings that can be utilized at different deployments. For example, if the main domain at a remote location is called loc1.domain.com and at another deployment location it is called loc2.domain.com, the alias can be overridden at the remote location to suit the local (but remote) requirement. At one remote location, the alias functions with the loc1.domain.com domain and at the other with the loc2.domain.com domain.

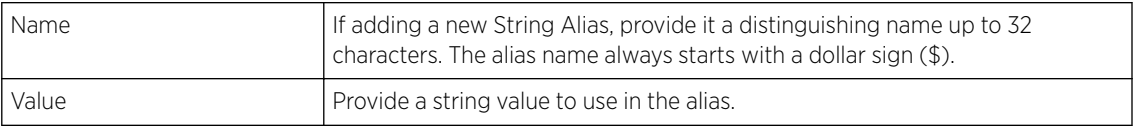

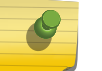

# Note

A string alias can be used to replace domain name stings in DHCP.

9 Click OK when completed to update the basic alias rules.

Click Reset to revert the screen back to its last saved configuration.

#### Network Group Alias

A *network group alias* is a set of configurations consisting of host and network configurations. Network configurations are complete networks in the form of 192.168.10.0/24 or an IP address range in the form of 192.168.10.10-192.168.10.20. Host configurations are in the form of a single IP address, 192.168.10.23.

A network group alias can contain multiple definitions for a host, network, and IP address range. A maximum of eight (8) host entries, eight (8) network entries and eight (8) IP addresses range entries can be configured inside a network group alias. A maximum of 32 network group alias entries can be created.

A network group alias can be used in IP firewall rules to substitute hosts, subnets and IP address ranges.

To edit or delete a network alias configuration:

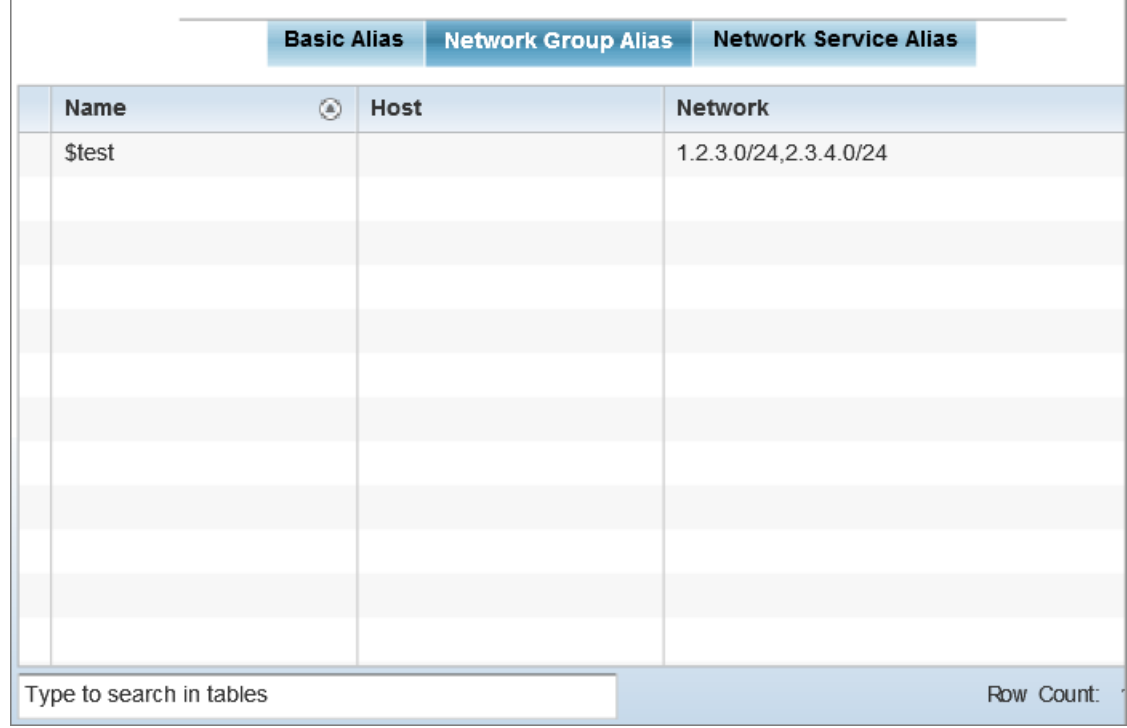

1 Select the **Network Group Alias** tab.

## **Figure 74: Network Alias - Network Group Alias Screen**

2 Review the following to determine if a new alias configuration is needed or an existing configuration warrants modification:

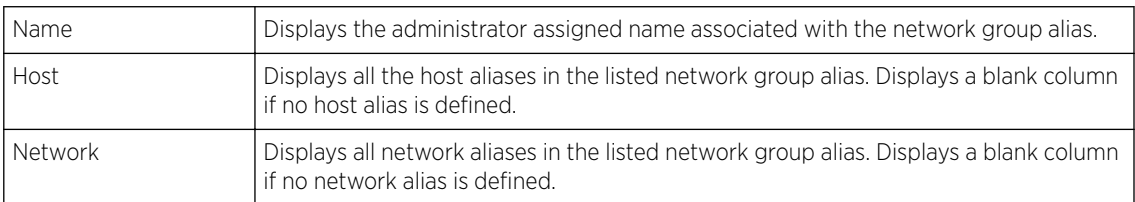

Adding and Editing Network Group Alias

You can add a new network group alias configuration or edit an existing configuration.

1 Select Add to create a new alias, Edit to modify the attributes of an existing alias, or Delete to remove obsolete aliases.

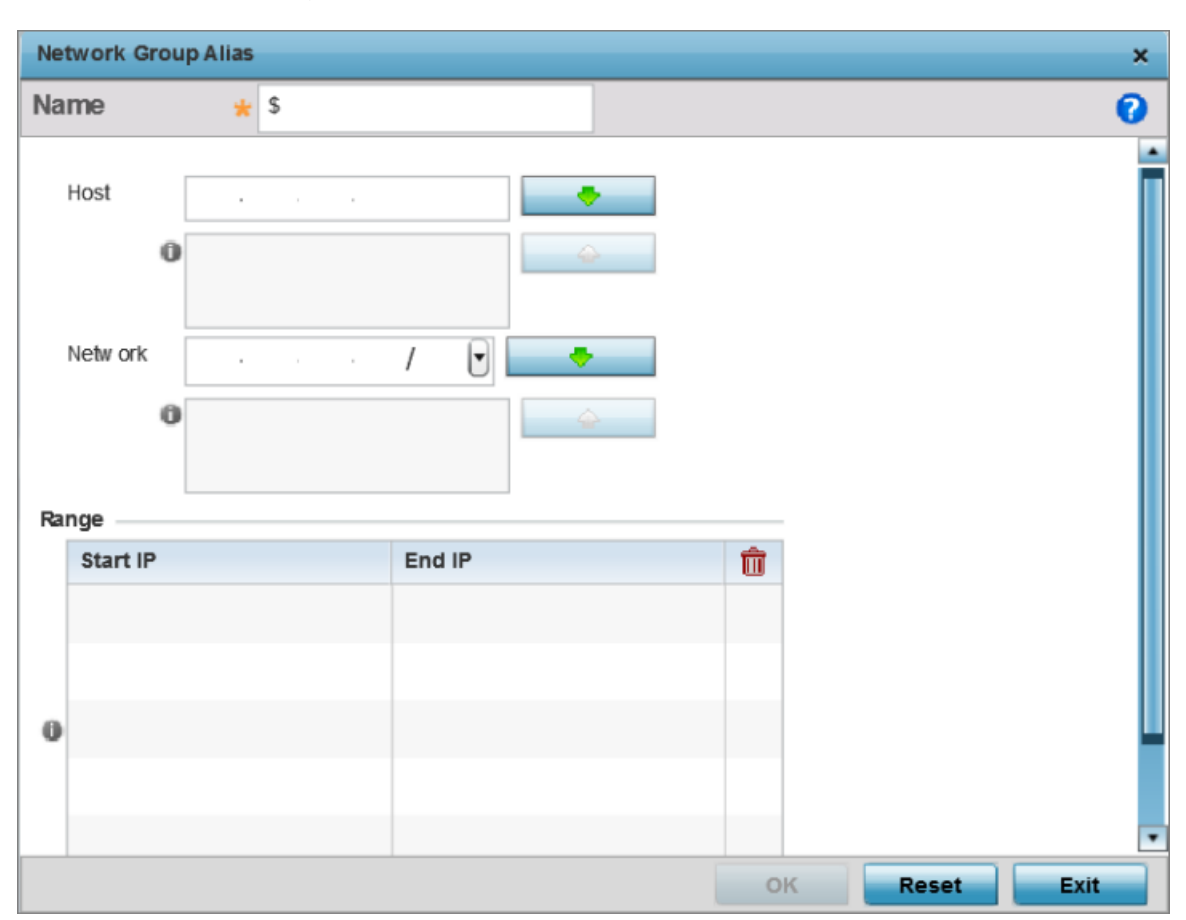

Use Copy to create a copy of the selected policy and modify it for further use. Use Rename to rename the selected policy.

# **Figure 75: Network Alias - Network Group Alias Add Screen**

- 2 If you are adding a new network alias rule, provide a name up to 32 characters. The network group alias name always starts with a dollar sign (\$).
- 3 Define the following network group alias parameters:

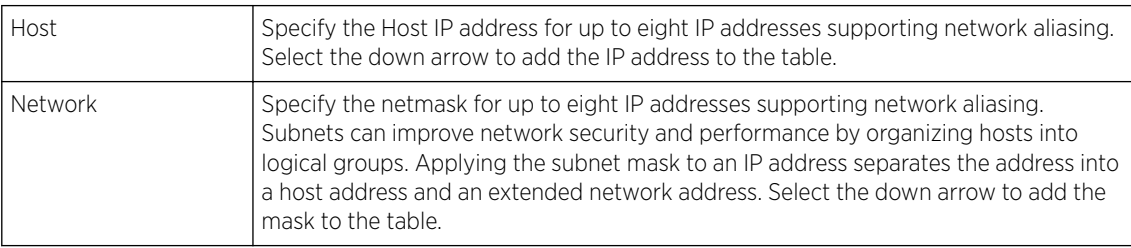

- 4 Select **+ Add Row**, in the Range table to specify the Start IP address and End IP address for the alias range, or double-click on an existing alias range entry to edit it.
- 5 Select OK when completed to update the network group alias settings.

Select **Reset** to revert the screen to its last saved configuration.p
#### Network Service Alias

A *network service alias* is a set of configurations that consist of protocol and port mappings. Both source and destination ports are configurable. For each protocol, up to two source port ranges and up to two destination port ranges can be configured. A maximum of four protocol entries can be configured per network service alias.

Use a service alias to associate more than one IP address to a network interface, providing multiple connections to a network from a single IP node.

A network service alias can be used to substitute protocols and ports in IP firewall rules.

To edit or delete a network service alias configuration:

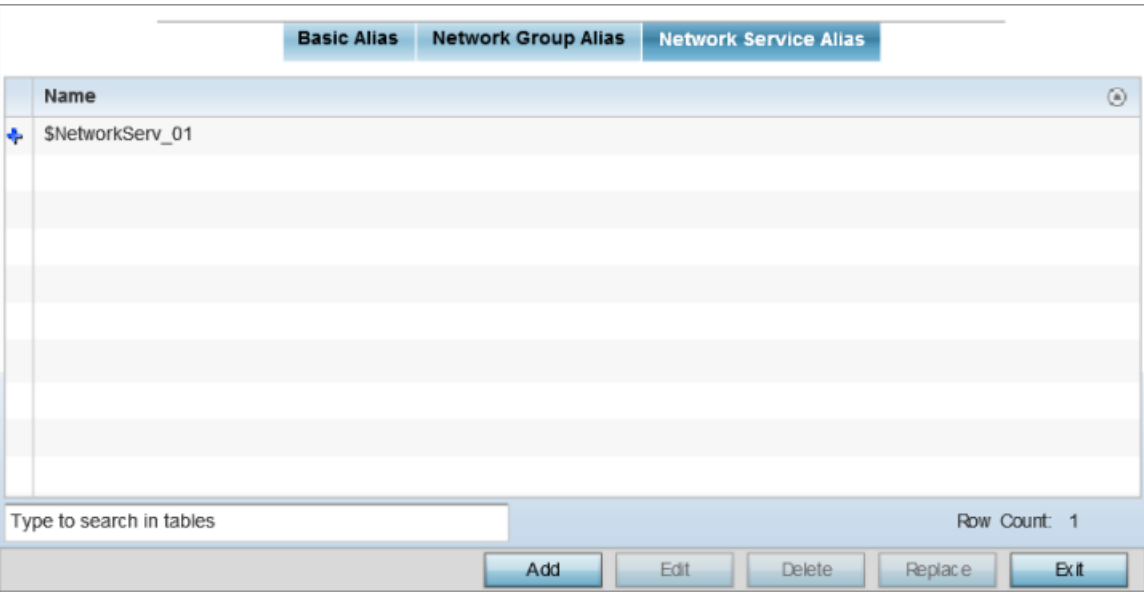

Select the **Network Service Alias** tab.

# **Figure 76: Network Alias - Network Service Alias Screen**

Adding and Editing Network Service Alias

You can add a new network service alias configuration or edit an existing configuration.

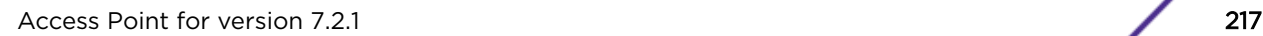

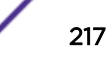

1 Select **Add** to create a new network service alias.

Select an existing network service alias and click **Edit** to modify it. Select **Delete** to remove an existing network service alias from those available in the list.

Use Copy to create a copy of the selected policy and modify it for further use. Use Rename to rename the selected policy.

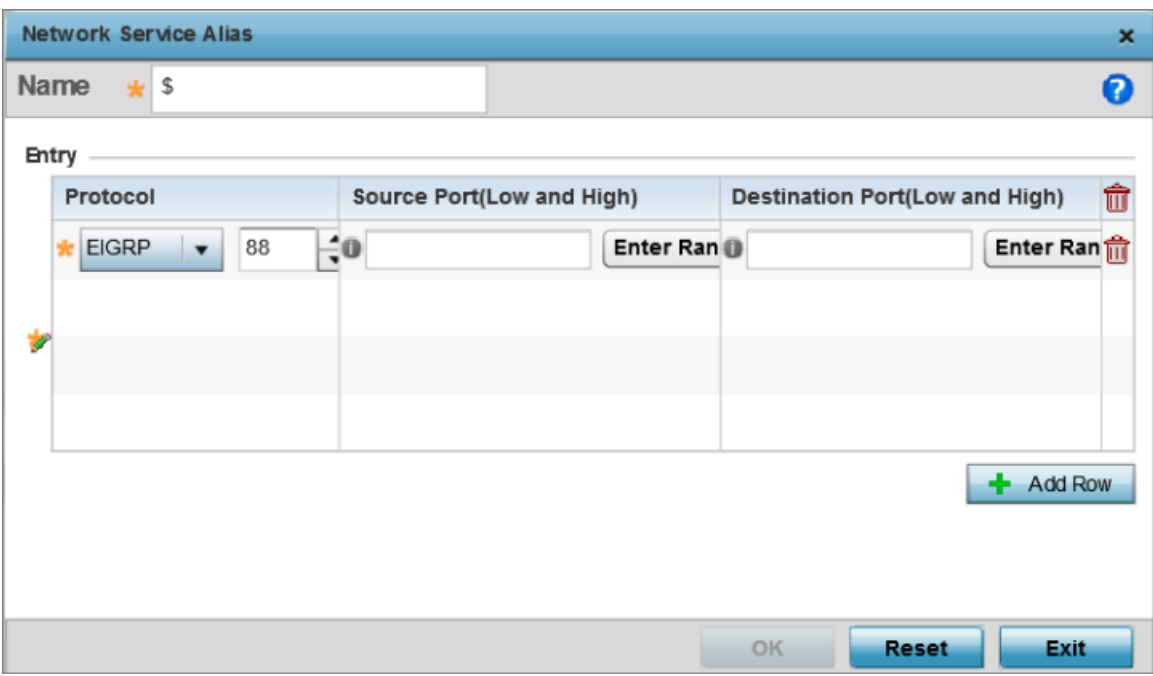

# **Figure 77: Network Alias - Network Service Alias Add screen**

2 If you are adding a new Network Service Alias, give it a Name up to 32 characters to distinguish this alias configuration from others with similar attributes.

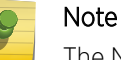

The Network Service Alias name always starts with a dollar sign (\$).

- Protocol Specify the protocol for which the alias is created. Use the drop down to select the protocol from **eigrp**, **gre**, **icmp**, **igmp**, **ip**, **vrrp**, **igp**, **ospf**, **tcp** and **udp**. Select **other** if the protocol is not listed. When a protocol is selected, its protocol number is automatically selected. Source Port (Low and High) This field is relevant only if the protocol is *tcp* or *udp*. Specify the source ports for this protocol entry. A range of ports can be specified. Select the **Enter Range** button next to the field to enter a lower and higher port range value. Up to eight (8) ranges can be specified. Destination Port (Low and High) This field is relevant only if the protocol is *tcp* or *udp*. Specify the destination ports for this protocol entry. A range of ports can be specified. Select the **Enter Range** button next to the field to enter a lower and higher port range value. Up to eight (8) such ranges can be specified.
- 3 Select  $\div$  Add Row, in the Entry table and specify the following parameters:

4 Select OK when completed to update the network service alias rules.

Select Reset to revert the screen back to its last saved configuration.

### *IPv6 Neighbor Configuration*

IPv6 neighbor discovery uses ICMP messages and solicited multicast addresses to find the link layer address of a neighbor on the same local network, verify the neighbor's reachability and track neighboring devices.

Upon receiving a neighbor solicitation message, the destination replies with *neighbor advertisement* (NA). The source address in the NA is the IPv6 address of the device sending the NA message. The destination address in the neighbor advertisement message is the IPv6 address of the device sending the neighbor solicitation. The data portion of the NA includes the link layer address of the node sending the neighbor advertisement.

Neighbor solicitation messages also verify the availability of a neighbor once its the link layer address is identified. When a node wants to verify the reachability of a neighbor, the destination address in a neighbor solicitation message is the unicast address of the neighbor.

A neighbor is interpreted as reachable when an acknowledgment is returned indicating packets have been received and processed. If packets are reaching the device, they're also reaching the next hop neighbor, providing a confirmation the next hop is reachable.

To set an IPv6 neighbor discovery configuration:

1 Go to Configuration  $\rightarrow$  Devices  $\rightarrow$  System Profile .

The **Profile** screen displays. This screen lists access point profiles.

2 Select a profile from the list.

The selected profile's configuration menu displays.

3 Expand Network menu and select IPv6 Neighbor.

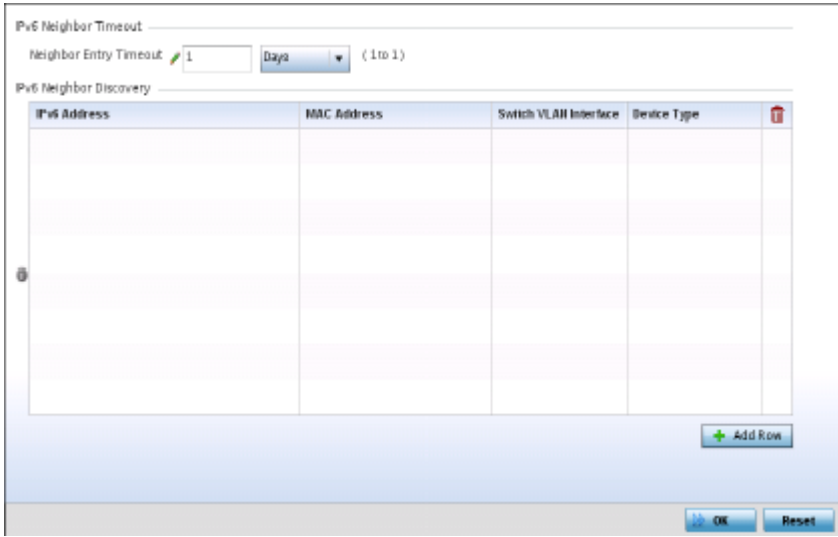

#### **Figure 78: IPv6 Neighbor screen**

4 Set an IPv6 Neighbor Entry Timeout in either **Seconds** (15 - 86,400), **Minutes** (1 - 1,440), **Hours** (1 - 24) or **Days** (1). The default setting is 1 hour.

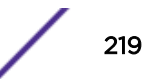

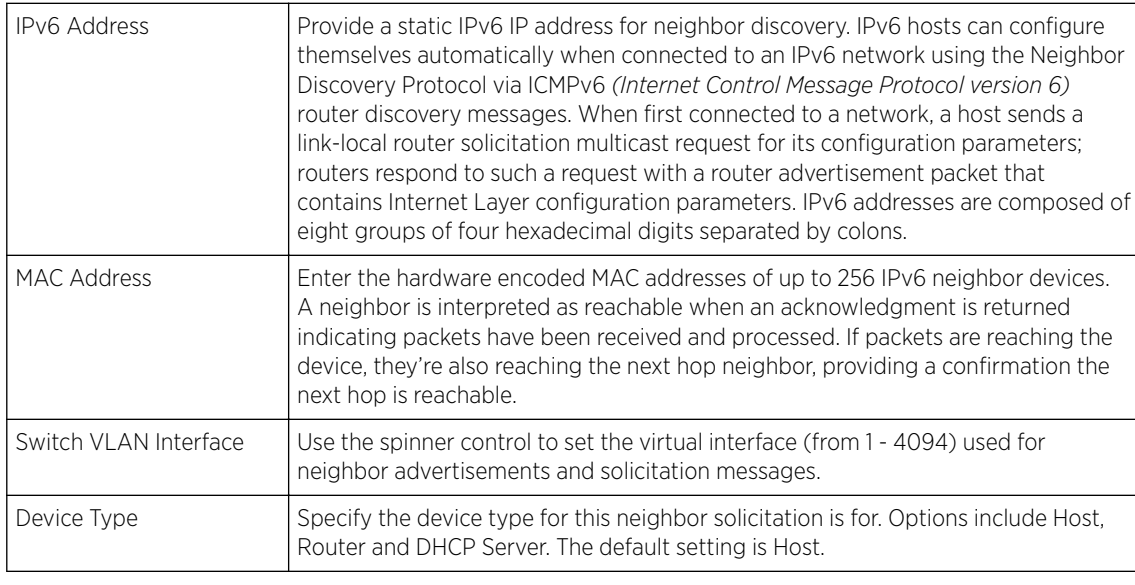

5 Select + Add Row, in the IPv6 Neighbor Discovery table to define the following:

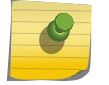

A maximum of 256 neighbor entries can be defined.

6 Select  $OK$  to save the changes.

Note

Select Reset to revert to the last saved configuration.

# Profile Security Configuration

An access point profile can have its own firewall policy, wireless client role policy, WEP shared key authentication and NAT policy applied.

Before defining a profile's security configuration, refer to the following deployment guidelines to ensure the profile configuration is optimally effective:

- Ensure the contents of the certificate revocation list are periodically audited to ensure revoked certificates remained quarantined or validated certificates are reinstated.
- NAT alone does not provide a firewall. If deploying NAT on a profile, add a firewall on the profile to block undesirable traffic from being routed. For outbound Internet access, a stateful firewall can be configured to deny all traffic. If port address translation is required, a stateful firewall should be configured to only permit the TCP or UDP ports being translated.

For more information, refer to the following:

- Defining [Profile VPN Settings](#page-220-0) on page 221
- Defining [Profile Auto IPSec Tunnel Settings](#page-237-0) on page 238
- Defining [Profile Security Settings](#page-238-0) on page 239
- [Setting the Certificate Revocation List \(CRL\) Configuration](#page-240-0) on page 241
- [Setting the RADIUS Trustpoint Configuration](#page-241-0) on page 242
- [Setting the NAT Configuration](#page-241-0) on page 242

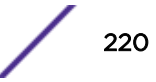

- <span id="page-220-0"></span>• [Bridge NAT Configuration](#page-250-0) on page 251
- [Configure Application Visibility Settings](#page-253-0) on page 254

#### *Defining Profile VPN Settings*

IPSec VPN provides a secure tunnel between two networked peer controllers or service platforms. Administrators can define which packets are sent within the tunnel, and how they're protected. When a tunnelled peer sees a sensitive packet, it creates a secure tunnel and sends the packet through the tunnel to its remote peer destination.

Tunnels are sets of SA *(security associations)* between two peers. SAs define the protocols and algorithms applied to sensitive packets and specify the keying mechanisms used by tunnelled peers. SAs are unidirectional and exist in both the inbound and outbound direction. SAs are established per the rules and conditions of defined security protocols (AH or ESP).

Use *crypto maps* to configure IPSec VPN SAs. Crypto maps combine the elements comprising IPSec SAs. Crypto maps also include transform sets. A *transform set* is a combination of security protocols, algorithms and other settings applied to IPSec protected traffic. One crypto map is utilized for each IPsec peer, however for remote VPN deployments one crypto map is used for all the remote IPsec peers.

IKE *(Internet Key Exchange)* protocol is a key management protocol standard used in conjunction with IPSec. IKE enhances IPSec by providing additional features, flexibility, and configuration simplicity for the IPSec standard. IKE automatically negotiates IPSec SAs, and enables secure communications without time consuming manual preconfiguration.

To define a profile's VPN settings:

- 1 Select Configuration  $\rightarrow$  Devices  $\rightarrow$  System Profile. A list of profiles displays in the right-hand UI.
- 2 Select a profile from the list. The profile configuration menu displays.

3 Expand the Security menu and select VPN.

The VPN configuration's IKE Policy screen displays by default.

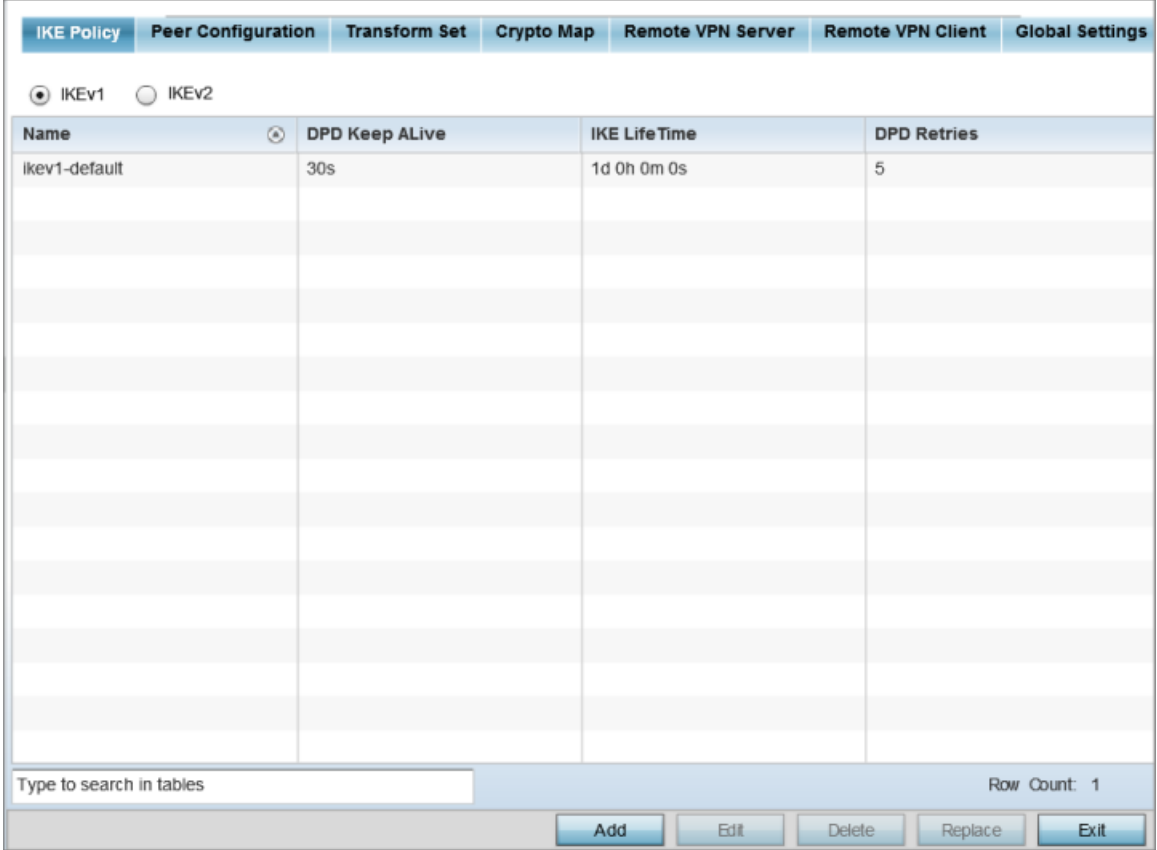

#### **Figure 79: Profile Security - VPN IKE Policy Screen**

4 Select either IKEv1 or IKEv2 to enforce VPN peer key exchanges using either IKEv1 or IKEv2.

IKEv2 is recommended in most deployments. IKEv2 provides improvements from the original IKEv1 design – for example, improved cryptographic mechanisms, NAT and firewall traversal, and attack resistance.

The appearance of the IKE Policy screens differs depending on whether IKEv1 or IKEv2 mode is selected.

5 Refer to the following to determine whether an IKE Policy requires creation, modification, or removal:

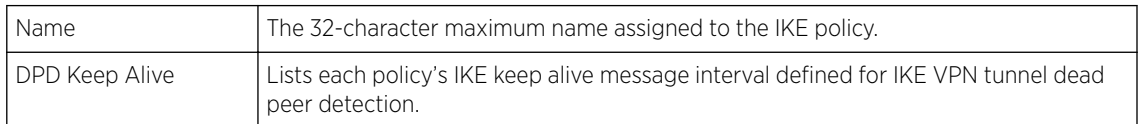

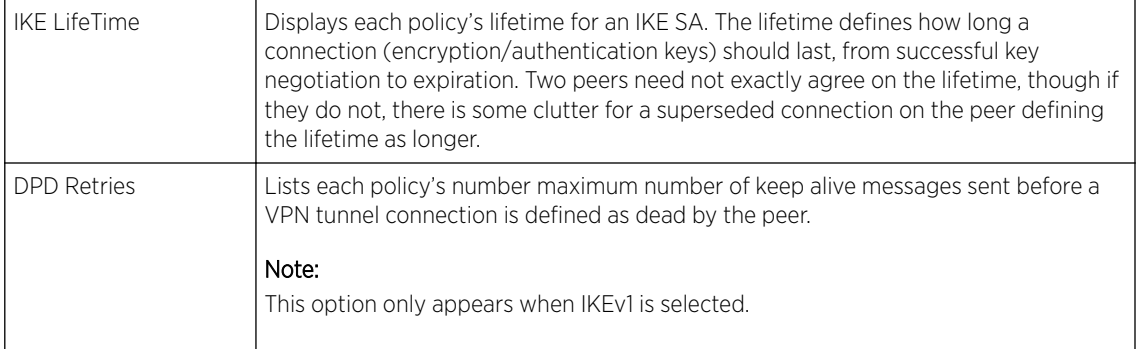

### Adding Editing IKEv1 Policy

You can add a new IKEv1 Policy of edit and existing policy.

1 Click Add to define a new IKEv1 Policy configuration, Edit to modify an existing configuration, or **Delete** to remove an existing configuration.

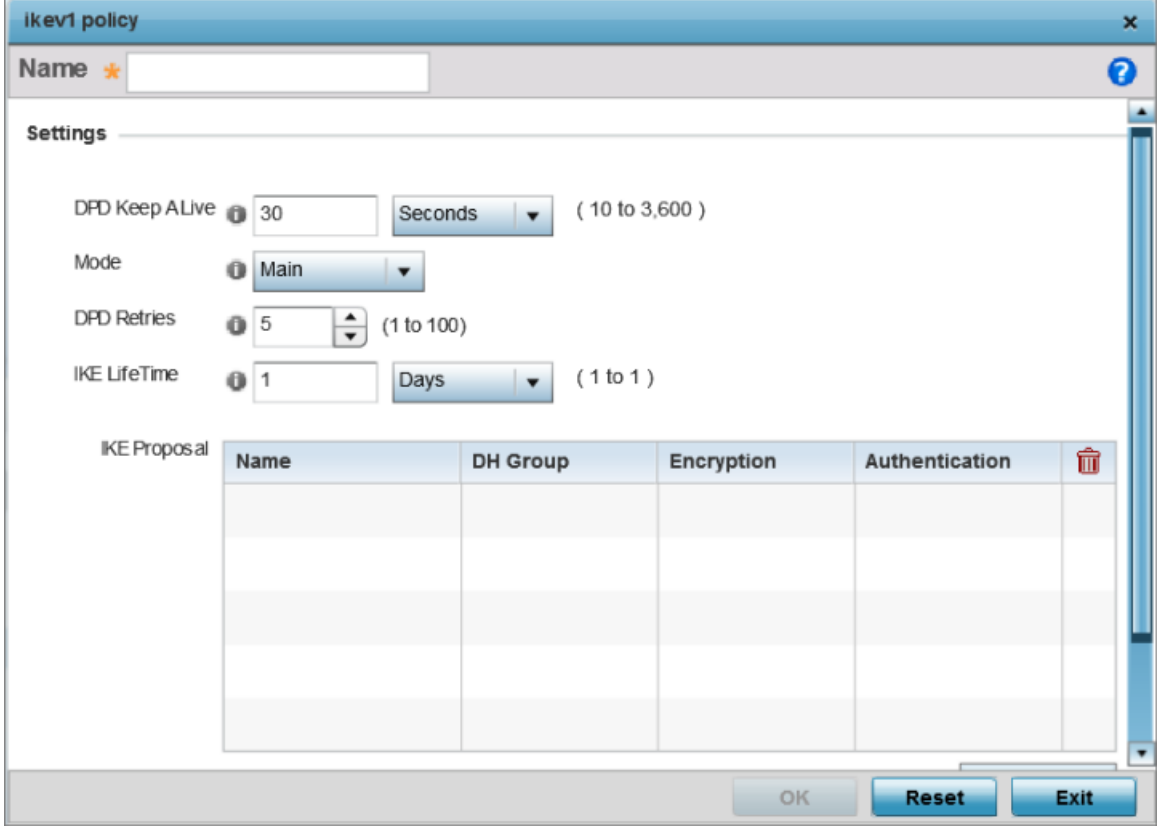

### **Figure 80: Profile Security - IKE Policy - Add/Edit Screen**

2 If you are creating a new IKEv1 policy, assign it a 32-character maximum **Name** to help differentiate this IKE configuration from others with similar parameters.

- DPD Keep Alive Configure the IKE keep alive message interval used for dead peer detection on the remote end of the IPSec VPN tunnel. Set this value in either **seconds (10 - 3,600)**, **minutes (1 - 60)**, or **hours (1)**. The default setting is 30 seconds. This setting is required for both IKEv1 and IKEV2. Mode If you are using IKEv1, define the IKE mode as either **Main** or **Aggressive**. IPSEC has two modes in IKEv1 for key exchanges. Aggressive mode requires 3 messages be exchanged between the IPSEC peers to set up the SA, Main requires 6 messages. The default setting is Main. DPD Retries Set the maximum number of keep alive messages sent before a VPN tunnel connection is defined as dead. The available range is from 1 - 100. The default setting is 5.  $IKE$  LifeTime  $\sim$  Set the lifetime defining how long a connection (encryption/authentication keys) should last from successful key negotiation to expiration. Set this value in either seconds (600 - 86,400), minutes (10 - 1,440), hours (1 - 24), or days (1). This setting is required for both IKEv1 and IKEv2.
- 3 Configure the following IKEv1 settings:

4 Click +Add Row, in the IKE Proposal table to define the network address of a target peer and its security settings.

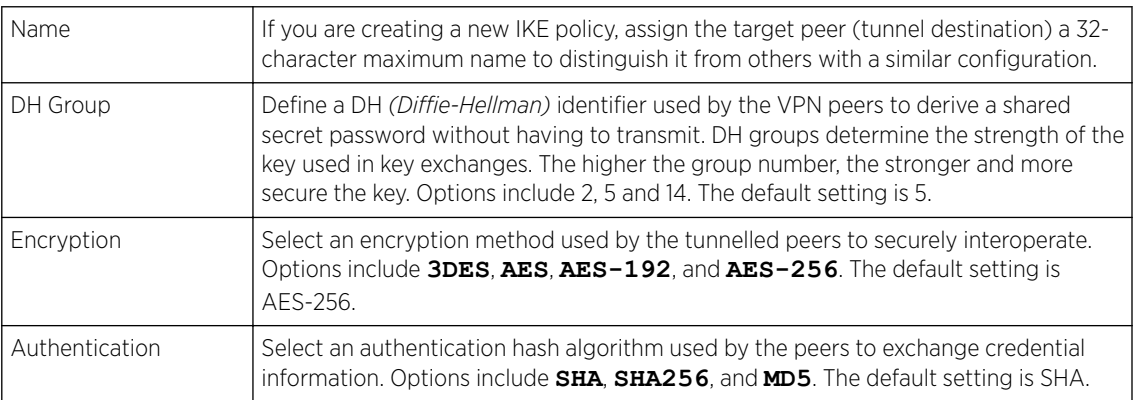

5 Click OK to save the changes made in the IKE Policy screen.

Click Reset to revert to the last saved configuration. Click the Delete Row icon as needed to remove a peer configuration.

6 Click **+Add Row** in the **IKE Proposal** table to define the network address of a target peer and its security settings.

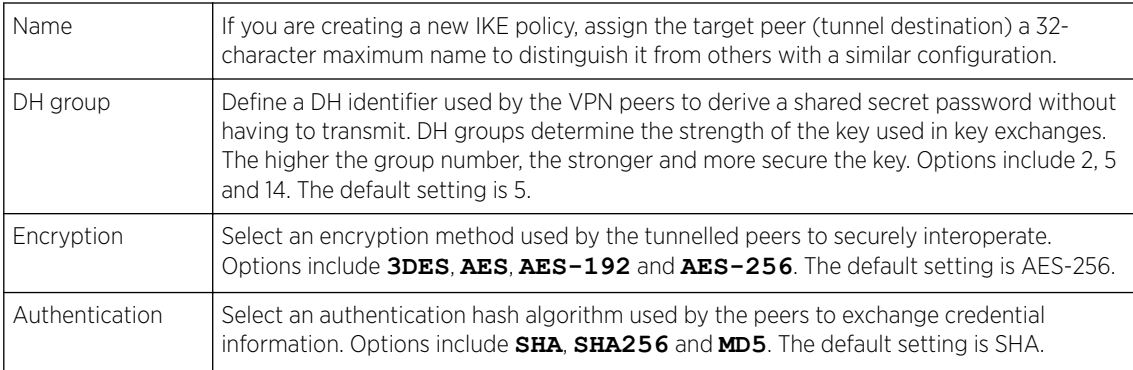

7 Click OK to save the changes made in the IKE Policy screen.

Click Reset to revert to the last saved configuration. Click the Delete Row icon as needed to remove a peer configuration.p

#### Adding Editing IKEv2 Policy

You can add a new IKEv2 Policy of edit and existing policy.

- 1 Select Add to define a new IKEv2 Policy configuration, Edit to modify an existing configuration or **Delete** to remove an existing configuration.
- 2 If you are creating a new IKEv2 policy, assign it a 32-character maximum **Name** to help differentiate this IKE configuration from others with similar parameters.
- 3 Configure the following IKEv2 settings:

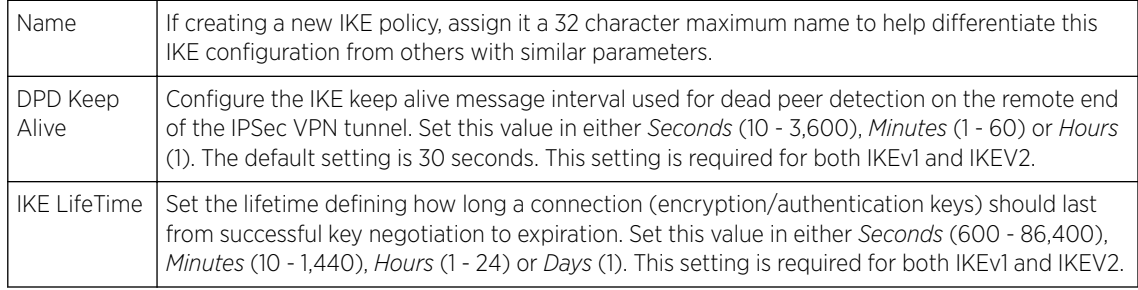

### 4 Click +Add Row, in the IKE Proposal table to define the network address of a target peer and its security settings.

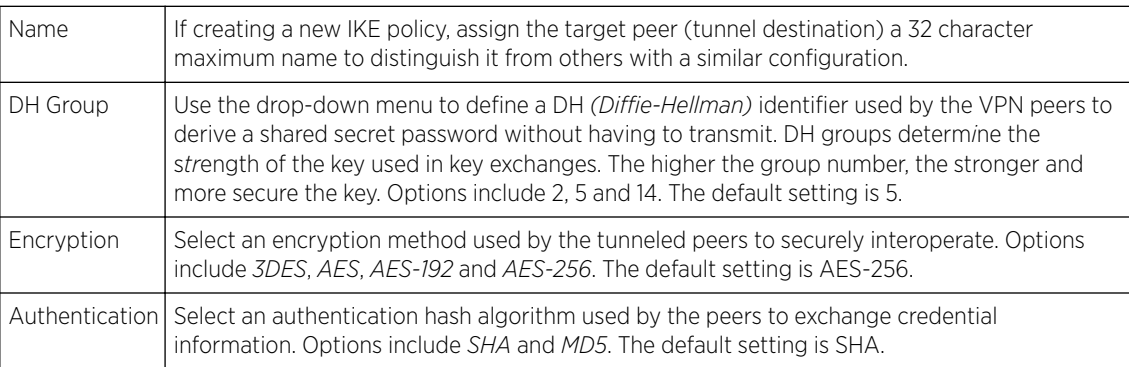

5 Select OK to save the changes made within the IKE Policy screen.

Select Reset to revert to the last saved configuration. Select the Delete Row icon as needed to remove a peer configuration.

#### Peer Configuration

To add a new peer configuration or edit an existing peer configuration.

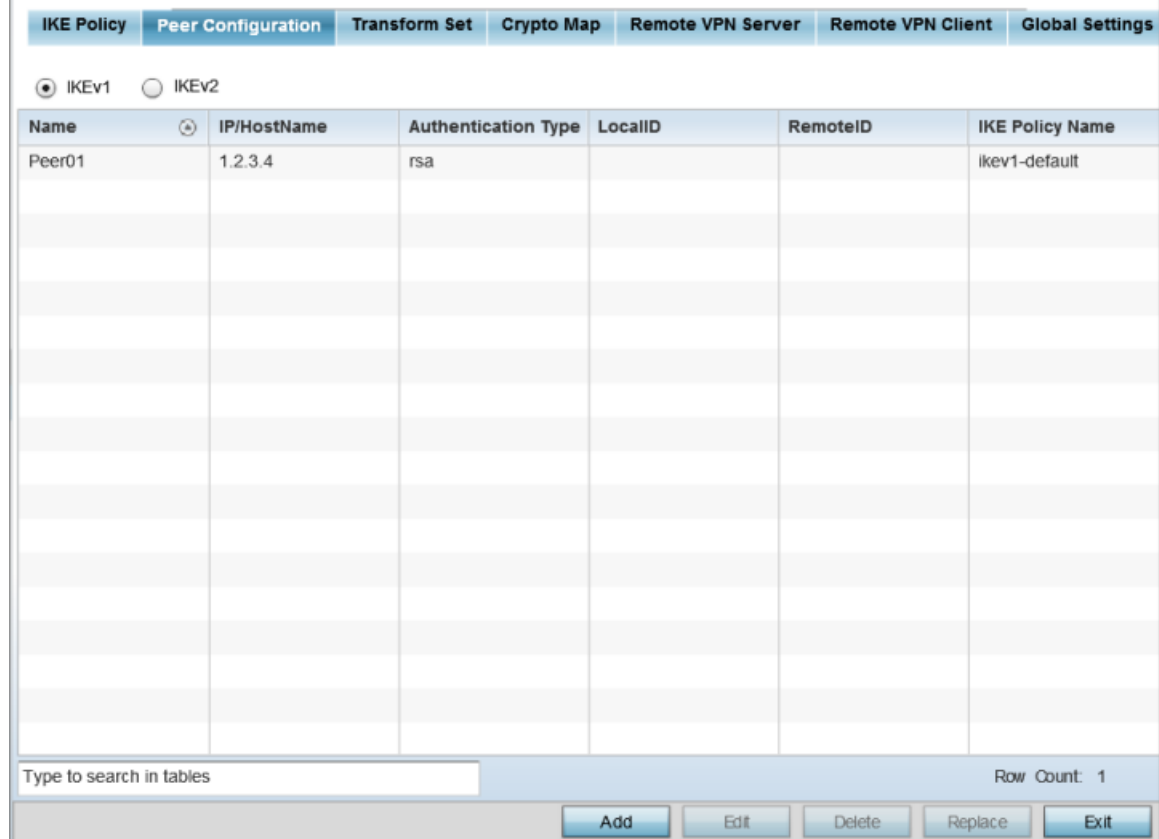

1 Select the Peer Configuration tab to assign additional network address and IKE settings to the intended VPN tunnel peer destination.

# **Figure 81: Profile Security - VPN Peer Destination Screen (IKEv1 Example)**

- 2 Select either IKEv1 or IKEv2 to enforce VPN key exchanges using either IKEv1 or IKEv2.
- 3 Refer to the following to determine whether a new VPN peer configuration requires creation, an existing configuration requires modification, or a configuration requires removal.

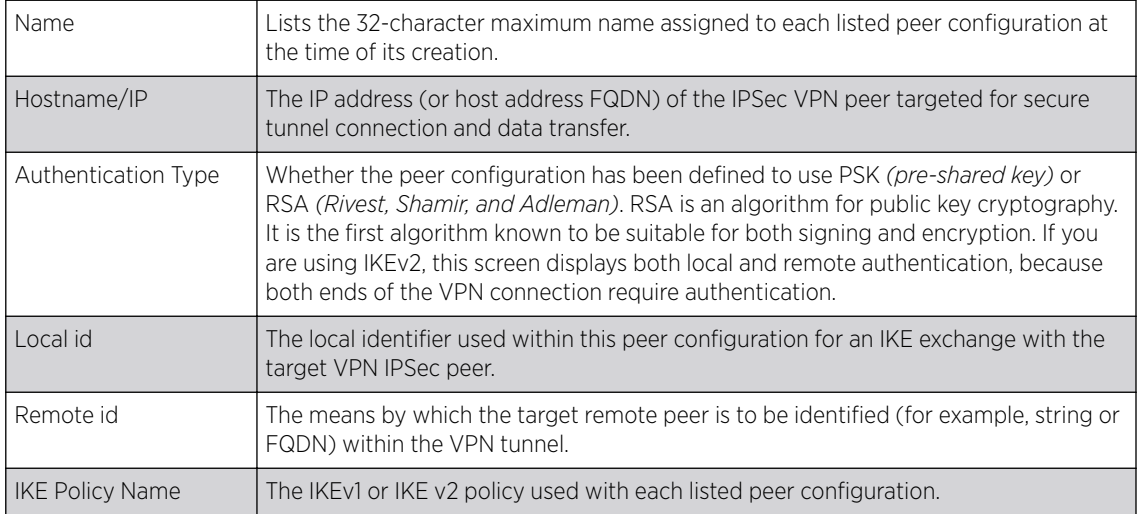

Insert ing title

To add or edit an IKev1 or IKEv2 peer configuration.

- 1 Select either IKEv1 or IKEv2 to enforce VPN key exchanges using either IKEv1 or IKEv2.
- 2 Click Add to define a new peer configuration, Edit to modify an existing configuration, or Delete to remove an existing peer configuration.

The parameters that can de defined for the peer configuration vary depending on whether IKEv1 or IKEv2 was selected.

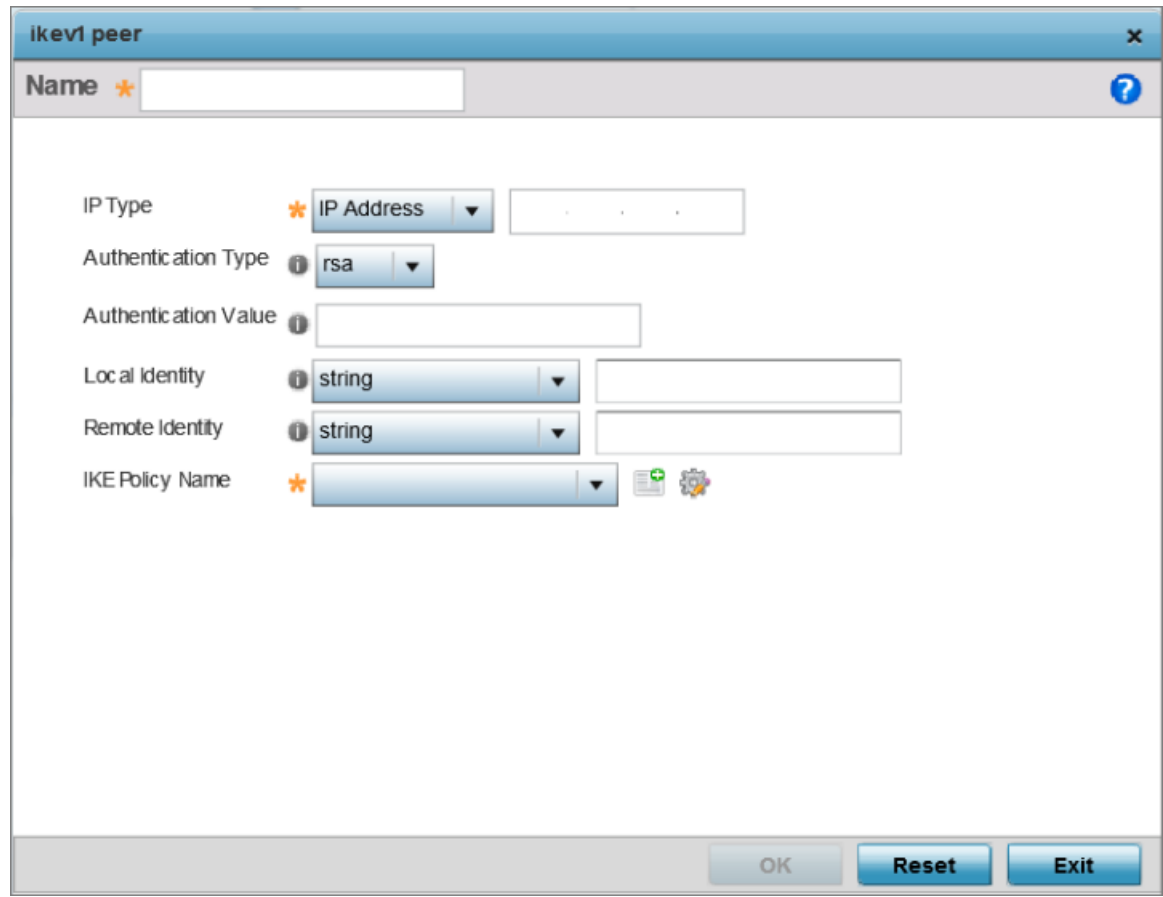

### **Figure 82: Profile Security - VPN IKE Policy - Add IKE Peer Screen**

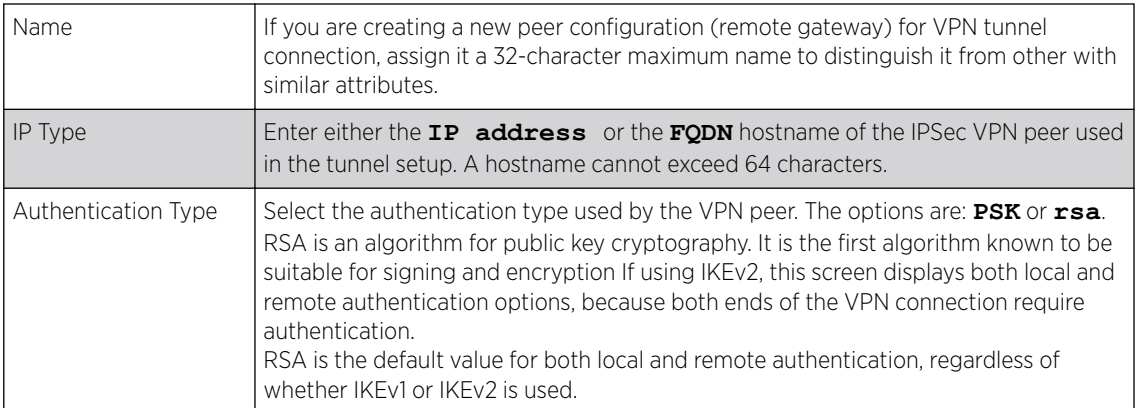

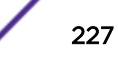

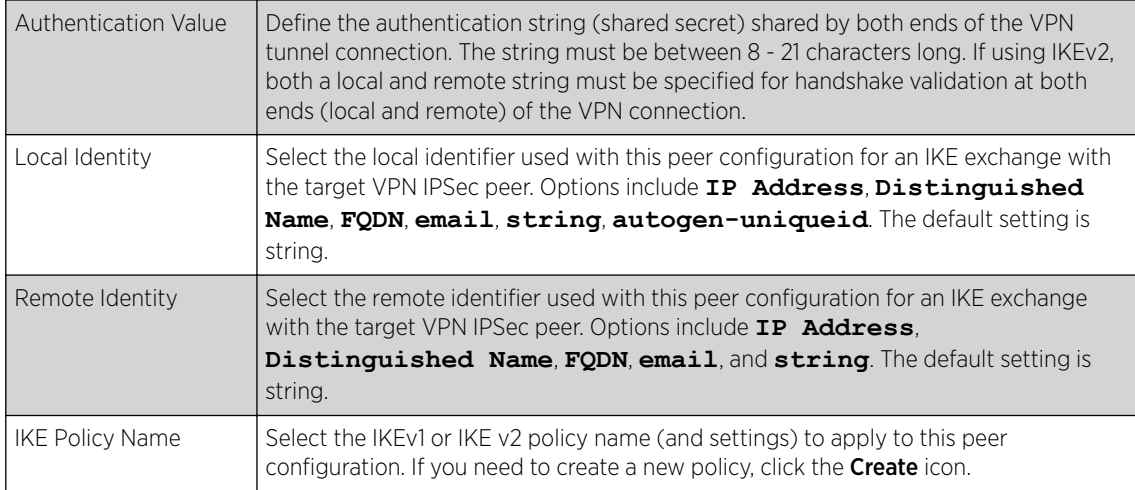

3 Click OK to save the changes made in the peer configuration screen.

Click Reset to revert to the last saved configuration.

#### Transform Set Configuration

A *transform set* is a combination of security protocols, algorithms and other settings applied to IPSec protected traffic. One crypto map is utilized for each IPsec peer, however for remote VPN deployments one crypto map is used for all the remote IPsec peers.

# 1 Select the Transform Set tab.

Create or modify transform set configurations to specify how traffic is protected.

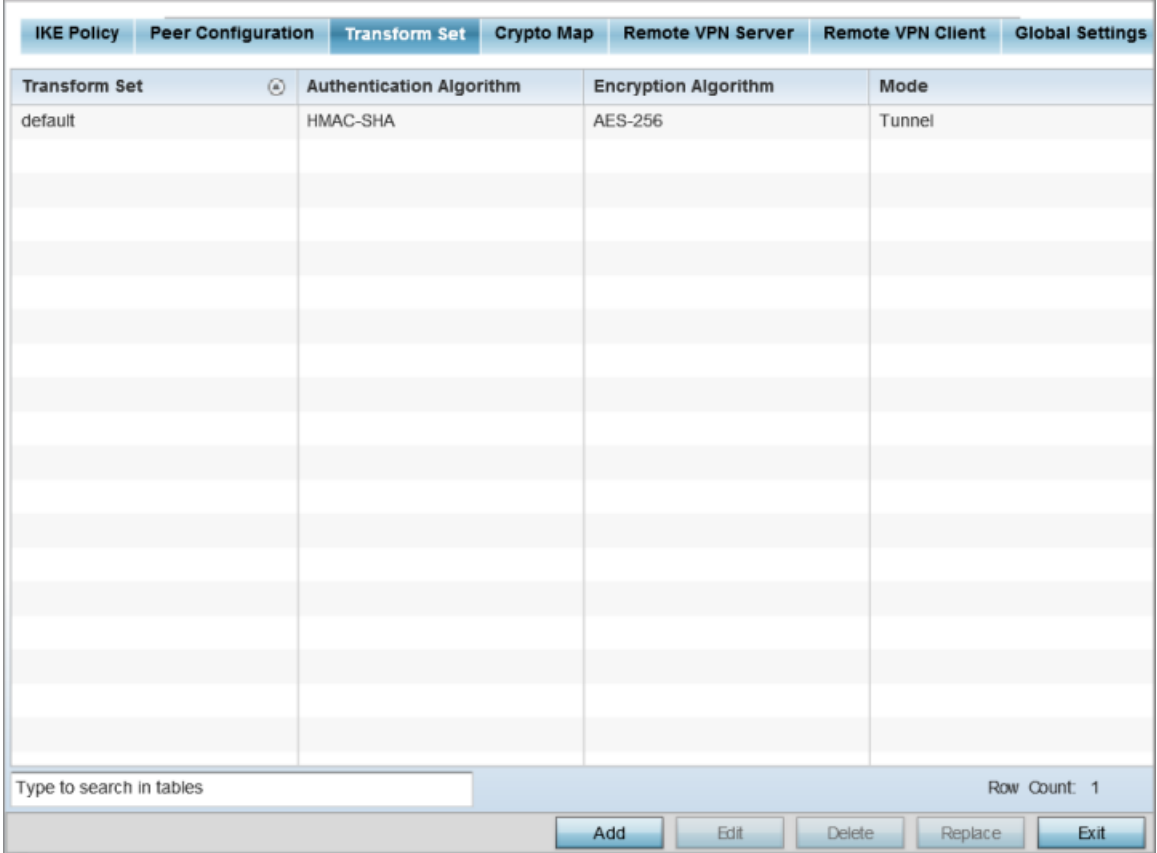

### **Figure 83: Profile Security - VPN Transform Set Screen**

2 Review the following attributes of existing Transform Set configurations:

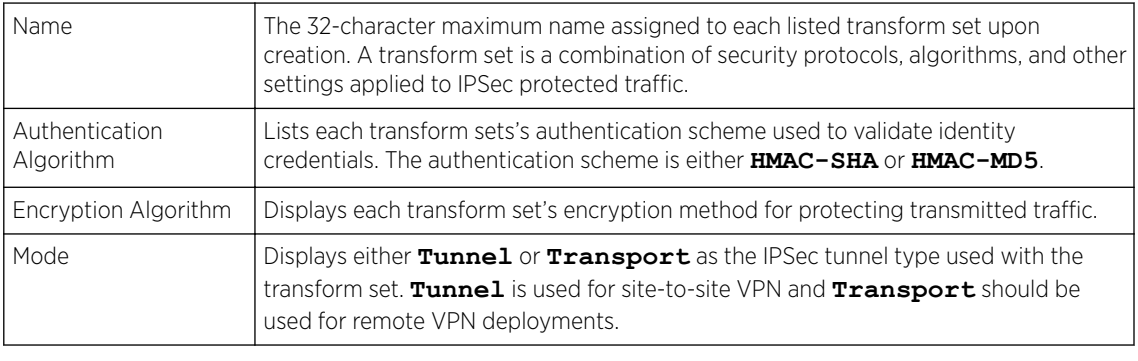

3 4

Additing Editing Transform Set

You can add a new transform set or edit an existing transform set configuration.

1 Click Add to define a new transform set configuration, Edit to modify an existing configuration, or **Delete** to remove an existing transform set.

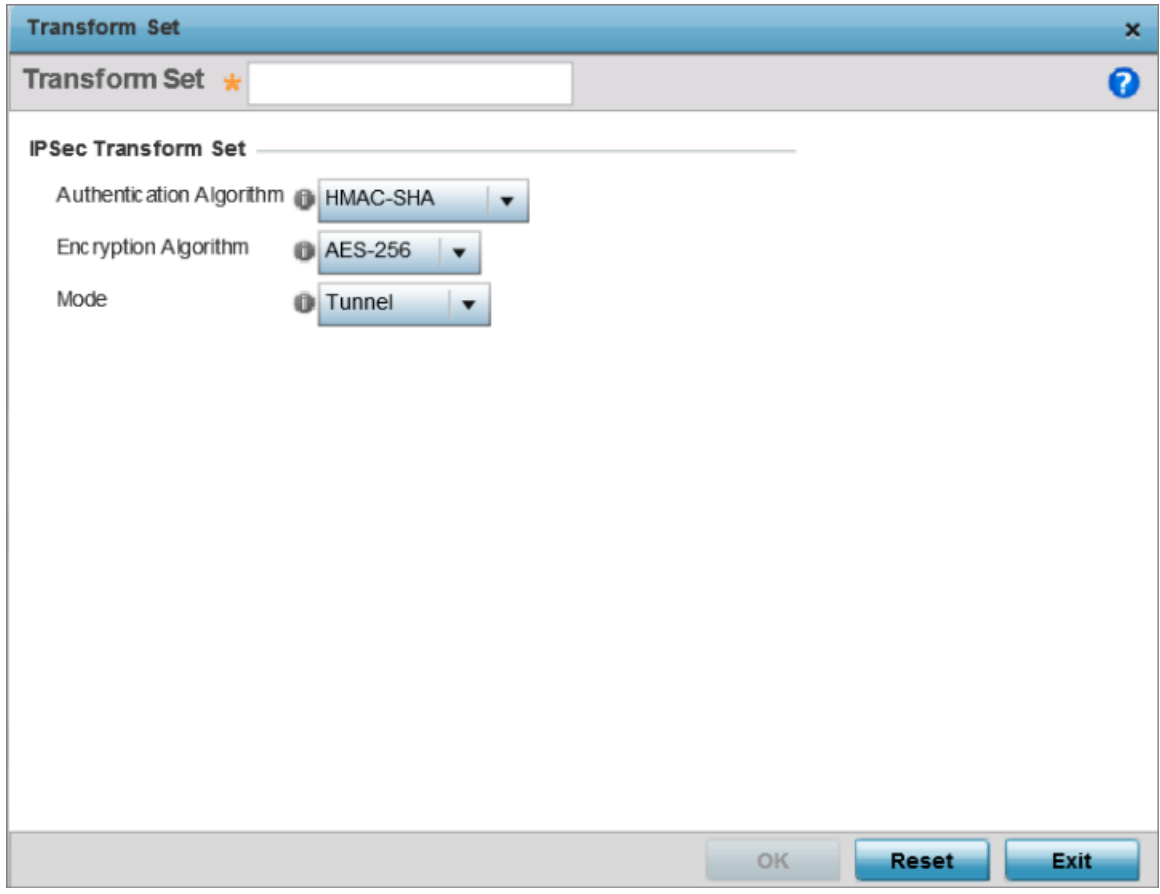

### **Figure 84: Profile Security - VPN Transform Set Create/Modify Screen**

2 Define the following settings for the new or modified transform set configuration:

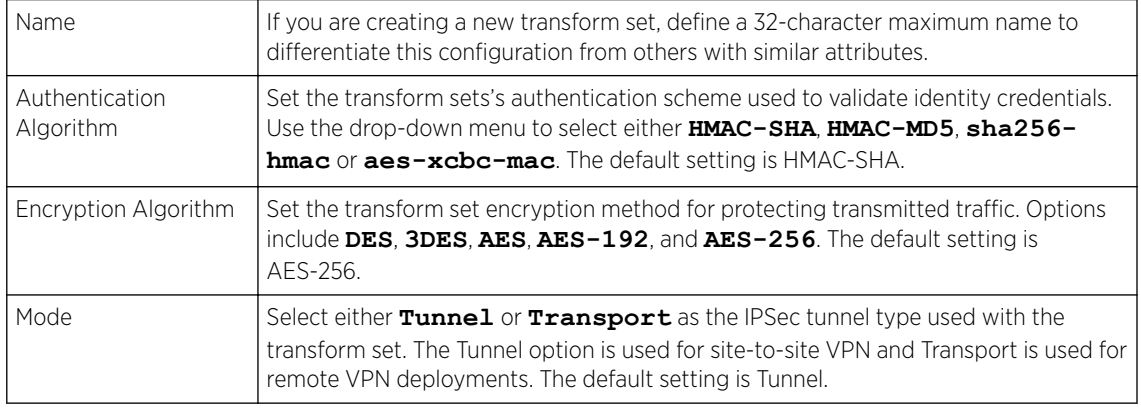

3 Click OK to save the changes made in the Transform Set screen. Click Reset to revert to the last saved configuration.

### Crypto Map Configuration

Use *crypto maps* to configure IPSec VPN SAs. Crypto maps combine the elements comprising IPSec SAs. Crypto maps also include transform sets. A *transform set* is a combination of security protocols, algorithms and other settings applied to IPSec protected traffic. One crypto map is utilized for each IPsec peer, however for remote VPN deployments one crypto map is used for all the remote IPsec peers.

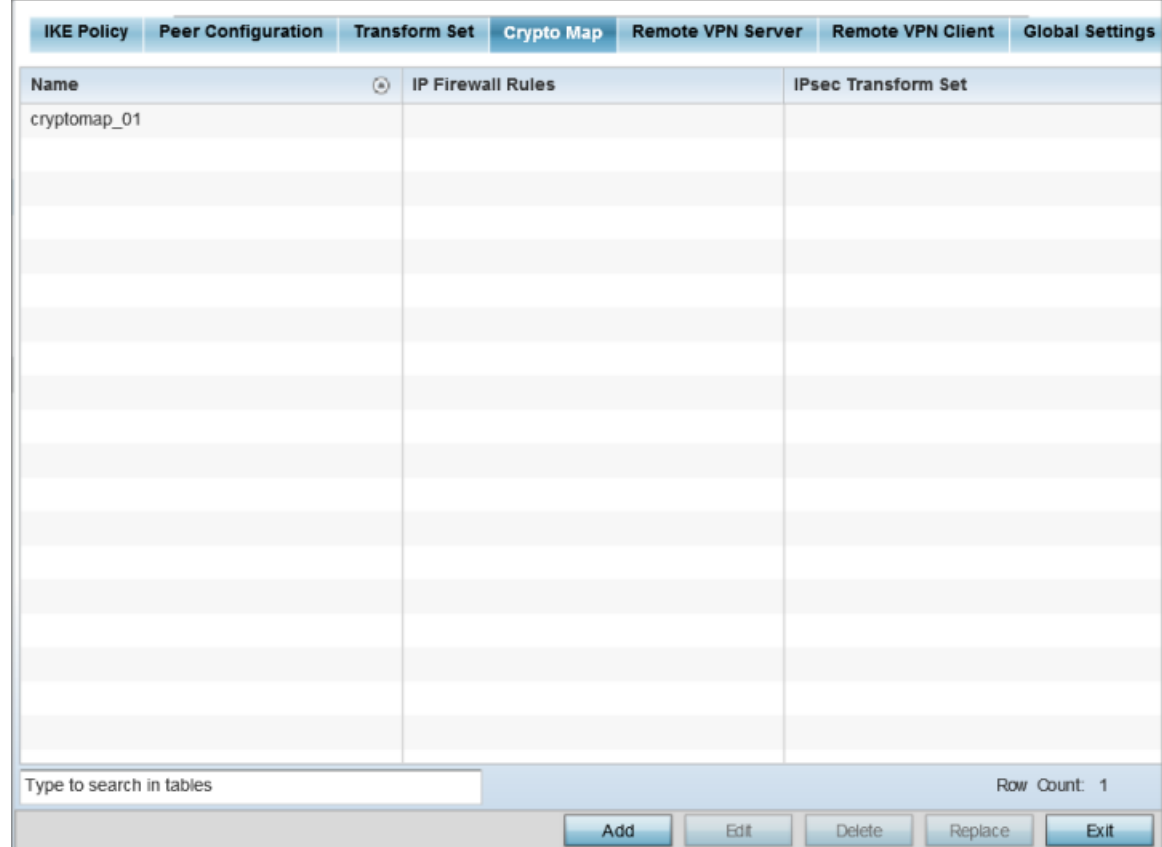

1 Select the Crypto Map tab. Use crypto maps (as applied to IPSec VPN) to combine the elements used to create IPSec SAs (including transform sets).

# **Figure 85: Profile Security - Crypto Map tab**

2 Review the following configuration parameters to assess existing crypto map relevance:

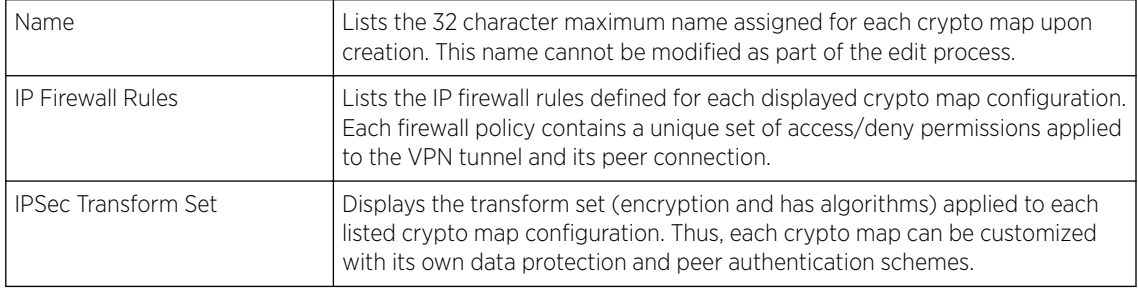

#### Addinting Editing Crypto Map

You can add a new crypto map or edit an existing crypto map.

1 If requiring a new crypto map configuration, select the **Add** button. If updating the configuration of an existing crypto map, select it from amongst those available and select the **Edit** button.

2 If adding a new crypto map, assign it a name up to 32 characters as a unique identifier. Select the Continue button to proceed to the VPN Crypto Map screen.

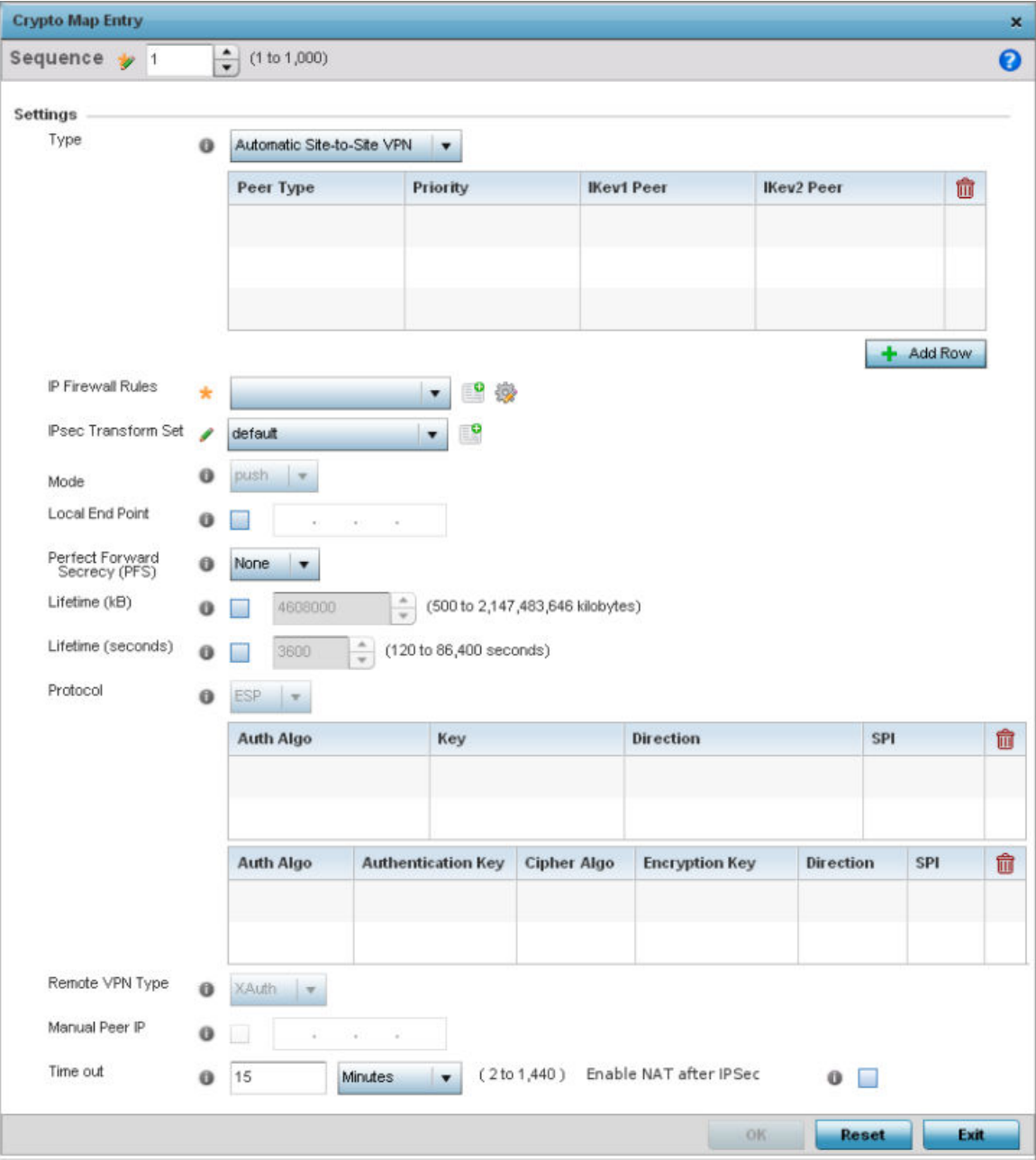

# **Figure 86: Profile Security - VPN Crypto Map Entry Screen**

3 Define the following parameters to set the crypto map configuration:

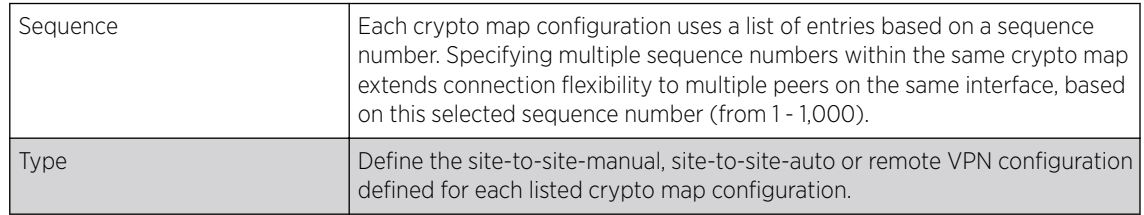

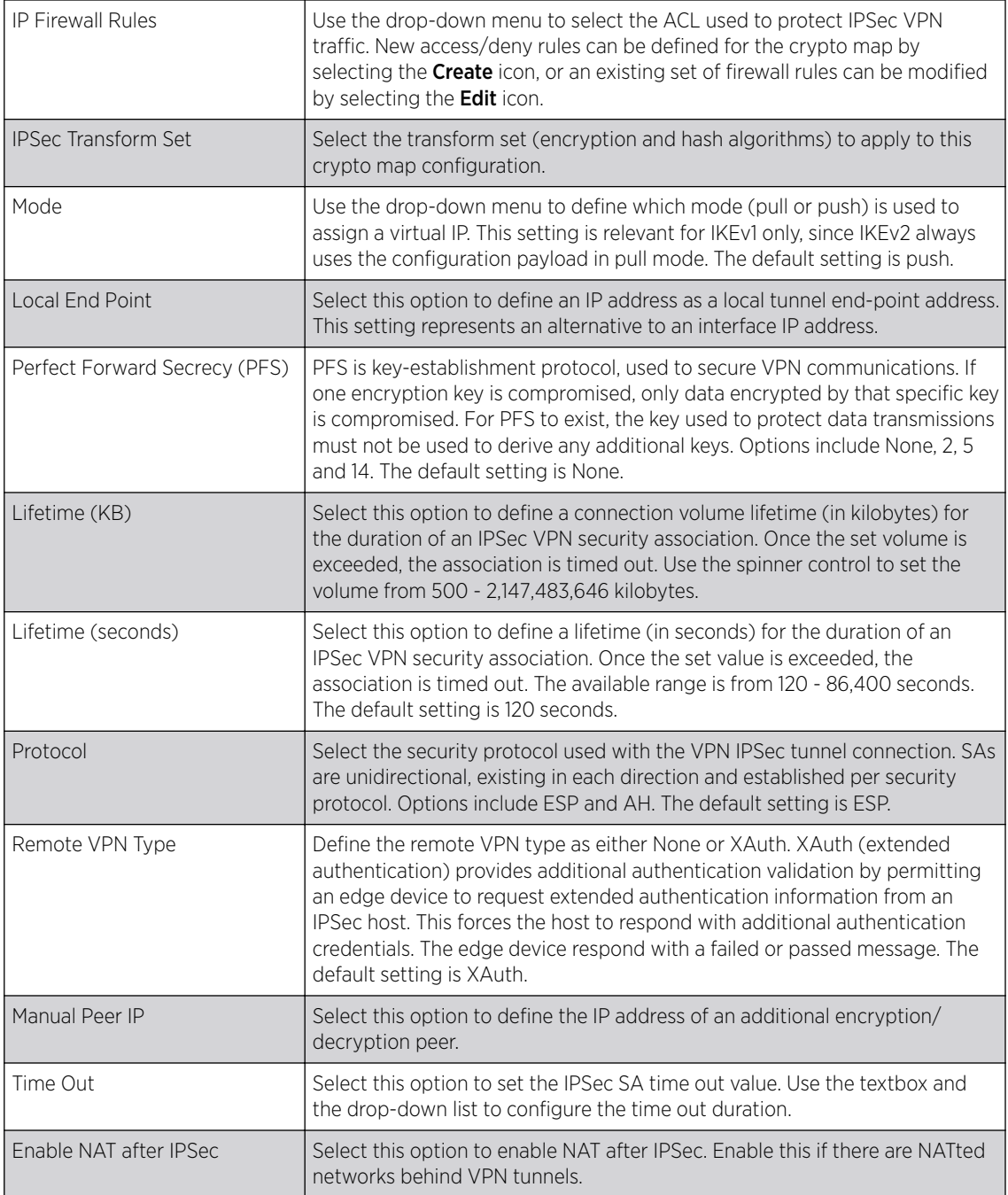

4 Select OK to save the updates made to the Crypto Map Entry screen.

Selecting **Reset** reverts the screen to its last saved setting.

# Remote VPN Server Configuration

To configure the remote VPN server settings:

### 1 Select Remote VPN Server.

Use this screen to define the server resources used to secure (authenticate) a remote VPN connection with a target peer.

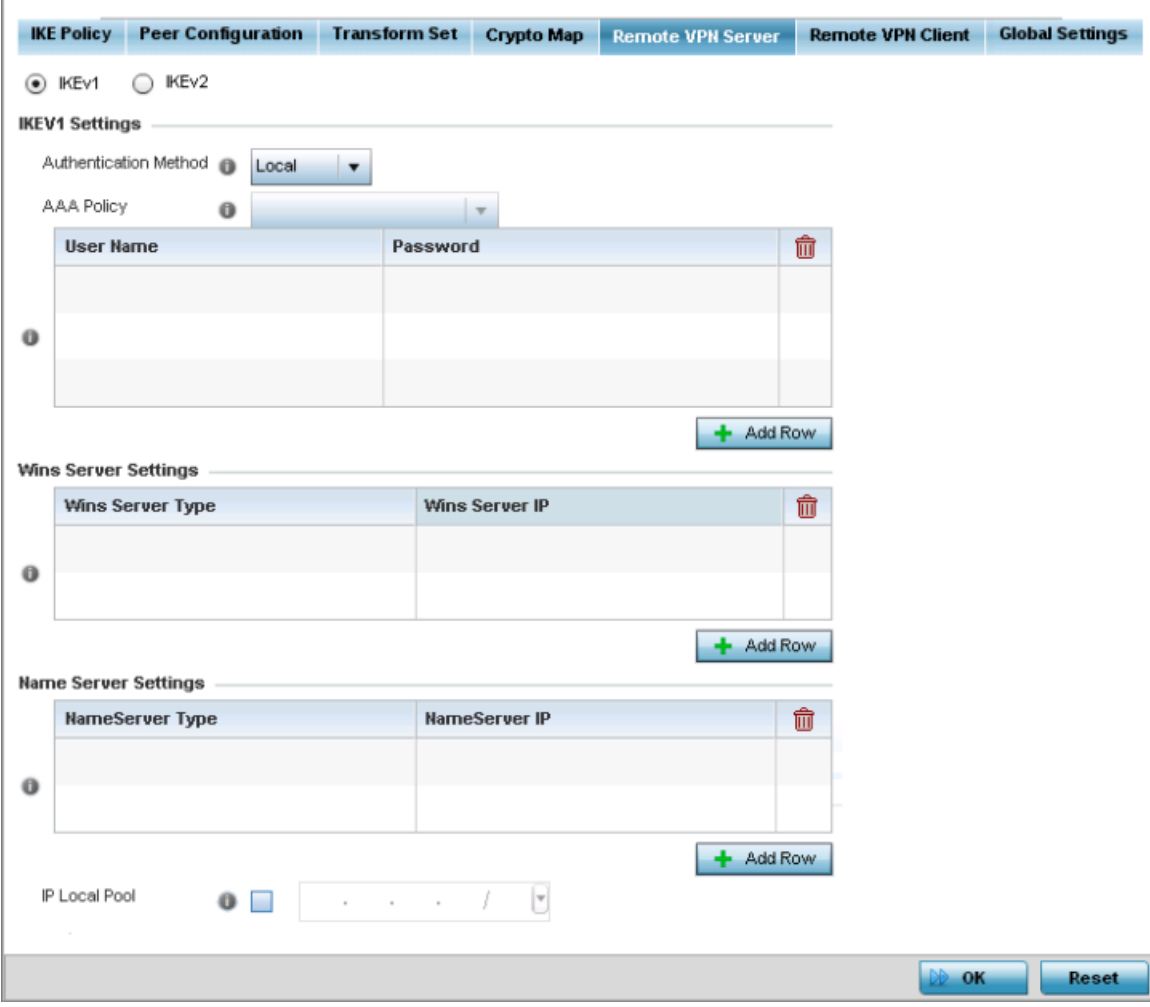

#### **Figure 87: Profile Security - Remote VPN Server tab (IKEv2 example)**

2 Select either the IKEv1 or IKEv2 radio button to enforce peer key exchanges over the remote VPN server using either IKEv1 or IKEv2.

IKEv2 provides improvements from the original IKEv1 design (improved cryptographic mechanisms, NAT and firewall traversal, attack resistance etc.) and is recommended in most deployments. The appearance of the screen differs depending on the selected IKE mode.

3 Set the following IKEv1 or IKe v2 Settings:

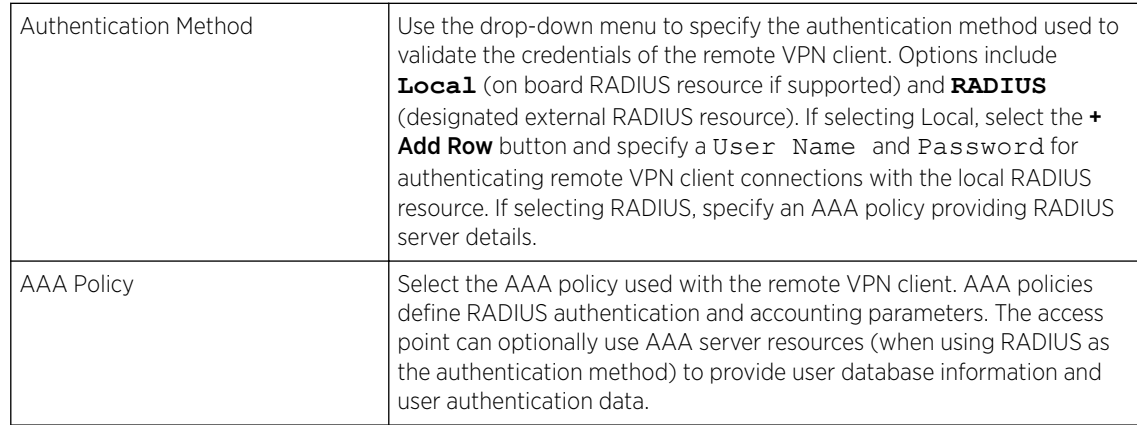

- 4 Refer to the Username Password Settings table and specify the username and password for validating RADIUS authentication.
- 5 Refer to the Wins Server Settings table and specify primary and secondary server resources for validating RADIUS authentication requests on behalf of a remote VPN client. These external WINS server resources are available to validate RADIUS resource requests.
- 6 Refer to the Name Server Settings table and specify primary and secondary server resources for validating RADIUS authentication requests on behalf of a remote VPN client. These external name server resources are available to validate RADIUS resource requests.
- 7 Select the **IP Local Pool** option to define an IP address and mask for a virtual IP pool used to IP addresses to remote VPN clients.

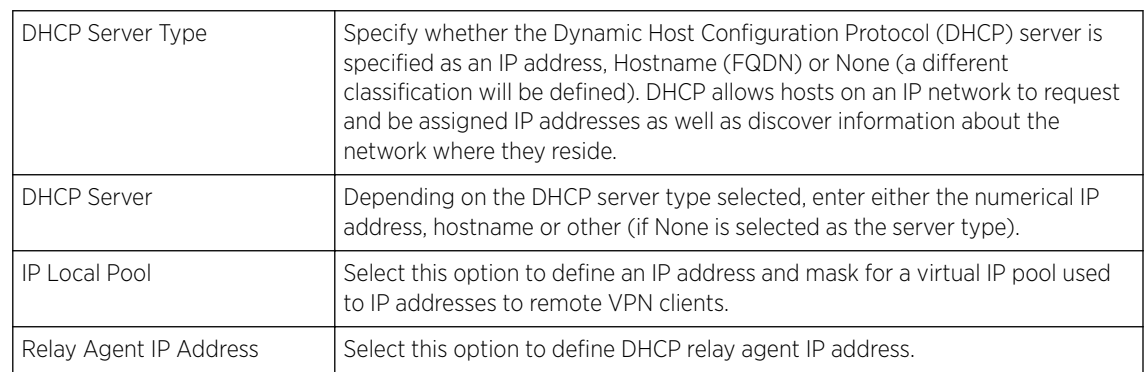

8 If using IKEv2 specify following additional settings (required for IKEv2 only):

9 Select OK to save the updates made to the Remote VPN Server screen.

Selecting Reset reverts the screen to its last saved configuration.

# Remote VPN Client Configuration

To configure the remote VPN client settings:

### 1 Select the Remote VPN Client tab.

The Remote VPN Client screen provides options for configuring the remote VPN client.

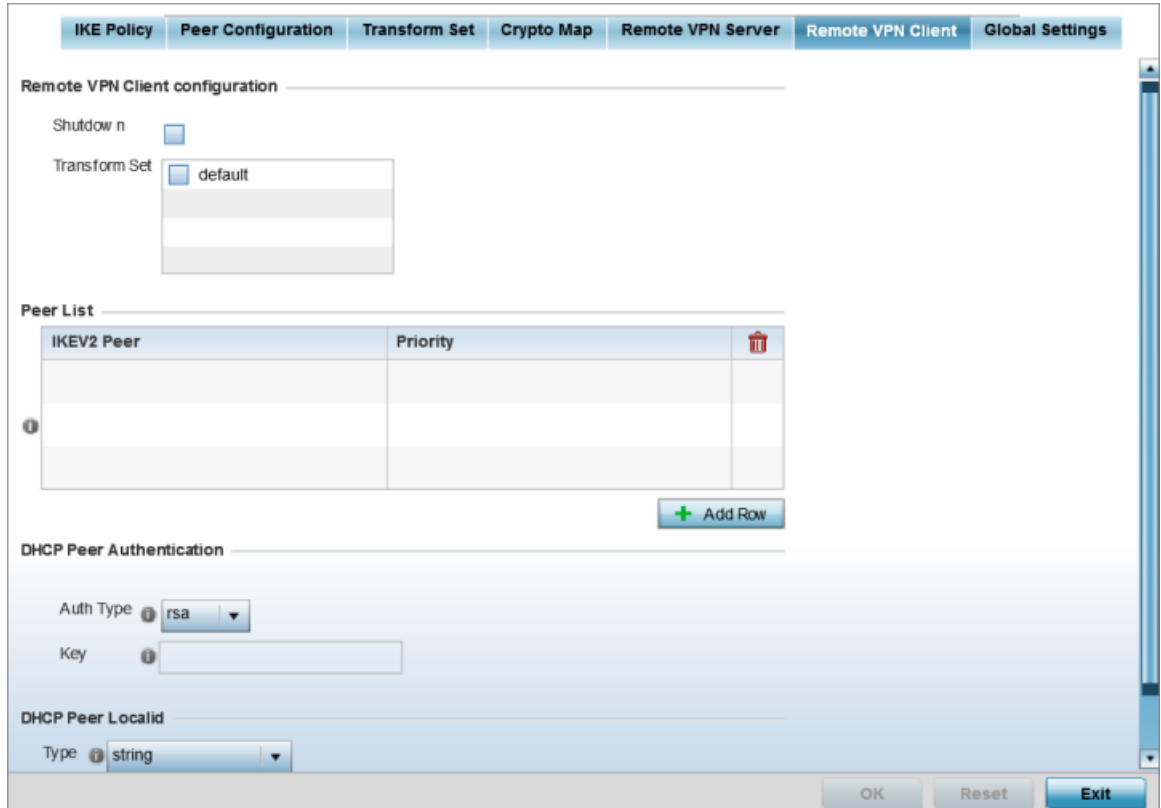

#### **Figure 88: Profile Security - Remote VPN Client tab**

2 Refer to the following fields to define Remote VPN Client Configuration settings:

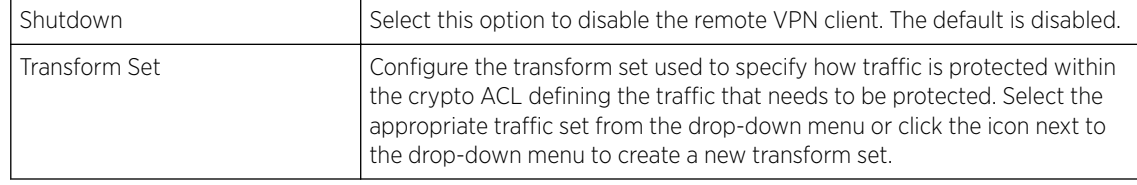

### 3 Refer to the following fields to define the Remote VPN Client Peer list:

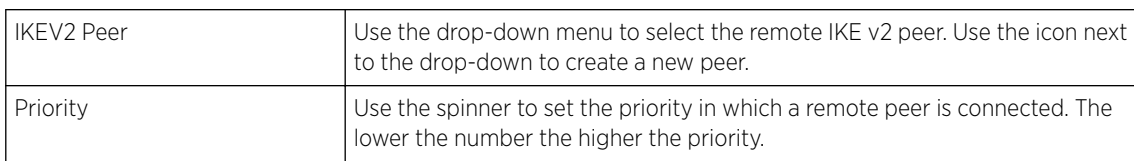

### 4 Set the following DHCP Peer Authentication settings:

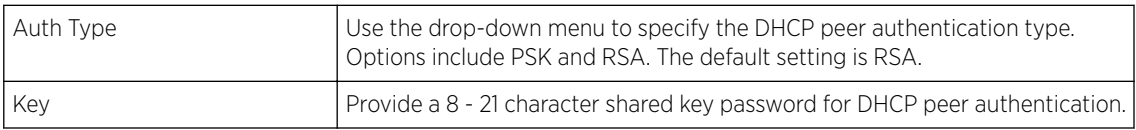

5 Set the following DHCP Peer Localid settings:

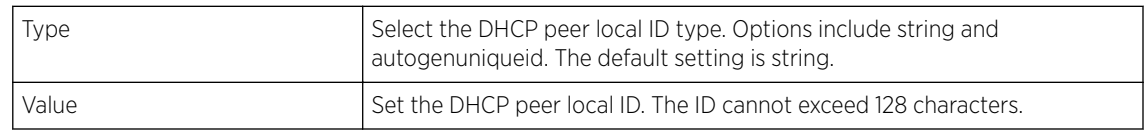

6 Select OK to save the updates made to the Remote VPN Client screen.

Selecting Reset reverts the screen to its last saved configuration.

#### Global Settings Configuration

To configure the VPN global settings:

1 Select the Global Settings tab.

The Global Settings screen provides options for DPD *(Dead Peer Detection)*. DPD represents the actions taken upon the detection of a dead peer within the IPSec VPN tunnel connection.

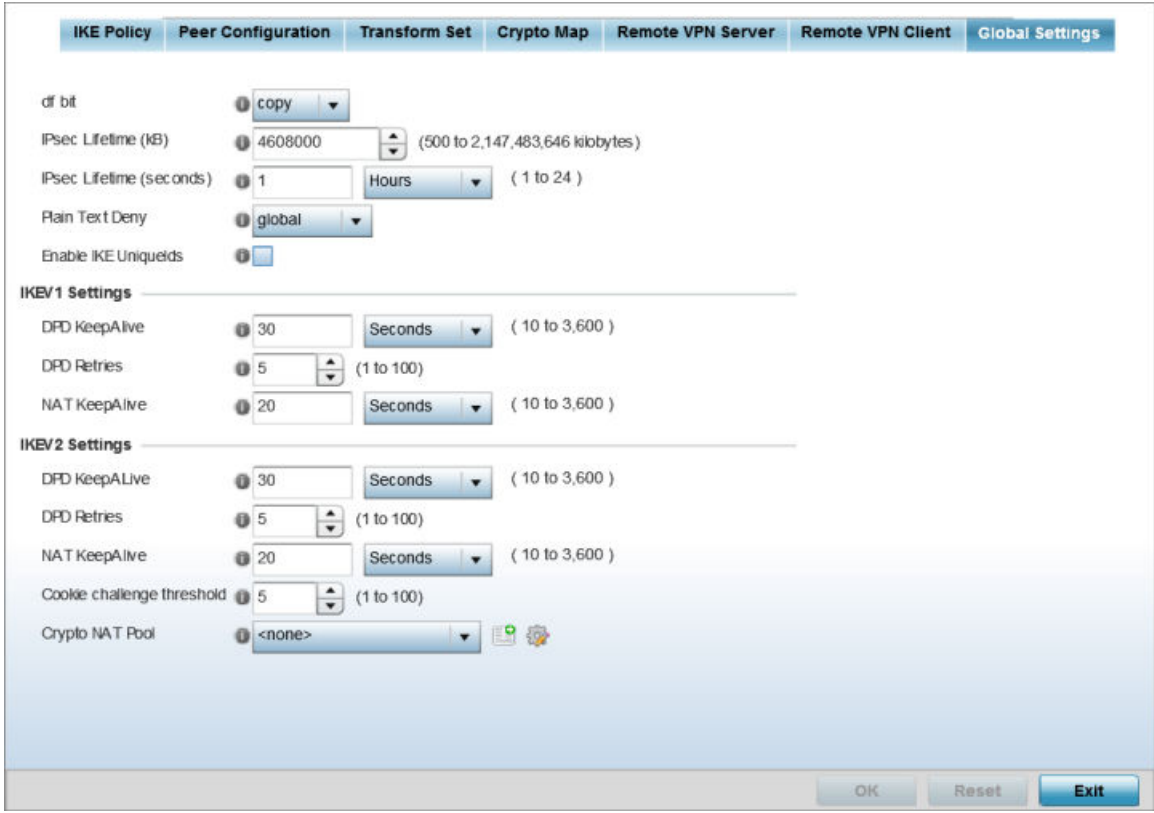

#### **Figure 89: Profile Security - Global VPN Settings tab**

2 Refer to the following fields to define IPSec security, lifetime and authentication settings:

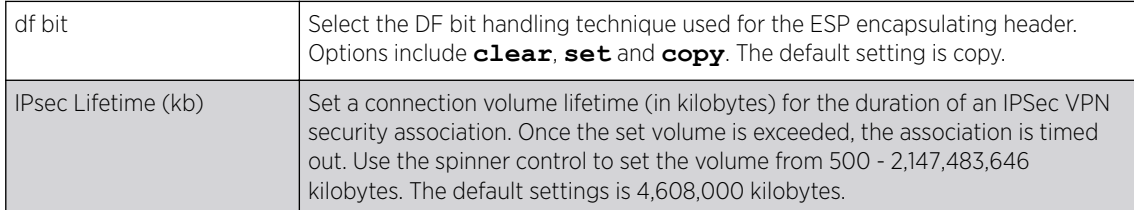

<span id="page-237-0"></span>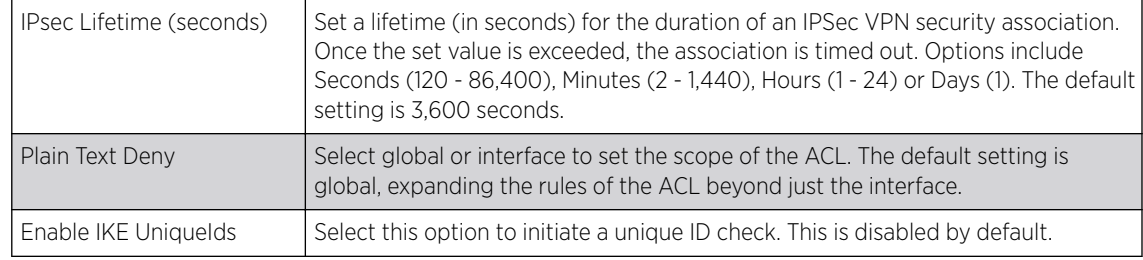

# 3 Define the following IKEv1/IKEv2 DPD settings:

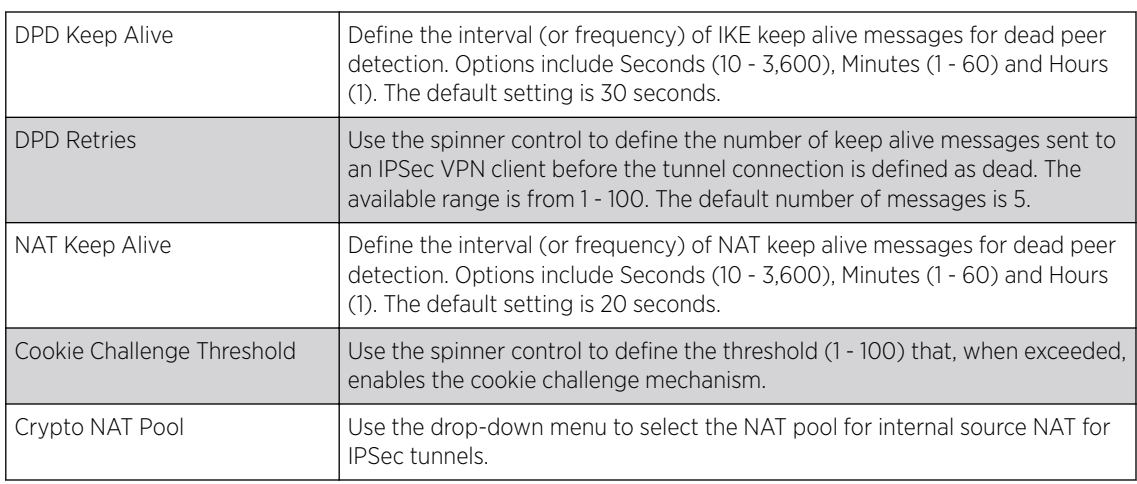

4 Select OK to save the updates made to the Global Settings screen.

Selecting Reset reverts the screen to its last saved configuration.

#### *Defining Profile Auto IPSec Tunnel Settings*

IPSec tunnels are established to secure traffic, data and management traffic, from access points to remote wireless controllers. Secure tunnels must be established between access points and the wireless controller with minimum configuration pushed through DHCP option settings.

To define or override a profile's Auto IPSec tunnel configuration:

1 Select Configuration > Devices > System Profile from the web UI.

<span id="page-238-0"></span>2 Expand the Security menu and select Auto IPSec Tunnel.

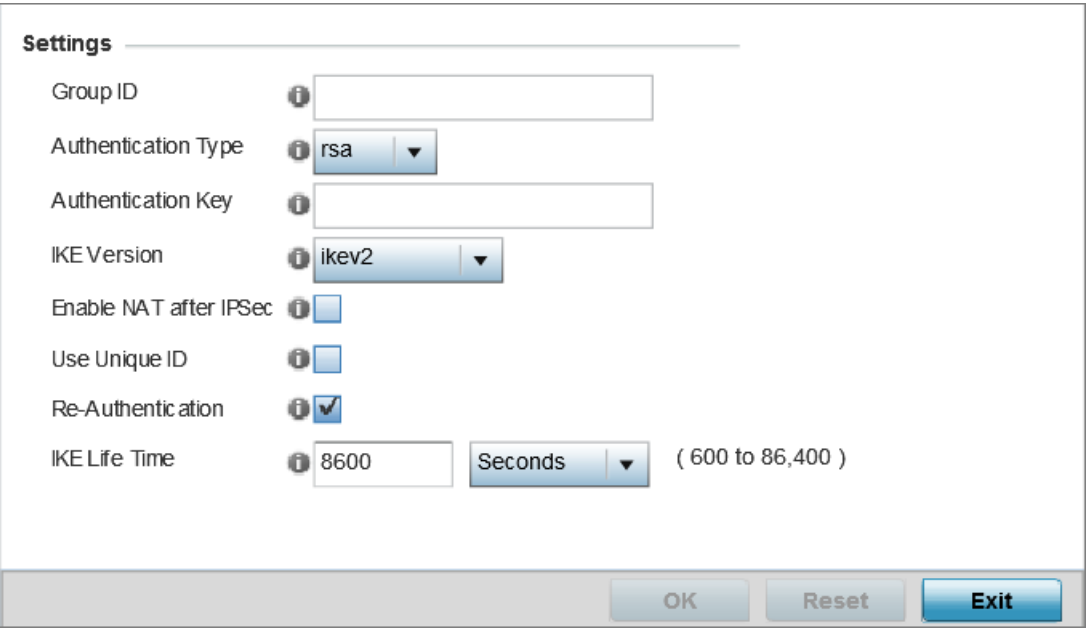

# **Figure 90: Profile Security - Auto IPSec Tunnel Screen**

3 Refer to the following table to configure the Auto IPSec Tunnel settings:

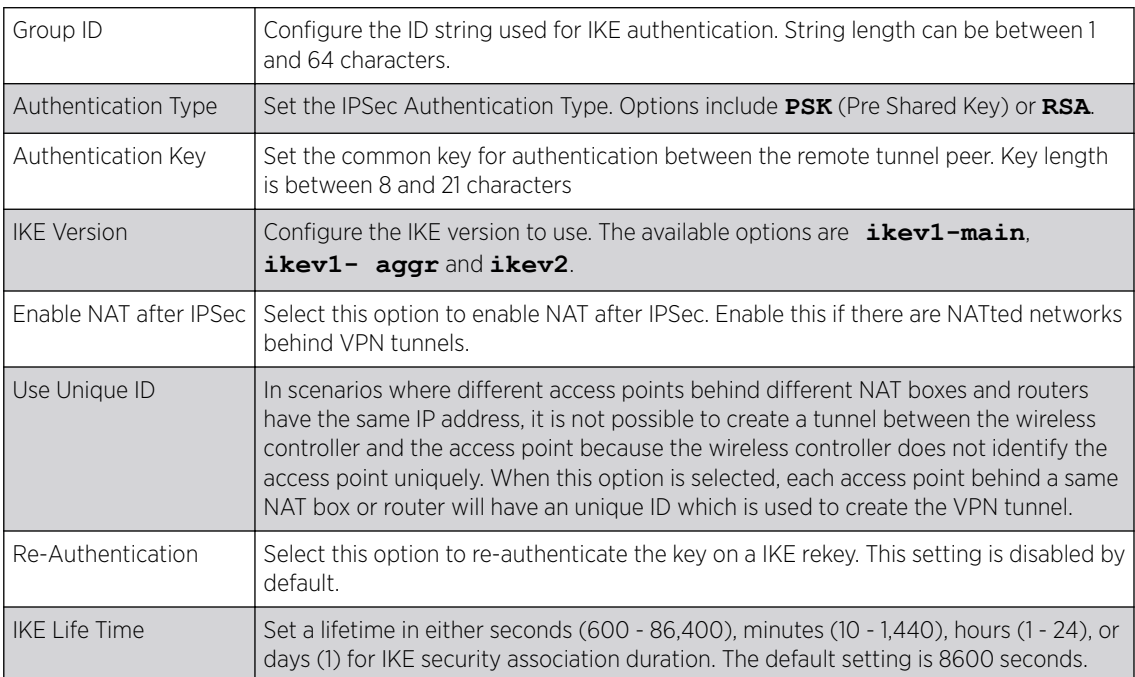

### 4 Click OK to save the changes made in the Auto IPSec Tunnel screen.

Click Reset to revert to the last saved configuration.

# *Defining Profile Security Settings*

A profile can make use of existing firewall, wireless client role, and WIPS policies and apply them to the profile's configuration. This affords each profile a truly unique combination of data protection policies

for best meeting the data protection requirements of the profile it supports. However, as deployment requirements arise, an individual device may need some or all of its general security configuration overridden from the profile's settings.

To configure a profile's security settings and overrides:

- 1 Select Configuration  $\rightarrow$  Devices  $\rightarrow$  System Profile from the web UI.
- 2 Expand the **Security** menu and select **Settings**.

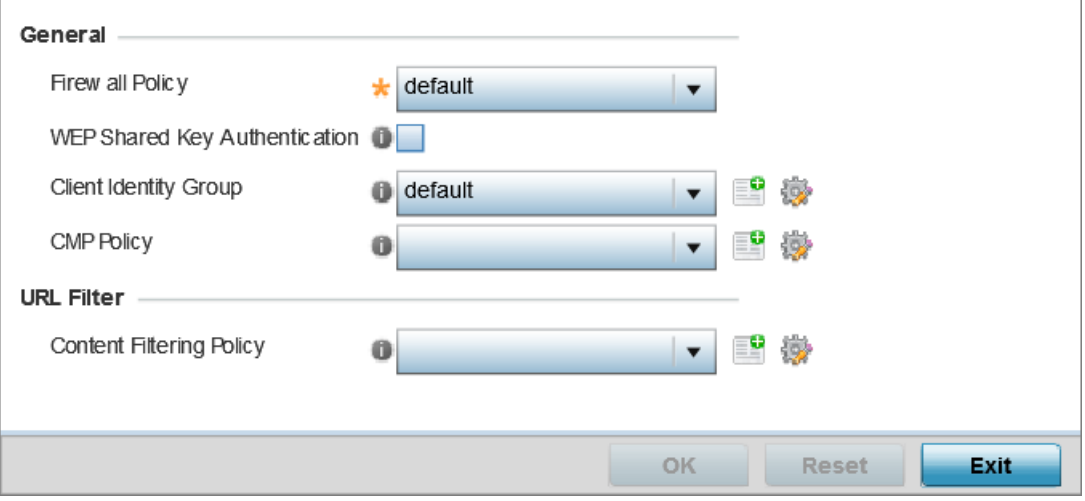

# **Figure 91: Profile Security - Settings screen**

- 3 Select a firewall policy from the Firewall Policy drop-down menu. All devices using this profile must meet the requirements of the firewall policy to access the network. A firewall is a mechanism enforcing access control, and is considered a first line of defense in protecting proprietary information within the network. The means by which this is accomplished varies, but in principle, a firewall can be thought of as mechanisms both blocking and permitting data traffic within the network. If an existing Firewall policy does not meet your requirements, select the Create icon to create a new firewall policy that can be applied to this profile. An existing policy can also be selected and edited as needed using the Edit icon.
- 4 Select the WEP Shared Key Authentication option to require profile supported devices to use a WEP key to access the network using this profile. The access point, other proprietary routers, and our clients use the key algorithm to convert an ASCII string to the same hexadecimal number. Clients without our adapters need to use WEP keys manually configured as hexadecimal numbers. This option is disabled by default.
- 5 Client Identity is a set of unique fingerprints used to identify a class of devices. This information is used to configure permissions and access rules for devices classes in the network. A client identity group is a collection of client identities that identify devices and applies specific permissions and restrictions on these devices. From the drop-down menu select the **Client Identity Group** to use with this device profile. For more information, see [Device Fingerprinting](#page-780-0) on page 781.
- 6 Use the CMP Policy drop-down menu to apply a CMP policy. CMP *(Certificate Management Protocol)* is an Internet protocol to obtain and manage digital certificates in a PKI *(Public Key Infrastructure)* network. A CA *(Certificate Authority)* issues the certificates using the defined CMP.
- 7 Use the URL Filter drop-down menu to select or override the URL Filter configuration applied to this virtual interface.

URL filtering is used to restrict access to resources on the internet.

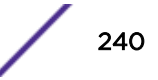

<span id="page-240-0"></span>8 Click OK to save the changes or overrides.

Click Reset to revert to the last saved configuration.

### *Setting the Certificate Revocation List (CRL) Configuration*

A CRL *(certificate revocation list)* is a list of revoked certificates that are no longer valid. A certificate can be revoked if the CA *(certificate authority)* has improperly issued a certificate, or if a private key is compromised. The most common reason for revocation is that the user is no longer in sole possession of the private key.

To define a certificate revocation configuration or override:

- 1 Select **Configuration**  $\rightarrow$  **Devices**  $\rightarrow$  **System Profile** from the web UI.
- 2 Expand the Security menu and select Certificate Revocation.

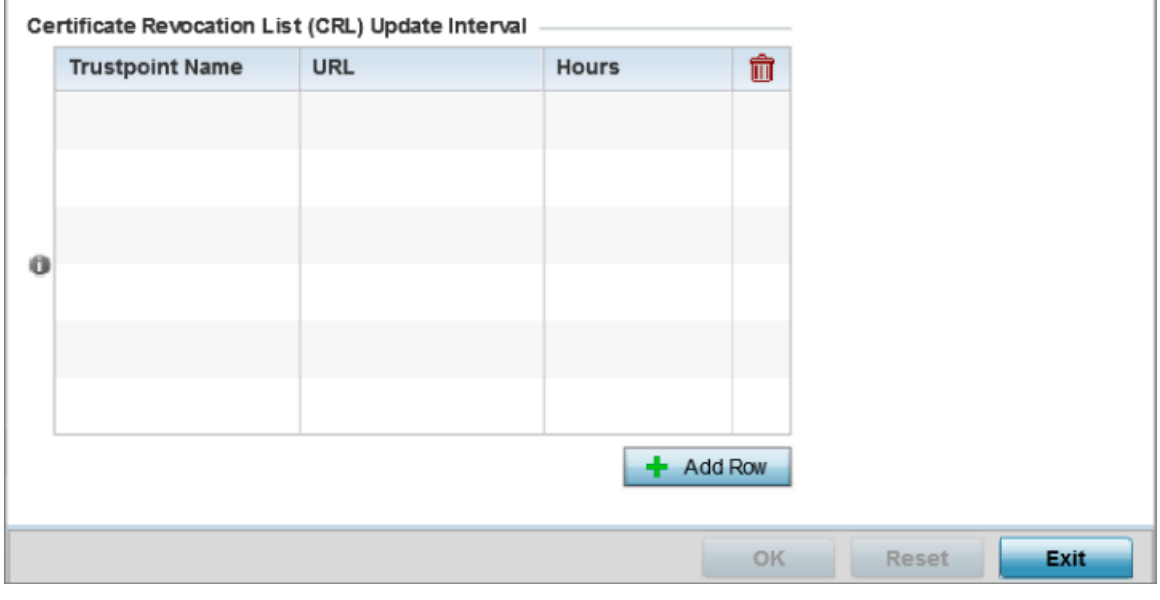

### **Figure 92: Profile Security - Certificate Revocation List (CRL) Update Interval Screen**

3 Click + Add Row, in the Certificate Revocation List (CRL) Update Interval table to quarantine certificates from use in the network.

Additionally, a certificate can be placed on hold for a user defined period. If, for instance, a private key was found and nobody had access to it, its status could be reinstated.

a In the Trustpoint Name field, provide the name of the trustpoint in question.

The name cannot exceed 32 characters.

- b In the URL field, enter the third-party resource ensuring the trustpoint's legitimacy.
- c Use the spinner control to specify an interval (in hours) after which a device copies a CRL file from an external server and associates it with a trustpoint.

### 4 Click OK to save the changes or overrides to the Certificate Revocation screen.

Click Reset to revert to the last saved configuration.

# <span id="page-241-0"></span>*Setting the RADIUS Trustpoint Configuration*

A RADIUS certificate links identity information with a public key enclosed in the certificate. A CA *(certificate authority)* is a network authority that issues and manages security credentials and public keys for message encryption. The CA signs all digital certificates it issues with its own private key. The corresponding public key is contained within the certificate and is called a CA certificate.

To define a RADIUS Trustpoint configuration, utilize an existing stored trustpoint or launch the certificate manager to create a new one:

1 Select Configuration → Devices → System Profiles from the web UI.

The Profile screen displays. This screen displays a list of profiles.

2 Select a profile from those listed.

The selected profile's configuration menu displays.

3 Expand the **Security** menu and select **Trustpoints**.

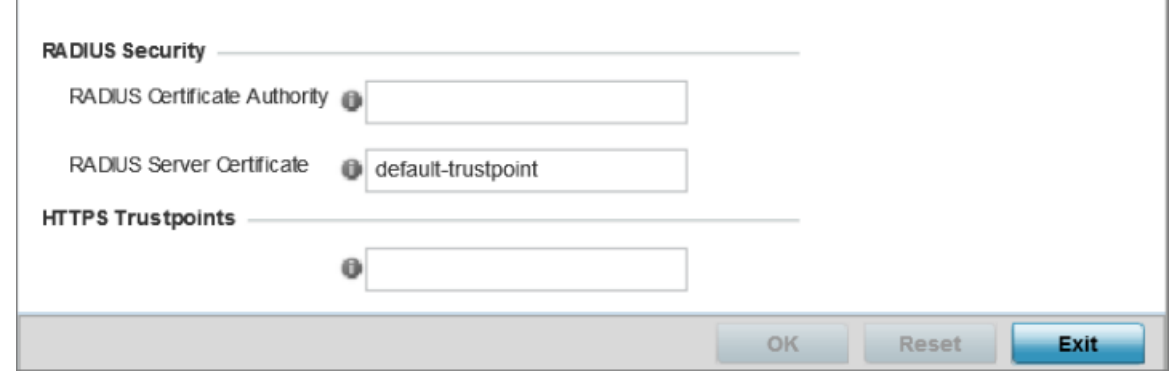

# **Figure 93: Security - RADIUS Truspoint screen**

4 Set the following **RADIUS Security** certificate settings:

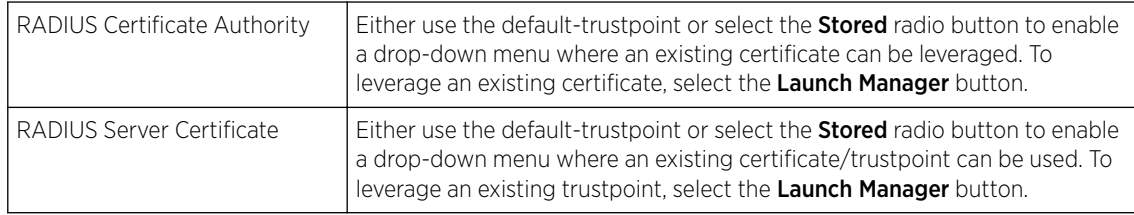

#### 5 Set the following HTTPS Trustpoints certificate settings:

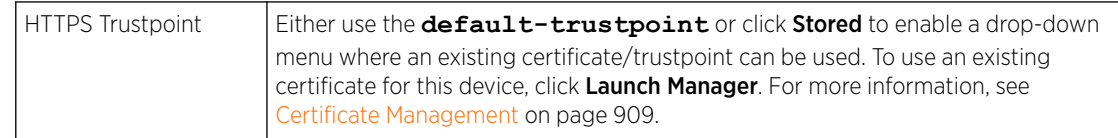

#### 6 Click OK to save the changes made in the RADIUS Trustpoints screen.

Click Reset to revert to the last saved configuration.

# *Setting the NAT Configuration*

*Network Address Translation* (NAT) is a technique to modify network address information within IP packet headers in transit. This enables mapping one IP address to another to protect wireless controller, service platform or access point managed network address credentials. With typical deployments, NAT

is used as an IP masquerading technique to hide private IP addresses behind a single, public facing, IP address.

Additionally, NAT is a process of modifying network address information in IP packet headers while in transit across a traffic routing device for the purpose of remapping one IP address to another. In most deployments NAT is used in conjunction with IP masquerading which hides RFC1918 private IP addresses behind a single public IP address.

NAT can provide a profile outbound internet access to wired and wireless hosts connected to a controller, service platform or access point. Many-to-one NAT is the most common NAT technique for outbound internet access. Many-to-one NAT allows a controller, service platform or access point to translate one or more internal private IP addresses to a single, public facing, IP address assigned to a 10/100/1000 Ethernet port or 3G card.

- 1 Select **Configuration**  $\rightarrow$  **Devices**  $\rightarrow$  **System Profile** from the web UI.
- 2 Expand the Security menu and select NAT.

A blue override icon (to the left of a parameter) defines the parameter as having an override applied. To remove an override go to the **Basic Configuration** section of the device and click **Clear Overrides**. This removes all overrides from the device.

The NAT Pool screen displays by default. The NAT Pool screen lists the NAT policies that have been created thus far. Any of these policies can be selected and applied to a profile.

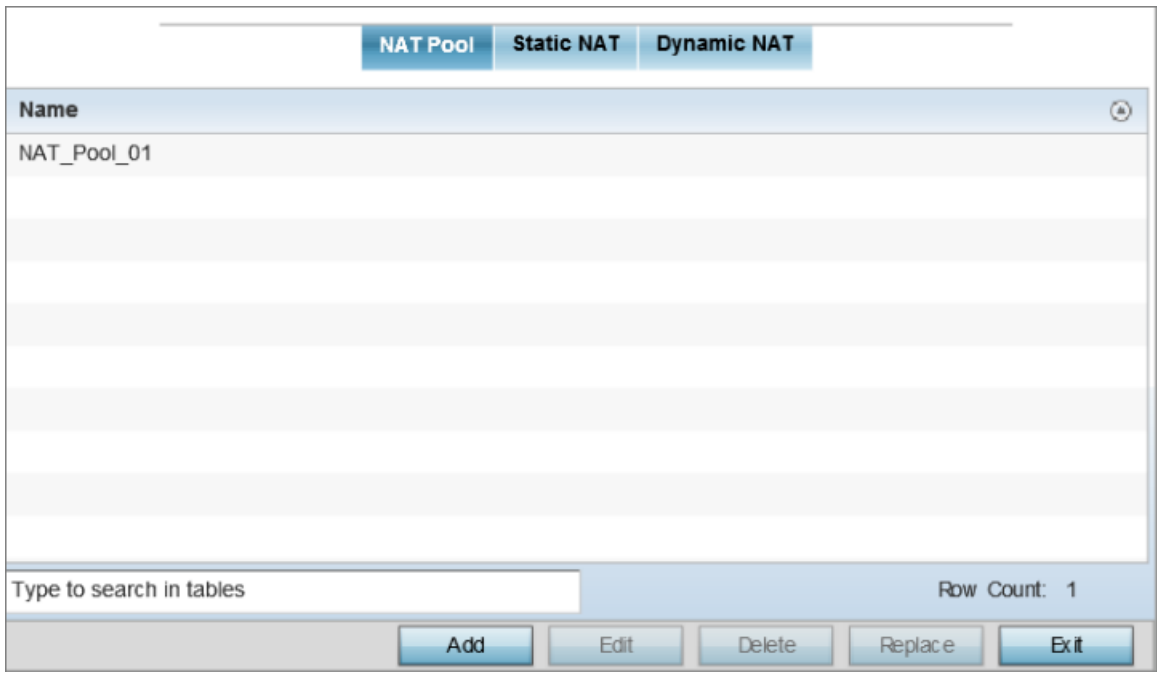

#### **Figure 94: Profile Security - NAT Pool tab**

3 Review the existing NAT Pool configurations.

#### Adding Editing NAT Pool Configuration

1 Click **+ Add Row**, in the **IP Address Range** table to append additional rows.

Click Edit to modify or override the attributes of a existing policy, or click Delete to remove obsolete NAT policies from the list of those available to a profile.

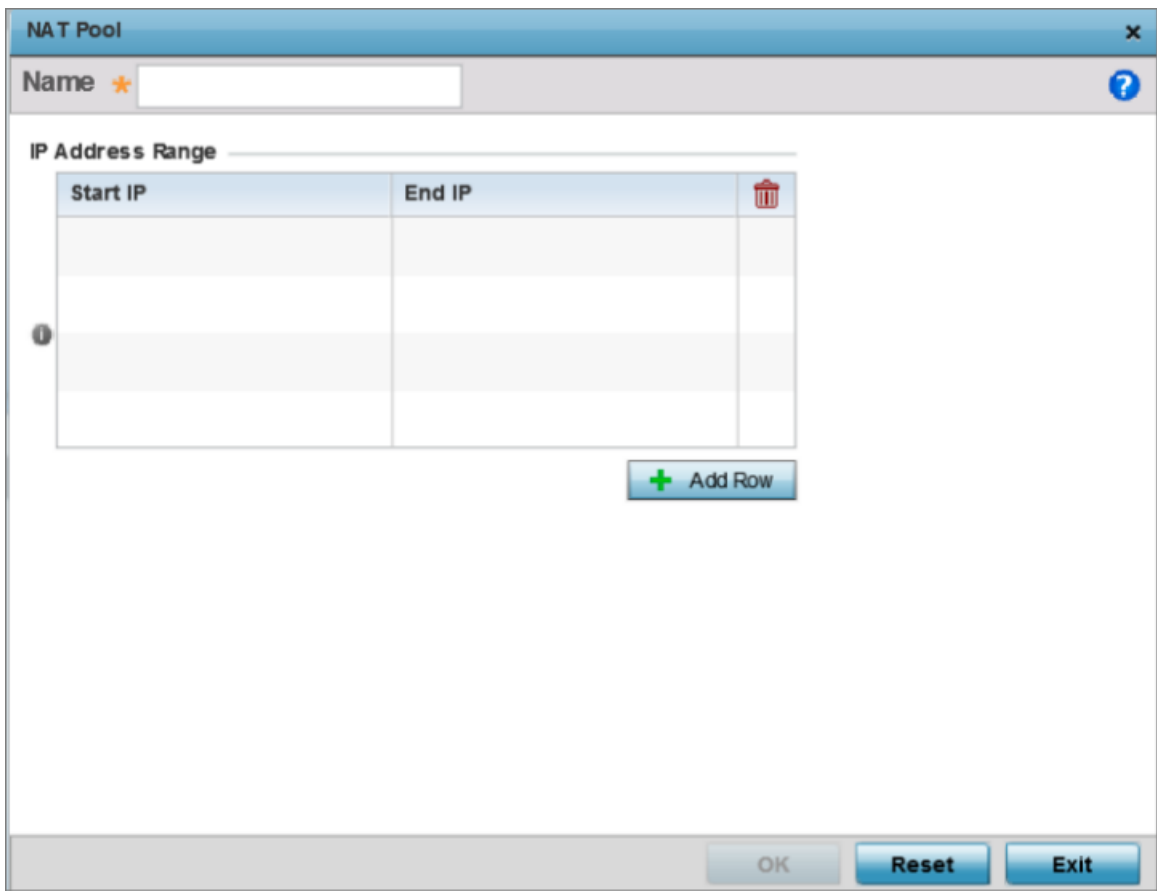

# **Figure 95: Profile Security - NAT Pool tab - NAT Pool field**

- 2 If you are adding a new NAT policy, provide a **Name** to help distinguish it from others with similar configurations. The length cannot exceed 64 characters.
- 3 Click + Add Row, in the IP Address Range table to append additional rows.

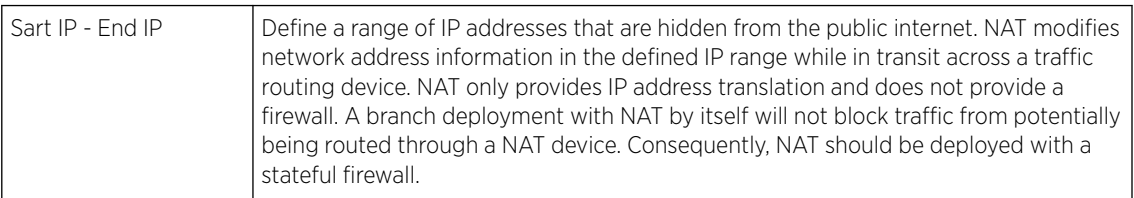

4 Click OK to save the changes made to the profile's NAT pool configuration.

Click Reset to revert to the last saved configuration.

### Static NAT Source Configuration

*Static* NAT creates a permanent, one-to-one mapping between an address on an internal network and a perimeter or external network. To share a web server on a perimeter interface with the internet, use static address translation to map the actual address to a registered IP address. Static address translation hides the actual address of the server from users on insecure interfaces. Casual access by unauthorized

users becomes much more difficult. Static NAT requires a dedicated address on the outside network for each host.

To add or edit a Static NAT source configuration:

1 Select the **Static NAT** tab.

The Source tab displays by default and lists existing static NAT configurations. Existing static NAT configurations are not editable, but new configurations can be added or existing ones deleted as they become obsolete.

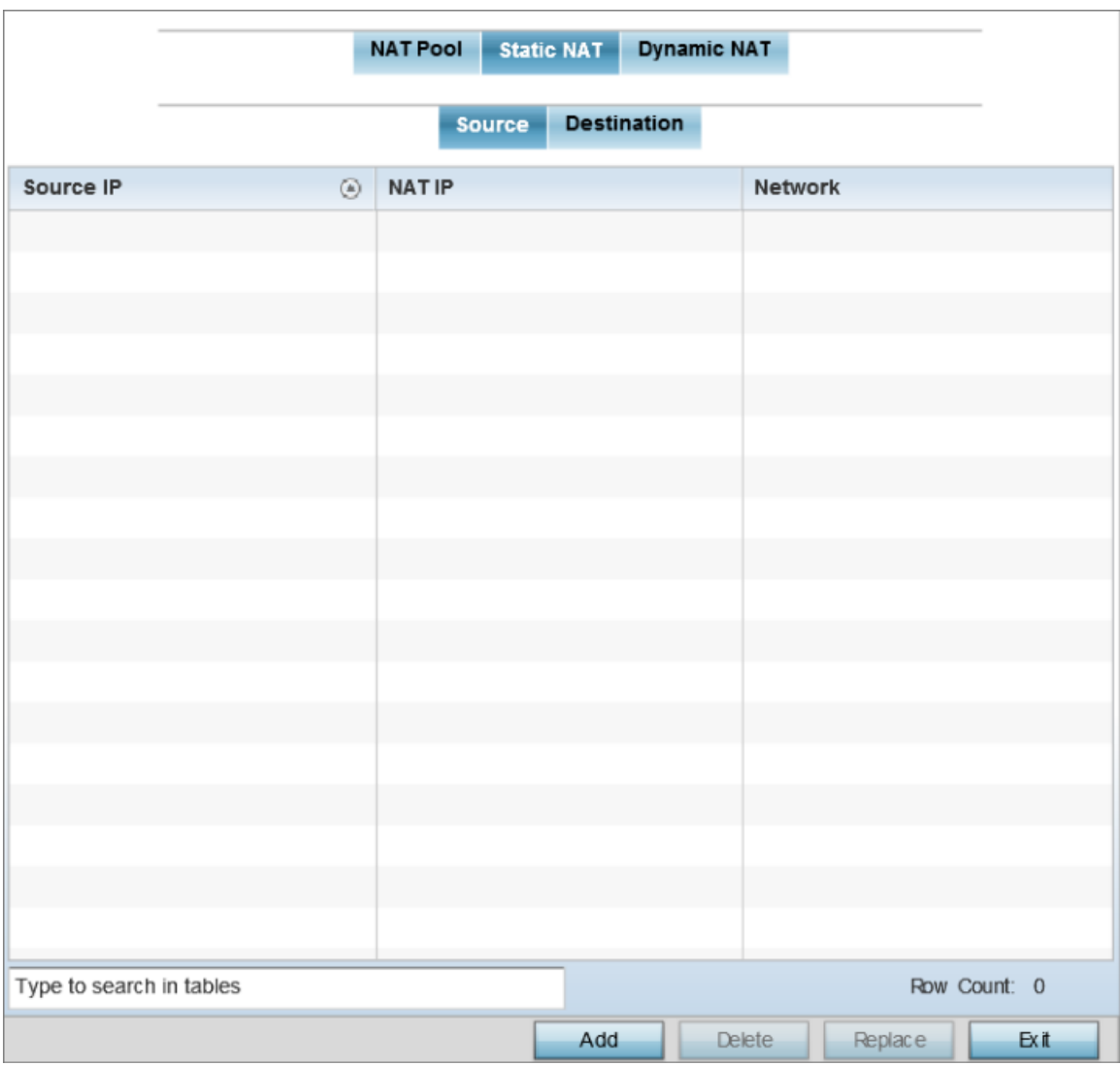

### **Figure 96: Profile Security - Static NAT screen - Source tab**

2 To map a source IP address from an internal network to a NAT IP address, click **Add**.

3 Define the following Source NAT parameters:

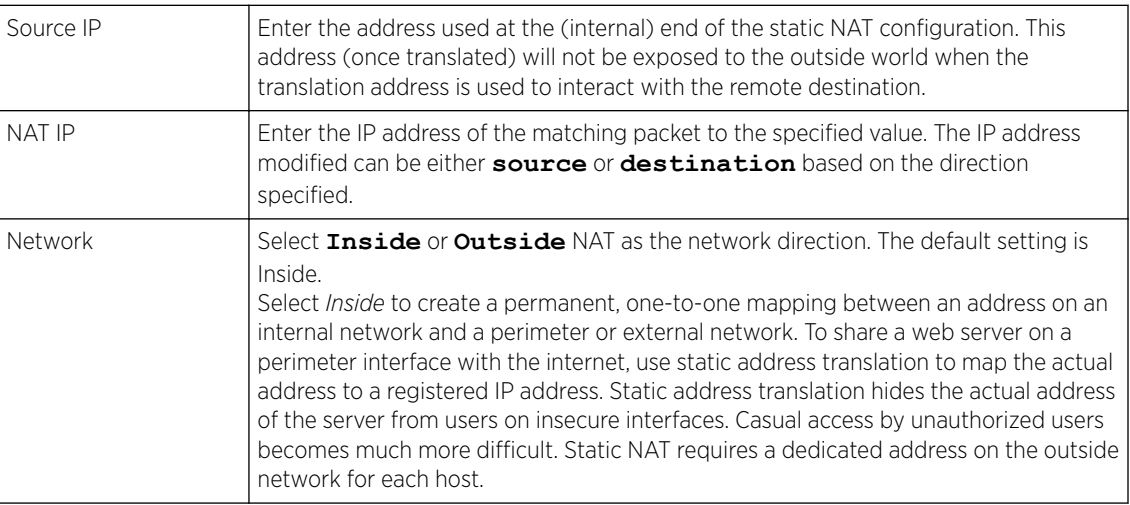

4 Click OK to save the changes made to the Static NAT Source configuration.

Click Reset to revert to the last saved configuration.

#### Static NAT Destination Configuration

NAT destination configurations define the way in which packets passing through the NAT on the way back to the LAN are searched against the records kept by the NAT engine. The destination IP address is changed back to the specific internal private class IP address to reach the LAN over the network.

To add or edit a Static NAT destination configuration:

1 Select the **Destination** tab.

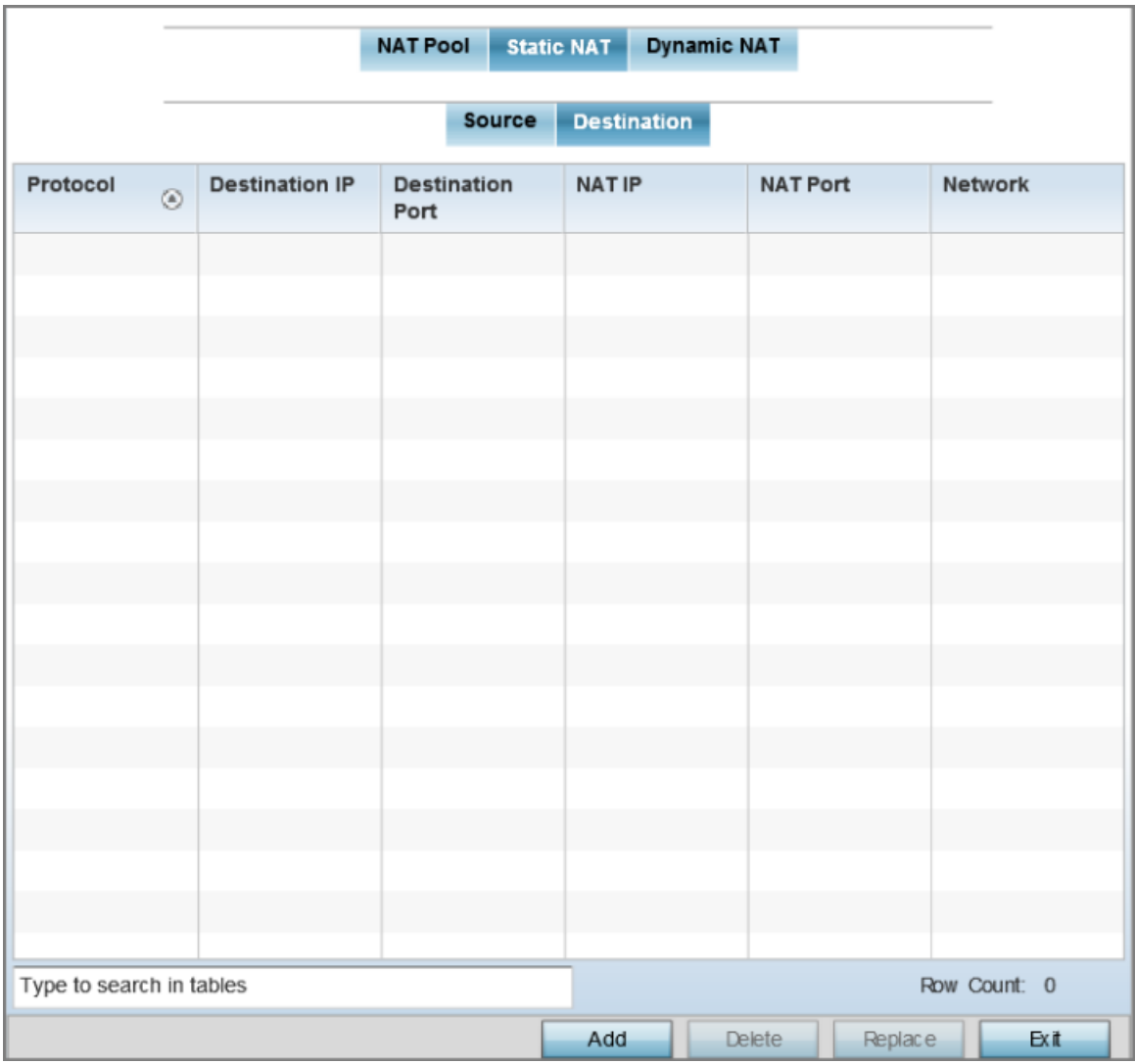

# **Figure 97: Profile Security - Static NAT screen - Destination tab**

2 Review existing Static NAT destination configurations to determine if a new configuration warrants creation or an existing configuration warrants modification or deletion.

3 Select **Add** to create a new NAT destination configuration, **Edit** to modify the attributes of an existing configuration or Delete to permanently remove a NAT destination.

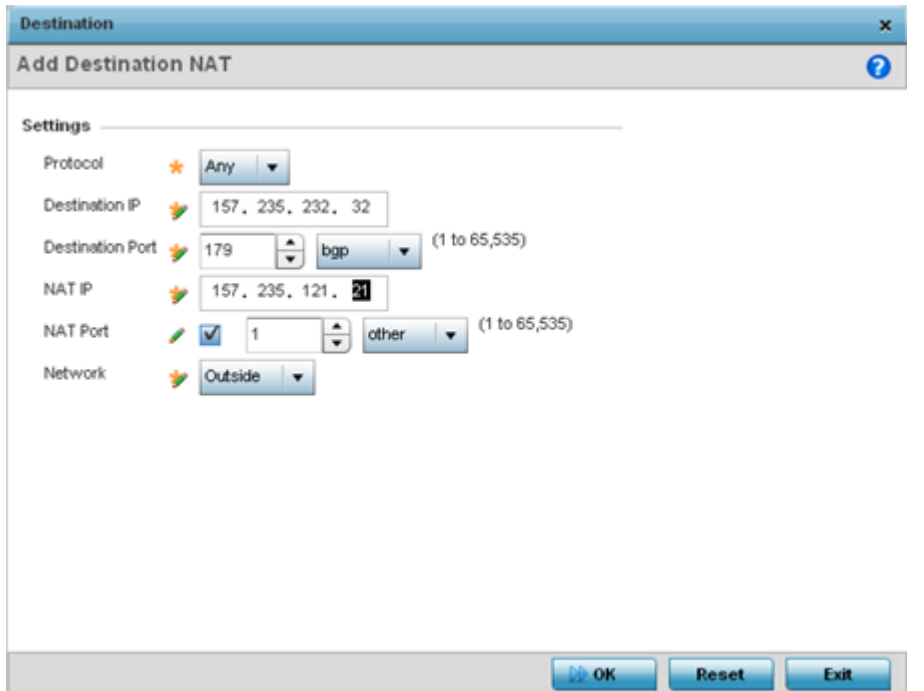

4 Set the following Destination configuration parameters:

Static NAT creates a permanent, one-to-one mapping between an address on an internal network and an external network. To share a Web server with the Internet, use static address translation to map the actual address to a registered IP address. Static address translation hides the actual server address from users on insecure interfaces. Casual access by unauthorized users becomes much more difficult. Static NAT requires a dedicated address on the outside network for each host.

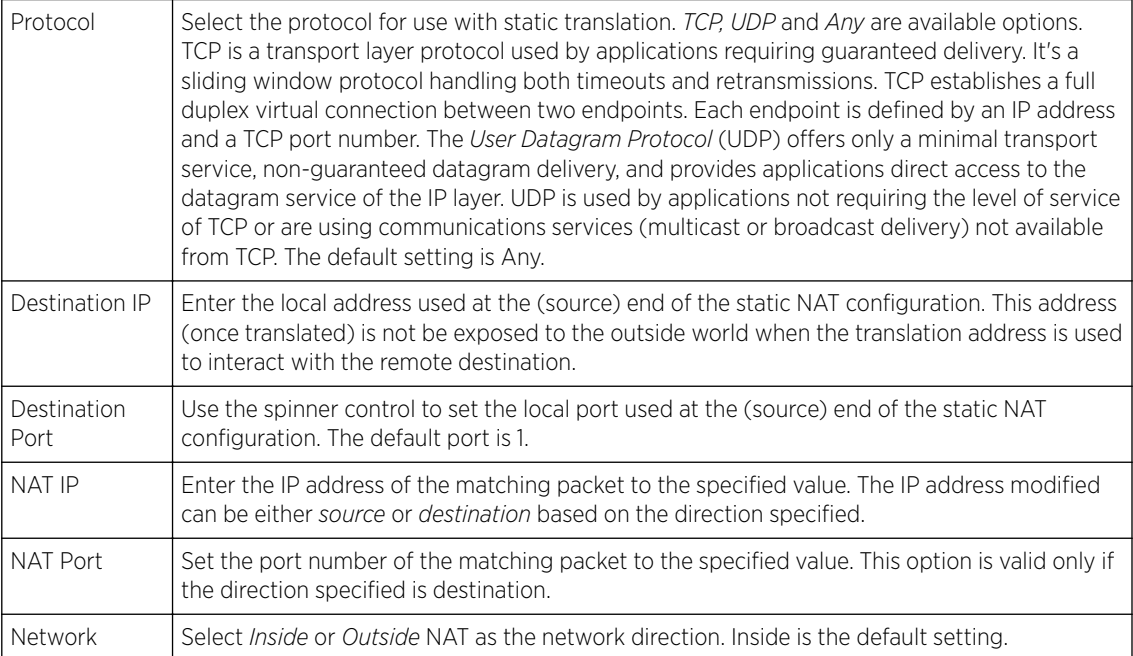

5 Click OK to save the changes made to the static NAT configuration.

ion. Select **Reset** to revert to the last saved configuration.

### Dynamic NAT Configuration

Dynamic NAT configurations translate the IP address of packets going out from one interface to another interface based on configured conditions. Dynamic NAT requires packets be switched through a NAT router to generate translations in the translation table.

To add or edit dynamic NAT settings:

1 Select the **Dynamic NAT** tab.

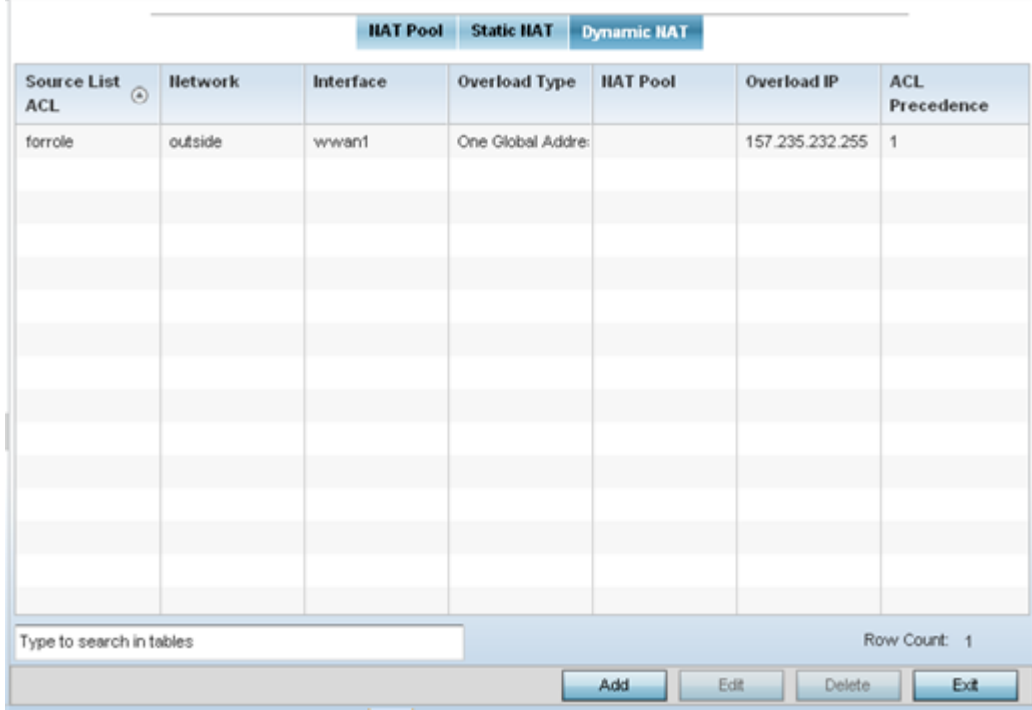

# **Figure 98: Profile Security - Dynamic NAT tab**

2 Refer to the following to determine whether a new dynamic NAT configuration needs to be created, or whether an existing one can be edited or deleted:

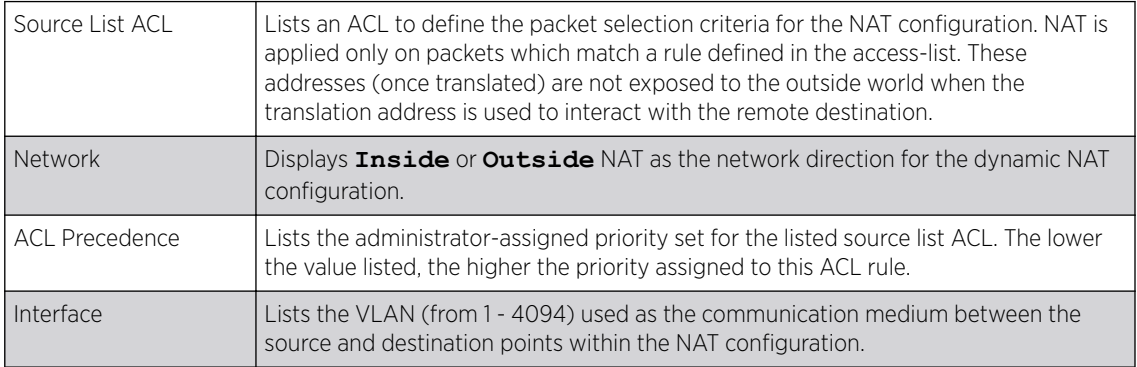

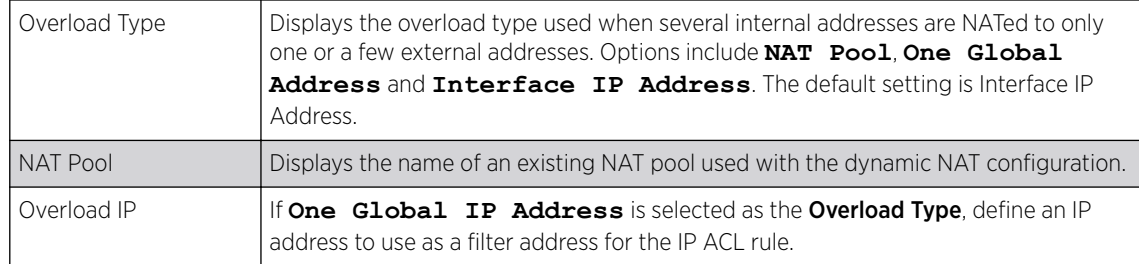

3 To modify an existing dynamic NAT configuration, select it and click **Edit**. To remove an existing configuration, select it and click Delete.

Adding and Editing Dynamic NAT

To add or edit a dynamic NAT configuration that can be applied to a profile:

1 Select Add to create a new Dynamic NAT configuration, Edit to modify an existing configuration or Delete to permanently remove a configuration.

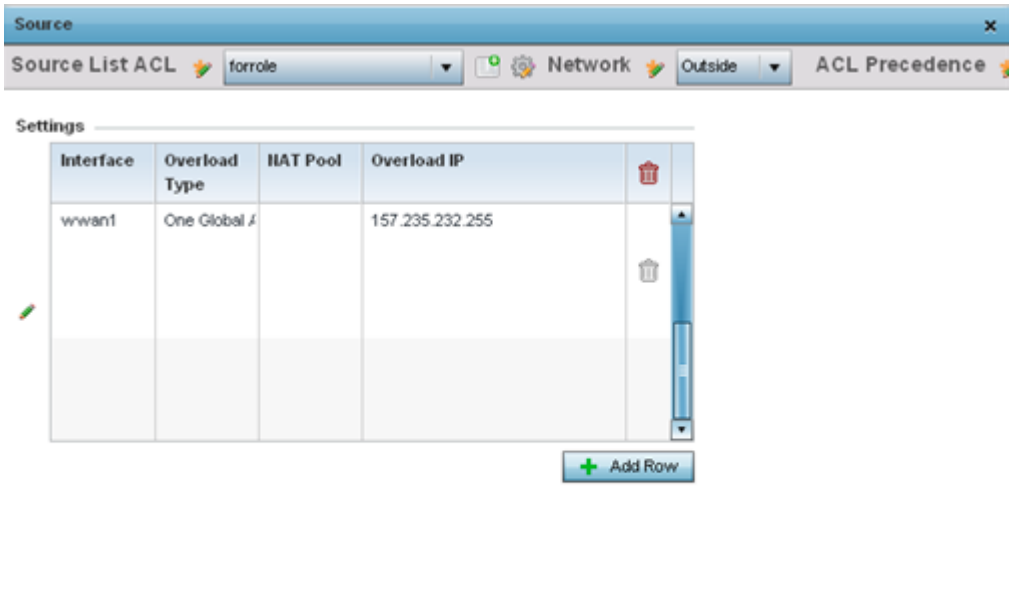

2 Set the following to define the Dynamic NAT configuration:

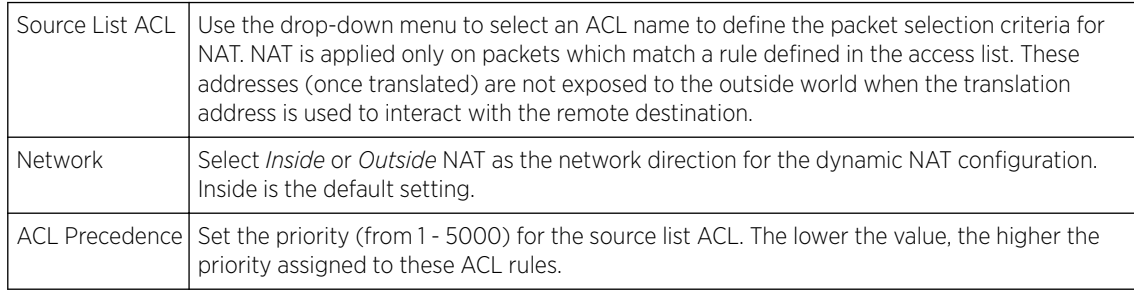

DD OK

Reset

Exit

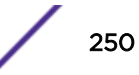

<span id="page-250-0"></span>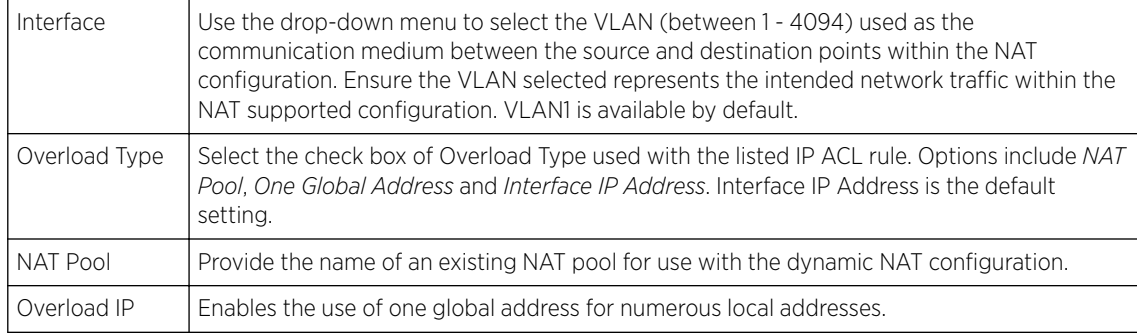

3 Select OK to save the changes made to the dynamic NAT configuration. Select Reset to revert to the last saved configuration.

#### *Bridge NAT Configuration*

Use Bridge NAT to manage Internet traffic originating at a remote site. In addition to traditional NAT functionality, Bridge NAT provides a means of configuring NAT for bridged traffic through an access point. NAT rules are applied to bridged traffic through the access point, and matching packets are NATed to the WAN link instead of being bridged on their way to the router.

Using Bridge NAT, a tunneled VLAN (extended VLAN) is created between the NoC and a remote location. When a remote client needs to access the Internet. Internet traffic is routed to the NoC, and from there routed to the Internet. This increases the access time for the end user on the client.

To resolve latency issues, Bridge NAT identifies and segregates traffic heading towards the NoC and outwards towards the Internet. Traffic towards the NoC is allowed over the secure tunnel. Traffic towards the Internet is switched to a local WLAN link with access to the Internet.

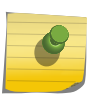

# Note

Bridge NAT supports single AP deployments only. This feature cannot be used in a branch deployment with multiple access points.

To define a Bridge NAT configuration that can be applied to a profile:

1 Select **Configuration → Devices → System Profile** from the web UI.

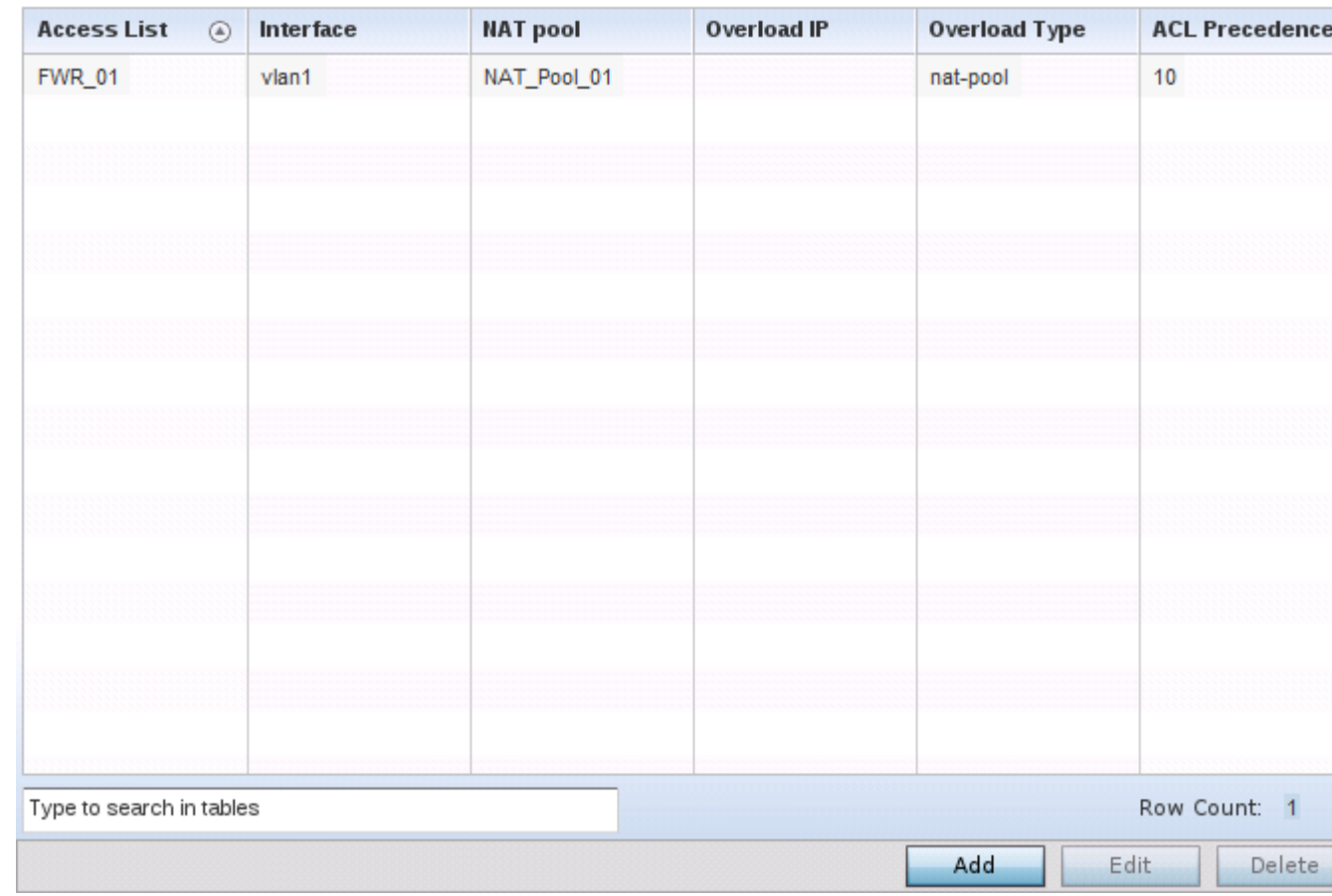

2 Expand the Security menu and select Bridge NAT.

# **Figure 99: Profile Security - Bridge NAT Screen**

3 Review the following Bridge NAT configurations to determine whether a new Bridge NAT configuration requires creation or an existing configuration modified or removed.

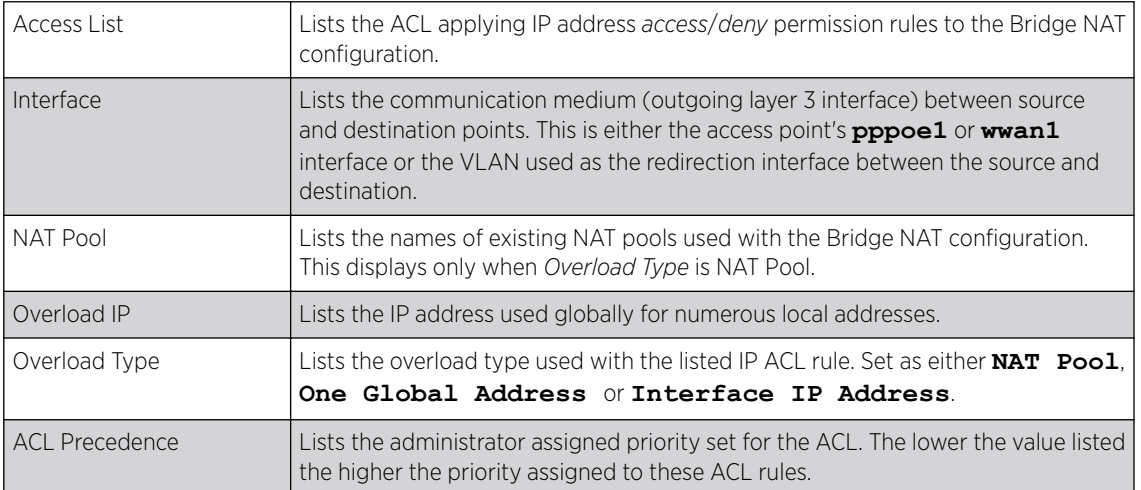
## Adding and Editing Bridge NAT Configuration

1 Select Add to create a new Bridge VLAN configuration, Edit to modify an existing configuration or **Delete** to remove a configuration.

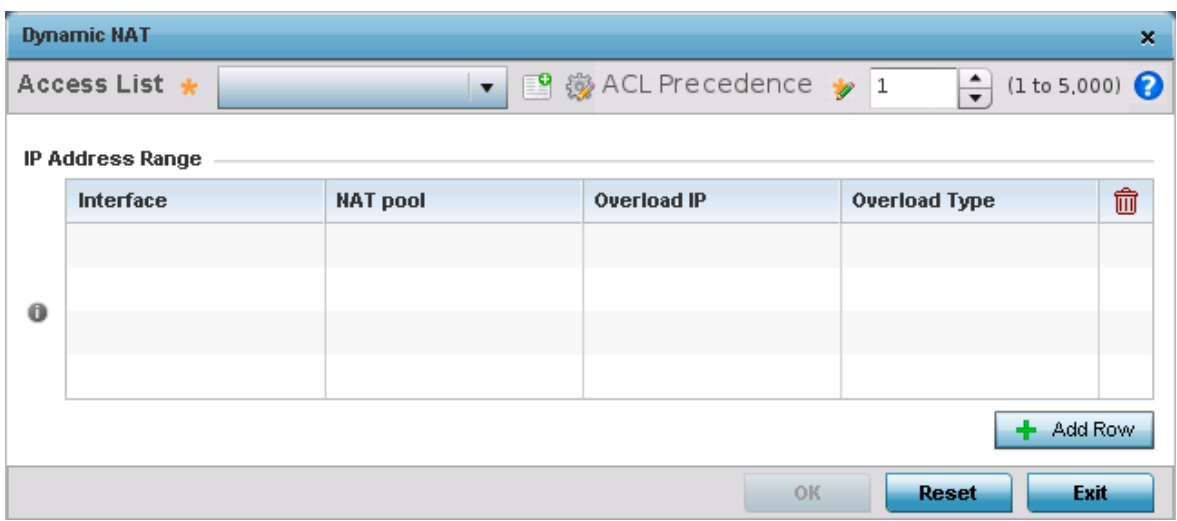

## **Figure 100: Profile Security - Dynamic NAT screen**

- 2 Select the ACL whose IP rules are to be applied to this policy based forwarding rule. A new ACL can be defined by selecting the Create icon, or an existing set of IP ACL rules can be modified by selecting the **Edit** icon.
- 3 Use the IP Address Range table to configure IP addresses and address ranges that can used to access the Internet.

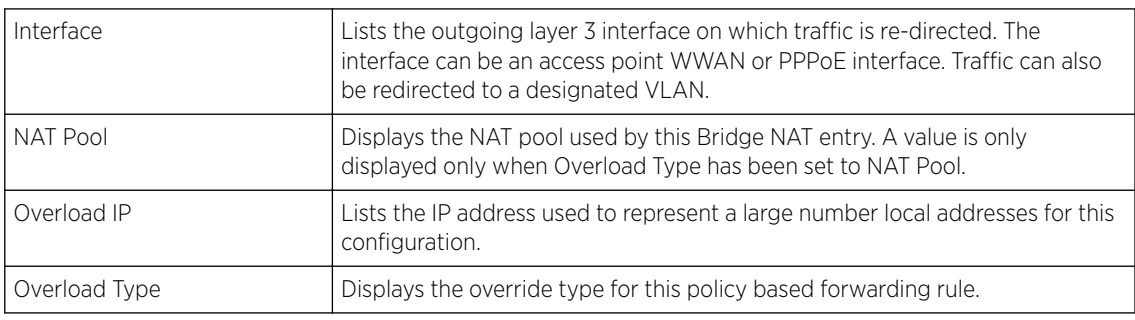

4 Select **+ Add Row** to set the **IP Address Range** settings for the Bridge NAT configuration.

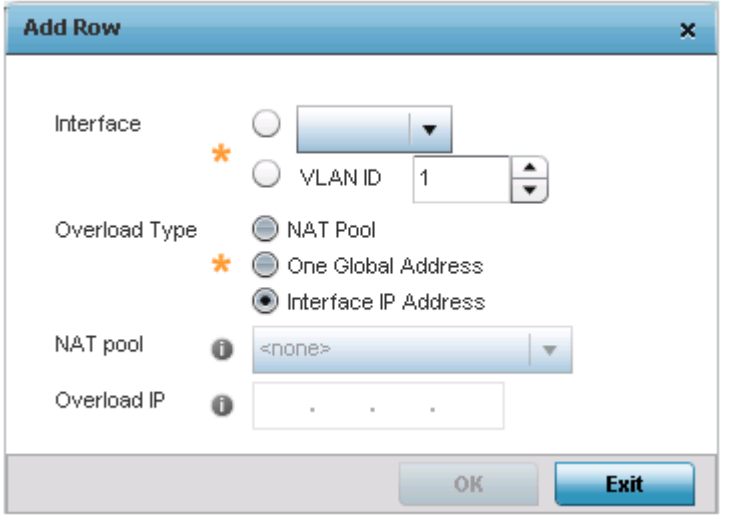

# **Figure 101: Profile Security - Source Dynamic NAT screen - Add Row field**

5 Select OK to save the changes made within the Add Row and Dynamic NAT screens. Select Reset to revert to the last saved configuration.

## *Configure Application Visibility Settings*

*Deep packet inspection* (DPI) is an advanced packet analysis technique, which analyzes packet and packet content headers to determine the nature of network traffic. When DPI is enabled, packets of all flows are subjected to DPI to get accurate results. DPI identifies applications (such as, Netflix, Twitter, Facebook, etc.) and extracts metadata (such as, host name, server name, TCP-RTT, etc.) for further use by the WiNG firewall.

Legacy WiNG APs and service platforms, running WiNG 7.2.1 OS, use a third-party DPI engine to enforce *Application Visibility and Control* (AVC) within the managed network. Whereas, 802.11ax AP5xx model APs, use Purview™ libDPI engine. Use this screen to set AVC settings for the WiNG AP profiles.

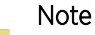

Configure Application Visibility settings on legacy WiNG, 802.11ac APs, running WiNG 7.2.1 OS. These APs are: AP7502, AP7522, AP7532, AP7562, AP8612, AP8632, AP8662, AP8432, AP8533.

# Note

Configure Purview Application Visibility settings on 802.11ax APs, running WiNG 7.2.1 OS. These APs are AP505i, AP510i/e, AP560i/h. Refer the WiNG 7.2.1 CLI Reference guide for information on Purview Application Policy.

To configure a profile's application visibility settings:

1 Go to Configuration  $\rightarrow$  Devices  $\rightarrow$  System Profiles .

2 Expand the Security menu and select Application Visibility (AVC).

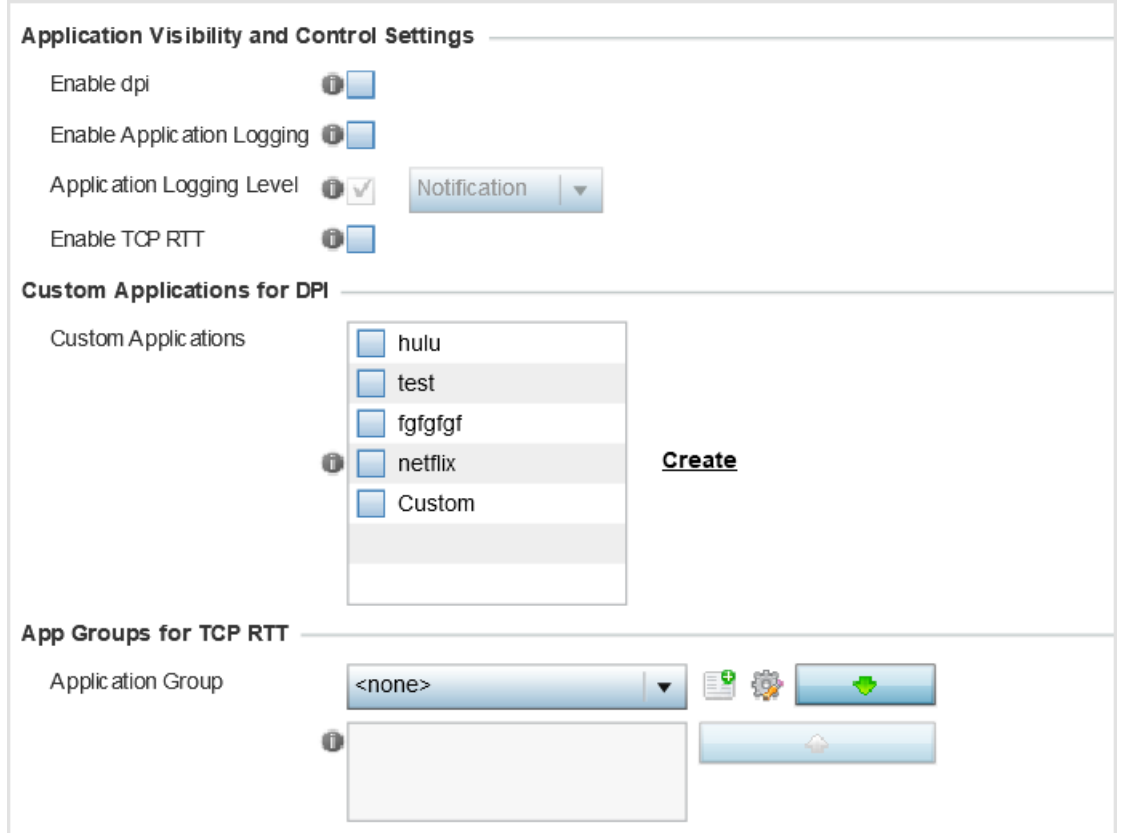

3 Refer the following Application Visibility and Control settings:

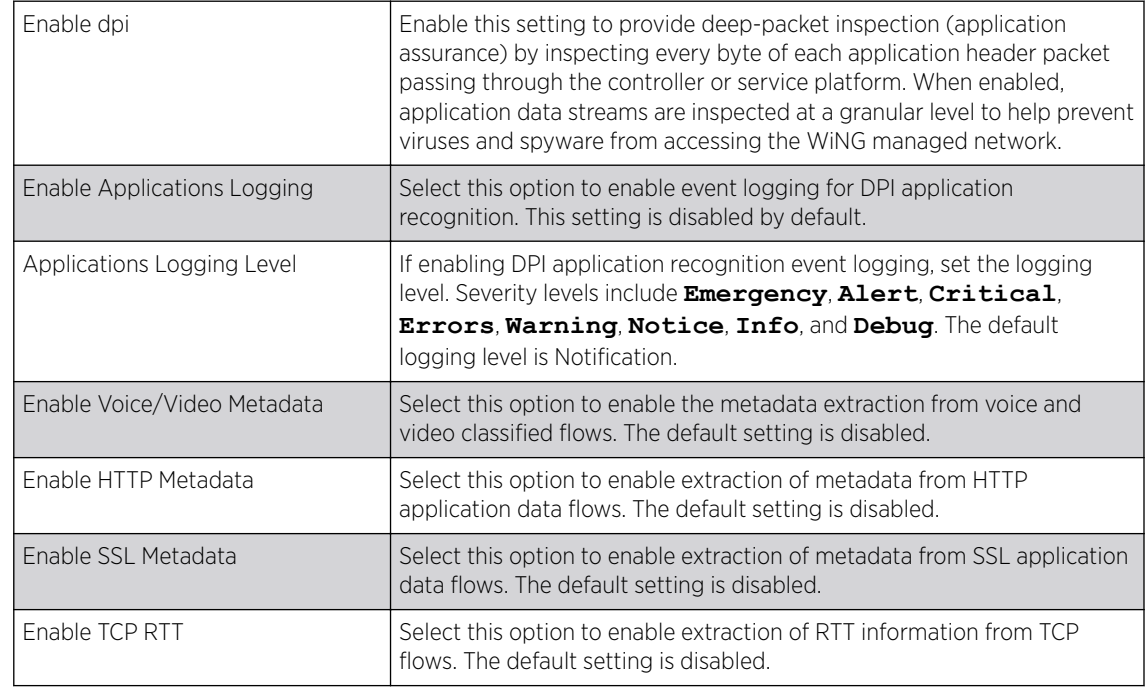

4 Review the Custom Applications for DPI field to select the custom applications available for this device profile.

For information on creating custom applications and their categories, see [Create a Custom](#page-735-0) [Application Definition](#page-735-0) on page 736.

5 To enable TCP-RTT metadata collection on legacy WiNG AP and service platform profiles use the App Groups for TCP RTT field to specify the application groups for which TCP-RTT metadata collection is to be enabled.

Select the **Application Groups** from the drop-down menu and use the green, down arrow to move the selection to the box below. You can add a maximum of eight groups to the list.

If the desired application group is not available, select the **Create** icon to define a new application group configuration or select the **Edit** icon to modify an existing application group. For information on creating Application groups, see [Create a Custom Application Definition](#page-735-0) on page 736.

6 Click OK to save the changes or overrides.

Click **Reset** to revert to the last saved configuration.

# Virtual Router Redundancy Protocol

A default gateway is a critical resource for connectivity. However, it's prone to a single point of failure. Thus, redundancy for the default gateway is required by the access point. If WAN backhaul is available, and a router failure occurs, then an access point should act as a router and forward traffic on to its WAN link.

Define an external VRRP *(Virtual Router Redundancy Protocol)* configuration when router redundancy is required in a wireless network requiring high availability.

The election of a VRRP master is central to the configuration of VRRP. A VRRP master (once elected) performs the following functions:

- Responds to ARP requests
- Forwards packets with a destination link layer MAC address equal to the virtual router MAC address
- Rejects packets addressed to the IP address associated with the virtual router, if it is not the IP address owner
- Accepts packets addressed to the IP address associated with the virtual router, if it is the IP address owner or accept mode is true

Nodes that lose the election process enter a backup state where they monitor the master for any failures. In case of a failure, one of the backups becomes the master and assumes the management of the designated virtual IPs. A backup does not respond to an ARP request, and discards packets destined for a virtual IP resource.

To define the configuration of a VRRP group:

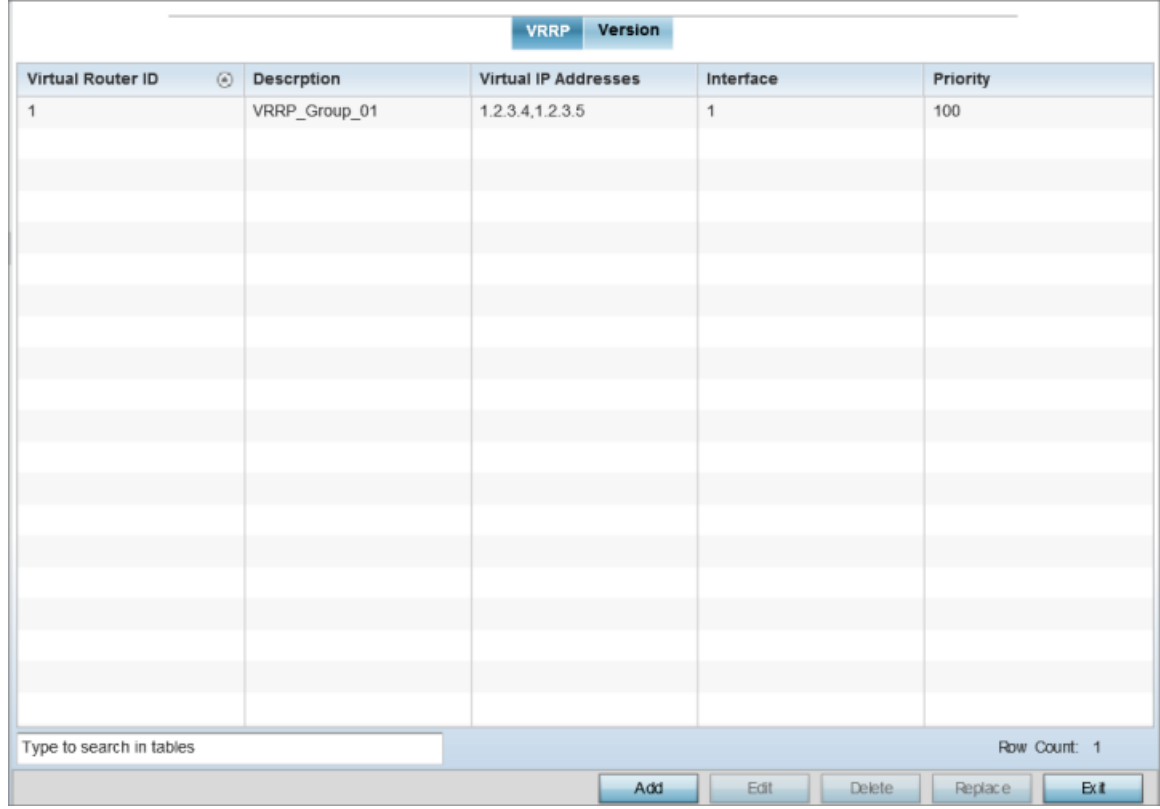

1 Select the Configuration  $\rightarrow$  Devices  $\rightarrow$  System Profile  $\rightarrow$  VRRP tab from the web UI.

# **Figure 102: Profiles - VRRP screen - VRRP tab**

2 Review the following VRRP configuration data to assess whether a new VRRP configuration is required or whether an existing VRRP configuration can be modified or removed:

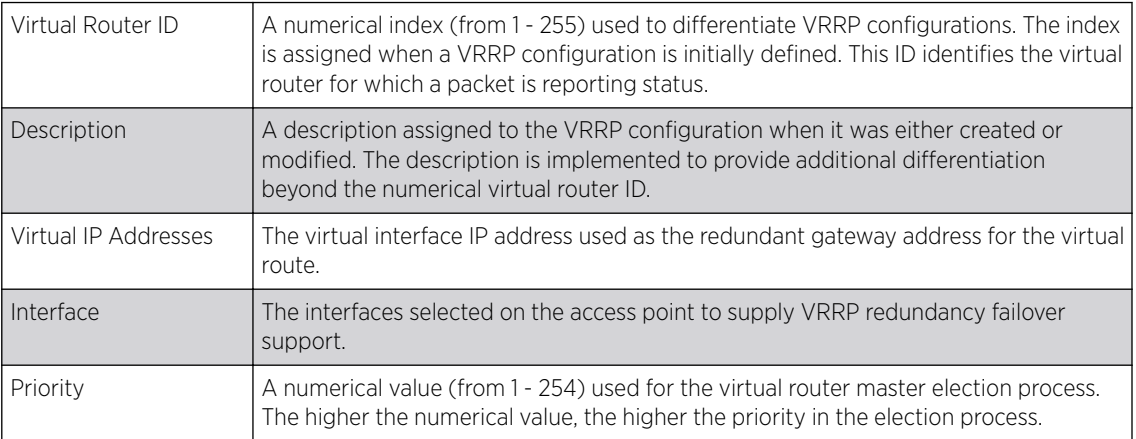

# *Adding and Editing VRRP Configuration*

You can add a new VRRP configuration or edit an existing configuration to match changing network requirement.

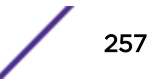

1 Click Add to create a new VRRP configuration.

Click Edit to modify or override the attributes of a existing VRRP configuration. If necessary, existing VRRP configurations can be selected and permanently removed by clicking Delete.

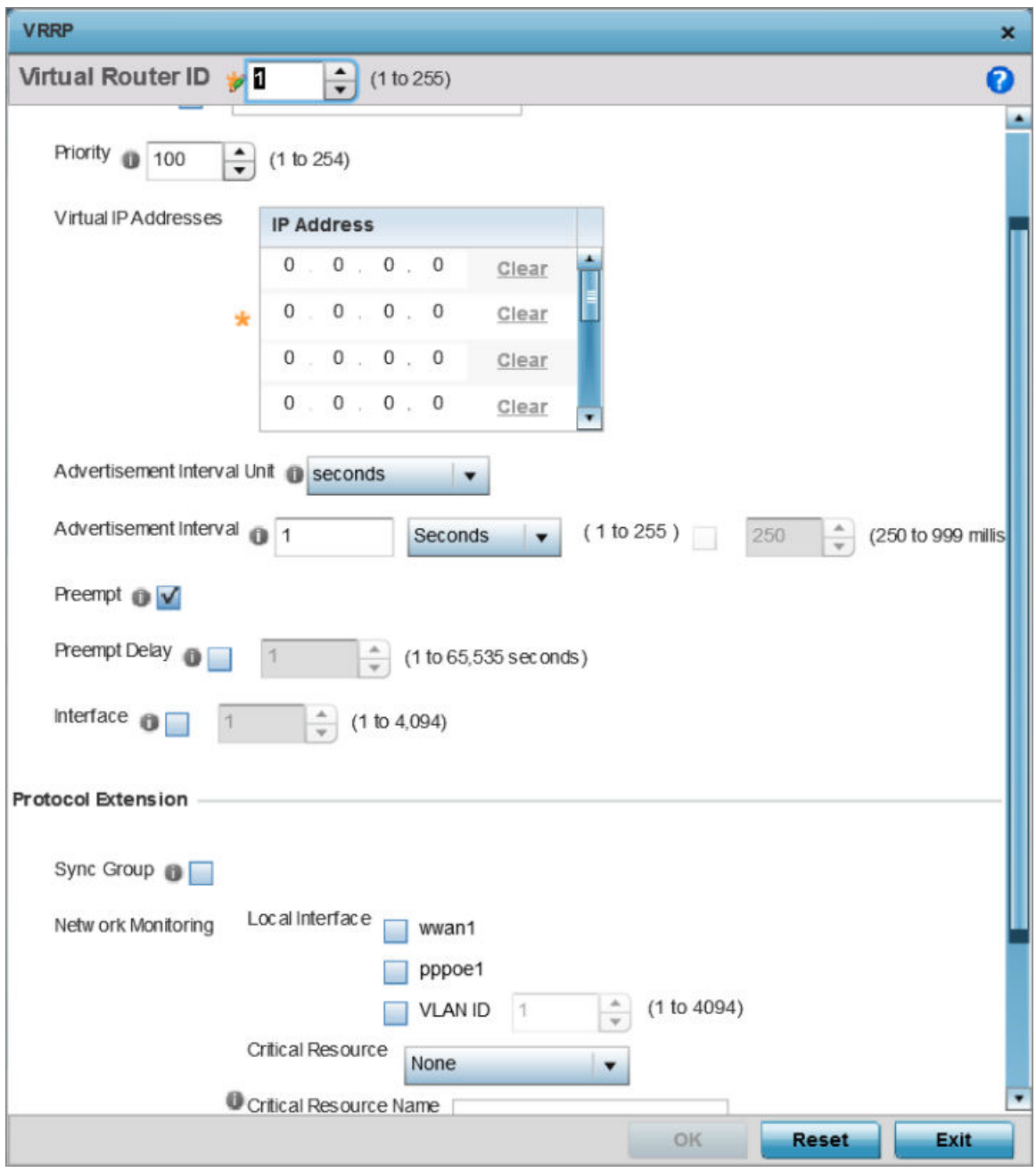

# **Figure 103: Profiles - VRRP screen**

2 If you are creating a new VRRP configuration, assign a Virtual Router ID from 1 - 255.

In addition to functioning as numerical identifier, the ID identifies the virtual router for which a packet is reporting status.

3 Define the following VRRP General parameters:

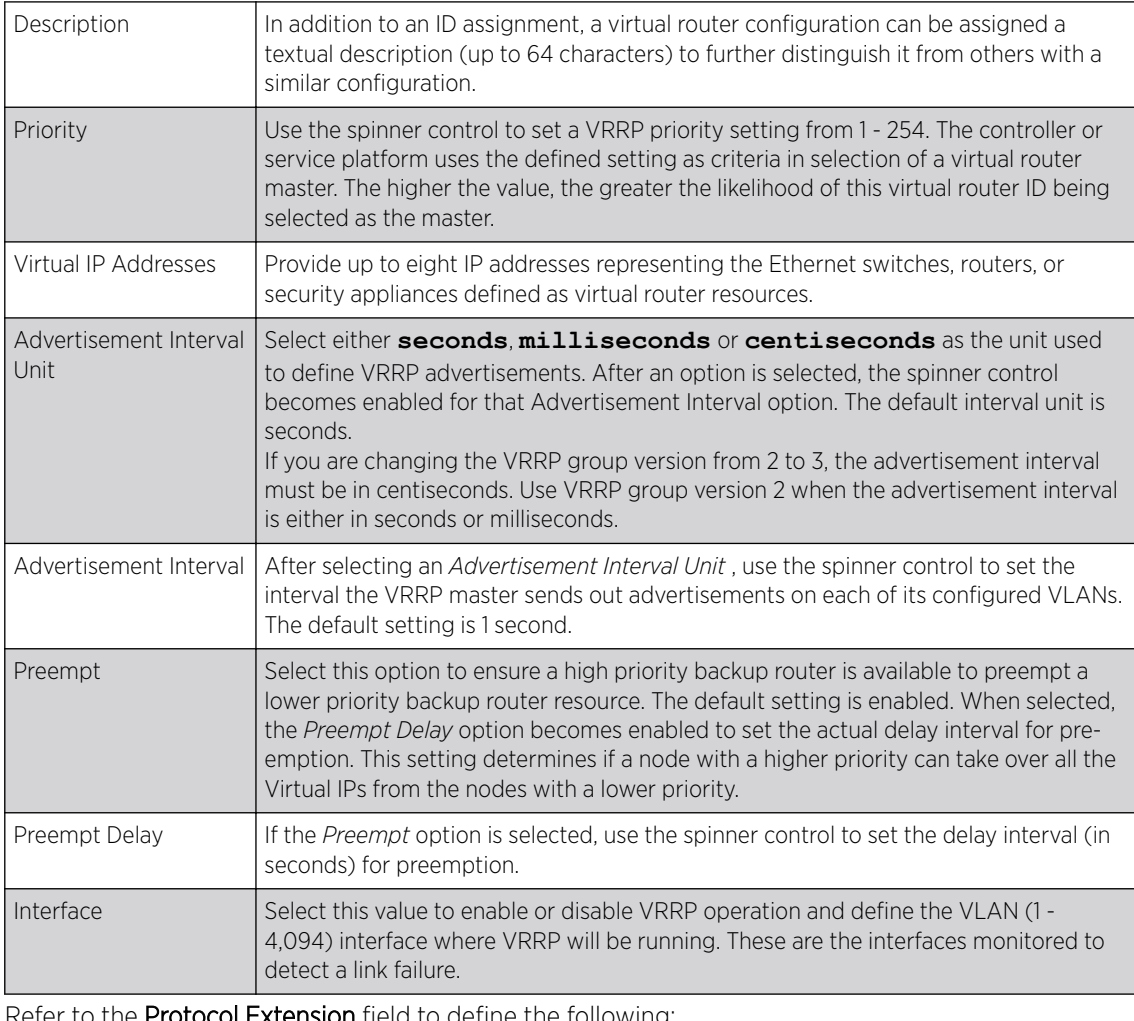

# 4 Refer to the Protocol Extension field to define the following:

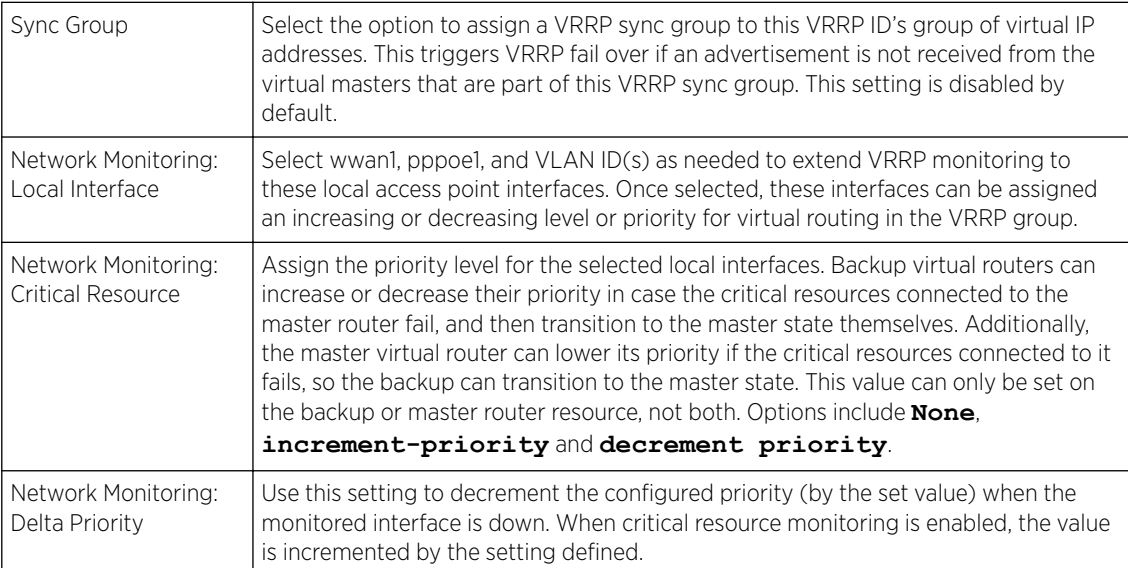

5 Click OK to save your changes.

Click Reset to revert to the last saved configuration.

#### *Version*

1 Select the Version tab to define the VRRP version scheme used with the configuration.

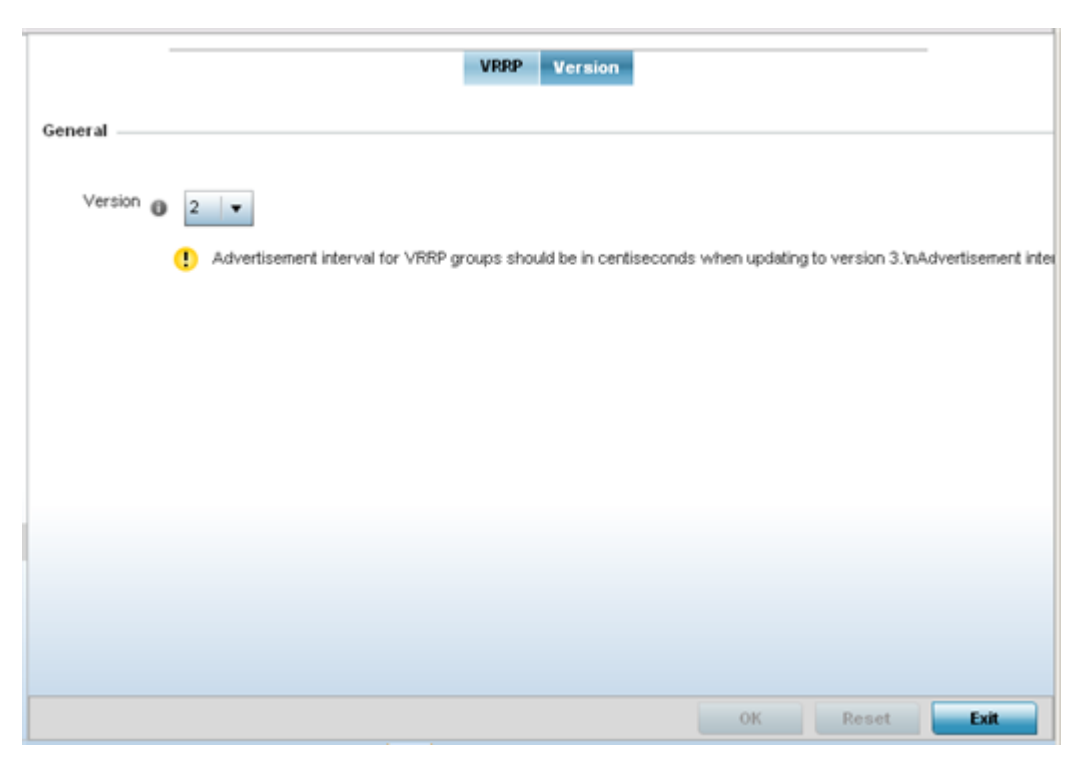

2 Assess the VRRP version configuration.

VRRP version 3 (RFC 5798) and 2 (RFC 3768) are options for router redundancy. Version 3 supports sub-second (centisecond) VRRP failover and support services over virtual IP. For more information on VRRP protocol specifications (available publicly) refer to *http://www.ietf.org/rfc/rfc3768.txt* (version 2) and *http://www.ietf.org/rfc/rfc5798.txt* (version 3).

3 From within VRRP tab, select Add to create a new VRRP configuration or Edit to modify the attributes of an existing VRRP configuration. If necessary, existing VRRP configurations can be selected and permanently removed by selecting Delete.

# List of Critical Resources

Critical resources are device IP addresses or interface destinations on the network inter-operated as critical to the health of the network. The critical resource feature allows for the continuous monitoring of these addresses. A critical resource, if not available, can result in the network suffering performance degradation. A critical resource can be a gateway, a AAA server, a WAN interface, or any hardware or service on which the stability of the network depends. Critical resources are pinged regularly by the access point. If there is a connectivity issue, an event is generated stating a critical resource is unavailable. By default, no critical resource policy is enabled, and one needs to be created and implemented.

Critical resources can be monitored directly through the interfaces on which they are discovered. For example, a critical resource on the same subnet as the access point can be monitored by its IP address. However, a critical resource located on a VLAN must continue to monitored on that VLAN.

Critical resources can be configured for access points and wireless controllers using their respective profiles.

To define critical resources:

1 Select Configuration → Devices → System Profile → Critical Resources from the web UI.

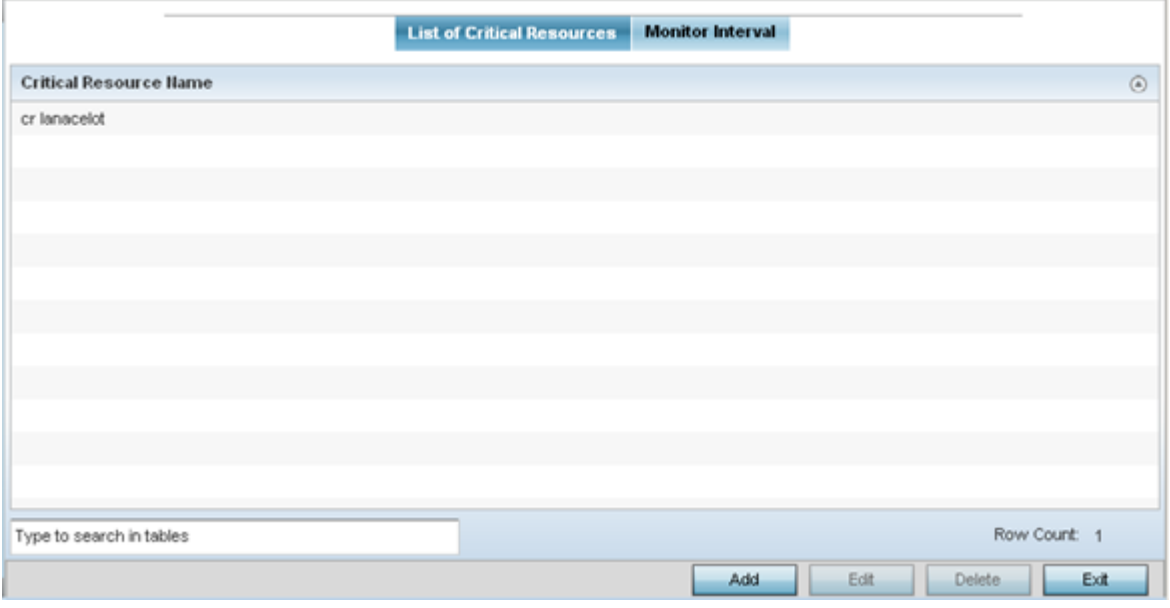

# **Figure 104: Critical Resources Screen - List of Critical Resources tab**

2 Review the existing critical resources.

The screen lists the destination IP addresses or interfaces (VLAN, WWAN, or PPPoE) used for critical resource connection. IP addresses can be monitored directly by the access point or controller. However, a VLAN, WWAN, or PPPoE must be monitored behind an interface.

# *Adding and Editing Critical Resources*

1 To set or override an existing critical resource configuration, click Edit. Click **Add** to add a new critical resource and connection method.

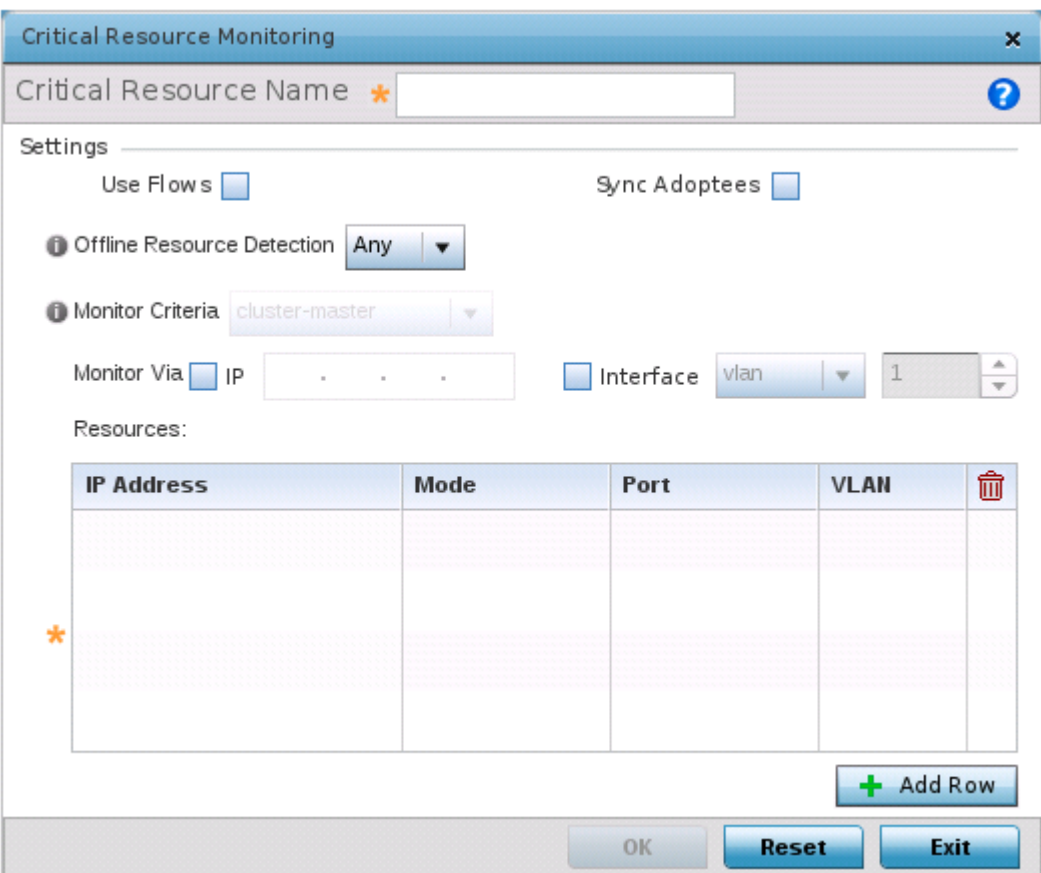

# **Figure 105: Critical Resources Screen - Adding a Critical Resource**

- 2 If you are adding a new critical resource, in the Critical Resource Name field, provide a name up to 32 characters.
- 3 Select Use Flows so that the critical resource will monitor using firewall flows for DHCP or DNS instead of ICMP or ARP packets.

This reduces the amount of traffic on the network. This setting is disabled by default.

4 Select **Sync Adoptees** to sync adopted devices to state changes with a resource-state change message .

This setting is disabled by default.

5 Use the **Offline Resource Detection** drop-down menu to define how critical resource event messages are generated.

Options include **Any** and **All**. If you select **Any**, an event is generated when the state of any single critical resource changes. If you select **All**, an event is generated when the state of all monitored critical resources change.

6 Use the Monitor Criteria drop-down menu to select either **rf-domain-manager**, **clustermaster** or **All** as the resource for monitoring critical resources by one device and updating the rest of the devices in a group.

If you select rf-domain-manager, the current rf-domain manager performs resource monitoring, and the rest of the devices do not. The RF-domain-manager updates any state changes to the rest of the devices in the RF Domain.

With the cluster-master option, the cluster master performs resource monitoring and updates the cluster members with state changes.

With a controller-managed RF Domain, set Monitoring Criteria to **All** because the controller might not know the VLAN bridged locally by the devices in the RF Domain monitoring DHCP.

- 7 In the Monitor Via field, select the **IP** option to monitor a critical resource directly (within the same subnet) using the provided IP address as a network identifier.
- 8 In the Monitor Via field, select the Interface check box to monitor a critical resource using the critical resource's **VLAN**, **WWAN1** or **PPPoE1** interface.

If you select **VLAN**, use the spinner control to define the destination VLAN ID used as the interface for the critical resource.

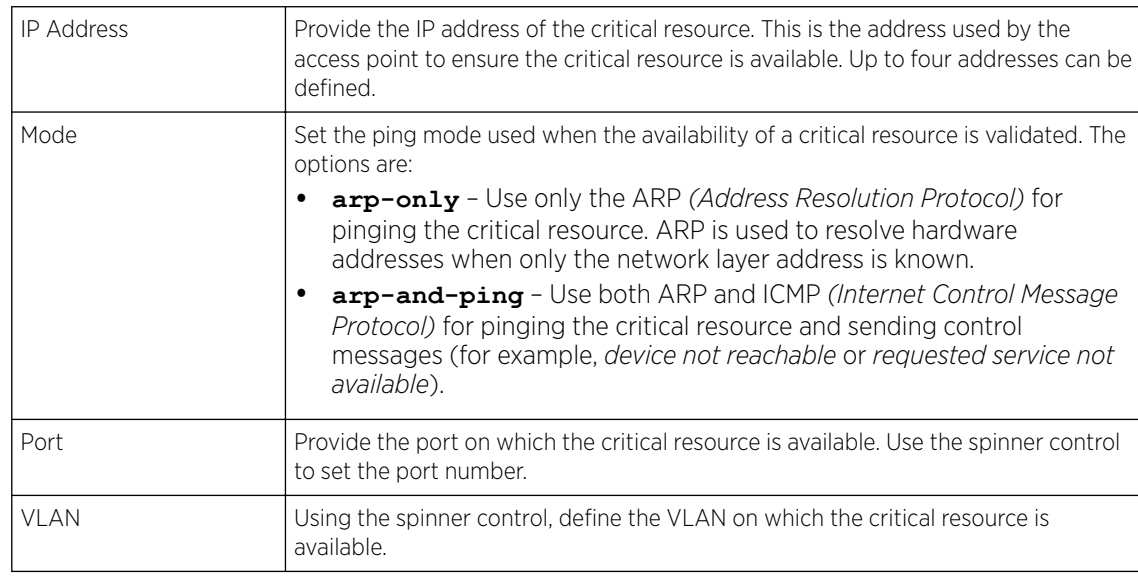

9 In the Resources table, click  $+$  Add Row and define the following parameters:

10 Click OK to save the critical resource configuration changes.

Click Reset to revert to the last saved configuration.

## *Monitor Interval*

To override the critical resource monitoring interval configuration:

1 Select the Monitor Interval tab.

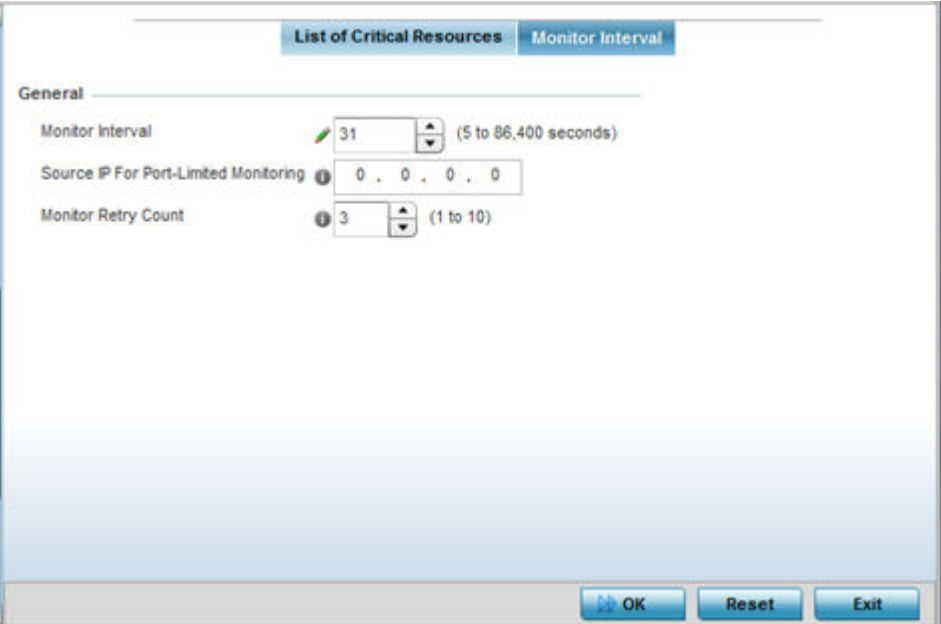

## **Figure 106: Critical Resources Screen - Monitor Interval Tab**

2 Use Monitor Interval screen to set the duration, in seconds, between two successive pings to the critical resource.

Select a duration between 5 and 86,400 seconds. The default setting is 30 seconds.

3 Use Source IP for Port-Limited Monitoring to define the IP address used as the source address in ARP packets used to detect a critical resource on a layer 2 interface.

Generally, the source address 0.0.0.0 is used in the ARP packets used to detect critical resources. However, some devices do not support that IP address and drop the ARP packets. Use this field to provide an IP address specifically used for this purpose. The IP address used for Port-Limited Monitoring must be different from the IP address configured on the device.

4 Use Monitor Retry Count to set the number of retry connection attempts (1 - 10) permitted before this device connection is defined as down (offline).

The default setting is three connection attempts.

5 Click OK to save the and monitor interval changes.

Click Reset to revert to the last saved configuration.

# Configure Profile Services Settings

A profile can contain specific guest access (captive portal), DHCP server and RADIUS server configurations supported by the controller, service platform or access point's own internal resources. These access, IP assignment and user authorization resources can be defined uniquely as profile requirements dictate.

Before defining a profile's captive portal and DHCP configuration, refer to the following deployment guidelines to ensure the profile configuration is optimally effective:

• A profile plan should consider the number of wireless clients allowed on the profile's guest (captive portal) network and the services provided, or if the profile should support guest access at all.

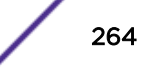

- Profile configurations supporting a captive portal should include firewall policies to ensure logical separation is provided between guest and internal networks so internal networks and hosts are not reachable from guest devices.
- DHCP's lack of an authentication mechanism means a DHCP server supported profile cannot check if a client or user is authorized to use a given user class. This introduces a vulnerability when using user class options. Ensure a profile using DHCP resources is also provisioned with a strong user authorization and validation configuration.

To define a profile's services configuration:

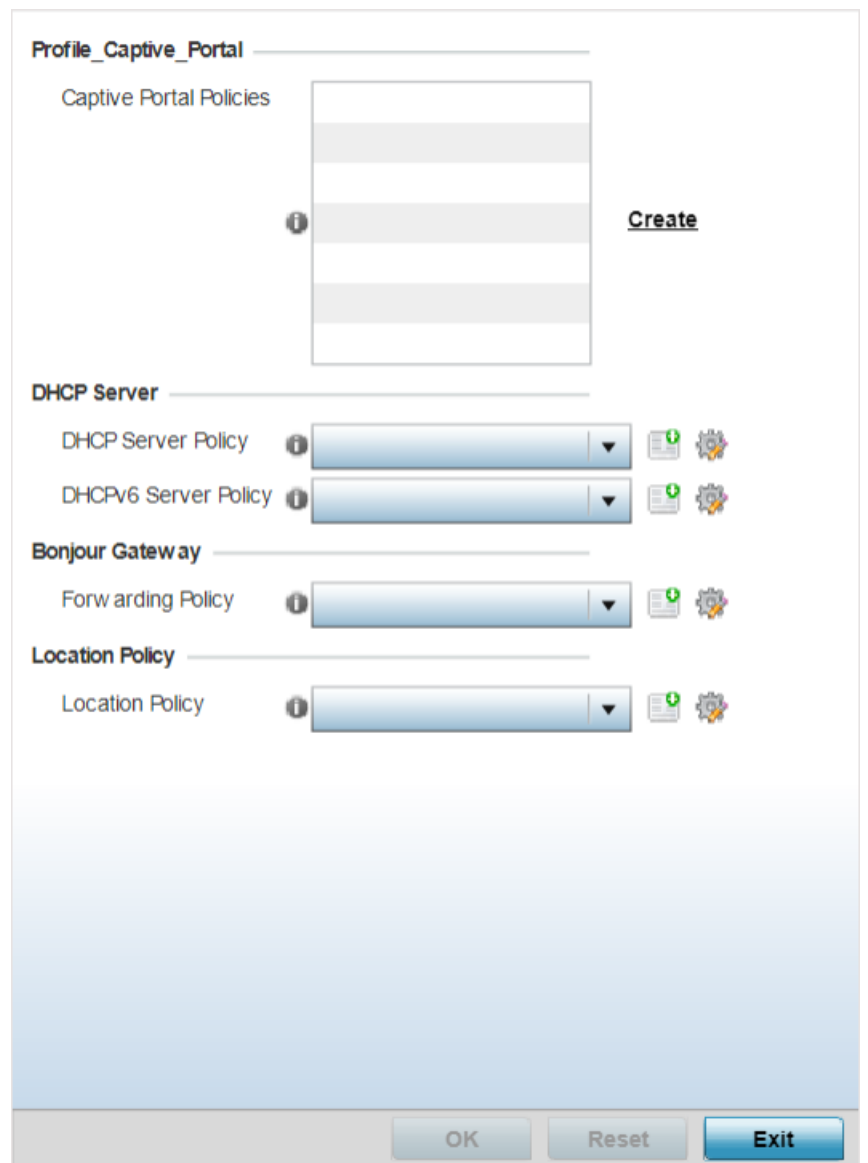

1 Select Configuration → Devices → System Profile → Services.

**Figure 107: Profile Services - Services Screen**

2 Refer to the **Profile Captive Portal** field to select or set a guest access configuration (captive portal) for use with this profile.

Captive portals are access policies that provide guests temporary and restrictive access to the managed network.

A captive portal is a browser-based authentication mechanism that forces unauthenticated users to a web page. Captive portals capture and re-direct a wireless user's web-browser session to a captive portal login page where the user must enter valid credentials to access the wireless network. Once logged into the captive portal, additional *Acknowledgment*, *Agreement*, *Welcome*, *No Service* and *Fail* customized pages enhance screen flow and user experience.

3 Select an existing captive portal policy.

Use the **Create** or **Edit** icons to create a new captive portal policy or edit an existing policy. For more information, see [Captive Portal Policies](#page-802-0) on page 803.

4 In the RADIUS Server Application Policy section select an Application policy or Purview Application policy based on the AP type.

For legacy WiNG 802.11ac APs, running WiNG 7.2.1 OS, select an Application policy from those listed on the screen. To create a new policy click, Create and the define the Application policy settings. For information on creating Application policies, see [Create an Application Policy](#page-732-0) on page 733.

Use this option to enforce RADIUS *change of authorization* (CoA) in the profile configuration context. when enforced, successfully authenticated users are reauthenticated and the attributes of their active AAA session changed based on the rules defined by the application policy.

For 802.11ax APs, running WiNG 7.1.2 or later version of the WiNG 7 OS, select a Purview Application policy. To create a new policy click, **Create** and the define the Application policy settings. Refer the WiNG 7.2.1 CLI Reference guide for information on Purview Application Policy.

5 Use the DHCP Server Policy drop-down menu assign this profile a DHCP server policy. If an existing DHCP policy does not meet the profile's requirements, click the Create icon to create a new policy configuration that can be applied to this profile, or click the Edit icon to modify the parameters of an existing DHCP Server policy.

*Dynamic Host Configuration Protocol* (DHCP) allows hosts on an IP network to request and be assigned IP addresses as well as discover information about the network where they reside. Each subnet can be configured with its own address pool. Whenever a DHCP client requests an IP address, the DHCP server assigns an IP address from that subnet's address pool. When the onboard DHCP server allocates an address for a DHCP client, the client is assigned a lease, which expires after an predetermined interval. Before a lease expires, wireless clients (to which leases are assigned) are expected to renew them to continue to use the addresses. When the lease expires, the client is no longer permitted to use the leased IP address. The profile's DHCP server policy ensures all IP addresses are unique, and no IP address is assigned to a second client while the first client's assignment is valid (its lease has not expired).

.

6 Use the DHCPv6 Server Policy drop-down menu assign this profile a DHCPv6 server policy. If an existing DHCP policy for IPv6 does not meet the profile's requirements, click the Create icon to create a new policy configuration that can be applied to this profile, or click the Edit icon to modify the parameters of an existing DHCP Server policy.

DHCPv6 is a networking protocol for configuring IPv6 hosts with IP addresses, IP prefixes, or other configuration attributes required on an IPv6 network. DHCP in IPv6 works in with IPv6 router discovery. With the proper RA flags, DHCPv6 works like DHCP for IPv4. The central difference is the way a device identifies itself if assigning addresses manually instead of selecting addresses dynamically from a pool.

Use the **Create** or **Edit** icons to create a new DHCPv6 server policy or edit an existing policy.

7 Use the **RADIUS Server Policy** drop-down menu to select an existing RADIUS server policy to use as a user validation security mechanism with this profile.

A profile can have its own unique RADIUS server policy to authenticate users and authorize access to the network. A profile's RADIUS policy provides the centralized management of controller or service platform authentication data (usernames and passwords). When an client attempts to associate, an authentication request is sent to the RADIUS server. Use the Create or Edit icons to create a new RADIUS server policy or edit an existing policy.

8 Refer to the **Bonjour Gateway** field to select or set a Bonjour Gateway Forwarding Policy.

Bonjour is Apple's implementation of zero-configuration networking (Zeroconf). Zeroconf is a group of technologies that include service discovery, address assignment and hostname resolution. Bonjour locates devices such as printers, other computers and services that these computers offer over a local network. Bonjour provides a general method to discover services on a LAN. It allows users to set up a network without any configuration. Services such as printers, scanners and filesharing servers can be found using Bonjour. Bonjour only works within a single broadcast domain. However, with special DNS configuration, it can be extended to find services across broadcast domains.

Bonjour Forwarding Policy enables discovery of services on VLANs which are not visible to the device running the Bonjour Gateway. Bonjour forwarding enables forwarding of Bonjour advertisements across VLANs to enable the Bonjour Gateway device to build a list of services and the VLANs where these services are available.

9 Use the Location Policy drop-down menu to select and apply a location policy to the controller/ virtual controller. The location policy provides the ExtremeLocation server's hostname and ExtremeLocation tenant's location API key. This information is required by the controller to authenticate and authorize with the ExtremeLocation server. Use the Create or Edit icons to create a new policy or edit an existing policy.

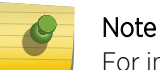

For information on creating location policies, see [Location Policy](#page-689-0) on page 690.

10 Refer to the Imagotag Policy field to select or set a Imagotag Policy. Use the drop-down menu to select and apply an Imagotag Policy to the AP's profile. You can use the **Create** to create a new policy or **Edit** icon to edit an existing policy. The Imagotag feature is supported only on the AP8432 model access point.

For more information on enabling support for SES-imagotag's ESL tags on AP-8432 APs with USB interfaces, see [Setting the Imagotag Policy](#page-862-0) on page 863.

11 Select OK to save the changes made to the profile's services configuration. Select Reset to revert to the last saved configuration.

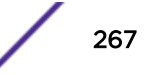

# Management Settings

There are mechanisms to allow or deny management access to the network for separate interfaces and protocols: HTTP, HTTPS, Telnet, SSH, and SNMP.

These management access configurations can be applied strategically to profiles as resource permissions dictate for the profile. Additionally, overrides can be applied to customize a device's management configuration, if deployment requirements change and a device's configuration must be modified from its original device profile configuration.

Additionally, an administrator can define a profile with unique configuration file and device firmware upgrade support. You can override the management configurations of a profile at the device level. To override an access point profile's management settings:

To define or override a profile's management configuration:

- 1 Go to Configuration  $\rightarrow$  Devices  $\rightarrow$  System Profile.
- 2 Select an access point.

The selected access point's profile configuration menu displays.

## 3 Expand Profile Overrides  $\rightarrow$  Management.

#### Note

A blue override icon (to the left of a parameter) defines the parameter as having an override applied. To remove an override go to the **Basic Configuration** section of the device and click **Clear Overrides**. This removes all overrides from the device.

The management Settings configuration screen displays.

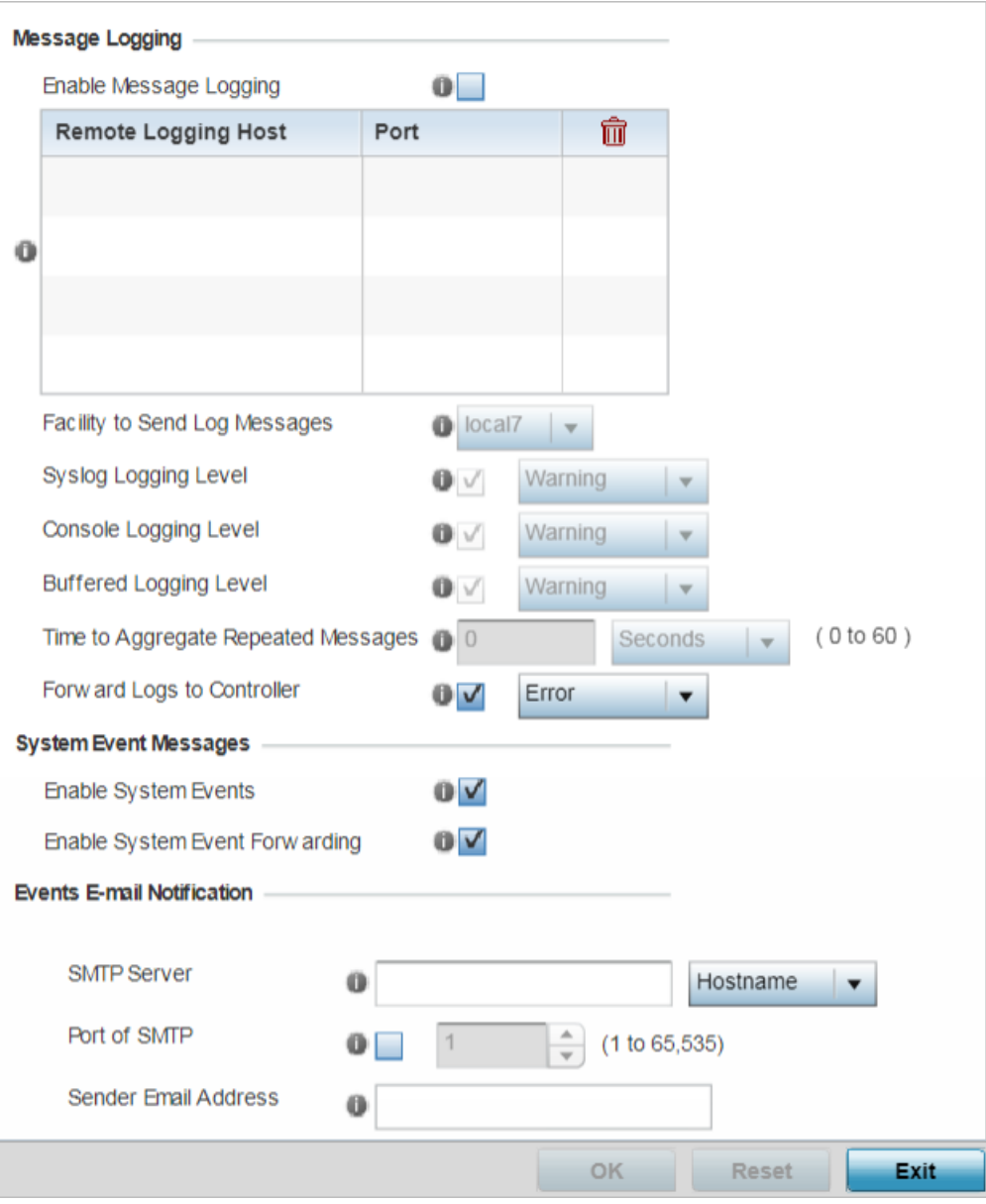

## **Figure 108: Profile Overrides - Management - Settings Configuration Screen**

4 In the Message Logging field, select the Enable Message Logging checkbox to enable message logging. When enabled, system events are logged to a log file or a syslog server. Selecting this check box enables the rest of the parameters required to define the profile's logging configuration. This option is disabled by default.

5 In the Remote Logging Host table provide the following:

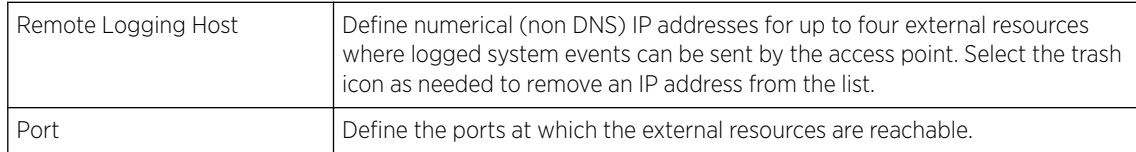

## 6 Configure the following Message Logging parameters:

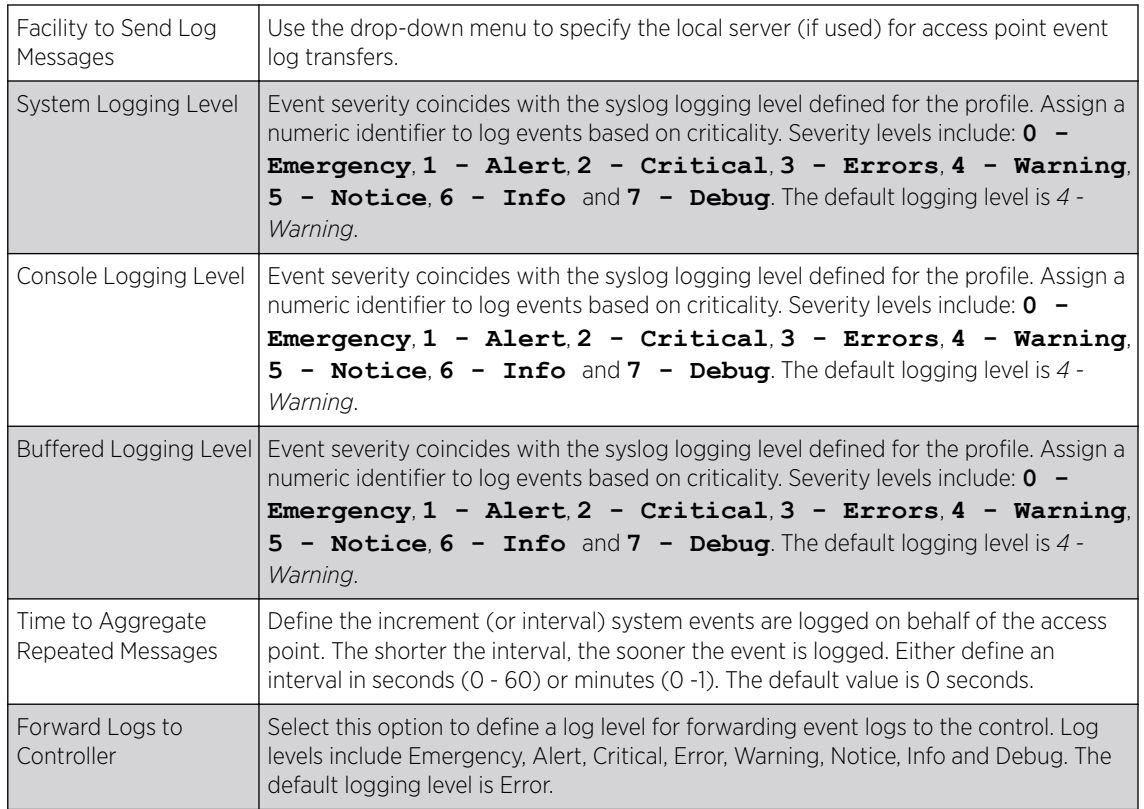

- 7 Refer to the System Event Messages field to define or override how system messages are logged and forwarded on behalf of the profile.
	- a Select **Enable System Events** to allow the profile to capture system events and append them to a log file.

It is important to log individual events to discern an overall pattern that may be negatively impacting performance. This setting is enabled by default.

b Select Enable System Event Forwarding to enable the forwarding of system events.

This setting is enabled by default.

8 Refer to the Events E-mail Notification field to define or override how system event notification emails are sent.

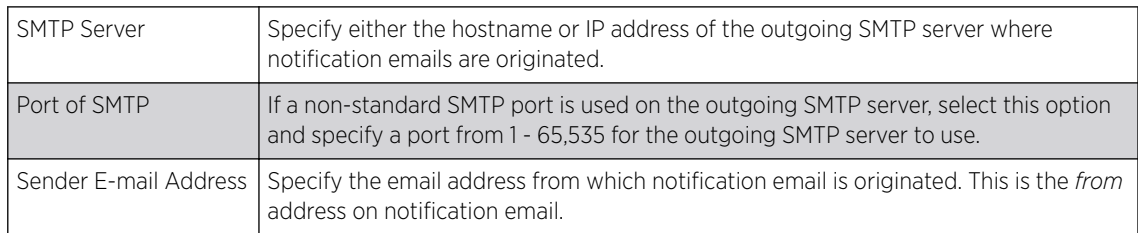

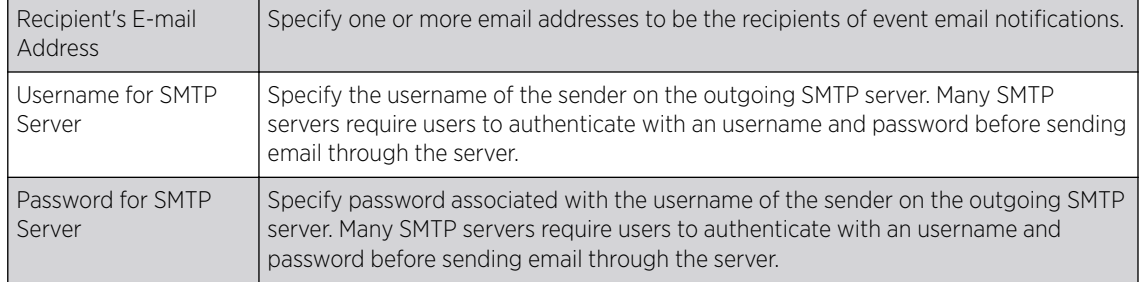

9 In the Persist Configuration Across Reloads field, use the Configure drop-down menu to define whether the access point saves a configuration received from a Virtual Controller AP to flash memory.

The configuration would then be made available if the this access point reboots and the Virtual Controller AP is not reachable. Options include **Enabled**, **Disabled**, and **Secure**.

10 Refer to the HTTP Analytics field to define analytic compression settings and update intervals.

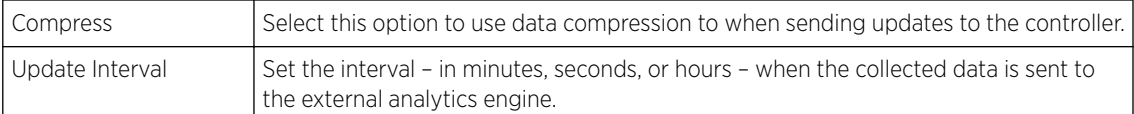

11 Click OK to save the management setting overrides.

Click Reset to revert to the last saved configuration.

#### *Management Firmware*

To configure the access point profile's firmware upgrade settings:

#### 1 Select Management → Firmware.

The management Firmware upgrade setting configuration screen displays.

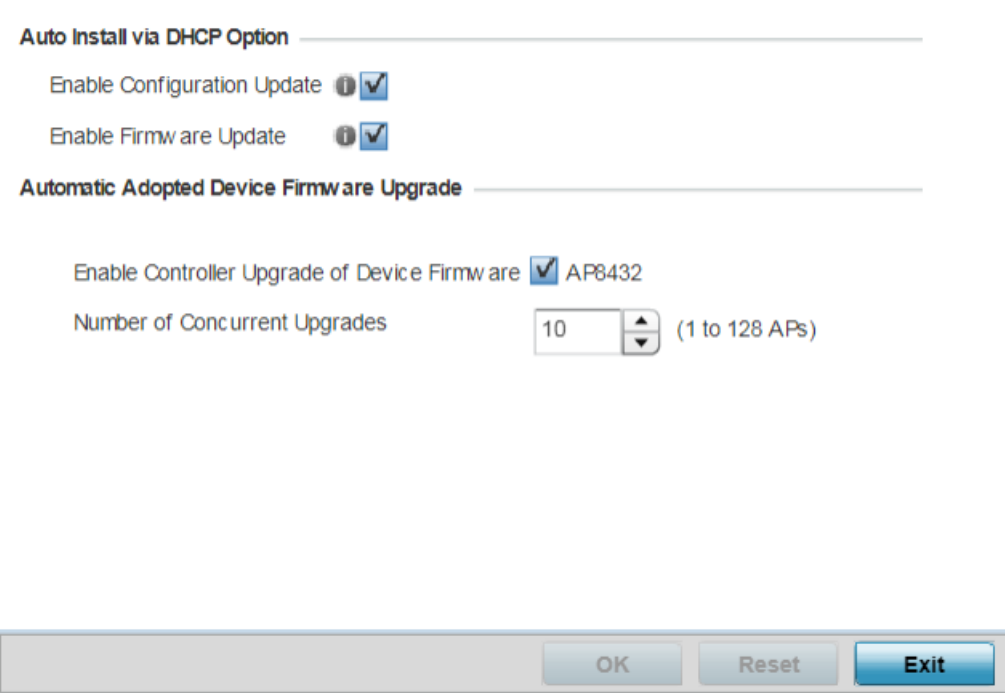

## **Figure 109: Management - Firmware Upgrade Configuration Screen**

2 Refer to the Auto Install via DHCP Option field to configure automatic configuration file and firmware updates.

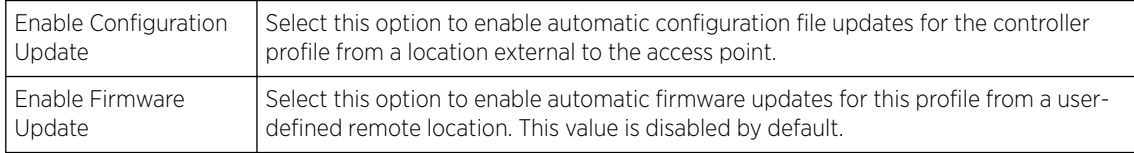

3 In the Automatic Adopted Device Firmware Upgrade section, define an automatic firmware upgrade from a local file.

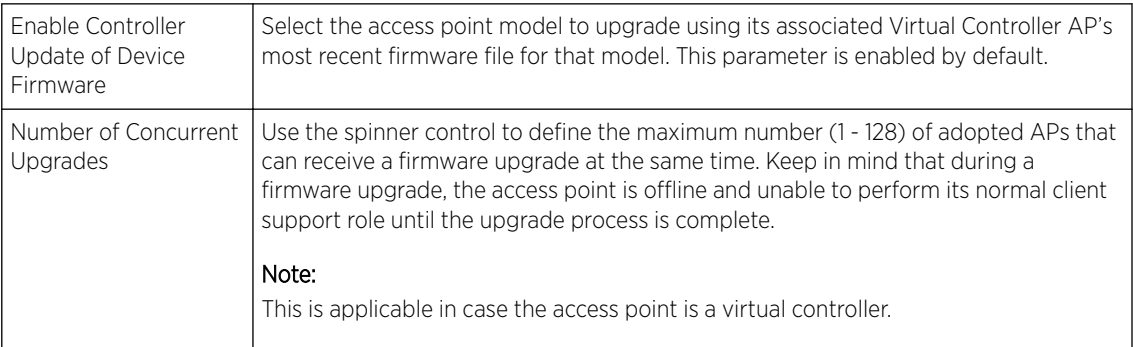

4 Click OK to save the management firmware overrides.

Click Reset to revert to the last saved configuration.

## *Management Heartbeat*

To configure the access point profile's management heartbeat configuration:

## 1 Select Management → Heartbeat.

The management **Heartbeat** setting configuration screen displays.

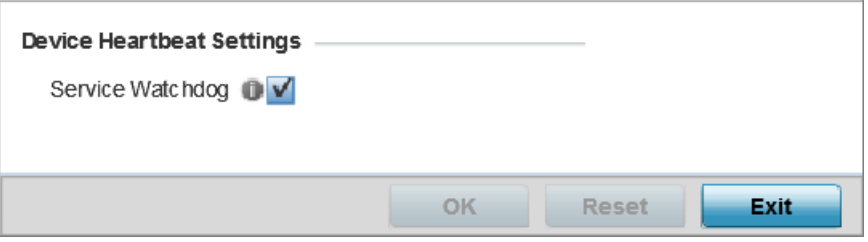

# **Figure 110: Management - Heartbeat Configuration Screen**

2 Select the **Service Watchdog** option to implement heartbeat messages.

This ensures that associated devices are up and running and can interoperate effectively. The Service Watchdog is enabled by default.

3 Click OK to save the changes and overrides made to the profile's configuration.

Click Reset to revert to the last saved configuration.

# Meshpoint Configuration

An access point can be configured to be a part of a meshed network. A mesh network is one where nodes in the network can communicate with each where each node can maintain more than one path to its peers. Mesh networking enables users to access broadband applications anywhere, including moving vehicles, by providing robust, reliable, and redundant connectivity to all the members of the network. When one of the nodes in a mesh network becomes unavailable, the other nodes in the network can still communicate with each other directly or through intermediate nodes.

*Mesh point* is the name given to a device that is a part of a meshed network.

Use the **Mesh Point** screen to configure or override the parameters that set how this device behaves as a part of the mesh network.

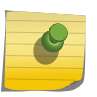

## Note

WiNG 7.1 release does not support MeshConnex on AP505i and AP510i model access points. This feature will be supported in future releases.

To set or override a profile's mesh point configuration:

1 Select **Configuration**  $\rightarrow$  **Devices**  $\rightarrow$  **System Profiles** from the web UI.

A list of profiles is displayed in the right-hand UI.

2 Select Mesh Point from the menu.

A blue override icon (to the left of a parameter) defines the parameter as having an override applied. To remove an override go to the **Basic Configuration** section of the device and click Clear Overrides. This removes all overrides from the device.

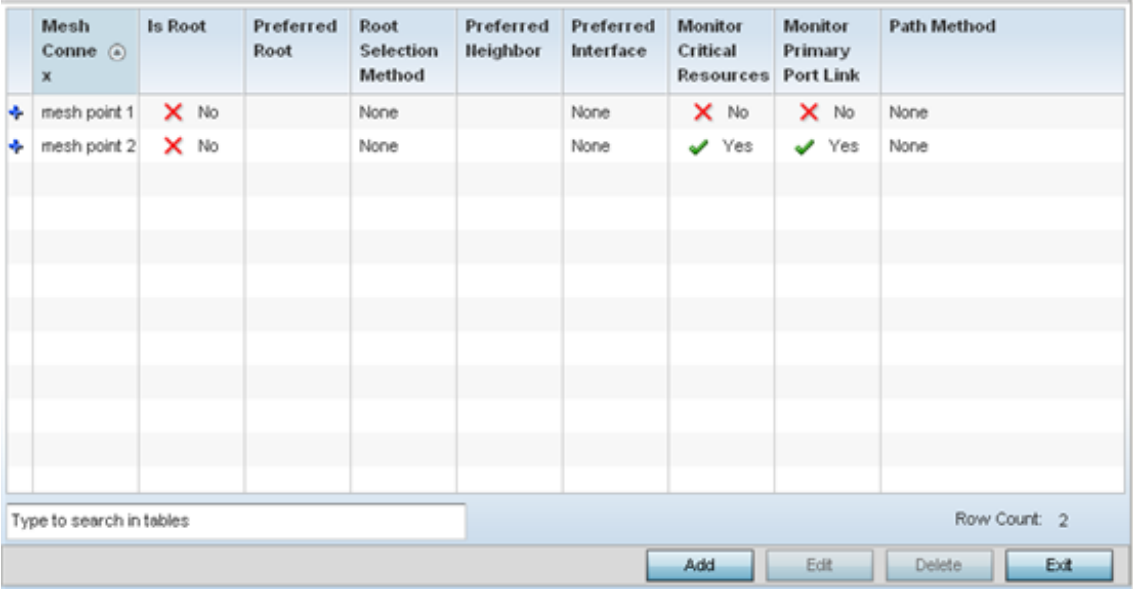

## **Figure 111: Device Overrides - Mesh Point Screen**

3 Review existing meshpoints to determine if a new meshpoint warrants creation or an existing meshpoint needs to be edited.

## *Adding and Editing Meshpoint Settings*

You can add a new meshpoint configuration or edit an existing meshpoint configuration.

1 Click Add to create a new mesh point configuration, if an existing configuration does not meet your requirements.

Click Edit to modify or override the attributes of a existing mesh point configuration. If necessary, existing configurations can be selected and permanently removed by clicking Delete.

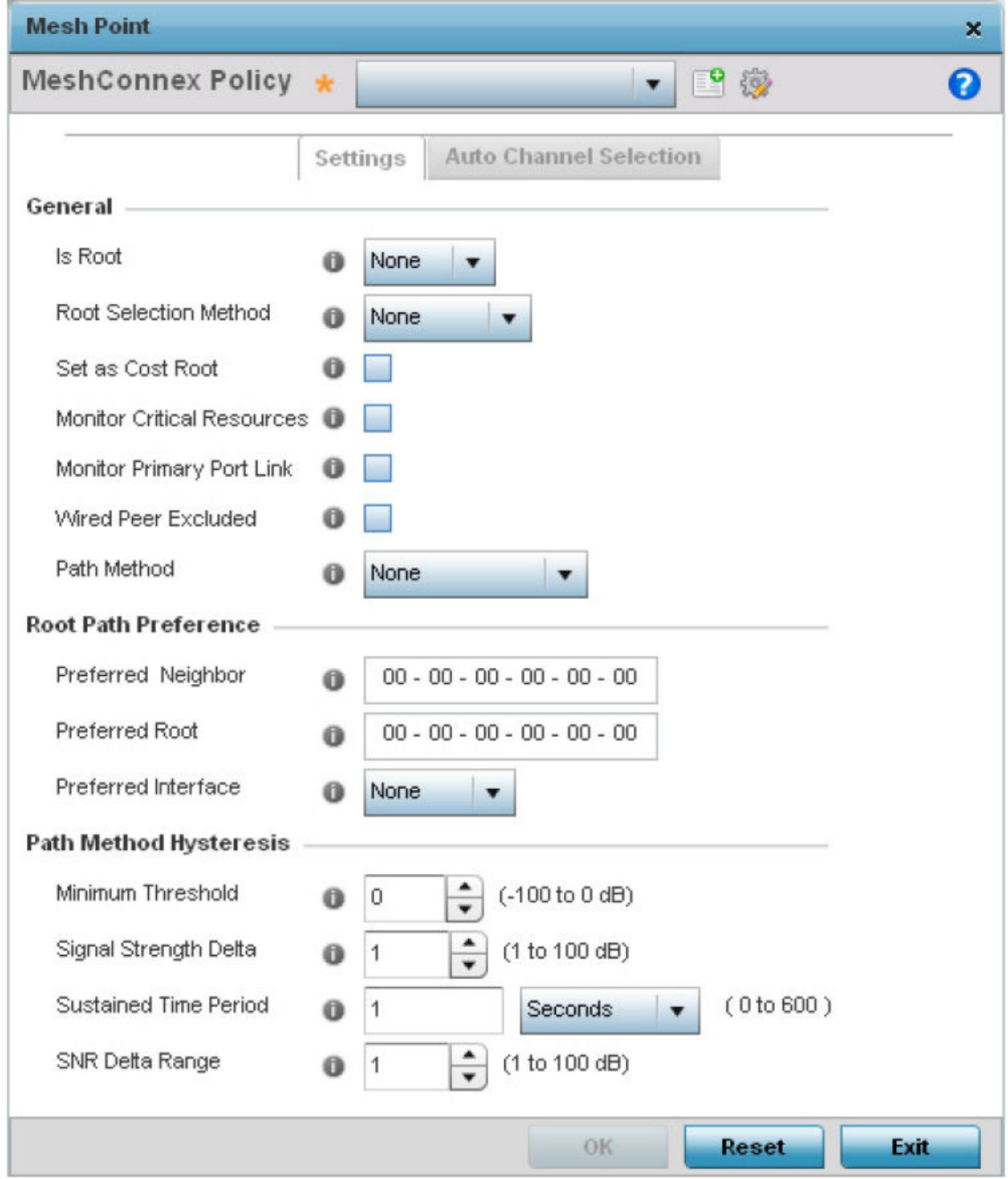

**Figure 112: Mesh Point Settings Screen**

2 Define the following General mesh point settings:

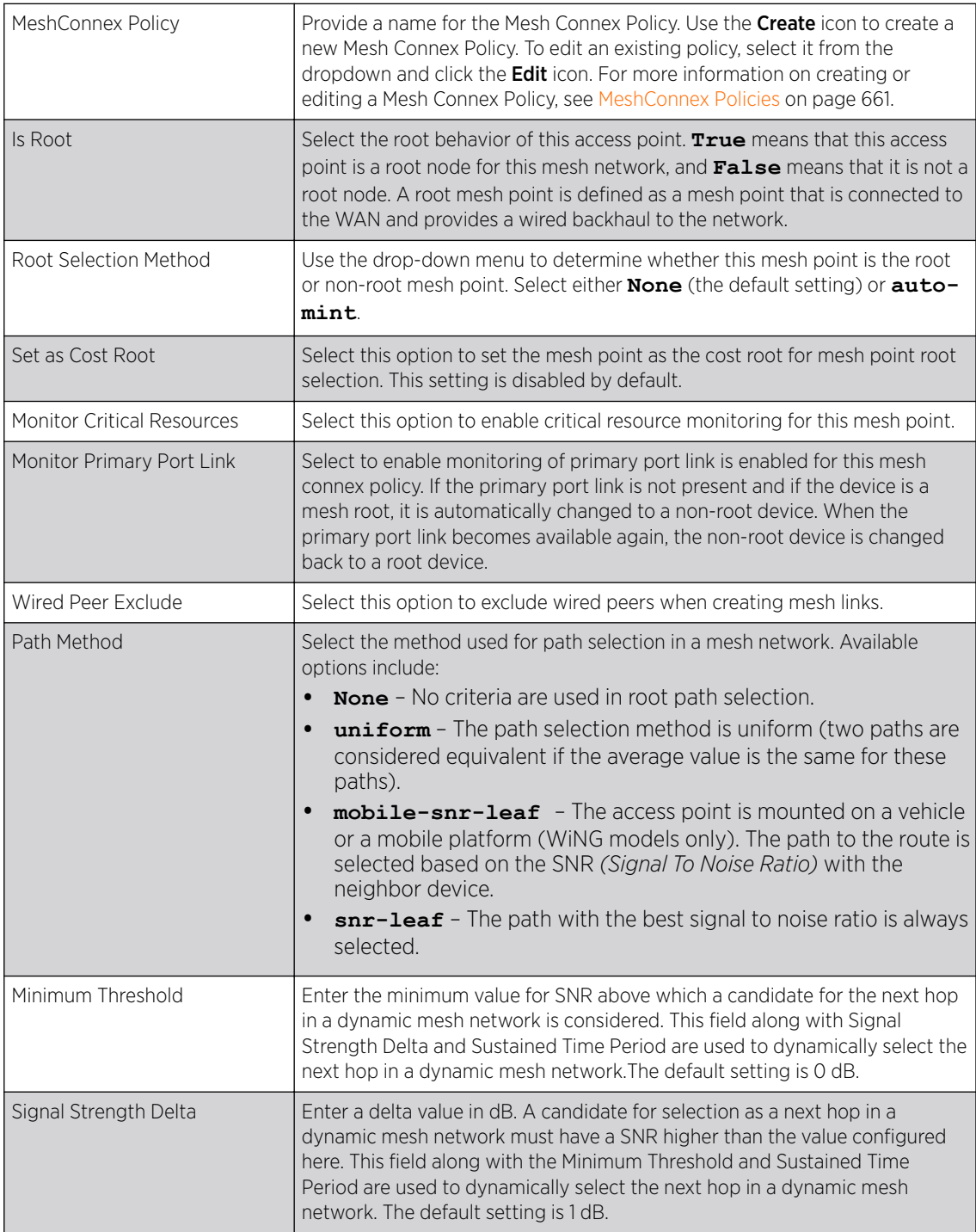

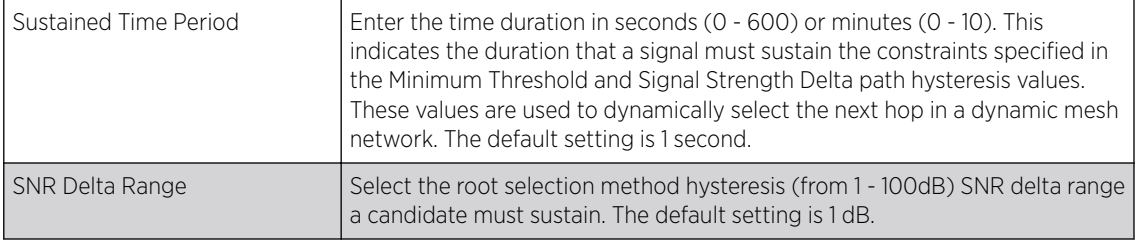

## Note

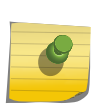

An AP 7161 model access point can be deployed as a VMM *(vehicular mounted modem)* to provide wireless network access to a mobile vehicle such as a car or train. A VMM provides layer 2 mobility for connected devices. VMM does not provide layer 3 services, such as IP mobility. For VMM deployment considerations, see [Vehicle Mounted Modem \(VMM\)](#page-281-0) [Deployment Considerations](#page-281-0) on page 282.

## 3 Set the following Root Path Preference values:

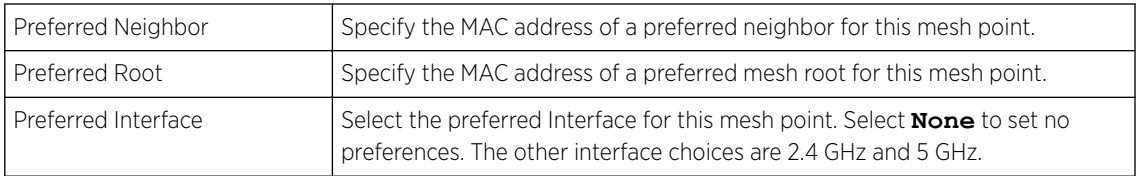

*Adding and Editing ACS Dynamic Root Selection Configuration*

1 Click the **Auto Channel Selection** tab to configure the parameters for the MeshConnex Auto Channel Selection policy.

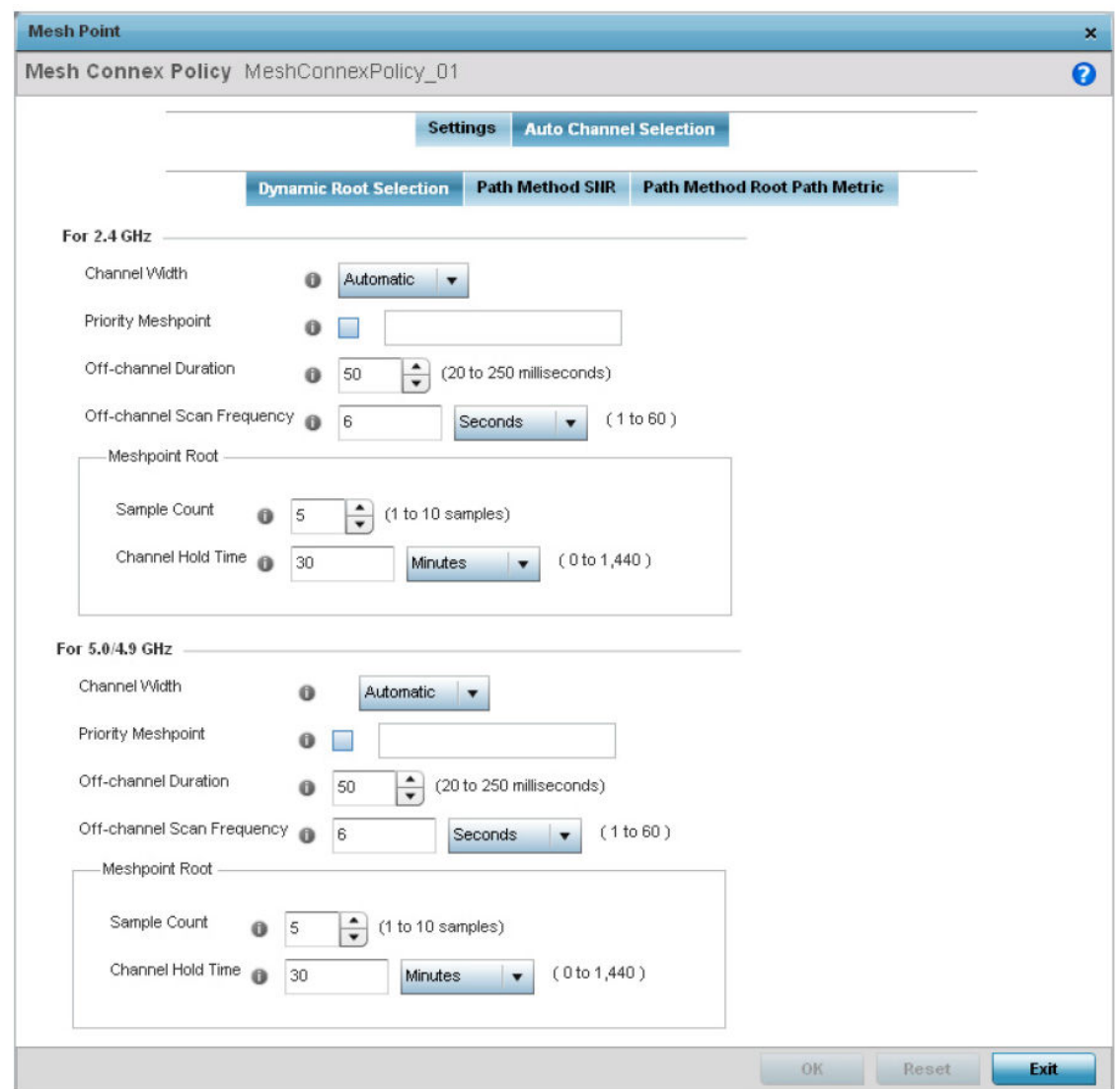

## **Figure 113: Mesh Point Auto Channel Selection Screen - Dynamic Root Selection Tab**

The Dynamic Root Selection screen displays by default. This screen provides configuration for the 2.4 GHz and 5.0/4.9 GHz frequencies.

2 Refer to the following for more information on the Auto Channel Selection  $\rightarrow$  Dynamic Root Selection screen. These descriptions are common for configuring the 2.4 GHZ and 5.0/4.9 GHz frequencies.

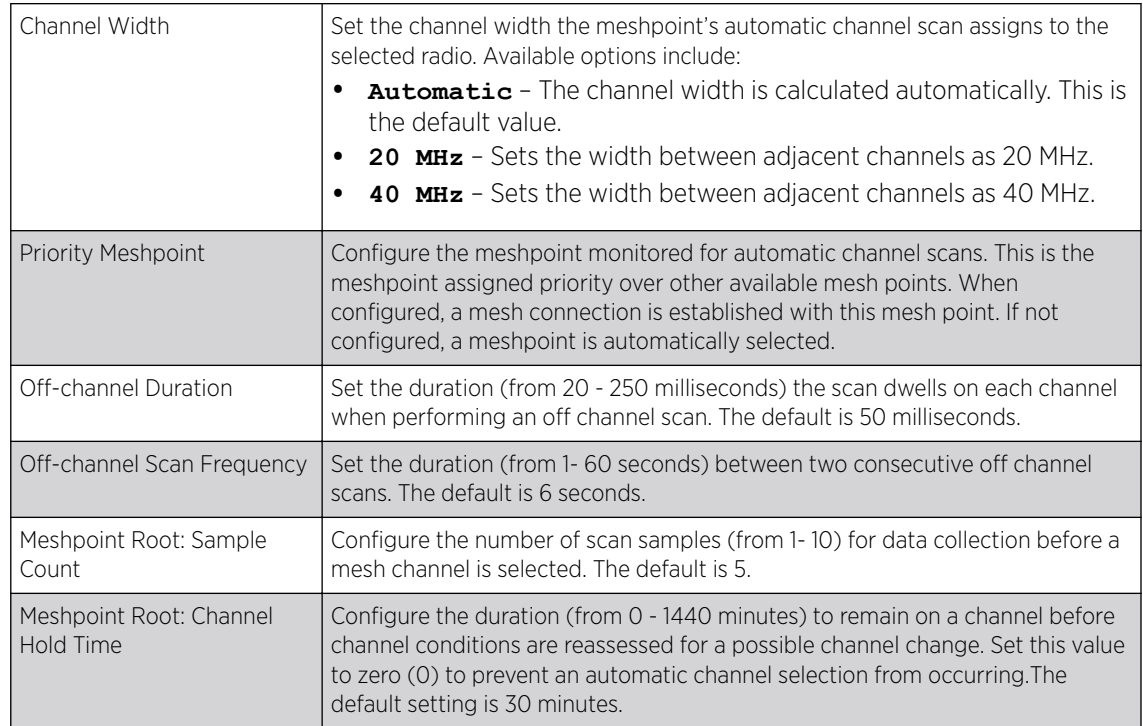

3 Click OK to save the changes made to the mesh point configuration.

Click Reset to revert to the last saved configuration.

## Adding and Editing ACS Path Method SNR Configuration

1 Select the Path Method SNR tab to configure SNR ratio values when selecting the path to the meshpoint root.

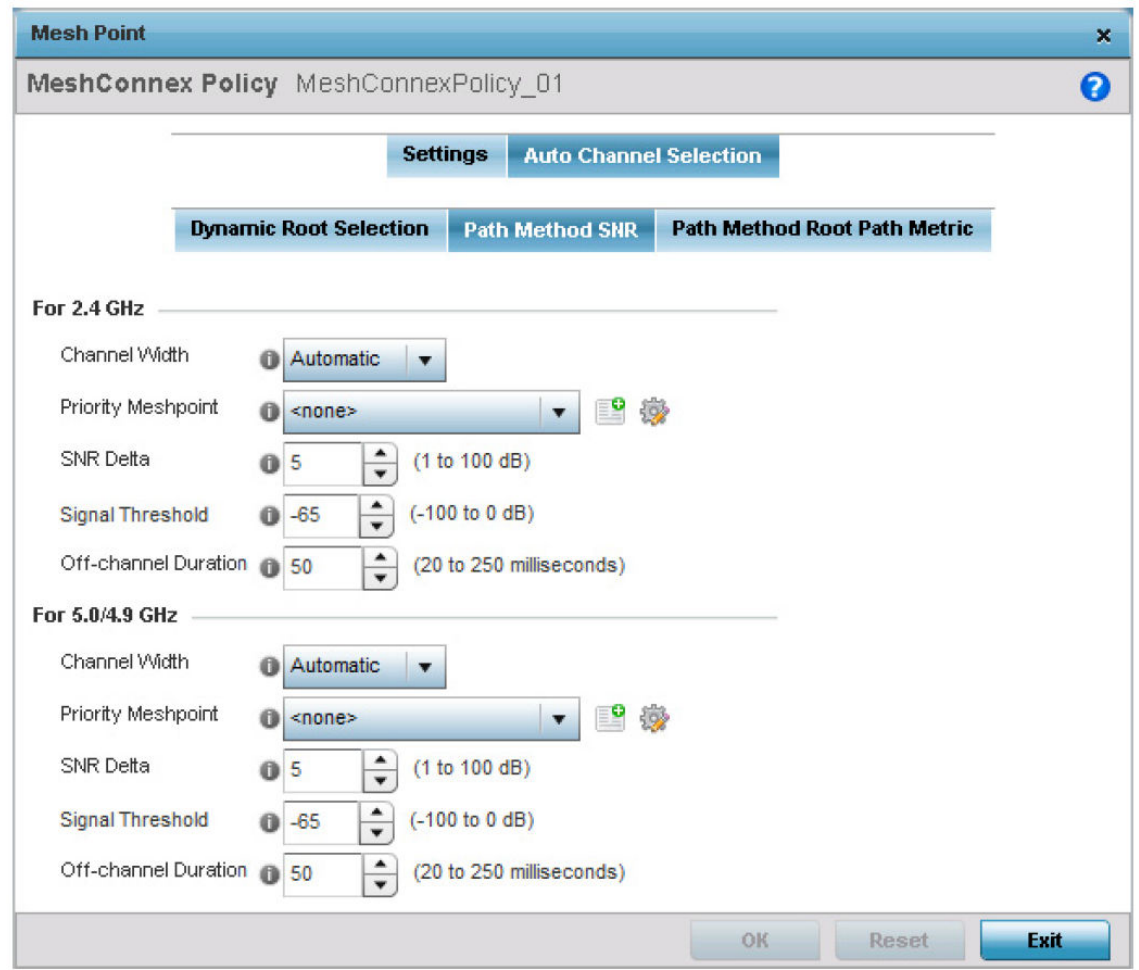

# **Figure 114: Mesh Point Auto Channel Selection Screen - Path Method SNR Tab**

2 Set the following configuration for both 2.4 GHz and 5.0/4.9 GHz:

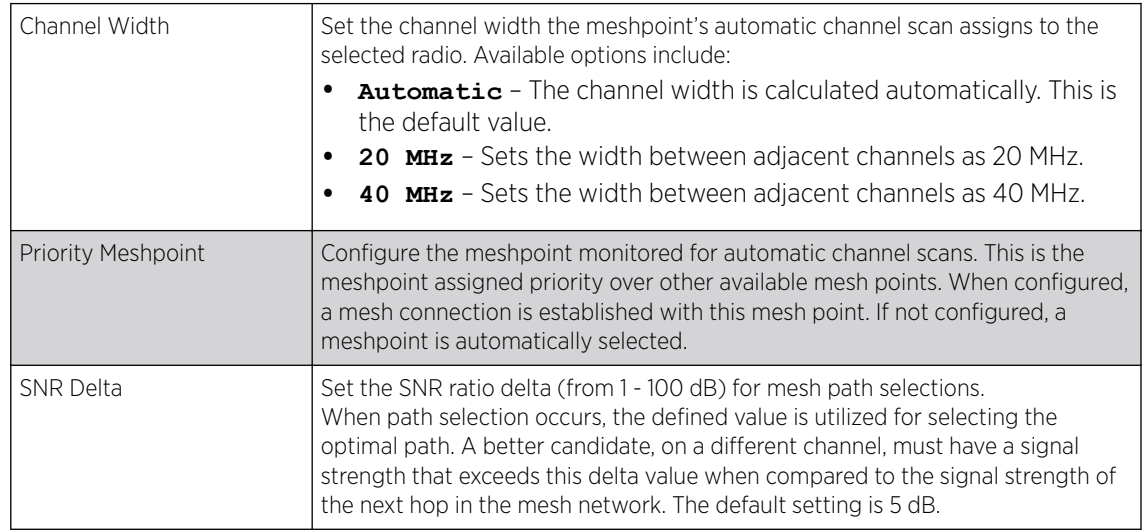

| SNR Threshold          | Set the SNR threshold for mesh path selections (from -100 to 0 dB).<br>If the signal strength of the next mesh hop falls below this set value, a scan is<br>triggered to select a better next hop. the default setting is -65 dB. |
|------------------------|----------------------------------------------------------------------------------------------------|
| l Off-channel Duration | Set the duration (from 20 - 250 milliseconds) the scan dwells on each channel<br>when performing an off channel scan. The default is 50 milliseconds.                                                                             |

<sup>3</sup> Click OK to save the changes made to the mesh point configuration. Click Reset to revert to the last saved configuration.

#### Adding and Editing ACS Path Method Root Path Metric Configuration

1 Select the Path Method Root Path Metric tab to calculate root path metrics.

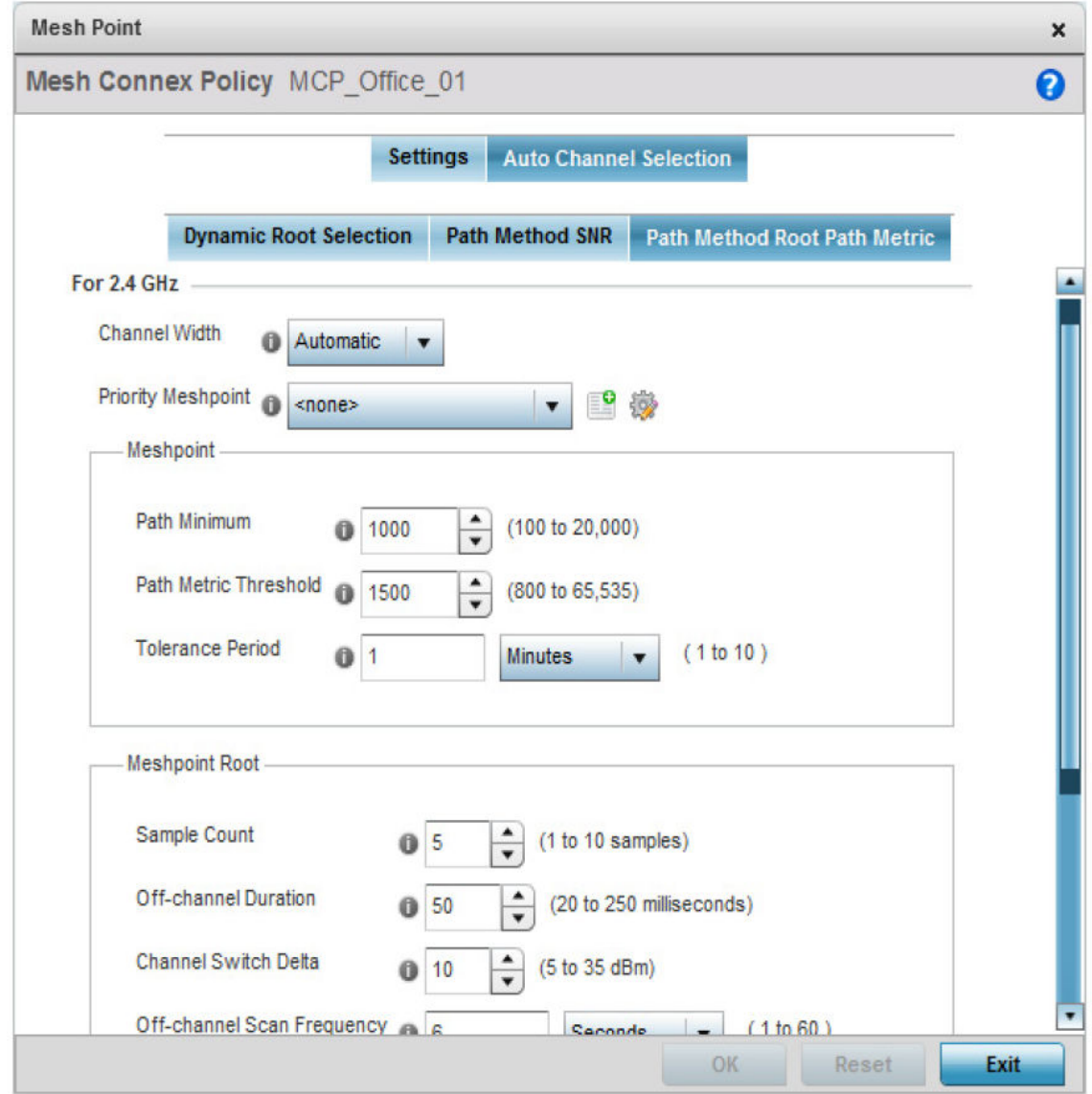

#### **Figure 115: Mesh Point Auto Channel Selection Screen - Path Method Root Path Metric Tab**

2 Set the following Path Method Root Path Metric values. These descriptions apply to both the 2.4 GHz and 5.0/4.9 GHz frequencies.

<span id="page-281-0"></span>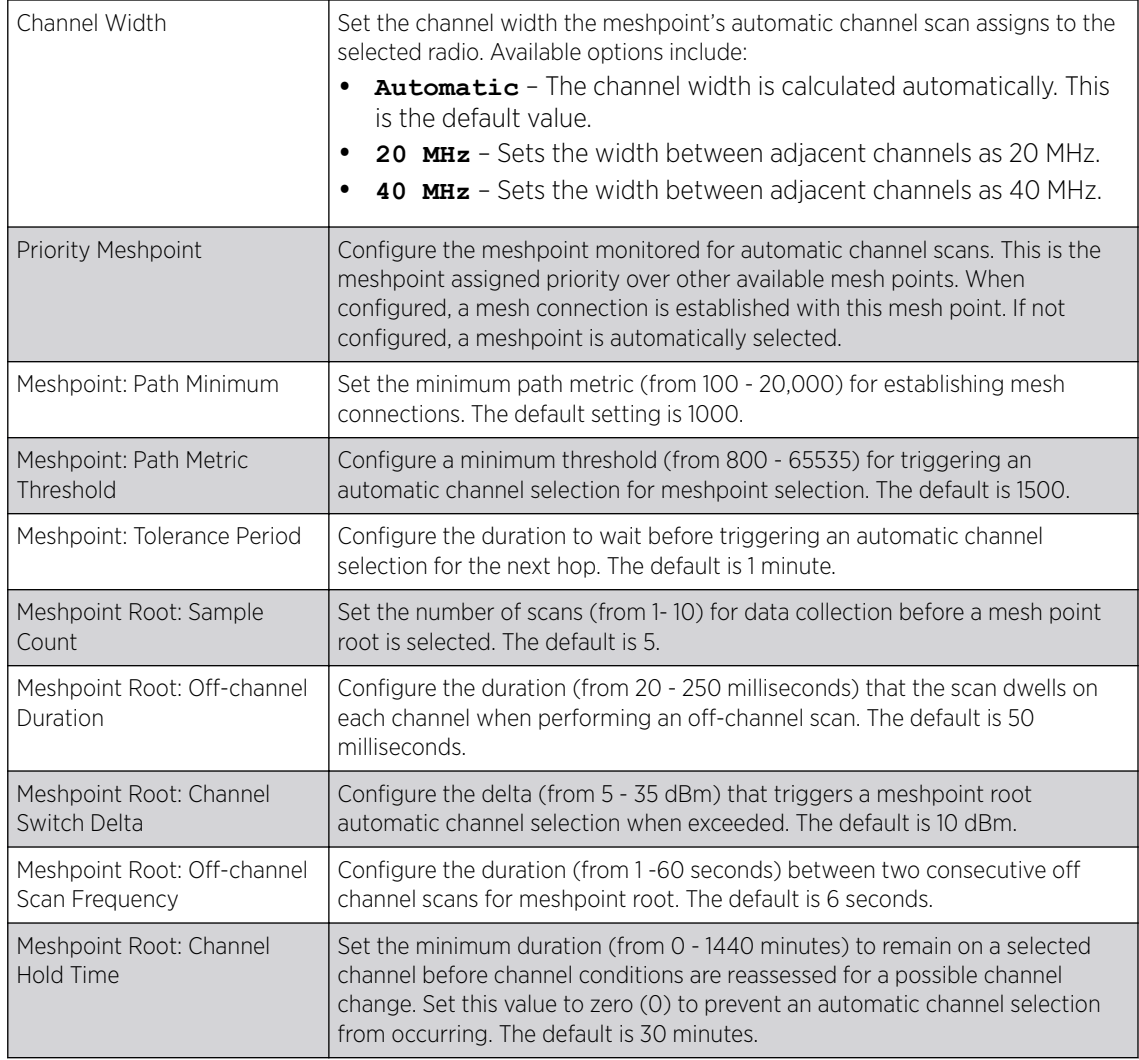

3 Click OK to save the changes made to the mesh point configuration.

Click Reset to revert to the last saved configuration.

# *Vehicle Mounted Modem (VMM) Deployment Considerations*

Before defining a VMM configuration (mounting an AP7161 mesh point on a moving vehicle), refer to the following deployment guidelines to ensure the configuration is optimally effective:

- Disable layer 2 stateful packet inspection from the firewall policy.
- Set the RTS threshold value to 1 on all mesh devices. The default value is 65,536. For more information on defining radio settings, see [Access Point Radio Configuration](#page-115-0) on page 116.
- Use **Opportunistic** as the rate selection settings for the AP 7161 radio The default is **Standard**. For more information on defining this setting, see [Profile Overrides - Radios](#page-370-0) on page 371.
- Disable Dynamic Chain Selection (radio setting). The default value is enabled. This setting is disabled from the Command Line Interface (CLI) using the dynamic-chainselection command, or, in the UI (refer to [Profile Overrides - Radios](#page-370-0) on page 371).
- Disable A-MPDU Aggregation if the intended vehicular speed is greater than 30 mph. For more information, see [Profile Overrides - Radios](#page-370-0) on page 371.

# Environmental Sensor Configuration

An AP 8132 sensor module is a USB environmental sensor extension to an AP 8132 model access point. It provides a variety of sensing mechanisms, allowing the monitoring and reporting of the AP 8132's radio coverage area. The output of the sensor's detection mechanisms are viewable using either the Environmental Sensor screen.

To set or override an AP 8132 profile's environmental sensor configuration:

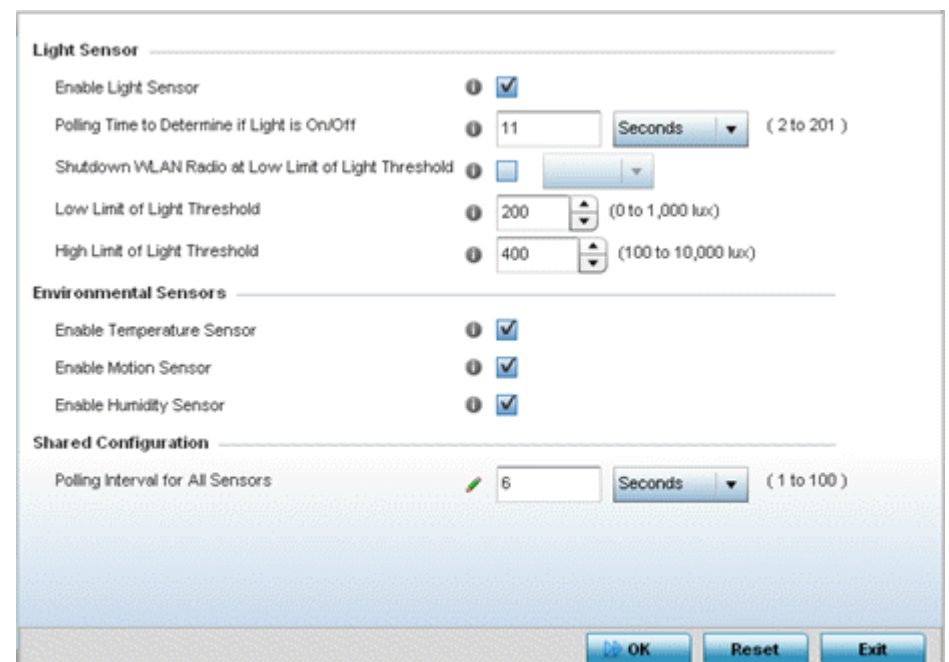

1 Select Configuration → Devices → System Profile → Environmental Sensor

## **Figure 116: Profile - Environmental Sensor Screen**

2 Set the following Light Sensor settings for the AP 8132's sensor module:

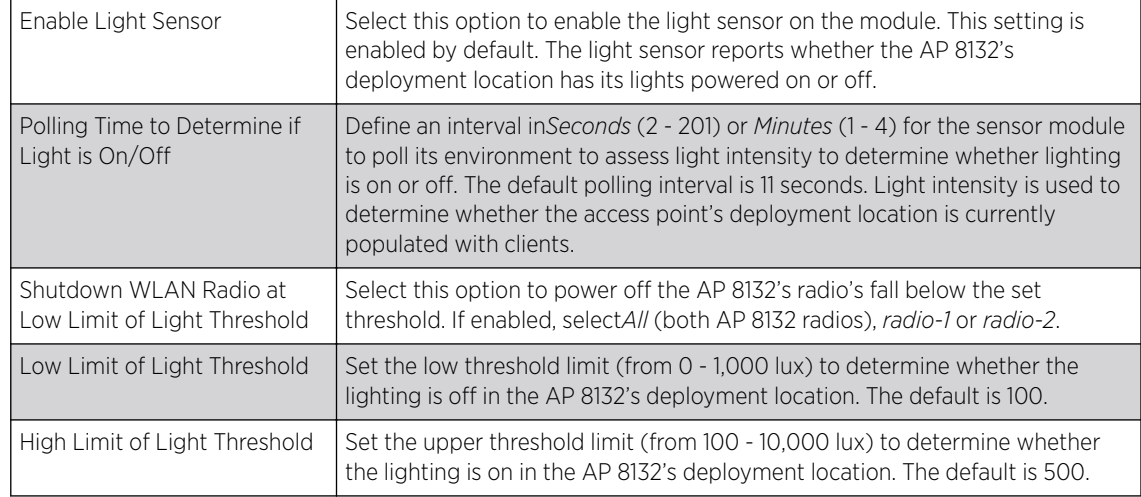

3 Enable or disable the following AP 8132 Environmental Sensors:

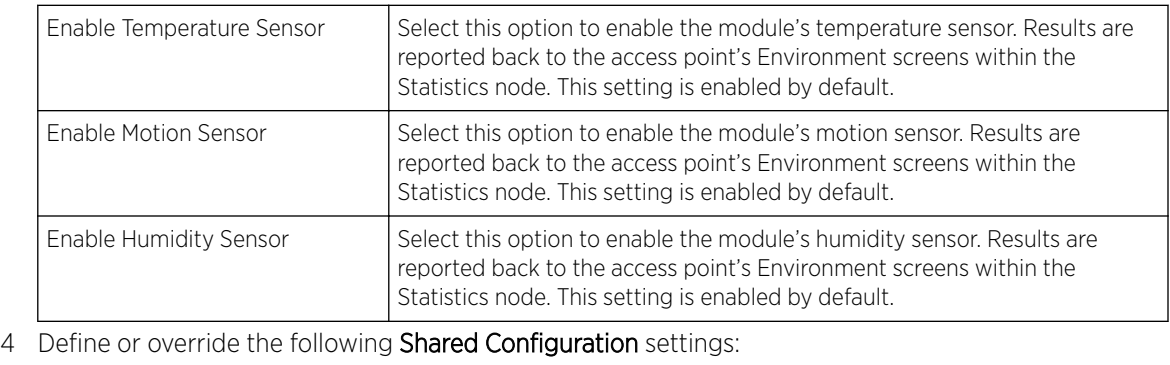

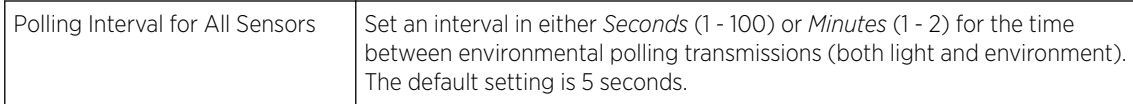

5 Select OK to save the changes made to the environmental sensor screen. Select Reset to revert to the last saved configuration.

# Advanced Profile Configuration

An access point profile's advanced configuration is comprised of defining connected client load balance settings, a MINT protocol configuration and miscellaneous settings (NAS ID, access point LEDs and RF Domain Manager).

The advanced configuration menu also includes antenna-id configurations for the AP510 and AP560 profiles. This parameter is specific to the AP510e and AP560h model access points. For the AP510e and/or AP560h device profiles, the antenna-id configuration is mandatory to enable the access point radios.

# *Client Load Balancing Configuration*

Set the ratios and calculation values used by access points to distribute client loads both among neighbor devices and the 2.4 and 5 GHz radio bands.

To define or override client load balance algorithms for access points:

1 Go to Configuration  $\rightarrow$  Devices  $\rightarrow$  System Profiles.

A list of default and user-created profiles is displayed.

2 Select a target profile from the displayed list.

The selected profile's configuration menu is displayed.

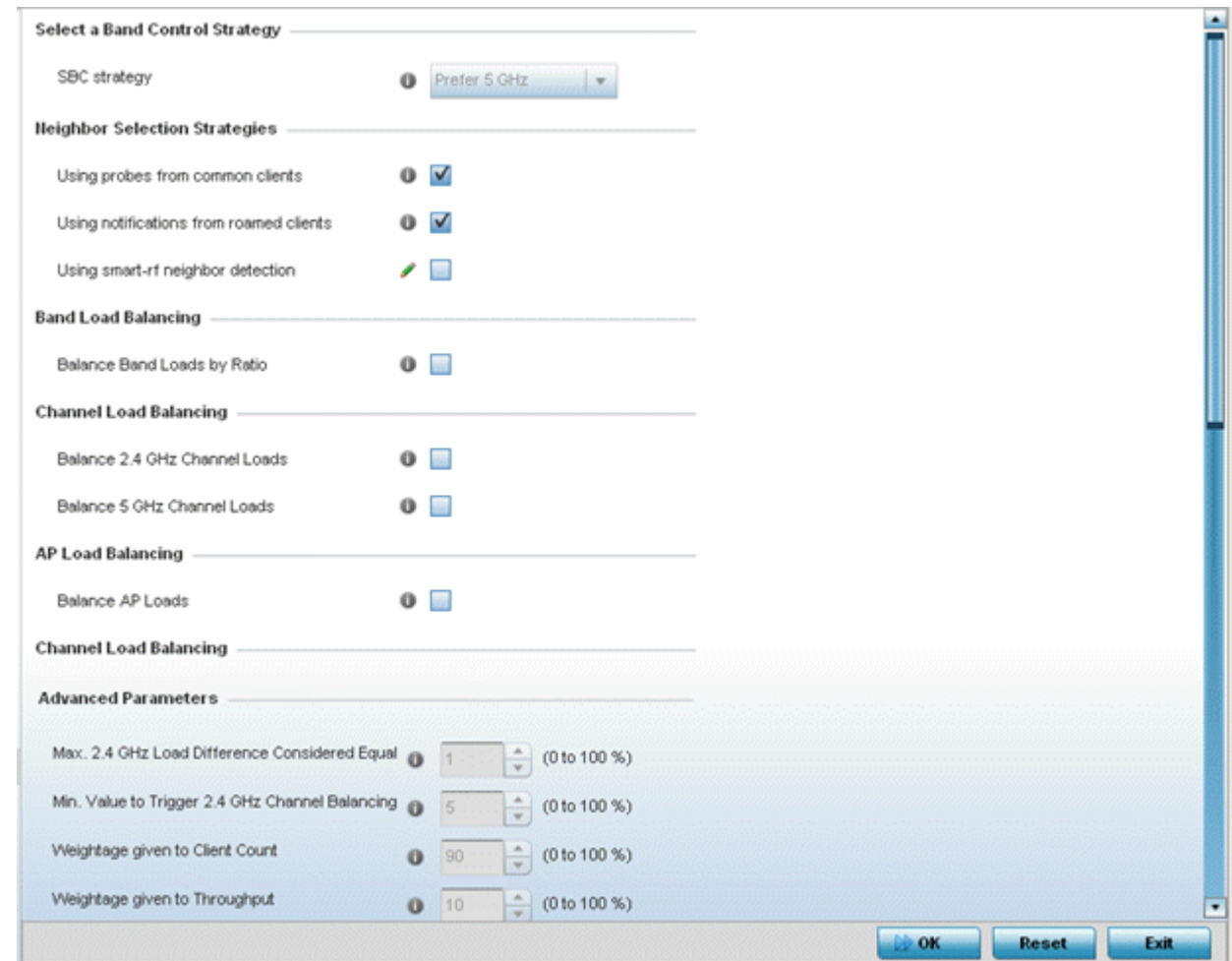

3 Expand the Advanced menu and select Client Load Balancing.

## **Figure 117: Profile Overrides - Client Load Balancing Screen**

- 4 Use the Group ID field to define a group ID of up to 32 characters to differentiate this profile from others with similar configurations.
- 5 Use the **SBC strategy** drop-down menu to determine how band steering is conducted.

Options include **Prefer 5GHz**, **Prefer 2.4 GHz** and **distribute-by-ratio**. The default value is **Prefer 5GHz**.

Band steering directs 5 GHz-capable clients to that band. When an access point hears a request from a client to associate on both the 2.4 GHz and 5 GHz bands, it knows the client is capable of operation in 5 GHz. Band steering steers the client by responding only to the 5 GHz association request and not the 2.4 GHz request. The client associates in the 5 GHz band only.

## 6 Set the following Neighbor Selection Strategies:

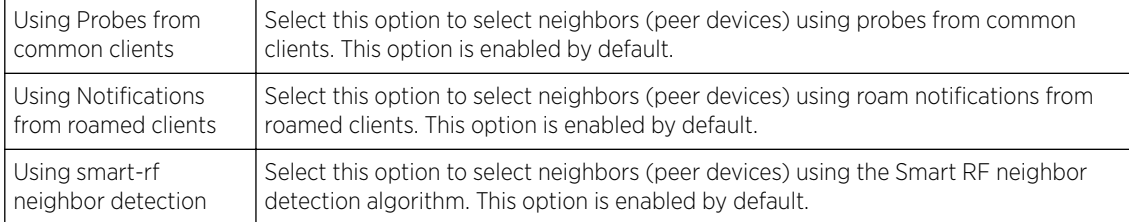

## 7 Enable Balance Band Loads by Ratio, in the Band Load Balancing field, to distribute an access point's client traffic load across both the 2.4 and 5 GHz radio bands.

## 8 Configure the following Channel Load Balancing settings:

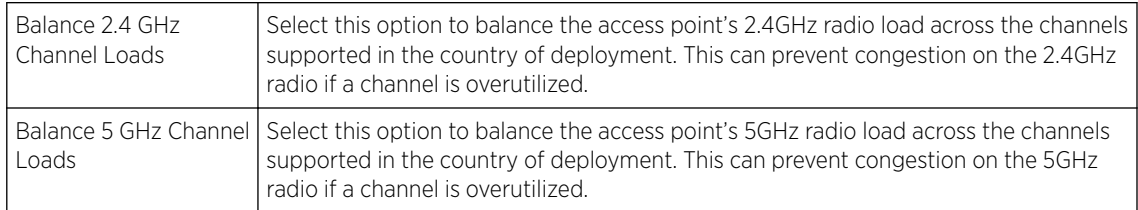

## 9 Enable Balance AP Loads, in the AP Load Balancing field, to distribute client traffic evenly among neighbor access points.

AP loads are balanced by assigning a ratio to both the 2.4 and 5GHz bands. Balancing radio load by band ratio allows an administrator to assign a greater weight to radio traffic on either the 2.4 or 5 GHz band.

## 10 Set the following Band Control values:

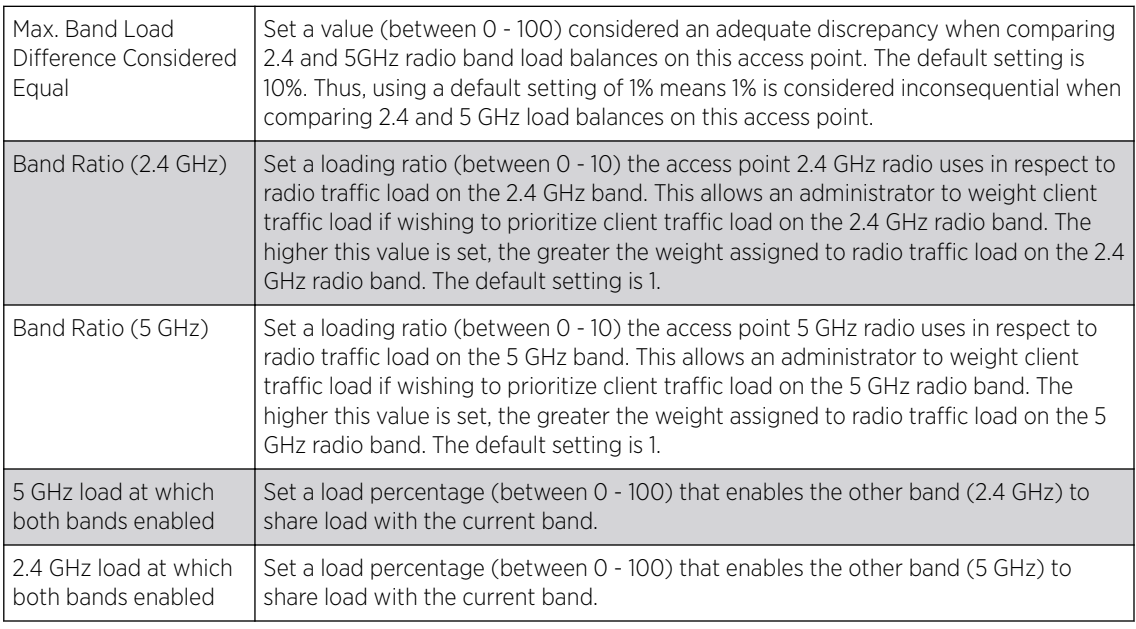

## 11 Define the following Neighbor Selection settings:

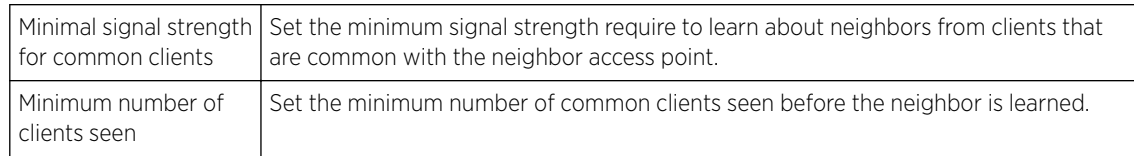

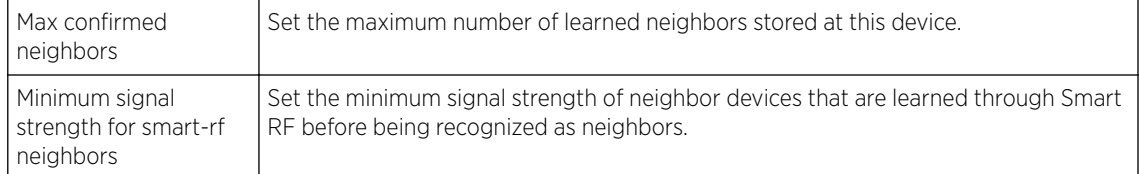

# 12 Set the following Advanced parameters in the Channel Load Balancing section:

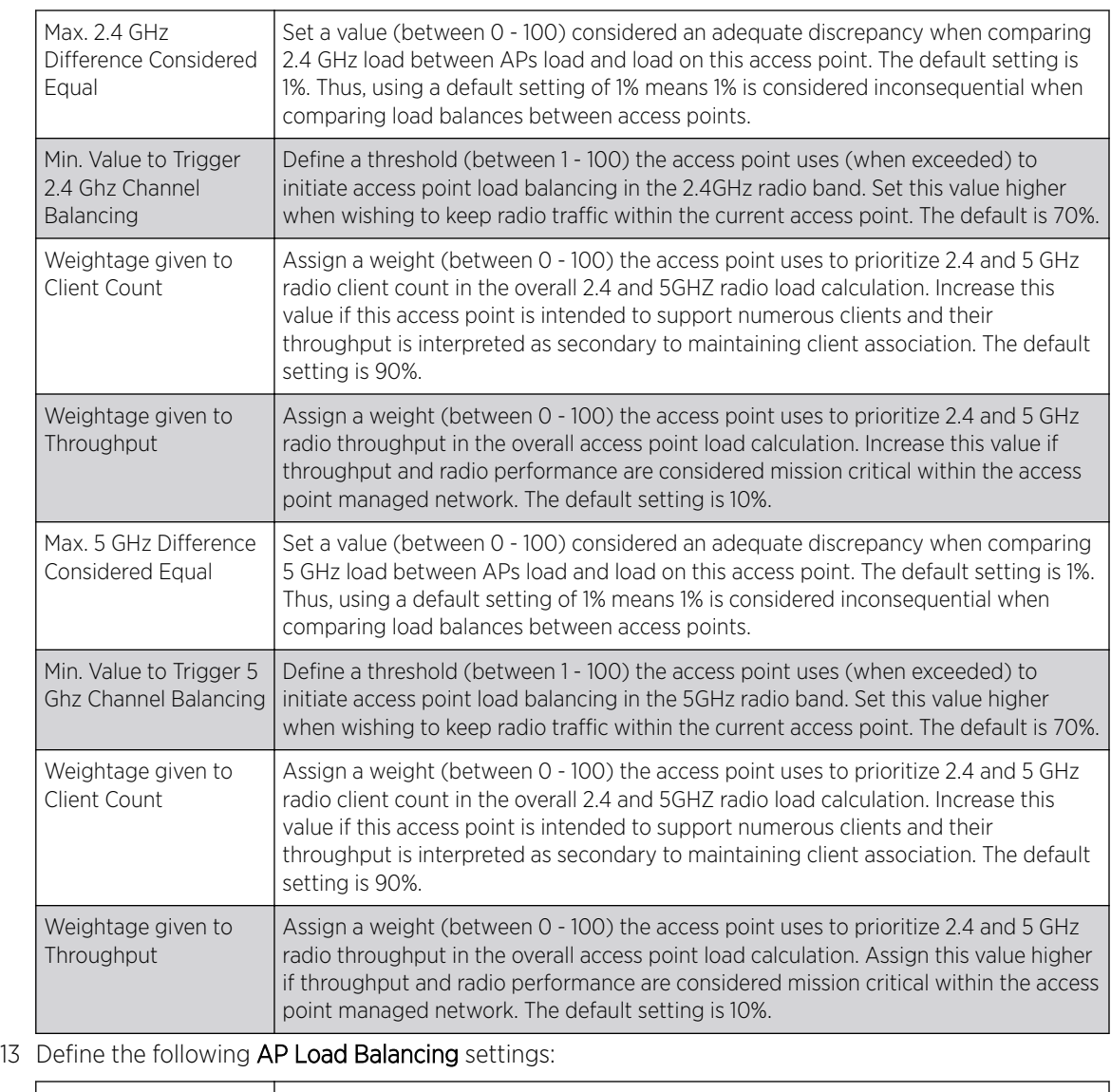

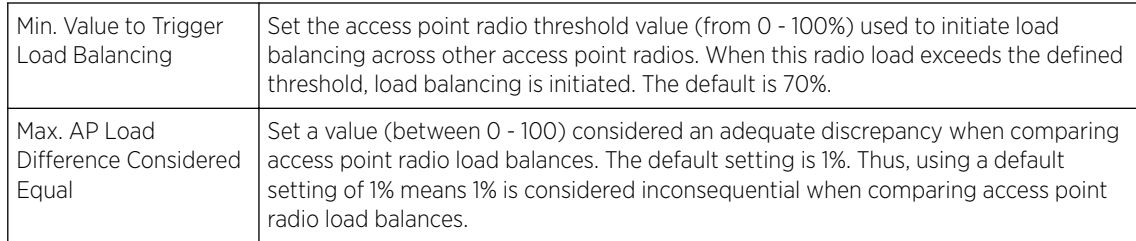

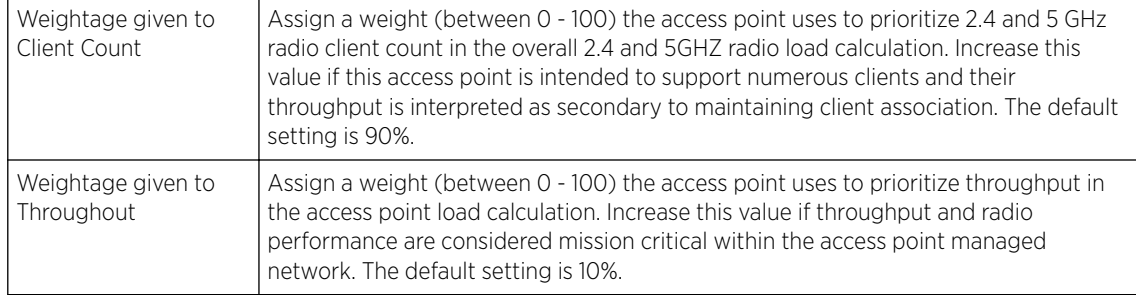

14 Click OK to save the changes made to the profile's advanced client load balance configuration Click Reset to revert to the last saved configuration.

## *Settings Configuration*

MiNT provides the means to secure profile communications at the transport layer. Using MiNT, a device can be configured to only communicate with other authorized (MiNT enabled) devices. Keys can also be generated externally using any application (like openssl). These keys must be present on the device managing the domain for key signing to be integrated with the UI. A device needing to communicate with another first negotiates a security context with that device.

The security context contains the transient keys used for encryption and authentication. A secure network requires users to know about certificates and PKI. However, administrators do not need to define security parameters for Access Points to be adopted (secure WISPe being an exception, but that isn't a commonly used feature). Also, users can replace any device on the network or move devices around and they continue to work. Default security parameters for MiNT are such that these scenarios continue to function as expected, with minimal user intervention required only when a new network is deployed

To define or override a profile's MiNT configuration:

1 Go to Configuration  $\rightarrow$  Devices  $\rightarrow$  System Profiles.

A list of default and user-created profiles is displayed.

2 Select a target profile from the displayed list.

The selected profile's configuration menu is displayed.
3 Expand Advanced tab and select MiNT Protocol.

The Settings tab displays by default.

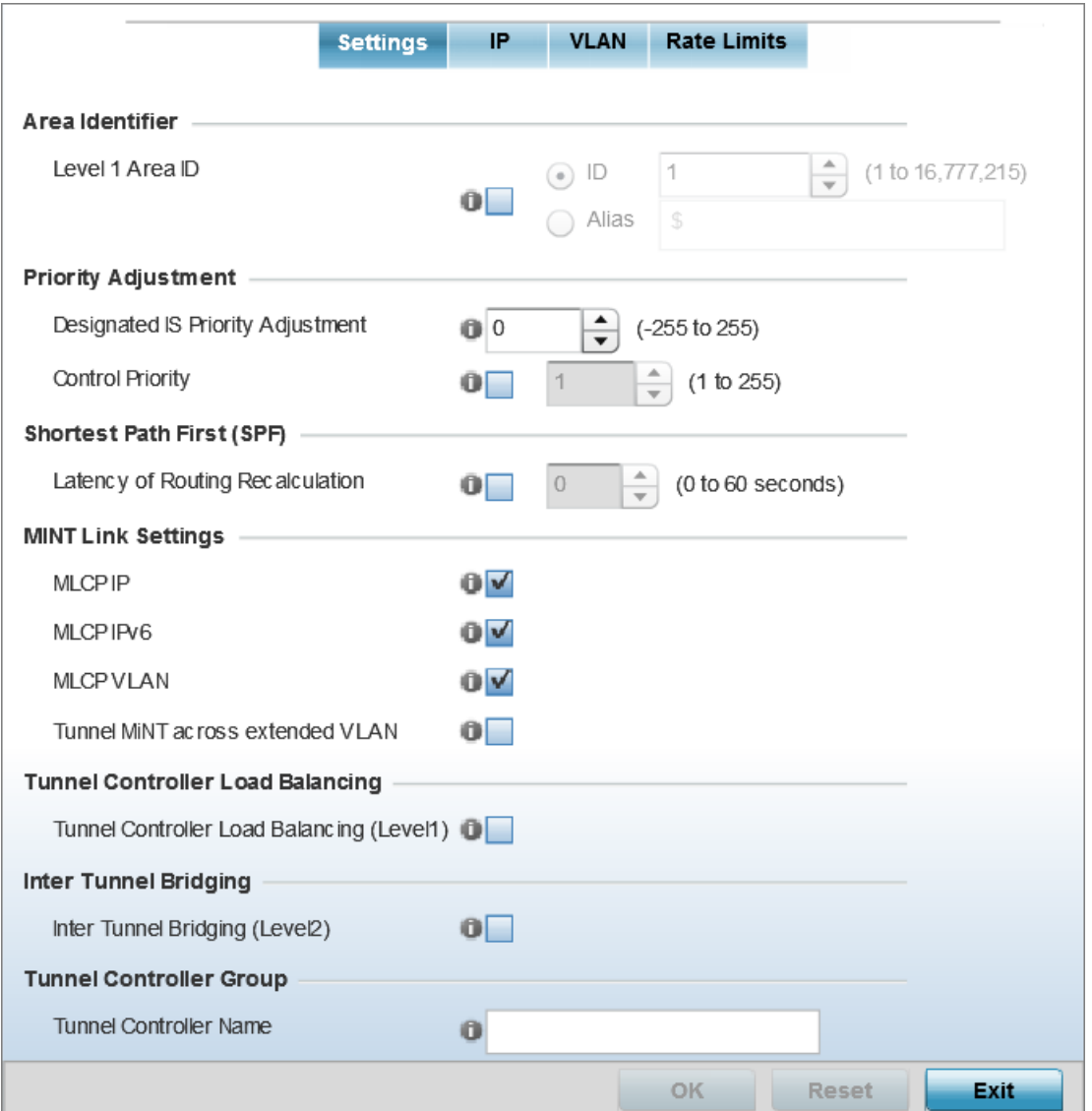

# **Figure 118: Advanced Profile Overrides MiNT Screen - Settings Tab**

4 Refer to the Area Identifier field to define or override the Level 1 and Level 2 Area IDs used by the profile's MiNT configuration.

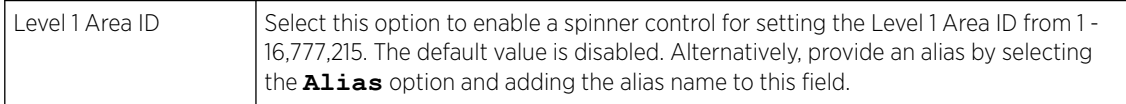

5 Define or override the following **Priority Adjustments** settings in respect to devices supported by the profile:

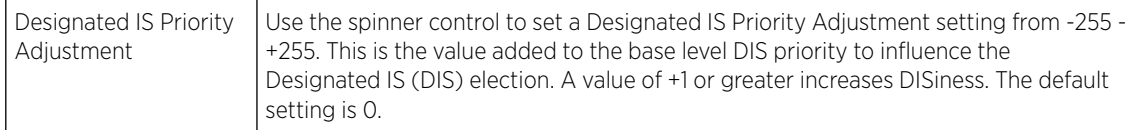

6 Select the Latency of Routing Recalculation option, in the Shortest Path First (SPF) field, to enable the spinner control used for defining or overriding a latency period (from 0 - 60 seconds).

The option is disabled by default.

7 Define or override the following MINT Link Settings in respect to devices supported by the profile:

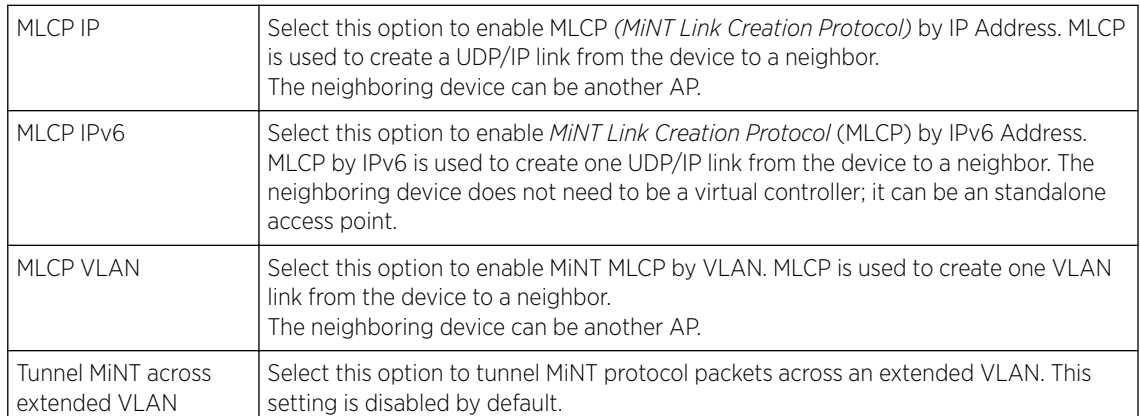

8 Select Tunnel Controller Load Balancing (Level 1) to enable load balancing through a WLAN tunnel controller.

This setting is disabled by default.

9 Select Inter Tunnel Bridging (Level 2) to enable inter tunnel bridging.

This setting is disabled by default.

- 10 Enter a 64-character maximum Tunnel Controller Name for this tunneled-WLAN-controller interface.
- 11 Define the group name of clustered tunnel controllers in the Preferred Tunnel Controller Name field.
- 12 Click OK to save the changes made to the MiNT protocol configuration.

Click Reset to revert to the last saved configuration.

### IP Configuration

1 Select the IP tab to display the link IP network address information shared by the devices managed by the MiNT configuration.

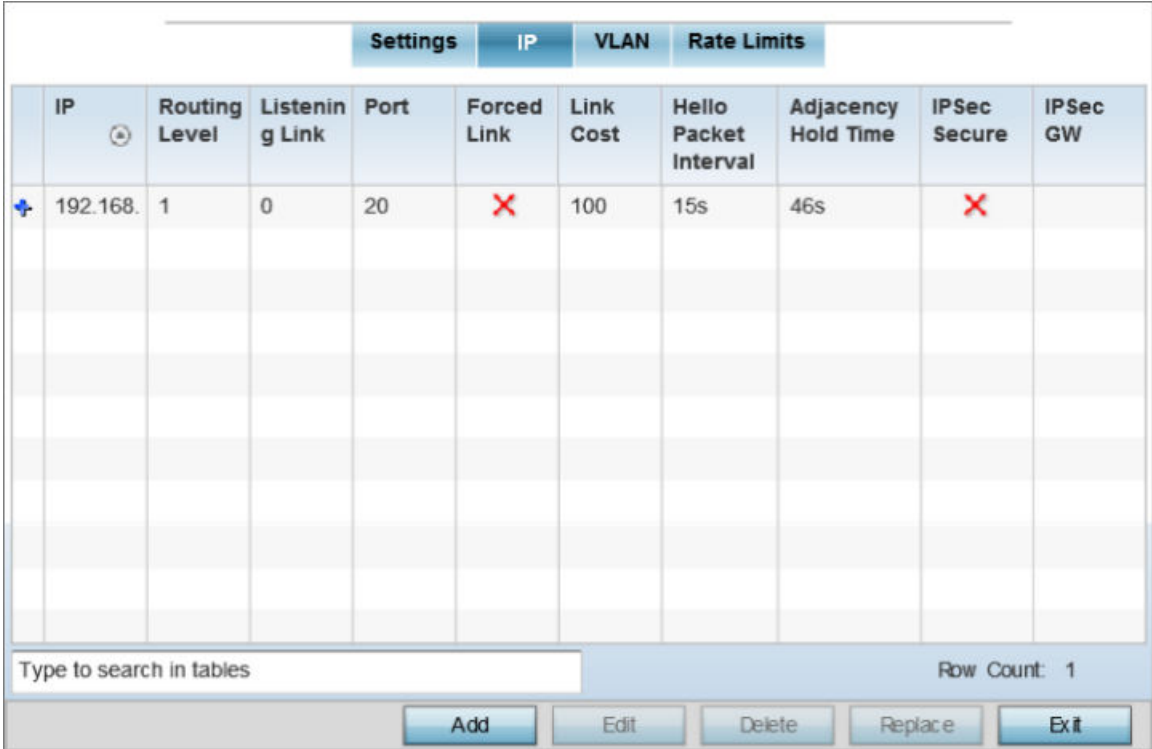

# **Figure 119: Advanced Profile Overrides MiNT Screen - IP Tab**

2 Review the existing MiNT IP settings. The IP tab displays the IP address, Routing Level, Listening Link, Port, Forced Link, Link Cost, Hello Packet Interval, Adjacency Hold Time, IPSec Secure, and IPSec GW information that managed devices use to communicate securely with each other.

3 Click Add to create a new link IP configuration or Edit to override an existing configuration.

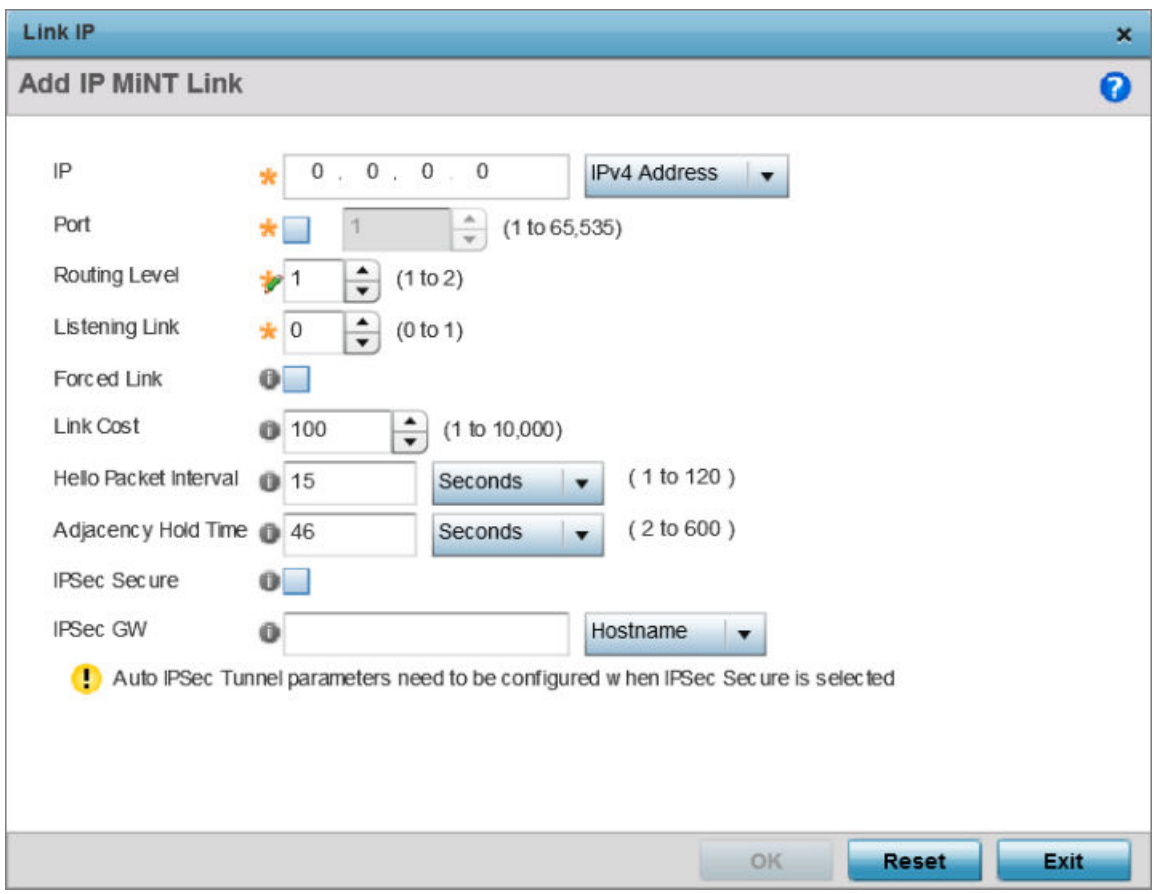

# **Figure 120: Advanced Profile Overrides MiNT Screen - Add IP MiNT Link**

4 Set the following Link IP parameters for the MiNT network address configuration:

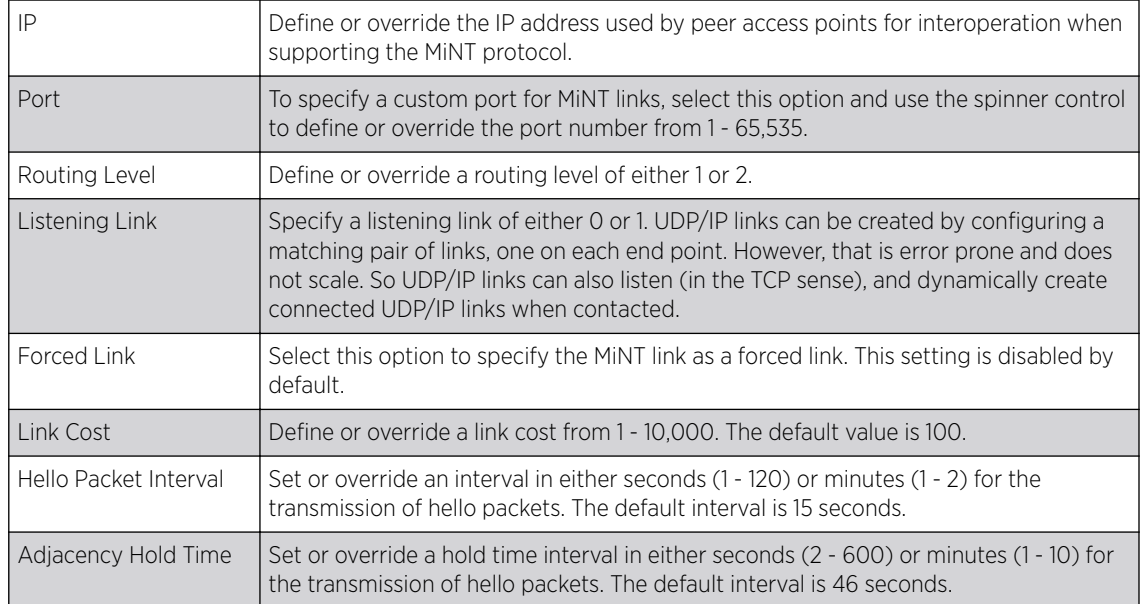

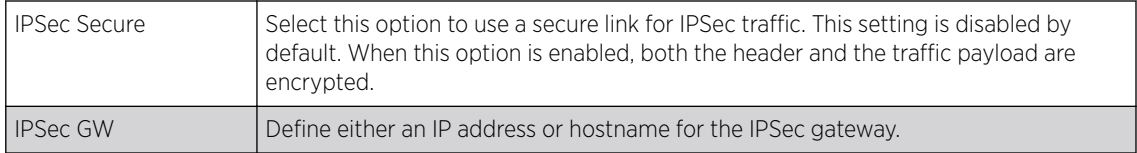

5 Click OK to save the changes made to the MiNT protocol network address configuration.

Click Reset to revert to the last saved configuration.

### VLAN Configuration

1 Select the VLAN tab to display the link IP VLAN information shared by the access points managed by the MiNT configuration.

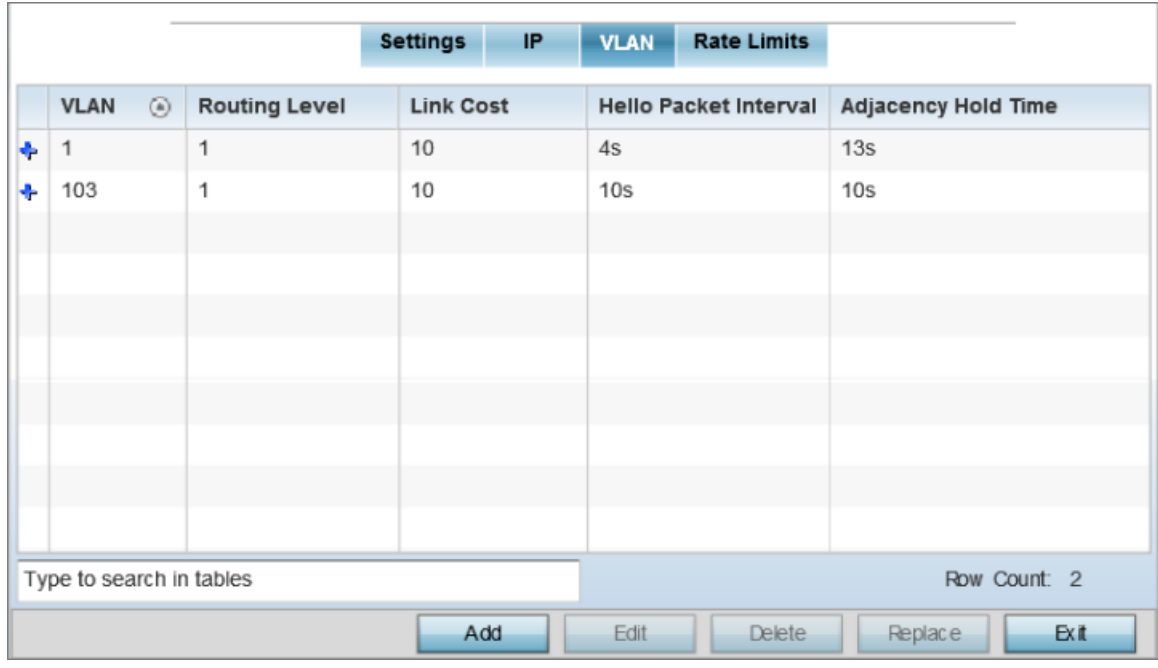

# **Figure 121: Advanced Profile Overrides MiNT Screen - VLAN Tab**

2 Review existing VLAN configuration.

The VLAN tab displays the VLAN, Routing Level, Link Cost, Hello Packet Interval, and Adjacency Hold Time managed devices use to communicate securely with each another.

3 Click Add to create a new VLAN link configuration or Edit to override an existing configuration.

# Note

If creating a mesh link between two access points in Standalone AP mode, you'll need to ensure a VLAN is available to provide the necessary MiNT link between the two Standalone APs.

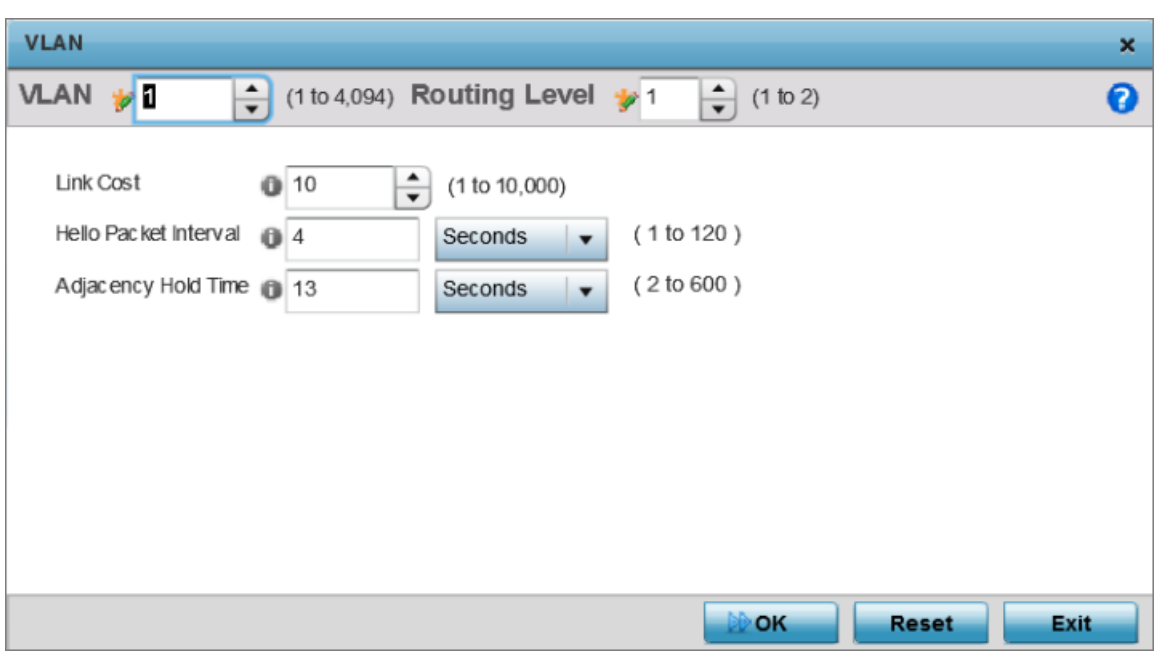

### **Figure 122: Advanced Profile Overrides MiNT Screen - Add/Edit VLAN**

4 Set the following VLAN parameters for the MiNT configuration:

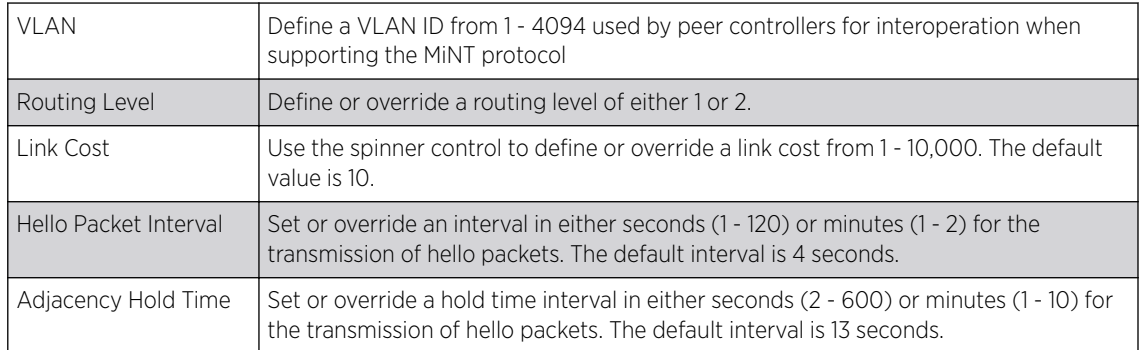

5 Click OK to save the changes made to the MiNT protocol configuration.

Click Reset to revert to the last saved configuration.

# Rate Limit Configuration

1 Select the Rate Limits tab.

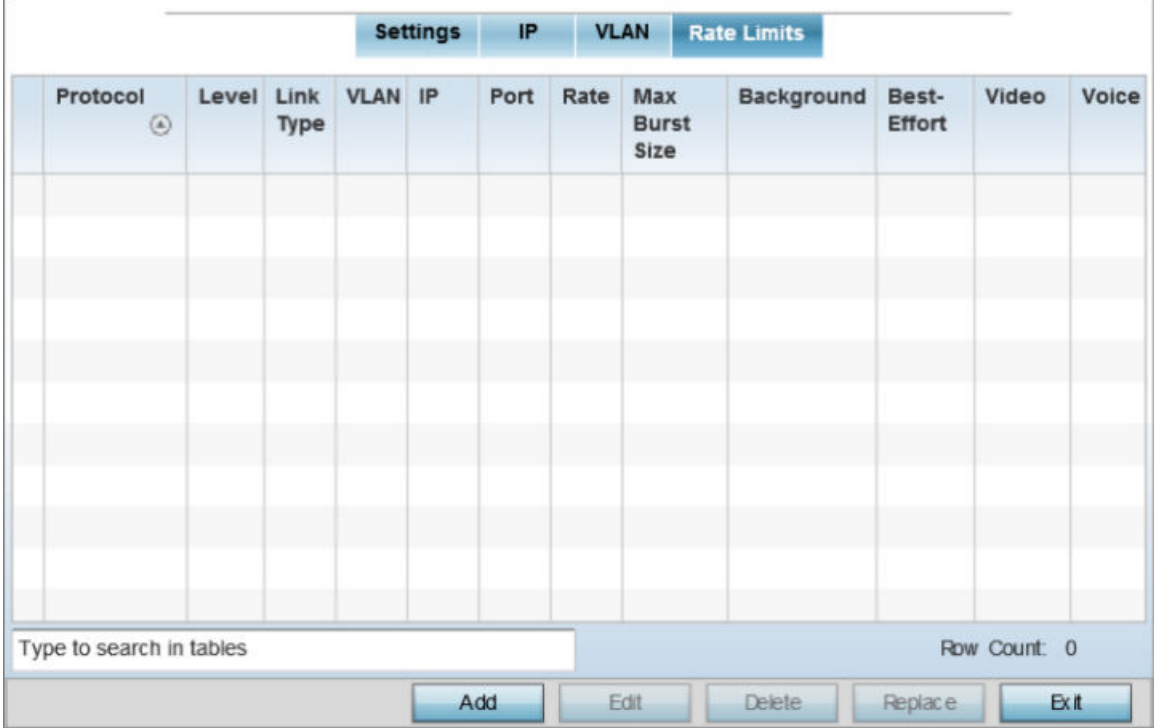

# **Figure 123: Advanced Profile Overrides MiNT Screen - Rate Limits Tab**

2 Review existing Rate Limit configuration details.

The Rate Limits tab displays the Protocol, Level, Link Type, VLAN, IP, Port, Rate, Max Burst Size, Background, Best-Effort, Video, and Voice rate limiting parameters for each of the configured devices.

Excessive traffic can cause performance issues on an extended VLAN. Excessive traffic can be caused by numerous sources including network loops, faulty devices, or malicious software such as a worm or virus that has infected on one or more devices. Rate limiting reduces the maximum rate sent or received per wireless client. It prevents any single user from overwhelming the wireless network. It can also provide differential service for service providers. Uplink and downlink rate limits are usually configured on a RADIUS server using vendor specific attributes. Rate limits are extracted from the RADIUS server's response. When such attributes are not present, the settings defined on the controller, service platform, or access point are applied. An administrator can set separate QoS rate limit configurations for data types transmitted from the network (upstream) and data transmitted from a wireless clients back to associated radios (downstream). Existing rate limit configurations display along with their virtual connection protocols and data traffic QoS customizations.

3 Click Add to create a new MiNT rate limiting configuration or Edit to override an existing configuration.

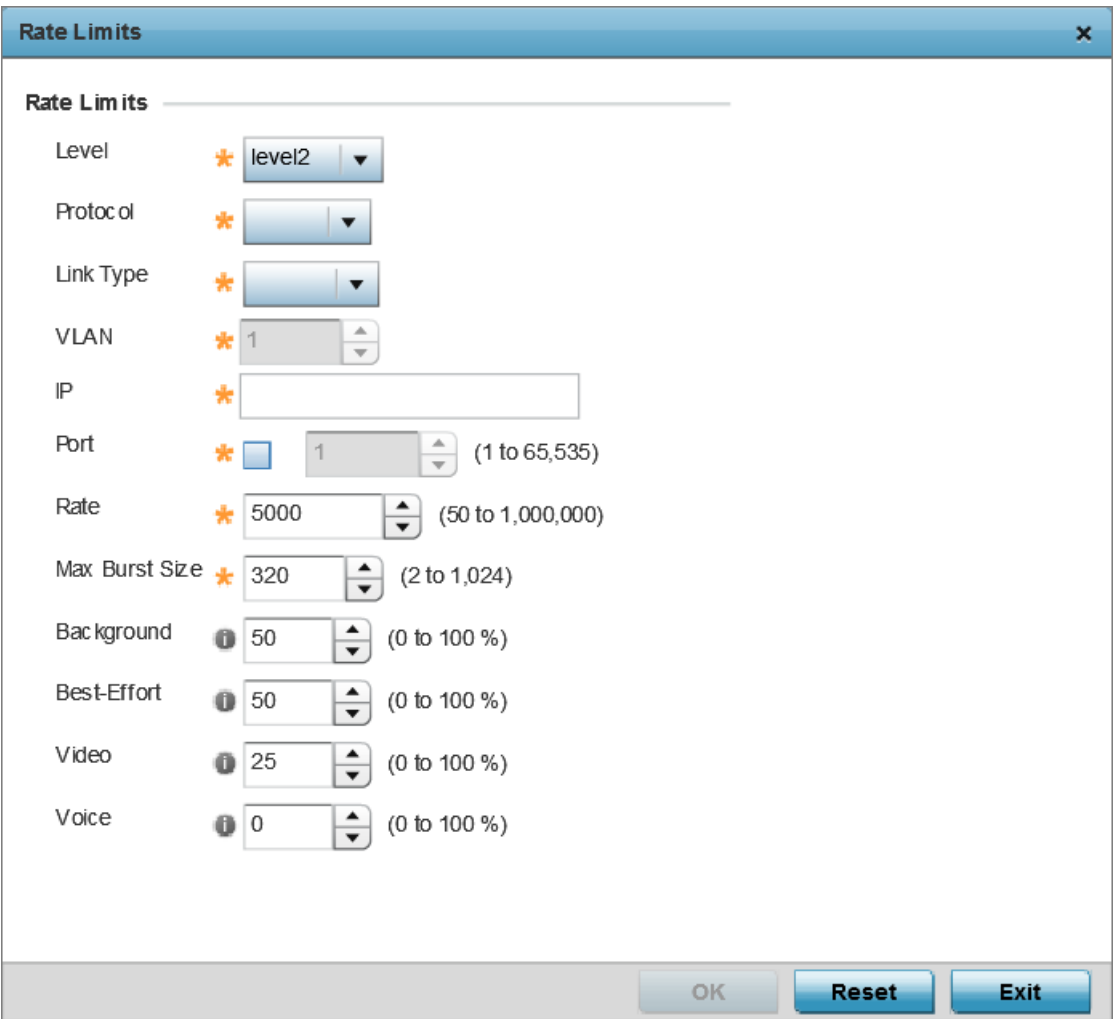

# **Figure 124: Advanced Profile Overrides MiNT Screen - Add/Edit Rate Limit**

4 Set the following Rate Limits to complete the MiNT configuration:

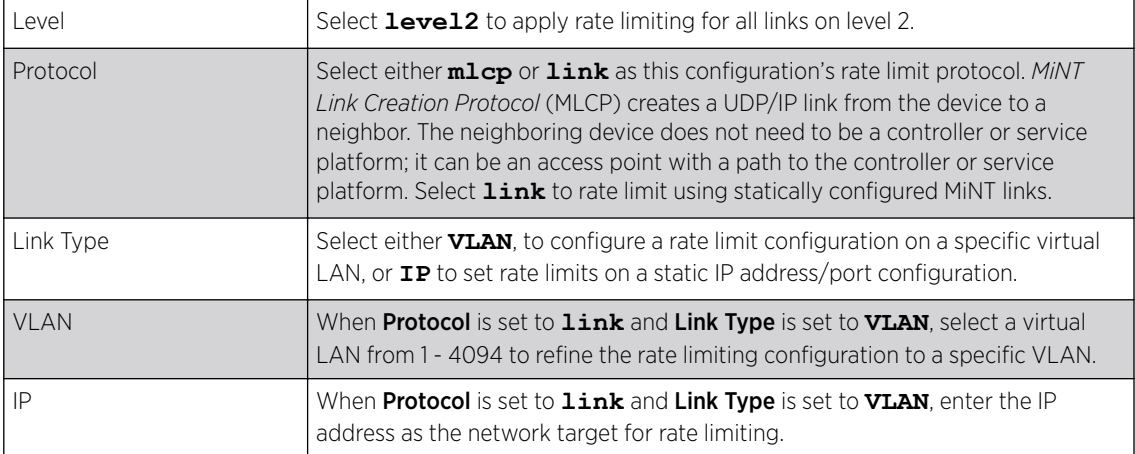

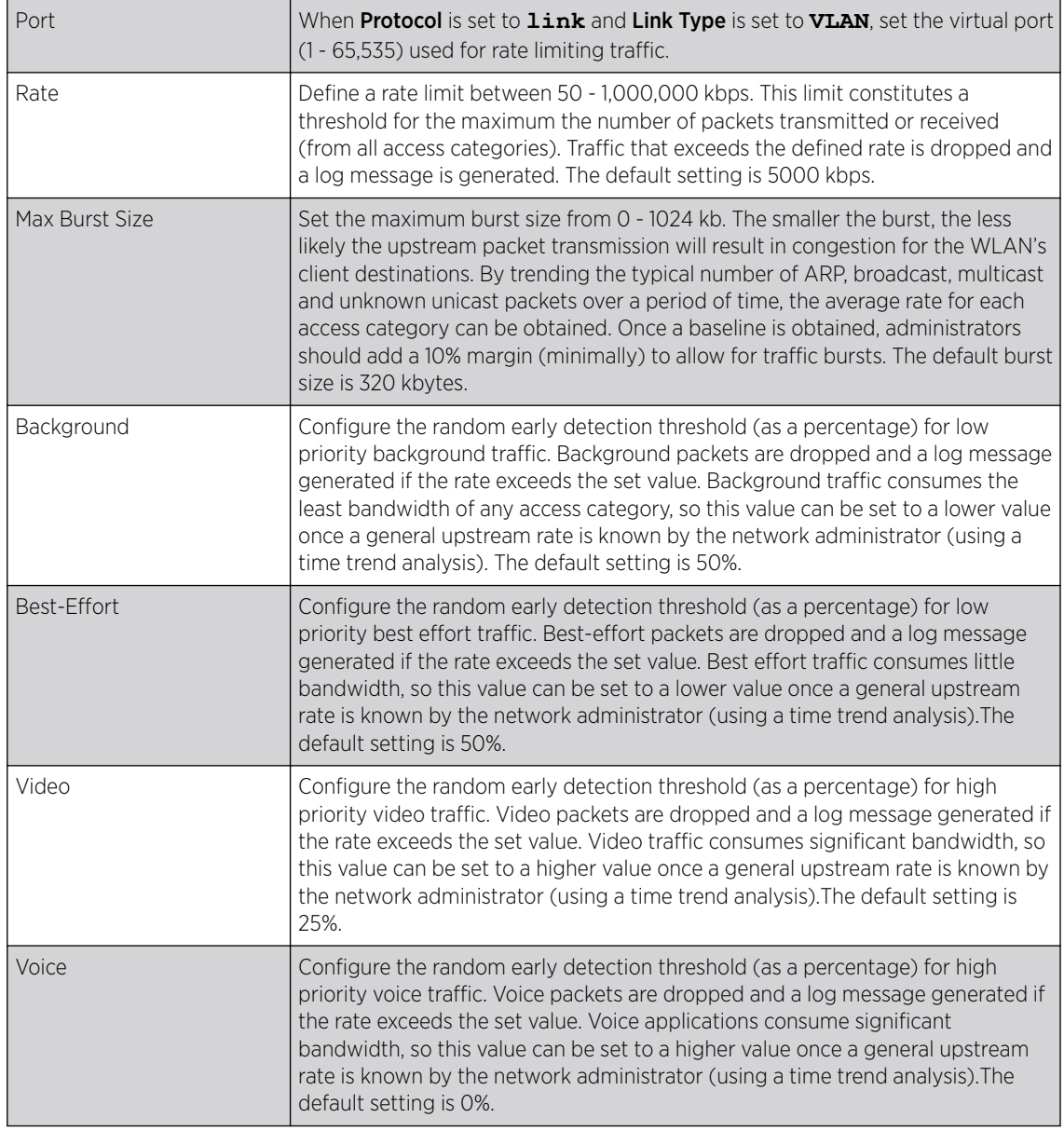

5 Click OK to save the changes made to the MiNT protocol rate limit configuration.

Click Reset to revert to the last saved configuration.

# *Antenna-id Configuration (AP510e/AP560h Only)*

This section describes the antenna-id configuration for the AP510 and AP560 model access point profiles. However, the antenna-id configuration is applicable only for the AP510e and AP560h APs.

# AP510e Antenna-ID Configuration

The ExtremeMobility AP510e access point is a dual-radio access point, with eight, external Wi-Fi antennas grouped into: *group-1* (antenna ports 1 to 4) and *group-2* (antenna ports 5 to 8). To enable the AP510e radio, it is mandatory to configure the *antenna-id*. The antenna-id parameter specifies the antenna type used in the group-1 and/or group-2 antenna ports.

<span id="page-297-0"></span>The AP510e antenna-id configuration depends on the software mode applied on the access point radios. The following table lists the antenna configurations required for the three different software modes supported on the AP510e model access point:

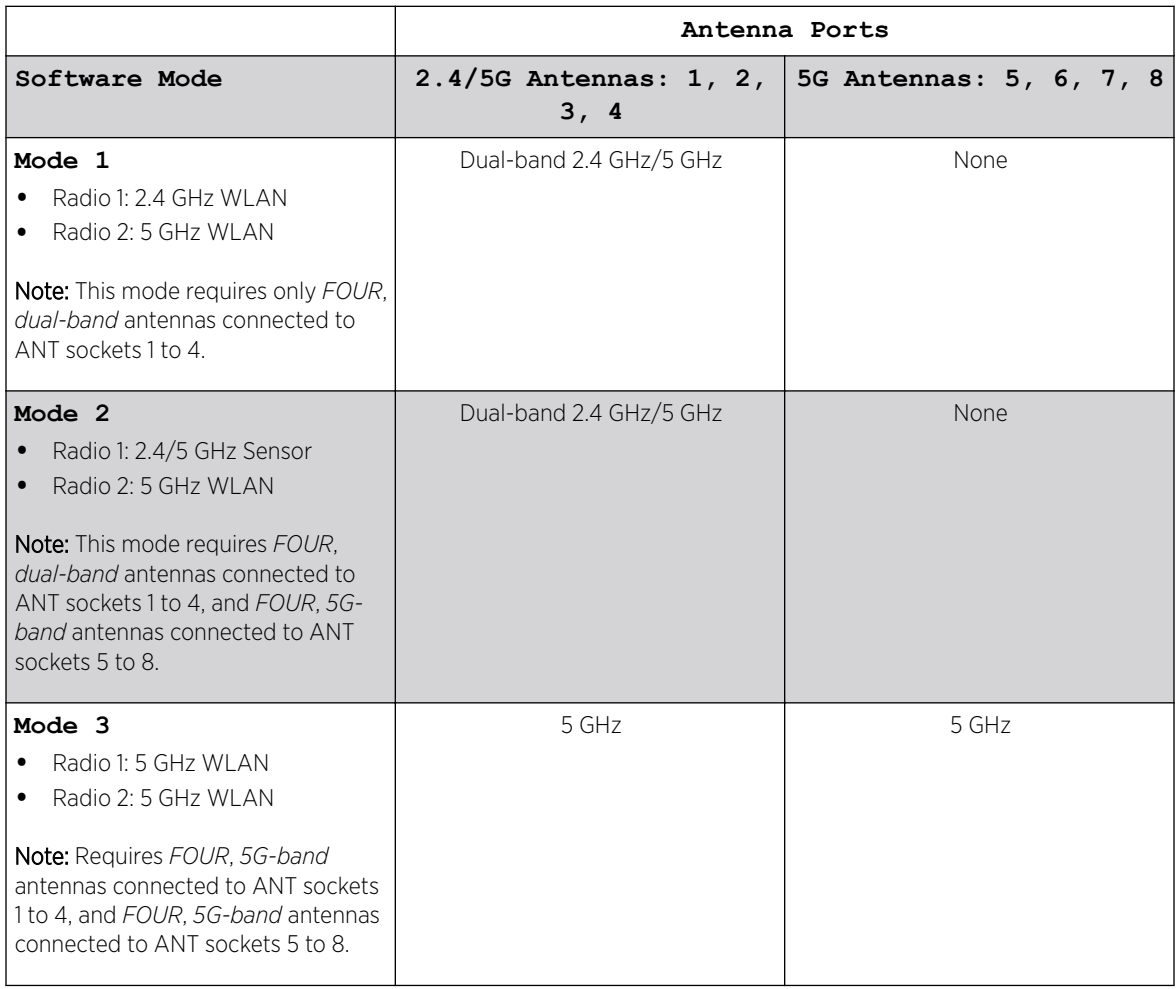

# **Table 5: AP510e: External Antenna Configurations**

### AP560h Antenna-ID Configuration

The ExtremeMobility AP560h access point is a dual-radio access point, with eight, internal Wi-Fi antennas, supporting two internal antenna modes: *30 degree* and *70 degree*.

To configure the antenna-id for AP510/AP560 profile:

### 1 Go to Configuration → Devices → System Profiles.

A list of default and user-created profiles is displayed.

2 Select a target AP510 or AP560 profile from the displayed list.

The selected profile's configuration menu is displayed.

3 Expand the Advanced menu and select Antenna.

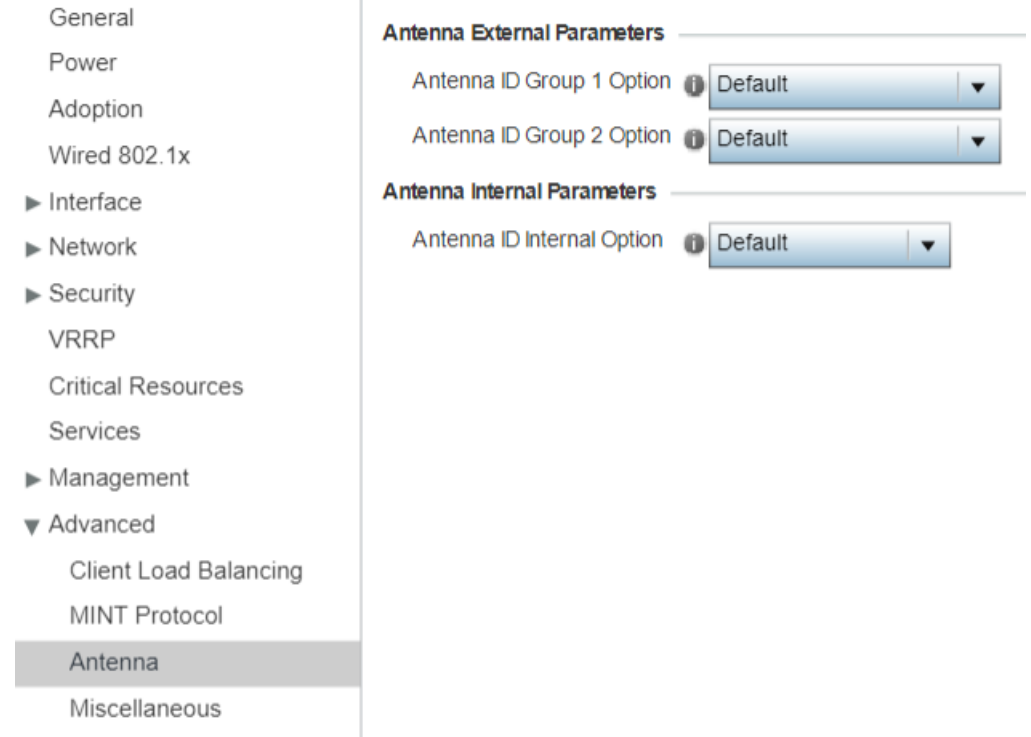

# **Figure 125: Advanced Profile Overrides - Antenna Screen**

# AP510e antenna-id configuration

4 In the Antenna External Parameters section, configure the following AP510e antenna-id settings:

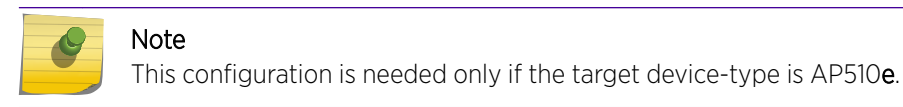

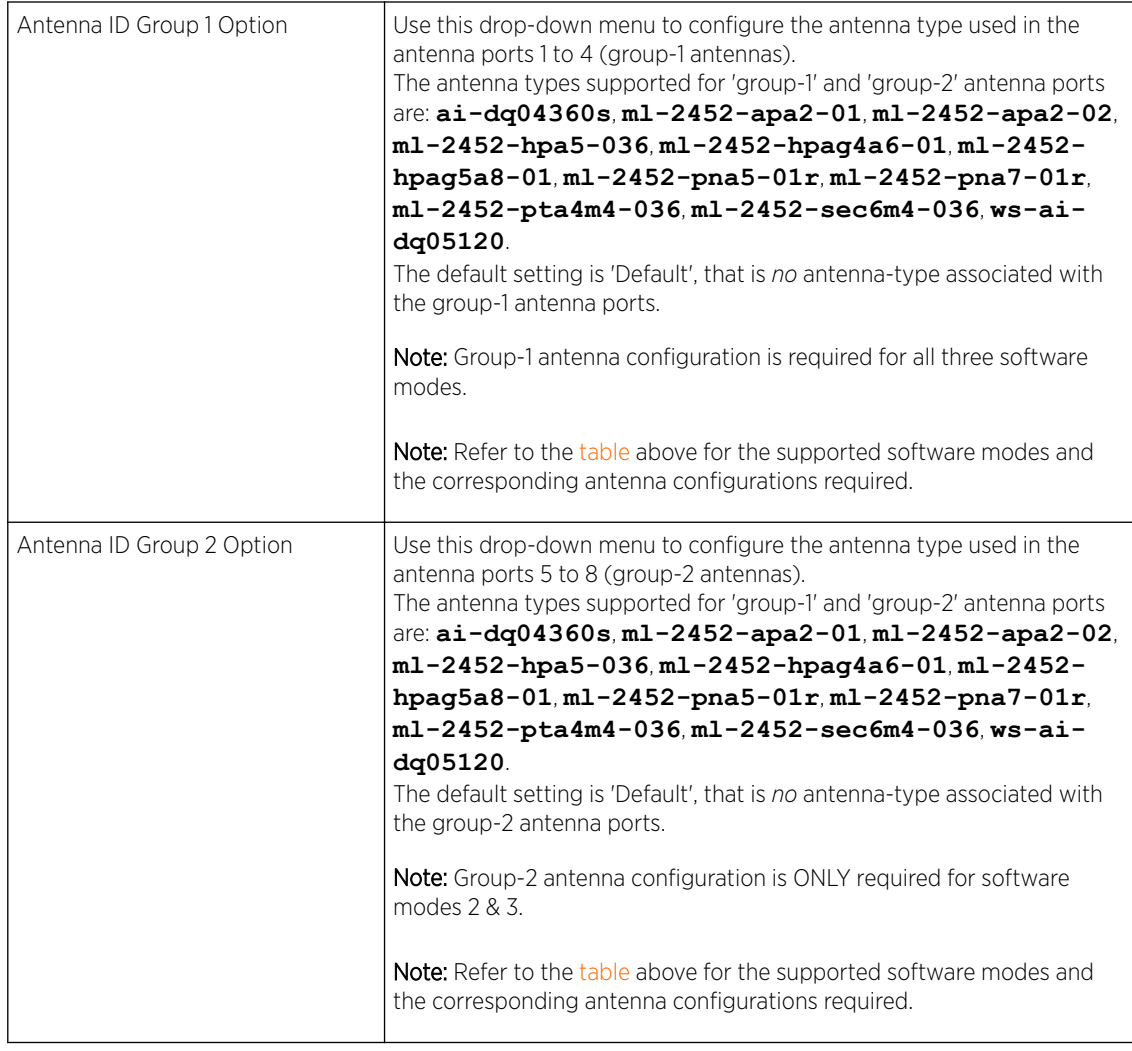

# AP560h antenna-id configuration

5 In the Antenna Internal Parameters section, configure the following AP560h antenna-id settings:

#### Note  $\blacklozenge$

This option is visible only if the profile-type selected is for AP560. This configuration is needed only if the target device-type is AP560h

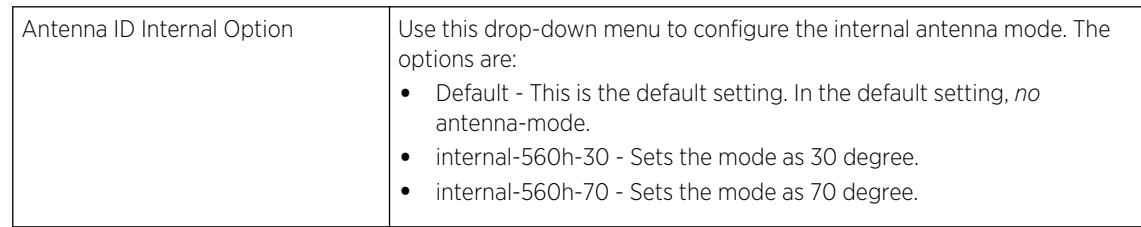

6 Click OK to save the changes made to the profile's advanced antenna configuration.

Click Reset to revert to the last saved configuration.

# *Miscellaneous Configuration*

Refer to the advanced profile's Miscellaneous menu item to set or override a profile's NAS configuration. The profile database on the RADIUS server consists of user profiles for each connected *network access server* (NAS) port. Each profile is matched to a username representing a physical port.

Access point LED behavior and RF Domain management can also be defined from the Miscellaneous screen.

To define or override a profile's miscellaneous configuration attributes:

### 1 Go to Configuration  $\rightarrow$  Devices  $\rightarrow$  System Profiles.

A list of default and user-created profiles is displayed.

2 Select a target profile from the displayed list.

The selected profile's configuration menu is displayed.

3 Expand the **Advanced** menu and select Miscellaneous.

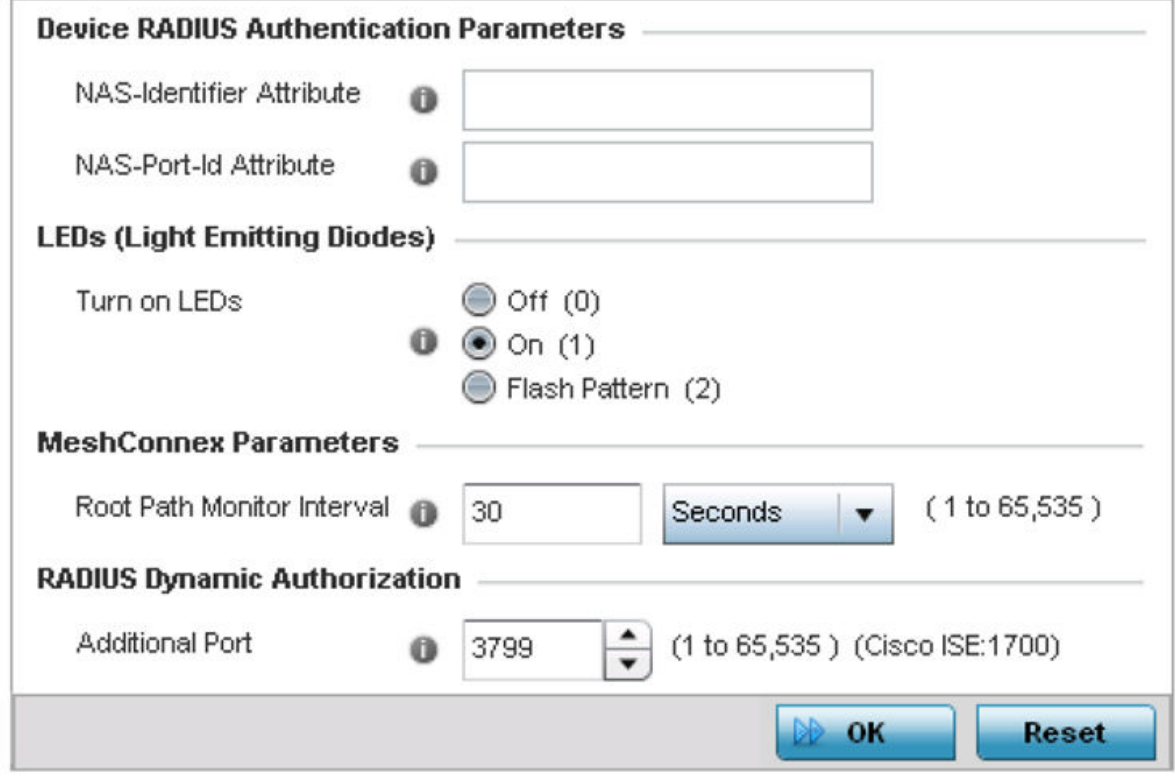

### **Figure 126: Advanced Profile Overrides - Miscellaneous Screen**

4 Set a **NAS-Identifier Attribute** up to 253 characters in length.

This is the RADIUS NAS-Identifier attribute that typically identifies where a RADIUS message originates.

5 Set a **NAS-Port-Id Attribute** up to 253 characters in length.

This is the RADIUS NAS port ID attribute which identifies the device port where a RADIUS message originates.

6 Select Turn on LEDs to enable an adopted access point's LEDs. This feature is enabled by default.

7 Select Flash Pattern(2) to enable the access point to blink in a manner different from its operational LED behavior.

Enabling this option allows an administrator to validate that the access point has received its configuration from its managing controller during staging. In the staging process, the administrator adopts the access point to a staging controller to get an initial configuration before the access point is deployed at its intended location. Once the access point has received its initial configuration, its LED blinks in a unique pattern to indicate the initial configuration is complete.

8 Use the drop-down menu to configure the access point's Meshpoint Behavior.

This field configures the access point's mobility behavior. The default is **External (fixed)**, which means that the mesh point is fixed. The value **vehicle-mounted** means that the mesh point is mobile. This feature is available only on an AP 7161 model access point.

9 Select **Capable**, in the RF Domain Manager section, to designate this specific device as being the RF Domain manager for a particular RF Domain.

The default value is enabled.

10 Select Priority, in the RF Domain Manager section, to set a priority value for this specific profile managed device. O

Once enabled, use the spinner control to set a device priority between 1 - 255. The higher the number you select, the higher the priority in the RF Domain manager election process.

- 11 Use **Root Path Monitor Interval** to configure the interval to monitor the path to the root node.
- 12 Set the Additional Port value, in the RADIUS Dynamic Authorization section, to enable a Cisco ISE *(Identity Services Engine)* (AAA) *(Authentication, Authorization and Accounting)* server to dynamically authenticate a client.

Set this value to 1700. The allowed port range is 1 to 65,535.

When a client device requests access to the network, the Cisco ISE RADIUS server presents the client with a URL where a device's compliance is checked for definition file validity (this form of file validity checking is called *posture*). The check verifies, for example, that the device's anti-virus or anti-spyware software is valid. If the device complies, it is allowed access to the network.

13 Click OK to save the changes made to the profile's advanced miscellaneous configuration.

Click Reset to revert to the last saved configuration.

# Managing Virtual Controllers

Access points set to function as Standalone APs can be re-defined as Virtual Controllers as required, and Virtual Controllers can reverted back to Standalone APs. Consider setting the access point to a Virtual Controller when more than one access points (of the same model) are deployed are require management from a centralized access point. Up to 64 Dependent mode access points can be connected to, and managed by, a single Virtual Controller AP of the same model.

#### Note

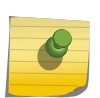

If designating the access point as a Standalone AP, it is recommended that the access point's UI be used exclusively to define its device configuration, and not the CLI. The CLI provides the ability to define more than one profile, while the UI only provides one per access point model. Consequently, the two interfaces cannot be used collectively to manage profiles without an administrator encountering problems.

# Note

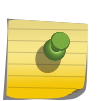

The recommended way to administer a network populated by numerous access points is to configure them directly from the designated Virtual Controller AP. If an access point's configuration requires an exception from the Virtual Controller AP's assigned profile configuration the administrator should apply a Device Override to change just that access point's configuration.

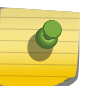

# Note

The WiNG 7.1.X AP505, AP510 and AP560 model access points can be deployed as virtual controllers. However, heterogeneous adoption is not supported.

To define a Standalone AP as a Virtual Controller AP:

### 1 Select Configuration → Devices → Virtual Controller.

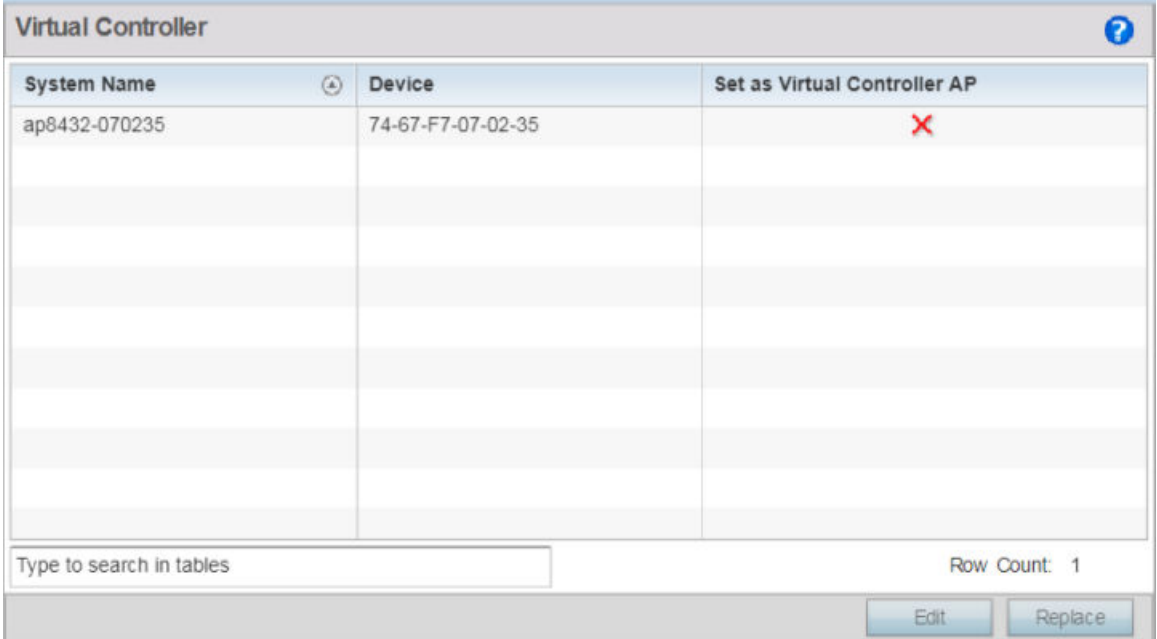

### **Figure 127: Virtual Controller Screen**

2 This Virtual Controller screen lists all peer access points within this Virtual Controller's radio coverage area. Each listed access point is listed by its assigned System Name, MAC Address and Virtual Controller designation.

3 Either select an access point from those displayed and select **Edit**, or use the device browser in the lower left-hand side of the UI to select an access point.

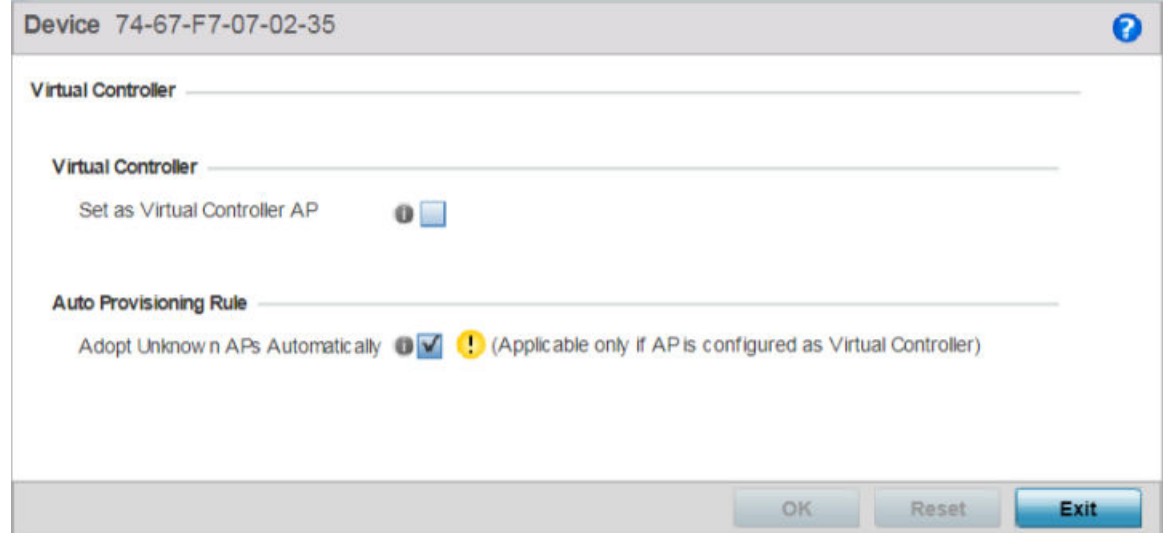

### **Figure 128: Managing Virtual Controller - AP Designation Screen**

- 4 Select the **Set as Virtual Controller AP** radio button to change the selected access point's designation from Standalone to Virtual Controller AP. Remember, only one Virtual Controller can manage (up to) 64 access points of the same model. Thus, an administrator should take care to change the designation of a Virtual Controller AP to Standalone AP to compensate for a new Virtual Controller AP designation.
- 5 Click  $OK$  to save the changes.

Click Reset to revert to the last saved configuration. Select Delete to remove obsolete rows as needed.

# Device Overrides

Devices within the access point managed network can have an override configuration defined and applied. New devices can also have an override configuration defined and applied once.

### Note

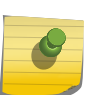

The best way to administer a network populated by numerous access points is to configure them directly from the designated Virtual Controller AP. If an access point's configuration requires an exception from the Virtual Controller AP's assigned profile configuration the administrator should apply a Device Override to change just that access point's configuration. For more information on access point's Virtual Controller AP assigned configuration profile, see [System Profile](#page-71-0) Configuration on page 72.

Refer to the following configuration overrides, applicable to devices within a access point managed network:

- [Basic Configuration](#page-304-0) on page 305
- Certificates [Configuration](#page-306-0) on page 307
- [Wired 802.1x Configuration](#page-323-0) on page 324
- <span id="page-304-0"></span>• [RF Domain Overrides](#page-325-0) on page 326
- [Device Profile Overrides](#page-328-0) on page 329

# Basic Configuration

Applying a basic configuration override to a device entails changing (overriding) the device's system name, deployment area, building floor and system clock.

When a device is initially deployed, it requires several basic configuration parameters be set and its deployment location defined. Additionally, the number of permitted licenses needs to be accessed to determine whether new devices can be adopted (if in Virtual Controller AP mode).

To override a managed device's basic configuration:

### 1 Go to Configuration  $\rightarrow$  Devices  $\rightarrow$  Device Overrides.

The Device Overrides screen displays. This screen lists devices within the managed network.

# 2 Select an access point.

The selected access point's configuration menu displays, with the **Basic** configuration screen selected by default.

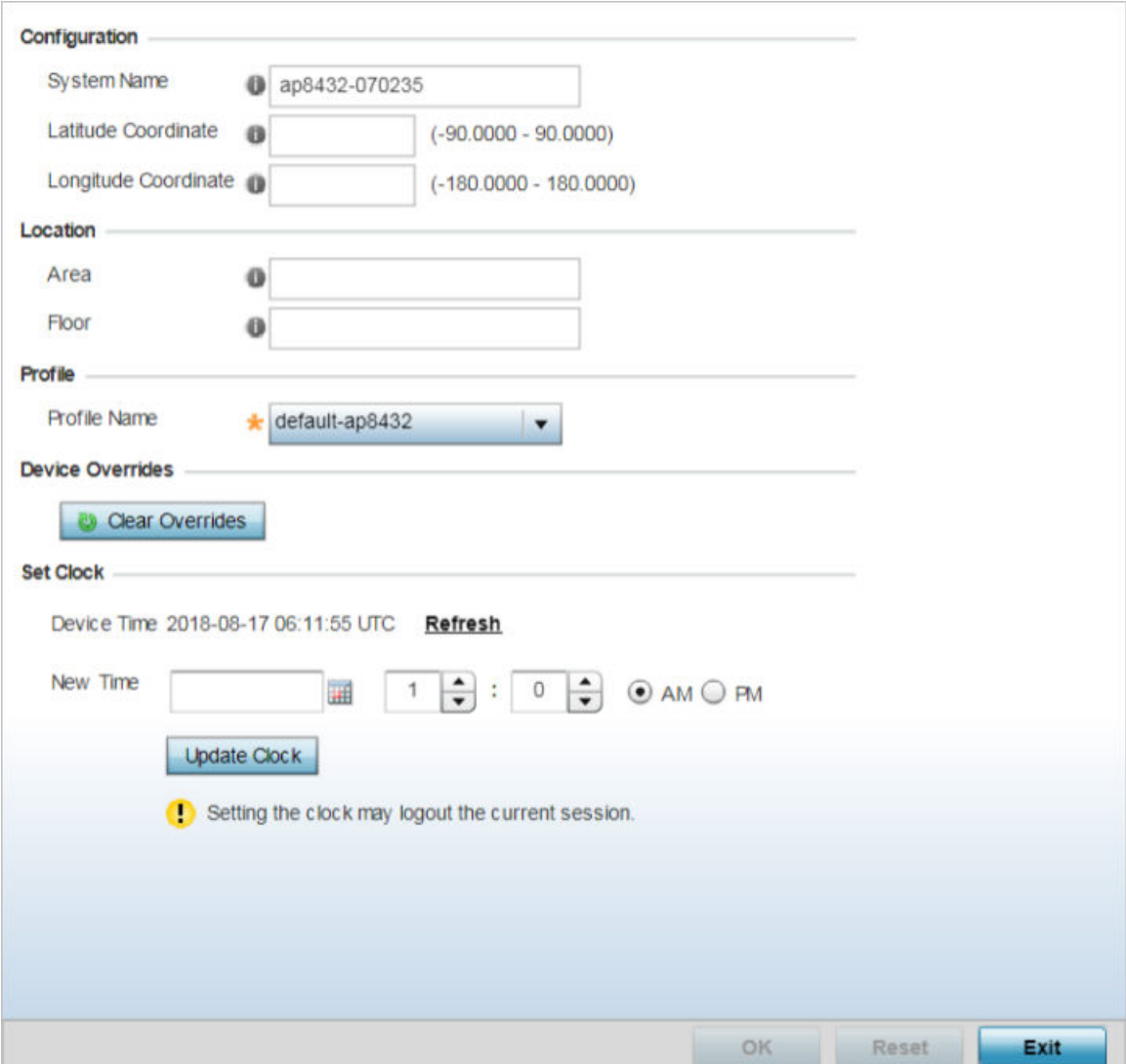

# **Figure 129: Device Overrides - Basic Configuration Screen**

3 In the Configuration field, set the following settings for the selected device:

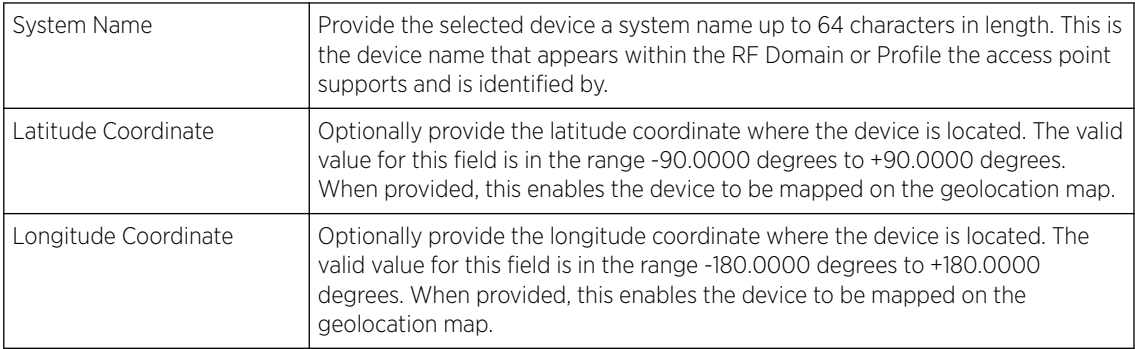

<span id="page-306-0"></span>4 In the Location field, set the following device deployment related information:

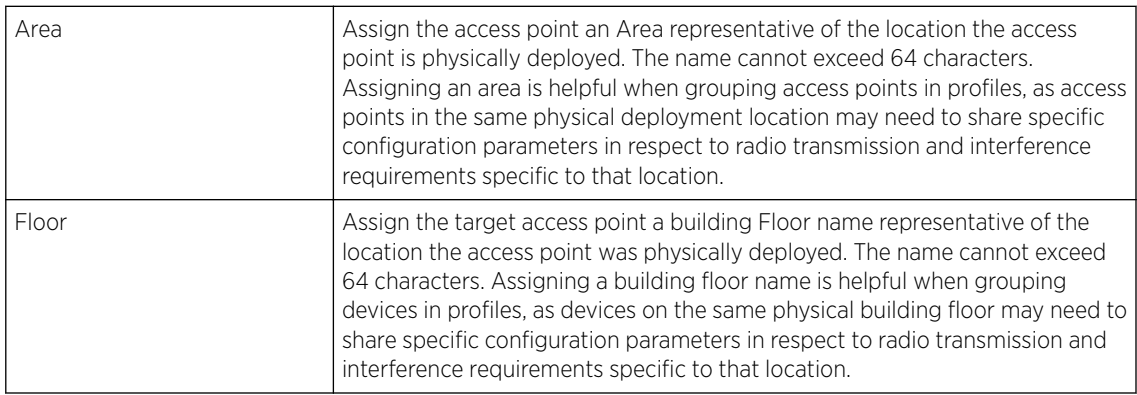

- 5 In the Profile field, use the Profile Name drop-down menu to override the profile applied to the device.
- 6 Refer to the Device Overrides field to assess whether overrides have been applied to the device's configuration.

Use the **Clear Overrides** button to clear all device overrides and reset the configuration to its default values.

- 7 In the Set Clock field, update the system time if needed.
	- a Refer to the **Device Time** parameter to assess the device's current time.

If the device's time has not been set, the device time is displayed as unavailable. Select Refresh to update the device's system time.

- b Use the New Time parameter to set the *calendar day*, *hour* and *minute*. Use the **AM** and **PM** radio buttons to refine whether the updated time is for the *AM* or *PM* respectively. This time can be synchronized with the use of an external NTP resource.
- c Click Update Clock to commit the updated time to the device.
- 8 Click OK to save the basic configuration changes.

Click Reset to revert to the last saved configuration.

# Certificates Configuration

A certificate links identity information with a public key enclosed in the certificate.

A CA *(certificate authority)* is a network authority that issues and manages security credentials and public keys for message encryption. The CA signs all digital certificates it issues with its own private key. The corresponding public key is contained within the certificate and is called a CA certificate. A browser must contain this CA certificate in its Trusted Root Library so it can trust certificates signed by the CA's private key.

Depending on the public key infrastructure, the digital certificate includes the owner's public key, the certificate expiration date, the owner's name and other public key owner information.

Each certificate is digitally signed by a trustpoint. The trustpoint signing the certificate can be a certificate authority, corporation or individual. A trustpoint represents a CA/identity pair containing the identity of the CA, CA-specific configuration parameters, and an association with an enrolled identity certificate.

SSH keys are a pair of cryptographic keys used to authenticate users instead of, or in addition to, a username/password. One key is private and the other is public key. SSH *(Secure Shell)* public key authentication can be used by a client to access resources, if properly configured. A RSA key pair must be generated on the client. The public portion of the key pair resides with the licensed device, while the private portion remains on the client.

The certificate configuration used by an access point managed device can be changed (overridden) as changes in security credentials require modification in the management of the device.

To override a managed device's certificate configuration:

#### 1 Go to Configuration  $\rightarrow$  Devices  $\rightarrow$  Device Overrides.

The Device Overrides screen displays. This screen lists devices within the managed network.

2 Select an access point.

The selected access point's configuration menu displays, with the **Basic** configuration screen selected by default.

# 3 Select Certificates.

The certificates configuration screen displays.

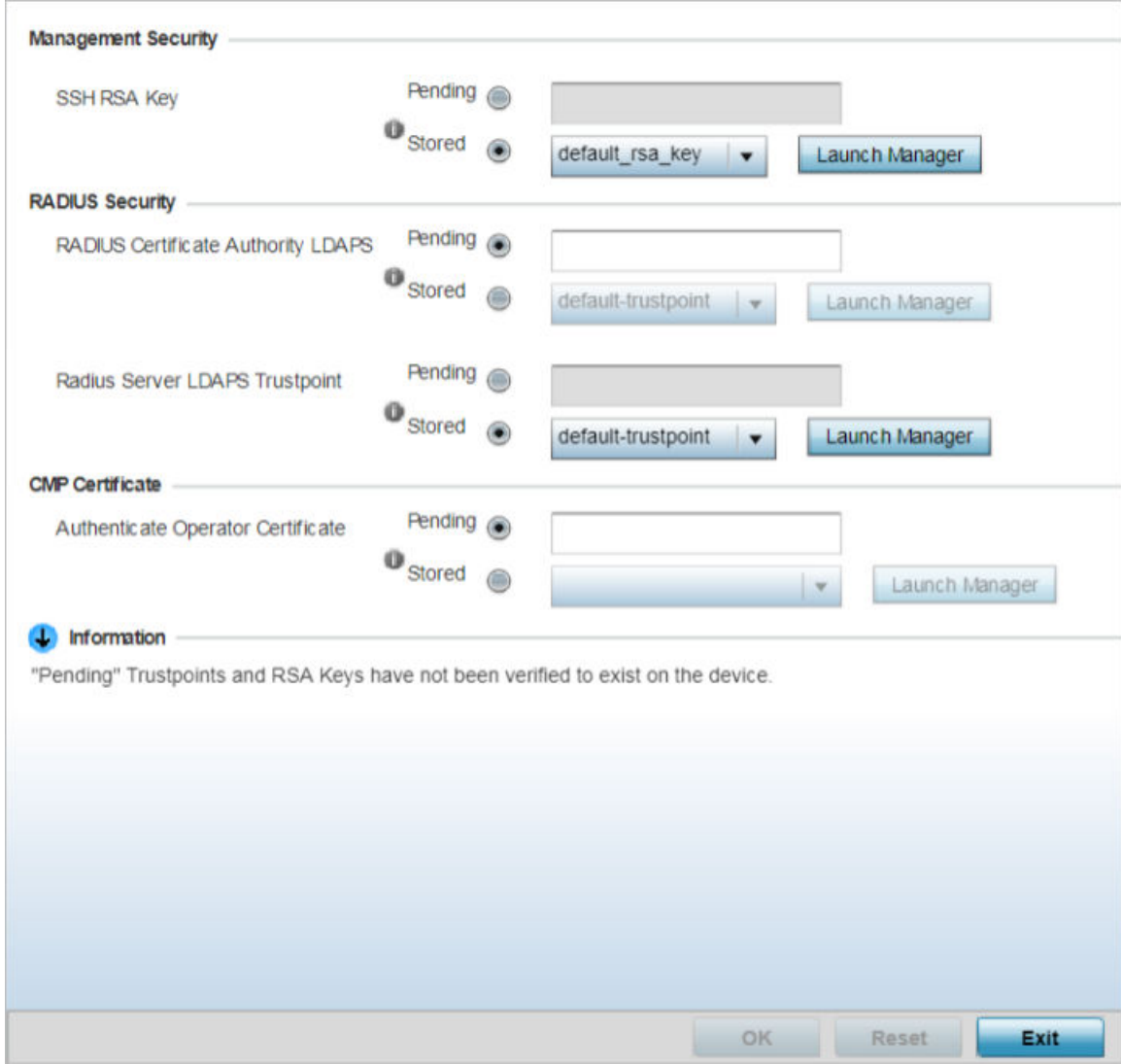

# **Figure 130: Device Overrides - Certificates Configuration Screen**

4 In the Management Security field, set the following configurations:

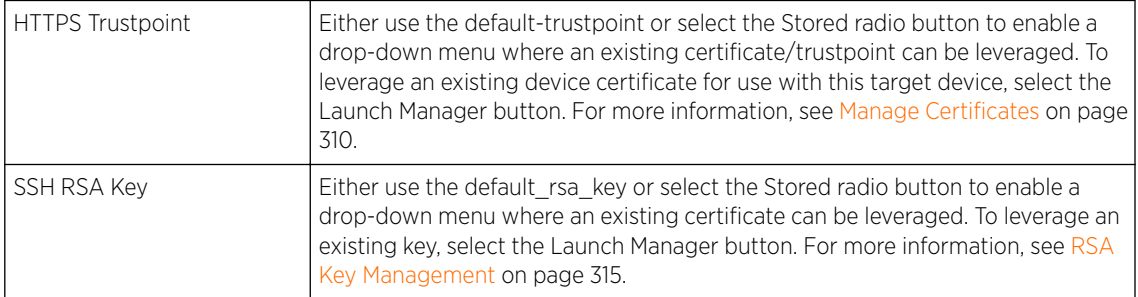

<span id="page-309-0"></span>5 Set the **RADIUS Security** certificate configuration. Select the **Stored** radio button to enable a dropdown menu where an existing certificate/trustpoint can be leveraged. To leverage an existing device certificate for use with this target device, select the Launch Manager button.

Pending trustpoints and RSA keys are typically not verified as existing on a device.

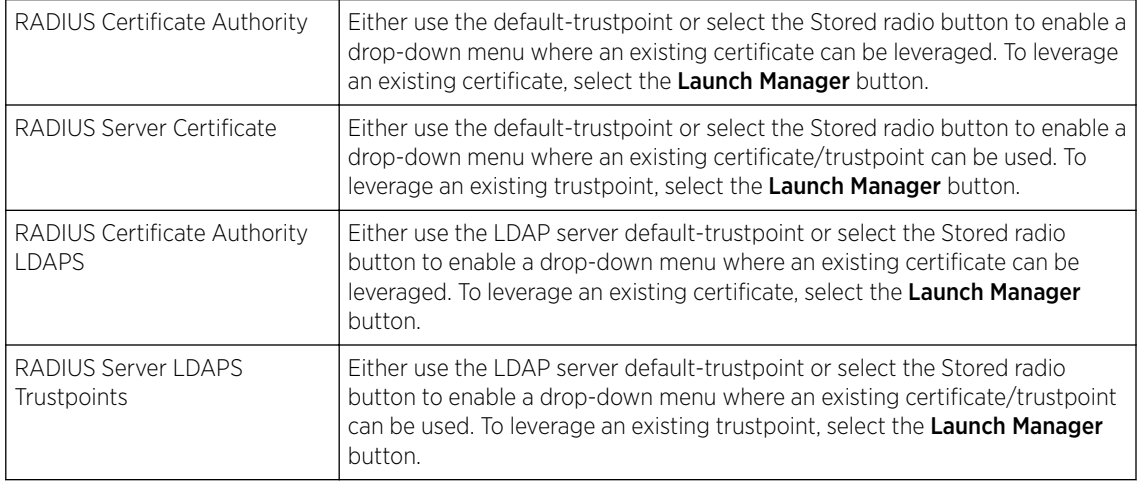

6 in the CMP Certificate field, use the Authenticate Operator Certificate to validate the operator's cross-certificate with the existing vendor certificate installed on the device.

Use the Launch Manager to view more information on the installed vendor certificates. For more information on managing vendor certificates, see[Crypto CMP Policy](#page-702-0) on page 703.

7 Select OK to save the changes made to the certificate configurations.

Selecting Reset reverts the screen to its last saved configuration.

For more information on the certification activities, refer to the following:

- Manage Certificates on page 310
- [RSA Key Management](#page-314-0) on page 315
- [Certificate Creation](#page-319-0) on page 320
- [Generating a Certificate Signing Request](#page-321-0) on page 322

#### *Manage Certificates*

If you do not want to use an existing certificate or key with a selected device, an existing stored certificate can be leveraged from a different device. Device certificates can be imported and exported to a secure remote location for archive and retrieval as required for application to other devices.

To configure trustpoints for use with certificates:

1 Select Launch Manager from the SSH RSA Key section.

The Certificate Management screen displays, with the Manage Certificates tab selected by default. This screen displays all existing trustpoints.

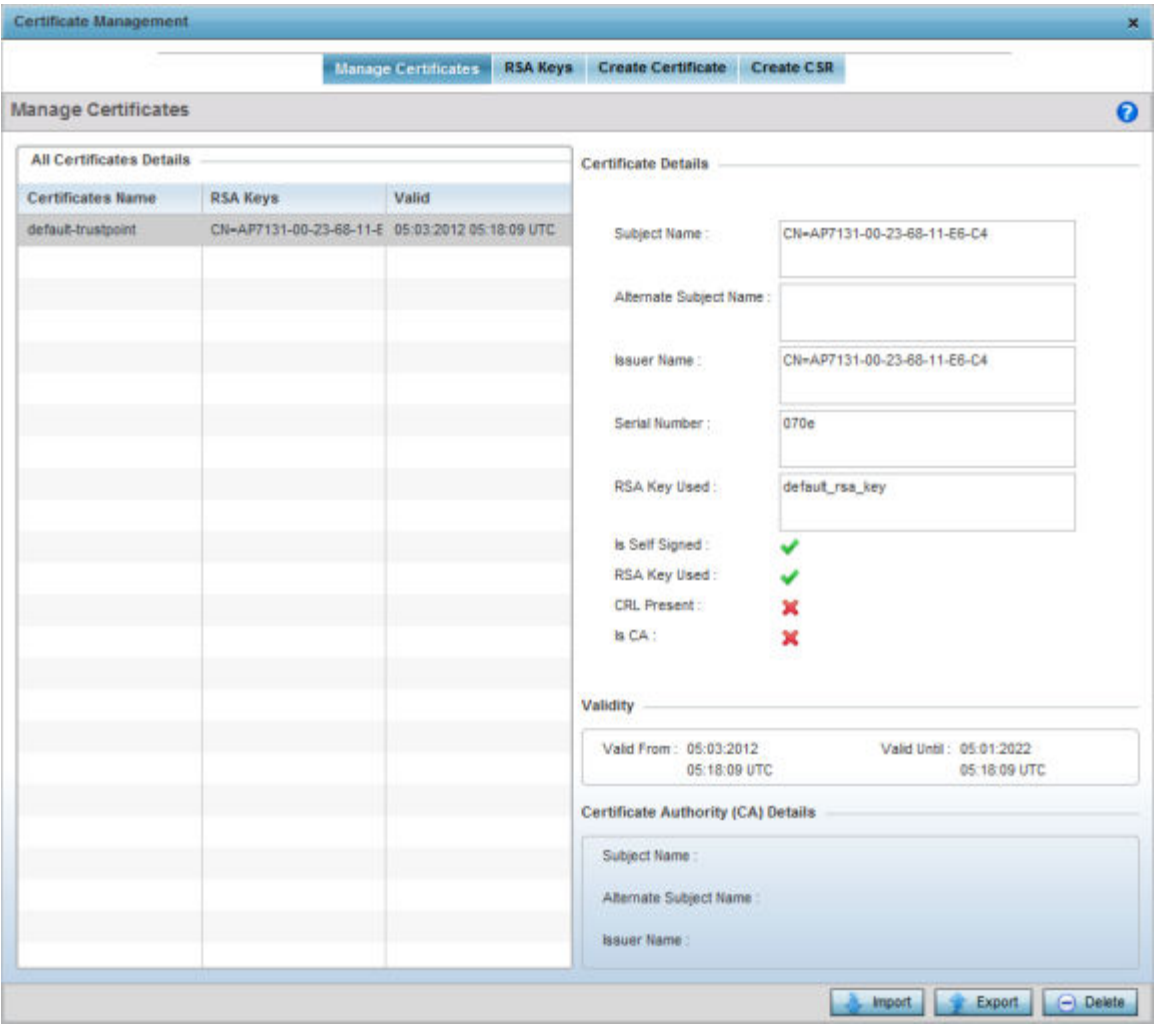

# **Figure 131: Certificate Management - Manage Certificates Screen**

2 Select a device from amongst those displayed to review its certificate information.

Refer to Certificate Details field to review the certificate's properties, self-signed credentials, validity period and CA information.

3 To optionally import a certificate, select the Import button from the Certificate Management screen. The import trustpoint window displays.

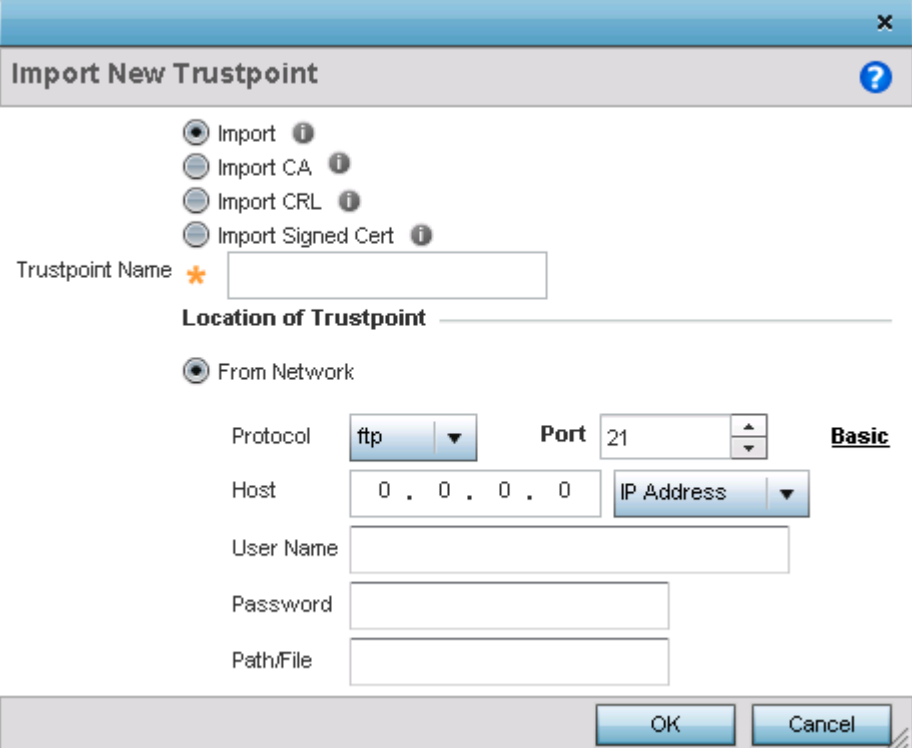

### **Figure 132: Import New Trustpoint Window**

4 Define the following configuration parameters required to import the trustpoint:

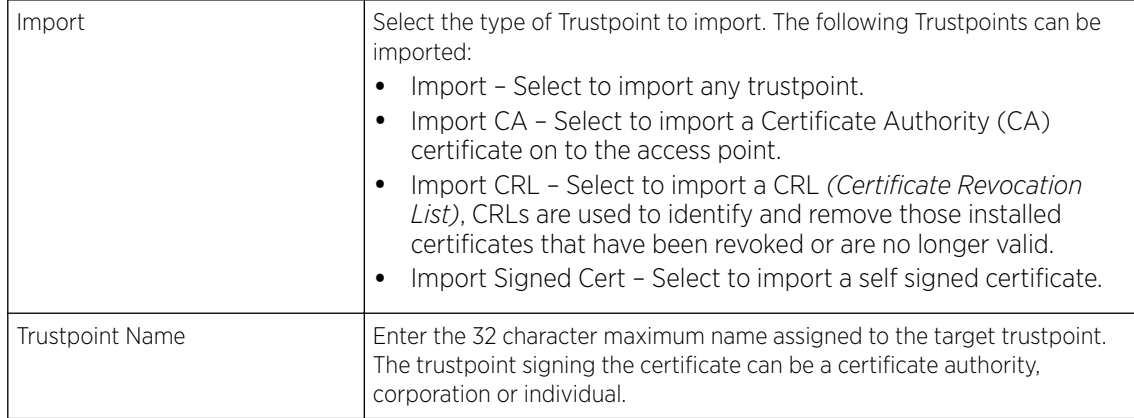

A CA is a network authority that issues and manages security credentials and public keys for message encryption. The CA signs all digital certificates it issues with its own private key. The corresponding public key is contained within the certificate and is called a CA certificate.

If a certificate displays within the Certificate Management screen with a CRL, that CRL can be imported. A CRL *(certificate revocation list)* is a list of revoked certificates, or certificates no longer valid. A certificate can be revoked if the CA improperly issued a certificate, or if a private key is

compromised. The most common reason for revocation is the user no longer being in sole possession of the private key.

Signed certificates (or root certificates) avoid the use of public or private CAs. A self-signed certificate is an identity certificate signed by its own creator, thus the certificate creator also signs off on its legitimacy. The lack of mistakes or corruption in the issuance of self signed certificates is central.

5 Define the following configuration to import the Trustpoint from a location on the network. To do so, select From Network and provide the following information.

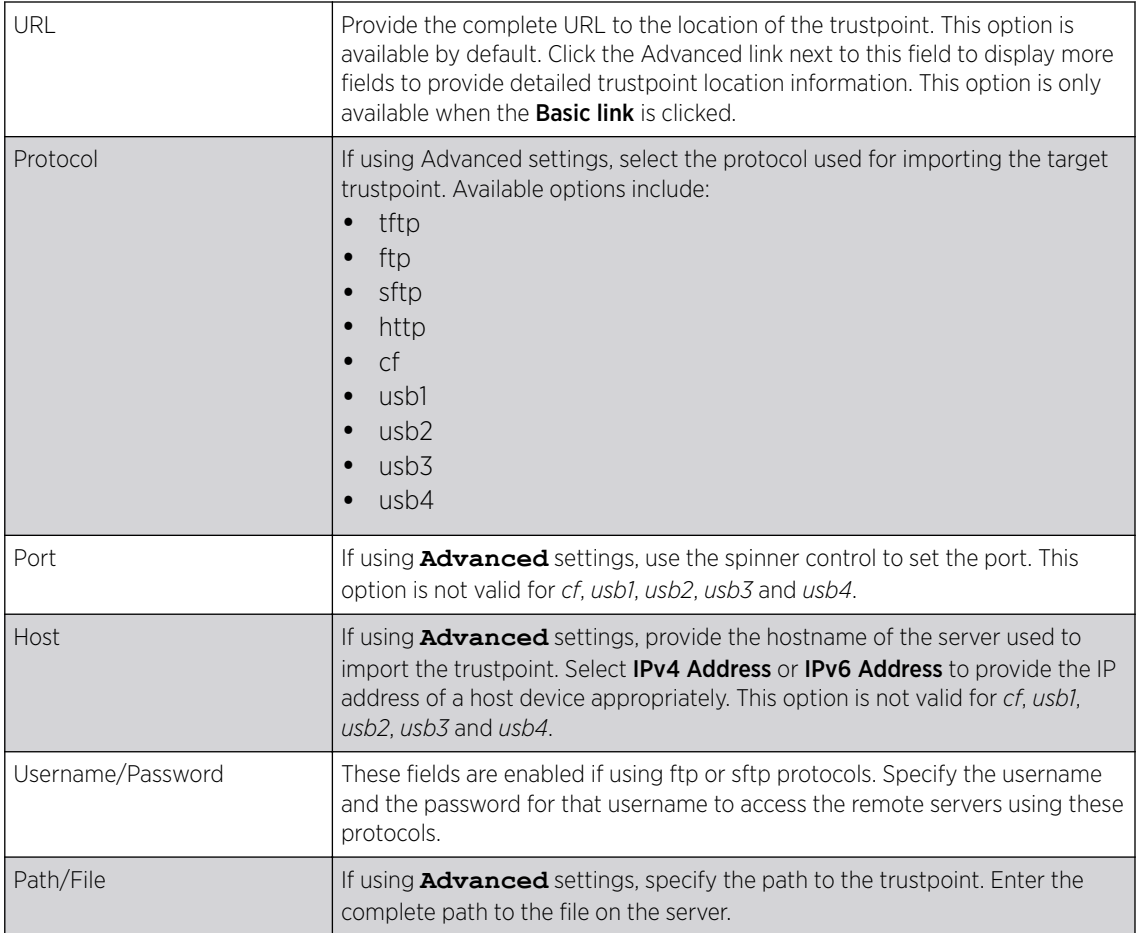

- 6 Select the Cut and Paste option to paste the trustpoint information in text. When this option is selected, the text box next to it is enabled. Paste the trustpoint details into the text box. This option is only available when *Import CA*, *Import CRL* or *Import Signed Cert* is selected.
- 7 Select OK to import the defined trustpoint.

Select **Cancel** to revert the screen to its last saved configuration.

8 To optionally export a trustpoint to a remote location, select the **Export** button.

Once a certificate has been generated on the authentication server, export the self-signed certificate.

A digital CA certificate is different from a self-signed certificate. The CA certificate contains the public and private key pairs. The self certificate only contains a public key. Export the self certificate for publication on a Web server or file server for certificate deployment or export it in to an Active Directory Group Policy for automatic root-certificate deployment.

Additionally export the key to a redundant RADIUS server so it can be imported without generating a second key. If there are more than one RADIUS authentication servers, export the certificate and do not generate a second key unless you want to deploy two root certificates.

The Export Trustpoint screen displays.

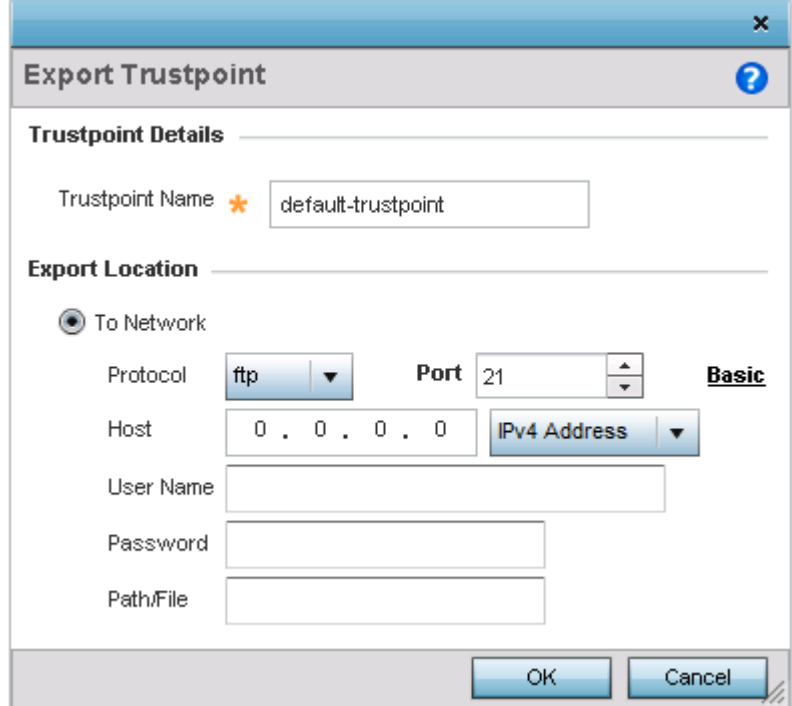

### **Figure 133: Export Trustpoint Window**

9 Define the following configuration parameters to export a trustpoint:

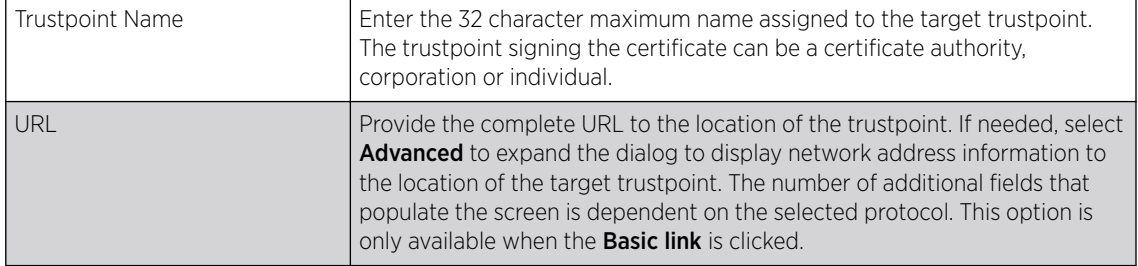

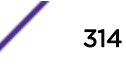

<span id="page-314-0"></span>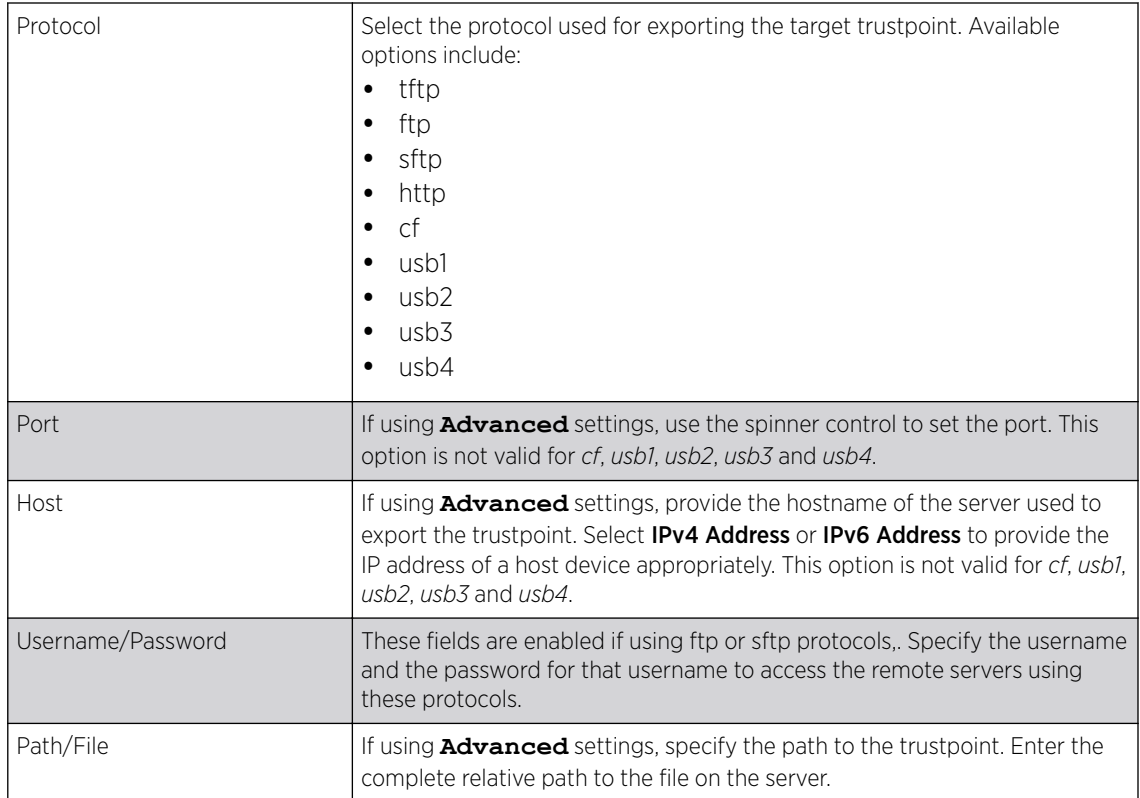

10 Select OK to export the defined trustpoint.

Select **Cancel** to revert the screen to its last saved configuration.

To optionally delete a trustpoint, select the **Delete** button from within the Certificate Management screen. Provide the trustpoint name within the Delete Trustpoint screen and optionally select the **Delete RSA Key** option to remove the RSA key along with the trustpoint. Select OK to proceed with the deletion, or **Cancel** to revert to the Certificate Management screen.

### *RSA Key Management*

Refer to the RSA Keys screen to review existing RSA key configurations applied to managed devices. If an existing key does not meet the needs of a pending certificate request, generate a new key or import or export an existing key to and from a remote location.

RSA *(Rivest, Shamir, and Adleman)* is an algorithm for public key cryptography. It is an algorithm that can be used for certificate signing and encryption. When a device trustpoint is created, the RSA key is the private key used with the trustpoint.

To review existing device RSA key configurations, generate additional keys or import/export keys to and from remote locations:

### 1 Click the Launch Manager button.

The Certificate Management screen displays, with the Manage Certificates tab selected by default. This screen displays all existing trustpoints.

# 2 Click RSA Keys.

The RSA Keys management screen displays.

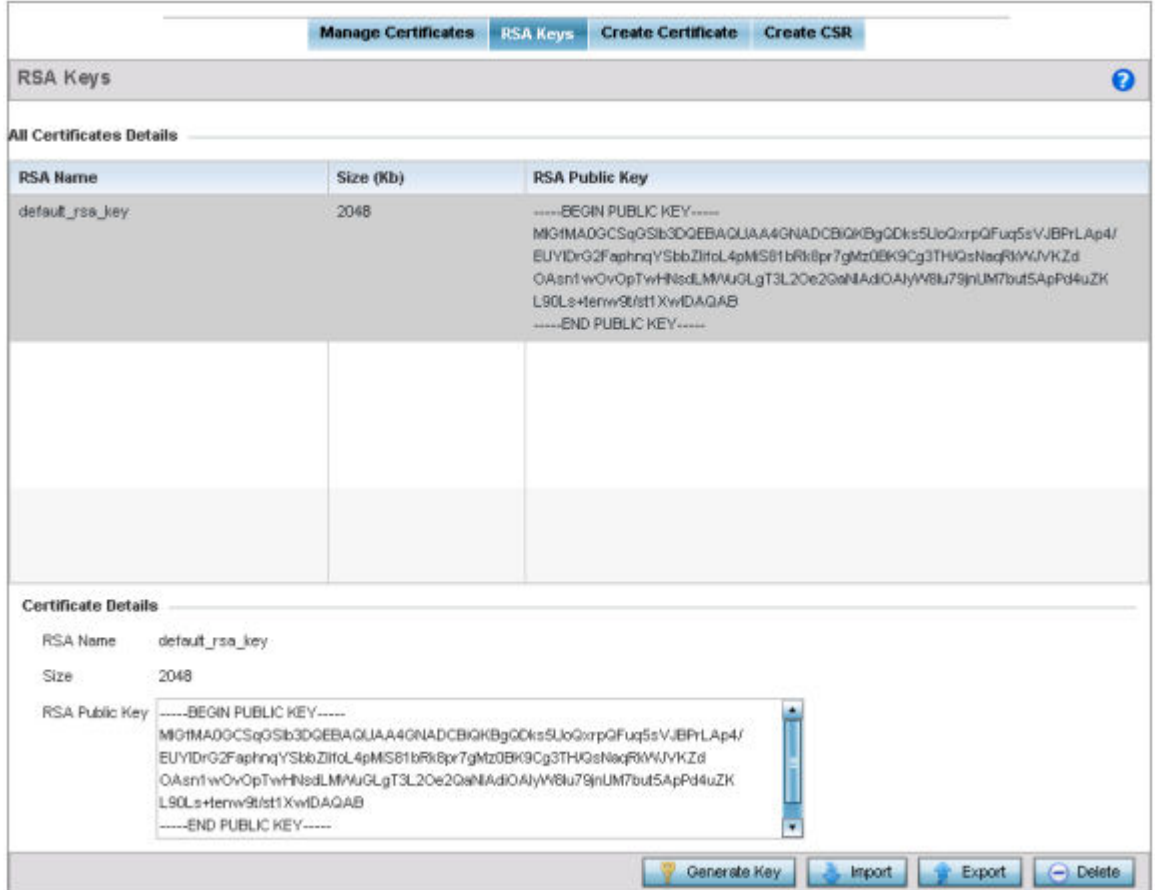

### **Figure 134: Certificate Management - RSA Keys Screen**

3 Select a listed device to review its current RSA key configuration.

Each key can have its size and character syntax displayed. Once reviewed, optionally generate a new RSA key, import a key from a selected device, export a key to a remote location or delete a key from a selected device.

4 Select the Generate Key button to create a new key.

The generate RSA key window displays.

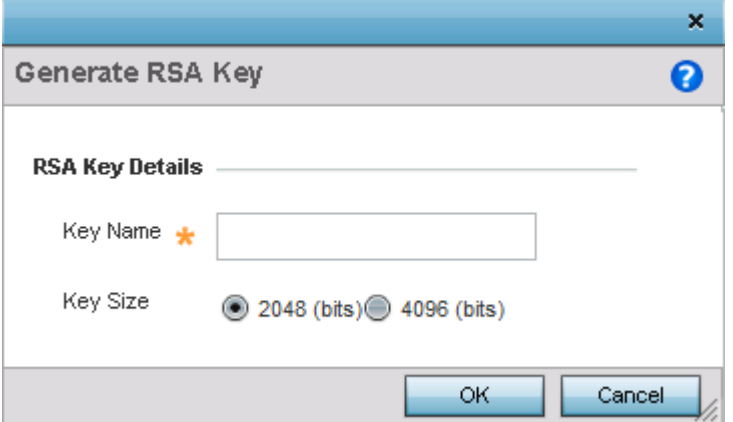

# **Figure 135: Generate RSA Key Window**

5 Define the following configuration parameters required to generate a key:

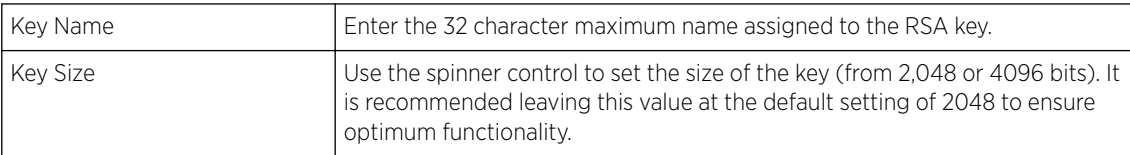

6 Select OK to generate the RSA key.

Select Cancel to revert the screen to its last saved configuration.

7 To optionally import a CA certificate, select the **Import** button from the RSA Keys screen. The import RSA Key window displays.

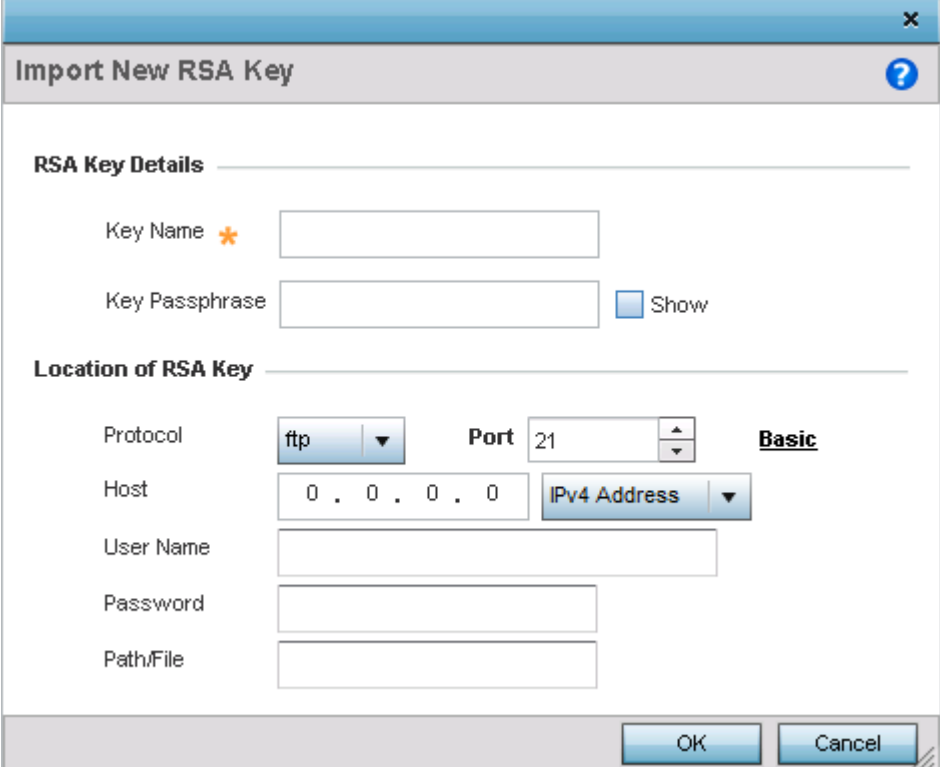

# **Figure 136: Import New RSA Key Window**

8 Define the following configuration parameters required to import a RSA key:

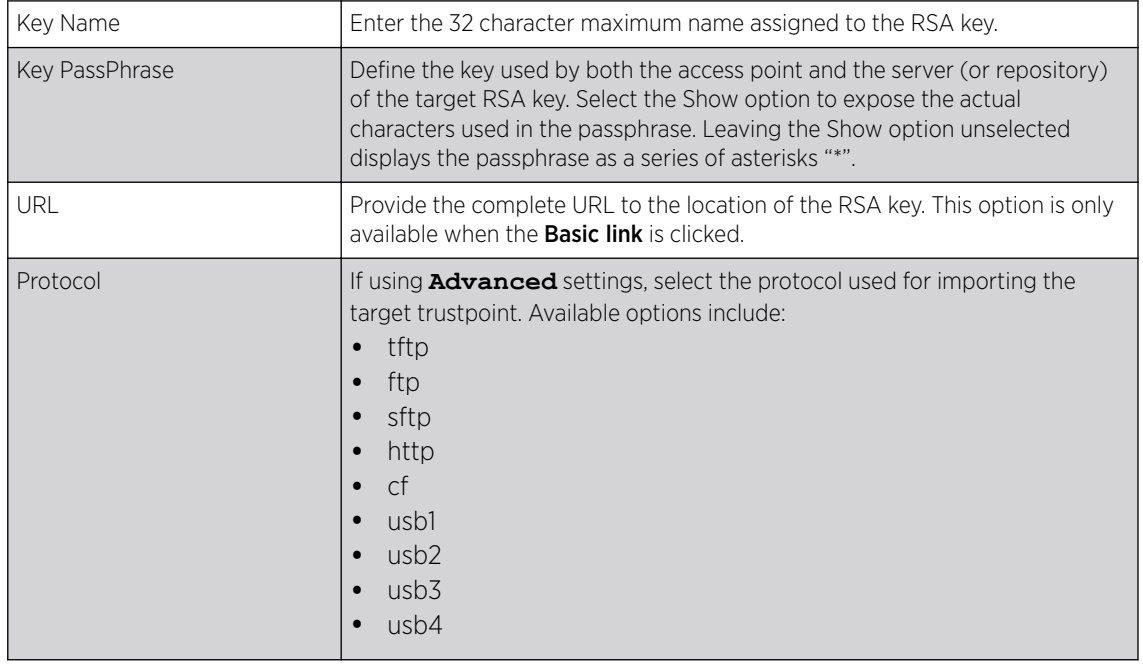

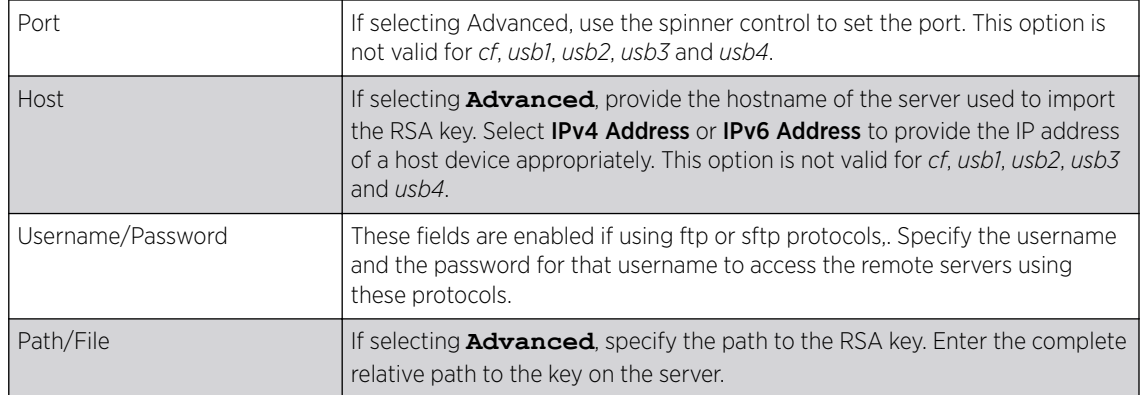

9 Select OK to import the defined RSA key.

Select **Cancel** to revert the screen to its last saved configuration.

10 To optionally export a RSA key to a remote location, select the **Export** button from the RSA Keys screen.

Export the key to a RADIUS server so it can be imported without generating a second key. If there are more than one RADIUS authentication server, export the certificate and do not generate a second key unless you want to deploy two root certificates.

The export RSA Keys window displays.

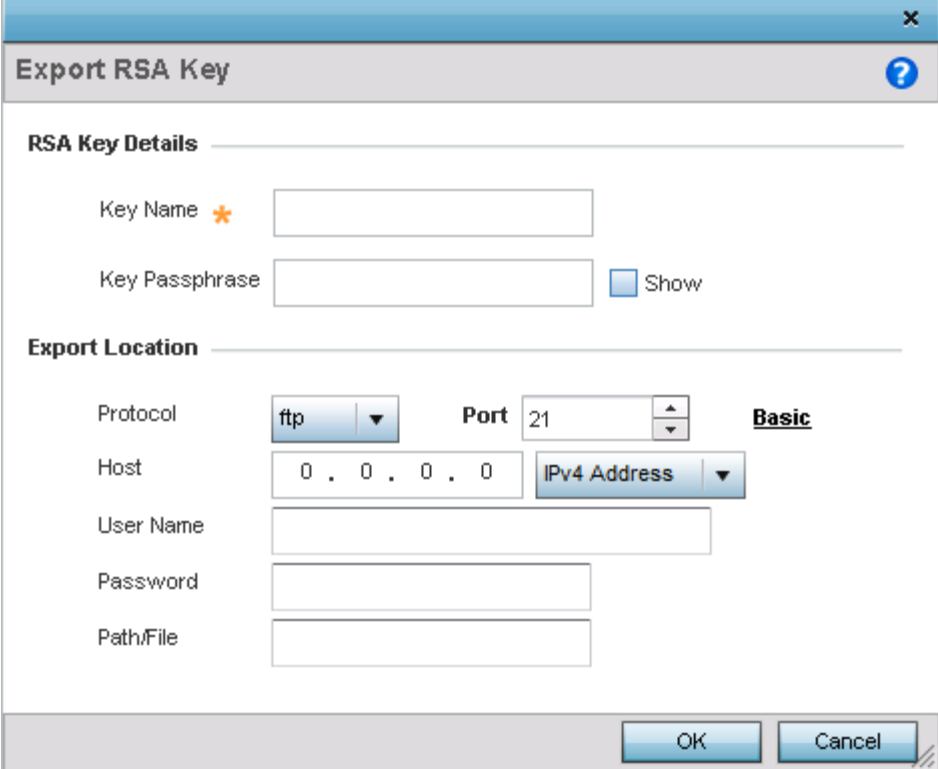

**Figure 137: Export RSA Keys Window**

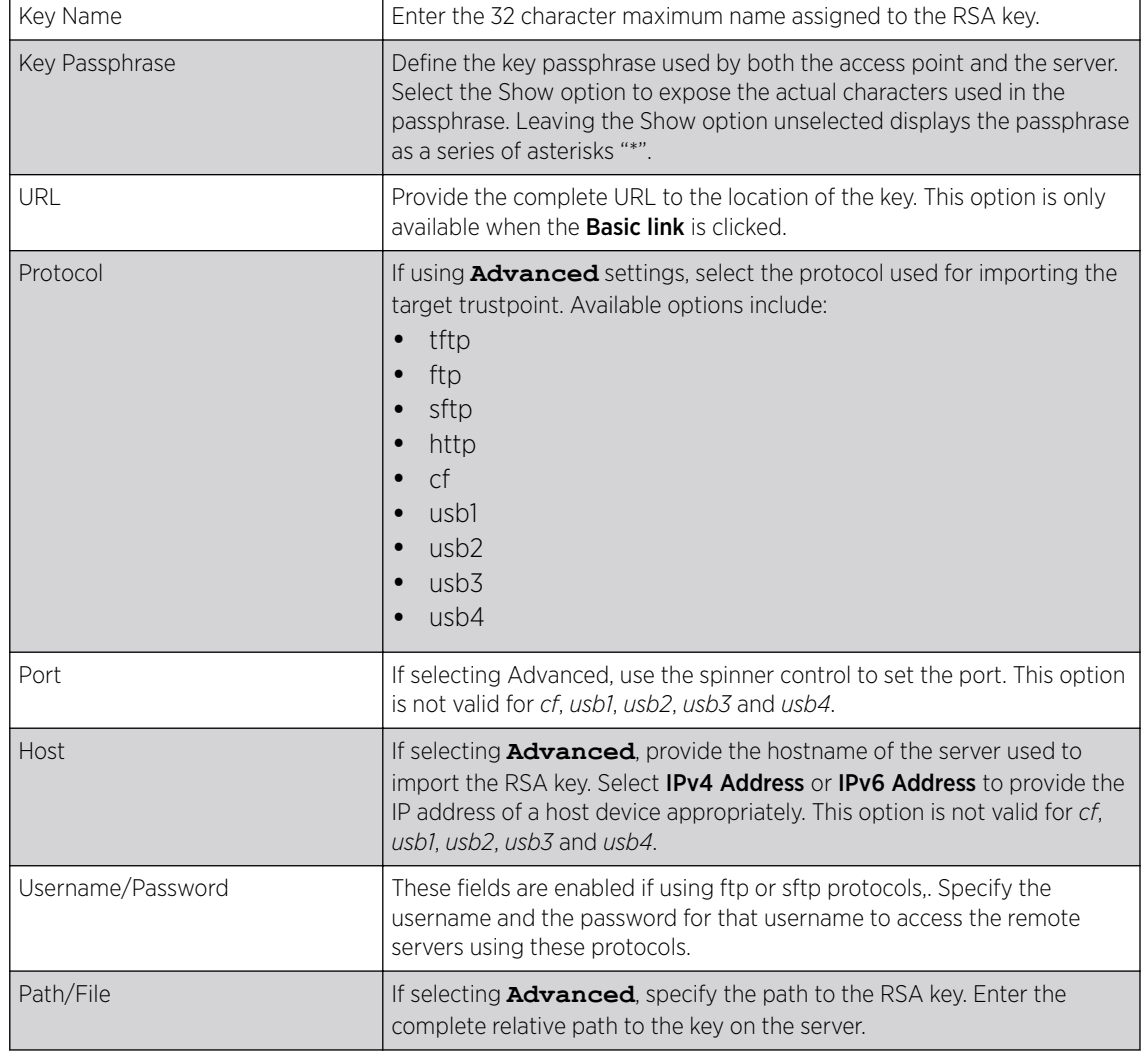

<span id="page-319-0"></span>11 Define the following configuration parameters required to export a RSA key:

12 Select  $OK$  to export the defined RSA key.

Select Cancel to revert the screen to its last saved configuration.

To optionally delete a key, select the Delete button from within the RSA Keys screen. Provide the key name within the Delete RSA Key screen and select the Delete Certificates option to remove the certificate and the supported key. Select OK to proceed with the deletion, or Cancel to revert back to the Certificate Management screen.

# *Certificate Creation*

The Certificate Management screen provides the facility for creating new self-signed certificates. Selfsigned certificates (often referred to as root certificates) do not use public or private CAs. A self-signed certificate is a certificate signed by its own creator, with the certificate creator responsible for its legitimacy.

To create a self-signed certificate:

1 Click the Launch Manager button from the SSH RSA Key section.

The Certificate Management screen displays, with the Manage Certificates tab selected by default. This screen displays all existing trustpoints.

2 Select the **Create Certificate** tab.

The Create Certificate screen displays.

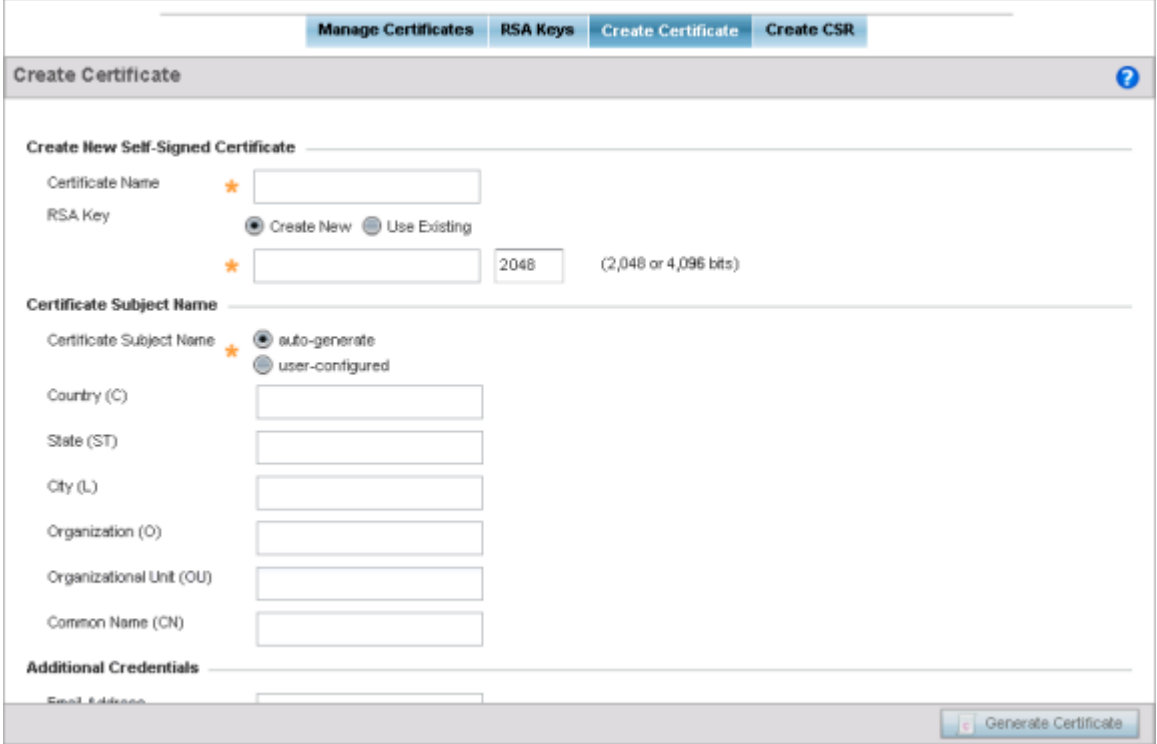

### **Figure 138: Create Certificate Window**

3 Set the following Create New Self-Signed Certificate configuration parameters:

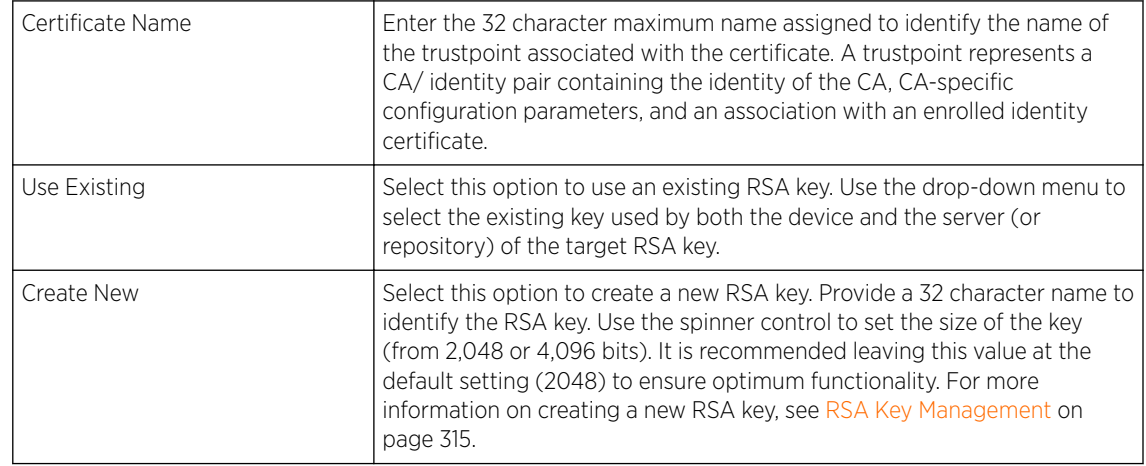

- Certificate Subject Name Select either the **auto-generate** radio button to automatically create the certificate's subject credentials or select **user-configured** to manually enter the credentials of the self signed certificate. Note: The default setting is autogenerate. Country (C) Define the Country of deployment for the certificate. The field can be modified by the user. This is a required field and must not exceed 2 characters. State (ST) Enter a State for the state or province name used in the certificate. This is a required field. City (L) Enter a City to represent the city name used in the certificate. This is a required field. Organization (O) Define an Organization for the organization used in the certificate. This is a required field. Organizational Unit (OU) Enter an Organizational Unit for the name of the organization unit used in the certificate. This is a required field. Common Name (CN) If there is a common name (IP address) for the organizational unit issuing the certificate, enter it here.
- <span id="page-321-0"></span>4 Set the following **Certificate Subject Name** parameters required for the creation of the certificate:

5 Set the following Additional Credentials required for the generation of the self-signed certificate:

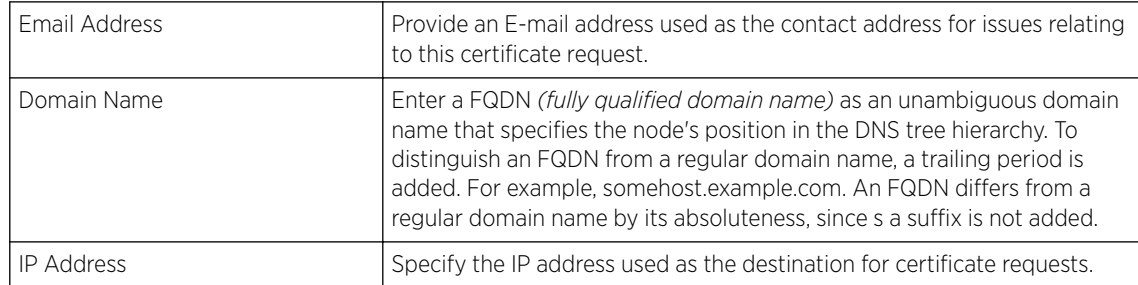

6 Select the Generate Certificate button at the bottom of the screen to generate the certificate.

# *Generating a Certificate Signing Request*

A CSR *(certificate signing request)* is an application from a requestor to a certificate authority to issue a digitally signed identity certificate. The CSR is composed of a block of encrypted text generated on the server the certificate will be used on. It contains information included in the certificate, including organization name, common name (domain name), locality and country.

A RSA key must be either created or applied to the certificate request before the certificate can be generated. A private key is not included in the CSR, but is used to digitally sign the completed request. The certificate created with a particular CSR only worked with the private key generated with it. If the private key is lost, the certificate is no longer functional. The CSR can be accompanied by other identity credentials required by the certificate authority, and the certificate authority maintains the right to contact the applicant for additional information.

If the request is successful, the CA sends an identity certificate digitally signed with the private key of the CA.

To create a CSR:

1 Select the Launch Manager button from the SSH RSA Key section.

The Certificate Management screen displays, with the Manage Certificates tab selected by default. This screen displays all existing trustpoints.

2 Click the **Create CSR** tab.

The Create CSR screen displays.

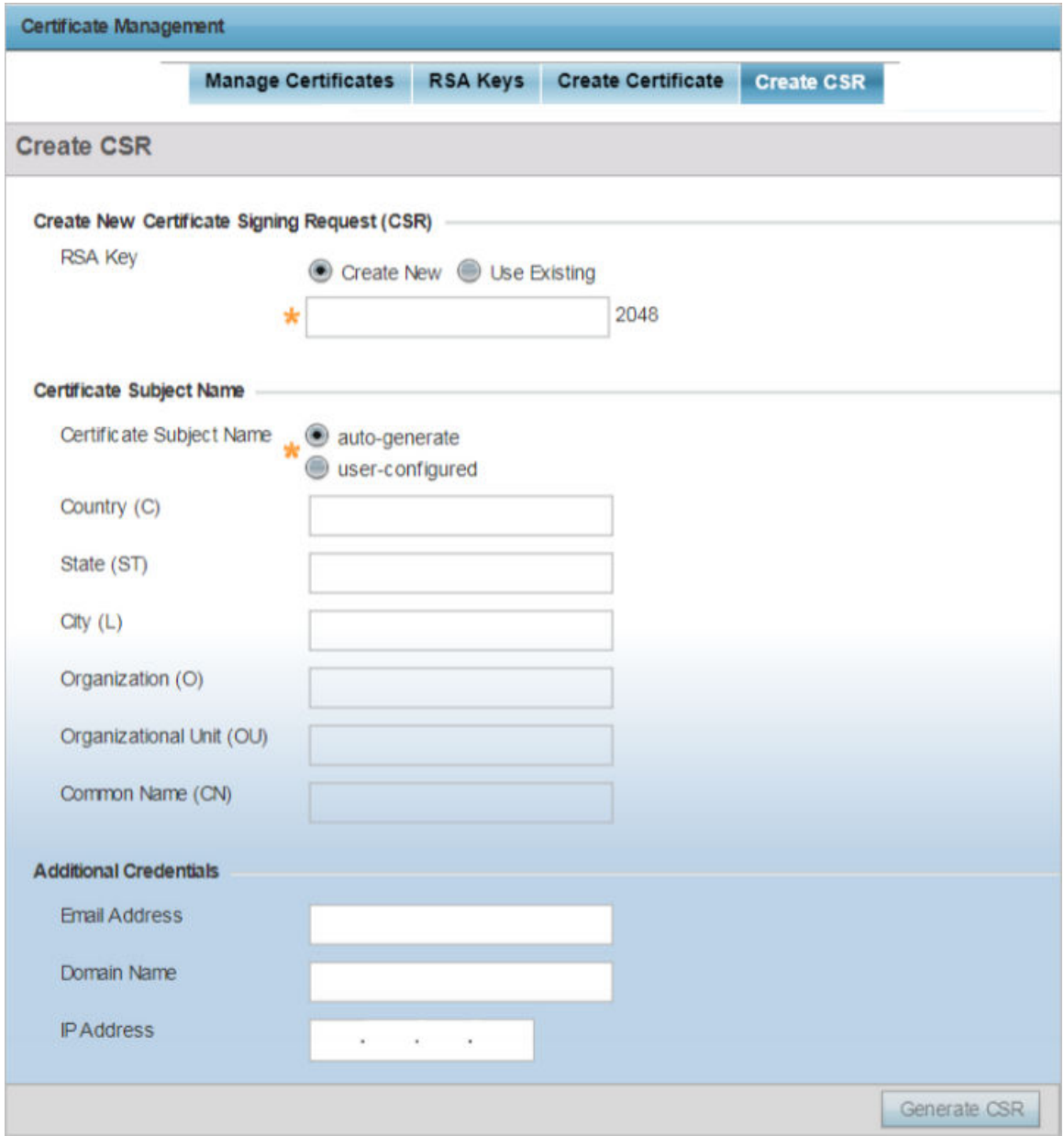

**Figure 139: Create CSR Window**

- Create New Select this option to create a new RSA Key. Provide a 32 character name to identify the RSA key. Use the spinner control to set the size of the key (from 2,048 or 4,096 bits). It is recommended leaving this value at the default setting (2048) to ensure optimum functionality. For more information on creating a new RSA key, see [RSA Key Management](#page-314-0) on page 315. Use Existing Select this option to use an existing RSA key. Use the drop-down menu to select the existing key used by both the device and the server (or repository) of the target RSA key. 4 Set the following Certificate Subject Name parameters required for the creation of the certificate: Certificate Subject Name  $\sim$  Select either the auto-generate radio button to automatically create the certificate's subject credentials or select user-configured to manually enter the credentials of the self signed certificate. The default setting is autogenerate. Country (C) Define the Country used in the CSR. The field can be modified by the user. This is a required field and must not exceed 2 characters. State (ST) Enter a State for the state or province name used in the CSR. This is a required field. City (L) Enter a City to represent the city name used in the CSR. This is a required field. Organization (O) Define an Organization for the organization used in the CSR. This is a required field. Organizational Unit (OU) Enter an Organizational Unit for the name of the organization unit used in the CSR. This is a required field.
- <span id="page-323-0"></span>3 Set the following Create New Certificate Signing Request (CSR) configuration parameters:

certificate, enter it here. 5 Select the following **Additional Credentials** required for the generation of the CSR:

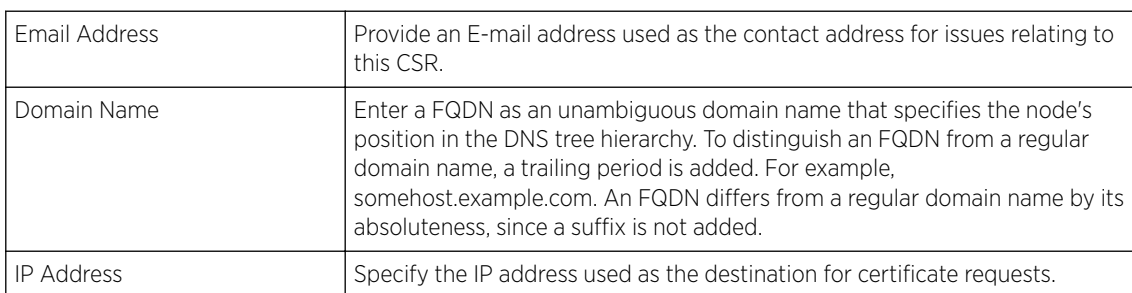

Common Name (CN) If there is a Common Name (IP address) for the organizational unit issuing the

6 Select the Generate CSR button at the bottom of the Create CSR screen to generate the CSR.

# Wired 802.1x Configuration

802.1X provides administrators secure, identity based access control as another data protection option to utilize with a device profile.

802.1X is an IEEE standard for media-level (Layer 2) access control, offering the capability to permit or deny network connectivity based on the identity of the user or device.

To configure the Wired 802.1x settings:

# 1 Go to Configuration  $\rightarrow$  Devices  $\rightarrow$  Device Overrides.

The Device Overrides screen displays. This screen lists devices within the managed network.
2 Select an access point.

The selected access point's configuration menu displays, with the **Basic** configuration screen selected by default.

3 Select Wired 802.1x.

The Wired 802.1X Settings configuration screen displays.

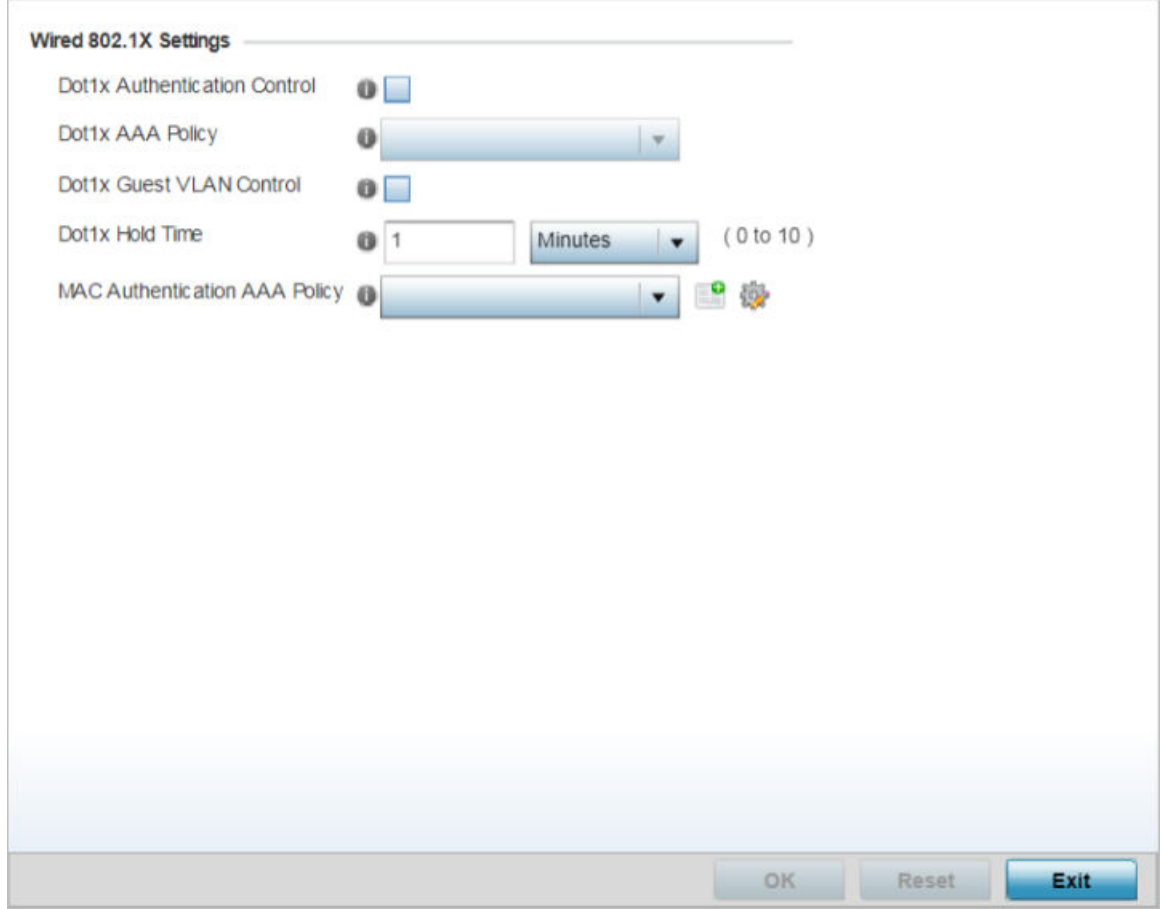

### **Figure 140: Device Overrides - Wired 802.1X Settings Screen**

4 Set the following Wired 802.1x Settings:

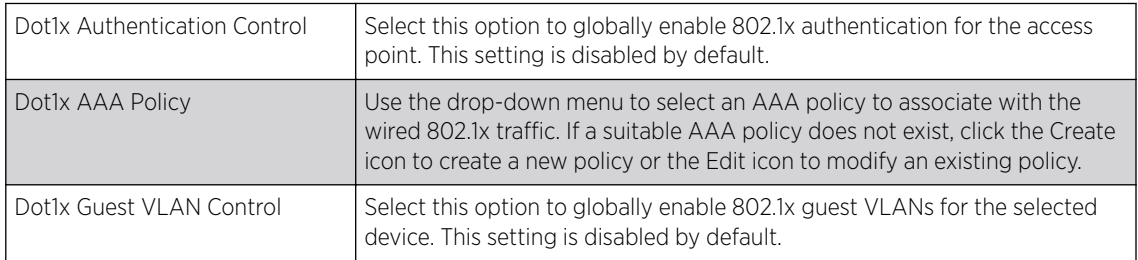

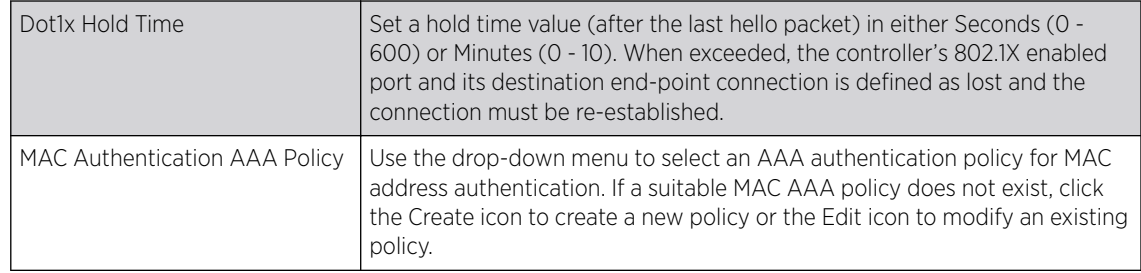

5 Select OK to save the changes to the 802.1x override configuration.

Select Reset to revert to the last saved configuration.

## RF Domain Overrides

Use RF Domain Overrides to define settings overriding a target device's original RF Domain configuration. An RF Domain allows an administrator to assign configuration data to multiple access points (of the same model) deployed in a common coverage area (floor, building or site). In such instances, there are many configuration attributes these devices share as their general client support roles are quite similar. However, device configurations may need periodic refinement from their original RF Domain administered design. Unlike a RFS series controller, an access point supports a single RF domain. An access point RF Domain cannot be used on a different model access point.

#### 1 Go to Configuration  $\rightarrow$  Devices  $\rightarrow$  Device Overrides.

The Device Overrides screen displays. This screen lists devices within the managed network.

2 Select an access point.

The selected access point's configuration menu displays, with the **Basic** configuration screen selected by default.

## 3 Select RF Domain Overrides.

The RF Domain configuration overrides screen displays.

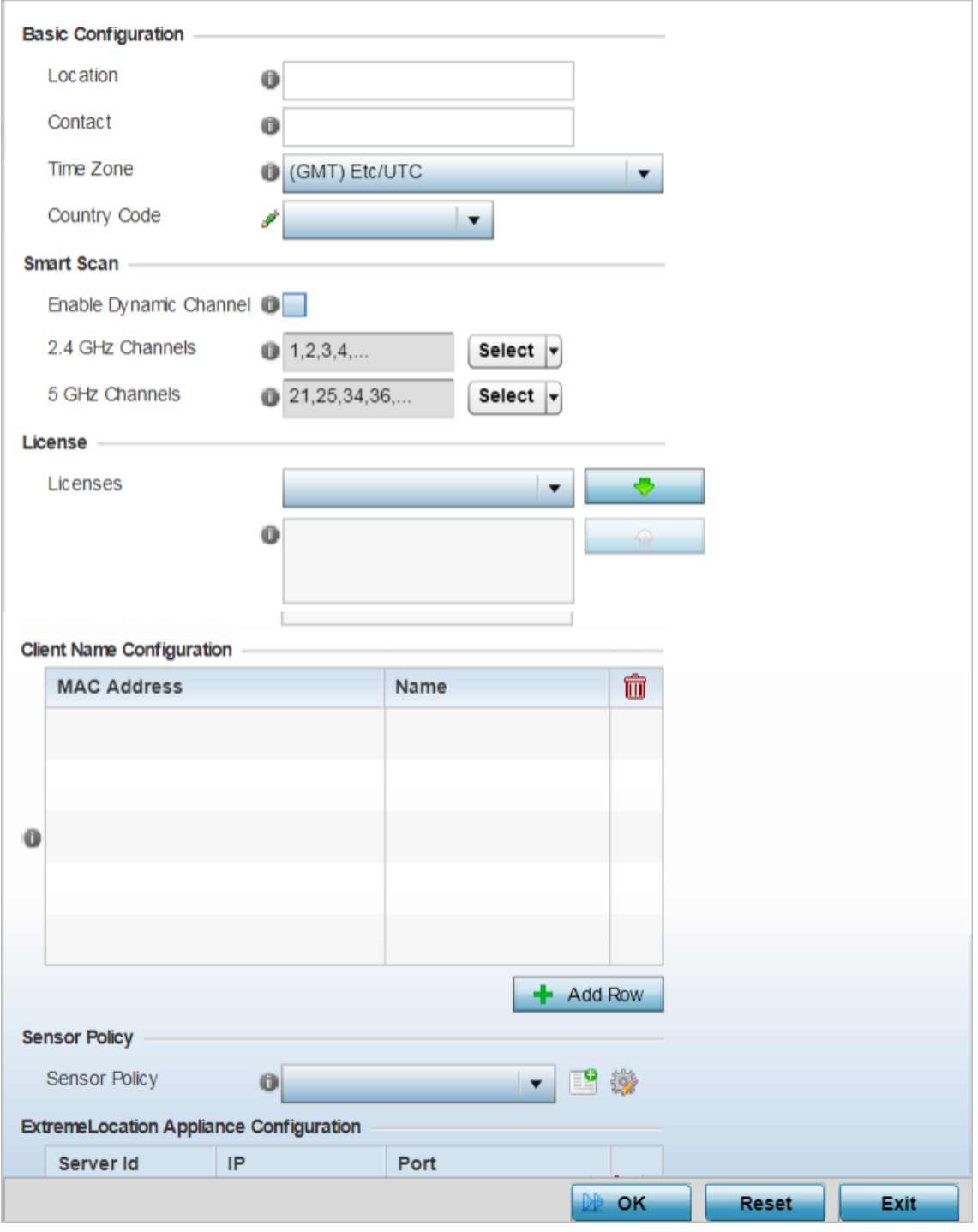

**Figure 141: Access Point - Device Overrides - RF Domain Overrides**

## Note

A blue override icon (to the left of a parameter) defines the parameter as having an override applied. To remove a device's override, go to the *Basic Configuration* screen's *Device Overrides* field, and then select the Clear Overrides button.

4 Refer to the **Basic Configuration** field to review the basic settings defined for the target device's RF Domain configuration, and optionally assign/remove overrides to and from specific parameters.

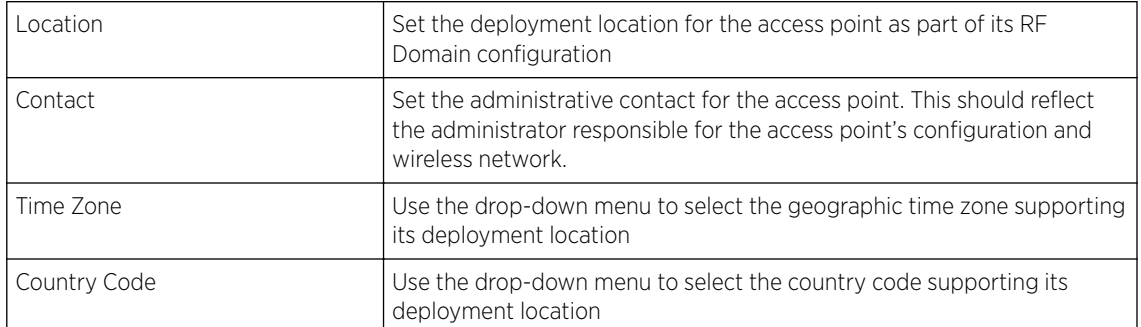

5 Refer to the **SMART Scan** field to review the settings defined for SMART RF. Optionally assign/ remove overrides to and from specific parameters.

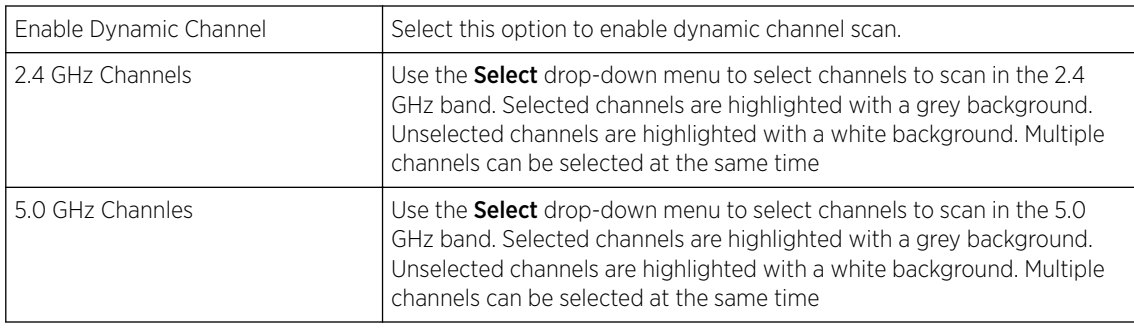

- 6 Use the Licenses drop-down menu to obtain and leverage feature licenses from RF Domain member devices.
- 7 Refer to the Client Name Configuration table to view the clients connected to RF Domain member access points adopted by networked controllers or service platforms. Use the table to associate administrator assigned client names to specific connected client MAC addresses for improved client management.

Enter the client's factory coded MAC address in the **MAC Address** field. Assign a name to the RF Domain member access point's connected client to assist in its easy recognition in the Name field.

8 Use the Sensor Policy drop-down menu to either select a sensor policy for sending RSSI information to a dedicated ExtremeLocationing system for device locationing calculations. Different policies can be created with either a default set of scanned channels or with custom channels, widths and weighted scan priorities. Specific channels can also be isolated and locked for specific channel scans.

## Note

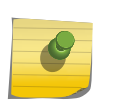

If a dedicated sensor is utilized with WIPS for rogue detection, any sensor policy selected from the *Sensor Policy* drop-down menu is discarded and not utilized by the sensor. To avoid this situation, use ADSP channel settings exclusively to configure the sensor and not the WiNG interface.

Select the **Create** icon to create a new sensor policy to apply to this RF Domain or select the **Edit** icon to update the configuration of an existing policy before applying it to the RF Domain. For more information, see [Sensor Policy](#page-685-0) on page 686.

9 Within a ExtremeLocation Appliance Configuration, select the + Add Row button to populate the screen with up the ExtremeLocation server hostname.

When configured, RF Domain access points use a Websocket to forward 802.11 frames and BLE beacons to the specified ExtremeLocation server.

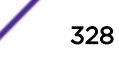

Starting with WiNG 7.1.2, AP5XX APs will not use WIPS to collect WiFi packets and BLE (iBeacons and Eddystone) beacons. The information will be collected in the Collector Table and forwarded to the ExtremeLocation server from the Collector Table.

ExtremeLocation is a highly scalable indoor locationing platform that gathers location-related analytics, such as visitor trends, peak and off-peak times, dwell time, heat-maps, etc. to enable entrepreneurs deeper visibility at a venue. To enable the location tracking system, the ExtremeLocation server should be up and running and the RF Domain configuration should point to the ExtremeLocation server.

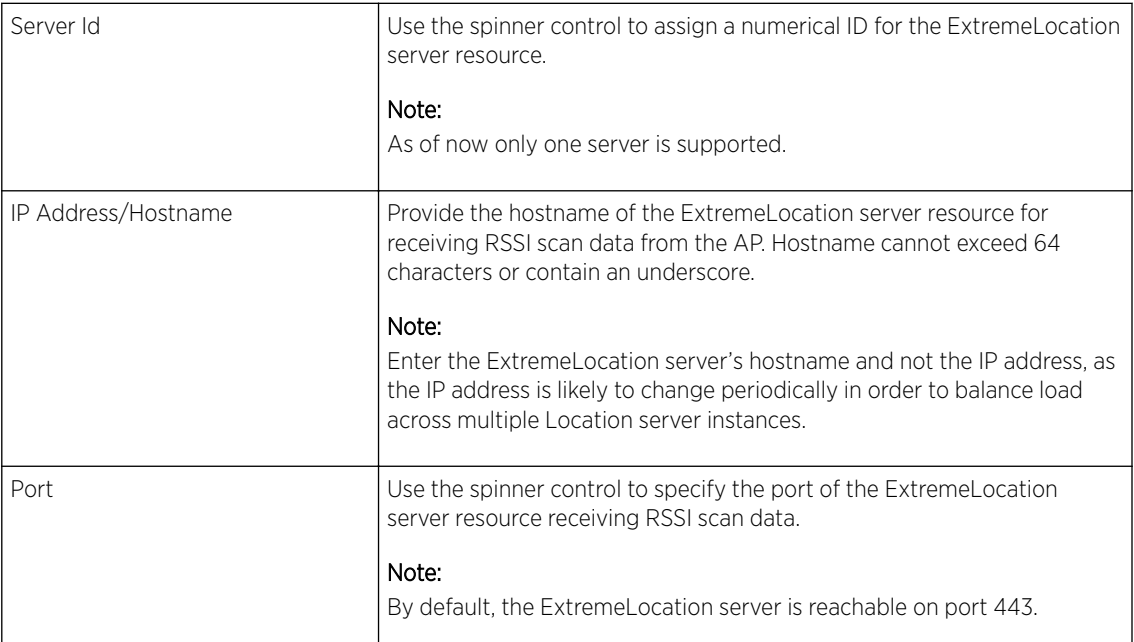

- 10 In the Tenant Id field, enter the ExtremeLocation tenant's account number. Use this field to configure your ExtremeLocation Tenant account number. ExtremeLocation Tenants, at the time of registration, are communicated (via email) an account number uniquely identifying the Tenant. Configure this account number in the RF Domain context. When configured, RF Domain AP reports, pushed to the ExtremeLocation server, include the Tenant's account number along with the reporting AP's MAC address.
- 11 Select the Enable NSight Sensor checkbox to enable the NSight module.
- 12 Click OK to save the changes to the sensor configuration.

Click Reset to revert to the last saved configuration.

## Device Profile Overrides

A profile enables an administrator to assign a common set of configuration parameters and policies to another access point of the same model. Profiles can be used to assign shared or unique network, wireless and security parameters to access points across a large, multi segment, site. The configuration parameters within a profile are based on the hardware model the profile was created to support. The central benefit of a profile is its ability to update devices collectively without having to modify individual device configurations.

However, device profile configurations may need periodic refinement from their original administered design. Or, a device profile could require modification from a profile configuration shared amongst numerous devices deployed within a particular site. Configurations applied at the device level override the configurations applied on the profile used by the device.

Refer to the following to complete the override of the access point's entire profile configuration:

- Profile Overrides General on page 330
- [Profile Overrides Radio Power](#page-330-0) on page 331
- [Profile Overrides Adoption](#page-332-0) on page 333
- [Profile Overrides Interface](#page-334-0) on page 335
- [Profile Overrides Network](#page-399-0) on page 400
- [Profile Overrides Security](#page-473-0) on page 474
- [Profile Overrides VRRP](#page-504-0) on page 505
- [Profile Overrides List of Critical Resources](#page-508-0) on page 509
- [Override Services Configuration](#page-512-0) on page 513
- [Profile Overrides Management Settings](#page-515-0) on page 516
- [Profile Overrides Meshpoint](#page-520-0) on page 521
- [Profile Overrides Advanced Client Load Balancing](#page-530-0) on page 531

#### *Profile Overrides - General*

To apply overrides to the profile's general configuration:

1 Go to Configuration  $\rightarrow$  Devices  $\rightarrow$  Device Overrides.

The Device Overrides screen displays. This screen lists devices within the managed network.

2 Select an access point.

The selected access point's configuration menu displays.

3 Expand Profile Overrides.

The General configuration screen displays by default.

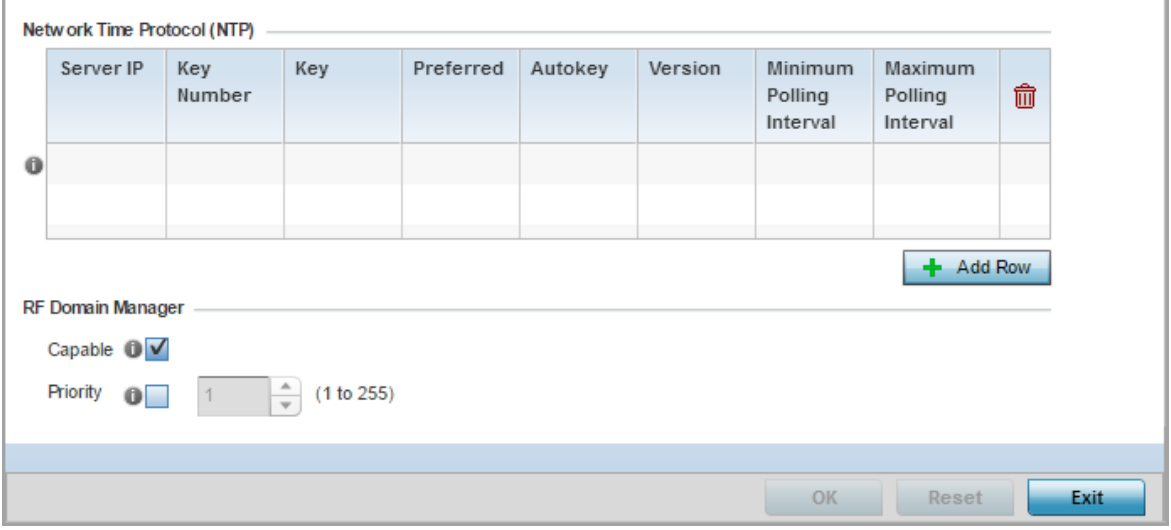

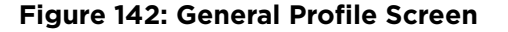

<span id="page-330-0"></span>4 In the Network Time Protocol (NTP) table, click + Add Row and define NTP server resources. These servers are used to obtain system time. Up to three NTP servers can be configured. Set the following parameters to define the NTP configuration:

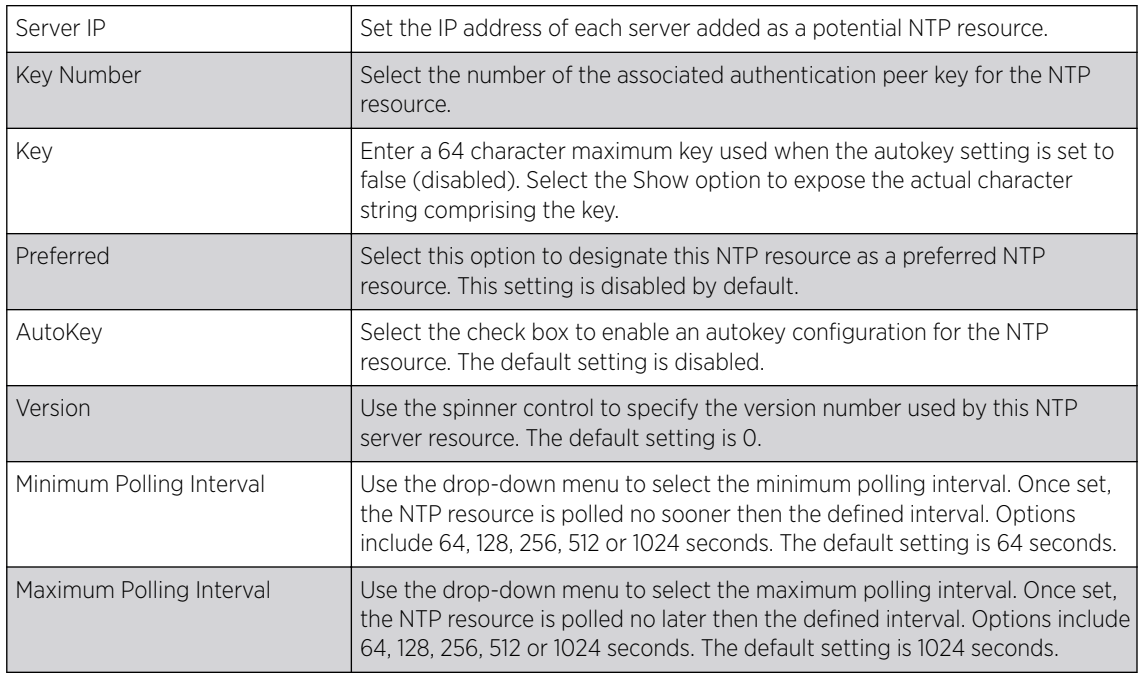

5 Use the RF Domain Manager field to configure how this access point behaves in standalone mode. Set the following parameters:

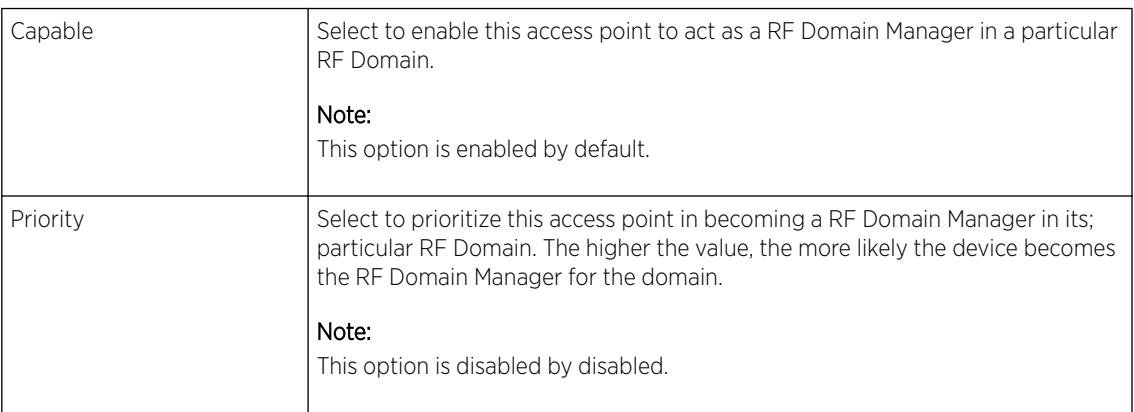

6 Select OK to save the general profile configuration changes.

Select Resetto revert to the last saved configuration.

### *Profile Overrides - Radio Power*

Use the **Power** screen to set one of two power modes (3af or Auto) for the access point profile. When Automatic is selected, the access point safely operates within available power. Once the power configuration is determined, the access point configures its operating power characteristics based on its model and power configuration.

An access point uses a *complex programmable logic device* (CPLD) to manage power. The CPLD determines proper supply sequencing, the maximum power available and other status information. One of the primary functions of the CPLD is to determine the maximum power budget. When an access

point is powered on (or performing a cold reset), the CPLD determines the maximum power provided by the POE device and the budget available to the access point. The CPLD also determines the access point hardware SKU (model) and the number of radios.

If the access point's POE resource cannot provide sufficient power to run the access point (with all intended interfaces enabled), some of the following interfaces could be disabled or modified:

- The access point's transmit and receive algorithms could be negatively impacted
- The access point's transmit power could be reduced due to insufficient power
- The access point's WAN port configuration could be changed (either enabled or disabled)

Consider the following information before configuring the AP5XX power capability.

The new 802.11ax AP5XX (AP505, AP510 and AP560) model access points can be powered up with POE or through an external power source. These APs support both IEEE 802.3af and 802.3at standards. If connected to a POE AT power source (25W) or external power source, the APs operate in normal mode with full performance. If connected to a POE AF power source (14.5W), the APs operate in low power mode with limited performance.

## AP510 and AP560 mode of functioning (normal/low power):

To operate your AP510 and AP560 access points in the *normal mode*, the AP has to be powered from:

- GE1 POE connected to AT switch port and GE2 is not connected, or
- GE2 POE connected to AT switch port and GE1 is not connected, or
- Both GE1 and GE2 POE connected to AT switch port, or
- External power supply source

To operate your AP510 and AP560 access points in the low power mode, the AP has to be powered from:

- GE1 POE connected to AF switch port and external power source not connected, or
- GE2 POE connected to AF switch port and external power source not connected, or

#### AP5050 mode of functioning (normal/low power):

To operate your AP505 access point in the normal mode, the AP has to be powered from:

- GE1 POE connected to AT switch port, or
- External power supply source

To operate your AP505 access point in the low power mode, the AP has to be powered from:

• GE1 POE connected to AF switch port and external power source not connected

To define an access point's power configuration:

1 Go to Configuration  $\rightarrow$  Devices  $\rightarrow$  Device Overrides.

The Device Overrides screen displays. This screen lists devices within the managed network.

2 Select an access point.

The selected access point's configuration menu displays.

<span id="page-332-0"></span>3 Expand Profile Overrides and select Power.

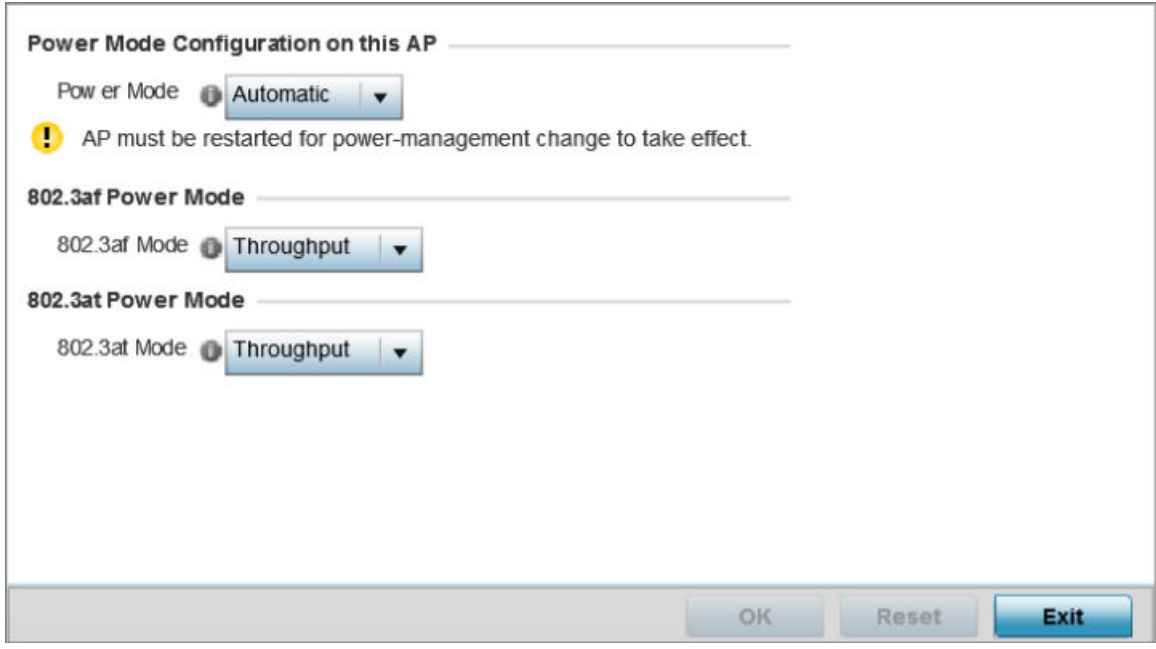

#### **Figure 143: Device Configuration - System Profile - Power Screen**

4 Use the Power Mode drop-down menu to set the Power Mode Configuration on this AP.

When an access point is powered on for the first time, it determines the power budget available. Using the **Automatic** setting, the access point automatically determines the best power configuration based on the available power budget. Automatic is the default setting.

If **802.3af** is selected, the access point assumes 12.95 watts are available. If the mode is changed, the access point requires a reset to implement the change.

#### 5 Set the access point radio's 802.3af Power Mode and the radio's 802.3at Power Mode.

Use the drop-down menu for each power mode to define a mode of either **Range** or **Throughput**.

Select **Throughput** to transmit packets at the radio's highest defined basic rate (based on the radio's current basic rate settings). This option is optimal in environments where the transmission range is secondary to broadcast/multicast transmission performance.

Select Range when range is preferred over performance for broadcast/multicast (group) traffic. The data rates used for range are the lowest defined basic rates. Throughput is the default setting for both 802.3af and 802.3at.

6 Select OK to save the changes made to the access point power configuration. Select Reset to revert to the last saved configuration.

#### *Profile Overrides - Adoption*

To apply overrides to the profile's adoption related configuration:

#### 1 Go to Configuration  $\rightarrow$  Devices  $\rightarrow$  Device Overrides.

The Device Overrides screen displays. This screen lists devices within the managed network.

2 Select an access point.

The selected access point's configuration menu displays.

3 Expand Profile Overrides and select Adoption.

The adoption screen displays. Specify the adoption related overrides to be applied on the selected access point. These changes override the configurations specified on the profile used by the access point..

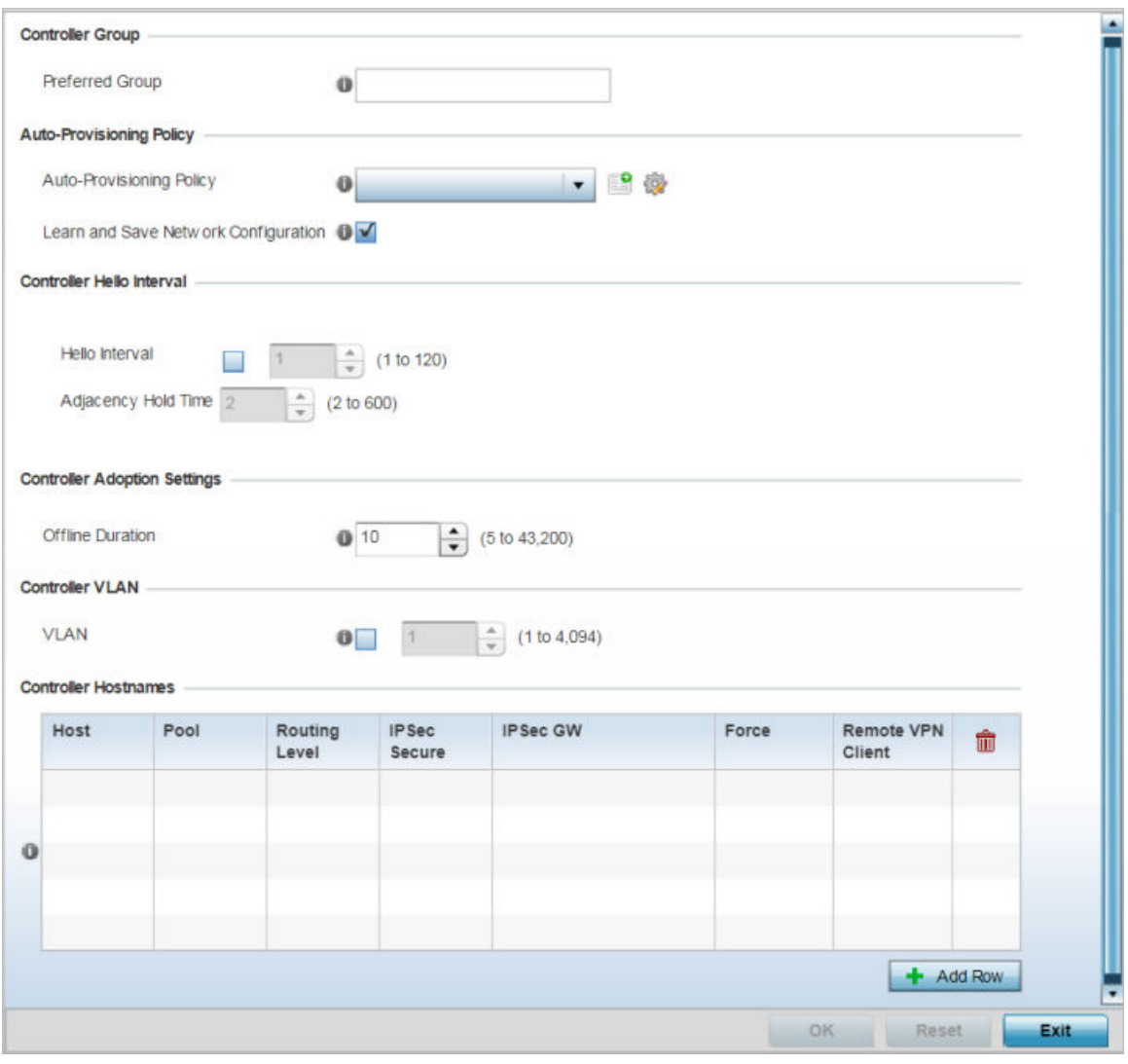

#### **Figure 144: Profile Overrides - Adoption Screen**

4 Define the Preferred Group used as optimal group of controllers for the access point's adoption. The name of the preferred group cannot exceed 64 characters.

The preferred group is the controller group the access point would prefer to connect upon adoption.

<span id="page-334-0"></span>5 Set the following **Auto-Provisioning Policy** settings for access point adoptions:

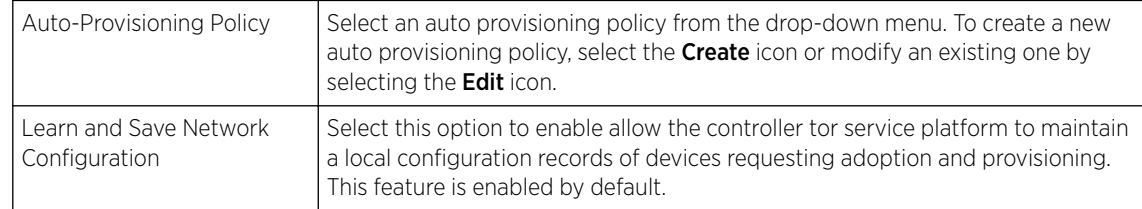

## 6 Configure the following Controller Hello Interval settings:

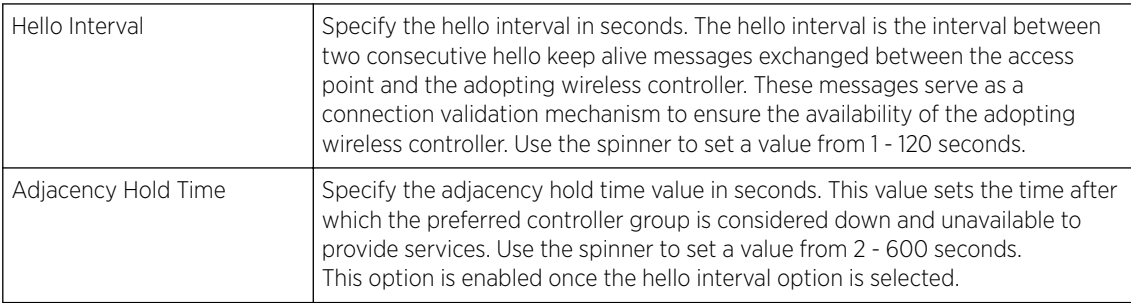

7 Set the **Offline Duration** time from 5 to 43.200 minutes.

This is the duration for which an adopted access point remains unreachable before being declared as offline by the adopting controller.

- 8 Select the **VLAN** option to define a VLAN the access point's associating Virtual Controller AP is reachable on. VLANs 0 and 4,095 are reserved and cannot be used. This setting is disabled by default.
- 9 Enter Controller Hostnames as needed to define resources for adoption. Click +Add Row to add controllers. Set the following parameters:

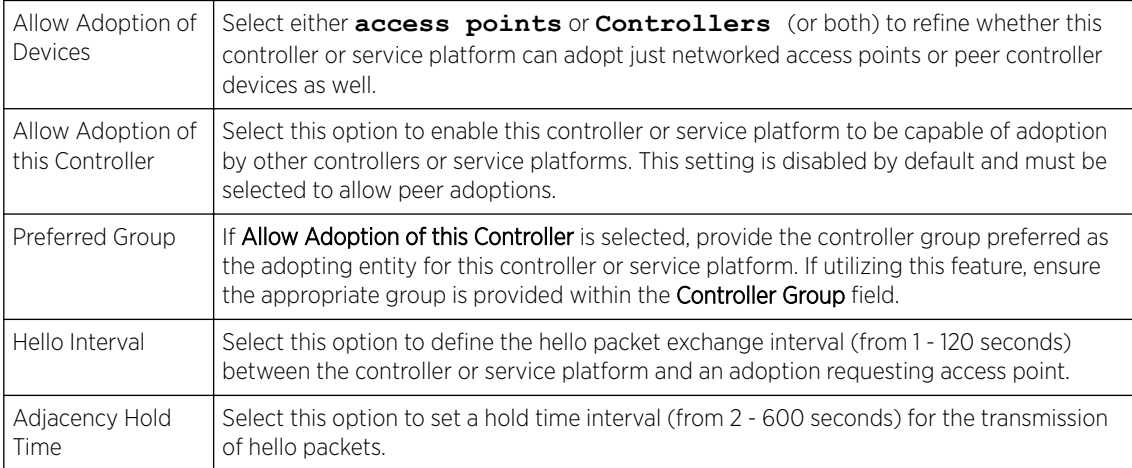

- 10 Select + Add Row as needed to populate the table with IP addresses or hostnames of adoption resources.
- 11 Select OK to save the changes made to the general profile configuration. Select Reset to revert to the last saved configuration.

## *Profile Overrides - Interface*

An access point requires its Virtual Interface be configured for layer 3 (IP) access or layer 3 service on a VLAN. A virtual interface defines which IP address is associated with each connected VLAN ID. An

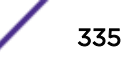

interface configuration can have overrides applied to customize the configuration to a unique deployment objective.

Refer to the following sections:

- Profile Overrides Ethernet Ports on page 336
- [Profile Overrides Virtual Interface](#page-347-0) on page 348
- [Profile Overrides Port Channels](#page-362-0) on page 363
- [Profile Overrides Radios](#page-370-0) on page 371
- [Profile Overrides PPPoE](#page-393-0) on page 394
- [Profile Overrides Bluetooth](#page-395-0) on page 396

#### Profile Overrides - Ethernet Ports

To view an access point's ethernet port configuration:

1 Go to Configuration  $\rightarrow$  Devices  $\rightarrow$  Device Overrides.

The Device Overrides screen displays. This screen lists devices within the managed network.

2 Select an access point.

The selected access point's configuration menu displays.

3 Expand Interface and select Ethernet Ports.

The selected access point's physical port reporting runtime data and statistics is displayed.

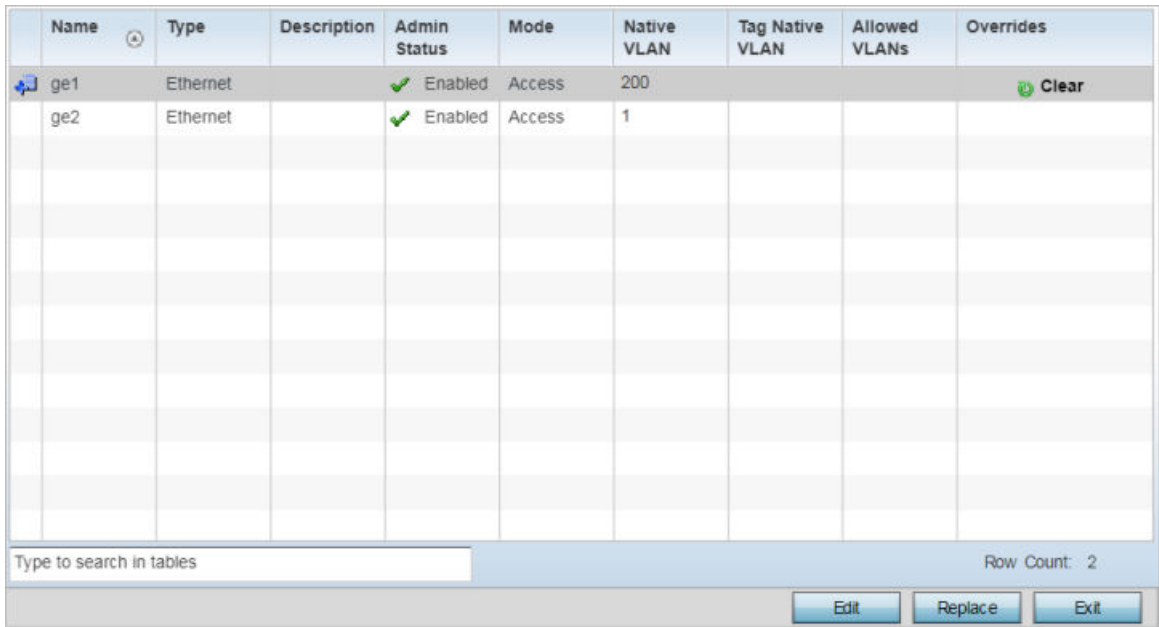

#### **Figure 145: Profile Overrides - Interface - Ethernet Ports Screen**

4 Refer to the following to assess port status, mode and VLAN configuration:

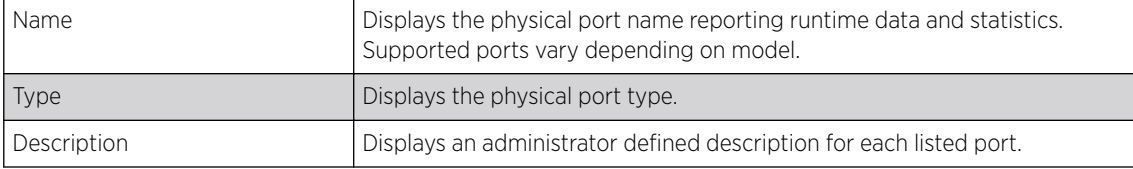

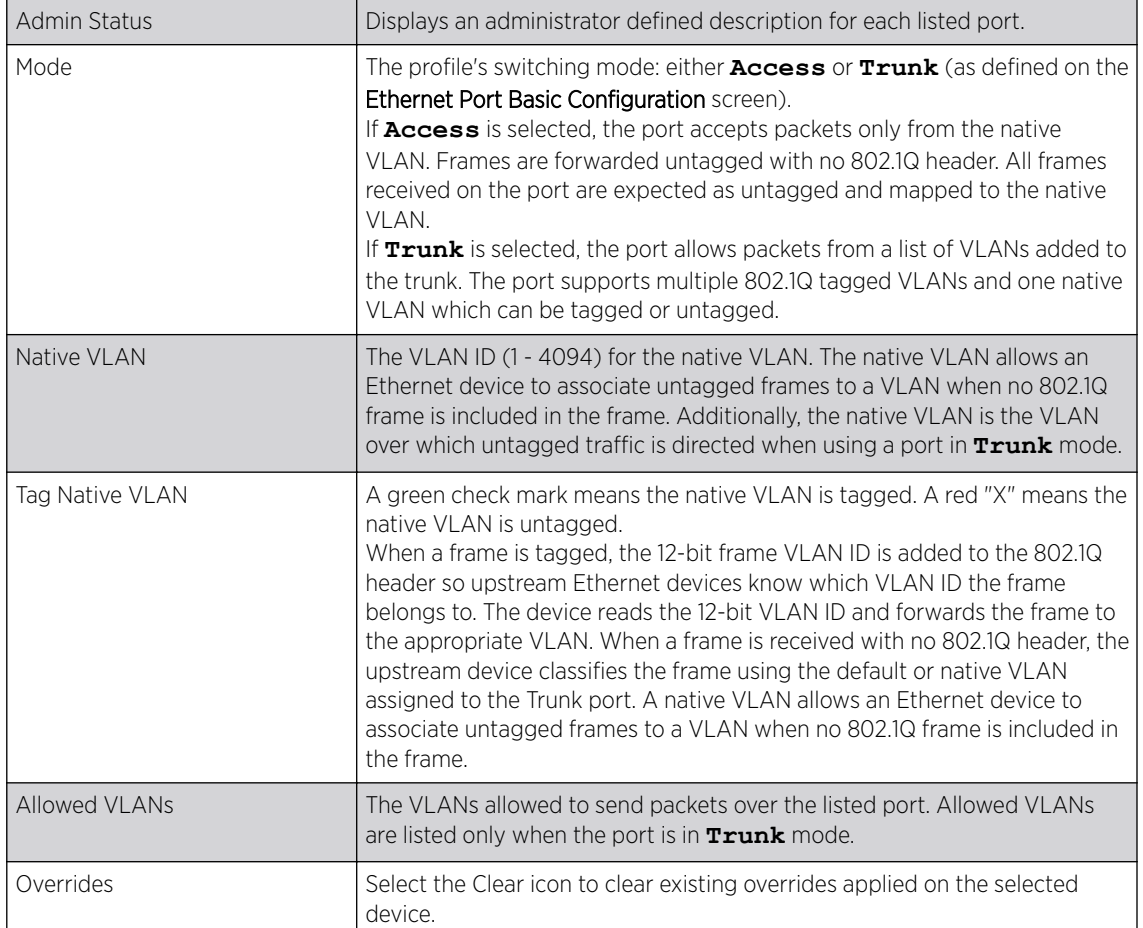

Profile Overrides - Basic Configuration (AP Only)

To edit or apply overrides to an Ethernet port configuration:

1 Select the port and click Edit.

The selected Ethernet port's Basic Configuration screen displays by default.

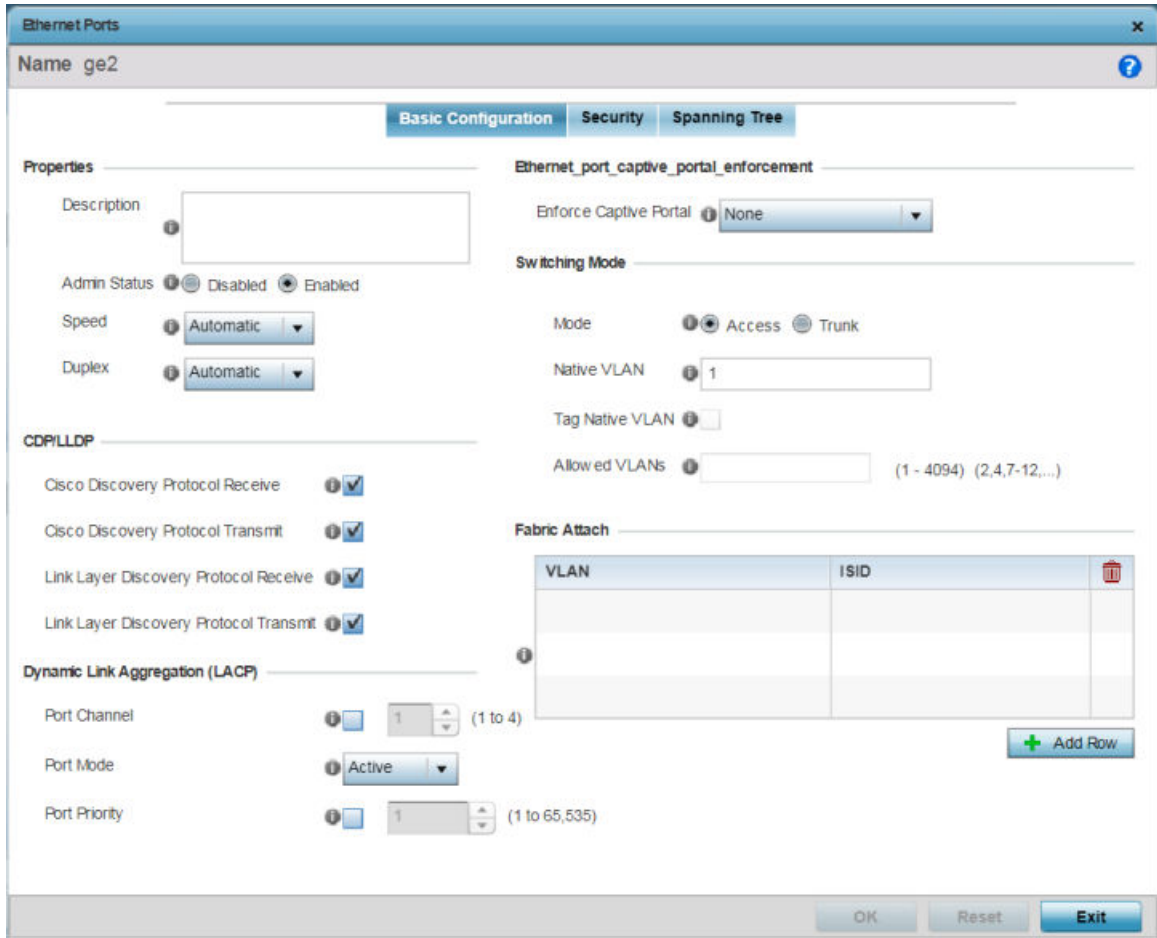

## **Figure 146: Profile Overrides - Interface - Ethernet Ports Screen**

2 Set or override the following properties:

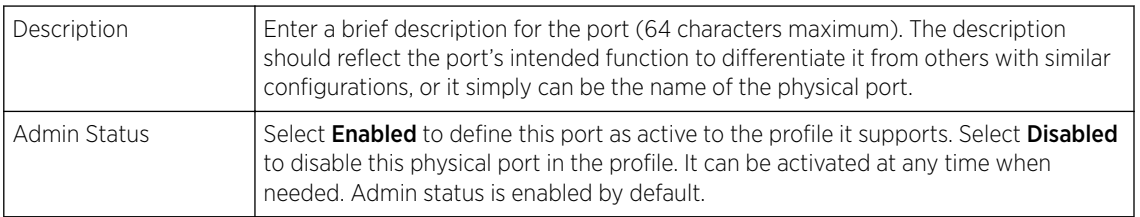

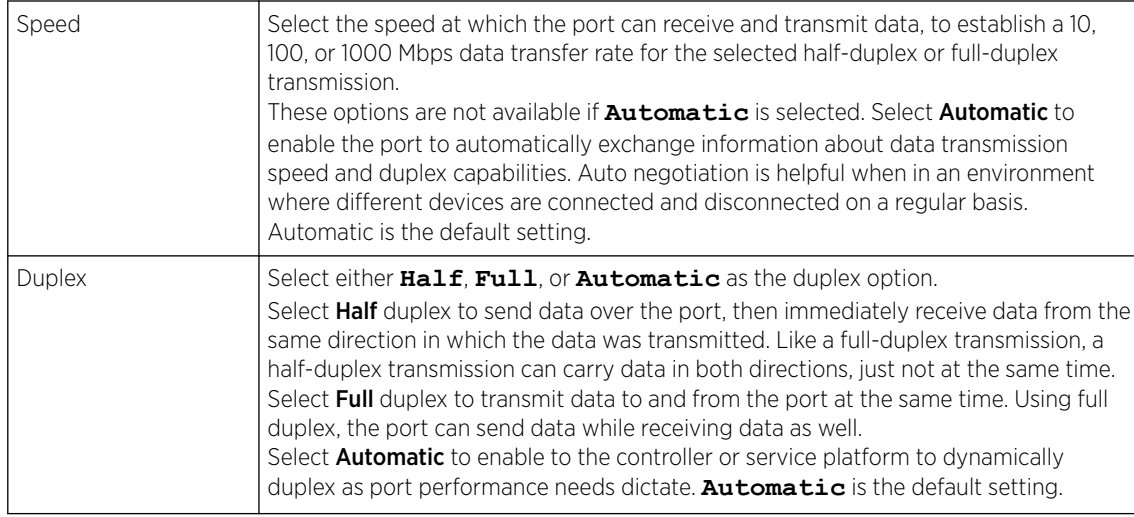

3 Enable or disable the following CDP/LLDP parameters used to configure CDP *(Cisco Discovery Protocol)* and LLDP *(Link Layer Discovery Protocol)* for this profile's Ethernet port configuration:

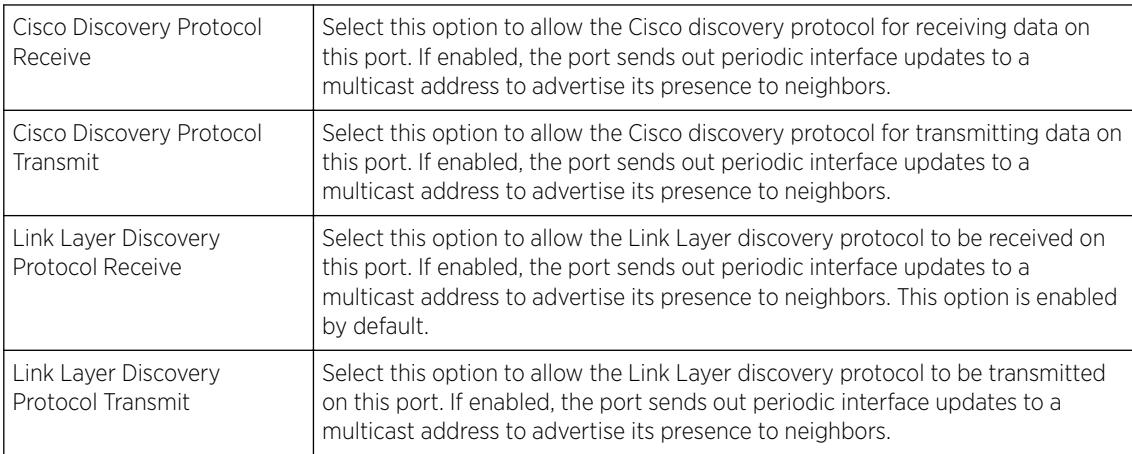

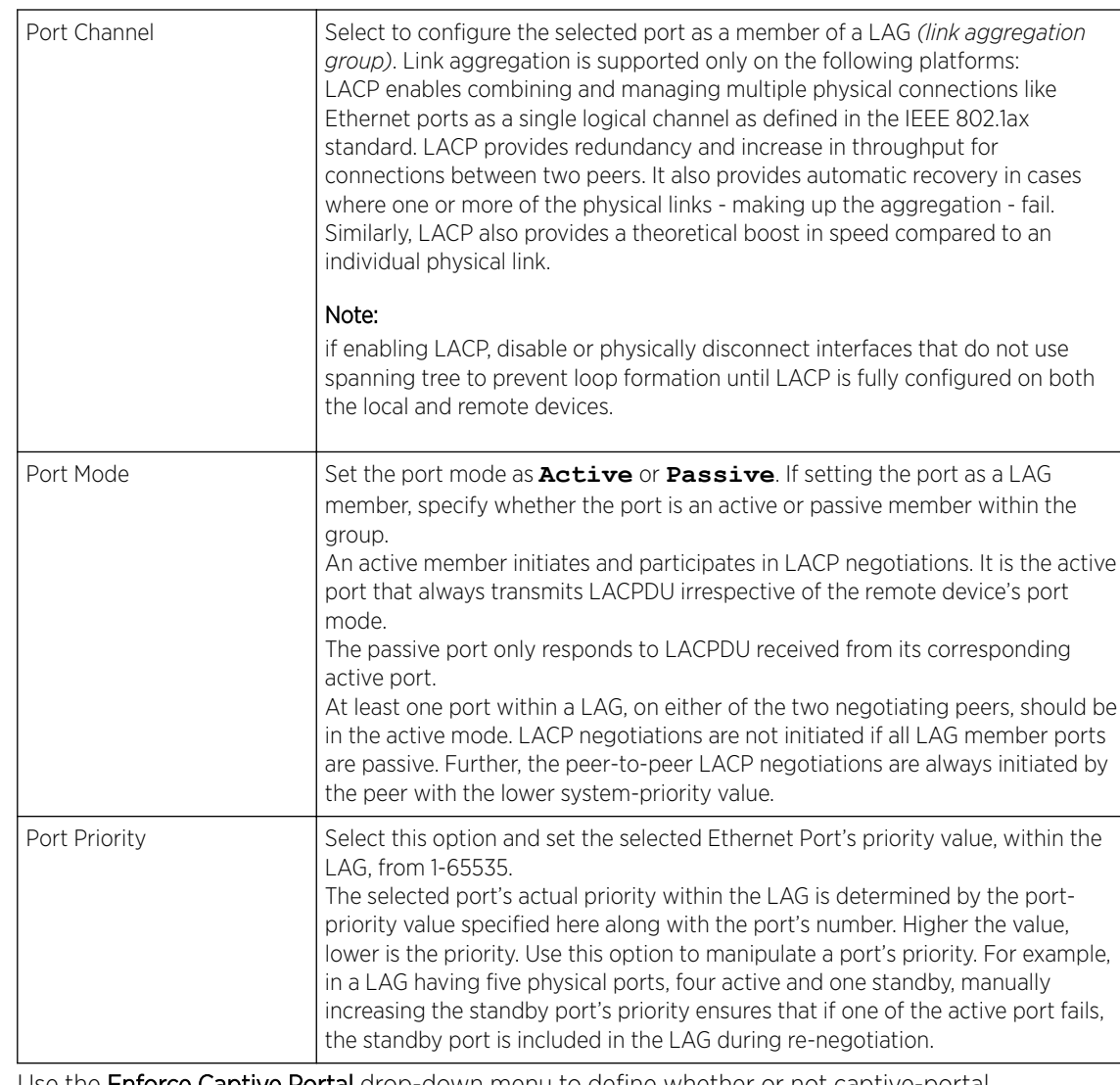

4 In the Dynamic Link Aggregation (LACP) area, set the following parameters to enable link aggregation on the selected GE port:

## 5 Use the Enforce Captive Portal drop-down menu to define whether or not captive-portal authentication is enforced on the selected port:

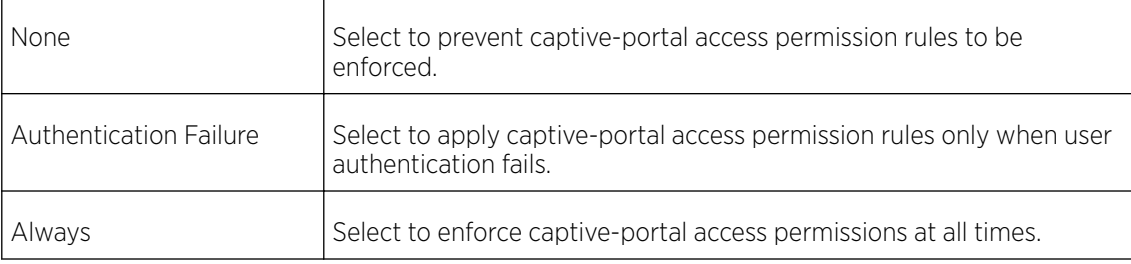

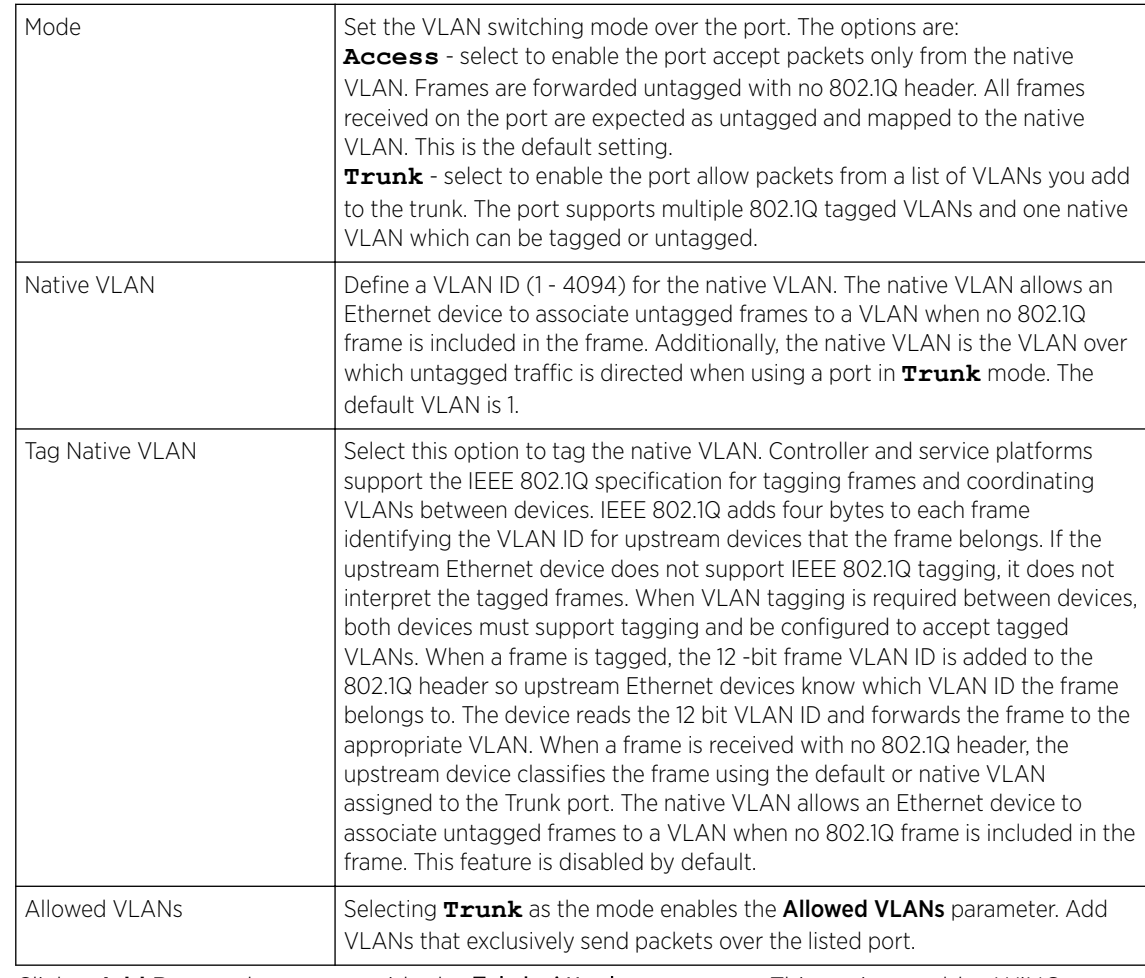

6 Override the following Switching Mode parameters:

7 Click + Add Row and set or override the Fabric Attach parameters. This option enables WiNG devices (access points and controllers) as FA *(Fabric Attach)* clients.

# Note

 $\blacklozenge$ 

To enable FA Client feature, the Ethernet port's switching mode should be set to trunk.

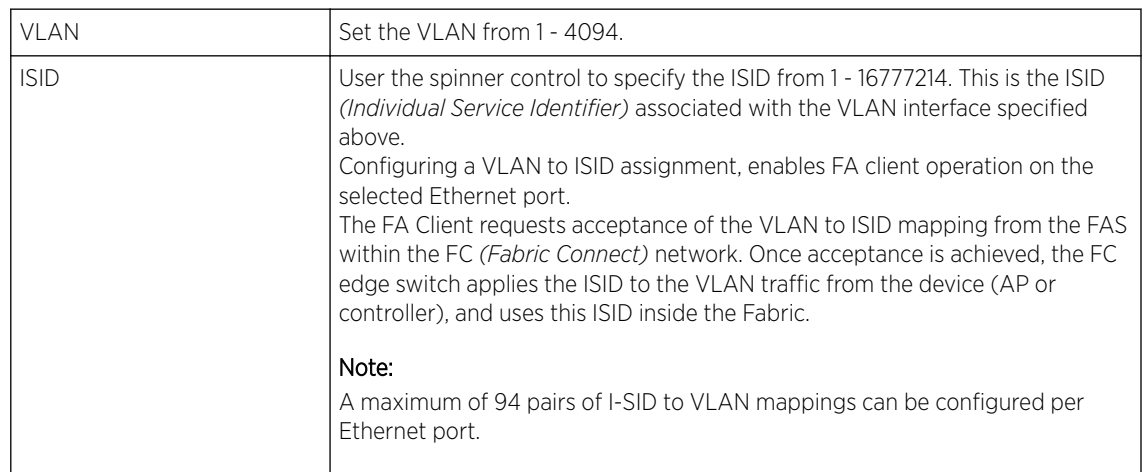

FA-enabled switches, in the FC network, send out LLDP messages with TLV extensions of Organization-specific TLV with OUI, to discover FA clients and advertise capabilities.

The FA-enabled client associates with the FAS *(FA Server)*, and obtains provisioning information (management VLAN interface details, and whether the interface is tagged or not) that allows the client to be configured with parameters that allow traffic to flow through the Fabric to the WLAN controller. Use this option to configure the ISID to VLAN mapping that the FA Client uses to negotiate with the FAS.

You can configure FA Client capability on a device's profile as well as device contexts.

8 Click OK to save the changes and overrides made to the Ethernet port's Spanning Tree configuration.

Click Reset to revert to the last saved configuration.

Profile Overrides - Security Configuration (AP Only)

#### To override Ethernet Ports security settings:

1 Select the **Security** tab.

The security screen displays.

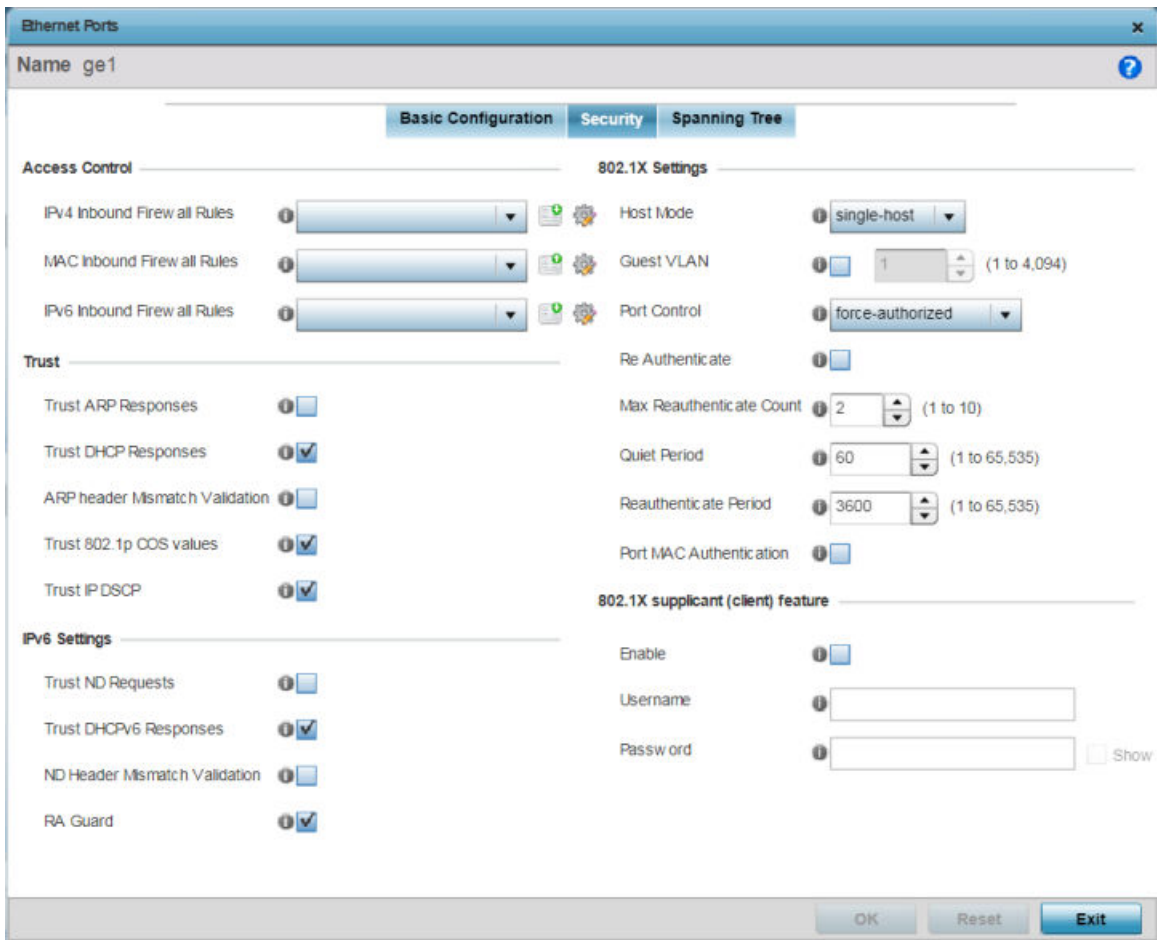

**Figure 147: Profile Overrides - Interface - Ethernet Ports - Security**

2 Refer to the Access Control field. As part of the Ethernet port's security configuration, Inbound IP and MAC address firewall rules are required.

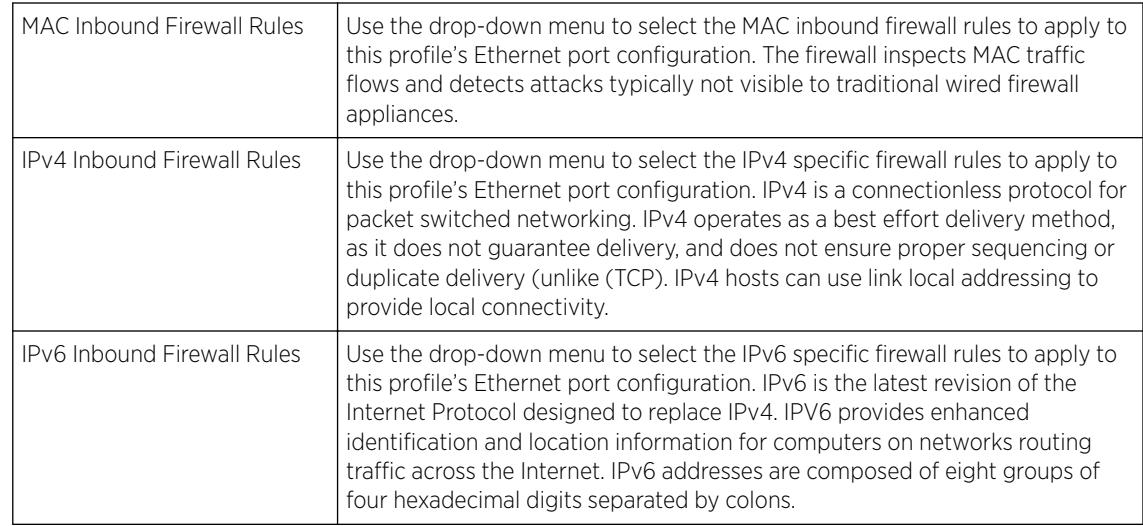

### 3 Refer to the Trust field to define or override the following:

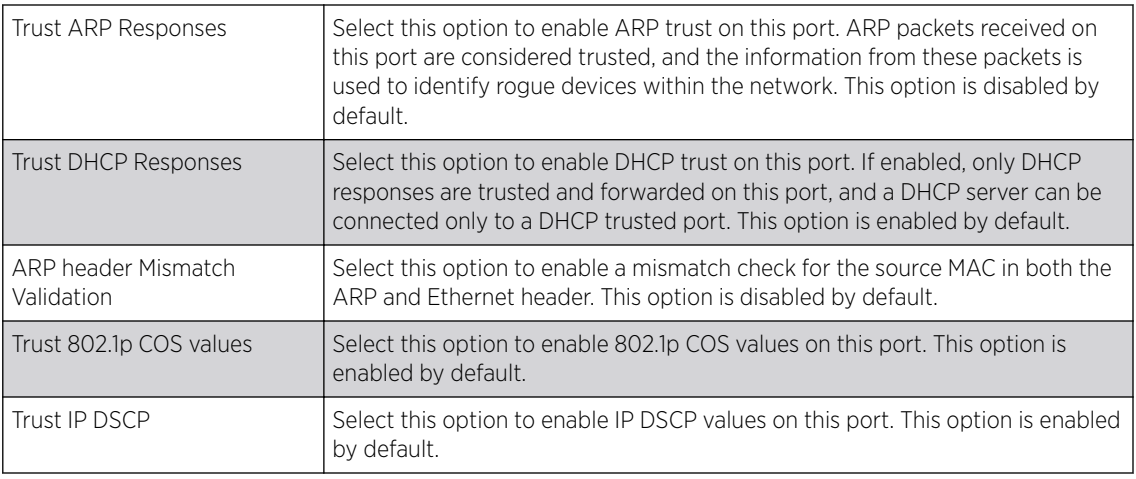

## Note

Some vendor solutions with VRRP enabled send ARP packets with Ethernet SMAC as a physical MAC and inner ARP SMAC as VRRP MAC. If this configuration is enabled, a packet is allowed, even when a conflict exists.

#### 4 Set the following IPv6 Settings:

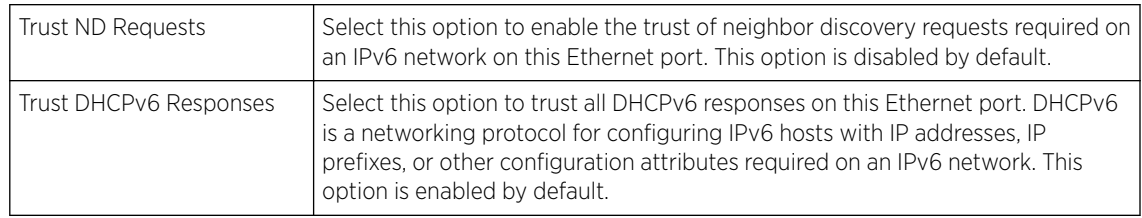

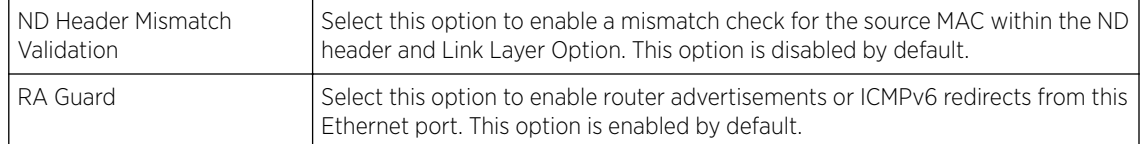

#### 5 Set the following 802.1X Settings:

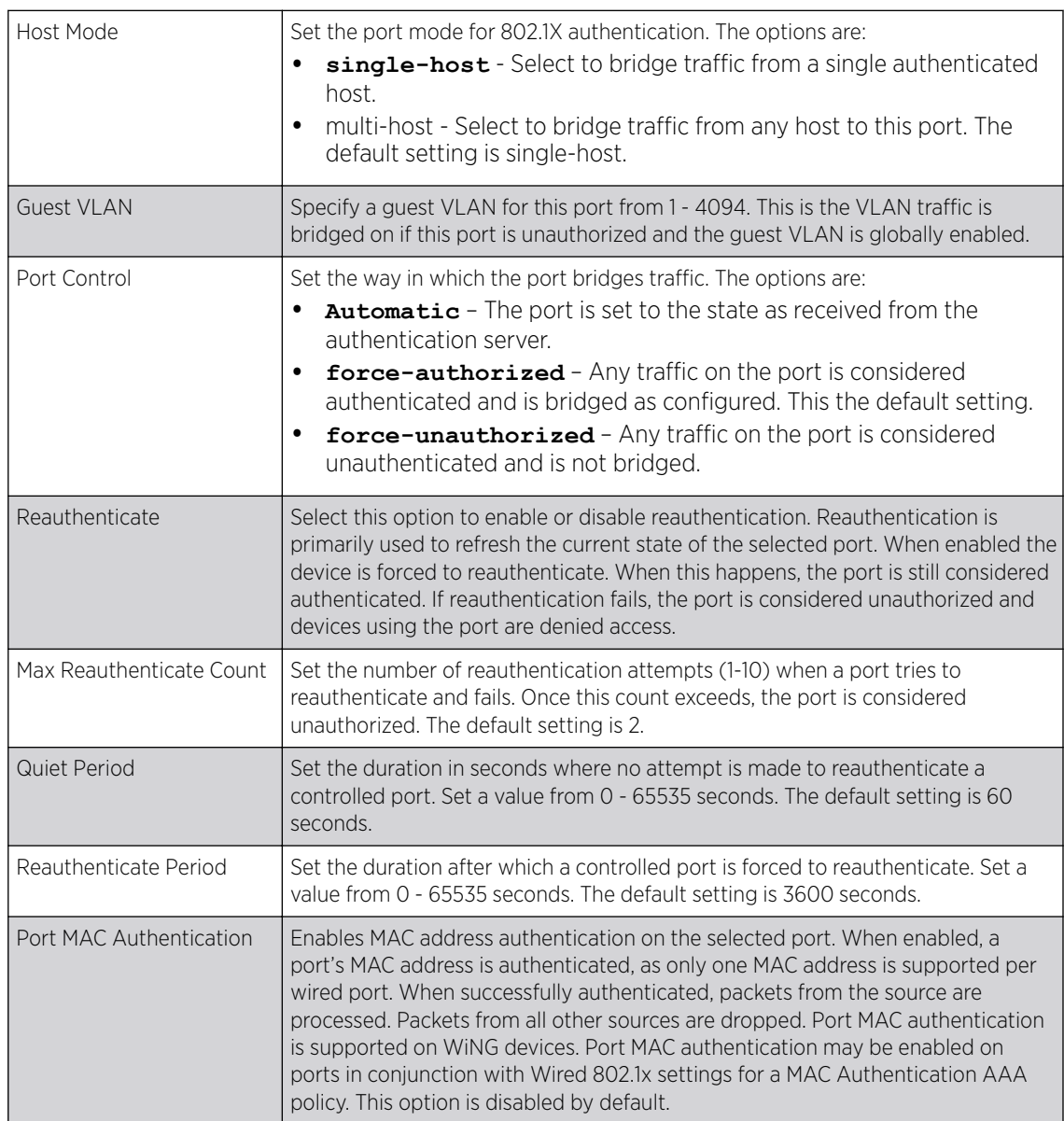

6 In the 802.1x supplicant (client) feature field, click Enable to enable a username and password pair used when authenticating users on this port. Provide the credentials.

Click Show to expose the characters in the Password field.

7 Click OK to save the changes and overrides made to the Ethernet port's security configuration. Click Reset to revert to the last saved configuration.

Profile Overrides - Spanning Tree Configuration (AP Only)

To override the spanning tree configuration:

### 1 Select the Spanning Tree tab.

The selected Ethernet Port's Spanning Tree screen displays.

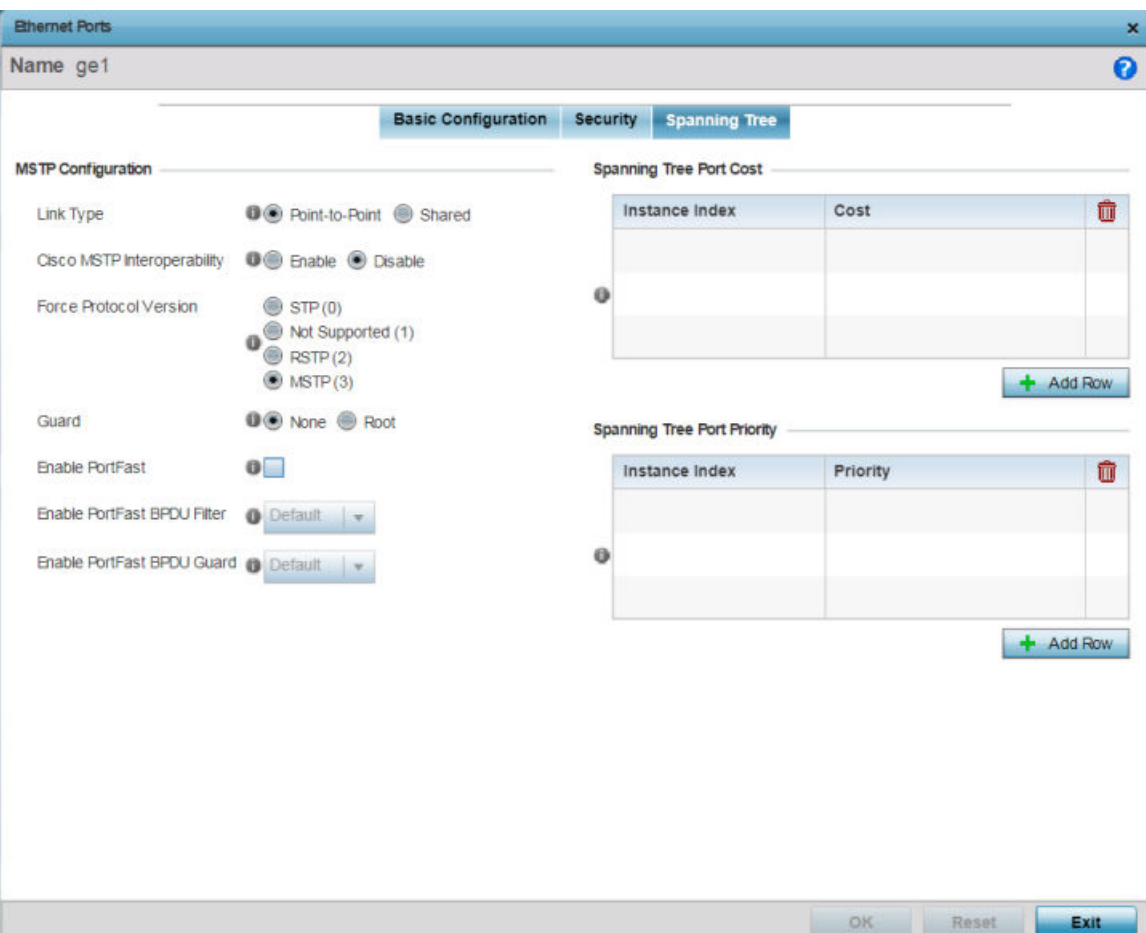

## **Figure 148: Profile Overrides - Interface - Ethernet Ports - Spanning Tree**

2 Set the following MSTP Configuration settings:

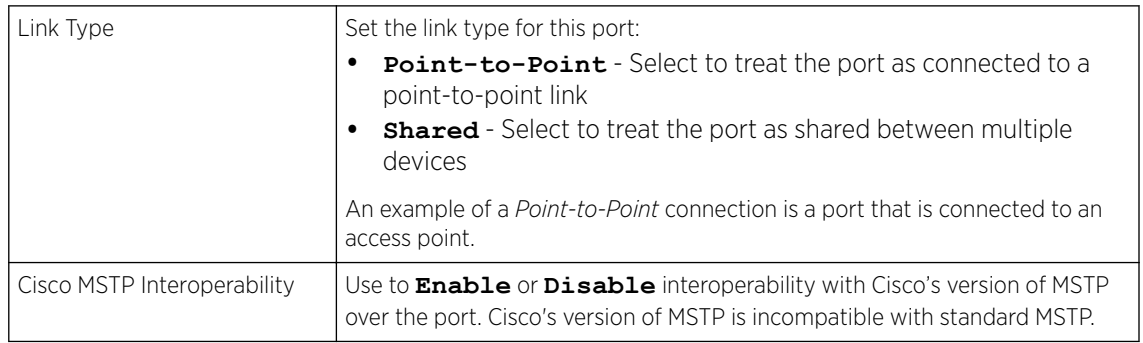

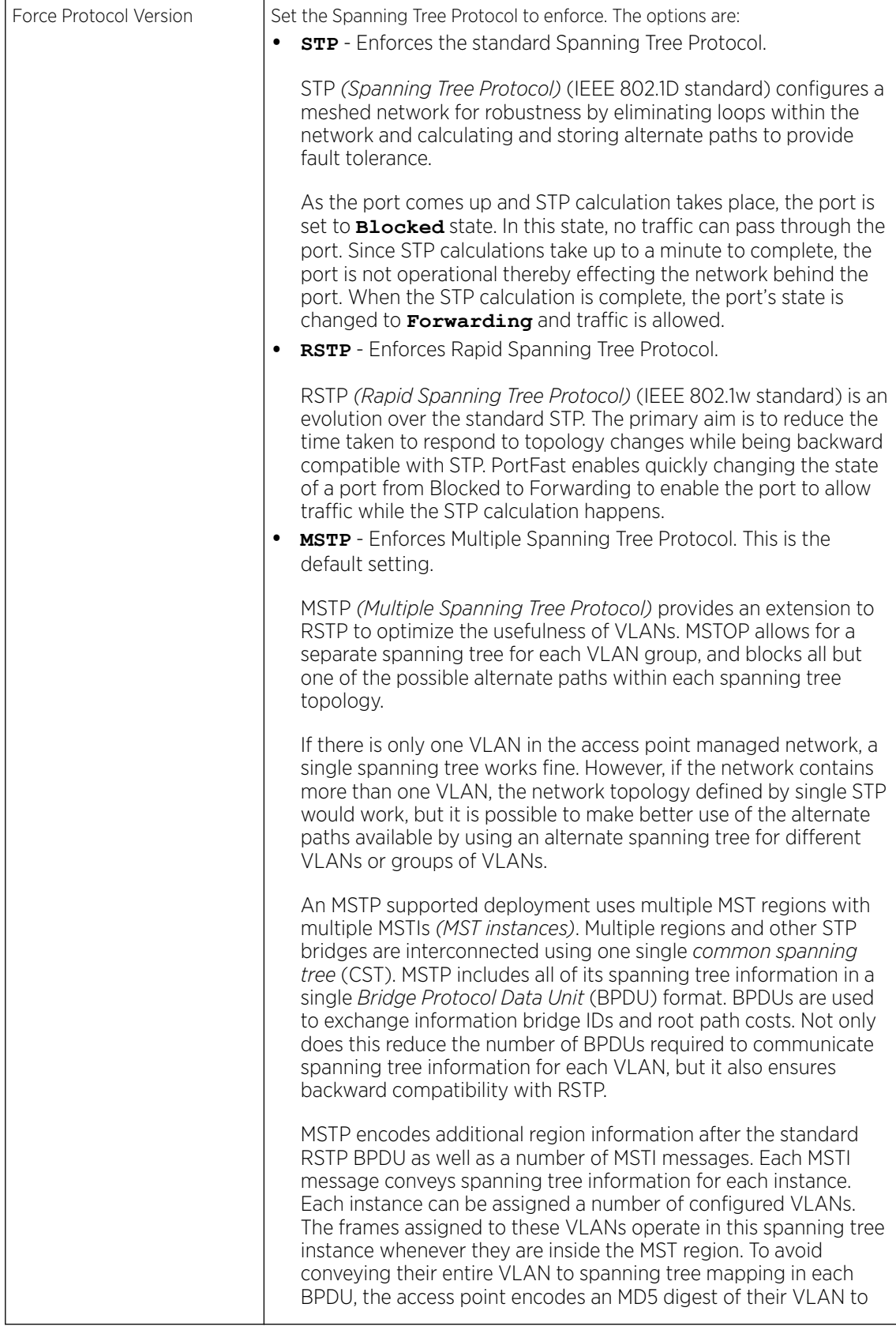

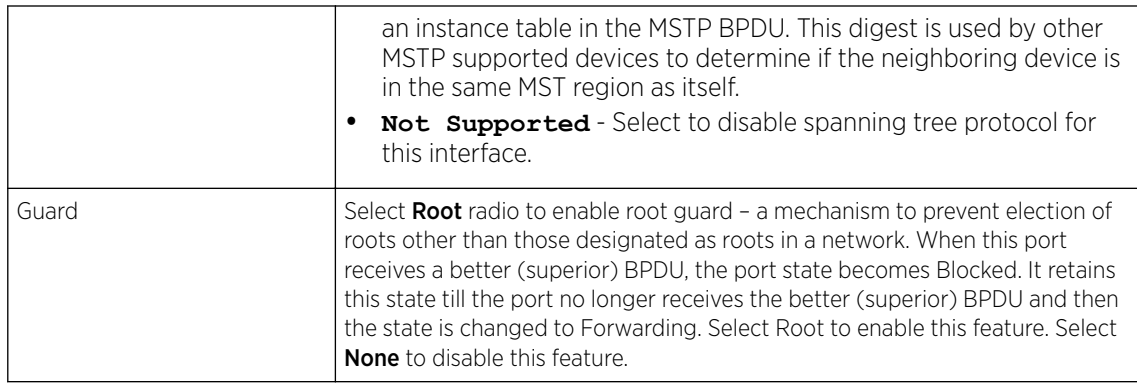

#### 3 Set the following PortFast configuration:

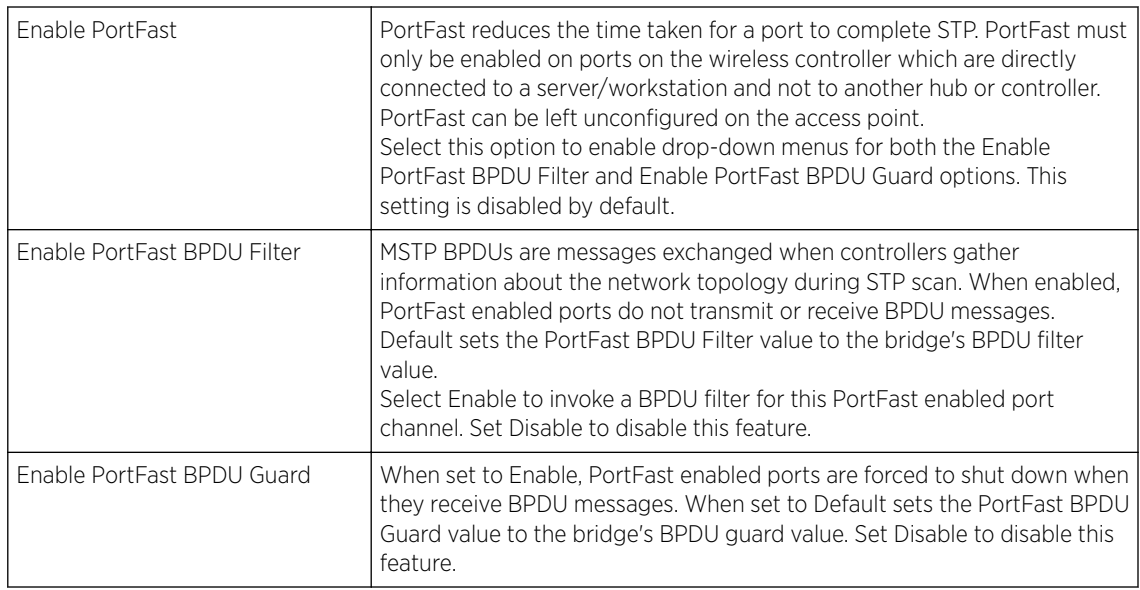

#### 4 Refer to the Spanning Tree Port Cost table.

Define or override an **Instance Index** using the spinner control, and set its corresponding cost in the Cost column.

This is the cost for a packet to traverse the current network segment. The cost of a path is the sum of all costs of traversal from the source to the destination. The default rule for the cost of a network segment is, the faster the media, the lower the cost.

Select + Add Row as needed to include additional indexes.

5 Refer to the Spanning Tree Port Priority table.

Define or override an **Instance Index** using the spinner control, and set its corresponding priority in the **Priority** column.

This is the priority for this port becoming a designated root. The default rule is, the lower this value, the higher the chance that the port is assigned as a designated root.

Select + Add Row as needed to include additional indexes.

6 Click OK to save the changes and overrides made to the Ethernet port's Spanning Tree configuration.

Click **Reset** to revert to the last saved configuration.

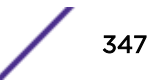

#### <span id="page-347-0"></span>Profile Overrides - Virtual Interface

A virtual interface is required for layer 3 (IP) access to a controller or service platform or provide to layer 3 service on a VLAN. The virtual interface defines which IP address is associated with each VLAN ID the controller or service platform is connected to. A virtual interface is created for the default VLAN (VLAN 1) to enable remote administration. A virtual interface is also used to map VLANs to IP address ranges. This mapping determines the destination for routing.

To review an access point's existing VLAN configurations

- 1 Go to Configuration  $\rightarrow$  Devices  $\rightarrow$  Device Overrides. The Device Overrides screen displays. This screen lists devices within the managed network.
- 2 Select an access point.

The selected access point's configuration menu displays.

3 Expand Interface and select Virtual Interfaces.

The existing VLAN configurations are displayed.

| Name<br>۰                                | Type        | Description | <b>Admin Status</b>           | <b>VLAN</b>   | <b>IP Address</b> |
|------------------------------------------|-------------|-------------|-------------------------------|---------------|-------------------|
| vlan1                                    | <b>VLAN</b> |             | $\blacktriangleright$ Enabled | $\mathbf 1$   | dhc p             |
|                                          |             |             |                               |               |                   |
|                                          |             |             |                               |               |                   |
|                                          |             |             |                               |               |                   |
|                                          |             |             |                               |               |                   |
|                                          |             |             |                               |               |                   |
|                                          |             |             |                               |               |                   |
|                                          |             |             |                               |               |                   |
|                                          |             |             |                               |               |                   |
|                                          |             |             |                               |               |                   |
|                                          |             |             |                               |               |                   |
|                                          |             |             |                               |               |                   |
|                                          |             |             |                               |               |                   |
|                                          |             |             |                               |               |                   |
|                                          |             |             |                               |               |                   |
|                                          |             |             |                               |               |                   |
|                                          |             |             |                               |               |                   |
|                                          |             |             |                               |               |                   |
|                                          |             |             |                               |               |                   |
|                                          |             |             |                               |               |                   |
|                                          |             |             |                               |               |                   |
|                                          |             |             |                               |               |                   |
| Row Count: 1<br>Type to search in tables |             |             |                               |               |                   |
|                                          |             | Add         | Edit                          | <b>Delete</b> | Replace<br>Exit   |

**Figure 149: Profile Overrides - Interfaces - Virtual Interfaces - Main Screen**

- Name The name of each listed virtual interface assigned when it was created. The name is between 1 - 4094, and cannot be modified as part of a virtual interface edit. Type Type The type of virtual interface for each listed interface. Description The description defined for the virtual interface, either when it was created or when it was edited. Admin Status A green check mark means the listed virtual interface configuration is active and enabled with its supported profile. A red "X" means the virtual interface is currently shut down. The interface status can be modified when a new virtual interface is created or an existing one modified. VLAN The numerical VLAN ID associated with each listed interface. IP Address Whether DHCP was used to obtain the primary IP address used by the virtual interface configuration.
- 4 Review the following parameters unique to each virtual interface configuration:

After reviewing the configurations of existing virtual interfaces, determine whether a new interface needs to be created, an existing virtual interface needs to be edited (overridden), or an existing virtual interface needs to be deleted.

Profile Overrides - Basic - General Configuration (AP Only)

To add a new VLAN configuration or apply overrides to an existing VLAN configuration:

1 Click Add, or select the VLAN interface and click Edit.

The VLAN interface configuration screen displays, with the **Basic Configuration → General** screen selected by default.

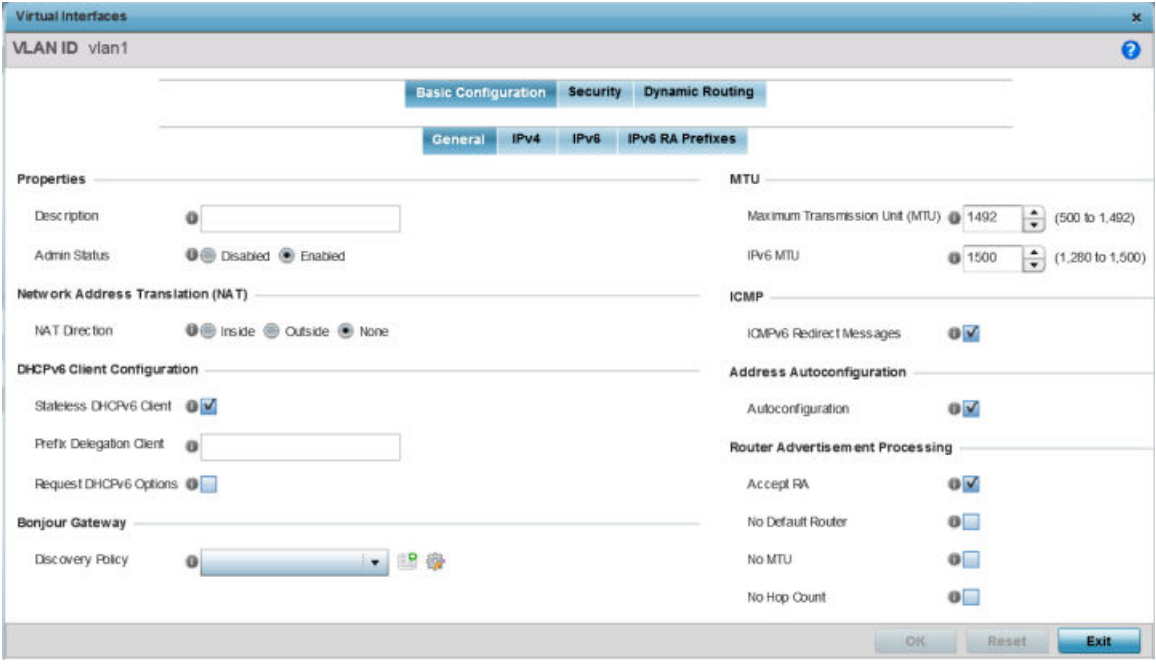

**Figure 150: Profile Overrides - Interfaces - VLAN - Basic Configuration - General Screen**

2 If you are creating a new virtual interface, use the VLAN ID spinner control to define a numeric VLAN ID from 1 - 4094.

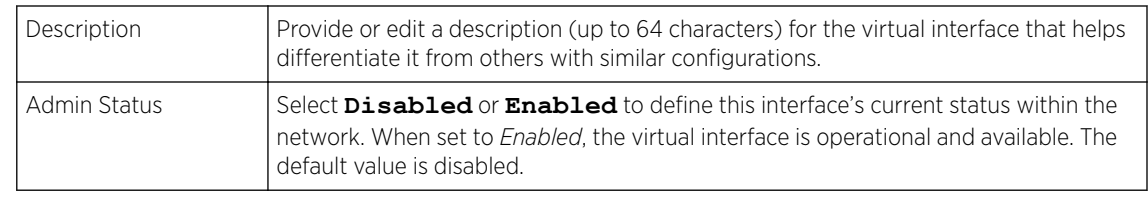

3 Define or override the following parameters in the **Properties** field:

#### 4 Define or override the Network Address Translation (NAT) direction.

Select one of the following options:

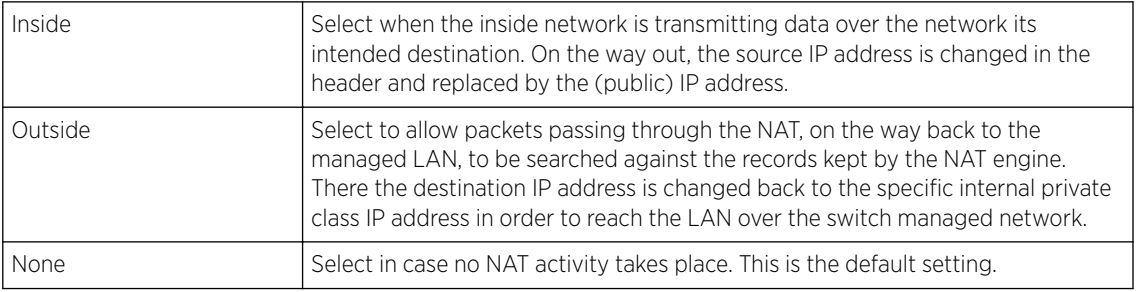

## 5 Set the following DHCPv6 Client Configuration.

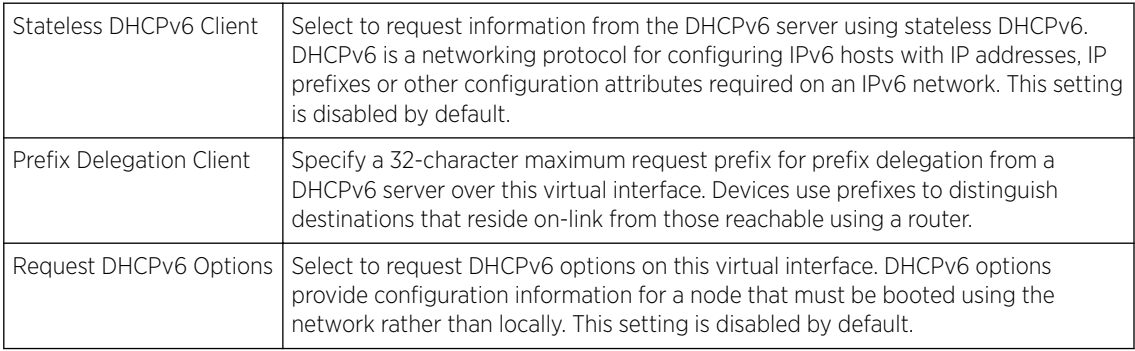

6 In the Bonjour Gateway field, use the Discovery Policy drop-down menu to apply a Bonjour Gateway Discovery policy on the selected VLAN. Click the **Create** icon to define a new Bonjour Gateway policy configuration, or click the **Edit** icon to modify an existing Bonjour Gateway policy configuration.

Bonjour is Apple's implementation of zeroconfiguration networking (Zeroconf). Zeroconf is a group of technologies that include service discovery, address assignment and hostname resolution. Bonjour locates devices such as printers, other computers, and services that these computers offer over a local network.

Bonjour provides a general method to discover services on a LAN *(local area network)*. It allows users to set up a network without any configuration. Services such as printers, scanners and filesharing servers can be found using Bonjour. Bonjour works within a single broadcast domain. However, with special DNS configuration, it can be extended to find services across broadcast domains.

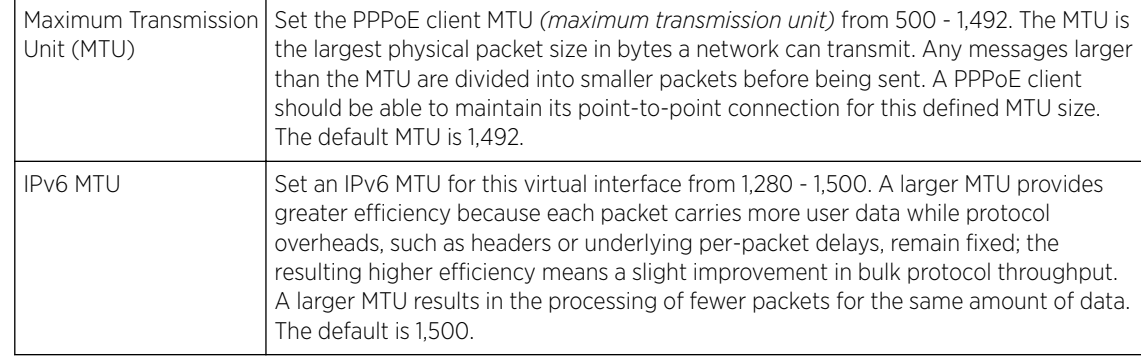

7 Define the following MTU settings for the virtual interface:

8 In the ICMP field, define whether ICMPv6 redirect messages are sent. Redirect requests data packets be sent on an alternative route.

This setting is enabled by default.

9 In the Address Autoconfiguration field, define whether to configure IPv6 addresses on this virtual interface based on the prefixes received in router advertisement messages. Router advertisements contain prefixes used for link determination, address configuration and maximum hop limits.

This setting is enabled by default.

10 Set the following Router Advertisement Processing settings for the virtual interface.

Router advertisements are periodically sent to hosts or sent in response to solicitation requests. The advertisement includes IPv6 prefixes and other subnet and host information.

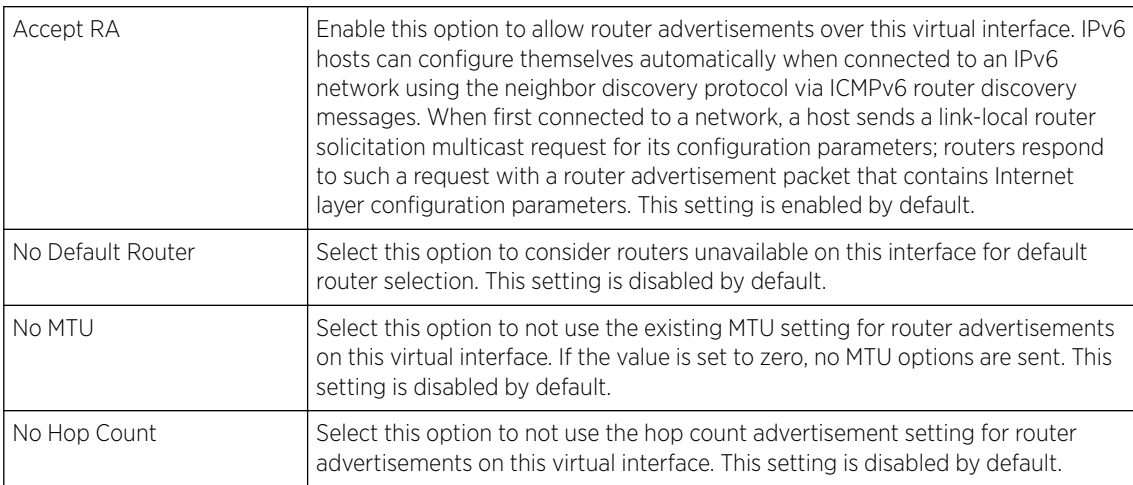

11 Click  $OK$  to save the changes.

Click Reset to revert to the last saved configuration.

Profile Overrides - Basic - IPv4 Configuration (AP Only)

To set the selected VLAN interface's IPv4 setting.

## 1 Select the Basic Configuration → IPv4 tab.

The IPv4 configuration screen displays.

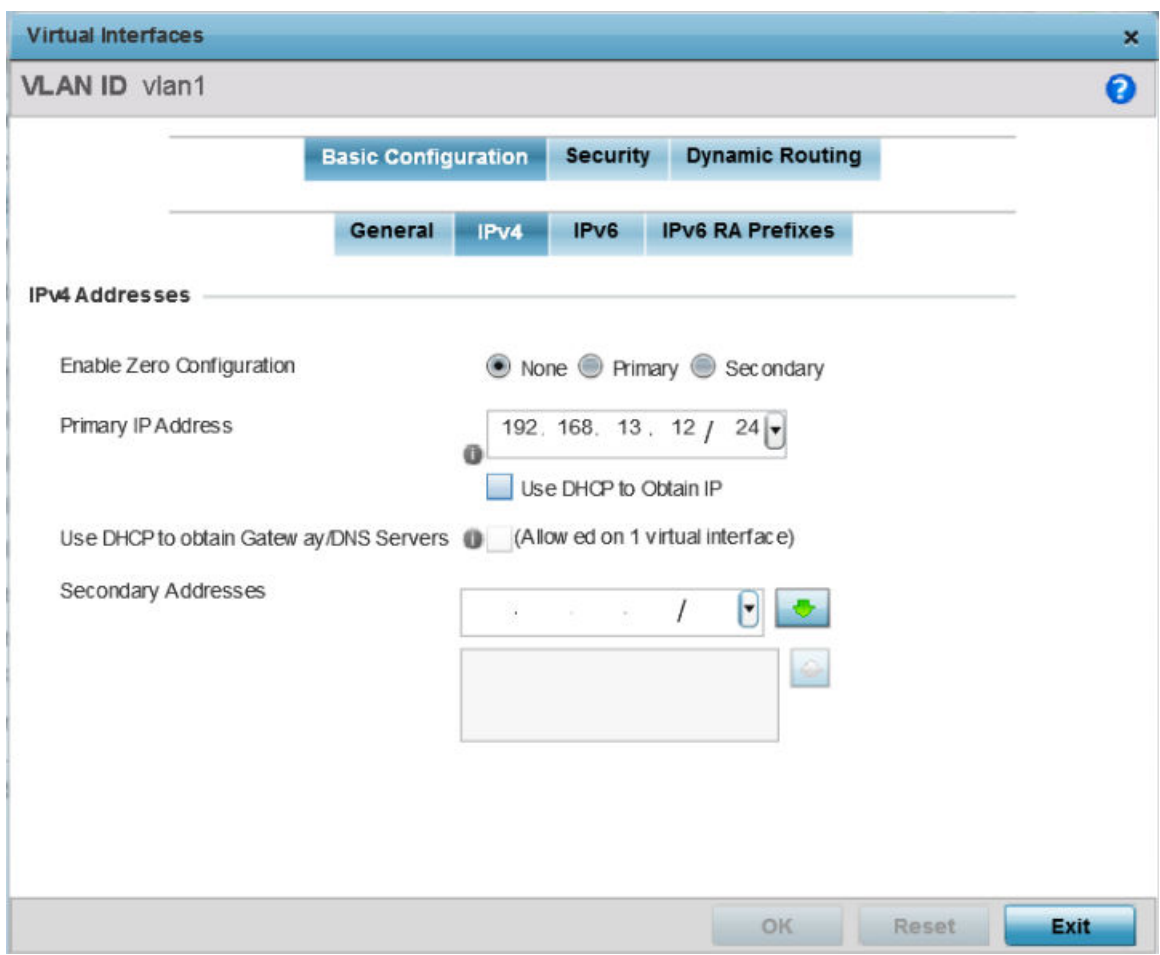

### **Figure 151: Profile Overrides - Interfaces - VLAN - Basic Configuration - IPv4 Screen**

2 Set the following network information in the IPv4 Addresses field:

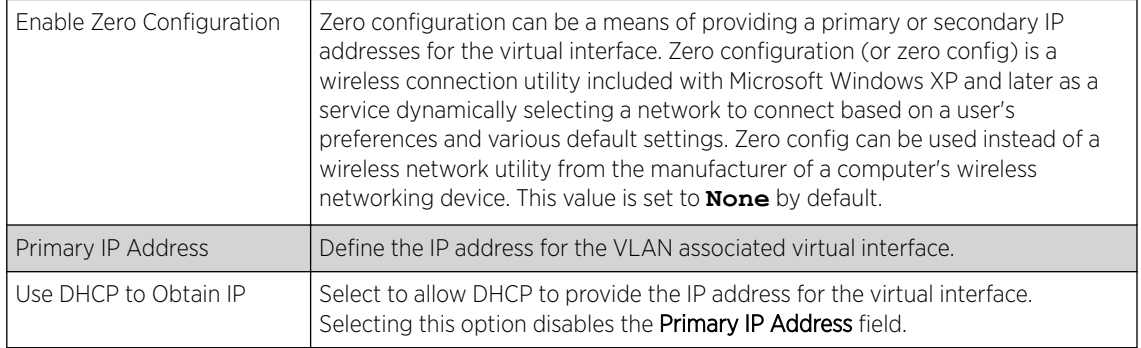

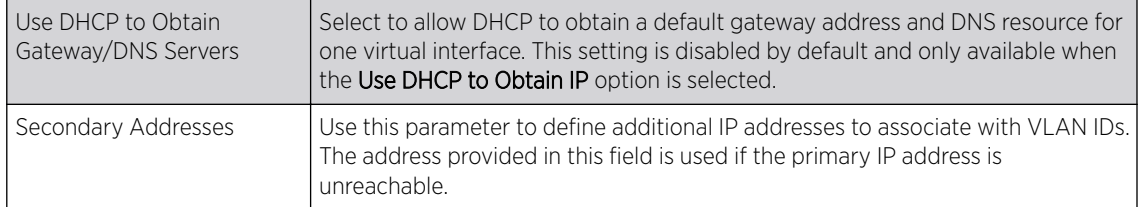

3 Click OK to save the changes to the IPv4 configuration.

Click **Exit** to close the screen without saving any updates.

Profile Overrides - Basic - IPv6 Configuration (AP Only)

To set the selected VLAN interface's IPv6 setting.

1 Select the Basic Configuration  $\rightarrow$  IPv6 tab.

The IPv6 configuration screen displays.

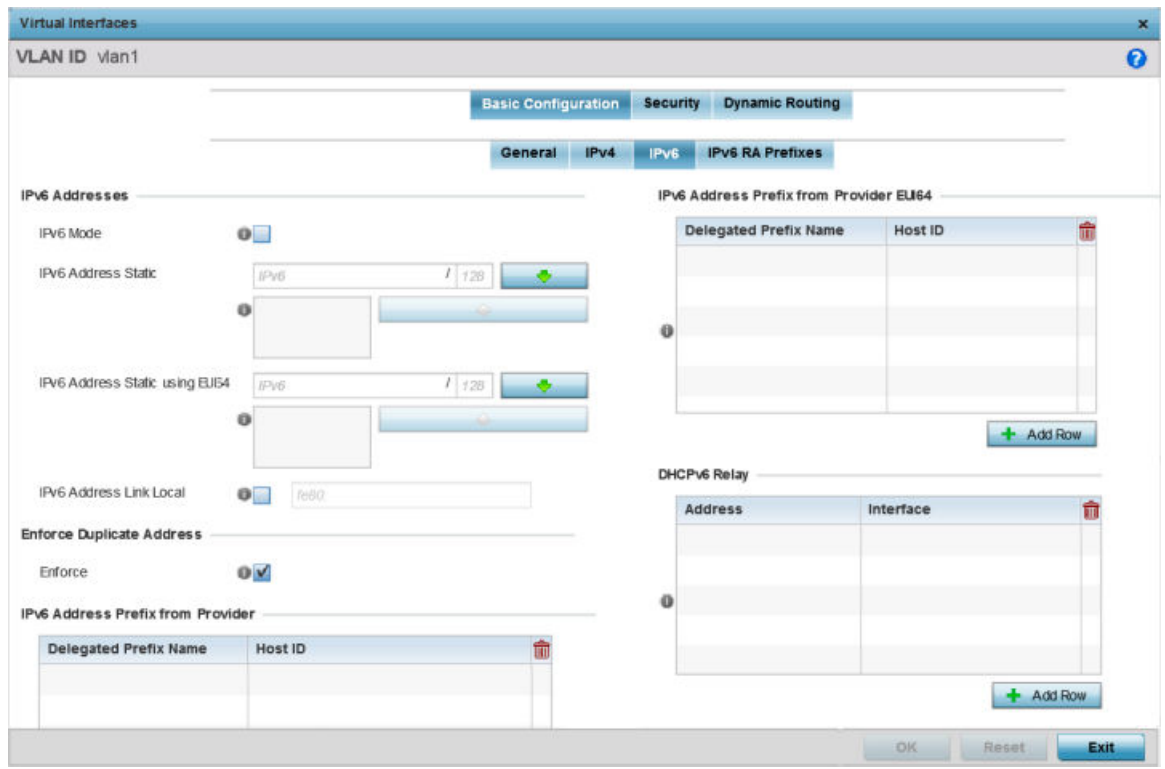

## **Figure 152: Profile Overrides - Interfaces - VLAN - Basic Configuration - IPv6 Screen**

2 Refer to the IPv6 Addresses field to define how IP6 addresses are created and utilized:

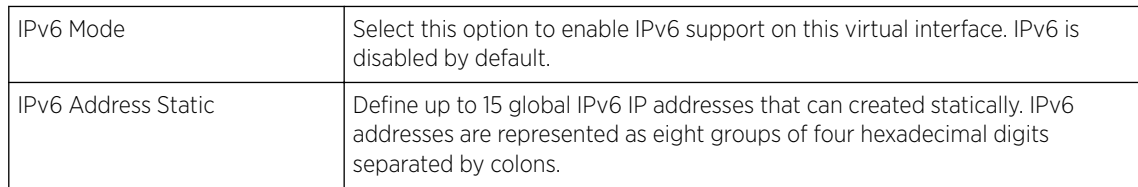

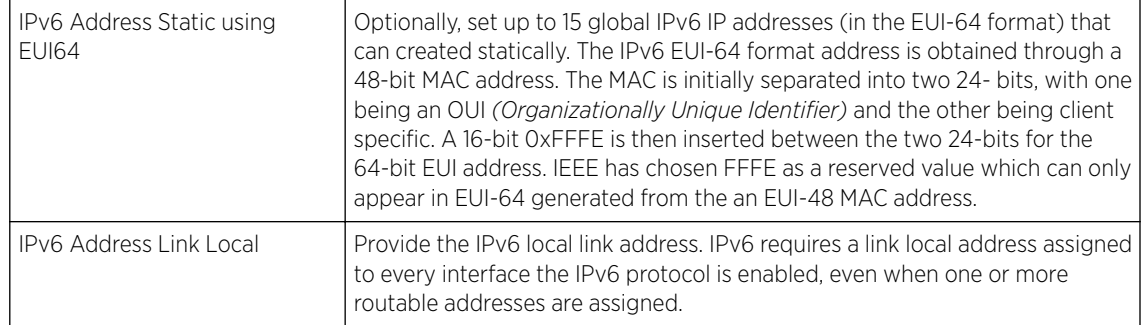

3 Enable the Enforce Duplicate Address option to enforce duplicate address protection when any wired port is connected and in a forwarding state.

This option is enabled by default.

4 In the IPv6 Address Prefix from Provider table, select + Add Row to create IPv6 format prefix shortcuts as supplied by an ISP.

A new screen is launched. Define the new delegated prefix name and host ID here.

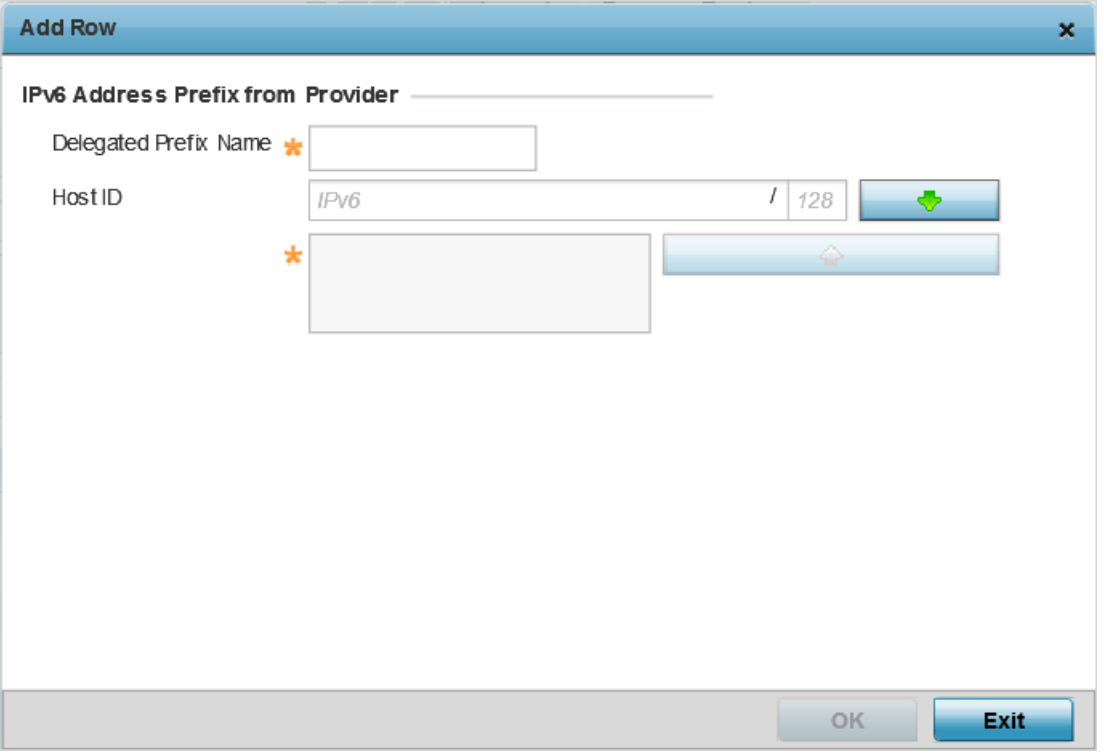

#### **Figure 153: VLAN Interface - Basic Configuration - IPv6 Screen - IPv6 Address Prefix from Provider Field**

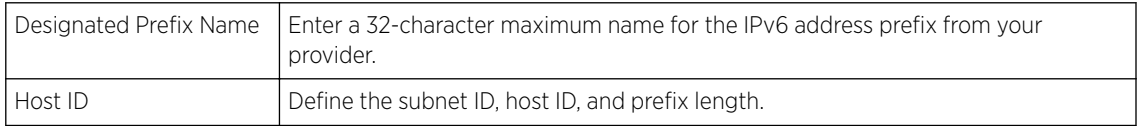

5 Click OK to save the changes to the IPv6 configuration.

Click Exit to close the screen without saving any updates.

6 In the IPv6 Address Prefix from Provider EUI64 table, click + Add Row to set an (abbreviated) IP address prefix in EUI64 format.

A new screen is launched. Define the new delegated prefix name and host ID can be defined in EUI64 format.

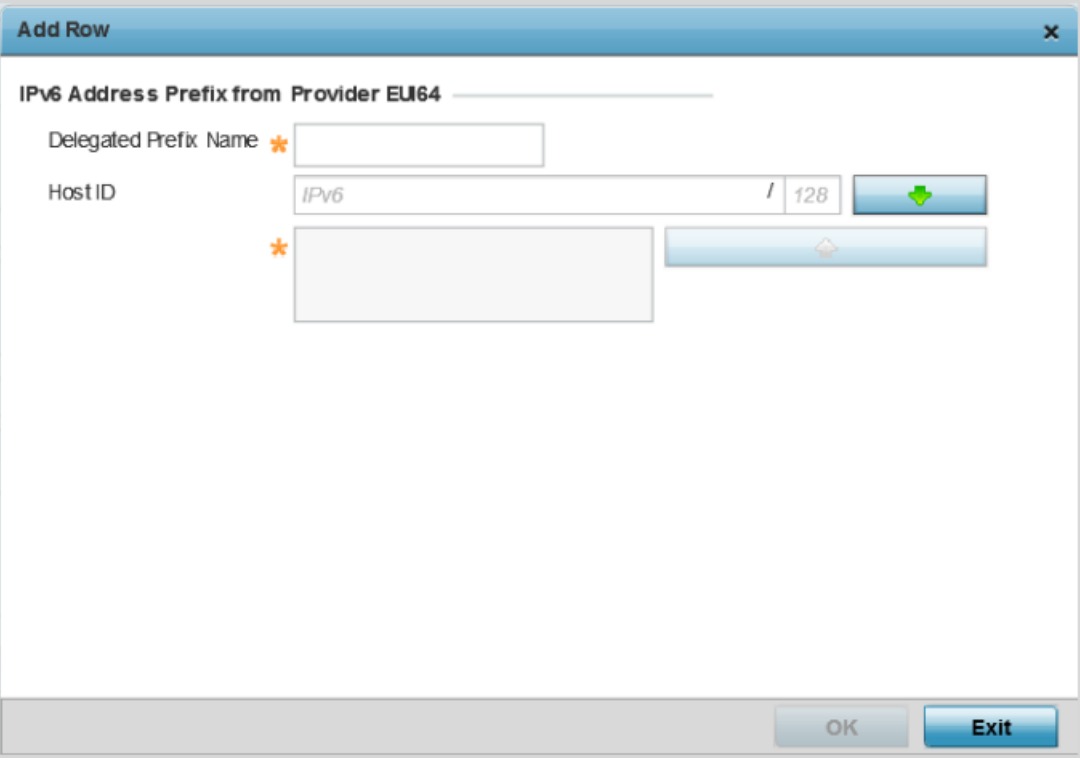

#### **Figure 154: VLAN Interface - Basic Configuration - IPv6 Screen - IPv6 Address Prefix from Provider EU164 Field**

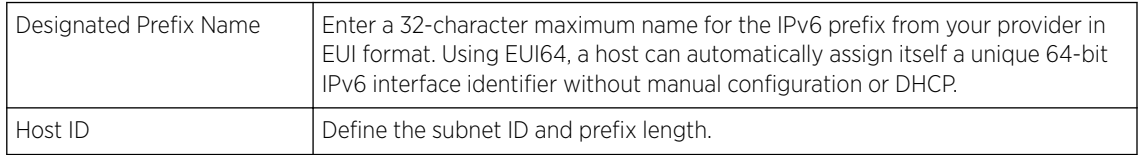

7 Click OK to save the changes to the new IPv6 prefix from provider in EUI64 format.

Click Exit to close the screen without saving any updates.

8 In the DHCPv6 Relay table, select +Add Row to set a new DHCPv6 relay address and interface VLAN ID can be set.

A new screen is launched. Define the new DHCPv6 relay address and interface VLAN ID here.

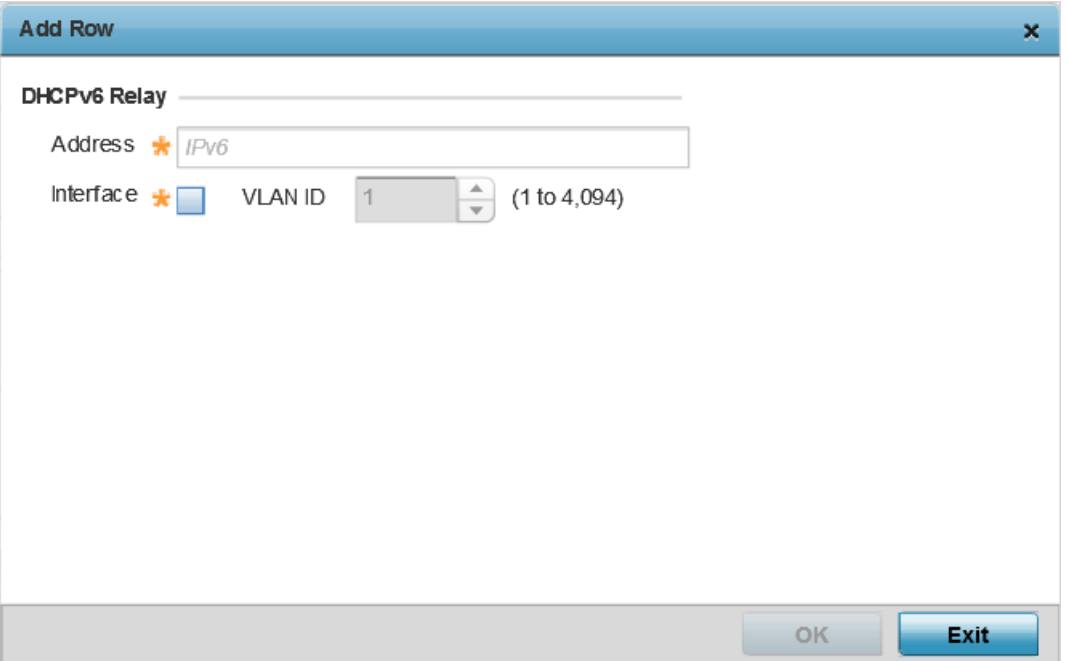

#### **Figure 155: VLAN Interface - Basic Configuration - IPv6 Screen - DHCPv6 Relay Field**

The DHCPv6 relay enhances an extended DHCP relay agent by providing support in IPv6. DHCP relays exchange messages between a DHCPv6 server and client. A client and relay agent exist on the same link. When A DHCP request is received from the client, the relay agent creates a relay forward message and sends it to a specified server address. If no addresses are specified, the relay agent forwards the message to all DHCP server relay multicast addresses. The server creates a relay reply and sends it back to the relay agent. The relay agent then sends back the response to the client.

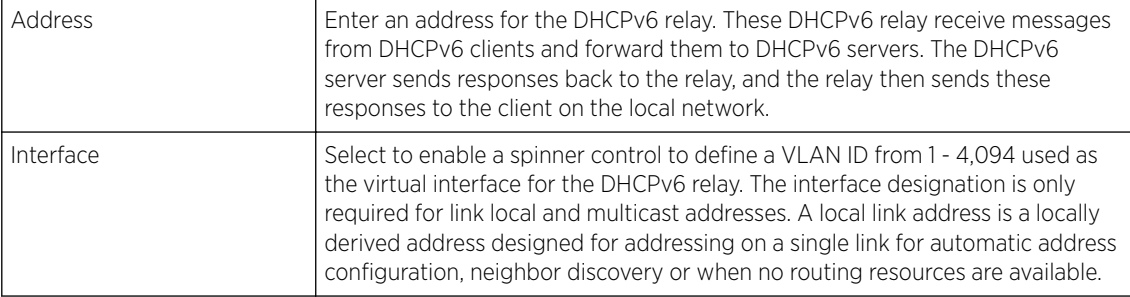

9 Click OK to save the changes to the DHCPv6 relay configuration.

Click **Exit** to close the screen without saving any updates.

Profile Overrides - Basic - IPv6 RA Prefixes Configuration (AP Only)

To set the selected VLAN interface's IPv6 RA Prefixe setting.

#### 1 Select the Basic Configuration  $\rightarrow$  IPv6 RA Prefixestab.

The IPv6 RA Prefixes configuration screen displays.

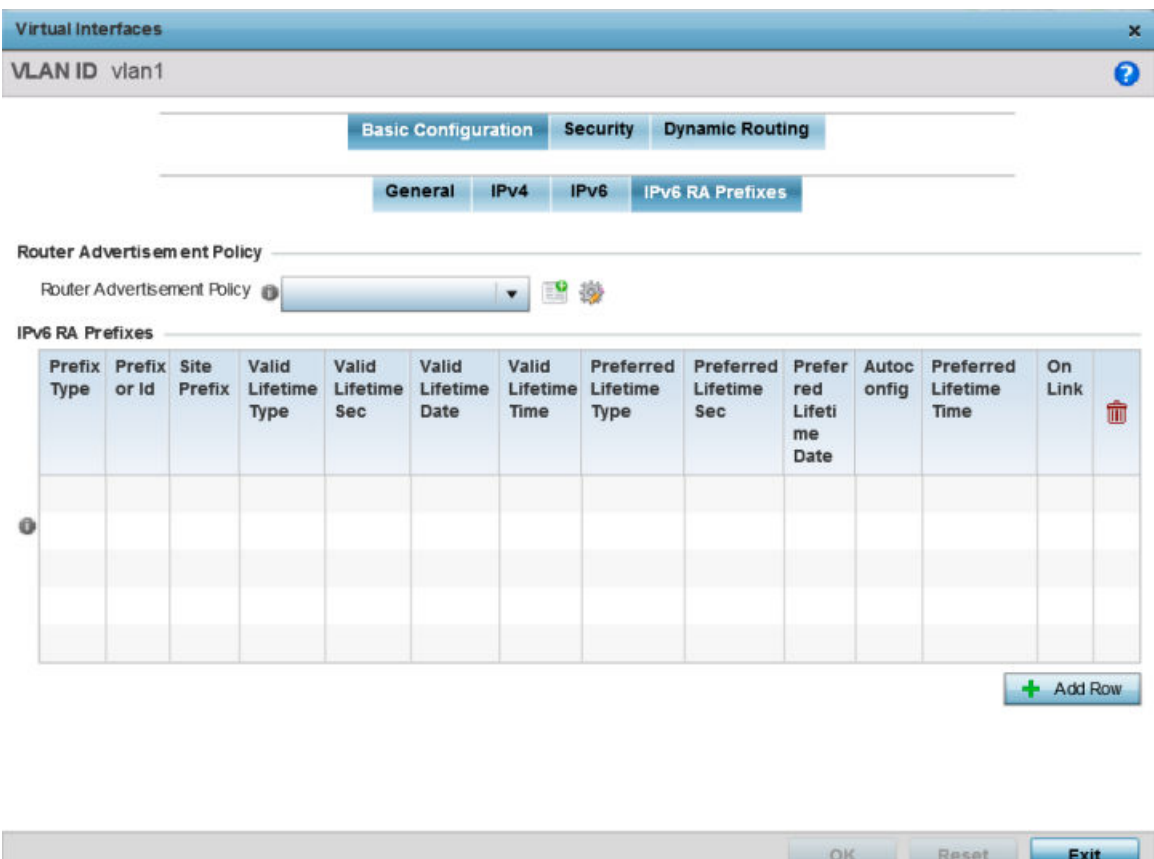

#### **Figure 156: Profile Overrides - Interfaces - VLAN - Basic Configuration - IPv6 RA Prefixes Screen**

2 Use the Router Advertisement Policy drop-down menu to select and apply a policy to the virtual interface.

Router advertisements are periodically sent to hosts or sent in response to solicitation requests. The advertisement includes IPv6 prefixes and other subnet and host information.

3 Review existing IPv6 advertisement policy configurations. If necessary, select + Add Row to define additional IPv6 RA prefixes.

The add IPv6 RA Prefixes screen displays

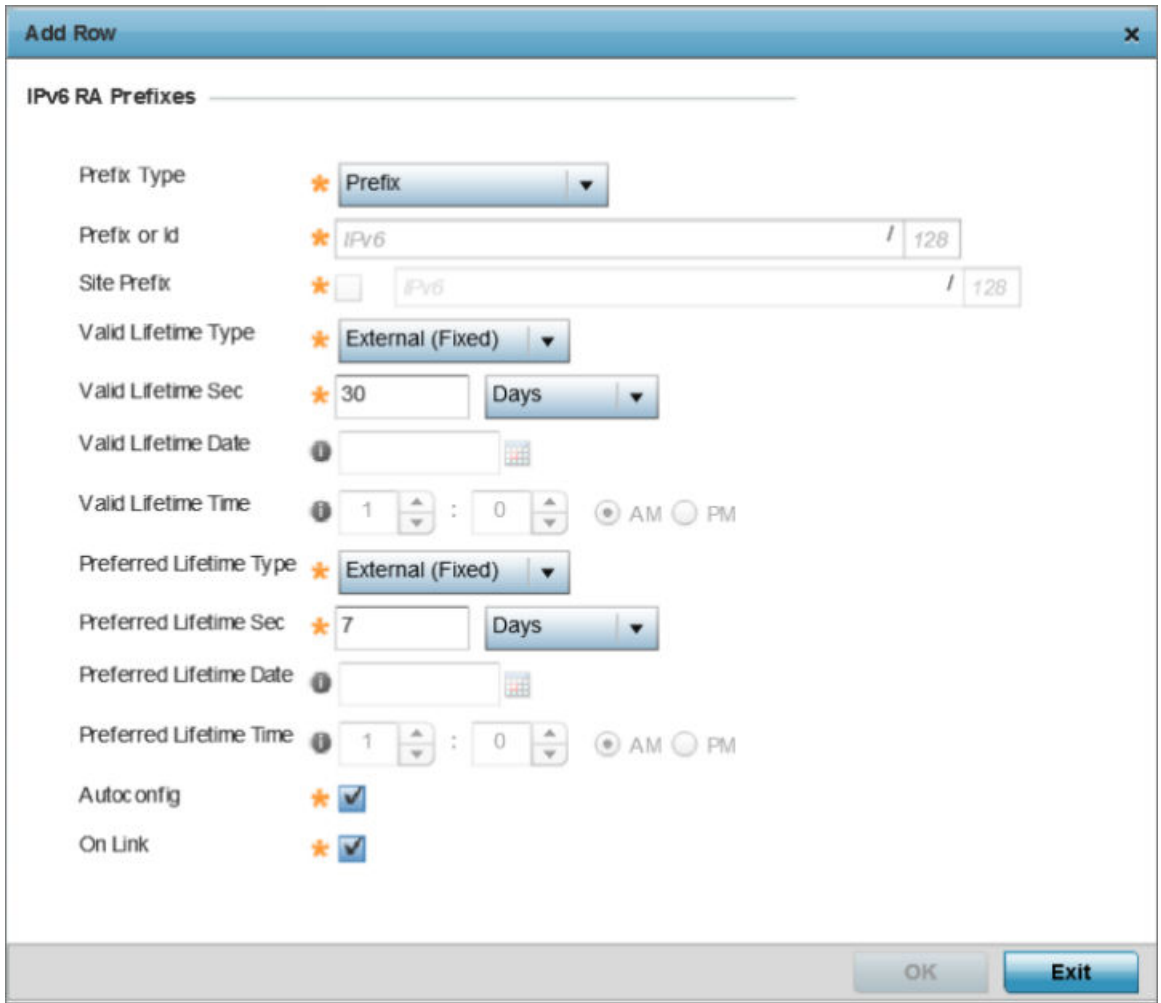

## **Figure 157: VLAN Interface - Basic Configuration - Add IPv6 RA Prefixes Screen**

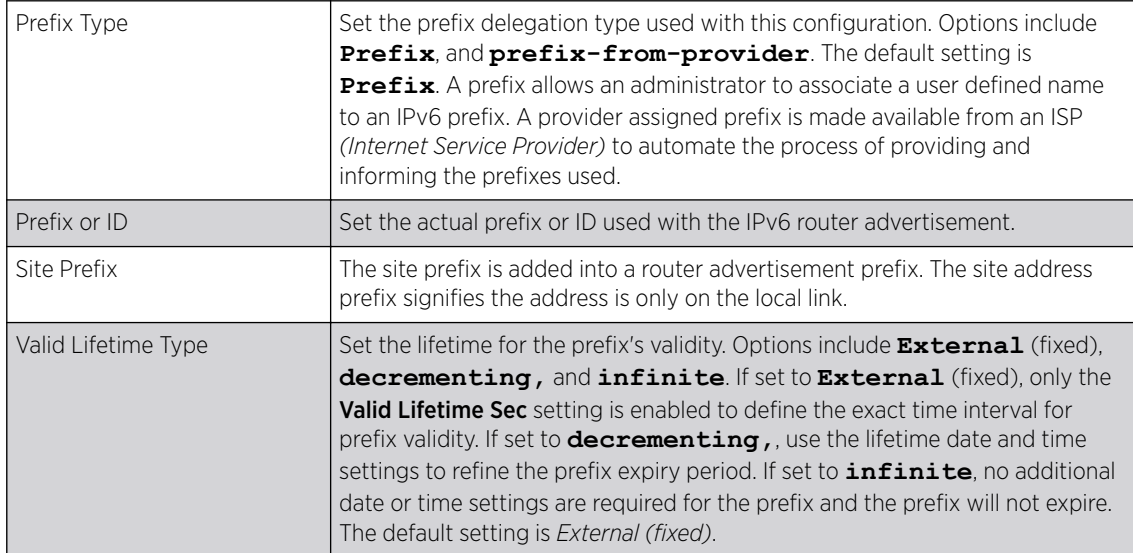

Define the following IPv6 RA Prefix settings:

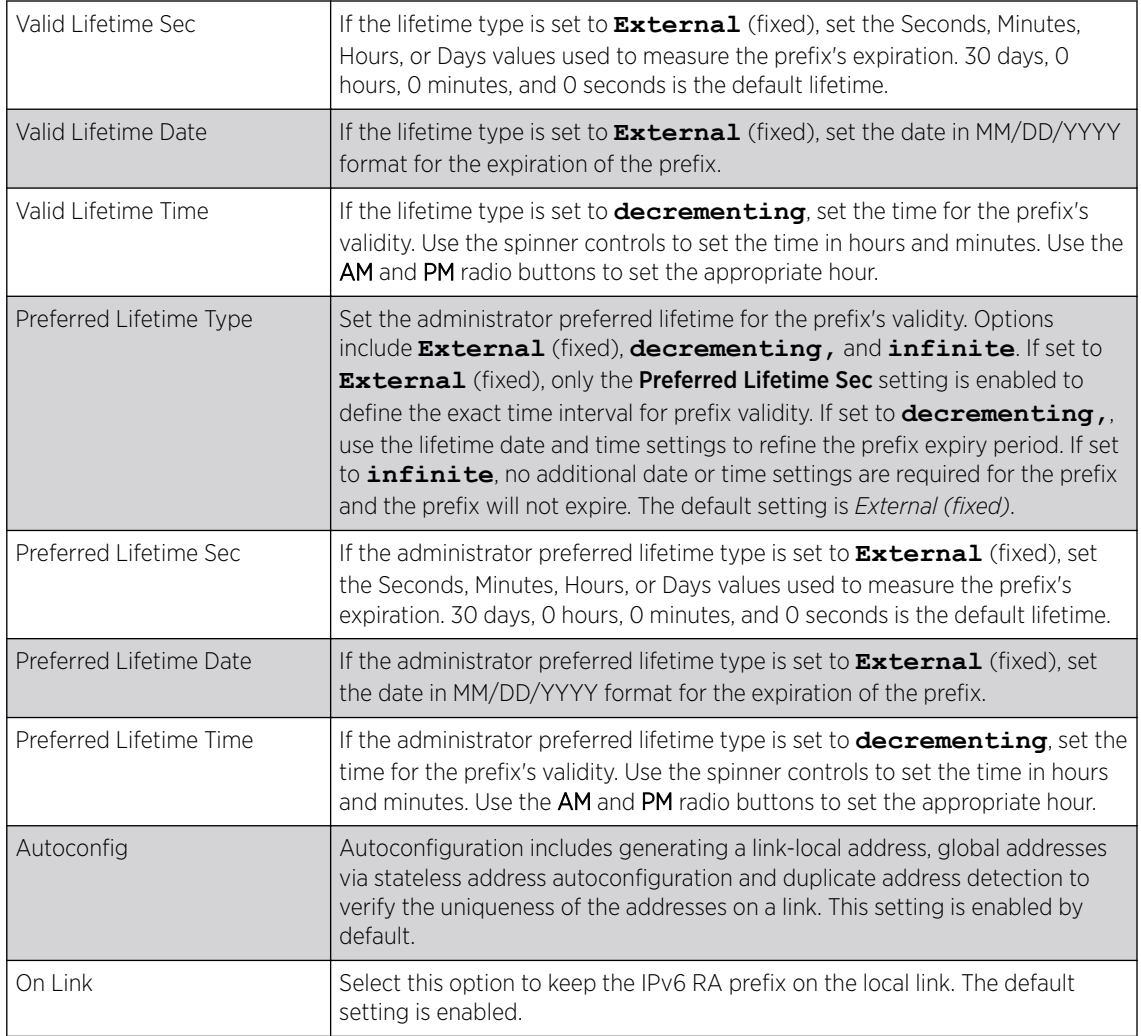

4 Click OK to save the changes to the IPv6 RA prefix configuration.

Click Reset to revert to the last saved configuration. Or, click Exit to close the screen without saving any updates.

Profile Overrides - Security Configuration (AP Only)

To define new security settings or apply overrides to existing settings on a VLAN interface:

1 Select the **Security** tab.

The VLAN interface security screen displays.

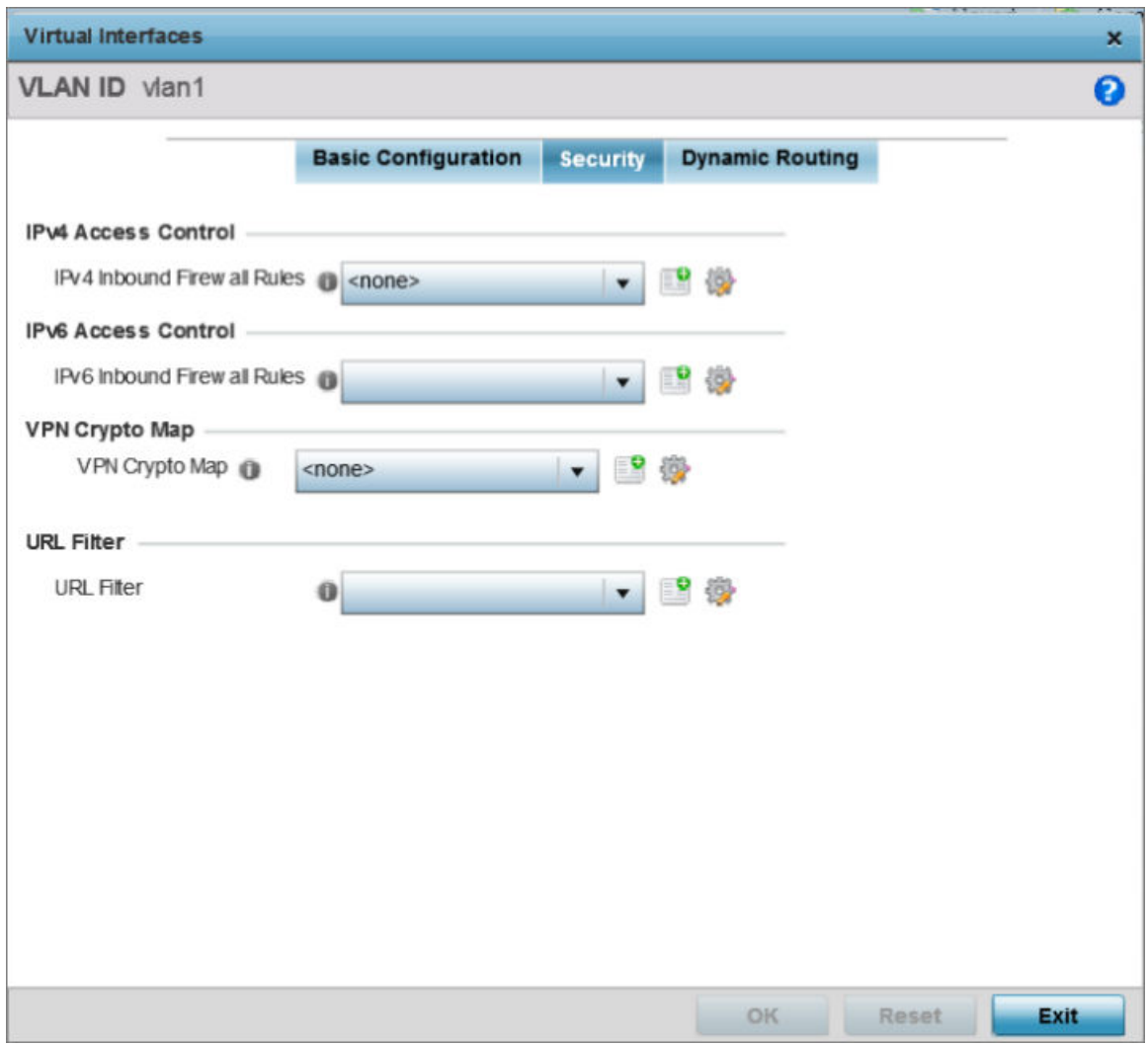

## **Figure 158: Profile Overrides - Interface - VLAN Interface - Security Screen**

2 Review the exisiting firewalls applied on the selected VLAN interface. If needed add new firewalls or modfiy existing security settings.
3 Use the IPv4 Inbound Firewall Rules drop-down menu to select the IPv4 specific inbound firewall rules to apply to this profile's virtual interface configuration.

Click the **Create** icon to define a new IPv4 firewall rule configuration, or click the **Edit** icon to modify an existing configuration.

IPv4 is a connectionless protocol for packet switched networking. IPv4 operates as a best effort delivery method, since it does not guarantee delivery, and does not ensure proper sequencing or duplicate delivery (unlike (TCP). For more information on creating IPv4 firewall rules, see [Setting an](#page-762-0) [IPv4 or IPv6 Firewall Policy](#page-762-0) on page 763.

IPv4 and IPv6 are different enough to warrant separate protocols. IPv6 devices can alternatively use stateless address autoconfiguration. IPv4 hosts can use link local addressing to provide local connectivity.

4 Use the IPv6 Inbound Firewall Rules drop-down menu to select the IPv6 specific inbound firewall rules to apply to this profile's virtual interface configuration.

Click the **Create** icon to define a new IPv6 firewall rule configuration, or click the **Edit** icon to modify an existing configuration.

IPv6 is the latest revision of the Internet Protocol (IP) replacing IPv4. IPV6 provides enhanced identification and location information for systems routing traffic across the Internet. IPv6 addresses are composed of eight groups of four hexadecimal digits separated by colons. For more information on creating IPv6 firewall rules, see [Setting an IPv4 or IPv6 Firewall Policy](#page-762-0) on page 763.

5 Use the VPN Crypto Map drop-down menu to select or override the Crypto Map configuration applied to this virtual interface.

The VPN Crypto Map entry defines the type of VPN connection and its parameters. For more information see Defining [Profile VPN Settings](#page-220-0) on page 221.

6 Use the URL Filter drop-down menu to select or override the URL Filter configuration applied to this virtual interface.

URL filtering is used to restrict access to undesirable resources on the internet.

7 Click OK to save the VLAN interface security configuration changes.

Click Reset to revert to the last saved configuration, or click Exit to close the screen without saving any updates.

Profile Overrides - Dynamic Routing Configuration (AP Only)

To define new dynamic routing settings or apply overrides to existing settings on a VLAN interface:

1 To define new security settings or apply overrides to existing settings on a VLAN interface: The VLAN interface dynamic routing screen displays.

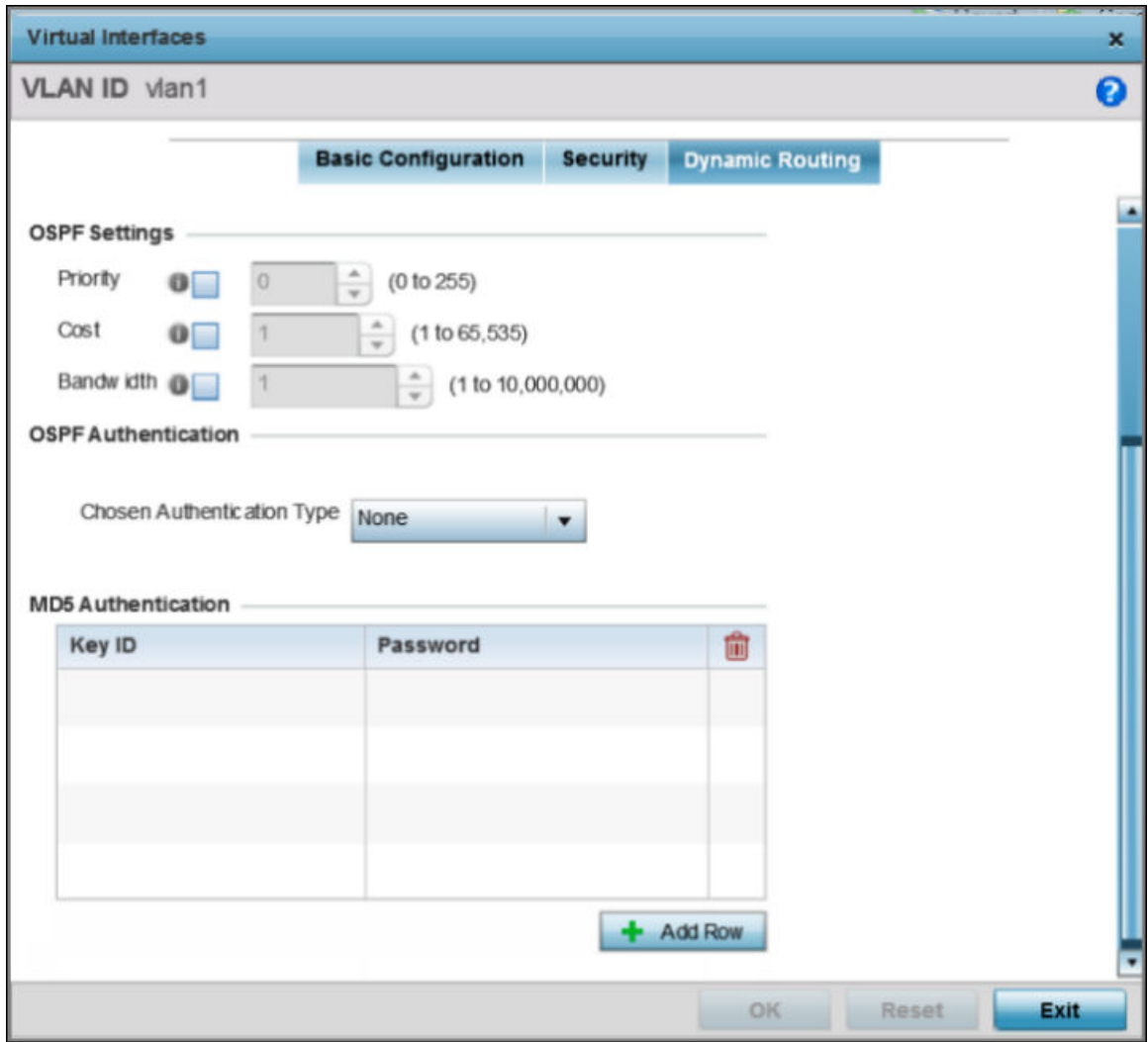

## **Figure 159: Profile Overrides - Interface - VLAN Interface - Dynamic Routing Screen**

2 Define or override the following parameters in the OSPF Settings field:

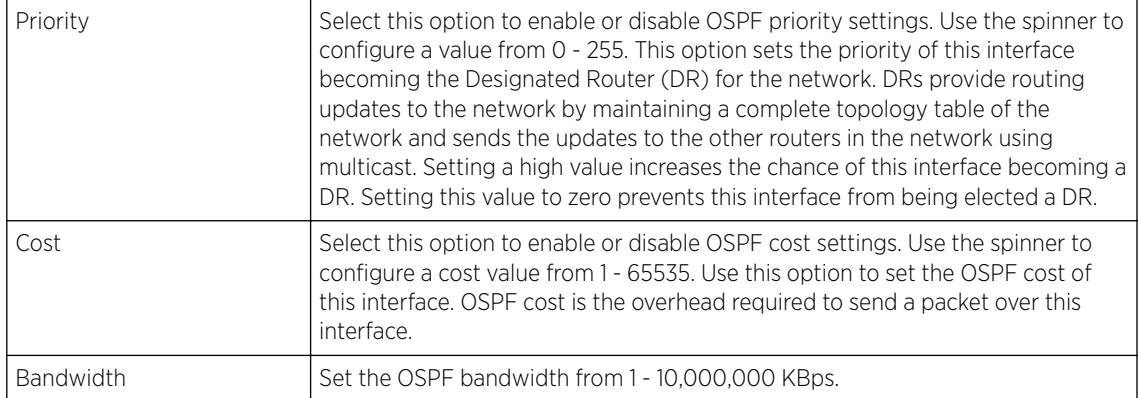

3 In the OSPF Authentication field, use the Chosen Authentication Type drop-down list to select the authentication type used to validate credentials within the OSPF dynamic route.

The available options are **None**, **null**, **simple-password**, and **message-digest**.

4 In the MD5 Authentication table, select **+ Add Row** and add the following MD5 authenticator credentials.

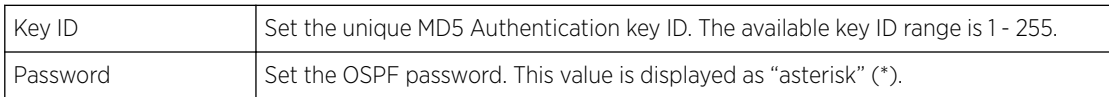

Use the spinner control to set the OSPF message digest authentication key ID. The available range is from 1 - 255. The password is the OSPF key either displayed as series or asterisks or in plain text (by selecting **Show**).

5 Click OK to save the VLAN interface dynamic routing configuration changes.

Click Reset to revert to the last saved configuration.

#### Profile Overrides - Port Channels

The access point's profile can be applied to customize the port channel configurations as part of its interface configuration.

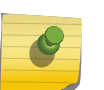

# **Note**

WiNG 7.1.X does not provide port-channel configuration on AP5XX model access points. This feature will be supported in future releases.

To review an access point's existing VLAN configurations

### 1 Go to Configuration  $\rightarrow$  Devices  $\rightarrow$  Device Overrides.

The Device Overrides screen displays. This screen lists devices within the managed network.

2 Select an access point.

The selected access point's configuration menu displays.

## 3 Expand Interface and select Port Channels.

The existing port channel configurations are displayed.

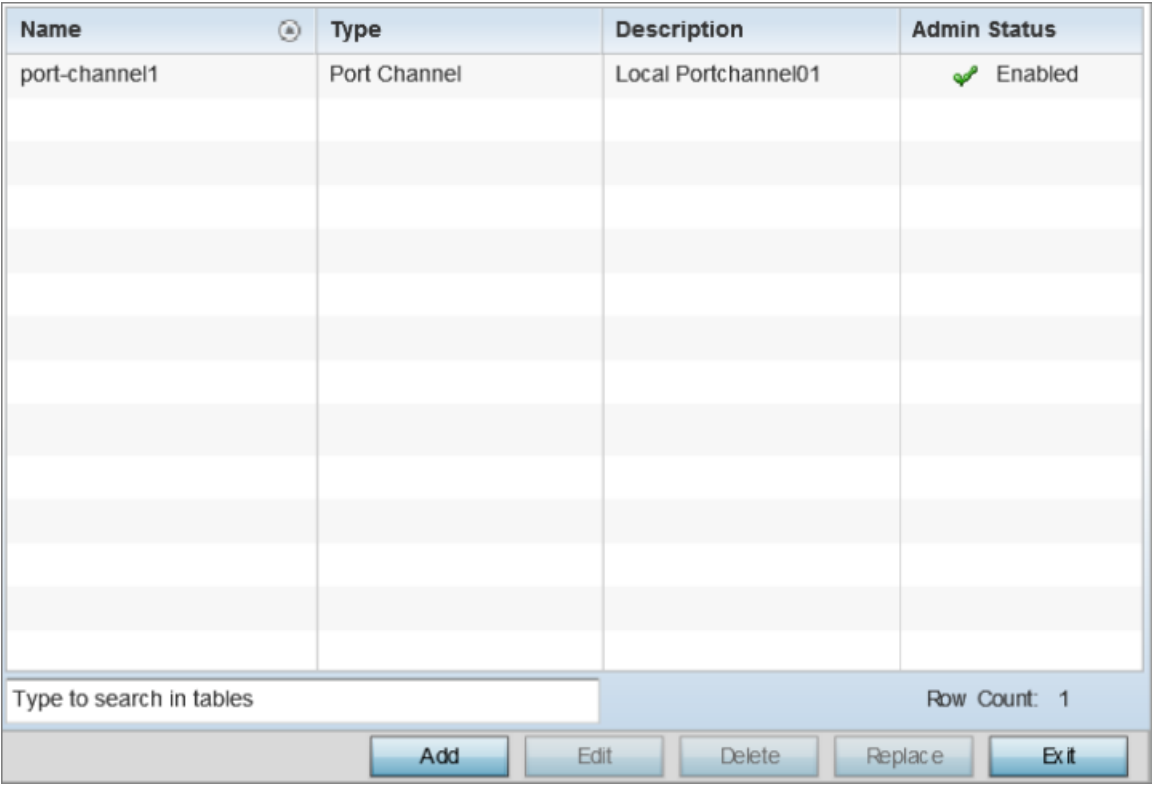

### **Figure 160: Profile Overrides - Interface - Port Channels - Main Screen**

4 Review existing port channel configurations and their status to determine whether a parameter requires an override.

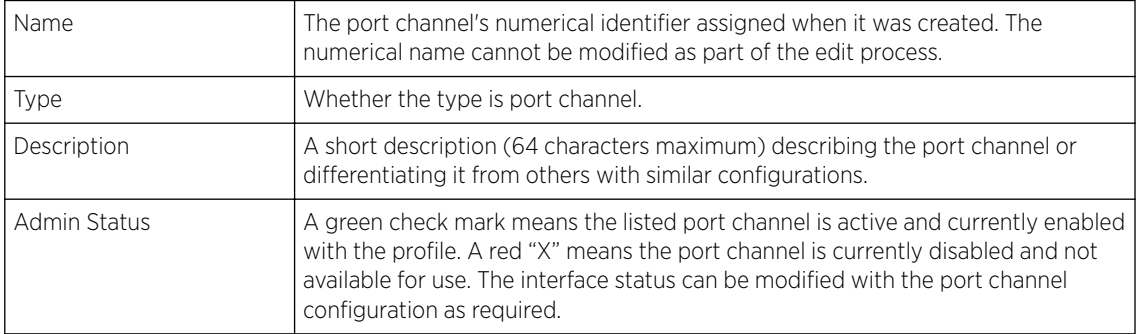

Profile Overrides - Basic Configuration (AP Only)

To add a new port channel configuration or apply overrides to an existing configuration:

1 Click Add to add a new configuration, or select an existing port channel and click Edit. The port channel **Basic Configuration** screen displays by default.

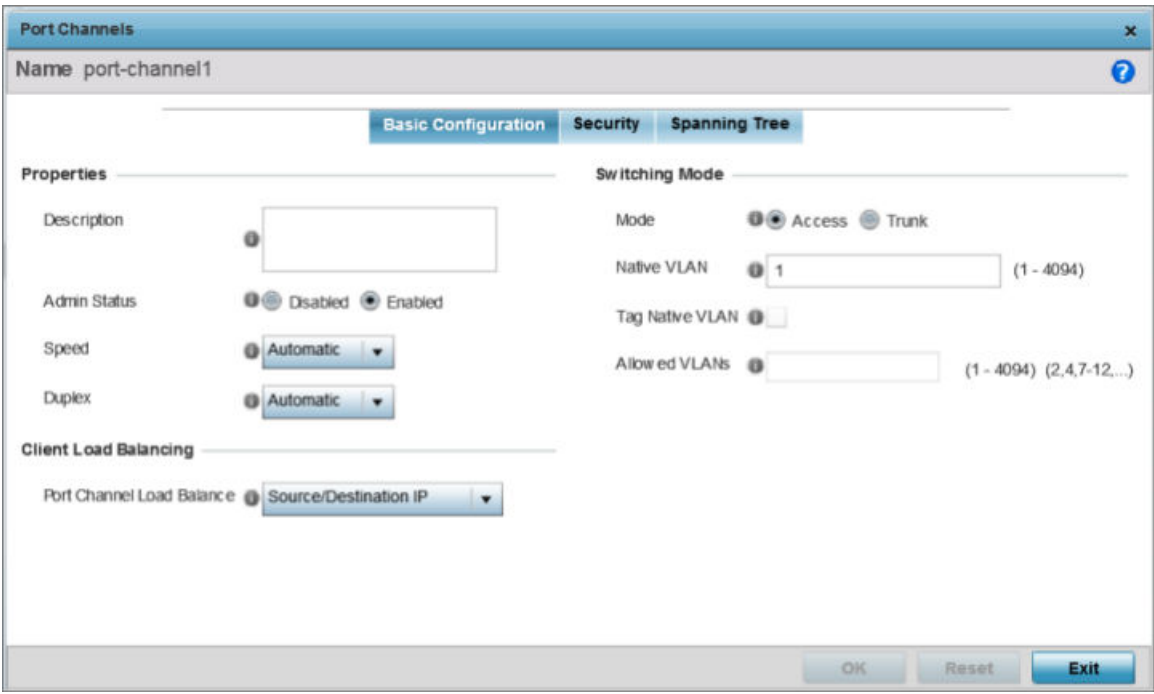

# **Figure 161: Port Channel Interface - Basic Configuration Screen**

2 Set or override the following port channel Properties:

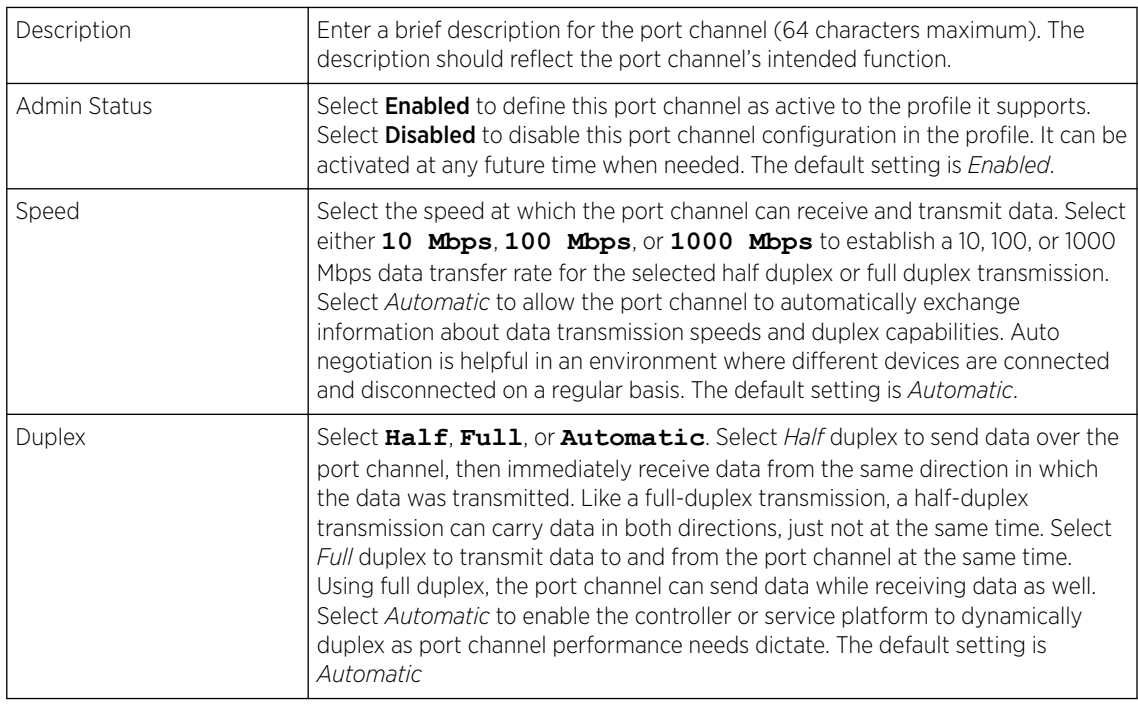

3 In the Client Load Balancing field, use the Port Channel Load Balance drop-down menu to define whether port channel load balancing is conducted using a **Source/Destination IP** or a

# **Source/Destination MAC**.

The default setting is *Source/Destination IP*.

4 Set or override the following Switching Mode parameters to apply to the port channel configuration:

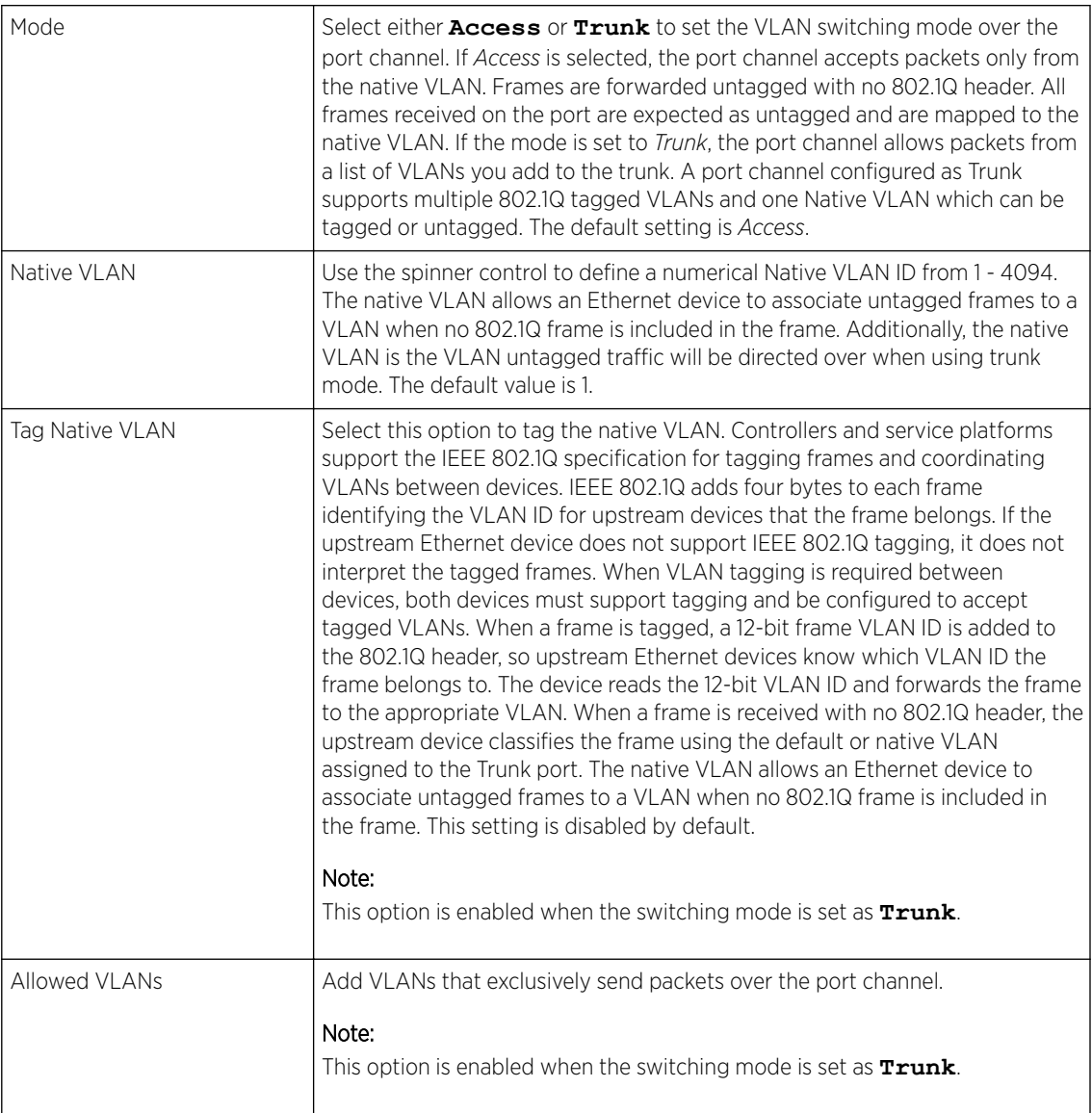

5 Click OK to save port channel basic configuration changes.

Click Reset to revert to the last saved configuration.

Profile Overrides - Security Configuration (AP Only)

To override port channel security configurations:

#### 1 Select the **Security** tab.

The port channel security configuration screen displays.

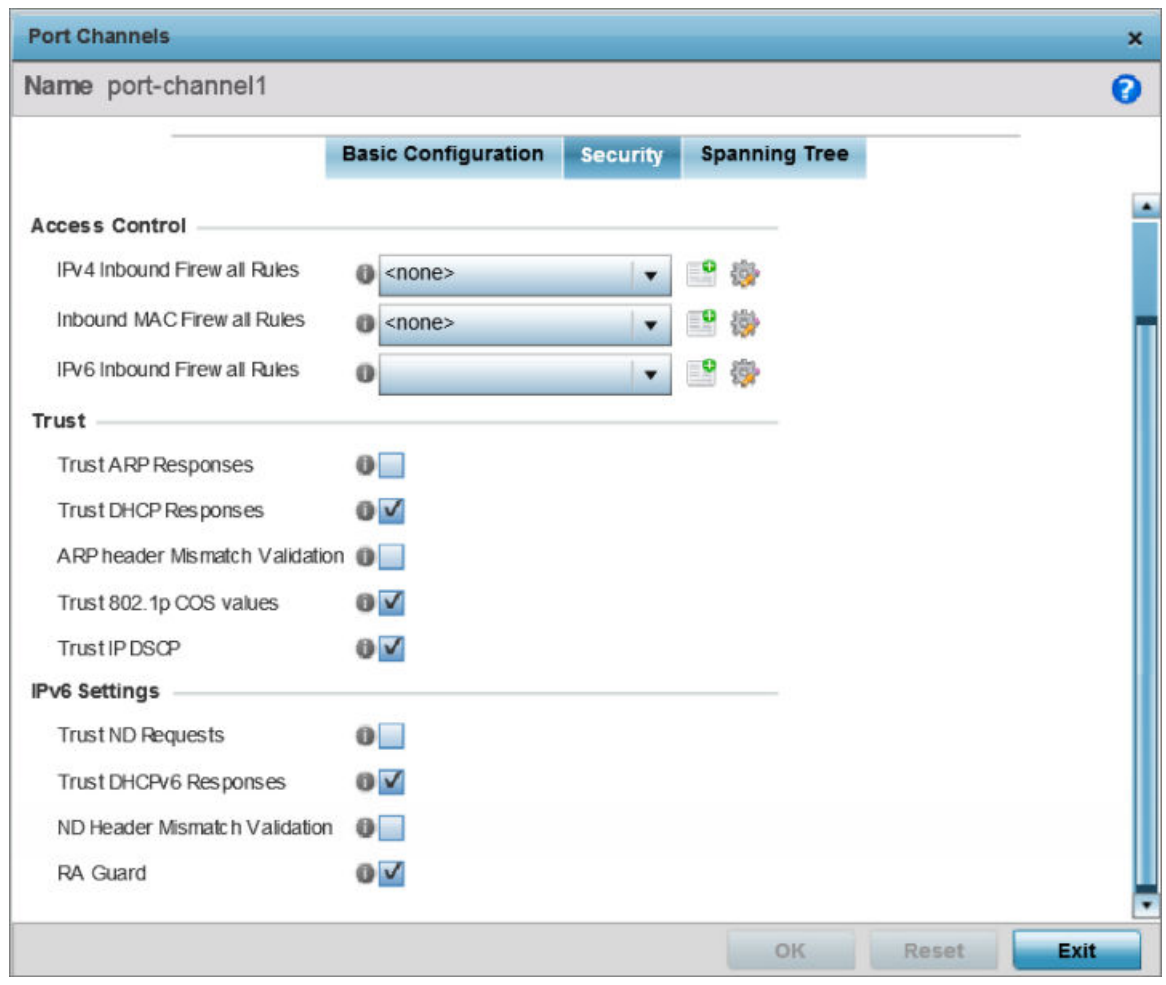

## **Figure 162: Port channel - Security Configuration Screen**

2 Use the IPv4 Inbound Firewall Rules drop-down menu to select the IPv4 specific firewall rules to apply to this profile's port channel configuration.

IPv4 is a connectionless protocol for packet switched networking. IPv4 operates as a best effort delivery method, as it does not guarantee delivery, and does not ensure proper sequencing or duplicate delivery (unlike (TCP). IPv4 hosts can use link local addressing to provide local connectivity.

3 Use the IPv6 Inbound Firewall Rules drop-down menu to select the IPv6 specific firewall rules to apply to this profile's port channel configuration.

IPv6 is the latest revision of the Internet Protocol (IP) designed to replace IPv4. IPV6 provides enhanced identification and location information for computers on networks routing traffic across the Internet. IPv6 addresses are composed of eight groups of four hexadecimal digits separated by colons.

4 If there is no firewall rule that meets the data protection needs of the target port channel configuration, click the Create icon to define a new rule configuration, or click the Edit icon to modify an existing firewall rule configuration.

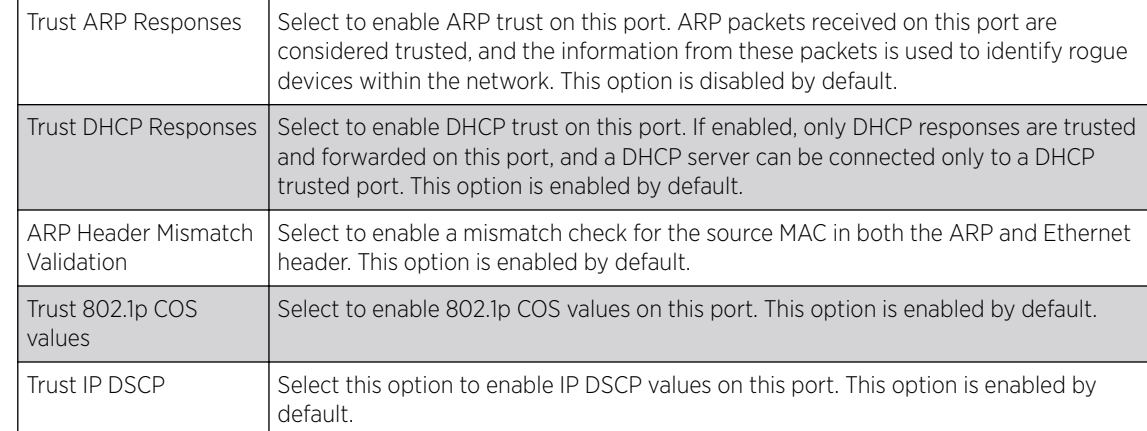

5 Refer to the Trust field to define or override the following:

## 6 Set the following IPv6 Settings:

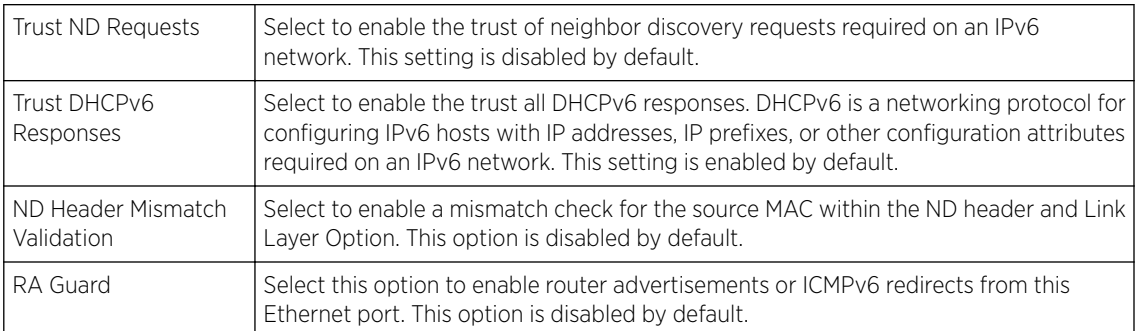

7 Click OK to save the changes and overrides to the security configuration.

Click Reset to revert to the last saved configuration.

Profile Overrides - Spanning Tree Configuration (AP Only)

To override port channel spanning tree configurations:

## 1 Select the **Spanning Tree** tab.

The port channel spanning tree configuration screen displays.

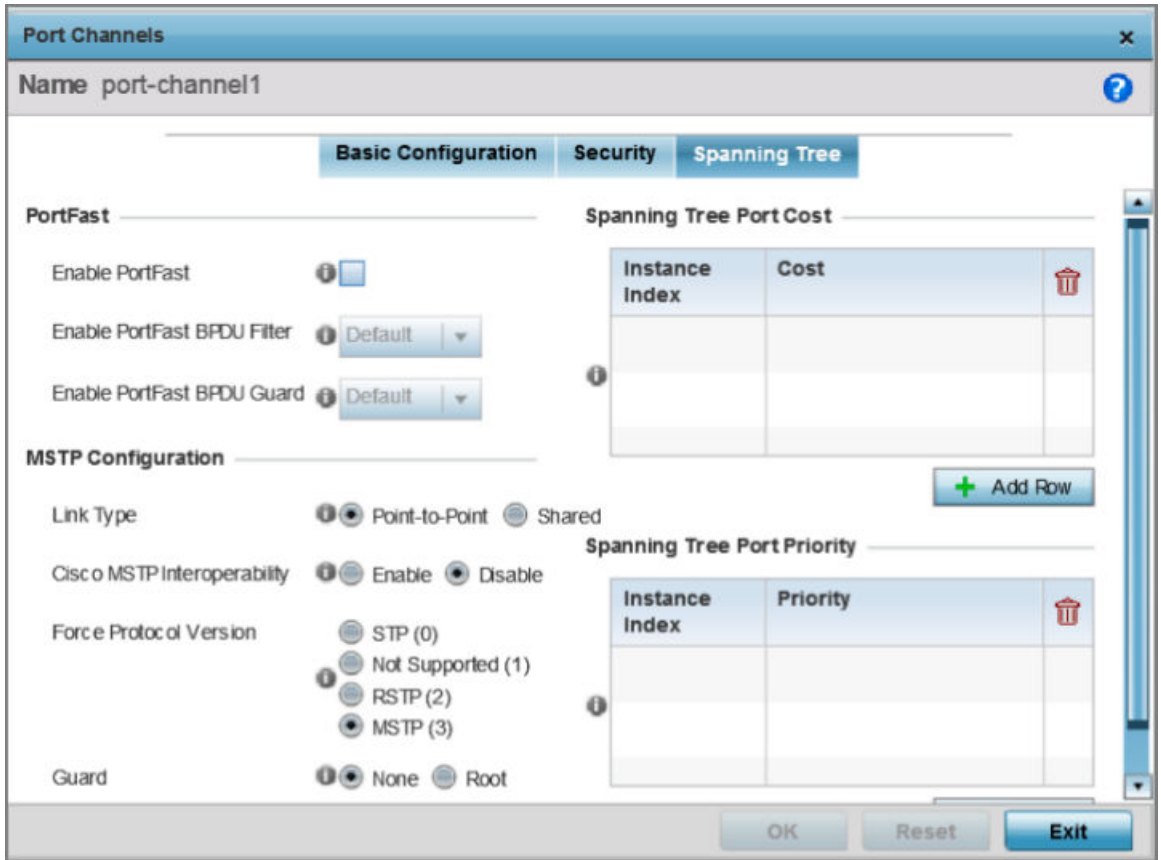

**Figure 163: Port Channel - Spanning Tree Configuration Screen**

2 Define or override the following PortFast parameters for the port channel's MSTP configuration:

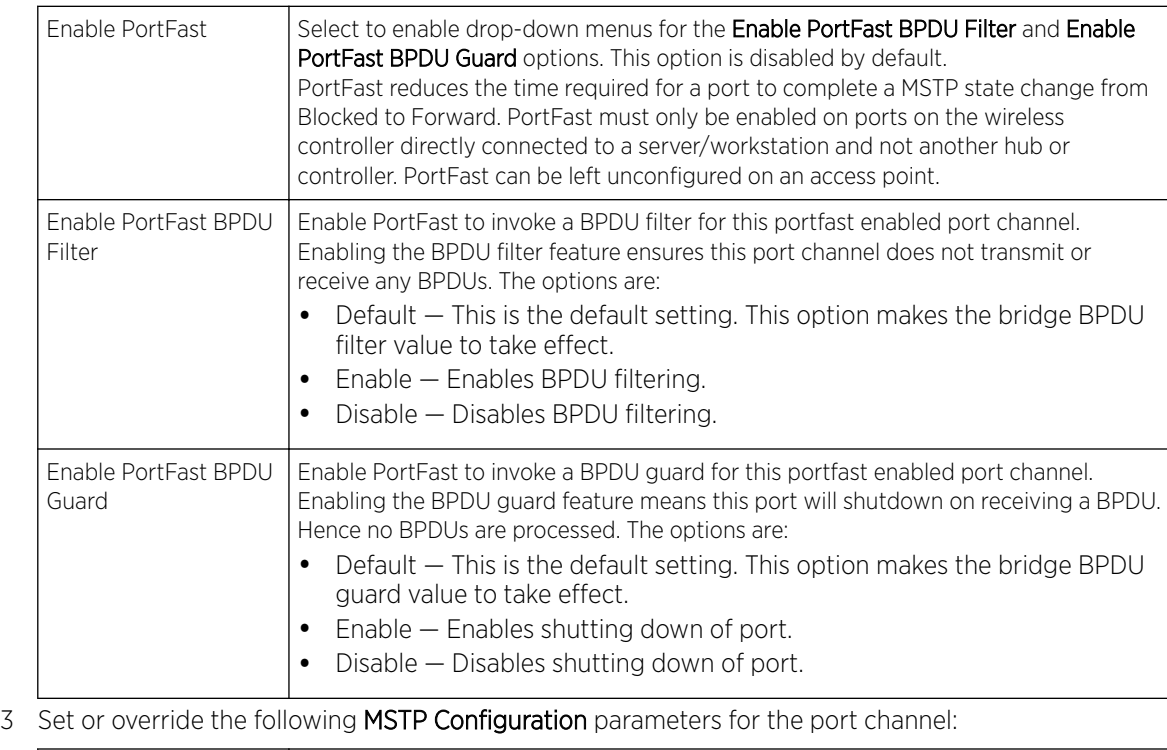

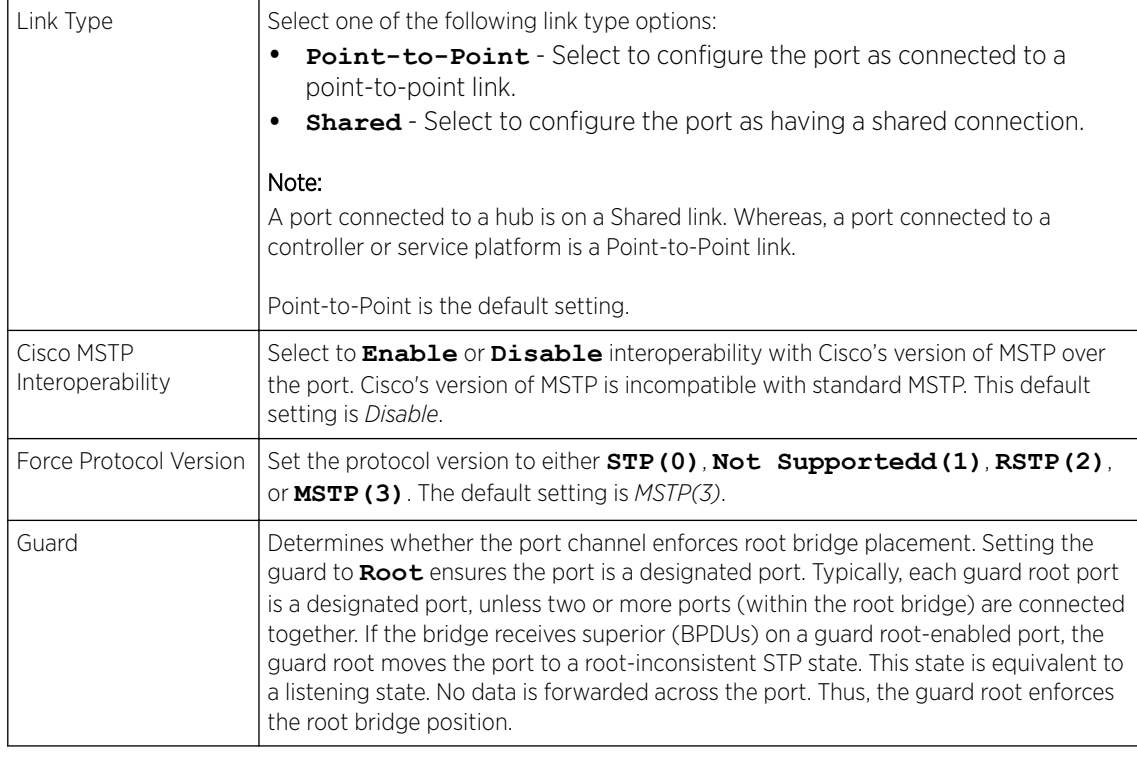

## 4 Refer to the Spanning Tree Port Cost table.

Define or override an Instance Index using the spinner control, and set its corresponding cost in the Cost column. The default path cost depends on the user defined port speed. The cost helps determine the role of the port channel in the MSTP network.

The designated cost is the cost for a packet to travel from this port to the root in the MSTP configuration. The slower the media, higher the cost.

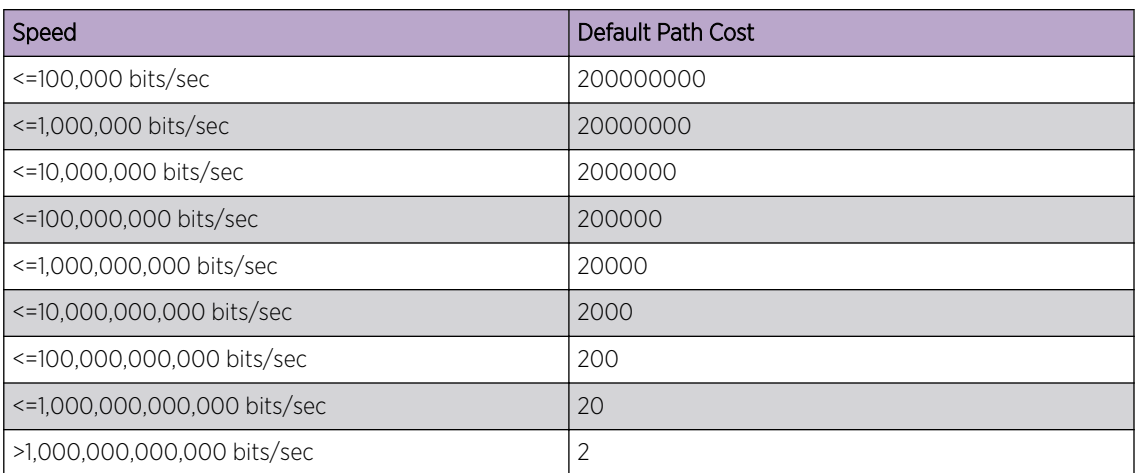

## **Table 6: Spanning Tree Port Cost**

Select **+ Add Row** as needed to include additional indexes.

#### 5 Refer to the Spanning Tree Port Priority table.

Define or override an **Instance Index** using the spinner control, then set the **Priority**. The lower the priority, the greater likelihood of the port becoming a designated port.

Select **+ Add Row** as needed to include additional indexes.

6 Click OK to save the changes and overrides made to the Ethernet port's Spanning Tree configuration.

Click Reset to revert to the last saved configuration.

#### Profile Overrides - Radios

An access point can have its radio profile configuration overridden after its radios have successfully associated to the network.

This section documents radio interface configuration parameters applicable only to the access point profiles and devices.

The new AP5XX access points are dual radio access point models.

#### AP505i radio and antenna specifications:

- Number of Radios: 2
	- Radio 1: Band locked at 2.4GHz. provides *Bluetooth Low Energy* (BLE) support
	- Radio 2: Band locked at 5 GHz
- Number of Antennas:
	- Eight WiFi internal antennas
	- One BLE internal antenna

### AP510i radio and antenna specifications:

• Number of Radios: 2

- Radio 1: Dual-band, supporting 2.4GHz and 5 GHz, provides BLE support
- Radio 2: Band locked at 5 GHz
- Number of Antennas:
	- Eight WiFi internal antennas
	- One BLE internal antenna

## AP510e radio and antenna specifications:

- Number of Radios: 2
	- Radio 1: Dual-band, supporting 2.4GHz and 5 GHz, provides BLE support
	- Radio 2: Band locked at 5 GHz
- Number of Antennas:
	- Eight WiFi external antennas, with the antenna ports grouped into:
		- group 1 1, 2, 3, and 4
		- group 2 5, 6, 7 and 8
	- One BLE internal antenna

## AP560i radio and antenna specifications:

- Number of Radios: 2
	- Radio 1: Dual-band, supporting 2.4GHz and 5 GHz, provides BLE support
	- Radio 2: Band locked at 5 GHz
- Number of Antennas:
	- Eight WiFi internal antennas
	- One BLE internal antenna

## AP560h radio and antenna specifications:

- Number of Radios: 2
	- Radio 1: Dual-band, supporting 2.4GHz and 5 GHz, provides BLE support
	- Radio 2: Band locked at 5 GHz
- Number of Antennas:
	- Eight WiFi internal antennas, supporting the following internal antenna modes: 30 degree

70 degree

• One BLE internal antenna

To review an access point's existing radio configurations

1 Go to Configuration  $\rightarrow$  Devices  $\rightarrow$  Device Overrides.

The Device Overrides screen displays. This screen lists devices within the managed network.

2 Select an access point.

The selected access point's configuration menu displays.

## 3 Expand Interface and select Radios.

The selected access points radio configurations are displayed.

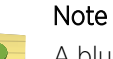

A blue override icon (to the left of a parameter) defines the parameter as having an override applied. To remove an override go to the **Basic Configuration** section of the device and click Clear Overrides. This removes all overrides from the device.

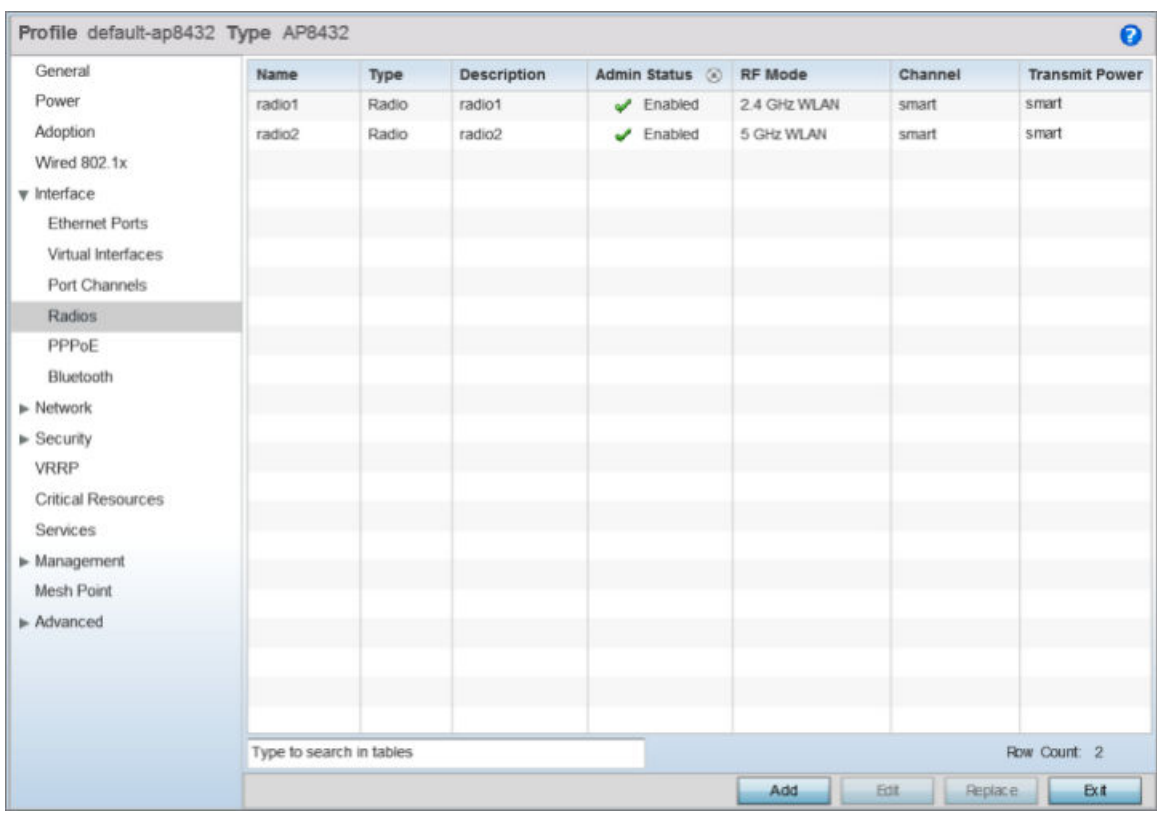

## **Figure 164: Profile Overrides - Interface - Radios - Main Screen**

4 Review the following radio configuration data to determine whether a radio configuration needs to be modified to better support the network:

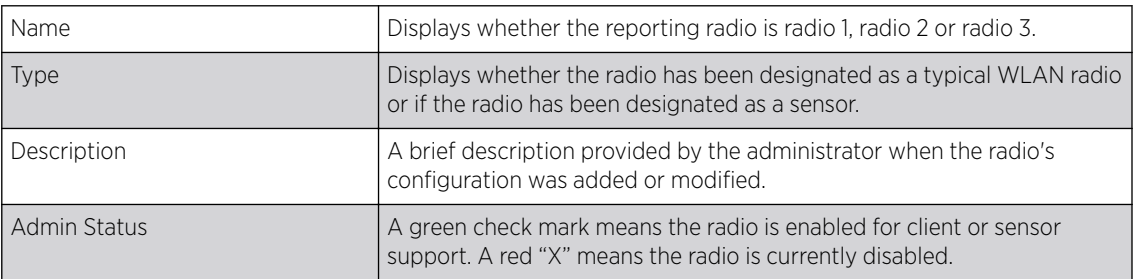

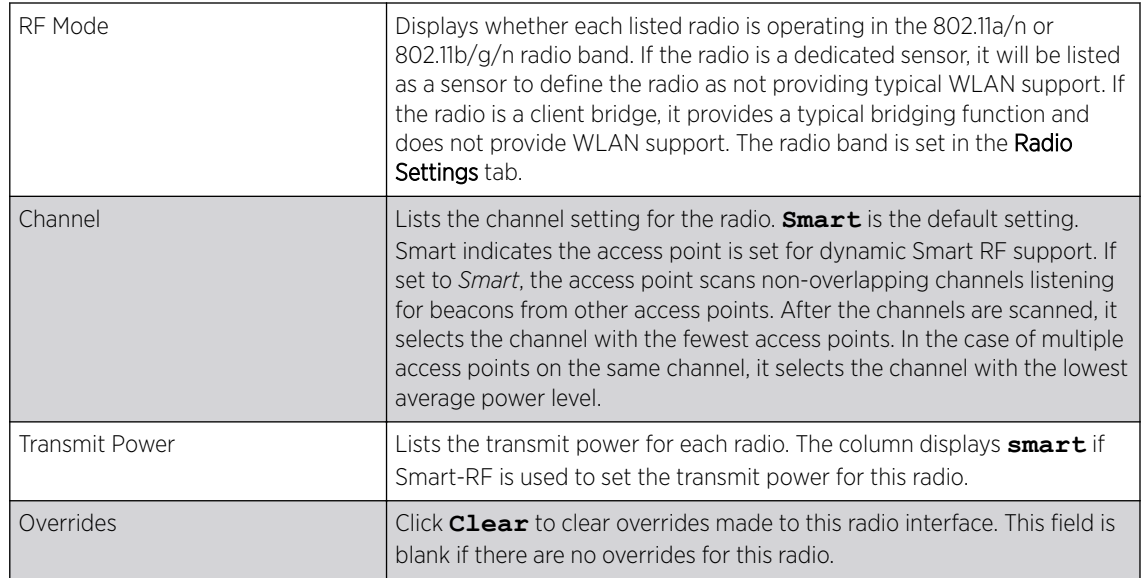

Profile Overrides - Radio Settings

To override a radio's basic settings:

1 Select the desired radio from the displayed list and click Edit.

The Radio Settings tab displays by default.

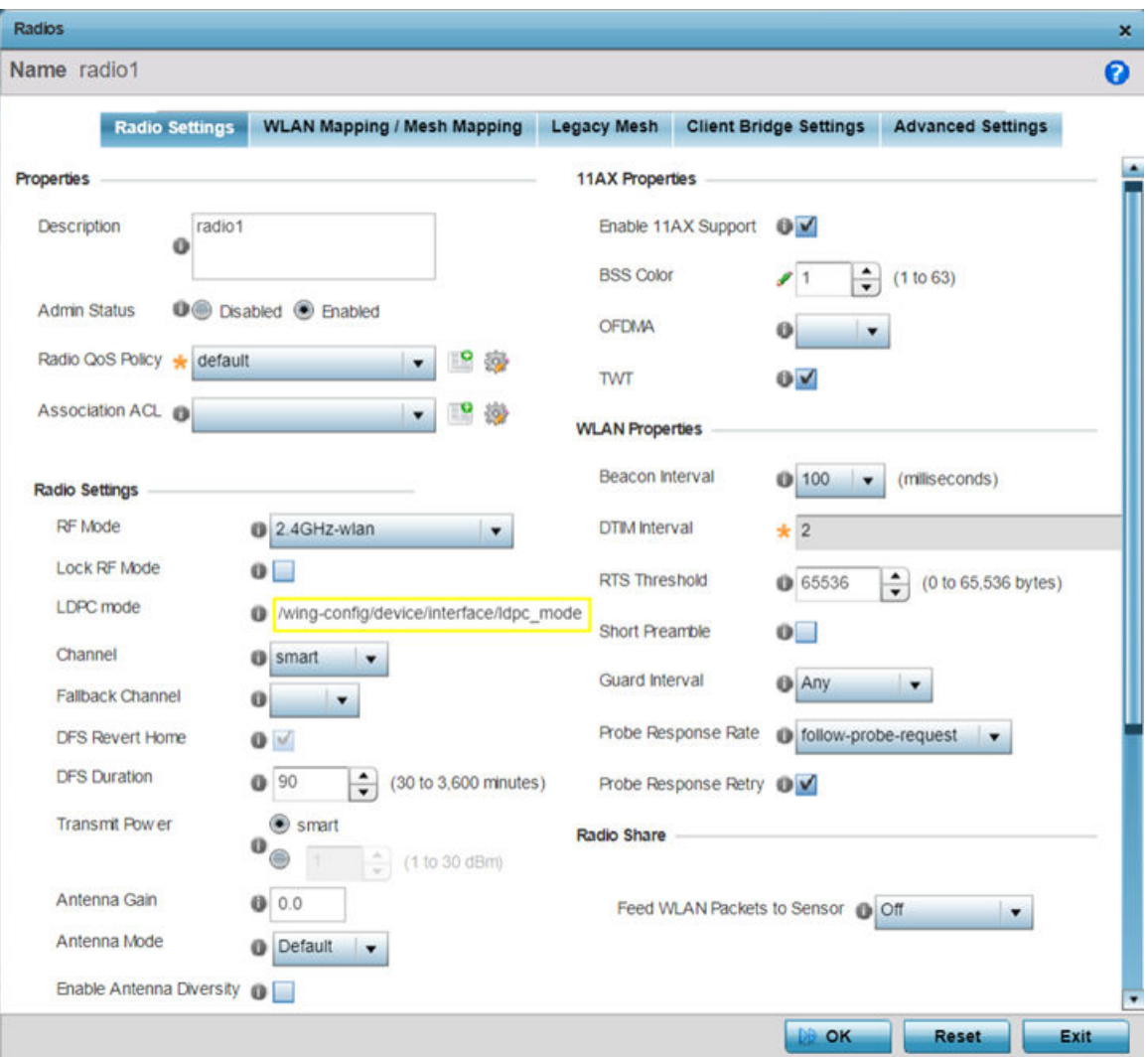

## **Figure 165: Radio Interface - Radio Settings Screen**

2 Define or override the following radio configuration Properties:

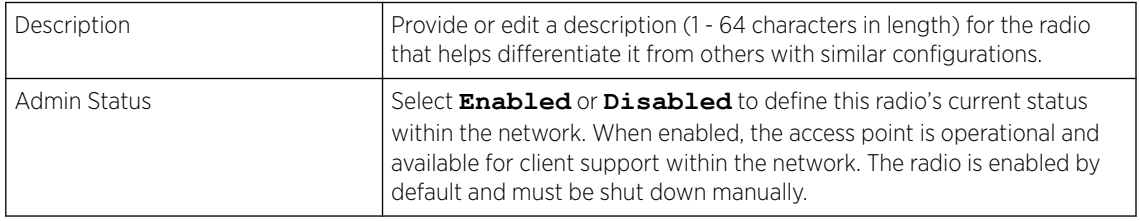

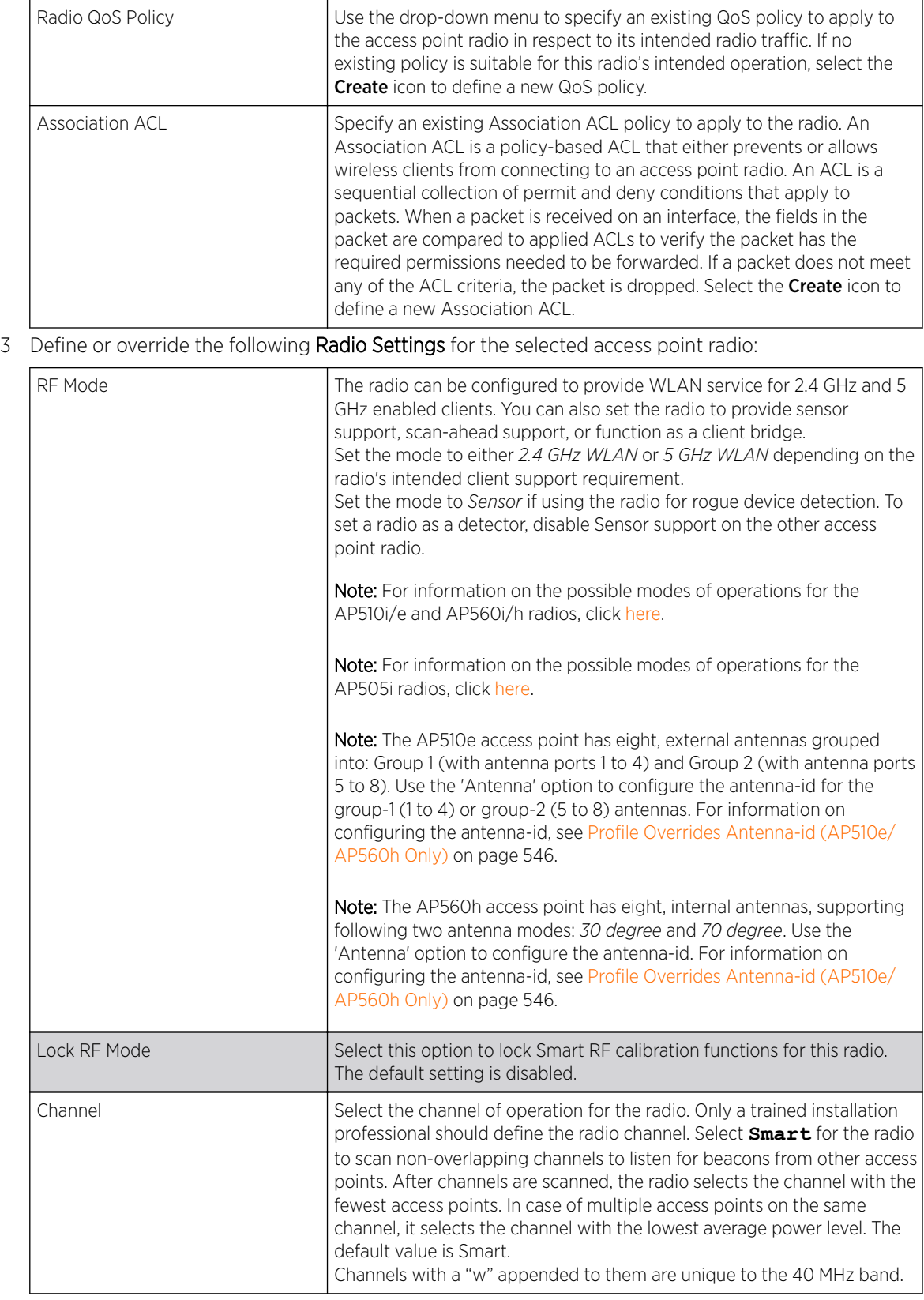

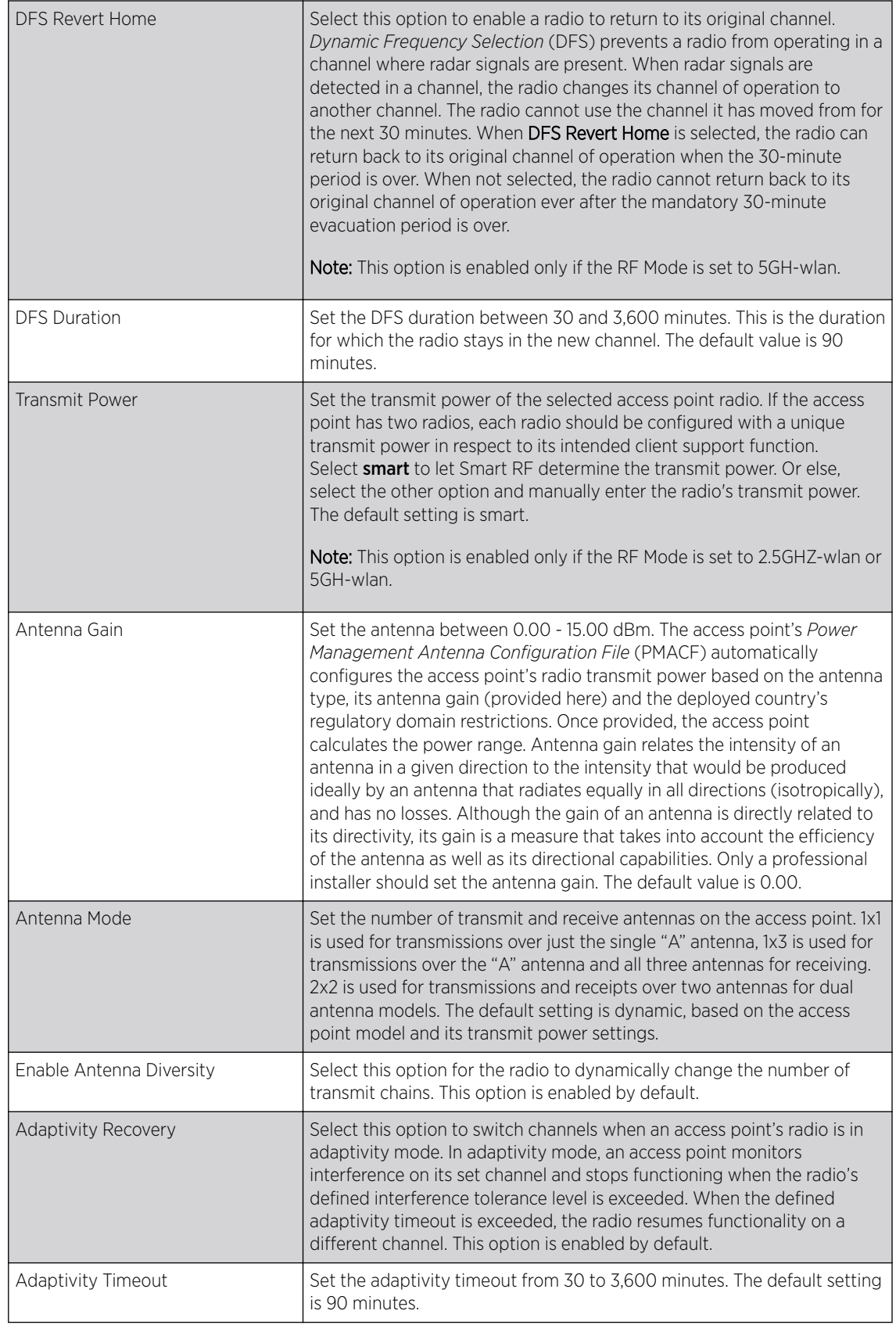

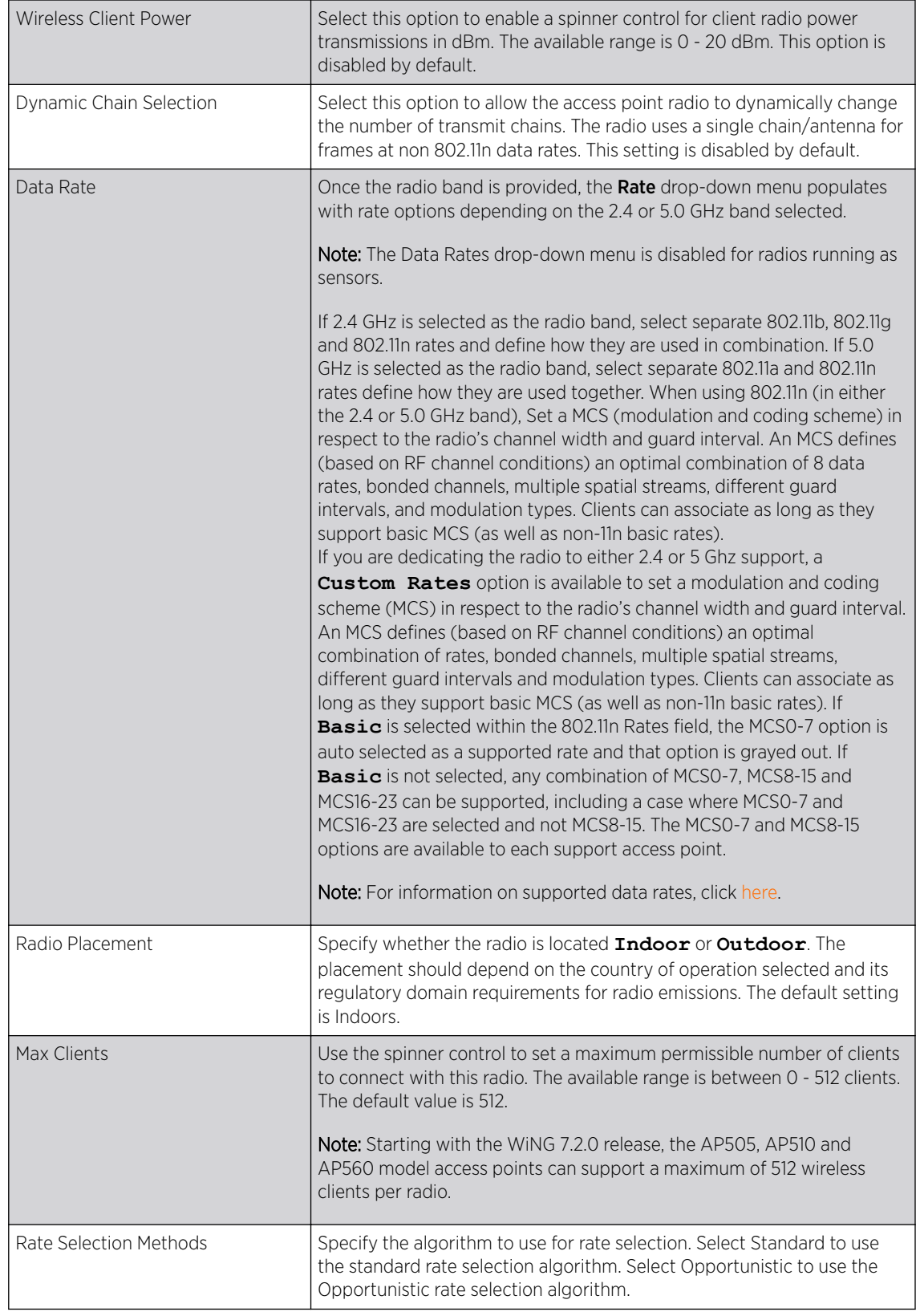

4 Set the following 11AX Properties for the selected access point radios. These parameters are applicable only for the 802.11ax capable AP5XX model APs.

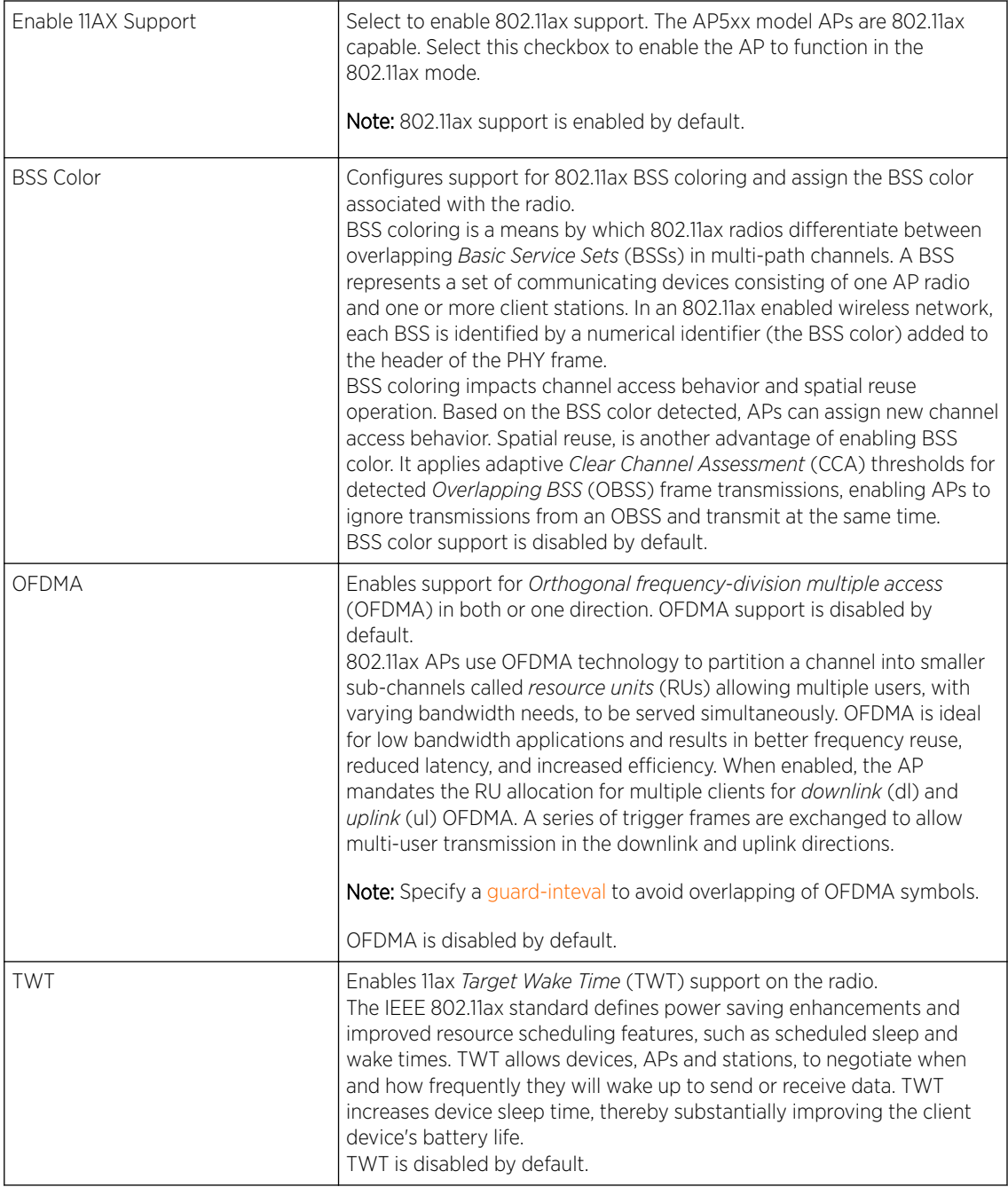

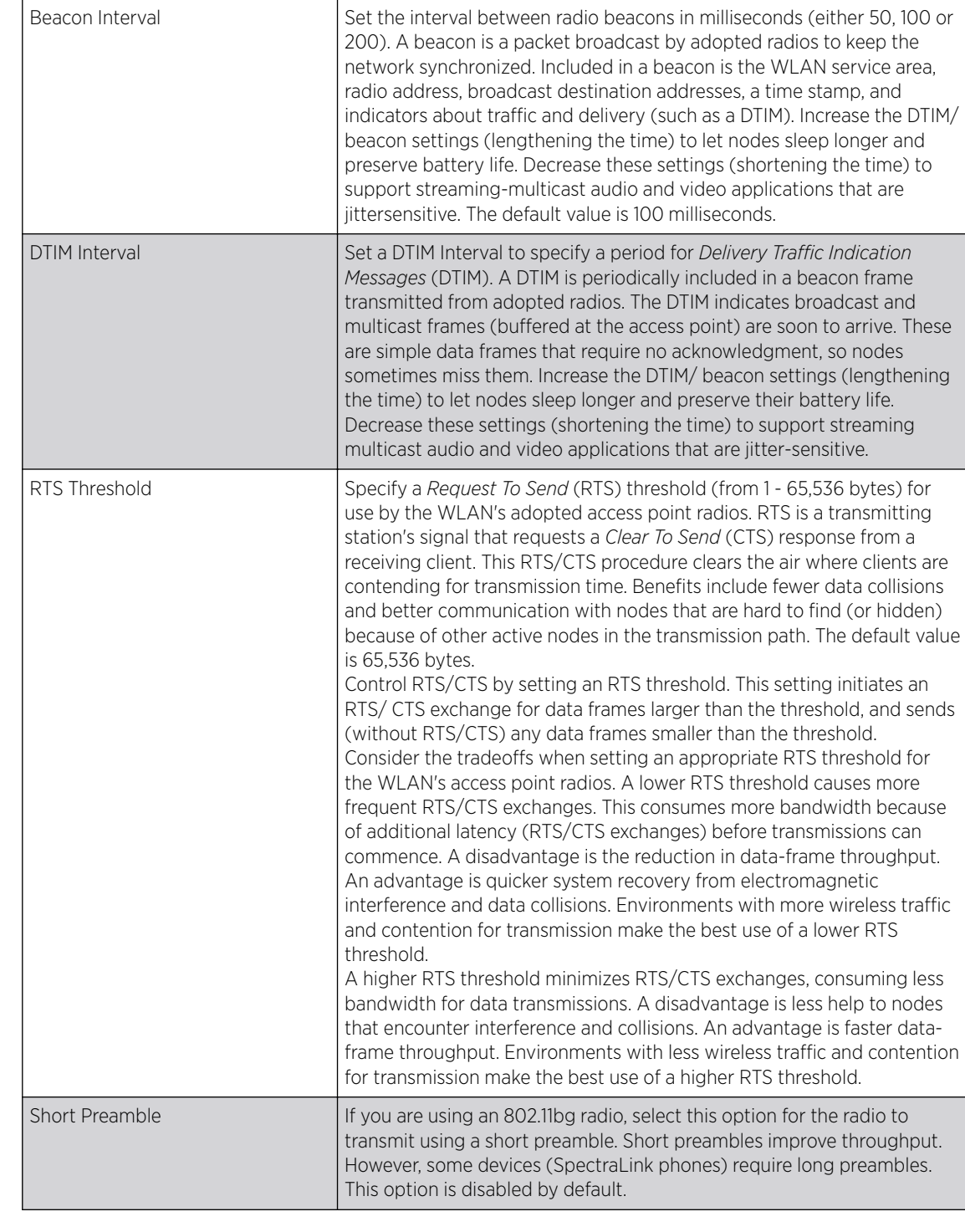

5 Set or override the following WLAN Properties for the selected access point radio:

<span id="page-380-0"></span>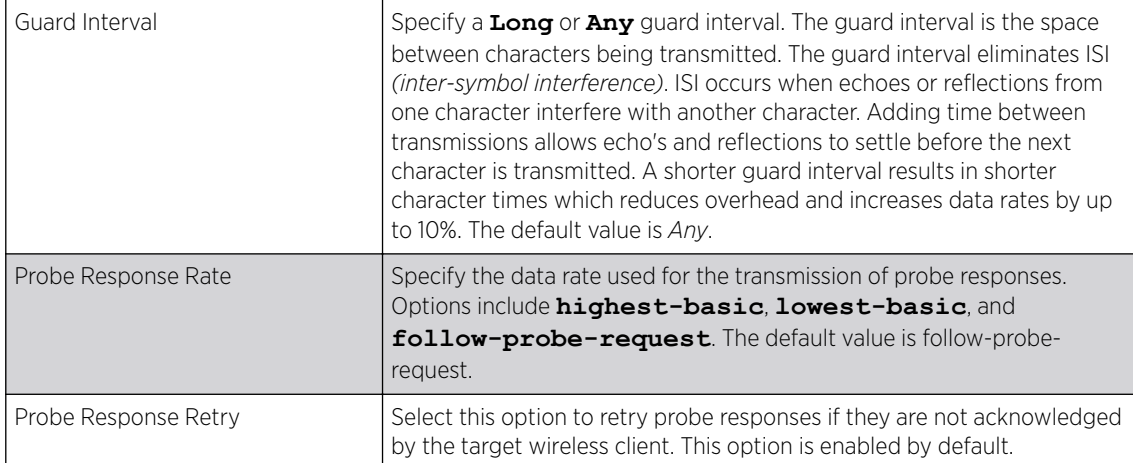

6 Use the Feed WLAN Packets to Sensor drop-down menu to allow the radio to send WLAN packets to the sensor radio.

Options include **Off**, **Inline**, and **Promiscuous**. The default setting is Off.

## Profile Overrides - Wlan/Mesh Mapping

You can assign each WLAN its own BSSID. If using a single-radio access point, there are 8 BSSIDs available. If using a dual-radio access point there are 8 BSSIDs for the 802.11b/g/n radio and 8 BSSIDs for the 802.11a/n radio.

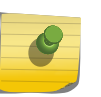

# Note

WiNG 7.1.X release does not support MeshConnex on AP5XX model access points. This option will be supported in future releases.

To override a radio's WLAN/Mesh assignment:

## 1 Select the **WLAN Mapping / Mesh Mapping** tab.

The WLAN / Mesh Mapping screen displays.

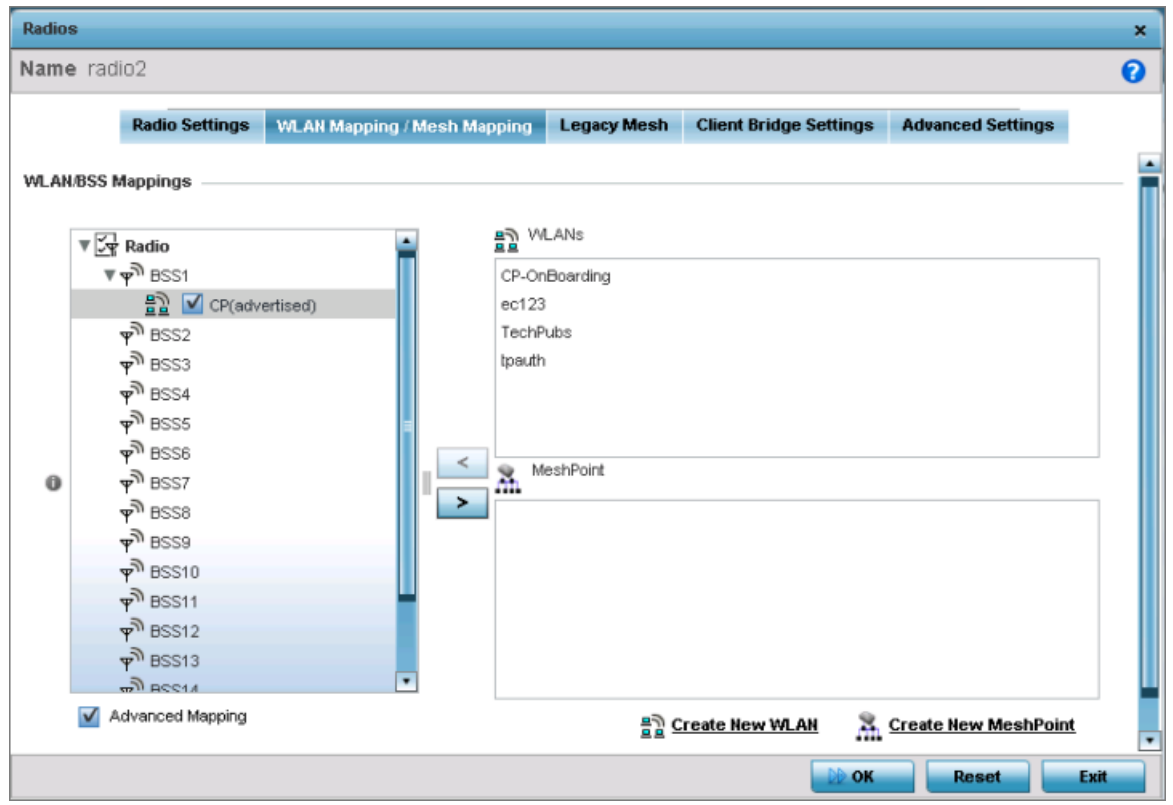

### **Figure 166: Profile Overrides - Radio Interface - WLAN Mapping / Mesh Mapping Screen**

2 Refer to the WLAN/BSS Mappings field to set or override WLAN BSSID assignments for an existing access point deployment.

Use the '<' or '>' buttons to assign WLANs and mesh points to the available BSSIDs.

Administrators can assign each WLAN its own BSSID. If using a single-radio access point, there are 8 BSSIDs available. If using a dual-radio access point there are 8 BSSIDs for the 802.11b/g/n radio and 8 BSSIDs for the 802.11a/n radio. Each supported access point model can support up to 8 BSS IDs.

- 3 Select **Advanced Mapping** to populate the Radio field with BSS IDs.
- 4 Click OK to save the changes and overrides to the WLAN mapping.

Click Reset to revert to the last saved configuration.

Profile Overrides - Legacy Mesh

Note

Each radio profile can have a unique mesh mode and link configuration. This provides a customizable set of connections to other mesh supported radios within the same radio coverage area.

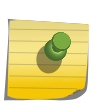

WiNG 7.1.X release does not support MeshConnex on AP5XX model access points. This feature will be supported in future releases.

To override a radio's Legacy Mesh configuration:

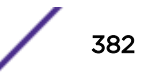

1 Select the Legacy Mesh tab.

The Legacy Mesh screen displays. Use this screen to define or override how mesh connections are established and the number of links available among access points within the Mesh network.

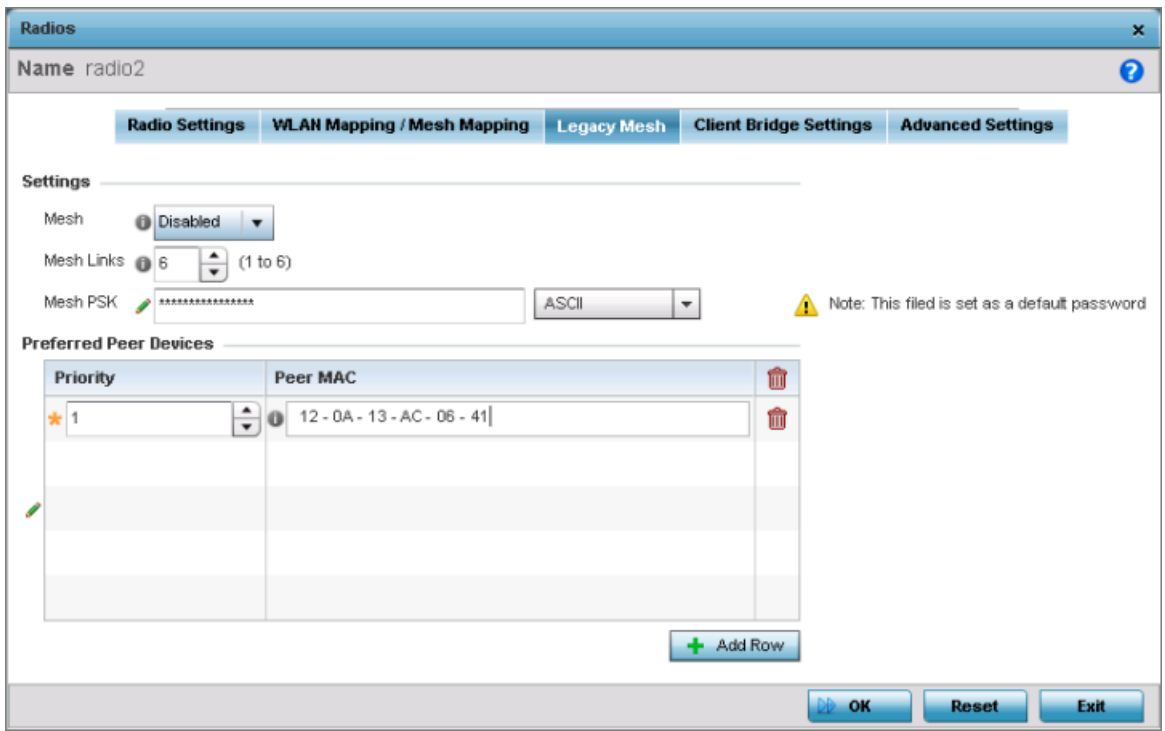

### **Figure 167: Radio Interface - Legacy Mesh Configuration Screen**

2 Define the following mesh legacy Settings:

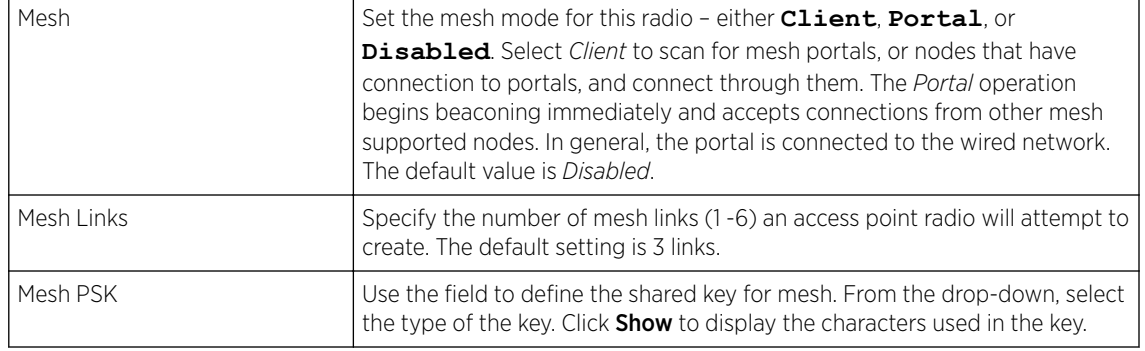

3 In the Preferred Peer Devices table, click + Add Row and define the following MAC addresses to preferred mesh connection mappings:

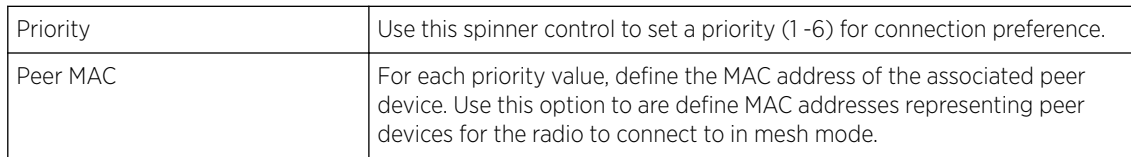

4 Click OK to save the Mesh configuration changes.

Click Reset to revert to the last saved configuration.

Profile Overrides - Client Bridge

An access point's radio can be configured to form a bridge between its wireless/wired clients and an infrastructure WLAN. The bridge radio authenticates and associates with an infrastructure WLAN access point. After successful association, the access point switches frames between its bridge radio and wired/wireless client(s) connected either to its GE port(s) or to the other radio, thereby providing the clients access to the infrastructure WLAN resources.

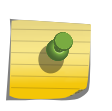

# Note

WiNG 7.1.X release does not support Client Bridge configuration on AP5XX model access points. This feature will be supported in future releases.

To override a radio's client bridge settings:

#### 1 Select the **Client Bridge Settings** tab.

## Note

Before configuring the client-bridge parameters, set the radio's rf-mode to **bridge**.

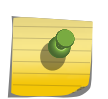

An access point's radio can be configured to form a bridge between its wireless/wired clients and an infrastructure WLAN. The bridge radio authenticates and associates with an infrastructure WLAN Access Point. After successful association, the Access Point switches frames between its bridge radio and wired/wireless client(s) connected either to its GE port(s) or to the other radio, thereby providing the clients access to the infrastructure WLAN resources.

This feature is supported only on the AP6522, AP6562, AP7522, AP7532, AP7562, AP7602, AP7622.

The selected radio's client bridge configuration screen displays.

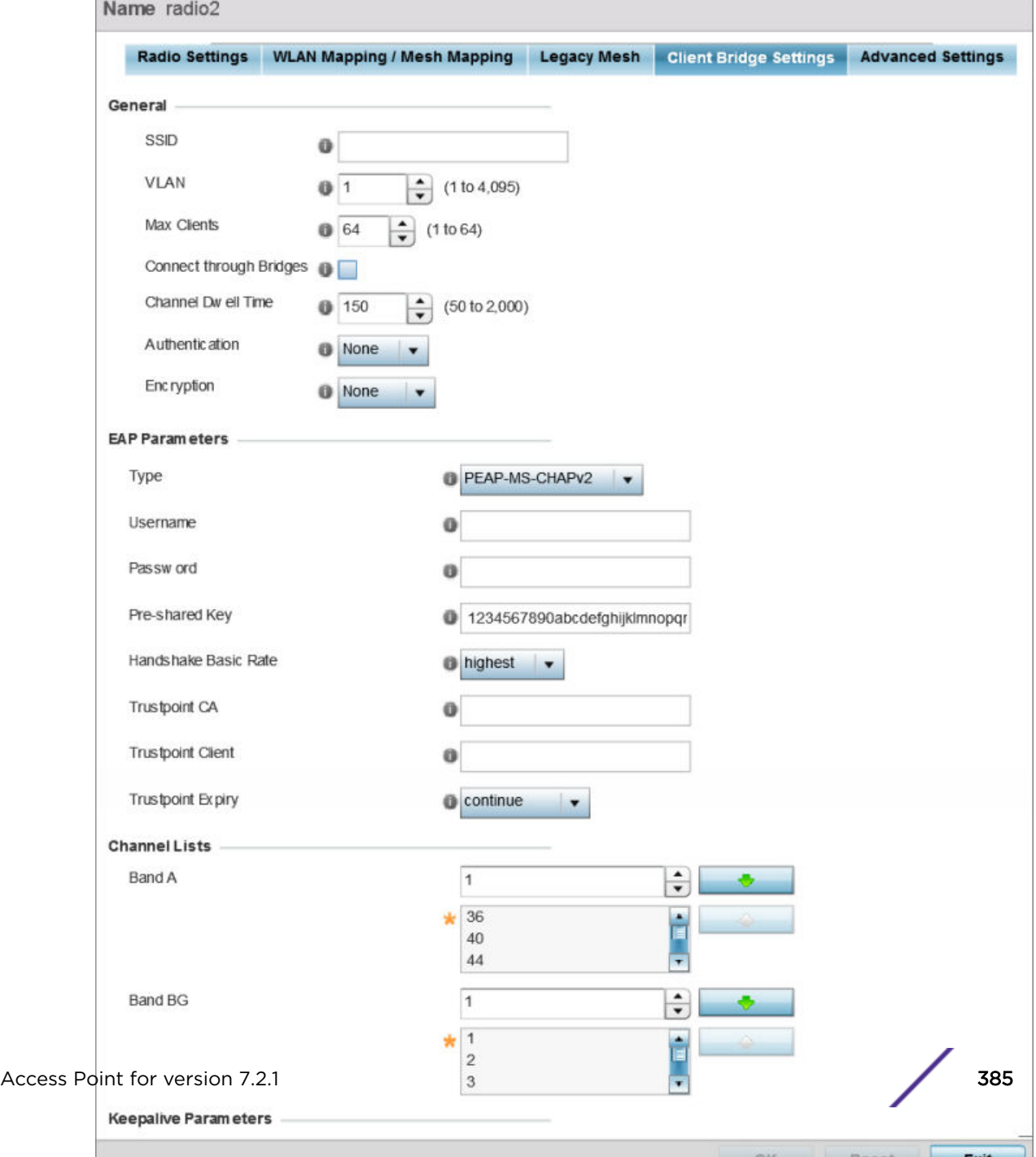

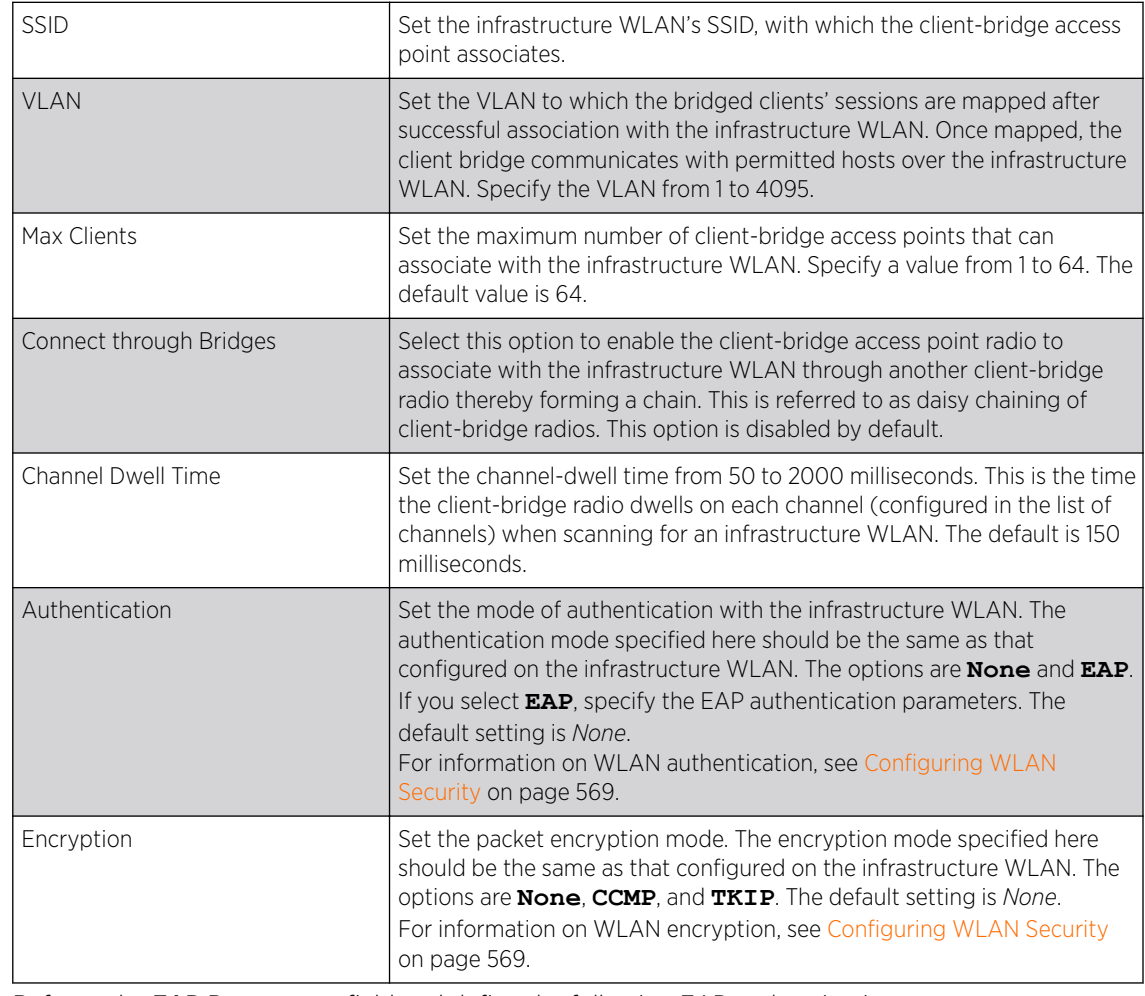

2 Define the following General settings:

3 Refer to the EAP Parameters field and define the following EAP authentication parameters:

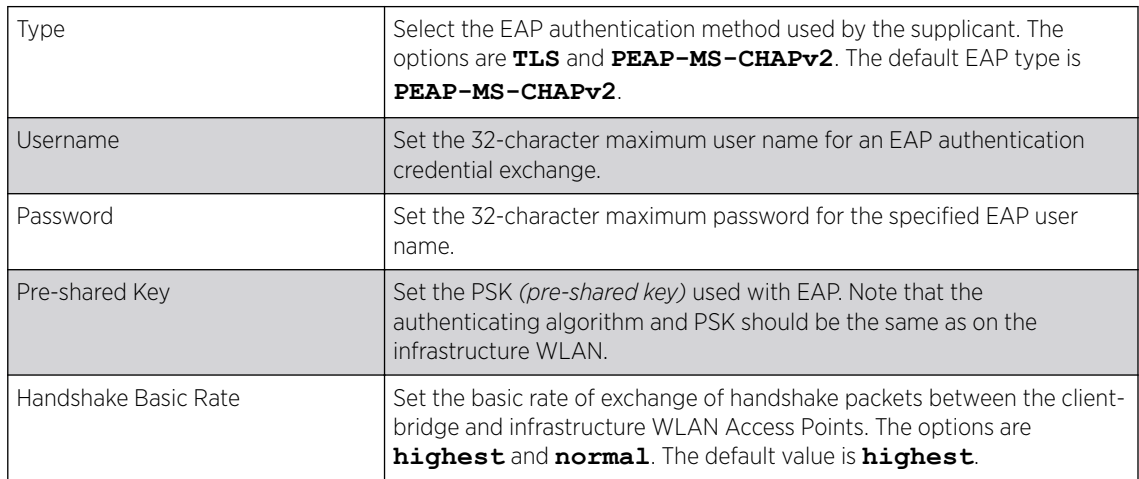

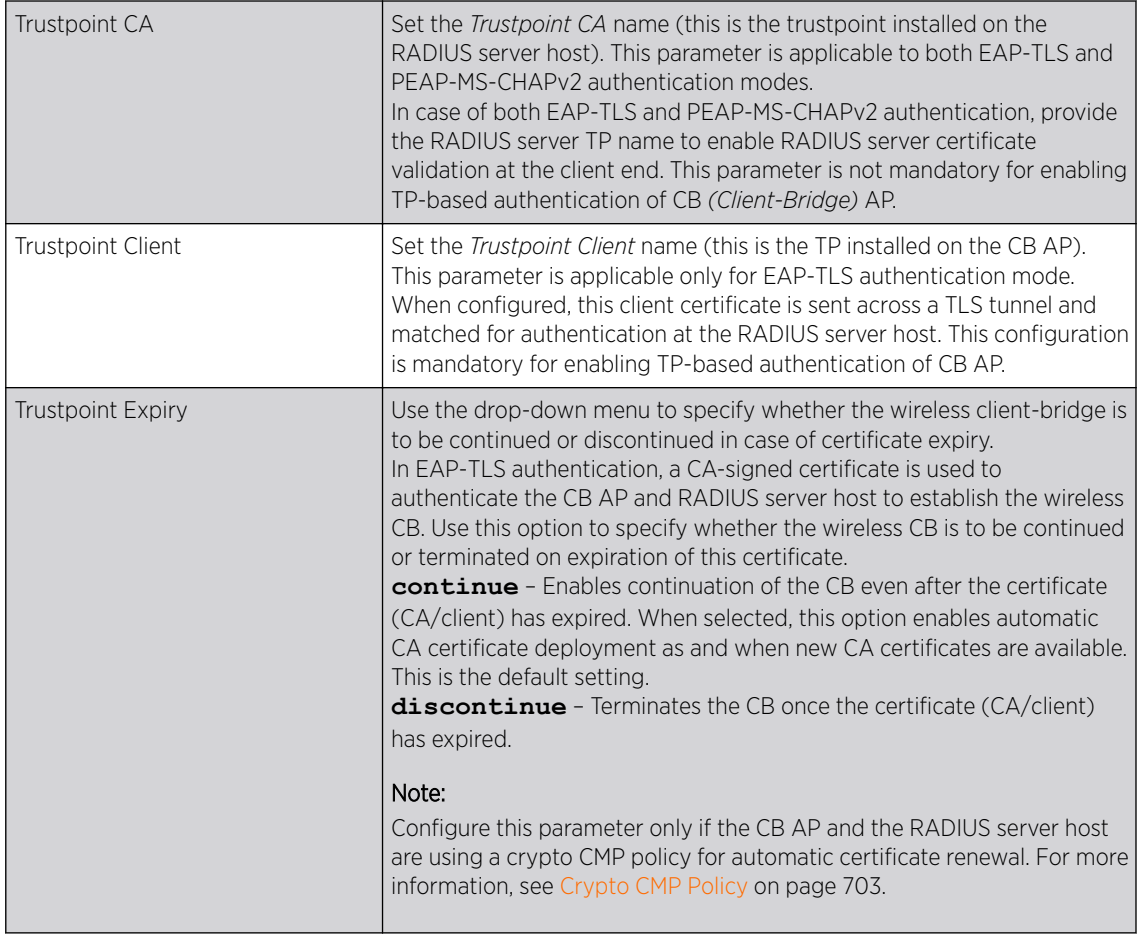

4 Refer to the **Channel Lists** field and define the list of channels the client-bridge radio scans when scanning for an infrastructure WLAN.

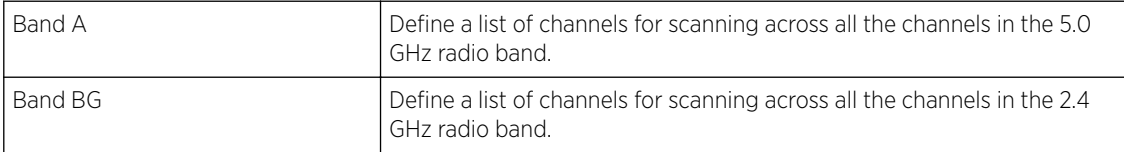

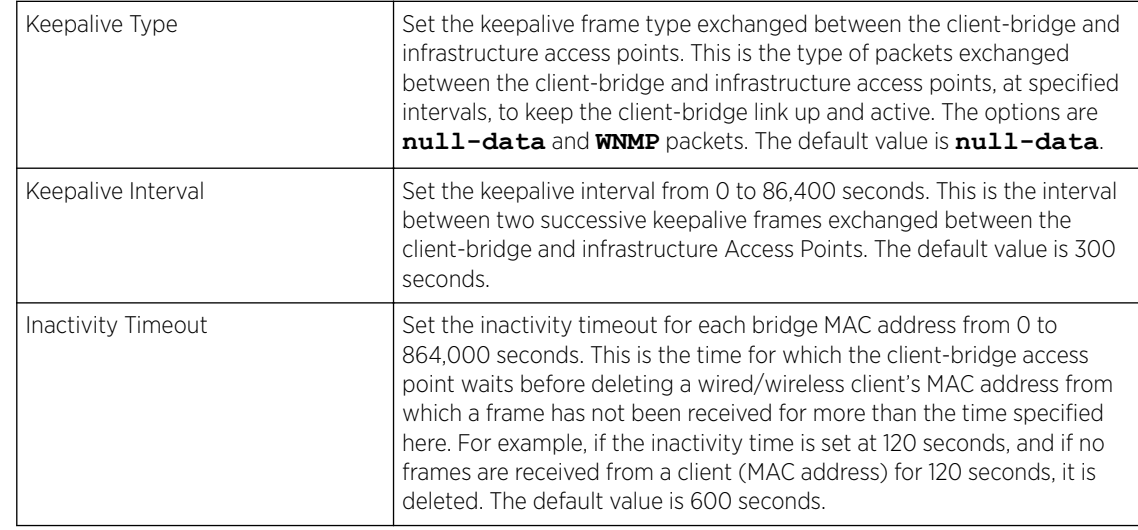

5 Refer to the **Keepalive Parameters** field and define the following configurations:

## 6 Refer to the Radio Link Behaviour field and define the following configurations:

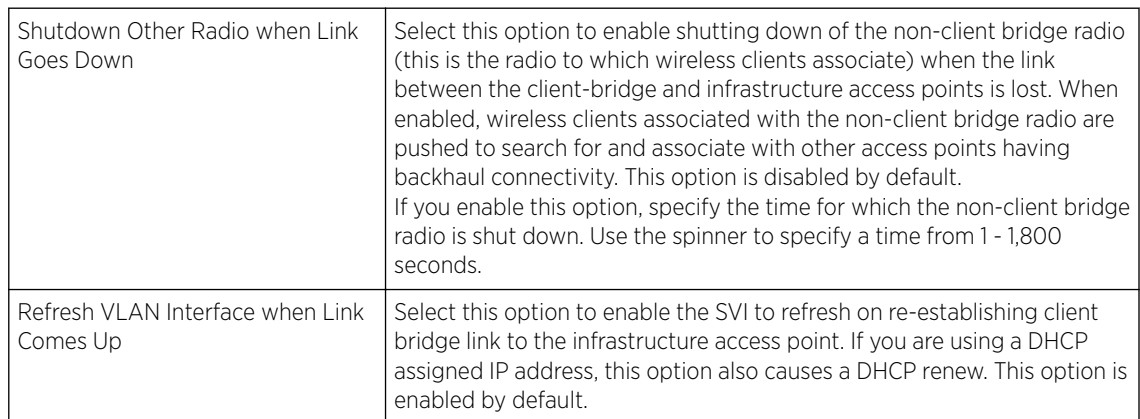

# 7 Refer to the **Roam Criteria** field and define the following configurations:

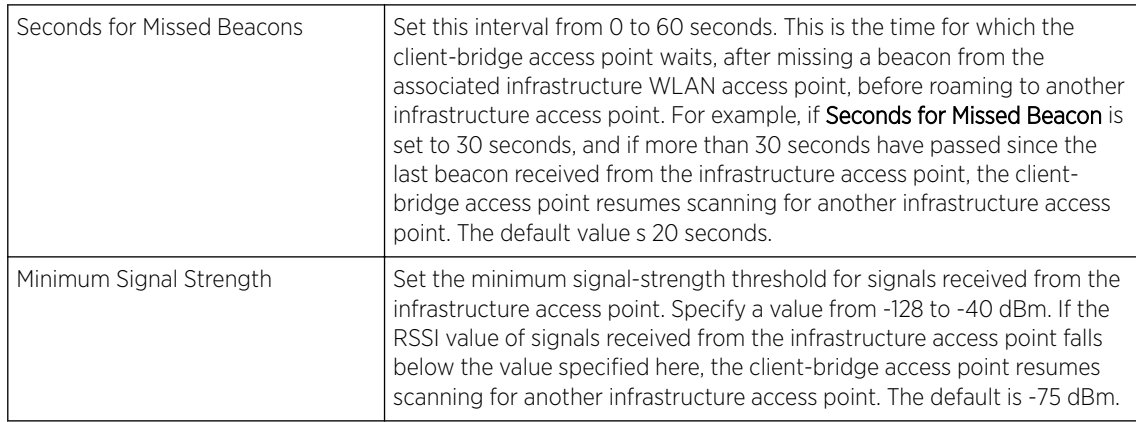

8 Click OK to save the changes and overrides to the client bridge settings screen.

Click Reset to revert to the last saved configuration.

Profile Overrides Advanced Settings

To override a radio's advanced settings:

#### 1 Select the Advanced Settings tab.

The selected radio interface's advanced settings screen displays:

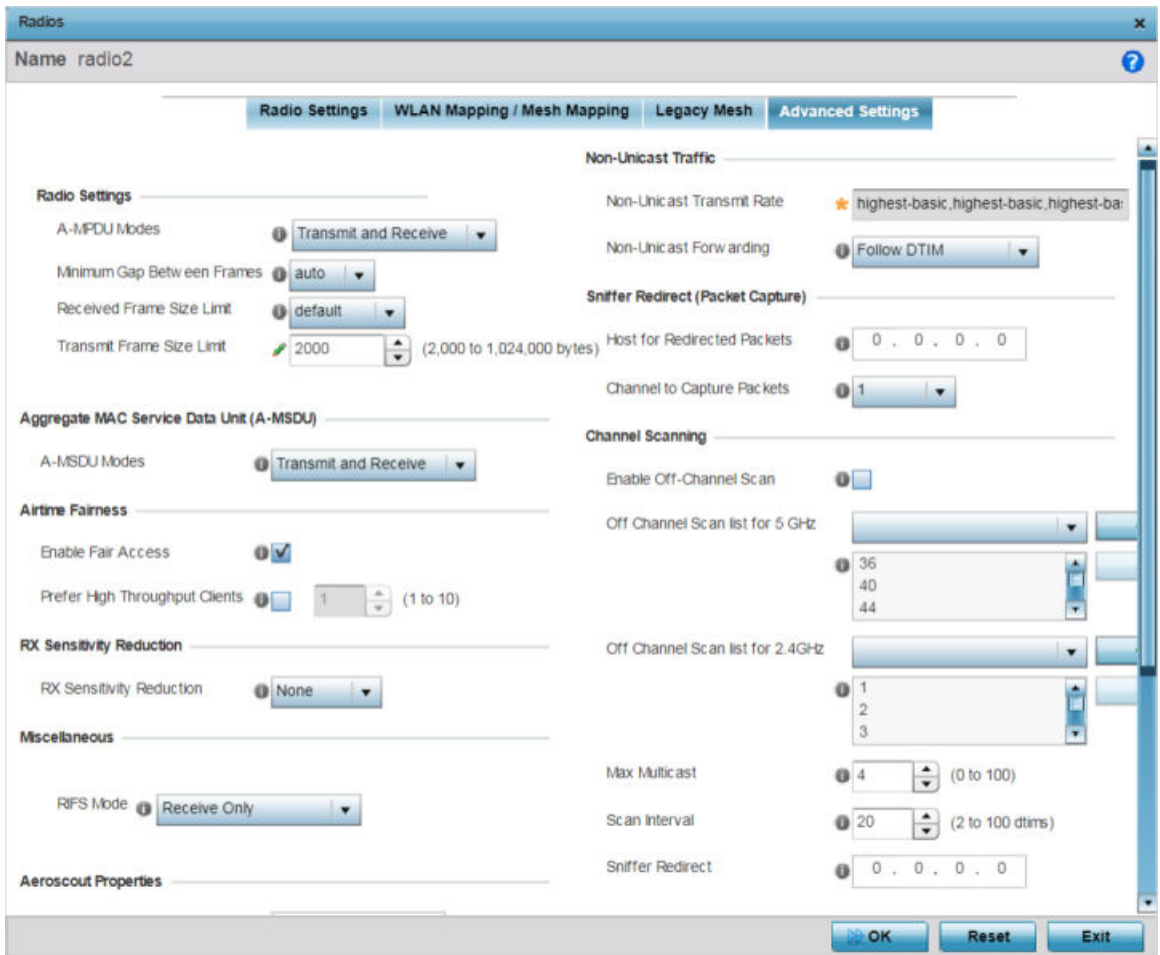

**Figure 169: Access Point - Radio Interface - Advanced Settings Screen**

2 In the Radio Settings field, define or override how MAC service frames are aggregated by the access point radio.

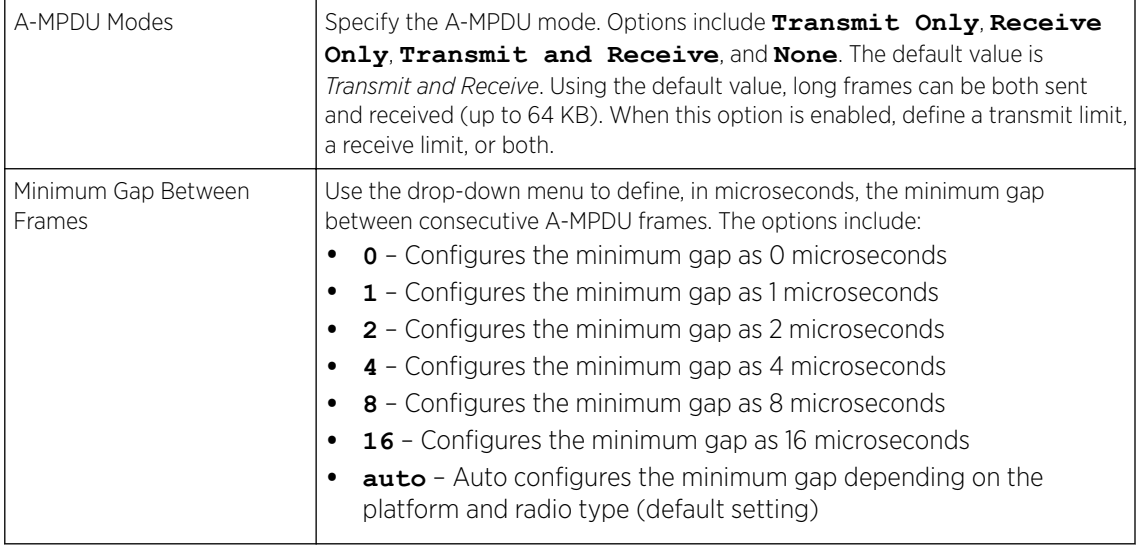

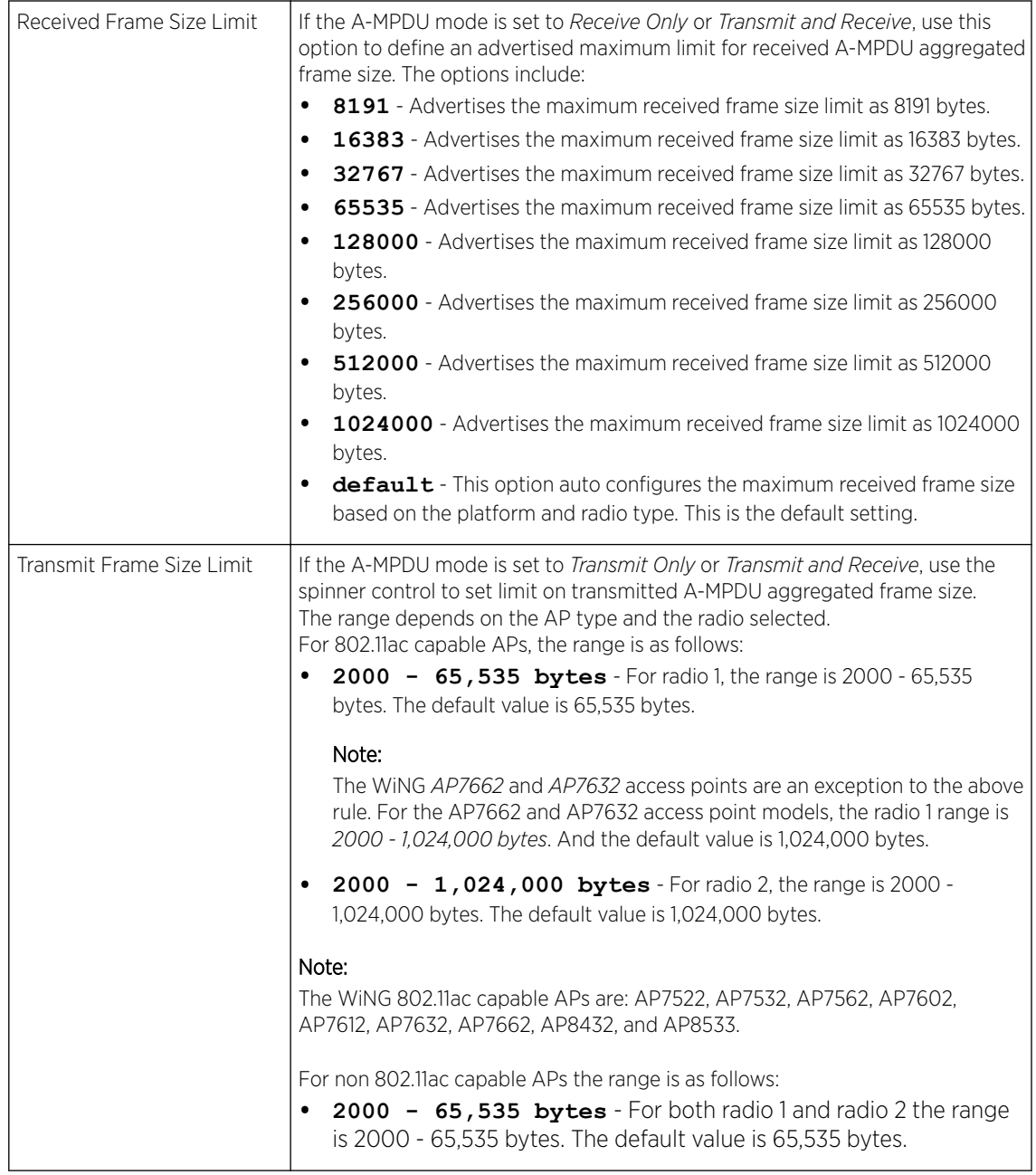

3 In the Aggregate MAC Service Data Unit (A-MSDU) field, use the A-MSDU Modes drop-down menu to set or override the supported A-MSDU mode.

Available modes are **Receive Only** and **Transmit and Receive**. Use *Transmit and Receive* to send and receive frames up to 4 KB. The buffer limit is not configurable. Transmit and Receive is the default value.

4 Use the Airtime Fairness fields to configure wireless access to devices based on their usage.

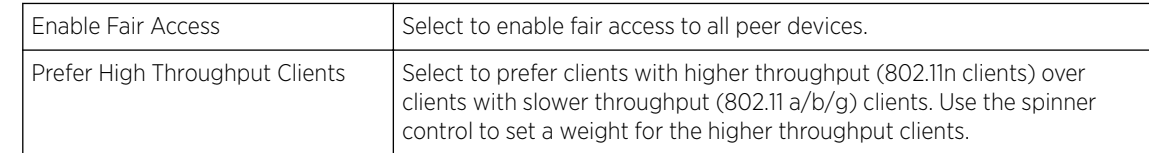

5 Use the Rx Sensitivity Reduction drop-down menu to set the selected radio's receive sensitivity reduction threshold level.

This threshold determines the RSSI (in dBm) at which the radio acknowledges the SOP *(Start of Packet)* frames received from the client, and begins to demodulate and decode the packets.

In highly dense environments, or single-channel networks, having two or more radios sharing a channel, CCI *(co-channel interference)* adversely impacts network performance. By setting this threshold, you can control the radio's receive sensitivity to interference and noise, thereby reducing the impact of CCI. You are basically configuring the AP to not decode packets that have a signal strength below the specified threshold level.

The available *rx-sensitivity-reduction* threshold levels are: **High**, **Low**, **Medium** and **None**. Set the threshold level as *High*, to force your radio to ignore all traffic having a signal strength below the high threshold level value. This results in fewer traffic interruptions due to collision and Wi-Fi interference. Note, the default setting is *None*.

The following table provides the *rx-sensitivity-reduction threshold level* to *RSSI* mapping for the 2.4 GHz and 5 GHz bands:

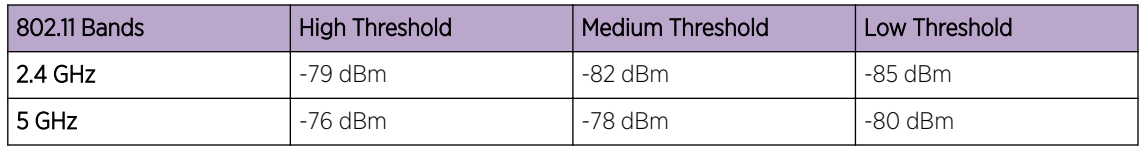

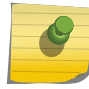

## Note

This feature is supported only on the following access points: AP-7522, AP 7532, AP 7562, AP-8432, AP-8533

6 In the Miscellaneous field, use the RIFS *(Reduced Interframe Spacing)* drop-down menu ro override interframe spacing settings.

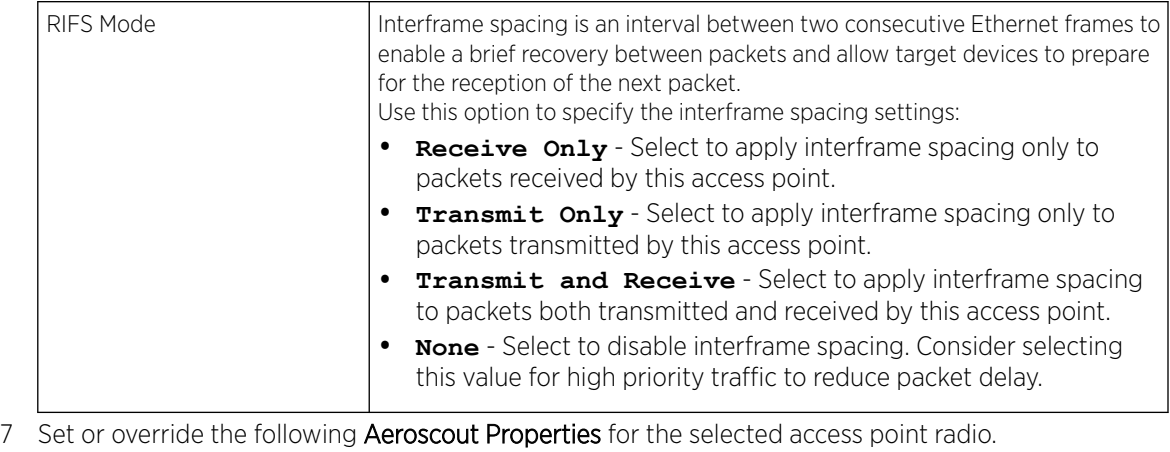

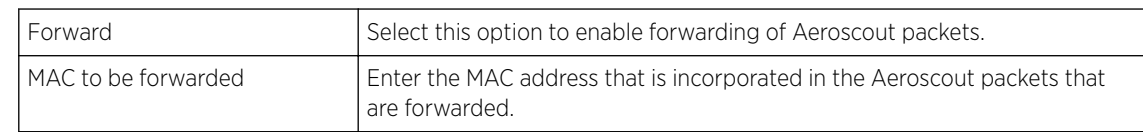

8 Set or override the following Ekahau Properties for the selected access point radio.

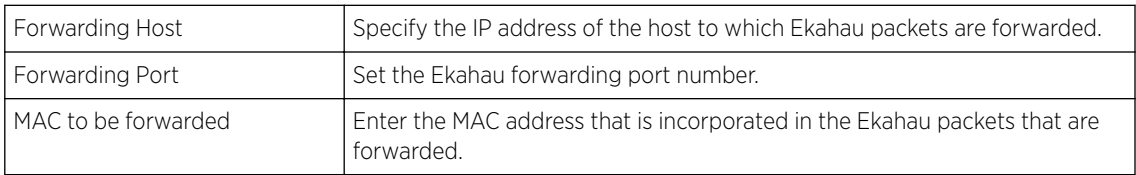

9 Set or override the following Non-Unicast Traffic values for the profile's supported access point radio and its connected wireless clients:

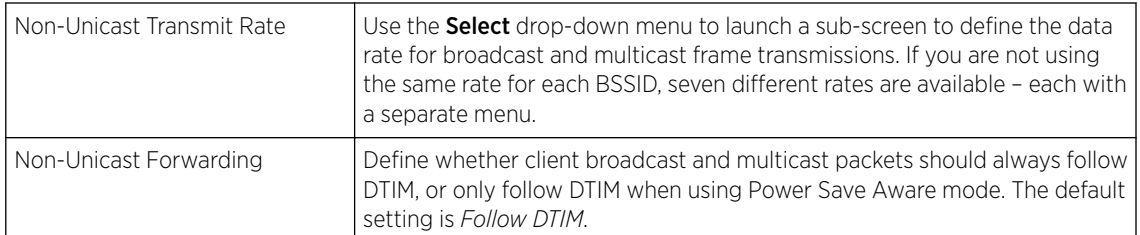

## 10 Refer to the Sniffer Redirect (Packet Capture) field to define or override the radio's captured packet configuration.

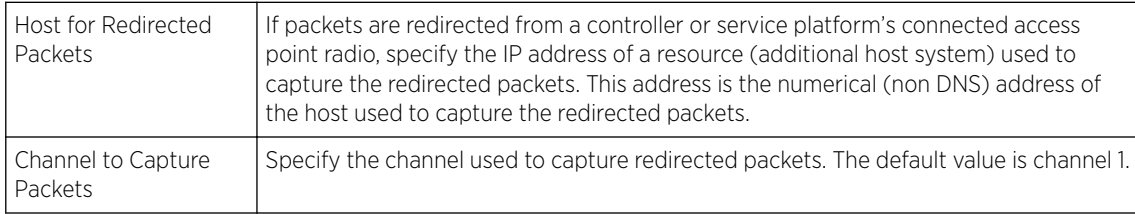

11 Refer to the Channel Scanning field to define or override the radio's captured packet configuration.

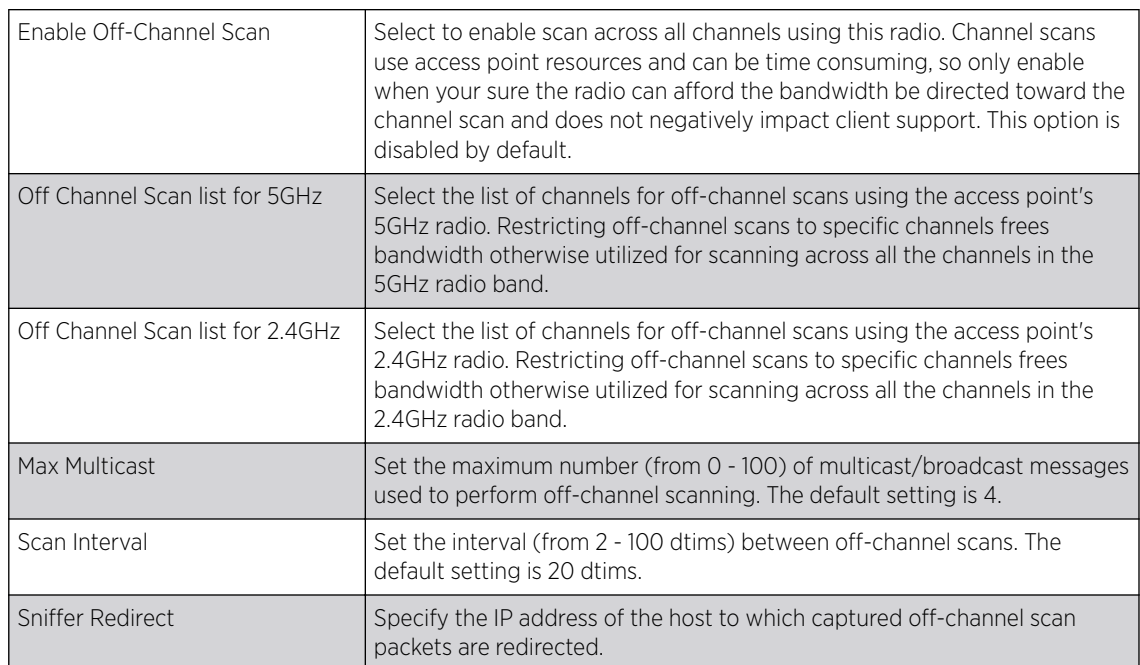

12 Click OK to save the changes and overrides to the Advanced Settings screen.

Click Reset to revert to the last saved configuration.

#### Profile Overrides - PPPoE

PPPoE *(PPP over Ethernet)* is a data-link protocol for dialup connections. PPPoE allows the access point to use a broadband modem (DSL, cable modem, etc.) for access to high-speed data and broadband networks. Most DSL providers support (or deploy) the PPPoE protocol. PPPoE uses standard encryption, authentication, and compression methods as specified by the PPPoE protocol. PPPoE enables WiNG-supported controllers and access points to establish a point-to-point connection to an ISP over existing Ethernet interface.

To provide this point-to-point connection, each PPPoE session learns the Ethernet address of a remote PPPoE client, and establishes a session. PPPoE uses both a discover and session phase to identify a client and establish a point-to-point connection. By using such a connection, a Wireless WAN failover is available to maintain seamless network access if the access point's Wired WAN should fail.

#### Note

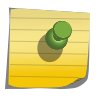

Devices with PPPoE enabled continue to support VPN, NAT, PBR, and 3G failover on the PPPoE interface. Multiple PPPoE sessions are supported using a single user account user account if RADIUS is configured to allow simultaneous access.

When PPPoE client operation is enabled, it discovers an available server and establishes a PPPoE link for traffic slow. When a wired WAN connection failure is detected, traffic flows through the WWAN interface in fail-over mode (if the WWAN network is configured and available). When the PPPoE link becomes accessible again, traffic is redirected back through the access point's wired WAN link.

When the access point initiates a PPPoE session, it first performs a discovery to identify the Ethernet MAC address of the PPPoE client and establish a PPPoE session ID. In discovery, the PPPoE client discovers a server to host the PPPoE connection.

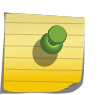

#### Note

WiNG 7.1 releases does not provide PPPoE support on the AP505 and AP510 model access points. This feature will be supported in future releases.

To override an access point's PPPoE point-to-point interface configuration:

1 Go to Configuration  $\rightarrow$  Devices  $\rightarrow$  Device Overrides.

The Device Overrides screen displays. This screen lists devices within the managed network.

2 Select an access point.

The selected access point's configuration menu displays.

## 3 Expand Interface and select PPPoE.

The existing PPPoE interface configuration is displayed.

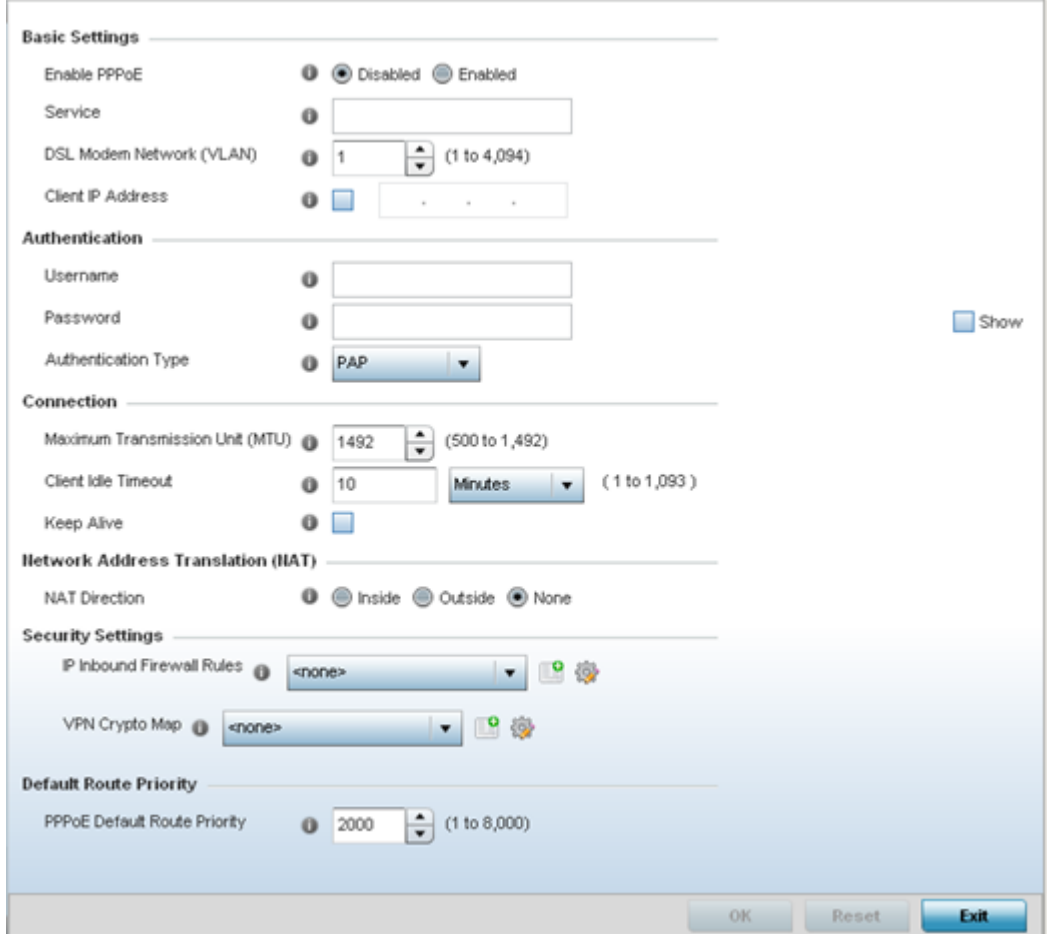

## **Figure 170: Profile Overrides - PPPoE Interface Configuration Screen**

4 Use the Basic Settings field to enable PPPoE and define a PPPoE client.

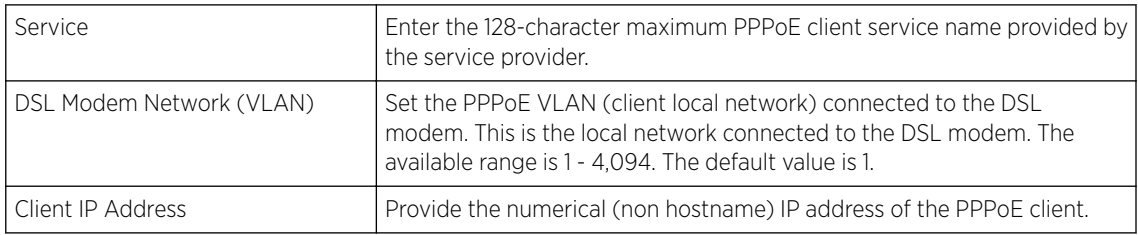

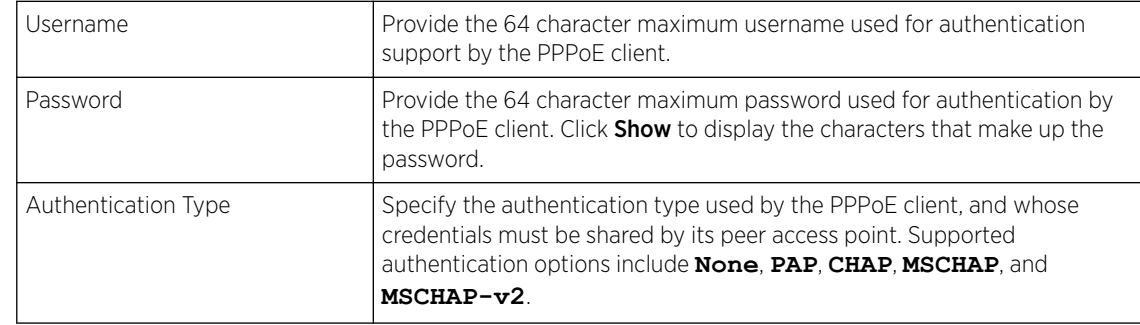

5 Define the following **Authentication** parameters for PPPoE client interoperation:

6 Define the following Connection settings for the PPPoE point-to-point connection with the PPPoE client:

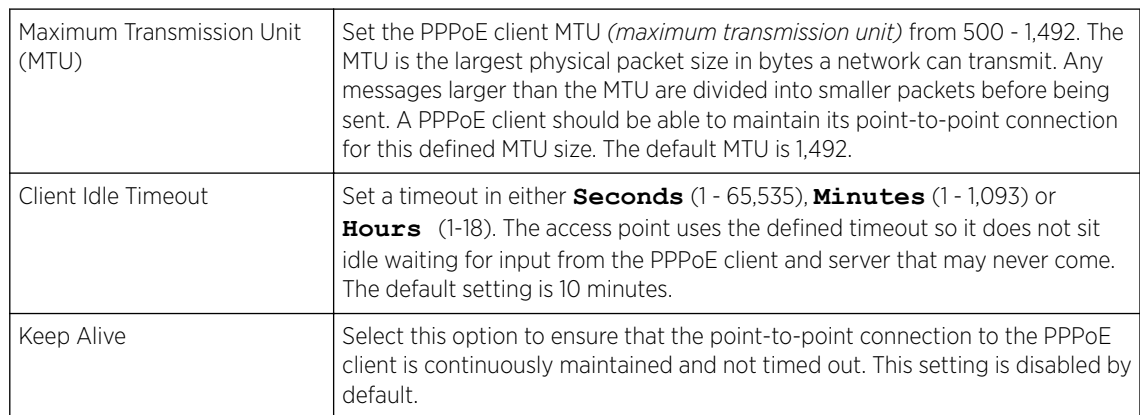

7 Set the **Network Address Translation (NAT)** direction for the PPPoE configuration.

NAT converts an IP address in one network to a different IP address or set of IP addresses in another network. The access point router maps its local (**Inside**) network addresses to WAN (**Outside**) IP addresses, and translates the WAN IP addresses on incoming packets to local IP addresses. NAT is useful because it allows the authentication of incoming and outgoing requests, and minimizes the number of WAN IP addresses needed when a range of local IP addresses is mapped to each WAN IP address. The default setting is *None* (neither inside nor outside).

8 Define the following **Security Settings** for the PPPoE configuration:

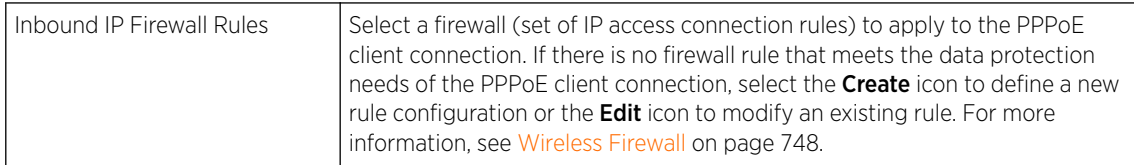

9 Set the Default Route Priority for the default route learned using PPPoE.

Select from 1 - 8,000. The default setting is 2,000.

10 Click OK to save the changes and overrides made to the PPPoE screen.

Click Reset to revert to the last saved configuration. Saved configurations are persistent across reloads.

### Profile Overrides - Bluetooth

WiNG access points utilize a built-in Bluetooth chip for specific Bluetooth functional behaviors in a WiNG managed network. Both *Bluetooth classic* and *Bluetooth low energy* (BLE) technology are

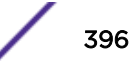
supported. Bluetooth classic-enabled radios sense other Bluetooth-enabled devices and report device data (MAC address, RSSI and device calls) to an ADSP server for intrusion detection. If the device presence varies in an unexpected manner, ADSP can raise an alarm.

WiNG model access points support Bluetooth beaconing to emit either iBeacon or Eddystone-URL beacons. The access point's Bluetooth radio periodically sends non-connectable, undirected *low-energy* (LE) advertisement packets. These advertisement packets are short and sent on Bluetooth advertising channels that conform to already-established iBeacon and Eddystone-URL standards. However, portions of the advertising packet are customizable via the Bluetooth radio interface configuration context.

To override the access point's Bluetooth interface configuration:

1 Go to Configuration  $\rightarrow$  Devices  $\rightarrow$  Device Overrides .

The Device Overrides screen displays. This screen lists devices within the managed network.

2 Select an access point.

The selected access point's configuration menu displays.

3 Expand Interface and select Bluetooth.

The access point's bluetooth interface configuration is displayed.

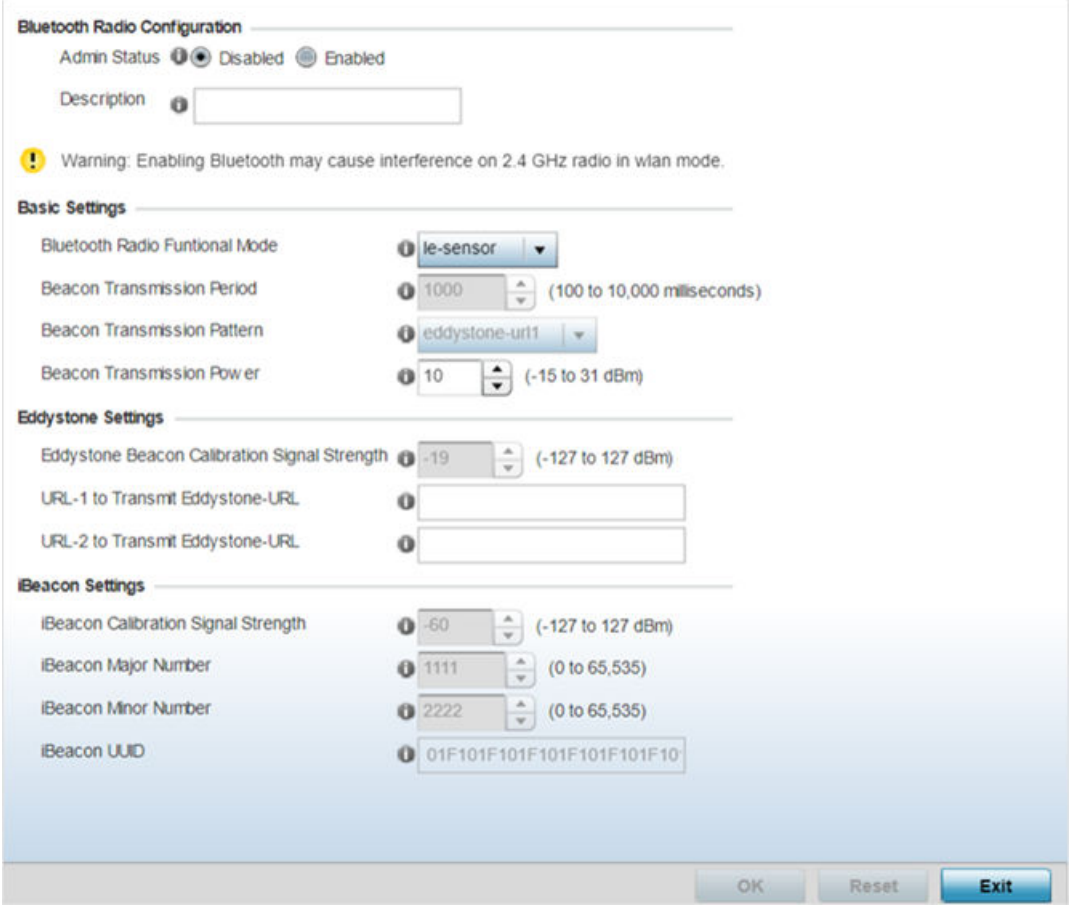

**Figure 171: Profile Overrides - Interface - Bluetooth Configuration Screen**

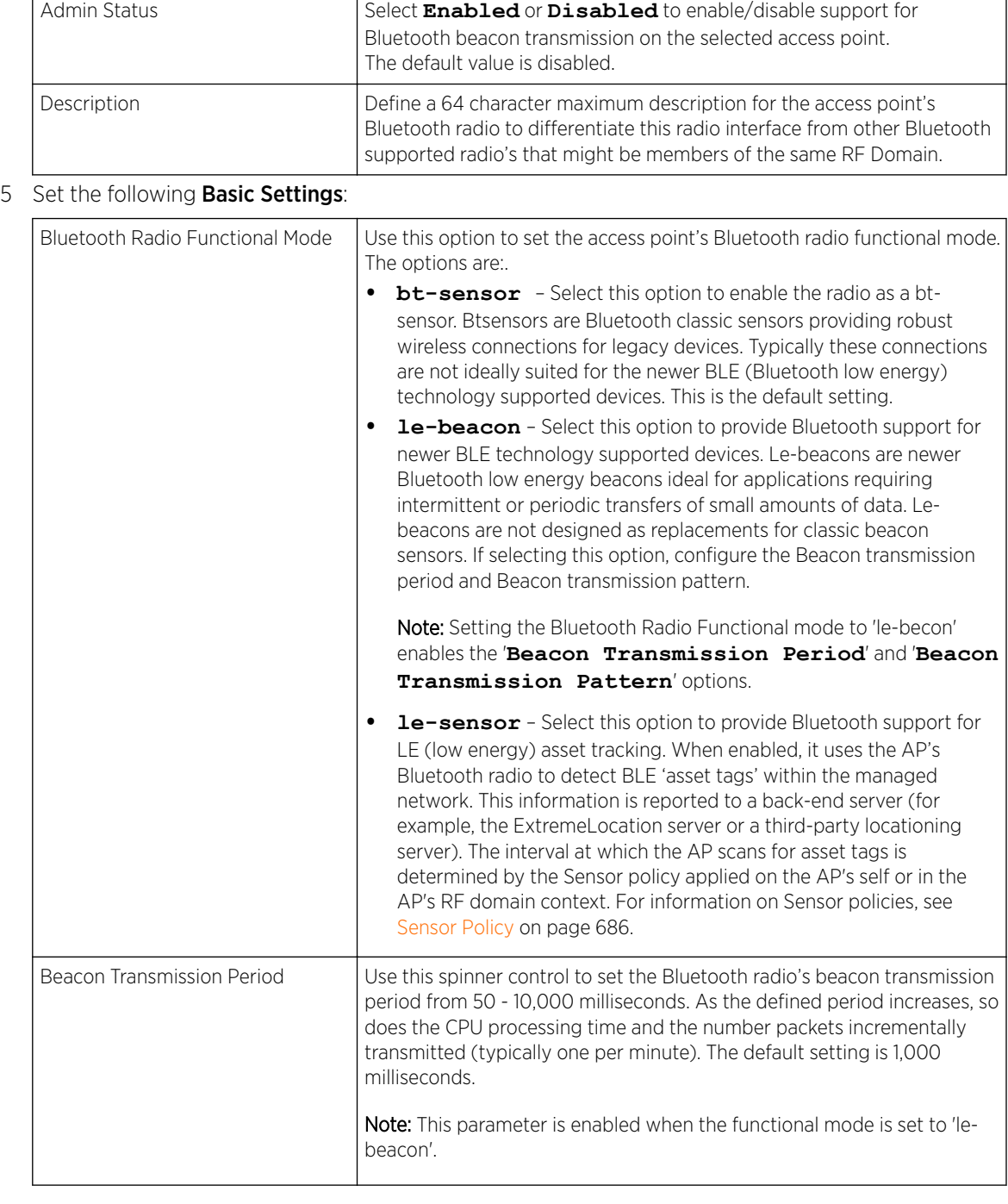

# 4 Set the following Bluetooth Radio Configuration parameters:

 $\Gamma$ 

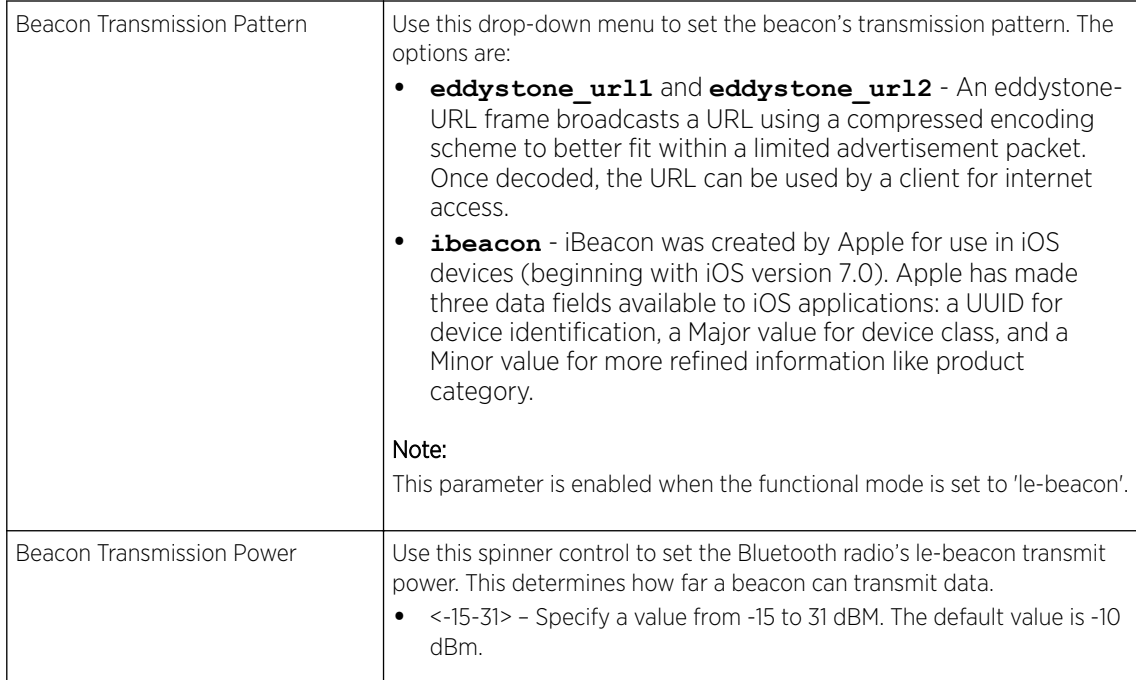

# 6 If setting the Beacon Transmission Pattern to **eddystone\_url1** or **eddystone\_url2**, define the following Eddystone Settings settings:

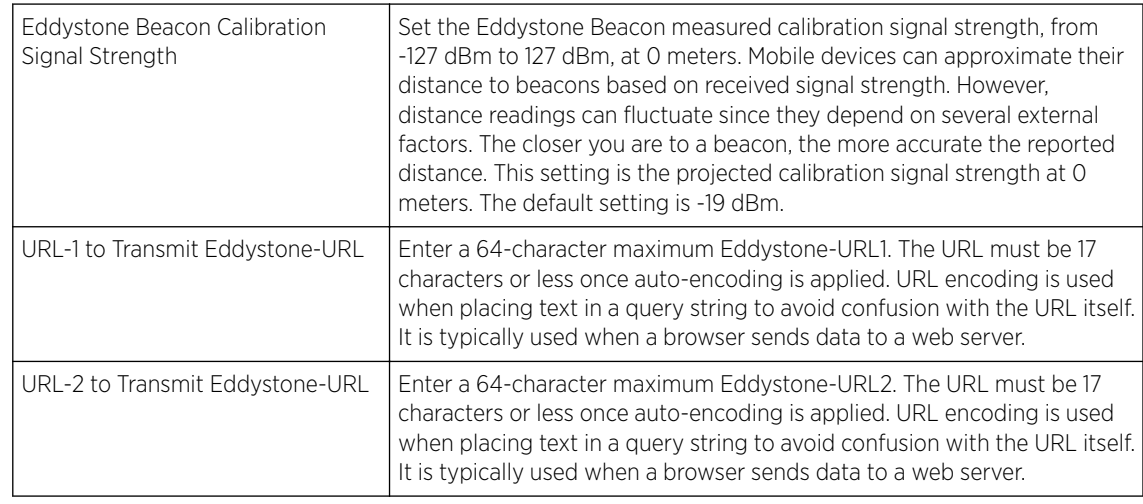

# 7 If setting the Beacon Transmission Pattern to **ibeacon**, define the following iBeacon Settings :

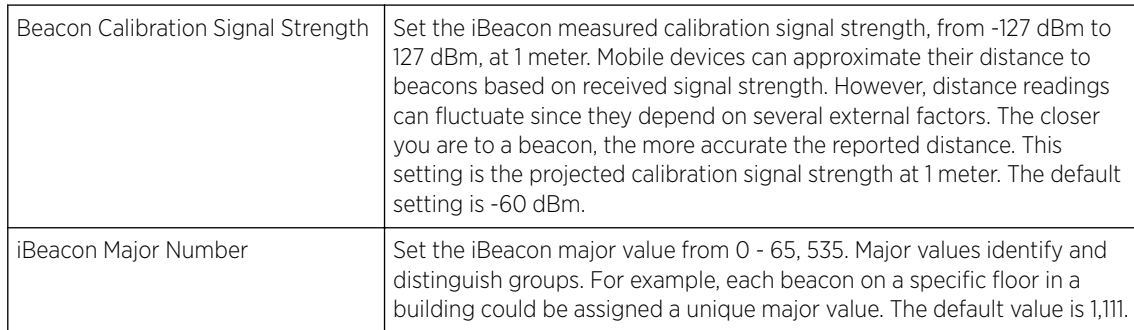

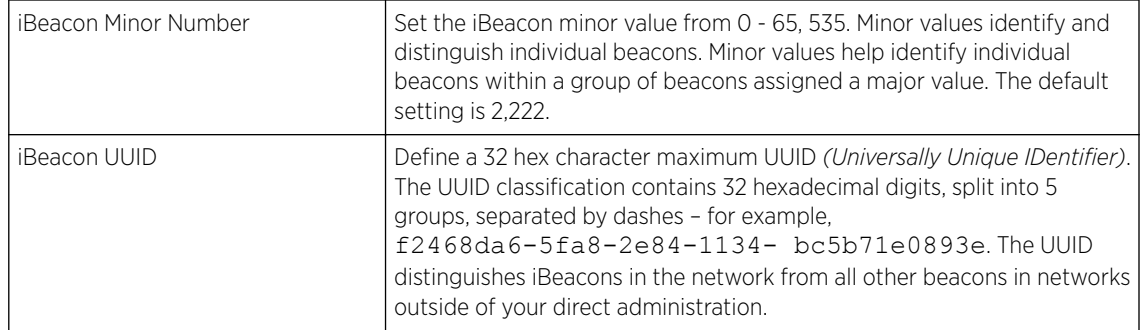

8 Select OK to save the changes to the Bluetooth configuration. Saved configurations are persistent across reloads.

Select Reset to revert to the last saved configuration.

#### *Profile Overrides - Network*

Setting an acces point profile's network configuration is a large task comprised of numerous administration activities. Each of the activities described below can have an override applied to the original profile configuration. Applying an override removes the device from the profile configuration that may be shared by other devices and requires careful administration to ensure this one device still supports the deployment requirements within the managed network.

A profile's network configuration process consists of the following:

- Profile Overrides DNS on page 400
- [Profile Overrides ARP](#page-401-0) on page 402
- [Profile Overrides L2TPv3 General Settings](#page-402-0) on page 403
- [Profile Overrides GRE](#page-413-0) on page 414
- [Profile Overrides IGMP Snooping](#page-417-0) on page 418
- [Profile Overrides MLD Snooping](#page-418-0) on page 419
- [Profile Overrides Quality of Service \(QoS\)](#page-420-0) on page 421
- [Profile Overrides Spanning Tree](#page-425-0) on page 426
- [Profile Overrides IPv4 Routing](#page-427-0) on page 428
- [Profile Overrides OSPF Settings](#page-432-0) on page 433
- [Profile Overrides Forwarding Database](#page-450-0) on page 451
- [Profile Overrides Bridge VLAN](#page-452-0) on page 453
- [Profile Overrides CDP](#page-459-0) on page 460
- [Profile Overrides LLDP](#page-460-0) on page 461
- [Profile Overrides Miscellaneous](#page-461-0) on page 462
- [Aliases Overview](#page-209-0) on page 210
- [Profile Overrides IPv6 Neighbors](#page-472-0) on page 473

#### Profile Overrides - DNS

DNS *(Domain Name System)* is a hierarchical naming system for resources connected to the Internet or a private network. Primarily, DNS resources translate domain names into IP addresses. If one DNS server doesn't know how to translate a particular domain name, it asks another one until the correct IP address is returned. DNS enables access to resources using human friendly notations. DNS converts human friendly domain names into notations used by different networking equipment for locating resources.

As a resource is accessed (using human-friendly hostnames), it's possible to access the resource even if the underlying machine friendly notation name changes. Without DNS, in the simplest terms, you would need to remember a series of numbers (123.123.123.123) instead of an easy to remember domain name (for example, *www.domainname.com*).

To override an access point's DNS configuration:

1 Go to Configuration → Devices → Device Overrides.

The Device Overrides screen displays. This screen lists devices within the managed network. Select a device.

2 Expand Profile Overrides  $\rightarrow$  Network and select DNS.

The selected device's DNS configuration screen displays.

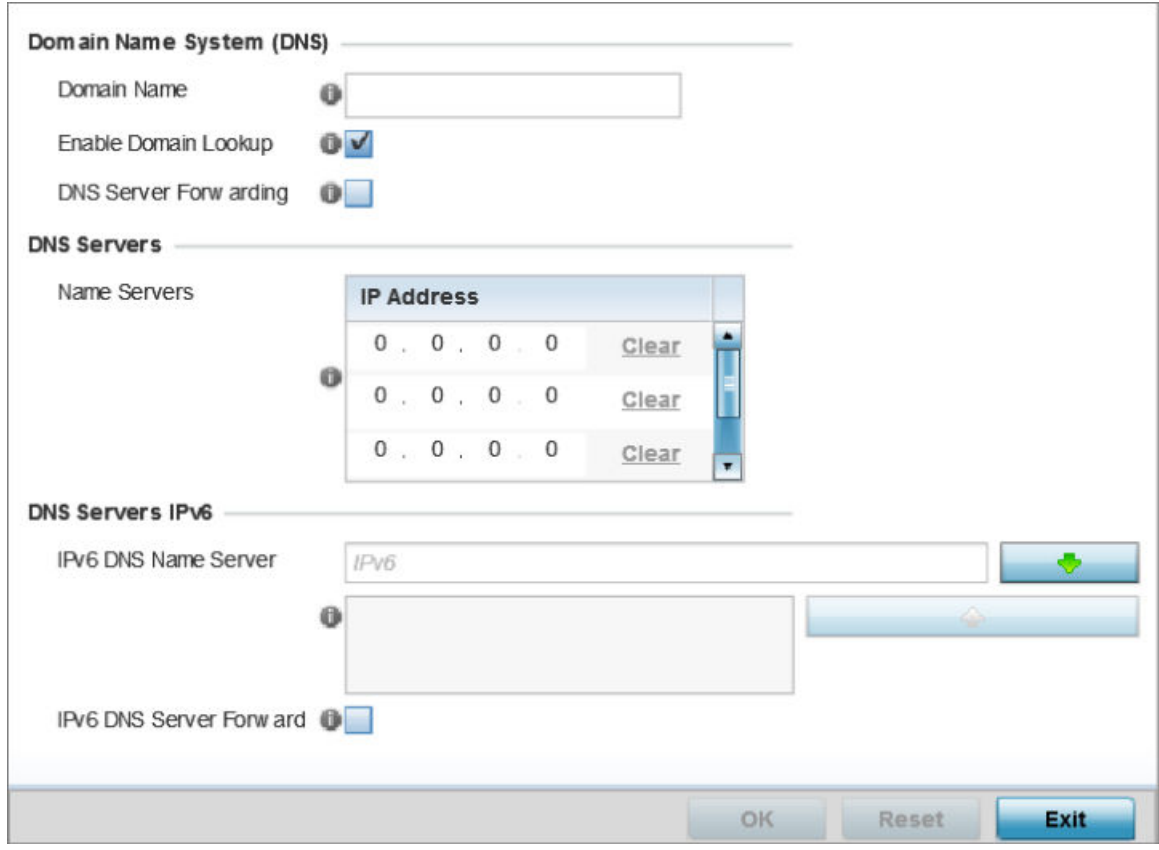

# **Figure 172: Profile Overrides - Network DNS Configuration Screen**

3 In the Domain Name System (DNS) field set the following configurations:

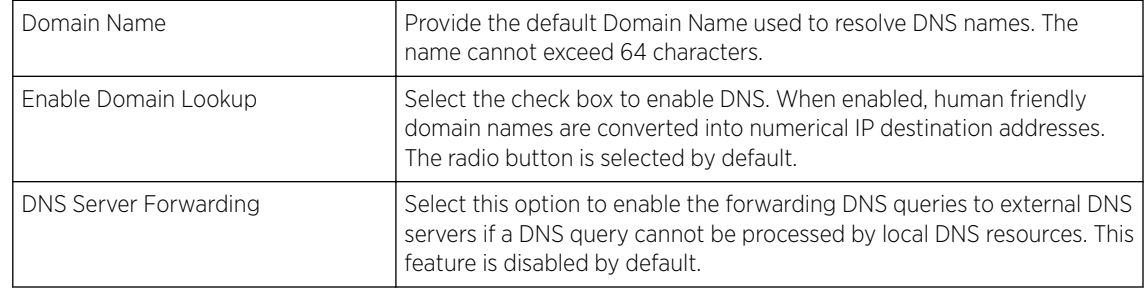

<span id="page-401-0"></span>4 In the DNS Servers field, provide the IP addresses of up to three Name Server resources available to the access point.

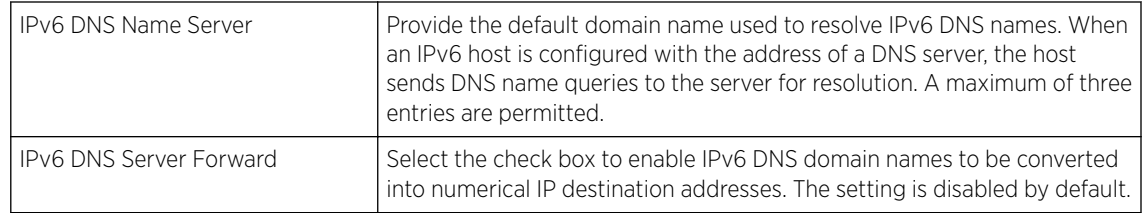

5 In the DNS Servers IPv6 field, set the following configurations:

6 Click  $OK$  to save the DNS configuration changes.

Click Reset to revert to the last saved configuration.

#### Profile Overrides - ARP

ARP *(Address Resolution Protocol)* is a protocol for mapping an IP address to a hardware MAC address recognized on the network. ARP provides protocol rules for making this correlation and providing address conversion in both directions.

When an incoming packet destined for a host arrives, ARP is used to find a physical host or MAC address that matches the IP address. ARP looks in its ARP cache and, if it finds the address, provides it so the packet can be converted to the right packet length and format and sent to its destination. If no entry is found for the IP address, ARP broadcasts a request packet in a special format on the LAN to see if a device knows it has that IP address associated with it. A device that recognizes the IP address as its own returns a reply indicating it. ARP updates the ARP cache for future reference and then sends the packet to the MAC address that replied.

To override the access point profile's ARP configuration:

1 Go to Configuration → Devices → Device Overrides.

The Device Overrides screen displays. This screen lists devices within the managed network.

## <span id="page-402-0"></span>2 Expand Network and select ARP.

The selected device's ARP configuration screen displays.

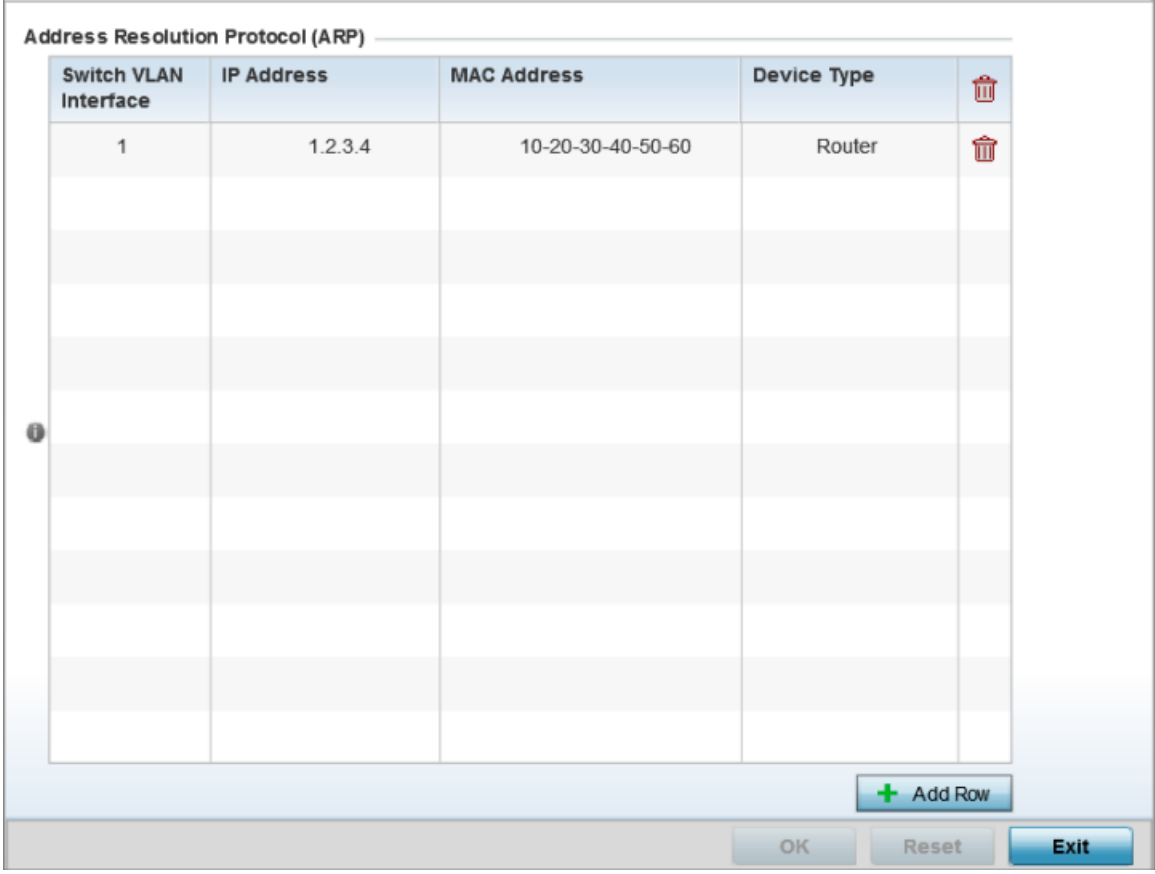

#### **Figure 173: Profile Overrides - Network - ARP Configuration Screen**

- 3 Select + Add Row from the lower right-hand side of the screen to populate the ARP table with rows used to define ARP network address information.
- 4 Set the following the ARP parameters:

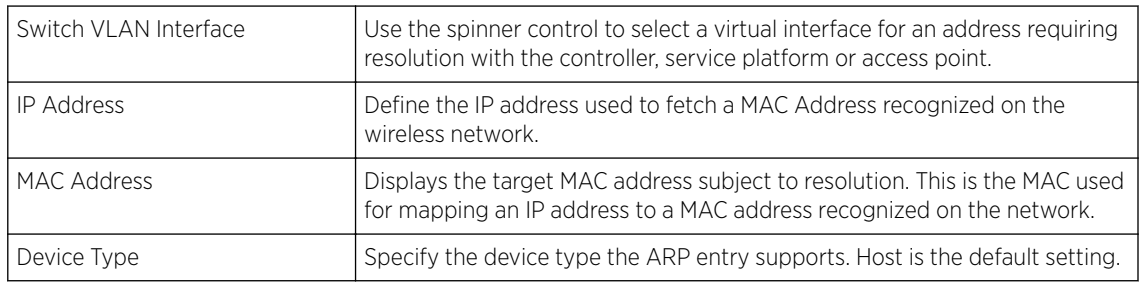

5 Select OK to save the ARP configuration changes.

Select Reset to revert to the last saved configuration.

#### Profile Overrides - L2TPv3 General Settings

L2TP V3 is an IETF standard used for transporting different types of layer 2 frames in an IP network (and profile). L2TP V3 defines control and encapsulation protocols for tunneling layer 2 frames between two IP nodes.

Use L2TP V3 to create tunnels for transporting layer 2 frames. L2TP V3 enables controllers, service platforms and access points to create tunnels for transporting Ethernet frames to and from bridge VLANs and physical ports. L2TP V3 tunnels can be defined between WiNG managed devices and other vendor devices supporting the L2TP V3 protocol.

Multiple pseudowires can be created within an L2TP V3 tunnel. access points support an Ethernet VLAN pseudowire type exclusively.

#### Note

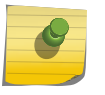

A pseudowire is an emulation of a layer 2 point-to-point connection over a PSN *(packetswitching network)* . A pseudowire was developed out of the necessity to encapsulate and tunnel layer 2 protocols across a layer 3 network.

Ethernet VLAN pseudowires transport Ethernet frames to and from a specified VLAN. One or more L2TP V3 tunnels can be defined between tunnel end points. Each tunnel can have one or more L2TP V3 sessions. Each tunnel session corresponds to one pseudowire. An L2TP V3 control connection (a L2TP V3 tunnel) needs to be established between the tunneling entities before creating a session.

For optimal pseudowire operation, both the L2TP V3 session originator and responder need to know the psuedowire type and identifier. These two parameters are communicated during L2TP V3 session establishment. An L2TP V3 session created within an L2TP V3 connection also specifies multiplexing parameters for identifying a pseudowire type and ID.

The working status of a pseudowire is reflected by the state of the L2TP V3 session. If a L2TP V3 session is down, the pseudowire associated with it must be shut down. The L2TP V3 control connection keepalive mechanism can serve as a monitoring mechanism for the pseudowires associated with a control connection.

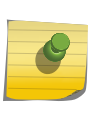

#### Note

If connecting an Ethernet port to another Ethernet port, the pseudowire type must be *Ethernet port*, if connecting an Ethernet VLAN to another Ethernet VLAN, the pseudowire type must be *Ethernet VLAN*.

To override the profile's L2TPv3 general configuration:

1 Go to Configuration  $\rightarrow$  Devices  $\rightarrow$  Device Overrides.

The Device Overrides screen displays. This screen lists devices within the managed network.

2 Select a target device by double-clicking on the device name.

The selected device's configuration menu displays.

# 3 Expand the **Network** node and select L2TPv3.

The L2TPv3 general configuration screen displays.

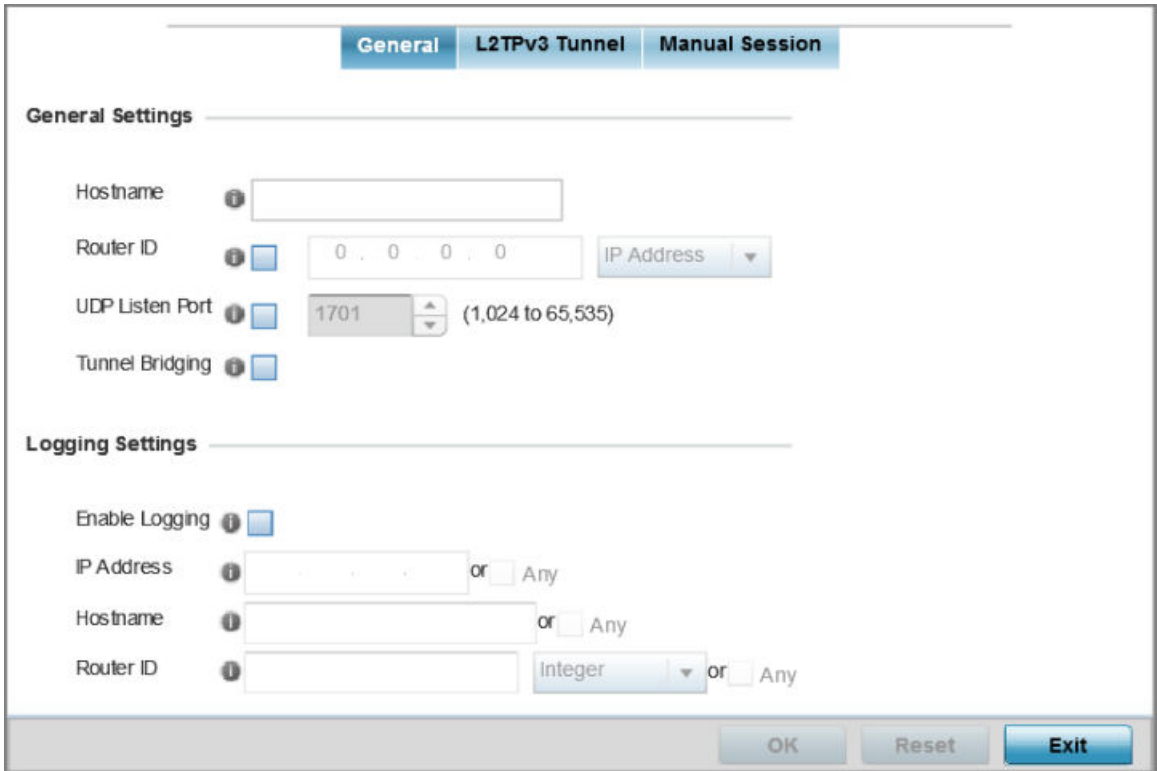

#### **Figure 174: L2TPv3 - General Configuration Screen**

4 Set the following General Settings for an L2TPv3 profile configuration:

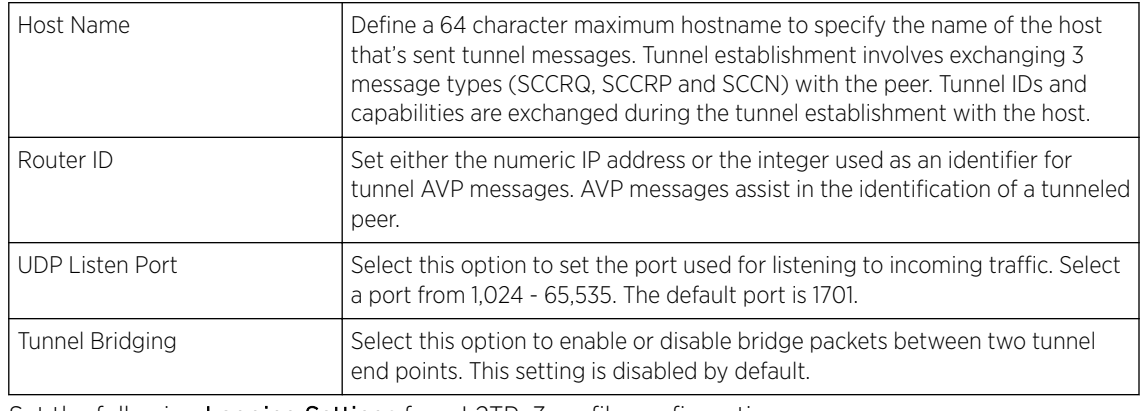

# 5 Set the following Logging Settings for a L2TPv3 profile configuration:

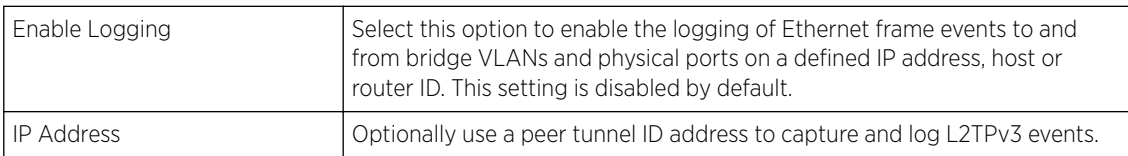

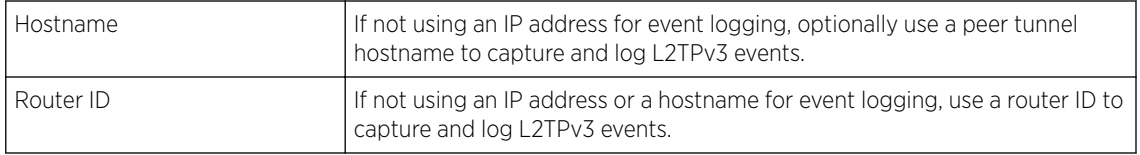

6 Click OK to save the L2TPv3 general configuration changes.

Click Reset to revert to the last saved configuration.

#### Profile Overrides - L2TPv3 Tunnel

To override a profile's L2TPv3 tunnel configuration at the device level:

1 Select the L2TPv3 Tunnel tab.

The L2TPv3 main screen displays. This screen lists existing L2TPv3 tunnel configurations.

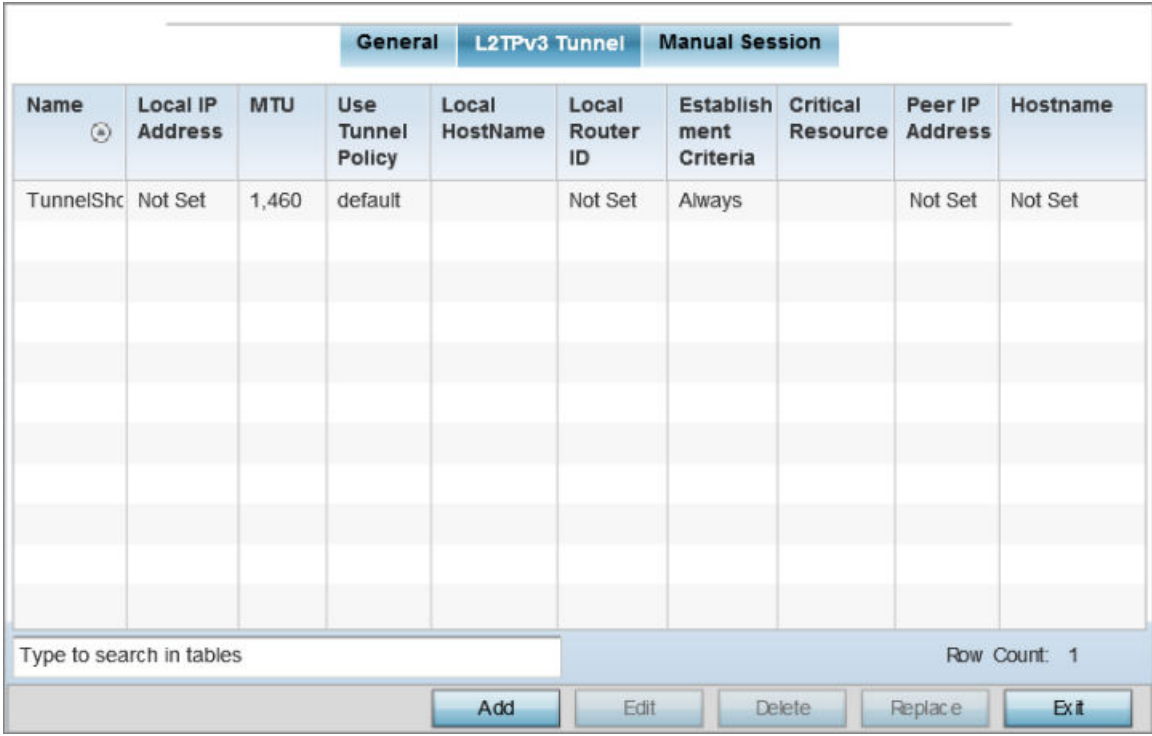

# **Figure 175: L2TPv3 Tunnel Main Screen**

2 Review the following L2TPv3 Tunnel configuration data:

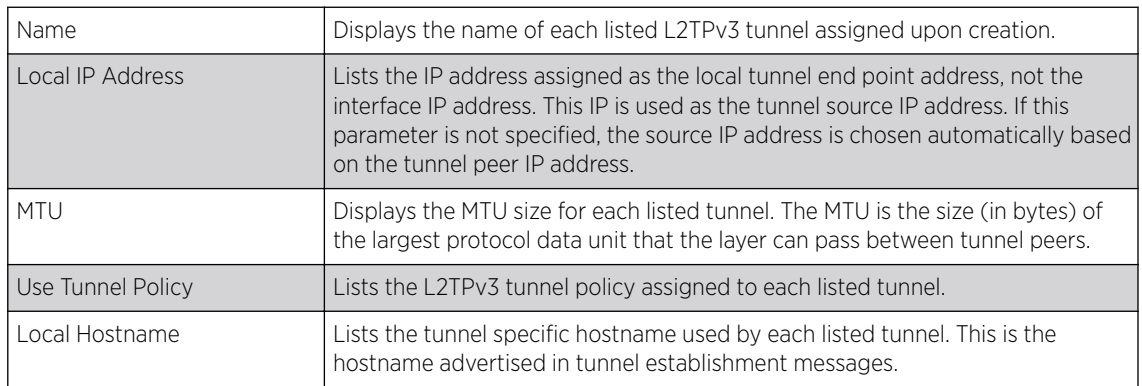

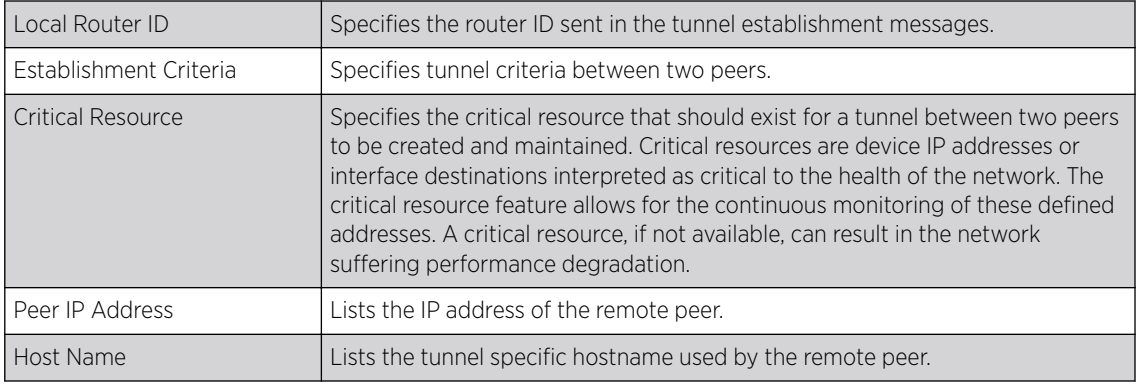

Session Configuration

You can add a new L2TPv3 tunnel configuration or eidt an existing configuration.

- 1 Click **Add** to create a new L2TPv3 tunnel. If creating a new tunnel configuration, assign it a 31 character maximum Name.
- 2 To override the profile's L2TPv3 tunnel configuration, select the L2TPv3 tunnel from those listed on the screen and click Edit.

The L2TPv3 tunnel configuration screen displays, with the Session tab selected by default.

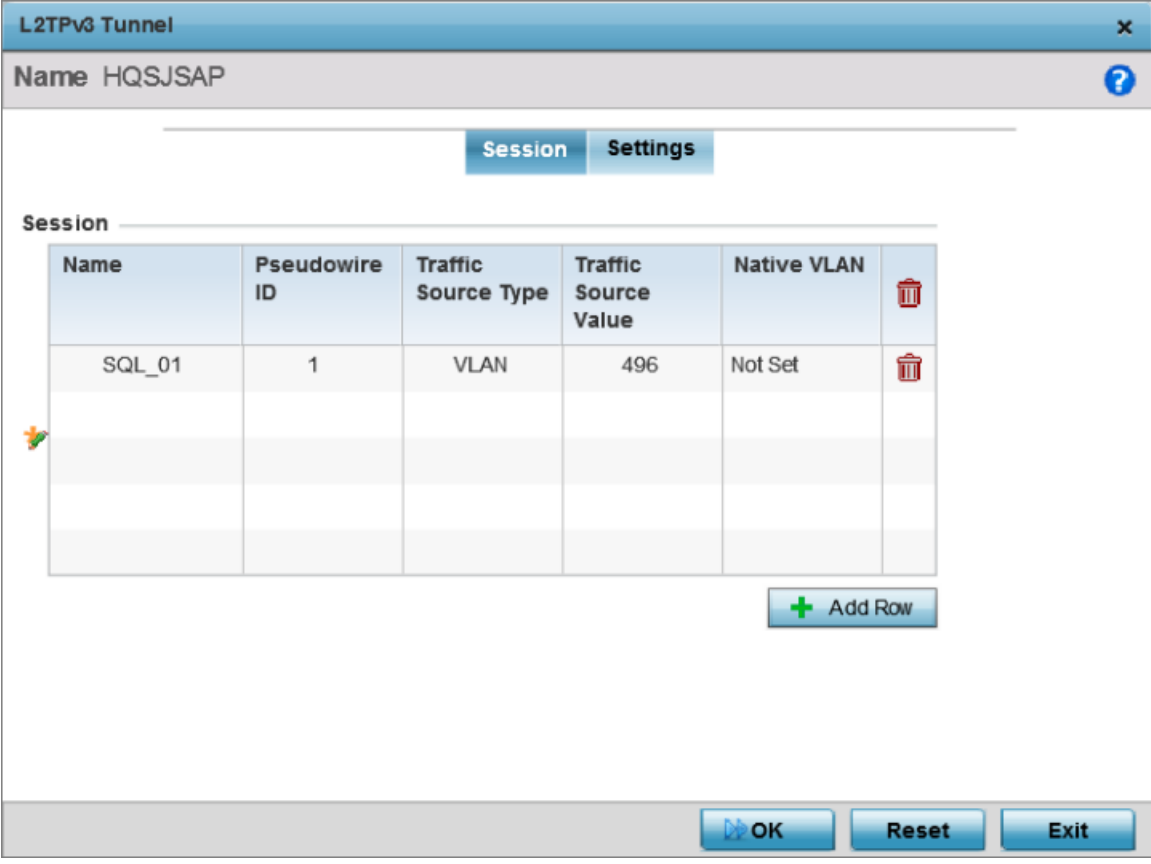

**Figure 176: L2TPv3 Tunnel - Session Configuration Screen**

- 3 Refer to the Session table to review the configurations of the peers available for tunnel connection.
- 4 Select + Add Row and provide the following L2TPv3 session settings:

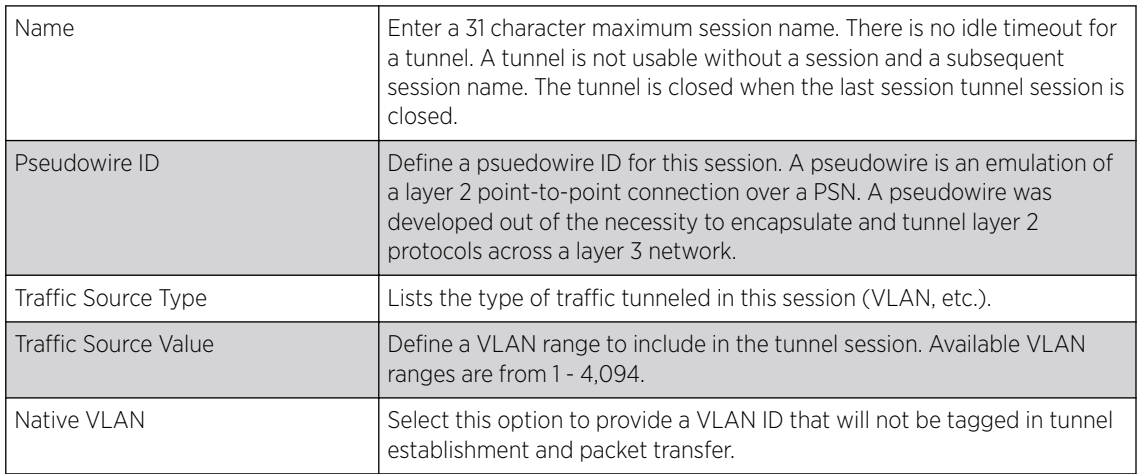

5 Click OK to save the L2TPv3 Tunnel session changes.

# Settings Configuration

To define or override the L2TPv3 tunnel settings:

## 1 Select the **Settings** tab.

The L2TPv3 Tunnel Settings configuration screen displays.

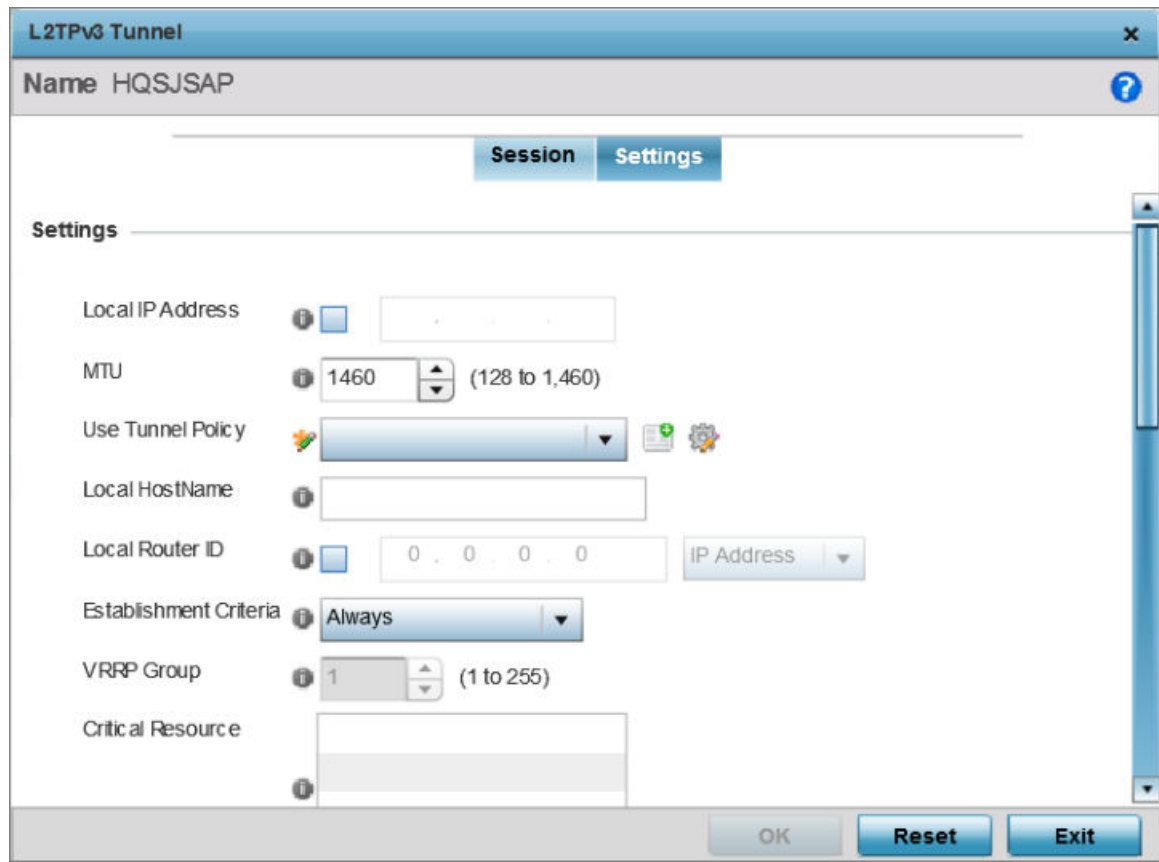

**Figure 177: L2TPv3 Tunnel - Settings Configuration Screen**

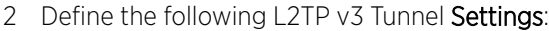

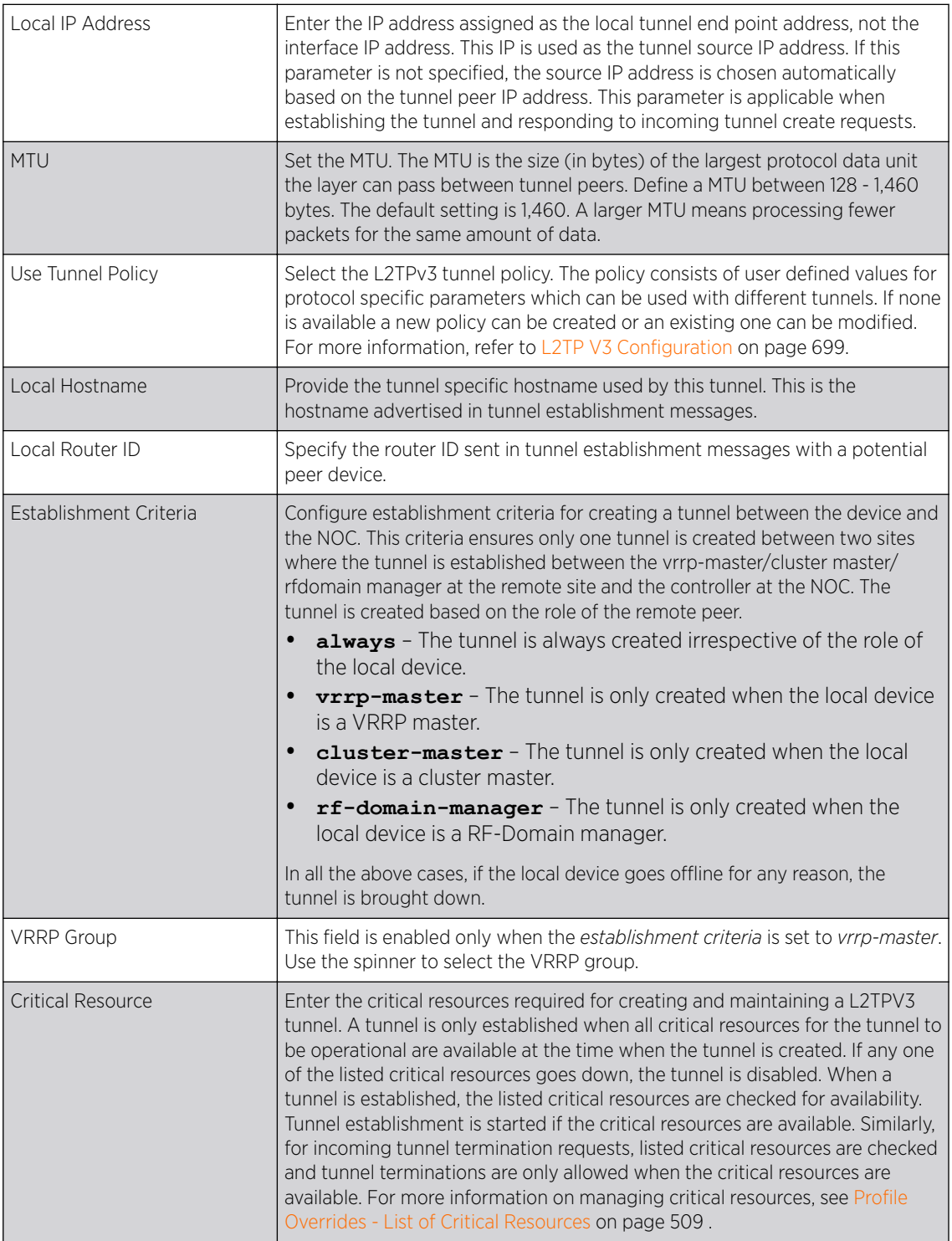

# 3 Define the following Rate Limit settings:

Rate limiting manages the maximum rate sent to or received from L2TPv3 tunnel members.

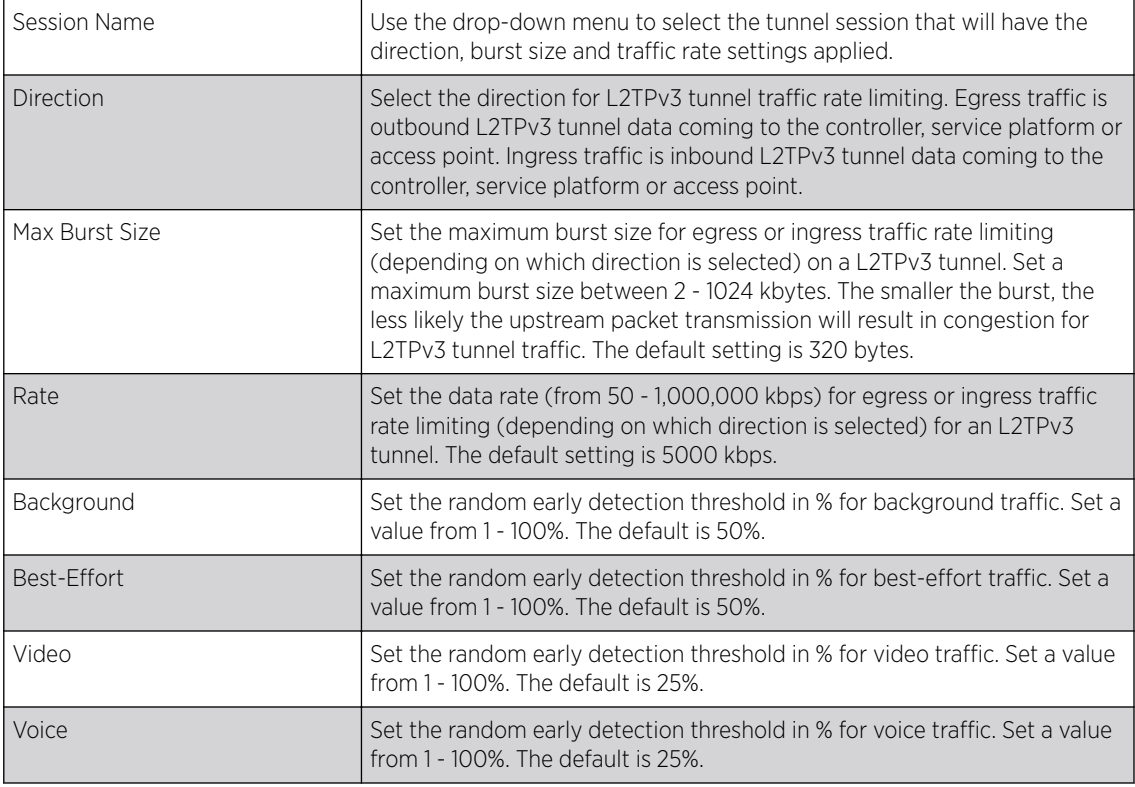

- 4 Review the Peer configurations. Select + Add Row and configure a maximum of two peer configurations.
- 5 Define the following Peer parameters:

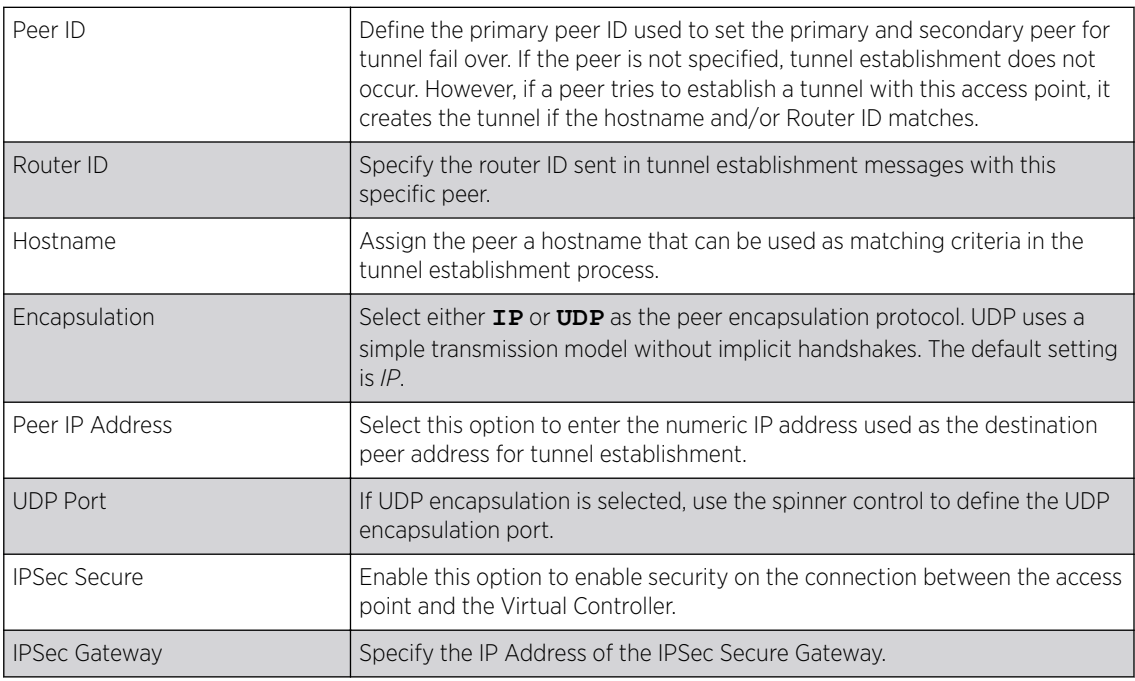

6 Define the following Fast Failover parameters:

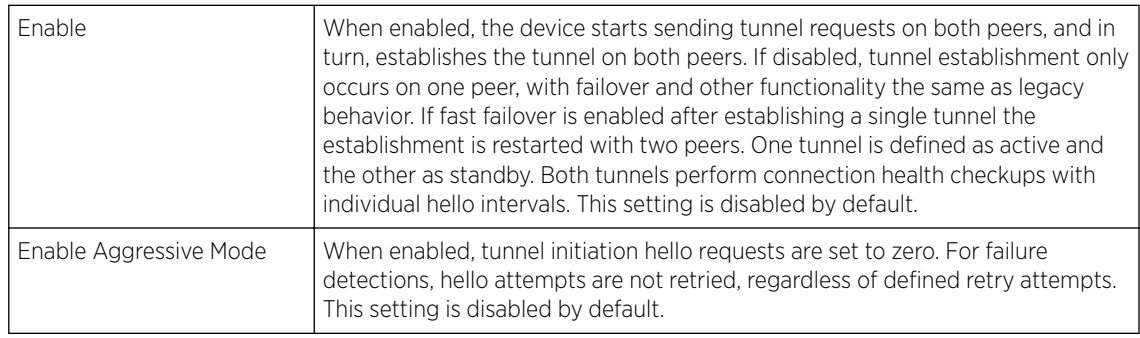

7 Click OK to save the L2TPv3 Tunnel changes.

Click Reset to revert the screen to its last saved configuration.

Profile Overrides - Manual Session

After successful tunnel connection and establishment, you can create individual sessions. Each session is a single data stream. After successful session establishment, data corresponding to that session (pseudowire) can be transferred. If a session is down, the pseudowire associated with it is shut down as well.

To override a profile's L2TPv3 manual session configuration at the device level:

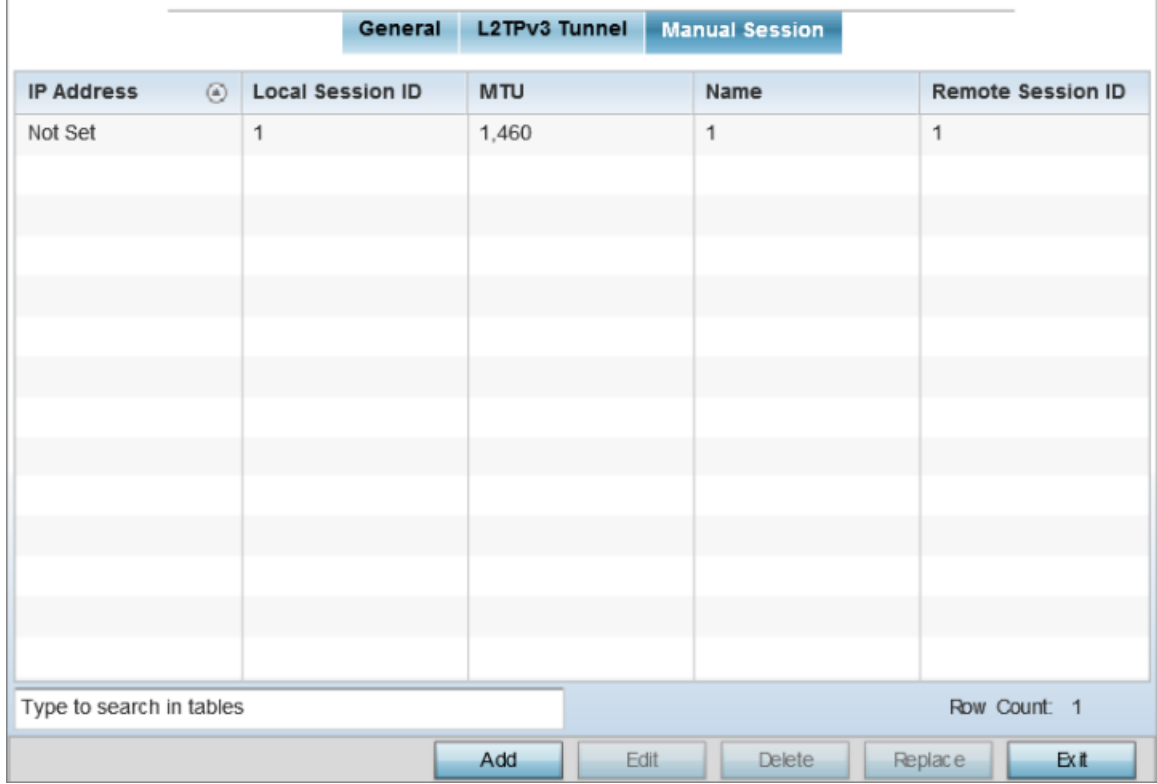

1 Select the **Manual Session** tab.

**Figure 178: L2TPv3 Tunnel - Manual Session Configuration Screen**

2 Review the existing manual session configurations, to determine whether a session should be created or modified:

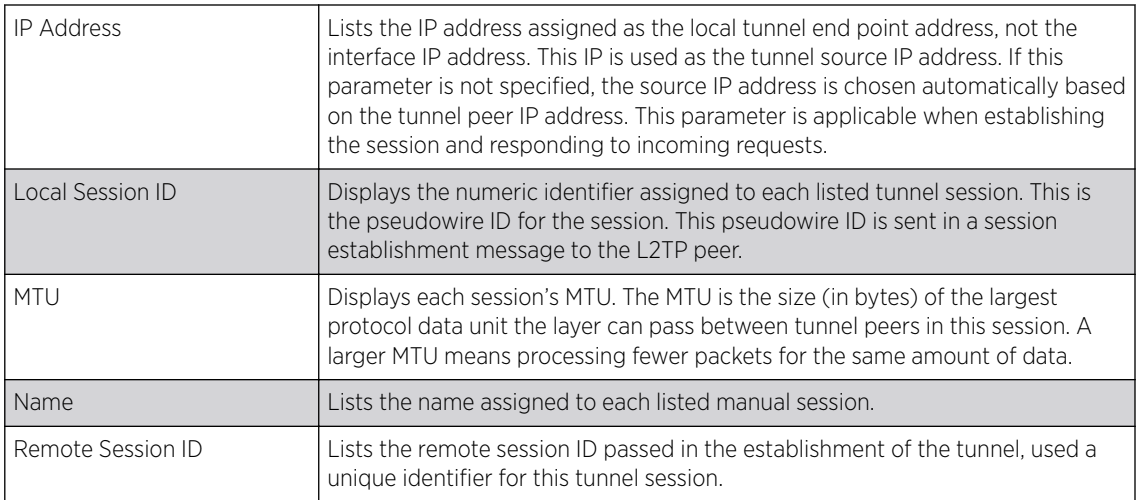

Adding and Editing Manual Session

You can add a new L2TPv3 manual session configuration or edit an existing configuration.

1 Click Add to create a new L2TPv3 manual session. If creating a new configuration, assign it a 31 character maximum Name.

After a successful tunnel connection and establishment, the session is created. Each session name represents a single data stream.

2 To override the profile's L2TPv3 manual session configuration, select the L2TPv3 session from those listed on the screen and click Edit.

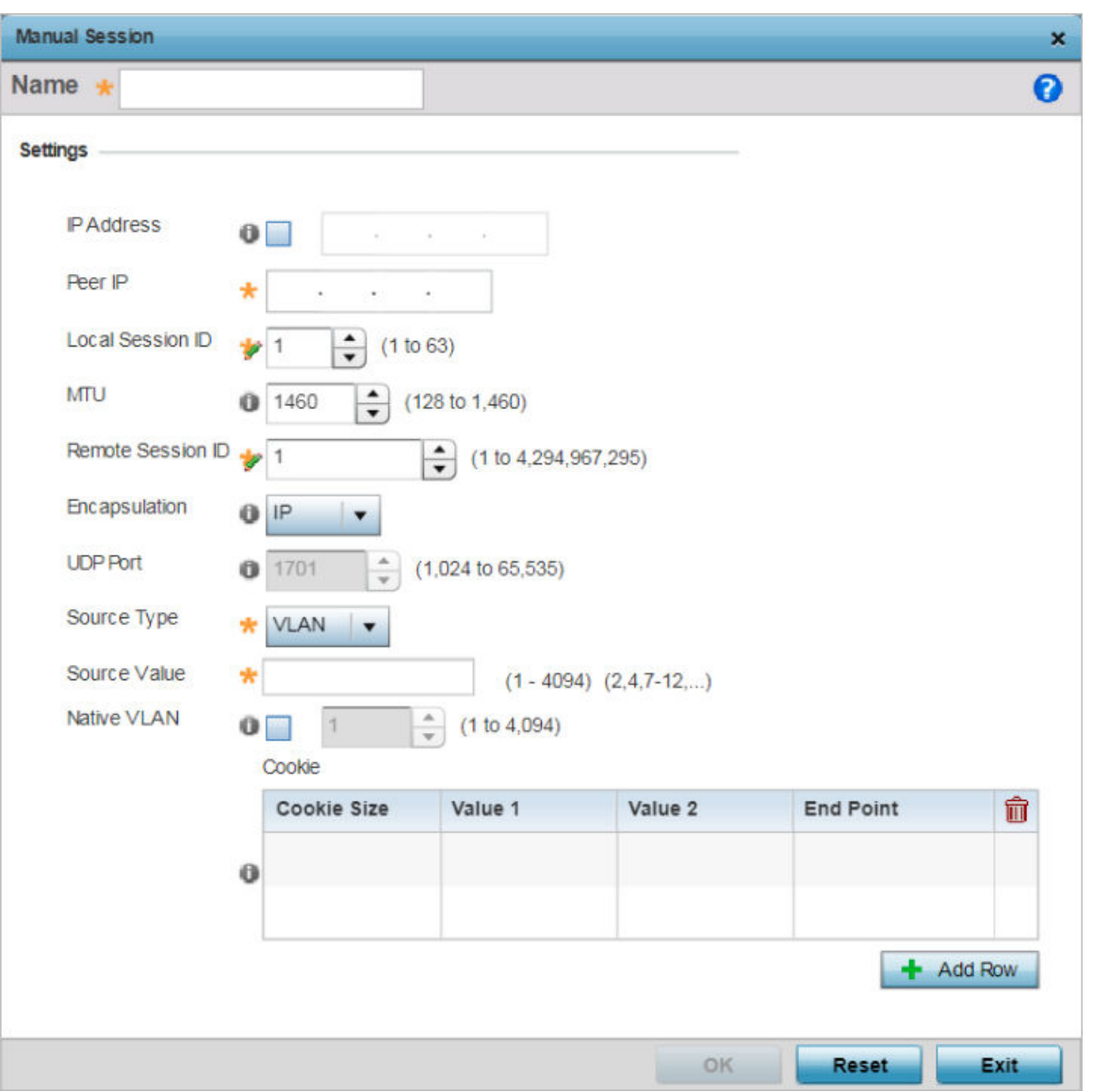

The L2TPv3 manual session configuration screen displays.

# **Figure 179: L2TPv3 - Manual Session Configuration Screen**

- IP Address Specify the IP address used to be as tunnel source IP address. If not specified, the tunnel source IP address is selected automatically based on the tunnel peer IP address. This address is applicable only for initiating the tunnel. When responding to incoming tunnel create requests, it would use the IP address on which it had received the tunnel create request. Peer IP Set the IP address of an L2TP tunnel destination peer. This is the peer allowed to establish the tunnel.
- 3 Set or override the following session parameters:

<span id="page-413-0"></span>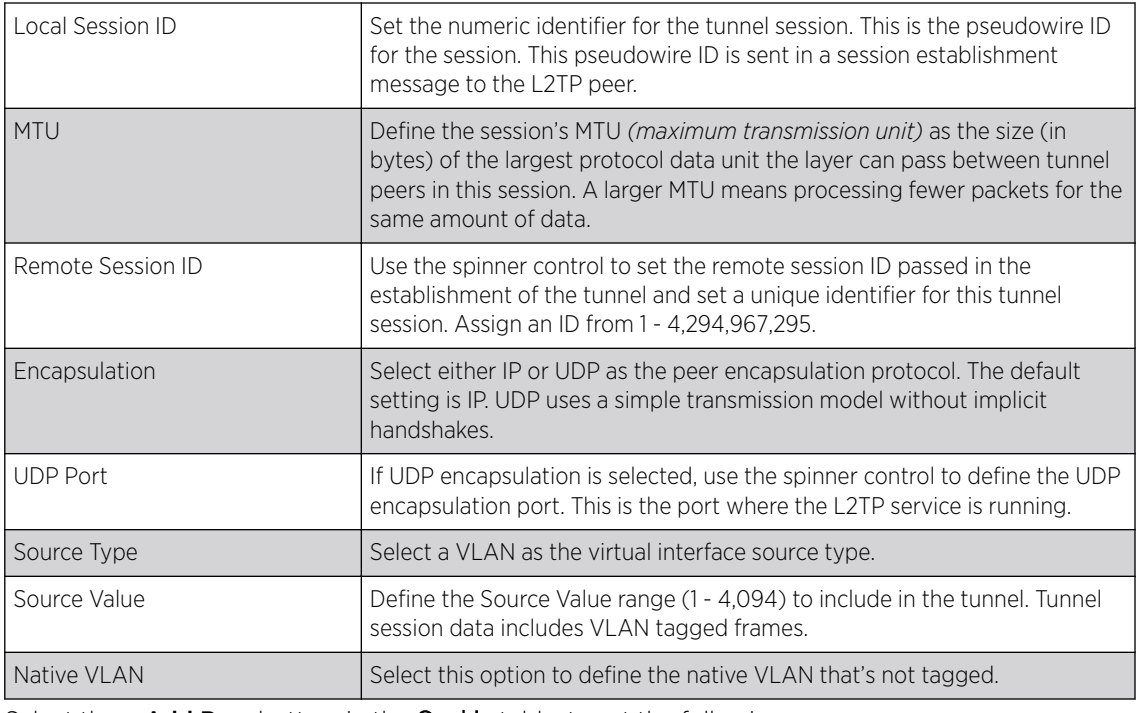

4 Select the + Add Row button, in the Cookie table, to set the following:

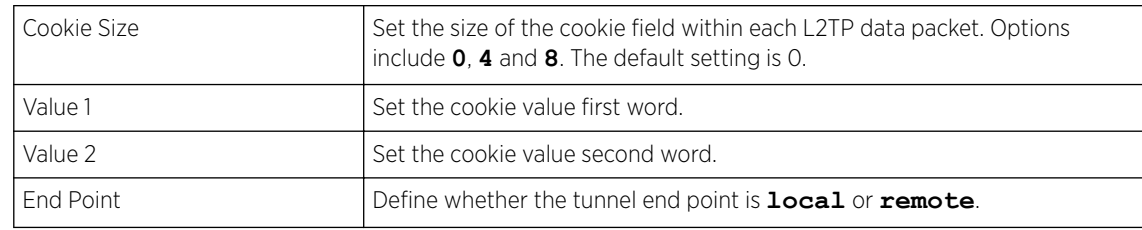

5 Click OK to save the changes to the session configuration.

Click Reset to revert to the last saved configuration.

#### Profile Overrides - GRE

GRE *(Generic routing encapsulation)* tunneling can be configured to bridge Ethernet packets between WLANs and a remote WLAN gateway over a GRE tunnel. The tunneling of 802.3 packets using GRE is an alternative to MiNT or L2TPv3. Related features like ACLs for extended VLANs are still available using layer 2 tunneling over GRE.

Using GRE, access points map one or more VLANs to a tunnel. The remote endpoint is a userconfigured WLAN gateway IP address, with an optional secondary IP address should connectivity to the primary GRE peer be lost. VLAN traffic is expected in both directions in the GRE tunnel. A WLAN mapped to these VLANs can be either open or secure. Secure WLANs require authentication to a remote RADIUS server available within your deployment using standard RADIUS protocols. access points can reach both the GRE peer as well as the RADIUS server using IPv4.

To override an access point's GRE tunnel configuration.

1 Go to Configuration  $\rightarrow$  Devices  $\rightarrow$  Device Overrides.

The Device Overrides screen displays. This screen lists devices within the managed network.

2 Select an access point.

The selected access point's configuration menu displays.

3 Expand Network and select GRE.

The GRE Tunnel screen displays. This screen lists existing GRE tunnel configurations.

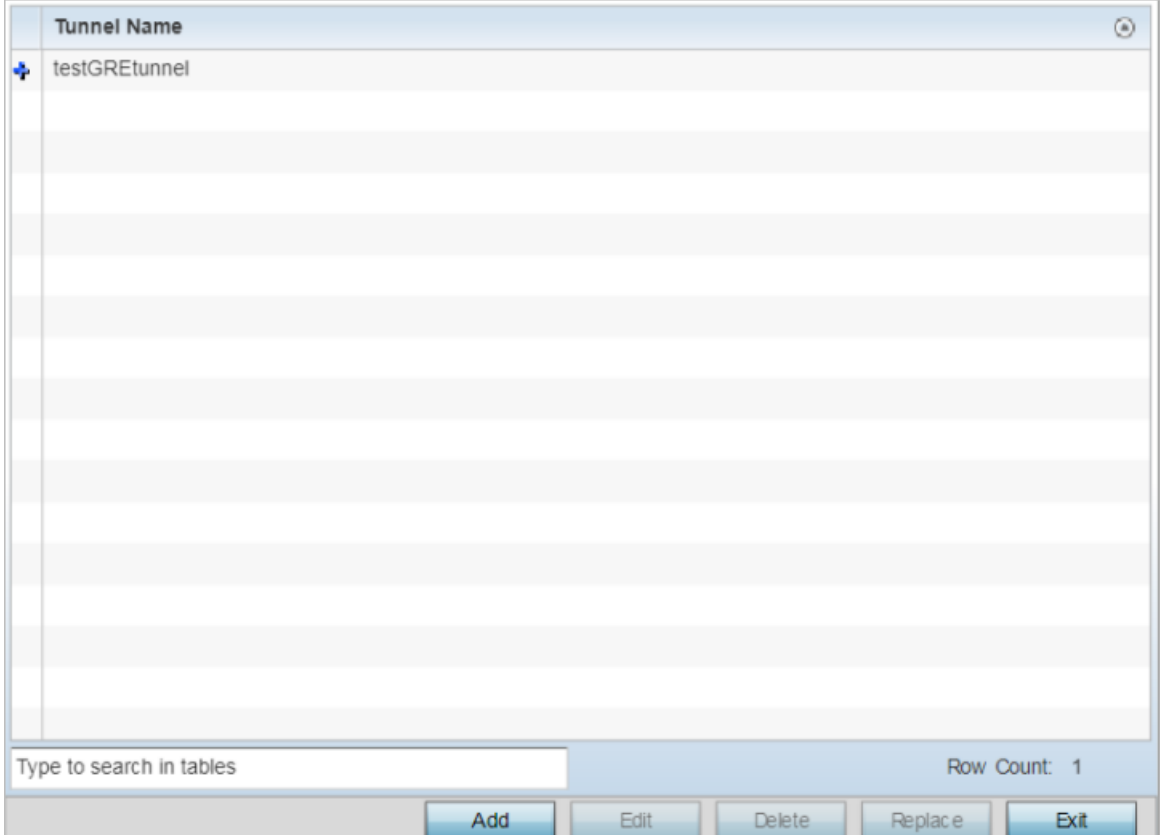

**Figure 180: Profile Overrides - Network - GRE Configuration Main Screen**

4 Select a tunnel from those listed on the screen and click Edit. You can add new tunnels or delete existing tunnels.

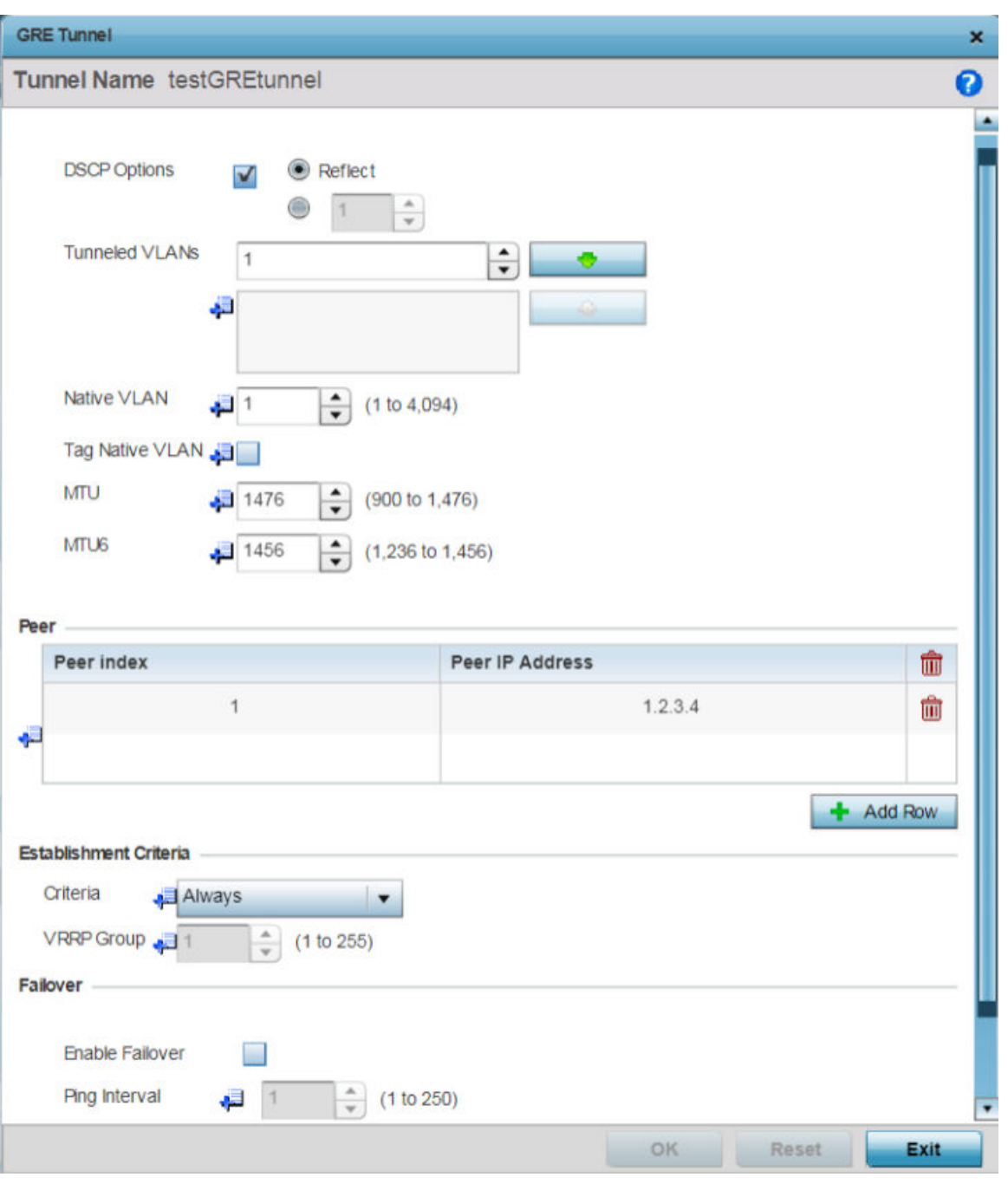

The GRE tunnel configuration screen displays.

## **Figure 181: GRE Tunnel - Add/Edit Configuration Screen**

5 If creating a new GRE tunnel, assign it a name to distinguish its configuration.

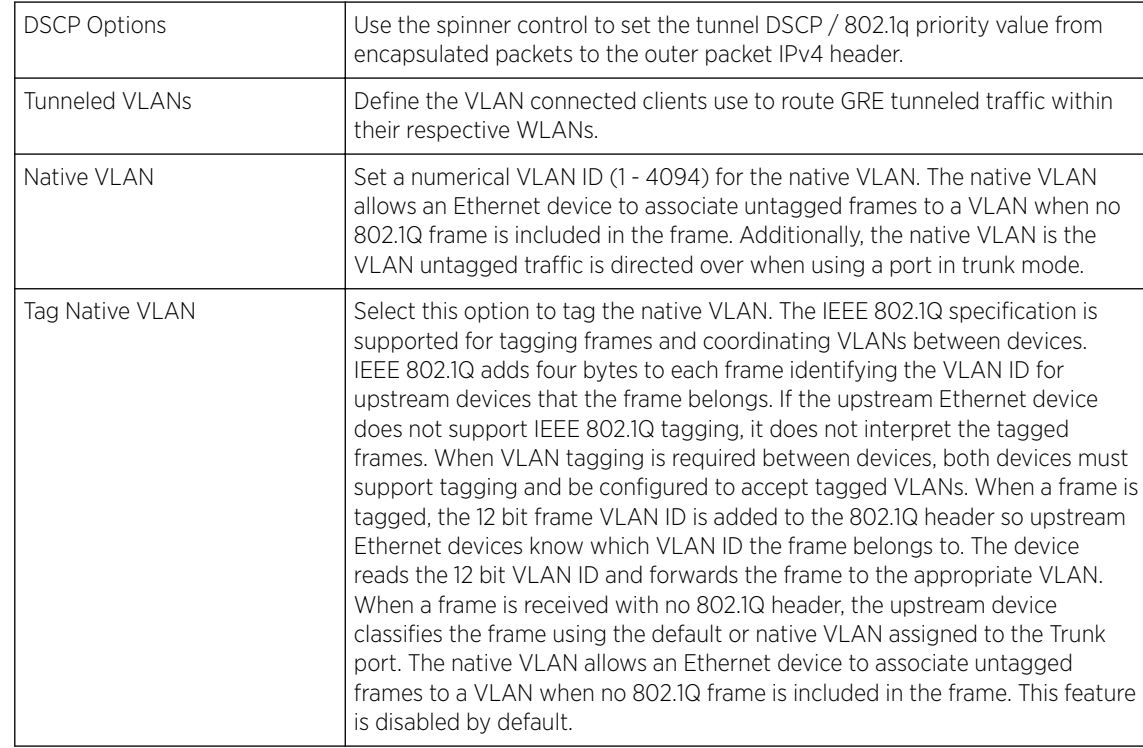

6 Define the following GRE tunnel configurations:

# 7 In the Peer table, click +Add Row and provide a maximum of two peer configurations.

The *Peer* table lists the credentials of the GRE tunnel end points.

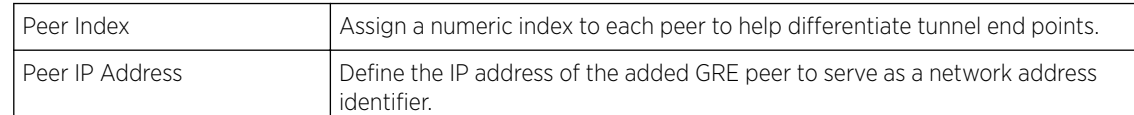

# 8 Set the following Establishment Criteria for the GRE tunnel:

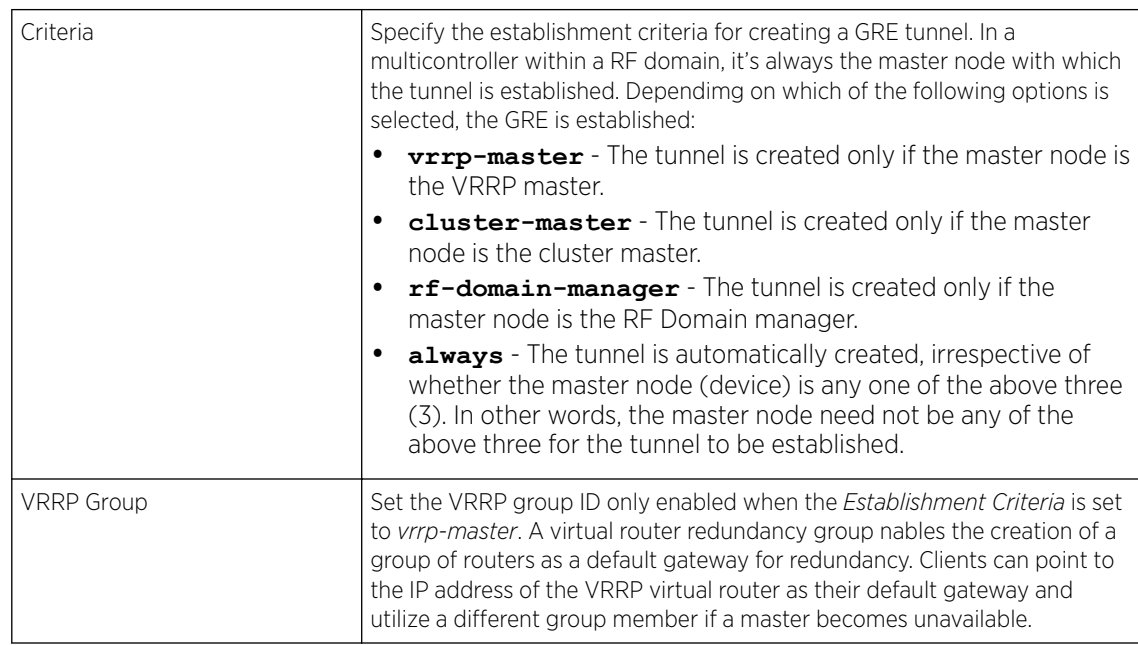

<span id="page-417-0"></span>9 Define the following Failover parameters:

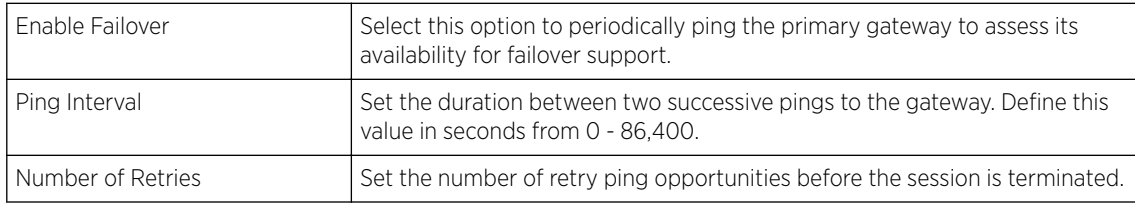

10 Select the OK button located to save the changes.

Select Reset to revert to the last saved configuration.

#### Profile Overrides - IGMP Snooping

The IGMP *(Internet Group Management Protocol)* is used for managing IP multicast group members. Controllers and service platforms listen to IGMP network traffic and forward IGMP multicast packets to radios on which the interested hosts are connected. On the wired side of the network, the controller or service platform floods all the wired interfaces. This feature reduces unnecessary flooding of multicast traffic in the network.

To override the access point's IGMP snooping configuration,

#### 1 Go to Configuration  $\rightarrow$  Devices  $\rightarrow$  Device Overrides.

The Device Overrides screen displays. This screen lists devices within the managed network.

2 Select an access point.

The selected access point's configuration menu displays.

#### 3 Expand Network and select IGMP Snooping.

The IGMP Snooping configuration screen displays.

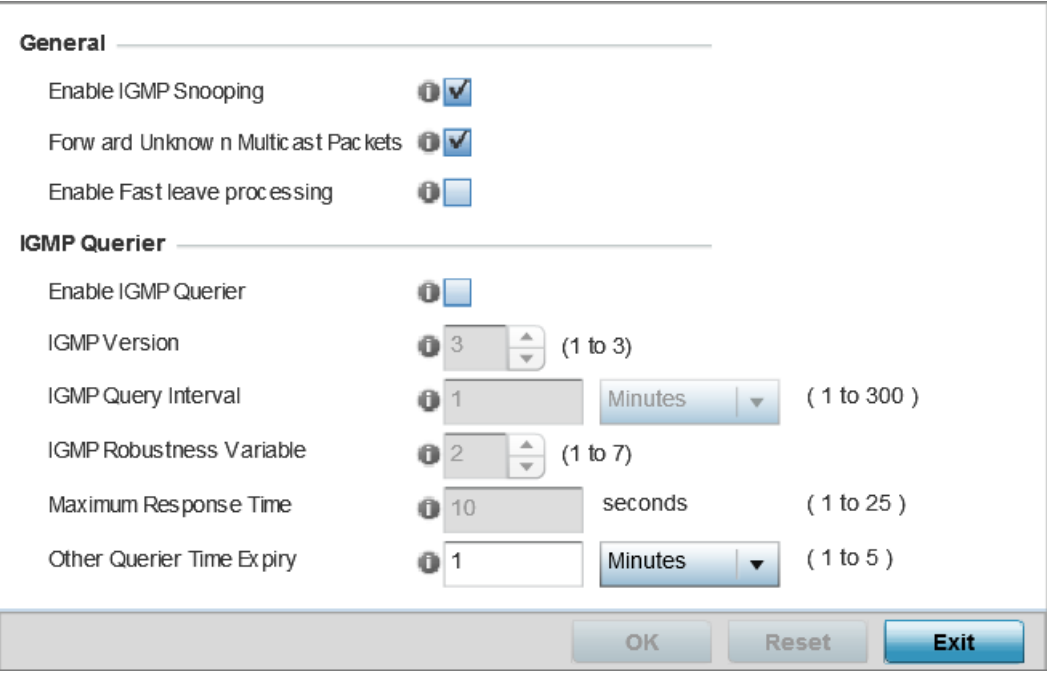

**Figure 182: Profile Overrides - Network - IGMP Snooping Configuration Screen**

<span id="page-418-0"></span>4 Set the following General IGMP Snooping parameters:

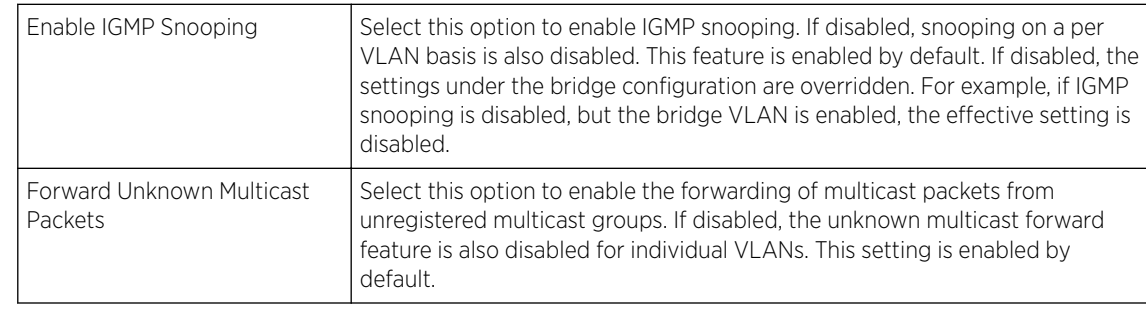

## 5 Set the following for IGMP Querier configuration:

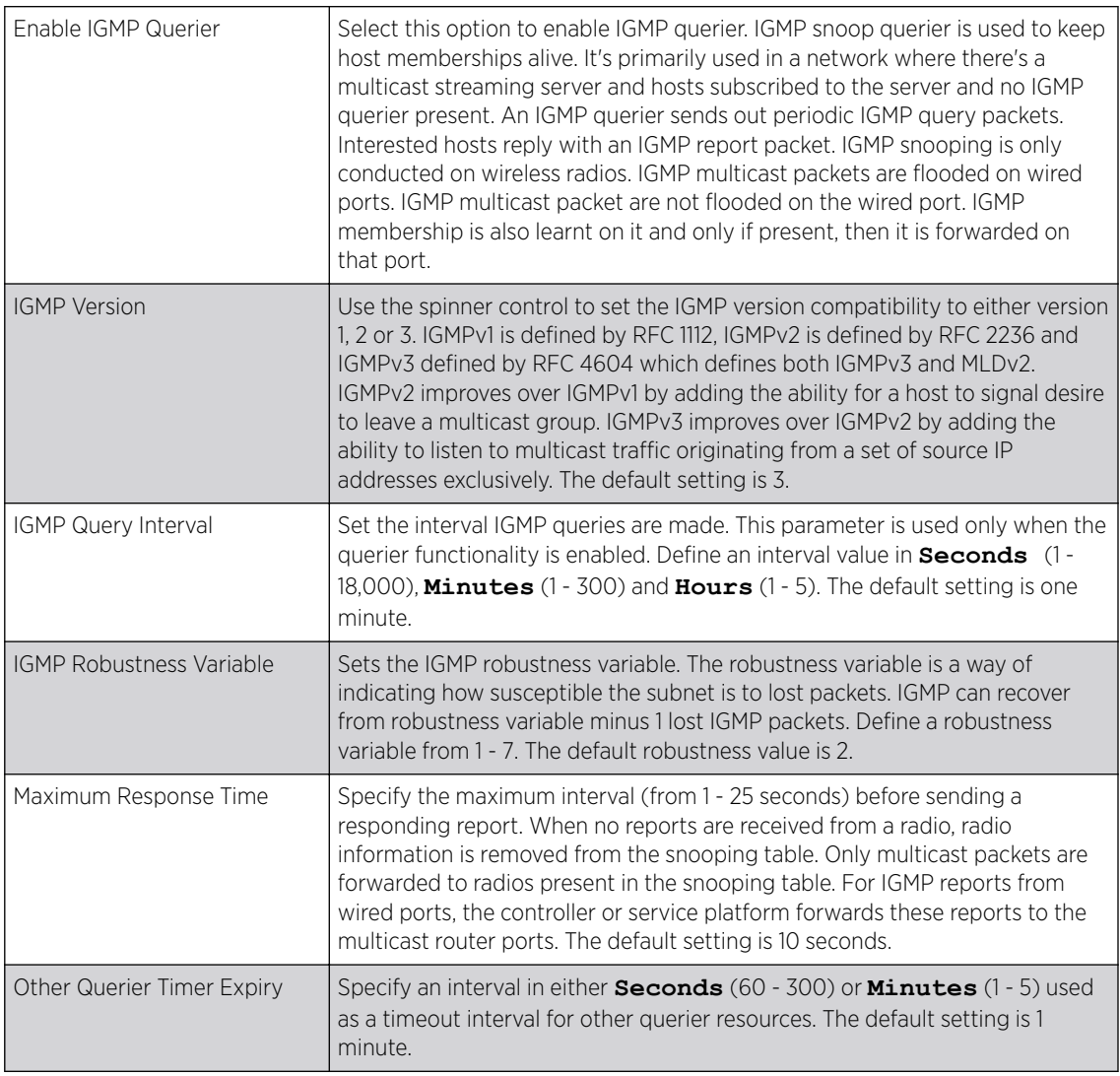

6 Select OK to save the IGMP snooping configuration changes.

Select Reset to revert to the last saved configuration.

# Profile Overrides - MLD Snooping

MLD *(Multicast Listener Discovery)* snooping enables a controller, service platform or access point to examine MLD packets and make forwarding decisions based on content. MLD is used by IPv6 devices to

discover devices wanting to receive multicast packets destined for specific multicast addresses. MLD uses multicast listener queries and multicast listener reports to identify which multicast addresses have listeners and join multicast groups.

MLD snooping caps the flooding of IPv6 multicast traffic on controller, service platform or access point VLANs. When enabled, MLD messages are examined between hosts and multicast routers and to discern which hosts are receiving multicast group traffic. The controller, service platform or access point then forwards multicast traffic only to those interfaces connected to interested receivers instead of flooding traffic to all interfaces.

To override the access point's MLD snooping configuration,

1 Go to Configuration  $\rightarrow$  Devices  $\rightarrow$  Device Overrides.

The Device Overrides screen displays. This screen lists devices within the managed network.

2 Select an access point.

The selected access point's configuration menu displays.

3 Expand Network and select MLD Snooping.

The MLD Snooping configuration screen displays.

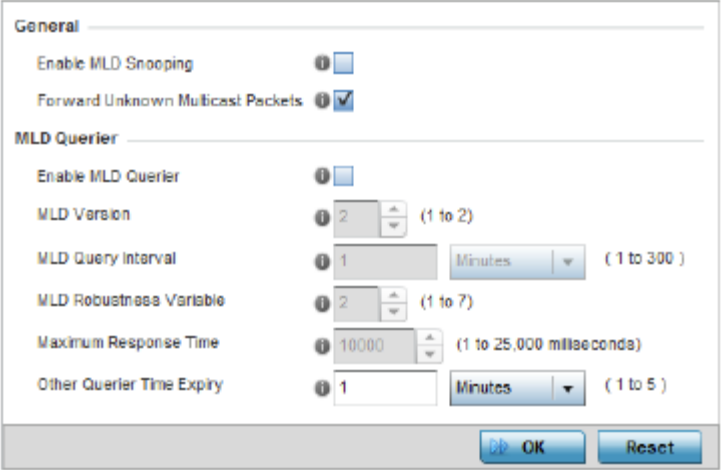

#### **Figure 183: Profile Overrides - Network - MLD SNooping Confgiuration Screen**

4 Define the following General settings:

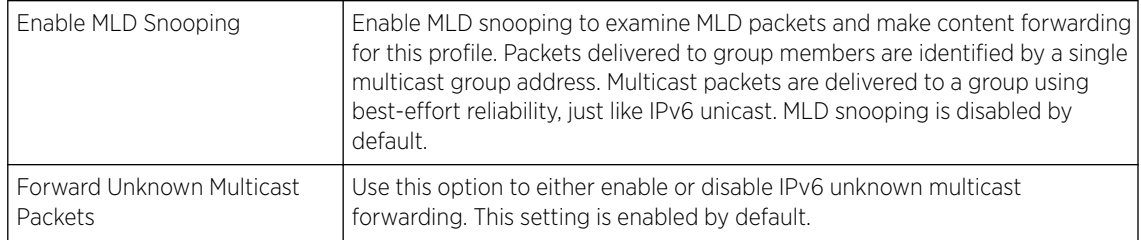

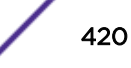

<span id="page-420-0"></span>5 Define the following MLD Querier settings:

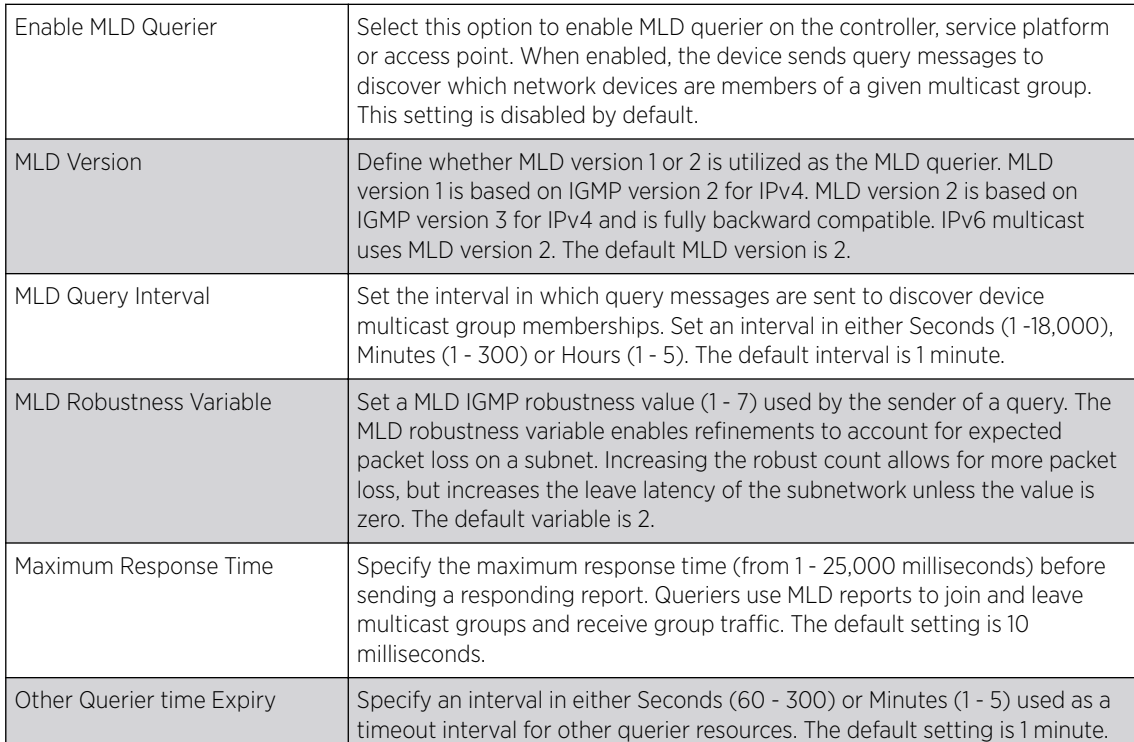

6 Select OK to save the MLD Snooping configuration changes.

Select Reset to revert to the last saved configuration.

# Profile Overrides - Quality of Service (QoS)

The WiNG software uses different *Quality of Service* (QoS) screens to define WLAN and device radio QoS configurations.

QoS values are required to provide service priority to packets. For example, VoIP packets get higher priority than data packets to provide a better quality of service for high priority voice traffic.

The profile QoS screen maps the 6-bit Differentiated Service Code Point (DSCP) code points to the older 3-bit IP Precedent field located in the Type of Service byte of an IP header. DSCP is a protocol for specifying and controlling network traffic by class so that certain traffic types get precedence. DSCP specifies a specific per-hop behavior that is applied to a packet. This QoS assignment can be overridden as needed, but removes the device configuration from the profile that may be shared with other similar access point models.

To override an access point profile's QoS configuration:

1 Go to Configuration  $\rightarrow$  Devices  $\rightarrow$  Device Overrides.

The Device Overrides screen displays. This screen lists devices within the managed network.

2 Select an access point.

The selected access point's configuration menu displays.

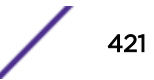

3 Expand Profile Overrides  $\rightarrow$  Network and select Quality of Service (QoS).

The Traffic Shaping  $\rightarrow$  Basic Configuration screen displays by default.

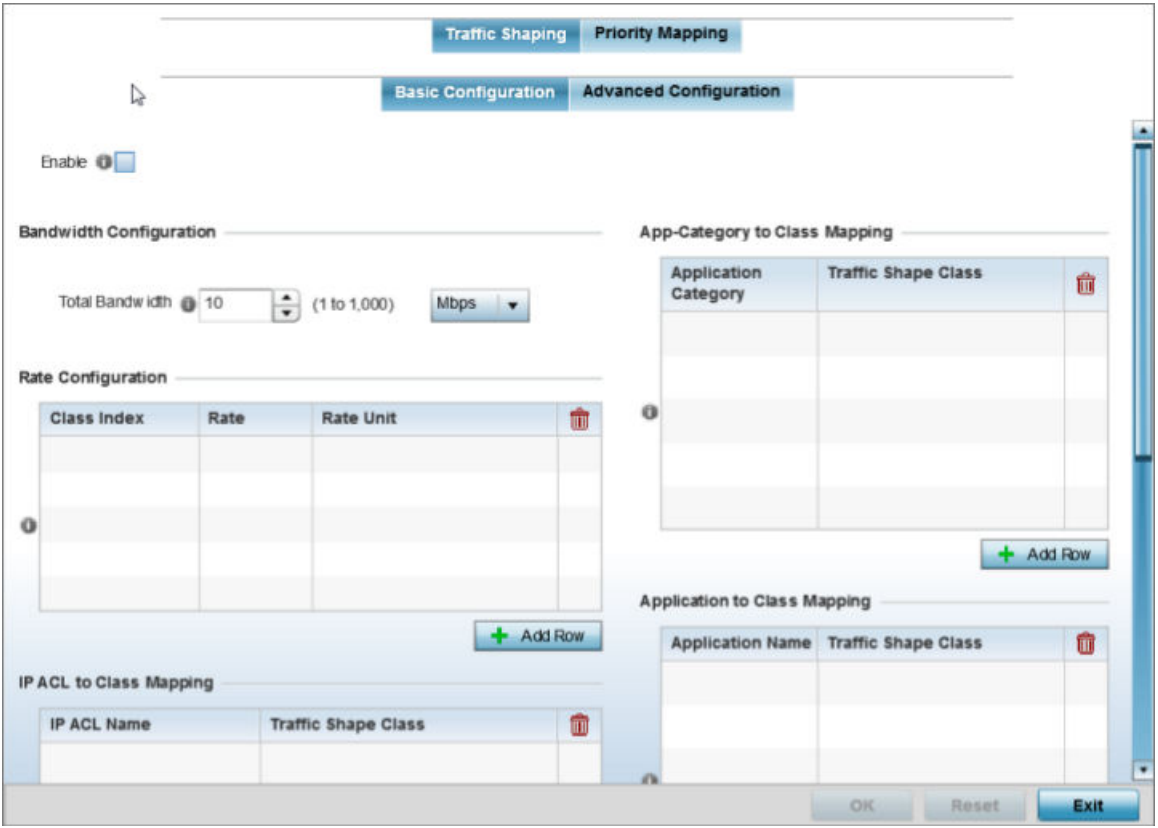

#### **Figure 184: QoS - Traffic Shaping - Basic Configuration Screen**

4 Select **Enable** to provide traffic shaping using the defined bandwidth, rate and class mappings.

Apply traffic shaping to specific applications to apply application categories. When application and ACL rules are conflicting, applications have priority, followed by application categories, then ACLs.

- 5 Set the **Total Bandwidth** configurable for the traffic shaper. Set the value from either 1 1,000 Mbps, or from 250 - 1,000,000 Kbps.
- 6 Select  $+$  Add Row within the Rate Configuration table to set the Class Index (1 4) and Rate (in either Kbps, Mbps or percentage) for the traffic shaper class. Use the rate configuration to control the maximum traffic rate sent or received on the device. Consider this form of rate limiting on interfaces at the edge of a network to limit traffic into or out of the network. Traffic within the set limit is sent and traffic exceeding the set limit is dropped or sent with a different priority.
- 7 Refer to the IP ACL Class Mapping table and select + Add Row to apply an IPv4 formatted ACL to the shaper class mapping. Select  $+$  Add Row to add mappings.
- 8 Refer to the IPv6 ACL Class Mapping table and select + Add Row to apply an IPv6 formatted ACL to the shaper class mapping. Select  $+$  Add Row to add mappings.

# Note

For more information on creating IP based firewall rules, refer to [Configuring IP Firewall](#page-761-0) [Rules](#page-761-0) on page 762 and [Setting an IPv4 or IPv6 Firewall Policy](#page-762-0) on page 763.

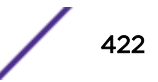

- 9 Refer to the App-Category to Class Mapping table and select + Add Row to apply an application category to shaper class mapping. Select + Add Row to add mappings by selecting the application category and its traffic shaper class. For more information on creating an application category, refer to [Create a Custom Application Definition](#page-735-0) on page 736.
- 10 Refer to the Application to Class Mapping table and select + Add Row to apply an application to shaper class mapping. Select + Add Row to add mappings by selecting the application and its traffic shaper class. For more information on creating an application, refer to [Create a Custom Application](#page-735-0) [Definition](#page-735-0) on page 736.
- 11 Select the  $OK$  button to save the traffic shaping basic configuration changes.

Select Reset to revert to the last saved configuration.

Profile Overrides - Advanced Traffic Shaping

1 Select the Traffic Shaping → Advanced Configuration tab.

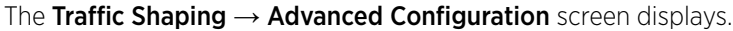

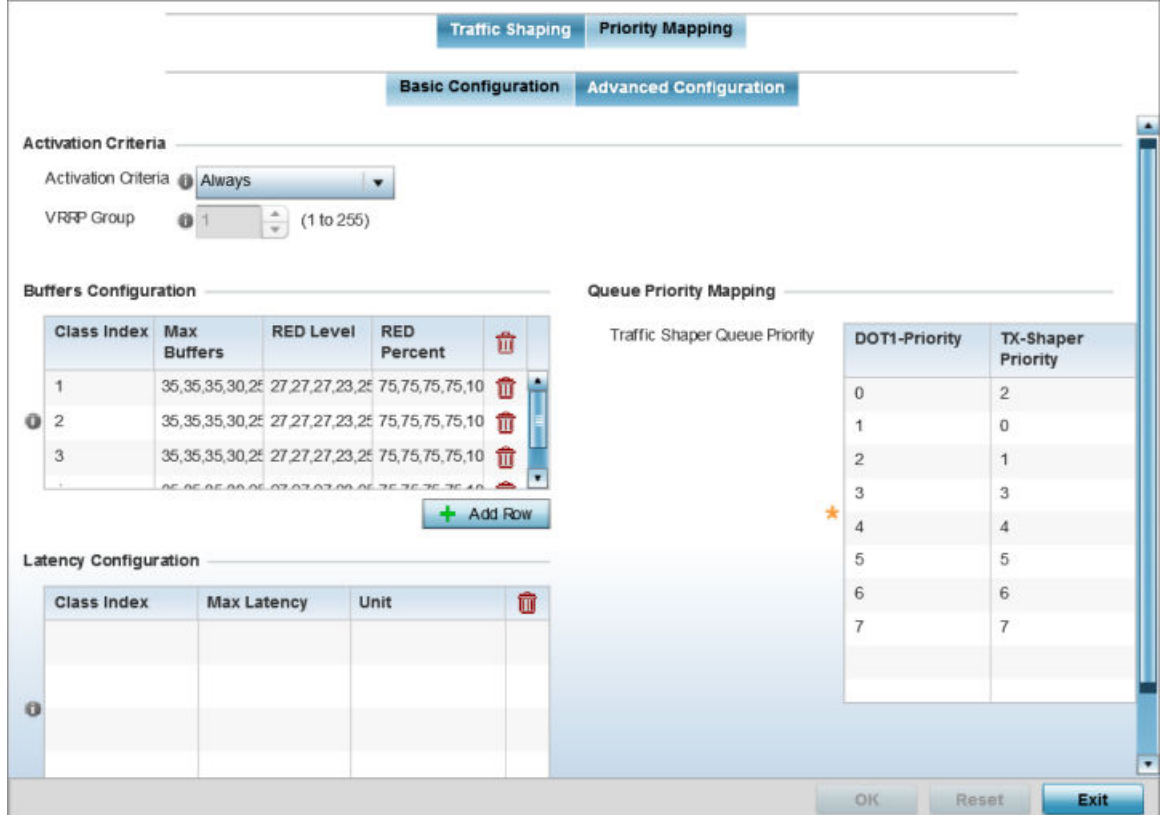

**Figure 185: QoS - Traffic Shaping - Advanced Configuration Screen**

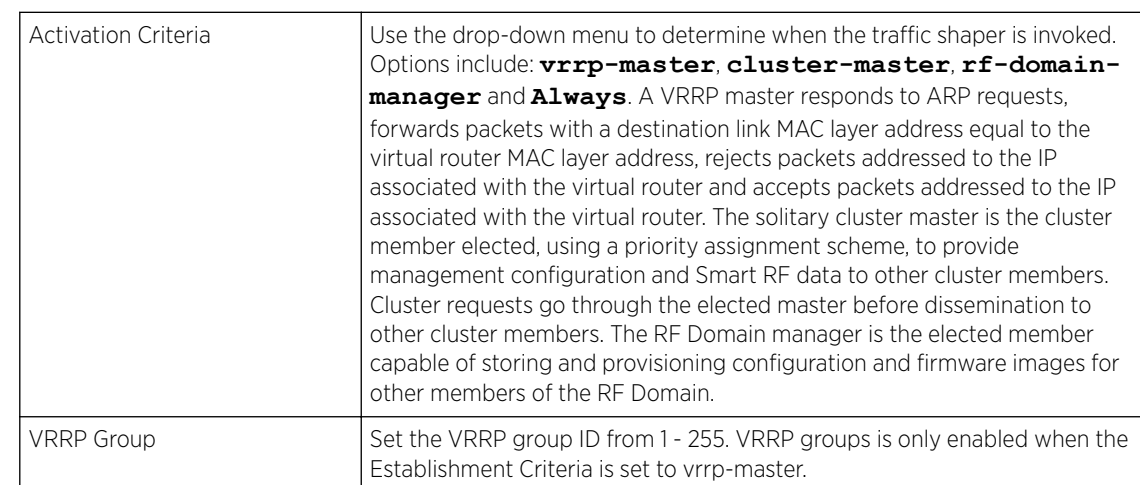

2 In the Activation Criteria field, set the following traffic shaper activation criteria:

#### 3 In the Buffers Configuration table, click + Add Row and set the following:

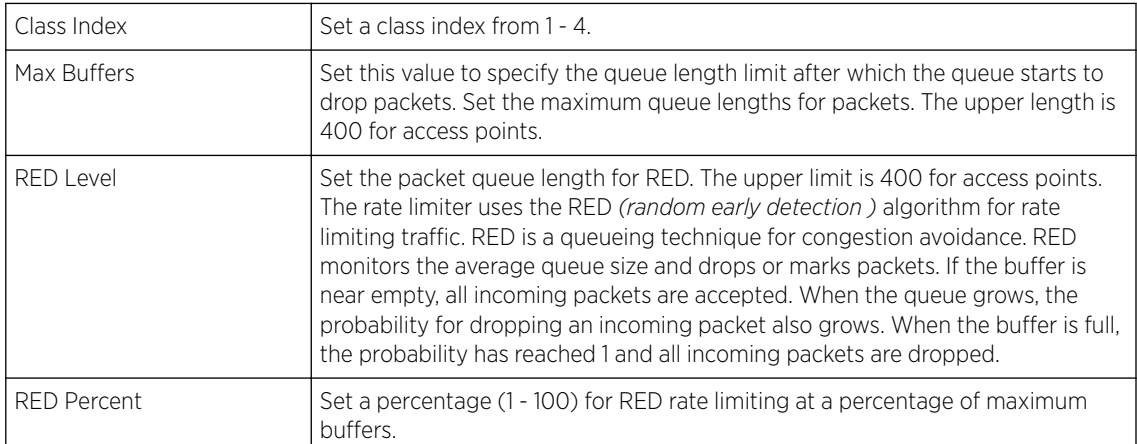

4 Select + Add Row within the Latency Configuration table to set the Class Index (1 - 4), Max Latency and latency measurement Unit. Max latency specifies the time limit after which packets start dropping (maximum packet delay in the queue). The maximum number of entries is 8. Select whether msec (default) or usec is unit for latency measurement.

When a new packet arrives it knows how much time to wait in the queue. If a packet takes longer than the latency value, it is dropped. By default latency is not set, so packets remain in queue for long time.

- 5 Refer to the Queue Priority Mapping table to set the traffic shaper queue priority and specify a particular queue inside a class. There are 8 queues ( $0 - 7$ ), and traffic is queued in each based on incoming packets mark 802.1p markings.
- 6 Select  $OK$  to save the traffic shaping advanced configuration changes.

Select Reset to revert to the last saved configuration.

Profile Overrides - Priority Mapping

## 1 Select the **Priority Mapping** tab.

The Quality of Service (QoS)  $\rightarrow$  Priority Mapping screen displays.

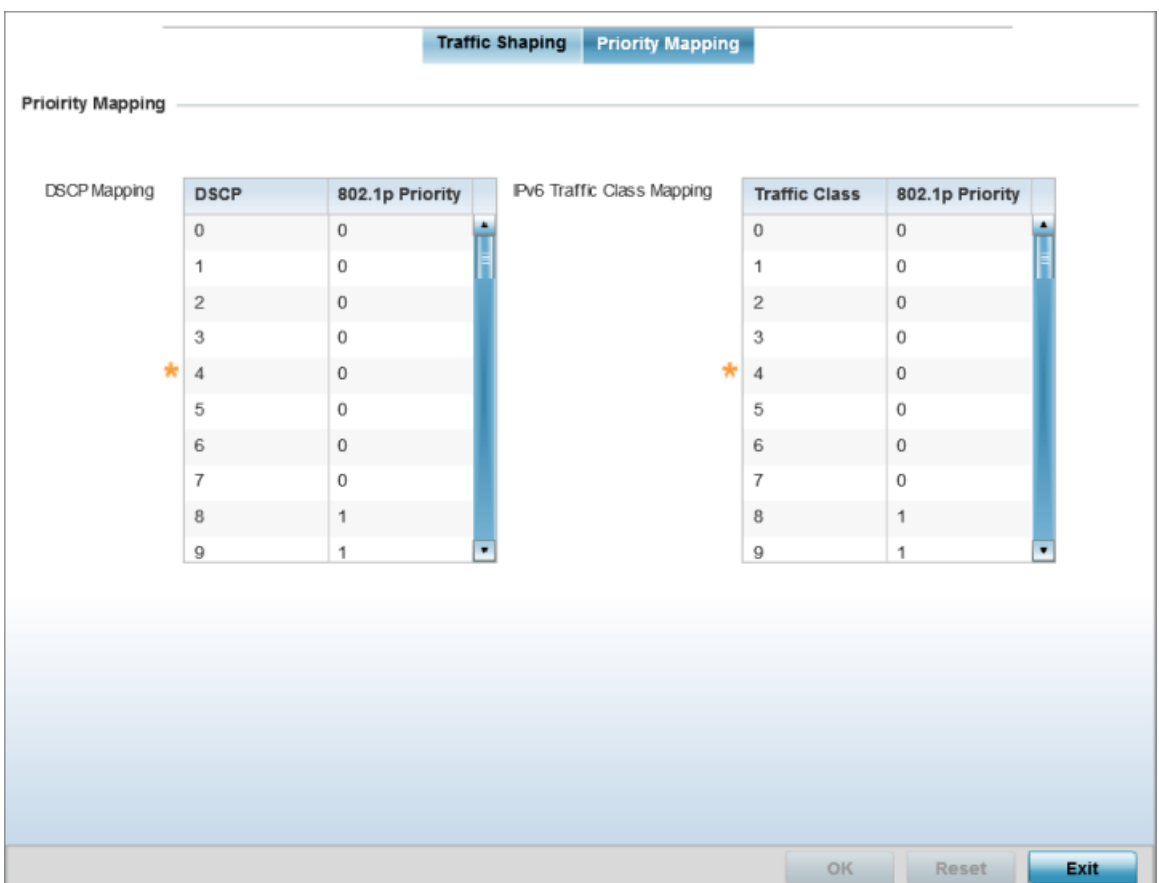

# **Figure 186: QoS - Priority Mapping Configuration Screen**

2 In the DSCP Mapping table, set the following IP DSCP mappings for untagged frames:

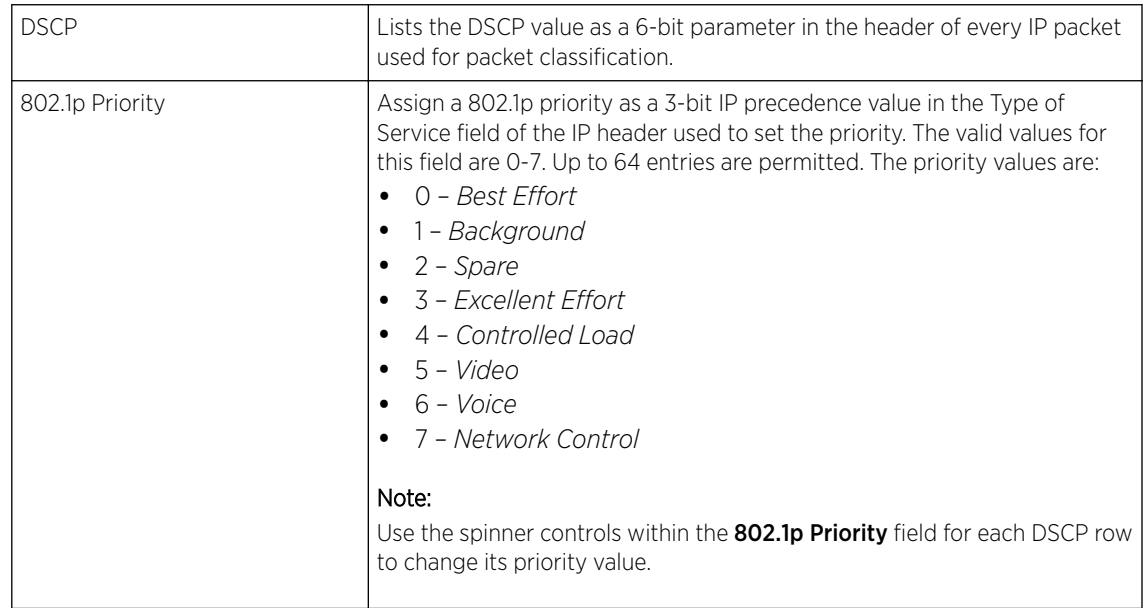

<span id="page-425-0"></span>3 In the IPv6 Traffic Class Mapping table, set or override the following IPv6 DSCP settings for untagged frames:

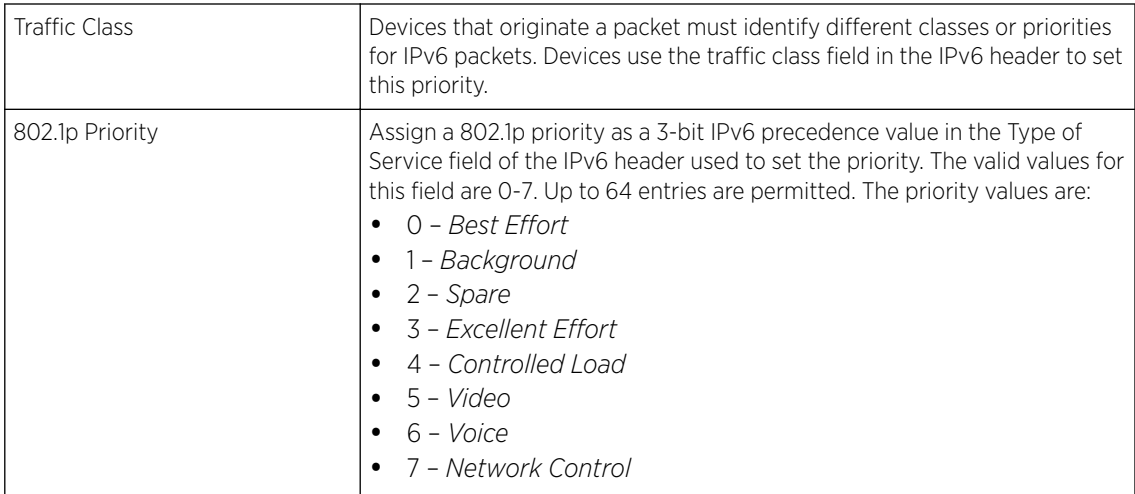

4 Select OK to save the priority mapping changes.

Select Reset to revert to the last saved configuration.

#### Profile Overrides - Spanning Tree

The STP *(Spanning Tree Protocol)*, standardized in IEEE 802.1D, is a network protocol that builds a loopfree logical topology for Ethernet networks. The basic function of STP is to prevent bridge loops and the broadcast radiation that results from them. Spanning tree also allows a network design to include backup links to provide fault tolerance if an active link fails.

1 Go to Configuration  $\rightarrow$  Devices  $\rightarrow$  Device Overrides.

The Device Overrides screen displays. This screen lists devices within the managed network.

2 Select an access point.

The selected access point's configuration menu displays.

# 3 Expand Profile Overrides → Network and select Spanning Tree.

The Spanning Tree configuration screen displays.

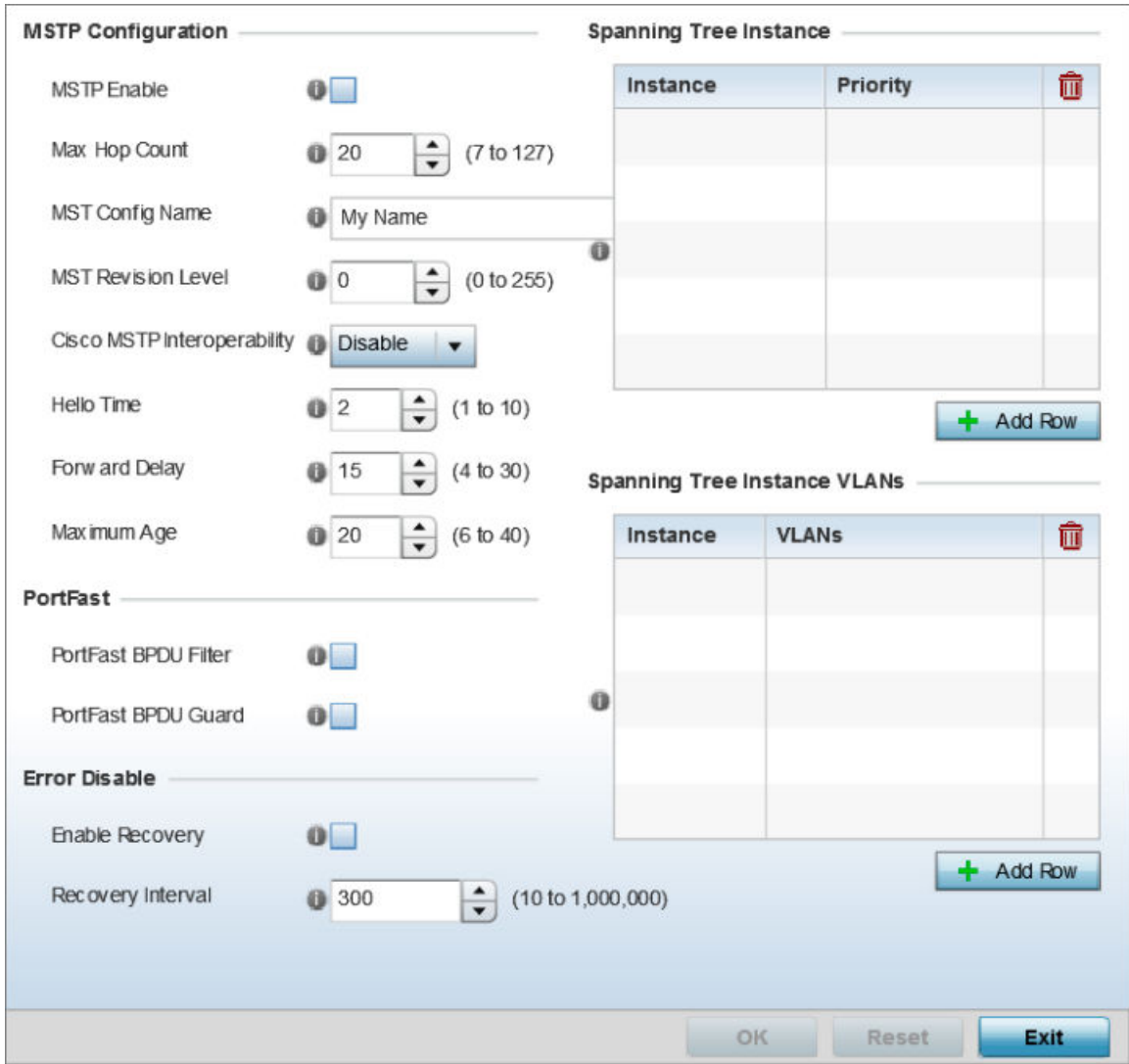

## **Figure 187: Spanning Tree Configuration Screen**

4 Set the following MSTP Configuration parameters:

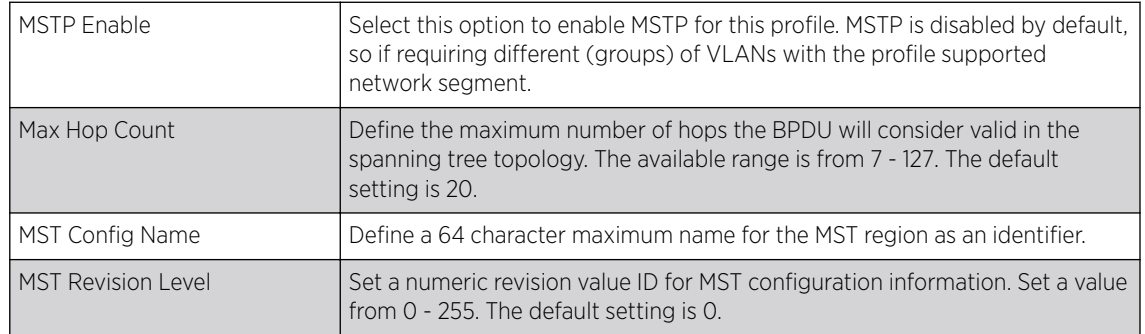

<span id="page-427-0"></span>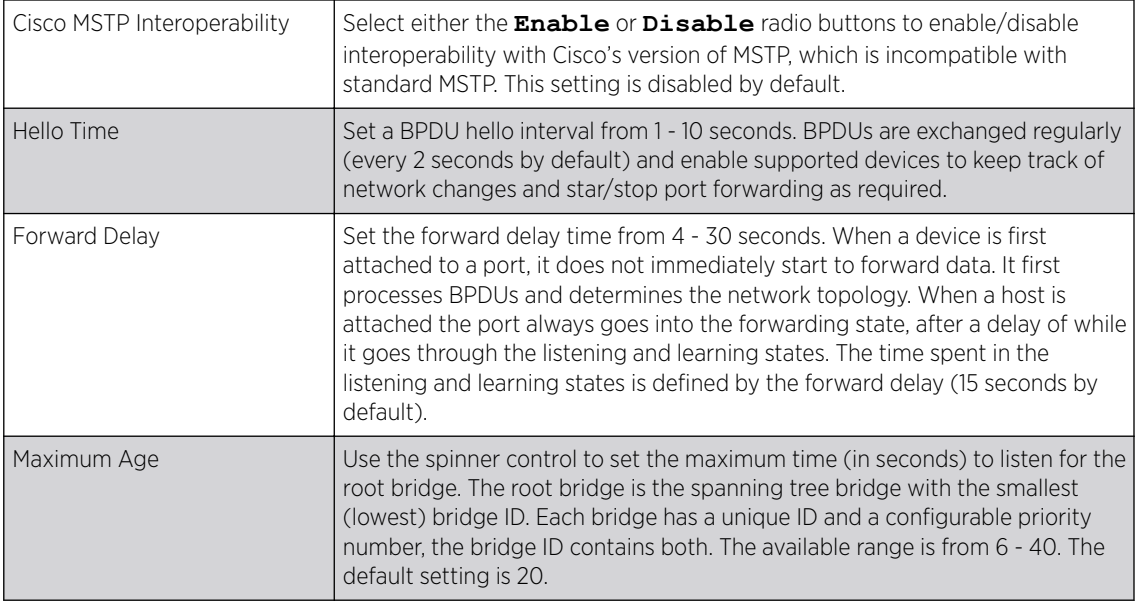

#### 5 Define the following Port Fast parameters:

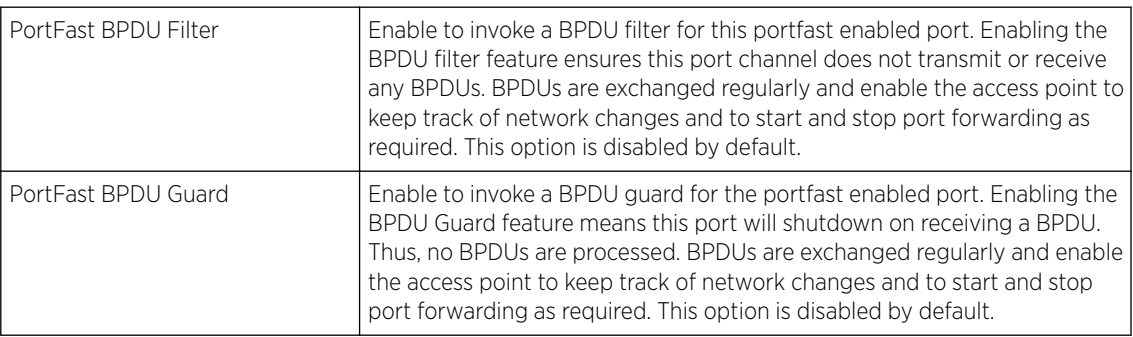

#### 6 Define the following Error Disable settings:

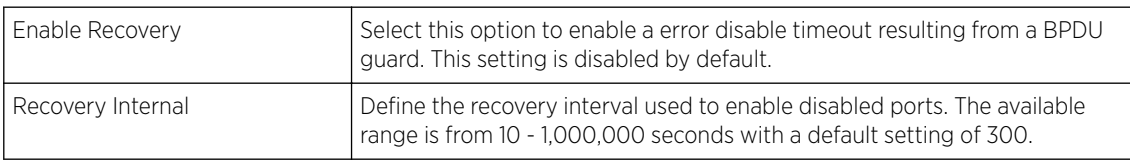

# 7 Use the Spanning Tree Instance table to add indexes to the spanning tree topology.

Add up to 16 indexes and use the Priority setting to define the bridge priority used to determine the root bridge. The lower the setting defined, the greater the likelihood of becoming the root bridge in the spanning tree topology.

- 8 Use the Spanning Tree Instance VLANs table to add VLAN instance indexes (by numeric ID) and VLANs to the spanning tree topology.
- 9 Select the OK to save the STP changes.

Select Reset to revert to the last saved configuration.

#### Profile Overrides - IPv4 Routing

Routing is the process of selecting IP paths to send access point managed network traffic. Use the Routing screen to set destination IP and gateway addresses enabling assignment of static IP addresses for requesting clients without creating numerous host pools with manual bindings. This eliminates the need for a long configuration file and reduces the resource space required to maintain address pools.

Both IPv4 and IPv6 routes are separately configurable using their appropriate tabs. For IPv6 networks, routing is the part of IPv6 that provides forwarding between hosts located on separate segments within a larger IPv6 network where IPv6 routers provide packet forwarding for other IPv6 hosts.

To override the access point profile's static routes:

1 Go to Configuration  $\rightarrow$  Devices  $\rightarrow$  Device Overrides.

The Device Overrides screen displays. This screen lists devices within the managed network.

2 Select an access point.

The selected access point's configuration menu displays.

3 Expand Profile Overrides  $\rightarrow$  Network and select Routing.

The IPv4 Routing configuration screen displays.

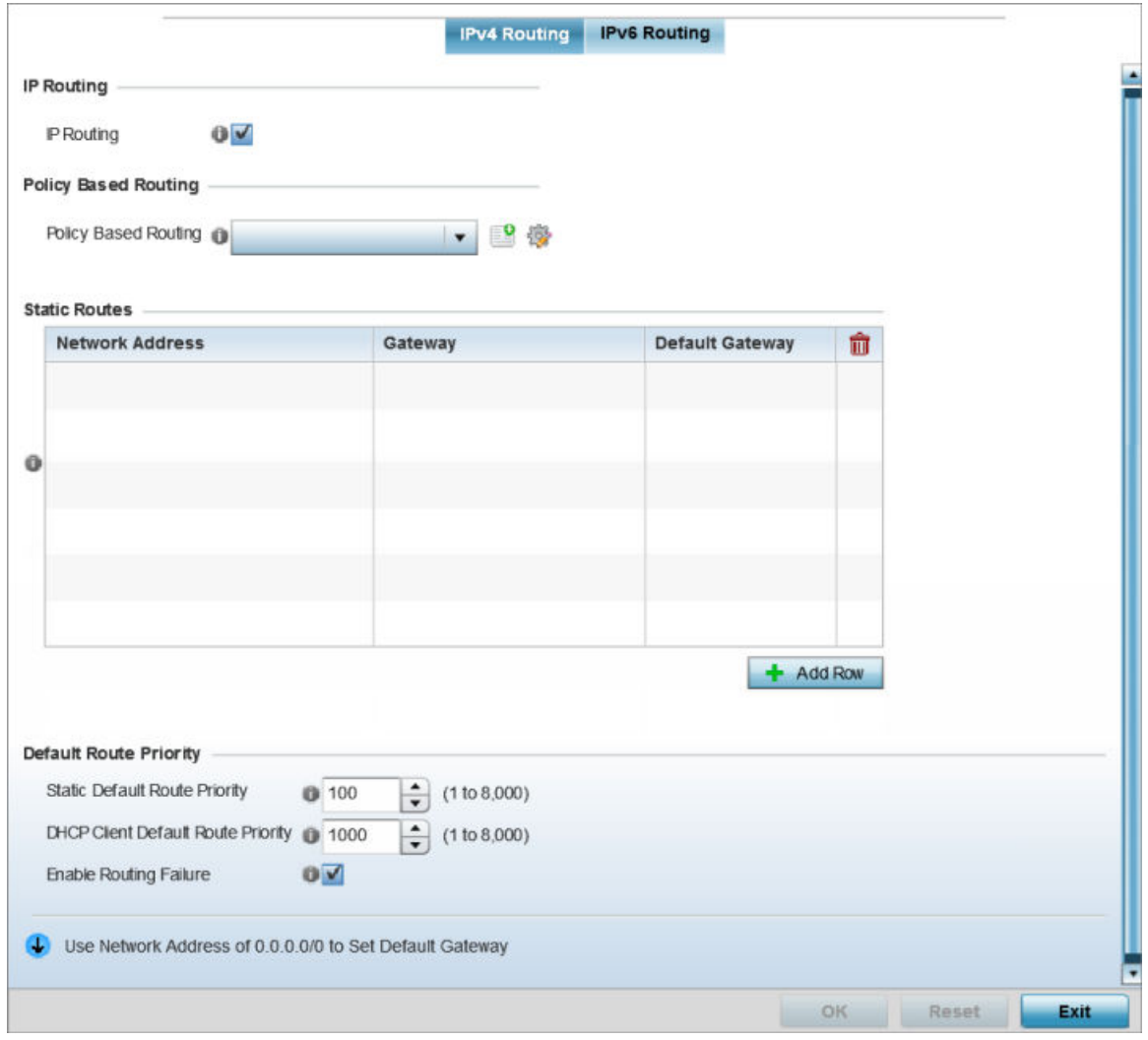

#### **Figure 188: Profile Overrides - IPv4 Routing Configuration Screen**

4 Select IP Routing to enable static routes using IPv4 addresses. This option is enabled by default.

- 5 In the Policy Based Routing field, use the Policy Based Routing drop-down menu to apply a policy. Select the Create icon to create a policy based route or select the Edit icon to edit an existing policy after selecting it in the drop-down list. For more information on creating a Policy Based Routing Policy, see [Policy Based Routing \(PBR\)](#page-693-0) on page 694.
- 6 in the Statis Routes table, click Add Row + and provide the following statis route details:

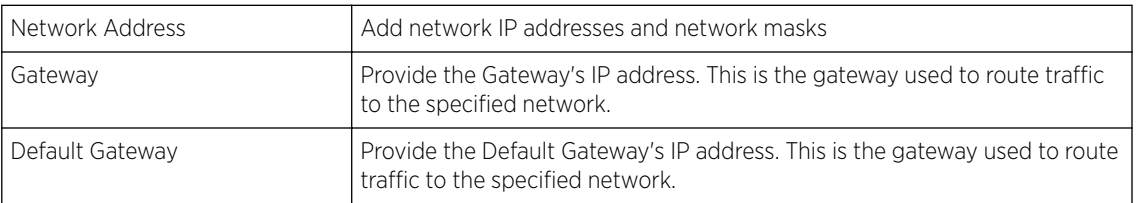

7 In the Default Route Priority field, and set the following parameters:

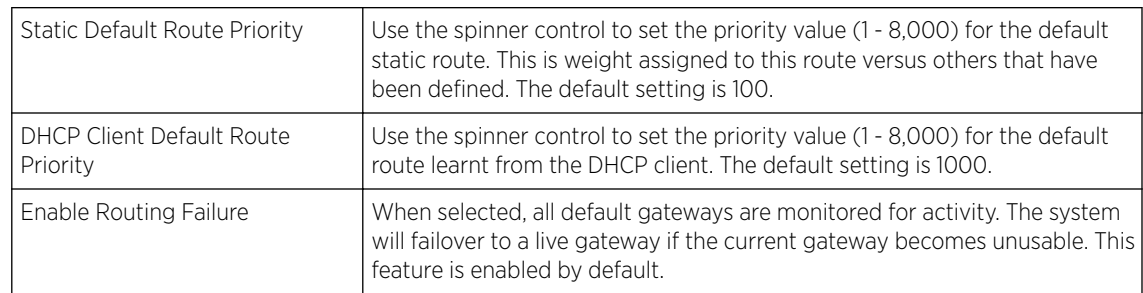

8 Select the OK button to save the IPv4 routing configuration changes.

Select Reset to revert to the last saved configuration.

Profile Overrides - IPv6 Routing

#### 1 Select the **IPv6 Routing** tab.

IPv6 networks are connected by IPv6 routers. IPv6 routers pass IPv6 packets from one network segment to another.

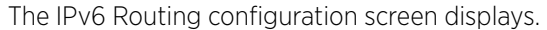

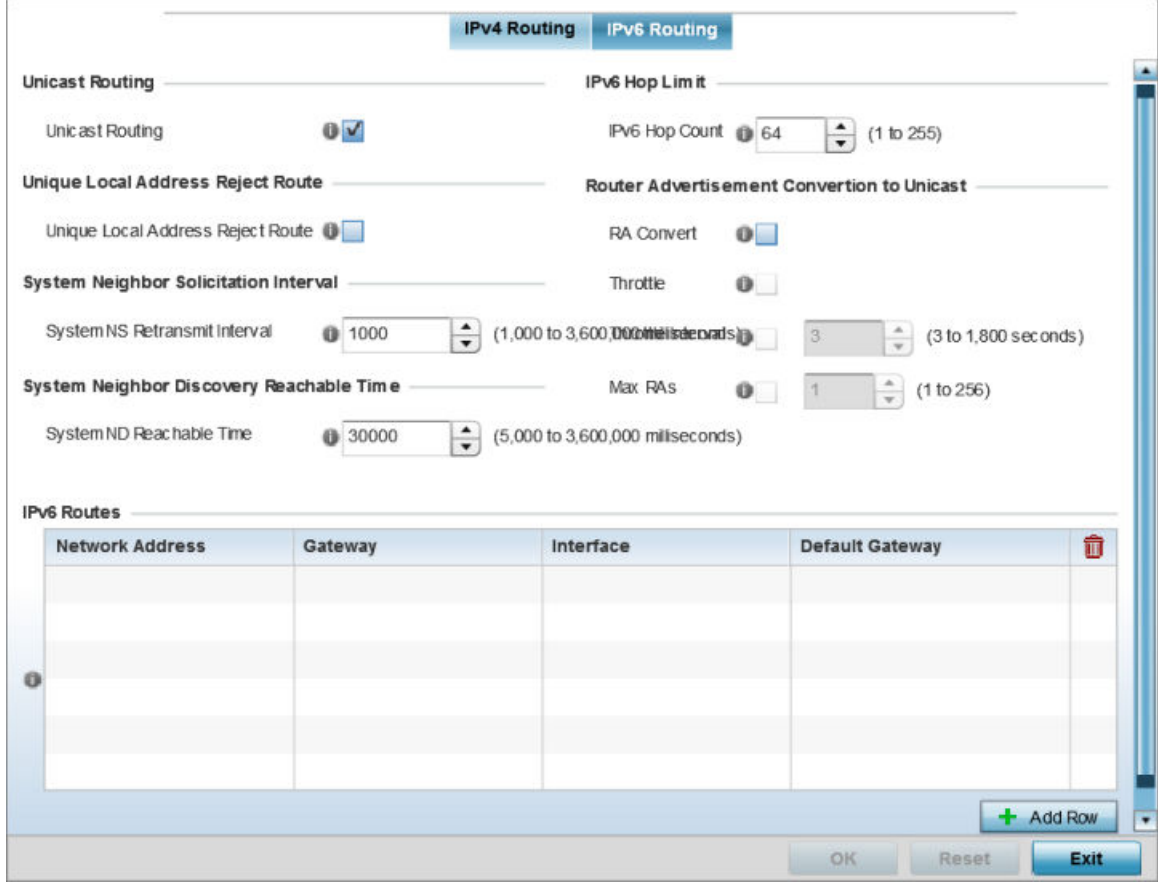

#### **Figure 189: IPv6 Routing COnfiguration Screen**

- 2 Select Unicast Routing to enable IPv6 unicast routing for this profile. Keeping unicast enabled allows the profile's neighbor advertisements and solicitations in unicast (as well as multicast) to provide better neighbor discovery. This setting is enabled by default.
- 3 Select Unique Local Address Reject Route to enable rejecting local routes in the format FC00::/7.
- 4 Set a System NS Retransmit Interval (from 1,000 to 3,600,000 milliseconds) as the interval between NS *(neighbor solicitation)* messages. NS messages are sent by a node to determine the link layer address of a neighbor, or verify a neighbor is still reachable via a cached link-layer address. The default is 1,000 milliseconds.
- 5 Set a System ND Reachable Time (from 5,000 to 3,600,000 milliseconds) as the time a neighbor is assumed to be reachable after receiving a receiving a ND *(neighbor discovery)* confirmation for their reachability. The default is 30,000 milliseconds.
- 6 Set an IPv6 Hop Count (from 1 255) as the maximum number of hops considered valid when sending IP packets. The default setting is 64.

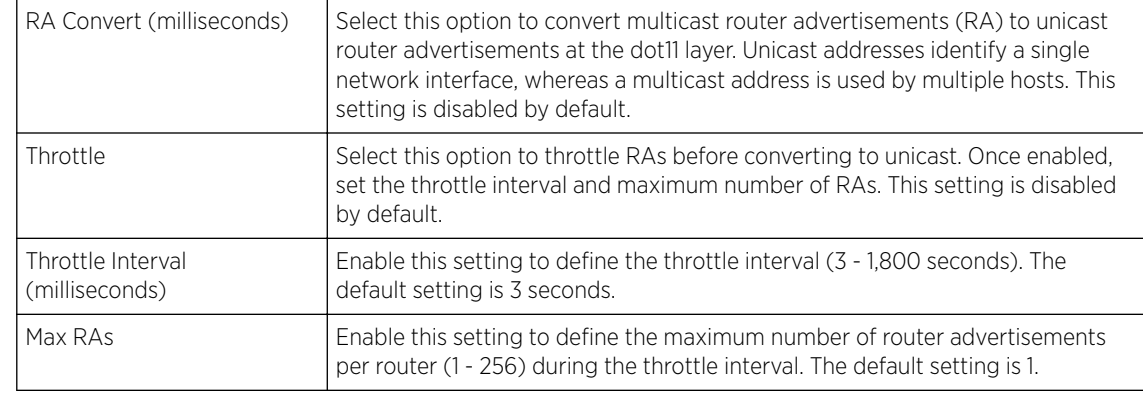

7 Set the following Router Advertisement Conversion to Unicast settings:

8 In the IPv6 Routes table, click + Add Row and add additional 256 IPv6 route resources.

The IPv6 static route Add Row screen displays.

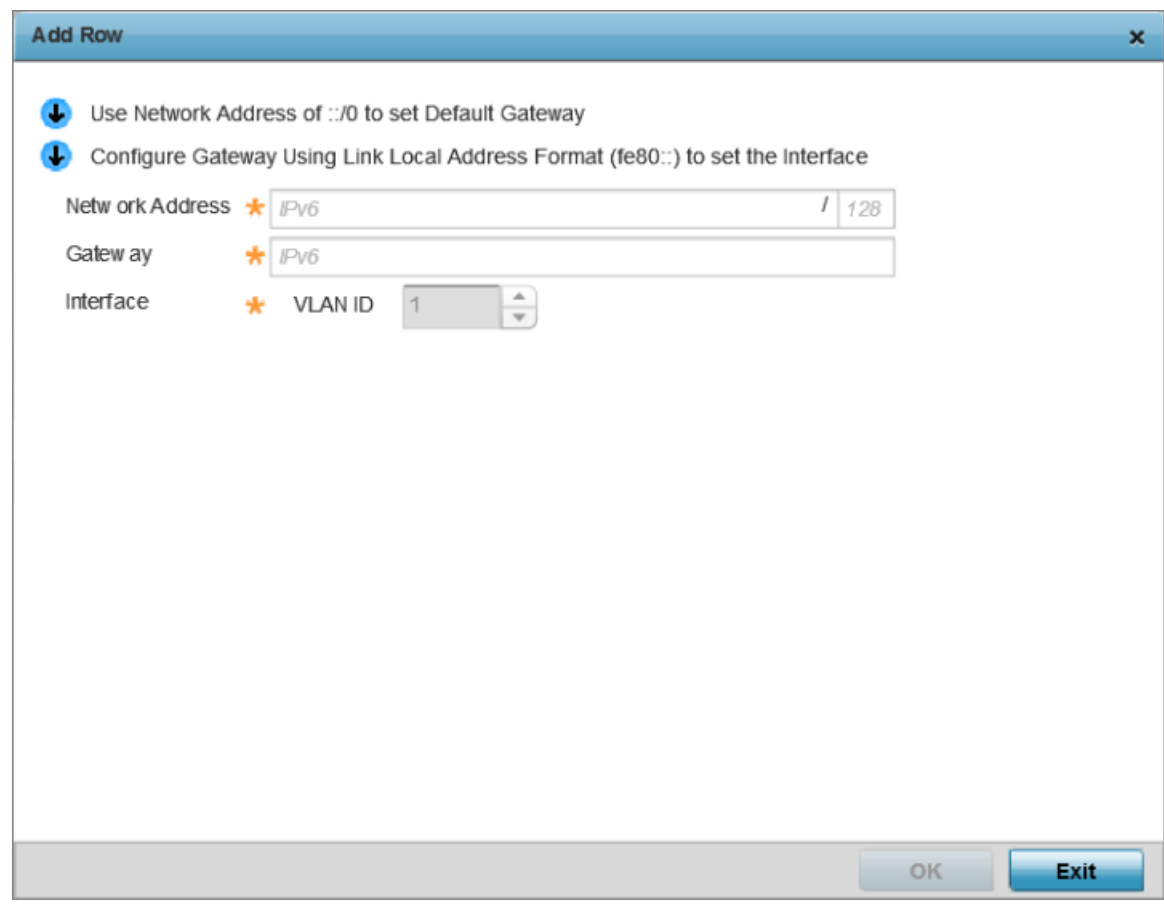

**Figure 190: Add IPv6 Static Route Window**
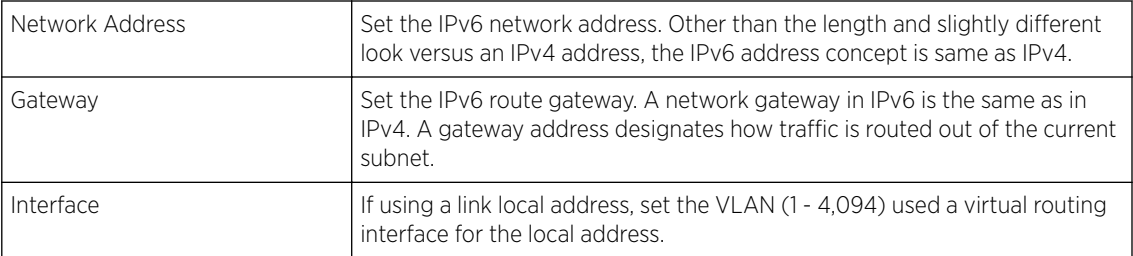

9 Select OK to save the IPv6 static route changes.

Select Reset to revert to the last saved configuration.

## Profile Overrides - OSPF Settings

OSPF *(Open Shortest Path First)* is a link-state IGP *(interior gateway protocol)*. OSPF routes IP packets within a single routing domain (autonomous system), like an enterprise LAN. OSPF gathers link state information from neighbor routers and constructs a network topology. The topology determines the routing table presented to the Internet Layer which makes routing decisions based solely on the destination IP address found in IP packets.

To override an access point's profile OSPF configurations:

1 Go to Configuration  $\rightarrow$  Devices  $\rightarrow$  Device Overrides.

The Device Overrides screen displays. This screen lists devices within the managed network.

2 Select an access point.

# 3 Expand Profile Overrides → Network and select OSPF.

The  $OSPF \rightarrow OSPF$  Settings configuration screen displays.

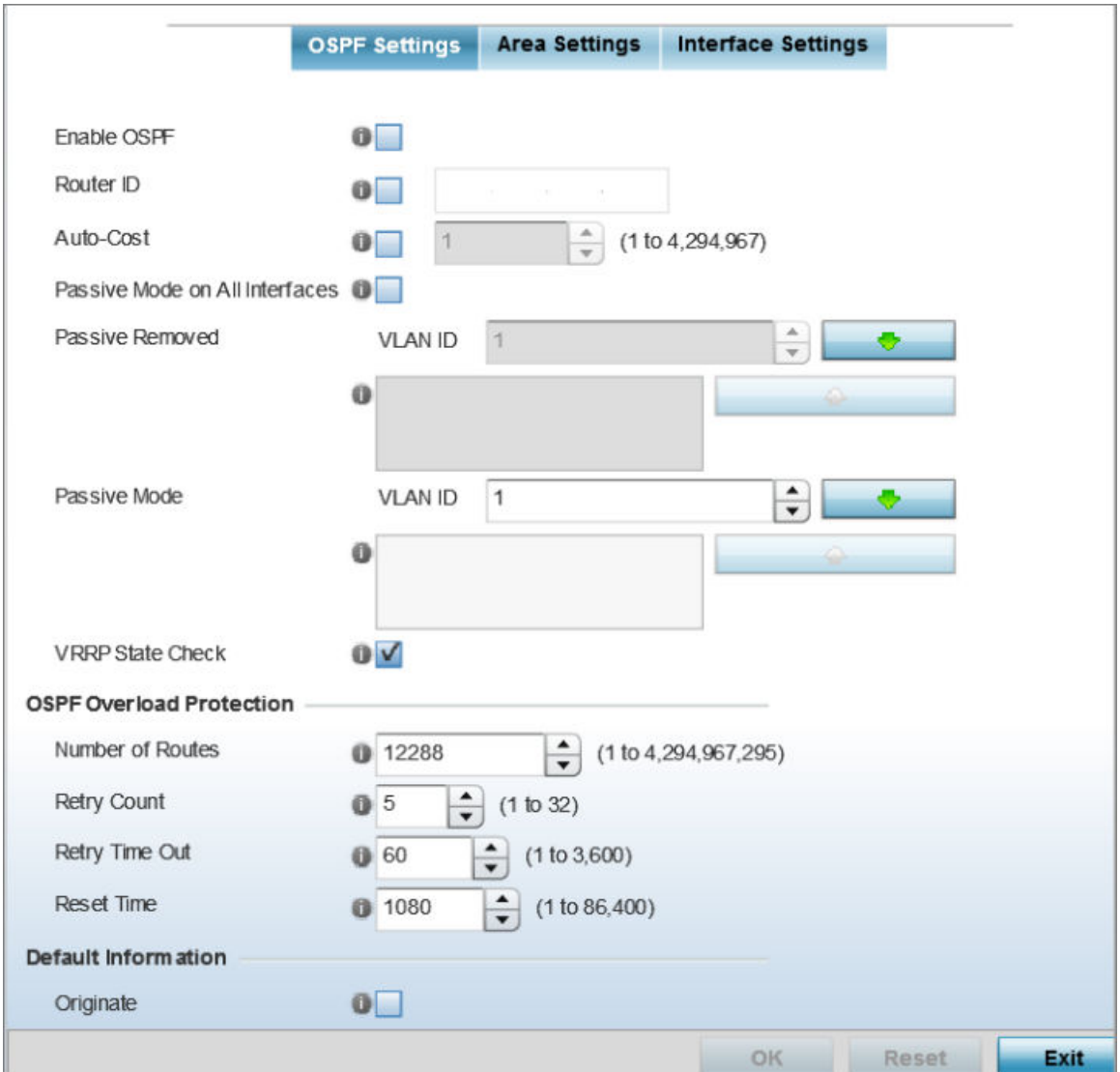

# **Figure 191: Profile Overrides - OSPF Settings Configuration Screen**

4 Select the Enable OSPF check box, and provide the following dynamic routing settings:

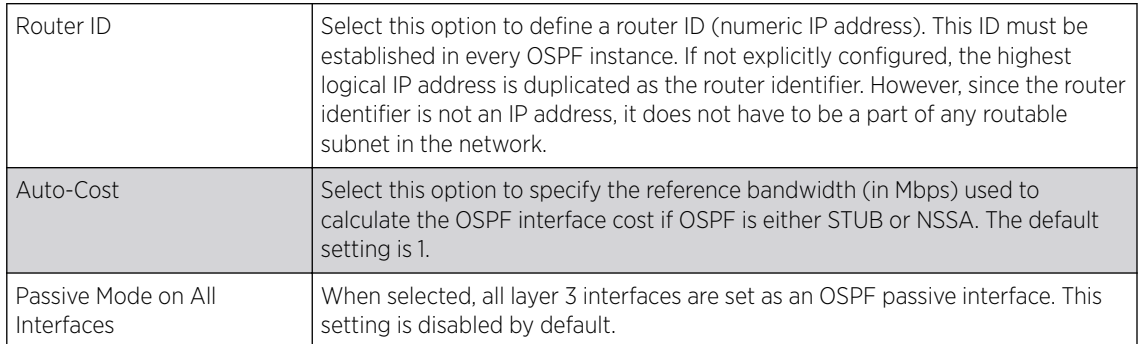

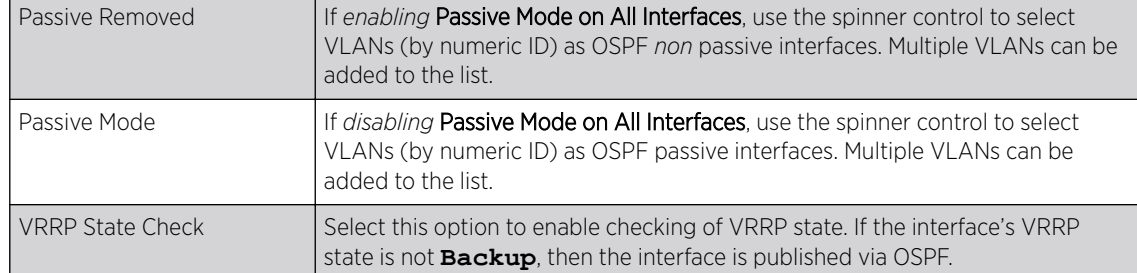

## 5 Set the following OSPF Overload Protection parameters:

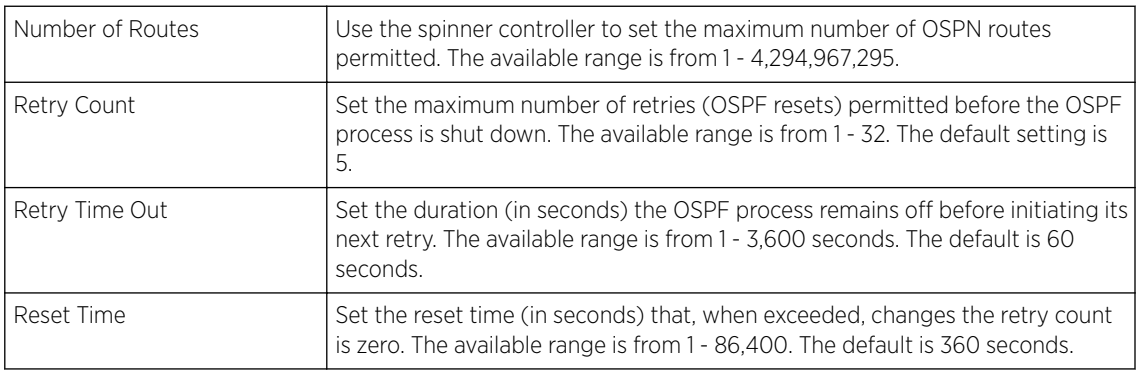

#### 6 Set the following Default Information:

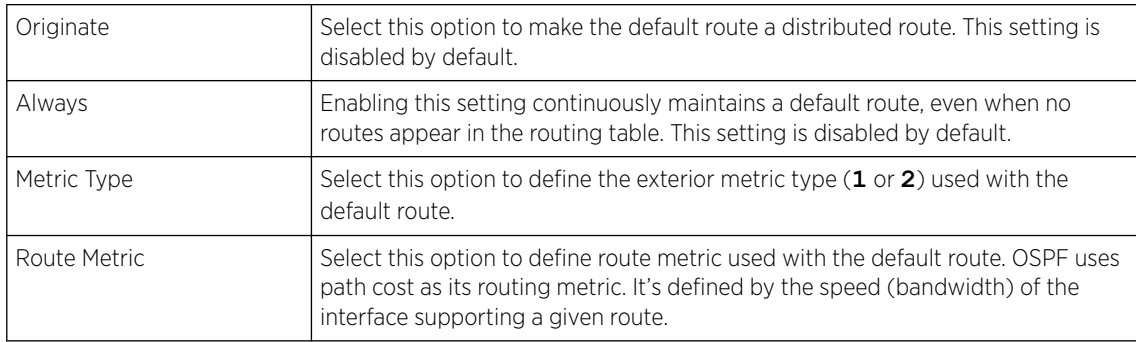

## 7 In the Route Redistribution table, click + Add Row and set the types of routes that can be used by OSPF.

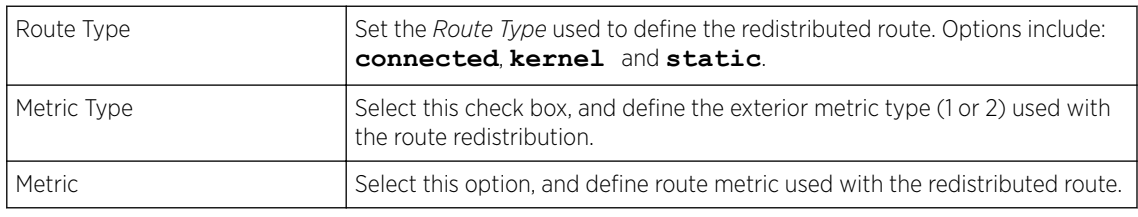

#### 8 In the OSPF Network table, click +Add Row and configure the following:

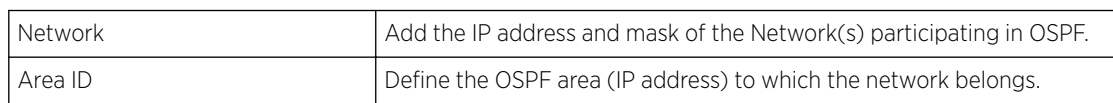

## 9 In the Clear OSPF Process, click Clear to clear all OSPF Routing table entries.

- 10 Set an OSPF Default Route Priority (1 8,000) as the priority of the default route learnt from OSPF. The default priority is 7000.
- 11 Click OK to save the OSPF setting changes.

Click Reset to revert to the last saved configuration.

## OSPF - Area Settings

An OSPF Area contains a set of routers exchanging LSAs *(Link State Advertisements)* with others in the same area. Areas limit LSAs and encourage aggregate routes.

To override the access point profile's OSPF area settings:

1 Select the Area Settings tab.

The OSPF Area main screen displays. This screen lists existing OSPF Area configurations.

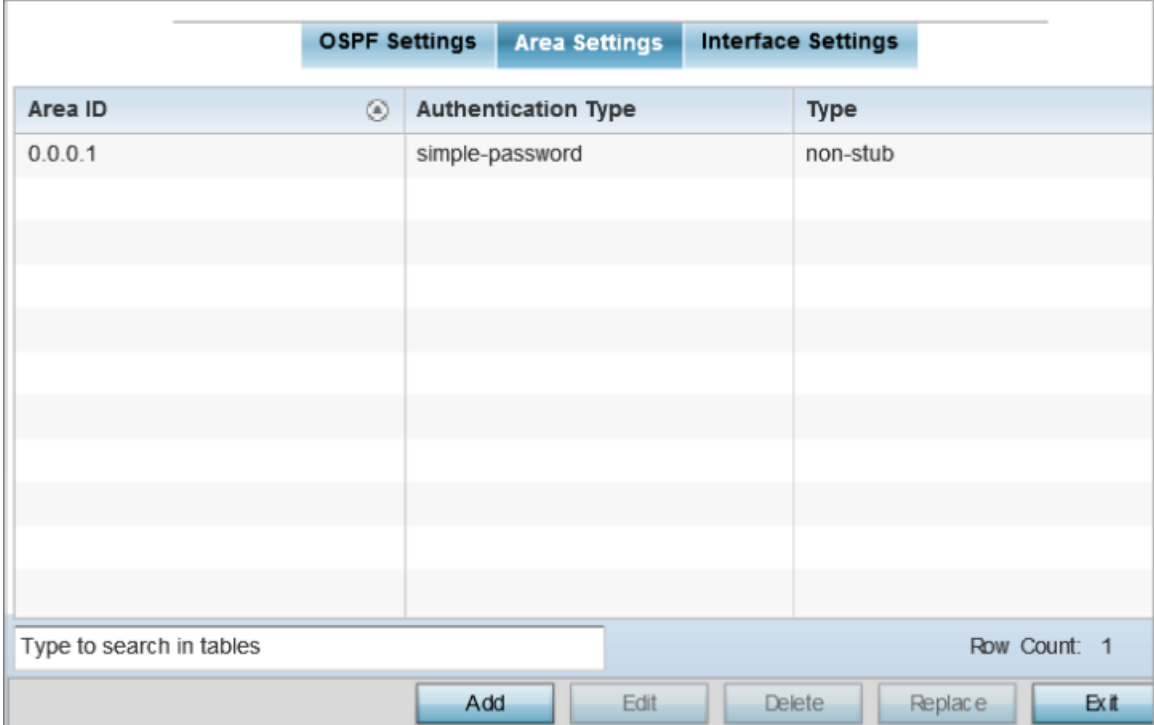

## **Figure 192: OSPF - Area Setting Configuration Screen**

2 Review existing Area Settings configurations:

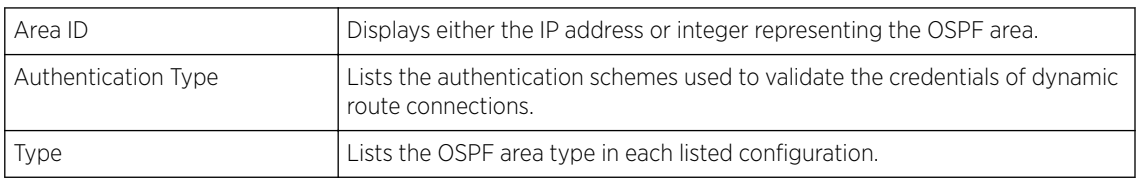

3 To apply overrides, select an area entry from those listed on the screen, and click Edit. You can also add new area configurations or delete existing configurations.

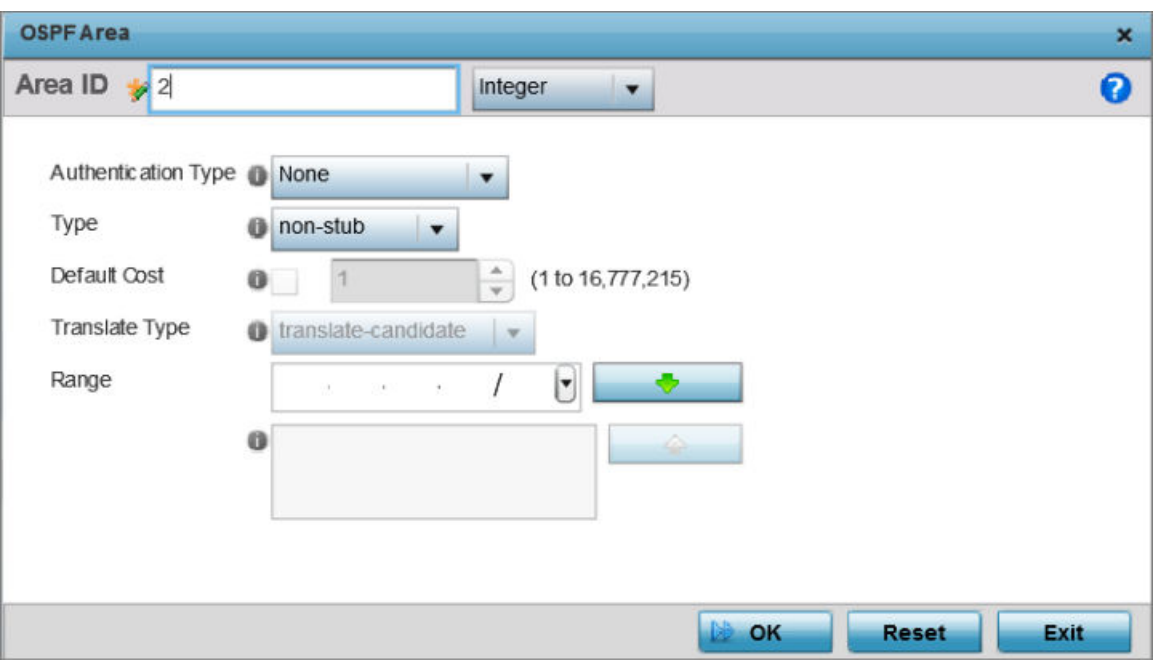

The add/edit OSPF Area screen displays.

# **Figure 193: OSPF - Add/Edit OSPF Area Configuration Screen**

4 Set the OSPF Area configuration.

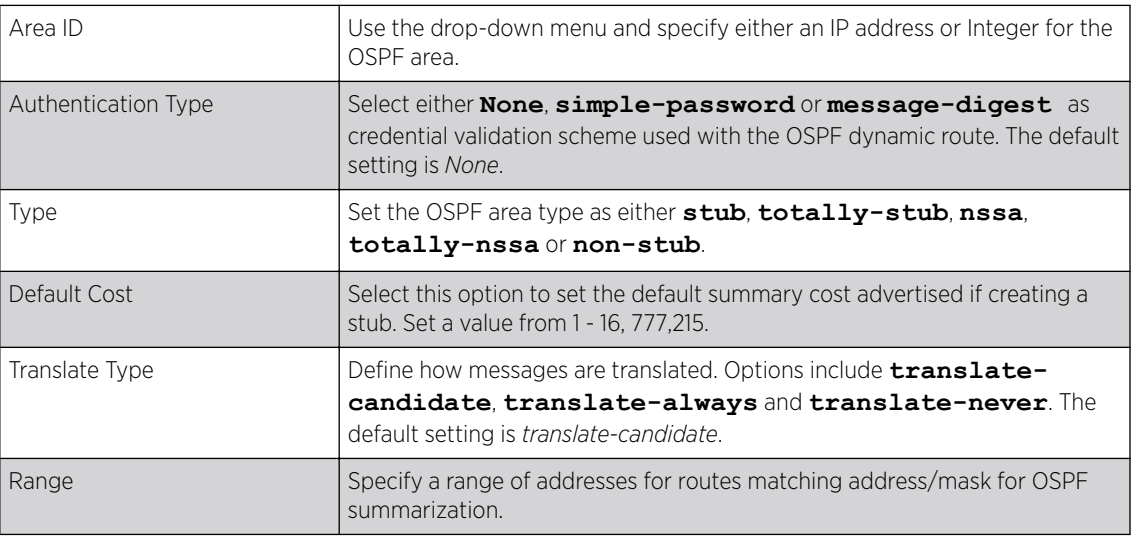

5 Click OK to save the area configuration changes.

Click Reset to revert to the last saved configuration.

OSPF - Interface Settings

To override the access point profile's OSPF interface settings:

# 1 Select the Interface Settings tab.

The OSPF interface configuration displays.

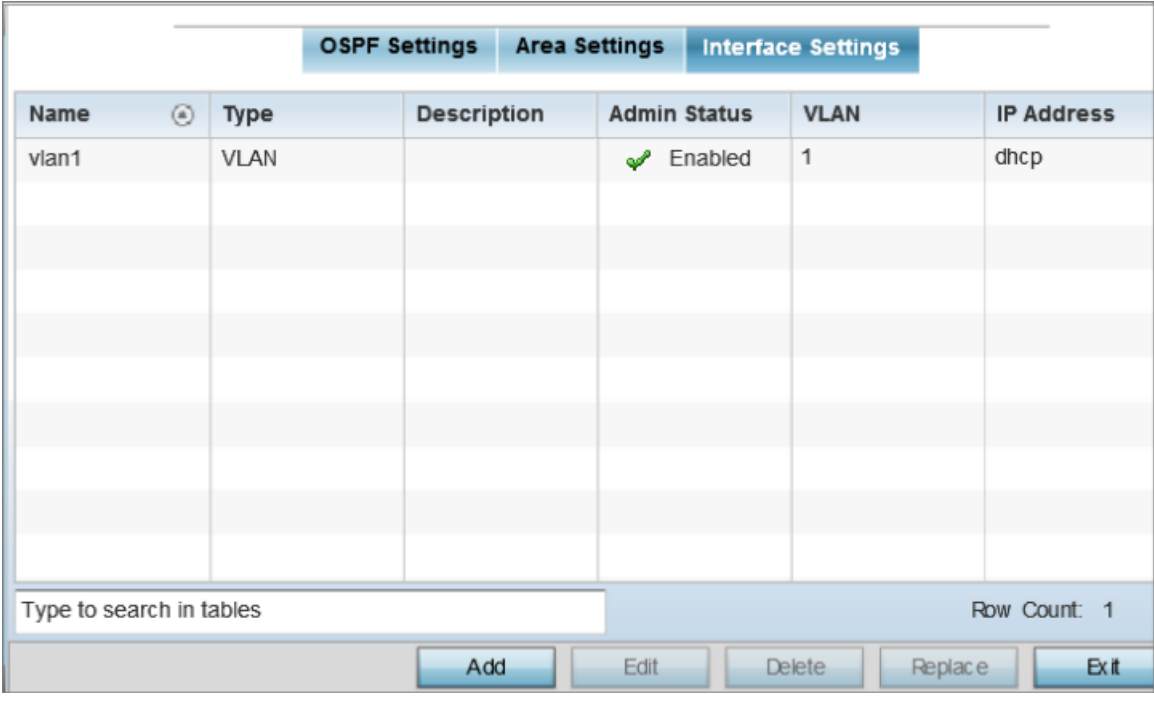

## **Figure 194: OSPF - Interface Main Screen**

## 2 Review existing Interface Settings.

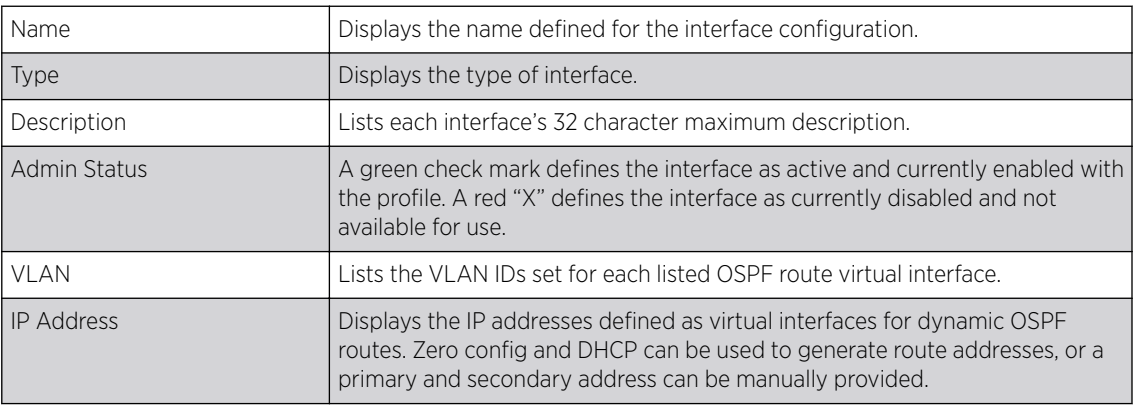

## OSPF Basic General Settings

To add a new VLAN configuration or override an existing VLAN configuration:

1 Select Add or select the VLAN from those listed on the screen and click Edit. You can also delete existing configurations.

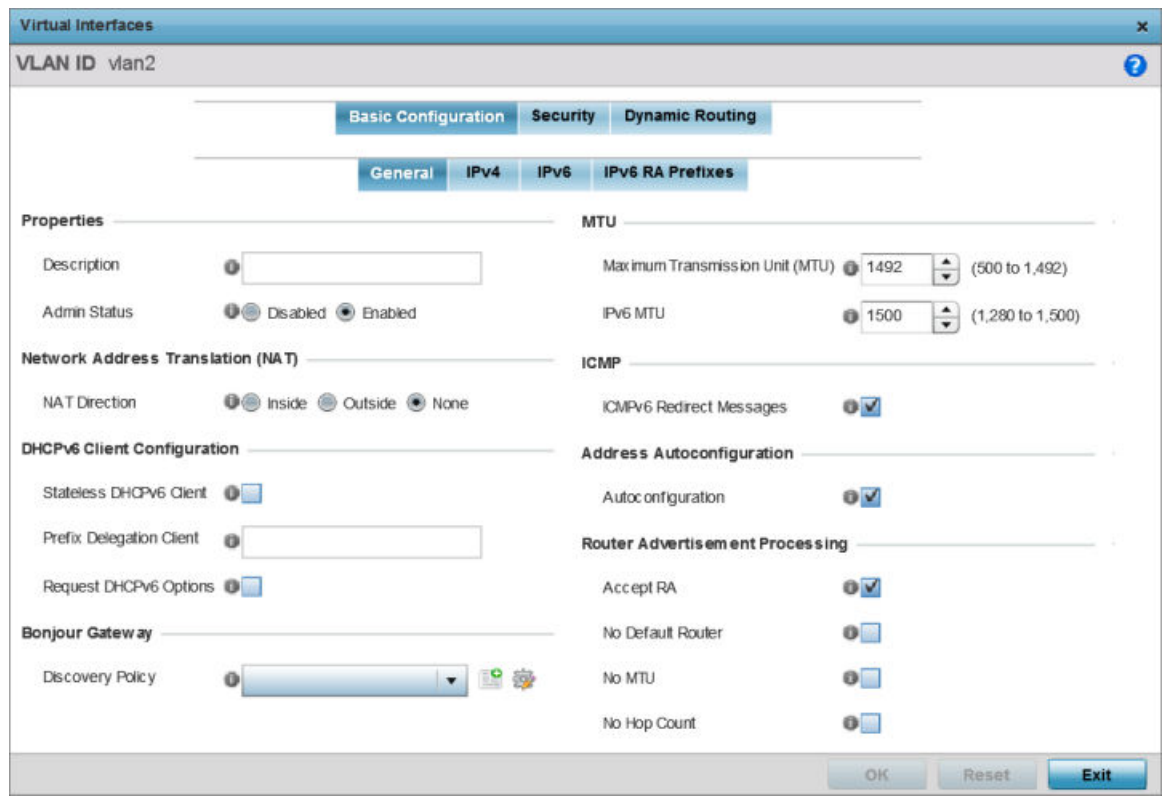

The **Basic Configuration** screen displays, with the General tab selected by default.

# **Figure 195: OSPF - VLAN Interface Configuration Screen**

- 2 If creating a new Virtual Interface, use the **VLAN ID** spinner control to define a numeric ID from 1 -4094.
- 3 Define the following parameters from within the Properties field:

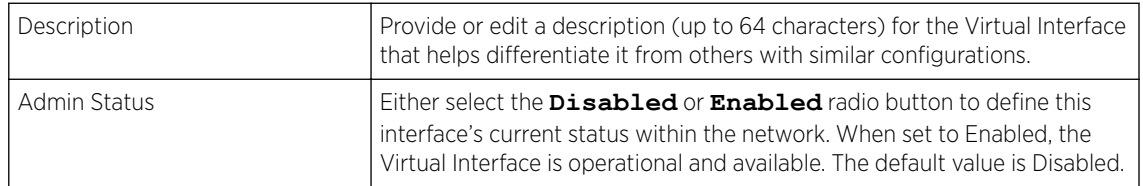

## 4 Define the Network Address Translation (NAT) direction.

Select one the following options:

- **Inside** The inside network is transmitting data over the network to its intended destination. On the way out, the source IP address is changed in the header and replaced by the (public) IP address.
- **Outside** Packets passing through the NAT on the way back to the LAN are searched against the records kept by the NAT engine. There the destination IP address is changed back to the specific internal private class IP address in order to reach the LAN over the network.
- **None** No NAT activity takes place. This is the default setting.

## 5 Set the following DHCPv6 Client Configuration parameters:

The *Dynamic Host Configuration Protocol for IPv6* (DHCPv6) provides a framework for passing configuration information.

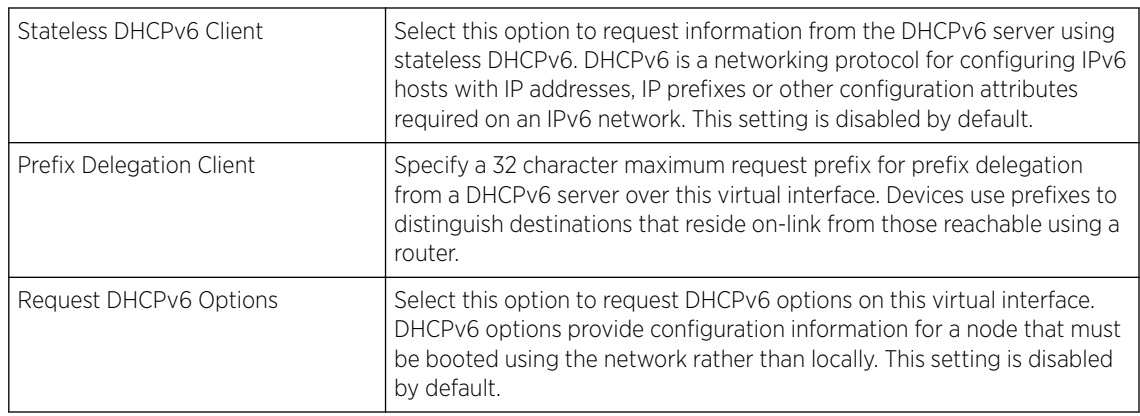

## 6 Set the following MTU settings:

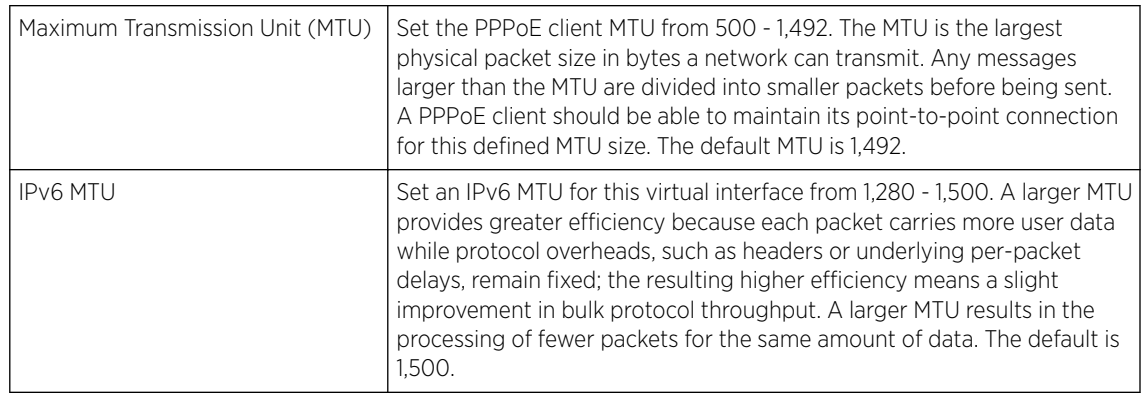

- 7 Within the ICMP field, define whether ICMPv6 redirect messages are sent. Redirect requests data packets be sent on an alternative route. This setting is enabled by default.
- 8 Within the Address Autoconfiguration field, define whether to configure IPv6 addresses on this virtual interface based on the prefixes received in router advertisement messages. Router advertisements contain prefixes used for link determination, address configuration and maximum hop limits. This setting is enabled by default.
- 9 Set the following Router Advertisement Processingsettings for the virtual interface. Router advertisements are periodically sent to hosts or sent in response to solicitation requests. The advertisement includes IPv6 prefixes and other subnet and host information.

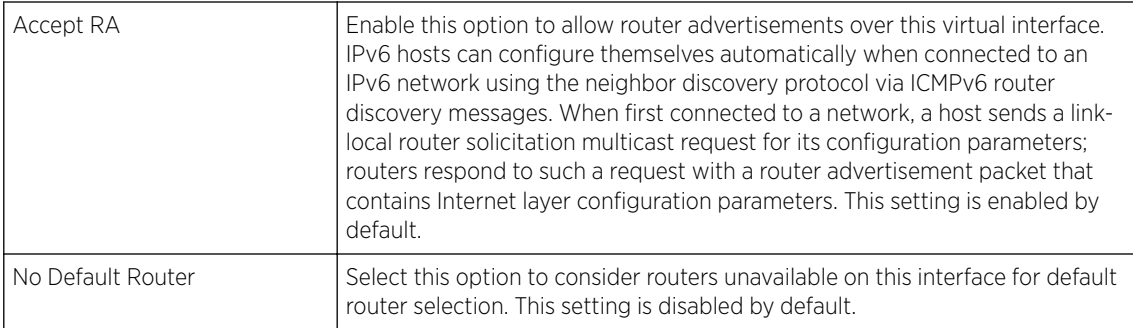

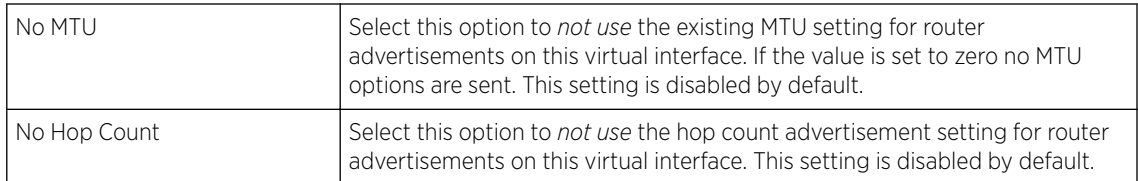

- 10 Use the Discovery Policy drop-down menu to define the Bonjour Gateway Discovery Policy. Bonjour is Apple's service discovery protocol.
- 11 Select OK to save the changes to the basic configuration.

Select Reset to revert to the last saved configuration.

## OSPF IPv4 Settings

IPv4 is a connectionless protocol. It operates on a best effort delivery model that does not guarantee delivery or assures proper sequencing or avoidance of duplicate delivery (unlike TCP).

To set the VLAN IPv4 settings:

1 Select the **IPv4** tab.

The OSPF VLAN interface IPv4 configuration screen displays.

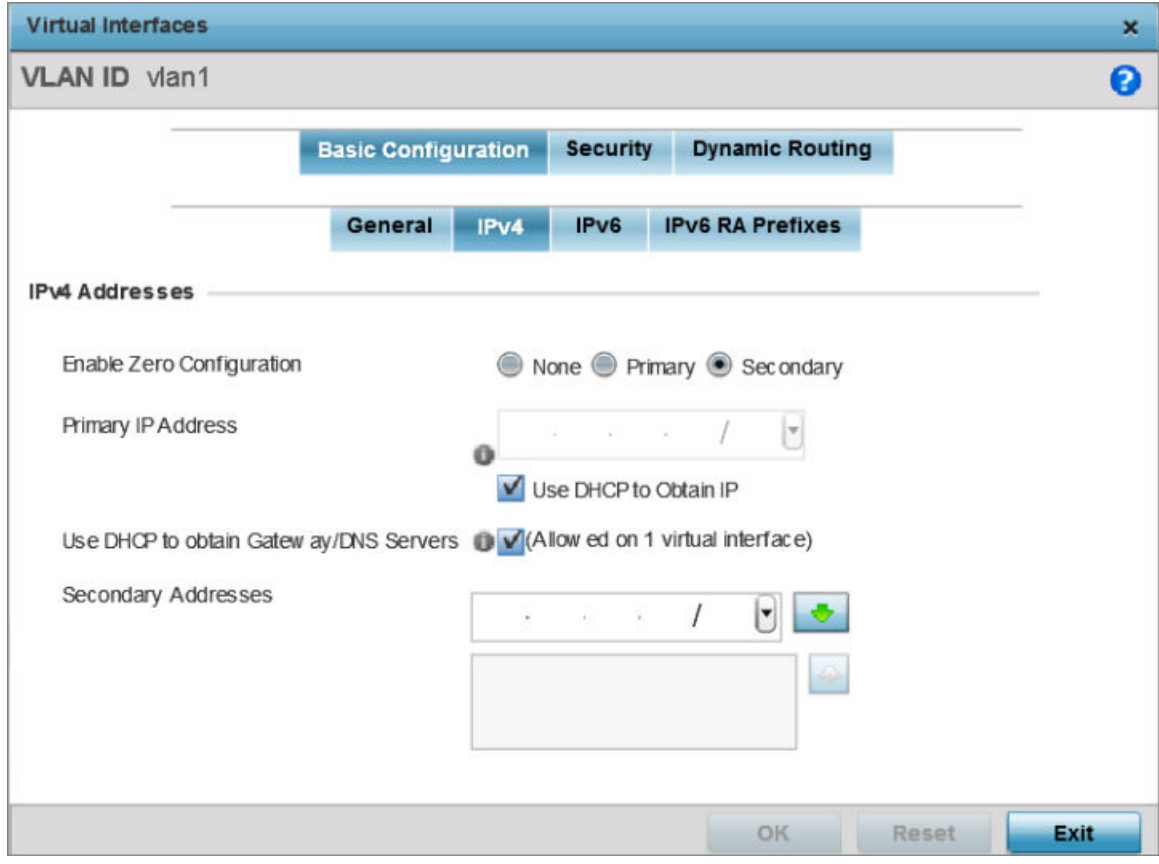

**Figure 196: OSPF - VLAN interface IPv4 Configuration Screen**

2 Set the following network information from within the IPv4 Addresses field:

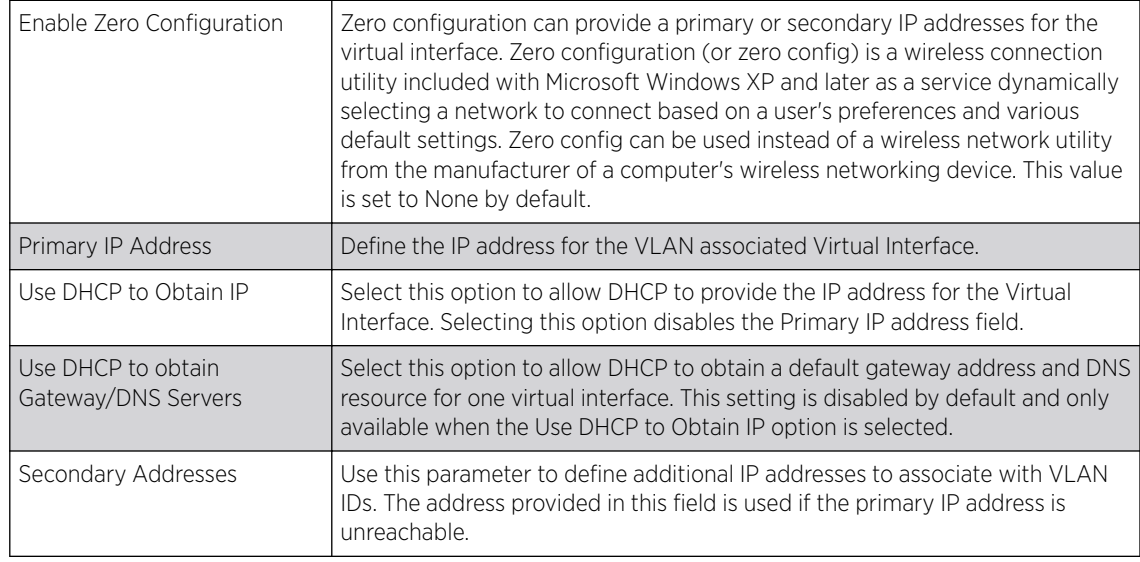

3 Select OK to save the changes to the IPv4 configuration.

Select Reset to revert to the last saved configuration.

## OSPF IPv6 Settings

IPv6 is the latest revision of the *Internet Protocol* designed to replace IPv4. IPV6 provides enhanced identification and location information for computers on networks routing traffic across the Internet. IPv6 addresses are composed of eight groups of four hexadecimal digits separated by colons. IPv6 hosts can configure themselves automatically when connected to an IPv6 network using the neighbor discovery protocol via ICMPv6 router discovery messages. When first connected to a network, a host sends a link-local router solicitation multicast request for its configuration parameters; routers respond to such a request with a router advertisement packet that contains Internet layer configuration parameters.

To set the VLAN IPv6 settings:

1 Select the IPv6 tab to set IPv6 settings for this virtual interface.

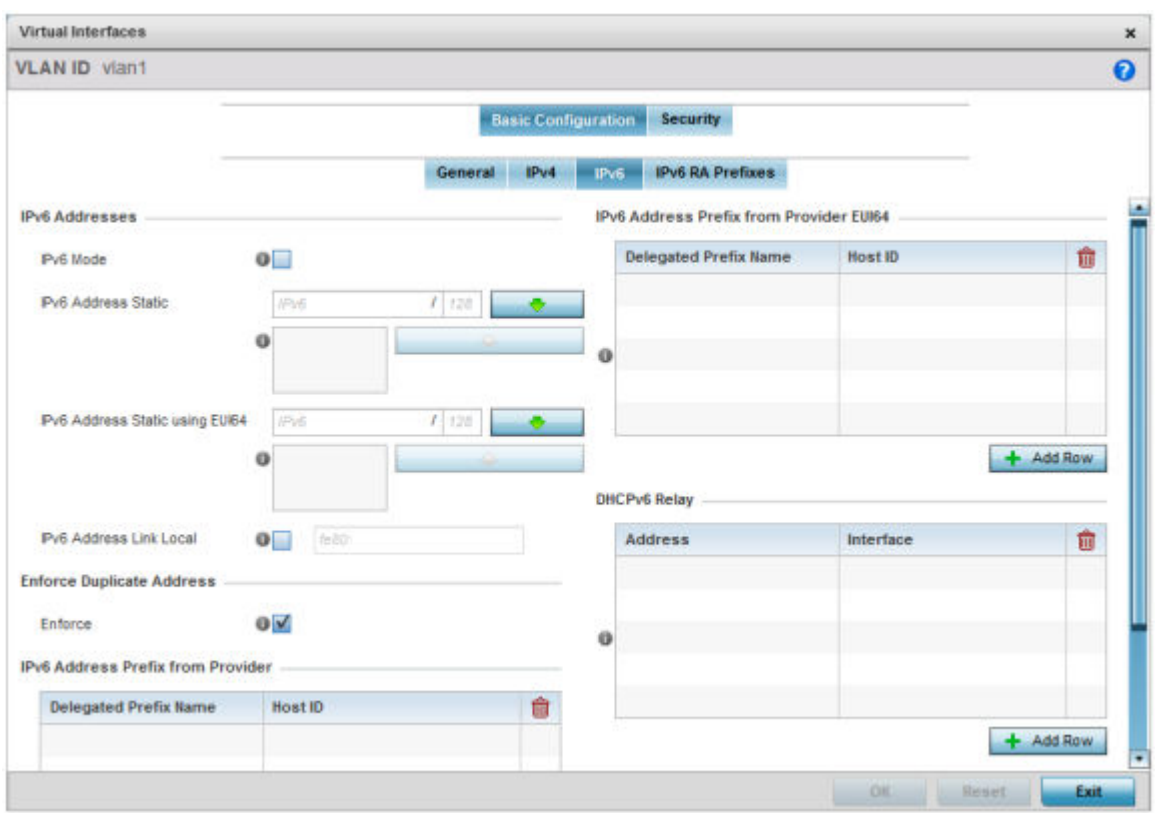

The OSPF VLAN interface IPv6 configuration screen displays.

# **Figure 197: OSPF - VLAN Interface IPv6 Configuration Screen**

2 Refer to the IPv6 Addresses field to define how IP6 addresses are created and utilized.

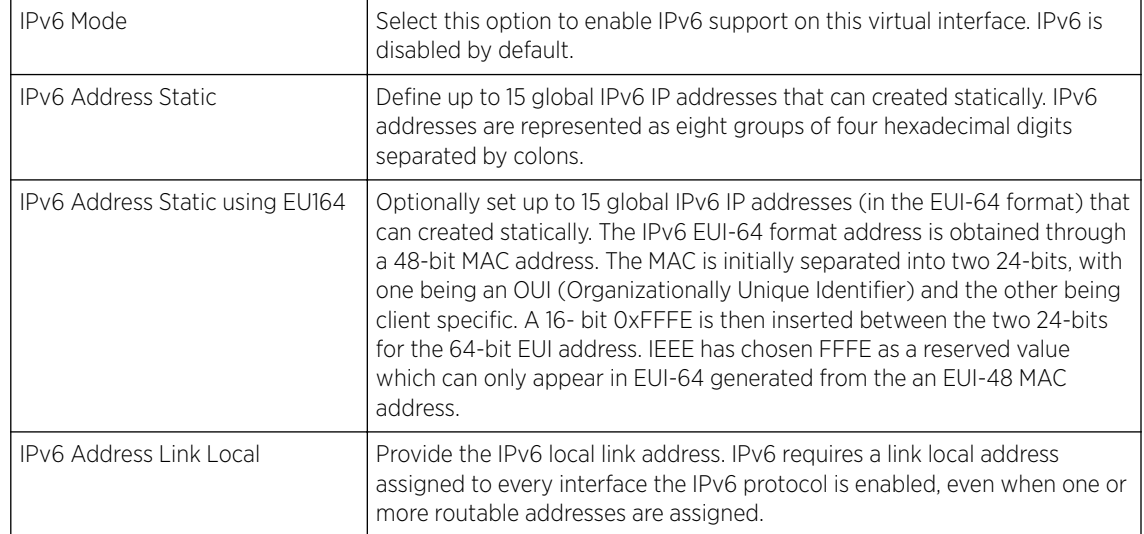

3 Enable the Enforce Duplicate Address option to enforce duplicate address protection when any wired port is connected and in a forwarding state. This option is enabled by default.

4 In the IPv6 Address Prefix from Provider table, click + Add Row and create IPv6 format prefix shortcuts as supplied by an ISP.

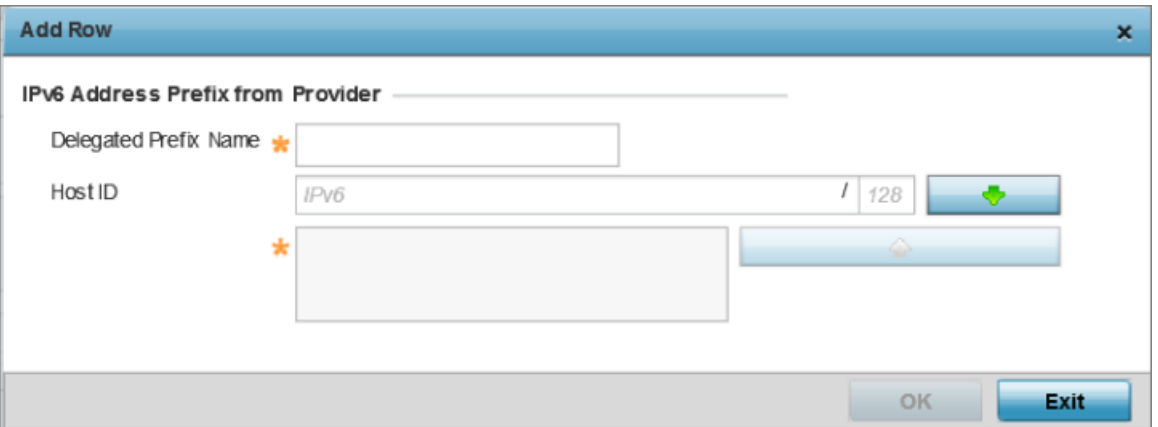

The IPv6 Address from Provider - Add Row screen displays.

## **Figure 198: OSPF - IPv6 Add IPv6 Address Prefix from Provider Screen**

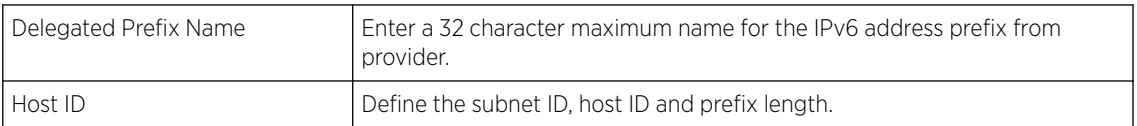

5 Select OK to save the IPv6 prefix from provider configuration changes.

Select Exit to close the screen without saving the updates.

6 In the IPv6 Address Prefix from Provider EUI64 table, click + Add Row and set an (abbreviated) IP address prefix in EUI64 format.

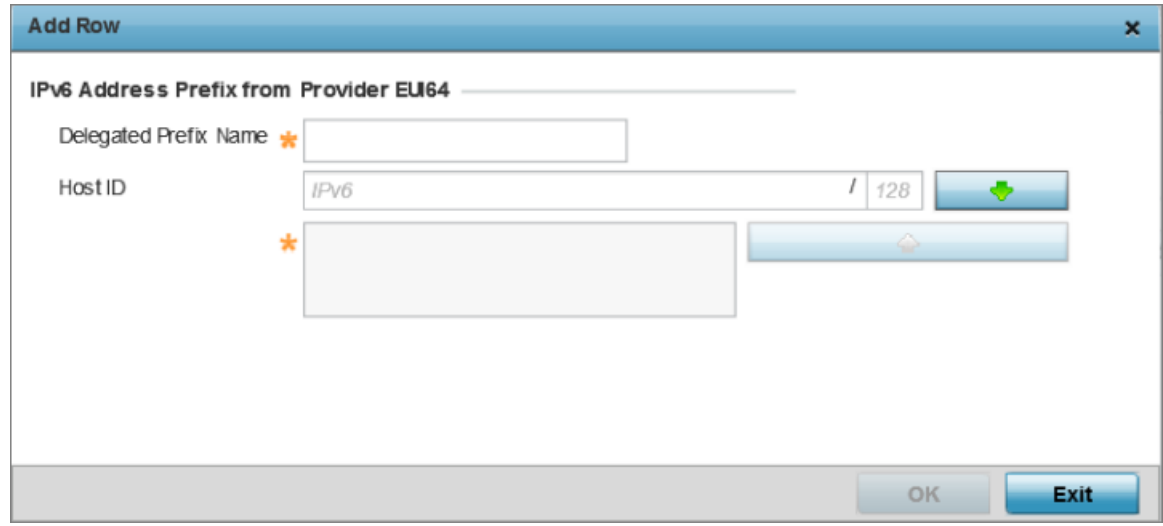

The IPv6 Address from Provider EU164 - Add Row screen displays.

**Figure 199: OSPF - IPv6 Add Address Prefixes from Provider EU164**

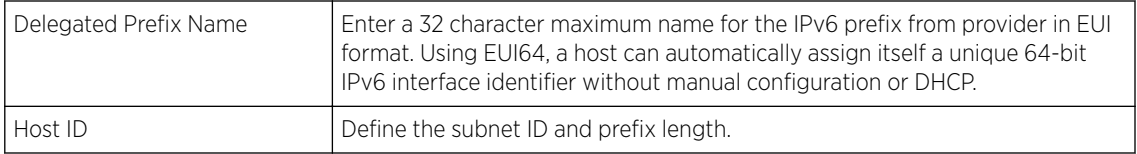

7 Select OK to save the IPv6 prefix from provider in EUI64 format changes.

Select Exit to close the screen without saving the updates.

8 Refer to the DHCPv6 Relay table to set the address and interface of the DHCPv6 relay.

The DHCPv6 relay enhances an extended DHCP relay agent by providing support in IPv6. DHCP relays exchange messages between a DHCPv6 server and client. A client and relay agent exist on the same link. When A DHCP request is received from the client, the relay agent creates a relay forward message and sends it to a specified server address. If no addresses are specified, the relay agent forwards the message to all DHCP server relay multicast addresses. The server creates a relay reply and sends it back to the relay agent. The relay agent then sends back the response to the client.

9 Select **+ Add Row** to launch a sub screen wherein a new DHCPv6 relay address and interface VLAN ID can be set.

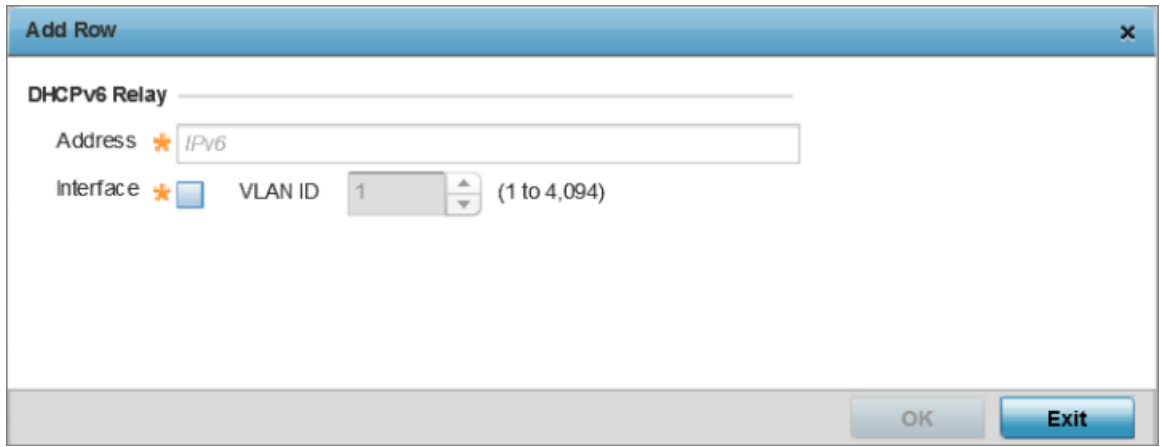

## **Figure 200: OPSF - VLAN Interface DHCPv6 Relay Configuration Screen**

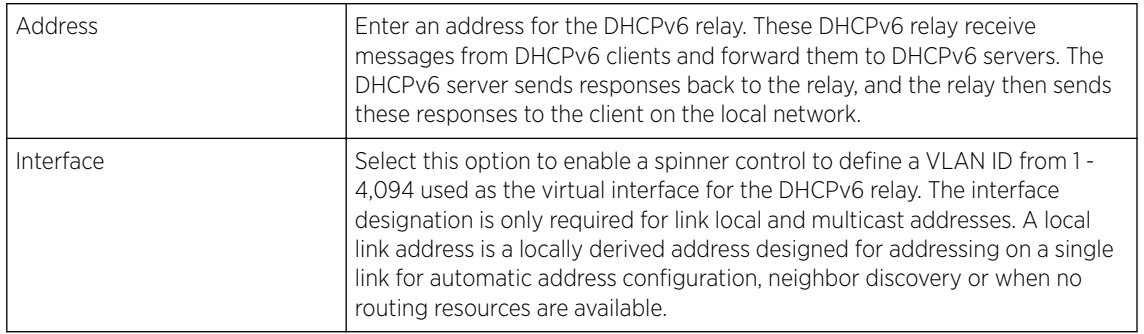

10 Click OK to save the DHCPv6 relay configuration changes.

Click **Exit** to close the screen without saving the updates.

OSPF IPv6 RA Prefixes

To set the VLAN IPv6 RA Prefixes:

## 1 Select the IPv6 RA Prefixes tab.

The IPv6 RA Prefix configuration screen displays.

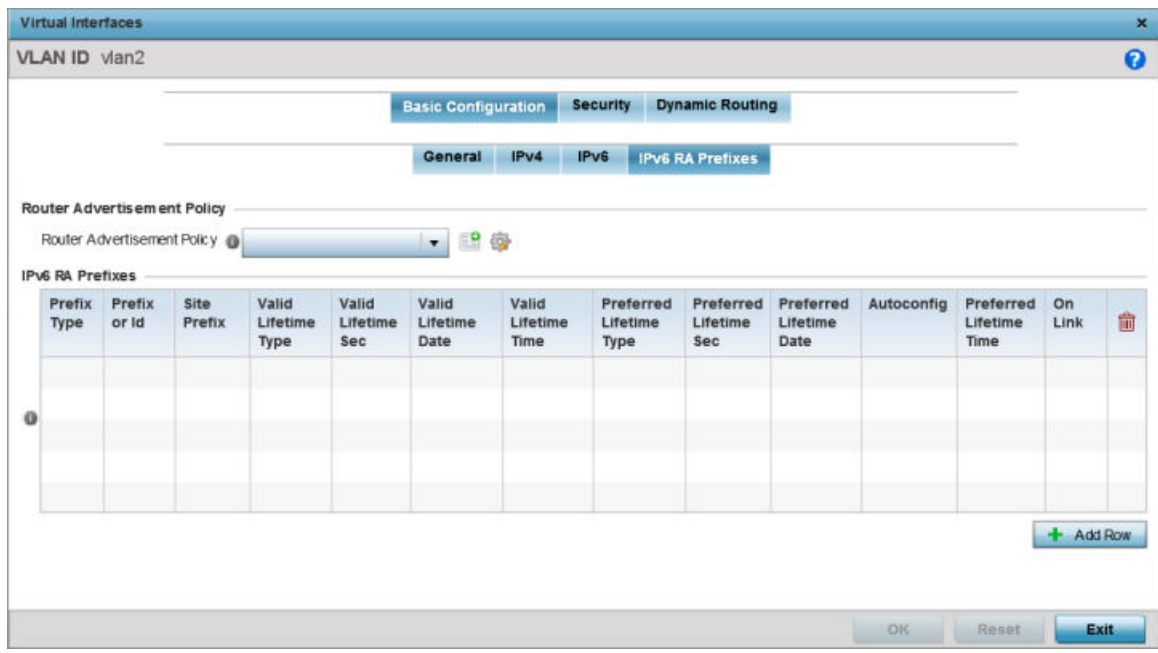

## **Figure 201: OSPF - VLAN Interface IPv6 RA Prefix Configuration Screen**

2 Use the Router Advertisement Policy drop-down menu to select and apply a policy to the virtual interface.

Router advertisements are periodically sent to hosts or sent in response to solicitation requests. The advertisement includes IPv6 prefixes and other subnet and host information. For more information on Router Advertisement Policy, see [IPv6 Router Advertisment Policy](#page-721-0) on page 722.

3 Review the configurations of existing IPv6 advertisement policies. If needed select + Add Row to define the configuration of an additional IPv6 RA prefix.

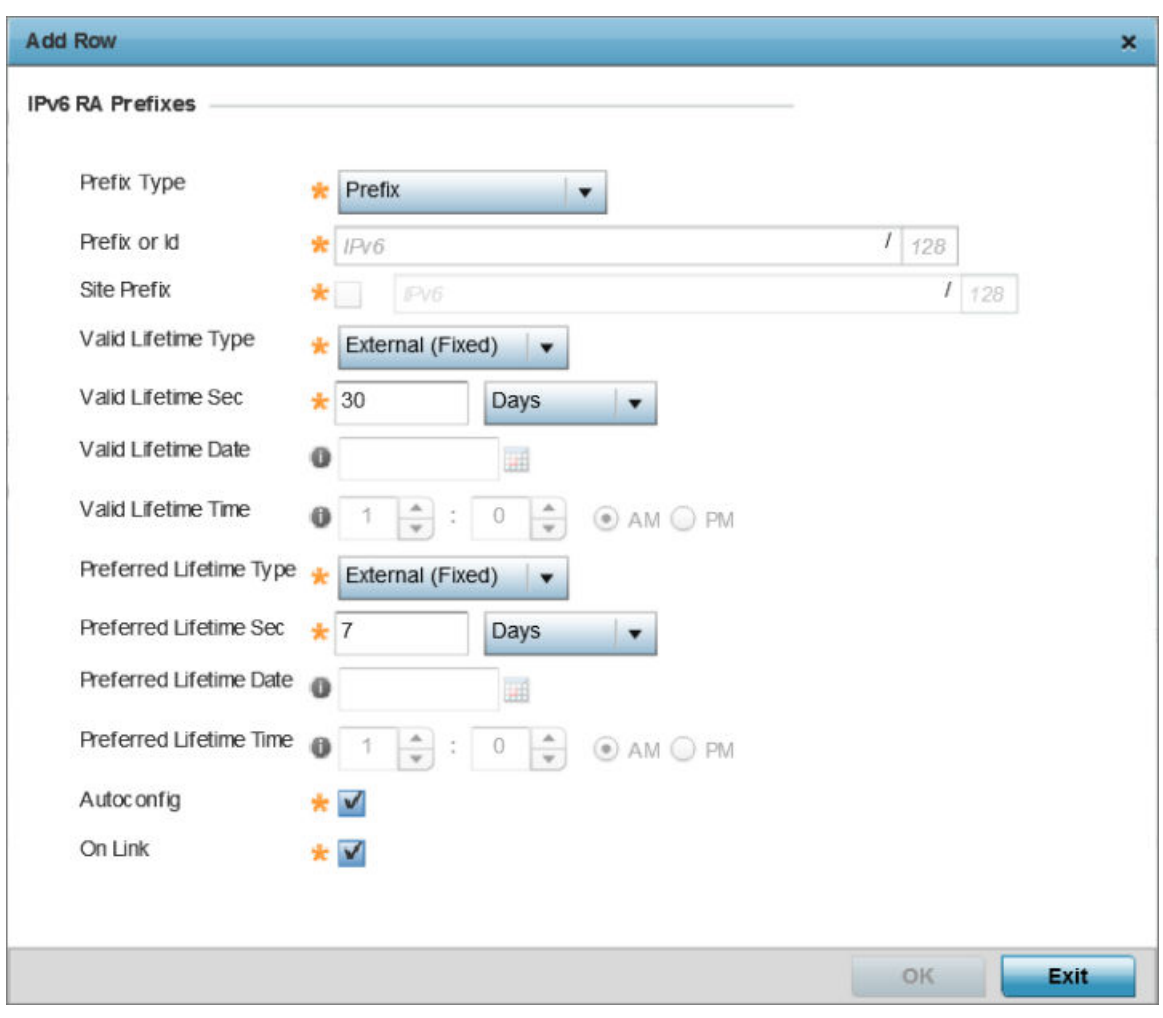

The add/edit IPv6 RA Prefixes configuration screen displays.

# **Figure 202: Add/Edit IPv6 RA Prefixes Configuration Screen**

4 Set the following IPv6 RA Prefixes settings:

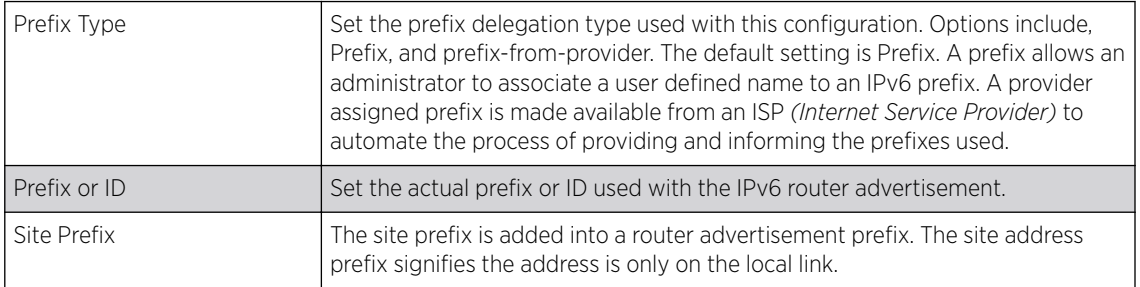

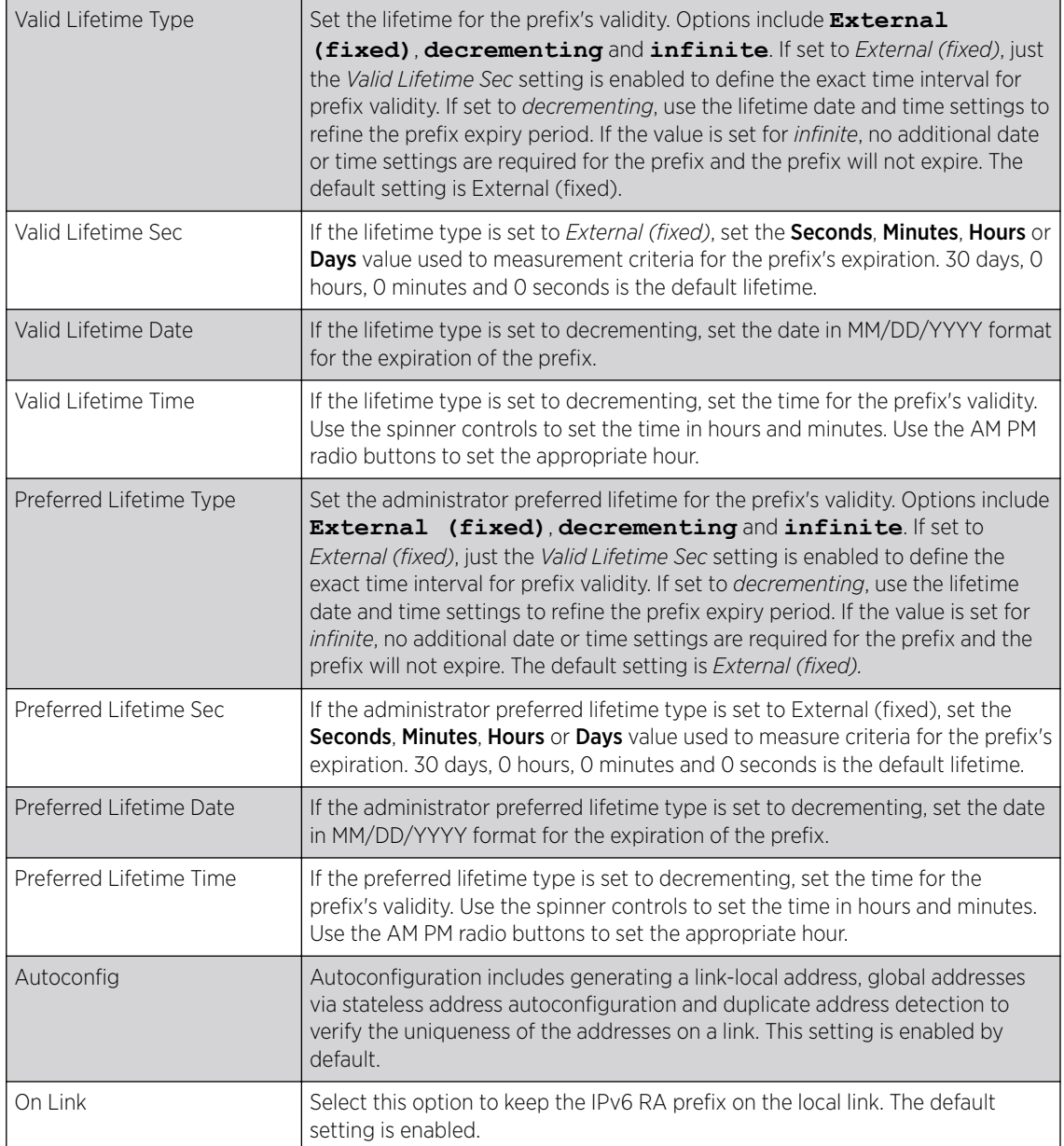

5 Click OK to save the IPv6 RA prefix configuration changes.

Click Exit to close the screen without saving the updates.

OSPF VLAN Security Settings

To set the VLAN security settings:

#### 1 Select the **Security** tab.

The VLAN Interface security configuration screen displays.

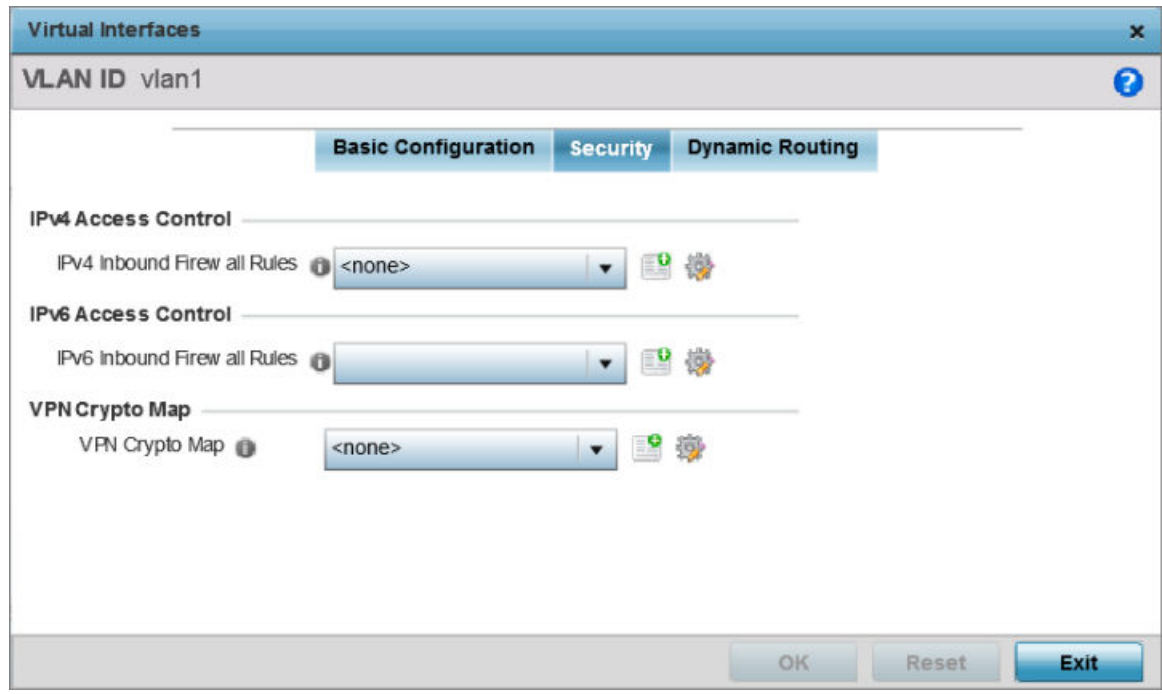

# **Figure 203: OSPF - VLAN Interface Security Configuration Screen**

2 Use the **IPv4 Inbound Firewall Rules** drop-down menu to select the IPv4 specific inbound firewall rules to apply to this profile's virtual interface configuration. Select the Create icon to define a new IPv4 firewall rule configuration or select the **Edit** icon to modify an existing configuration.

IPv4 is a connectionless protocol for packet switched networking. IPv4 operates as a best effort delivery method, since it does not guarantee delivery, and does not ensure proper sequencing or duplicate delivery (unlike TCP).

IPv4 and IPv6 are different enough to warrant separate protocols. IPv6 devices can alternatively use stateless address autoconfiguration. IPv4 hosts can use link local addressing to provide local connectivity. For more information on IPv4 firewall rules, see [Configuring IP Firewall Rules](#page-761-0) on page 762.

3 Use the IPv6 Inbound Firewall Rules drop-down menu to select the IPv6 specific inbound firewall rules to apply to this profile's virtual interface configuration. Select the **Create** icon to define a new IPv6 firewall rule configuration or select the **Edit** icon to modify an existing configuration.

IPv6 is the latest revision of the *Internet Protocol* replacing IPv4. IPV6 provides enhanced identification and location information for systems routing traffic across the Internet. IPv6 addresses are composed of eight groups of four hexadecimal digits separated by colons. For more information on IPv6 firewall rules, see [Configuring IP Firewall Rules](#page-761-0) on page 762.

4 Use the VPN Crypto Map drop-down menu to select and apply a VPN crypto map entry to apply to the OSPF dynamic route.

Crypto Map entries are sets of configuration parameters for encrypting packets passing through the VPN Tunnel. If a Crypto Map configuration does not exist suiting the needs of this virtual interface, select the **Create** icon to define a new Crypto Map configuration or the **Edit** icon to modify an existing configuration.

5 Select OK to save the OSPF route security configuration changes. Select Reset to revert to the last saved configuration.

OSPF Dynamic Routing Settings

To set the VLAN dynamic routing:

1 Select the Dynamic Routing tab.

The OSPF VLAN Interface Dynamic Routing configuration screen displays.

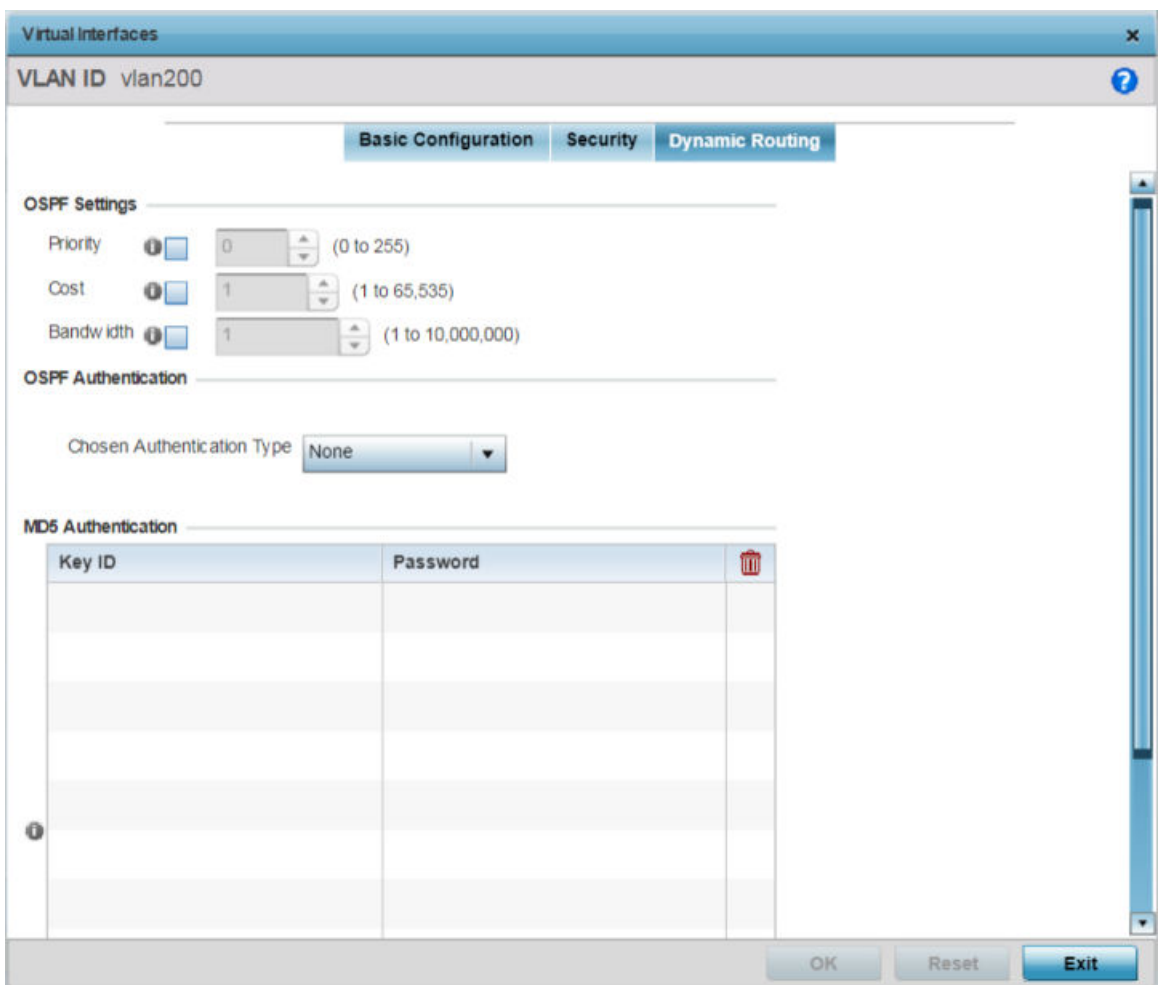

## **Figure 204: OSPF - VLAN Interface Dynamic Routing Screen**

2 In the OSPF Settings field, override the following parameters:

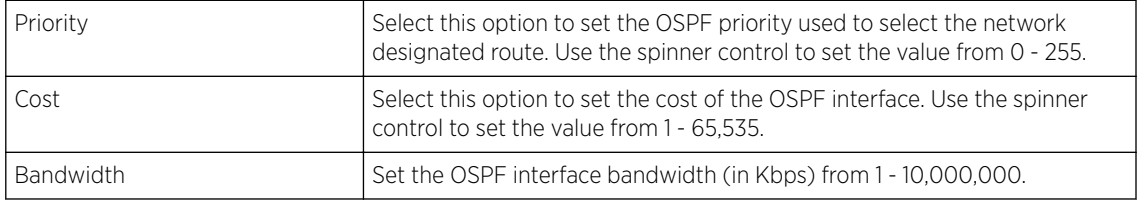

3 Use the Chosen Authentication Type drop-down to select the authentication type used to validate credentials within the OSPF dynamic route. Options include: **simple-password**, **messagedigest**, **null** and **None**. The default is *None*.

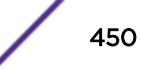

4 In the MD5 Authentication table, click  $+$  Add Row and configure the following:

MD5 is a message digest algorithm using a cryptographic hash producing a 128-bit (16-byte) hash value, usually expressed in text as a 32 digit hexadecimal number. MD5 has been utilized in a wide variety of cryptographic applications, and is also commonly used to verify data integrity.

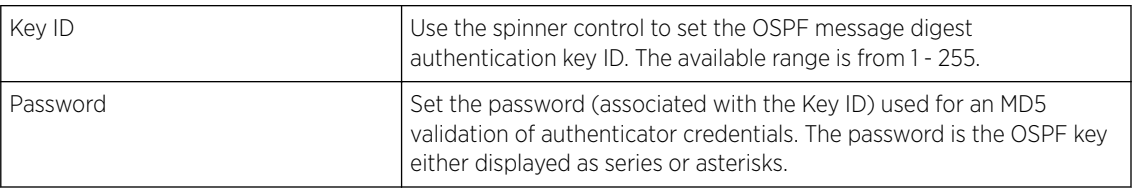

5 Click OK to save the IPv6 RA prefix configuration changes.

Click **Exit** to close the screen without saving the updates.

#### Profile Overrides - Forwarding Database

A Forwarding Database forwards or filters packets on behalf of the managing controller, service platform or access point. The bridge reads the packet's destination MAC address and decides to either forward the packet or drop (filter) it. If it's determined the destination MAC is on a different network segment, it forwards the packet to the segment. If the destination MAC is on the same network segment, the packet is dropped (filtered). As nodes transmit packets through the bridge, the bridge updates its forwarding database with known MAC addresses and their locations on the network. This information is then used to decide to filter or forward the packet.

To override an access point profile's forwarding database configuration:

1 Go to Configuration  $\rightarrow$  Devices  $\rightarrow$  Device Overrides.

The Device Overrides screen displays. This screen lists devices within the managed network.

2 Select an access point.

## $3$  Expand Profile Overrides  $\rightarrow$  Network and select Forwarding Database.

The Forwarding Database configuration screen displays

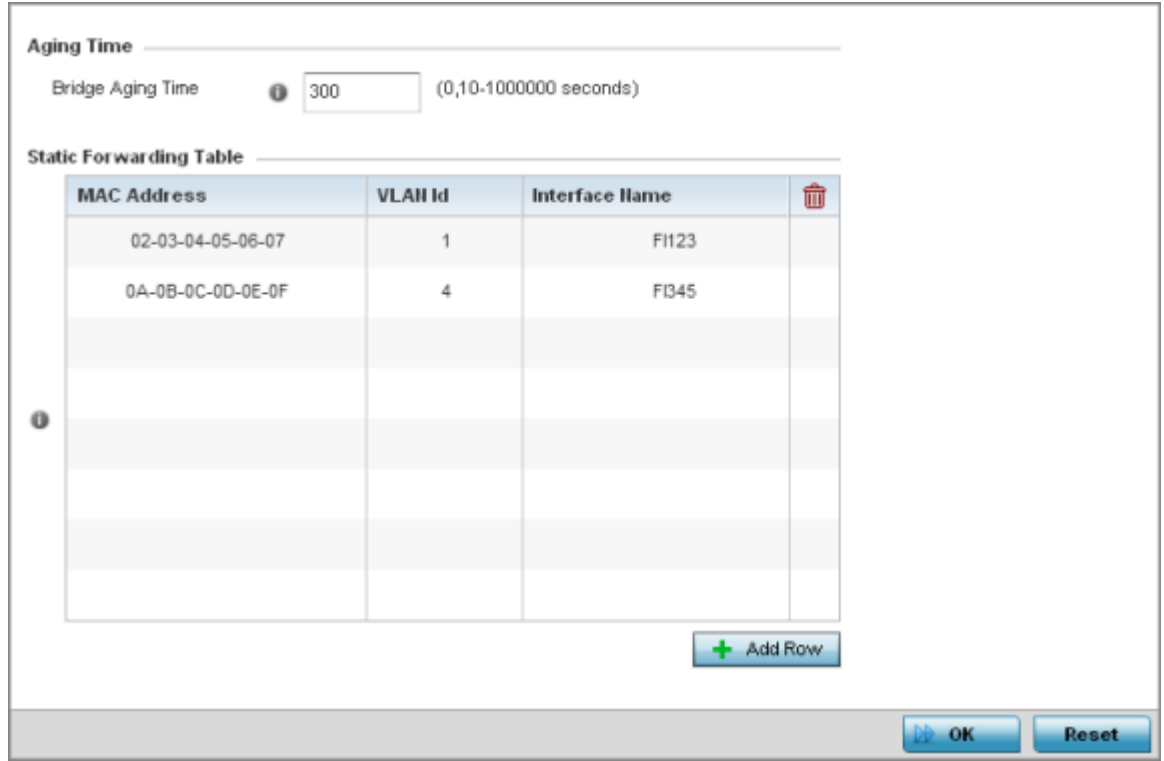

## **Figure 205: Profile Overrides - Forwarding Database Configuration Screen**

4 Define a **Bridge Aging Time** from 0, 10-1,000,000 seconds.

The aging time defines the length of time an entry will remain in the bridge's forwarding table before it is deleted due to lack of activity. If an entry replenishments a destination, generating continuous traffic, this timeout value will never be invoked. However, if the destination becomes idle, the timeout value represents the length of time that must be exceeded before an entry is deleted from the forwarding table. The default setting is 300 seconds.

5 In the Static Forwarding Table table, click +Add Row and define the following:

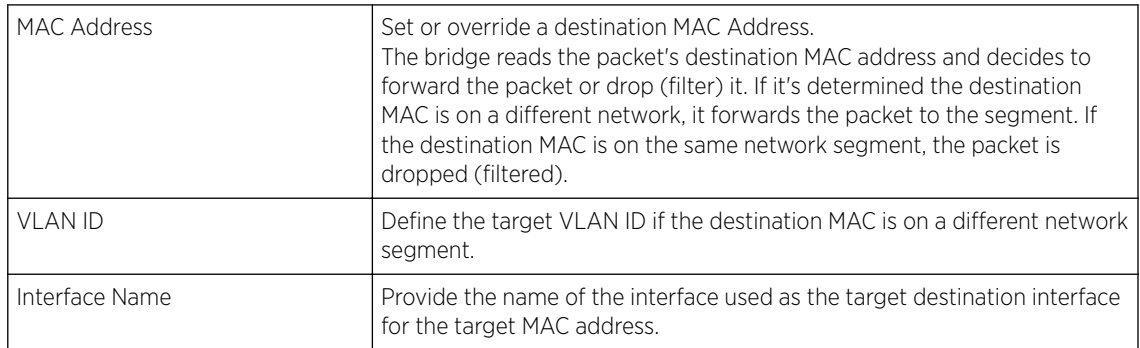

6 Select  $OK$  to save the changes.

Select Reset to revert to the last saved configuration.

## Profile Overrides - Bridge VLAN

A VLAN *(Virtual LAN )* is separately administrated virtual network within the same physical network. VLANs are broadcast domains defined within switches to allow control of broadcast, multicast, unicast, and unknown unicast within a Layer 2 device.

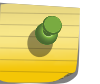

#### Note

For information, see [Bridge VLAN Configuration](#page-198-0) on page 199.

To override an access point profile's Bridge VLAN configuration:

1 Go to Configuration  $\rightarrow$  Devices  $\rightarrow$  Device Overrides.

The Device Overrides screen displays. This screen lists devices within the managed network.

2 Select an access point.

The selected access point's configuration menu displays.

3 Expand the Network node and select Bridge VLAN. The Bridge VLAN Main screen displays. This screen displays existing Bridge VLAN configurations.

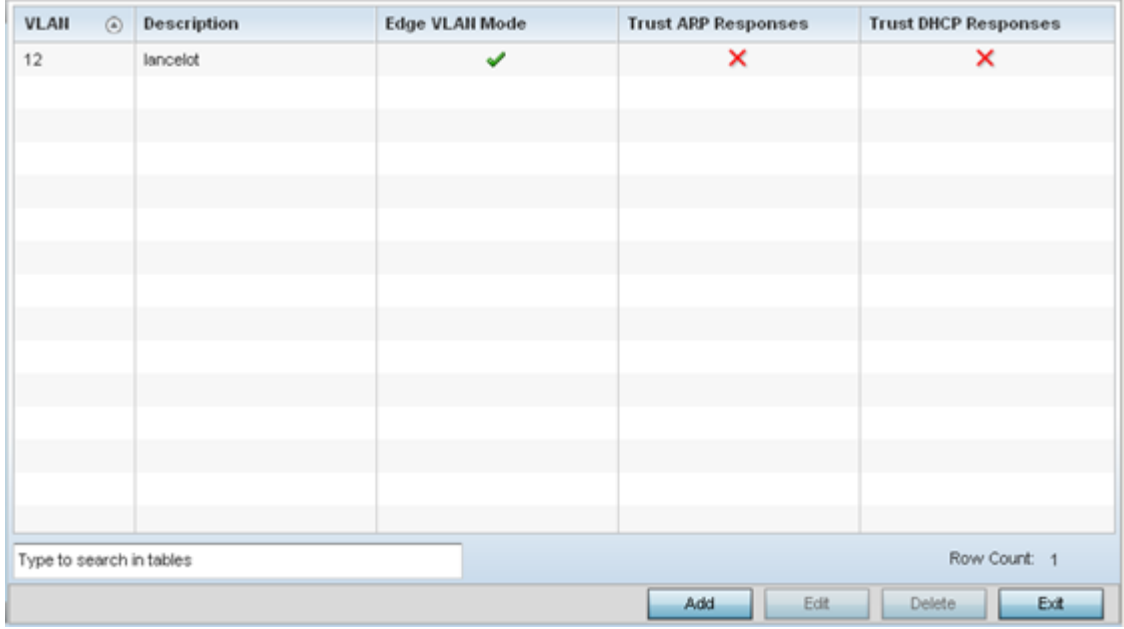

4 Review the following VLAN configuration parameters to determine whether an update is warranted:

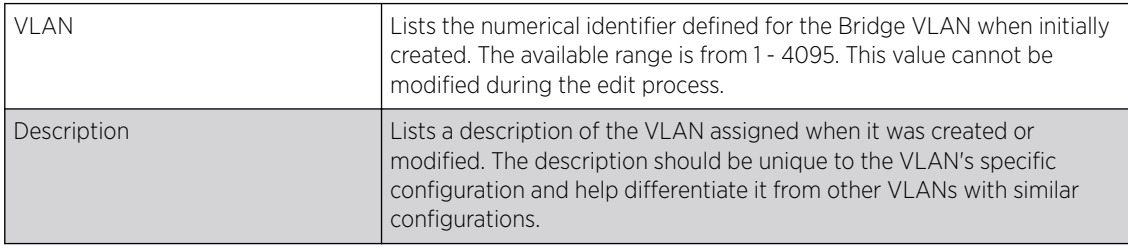

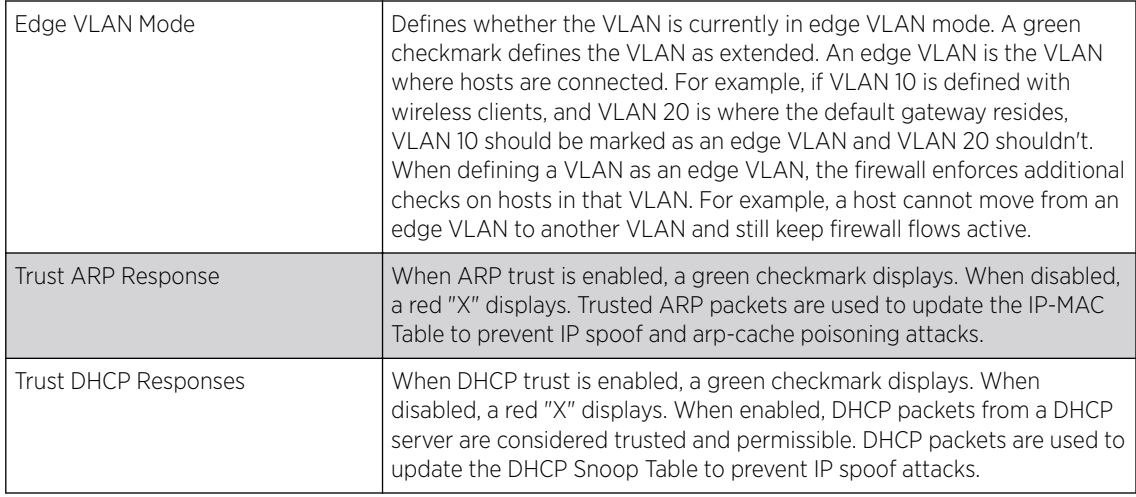

5 Select Add to define a new bridge VLAN configuration, Edit to modify an existing bridge VLAN configuration or Delete to remove a VLAN configuration.

Bridge VLAN General Settings

To define a bridge VLAN general configuration:

1 Select Add to define a new Bridge VLAN configuration, Edit to modify an existing Bridge VLAN configuration or Delete to remove a VLAN configuration.

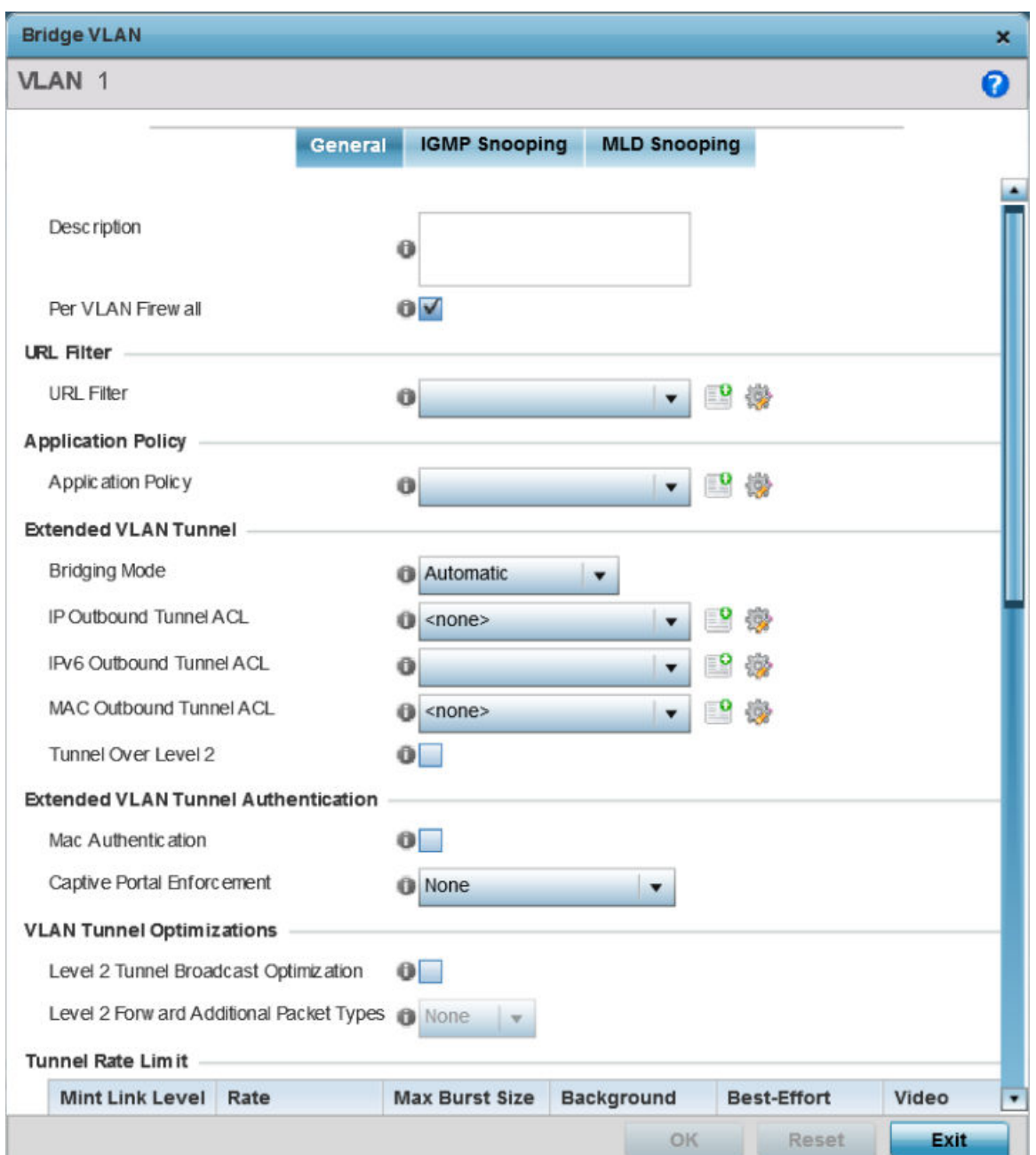

The General tab displays by default.

2 If adding a new Bridge VLAN configuration, use the spinner control to define a VLAN ID between 1 -4094. This value must be defined and saved before the General tab can become enabled and the remainder of the settings defined. VLAN IDs 0 and 4095 are reserved and unavailable.

3 Set the following general bridge VLAN parameters:

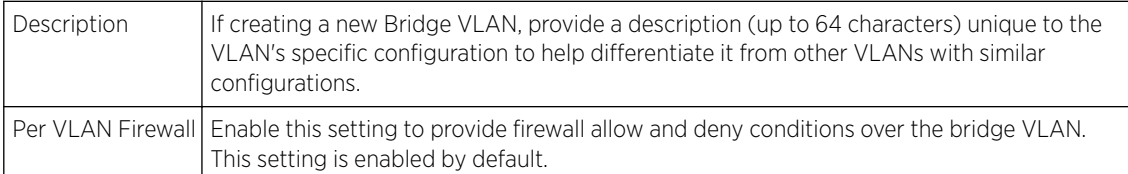

4 Set or override the following URL Filter parameters. Web filters are used to control the access to resources on the Internet:

URL Filter Use the drop-down menu to select a URL filter to use with this Bridge VLAN.

5 Set or override the following Application Policy parameters. Use the drop-down to select the appropriate Application Policy to use with this Bridge VLAN configuration.

## 6 Set the following Extended VLAN Tunnel parameters:

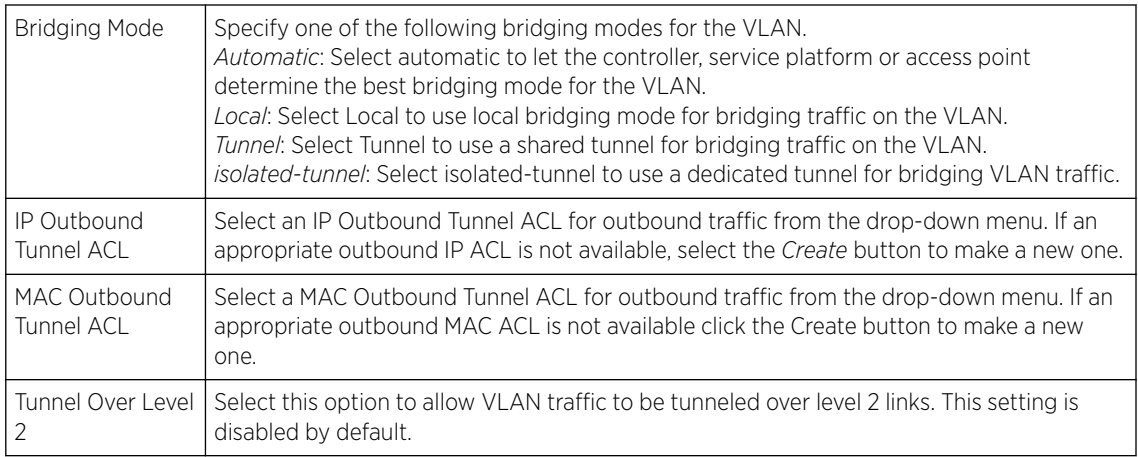

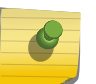

## Note

Local and Automatic bridging modes do not work with ACLs. ACLs can only be used with tunnel or isolated-tunnel modes.

## 7 Set the following Extended VLAN Tunnel Authentication settings:

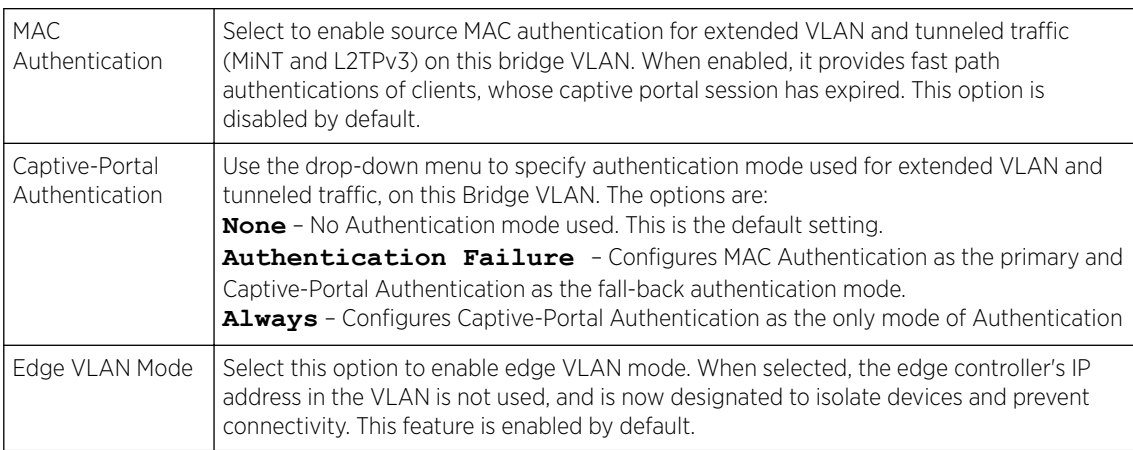

8 Set the following Layer 2 Firewall parameters:

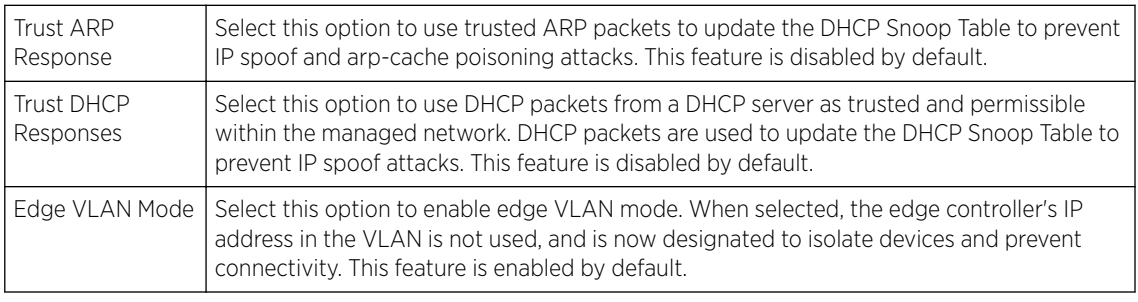

9 Click the OK button to save the changes to the General tab.

Click **Reset** to revert to the last saved configuration.

## Bridge VLAN IGMP Snooping

IGMP is used for managing IP multicast group members. Controllers and service platforms listen to IGMP network traffic and forward IGMP multicast packets to radios on which the interested hosts are connected. On the wired side of the network, the controller or service platform floods all the wired interfaces. This feature reduces unnecessary flooding of multicast traffic in the network.

To override a device's profile bridge VLAN IGMP settings:

- 1 Select the IGMP Snooping tab.
- 2 Define the following General IGMP parameters:

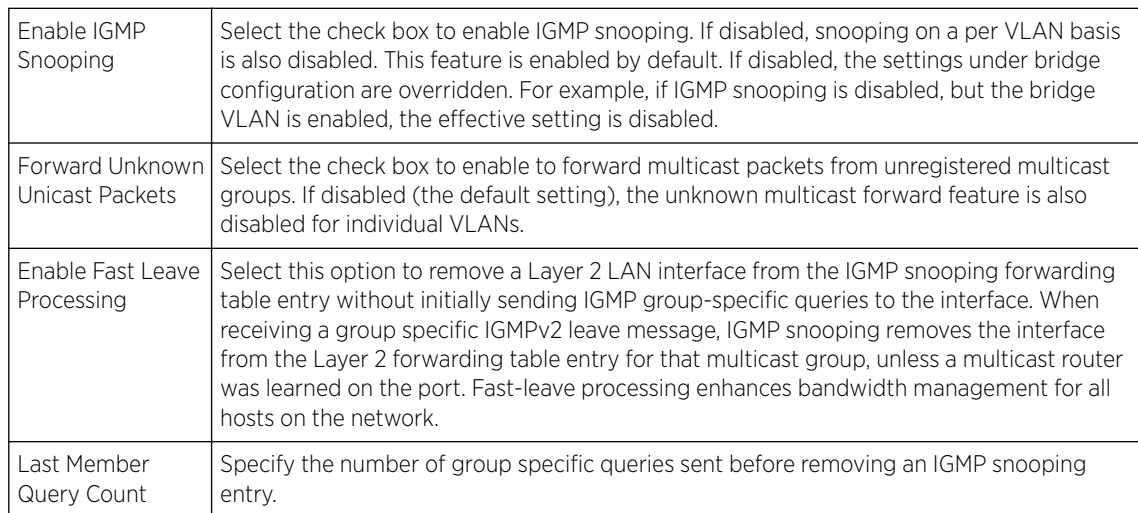

3 Within the Multicast Router section, select those interfaces used as multicast router interfaces. Multiple interfaces can be selected and overridden. Set the **pim-dvmrp** or **static** Multicast

Routing Learn Mode. DVMRP builds a parent-child database using a constrained multicast model to build a forwarding tree rooted at the source of the multicast packets. Multicast packets are initially flooded down this source tree. If redundant paths are on the source tree, packets are not forwarded along those paths.

#### 4 Set the following IGMP Querier parameters:

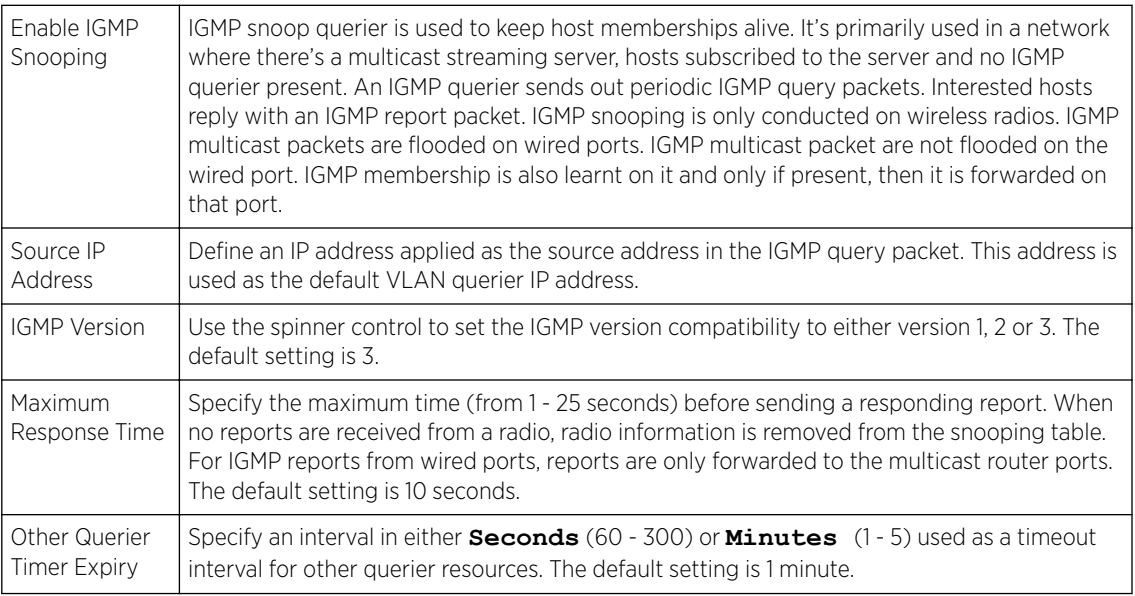

5 Select the OK button to save the changes to the bridge VLAN IGMP Snooping tab.

Select Reset to revert to the last saved configuration.

## MLD Snooping

MLD *(Multicast Listener Discovery)* snooping enables a controller, service platform or access point to examine MLD packets and make forwarding decisions based on content. MLD is used by IPv6 devices to discover devices wanting to receive multicast packets destined for specific multicast addresses. MLD uses multicast listener queries and multicast listener reports to identify which multicast addresses have listeners and join multicast groups.

MLD snooping caps the flooding of IPv6 multicast traffic on controller, service platform or access point VLANs. When enabled, MLD messages are examined between hosts and multicast routers and to discern which hosts are receiving multicast group traffic. The controller, service platform or access point then forwards multicast traffic only to those interfaces connected to interested receivers instead of flooding traffic to all interfaces.

To set the MLD Snooping parameters:

1 Select the MLD Snooping tab.

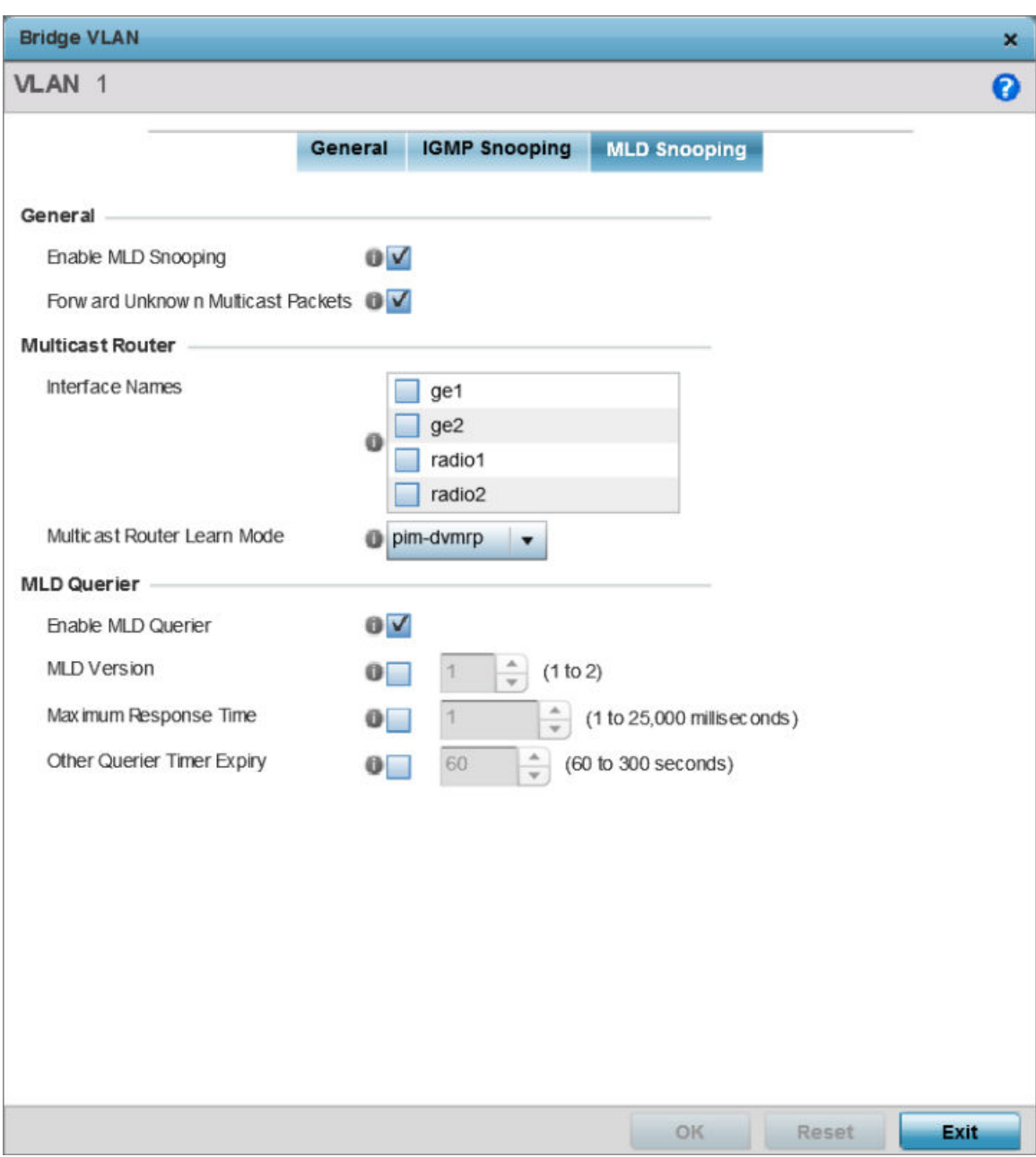

# **Figure 206: Network Bridge VLAN screen, MLD Snooping tab**

2 Define the following General MLD snooping parameters for the Bridge VLAN configuration:

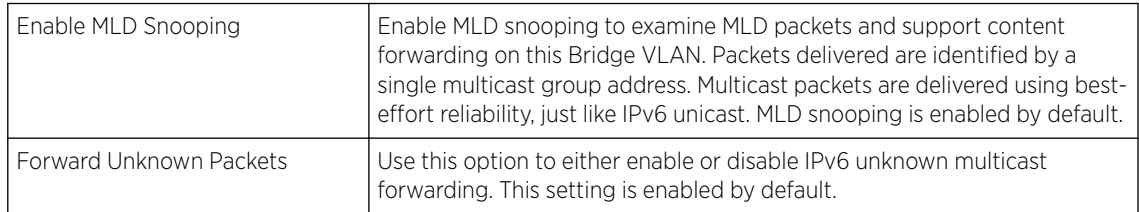

## 3 Define the following Multicast Router settings:

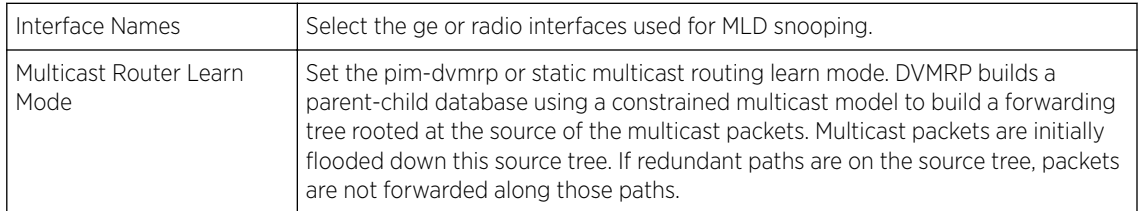

4 Set the following MLD Querier parameters for the profile's Bridge VLAN configuration:

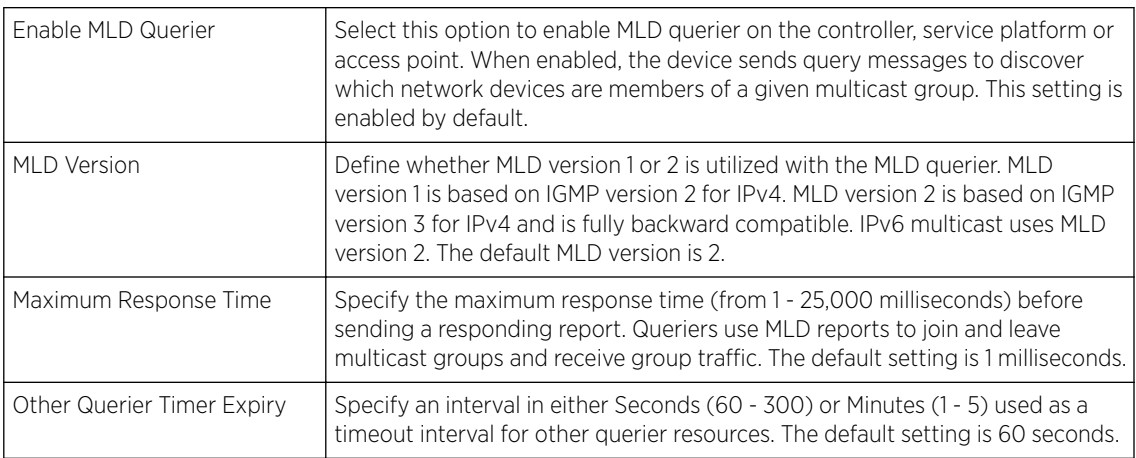

5 Click the OK button located at the bottom right of the screen to save the changes.

Click Reset to revert to the last saved configuration.

## Profile Overrides - CDP

The CDP *(Cisco Discovery Protocol)* is a proprietary Data Link Layer protocol implemented in Cisco networking equipment. It's primarily used to obtain IP addresses of neighboring devices and discover their platform information. CDP is also used to obtain information about the interfaces the access point uses. CDP runs only over the data link layer enabling two systems that support different network-layer protocols to learn about each other.

To override an access point profile's CDP configuration:

## 1 Go to Configuration  $\rightarrow$  Devices  $\rightarrow$  Device Overrides.

The Device Overrides screen displays. This screen lists devices within the managed network.

2 Select an access point.

3 Expand Profile Overrides  $\rightarrow$  Network and select Cisco Discovery Protocol (CDP).

The CDP configuration screen displays.

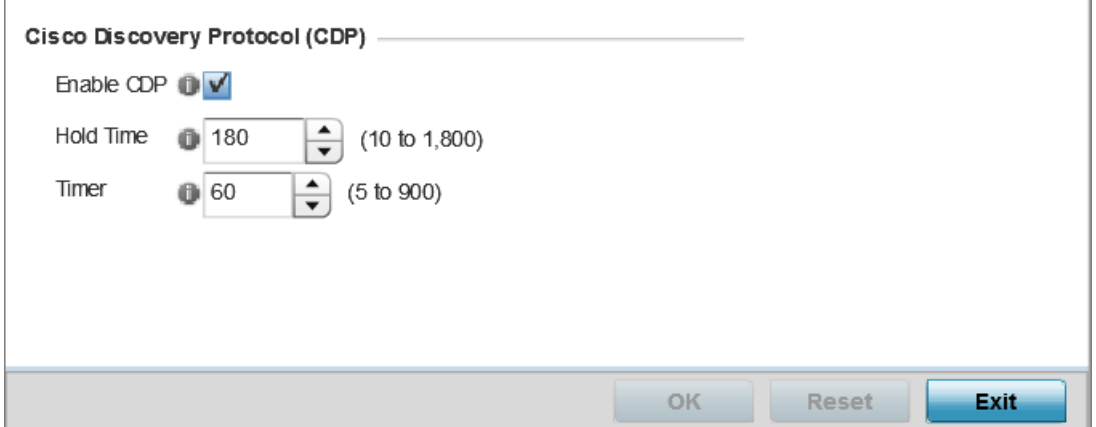

## **Figure 207: Profile Overrides - Network - CDP Comfiguration Screen**

4 Select the **Enable CDP** option, and set the following parameters:

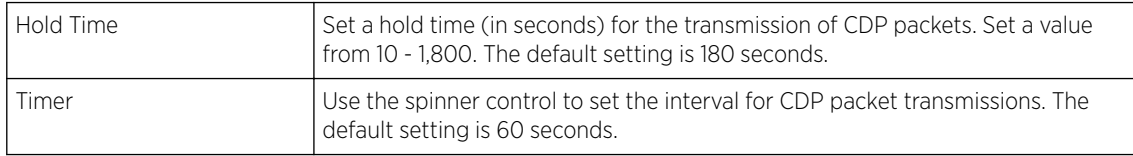

5 Select the OK button to save the CDP configuration changes.

Select Reset to revert to the last saved configuration.

## Profile Overrides - LLDP

The LLDP *(Link Layer Discovery Protocol)* provides a standard way for a controller or access point to advertise information about themselves to networked neighbors and store information they discover from their peers.

LLDP is neighbor discovery protocol that defines a method for network access devices using Ethernet connectivity to advertise information about them to peer devices on the same physical LAN and store information about the network. It allows a device to learn higher layer management and connection endpoint information from adjacent devices.

Using LLDP, an access point is able to advertise its own identification, capabilities and media-specific configuration information and learn the same information from connected peer devices.

LLDP information is sent in an Ethernet frame at a fixed interval. Each frame contains one m LLDP PDU*(Link Layer Discovery Protocol Data Unit)*. A single LLDP PDU is transmitted in a single 802.3 Ethernet frame.

To override the access point profile's LLDP configuration:

1 Go to Configuration  $\rightarrow$  Devices  $\rightarrow$  Device Overrides.

The Device Overrides screen displays. This screen lists devices within the managed network.

2 Select an access point.

3 Expand Profile Overrides → Network and select Link Layer Discovery Protocol (LLDP). The LLDP configuration screen displays.

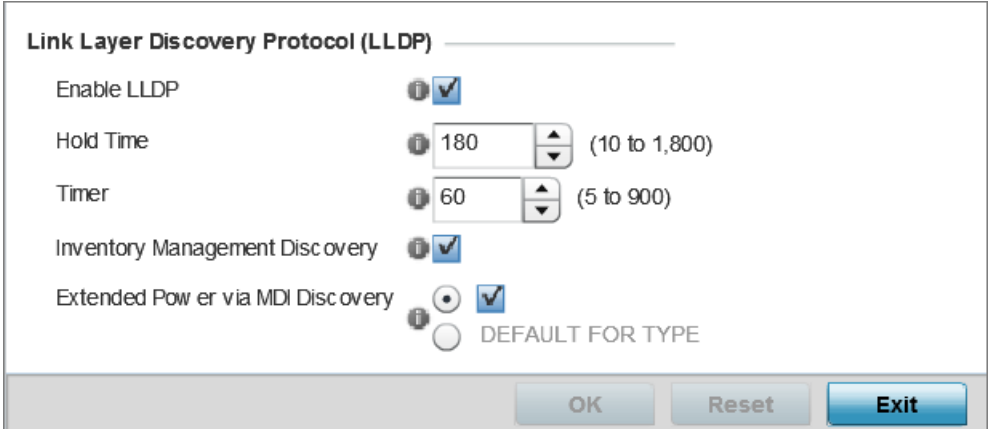

## **Figure 208: Profile Overrides - Network - LLDP Configuration Screen**

4 Select the Enable LLDP option, and set the following parameters:

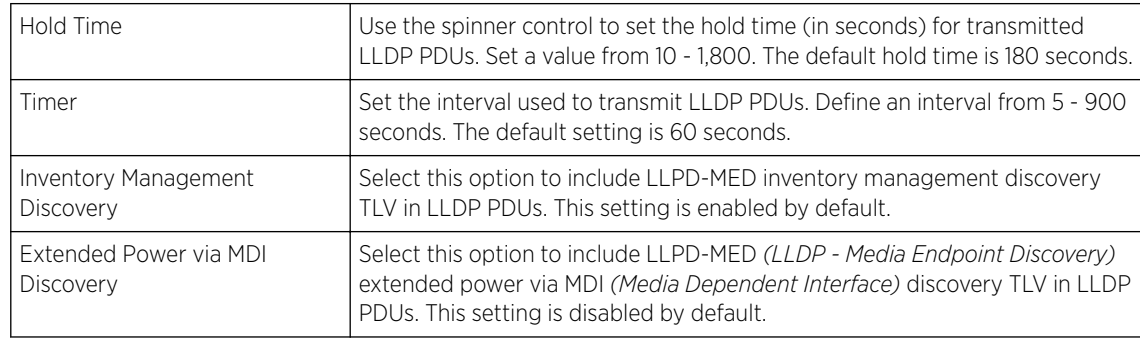

5 Select OK to save the LLDP configuration changes.

Select Reset to revert to the last saved configuration.

#### Profile Overrides - Miscellaneous

An access point profile can include a hostname within a DHCP lease for a requesting device. This helps an administrator track the leased DHCP IP address by hostname for the supported device profile. When numerous DHCP leases are assigned, an administrator can better track the leases when hostnames are used instead of devices. At the device level, this setting can be overridden.

To override an access point profile's miscellaneous settings:

#### 1 Go to Configuration → Devices → Device Overrides.

The Device Overrides screen displays. This screen lists devices within the managed network.

2 Select an access point.

## 3 Expand Profile Overrides → Network and select Miscellaneous.

The miscellaneous configuration screen displays.

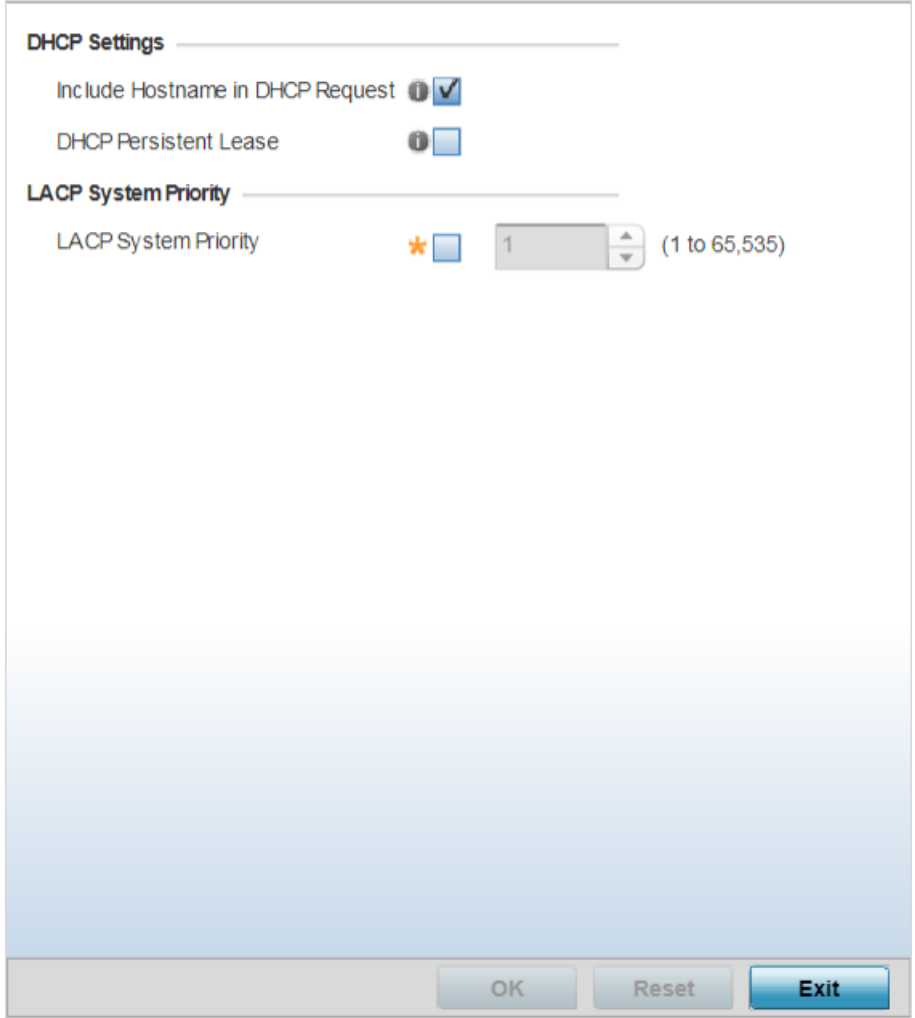

# **Figure 209: Profile Overrides - Network - Miscellaneous Configuration Screen**

4 In the DHCP Settings field, set the following parameters:

| Include Hostname in DHCP | Select to enable the inclusion of hostname in a DHCP lease for a                                                                                                    |
|--------------------------|----------------------------------------------------------------------------------------------------|
| Request                  | requesting device. This feature is enabled by default.                                                                                                    |
| I DHCP Persistent Lease  | Select to enable retention of the last-used lease (used by the access<br>point) if the access point's DHCP server resource were to become<br>unavailable. This feature is enabled by default. |

5 In the LACP System Priority field, select the LACP System Priority option and use the associated spinner control to set this access point's priority in the LACP negotiation process.

Use to configure an LACP-enabled peer's system priority value. LACP *(Link Aggregation Control Protocol)* uses this system priority value along with the peer's MAC address to form the system ID. In a LAG *(Link Aggregation Group)*, the peer with the lower system ID initiates LACP negotiations with another peer. In scenarios, where both peers have the same system-priority value assigned, the peer with the lower MAC gets precedence.

6 Select  $OK$  to save the miscellaneous configuration changes. Select **Reset** to revert to the last saved configuration.

#### Aliases Overview

With large deployments, the configuration of remote sites utilizes a set of shared attributes, of which a small set of attributes are unique for each location. For such deployments, maintaining separate configuration (WLANs, profiles, policies and ACLs) for each remote site is complex. Migrating any global change to a particular configuration item to all the remote sites is a complex and time consuming operation.

Also, this practice does not scale gracefully for quick growing deployments.

An alias enables an administrator to define a configuration item, such as a hostname, as an alias once and use the defined alias across different configuration items such as multiple ACLs.

Once a configuration item, such as an ACL, is utilized across remote locations, the alias used in the configuration item (ACL) is modified to meet local deployment requirement. Any other ACL or other configuration items using the modified alias also get modified, simplifying maintenance at the remote deployment.

Aliases have scope depending on where the Alias is defined. Alias are defined with the following scopes:

- Global aliases are defined from the **Configuration → Network → Alias** screen. Global aliases are available for use globally across all devices, profiles and RF Domains in the system.
- Profiles aliases are defined from Configuration  $\rightarrow$  Devices  $\rightarrow$  System Profile  $\rightarrow$  Network  $\rightarrow$  Alias. These aliases are available for use to a specific group of wireless controllers or access points. Alias values defined in this profile override alias values defined within global aliases.
- RF Domain aliases are defined from **Configuration**  $\rightarrow$  **Devices**  $\rightarrow$  **RF Domain**  $\rightarrow$ **Alias** screen. These aliases are available for use for a site as a RF Domain is site specific. RF Domain alias values override alias values defined in a global alias or a profile alias configuration.
- Device aliases are defined from Configuration  $\rightarrow$  Devices  $\rightarrow$  Device Overrides  $\rightarrow$  Network  $\rightarrow$  Alias screen. Device alias are utilized by a single device only. Device alias values override alias values defined in a global alias, profiles alias or RF Domain alias configuration.

Using an alias, configuration changes made at a remote location override any updates at the management center. For example, if an Network Alias defines a network range as 192.168.10.0/24 for the entire network, and at a remote deployment location, the local network range is 172.16.10.0/24, the Network Alias can be overridden at the deployment location to suit the local requirement. For the remote deployment location, the Network Alias works with the 172.16.10.0/24 network. Existing ACLs using this Network Alias need not be modified and will work with the local network for the deployment location. This simplifies ACL definition and management while taking care of specific local deployment requirements.

Aliases can be classified as:

- Basic Alias
- Network Group Alias
- Network Service Alias

Network Basic Alias

A *basic alias* is a set of configurations consisting of *VLAN*, *Host*, *Network*, *Address Range*, and *String* alias configurations. A VLAN alias is a configuration for optimal VLAN re-use and management for local and remote deployments. A host alias configuration is for a particular host device's IP address. A network alias configuration is utilized for an IP address on a particular network. An address range alias is a configuration for a range of IP addresses.

To set a network basic alias configuration:

1 Go to Configuration  $\rightarrow$  Devices  $\rightarrow$  Device Overrides.

The Device Overrides screen displays. This screen lists devices within the managed network. Select a target access point.

2 Select an access point.

The selected access point's configuration menu displays.

3 Expand Profile Overrides  $\rightarrow$  Network and select Alias.

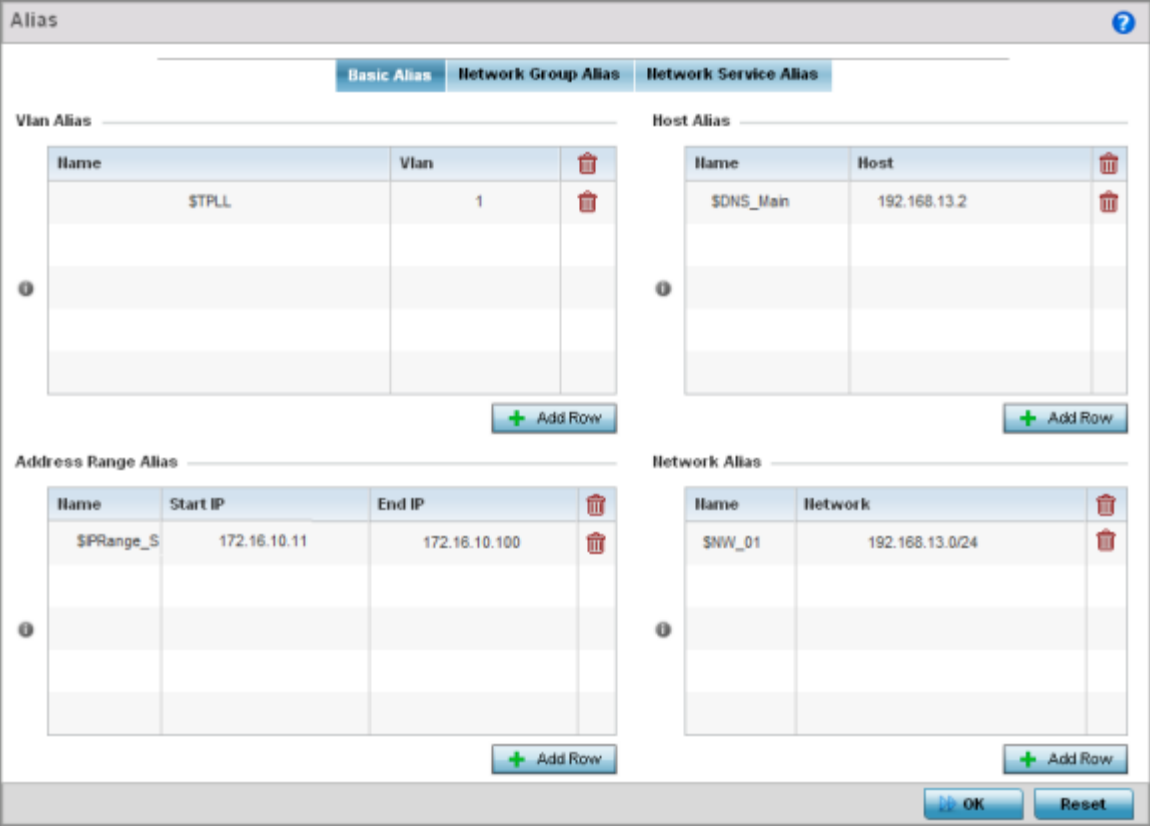

The **Basic Alias** screen displays.

## **Figure 210: Network - Basic Alias Screen**

4 Select + Add Row, in the VLAN Alias table to add a VLAN alias settings.

VLANs aliases can be used at different deployments. For example, if a named VLAN is defined as 10 for the central network, and the VLAN is set at 26 at a remote location, the VLAN can be overridden at the deployment location with an alias. At the remote deployment location, the network is functional with a VLAN ID of 26 but utilizes the name defined at the centrally managed network. A new VLAN need not be created specifically for the remote deployment.

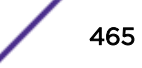

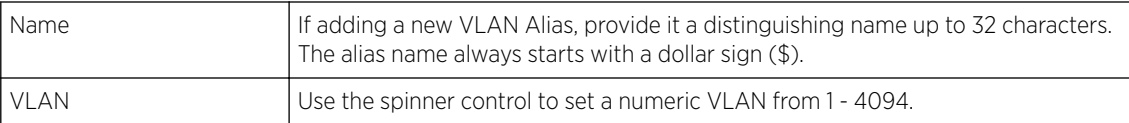

5 Select + Add Row, in the Address Range Alias table to add an address range alias settings.

This option creates an alias for a range of IP address that can be utilized at different deployments. For example, if an ACL defines a pool of network addresses as 192.168.10.10 through 192.168.10.100 for an entire network, and a remote location's network range is 172.16.13.20 through 172.16.13.110, the remote location's ACL can be overridden using an alias. At the remote location, the ACL works with the 172.16.13.20-110 address range. A new ACL need not be created specifically for the remote deployment location.

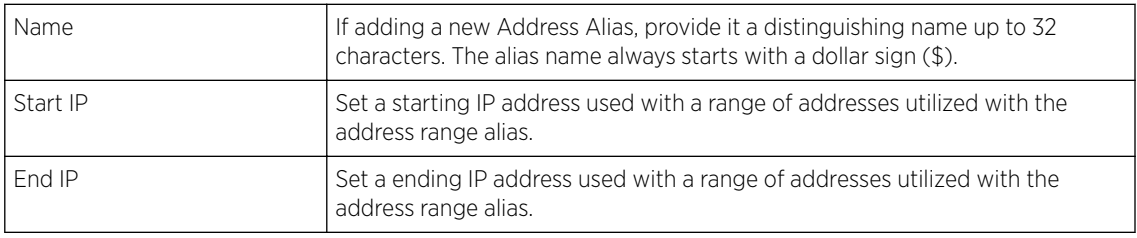

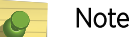

An address range alias can be used to replace an IP address range in IP firewall rules.

## 6 Select  $\div$  Add Row, in the Host Alias table to add a host alias settings:

This option creates aliases for hosts that can be utilized at different deployments. For example, if a central network DNS server is set a static IP address, and a remote location's local DNS server is defined, this host can be overridden at the remote location. At the remote location, the network is functional with a local DNS server, but uses the name set at the central network. A new host need not be created at the remote location. This simplifies creating and managing hosts and allows an administrator to better manage specific local requirements.

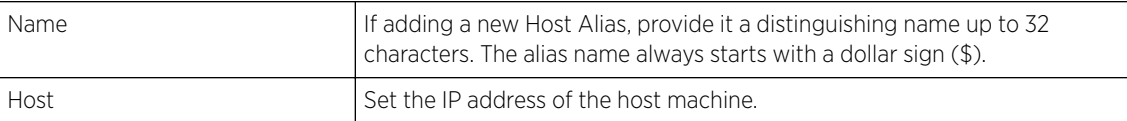

#### 7 Select + Add Row, in the Network Alias table to add a network alias settings:

This option create aliases for IP networks that can be utilized at different deployments. For example, if a central network ACL defines a network as 192.168.10.0/24, and a remote location's network range is 172.16.10.0/24, the ACL can be overridden at the remote location to suit their local (but remote) requirement. At the remote location, the ACL functions with the 172.16.10.0/24 network. A new ACL need not be created specifically for the remote deployment. This simplifies ACL definition and allows an administrator to better manage specific local requirements.

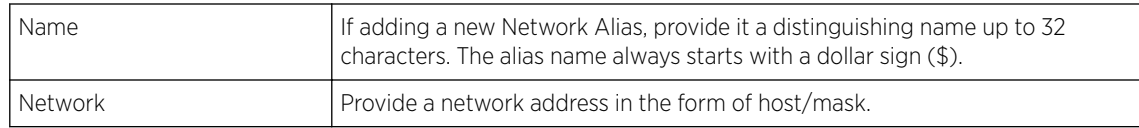

#### 8 Select + Add Row, in the String Alias table to add a string alias settings:

This option creates aliases for strings that can be utilized at different deployments. For example, if the main domain at a remote location is called loc1.domain.com and at another deployment location it is called loc2.domain.com, the alias can be overridden at the remote location to suit the local (but

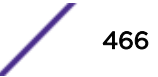

remote) requirement. At one remote location, the alias functions with the loc1.domain.com domain and at the other with the loc2.domain.com domain.

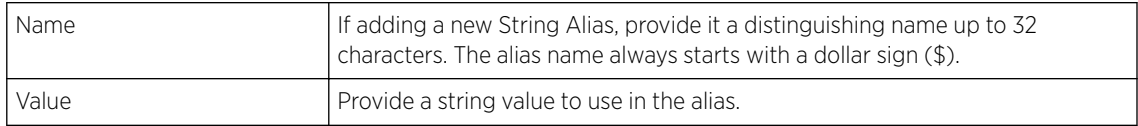

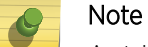

A string alias can be used to replace domain name stings in DHCP.

9 Select OK when completed to update the basic alias rules.

Select Reset to revert the screen back to its last saved configuration.

Network Group Alias

A *network group alias* is a set of configurations consisting of host and network configurations. Network configurations are complete networks in the form of 192.168.10.0/24 or an IP address range in the form of 192.168.10.10-192.168.10.20. Host configurations are in the form of a single IP address, 192.168.10.23.

A network group alias can contain multiple definitions for a host, network, and IP address range. A maximum of eight (8) host entries, eight (8) network entries and eight (8) IP addresses range entries can be configured inside a network group alias. A maximum of 32 network group alias entries can be created.

A network group alias can be used in IP firewall rules to substitute hosts, subnets and IP address ranges.

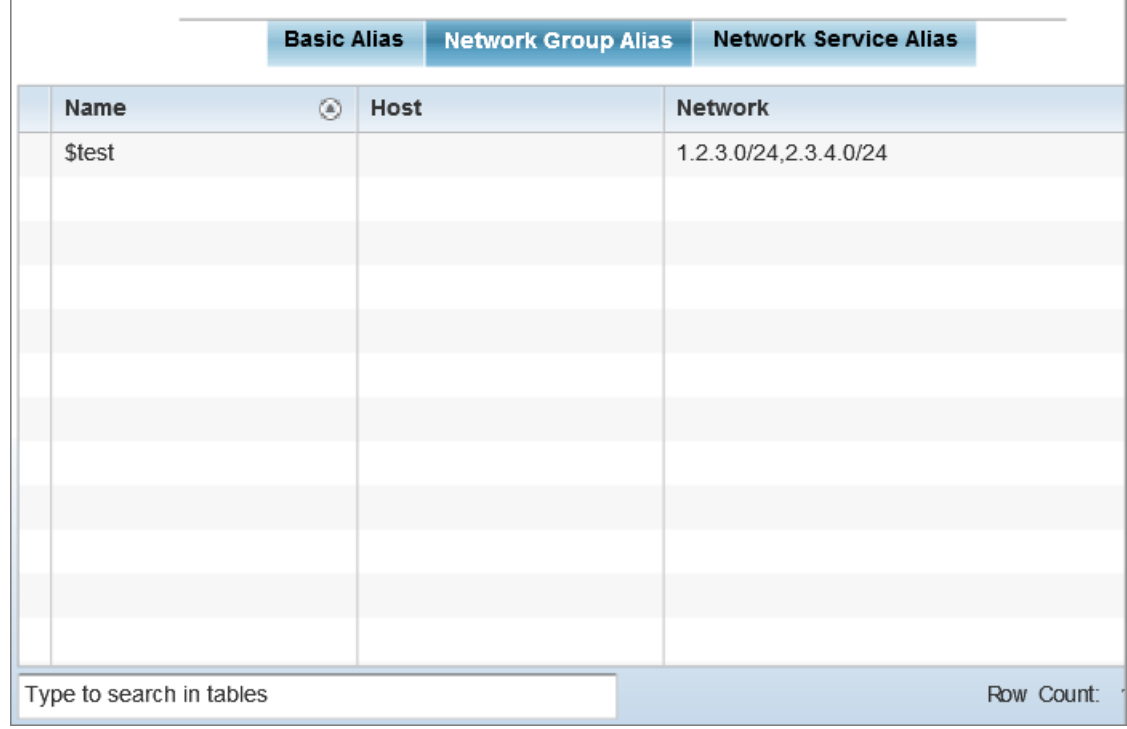

1 Select the **Network Group Alias** tab.

# **Figure 211: Network Alias - Network Group Alias Screen**

2 Review the following to determine if a new alias configuration is needed or an existing configuration warrants modification:

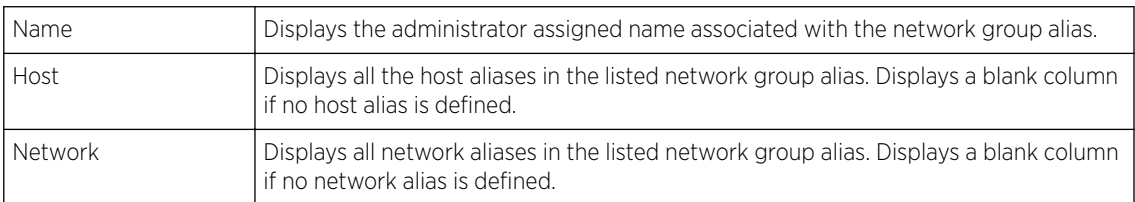

Adding and Editing Network Group Alias

You can add a new network group alias configuration or edit an existing configuration.
1 Select Add to create a new alias, Edit to modify the attributes of an existing alias, or Delete to remove obsolete aliases.

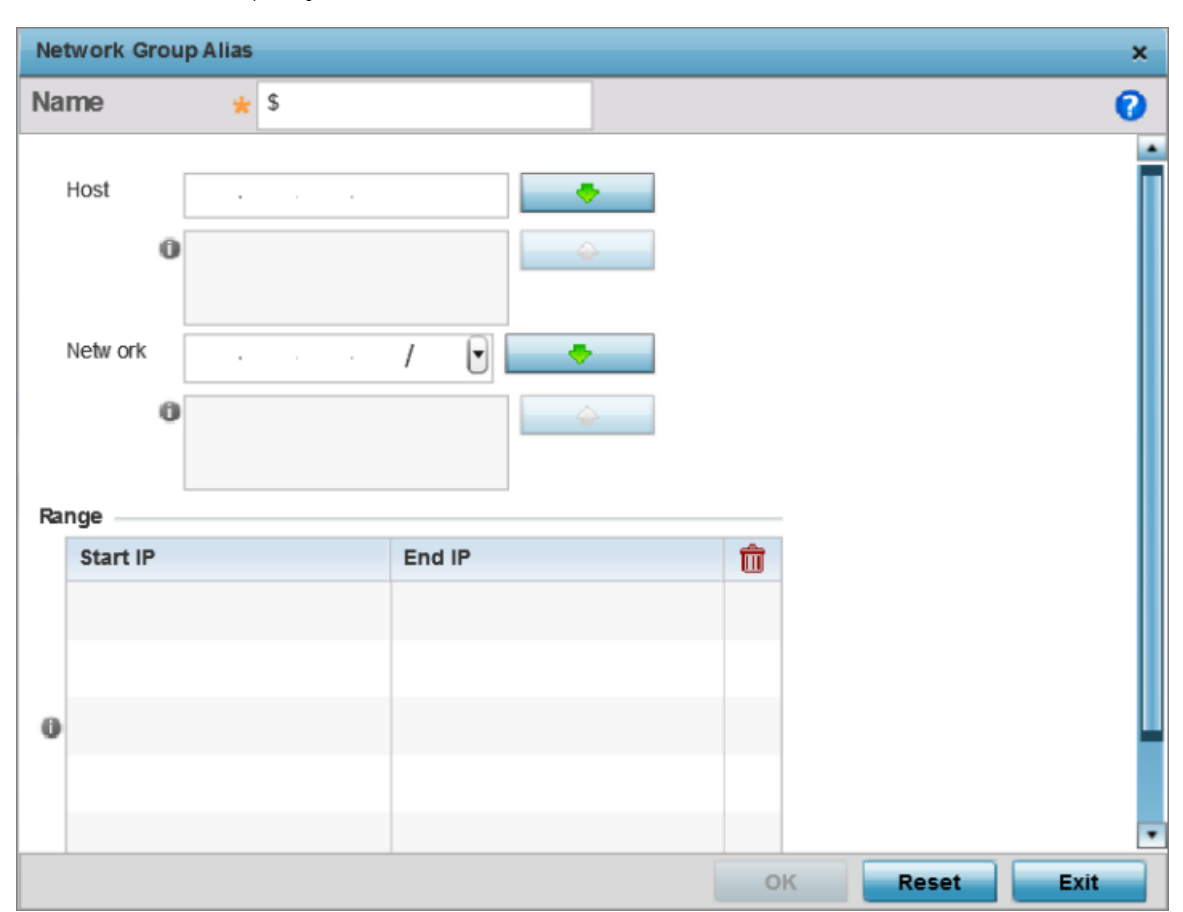

Use Copy to create a copy of the selected policy and modify it for further use. Use Rename to rename the selected policy.

#### **Figure 212: Network Alias - Network Group Alias Add Screen**

- 2 If you are adding a new network alias rule, provide a name up to 32 characters. The network group alias name always starts with a dollar sign (\$).
- 3 Define the following network group alias parameters:

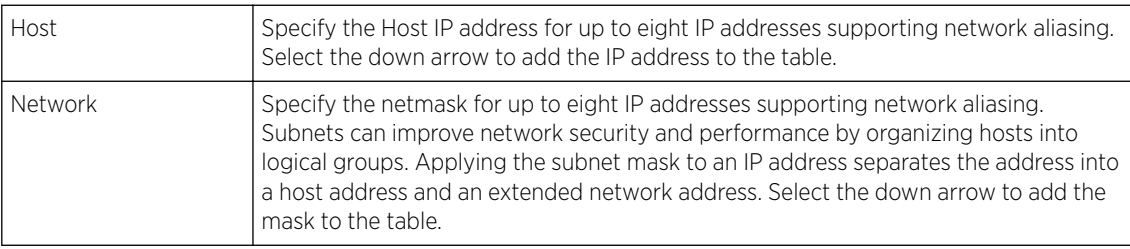

- 4 Select + Add Row, in the Range table to specify the Start IP address and End IP address for the alias range, or double-click on an existing alias range entry to edit it.
- 5 Select OK when completed to update the network group alias settings.

Select Reset to revert the screen to its last saved configuration.p

Network Service Alias

A *network service alias* is a set of configurations that consist of protocol and port mappings. Both source and destination ports are configurable. For each protocol, up to two source port ranges and up to two destination port ranges can be configured. A maximum of four protocol entries can be configured per network service alias.

Use a service alias to associate more than one IP address to a network interface, providing multiple connections to a network from a single IP node.

A network service alias can be used to substitute protocols and ports in IP firewall rules.

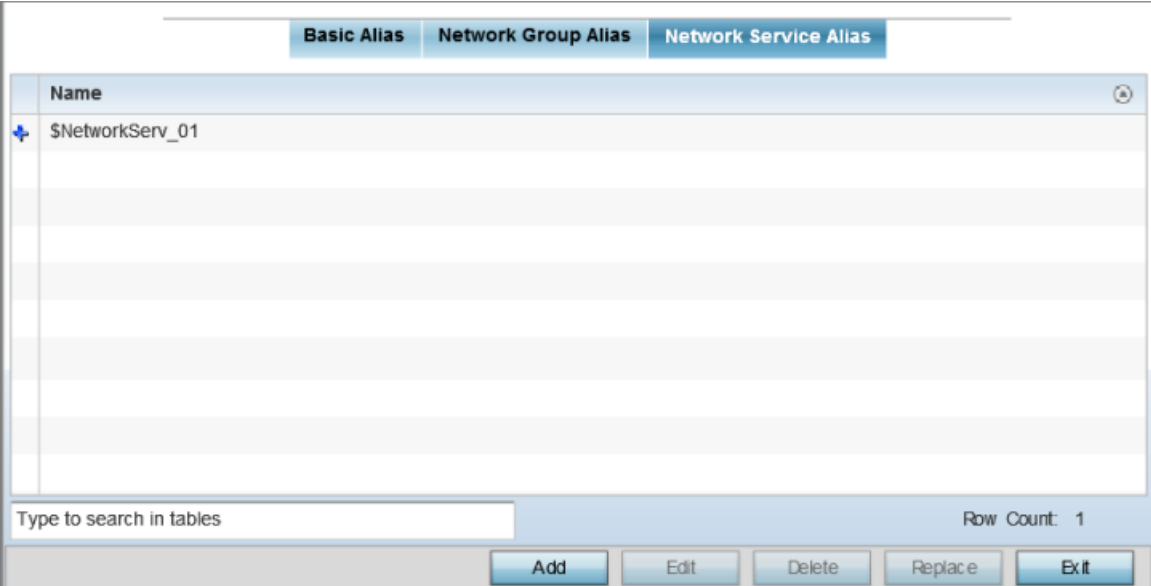

Select the **Network Service Alias** tab.

#### **Figure 213: Network Alias - Network Service Alias Screen**

Adding and Editing Network Service Alias

You can add a new network service alias configuration or edit an existing configuration.

1 Select **Add** to create a new network service alias.

Select an existing network service alias and click **Edit** to modify it. Select **Delete** to remove an existing network service alias from those available in the list.

Use Copy to create a copy of the selected policy and modify it for further use. Use Rename to rename the selected policy.

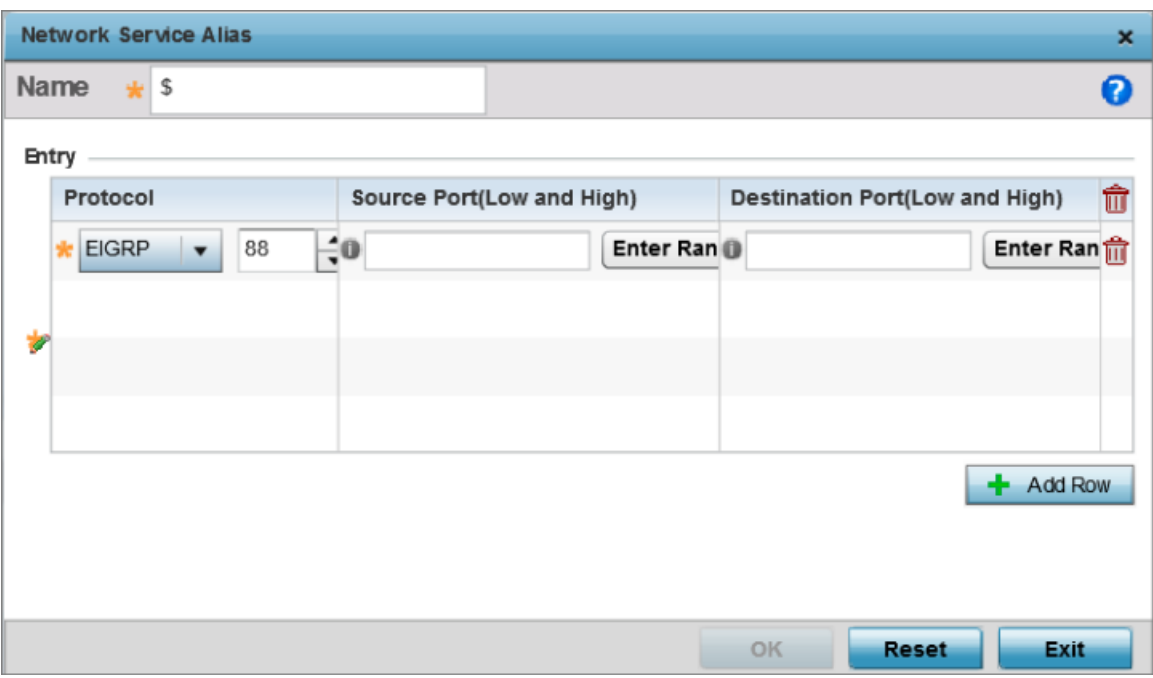

#### **Figure 214: Network Alias - Network Service Alias Add screen**

2 If you are adding a new Network Service Alias, give it a Name up to 32 characters to distinguish this alias configuration from others with similar attributes.

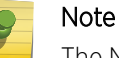

The Network Service Alias name always starts with a dollar sign (\$).

- Protocol Specify the protocol for which the alias is created. Use the drop down to select the protocol from **eigrp**, **gre**, **icmp**, **igmp**, **ip**, **vrrp**, **igp**, **ospf**, **tcp** and **udp**. Select **other** if the protocol is not listed. When a protocol is selected, its protocol number is automatically selected. Source Port (Low and High) This field is relevant only if the protocol is *tcp* or *udp*. Specify the source ports for this protocol entry. A range of ports can be specified. Select the **Enter Range** button next to the field to enter a lower and higher port range value. Up to eight (8) ranges can be specified. Destination Port (Low and High) This field is relevant only if the protocol is *tcp* or *udp*. Specify the destination ports for this protocol entry. A range of ports can be specified. Select the **Enter Range** button next to the field to enter a lower and higher port range value. Up to eight (8) such ranges can be specified.
- 3 Select  $\div$  Add Row, in the Entry table and specify the following parameters:

4 Select OK when completed to update the network service alias rules.

Select Reset to revert the screen back to its last saved configuration.

#### Aliases - Encrypted String

An encrypted string alias maps a user-friendly name to a string value. The string value displays as encrypted text when "password-encryption" is enabled. Encrypted-string aliases can be used for string configuration parameters that are encrypted by the "password-encryption" feature.

To configure an encrypted string alias on an access point:

1 Select the **Encrypted String** alias tab.

The encrypted string alias configuration screen displays.

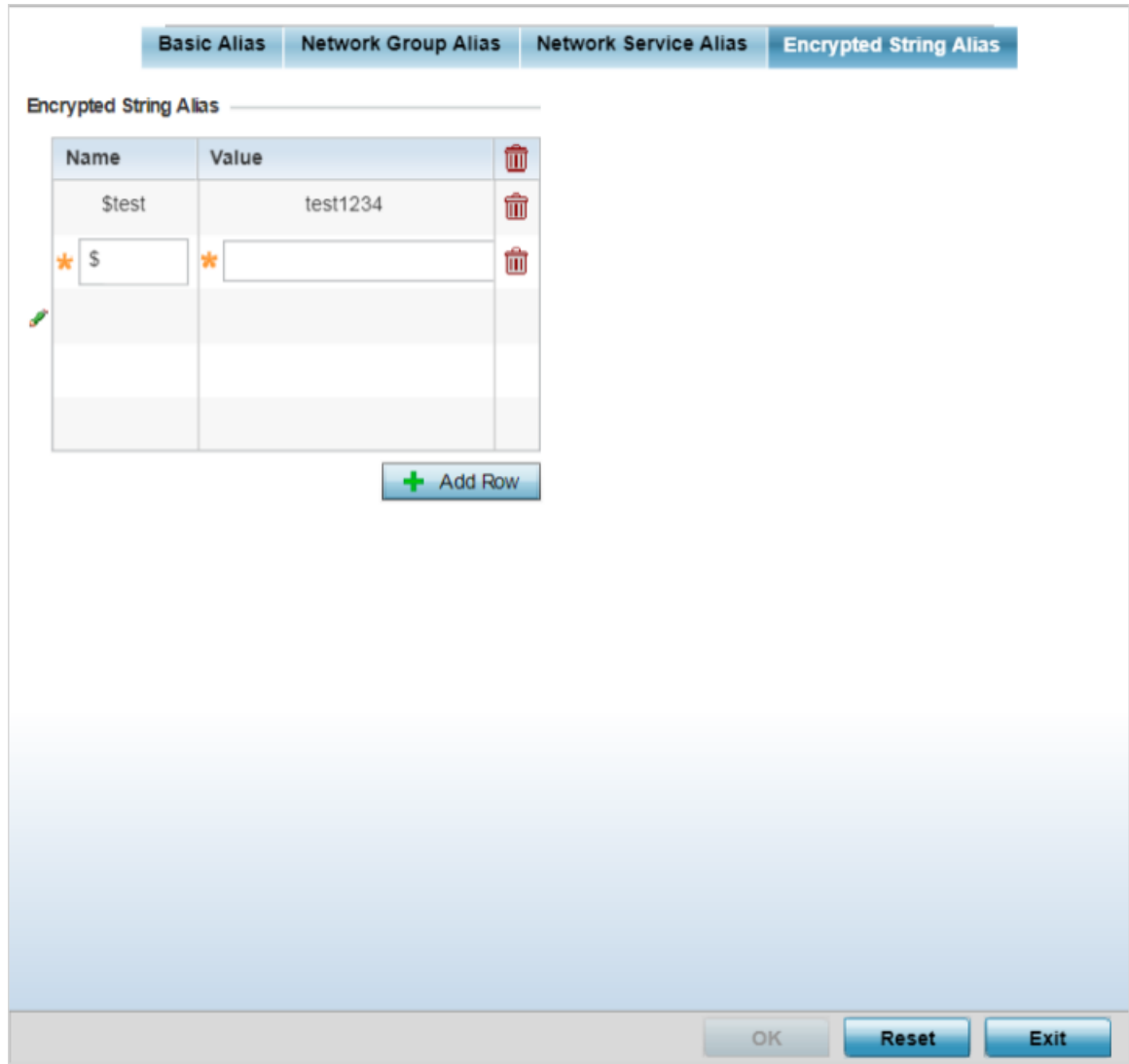

**Figure 215: Profile Overrides - Encrypted String Alias Configuration Screen**

2 In the Encrypted String Alias table, click  $+$  Add Row and set the following parameters:

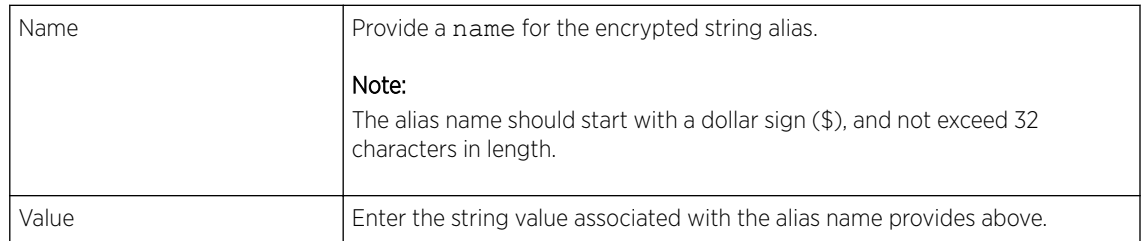

3 Select OK when completed to update the encrypted string alias rules.

Select Reset to revert the screen back to its last saved configuration.

#### Profile Overrides - IPv6 Neighbors

IPv6 neighbor discovery uses ICMP messages and solicited multicast addresses to find the link layer address of a neighbor on the same local network, verify the neighbor's reachability and track neighboring devices.

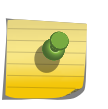

#### Note

For more information on IPv6 neighbor discovery, see Profile Overrides - IPv6 Neighbors on page 473.

At the device level, you can override the device profile's IPv6 neighbor settings. To override the access point Profile's IPv6 neighbor configurations:

#### 1 Go to Configuration  $\rightarrow$  Devices  $\rightarrow$  Device Overrides.

The Device Overrides screen displays. This screen lists devices within the managed network.

2 Select an access point.

The selected access point's configuration menu displays.

3 Expand Profile Overrides → Network and select IPv6 Neighbor.

The IPv6 neighbor configuration screen displays.

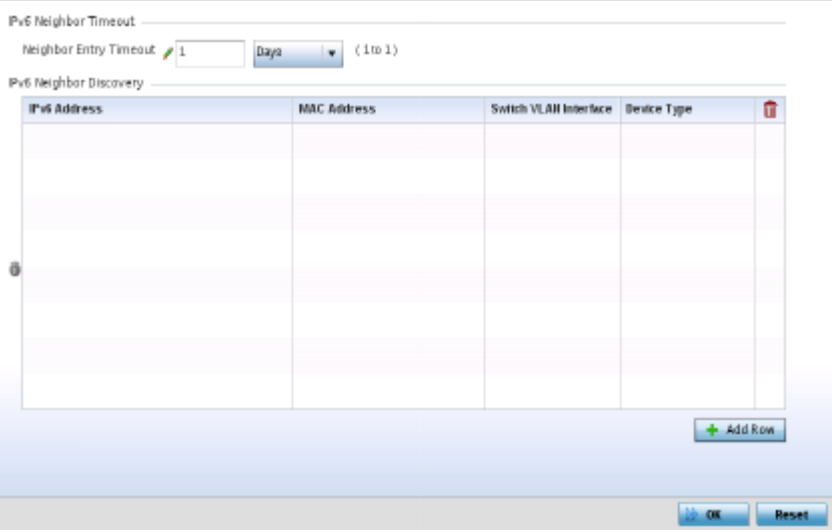

**Figure 216: Profile Overrides - Network - IPv6 Neighbor Configuration Screen**

- 4 In the IPv6 Neighbor Timeout field, set the IPv6 Neighbor Entry Timeout in either Seconds (15 86,400), Minutes (1 - 1,440), Hours (1 - 24) or Days (1). The default setting is 1 hour.
- 5 In the IPv6 Neighbor Discovery table, click + Add Row and set the following parameters:

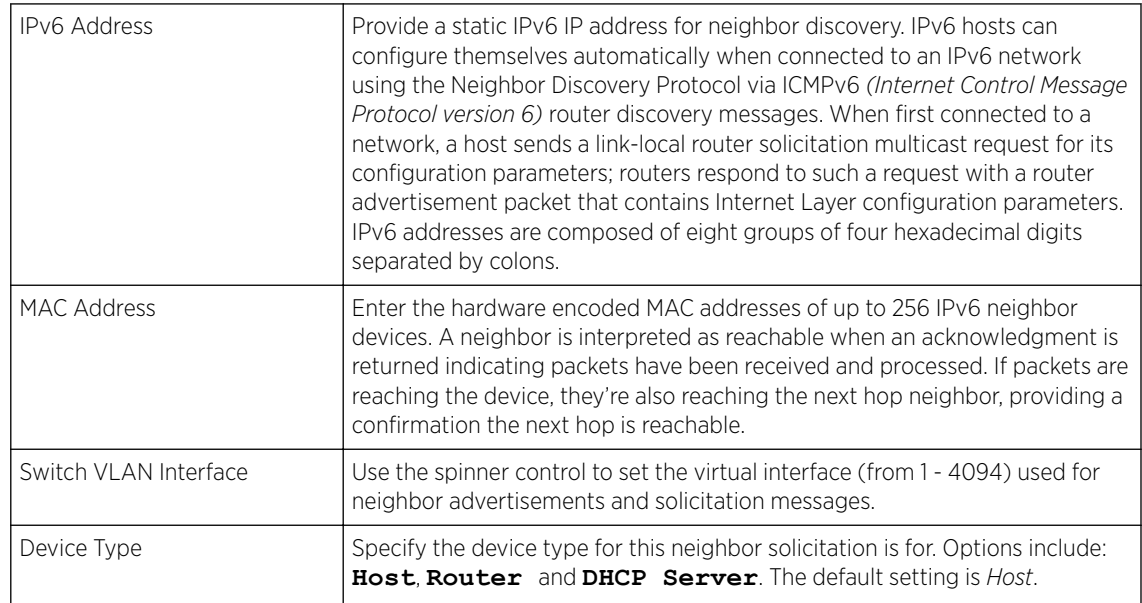

6 Select OK to save the IPv6 neighbor configuration changes.

Select Reset to revert to the last saved configuration.

#### *Profile Overrides - Security*

A profile can have its own firewall policy, wireless client role policy, WEP shared key authentication, NAT policy and VPN policy applied. If an existing firewall, client role or NAT policy is unavailable create the required security policy configuration. Once created, a configuration can have an override applied as needed to meet the changing data protection requirements of a device's deployed environment. However, in doing so this device must now be managed separately from the profile configuration shared by other identical models within the network.

For more information on applying an override to an existing device profile, refer to the following sections:

- Profile Overrides VPN on page 474
- [Profile Overrides Auto IPSec Tunnel](#page-483-0) on page 484
- [Profile Overrides Settings](#page-485-0) on page 486
- [Profile Overrides Certificate Revocation](#page-486-0) on page 487
- [Profile Overrides Trustpoints](#page-487-0) on page 488
- [Profile Overrides NAT Pool](#page-489-0) on page 490
- [Profile Overrides Bridge NAT](#page-499-0) on page 500
- [Override Application Visibility Settings](#page-502-0) on page 503

#### Profile Overrides - VPN

VPN can be overridden by using either the inbuilt wizards or by manually configuring the required parameters. This section describes how to use the inbuilt wizards to override the VPN parameters. The user interface provides two (2) wizards that provide different levels of configuration.

1 Go to Configuration  $\rightarrow$  Devices  $\rightarrow$  Device Overrides.

The Device Overrides screen displays. This screen lists devices within the managed network.

2 Select an access point.

The selected access point's configuration menu displays.

3 Expand Profile Overrides  $\rightarrow$  Security and select VPN.

The selected access point's Security configuration screen displays, with the VPN option selected by default.

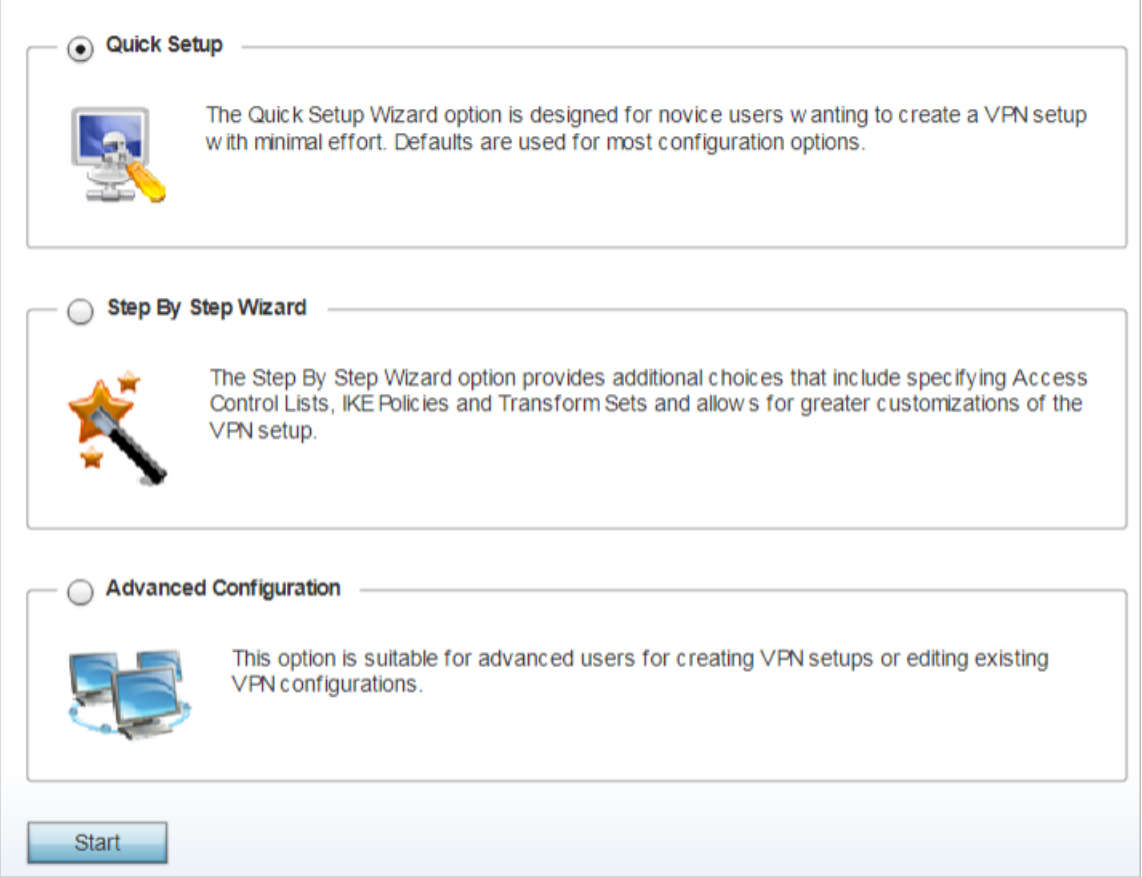

#### **Figure 217: Profile Overrides - Security - VPN Configuration Screen**

The following options are available:

• Quick Setup - Use this wizard to setup basic VPN Tunnel on the device. This wizard is aimed at novice users and enables them to setup a basic VPN with minimum effort. This wizard uses default values for most of the parameters.

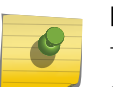

#### Note

This option is selected by default. If you wish to use any of the other options on this screen, select the option and click Start.

- Step-by-Step wizard Use this wizard to setup a VPN Tunnel step by step. This wizard is aimed at intermediate users who require the ability to customize some of the parameters.
- Advanced Configuration Use this option to configure the VPN parameters manually.

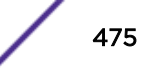

#### 4 Click Start to launch the Quick Setup wizard.

The Quick Setup wizard creates a VPN connection with minimum manual configuration. Default values are retained for most of the parameters.

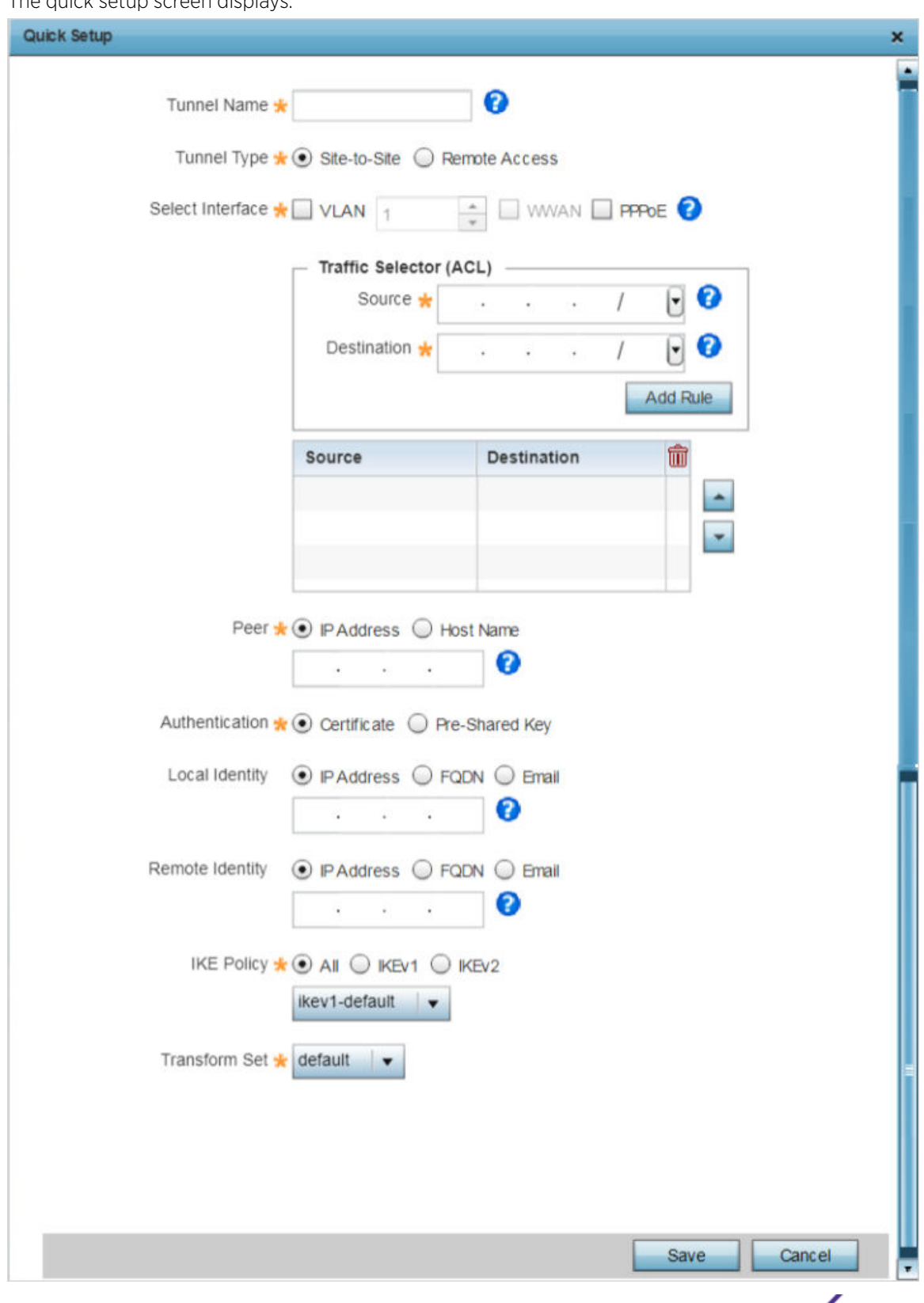

The quick setup screen displays.

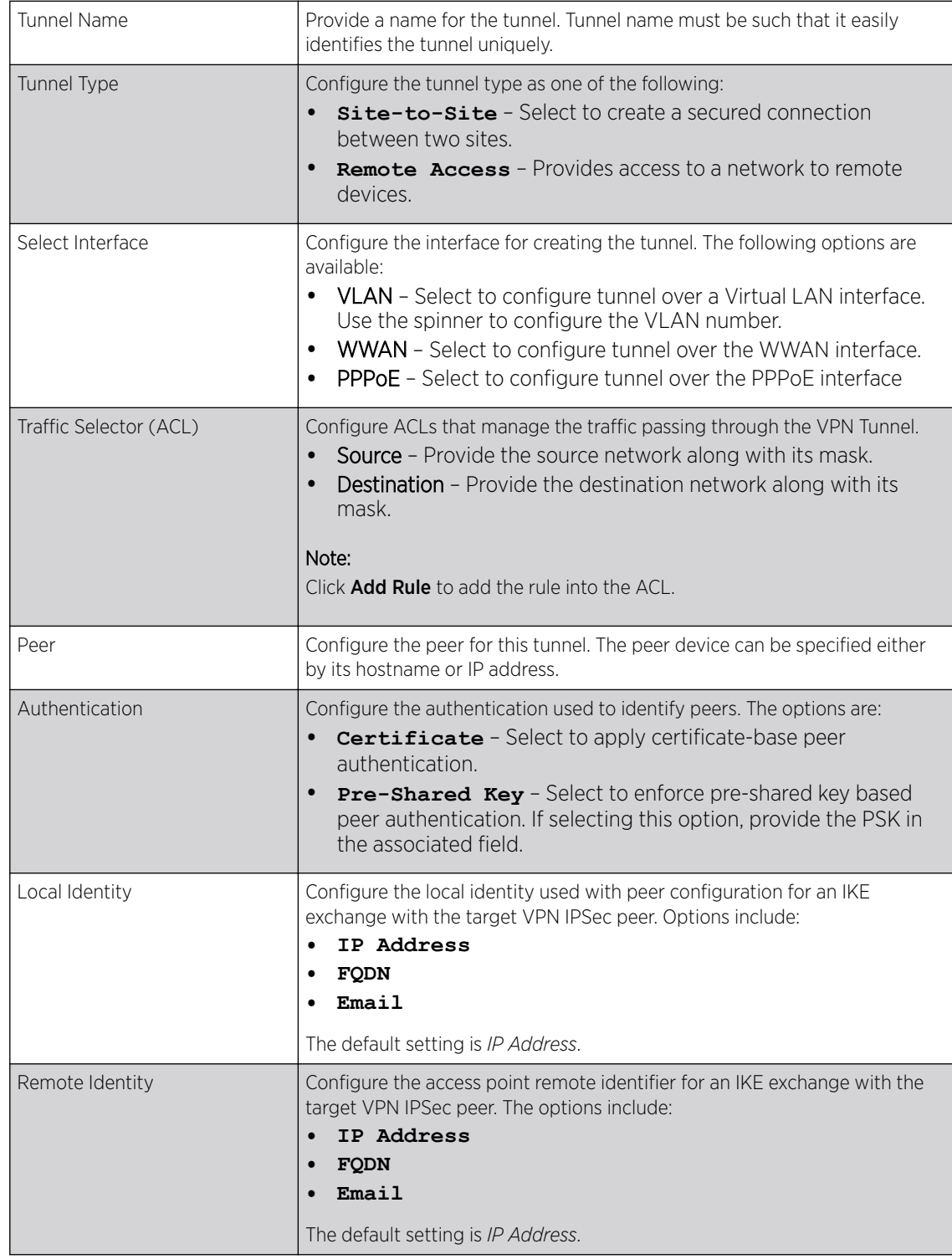

5 Provide the following VPN tunnel configurations:

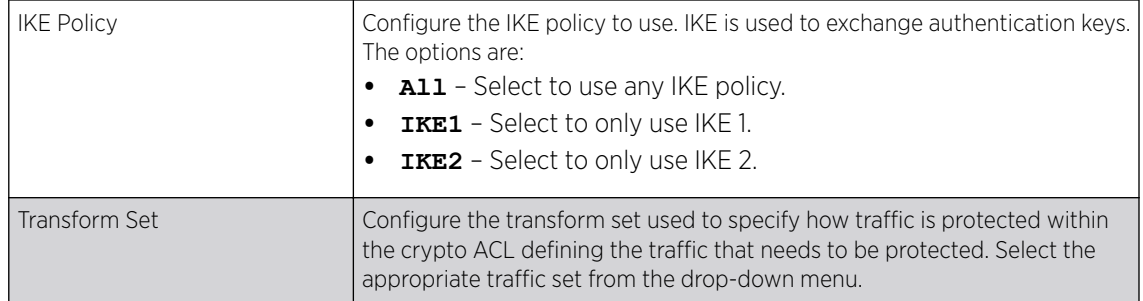

6 Click Save to save the VPN Tunnel configuration.

To exit without saving, click Cancel.

7 Select the Step-By-Step Wizard option, and click Start to launch the wizard.

The Step-By-Step wizard creates a VPN connection with more manual configuration than the Quick Setup Wizard. Use this wizard to manually configure Access Control Lists, IKE Policy, and Transform Sets to customize the VPN Tunnel.

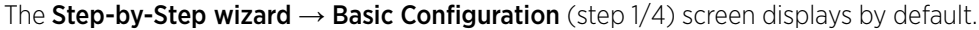

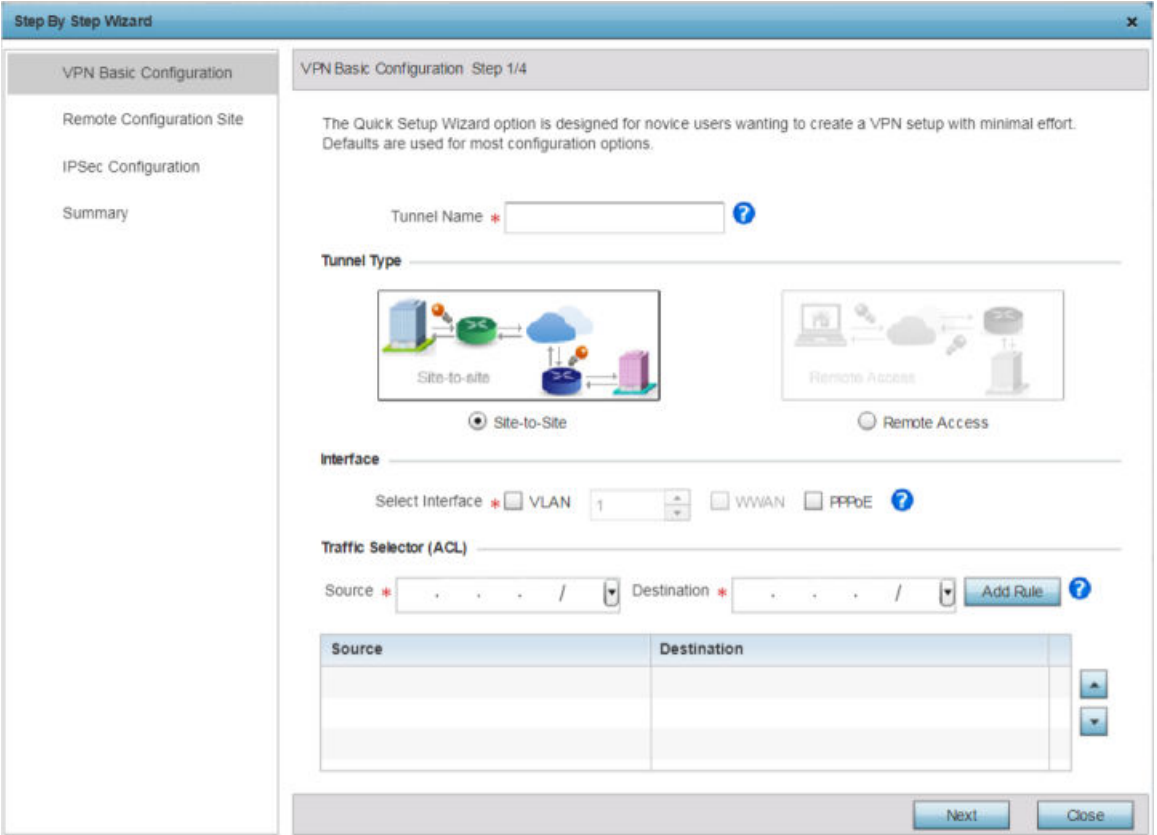

**Figure 219: VPN Basic Configuration Screen Step 1/4**

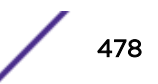

8 Provide the following basic configurations:

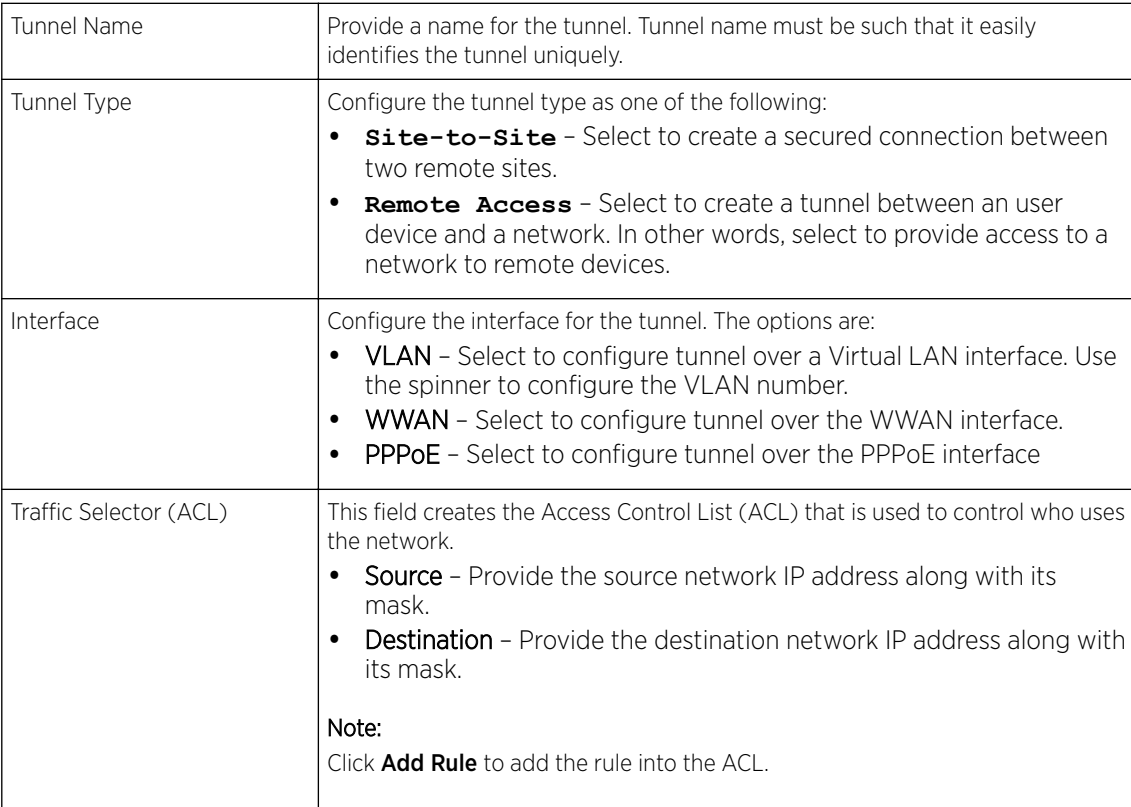

#### 9 Click **Next**.

The Step-by-Step Wizard  $\rightarrow$  Remote Configuration Site (step 2/4) screen displays.

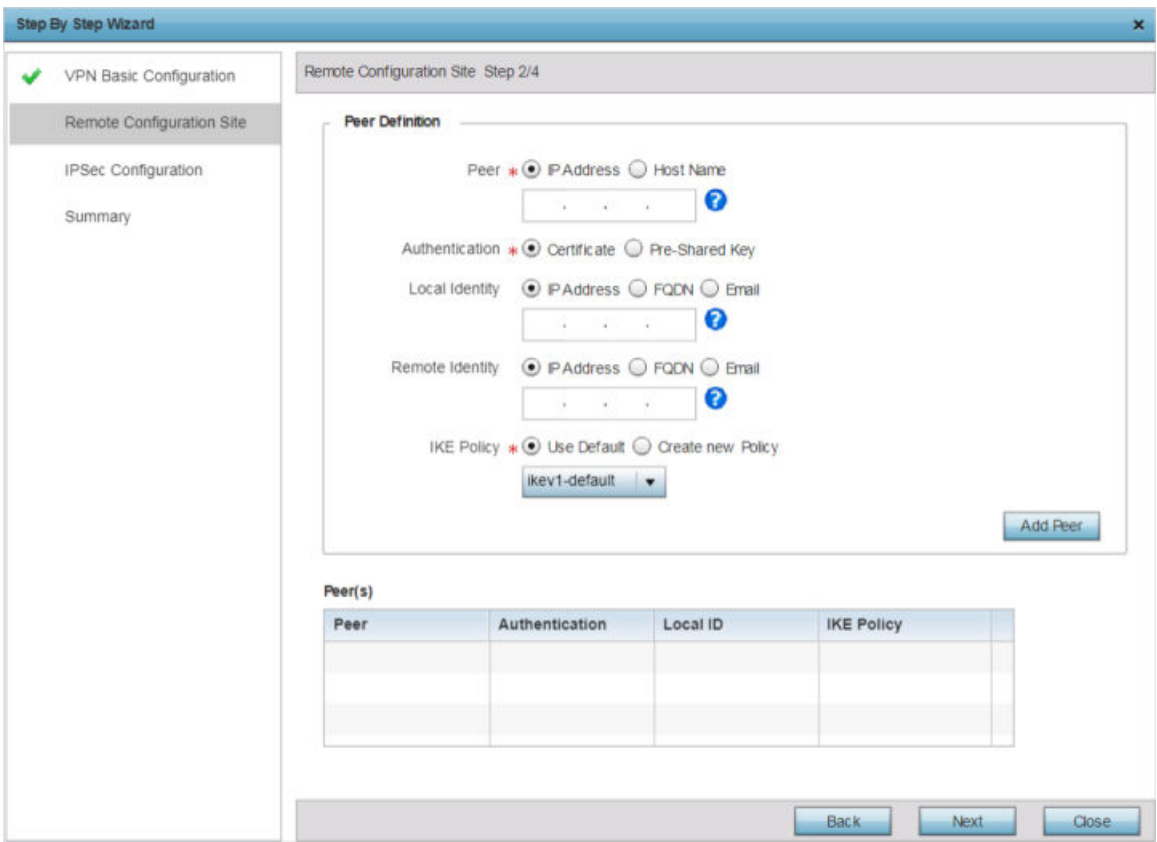

### **Figure 220: Remote Configuration Site Step 2/4 Screen**

10 Provide the following remote site configuration:

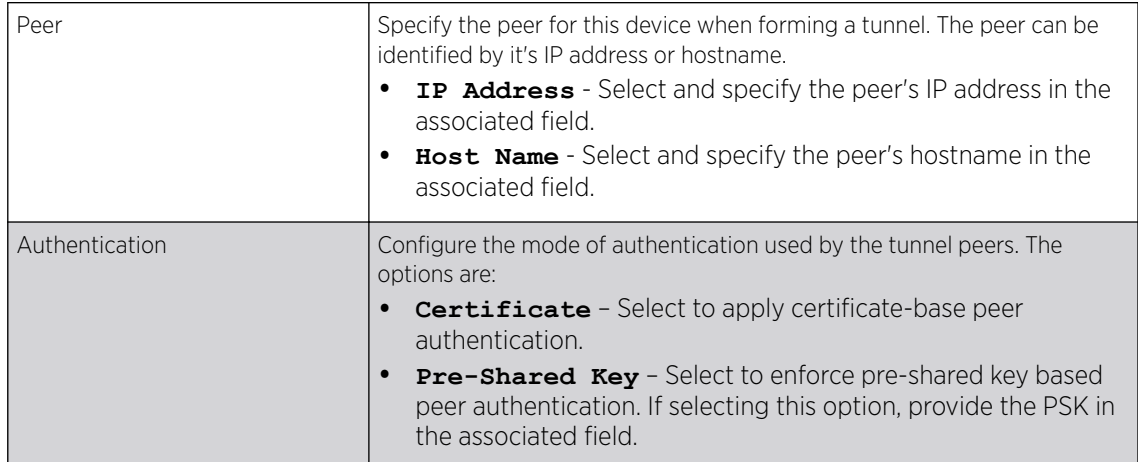

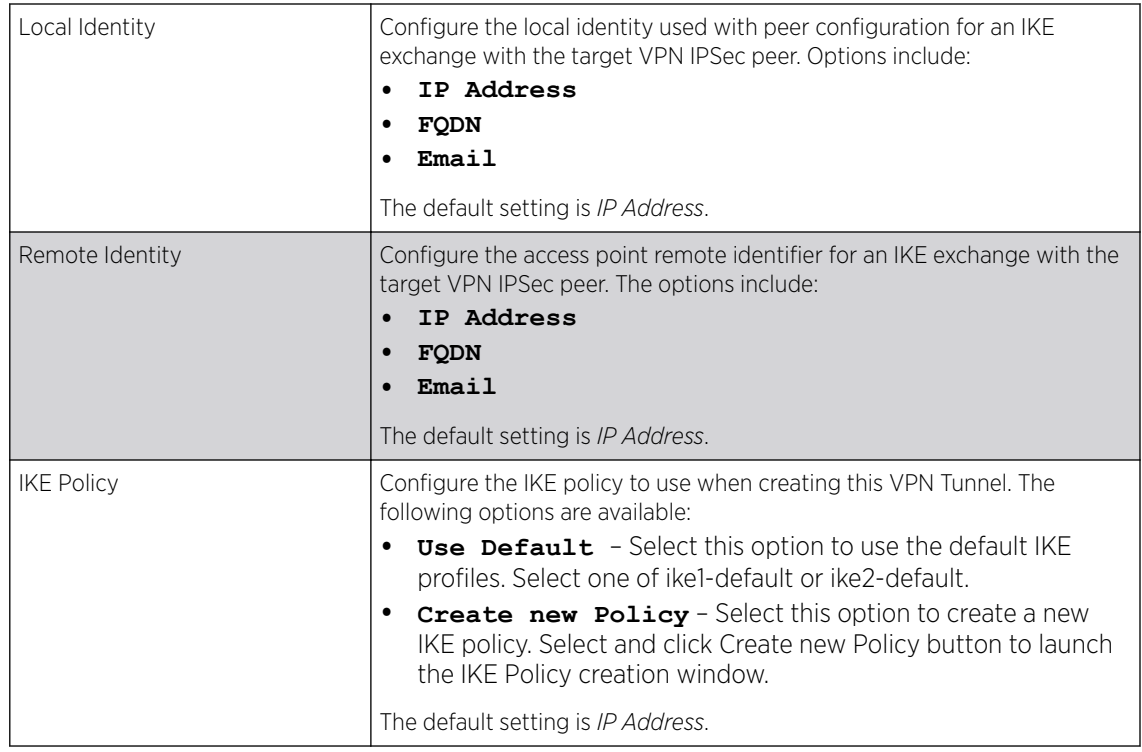

11 Click the Add Peer button to move the tunnel peer information into the Peer(s) table. This table lists all the peers configured for the VPN Tunnel.

#### 12 Click Next.

The Step-by-Step Wizard → IPSec Configuration (step 3/4) screen displays.

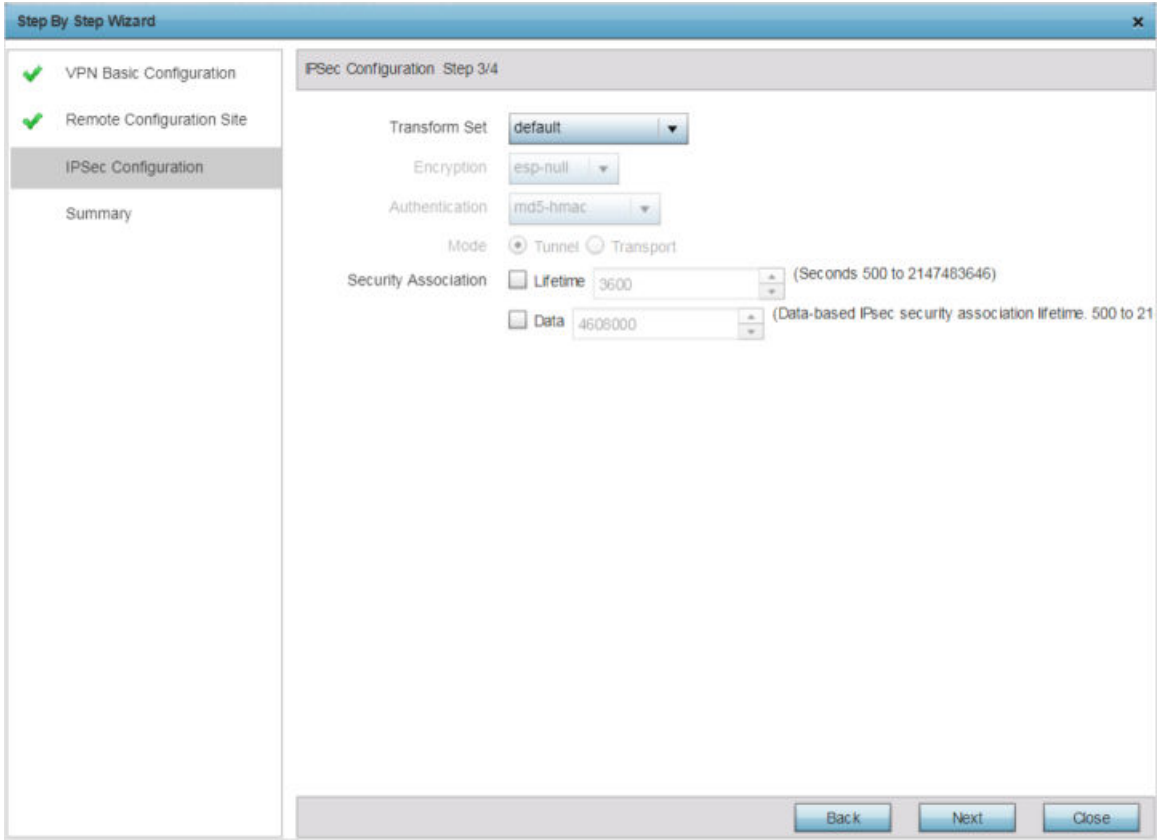

**Figure 221: IPSec Configuration Step 3/4 Screen**

13 Provide the following configurations:

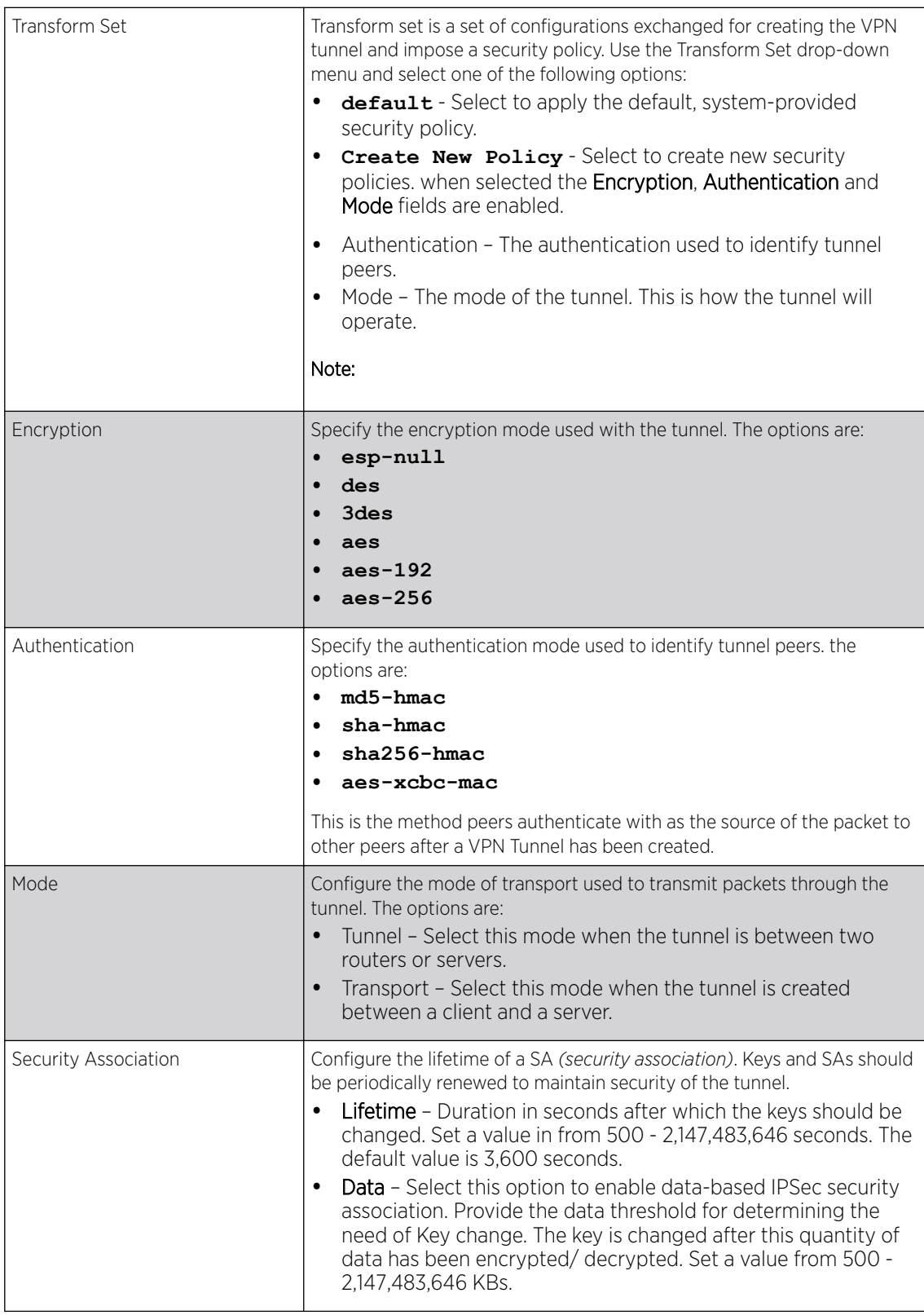

#### <span id="page-483-0"></span>14 Click Next.

The Step-by-Step Wizard  $\rightarrow$  Summary (step 4/4) screen displays.

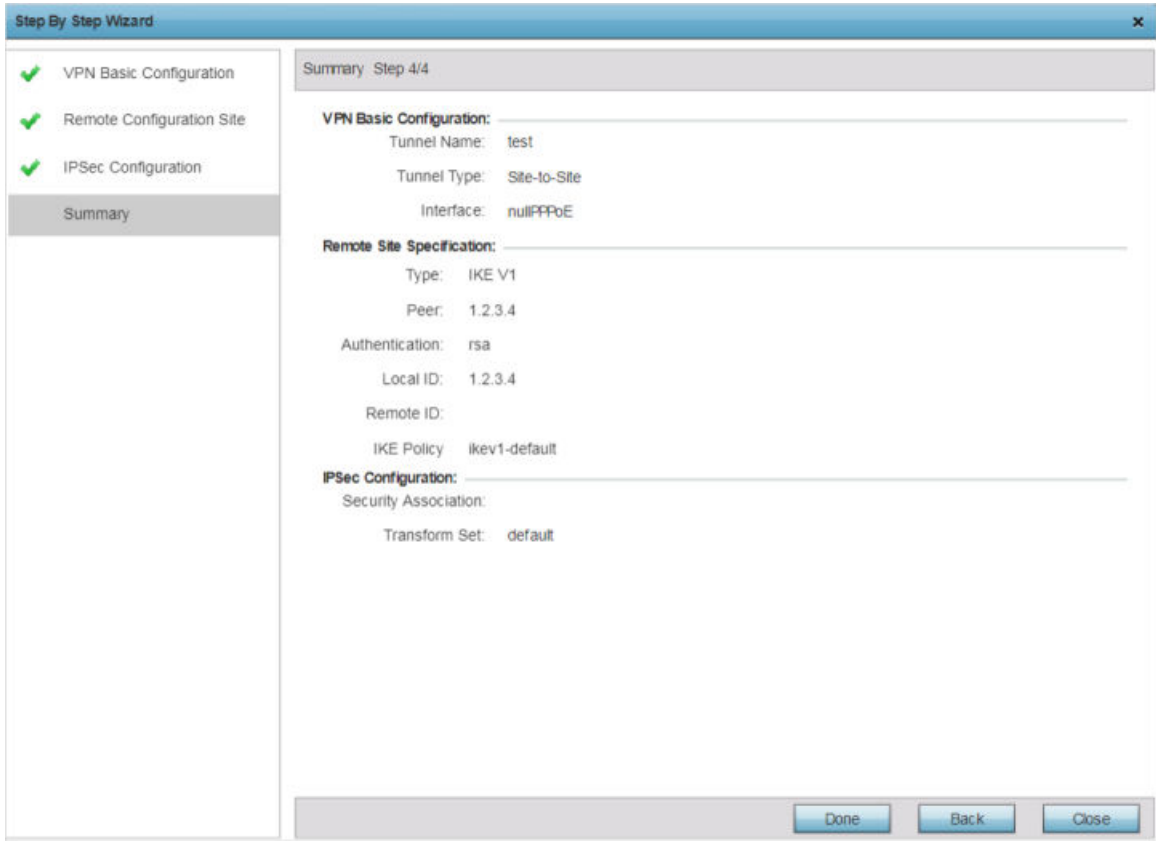

#### **Figure 222: Summary Step 4/4 Screen**

15 Review the configuration and click **Done** to create the VPN tunnel.

Use the Back button to go back to previous screen for making modifications to the configuration. Click Close to close the wizard without creating a VPN Tunnel.

16 Select the Advanced Configuration option, to configure the VPN parameters manually.

For detailed information manually configuring the VPN configurations, see Defining [Profile VPN](#page-220-0) [Settings](#page-220-0) on page 221.

#### Profile Overrides - Auto IPSec Tunnel

IPSec tunnels are established to secure traffic, data and management traffic, from access points to remote wireless controllers. Secure tunnels must be established between access points and the wireless controller with minimum configuration pushed through DHCP option settings.

To override profile's Auto IPSec Tunnel configuration:

1 Go to Configuration → Devices → Device Overrides.

The Device Overrides screen displays. This screen lists devices within the managed network.

2 Select an access point.

The selected access point's configuration menu displays.

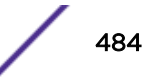

#### 3 Expand Profile Overrides → Security and select Auto IPSec Tunnel.

The Auto IPSec Tunnel configuration screen displays.

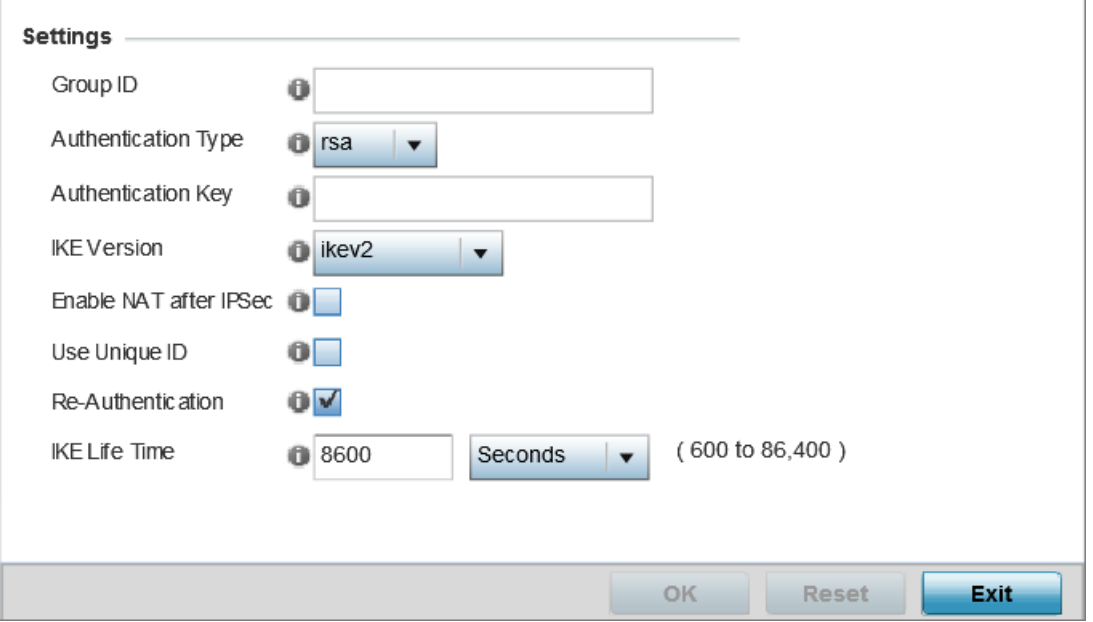

#### **Figure 223: Profile Overrides - Security - Auto IPSec Tunnel Configuration Screen**

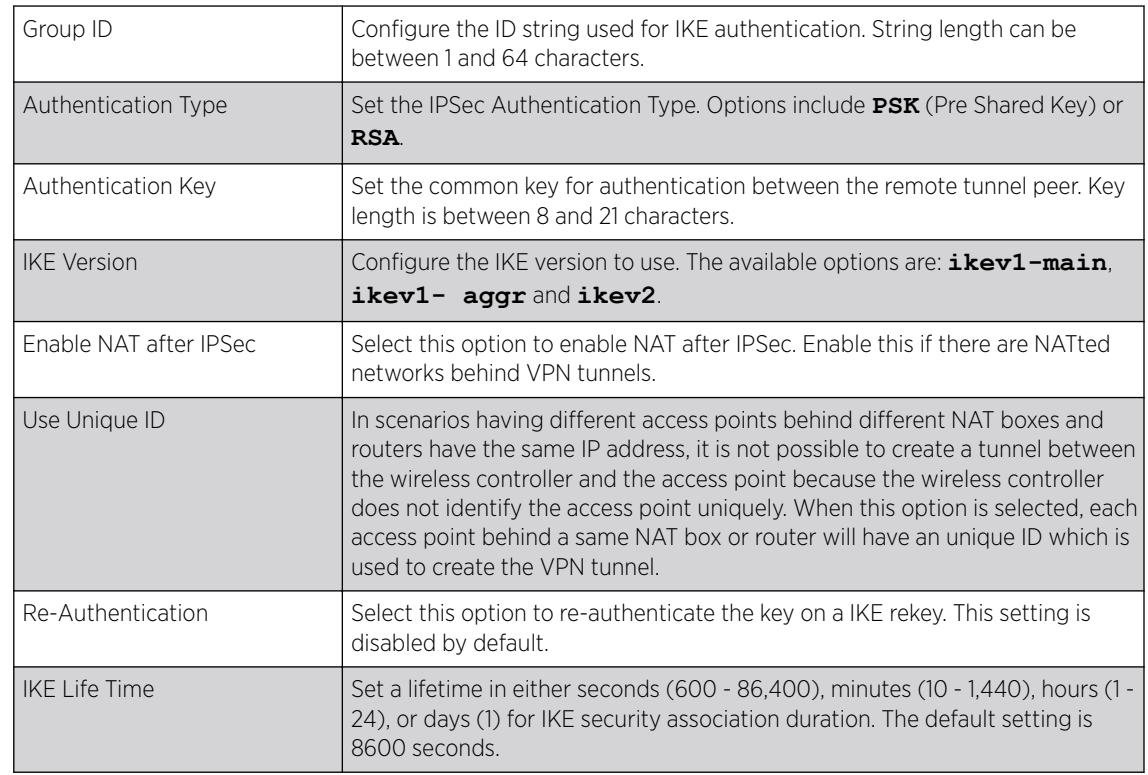

4 Refer to the following table to configure the Auto IPSec Tunnel settings:

5 Click OK to save the Auto IPSec Tunnel configuration changes.

Click Reset to revert to the last saved configuration.

#### <span id="page-485-0"></span>Profile Overrides - Settings

To override a profile's security settings:

1 Go to Configuration → Devices → Device Overrides.

The Device Overrides screen displays. This screen lists devices within the managed network.

2 Select an access point.

The selected access point's configuration menu displays.

 $3$  Expand Profile Overrides  $\rightarrow$  Security and select Settings.

The security settings configuration screen displays.

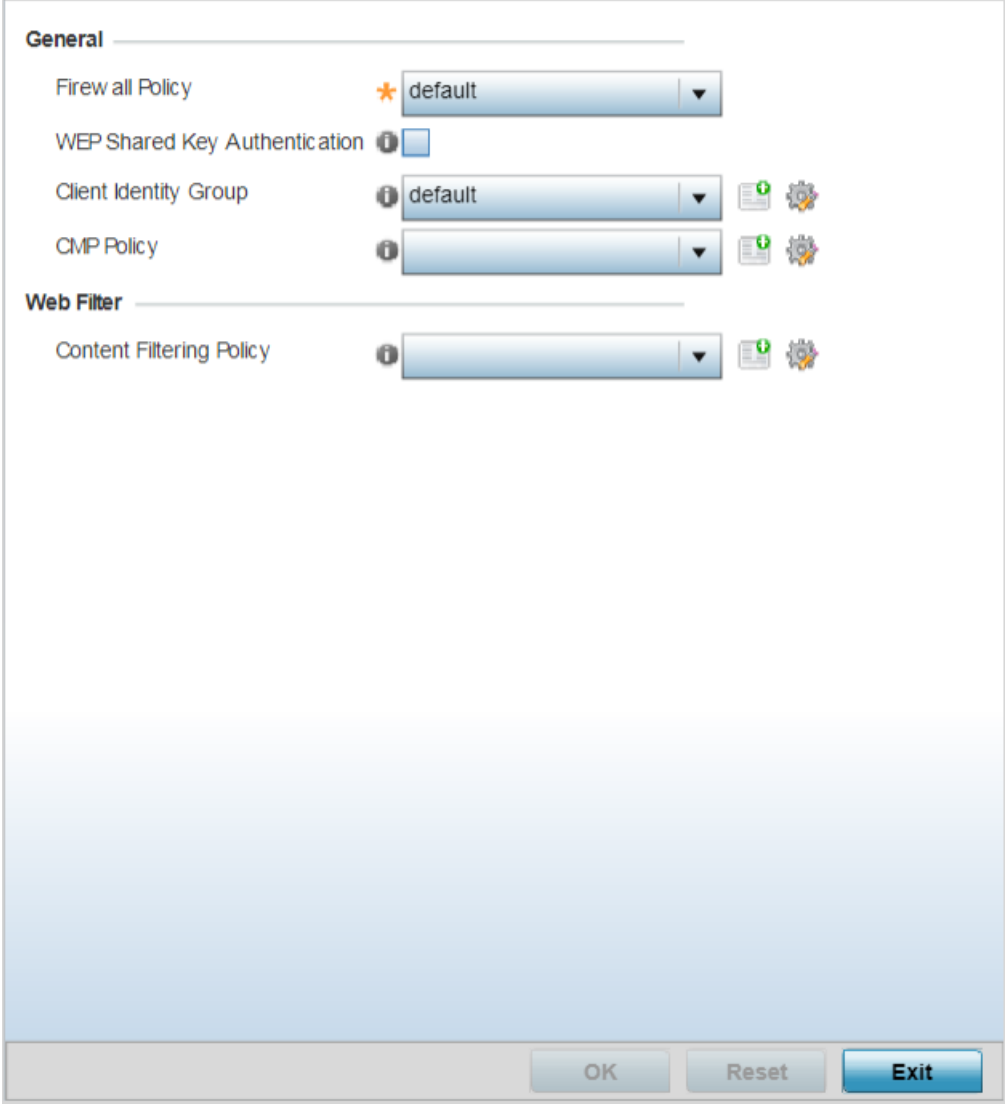

**Figure 224: Security Settings Configuration Screen**

- <span id="page-486-0"></span>4 Use the firewall policy from the **Firewall Policy** drop-down menu to select and apply a firewall policy on the device. The policy applied here will override the profile's firewall settings. Is an existing firewall policy does not meet your requirements, select the **Create** icon to create a new firewall policy that can be applied to this profile. An existing policy can also be selected and edited as needed using the Edit icon.
- 5 Select the WEP Shared Key Authentication option override the profiles WEP key configuration at the device level. WEP keys are used to access the network. The access point, other proprietary routers, and our clients use the key algorithm to convert an ASCII string to the same hexadecimal number. Clients without our adapters need to use WEP keys manually configured as hexadecimal numbers. This option is disabled by default.
- 6 Use the Client Identity Group drop-down menu to select the client identity group to use with this device. This setting overrides access point's profile client identity settings. A client identity is a set of unique fingerprints used to identify a class of devices. This information is used to configure permissions and access rules for devices classes in the network. A client identity group is a collection of client identities that identify devices and applies specific permissions and restrictions on these devices. For more information, see [Device Fingerprinting](#page-780-0) on page 781.
- 7 In the Web Filter field, use the Content Filtering Policy drop-down menu to select or override the URL Filter configuration on the access point.

Web filtering is used to restrict access to resources on the Internet. For more information on configuring Web Filtering policies, see [Web Filtering](#page-745-0) on page 746.

#### Profile Overrides - Certificate Revocation

A CRL *(certificate revocation list)* is a list of revoked certificates that are no longer valid. A certificate can be revoked if the CA *(certificate authority)* has improperly issued a certificate, or if a private key is compromised. The most common reason for revocation is that the user is no longer in sole possession of the private key.

To override an access point profile's CRL configurations:

1 Go to Configuration  $\rightarrow$  Devices  $\rightarrow$  Device Overrides.

The Device Overrides screen displays. This screen lists devices within the managed network.

2 Select an access point.

The selected access point's configuration menu displays.

#### <span id="page-487-0"></span> $3$  Expand Profile Overrides  $\rightarrow$  Security and select Certificate Revocation.

The certificate revocation list (CRL) configuration screen displays.

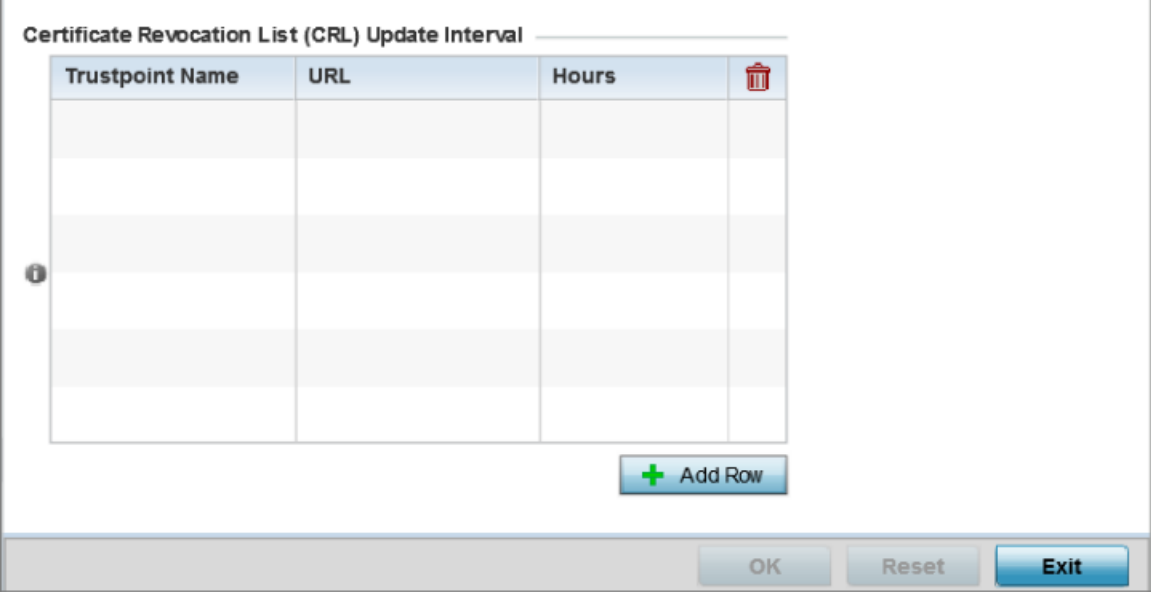

#### **Figure 225: Certificate Revocation List (CRL) Configuration Screen**

#### Note

A blue override icon (to the left of a parameter) defines the parameter as having an override applied. To remove an override go to the **Basic Configuration** section of the device and click **Clear Overrides**. This removes all overrides from the device.

4 In the Certificate Revocation List (CRL) Update Interval table, click  $+$  Add Row and configure the following:

Use this option to quarantine certificates from use in the network. Additionally, a certificate can be placed on hold for a user defined period. If, for instance, a private key was found and nobody had access to it, its status could be reinstated.

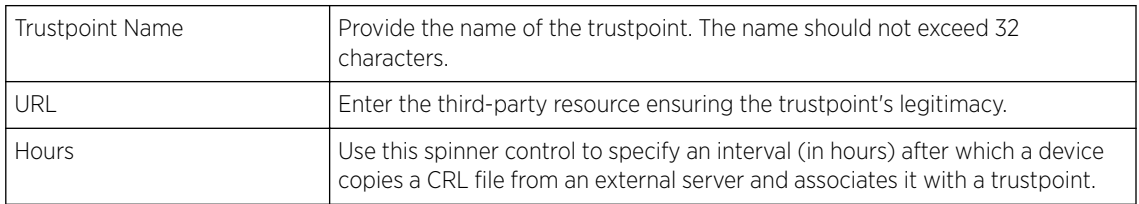

5 Click OK to save the CRL changes.

Click Reset to revert to the last saved configuration.

#### Profile Overrides - Trustpoints

A RADIUS certificate links identity information with a public key enclosed in the certificate. A CA is a network authority that issues and manages security credentials and public keys for message encryption. The CA signs all digital certificates it issues with its own private key. The corresponding public key is contained within the certificate and is called a CA certificate.

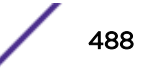

To override a RADIUS Trustpoint configuration at the device level:

1 Go to Configuration → Devices → Device Overrides.

The Device Overrides screen displays. This screen lists devices within the managed network.

2 Select an access point.

The selected access point's configuration menu displays.

 $3$  Expand Profile Overrides  $\rightarrow$  Security and select Trustpoints.

The trustpoints configuration screen displays.

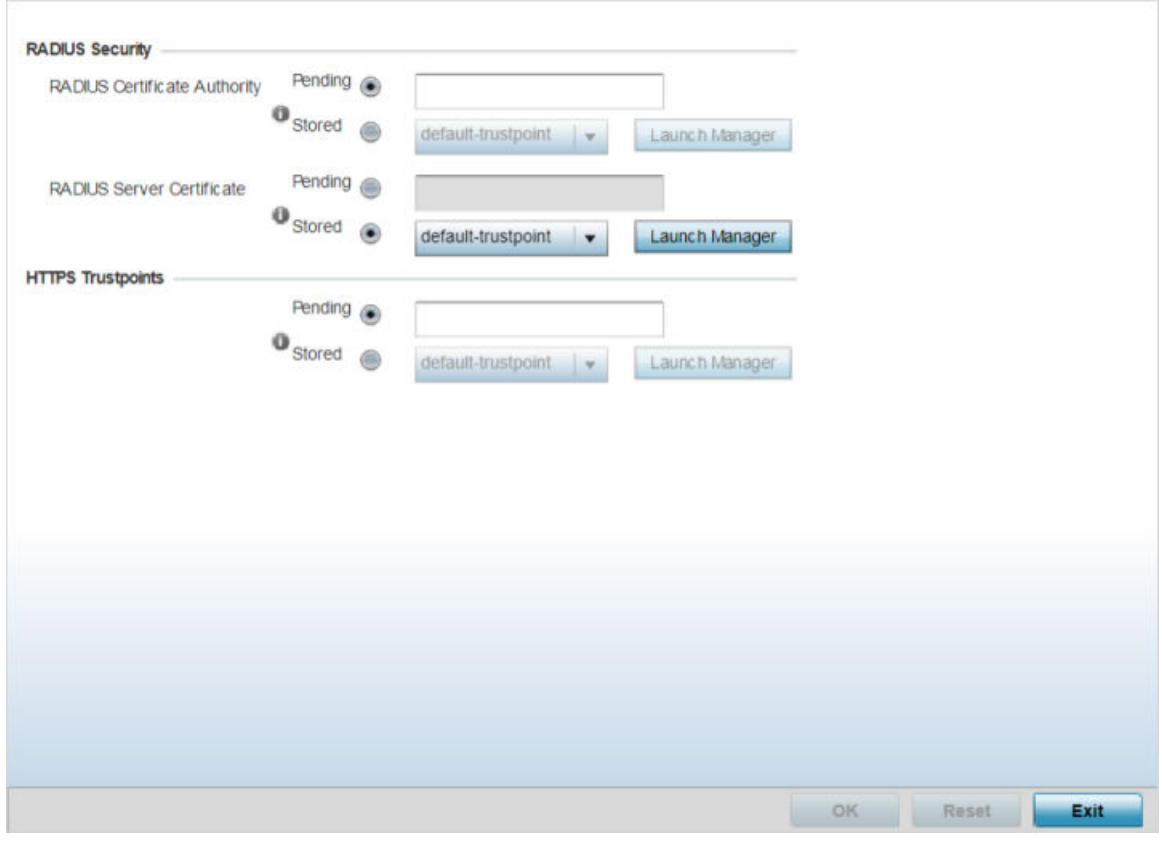

**Figure 226: Trustpoints Configuration Screen**

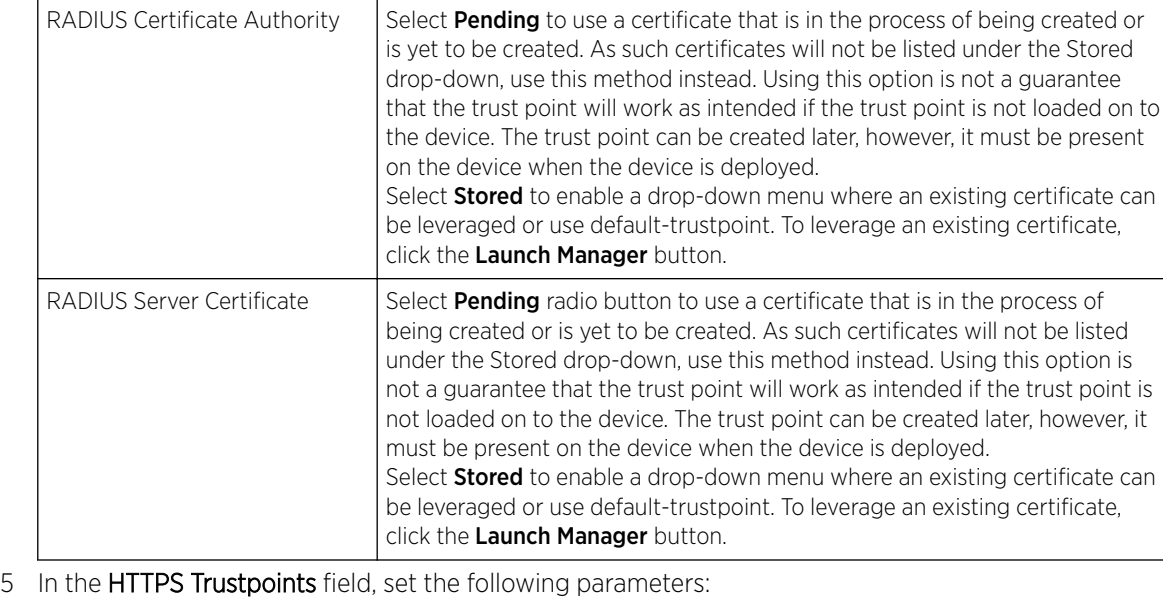

<span id="page-489-0"></span>4 Set the following **RADIUS Security** certificate settings:

## HTTPS Trustpoint  $\vert$  Select **Pending** to use a certificate that is in the process of being created or is yet to

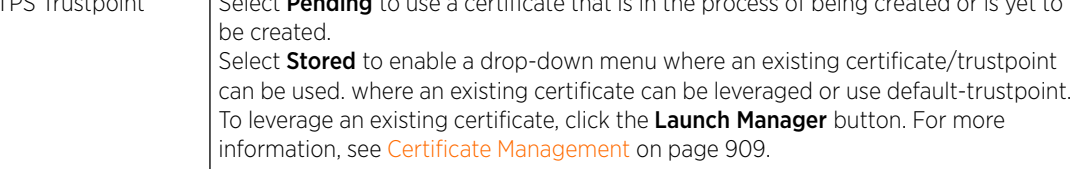

6 Click OK to save the RADIUS Trustpoints configuration overrides.

Click Reset to revert to the last saved configuration.

#### Profile Overrides - NAT Pool

NAT *(Network Address Translation)* is a technique to modify network address information within IP packet headers in transit. This enables mapping one IP address to another to protect wireless controller, service platform or access point managed network address credentials. With typical deployments, NAT is used as an IP masquerading technique to hide private IP addresses behind a single, public facing, IP address.

Additionally, NAT is a process of modifying network address information in IP packet headers while in transit across a traffic routing device for the purpose of remapping one IP address to another. In most deployments NAT is used in conjunction with IP masquerading which hides RFC1918 private IP addresses behind a single public IP address.

NAT can provide a profile outbound internet access to wired and wireless hosts connected to a controller, service platform or access point. Many-to-one NAT is the most common NAT technique for outbound internet access. Many-to-one NAT allows a controller, service platform or access point to translate one or more internal private IP addresses to a single, public facing, IP address assigned to a 10/100/1000 Ethernet port or 3G card.

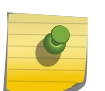

#### Note

The wiNG 7.1 release does not support NAT on AP505 and AP510 model access points. This feature will be supported in future releases.

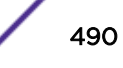

To override an access point profile's NAT configuration:

1 Go to Configuration  $\rightarrow$  Devices  $\rightarrow$  Device Overrides.

The Device Overrides screen displays. This screen lists devices within the managed network.

2 Select an access point.

The selected access point's configuration menu displays.

 $3$  Expand Profile Overrides  $\rightarrow$  Security and select NAT.

The NAT Pool screen displays by default. This screen lists the NAT policies that have been created thus far. Any of these policies can be selected and applied to a profile.

#### Note

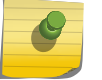

A blue override icon (to the left of a parameter) defines the parameter as having an override applied. To remove an override go to the **Basic Configuration** section of the device and click **Clear Overrides**. This removes all overrides from the device.

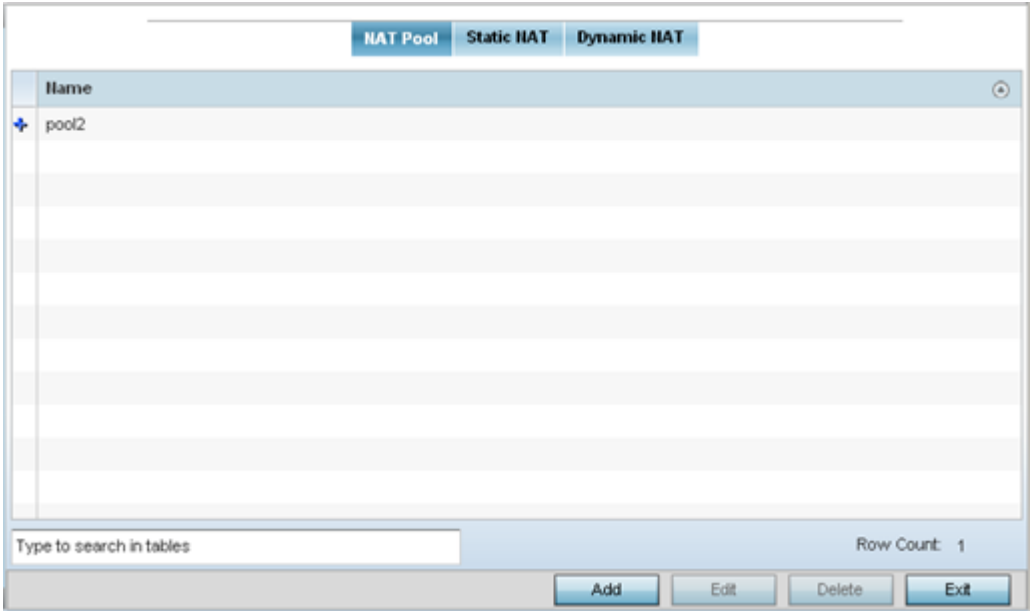

**Figure 227: Profile Overrides - Security - NAT Pool Main Screen**

4 To modify an existing NAT policy, select it and click **Edit**.

To create a new NAT policy, click **Add**. To delete an obsolete NAT policy, select it and click **Delete**.

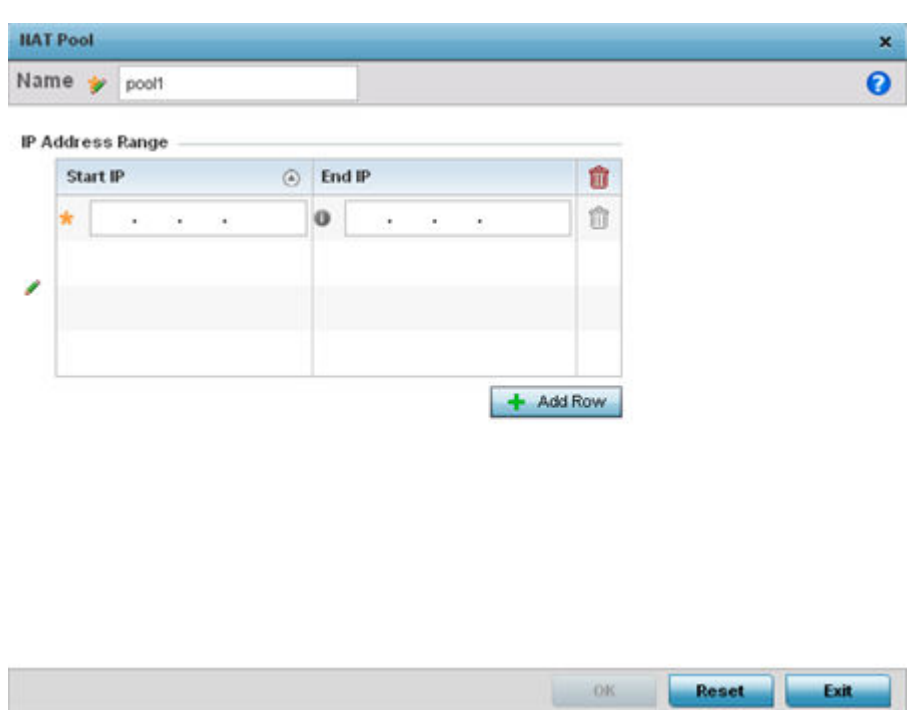

The **NAT Pool** window displays.

#### **Figure 228: NAT Configuration - Add/Edit NAT Pool Window**

- 5 If adding a new NAT policy, in the **Name** field, provide a name to help distinguish it from others with similar configurations.
- 6 In the IP Address Range table, click + Add Row and define a range of IP addresses.

The IP addresses defined here are hidden from the public internet. NAT modifies network address information in the defined IP range while in transit across a traffic routing device. NAT only provides IP address translation and does not provide a firewall. A branch deployment with NAT by itself will not block traffic from potentially being routed through a NAT device. Consequently, NAT should be deployed with a stateful firewall.

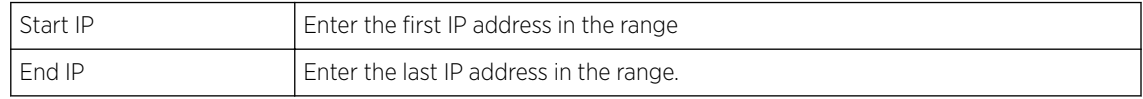

7 Click OK to save the NAT pool configuration changes.

Click Reset to revert to the last saved configuration.

Profile Overrides - Static NAT - Source

*Static NAT* creates a permanent, one-to-one mapping between an address on an internal network and a perimeter or external network. To share a web server on a perimeter interface with the internet, use static address translation to map the actual address to a registered IP address. Static address translation hides the actual address of the server from users on insecure interfaces. Casual access by unauthorized users becomes much more difficult. Static NAT requires a dedicated address on the outside network for each host.

To override the static NAT source and destination configurations:

1 Select the **Static NAT** tab.

The Source screen displays by default and lists existing static NAT configurations. Existing static NAT configurations are not editable, but new configurations can be added or existing ones deleted as they become obsolete.

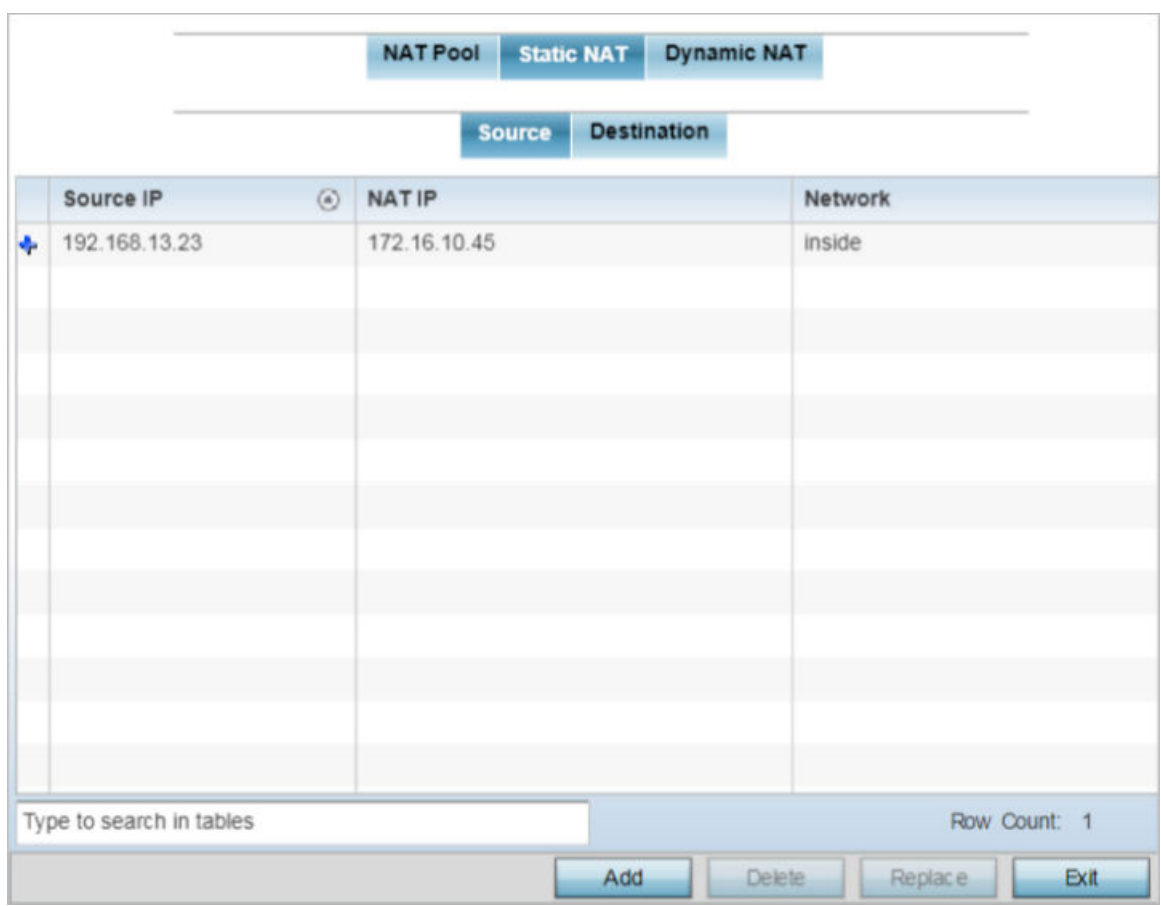

The Static NAT  $\rightarrow$  Source screen displays by default.

**Figure 229: NAT Configuration - Static NAT - Source Main Screen**

2 To remove an existing source IP address, from an internal network, to NAT IP address mapping, select the configuration and click Delete.

Existing NAT source configurations cannot be edited.

3 To create a new source IP address, from an internal network, to a NAT IP address click Add. The **Add Source NAT** window displays.

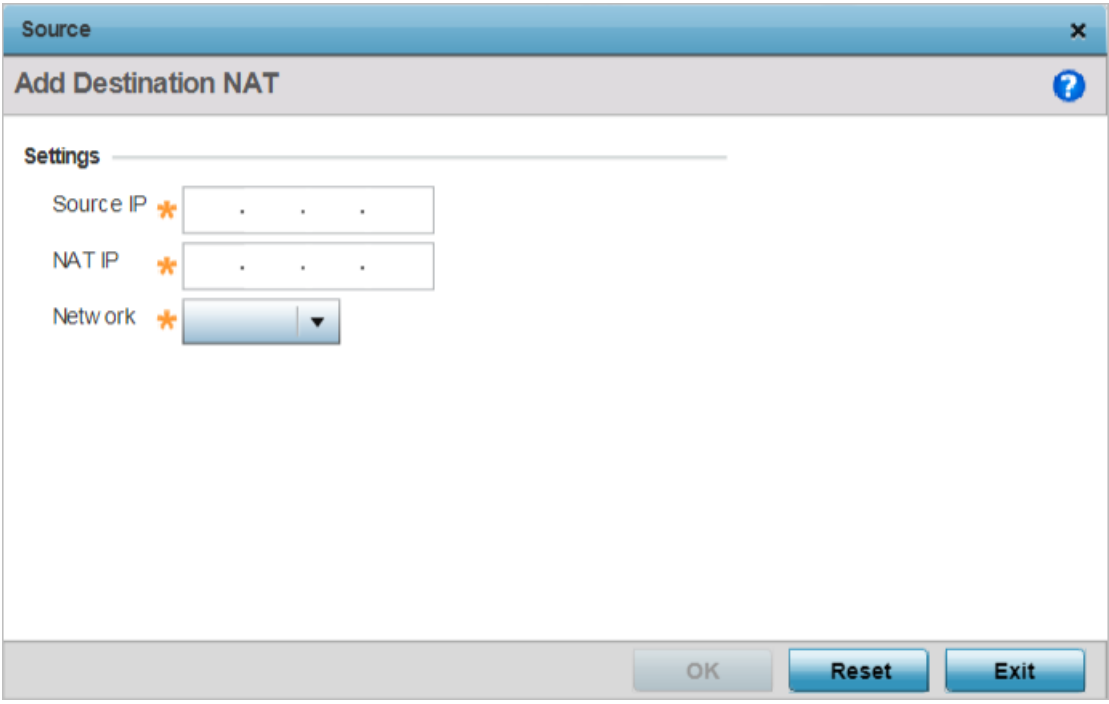

#### **Figure 230: NAT Configuration - Add Static NAT Source IP Address Window**

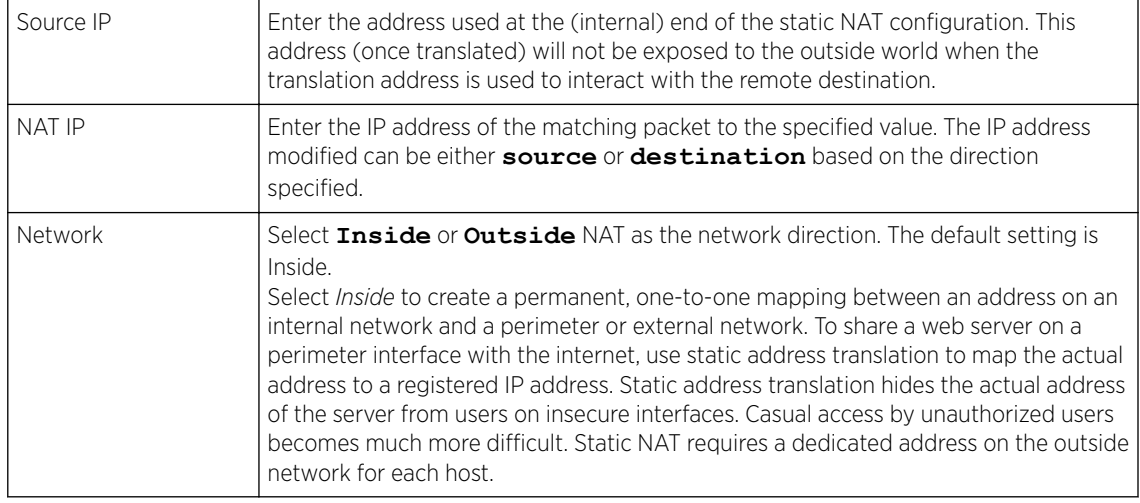

4 Define the following parameters:

5 Click OK to save the static NAT source configuration changes.

Click Reset to revert to the last saved configuration.

Profile Overrides - Static NAT - Destination

NAT destination configurations define the way in which packets passing through the NAT on the way back to the LAN are searched against the records kept by the NAT engine. The destination IP address is changed back to the specific internal private class IP address to reach the LAN over the network.

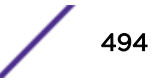

1 Select the Destination tab.

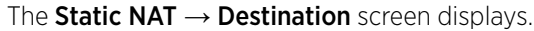

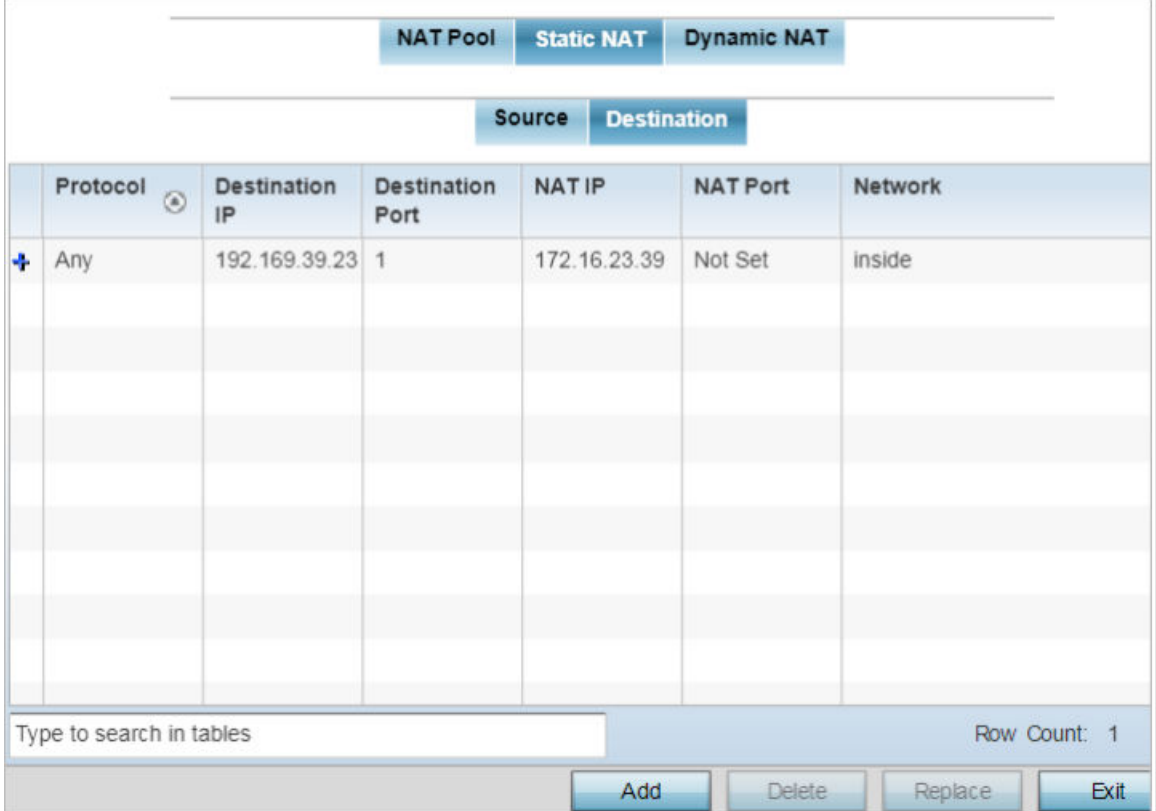

#### **Figure 231: NAT Configuration - Static NAT - Destination Main Screen**

- 2 Review existing Static NAT destination configurations to determine if a new configuration warrants creation or an existing configuration warrants modification or deletion.
- 3 To permanently remove a NAT destination, select it and click Delete.

Existing NAT destination configurations cannot be edited.

4 To create a new NAT destination configuration, click Add.

The Add Destination NAT window displays.

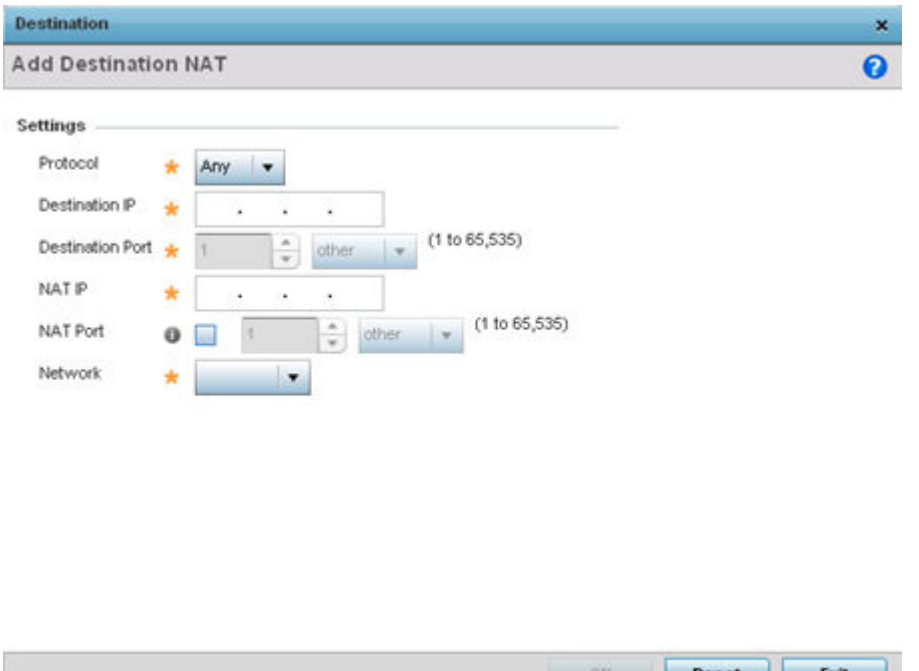

#### **Figure 232: NAT Configuration - Add Static NAT Destination IP Address Window**

Reset Exit

5 Set or override the following destination configuration parameters.

Static NAT creates a permanent, one-to-one mapping between an address on an internal network and a perimeter or external network. To share a web server on a perimeter interface with the internet, use static address translation to map the actual address to a registered IP address. Static address translation hides the actual address of the server from users on insecure interfaces. Casual access by unauthorized users becomes much more difficult. Static NAT requires a dedicated address on the outside network for each host.

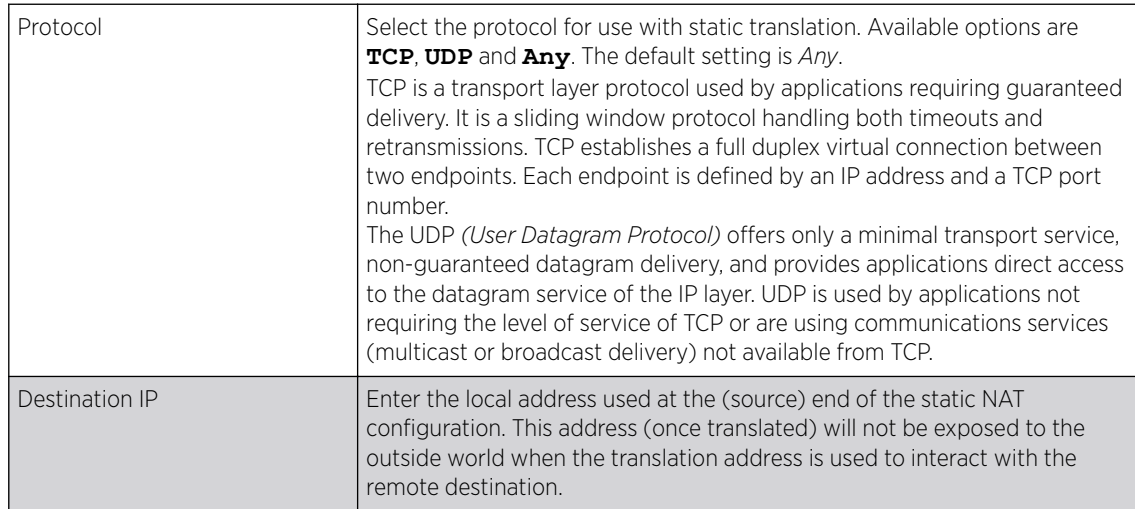

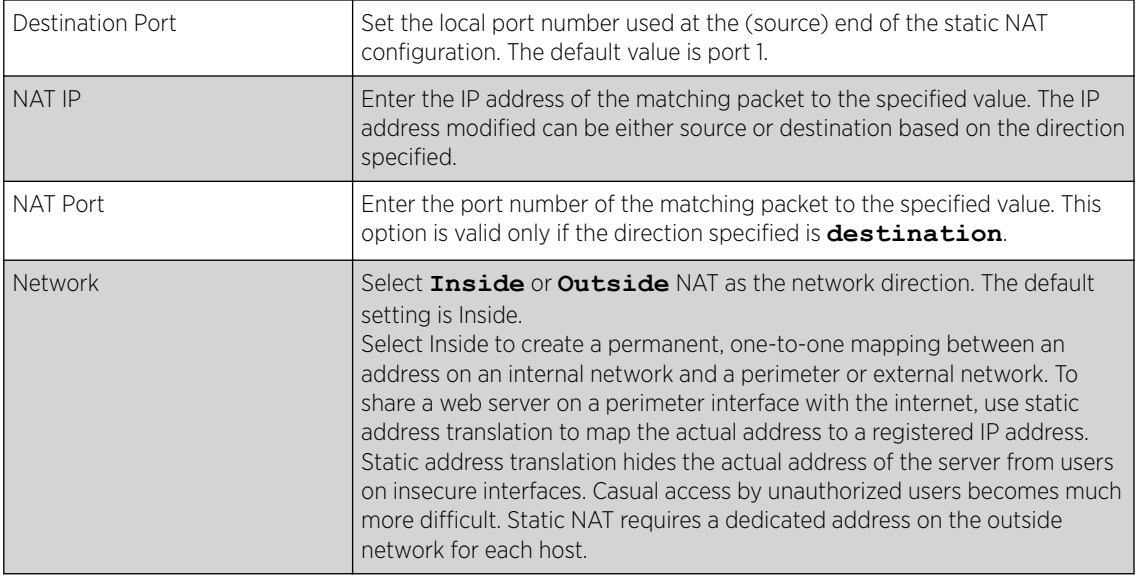

6 Click OK to save the static NAT destination configuration changes.

Click Reset to revert to the last saved configuration.

Profile Overrides - Dynamic NAT

Dynamic NAT configurations translate the IP address of packets going out from one interface to another interface based on configured conditions. Dynamic NAT requires packets be switched through a NAT router to generate translations in the translation table.

To override the dynamic NAT configurations:

1 Select the **Dynamic NAT** tab.

The Dynamic NAT main screen displays by default.

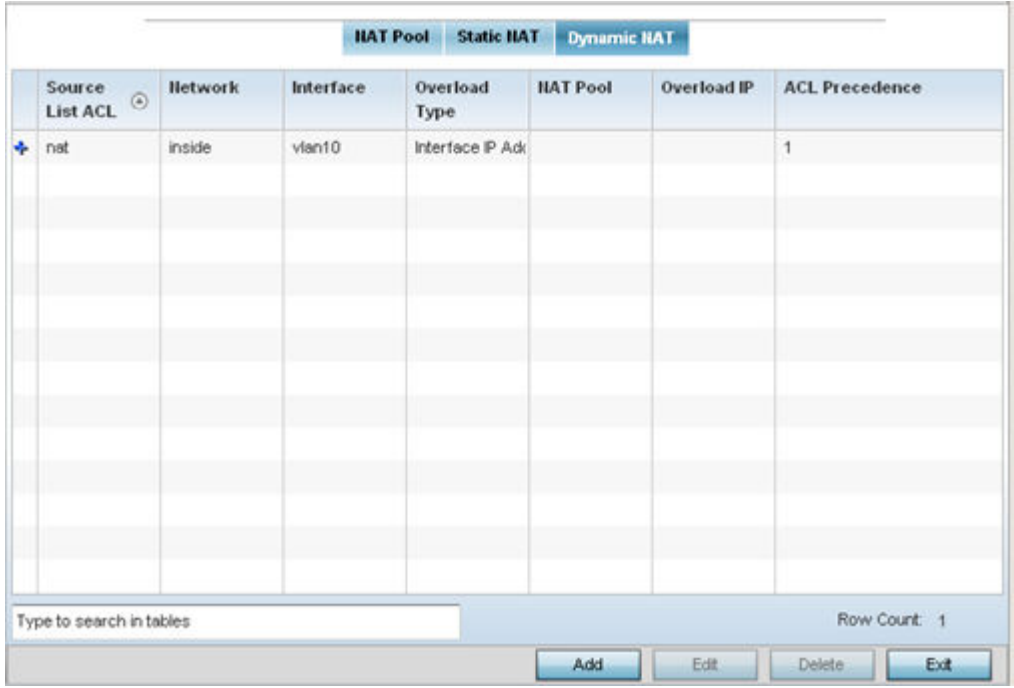

#### **Figure 233: NAT Configuration - Dynamic NAT Main Screen**

2 Review the following to determine whether a new dynamic NAT configuration needs to be created, or whether an existing one can be edited or deleted:

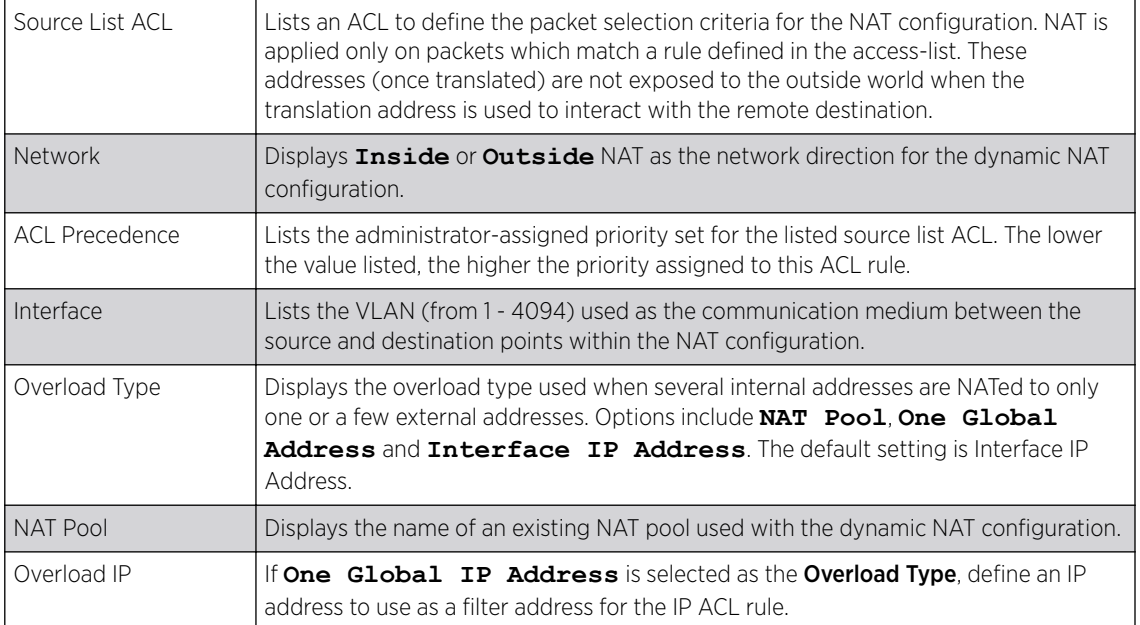

3 To modify an existing dynamic NAT configuration, select it and click **Edit**. To remove an existing configuration, select it and click Delete.

4 To create a new dynamic NAT configuration, click Add.

The **Source** window displays.

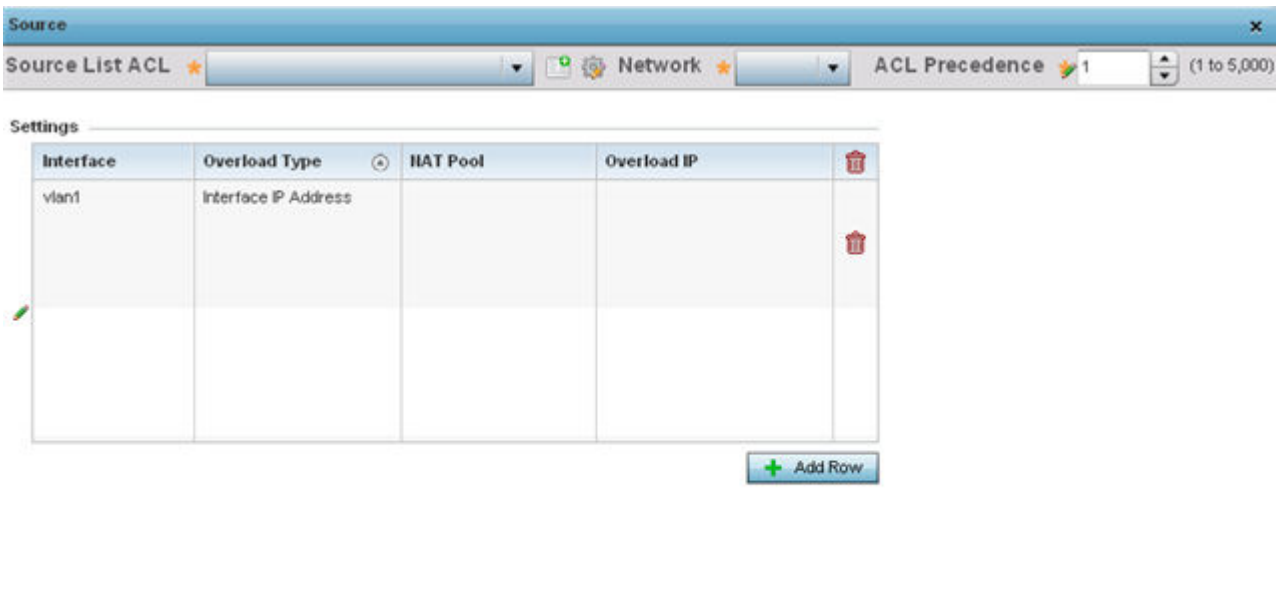

**Figure 234: Profile Overrides - Security - NAT - Dynamic NAT - Source ACL List Screen**

5 Set or override the following to define the Dynamic NAT configuration:

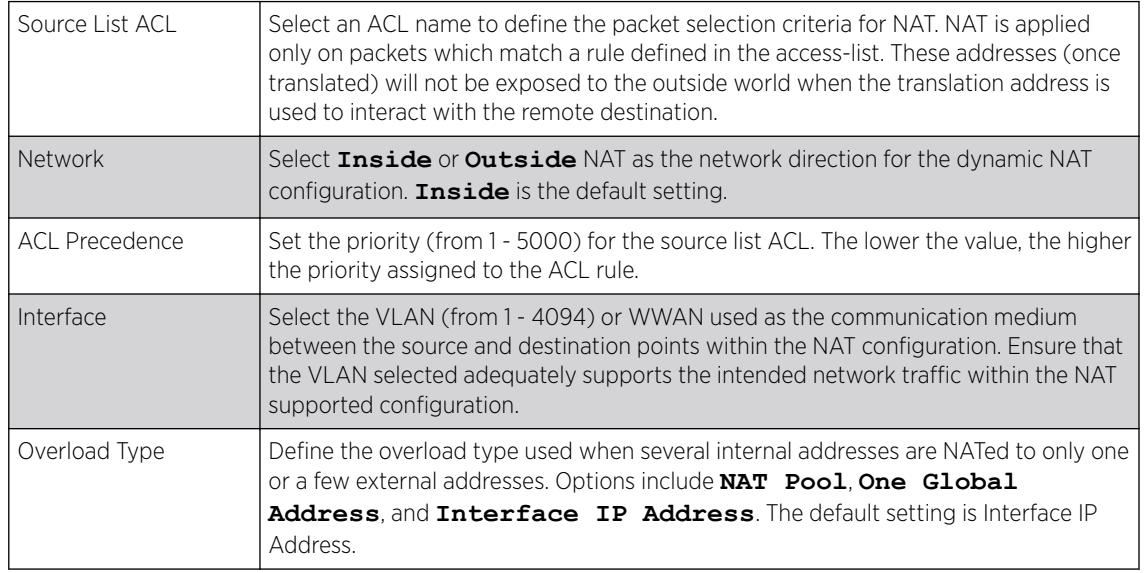

Reset

OK

Exit

<span id="page-499-0"></span>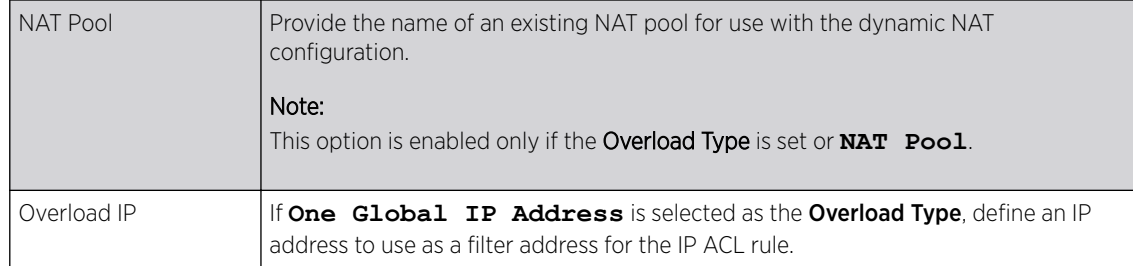

6 Click OK to save the dynamic NAT configuration changes.

Click Reset to revert to the last saved configuration.

#### Profile Overrides - Bridge NAT

Use Bridge NAT to manage Internet traffic originating at a remote site. In addition to traditional NAT functionality, Bridge NAT provides a means of configuring NAT for bridged traffic through an access point. NAT rules are applied to bridged traffic through the access point, and matching packets are NATed to the WAN link instead of being bridged on their way to the router.

Using Bridge NAT, a tunneled VLAN (extended VLAN) is created between the NoC and a remote location. When a remote client needs to access the Internet. Internet traffic is routed to the NoC, and from there routed to the Internet. This increases the access time for the end user on the client.

To resolve latency issues, Bridge NAT identifies and segregates traffic heading towards the NoC and outwards towards the Internet. Traffic towards the NoC is allowed over the secure tunnel. Traffic towards the Internet is switched to a local WLAN link with access to the Internet.

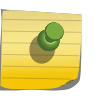

#### Note

Bridge NAT supports single AP deployments only. This feature cannot be used in a branch deployment with multiple access points.

To override an access point profile's Bridge NAT configuration:

1 Go to Configuration  $\rightarrow$  Devices  $\rightarrow$  Device Overrides.

The Device Overrides screen displays. This screen lists devices within the managed network.

2 Select an access point.

The selected access point's configuration menu displays.

#### $3$  Expand Profile Overrides  $\rightarrow$  Security and select Bridge NAT.

The Bridge NAT configuration screen displays.

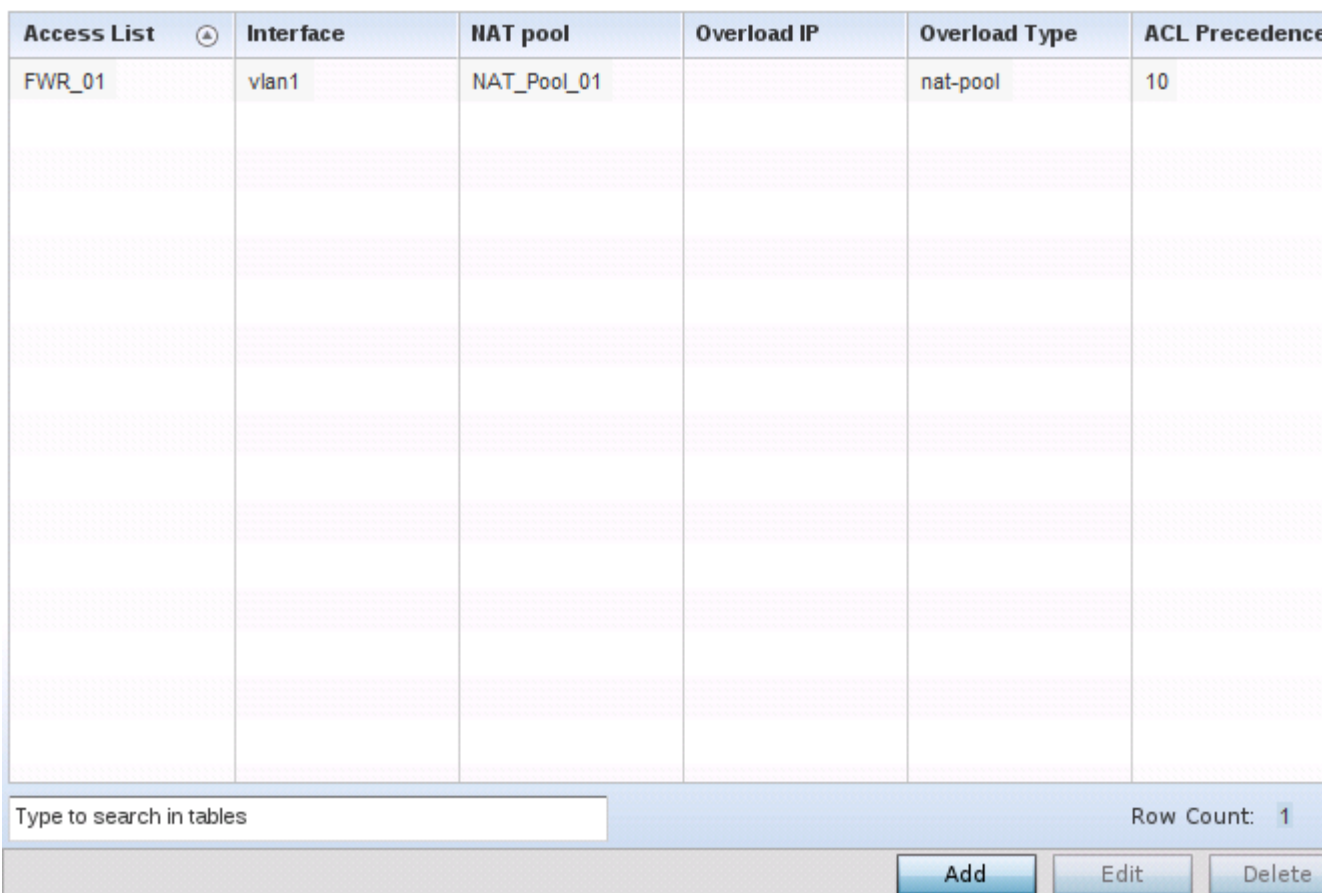

#### **Figure 235: Profile Overrides - Bridge NAT Configuration - Main Screen**

4 Review the following to determine whether a new Bridge NAT configuration requires creation or an existing configuration modified or removed:

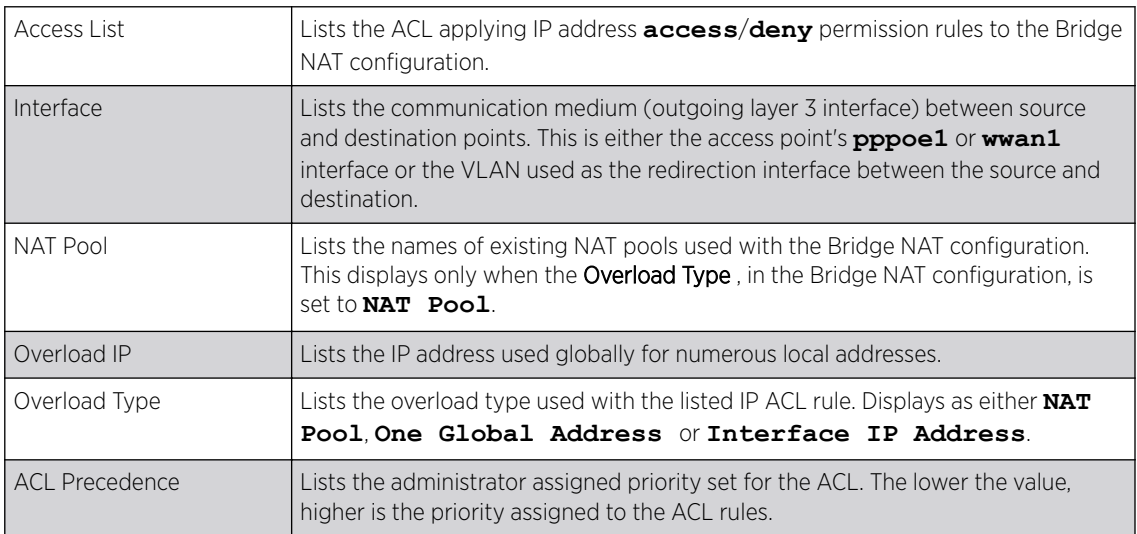

5 To override an existing Bridge NAT configuration, select it from the displayed list and click Edit. To create a new Bridge NAT configuration, click **Add**. To delete an obsolete configuration, select it and click Delete.

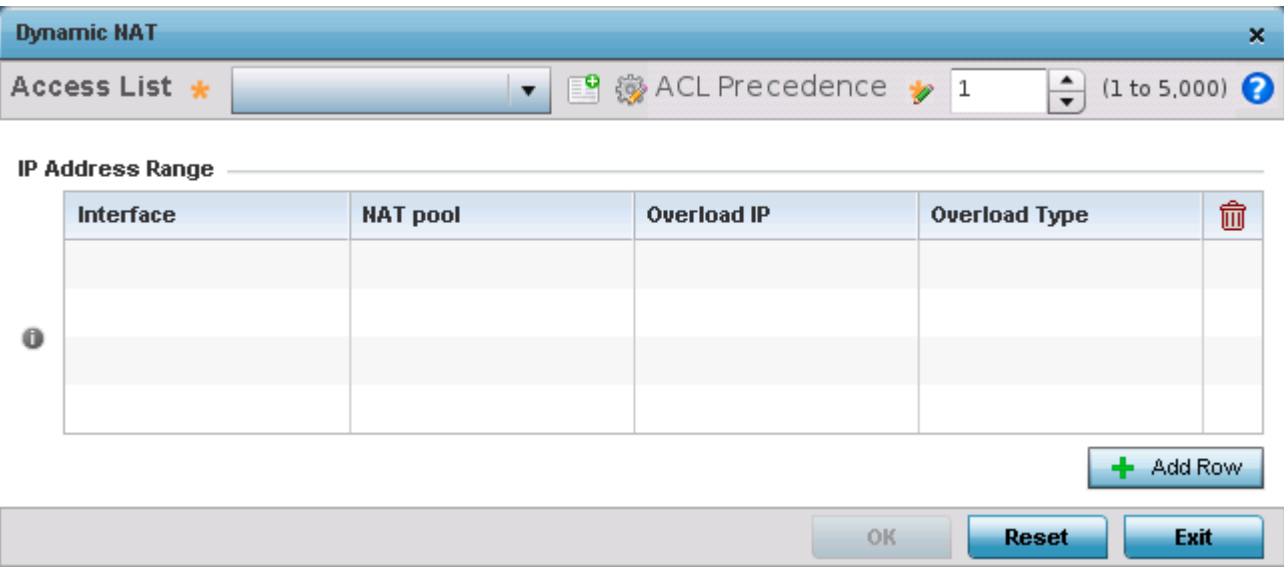

The Dynamic NAT configuration window displays.

#### **Figure 236: Profile Overrides - Bridge NAT - Add/Edit Dynamic NAT Window**

6 Use the Access List drop-down menu to select and apply an ACL to the policy based forwarding rule.

A new ACL can be defined by selecting the **Create** icon, or an existing set of IP ACL rules can be modified by selecting the Edit icon.

7 In the IP Address Range table, review the existing IP addresses and address ranges configured to access the Internet.

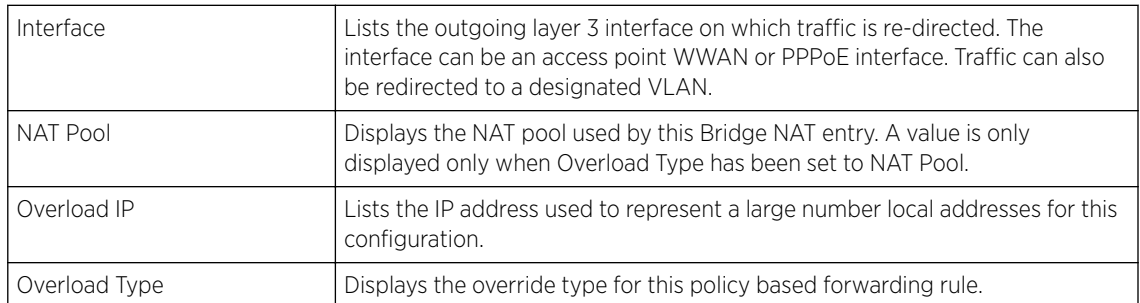

<span id="page-502-0"></span>8 Select + Add Row to set new IP Address Range settings for the Bridge NAT configuration. The Add Row window displays.

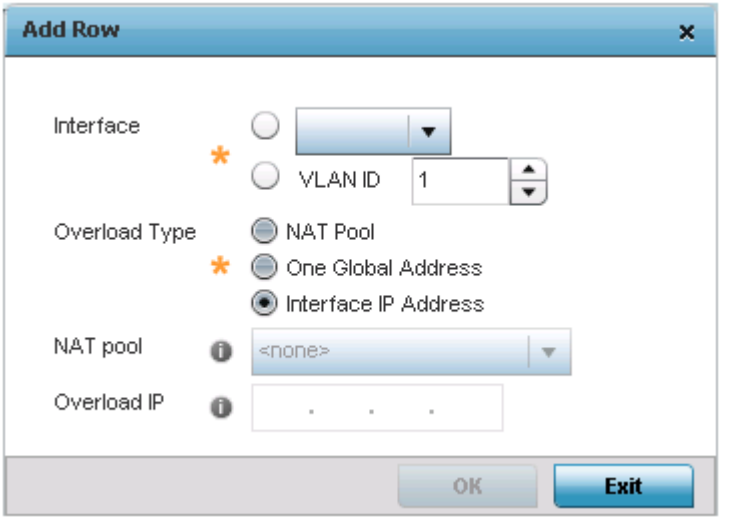

#### **Figure 237: Bridge NAT - Dynamic NAT - Add IP address and Address Configuration Window**

9 Select OK to save the Add Row and Dynamic NAT screens.

Select **Reset** to revert to the last saved configuration.

#### Override Application Visibility Settings

*Deep packet inspection* (DPI) is an advanced packet analysis technique that analyzes packet and packet content headers to determine the nature of network traffic. When DPI is enabled, packets of all flows are subjected to DPI to get accurate results. DPI identifies applications (such as, Netflix, Twitter, Facebook, etc.) and extracts metadata (such as, host name, server name, TCP-RTT, etc.) for further use by the WiNG firewall.

Legacy WiNG APs and service platforms, running WiNG 7.2.1 OS, use a third-party DPI engine to enforce *Application Visibility and Control* (AVC) within the managed network. Whereas, 802.11ax AP5xx model APs, use Purview™ libDPI engine. Use this screen to set AVC settings for the WiNG AP profiles.

# Note

Configure Application Visibility settings on legacy WiNG, 802.11ac APs, running WiNG 7.2.1 OS. These APs are: AP7502, AP7522, AP7532, AP7562, AP8612, AP8632, AP8662, AP8432, AP8533.

Note

Configure Purview Application Visibility settings on 802.11ax APs, running WiNG 7.2.1 OS. These APs are AP505i, AP510i/e, AP560i/h. Refer the WiNG 7.2.1 CLI Reference guide for information on Purview Application Policy.

To override an access point profile's AVC configuration:

1 Go to Configuration  $\rightarrow$  Devices  $\rightarrow$  Device Overrides.

The Device Overrides screen displays. This screen lists devices within the managed network.

2 Select an access point.

The selected access point's configuration menu displays.

3 Expand Profile Overrides → Security and select Application Visibility (AVC).

#### Note

A blue override icon (to the left of a parameter) defines the parameter as having an override applied. To remove an override go to the Basic Configuration section of the device and click **Clear Overrides**. This removes all overrides from the device.

The **Application Visibility (AVC)** configuration screen displays.

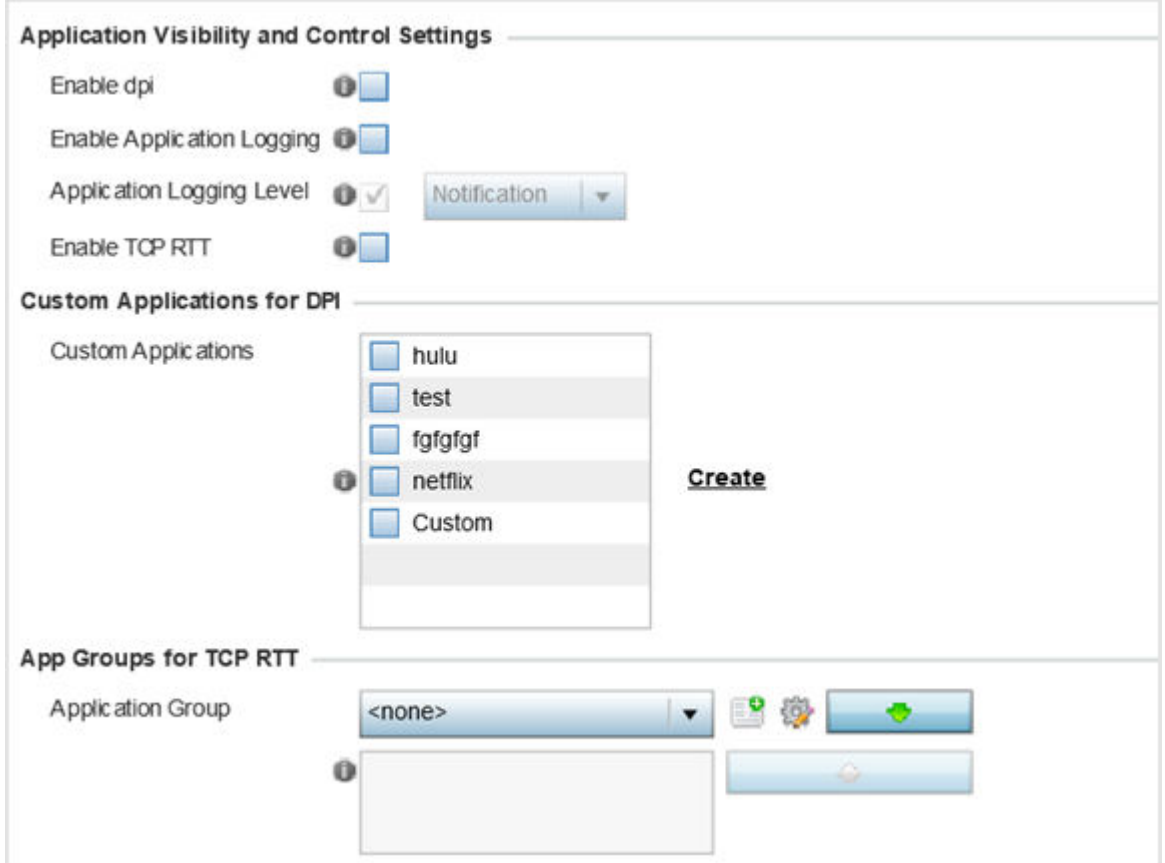

#### **Figure 238: Profile Overrides - Application Visibility (AVC) Configuration Screen**

4 Set or override the following Application Visibility and Control Settings:

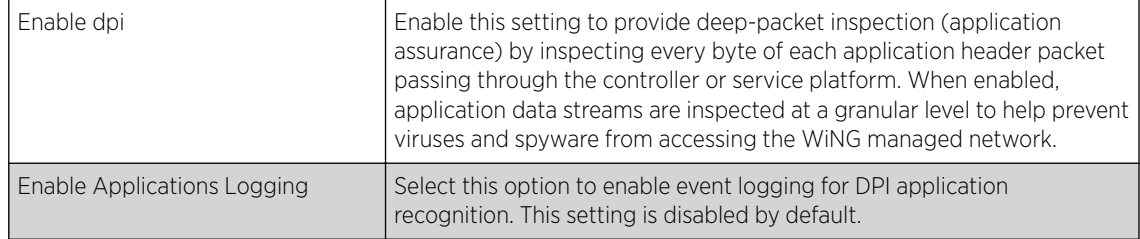

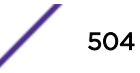
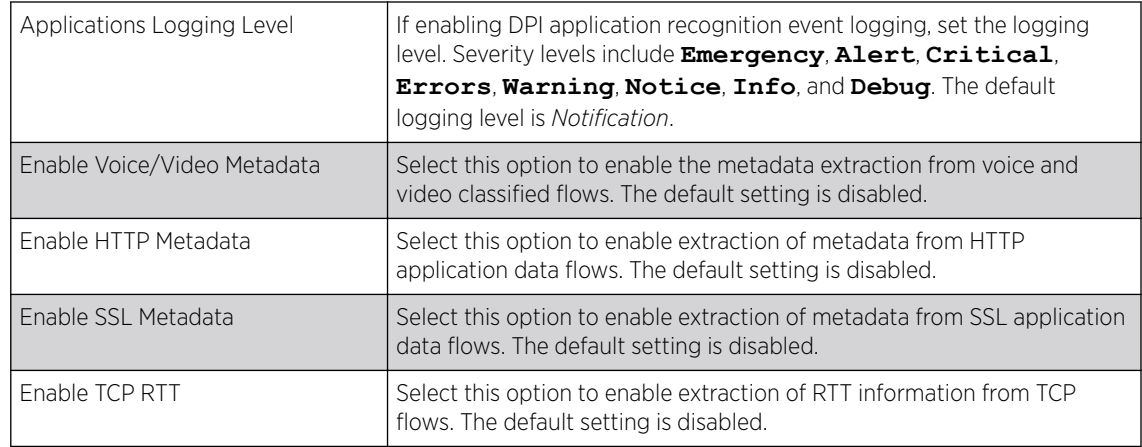

## 5 Review the Custom Applications for DPI field to select the custom applications available for this device profile.

For information on creating custom applications and their categories, see [Create a Custom](#page-735-0) [Application Definition](#page-735-0) on page 736.

6 To enable TCP-RTT metadata collection on legacy WiNG AP and service platform profiles use the App Groups for TCP RTT field to specify the application groups for which TCP-RTT metadata collection is to be enabled.

Select the **Application Groups** from the drop-down menu and use the green, down arrow to move the selection to the box below. You can add a maximum of eight groups to the list.

If the desired application group is not available, select the **Create** icon to define a new application group configuration or select the **Edit** icon to modify an existing application group. For information on creating Application groups, see [Create a Custom Application Definition](#page-735-0) on page 736.

7 Click OK to save the changes or overrides.

Click **Reset** to revert to the last saved configuration.

### *Profile Overrides - VRRP*

A default gateway is a critical resource for connectivity. However, it's prone to a single point of failure. Thus, redundancy for the default gateway is required by the access point. If WAN backhaul is available, and a router failure occurs, then an access point should act as a router and forward traffic on to its WAN link.

Define an external VRRP *(Virtual Router Redundancy Protocol)* configuration when router redundancy is required in a wireless network requiring high availability.

The election of a VRRP master is central to the configuration of VRRP. A VRRP master (once elected) performs the following functions:

To override an access point profile's VRRP configuration:

1 Go to Configuration  $\rightarrow$  Devices  $\rightarrow$  Device Overrides.

The Device Overrides screen displays. This screen lists devices within the managed network.

2 Select an access point.

The selected access point's configuration menu displays.

## 3 Expand Profile Overrides, and select VRRP.

A blue override icon (to the left of a parameter) defines the parameter as having an override applied. To remove an override go to the **Basic Configuration** section of the device and click Clear Overrides. This removes all overrides from the device.

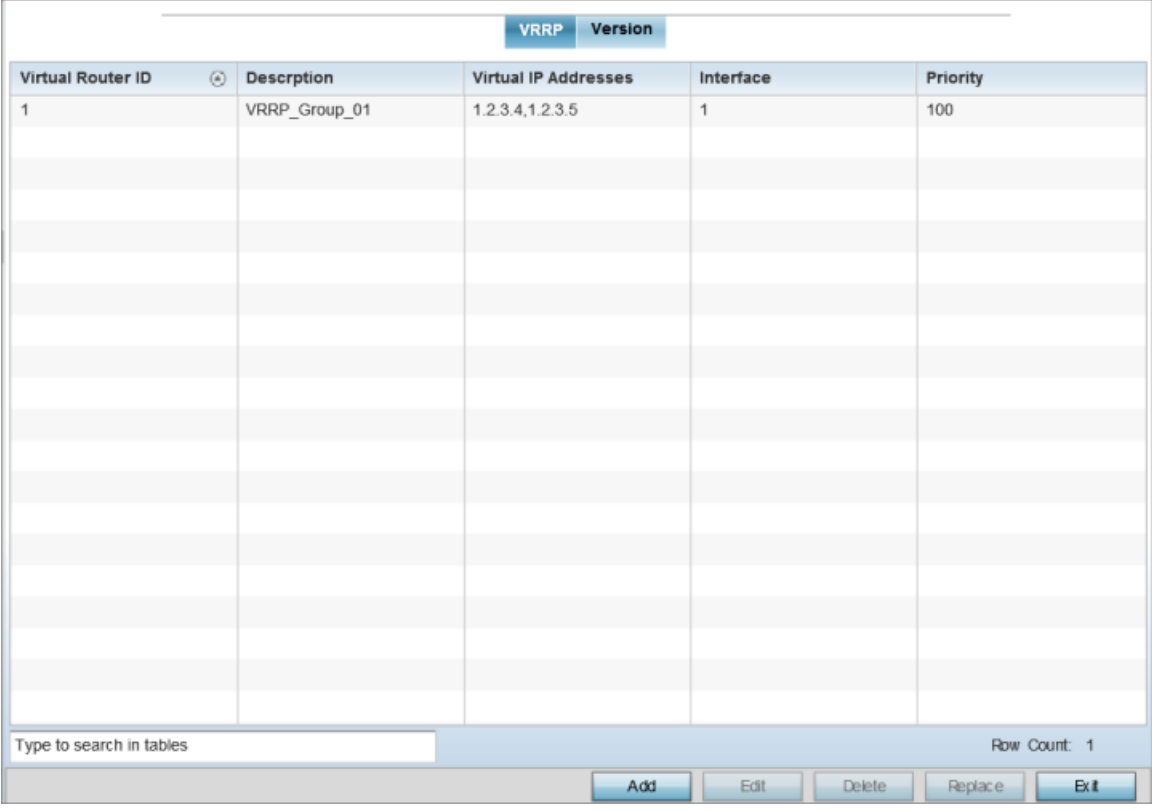

The VRRP **→** VRRP configuration screen displays by default.

# **Figure 239: Profile Overrides - VRRP - VRRP Configuration Main Screen**

4 Review the following VRRP configuration data to assess whether a new VRRP configuration is required or whether an existing VRRP configuration can be modified or removed:

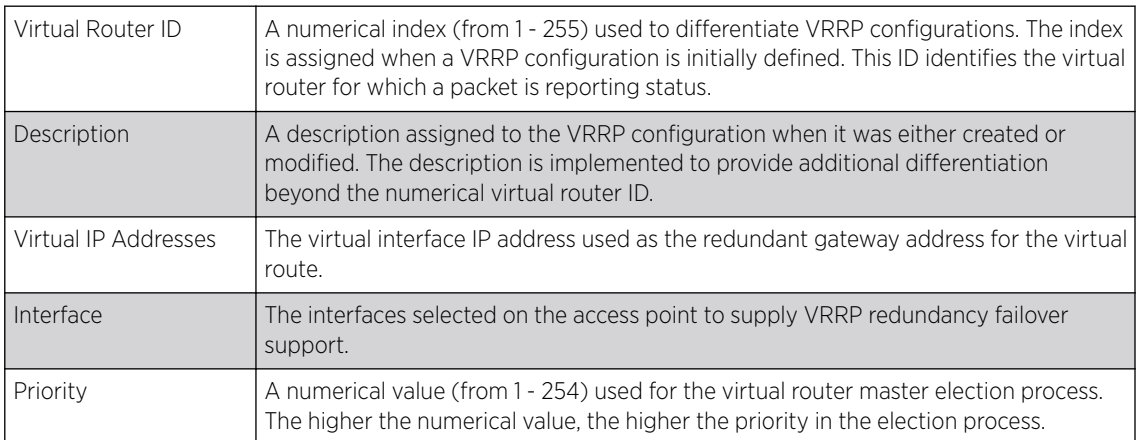

5 Click Add to create a new VRRP configuration.

Click Edit to modify or override the attributes of a existing VRRP configuration. If necessary, existing VRRP configurations can be selected and permanently removed by clicking Delete.

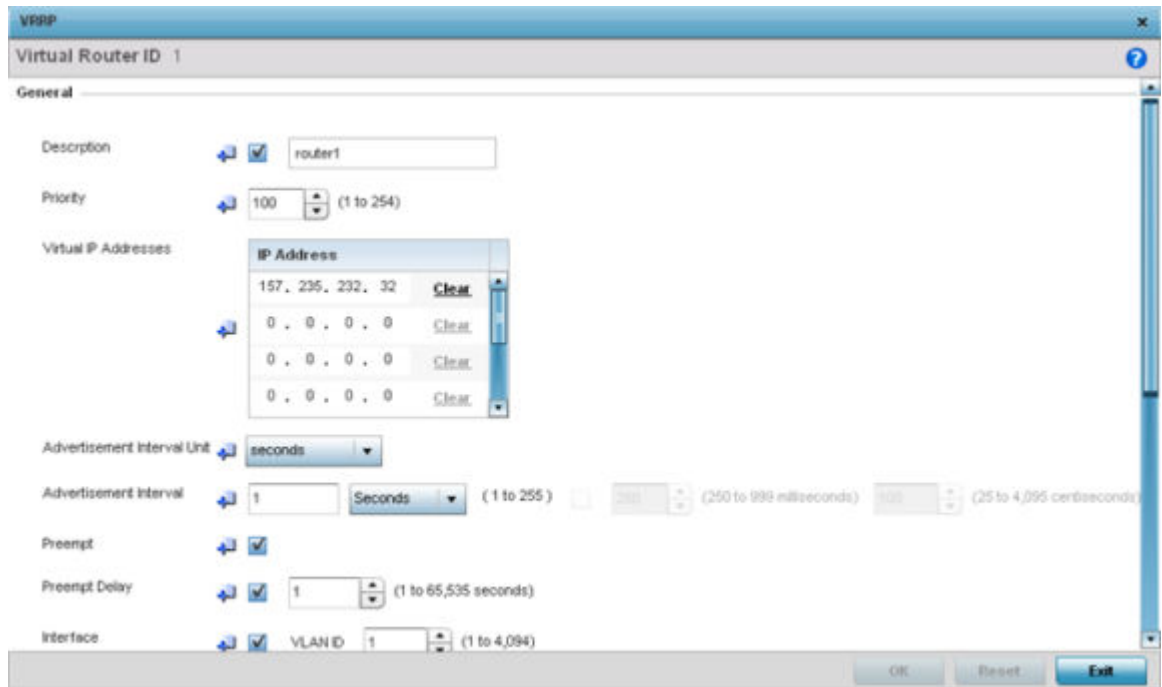

## **Figure 240: Device Overrides - VRRP - Virtual Router Screen**

6 If you are creating a new VRRP configuration, assign a Virtual Router ID from 1 - 255.

In addition to functioning as numerical identifier, the ID identifies the virtual router for which a packet is reporting status.

7 Define the following VRRP General parameters:

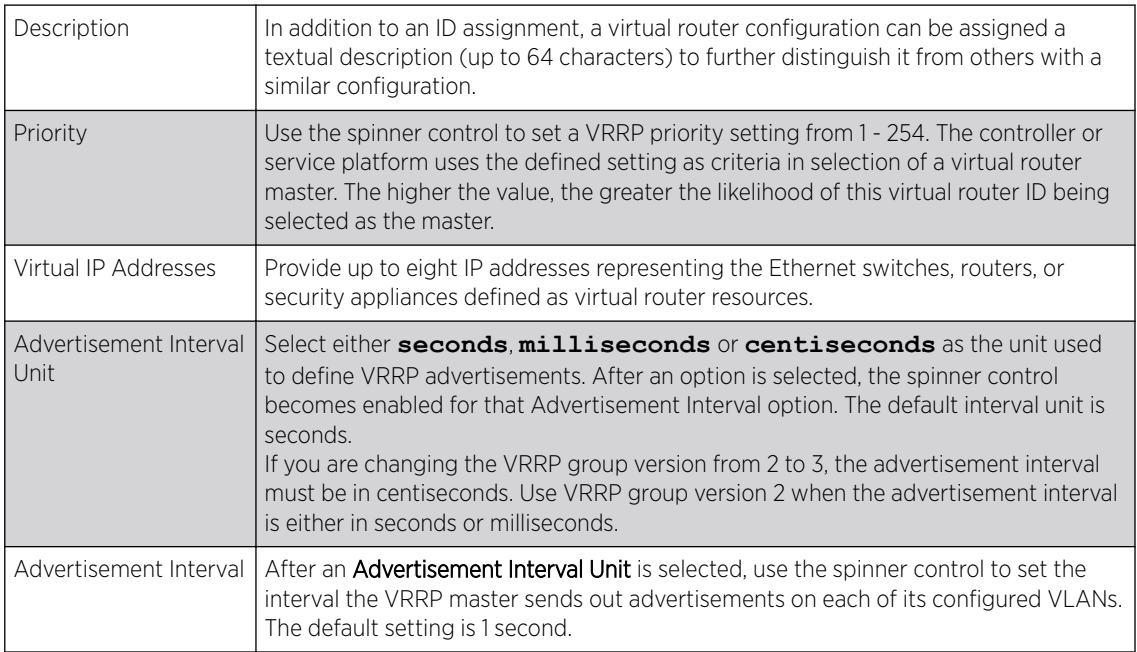

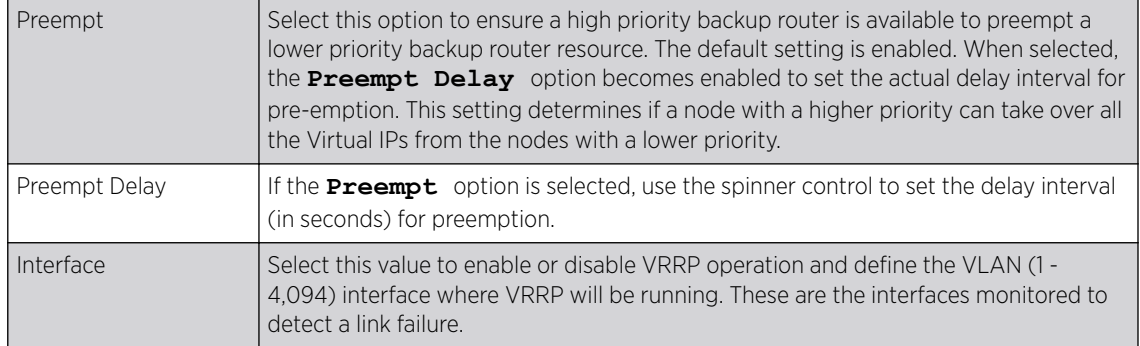

## 8 Refer to the **Protocol Extension** field to define the following:

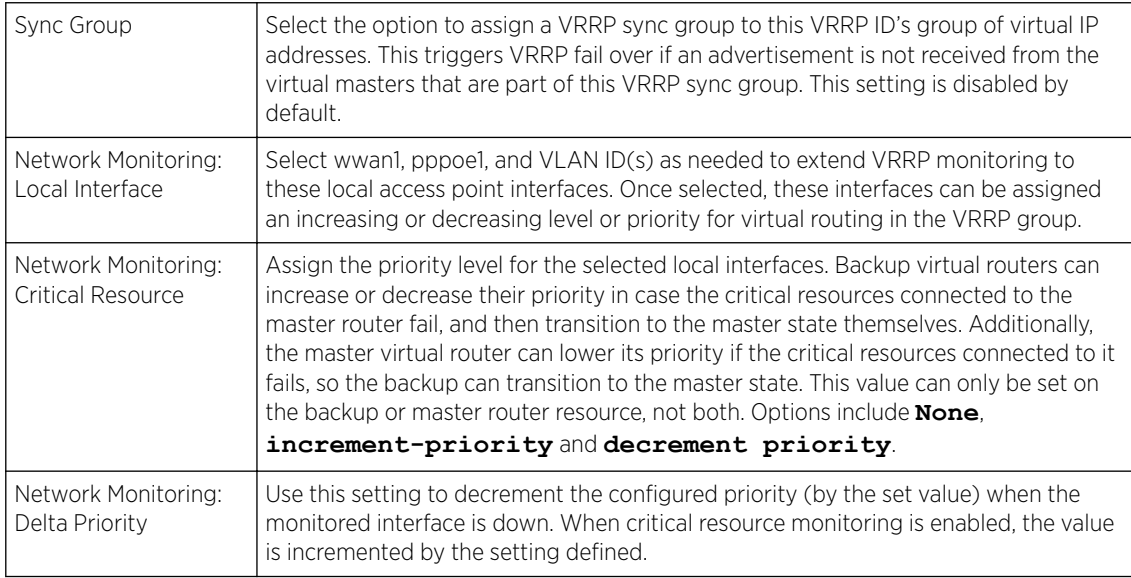

9 Click OK to save the VRRP configuration changes.

Click Reset to revert to the last saved configuration.

## Profile Overrides - VRRP Version

To set or override the VRRP Version configuration:

1 Select the Version tab to define the VRRP version scheme used with the configuration.

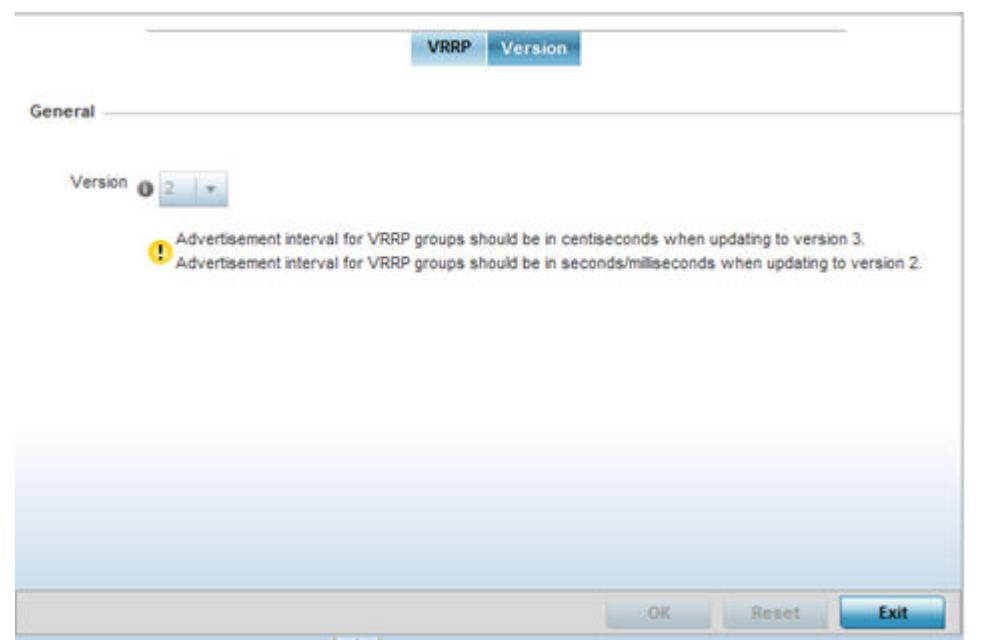

## **Figure 241: Device Overrides - VRRP Screen - Version Tab**

VRRP version 3 (RFC 5798) and 2 (RFC 3768) are selectable to set the router redundancy. Version 3 supports sub-second (centisecond) VRRP failover and support services over virtual IP. For more information on the VRRP protocol specifications (available publicly) refer to [http://www.ietf.org/rfc/](http://www.ietf.org/rfc/rfc3768.txt) [rfc3768.txt](http://www.ietf.org/rfc/rfc3768.txt) (version 2) and <http://www.ietf.org/rfc/rfc5798.txt>(version 3).

2 Click OK to save the VRRP Version configuration changes. Click Reset to revert to the last saved configuration.

3

# *Profile Overrides - List of Critical Resources*

Critical resources are device IP addresses or interface destinations on the network inter-operated as critical to the health of the network. The critical resource feature allows for the continuous monitoring of these addresses. A critical resource, if not available, can result in the network suffering performance degradation. A critical resource can be a gateway, a AAA server, a WAN interface, or any hardware or service on which the stability of the network depends. Critical resources are pinged regularly by the access point. If there is a connectivity issue, an event is generated stating a critical resource is unavailable. By default, no critical resource policy is enabled, and one needs to be created and implemented.

Critical resources can be monitored directly through the interfaces on which they are discovered. For example, a critical resource on the same subnet as the access point can be monitored by its IP address. However, a critical resource located on a VLAN must continue to monitored on that VLAN.

Critical resources configured for access point profiles, can be overridden at the device level. To override an access point profile's critical resource configuration:

## 1 Go to Configuration  $\rightarrow$  Devices  $\rightarrow$  Device Overrides.

The Device Overrides screen displays. This screen lists devices within the managed network.

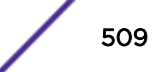

2 Select an access point.

The selected access point's configuration menu displays.

3 Expand Profile Overrides, and select Critical Resources.

The List of Critical Resources screen displays by default.

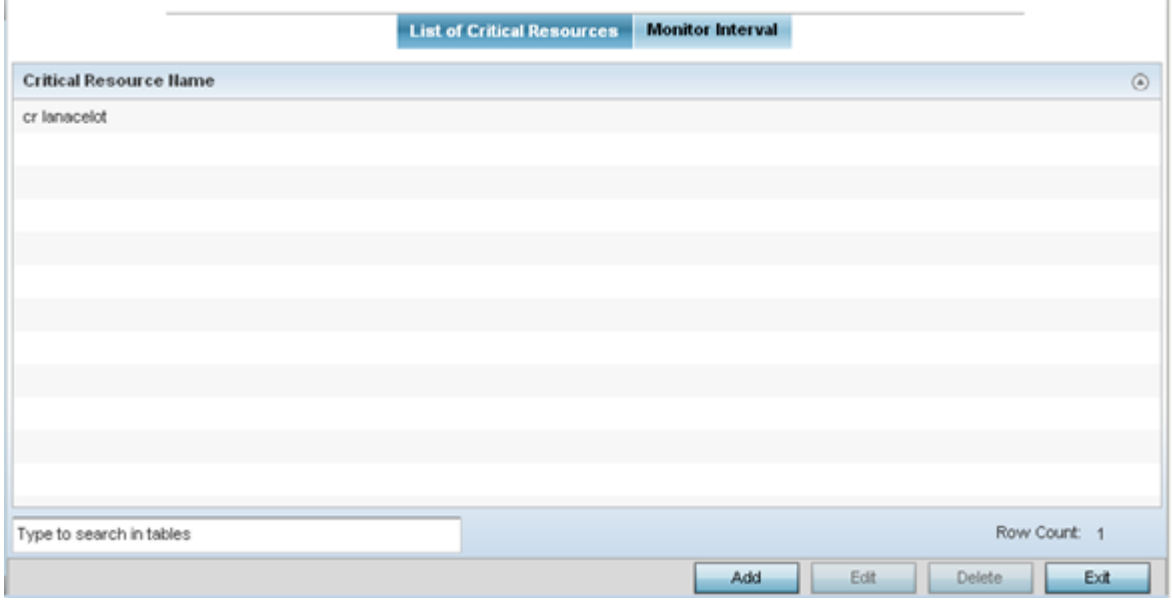

### **Figure 242: Profile Overrides - Critical Resources - List of Critical Resources Screen**

The screen lists the destination IP addresses or interfaces (VLAN, WWAN, or PPPoE) used for critical resource connection. IP addresses can be monitored directly by the access point or controller. However, a VLAN, WWAN, or PPPoE must be monitored behind an interface.

4 To set or override an existing critical resource configuration, click Edit. Click **Add** to add a new critical resource and connection method.

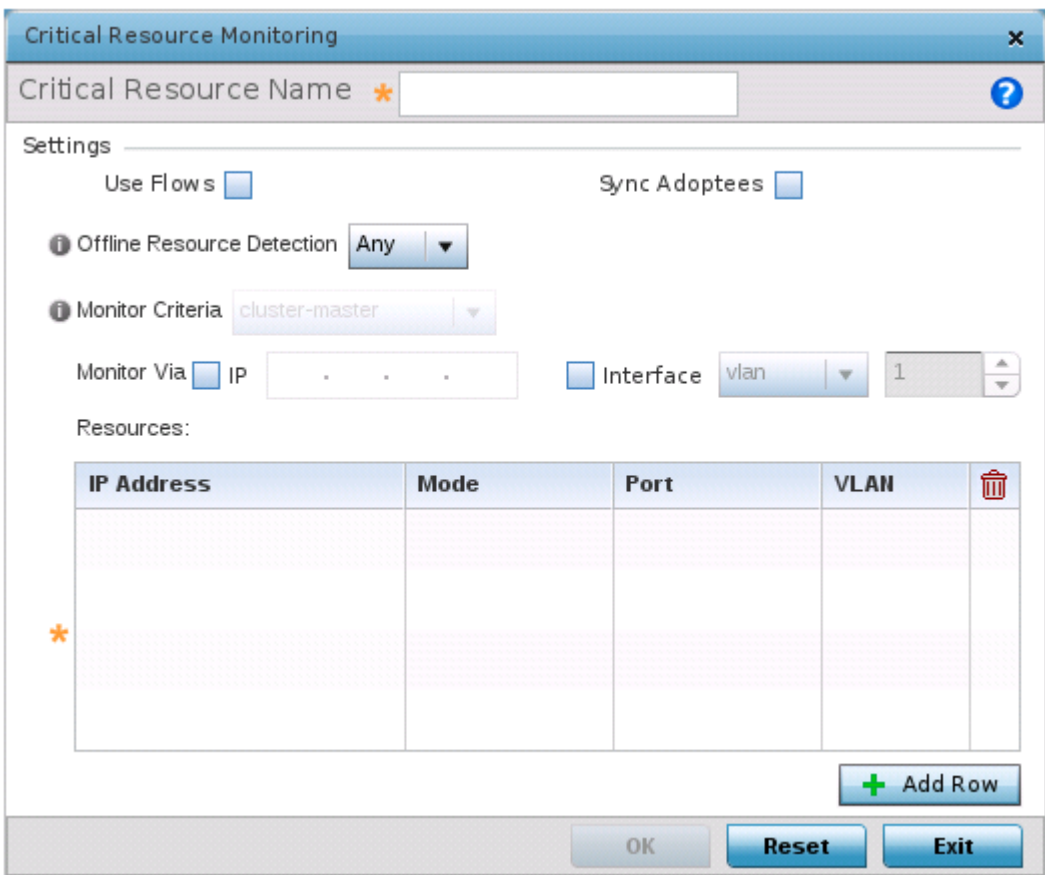

### **Figure 243: Critical Resources Screen - Adding a Critical Resource**

- 5 If you are adding a new critical resource, in the Critical Resource Name field, provide a name up to 32 characters.
- 6 Select Use Flows so that the critical resource will monitor using firewall flows for DHCP or DNS instead of ICMP or ARP packets.

This reduces the amount of traffic on the network. This setting is disabled by default.

7 Select **Sync Adoptees** to sync adopted devices to state changes with a resource-state change message .

This setting is disabled by default.

8 Use the **Offline Resource Detection** drop-down menu to define how critical resource event messages are generated.

Options include **Any** and **All**. If you select **Any**, an event is generated when the state of any single critical resource changes. If you select **All**, an event is generated when the state of all monitored critical resources change.

9 Use the Monitor Criteria drop-down menu to select either **rf-domain-manager**, **clustermaster** or **All** as the resource for monitoring critical resources by one device and updating the rest of the devices in a group.

If you select rf-domain-manager, the current rf-domain manager performs resource monitoring, and the rest of the devices do not. The RF-domain-manager updates any state changes to the rest of the devices in the RF Domain.

With the cluster-master option, the cluster master performs resource monitoring and updates the cluster members with state changes.

With a controller-managed RF Domain, set Monitoring Criteria to **All** because the controller might not know the VLAN bridged locally by the devices in the RF Domain monitoring DHCP.

- 10 In the Monitor Via field, select the **IP** option to monitor a critical resource directly (within the same subnet) using the provided IP address as a network identifier.
- 11 In the Monitor Via field, select the Interface check box to monitor a critical resource using the critical resource's **VLAN**, **WWAN1** or **PPPoE1** interface.

If you select **VLAN**, use the spinner control to define the destination VLAN ID used as the interface for the critical resource.

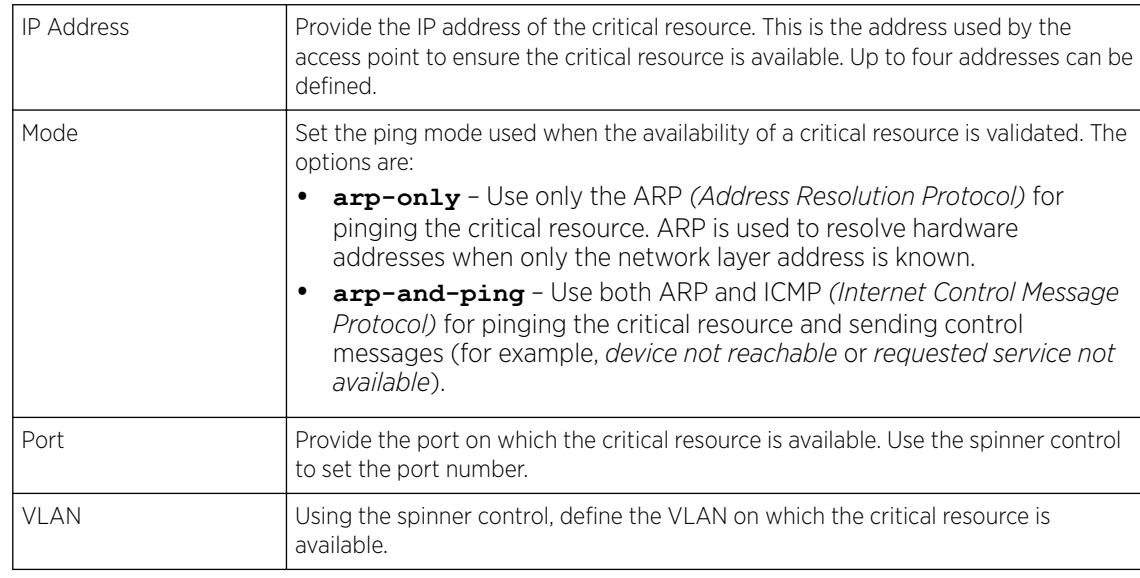

12 In the Resources table, click  $+$  Add Row and define the following parameters:

13 Click OK to save the critical resource configuration changes.

Click Reset to revert to the last saved configuration.

#### Critical Resources - Monitor Interval

To override the critical resource monitoring interval configuration:

1 Select the Monitor Interval tab.

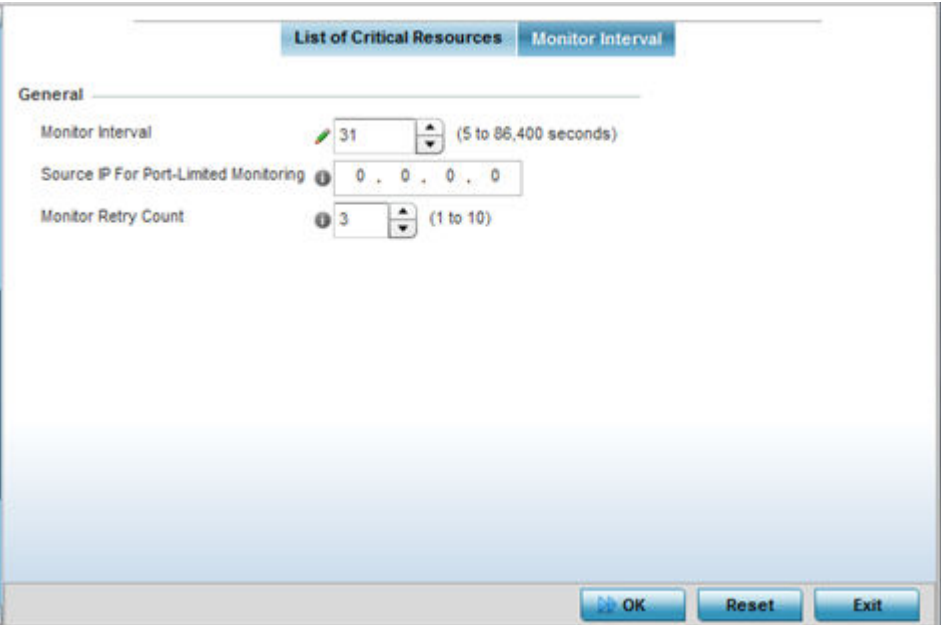

### **Figure 244: Critical Resources Screen - Monitor Interval Tab**

2 Use Monitor Interval to set the duration, in seconds, between two successive pings to the critical resource.

Select a duration between 5 and 86,400 seconds. The default setting is 30 seconds.

3 Use Source IP for Port-Limited Monitoring to define the IP address used as the source address in ARP packets used to detect a critical resource on a layer 2 interface.

Generally, the source address 0.0.0.0 is used in the ARP packets used to detect critical resources. However, some devices do not support that IP address and drop the ARP packets. Use this field to provide an IP address specifically used for this purpose. The IP address used for Port-Limited Monitoring must be different from the IP address configured on the device.

4 Use Monitor Retry Count to set the number of retry connection attempts (1 - 10) permitted before this device connection is defined as down (offline).

The default setting is three connection attempts.

5 Click OK to save the and monitor interval changes. Click Reset to revert to the last saved configuration.

### *Override Services Configuration*

Use this option to override the access point's captive portal server configurations at the device level. You can also override the RADIUS server, DHCP server, Bonjour Gateway Forwarding Policy, and Imagotag Policy settings.

To set or override the access point profile's services configuration:

1 Go to Configuration  $\rightarrow$  Devices  $\rightarrow$  Device Overrides.

The Device Overrides screen displays. This screen lists devices within the managed network.

2 Select an access point.

The selected access point's configuration menu displays.

## 3 Expand Profile Overrides and select Services.

The **Services** configuration screen displays.

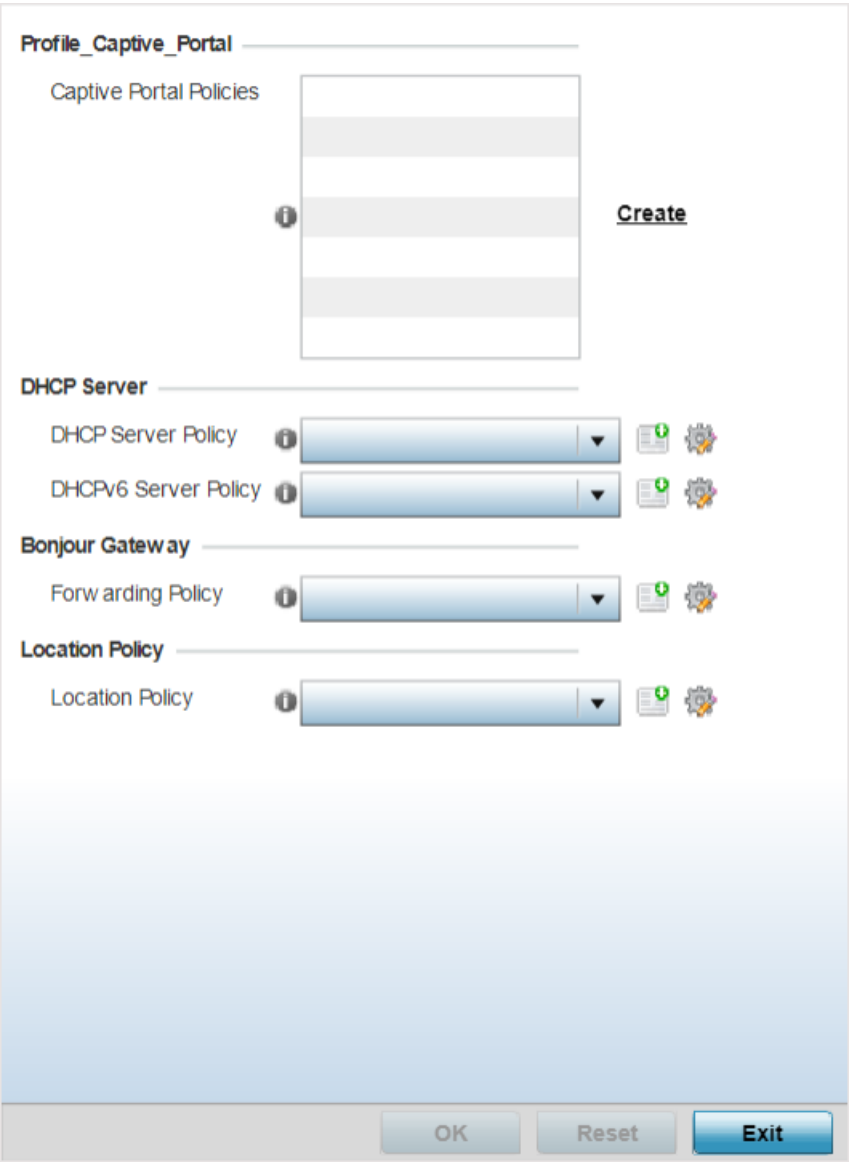

### **Figure 245: Profile Overrides - Service Configuration Screen**

4 Refer to the Profile\_Captive\_Portal field to select or set a guest access configuration (captive portal) for use with this profile.

Captive portals are access policies that guests temporary and restrictive access to the access point managed network.

A captive portal is a browser-based authentication mechanism that forces unauthenticated users to a web page. Captive portals capture and re-direct a wireless user's web-browser session to a captive portal login page where the user must enter valid credentials to access the wireless network. Once logged into the captive portal, additional *Acknowledgment*, *Agreement*, *Welcome*, *No Service* and *Fail* customized pages enhance screen flow and user experience.

5 Select an existing captive portal policy.

If an existing captive portal policy does not meet your requirements, use the **Create** or **Edit** icons to create a new captive portal policy or edit an existing policy. For more information, see [Captive Portal](#page-802-0) [Policies](#page-802-0) on page 803.

6 In the RADIUS Server Application Policy section select an Application policy or Purview Application policy based on the AP type. This will override the selection made in the profile context.

For legacy WiNG 802.11ac APs, running WiNG 7.2.1 OS, select an Application policy from those listed on the screen. To create a new policy click, Create and the define the Application policy settings. For information on creating Application policies, see [Create an Application Policy](#page-732-0) on page 733.

For 802.11ax APs, running WiNG 7.1.2 or later version of the WiNG 7 OS, select a Purview Application policy. To create a new policy click, **Create** and the define the Application policy settings. Refer the WiNG 7.2.1 CLI Reference guide for information on Purview Application Policy.

Use this option to enforce RADIUS *change of authorization* (CoA) in the profile configuration context. when enforced, successfully authenticated users are reauthenticated and the attributes of their active AAA session changed based on the rules defined by the application policy.

7 Use the DHCP Server Policy drop-down menu to assign this device a DHCP server policy.

*Dynamic Host Configuration Protocol* (DHCP) allows hosts on an IP network to request and be assigned IP addresses as well as discover information about the network where they reside. Each subnet can be configured with its own address pool. Whenever a DHCP client requests an IP address, the DHCP server assigns an IP address from that subnet's address pool. When the onboard DHCP server allocates an address for a DHCP client, the client is assigned a lease, which expires after an predetermined interval. Before a lease expires, wireless clients (to which leases are assigned) are expected to renew them to continue to use the addresses. When the lease expires, the client is no longer permitted to use the leased IP address. The profile's DHCP server policy ensures all IP addresses are unique, and no IP address is assigned to a second client while the first client's assignment is valid (its lease has not expired).

If an existing DHCP policy does not meet your requirements, click the **Create** icon to create a new policy configuration that can be applied to this profile, or click the **Edit** icon to modify the parameters of an existing DHCP Server policy.

8 Use the DHCPv6 Server Policy drop-down menu assign this device a DHCPv6 server policy.

DHCPv6 is a networking protocol for configuring IPv6 hosts with IP addresses, IP prefixes, or other configuration attributes required on an IPv6 network. DHCP in IPv6 works in with IPv6 router discovery. With the proper RA flags, DHCPv6 works like DHCP for IPv4. The central difference is the way a device identifies itself if assigning addresses manually instead of selecting addresses dynamically from a pool.

If an existing DHCP policy for IPv6 does not meet your requirements, use the **Create** or **Edit** icons to create a new DHCPv6 server policy or edit an existing policy.

9 Use the RADIUS Server Policy drop-down menu to select an existing RADIUS server policy to use as a user validation security mechanism with this device.

A profile can have its own unique RADIUS server policy to authenticate users and authorize access to the network. A profile's RADIUS policy provides the centralized management of controller or service platform authentication data (usernames and passwords). When an client attempts to associate, an authentication request is sent to the RADIUS server.

If an existing RADIUS policy does not meet your requirements, use the **Create** or **Edit** icons to create a new RADIUS server policy or edit an existing policy.

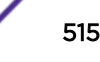

10 Refer to the **Bonjour Gateway** field to select or set a Bonjour Gateway Forwarding Policy. Bonjour is Apple's implementation of zero-configuration networking (Zeroconf). Zeroconf is a group of technologies that include service discovery, address assignment and hostname resolution. Bonjour locates devices such as printers, other computers and services that these computers offer over a local network. Bonjour provides a general method to discover services on a LAN. It allows users to set up a network without any configuration. Services such as printers, scanners and filesharing servers can be found using Bonjour. Bonjour only works within a single broadcast domain. However, with special DNS configuration, it can be extended to find services across broadcast domains.

Bonjour Forwarding Policy enables discovery of services on VLANs which are not visible to the device running the Bonjour Gateway. Bonjour forwarding enables forwarding of Bonjour advertisements across VLANs to enable the Bonjour Gateway device to build a list of services and the VLANs where these services are available.

11 Use the Location Policy drop-down menu to select and apply a location policy to the controller/ virtual controller. The location policy provides the ExtremeLocation server's hostname and ExtremeLocation tenant's location API key. This information is required by the controller to authenticate and authorize with the ExtremeLocation server. Use the Create or Edit icons to create a new policy or edit an existing policy.

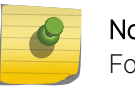

Note

For information on creating location policies, see [Location Policy](#page-689-0) on page 690.

12 Refer to the **Imagotag Policy** field to select or set a Imagotag Policy. Use the drop-down menu to select and apply an Imagotag Policy to the AP's profile. You can use the **Create** to create a new policy or **Edit** icon to edit an existing policy. The Imagotag feature is supported only on the AP-8432 model access point.

For more information on enabling support for SES-imagotag's ESL tags on AP-8432 APs with USB interfaces, see [Setting the Imagotag Policy](#page-862-0) on page 863.

13 Select OK to save services configuration overrides.

Select Reset to revert to the last saved configuration.

### *Profile Overrides - Management Settings*

There are mechanisms to allow or deny management access to the network for separate interfaces and protocols: HTTP, HTTPS, Telnet, SSH, and SNMP.

These management access configurations can be applied strategically to profiles as resource permissions dictate for the profile. Additionally, overrides can be applied to customize a device's management configuration, if deployment requirements change and a device's configuration must be modified from its original device profile configuration.

Additionally, an administrator can define a profile with unique configuration file and device firmware upgrade support. You can override the management configurations of a profile at the device level. To override an access point profile's management settings:

To define or override a profile's management configuration:

### 1 Go to Configuration  $\rightarrow$  Devices  $\rightarrow$  Device Overrides.

The Device Overrides screen displays. This screen lists devices within the managed network.

2 Select an access point.

The selected access point's configuration menu displays.

3 Expand Profile Overrides → Management.

### Note

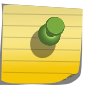

A blue override icon (to the left of a parameter) defines the parameter as having an override applied. To remove an override go to the Basic Configuration section of the device and click **Clear Overrides**. This removes all overrides from the device.

The management Settings configuration screen displays.

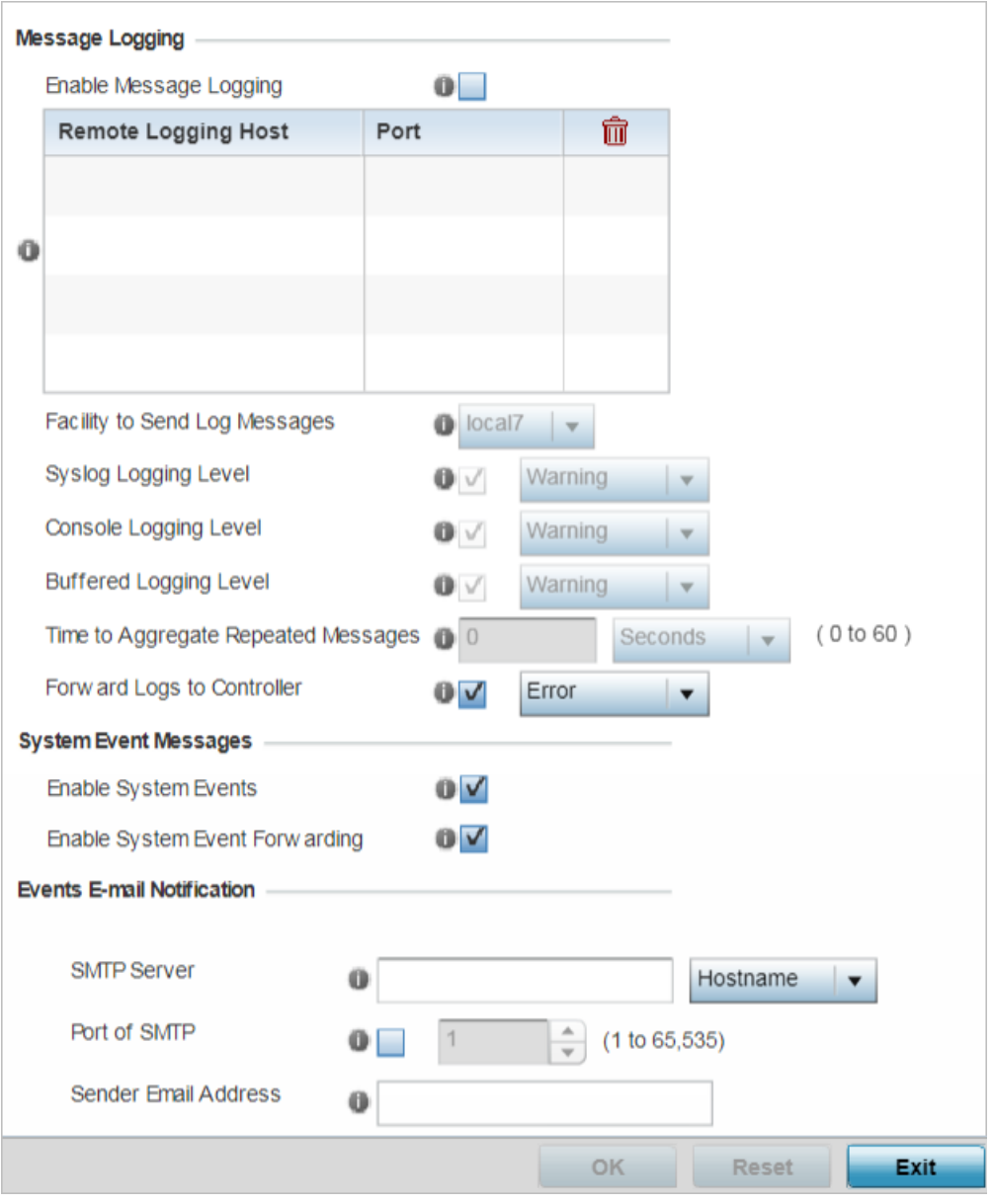

**Figure 246: Profile Overrides - Management - Settings Configuration Screen**

4 In the Message Logging field, select the **Enable Message Logging** checkbox to enable message logging. When enabled, system events are logged to a log file or a syslog server.

Selecting this check box enables the rest of the parameters required to define the profile's logging configuration. This option is disabled by default.

5 In the Remote Logging Host table provide the following:

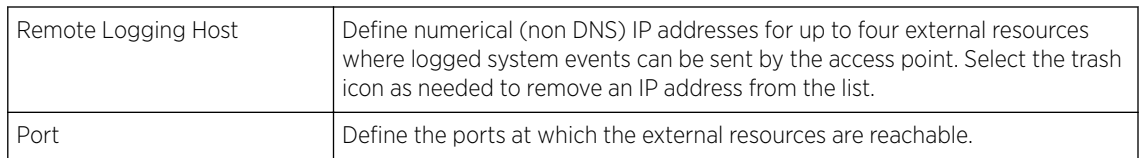

6 Configure the following Message Logging parameters:

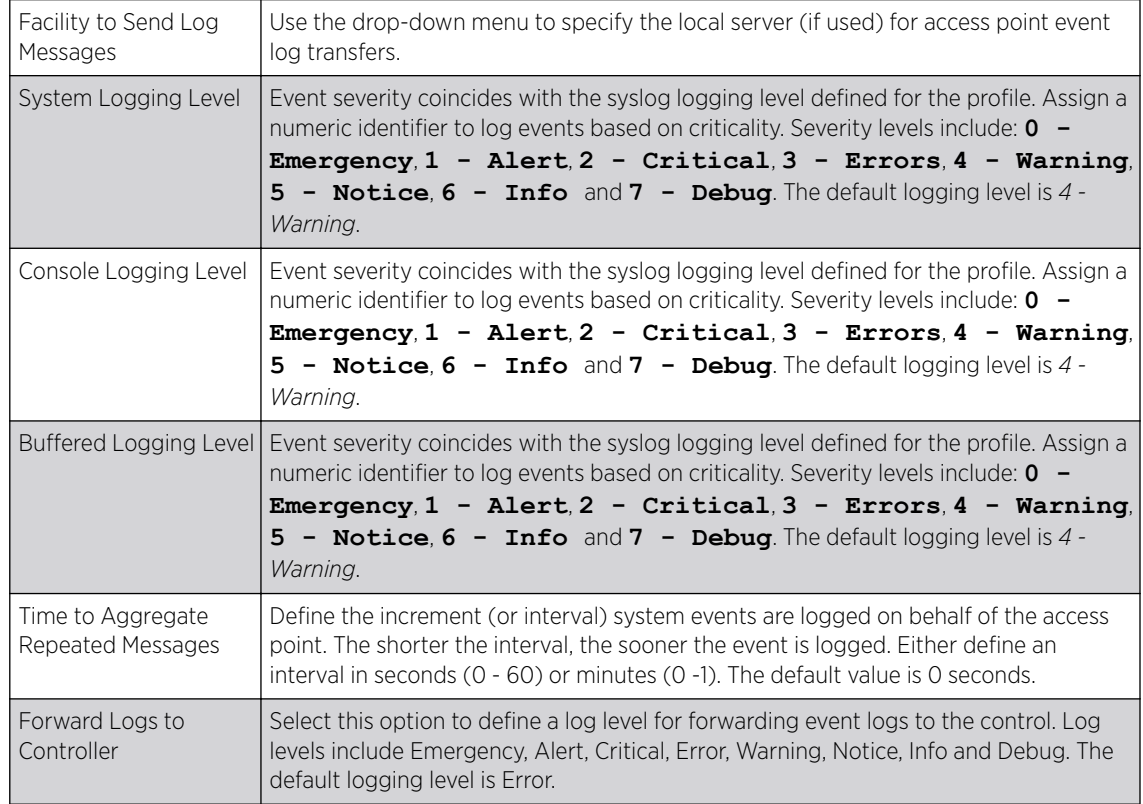

- 7 Refer to the System Event Messages field to define or override how system messages are logged and forwarded on behalf of the profile.
	- a Select Enable System Events to allow the profile to capture system events and append them to a log file.

It is important to log individual events to discern an overall pattern that may be negatively impacting performance. This setting is enabled by default.

b Select Enable System Event Forwarding to enable the forwarding of system events.

This setting is enabled by default.

8 Refer to the Events E-mail Notification field to define or override how system event notification emails are sent.

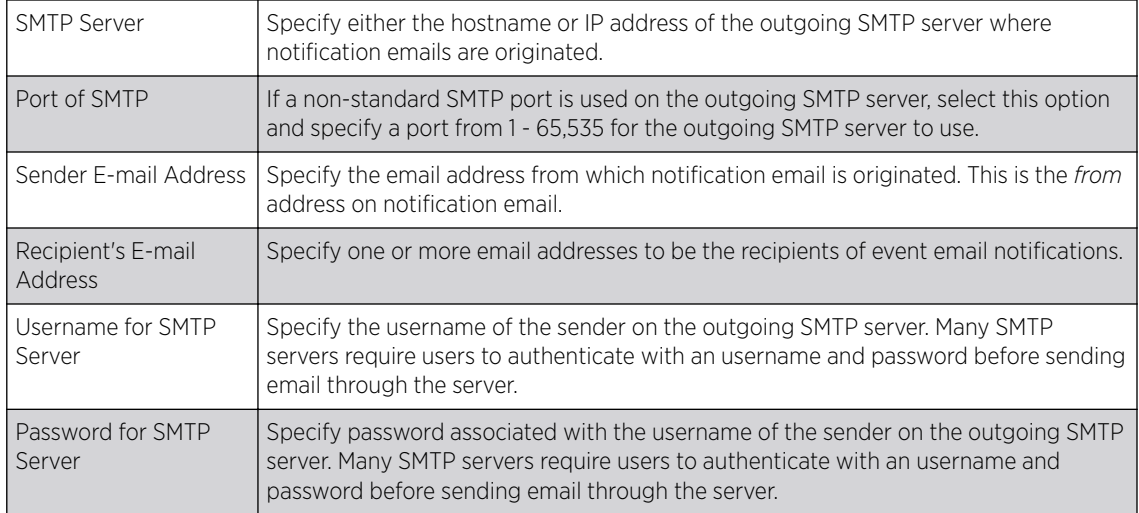

9 In the Persist Configuration Across Reloads field, use the Configure drop-down menu to define whether the access point saves a configuration received from a Virtual Controller AP to flash memory.

The configuration would then be made available if the this access point reboots and the Virtual Controller AP is not reachable. Options include **Enabled**, **Disabled**, and **Secure**.

10 Refer to the HTTP Analytics field to define analytic compression settings and update intervals.

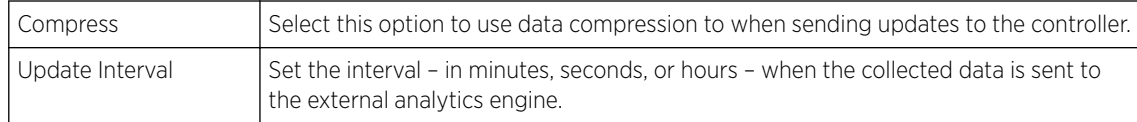

11 Click OK to save the management setting overrides.

Click Reset to revert to the last saved configuration.

### Profile Overrides - Management Firmware

To override the access point profile's firmware upgrade settings:

#### 1 Select Management → Firmware.

The management Firmware upgrade setting configuration screen displays.

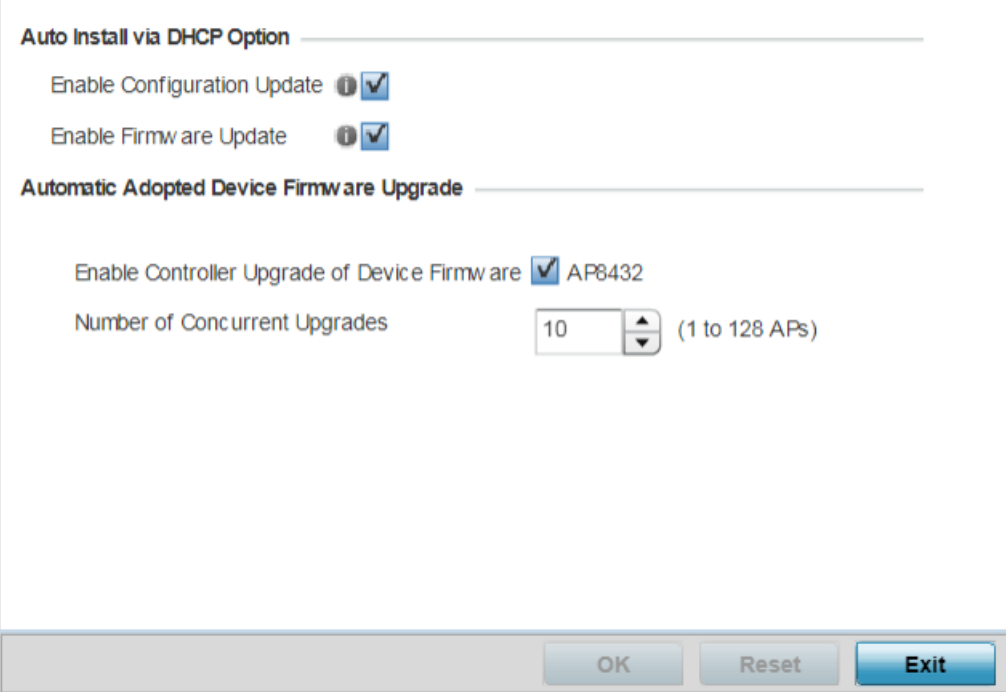

# **Figure 247: Management - Firmware Upgrade Configuration Screen**

2 Refer to the Auto Install via DHCP Option field to configure automatic configuration file and firmware updates.

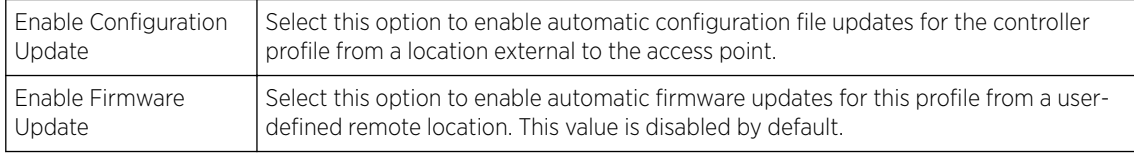

3 In the Automatic Adopted Device Firmware Upgrade section, define an automatic firmware upgrade from a local file.

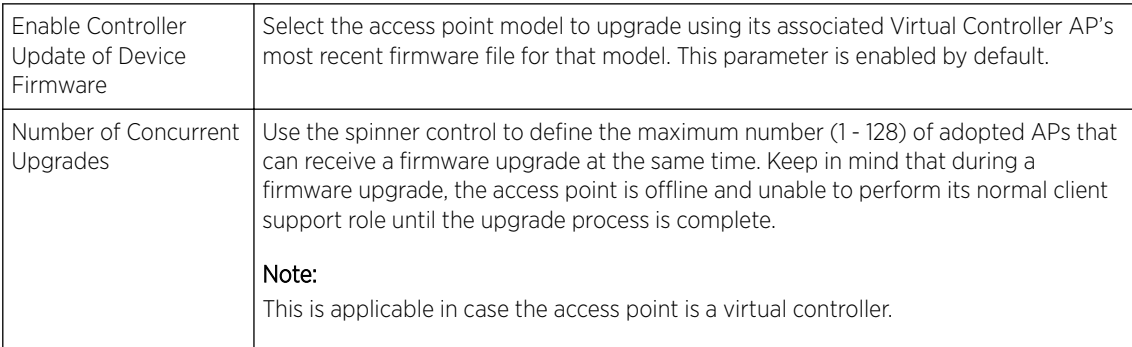

4 Click OK to save the management firmware overrides.

Click Reset to revert to the last saved configuration.

## Profile Overrides - Management Heartbeat

To override the access point profile's management heartbeat configuration:

1 Select Managemt → Heartbeat.

The management **Heartbeat** setting configuration screen displays.

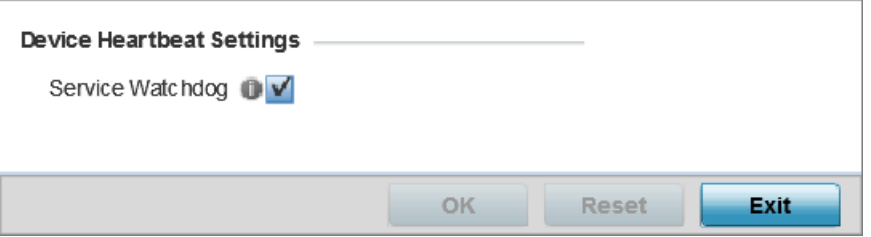

### **Figure 248: Managemnet - Heartbeat Configuration Screen**

2 Select the **Service Watchdog** option to implement heartbeat messages.

This ensures that associated devices are up and running and can interoperate effectively. The Service Watchdog is enabled by default.

3 Click OK to save the changes and overrides made to the profile's configuration.

Click Reset to revert to the last saved configuration.

### *Profile Overrides - Meshpoint*

An access point can be configured to be a part of a meshed network. A mesh network is one where nodes in the network can communicate with each where each node can maintain more than one path to its peers. Mesh networking enables users to access broadband applications anywhere, including moving vehicles, by providing robust, reliable, and redundant connectivity to all the members of the network. When one of the nodes in a mesh network becomes unavailable, the other nodes in the network can still communicate with each other directly or through intermediate nodes.

*Mesh point* is the name given to a device that is a part of a meshed network.

Use the **Mesh Point** screen to configure or override the parameters that set how this device behaves as a part of the mesh network.

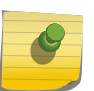

### Note

WiNG 7.1 release does not provide MeshConnex support on AP505 and Ap510 model access points. This feature will be supported in future releases.

#### 1 Go to Configuration  $\rightarrow$  Devices  $\rightarrow$  Device Overrides.

The Device Overrides screen displays. This screen lists devices within the managed network.

2 Select an access point.

The selected access point's configuration menu displays.

## 3 Expand Profile Overrides and select Meshpoint.

A blue override icon (to the left of a parameter) defines the parameter as having an override applied. To remove an override go to the Basic Configuration section of the device and click Clear Overrides. This removes all overrides from the device.

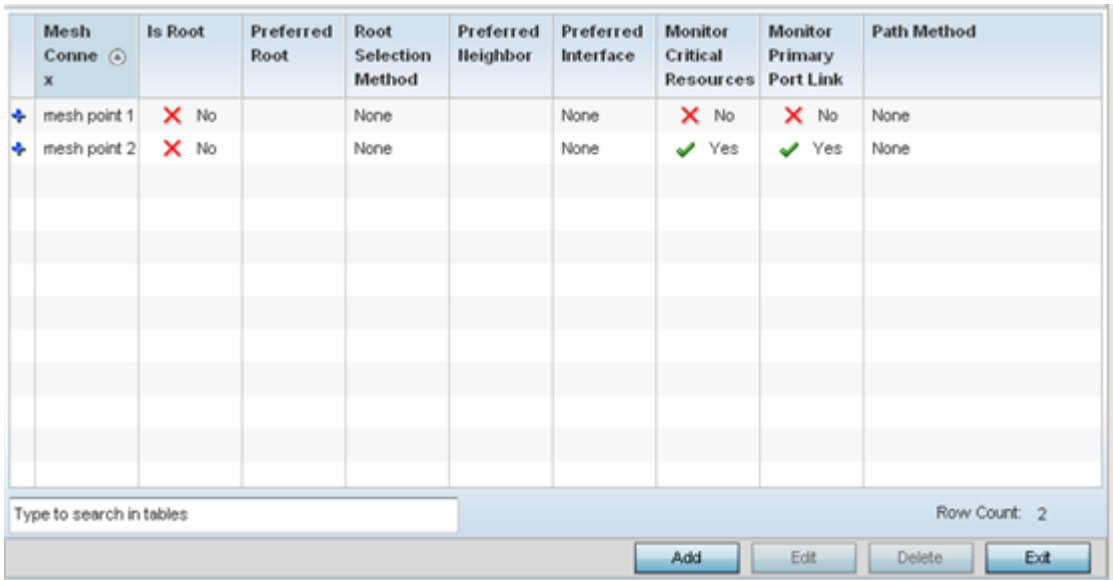

The Meshpoint main screen displays.

**Figure 249: Profile Overrides - Meshpoint - Main Screen**

4 To modify or override an existing meshpoint settings, click Edit.

To create a new meshpoint, click Add. If necessary, existing configurations can be selected and permanently removed by clicking Delete.

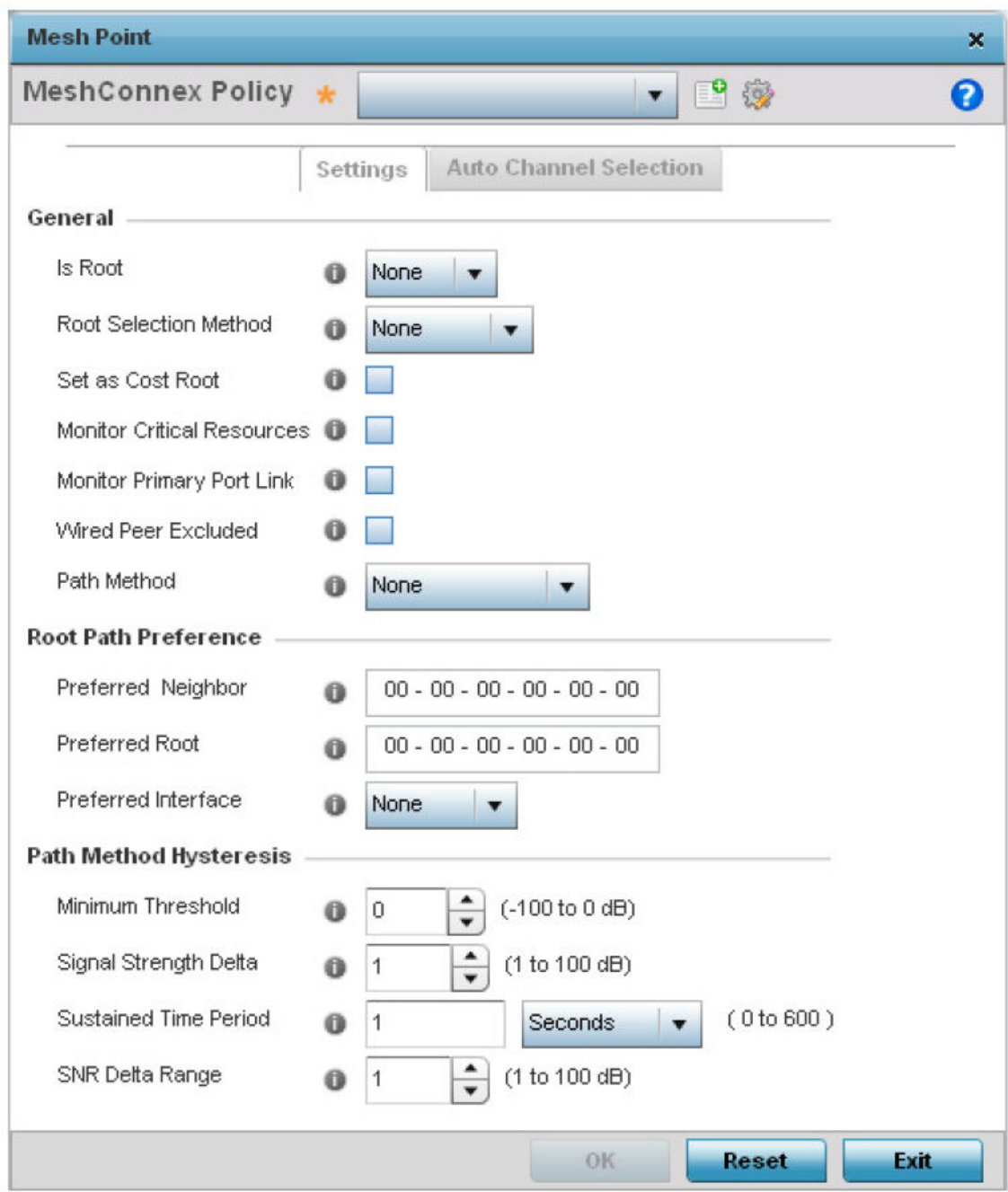

**Figure 250: Mesh Point Settings Screen**

5 Define the following General mesh point settings:

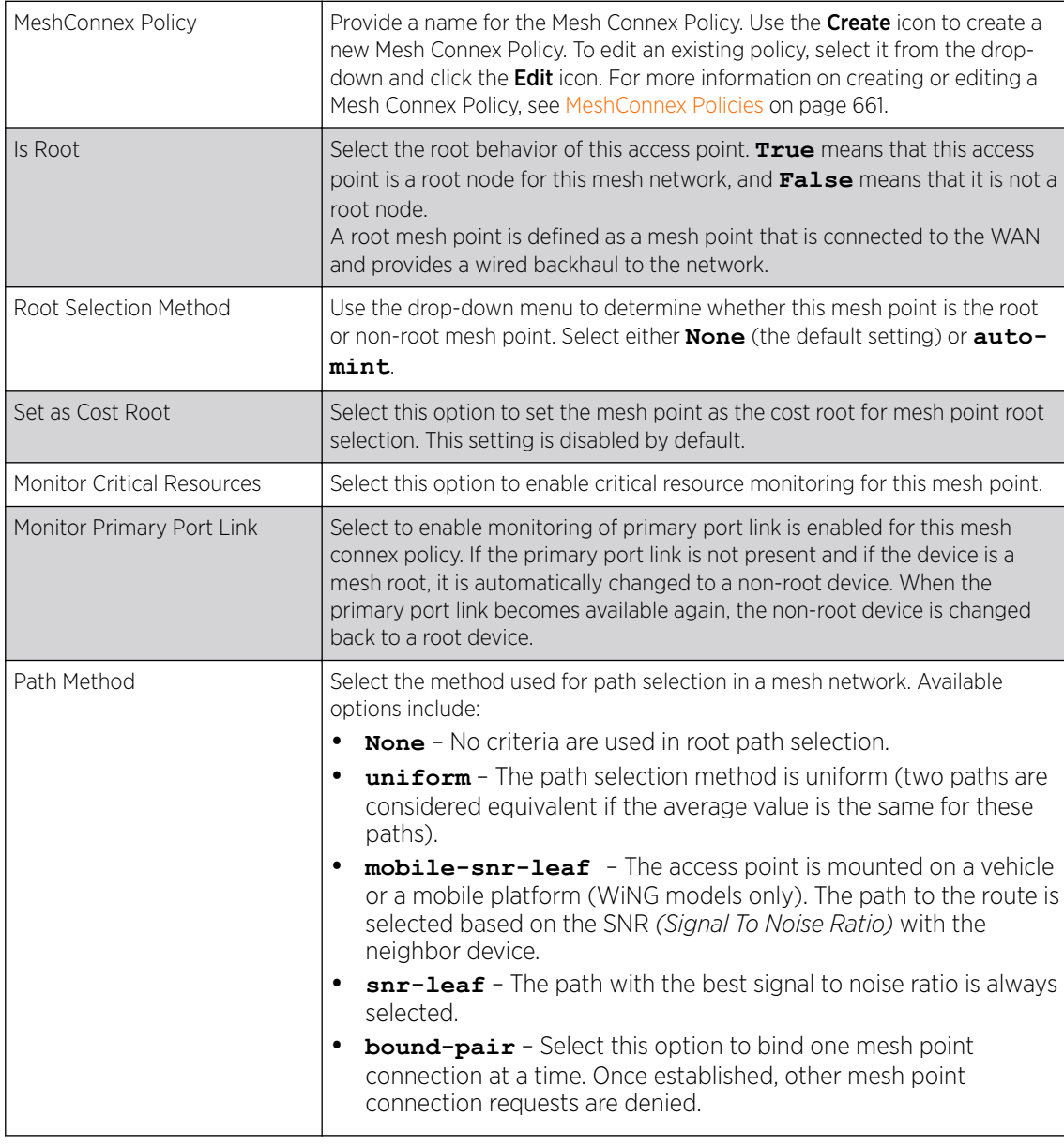

# Note

An AP 7161 model access point can be deployed as a VMM *(vehicular mounted modem)* to provide wireless network access to a mobile vehicle such as a car or train. A VMM provides layer 2 mobility for connected devices. VMM does not provide layer 3 services, such as IP mobility. For VMM deployment considerations, see [Vehicle Mounted Modem \(VMM\)](#page-281-0) [Deployment Considerations](#page-281-0) on page 282.

# 6 Set the following Root Path Preference values:

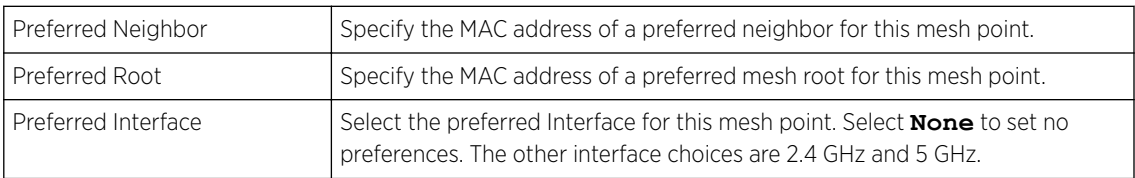

# 7 Set the following Path Method Hysteresis:

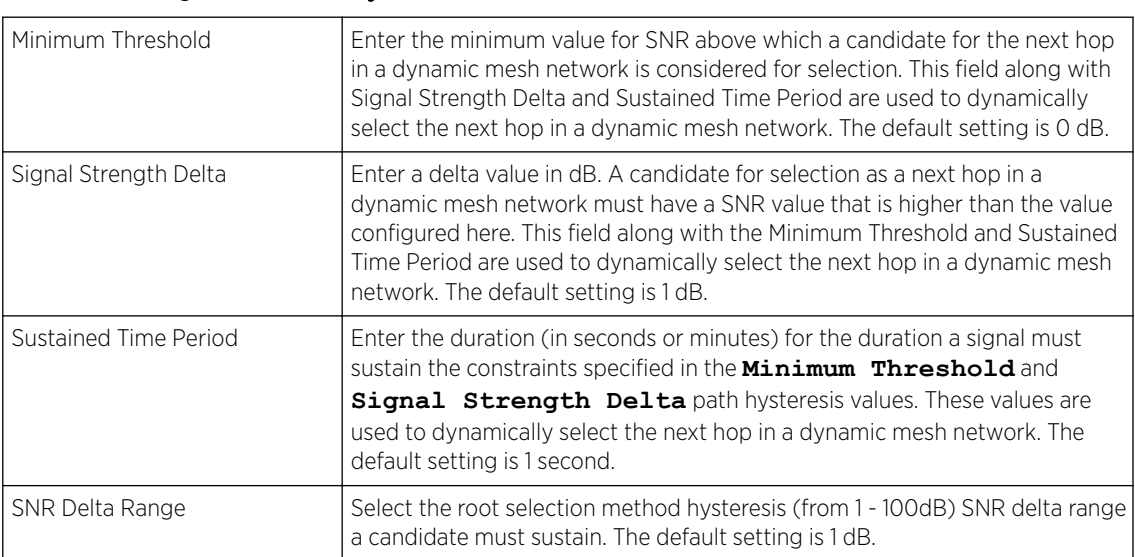

8 Click OK to save changes made to the mesh point configuration.

Click Reset to revert to the last saved configuration.

### ACL - Dynamic Root Selection Configuration

1 Click the **Auto Channel Selection** tab to configure the parameters for the MeshConnex Auto Channel Selection policy.

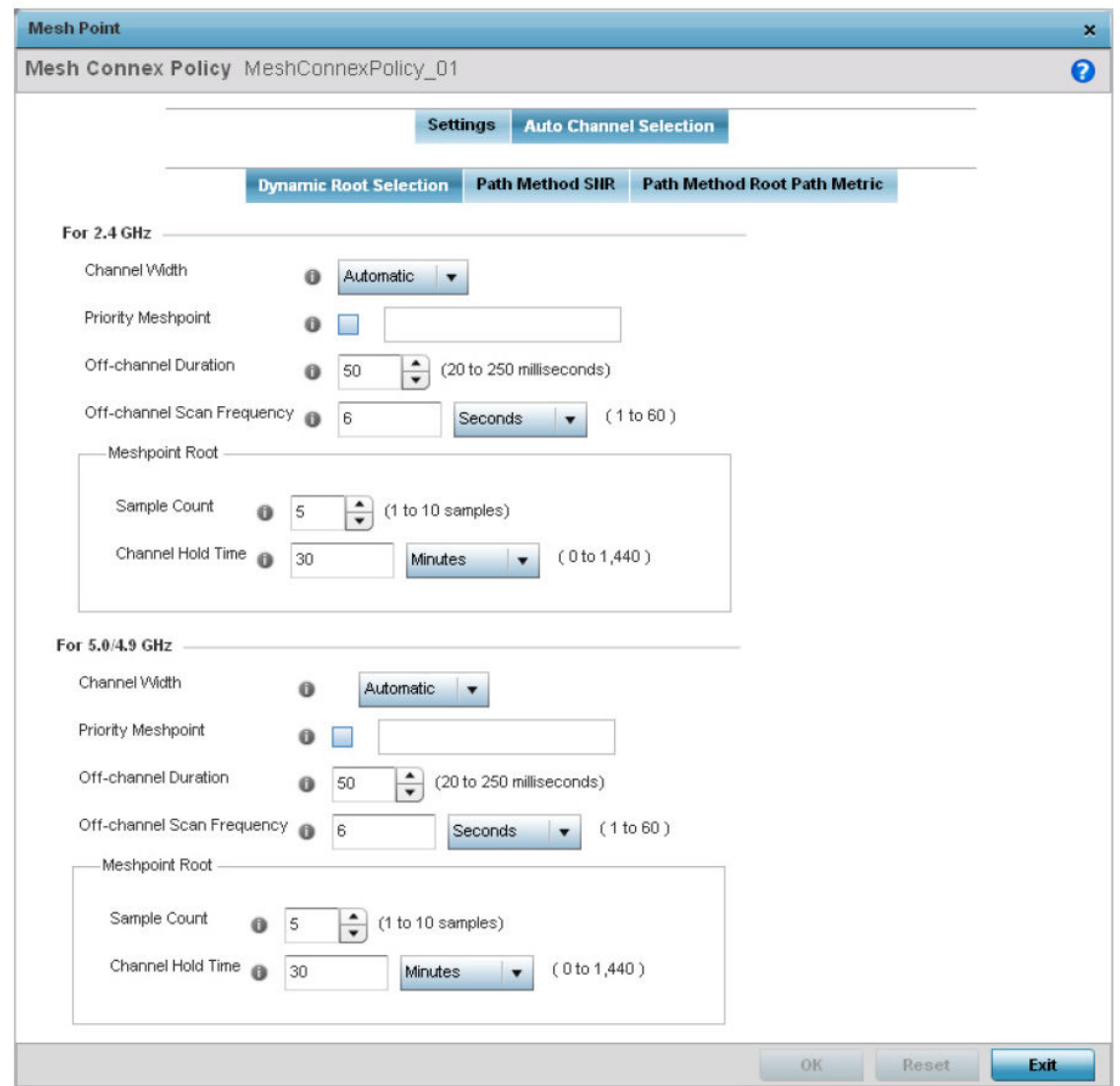

#### **Figure 251: Mesh Point Auto Channel Selection Screen - Dynamic Root Selection Tab**

The Dynamic Root Selection screen displays by default. This screen provides configuration for the 2.4 GHz and 5.0/4.9 GHz frequencies.

2 Refer to the following for more information on the Auto Channel Selection  $\rightarrow$  Dynamic Root Selection screen. These descriptions are common for configuring the 2.4 GHZ and 5.0/4.9 GHz frequencies.

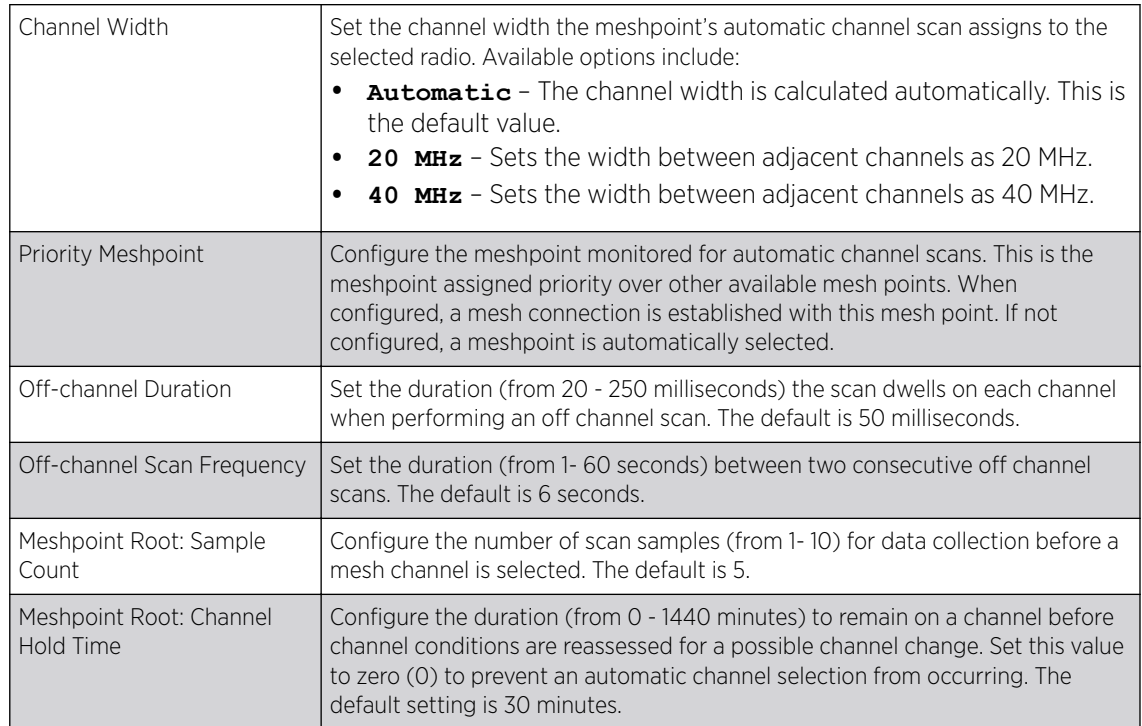

3 Click OK to save the changes made to the mesh point configuration.

Click Reset to revert to the last saved configuration.

## ACL - Path Method SNR Configuration

1 Select the Path Method SNR tab to configure SNR ratio values when selecting the path to the meshpoint root.

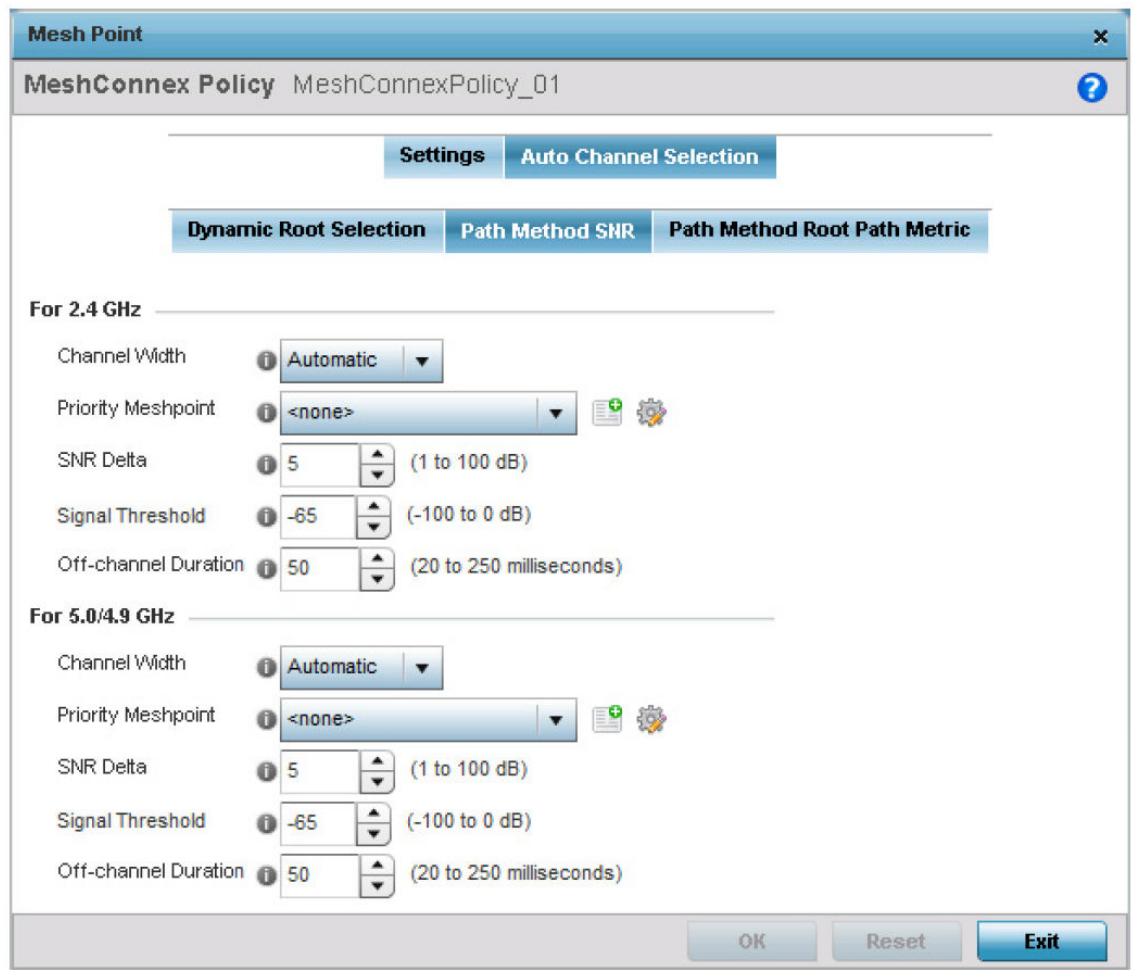

# **Figure 252: Mesh Point Auto Channel Selection Screen - Path Method SNR Tab**

2 Set the following for both 2.4 GHz and 5.0/4.9 GHz:

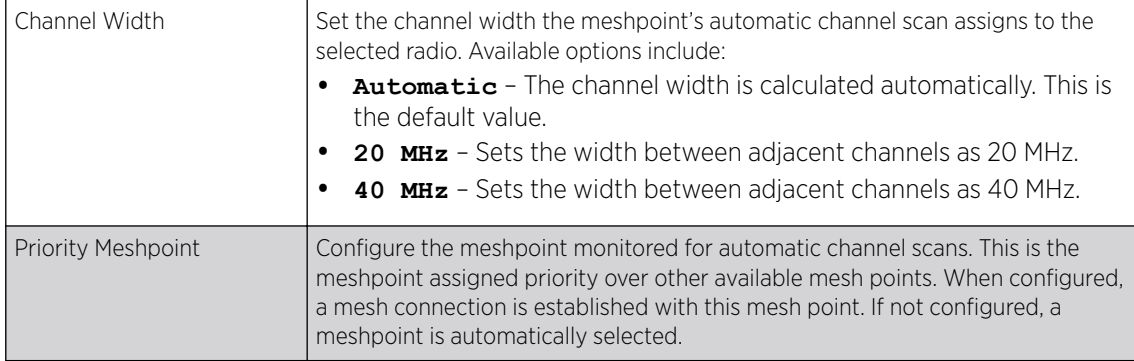

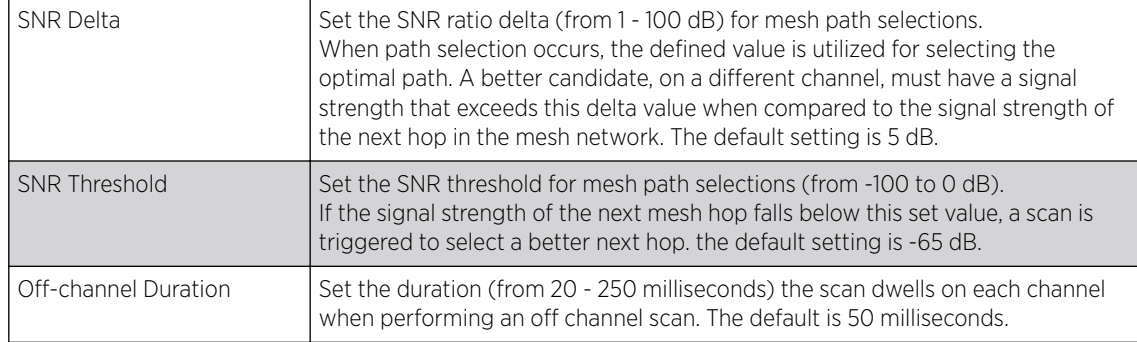

3 Click OK to save the changes made to the mesh point configuration.

Click Reset to revert to the last saved configuration.

#### ACL - Path Method Root Path Metric Configuration

1 Select the Path Method Root Path Metric tab to calculate root path metrics.

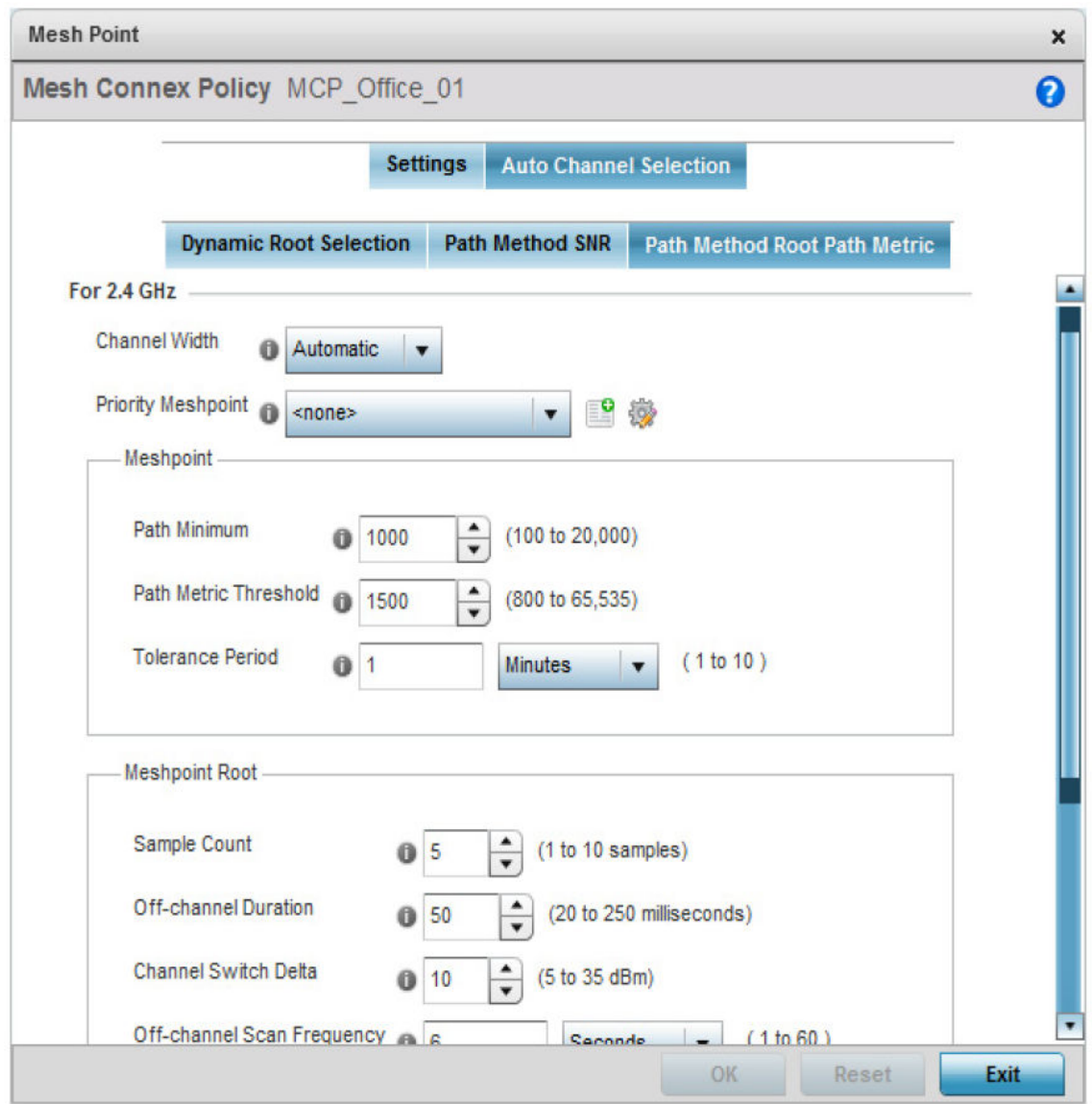

## **Figure 253: Mesh Point Auto Channel Selection Screen - Path Method Root Path Metric Tab**

2 Set the following Path Method Root Path Metric values.

These descriptions apply to both the 2.4 GHz and 5.0/4.9 GHz frequencies.

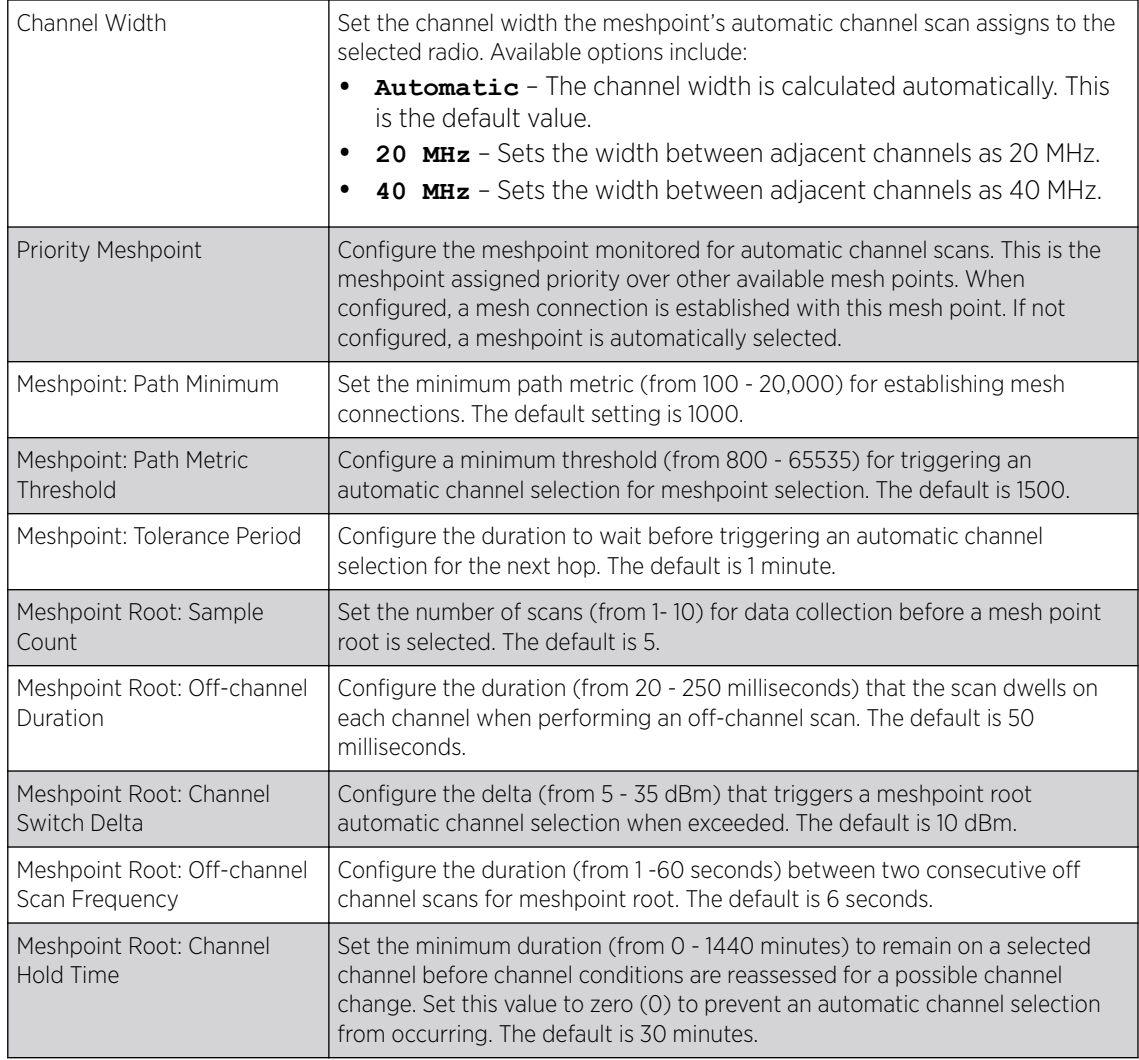

3 Click OK to save the changes made to the mesh point configuration.

Click Reset to revert to the last saved configuration.

### *Profile Overrides - Advanced Client Load Balancing*

Advanced device settings sets or overrides a profile's MiNT and/or NAS configurations.

MINT secures controller profile communications at the transport layer. Using MINT, a device can be configured to only communicate with other authorized (MINT enabled) devices. access point managed devices can communicate with each other exclusively over a MINT security domain. Keys can also be generated externally using any application (like openssl). These keys must be present on the managed device managing the domain for key signing to be integrated with the UI. A MAP device that needs to communicate with another first negotiates a security context with that device. The security context contains the transient keys used for encryption and authentication. A secure network requires users to know about certificates and PKI. However, administrators do not need to define security parameters for access points to be adopted (secure WISPe being an exception, but that isn't a commonly used feature). Also, users can replace any device on the network or move devices around and they continue to work. Default security parameters for MiNT are such that these scenarios continue to function as expected, with minimal user intervention required only when a new network is deployed.

The profile database on the RADIUS server consists of user profiles for each connected NAS *(Network Access Server)* port. Each profile is matched to a username representing a physical port. When users are authorized, it queries the user profile database using a username representative of the physical NAS port making the connection.

To set or override the client load balancing configuration at the device level:

1 Go to Configuration → Devices → Device Overrides.

The Device Overrides screen displays. This screen lists devices within the managed network.

2 Select an access point.

The selected access point's configuration menu displays.

## 3 Expand Profile Overrides  $\rightarrow$  Advanced.

The Client Load Balancing screen displays by default.

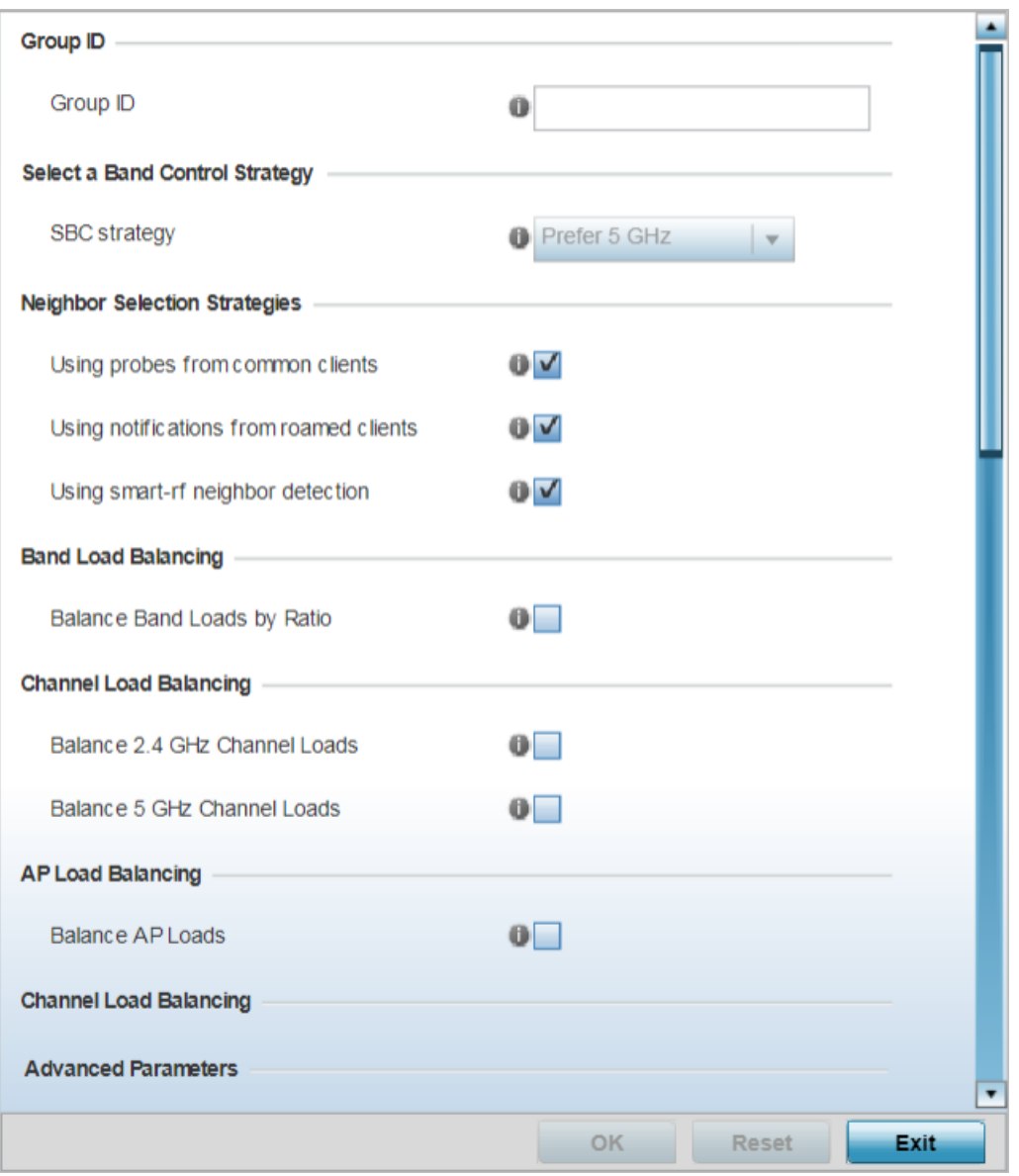

### **Figure 254: Porifle Overrides - Advanced - Client Load Balancing Configuration Screen**

- 4 Use the Group ID field to define a group ID of up to 32 characters.
- 5 Use the **SBC strategy** drop-down menu to determine how band steering is conducted.

Options include **Prefer 5GHz**, **Prefer 2.4 GHz** and **distribute-by-ratio**. The default value is **Prefer 5GHz**.

## 6 Set the following Neighbor Selection Strategies:

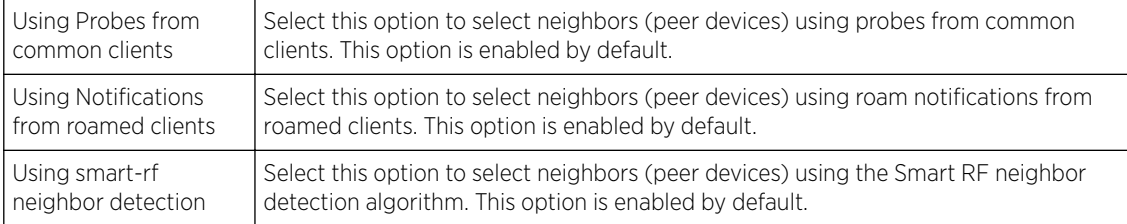

- 7 Enable Balance Band Loads by Ratio, in the Band Load Balancing field, to distribute an access point's client traffic load across both the 2.4 and 5 GHz radio bands.
- 8 Configure the following Channel Load Balancing settings:

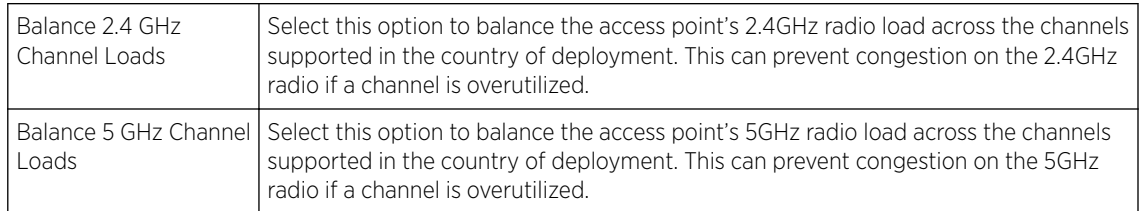

9 Enable Balance AP Loads, in the AP Load Balancing field, to distribute client traffic evenly among neighbor access points.

AP loads are balanced by assigning a ratio to both the 2.4 and 5GHz bands. Balancing radio load by band ratio allows an administrator to assign a greater weight to radio traffic on either the 2.4 or 5 GHz band.

10 Set the following Advanced parameters:

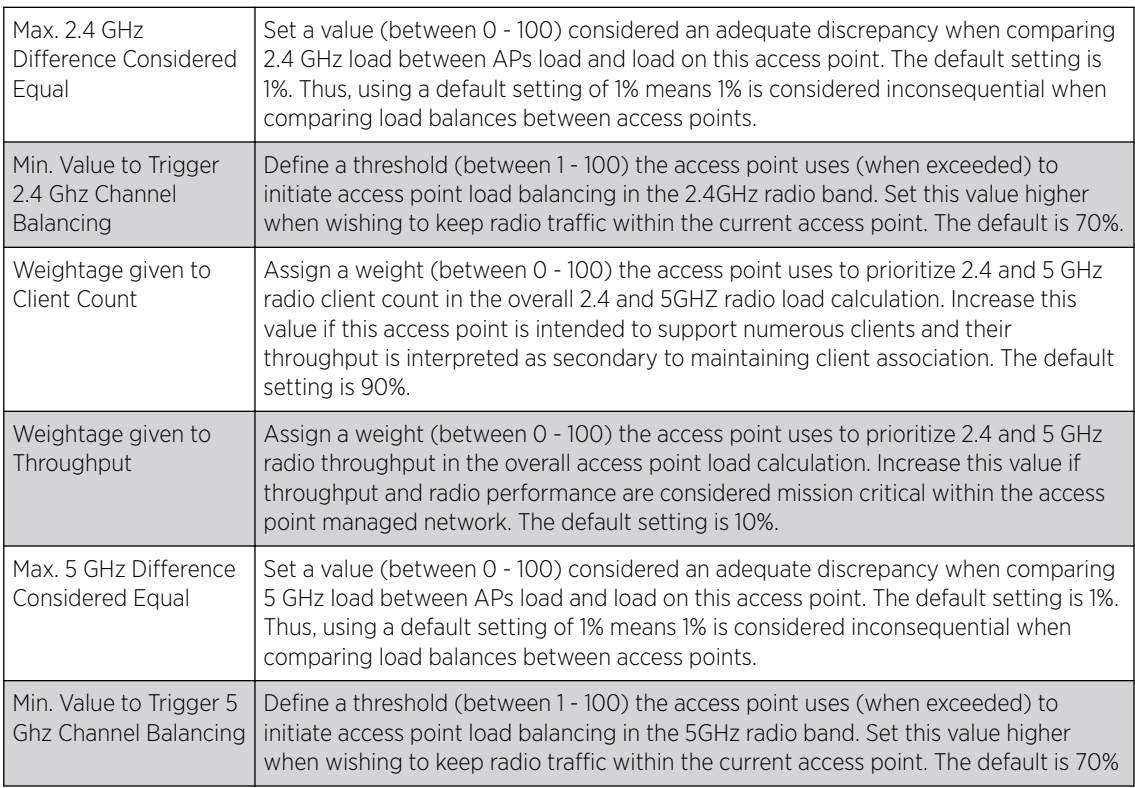

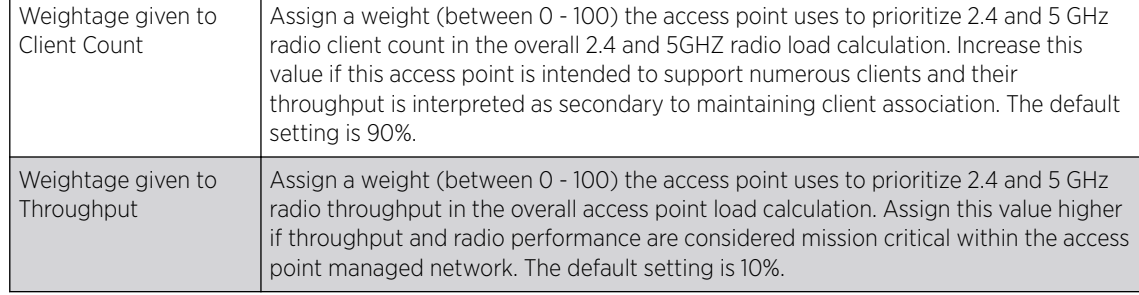

# 11 Define the following AP Load Balancing settings:

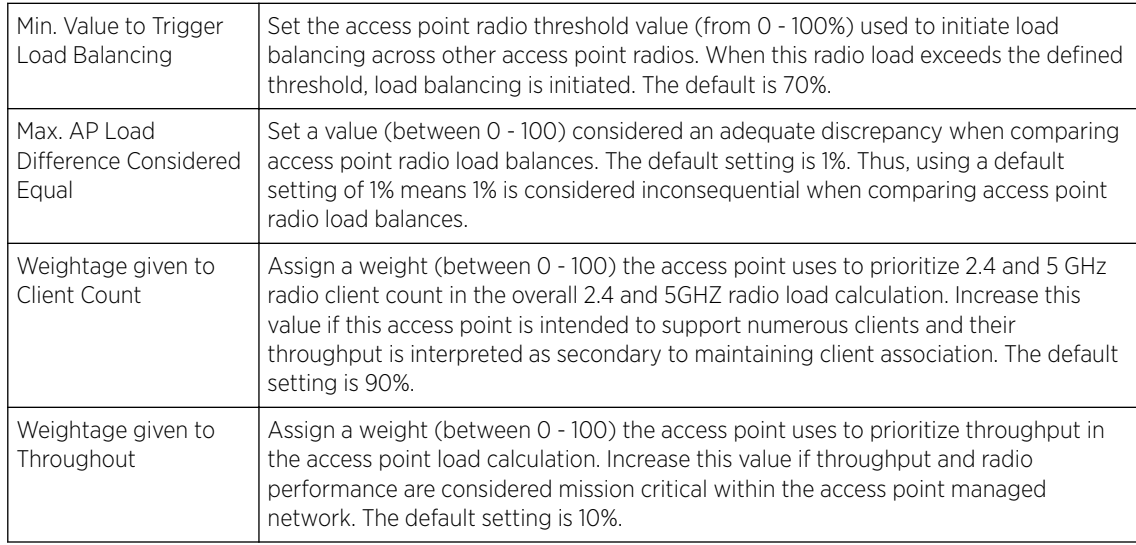

# 12 Set the following Band Control values:

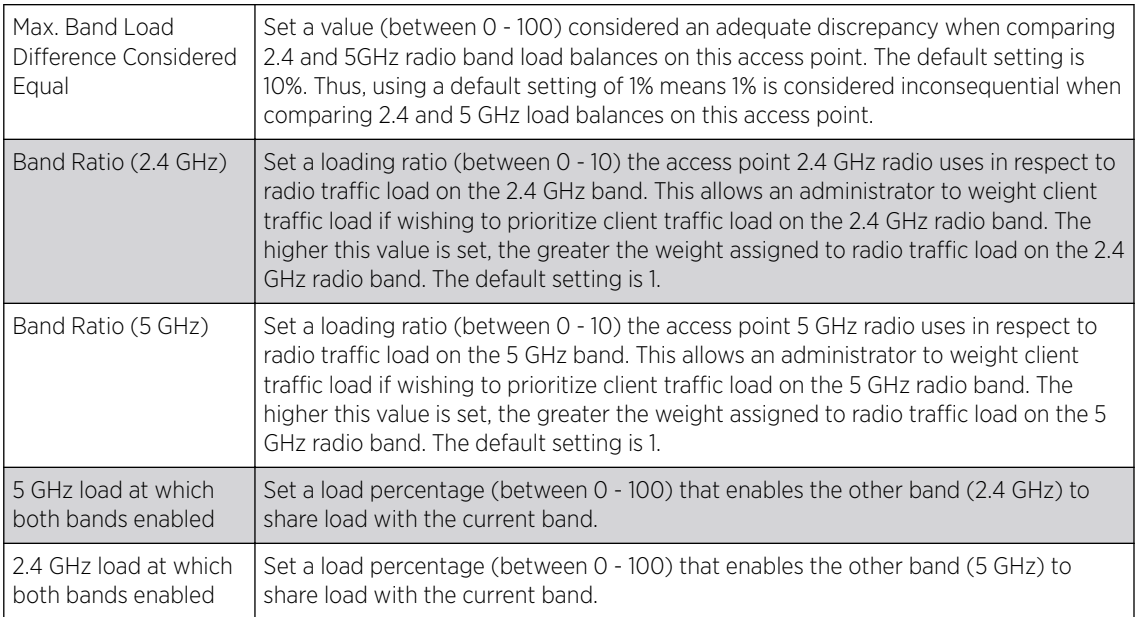

13 Define the following Neighbor Selection settings:

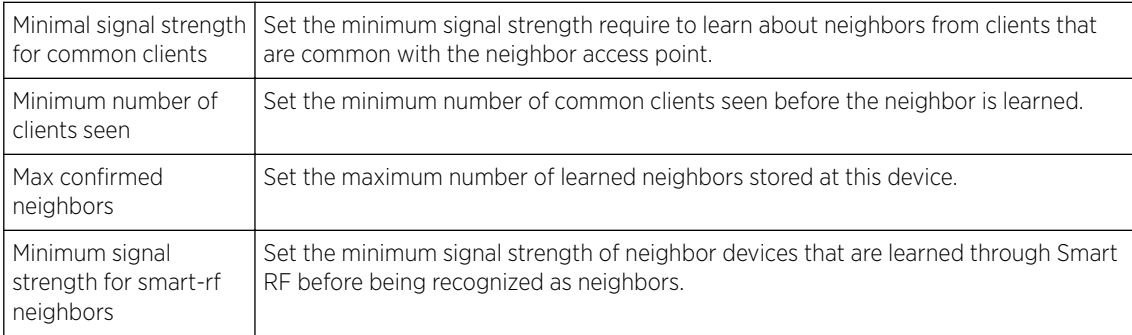

14 Click OK to save the changes made to the profile's advanced client load balance configuration Click Reset to revert to the last saved configuration.

# Profile Overrides - Advanced MiNT Protocol

To set or override MiNT Protocol related configurations at the device level:

### 1 Select **MINT Protocol**.

The MiNT Settings tab displays by default.

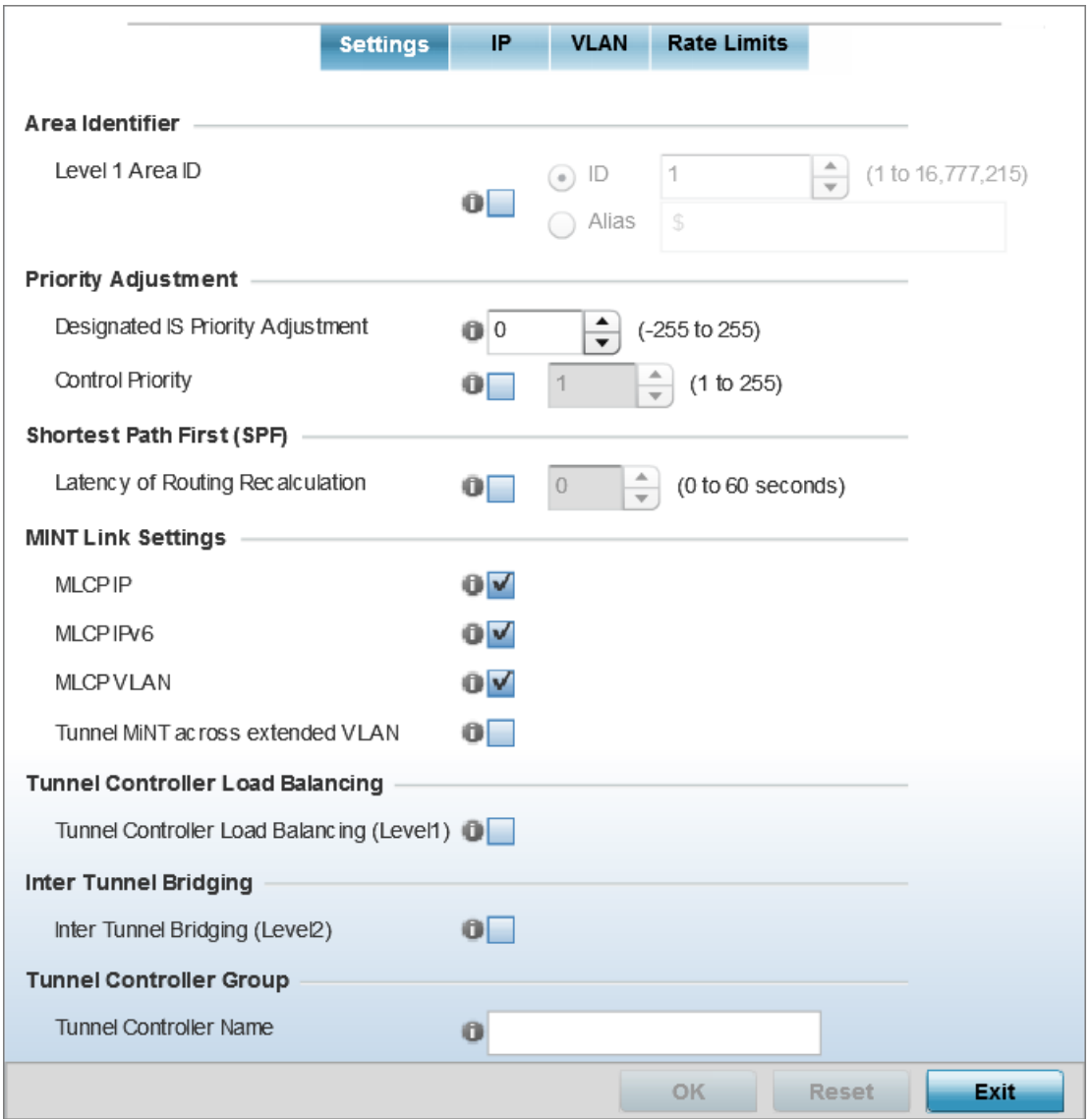

# **Figure 255: Profile Overrides - Advanced MiNT Settings Configuration Screen**

2 In the Area Identifier field, define or override the Level 1 and Level 2 Area IDs used by the profile's MiNT configuration.

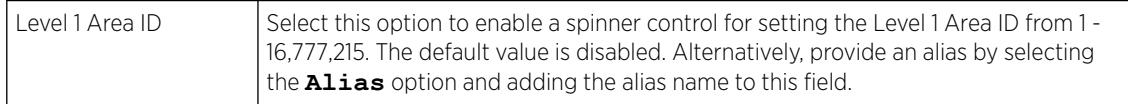

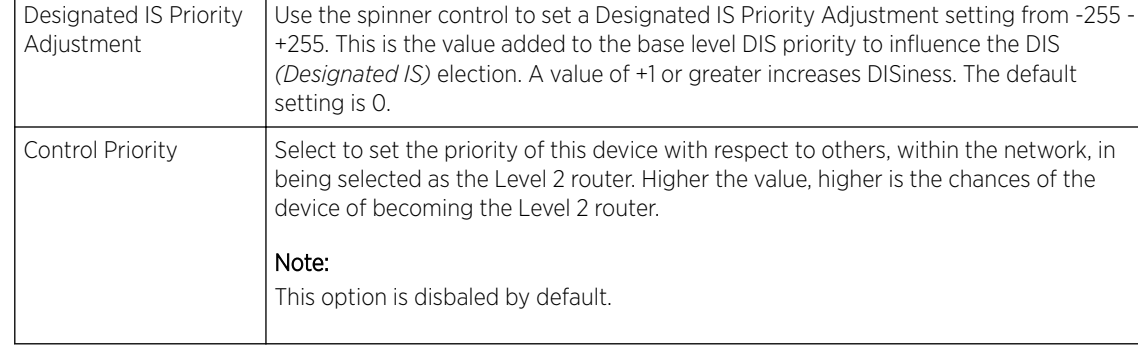

3 In the **Priority Adjustment** field, set or override the following settings:

4 In the Shortest Path First (SPF) field, select the Latency of Routing Recalculation option to enable the spinner control used for defining or overriding a latency period (from 0 - 60 seconds).

The option is disabled by default.

5 Define or override the following MiNT Link Settings:

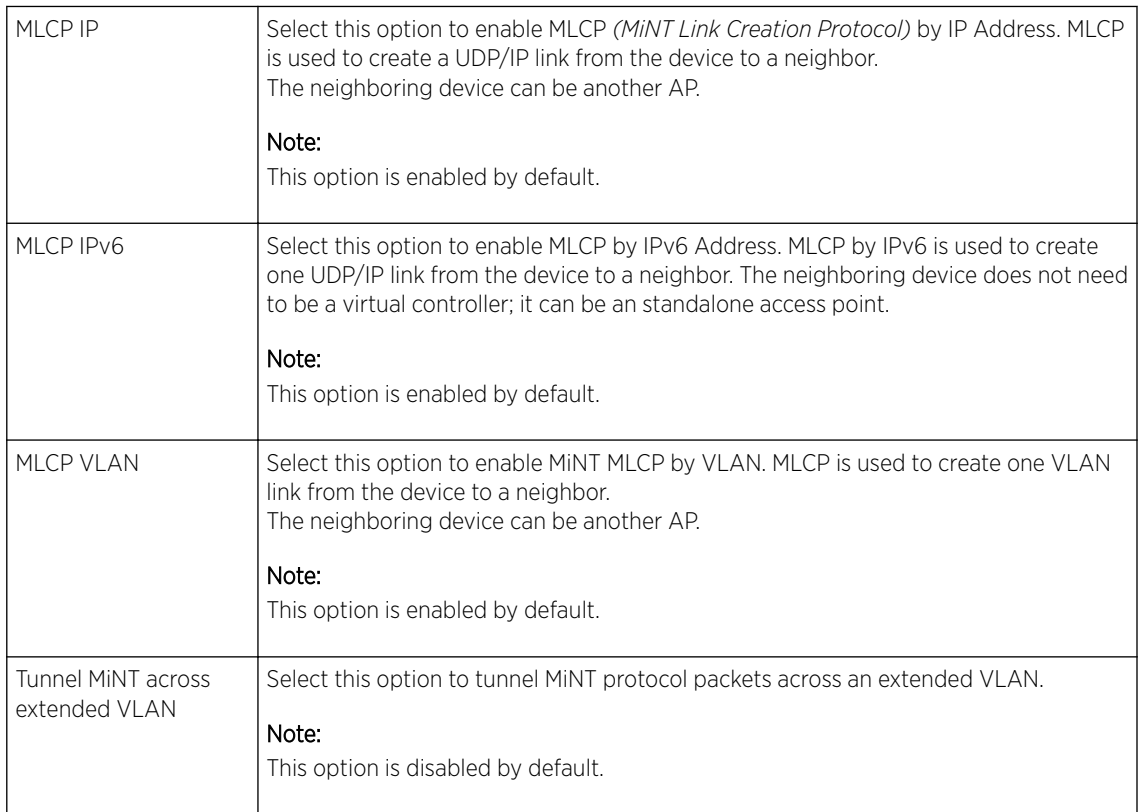

6 Select Tunnel Controller Load Balancing (Level 1) to enable load balancing through a WLAN tunnel controller.

This option is disabled by default.

7 In the Inter Tunnel Bridging field, select Inter Tunnel Bridging (Level 2) to enable inter tunnel bridging.

This option is disabled by default.

8 In the Tunnel Controller Group field, enter a 64-character maximum Tunnel Controller Name for this tunneled-WLAN-controller interface.

- 9 In the Preferred Tunnel Controller Group field,
	- a Enter the group name of clustered tunnel controllers in the Preferred Tunnel Controller Name field.
	- b Click the Re-elect Tunnel Controller for this AP button to re-elect a different tunnel controller. This is specific for this access point only.
- 10 Click OK to save the changes made to the MiNT protocol configuration.

Click Reset to revert to the last saved configuration.

11 Select the IP tab to display the link IP network address information shared by the devices managed by the MiNT configuration.

The IP tab displays the IP address, Routing Level, Listening Link, Port, Forced Link, Link Cost, Hello Packet Interval, Adjacency Hold Time, IPSec Secure, and IPSec GW information that managed devices use to communicate securely with each other.

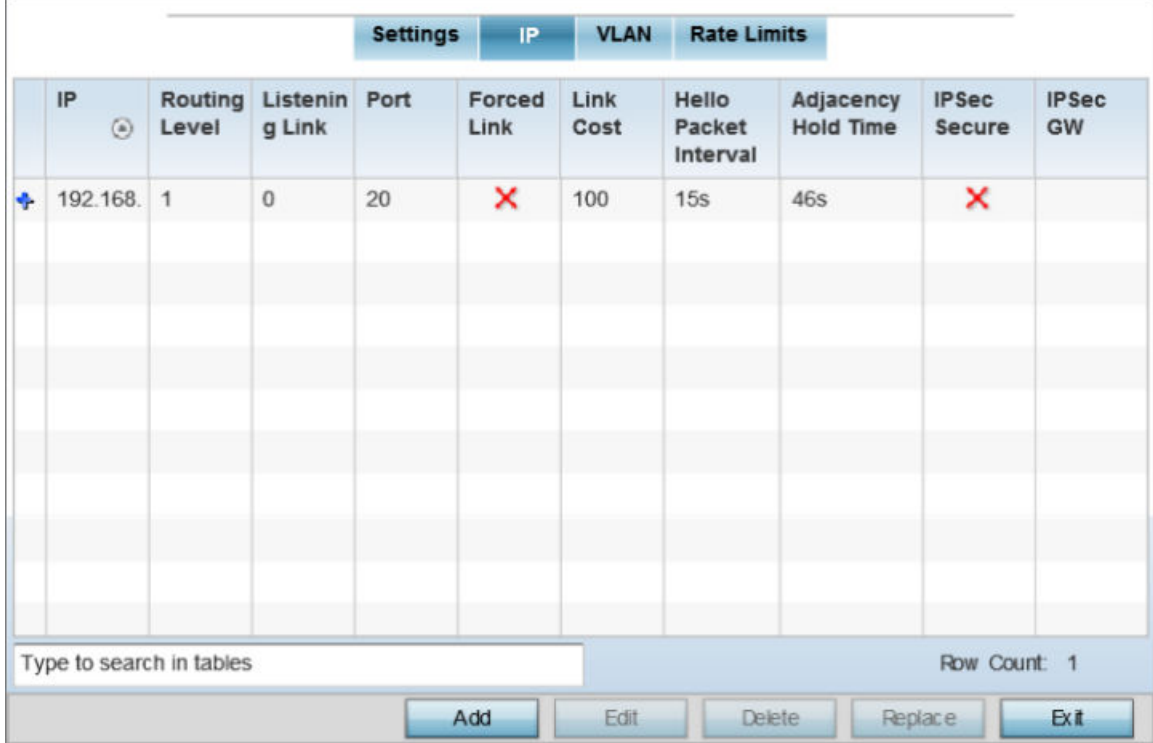

The MiNT IP configuration screen displays.

**Figure 256: Profile Overrides - Advanced - MiNT - IP Configuration Screen**

12 Click Add to create a new link IP configuration or Edit to override an existing configuration. The add/edit MiNT IP configuration window displays.

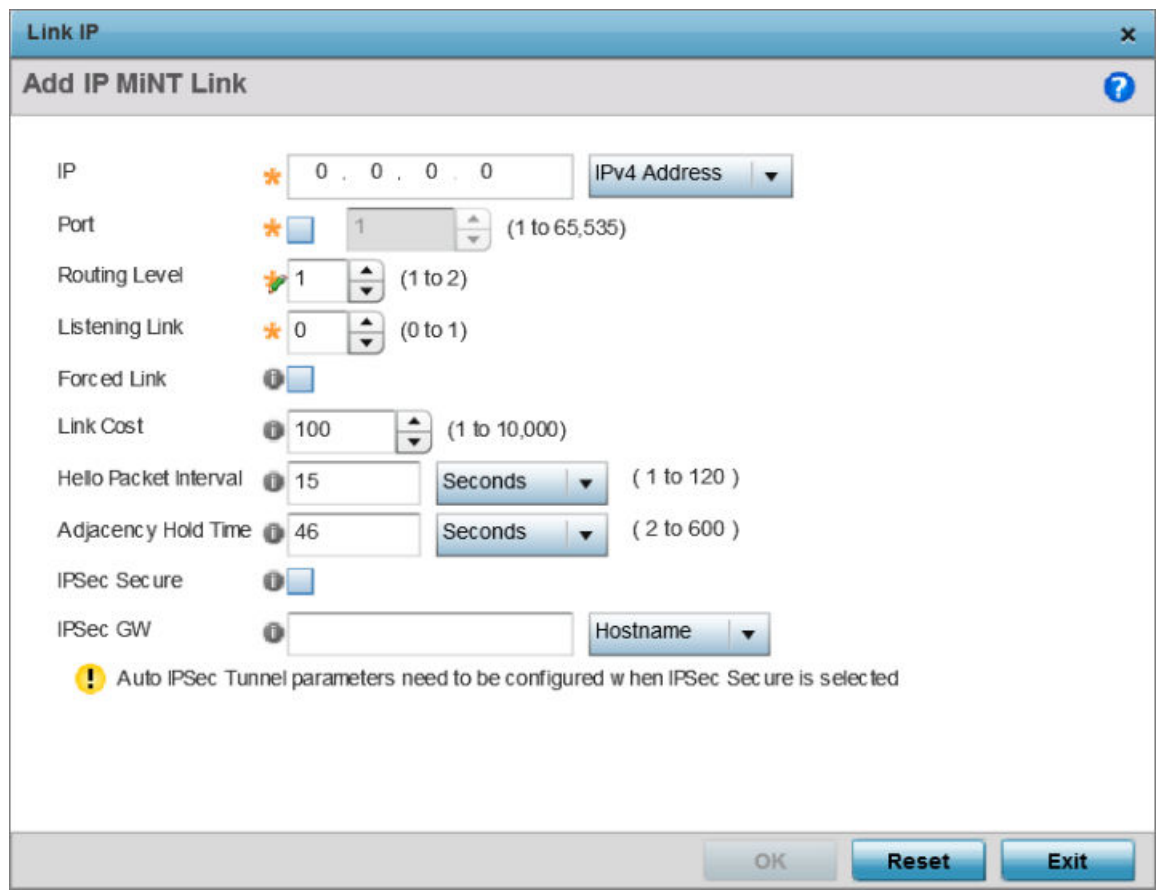

# **Figure 257: Profile Overrides - Advanced - MiNT - Add IP MiNT Link**

13 Set the following Link IP parameters for the MiNT network address configuration:

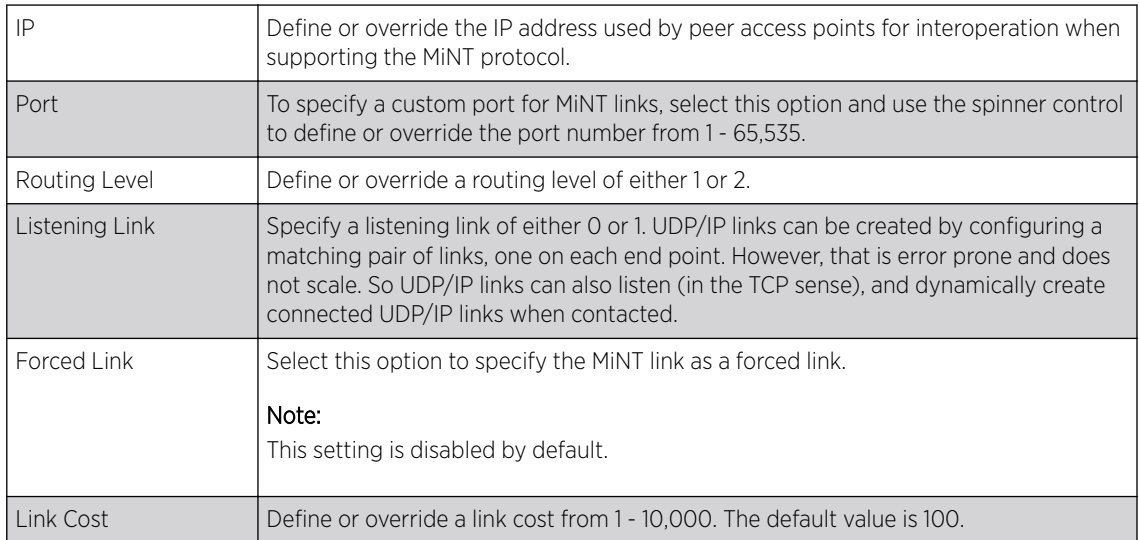
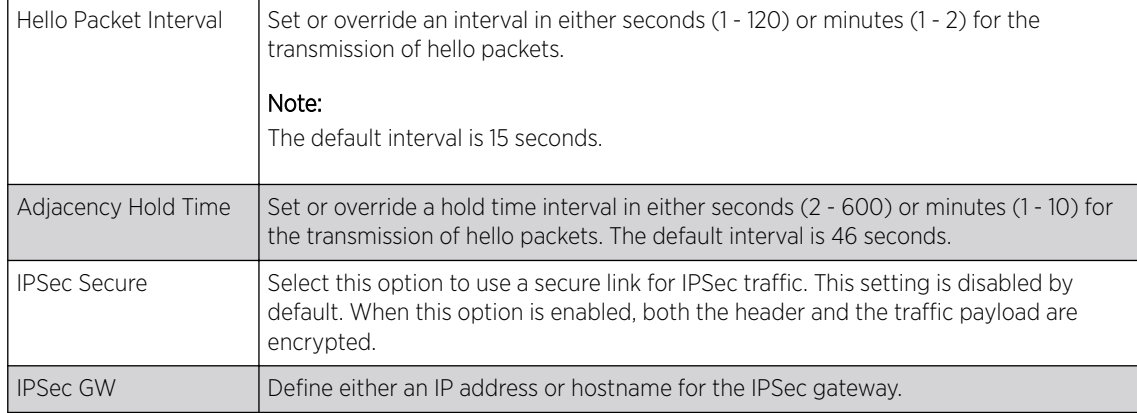

14 Click OK to save the changes made to the MiNT protocol network address configuration.

Click Reset to revert to the last saved configuration.

15 Select the VLAN tab to display the link IP VLAN information shared by the access points managed by the MiNT configuration.

The MiNT VLAN configuration screen displays. The VLAN tab displays the VLAN, Routing Level, Link Cost, Hello Packet Interval, and Adjacency Hold Time managed devices use to communicate securely with each another.

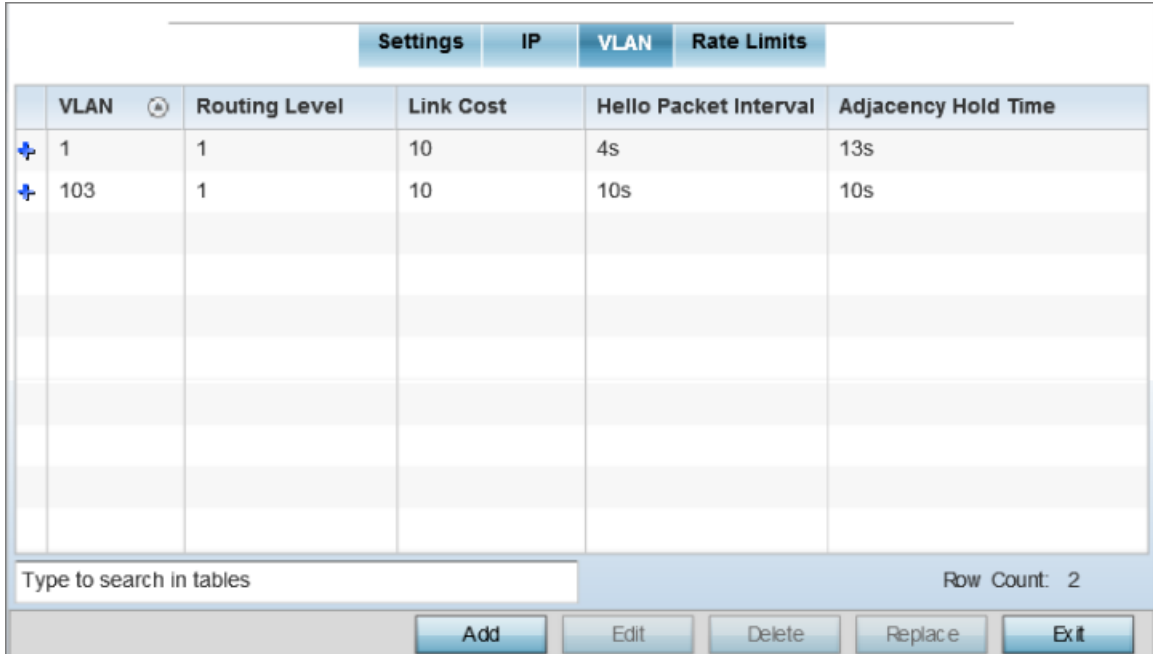

**Figure 258: Profile Overrides - Advanced - MiNT - VLAN Tab**

16 Click Add to create a new VLAN link configuration or Edit to override an existing configuration.

# Note

If creating a mesh link between two access points in *Standalone AP mode*, you will need to ensure a VLAN is available to provide the necessary MiNT link between the two Standalone APs.

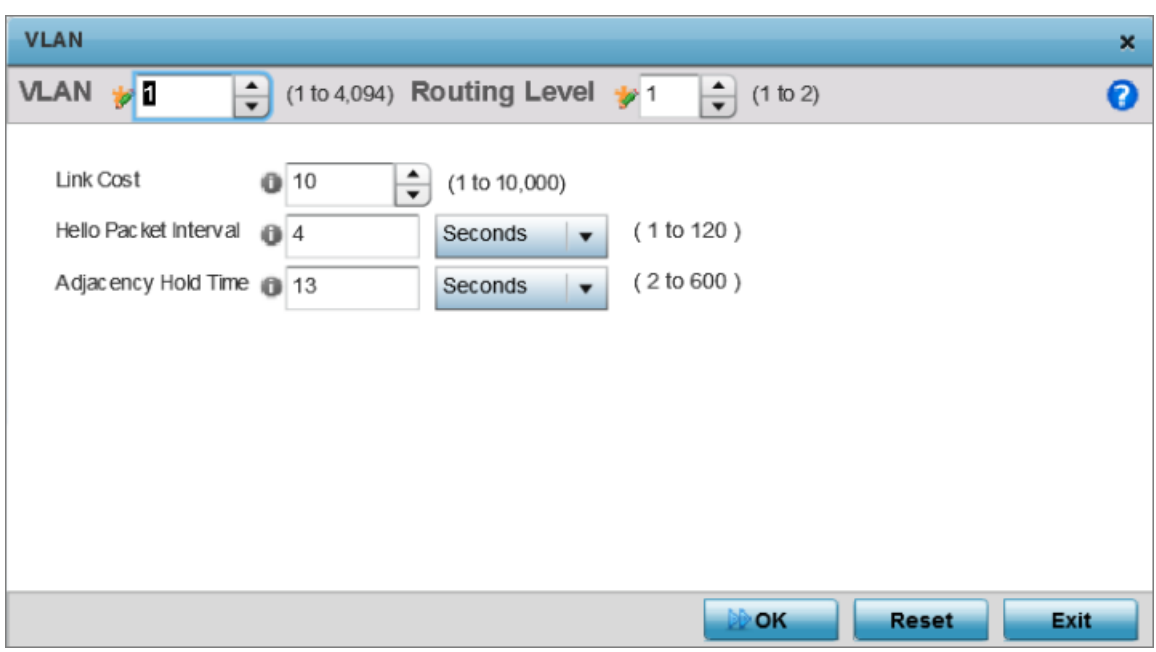

# **Figure 259: Advanced Profile Overrides MiNT Screen - Add/Edit VLAN**

## 17 Set the following VLAN parameters for the MiNT configuration:

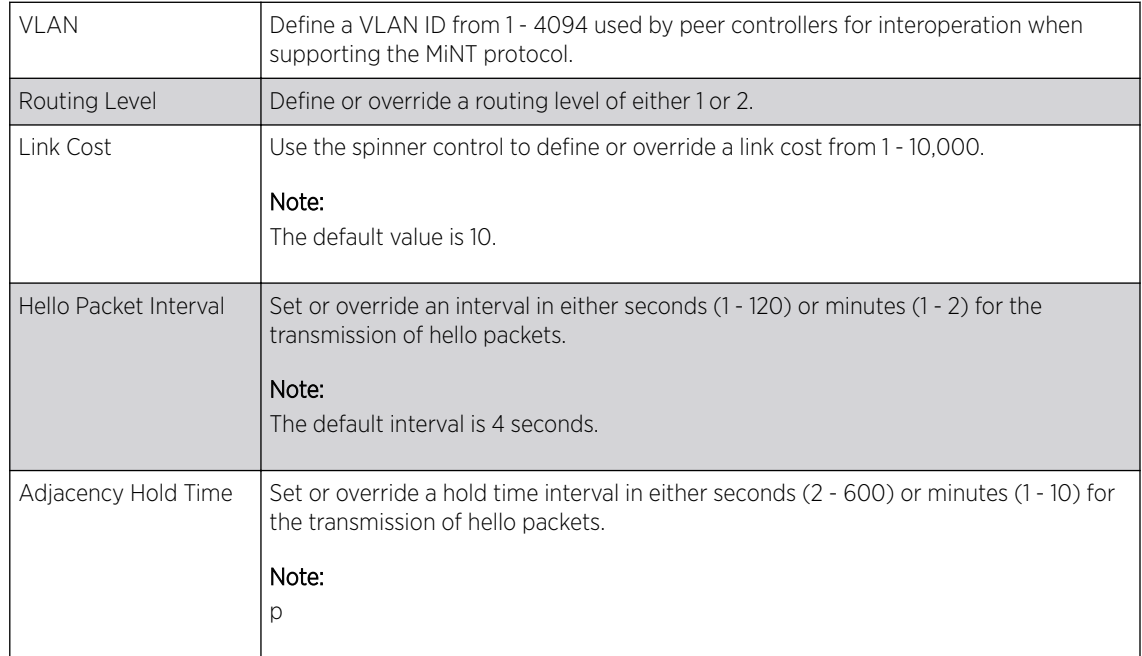

18 Click OK to save the changes made to the MiNT protocol configuration. Click Reset to revert to the last saved configuration.

## 19 Select the Rate Limits tab.

The Rate Limits tab displays the Protocol, Level, Link Type, VLAN, IP, Port, Rate, Max Burst Size, Background, Best-Effort, Video, and Voice rate limiting parameters for each of the configured device.

Excessive traffic can cause performance issues on an extended VLAN. Excessive traffic can be caused by numerous sources including network loops, faulty devices, or malicious software such as a worm or virus that has infected on one or more devices. Rate limiting reduces the maximum rate sent or received per wireless client. It prevents any single user from overwhelming the wireless network. It can also provide differential service for service providers. Uplink and downlink rate limits are usually configured on a RADIUS server using vendor specific attributes. Rate limits are extracted from the RADIUS server's response. When such attributes are not present, the settings defined on the controller, service platform, or access point are applied. An administrator can set separate QoS rate limit configurations for data types transmitted from the network (upstream) and data transmitted from a wireless clients back to associated radios (downstream). Existing rate limit configurations display along with their virtual connection protocols and data traffic QoS customizations.

|                            |            |      |         | <b>Settings</b> | IP   |      | <b>VLAN</b>                 | <b>Rate Limits</b> |                        |              |             |
|----------------------------|------------|------|---------|-----------------|------|------|-----------------------------|--------------------|------------------------|--------------|-------------|
| Protocol<br>$\circledcirc$ | Level Link | Type | VLAN IP |                 | Port | Rate | Max<br><b>Burst</b><br>Size | Background         | Best-<br><b>Effort</b> | Video        | Voice       |
|                            |            |      |         |                 |      |      |                             |                    |                        |              |             |
|                            |            |      |         |                 |      |      |                             |                    |                        |              |             |
|                            |            |      |         |                 |      |      |                             |                    |                        |              |             |
| Type to search in tables   |            |      |         |                 |      |      |                             |                    |                        | Row Count: 0 |             |
|                            |            |      |         |                 | Add  |      | Edit                        | <b>Delete</b>      | Replace                |              | <b>Exit</b> |

**Figure 260: Advanced Profile Overrides MiNT Screen - Rate Limits Tab**

20 Click **Add** to create a new MiNT rate limiting configuration or **Edit** to override an existing configuration.

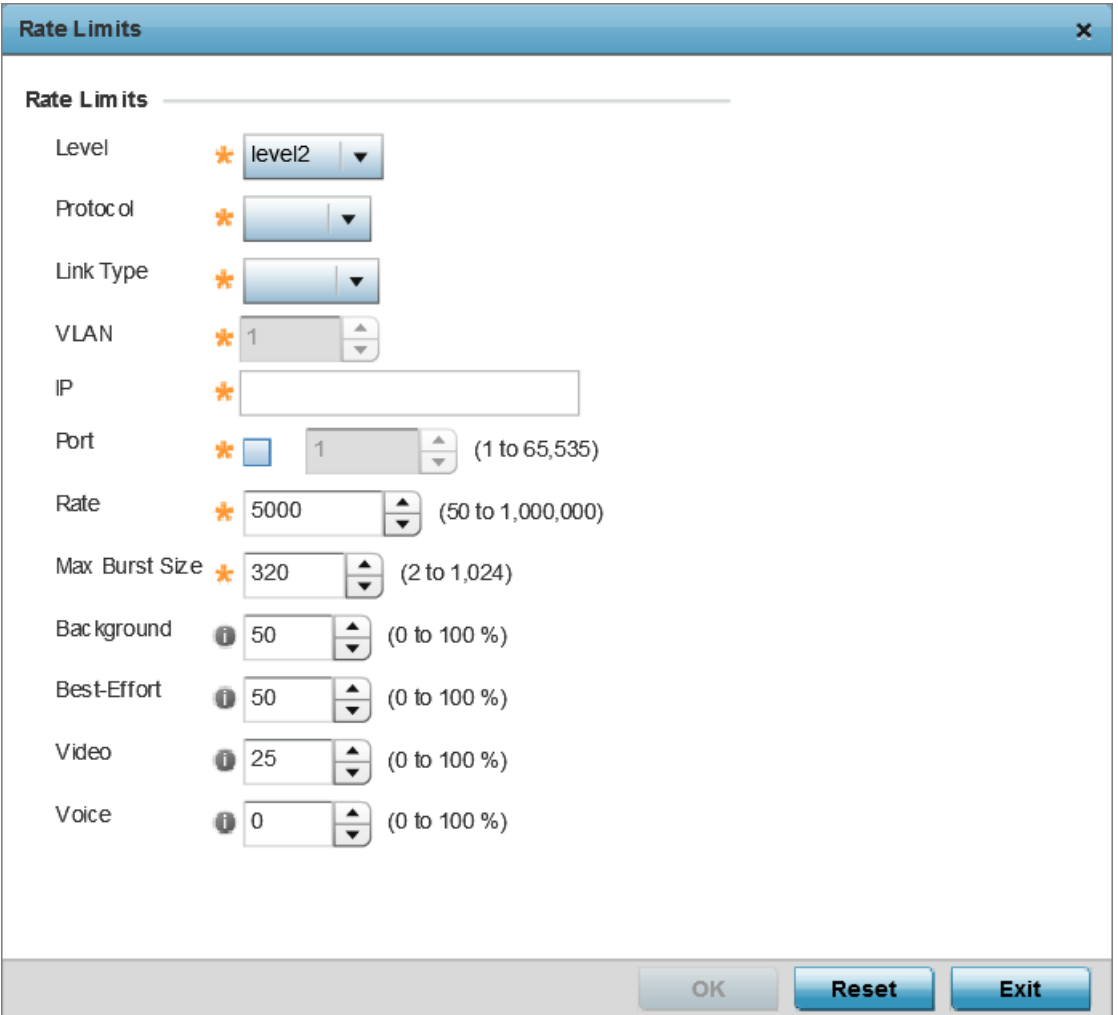

# **Figure 261: Advanced Profile Overrides MiNT Screen - Add/Edit Rate Limit**

- Level Select **level2** to apply rate limiting for all links on level 2. Protocol Select either **mlcp** or **link** as this configuration's rate limit protocol. MLCP creates a UDP/IP link from the device to a neighbor. The neighboring device does not need to be a controller or service platform; it can be an access point with a path to the controller or service platform. Select **link** to rate limit using statically configured MiNT links. Link Type Select either **VLAN**, to configure a rate limit configuration on a specific virtual LAN, or **IP** to set rate limits on a static IP address/port configuration. VLAN When Protocol is set to **link** and Link Type is set to **VLAN**, select a virtual LAN from 1 - 4094 to refine the rate limiting configuration to a specific VLAN. IP When Protocol is set to **link** and Link Type is set to **VLAN**, enter the IP address as the network target for rate limiting.
- 21 Set the following Rate Limits to complete the MiNT configuration:

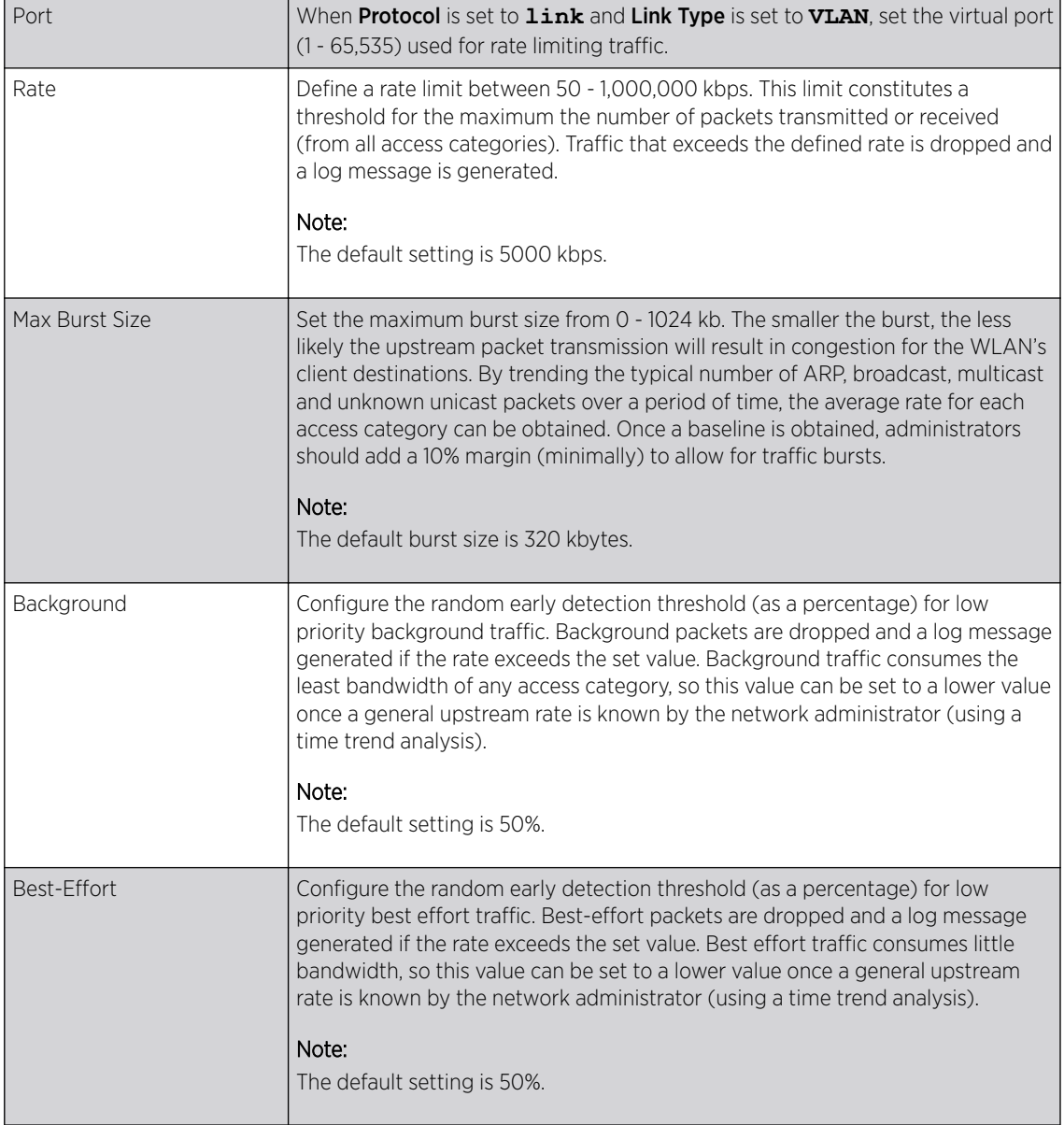

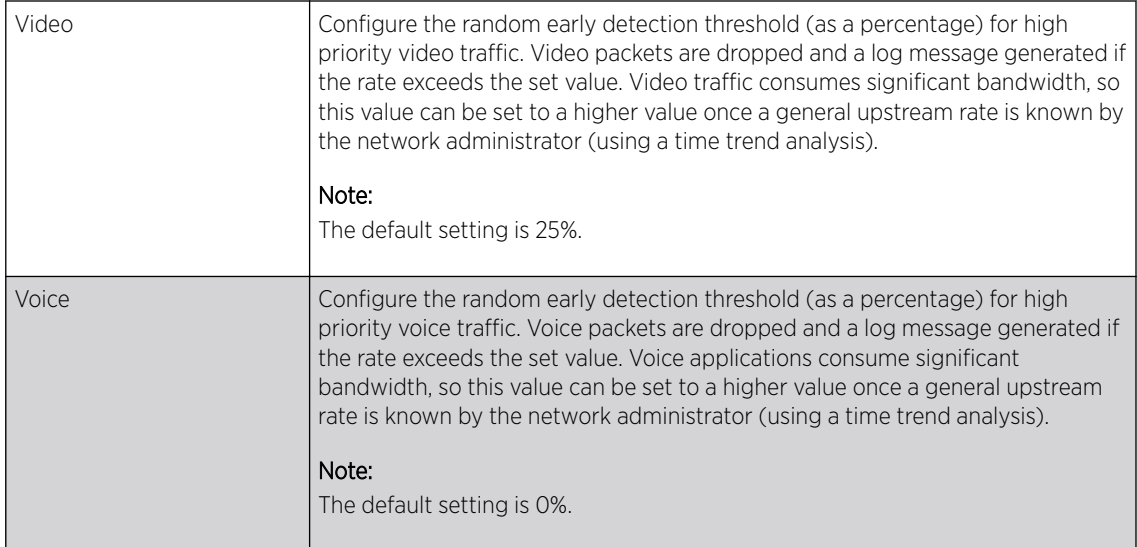

22 Click OK to save the changes made to the MiNT protocol rate limit configuration.

Click Reset to revert to the last saved configuration.

# Profile Overrides Antenna-id (AP510e/AP560h Only)

This section describes the antenna-id configuration for the AP510e and AP560h model access points.

# AP510e Antenna-ID Configuration

The ExtremeMobility AP510e access point is a dual-radio access point, with eight, external Wi-Fi antennas grouped into: *group-1* (antenna ports 1 to 4) and *group-2* (antenna ports 5 to 8). To enable the AP510e radio, it is mandatory to configure the *antenna-id*. The antenna-id parameter specifies the antenna type used in the group-1 and/or group-2 antenna ports.

The AP510e antenna-id configuration depends on the software mode applied on the access point radios. The following table lists the antenna configurations required for the three different software modes supported on the AP510e model access point:

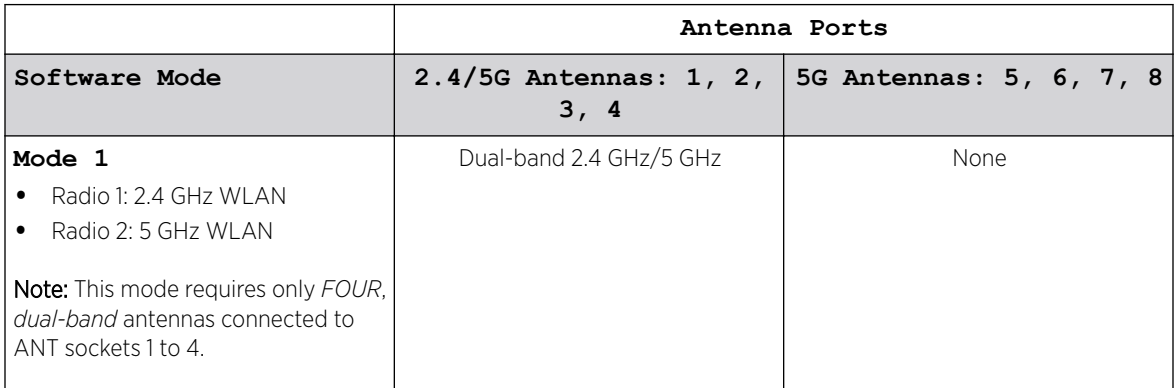

# **Table 7: AP510e: External Antenna Configurations**

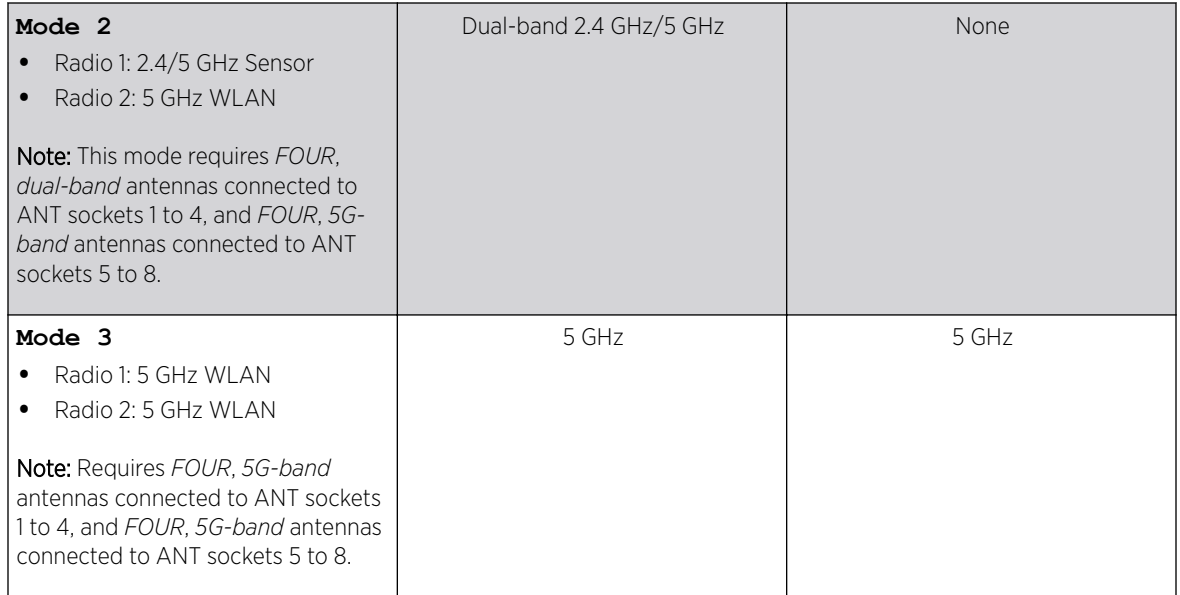

**Table 7: AP510e: External Antenna Configurations (continued)**

## AP560h Antenna-ID Configuration

The ExtremeMobility AP560h access point is a dual-radio access point, with eight, internal Wi-Fi antennas, supporting two internal antenna modes: *30 degree* and *70 degree*.

To enable the AP560h radio, it is mandatory to configure the internal antenna mode as '30 degree' or '70 degree'.

To override the AP510e/ap560h access point profile's antenna-id configuration at the device level:

- 1 Go to Configuration  $\rightarrow$  Devices  $\rightarrow$  Device Overrides.
- 2 Select the target AP510e/AP560h device.

The selected device's configuration menu is displayed.

3 Expand the **Advanced** menu and select **Antenna**.

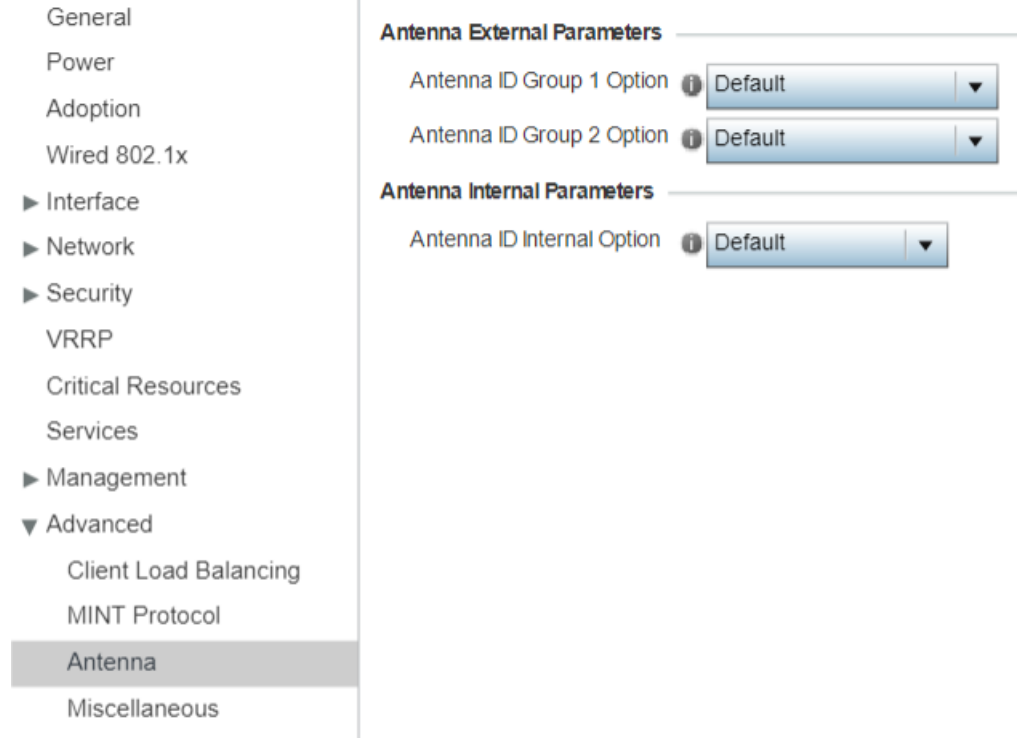

# **Figure 262: Advanced Device Overrides - Antenna Screen**

## AP510e antenna-id configuration

4 In the Antenna External Parameters section, configure the following AP510e antenna-id settings:

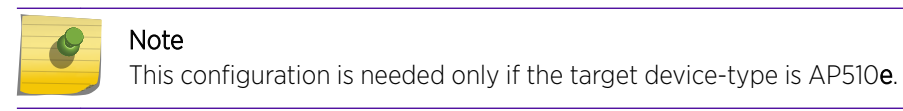

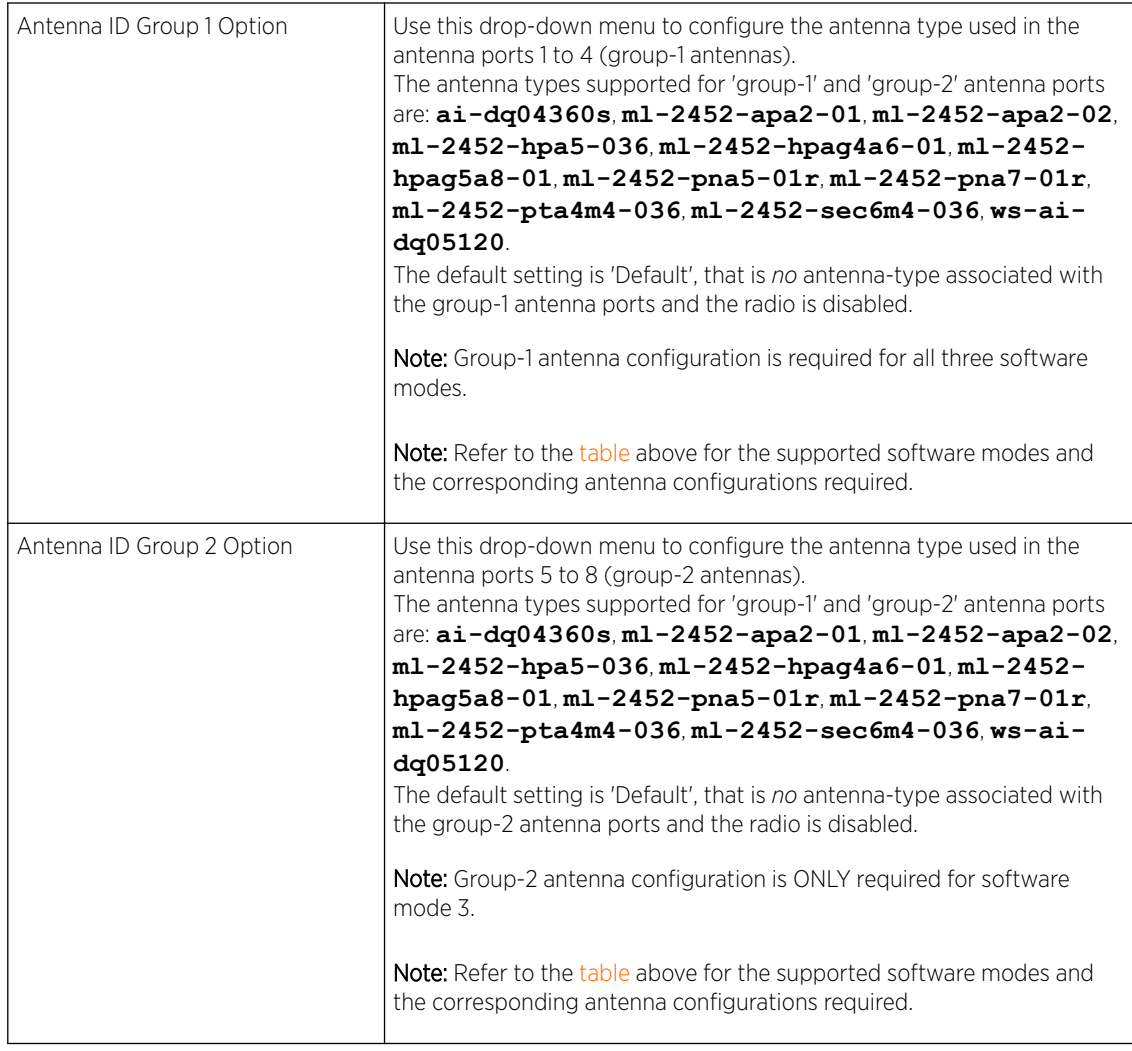

## AP560h antenna-id configuration

5 In the Antenna Internal Parameters section, configure the following AP560h antenna-id settings:

## Note

This option is visible only if the device-type selected is AP560. This configuration is needed only if the target device-type is AP560h

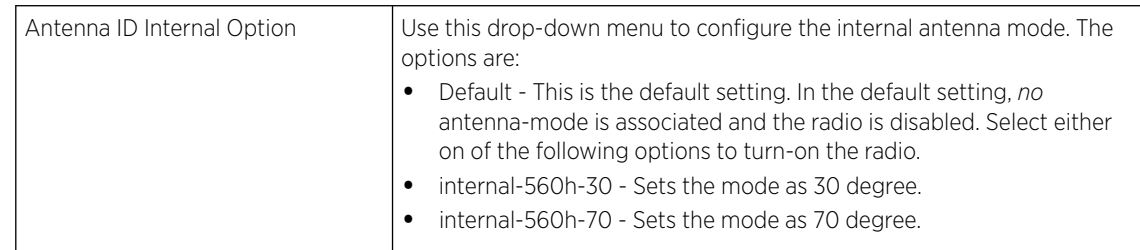

6 Click OK to save the changes made to the profile's advanced antenna configuration. Click Reset to revert to the last saved configuration.

## Profile Overrides - Advanced Miscellaneous

To define or override the access point profile's miscellaneous settings:

# 1 Select the **Advanced**  $\rightarrow$  **Miscellaneous** menu item.

The miscellaneous settings configuration screen displays.

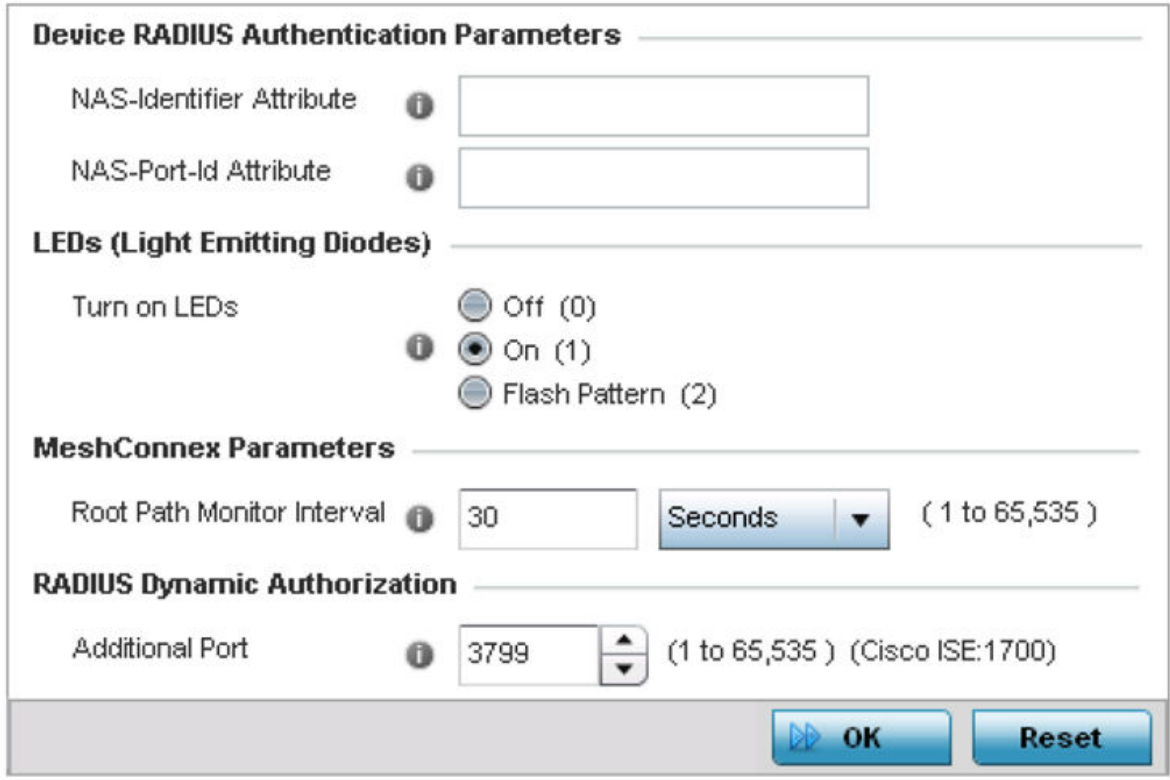

## **Figure 263: Profile Overrides - Advanced - Miscellaneous Configuration Screen**

## 2 In the Device RADIUS Authentication Parameters field,

a Set a **NAS-Identifier Attribute** up to 253 characters in length.

This is the RADIUS NAS-Identifier attribute that typically identifies where a RADIUS message originates.

a Set a **NAS-Port-Id Attribute** up to 253 characters in length.

This is the RADIUS NAS port ID attribute which identifies the device port where a RADIUS message originates.

- 3 In the LEDs (Light Emitting Diodes) field, select one of the following Turn on LEDsoption: to enable the LEDs on an access point.
	- Off (0) select to disable LEDs on the access point.
	- On (1) select to enable LEDs on an access point.

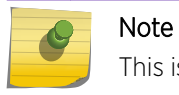

This is the default setting.

• Flash Pattern (2) - to enable the access point to blink in a manner different from its operational LED behavior.

## Note

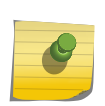

Enabling this option allows an administrator to validate that the access point has received its configuration from its managing controller during staging. In the staging process, the administrator adopts the access point to a staging controller to get an initial configuration before the access point is deployed at its intended location. Once the access point has received its initial configuration, its LED blinks in a unique pattern to indicate the initial configuration is complete.

- 4 In the MeshConnex field, use the Root Path Monitor Interval option to configure the interval (from 1 - 65,535 seconds) to monitor the path to the root node. This value specifies how often to check if the mesh point is up or down.
- 5 In the RADIUS Dynamic Authorization section, set the Additional Port value to enable a Cisco *(Identity Services Engine)* AAA *(Authentication, Authorization and Accounting)* server to dynamically authenticate a client.

Set this value to 1700. The allowed port range is 1 to 65,535.

When a client device requests access to the network, the Cisco ISE RADIUS server presents the client with a URL where a device's compliance is checked for definition file validity (this form of file validity checking is called *posture*). The check verifies, for example, that the device's anti-virus or anti-spyware software is valid. If the device complies, it is allowed access to the network.

6 Click OK to save the changes made to the profile's advanced miscellaneous configuration.

Click Reset to revert to the last saved configuration.

## *Password Encryption*

Use this option to enable password encryption, and configure the passphrase used to encrypt passwords. When enabled, passwords configured within the system are displayed encrypted and not as clear text.

To enable pasword encryption:

1 Go to **Configuration**  $\rightarrow$  **Devices**.

2 Select Password Encryption.

The Password Encryption screen displays.

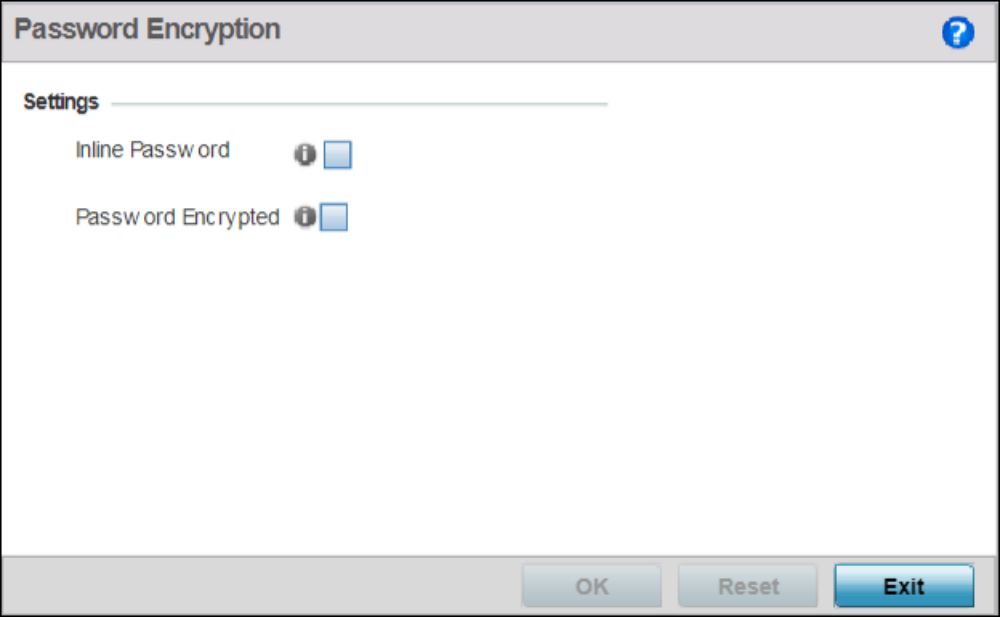

# **Figure 264: Configuration - Devices - Password Encryption Screen**

3 Select the Inline Password option.

The inline password option moves the encryption key to the startup-config file. By default, the encryption key is not stored in the startup-config file.

4 Select the Password Encrypted option.

The **New Password** field is enabled.

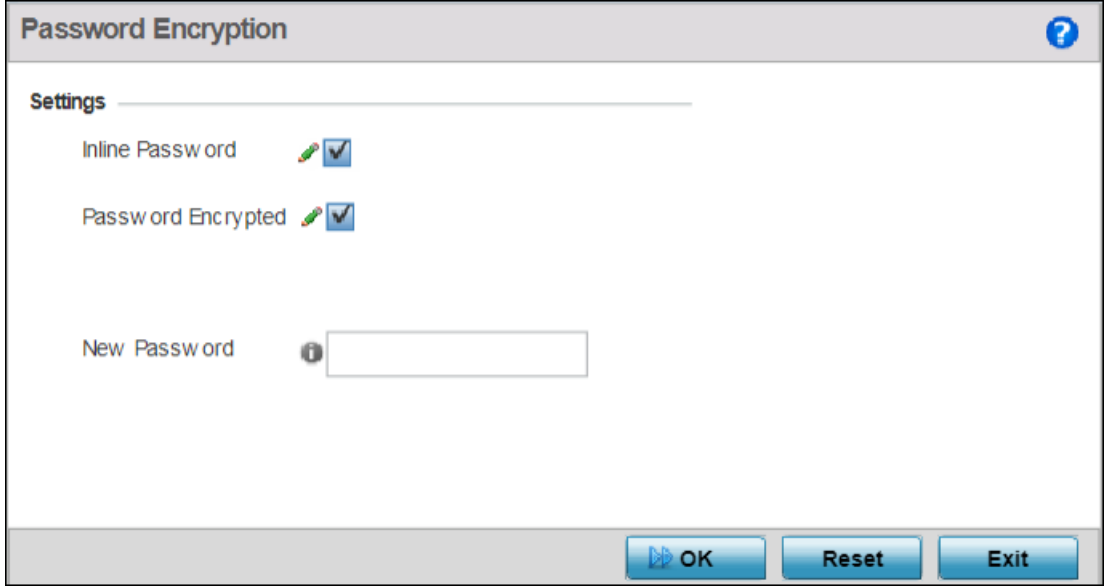

**Figure 265: Configuration - Devices - Password Encryption - New Password Field**

- 5 Enter the secret phrase in the **New Password** field. The system uses this phrase to encrypt passwords.
- 6 Click OK to save password encryption configuration.

Click Reset to revert to the last saved configuration.

# Auto-Provisioning Policies

Wireless devices can adopt and manage other wireless devices. For example, a wireless controller can adopt any number of access points. When a device is adopted, the device configuration is provisioned by the adopting device. Since multiple configuration policies are supported, an adopting device needs to define which configuration policies are used for a given adoptee. Auto-provisioning policies determine which configuration policies are applied to an adoptee based its properties. For example, a configuration policy could be assigned based on MAC address, IP address, CDP snoop strings, etc.

Once created an auto-provisioning policy can be used in profiles or device configuration objects. An Auto-Provisioning policy contains a set of ordered by precedence rules that either *deny* or *allow* adoption based on potential adoptee properties and a catch-all variable that determines if the adoption should be allowed when none of the rules is matched. All rules (both deny and allow) are evaluated sequentially starting with the rule with the lowest precedence. The evaluation stops as soon as a rule has been matched, no attempt is made to find a better match further down in the set.

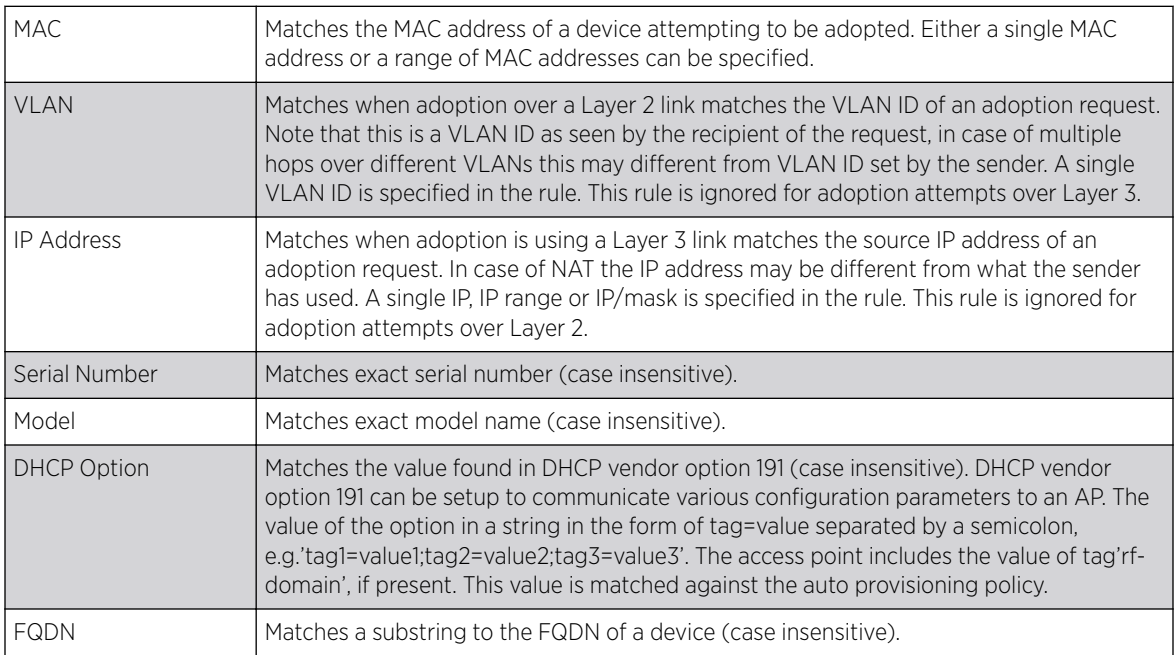

The evaluation is performed using various matching criteria. The matching criteria supported include:

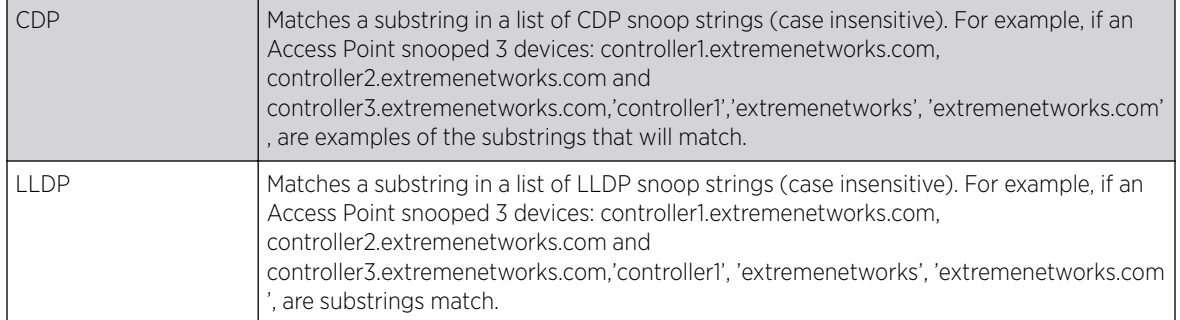

Auto provisioning is the process by which access points discover controllers or service platforms available in the network, pick the most desirable controller or service platform, establish an association, optionally obtain an image upgrade and obtain its configuration.

At adoption, an access point solicits and receives multiple adoption responses from controllers and service platforms available on the network. These adoption responses contain loading policy information the Access Point uses to select the optimum controller or service platform for adoption. By default, an auto provisioning policy generally distributes AP adoption evenly amongst available controller or service platform. Modify existing adoption policies or create a new one as needed to meet the adoption requirements of a device and their assigned profile.

## Note

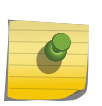

A device configuration does not need to be present for an auto provisioning policy to take effect. Once adopted, and the device's configuration is defined and applied by the controller or service platform, the auto provisioning policy mapping does not have impact on subsequent adoptions by the same device.

Use an auto provisioning policy to define rules for adoption of access point by wireless controllers.

To review exisiting Auto-provisioning policies:

## 1 Select Configuration → Devices → Auto-Provisioning Policy.

The Auto-Provisioning screen displays by default. This screen displays existing auto-provisioning policies. Review these policies to determine whether a new policy requires creation, or an existing policy requires edit or deletion.

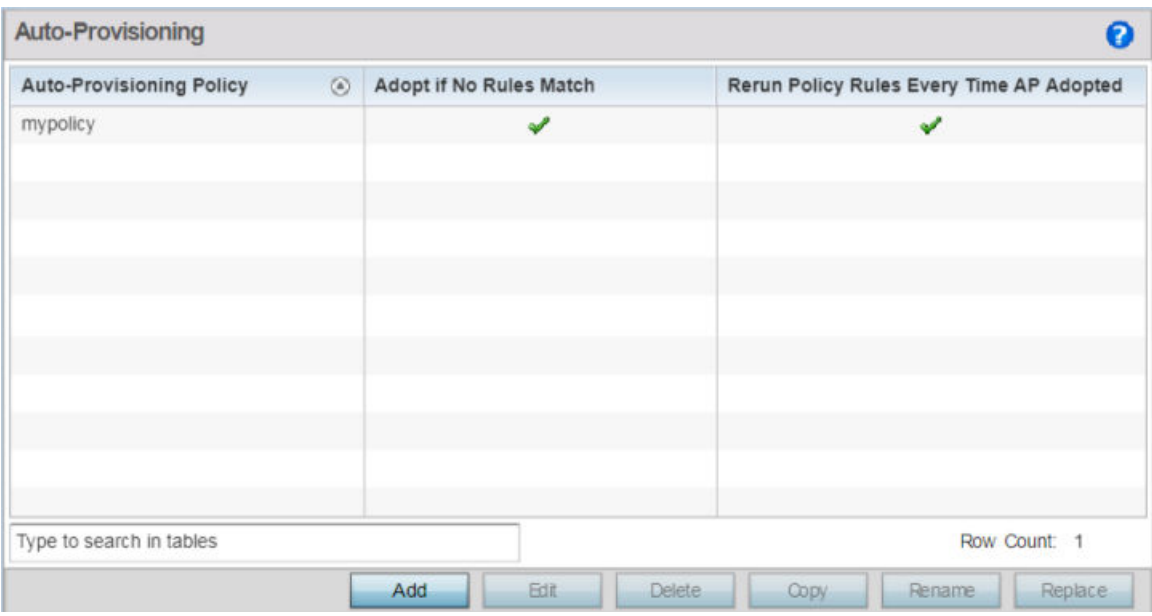

## **Figure 266: Auto-Provisioning Policy Screen**

2 Review the following parameters:

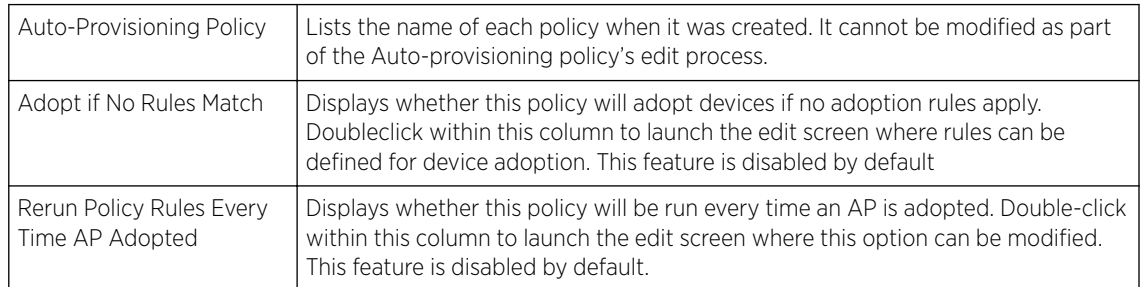

# Configuring Auto-Provisioning Policy Rules

Auto-provisioning policies can be created or modified as unique deployment requirements dictate changes in the number of access point radios within a specific radio coverage area.

You can add a new auto-provisioning policy or edit an existing policy configuration.

1 Click **Add** to add a new policy. To modify an existing policy, select the policy from those listed on the screen and click Edit. To delete or replace an existing policy, select the policy and click Delete or Replace respectively.

If you are modifying an existing policy, the selected policy's Rules tab displays by default. Review the existing rules to determine whether a rule can be used as is, requires edit or whether new rules need to be defined.

The add new auto-provisioning policy screen displays.

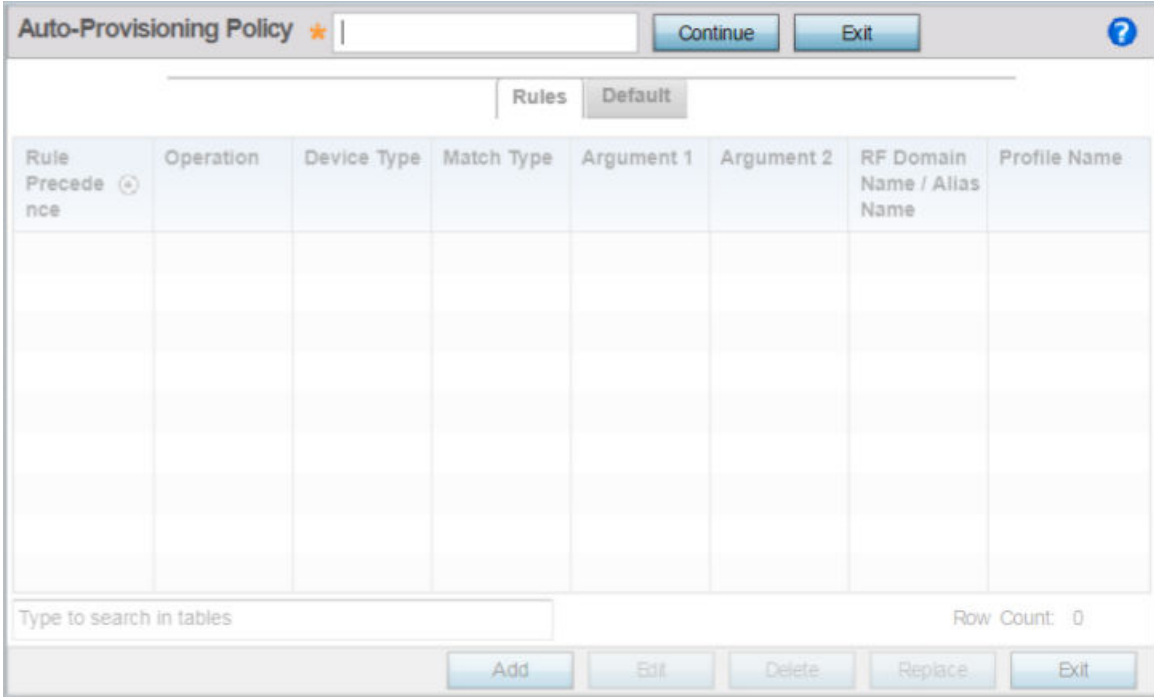

# **Figure 267: Auto-Provisioning Policy - Add New Policy Screen**

2 If adding a new auto-provisioning policy, provide a name in the Auto-Provisioning Policy field, and click Continue.

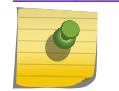

Note

The name must not exceed 32 characters.

The auto-provisioning policy configuration screen, with the Rules tab selected by default, displays.

3 If modifying an existing policy, the selected policy's Rules window displays by default.

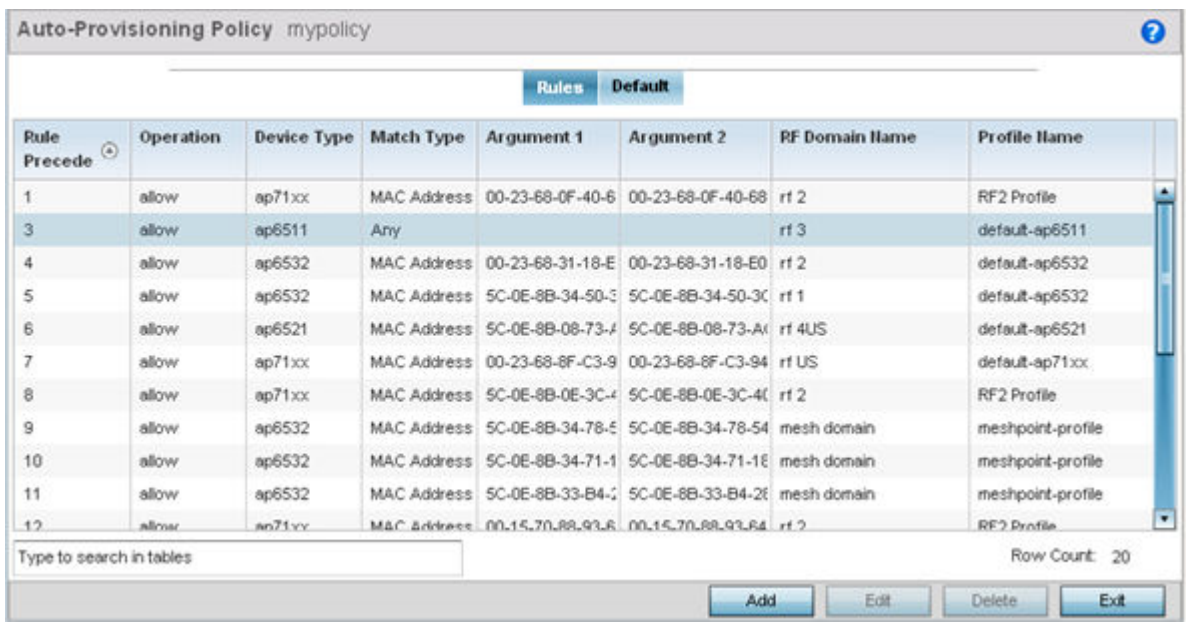

# **Figure 268: Auto-provisioning Policy - Rules Tab**

4 Review the following data to determine whether a rule can be used as is, requires edit or whether new rules need to be defined:

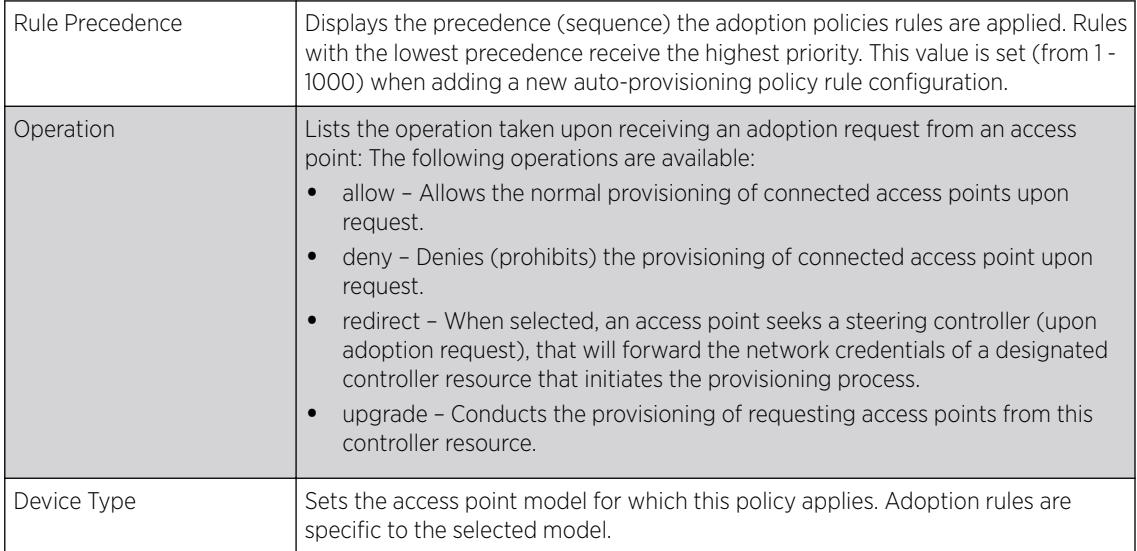

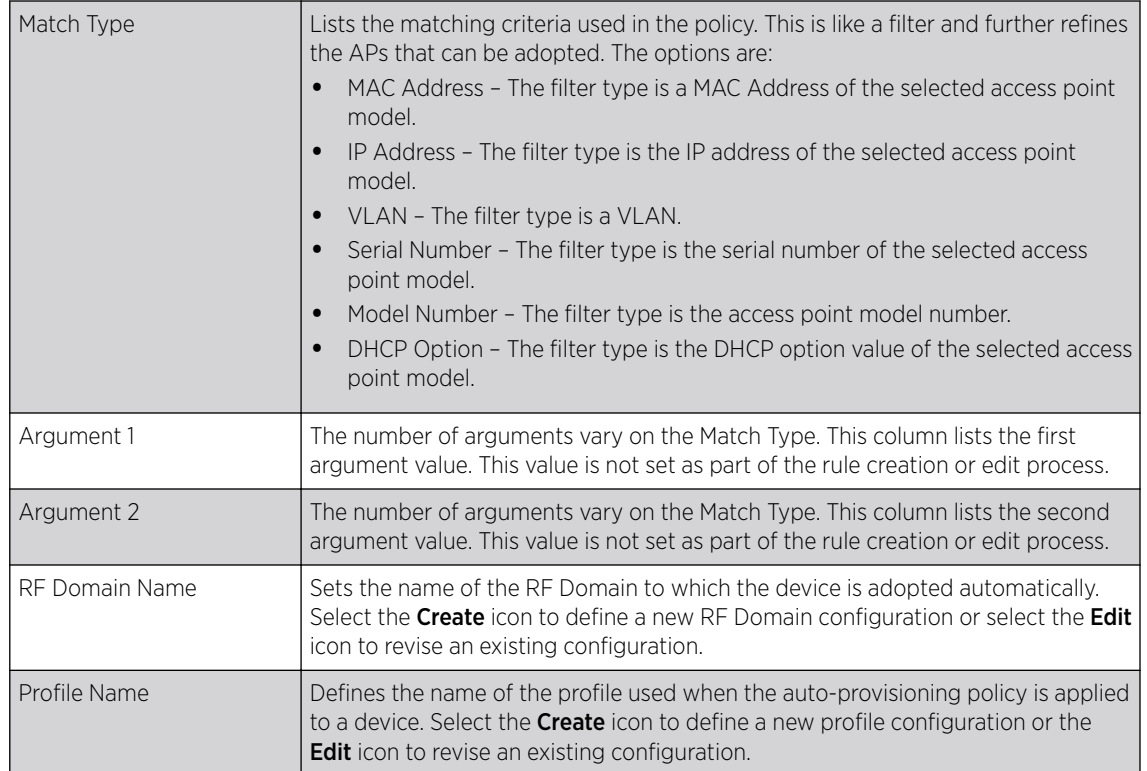

5 Click Add to add a new rule. The Rule screen displays.

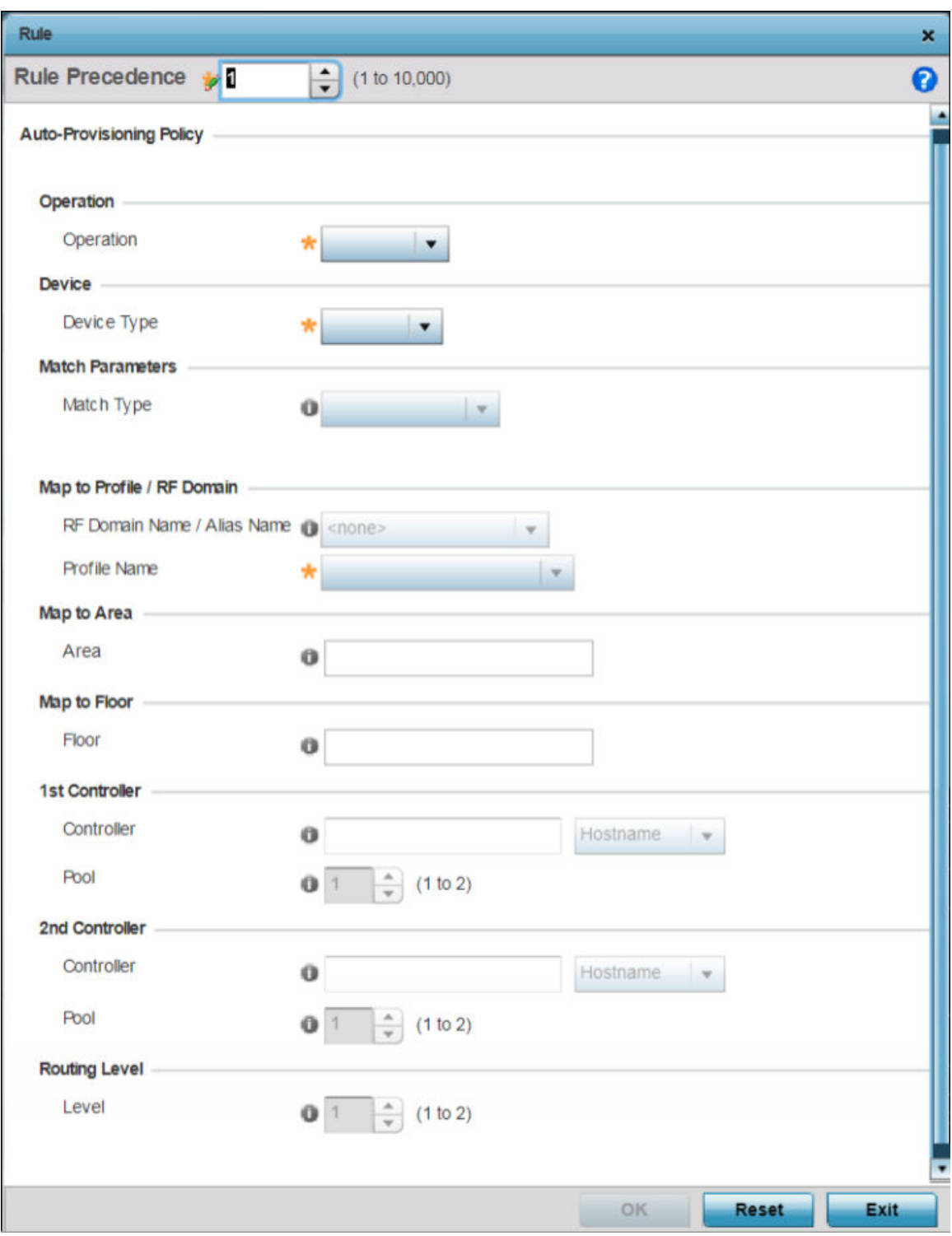

**Figure 269: Auto Provisioning Policy - Add / Edit Rule Screen**

6 Define the following parameters:

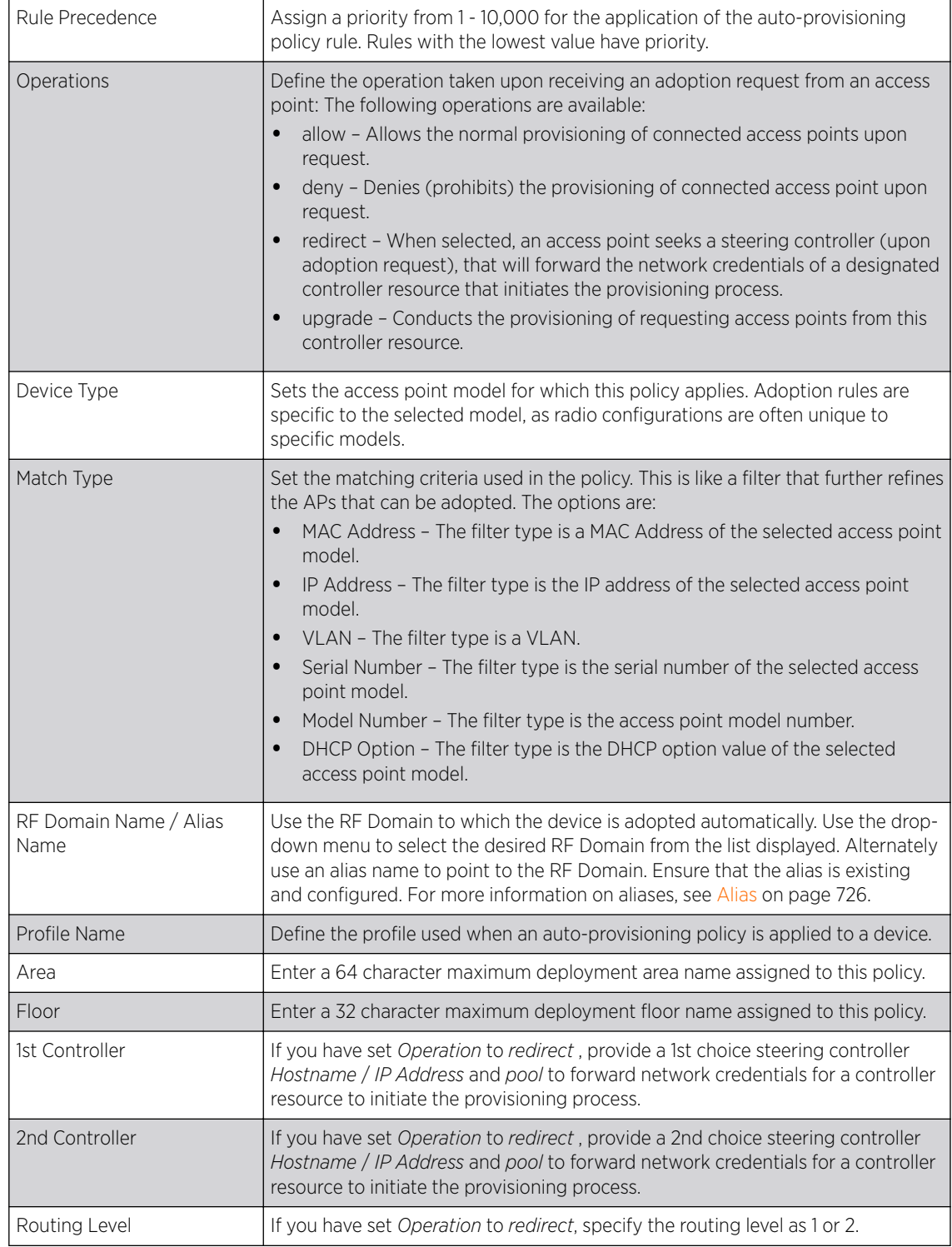

7 Click OK to save your changes. Click Reset to revert to your last saved configuration.

# Configuring Auto-Provisioning Policy Adoption Criteria

To define the Auto-Provisioning Policy's rule matching adoption configuration:

1 Select the Default tab.

The Auto-Provisioning Default screen displays.

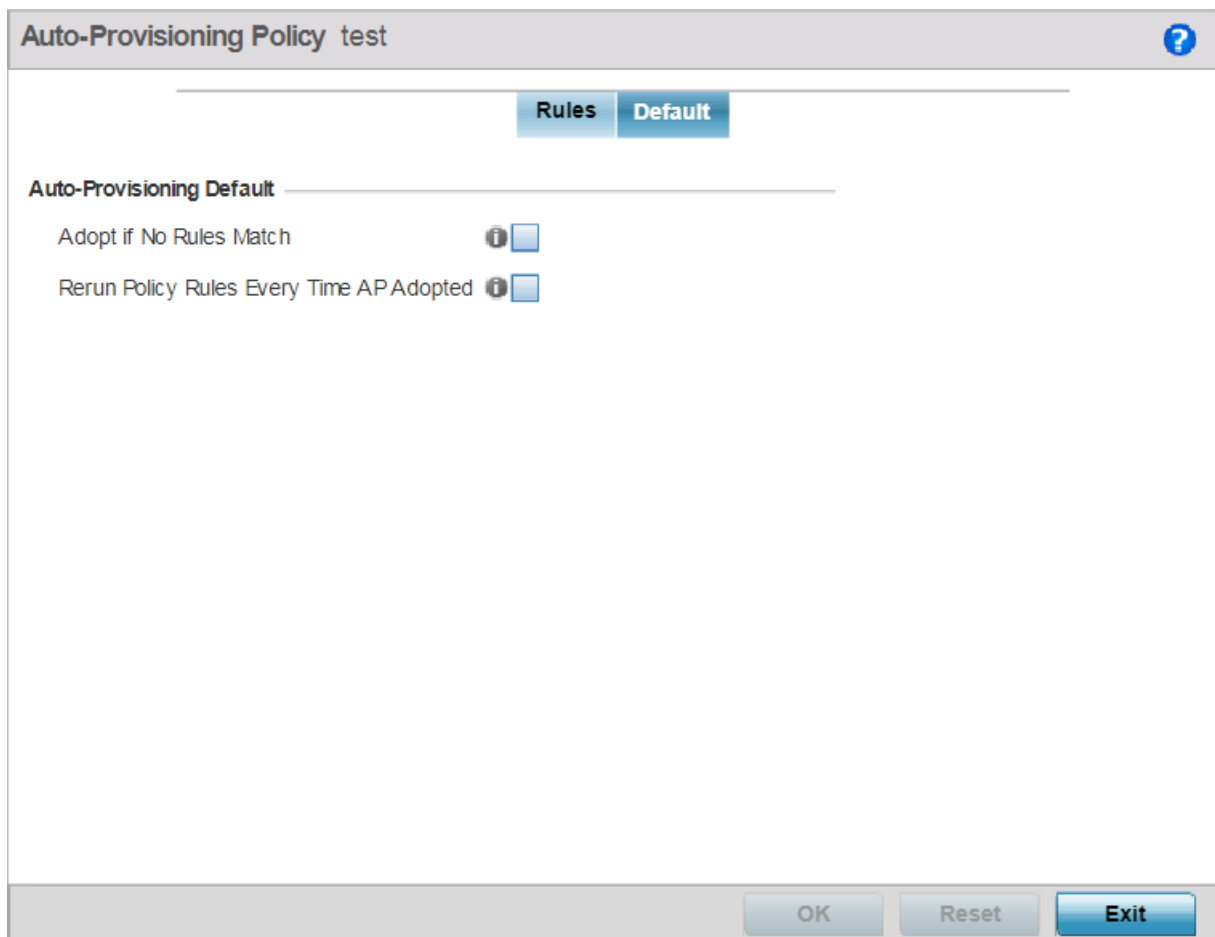

#### **Figure 270: Auto-provisioning Policy - Default Tab**

2 Select **Adopt if No Rules Match** to adopt when no matching filter rules apply.

This setting is disabled by default.

3 Select Rerun Policy Rules Every Time AP Adopted to run this policy and apply its rule set every time an access point is adopted.

This setting is disabled by default.

4 Select OK to save the updates to the screen.

Select Reset to revert the screen to the last saved configuration.

# Managing an Event Policy

Event policies enable an administrator to create specific notification mechanisms using one, some or all of the SNMP, syslog, forwarding or e-mail notification options available. Each listed event can have customized notification settings defined and saved as part of an event policy. Thus, policies can be configured and administrated in respect to specific sets of client association, authentication/encryption and performance events. Once policies are defined, they can be mapped to device profiles strategically

as the likelihood of an event applies to particular devices. By default, there's no enabled event policy and one needs to be created and implemented.

Existing policies can have their event notification configurations modified as device profile requirements warrant.

To define an event policy configuration:

## 1 Go to Configuration  $\rightarrow$  Devices  $\rightarrow$  Event Policy.

## The Event System Policy screen displays.

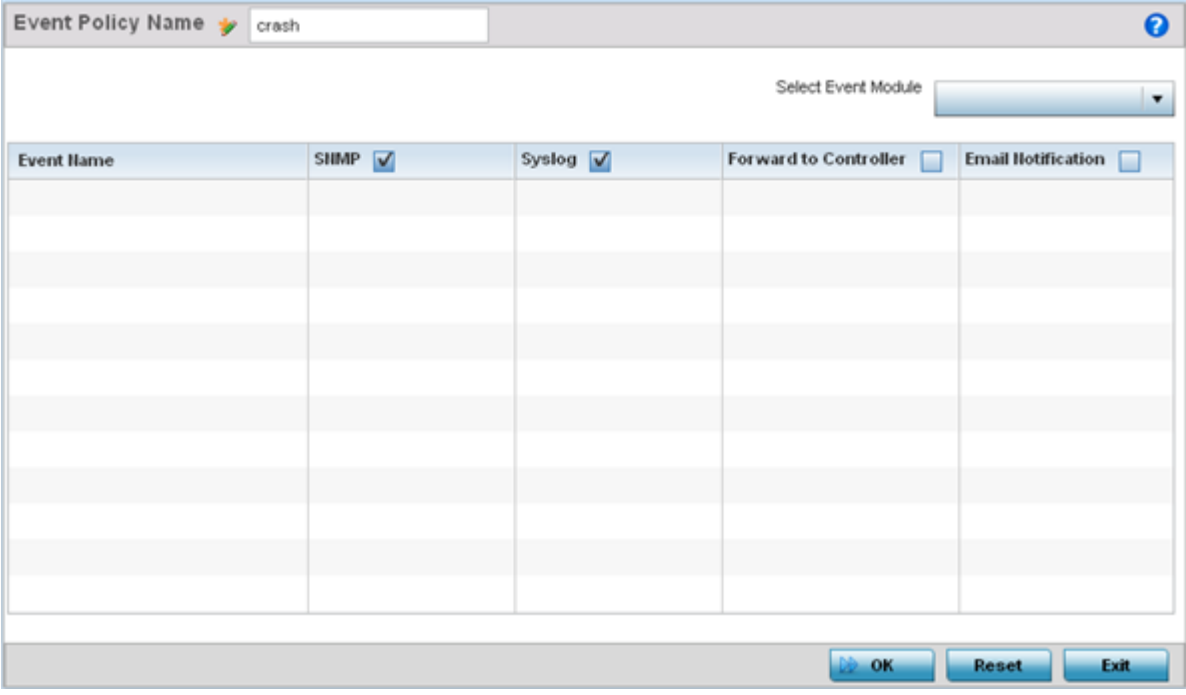

#### **Figure 271: Configuration - Device Configuration - Event Policy Screen**

- 2 Ensure the **Activate Event Policy** button is selected to enable the screen for configuration. This option needs to remain selected to apply the event policy configuration to the access point profile.
- 3 Use the **Select Event Module** drop-down menu on the top right-hand side of the screen to select an event module used to track the occurrence of each list event.
- 4 Review each event and select (or deselect) the **SNMP**, **Syslog**, **Forward to Switch** or **Email Notification** option as required for the event. Map an existing policy to a device profile as needed. Select Profile from the Map drop-down menu in the lower-left hand side of the screen. Expand the list of device profiles available, and apply the event policy as required.
- 5 Select OK to save the changes. Select Reset to revert to the last saved configuration. Delete obsolete rows as needed.

# 7 **Wireless Configuration**

[Wireless LAN Policies](#page-563-0) [WLAN QoS Policies](#page-618-0) [Radio QoS Policies](#page-631-0) [Association ACL](#page-642-0) [Smart RF Policies](#page-645-0) [MeshConnex Policies](#page-660-0) [Mesh QoS Policy](#page-666-0) [Passpoint Policy](#page-674-0) [Sensor Policy](#page-685-0) [Location Policy](#page-689-0)

> A *Wireless Local Area Network* (WLAN) is a data-communications system and wireless local area network that flexibly extends the functionalities of a wired LAN. A WLAN links two or more computers or devices using spread-spectrum or OFDM modulation based technology. A WLAN does not require lining up devices for line-of-sight transmission, and are thus, desirable for wireless networking. Roaming users can be handed off from one connected access point to another, like a cellular phone system. WLANs can therefore be configured around the needs of specific user groups, even when they are not in physical proximity.

> WLANs can provide an abundance of services, including data communications (allowing mobile devices to access applications), E-mail, file and print services or even specialty applications (such as guest access control and asset tracking).

> Each WLAN configuration contains encryption, authentication and QoS policies and conditions for user connections. Connected access point radios transmit periodic beacons for each BSS. A beacon advertises the SSID, security requirements, supported data rates of the wireless network to enable clients to locate and connect to the WLAN.

> WLANs are mapped to radios on each connected access point. A WLAN can be advertised from a single access point radio or can span multiple access points and radios. WLAN configurations can be defined to only provided service to specific areas of a site. For example a guest access WLAN may only be mapped to a 2.4GHz radio in a lobby or conference room providing limited coverage while a data WLAN is mapped to all 2.4GHz and 5GHz radios at the branch site providing complete coverage.

The wireless configuration is comprised the following policies:

- [Wireless LAN Policies](#page-563-0) on page 564
- [WLAN QoS Policies](#page-618-0) on page 619
- [Radio QoS Policies](#page-631-0) on page 632
- [Association ACL](#page-642-0) on page 643
- [Smart RF Policies](#page-645-0) on page 646
- [MeshConnex Policies](#page-660-0) on page 661
- [Mesh QoS Policy](#page-666-0) on page 667
- <span id="page-563-0"></span>• [Passpoint Policy](#page-674-0) on page 675
- **[Sensor Policy](#page-685-0) on page 686**
- [Location Policy](#page-689-0) on page 690

WLAN policies can be separately selected and refined in the **Configuration**  $\rightarrow$  **Wireless** pane located on the top left-hand side of the UI.

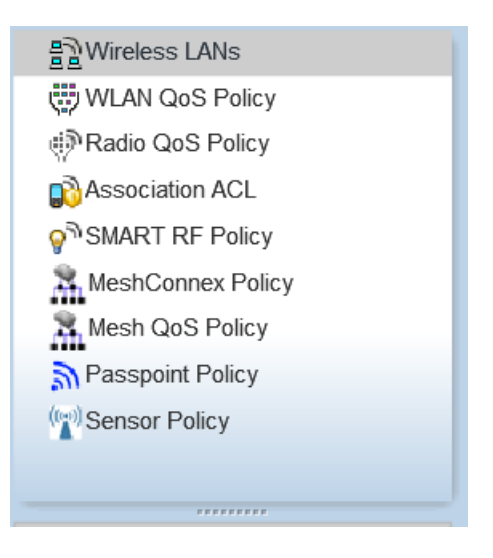

**Figure 272: Configuration > Wireless Pane**

# Wireless LAN Policies

To review the attributes of existing WLANs (policies) and, if necessary, modify their configurations:

- **Wireless LANs**  $\ddot{\mathbf{o}}$ WLAN Description WLAN Status VLAN Bridging DHCP DHCPv6 Authentication Encryption Type QoS Policy Association **SSID**  $\odot$ Pool Mode Option LDRA Type **ACL** 82  $\pmb{\times}$ ×  $\blacktriangleright$  Enabled None CCMP ccmp\_enc ccmp  $\mathbf{1}$ Local default  $\pmb{\times}$  $\overline{1}$  $\overline{\mathsf{x}}$ EAP CCMP default eapauth eapauth  $\blacktriangleright$  Enabled Local  $\boldsymbol{\mathsf{x}}$ ×  $\blacktriangleright$  Enabled  $\mathbf{1}$ Local None default open open None Row Count: 3 Type to search in tables Add Edit Delete Copy Rename Replace
- 1 Select Configuration → Wireless → Wireless LANs to display existing WLANs.

**Figure 273: Wireless LANs Screen**

2 Refer to the following (read only) information to assess the attributes of the each WLAN available:

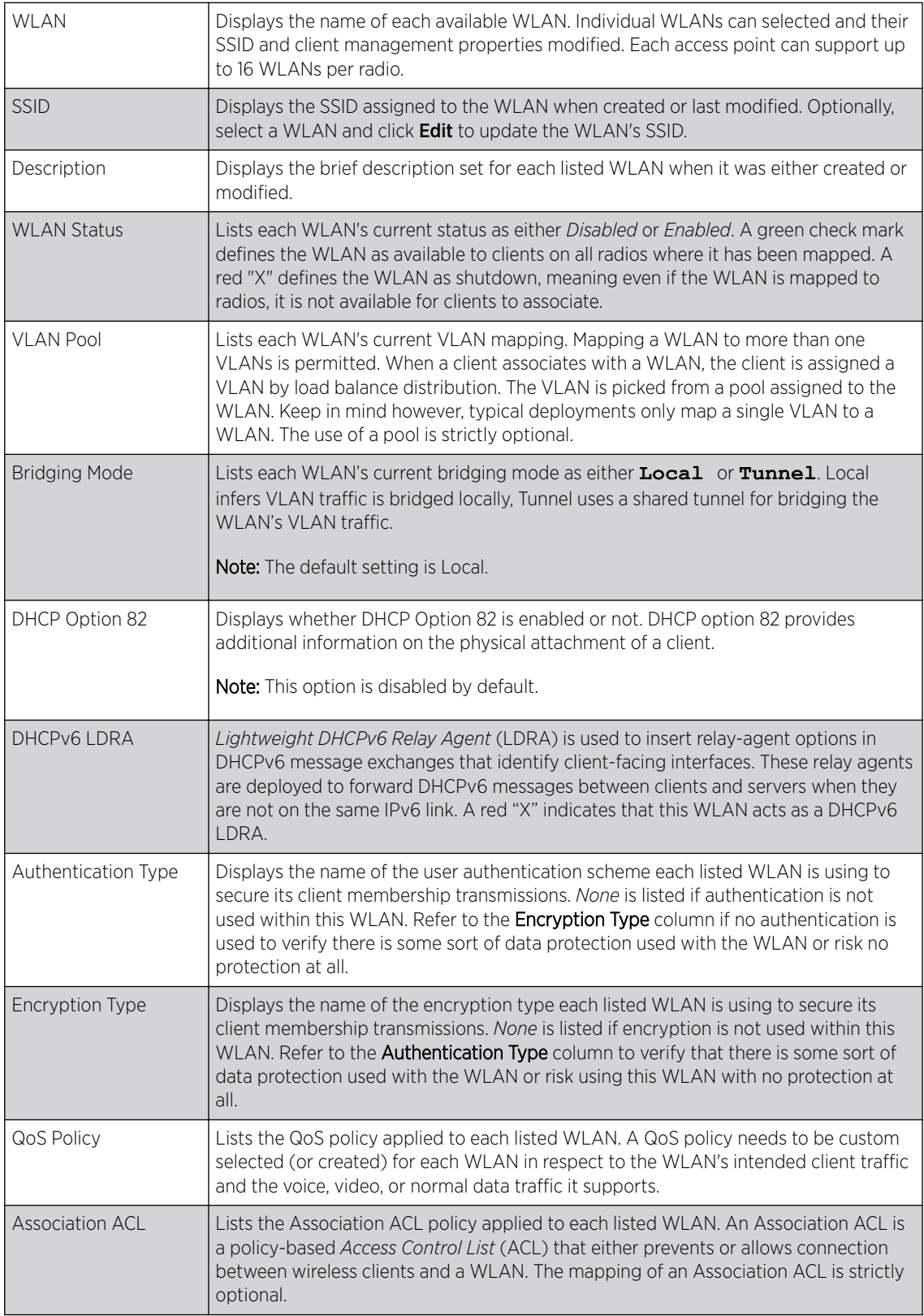

Use the sequential set of WLAN screens to define a unique configuration for each WLAN. Refer to the following to set WLAN configurations:

- Basic WLAN Configuration on page 566
- [Configuring WLAN Security](#page-568-0) on page 569
- [Configure WLAN Firewall Settings](#page-587-0) on page 588
- [Configuring WLAN Client Settings](#page-601-0) on page 602
- [Configuring WLAN Accounting Settings](#page-604-0) on page 605
- [Configuring WLAN Service Monitoring Settings](#page-606-0) on page 607
- [Configuring Client Load Balancing Settings](#page-608-0) on page 609
- [Configuring Advanced WLAN Settings](#page-610-0) on page 611
- [Configuring Auto Shutdown Settings](#page-616-0) on page 617

# Basic WLAN Configuration

When creating or modifying a WLAN, the **Basic Configuration** screen is the first screen that displays as part of the WLAN configuration screen flow. Use this screen to enable a WLAN and to and define its SSID, client behavior, and VLAN assignments.

To define a WLAN's basic configuration:

## 1 Select Configuration → Wireless → Wireless LANs.

The list of existing WLANs is displayed.

2 Select Add to create an additional WLAN, or select an existing WLAN then click Edit to modify its properties.

WLANs can also be removed as they become obsolete by selecting Delete.

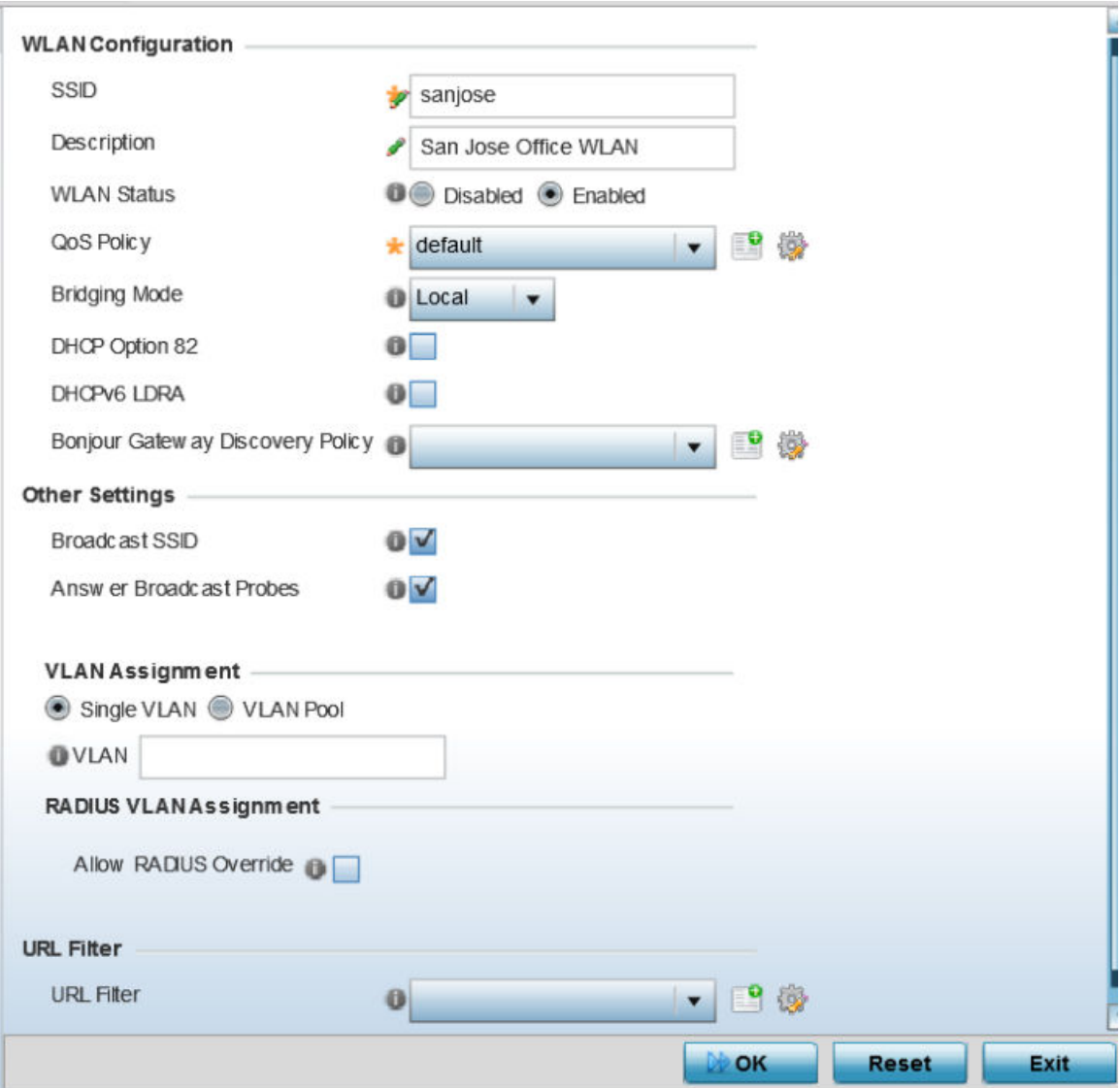

# **Figure 274: WLAN Basic Configuration Screen**

3 Refer to the WLAN Configuration field to define the following:

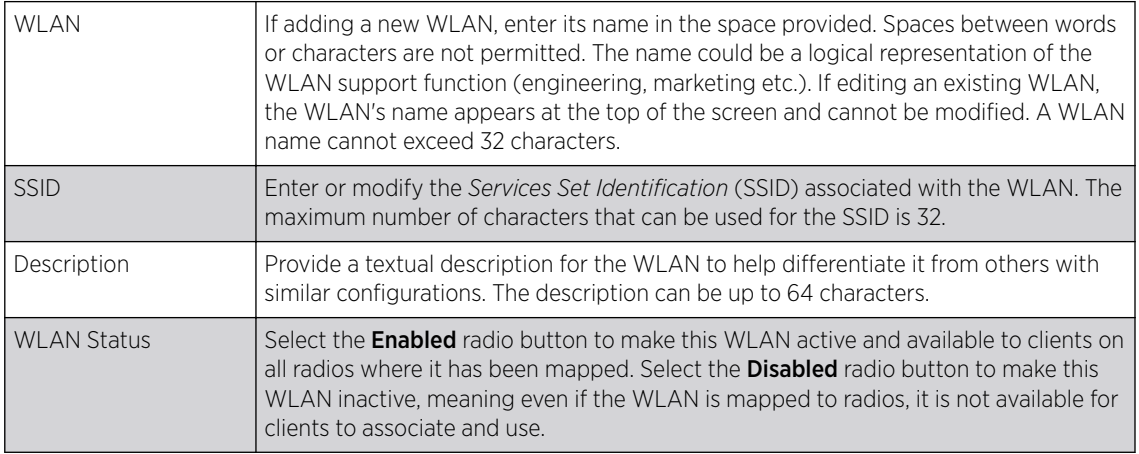

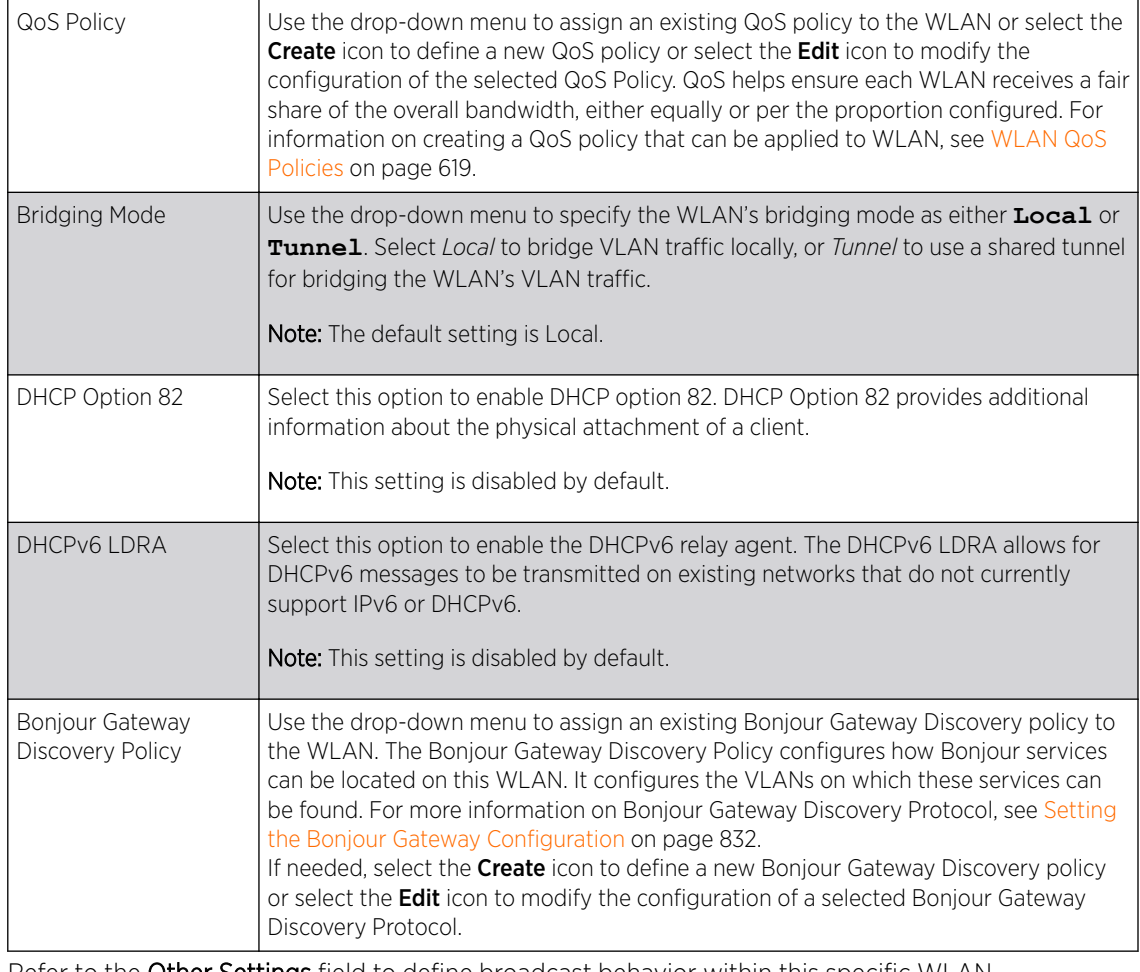

4 Refer to the Other Settings field to define broadcast behavior within this specific WLAN.

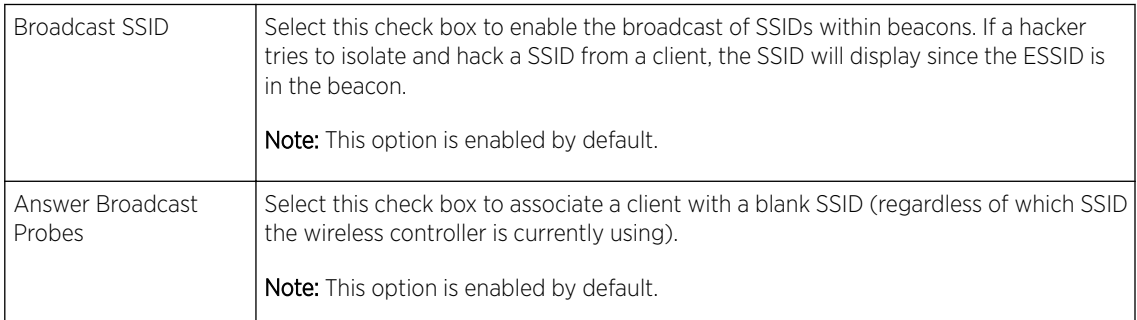

5 Refer to the VLAN Assignment field to add or remove VLANs for the selected WLAN, and define the number of clients permitted. Remember, users belonging to separate VLANs can share the same WLAN. It's not necessary to create a new WLAN for every VLAN in the network.

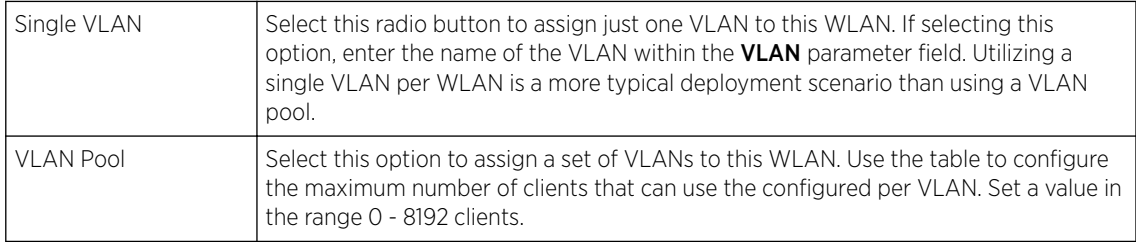

<span id="page-568-0"></span>6 Select Allow Radius Override, in the RADIUS VLAN Assignment field, to allow an override to the WLAN configuration. If, as part of the authentication process, the RADIUS server returns a client's VLAN-ID in the RADIUS Access-Accept packet, and this feature is enabled, all client traffic is forward on that VLAN. If disabled, the RADIUS server returned VLAN-ID is ignored and the VLAN configuration (defined earlier) is used. In other words,

If RADIUS authentication fails, the VLAN defined is the VLAN assigned to the WLAN.

- 7 Use the URL Filter field to configure user access restrictions to resources on the controller or service platform managed Internet. User access is controlled with URL Filters. Use the URL Filter drop down menu to select a preconfigured URL Filter. To create a new URL Filter, use the Create button. To edit an existing URL Filter, use the **Edit** button.
- 8 Select OK when completed to update the WLAN's basic configuration. Select Reset to revert the screen to the last saved configuration.

Before defining a WLAN's basic configuration, refer to the following deployment guidelines to ensure the configuration is optimally effective:

- Deploy a separate VLAN for providing secure WLAN access.
- Define a separate VLAN for each WLAN providing guest access.

# Configuring WLAN Security

Assign WLANs unique security configurations supporting authentication, captive portal (hotspot), self registration or encryption schemes as data protection requirements dictate.

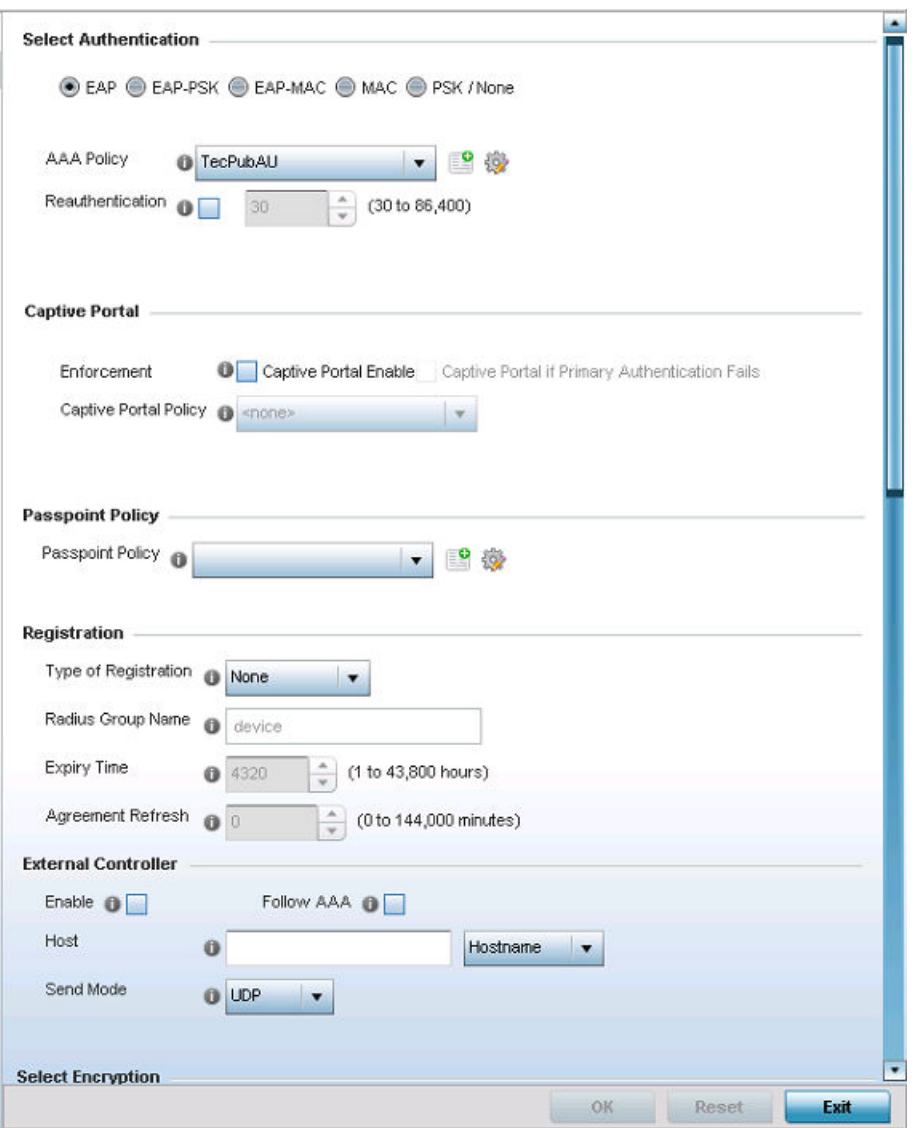

# **Figure 275: WLAN Security Screen**

Authentication ensures that only known and trusted users or devices access a WLAN. Authentication is enabled per WLAN to verify the identity of both users and devices. Authentication is a challenge and response procedure for validating user credentials such as username, password and sometimes secretkey information.

A client must authenticate to an access point to receive resources from the network. Controllers and service platforms support EAP, EAP PSK, EAP-MAC, MAC and PSK/None authentication options.

Refer to the following to configure an authentication scheme for a WLAN:

- [802.1x EAP, EAP-PSK and EAP MAC](#page-570-0) on page 571
- [MAC Authentication](#page-572-0) on page 573
- [PSK / None](#page-573-0) on page 574

<span id="page-570-0"></span>Secure guest access to the network is referred to as captive portal access. A captive portal is guest access policy for providing guests temporary and restrictive access to the wireless network. Existing captive portal policies can be applied to a WLAN to provide secure guest access as needed.

A captive portal configuration provides secure authenticated access using a standard Web browser. Captive portals provide authenticated access by capturing and re-directing a wireless user's Web browser session to a captive portal login page where the user must enter valid credentials to access to the network. Once logged into captive portal, additional Agreement, Welcome and Fail pages provide the administrator with a number of options on captive portal screen flow and user appearance. Refer to [Captive Portal](#page-574-0) on page 575 for information on assigning a captive portal policy to a WLAN.

A *passpoint* policy provides an interoperable platform for streamlining Wi-Fi access to access points deployed as public hotspots. Passpoint is supported across a wide range of wireless network deployment scenarios and client devices. For more information, see [Passpoint](#page-574-0) on page 575.

Encryption is central for WLAN security, as it provides data privacy for traffic forwarded over a WLAN. When the 802.11 specification was introduced, Wired Equivalent Privacy (WEP) was the primary encryption mechanism. WEP has since been interpreted as flawed in many ways, and is not considered an effective standalone encryption scheme for securing a wireless controller WLAN. WEP is typically used WLAN deployments designed to support legacy clients. New device deployments should use either WPA or WPA2 encryption.

Encryption applies a specific algorithm to alter its appearance and prevent unauthorized hacking. Decryption applies the algorithm in reverse, to restore the data to its original form. A sender and receiver must employ the same encryption/decryption method to interoperate. When both TKIP and CCMP are both enabled a mix of clients are allowed to associate with the WLAN. Some use TKIP, others use CCMP. Since broadcast traffic needs to be understood by all clients, the broadcast encryption type in this scenario is TKIP.

TKIP-CCMP, WPA2-CCMP, WEP 64, WEP 128 and Keyguard encryption options are supported.

Refer to the following to configure an encryption scheme for a WLAN:

- [TKIP-CCMP](#page-576-0) on page 577
- [WPA2-CCMP](#page-579-0) on page 580
- [WEP 64](#page-582-0) on page 583
- [WEP 128](#page-584-0) on page 585
- [Keyguard](#page-586-0) on page 587

#### *802.1x EAP, EAP-PSK and EAP MAC*

The EAP *(Extensible Authentication Protocol)* is the de facto standard authentication method used to provide secure authenticated access to WLANs. EAP provides mutual authentication, secured credential exchange, dynamic keying and strong encryption. 802.1X EAP can be deployed with WEP, WPA or WPA2 encryption schemes to further protect user information forwarded over WLANs.

The EAP process begins when an unauthenticated supplicant (client device) tries to connect with an authenticator (in this case, the authentication server). An access point passes EAP packets from the client to an authentication server on the wired side of the access point. All other packet types are blocked until the authentication server (typically, a RADIUS server) verifies the client's identity.

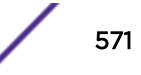

802.1X EAP provides mutual authentication over the WLAN during authentication. The 802.1X EAP process uses credential verification to apply specific policies and restrictions to WLAN users to ensure access is only provided to specific wireless controller resources.

802.1X requires an 802.1X capable RADIUS server to authenticate users and a 802.1X client installed on each devices accessing the EAP supported WLAN. An 802.1X client is included with most commercial operating systems, including Microsoft Windows, Linux, and Apple OS X.

The RADIUS server authenticating 802.1X EAP users can reside either internally or externally to a controller, service platform or access point. User account creation and maintenance can be provided centrally using ADSP or individually maintained on each device. If an external RADIUS server is used, EAP authentication requests are forwarded.

When using PSK with EAP, the controller, service platform or access point sends a packet requesting a secure link using a pre-shared key. The authenticating device must use the same authenticating algorithm and passcode during authentication. EAP-PSK is useful when transitioning from a PSK network to one that supports EAP. The only encryption types supported with this are TKIP, CCMP and TKIP-CCMP.

To configure EAP on a WLAN:

- 1 Select Configuration  $\rightarrow$  Wireless  $\rightarrow$  Wireless LANs to display available WLANs.
- 2 Click **Add** to create an additional WLAN, or select an existing WLAN and click **Edit** to modify its security properties.
- 3 Select Security.
- 4 Select EAP, EAP-PSK or EAP-MAC as the Authentication Type.

Each option enables the radio buttons for various encryption mechanisms as an additional measure of WLAN security.

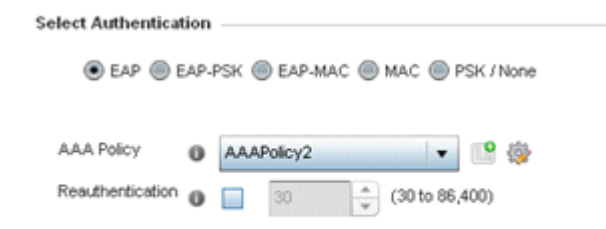

## **Figure 276: EAP, EAP-PSK or EAP MAC Authentication Screen**

5 Select an existing AAA Policy from the drop-down menu or select the **Create** icon to the right of the AAA Policy parameter to display a screen where new AAA policies can be created.

Select the **Edit** icon to modify the configuration of the selected AAA policy.

AAA *(authentication, authorization, and accounting)* is a framework for intelligently controlling access to the network, enforcing user authorization policies and auditing and tracking usage. These combined processes are central for securing wireless client resources and wireless network data flows.

For information on defining a new AAA policy that can be applied to a WLAN supporting EAP, EAP PSK or EAP MAC, see AAA Policy.

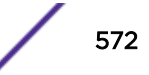

<span id="page-572-0"></span>6 Select the **Reauthentication** option to force EAP supported clients to reauthenticate.

Use the spinner control set the number of seconds (between 30 - 86,400) that, when exceeded, forces the EAP supported client to reauthenticate to use the WLAN.

7 Select OK when completed to update the WLAN's EAP configuration.

Select **Reset** to revert to the last saved configuration.

Before defining a 802.1x EAP, EAP-PSK or EAP MAC supported configuration on a WLAN, refer to the following deployment guidelines to ensure the configuration is optimally effective:

- A valid certificate should be issued and installed on devices providing 802.1X EAP. The certificate should be issued from an Enterprise or public certificate authority to allow 802.1X clients to validate the identity of the authentication server prior to forwarding credentials.
- If using an external RADIUS server for EAP authentication, the round trip delay over the WAN should not exceed 150ms. Excessive delays over a WAN can cause authentication and roaming issues and impact wireless client performance. If experiencing excessive delays, consider using local RADIUS resources.

# *MAC Authentication*

MAC is a device level authentication method used to augment other security schemes when legacy devices are deployed using static WEP.

MAC authentication can be used for device level authentication by permitting WLAN access based on device MAC address. MAC authentication is typically used to augment WLAN security options that do not use authentication (such as static WEP, WPA-PSK and WPA2-PSK) MAC authentication can also be used to assign VLAN memberships, Firewall policies, and access restrictions based on time and date.

MAC authentication can only validate devices, not users. MAC authentication only references a client's wireless interface card MAC address when authenticating the device, it does not distinguish the device's user credentials. MAC authentication is somewhat poor as a standalone data protection technique, as MAC addresses can be easily spoofed by hackers who can provide a device MAC address to mimic a trusted device within the network.

MAC authentication is enabled per WLAN profile, augmented with the use of a RADIUS server to authenticate each device. A device's MAC address can be authenticated against the local RADIUS server built into the device or centrally (from a datacenter). For RADIUS server compatibility, the format of the MAC address can be forwarded to the RADIUS server in non-delimited and or delimited formats:

To configure MAC authentication on a WLAN:

## <span id="page-573-0"></span>1 Select **MAC** as the **Authentication Type.**

Selecting MAC enables the radio buttons for the Open, WEP 64, WEP 128, WPA/WPA2-TKIP, WPA2- CCMP and Keyguard encryption options as additional measures for the WLAN.

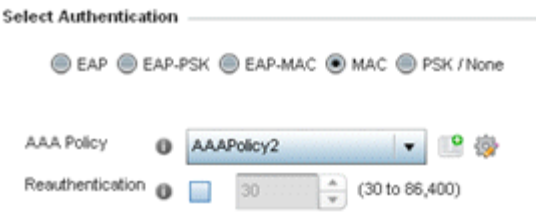

## **Figure 277: MAC Authentication Screen**

2 Select an existing AAA Policy from the drop-down menu or select the **Create** icon to the right of the AAA Policy parameter to display a screen where new AAA policies can be created.

Select the **Edit** icon to modify the configuration of the selected AAA policy.

3 Select the **Reauthentication** option to force EAP supported clients to reauthenticate.

Use the spinner control set the number of seconds (between 30 - 86,400) that, when exceeded, forces the EAP supported client to reauthenticate to use the WLAN.

4 Select OK when completed to update the WLAN's MAC configuration.

Select Reset to revert to the last saved configuration.

## *PSK / None*

Open-system authentication can be referred to as no authentication, since no actual authentication and user credential validation takes place. A client user requests (and is granted) authentication with no credential exchange.

Such a security-free convention may be appropriate in certain guest networks wherein no proprietary information purposely exposed to requesting clients, and their access to the controller, service platform or access point managed network is temporary and closely administrated.

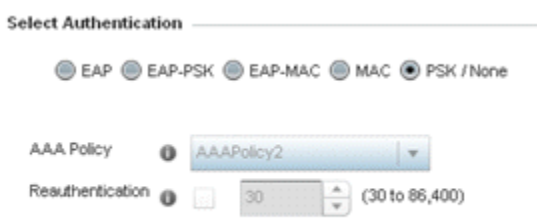

## **Figure 278: PSK / None Settings Screen**

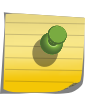

#### Note

Although **None** implies no authentication, this option is also used when pre-shared keys are used for encryption (thus the PSK in the description).

## <span id="page-574-0"></span>*Captive Portal*

A *captive portal* is guest access policy for providing guests temporary and restrictive access to the network. The primary means of securing such guest access is the use of a captive portal. For an overview of the captive portal process and information on how to define a captive portal policy, see [Captive Portal Policies](#page-802-0) on page 803.

To assign a captive portal policy to a WLAN:

- 1 Select Configuration  $\rightarrow$  Wireless  $\rightarrow$  Wireless LANs to display available WLANs.
- 2 Click **Add** to create an additional WLAN, or select an existing WLAN and click **Edit** to modify its security properties.
- 3 Select Security.
- 4 Refer to the **Captive Portal** section in the WLAN Policy security screen.

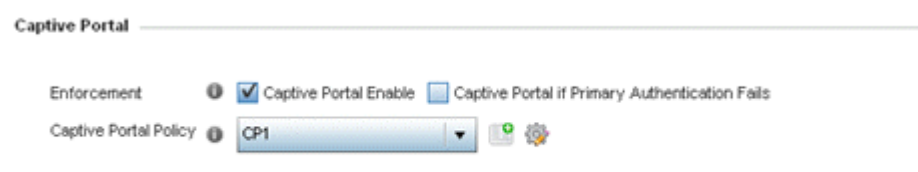

# **Figure 279: WLAN Policy Security Screen - Captive Portal Field**

- 5 Select Captive Portal Enable if authenticated guest access is required with the selected WLAN. This feature is disabled by default.
- 6 Select Captive Portal if Primary Authentication Fails to enable the captive portal policy if the primary authentication is unavailable.

This option is enabled only when **Captive Portal Enable** is selected.

7 Select the **Captive Portal Policy** to use with the WLAN from the drop-down menu.

If no relevant policies exist, select the **Create** icon to define a new policy to use with this WLAN or the **Edit** icon to update the configuration of an existing Captive Portal policy. For more information, see [Captive Portal Policies](#page-802-0) on page 803.

8 Select OK when completed to update the WLAN's captive portal configuration.

Select Reset to revert to the last saved configuration.

## *Passpoint*

A *passpoint policy* provides an interoperable platform for streamlining Wi-Fi access to access points deployed as public hotspots. Passpoint is supported across a wide range of wireless network deployment scenarios and client devices.

To assign a passpoint policy to a WLAN:

- 1 Select Configuration  $\rightarrow$  Wireless  $\rightarrow$  Wireless LANs to display available WLANs.
- 2 Click Add to create an additional WLAN, or select an existing WLAN and click Edit to modify its security properties.
- 3 Select Security.

4 Refer to the **Passpoint** field in the WLAN Policy security screen.

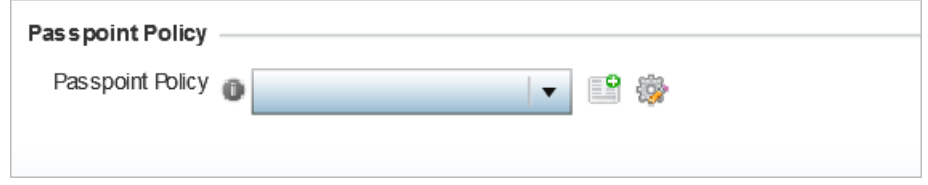

## **Figure 280: WLAN Policy Security Screen - Passpoint Policy**

5 Select an existing passpoint policy from the drop down menu to apply it to the WLAN.

If no relevant policies exist, select the **Create** icon to define a new policy to use with this WLAN or the **Edit** icon to update the configuration of an existing passpoint policy. For more information on Passpoint Policy, see [Passpoint Policy](#page-674-0) on page 675.

6 Select OK when completed to update the WLAN's passpoint policy configuration. Select Reset to revert to the last saved configuration.

## *MAC Registration*

MAC Registration provides returning (previously validated) clients quick access to controller, service platform or access point managed captive portal resources.

When a user enters a captive portal for the first time, user data is gathered and stored. This information is matched against the MAC address of the device accessing the captive portal.

The next time a user accesses the captive portal using this same credentials, they are authenticated immediately, since the device's MAC address is available within the controller, service platform or access point's database along with the requester's identification information. There's no need for additional credential validation after the initial credential verification.

To assign MAC Registration to a WLAN:

- 1 Select Configuration → Wireless → Wireless LANs to display available WLANs.
- 2 Click **Add** to create an additional WLAN, or select an existing WLAN and click **Edit** to modify its security properties.
- 3 Select Security.
- 4 Refer to the **Registration** field in the WLAN security screen.

Select the Type of Registration field to select the type of MAC registration to use with this WLAN.

Use **None** to disallow use of MAC Registration with this WLAN. Select device to register a new MAC address. If a MAC address already exists, allow access. Select **device-OTP** to register a new MAC device and send a OTP *(One Time Password)* for validation. Select user to register a new user by sending them a registration code to the e-mail address or mobile phone number provided by the user at login.

- 5 Use the **RADIUS Group Name** field to enter the RADIUS group to associate with MAC registrations. When left blank, devices are not associated with a RADIUS group.
- 6 Select Expiry Time.

This is the duration for which MAC addresses are stored on the access point's database. Once this time expires, the user information is purged from the database. The user then has to provide login credentials as well as identification information again. The default value is 1500 days.

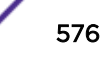
7 Set the **Agreement Refresh** as the amount of time before the agreement page is displayed if the user has not been logged during the specified period.

The default setting is 0 days.

8 Select OK when completed to update the WLAN's MAC registration configuration.

Select Reset to revert to the last saved configuration.

### *External Controller*

An external configuration enables a WLAN to be managed remotely from either a controller or access point. However, this feature is disabled by default and must be manually enabled.

To set a WLAN's external security configuration:

- 1 Select Configuration  $\rightarrow$  Wireless  $\rightarrow$  Wireless LANs to display available WLANs.
- 2 Click Add to create an additional WLAN, or select an existing WLAN and click Edit to modify its security properties.
- 3 Select Security.
- 4 Refer to the **External Controller** section in the WLAN Policy security screen.

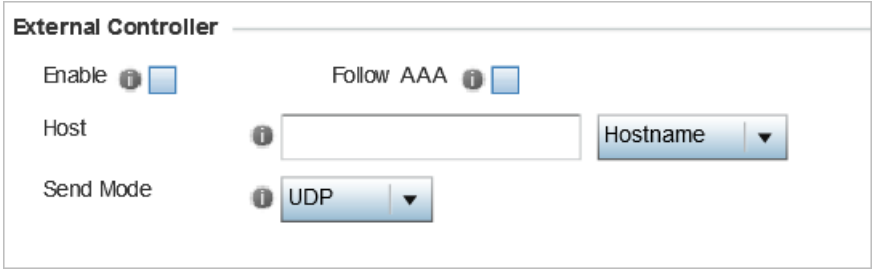

### **Figure 281: WLAN Policy Security Screen - External Controller Field**

- 5 Select the **Enable** option if WLAN authentication is to be handled using an external resource.
- 6 Use the **Host** field to enter a hostnameor IP address of the remote wireless controller. Use the spinner control to select the type of the remote controller.
- 7 Use the **Proxy Mode** drop-down to configure the proxy mode for accessing remote resources.
- 8 Select OK when completed to update the WLAN's external controller configuration.

Select Reset to revert to the last saved configuration.

#### *TKIP-CCMP*

WPA *(Wi-Fi Protected Access)* is an encryption scheme specified in the IEEE *Wireless Fidelity* standard 802.11i. WPA provides more sophisticated data encryption than WEP. WPA is designed for corporate networks and small-business environments where more wireless traffic allows quicker discovery of encryption keys by an unauthorized person.

The encryption method is TKIP *(Temporal Key Integrity Protocol)*. TKIP addresses WEP's weaknesses with a re-keying mechanism, a per-packet mixing function, a message integrity check and an extended initialization vector. However, TKIP also has vulnerabilities.

CCMP is a security standard used by the AES *(Advanced Encryption Standard)*. AES serves the same function TKIP does for WPA-TKIP. CCMP computes a MIC *(Message Integrity Check)* using the proven

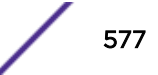

CBC *(Cipher Block Chaining)* technique. Changing just one bit in a message produces a totally different result.

To configure TKIP-CCMP encryption on a WLAN:

- 1 Select **Configuration**  $\rightarrow$  **Wireless**  $\rightarrow$  **Wireless LANs** to display available WLANs.
- 2 Click Add to create an additional WLAN, or select an existing WLAN and click Edit to modify its security properties.
- 3 Select Security.
- 4 Select the TKIP-CCMP check box from within the Select Encryption field.

The screen populates with the parameters required to define a TKIP-CCMP configuration for the WLAN.

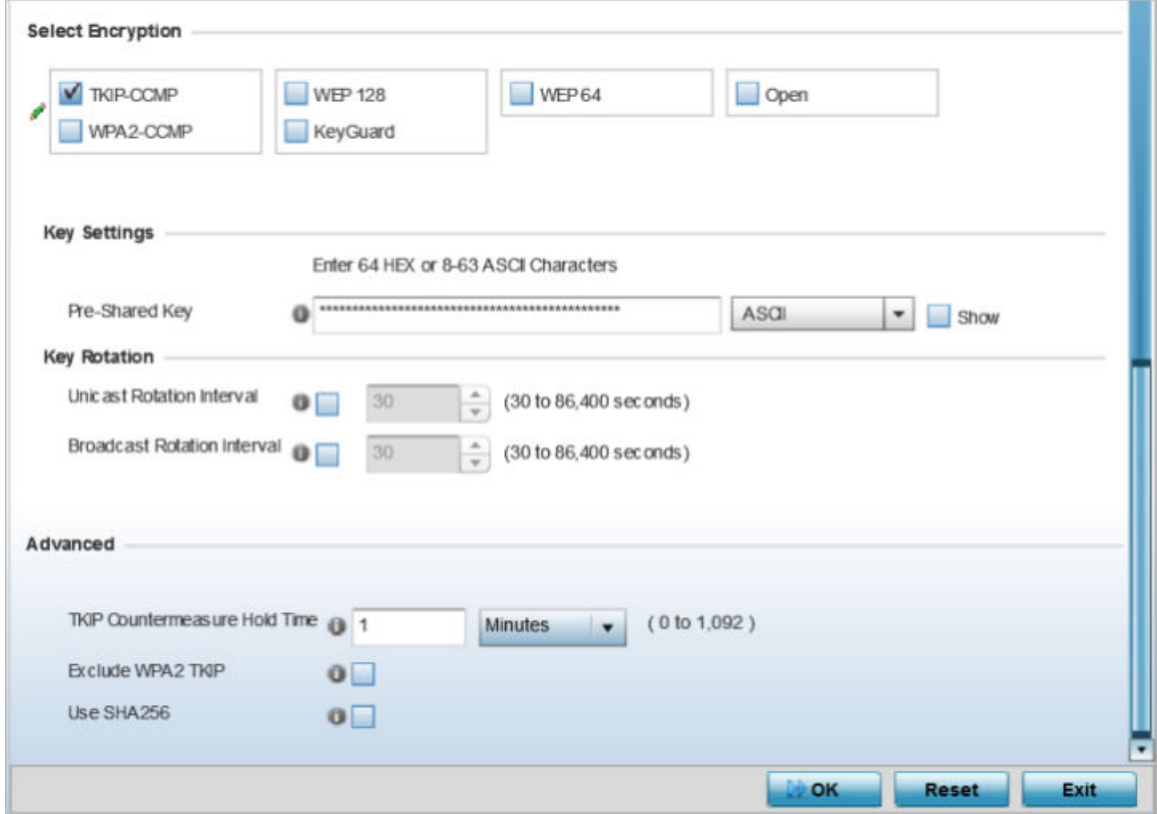

### **Figure 282: WLAN Security - TKIP-CCMP Screen**

#### 5 Define Key Settings.

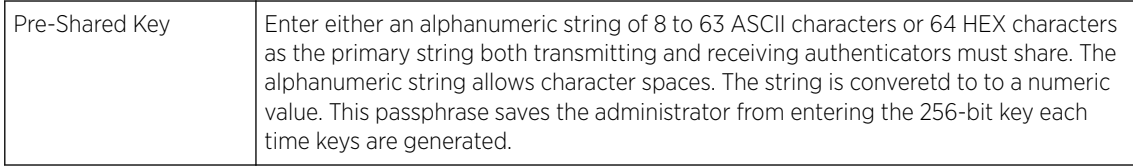

### 6 Define Key Rotation values.

Unicast messages are addressed to a single device on the network. Broadcast messages are addressed to multiple devices. When using WPA2, a wireless client can use two keys: one unicast key, for its own traffic to and from an access point, and one broadcast key, the common key for all the clients in that subnet.

Rotating the keys is recommended the keys so a potential hacker would not have enough data using a single key to attack the deployed encryption scheme.

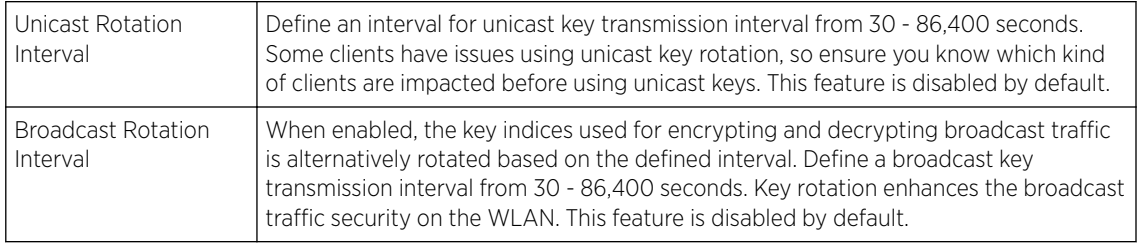

7 Define the Fast Roaming configuration used only with 802.1x EAP-WPA/WPA2 authentication.

## Note

Fast Roaming is available only when the authentication is **EAP** or **EAP-PSK** and the selected encryption is either **TKIP-CCMP** or **WPA2-CCMP**.

Using 802.11i can speed up the roaming process from one access point to another. Instead of doing a complete 802.1x authentication each time a client roams between access points, 802.11i allows a client to re-use previous PMK authentication credentials and perform a four-way handshake. This speeds up the roaming process. In addition to reusing PMKs on previously visited access points, **Opportunistic Key Caching** allows multiple access points to share PMKs among themselves. This allows a client to roam to an access point it has not previously visited and reuse a PMK from another access point to skip 802.1x authentication.

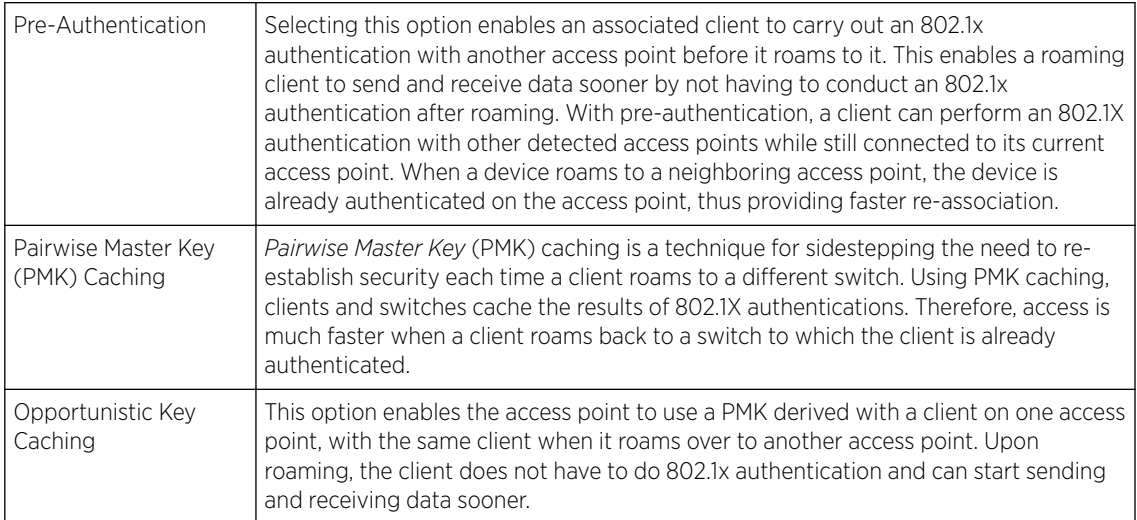

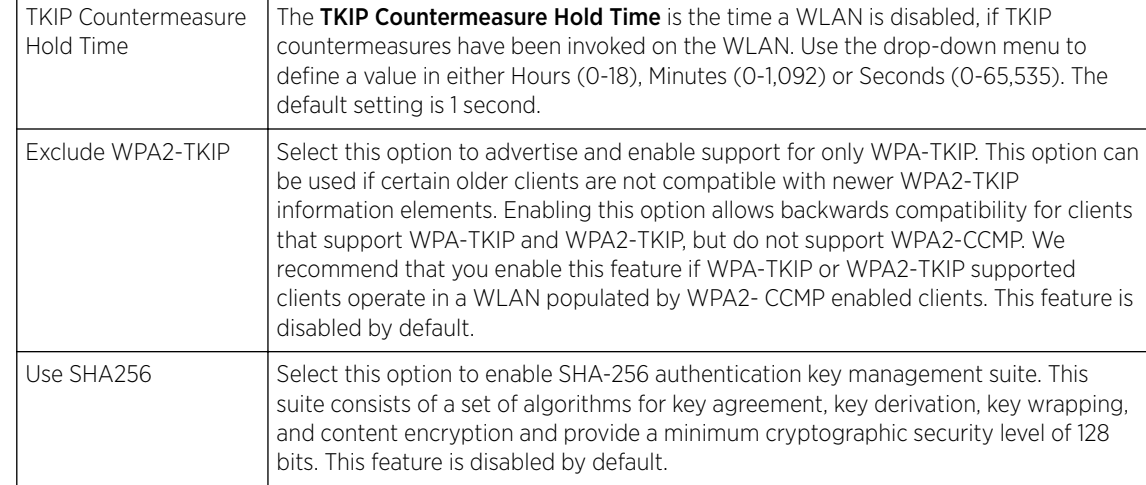

8 Set the following **Advanced** settings for the TKIP-CCMP encryption scheme:

9 Select OK when completed to update the WLAN's TKIP-CCMP encryption configuration.

Select Reset to revert to the last saved configuration.

Before defining a WPA-TKIP supported configuration on a WLAN, refer to the following deployment guidelines to ensure the configuration is optimally effective:

- Enable TKIP for legacy device support only when WPA2-CCMP support is not available.
- Although TKIP offers better security than WEP, it can be vulnerable to certain attacks.
- When both TKIP and CCMP are enabled, a mix of clients are allowed to associate with the WLAN. Some use TKIP, others use CCMP. Because broadcast traffic needs to be understood by all clients, the broadcast encryption type in this scenario is TKIP.

### *WPA2-CCMP*

WPA2 is a newer 802.11i standard that provides even stronger wireless security than WPA *(Wi-Fi Protected Access)* and WEP. CCMP is the security standard used by the AES *(Advanced Encryption Standard )*. AES serves the same function TKIP does for WPA-TKIP. CCMP computes a MIC *(Message Integrity Check)* using the proven CBC *(Cipher Block Chaining)* technique. Changing just one bit in a message produces a totally different result.

WPA2/CCMP is based on the concept of a RSN *(Robust Security Network)*, which defines a hierarchy of keys with a limited lifetime (similar to TKIP). Like TKIP, the keys the administrator provides are used to derive other keys. Messages are encrypted using a 128-bit secret key and a 128-bit block of data. The end result is an encryption scheme as secure as any a controller, service platform or Access Point provides for its connected clients.

To configure WPA2-CCMP encryption on a WLAN:

- 1 Select **Configuration**  $\rightarrow$  **Wireless**  $\rightarrow$  **Wireless LANs** to display available WLANs.
- 2 Click Add to create an additional WLAN, or select an existing WLAN and click Edit to modify its security properties.
- 3 Select Security.

4 Select the WPA2-CCMP check box from within the Select Encryption field.

The screen populates with the parameters required to define a WPA2-CCMP configuration for the new or existing WLAN.

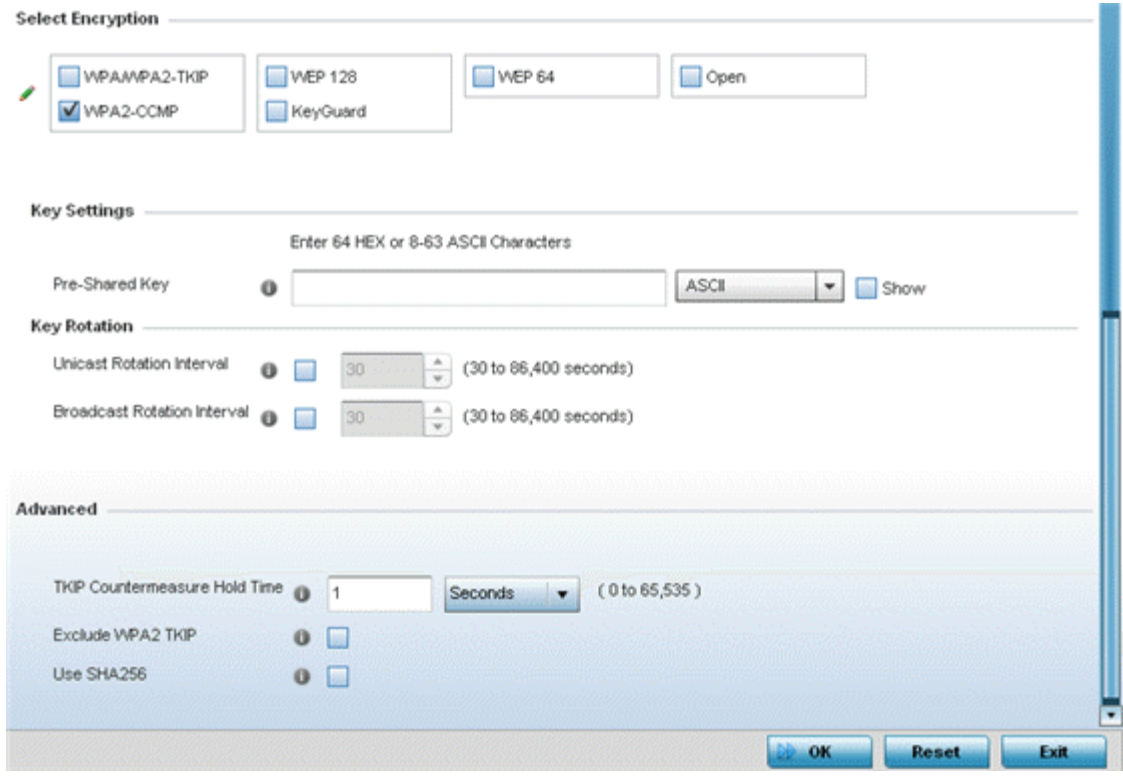

#### **Figure 283: WLAN Security - WPA2-CCMP Screen**

5 Define Key Settings.

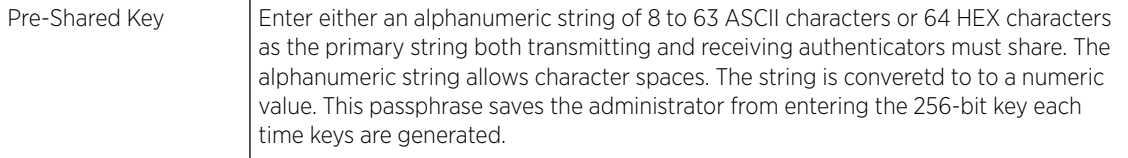

### 6 Define Key Rotation values.

Unicast messages are addressed to a single device on the network. Broadcast messages are addressed to multiple devices. When using WPA2, a wireless client can use two keys: one unicast key, for its own traffic to and from an Access Point, and one broadcast key, the common key for all the clients in that subnet.

Rotating the keys is recommended the keys so a potential hacker would not have enough data using a single key to attack the deployed encryption scheme.

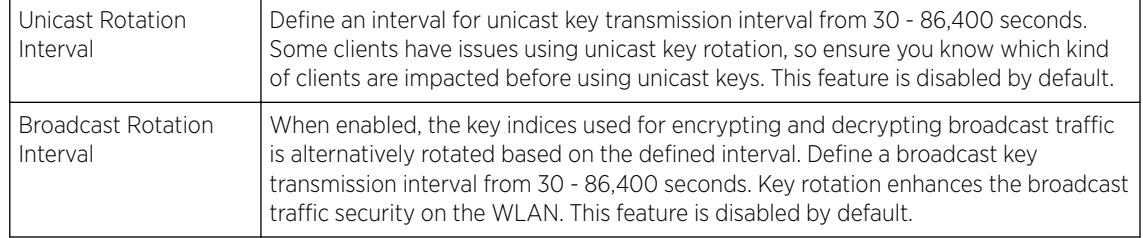

7 Define the Fast Roaming configuration used only with 802.1x EAP-WPA/WPA2 authentication.

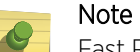

Fast Roaming is available only when the authentication is **EAP** or **EAP-PSK** and the selected encryption is either **TKIP-CCMP** or **WPA2-CCMP**.

Using 802.11i can speed up the roaming process from one access point to another. Instead of doing a complete 802.1x authentication each time a client roams between access points, 802.11i allows a client to re-use previous PMK authentication credentials and perform a four-way handshake. This speeds up the roaming process. In addition to reusing PMKs on previously visited access points, **Opportunistic Key Caching** allows multiple access points to share PMKs among themselves. This allows a client to roam to an access point it has not previously visited and reuse a PMK from another access point to skip 802.1x authentication.

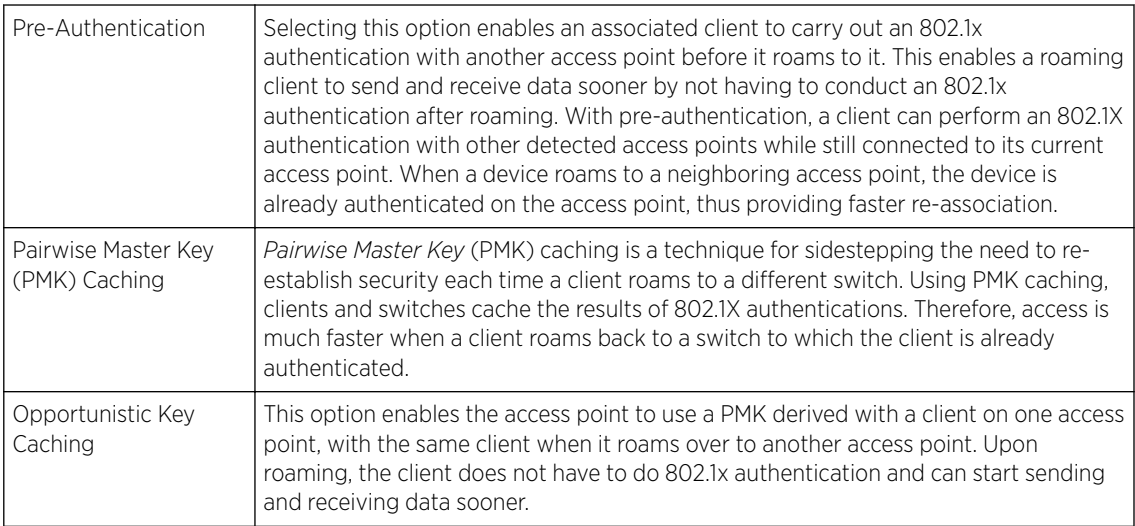

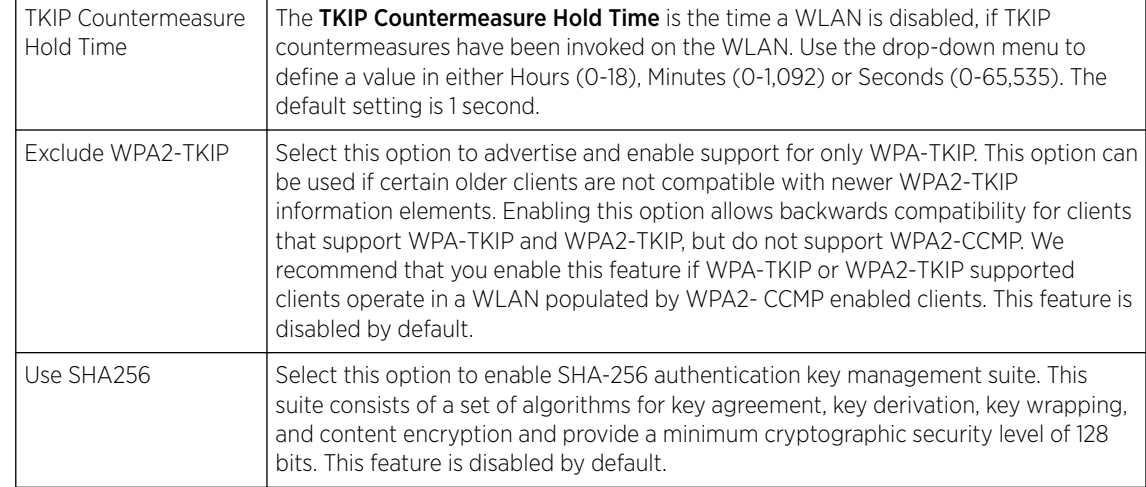

8 Set the following **Advanced** settings for the WPA2-CCMP encryption scheme:

9 Select OK when completed to update the WLAN's WPA2-CCMP encryption configuration.

Select Reset to revert to the last saved configuration.

Before defining a WPA2-TKIP supported configuration on a WLAN, refer to the following deployment guidelines to ensure the configuration is optimally effective:

- WPA2-CCMP should be configured for all new (non-visitor) WLANs requiring encryption, as it's supported by the majority of the hardware and client vendors using wireless networking equipment.
- WPA2-CCMP supersedes WPA-TKIP and implements all the mandatory elements of the 802.11i standard. WPA2- CCMP introduces a new AES-based algorithm called CCMP which replaces TKIP and WEP and is considered significantly more secure.

### *WEP 64*

WEP *(Wired Equivalent Privacy)* is a security protocol specified in the IEEE Wi-Fi *(Wireless Fidelity)* standard. WEP is designed to provide a WLAN with a level of security and privacy comparable to that of a wired LAN.

WEP can be used with open, shared, MAC and 802.1 X EAP authentications. WEP is optimal for WLANs supporting legacy deployments when also used with 802.1X EAP authentication to provide user and device authentication and dynamic WEP key derivation and periodic key rotation. 802.1X provides authentication for devices and also reduces the risk of a single WEP key being deciphered. If 802.1X support is not available on the legacy device, MAC authentication should be enabled to provide device level authentication.

WEP 64 uses a 40-bit key concatenated with a 24-bit initialization vector (IV) to form the RC4 traffic key. WEP 64 is a less robust encryption scheme than WEP 128 (containing a shorter WEP algorithm for a hacker to potentially duplicate), but networks that require more security are at risk from a WEP flaw. WEP is only recommended when clients are incapable of using more robust forms of security. The existing 802.11 standard alone offers administrators no effective method to update keys.

To configure WEP 64 encryption on a WLAN:

- 1 Select **Configuration**  $\rightarrow$  **Wireless**  $\rightarrow$  **Wireless LANs** to display available WLANs.
- 2 Click **Add** to create an additional WLAN, or select an existing WLAN and click **Edit** to modify its security properties.
- 3 Select Security.
- 4 Select the WEP 64 check box from within the Select Encryption field.

The screen populates with the parameters required to define a WEP 64 configuration for the new or existing WLAN.

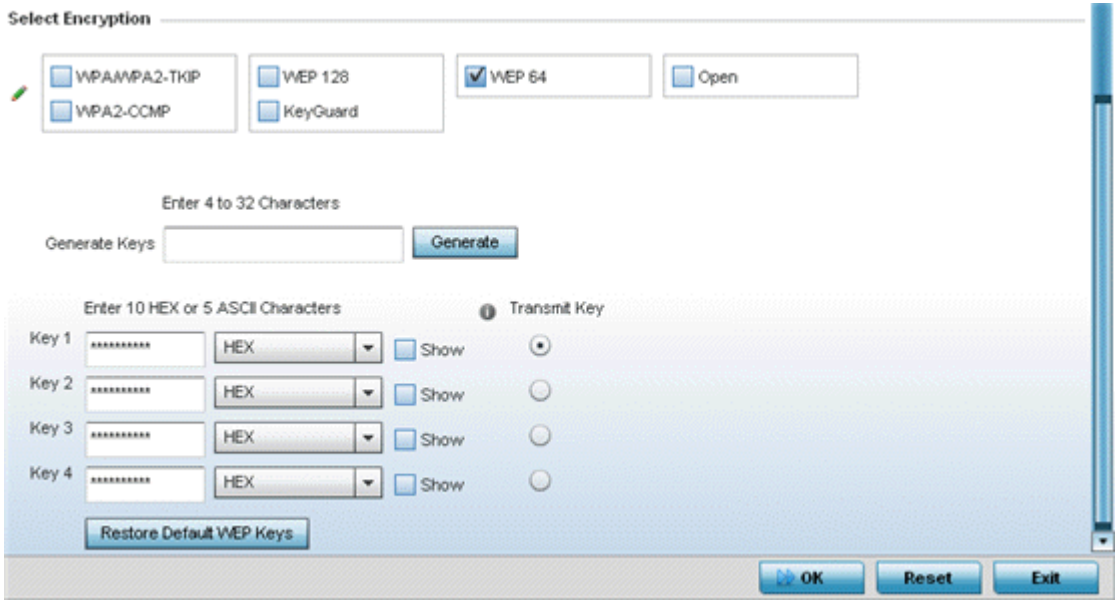

### **Figure 284: WLAN Security - WEP 64 Screen**

5 Configure the following WEP 64 settings:

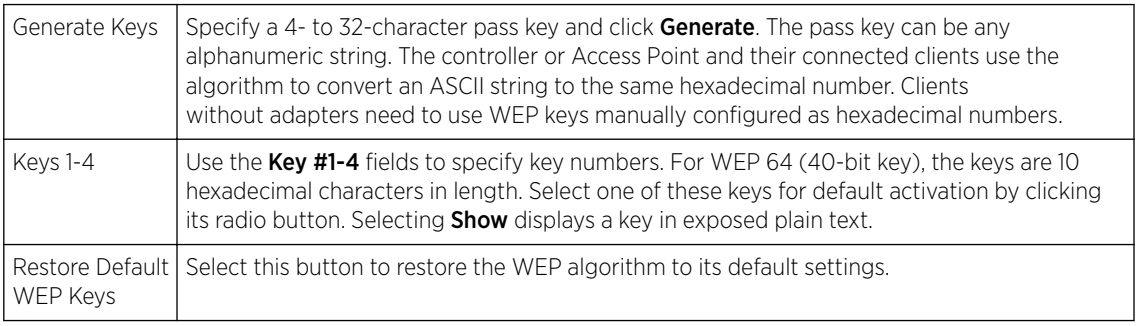

Default WEP 64 keys are as follows:

- Key 1 1011121314
- Key 2 2021222324
- Key 3 3031323334
- Key 4 4041424344
- 6 Select OK when completed to update the WLAN's WEP 64 encryption configuration.

Select Reset to revert to the last saved configuration.

Before defining a WEP 64 supported configuration on a WLAN, refer to the following deployment guidelines to ensure the configuration is optimally effective:

• Additional layers of security (beyond WEP) should be enabled to minimize the likelihood of data loss and security breaches. WEP enabled WLANs should be mapped to an isolated VLAN with firewall policies restricting access to hosts and suspicious network applications.

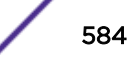

- WEP enabled WLANs should be permitted access only to resources required by legacy devices.
- If WEP support is needed for WLAN legacy device support, 802.1X EAP authentication should also be configured in order for the WLAN to provide authentication and dynamic key derivation and rotation.

### *WEP 128*

WEP *(Wired Equivalent Privacy)* is a security protocol specified in the IEEE Wi-Fi *(Wireless Fidelity)* standard. WEP is designed to provide a WLAN with a level of security and privacy comparable to that of a wired LAN.

WEP can be used with open, shared, MAC and 802.1 X EAP authentications. WEP is optimal for WLANs supporting legacy deployments when also used with 802.1X EAP authentication to provide user and device authentication and dynamic WEP key derivation and periodic key rotation. 802.1X provides authentication for devices and also reduces the risk of a single WEP key being deciphered. If 802.1X support is not available on the legacy device, MAC authentication should be enabled to provide device level authentication.

WEP 128 and Keyguard use a 104-bit key which is concatenated with a 24-bit IV *(initialization vector)* to form the RC4 traffic key. WEP may be all a small-business user needs for the simple encryption of wireless data. However, networks that require more security are at risk from a WEP flaw. WEP is recommended only when there are client devices incapable of using higher forms of security. The existing 802.11 standard alone offers administrators no effective method to update keys.

WEP 128 or Keyguard provides a more robust encryption algorithm than WEP 64 by requiring a longer key length and pass key. Thus, making it harder to hack through the replication of WEP keys.

To configure WEP 128 encryption on a WLAN:

- 1 Select Configuration  $\rightarrow$  Wireless  $\rightarrow$  Wireless LANs to display available WLANs.
- 2 Click **Add** to create an additional WLAN, or select an existing WLAN and click **Edit** to modify its security properties.
- 3 Select Security.

4 Select the WEP 128 check box from within the Select Encryption field.

The screen populates with the parameters required to define a WEP 128 configuration for the new or existing WLAN.

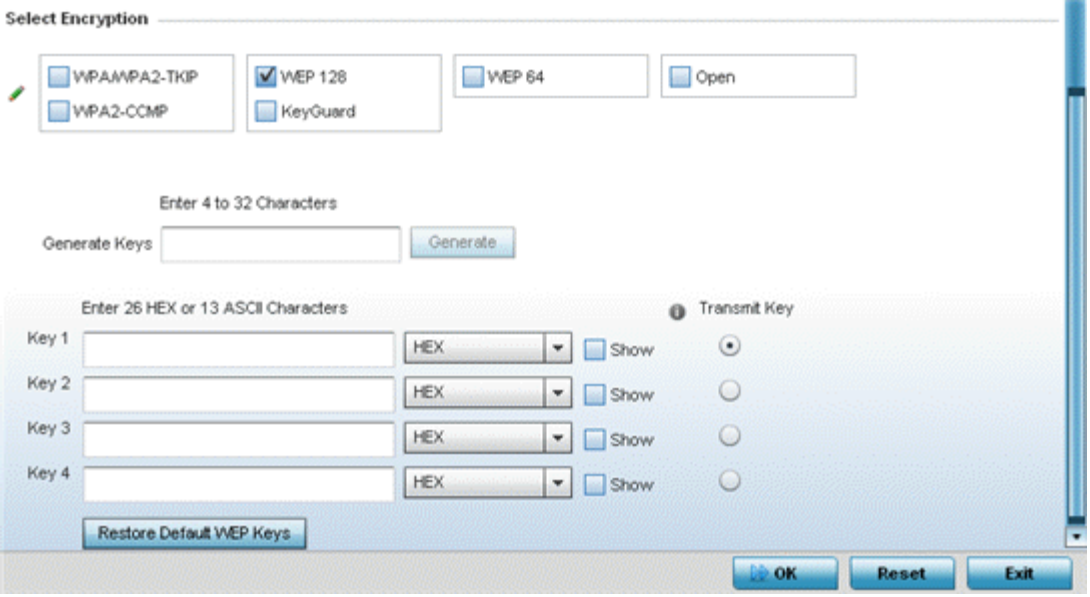

## **Figure 285: WLAN Security - WEP 128 Screen**

5 Configure the following WEP 128 settings:

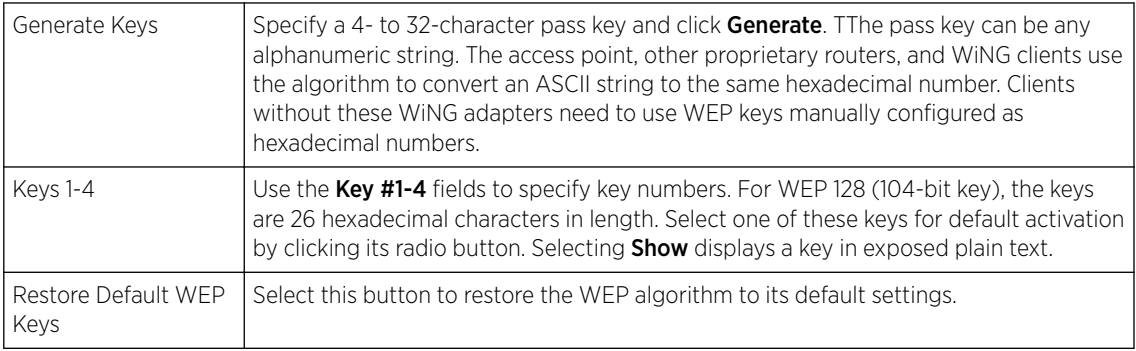

Default WEP 128 keys are as follows:

- Key 1 101112131415161718191A1B1C
- Key 2 202122232425262728292A2B2C
- Key 3 303132333435363738393A3B3C
- Key 4 404142434445464748494A4B4C
- 6 Select OK when completed to update the WLAN's WEP 128 encryption configuration.

Select Reset to revert to the last saved configuration.

Before defining a WEP 128 supported configuration on a WLAN, refer to the following deployment guidelines to ensure the configuration is optimally effective:

• Additional layers of security (beyond WEP) should be enabled to minimize the likelihood of data loss and security breaches. WEP enabled WLANs should be mapped to an isolated VLAN with firewall policies restricting access to hosts and suspicious network applications.

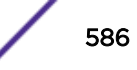

- WEP enabled WLANs should be permitted access only to resources required by legacy devices.
- If WEP support is needed for WLAN legacy device support, 802.1X EAP authentication should also be configured in order for the WLAN to provide authentication and dynamic key derivation and rotation.

### *Keyguard*

Keyguard (a form of WEP) could be all a small business needs for the simple encryption of wireless data.

Keyguard is a proprietary encryption method and an enhancement to WEP encryption, and was developed before the finalization of WPA-TKIP. The Keyguard encryption implementation is based on the IEEE Wi-Fi standard, 802.11i.

To configure Keyguard encryption on a WLAN:

- 1 Select Configuration → Wireless → Wireless LANs to display available WLANs.
- 2 Click Add to create an additional WLAN, or select an existing WLAN and click Edit to modify its security properties.
- 3 Select Security.
- 4 Select the **Keyguard** check box from within the **Select Encryption** field.

The screen populates with the parameters required to define a keyguard configuration for the new or existing WLAN.

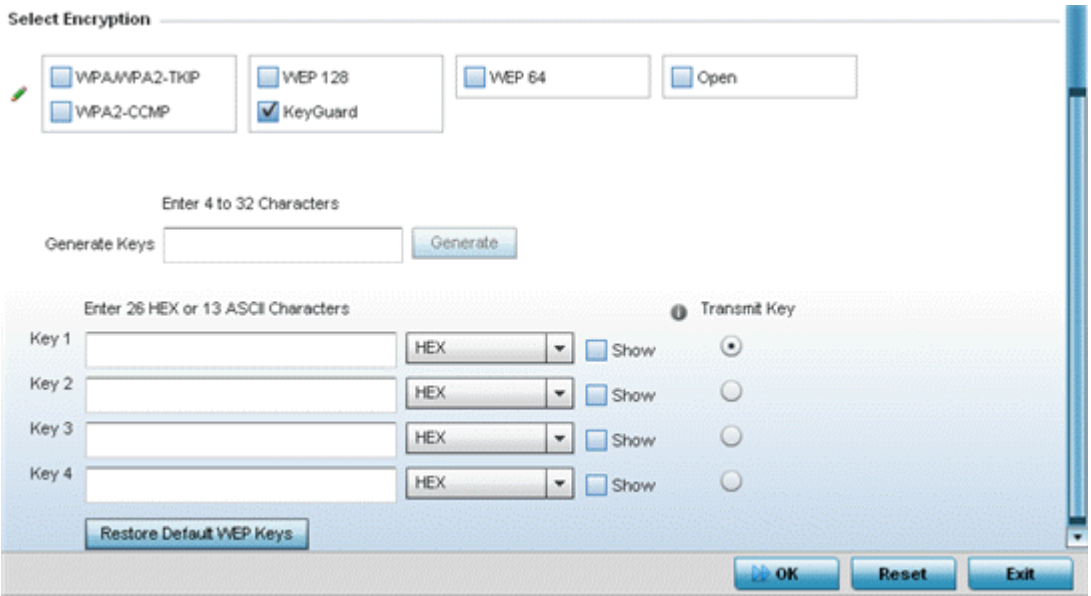

**Figure 286: WLAN Security - Keyguard Screen**

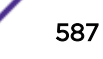

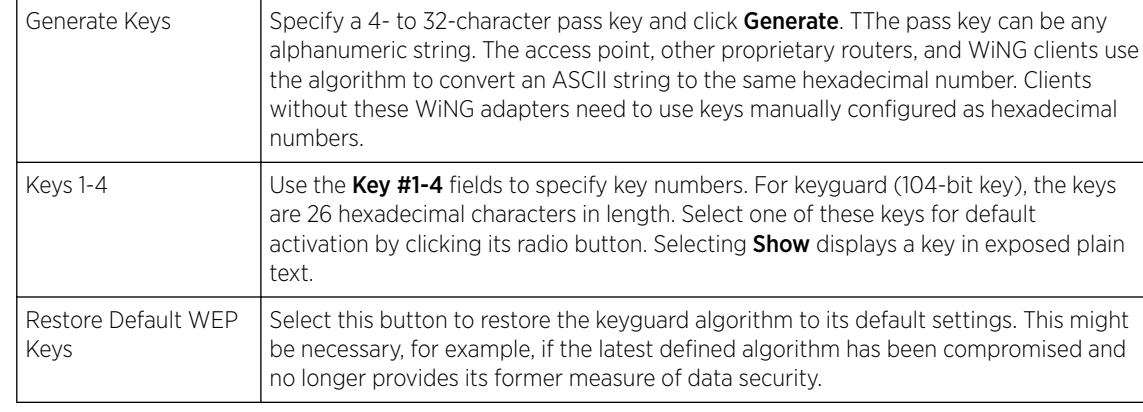

5 Configure the following keyguard settings:

Default WEP keyguard keys are as follows:

- Key 1 101112131415161718191A1B1C
- Key 2 202122232425262728292A2B2C
- Key 3 303132333435363738393A3B3C
- Key 4 404142434445464748494A4B4C
- 6 Select OK when completed to update the WLAN's keyguard encryption configuration.

Select Reset to revert to the last saved configuration.

Before defining a keyguard configuration on a WLAN, refer to the following deployment guidelines to ensure the configuration is optimally effective:

- WiNG proprietary authentication techniques can also be enabled on WLANs supporting other WiNG proprietary techniques, such as keyguard.
- A WLAN using keyguard to support legacy devices should largely limit its use of keyguard to those legacy devices only.
- If WEP support is needed for WLAN legacy device support, 802.1X EAP authentication should be also configured in order for the WLAN to provide authentication and dynamic key derivation and rotation.

## Configure WLAN Firewall Settings

A firewall is a mechanism enforcing access control, and is considered a first line of defense in protecting proprietary information within the network. The means by which this is accomplished varies, but in principle, a Firewall can be thought of as mechanisms *allowing* and *denying* data traffic in respect to administrator defined rules. For an overview of Firewalls, see [Wireless Firewall](#page-747-0) on page 748.

WLANs use Firewalls like *Access Control Lists* (ACLs) to filter/mark packets based on the WLAN from which they arrive, as opposed to filtering packets on Layer 2 ports. An ACL contains an ordered list of *Access Control Entries* (ACEs). Each ACE specifies an action and a set of conditions (rules) a packet must satisfy to match the ACE. The order of conditions in the list is critical since filtering is stopped after the first match.

IP based Firewall rules are specific to source and destination IP addresses and the unique rules and precedence orders assigned. Both IP and non-IP traffic on the same Layer 2 interface can be filtered by applying both an IP ACL and a MAC.

Additionally, administrators can filter Layer 2 traffic on a physical Layer 2 interface using MAC addresses. A MAC Firewall rule uses source and destination MAC addresses for matching operations, where the result is a typical *allow, deny* or *mark* designation to WLAN packet traffic.

A MAC Firewall rule uses source and destination MAC addresses for matching operations, where the result is a typical allow, deny or mark designation to WLAN packet traffic.

Keep in mind that IP and non-IP traffic on the same Layer 2 interface can be filtered by applying both an IP ACL and a MAC ACL to the interface.

To review existing Firewall configurations, create a new Firewall configuration or edit the properties of a WLAN's existing Firewall:

- 1 Select Configuration → Wireless → Wireless LANs to display available WLANs.
- 2 Click Add to create an additional WLAN, or select an existing WLAN and click Edit to modify the properties of an existing WLAN.
- 3 Select Firewall from the Wireless LAN Policy options.

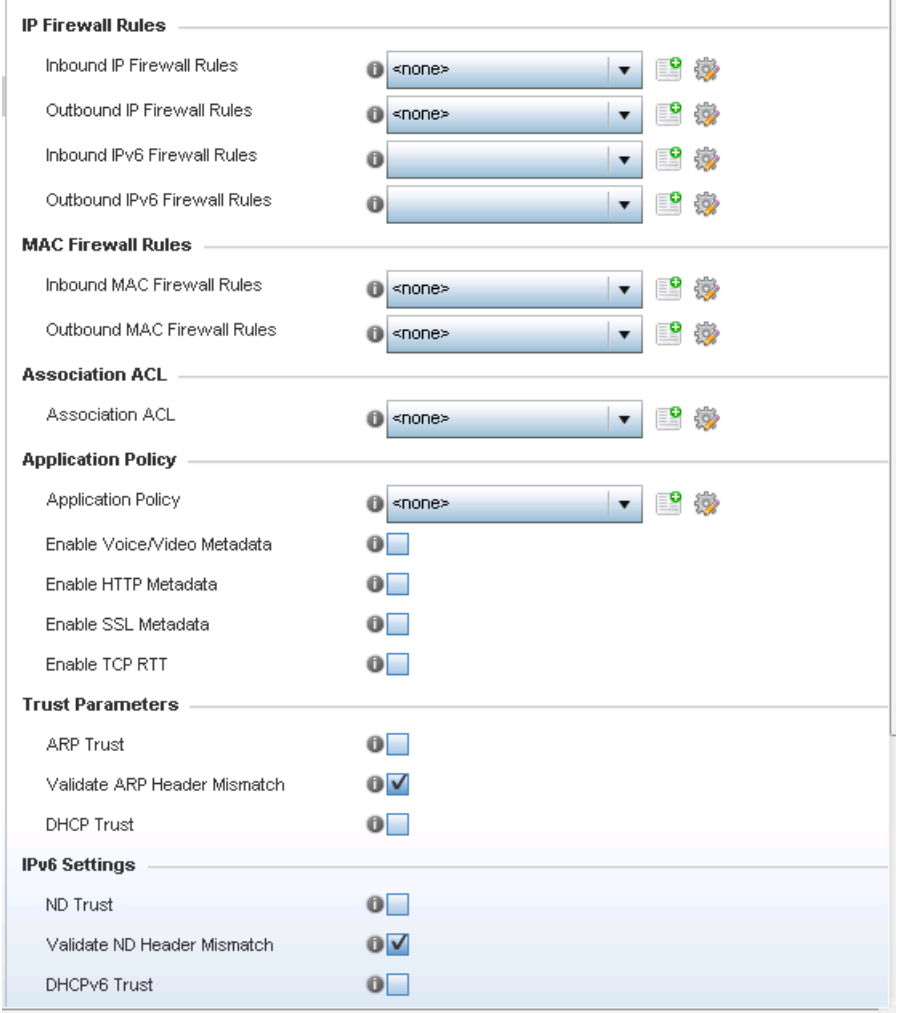

**Figure 287: WLAN Security - WLAN Firewall Screen**

- 4 Select one of the following, using the drop-down menu:
	- Inbound IP Firewall Rule
	- Outbound IP Firewall Rule
	- Inbound IPv6 Firewall Rules
	- Outbound IPv6 Firewall Rule

If no rules exist, select the **Create** icon to create a new firewall rule configuration. Select the **Edit** icon to modify the configuration of a selected Firewall policy configuration.

If you are creating a new rule, provide a name up to 32 characters.

## 5 Click Add.

| $\boldsymbol{\Theta}$<br>roleap6511       |                     |                         |                          |              |                         |                             |                  |                         |                 |                    |  |
|-------------------------------------------|---------------------|-------------------------|--------------------------|--------------|-------------------------|-----------------------------|------------------|-------------------------|-----------------|--------------------|--|
|                                           |                     | Precedence              | $\odot$<br><b>Action</b> | Source       | <b>Destination Hame</b> | <b>Hetwork Servic- Mark</b> |                  | Log                     | Enable          | <b>Description</b> |  |
| 丰                                         | $\ell$              | $\overline{\mathbf{2}}$ | <b>B</b> Deny            | ⋇<br>Any     | 172.168.8.32<br>鳳       | ۵<br>N/A                    | □<br>N/A         | $\blacksquare$          | <b>C</b> Enable |                    |  |
| 丰                                         | $\mathscr{J}$       | з                       | <b>C</b> Allow           | 茶。<br>Any    | 头.<br>Any               | N/A                         | $\nabla$ DSCP(1) |                         | ⊡  C Enable     |                    |  |
| 丰                                         | I                   | 1                       | <b>C</b> Allow           | <b>美</b> Any | 172.168.8.34<br>鳳       | ٠<br>N/A                    | □<br>Mark        | $\overline{\mathbb{Z}}$ | <b>C</b> Enable |                    |  |
|                                           |                     |                         |                          |              |                         |                             |                  |                         |                 |                    |  |
|                                           |                     |                         |                          |              |                         |                             |                  |                         |                 |                    |  |
|                                           |                     |                         |                          |              |                         |                             |                  |                         |                 |                    |  |
|                                           |                     |                         |                          |              |                         |                             |                  |                         |                 |                    |  |
| Type to search in tables                  |                     |                         |                          |              | Remove<br>Add           |                             |                  |                         |                 |                    |  |
|                                           |                     |                         |                          |              |                         |                             |                  |                         |                 |                    |  |
| Click and Drag<br>$\mathscr{U}$ Edit Rule |                     |                         |                          |              |                         |                             |                  |                         |                 |                    |  |
|                                           |                     |                         |                          |              |                         |                             |                  |                         |                 |                    |  |
|                                           |                     |                         |                          |              |                         |                             |                  |                         |                 |                    |  |
|                                           | OK<br>Exit<br>Reset |                         |                          |              |                         |                             |                  |                         |                 |                    |  |

**Figure 288: WLAN Security - IP Firewall Rules Screen**

- 6 IP firewall rule configurations can either be modified as a collective group of variables or selected and updated individually as their filtering attributes require a more refined update.
	- a Select the **Edit Rule** icon to the left of a particular IP firewall rule configuration to update its parameters collectively.

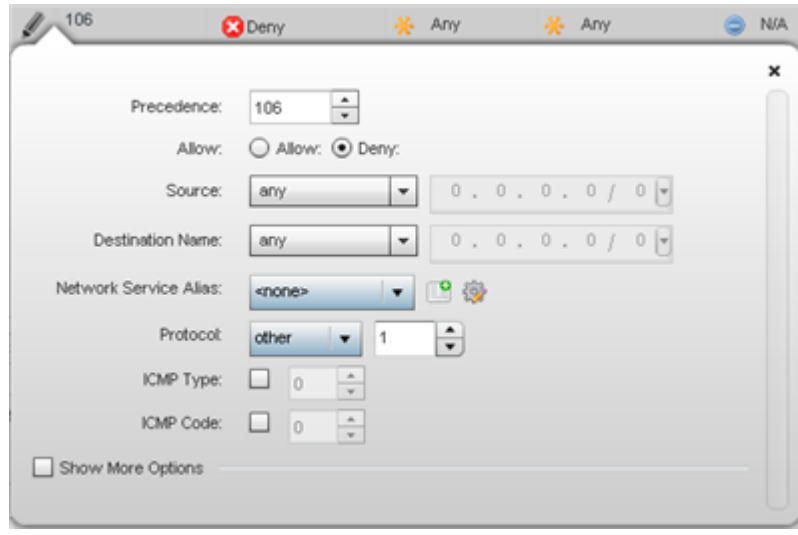

### **Figure 289: WLAN Security - IP Firewall Rules - Edit Rule Screen**

b Click the icon in the **Description** column (top right-hand side of the screen) and select IP filter values as needed to add criteria into the configuration of the IP ACL.

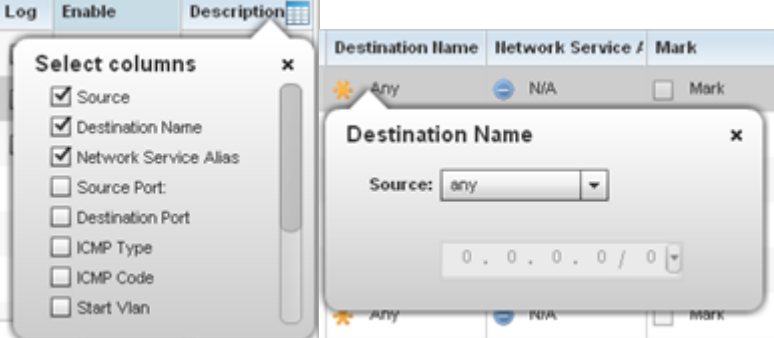

**Figure 290: WLAN Security - IP Firewall Rules - IP Firewall Rules Add Criteria**

# Note

Only those selected IP ACL filter attributes display. Each value can have its current setting adjusted by selecting that IP ACL's column to display a pop-up to adjust that one value.

7 Define the following parameters for either inbound or outbound IP firewall rules:

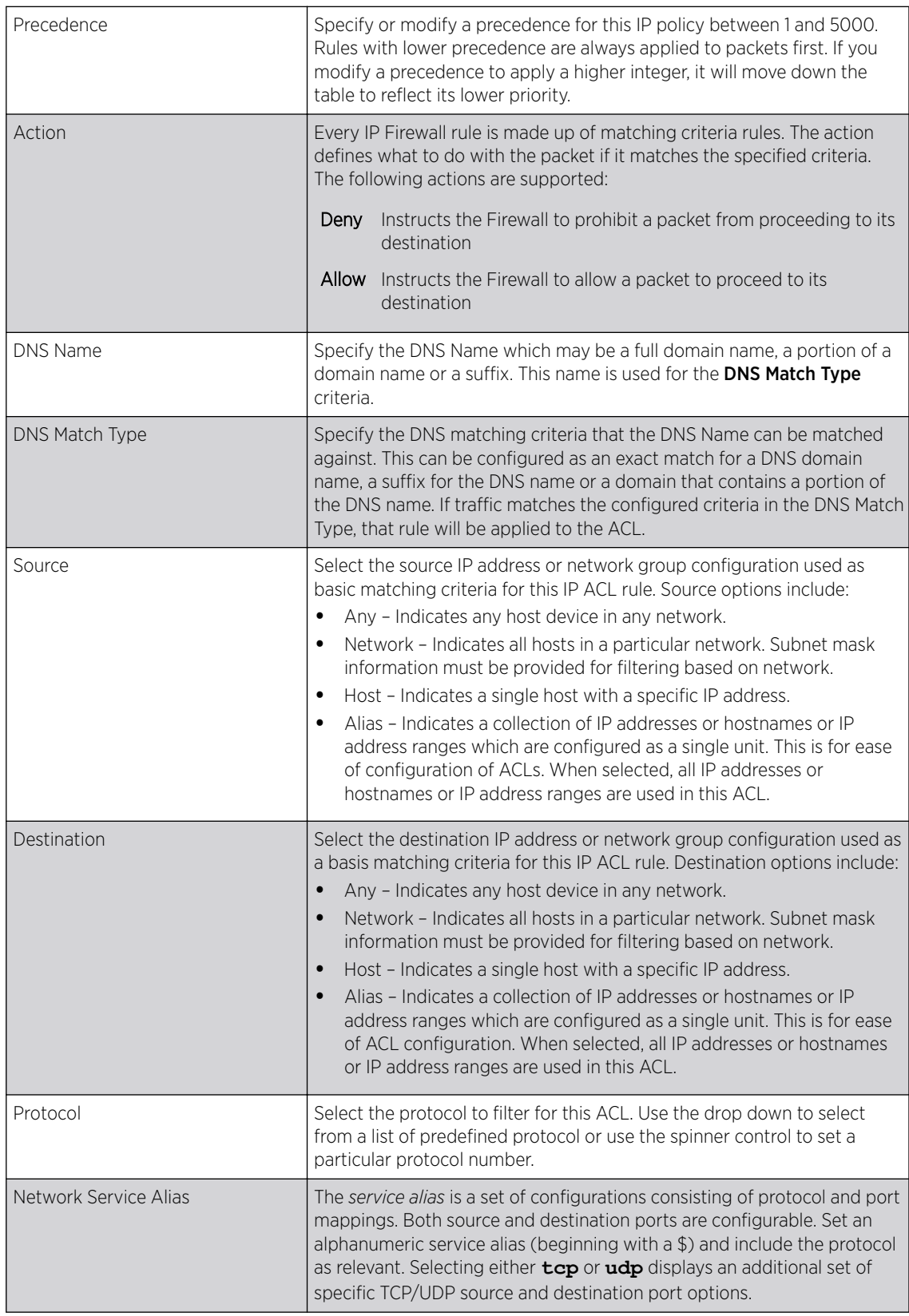

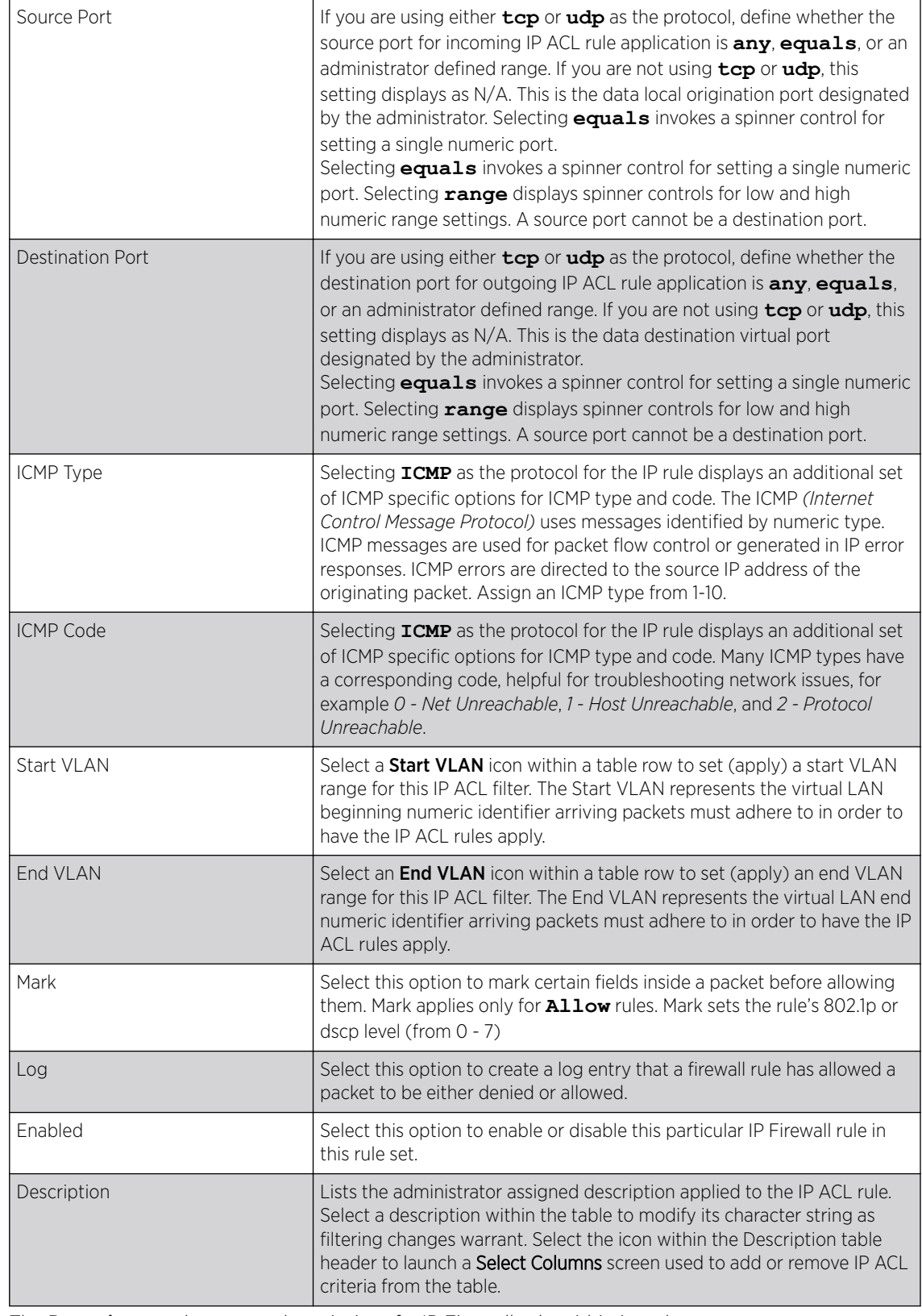

8 The Precedence column sets the priority of a IP Firewall rule within its rule set.

Click on this column and drag the rule to its appropriate place in the ruleset to set its precedence.

9 Select an existing Inbound IPv6 Firewall Rule or Outbound IPv6 Firewall Rule using the drop-down menu.

If no rules exist, select the **Create** icon to create a new firewall rule configuration. Select the Edit icon to modify the configuration of a selected firewall.

If creating a new rule, provide a name up to 32 characters.

10 Click Add.

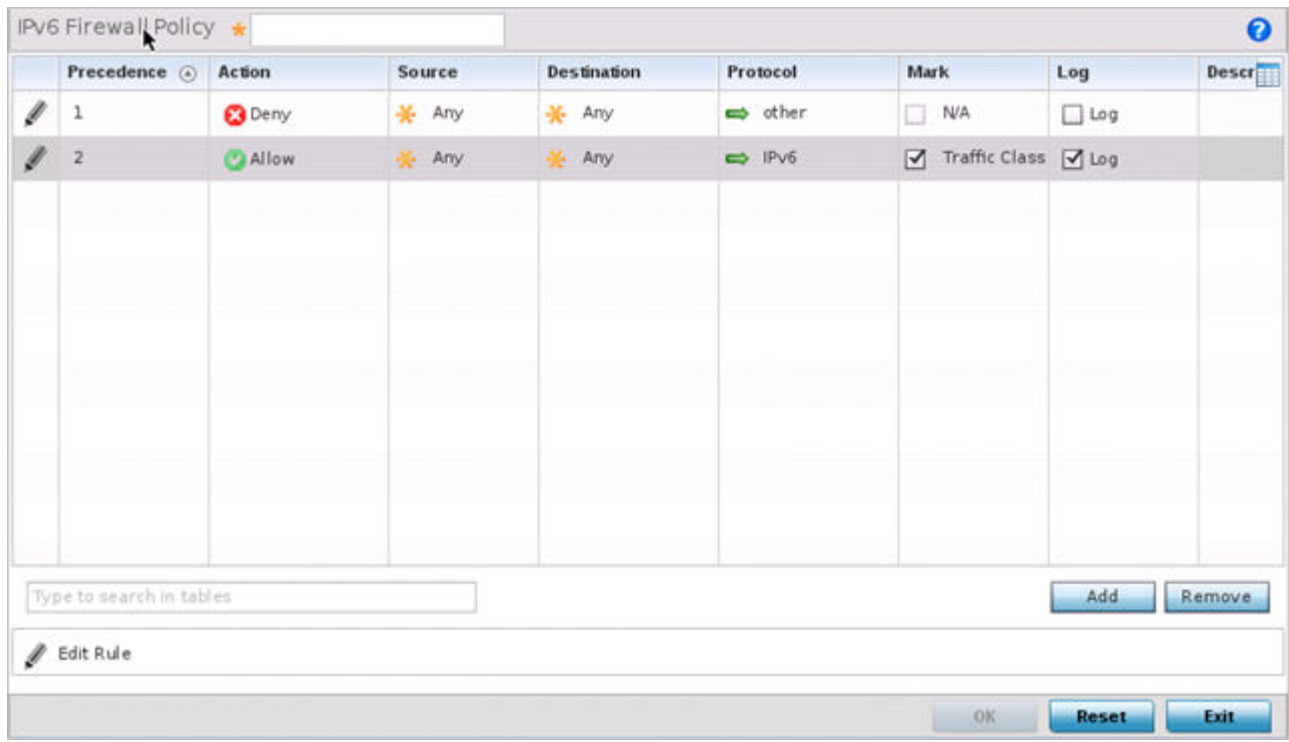

## **Figure 291: WLAN Security - IPv6 Firewall Rules screen**

IPv6 Firewall rule configurations can either be modified as a collective group of variables or selected and updated individually as their filtering attributes require a more refined update.

11 Select the **Edit Rule** icon to the left of a particular IPv6 Firewall rule configuration to update its parameters collectively.

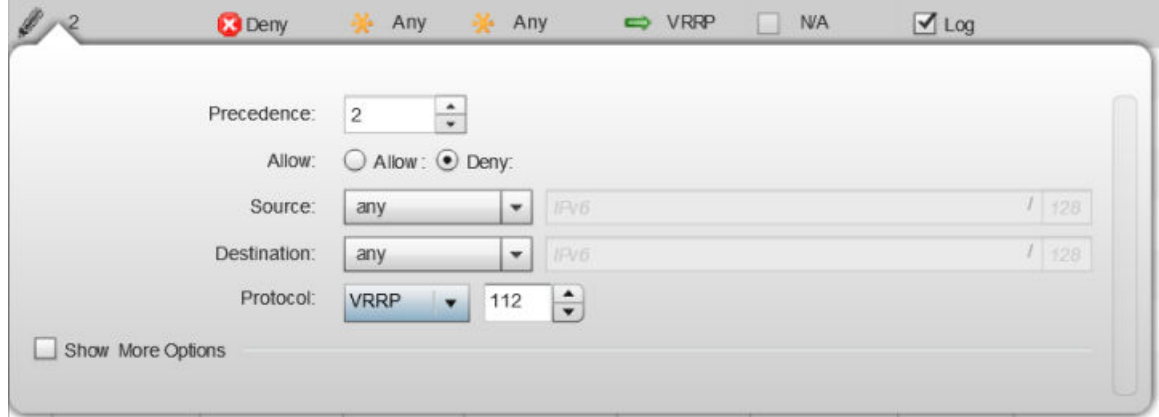

#### **Figure 292: WLAN Security - IPv6 Firewall Rules - Edit Rule Screen**

12 Click the icon in the Description column (top right-hand side of the screen) and select IPv6 filter values as needed to add criteria into the configuration of the IPv6 ACL.

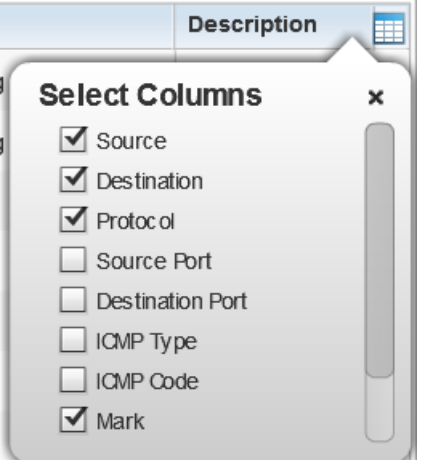

**Figure 293: WLAN Security - IPv6 Firewall Rules - IPv6 Firewall Rules Add Criteria Screen**

13 Define the following parameters for either inbound or outbound IPv6 firewall rules:

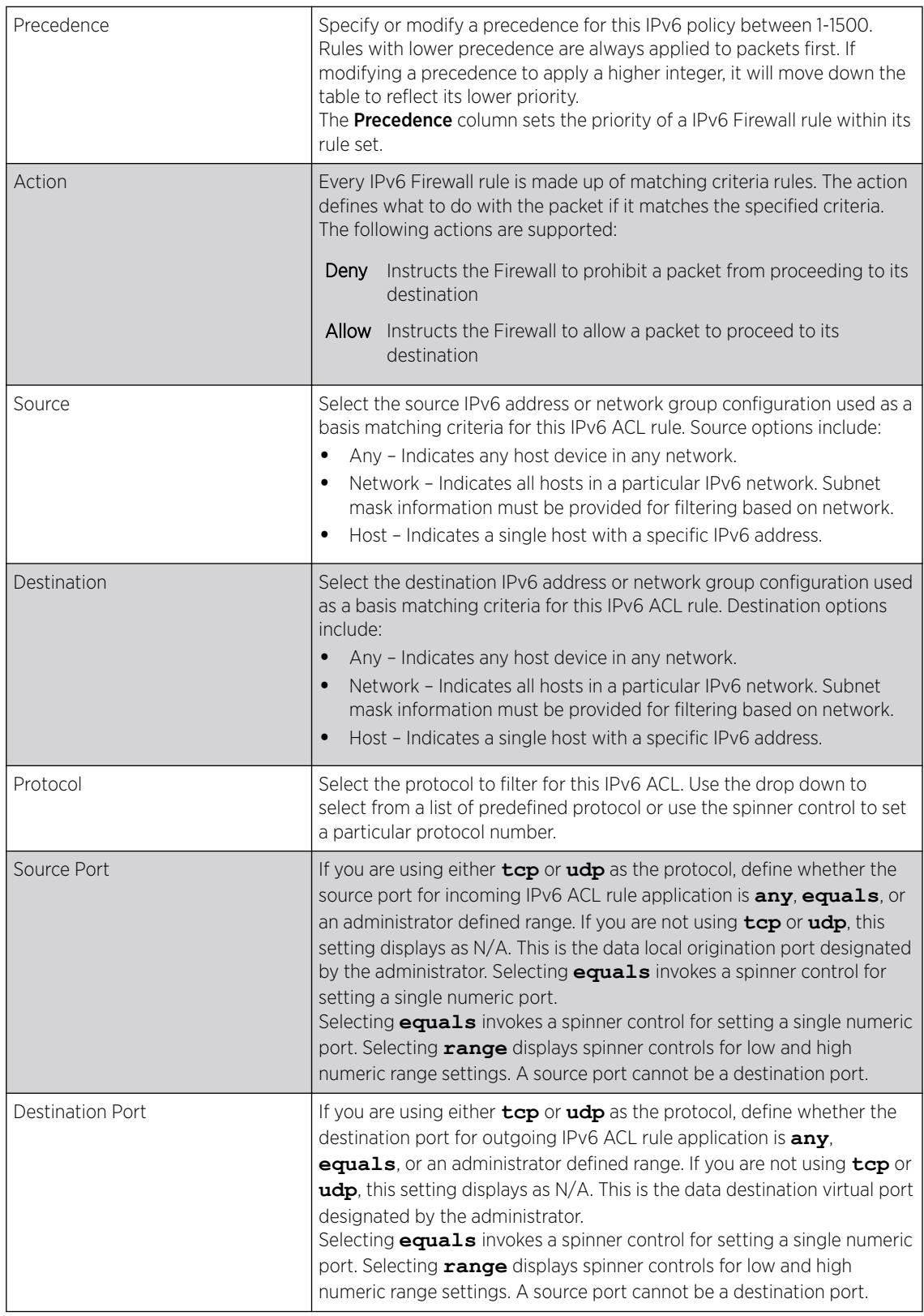

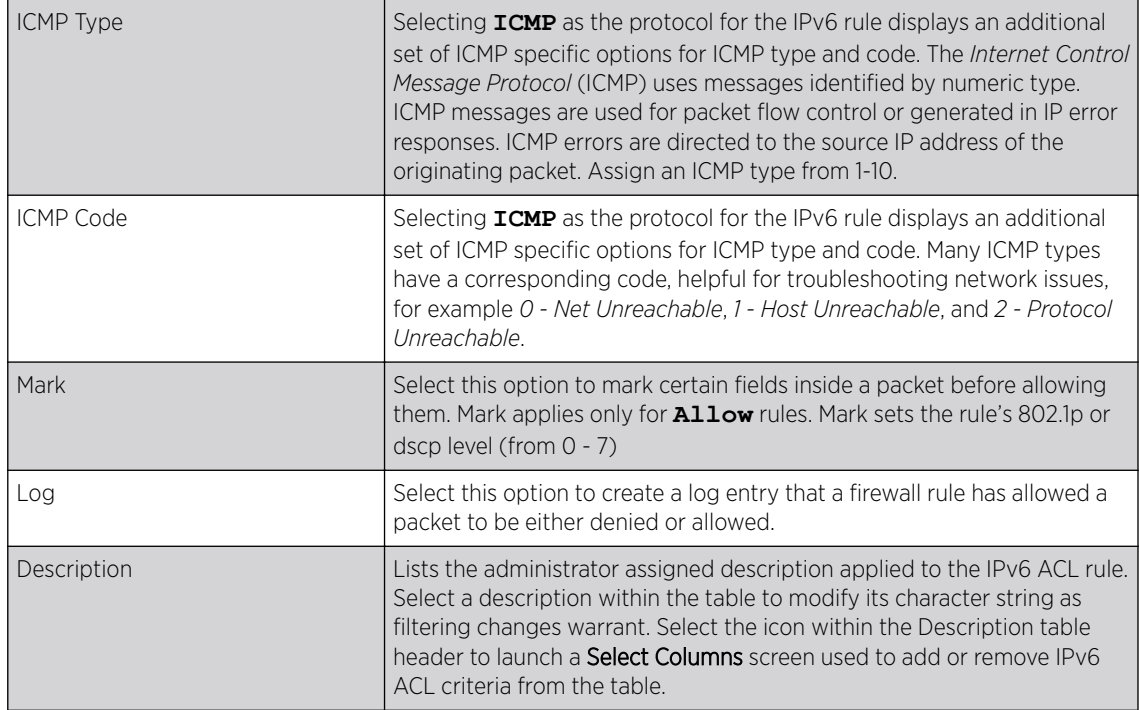

14 Click OK to save all changes to the IPv6 Firewall Rules dialog.

Click Exit to close the dialog and return to the previous screen.

15 Select existing inbound or outbound MAC Firewall Rules using the drop-down menu.

If no rules exist, select **Create** to display a screen where Firewall rules can be created.

16 Select the + Add Row button.

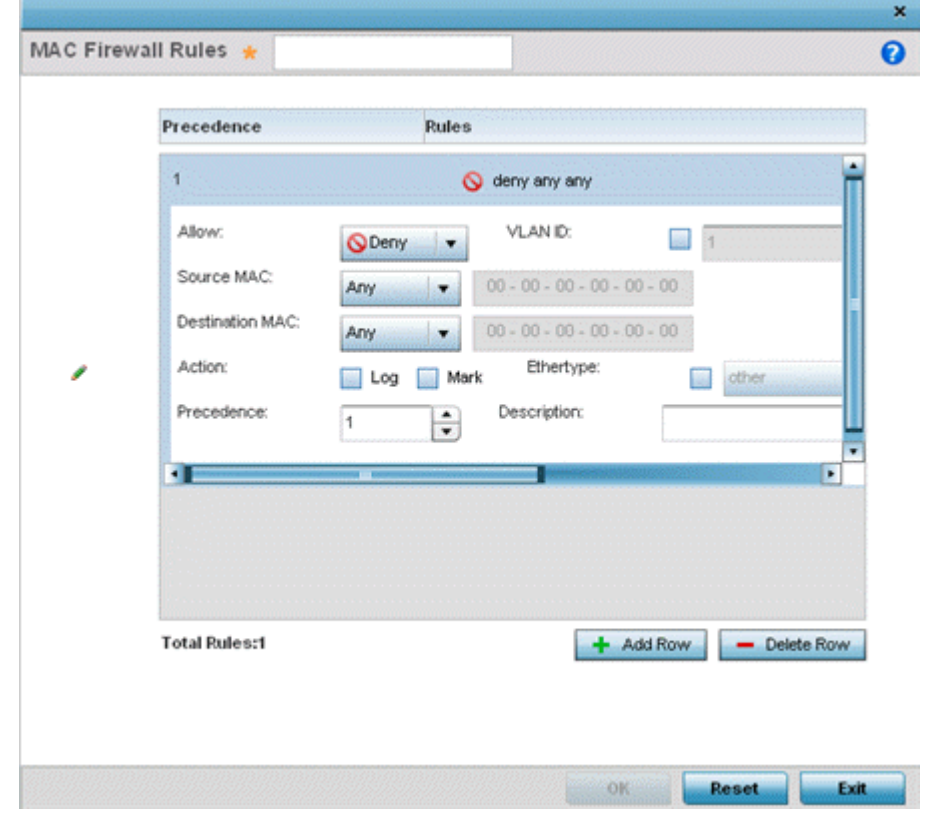

17 Select the added row to expand it into configurable parameters.

## **Figure 294: WLAN Security - MAC Firewall Rules Screen**

18 Define the following parameters for either the inbound or outbound MAC Firewall Rules:

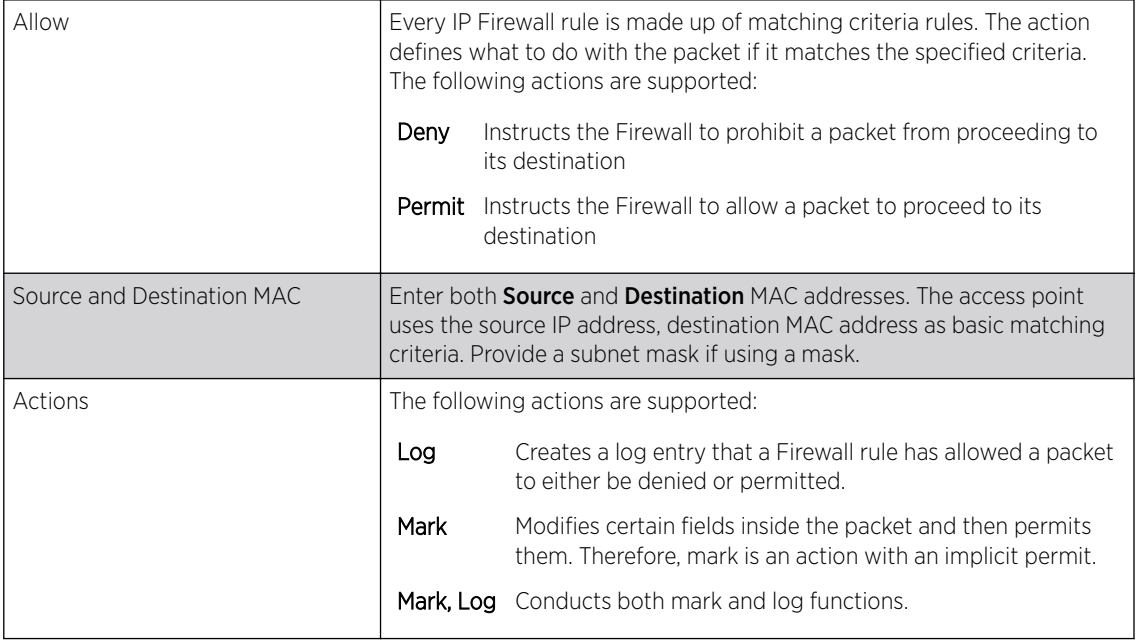

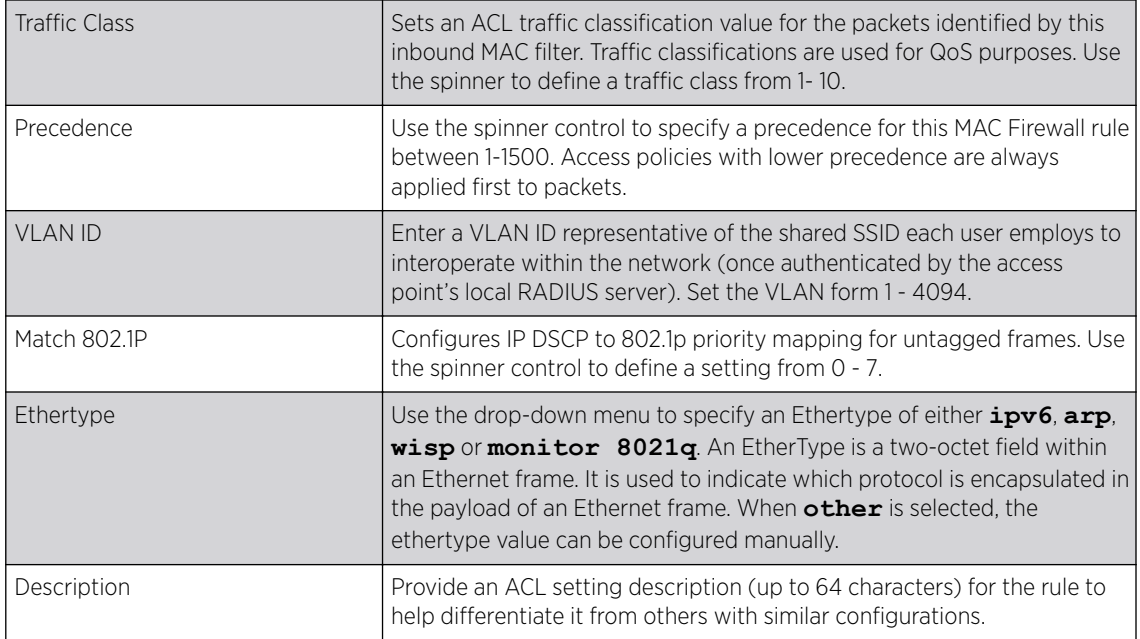

19 Save the changes to the new MAC rule, or reset to the last saved configuration as needed.

20 Select the + Add Row button.

21 Define the following parameters for **Association ACL**.

An Association ACL defines the rules used to allow/deny association to devices for this wireless LAN. If no Association ACL exists, select the **Create** button to display a new window where new ACL can be created.

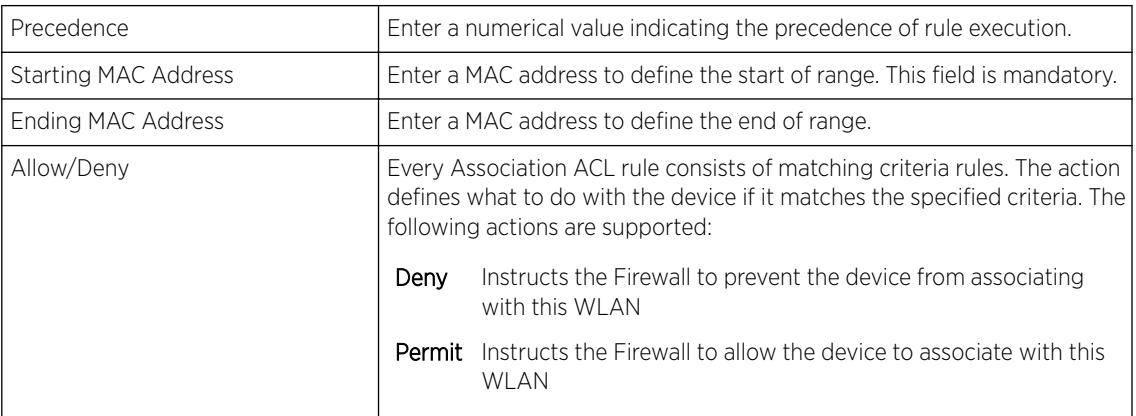

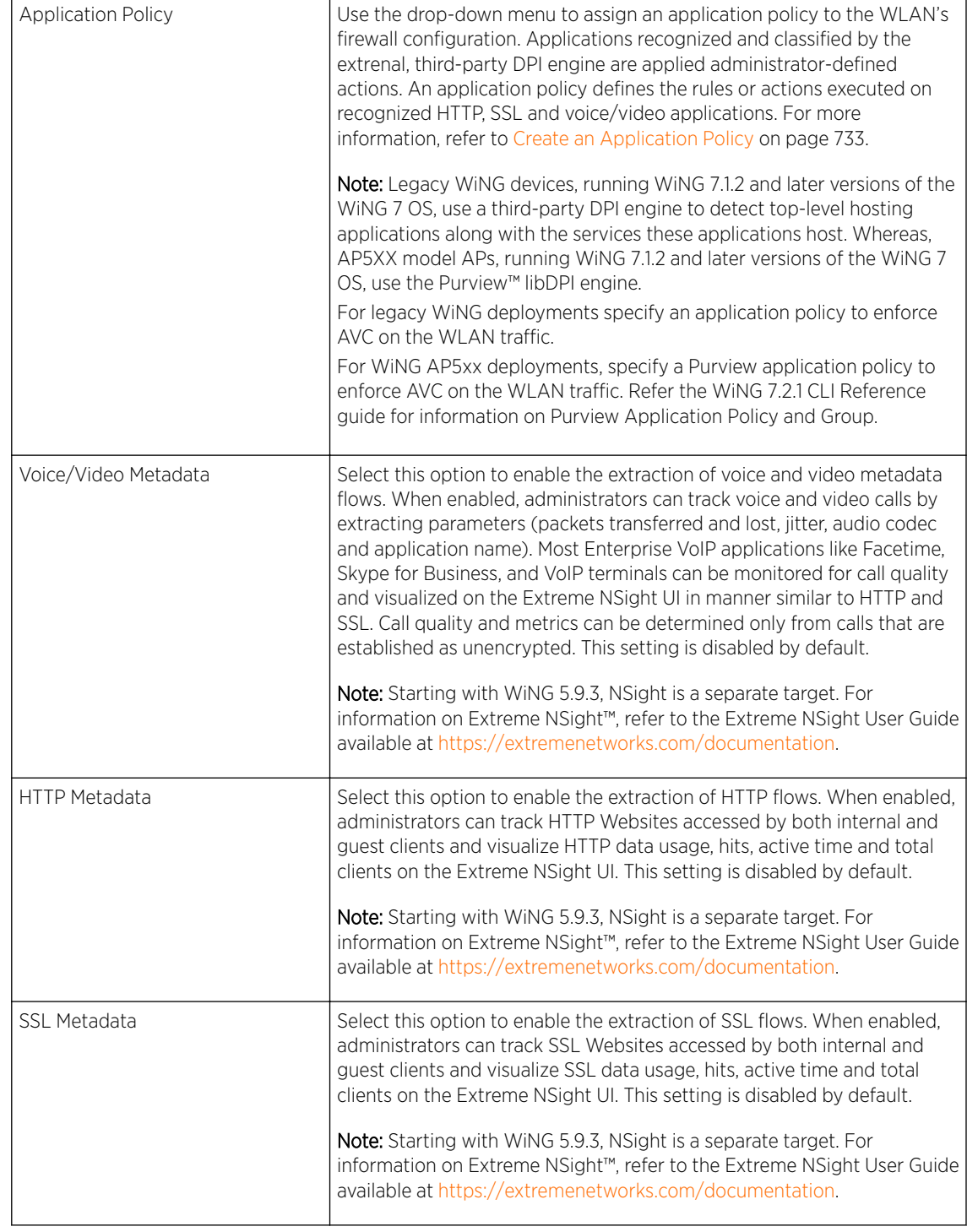

22 Assign an **Application Policy** to the firewall and set the following metadata extraction rules:

### 23 Set the following Trust Parameters:

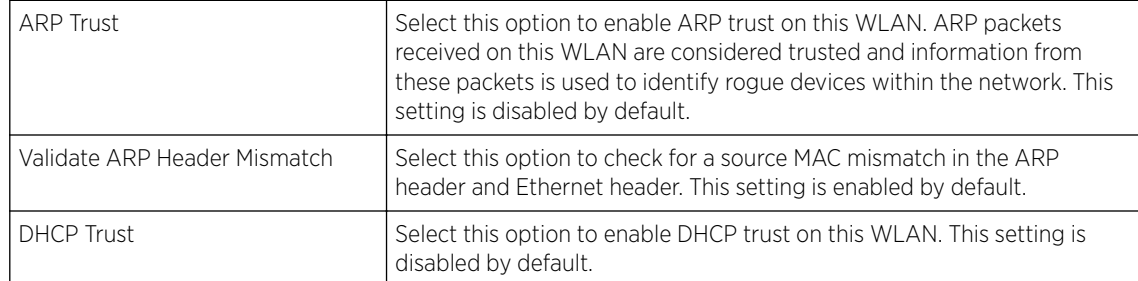

## 24 Set the following **IPv6 Settings:**

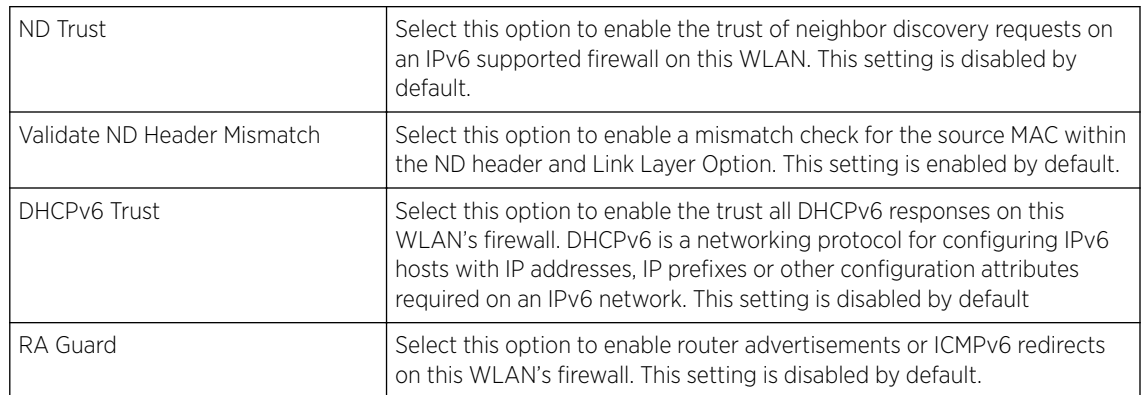

### 25 Set the following Wireless Client Deny configuration:

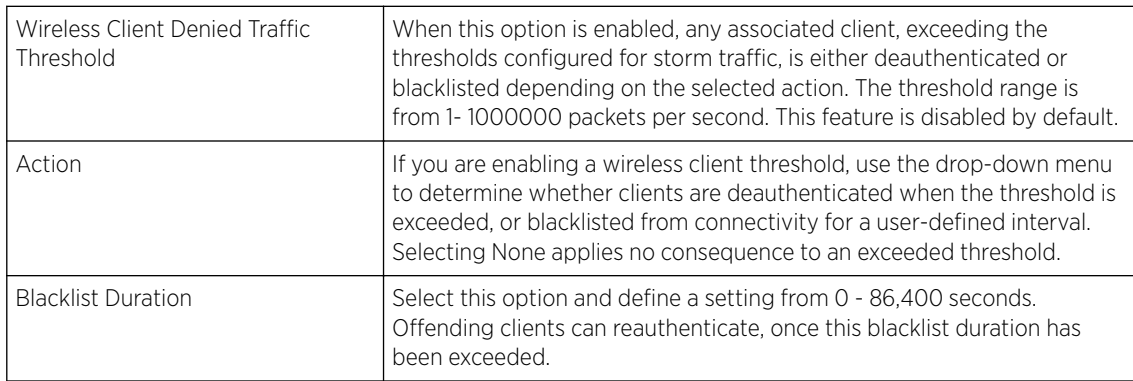

26 Set a Firewall Session Hold Time in either Seconds (1 - 300) or Minutes (1 - 5).

This is the hold time for caching user credentials and Firewall state information when a client roams. The default setting is 30 seconds.

27 Click OK when completed to update this WLAN's Firewall settings.

Click Reset to revert the screen to its last saved configuration.

Before defining an access control configuration on a WLAN, refer to the following deployment guidelines to ensure the configuration is optimally effective:

• IP and non-IP traffic on the same Layer 2 interface can be filtered by applying both an IP ACL and a MAC ACL to the interface.

# Configuring WLAN Client Settings

Each WLAN can maintain its own client setting configuration. These settings include wireless client inactivity timeouts and broadcast configurations.

Access points can support up to 256 clients each. Client load balancing can be enforced for the WLAN as more and more WLANs are deployed.

To define a WLAN's unique client support configuration:

- 1 Select Configuration → Wireless → Wireless LANs to display available WLANs.
- 2 Click Add to create an additional WLAN, or select and existing WLAN and click Edit to modify its properties.
- 3 Select the **Client Settings** tab.

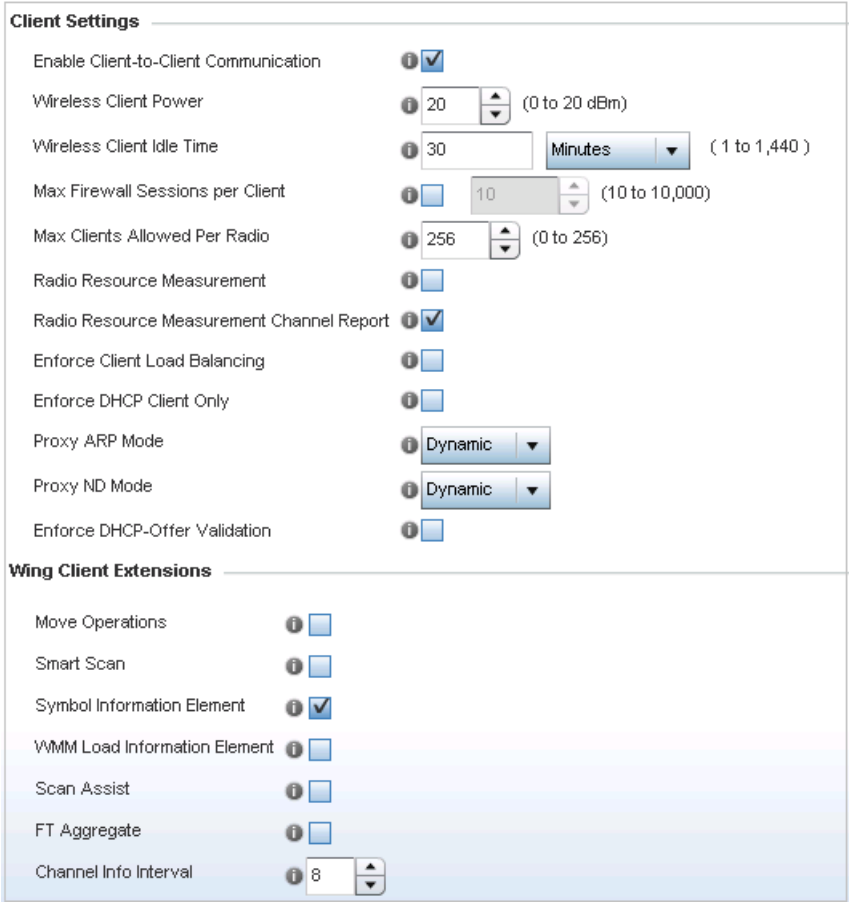

## **Figure 295: WLAN Policy Client Settings Screen**

4 Define the following **Client Settings** for the WLAN:

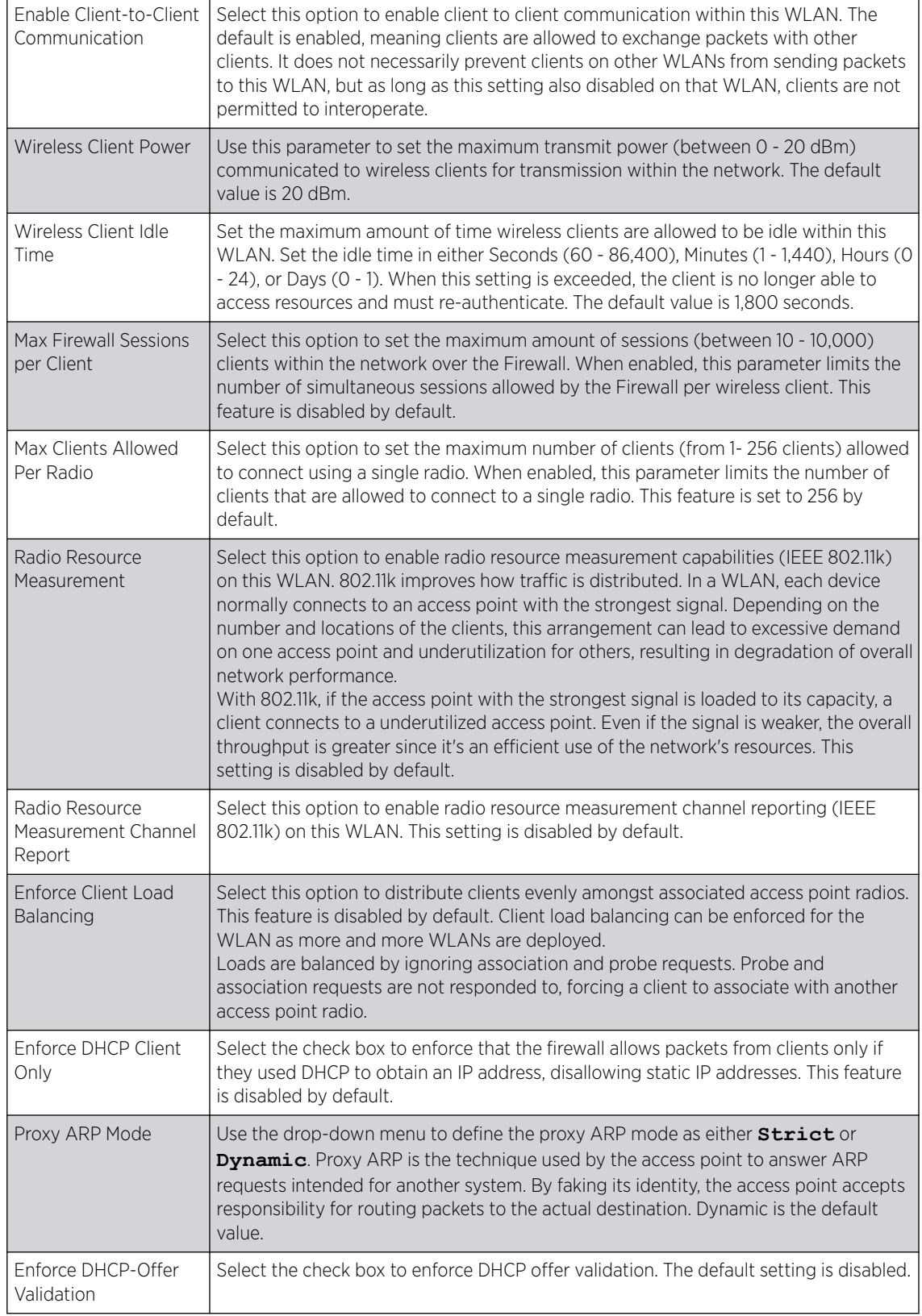

5 Define the following Wing Client Extensions for the WLAN:

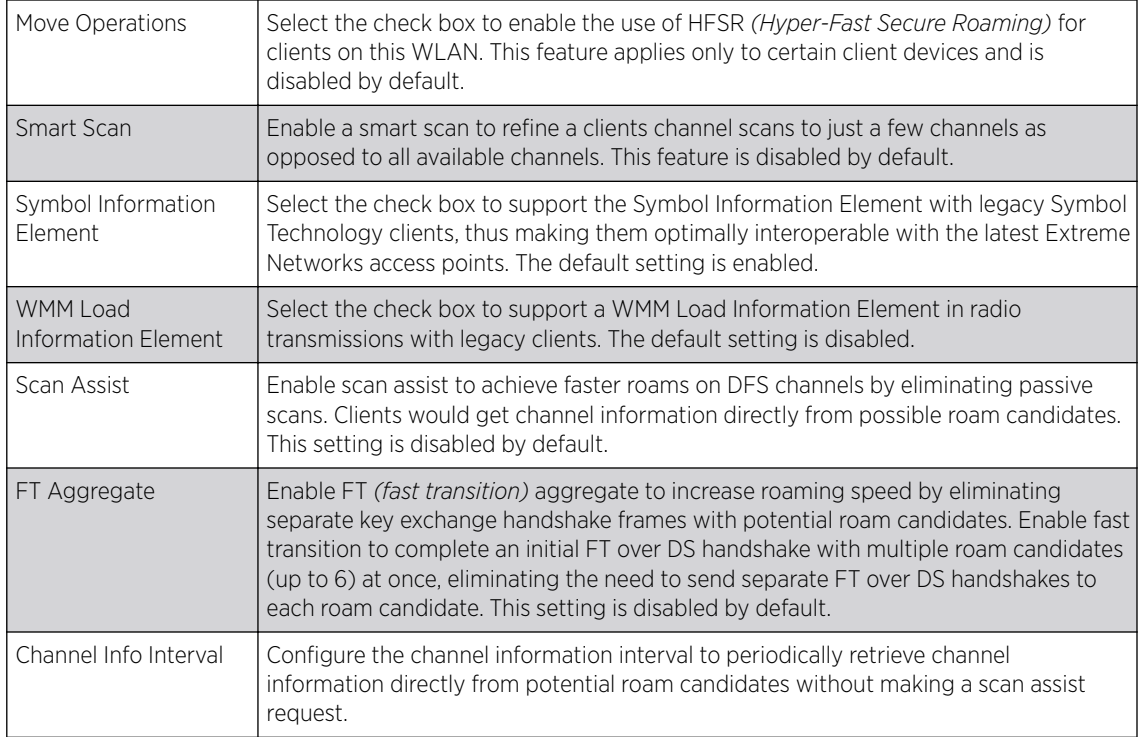

6 Define the following Coverage Hole Detection settings to determine how detected coverage holes are managed:

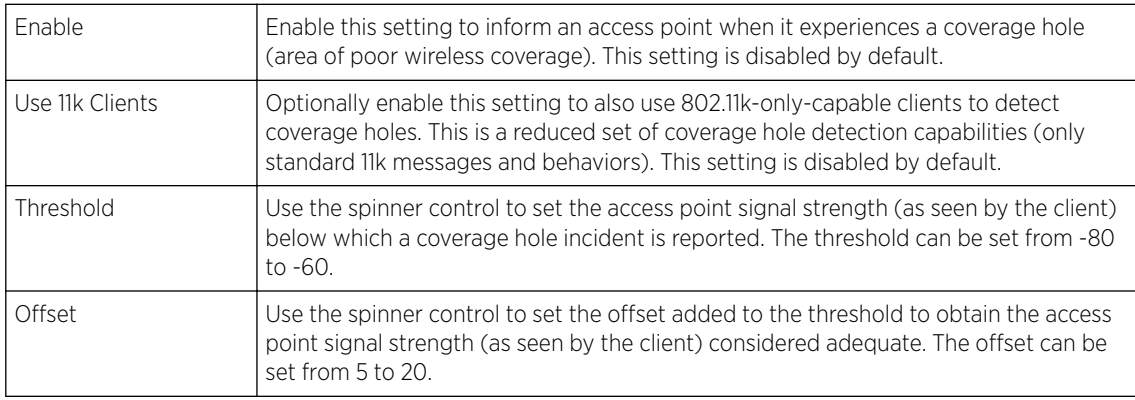

## 7 Set the following AP Attributes Information:

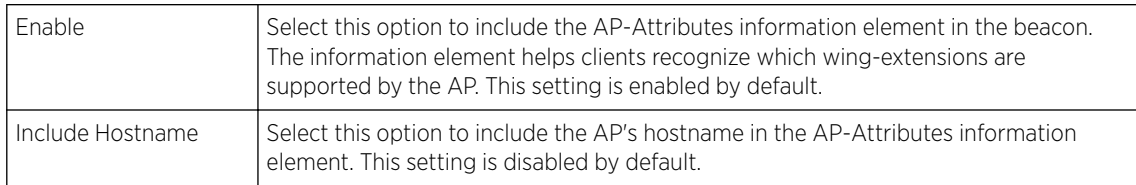

## 8 Define the following Timeout Settings for the WLAN:

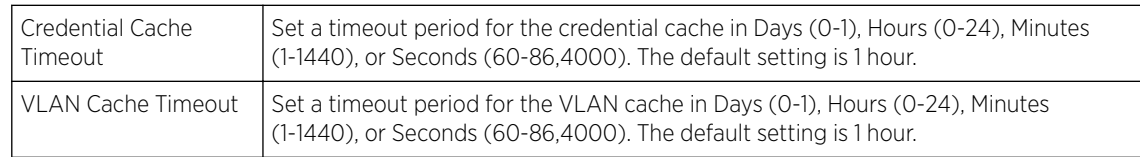

- 9 Select **Controller Assisted Mobility** to use a controller or service platform's mobility database to assist in roaming between RF Domains. This feature is disabled by default.
- 10 Use the **Device ID** settings, within the **OpenDNS** field, to specify a 16 character maximum OpenDNS device ID forwarded in a DNS query. OpenDNS extends DNS by adding additional features such as misspelling correction, phishing protection, and optional content filtering.
- 11 Click OK when completed to update the WLAN's client settings. Click Reset to revert the screen to the last saved configuration.

# Configuring WLAN Accounting Settings

Accounting is the method of collecting and sending security server information for billing, auditing, and reporting user data; such as start and stop times, executed commands (such as PPP), number of packets and number of bytes. Accounting enables wireless network administrators to track the services users are accessing and the network resources they are consuming. When accounting is enabled, the network access server reports and logs user activity to a RADIUS security server in the form of accounting records. Each accounting record is stored on a local access control server. The data can be analyzed for network management, client billing, and/or auditing. Accounting methods must be defined through AAA.

Accounting can be enabled and applied to WLANs, to uniquely log accounting events specific to the WLAN. Accounting logs contain information about the use of remote access services by users. This information is of great assistance in partitioning local versus remote users and how to best accommodate each. Remote user information can be archived to an external location for periodic network and user permission administration.

To configure WLAN accounting settings:

- 1 Select Configuration → Wireless → Wireless LANs to display available WLANs.
- 2 Click **Add** to create an additional WLAN, or select and existing WLAN and click **Edit** to modify its properties.
- 3 Select Accounting.

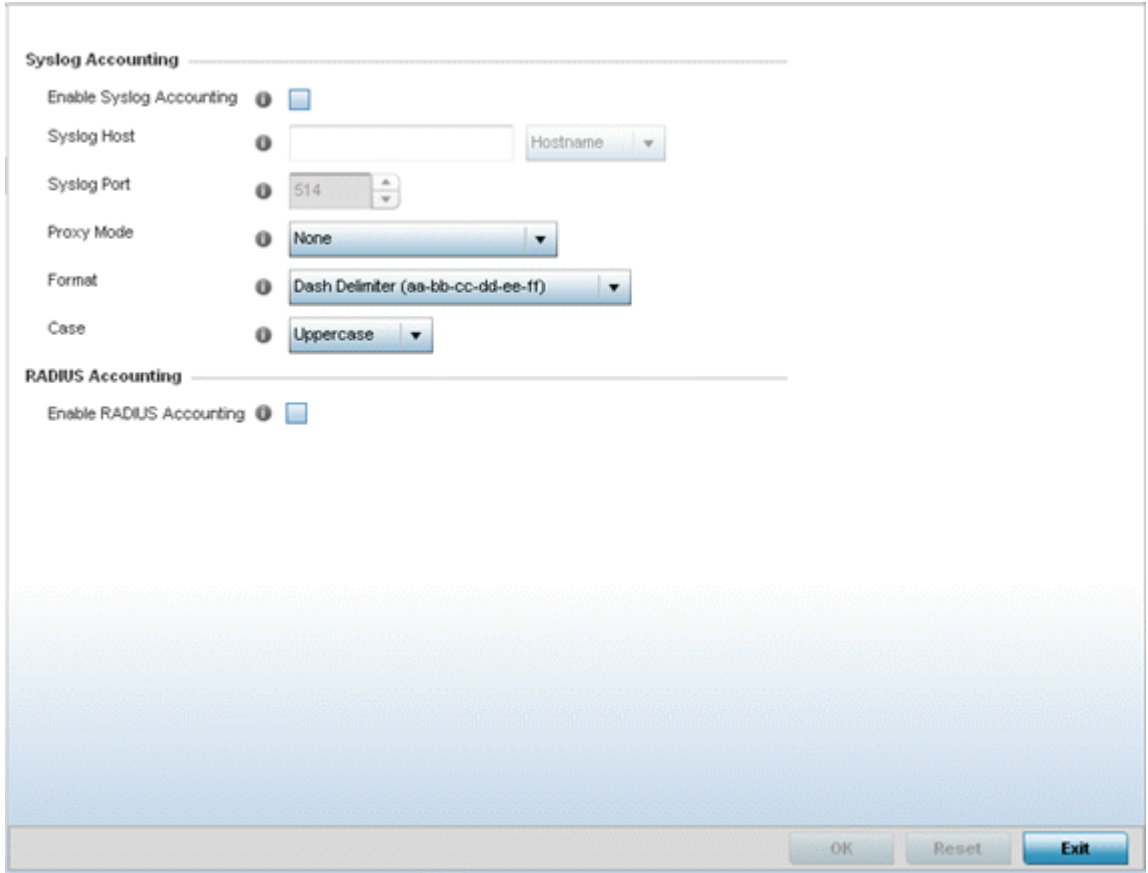

# **Figure 296: WLAN Accounting Screen**

4 Set the following **Syslog Accounting** information:

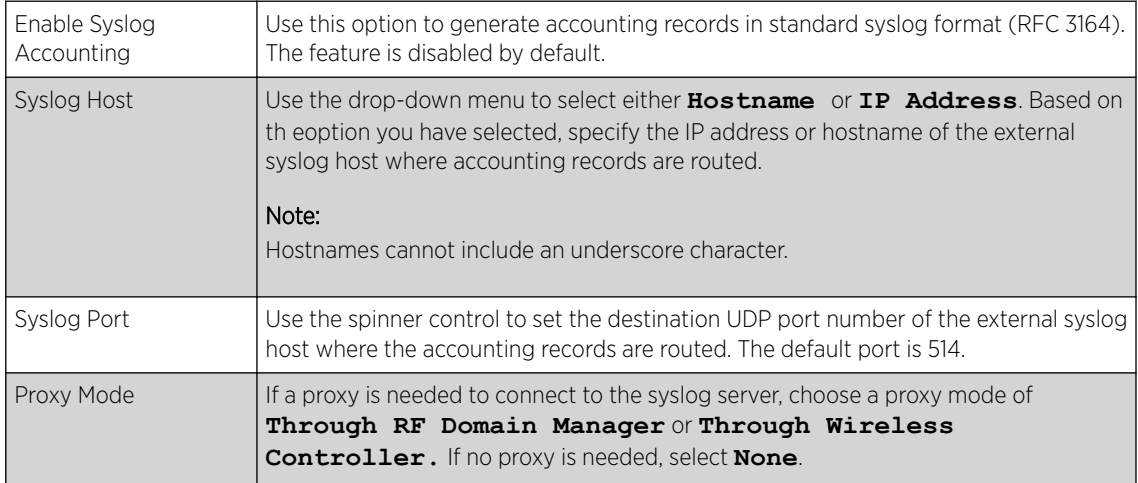

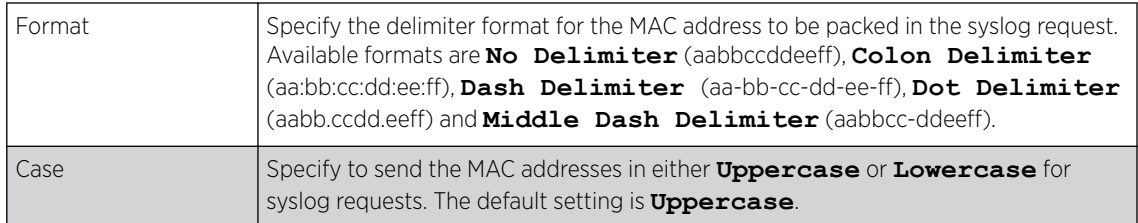

- 5 Select the **Enable RADIUS Accounting** check box to use an external RADIUS resource for AAA accounting. When the check box is selected, an **AAA Policy** field displays. Either use the default AAA policy with the WLAN, or select **Create** to define a new AAA configuration that can be applied to the WLAN. This setting is disabled by default.
- 6 Click OK when completed to update the WLAN's accounting settings. Click Reset to revert the screen to the last saved configuration.

## *Accounting Deployment Considerations*

Before defining a WLAN AAA configuration, refer to the following deployment guidelines to ensure the configuration is optimally effective:

- When using RADIUS authentication, the WAN port round trip delay should not exceed 150ms. Excessive delay over a WAN can cause authentication and roaming issues. When excessive delays exists, a distributed RADIUS service should be used.
- Authorization policies should be implemented when users need to be restricted to specific WLANs, or time and date restrictions need to be applied.
- Authorization policies can also apply bandwidth restrictions and assign Firewall policies to users and devices.

# Configuring WLAN Service Monitoring Settings

Service Monitoring is a mechanism for administrating external AAA server, captive portal server, access point adoption, and DHCP server activity for WLANs. Service monitoring enables an administrator to better notify users of a service's availability and make resource substitutions. Service monitoring can be enabled and applied to log activity as needed for specific WLANs.

External services can be rendered unavailable due to any of the following instances:

- When the RADIUS authentication server becomes unavailable. The RADIUS server could be local or external to the controller, service platform or access point.
- When an externally hosted captive portal is unavailable (for any reason)
- If an access point's connected controller or service platform becomes unavailable.
- When a monitored DHCP server becomes unavailable.

To configure Service Monitoring settings:

- 1 Select **Configuration**  $\rightarrow$  **Wireless**  $\rightarrow$  **Wireless LANs** to display a high-level display of the existing WLANs.
- 2 Click **Add** to create an additional WLAN, or click **Edit** to modify the properties of an existing WLAN.

### 3 Click Service Monitoring.

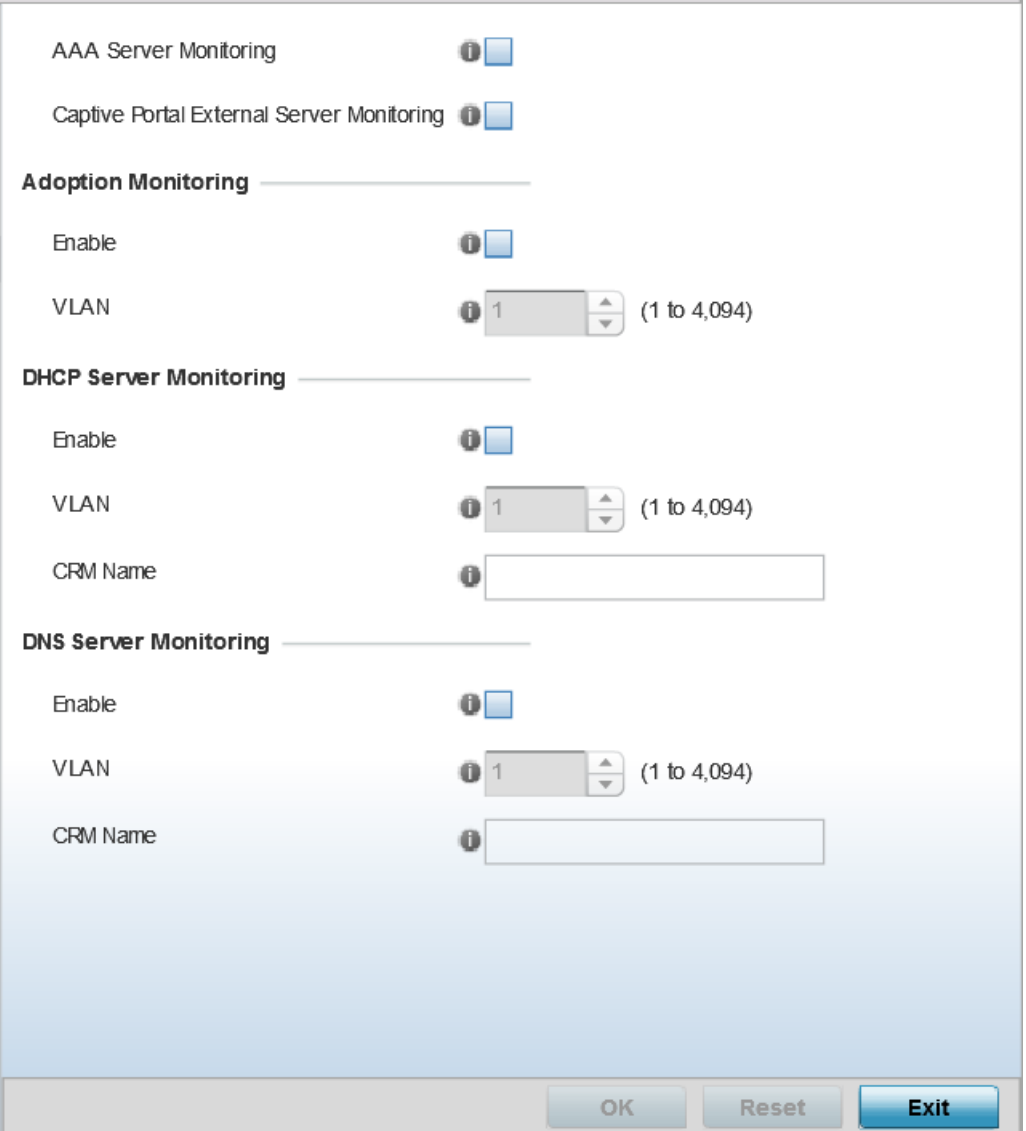

## **Figure 297: WLAN Policy Service Monitoring Screen**

4 Select AAA Server monitoring to monitor a dedicated external RADIUS server and ensure its adoption resource availability.

This setting is disabled by default.

5 Select Captive Portal External Server monitoring to monitor externally hosted captive portal activity, and to set temporary and restrictive user access to the controller or service platform managed network.

This setting is disabled by default.

6 Refer to the **Adoption Monitoring** field to set the WLAN's adoption service monitoring configuration.

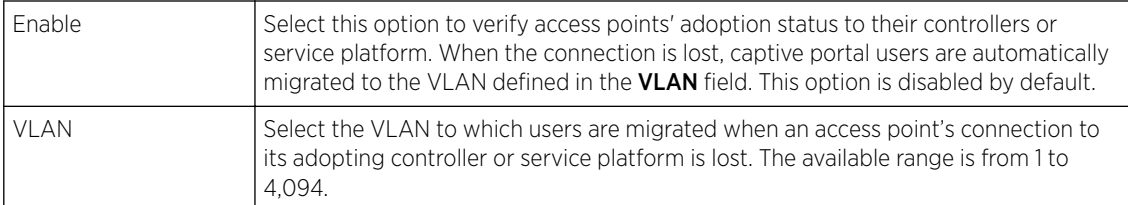

7 Refer to the DHCP Server Monitoring field to set the WLAN's adoption service monitoring configuration.

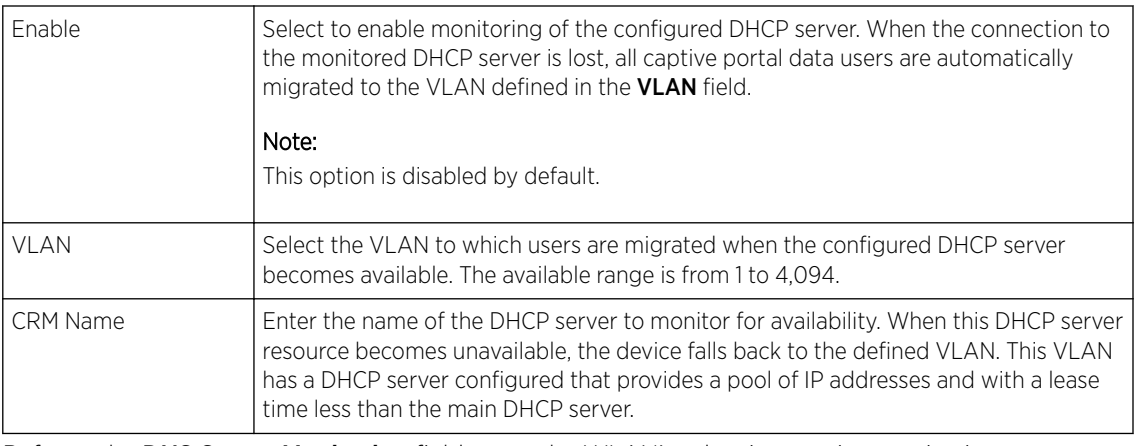

8 Refer to the DNS Server Monitoring field to set the WLAN's adoption service monitoring configuration.

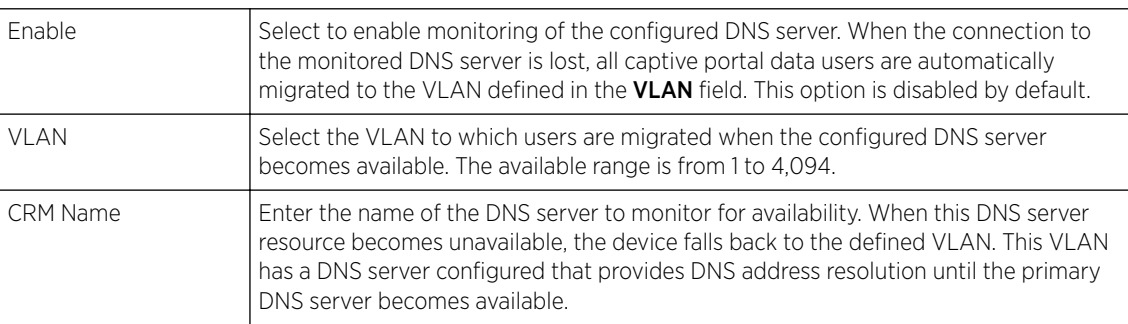

9 Click OK when completed to update this WLAN's service monitor settings.

Click Reset to revert the screen to its last saved configuration.

# Configuring Client Load Balancing Settings

Client load balance settings can be defined generically for both the 2.4 GHz and 5.0 GHz bands, and specifically for either of the 2.4 GHz or 5.0 GHz bands.

To configure client load balancing settings on an access point managed WLAN:

- 1 Select Configuration  $\rightarrow$  Wireless  $\rightarrow$  Wireless LANs to display a high-level display of the existing WLANs.
- 2 Click Add to create an additional WLAN, or click Edit to modify the properties of an existing WLAN.

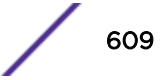

## 3 Select Client Load Balancing.

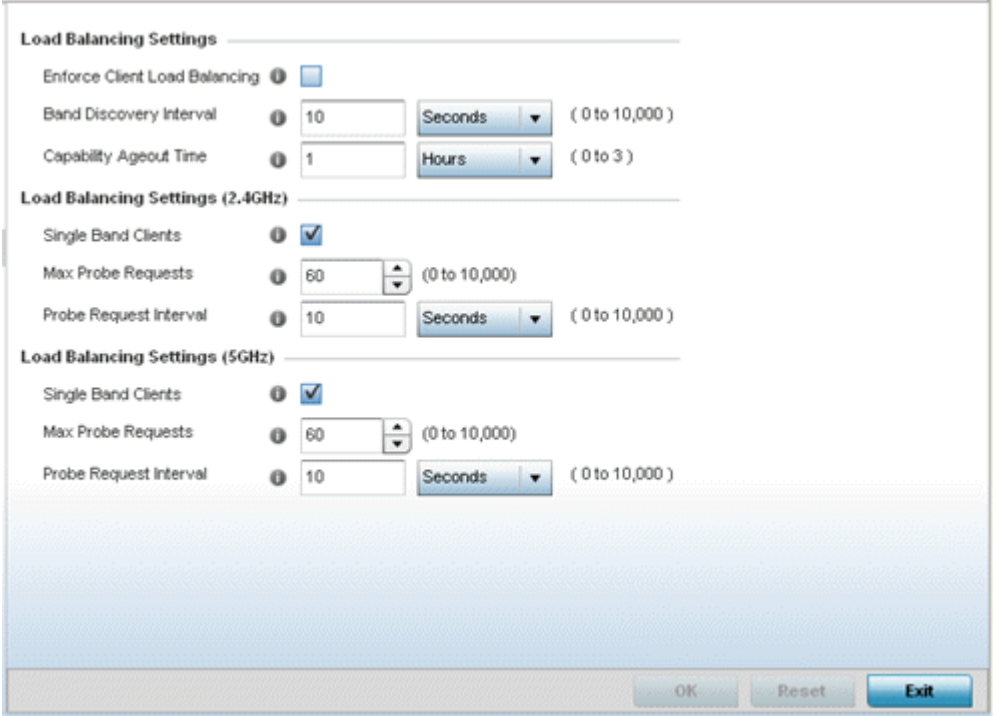

# **Figure 298: WLAN Policy Client Load Balancing Screen**

4 Refer to the Load Balancing Settings section to configure load balancing for the WLAN.

These settings are generic to both the 2.4 GHz and 5.0 GHz bands.

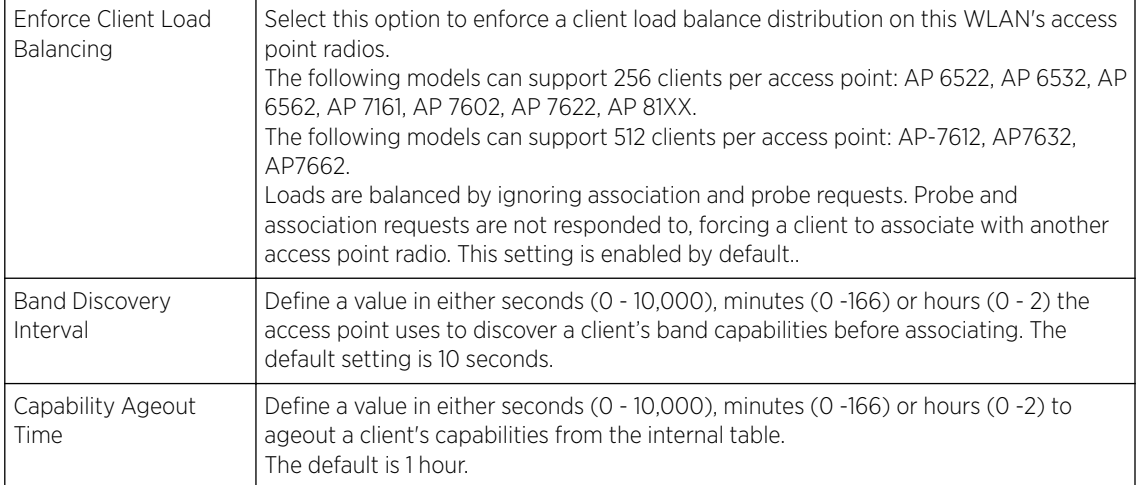

5 Refer to the Load Balancing Settings (2.4GHz) field to configure load balancing for the 2.4 GHz WLAN.

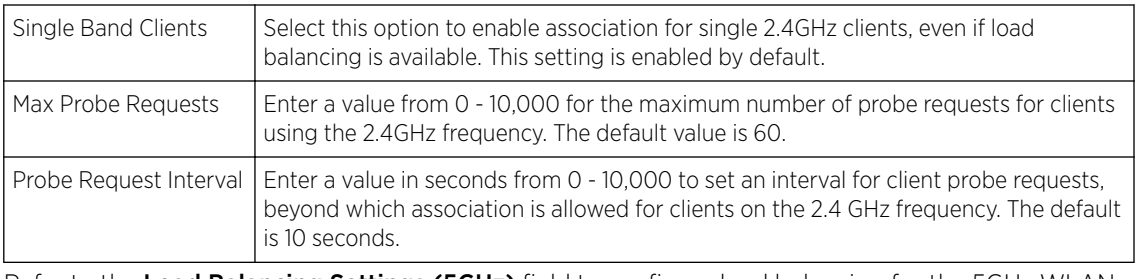

6 Refer to the Load Balancing Settings (5GHz) field to configure load balancing for the 5GHz WLAN.

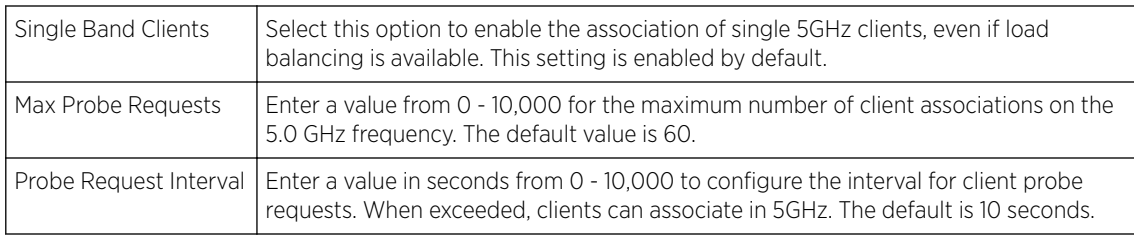

7 Click OK when completed to update this WLAN's client load balance settings.

Click Reset to revert the screen to its last saved configuration.

# Configuring Advanced WLAN Settings

- 1 Select Configuration → Wireless → Wireless LANs to display a high-level display of the existing WLANs.
- 2 Click **Add** to create an additional WLAN, or click **Edit** to modify the properties of an existing WLAN.

3 Click Advanced.

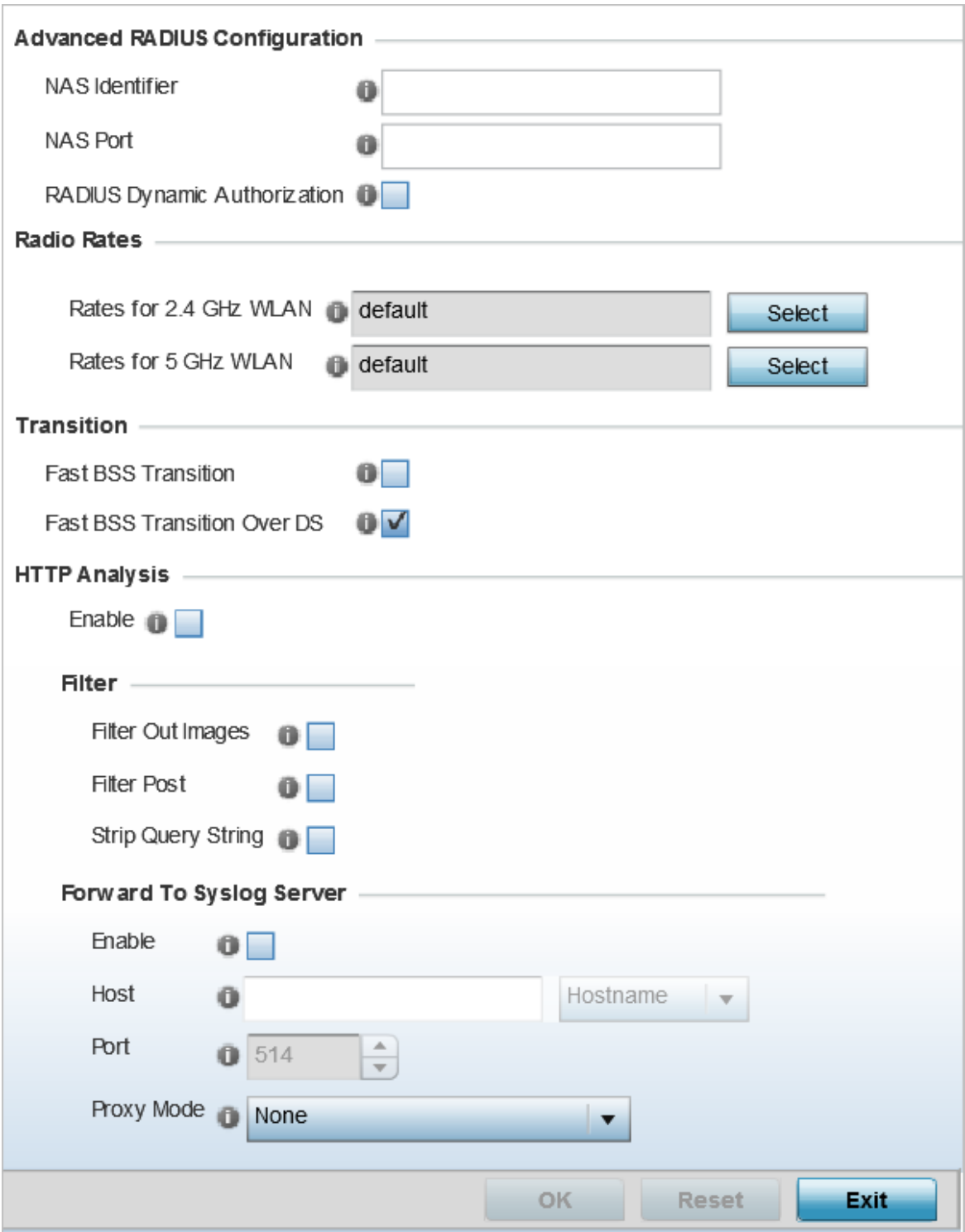

**Figure 299: WLAN - Advanced Configuration Screen**
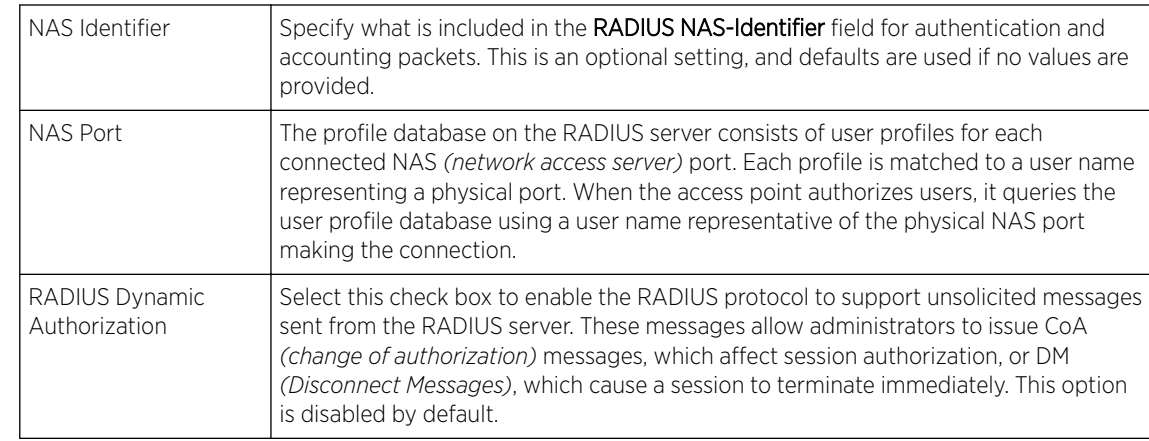

4 Refer to the **Advanced RADIUS Configuration** field to set the WLAN's NAS configuration and RADIUS Dynamic Authorization.

5 Refer to the **Radio Rates** field to define selected data rates for both the 2.4 GHz and 5.0 GHz bands.

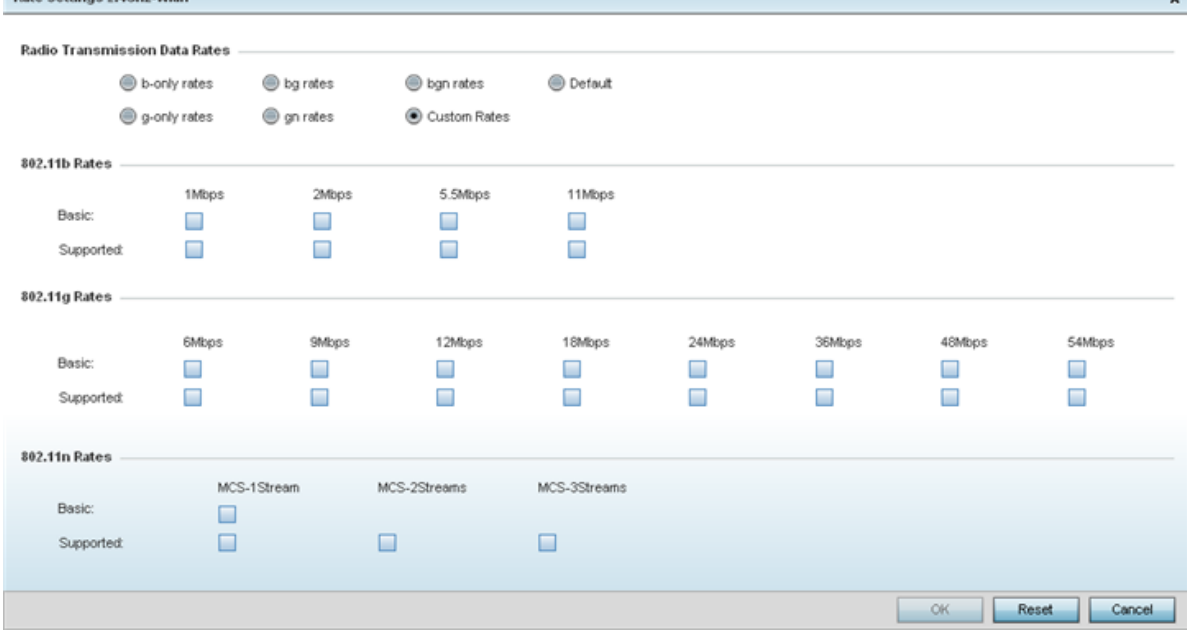

#### **Figure 300: Advanced WLAN Rate Settings 2.4 GHz Screen**

For 2.4 GHz WLAN radio transmission rate settings, define the minimum basic and supported rates in the 802.11b Rates, 802.11g Rates and 802.11n Rates sections. These rates are applicable to client traffic associated with this WLAN only.

If supporting 802.11n, select a Supported MCS index. Set an MCS (modulation and coding scheme) in respect to the radio's channel width and guard interval. An MCS defines (based on RF channel conditions) an optimal combination of 8 data rates, bonded channels, multiple spatial streams, different guard intervals, and modulation types. Clients can associate as long as they support basic MCS (as well as non-11n basic rates).

**Pate Settings 2.4GHz, wian** 

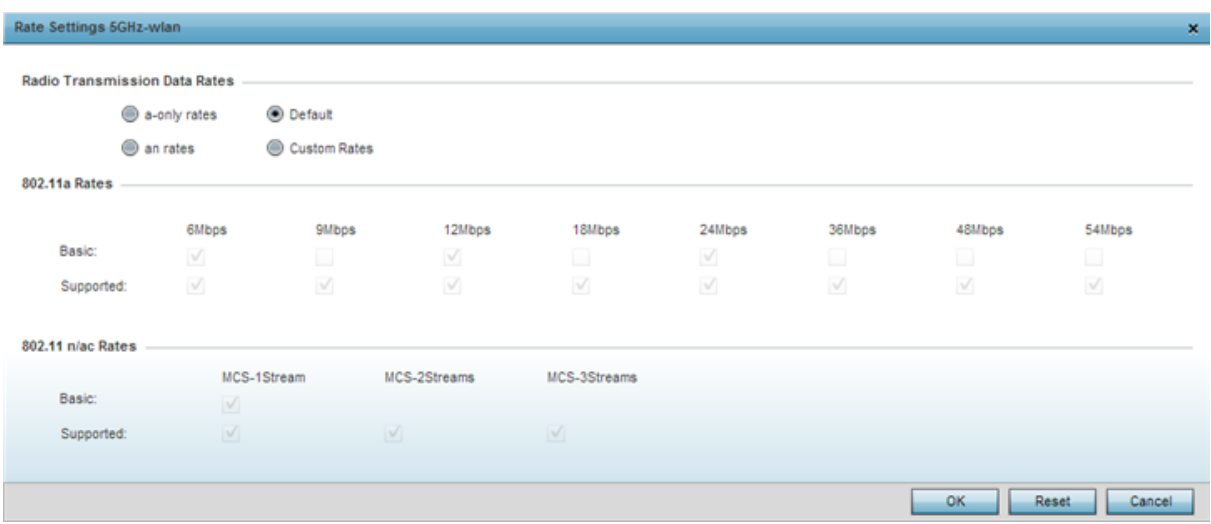

## **Figure 301: Advanced WLAN Rate Settings 5 GHz Screen**

For 5.0 GHz WLAN radio transmission rate settings, define the minimum basic and supported rates in the 802.11b Rates and 802.11n Rates sections. These rates are applicable to client traffic associated with this WLAN only.

If supporting 802.11n, select a Supported MCS index. Set an MCS (modulation and coding scheme) in respect to the radio's channel width and guard interval. An MCS defines (based on RF channel conditions) an optimal combination of 8 data rates, bonded channels, multiple spatial streams, different guard intervals, and modulation types. Clients can associate as long as they support basic MCS (as well as non-11n basic rates).

802.11n MCS rates are defined as follows, both with and without short guard intervals (SGI):

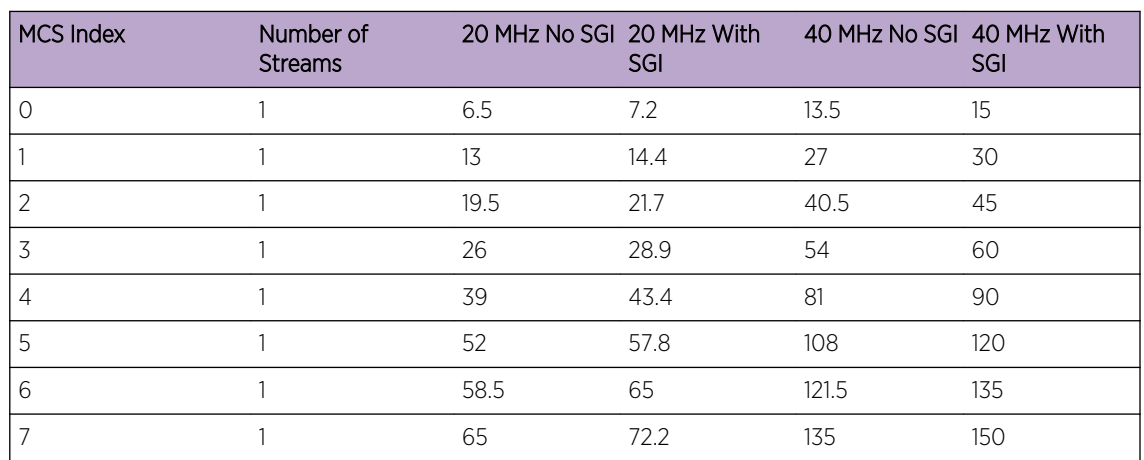

#### **Table 8: MCS-1 Stream**

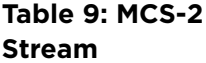

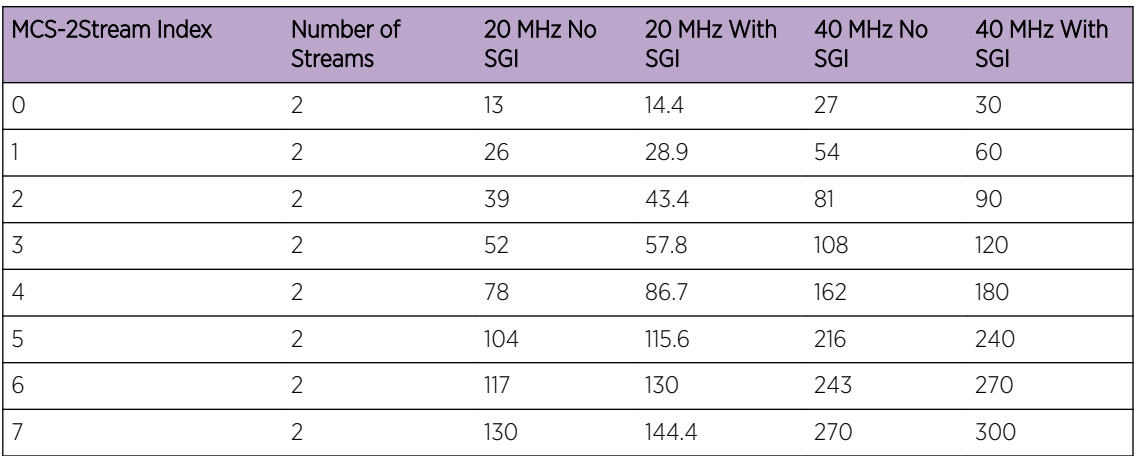

#### **Table 10: MCS-3 Stream**

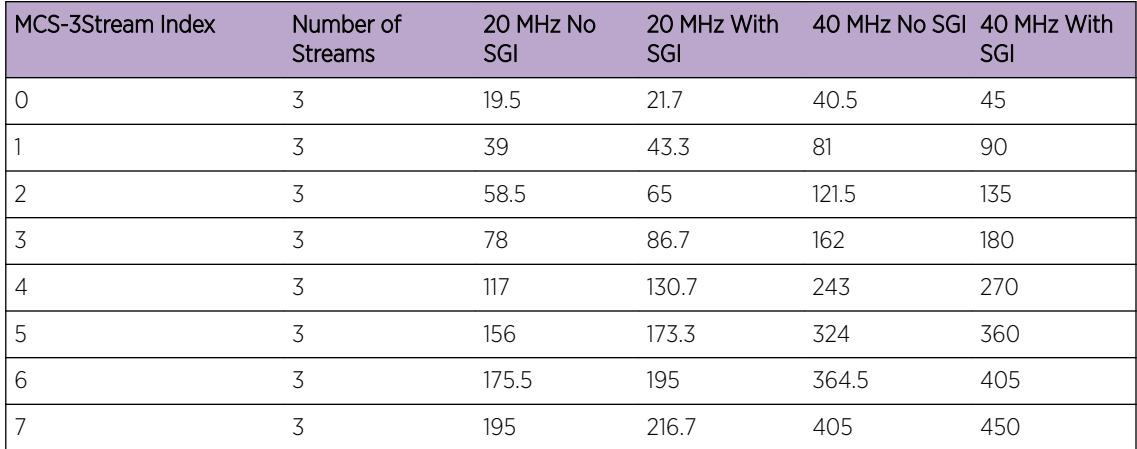

802.11ac MCS rates are defined as follows, both with and without *short guard intervals* (SGI):

**Table 11: MCS-802.11ac (Theoretical Throughput for Single Spatial Streams)**

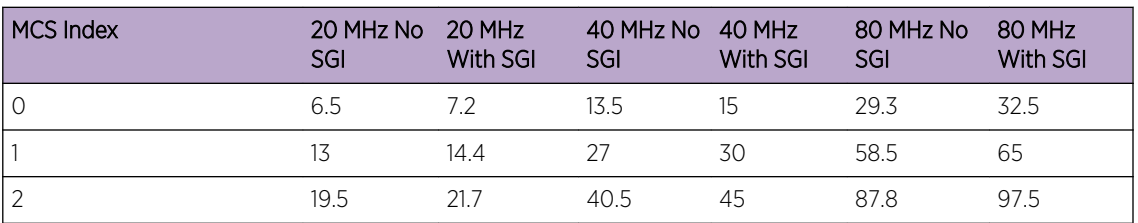

## **Table 11: MCS-802.11ac (Theoretical Throughput for Single Spatial Streams) (continued)**

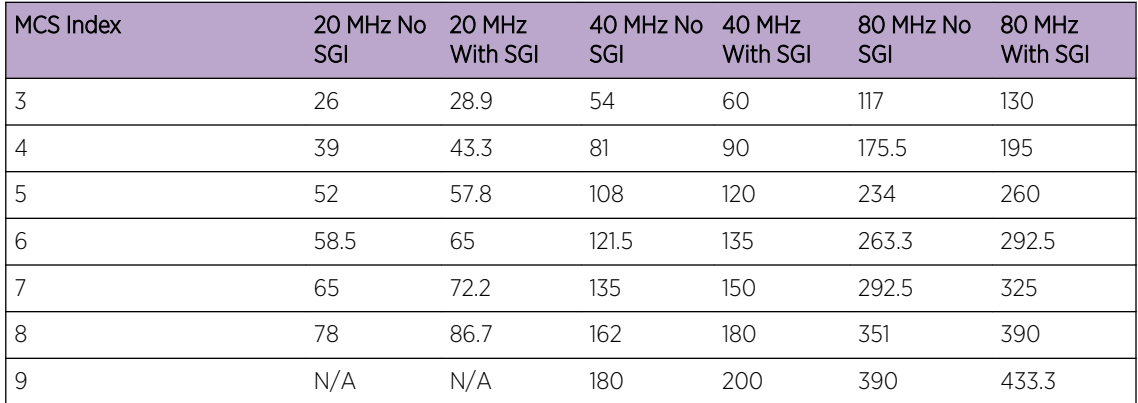

## 6 Set the following Transition options:

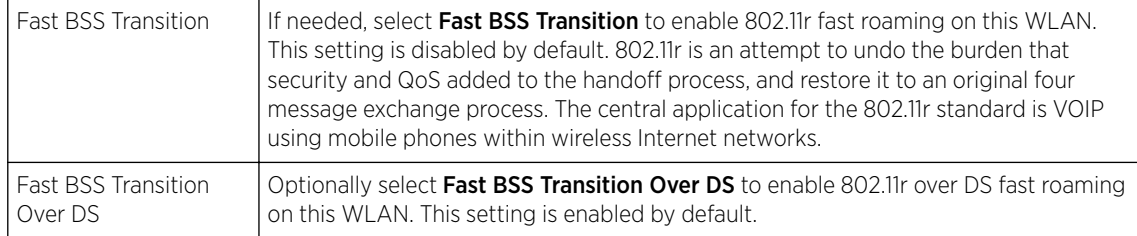

- 7 Enable HTTP Analysis for log file analysis on this WLAN. This setting is disabled by default.
- 8 Set the following Filter settings for HTTP analysis on this WLAN:

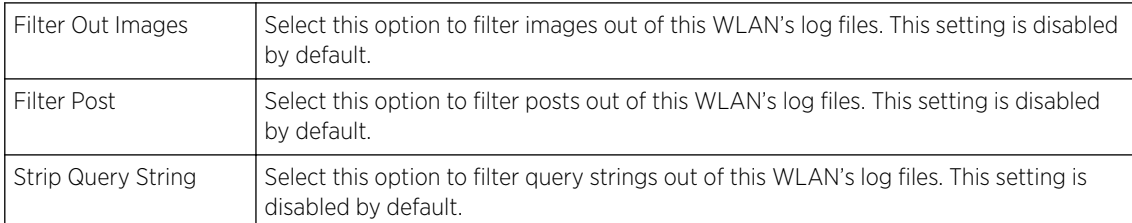

#### 9 Set the following Forward to Syslog Server settings for HTTP analysis on this WLAN:

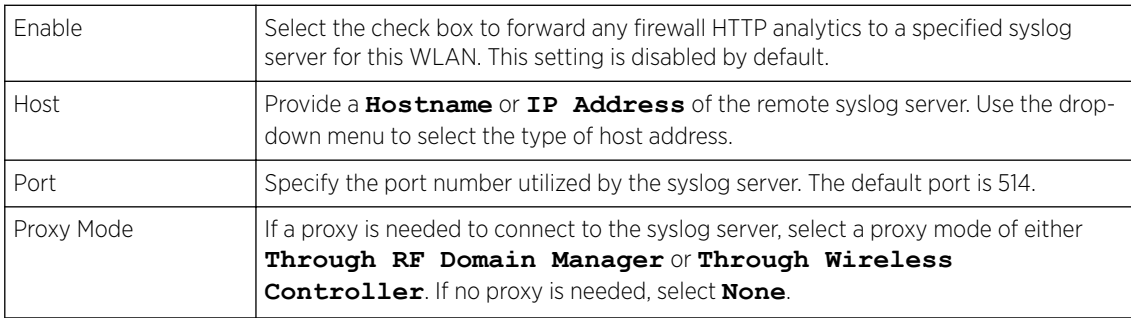

10 Click OK when completed to update this WLAN's advanced settings. Click Reset to revert the screen to its last saved configuration.

# Configuring Auto Shutdown Settings

Auto shutdown provides a mechanism to regulate the availability of a WLAN based on time. WLANs can be enabled or disabled depending on the day of the week and time of day.

A WLAN can be made available during a particular time of the day to prevent misuse and reduce the vulnerability of the wireless network. WLANs can be disabled when there are no users on the network, such as after hours or during the weekends/holidays. This enables the network administrator to have more time to manage the network as the mundane task of shutting down/staring up a WLAN is automated.

You can also use the Auto Shutdown screen to configure network parameters, which if not met, can force the WLAN to shut down. These parameters are:

- **Shutdown on Mesh Point Loss** If an access point is a member in a meshed network and its connection to the mesh is lost, then all WLANs on the access point that have this option enabled are shut down.
- **Shutdown on Primary Port Link Loss** When there is a loss of link on the primary wired link on the access point, all the WLANs on the access point that have this option enabled are shut down.
- **Shutdown on Critical Resource Down** If critical resource monitoring is enabled on the access point and one or all of the monitored critical resource goes down, the all WLANs on the access point that have this option enabled are shut down.
- **Shutdown on Unadoption** If the access point is unadopted from its wireless controller, then all WLANs on the access point that have this option enabled are shut down.

To configure auto shutdown for a WLAN:

- 1 Select **Configuration**  $\rightarrow$  **Wireless**  $\rightarrow$  **Wireless LANs** to display a high-level display of the existing WLANs.
- 2 Click **Add** to create an additional WLAN, or click **Edit** to modify the properties of an existing WLAN.
- 3 Select Auto Shutdown.

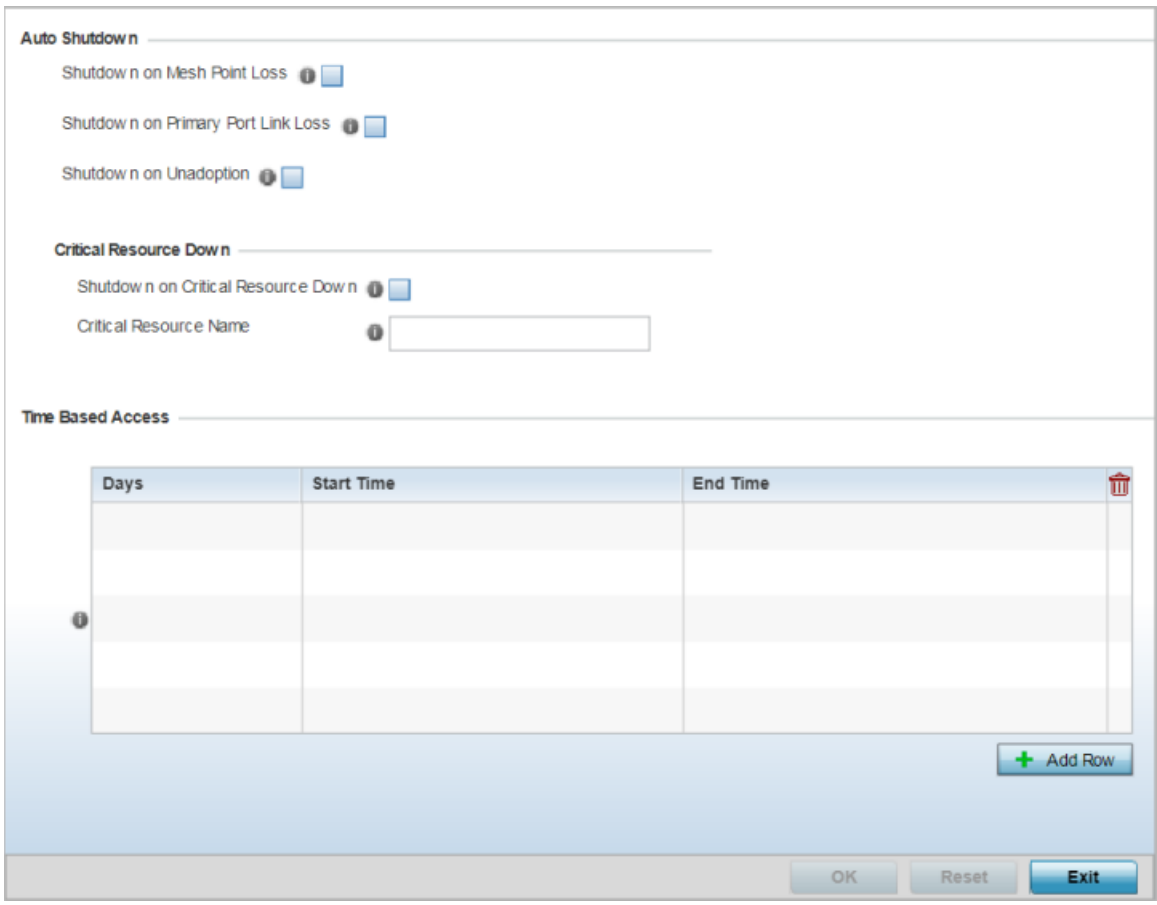

## **Figure 302: WLAN - Auto Shutdown Screen**

4 Refer to the **Auto Shutdown** field to set the WLAN's shutdown criteria.

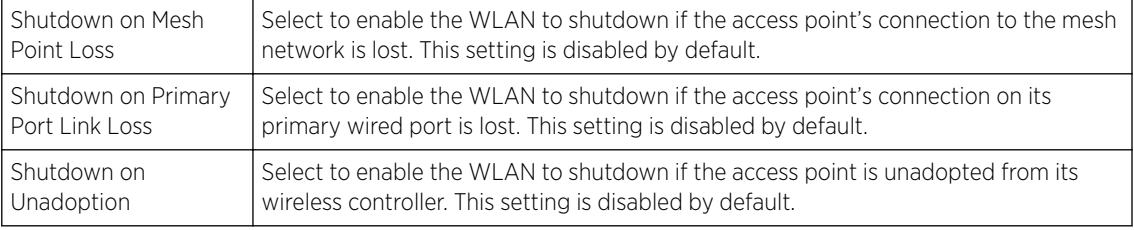

5 Refer to the Critical Resource Down settings to determine whether a WLAN auto shutdown is enabled when a defined critical resource goes offline:

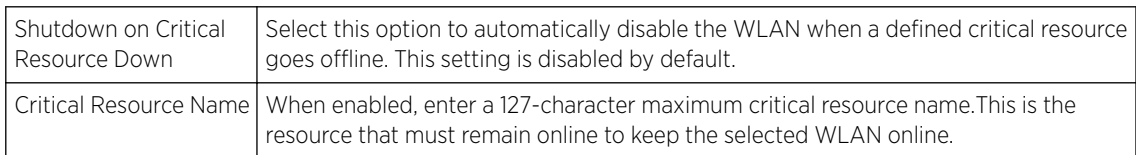

6 To configure Time Based Access for this WLAN, click + Add Row and configure each of the following options:

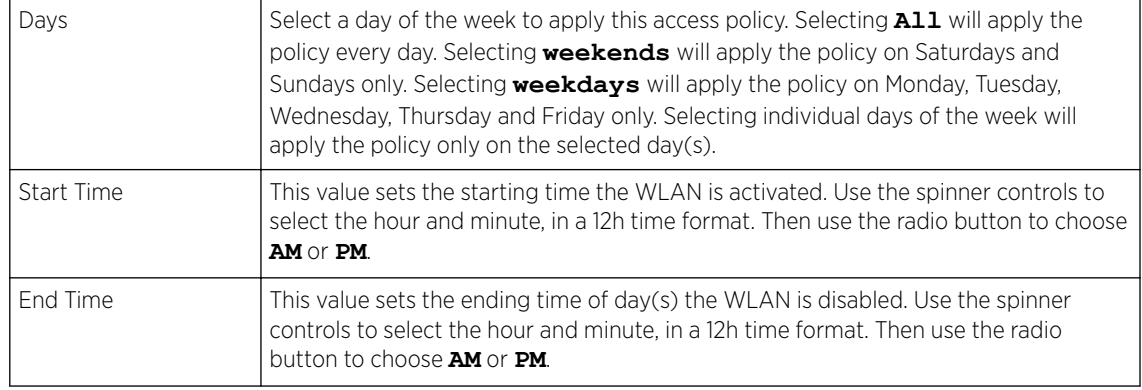

7 Click OK when completed to update this WLAN's auto shutdown settings. Click Reset to revert the screen to its last saved configuration.

# WLAN QoS Policies

QoS *(Quality of service)* provides a data traffic prioritization scheme. QoS reduces congestion from excessive traffic. If there is enough bandwidth for all users and applications (unlikely because excessive bandwidth comes at a very high cost), then applying QoS has very little value. QoS provides policy enforcement for mission-critical applications and/or users that have critical bandwidth requirements when bandwidth is shared by different users and applications.

QoS helps ensure each WLAN receives a fair share of the overall bandwidth, either equally or as per the proportion configured. Packets directed towards clients are classified into categories, for example **Video**, **Voice**, and **Data**. Packets within each category are processed based on the weights defined for each WLAN.

The **Quality of Service** screen displays a list of QoS policies available to WLANs. If none of the exiting QoS policies supports an ideal QoS configuration for the intended data traffic of this WLAN, click **Add** to create new policy. Select the radio button of an existing WLAN and click **OK** to map the QoS policy to the WLAN displayed in the banner of the screen.

Use the WLAN Quality of Service (QoS) Policy screen to add a new QoS policy or edit the attributes of an existing policy. Each access point model supports up to 32 WLAN QoS policies.

#### Note

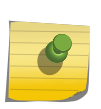

WLAN QoS configurations differ significantly from QoS policies configured for radios. WLAN QoS configurations are designed to support the data requirements of wireless clients, including the data types they support and their network permissions. Radio QoS policies are specific to the transmit and receive characteristics of the connected radios themselves, independent from the wireless clients the access point radios supported.

1 Select **Configuration**  $\rightarrow$  **Wireless**  $\rightarrow$  **WLAN QoS Policy** to display existing QoS policies available to WLANs.

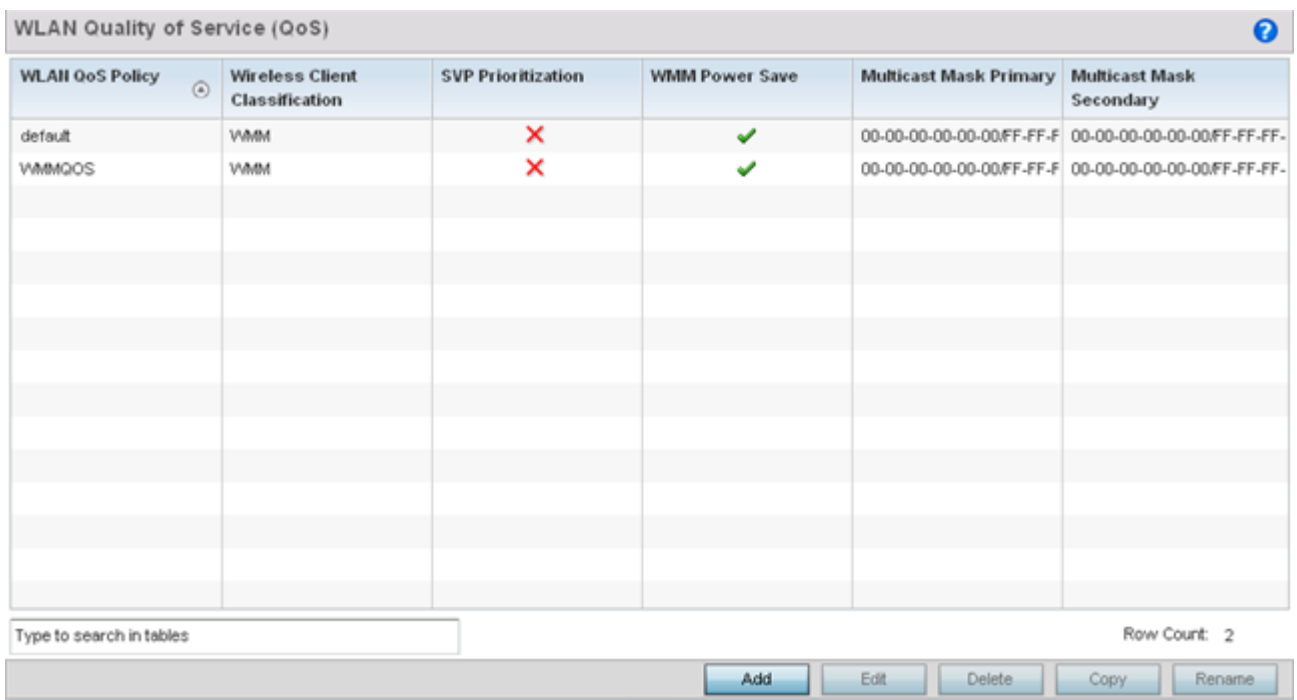

## **Figure 303: WLAN QoS Screen**

2 Refer to the following read-only information on each listed QoS policy to determine whether a new policy needs to be created, an existing policy can be edited, or an existing policy can be used as is:

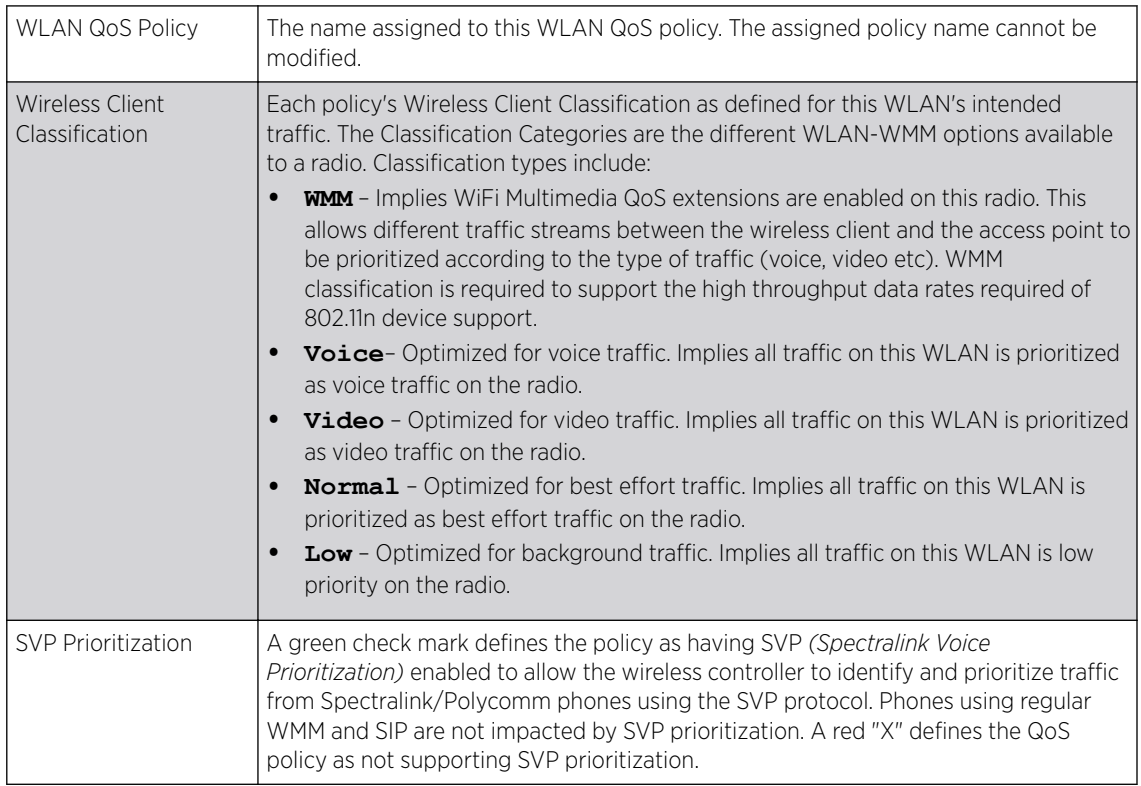

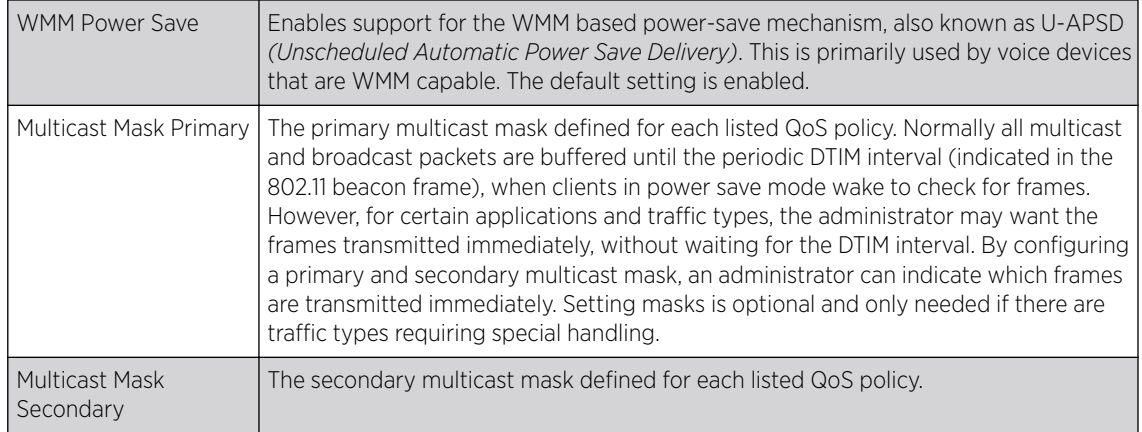

3 Click **Add** to define a new WLAN QoS policy, or select an existing WLAN QoS policy and click **Edit** to modify its configuration. Existing QoS policies can be selected and deleted as needed.

A WLAN Quality of Service (QoS) policy screen displays for the new or selected WLAN. The screen displays the WMM tab by default, but additional tabs also display for WLAN and wireless client rate limit configurations. For more information, refer to the following:

- Configuring a WLAN's QoS WMM Settings on page 621
- [Configuring a WLAN's QoS Rate Limit Settings](#page-624-0) on page 625
- [Configuring Multimedia Optimizations](#page-629-0) on page 630

## Configuring a WLAN's QoS WMM Settings

Using WMM *(Wi-Fi Multimedia)*, end-user satisfaction is maintained in a wider variety of environments and traffic conditions. WMM makes it possible for both home networks and enterprises to decide which data streams are most important and assign them a higher traffic priority.

WMM's prioritization capabilities are based on the four access categories. The higher the access category, the higher the probability to transmit this kind of traffic over a controller, service platform or access point managed WLAN. Access categories were designed to correspond to 802.1d priorities to facilitate interoperability with QoS policy management mechanisms. WMM enabled controllers, service platforms and access points can coexist with legacy devices (not WMM-enabled).

Packets not assigned to a specific access category are categorized by default as having best effort priority. Applications assign each data packet to a given access category packets are then added to one of four independent transmit queues (one per access category - voice, video, best effort or background) in the client. The client has an internal collision resolution mechanism to address collision among different queues, which selects the frames with the highest priority to transmit.

The same mechanism deals with external collision, to determine which client(s) should be granted the TXOP (opportunity to transmit). The collision resolution algorithm responsible for traffic prioritization is probabilistic and depends on two timing parameters that vary for each access category.

- The minimum interframe space, or AIFSN *(Arbitrary Inter-Frame Space Number)*
- The contention window, sometimes referred to as the random backoff wait

Both values are smaller for high-priority traffic. The value of the contention window varies through time. Initially the contention window is set to a value that depends on the AC. As frames with the highest AC tend to have the lowest backoff values, they are more likely to get a TXOP.

After each collision the contention window is doubled until a maximum value (also dependent on the AC) is reached. After successful transmission, the contention window is reset to its initial, AC dependant value. The AC with the lowest backoff value gets the TXOP.

To configure a WMM configuration for a WLAN:

- 1 Select Configuration  $\rightarrow$  Wireless  $\rightarrow$  WLAN QoS Policy to display existing QoS policies available to WLANs.
- 2 Click **Add** button to create a new QoS policy or **Edit** to modify the properties of an existing WLAN QoS policy.

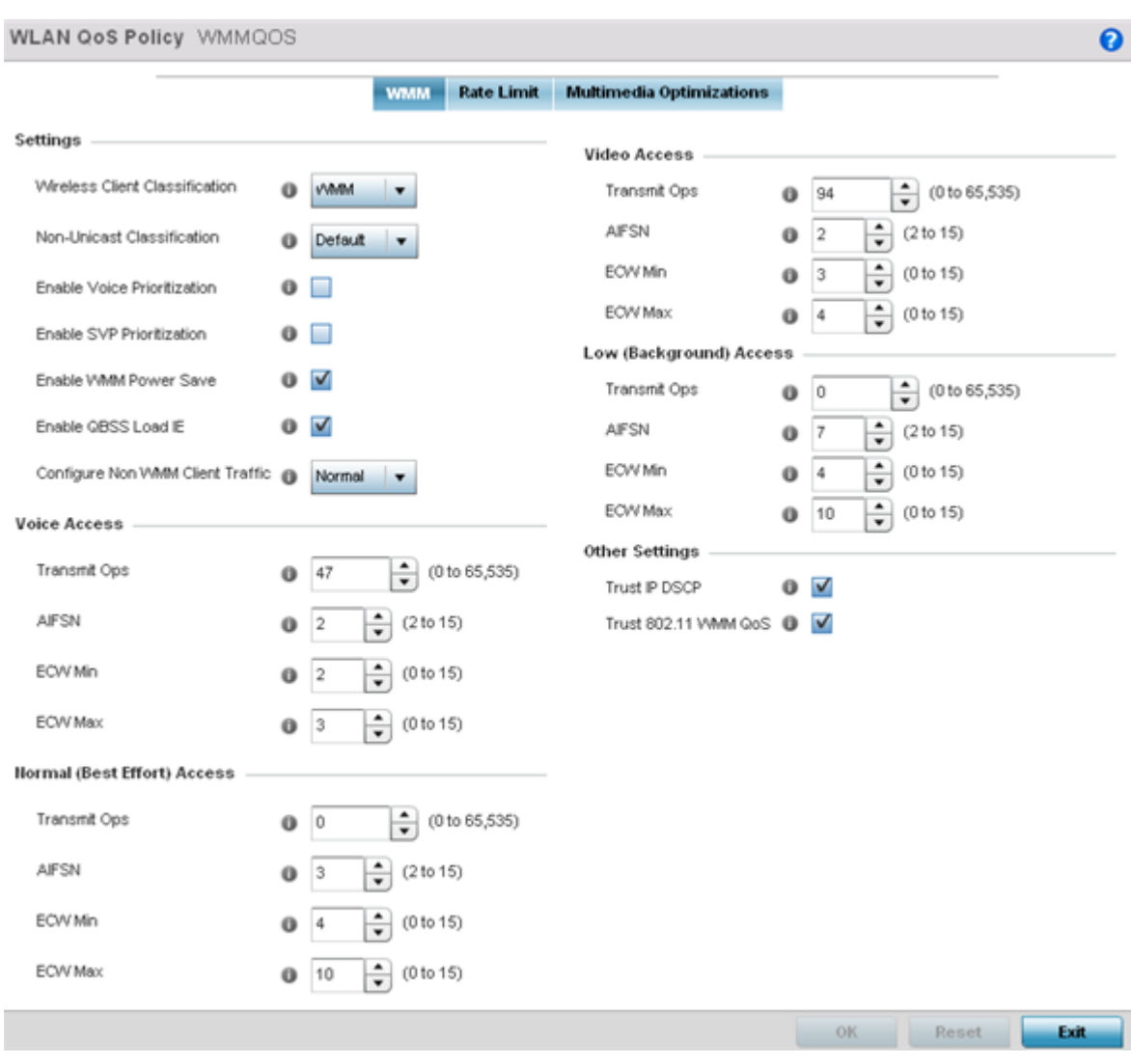

The WMM tab displays by default.

**Figure 304: WLAN QoS Policy Screen - WMM Tab**

3 Configure the following settings in respect to the WLAN's intended WMM radio traffic and user requirements:

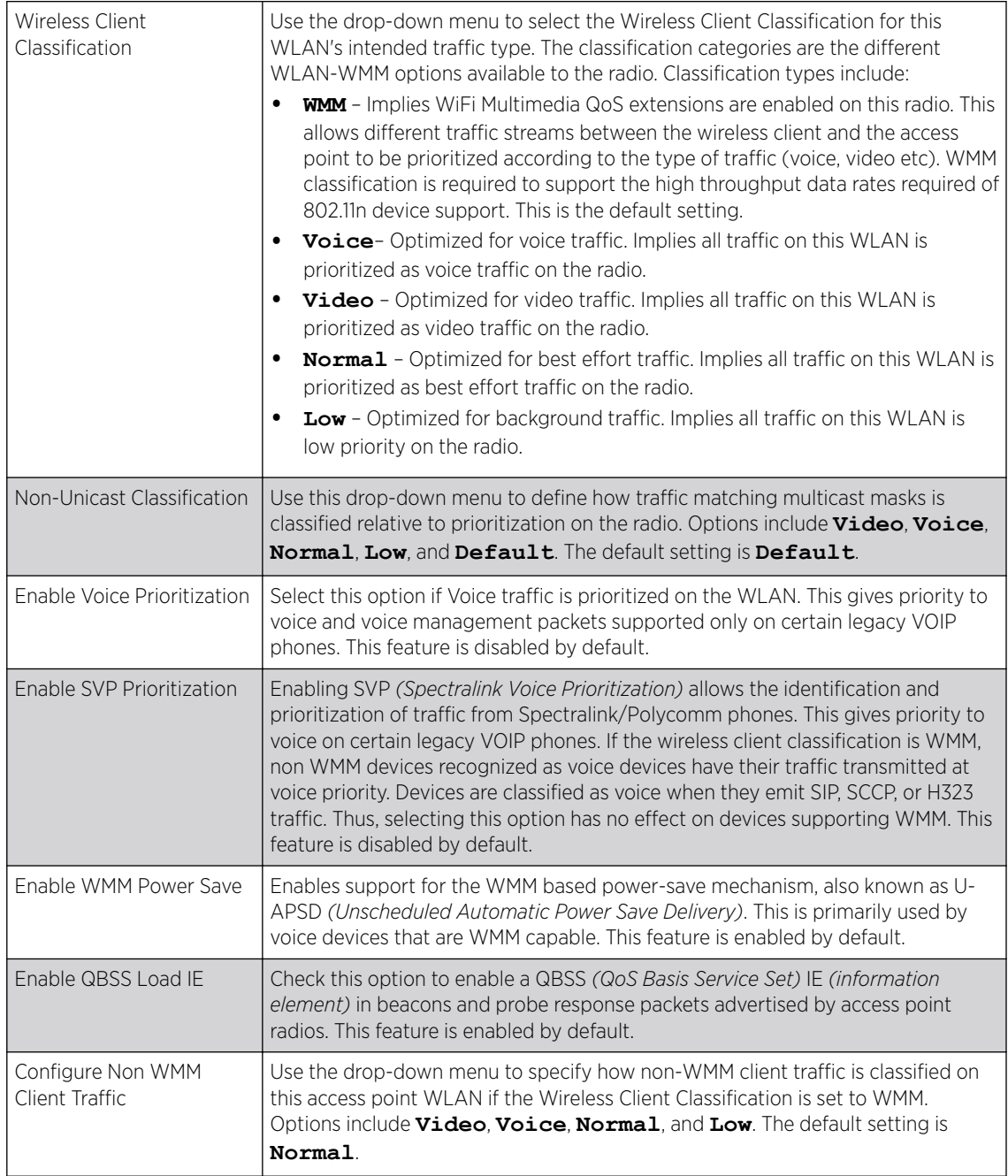

# 4 Set the following Voice Access settings for the WLAN's QoS policy:

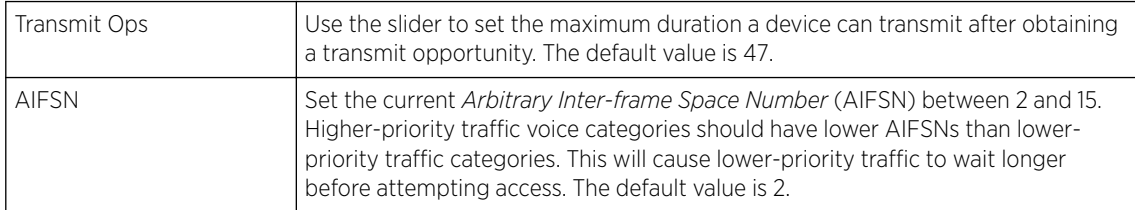

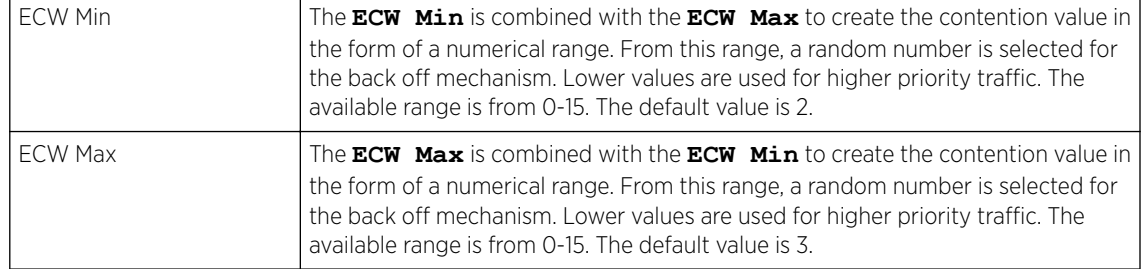

## 5 Set the following Video Access settings for the WLAN's QoS policy:

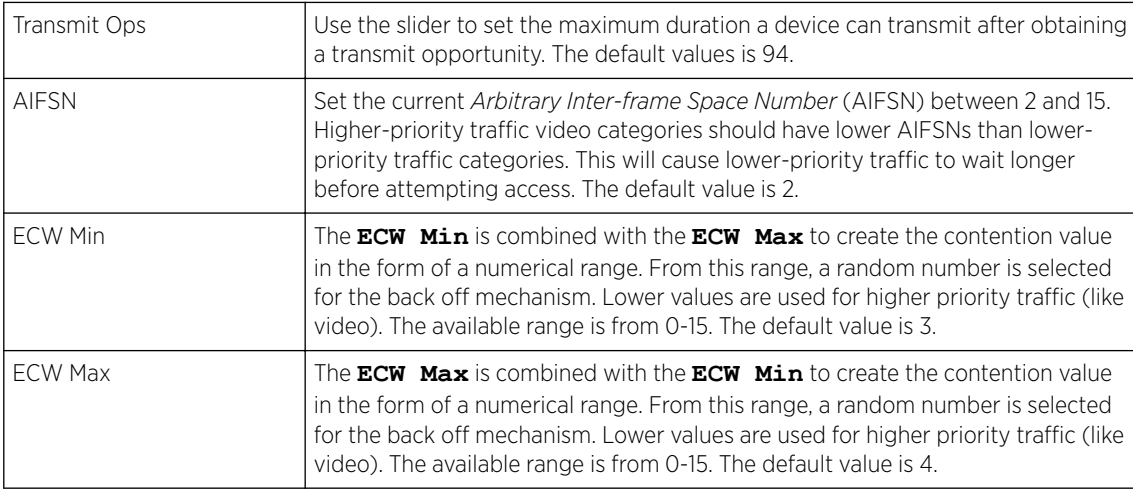

# 6 Set the following Normal (Best Effort) Access settings for the WLAN's QoS policy:

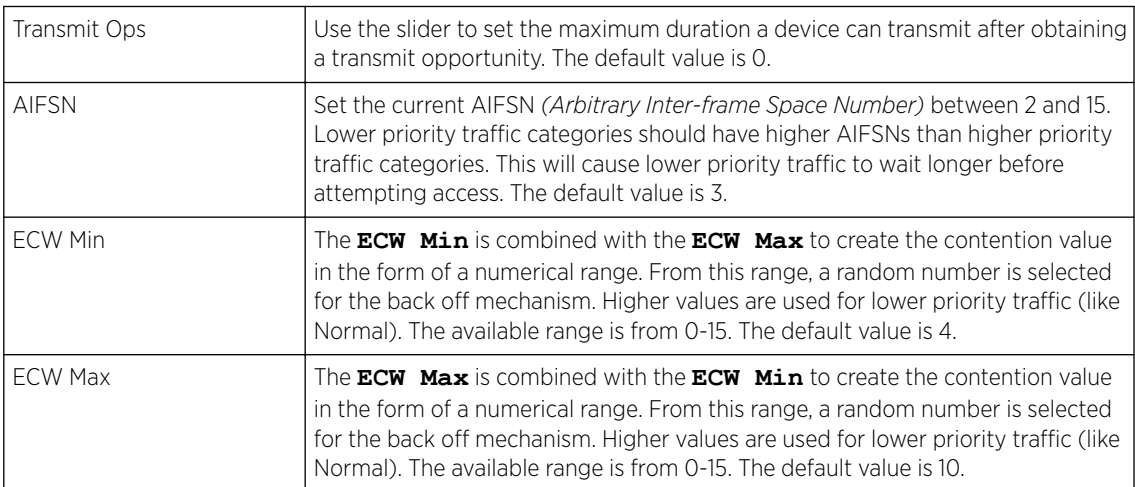

# 7 Set the following Low (Background) Access settings for the WLAN's QoS policy:

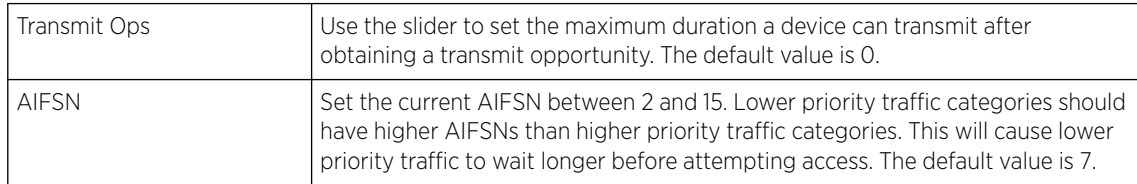

<span id="page-624-0"></span>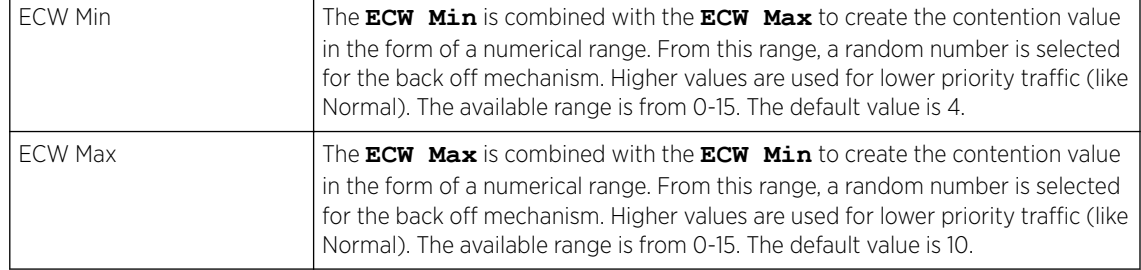

#### 8 Set the following Other Settings for the WLAN's QoS policy:

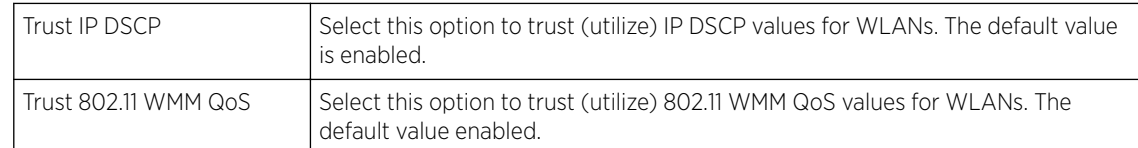

9 Click OK when completed to update this WLAN's QoS settings. Click Reset to revert the screen to its last saved configuration.

# Configuring a WLAN's QoS Rate Limit Settings

Excessive traffic can cause performance issues or bring down the network entirely. Excessive traffic can be caused by numerous sources including network loops, faulty devices or malicious software such as a worm or virus that has infected on one or more devices at the branch. Rate limiting limits the maximum rate sent to or received from the wireless network (and WLAN) per wireless client. It prevents any single user from overwhelming the wireless network. It can also provide differential service for service providers. The uplink and downlink rate limits are usually configured on a RADIUS server using vendor specific attributes. An administrator can set separate QoS rate limit configurations for data transmitted from the access point (upstream) and data transmitted from a WLAN's wireless clients back to their associated access point radios (downstream).

Before defining rate limit thresholds for WLAN upstream and downstream traffic, define the normal number of ARP, broadcast, multicast and unknown unicast packets that typically transmit and receive from each supported WMM access category. If thresholds are defined too low, normal network traffic (required by end-user devices) will be dropped resulting in intermittent outages and performance problems.

To configure a QoS rate limit configuration for a WLAN and its connected clients:

- 1 Select Configuration  $\rightarrow$  Wireless  $\rightarrow$  WLAN QoS Policy to display existing QoS policies available to WLANs.
- 2 Click **Add** button to create a new QoS policy or **Edit** to modify the properties of an existing WLAN QoS policy.
- 3 Select the Rate Limit tab.

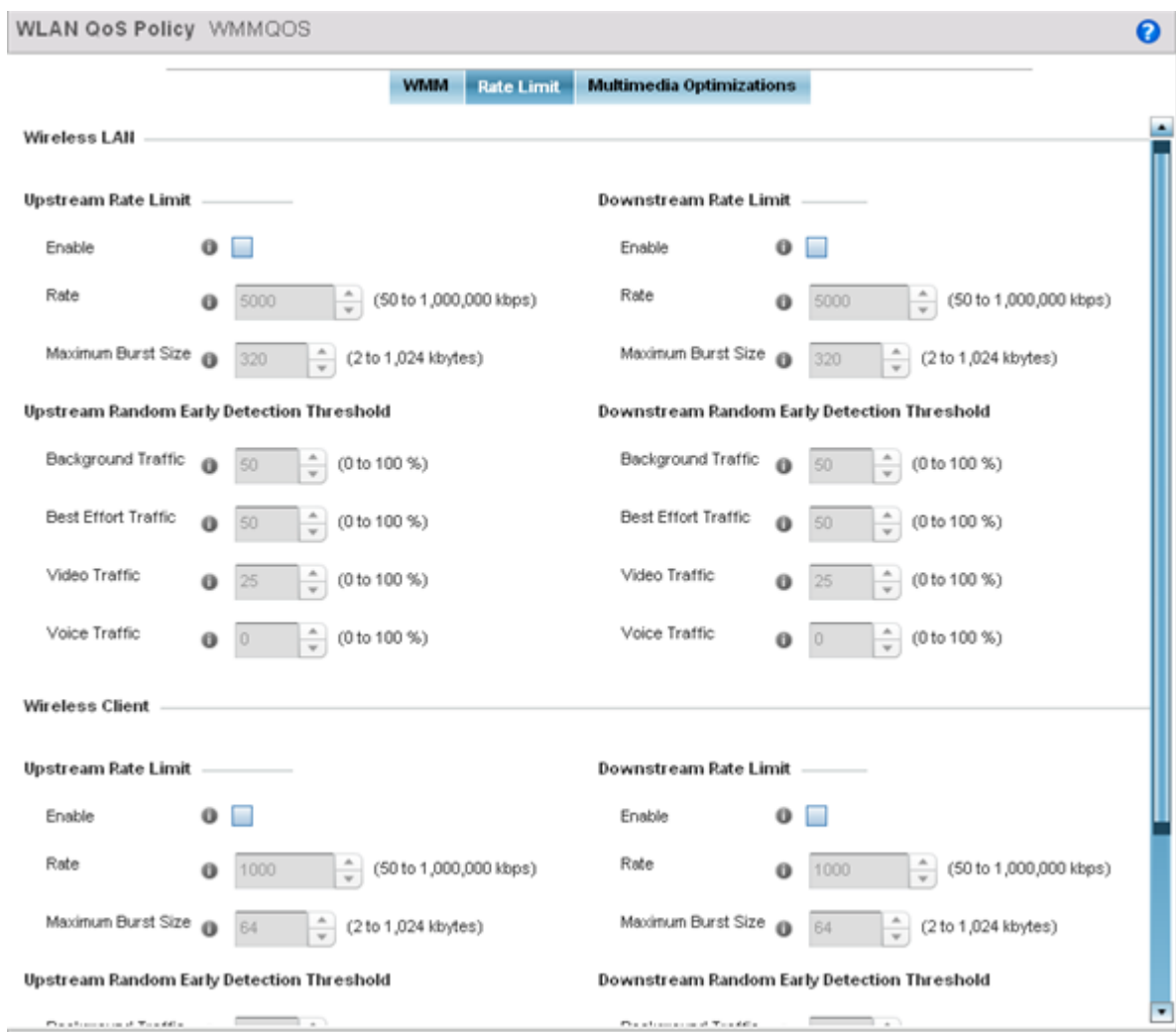

## **Figure 305: WLAN QoS Policy Screen - Rate Limit Tab**

4 Configure the following parameters to define the WLAN Upstream Rate Limit.

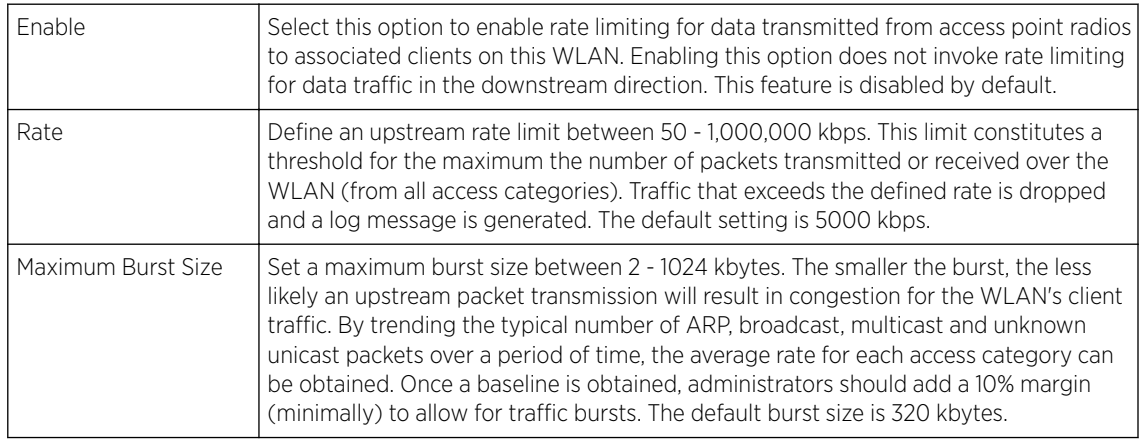

5 Set the following WLAN Upstream Random Early Detection Threshold settings for each access category. An early random drop is done when a traffic stream falls below the set threshold.

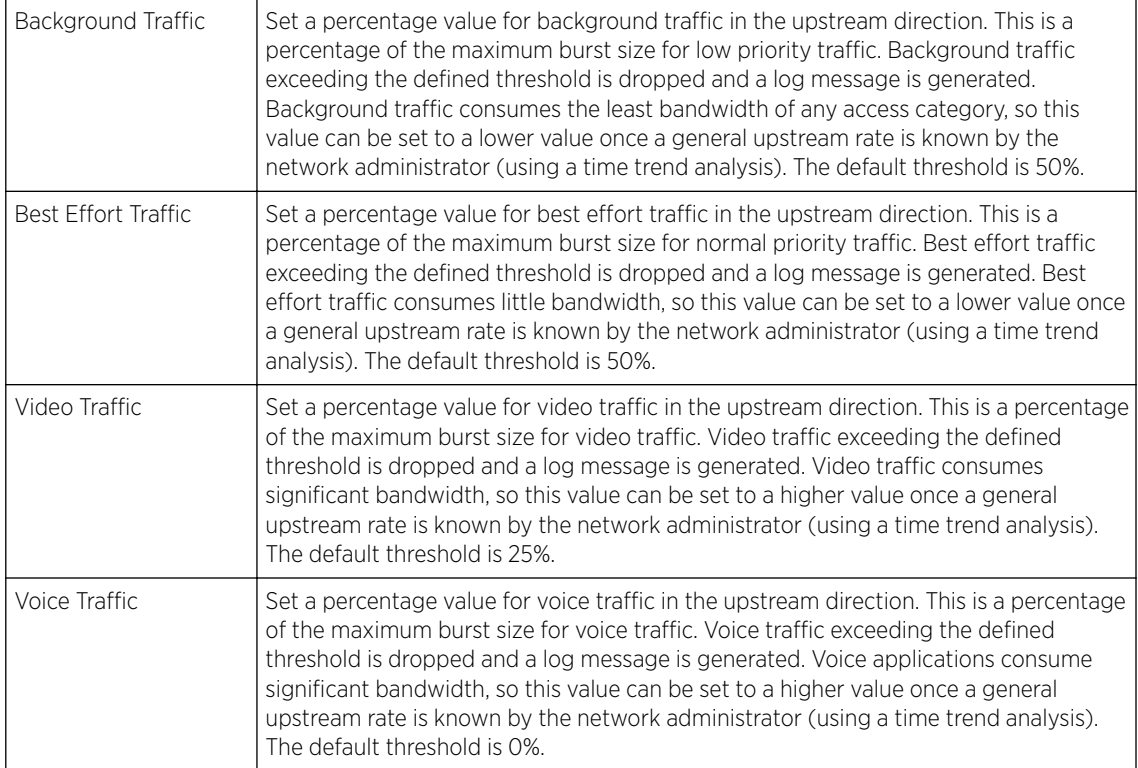

#### 6 Configure the following parameters for the intended WLAN Downstream Rate Limit.

These values apply to traffic from wireless clients to associated access point radios.

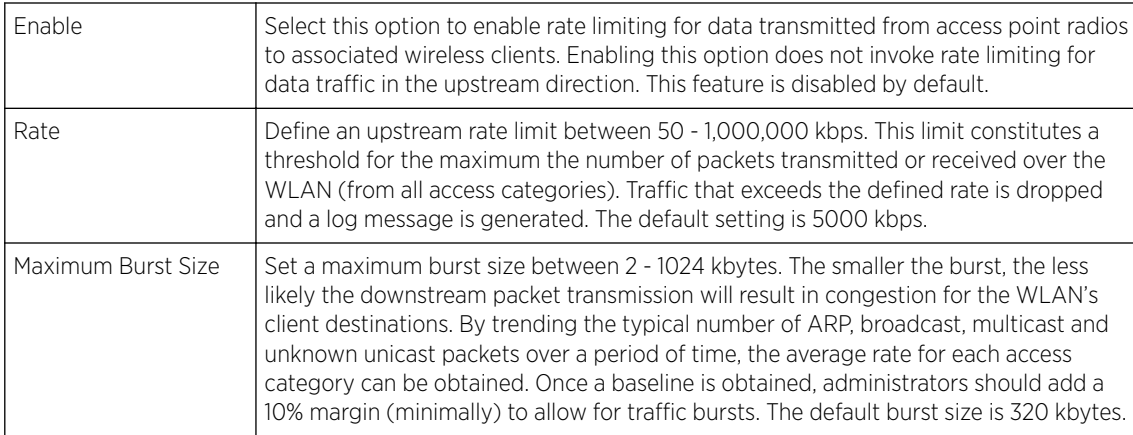

7 Set the following WLAN Downstream Random Early Detection Threshold settings for each access category. An early random drop is done when the amount of tokens for a traffic stream falls below the set threshold.

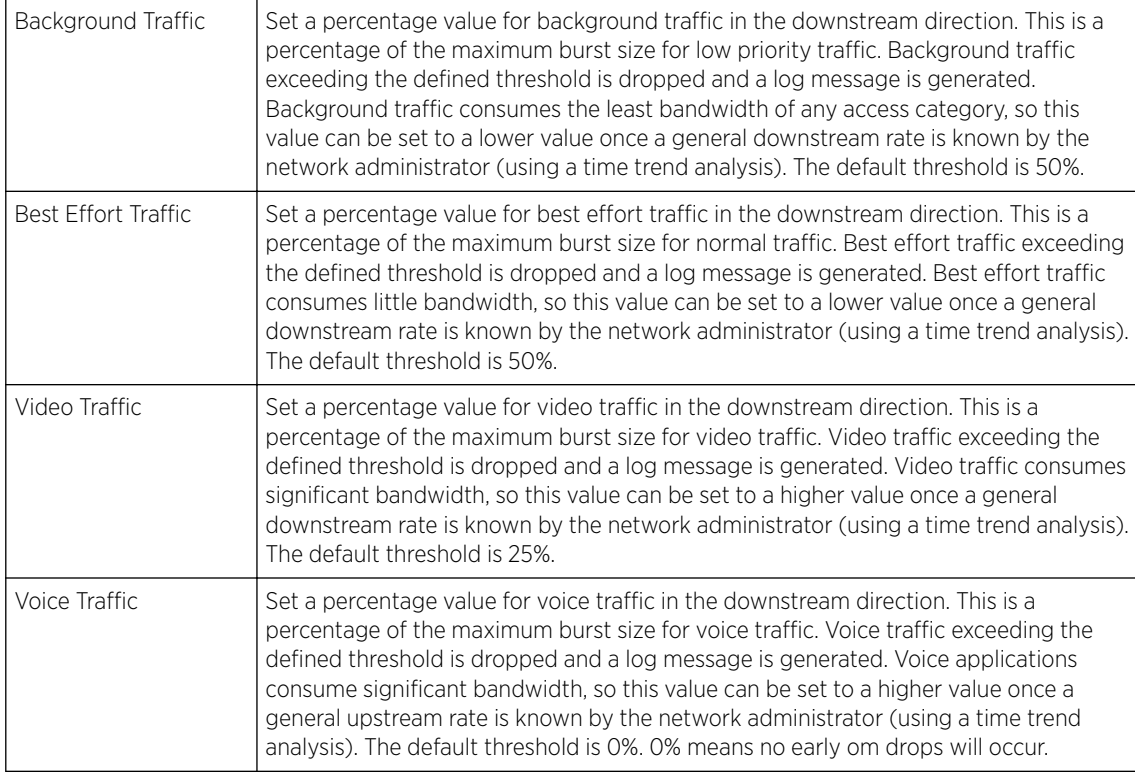

8 Configure the following parameters for the intended Upstream Rate Limit for wireless client rraffic:

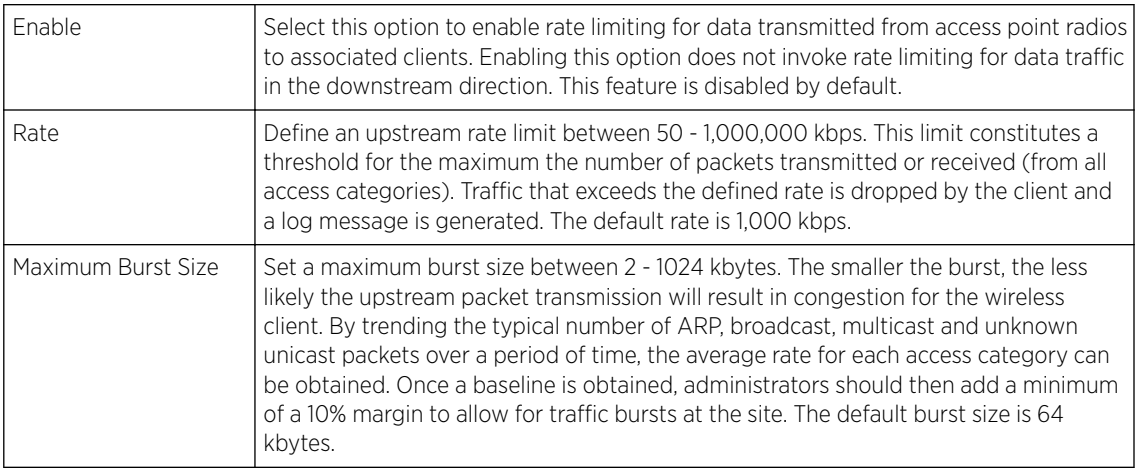

9 Set the following Upstream Random Early Detection Threshold settings for each access category. An early random drop is conducted when the amount of tokens for a traffic stream falls below the set threshold for wireless client traffic.

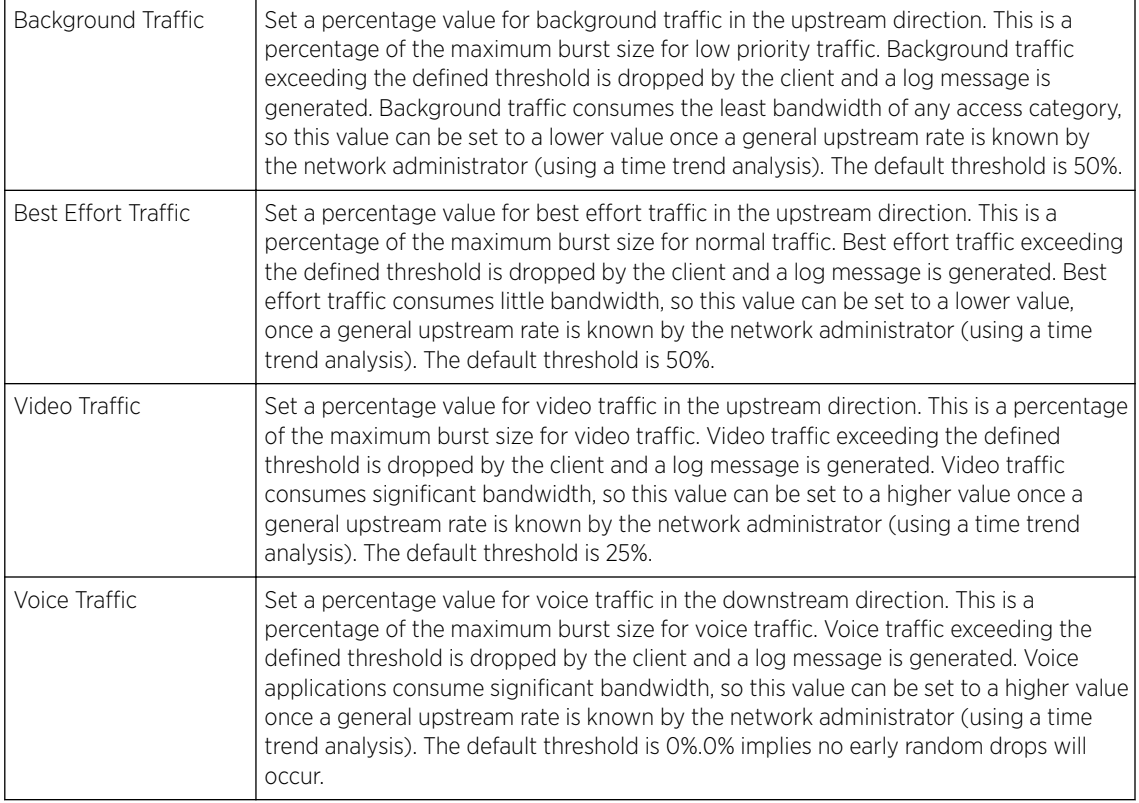

#### 10 Configure the following parameters for the Downstream Rate Limit.

These values apply to wireless client traffic.

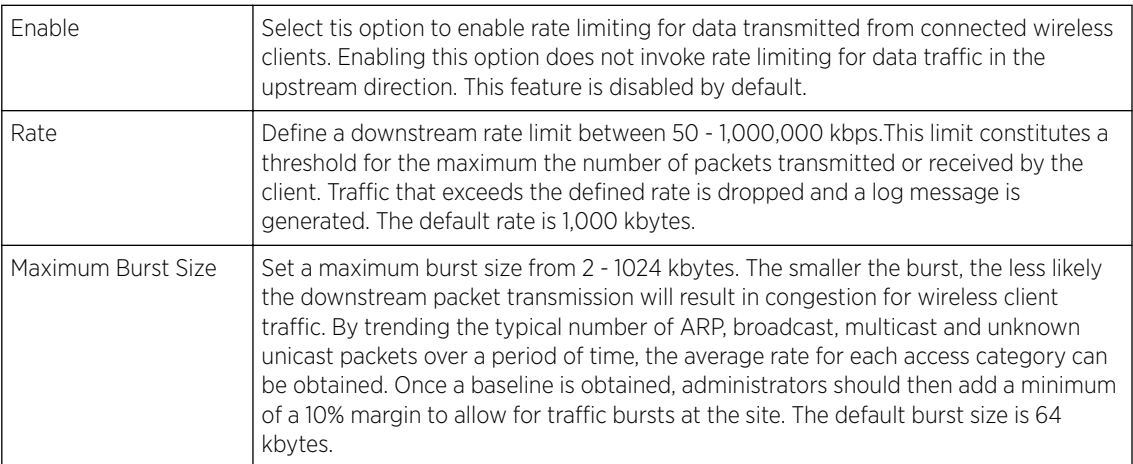

## 11 Set the following Downstream Random Early Detection Threshold settings.

These setting apply to each access category. An early random drop is conducted when the amount of tokens for a traffic stream falls below the set threshold for wireless client traffic.

<span id="page-629-0"></span>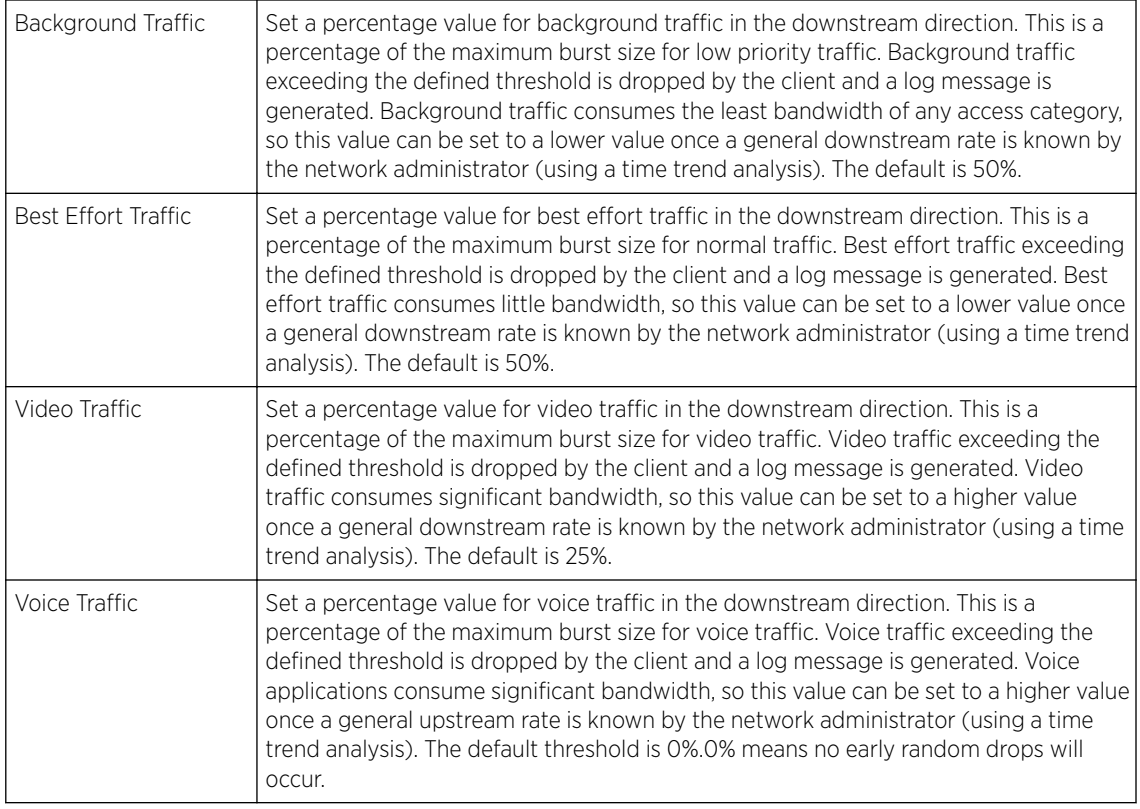

12 Click OK when completed to update this WLAN's QoS rate limit settings. Click Reset to revert the screen to its last saved configuration.

# Configuring Multimedia Optimizations

To configure a QoS rate limit configuration for a WLAN:

- 1 Select Configuration → Wireless → WLAN QoS Policy to display existing QoS policies available to WLANs.
- 2 Click Add button to create a new QoS policy or Edit to modify the properties of an existing WLAN QoS policy.
- 3 Select the **Multimedia Optimizations** tab.

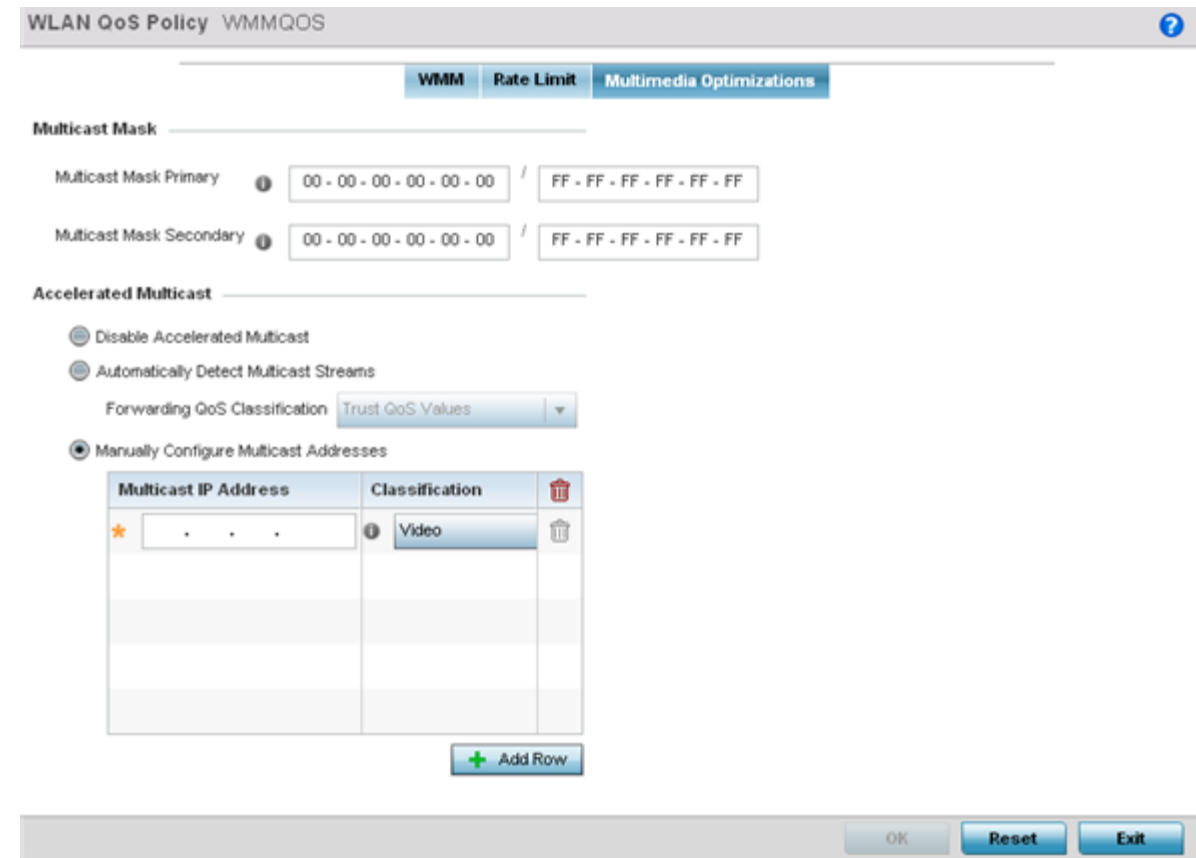

# **Figure 306: WLAN QoS Policy Screen - Multimedia Optimizations Tab**

4 Configure the following parameters for to the **Multicast Mask**:

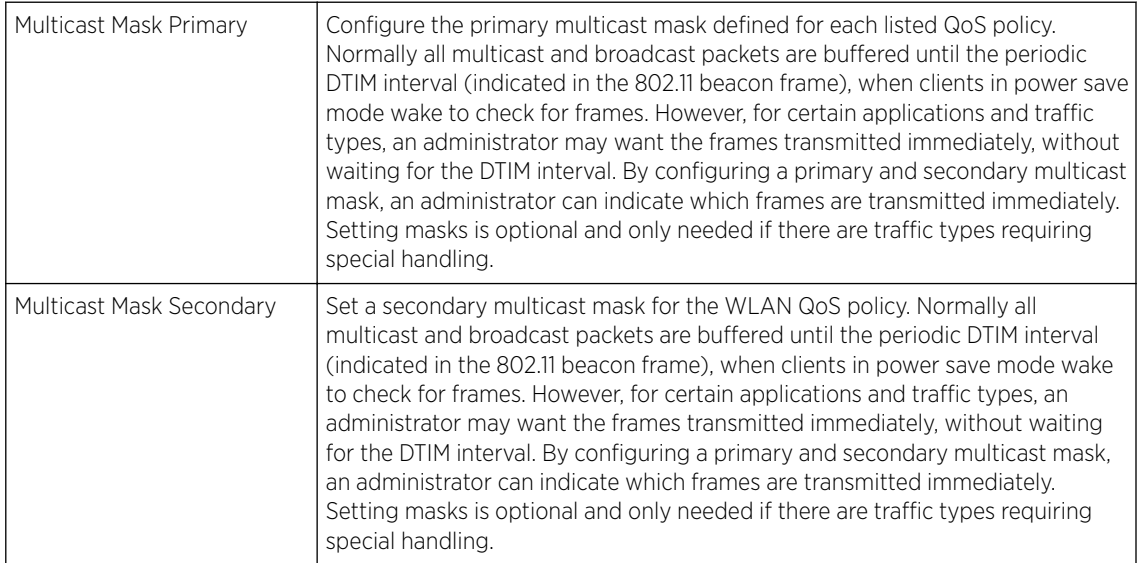

5 Set the following **Accelerated Multicast** settings:

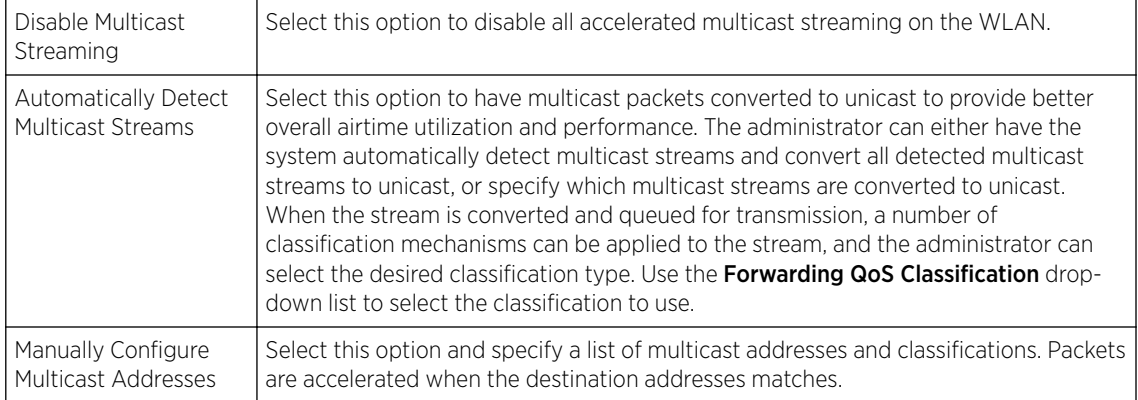

6 Click OK when completed to update this WLAN's multimedia optimization settings. Click Reset to revert the screen to its last saved configuration.

# WLAN QoS Deployment Considerations

Before defining a QoS configuration on a controller, service platform or access point managed WLAN, refer to the following deployment guidelines to ensure the configuration is optimally effective:

- WLAN QoS configurations differ significantly from QoS policies configured for associated radios. WLAN QoS configurations are designed to support the data requirements of wireless clients, including the data types they support and their network permissions. Radio QoS policies are specific to the transmit and receive characteristics of the connected radio's themselves, independent from the wireless clients the radios support.
- Enabling WMM support on a WLAN only advertises WMM capability to wireless clients. The wireless clients must also support WMM and use the parameters correctly while accessing the wireless network to truly benefit.
- Rate limiting is disabled by default on WLANs. To enable rate limiting, a threshold must be defined for WLAN.
- Before enabling rate limiting on a WLAN, a baseline for each traffic type should be performed. Once a baseline has been determined, a minimum 10% margin should be added to allow for traffic bursts.
- The bandwidth required for real-time applications such as voice and video are very fairly easy to calculate because the bandwidth requirements are consistent and can be realistically trended over time. Applications such as web, database, and email are harder to estimate because bandwidth usage varies depending on how the applications are used.

# Radio QoS Policies

Without a dedicated QoS policy, any wireless network operates on a best-effort delivery basis, meaning all traffic has equal priority and equal chance of being delivered in a timely manner. When congestion occurs, all traffic has an equal chance of being dropped!

When configuring a QoS policy for a radio, select specific network traffic, prioritize it, and use congestion-management and congestion-avoidance techniques to provide deployment customizations best suited to each QoS policy's intended wireless client base.

WiNG managed controllers and their associated access point radios and wireless clients support several *Quality of Service* (QoS) techniques enabling real-time applications (such as voice and video) to coexist with lower priority background applications (such as web, email, and file transfers). A well designed QoS policy should:

- Classify and mark data traffic to accurately prioritize and segregate it (by access category) throughout the network.
- Minimize the network delay and jitter for latency sensitive traffic.
- Ensure higher priority traffic has a better likelihood of delivery in the event of network congestion.
- Prevent the ineffective utilization of access points degrading session quality by configuring admission control mechanisms within each radio QoS policy.

In a wireless network, wireless clients supporting low and high priority traffic contend with one another for access and data resources. The IEEE 802.11e amendment has defined *Enhanced Distributed Channel Access* (EDCA) mechanisms stating high priority traffic can access the network sooner then lower priority traffic. The EDCA defines four traffic classes (or access categories): voice (highest), video (next highest), best effort, and background (lowest). The EDCA has defined a time interval for each traffic class, known as the *Transmit Opportunity* (TXOP). The TXOP prevents traffic of a higher priority from completely dominating the wireless medium, thus ensuring lower priority traffic is still supported by the controller or service platform, their associated access points and connected radios.

IEEE 802.11e includes an advanced power saving technique called *Unscheduled Automatic Power Save Delivery* (U-APSD) that provides a mechanism for wireless clients to retrieve packets buffered by an access point. U-APSD reduces the amount of signaling frames sent from a client to retrieve buffered data from an access point. U-APSD also allows access points to deliver buffered data frames as *bursts*, without backing-off between data frames. These improvements are useful for voice clients, as they provide improved battery life and call quality.

The Wi-Fi alliance has created *Wireless Multimedia* (WMM) and *WMM Power Save*(WMM-PS) certification programs to ensure interoperability between 802.11e WLAN infrastructure implementations and wireless clients. An access point managed wireless network supports both WMM and WMM-Power Save techniques. WMM and WMM-PS (U-APSD) are enabled by default in each WLAN profile.

Enabling WMM support on a WLAN just advertises the WLAN's WMM capability and radio configuration to wireless clients. The wireless clients must be also able to support WMM and use the values correctly while accessing the WLAN.

WMM includes advanced parameters (CWMin, CWMax, AIFSN and TXOP) specifying back-off duration and inter-frame spacing when accessing the network. These parameters apply to both connected access point radios and their wireless clients. Parameters that affect access point transmissions to their clients are controlled using per radio WMM settings, while parameters used by wireless clients are controlled by a WLAN's WMM settings.

Access points support static QoS mechanisms per WLAN to provide prioritization of WLAN traffic when legacy (non WMM) clients are deployed. An access point allows flexible WLAN mapping with a static WMM access control value. When enabled on a WLAN, traffic forwarded from to a client is prioritized and forwarded based on the WLAN's WMM access control setting.

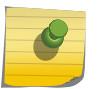

#### Note

Statically setting a WLAN WMM access category value prioritizes traffic to the client, but does not prioritize traffic from the client.

Wireless network administrators can also assign weights to each WLAN in relation to user priority levels. The lower the weight, the lower the priority. Use a weighted round robin technique to achieve different QoS levels across WLANs.

You can rate-limit bandwidth for WLAN sessions. This form of per-user rate limiting enables administrators to define uplink and downlink bandwidth limits for users and clients. This sets the level of traffic a user or client can forward and receive over the WLAN. If the user or client exceeds the limit, excessive traffic is dropped.

Rate limits can be applied externally from a RADIUS server using Vendor Specific Attributes (VSAs). Rate limits can be applied to users authenticating using 802.1X, captive portal authentication and devices using MAC authentication.

# Configuring a Radio QoS Policy

To configure an access point radio's QoS policy:

1 Select Configuration > Wireless > Radio QoS Policy to display existing radio QoS policies.

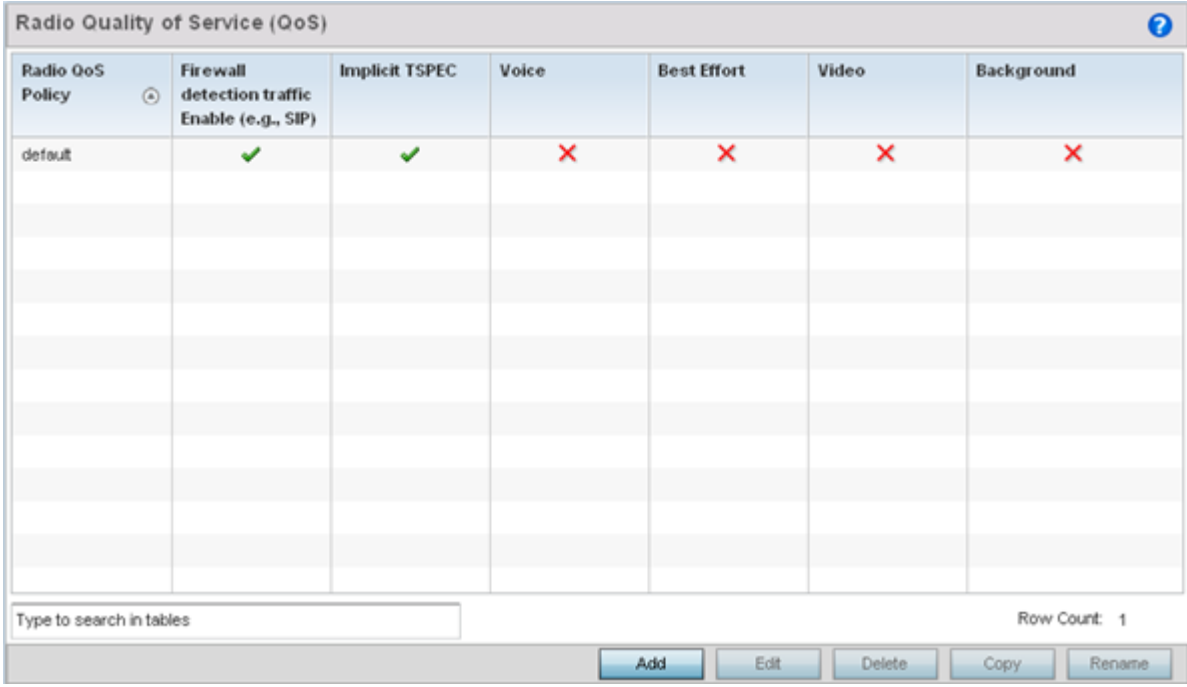

#### **Figure 307: Radio QoS Policy Screen**

The Radio QoS Policy screen lists those radio QoS policies created thus far. Any of these policies can be selected and applied.

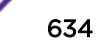

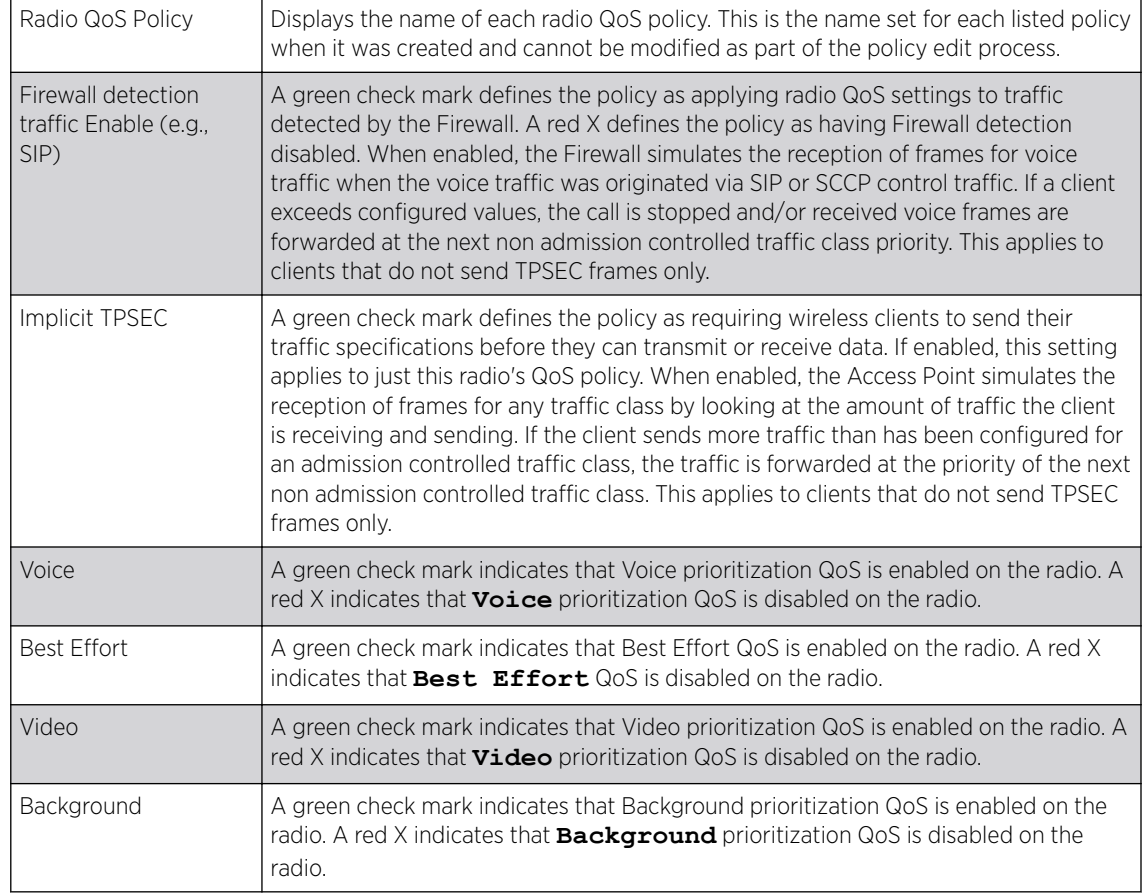

2 Refer to the following information listed for each existing radio QoS policy:

3 Click Add to create a new radio QoS policy, or select an existing policy and click Edit to modify its configuration.

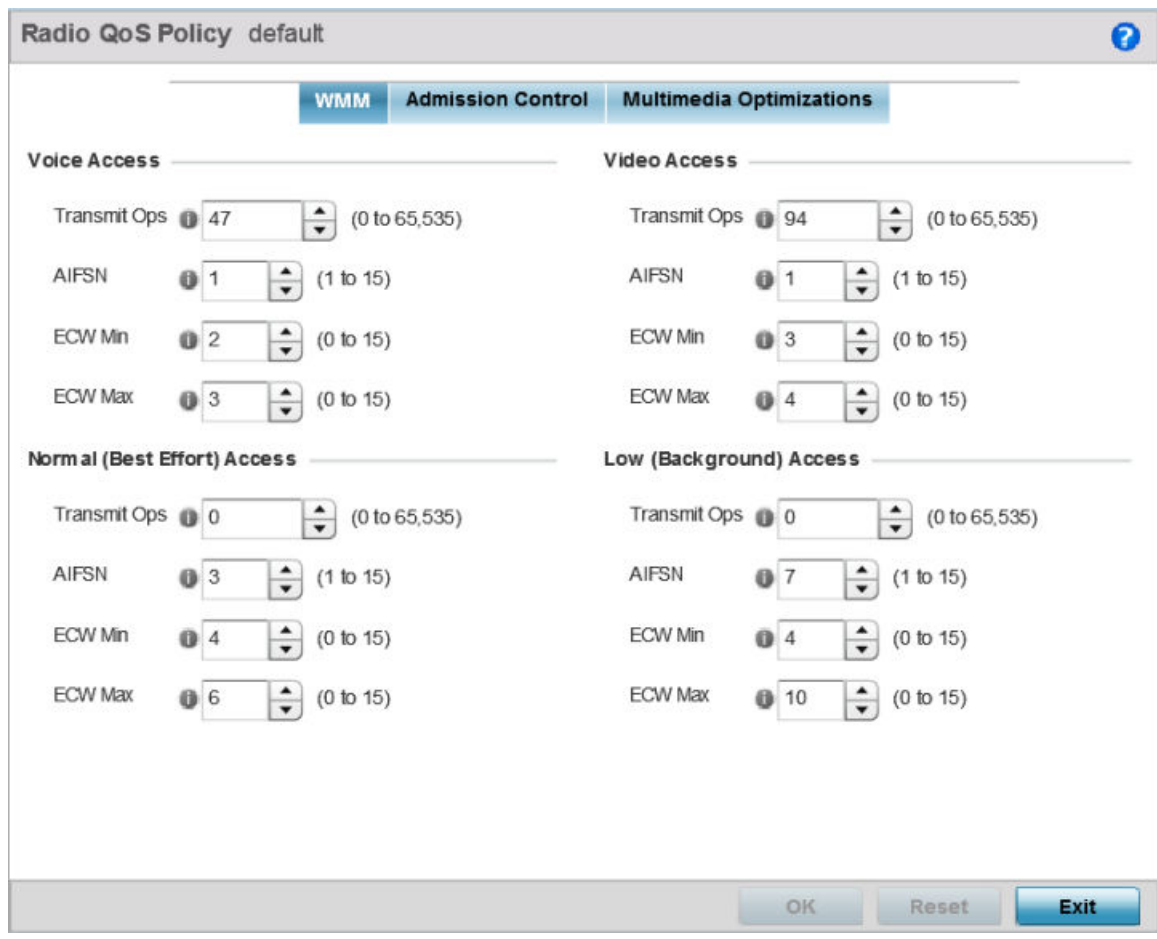

## **Figure 308: Radio QoS Policy WMM Screen**

The Radio QoS Policy screen displays the WMM tab by default. Use the WMM tab to define the access category configuration (CWMin, CWMax, AIFSN and TXOP values) in respect to the type of wireless data planned for this new or updated radio QoS policy.

4 Set the following **Voice Access** settings for the radio QoS policy:

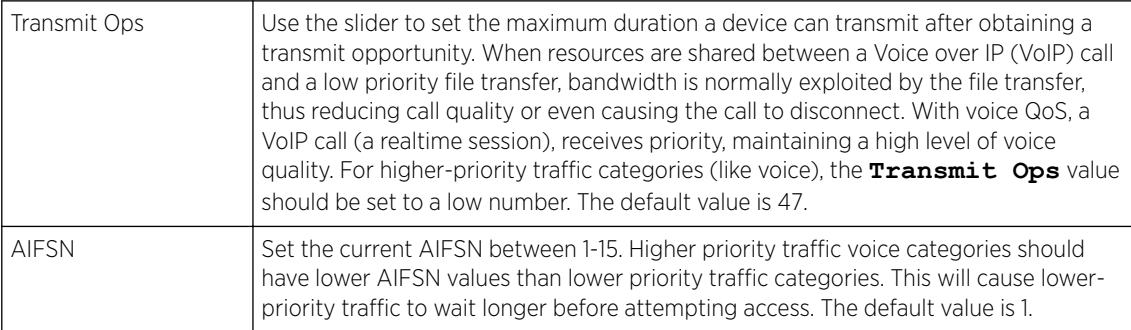

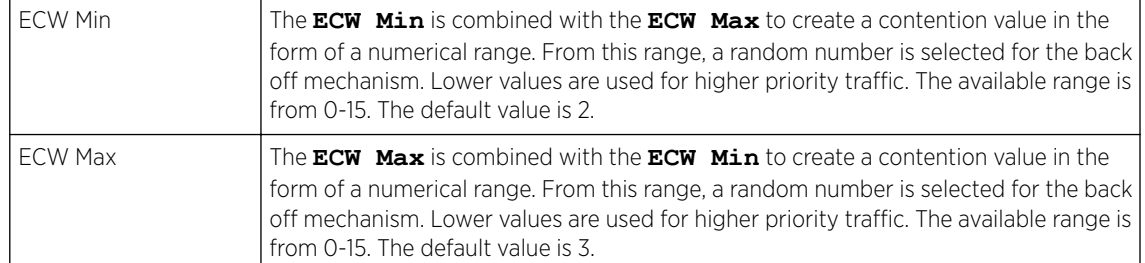

# 5 Set the following **Normal (Best Effort) Access** settings for the radio QoS policy:

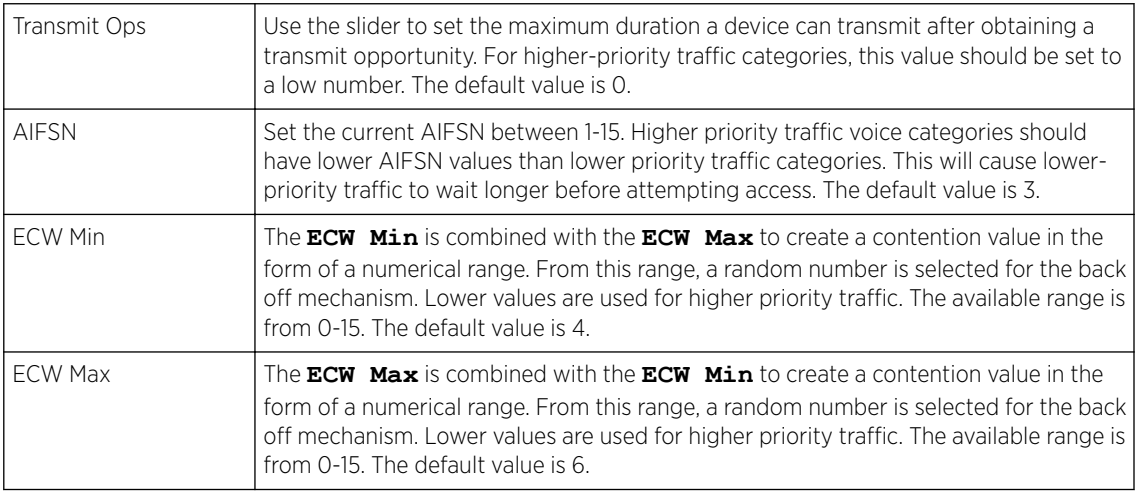

## 6 Set the following Video Access settings for the radio QoS policy:

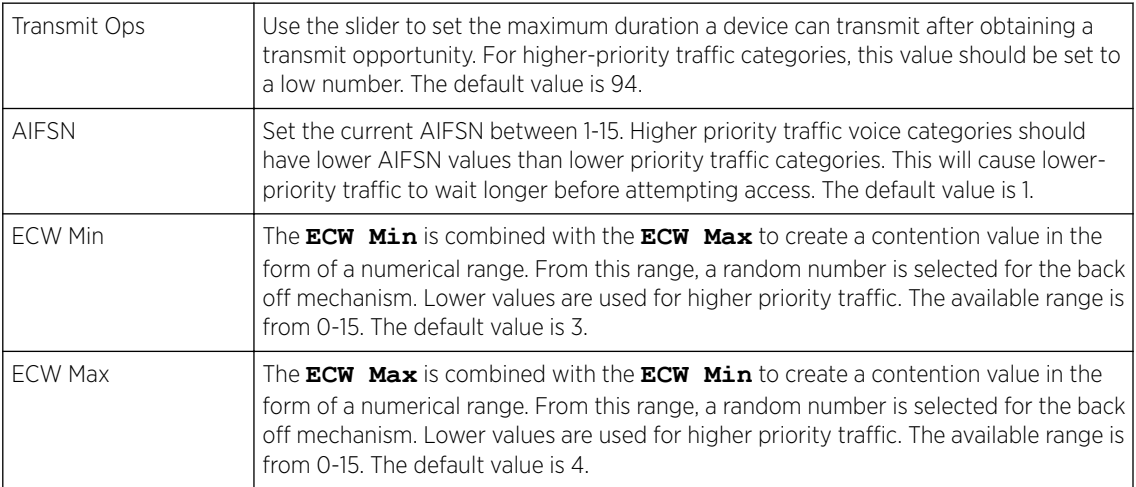

# 7 Set the following Low (Background) Access settings for the radio QoS policy:

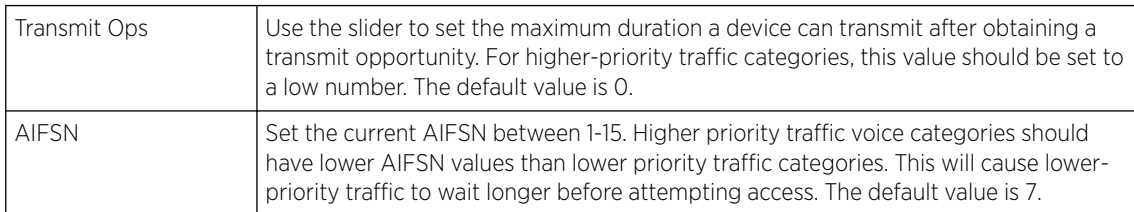

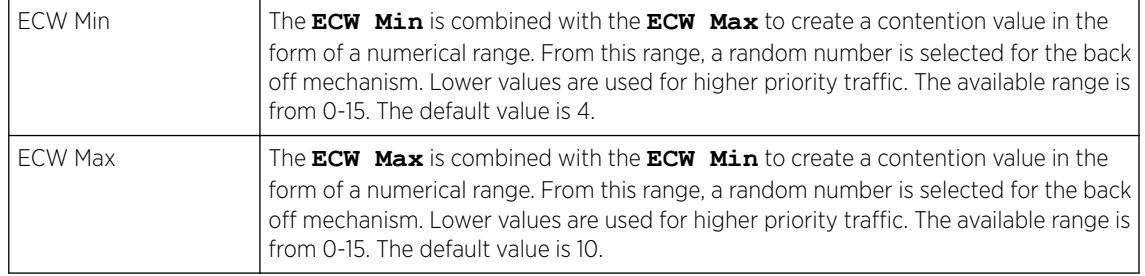

8 Click OK when completed to update the radio QOS settings for this policy.

Click Reset to revert the WMM screen to its last saved configuration.

9 Select the Admission Control tab to configure an admission control configuration for the selected radio QoS policy.

Admission control requires clients send their traffic specifications (TSPEC) to a controller or service platform managed Access Point before they can transmit or receive data.

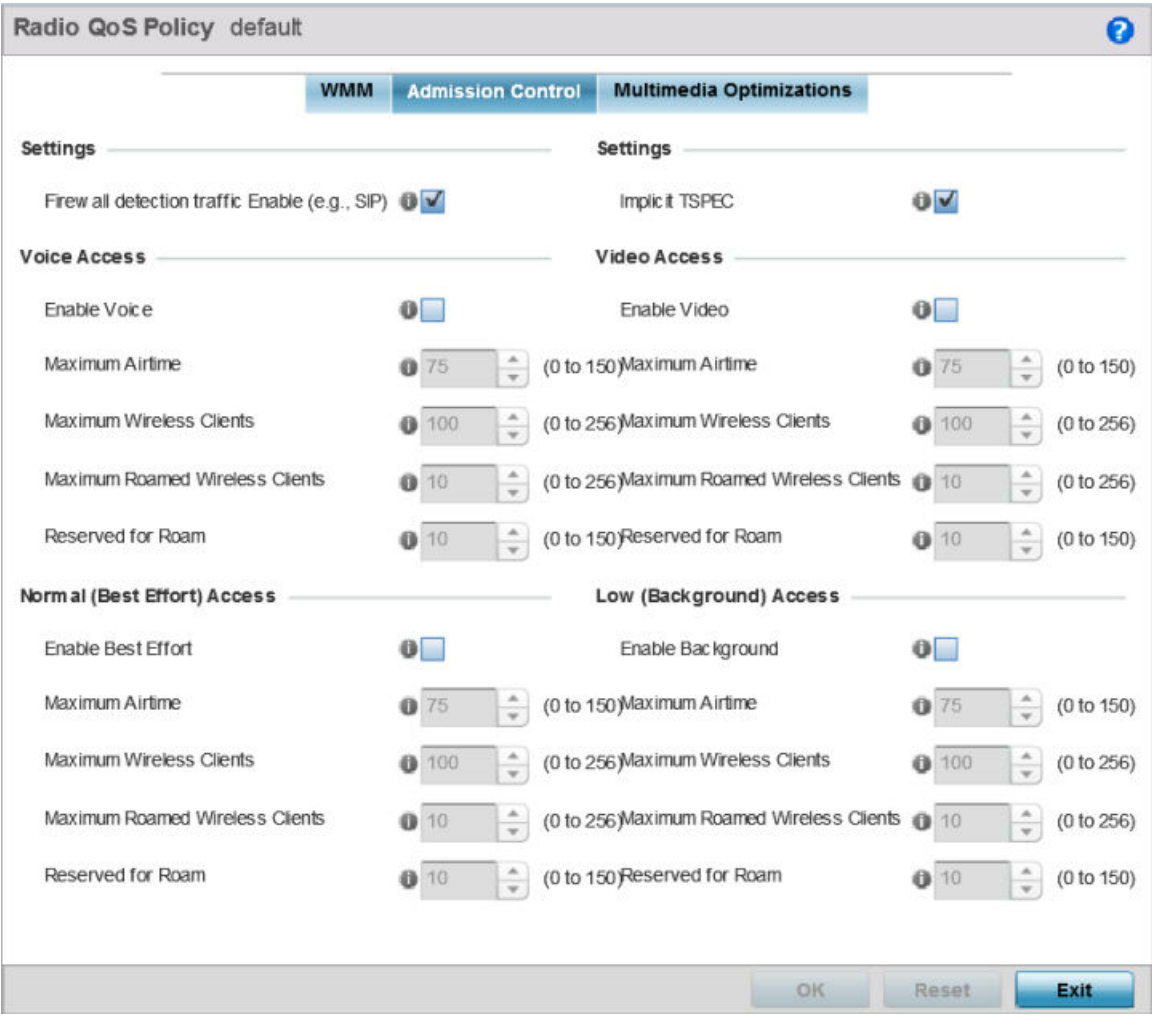

## **Figure 309: Radio QoS Policy Admission Control Screen**

The name of the radio QoS policy for which the admission control settings apply displays in the banner of the QoS Policy screen.

10 Select the Firewall detection traffic Enable (e.g, SIP) check box to force admission control to traffic whose access category is detected by the firewall.

This feature is enabled by default.

11 Select the **Implicit TSPEC** check box to require wireless clients to send their traffic specifications to a controller or service platform managed access point before they can transmit or receive data.

If enabled, this setting applies to the QoS policy for this radio only. This feature is enabled by default. 12 Set the following **Voice Access** admission control settings for this radio QoS policy:

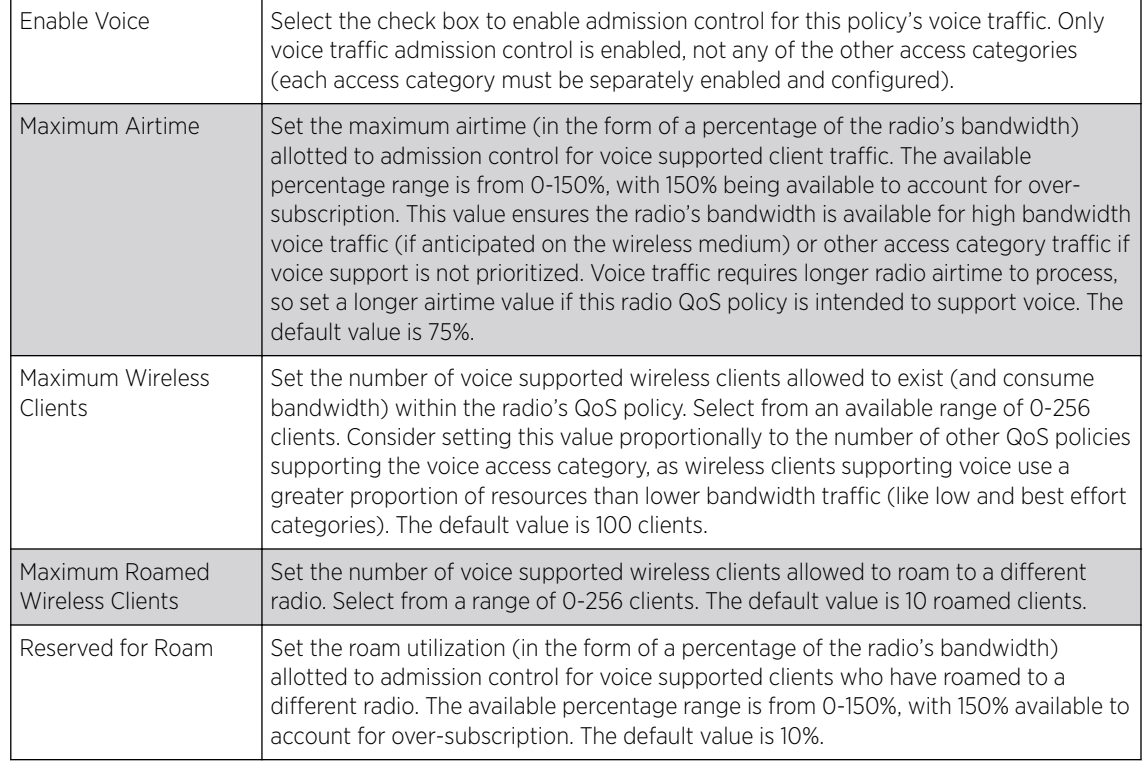

13 Set the following **Normal (Best Effort) Access** admission control settings for this radio QoS policy:

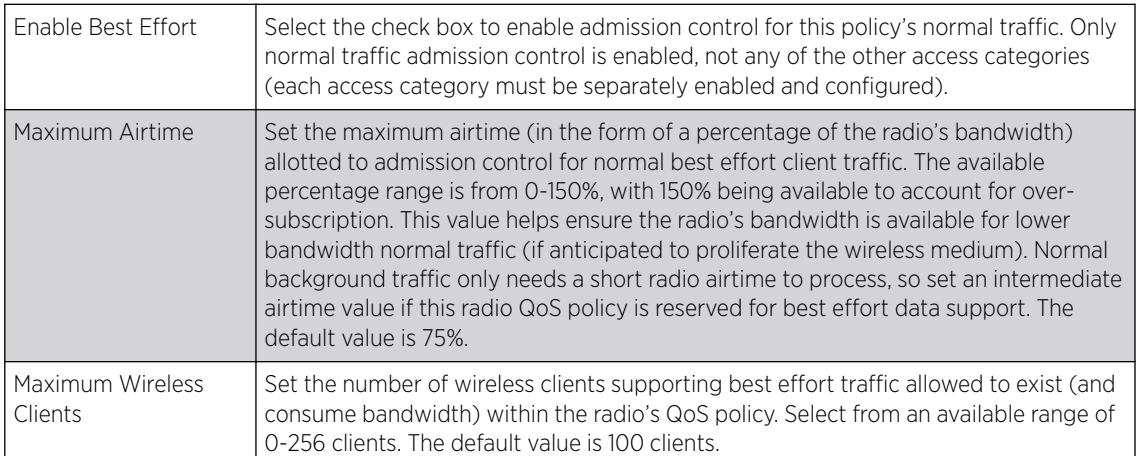

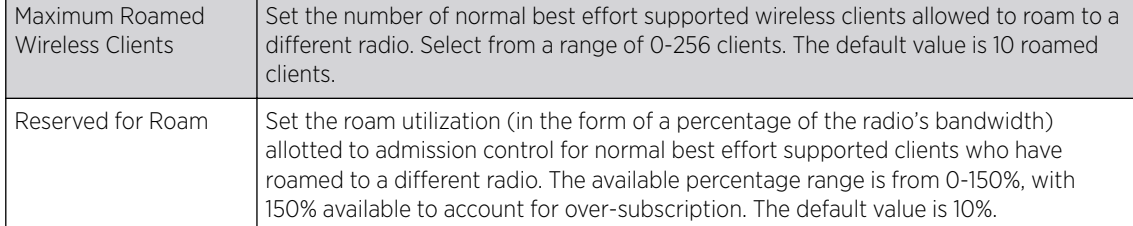

## 14 Set the following Video Access admission control settings for this radio QoS policy:

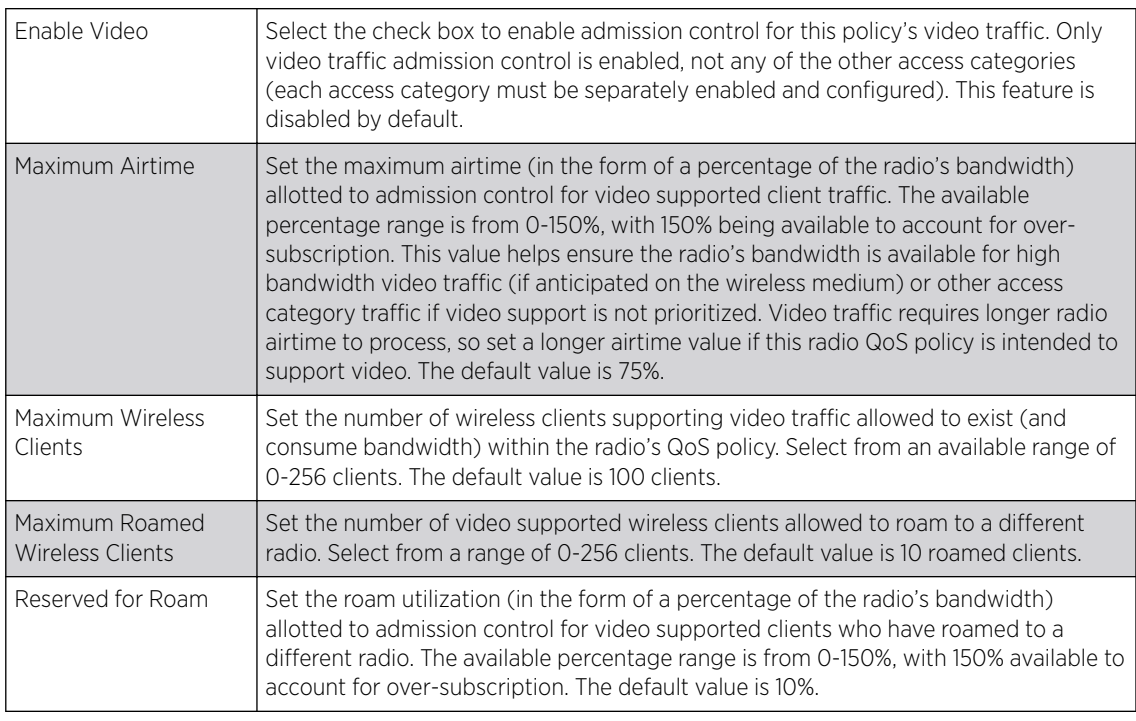

## 15 Set the following Low (Background) Access admission control settings for this radio QoS policy:

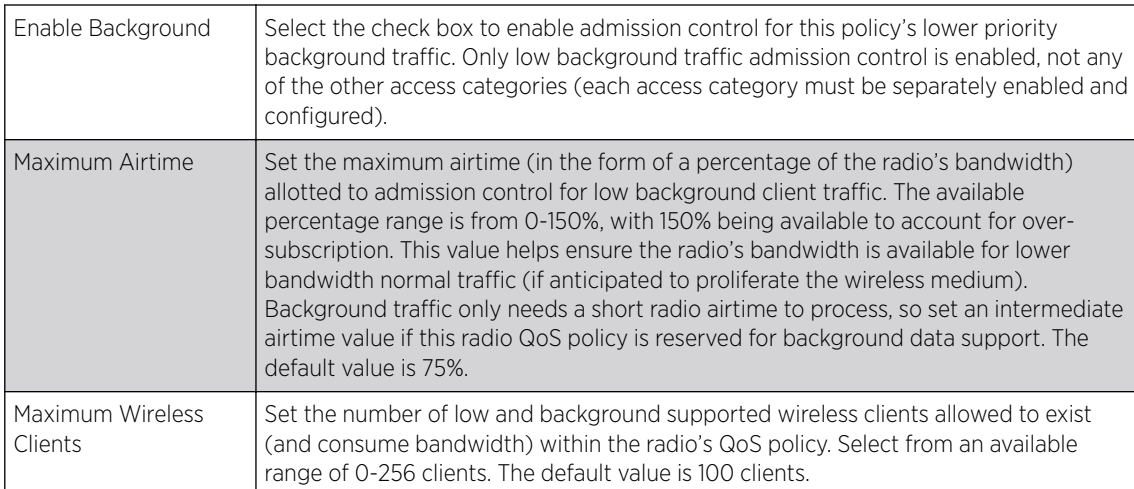

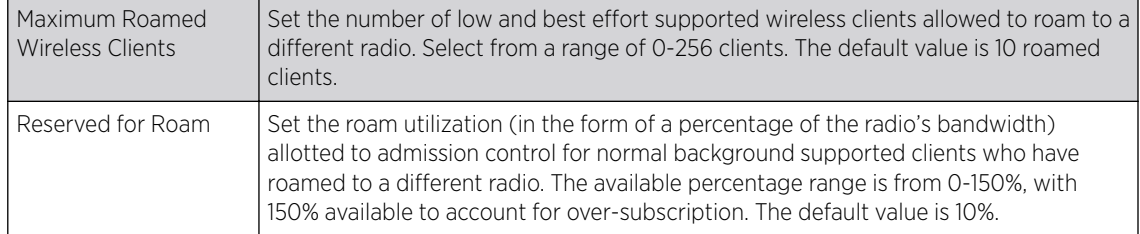

16 Select the Multimedia Optimizations tab to set the advanced multimedia QoS and Smart Aggregation configuration for selected radio QoS policy.

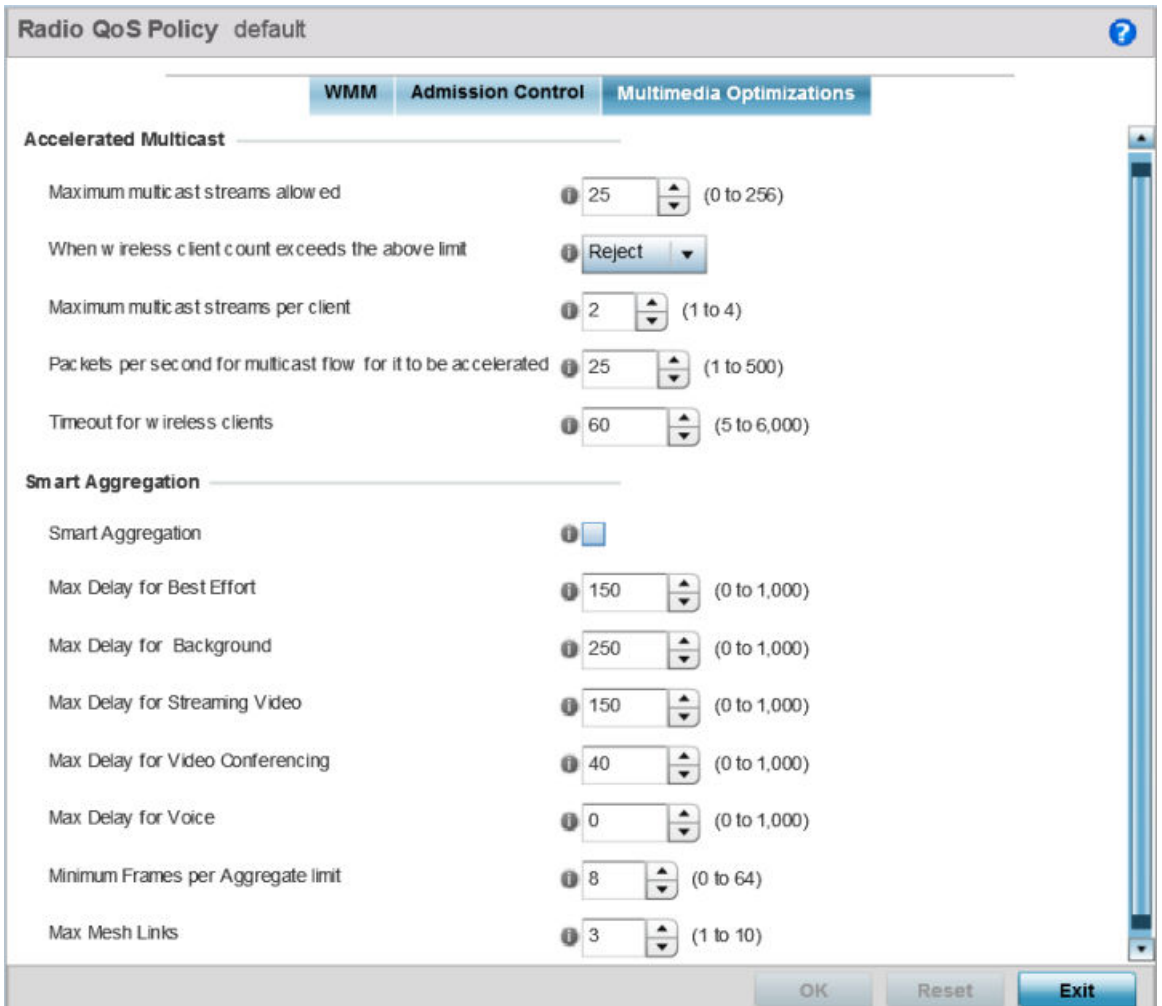

## **Figure 310: Radio QoS Policy Multimedia Optimizations Screen**

17 Set the following Accelerated Multicast settings for this radio QoS policy:

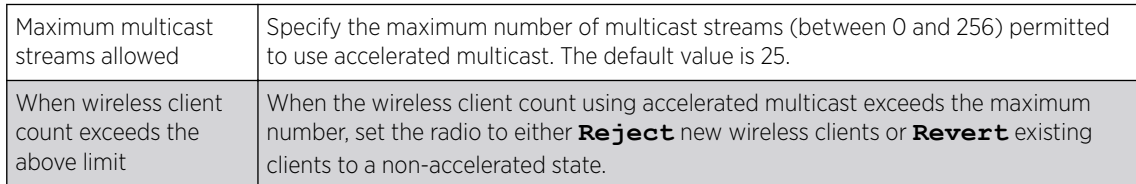

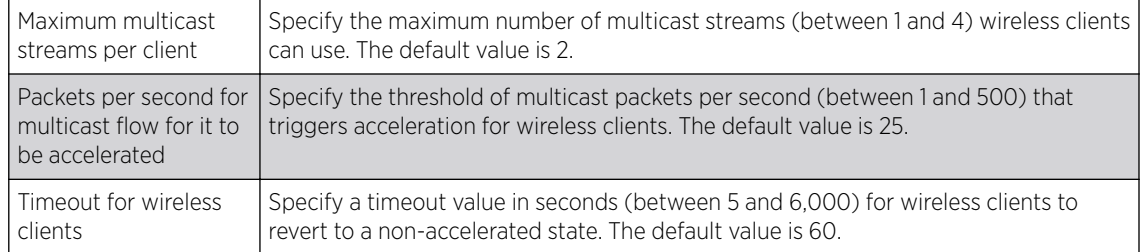

#### 18 Define the following Smart Aggregation settings:

Smart Aggregation enhances frame aggregation by dynamically selecting the time when the aggregated frame is transmitted. In a frame's typical aggregation, an aggregated frame is sent when it meets one of these conditions:

- A preconfigured number of aggregated frames is reached
- An administrator defined interval has elapsed since the first frame (of a set of frames to be aggregated) was received
- An administrator defined interval has elapsed since the last frame (not necessarily the final frame) of a set of frames to be aggregated was received

With this enhancement, an aggregation delay is set uniquely for each traffic class. For example, voice traffic might not be aggregated, but sent immediately. Whereas, background data traffic is set a delay for aggregating frames, and these aggregated frames are sent.

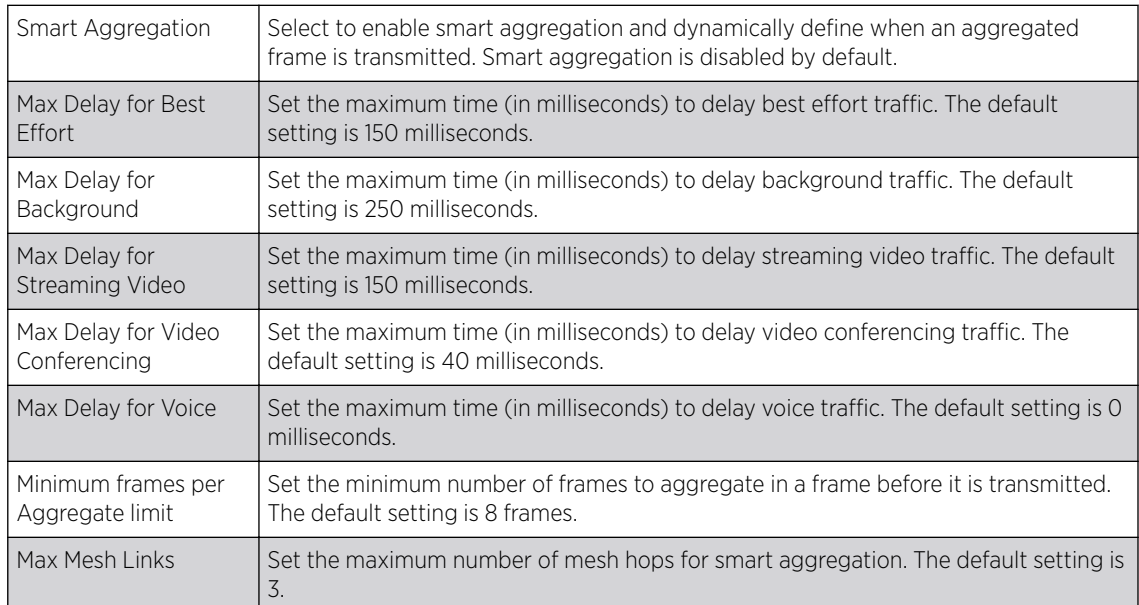

19 Click OK when completed to update the radio QOS settings for this policy.

Click Reset to revert to the last saved configuration.

## Radio QoS Configuration and Deployment Considerations

Before defining a radio QoS policy, refer to the following deployment guidelines to ensure the configuration is optimally effective:

- To support QoS, each multimedia application, wireless client and WLAN is required to support WMM.
- WMM enabled clients can coexist with non-WMM clients on the same WLAN. Non-WMM clients are always assigned a best effort access category.
- Use default WMM values for all deployments. Changing these values can lead to unexpected traffic blockages, and these blockages might be difficult to diagnose.
- Overloading an access point radio with too much high priority traffic (especially voice) degrades overall service quality for all of its users.
- TSPEC admission control is available only with newer voice over WLAN phones. Many legacy voice devices do not support TPSEC or even support WMM traffic prioritization.

# Association ACL

An association ACL is a policy-based ACL that either allows or denies clients from connecting to a controller, service platform or access point managed WLAN. An association ACL affords a system administrator the ability to restrict access by specifying a client MAC address or range of addresses to either include or exclude from WLAN connectivity.

Association ACLs are applied to WLANs as an additional access control mechanism. They can be applied to WLANs from within a WLAN Policy's Advanced Configuration screen. For more information on applying an existing association ACL to a WLAN, see [Configuring Advanced WLAN Settings](#page-610-0) on page 611.

Each supported access point model supports 32 association ACLs.

To define an association ACL deployable with a WLAN:

1 Select Configuration → Wireless → Association ACL to display existing association ACLs.

Any of the policies listed in the Association Access Control List (ACL) screen can be selected and applied.

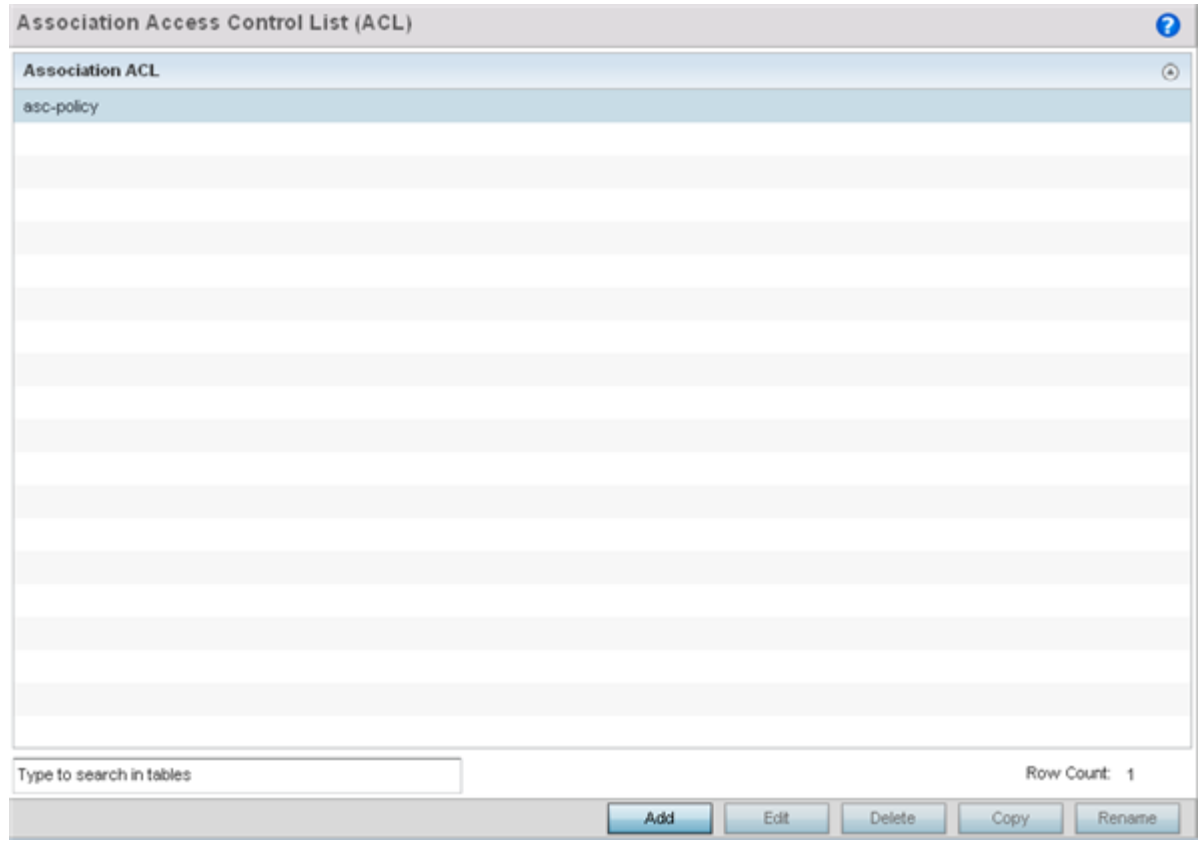

## **Figure 311: Association Access Control List (ACL) Screen**

- 2 Review existing Association ACLs to determine if a new policy warrants creation or an existing policy warrants modification or deletion.
- 3 Select Add to define a new ACL configuration, Edit to modify an existing ACL configuration, or Delete to remove one. Select Copy to make a copy of an existing ACL for further modifications. Select **Rename** to rename an existing ACL.

An Association ACL screen displays for defining a new ACL or modifying a selected ACL.

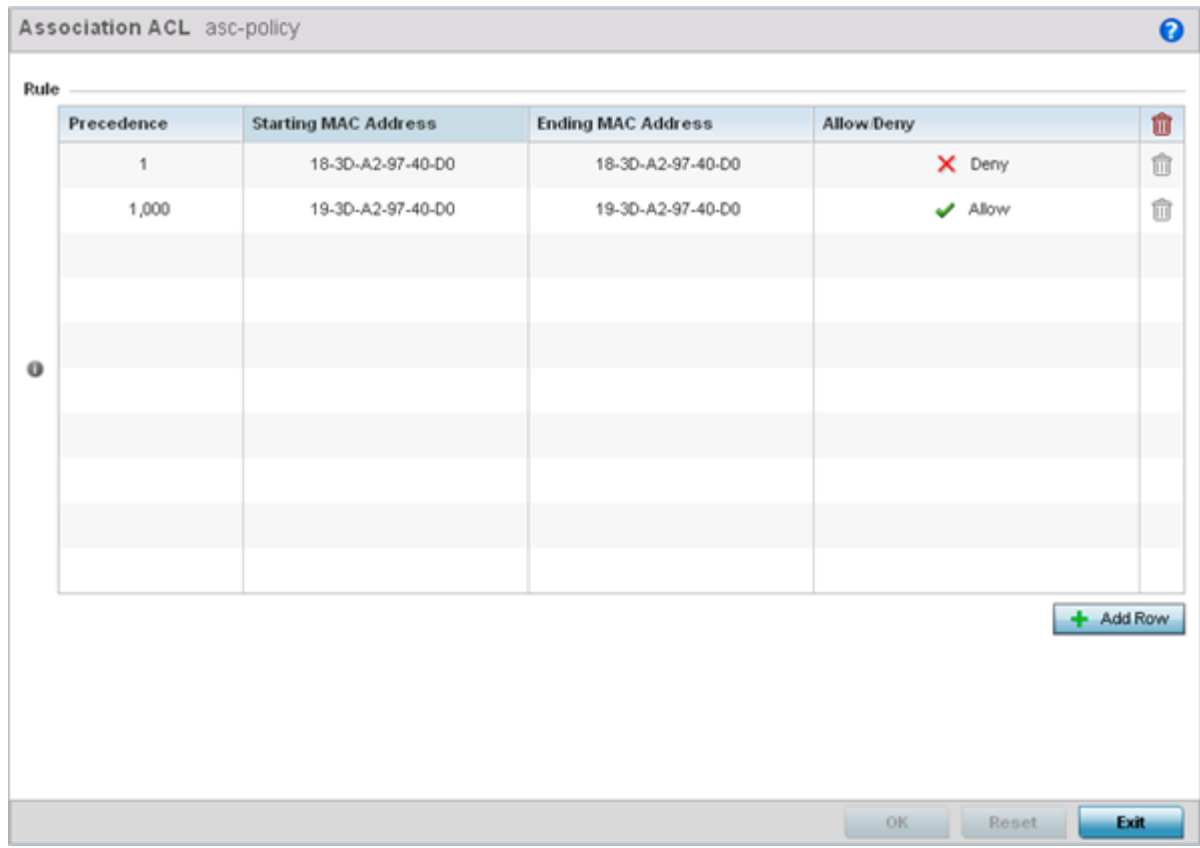

## **Figure 312: Association ACL Screen**

- 4 Select the + Add Row button to add an association ACL template.
- 5 Set the following parameters to create or modify the association ACL:

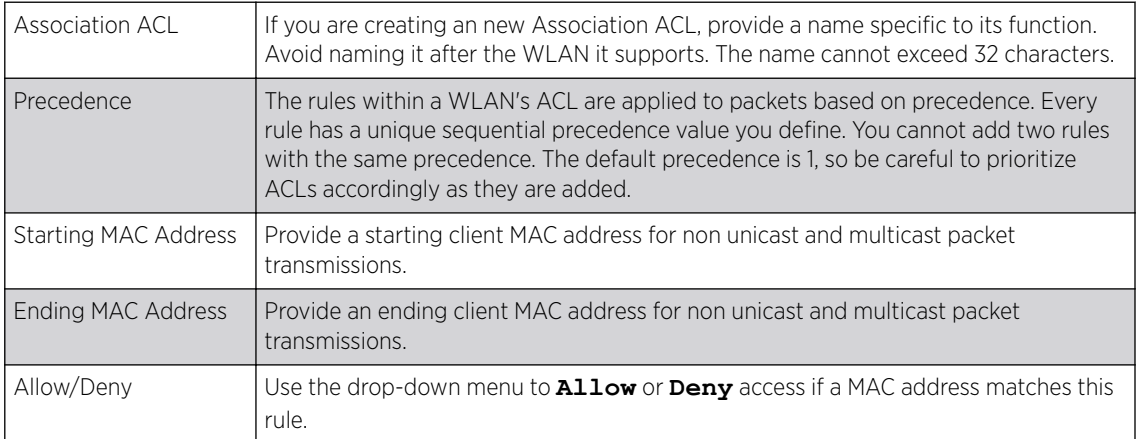

- 6 Select the + Add Row button to add MAC address ranges and allow/deny designations.
- 7 Click OK to update the association ACL settings. Click Reset to revert to the last saved configuration.

# Association ACL Deployment Considerations

Before defining an association ACL configuration and applying it to a controller, service platform or access point managed WLAN, refer to the following deployment guidelines to ensure the configuration is optimally effective:

- Use the **Association ACL** screen strategically to name and configure ACL policies meeting the requirements of the particular WLANs to which they apply. Be careful, however, not to name ACLs after specific WLANs, because individual ACL policies can be used by more than one WLAN.
- You cannot apply more than one MAC based ACL to a Layer 2 interface. If a MAC ACL is already configured on a Layer 2 interface, and a new MAC ACL is applied to the interface, the new ACL replaces the previously configured one.

# Smart RF Policies

*Self Monitoring At Run Time RF Management* (Smart RF) is an innovation designed to simplify RF configurations for new deployments, while (over time) providing on-going deployment optimization radio performance improvements.

A Smart RF policy can reduce deployment costs by scanning the RF environment to determine the best channel and transmit power for each managed radio.

Smart RF centralizes the decision process and makes intelligent RF configuration decisions using information obtained from the RF environment. Smart RF helps reduce ongoing management and maintenance costs through periodic re-calibration of the network. Recalibration can be initiated manually or can be automatically scheduled to ensure the RF configuration is optimized to factor for RF environment changes (such as new sources of interference, or neighboring access points).

# Note

Unlike a controller or service platform, an access point utilizes a single Smart RF configuration it can use with other access points of the same model. However, the Smart RF policy needs to be activated from any one of the Smart RF screens. Numerous Smart RF policies cannot be defined on behalf of the access point.

Smart RF also provides self-healing functions by monitoring the network in real-time and provides automatic mitigation from potentially problematic events such as radio interference, non-WiFi interference (noise), external WiFi interference, coverage holes and radio failures. Smart RF employs self-healing to enable a WLAN to better maintain wireless client performance and site coverage during dynamic RF environment changes, which typically require manual reconfiguration to resolve.

If a Smart RF managed radio is operating in WLAN mode on a channel requiring DFS, it will switch channels if radar is detected.

- If Smart RF is enabled, the radio picks a channel defined in the Smart RF policy.
- If Smart RF is disabled, but a Smart RF policy is mapped, the radio picks a channel specified in the Smart RF policy.
- If no Smart RF policy is mapped, the radio selects a random channel.

If the radio is a dedicated sensor, it stops termination on that channel if a neighboring access points detects radar. The access point attempts to come back to its original channel (statically configured or selected by Smart RF) after the channel evacuation period has expired.

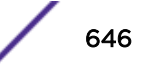

Change this behavior using a no dfs-rehome command from the controller or service platform CLI. This keeps the radio on the newly selected channel and prevents the radio from coming back to the original channel, even after the channel evacuation period.

#### Note

RF planning must be performed to ensure overlapping coverage exists at a deployment site for Smart RF to be a viable network performance tool. Smart RF can only provide recovery when access points are deployed appropriately. Smart RF is not a solution, it's a temporary measure. Administrators need to determine the root cause of RF deterioration and fix it. Smart RF history/events can assist.

## **Caution**

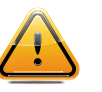

The access point's Smart RF feature is not able to detect a voice call in progress, and will switch to a different channel resulting in voice call reconnections and communication disruptions.

# Configure Smart RF Basic Settings

To define a Smart RF policy:

1 Select the **Activate SMART RF Policy** check box to enable the parameters on the screen for configuration.

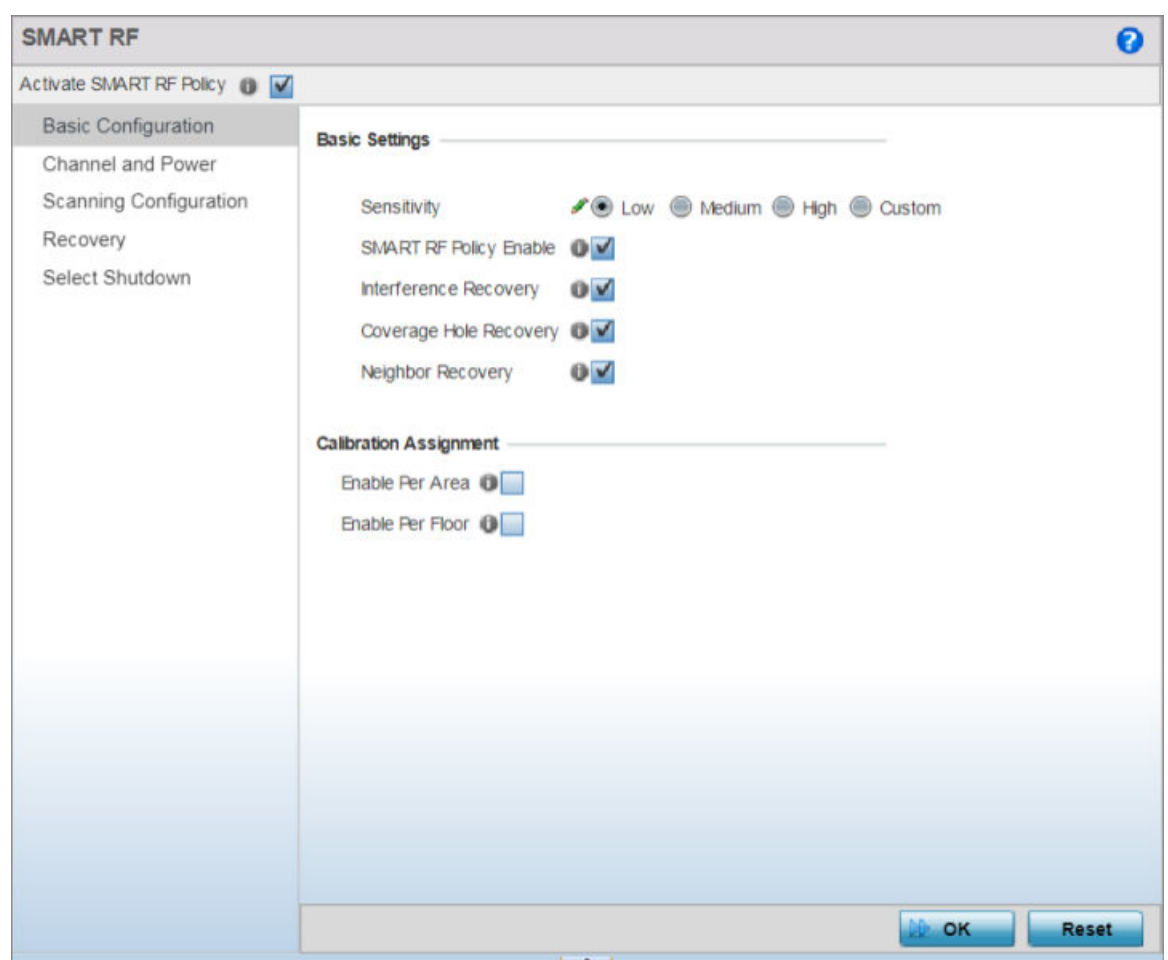

The configuration cannot be applied to the access point profile unless this setting is selected and remains enabled.

## **Figure 313: SMART RF - Basic Configuration Screen**

2 Refer to the **Basic Settings** field to enable a Smart RF policy and define its sensitivity and detector status.

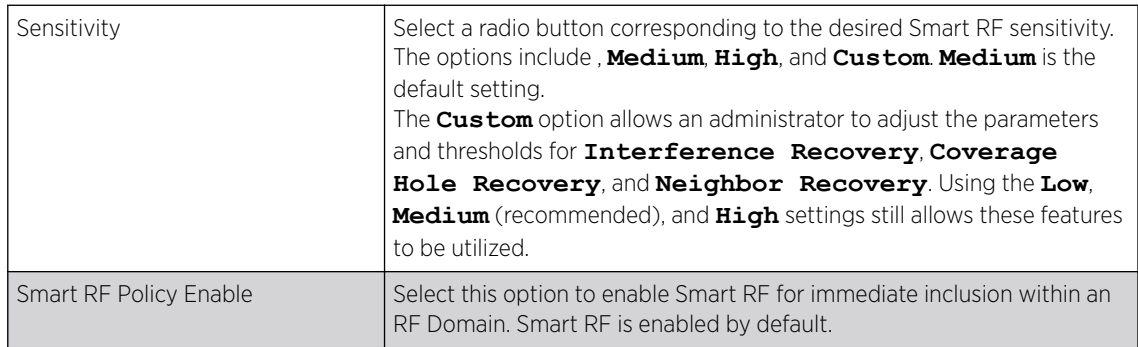
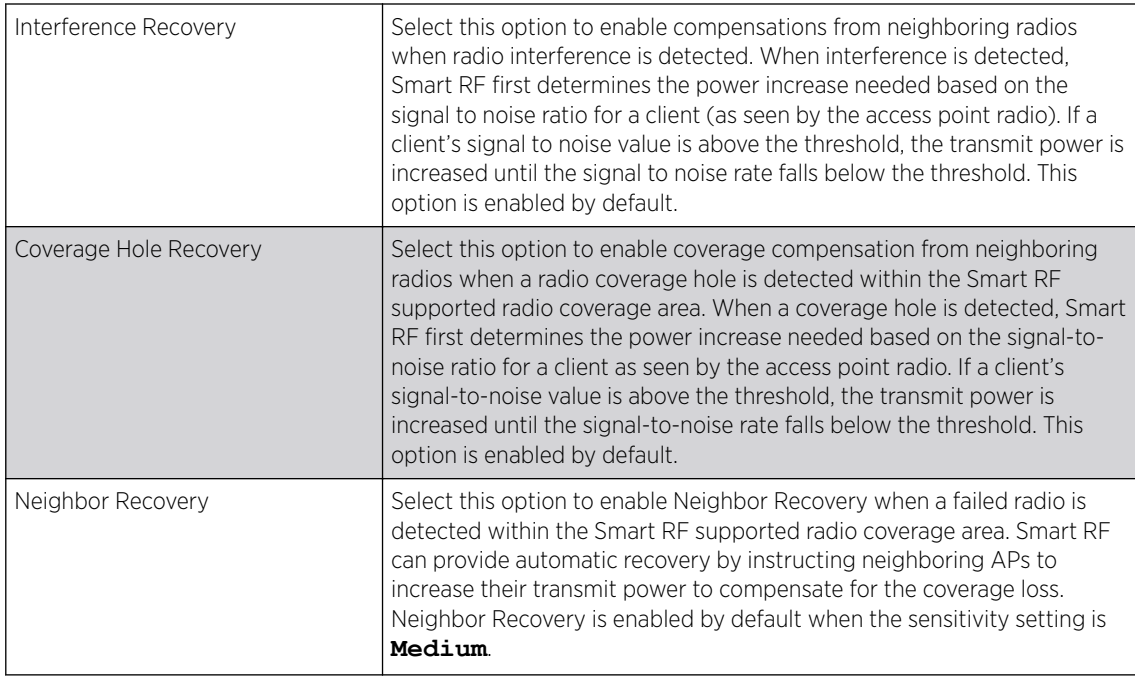

3 Refer to the Calibration Assignment field to define whether Smart RF Calibration and radio grouping is conducted by area or floor.

Both options are disabled by default.

4 Click OK to update the Smart RF basic settings for this policy. Click Reset to revert to the last saved configuration.

## Configuring Smart RF Channel & Power Settings

To configure Smart RF Channel and Power settings:

#### 1 Select Channel and Power.

Note

Use the Channel and Power screen to refine Smart RF power settings over both the 5.0 GHz and 2.4 GHz radio bands and select channel settings in respect to the access point's channel usage.

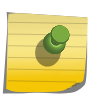

The Power Settings and Channel Settings parameters are enabled only when **Custom** is selected as the Sensitivity setting from the Basic Configuration screen.

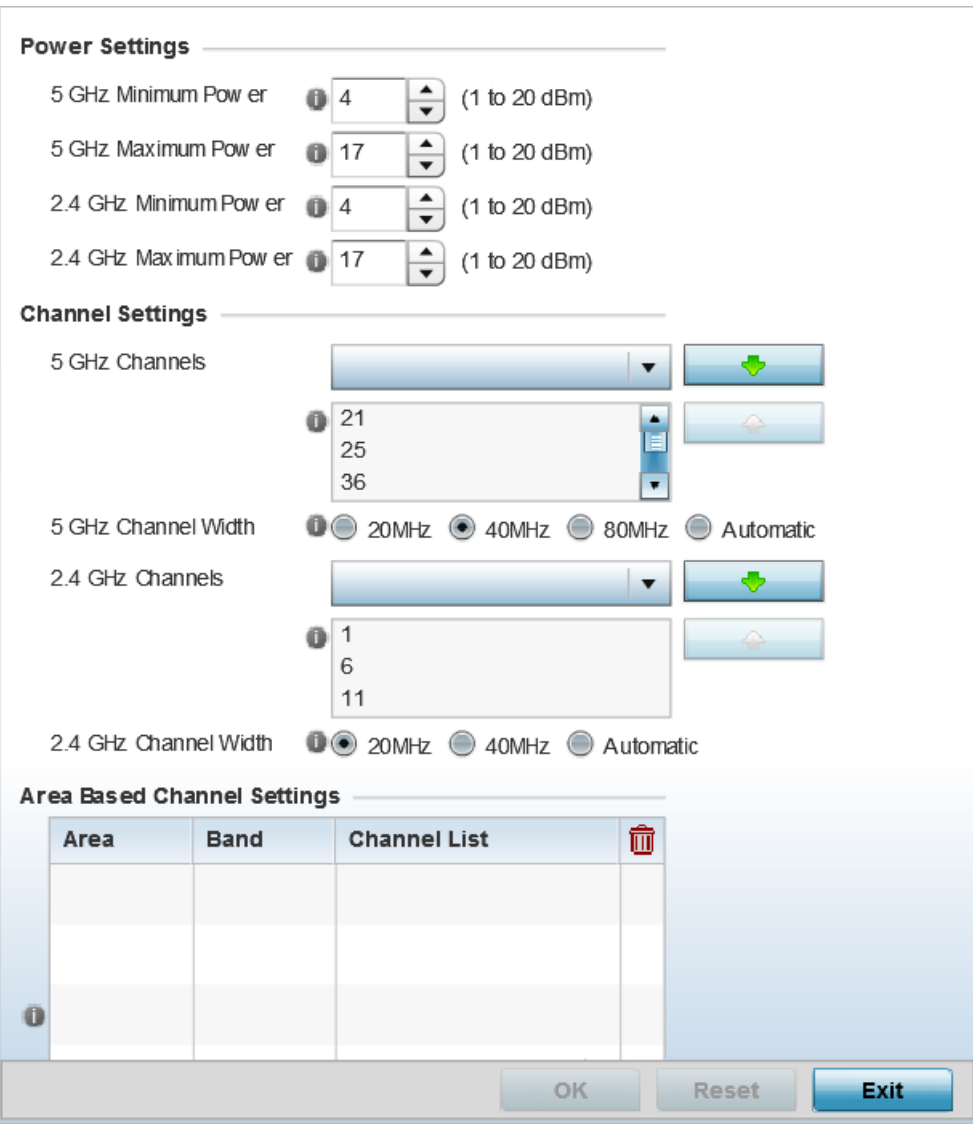

**Figure 314: SMART RF - Channel and Power Screen**

2 Refer to the Power Settings field to define Smart RF recovery settings for the selected 5.0 GHz (802.11a) or 2.4 GHz (802.11bg) radio.

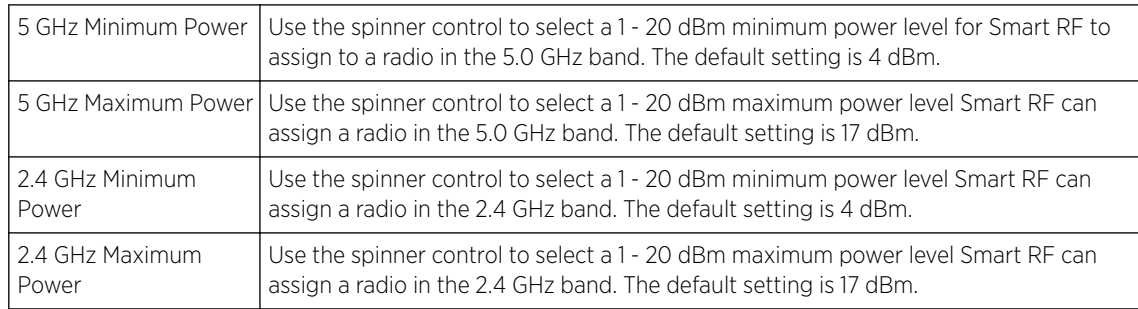

#### 3 Set the following **Channel Settings** for the 5.0 GHz and 2.4 GHz radios.

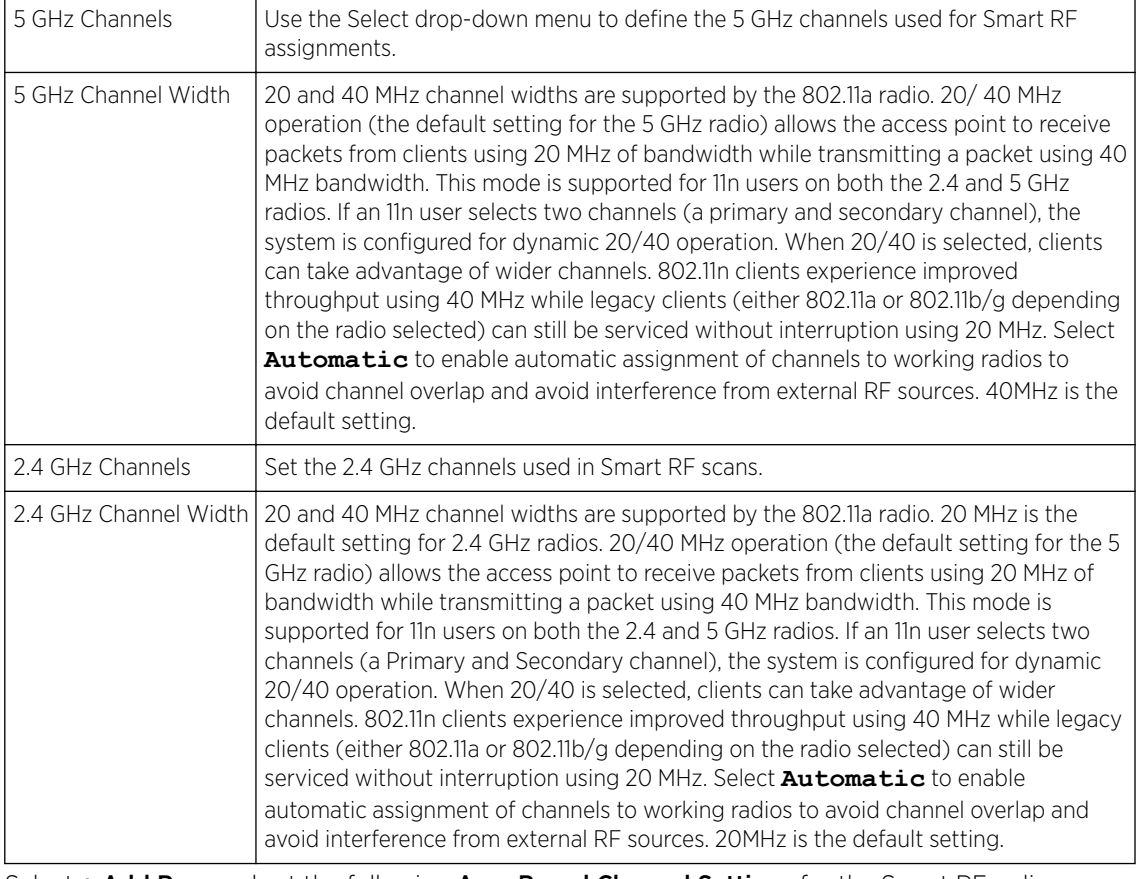

#### 4 Select + Add Row and set the following Area Based Channel Settings for the Smart RF policy:

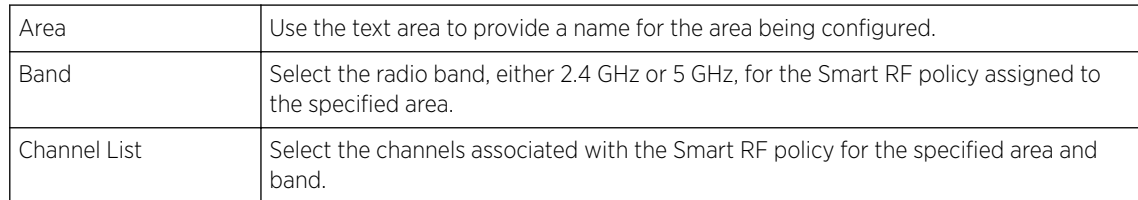

5 Click OK to update the Smart RF and Power settings for this policy.

Click Reset to revert to the last saved configuration.

The Smart RF policy can be invoked at any point in the configuration process by selecting **Activate SMART RF Policy** from the upper, left-hand portion of the access point user interface.

## Configuring Smart RF Scanning Configuration

To configure the Smart RF scanning configuration:

1 Select Scanning Configuration.

Ensure that **Activate SMART RF Policy** remains selected so that the screen's parameters can be updated. Additionally, the Smart RF configuration cannot be applied to the access point profile unless this setting remains selected.

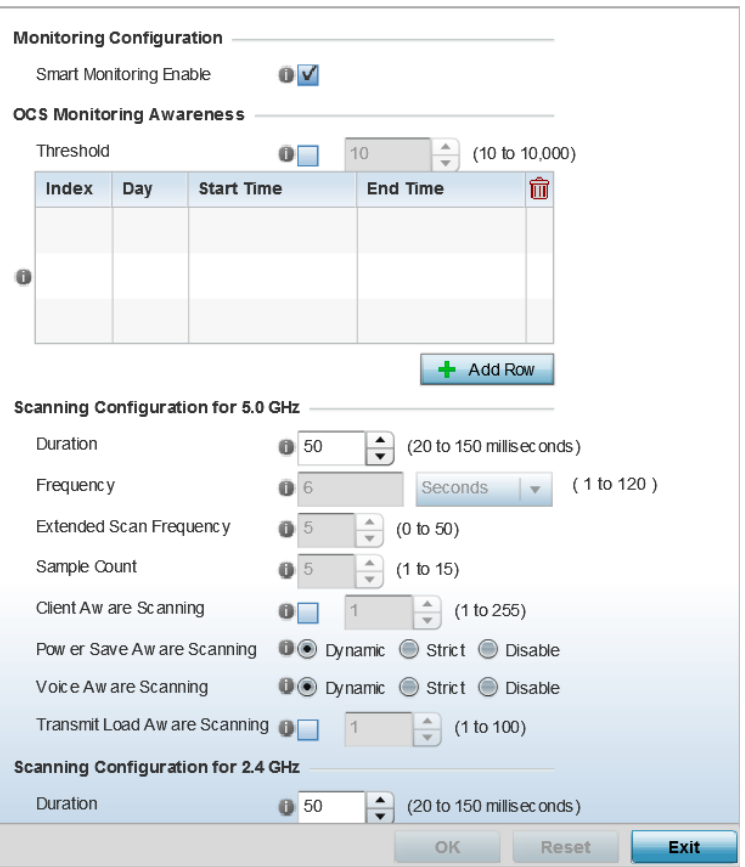

**Figure 315: SMART RF - Scanning Configuration Screen**

## Note

The monitoring and scanning parameters in the **Scanning Configuration** screen are enabled only when **Custom** is selected as the Sensitivity setting from the Basic Configuration screen.

2 Enable or disable Smart Monitoring Enable.

The feature is enabled by default. When it is enabled, detector radios monitor their coverage areas for potential failed peers or coverage area holes requiring transmission adjustments for coverage compensation.

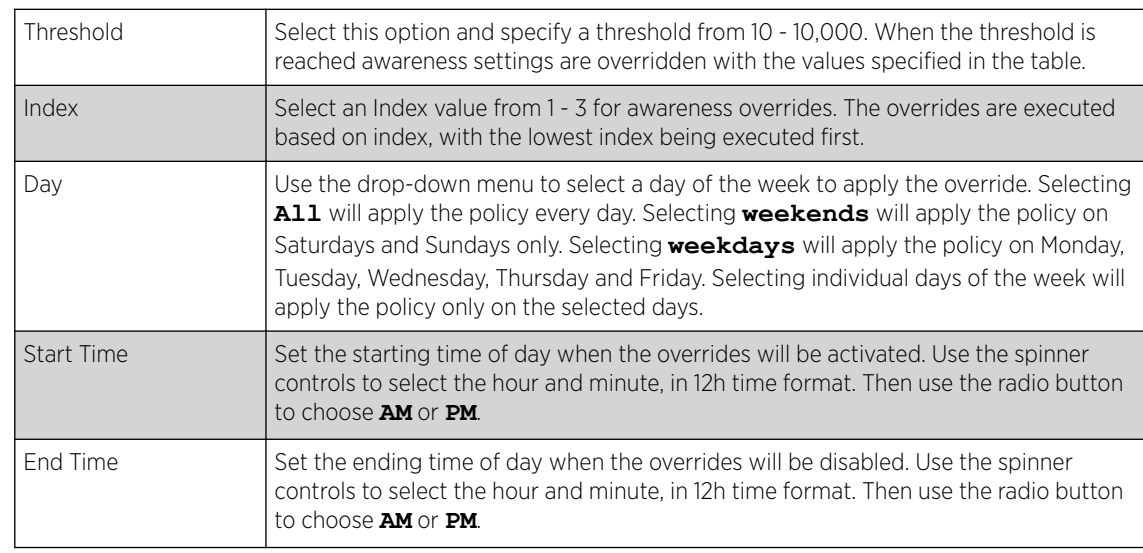

3 Select + Add Row and set OCS Monitoring Awareness Settings for the Smart RF policy:

#### 4 Set the following **Scanning Configurations** for both the 2.4 and 5.0 GHz radio bands:

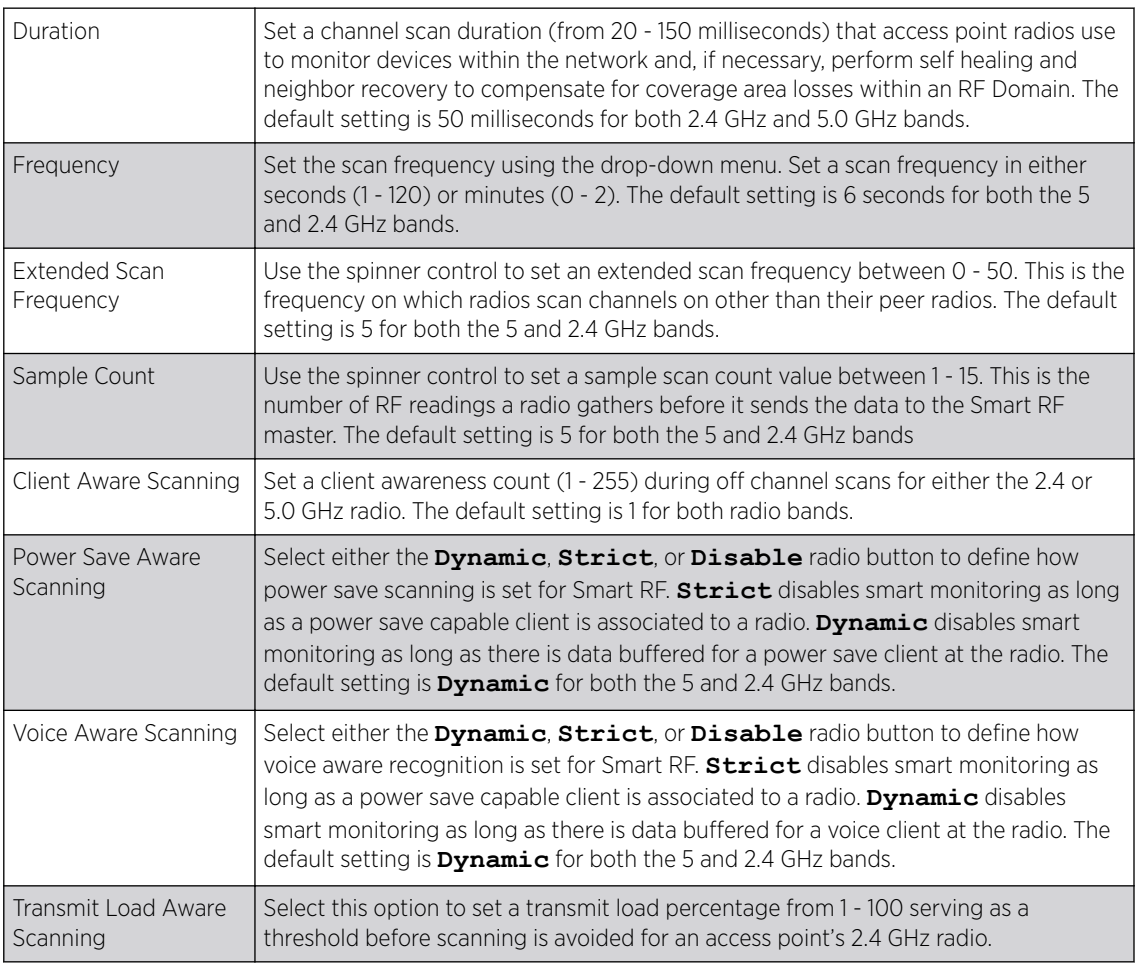

5 Click OK to update the Smart RF Scanning Configuration settings for this policy.

Click Reset to revert to the last saved configuration.

## Configuring Smart RF Neighbor Recovery Settings

To configure Smart RF recovery settings:

1 Select Recovery.

The Neighbor Recovery tab displays by default. Use the Neighbor, Interference, and Coverage Hole recovery tabs to define how 2.4 and 5.0 GHz radios compensate for failed neighbor radios, interference, coverage holes, and loss of root path requiring intervention by neighbor radios.

2 Use the Power Hold Time field to define the minimum time between two radio power changes during neighbor recovery.

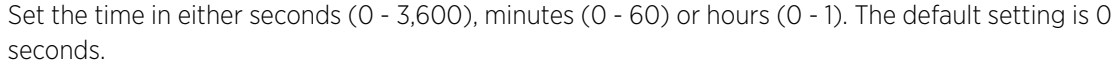

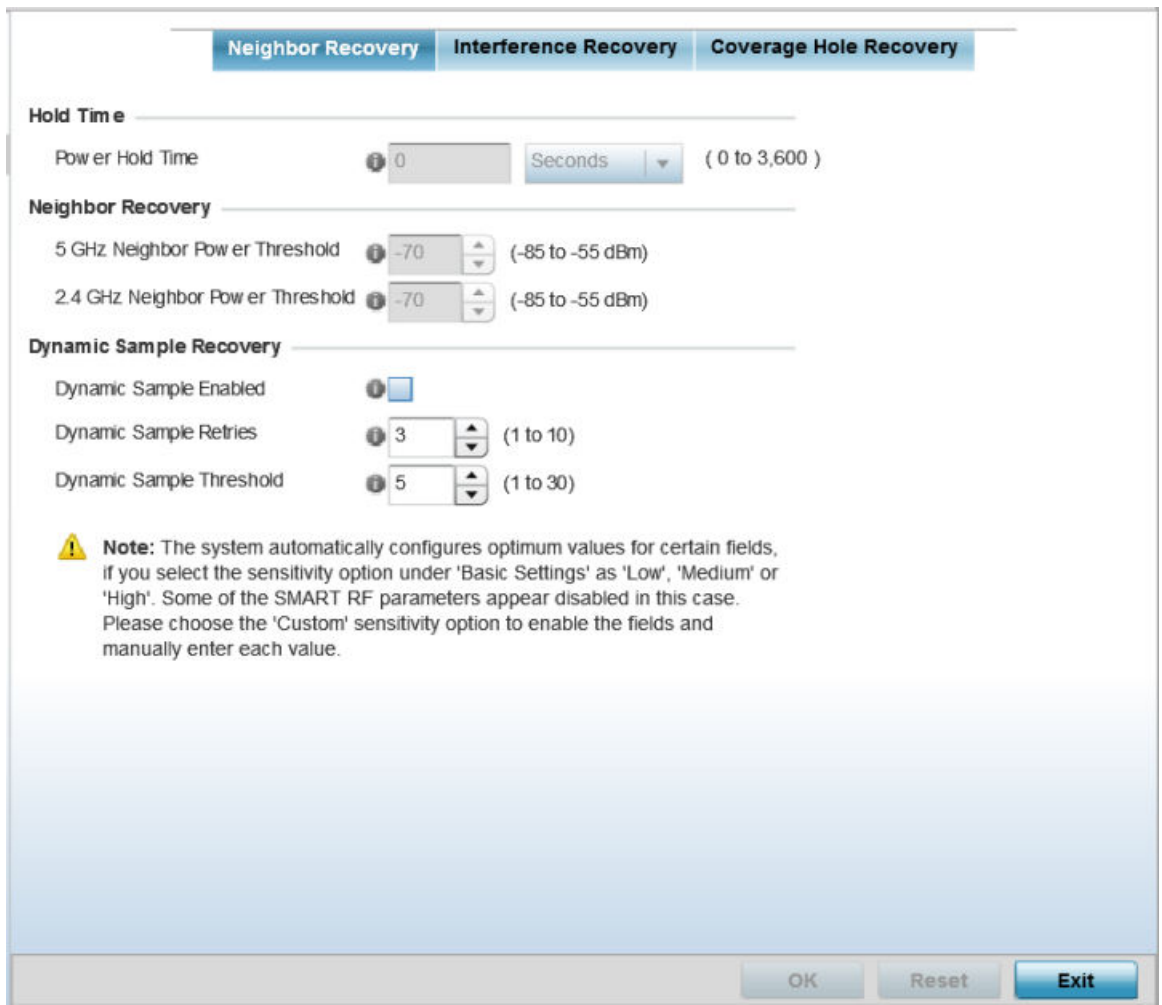

**Figure 316: SMART RF - Advanced Configuration Screen - Neighbor Recovery Tab**

3 Set the following **Neighbor Recovery** parameters:

#### Note

The recovery parameters within the Neighbor Recovery, Interference and Coverage Hole Recovery tabs are enabled only when **Custom** is selected as the Sensitivity setting from the Smart RF Basic Configuration screen.

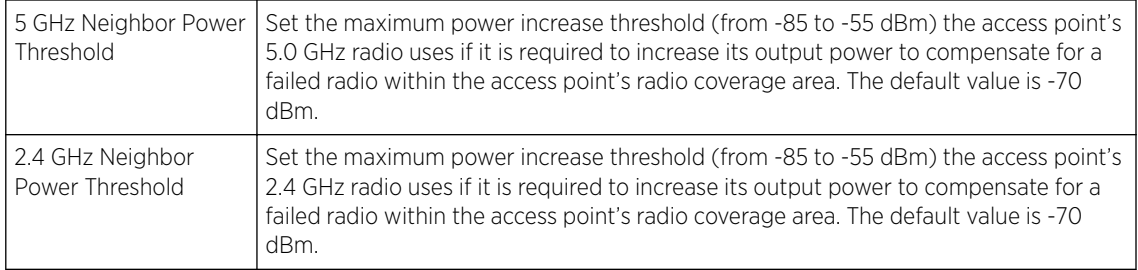

#### 4 Set the following **Dynamic Sample Recovery** parameters:

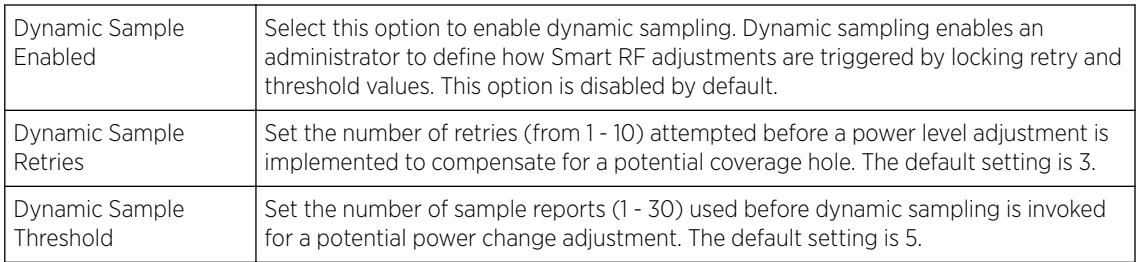

5 Click OK to update the Smart RF Neighbor Recovery settings for this policy.

Click Reset to revert to the last saved configuration.

#### *Configuring Smart RF Interference Recovery Settings*

To configure Smart RF Interference Recovery Settings:

1 Select Interference Recovery.

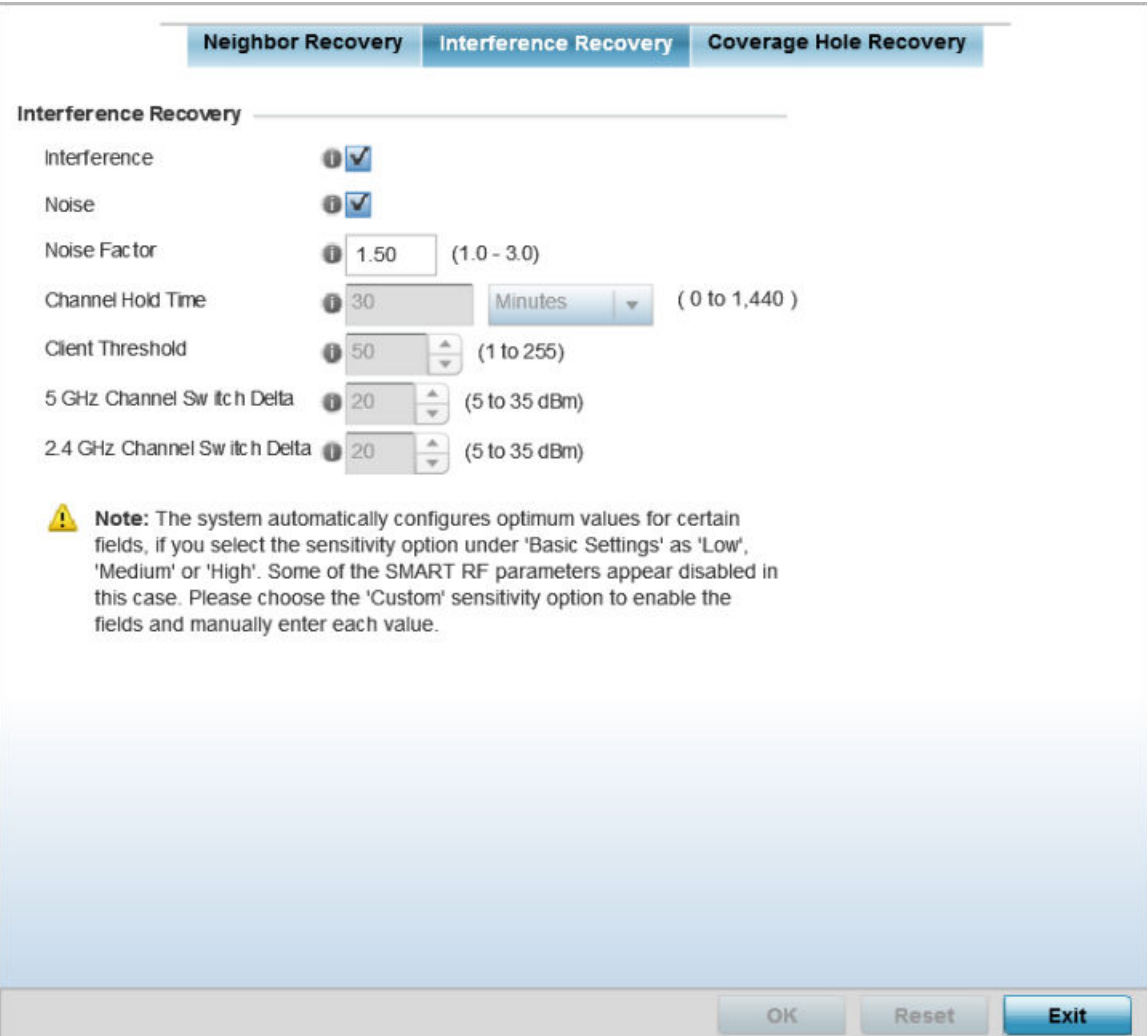

#### **Figure 317: SMART RF - Advanced Configuration Screen - Interference Recovery Tab**

- Interference Select this option to allow the Smart RF policy to scan for excess interference from supported radio devices. WLANs are susceptible to sources of interference, such as neighboring radios, cordless phones, microwave ovens and Bluetooth devices. When interference for WiFi sources is detected, Smart RF supported devices can change the channel and move to a cleaner channel. This feature is enabled by default. Noise Select this option to allow the Smart RF policy to scan for excess noise from WiFi devices. When detected, Smart RF supported access points can change their channel and move to a cleaner channel. This feature is enabled by default. Noise Factor Set the noise factor (level of network interference detected) taken into consideration by Smart RF during interference recovery calculations. Set a value from 1.0 - 3.0. Channel Hold Time Define the minimum time between channel changes during neighbor recovery. Set the time in either seconds (0 - 86,400), minutes (0 - 1,440), hours (0 - 24), or days (0 - 1). The default setting is 30 minutes.
- 2 Set the following **Interference Recovery** parameters:

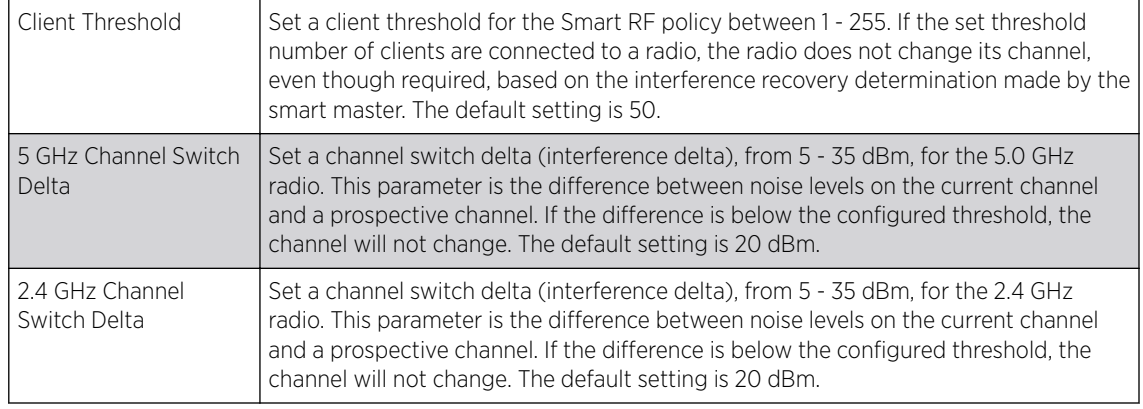

3 Click OK to update the Smart RF Interference Recovery settings for this policy.

Click Reset to revert to the last saved configuration.

*Configuring Smart RF Coverage Hole Recovery Settings*

1 Select Coverage Hole Recovery.

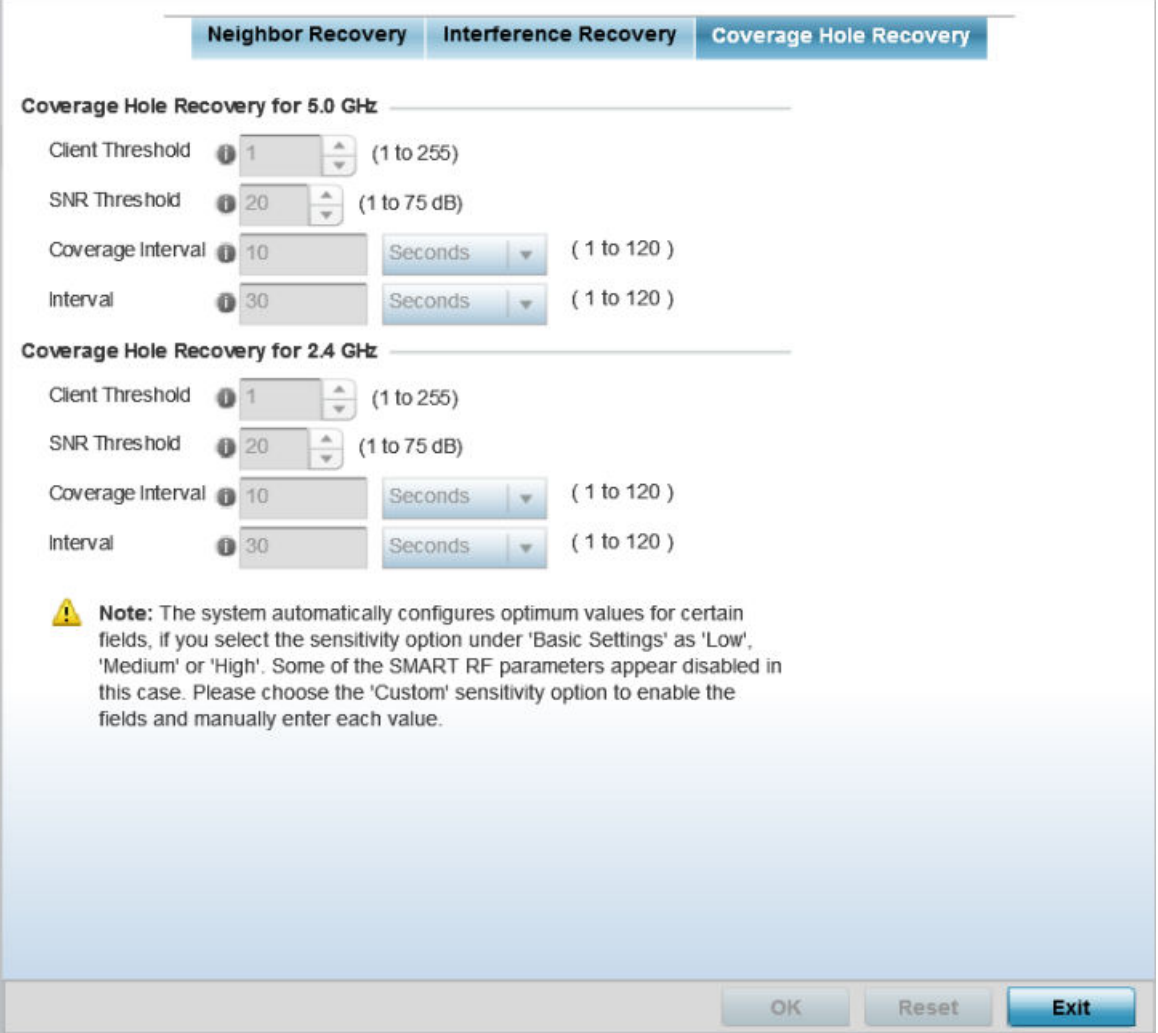

#### **Figure 318: SMART RF - Advanced Configuration Screen - Coverage Hold Recovery Tab**

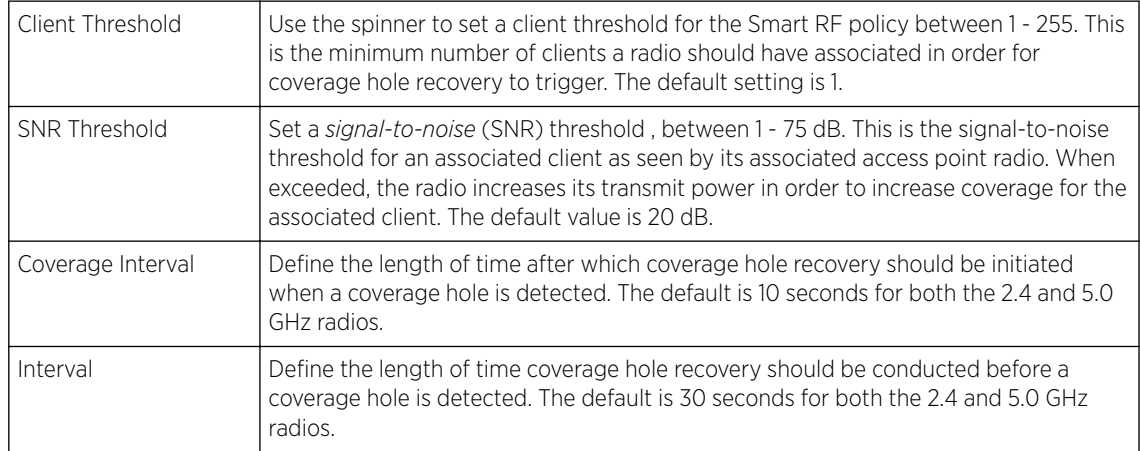

2 Set the following Coverage Hole Recovery for 2.4 GHz and 5.0 GHz parameters:

3 Click OK to update the Smart RF Coverage Hole Recovery settings for this policy. Click **Reset** to revert to the last saved configuration.

## Configuring Smart RF Select Shutdown Settings

To enable Smart RF select and shutdown 2.4 GHz APs causing interefrence:

1 Select Select Shutdown,

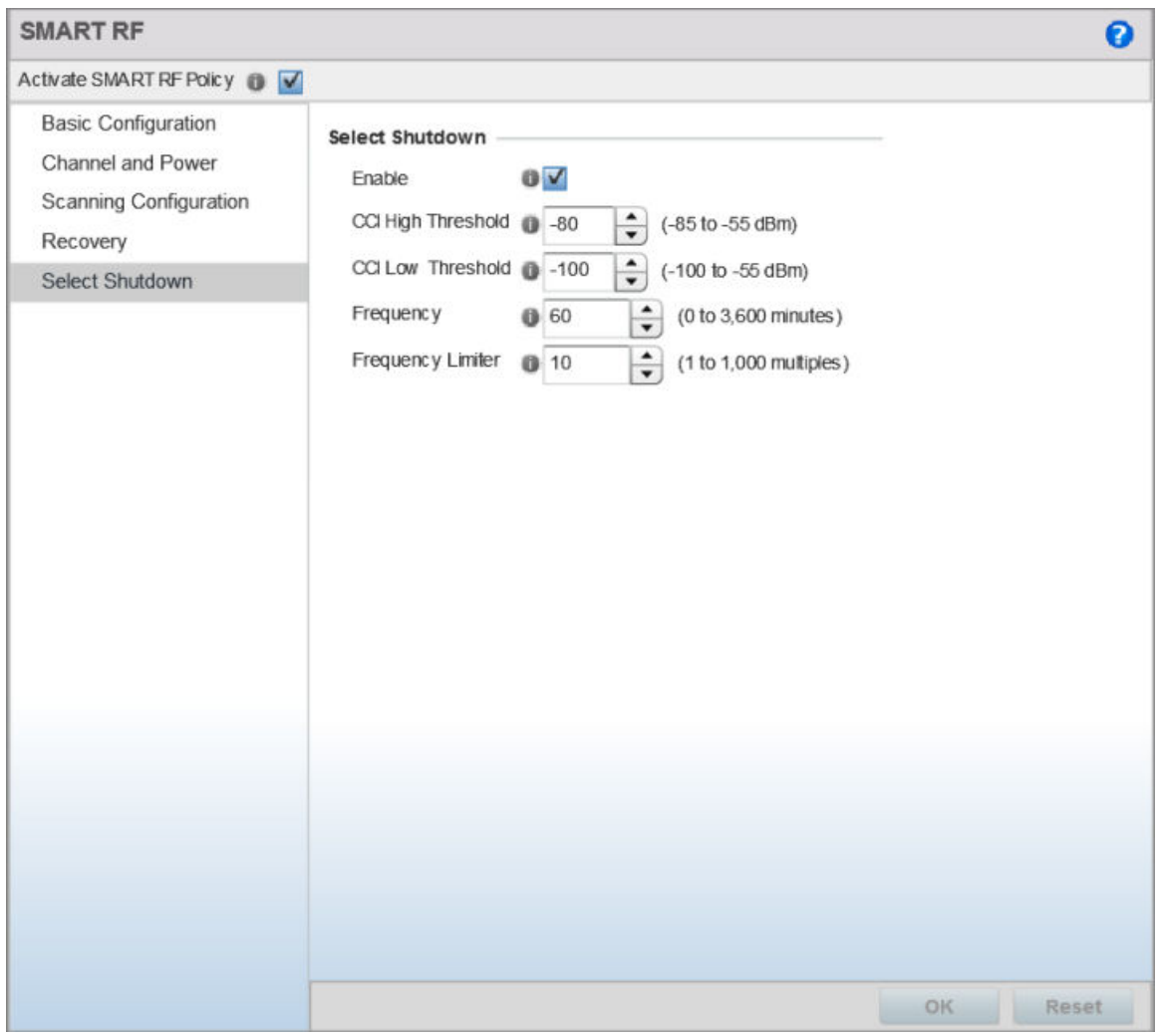

**Figure 319: Smart RF Configuration - Select Shutdown screen**

- Enable Select to enable auto-shutdown of radios causing interference within the Smart RF monitored network. Auto-shutdown of select 2.4 GHz radios, in dual-band networks, maintains CCI levels within specified limits. When enabled, Smart-RF monitors CCI levels to ensure that the deployment average CCI remains within specified minimum and maximum limits. If the deployment average CCI is found to exceed the maximum threshold, 2.4 GHz radios, causing neighbor interference, are shut down one-by-one until the deployment average CCI falls below the specified maximum threshold. The reverse process occurs when the deployment average CCI falls below the minimum threshold. In this scenario, previously disabled radios are enabled until the deployment average CCI reaches acceptable levels. Note: This feature is enabled by default. CCI High Threshold Specify the maximum CCI threshold from -85 to -55 dBm. The default value is -80 dBm. Note: If not specified, the system uses the default value as the upper limit for the deployment average CCI range. CCI Low Threshold Specify the minimum CCI threshold from -85 to -55 dBm. The default value is -100 dBm. Note: If not specified, the system uses the default value as the lower limit for the deployment average CCI range. Frequency Configure the interval, in minutes, at which 2.4 GHz radios are selected for shut down. when the deployment average CCI exceeds the specified maximum threshold, Smart RF shuts down 2.4 GHz radios until the CCI reaches acceptable levels. Use this option, to configure the interval between successive radio shut down. Specify the frequency from 0 - 3600 minutes. The default is 60 minutes. Frequency Limiter Configure the minimum multiple of Interference Recovery frequency that the select-shutdown frequency can be set to. Specify a value from 1 - 1000. The default value is 15.
- 2 Configure the following parameters that will maintain CCI *(co-channel interference)* levels within specified limits.

3 Click OK to update the Smart RF Select Shutdown settings for this policy.

Click Reset to revert to the last saved configuration.

## Smart RF Configuration and Deployment Considerations

Before defining a Smart RF policy, refer to the following deployment guidelines to ensure the configuration is optimally effective:

- Smart RF cannot detect a voice call in progress, and will switch to a different channel resulting in voice call reconnections.
- The Smart RF calibration process impacts associated users and should not be run during business or production hours. The calibration process should be performed during scheduled maintenance intervals or non-business hours.
- For Smart RF to provide effective recovery, RF planning must be performed to ensure overlapping coverage exists at the deployment site. Smart RF can only provide recovery when access points are

deployed appropriately. Smart RF is not a solution, it's a temporary measure. Administrators need to determine the root cause of RF deterioration and fix it. Smart RF history/events can assist.

Keep in mind, if a Smart RF managed radio is operating in WLAN mode on a channel requiring DFS, it will switch channels if radar is detected.

- If Smart RF is enabled, the radio picks a channel defined in the Smart RF policy.
- If Smart RF is disabled, but a Smart RF policy is mapped, the radio picks a channel specified in the Smart RF policy.
- If no Smart RF policy is mapped, the radio selects a random channel.

If the radio is a dedicated sensor, it stops termination on that channel if a neighboring access points detects radar. The access point attempts to come back to its original channel (statically configured or selected by Smart RF) after the channel evacuation period has expired.

Change this behavior using a no dfs-rehome command from the controller or service platform CLI. This keeps the radio on the newly selected channel and prevents the radio from coming back to the original channel, even after the channel evacuation period.

## MeshConnex Policies

*MeshConnex* is a mesh networking technology that is comparable to the 802.11s mesh networking specification. MeshConnex meshing uses a hybrid proactive/on-demand path selection protocol, similar to Ad hoc On Demand Distance Vector (AODV) routing protocols. This allows it to form efficient paths using multiple attachment points to a distribution WAN, or form purely ad hoc peer-to-peer mesh networks in the absence of a WAN. Each device in the MeshConnex mesh proactively manages its own path to the distribution WAN, but can also form peer-to-peer paths on demand to improve forwarding efficiency. MeshConnex is not compatible with MiNT-based meshing, though the two technologies can be enabled simultaneously in certain circumstances.

MeshConnex is designed for large-scale, high-mobility outdoor mesh deployments. MeshConnex continually gathers data from beacons and transmission attempts to estimate the efficiency and throughput of each MP-to-MP link. MeshConnex uses this data to dynamically form and continually maintain paths for forwarding network frames.

In MeshConnex systems, a *mesh point* (MP) is a virtual mesh networking instance on a device, similar to a WLAN AP. On each device, up to 4 MPs can be created and 2 can be created per radio. MPs can be configured to use one or both radios in the device. If the MP is configured to use both radios, the path selection protocols will continually select the best radio to reach each destination. Each MP participates in a single Mesh Network, defined by the MeshID. The MeshID is typically a descriptive network name, similar to the SSID of a WLAN. All MPs configured to use the same MeshID attempt to form a mesh and interoperate. The MeshID allows overlapping mesh networks to discriminate and disregard MPs belonging to different networks.

# Note

WiNG 7.1.X release does not support MeshConnex on AP5XX model access points. This feature will be supported in future releases.

## Configuring a MeshConnex Policy

To define a MeshConnex policy:

1 Select Configuration > Wireless > MeshConnex Policy tto display existing MeshConnex policies.

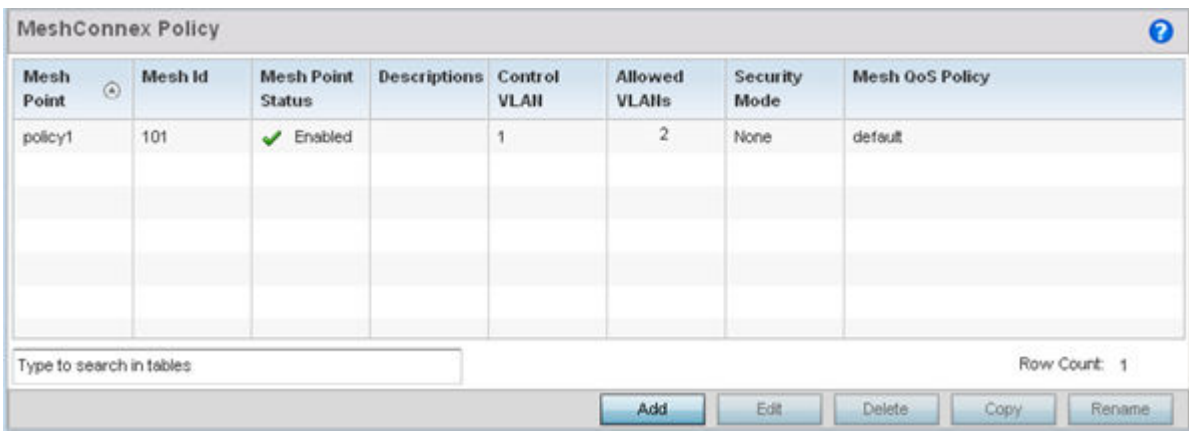

#### **Figure 320: MeshConnex Policy Screen**

2 Refer to the following configuration data for existing MeshConnex policies:

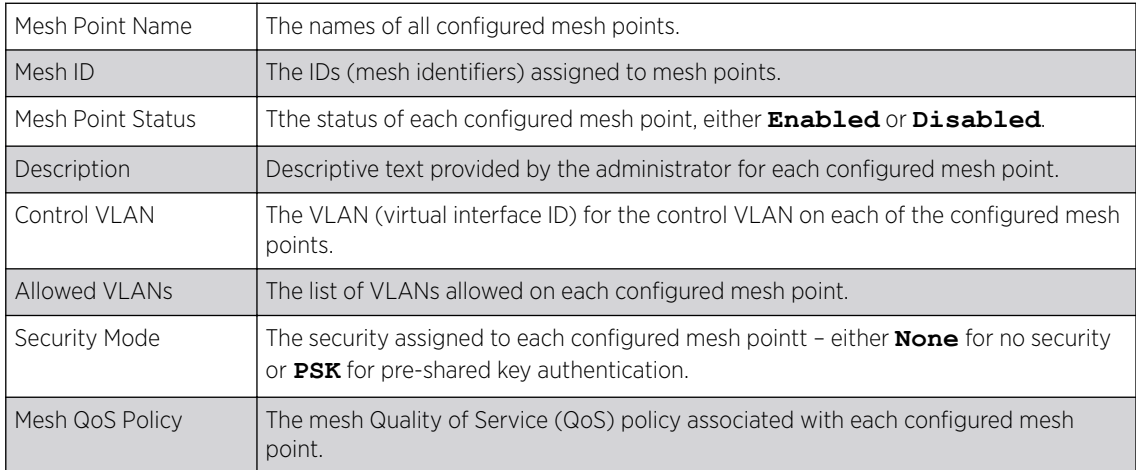

3 Click Add to create a new MeshConnex policy, select an existing policy and click Edit to modify its configuration, or select an existing policy and click Delete to remove an obsolete policy.

Optionally, Copy or Rename MeshConnex policies as needed.

The Configuration screen displays by default for new or modified MeshConnex policies.

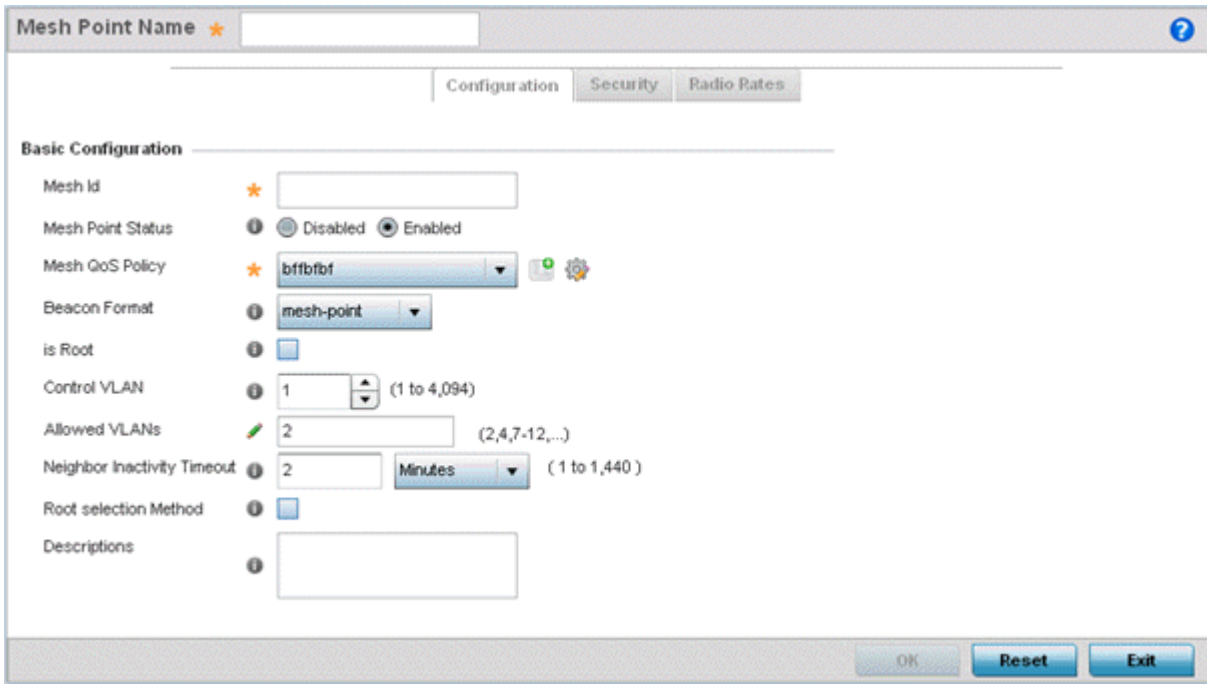

#### **Figure 321: MeshConnex Configuration Screen**

4 Refer to the **Basic Configuration** field to define a MeshConnex configuration:

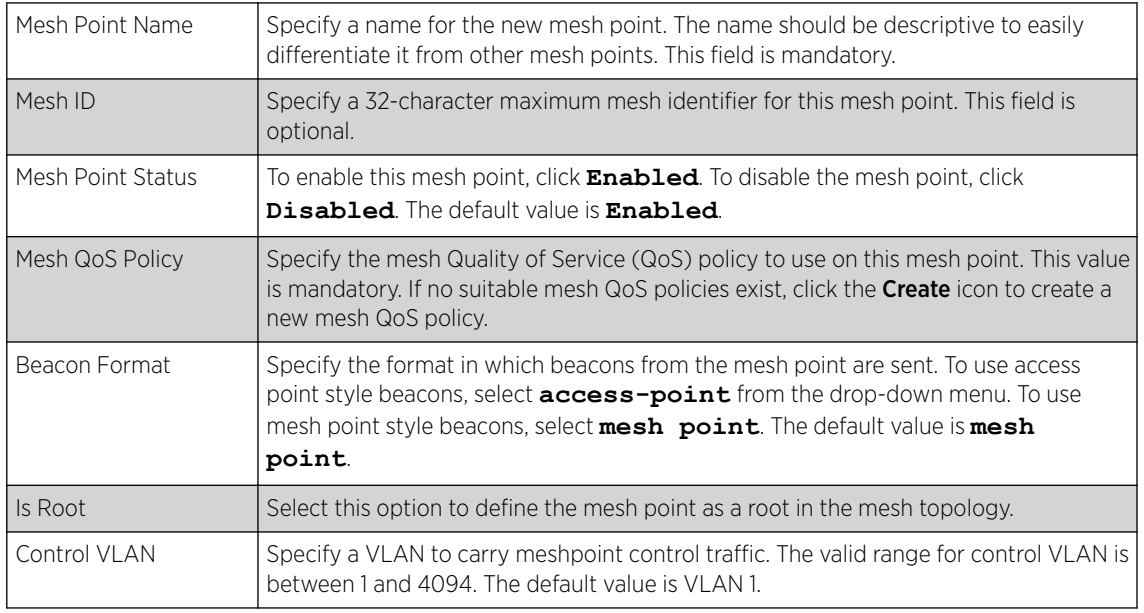

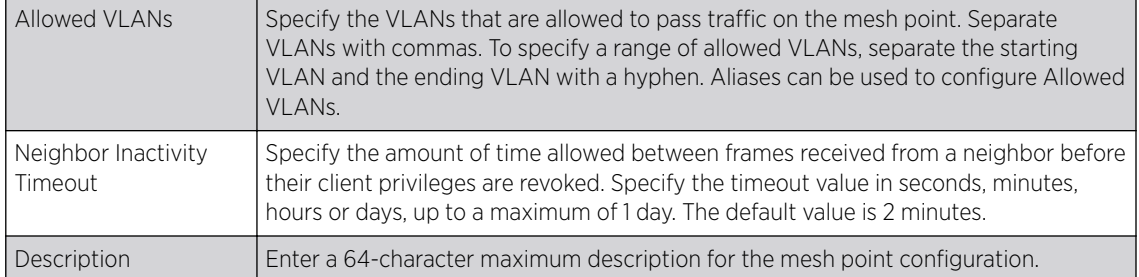

#### 5 Click OK to update the MeshConnex configuration settings for this policy.

Click Reset to revert to the last saved configuration.

6 Select Security.

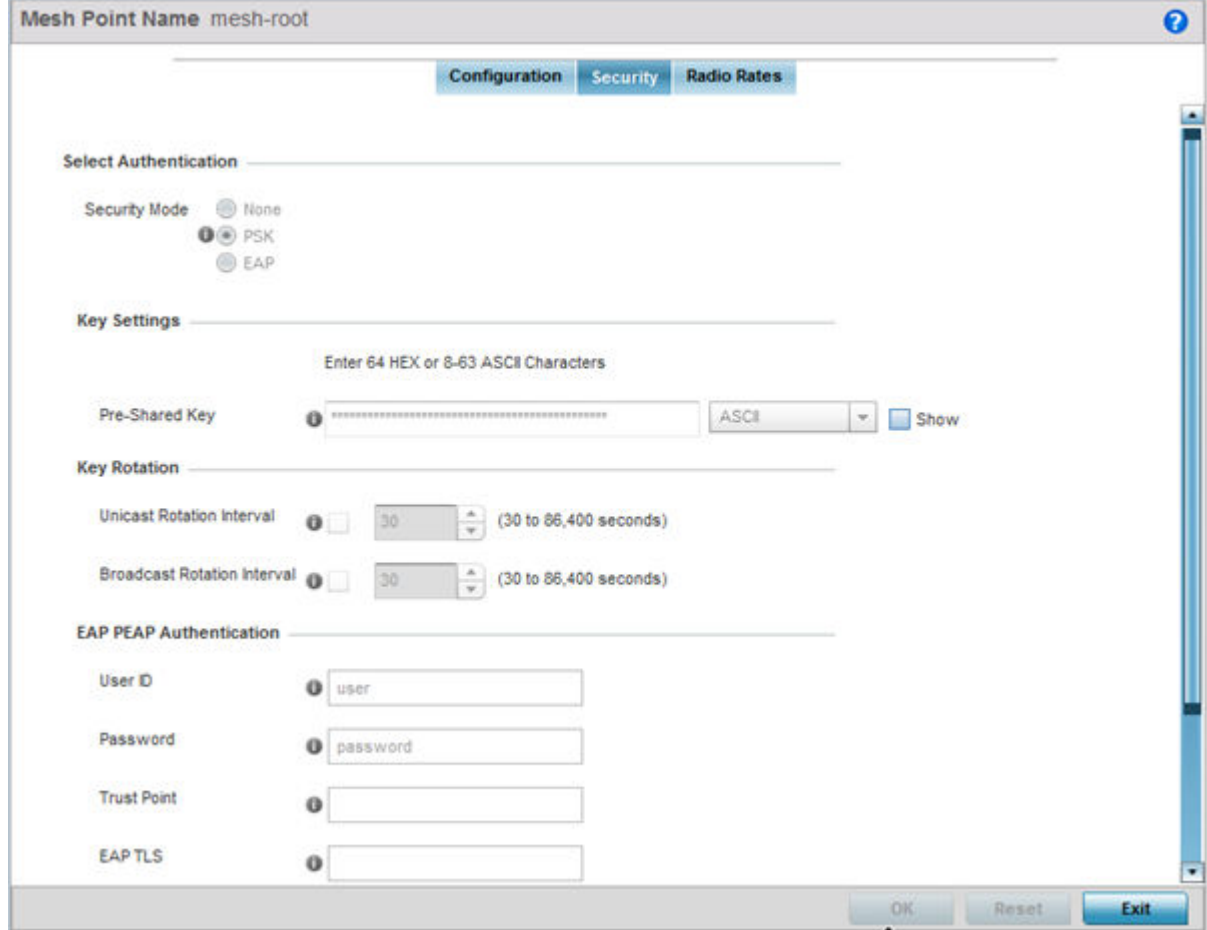

#### **Figure 322: MeshConnex Security Screen**

7 Refer to the **Select Authentication** field to define an authentication method for the mesh policy.

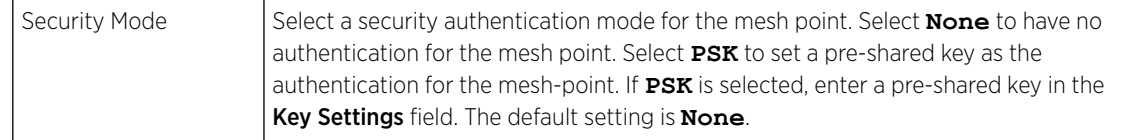

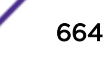

#### 8 Set the following **Key Settings** for the mesh point.

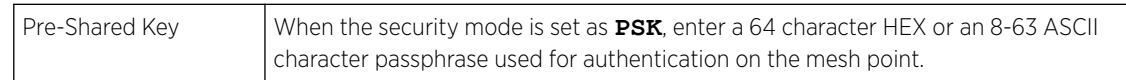

#### 9 Set the following Key Rotation settings for the mesh point.

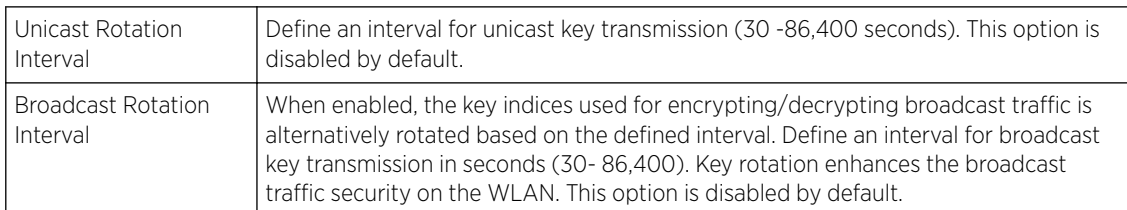

### 10 If you are using EAP to secure the mesh point, set the following EAP PEAP Authentication settings.

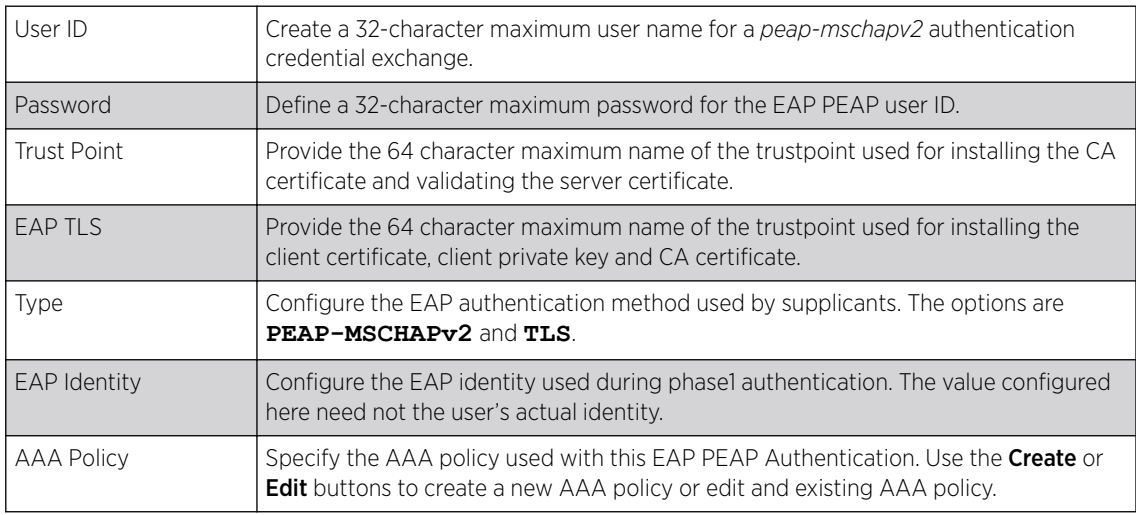

#### 11 Click OK to save the changes made to the configuration.

Click Reset to revert to the last saved configuration.

#### 12 Select Radio Rates.

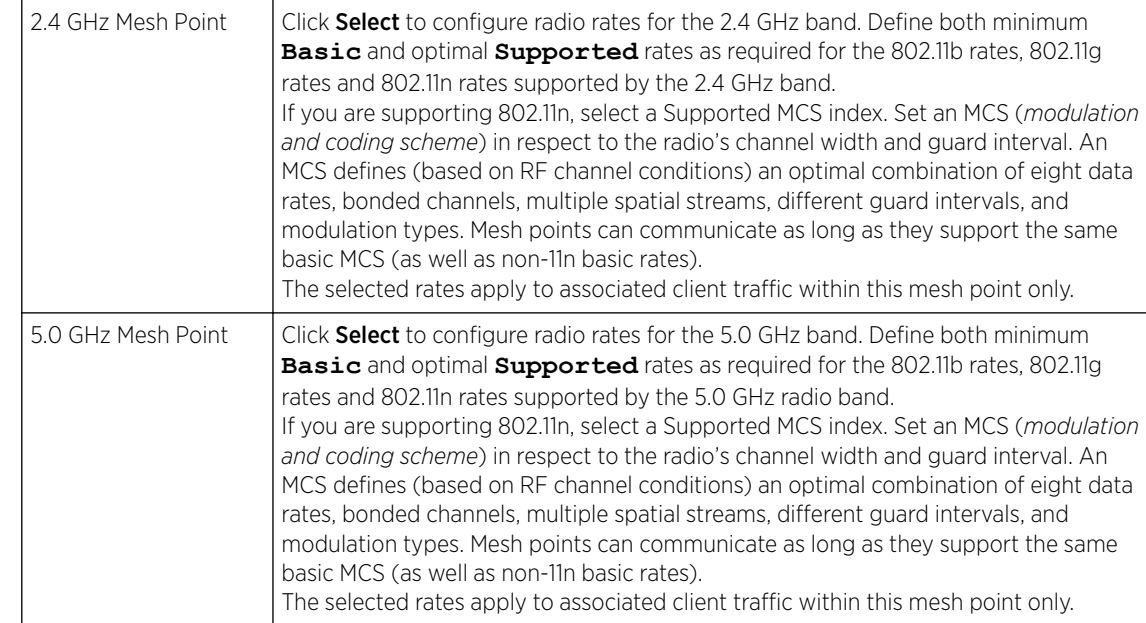

13 Set the following Radio Rates for both the 2.4 and 5 GHz radio bands:

|               | b-only rates          | to bg rates                    | to bgn rates          | <b>B</b> Default        |        |                   |                   |                      |
|---------------|-----------------------|--------------------------------|-----------------------|-------------------------|--------|-------------------|-------------------|----------------------|
|               | g-only rates          | gn rates                       | Custom Rates          |                         |        |                   |                   |                      |
| 802.11b Rates |                       |                                |                       |                         |        |                   |                   |                      |
|               | 1Mbps                 | 2Mbps                          | 5.5Mbps               | 11Mbps                  |        |                   |                   |                      |
| Basic:        | ø                     | $\langle \mathbf{x}^2 \rangle$ | 贴                     | ø                       |        |                   |                   |                      |
| Supported:    | ø                     | $\mathcal{P}$                  | V)                    | ø                       |        |                   |                   |                      |
| 802.11g Rates |                       |                                |                       |                         |        |                   |                   |                      |
|               | 5:090<br><b>6Mbps</b> | 5550<br><b>SMDDS</b>           | 12Mbps                | <b>WENDER</b><br>18Mbps | 24Mbps | olicoil<br>36Mbps | 0203102<br>48Mbps | 54Mbps               |
| Basic:        | e                     | 面                              | o.                    | Ð                       | 호      | 稻                 | 호                 | 回                    |
| Supported:    | $\mathcal{A}$         | 國                              | $\vert \vec{u} \vert$ | $\vert y \vert$         | Ø.     | M.                | Ø.                | $\vert \psi \rangle$ |
| 802.11n Rates |                       |                                |                       |                         |        |                   |                   |                      |
|               |                       | MCS-1Stream                    | MCS-2Streams          |                         |        |                   |                   |                      |
| Basic:        | ш                     |                                |                       |                         |        |                   |                   |                      |
| Supported:    | W)                    |                                |                       |                         |        |                   |                   |                      |

**Figure 323: Advanced Rate Settings 2.4 GHz Screen**

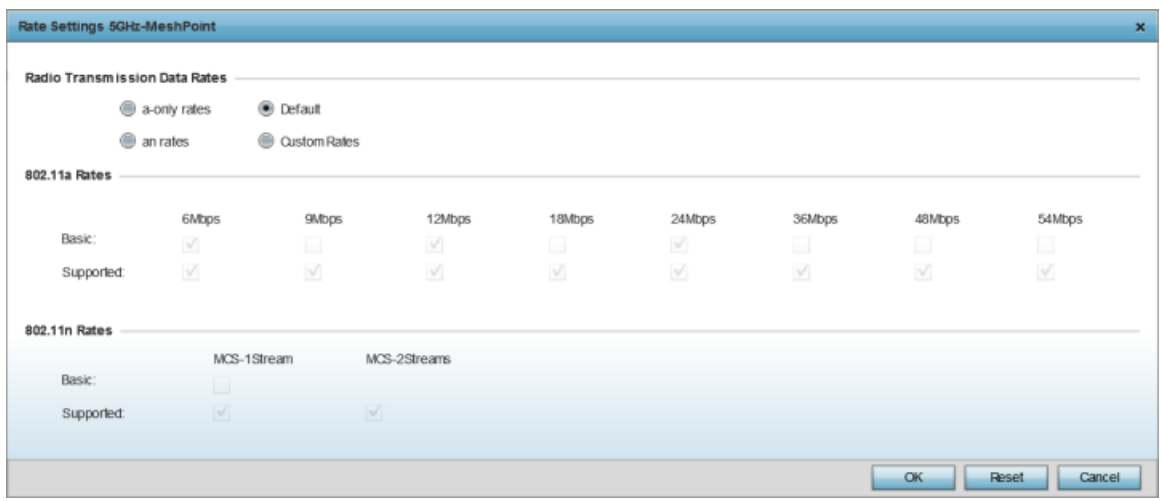

#### **Figure 324: Advanced Rate Settings 5.0 GHz Screen**

14 Define both minimum **Basic** and optimal **Supported** rates as required for the 802.11b rates, 802.11g rates and 802.11n rates supported by the 2.4 GHz band and 802.11a and 802.11n rates supported by the 5.0 GHz radio band.

These are the rates wireless client traffic is supported within this mesh point.

If you are supporting 802.11n, select a Supported MCS index. Set an MCS (*modulation and coding scheme*) in respect to the radio's channel width and guard interval. An MCS defines (based on RF channel conditions) an optimal combination of eight data rates, bonded channels, multiple spatial streams, different guard intervals, and modulation types. Clients can associate as long as they support basic MCS (as well as non-11n basic rates).

15 Click OK to save the changes made to the configuration.

Click Reset to revert to the last saved configuration.

## Mesh QoS Policy

*Mesh Quality of Service* (QoS) provides a data traffic prioritization scheme. QoS reduces congestion from excessive traffic. If there is enough bandwidth for all users and applications (unlikely because excessive bandwidth comes at a very high cost), then applying QoS has very little value. QoS provides policy enforcement for mission-critical applications and/or users that have critical bandwidth requirements when bandwidth is shared by different users and applications.

Mesh QoS ensures that each mesh point on the mesh network receives a fair share of the overall bandwidth, either equally or per the proportion configured. Packets directed to clients are classified into data types (video, voice, data, and so forth). Packets within each category are processed based on the weight (prioritization) set for each mesh point.

The Quality of Service screen displays a list of mesh QoS policies available to mesh points. Each mesh QoS policy can be selected to edit its properties. If none of the exiting Mesh QoS policies supports an

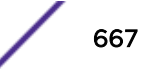

ideal QoS configuration for the intended data traffic of this mesh point, click Add to create a new policy. Select an existing mesh QoS policy and select Edit to change the properties of the mesh QoS policy.

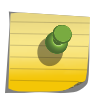

WiNG 7.1.X release does not support MeshConnex on AP5XX model access points. This feature will be supported in future releases.

## Configuring a Mesh QoS Policy

Note

To define a mesh QoS policy:

1 Select Configuration → Wireless → Mesh QoS Policy to display existing mesh QoS policies. The Mesh Quality of Service (QoS) screen displays.

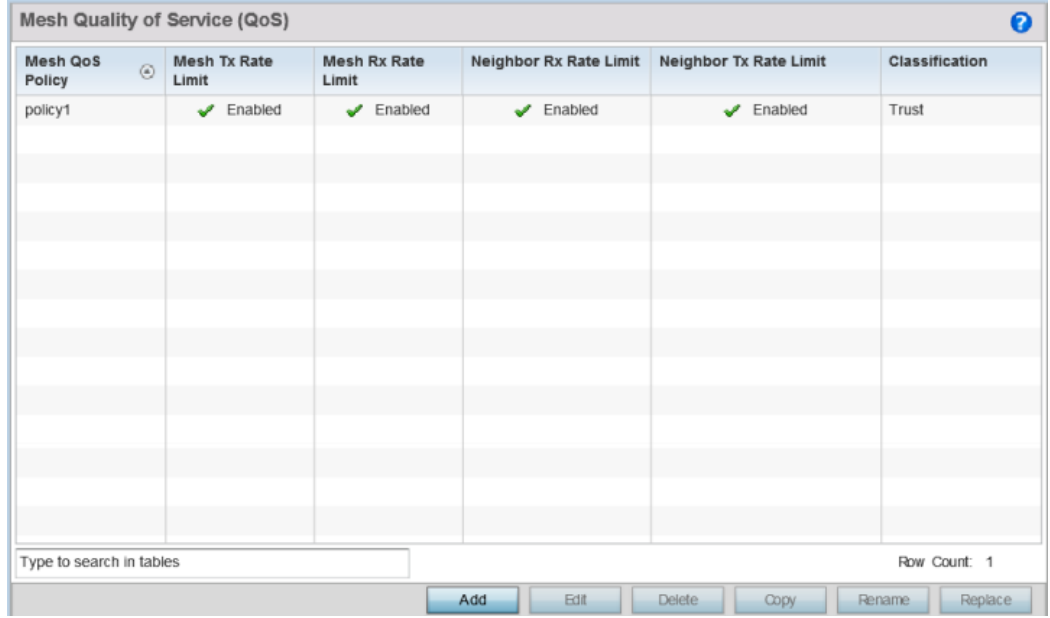

#### **Figure 325: Mesh QoS Policy Screen**

2 Refer to the following configuration data for existing mesh QoS policies:

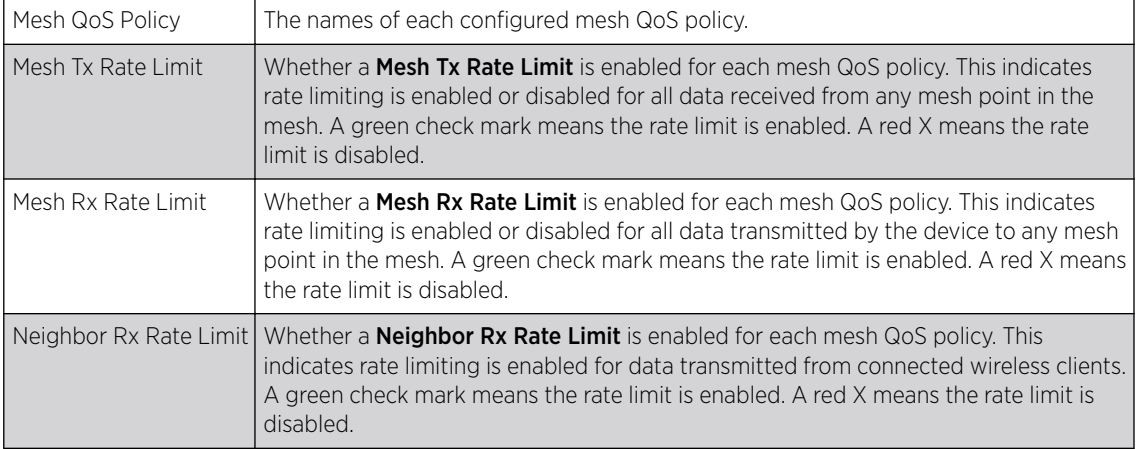

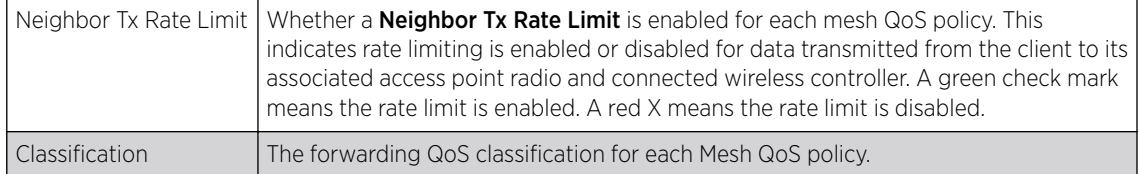

3 Click **Add** to define a new mesh QoS policy, select an existing policy and click **Edit** to modify it, or select an existing policy and click Delete to remove obsolete policy. Optionally, Copy or Rename mesh QoS policies as needed.

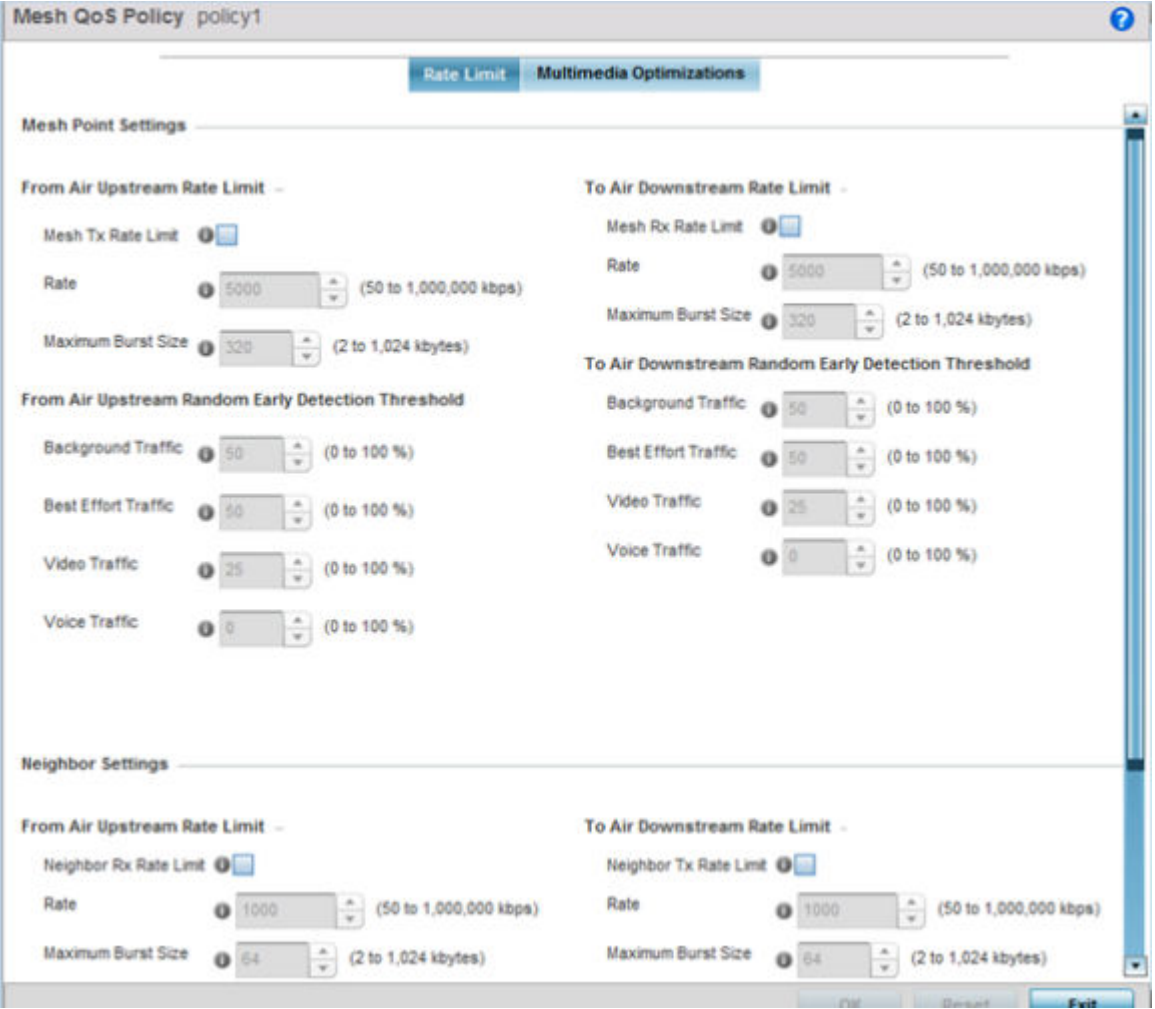

The Rate Limit screen displays by default for new or modified mesh QoS policies.

#### **Figure 326: Mesh QoS Policy Rate Limit Screen**

Excessive traffic can cause performance issues or bring down the network. Excessive traffic can be caused by network loops, faulty devices, or malicious software like a worm or virus that has infected one or more devices at the branch. By enabling rate limiting you can limit the maximum rate sent to or received from the wireless network (and mesh point) per neighbor. It prevents any single user from overwhelming the wireless network. It also provides differential service for service providers. You can set separate QoS rate limit configurations for data transmitted from the network and from a mesh point's neighbor back to their associated access point radios and managing controller or service platform.

Before you define rate limit thresholds for mesh point transmit and receive traffic, define the normal number of ARP, broadcast, multicast and unknown unicast packets that typically transmit and receive from each supported WMM access category. If thresholds are defined too low, normal network traffic (required by enduser devices) is dropped, resulting in intermittent outages and performance problems.

A connected neighbor can also have QoS rate limit settings defined in both the transmit and receive Access Point for version 7.2.1 670 4 Configure the following parameters for the From Air Upstream Rate Limit, or traffic from the controller to associated access point radios and their associated neighbor:

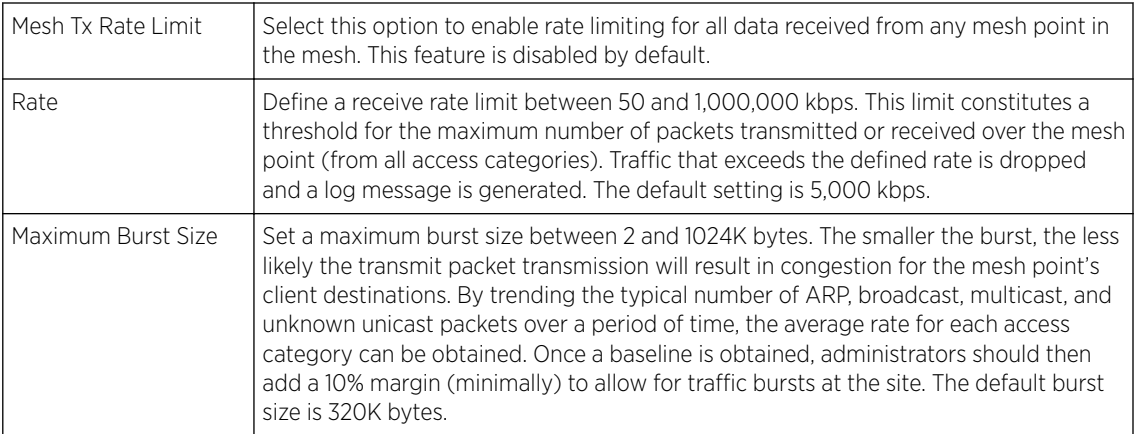

5 Set the following From Air Upstream Random Early Detection Threshold settings, for each access category.

An early random drop occurs when a traffic stream falls below the set threshold.

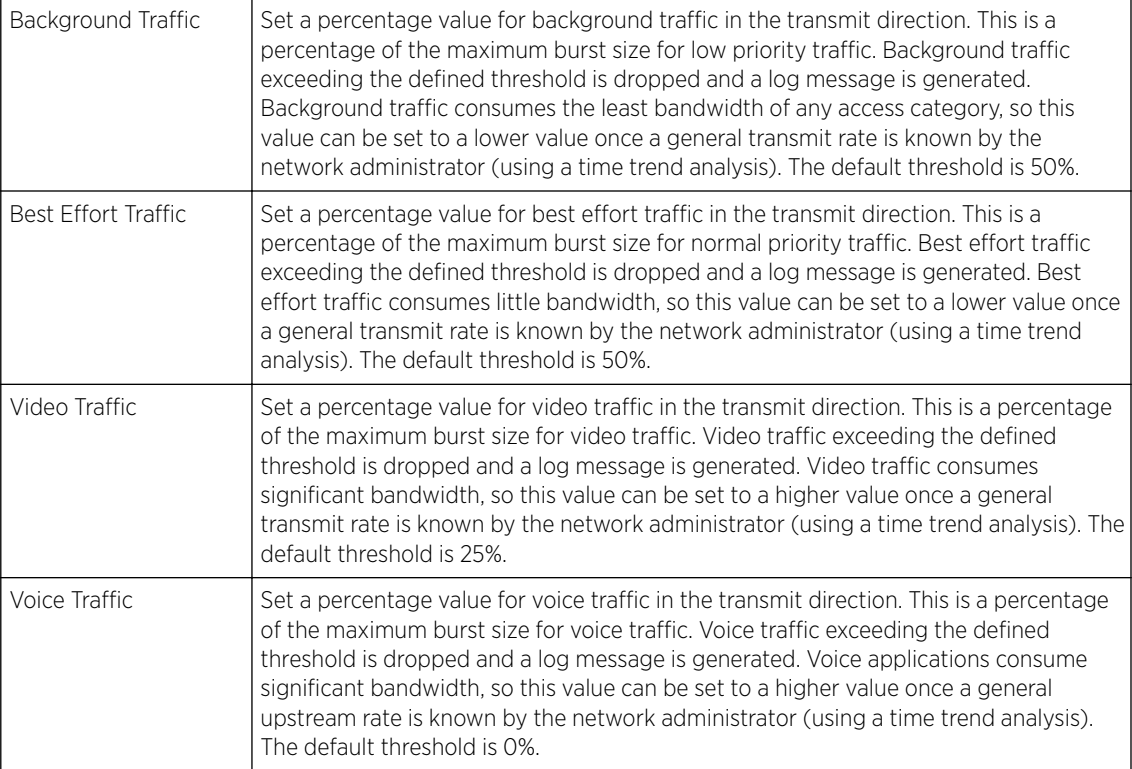

6 Configure the following parameters for the To Air Upstream Rate Limit, or traffic from neighbors to associated access point radios and the controller or service platform:

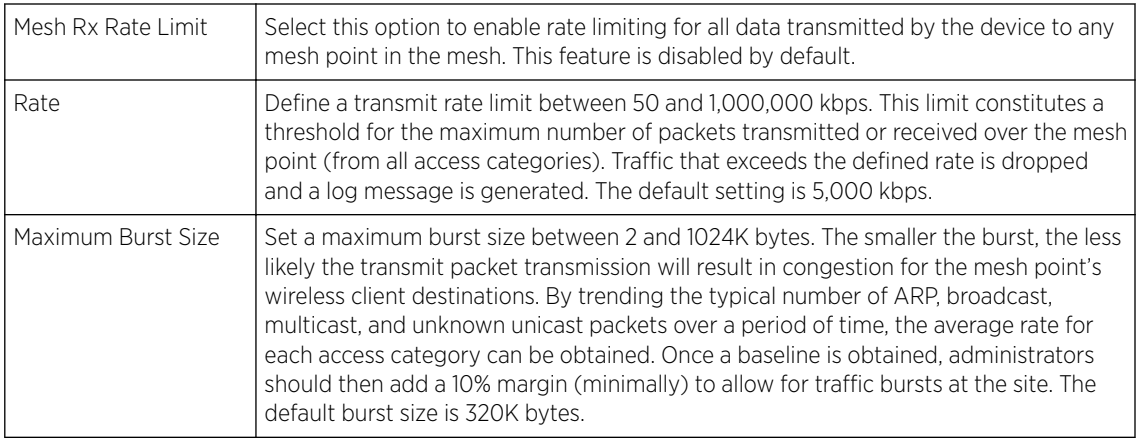

7 Set the following To Air Upstream Random Early Detection Threshold settings, for each access category.

An early random drop occurs when the number of tokens for a traffic stream falls below the set threshold.

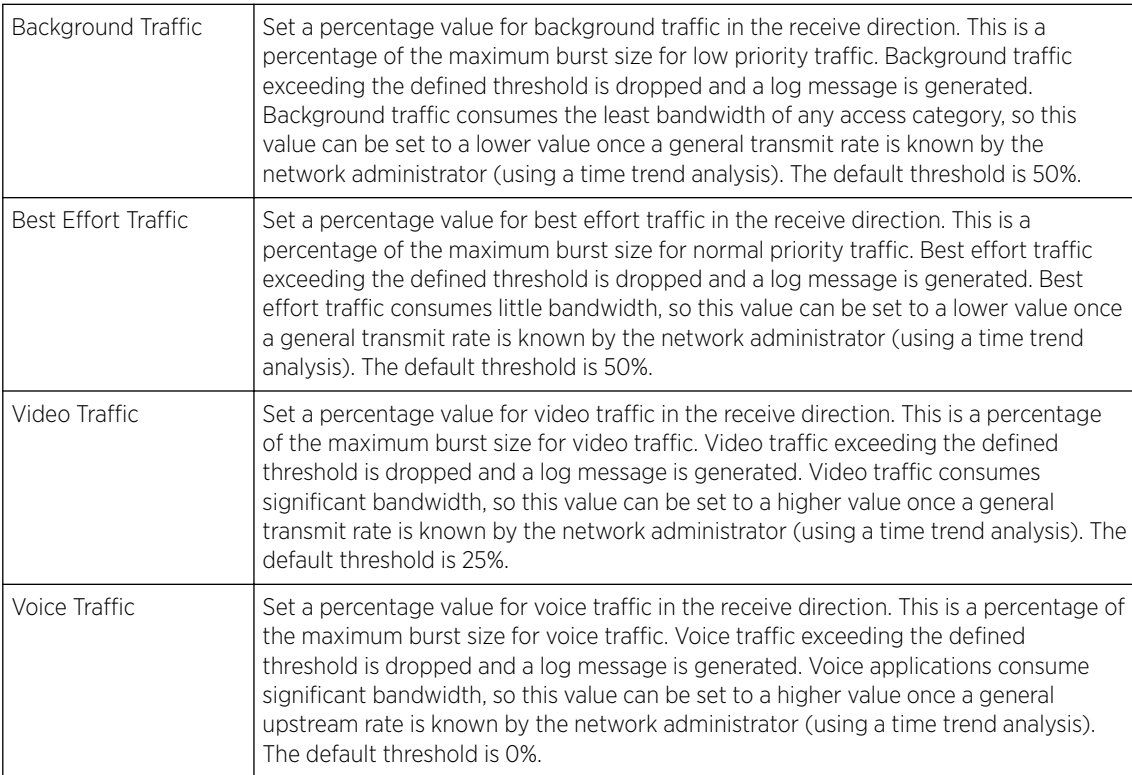

8 Configure the following settings for From Air Upstream Rate Limit in the Neighbor Settings field:

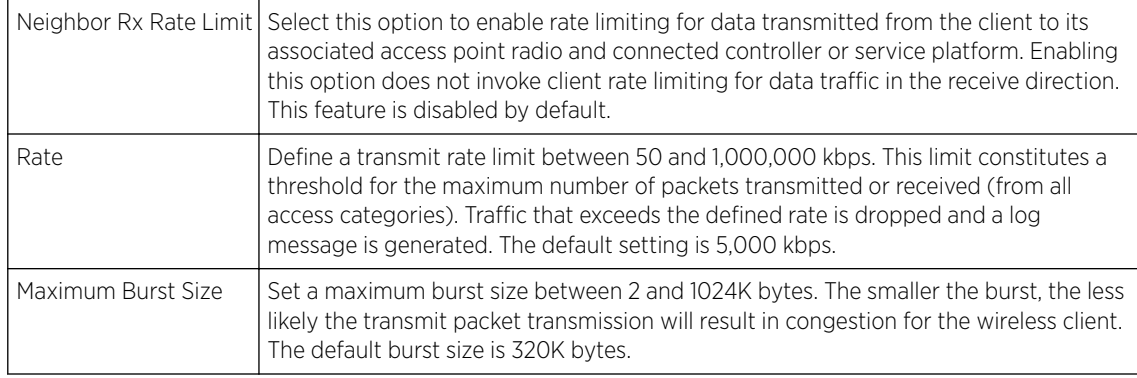

9 Configure the following settings for From Air Upstream Random Early Detection Threshold in the Neighbor Settings field:

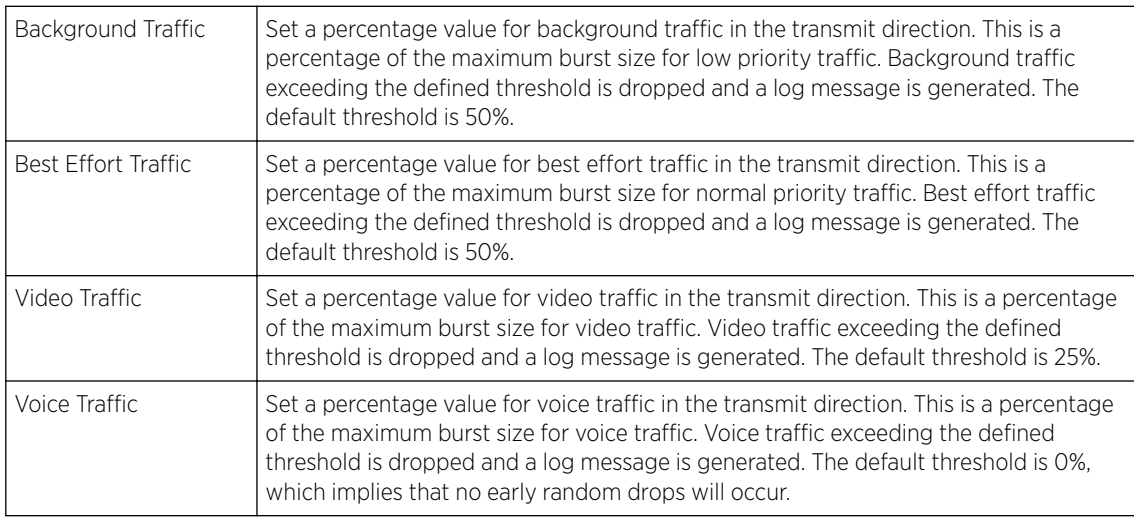

10 Configure the following settings for To Air Upstream Rate Limit, or traffic from a controller or service platform to associated access point radios and the wireless client:

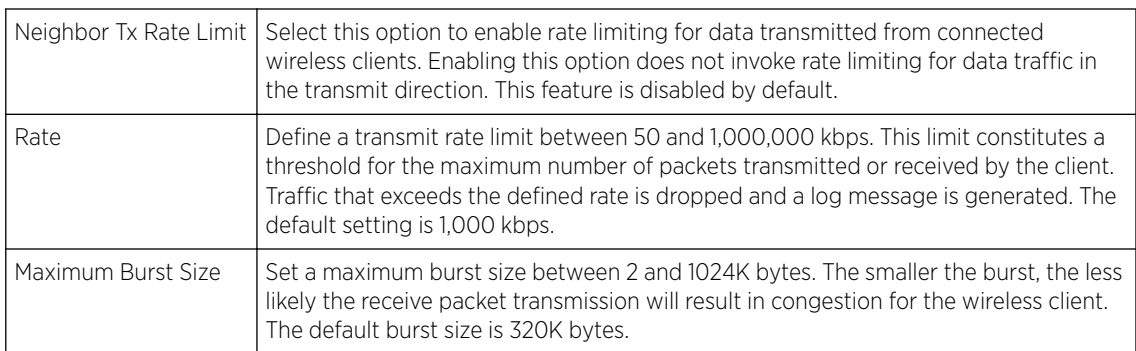

11 Set the following To Air Upstream Random Early Detection Threshold settings for each access category:

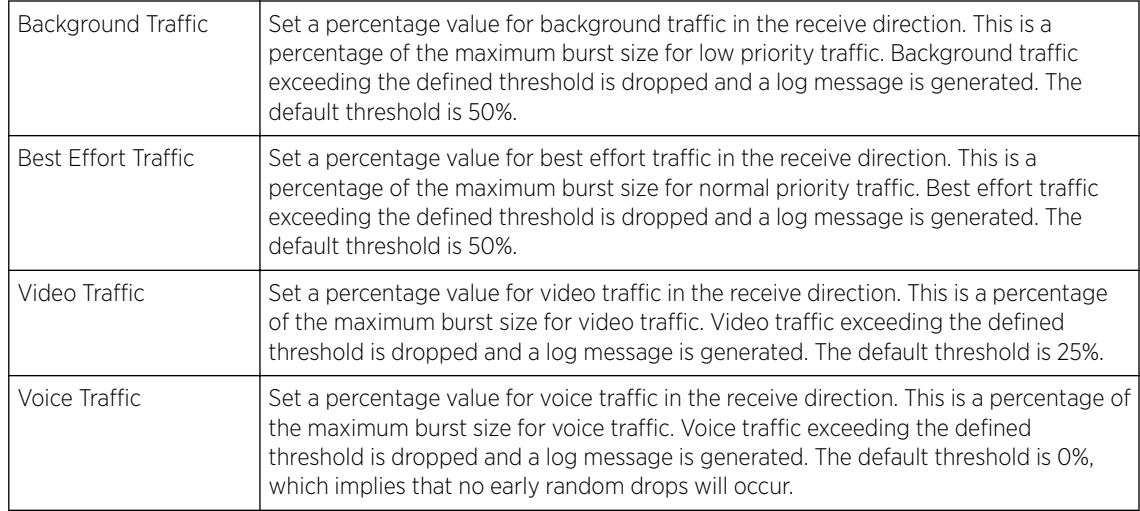

12 Click OK to update this mesh QoS rate limit settings.

Click Reset to revert to the last saved configuration.

13 Select Multimedia Optimizations.

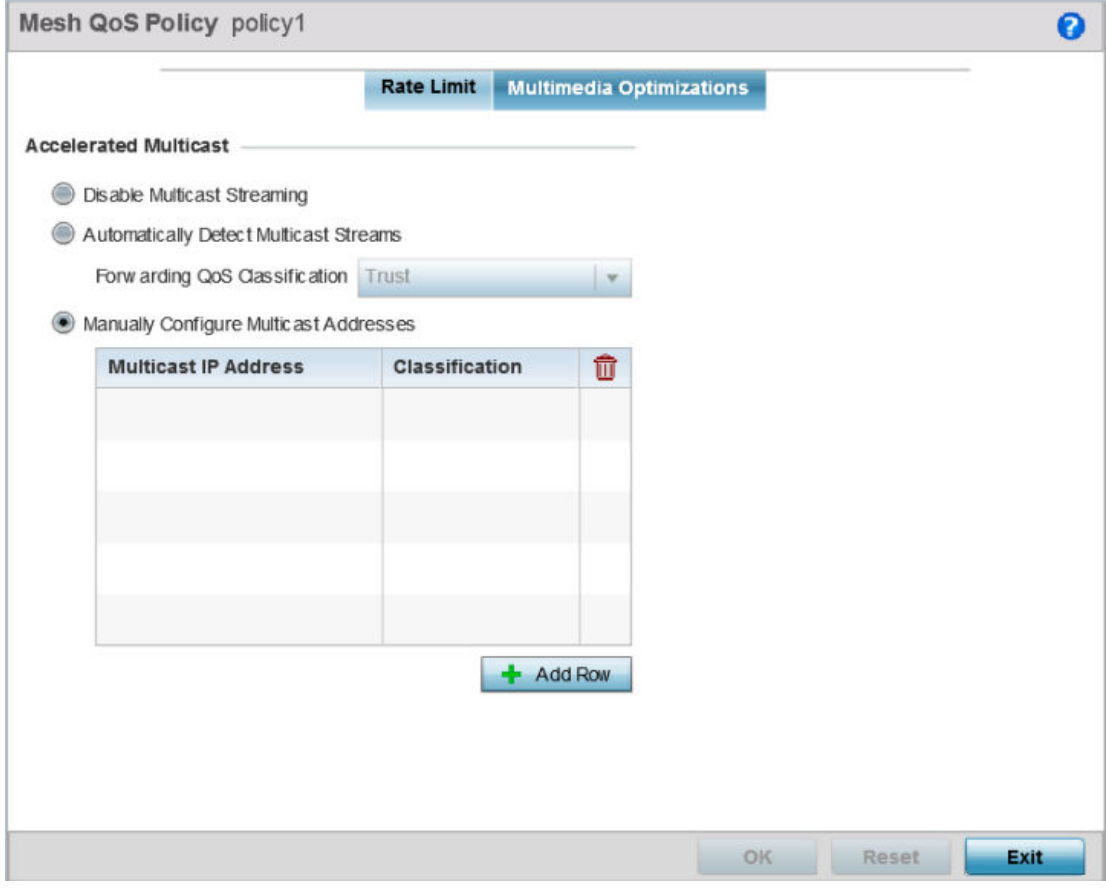

**Figure 327: Mesh QoS Policy Multimedia Optimizations Screen**

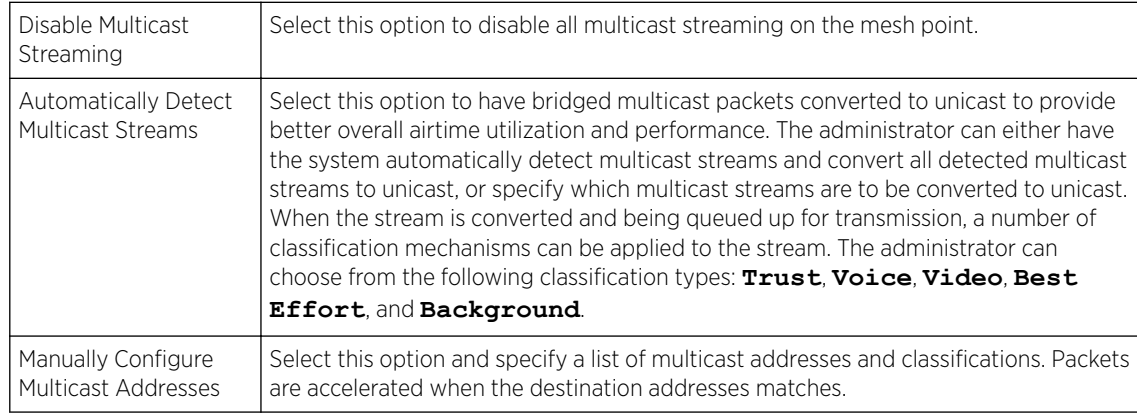

14 Set the following Accelerated Multicast settings:

15 Click OK to update the Mesh Multimedia Optimizations settings.

Click Reset to revert to the last saved configuration.

## Passpoint Policy

A *passpoint* policy provides a mechanism by which devices can select the correct network by querying for information from the available networks and then deciding which network to associate with. A passpoint policy is associated to a WLAN to enable the WLAN to provide hotspot services.

Passpoint makes connecting to Wi-Fi networks easier by authenticating the user with an account based on an existing relationship, such as the user's mobile carrier or broadband ISP.

A passpoint policy contains configuration that enables a client to query a network for information such as WAN metric, domain names and other relevant information. Only relevant information is presented to the client which enables it to decide with network to join.

To administrate and manage existing passpoint policies:

- 1 Select Configuration  $\rightarrow$  Wireless.
- 2 Select Passpoint Policy from the Wireless node on the left-hand of the screen.

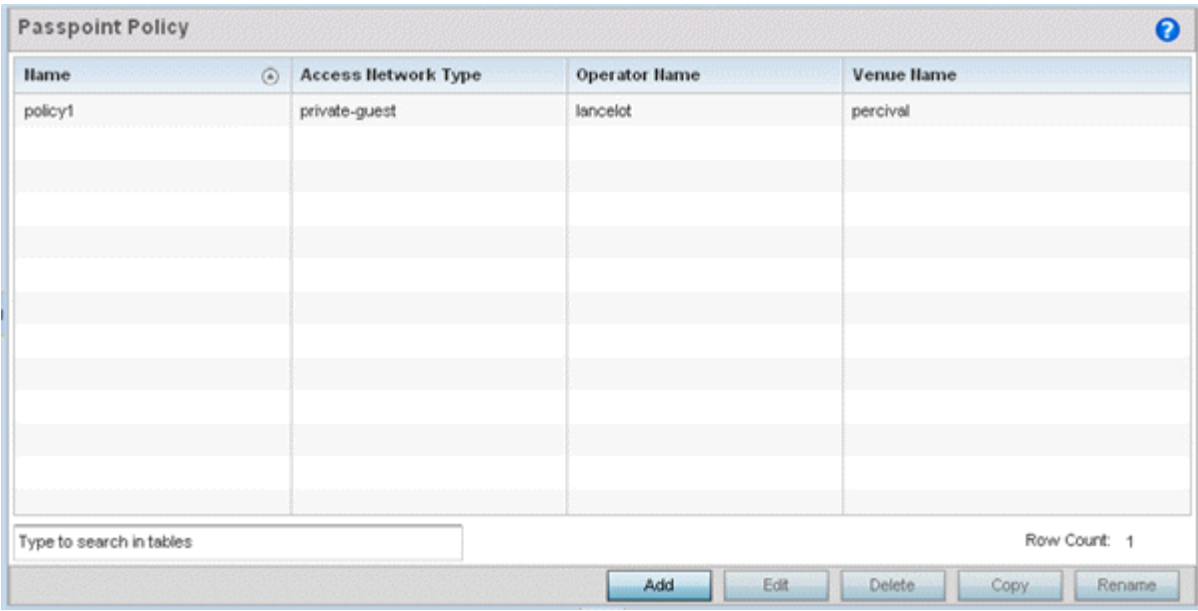

3 Refer to the following configuration data for existing passpoint policies:

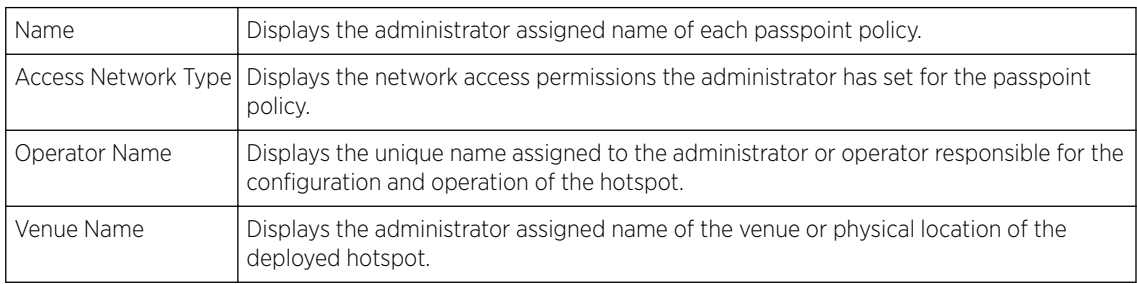

4 Select Add to define a new passpoint policy, or select an existing policy and select Edit to modify its configuration. Existing policies can be selected and deleted, copied, or renamed as needed.

## Configuring a Passpoint Policy

To create and manage passpoint policies:

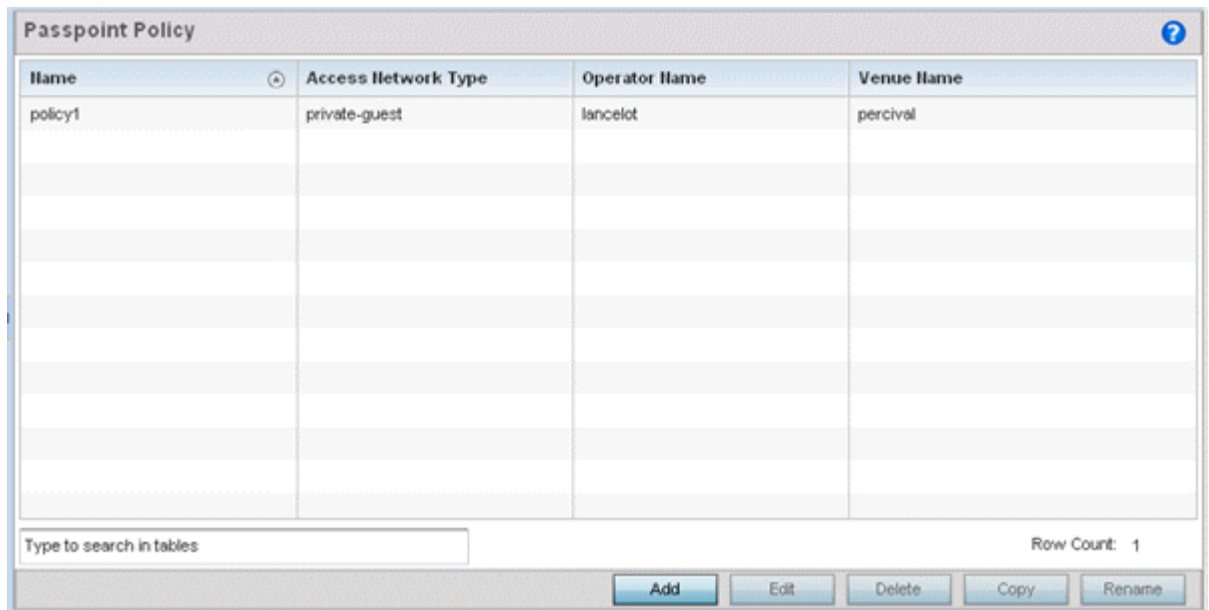

1 Select Configuration > Wireless > Passpoint Policy to display existing passpoint policies.

#### **Figure 328: Passpoint Policy Screen**

2 Refer to the following configuration data for existing passpoint policies:

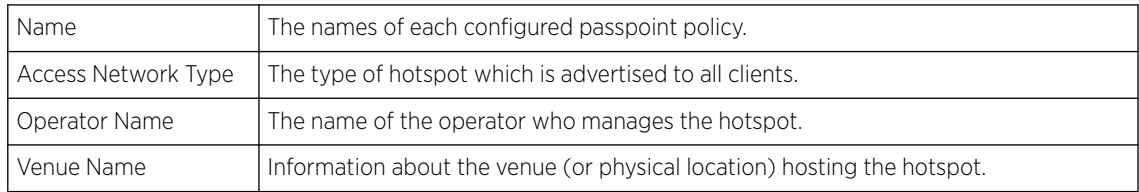

3 Click Add to define a new passpoint policy, select an existing policy and click Edit to modify its configuration, or select an existing policy and click Delete to remove an obsolete policy.

Optionally, Copy or Rename passpoint policies as needed.

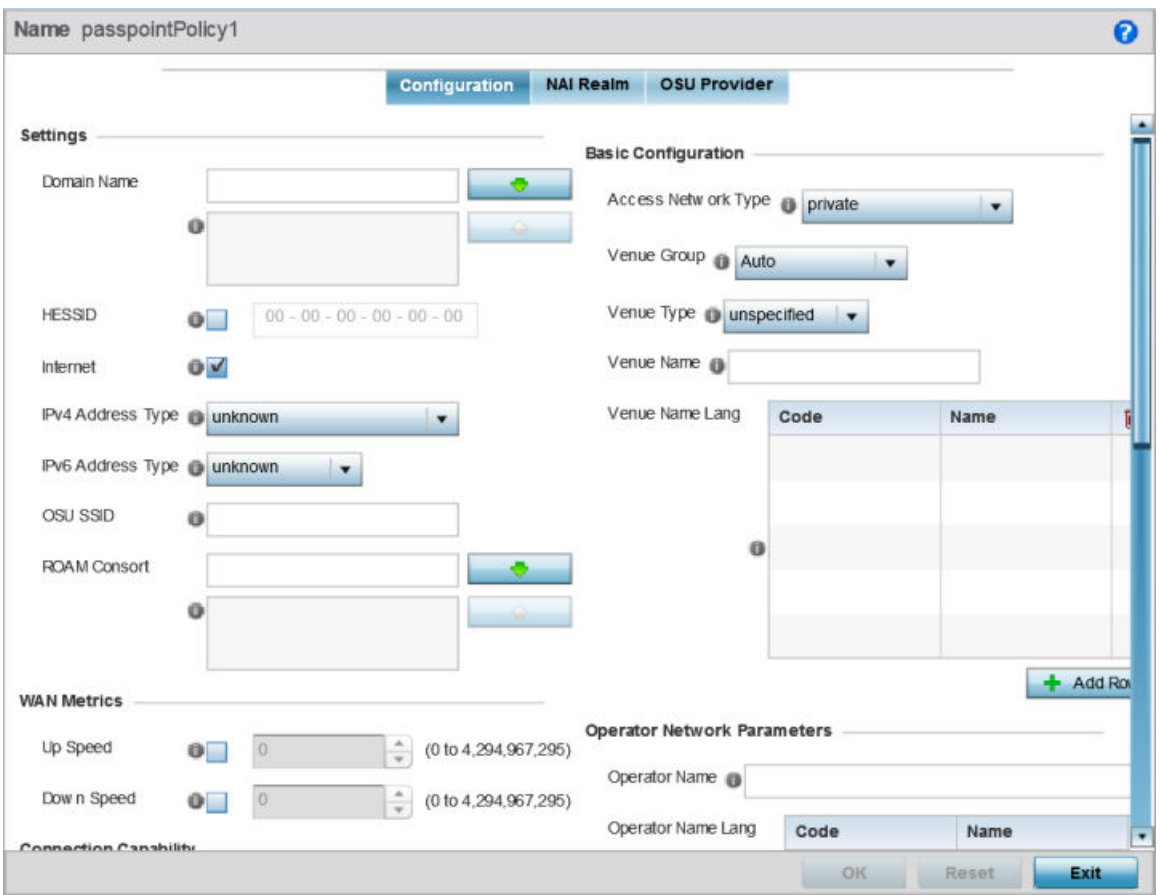

The Configurations tab displays by default.

#### **Figure 329: Passpoint Policy - Configuration Screen**

4 Configure the following **Settings** to define an Internet connection medium for the passpoint policy

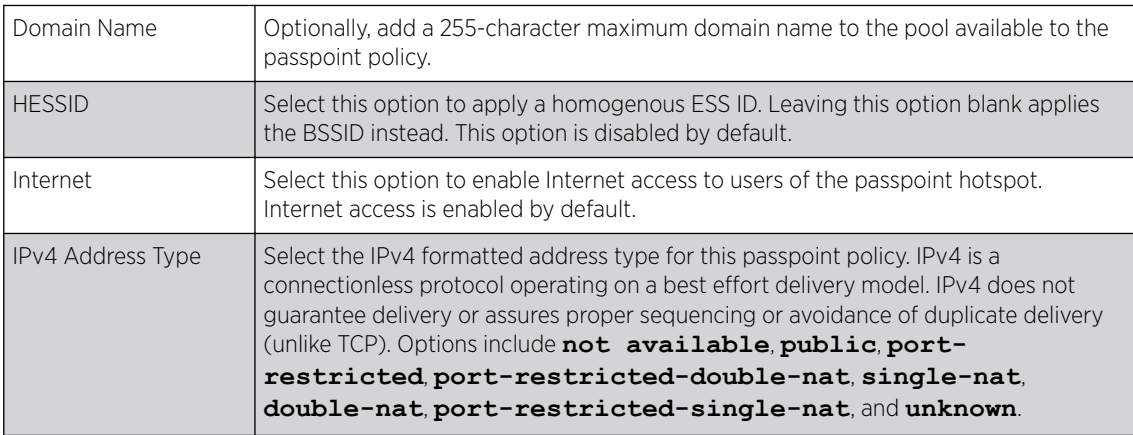

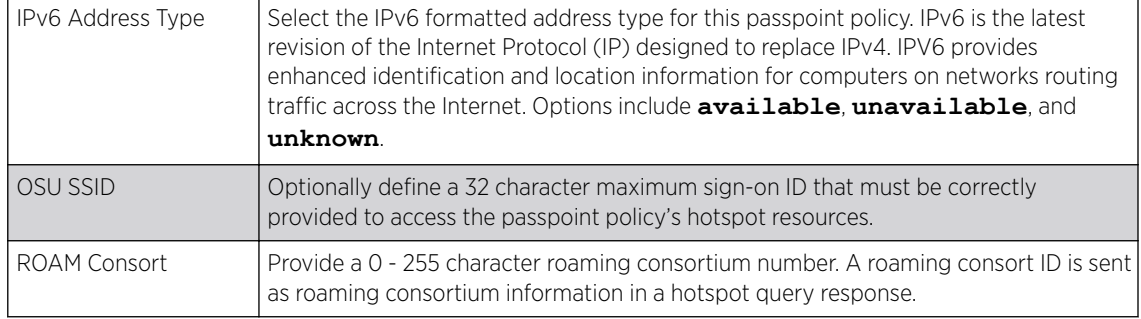

#### 5 Set the following **WAN Metrics** for upstream and downstream bandwidth:

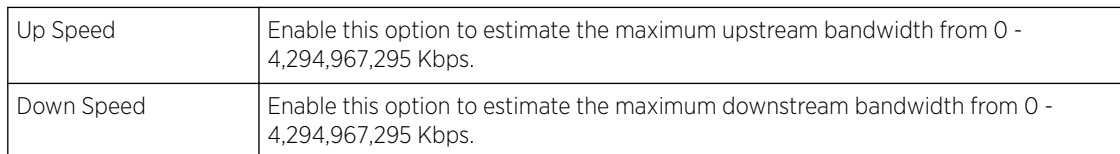

6 Set the following **Connection Capability** for the passpoint policy's FTP, HTTP, ICMP, IPSec VPN, PPTP VPN, SIP, SSH, and TLS VPN interfaces:

Use the drop-down menu to define these interfaces as **open**, **closed**, or **unknown** for this passpoint policy configuration. Disabling unused interfaces is recommended to close unnecessary security holes.

- 7 Select + Add Row to set a Connection Capability Variable to make specific virtual ports **open** or **closed** for Wi-Fi connection attempts and to set rules for how the user can connect with routing preference using this passpoint policy.
- 8 Select + Add Row and set a Network Authentication Type to select how Wi-Fi connection attempts are authenticated and validated using a dedicated redirection URL resource.
- 9 Refer to the **Basic Configuration** field to set the following:

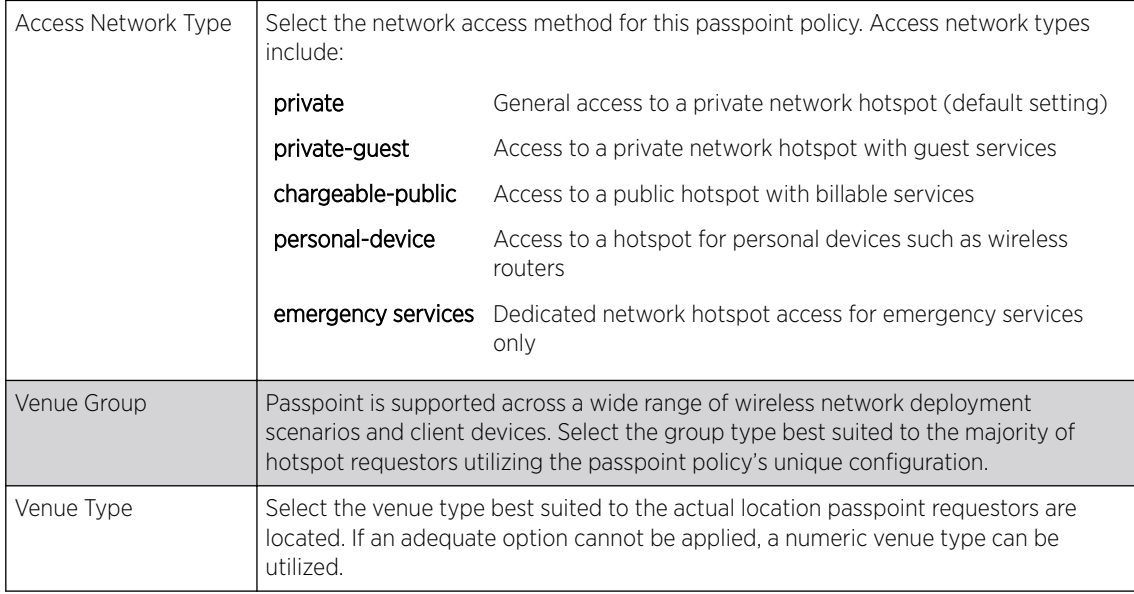

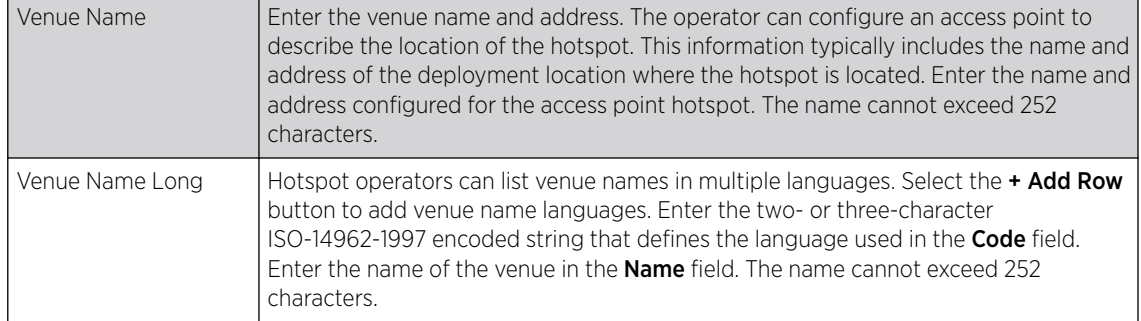

#### 10 Refer to the Operator Network Parameters field to define the following:

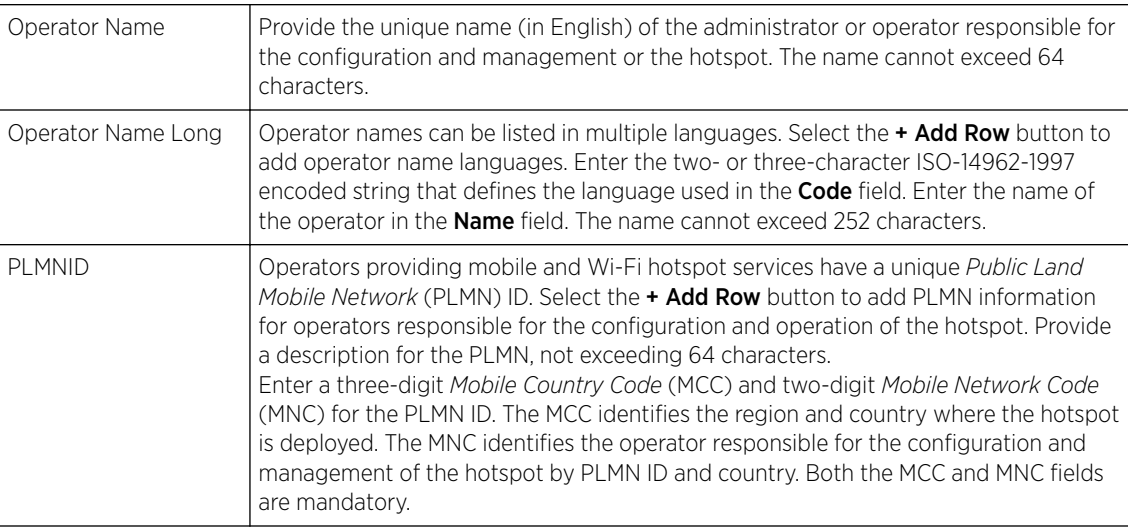

11 Click OK to update the passpoint policy settings.

Click Reset to revert to the last saved configuration.

#### 12 Select NAI Realm.

The Network Access Identifier (NAI) is the user identity submitted by the hotspot requesting client during authentication. The standard syntax is user@realm. NAI is frequently used when roaming, to identify the user and assist in routing an authentication request to the user's authentication server. The realm name is often the domain name of the service provider.

The NAI Realm screen displays those realms created thus far for utilization with a passpoint policy.

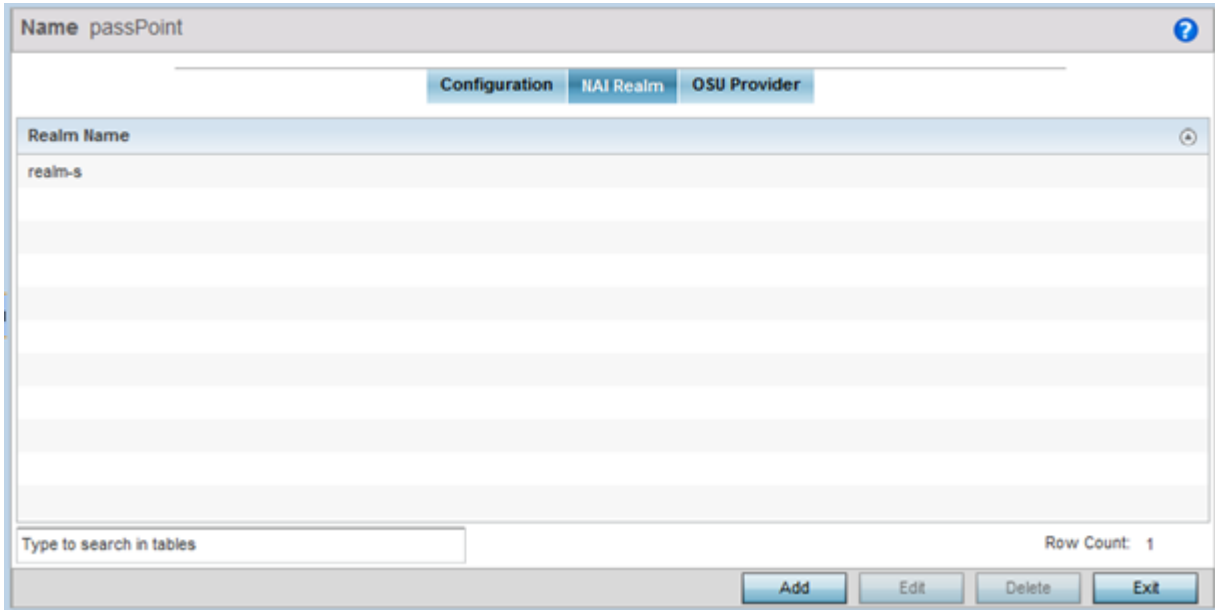

**Figure 330: Passpoint Policy - NAI Realm Screen**

13 Click Add to create a new NAI realm configuration for passpoint hotspot utilization, Edit to modify the attributes of an existing configuration, or **Delete** to remove a selected configuration from those available.

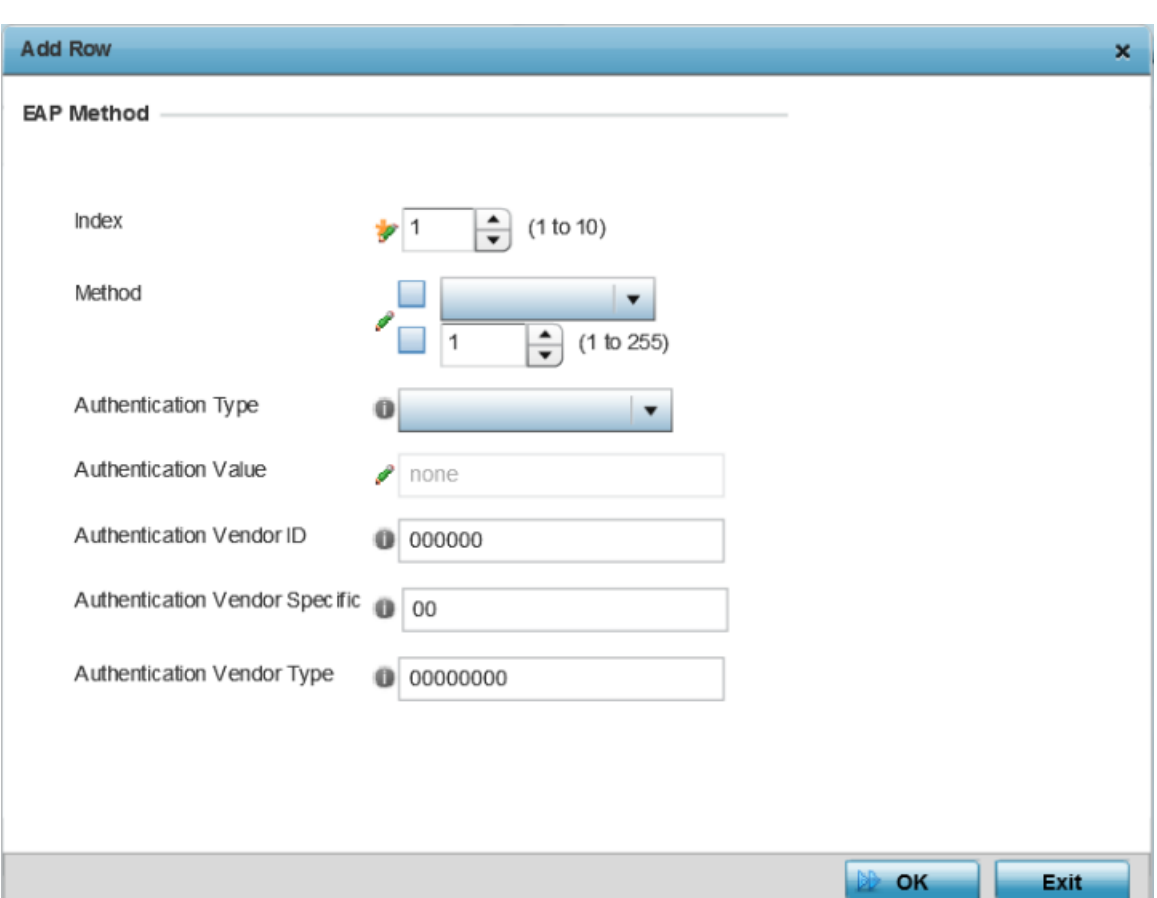

Provide a realm name or names (32 characters maximum), delimited by semicolons. Click + Add Row to create an EAP Method configuration for the NAI realm.

#### **Figure 331: Passpoint Policy - NAI Realm EAP Method Screen**

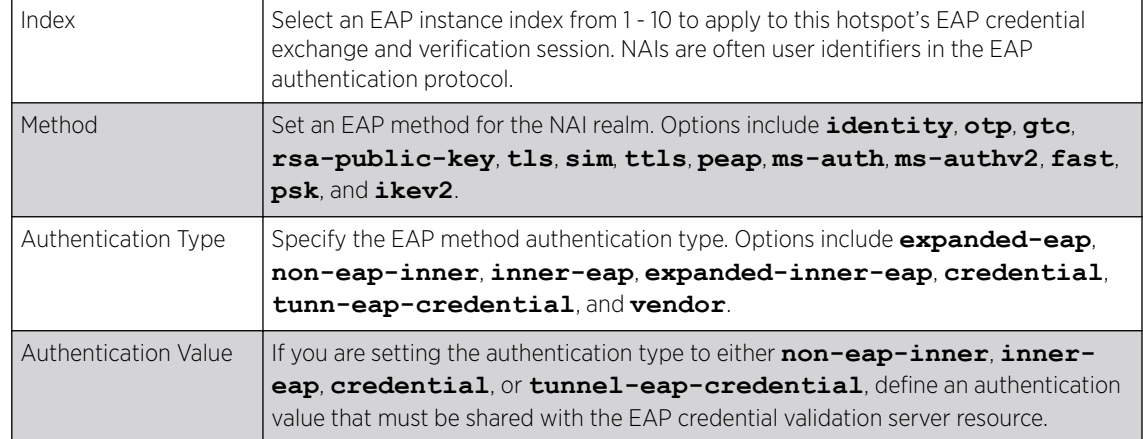

14 Set the following EAP Method attributes to secure the NAI realm used by the passpoint policy:

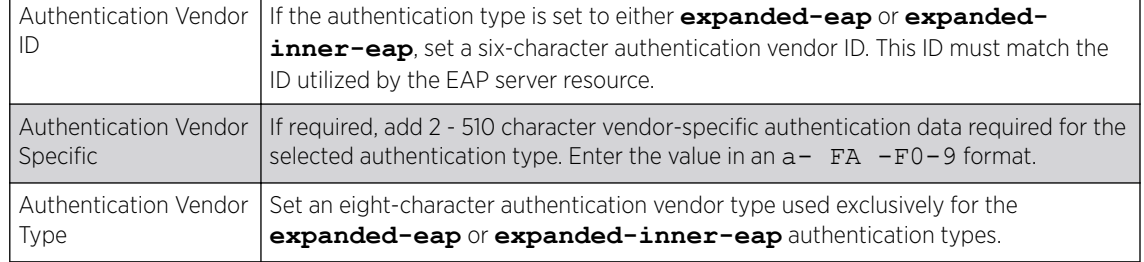

15 Click OK to save the updates to the NAI realm.

Click Reset to revert to the last saved configuration.

#### 16 Select OSU Provider.

WiNG managed clients can use *Online Sign-Up* (OSU) for registration and credential provisioning to obtain hotspot network access. Service providers have an OSU AAA server and certificate authority (CA). For a client and hotspot to trust one another, the OSU server holds a certificate signed by a CA whose root certificate is issued by a CA authorized by the Wi-Fi Alliance, and CA certificates are installed on the client device. A CA performs the following functions:

- Issues certificates (creates and signs)
- Maintains certificate status information and issues certificate revocation lists (CRLs)
- Publishes current (non-expired) certificates and CRLs
- Maintains status archives for the expired or revoked certificates it has issued

Passpoint certificates are governed by the Hotspot 2.0 OSU Certificate Policy Specification. An OSU server certificate should be obtained from any of the CAs authorized by the Wi-Fi Alliance. Once an OSU provider is selected, the client connects to the OSU WLAN. It then triggers an HTTPS connection to the OSU server, which was received with the OSU providers list. The client validates the server certificate to ensure it's a trusted OSU server. The client is prompted to complete an online registration through their browser. When the client has a valid credential for the hotspot 2.0 WLAN, it disassociates from the OSU WLAN and connects to the hotspot 2.0 WLAN.

The OSU Provider screen displays those provider configurations created thus far for use with a passpoint policy.

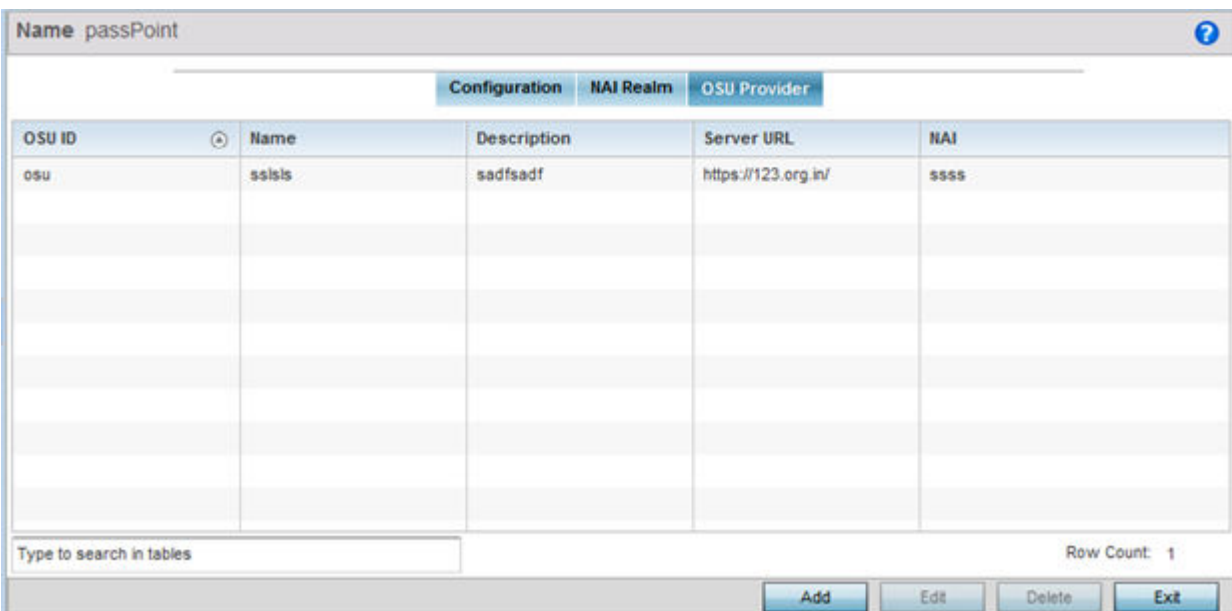

**Figure 332: Passpoint Policy - OSU Provider Screen**
17 Click Add to create a new OSU provider configuration for passpoint hotspot utilization, Edit to modify the attributes of an existing configuration, or **Delete** to remove a selected configuration from those available.

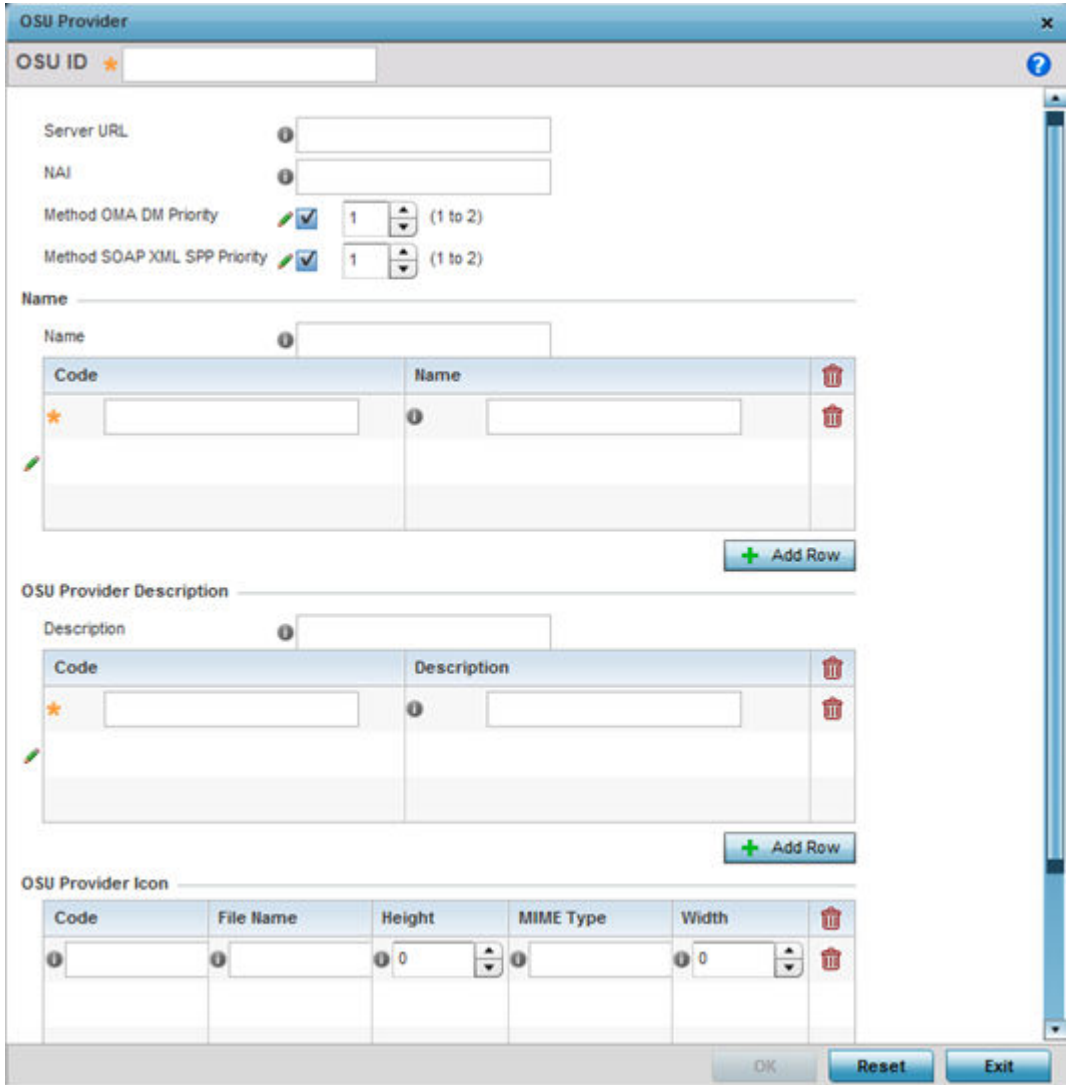

## **Figure 333: Passpoint Policy - OSU Provider - Add/Edit Screen**

- 18 If you are creating a new OSU provider configuration, provide it a 32-character maximum OSU ID that will serve as an online sign up identifier.
- 19 Set the following attributes to secure the *Network Access Identifier* (NAI) submitted by the hotspot during OSU authentication:

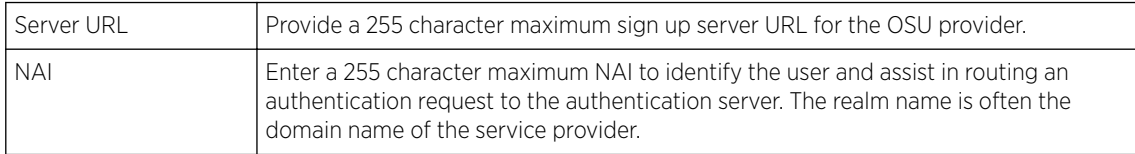

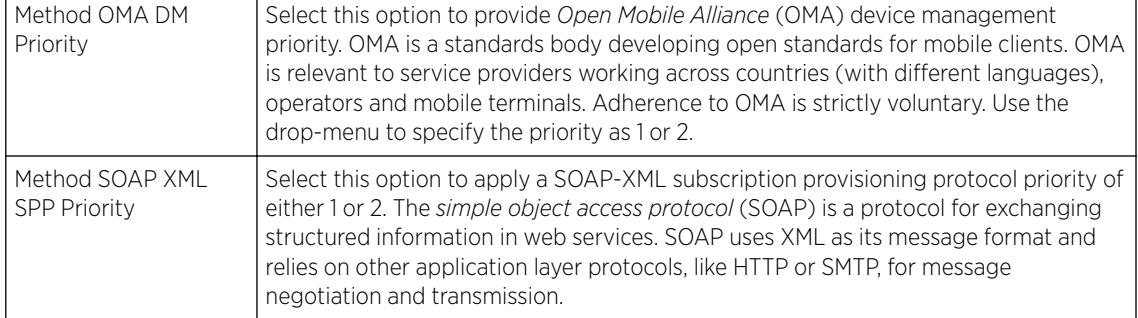

20 Refer to the **Name** field to optionally set a 252-character English language sign up name, then provide a 3-character maximum ISO-639 language code to apply the sign up name in a language other then English.

Apply a 252-character maximum hexadecimal online sign up name to encode in the ISO-639 language code applied to the sign up name.

21 Refer to the **OSU Provider Description** field to set an online sign up description in a language other then English.

Select **+ Add Row** and provide a 3-character maximum ISO-639 language code to apply the sign up name in a language other then English. Apply a 252-character maximum hexadecimal online sign up description to encode in the ISO-639 language code applied to the sign up name.

22 Optionally provide an **OSU Provider Icon** by selecting **+ Add Row**.

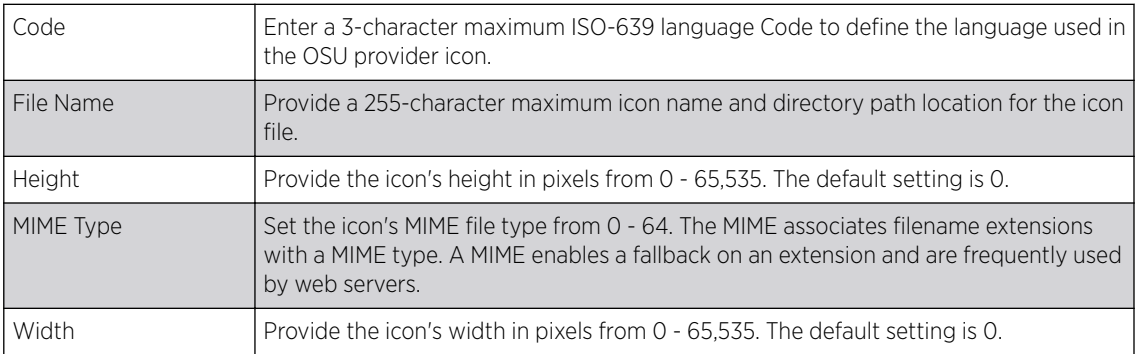

Apply the following configuration attributes to the icon.

23 Click OK to save the updates to the OSU Provider configuration.

Click Reset to revert to the last saved configuration.

# Sensor Policy

*Wireless Intrusion Protection System* (WIPS) protects wireless client and access point radio traffic from attacks and unauthorized access. WIPS provides tools for standards compliance and around-the-clock wireless network security in a distributed environment. WIPS allows administrators to identify and accurately locate attacks, rogue devices and network vulnerabilities in real time and permits both a wired and wireless lockdown of wireless device connections upon acknowledgement of a threat.

In addition to dedicated AirDefense sensors, an access point radio can function as a sensor and upload information to a dedicated WIPS server (external to the access point). Unique WIPS server configurations can be used to ensure a WIPS server configuration is available to support the unique data protection needs of an RF Domain.

WIPS is not supported on a WLAN basis. Instead, sensor functionality is supported on the access point radio(s) available to each managed WLAN. When an access point radio is functioning as a WIPS sensor, it is able to scan in sensor mode across all legal channels within the 2.4 and 5.0 GHz band. Sensor support requires an AirDefense WIPS server on the network. Sensor functionality is not provided by the access point alone. The access point works in conjunction with a dedicated WIPS server.

In addition to WIPS support, sensor functionality has now been added for Extreme Networks' locationing system (ExtremeLocation). The ExtremeLocation system for Wi-Fi locationing includes WiNG controllers and access points functioning as sensors. Within the ExtremeLocation architecture, sensors scan for RSSI data on an administrator defined interval and send to a dedicated ExtremeLocation server resource, as opposed to an ADSP server. The ExtremeLocation server collects the RSSI data from WiNG sensor devices, and calculates the location of Wi-Fi devices.

# Configuring a Sensor Policy

To define a sensor policy for use with an RF Domain:

1 Select **Configuration → Wireless → Sensor Policy** to display existing sensor policies.

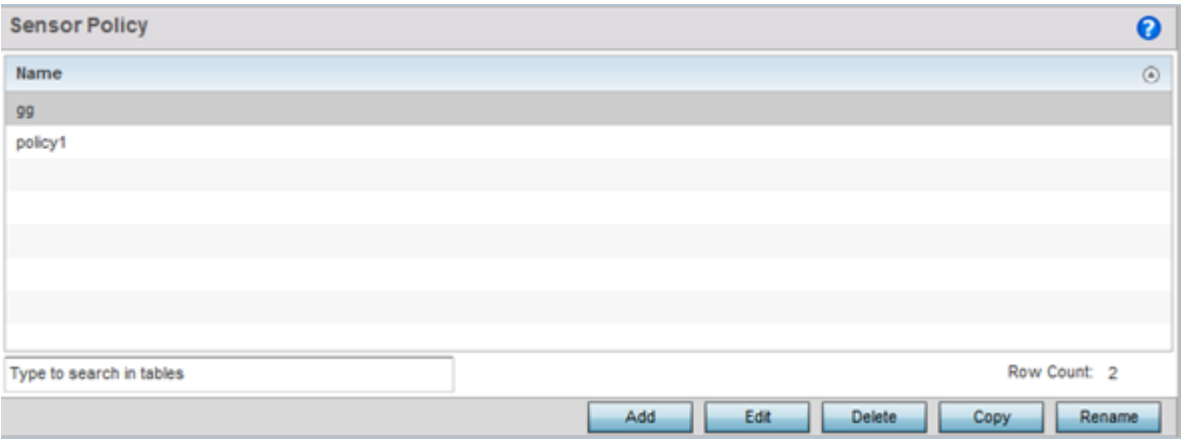

**Figure 334: Sensor Policy Screen**

2 Click **Add** to define a new sensor policy, select an existing policy and click **Edit** to modify its configuration, or select an existing policy and click **Delete** to remove an obsolete policy.

Optionally, Copy or Rename sensor policies as needed.

When you are adding a new sensor policy, the Add New Sensor Policy screen displays:

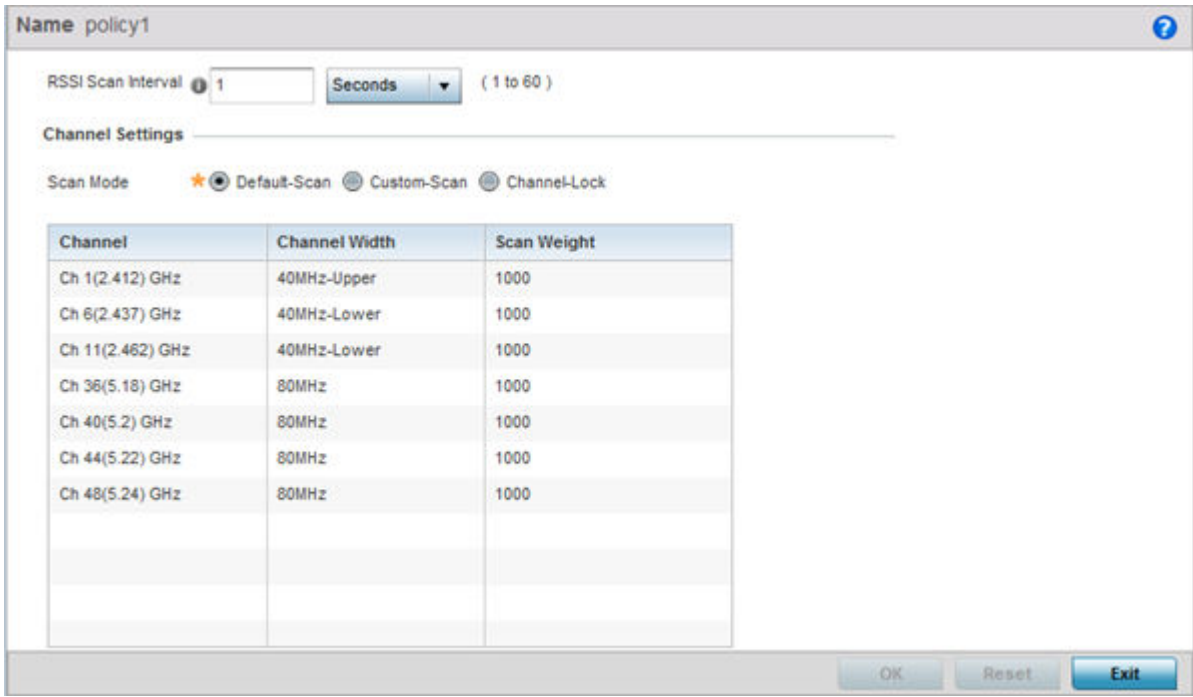

#### **Figure 335: Wireless - Sensor Policy - Add New Sensor Policy Screen**

3 Provide a name for this sensor policy in the **Name** field.

Sensor policy name cannot exceed 32 characters and cannot contain spaces.

4 Select **Continue** to create the sensor policy.

The Sensor Policy Addition screen displays with the Scan Mode set to **Default-Scan**. The user configurable parameters on this screen differ, depending on which **Scan Mode** is selected.

5 Use the RSSI Scan Interval drop-down menu to set a scan interval from 1 - 60 seconds.

This is the scan period used by dedicated sensors (access point radios) for RSSI (signal strength) assessments. Once the sensor obtains the RSSI data, the sensor sends the data to a specified ExtremeLocation server resource (not an ADSP server) for calculating Wi-Fi device locations. The default is 1 second.

6 Set the following **Scan Mode** values.

The values you can select depend on whether you have selected **Default-Scan**, **Custom-Scan**, or **Channel-Lock** as the mode for scan operation.

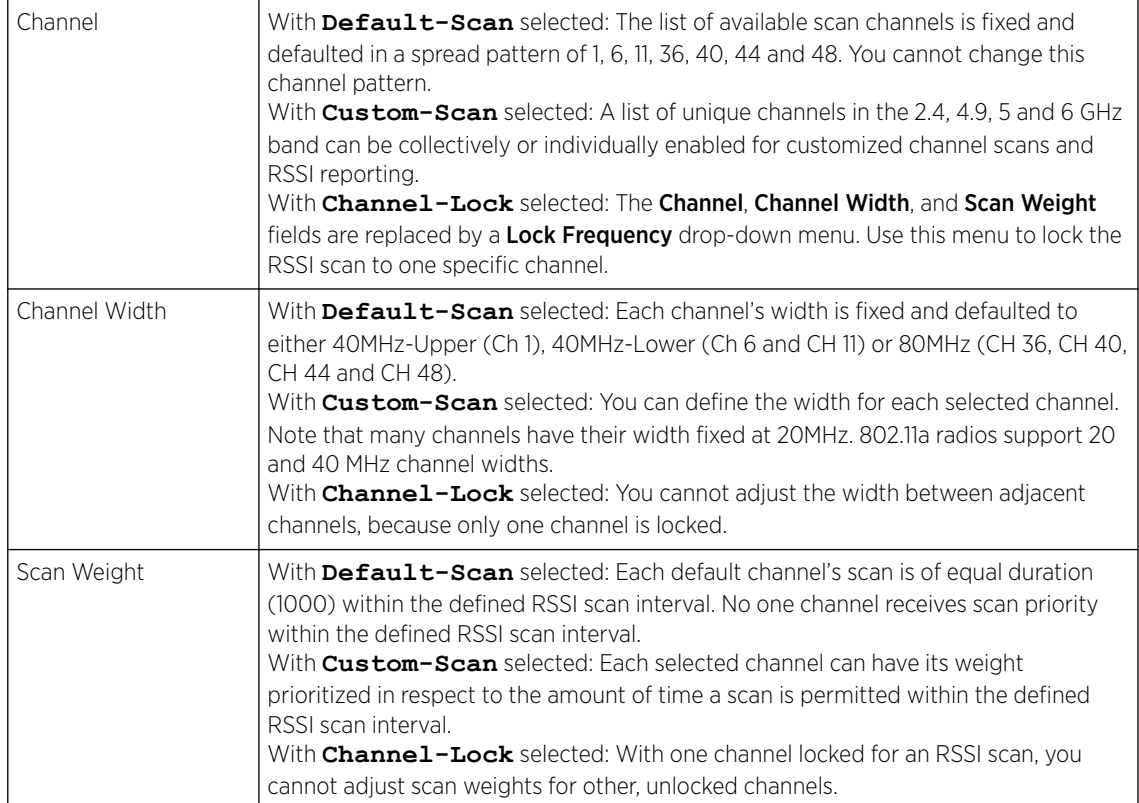

7 Click OK to save the updates to the sensor policy configuration.

Click Reset to revert to the last saved configuration.

8 To create a copy of a sensor policy, select the policy and click Copy.

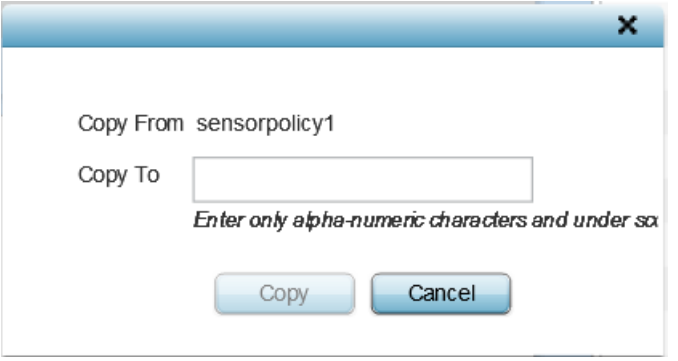

## **Figure 336: Wireless - Sensor Policy - Copy Policy Screen**

Use the **Copy To** field to provide a name for the new sensor policy being created. The name of the new policy cannot be longer than 32 characters and cannot contain spaces.

9 To rename an existing sensor policy, select the policy and click Rename.

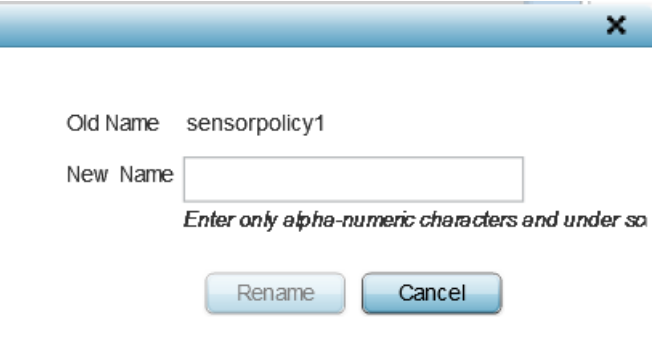

#### **Figure 337: Wireless - Sensor Policy - Rename Policy Screen**

Use the **New Name** field to provide a new name for the sensor policy. The new name cannot be longer than 32 characters and cannot contain spaces.

10 To delete a sensor policy, select it and click Delete.

This removes the policy from the list of sensor policies.

# Location Policy

ExtremeLocation is a scalable, enterprise grade, cloud-based location and analytics solution. It is a licensed product. WiNG customers having ExtremeLocation entitlement, can view sites (RF Domains) within the ExtremeLocation user interface. The site hierarchy details is propagated to the ExtremeLocation server by the WiNG, controllers.

Location policy provides the ExtremeLocation server hostname and the ExtremeLocation tenant's API key. Configure a location policy and apply on the site controller's self. When applied, the controller authenticates and authorizes with the ExtremeLocation server and exports tenant site hierarchy details to the server.

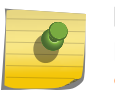

#### Note

For information on applying location policy to the virtual controller's self, see [Override](#page-512-0) [Services Configuration](#page-512-0) on page 513.

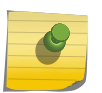

## Note

For information on ExtremeLocation, refer to the ExtremeLocation user guide, available at [https://extremenetworks.com/documentation.](https://extremenetworks.com/documentation)

To configure a location policy:

1 Go to Configuration → Wireless → Location Policy.

The Location Policy screen displays.

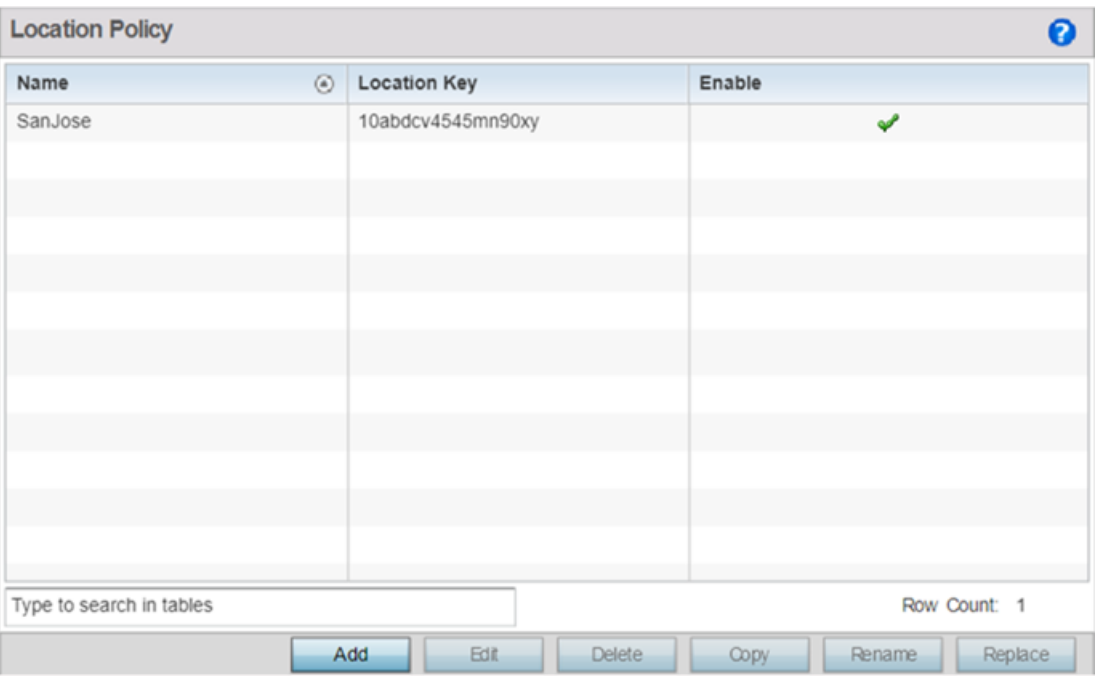

## **Figure 338: Configuration** → **Wireless** → **Location Policy**

2 Review existing policies, to determine if a new policy warrants creation or an existing policy warrants modification.

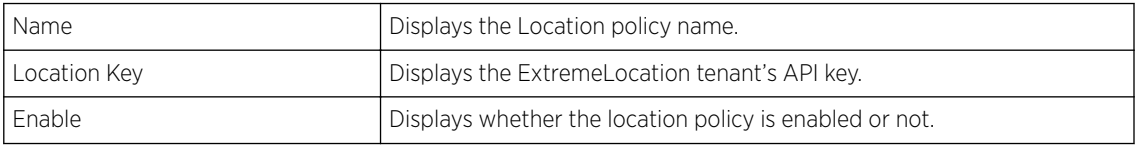

# Adding Location Policy

You can add a location policy or manage existing policies to match your requirements.

1 Click **Add** to create a new policy.

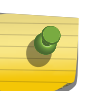

Note

To *edit*, *copy*, *rename*, or *replace* an existing policy, select the policy and click Edit, Copy, Rename or Replace respectively.

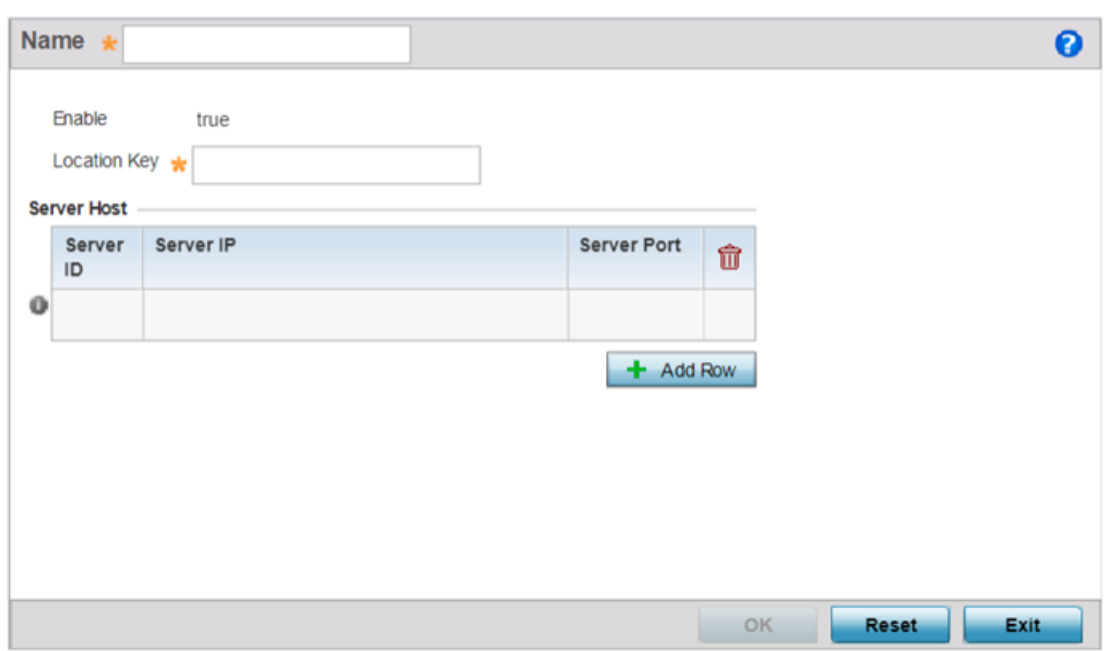

## **Figure 339: Configuration** → **Wireless** → **Add Location Policy Screen**

- 2 If creating a new policy, enter a name in the **Name** field. The policy name should not exceed 32 characters in length and should uniquely identify it from other existing location policies.
- 3 Configure the following parameters:

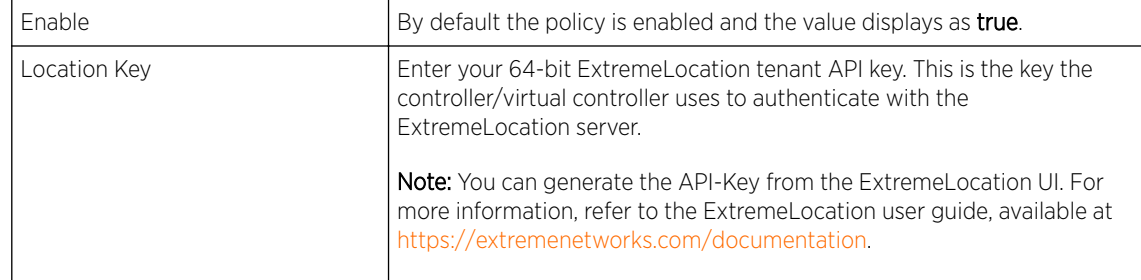

4 Click Add Row, in the Server Host table, and configure the following parameters:

Server ID Set the server host ID number. Currently only one ExtremeLocation server can be configured.

Server IP Configure the ExtremeLocation server's hostname of IP address.

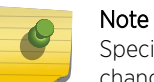

Specify the server hostname and not the IP address, as the IP address is likely to change periodically in order to balance load across multiple location server instances. Server Port Set the port on which the ExtremeLocation server is reachable. Select the port from 1 - 65535.

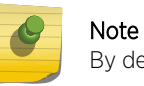

By default the ExtremeLocation server is reachable on port 443.

5 Click OK to save your location policy configuration.

Click Reset to revert to the last saved configuration.

# 8 **Network Configuration**

Policy Based Routing (PBR) [L2TP V3 Configuration](#page-698-0) [Crypto CMP Policy](#page-702-0) [AAA Policy](#page-705-0) [AAA TACACS Policy](#page-716-0) [IPv6 Router Advertisment Policy](#page-721-0) [Alias](#page-725-0) [Create an Application Policy](#page-732-0) [Create a Custom Application Definition](#page-735-0) [Create an Application Group](#page-737-0) [Schedule Policy](#page-740-0) [URL Filtering](#page-741-0) [Web Filtering](#page-745-0) [Network Deployment Considerations](#page-746-0)

> Controllers, service platforms and Access Points allow packet routing customizations and unique network resources for deployment specific routing configurations.

For more information on the options available, refer to the following:

- Policy Based Routing (PBR) on page 694
- [L2TP V3 Configuration](#page-698-0) on page 699
- [Crypto CMP Policy](#page-702-0) on page 703
- [AAA Policy](#page-705-0) on page 706
- [AAA TACACS Policy](#page-716-0) on page 717
- [IPv6 Router Advertisment Policy](#page-721-0) on page 722
- [Alias](#page-725-0) on page 726
- [Create an Application Policy](#page-732-0) on page 733
- [Create a Custom Application Definition](#page-735-0) on page 736
- [Create an Application Group](#page-737-0) on page 738
- [Schedule Policy](#page-740-0) on page 741
- [URL Filtering](#page-741-0) on page 742
- [Web Filtering](#page-745-0) on page 746
- [Network Deployment Considerations](#page-746-0) on page 747

# Policy Based Routing (PBR)

Define a policy based routing (PBR) configuration to direct packets to selective paths. PBR can optionally mark traffic for preferential services. PBR minimally provides the following:

- A means to use source address, protocol, application and traffic class as traffic routing criteria
- The ability to load balance multiple WAN uplinks
- A means to selectively mark traffic for QoS optimization

Since PBR is applied to incoming routed packets, a route-map is created containing a set of filters and associated actions. Based on the actions defined in the route-map, packets are forwarded to the next relevant hop. Routemaps are configurable under a global policy called routing-policy, and applied to profiles and devices.

Route-maps contain a set of filters which select traffic (match clauses) and associated actions (set clauses) for routing. A routemap consists of multiple entries, each carrying a precedence value. An incoming packet is matched against the route-map with the highest precedence (lowest numerical value). If it matches, the routing decision is based on this route-map. If the packet does not match the route-map, the route-map entry with next highest precedence is matched. If the incoming packet does not match any of the route-map entries, it's subjected to typical destination based routing. Each routemap entry can optionally enable/disable logging.

The following criteria can optionally be used as traffic selection segregation criteria:

- IP Access List A typical IP ACL can be used for traffic permissions. The mark and log actions in ACL rules however are neglected. Route-map entries have separate logging. Only one ACL can be configured per route map entry.
- IP DSCP Packet filtering can be performed by traffic class, as determined from the IP DSCP field. One DSCP value is configurable per route map entry. If IP ACLs on a WLAN, ports or SVI mark the packet, the new/ marked DSCP value is used for matching.
- Incoming WLAN Packets can be filtered by the incoming WLAN. There are two ways to match the WLAN:
	- If the device doing policy based routing has an onboard radio and a packet is received on a local WLAN, then this WLAN is used for selection.
	- If the device doing policy based routing does not have an onboard radio and a packet is received from an extended VLAN, then the device which received the packet passes the WLAN information in the MINT packet for the PBR router to use as match criteria.
- Client role The client role can be used as match criteria, similar to a WLAN. Each device has to agree on a unique identifier for role definition and pass the same MINT tunneled packets.
- Incoming SVI A source IP address qualifier in an ACL typically satisfies filter requirements. But if the host originating the packet is multiple hops away, the incoming SVI can be used as match criteria. In this context the SVI refers to the device interface performing policy based routing, and not the originating connected device.

Each route map entry has a set of match and set (action) clauses. ACL rules configured under route map entries merge to create a single ACL. Route map precedence values determine the prioritization of the rules in this merged ACL. An IP DSCP value is also added to the ACL rules.

Set (or action) clauses determine the routing function when a packet satisfies match criteria. If no set clauses are defined, the default is to fallback to destination based routing for packets satisfying the match criteria. If no set clause is configured and fallback to destination based routing is disabled, then the packet is dropped. The following can be defined within set clauses:

• Next hop - The IP address of the next hop or the outgoing interface through which the packet should be routed. Up to two next hops can be specified. The outgoing interface should be a PPP, a tunnel interface or a SVI which has DHCP client configured. The first reachable hop should be used, but if all the next hops aren't reachable, typical destination based route lookup is performed.

- Default next hop If a packet subjected to PBR does not have an explicit route to the destination, the configured default next hop is used. This can be either the IP address of the next hop or the outgoing interface. Only one default next hop can be defined. The difference between the next hop and the default next-hop is in case of former, PBR occurs first, then destination based routing. In case of the latter, the order is reversed. With both cases:
	- If a defined next hop is reachable, it's used. If fallback is configured refer to (b).
	- Do normal destination based route lookup. If a next hop is found its used, if not refer to (c).
	- If default next hop is configured and reachable, it's used. If not, drop the packet.
- Fallback Fallback to destination based routing if none of the configured next hops are reachable (or not configured). This is enabled by default.
- Mark IP DSCP Set IP DSCP bits for QoS using an ACL. The mark action of the route maps takes precedence over the mark action of an ACL.

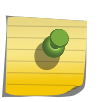

## Note

A packet should optimally satisfy all the match criteria, if no match clause is defined in a route-map, it would match everything. Packets not conforming to any of the match clauses are subjected to normal destination based routing.

To define a PBR configuration:

#### 1 Select Configuration  $\rightarrow$  Network  $\rightarrow$  Policy Based Routing.

The Policy Based Routing screen displays.

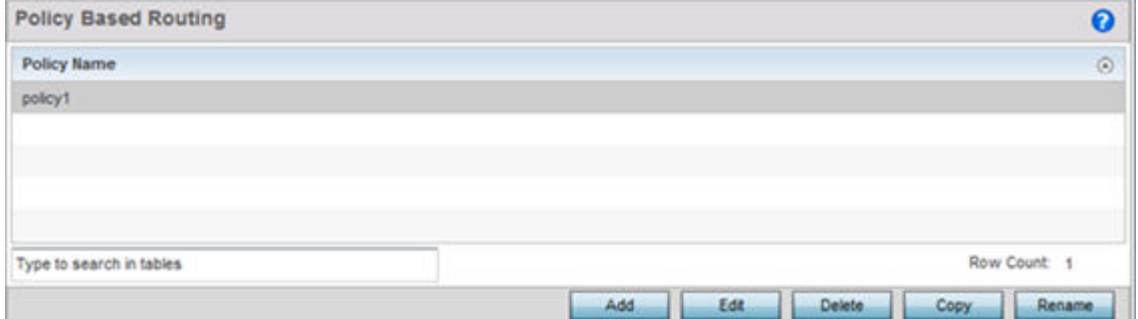

2 Select **Add** to create a new PBR configuration, **Edit** to modify the attributes of an existing PBR configuration, or Delete to remove a selected PBR configuration. Select Copy to copy the selected PBR configuration or **Rename** to rename the PBR configuration.

3 If creating a new PBR policy assign it a Policy **Name** up to 32 characters to distinguish this route map configuration from others with similar attributes. Select **Continue** to proceed to the Policy Name screen where route map configurations can be added, modified or removed. Select Exit to exit without creating a PBR policy.

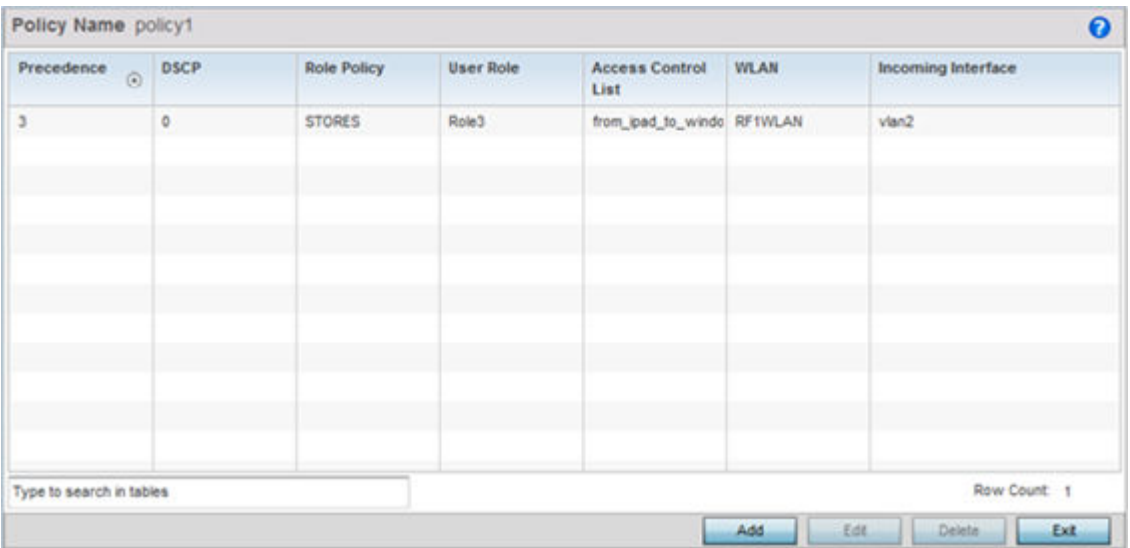

4 Refer to the following to determine whether a new route-map configuration requires creation or an existing route-map requires modification or removal:

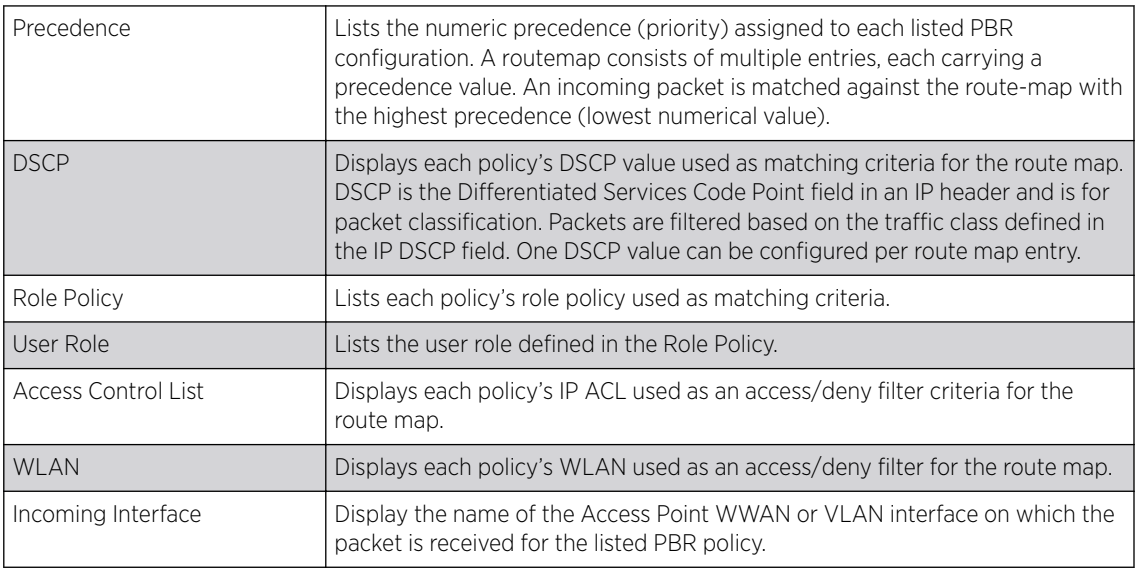

5 Select Add or Edit to create or modify a route-map configuration. Configurations can optionally be removed by selecting Delete.

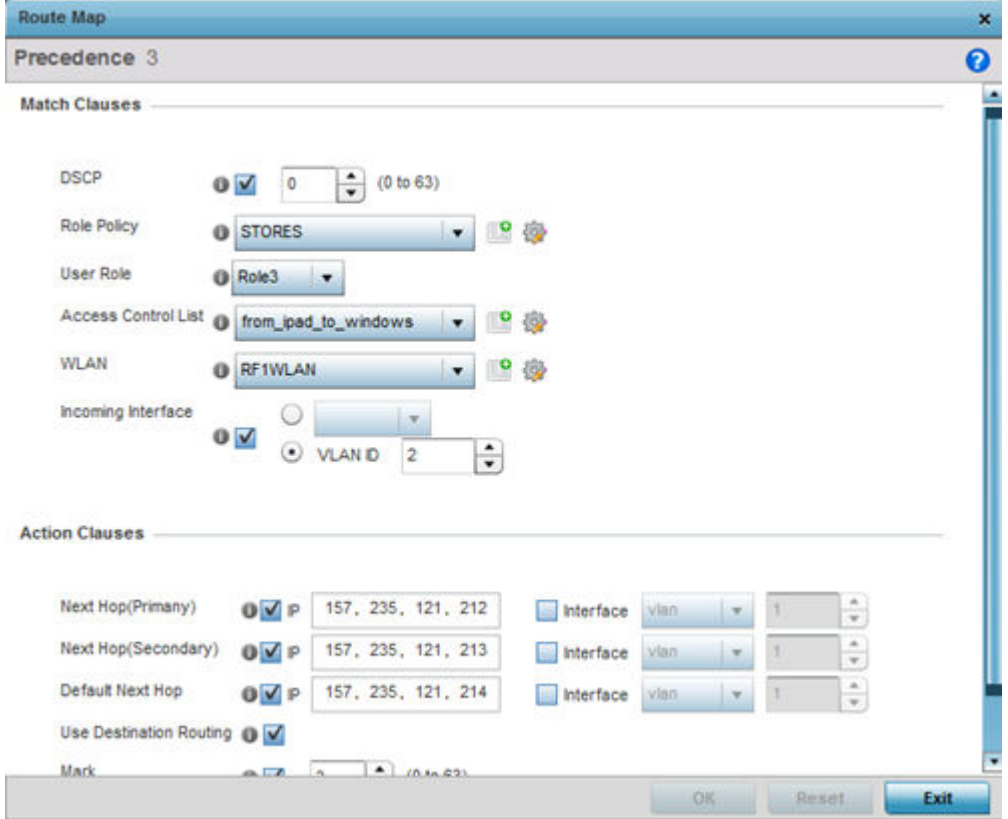

- 6 If adding a route map, use the spinner control to set a numeric Precedence (priority) for this routemap. An incoming packet is matched against the route-map with the highest precedence (lowest numerical value).
- 7 Refer to the Match Clauses field to define the following matching criteria for the route-map configuration:

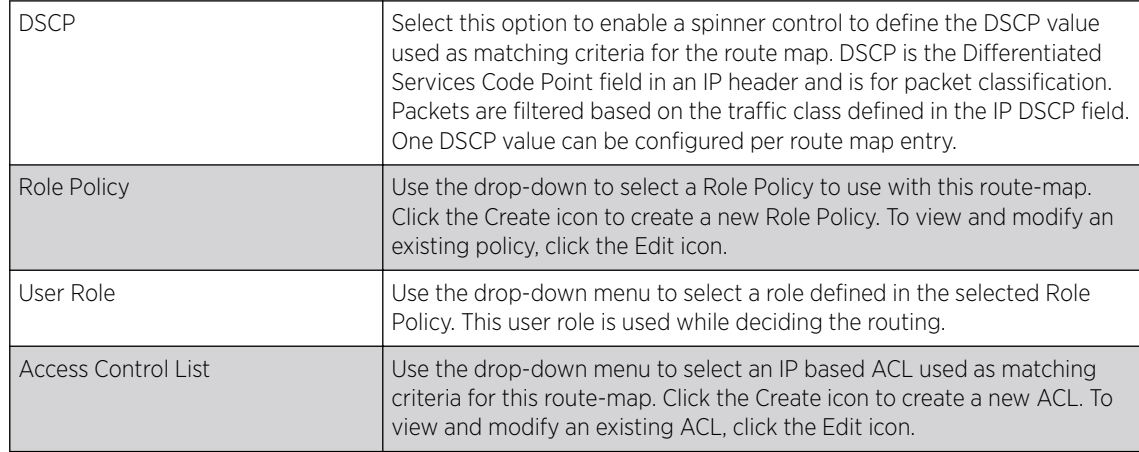

<span id="page-698-0"></span>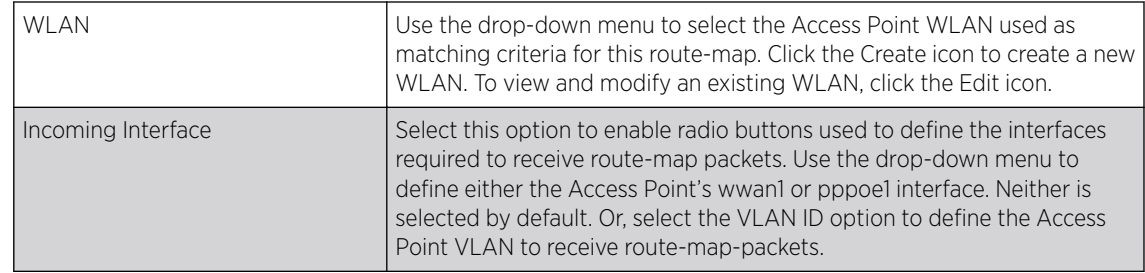

8 Set the following **Action Clauses** to determine the routing function performed when a packet satisfies match criteria. Optionally fallback to destination based routing if no hop resource is available.

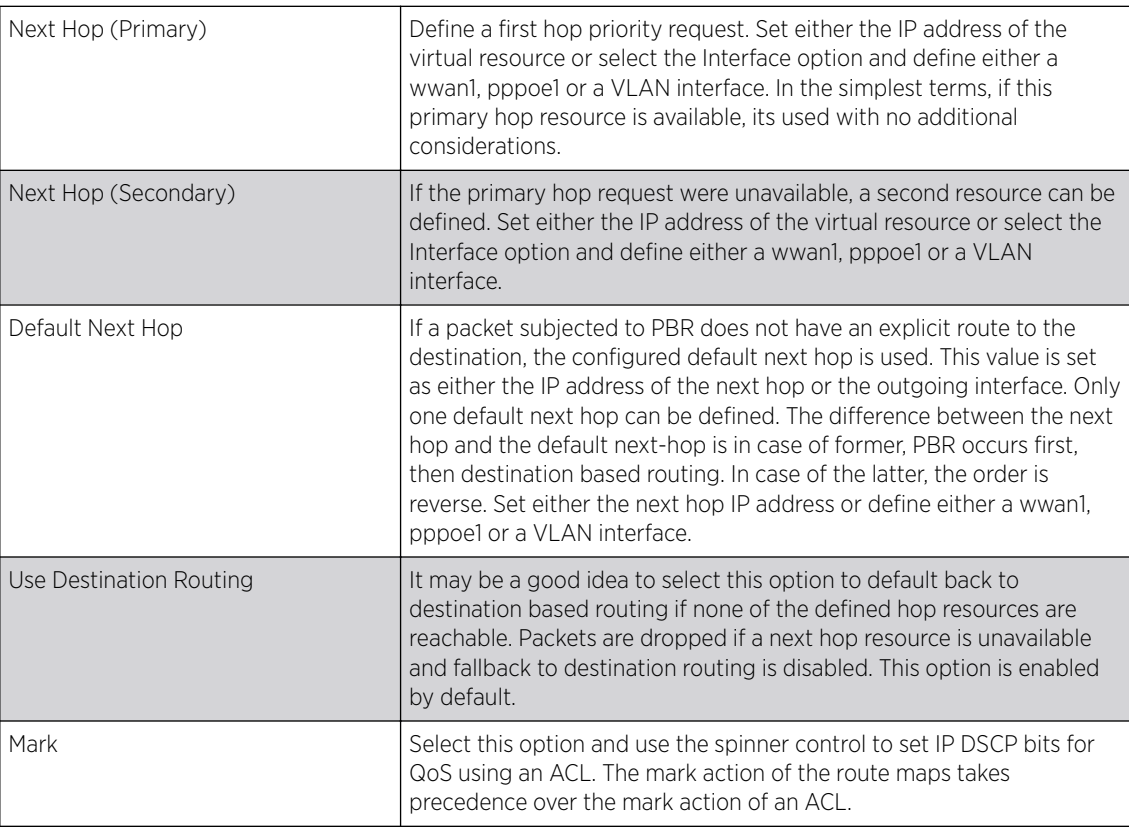

9 Select OK to save the updates to the route-map configuration. Select Reset to revert to the last saved configuration.

# L2TP V3 Configuration

L2TP V3 is an IETF standard used for transporting different types of layer 2 frames in an IP network. L2TP V3 defines control and encapsulation protocols for tunneling layer 2 frames between two IP nodes.

Use L2TP V3 to create tunnels for transporting layer 2 frames. L2TP V3 enables WiNG supported controllers and access points to create tunnels for transporting Ethernet frames to and from bridge VLANs and physical ports. L2TP V3 tunnels can be defined between WiNG managed devices and other vendor devices supporting the L2TP V3 protocol.

Multiple pseudowires can be created within an L2TP V3 tunnel. WiNG managed access points support an Ethernet VLAN pseudowire type exclusively.

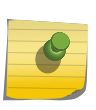

**Note** 

A pseudowire is an emulation of a layer 2 point-to-point connection over a PSN *(packetswitching network)*. A pseudowire was developed out of the necessity to encapsulate and tunnel layer 2 protocols across a layer 3 network.

Ethernet VLAN pseudowires transport Ethernet frames to and from a specified VLAN. One or more L2TP V3 tunnels can be defined between tunnel end points. Each tunnel can have one or more L2TP V3 sessions. Each tunnel session corresponds to one pseudowire. An L2TP V3 control connection (a L2TP V3 tunnel) needs to be established between the tunneling entities before creating a session.

For optimal pseudowire operation, both the L2TP V3 session originator and responder need to know the psuedowire type and identifier. These two parameters are communicated during L2TP V3 session establishment. An L2TP V3 session created within an L2TP V3 connection also specifies multiplexing parameters for identifying a pseudowire type and ID.

The working status of a pseudowire is reflected by the state of the L2TP V3 session. If a L2TP V3 session is down, the pseudowire associated with it must be shut down. The L2TP V3 control connection keepalive mechanism can serve as a monitoring mechanism for the pseudowires associated with a control connection.

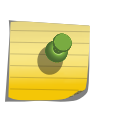

#### Note

If connecting an Ethernet port to another Ethernet port, the pseudowire type must be Ethernet port, if connecting an Ethernet VLAN to another Ethernet VLAN, the pseudowire type must be Ethernet VLAN.

To define an L2TP V3 tunnel configuration:

#### 1 Select Configuration → Network → L2TP V3.

The L2TP V3 screen opens and lists the policy configurations defined thus far.

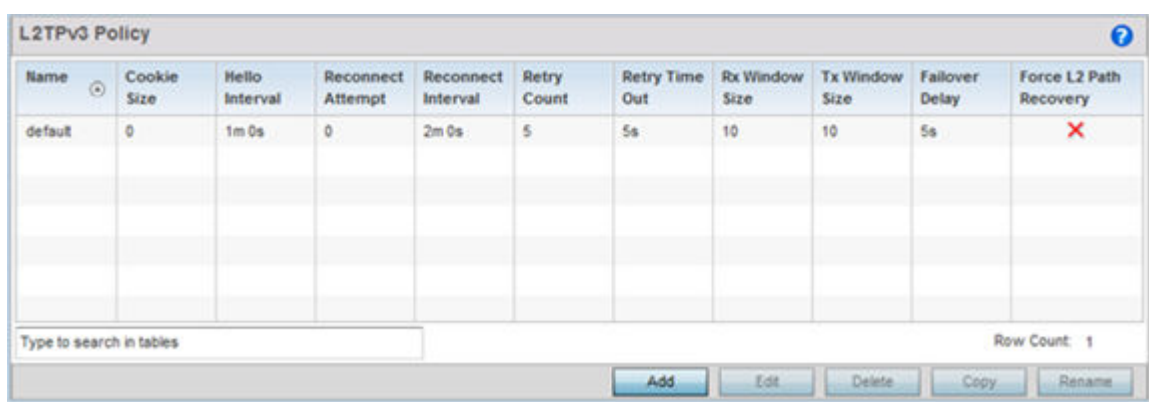

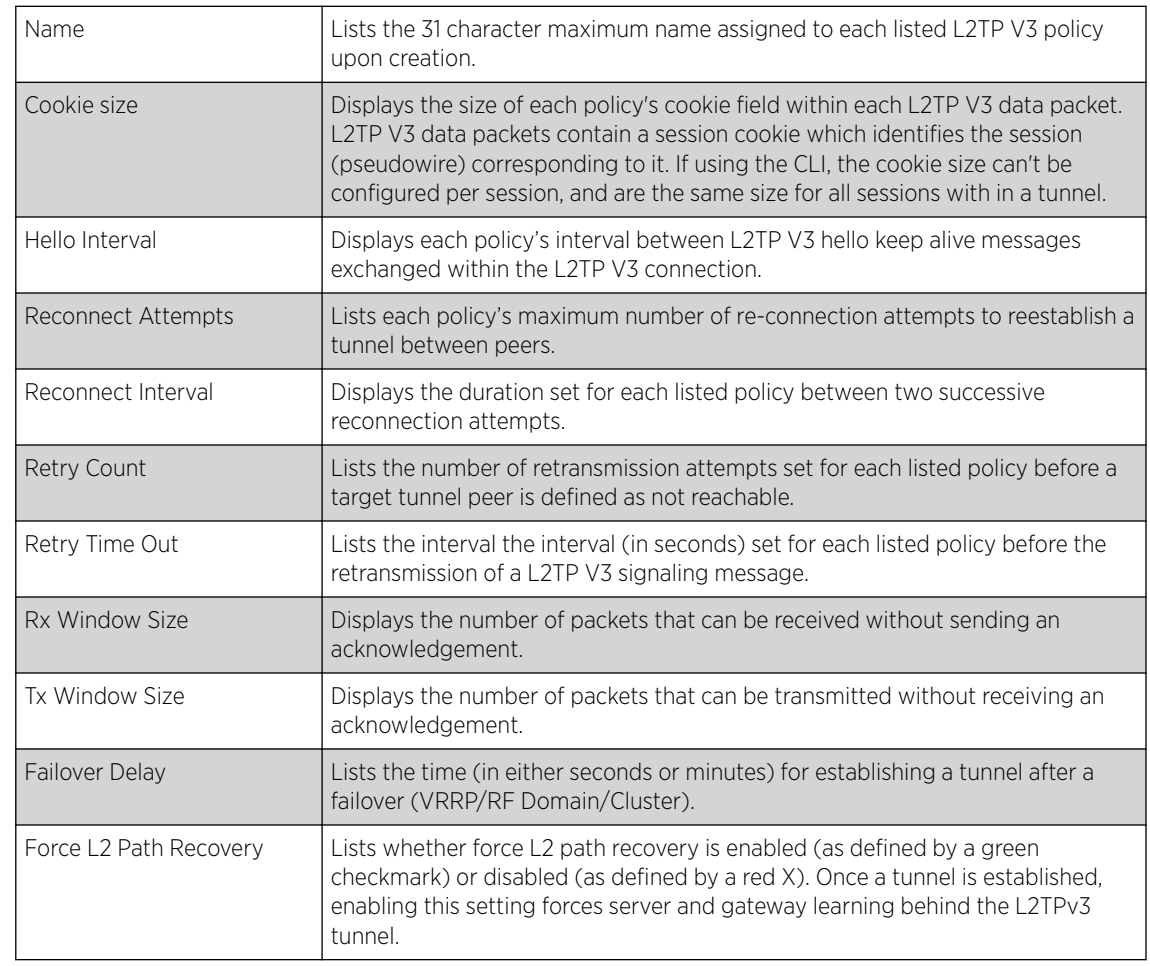

2 Refer to the following to determine whether a new L2TP V3 requires creation or modification:

3 Select Add to create a new L2TP V3 policy, Edit to modify the attributes of a selected policy or Delete to remove obsolete policies from the list of those available. Select Copy to copy the selected L2TPv3 policy or **Rename** to rename the L2TPv3 policy.

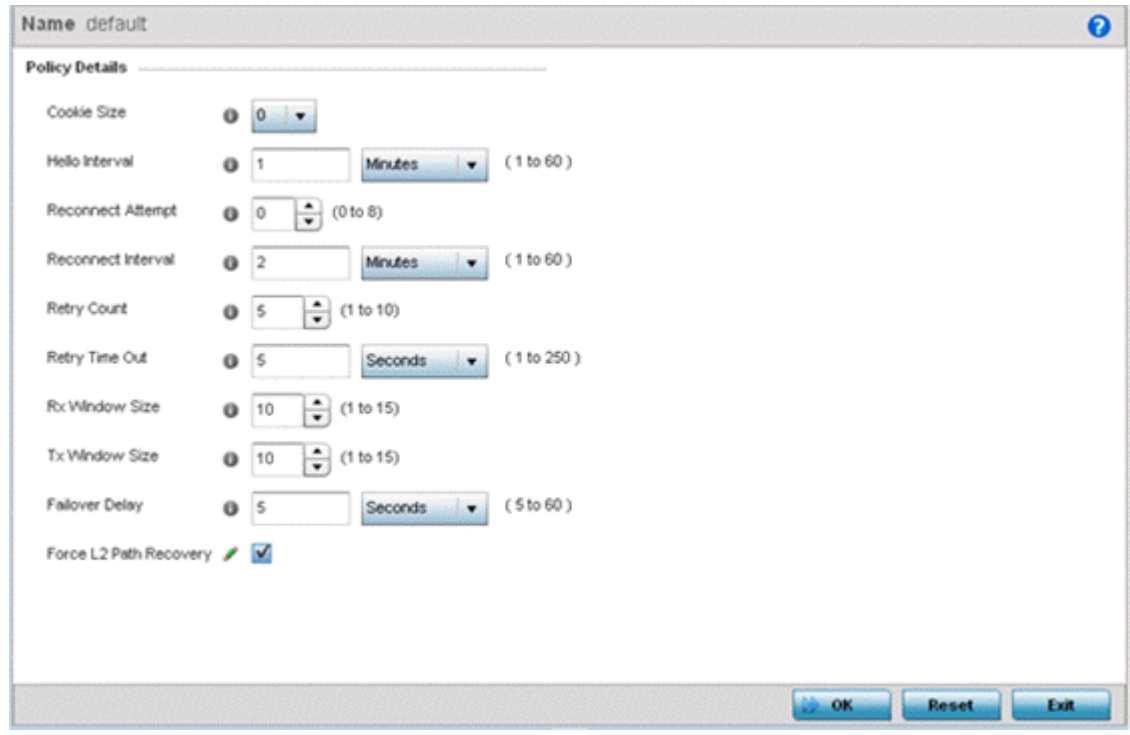

- 4 If creating a new L2TP V3 policy assign it a **Name** up to 31 characters. Remember, a single L2TP V3 policy can be used by numerous L2TP V3 tunnels.
- 5 Define the following Policy Details to add a device to a list of devices sanctioned for network operation:

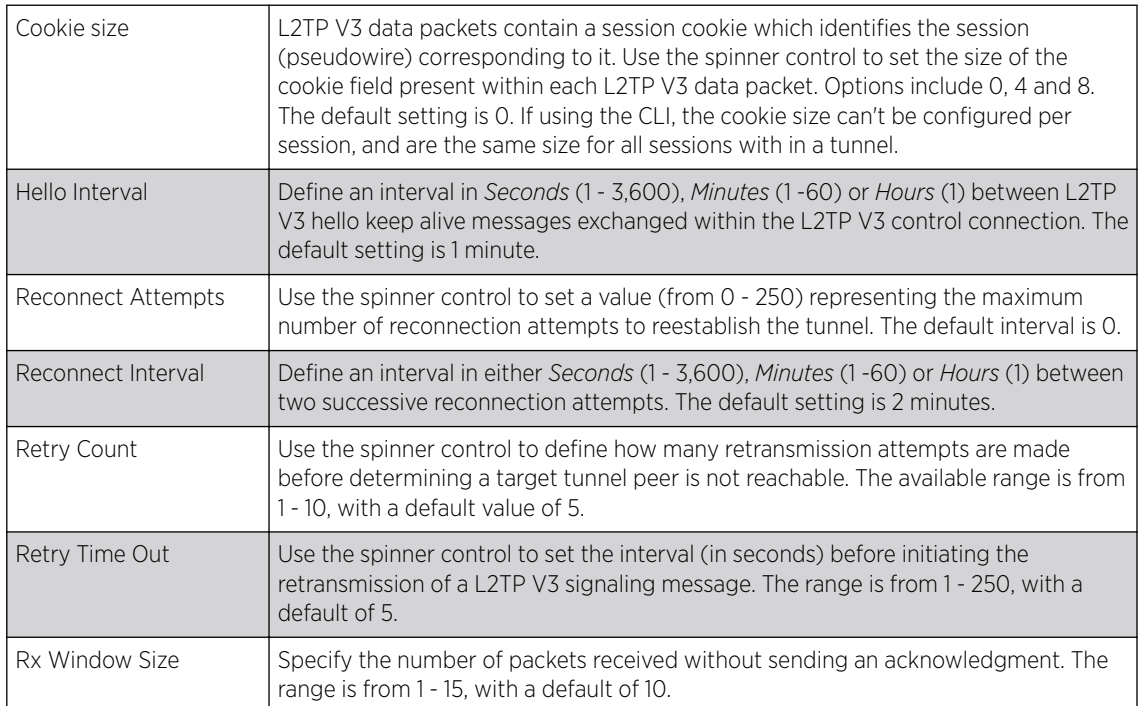

<span id="page-702-0"></span>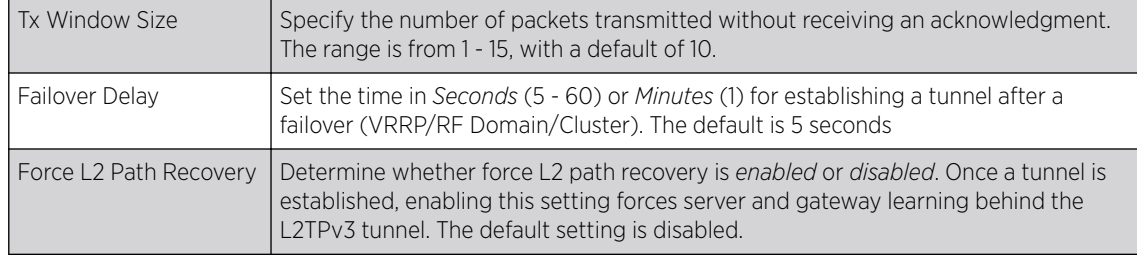

6 Select OK to save the updates to the L2TP V3 policy. Select Reset to revert to the last saved configuration.

# Crypto CMP Policy

CMP *(Certificate Management Protocol)* is an Internet protocol to obtain and manage digital certificates in a PKI *(Public Key Infrastructure)* network. A CA *(Certificate Authority)* issues the certificates using the defined CMP.

Using CMP, a device can communicate to a CMP supported CA server, initiate a certificate request and download the required certificates from the CA server. CMP supports multiple request options through for device communicating to a CMP supported CA server. The device can initiate a request for getting the certificates from the server. It can also auto update the certificates which are about to expire.

The CMP client on the controller, service platform or Access Point triggers a request for the configured CMS CA server. Once the certificate is validated and confirmed from the CA server it is saved on the device and becomes part of the trustpoint. During the creation of the CMP policy the trustpoint is assigned a name and client information. An administrator can use a manually created trustpoint for one service (like HTTPs) and use the CMP generated trustpoint for RADIUS EAP certificate based authentication.

To review, create or edit a Crypto CMP policy:

1 Select Configuration → Network→ Crypto CMP Policy.

The Crypto CMP Policy screen lists the policy configuration defined thus far.

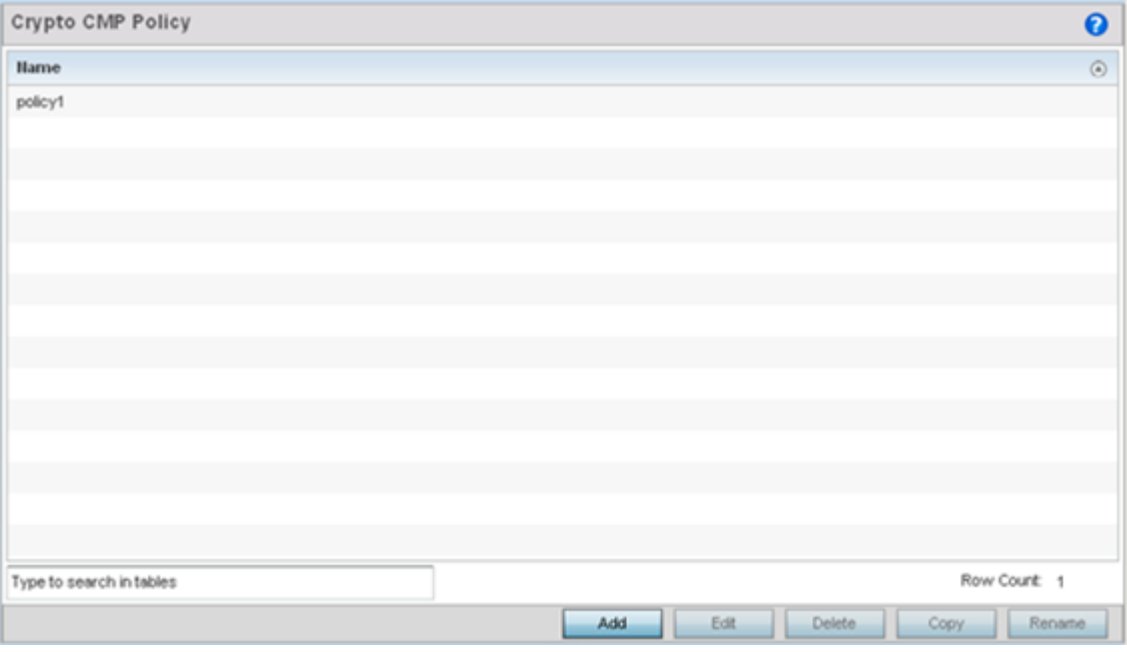

2 Select **Add** to create a new Crypto CMP policy, **Edit** to modify the attributes of a selected policy or **Delete** to remove obsolete policies from the list of those available. Existing policies can be copied or renamed as needed.

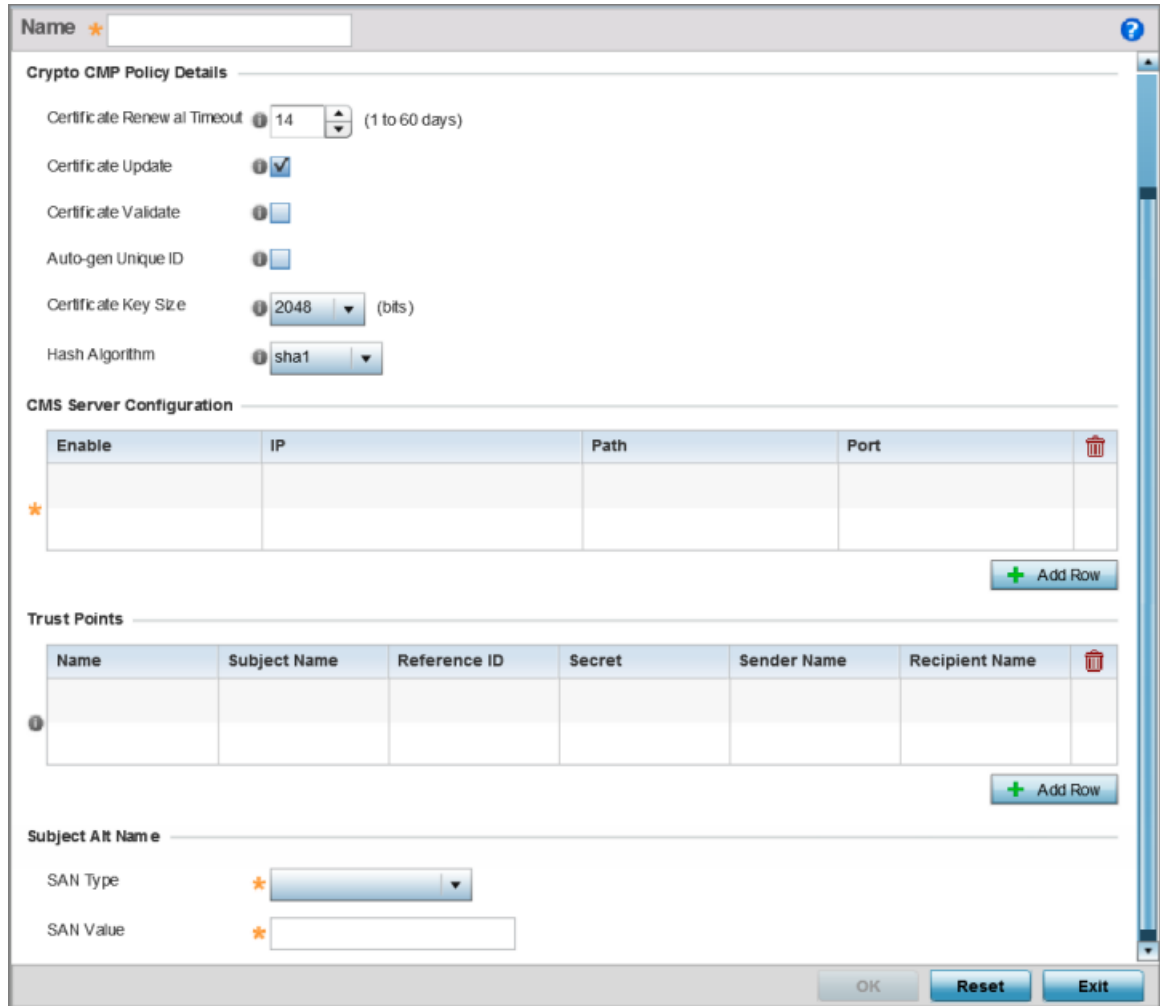

## **Figure 340: Crypto CMP Policy Creation Screen**

- 3 If creating a new Crypto CMP policy assign it a **Name** up to 31 characters to help distinguish it.
- 4 Set the **Certificate Renewal Timeout** period to trigger a new certificate renewal request with the dedicated CMP server resource. The range is 1-60 days. The default is 14 days. The expiration of the certificate is checked once a day. When a certificate is about to expire a certificate renewal is initiated with the server via an existing IPsec tunnel. If the tunnel is not established, the CMP renewal request is not sent. If a renewal succeeds the newly obtained certificate overwrites an existing certificate. If the renewal fails, an error is logged.
- 5 Select **Certificate Update** to update the renewal data of the certificate. This setting is enabled by default.
- 6 Select **Certificate Validate** to automatically validate the cross certificate with the factory certificate.
- 7 Select **Auto-gen Unique ID** to prepend the device's auto-generated unique ID in the subject and sender fields
- 8 Set the **Certificate Key Size** value. Set a value in the range 2,048 4,096 bits. The default value is 2048 bits. The larger the key size, the more secure the certificate.

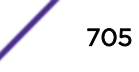

<span id="page-705-0"></span>9 Use the Hash Algorithm drop-down menu, to set the hashing algorithm as **sha1**, **sha256**, **sha384** or **sha512**. Hashing algorithms are mathematical functions that convert a string of characters (of indefinite length) to a fixed numerical value, much smaller than the original string. Hashing algorithms are used to sign digital certificates. The hash-algorithm type configured here is sent, in the request for certification (new or renewal), to the CA server. The CA uses the hash algorithm specified here to sign the digital certificate. The default setting is sha1.

The sha256, sha384 and sha512 hash functions belong to the SHA-2 family of algorithms.

10 Select + Add Row and define the following CMS Server Configuration settings for the server resource:

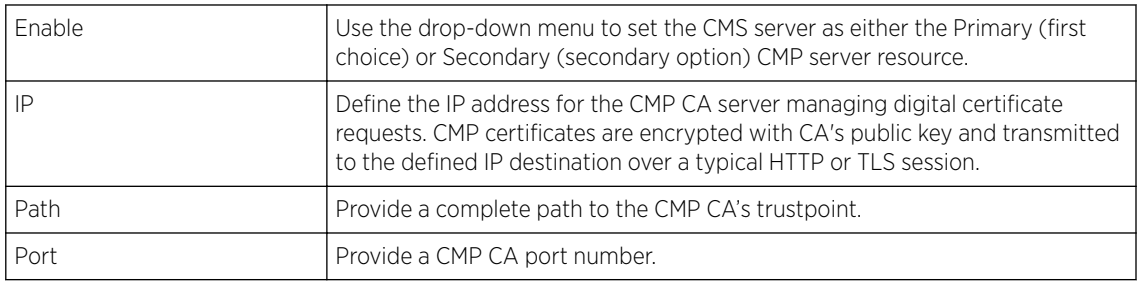

11 Set the following Trust Points settings. Use the + Add Row button to add a row to this table. The trustpoint is used for various services as specifically set the controller, service platform or access point.

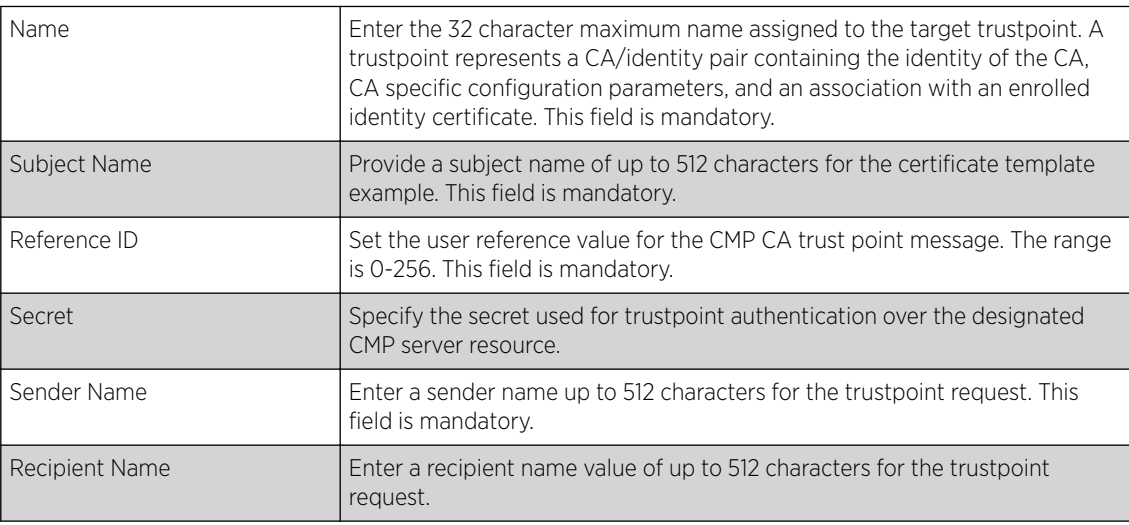

#### 12 Set the following Subject Alt Name settings:

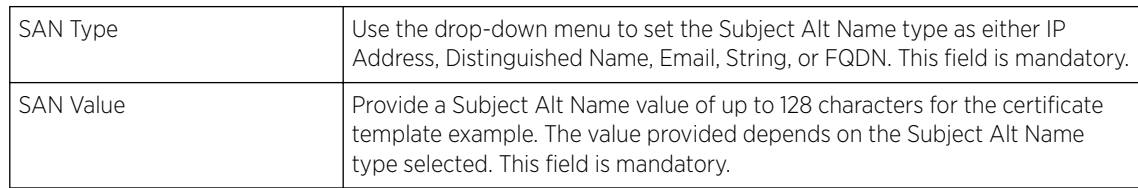

13 Select OK to save the updates to the Crypto CMP policy, Reset to revert to the last saved configuration, or **Exit** to close the screen.

# AAA Policy

AAA *(Authentication, Authorization, and Accounting)* provides the mechanism network administrators define access control within the network.

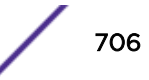

A controller, service platform or access point can interoperate with external RADIUS and LDAP Servers (AAA Servers) to provide an additonal user database and authentication resource. Each WLAN can maintain its own unique AAA configuration.

AAA provides a modular way of performing the following services:

*Authentication* — Authentication provides a means for identifying users, including login and password dialog, challenge and response, messaging support and (depending on the security protocol), encryption. Authentication is the technique by which a user is identified before allowed access to the network. Configure AAA authentication by defining a list of authentication methods, and then applying the list to various interfaces. The list defines the authentication schemes performed and their sequence. The list must be applied to an interface before the defined authentication technique is conducted.

*Authorization* — Authorization occurs immediately after authentication. Authorization is a method for remote access control, including authorization for services and individual user accounts and profiles. Authorization functions through the assembly of attribute sets describing what the user is authorized to perform. These attributes are compared to information contained in a database for a given user and the result is returned to AAA to determine the user's actual capabilities and restrictions. The database could be located locally or be hosted remotely on a RADIUS server. Remote RADIUS servers authorize users by associating *attribute-value* (AV) pairs with the appropriate user. Each authorization method must be defined through AAA. When AAA authorization is enabled it's applied equally to all interfaces.

*Accounting* — Accounting is the method for collecting and sending security server information for billing, auditing, and reporting user data; such as start and stop times, executed commands (such as PPP), number of packets, and number of bytes. Accounting enables wireless network administrators to track the services users are accessing and the network resources they are consuming. When accounting is enabled, the network access server reports user activity to a RADIUS security server in the form of accounting records. Each accounting record is comprised of AV pairs and is stored on the access control server. The data can be analyzed for network management, client billing, and/or auditing. Accounting methods must be defined through AAA. When AAA accounting is activated, it's applied equally to all interfaces on the access servers.

To define unique controller, service platform or access point WLAN AAA configurations:

#### 1 Select Configuration → Network → AAA Policy.

The Authentication, Authorization, and Accounting (AAA) screen displays. This screen lists AAA policies created thus far. Any of these policies can be selected and applied.

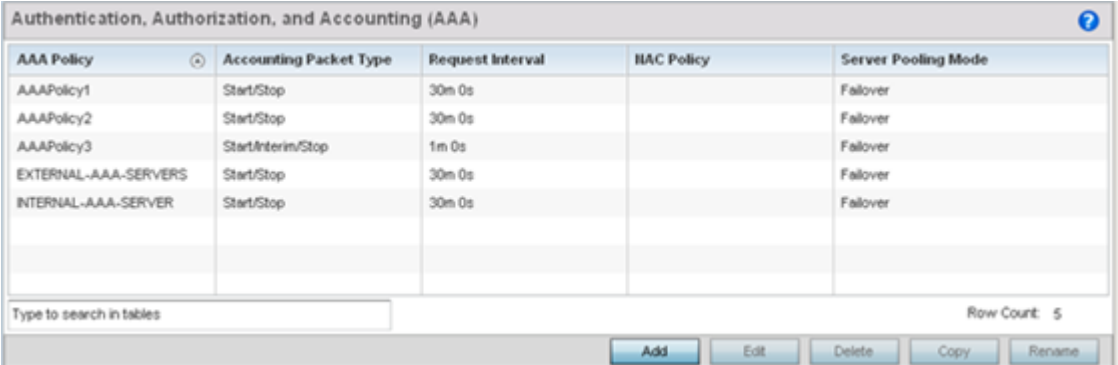

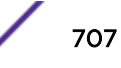

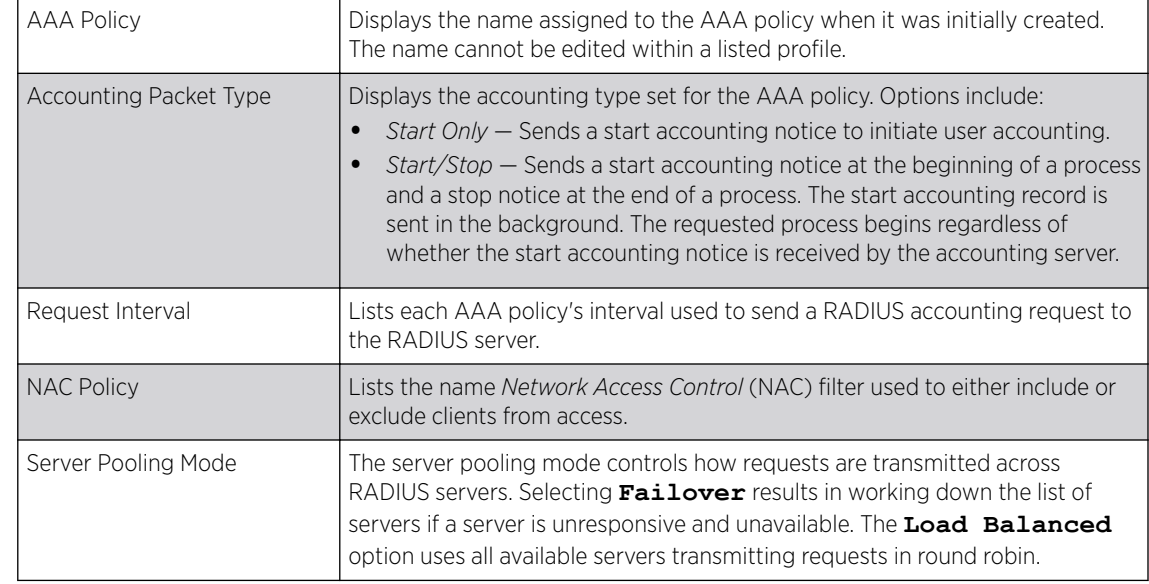

2 Refer to the following information listed for each existing AAA policy:

3 To configure a new AAA policy, click **Add**. To modify an existing AAA configuration, select it from amongst those available and click Edit. Existing policies can be copied or renamed as needed.

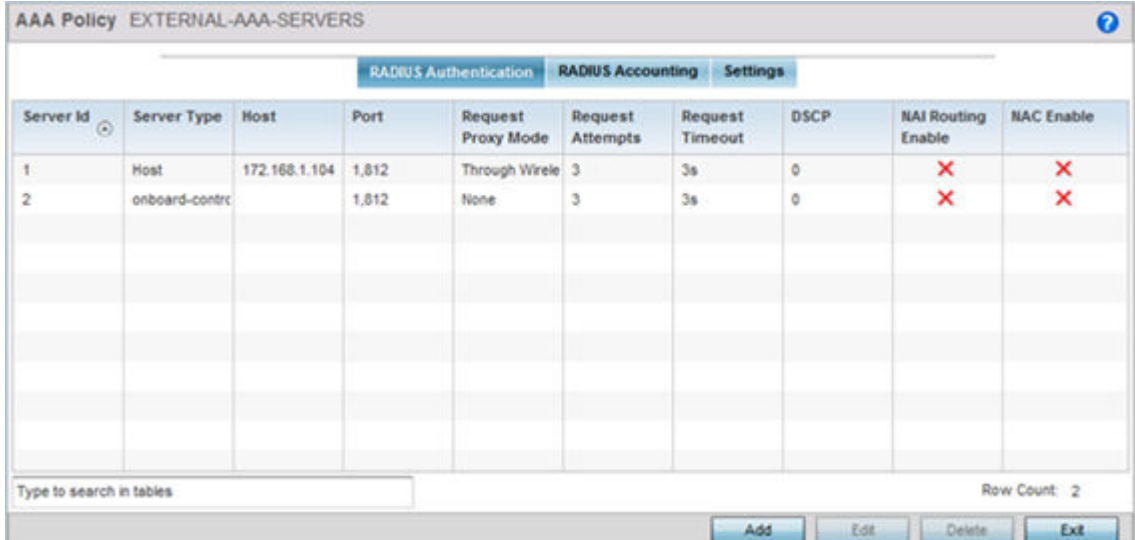

#### 4 Refer to the following RADIUS Authentication details:

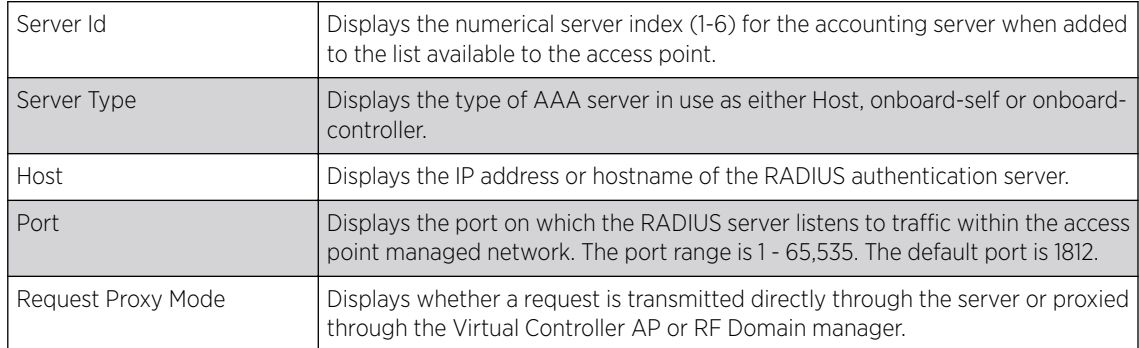

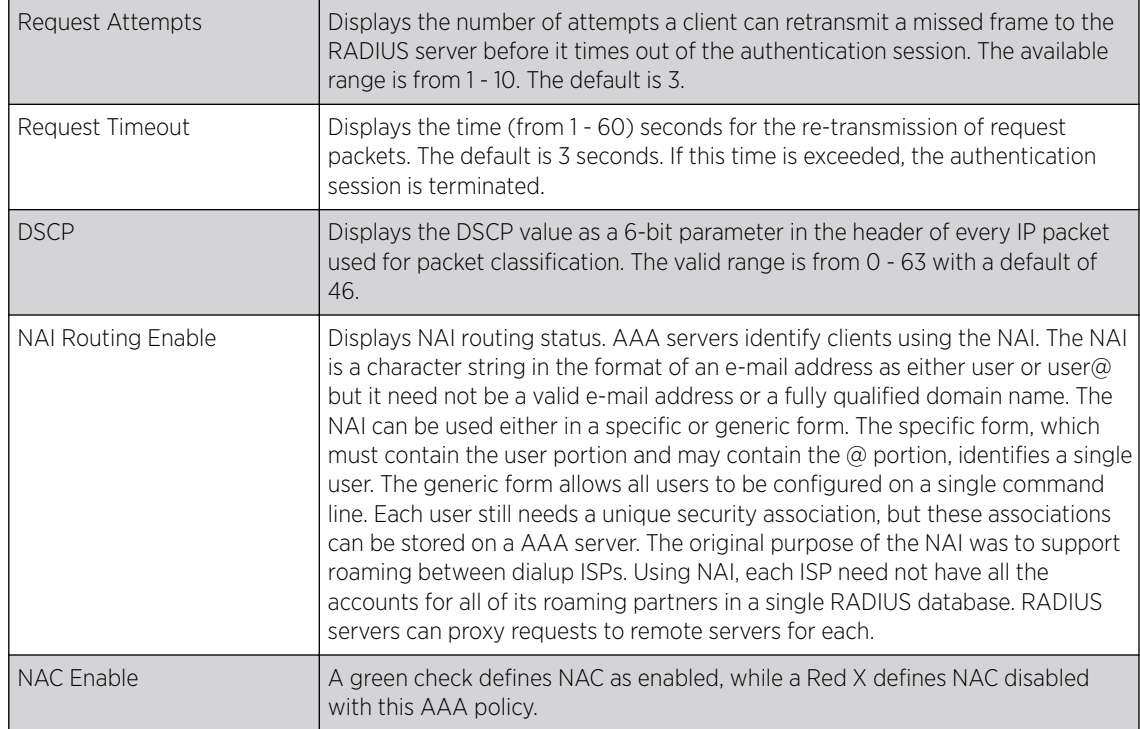

5 Select a configuration from the table and select Edit, or select Add to create a new RADIUS authentication server configuration. Optionally Delete a configuration as they become obsolete.

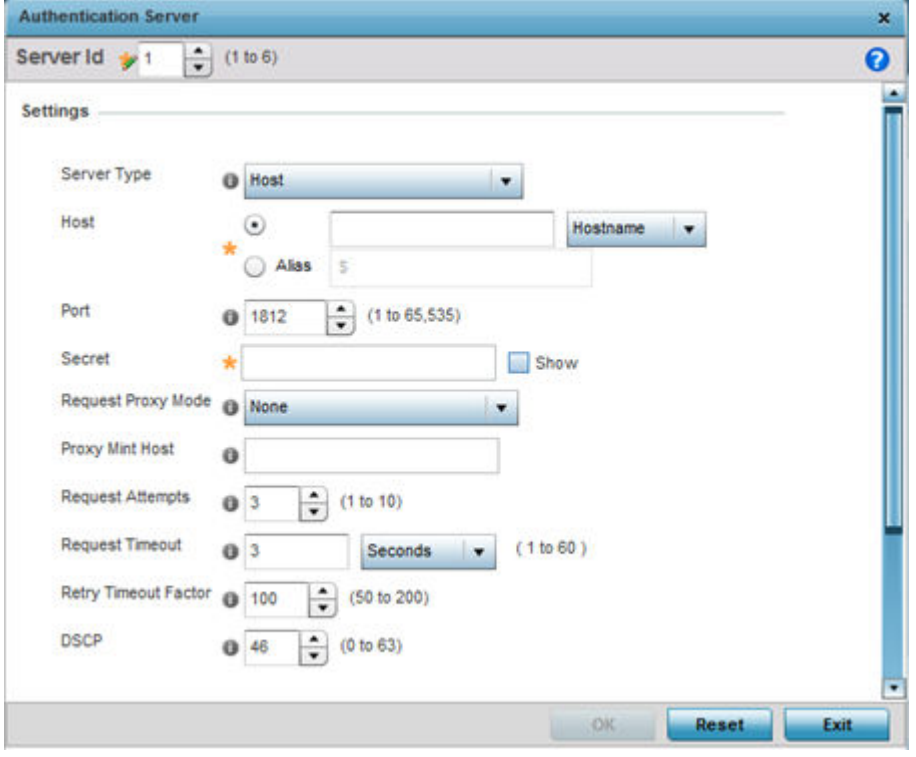

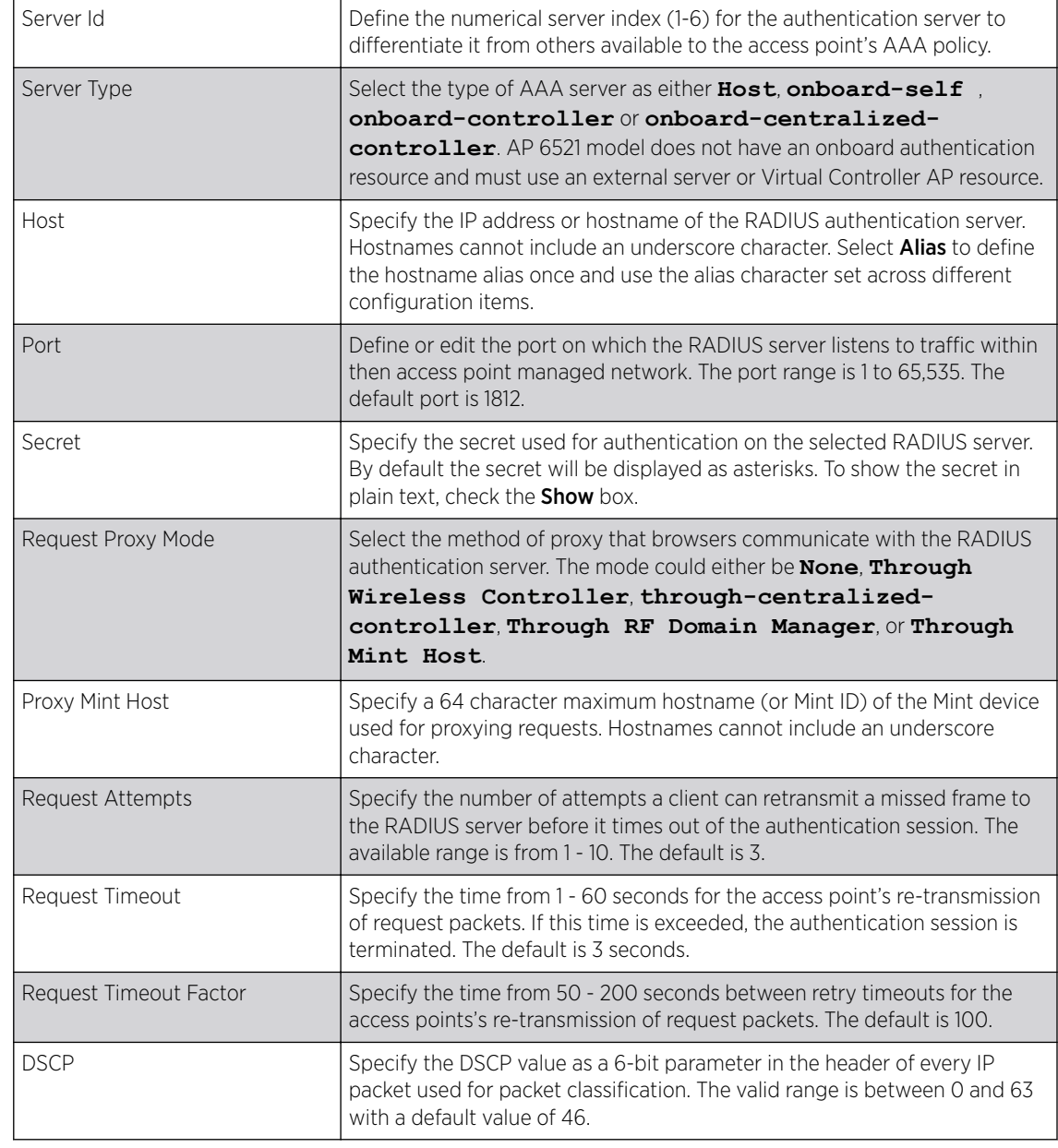

6 Define the following settings to add or modify AAA RADIUS authentication server configuration:

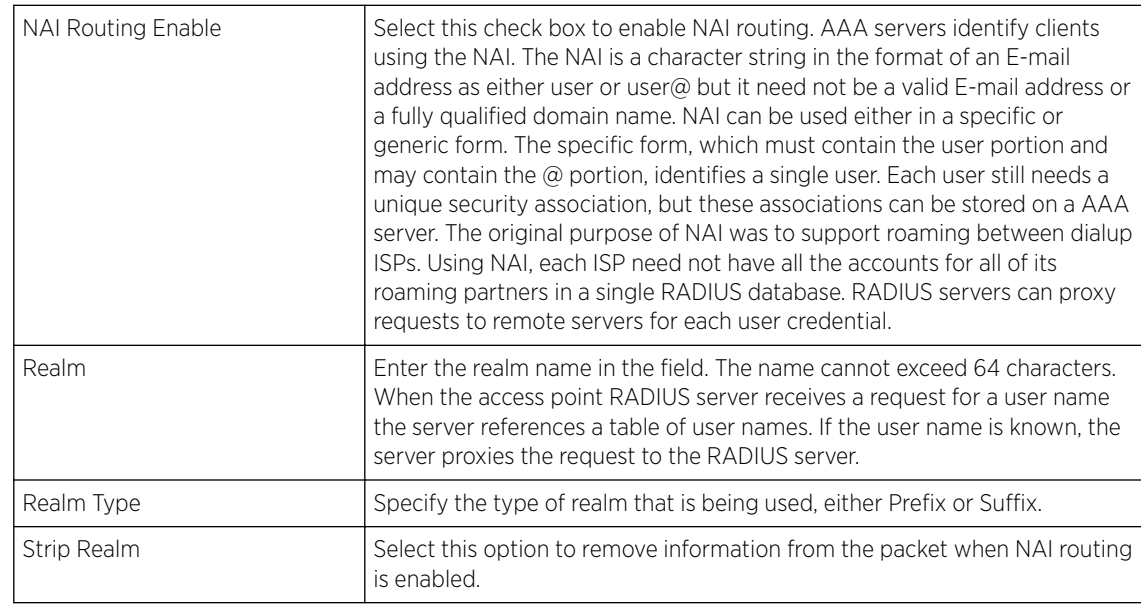

7 Set the following Network Access Identifier Routingvalues:

- 8 Select Ok to save the changes made to this window. Click Exit to close this window.
- 9 Select the RADIUS Accounting tab.

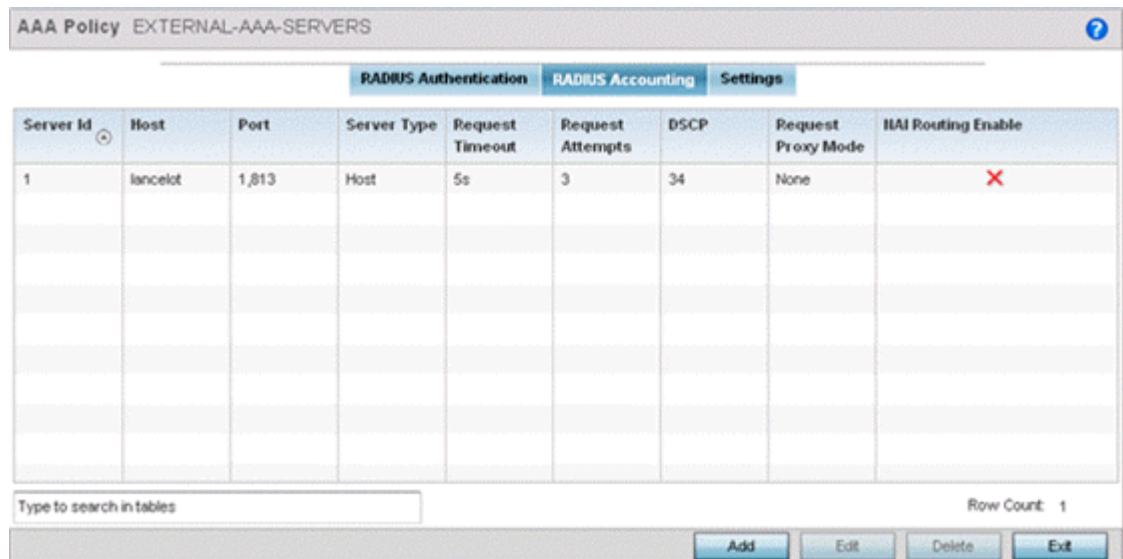

10 Refer to the following information for each existing AAA server policy to determine whether new RADIUS accounting policies require creation or existing policies require modification:

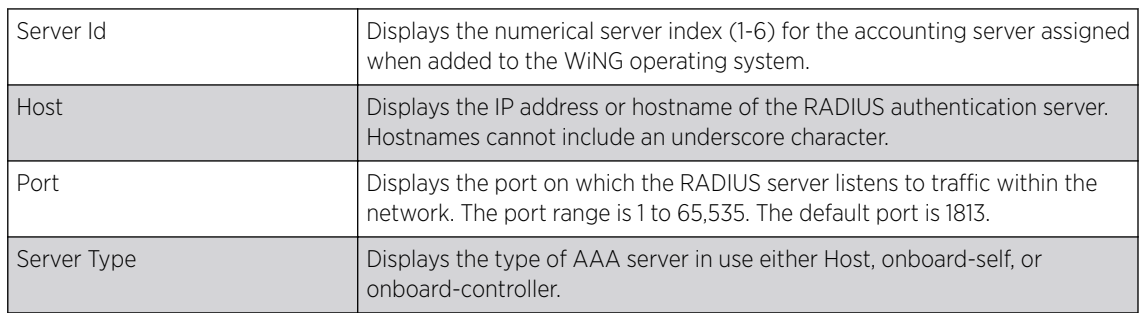

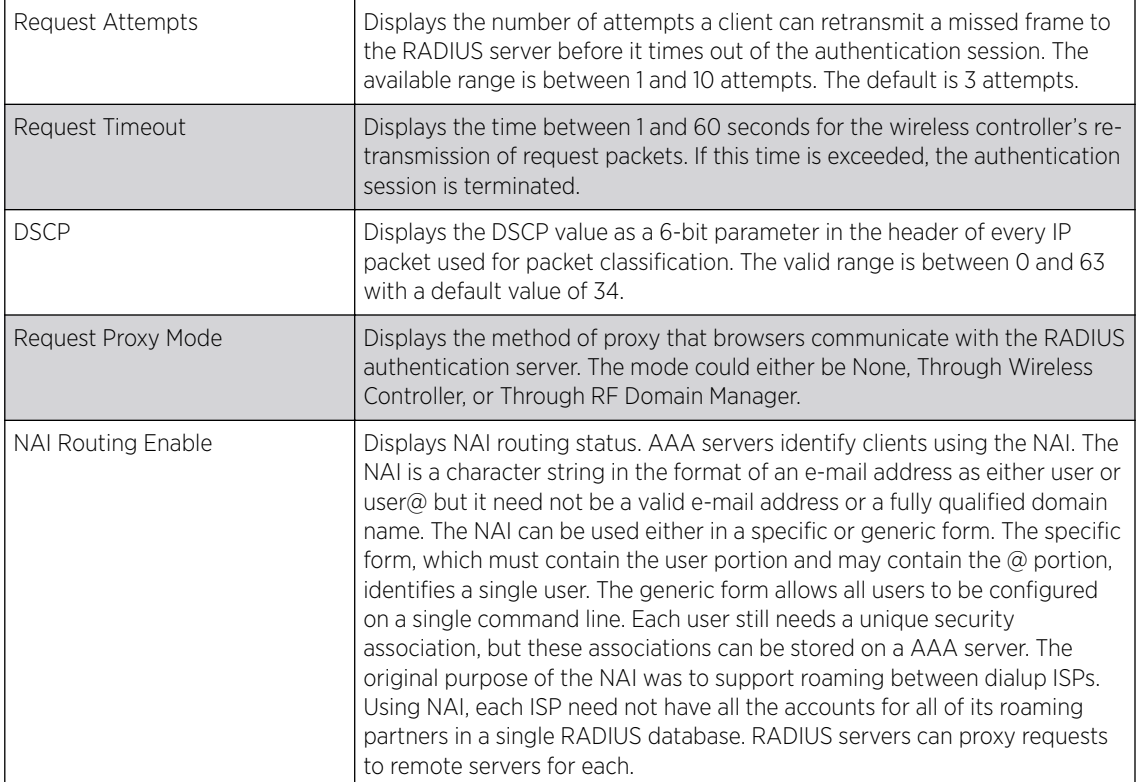

11 To edit an existing accounting profile, select the profile then Edit. To add a new Accounting server confguration select Add. Optionally Delete a configuration as they become obsolete.

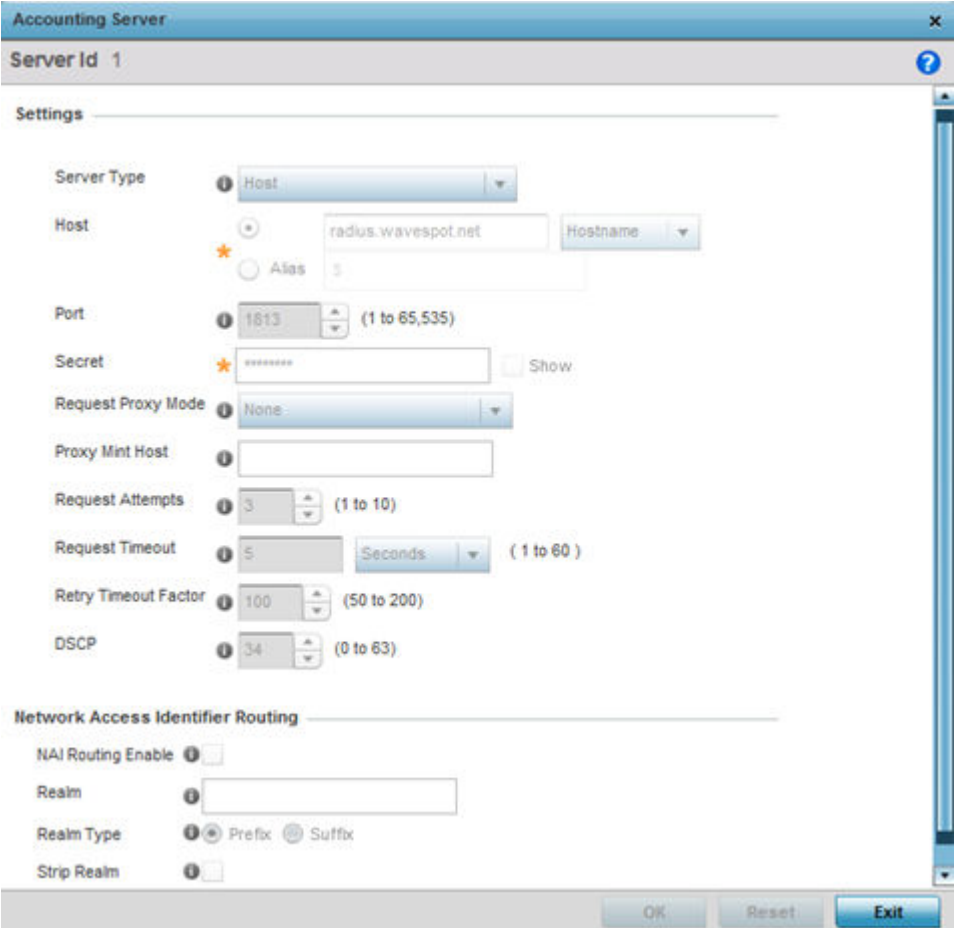

12 Define the following settings to add or modify AAA RADIUS accounting server configuration:

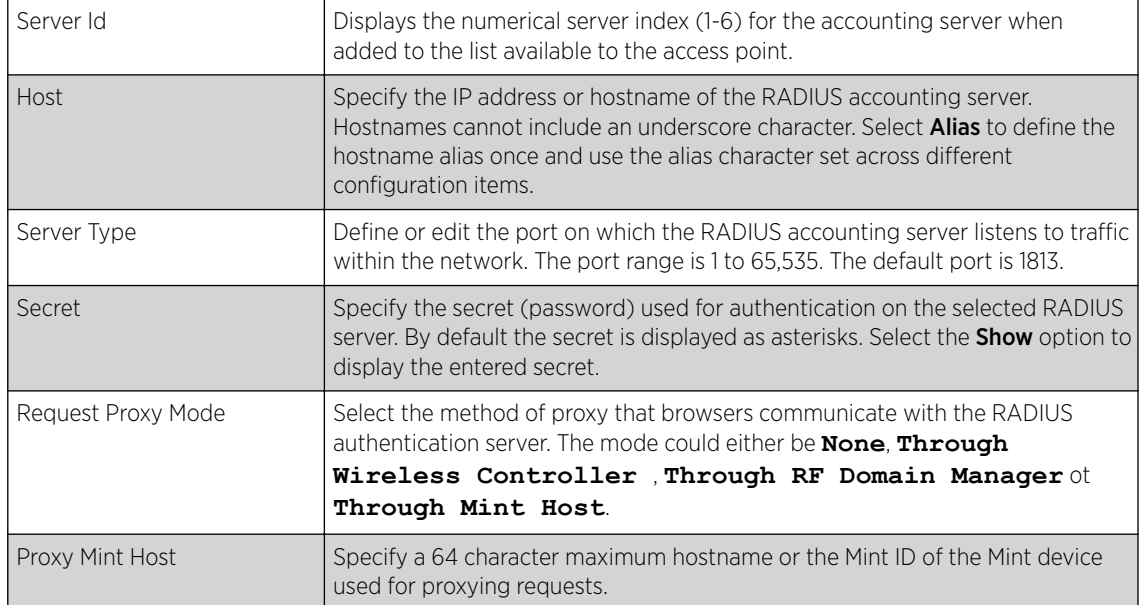

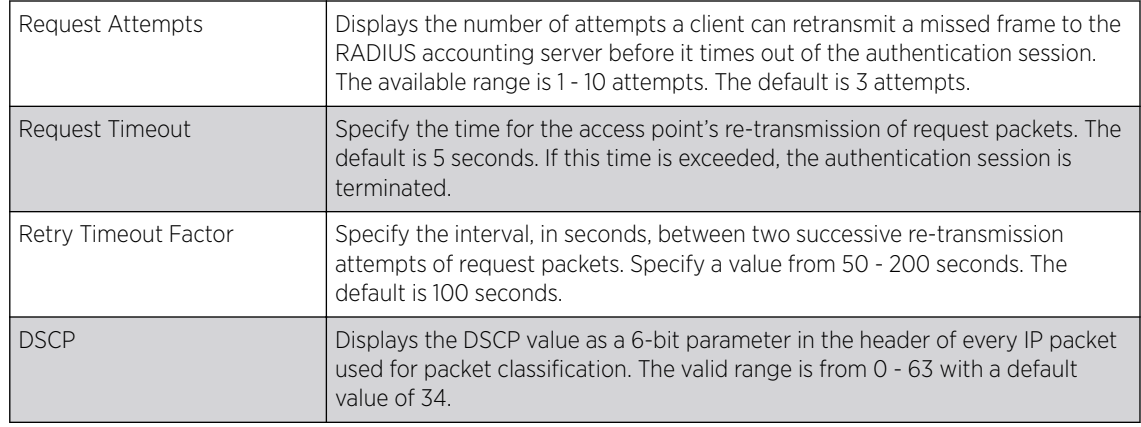

#### 13 Set the following Network Access Identifier Routing values for the accounting server:

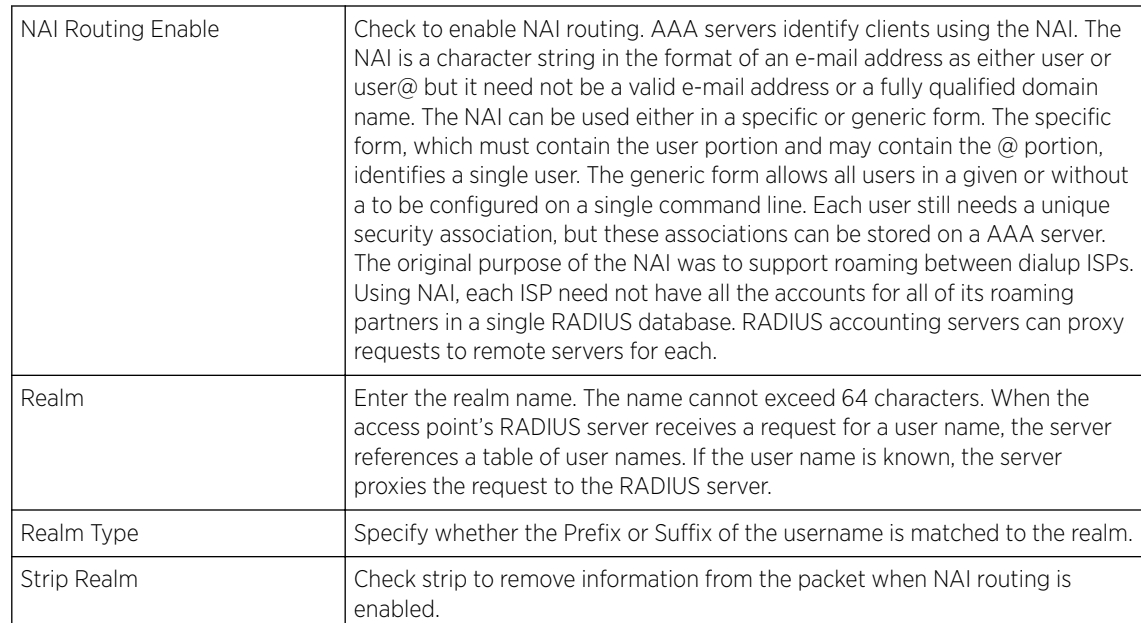

14 Select Ok to save the changes made to this window. Click Exit to close this window.

## 15 Select the Settings tab.

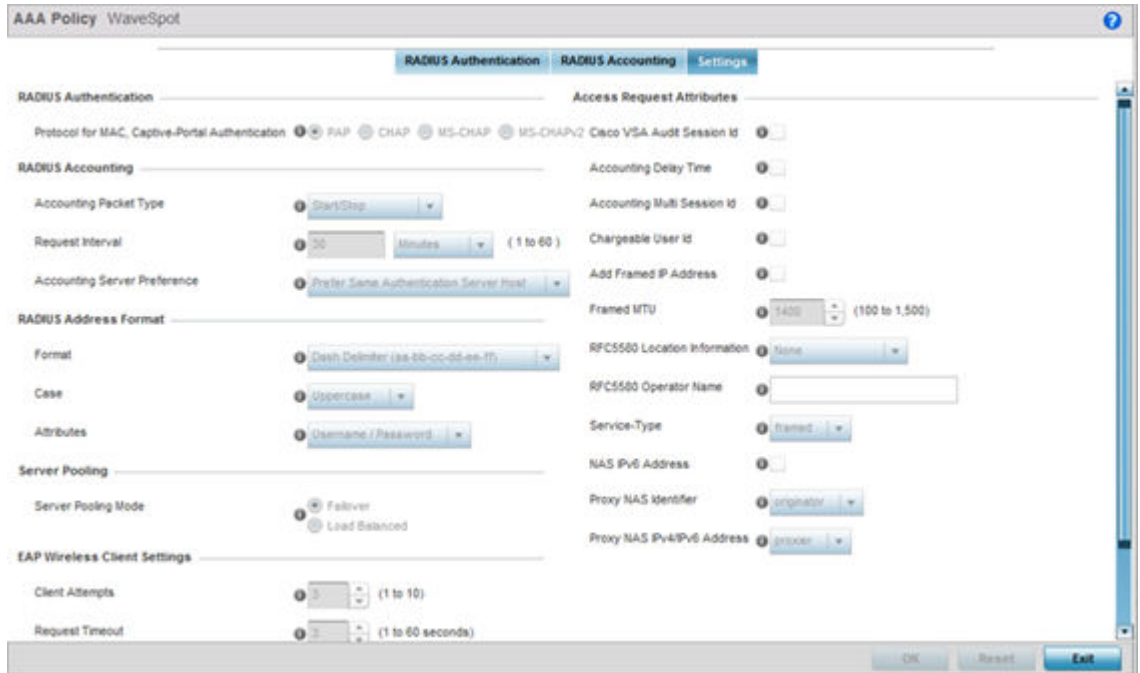

# 16 Set the following RADIUS server configuration parameters:

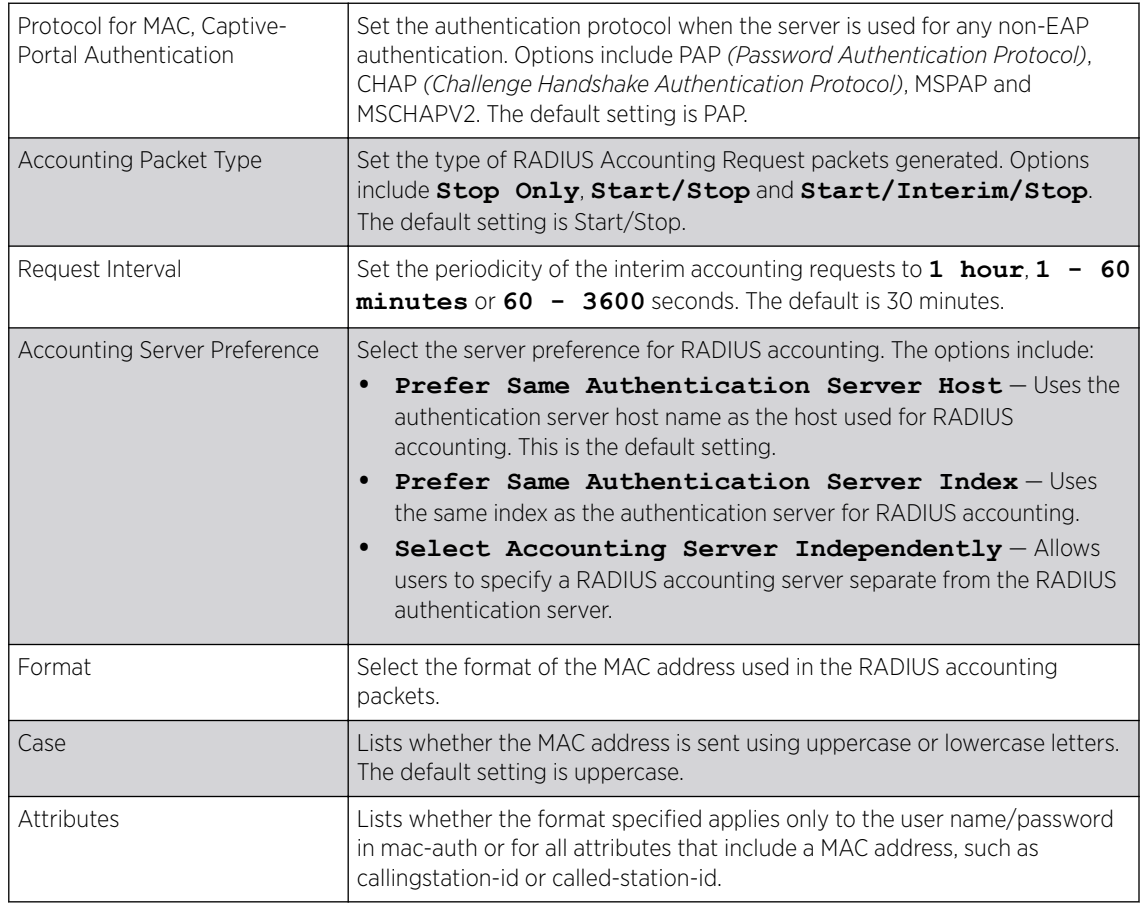

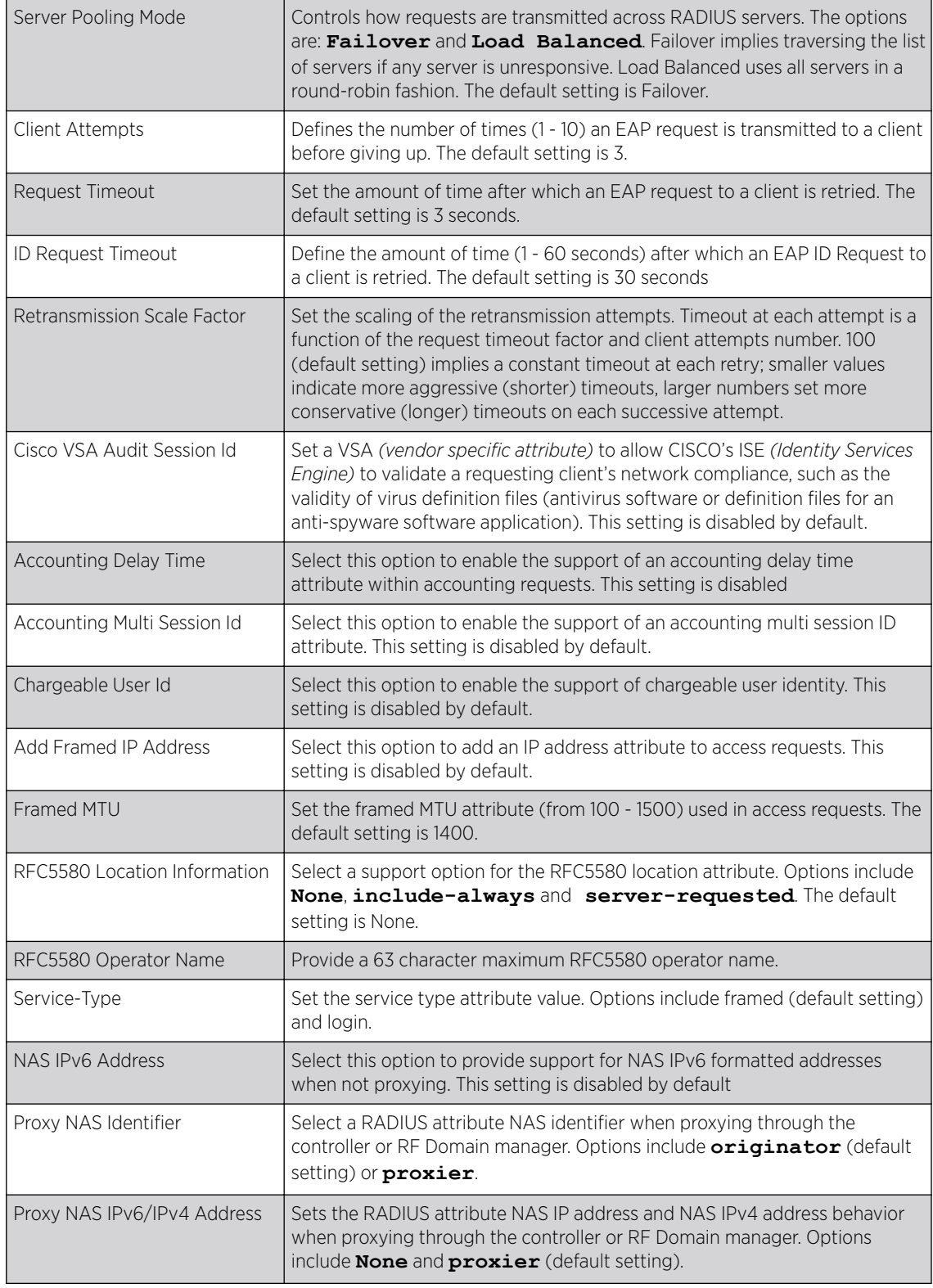

17 Select OK to save the updates to the AAA configuration. Select Reset to revert to the last saved configuration.

# <span id="page-716-0"></span>AAA TACACS Policy

TACACS *(Terminal Access Controller Access - Control System+)* is a protocol created by CISCO Systems which provides access control to network devices (routers, network access servers and other networked computing devices) using one or more centralized servers. TACACS provides separate authentication, authorization, and accounting services running on different servers.

TACACS controls user access to devices and network resources while providing separate accounting, authentication, and authorization services. Some of the services provided by TACACS are:

- Authorizing each command with the TACACS server before execution
- Accounting each session's logon and log off event
- Authenticating each user with the TACACS server before enabling access to network

To define a unique AAA TACACS configuration:

1 Select Configuration→ Network → AAA TACACS Policy.

The Authentication, Authorization, and Accounting (AAA) TACACS screen lists existing AAA policies. Any of these policies can be selected and applied to a controller, service platform or Access Point.

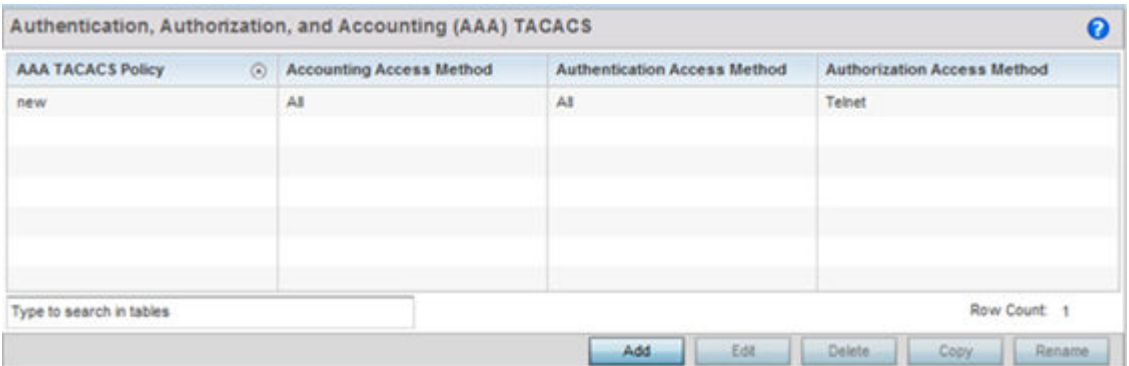

2 Refer to the following information for each existing AAA TACACS policy:

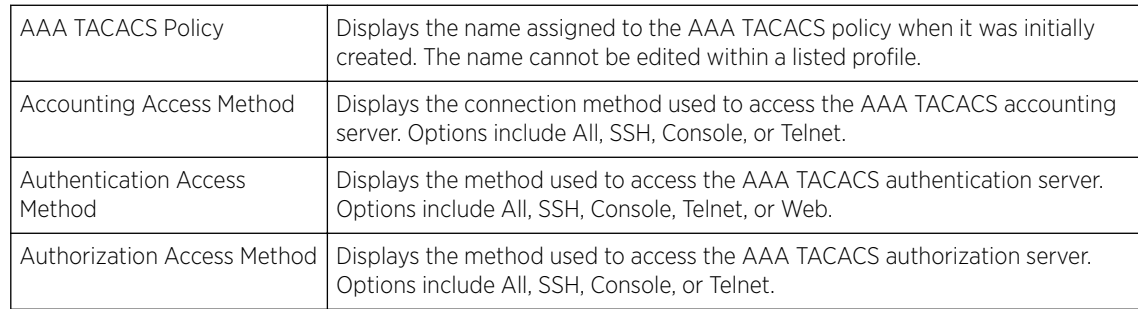

3 Select Add to configure a new AAA TACACS policy. Select an existing policy and use the Edit button to edit the policy or use the Delete button to delete it.

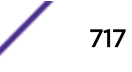

 $\mathbf{x}$ 

4 Provide a name for the AAA TACACS policy in the AAA TACACS Policy field. The name can be up to 32 characters long. Click Continue. Click OK to proceed.

The Server Info tab displays by default.

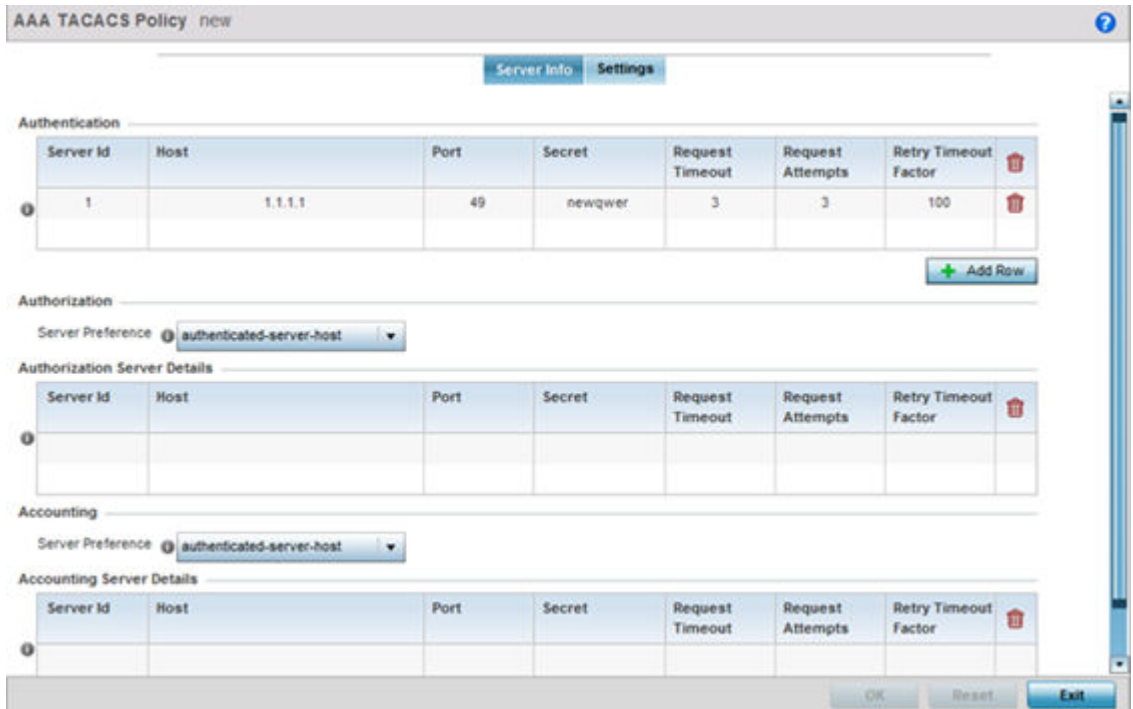

5 Under the Authentication table, select + Add Row.

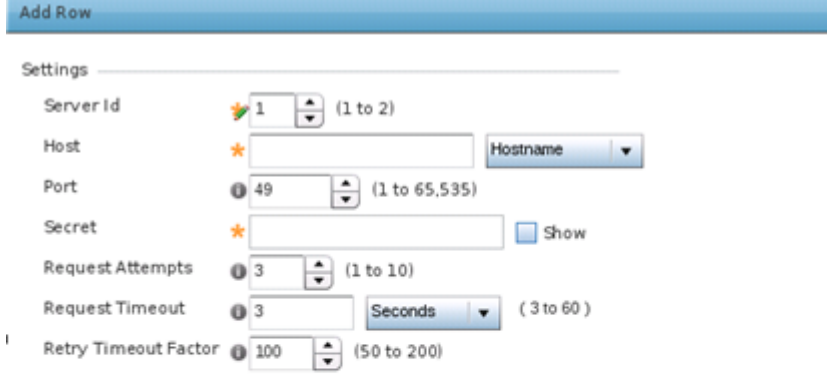

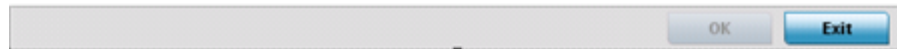

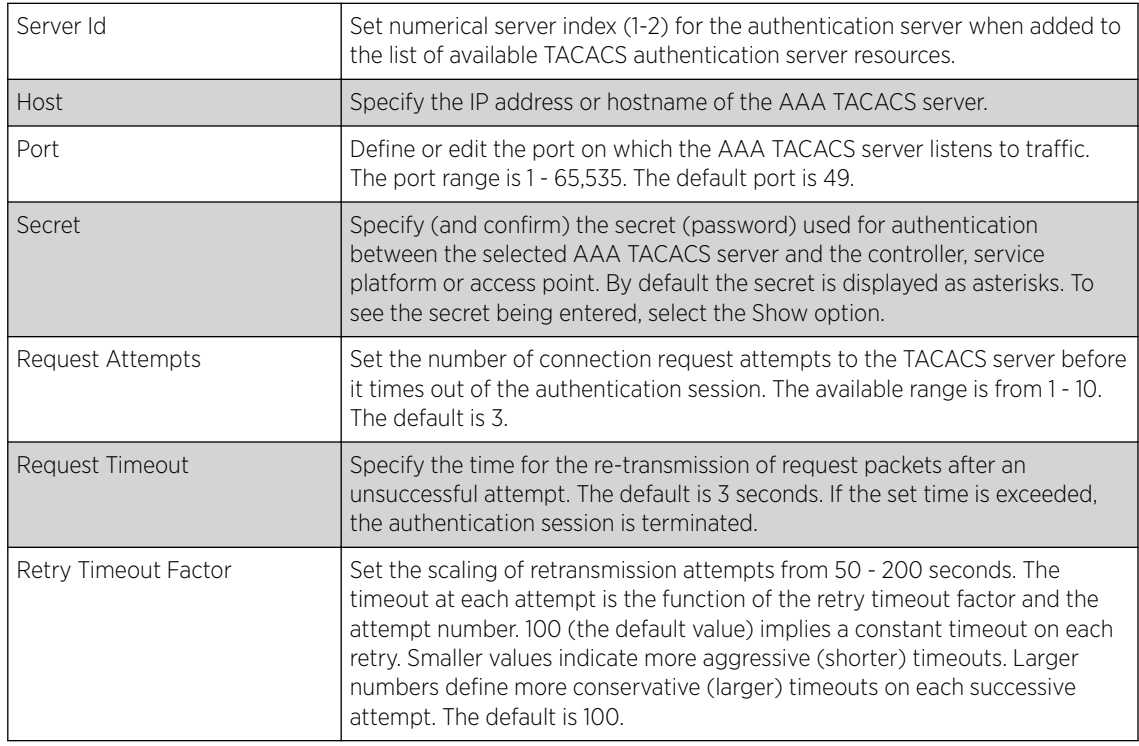

#### 6 Set the following Authentication settings:

7 Select OK to save the changes or Exit to close the screen.

8 Set the Server Preference, within the Authorization field, to specify which server, in the pool of servers, is selected to receice authorization requests. Options include None, authenticated-serverhost, and authenticatedserver- number. If selecting None or authenticated-server-number select + Add Row and set the server's ID, host, port, password and connection attempt parameters.

#### 9 Set the following Authorization Server details:

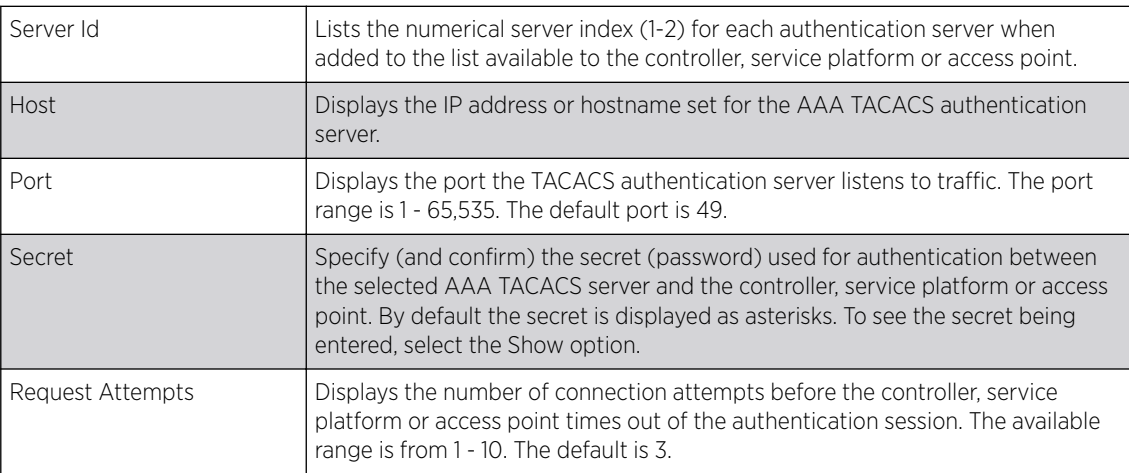

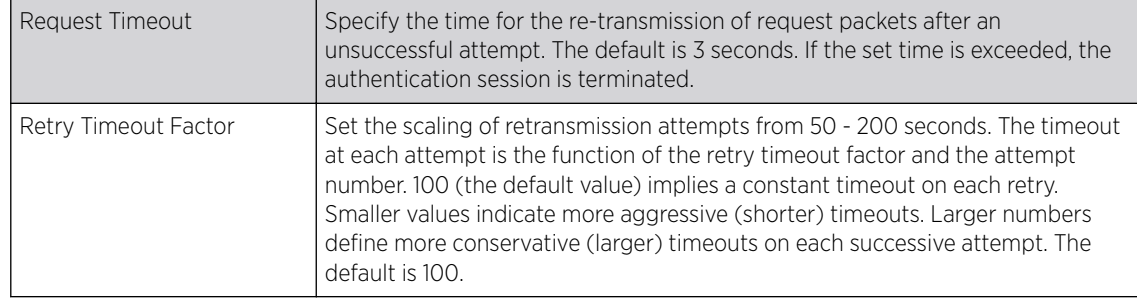

10 Click OK to save the changes, Reset to revert to the last saved configuration or Exit to close the screen.

11 Set the Server Preference, within the Accounting field, to select the accounting server, from the pool of servers, to receive accounting requests. Options inlcude None, authenticated-server-host, authenticated-server-number, authorized-server-host and authorized-server-number. The default is authenticated-server-host. If selecting None, authenticated-server-number or authorized-servernumber select + Add Row and set the server's ID, host, port, password and connection attempt parameters.

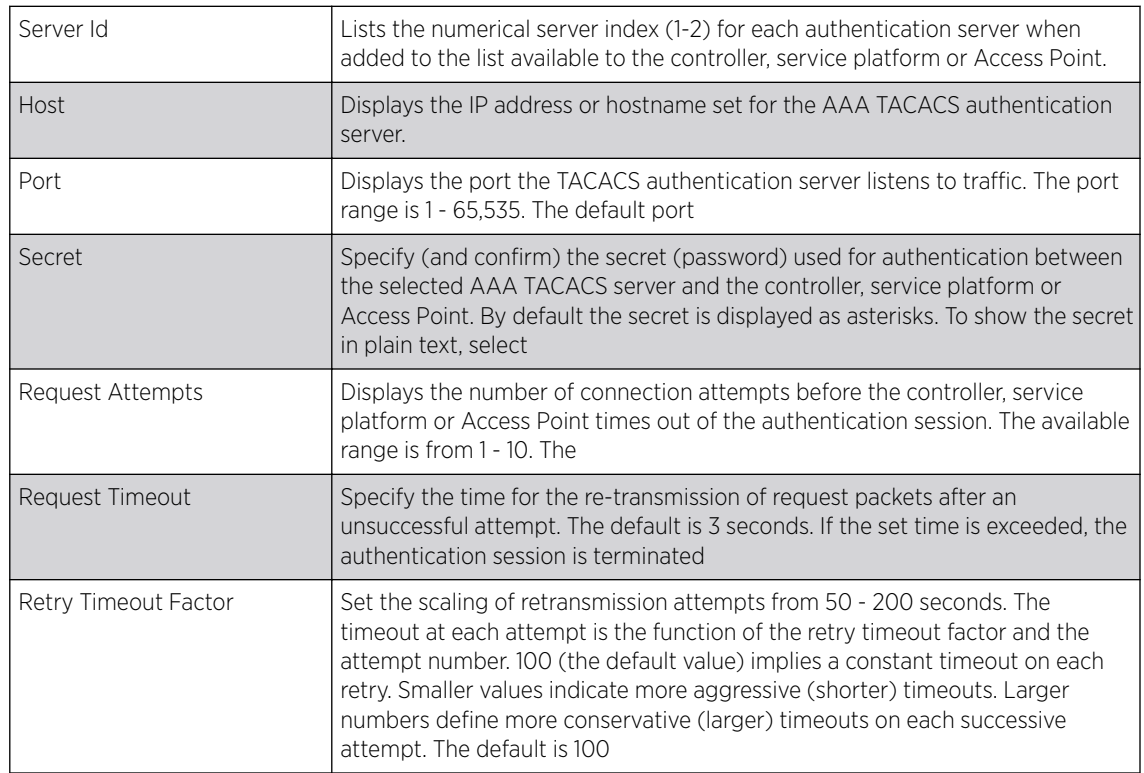

12 Set the following Accounting Server details:

13 Select OK to save the changes, Reset to revert to the last saved configuration or Exit to close the screen.
## 14 Select the Settings tab.

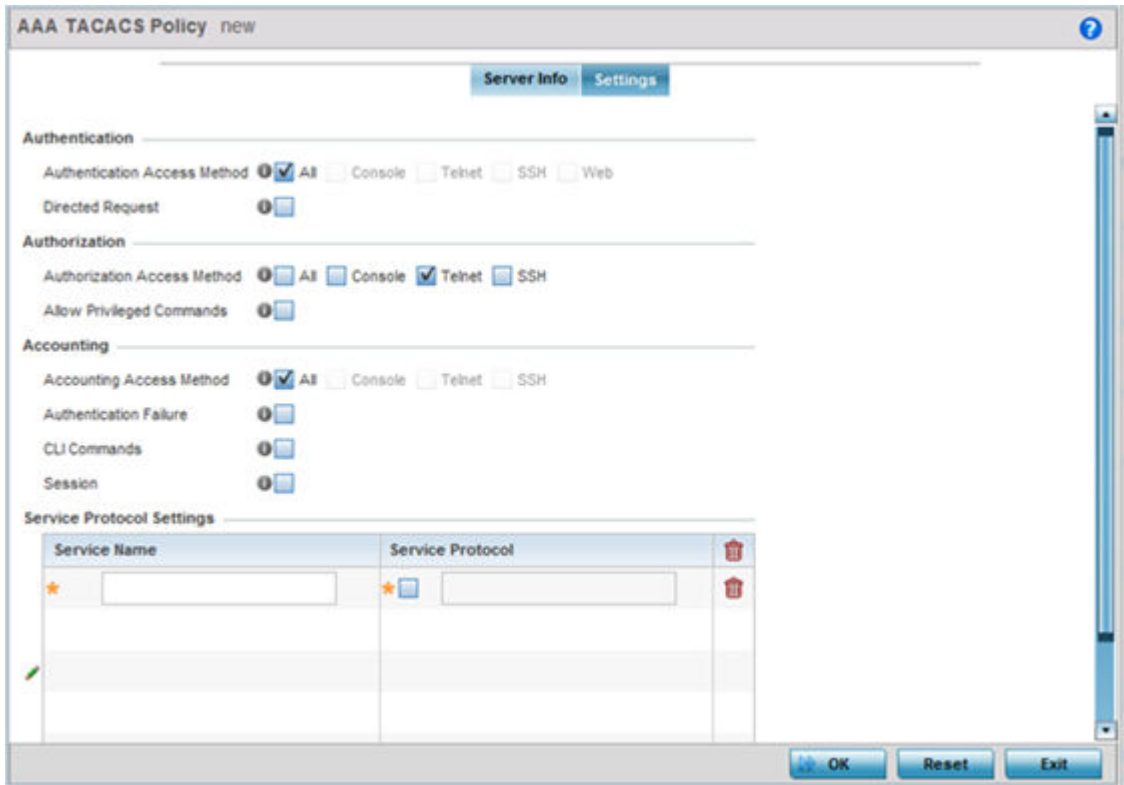

## 15 Set the following AAA TACACS Authentication server configuration parameters:

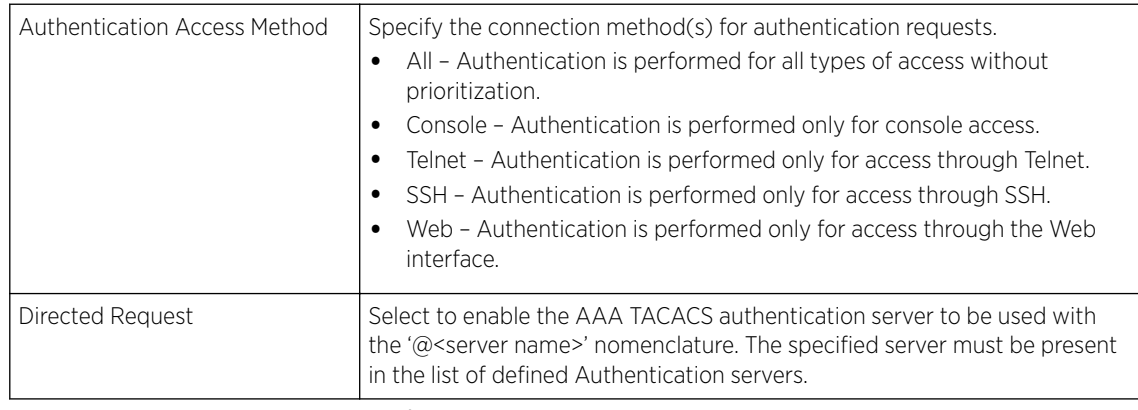

16 Set the following AAA TACACS **Authorization** server configuration parameters:

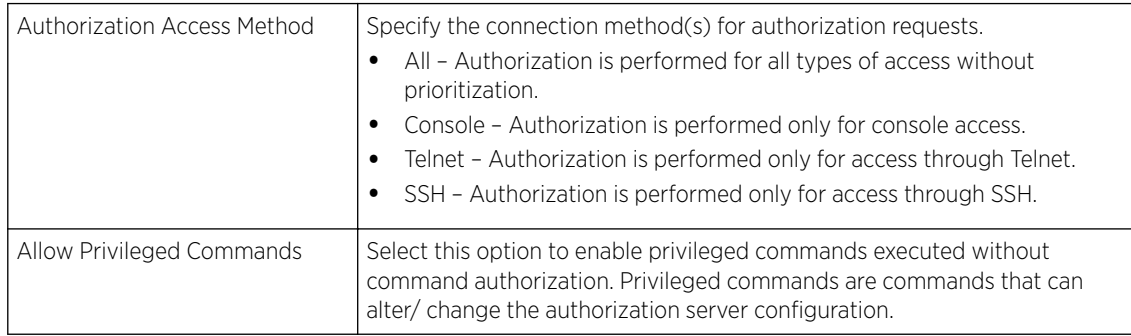

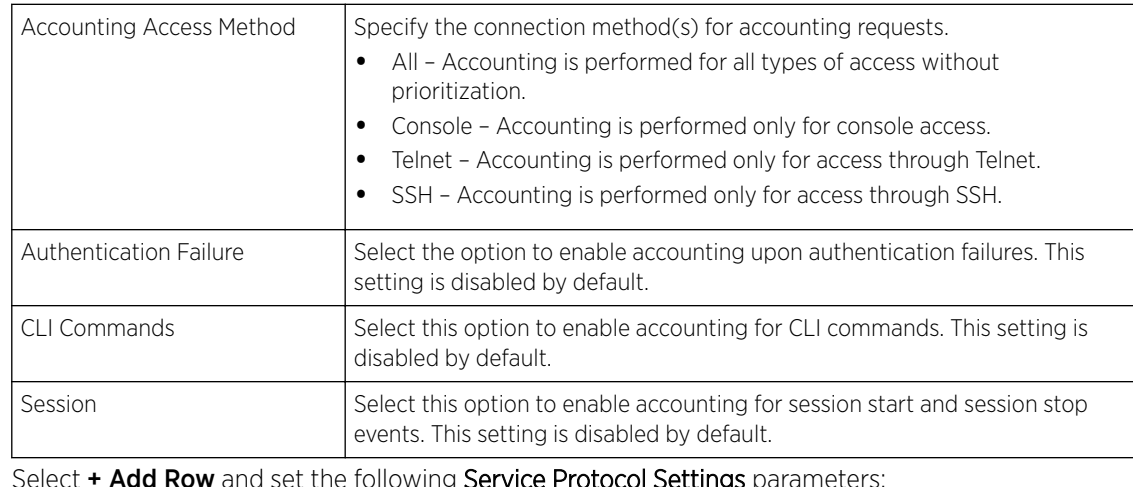

17 Set the following AAA TACACS **Accounting** server configuration parameters:

## 18 Select **+ Add Row** and set the following Service Protocol Settings parameters:

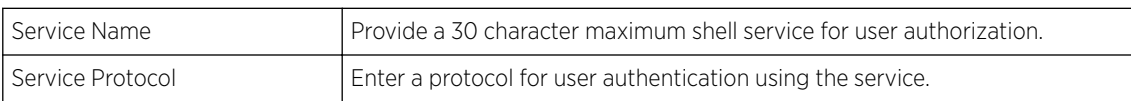

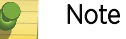

A maximum or 5 entries can be made in the Service Protocol Settings table.

19 Select OK to save the updates to the AAA TACACS policy. Select Reset to revert to the last saved configuration.

# IPv6 Router Advertisment Policy

An IPv6 router policy allows routers to advertise their presence in response to solicitation messages. After receiving a neighbor solicitation message, the destination node sends an advertisement message. which includes the link layer address of the source node. After receiving the advertisement, the destination device replies with a neighbor advertisement message on the local link. After the source receives the advertisement it can communicate with other devices.

Advertisement messages are also sent to indicate a change in link layer address for a node on the local link. With such a change, the multicast address becomes the destination address for advertisement messages.

To define a IPv6 router advertisement policy:

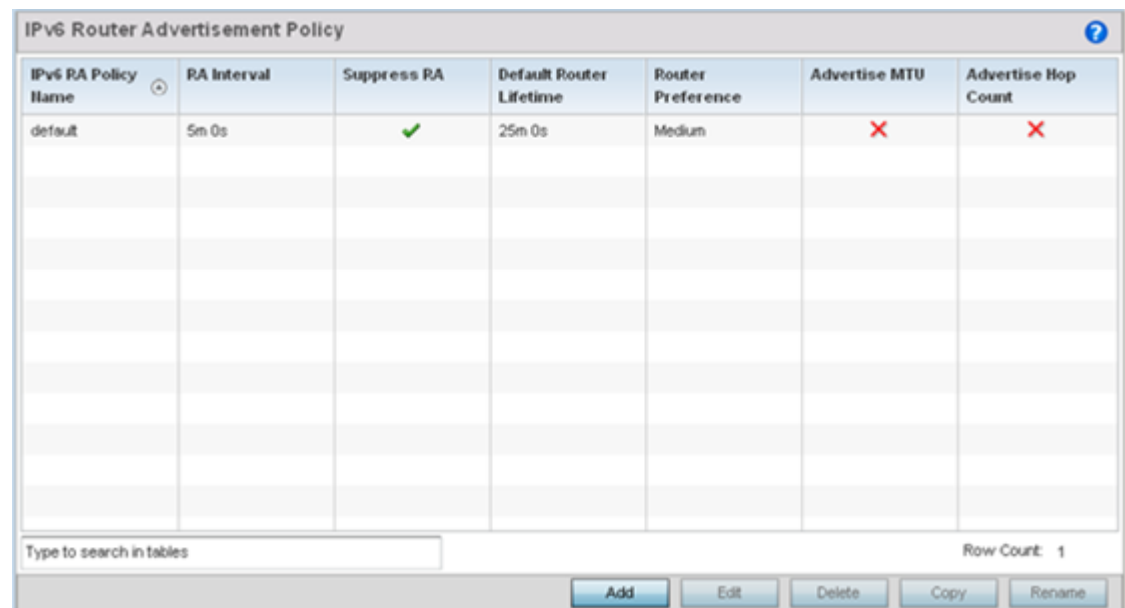

1 Select Configuration > Network > IPv6 Router Advertisement Policy.

2 Select Add to create a new IPv6 router advertisement policy, Edit to modify the attributes of a selected policy or Delete to remove obsolete policies from the list of those available. Existing policies can be copied or renamed as needed. Provide a 32 character maximum name for the policy in the IPv6 RA Policy Name field. Select OK to proceed.

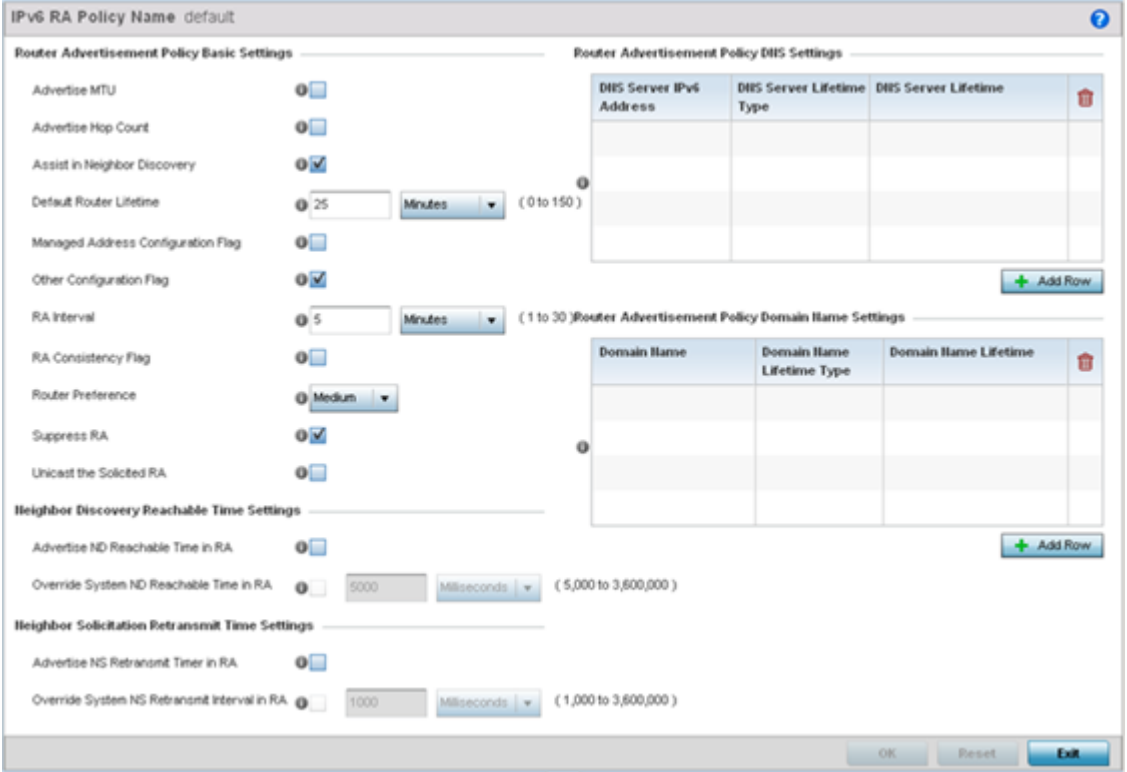

The IPv6 RA Policy Name screen displays.

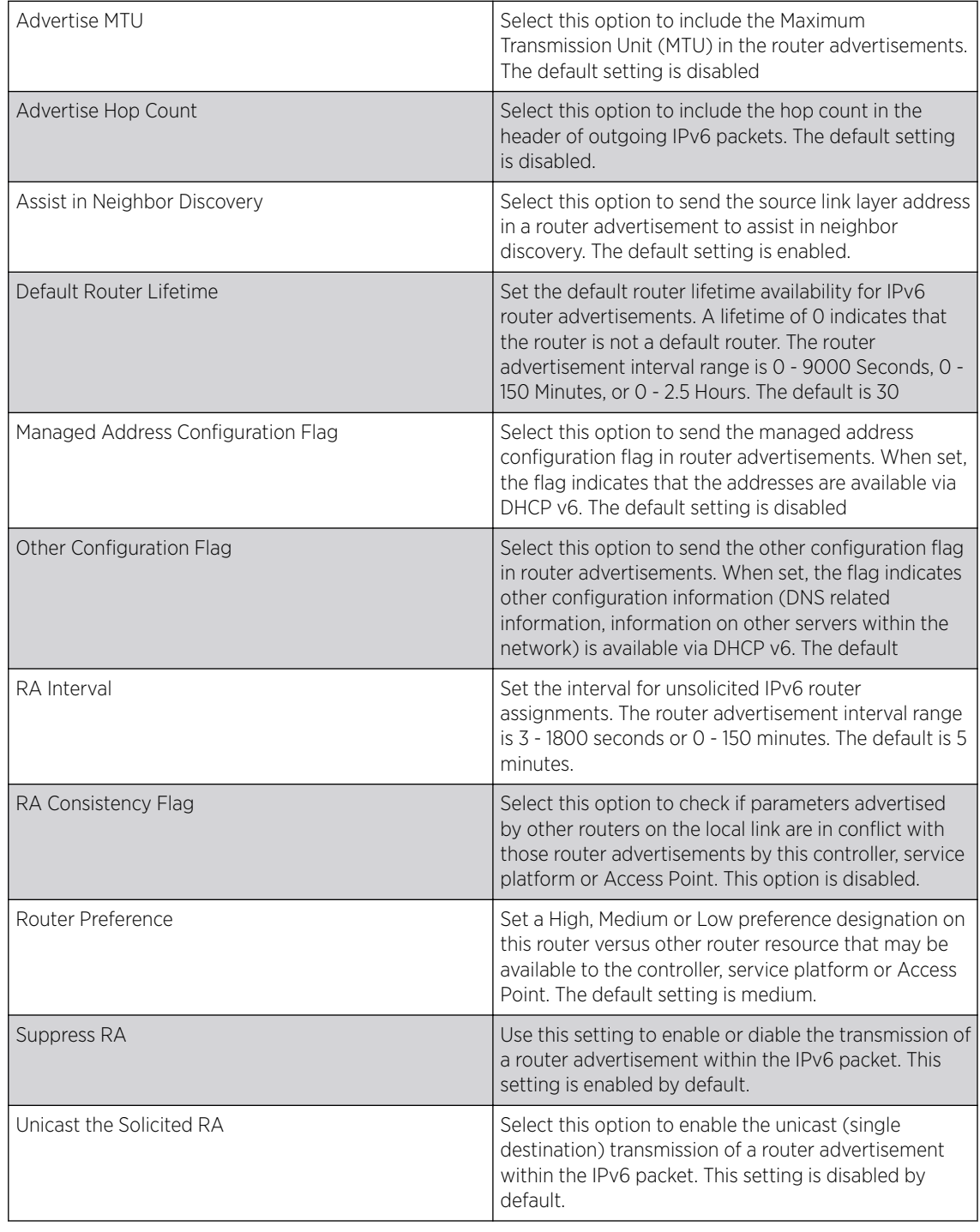

3 Set the following Router Advertisement Policy Basic Settings:

## 4 Set the following Neighbor Discovery Reachable Time Settings:

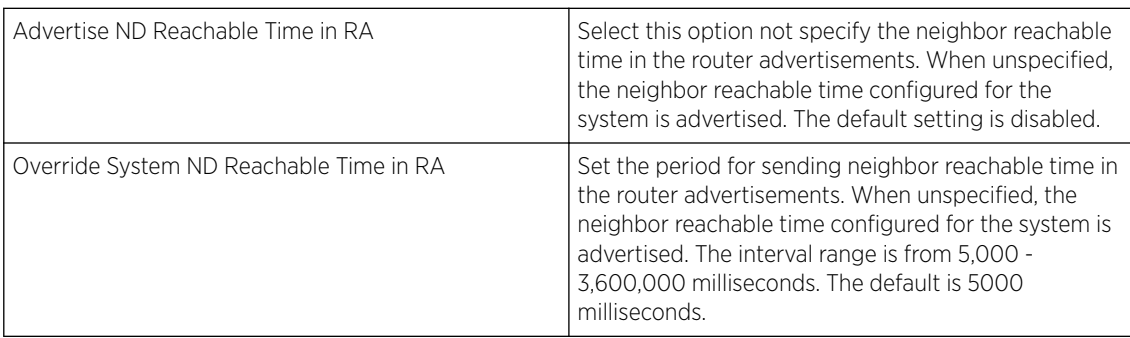

## 5 Set the following Neighbor Solicitation Retransmit Time Settings:

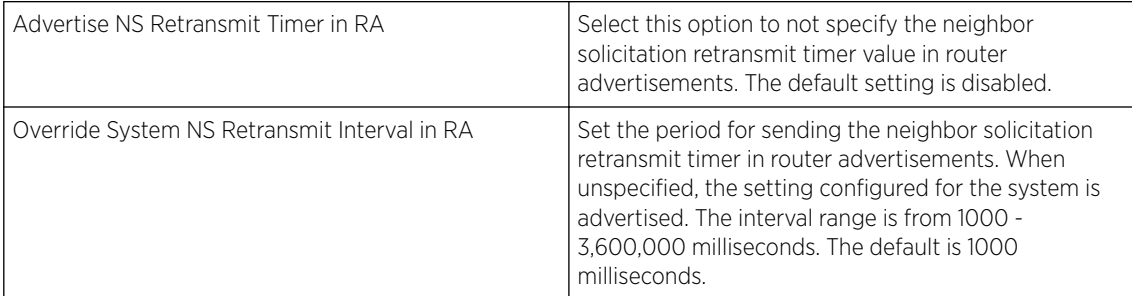

## 6 Select + Add Row under the Router Advertisement Policy DNS Settings table and set the following:

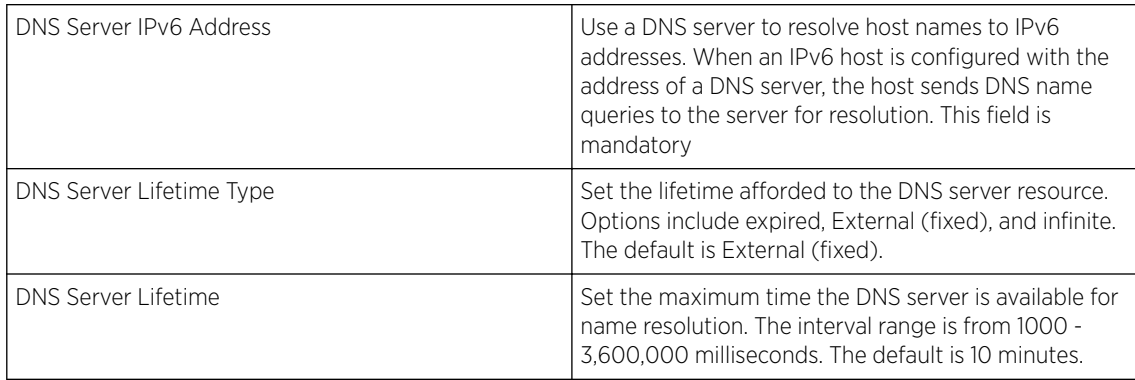

## 7 Select + Add Row under the Router Advertisement Policy Domain Name Settings table and define the following settings:

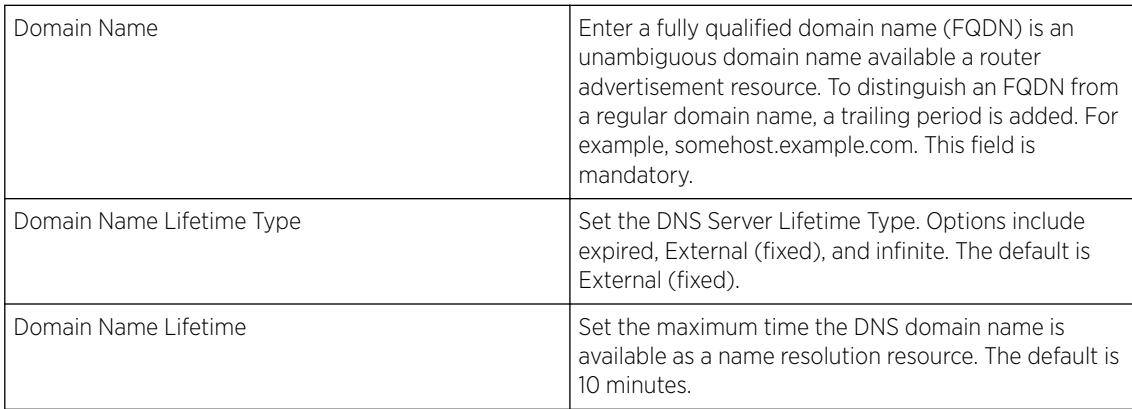

8 Select OK to save the changes, Reset to revert to the last saved configuration or Exit to close the screen.

## Alias

With large deployments, the configuration of remote sites utilizes a set of shared attributes, of which a small set of attributes are unique for each location. For such deployments, maintaining separate configuration (WLANs, profiles, policies and ACLs) for each remote site is complex. Migrating any global change to a particular configuration item to all the remote sites is a complex and time consuming operation.

Also, this practice does not scale gracefully for quick growing deployments.

An alias enables an administrator to define a configuration item, such as a hostname, as an alias once and use the defined alias across different configuration items such as multiple ACLs.

Once a configuration item, such as an ACL, is utilized across remote locations, the Alias used in the configuration item (ACL) is modified to meet local deployment requirement. Any other ACL or other configuration items using the modified alias also get modified, simplifying maintenance at the remote deployment.

Aliases have scope depending on where the Alias is defined. Alias are defined with the following scopes:

- *Global aliases* are defined from the Configuration → Network → Alias screen. Global aliases are available for use globally across all devices, profiles and RF Domains in the system.
- *Profiles aliases* are defined from the Configuration → Devices → System Profile → Network → Alias screen. Profile aliases are available for use to a specific group of wireless controllers or access points. Alias values defined in a profile override the alias values defined within global aliases.
- *RF Domain* aliases are defined from the **Configuration → Devices → RF Domain → Alias** screen. RF Domain aliases are available for use for a site as a RF Domain is site specific. RF Domain alias values override alias values defined in a global alias or a profile alias configuration.
- *Device aliases* are defined from the Configuration → Devices → Device Overrides → Network → Alias screen. Device aliases are utilized by a singular device only. Device alias values override global, profile or RF Domain alias configurations.

Using an alias, configuration changes made at a remote location override any updates at the management center. For example, if an network alias defines a network range as 192.168.10.0/24 for the entire network, and at a remote deployment location, the local network range is 172.16.10.0/24, the network alias can be overridden at the deployment location to suit the local requirement. For the remote deployment location, the network alias work with the 172.16.10.0/24 network. Existing ACLs using this network alias need not be modified and will work with the local network for the deployment location. This simplifies ACL definition and management while taking care of specific local deployment requirements.

For more information, refer to the following:

- [Network Basic Alias Configuration](#page-726-0) on page 727
- [Network Group Alias Configuration](#page-728-0) on page 729
- [Network Group Alias Configuration](#page-728-0) on page 729

## <span id="page-726-0"></span>Network Basic Alias Configuration

A *basic alias* is a set of configurations consisting of *VLAN, Host, Network* and *Address Range* alias configurations. A VLAN alias is a configuration for optimal VLAN re-use and management for local and remote deployments. A host alias configuration is for a particular host device's IP address. A network alias configuration is utilized for an IP address on a particular network. An address range alias is a configuration for a range of IP addresses.

To set a network basic alias configuration:

- 1 Select Configuration  $\rightarrow$  Network from the Web UI.
- 2 Select **Alias** from the **Network** menu options on the left-hand side of the UI.

The Alias screen displays with the **Basic Alias** tab displayed by default.

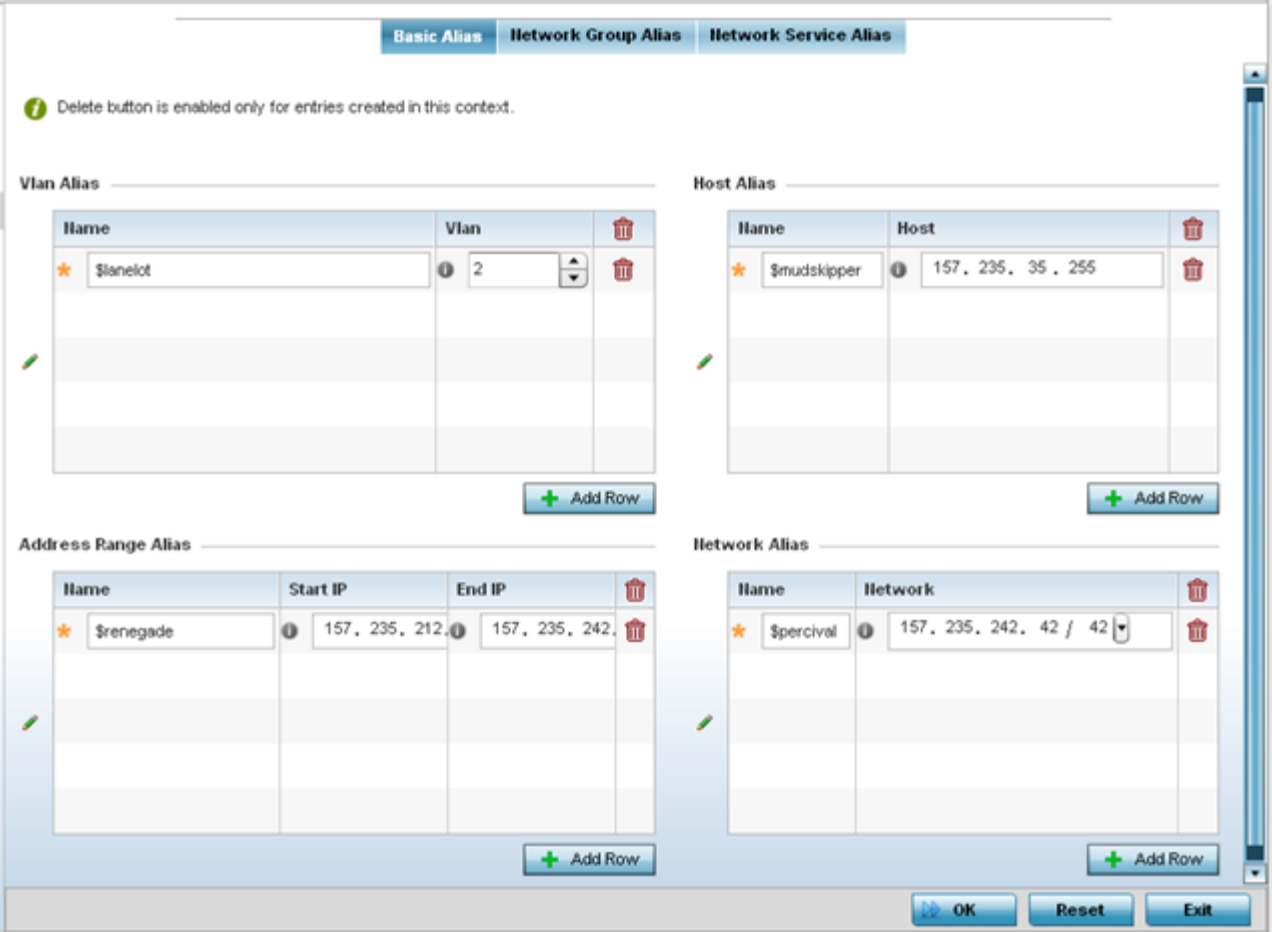

#### 3 Select + Add Row to define VLAN Alias settings:

Use the Vlan Alias field to create unique aliases for VLANs that can be utilized at different deployments. For example, if a VLAN ID is set as 10 for the central network, and the VLAN is set as 26 at a remote location, the VLAN can be overridden at the remote location using an alias. At the remote location, the network is functional with an ID of 26, but utilizes the name defined at the central local network. A new VLAN need not be created specifically at the remote location.

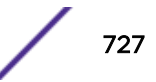

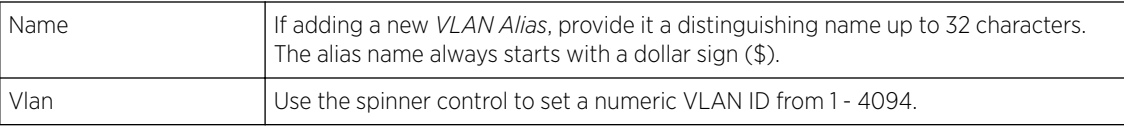

## 4 Select + Add Row to define Address Range Alias settings:

Use the **Address Range Alias** field to create aliases for IP address ranges that can be utilized at different deployments. For example, if an ACL defines a pool of network addresses as 192.168.10.10 through 192.168.10.100 for an entire network, and a remote location's network range is 172.16.13.20 through 172.16.13.110, the remote location's ACL can be overridden using an alias. At the remote location, the ACL works with the 172.16.13.20-110 address range. A new ACL need not be created specifically for the remote deployment location.

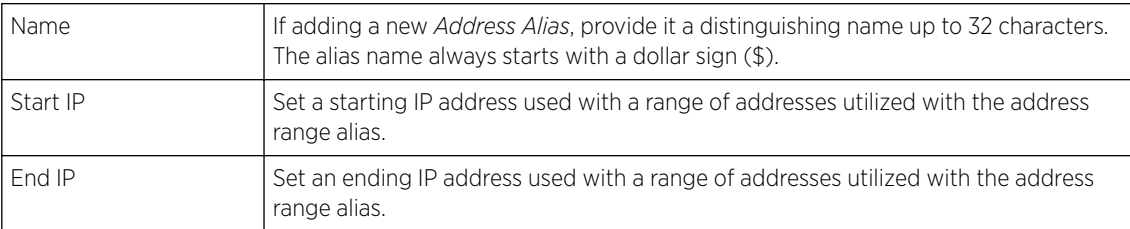

#### 5 Select + Add Row to define Host Alias settings:

Use the Host Alias field to create aliases for hosts that can be utilized at different deployments. For example, if a central network DNS server is set a static IP address, and a remote location's local DNS server is defined, this host can be overridden at the remote location. At the remote location, the network is functional with a local DNS server, but uses the name set at the central network. A new host need not be created at the remote location. This simplifies creating and managing hosts and allows an administrator to better manage specific local requirements.

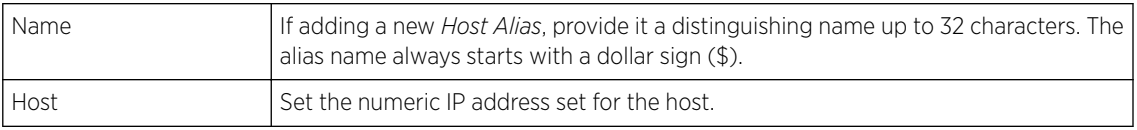

#### 6 Select **+ Add Row** to define **Network Alias** settings:

Use the **Network Alias** field to create aliases for IP networks that can be utilized at different deployments. For example, if a central network ACL defines a network as 192.168.10.0/24, and a remote location's network range is 172.16.10.0/24, the ACL can be overridden at the remote location to suit their local (but remote) requirement. At the remote location, the ACL functions with the 172.16.10.0/24 network. A new ACL need not be created specifically for the remote deployment. This simplifies ACL definition and allows an administrator to better manage specific local requirements.

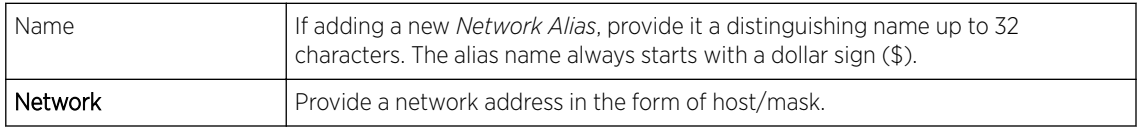

## 7 Select + Add Row to define String Alias settings:

Use the **String Alias** field to create aliases for strings that can be utilized at different deployments. For example, if the main domain at a remote location is called loc1.domain.com and at another deployment location it is called loc2.domain.com, the alias can be overriden at the remote location to suit the local (but remote) requirement. At one remote location, the alias functions with the loc1.domain.com domain and at the other with the loc2.domain.com domain.

<span id="page-728-0"></span>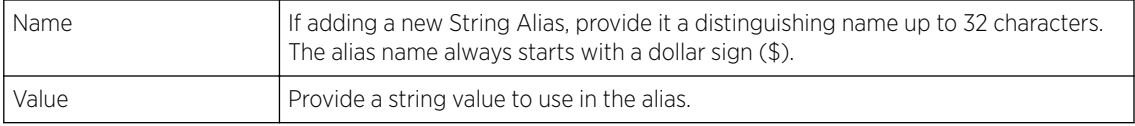

8 Select OK when completed to update the set of basic alias rules. Select Reset to revert the screen back to its last saved configuration.

## Network Group Alias Configuration

A *network group alias* is a set of configurations consisting of host and network configurations. Network configurations are complete networks in the form of 192.168.10.0/24 or an IP address range in the form of 192.168.10.10-192.168.10.20. Host configurations are in the form of a single IP address, 192.168.10.23.

A network group alias can contain multiple definitions for a host, network, and IP address range. A maximum of eight (8) Host entries, eight (8) network entries and eight (8) IP addresses range entries can be configured inside a network group alias. A maximum of 32 network group alias entries can be created.

To set a network group alias configuration for an IP firewall:

- 1 Select **Configuration**  $\rightarrow$  **Network** from the Web UI.
- 2 Select Alias from the Network menu options on the left-hand side of the UI.
- 3 Select the Network Group Alias tab.

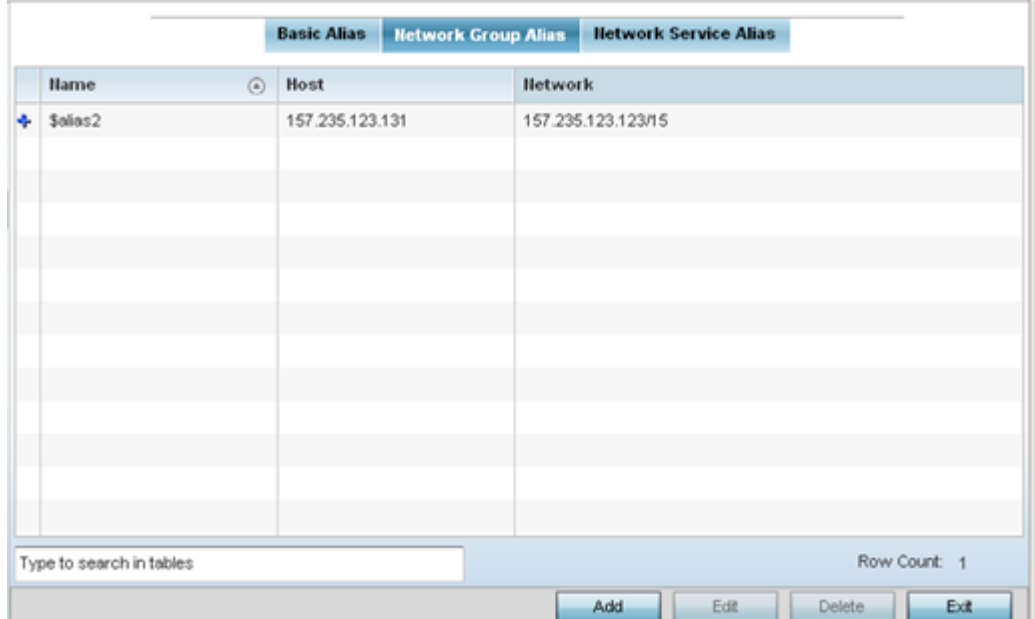

4 Review the attributes of existing network group alias configurations.

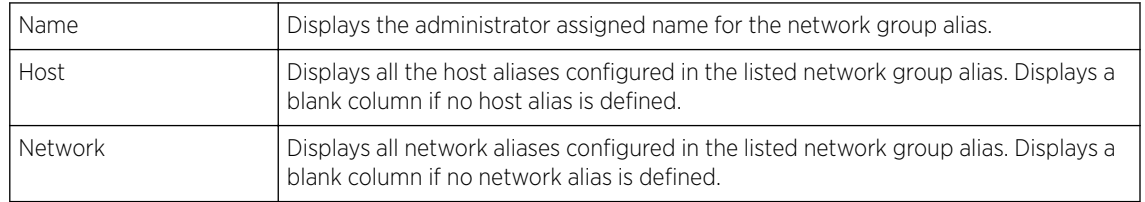

## *Adding and Editing Network Group Alias*

You can add a new network group alias configuration or edit an existing configuration.

1 Select Add to create a new alias, Edit to modify the attributes of an existing alias, or Delete to remove obsolete aliases.

Use Copy to create a copy of the selected policy and modify it for further use. Use Rename to rename the selected policy.

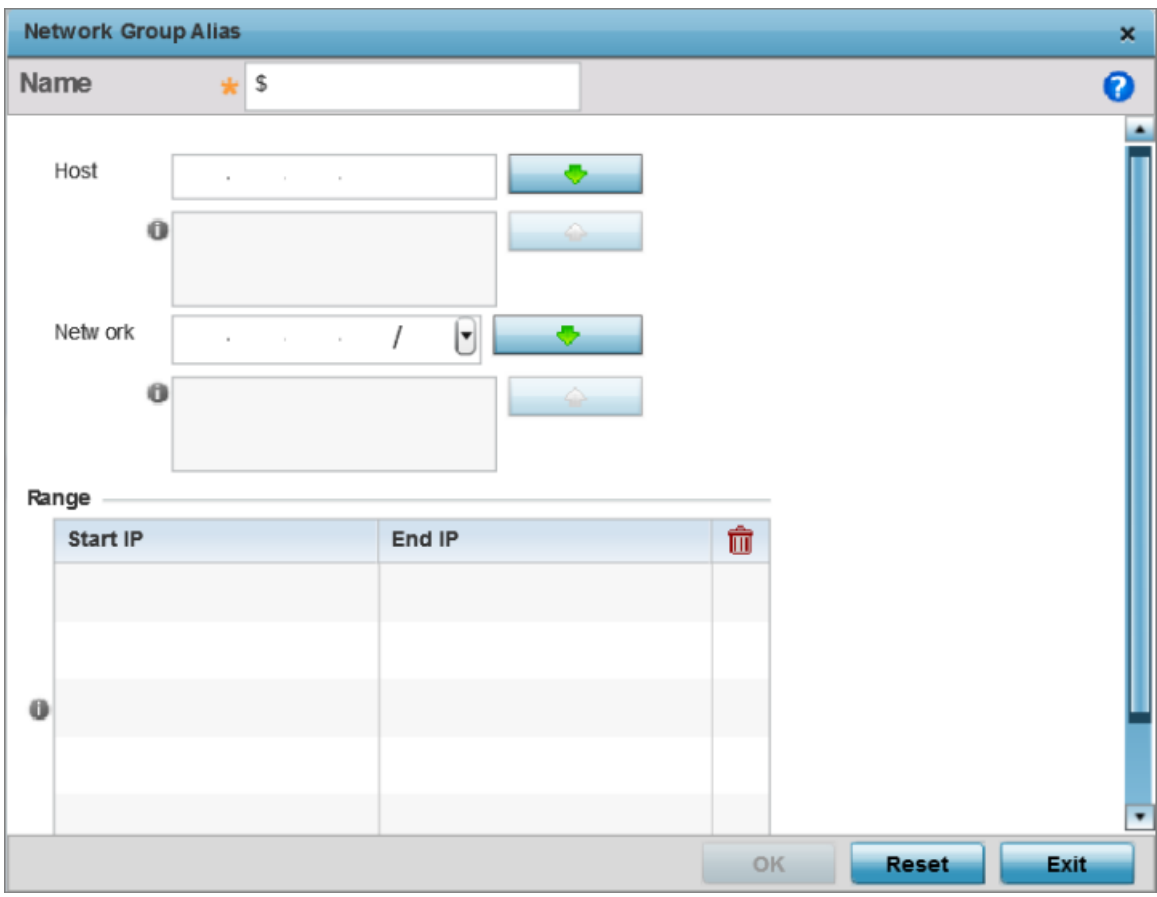

## **Figure 341: Network Group Alias - Add/Edit Screen**

- 2 If you are adding a new network alias rule, provide a name up to 32 characters. The network group alias name always starts with a dollar sign (\$).
- 3 Define the following network group alias parameters:

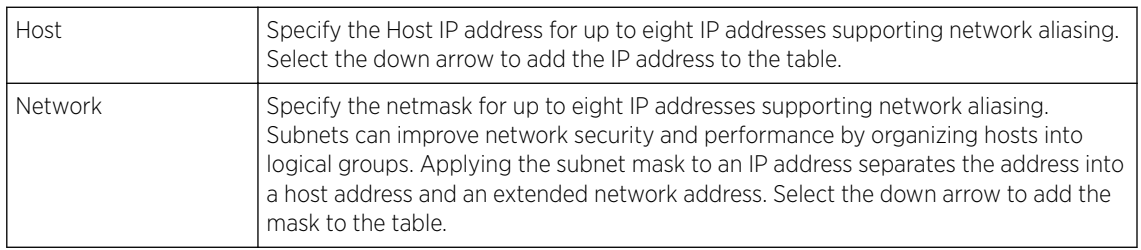

4 Select + Add Row, in the Range table to specify the Start IP address and End IP address for the alias range, or double-click on an existing alias range entry to edit it.

5 Select OK when completed to update the network group alias settings. Select Reset to revert the screen to its last saved configuration.p

## Network Service Alias Configuration

A *network service alias* is a set of configurations that consist of protocol and port mappings. Both source and destination ports are configurable. For each protocol, up to 2 source port ranges and up to 2 destination port ranges can be configured. A maximum of 4 protocol entries can be configured per network service alias.

Use a service alias to associate more than one IP address to a network interface, providing multiple connections to a network from a single IP node.

To define a service alias configuration:

- 1 Select Configuration  $\rightarrow$  Network from the Web UI.
- 2 Select **Alias** from the **Network** menu options on the left-hand side of the UI.
- 3 Select the **Network Service Alias** tab. The screen displays existing network service alias configurations.

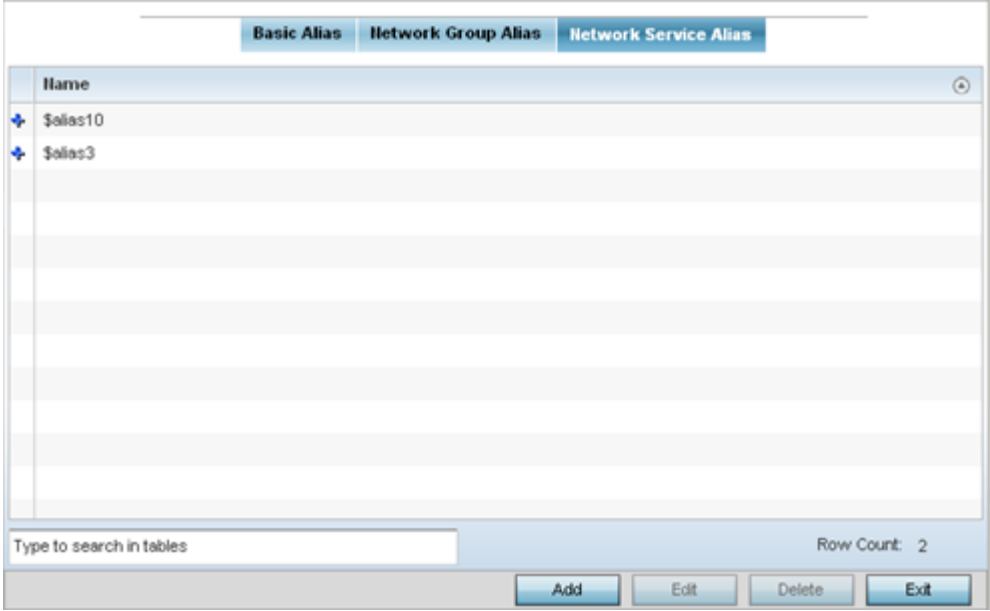

## *Adding and Editing Network Service Alias*

You can add a new network service alias configuration or edit an existing configuration.

1 Select **Add** to create a new network service alias.

Select an existing network service alias and click **Edit** to modify it. Select **Delete** to remove an existing network service alias from those available in the list.

Use Copy to create a copy of the selected policy and modify it for further use. Use Rename to rename the selected policy.

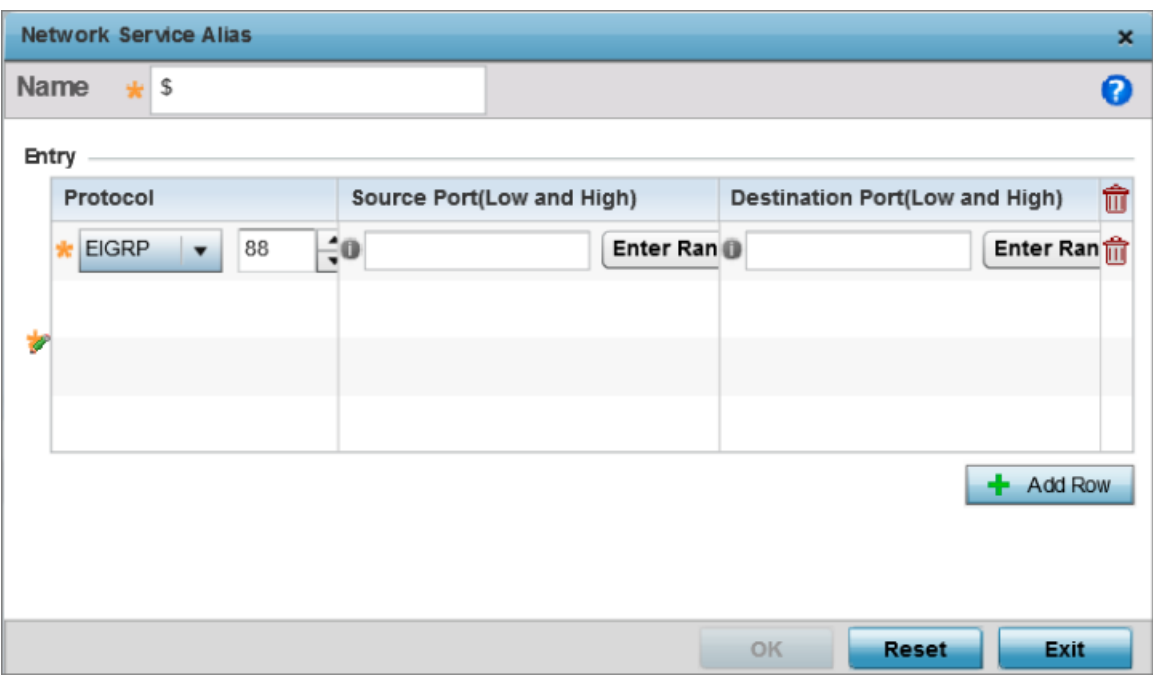

## **Figure 342: Network Alias - Network Service Alias Add screen**

2 If you are adding a new Network Service Alias, give it a Name up to 32 characters to distinguish this alias configuration from others with similar attributes.

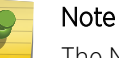

The Network Service Alias name always starts with a dollar sign (\$).

- Protocol Specify the protocol for which the alias is created. Use the drop down to select the protocol from **eigrp**, **gre**, **icmp**, **igmp**, **ip**, **vrrp**, **igp**, **ospf**, **tcp** and **udp**. Select **other** if the protocol is not listed. When a protocol is selected, its protocol number is automatically selected. Source Port (Low and High) This field is relevant only if the protocol is *tcp* or *udp*. Specify the source ports for this protocol entry. A range of ports can be specified. Select the **Enter Range** button next to the field to enter a lower and higher port range value. Up to eight (8) ranges can be specified. Destination Port (Low and High) This field is relevant only if the protocol is *tcp* or *udp*. Specify the destination ports for this protocol entry. A range of ports can be specified. Select the **Enter Range** button next to the field to enter a lower and higher port range value. Up to eight (8) such ranges can be specified.
- 3 Select  $\div$  Add Row, in the Entry table and specify the following parameters:

4 Select OK when completed to update the network service alias rules.

Select Reset to revert the screen back to its last saved configuration.

# <span id="page-732-0"></span>Create an Application Policy

When an application is recognized and classified by the WiNG application recognition engine, administrator defined actions can be applied to that specific application. An application policy defines the rules or actions executed on recognized applications (for example, Facebook) or applicationcategories (for example, socialnetworking). The following are the rules/actions that can be defined in an application policy:

- Allow Allow packets for a specific application or application category
- Deny Denies packets for a specific application or application category
- Mark Marks packets with DSCP/8021p value for a specific application or application category
- Rate-limit Rate limits packets from specific application types

For each rule defined, a precedence is assigned to resolve conflicting rules for applications and categories. A deny rule is exclusive, as no other action can be combined with a deny. An allow rule is redundant with other actions, since the default action is allow. An allow rule is useful when wanting to deny packets for a category, but wanting to allow a few applications in the same category to proceed. In such cases, add an allow rule for applications with a higher precedence then a deny rule for that category.

Mark actions mark packets for a recognized application and category with DSCP/8021p values used for QoS. Rate limits create a rate-limiter applied to packets recognized for an application and category. Ingress and egress rates need to be specified for the rate-limiter, but both are not required. Mark and rate-limit are the only two actions that can be combined for an application and category. All other combinations are invalid.

## **Note**

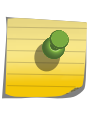

Extreme Network's AP5xx model APs, running WiNG 7.1.2 and later versions of the WiNG 7 OS, use Purview™ libDPI engine to implement *Application Visibility and Control* (AVC) within a managed network. libDPI detects top-level hosting applications along with the services these applications host. Refer to the WiNG 7.2.1 CLI Reference guide for information on Purview Application policy and group.

To define an application policy configuration:

## 1 Select Configuration  $\rightarrow$  Network  $\rightarrow$  Application Policy.

The screen lists the application policy configurations defined thus far.

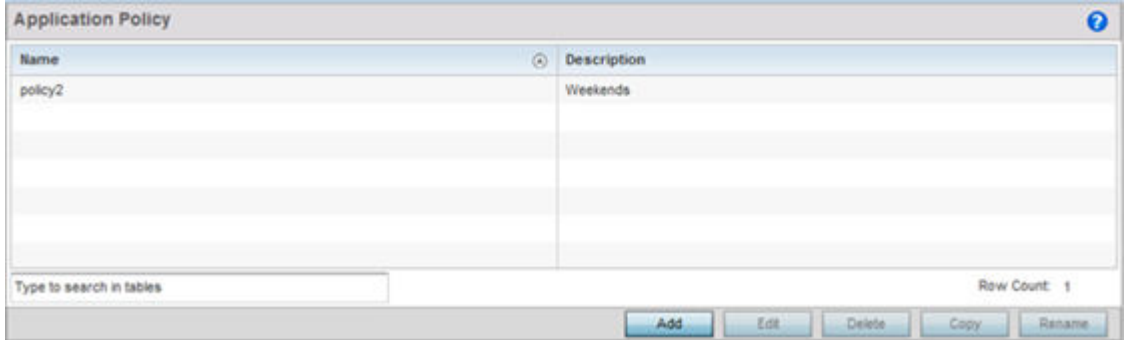

2 Refer to the following to determine whether a new application policy requires creation, modification or deletion:

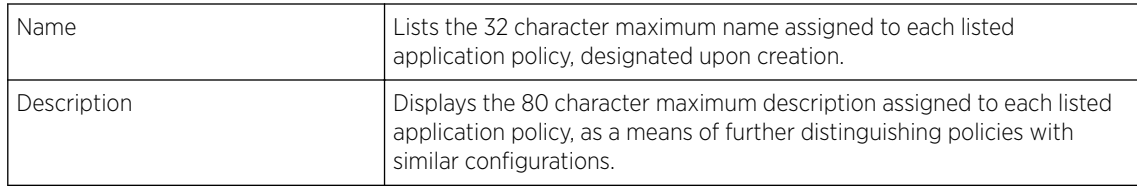

3 Select Add to create a new application policy, Edit to modify the attributes of a selected policy or Delete to remove obsolete policies from the list of those available. Existing policies can be copied or renamed as needed.

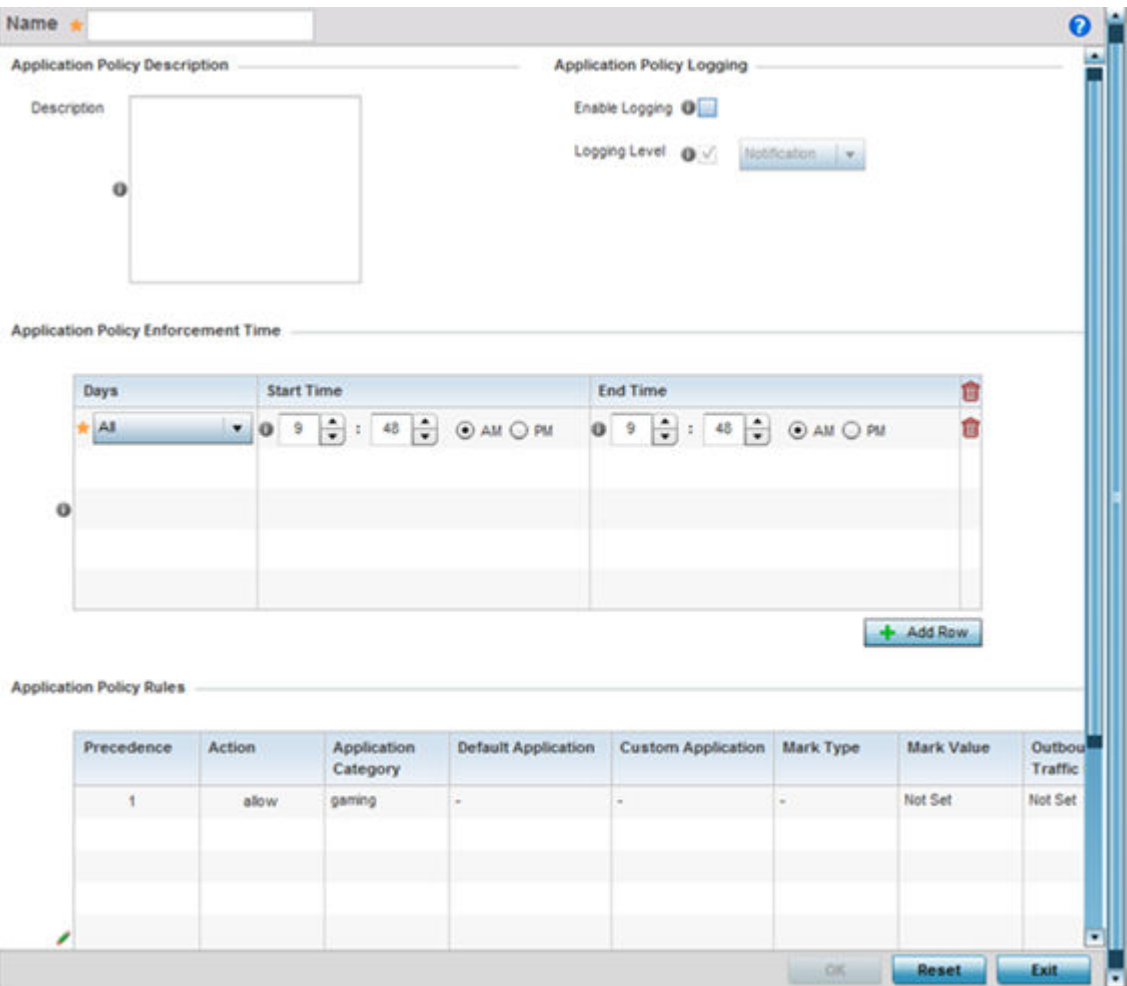

- 4 If creating a new application policy, assign it a **Name** up to 32 characters.
- 5 Provide this application policy an 80 character maximum Description to highlight its application and category filters and differentiate it from other policies with similar configurations.

6 Define the following Application Policy Logging options to enable and filter logging for application specific packet flows:

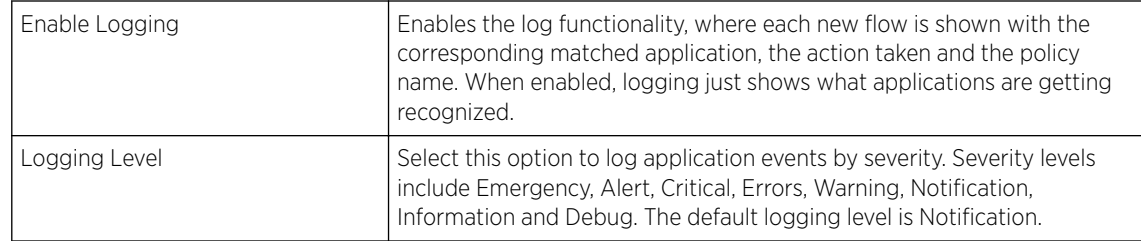

7 Refer to the Application Policy Enforcement Time table configure time periods for policy activation for each policy.

Select  $+$  Add Row to populate the table with an enforcement time configuration to activate application policies based on the current local time. The option to configure a time activation period is applicable for a single application policy. Configure the days and time period when the application policy is enforced. If no time enforcement configuration is set, the policy is continually in effect without restriction.

8 Refer to the Application Policy Rules table assess existing policy rules, their precedence (implementation priority), their actions (allow, deny etc.), application category and schedule policy enforcement restrictions.

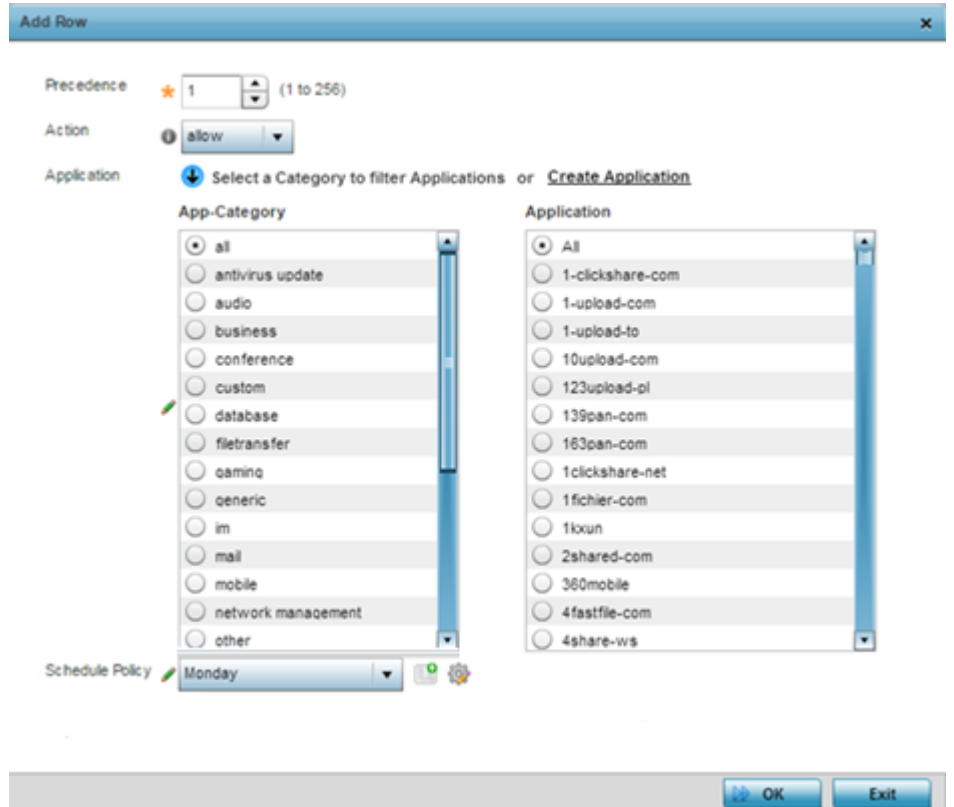

9 Select **+ Add Row** to launch a screen to create a new policy rule.

10 Assign the following attributes to the new application rule policy:

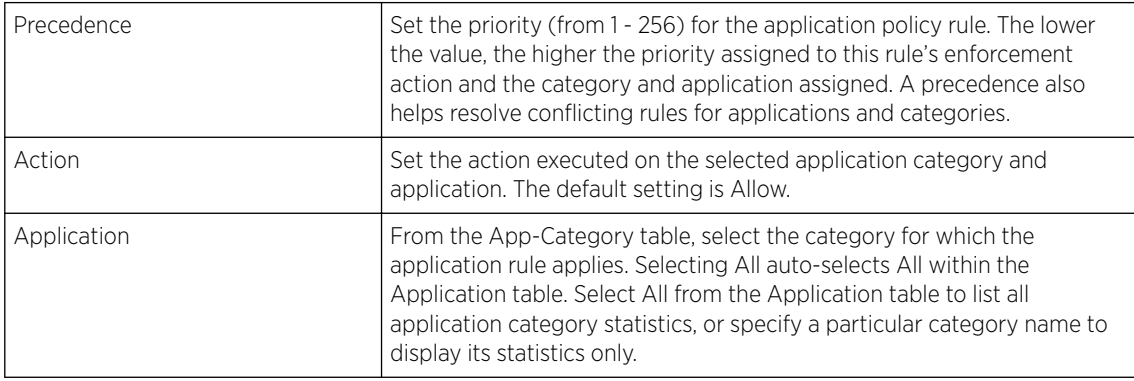

- 11 Use the **Schedule Policy** drop-down menu to select an existing schedule policy to strategically enforce application filter policy rules for specific intervals. This provides stricter, time and schedule based, access or restriction to specific applications and their parent categories. If an existing policy does not meet requirements, either select the **Create** icon to configure a new policy or the **Edit** icon to modify an existing policy. For more information on configuring schedule policies, see [Schedule](#page-740-0) [Policy](#page-740-0) on page 741
- 12 Select OK to save the updates to the application policy. Select Reset to revert to the last saved configuration.

# Create a Custom Application Definition

Use the **Application** screen to create custom application definitions.

Extreme Network's AP5xx model APs, running WiNG 7.1.2 and later versions of the WiNG 7 OS, use *[EAA](#page-1154-0) [\(Extreme Application Analytics\)](#page-1154-0)* (Purview™) libDPI engine to implement *Application Visibility and Control* (AVC) within a managed network. libDPI detects top-level hosting applications along with the services these applications host. Refer to the WiNG 7.2.1 CLI Reference guide for information on Purview Application policy and group.

Legacy WiNG 802.11ac APs and service platforms use a third-party DPI engine to enforce AVC within a managed network. To enforce AVC on legacy WiNG APs and service platforms, use application definitions in [Create an Application Policy](#page-732-0) on page 733 and [Create an Application Group](#page-737-0) on page 738.

To create a user-defined application:

## 1 Select Configuration  $\rightarrow$  Network  $\rightarrow$  Application.

The **Application** screen displays. This screen lists the application configurations defined thus far.

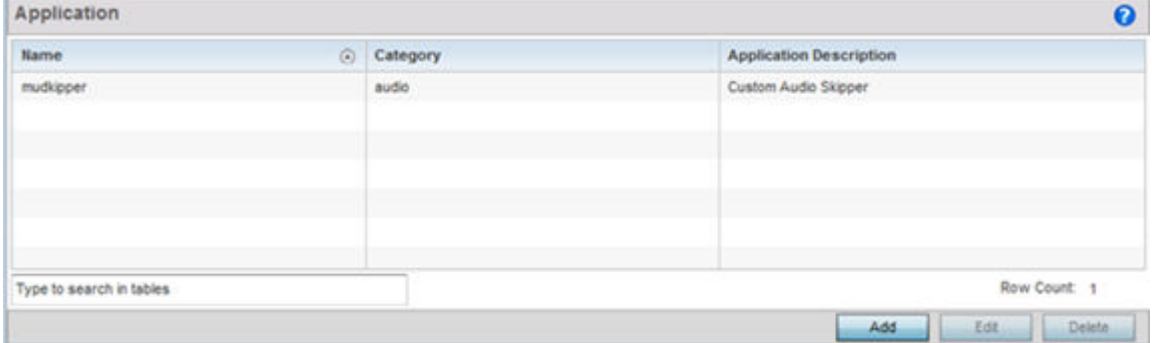

2 Refer to the following to determine whether a application requires creation, modification or deletion:

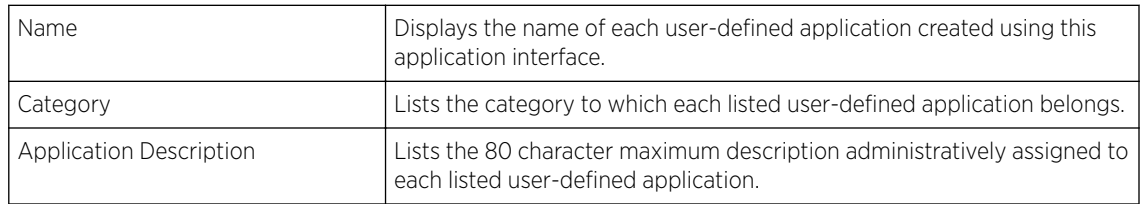

3 Select **Add** to create a new application configuration, **Edit** to modify the attributes of a selected application or Delete to remove obsolete applications from the list of those available.

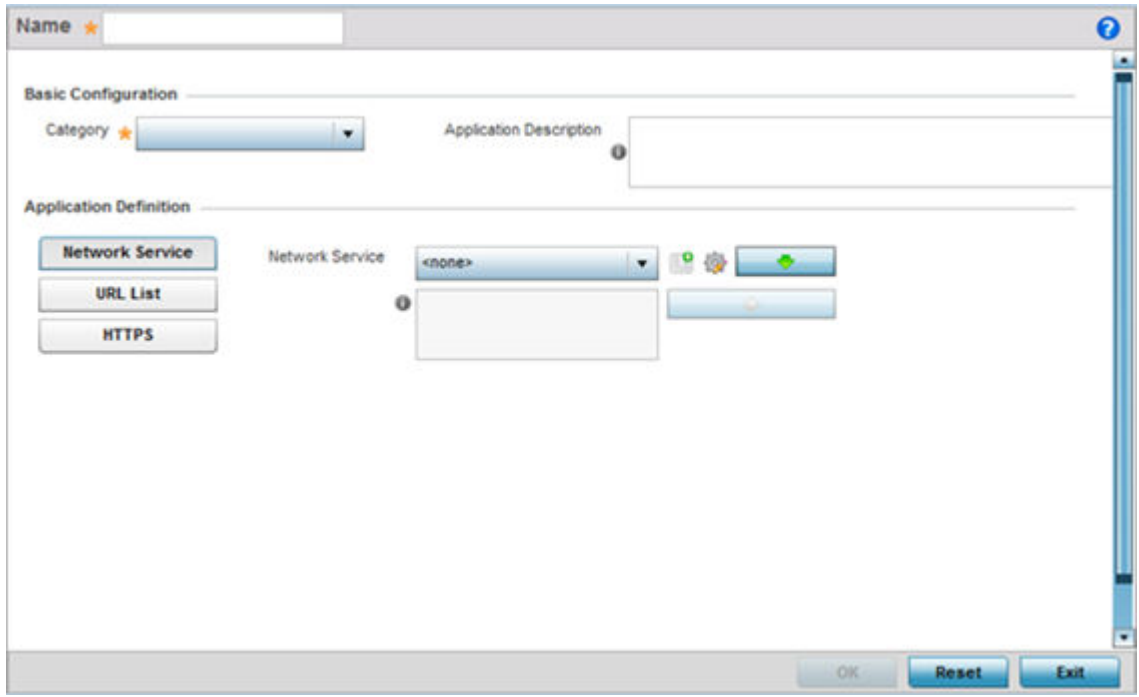

- 4 If creating a new user-defined application type, assign it a **Name** up to 32 characters. Ensure you do not create confusion by naming a user-defined application with the same name as an existing application appearing the Application Policy screen.
- 5 Use the **Category** list to classify the application. Select the appropriate pre-defined category or select custom to create a custom classification for the application.
- 6 Provide an 80 character maximum Application Description to each new user-defined application to further differentiate it from existing applications.

<span id="page-737-0"></span>7 Refer to the **Application Definition** field to assign either a network service alias, predefined URL list or set of HTTPS parameters to the user-defined application.

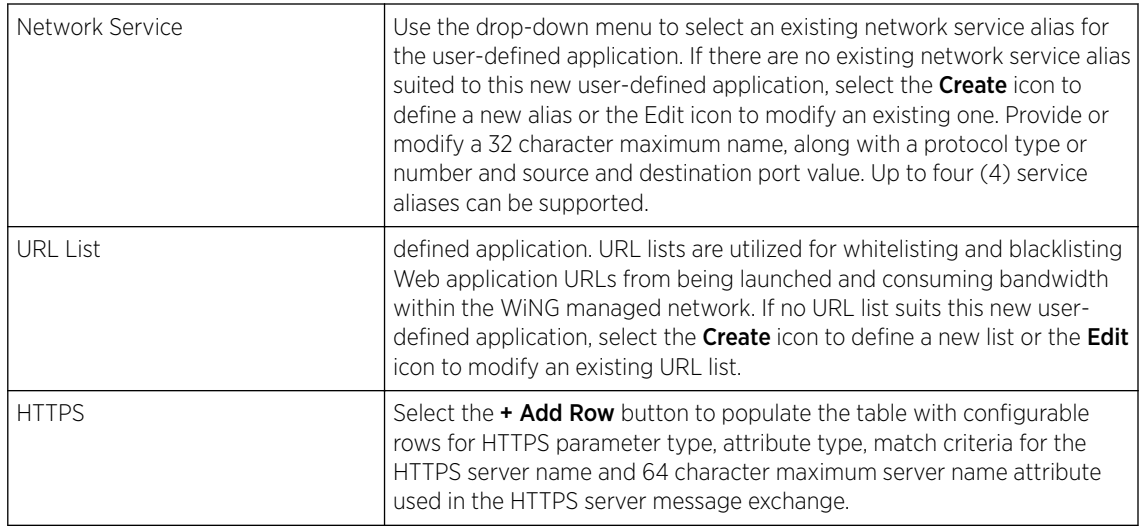

8 Select OK to save the updates to the user-defined application configuration.

Select Reset to revert to the last saved configuration.

# Create an Application Group

An application group is a heterogeneous, user-defined collection of system-provided and/or userdefined applications and application categories. It consists of multiple applications grouped together to form a collection. Use this option to review/edit existing application groups and create new application groups.

## Note

Extreme Network's AP5xx model APs, running WiNG 7.1.2 and later versions of the WiNG 7 OS, use Purview™ libDPI engine to implement *Application Visibility and Control* (AVC) within a managed network. libDPI detects top-level hosting applications along with the services these applications host. Refer to the WiNG 7.2.1 CLI Reference guide for information on Purview Application policy and group.

To review existing application groups:

## 1 Select Configuration → Network → Application Group.

The **Application Group** screen displays. This screen lists existing application group configurations. You can edit an existing application group or create a new application group.

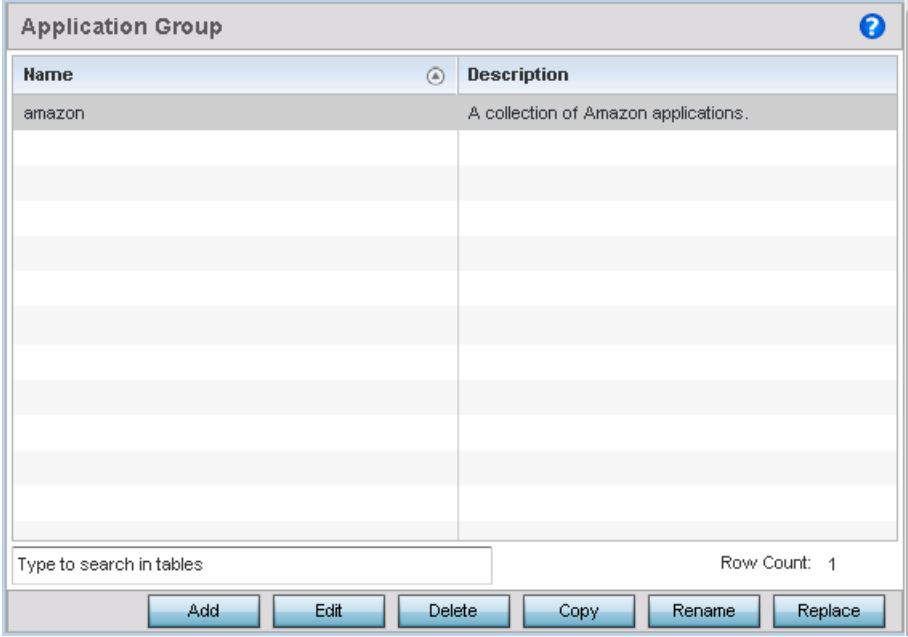

2 Refer to the following to determine whether an application group requires creation, modification or deletion:

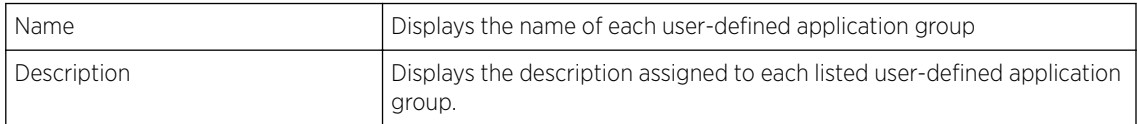

3 Select **Add** to create a new application group configuration, **Edit** to modify the attributes of a selected application group or Delete to remove obsolete application groups from the list of those available.

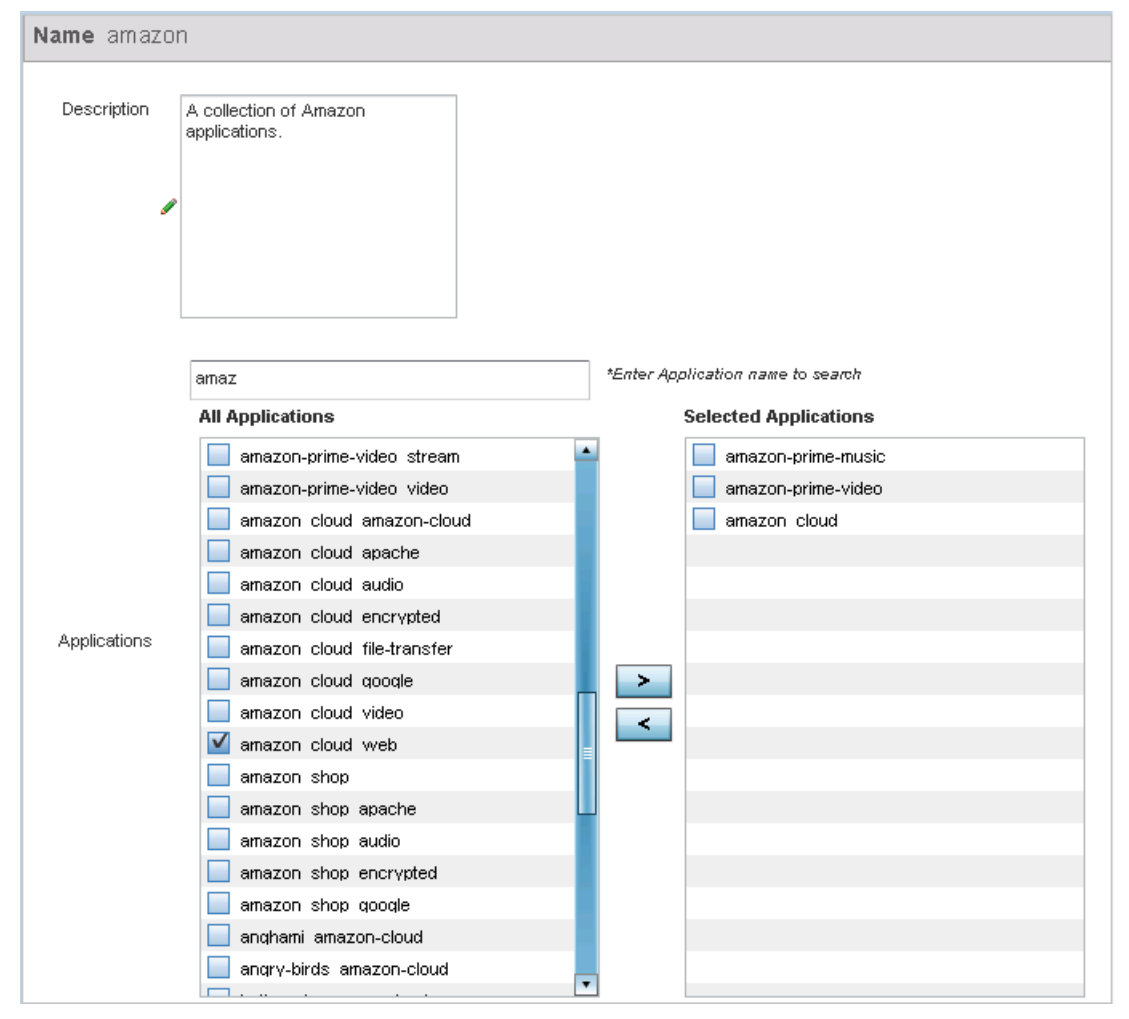

- 4 If creating a new application group, assign a **Name** not exceeding 32 characters in length. Ensure that the name uniquely differentiates it from existing application groups.
- 5 Provide an 80 character maximum Description to further differentiate the new group from existing application groups
- 6 Refer to the All Applications field. This field lists available applications *system-provided* and *userdefined*. To facilitate your search, enter a string value in the \*Enter Application name to search field. Based on the search string provided, the **All Applications** list is updated to display applications containing the specified string.
- 7 Select the applications to be included in the application group and move to the **Selected** Applications list.
- 8 Select OK to save the updates to the application group configuration.

Select Reset to revert to the last saved configuration.

# <span id="page-740-0"></span>Schedule Policy

Define schedule policies to strategically enforce application filter policy rules for specific intervals. This provides stricter, time and schedule based, access or restriction to specific applications and their parent categories. To review existing schedule policies and assess whether new ones require creation or modification:

1 Select Configuration  $\rightarrow$  Network  $\rightarrow$  Schedule Policy.

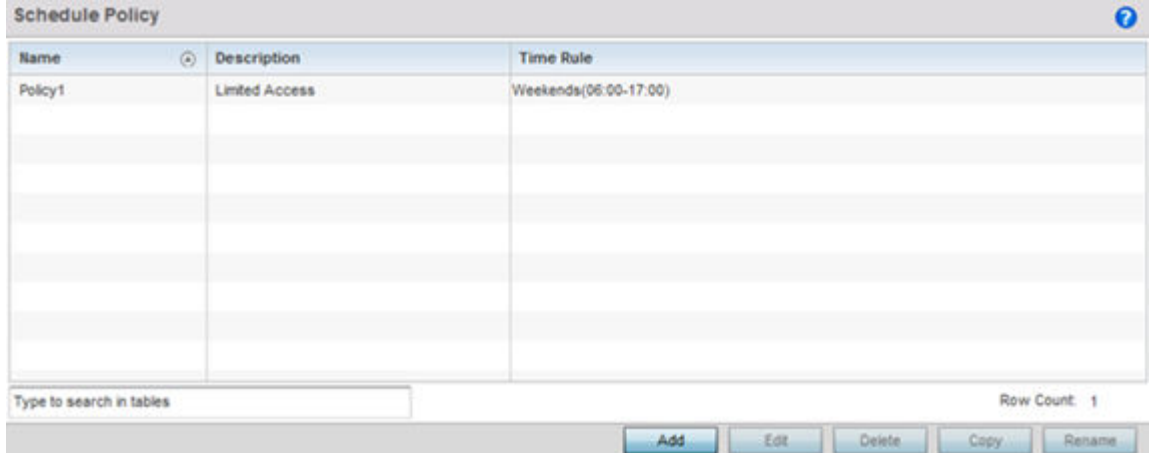

2 Select Add to create a new schedule policy time rule, or select an existing policy then Edit to modify the duration of an existing time rule. Schedule policies can be **Deleted** as they become obsolete. Copy or Rename a schedule policy as needed.

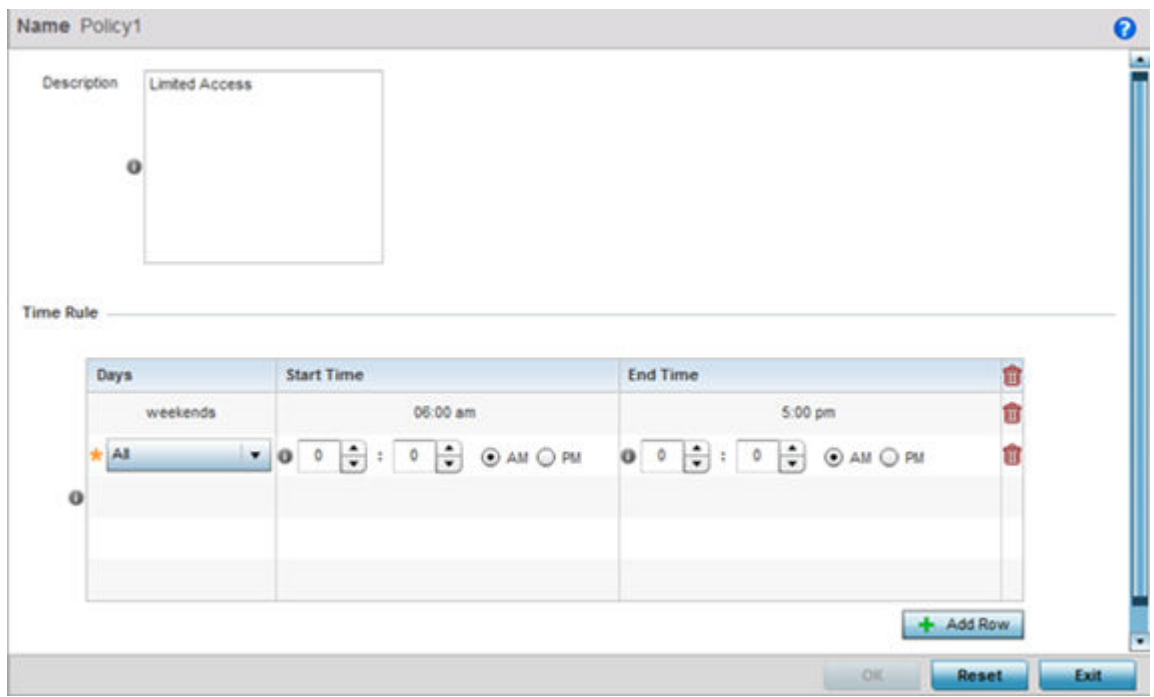

- 3 If creating a new schedule policy time rule configuration, enter a 32 character maximum **Name** relevant to its specific permissions objective.
- 4 Provide this schedule policy an 80 character maximum Description to differentiate it from other policies with similar time rule configurations.

5 Define the following Time Rule settings:

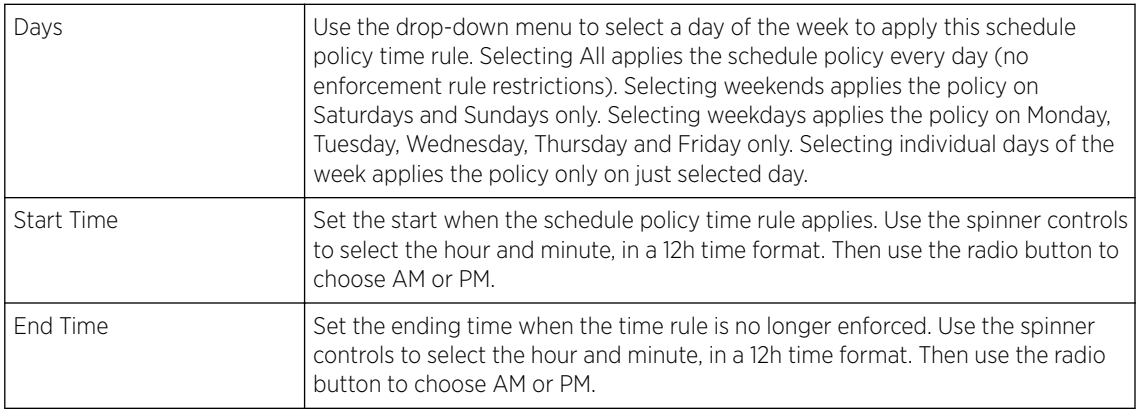

6 Select OK to save the updates to the schedule policy time rule configuration. Select Reset to revert to the last saved configuration.

# URL Filtering

A URL filter is Web content filter. A URL filter is comprised of several filter rules. To construct a filter rule, either whitelist or blacklist a filter level, category type, category or a custom category. A whitelist bans all sites except the categories and URL lists defined in the whitelist. The blacklist allows all sites except the categories and URL lists defined in the blacklist.

To review existing URL filter rules and assess whether new ones require creation or modification:

1 Select Configuration → Network → URL Filter.

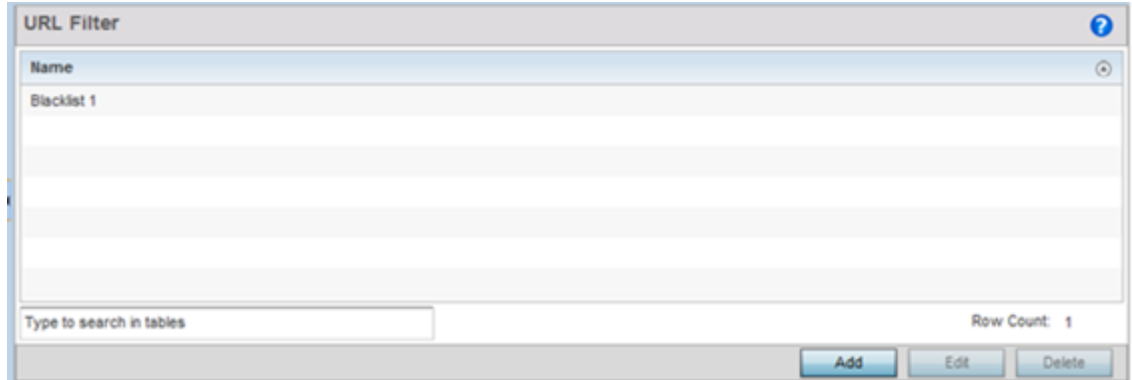

2 Select Add to create a new URL Filter, Edit to modify the attributes of a selected URL Filter or **Delete** to remove obsolete filters from the list of those available.

3 If creating a new URL Filter, assign it a Name up to 32 characters to distinguish this URL Filter from others with similar attributes. Select **Continue** to proceed to the URL Filter screen where Web filter rules and URL error page messages can be added, modified or removed. Select Exit to exit without creating a new URL Filter.

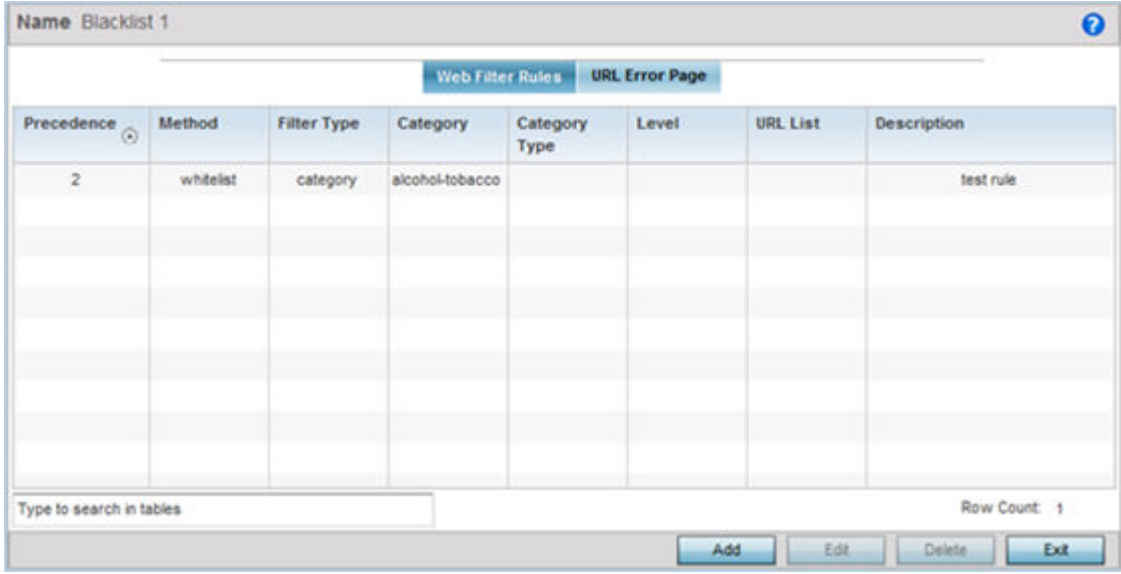

The URL Filter screen displays, with the Web Filter Rules tab selected by default.

4 Select Add to create a new Web filter rule configuration, or select an exiting configuration then Edit to modify the attributes of an existing Web filter rule.

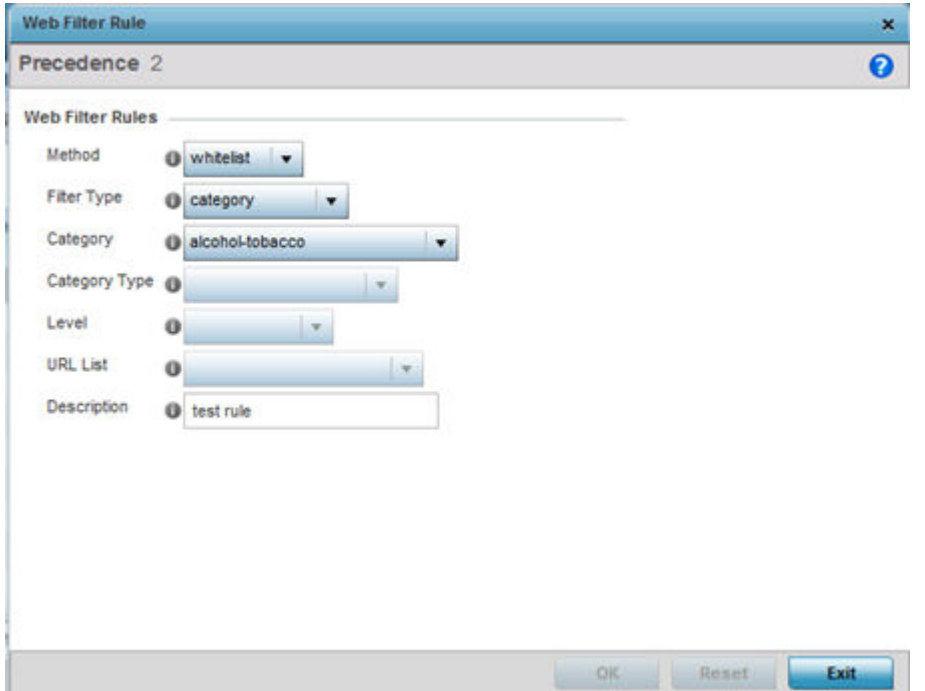

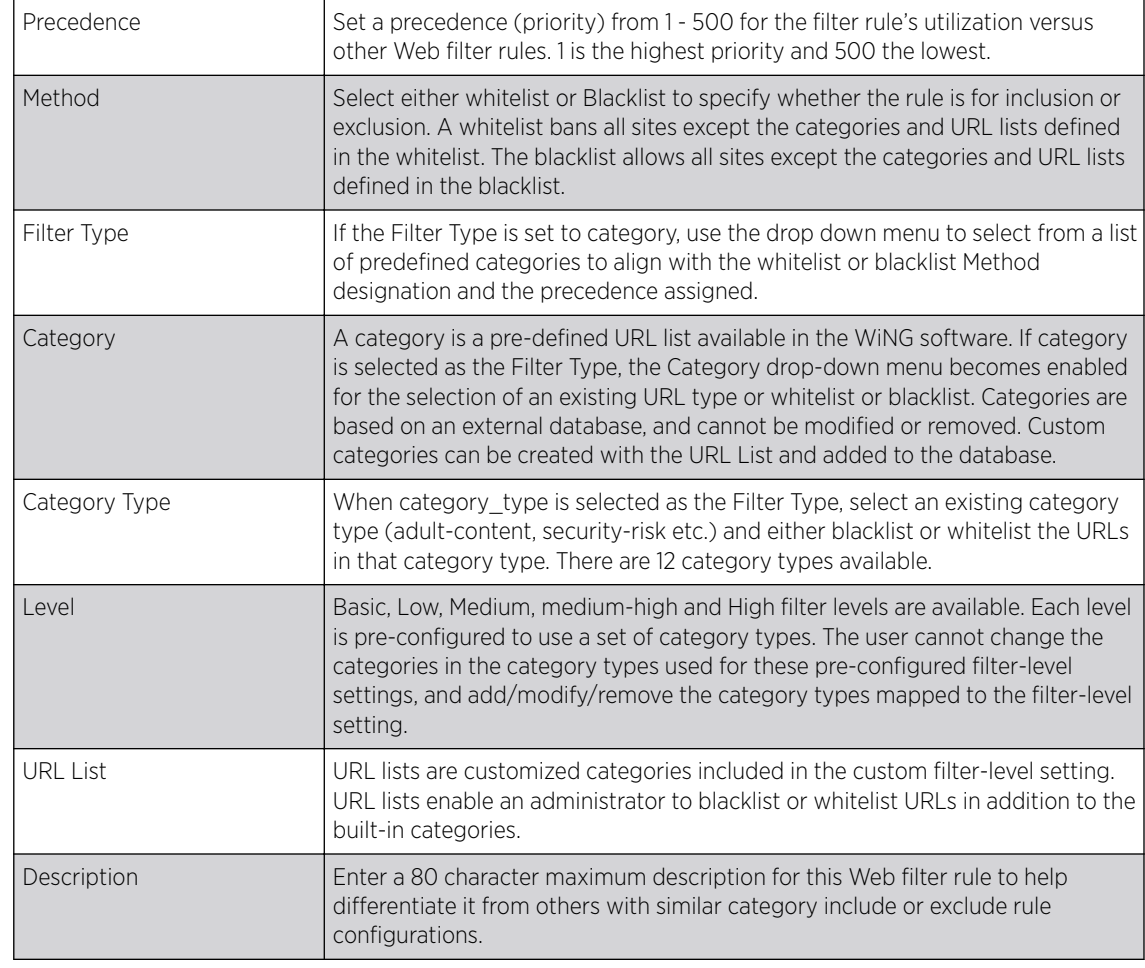

5 Define the following Web Filter Rule settings:

6 Select OK to save the changes to the Web Filter Rule. Select Exit to close the screen without saving the updates.

7 Select the URL Error Page tab to define the configuration and layout of a URL error page launched when a Web filter rule is invoked and an error page needs to be displayed to a user instead of their expected Web page.

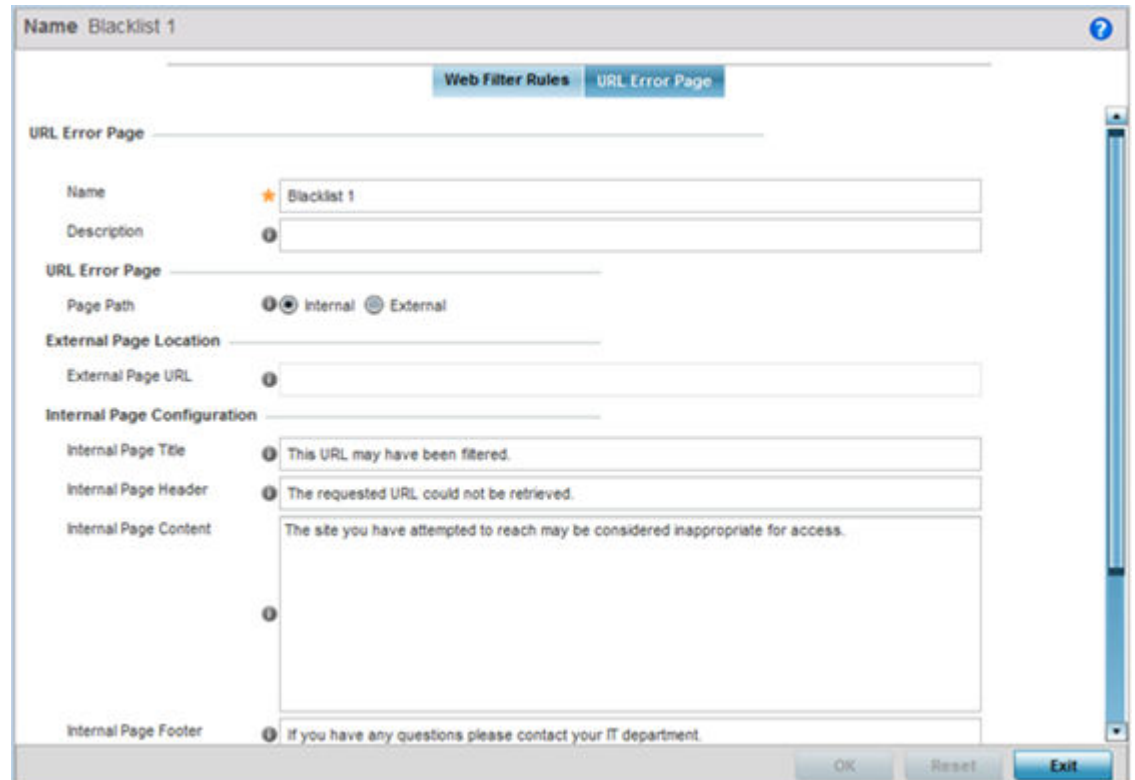

8 Set the following URL Error Page display properties:

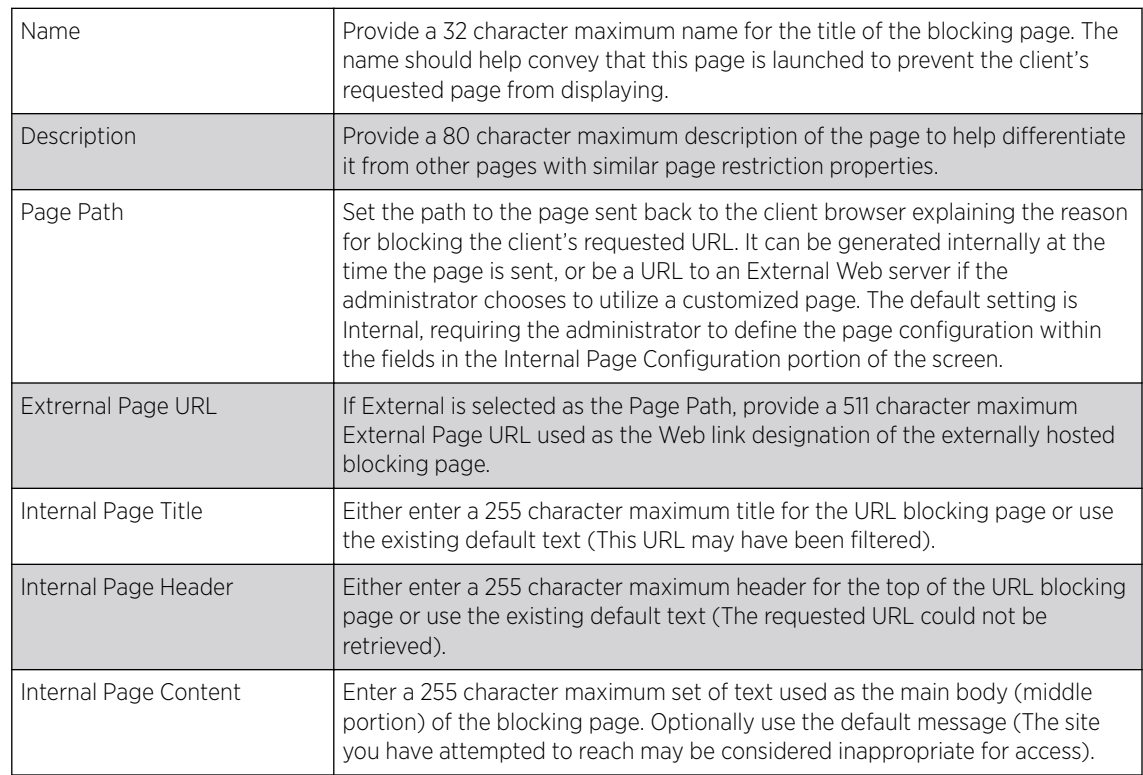

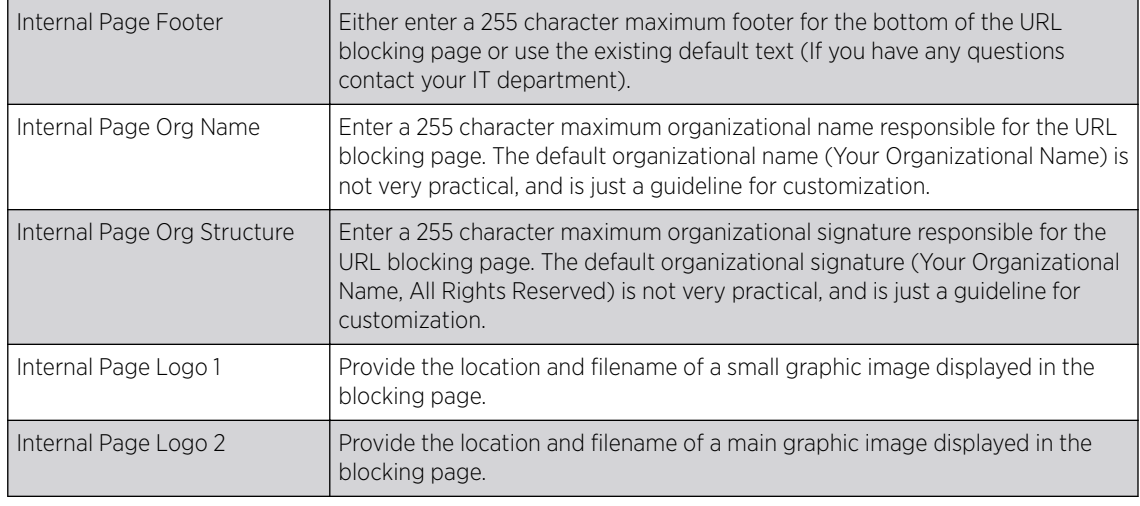

9 Select OK to save the updates to the URL filter configuration. Select Reset to revert to the last saved configuration.

# Web Filtering

A Web filter policy is a means of managing the number of records and time cached URLs are retained. When configured and applied, the policy also determines whether to filter access to a cached URL when a categorization server is unreachable or is unable to classify request types. To review existing Web filter policies and assess whether new ones require creation, modification or deletion:

1 Select Configuration  $\rightarrow$  Network  $\rightarrow$  Web Filtering.

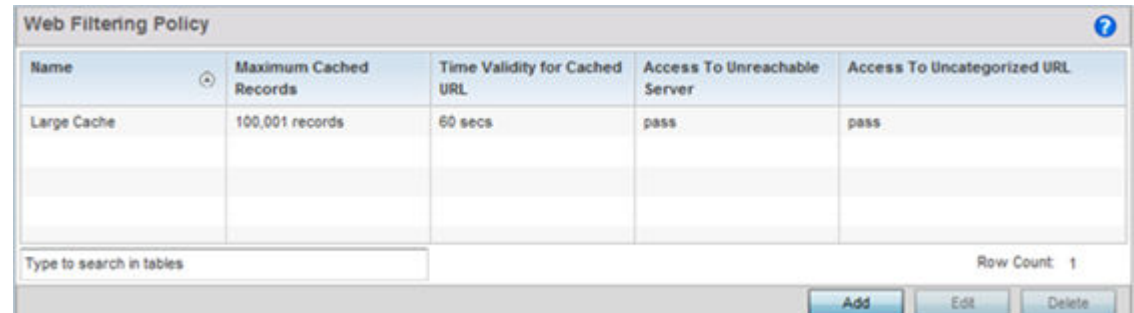

2 Select Add to create a new Web filter policy, or select an existing policy and Edit to modify its attributes. Obsolete policies can be selected and **Deleted** as needed.

3 If creating a new Web Filtering Policy, assign it a **Name** up to 32 characters to distinguish this policy from others with similar attributes. Modify the new Web Filtering Policy parameters and click OK to save the policy, Reset to revert back to default settings or Exit to exit without creating a new Web Filtering Policy.

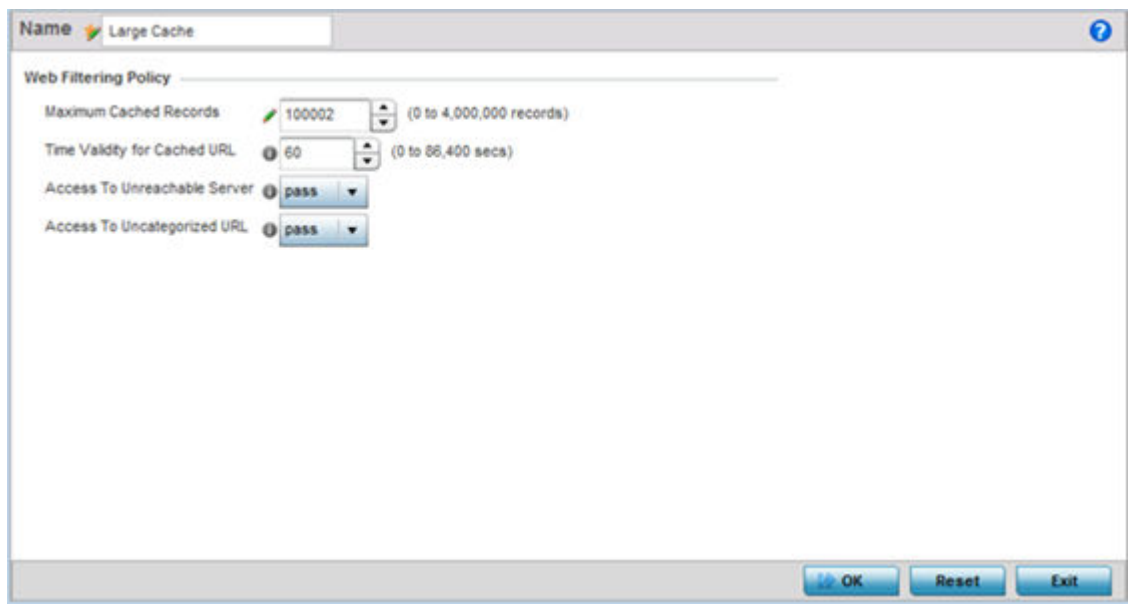

4 Set the following Web Filtering Policy settings:

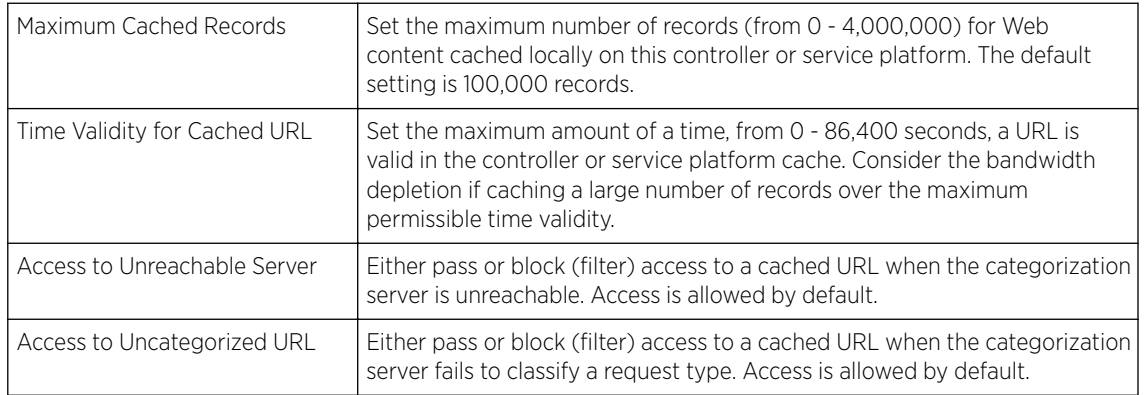

5 Select OK to save the changes to the Web filter policy. Select Exit to close the screen without saving the updates.

# Network Deployment Considerations

Before defining a L2TPV3 configuration, refer to the following deployment guidelines to ensure the configuration is optimally effective:

- In respect to L2TP V3, data transfers on the pseudowire can start as soon as session establishment corresponding to the pseudowire is complete.
- In respect to L2TP V3, the control connection keep-alive mechanism of L2TP V3 can serve as a monitoring mechanism for the pseudowires associated with a control connection.

# 9**Security Configuration**

Wireless Firewall [Configuring IP Firewall Rules](#page-761-0) [Wireless Client Roles](#page-770-0) [Device Fingerprinting](#page-780-0) [Configuring MAC Firewall Rules](#page-786-0) [Wireless IPS \(WIPS\)](#page-789-0) [Device Categorization](#page-798-0) [Security Deployment Considerations](#page-801-0)

> When taking precautions to secure wireless traffic between a client and an access point, the network administrator should not lose sight of the security solution in its entirety, because the network's chain is as weak as its weakest link. A WiNG-managed wireless network provides seamless data protection and user validation to protect and secure data at each vulnerable point in the network.

> WiNG-managed wireless devices support a Layer 2 wired/wireless firewall and *Wireless Intrusion Protection System* (WIPS) capabilities at the WLAN. They are additionally strengthened with a premium multi-vendor overlay security solution from Air Defense with 24x7 dedicated protection. This security is offered at the most granular level, with role-and location-based secure access available to users based on identity and on the security posture of the client device.

When addressing the security of a WiNG-managed wireless network, consider each of the following:

- Wireless Firewall on page 748
- [Configuring IP Firewall Rules](#page-761-0) on page 762
- [Wireless Client Roles](#page-770-0) on page 771
- [Device Fingerprinting](#page-780-0) on page 781
- [Configuring MAC Firewall Rules](#page-786-0) on page 787
- [Wireless IPS \(WIPS\)](#page-789-0) on page 790
- [Device Categorization](#page-798-0) on page 799
- [Security Deployment Considerations](#page-801-0) on page 802

## Wireless Firewall

A Firewall enforces access control and is considered a first line of defense in protecting proprietary information within the access-point managed network. The means by which this is accomplished varies, but in principle, a Firewall can be thought of as mechanisms both *blocking* and *permitting* data traffic in the network. Because firewalls implement uniquely defined access control policies, they are of little value unless you have a clear idea of what kind of access to allow or deny. In such an instance, in fact, a firewall could provide a false sense of security.

With WiNG access points, firewalls are configured to protect against unauthenticated logins from outside the network. This helps prevent hackers from accessing managed wireless clients. Well designed firewalls block traffic from outside the network while permitting authorized users to communicate freely outside the network.

Firewalls can be implemented in both hardware and software, or a combination of both. All traffic entering or leaving a controller, service platform, or access point passes through the firewall, which examines each message and blocks those not do not meet the security criteria (rules) defined.

Firewall rules define the traffic permitted or denied within the network. Rules are processed by a firewall supported device from first to last. When a rule matches the network traffic that a controller, service platform, or accesspoint is processing, the firewall uses that rule's action to determine whether to allow or deny the traffic.

Rules have two parts:

- A *condition* describes a traffic packet stream. It defines constraints on source and destination devices, the service (protocols and ports), and the incoming interface.
- An *action* describes what happens to packets matching the conditions that have been set. For example, if the packet stream meets all conditions, then traffic is permitted, authenticated, and sent to the destination device.

Additionally, IP and MAC rule-based firewall filtering can be deployed to apply firewall policies to traffic bridged by centrally managed radios. IP and MAC filtering permits or restricts traffic exchanged between hosts, hosts residing on separate WLANs, or hosts forwarding traffic to wired devices.

## Defining a Firewall Configuration

The Wireless Firewall screen has Denial of Service, Storm Control, and Advanced Settings tabs used to create the single firewall policy used by the access point and its connected devices. The Denial of Service tab displays by default.

A *denial of service* (DoS) attack is an attempt to make a computer or network resource unavailable to its intended users. Although the means to carry out a DoS attack will vary, it generally consists of a concerted effort of one or more persons attempting to prevent a device, site or service from functioning temporarily or indefinitely.

Most DoS attacks involve saturating the target device with external communications requests so it cannot respond to legitimate traffic or respond so slowly the device becomes unavailable in respect to its defined data rate. DoS attacks are implemented by either forcing targeted devices to reset or consuming the device's resources so it can no longer provide service.

To configure a firewall:

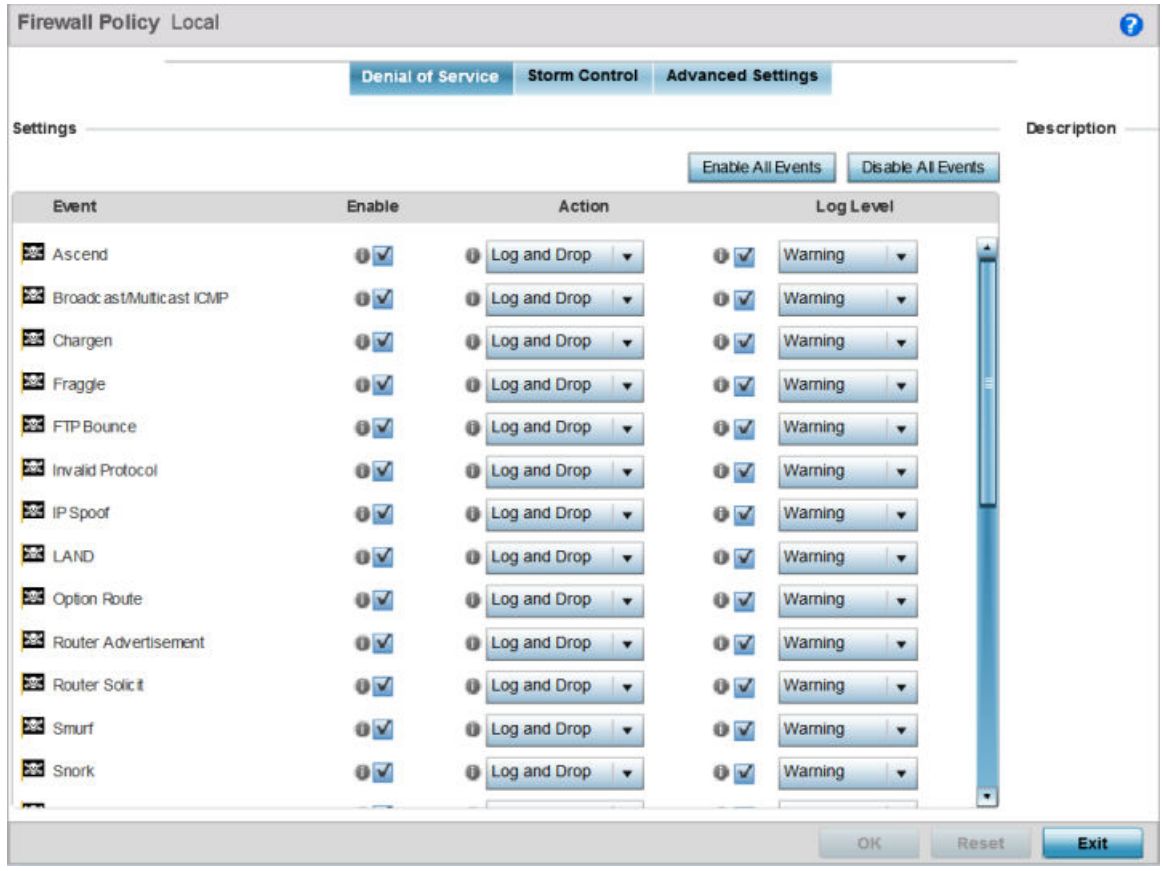

1 Got o Configuration → Security → Wireless Firewall .

## **Figure 343: Wireless Firewall Screen - Denial of Service Tab**

2 Select the **Activate Firewall Policy** option on the upper left-hand side of the screen to enable the screen's parameters for configuration.

Ensure that this option stays selected to apply the configuration to the access point profile.

The Settings field lists all of the DoS attacks for which the firewall has filters. Each DoS filter contains the following four items:

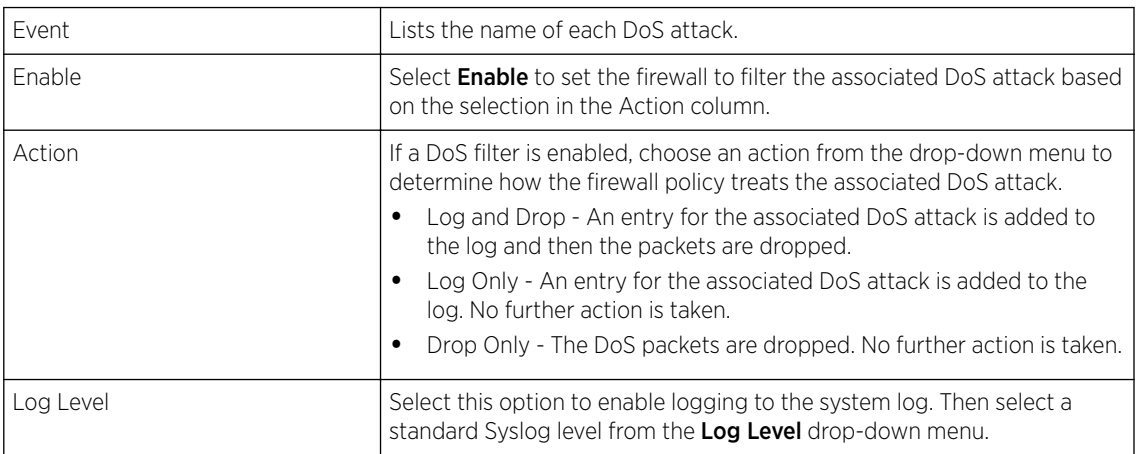

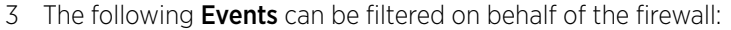

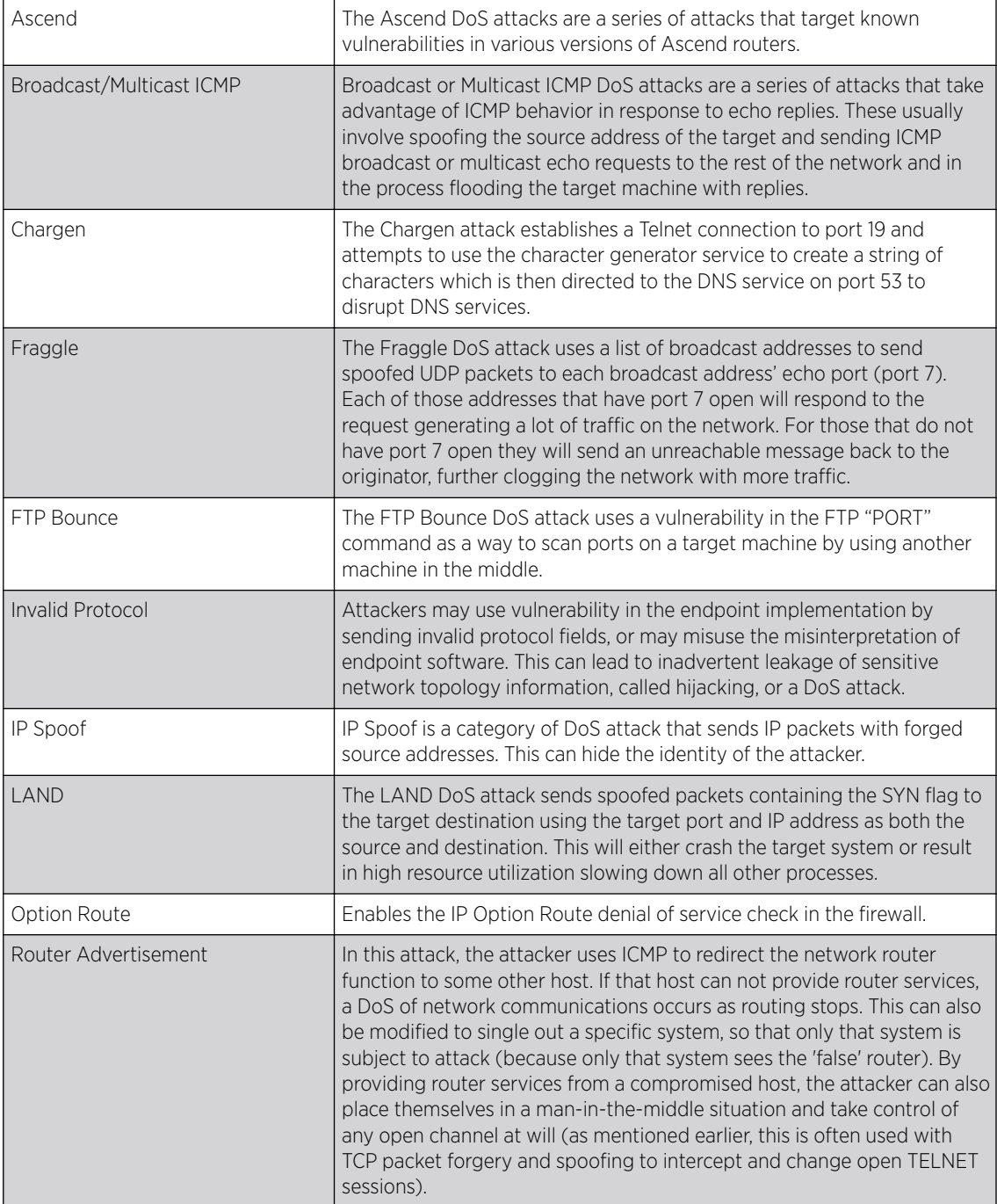

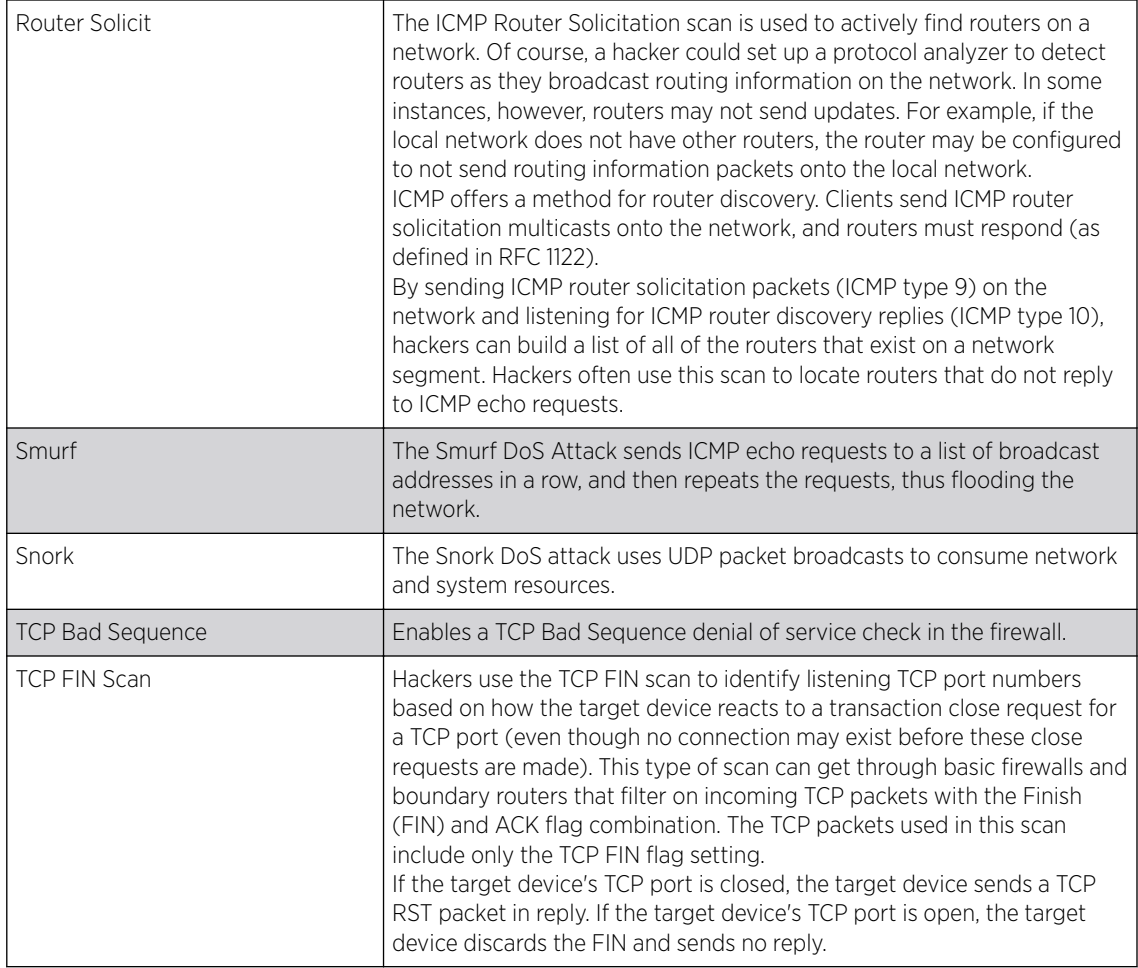

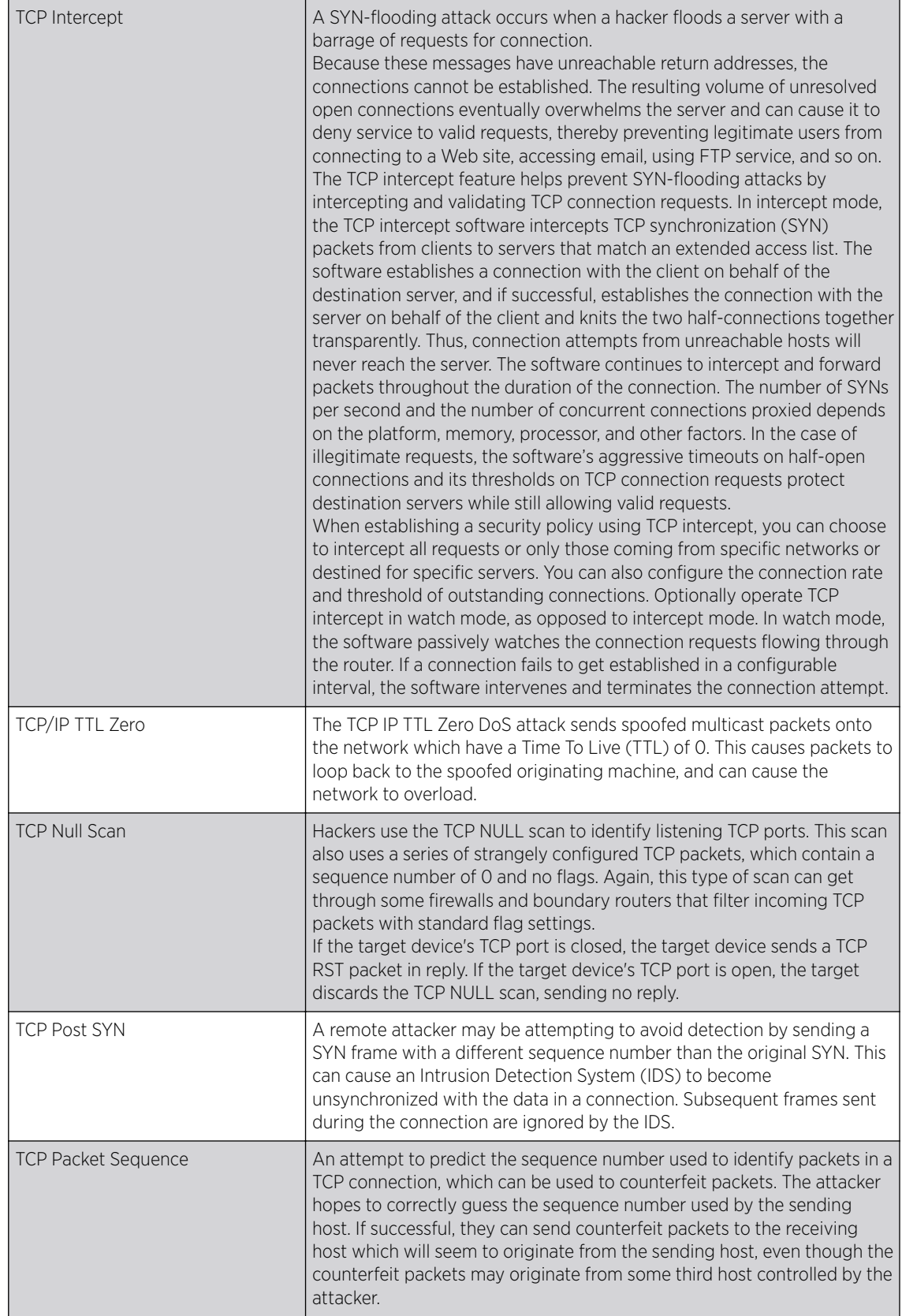

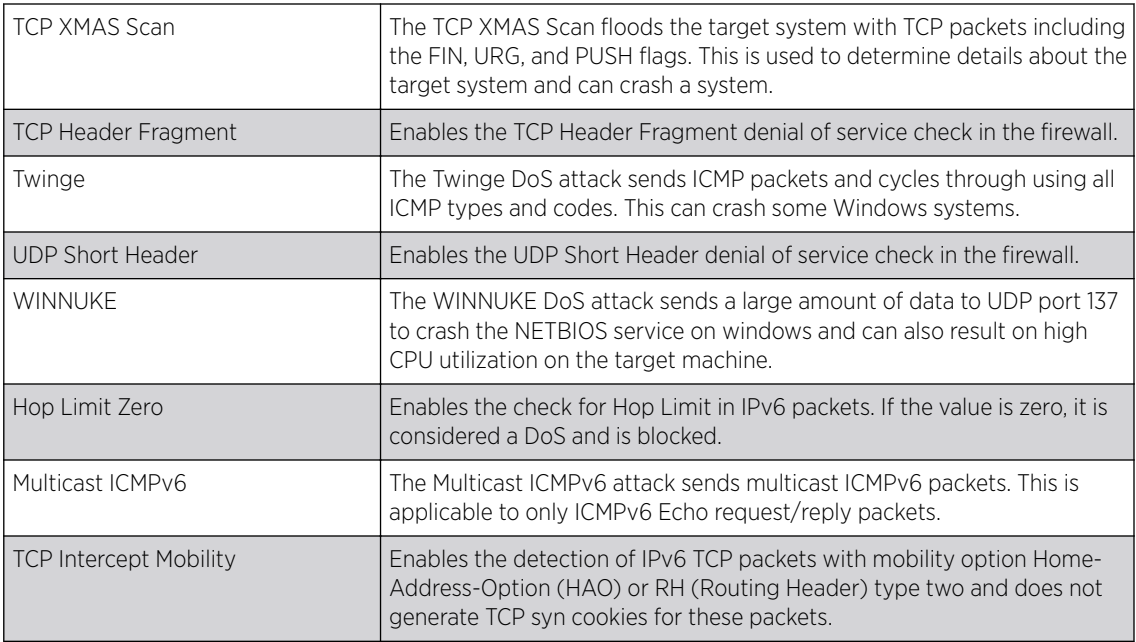

4 Select OK to update the Denial of Service settings.

Select Reset to revert to the last saved configuration. The firewall policy can be invoked at any point in the configuration process by selecting **Activate Firewall Policy** from the upper left-hand side of the access point user interface.

## *Firewall Policy Storm Control*

The firewall maintains a facility to control packet storms. Storms are packet bombardments that exceed the high threshold value configured for an interface. During a storm, packets are throttled until the rate falls below the configured rate, severely impacting performance for the RF Domain manager interface. Thresholds are configured in terms of packets per second.

To define a storm control configuration for a Firewall policy:

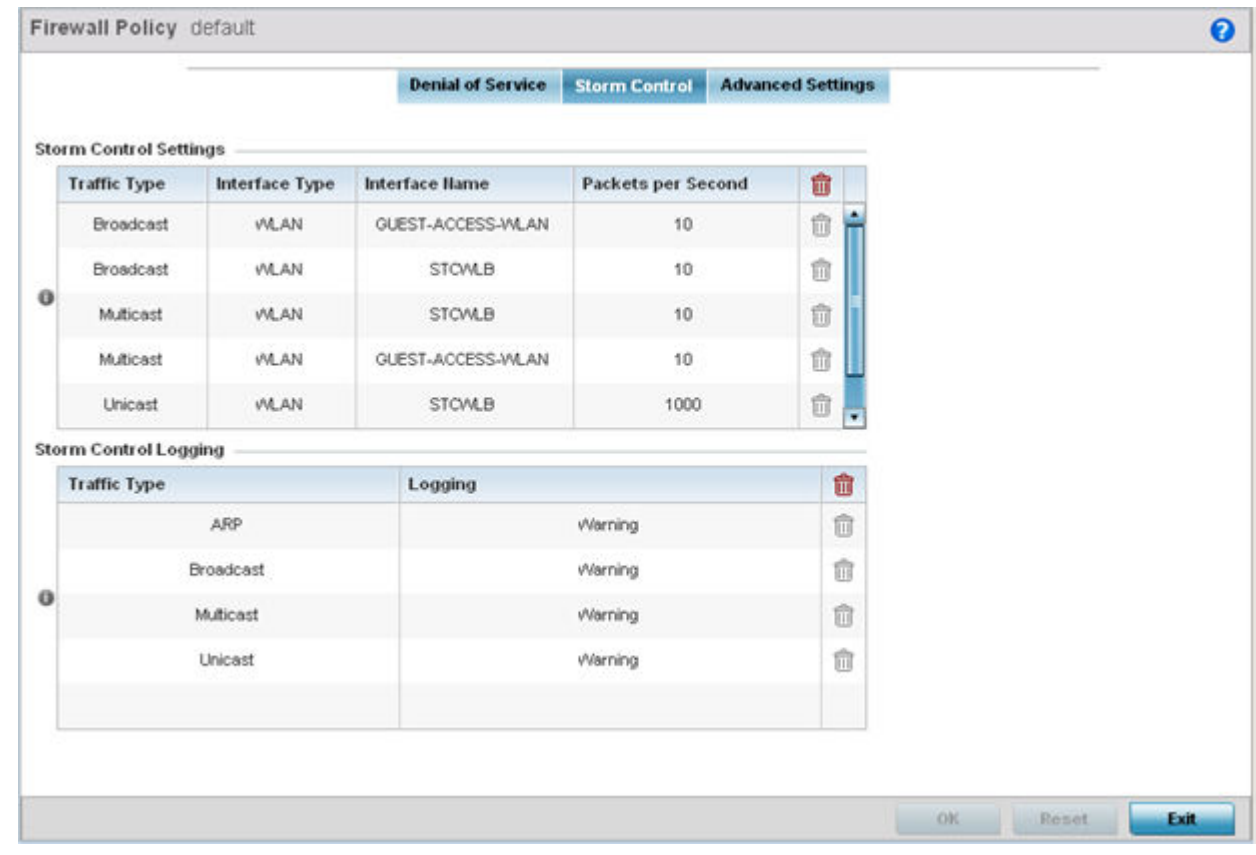

1 Select the Storm Control tab from the Firewall Policy configuration page.

## **Figure 344: Wireless Firewall - Add/Edit - Storm Control Screen**

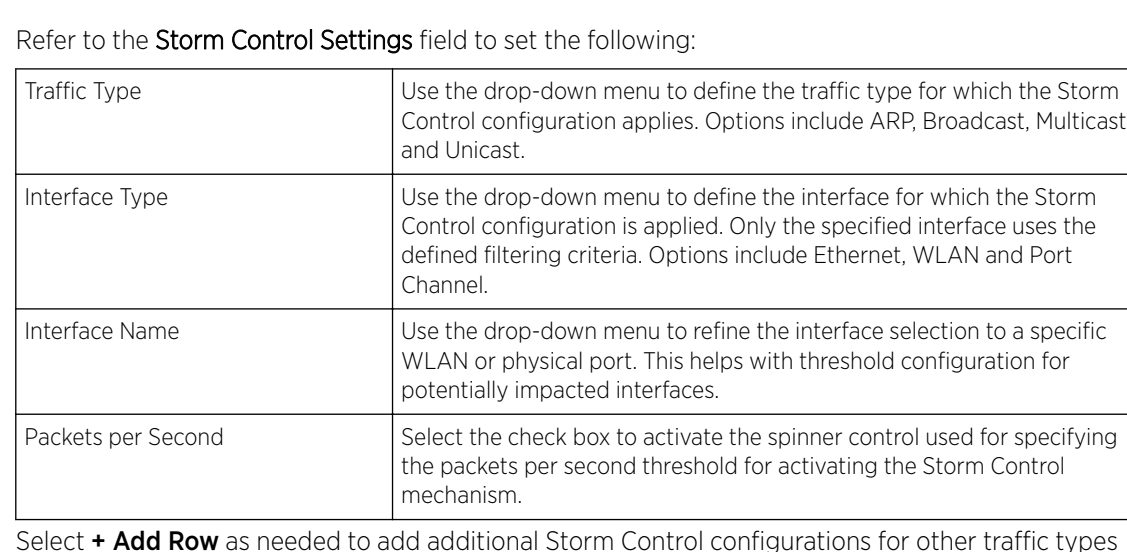

2 Refer to the Storm Control Settings field to set the following:

3 Select + Add Row as needed to add additional Storm Control configurations for other traffic types or interfaces.

Select the Delete icon as required to remove selected rows.

Traffic Type Use the drop-down menu to define the traffic type for which the Storm Control logging configuration applies. Options include ARP, Broadcast, Multicast and Unicast. Logging Select the check box to activate the spinner control used for specifying the standard log level used if a Storm Control attack is detected. The

default log level is Warning.

4 Refer to the Storm Control Logging field to define how storm events are logged.

5 Select + Add Row as needed to add additional Storm Control log entries for other interfaces.

Select the **Delete** icon as required to remove selected rows.

6 Select OK to update the Storm Control settings.

Select Reset to revert to the last saved configuration.

## *Firewall Policy Advanced Settings*

IPv6 hosts can configure themselves automatically when connected to an IPv6 network using the neighbor discovery (ND) protocol via ICMPv6 router discovery messages. These hosts require firewall packet protection unique to IPv6 traffic, as IPv6 addresses are composed of eight groups of four hexadecimal digits separated by colons. When first connected to a network, a host sends a link-local router solicitation multicast request for its configuration parameters; routers respond to such a request with a router advertisement packet that contains Internet Layer configuration parameters. Use the Advanced Settings tab to define common IPv4 settings and settings unique to an IPv6 firewall.

To define a firewall policy advanced settings:
1 Select the Advanced Settings tab.

The **Common** tab is displayed by default.

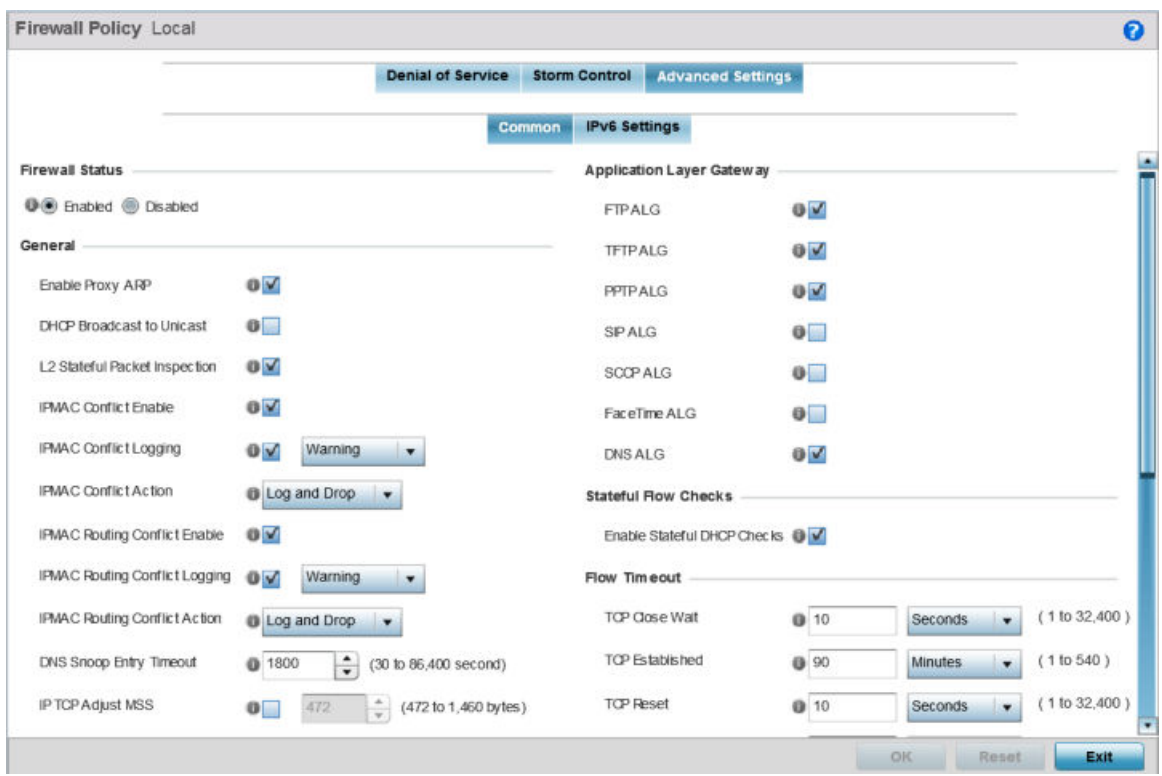

### **Figure 345: Wireless Firewall - Add/Edit - Advanced Settings - Common Tab**

2 Use the Firewall Status radio buttons to either enable or disable the firewall policy. The firewall is enabled by default.

If you disable the firewall, the following message is displayed:

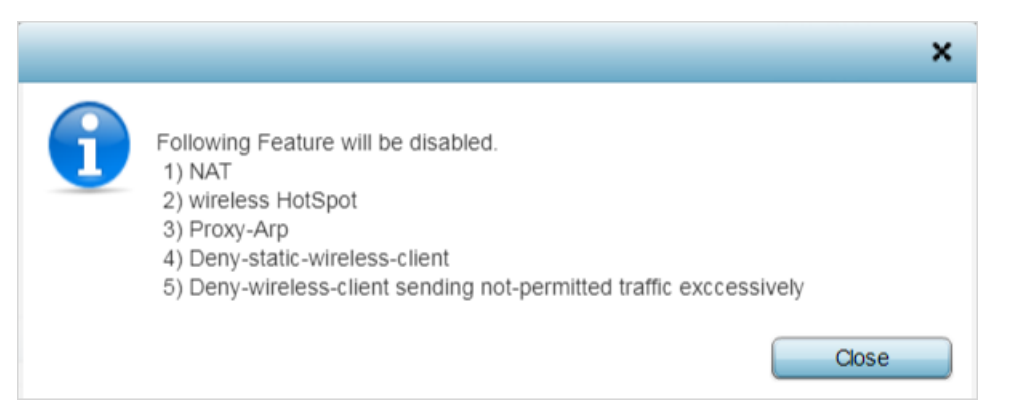

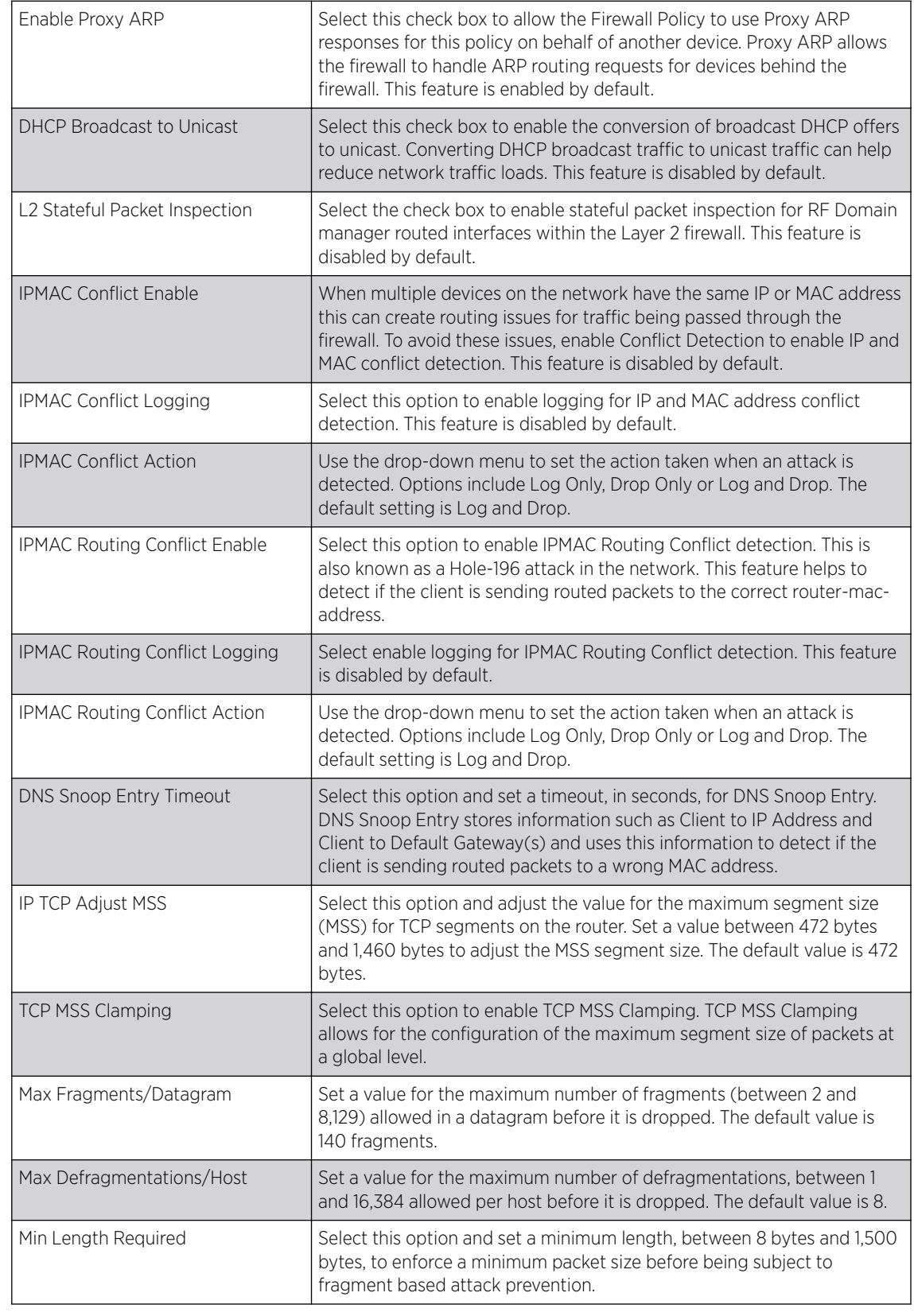

3 Refer to the General field to enable or disable the following firewall configuration parameters:

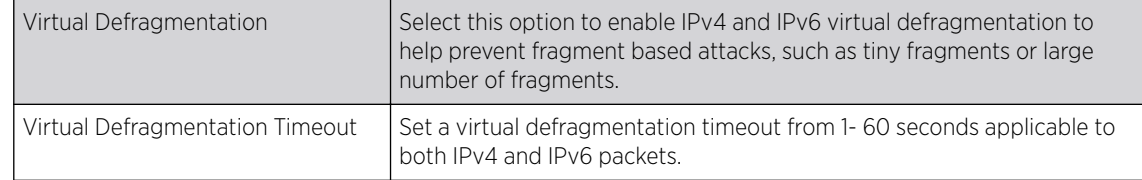

### 4 Refer to the Firewall Enhanced Logging field to set the following parameters:

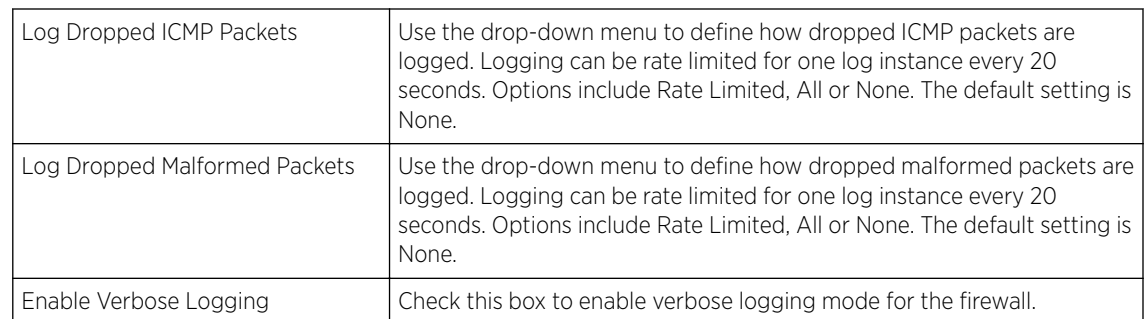

5 The firewall policy allows traffic filtering at the application layer using the Application Layer Gateway feature.

The Application Layer Gateway provides filters for the following common protocols:

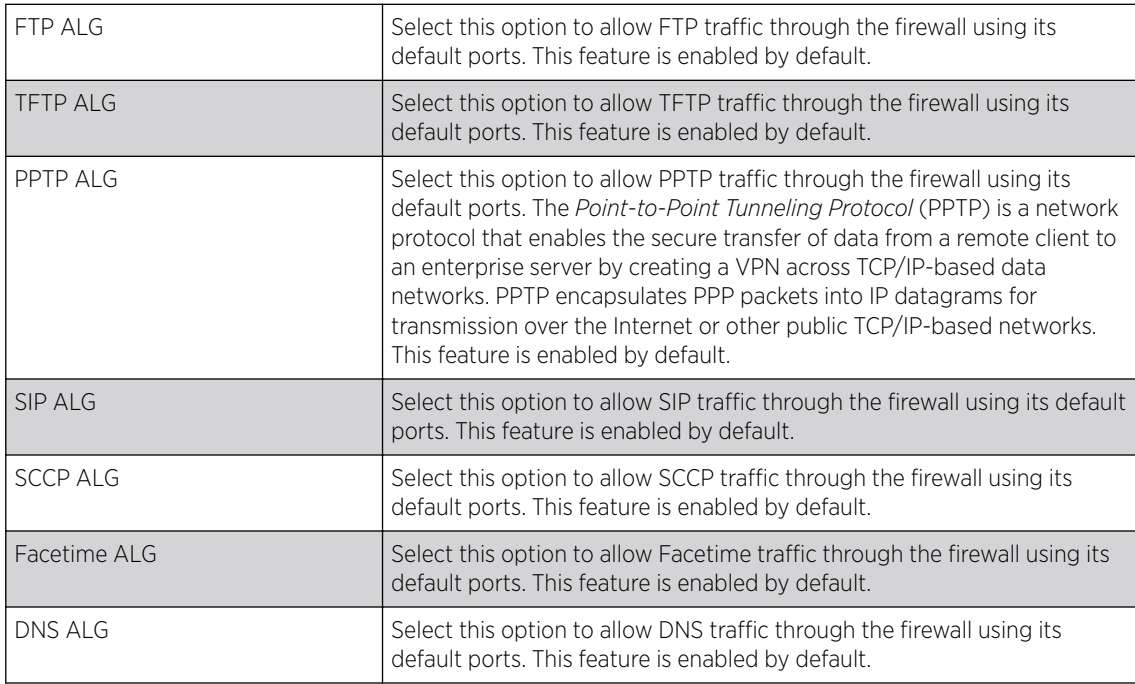

6 Select the Enable Stateful DHCP Checks check box to enable the stateful checks of DHCP packet traffic through the firewall.

The default setting is enabled. When enabled, all DHCP traffic flows are inspected.

7 Define Flow Timeout intervals for the following flow types impacting the firewall:

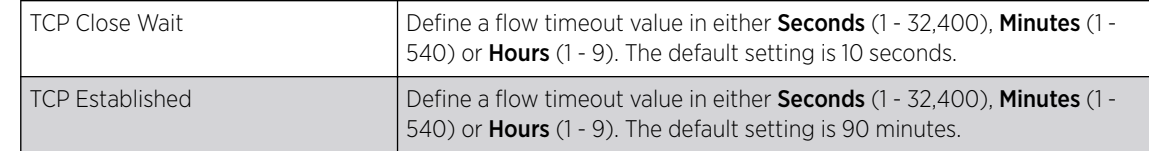

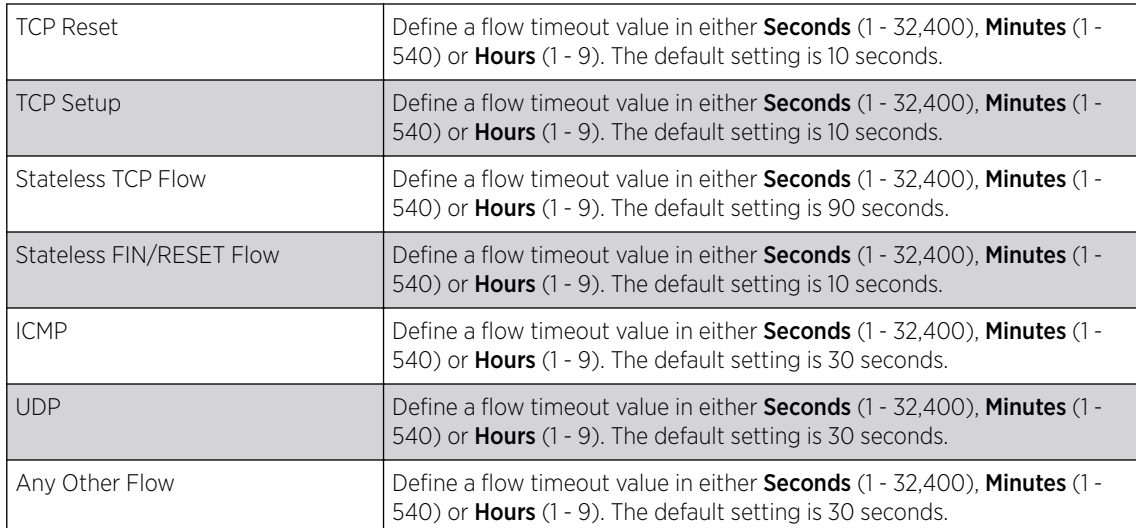

8 Refer to the TCP Protocol Checks field to set the following parameters:

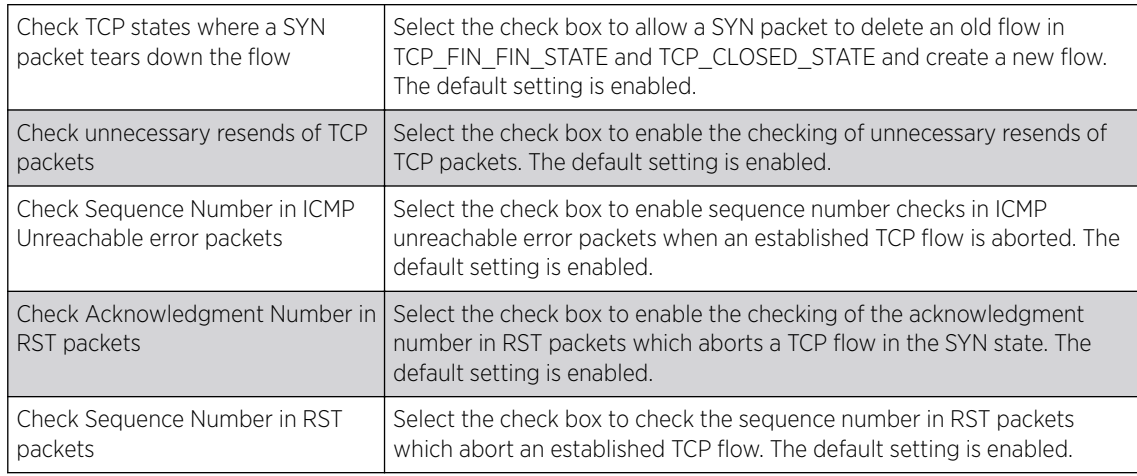

9 Select OK to update the firewall policy's advanced common settings.

Select Reset to revert to the last saved configuration.

#### Firewall Policy IPv6 Settings

Use the Advanced Settings → IPv6 Settings tab to define settings unique to an IPv6 firewall.

1 Select the **IPv6 Settings** tab.

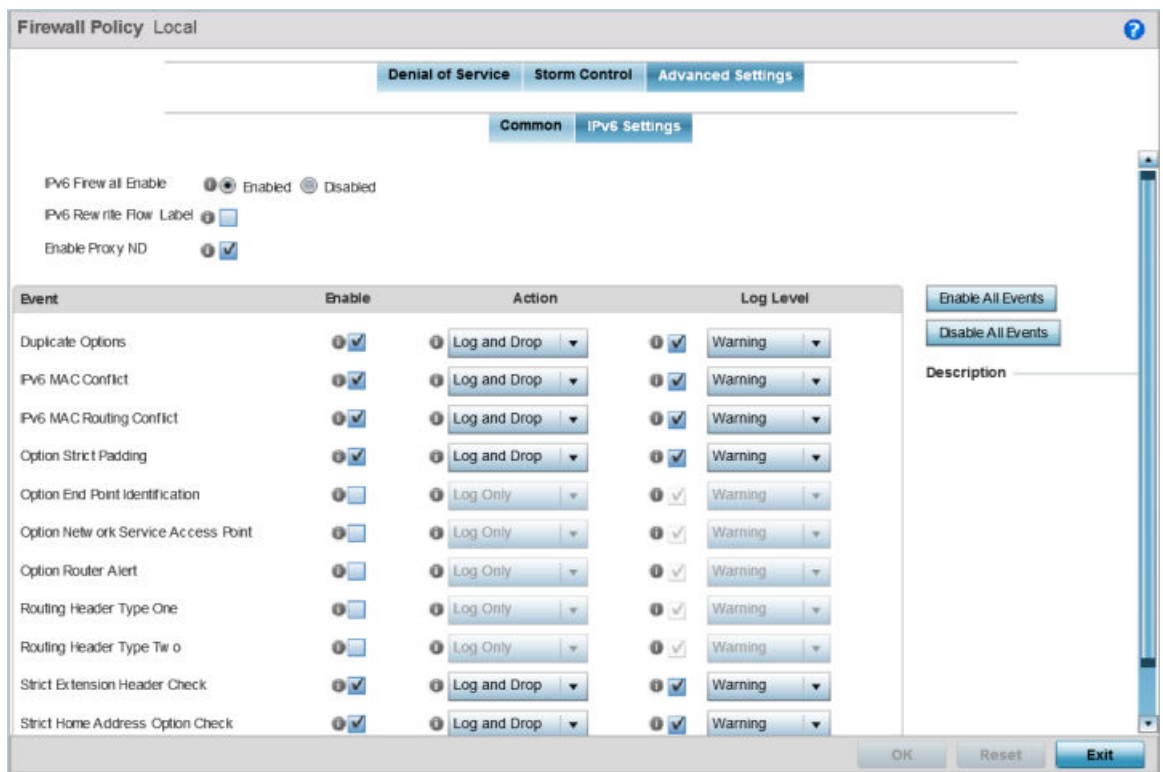

### **Figure 346: Wireless Firewall - Add/Edit - Advanced Settings - IPv6 Settings Tab**

2 Refer to the **IPv6 Firewall Enable** option to provide firewall support to IPv6 packet streams. This setting is enabled by default. Disabling IPv6 firewall support also disables proxy neighbor discovery.

IPv6 hosts can configure themselves automatically when connected to an IPv6 network using the neighbor discovery (ND) protocol via ICMPv6 router discovery messages. These hosts require firewall packet protection unique to IPv6 traffic, as IPv6 addresses are composed uniquely of eight groups of four hexadecimal digits separated by colons.

3 Select IPv6 Rewrite Flow Label to provide flow label rewrites for each IPv6 packet.

A flow is a sequence of packets from a particular source to a particular (unicast or multicast) destination. The flow label helps keep packet streams from looking like one massive flow. Flow label rewrites are disabled by default and must be manually enabled.

Flow label re-writes enable the re-classification of packets belonging to a specific flow. The flow label does nothing to eliminate the need for packet filtering. This setting is disabled by default.

4 Select **Enable Proxy ND** to generate neighbor discovery responses on behalf of another controller, service platform or Access Point managed device.

When enabled, any IPv6 packet received on an interface is parsed to see whether it is known to be a neighbor solicitation. This setting is enabled by default.

5 Use the **Event** table to enable individual IPv6 unique events.

IPv6 events can be individually enabled or collectively enabled/disabled using the Enable All Events and **Disable All Events** buttons. The Description area displays a brief description of the selected event.

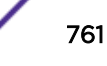

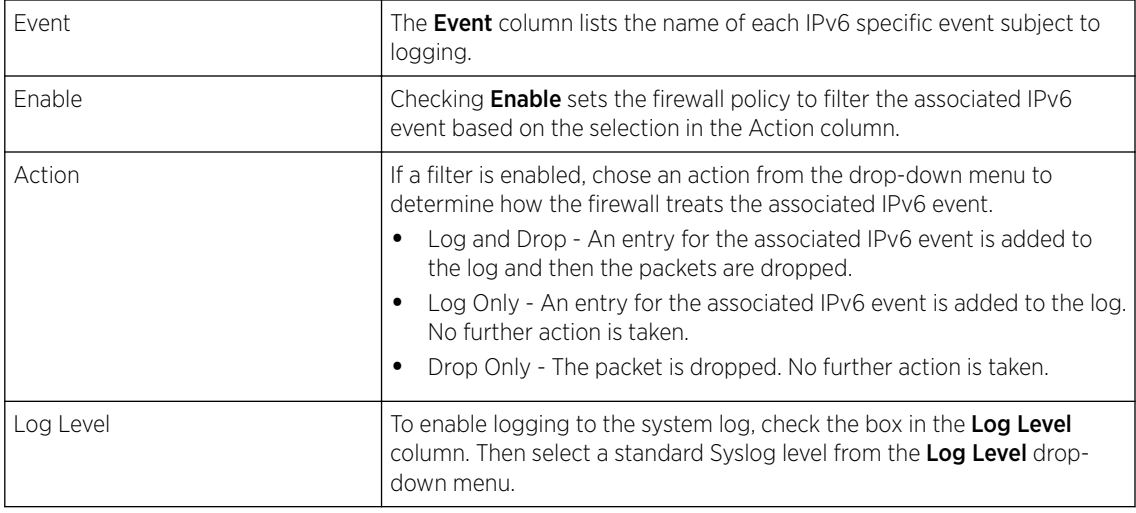

6 Select OK to update the firewall policy's advanced IPv6 settings.

Select Reset to revert to the last saved configuration.

# Configuring IP Firewall Rules

IP-based firewalls function like *Access Control Lists* (ACLs) to filter or mark packets, as opposed to filtering packets on Layer 2 ports.

IP-based Firewall rules are specific to *source* and *destination* IP addresses and the unique *rules* and *precedence* definitions assigned. Both IP and non-IP traffic on the same Layer 2 interface can be filtered by applying an IP ACL. Firewall rules are processed by a firewall supported device from first to last. When a rule matches the network traffic a controller or service platform is processing, the firewall uses that rule's action to determine whether traffic is allowed or denied.

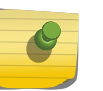

#### Note

Once defined, a set of IP firewall rules must be applied to an interface to be a functional filtering tool.

There are separate policy creation mechanisms for IPv4 and IPv6 traffic. With both IPv4 and IPv6, f you intend tto deny specific types of packets, we recommend that you create access rules for traffic entering a controller, service platform, or access point interface before the controller, service platform, or access point spends time processing them. This is because access rules are processed before other types of firewall rules.

IPv6 addresses are composed of eight groups of four hexadecimal digits separated by colons.

For more information, see:

- [Setting an IPv4 or IPv6 Firewall Policy](#page-762-0) on page 763
- [Setting an IP SNMP ACL Policy](#page-766-0) on page 767
- [Setting a Network Group Alias](#page-767-0) on page 768
- [Setting a Network Service Alias](#page-769-0) on page 770

# <span id="page-762-0"></span>Setting an IPv4 or IPv6 Firewall Policy

Before defining a firewall configuration, refer to the following deployment guidelines to ensure the configuration is optimally effective.

To add or edit an IP based Firewall Rule policy:

- 1 Select Configuration > Security.
- 2 Select IPv4 ACL or IPv6 ACL to display existing IP forewall policies.

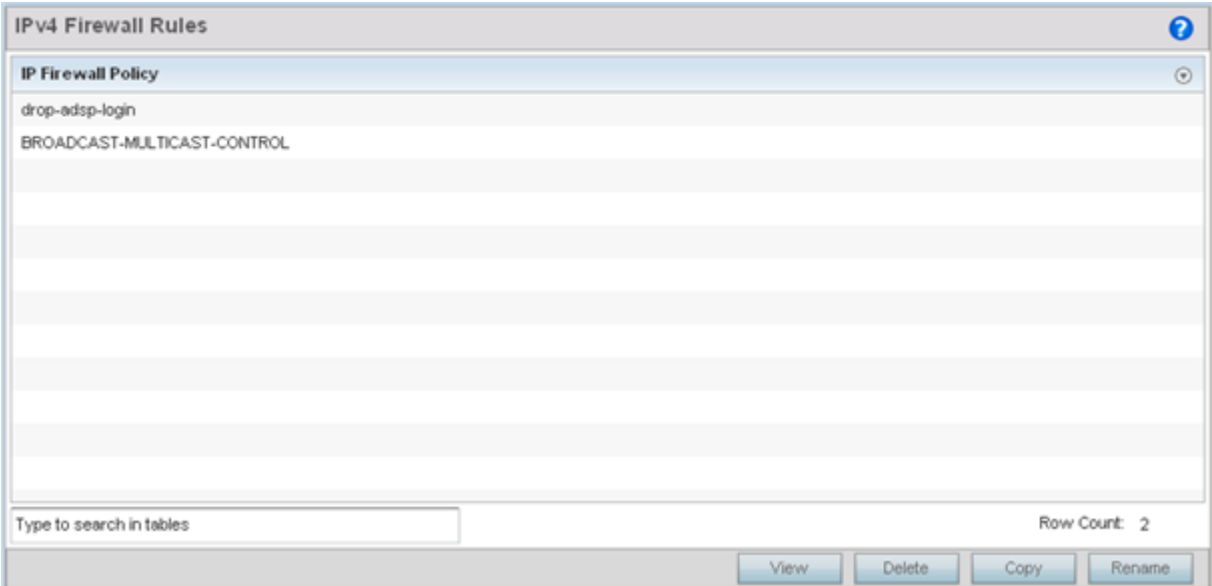

### **Figure 347: IP Firewall Policy Screen**

3 Select Add to create a new IPv4 or IPv6 firewall rule.

Select an existing policy and click **Edit** to modify the attributes of that policy's configuration.

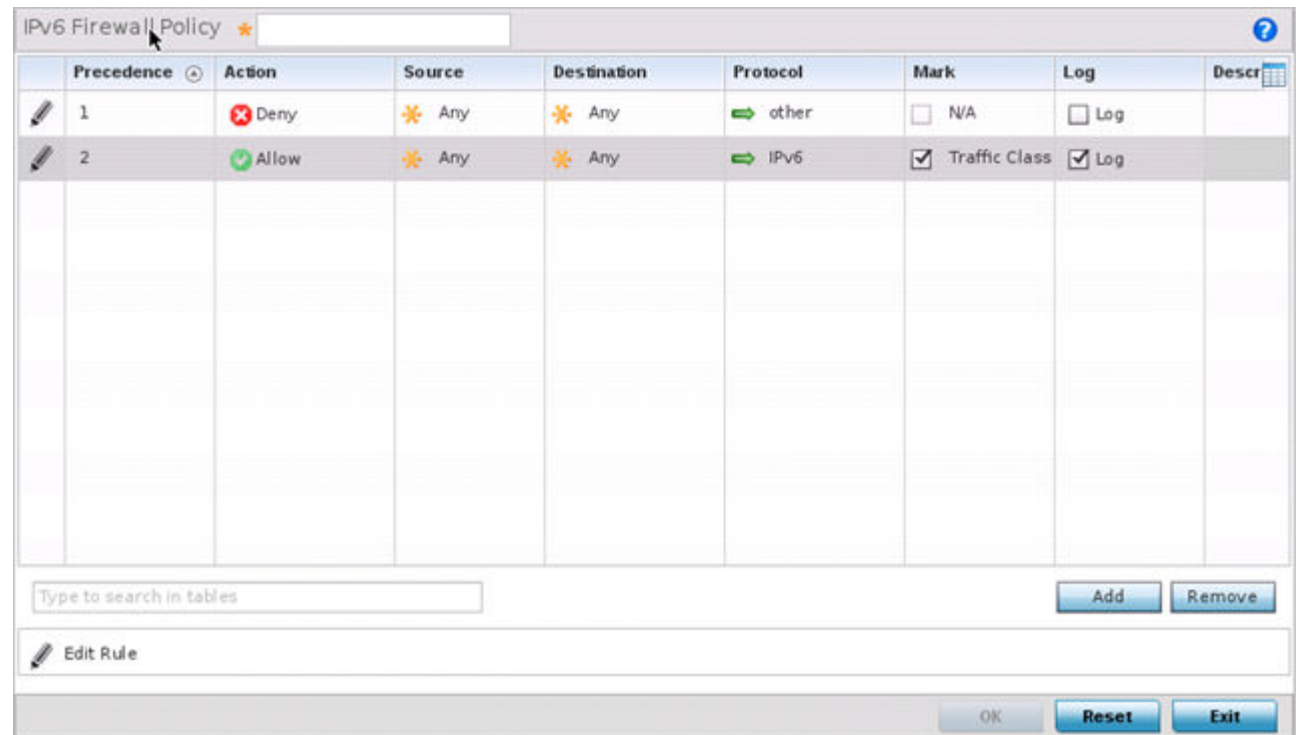

4 Select the added row to expand it into configurable parameters for a new rule.

### **Figure 348: IP Firewall Rules Screen - Adding a New Rule**

If adding a new rule, enter a name up to 32 characters.

5 Select **Add** to add a new firewall rule.

IP firewall configurations can either be modified as a collective group of variables or selected and updated individually as their filtering attributes require a more refined update.

a Select the **Edit Rule** icon to the left of a particular IP firewall rule configuration to update its parameters collectively.

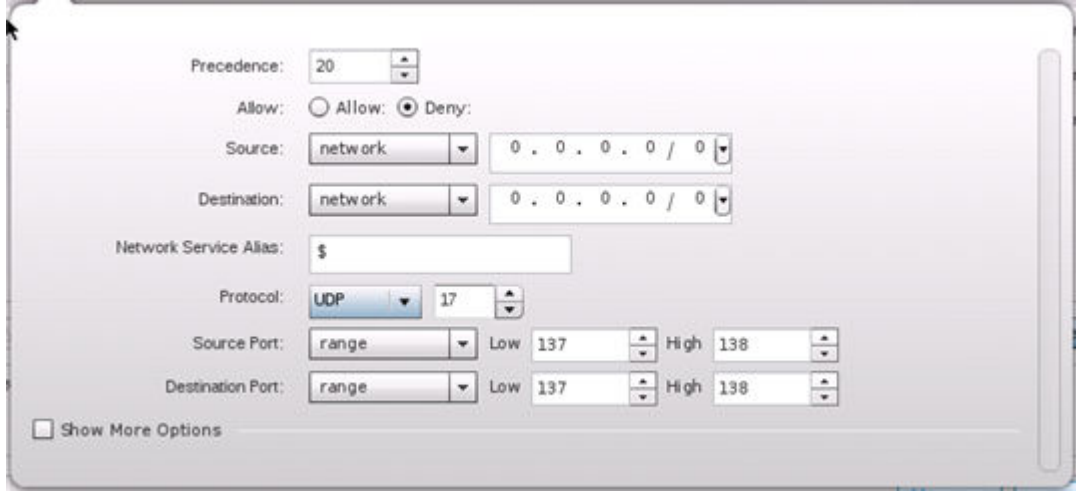

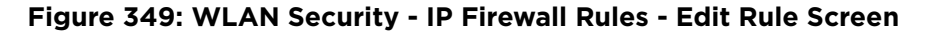

b Click the icon within the Description column (top right-hand side of the screen) and select IP filter values as needed to add criteria into the configuration of the IP ACL.

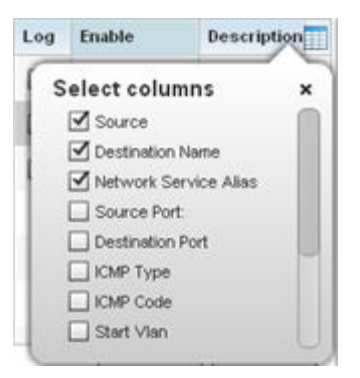

#### **Figure 350: WLAN Security - IP Firewall Rules - Add Criteria Pop-up**

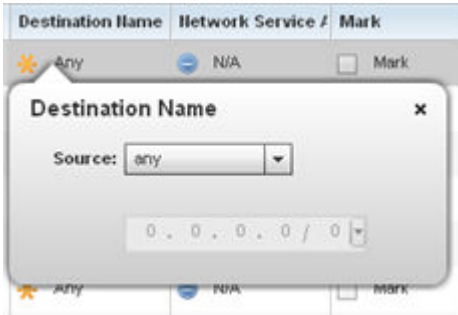

#### **Figure 351: IWLAN Security - IP Firewall Rules - Add/Edit Specific Criteria Popup**

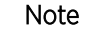

Only those selected IP ACL filter attributes display. Each value can have its current setting adjusted by selecting that IP ACL's column to display a pop-up to adjust that one value.

6 Define the following IP firewall rule settings as required:

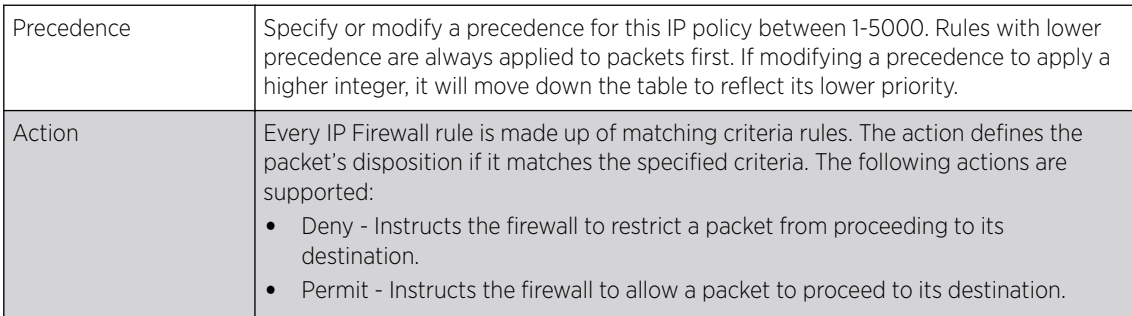

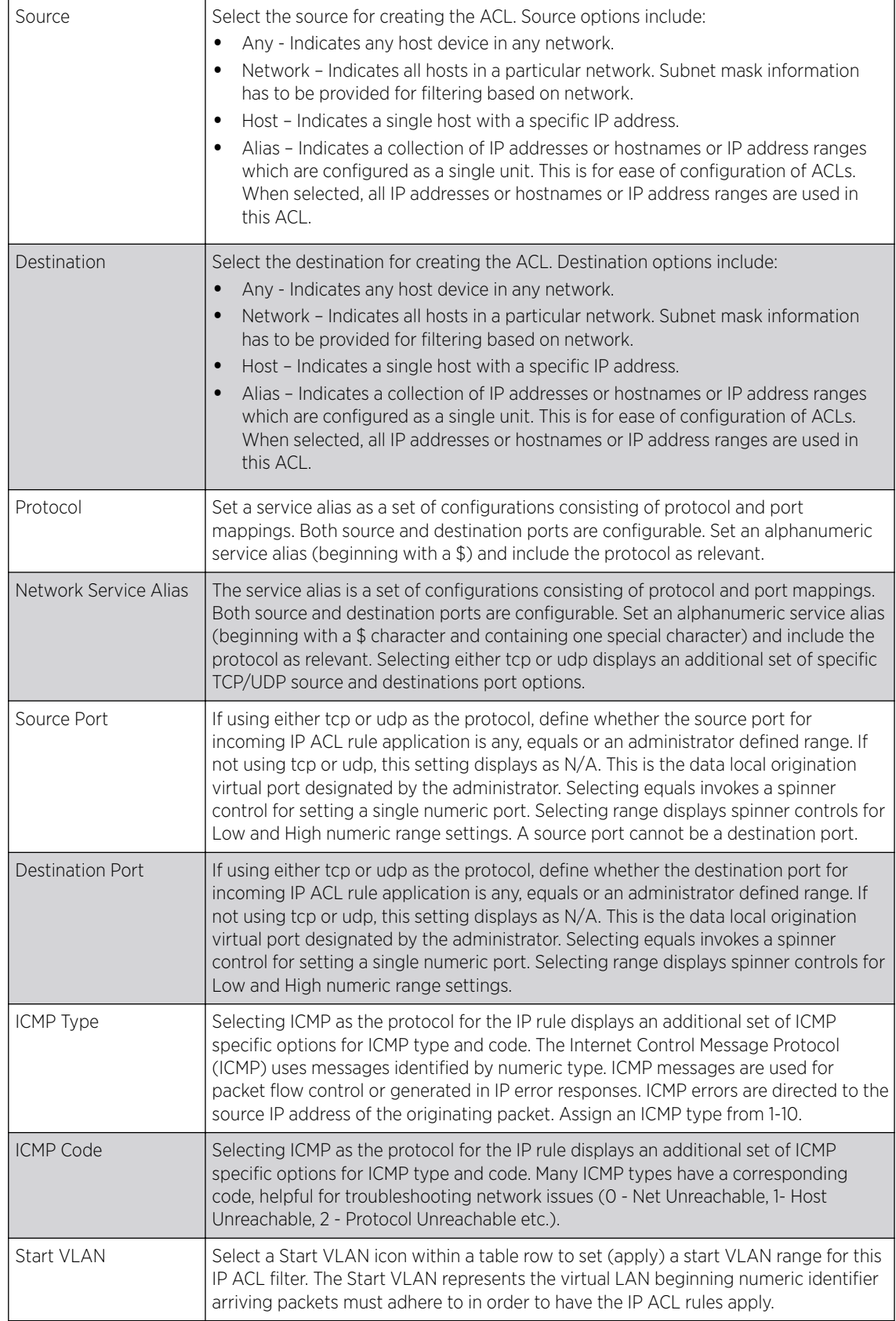

<span id="page-766-0"></span>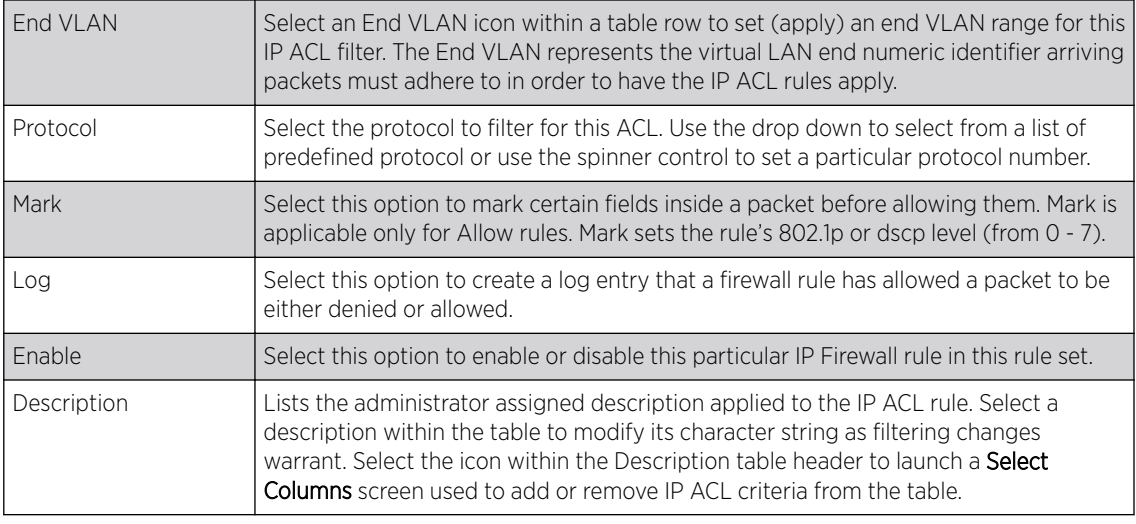

7 Select Add to add additional IP firewall rule configurations.

Select **Remove** to remove selected IP firewall rules.

8 Select OK when completed to update the IP firewall rules.

Select Reset to revert to the last saved configuration.

# Setting an IP SNMP ACL Policy

SNMP performs network management functions using a data structure called a *Management Information Base* (MIB). SNMP is widely implemented but not very secure, because it uses only text community strings for accessing controller or service platform configuration files.

Use SNMP ACLs to help reduce SNMP's vulnerabilities, as SNMP traffic can be exploited to produce a denial of service (DoS).

To create an IP SNMP ACL:

1 Select Configuration > Security > IP Firewall.

<span id="page-767-0"></span>2 Expand the IP Firewall menu item and select IP SNMP ACL.

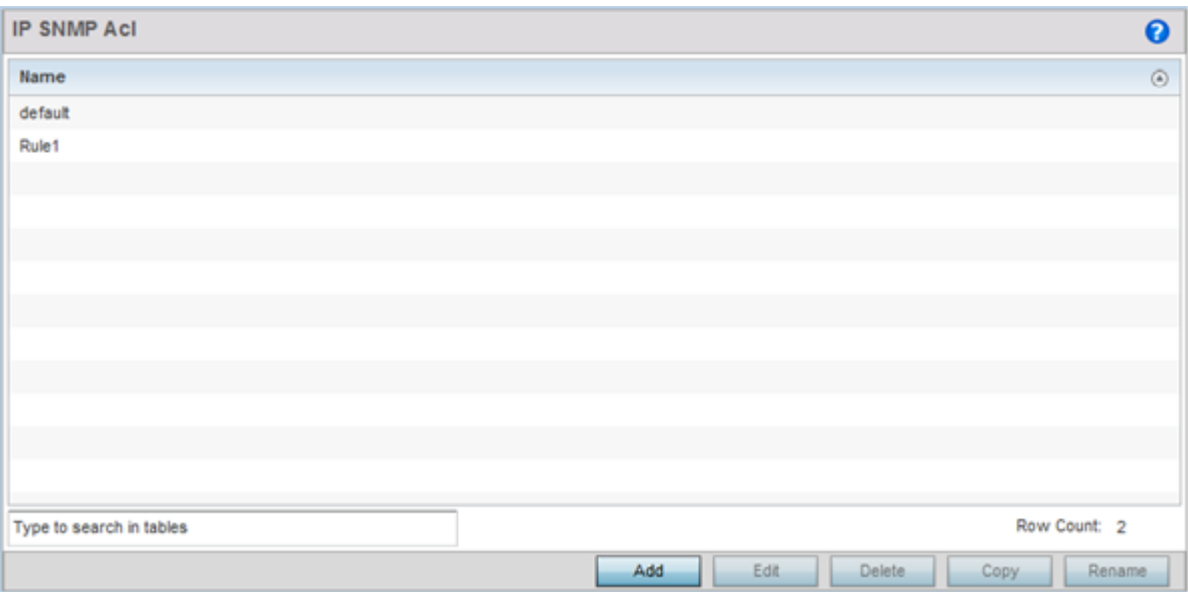

**Figure 352: IP SNMP ACL Screen**

# Setting a Network Group Alias

A *network group alias* is a set of configurations consisting of host and network configurations. Network configurations are complete networks in the form of 192.168.10.0/24 or an IP address range in the form of 192.168.10.10-192.168.10.20. Host configurations are in the form of a single IP address, 192.168.10.23.

A network group alias can contain multiple definitions for a host, network, and IP address range. A maximum of eight (8) Host entries, eight (8) network entries and eight (8) IP addresses range entries can be configured inside a network group alias. A maximum of 32 network group alias entries can be created.

To set a network group alias configuration for an IP firewall:

1 Select Configuration > Security.

2 Expand the IP Firewall menu item and select Network Group Alias.

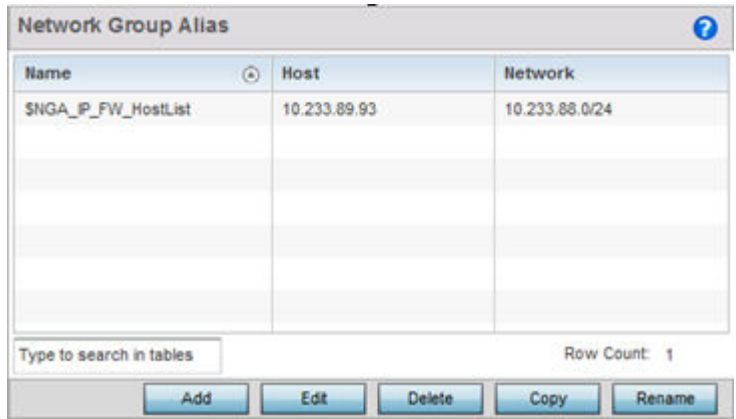

### **Figure 353: IP Firewall Network Group Alias Screen**

3 Click Add to create a new network group alias.

Select an existing network group alias and click Edit to modify it.

4 If you are creating a new network group alias, assign it a **Name** up to 32 characters to distinguish this alias configuration from others with similar attributes.

The network group alias name always starts with a dollar sign  $(\$)$ . Select Reset to revert to the last saved configuration. Select Exit to exit without creating a network group alias.

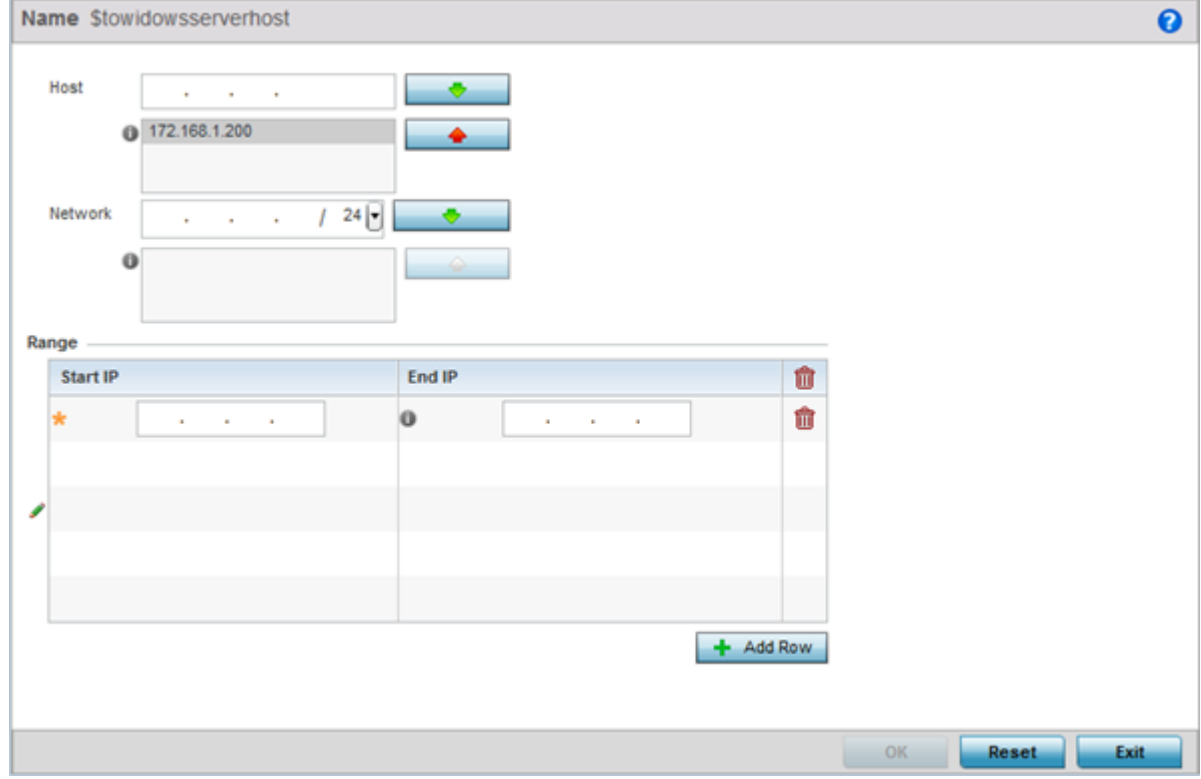

**Figure 354: Network Group Alias Add Screen**

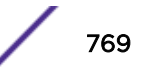

<span id="page-769-0"></span>5 Define the following network group alias parameters:

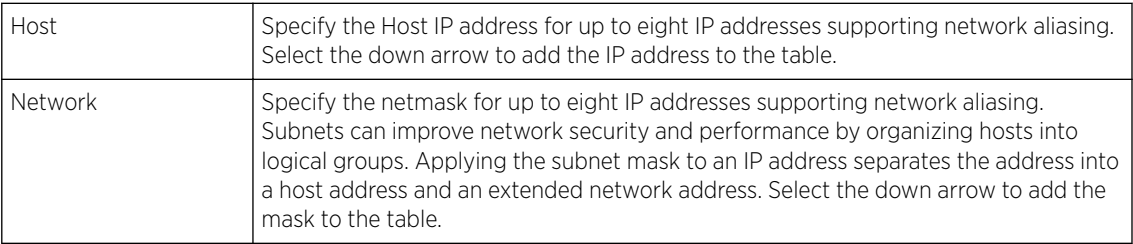

- 6 Within the Range table, use the  $+$  Add Row button to specify the Start IP address and End IP address for the alias range, or double-click on an existing alias range entry to edit it.
- 7 Select OK when completed to update the network group alias settings.

Select Reset to revert the screen to its last saved configuration.

# Setting a Network Service Alias

A *network service alias* is a set of configurations that consist of protocol and port mappings. Both source and destination ports are configurable. For each protocol, up to two source port ranges and up to two destination port ranges can be configured. A maximum of four protocol entries can be configured per network service alias.

Use a service alias to associate more than one IP address to a network interface, providing multiple connections to a network from a single IP node.

To define a service alias configuration for an IP firewall:

1 Select Configuration > Security > IP Firewall > Network Service Alias from the Web UI.

The Network Service Alias screen displays.

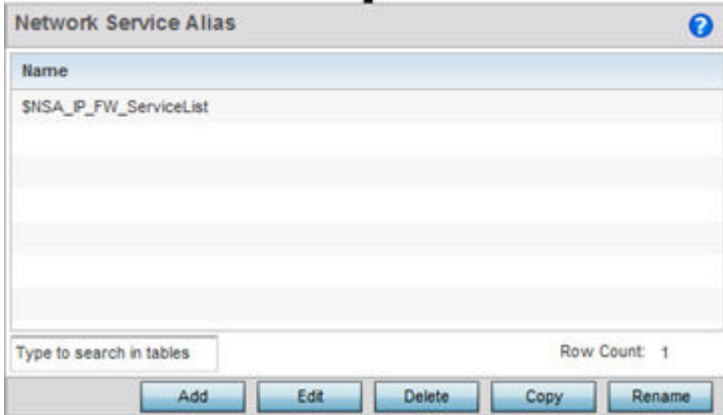

### **Figure 355: IP Firewall Network Service Alias Screen**

2 Select **Add** to create a new network service alias.

Select an existing network service alias and click **Edit** to modify it. Select **Delete** to remove an existing network service alias from those available in the list.

Use Copy to create a copy of the selected policy and modify it for further use. Use Rename to rename the selected policy.

3 If you are adding a new **Network Service Alias**, give it a **Name** up to 32 characters to distinguish this alias configuration from others with similar attributes.

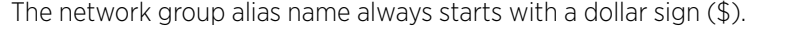

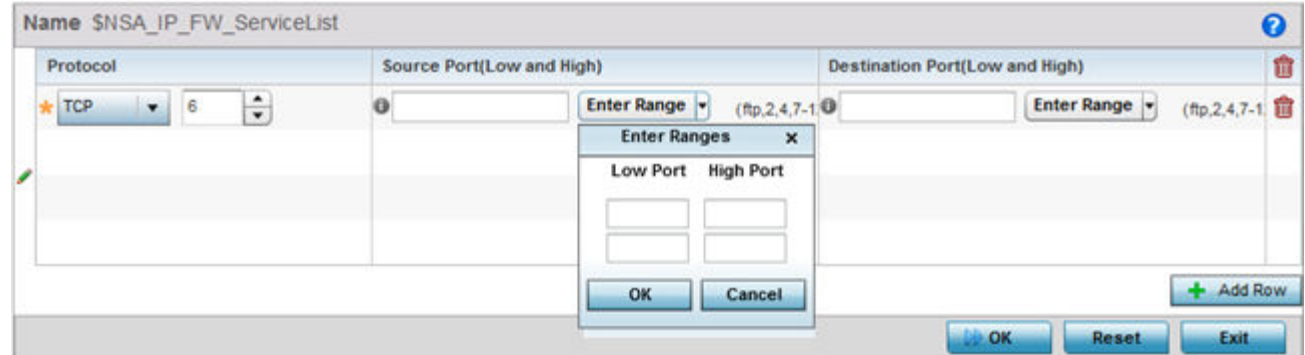

#### **Figure 356: IP Firewall Network Service Alias - Add/Edit Screen**

Select Reset to revert to the last saved configuration. Select Exit to exit without creating a network service alias.

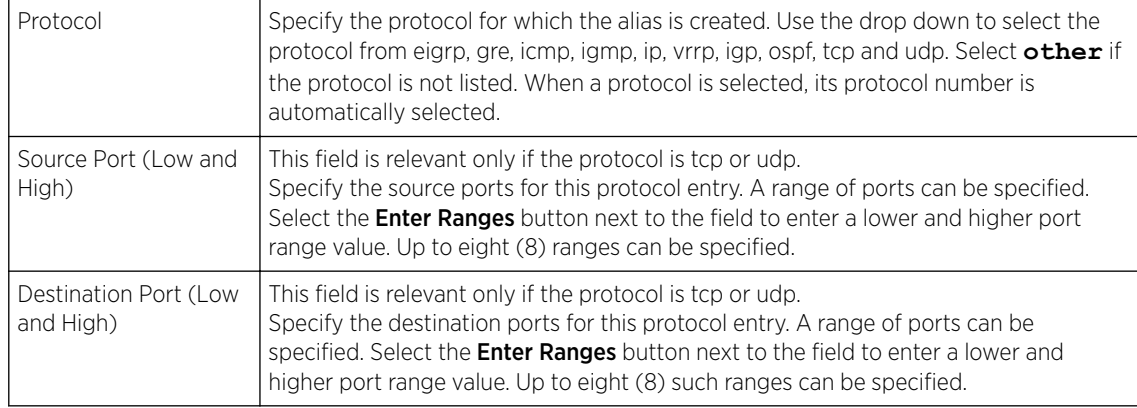

4 Select **+ Add Row** and provide the following configuration parameters:

- 5 In the Range field, use the + Add Row button to specify the Start IP address and End IP address for the service alias range, or double-click on an existing service alias range entry to edit it.
- 6 Select OK when completed to update the network service alias settings.

Select Reset to revert the screen to its last saved configuration.

# Wireless Client Roles

Define wireless client roles to filter clients from based on matching policies. Matching policies (much like ACLs) are sequential collections of *permit* and *deny* conditions that apply to packets received from connected clients. When a packet is received from a client, the controller, service platform or access point compares the packet fields against applied matching policy rules to verify the packet has the required permissions to be forwarded. If a packet does not meet any of the criteria specified, the packet is dropped.

Additionally, wireless client connections are also managed by granting or restricting access by specifying a range of IP or MAC addresses to include or exclude from connectivity. These MAC or IP access control mechanisms are configured as Firewall Rules to further refine client filter and matching criteria.

# Configure Client Role LDAP Settings

To configure a wireless client's role policy and matching criteria:

1 Go to Configuration → Security → Wireless Client Roles.

The Wireless Client Roles screen displays the name of those client role policies created thus far.

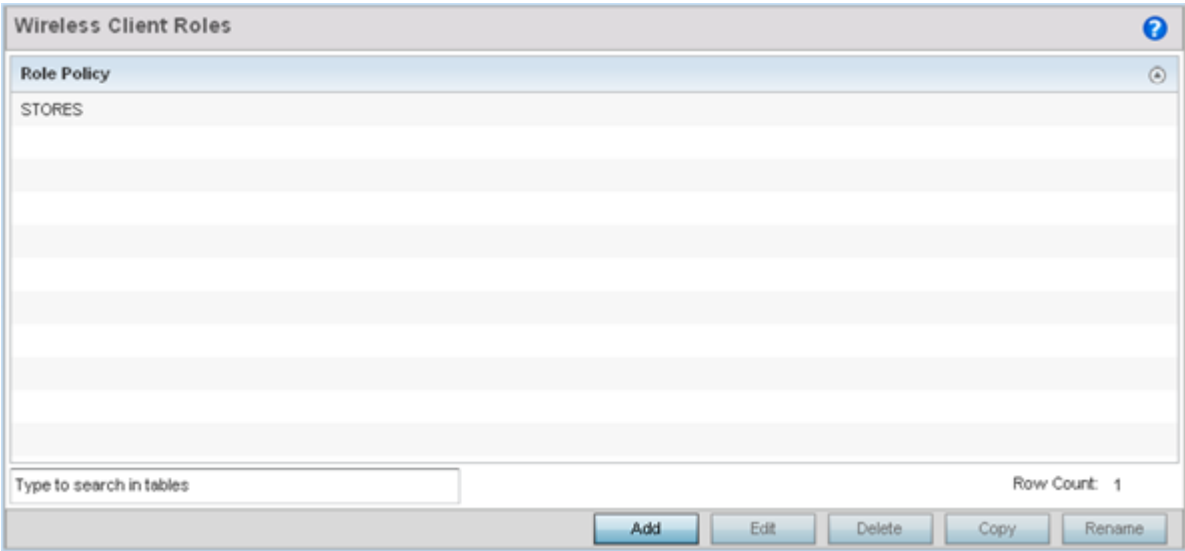

**Figure 357: Wireless Client Roles Screen**

2 Select Add to create a new Wireless Client Role policy, Edit to modify an existing policy or Delete to remove a policy.

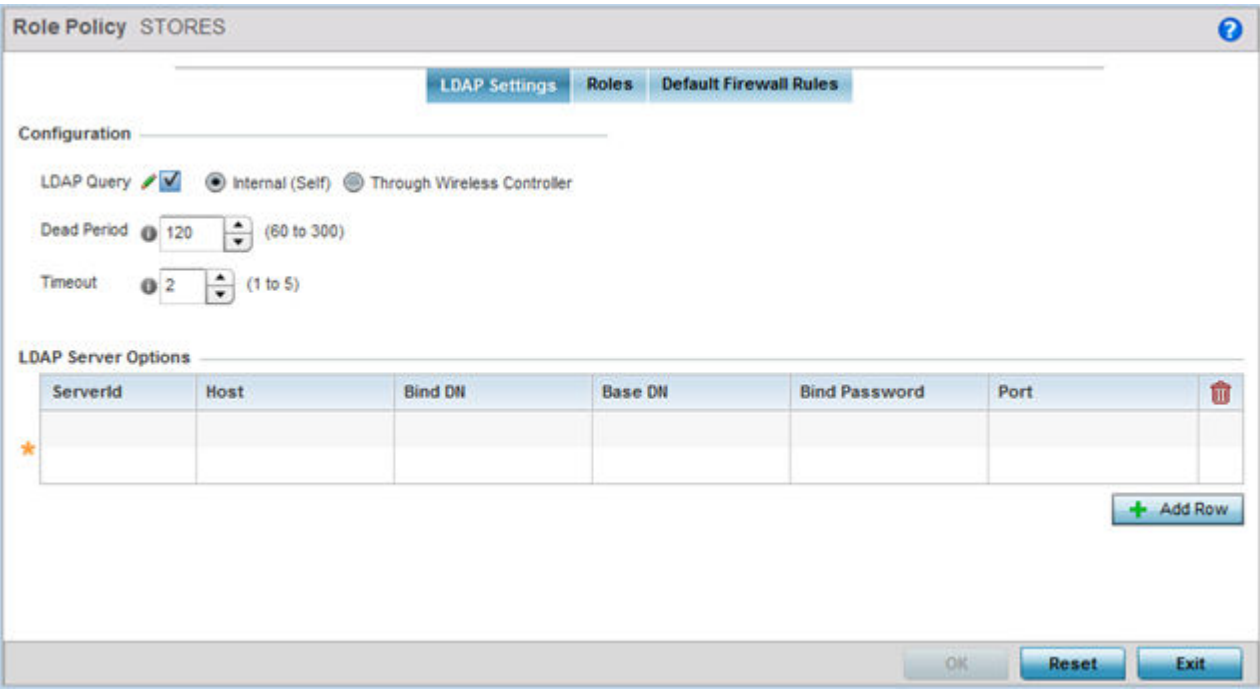

The LDAP Settings tab displays by default.

## **Figure 358: Wireless Client Roles - Add/Edit - LDAP Settings Tab**

3 In the Configuration section, define the following LDAP server parameters:

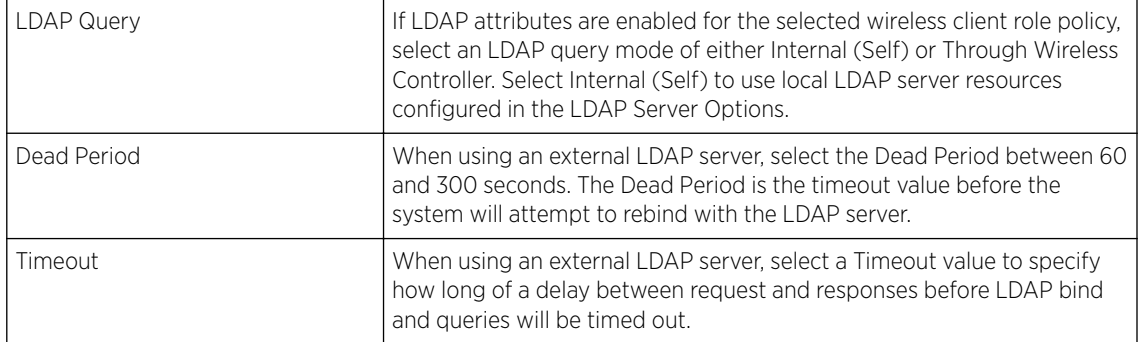

4 In the LDAP Server Options section, use the + Add Row button to add an LDAP server to the list or double-click on an existing LDAP server entry to edit it.

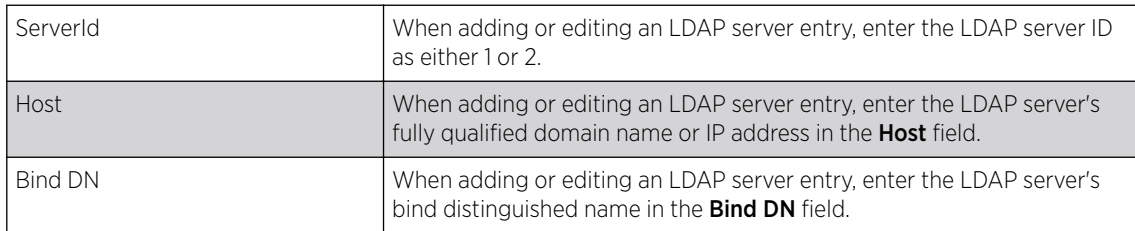

When adding or editing the LDAP server options, define the following parameters:

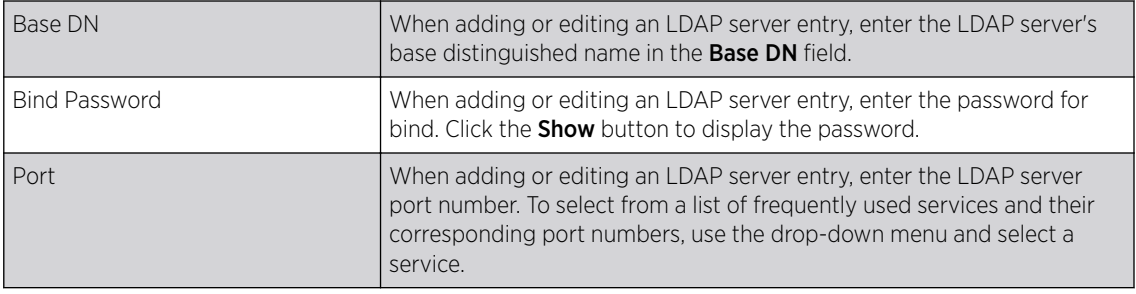

# Wireless Client Roles

To review existing wireless client roles and create roles:

1 Click on the Roles tab. The screen displays user roles that have been created thus far. Click on each role to view configuration details. Edit or Delete roles as per you requirement.

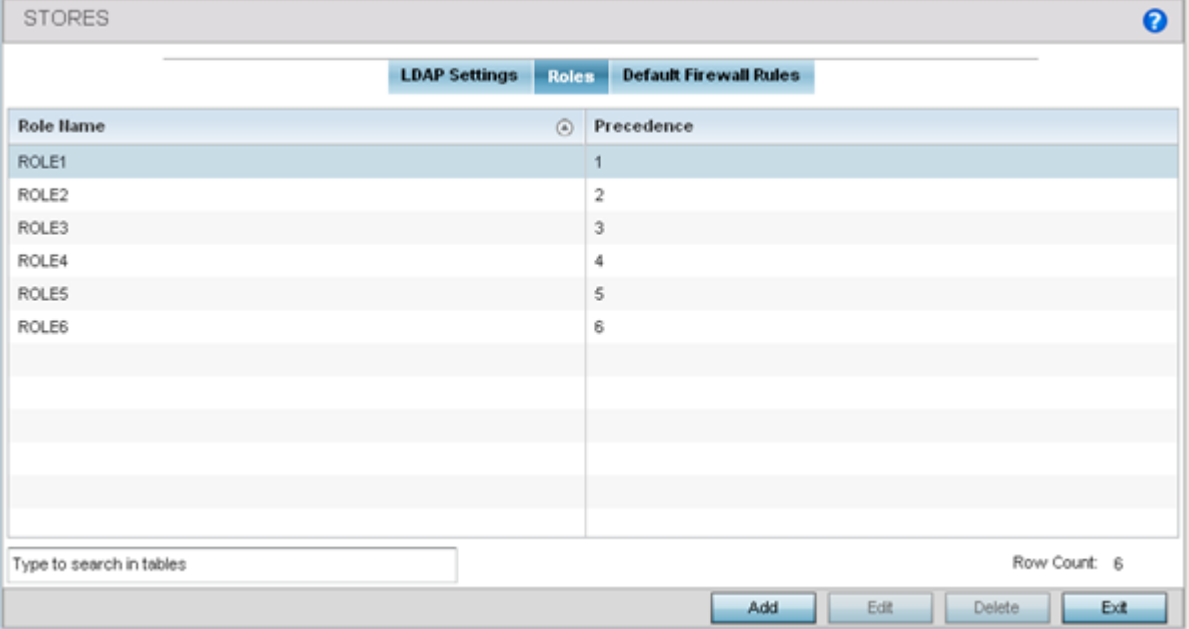

### **Figure 359: Wireless Client Roles - Add/Edit - Roles Tab**

2 Refer to the following configuration data for existing roles:

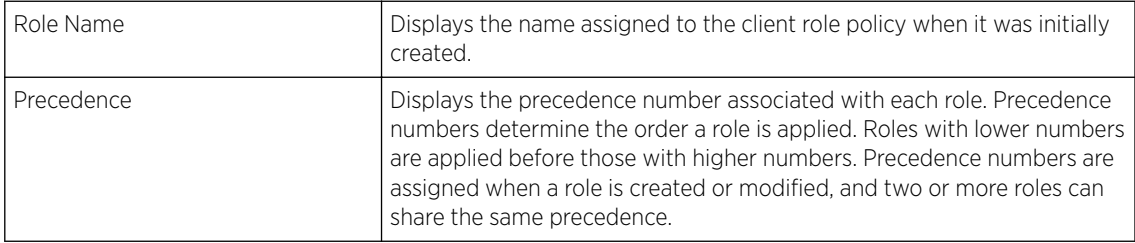

## *Add Client Role Settings*

To add a new wireless client role policy:

1 Select **Add** to create a new wireless client role policy, **Edit** to modify the attributes of a selected policy or Delete to remove obsolete policies from the list of those available.

The Role Policy Roles screen displays with the Settings tab displayed by default.

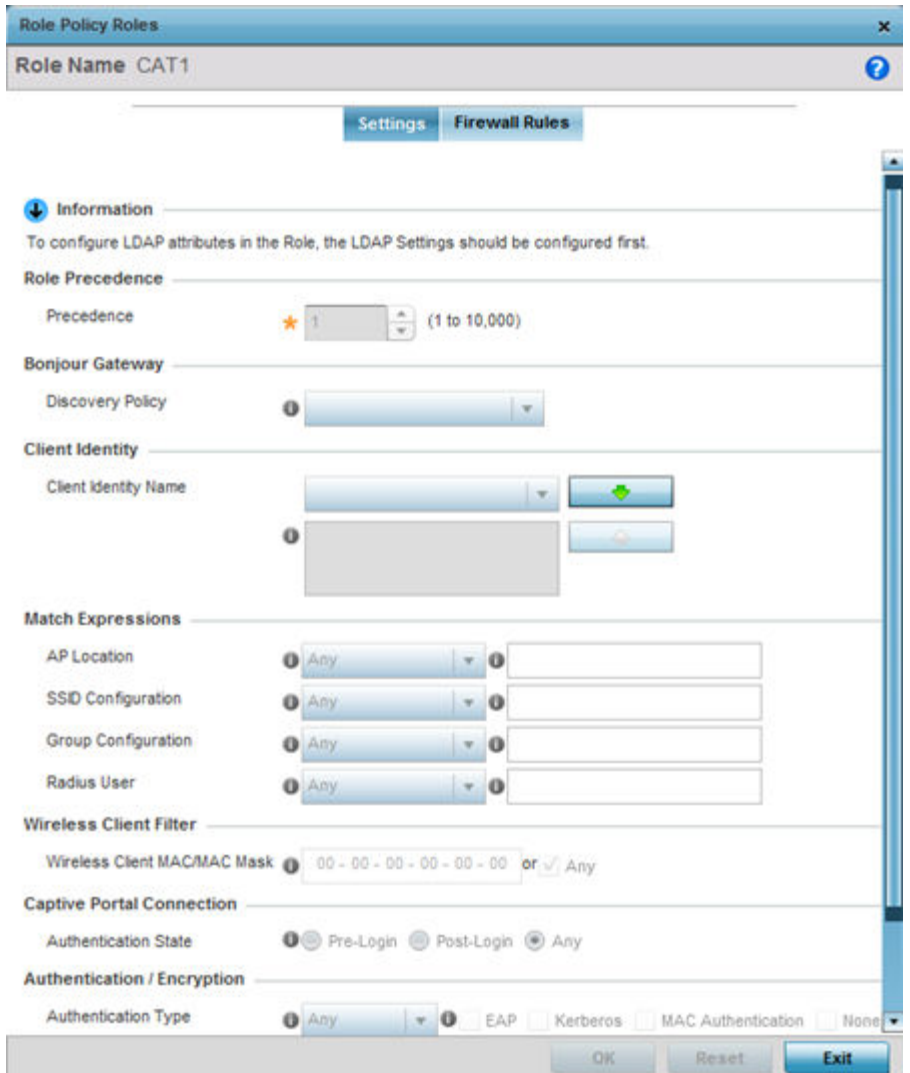

#### **Figure 360: Wireless Client Roles - Add/Edit - Roles - Settings Tab**

2 If you are creating a new role, assign it a **Role Name** to help differentiate it from others that may have a similar configuration.

The role policy name cannot exceed 64 characters. The name cannot be modified as part of the edit process.

3 In the Role Precedence field, use the spinner control to set a numerical precedence value between 1 - 10,000.

Precedence determines the order a role is applied. Roles with lower numbers are applied before those with higher numbers. While there's no default precedence for a role, two or more roles can share the same precedence.

#### 4 Use the Discovery Policy drop-down menu to specify the Bonjour Gateway.

Bonjour provides a method to discover services on a LAN. Bonjour allows users to set up a network without any configuration. Services such as printers, scanners and file-sharing servers can be found using Bonjour. Bonjour only works within a single broadcast domain. However, with a special DNS configuration, it can be extended to find services across broadcast domains.

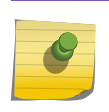

# Note

The WiNG 7.1 release does not provide support for Bonjour feature on AP505 and AP510 model access points. This feature will be supported in future releases.

5 In the **Client Identity** field, define the client type (Android etc.) used as matching criteria within the client role policy.

Create new client identity types or edit existing ones as required.

6 Refer to the Match Expressions field to create filter rules based on AP locations, SSIDs and RADIUS group memberships.

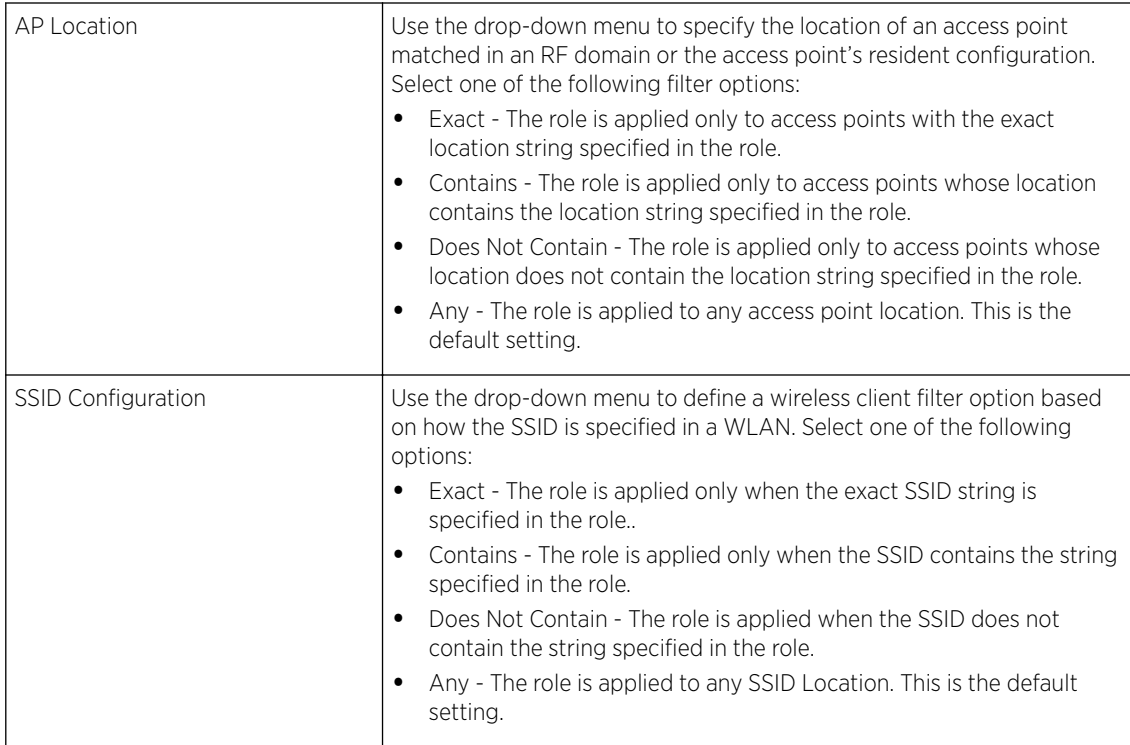

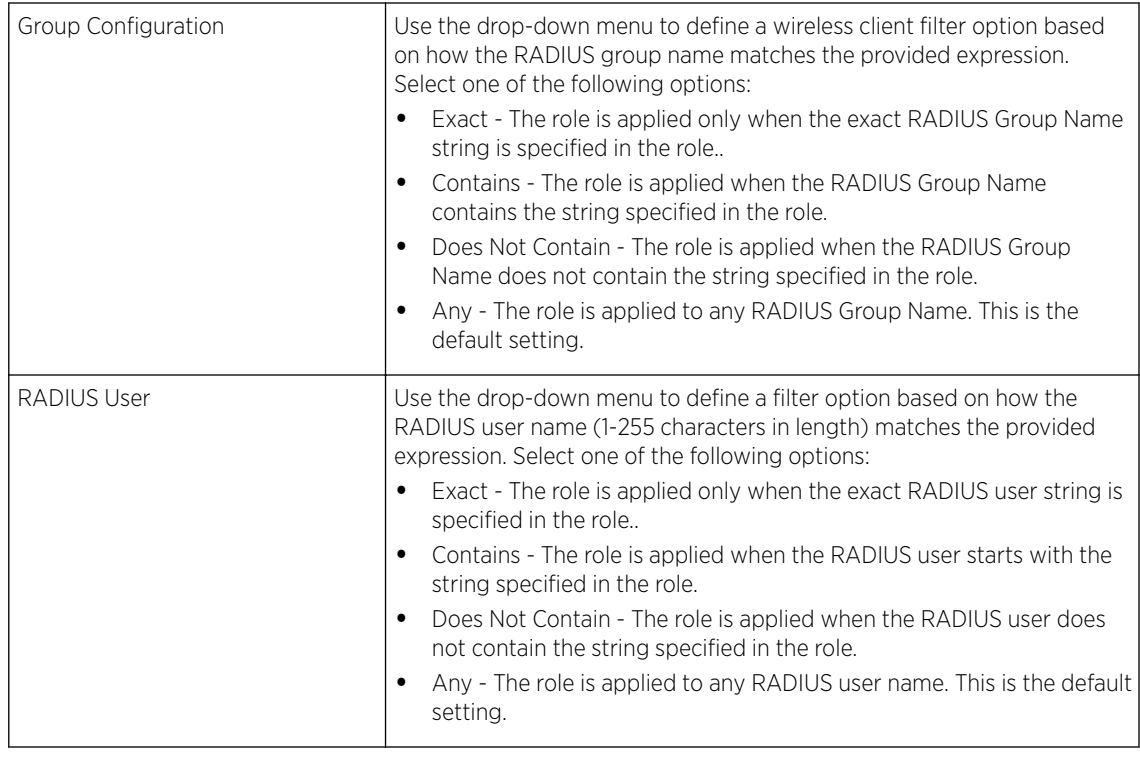

7 Use the **Wireless Client Filter** parameter to define a wireless client MAC address filter that is applied to each role.

Select the Any radio button to use any MAC address. The default is Any.

8 Refer to the Captive Portal Connection parameter to define when wireless clients are authenticated when making a captive portal authentication request.

Secure guest access is referred to as captive portal. A captive portal is guest access policy for providing temporary and restrictive access to the wireless network. Existing captive portal policies can be applied to a WLAN to provide secure guest access.

9 Select the **Pre-Login** check box to conduct captive portal client authentication before the client is logged.

Select Post-Login to have the client share authentication credentials after it has logged into the network. Selecting **Any** (the default setting) makes no distinction on whether authentication is conducted before or after the client has logged in.

10 Use the **Authentication / Encryption** field to set the authentication and encryption filters applied to this wireless client role.

The options for both authentication and encryption are:

- Equals The role is applied only when the authentication and encryption type matches the exact method(s) specified by the radio button selections.
- Not Equals The role is applied only when the authentication and encryption type does not match the exact method(s) specified by the radio button selections.
- Any The role is applied to any type. This is the default setting for both authentication and encryption.
- 11 Use the + (plus sign) to the left of the LDAP Attributes label to expand it.

Set the following LDAP Attributes for the role policy: The following filter criteria apply to each LDAP attribute:

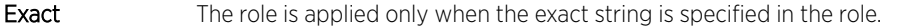

Contains The role is applied when the LDAP attribute contains the string specified in the role.

Does Not Contain The role is applied when the LDAP attribute does not contain the string specified in the role.

Any The role is applied to any LDAP attribute. This is the default setting.

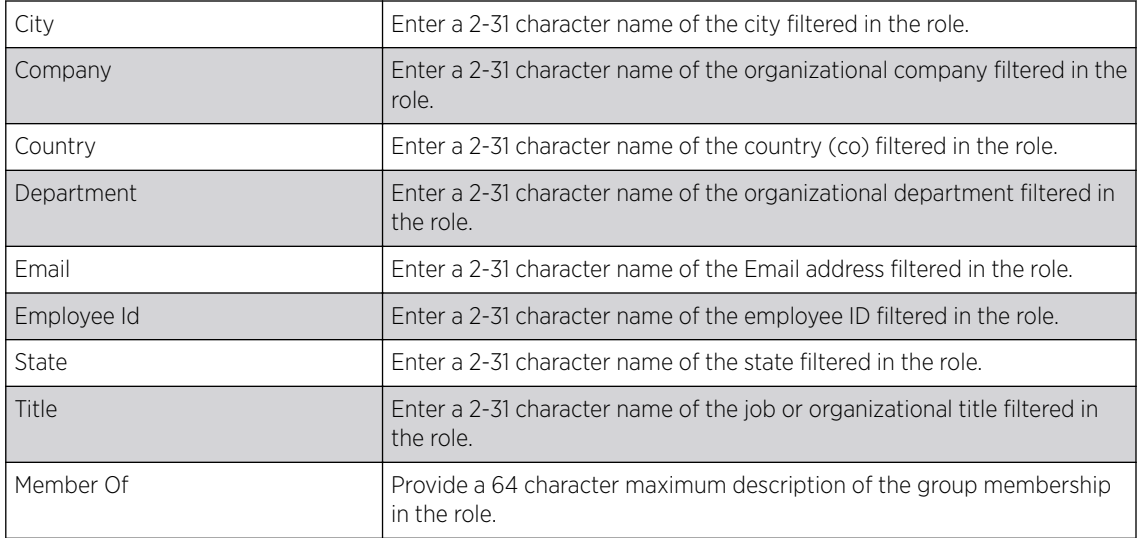

12 Select OK to update the Settings screen.

Select Reset to revert to the last saved configuration.

#### *Add Client Role Firewall Rules*

A firewall is a mechanism enforcing access control, and is considered a first line of defense in protecting proprietary information within the network. The means by which this is accomplished varies, but in principle, a firewall can be thought of as mechanisms both blocking and permitting data traffic based on inbound and outbound IP and MAC rules.

IP-based firewall rules are specific to source and destination IP addresses and the unique rules and precedence orders assigned. Both IP and non-IP traffic on the same Layer 2 interface can be filtered by applying both an IP ACL and a MAC.

Additionally, administrators can filter Layer 2 traffic on a physical Layer 2 interface using MAC addresses. A MAC firewall rule uses source and destination MAC addresses for matching operations, where the result is a typical allow, deny, or mark designation to packet traffic.

To apply firewall rules to a wireless client role:

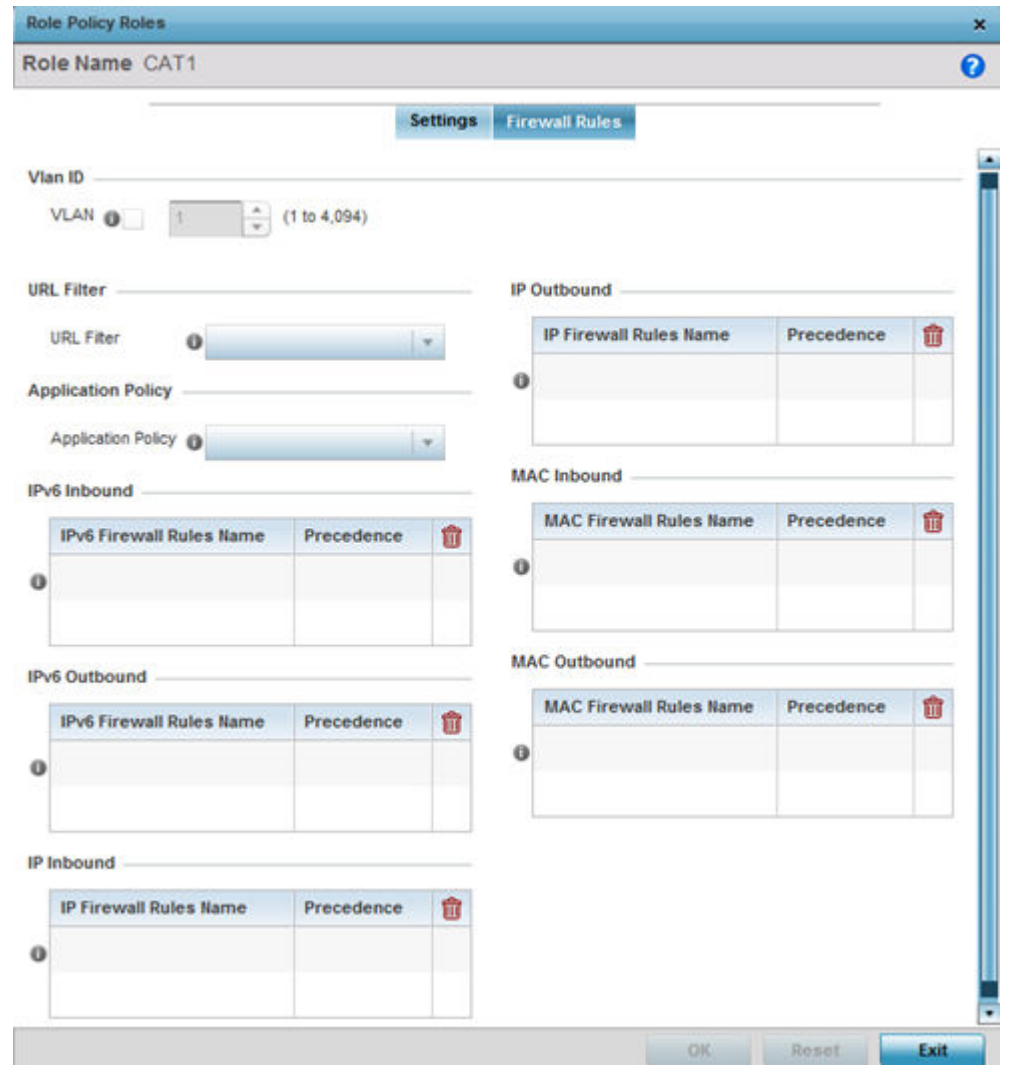

1 Select the Firewall Rules tab to set Firewall rules to IP, IPv6, and MAC traffic originating from clients associated with this role.

### **Figure 361: Wireless Client Roles - Add/Edit - Roles - Firewall Rules Tab**

2 Set the Vlan ID (from 1 - 4094) for the virtual LAN used by clients matching the IP or MAC inbound and outbound rules of this policy.

3 Use the **Application Policy** drop-down menu to select the appropriate Application policy to use with this firewall rule.

An application policy defines the rules or actions executed on recognized HTTP (e.g., Facebook), enterprise (e.g., Webex), and peer-to-peer (e.g., gaming) applications or application-categories traffic.

Legacy WiNG devices use a third-party DPI engine to detect top-level hosting applications along with the services these applications host. Whereas, WiNG AP5xx model APs, running on WiNG 7.1.2 and later versions of the WiNG 7 OS, use Purview™ libDPI engine to enforce AVC.

For legacy, 802.11ac APs specify an Application policy to enforce AVC. For information, see [Create an](#page-732-0) [Application Policy](#page-732-0) on page 733 and [Create an Application Group](#page-737-0) on page 738.

For 802.11ax, AP5xx APs, running WiNG 7.1.2 and later versions of WiNG 7 OS, specify an Purview application policy to enforce AVC. For more information, refer to the WiNG 7.2.1 CLI reference guide.

4 Specify an IPv6 Inbound or IPv6 Outbound firewall rule by selecting a rule from the drop-down menu and use the spinner control to assign the rule precedence.

Rules with lower precedence are always applied first to packets. Select the  $+$  Add Row button or **Delete** icon as needed to add or remove IPv6 firewall rules. If no IPv6 Inbound or Outbound firewall ACL exist create the IPv6 firewall ACL and use here.

5 Specify an IP Inbound or IP Outbound firewall rule by selecting a rule from the drop-down menu and use the spinner control to assign the rule Precedence.

Rules with lower precedence are always applied first to packets. Select the  $+$  Add Row button or Delete icon as needed to add or remove IP firewall rules. If no IP Inbound or Outbound firewall ACL exist create the IP firewall ACL and use here.

6 Specify an MAC Inbound or MAC Outbound firewall rule by selecting a rule from the drop-down menu and use the spinner control to assign the rule Precedence.

Rules with lower precedence are always applied first to packets. Select the  $+$  Add Row button or **Delete** icon as needed to add or remove MAC firewall rules. If no MAC Inbound or Outbound firewall ACL exist create the MAC firewall ACL and use here.

7 Select OK to save the Firewall Rules updates.

Select Reset to revert to the last saved configuration.

# Add Default Wirefall Rules

Use this screen to define default firewall rules. These firewalls are applied if no role-specific firewall rules have been specified.

To add default firewall rules:

- 1 Select the Default Firewall Rules tab.
- 2 Specify an **IP Inbound** or **IP Outbound** firewall rule by selecting a rule from the drop-down menu and use the spinner control to assign the rule Precedence.

Rules with lower precedence are always applied first to packets. Select the  $+$  Add Row button or **Delete** icon as needed to add or remove IP firewall rules. If no IP Inbound or Outbound firewall ACL exist create the IP firewall ACL and use here.

3 Specify an MAC Inbound or MAC Outbound firewall rule by selecting a rule from the drop-down menu and use the spinner control to assign the rule Precedence.

Rules with lower precedence are always applied first to packets. Select the **+ Add Row** button or Delete icon as needed to add or remove MAC firewall rules. If no MAC Inbound or Outbound firewall ACL exist create the MAC firewall ACL and use here.

4 Select OK to save your changes.

Select Reset to revert to the last saved configuration.

# Device Fingerprinting

With an increase in *Bring Your Own Device* (BYOD) corporate networks, there's a parallel increase in the number of possible attack scenarios within the network. BYOD devices are inherently unsafe, as the organization's security mechanisms do not extend to these personal devices deployed in the corporate wireless network. Organizations can protect their networks by limiting how and what these BYODs can access on and through the corporate network.

Device fingerprinting enables administrators to control how BYOD devices access the network and to control their access permissions.

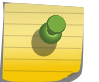

#### Note

Ensure that DHCP is enabled on the WLAN on which device fingerprinting is to be enabled.

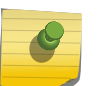

# Note

The WiNG 7.1 release does not support device fingerprinting on AP505 and AP510 model access points. This feature will be supported in future releases.

To configure device fingerprinting:

1 Go to Configuration  $\rightarrow$  Security  $\rightarrow$  Device Fingerprinting .

The Client Identity screen displays.

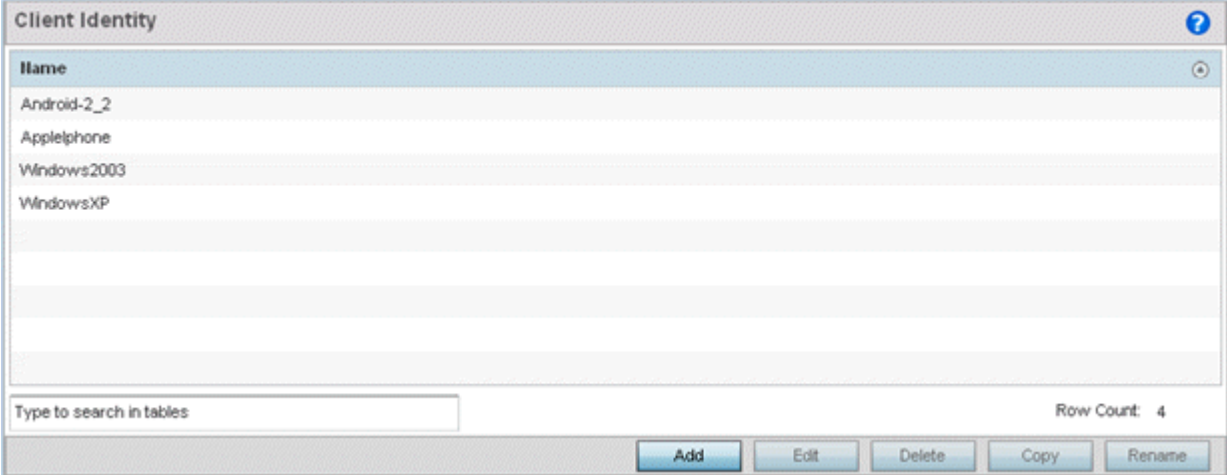

**Figure 362: Security - Device Fingerprinting - Client Identity Screen**

2 Select Add to create a new client identity policy.

Client identity policies configure the signatures used to identify clients and then use these signatures to classify and assign permissions to them. A set of pre-defined client identities are included.

Click Edit to modify a selected policy, or Delete to remove obsolete policies from the list of those available.

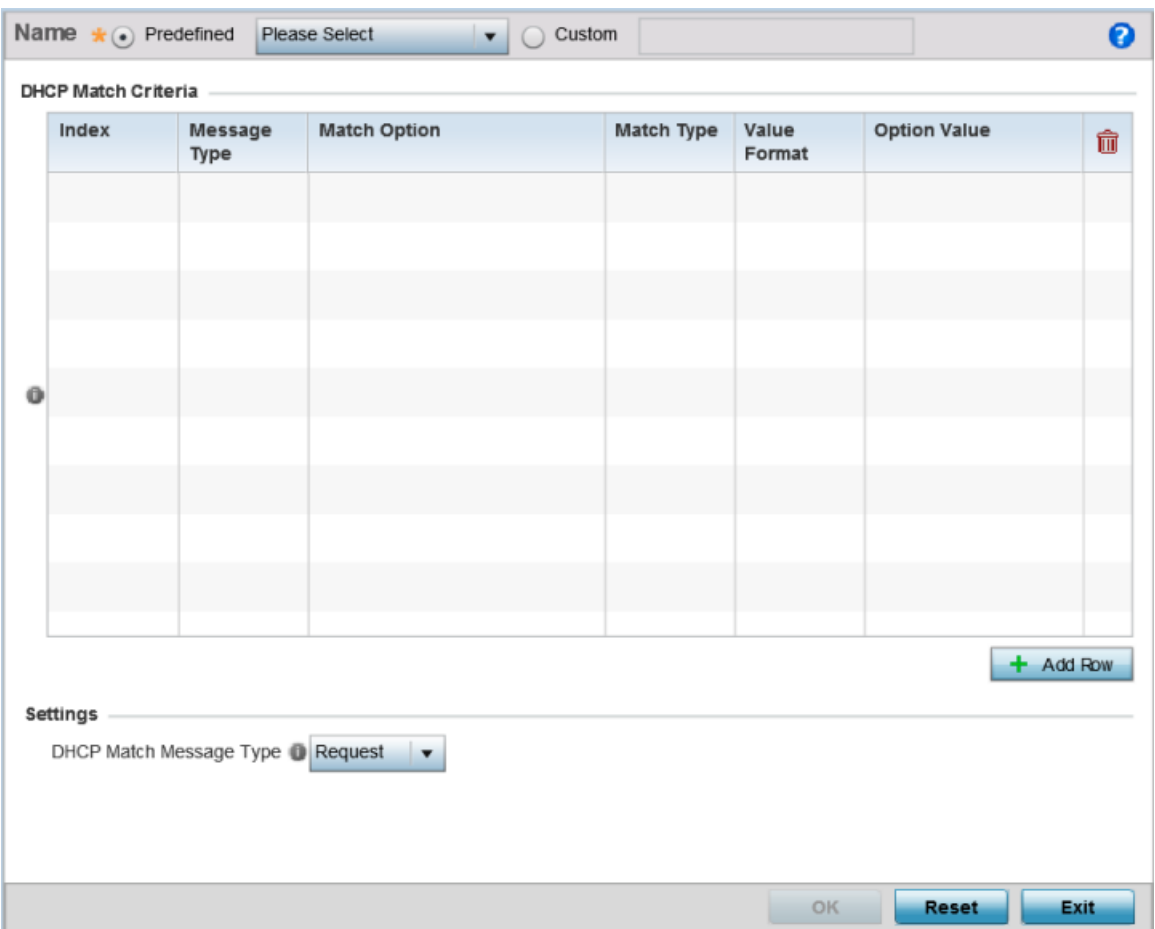

**Figure 363: Security - Device Fingerprinting - New Client Identity Screen**

3 Select Pre-defined and use the drop-down menu to select from a list of pre-defined client identities. Once a client identity is selected from the drop-down menu, the **DHCP Match Criteria** field is

populated with the fingerprints for the selected client identity

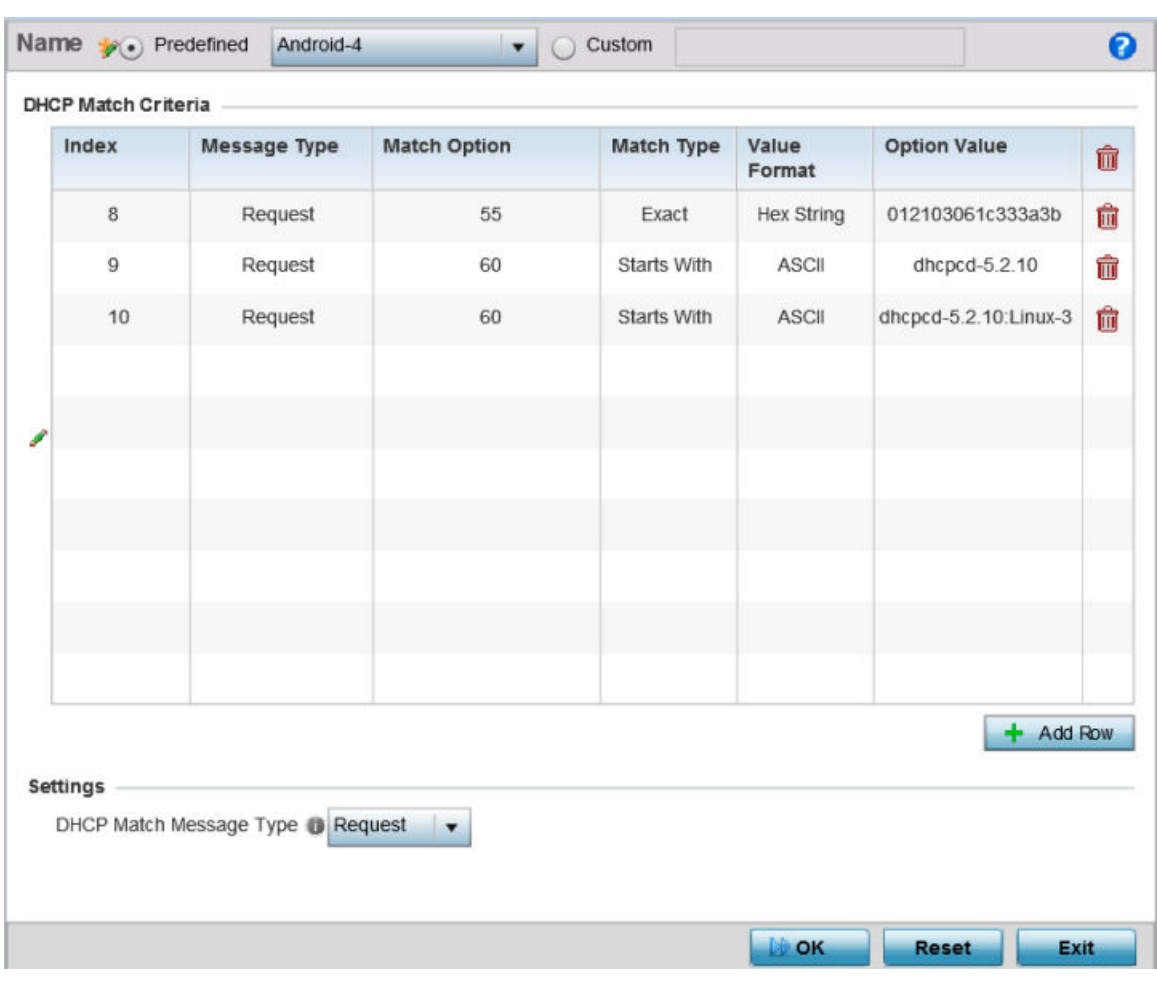

#### **Figure 364: Security - Device Fingerprinting - New Client Identity - Pr-Defined Identity Screen**

- 4 To create a custom client identity, select **Custom** and provide a name in the adjacent field. Click the OK button at the bottom of the screen.
- 5 From the DHCP Match Message Type drop-down menu, select the message type to match. The available options are **request**, **discover**, **any**, and **all**. Use this option to select the message type on which the fingerprint is matched.
	- request Indicates the fingerprint is only checked with any DHCP request message received from any device.
	- discover Indicates the fingerprint is only checked with any DHCP discover message received from any device.
	- any Indicates the fingerprint is checked with either the DHCP request or the DHCP discover message.
	- all Indicates the fingerprint is checked with both the DHCP request and DHCP discover message.

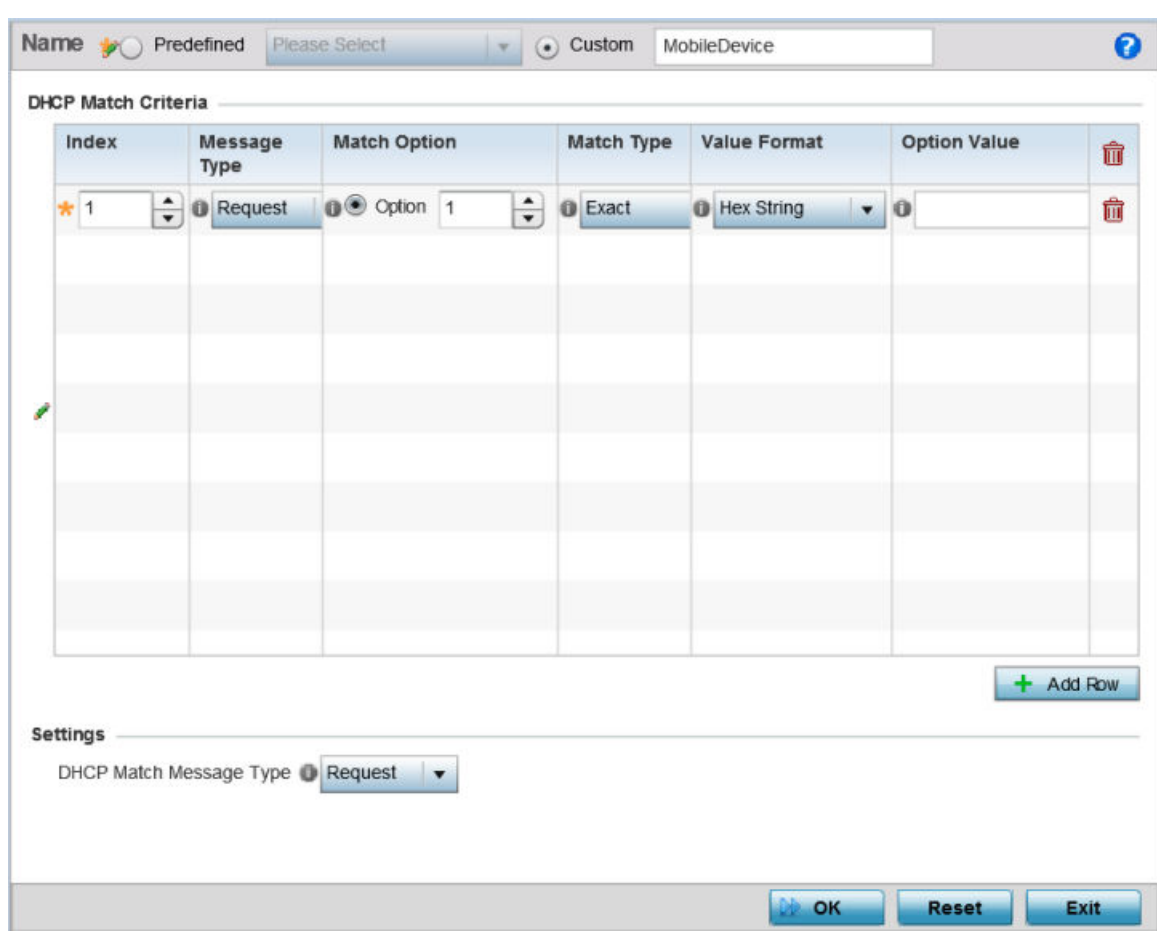

6 Click Add Row to add a new signature to include in the client identity.

## **Figure 365: Security - Device Fingerprinting - Client Signature Screen**

7 Provide the following information for each device signature:

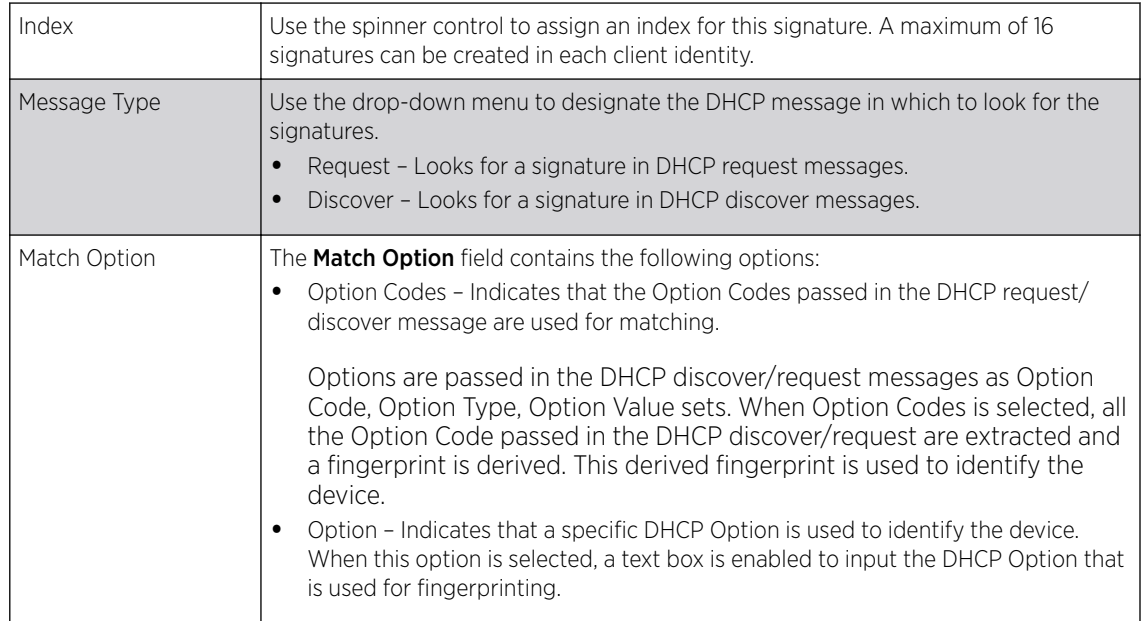

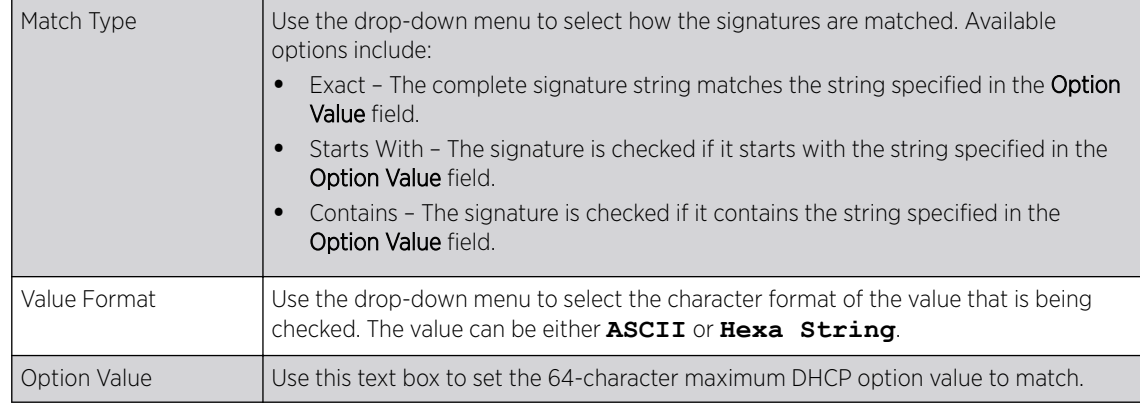

8 Click OK to save the changes.

Select Reset to revert all changes made to this screen.

Click Exit to close the Client Identity screen.

9 From the main menu on the left, select **Client Identity Group**.

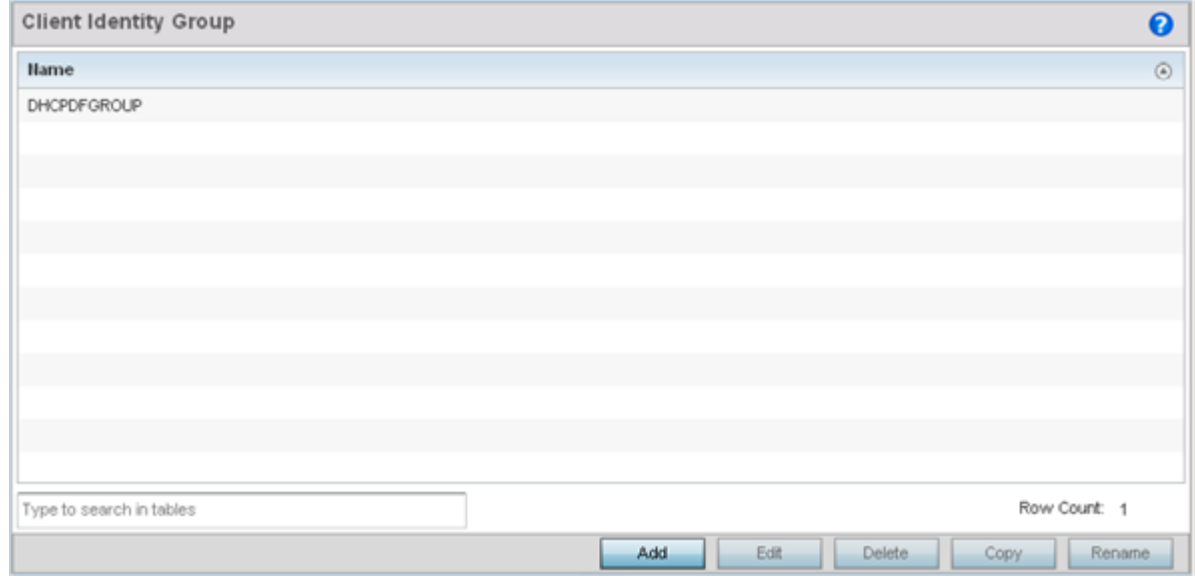

#### **Figure 366: Security - Device Fingerprinting - Client Identity Group**

A *Client identity group* is a collection of client identities. Each client identity included in a client identity group is set a priority value that indicates the priority for that identity when device fingerprinting.

Device fingerprinting relies on specific information sent by a client when acquiring an IP address and configuration information from a DHCP server. Device fingerprinting uses the DHCP options sent by the wireless client in DHCP request or discover packets to derive a unique signature specific to a device class. For example, Apple devices have a different signature from Android devices. This unique signature is used to classify the devices and assign permissions and restrictions on each class.

10 Select Add to create a new Client Identity Group policy.

Client Identity Group policies configure the signatures used to identify clients and then use these signatures to classify and assign permissions to them.

Click Edit to modify the attributes of a selected policy or Delete to remove obsolete policies from the list of those available.

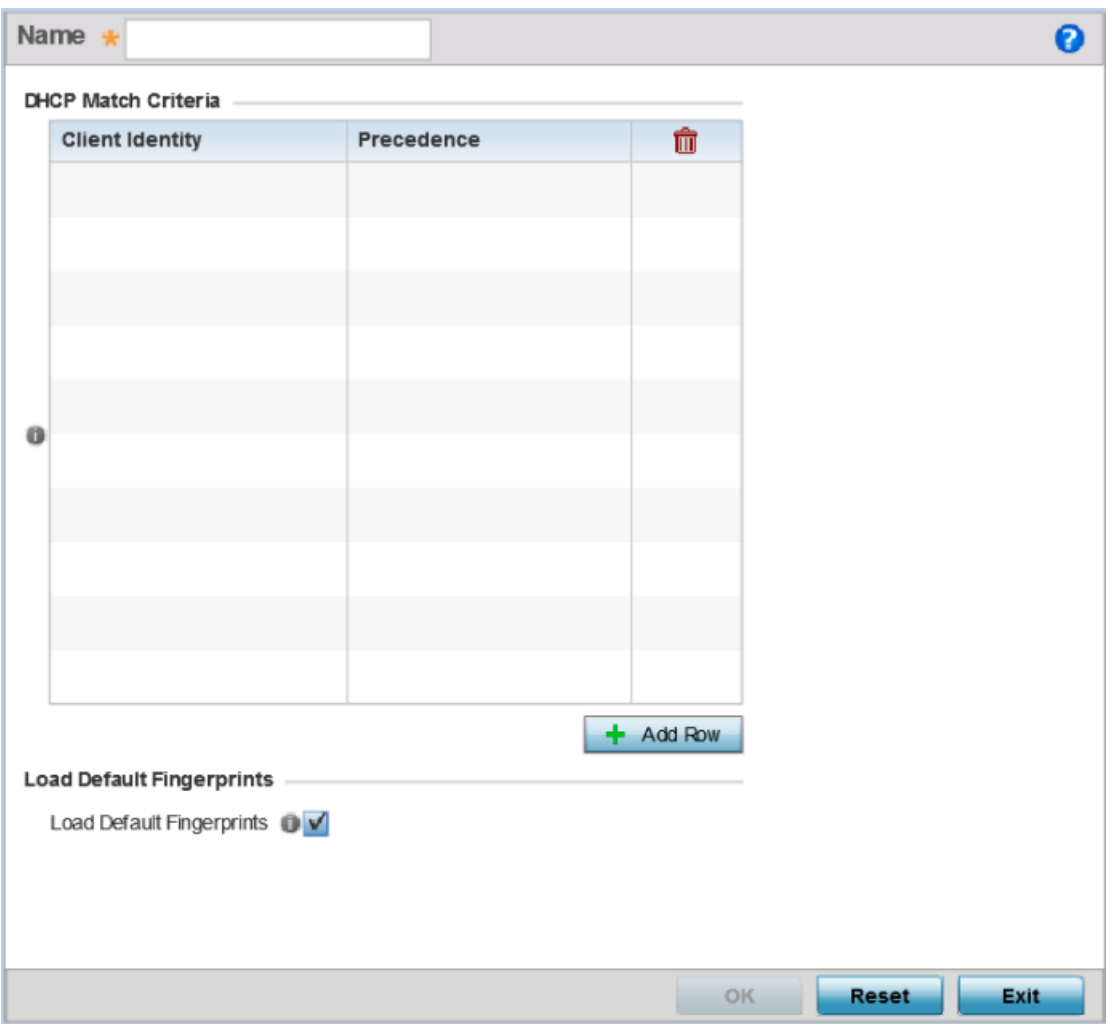

#### **Figure 367: Security - Device Fingerprinting - Client Identity Group - New Client Identity Group**

11 Provide a name in the **Name** field for the new client identity and click OK at the bottom of the screen.

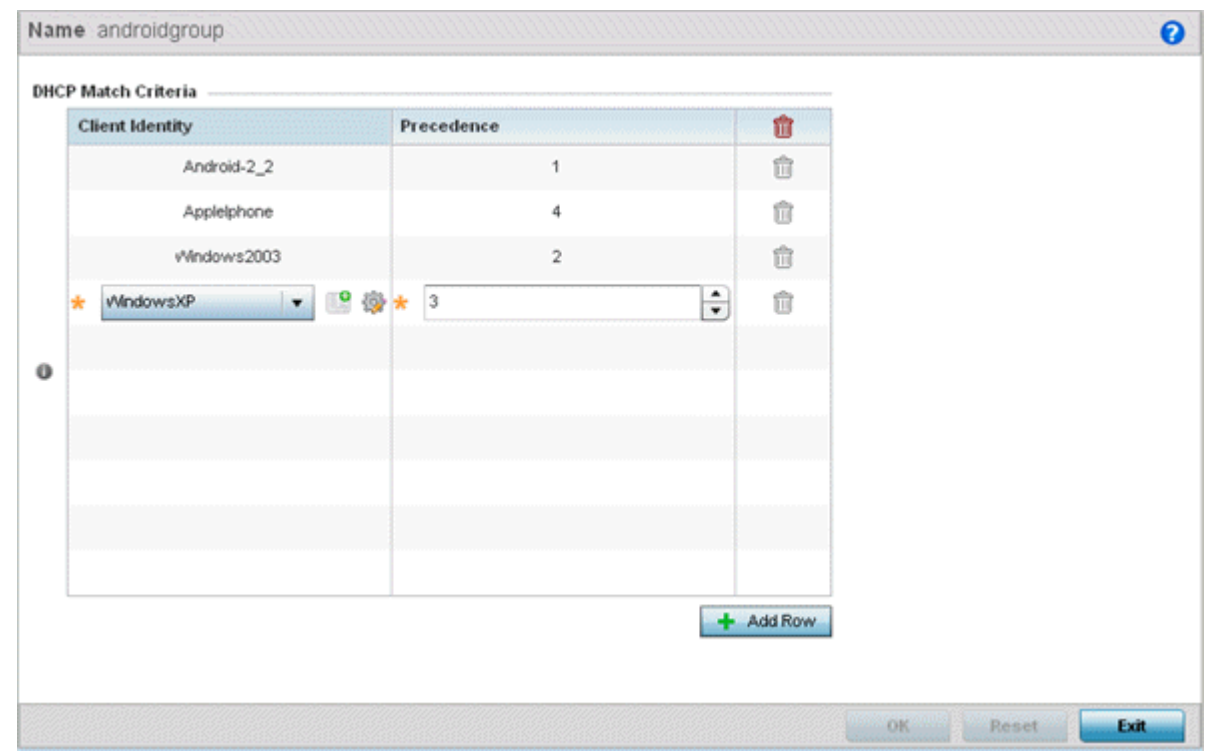

12 Click **Add Row** to add a new signature included in the client identity.

#### **Figure 368: Security - Device Fingerprinting - Client Identity Group - New Client Identity Group**

13 From the drop-down, select the **Client Identity Policy** to include in this group.

Use the buttons next to the drop-down to manage and create new Client Identity policies.

- 14 Use the **Precedence** control to set the precedence for the Client Identity. This index sets the sequence the client identity in this Client Identity Group is checked or matched.
- 15 Click OK to save changes.

Click Reset to revert all changes made to this screen.

Click Exit to close the Client Identity Group screen.

# Configuring MAC Firewall Rules

Access points can use MAC based firewalls like Access Control Lists (ACLs) to filter and mark packets based on the IP from which they arrive, as opposed to filtering packets on Layer 2 ports.

Optionally, filter Layer 2 traffic on a physical Layer 2 interface using MAC addresses. A MAC firewall rule uses source and destination MAC addresses for matching operations, where the result is a typical allow, deny or mark designation to packet traffic.

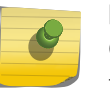

#### Note

Once defined, a set of MAC firewall rules must be applied to an interface to be a functional filtering tool.

To add or edit a MAC based firewall rule policy:

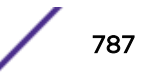

1 Select Configuration > Security > Wireless Firewall > MAC Firewall Rules to display existing IP firewall rule policies.

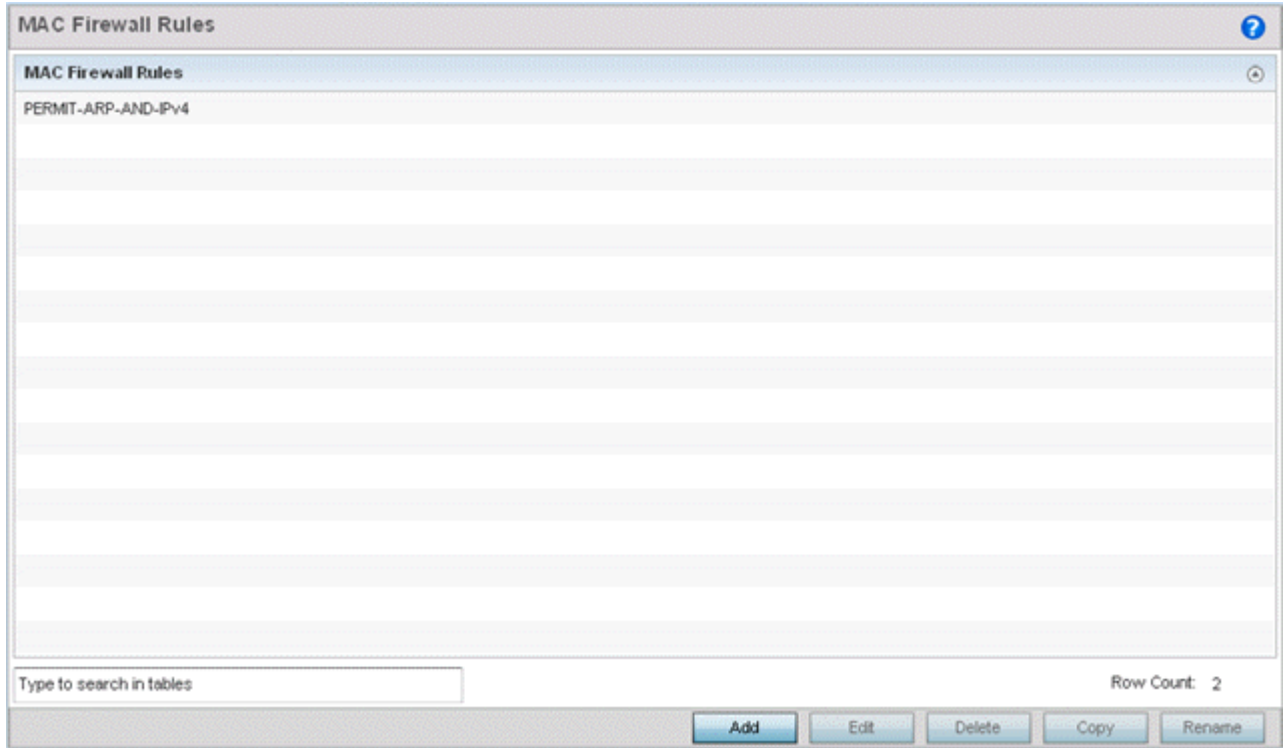

## **Figure 369: MAC Firewall Rules Screen**

2 Select **Add** to create a new MAC firewall rule.

Select an existing policy and click **Edit** to modify the attributes of that rule's configuration.

3 Select the added row to expand it into configurable parameters for defining the MAC-based firewall rule.

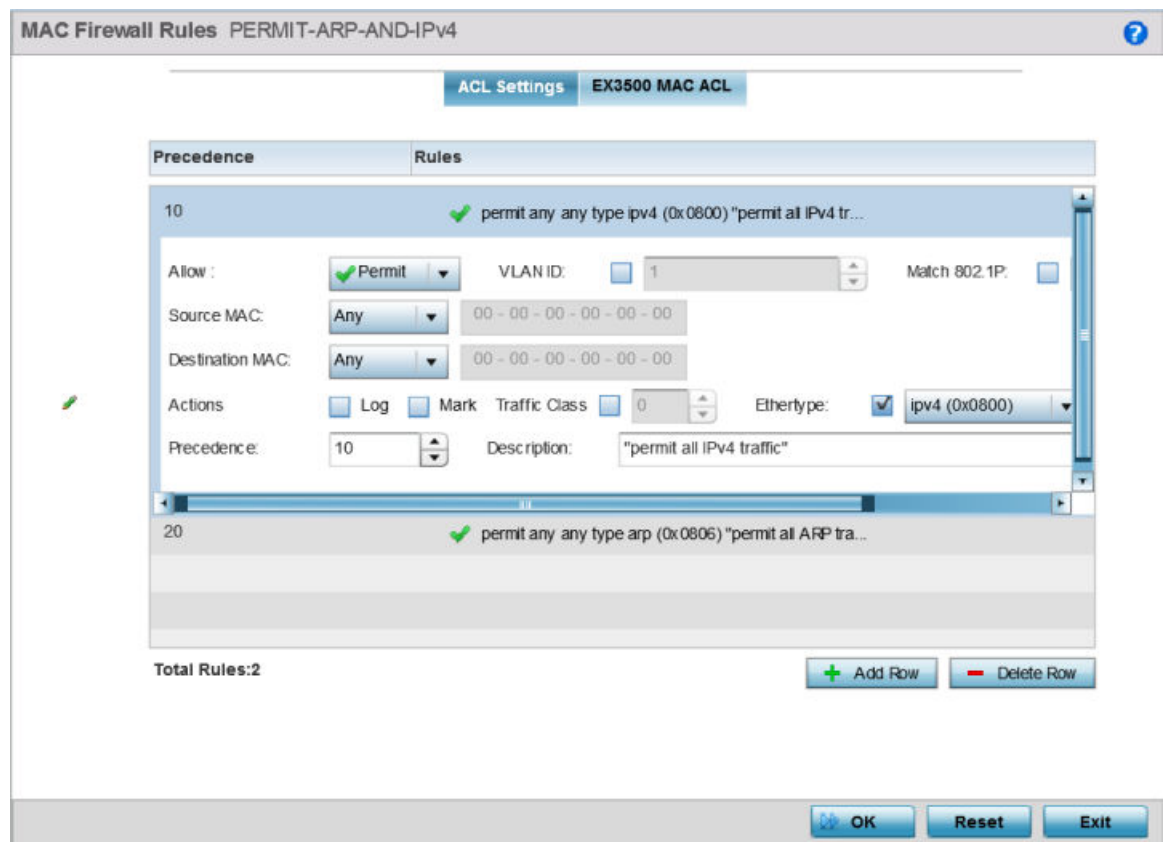

#### **Figure 370: MAC Firewall Rules Screen - Adding a New Rule**

- 4 If you are adding a new MAC Firewall Rule, provide a name up to 32 characters to help describe its filtering configuration.
- 5 Define the following parameters for the MAC firewall rule:

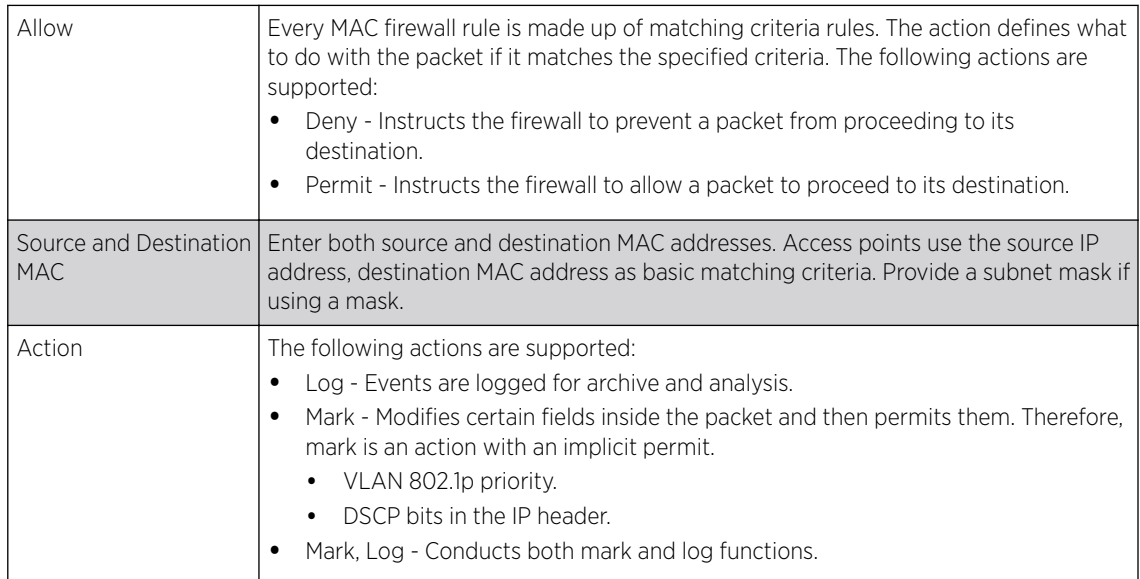

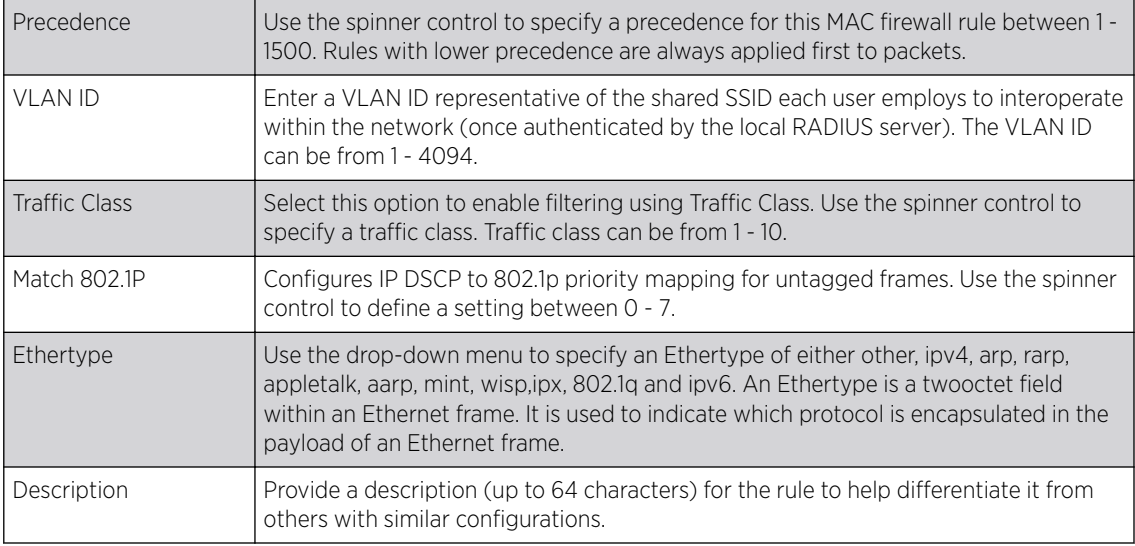

- 6 Select  $+$  Add Row as needed to add additional MAC firewall rule configurations. Select the **- Delete Row** icon as required to remove selected MAC firewall rules.
- 7 Select OK when completed to update the MAC firewall rules.

Select Reset to revert to its last saved configuration.

# Wireless IPS (WIPS)

The access point supports *Wireless Intrusion Protection Systems* (WIPS) to provide continuous protection against wireless threats and act as an additional layer of security complementing wireless VPNs and encryption and authentication policies. An access point supports WIPS through the use of dedicated sensor devices designed to actively detect and locate unauthorized AP devices. After detection, they use mitigation techniques to block the devices by manual termination, air lockdown, or port suppression.

Unauthorized APs are untrusted and unsanctioned access points connected to a LAN that accept client associations. They can be deployed for illegal wireless access to a corporate network, implanted with malicious intent by an attacker, or could just be misconfigured access points that do not adhere to corporate policies. An attacker can install a unauthorized AP with the same ESSID as the authorized WLAN, causing a nearby client to associate to it. The unauthorized AP can then steal user credentials from the client, launch a man-in-the middle attack or take control of wireless clients to launch denial-ofservice attacks.

A WIPS server can be deployed as a dedicated solution within a separate enclosure. When used with associated access point radios, a WIPS deployment provides the following enterprise class security management features:

- *Threat Detection* Threat detection is central to a wireless security solution. Threat detection must be robust enough to correctly detect threats and swiftly help protect the wireless network.
- *Rogue Detection and Segregation* A WIPS supported network distinguishes itself by both identifying and categorizing nearby access points. WIPS identifies threatening versus nonthreatening access points by segregating access points attached to the network (unauthorized APs) from those not attached to the network (neighboring access points). The correct classification of potential threats is critical for administrators to act promptly against rogues and not invest in a manual search of thousands of neighboring access points.
- *Locationing* Administrators can define the location of wireless clients as they move throughout a site. This allows for the removal of potential rogues though the identification and removal of their connected access points.
- *WEP Cloaking* WEP Cloaking protects organizations using the Wired Equivalent Privacy (WEP) security standard to protect networks from common attempts used to crack encryption keys.

To define an access point's WIPS configuration:

- 1 Select the Configuration tab from the Web user interface. 2 3
- 2 Select Security.
- 3 Select **Wireless IPS** to display existing Wireless Intrusion Protection policies.

The Wireless IPS screen displays the Settings tab by default.

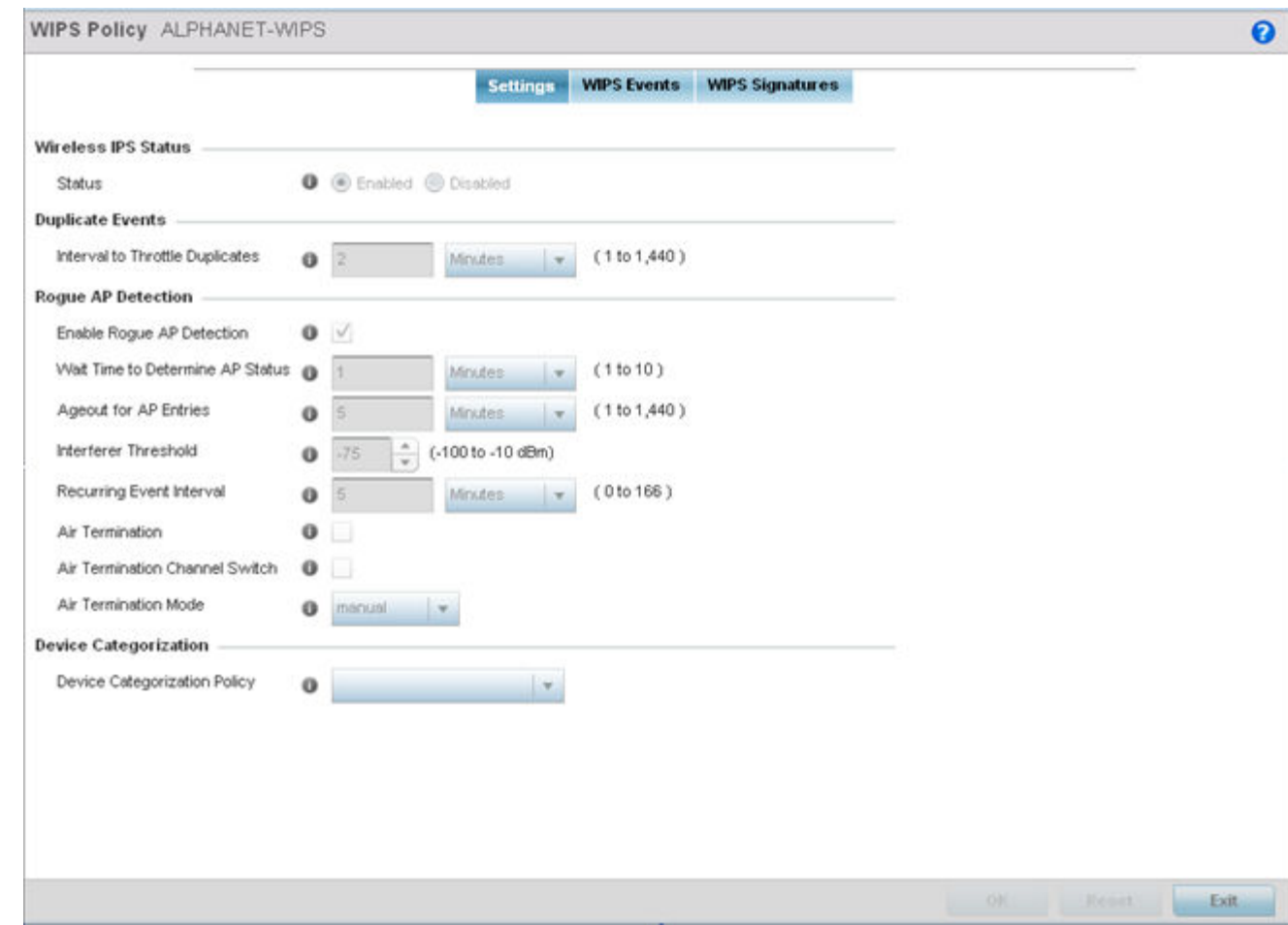

#### **Figure 371: Wireless IPS Screen - Settings Tab**

4 Select the **Activate Wireless IPS Policy** option on the upper left-hand side of the screen to enable the screen's parameters for configuration.

Ensure that this option stays selected to apply the configuration to the access point profile.

5 In the Wireless IPS Status field, select either Enabled or Disabled to activate or deactivate WIPS. The default setting is **Enabled**.

6 Enter an **Interval to Throttle Duplicates** in either Seconds (1 - 86,400), Minutes (1 - 1,400), Hours (1 -24) or Days (1).

This interval represents the duration event duplicates are not stored in history. The default setting is 120 seconds.

7 Refer to the Rogue AP Detection field to define the following detection settings for this WIPS policy:

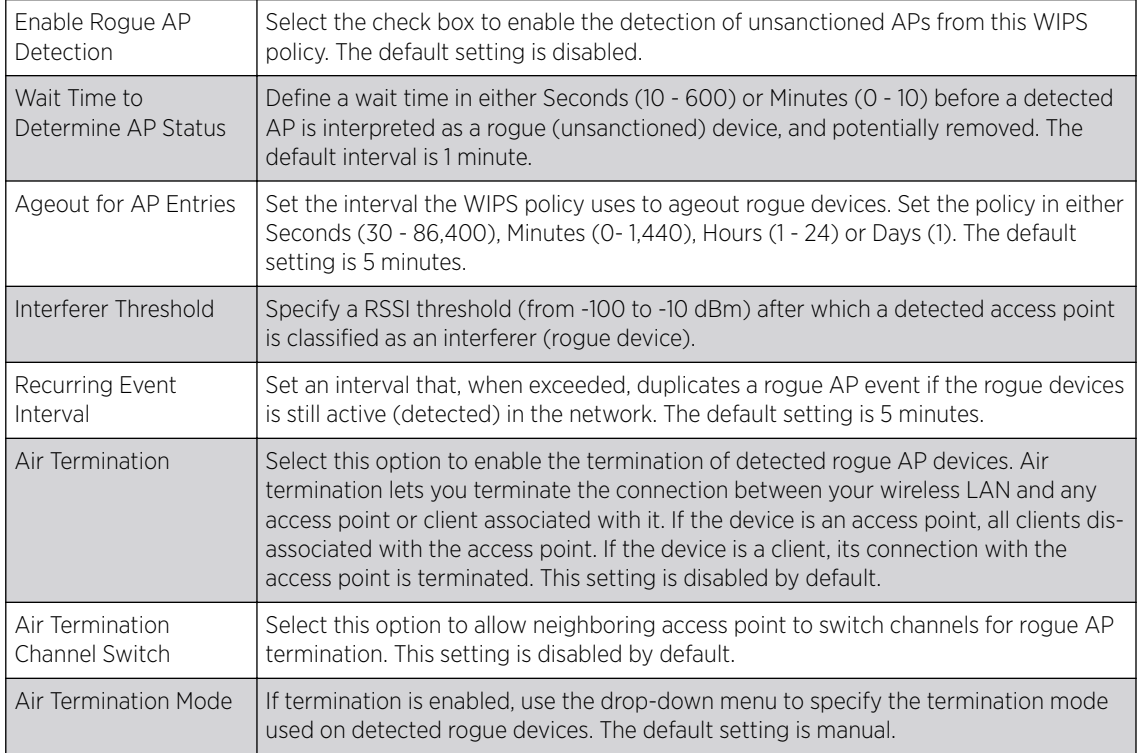

8 Refer to the Device Categorization field to associate a Device Categorization Policy with this Wireless IPS policy.

Select the Add icon to create a new Device Categorization policy, or select the Edit icon to modify an existing Device Categorization policy. For more information on Device Categorization, see [Device](#page-798-0) [Categorization](#page-798-0) on page 799.

9 Select OK to update the settings.

Select Reset to revert to the last saved configuration. The WIPS policy can be invoked at any point in the configuration process by selecting Activate Wireless IPS Policy from the upper, left-hand side, of the access point user interface.
10 Select the WIPS Events tab.

Ensure that the **Activate Wireless IPS Policy** option remains selected to enable the screen's configuration parameters. This option needs to remain selected to apply the WIPS configuration to the access point profile.

The Excessive tab displays by default, with additional MU Anomaly and AP Anomaly tabs also available.

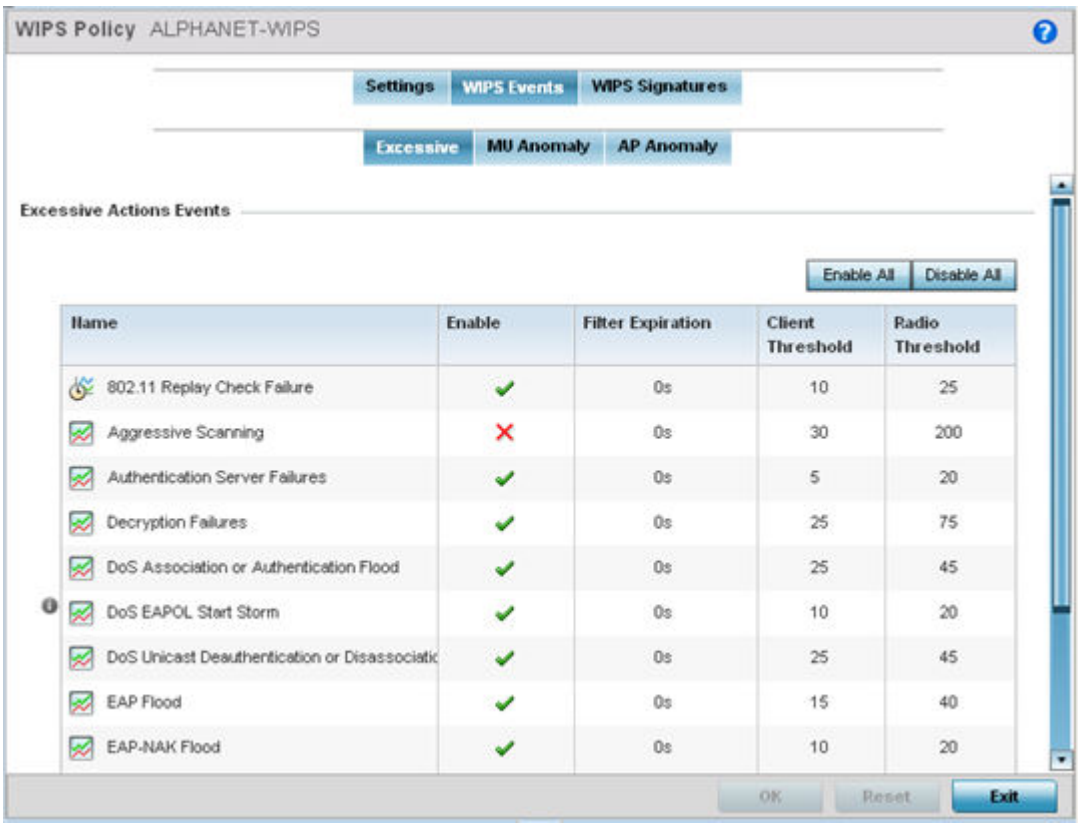

## **Figure 372: Wireless IPS Screen - WIPS Events - Excessive Tab**

The Excessive tab lists events with the potential of impacting network performance. An administrator can enable or disable event filtering and set the thresholds for the generation of the event notification and filtering action.

An Excessive Action Event is an event where an action is performed repetitively and continuously. DoS attacks come under this category. Use the **Excessive Actions Events** table to select and configure the action taken when events are triggered.

11 Set the following Excessive Action Event configurations:

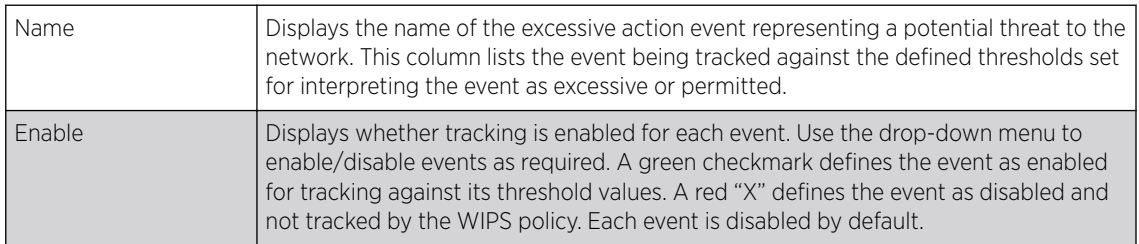

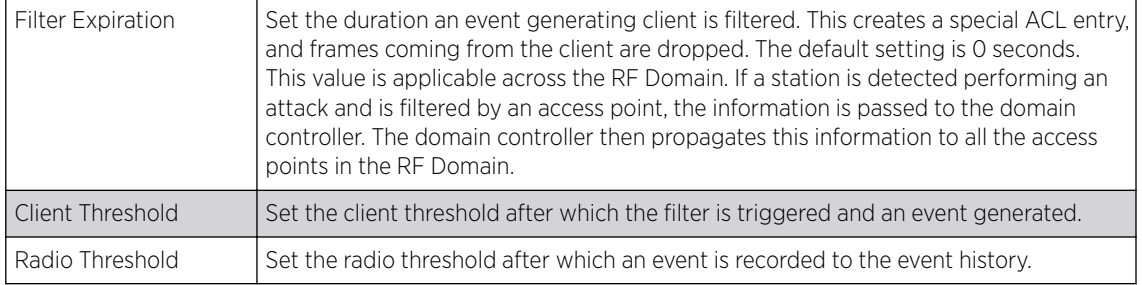

Use the Enable All button to enable all Excessive Action Events. Use Disable All to disable all Excessive Action Events.

12 Select OK to save the updates to the to Excessive Actions configuration used by the WIPS policy.

Select Reset to revert to the last saved configuration. The WIPS policy can be invoked at any point in the configuration process by selecting Activate Wireless IPS Policy from the upper left-hand side of the access point user interface.

13 Select the MU Anomaly tab.

Ensure that the **Activate Wireless IPS Policy** option remains selected to enable the screen's configuration parameters.

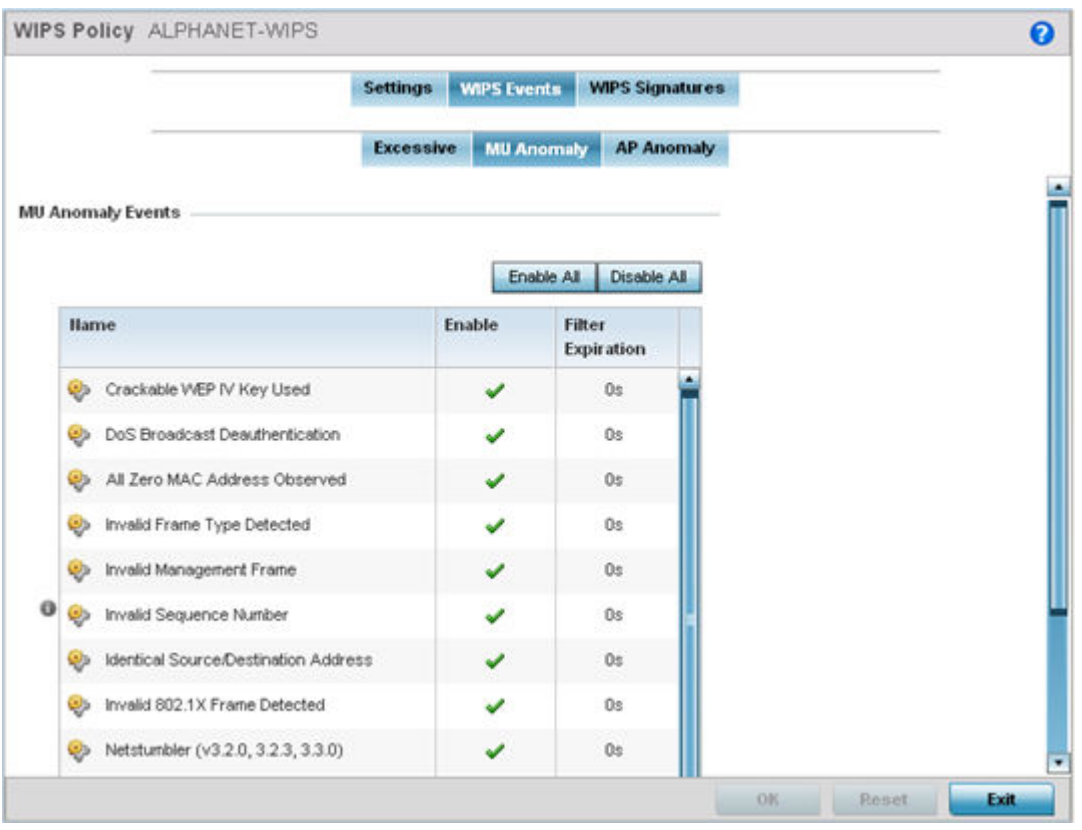

**Figure 373: Wireless IPS Screen - WIPS Events - MU Anomaly Tab**

MU Anomaly events are suspicious events by wireless clients that can compromise the security and stability of the network. Use the MU Anomaly screen to set the intervals clients can be filtered upon the generation of each event.

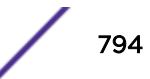

## 14 Set the following MU Anomaly Event configurations:

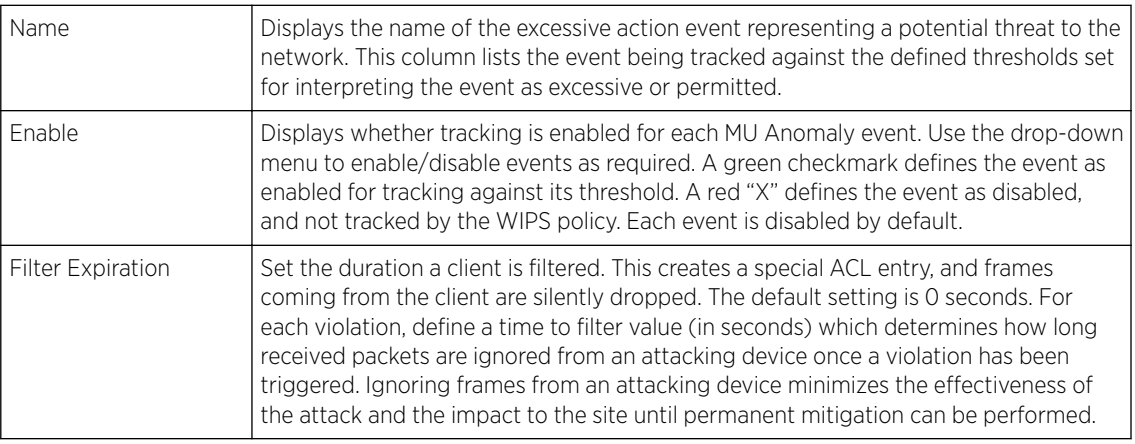

Use the Enable All button to enable all MU Anomaly rules. Use Disable All to disable all MU Anomaly rules.

15 Select OK to save the updates to the MU Anomaly configuration used by the WIPS policy.

Select Reset to revert to the last saved configuration. The WIPS policy can be invoked at any point in the configuration process by selecting Activate Wireless IPS Policy from the upper left-hand side of the access point user interface.

16 Select the AP Anomaly tab.

Ensure that the **Activate Wireless IPS Policy** option remains selected to enable the screen's configuration parameters.

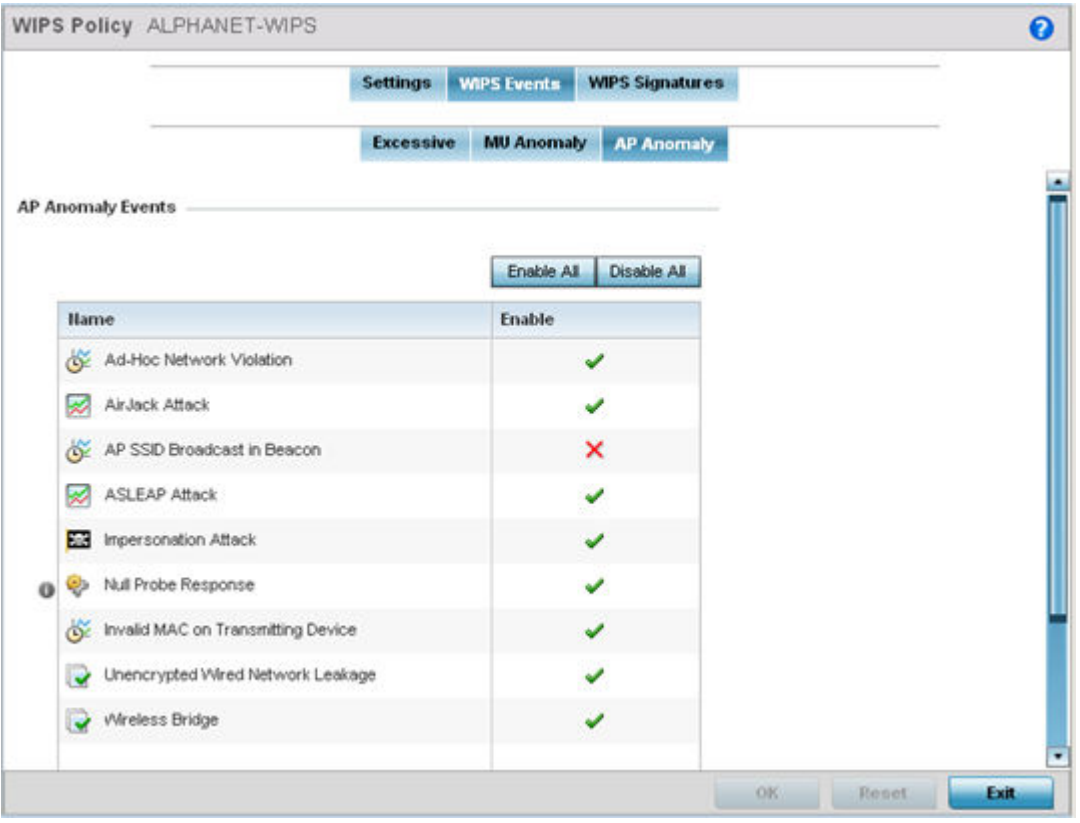

## **Figure 374: Wireless IPS Screen - WIPS Events - AP Anomaly Tab**

AP Anomaly events are suspicious frames sent by neighboring APs. Use the AP Anomaly tab to enable or disable an event.

17 Enable or disable the following AP Anomaly Events:

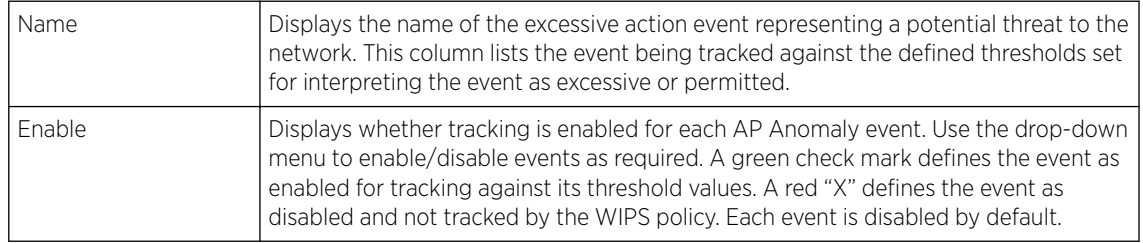

Use the Enable All button to enable all AP Anomaly events. Use Disable All to disable all AP Anomaly events.

18 Select OK to save the updates to the AP Anomaly configuration used by the WIPS policy.

Select Reset to revert to the last saved configuration. The WIPS policy can be invoked at any point in the configuration process by selecting Activate Wireless IPS Policy from the upper left-hand side of the access point user interface.

19 Select the WIPS Signatures tab.

Ensure that the Activate Wireless IPS Policy option remains selected to enable the screen's configuration parameters.

A WIPS signature is the set or parameters, or pattern, used by WIPS to identify and categorize particular sets of attack behaviors in order to classify them.

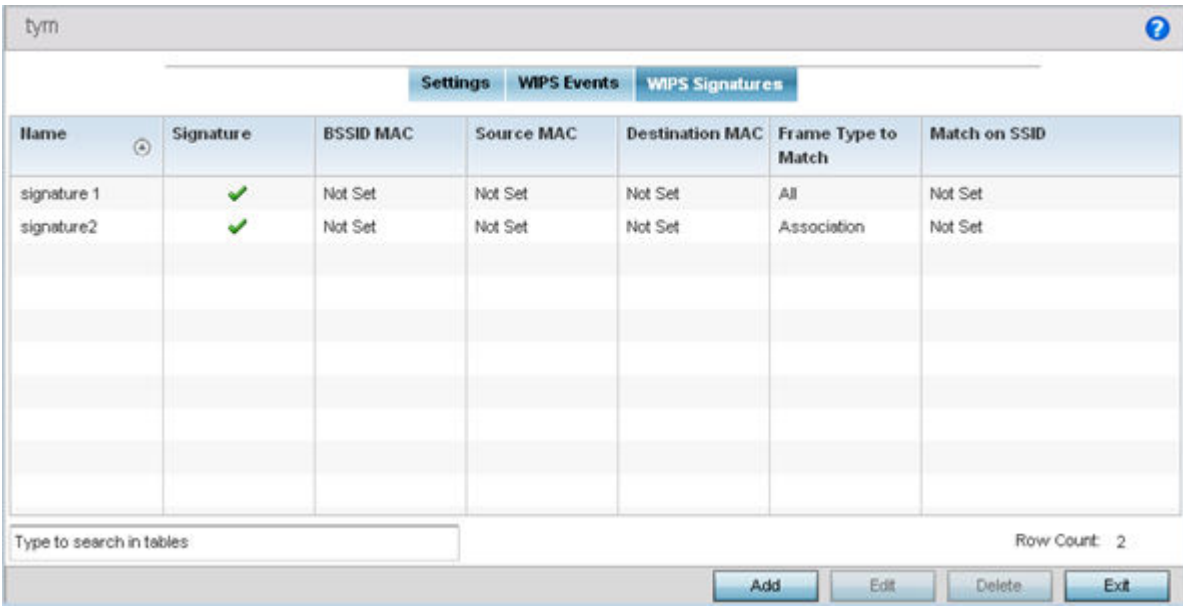

## **Figure 375: Wireless IPS Screen - WIPS Signatures Tab**

20 The WIPS Signatures tab displays the following read-only configuration data:

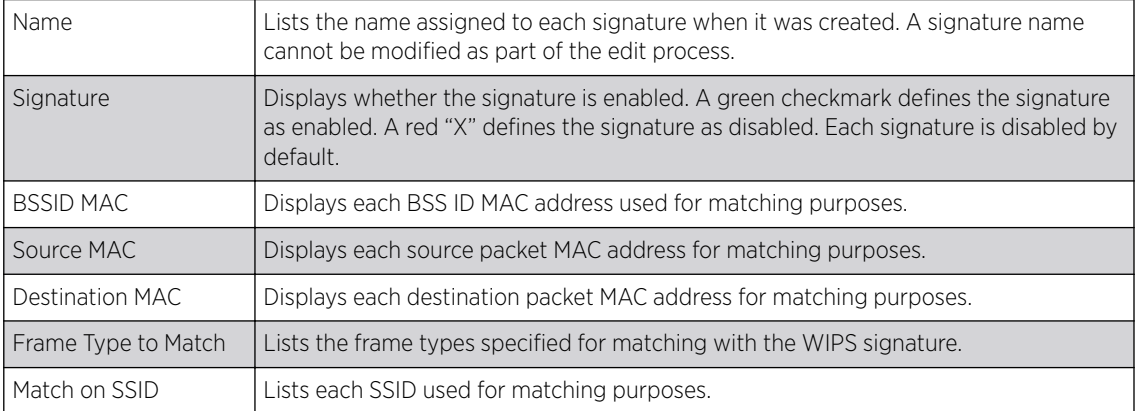

21 Select Add to create a new WIPS signature, Edit to modify the attributes of a selected WIPS signature, or Delete to remove obsolete signatures from the list of those available.

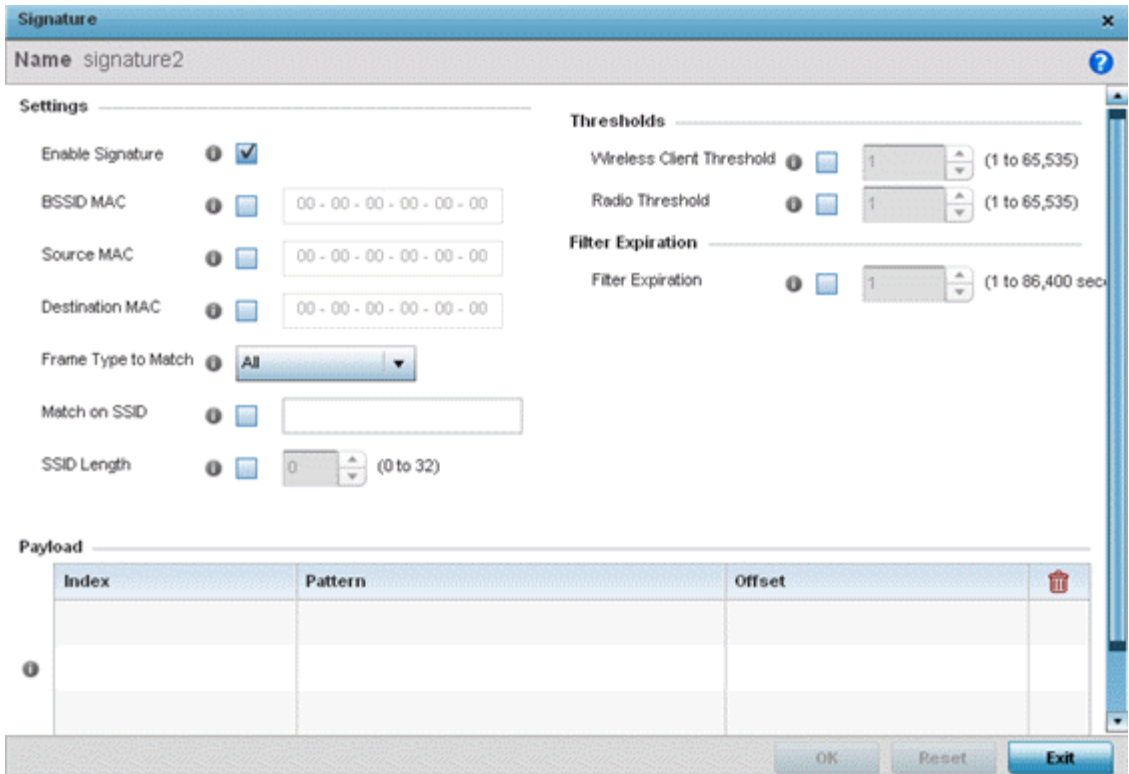

## **Figure 376: Wireless Signature Configuration Screen**

22 If you are adding a new WIPS signature, define a **Name** to distinguish it from others with similar configurations.

The name cannot exceed 64 characters.

23 Set the following network address information for a new or modified WIPS Signature:

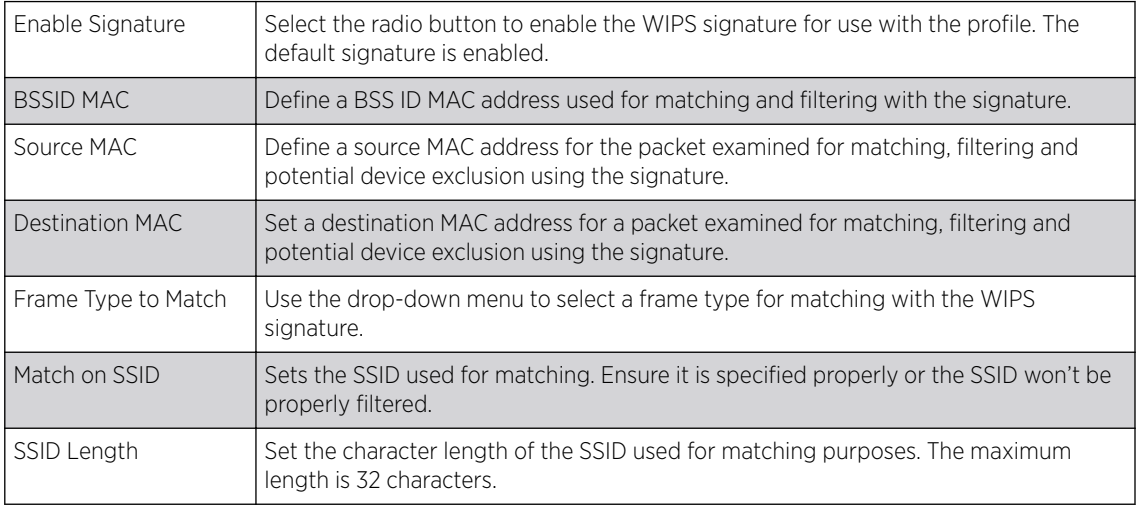

24 Refer to the **Thresholds** field to set the thresholds used as filtering criteria.

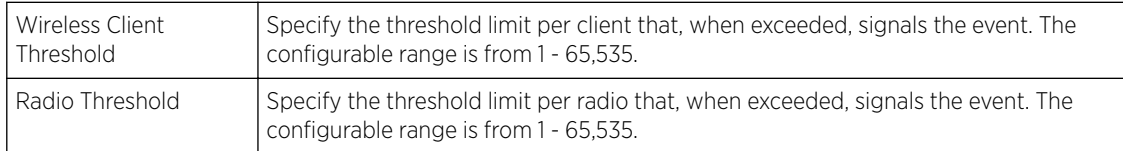

- 25 Set a Filter Expiration from 1 86,400 seconds that specifies the duration a client is excluded from radio association when responsible for triggering a WIPS event.
- 26 Refer to the **Payload** table to set a numerical index and offset for the WIPS signature.
- 27 Select OK to save the updates to the WIPS Signature configuration.

Select Reset to revert to the last saved configuration. The WIPS policy can be invoked and applied to the access point profile by selecting **Activate Wireless IPS Policy** from the upper left-hand side of the access point user interface.

# Device Categorization

A proper classification and categorization of access points and clients can help suppress unnecessary unauthorized access point alarms, and allow an administrator to focus on alarms on devices actually behaving in a suspicious manner. An intruder with a device erroneously authorized could potentially perform activities that harm your organization.

Authorized access points and clients are generally known to you and conform with your organization's security policies. Unauthorized devices are those detected as interoperating within the network, but have not been approved. These devices should be filtered to avoid jeopardizing the data managed by the access point and its connected clients. Use the Device Categorization screen to apply neighboring and sanctioned (approved) filters on peer access points operating in this access point's radio coverage area. Detected client MAC addresses can also be filtered based on their classification in this access point's coverage area.

To categorize access points and clients as authorized or unauthorized:

 $\sim$ 

1 Select Configuration > Security > Device Configuration to display existing device categorization policies.

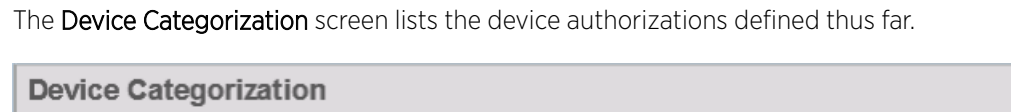

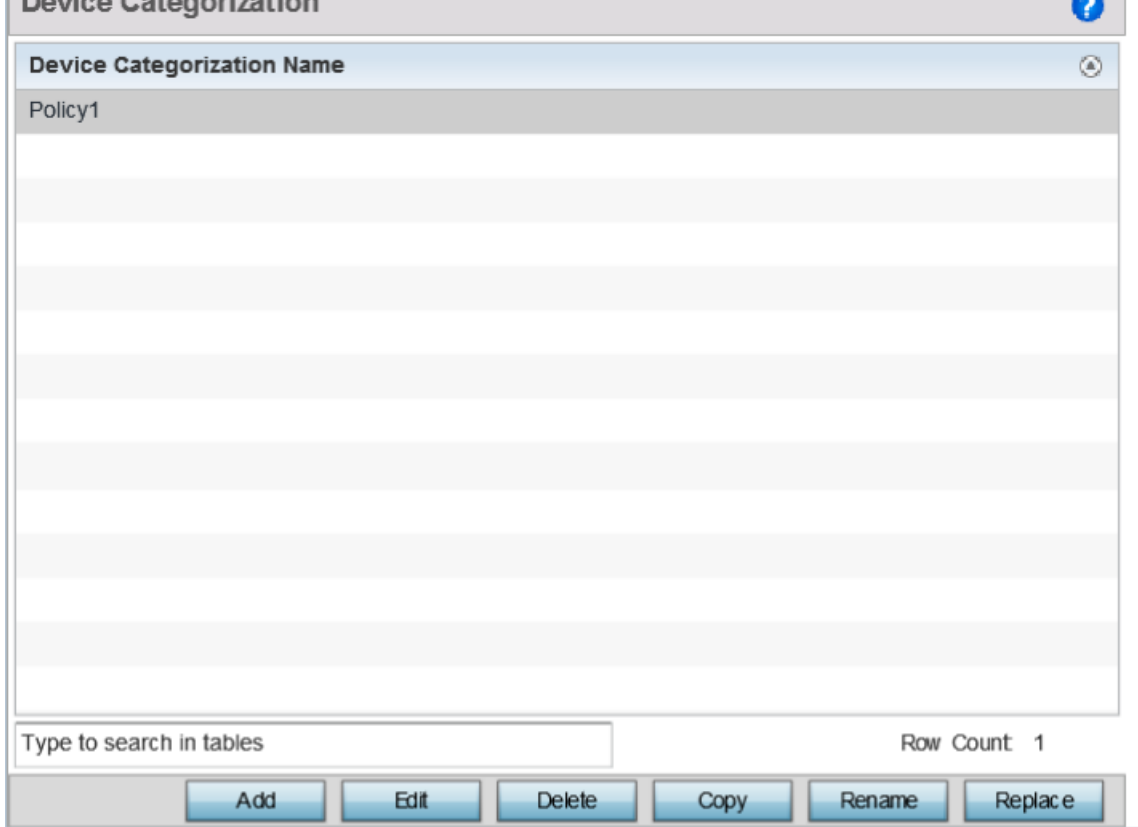

**Figure 377: Device Categorization screen**

2 Select **Add** to create a new Device Categorization policy, **Edit** to modify the attributes of a selected policy or Delete to remove obsolete policies from the list of those available.

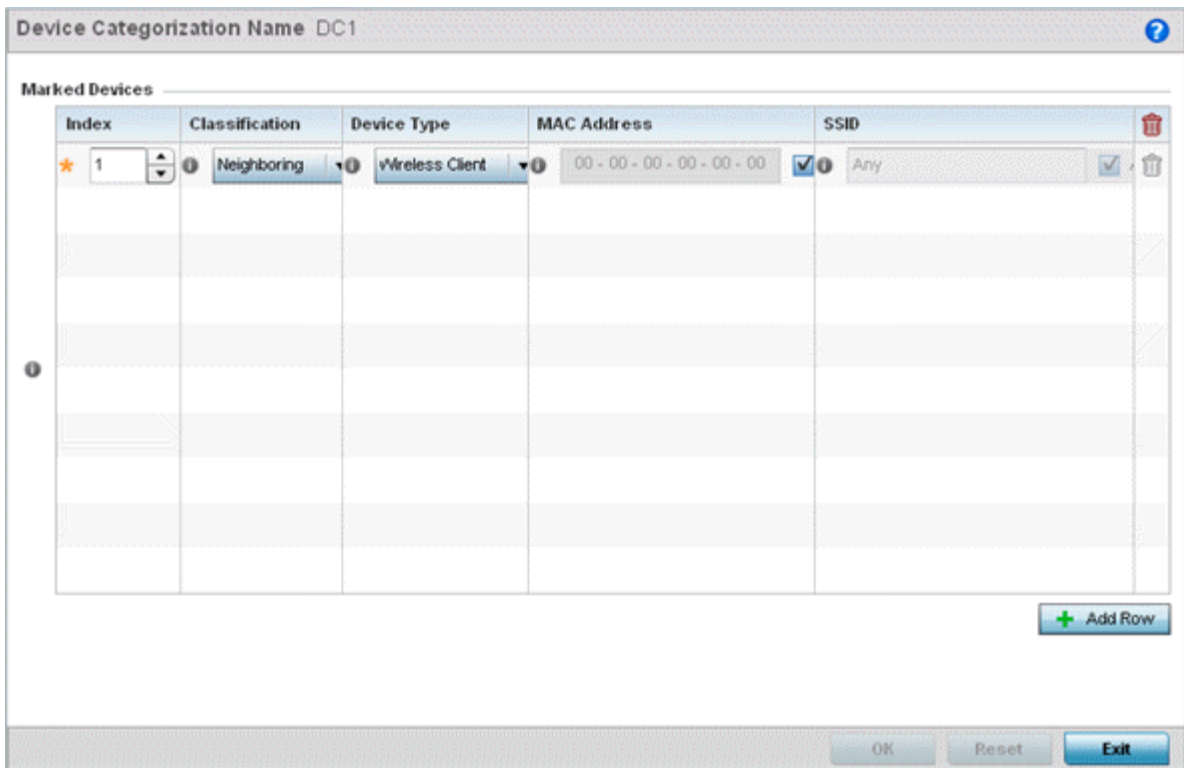

## **Figure 378: Device Categorization Screen - Marked Devices**

3 If you are creating a new Device Categorization filter, give it a **Name** (up to 32 characters).

Select OK to save the name and enable the remaining device categorization parameters.

4 Select + Add Row to populate the Marked Devices field with parameters for classifying an access point or client and defining the target device's MAC address and SSID.

Select the red (-) Delete Row icon as needed to remove an individual table entry.

5 Refer to Thresholds field to set the thresholds used as filtering criteria.

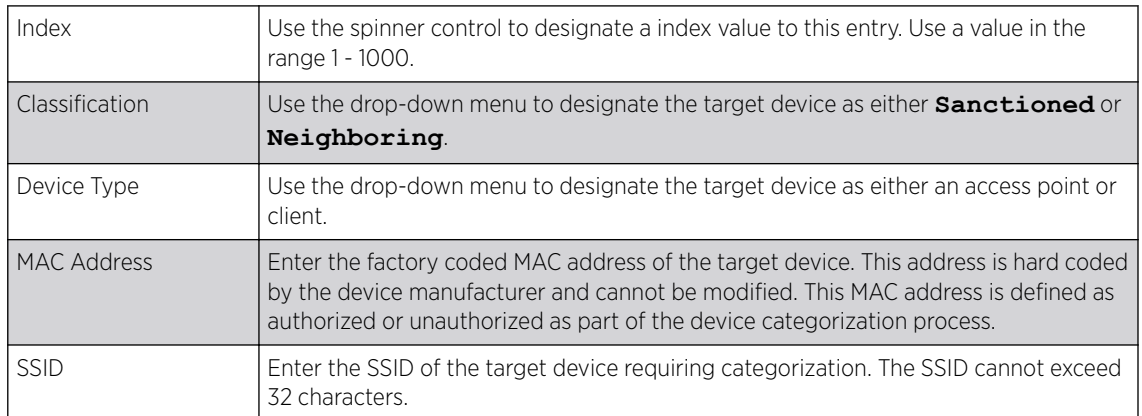

6 Select OK to save the updates to the Marked Devices list.

Select Reset to revert to the last saved configuration.

# Security Deployment Considerations

Before defining a firewall supported configuration, refer to the following deployment guidelines to ensure the configuration is optimally effective:

- Firewalls implement access control policies. So if you do not have an idea of what kind of access to allow or deny, a firewall is of little value.
- It's important to recognize the firewall's configuration is a mechanism for enforcing a network access policy.
- A role based firewall requires an advanced security license to apply inbound and outbound firewall policies to users and devices.
- Firewalls cannot protect against tunneling over application protocols to poorly secured wireless clients.
- Firewalls should be deployed on WLANs implementing weak encryption to minimize access to trusted networks and hosts in the event the WLAN is compromised.
- Firewalls should be enabled when providing Captive Portal guest access. Firewalls should be applied to Captive Portal enabled WLANs to prevent guest user traffic from being routed to trusted networks and hosts.
- Before configuring WIPS support, refer to the following deployment guidelines to ensure the configuration is optimally effective:
- WIPS is best utilized when deployed in conjunction with a corporate or enterprise wireless security policy. Since an organization's security goals vary, the security policy should document site specific concerns. The WIPS system can then be modified to support and enforce these additional security policies
- WIPS reporting tools can minimize dedicated administration time. Vulnerability and activity reports should automatically run and be distributed to the appropriate administrators. These reports should highlight areas to be to investigated and minimize the need for network monitoring.
- It is important to keep your WIPS system firmware and software up to date. A quarterly system audit can ensure firmware and software versions are current.
- Only a trained wireless network administrator can determine the criteria used to authorize or ignore devices. You may want to consider your organization's overall security policy and your tolerance for risk versus users' need for network access. Some questions that may be useful in deciding how to classify a device are:
- Does the device conform to any vendor requirements you have?
- What is the signal strength of the device? Is it likely the device is outside your physical radio coverage area?
- Is the detected access point properly configured according to your organization's security policies?
- Trusted and known access points should be added to an sanctioned AP list. This will minimize the number of unsanctioned AP alarms received.

# 10 **Services Configuration**

Captive Portal Policies [Setting the DNS Whitelist Configuration](#page-816-0) [Setting the DHCP Configuration](#page-817-0) [Setting the Bonjour Gateway Configuration](#page-831-0) [Setting the DHCPv6 Server Policy](#page-835-0) [Setting the RADIUS Configuration](#page-841-0) [Setting the URL List](#page-860-0) [Setting the Imagotag Policy](#page-862-0) [Services Deployment Considerations](#page-865-0)

> The WING software supports services providing captive portal access, leased DHCP IP address assignments to requesting clients, and local RADIUS client authentication.

For more information, refer to the following:

- Captive Portal Policies on page 803
- [Setting the DNS Whitelist Configuration](#page-816-0) on page 817
- [Setting the DHCP Configuration](#page-817-0) on page 818
- [Setting the Bonjour Gateway Configuration](#page-831-0) on page 832
- [Setting the DHCPv6 Server Policy](#page-835-0) on page 836
- [Setting the RADIUS Configuration](#page-841-0) on page 842
- [Setting the Imagotag Policy](#page-862-0) on page 863
- [Setting the URL List](#page-860-0) on page 861

Refer to [Services Deployment Considerations](#page-865-0) on page 866 for tips on how to optimize the access point's configuration.

## Captive Portal Policies

A *captive portal* is an access policy for providing guests temporary and restrictive access to the controller or service platform managed network.

A captive portal policy provides secure authenticated controller or service platform access using a standard Web browser. Captive portals provides authenticated access by capturing and re-directing a wireless user's Web browser session to a captive portal login page where the user must enter valid credentials to access to the network. Once logged into the captive portal, additional Terms and Agreement, Welcome, Fail and No Service pages provide the administrator with a number of options on captive portal screen flow and user appearance.

Captive portal authentication is used primarily for guest or visitor access, but is increasingly used to provide authenticated access to private network resources when 802.1X EAP is not a viable option.

Captive portal authentication does not provide end-user data encryption, but it can be used with static WEP, WPA-PSK or WPA2-PSK encryption.

Authentication for captive portal access requests is performed using a username and password pair, authenticated by an integrated RADIUS server. Authentication for private network access is conducted either locally on the requesting wireless client, or centrally at a datacenter.

Captive portal uses a Web provisioning tool to create guest user accounts directly on the controller or service platform. The connection medium defined for the Web connection is either HTTP or HTTPS. Both HTTP and HTTPS use a request and response procedure clients follow to disseminate information to and from requesting wireless clients.

To access the captive portal configuration screen:

1 Go to **Configuration**  $\rightarrow$  **Services**.

The Captive Portal main screen displays. Review existing captive portal configuration to determine if a new configuration warrants creation, an existing configuration warrants edition, or an existing configuration warrants deletion.

- 2 To add a new captive portal policy, click **Add**.
- 3 To edit or delete and existing captive portal policy, select the policy from those listed on the screen and click **Edit** or **Delete** as reugired.

Refer to the following sections for configuring Captive Portal Policy parameters:

- [Captive Portal Policy Basic Configuration](#page-804-0) on page 805
- #unique 413
- Captive Portal Deployment Considerations

## <span id="page-804-0"></span>Captive Portal Policy Basic Configuration

1 Select Add to create a new captive portal policy, Edit to modify an existing policy, or Delete to remove an existing captive portal policy.

Select Copy to create a copy of an existing captive portal policy and use it for further customization. Select Rename to change the name of an existing policy or copy a policy to a different location.

Select Replace to replace an existing captive portal policy with another captive portal policy.

A Basic Configuration screen displays by default. Define the policy's security, access, and whitelist basic configuration before actual HTML pages can be defined for guest user access requests.

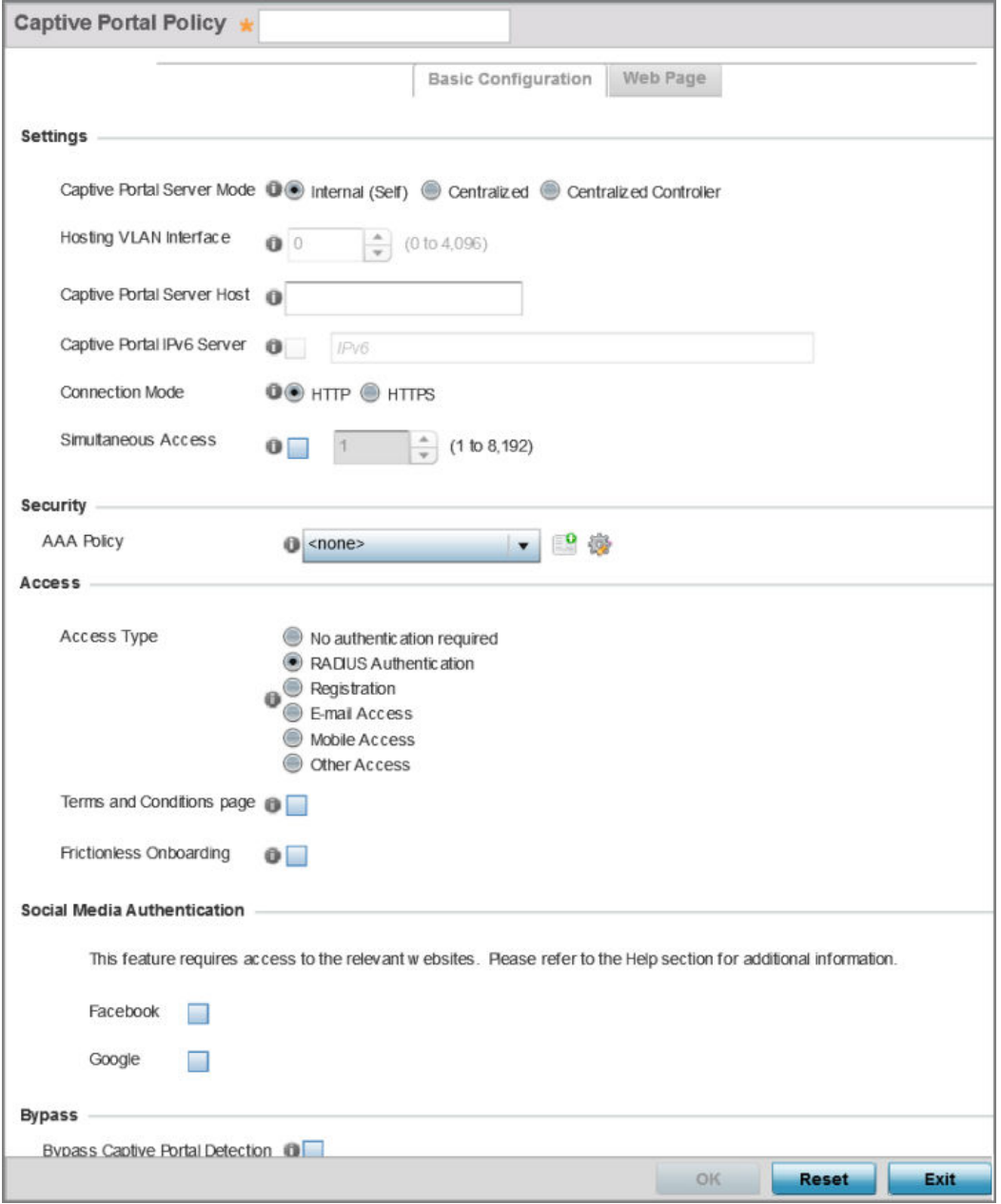

**Figure 379: Captive Portal Policy - Add/Edit - Basic Configuration Tab**

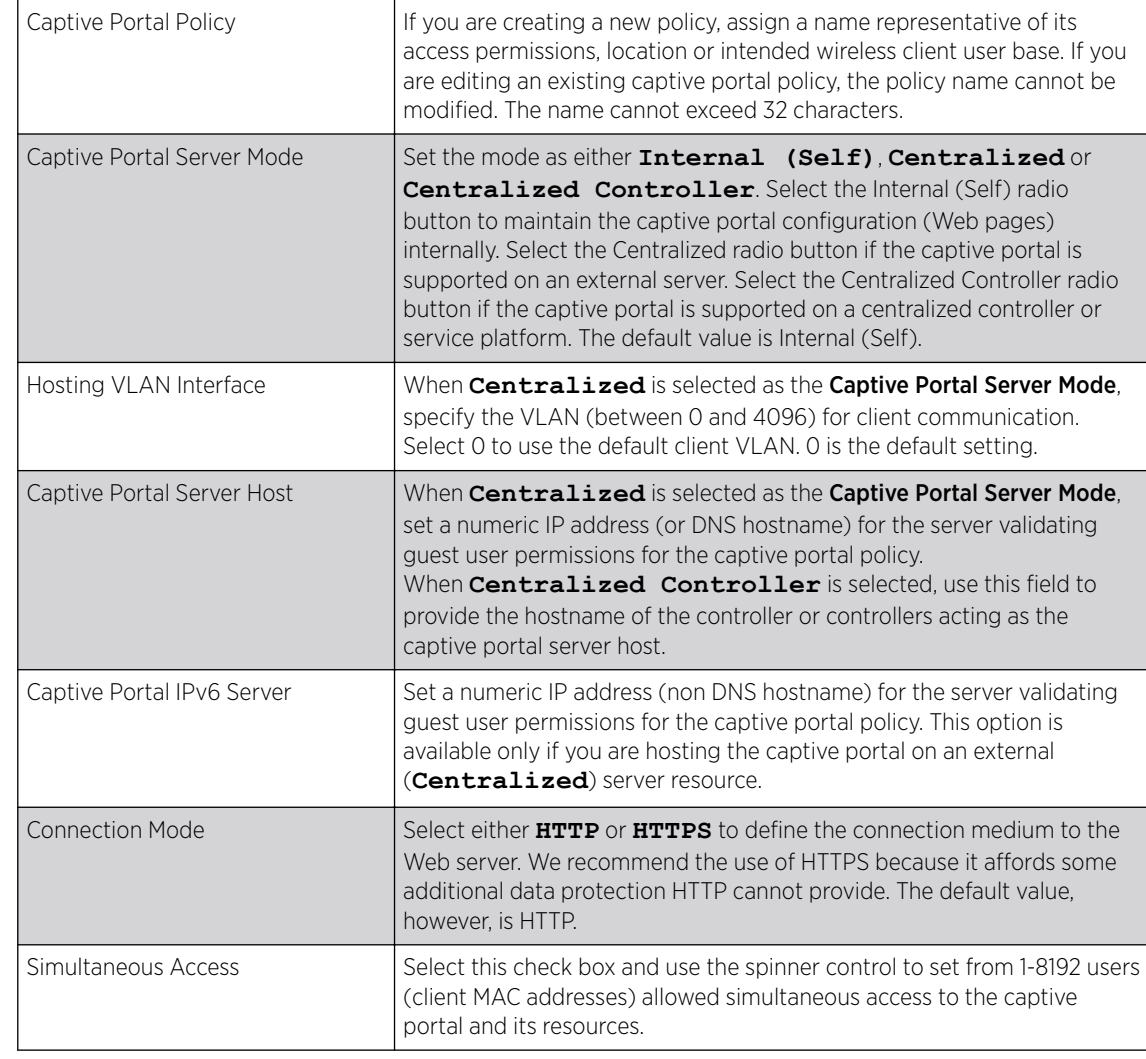

2 Define the following captive portal policy Settings:

3 Use the AAA Policy drop-down menu to select the *[AAA](#page-1153-0)* policy used to validate user credentials and provide captive portal access to the network.

If no AAA policies exist, one must be created by selecting the Create icon, or an existing AAA policy can be selected and modified by selected it from the drop-down menu and selecting the Edit icon.

For information on creating a AAA policy, see [AAA Policy](#page-705-0) on page 706.

4 Set the following **Access** parameters to define captive portal access, RADIUS lookup information, and whether the Login pages contain agreement terms that must be accepted before access is granted to controller or service platform resources using the captive portal:

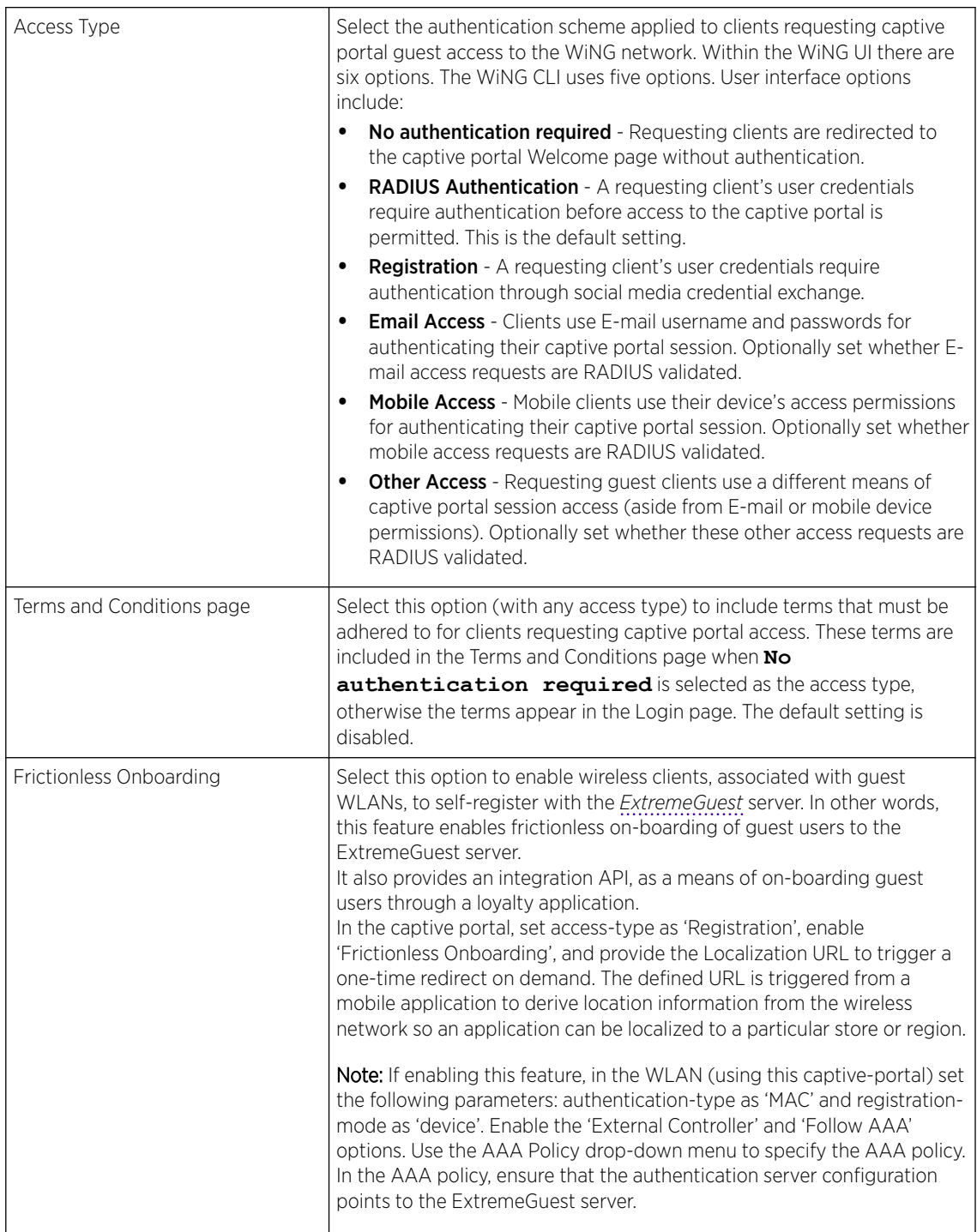

5 Set the following Social Media Authentication parameters to utilize a requesting client's social media profile for captive portal registration:

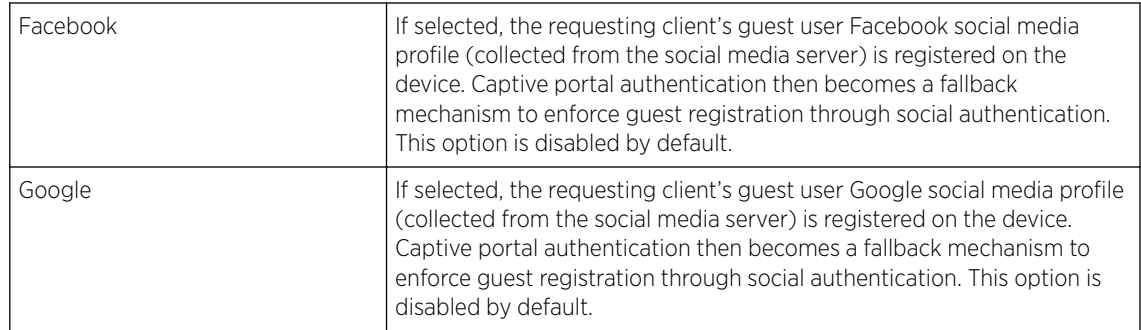

6 Refer to the **Bypass** field to enable or disable Bypass Captive Portal Detection capabilities.

If enabled, captive portal detection requests are bypassed. This feature is disabled by default.

7 Set the following Client Settings to define client VLAN assignments, how long clients are allowed captive portal access, and when clients are timed out due to inactivity:

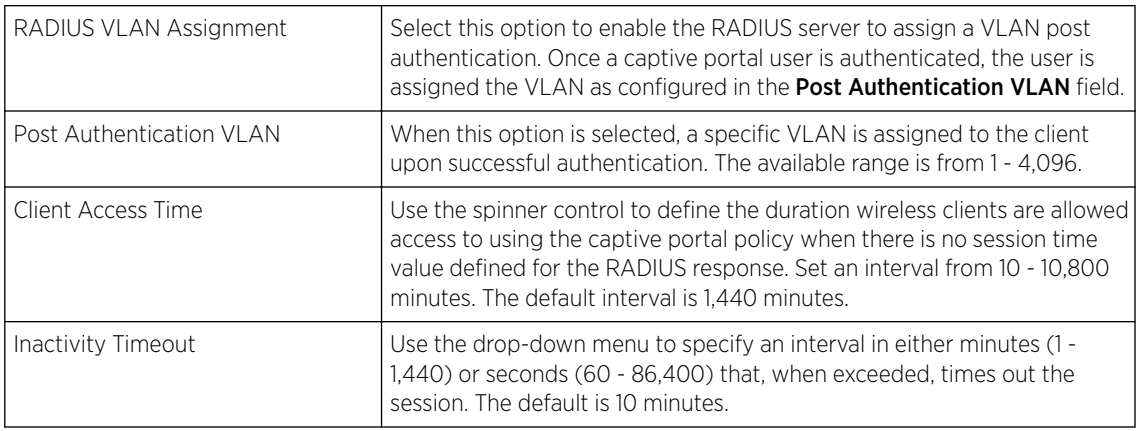

8 Define the following Loyalty App settings to allow administrators to detect and report a captive portal client's usage of a selected (preferred) loyalty application:

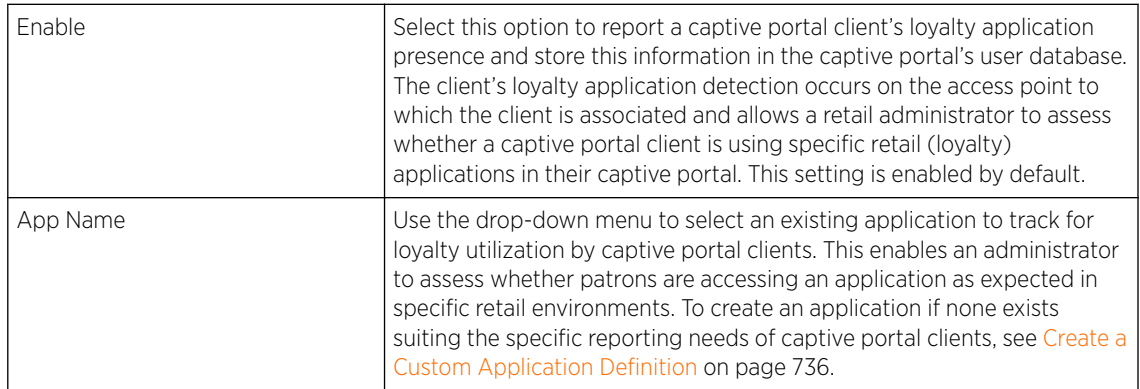

9 Use the DNS Whitelist parameter to create a set of allowed destination IP addresses for the captive portal.

These allowed DNS destination IP addresses are called a *whitelist*.

Each supported access point model can support up to 32 whitelists.

To effectively host captive portal pages on an external web server, the IP addresses of the destination web servers should be in the whitelist.

a Refer to the drop-down menu of existing DNS Whitelist entries to select a policy to be applied to this captive portal policy.

If no DNS Whitelist entries exist, select the **Create** or **Edit** icons and do the following.

For more information, see [Setting the DNS Whitelist Configuration](#page-816-0) on page 817.

b If creating a new Whitelist, assign it a name up to 32 characters.

Use the + Add Row button to populate the Whitelist with Host and IP Index values.

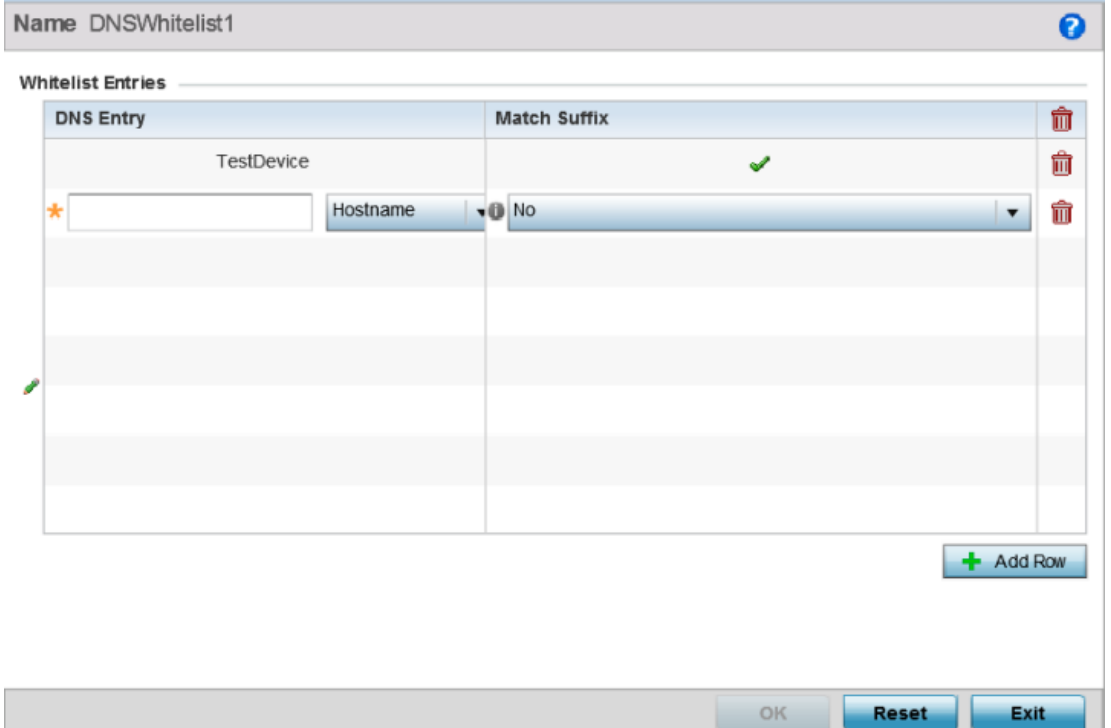

### **Figure 380: Captive Portal Policy - Basic Configuration - Add DNS Whitelist Screen**

- c Provide a numerical **IP address** or **Hostname** within the **DNS Entry** parameter for each destination IP address or host included in the whitelist.
- d Use the Match Suffix parameter to match any hostname or domain name as a suffix. The default setting is disabled.
- e If necessary, select the radio button of an existing whitelist entry and select the Delete icon to remove the entry from the whitelist.

10 Set the following **Accounting** parameters to define how accounting is conducted for clients entering and exiting the captive portal.

Accounting is the method of collecting and sending security server information for billing, auditing and reporting user data; such as captive portal start and stop times, executed commands (such as PPP), number of packets and number of bytes. Accounting enables wireless network administrators to track captive portal services users are consuming.

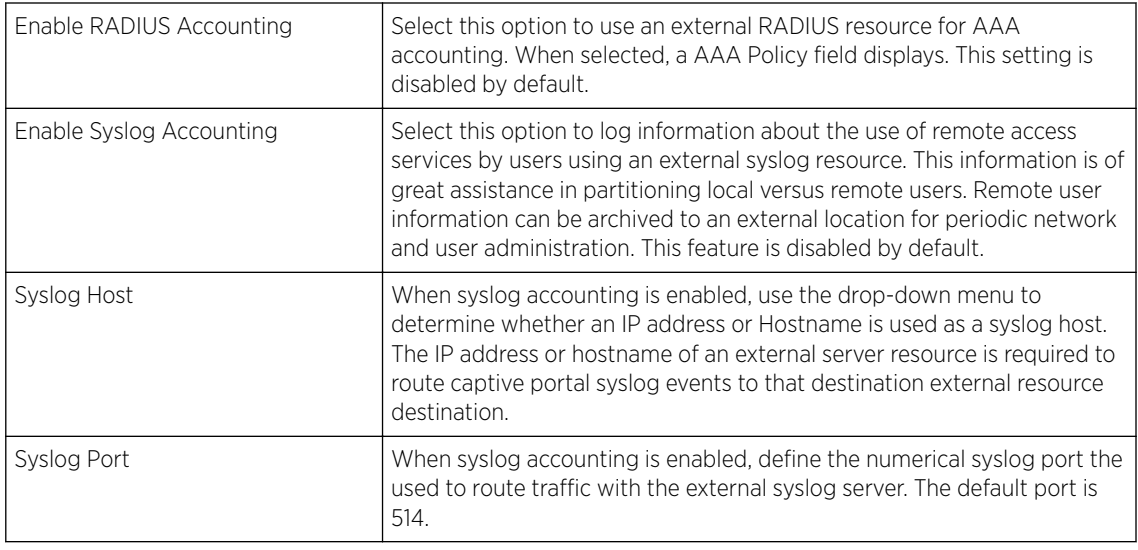

11 Set the following Data Limit parameters values to define a data limit for clients accessing the network using the restrictions of a captive portal:

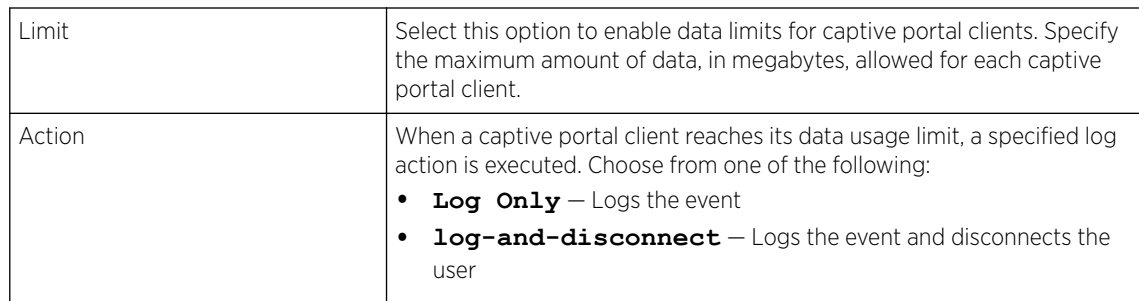

12 Set the Logout FQDN as the *fully qualified domain name* (FQDN) of the domain where the user will be redirected after logging out of the captive portal.

Example: logout.guest.com

13 Set the following Localization settings to add a URL to trigger a one-time redirect on demand.

The defined URL is triggered from a mobile application to derive location information from the wireless network so an application can be localized to a particular store or region.

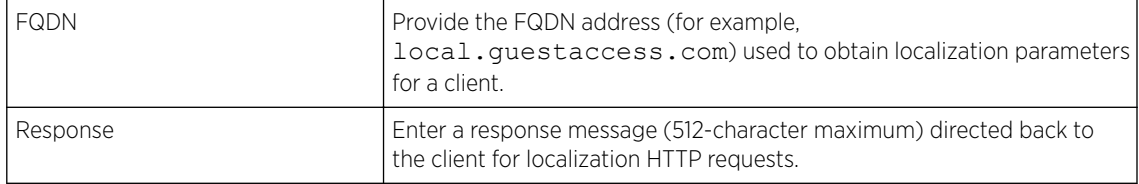

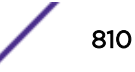

14 Refer to the Destination Ports for Redirection parameter (within the Redirection Ports field), and enter destination ports (separated by commas, or using a dash for a range) for consideration when re-directing client connections.

Standard ports 80 and 443 are always considered for client connections regardless of what's entered by the administrator.

15 Select OK to save the changes made within the Basic Configuration screen.

Select Reset to revert to the last saved configuration.

*Captive Portal Policy Web Page Configuration*

1 Select the Web Page tab to create locally or externally hosted HTML pages. The Login page displays by default

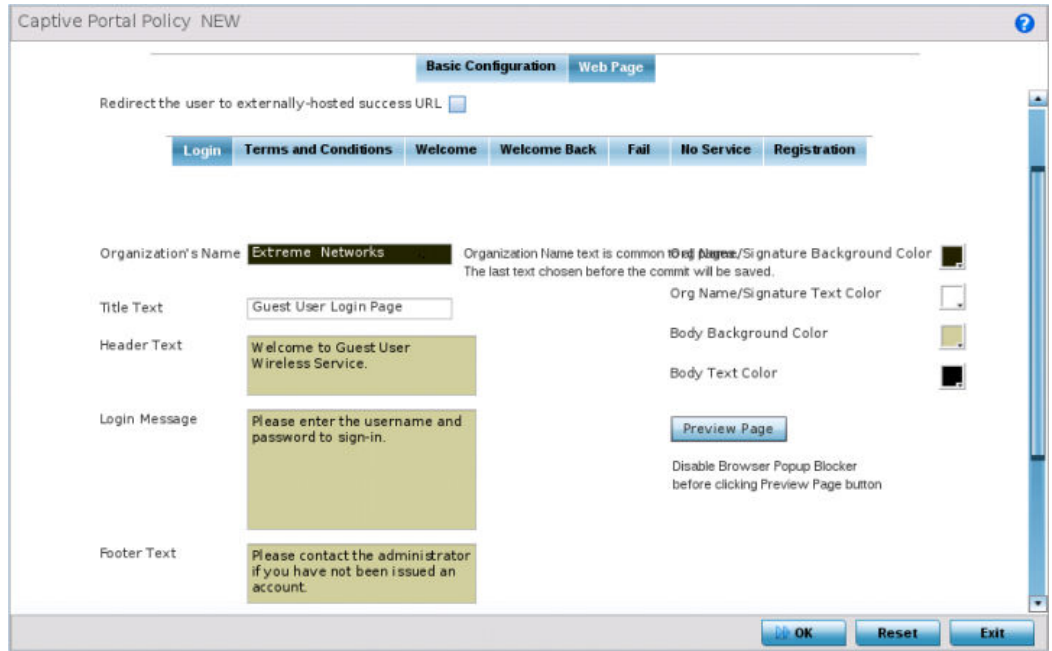

**Figure 381: Captive Portal Policy - Web Page - Internal Option Screen**

2 Refer to the following for information on the various captive portal Web pages:

The Login screen prompts the user for a username and password to access the captive portal and proceed to either the Terms and Conditions page (if used) or the Welcome page.

The Terms and Conditions page provides conditions that must be agreed to before captive portal access is permitted.

The Welcome page asserts a user has logged in successfully and can access the captive portal.

The **Welcome Back** page greets returning users.

The Fail page asserts authentication attempt has failed, the user is not allowed to access the internet (using this captive portal) and must provide the correct login information again to access the internet.

The No Service page asserts the captive portal service is temporarily unavailable for technical reasons. Once the services become available, the captive portal user is automatically connected back to the services available through the captive portal.

3 Select the location where the captive portal Login, Terms and Conditions, Welcome, Fail, No Service and Registration Web pages are hosted.

Available sources include Internal, External and Advanced. If Internal is selected, provide the information for each of the screens. If Advanced is selected, follow the on-screen instructions to upload custom Web pages. If **Externally hosted** is selected, provide the URLs for each of the necessary pages in the fields below.

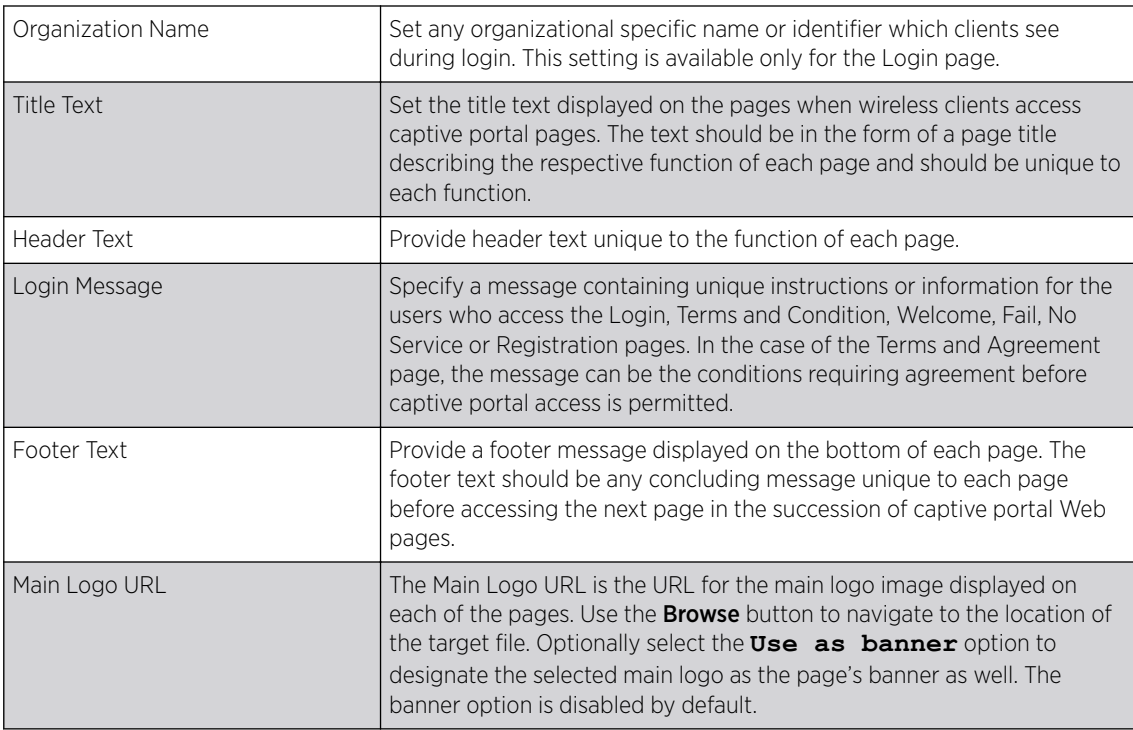

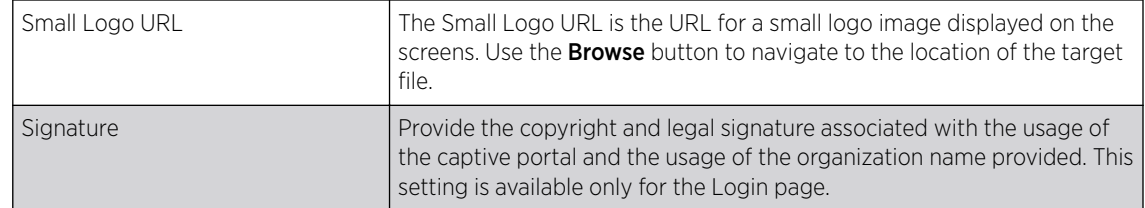

4 Refer to the right side of each screen to define how the Org Name/Signature Background Color, Org/Name Signature Text Color, Body Background Color and Body Text Color display for current screen.

Select the box to the right of each of these four items to launch a color palette where screen colors can be selected uniquely. Select Preview Page to review your color selections before committing the updates to captive portal screens. Each of the Login, Terms and Conditions, Welcome, Fail, No Service and Registration screens can have their background and signature colors set uniquely.

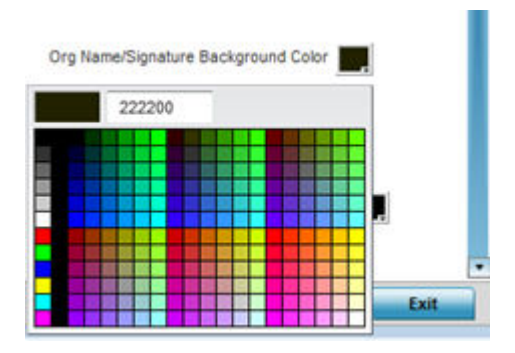

**Figure 382: Captive Portal Policy - Web Page - Color Palette Menu**

5 When setting the properties of the **Registration** screen, refer to the bottom portion of the screen to define email, country, gender, mobile, zip, street and name filters used as additional authentication criteria.

Guest users are redirected to the registration portal on association to the captive portal SSID. Users are displayed an internal (or) externally hosted registration page where the guest user must complete the registration process if not previously registered.

These fields are customizable to meet the needs of retailers providing guest access. The captive portal sends a message to the user (on the phone number or Email address provided at registration) containing an access code. The user inputs the access code and the captive portal verifies the code before returning the Welcome page and providing access. This allows a retailer to verify the phone number or Email address is correct and can be traced back to a specific individual.

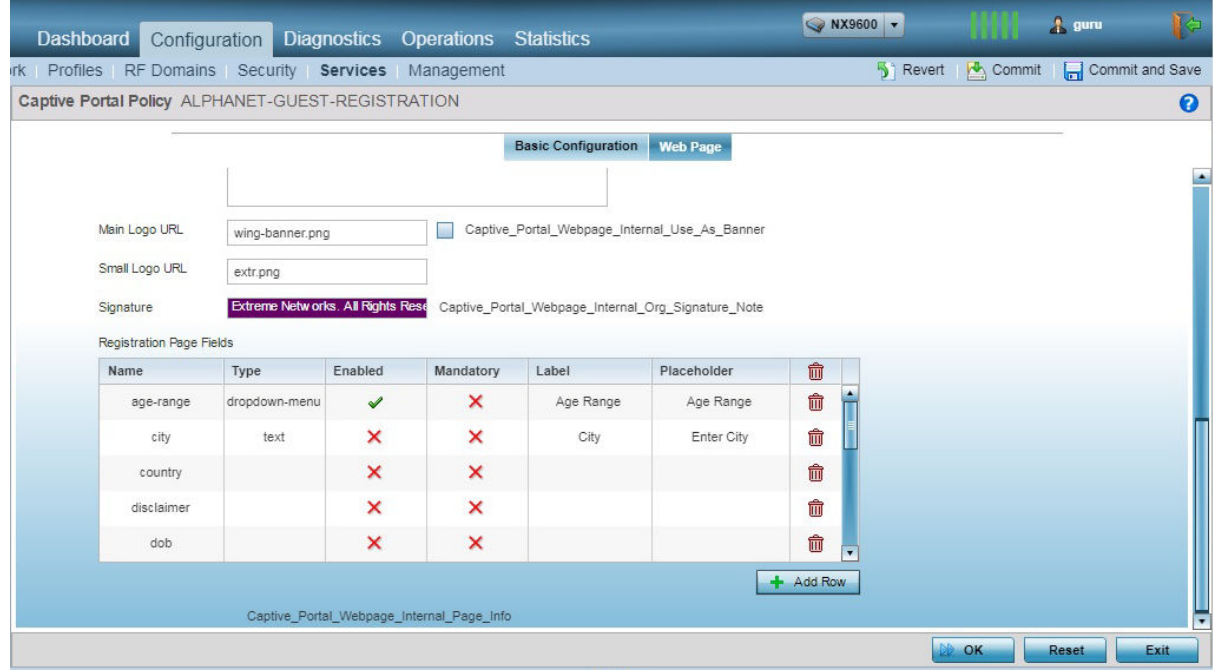

**Figure 383: Captive Portal Policy - Web Page - Internal - Registration - Registration Page Fields Table**

6 Click OK to save the changes made within any of the Internal Page screens.

Click Reset to revert to the last saved configuration.

7 If you are hosting the captive portal on an external system, select the Externally Hosted radio button.

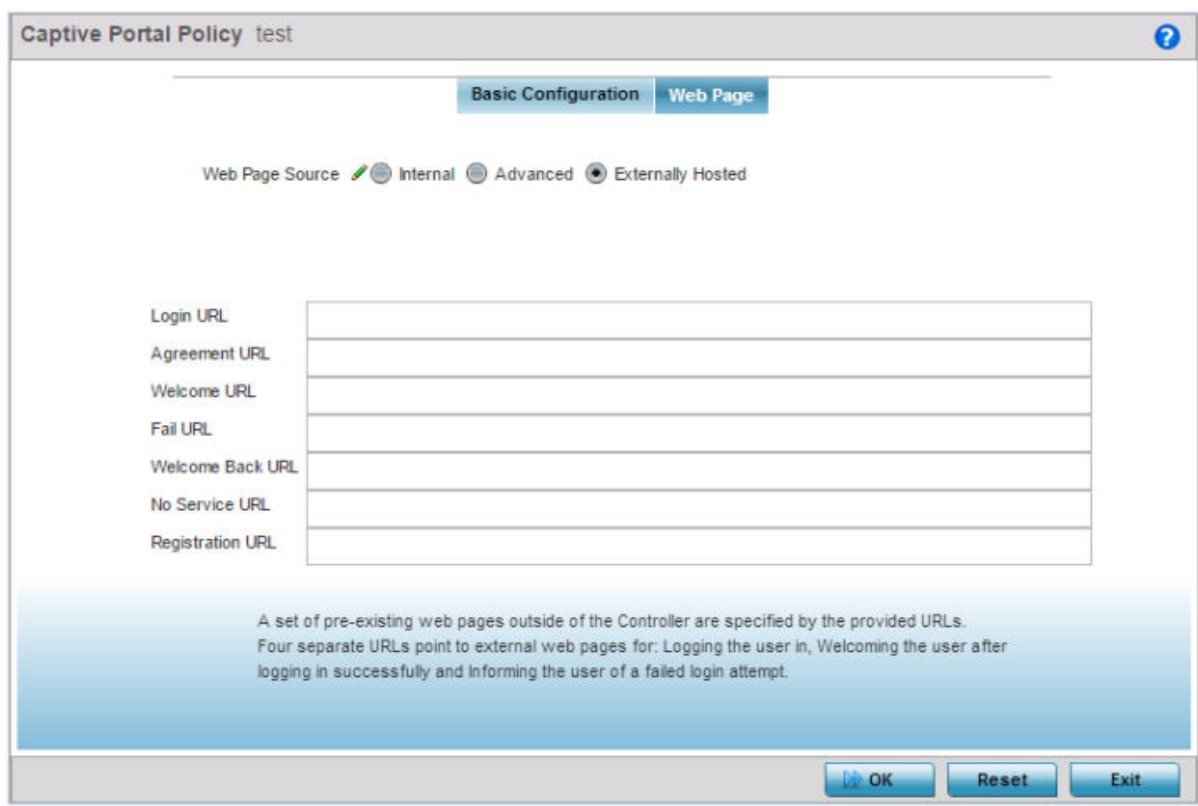

## **Figure 384: Captive Portal Policy Screen - Web Page Tab - Externally Hosted Web Page Screen**

8 Set the following URL destinations for externally hosted captive portal pages:

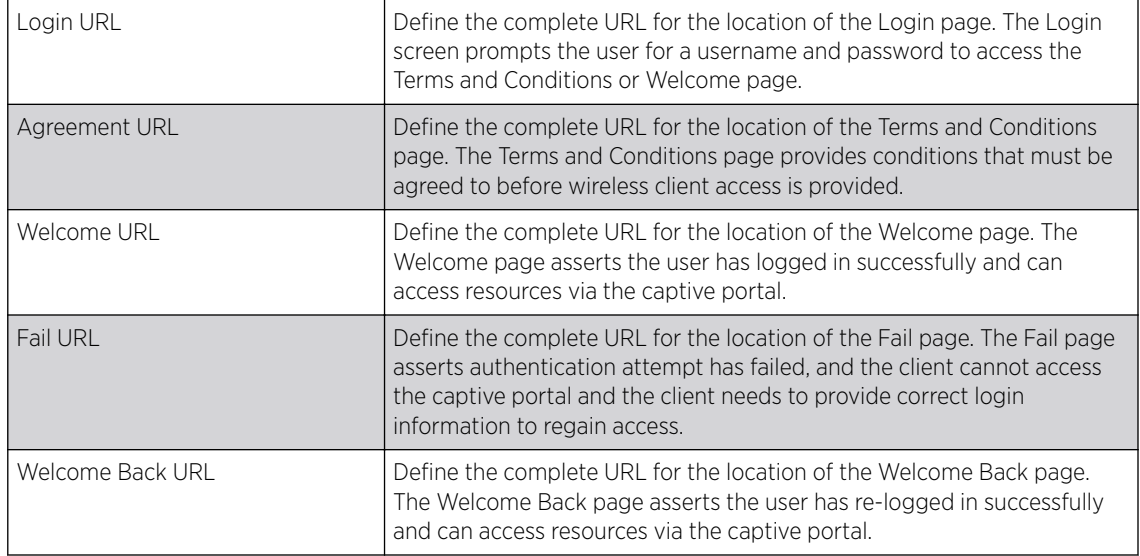

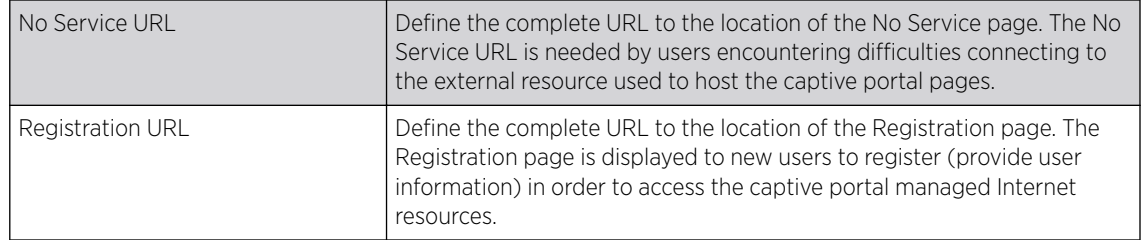

9 Click OK when completed to update the captive portal policy settings.

Click Reset to revert to the last saved configuration.

10 Select **Advanced** to use a custom-developed directory of web pages.

Web pages in the directory can be copied to and from the access point, to support the captive portal.

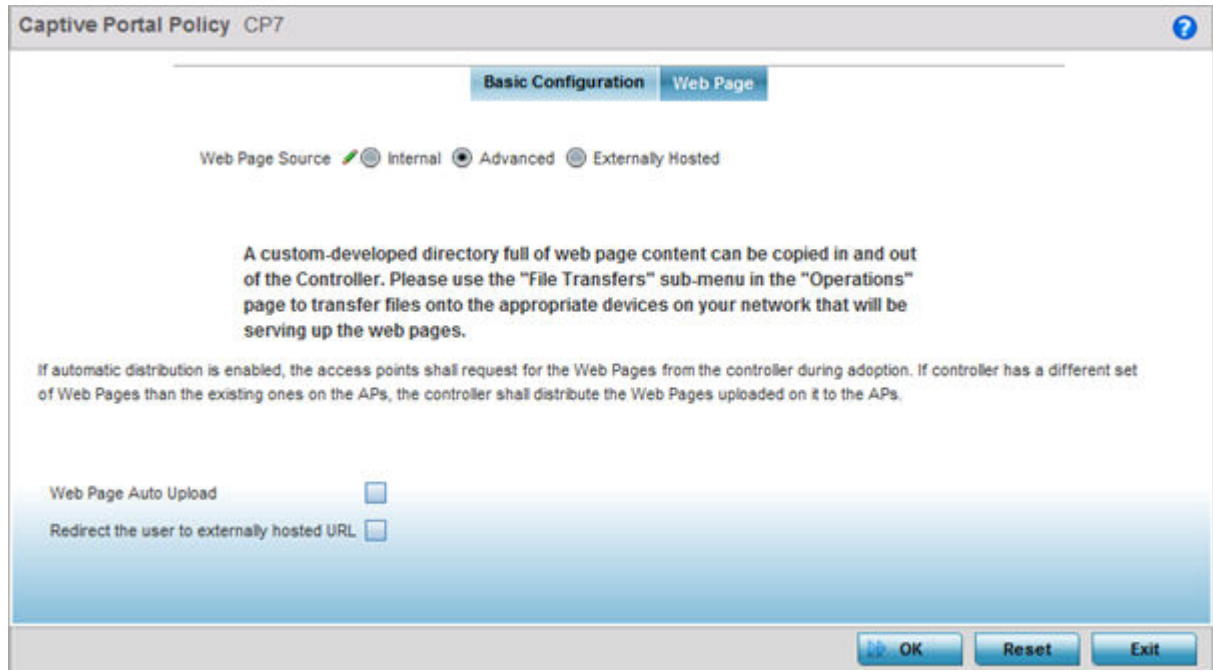

## **Figure 385: Captive Portal Policy - Web Page Screen - Advanced Option**

11 The access point maintains its own set of Advanced web pages for custom captive portal creation.

Refer to Operations > Devices > File Transfers and use the Source and Target fields to move captive portal pages as needed to managed devices that may be displaying and hosting captive portal connections.

Select the Web Page Auto Upload check box to enable automatic upload of captive portal Web pages.

Select the Redirect the user to externally-hosted success URL check box, if the Welcome page is externally hosted.

12 Click OK when completed to update the captive portal's advanced configuration.

Click Reset to revert the screen back to its last saved configuration.

# <span id="page-816-0"></span>Setting the DNS Whitelist Configuration

A DNS whitelist is used in conjunction with a captive portal to provide captive portal services to wireless clients. Use the DNS whitelist parameter to create a set of allowed destination IP addresses within the captive portal. These allowed IP addresses are called the Whitelist. To effectively host captive portal pages on an external Web server, the IP address of the destination Web server(s) should be in the whitelist. Each supported access point model can support up to 32 whitelists.

To define a DNS whitelist:

1 Select Configuration > Services > DNS Whitelist.

The DNS Whitelist screen displays those existing whitelists available to a captive portal.

- 2 Select Add to create a whitelist, Edit to modify a selected whitelist, or Delete to remove a whitelist.
- 3 To create a whitelist, assign it a name up to 32 characters.

Use the + Add Row button to populate the whitelist table with Host and IP Index parameters that must be defined for each whitelist entry.

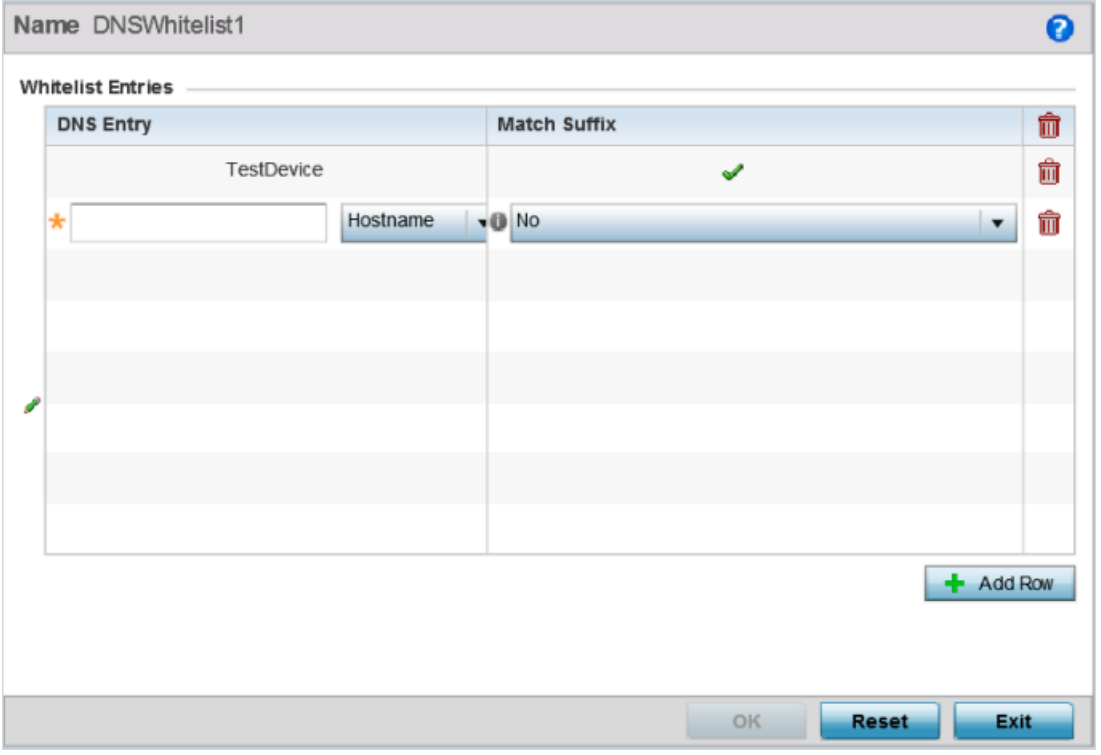

## **Figure 386: DNS Whitelist Screen**

- 4 Provide a numerical IP address or Hostname within the DNS Entry parameter for each destination IP address or host in the whitelist.
- 5 Use the Match Suffix parameter to match any hostname or domain name as a suffix.

The default setting is disabled.

- 6 If necessary, select the radio button of an existing whitelist entry and select the Delete icon to remove the entry from the whitelist.
- 7 Click OK when completed to update the whitelist screen.

Click Reset to revert the screen to its last saved configuration.

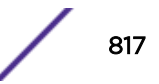

# <span id="page-817-0"></span>Setting the DHCP Configuration

*Dynamic Host Configuration Protocol* (DHCP) allows hosts on an IP network to request and be assigned IP addresses and discover information about the network where they reside. Each subnet can be configured with its own address pool. Whenever a DHCP client requests an IP address, the DHCP server assigns an IP address from that subnet's address pool. When the onboard DHCP server allocates an address for a DHCP client, the client is assigned a lease, which expires after an pre-determined interval. Before a lease expires, wireless clients (to which leases are assigned) are expected to renew them to continue to use the addresses. Once the lease expires, the client is no longer permitted to use the leased IP address. The DHCP server ensures all IP addresses are unique, and no IP address is assigned to a second client while the first client's assignment is valid (its lease has not yet expired). Therefore, IP address management is conducted by the internal DHCP server, not by an administrator.

The internal DHCP server groups wireless clients based on defined user-class options. Clients with a defined set of user class values are segregated by class. A DHCP server can associate multiple classes to each pool. Each class in a pool is assigned an exclusive range of IP addresses. DHCP clients are compared against classes. If the client matches one of the classes assigned to the pool, it receives an IP address from the range assigned to the class. If the client doesn't match any of the classes in the pool, it receives an IP address from a default pool range (if defined). Multiple IP addresses for a single VLAN allow the configuration of multiple IP addresses, each belonging to different subnet. Class configuration allows a DHCP client to obtain an address from the first pool to which the class is assigned.

Refer to the following sections for more information on configuring DHCP parameters:

- [Defining DHCP Pools](#page-819-0) on page 820
- [Defining DHCP Server Global Settings](#page-827-0) on page 828
- [DHCP Class Policy Configuration](#page-829-0) on page 830
- [DHCP Deployment Considerations](#page-830-0) on page 831

To access and review the local DHCP server configuration:

## 1 Select Configuration > Services > DHCP Server Policy.

The DHCP Server screen displays. Clients with a defined set of user class values are segregated by class. A DHCP server can associate multiple classes to each pool. Each class in a pool is assigned an exclusive range of IP addresses. DHCP clients are then compared against classes.

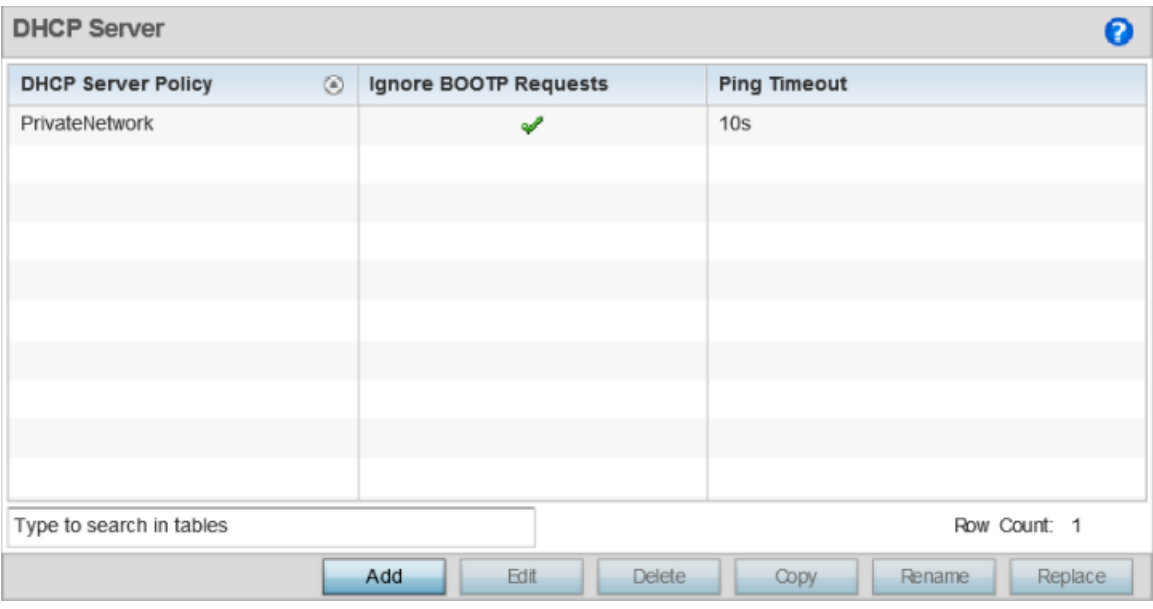

## **Figure 387: DHCP Server Policy Screen**

2 Review the following DHCP server configurations (at a high level) to determine whether a new server policy requires creation, an existing policy requires modification or an existing policy requires deletion.

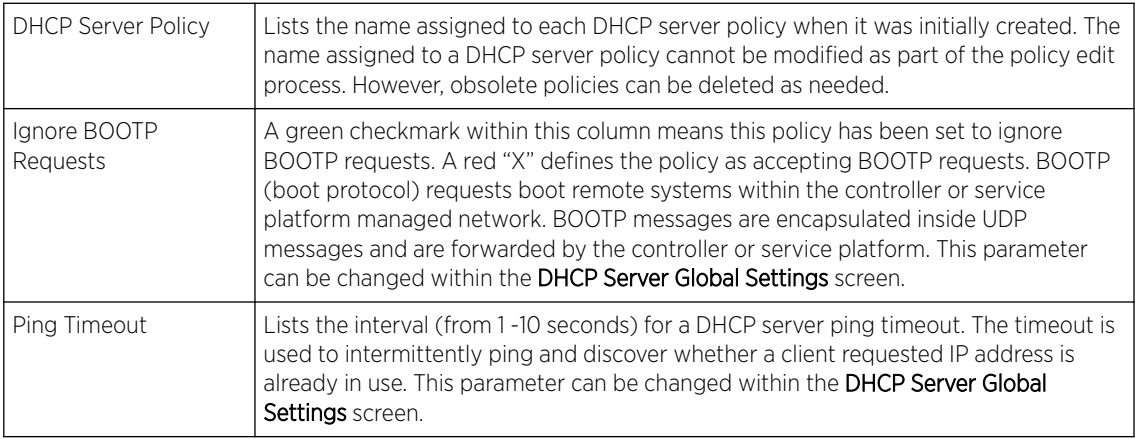

3 Click **Add** to create a new DHCP server policy, choose an existing policy and click **Edit** to modify the policy's properties, or choose an existing policy and click **Delete** to remove the policy from those available.

Adding or Editing a DHCP server policy displays the DHCP Server Policy screen by default. Click Rename to change the name of an existing policy or Copy a policy to a different location.

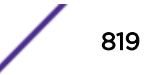

# <span id="page-819-0"></span>Defining DHCP Pools

A *pool* (or range) of IP network addresses and DHCP options can be created for each IP interface configured. This range of addresses can be made available to DHCP enabled wireless devices on either a permanent or leased basis. DHCP options are provided to each DHCP client with a DHCP response and provide DHCP clients information required to access network resources (default gateway, domain name, DNS server and WINS server configuration). An option exists to identify the vendor and functionality of a DHCP client. The information is a variable-length string of characters (or octets) with a meaning specified by the vendor of the DHCP client.

To define the parameters of a DHCP pool:

- 1 Select Configuration > Services.
- 2 Select DHCP Server Policy.

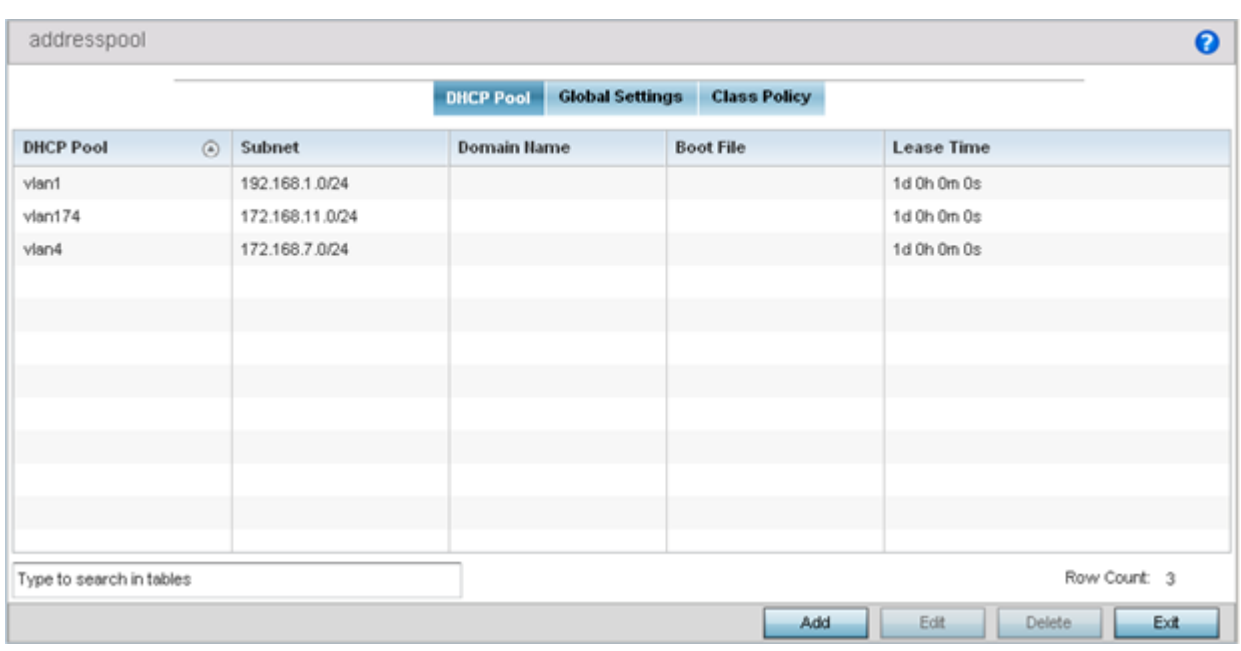

The DHCP Server Policy screen displays the DHCP Pool tab by default.

## **Figure 388: DHCP Server Policy - Add/Edit - DHCP Pool Tab**

3 Review the following DHCP pool configurations to determine if an existing pool can be used as is, a new one requires creation or edit, or a pool requires deletion:

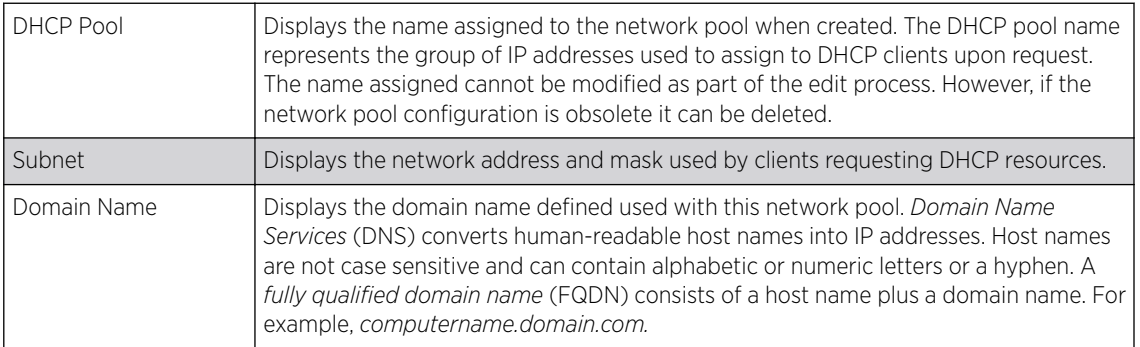

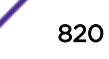

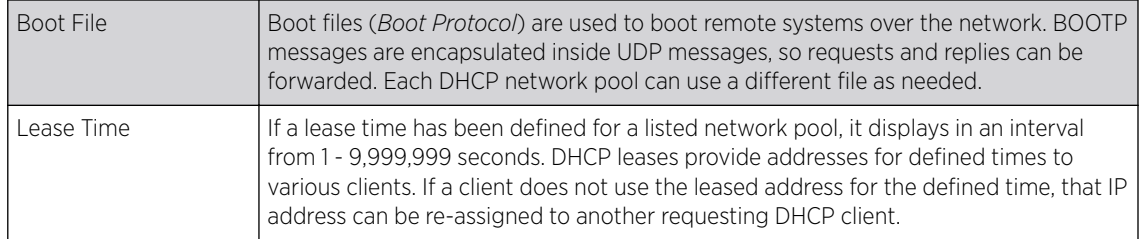

4 Select Add to create a new DHCP pool, Edit to modify an existing pool's properties or Delete to remove a pool from among those available.

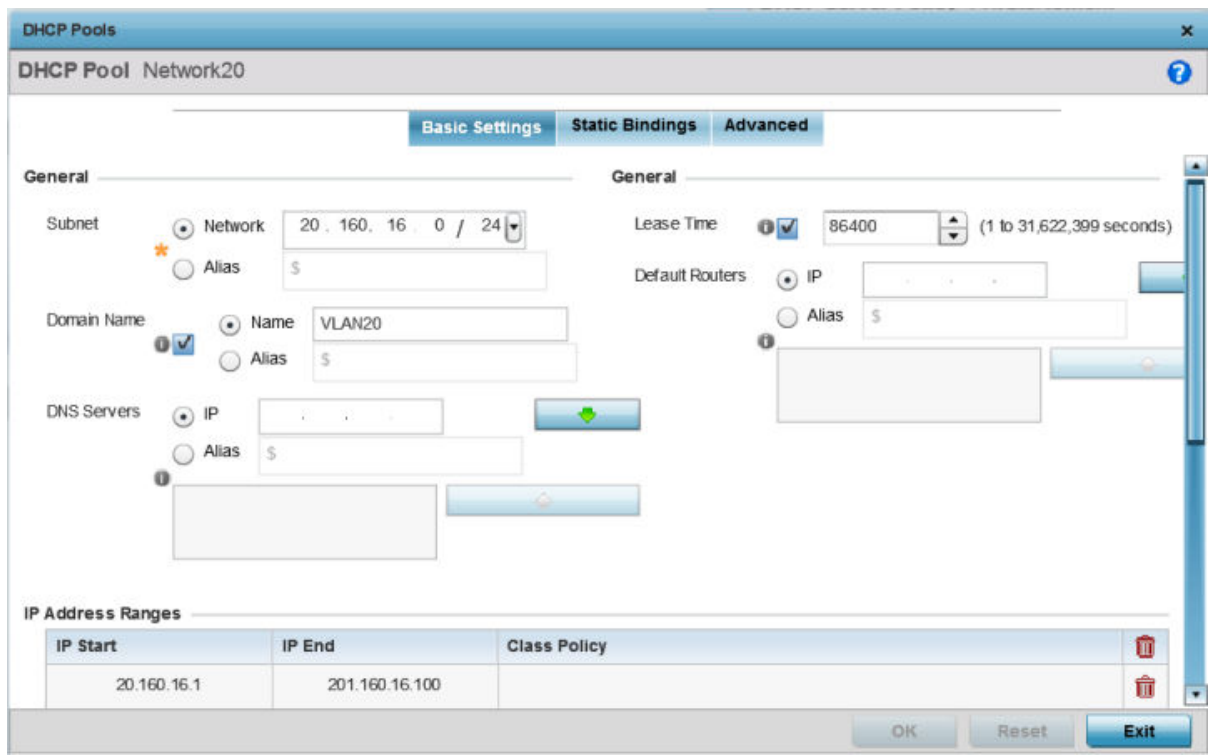

## **Figure 389: DHCP Pools - Add/Edit - Basic Settings Tab**

If you are adding or editing a DHCP pool, the DHCP Pool screen displays the Basic Settings tab by default. Define the required parameters for the Basic Settings, Static Bindings and Advanced tabs to complete the creation of the DHCP pool.

5 Set the following General parameters, or aliases, from within the Basic Settings tab.

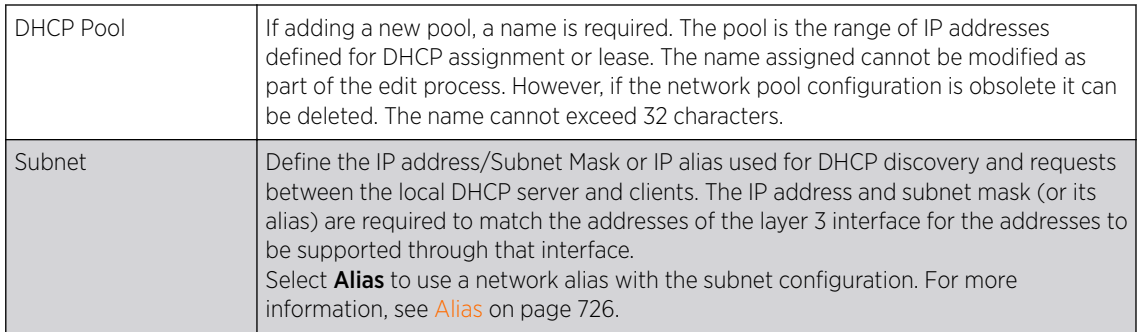

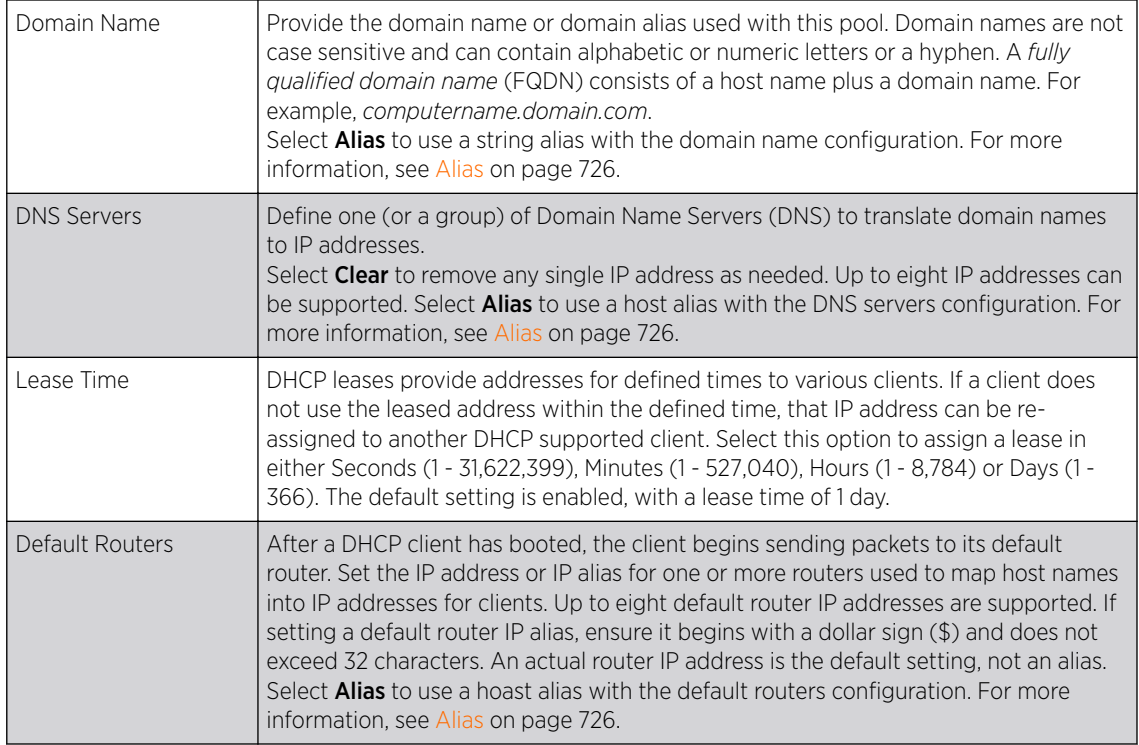

6 Define the range of included (starting and ending IP addresses) addresses for this particular pool.

Use the IP Address Ranges and Excluded IP Address Ranges fields for this operation.

a Select the  $+$  Add Row button at the bottom of the IP addresses field to add a new range.

Select the radio button of an existing IP address range and select the Delete icon to remove it from the list of those available.

b Enter a viable range of IP addresses in the IP Start and IP End columns.

This is the range of addresses available for assignment to requesting clients.

- c Select the Create icon or the Edit icon within the Class Policy column to display the DHCP Server Policy screen if a class policy is not available from the drop-down menu.
- 7 Refer to the Excluded IP Address Range field and select the +Add Row button.

Add ranges of IP address to exclude from lease to requesting clients. Having ranges of unavailable addresses is a good practice to ensure IP address resources are in reserve. Select the Delete icon as needed to remove an excluded address range.

8 Click OK to save the updates to the DHCP Pool Basic Settings tab.

Click Reset to revert to the last saved configuration.

9 Select the Static Bindings tab from within the DHCP Pools screen.

A binding is a collection of configuration parameters, including an IP address, associated with, or bound to, a DHCP client. Bindings are managed by DHCP servers. DHCP bindings automatically map a device MAC address to an IP address using a pool of DHCP supplied addresses. Static bindings assign IP addresses without creating numerous host pools with manual bindings. Static host bindings use a text file the DHCP server reads. It eliminates the need for a lengthy configuration file and reduces the space required to maintain address pools.

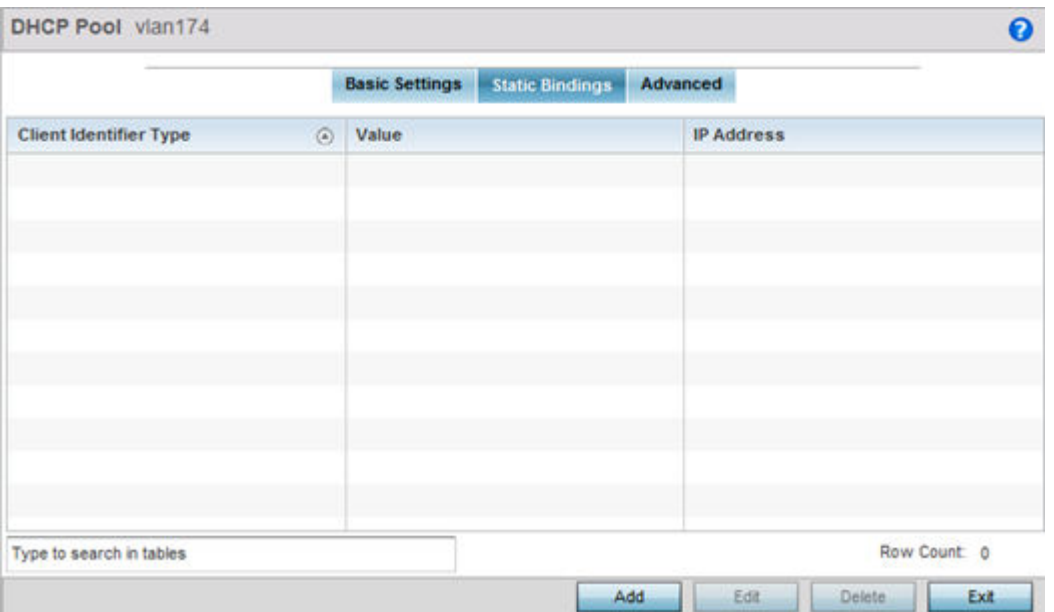

## **Figure 390: DHCP Pools - Add/Edit - Static Bindings Tab**

10 Review existing DHCP pool static bindings to determine if a static binding can be used as is, if a new binding requires creation or edit, or if a binding requires deletion:

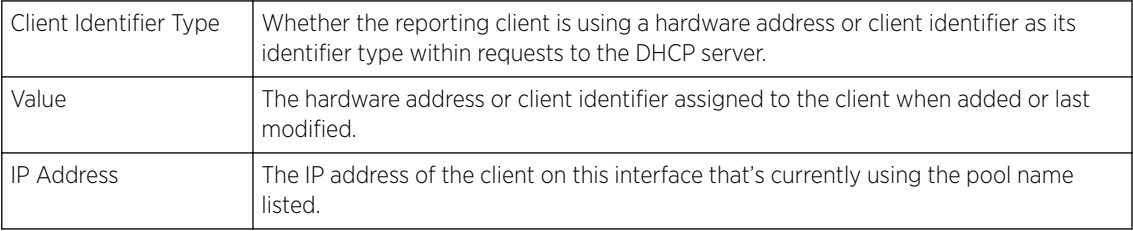

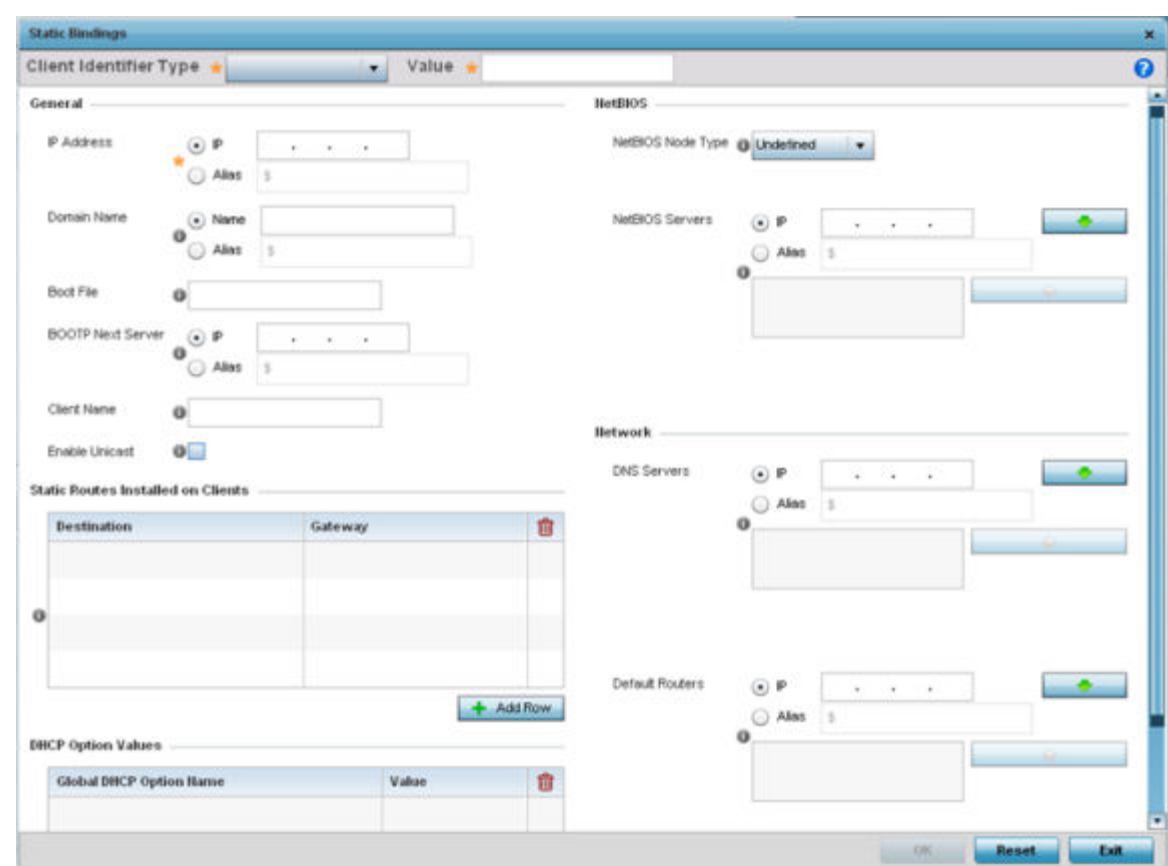

11 Click Add to create a new static binding configuration, Edit to modify an existing static binding configuration or Delete to remove a static binding from among those available.

## **Figure 391: DHCP Pools - Add/Edit - Static Bindings - Add Screen**

12 Set the following General parameters or aliases to complete the creation of the static binding configuration.

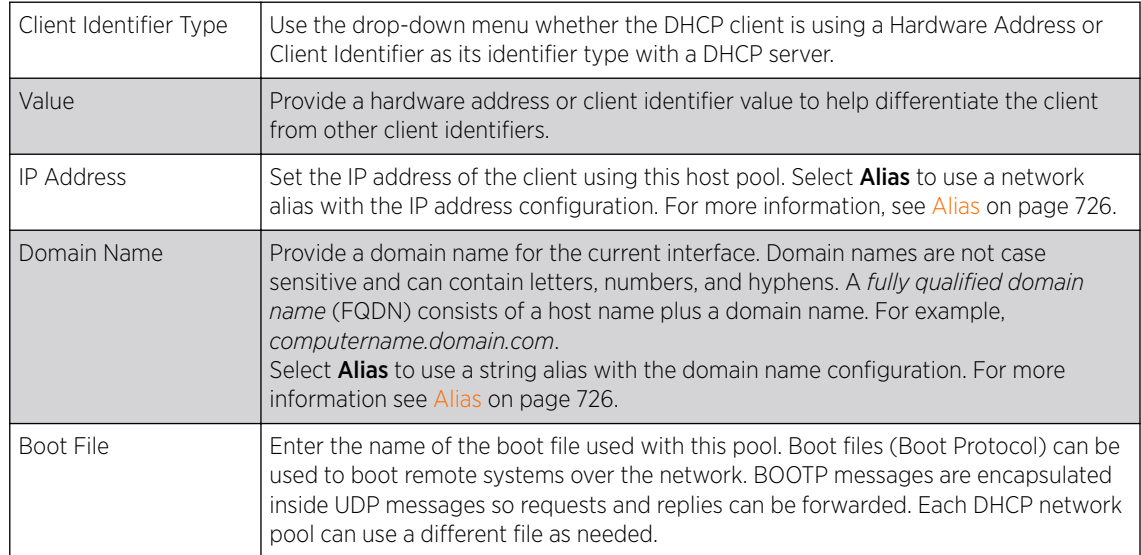

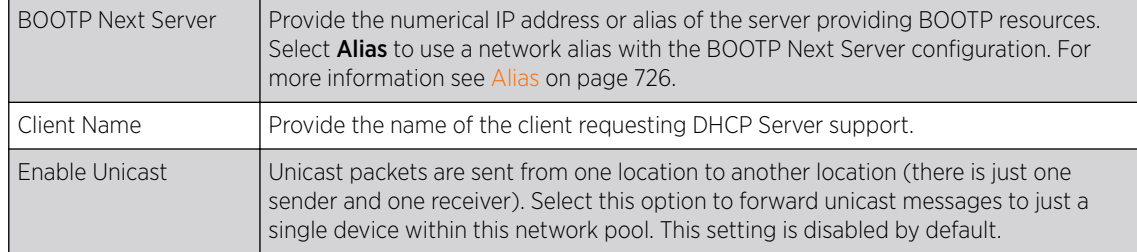

## 13 Define the following **NetBIOS** parameters to complete the creation of the static binding configuration:

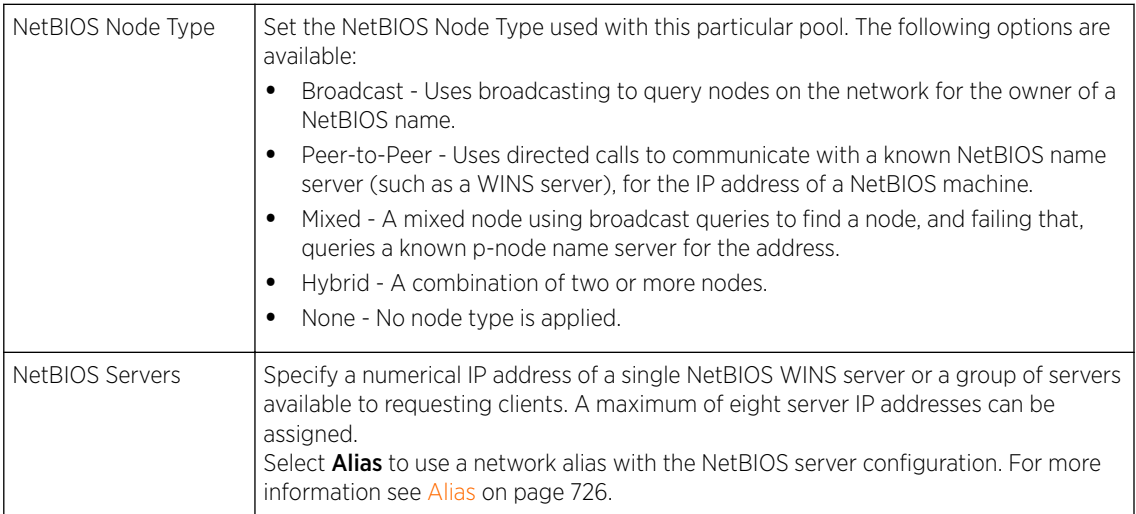

14 Refer to the **Static Routes Installed on Clients** field to set Destination IP and Gateway addresses enabling the assignment of static IP addresses without creating numerous host pools with manual bindings.

This eliminates the need for a long configuration file and reduces the space required in NVRAM to maintain address pools. Select the  $+$  Add Row button to add individual destinations. Select the Delete icon to remove it from the list of those available.

15 Refer to the DHCP Option Values table to set Global DHCP options.

A set of global DHCP options applies to all clients, whereas a set of subnet options applies only to the clients on a specified subnet. If you configure the same option in more than one set of options, the precedence of the option type decides which the DHCP server supports a client.

a Select the  $+$  Add Row button to add individual options.

Assign each one a Global DHCP Option Name to help differentiate it from others with similar configurations. Select the radio button for an existing option and select the - Delete button to remove it from the list of those available.

b Assign a Value to each option with codes from 1 through 254.

A vendor-specific option definition only applies to the vendor class for which it is defined.

16 In the **Network** field, define one or more of DNS Servers and Default Routers to translate domain names to IP addresses.

Up to eight IP addresses can be provided. The IP option is selected by default for both DNS Servers and Default Routers. foo

Select **Alias** to use a network alias with the DNS server configuration.. For more information see [Alias](#page-725-0) on page 726.

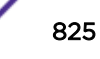

17 Click OK when completed to update the static bindings configuration.

Click Reset to revert the screen back to its last saved configuration.

18 Select the Advanced tab to define additional NetBIOS and Dynamic DNS parameters.

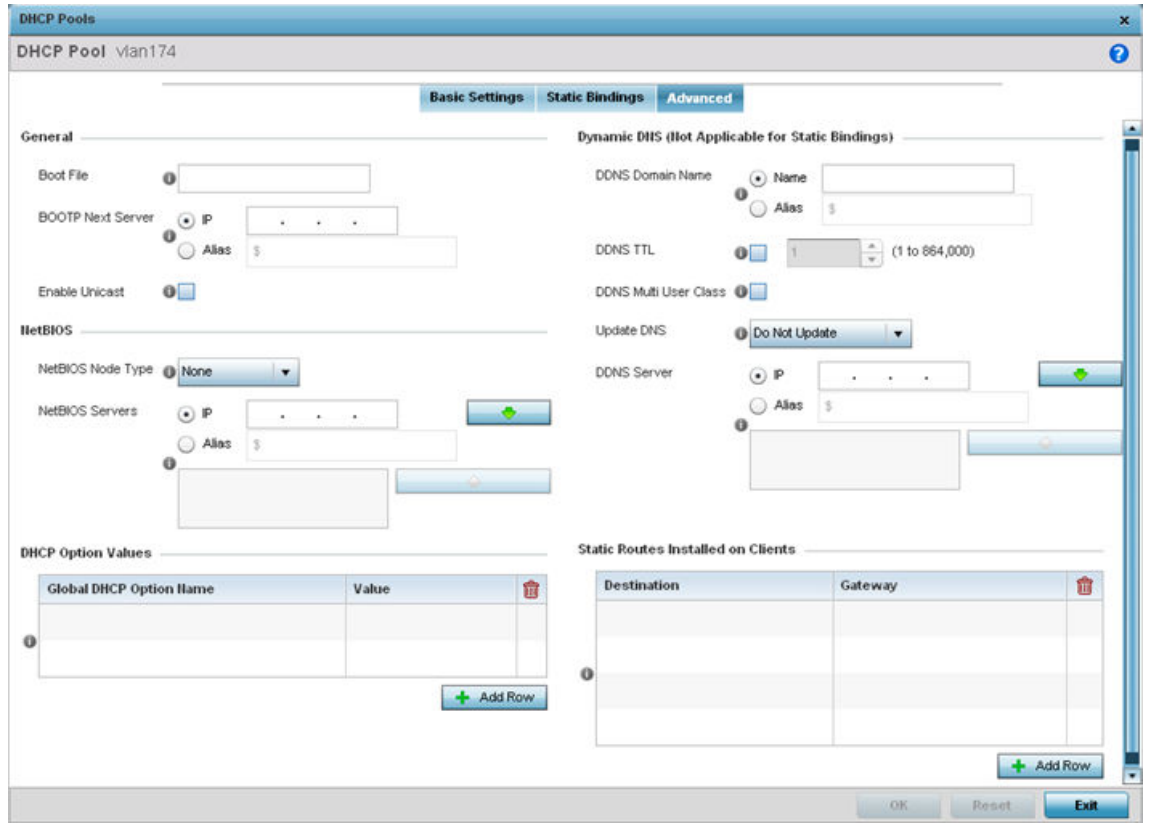

## **Figure 392: DHCP Pools - Add/Edit - Advanced Tab**

19 To add or modify the DHCP pool's advanced settings, set the following General parameters:

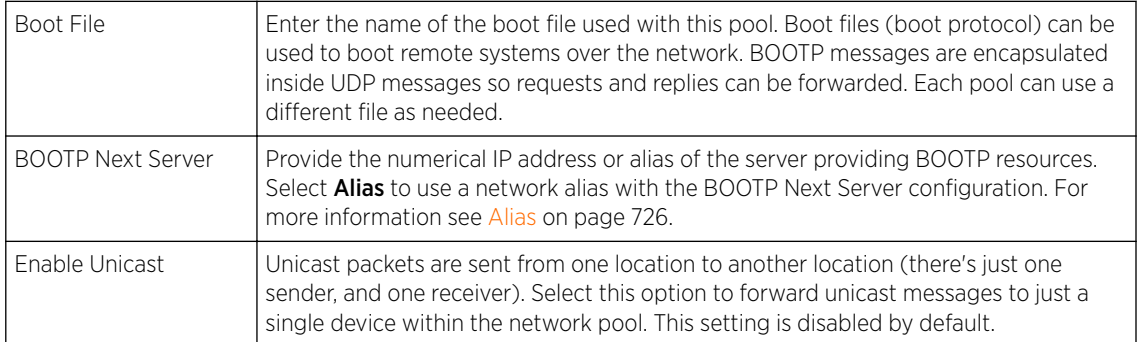

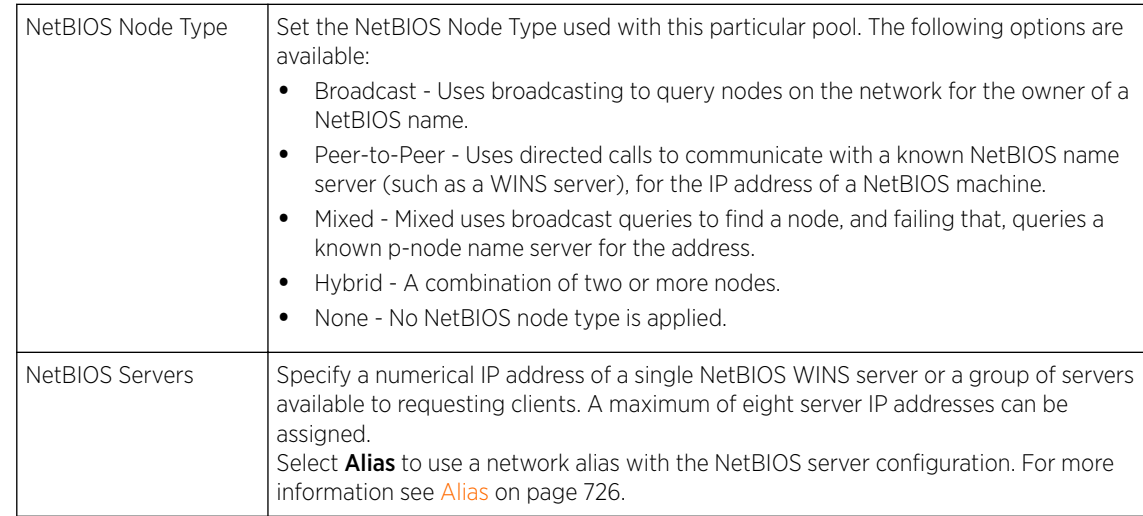

20 Set the following **NetBIOS** parameters for the network pool:

- 21 Refer to the DHCP Option Values table to set Global DHCP options applicable to all clients, whereas a set of subnet options applies only to the clients on a specified subnet.
	- a Select the + Add Row button to add individual options.

Assign each a Global DHCP Option Name to help differentiate it from others with similar configurations. Select the radio button of an existing option and select Delete to remove it from the list.

b Assign a Value to each option from 1 through 254.

A vendor-specific option definition applies only to the vendor class for which it is defined.

22 Define the following set of Dynamic DNS (Not Applicable for Static Bindings) parameters used with the network pool configuration.

Using DDNS controllers and service platforms can instruct a DNS server to change, in real time (ad hoc) the active DNS configuration of its configured hostnames, addresses or other information stored in DNS.

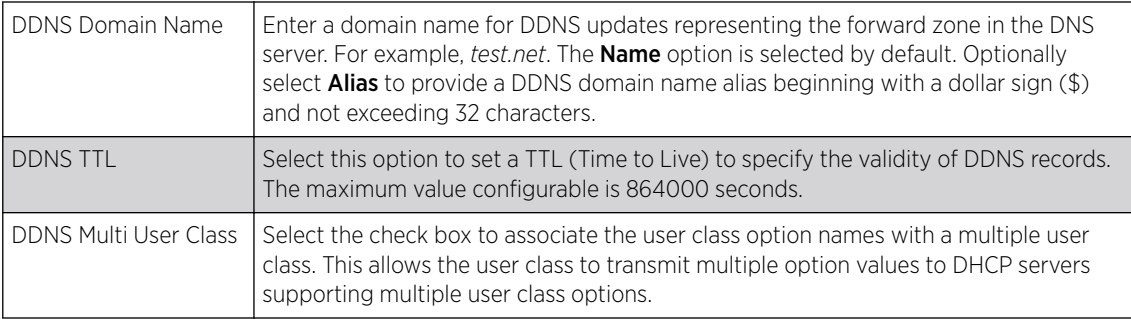

<span id="page-827-0"></span>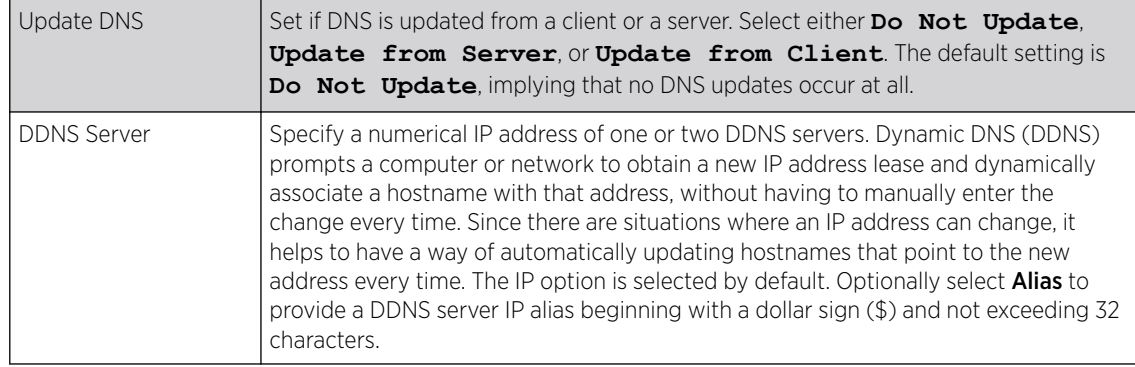

23 Refer to the **Static Routes Installed on Clients** table to set fixed routes for client destination and gateways.

Select the + Add Row button to add individual options for Destination and Gateway addresses.

24 Click OK to save updates to the DHCP pool's Advanced settings.

Click Reset to revert the screen to its last saved configuration.

## Defining DHCP Server Global Settings

Set a DHCP server global configuration by defining whether BOOTP requests are ignored and by defining DHCP global server options.

To define DHCP server global settings:
1 Select the Global Settings tab and ensure that the **Activate DHCP Server Policy** button remains selected.

This option must remain selected to implement the configuration as part of the access point profile.

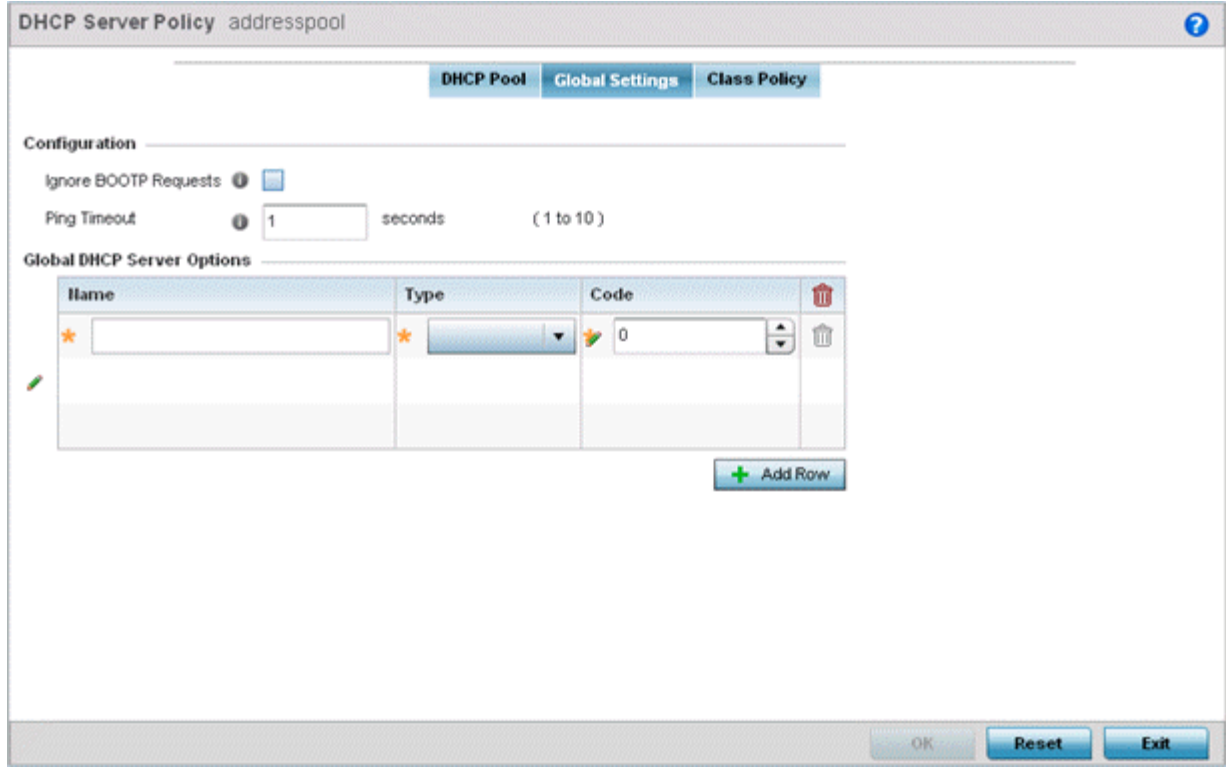

#### **Figure 393: DHCP Server Policy - Add/Edit - Global Settings Tab**

2 Set the following parameters within the **Configuration** field:

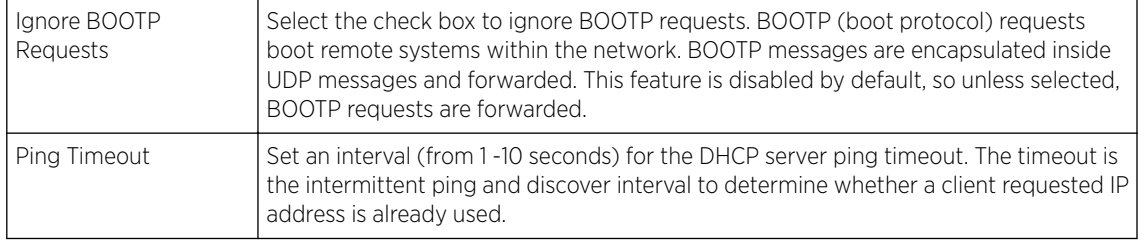

3 Set the **Activation Criteria** for the DHCP server policy:

Use the drop-down menu to select the criteria from one of **none**, **vrrp-master**, **cluster-**

- **master** or **rf-domain-manager**. The default value is **none**.
- 4 Refer to the Global DHCP Server Options field.
	- a Use the + Add Row button at the bottom of the field to add a new global DHCP server option.

Select the radio button of an existing global DHCP server option and select the Delete icon to remove it from the list of those available.

b Use the Type drop-down menu to specify whether the DHCP option is being defined as a numerical IP address, an ASCII string, or a hex string.

Highlight an entry from within the Global Options screen and click the Remove button to delete the name and value.

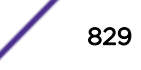

5 Click OK to save the updates to the DHCP server global settings.

Click Reset to revert the screen to its last saved configuration.

# DHCP Class Policy Configuration

A controller, service platform or Access Point's local DHCP server assigns IP addresses to requesting DHCP clients based on user class option names. The DHCP server can assign IP addresses from as many IP address ranges as defined by an administrator. The DHCP user class associates a particular range of IP addresses to a device in such a way that all devices of that type are assigned IP addresses from the defined range.

Refer to the DHCP Class Policy screen to review existing DHCP class names and their current multiple user class designations. Multiple user class options enable a user class to transmit option values to DHCP servers supporting multiple user class options. Either add a new class policy, edit the configuration of an existing policy or permanently delete a policy as required.

To review DHCP class policies:

1 Select the Class Policy tab and ensure that the Activate DHCP Server Policy button remains selected.

This option must remain selected to implement the configuration as part of the access point profile.

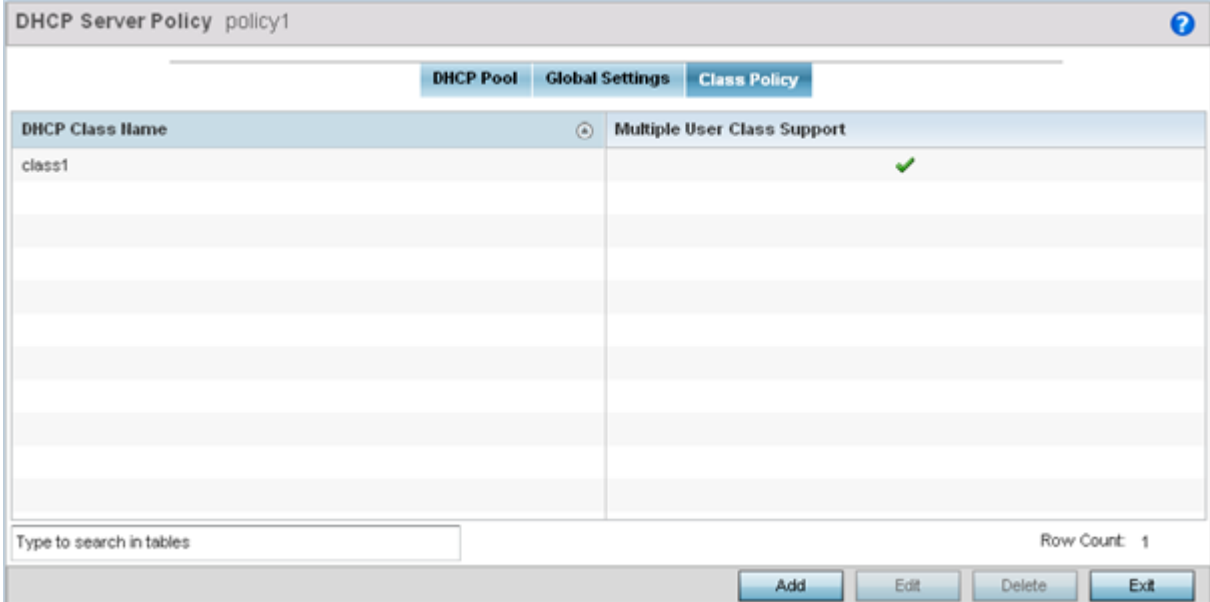

**Figure 394: DHCP Server Policy - Class Policy Tab**

2 Click Add to create a new DHCP class policy, Edit to update an existing policy or Delete to remove an existing policy.

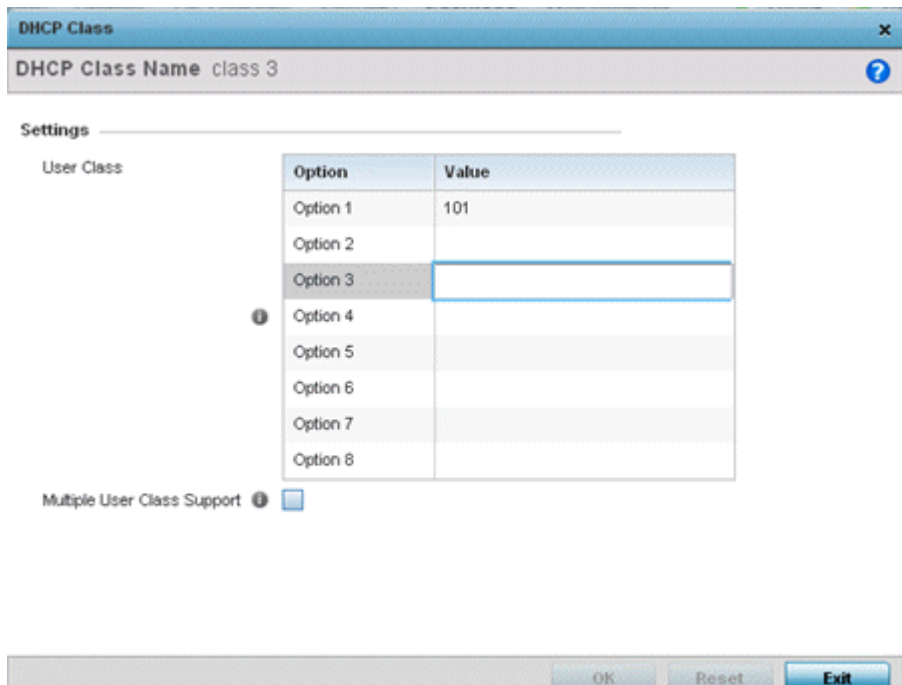

### **Figure 395: DHCP Class Name Add Screen**

3 If you are adding a new DHCP Class Name, assign a name representative of the device class supported.

The DHCP user class name should not exceed 32 characters.

- 4 Select a row within the **Value** column to enter a 32-character maximum value string.
- 5 Select Multiple User Class to enable multiple option values for the user class.

This allows the user class to transmit multiple option values to DHCP servers supporting multiple user class options.

6 Click OK to save the updates to this DHCP class policy.

Click Reset to revert the screen to its last saved configuration.

# DHCP Deployment Considerations

Before defining an DHCP server configuration, refer to the following deployment guidelines to ensure the configuration is optimally effective:

- DHCP's lack of an authentication mechanism means a DHCP server cannot check if a client or user is authorized to use a given user class. This introduces a vulnerability when using user class options. For example, if a user class is used to assign a special parameter (for example, a database server), there is no way to authenticate a client and it's impossible to check if a client is authorized to use this parameter.
- Ensure that traffic can pass on UDP ports 67 and 68 for clients receiving DHCP information.

# Setting the Bonjour Gateway Configuration

Bonjour is Apple's zero-configuration networking (Zeroconf) implementation. Zeroconf is a group of technologies that include service discovery, address assignment and hostname resolution. Bonjour locates the devices (printers, computers etc.) and services these computers provide over a local network.

Bonjour provides a method to discover services on a local area network (LAN). Bonjour allows users to set up a network without any configuration. Services such as printers, scanners and file-sharing servers can be found using Bonjour. Bonjour only works within a single broadcast domain. However, with a special DNS configuration, it can be extended to find services across broadcast domains.

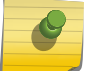

Note

Up to eight (8) Bonjour discovery policies can be configured.

The following options can be configured:

- Configuring a Bonjour Discovery Policy
- [Configuring a Bonjour Forwarding Policy](#page-833-0)

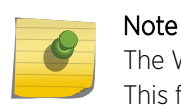

The WiNG 7.1 release does not support Bonjour on AP505 and AP510 model access points. This feature will be supported in future releases.

# Configuring a Bonjour Discovery Policy

The Bonjour discovery policy configures how Bonjour services are located. It configures the VLANs on which these services can be found.

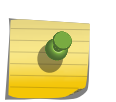

# Note

The WiNG 7.1 release does not support Bonjour on AP505 and AP510 model access points. This feature will be supported in future releases.

To display Bonjour discovery policy information:

- 1 Select Configuration.
- 2 Select Services.
- 3 Select **Bonjour Gateway** to expand its submenu.

4 Select Discovery Policy.

The Discovery Policy screen displays the name of the configured Bonjour discovery policies.

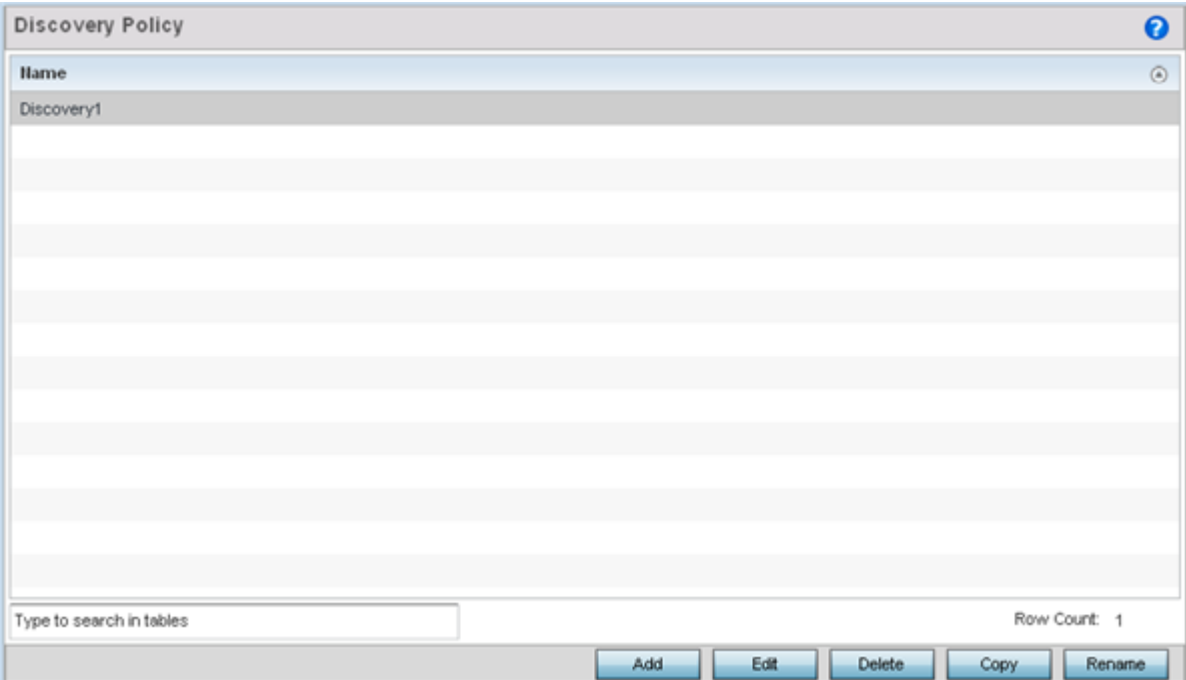

### **Figure 396: Bonjour Gateway - Discovery Policy Screen**

5 Select an existing policy and select Edit to modify its configuration or select Add to create a new configuration..

Select an existing policy and click Delete to delete the policy, or use Copy to create a copy of a policy for further modifications. Optionally, **Rename** a policy or **Copy** a policy to a different location.

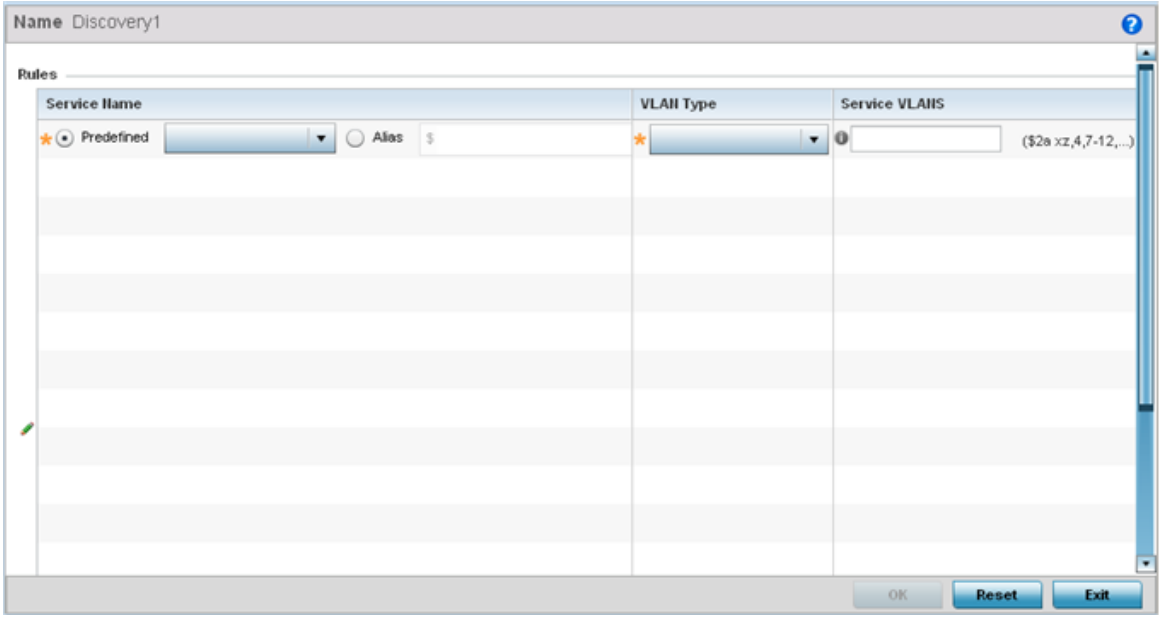

**Figure 397: Bonjour - Discovery Policy - Add/Edit Policy Screen**

<span id="page-833-0"></span>6 Select the  $+$  Add Row button to add a rule to the Bonjour discovery policy.

These are the services discoverable by the Bonjour gateway.

7 Set the following discovery attributes for the discovery policy configuration:

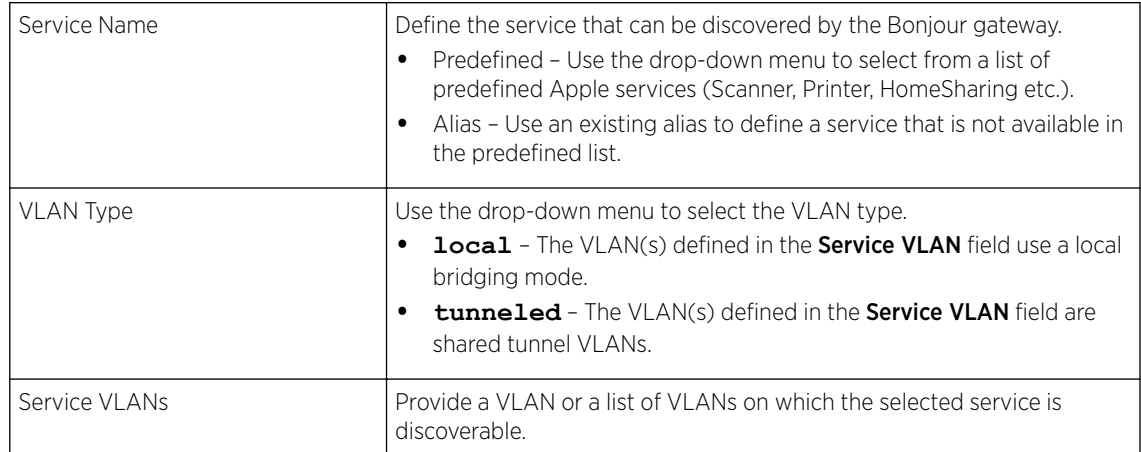

8 Click OK to save updates to this Bonjour Discovery policy.

Click Reset to revert the screen to its last saved configuration.

# Configuring a Bonjour Forwarding Policy

A Bonjour forwarding policy enables the discovery of services on VLANs not visible to the device running the Bonjour Gateway. Bonjour forwarding enables the forwarding of Bonjour advertisements across VLANs to enable the Bonjour gateway to build a list of services and VLANs where services are available.

There must be Layer 2 connectivity between devices for forwarding to work.

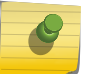

# Note

Only one (1) Bonjour forwarding policy is configurable.

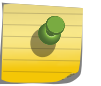

# Note

Note

The WiNG 7.1 release does not support Bonjour on AP505 and AP510 model access points. This feature will be supported in future releases.

To display Bonjour forwarding policy information:

- 1 Select Configuration.
- 2 Select Services.
- 3 Select **Bonjour Gateway** to expand its submenu.

# 4 Select Forwarding Policy.

The screen displays the name of existing Bonjour forwarding policies.

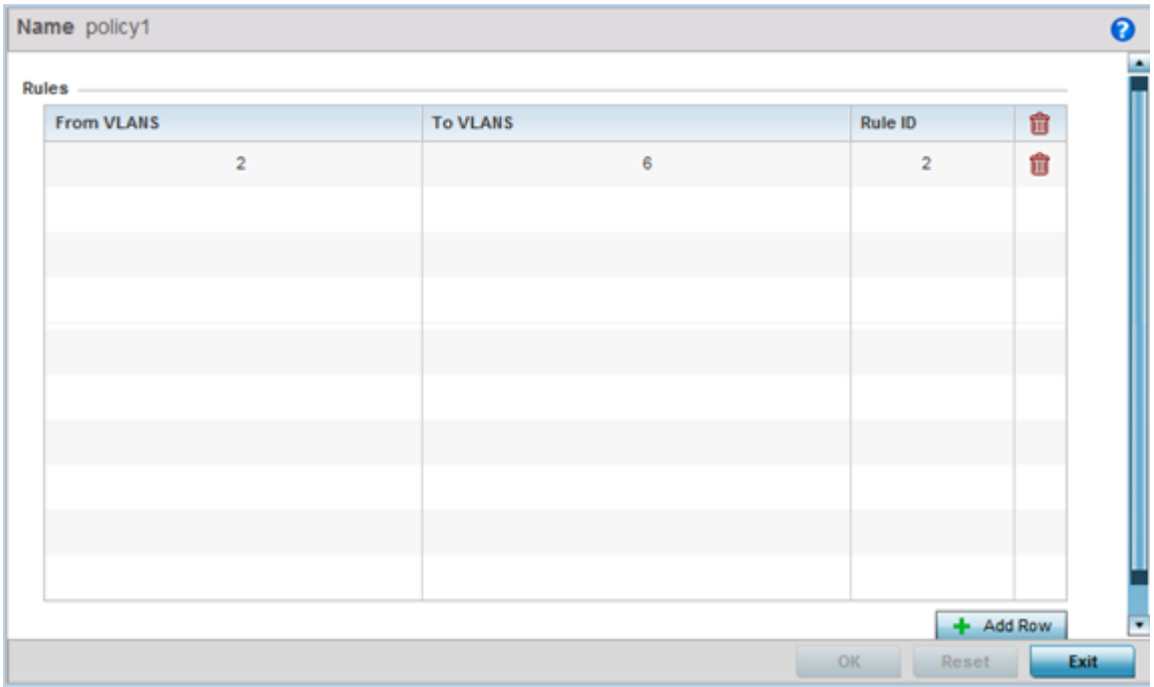

**Figure 398: Bonjour Gateway - Forwarding Policy Screen**

5 Select an existing policy and select **Edit** to modify its configuration or select **Add** to create a new configuration..

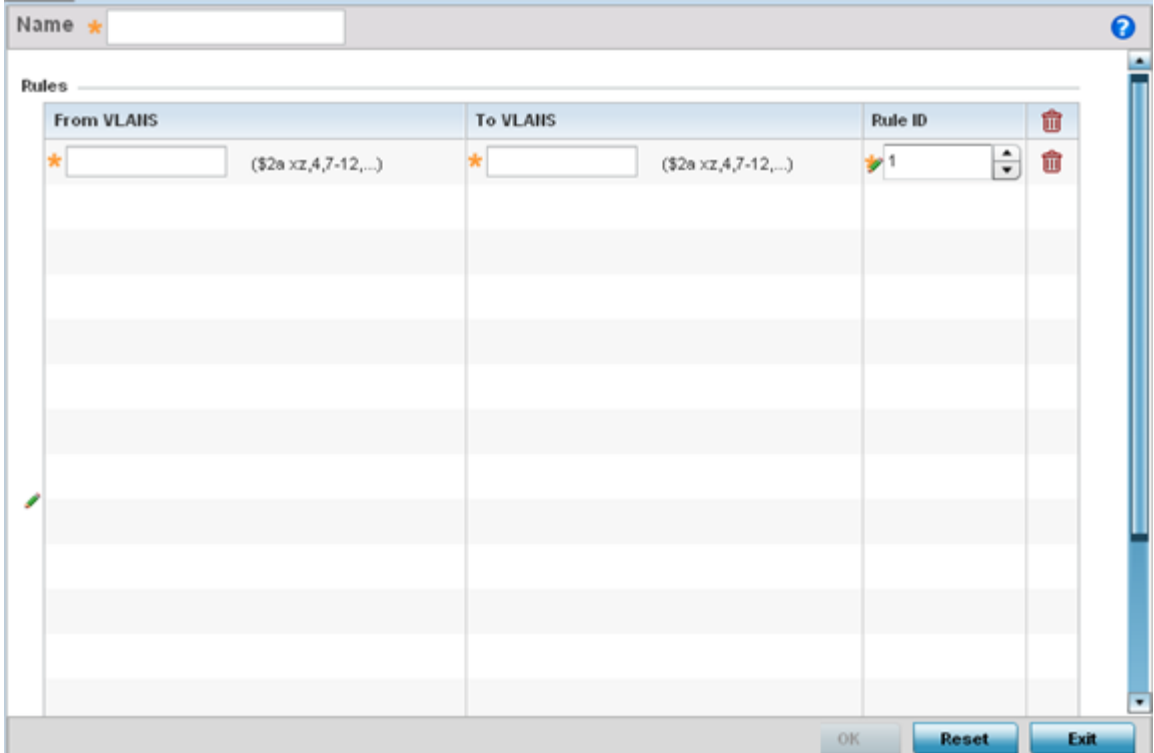

# **Figure 399: Bonjour Gateway - Forwarding Policy - Add Screen**

6 Select the + Add Row button to add a forwarding rule to the Bonjour Forwarding Policy.

Advertisements from VLANs that contain services are forwarded to VLANs containing clients.

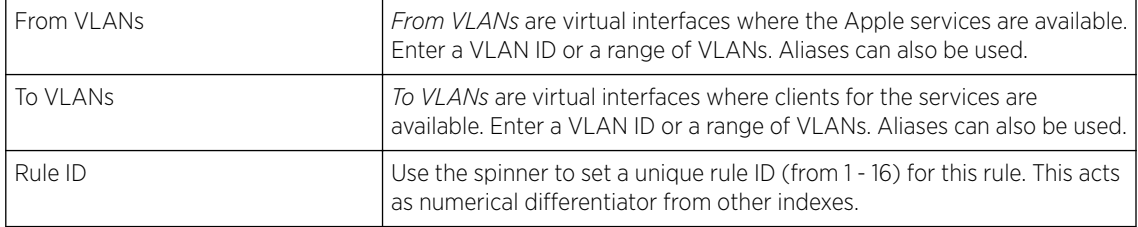

7 Click OK to save updates to this Bonjour Gateway Forwarding policy.

Click Reset to revert the screen to its last saved configuration.

# Setting the DHCPv6 Server Policy

DHCPv6 is a networking protocol for configuring IPv6 hosts with IP addresses, IP prefixes or other configuration attributes required on an IPv6 network.

DHCPv6 servers pass IPv6 network addresses to IPv6 clients. The DHCPv6 address assignment feature manages non-duplicate addresses in the correct prefix based on the network where the host is connected. Assigned addresses can be from one or multiple pools. Additional options, such as the default domain and DNS name-server address, can be passed back to the client. Address pools can be

assigned for use on a specific interface or on multiple interfaces, or the server can automatically find the appropriate pool.

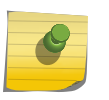

Note DHCPv6 server updates are only implemented when the controller, service platform or service platform is restarted.

Refer to the following for more information on configuring the DHCPv6 Server Policy parameters:

- [Defining DHCPv6 Options](#page-837-0) on page 838
- [DHCPv6 Pool Configuration](#page-839-0) on page 840

To access and review the local DHCPv6 server configuration:

#### 1 Select Configuration > Services > DHCPv6 Server Policy.

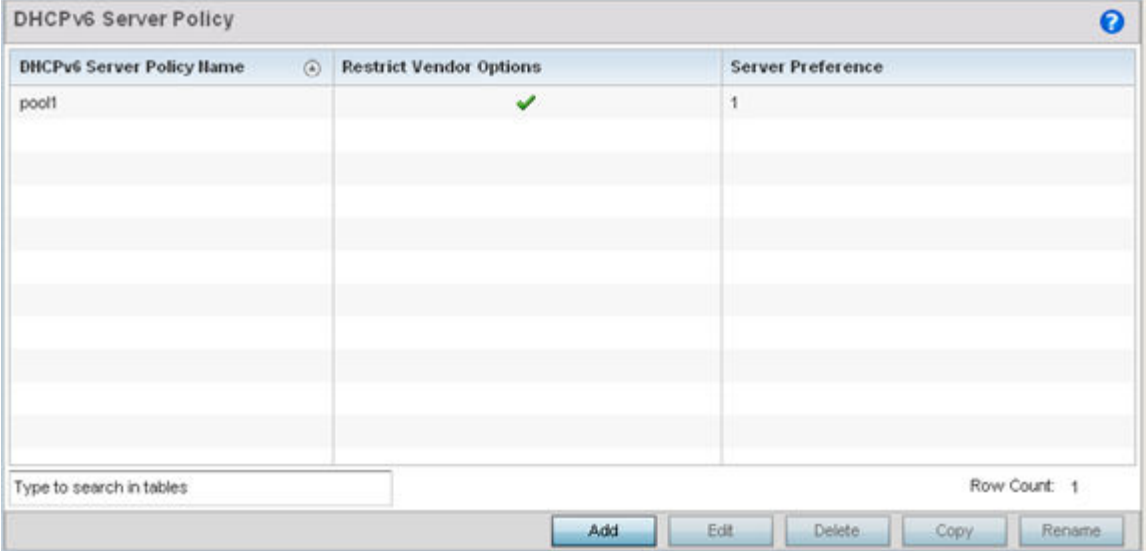

The DHCPv6 Server Policy screen displays.

#### **Figure 400: DHCPv6 Server Policy Screen**

2 Review the following DHCPv6 server configurations (at a high level) to determine whether a new server policy requires creation, an existing policy requires modification or an existing policy requires deletion:

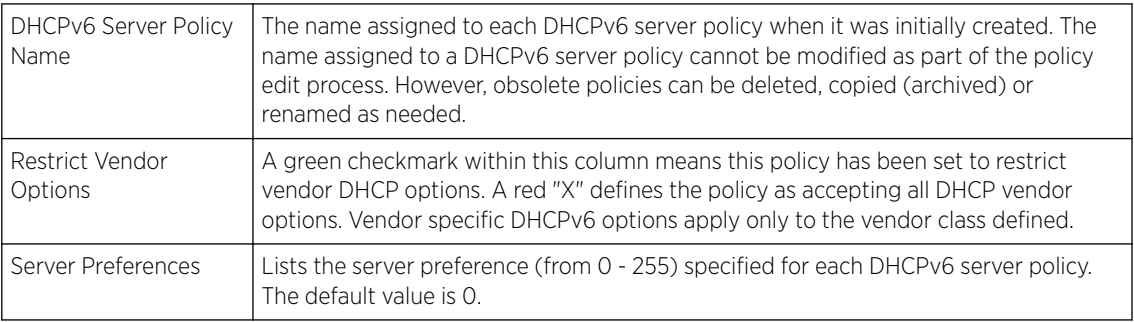

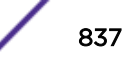

<span id="page-837-0"></span>3 Select **Add** to create a new DHCPv6 server policy, choose an existing policy and select the **Edit** button to modify the policy's properties, or choose an existing policy and select **Delete** to remove the policy from those available.

Adding or Editing a DHCP server policy displays the DHCPv6 Server Policy Name screen by default.

# Defining DHCPv6 Options

DHCPv6 services are available for specific IP interfaces. A pool (or range) of IPv6 network addresses and DHCPv6 options can be created for each IPv6 interface defined. This range of addresses can be made available to DHCPv6 enabled devices on either a permanent or leased basis. DHCPv6 options are provided to each client with a DHCPv6 response and provide DHCPv6 clients information required to access network resources (default gateway, domain name, DNS server and WINS server configuration). An option exists to identify the vendor and functionality of a DHCPv6 client. The information is a variable-length string of characters (or octets) with a meaning specified by the vendor of the DHCPv6 client.

To set DHCPv6 options:

1 Select Configuration > Services > DHCPv6 Server Policy.

2 Select Add to create a new policy or Edit to modify the properties of a selected DHCPv6 server policy.

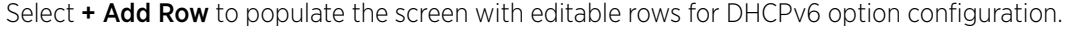

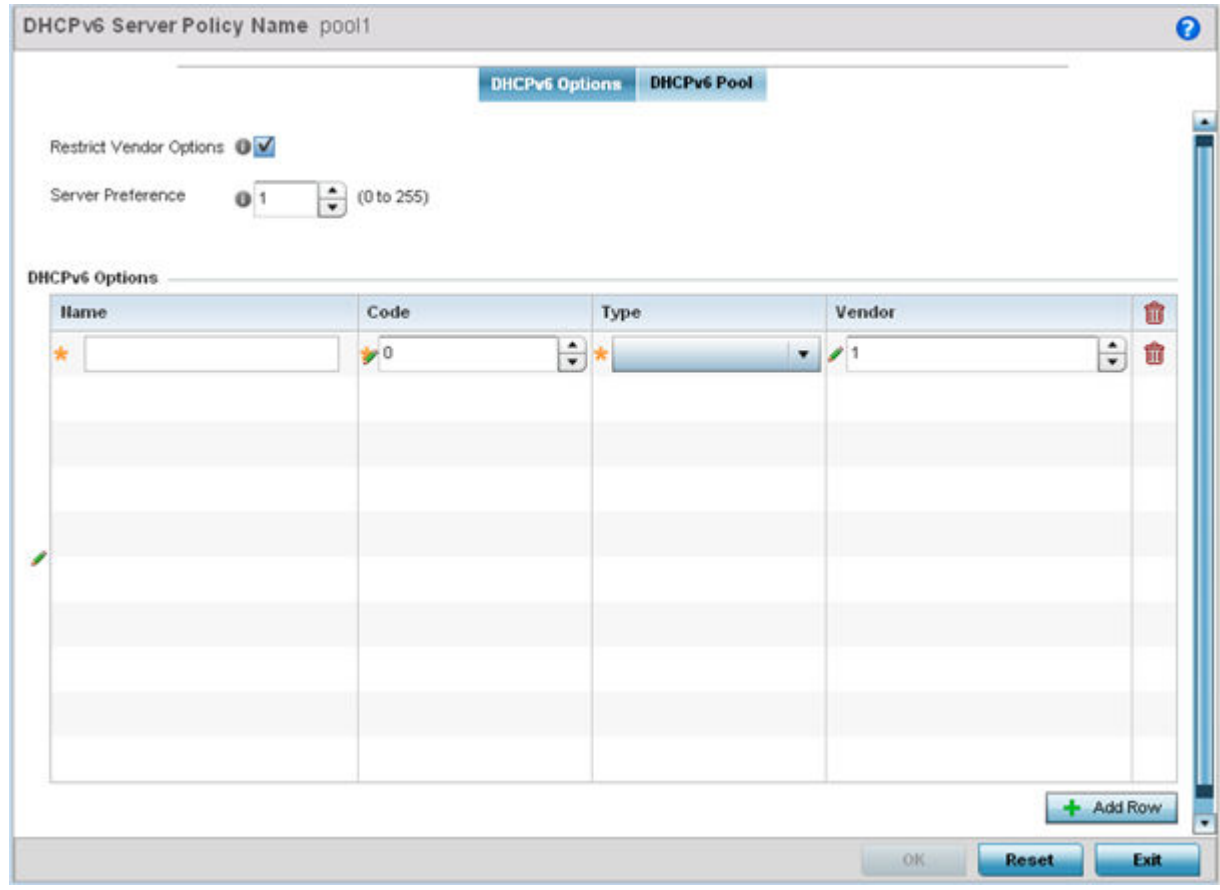

### **Figure 401: DHCPv6 Server Policy - DHCPv6 Options Tab**

3 Select Restrict Vendor Options to restrict the use of vendor specific DHCPv6 options.

This limits the use of vendor specific DHCP options in this specific DHCPv6 policy.

4 Use the spinner control to select a **DHCPv6 Server Preference** from 0 - 255.

The default value is 0.

5 Set the following DHCPv6 Option configuration parameters:

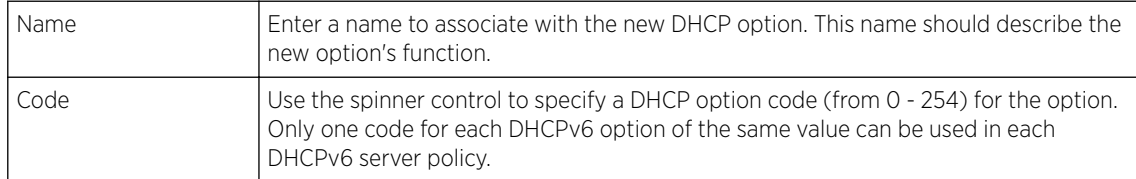

<span id="page-839-0"></span>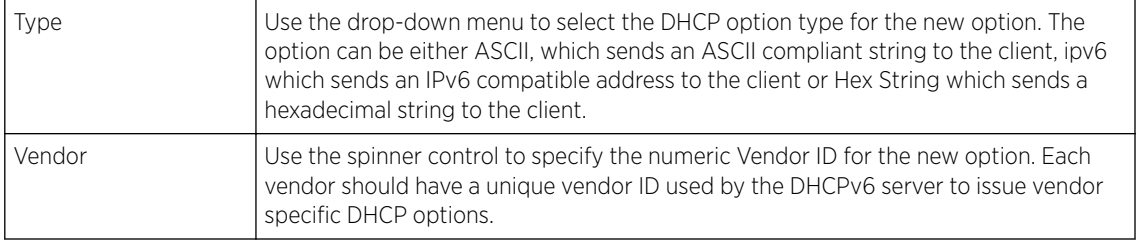

6 Click OK to save the updates to the DHCPv6 options.

Click Reset to revert the screen to its last saved configuration.

# DHCPv6 Pool Configuration

A DHCPv6 pool includes information about available configuration parameters and policies controlling the assignment of the parameters to requesting clients from the pool.

To create a DHCPv6 pool configuration:

1 Select the **DHCPv6 Pool** tab.

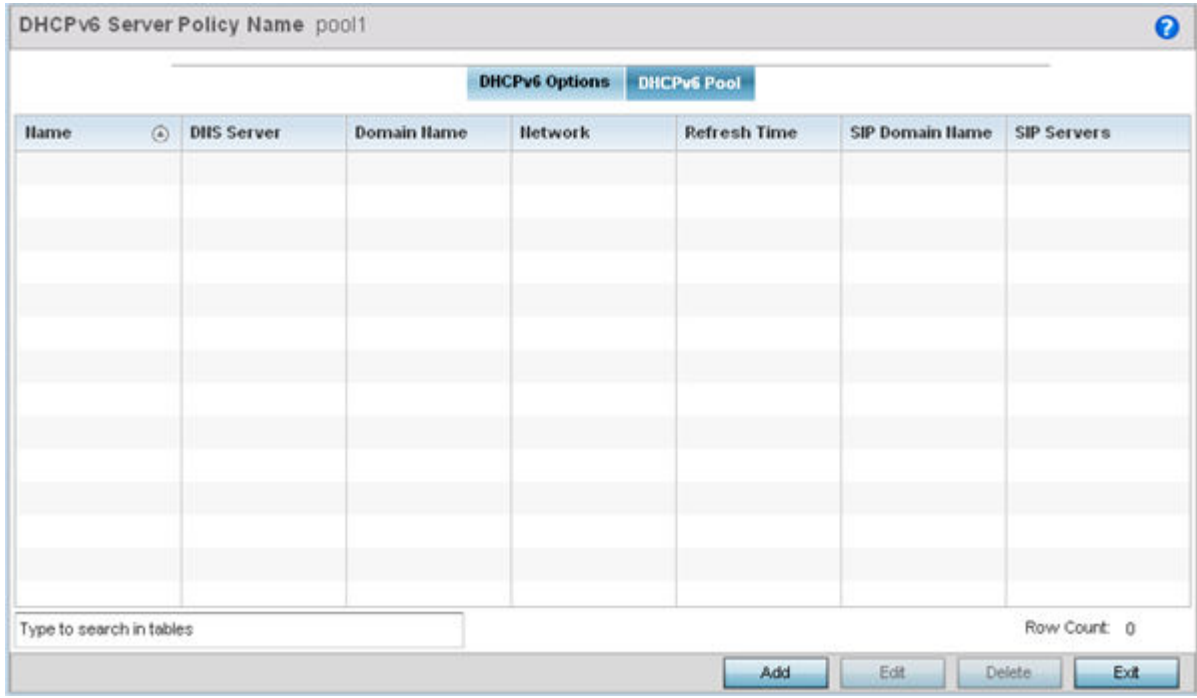

# **Figure 402: DHCP Server Policy - DHCPv6 Pool Tab**

2 Refer to the following to review existing DHCPv6 Pool configuration to detremine if a new configuration is needed or an existing configuration needs to be modified or edited.

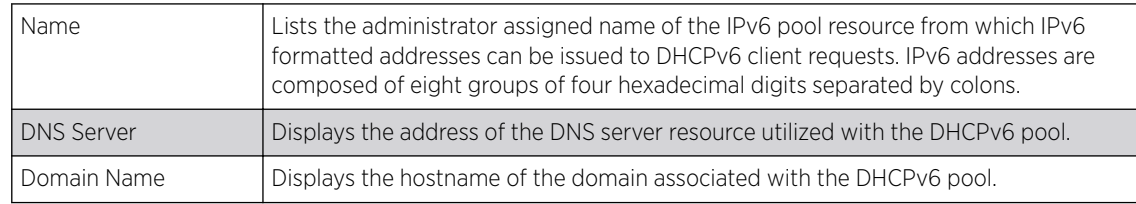

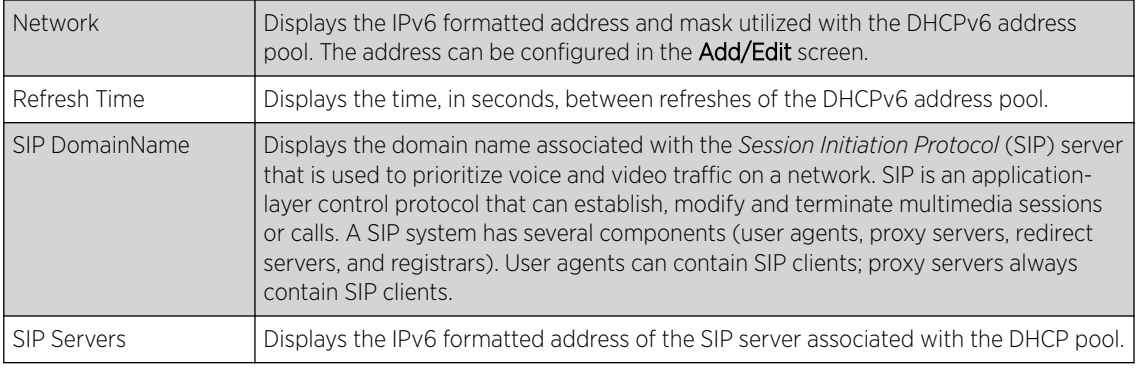

### *Adding or Editing DHCPv6 Server Configuration*

1 Select Add to create a new DHCPv6 pool configuration or Edit to modify the policy's properties of a selected DHCPv6 pool.

**DHCPv6 Pools** × Name  $\star$  $\ddot{\mathbf{o}}$ General DNS Server IPV6  $\mathbf o$ Domain Name  $\ddot{\mathbf{o}}$  $I$  128 Network \* IPV6 Refresh Time  $\leftarrow$  (600 to 4,294,967,295)  $/600$ SIP Domain Name  $\bf o$ SIP Servers me  $\mathbf o$ HOW. Reset **Exit** 

Delete obsolete policies as warranted.

### **Figure 403: DHCP Server Policy - DHCPv6 Pool - Add/Edit Screen**

2 Set the following General DHCPv6 pool parameters:

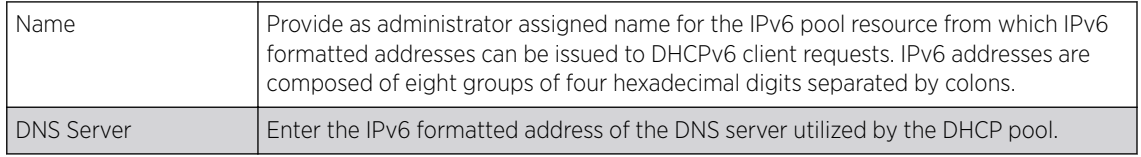

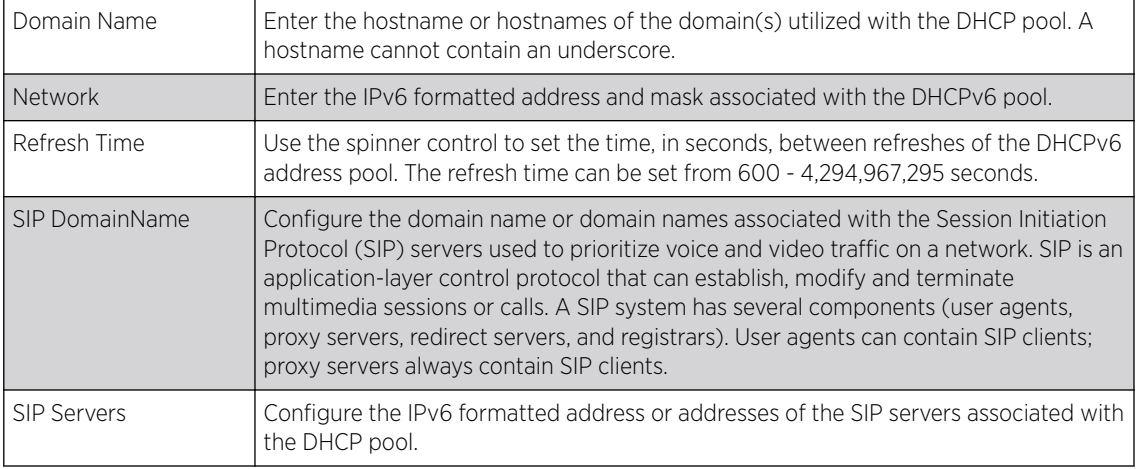

3 If you are using DHCPv6 options in the pool, set the following within the **DHCPv6 Options Value** table.

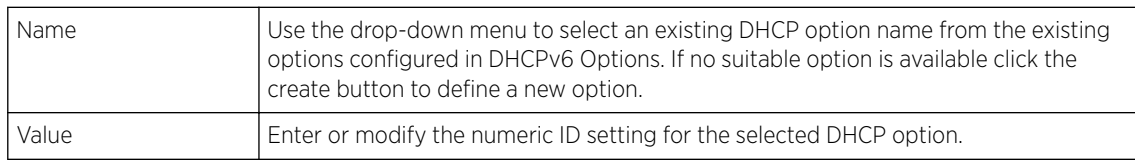

4 Click OK to save the changes.

Click Reset to revert to the last saved configuration.

# Setting the RADIUS Configuration

*Remote Authentication Dial-In User Service* (RADIUS) is a client/server protocol and software enabling remote access servers to authenticate users and authorize their access. RADIUS is a distributed client/ server system that secures networks against unauthorized access. RADIUS clients send authentication requests to the controller, service platform or access point's local RADIUS server containing user authentication and network service access information.

RADIUS enables centralized management of authentication data (usernames and passwords). When a client attempts to associate to the controller, service platform or access point, authentication requests are sent to the RADIUS server. Authentication and encryption takes place through the use of a shared secret password (not transmitted over the network).

The local RADIUS server stores the user database locally, and can optionally use a remote user database. It ensures higher accounting performance. It allows the configuration of multiple users, and assign policies for the group authorization.

The access point allows the enforcement of user-based policies. User policies include dynamic VLAN assignment and access based on time of day. The access point uses a default trustpoint. A certificate is required for EAP TTLS,PEAP and TLS RADIUS authentication (configured with the RADIUS service).

Dynamic VLAN assignment is achieved based on the RADIUS server response. A user who associates to WLAN1 (mapped to VLAN1) can be assigned a different VLAN after authentication with the RADIUS server. This dynamic VLAN assignment overrides the WLAN's VLAN ID to which the user associates.

To view RADIUS configurations:

- <span id="page-842-0"></span>1 Select the **Configuration** tab from the main menu.
- 2 Select the **Services** tab.

The upper, left-hand side pane of the user interface displays the RADIUS option. The RADIUS Group screen displays by default.

For information on creating the groups, user pools and server policies needed to validate user credentials against a server policy configuration, refer to the following:

- Creating RADIUS Groups on page 843
- [Defining User Pools](#page-845-0) on page 846
- [Configuring RADIUS Server Policy](#page-850-0) on page 851

# Creating RADIUS Groups

The RADIUS server allows the configuration of user groups with common user policies. User group names and associated users are stored in a local database. The user ID in the received access request is mapped to the specified group for authentication. RADIUS groups allows the enforcement of the following policies managing user access.

- Assign a VLAN to the user upon successful authentication
- Define a start and end of time in (HH:MM) when the user is allowed to authenticate
- Define the list of SSIDs to which a user belonging to this group is allowed to associate
- Define the days of the week the user is allowed to login
- Rate limit traffic

To access the RADIUS Groups menu:

- 1 Select **Configuration > Services > RADIUS** from the main menu.
- 2 Select Groups.

The browser displays a list of the existing groups.

| <b>RADIUS Group</b><br>$\odot$<br>Policy | <b>Guest User</b><br>Group | Management<br>Group | Role | <b>VLAN</b> | <b>Time Start</b> | <b>Time Stop</b> |
|------------------------------------------|----------------------------|---------------------|------|-------------|-------------------|------------------|
| group1                                   | ×                          | ×                   |      | Not Set     | 12:00 am          | 11:59 pm         |
| GUEST-USERS                              | ৺                          | ×                   |      | Not Set     | 12:00 am          | 11:59 pm         |
| guestgroup                               | v.                         | ×                   |      | Not Set     | 12:00 am          | 11:59 pm         |
| Type to search in tables                 |                            |                     |      |             |                   | Row Count 3      |

**Figure 404: RADIUS Group Screen**

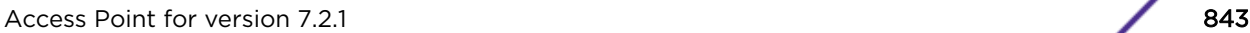

3 Select a group from the Group Browser to view the following read-only information for existing groups:

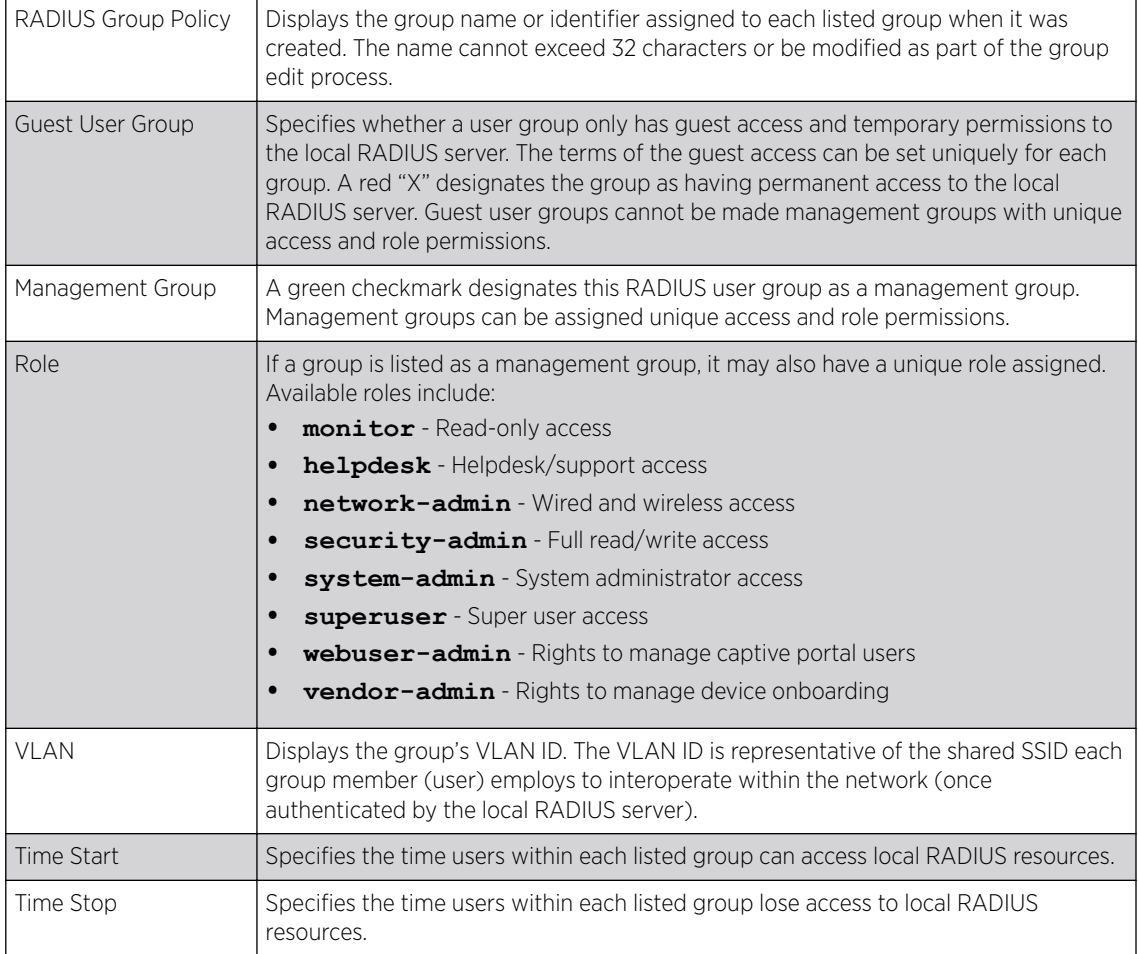

4 Click **Add** to create a new RADIUS group, **Edit** to modify the configuration of an existing group, or **Delete** to permanently remove a selected group.

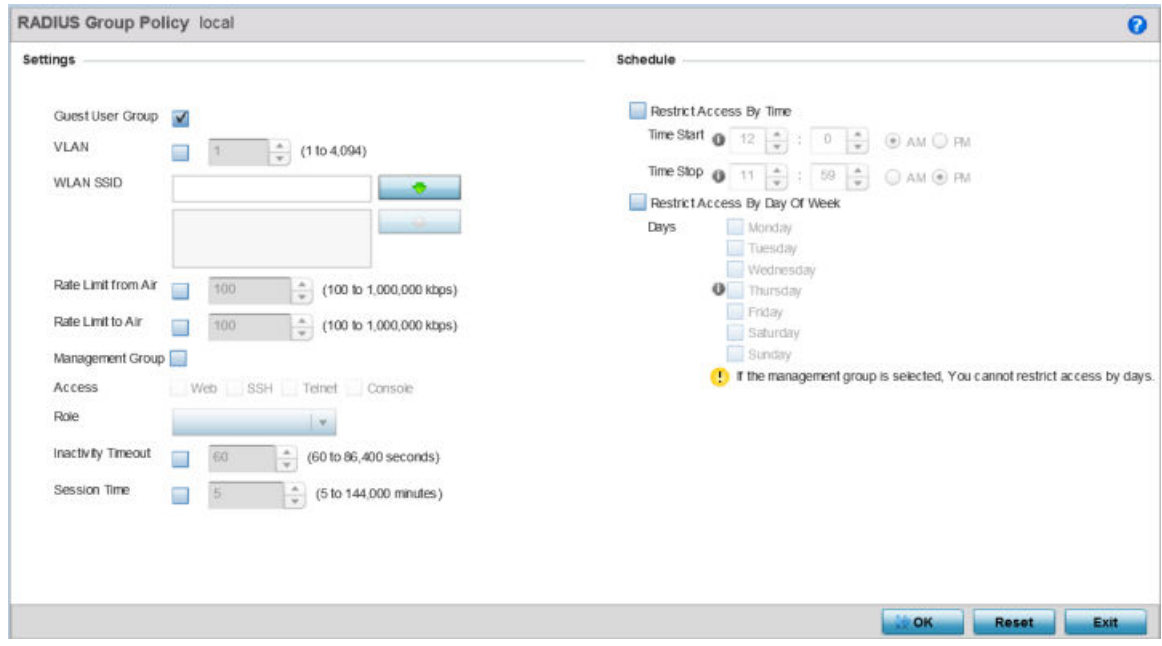

#### **Figure 405: RADIUS Group Policy - Add/Edit Screen**

- RADIUS Group Policy | If you are creating a new RADIUS group, assign it a name to help differentiate it from others with similar configurations. The name cannot exceed 32 characters or be modified as part of a RADIUS group edit process. Guest User Group Select this option to assign only guest access and temporary permissions to the local RADIUS server. Guest user groups cannot be made management groups with unique access and role permissions. VLAN Select this option to assign a specific VLAN to this RADIUS user group. Ensure Dynamic VLAN assignment (single VLAN) is enabled for the WLAN in order for the VLAN assignment to work properly. For more information, see "Configuring WLAN Basic Configuration" on page 529. WLAN SSID Assign a list of SSIDs users within this RADIUS group are allowed to associate with. An SSID cannot exceed 32 characters. Assign WLAN SSIDs representative of the configurations a guest user will need to access. The parameter is not available if this RADIUS group is a management group. Rate Limit from Air Select the checkbox to set the rate limit for clients within the RADIUS group. Use the spinner to set value from 100-1,000,000 kbps. Setting a value of 0 disables rate limiting. Rate Limit To Air Select the checkbox to set the rate limit from clients within the RADIUS group. Use the spinner to set value from 100-1,000,000 kbps. Setting a value of 0 disables rate limiting. Management Group | Select this option to designate this RADIUS group as a management group. If set as management group, assign member roles (System-Admin, Help Desk etc.) using the Role drop-down menu. This feature is disabled by default.
- 5 Define the following settings to define the user group configuration:

<span id="page-845-0"></span>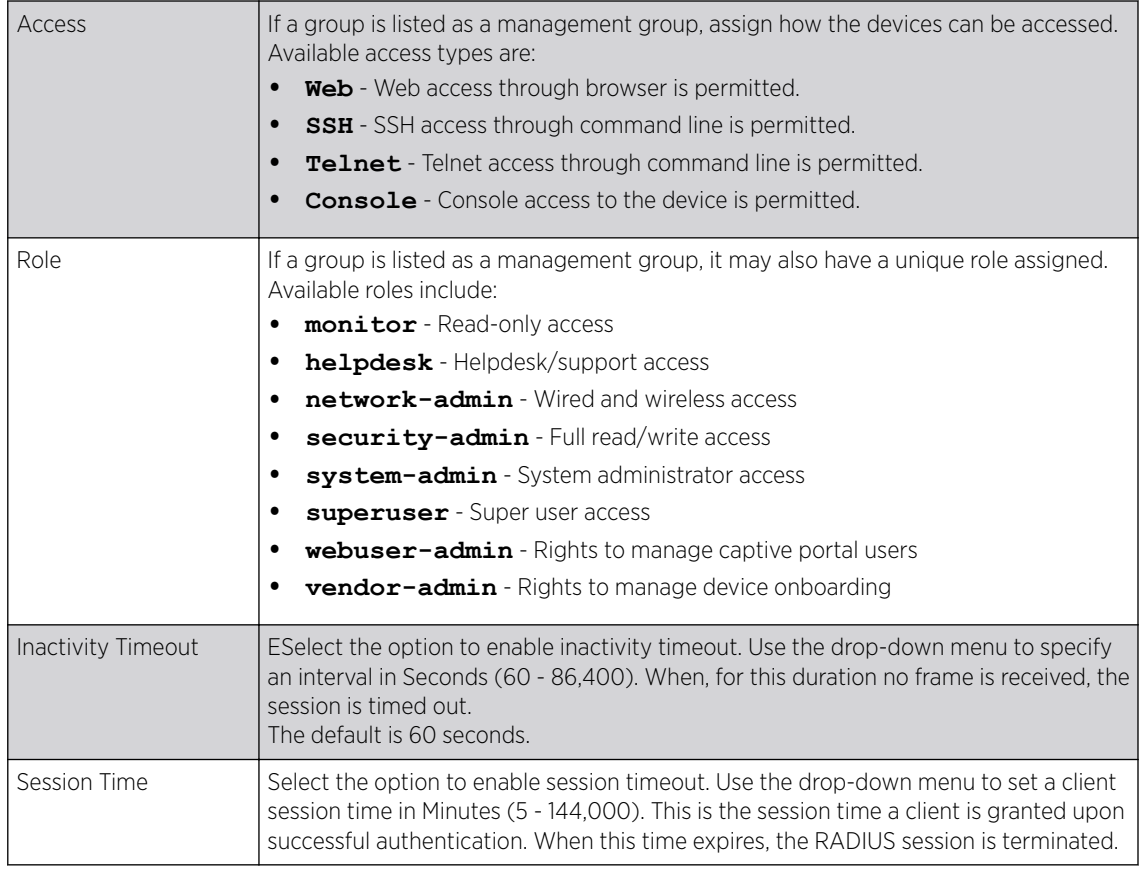

6 Set the **Schedule** to configure access times and dates.

Select Restrict Access By Time to enable time-based access.

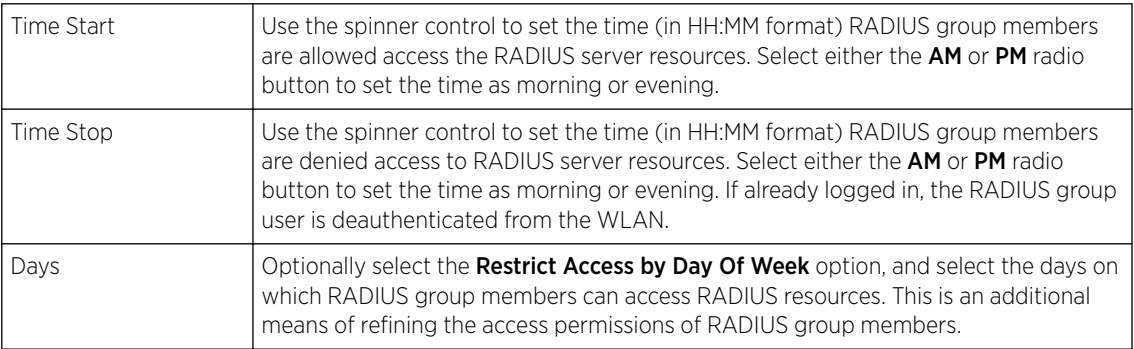

7 Click OK to save the changes.

Click Reset to revert to the last saved configuration.

# Defining User Pools

A user pool defines policies for individual user access to local (controller, service platform or Access Point managed) RADIUS resources. User pools are a convenient means of providing RADIUS resources based on the pool's unique permissions (temporary or permanent). A pool can contain a single user or group of users.

To configure a RADIUS user pool and unique user IDs:

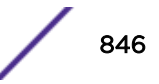

- 1 Select **Configuration**  $\rightarrow$  **Services**  $\rightarrow$  **RADIUS** from the main menu.
- 2 Select User Pools.

The RADIUS User Pool screen lists the default pool along with any other admin created user pool.

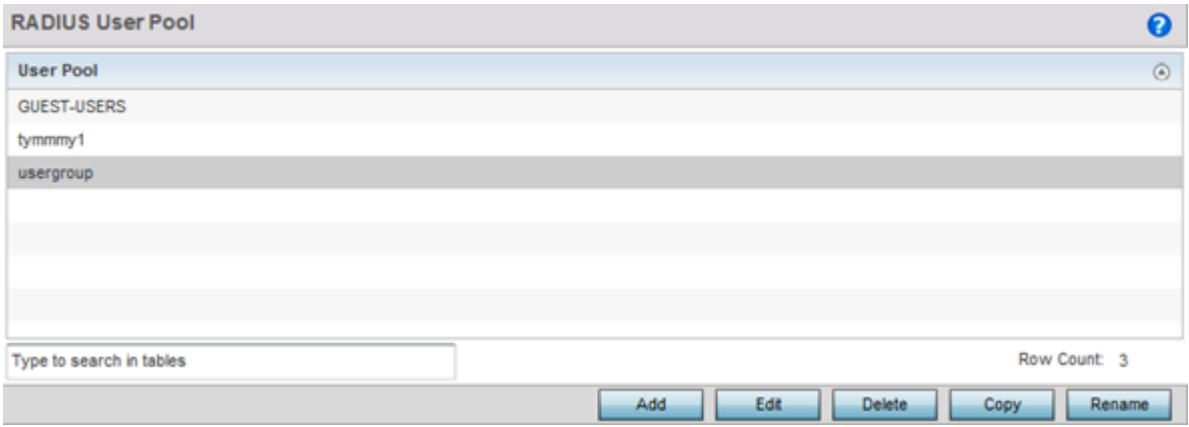

#### **Figure 406: RADIUS User Pool Screen**

- 3 Click Add to create a new RADIUS user pool, Edit to modify the configuration of an existing pool, or Delete to permanently remove a selected pool.
- 4 If you are creating a new pool, assign it a name up to 32 characters and click **Continue**.

The name should be representative of the users comprising the pool and/or the temporary or permanent access privileges assigned.

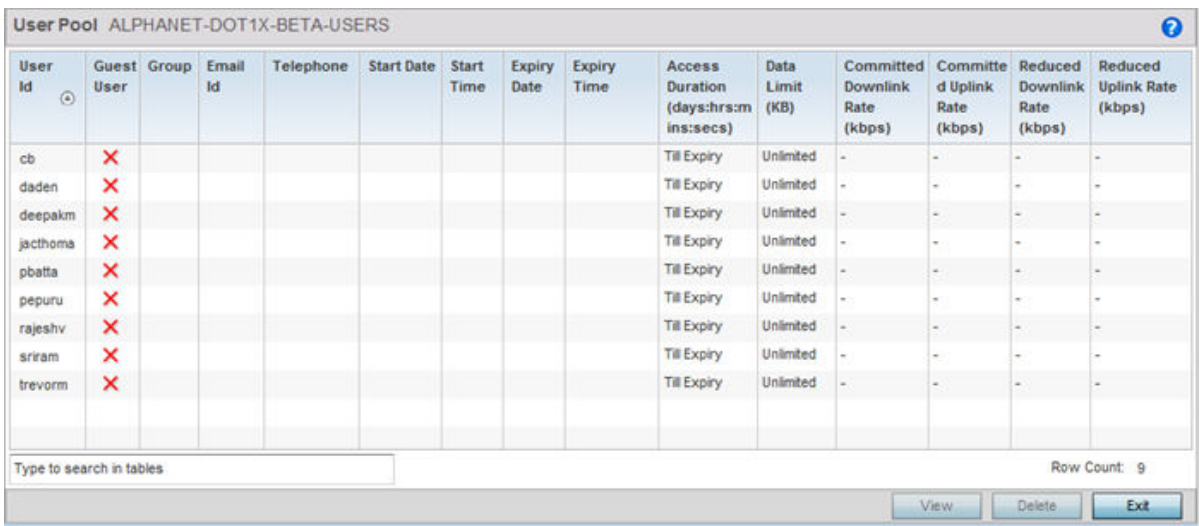

# **Figure 407: RADIUS User Pool - User Pools - Details Screen**

5 Refer to the following User Pool configurations.

They define when specific user IDs have access to the access point's RADIUS resources.

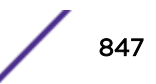

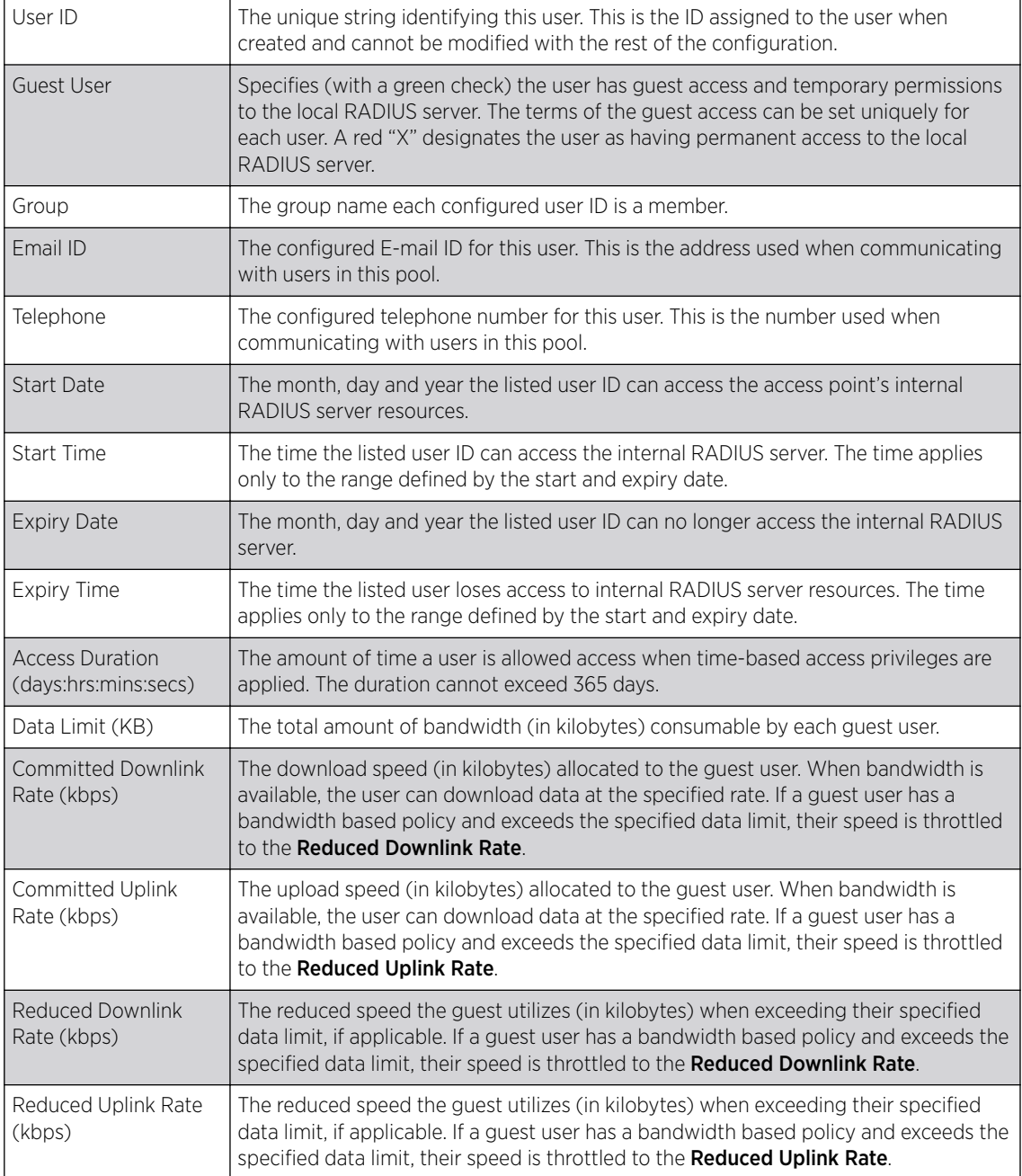

6 Click Add to add a new RADIUS user, Edit to modify the configuration of an existing user or Delete to remove an existing user ID.

Select a RADIUS user and click **Copy** to make a copy of the user to make further modifications or use **Rename** to rename the existing RADIUS user.

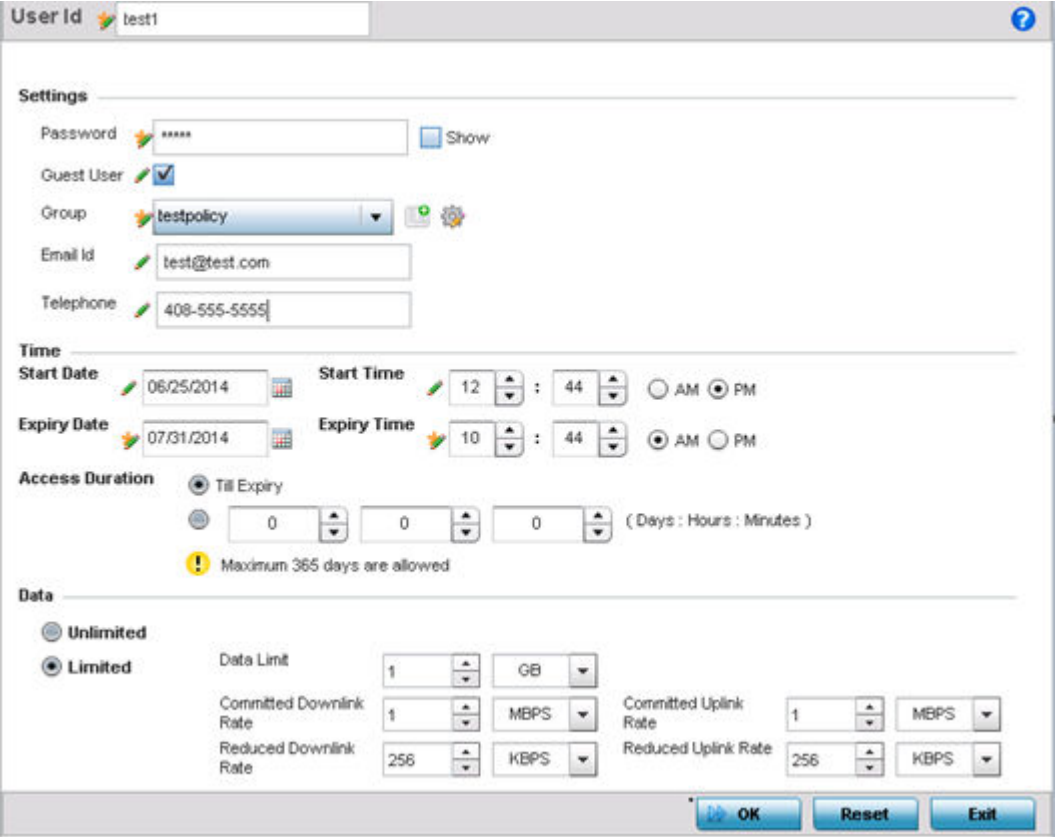

#### **Figure 408: RADIUS User Pool - Add/Edit - Users Screen**

7 Refer to the following settings to create a new user with unique access privileges:

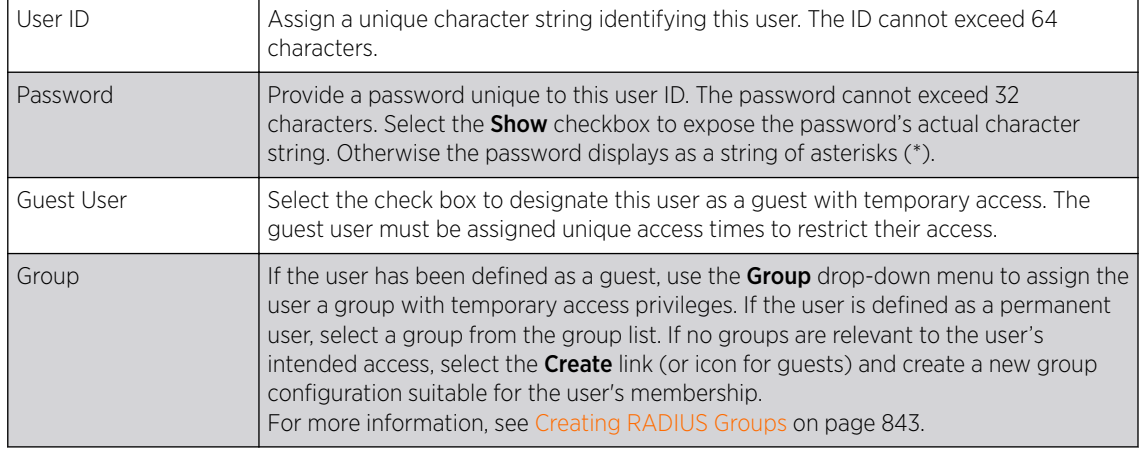

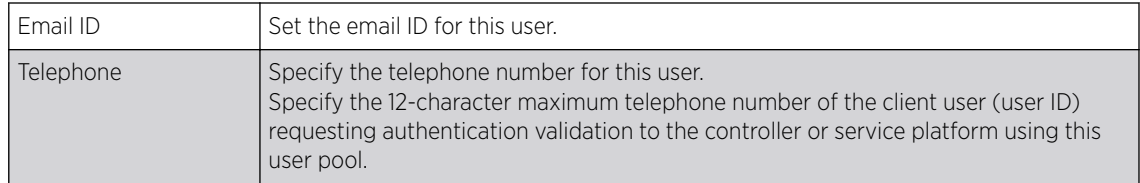

8 Refer to the following Time settings to define time-based guest user access privileges:

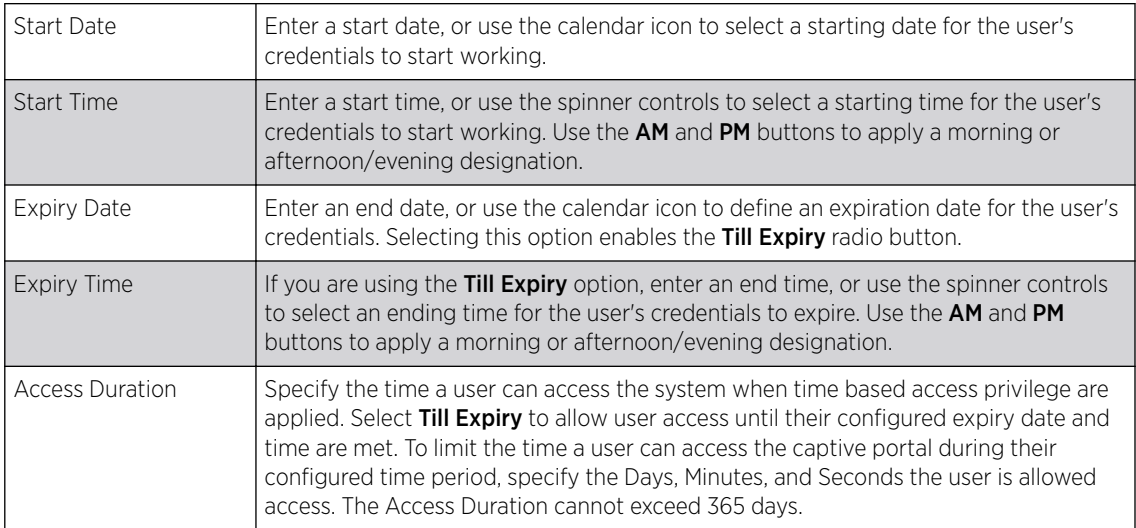

### 9 To allow the guest user unlimited data usage, select Unlimited.

To limit bandwidth, select Limited and refer to the Data field to create bandwidth based access privileges:

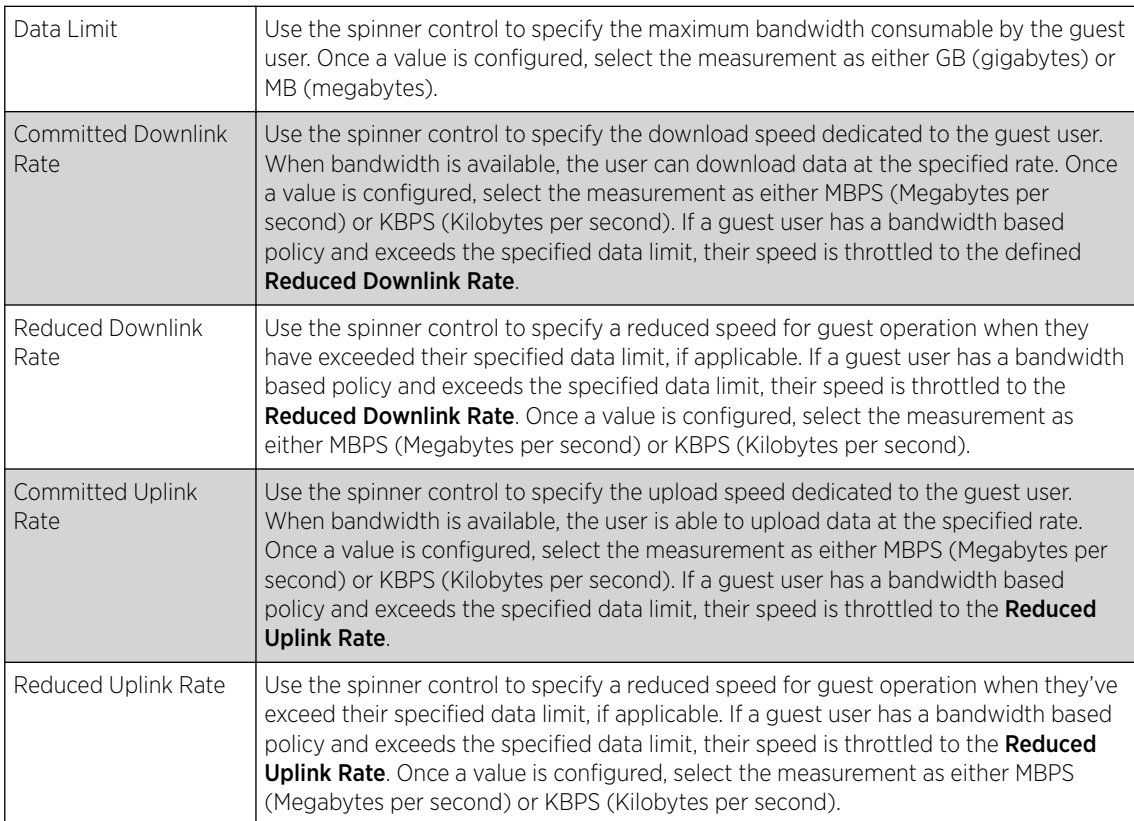

- <span id="page-850-0"></span>10 Click OK to save the user's group membership configuration.
	- Click **Reset** to revert to the last saved configuration.

# Configuring RADIUS Server Policy

A RADIUS server policy is a unique authentication and authorization configuration for receiving user connection requests, authenticating users, and returning the configuration information necessary for the RADIUS client to deliver service to the user. An access point's requesting client is the entity with authentication information requiring validation. The access point's local RADIUS server has access to a database of authentication information used to validate client authentication requests.

The RADIUS server ensures the information is correct using an authentication scheme like *PAP*, *CHAP* or *EAP*. The user's proof of identification is verified, along with, optionally, other information. A RADIUS server policy can also use an external LDAP resource to verify user credentials. The creation and utilization of a single RADIUS server policy is supported.

To manage the access point's RADIUS server policy:

1 Select **Configuration**  $\rightarrow$  **Services** from the main menu.

2 Expand the RADIUS menu option and select RADIUS Server.

The RADIUS Server Policy screen displays with the Server Policy tab displayed by default.

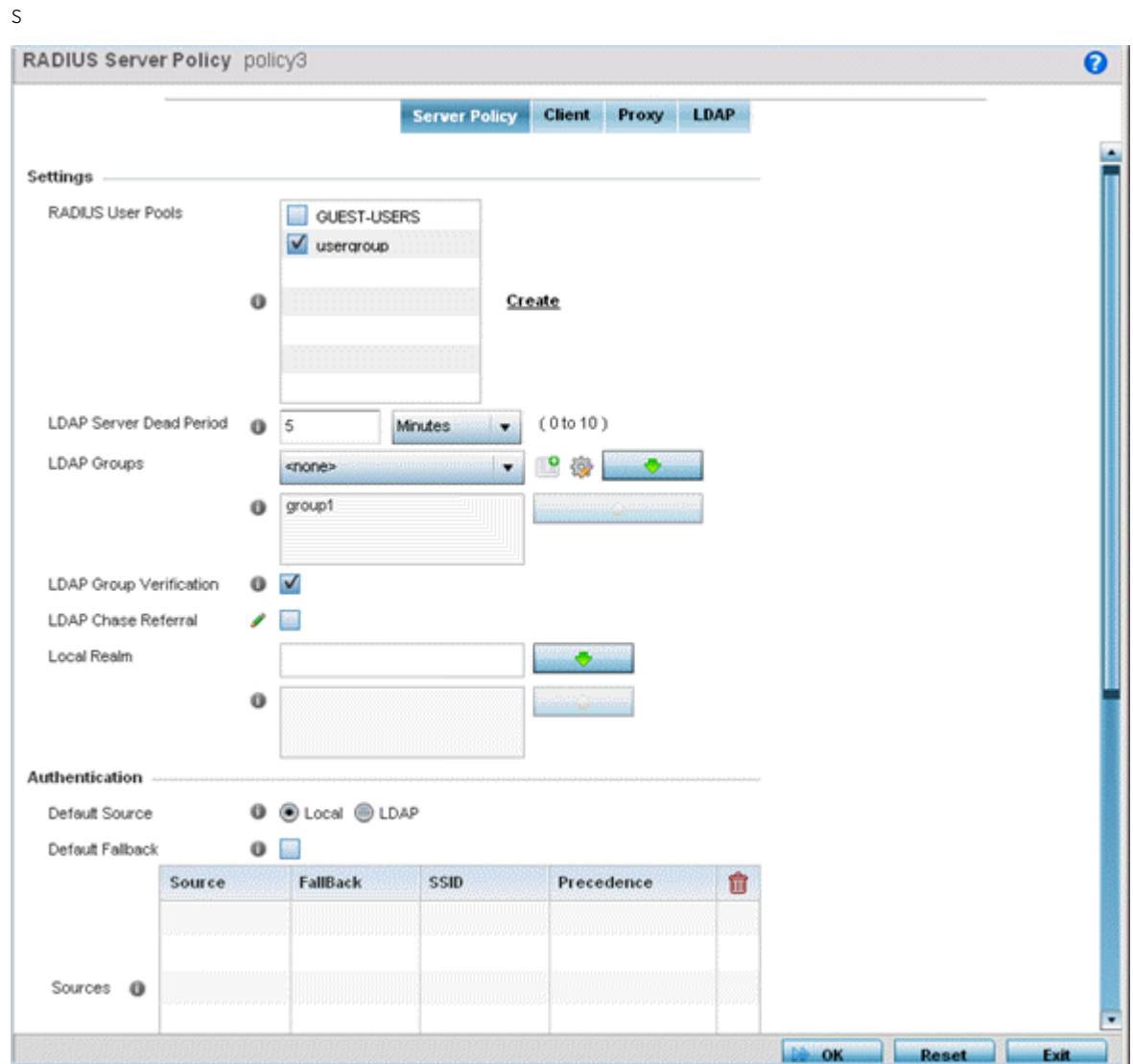

#### **Figure 409: RADIUS Server Policy Screen - Server Policy Tab**

3 Select **Activate RADIUS Server Policy** to enable the parameters within the screen for configuration.

Ensure that thiis option remains selected, or this RADIUS server configuration will not be applied to the access point profile.

4 Define the following settings required to create or modify the server policy.

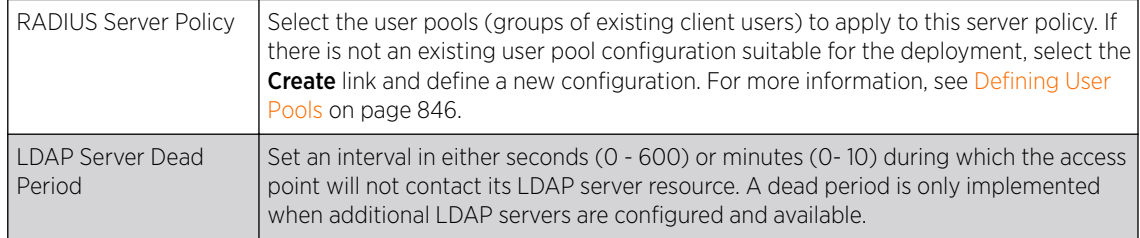

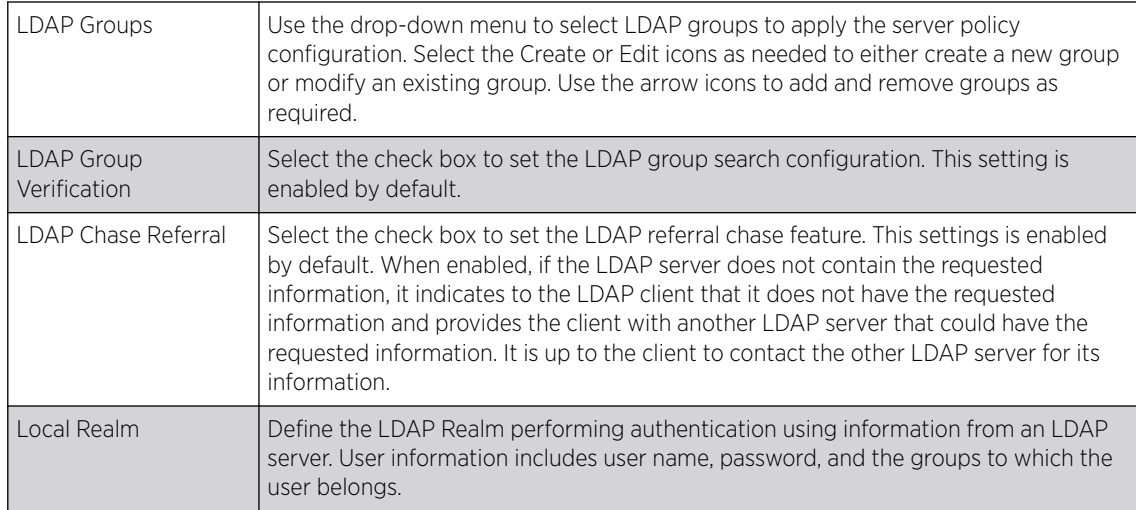

# 5 Set the following **Authentication** parameters to define server policy authorization settings.

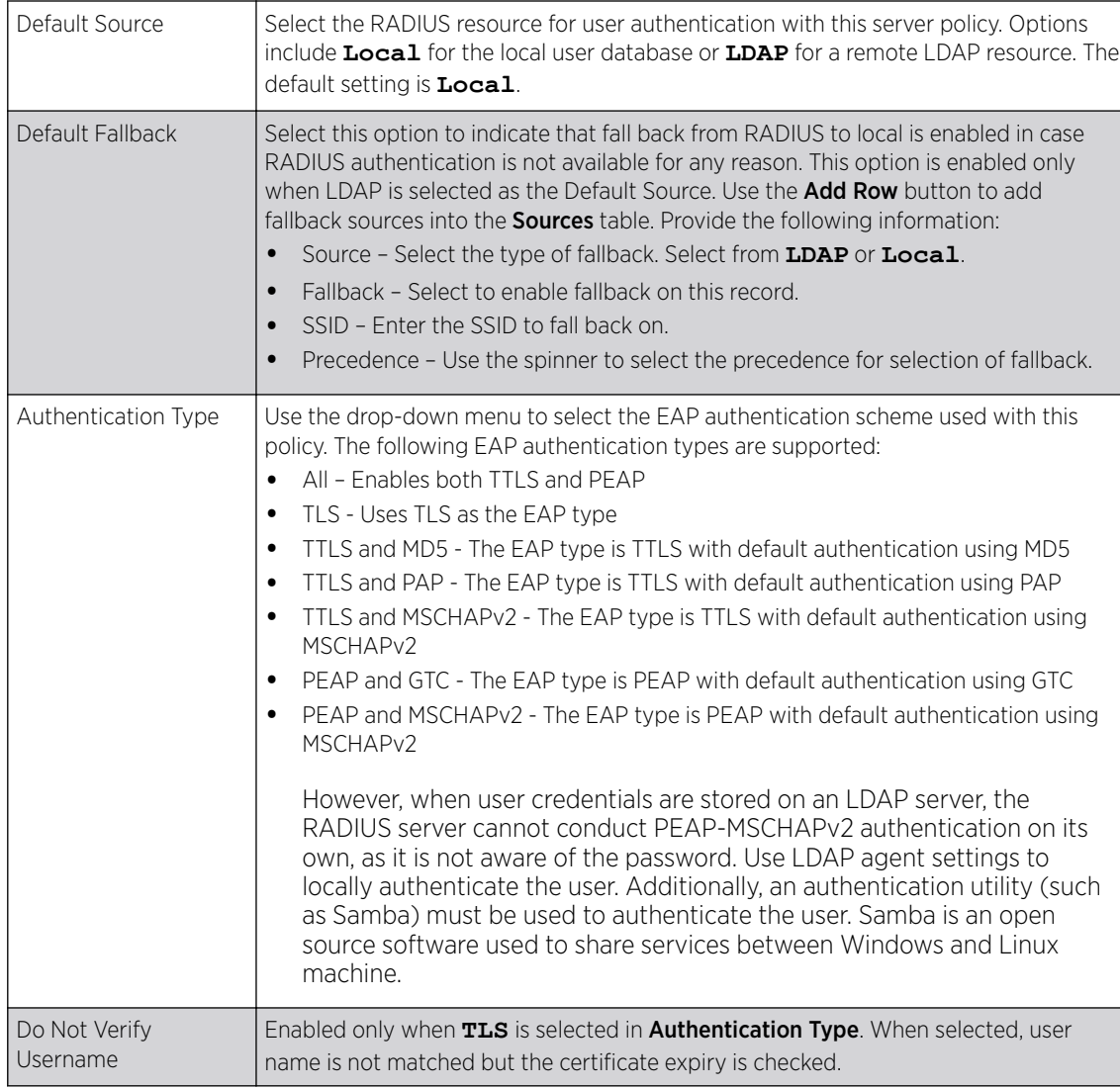

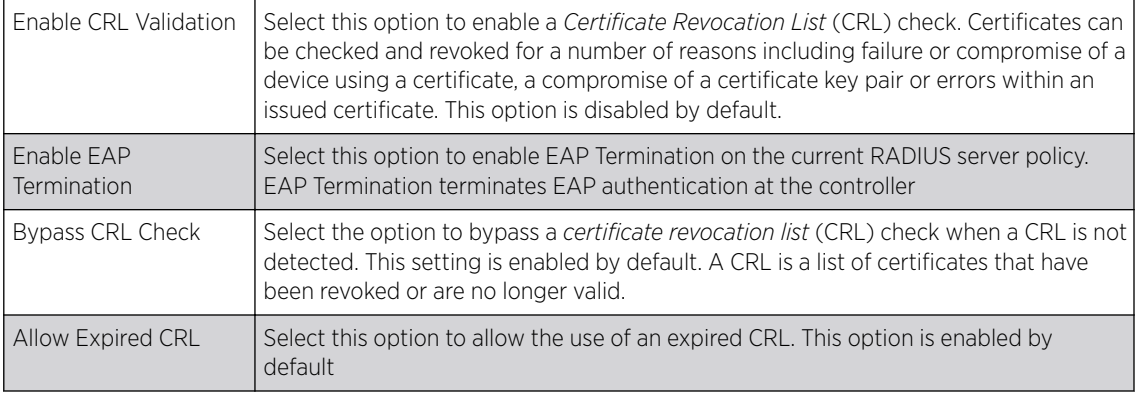

### Note

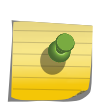

When you are using LDAP as authentication external source, the PEAP-MSCHAPV2 authentication type can be used only if the LDAP server returns the password as plaintext. PEAP-MSCHAPv2 authentication is not supported if the LDAP server returns encrypted passwords. This restriction does not apply for Microsoft's Active Directory Server.

6 If you are using LDAP as the default authentication source, select + Add Row to set LDAP Agent settings.

When a user's credentials are stored on an external LDAP server, the controller or service platform's local RADIUS server cannot successfully conduct PEAP-MSCHAPv2 authentication, since it is not aware of the user's credentials maintained on the external LDAP server resource. Therefore, up to two LDAP agents can be provided locally so remote LDAP authentication can be successfully accomplished on the remote LDAP resource using credentials maintained locally.

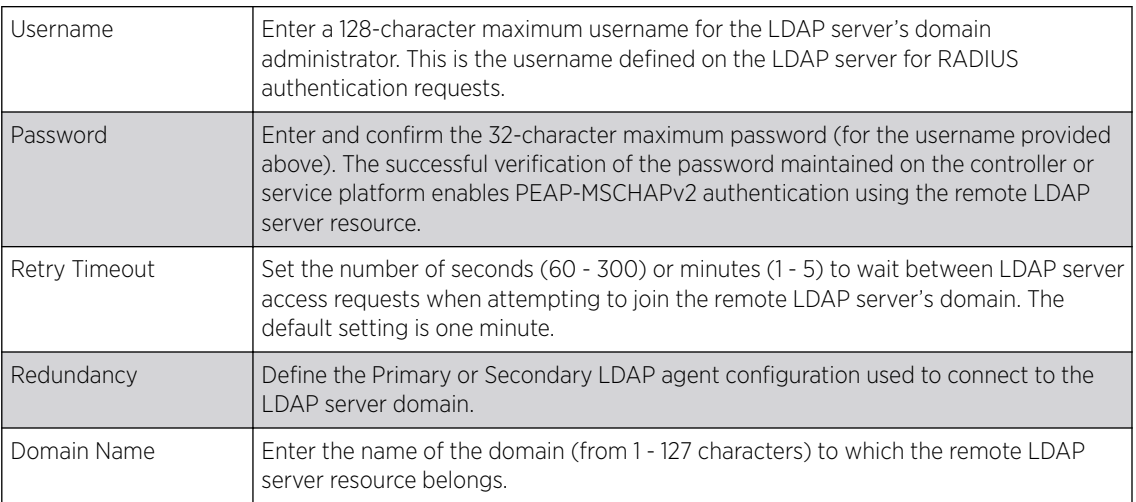

7 Set the following Session Resumption/Fast Reauthentication settings to define how server policy sessions are re-established once terminated and require cached data to resume:

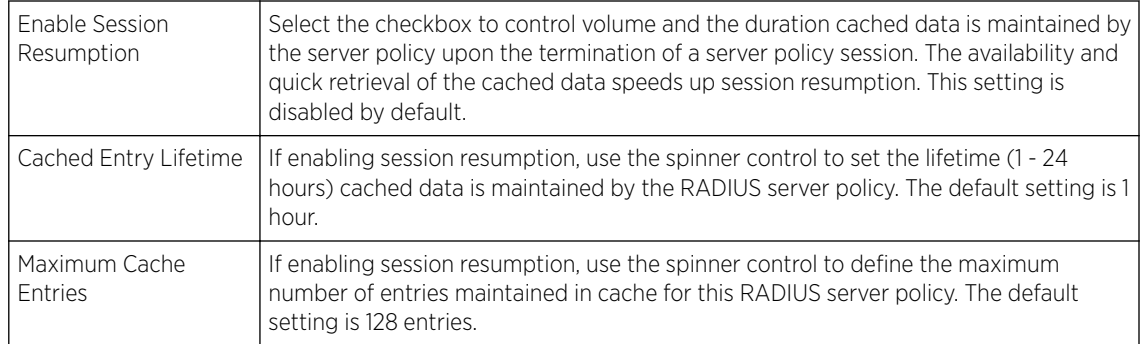

8 Click OK to save the settings to the server policy configuration.

Click Reset to revert to the last saved configuration.

# *Configuring RADIUS Server Clients*

1 Select the Client tab, and ensure the Activate RADIUS Server Policy button remains selected. The access point uses a RADIUS client as a mechanism to communicate with a central server to authenticate users and authorize access.

The client and server share a secret (a password). That shared secret followed by the request authenticator is put through a MD5 hash to create a 16 octet value used with the password entered by the user. If the user password is greater than 16 octets, additional MD5 calculations are performed, using the previous ciphertext instead of the request authenticator. The server receives a RADIUS access request packet and verifies the server possesses a shared secret for the client. If the server does not possess a shared secret for the client, the request is dropped. If the client received a verified access accept packet, the username and password are considered correct, and the user is authenticated. If the client receives a verified access reject message, the username and password are considered incorrect, and the user is not authenticated.

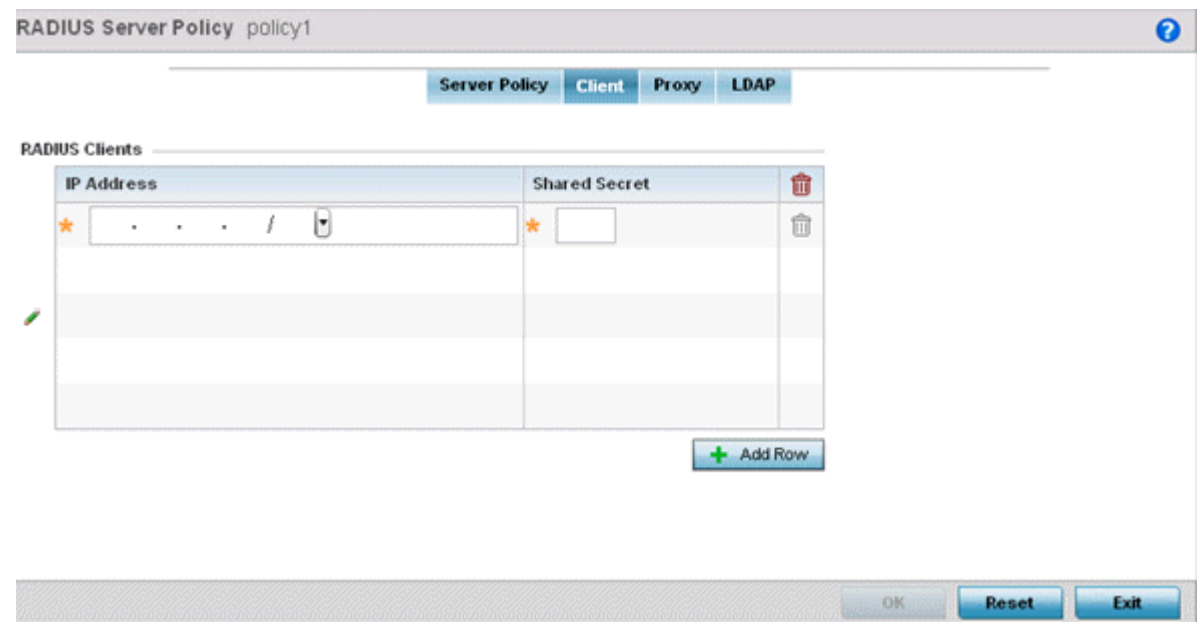

# **Figure 410: RADIUS Server Policy Screen - Add/Edit - Client Tab**

2 Select the + Add Row button to add a table entry for a new client's IP address, mask and shared secret.

To delete a client entry, select the Delete icon on the right-hand side of the table entry.

- 3 Specify the **IP Address** and mask of the RADIUS client authenticating with the RADIUS server.
- 4 Specify a **Shared Secret** for authenticating the RADIUS client.

Shared secrets verify RADIUS messages with a RADIUS-enabled device configured with the same shared secret. Select the **Show** checkbox to expose the shared secret's actual character string. Otherwise, the shared secret is displayed as a string of asterisks (\*).

5 Click OK to save the server policy's client configuration.

Click Reset to revert to the last saved configuration.

### *Configuring RADIUS Server Proxy Settings*

1 Select the Proxy tab, and ensure the Activate RADIUS Server Policy button remains selected.

A user's access request is sent to a proxy server if it cannot be authenticated by local RADIUS resources. The proxy server checks the information in the user access request, and either accepts or rejects the request. If the proxy server accepts the request, it returns configuration information specifying the type of connection service required to authenticate the user.

The RADIUS proxy appears to act as a RADIUS server to the NAS, whereas the proxy appears to act as a RADIUS client to the RADIUS server.

When the access point's RADIUS server receives a request for a user name containing a realm, the server references a table of configured realms. If the realm is known, the server proxies the request to the RADIUS server. The behavior of the proxying server is configuration-dependent on most servers. In addition, the proxying server can be configured to add, remove or rewrite requests when they are proxied.

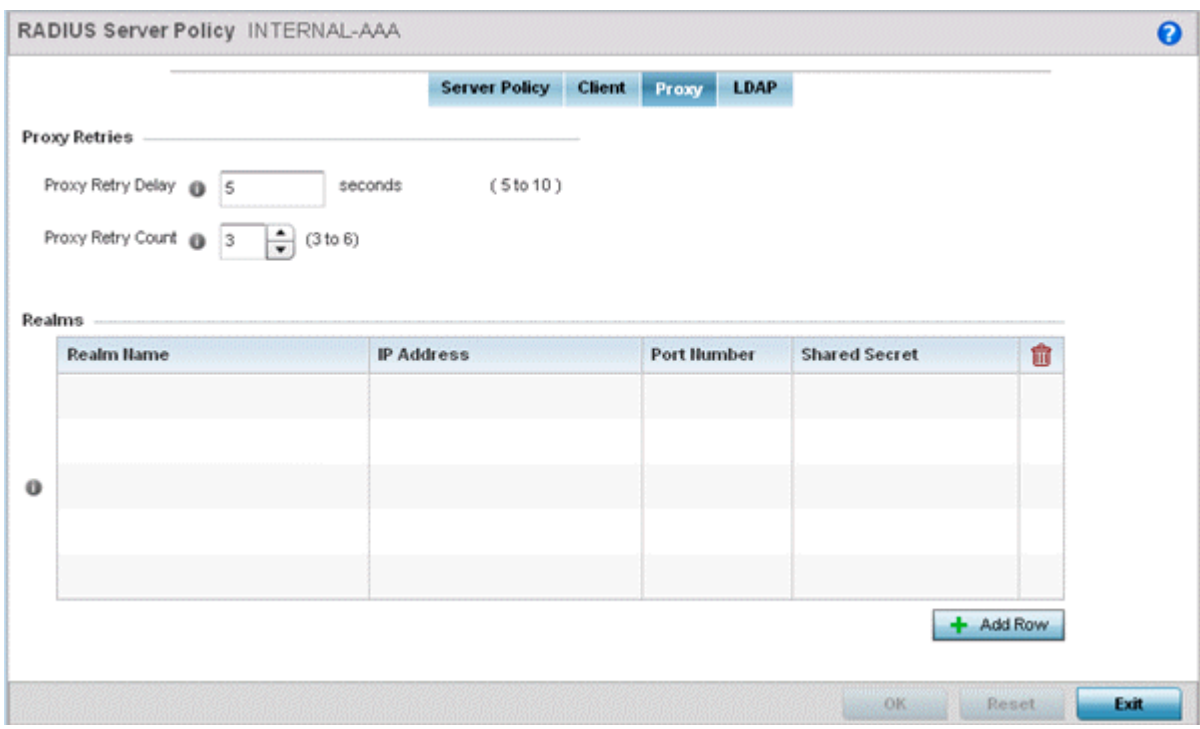

#### **Figure 411: RADIUS Server Policy Screen - Add/Edit - Proxy Tab**

2 Enter the **Proxy Retry Delay** as a value from 5-10 seconds.

This is the interval the RADIUS server waits before making an additional connection attempt. The default delay interval is 5 seconds.

3 Enter the Proxy Retry Count as a value from 3 - 6.

This is the number of retries sent to the proxy server before giving up the request. The default retry count is 3 attempts.

4 Select the + Add Row button to add a RADIUS server proxy realm name and network address.

To delete a proxy server entry, select the **Delete** icon on the right-hand side of the table.

5 Enter the realm name in the Realm Name field.

The realm name cannot exceed 50 characters. When the access point's RADIUS server receives a request for a user name, the server references a table of realms. If the realm is known, the server proxies the request to the RADIUS server.

6 Enter the proxy server IP address in the IP Address field.

This is the address of server checking the information in the user access request. The proxy server either accepts or rejects the request on behalf of the RADIUS server.

7 Enter the TCP/IP Port Number for the server used as a data source for the proxy server.

Use the spinner to select a value from 1024 - 65535. The default port is 1812.

8 Enter the RADIUS client's **Shared Secret** for authenticating the RADIUS proxy.

Select the **Show** checkbox to expose the shared secret's actual character string. Otherwise, the shared secret is displayed as a string of asterisks (\*).

9 Click OK to save the configuration.

Click Reset to revert to the last saved configuration.

# *Configuring RADIUS Server LDAP Settings*

1 Select the LDAP tab, and ensure the Activate RADIUS Server Policy button remains selected.

Administrators have the option of using the access point's RADIUS server to authenticate users against an external LDAP server resource. An external LDAP user database allows the centralization of user information and reduces administrative user management overhead. Thus, making the RADIUS authorization process more secure and efficient.

RADIUS is not just a database. It is a protocol for asking intelligent questions to a user database (like LDAP). LDAP however is just a database of user credentials used optionally with the RADIUS server to free up resources and manage user credentials from a secure remote location. It is the access point's RADIUS resources that provide the tools to perform user authentication and authorize users based on complex checks and logic. There is no way to perform such complex authorization checks from a LDAP user database alone.

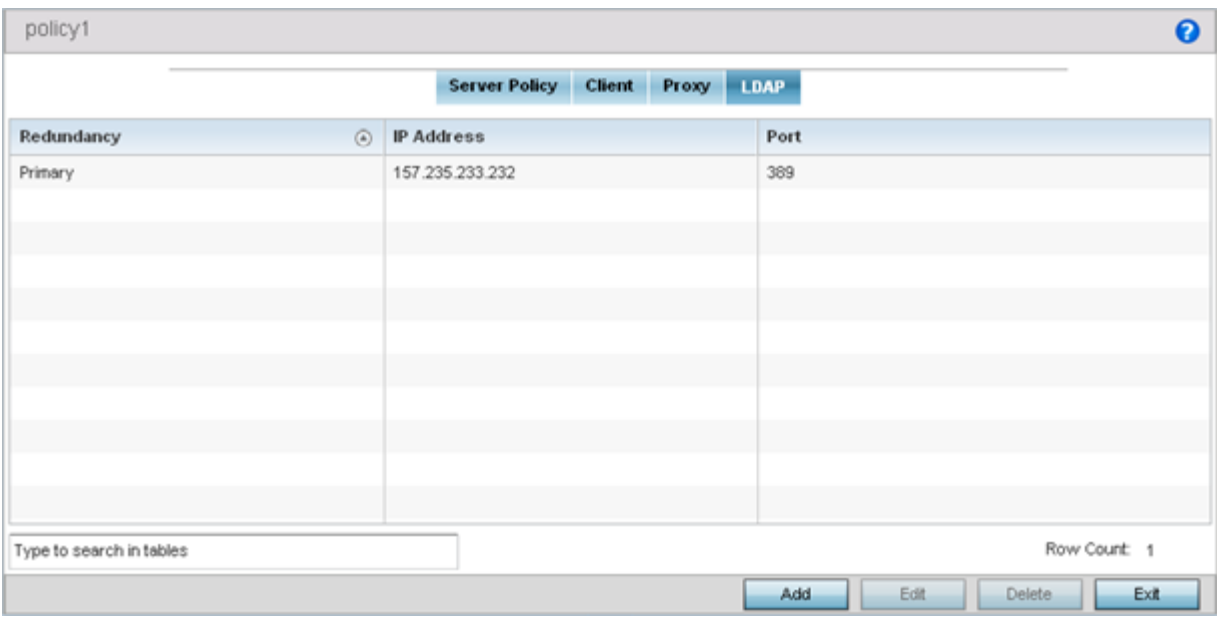

# **Figure 412: RADIUS Server Policy Screen - LDAP Tab**

2 Refer to the following to determine whether an LDAP server can be used as is, a server configuration requires creation or modification, or a configuration requires deletion and permanent removal.

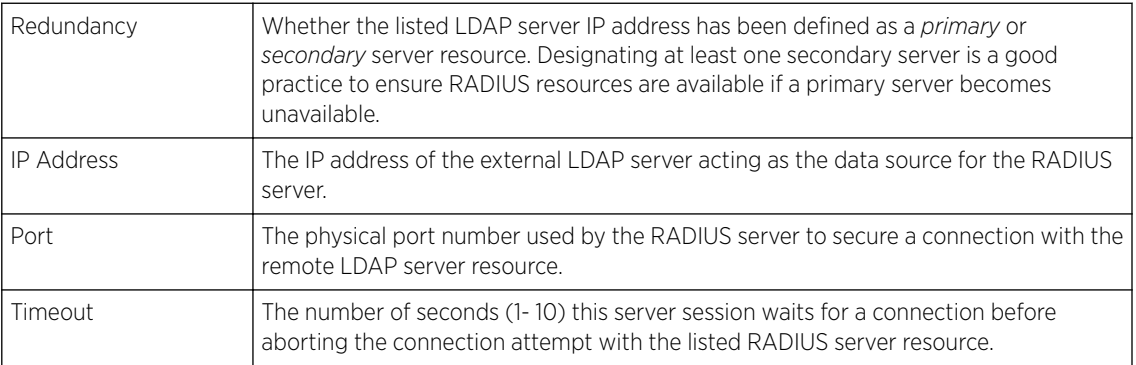

3 Click Add to add a new LDAP server configuration, Edit to modify an existing LDAP server configuration, or Delete to remove a LDAP server from the list of those available.

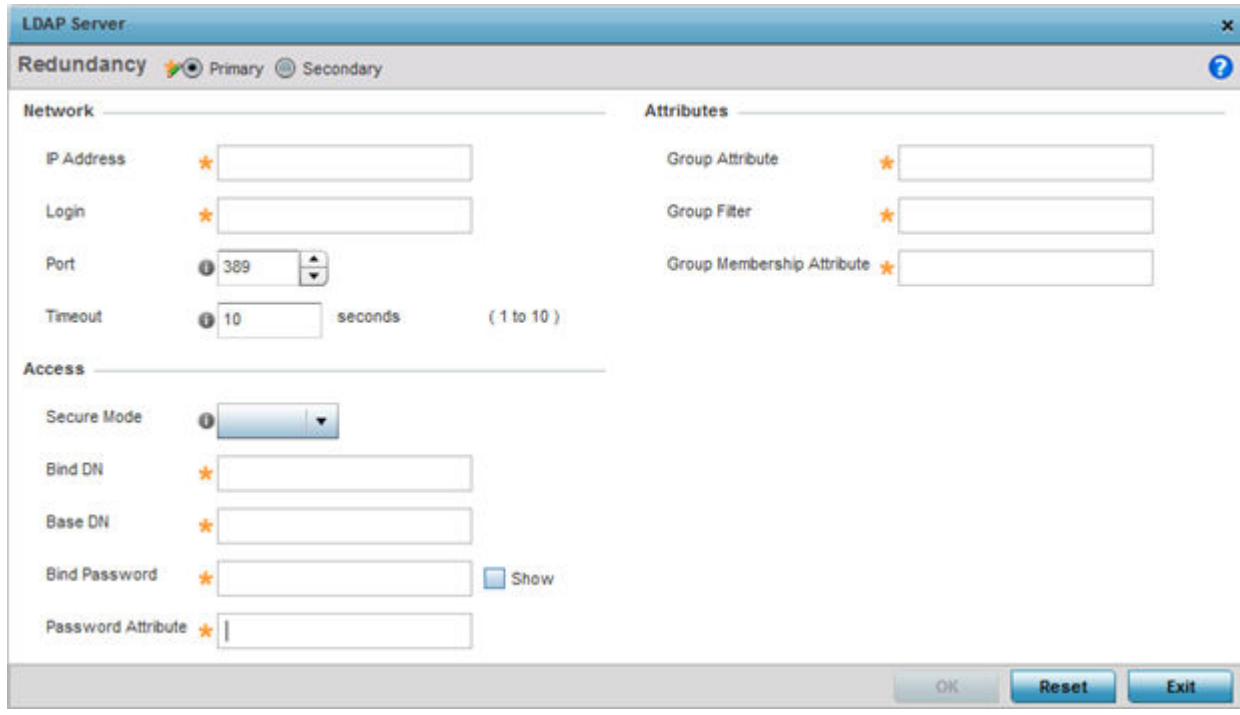

# **Figure 413: LDAP Server Add Screen**

4 Set the following **Network** address information required for the connection to an external LDAP server resource:

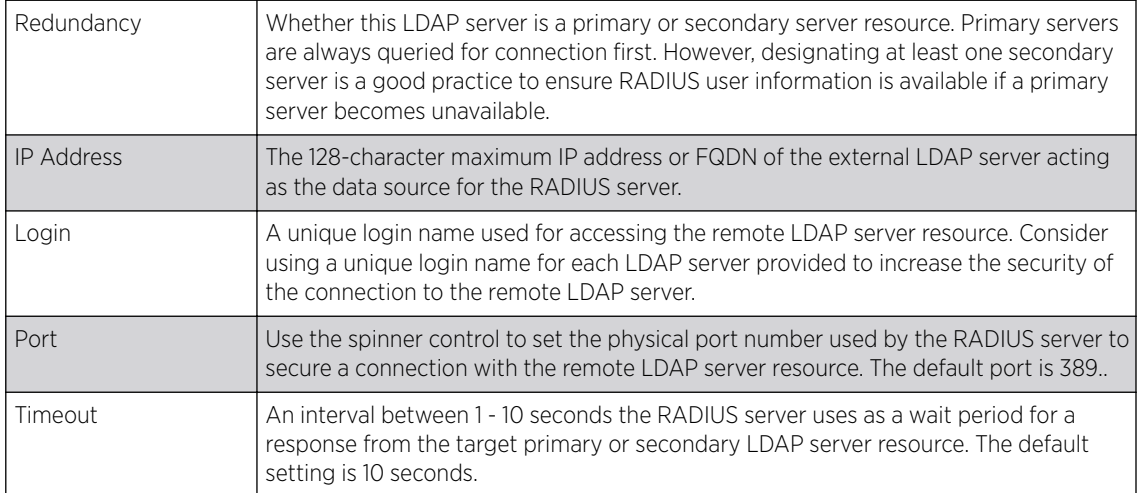

5 Set the following **Access** address information required for the connection to the external LDAP server resource:

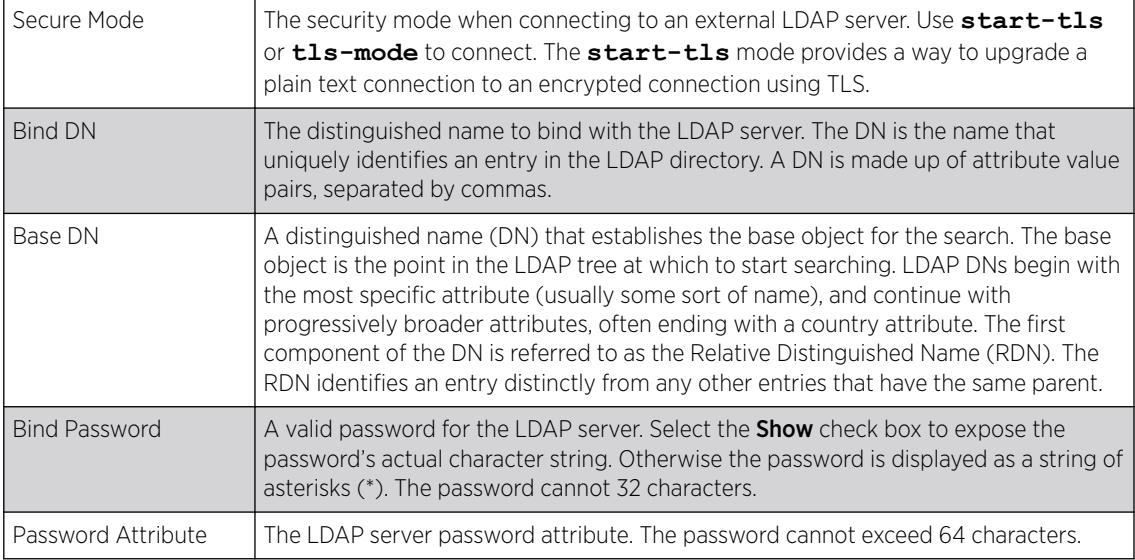

6 Set the following **Attributes** for LDAP groups to optimally refine group queries:

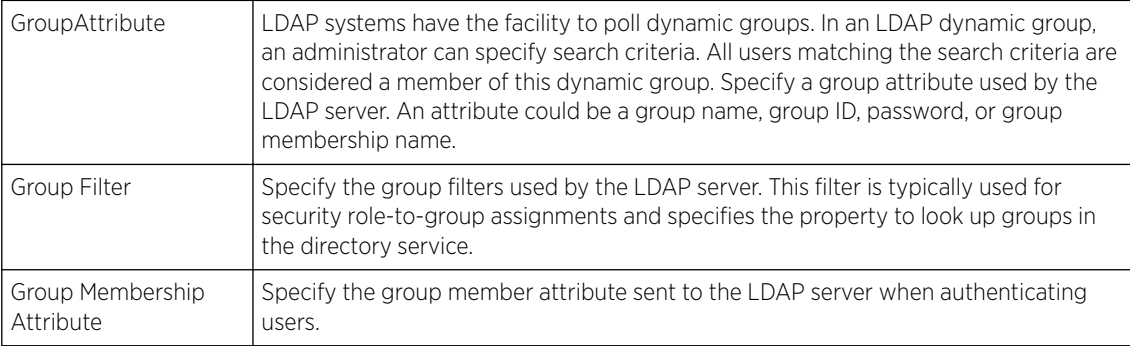

7 Click OK to save the changes to the LDAP server configuration.

Click Reset to revert to the last saved configuration.

# Setting the URL List

URL lists are used to select highly utilized URLs for smart caching. The selected URLs are monitored and routed according to existing cache content policies.

To configure a URL lists policy:

- 1 Select the **Configuration** tab from the main menu.
- 2 Select the **Services** tab from the Configuration menu.
- 3 Select URL Lists.

The URL Lists screen displays existing policies. New policies can be created. Existing policies can be modified, deleted or copied.

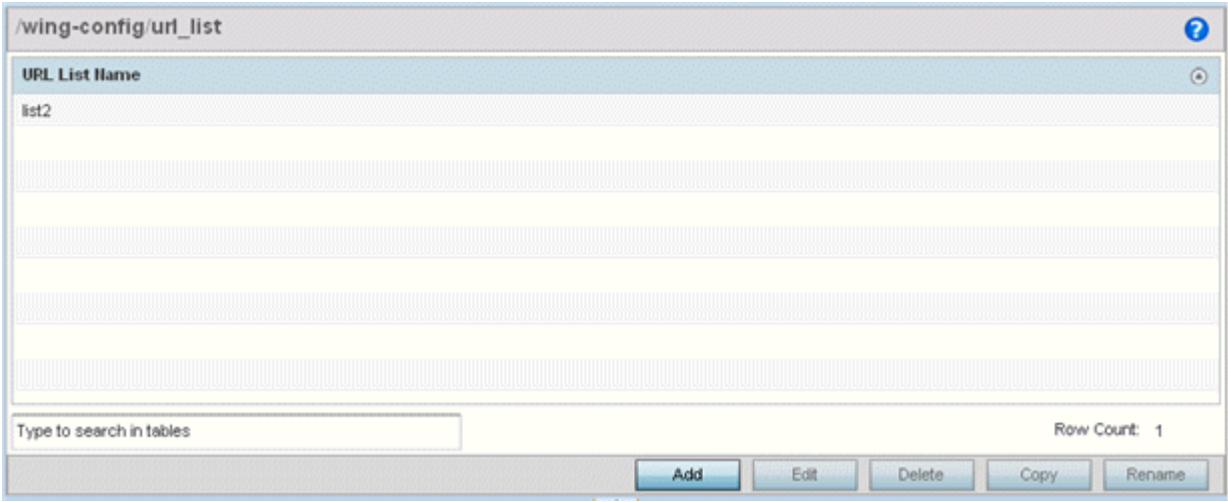

### **Figure 414: Smart Caching - URL List Name Screen**

- 4 Refer to the URL List Name table to review the administrator assigned name applied to the URL list policy upon creation.
- 5 Select Add to create a URL lists policy. Select an existing policy and click Edit to modify, Delete to remove or **Copy** to copy the settings of a selected (existing) URL lists policy.

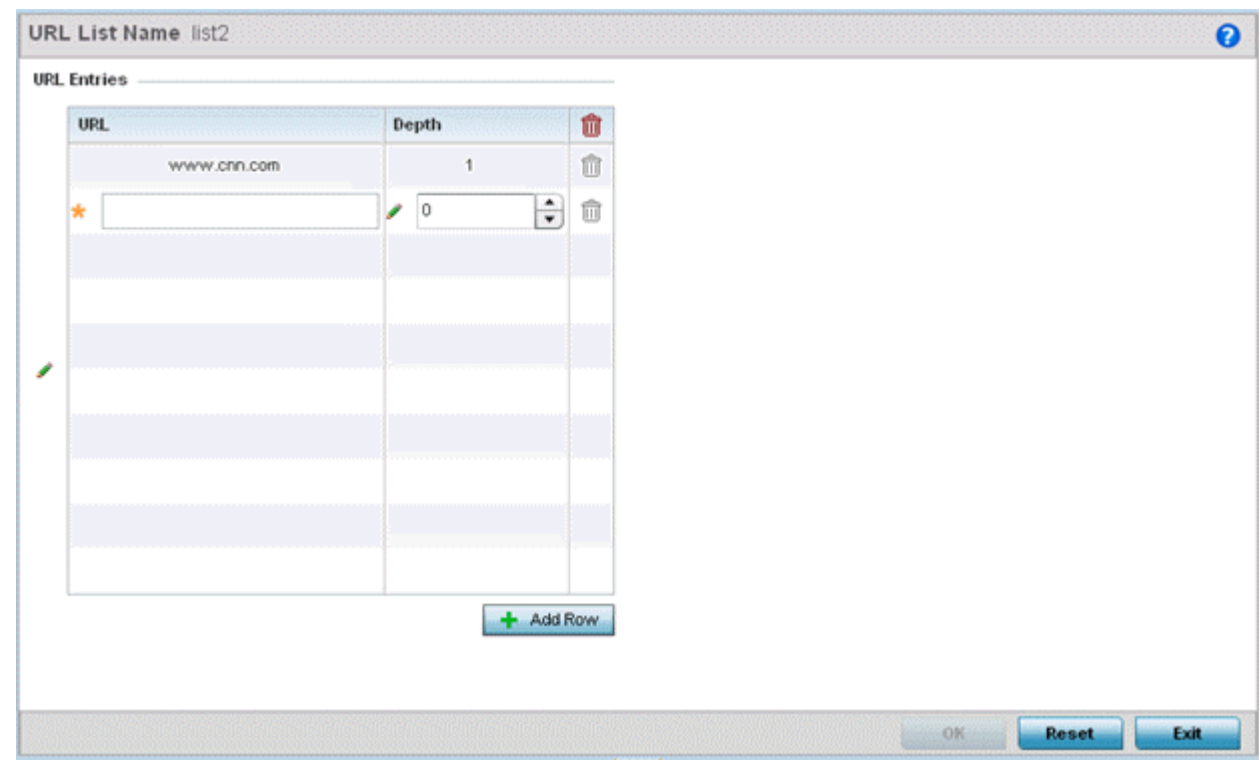

# **Figure 415: URL List Name - Add/Edit Screen**

- 6 Select + Add Row to display configurable parameters for defining a URL and its depth.
- 7 If you are creating a new URL lists policy, assign a name to it. The name cannot exceed 32 characters.

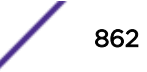

If you are editing an existing URL lists policy, the policy name cannot be modified.

8 Set the following URL Lists parameters:

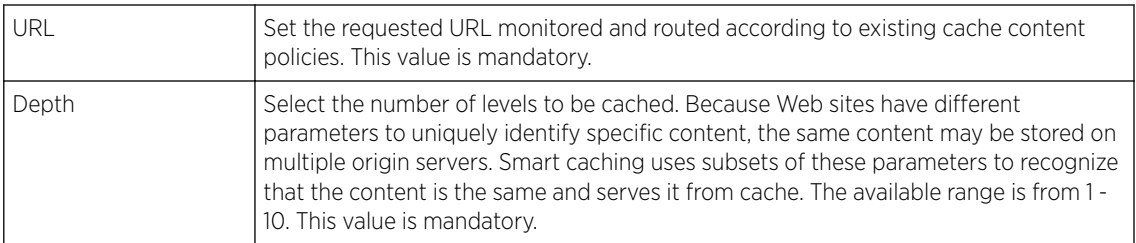

9 Select OK to save the URL Entries list configuration. Select Reset to revert to the last saved configuration.

# Setting the Imagotag Policy

SES-imagotag's ESL *(Electronic Shelf Label)* tags are small, battery-powered devices used by retail businesses to display information, such as product code, pricing, etc. These tags are activated, configured, and managed through an SES-Imagotag provided server. The tags and server communicate through an ESL communicator (a USB dongle), connected to the USB port on the WiNG AP. This communication is over the 2.4 GHz band using a proprietary RF protocol. The ESL communicator acts as a bridge between the tags and the server, using WiNG AP as an infrastructure device.

Use this option to enable support for SES-imagotag's ESL tags on WiNG APs with USB interfaces. In case of standalone AP's, apply the policy to the AP's self. In case of adopted APs, the policy is pushed to the AP through the adopting controller. In the latter case, apply the policy on the AP's profile.

An Imagotag-enabled AP recognizes the ESL communicator, and facilitates communication between communicator and tags.

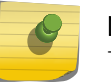

Note

This feature is supported only on the AP-8432 model access point.

To navigate to the Imagotag Policy screen:

- 1 Select the **Configuration** tab from the main menu.
- 2 Select the **Services** tab from the **Configuration** menu.

The upper left-hand side of the user interface displays a Services menu pane where **Captive Portal**, **DNS Whitelist**, **DHCP Server Policy**, **RADIUS** , **Guest Management**, etc. configuration options can be selected.

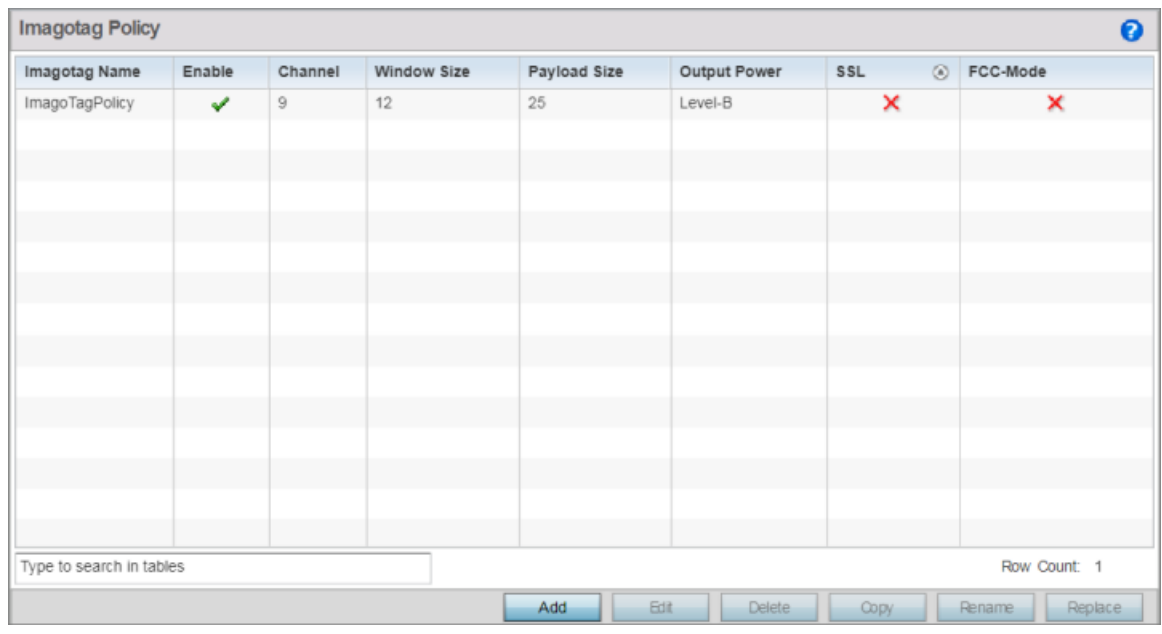

3 Select the Imagotag Policy option.

# **Figure 416: Configuration - Services - Imagotag Policy screen**

4 Review the following existing Imagotag Policy settings, to determine whether a new policy requires creation, an existing policy requires modification or an existing policy requires deletion:

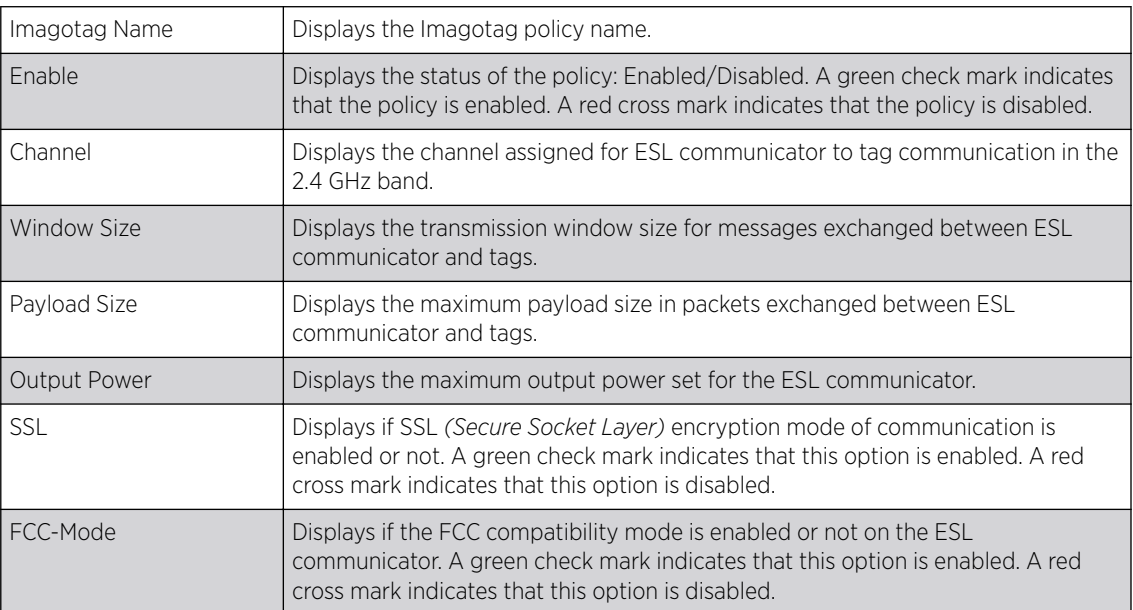

# Adding/Editing Imagotag Policy Settings

To add/edit an Imagotag policy:
1 Select Add and create a new policy. To modify, remove, copy or rename and existing policy, select the policy from those listed on the screen and click the Edit, Delete, Copy or Rename button.

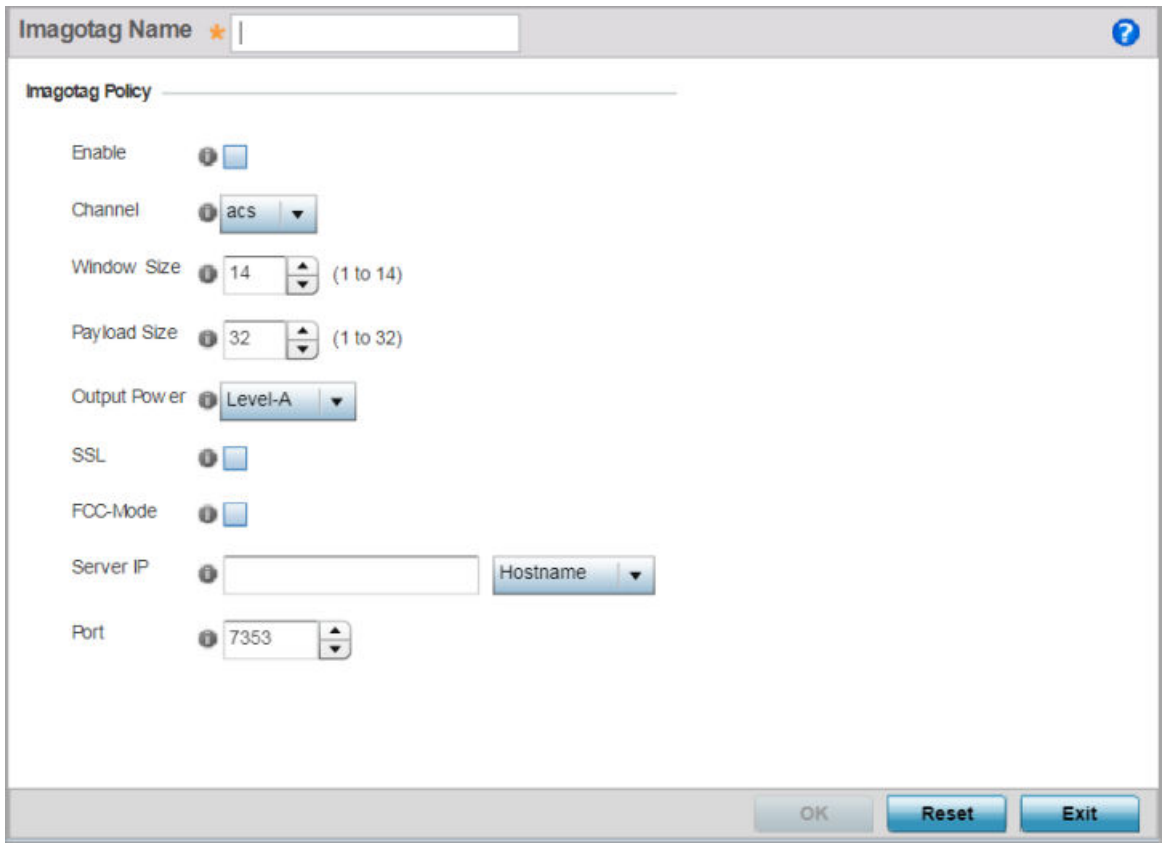

The Imagotag Policy add/edit screen displays.

#### **Figure 417: Add/Edit Imagotag Policy screen**

- 2 If adding a new policy, in the Imagotag Name field, enter the policy name.
- 3 Configure or edit the following Imagotag policy settings:

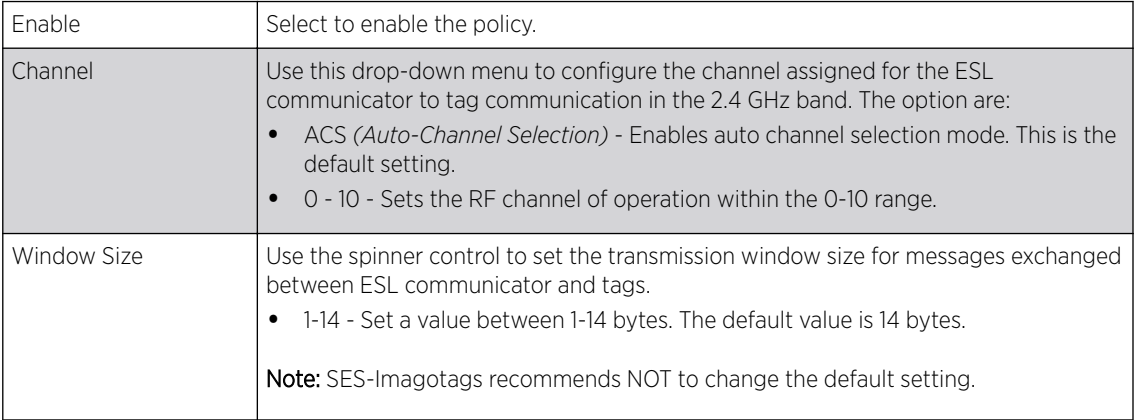

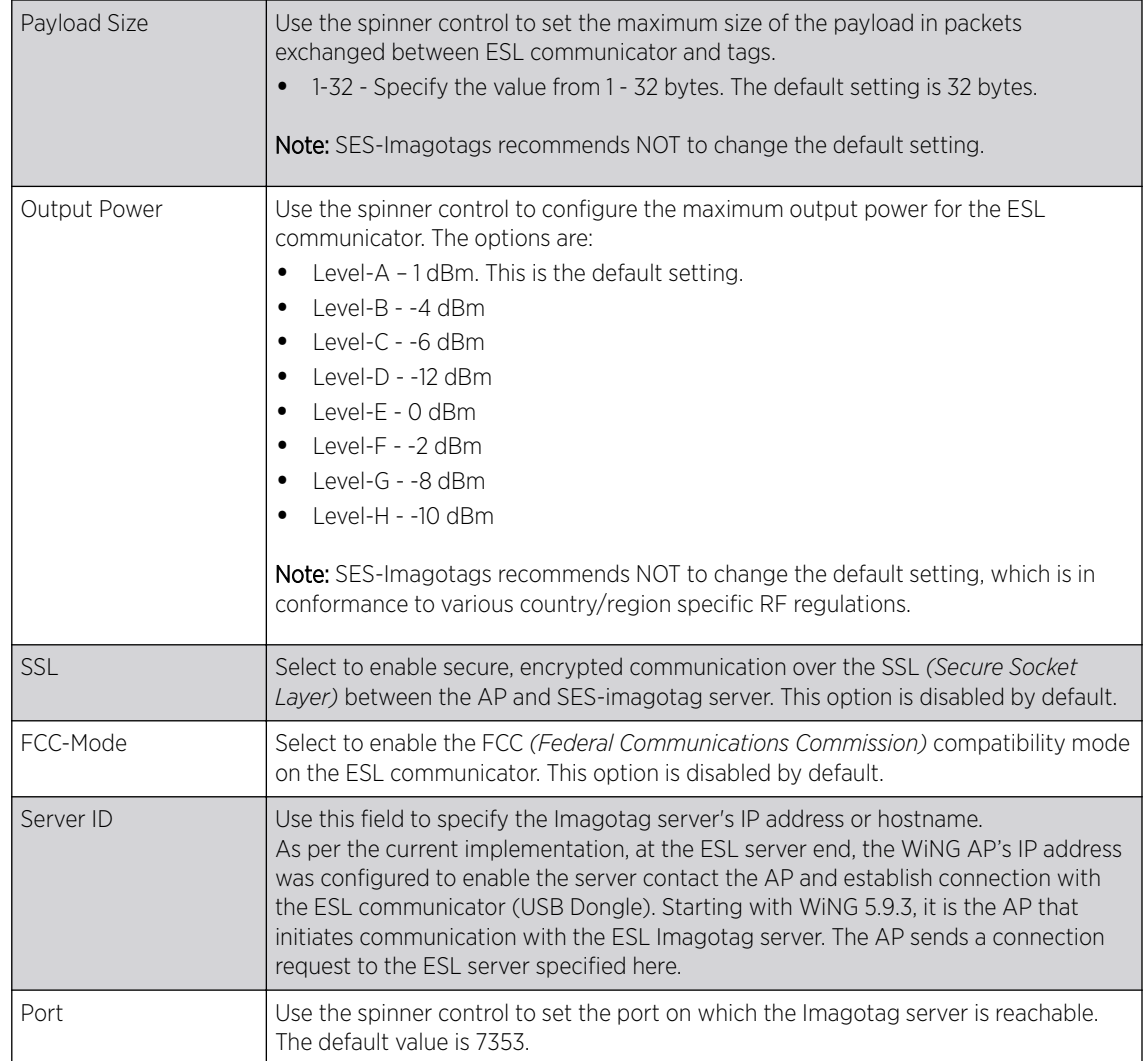

4 Select OK to save the configurations. Select Reset to revert to the last saved configuration.

# Services Deployment Considerations

Before defining the access point's configuration using the Services menu, refer to the following deployment guidelines to ensure the configuration is optimally effective:

- We recommend that each RADIUS client use a different shared secret password. If a shared secret is compromised, only the one client poses a risk as opposed all the additional clients that potentially share that secret password.
- Consider using an LDAP server as a database of user credentials that can be used optionally with the RADIUS server to free up resources and manage user credentials from a secure remote location.
- Designating at least one secondary server is a good practice to ensure RADIUS user information is available if a primary server were to become unavailable.

# 11 **Management Access**

## Adding or Editing a Management Access Policy [Management Access Deployment Considerations](#page-880-0)

Controllers, service platforms and access points have mechanisms to *allow* or *deny* device access for separate interfaces and protocols (*HTTP,HTTPS*, *Telnet*, *SSH* or *SNMP*). Management access can be *enabled* or *disabled* as required for unique policies. The Management Access functionality is not meant to function as an ACL (in routers or other firewalls), where administrators specify and customize specific IP addresses to access specific interfaces.

Controllers and service platforms can be managed using multiple interfaces (SNMP, CLI and Web UI). By default, management access is unrestricted, allowing management access to any enabled IP interface from any host using any enabled management service.

To enhance security, administrators can apply various restrictions as needed to:

- Restrict SNMP, CLI and Web UI access to specific hosts or subnets
- Disable un-used and insecure interfaces as required within managed access profiles. Disabling unused management services can dramatically reduce an attack footprint and free resources on managed devices
- Provide authentication for management users
- Apply access restrictions and permissions to management users

Management restrictions can be applied to meet specific policies or industry requirements requiring only certain devices or users be granted access to critical infrastructure devices. Management restrictions can also be applied to reduce the attack footprint of the device when guest services are deployed.

#### Note

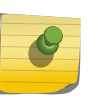

Access points utilize a single Management Access policy, so ensure all the intended administrative roles, permissions, authentication and SNMP settings are correctly set. If an access point is functioning as a Virtual Controller AP, these are the access settings used by adopted access points of the same model as the Virtual Controller AP.

# Adding or Editing a Management Access Policy

To add a new Management Access policy, or edit an existing configuration:

- 1 Select Configuration → Management →Management Policy to display the main Management Policy screen and the Management Browser.
	- To modify an existing policy, select **Management Browser** > **Edit**.
	- To add a new policy, click Add on the bottom right-hand side of the Management screen.
- 2 Name the new policy to enable the Access Control, SNMP, SNMP Traps and Administrators tabs and define the policy configuration.

The name cannot exceed 32 characters.

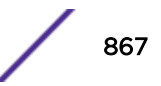

3 Click  $OK$  to commit the new policy name.

Once the new name is defined, the screen's tabs become enabled, with the contents of the Administrators tab displayed by default. Refer to the following to define the configuration of the new Management Access policy:

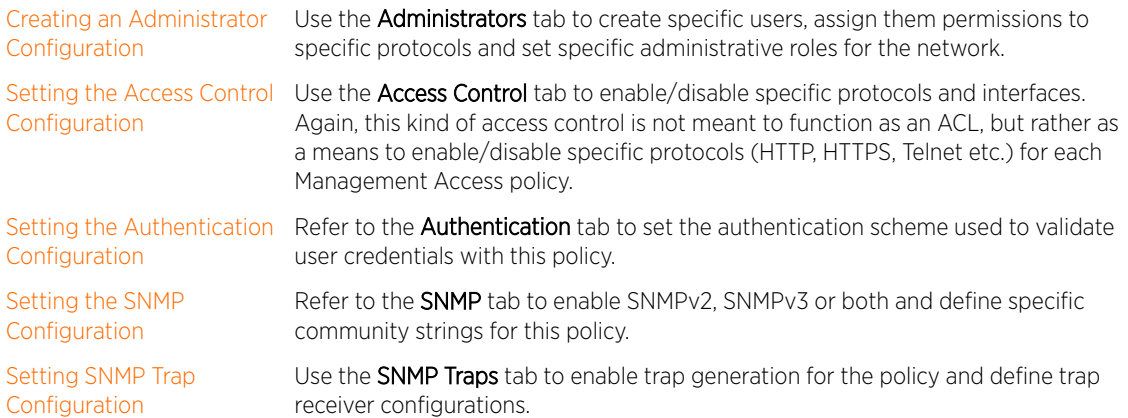

For deployment considerations and recommendations impacting a controller or service platform's Management Access policy configuration, refer to [Management Access Deployment Considerations](#page-880-0) on page 881.

# Creating an Administrator Configuration

Management services (Telnet, SSHv2, HTTP, HTTPS and FTP) require administrators enter a valid username and password which is authenticated locally or centrally on a RADIUS server. SNMPv3 also requires a valid username and password which is authenticated by the SNMPv3 module. For CLI and Web UI users, the controller or service platform also requires user role information to know what permissions to assign.

- If local authentication is used, associated role information is defined on the controller or service platform when the user account is created.
- If RADIUS is used, role information is supplied RADIUS using vendor specific return attributes. If no role information is supplied by RADIUS, the controller or service platform applies default read-only permissions.

Administrators can limit users to specific management interfaces. During authentication, the controller or service platform looks at the user's access assignment to determine if the user has permissions to access an interface:

- If local authentication is used, role information is defined on the controller or service platform when the user account is created.
- If RADIUS is used, role information is supplied by RADIUS using vendor specific return attributes.

The controller or service platform also supports multiple RADIUS server definitions as well as fallback to provide authentication in the event of failure. If the primary RADIUS server is unavailable, the controller or service platform authenticates with the next RADIUS sever, as defined in the AAA policy. If a RADIUS server is not reachable, the controller or service platform can fall back to the local database for authentication. If both RADIUS and local authentication services are unavailable, read-only access can be optionally provided.

The controller or service platform authenticates users using the integrated local database. When user credentials are presented the controller or service platform validates the username and password against the local database and assigns permissions based on the associated roles assigned. The controller or service platform can also deny the authentication request if the user is attempting to access a management interface not specified in the account's access mode list.

Use the Administrators tab to review existing administrators, their access medium (type) and administrative role within the controller, service platform or access point managed network. New administrators can be added, and existing administrative user configurations modified or deleted as required.

To create administrators and assign them access types and roles:

1 Select the **Administrators** tab if not selected by default.

Management Policy default  $\ddot{\mathbf{e}}$ Administrators Allowed Locations Access Control Authentication SHMP INMP Traps T5 PowerBroadband SHMP **User Name** Access Type Role At Admin Superuser webadmin Web UI Web User-Admin Type to search in tables Row Count: 2 Add Edit. **Delete** Ext

The **Administrators** screen displays.

2 Refer to the following high-level configurations of existing administrators:

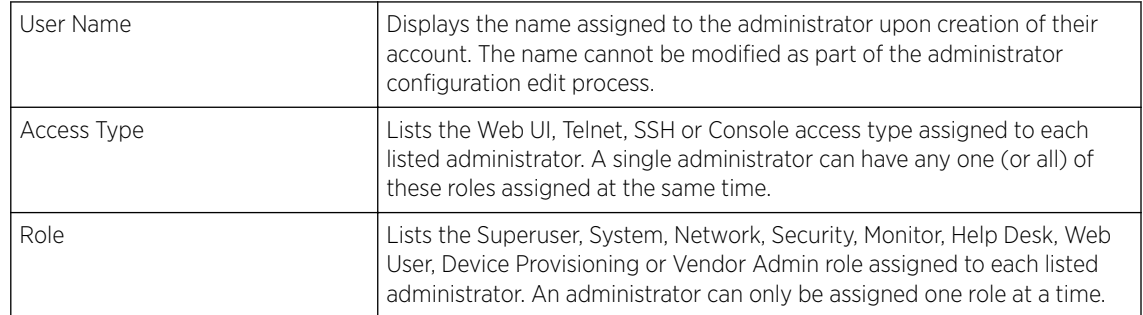

3 Select Add to create a new administrator configuration, Edit to modify an existing configuration or Delete to permanently remove an administrator from the list of those available.

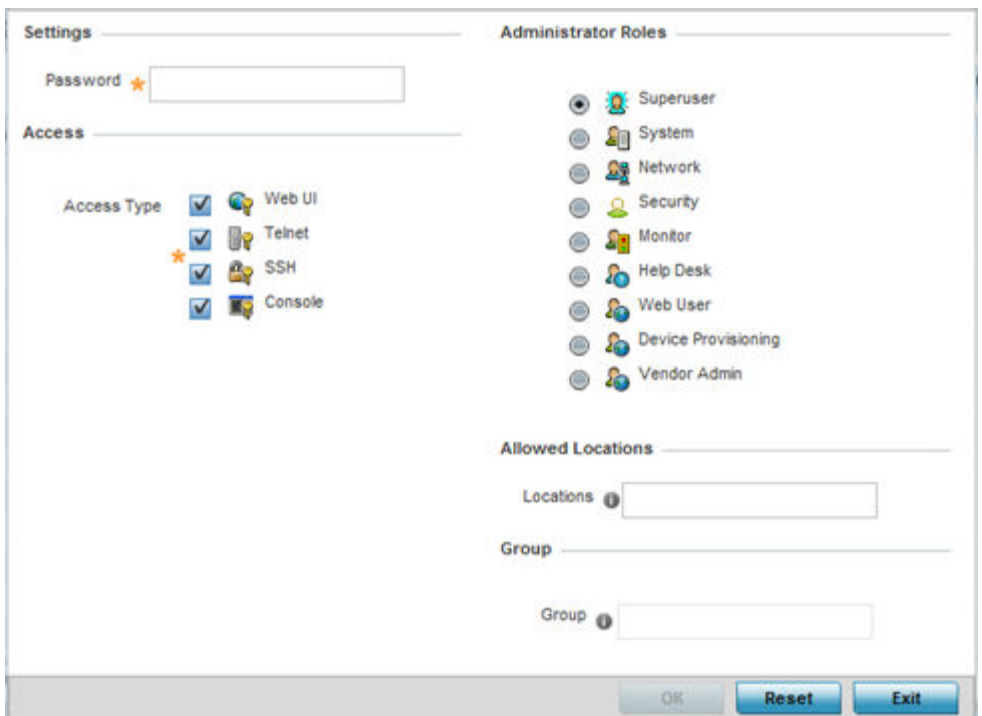

The **Administrators** screen displays.

4 If creating a new administrator, enter a name in the User Name field.

This is a mandatory field for new administrators and cannot exceed 32 characters. Optimally assign a name representative of the user and role.

- 5 Provide a strong password for the administrator within the Password field. Reconfirm the password to ensure its accurately entered. This is a mandatory field.
- 6 Select Access options to define the permitted access for the user. Access modes can be assigned to management user accounts to restrict which management interfaces the user can access. A management user can be assigned one or more access roles allowing access to multiple management interfaces. If required, all four options can be selected and invoked simultaneously.

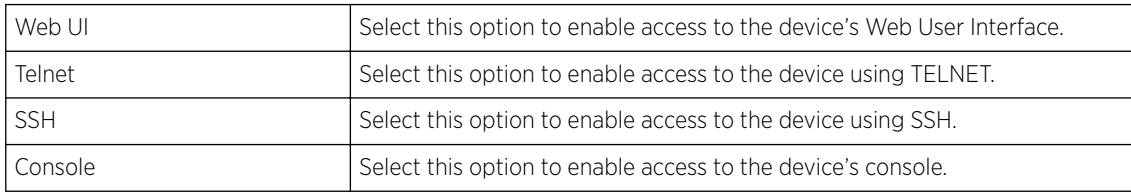

7 Select the **Administrator Role** for the administrator using this profile. Only one role can be assigned.

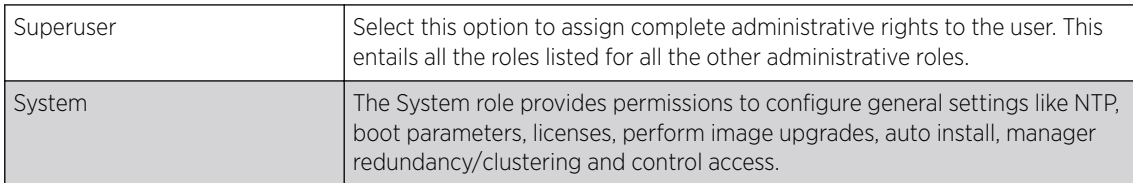

<span id="page-870-0"></span>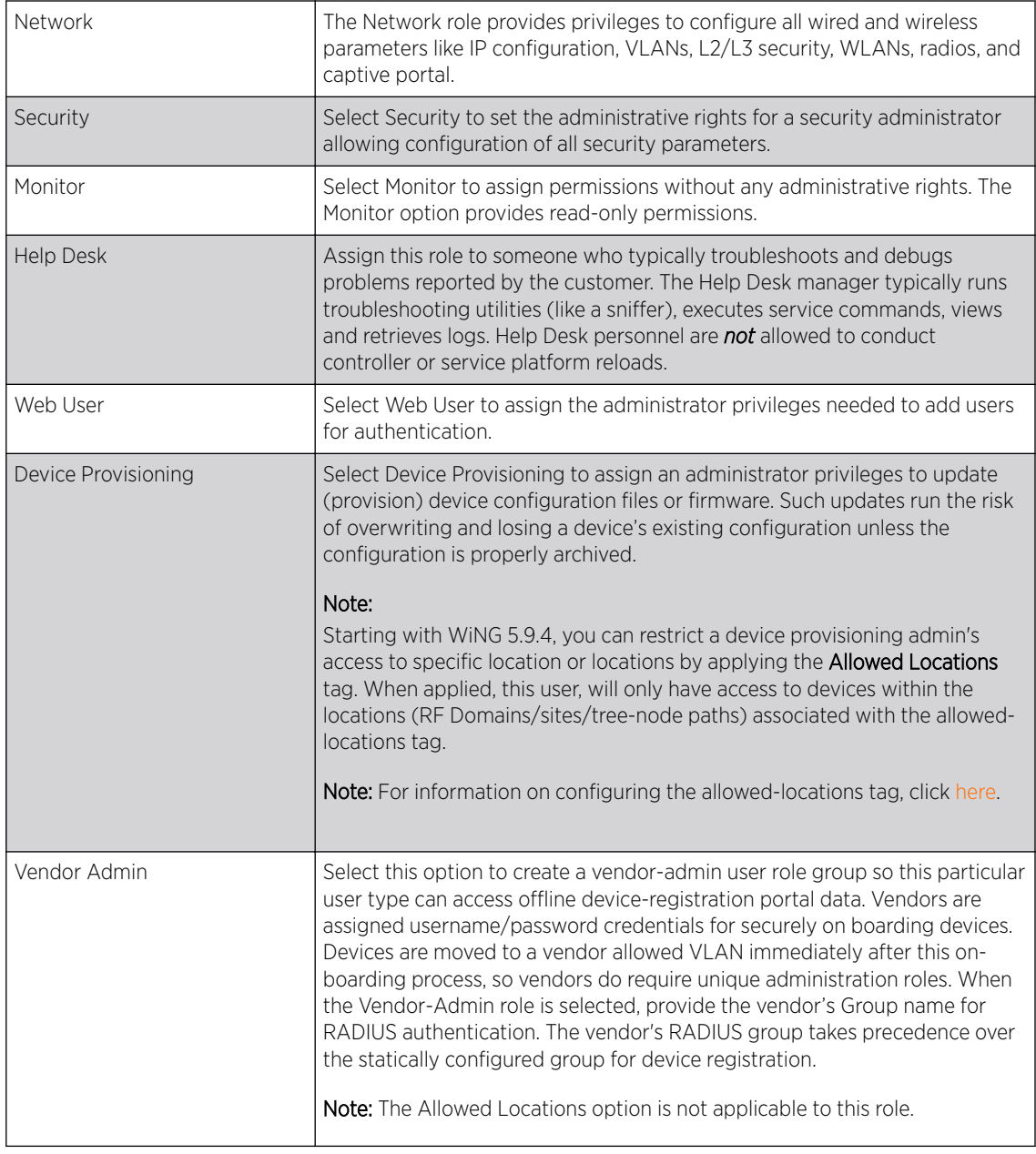

- 8 Use the Allowed Locations field to specify the allowed-locations tag. Each allowed-locations tag is mapped to one or multiple locations (RF Domains/sites/tree-node paths). By specifying an allowedlocations tag you are restricting the user's access to the location(s) mapped to the tag. However, in WiNG, this option is only applicable to the Device Provisioning user role.
- 9 Use the Group field to specify the user group to which this user belongs.
- 10 Click OK to save the administrator's configuration, or click Reset to revert to the last saved configuration.

# Setting the Access Control Configuration

Refer to the Access Control screen to allow/deny management access to the network using strategically selected protocols (HTTP, HTTPS, Telnet, SSH or SNMP). Access options can be either enabled or

disabled as required. Consider disabling unused interfaces to close unnecessary security holes. The Access Control tab is not meant to function as an ACL (in routers or other firewalls), where you can specify and customize specific IPs to access specific interfaces.

Administrators can secure access to a controller or service platform by disabling less secure interfaces. By default, the CLI, SNMP and FTP disable interfaces that do not support encryption or authentication. However, Web management using HTTP is enabled. Insecure management interfaces such as Telnet, HTTP and SNMP should be disabled, and only secure management interfaces, like SSH and HTTPS should be used to access the controller or service platform managed network.

Access Type Encrypted Authenticated Default State Telnet No No Nessan Research Disabled SNMPv2 | No | No | Enabled SNMPv3 Yes Yes Enabled HTTP No No Yes No Disabled HTTPS Yes Yes Yes Yes Present Disabled FTP No No Nessan Service Disabled SSHv2 Yes Yes Yes Present Disabled

The following table demonstrates how some interfaces provide better security than others:

To set an access control configuration for the Management Access policy:

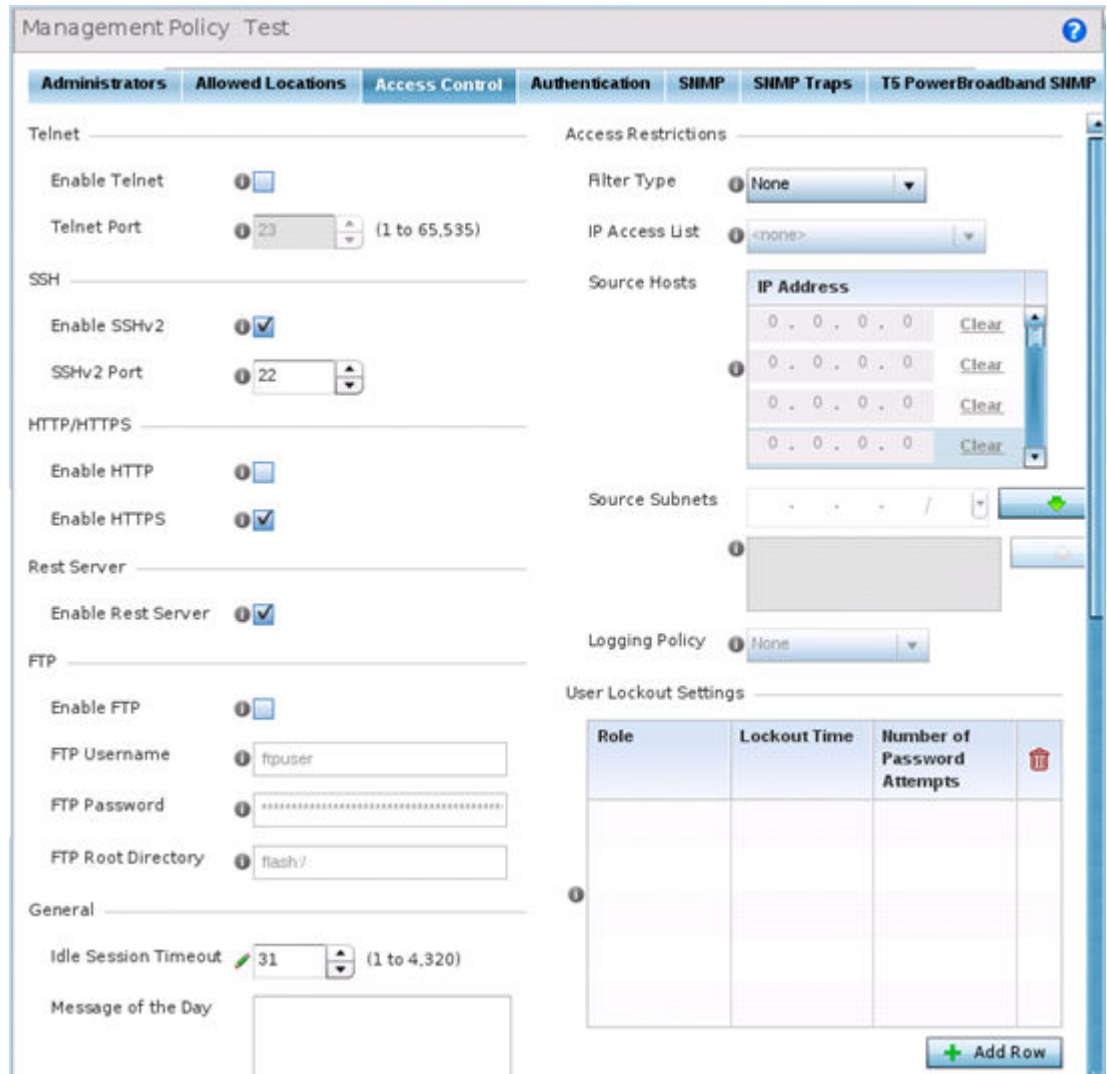

1 Select the **Access Control** tab.

2 Set the following parameters required for Telnet access:

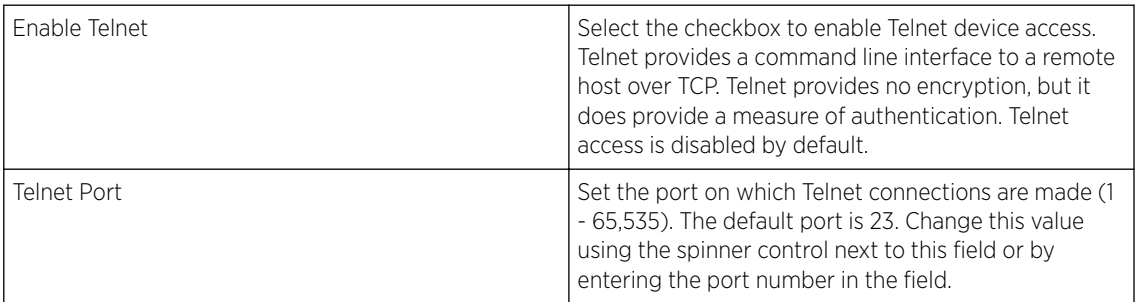

3 Set the following parameters required for SSH access:

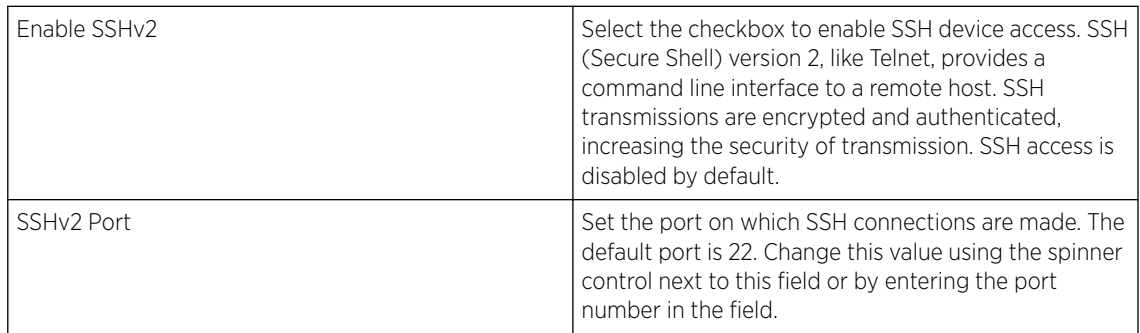

## 4 Set the following HTTP/HTTPS parameters:

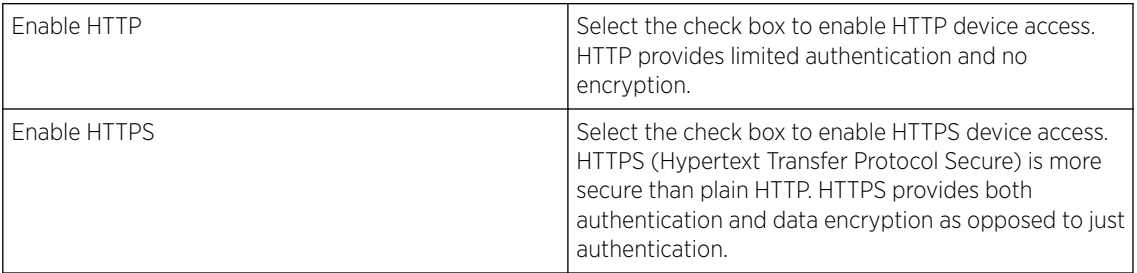

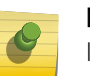

# Note

If the a RADIUS server is not reachable, HTTPS or SSH management access to the controller or service platform may be denied.

#### 5 Set the following parameters required for FTP access:

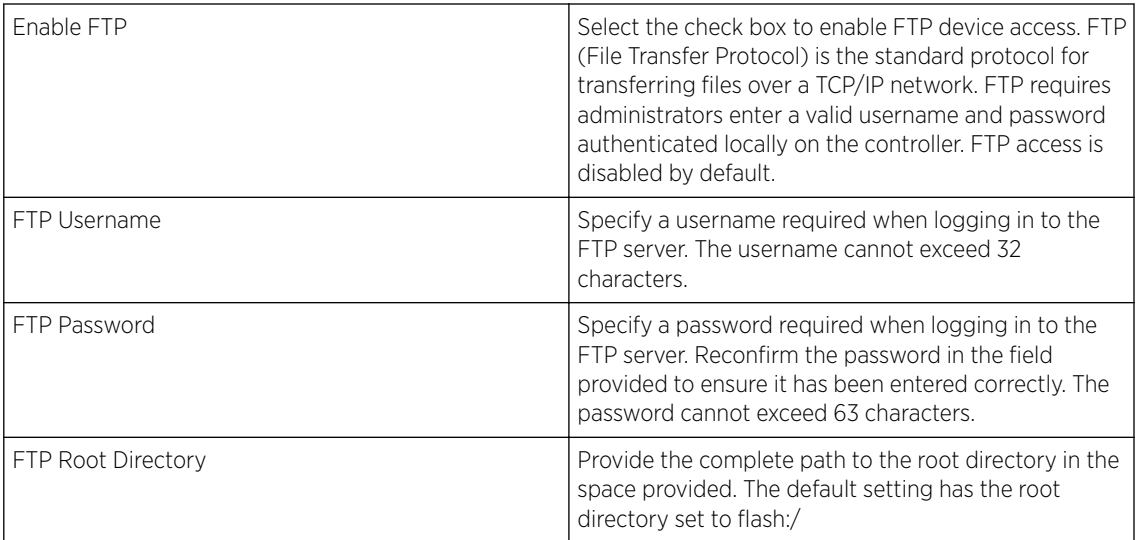

#### 6 Set the following General parameters:

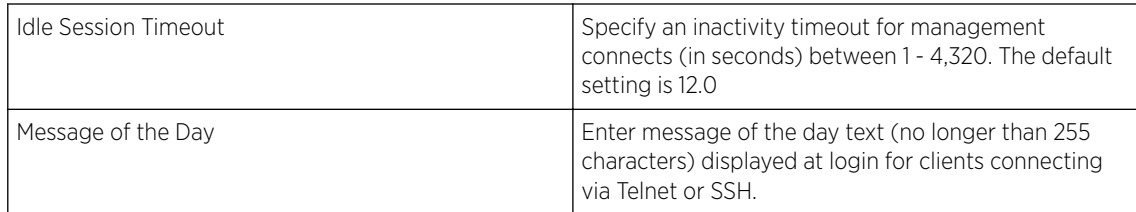

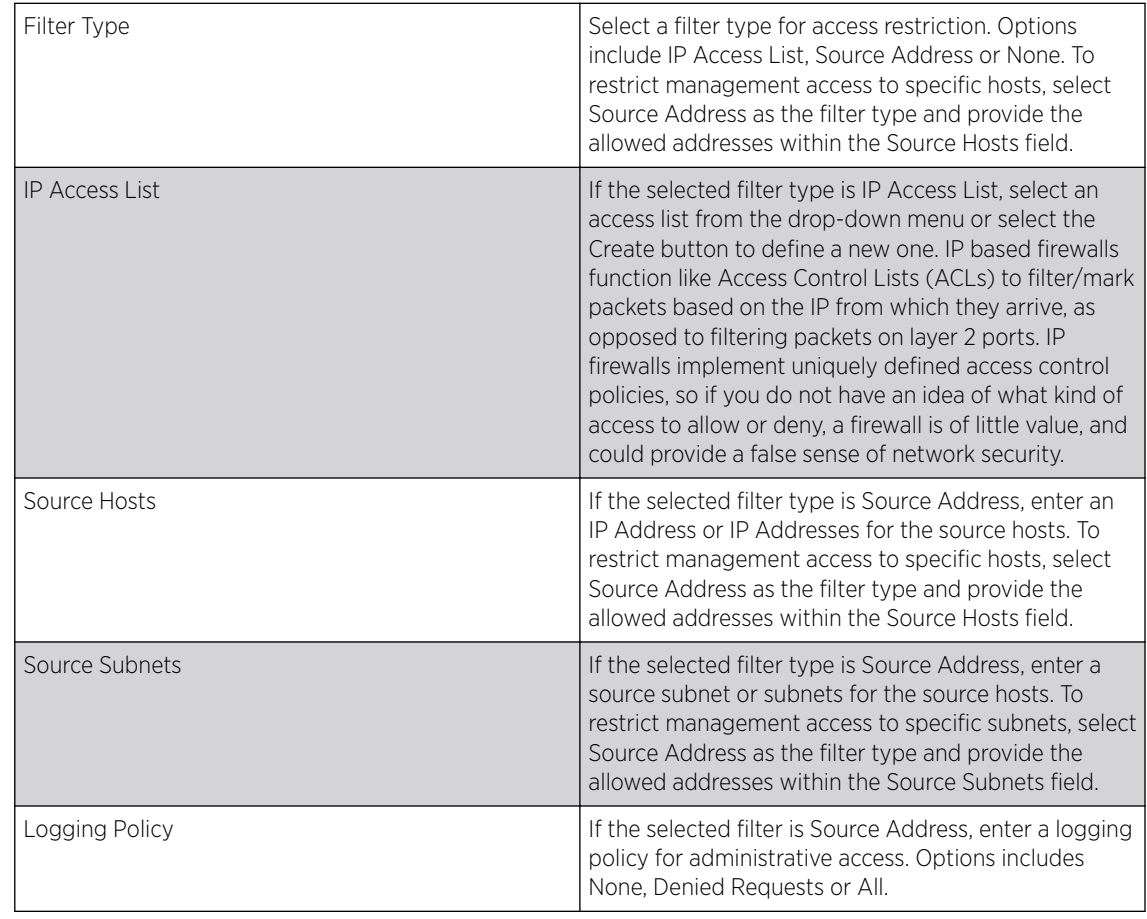

<span id="page-874-0"></span>7 Set the following **Access Restrictions** parameters:

8 Click OK to save the Access Control configuration or click Reset to revert to the last saved configuration.

# Configure User Authentication Settings

Refer to the **Authentication** tab to define how user credential validation is conducted on behalf of a Management Access policy. Setting up an authentication scheme by policy allows for policy member credential validation collectively, as opposed to authenticating users individually.

To configure an external authentication resource:

#### 1 Select the Authentication tab.

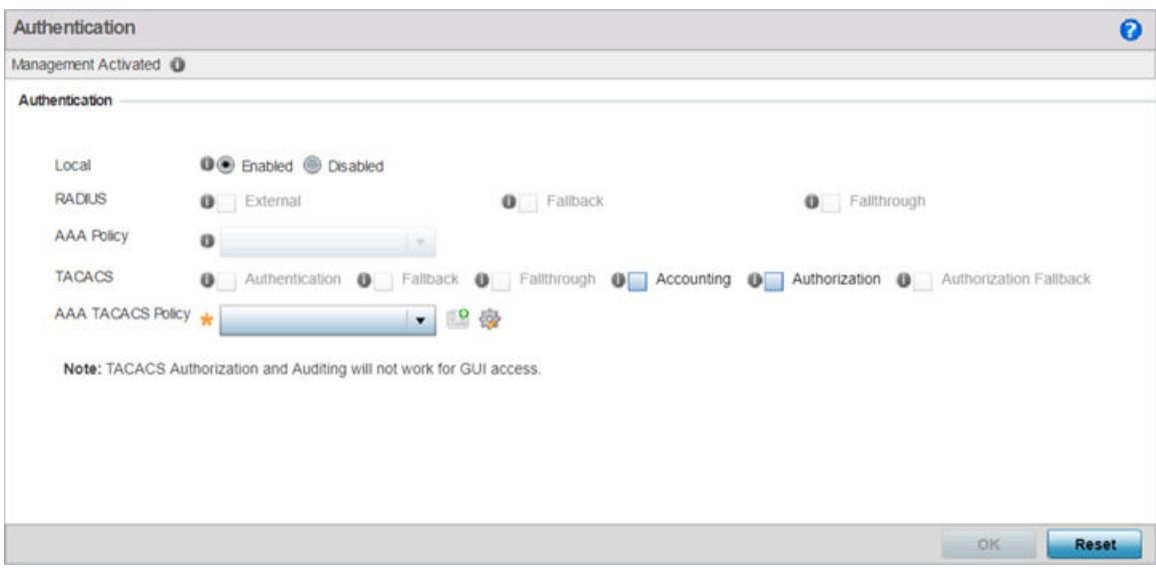

2 Define the following settings to authenticate management access requests:

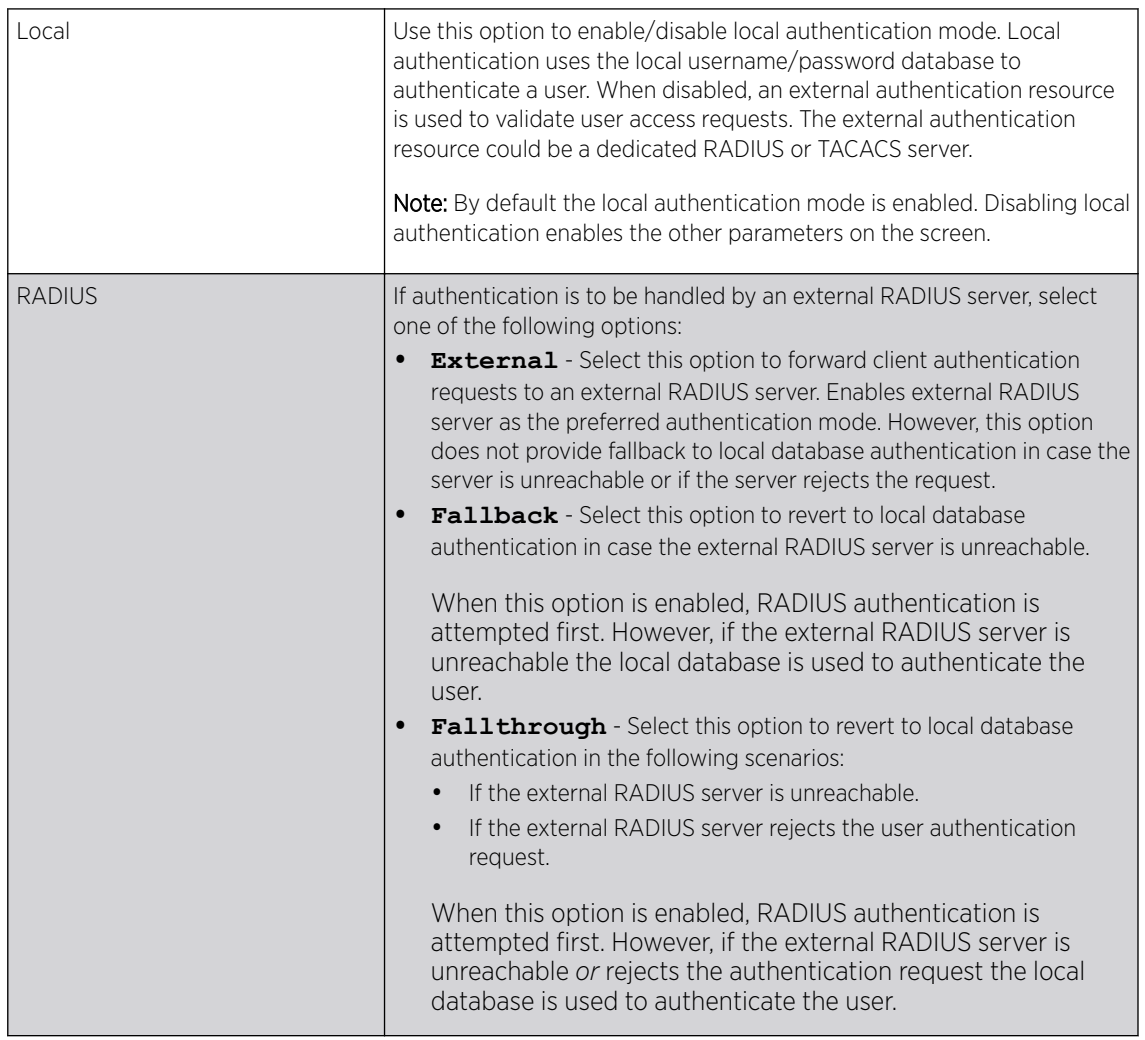

<span id="page-876-0"></span>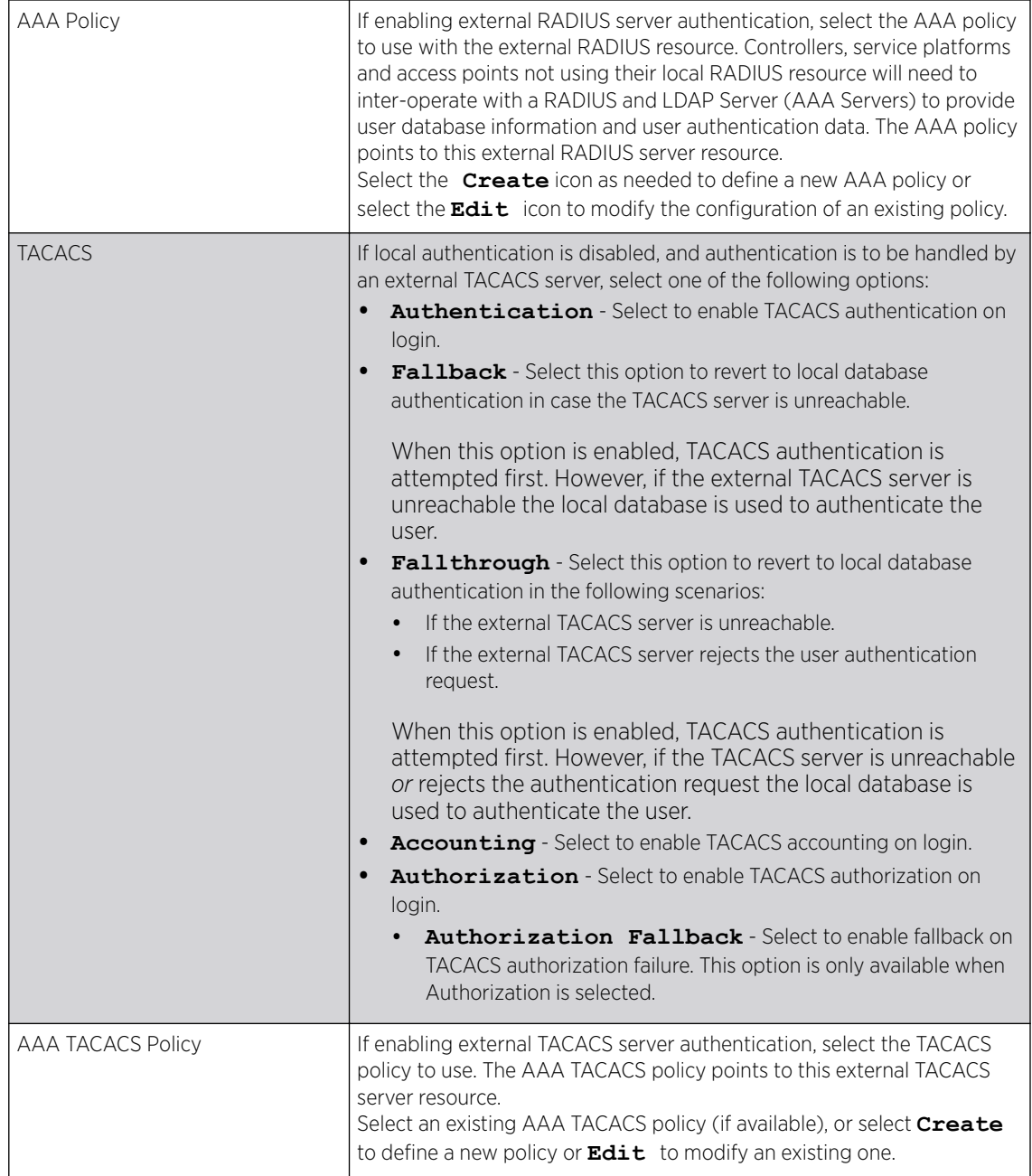

3 Click OK to update the authentication configuration.

Click Reset to revert to the last saved configuration.

# Setting the SNMP Configuration

Optionally use the *Simple Network Management Protocol* (SNMP) to communicate with controllers, service platforms and access points within the wireless network. SNMP is an application layer protocol that facilitates the exchange of management information to and from a managed device. SNMP enabled devices listen on port 162 (by default) for SNMP packets from the management server. SNMP uses readonly and read-write community strings as an authentication mechanism to monitor and configure supported devices. The read-only community string is used to gather statistics and configuration

parameters from a supported wireless device. The read-write community string is used by a management server to *set* device parameters. SNMP is generally used to monitor a system's performance and other parameters.

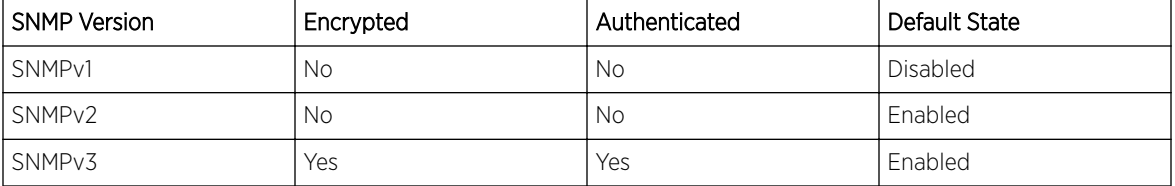

To configure SNMP Management Access:

1 Select the **SNMP** tab.

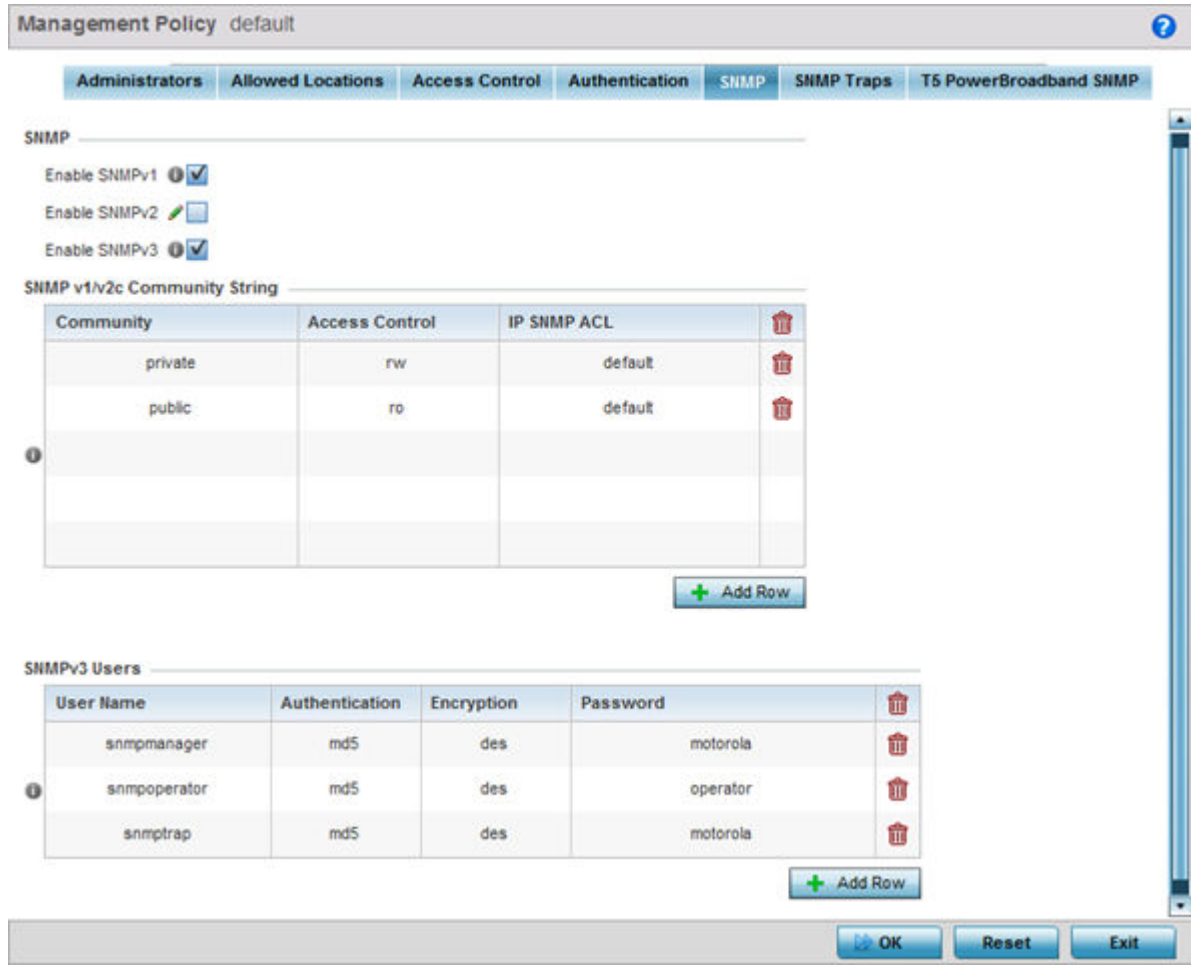

<span id="page-878-0"></span>2 Enable or disable SNMP v1, SNMPv2 and SNMPv3.

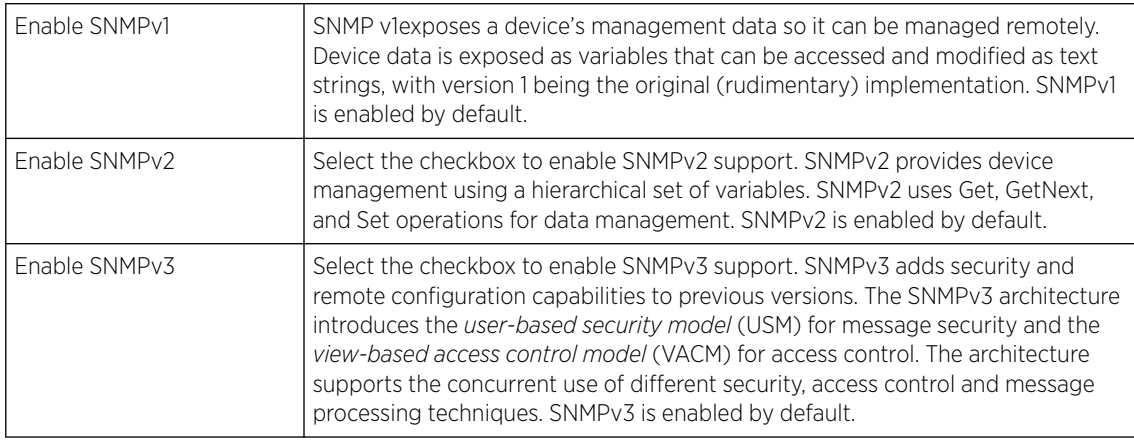

3 Set the SNMP v1/v2 Community String configuration. Use the + Add Row function as needed to add additional SNMP v1/2 community strings, or select an existing community string's radio button and select the **Delete** icon to remove it.

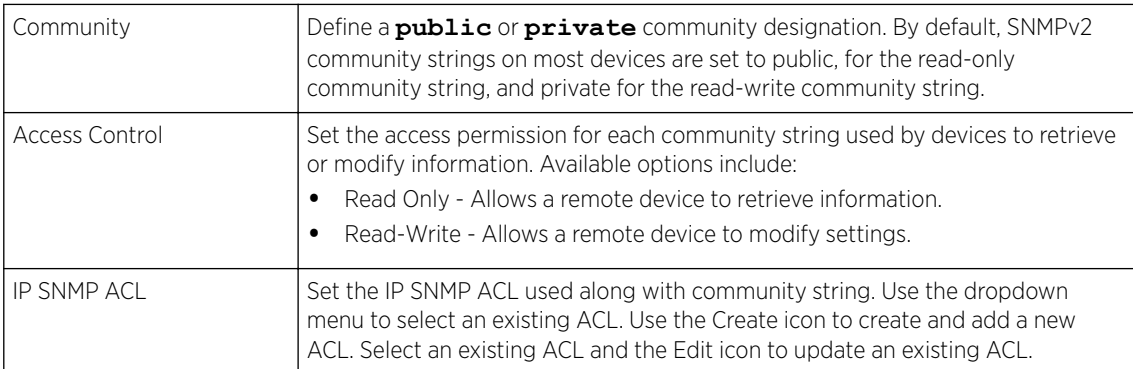

4 Set the SNMPv3 Users configuration. Use the **+ Add Row** function as needed to add additional SNMPv3 user configurations, or select a SNMP user and select the Delete icon to remove the user.

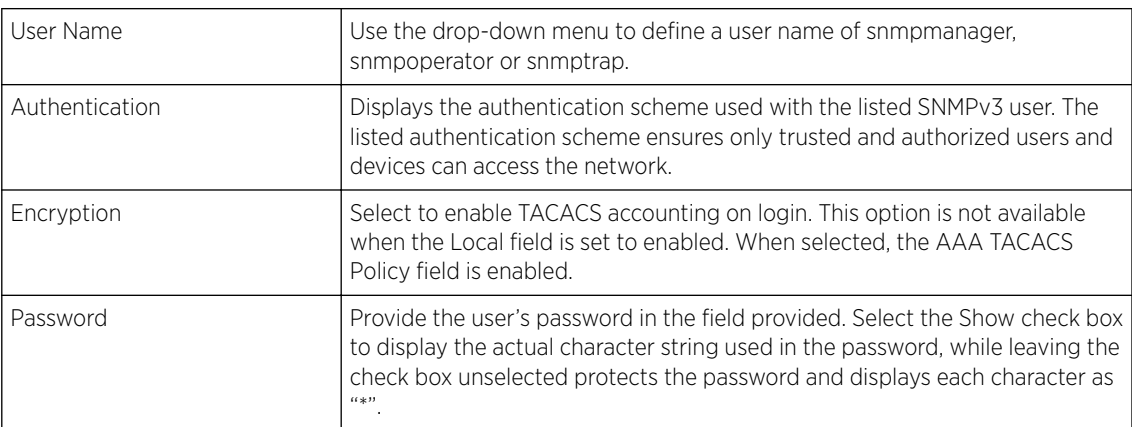

5 Select OK to update the SNMP configuration. Select Reset to revert to the last saved configuration.

# Setting SNMP Trap Configuration

Controller, service platform and access point managed networks use SNMP trap receivers for fault notifications. SNMP traps are unsolicited notifications triggered by thresholds (or actions), and are an important fault management tool.

A SNMP trap receiver is the defined destination for SNMP messages (external to the controller,service platform or access point). A trap is like a Syslog message, just over another protocol (SNMP). A trap is generated when a device consolidates event information and transmits the information to an external repository. The trap contains several standard items, such as the SNMP version, community etc.

SNMP trap notifications exist for most operations, but not all are necessary for day-to-day operation.

To define a SNMP trap configuration for receiving events at a remote destination:

1 Select the **SNMP Traps** tab.

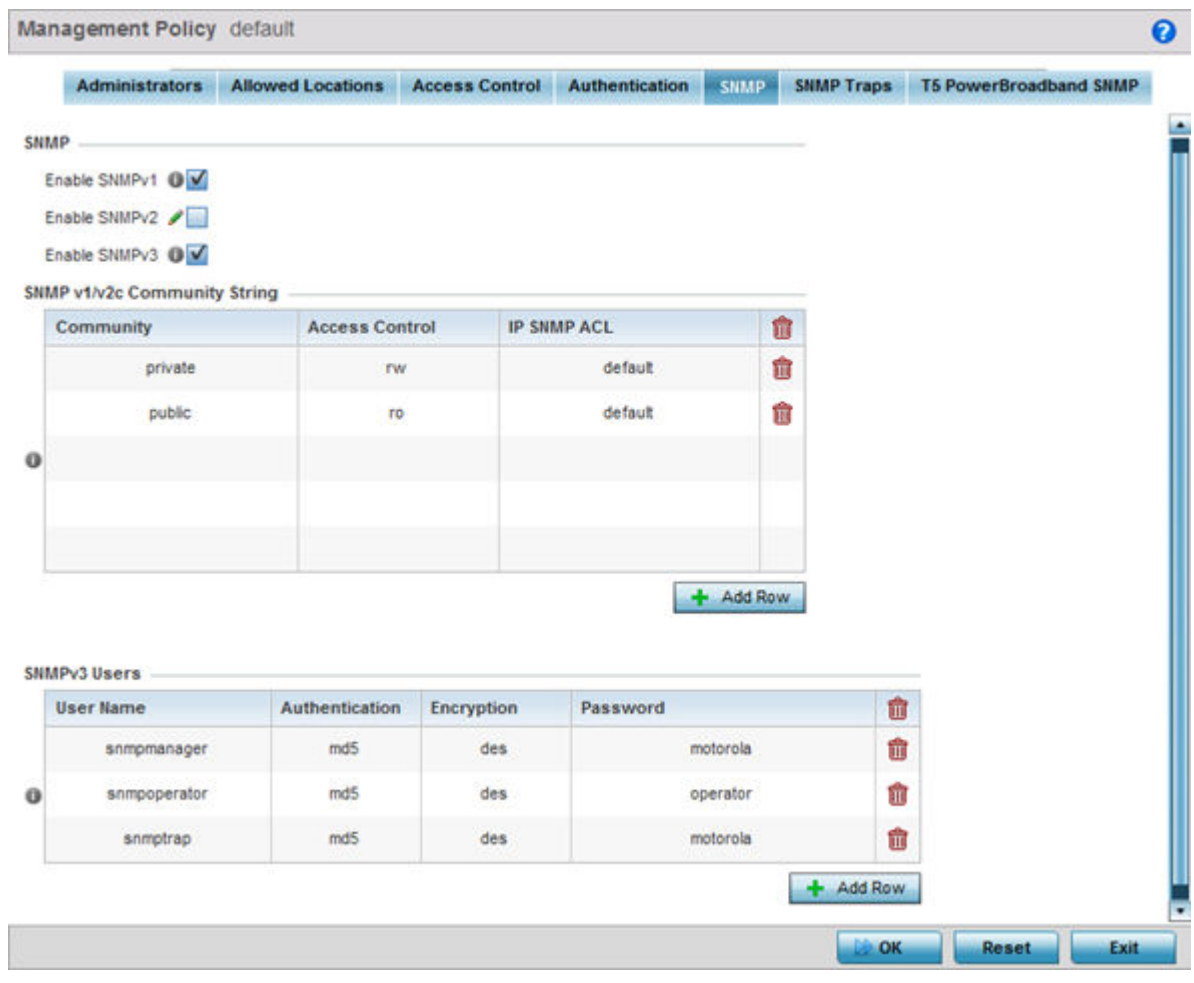

- 2 Select the **Enable Trap Generation** checkbox to enable trap generation using the trap receiver configuration defined. This feature is disabled by default.
- 3 Refer to the Trap Receiver table to set the configuration of the external resource dedicated to receive trap information. Select Add Row + as needed to add additional trap receivers. Select the Delete icon to permanently remove a trap receiver.

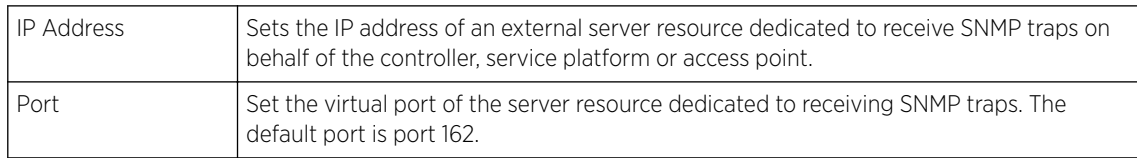

<span id="page-880-0"></span>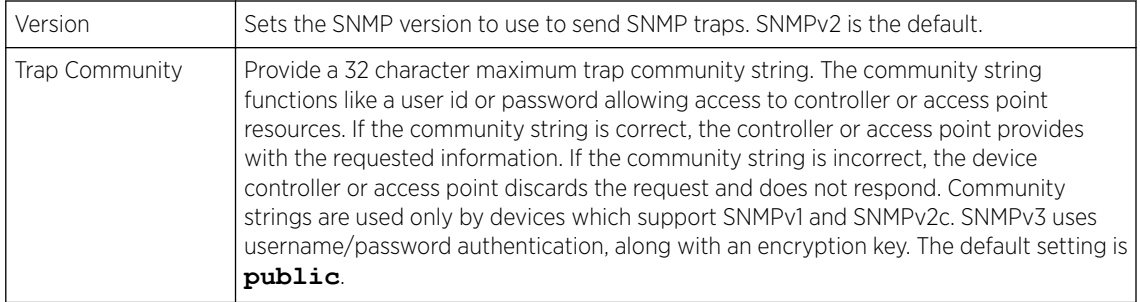

4 Select OK to update the SNMP Trap configuration. Select Reset to revert to the last saved configuration.

# Management Access Deployment Considerations

Before defining an access control configuration as part of a Management Access policy, refer to the following deployment guidelines to ensure the configuration is optimally effective:

- Unused management protocols should be disabled to reduce a potential attack against managed resources. For example, if a device is only being managed by the Web UI and SNMP, there is no need to enable CLI interfaces.
- Use management interfaces providing encryption and authentication. Management services like HTTPS, SSH and SNMPv3 should be used when possible, as they provide both data privacy and authentication (as opposed to HTTP which does not).
- By default, SNMPv2 community strings on most devices are set to *public* for the read-only community string and *private* for the read-write community string. Legacy devices may use other community strings by default.
- SNMPv3 should be used for device management, as it provides both encryption and authentication (both unavailable together in HTTP).
- Enabling SNMP traps can provide alerts for isolated attacks at both small managed radio deployments or distributed attacks occurring across multiple managed sites.
- Whenever possible, centralized RADIUS management be enabled. This provides better management and control of user names and passwords, and allows administrators to quickly change credentials in the event of a security breach.

# 12 **Diagnostics**

Fault Management [Crash Files](#page-885-0) [Advanced](#page-886-0)

> Resident diagnostic capabilities enable administrators to understand how devices are performing and troubleshoot issues impacting device performance. Performance and diagnostic information is collected and measured on controllers and service platforms for any anomalies potentially causing a key processes to fail.

An access point's resident diagnostic capabilities enable administrators to understand how devices are performing and troubleshoot issues impacting network performance. Performance and diagnostic information is collected and measured for anomalies causing a key processes to potentially fail.

Numerous tools are available within the Diagnostics menu. Some allow event filtering, some enable log views and some allow you to manage files generated when hardware or software issues are detected.

Diagnostic capabilities include:

- Fault Management
- [Crash Files](#page-885-0)
- [Advanced](#page-886-0)

# Fault Management

Fault management enables user's administering multiple sites to assess how individual devices are performing and review issues impacting the network. Use the Fault Management screens to administrate errors generated by a controller, service platform, access point or wireless client.

## Filter Events

To conduct fault management on an access point:

#### 1 Select Diagnostics > Fault Management > Filter Events.

The screen displays by default. Use this screen to configure how events are tracked. By default, all events are enabled, and an administrator has to turn off events that do not require tracking.

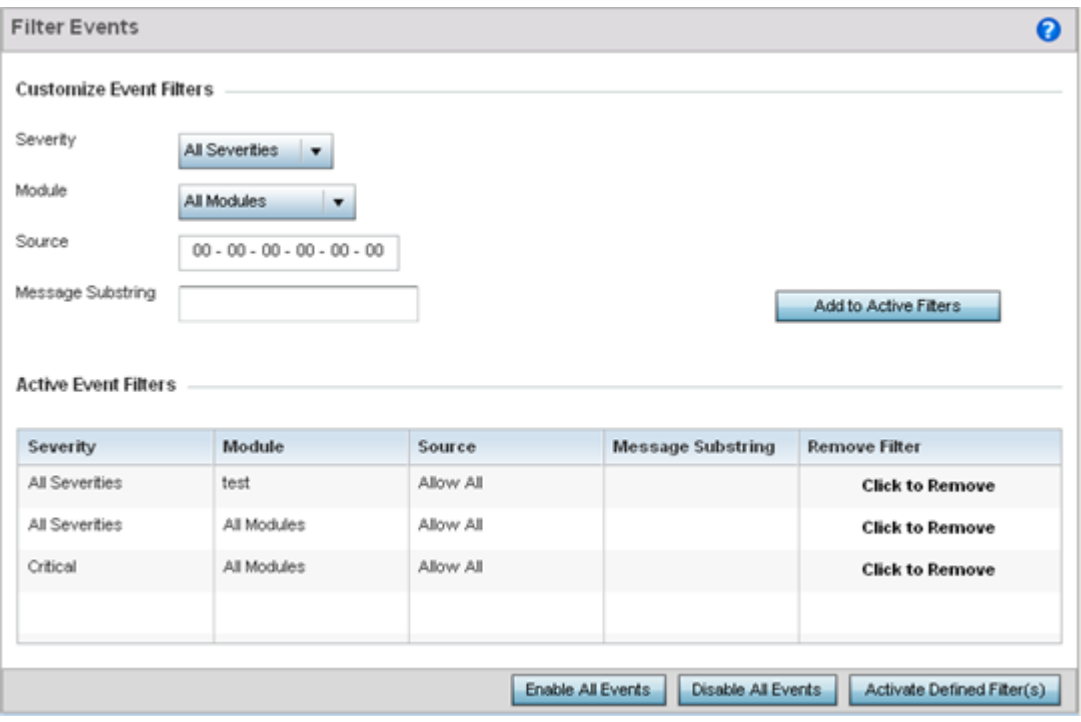

#### **Figure 418: Fault Management - Filter Events screen**

- 2 Use the Filter Events screen to create filters for managing detected events. Events can be filtered based on severity, module received, source MAC, device MAC and client MAC address.
- 3 Define the following Customize Event Filters parameters for the Fault Management configuration:

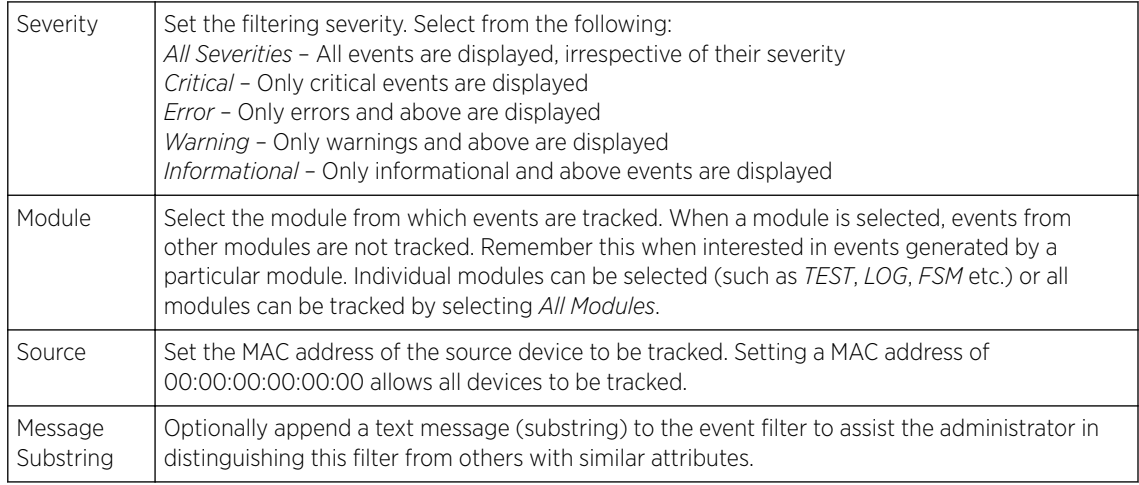

# Note

Leave the fields to a default value of 00:00:00:00:00:00 to track all MAC addresses.

- 4 Select the Add to Active Filters button to create a new filter and add it to the Active Event Filters table. When added, the filter uses the current configuration defined in the Customize Event Filters field.
- 5 Refer to the **Active Event Filters** table table to set the following parameters:

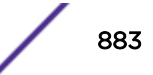

- a To activate all the events in the Active Events Filters table, select the Enable All Events button. To stop event generation, select Disable All Events.
- b To enable an event in the **Active Event Filters** table, select the event, then select the **Activate** Defined Filter(s) button.

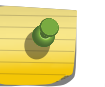

Note

Filters cannot be persisted across sessions. They must be created every time a new session is established.

## View Events

Individual events can be assessed for impact and administered based on their recency and severity. Review events and, if necessary, update the manner in which they're displayed.

To review diagnostic events:

1 Select Diagnostics > Fault Management > View Events.

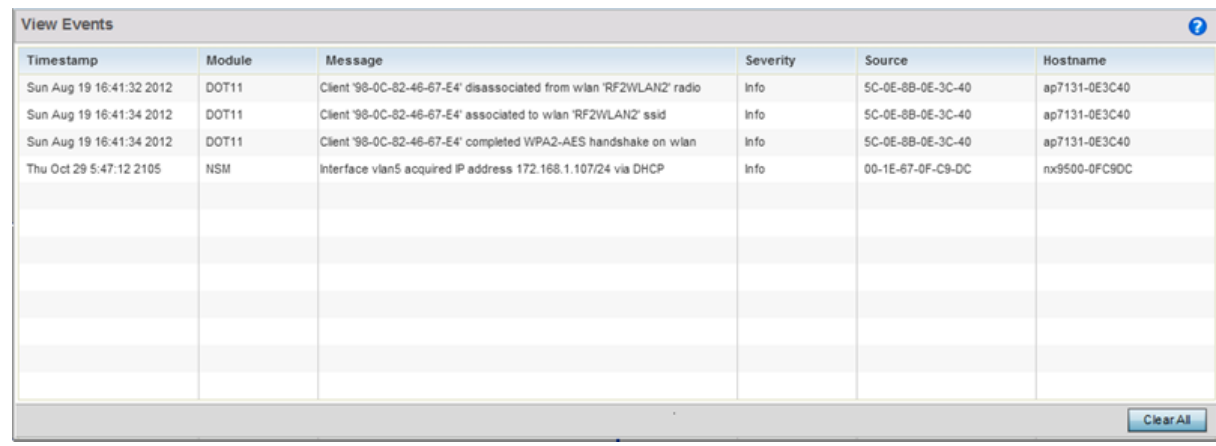

#### **Figure 419: Fault Management - View Events screen**

Use the View Events screen to track and troubleshoot events using the source and severity levels defined in the configure events screen.

2 Refer to the following event parameters to assess nature and severity of the displayed:

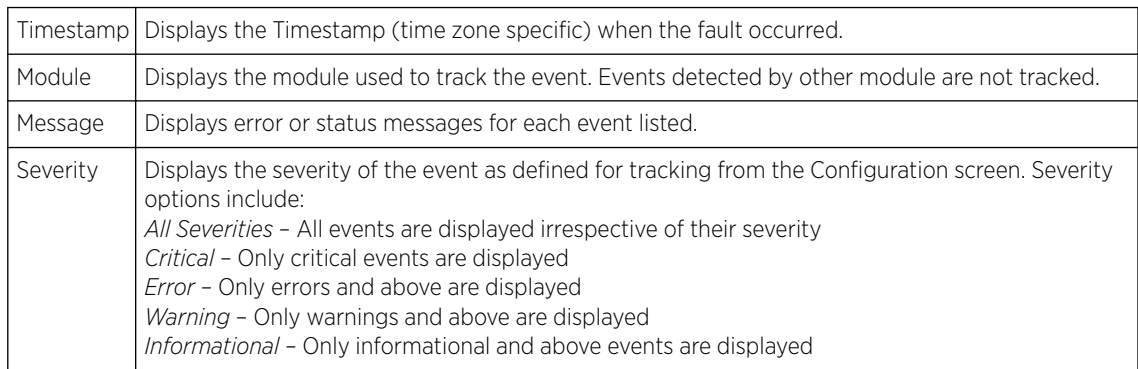

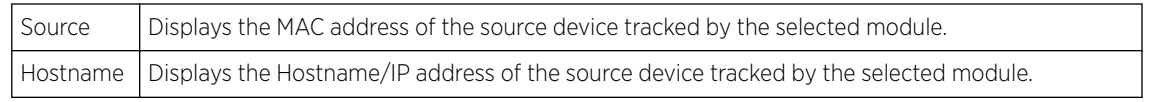

3 Select Clear Allto clear the events displayed on this screen and begin a new event data collection.

#### Event History

The Event History screen displays events for both wireless controllers and access points. The Controller(s) tab displays by default. Information on this tab can be filtered by controllers and then further by the RF Domains on the selected controller. Similarly, the access point(s) tab displays information for each RF Domain on the access point and this information can be further filtered on the devices adopted by this access point.

To review the Event History:

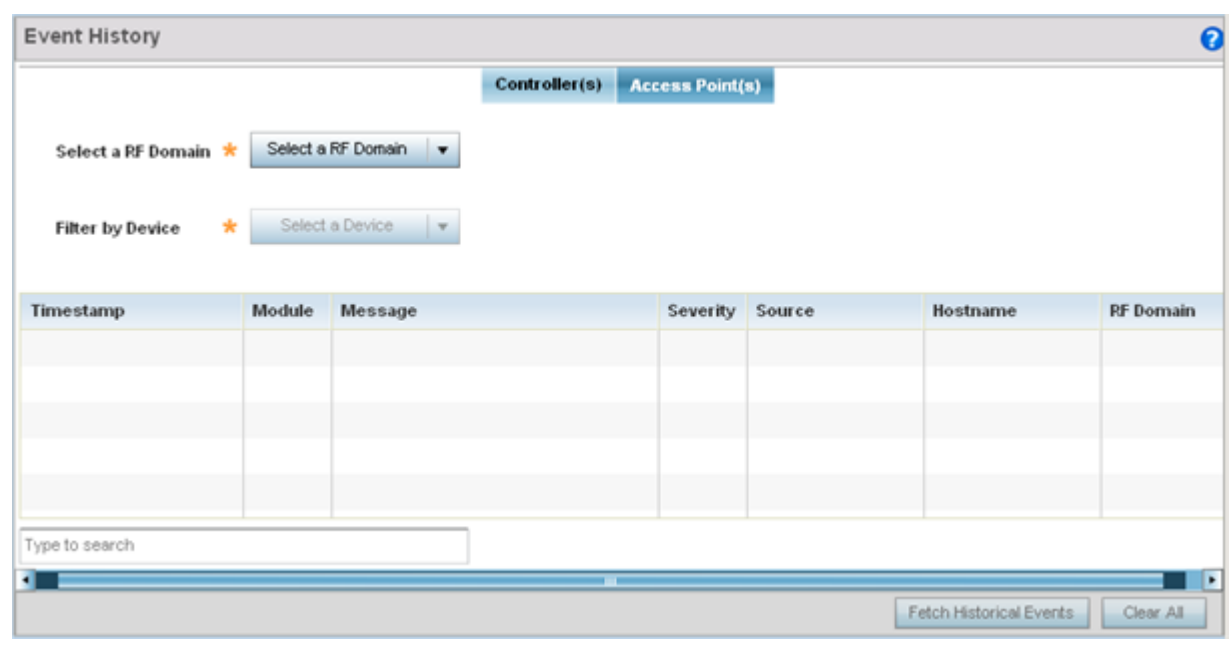

#### 1 Select Diagnostics > Fault Management > Event History

#### **Figure 420: Fault Management - Event History screen**

- 2 In the Controller(s) tab, select the controller from the **Select a Controller** field to filter events to display. To filter messages further, select a RF Domain from the Filter by RF Domain field.
- 3 In the access point(s) tab, select the RF Domain from the **Select a RF Domain** field to filter events to display. To filter messages further, select a device from the Filter by Device field.
- 4 Select Fetch Historical Events from the lower, right-hand, side of the UI to populate the table with either device or RF Domain events. The following event data is fetched and displayed:

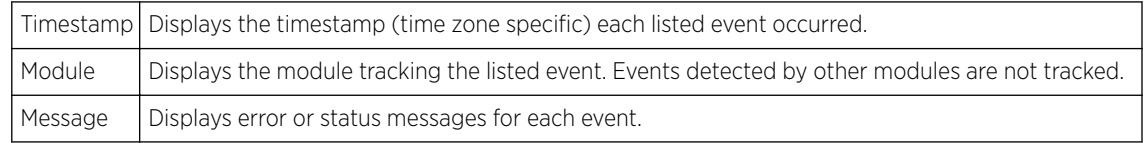

<span id="page-885-0"></span>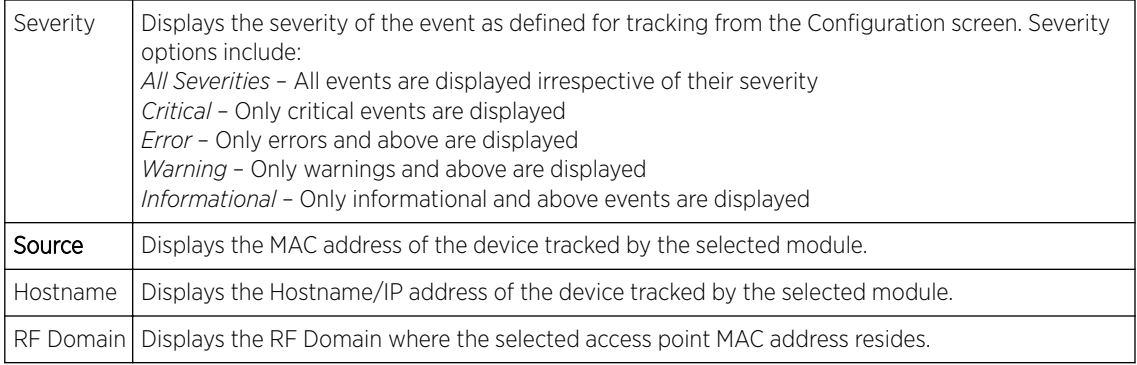

5 Select Clear All to clear events and begin new event data gathering.

# Crash Files

Use Crash Files to assess critical access point failures and malfunctions.

Use crash files to troubleshoot issues specific to the device on which a crash event was generated. These are issues impacting the core (distribution layer). Once reviewed, files can be deleted or transferred for archive. Crash files can be sent to a support team to expedite issues with the reporting device.

To review crash files impacting the access point network:

#### 1 Select Diagnostics > Crash Files

The Crash Files screen displays a list of device MAC addresses impacted by core dumps.

2 Select a device from those displayed in the lower, left-hand, side of the UI.

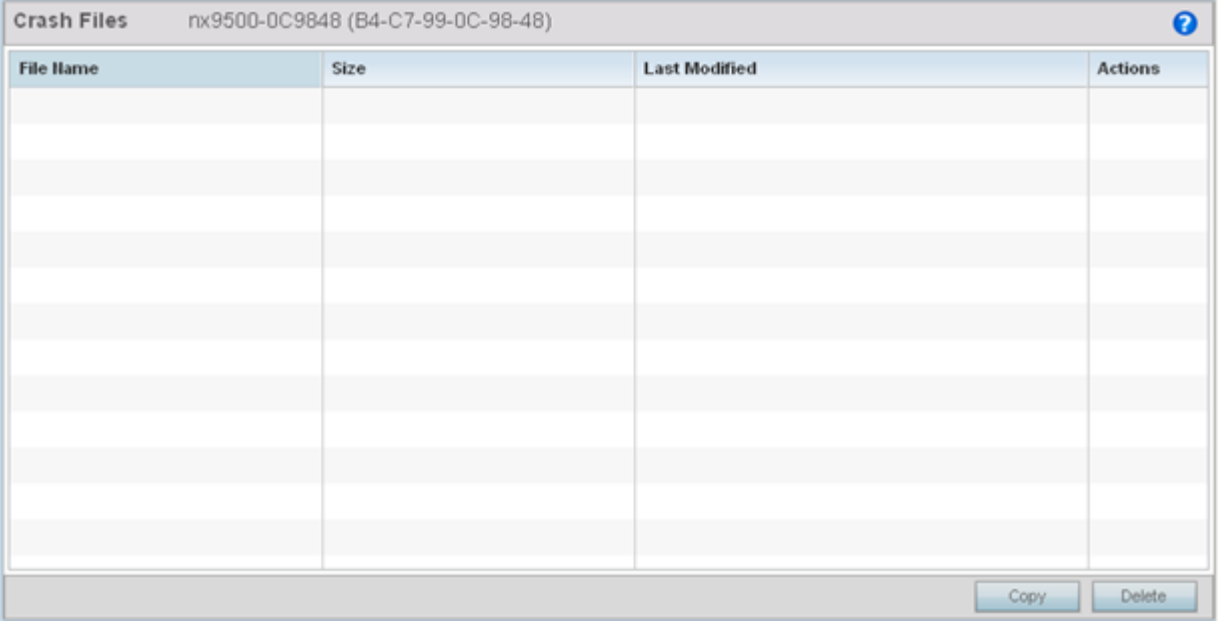

#### **Figure 421: Crash Files screen**

3 Refer to the following to review the following for each reported file:

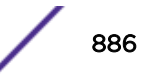

<span id="page-886-0"></span>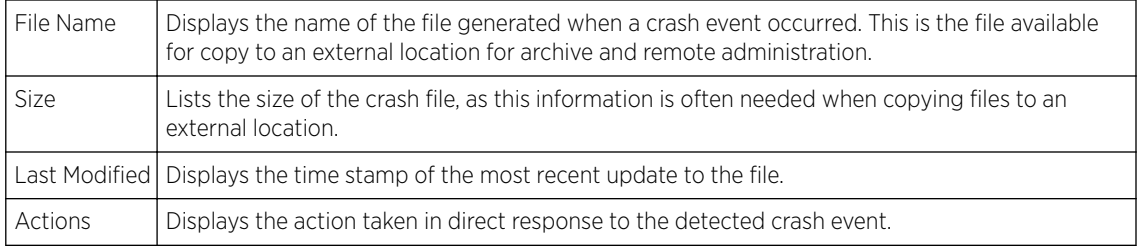

4 Select Copy to copy a selected crash file to an external location. Select Delete to remove a selected crash file.

# Advanced

Use Advanced diagnostics to review and troubleshoot potential issues with the access point's *User Interface* (UI). The UI Diagnostics screen contains tools to effectively identify and correct access point UI issues. Diagnostics can also be performed at the device level for connected clients.

The following options are available under the Advanced menu:

- UI Debugging on page 887
- [Viewing UI Logs](#page-887-0) on page 888
- [View Sessions](#page-889-0) on page 890

## UI Debugging

Use the UI Debugging screen to view debugging information for a selected device.

To review device debugging information:

1 Select Diagnostics > Advanced > UI Debugging

By default, **NETCONF Viewer** is selected.

<span id="page-887-0"></span>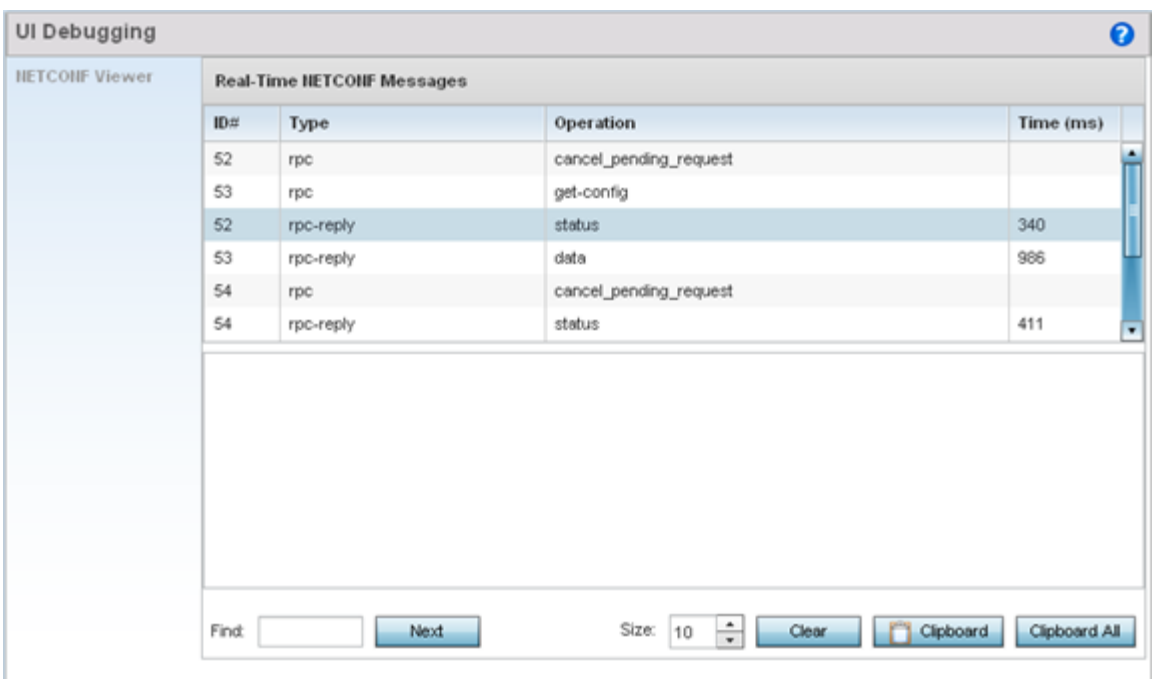

#### **Figure 422: UI Debugging screen - NETCONF Viewer**

- 2 Select a target ID to view its debugging information displays within the **NETCONF Viewer** screen.
- 3 Use **NETCONF Viewer** to review NETCONF information. NETCONF is a tag-based configuration protocol. Messages are exchanged using XML tags.

The Real Time NETCONF Messages area lists an XML representation of any message generated by the system. The main display area of the screen is updated in real time.

4 Use the Clear button to clear the contents of the Real Time NETCONF Messages area. Use the Find parameter and the **Next** button to search for message variables in the **Real Time NETCONF** Messages area.

Use the **Clipboard** button to copy the current selected message to the clipboard memory of the device used to access the user interface. Use the **Clipboard All** button to copy all the displayed messages to the clipboard memory.

#### Viewing UI Logs

Use the **View UI Logs** screen to view the log messages generated by the device. Logs are classified as Flex Logs and Error Logs. These logs provide a real-time look into the state of the device and provide useful information for debugging and trouble shooting issues.

To display the logs:

1 Select Diagnostics > Advanced > Viewing UI Logs.

By default, the Flex Logs screen displays.

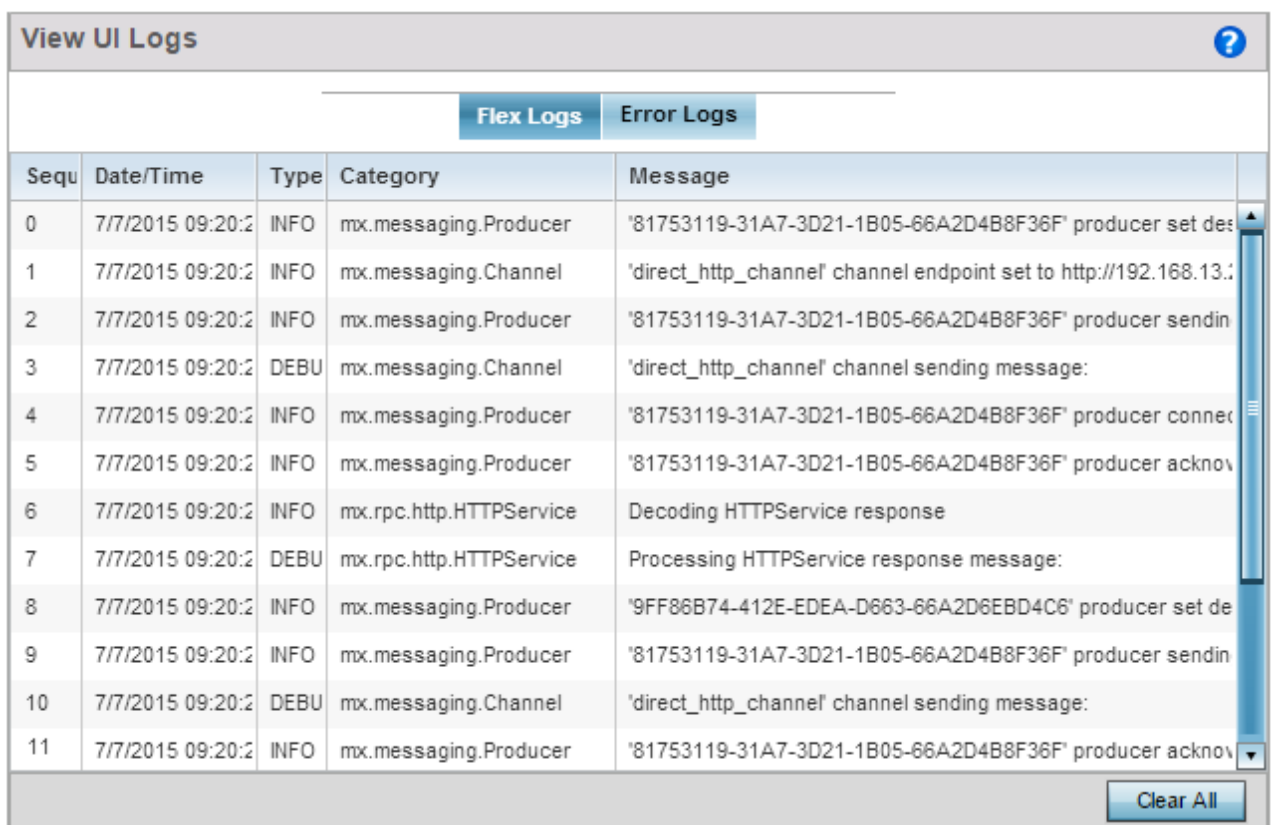

#### **Figure 423: View UI Logs - Flex Logs tab**

2 The sequence (order of occurrence), Date/Time, Type, Category and Message items display for each application log, flex log or error log selected.

Use the **Clear All** button to clear all logs shown in this screen.

3 Select the **Error Logs** tab to display the error logs for this device.

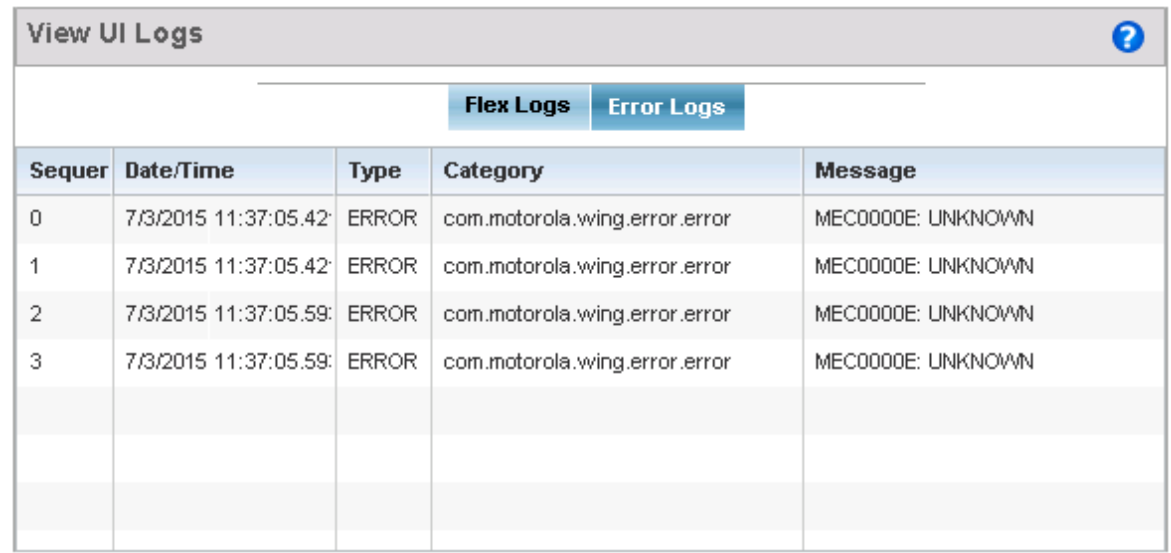

**Figure 424: View UI Logs - Error Logs tab**

<span id="page-889-0"></span>The Sequence (order of occurrence), Date/Time, Type, Category and Message items display for each log option selected.

## View Sessions

The View Sessions displays a list of all sessions associated with this device. A session is created when a user name/password combination is used to access the device to interact with it for any purpose. Use the following to view a list of sessions associated with this device:

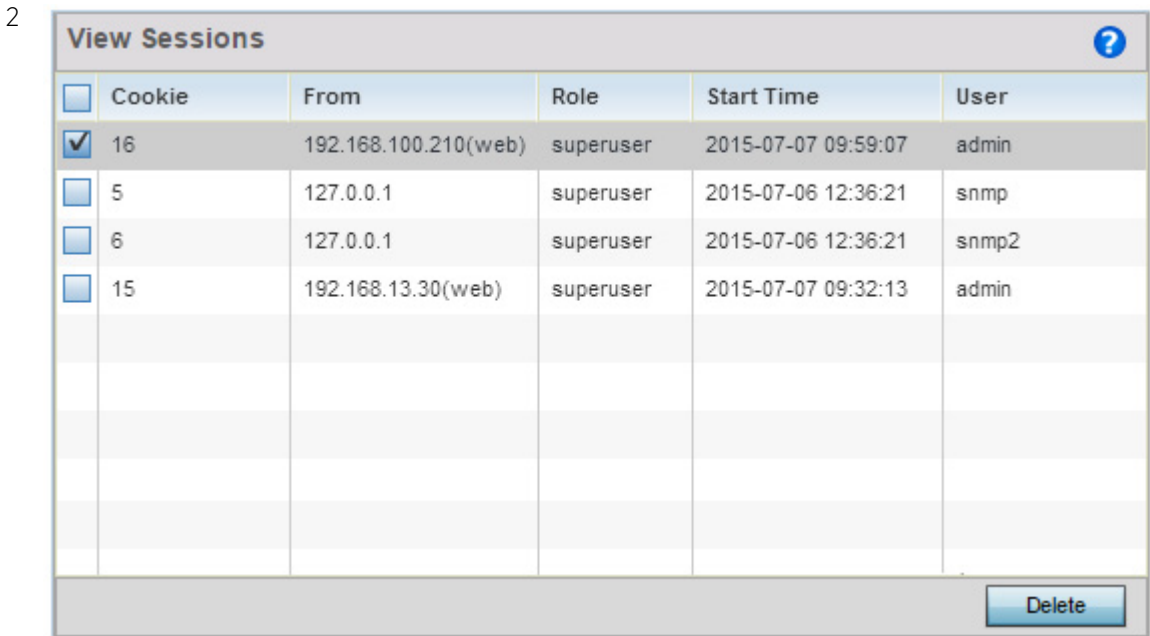

1 Select Diagnostics > Advanced > View Sessions

#### **Figure 425: Advanced - View Sessions screen**

3 Refer to the following table for more information on the fields displayed in this screen:

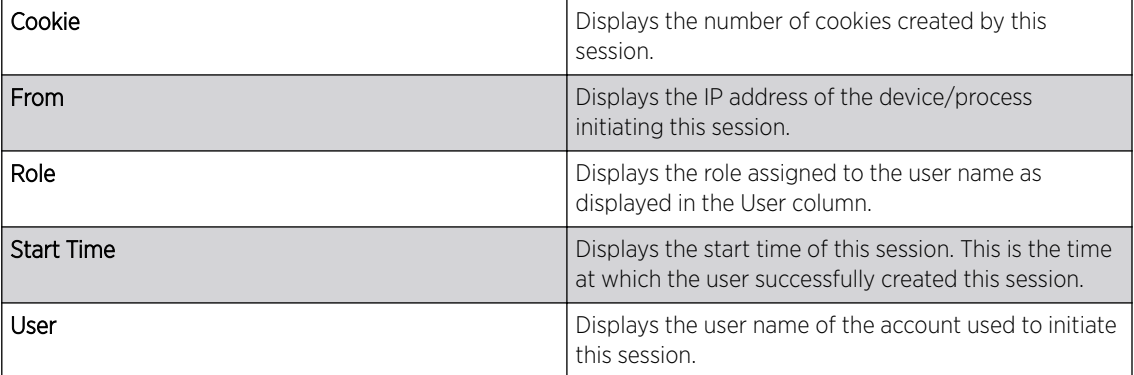

4 To remove a listed session, select the check box before session, then select Delete.

# 13 **Operations**

Device Operations **[Certificates](#page-908-0)** [Smart RF](#page-925-0) [Operations Deployment Considerations](#page-928-0)

> The functions supported within the **Operations** menu allow the administration of firmware, configuration files and certificates for managed devices.

A certificate links identity information with a public key enclosed in the certificate. Device certificates can be imported and exported to a secure remote location for archive and retrieval as they are required for application to other managed devices.

*Self Monitoring At Run Time RF Management* (Smart RF) is an innovation designed to simplify RF configurations for new deployments, while (over time) providing on-going deployment optimization and radio performance improvements. The Smart RF functionality scans the managed network to determine the best channel and transmit power for each managed access point radio.

For more information, refer to the following:

- Device Operations on page 891
- [Certificates](#page-908-0) on page 909
- [Smart RF](#page-925-0) on page 926

# Device Operations

Updated controller, service platform and access point firmware and configuration files are periodically updated and released to the Support Web site. If your device's firmware is older than the version on the Web site, consider updating to the latest version for full feature functionality and optimal controller utilization. Additionally, selected devices can either have a primary or secondary firmware image applied or fallback to a selected firmware image if an error occurs in the update process.

## Upgrading Device Firmware

Controllers, service platforms and access points has can conduct firmware updates for their managed or peer devices. access points can only update the firmware of peer access point models of the same type.

To update the firmware of a managed device:

- 1 Go to Operations  $\rightarrow$  Devices.
- 2 Expand the **System** node and select an **RF Domain** from those listed.
- 3 Expand the RF Domain node and select a device. The selected device's Summary page displays by default.
- 4 Click the Firmware Upgrade button to start firmware upgrade.

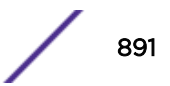

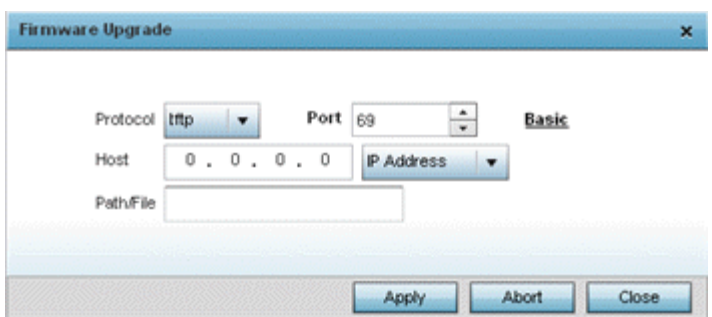

By default, the Firmware Upgrade screen displays the tftp server parameters for the target device firmware file.

- 5 Enter the complete path to the firmware file for the target controller, service platform or access point in the Path/File field.
- 6 Provide the following information to accurately define the location of the target firmware file:

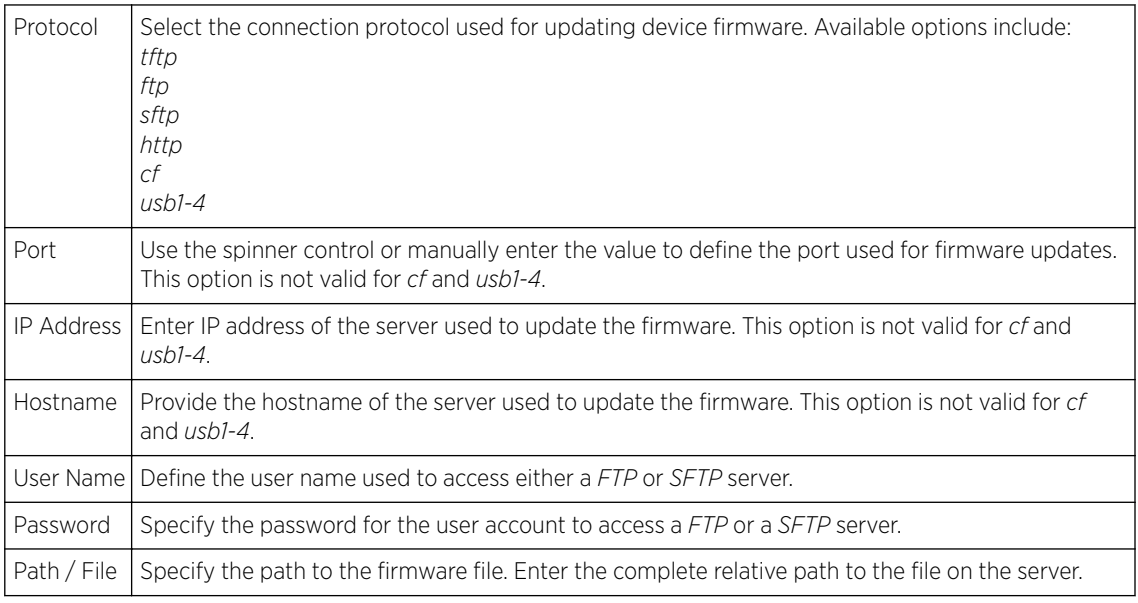

7 Select Apply to start the firmware update. Select Abort to terminate an in process firmware update. Select Close to close the upgrade pop up screen. The upgrade continues in the background.

## Adopted Device Upgrades

An administrator can designate controllers, service platforms or access points as RF Domain managers capable of receiving firmware files from the NOC (NX7500 or NX9000 series service platforms) then provisioning other devices within their same RF Domain. Controllers, service platforms and access points can now all update the firmware of different device models within their RF Domain. However, firmware updates cannot be made simultaneously to devices in different site deployments.

#### *Device Upgrade List*

- 1 Ensure Devices is selected from the Operations menu on the top, left-hand, side of the screen.
- 2 Expand the System node, select a RF Domain and one of its member devices.

3 Select Adopted Device Upgrade. The screen displays with the Device Upgrade List selected by default.

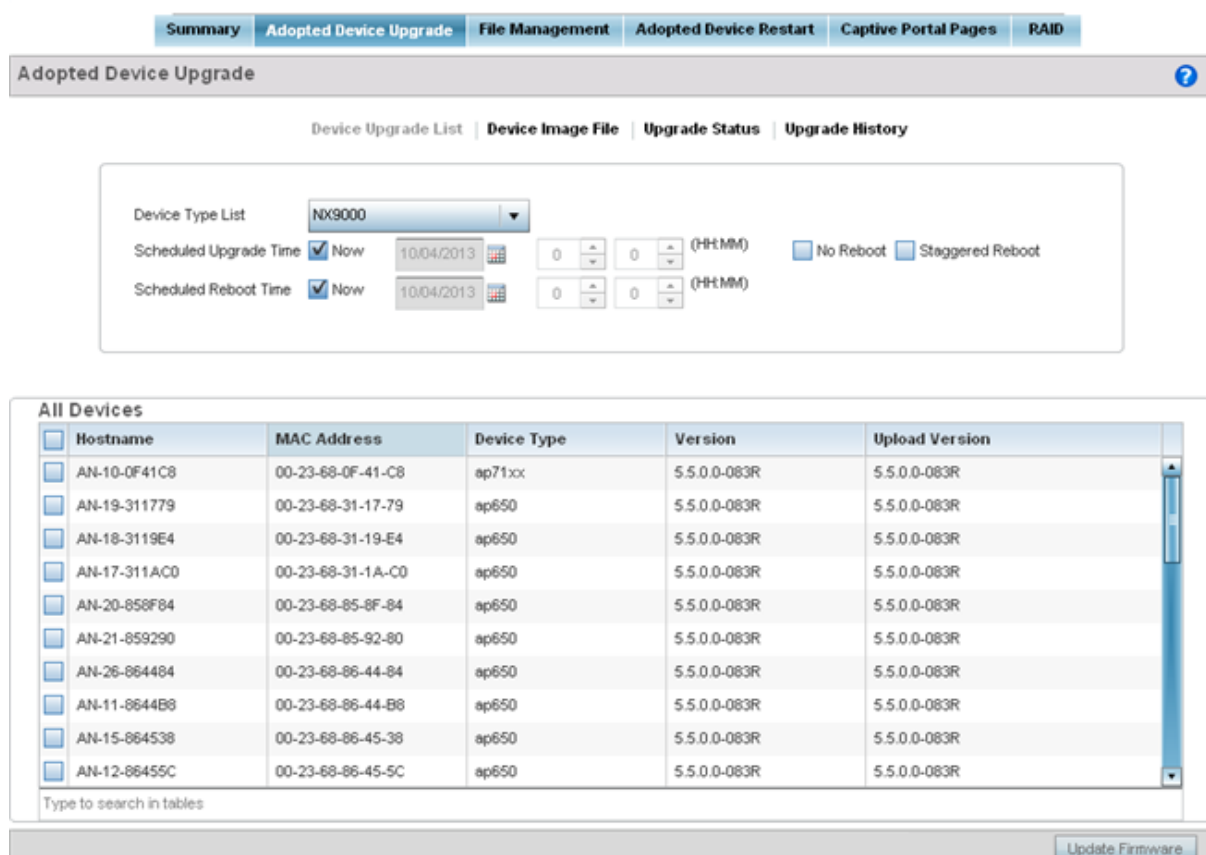

- 4 Select the controller, service platform or access point model from the Device Type List drop-down menu. This is the device model used to provision firmware to the devices selected within the All Devices table below. Selecting All makes each controller, service platform and access point model images available for updates on those specific models.
- 5 Select Device Image File. Use this screen to select device image types for firmware updates and set the transfer protocol used for staging the firmware to the device itself prior to its update.

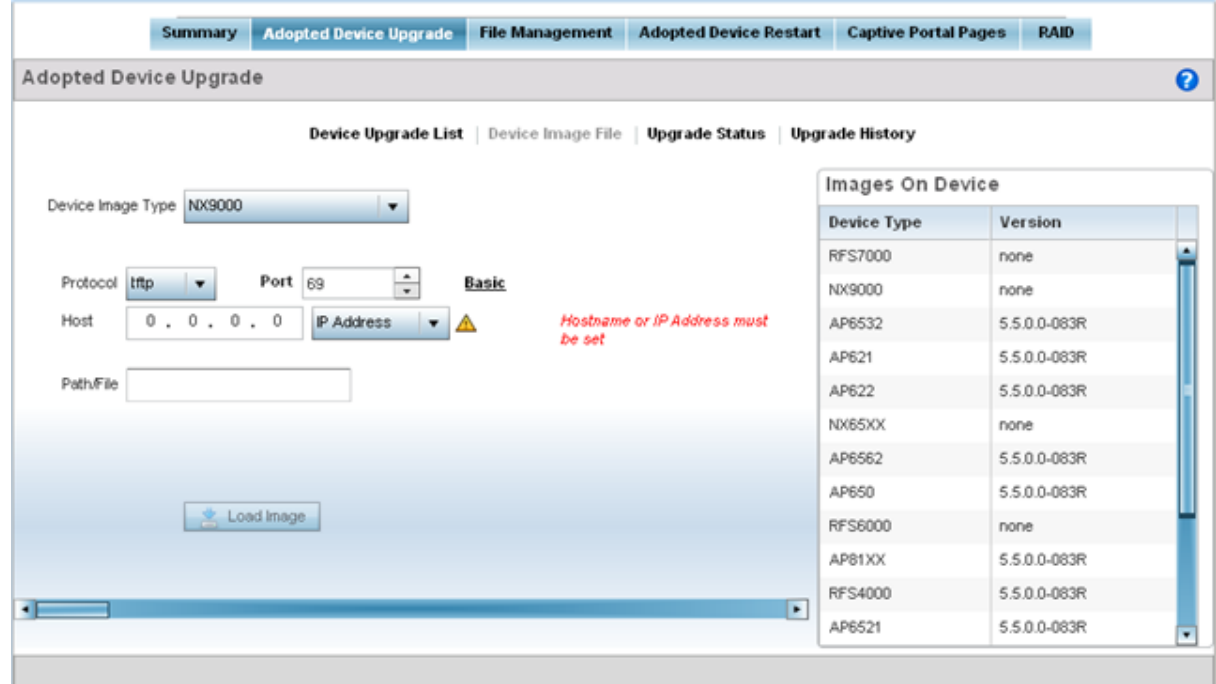

- 6 Select the Basic link to enter a URL pointing to the location of the controller, service platform or access point image files for the device update(s).
- 7 Selecting Advanced lists additional options for the device's firmware image file location:

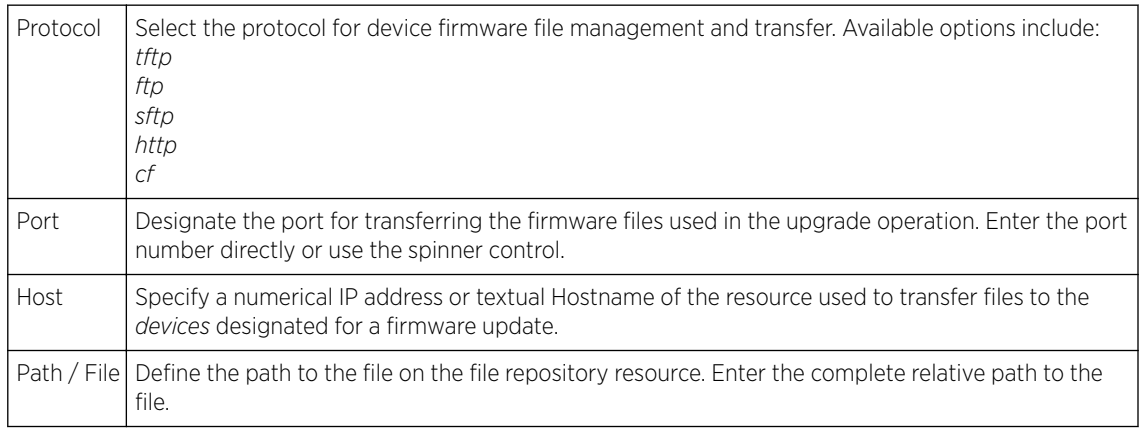

8 Select the Load Image button to upload the device firmware.

The firmware image is loaded to the flash/upgrade directory (not the flash/cache directory). If the NOC pushes the image, then it is loaded to flash/cache/upgrade.

#### *Device Image File*

Use the Device Image File screen to select device image types for firmware updates and set the transfer protocol used for staging the firmware to the device itself prior to its update.

To define an upgrade configuration for a controller, service platform or access point:

- 1 Select Operations.
- 2 Ensure Devices is selected from the Operations menu on the top, left-hand, side of the screen.
- 3 Expand the System node, select a RF Domain and one of its member devices.
- 4 Select the Adopted Device Upgrade tab.
- 5 Select Device Image File.

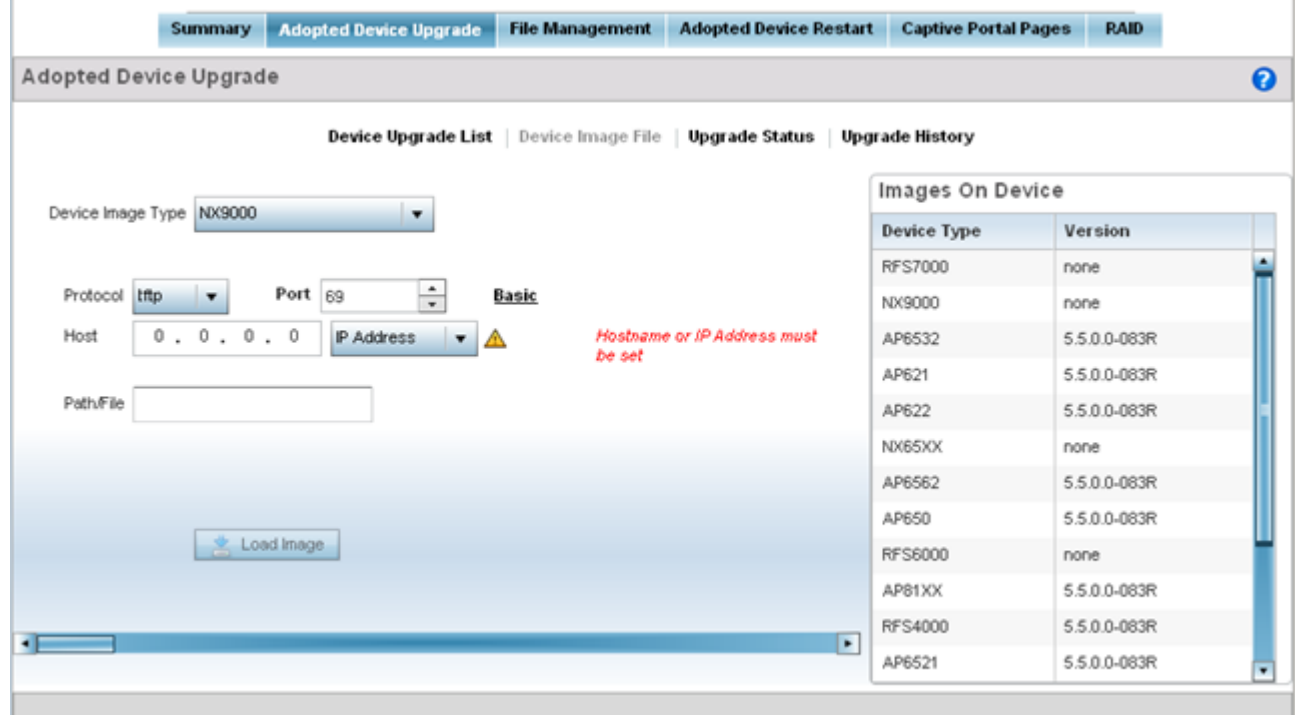

- 6 Select the controller, service platform or access point model from the Device Type List drop-down menu. This is the device model used to provision firmware to the devices selected within the All Devices table below. Selecting All makes each controller, service platform and access point model images available for updates on those specific models.
- 7 Select the Basic link to enter a URL pointing to the location of the controller, service platform or access point image files for the device update(s).
- 8 Selecting **Advanced** lists additional options for the device's firmware image file location:

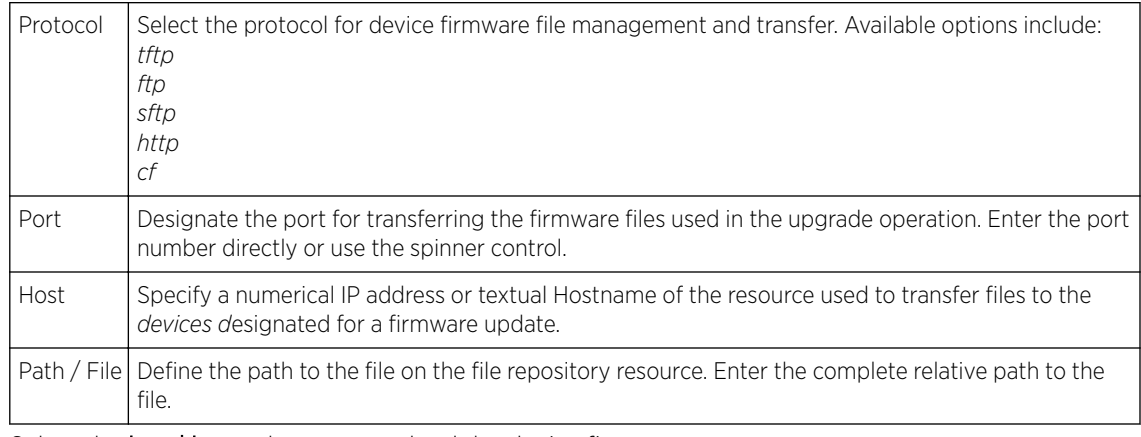

9 Select the Load Image button to upload the device firmware.

The firmware image is loaded to the flash/upgrade directory (not the flash/cache directory). If the NOC pushes the image, then it is loaded to flash/cache/upgrade.

#### *Upgrade Status*

Once an upgrade operation has been started or schedules, an administrator can assess whether the upgrade was successful, the number of times the operation was attempted before completed and the upgraded device's current status.

To assess the administration, scheduling and progress of device firmware updates:

- 1 Select Operations.
- 2 Ensure Devices is selected from the Operations menu on the top, left-hand, side of the screen.
- 3 Expand the System node, select a RF Domain and one of its member devices.
- 4 Select the Adopted Device Upgrade tab.
- 5 Select Upgrade Status.

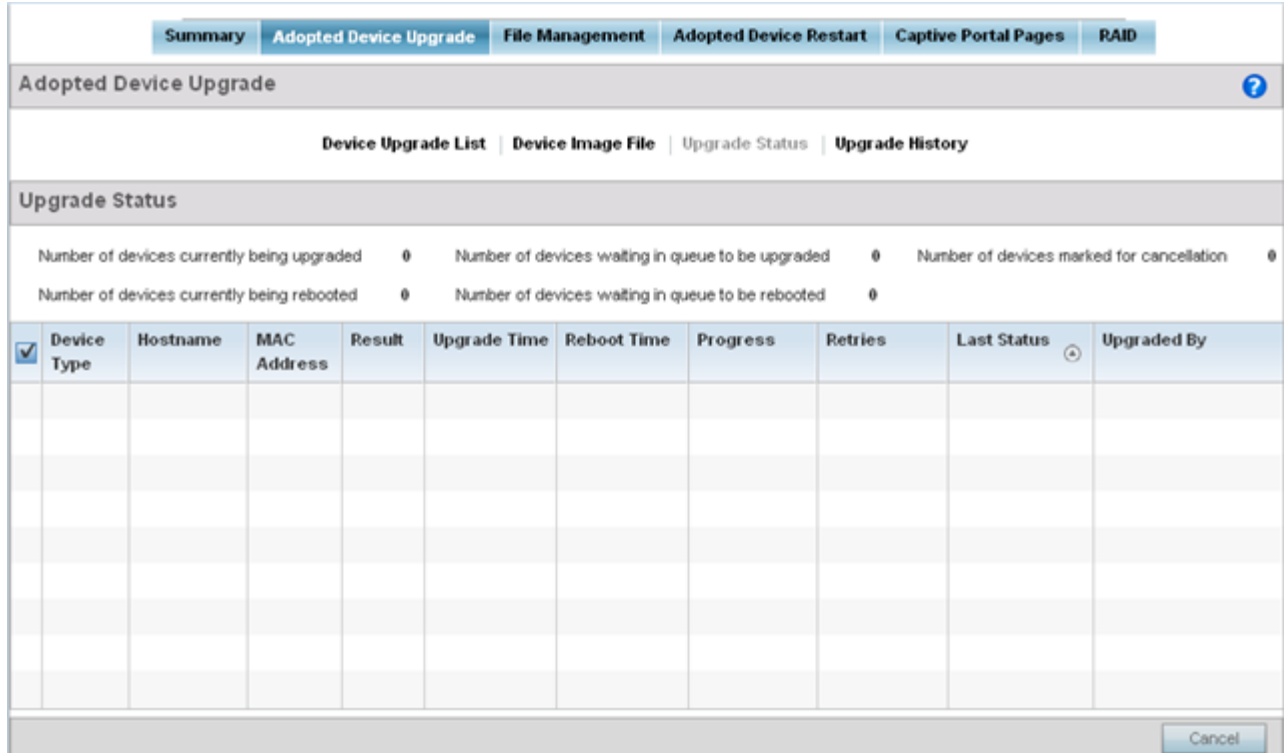

#### 6 Refer to the Upgrade Status field to assess the completion of in-progress upgrades.

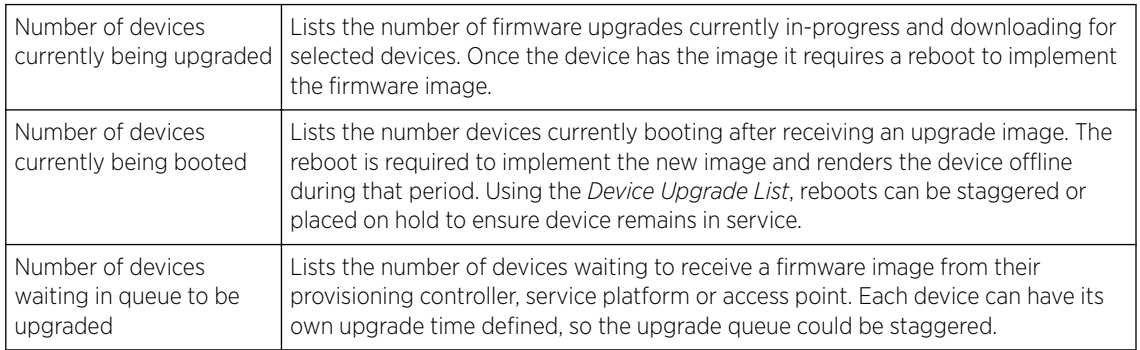

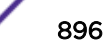

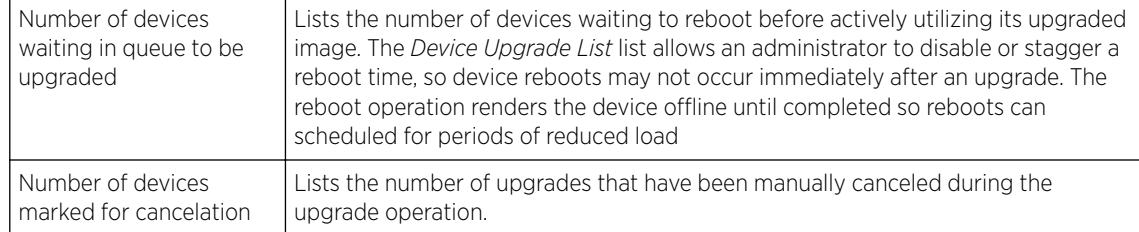

7 Refer to the following status reported for each current or scheduled upgrade operation:

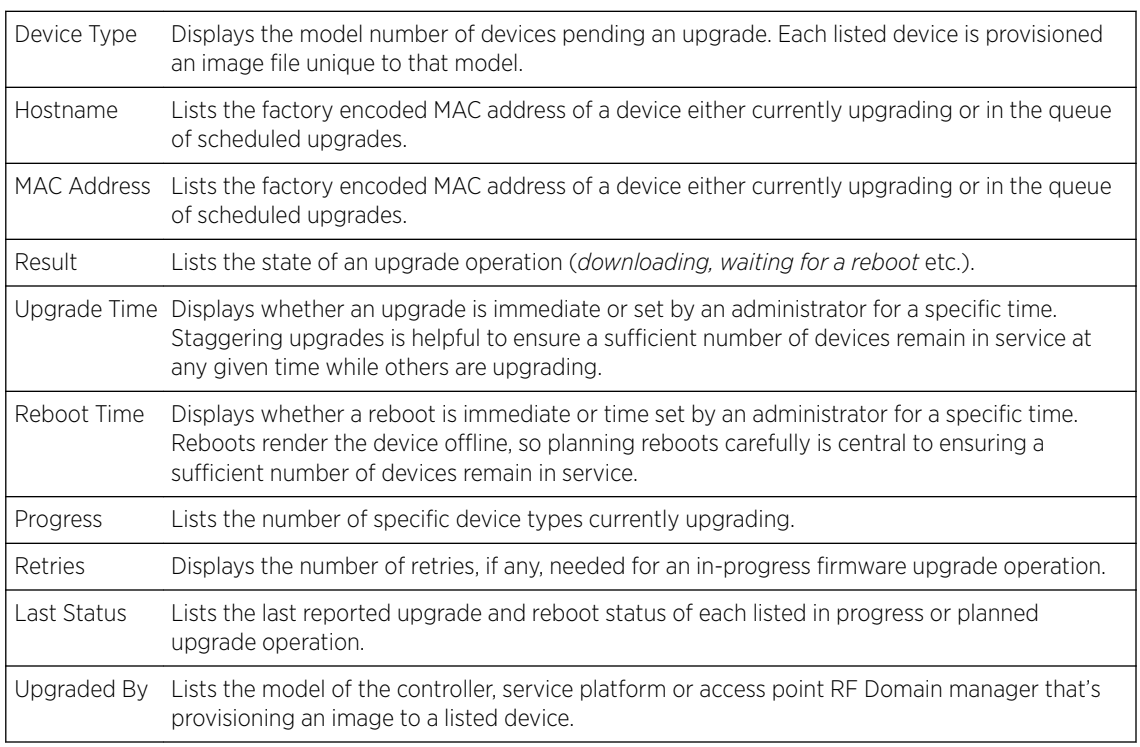

8 Optionally select Cancel (from the lower, right-hand corner of the screen) to cancel the upgrade of devices under the selected RF Domain. The Cancel button is enabled only if there are device undergoing upgrade and they're are selected for cancelation.

#### 9 Select Upgrade History.

Once an upgrade operation has completed, an administrator can assess whether the upgrade was successful, the number of times the operation was attempted before completed and any errors encountered while upgrading.

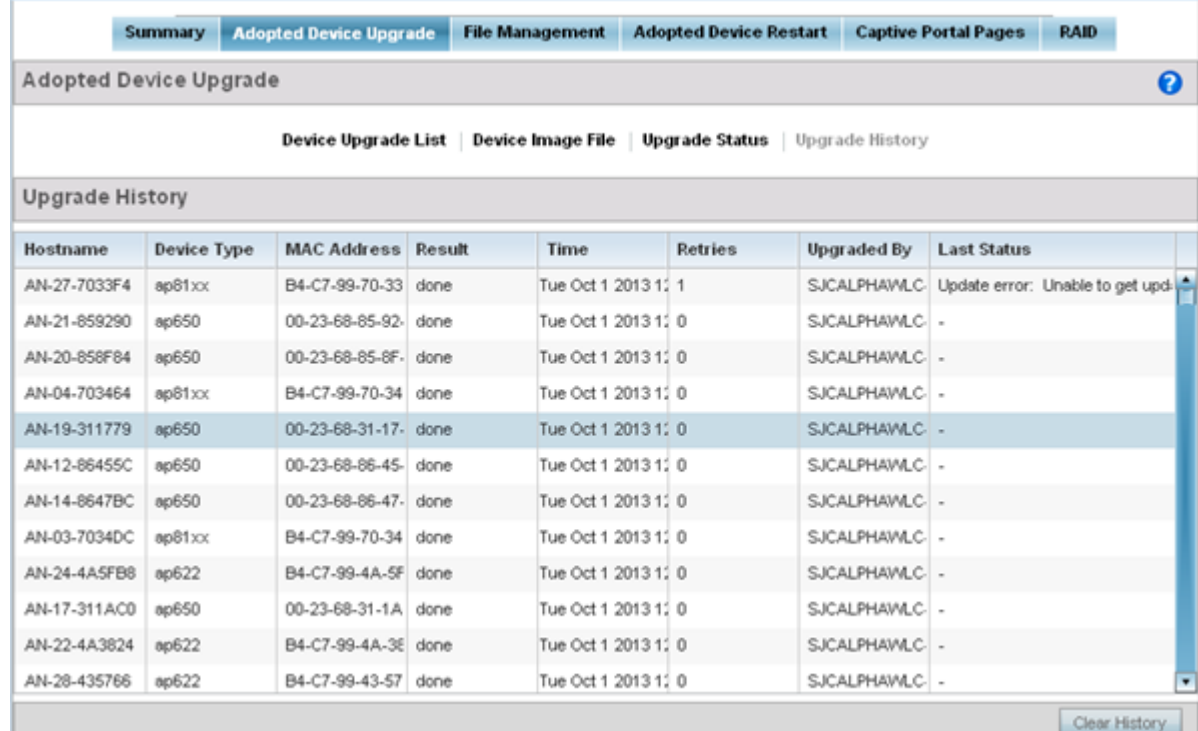

#### 10 Refer to the following Upgrade History status:

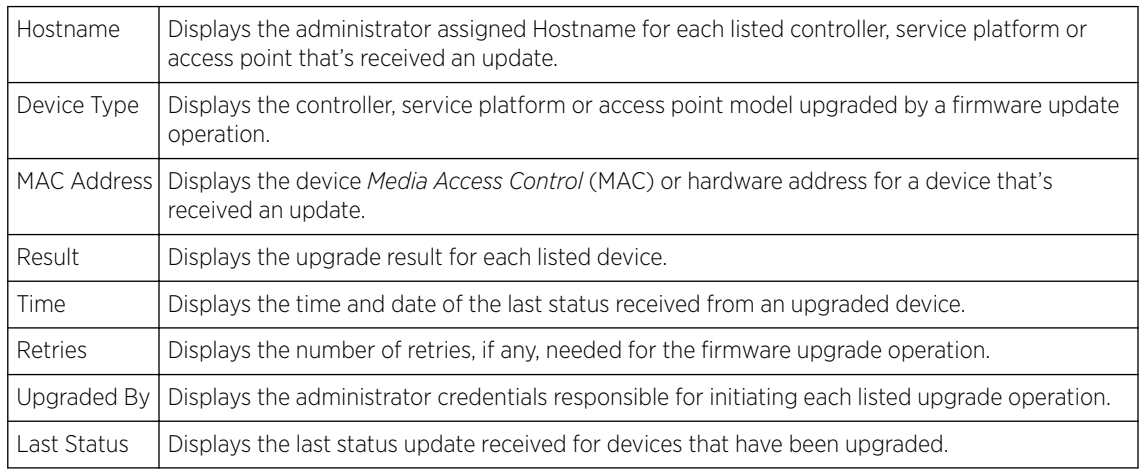

11 Select the Clear History button to clear the current update information for each listed device and begin new data collections.

#### *Device Upgrade History*

Once an upgrade operation has completed, an administrator can assess whether the upgrade was successful, the number of times the operation was attempted before completed and any errors encountered while upgrading.

To assess the administration, scheduling and progress of device firmware updates:

- 1 Select Operations.
- 2 Ensure Devices is selected from the Operations menu on the top, left-hand, side of the screen.
- 3 Expand the System node, select a RF Domain and one of its member devices.
- 4 Select the Adopted Device Upgrade tab.
- 5 Select Upgrade History.

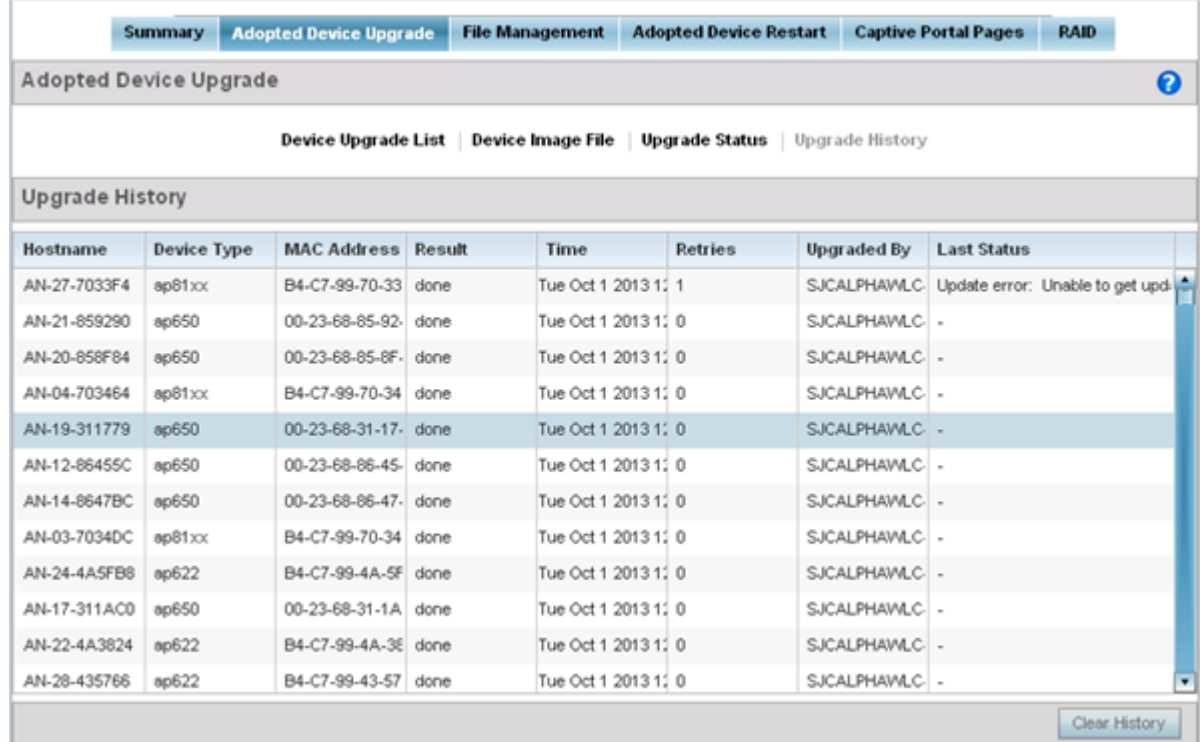

#### 6 Refer to the following Upgrade History status:

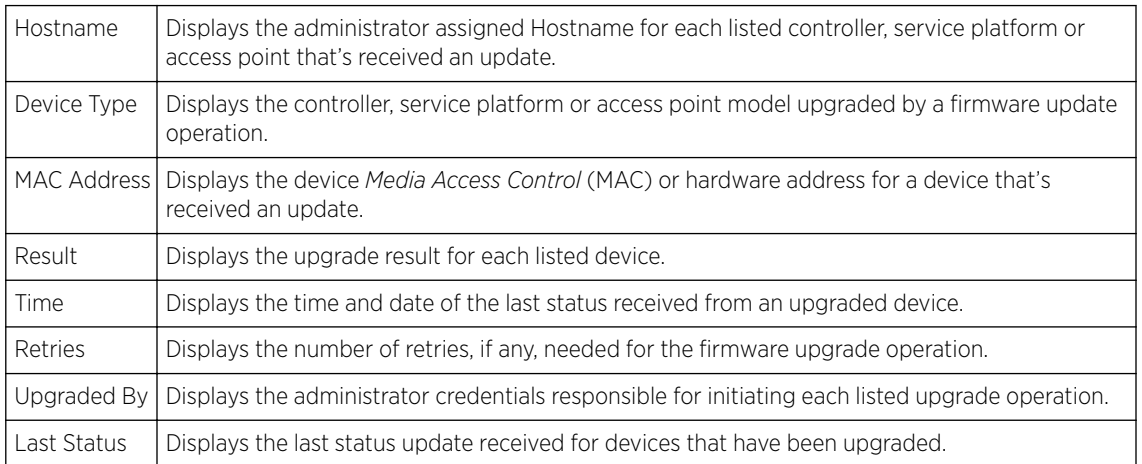

7 Select the Clear History button to clear the current update information for each listed device and begin new data collections.

## Using the File Management Browser

Controllers, service platforms and access points can utilize a File Browser allowing an administrator to review the files residing on a internal or external memory resource. Directories can be created and maintained for each File Browser location and folders and files can be moved and deleted as needed.

#### Note

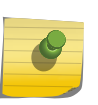

The File Management tab is not available at the RF Domain level of the UI's hierarchal tree. A RF Domain must be selected and expanded to display the RF Domain's member devices. Once expanded, selected a RF Domain member device to ensure the File Management UI option is available.

To administer files for managed devices and memory resources:

#### 1 Select the Operations > Devices > File Management.

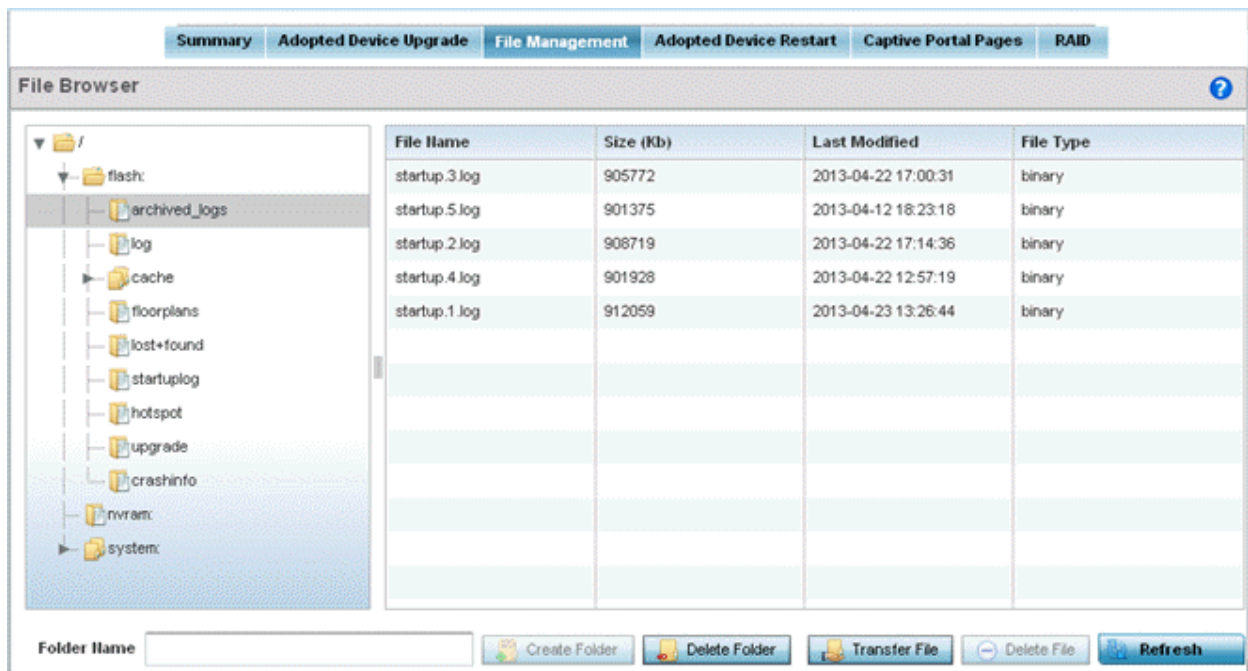

2 Refer to the following to determine whether a file needs to be deleted or included in a new folder for the selected internal (flash, system, nvram) or external (cf, USB1 -4) memory resource. The following display for each available memory resource:

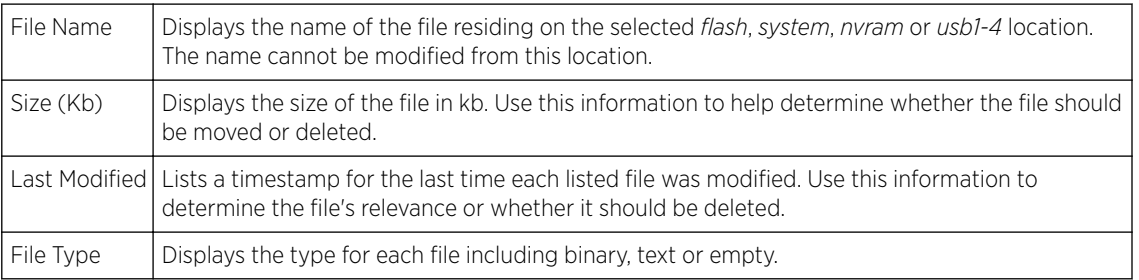

3 If needed, use the Create Folder utility to create a folder that servers as a directory for some or all of the files for a selected memory resource.

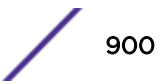
- 4 Select Transfer File to invoke a subscreen where the local or server file source and target (destination) are defined as well as the file transfer protocol and external destination location or resource.
- 5 Optionally, use the Delete Folder or Delete File buttons to remove a folder or file from within the current memory resource.

#### *Managing File Transfers*

Controllers and service platforms can administer files on managed devices. Transfer files from a device to this controller, to a remote server or from a remote server to the controller. An administrator can transfer logs, configurations and crash dumps.

To administer files for managed devices:

- 1 Go to Operations  $\rightarrow$  Devices  $\rightarrow$  File Management.
- 2 Select the Transfer File button.

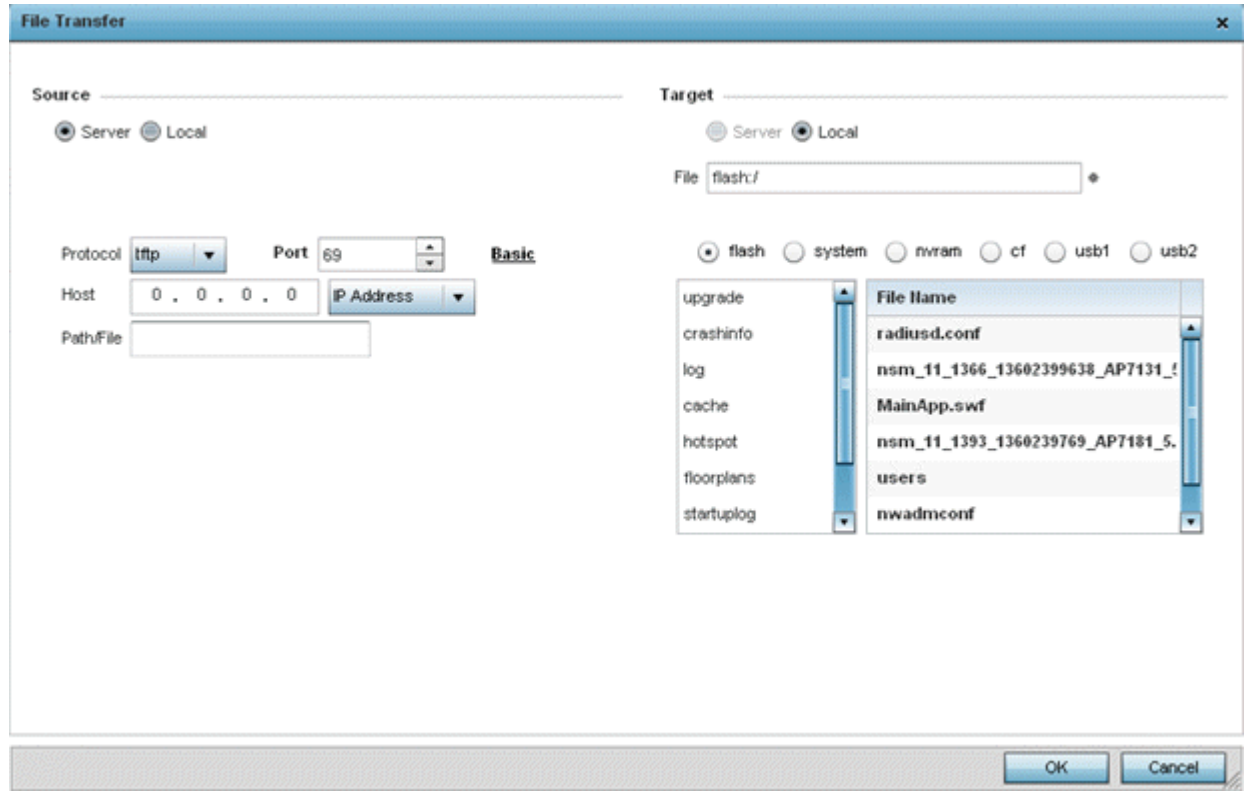

3 Set the following file management source and target directions and the configuration parameters of the required file management activity:

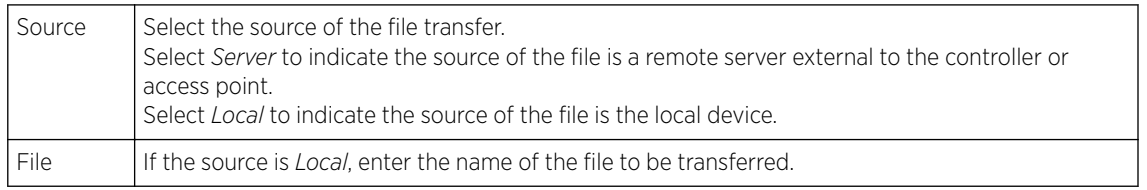

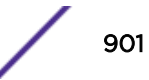

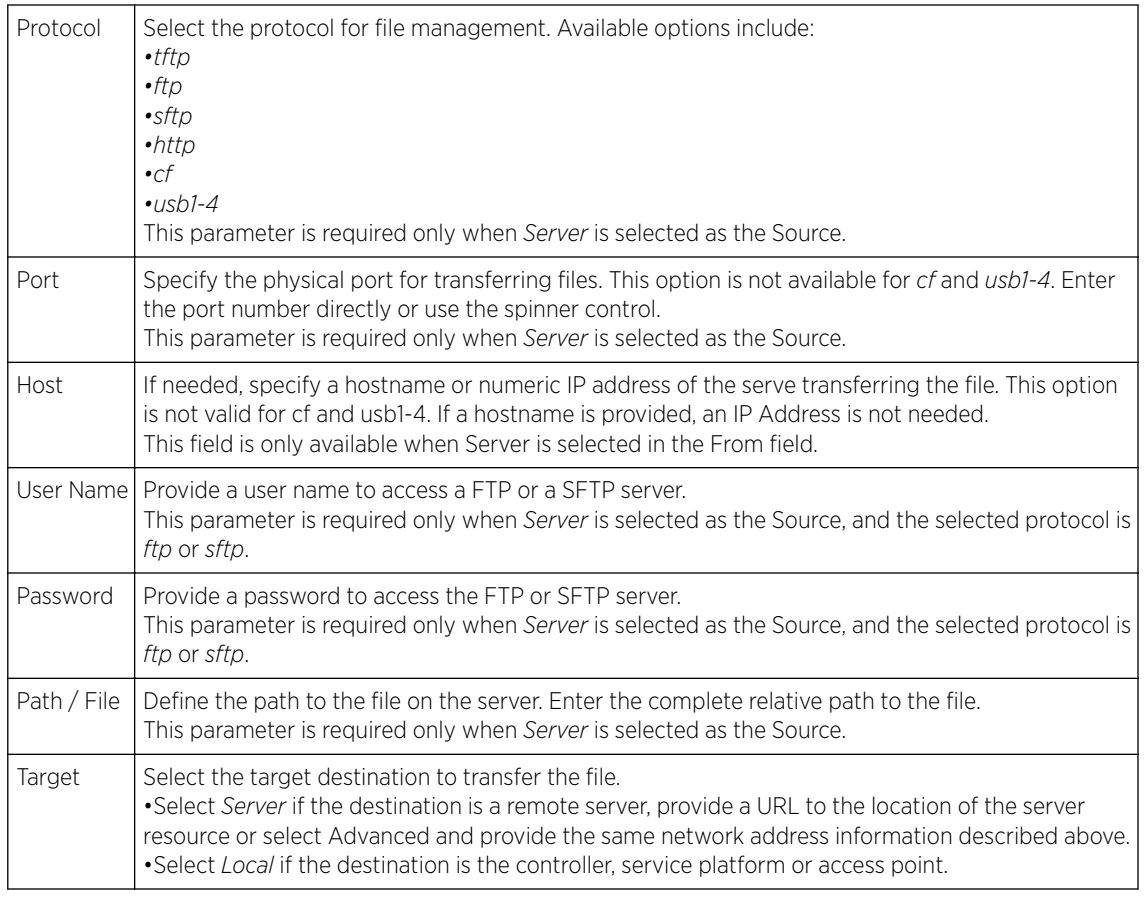

4 Select Copy to begin the file transfer. Selecting Reset reverts the screen to its last saved configuration.

# Crypto CMP Certificate

Certificate Management Protocol (CMP) is an Internet protocol to obtain and manage digital certificates in a Public Key Infrastructure (PKI) network. A Certificate Authority (CA) issues the certificates using the defined CMP.

Using CMP, a device can communicate to a CMP supported CA server, initiate a certificate request and download the required certificates from the CA server. CMP supports multiple request options through for device communicating to a CMP supported CA server. The device can initiate a request for getting the certificates from the server. It can also auto update the certificates which are about to expire.

The CMP client on the controller, service platform or Access Point triggers a request for the configured CMS CA server. Once the certificate is validated and confirmed from the CA server it is saved on the device and becomes part of the trustpoint. During the creation of the CMP policy the trustpoint is assigned a name and client information. An administrator can use a manually created trustpoint for one service (like HTTPs) and use the CMP generated trustpoint for RADIUS EAP certificate based authentication.

Use the Crypto CMP Certificate menu item to manage these certificates:

1 Refer to the following for more information on Crypto CMP Certificates:

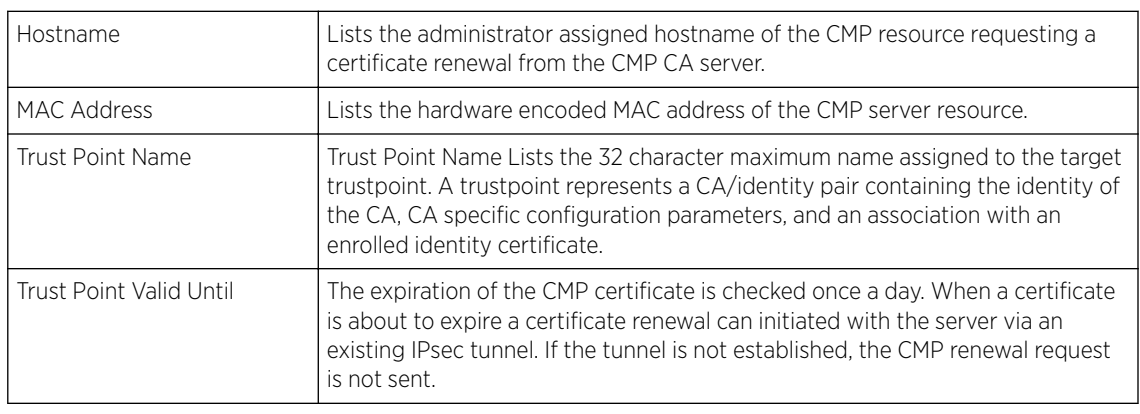

- 2 Select Trigger Certificate Renewal to begin update the credentials of the certificate. If a renewal succeeds, the newly obtained certificate overwrites an existing certificate. If the renewal fails, an error is logged.
- 3 Select **Refresh** to update the screen to the last saved configuration.

# Restarting Adopted Devices

Controllers and service platforms can restart their adopted access points as needed for firmware upgrades or other administrative activities. access points set in Controller AP mode also have the ability to restart adopted peer model access points.

#### **Note**

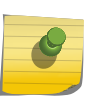

:

The Adopted Device Restart tab is not available at the RF Domain level of the UI's hierarchal tree. A RF Domain must be selected and expanded to display the RF Domain's member devices. Once expanded, selected a RF Domain member device to ensure the Adopted Device Restart option is available.

To restart one or mode adopted access points:

1 Select the Operations > Devices > Adopted AP Restart.

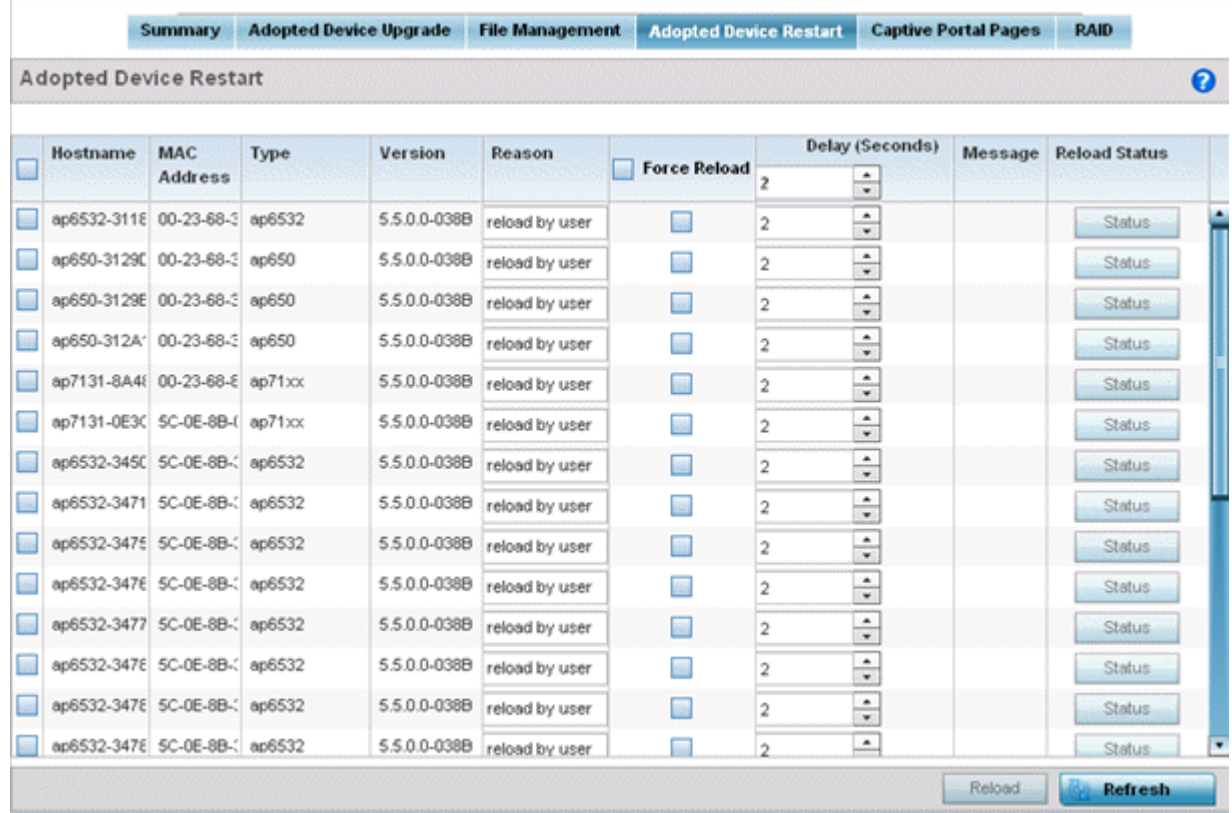

## 2 The Adopted AP Restart table displays the following information for each Adopted AP:

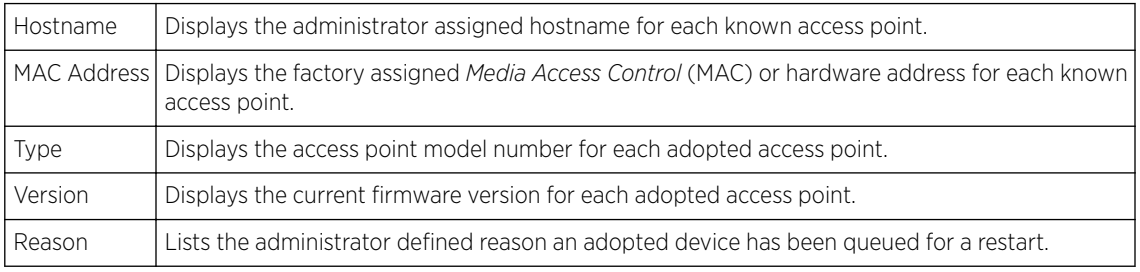

## 3 To restart one or more access points, select the checkbox to the left of each AP and set the following options:

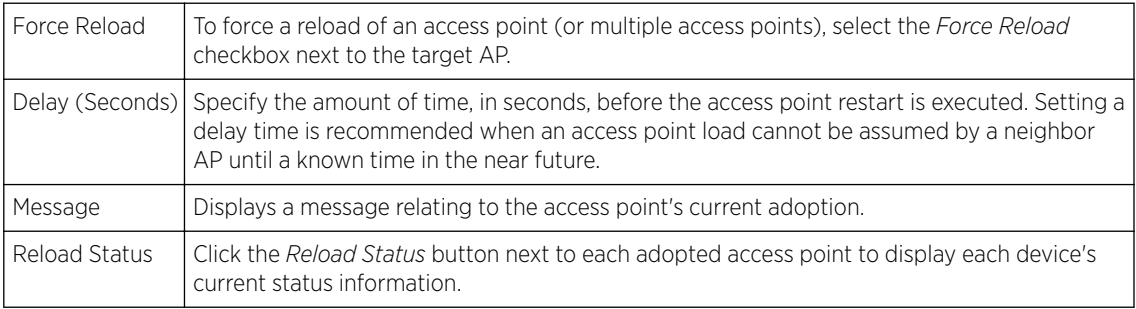

# Captive Portal Configuration

For information moving captive portal configurations to managed access points and making captive portals available to requesting clients, see:

- AP Upload
- CP Page Image File
- [Status](#page-906-0)

#### *AP Upload List*

Use the AP Upload List to provide connected access points with specific captive portal configurations so they can successfully provision login, welcome and condition pages to requesting clients attempting to access the wireless network using a captive portal.

To upload captive portal pages to connected access points:

- 1 Select the Operations menu item.
- 2 Select Devices and select the Captive Portal Pages tab. The AP Upload List tab displays by default.

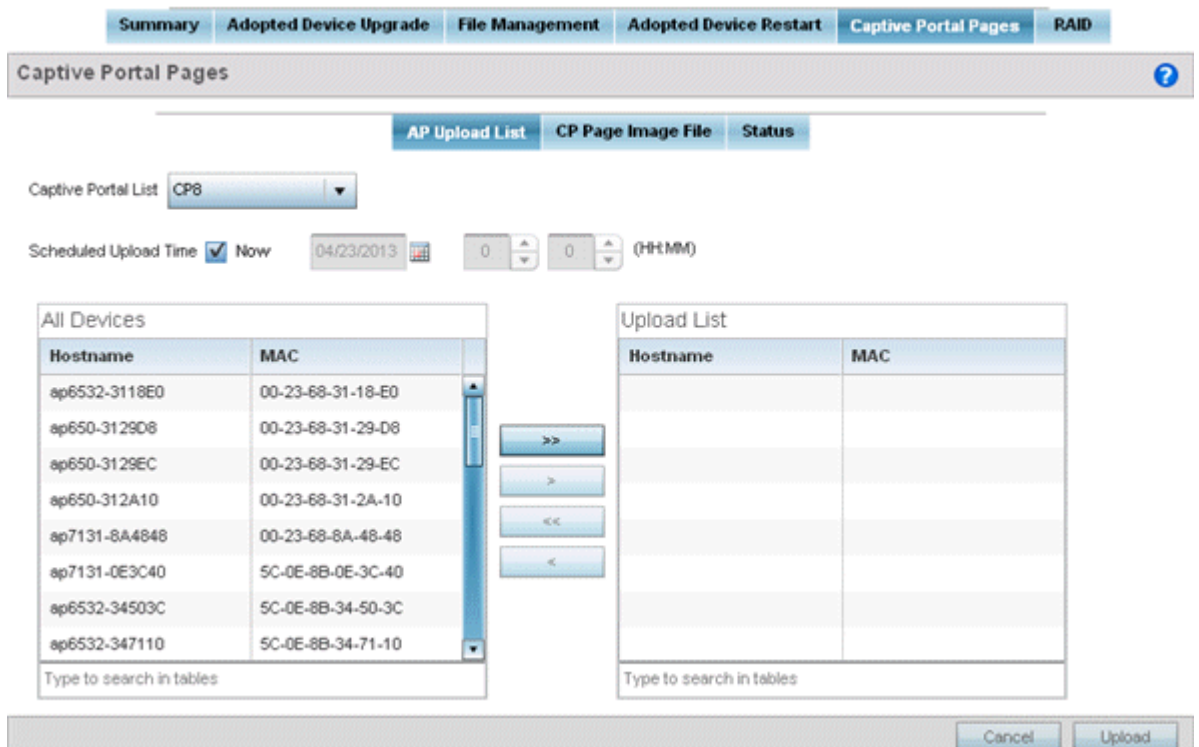

3 Use the Captive Portal List drop-down menu to select an existing captive portal configuration to upload to an access point and display to requesting client devices as they login and adhere to the terms required for captive portal access.

#### *CP Page Image File*

Use the CP Pages Image File screen to set the way managed access points receive captive portal images files required to provision captive portal access to requesting clients. Captive portal image files are the login, welcome and conditions pages specifically.

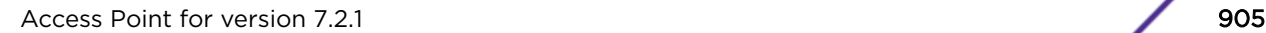

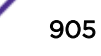

To set the captive portal for upload and define the transfer configuration:

- 1 Got to Operations → Devices → System.
- 2 Expand one of the RF Domains listed within the System node, and select a target device.
- 3 Go to the Captive\_Portal\_Distribute\_Pages  $\rightarrow$  CP Pages Image File tab.

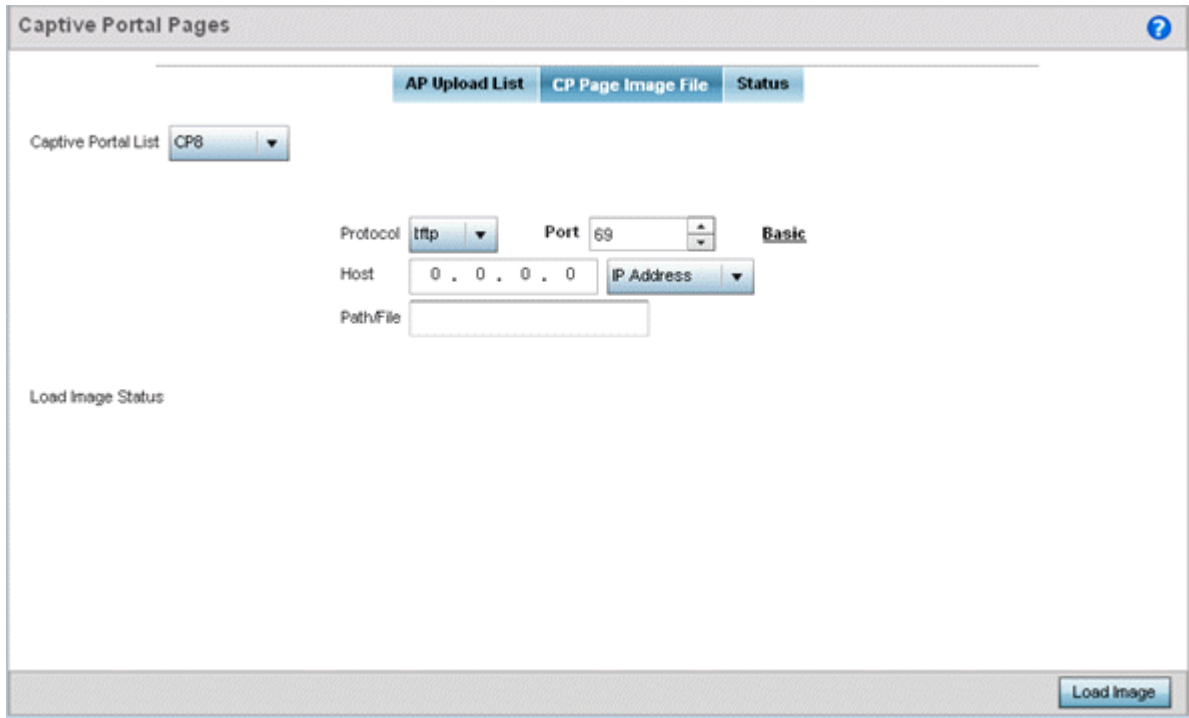

4 Set the following Captive Portal page upload settings:

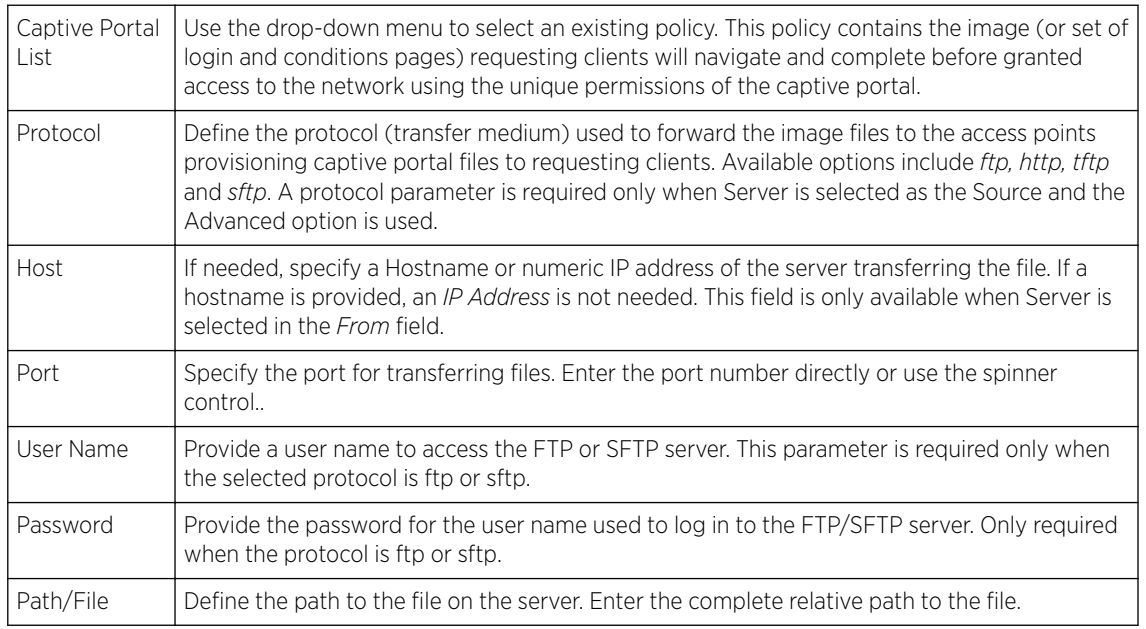

5 Select Load Image to upload the image file. Optionally, refer to the Load Image Status field to review the status of the current upload.

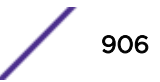

#### <span id="page-906-0"></span>*Status*

Use the Status screen to review those devices targeted for captive portal image uploads, their operational state and image upload completion status:

To assess the progress and completion status of captive portal image uploads:

- 1 Select the Operations menu item.
- 2 Select Devices and select the Captive Portal Pages tab.
- 3 Select the Status tab.

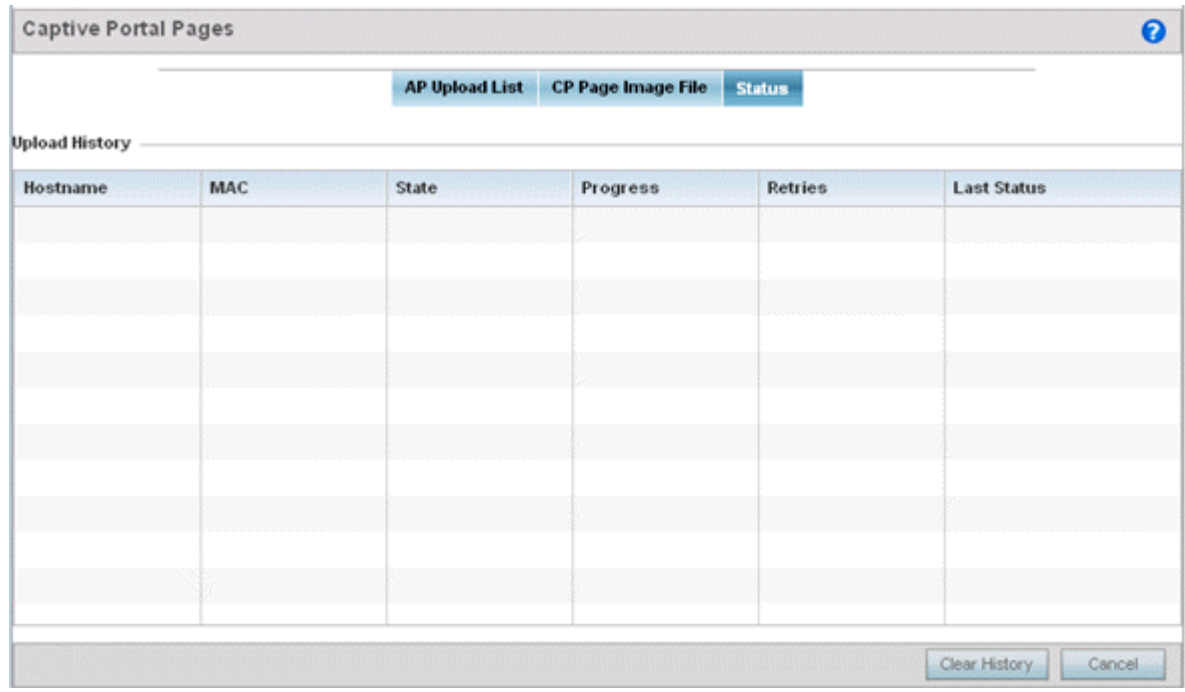

4 Refer to the following:

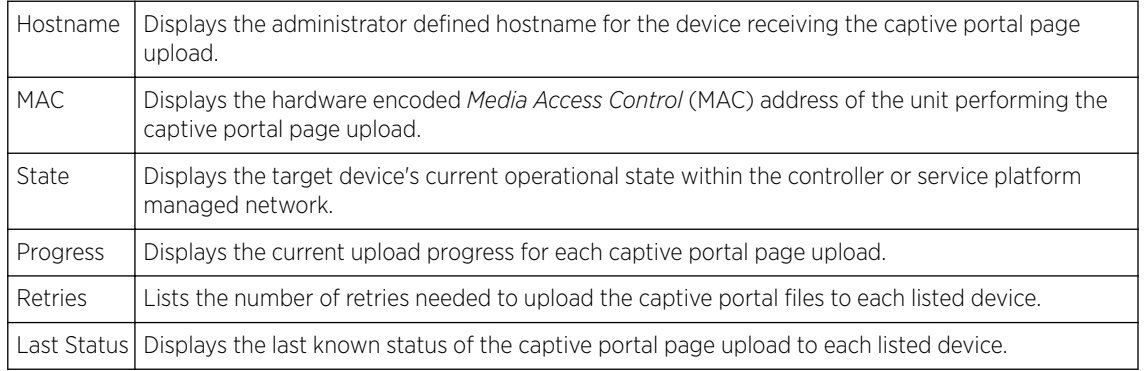

5 Select Clear History to clear the history displayed in the Status tab and begin new data collections.

## RF Domain - Device Upgrade Operation

You can configure device upgrade operation at the RF Domain level. RF Domain upgrades happen through the RF Domain manager. The RF Domain manager, requests and receives the firmware from the

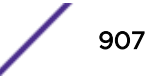

controller and upgrades RF Domain member devices. Therefore, prior to configuring device upgrade on the RF Domain, ensure the Controller is upgraded to the latest firmware. For more information, see [Upgrading Device Firmware](#page-890-0) on page 891.

To configure RF Domain level device upgrade:

- 1 Go to Operations  $\rightarrow$  Devices.
- 2 Expand the System node and selected a member RF Domain.
- 3 Select the Device Upgrade tab.

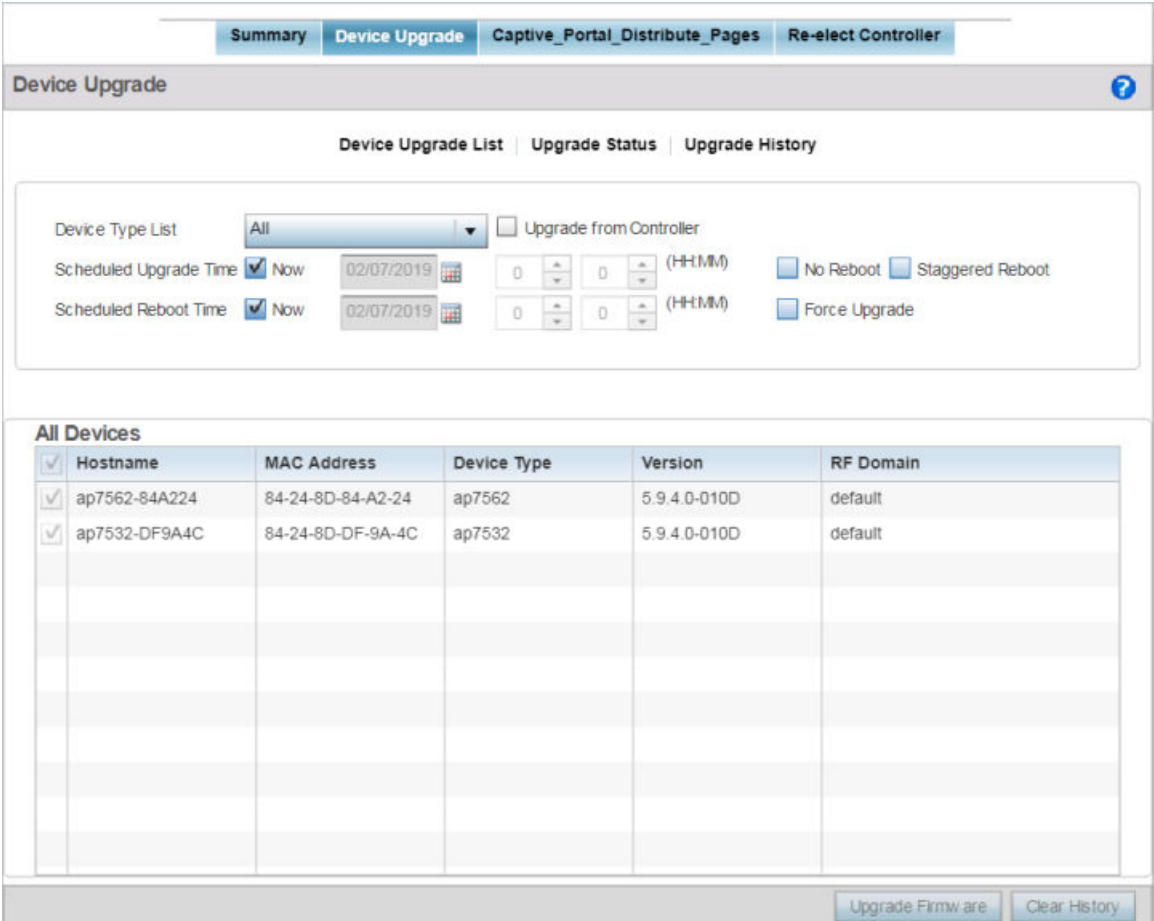

- 4 Select the Device Upgrade List tab, if not selected by default.
- 5 Use the Device Type List drop-down menu to select the type of device to be upgraded. This is the device model used to provision firmware to the devices selected within the All Devices table below.

Select the **All** option to initiate upgrade of all devices within the selected RF Domain. If you select this option, the **All Devices** table is disabled.

- 6 Select the Upgrade from Controller checkbox to initiate upgrade through the controller to which the selected device is adopted.
- 7 Use the Scheduled Upgrade Time and Scheduled Reboot Time options to schedule the upgrade at a latter time.

By default, both the Scheduled Upgrade Time and Scheduled Reboot Time options are set to **Now**, which initiates immediate upgrade.

# **Certificates**

A certificate links identity information with a public key enclosed in the certificate.

A *certificate authority* (CA) is a network authority that issues and manages security credentials and public keys for message encryption. The CA signs all digital certificates it issues with its own private key. The corresponding public key is contained within the certificate and is called a CA certificate. A browser must contain this CA certificate in its Trusted Root Library so it can trust certificates *signed* by the CA's private key.

Depending on the public key infrastructure, the digital certificate includes the owner's public key, the certificate expiration date, the owner's name and other public key owner information.

Each certificate is digitally signed by a *trustpoint*. The trustpoint signing the certificate can be a certificate authority, corporation or individual. A trustpoint represents a CA/identity pair containing the identity of the CA, CA-specific configuration parameters and an association with an enrolled identity certificate.

SSH keys are a pair of cryptographic keys used to authenticate users instead of, or in addition to, a username/password. One key is private and the other is public key. *Secure Shell* (SSH) public key authentication can be used by a client to access managed resources, if properly configured. A RSA key pair must be generated on the client. The public portion of the key pair resides locally with the controller, service platform or access point, while the private portion remains on a secure local area of the client.

For more information on the certification activities supported, refer to the following:

- Certificate Management on page 909
- [RSA Key Management](#page-917-0) on page 918
- [Certificate Creation](#page-921-0) on page 922
- [Generating a Certificate Signing Request](#page-923-0) on page 924

## Certificate Management

If not wanting to use an existing key or certificate, a *stored* certificate can be leveraged from a peer controller, service platform or access point. Device certificates can be imported and exported to a secure remote location for archive and retrieval as they are required for application to other managed devices.

To configure trustpoints for use with certificates:

- 1 Select Operations > Manage Certificates.
- 2 Select a device from amongst those displayed in either the RF Domain or Network panes on the lefthand side of the screen.

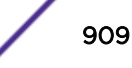

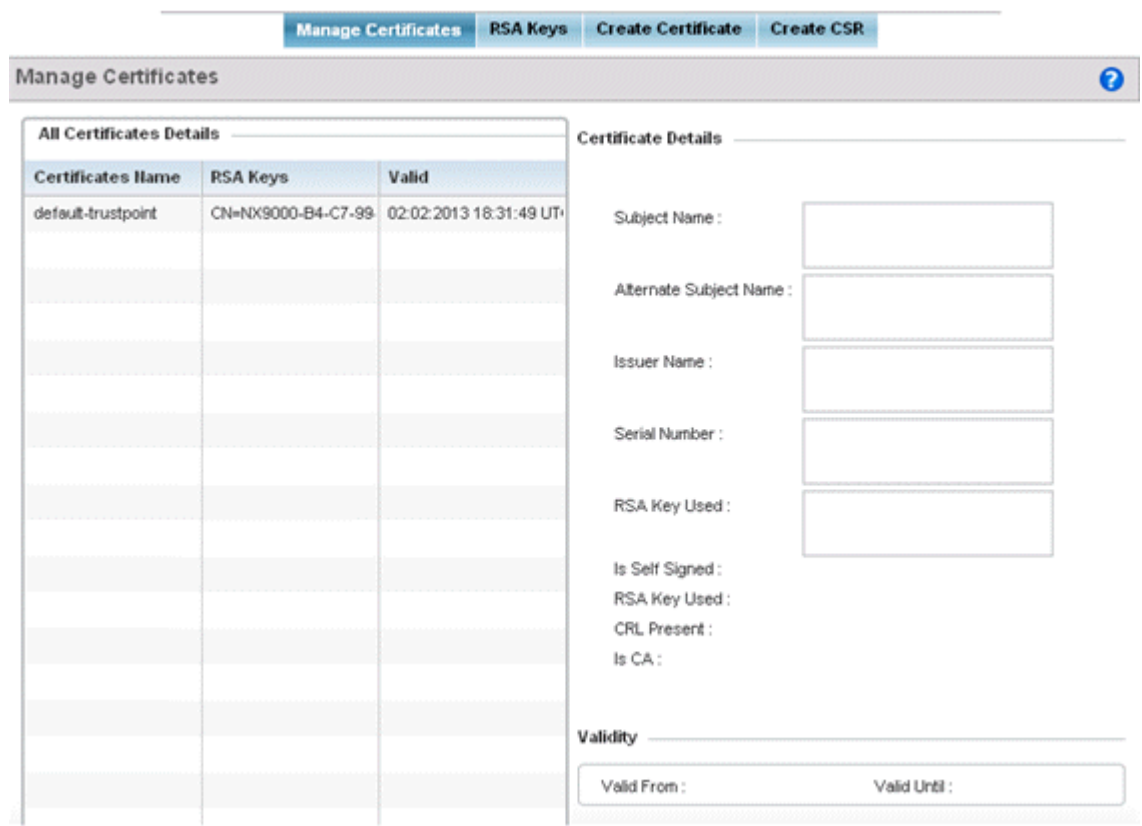

The **Manage Certificates** screen displays for the selected MAC address.

- 3 Select a device from amongst those displayed to review its certificate.
- 4 Refer to the **All Certificate Details** to review the certificate's properties, self-signed credentials, validity period and CA information.
- 5 To import a certificate to the controller or service platform, select the Import button from the bottom of the Manage Certificates screen.

An Import New Trustpoint screen displays where CA certificates, CRLs and signed certificates can optionally be imported to the controller or service platform once the network credentials of the file transfer have been defined.

#### *Import Certificates and Trustpoints*

A certificate links identity information with a public key enclosed in the certificate. Each certificate is digitally signed by a *trustpoint*. The trustpoint signing the certificate can be a certificate authority, corporation or individual. A trustpoint represents a CA/identity pair containing the identity of the CA, CA-specific configuration parameters and an association with an enrolled identity certificate.

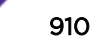

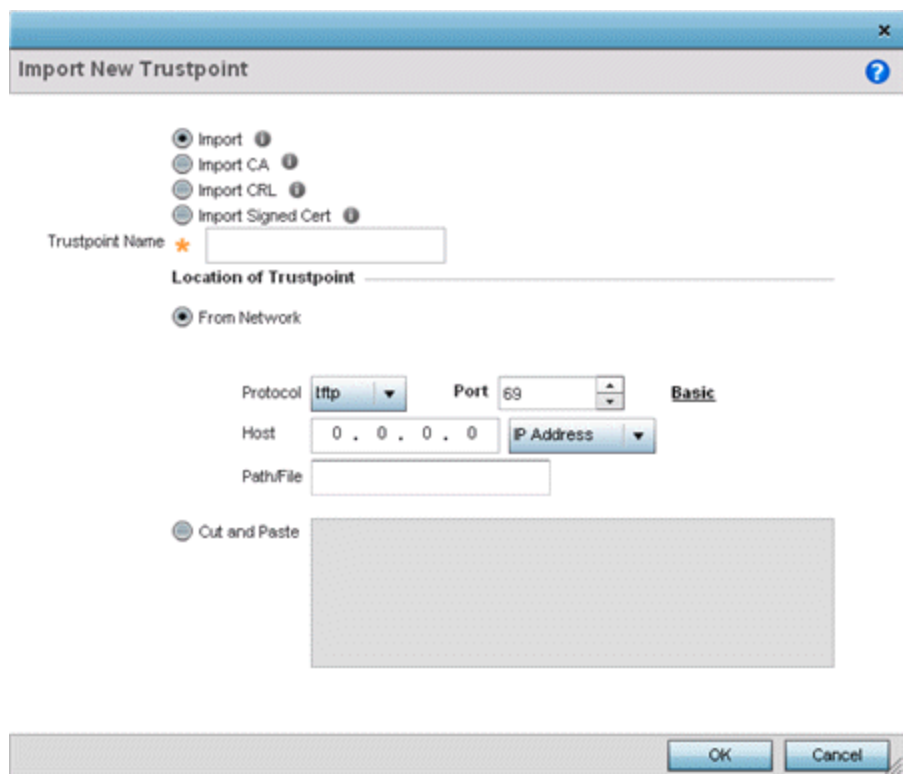

#### **Figure 426: Import New Trustpoint Screen**

1 To optionally import a CA certificate, select the Import CA button on the Import New Trustpoint screen.

A CA is a network authority that issues and manages security credentials and public keys for message encryption. The CA signs all digital certificates it issues with its own private key. The corresponding public key is contained within the certificate and is called a CA certificate.

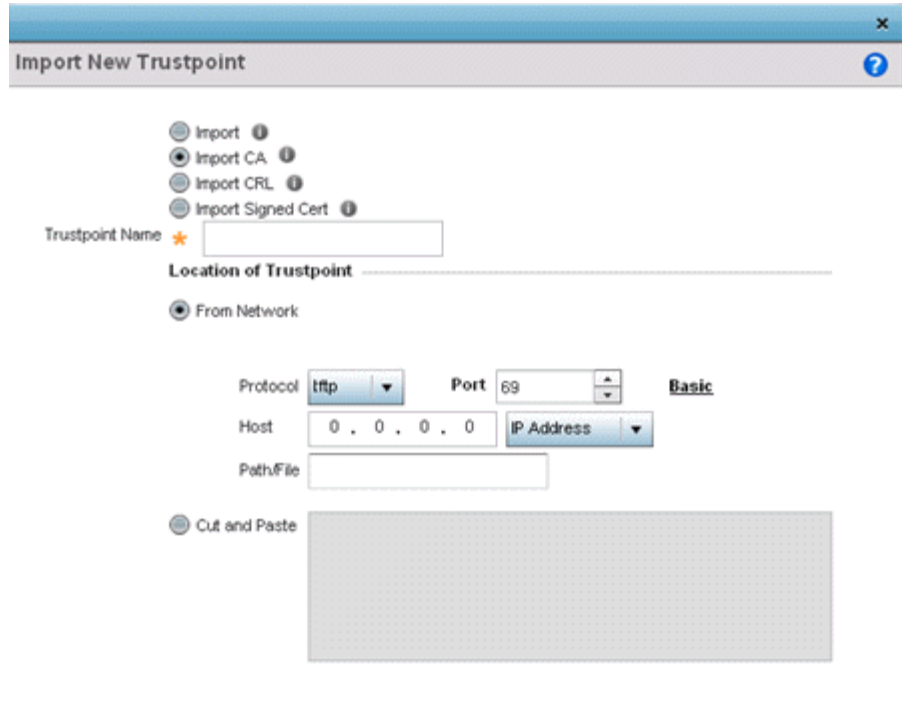

2 Define the following configuration parameters required to import a CA certificate:

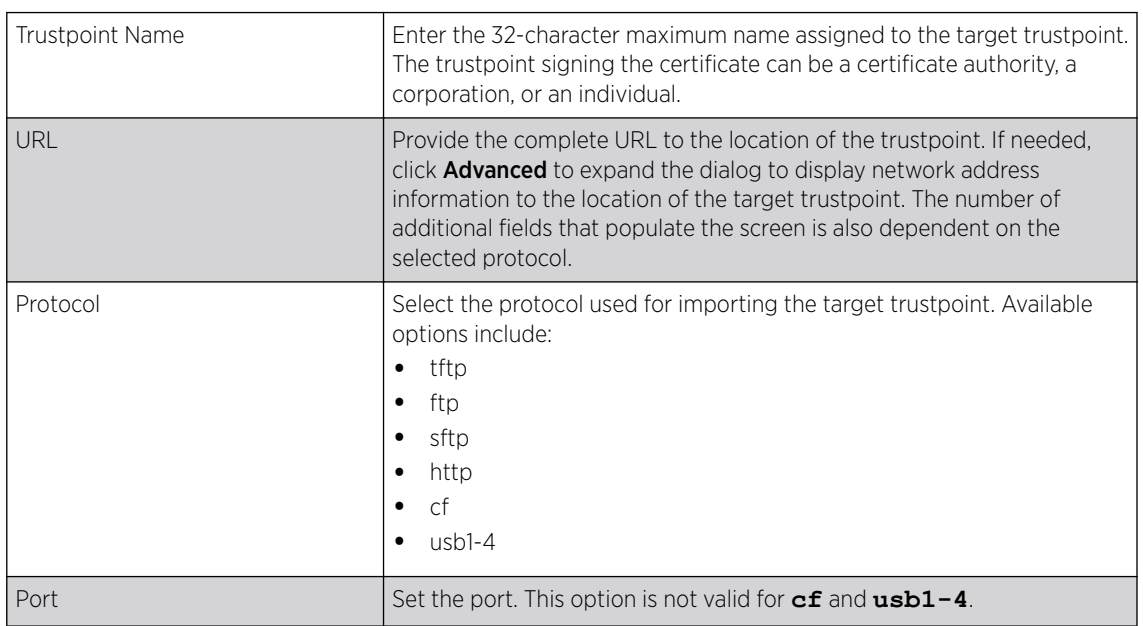

 $OK$ 

Cancel

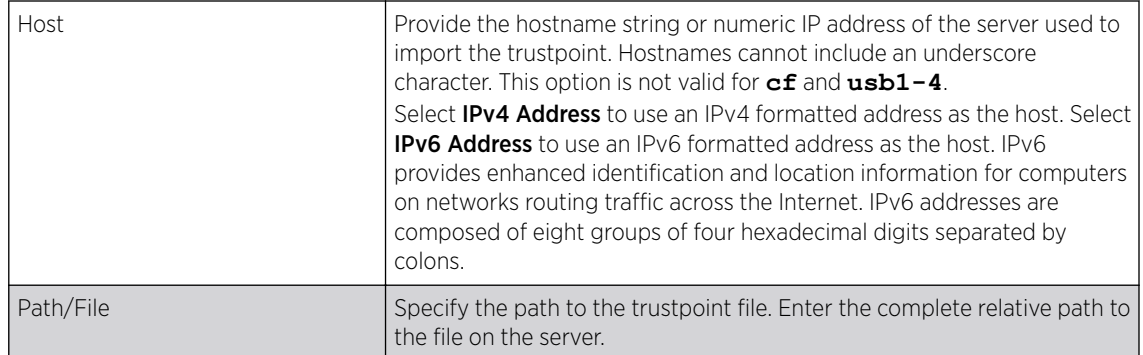

- 3 Select OK to import the defined CA certificate. Click Cancel to revert the screen to its last saved configuration.
- 4 To optionally import a CA certificate, select **Import CRL** button on the **Certificate Management** screen.

If a certificate displays in the **Certificate Management** screen with a CRL, that CRL can be imported. A CRL *(certificate revocation list)* is a list of certificates that have been revoked or are no longer valid. A certificate can be revoked if the CA had improperly issued a certificate, or if a private key is compromised. The most common reason for revocation is the user no longer being in sole possession of the private key.

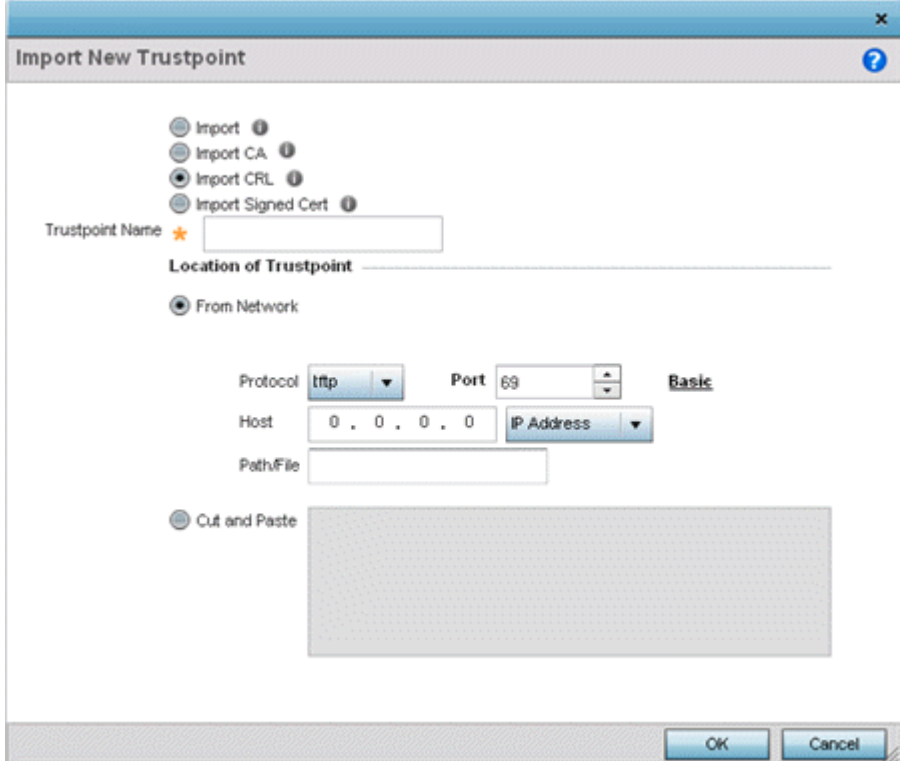

5 Define the following configuration parameters required to import a CRL:

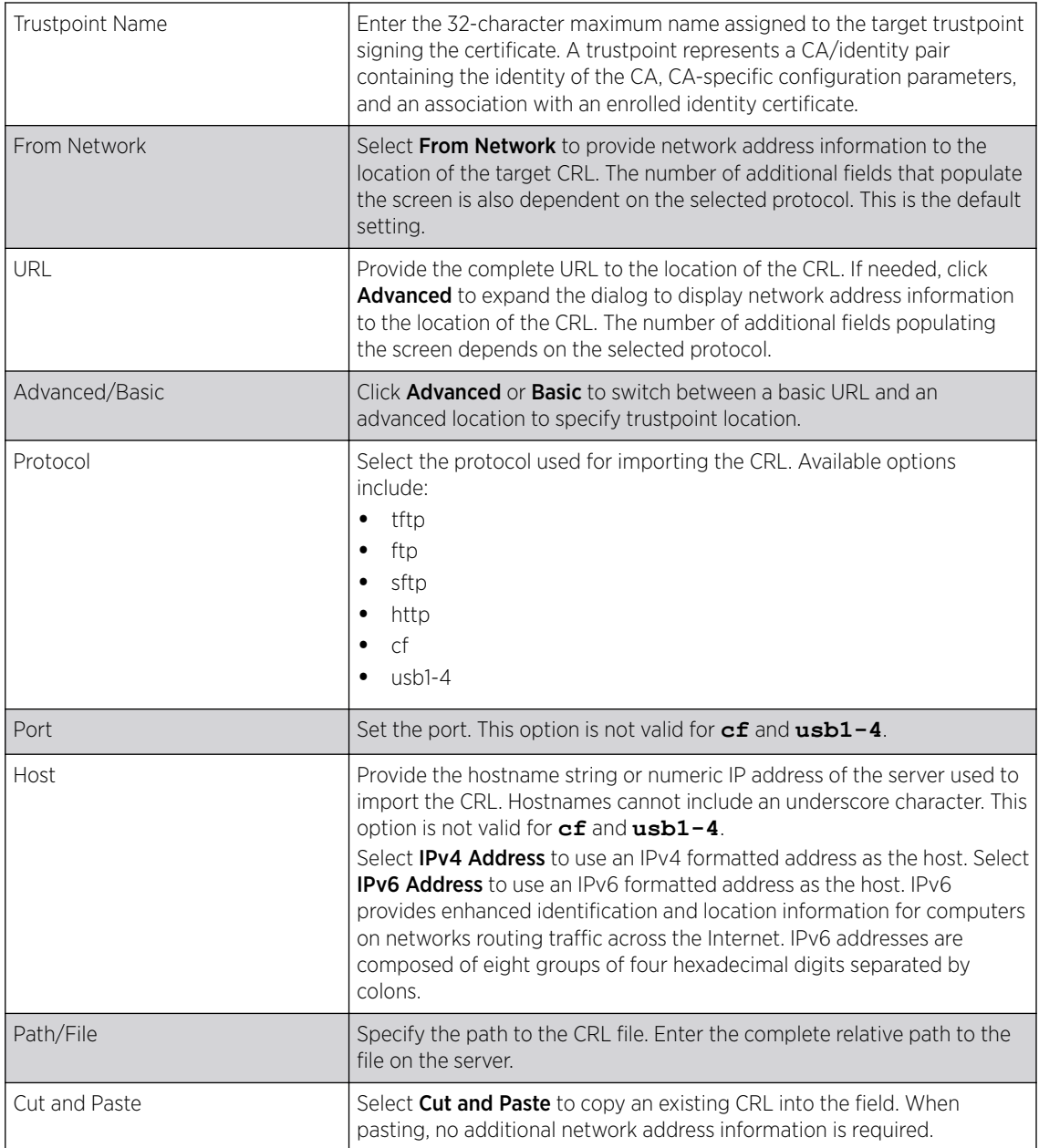

- 6 Select OK to import the CRL. Select Cancel to revert the screen to its last saved configuration.
- 7 To import a signed certificate, select the Import Signed Cert button on the Import New Trustpoint screen.

Signed certificates (or root certificates) avoid the use of public or private CAs. A self-signed certificate is an identity certificate signed by its own creator, thus the certificate creator also signs off on its legitimacy. The lack of mistakes or corruption in the issuance of self signed certificates is central.

Self-signed certificates cannot be revoked which may allow an attacker who has already gained controller access to monitor and inject data into a connection to spoof an identity if a private key has been compromised. However, CAs have the ability to revoke a compromised certificate, preventing its further use.

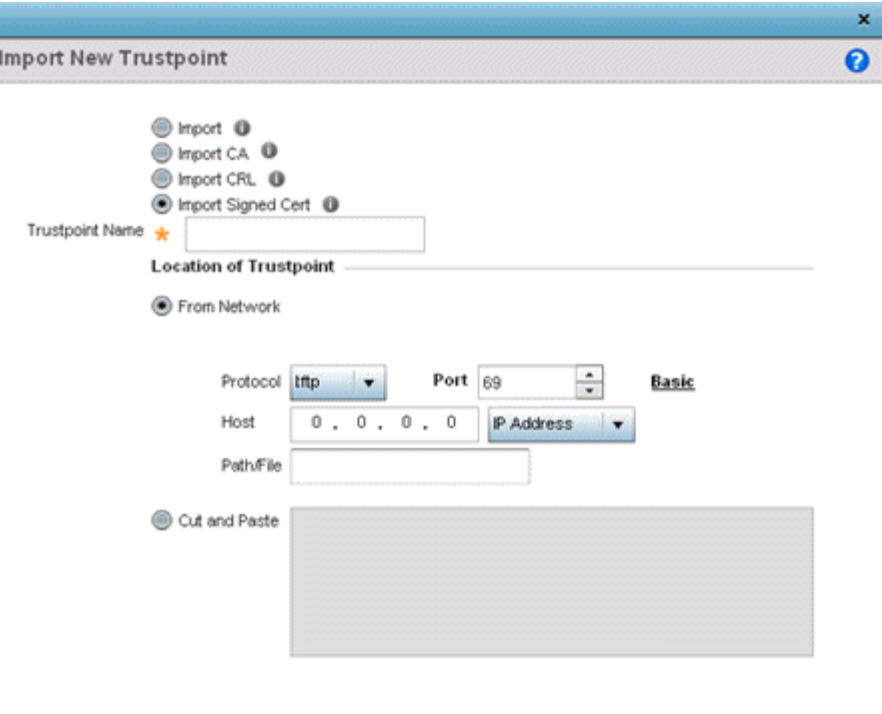

8 Define the following parameters required to Import a Signed Certificate:

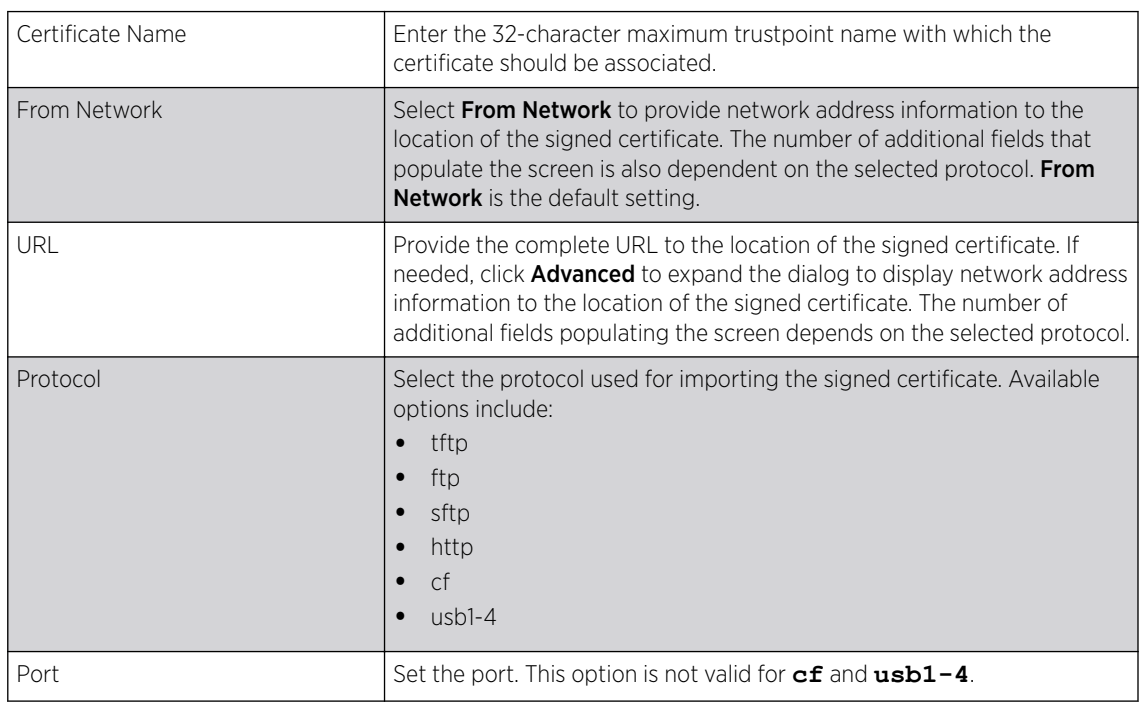

 $OK$ 

Cancel

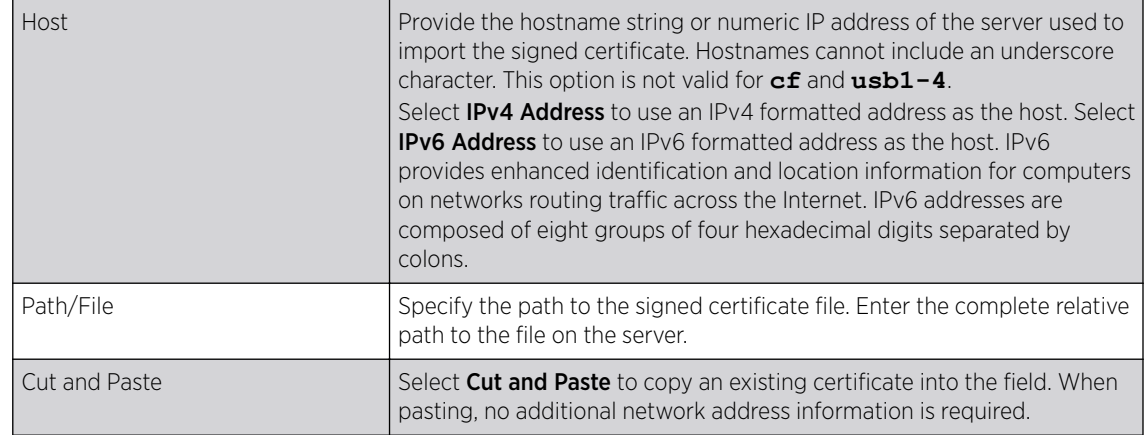

9 Select OK to import the signed certificate. Select Cancel to revert the screen to its last saved configuration.

#### *Export Trustpoints*

Each certificate is digitally signed by a *trustpoint*. The trustpoint signing the certificate can be a certificate authority, corporation or individual. A trustpoint represents a CA/identity pair containing the identity of the CA, CA-specific configuration parameters and an association with an enrolled identity certificate.

The trustpoints utilized by a controller, service platform or access point can be exported to an external resource for archive.

To export trustpoints:

- 1 Select Operations  $\rightarrow$  Manage Certificates.
- 2 To optionally export a trustpoint to a remote location, select Export from the Certificate Management screen.

Once a certificate has been generated on the local authentication server, export the self signed certificate. A digital CA certificate is different from a self signed certificate. The CA certificate contains the public and private key pairs. The self certificate only contains a public key. Export the self certificate for publication on a Web server or file server for certificate deployment or export it in to an active directory group policy for automatic root certificate deployment.

3 Additionally export the key to a redundant RADIUS server so it can be imported without generating a second key. If there's more than one RADIUS authentication server, export the certificate and don't generate a second key unless you want to deploy two root certificates.

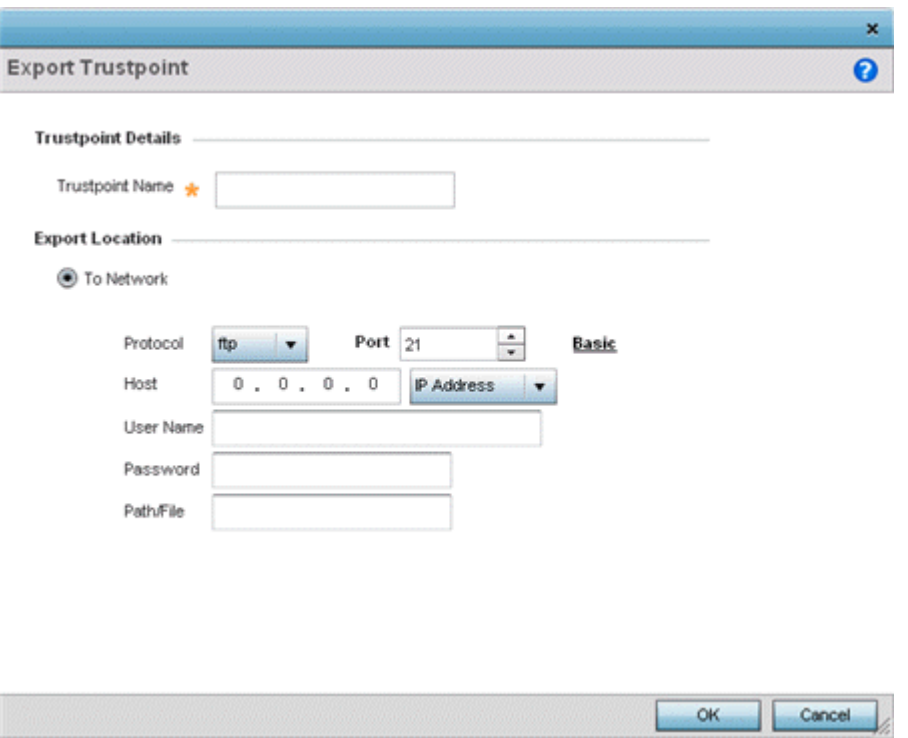

## **Figure 427: Certificate Management - Export Trustpoint Screen**

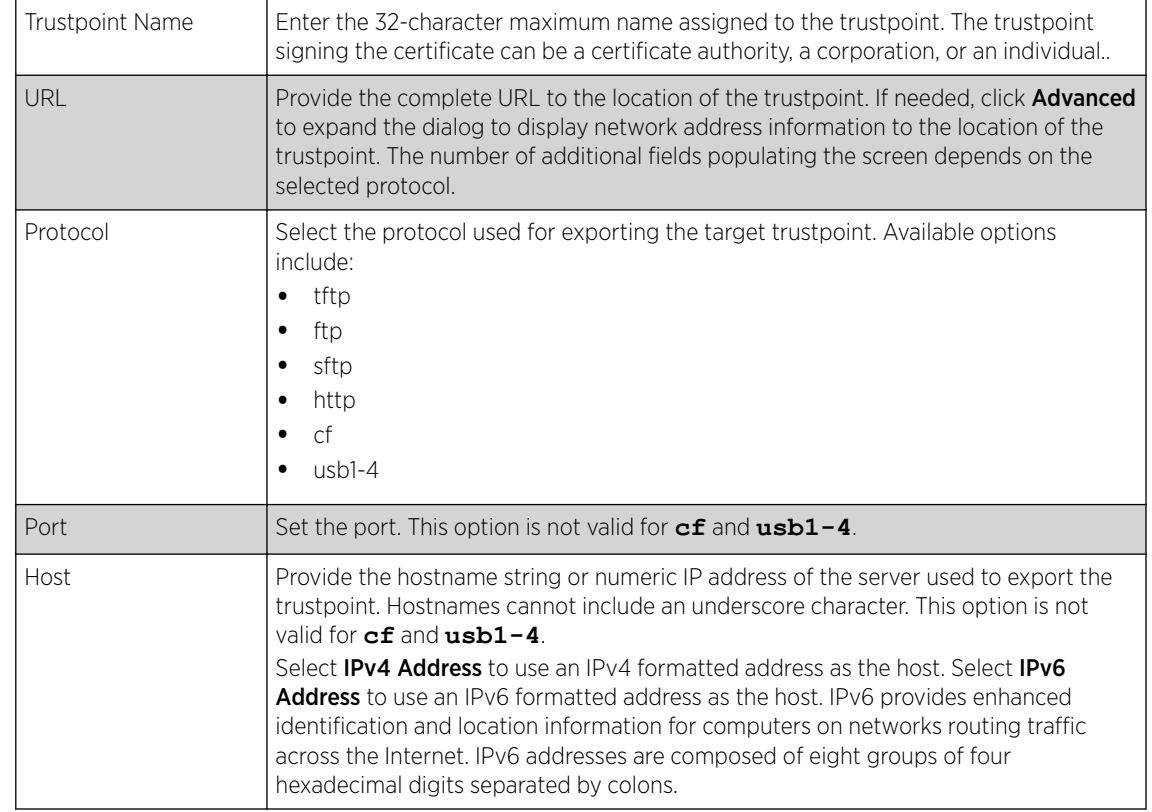

4 Define the following configuration parameters required for the export of the trustpoint.

<span id="page-917-0"></span>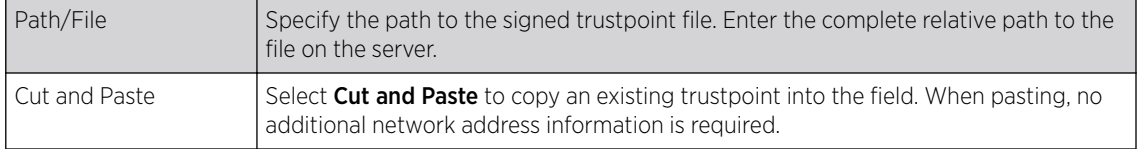

5 Select OK to export the defined trustpoint. Select Cancel to revert the screen to its last saved configuration.

## RSA Key Management

Refer to the RSA Keys screen to review existing RSA key configurations applied to controller, service platform or access point managed devices. If an existing key does not meet the needs of a pending certificate request, generate a new key or import/export an existing key to and from a remote location.

*Rivest, Shamir, and Adleman* (RSA) is an algorithm for public key cryptography. It's an algorithm that can be used for certificate signing and encryption. When a device trustpoint is created, the RSA key is the private key used with the trustpoint.

To review existing device RSA key configurations, generate additional keys or import/export keys to and from remote locations:

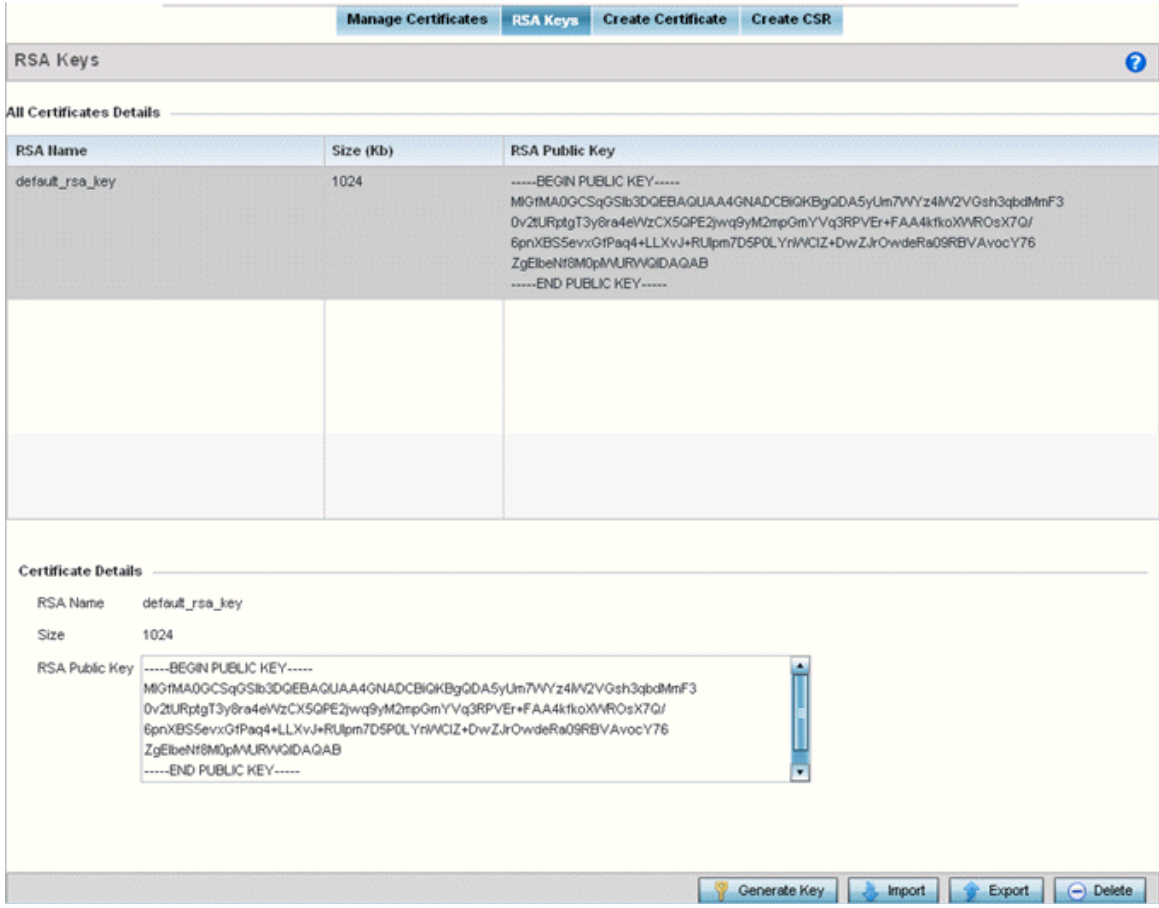

1 Select RSA Keys tab from the Certificate Management screen.

2 Select a listed device to review its current RSA key configuration.

Each key can have its size and character syntax displayed. Once reviewed, optionally generate a new RSA key, import a key from a selected device, export a key to a remote location or delete a key from a selected device.

- 3 Select Generate Key to create a new key with a defined size.
- 4 Define the following configuration parameters required for the Import of the key:

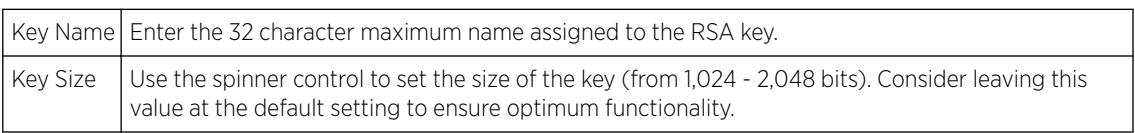

5 Select OK to generate the RSA key. Select Cancel to revert the screen to its last saved configuration.

#### *Import an RSA Key*

Controllers, service platforms and access point can import RSA keys utilized by other devices.

To Import an RSA Key:

- 1 Select RSA Keys tab from the Certificate Management screen.
- 2 To optionally import an RSA key, select Import from the Certificate Management → RSA Keys screen.

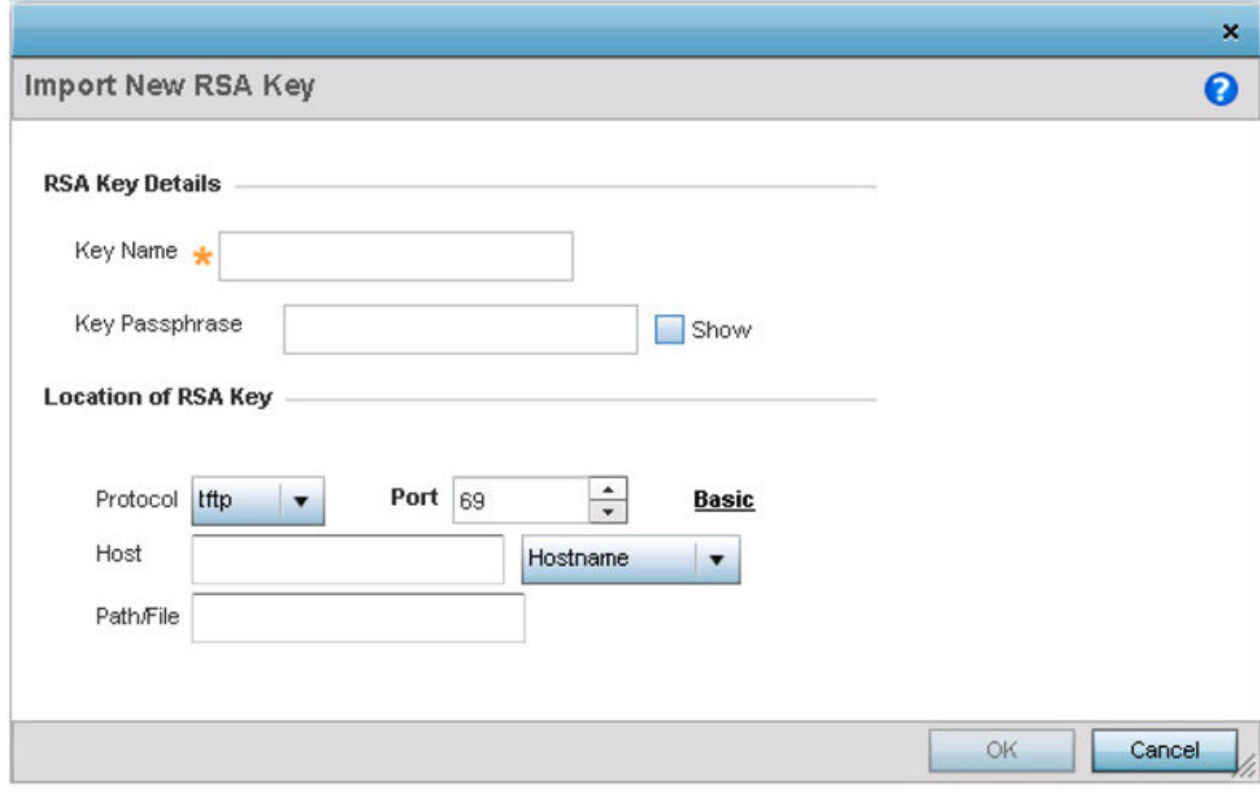

#### **Figure 428: Certificate Management - Import New RSA Key Screen**

3 Define the following parameters required for the Import of the RSA key:

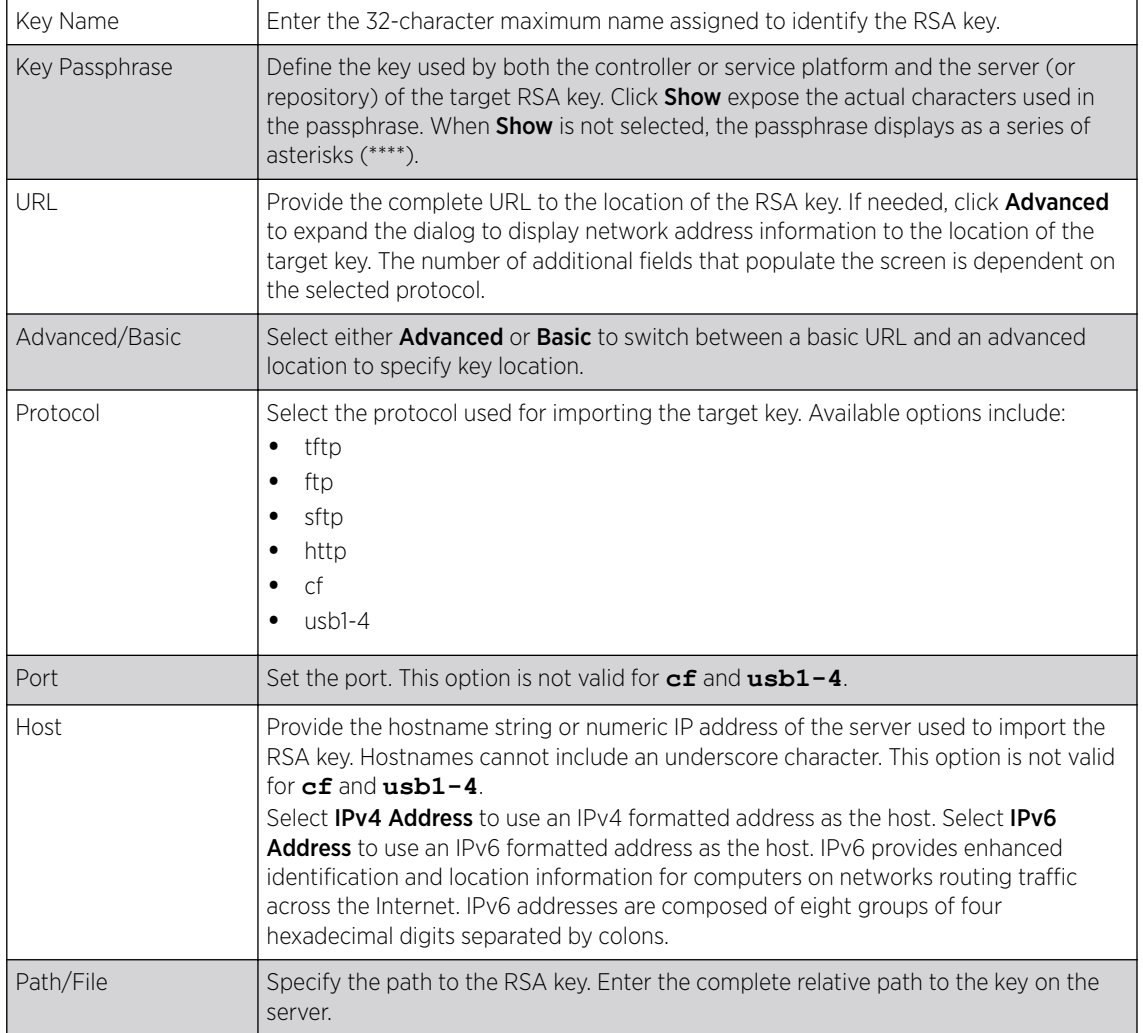

4 Select OK to import the defined RSA key. Select Cancel to revert the screen to its last saved configuration.

#### *Export an RSA Key*

The keys utilized by a controller, service platform or access point can be exported to an external resource for archive and future use.

Export the key to a redundant RADIUS server to import it without generating a second key. If there's more than one RADIUS authentication server, export the certificate and don't generate a second key unless you want to deploy two root certificates.

To export an RSA Key:

1 Select Export from the Certificate Management → RSA Keys screen.

The Export RSA Key window displays.

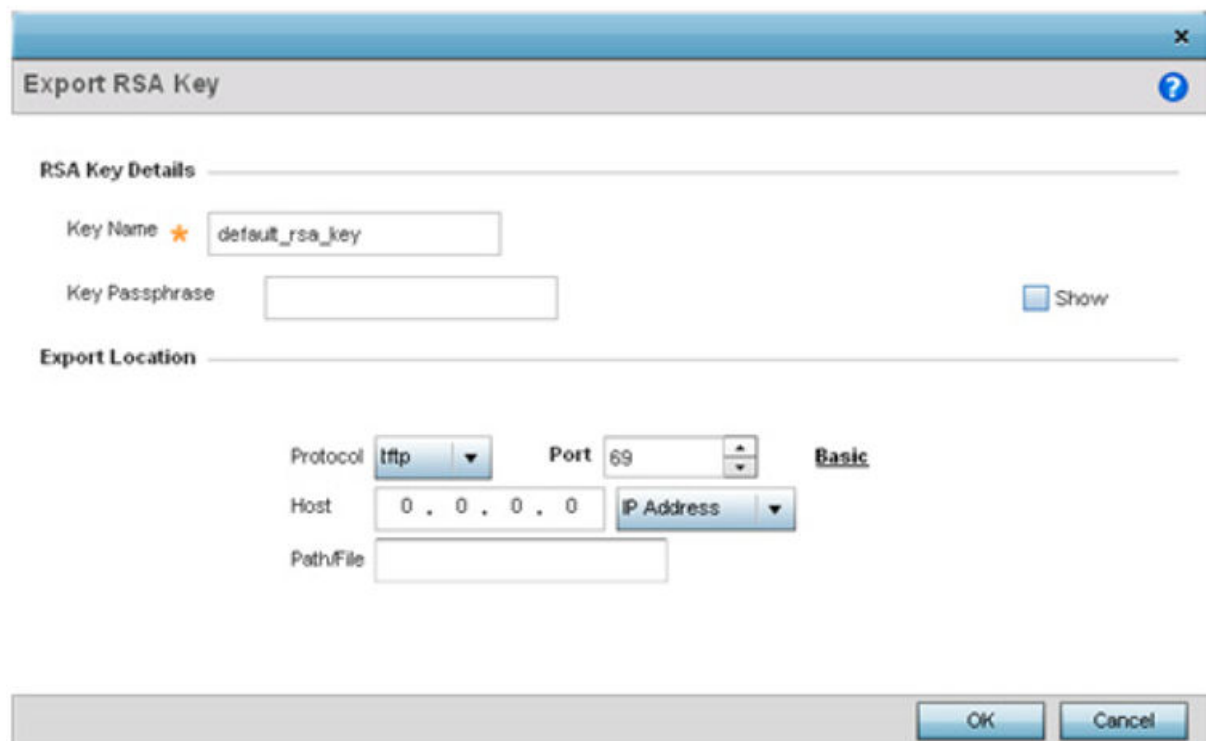

## **Figure 429: Certificate Management - Export RSA Key Screen**

Export the key to a redundant RADIUS server to import it without generating a second key. If there's more than one RADIUS authentication server, export the certificate and don't generate a second key unless you want to deploy two root certificates.

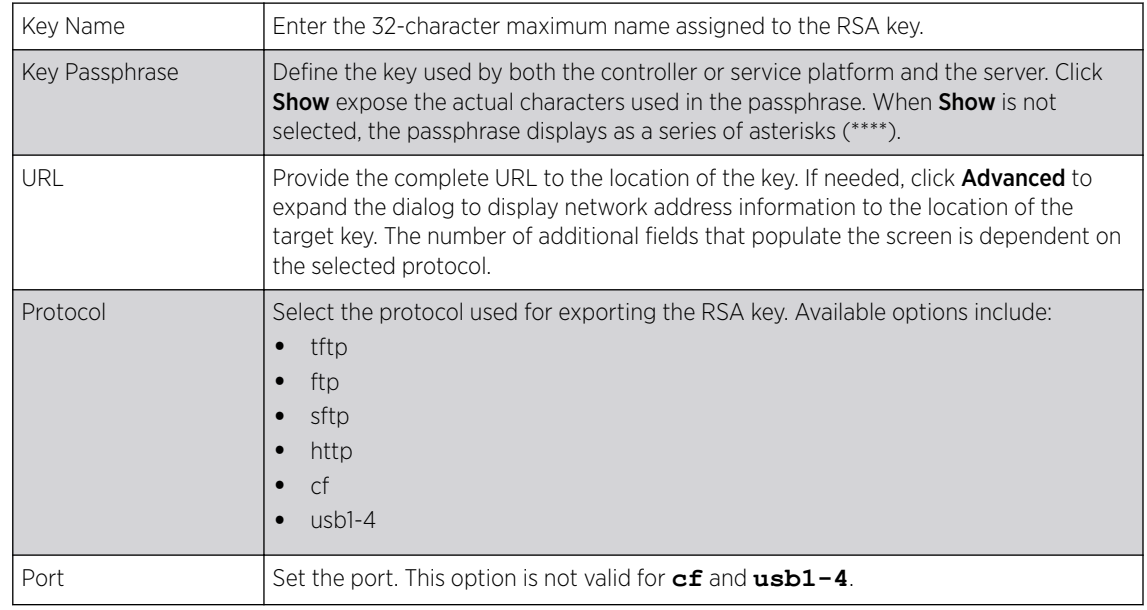

2 Define the following configuration parameters required for the Export of the RSA key.

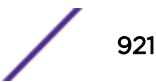

<span id="page-921-0"></span>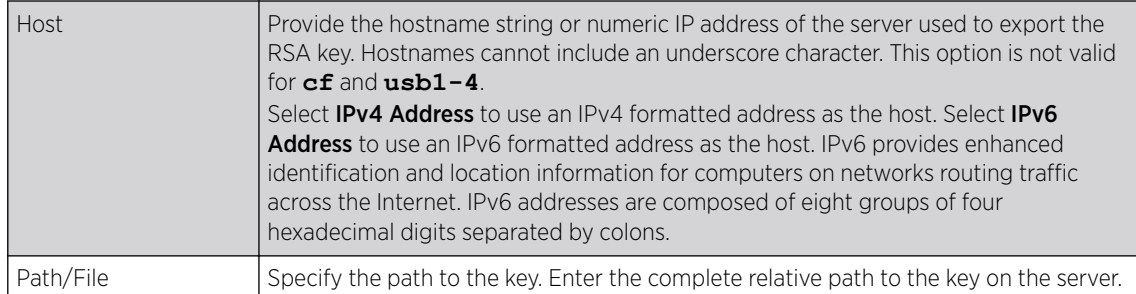

3 Select OK to export the defined RSA key. Select Cancel to revert the screen to its last saved configuration.

#### *Delete an RSA Key*

As keys become obsolete they can be deleted from their managing controller, service platform or access point.

To delete an RSA Key:

- 1 Select RSA Keys tab from the Certificate Management screen.
- 2 Select the Delete button from within the RSA Keys tab.
- 3 Provide the key name within the Delete RSA Key screen and select Delete Certificates to remove the certificate.
- 4 Select OK to proceed with the deletion, or Cancel to revert back to the Certificate Management screen.

## Certificate Creation

Use the Certificate Management screen to create new self-signed certificates. Self-signed certificates (often referred to as root certificates) do not use public or private CAs. A self-signed certificate is a certificate signed by its own creator, with the certificate creator responsible for its legitimacy.

To create a self-signed certificate that can be applied to a managed device:

- 1 In the Certificate Management screen, select Launch Manager from either the SSH RSA Key, RADIUS Certificate Authority, or RADIUS Server Certificate parameters.
- 2 Select Create Certificate from the upper, left-hand, side of the Certificate Management screen.

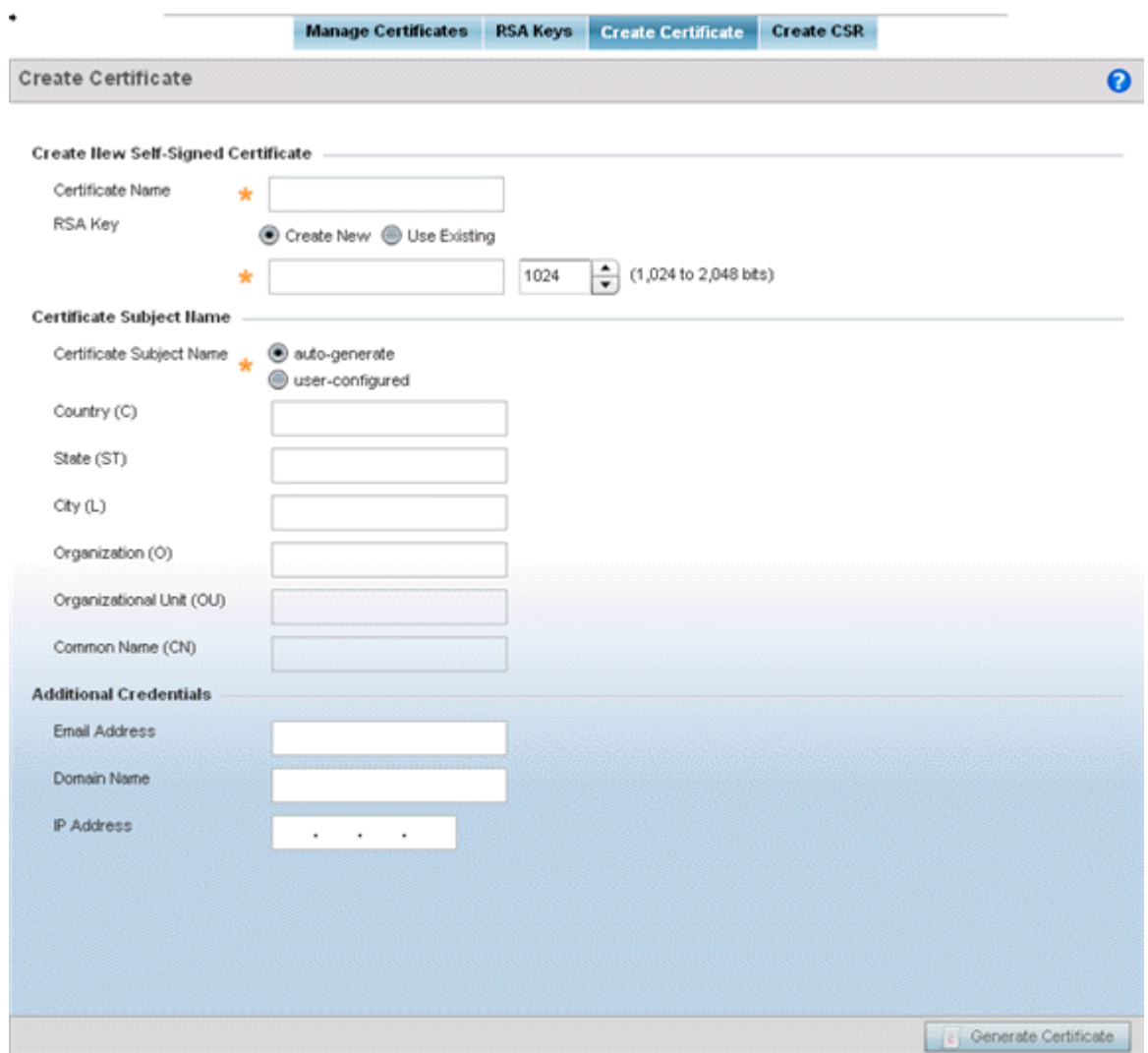

# **Figure 430: Certificate Management - Create Certificate Screen**

3 Define the following configuration parameters required to Create New Self-Signed Certificate:

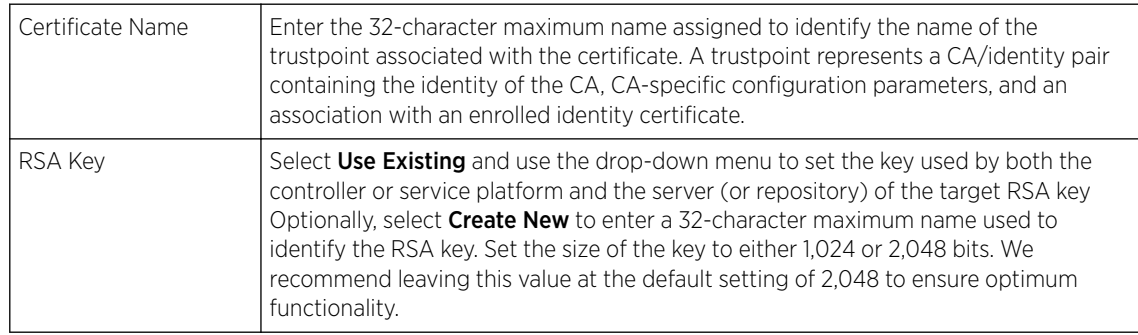

4 Set the following Certificate Subject Name parameters required for the creation of the certificate:

<span id="page-923-0"></span>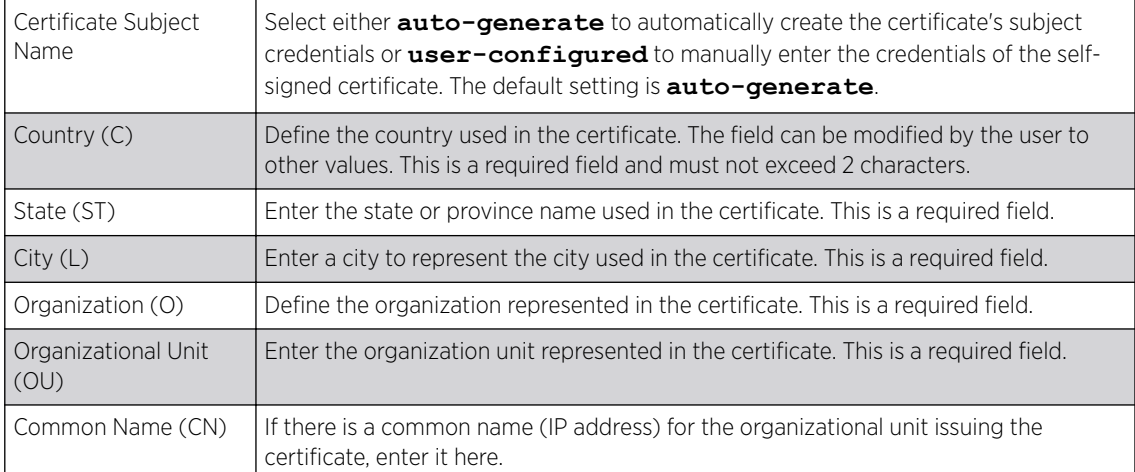

5 Select the following **Additional Credentials** required for the generation of the self-signed certificate:

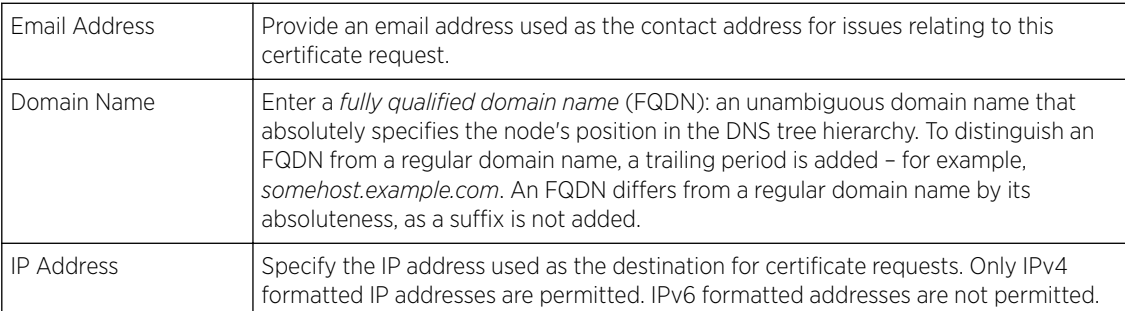

6 Click Generate Certificate at the bottom of the Certificate Management > Create Certificate screen to produce the certificate.

## Generating a Certificate Signing Request

A CSR *(certificate signing request)* is a message from a requester to a certificate authority to apply for a digital certificate. The CSR is composed of a block of encrypted text generated on the server where the certificate will be used. It contains the organization name, common name (domain name), locality, and country.

An RSA key must be either created or applied to the certificate request before the certificate can be generated. A private key is not included in the CSR, but it is used to digitally sign the completed request. The certificate created with a particular CSR only works with the private key generated with it. If the private key is lost, the certificate is no longer functional. The CSR can be accompanied by other identity credentials required by the certificate authority, and the certificate authority maintains the right to contact the applicant for additional information.

If the request is successful, the CA sends an identity certificate digitally signed with the private key of the CA.

To create a CSR:

- 1 In the Certificate Management screen, select Launch Manager from either the SSH RSA Key, RADIUS Certificate Authority, or RADIUS Server Certificate parameters.
- 2 Select Create CSR from the upper, left-hand, side of the Certificate Management screen.

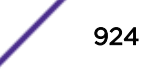

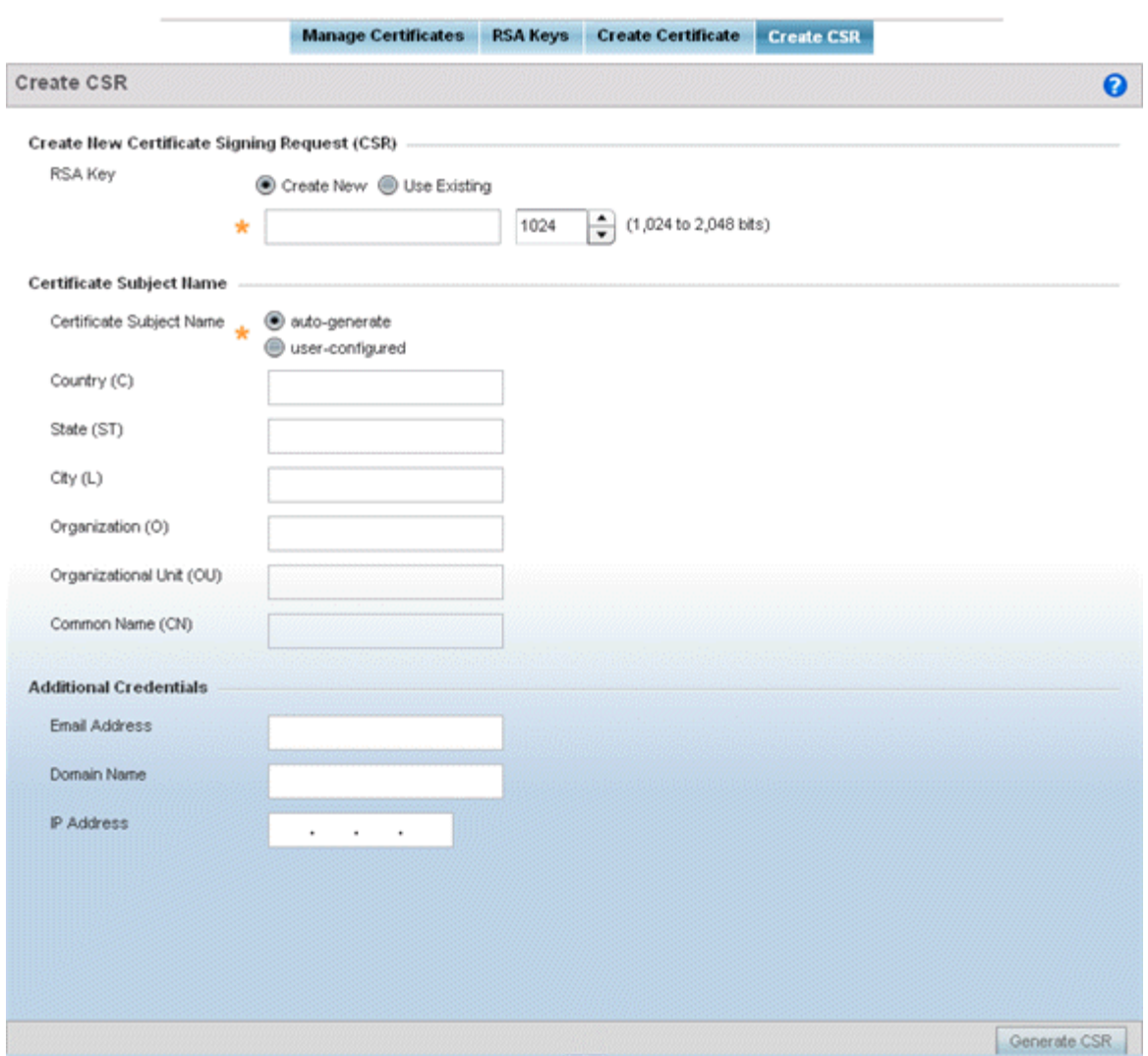

#### **Figure 431: Certificate Management - Create CSR Screen**

3 Define the following configuration parameter required to Create New Certificate Signing Request (CSR):

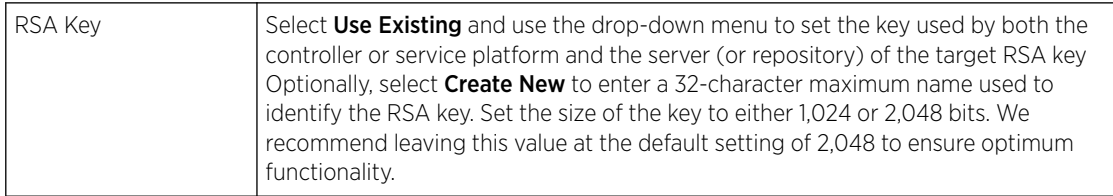

4 Set the following Certificate Subject Name parameters required for the creation of the certificate:

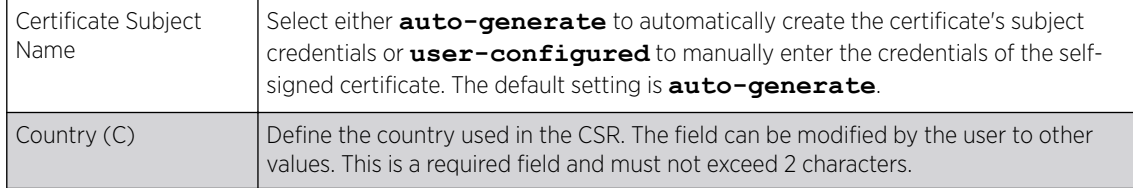

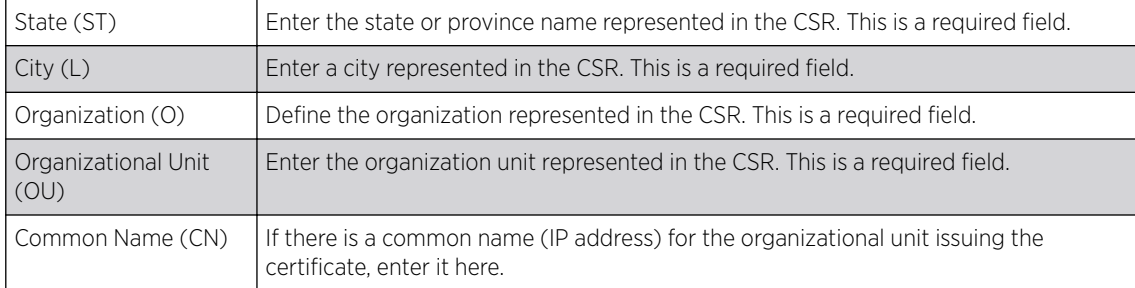

5 Select the following **Additional Credentials** required for the generation of the CSR:

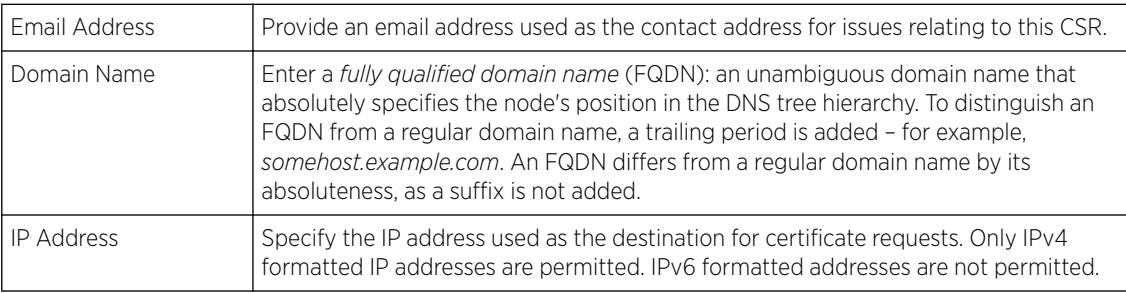

6 Select Generate CSR to produce the CSR.

# Smart RF

*Self Monitoring At Run Time RF Management* (Smart RF) is an innovation designed to simplify RF configurations for new deployments, while (over time) providing on-going deployment optimization and radio performance improvements.

The Smart RF functionality scans the managed network to determine the best channel and transmit power for each access point radio. Smart RF policies can be applied to specific RF Domains, to apply site specific deployment configurations and self recovery values to groups of devices within pre-defined physical RF coverage areas.

Smart RF also provides self recovery functions by monitoring the managed network in real-time and provides automatic mitigation from potentially problematic events such as radio interference, coverage holes and radio failures. Smart RF employs self recovery to enable a WLAN to better maintain wireless client performance and site coverage during dynamic RF environment changes, which typically require manual reconfiguration to resolve.

Within the Operations node, Smart RF is managed within selected RF Domains, using the access points that comprise the RF Domain and their respective radio and channel configurations as the basis to conduct Smart RF calibration operations.

## Managing Smart RF for an RF Domain

When calibration is initiated, Smart RF instructs adopted radios (within a selected RF Domain) to beacon on a specific legal channel, using a specific transmit power setting. Smart RF measures the signal strength of each beacon received from both managed and unmanaged neighboring APs to define a RF map of the neighboring radio coverage area. Smart RF uses this information to calculate each managed radio's RF configuration as well as assign radio roles, channel and power.

Within a well planned RF Domain, any associated radio should be reachable by at least one other radio. The Smart RF feature records signals received from its neighbors. access point to access point distance is recorded in terms of signal attenuation. The information is used during channel assignment to minimize interference.

To conduct Smart RF calibration for a controller, service platform or access point RF Domain:

- 1 Select **Operations**.
- 2 Select Smart RF.
- 3 The Smart RF screen displays information specific to the devices within the selected RF Domain using data from the last interactive calibration.

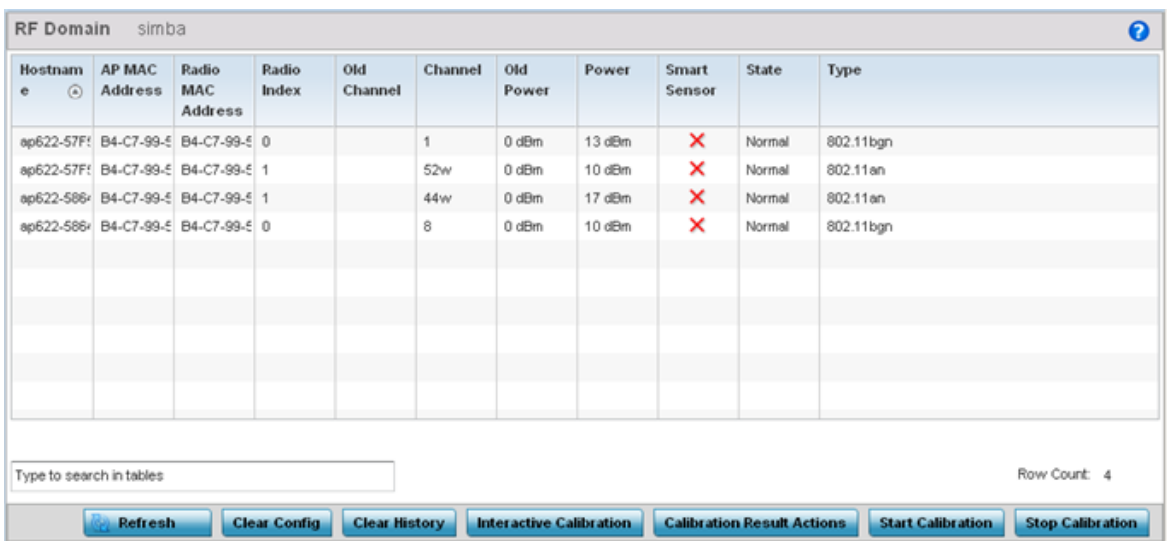

4 Refer to the following to determine whether a Smart RF calibration or an interactive calibration is required:

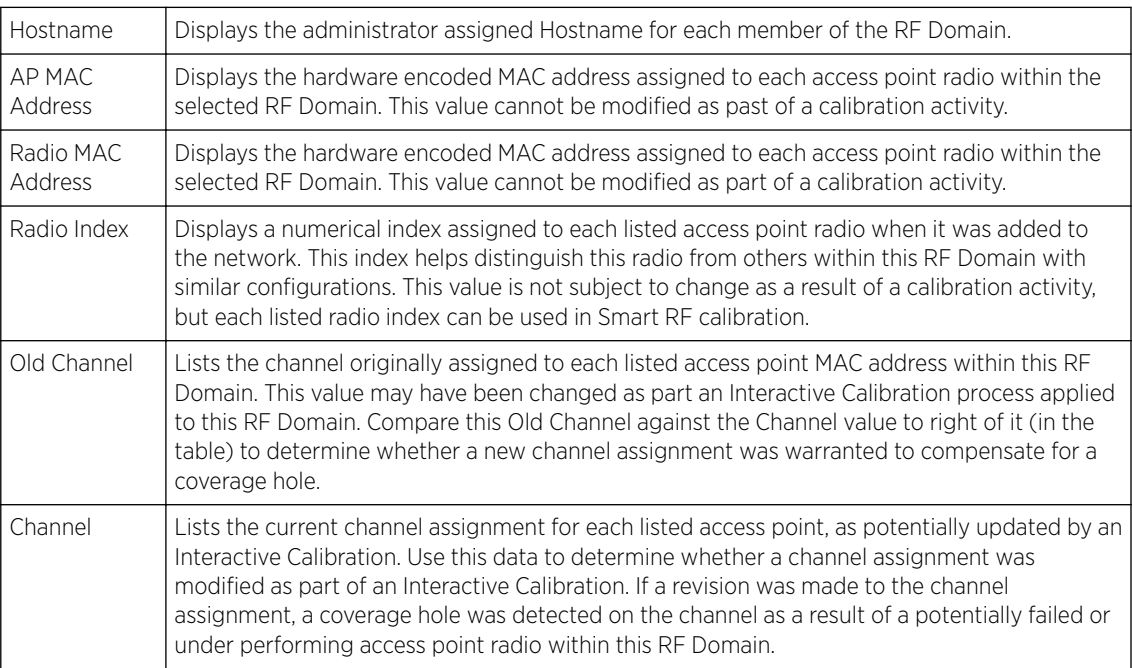

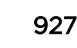

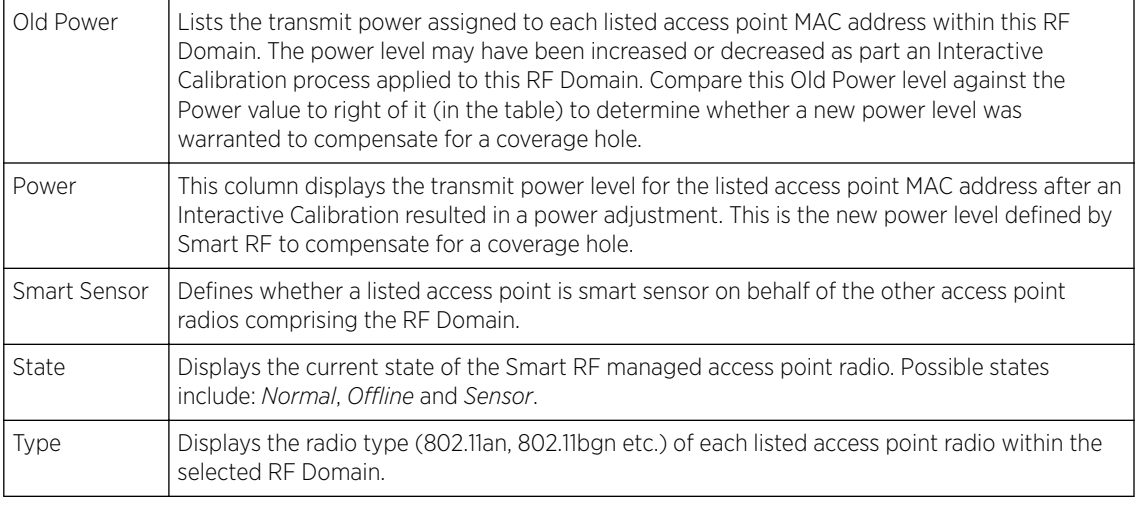

5 Select the **Refresh** button to (as needed) to update the contents of the Smart RF screen and the attributes of the devices within the selected RF Domain.

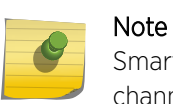

Smart RF is not able to detect a voice call in progress, and will switch to a different channel resulting in voice call reconnections.

- 6 Select the Interactive Calibration button to initiate a Smart RF calibration using the access points within the selected RF Domain. The results of the calibration display within the Smart RF screen. Of particular interest are the channel and power adjustments made by the controller's Smart RF module. Expand the screen to display the Event Monitor to track the progress of the Interactive Calibration.
- 7 Select the **Calibration Result Actions** button to launch a sub screen used to determine the actions taken based on the results of the Interactive Calibration. The results of an Interactive calibration are not applied to radios directly, the administrator has the choice to select one of following options:

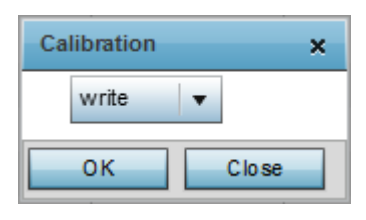

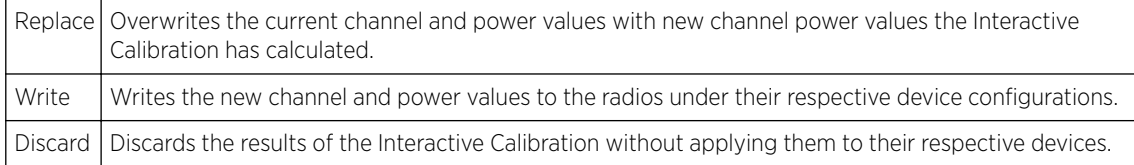

8 Select the **Run Calibration** option to initiate a calibration. New channel and power values are applied to radios, they are not written to the running-configuration.

These values are dynamic and may keep changing during the course of the run-time monitoring and calibration the Smart RF module keeps performing to continually maintain good coverage. Unlike an Interactive Calibration, the Smart RF screen is not populated with the changes needed on access

point radios to remedy a detected coverage hole. Expand the screen to display the Event Monitor to track the progress of the calibration.

9 The calibration process can be stopped by selecting the **Stop Calibration** button.

# Operations Deployment Considerations

Before defining the access point's configuration using the Operations menu, refer to the following deployment guidelines to ensure the configuration is optimally effective:

- If an access point's (or its associated device's) firmware is older than the version on the support site, update to the latest firmware version for full functionality and utilization.
- An access point must be rebooted to implement a firmware upgrade. Take advantage of the reboot scheduling mechanisms available to the access point to ensure its continuously available during anticipated periods of heavy wireless traffic utilization.
- In a well planned RF Domain, any associated radio should be reachable by at least one other radio. Keep this in mind when utilizing the Smart RF feature to record signals from neighboring access points. Access point to access point distance is recorded in terms of signal attenuation.

# 14**Statistics**

[System Statistics](#page-930-0) [RF Domain Statistics](#page-939-0) [Access Point Statistics](#page-990-0) [Wireless Client Statistics](#page-1110-0)

> This chapter describes statistics displayed by the GUI *(graphical user interface)*. Statistics are available for access point and their managed devices.

A Smart RF statistical history is available to assess adjustments made to device configurations to compensate for detected coverage holes or device failures.

Statistics display detailed information about peers, health, device inventories, wireless clients associations, adopted AP information, rogue APs and WLANs. Access point statistics can be exclusively displayed to validate connected access points, their VLAN assignments and their current authentication and encryption schemes.

Wireless client statistics are available for an overview of client health. Wireless client statistics includes RF quality, traffic utilization and user details. Use this information to assess if configuration changes are required to improve network performance.

System wide statistics are available to review the health of the entire wireless network, including all its RF Domains and member devices.

RF Domain statistics are available to administrate specific device groups (domains) created in respect to their shared deployment objective.

Access Point statistics can be exclusively displayed to validate connected access points, their VLAN assignments and their current authentication and encryption schemes.

Wireless Client statistics are available for an overview of client health. Wireless client statistics includes RF quality, traffic utilization and user details. Use this information to assess if configuration changes are required to improve network performance.

Guest Access statistics are also available for the periodic review of wireless clients requesting the required pass code, authentication and access into the WiNG managed guest network.

For more information, see:

- [System Statistics](#page-930-0) on page 931
- [RF Domain Statistics](#page-939-0) on page 940
- [Access Point Statistics](#page-990-0) on page 991
- [Wireless Client Statistics](#page-1110-0) on page 1111

# <span id="page-930-0"></span>System Statistics

The System screen displays information supporting managed devices (wireless controllers, service platforms, access points and their connected wireless clients). Use this information to asses the overall state of the devices comprising the system. Systems data is organized as follows:

The data is organized as follows:

- Health
- [Inventory](#page-932-0)
- [Adopted Devices](#page-933-0)
- [Pending Adoptions](#page-935-0)
- Offline Devices
- [Device Upgrade](#page-937-0)
- [WIPS Summary](#page-938-0)

The following devices can report system data:

- Access Points AP 6522, AP 6562, AP 7161, AP 7502, AP-7522, AP 7532, AP 7562, AP 7602, AP-7612, AP 7622, AP7632, AP7662, AP-8163, AP-8432, AP-8533
- Wireless Controllers RFS 4000
- Service Platforms NX 5500, NX 7510, NX 95XX, NX 96XX, VX

## Health

The Health screen displays the overall performance of the managed network (system). This includes device availability, overall RF quality, resource utilization and network threat perception.

To display the health of the managed network:

- 1 Select the **Statistics**  $\rightarrow$  **System** menu from the Web UI.
- 2 Select **Health** from the left-hand side of the UI.

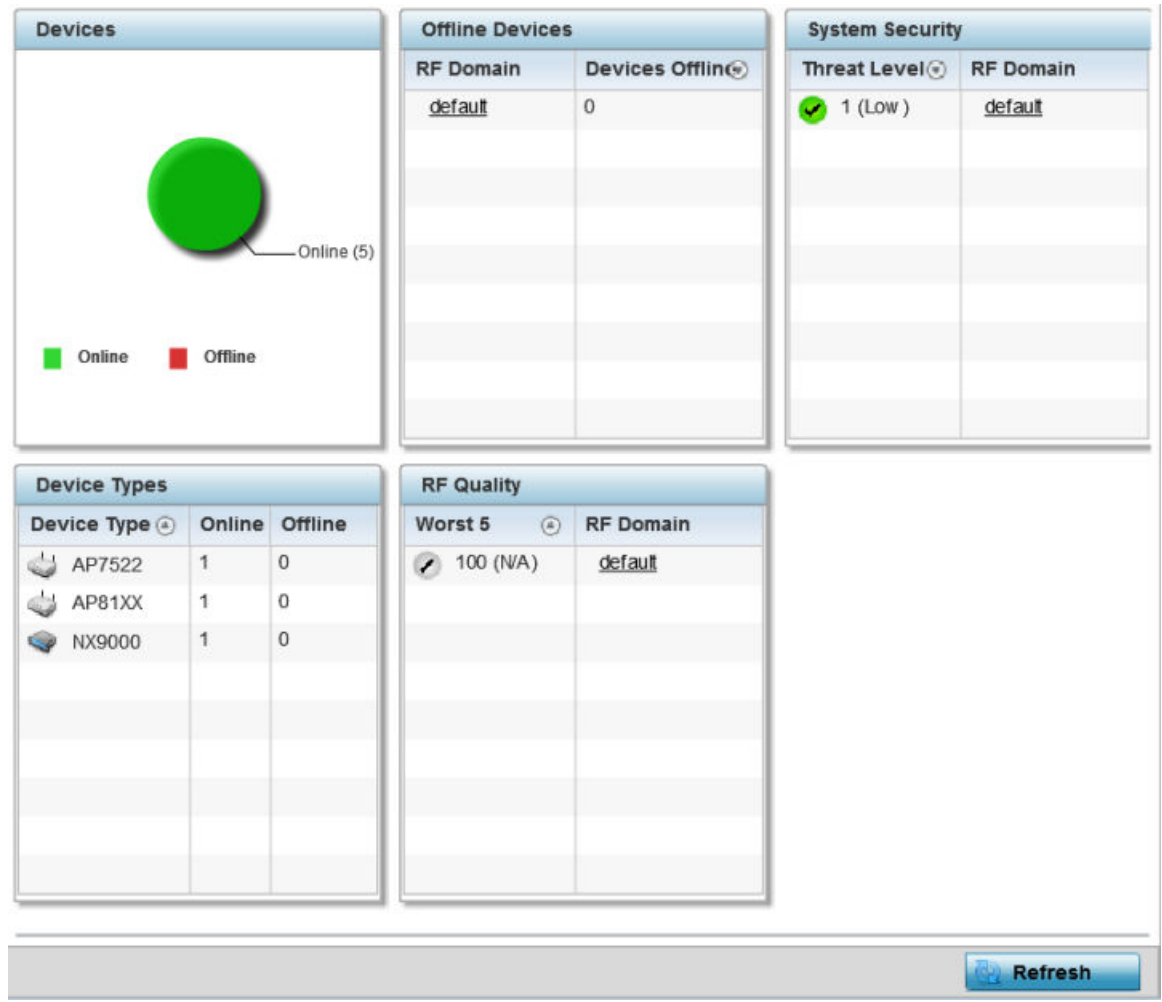

## **Figure 432: Statistics - System - Health Screen**

- 3 The Devices table displays the total number of devices in the access pointmanaged network. The pie chart is a proportional view of how many devices are functional and currently online. Green indicates online devices and red offline devices detected within the managed network.
- 4 The Offline Devices table displays a list of devices in the controller managed network that are currently offline.

The table displays the number of offline devices within each impacted RF Domain. Assess whether the configuration of a particular RF Domain is contributing to an excessive number of offline devices.

- 5 The Device Types table displays the kinds of devices detected within the system. Each device type displays the number currently online and offline.
- 6 Use the RF Quality table to isolate poorly performing radio devices within specific controller managed RF Domains. This information is a starting point to improving the overall quality of the wireless controller managed network. The RF Quality area displays the RF Domain performance.

Refer to the following table for details:

<span id="page-932-0"></span>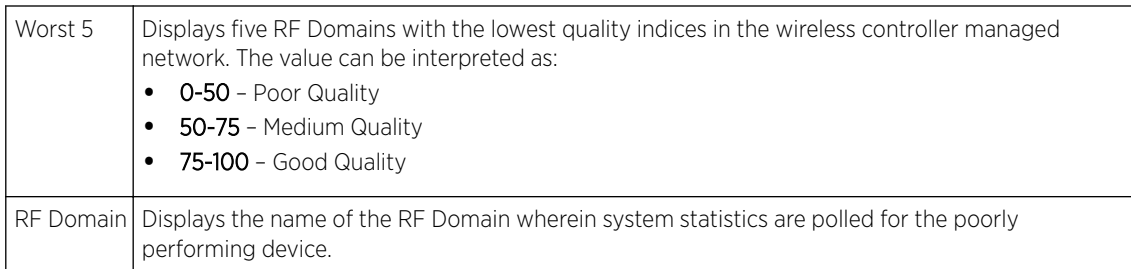

7 The System Security table defines a Threat Level as an integer value indicating a potential threat to the system. It is an average of the threat indices of all the RF Domains managed by the access point.

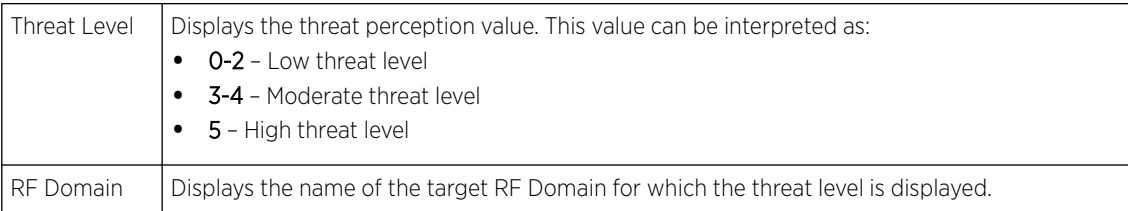

8 Select **Refresh** at any time to update the statistics counters to their latest values.

## Inventory

The Inventory screen displays information about the physical hardware managed within the system by its member controller or service platforms. Use this information to assess the overall performance of wireless devices.

To display the inventory statistics:

1 Select **Inventory** from the left-hand side of the UI.

<span id="page-933-0"></span>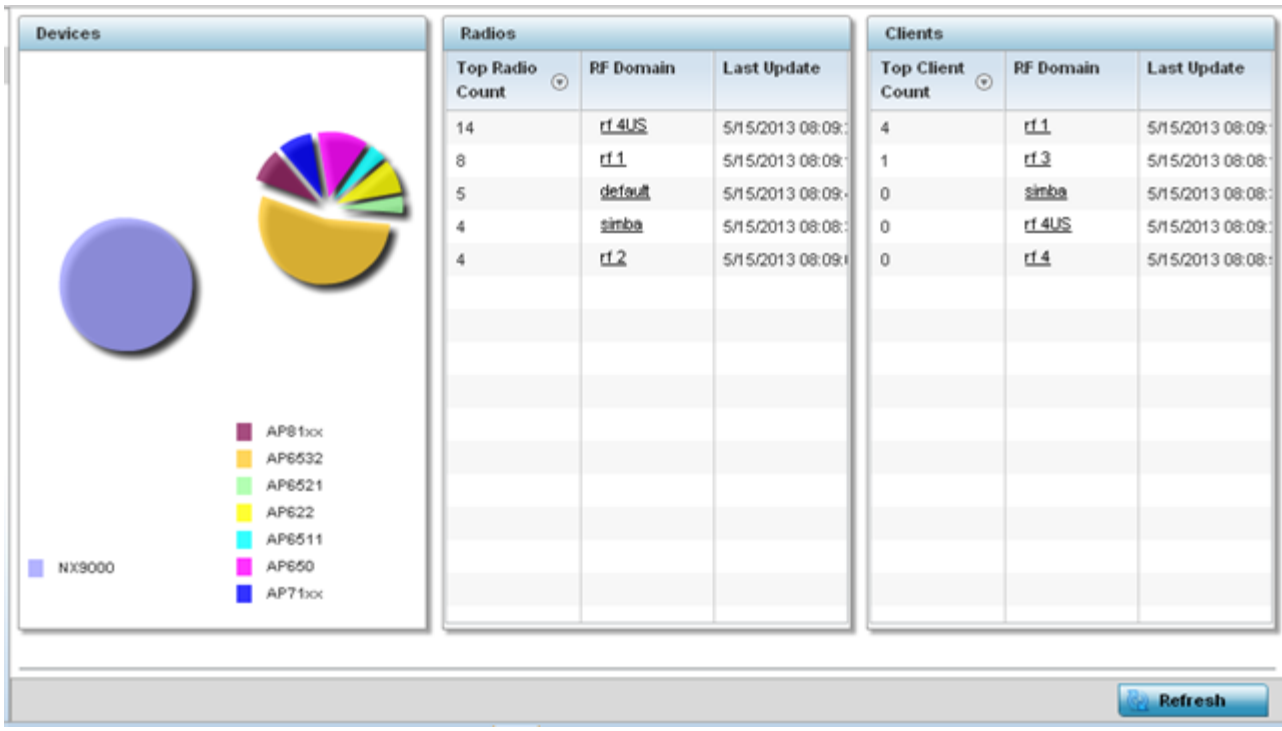

- 2 The Devices table displays an exploded pie chart depicting the controller, service platform and access point device type distribution by model. Use this information to assess whether these are the correct models for the system's deployment objective.
- 3 The Radios table displays radios deployed within the access point managed network. This area displays the total number of managed radios and the top 5 RF Domains in terms of radio count. The Total Radios value is the total number of radios in this system.

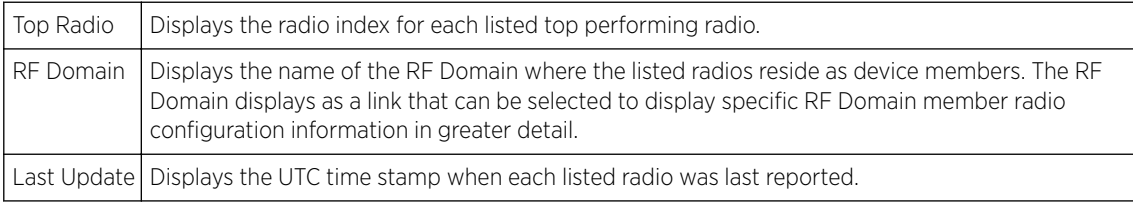

4 The Clients table displays the total number of wireless clients managed by the access point. This Top Client Count table lists the top 5 RF Domains, in terms of the number of wireless clients adopted:

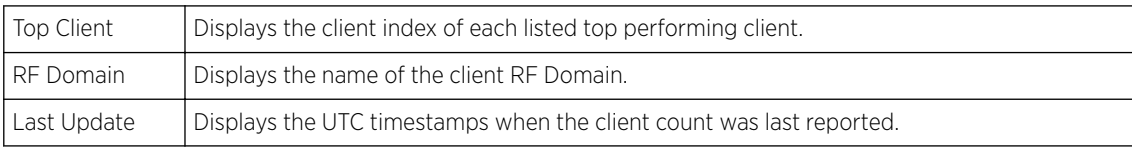

5 Select Refresh to update the statistics counters to their latest values.

# Adopted Devices

The Adopted Devices screen displays a list of devices adopted to the access point managed network. Use this screen to view a list of devices and their current status.

To view adopted device statistics:

- 1 Select the Statistics menu from the Web UI.
- 2 Select the System node from the left navigation pane.
- 3 Select Adopted Devices from the left-hand side of the UI.

**RF Domain** Config Model Config Adoption **Startup Time** Adopted Type Adoptor  $\circledcirc$ Device Name Number **Status** Errors Hostname Time RES6K-SITE1- RFS60 default **RFS6000** NOC-NX950l Mon Jan 8 2 Tue Jan 2 2018 ۰ version-m RFS6K-SITE2- RFS60 default RFS-6010-NOC-NX950 Mon Jan 8 2 Tue Jan 2 2018 ۰ version-m Type to search in tables Row Count: 2 **Refresh** 

The **Adopted Devices** screen displays the following information:

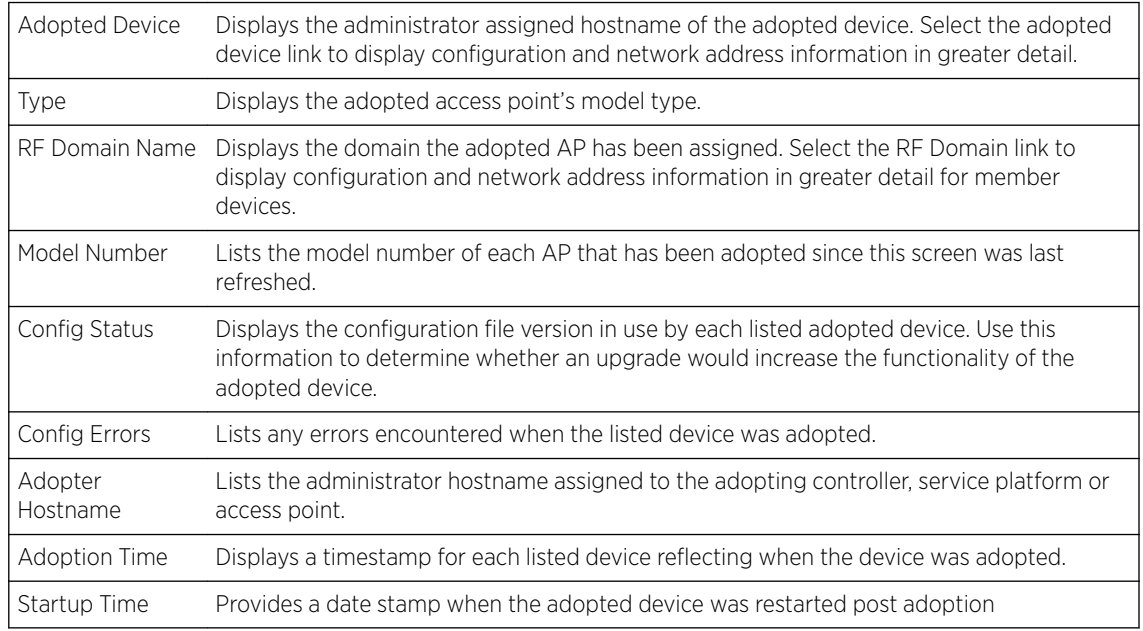

4 Click Refresh to update the statistics counters to their latest values.

# <span id="page-935-0"></span>Pending Adoptions

The Pending Devices screen displays those devices detected within an access point managed coverage area, but have yet to be adopted. Review these devices to assess whether they are good available resources to provide services to requesting clients and peer radio devices.

To view pending adoptions:

- 1 Select the Statistics menu from the Web UI.
- 2 Select the System node from the left navigation pane.
- 3 Select Pending Adoptions from the left-hand side of the UI.

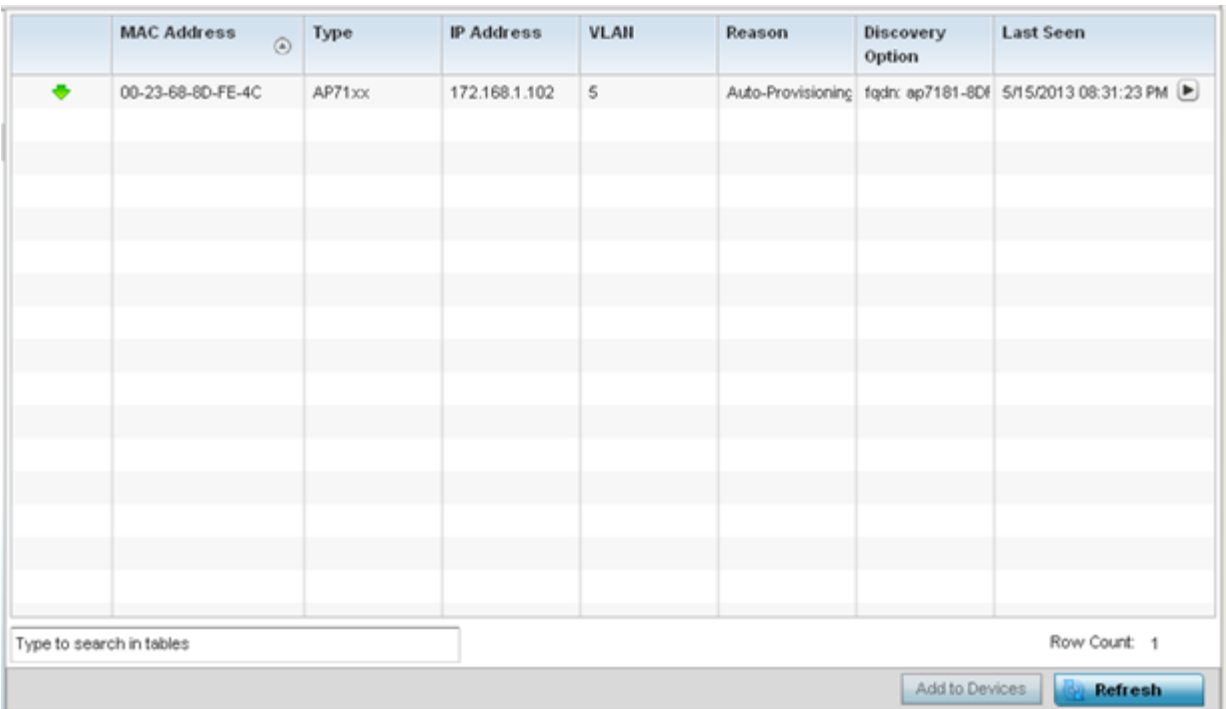

The Pending Adoptions screen displays the following information:

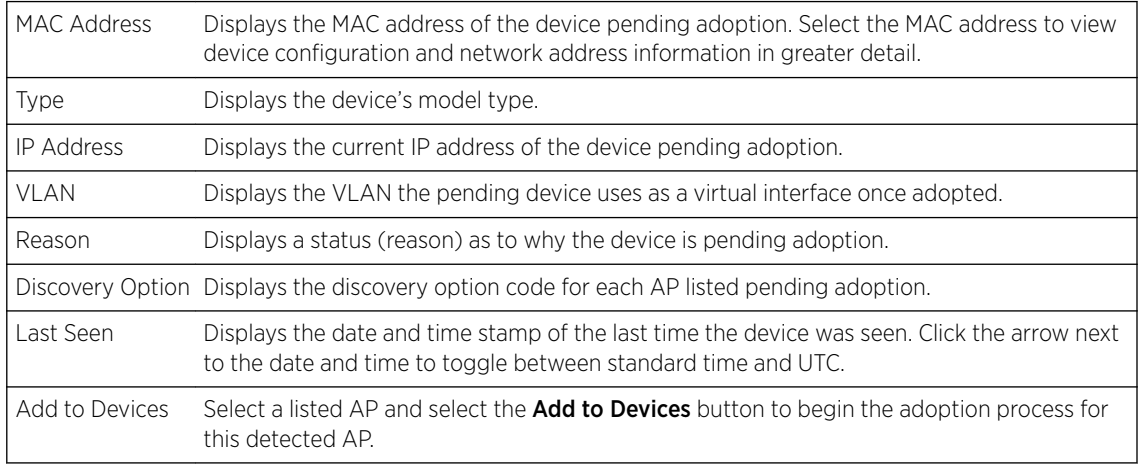

4 Click **Refresh** to update the statistics counters to their latest values.
# Offline Devices

The Offline Devices screen displays a list of devices within the managed network or RF Domain that are currently off line. Review the contents of this screen to help determine whether an offline devices requires administration.

To view offline devices potentially available for adoption:

- 1 Select the Statistics menu from the Web UI.
- 2 Select the System node from the left navigation pane.
- 3 Select Offline Devices from the left-hand side of the UI.

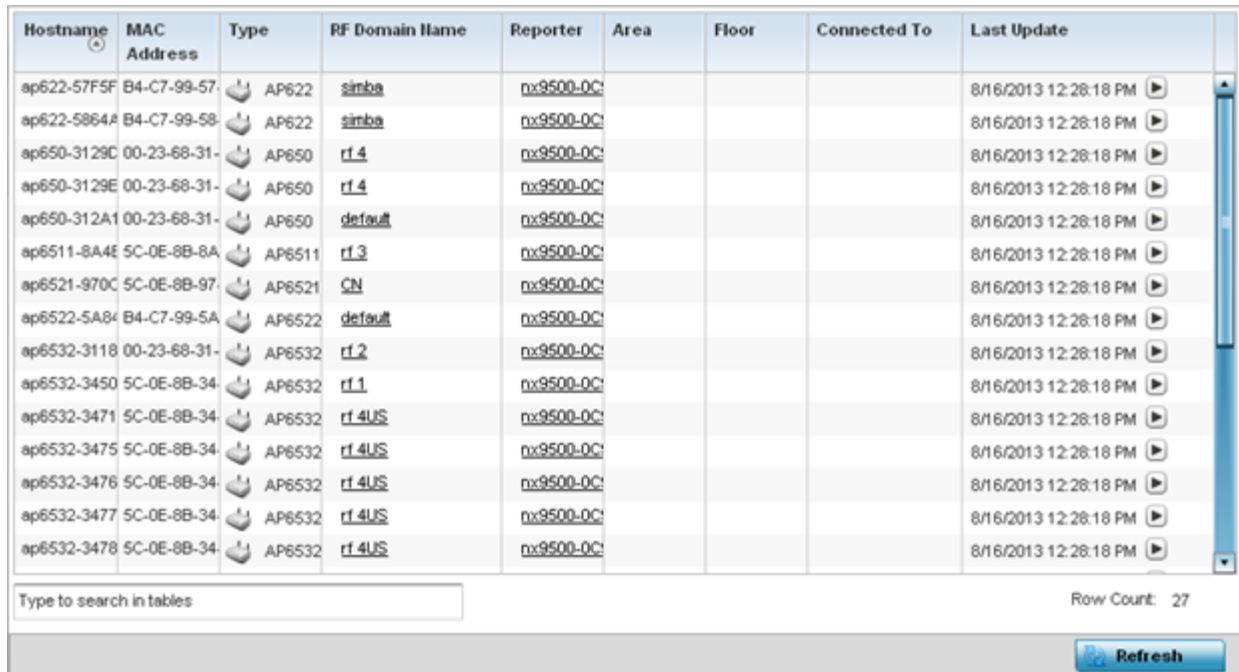

The Offline Devices screen lists the following information:

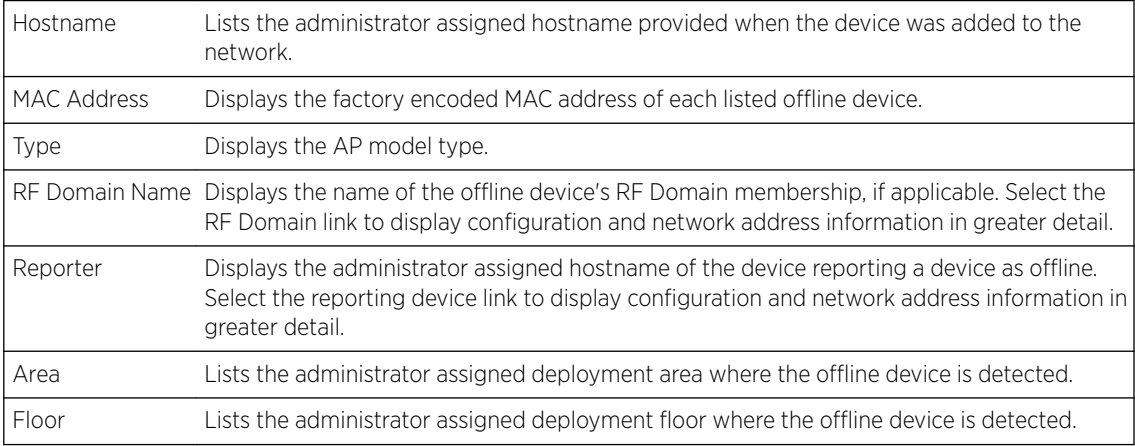

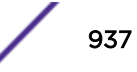

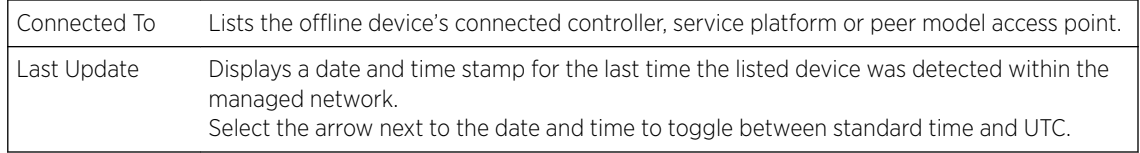

4 Click **Refresh** to update the statistics counters to their latest values.

# Device Upgrade

The Device Upgrade screen displays available licenses for devices within a cluster. It displays the total number of AP licenses.

To view upgrade statistics at a system level:

- 1 Select the Statistics menu from the Web UI.
- 2 Select the System node from the left navigation pane.
- 3 Select Device Upgrade from the left-hand side of the UI.

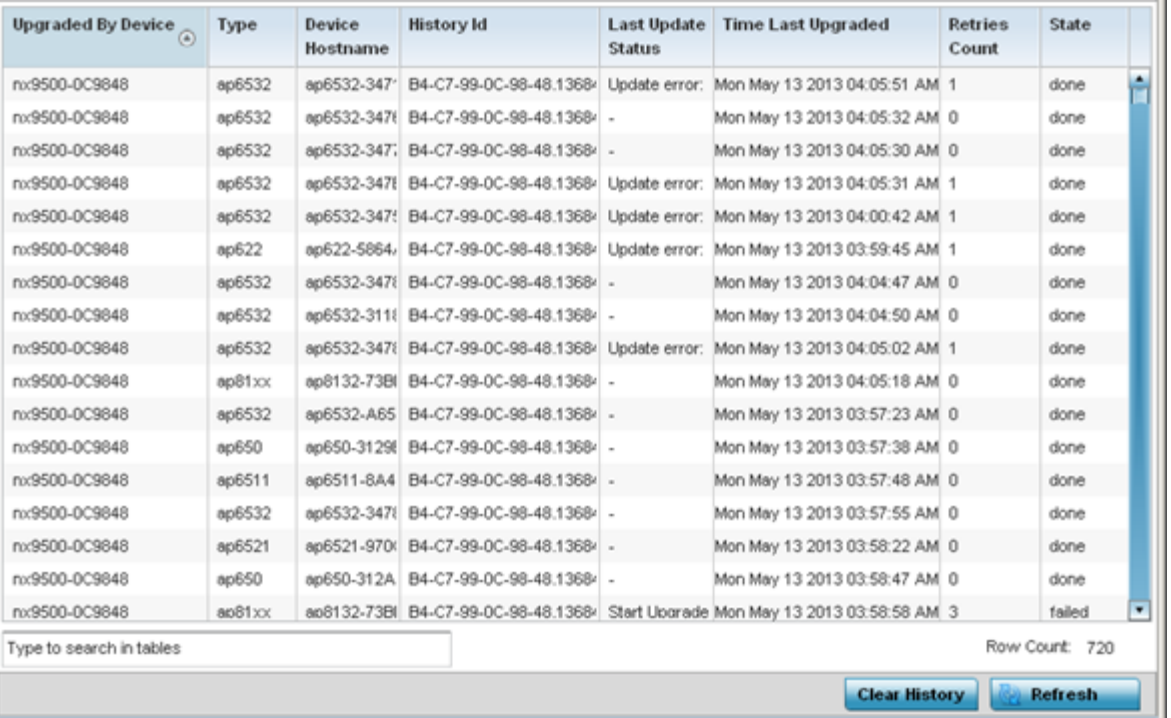

The Device Upgrade screen displays the following information:

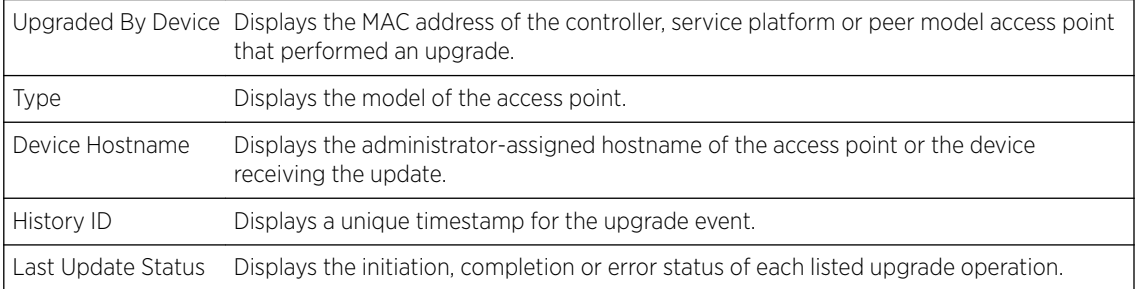

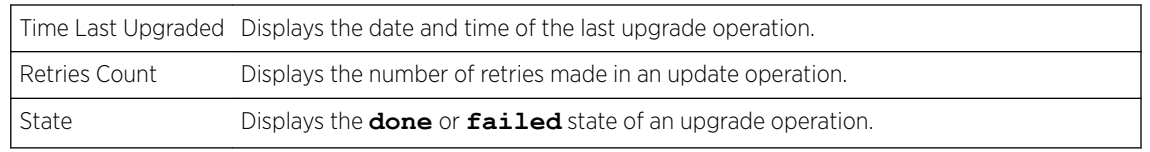

- 4 Click Clear History to clear the screen of its current status and begin a new data collection.
- 5 Click Refresh to update the statistics counters to their latest values.

## WIPS Summary

The WIPS *(Wireless Intrusion Protection System)* provides continuous protection against wireless threats and acts as an additional layer of security complementing wireless VPNs and existing encryption and authentication policies. Controllers and service platforms support WIPS through the use of dedicated sensor devices, designed to actively detect and locate unauthorized AP devices. After detection, they use mitigation techniques to block devices using manual termination, air lock down or port suppression.

The WIPS Summary screen lists RF Domains residing in the system and reports the number of unauthorized and interfering devices contributing to the potential poor performance of the RF Domain's network traffic. Additionally, the number of WIPS events reported by each RF Domain is also listed to help an administrator better mitigate risks to the network.

To review and assess the impact of rogue and interfering APs, as well as the occurrence of WIPS events within the managed system:

- 1 Select the **Statistics** menu from the Web UI.
- 2 Select the **System** node from the left navigation pane.
- 3 Select WIPS Summary from the left-hand side of the UI.

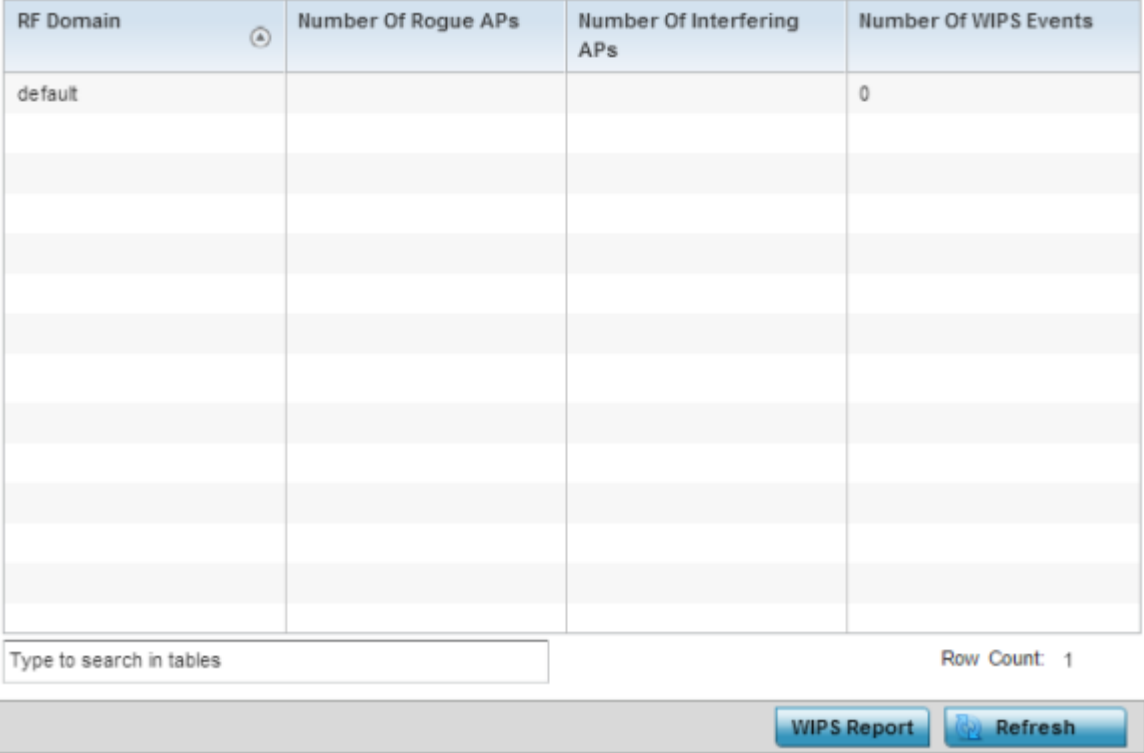

4 Refer to the following WIPS data reported for each RF Domain in the system:

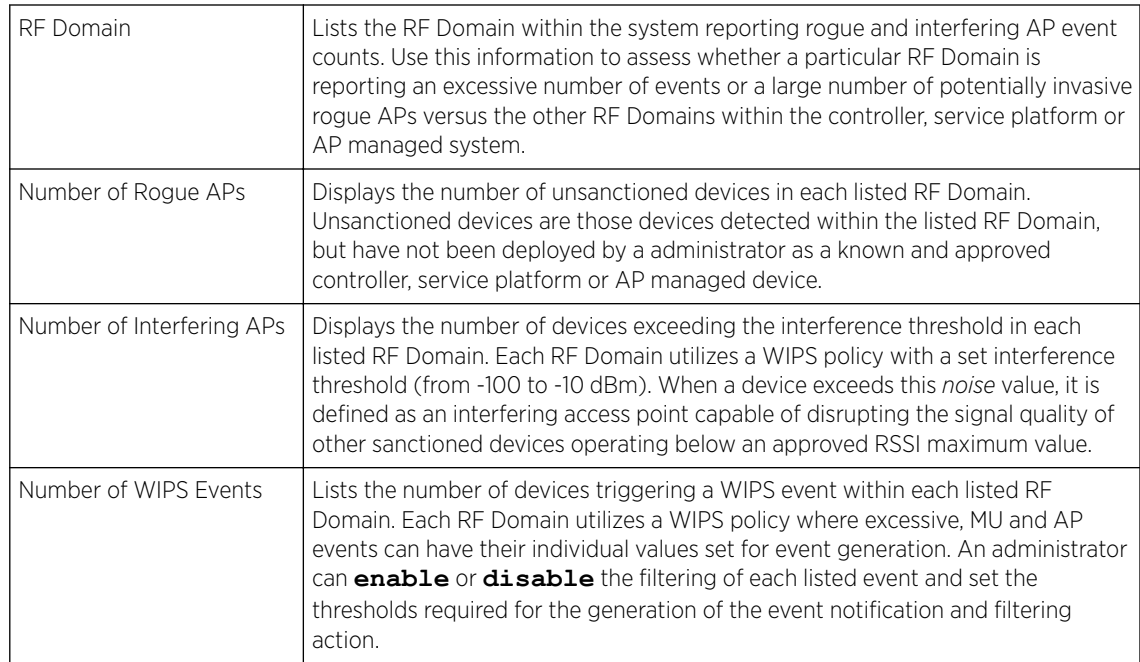

5 Select the **WIPS Report** button to launch a sub-screen to filter how WIPS reports are generated for the system.

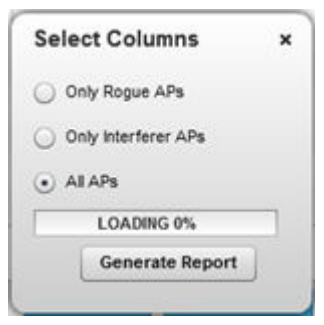

- 6 Select one of the following options to refine event reporting to a specific type of WIPS activity.
	- Only Rogue APs
	- Only Interferer APs
	- All APs
- 7 Click Generate Report to compile and archive the results of the query.
- 8 Click Refresh to update the screen's statistics counters to their latest values.

# RF Domain Statistics

The RF Domain screens display status for a selected controller, service platform or access point RF Domain. This includes the RF Domain *health* and *device inventory, wireless clients* and *Smart RF* functionalities. RF Domains allow administrators to assign regional, regulatory and RF configuration to devices deployed in a common coverage area, such as on a building floor or site. Each RF Domain contains regional, regulatory and sensor server configuration parameters and may also be assigned policies that determine Access, SMART RF and WIPS configuration.

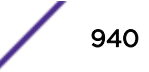

Unlike controllers and service platforms, access point RF Domains are comprised of just other APs.

Use the following information to obtain an overall view of the performance of the selected RF Domain and troubleshoot issues with the domain or any member device.

- Health
- [Inventory](#page-943-0)
- [Devices](#page-945-0)
- [AP Detection](#page-946-0)
- [Device Upgrade](#page-947-0)
- [Wireless Clients](#page-949-0)
- [Wireless LANs](#page-950-0)
- [Radios](#page-952-0)
- [Bluetooth](#page-956-0)
- [Mesh](#page-957-0)
- [Mesh Point](#page-958-0)
- [SMART RF](#page-974-0)
- [WIPS](#page-980-0)
- [Captive Portal](#page-983-0)
- [Coverage Hole Detection](#page-987-0)

# Health

The Health screen displays general status information for a selected RF Domain, including data polled from all its members.

To display the collective device membership health of a controller, service platform or AP RF Domain:

- 1 Select the **Statistics**  $\rightarrow$  **System** menu from the Web UI.
- 2 Select an RF Domain from the list.

The RF Domain statistics menu displays in the right-hand side of the screen, with the Health tab selected by default.

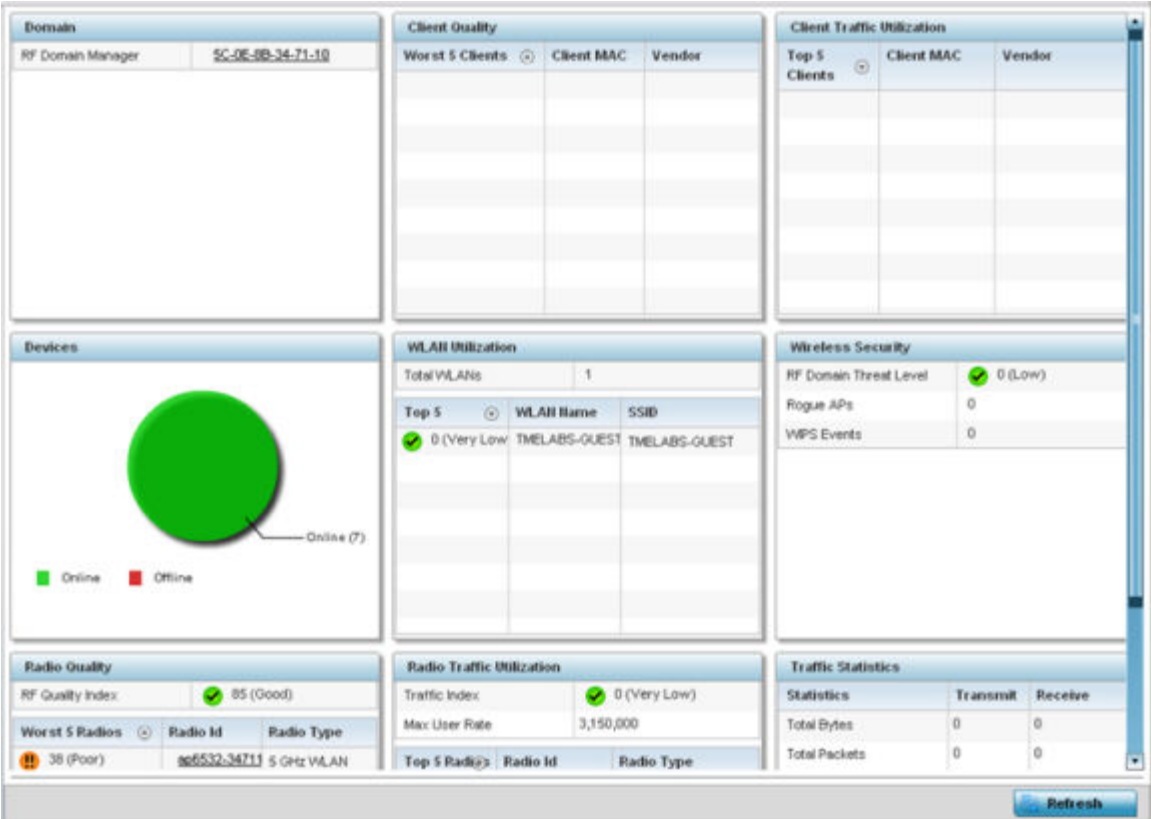

3 Review the different fields displayed on the RF Domain > Health screen:

- Domain Displays the name of the RF Domain manager. The RF Domain manager is the focal point for the radio system and acts as a central registry of applications, hardware and capabilities. It also serves as a mount point for all the different pieces of the hardware system file.
- Devices Displays the total number of online versus offline devices in the RF Domain, and an exploded pie chart depicts their status.
- Radio Quality Displays information on the RF Domain's RF quality. The RF quality index is the overall effectiveness of the RF environment as a percentage of the connect rate in both directions, as well as the retry and error rate. This area also lists the worst 5 performing radios amongst all the RF Domain device member radios.

The RF Quality Index can be interpreted as:

- **0-20** Very poor quality
- 20-40 Poor quality
- 40-60 Average quality
- 60-100 Good quality

Refer to the Radio Quality table for RF Domain member radios requiring administration to improve performance:

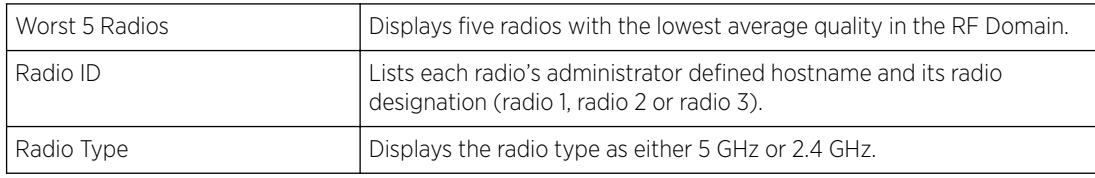

• Client Quality - Refer to the table below for RF Domain connected clients requiring administration to improve performance:

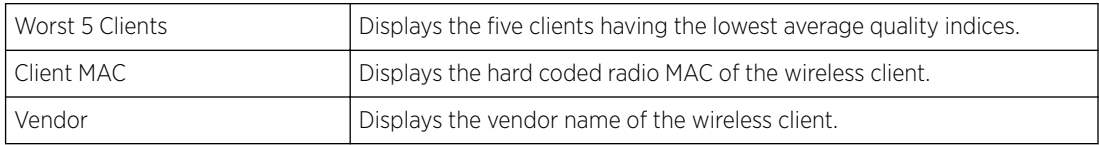

• WLAN Utilization - Refer to the table below to assess WLAN related information:

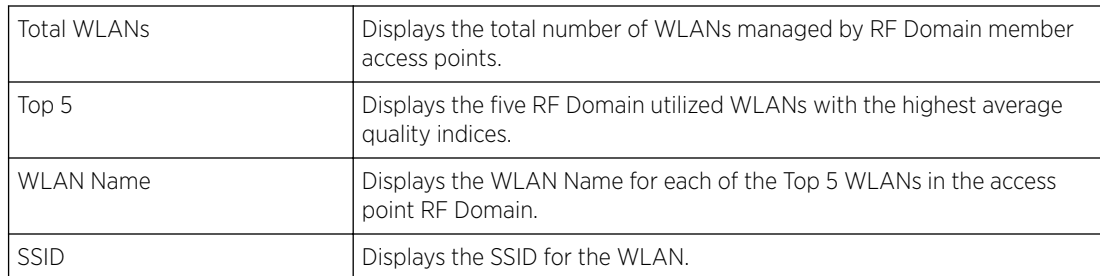

• Radio Traffic Utilization - Refer to the following table to identify radios requiring administration to improve performance:

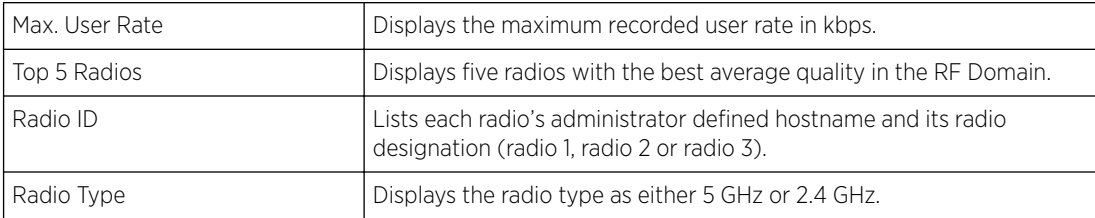

• Client Traffic Utilization - Refer to the following table for wireless client related information:

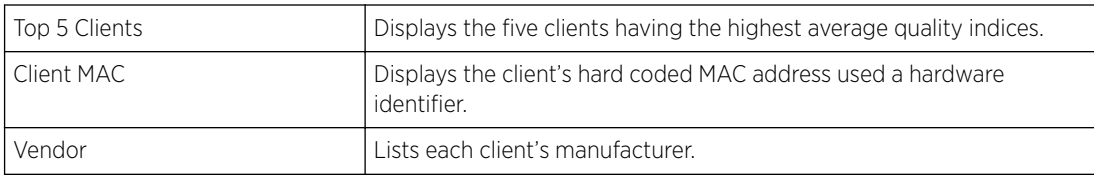

• Wireless Security - Indicates the security of the transmission between WLANs and the wireless clients they support. This value indicates the vulnerability of the WLANs.

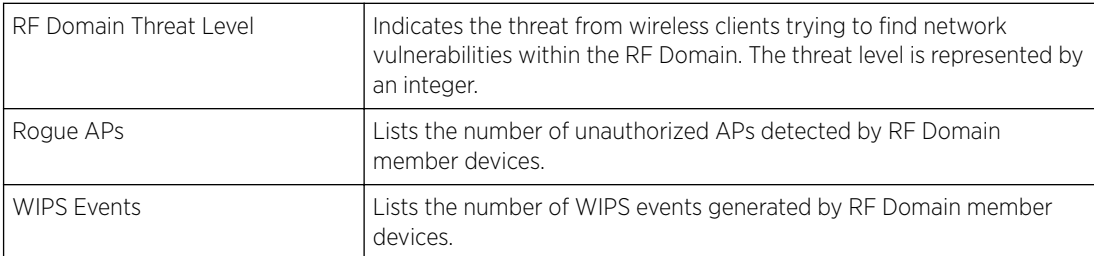

• Traffic Statistics - Displays the following information for transmitted and received packets:

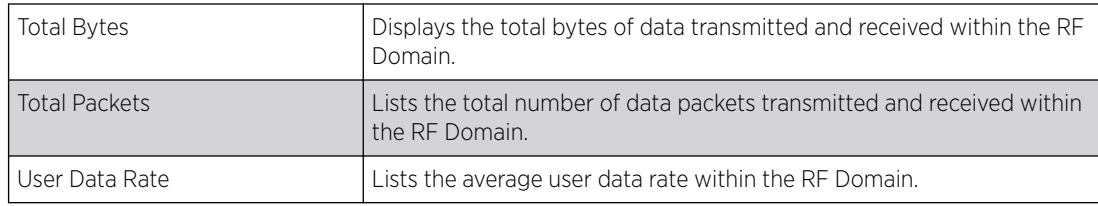

<span id="page-943-0"></span>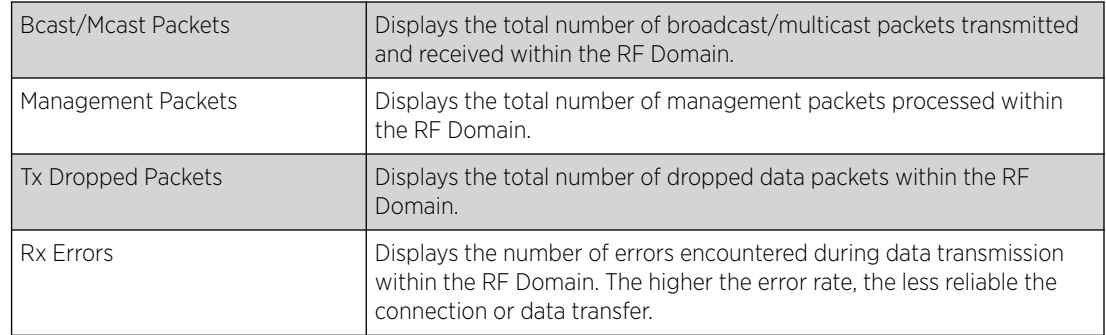

• SMART RF Activity - Refer to the table below for details:

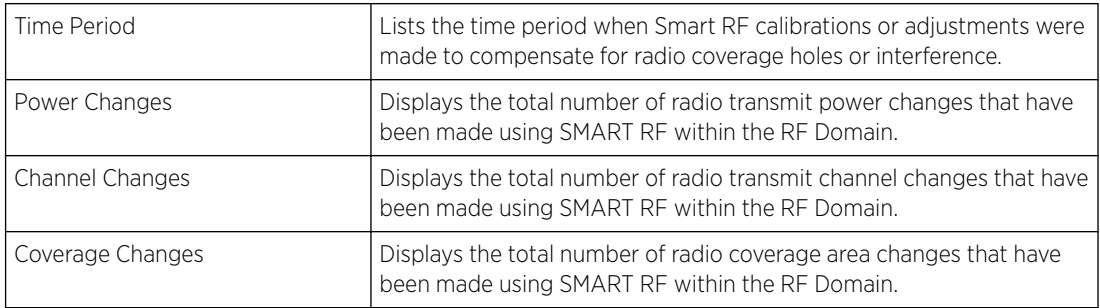

4 Periodically click **Refresh** to update the contents of the screen to their latest values.

# Inventory

The Inventory screen displays an inventory of RF Domain member APs, connected wireless clients, wireless LAN utilization and radio availability. Use this screen to evaluate if the inventory adequately supports client needs within the wireless network radio coverage area.

To display RF Domain inventory statistics:

- 1 Select the **Statistics**  $\rightarrow$  **System** menu from the Web UI.
- 2 Select an RF Domain from the list.

The RF Domain statistics menu displays in the right-hand side of the screen, with the Health tab selected by default.

3 Select **Inventory** from the RF Domain menu.

The **Inventory** screen displays.

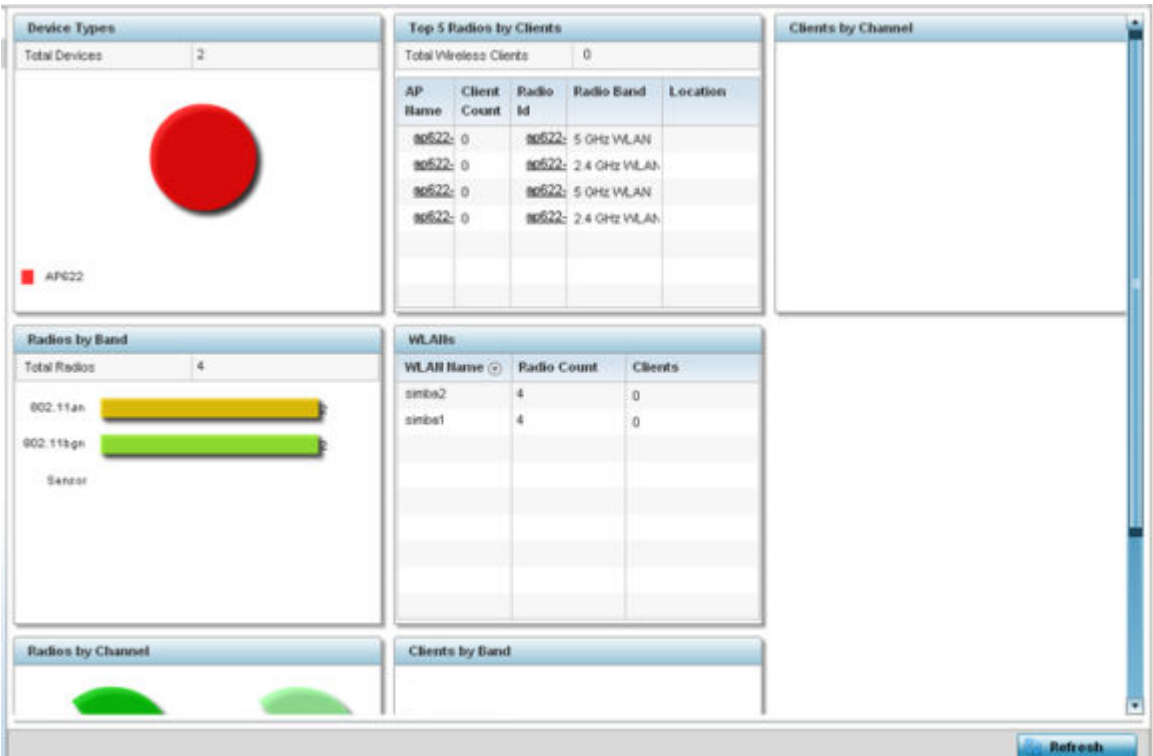

4 Review the different fields displayed on the RF Domain > Inventory screen:

- Device Types Displays the total members in the RF Domain. The exploded pie chart depicts the distribution of RF Domain members by controller, service platform and AP model type.
- Radios by Band Displays the total number of radios using 802.11an and 802.11bgn bands within the RF Domain. The number of radios designated as sensors is also represented, to reflect available sensor resources for intrusion detection.
- Radios by Channel Displays the radio channels utilized by RF Domain member devices in two separate charts. One chart displays for 5 GHz channels and the other for 2.4 GHz channels
- Top 5 Radios by Clients Refer the following table, which displays the highest 5 performing wireless clients connected to RF Domain members:

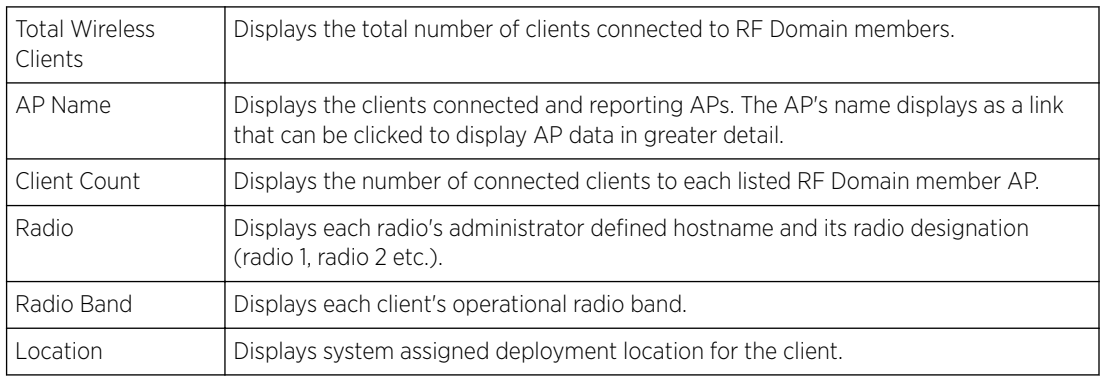

• WLANs - Refer to this table to review RF Domain WLAN, radio and client utilization. Use this information to help determine whether the WLANs within this RF Domain have an optimal radio and client utilization.

- <span id="page-945-0"></span>• Clients by Band - This bar graph displays the total number of RF Domain member clients by their IEEE 802.11 radio type.
- Clients by Channel This pie charts displays the channels used by RF Domain member clients using 5GHz and 2.4GHz radios.
- 5 Periodically select Refresh to update the contents of the screen to their latest values.

# **Devices**

The Devices screen displays RF Domain member devices as links that can be selected to troubleshoot members in greater detail. Each device is listed with its factory encoded MAC address, connected client count, radio utilization and network IP address.

To display RF Domain device statistics:

- 1 Select the **Statistics** menu from the Web UI.
- 2 Expand the **System** node on the top, left-hand side of the screen.

The **System** node expands to display the RF Domains created within the managed network.

3 Select an RF Domain from the list.

The RF Domain statistics menu displays in the right-hand side of the screen, with the Health tab selected by default.

4 Select Devices from the RF Domain menu.

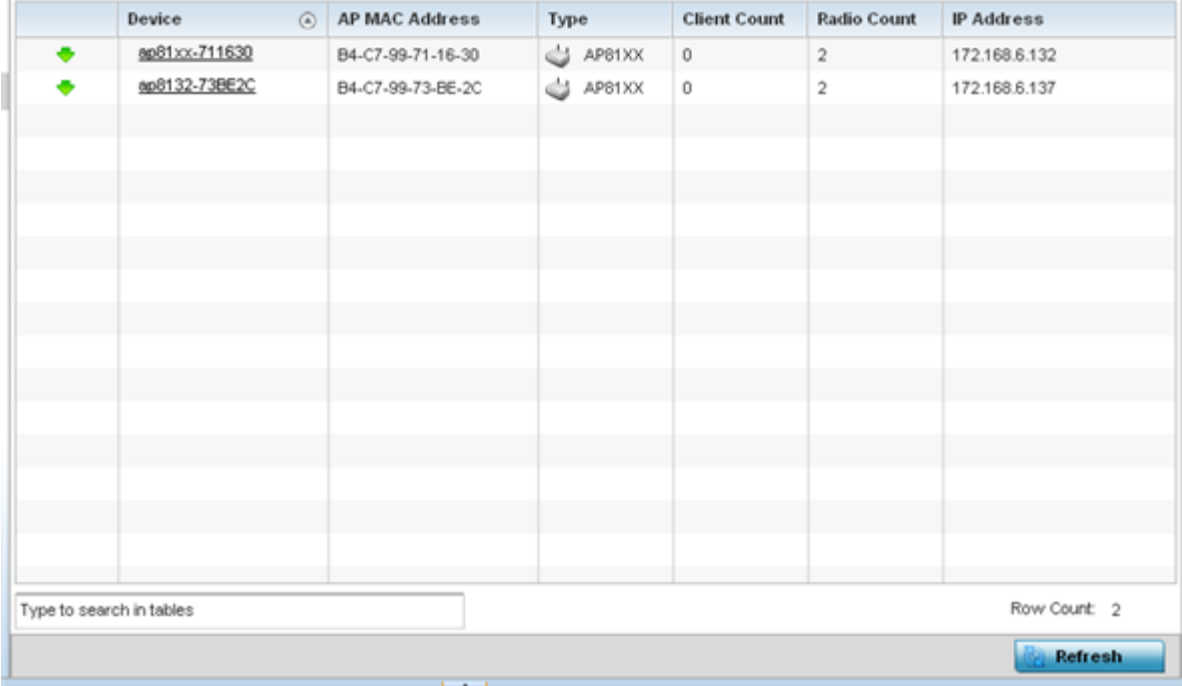

5 Refer to the following table for information available on the Devices screen:

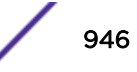

<span id="page-946-0"></span>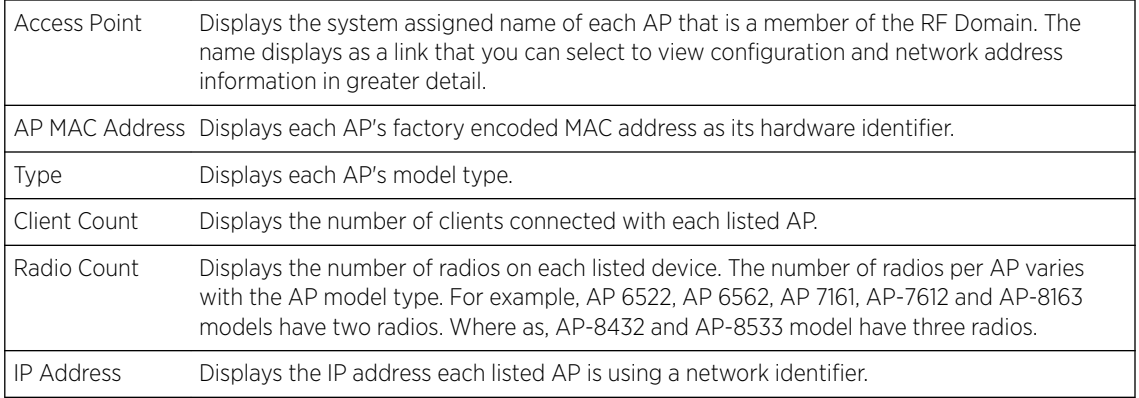

6 Periodically click Refresh to update the contents of the screen to their latest values.

# AP Detection

The **AP Detection** screen displays information about detected APs that are not members of the selected RF Domain but have been detected within the network's device radio coverage area. They could be authorized devices or potential rogue devices requiring administration.

To view device information on detected access points:

- 1 Go to Statistics  $\rightarrow$  System.
- 2 Select an RF Domain from the list.

The RF Domain statistics menu displays in the right-hand side of the screen, with the Health tab selected by default.

3 Select AP Detection from the RF Domain menu.

The **AP Detection** screen displays.

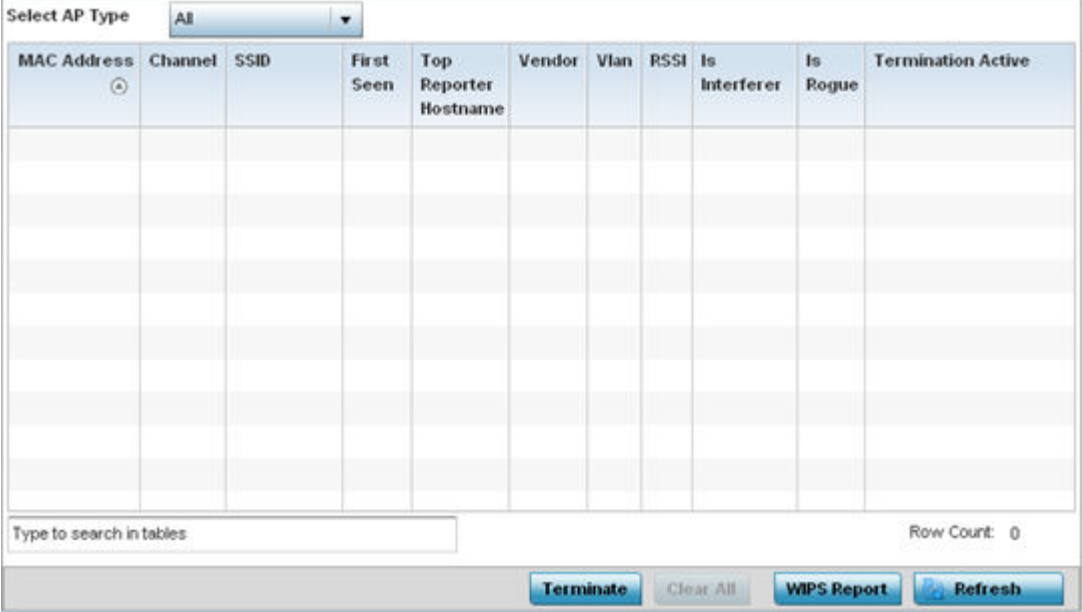

4 Refer the following table for AP Detection related information:

<span id="page-947-0"></span>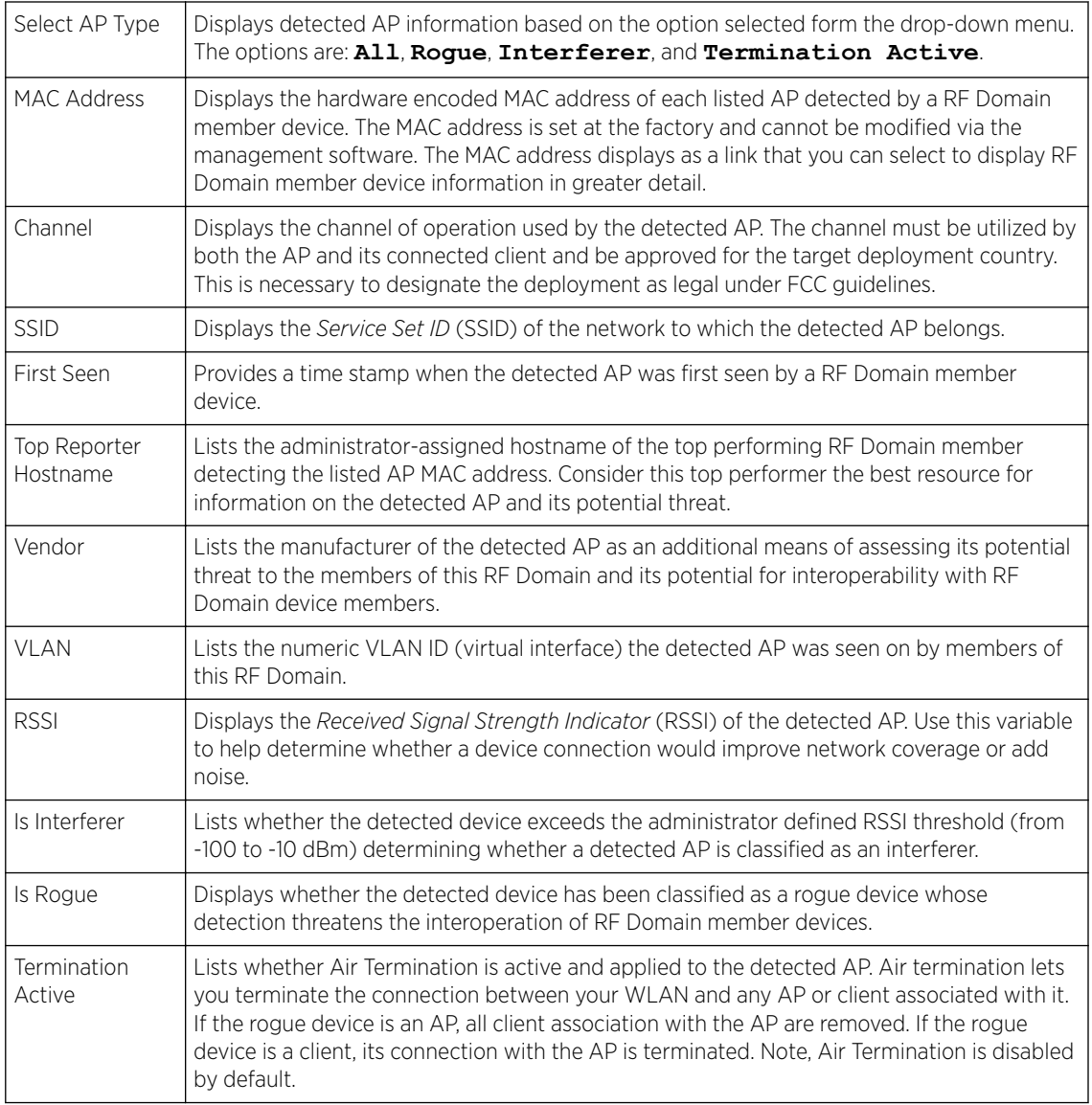

- 5 Click Terminate to remove the selected AP from RF Domain membership.
- 6 Click Clear All to reset the statistics counters to zero and begin a new data collection.
- 7 Click WIPS Report to launch a sub-screen to save a WIPS report (in PDF format) to a specified location.

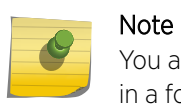

You are recommended to capture RF Domain member AP's client connection terminations in a format that can be archived externally.

8 Click **Refresh** to update the statistics counters to their latest values.

# Device Upgrade

The Device Upgrade screen displays information about devices, within the selected RF Domain, receiving updates and devices performing updates. Use this screen to gather version data, install firmware images, boot an image and upgrade status.

To view the device upgrade statistics:

- 1 Select the **Statistics** menu from the Web UI.
- 2 Expand the **System** node on the top, left-hand side of the screen.

The System node expands to display the RF Domains created within the managed network.

3 Select an RF Domain from the list.

The RF Domain statistics menu displays in the right-hand side of the screen, with the Health tab selected by default.

4 Select Device Upgrade from the RF Domain menu.

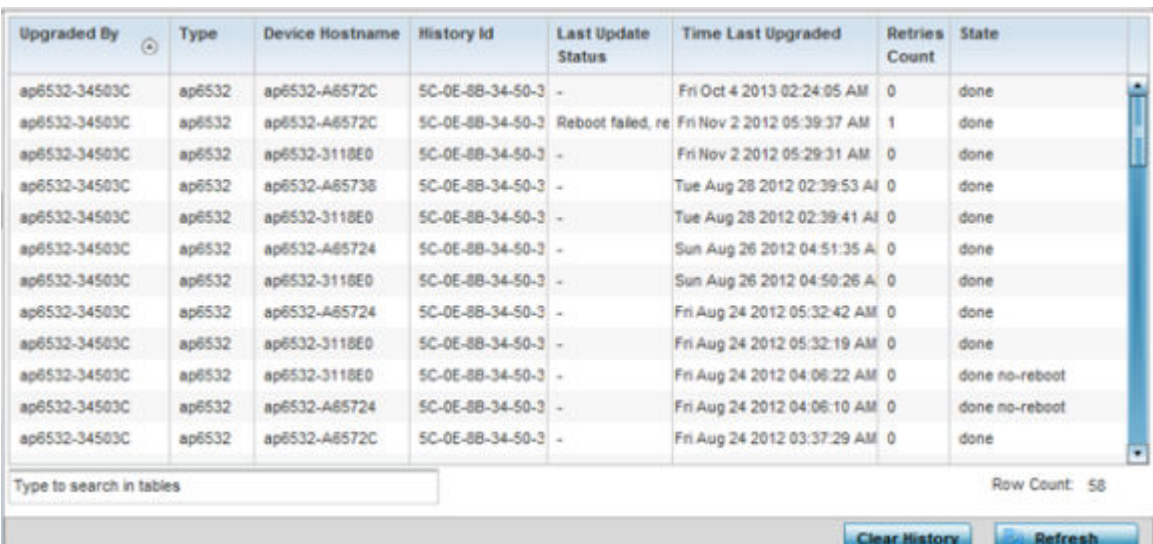

The Device Upgrade screen displays.

5 Refer the following table for Device Upgrade related information:

| Upgraded By           | Lists the name of the device performing an update on behalf of a RF Domain member<br>peer device.                                                                                                    |
|-----------------------|----------------------------------------------------------------------------------------------------|
| Type                  | Displays the model of the device receiving an update. With introduction of<br>heterogeneous adoption, it is no loner necessary that the updating access point must be<br>of the same model as the access point receiving the update. For more information on<br>heterogeneous adoption, click here. |
| Device Hostname       | Lists the administrator-assigned hostname of each device receiving an update from a RF<br>Domain member.                                                                                                    |
| History ID            | Lists the RF Domain member device's MAC address along with a history ID appended to<br>it for each upgrade operation.                                                                                                    |
| Last Update Status    | Displays the last status message from the RF Domain member device performing the<br>upgrade operation.                                                                                                    |
| Time Last<br>Upgraded | Displays the date and time of the last firm ware image upgrade operation.                                                                                                    |
| Retries Count         | Lists the number of retries needed for each listed RF Domain member update operation.                                                                                                    |
| State                 | Lists whether the upgrade operation is completed, in-progress, failed or whether an<br>update was made without a device reboot.                                                                                                    |

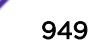

- <span id="page-949-0"></span>6 Click Clear History to remove the upgrade records for RF Domain member devices.
- 7 Click Refresh to update the screen's statistics counters to their latest values.

# Wireless Clients

The Wireless Clients screen displays device information for wireless clients connected to RF Domain member APs. Review this content to determine whether a client should be removed from AP association within the selected RF Domain.

To review a RF Domain's connected wireless clients:

- 1 Select the **Statistics** menu from the Web UI.
- 2 Expand the **System** node on the top, left-hand side of the screen.

The System node expands to display the RF Domains created within the managed network.

3 Select an RF Domain from the list.

The RF Domain statistics menu displays in the right-hand side of the screen, with the Health tab selected by default.

4 Select Wireless Clients from the RF Domain menu.

The Wireless Clients screen displays.

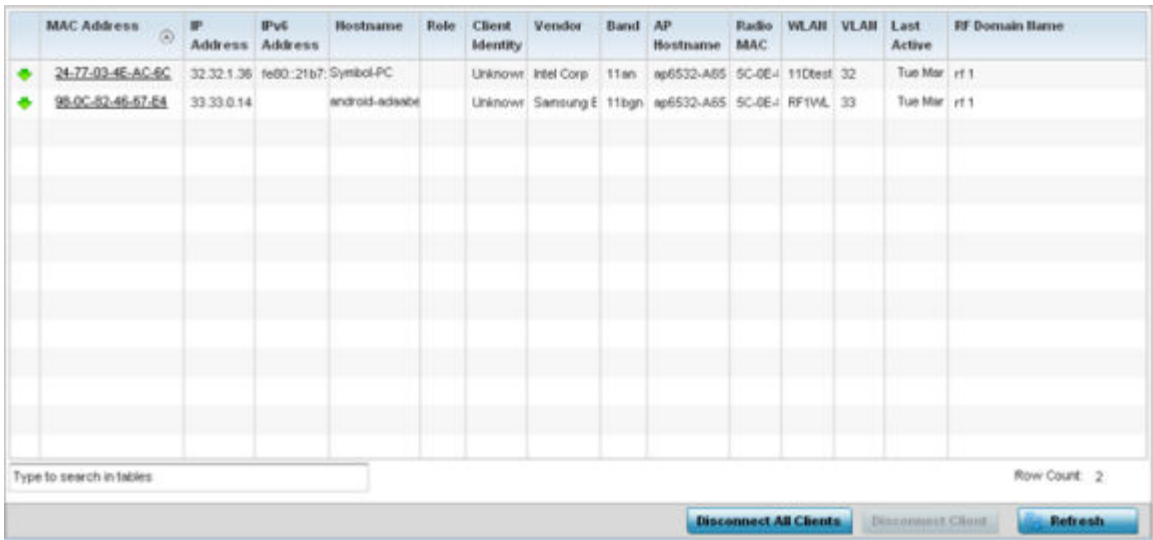

### 5 Refer the following table for Wireless Clients related information:

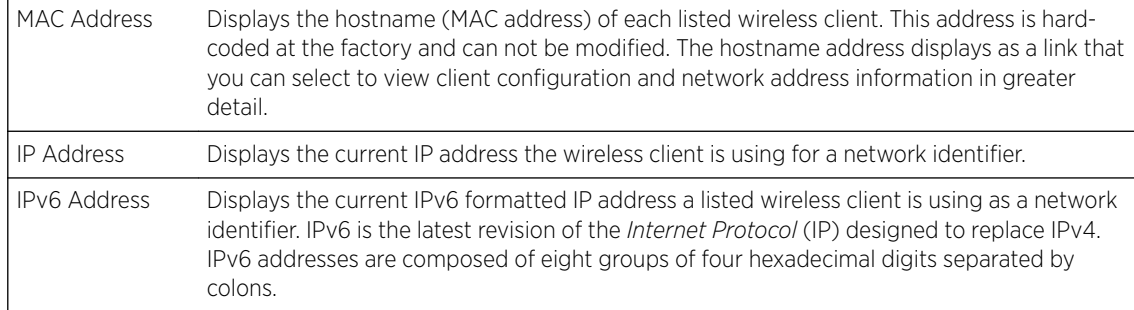

<span id="page-950-0"></span>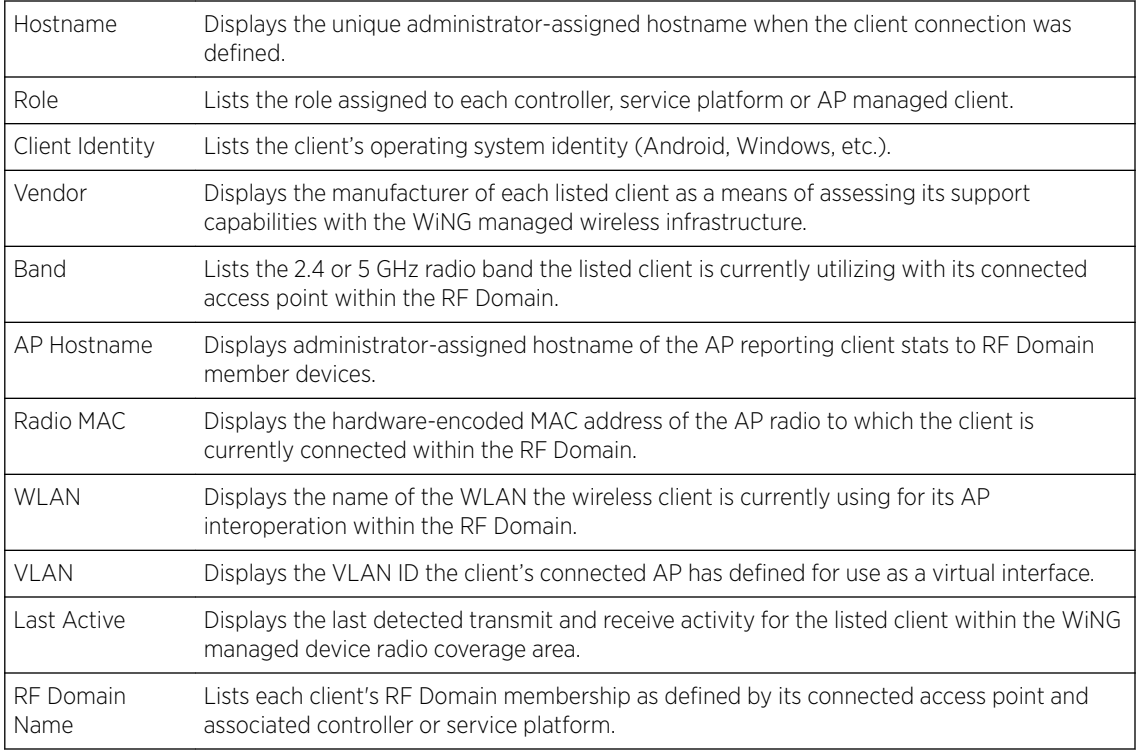

- 6 Click Disconnect All Clients to terminate each listed client's connection and RF Domain membership.
- 7 Select a specific client MAC address, and click the Disconnect Client to terminate this client's connection and RF Domain membership.
- 8 Periodically click **Refresh** button to update the statistics counters to their latest values.

## Wireless LANs

The Wireless LANs screen displays the name, network identification and radio quality information for the WLANs currently being utilized by RF Domain members.

To view wireless LAN statistics for RF Domain members:

- 1 Select the Statistics menu from the Web UI.
- 2 Expand the **System** node on the top, left-hand side of the screen.

The System node expands to display the RF Domains created within the managed network.

3 Select an RF Domain from the list.

The RF Domain statistics menu displays in the right-hand side of the screen, with the Health tab selected by default.

4 Select Wireless LANs from the RF Domain menu.

The **Wireless LANs** screen displays.

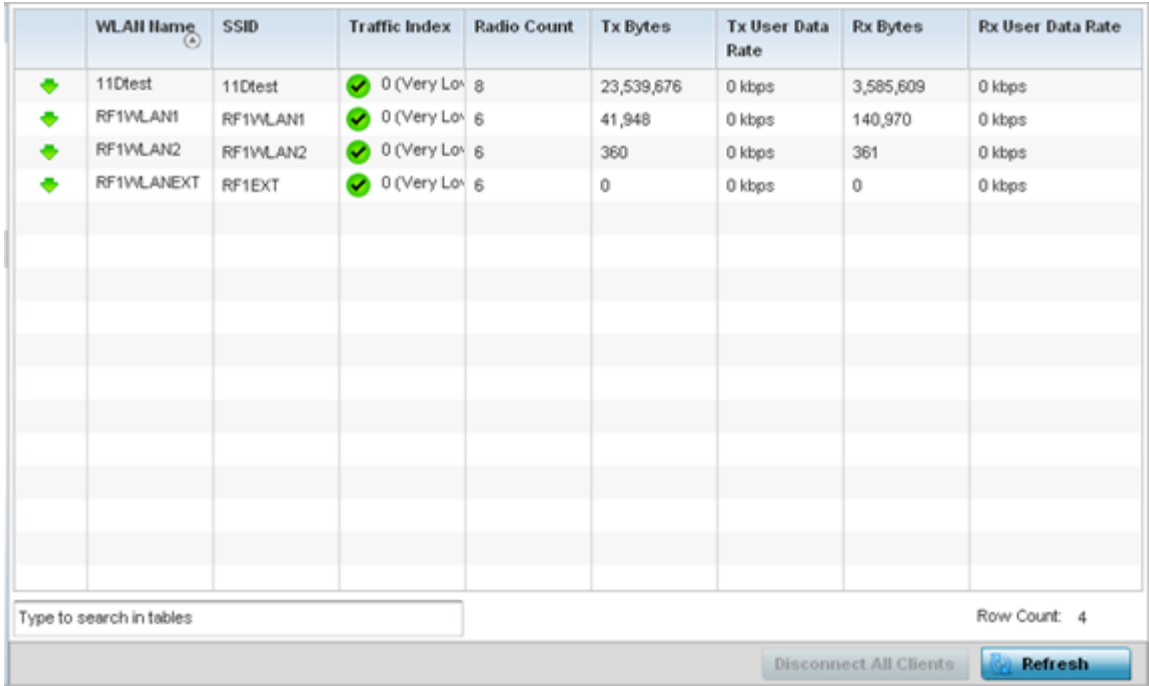

## 5 Refer the following table for Wireless LANs related information:

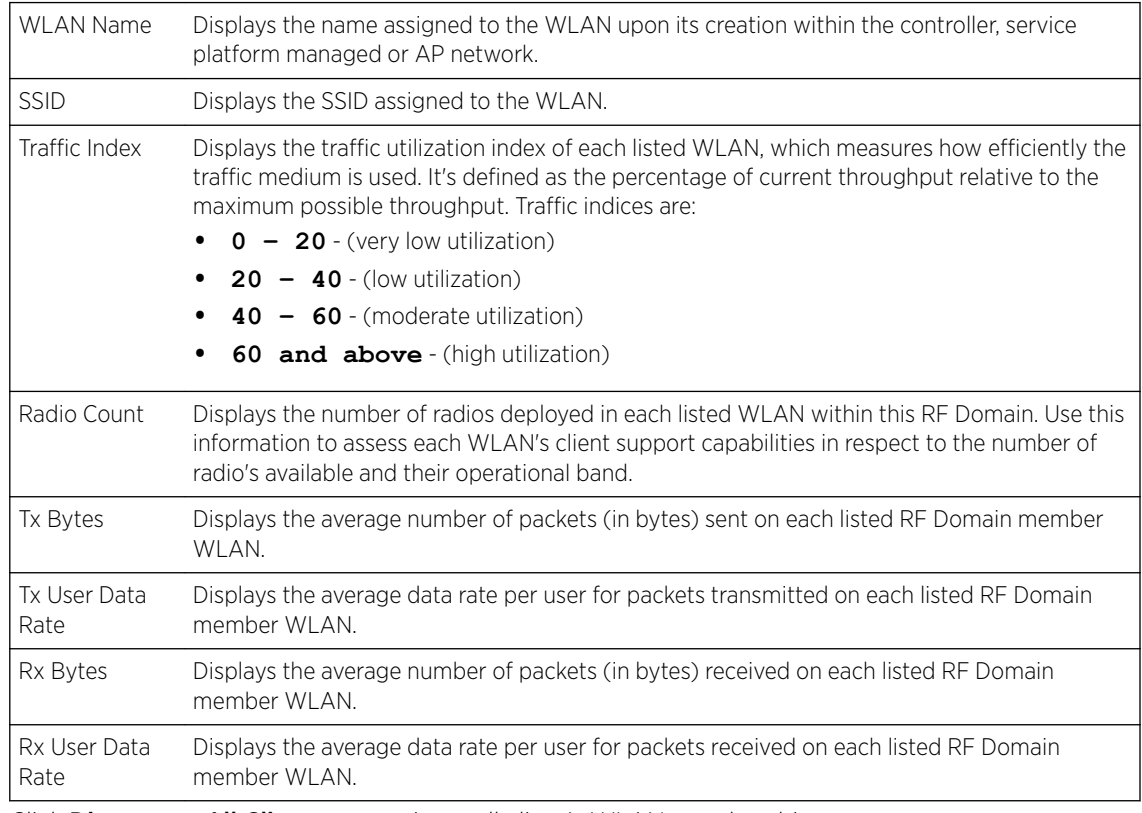

6 Click Disconnect All Clients to terminate all client's WLAN membership.

7 Click Disconnect Client to terminate a selected client's WLAN membership.

8 Periodically click Refresh to update the statistics counters to their latest values.

# <span id="page-952-0"></span>Radios

The Radio screens displays information on RF Domain member access point radios. This information in reported as collective set of data from each radio deployed device supporting client traffic requirements within the RF Domain. Use these screens to troubleshoot radio issues negatively impacting RF Domain performance.

The RF Domain > Radio option has the following sub-menus:

- Status
- [RF Statistics](#page-953-0)
- Traffic Statistics

## *Radios Status*

The **Status** screen displays network address, access point model, operational channel and client device status information for detected RF Domain member device radios serving and client support resources for the selected RF Domain.

To view the RF Domain radio statistics:

- 1 Go to **Statistics**  $\rightarrow$  **System** menu from the Web UI.
- 2 Select an RF Domain from the list.

The RF Domain statistics menu displays in the right-hand side of the screen, with the Health tab selected by default.

3 Expand Radios from the RF Domain menu.

The Radios  $\rightarrow$  Status screen displays by default.

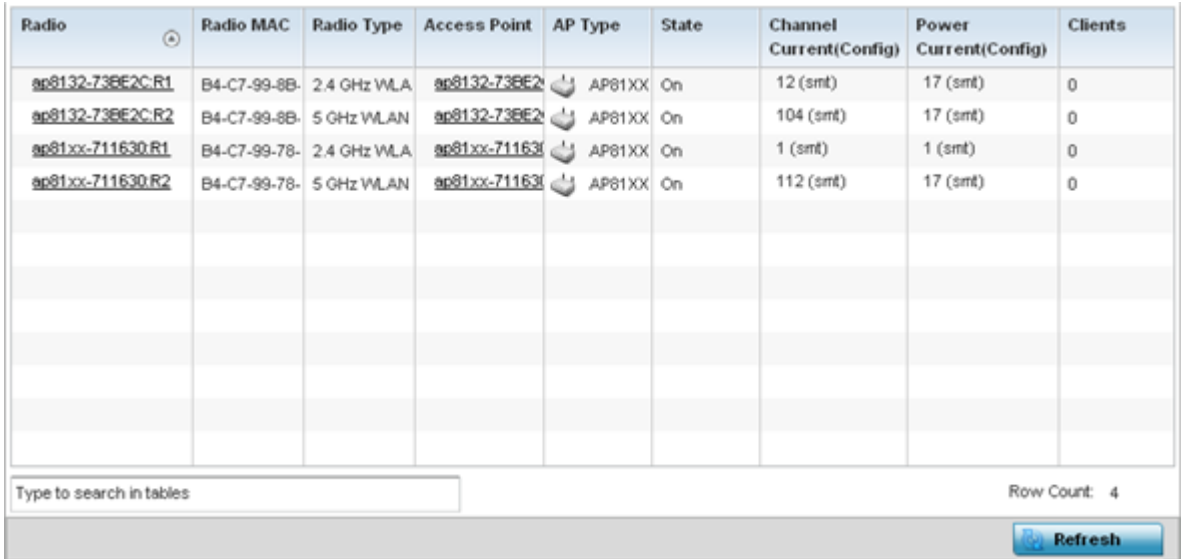

4 Refer the following table for Radio Status information:

<span id="page-953-0"></span>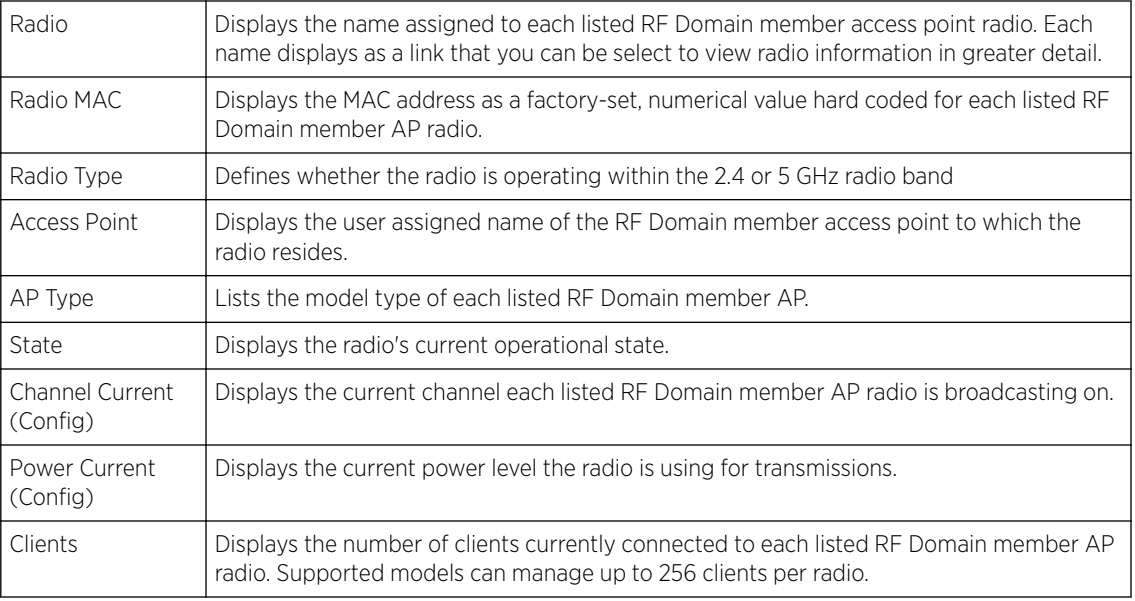

5 Click **Refresh** to update the statistics counters to their latest values.

### *Radio RF Statistics*

The RF Statistics screen lists signal, noise ratio, transmit and receive, error and retry information for RF Domain member access point radios. Individual radios can be selected as needed to display (and troubleshoot) information specific to that RF Domain member radio resource.

To view the RF Domain radio statistics:

- 1 Select the **Statistics**  $\rightarrow$  **System** menu from the Web UI.
- 2 Select an RF Domain from the list.

The RF Domain statistics menu displays in the right-hand side of the screen, with the Health tab selected by default.

3 Expand Radios and select RF Statistics.

The RF Statistics screen displays.

<span id="page-954-0"></span>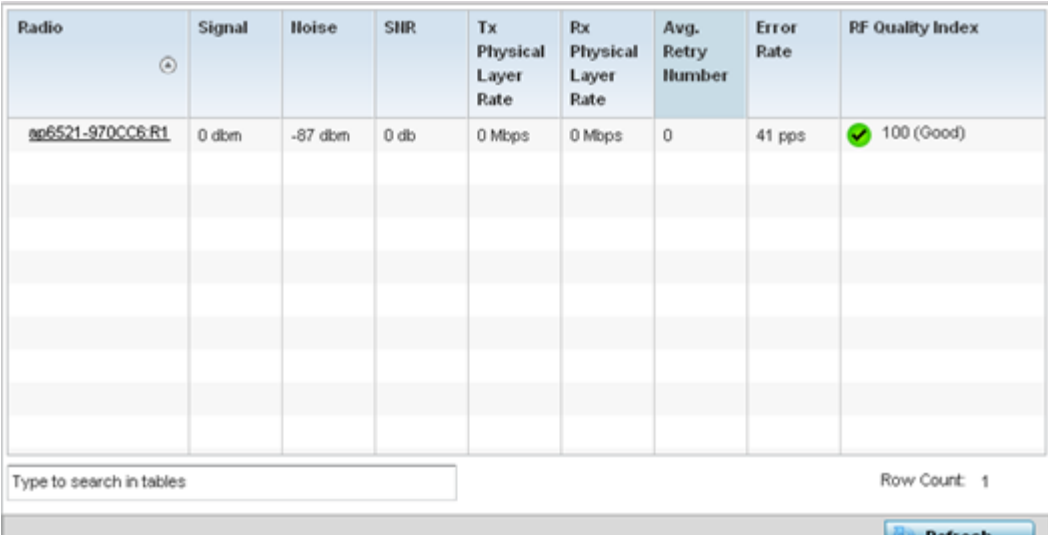

## 4 Refer the following table for the Radio RF Statistics information:

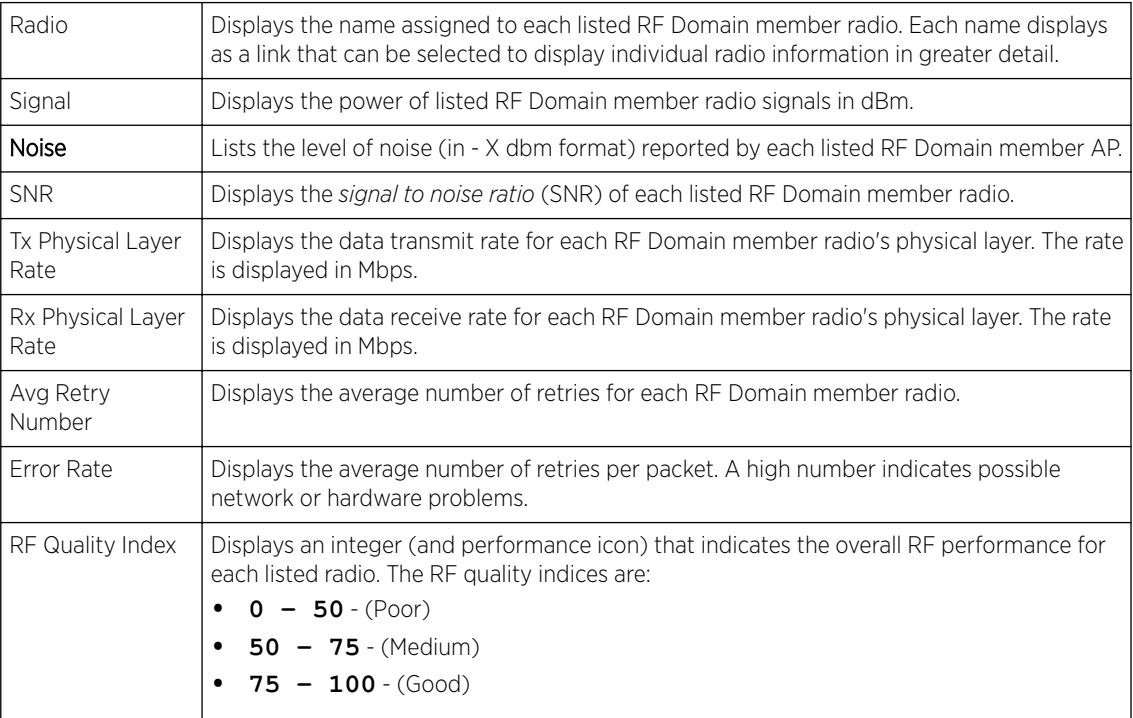

5 Periodically click Refresh to update the contents of the screen to their latest values

## *Radio Traffic Statistics*

The Traffic Statistics screen displays transmit and receive data as well as data rate and packet drop and error information for RF Domain member radios. Individual RF Domain member radios can be selected and to information specific to that radio as troubleshoot requirements dictate.

To view RF Domain member AP radio traffic statistics:

- 1 Go to Statistics → System.
- 2 Select an RF Domain from the list.

The RF Domain statistics menu displays in the right-hand side of the screen, with the Health tab selected by default.

## 3 Expand Radios and select Traffic Statistics.

The Radio Traffic Statistics screen displays.

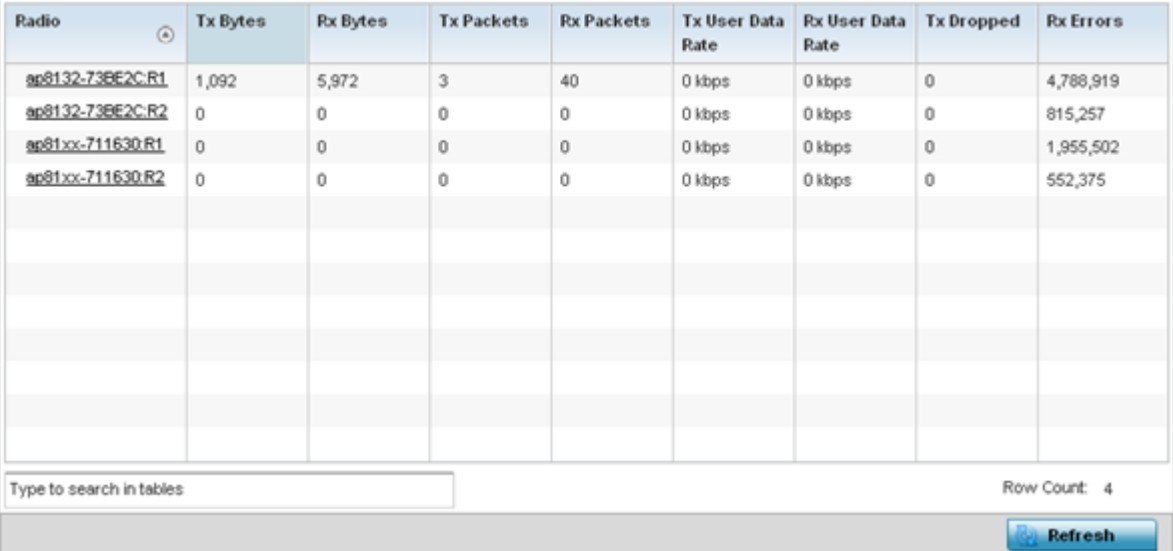

## 4 Refer the following table for Radio Traffic Statistics information:

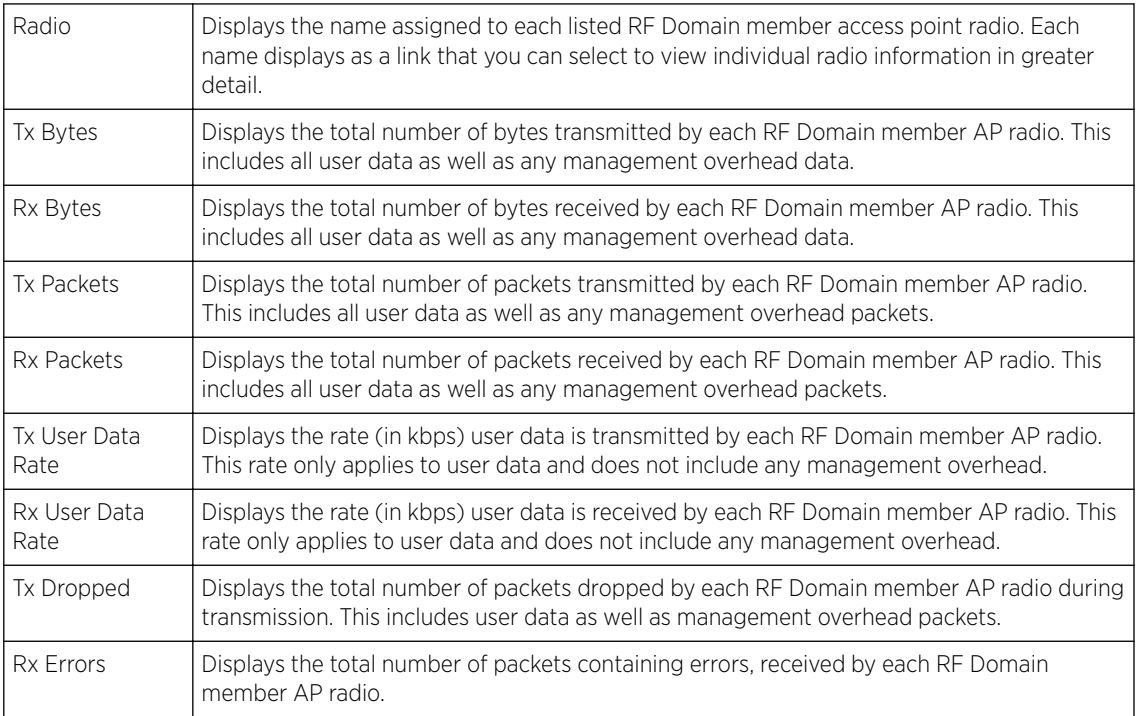

5 Click Refresh to update the statistics counters to their latest values.

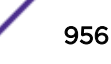

# <span id="page-956-0"></span>Bluetooth

The AP7602, AP7612, AP7632, AP7662, AP8432 and AP8533 model access points utilize a built in Bluetooth chip for specific Bluetooth functional behaviors in a WiNG managed network.

These platforms can use their Bluetooth classic enabled radio to sense other Bluetooth enabled devices and report device data (MAC address, RSSI and device calls) to an ADSP server for intrusion detection. If the device presence varies in an unexpected manner, ADSP can raise an alarm.

AP-8432 and AP-8533 model access points support Bluetooth beaconing to emit either iBeacon or Eddystone- URL beacons. The access point's Bluetooth radio sends non-connectable, undirected LE *(low-energy)* advertisement packets on a periodic basis. These advertisement packets are short, and they are sent on Bluetooth advertising channels that conform to already-established iBeacon and Eddystone-URL standards. Portions of the advertising packet are still customizable, however.

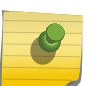

#### Note

The WiNG 7.1 release does not support Bluetooth on AP505 and AP510 model access points. This feature will be supported in future releases.

- 1 Select the **Statistics** menu from the Web UI.
- 2 Expand the **System** node on the top, left-hand side of the screen.

The System node expands to display the RF Domains created within the managed network.

3 Select an RF Domain from the list.

The RF Domain statistics menu displays in the right-hand side of the screen, with the **Health** tab selected by default.

4 Click **Bluetooth**.

The Statistics  $\rightarrow$  RF Domain  $\rightarrow$  Bluetooth screen displays.

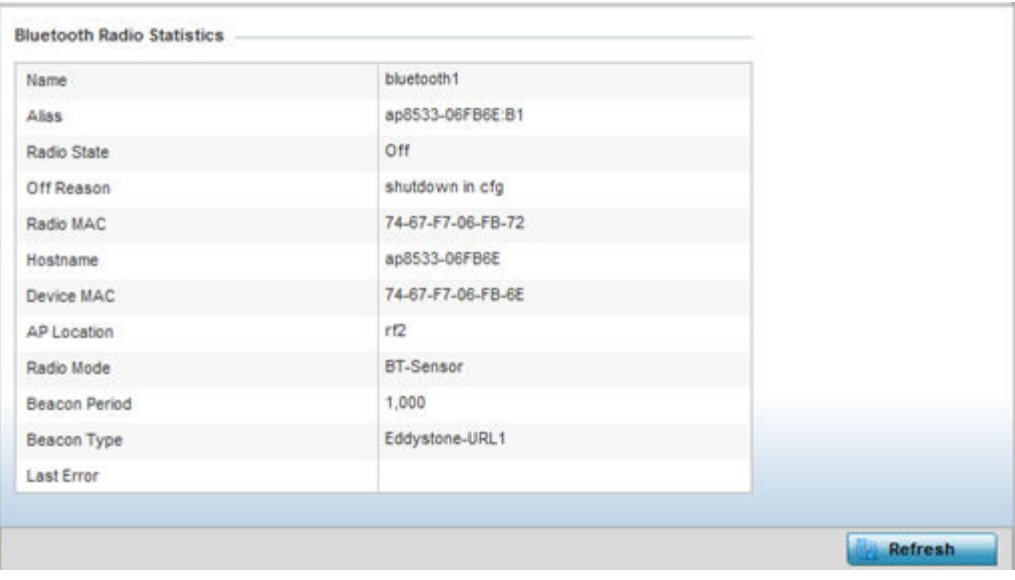

5 Refer the following table for **Bluetooth** related information:

<span id="page-957-0"></span>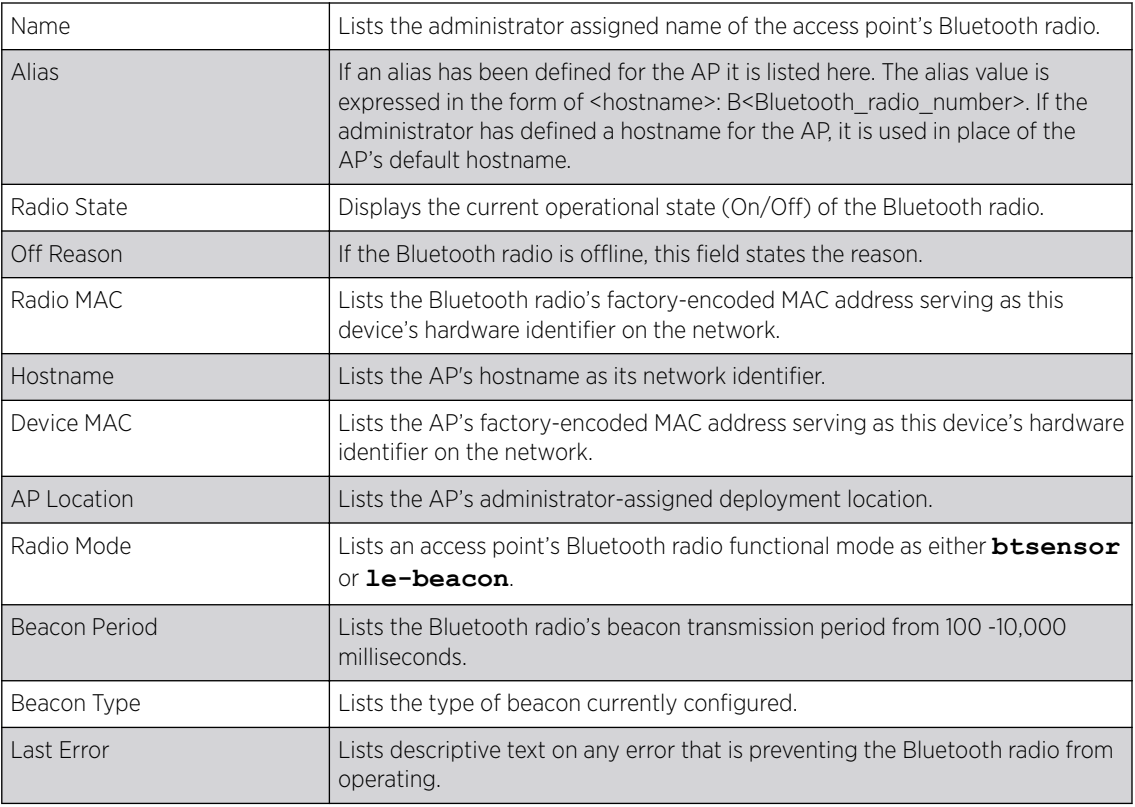

6 Click Refresh to update the statistics counters to their latest values.

# Mesh

Mesh networking provides users wireless access to broadband applications anywhere (even in a moving vehicle). Initially developed for secure and reliable military battlefield communications, mesh technology supports public safety, public access and public works. Mesh technology reduces the expense of wide-scale networks, by leveraging Wi-Fi enabled devices already deployed.

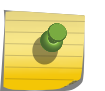

#### Note

The WiNG 7.1 release does not support MeshConnex on AP505 and AP510 model access points. This feature will be supported in future releases.

To view Mesh statistics for RF Domain member mesh node connected clients:

- 1 Select the **Statistics** menu from the Web UI.
- 2 Expand the **System** node on the top, left-hand side of the screen.

The System node expands to display the RF Domains created within the managed network.

3 Select an RF Domain from the list.

The RF Domain statistics menu displays in the right-hand side of the screen, with the Health tab selected by default.

4 Click Mesh.

The **Mesh** screen displays.

<span id="page-958-0"></span>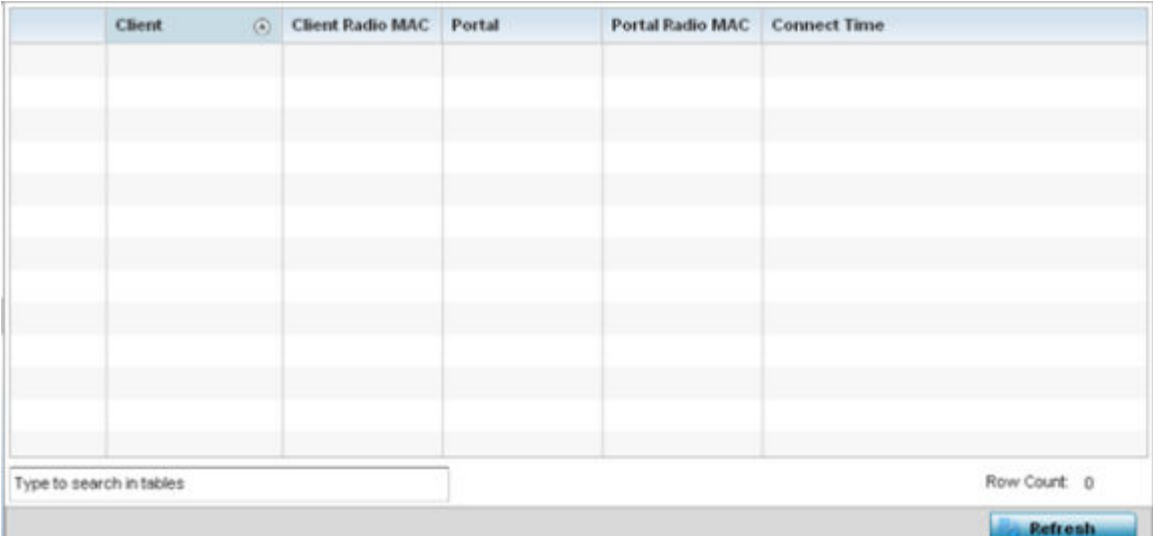

5 Refer the following table for Mesh statistics information:

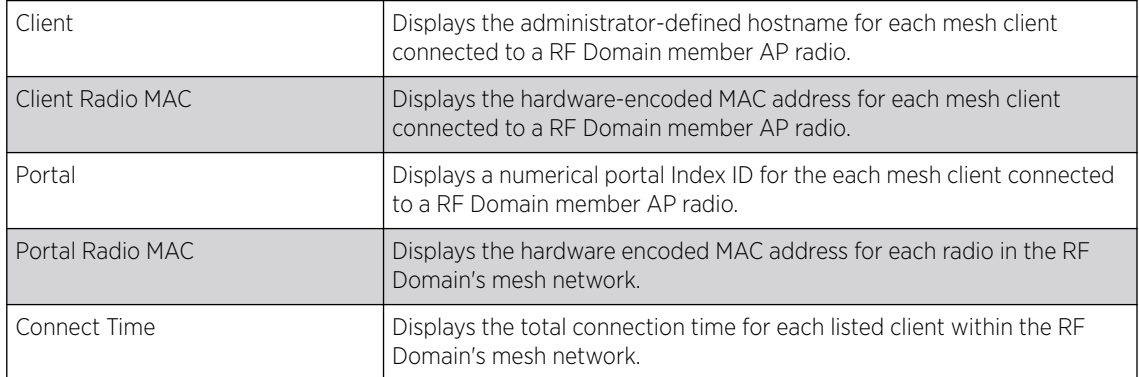

6 Click Refresh to update the statistics counters to their latest values.

## Mesh Point

Mesh networking provides users wireless access to broadband applications anywhere (even in a moving vehicle). Initially developed for secure and reliable military battlefield communications, mesh technology supports public safety, public access and public works. Mesh technology reduces the expense of wide-scale networks, by leveraging Wi-Fi enabled devices already deployed.

*Mesh points* are APs dedicated to mesh network support. Mesh points capture and disseminate their own data and serve as a relay for other nodes.

Note

The WiNG 7.1 release does not support MeshConnex on AP505 and AP510 model access points. This feature will be supported in future releases.

The RF Domain > Mesh Point option has the following sub-menus:

- [MCX Geographical View](#page-959-0) on page 960.
- [MCX Logical View](#page-960-0) on page 961.
- <span id="page-959-0"></span>• [Device Type](#page-961-0) on page 962.
- [Device Brief Info](#page-966-0) on page 967.
- [Device Data Transmit](#page-972-0) on page 973.

## *MCX Geographical View*

The MCX Geographical View displays a map where icons of each device in the RF Domain is overlaid. This provides a geographical overview of the location of each RF Domain member device.

To display the MCX Geographic View:

- 1 Select the **Statistics** menu from the Web UI.
- 2 Expand the **System** node on the top, left-hand side of the screen.

The System node expands to display the RF Domains created within the managed network.

3 Select an RF Domain from the list.

The RF Domain statistics menu displays in the right-hand side of the screen, with the **Health** tab selected by default.

4 Select Mesh Point from the RF Domain menu.

The MCX Geographical View screen displays by default.

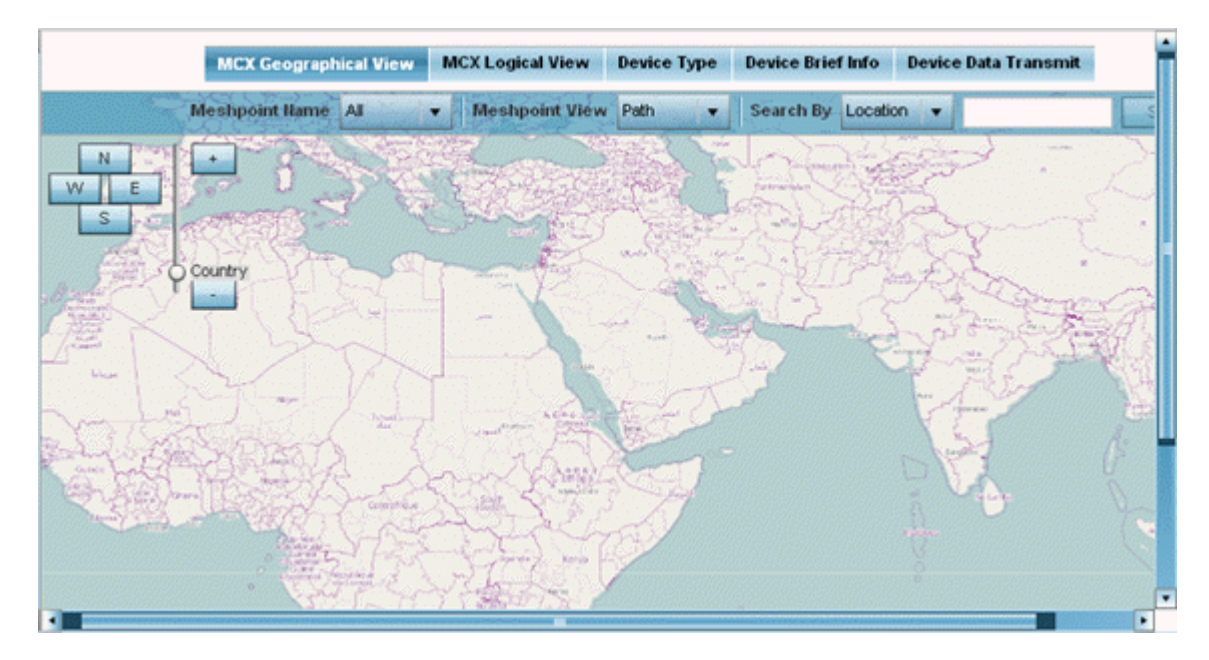

This screen displays a map overlaid with icons of each device deployed within the selected RF Domain. Use this screen for an overview of geographical location of RF Domain member mesh devices.

- 5 Use the N, W, E and S buttons to scroll the map up, down or side-ways in the North, East, West and South directions. Use the slider next to these buttons to zoom in and out. The available fixed zoom levels are **World**, **Country**, **State**, **Town**, **Street** and **House**.
- 6 Use the Meshpoint Name drop-down menu to select the mesh point name from the list displayed. Or, select All to view mesh statistics for all mesh points within the selected RF Domain.
- 7 Use the Meshpoint View drop-down menu to specify the view type as either Path or Neighbor.
- <span id="page-960-0"></span>8 Use the Search By drop-down menu to specify the search range as: **Location**, **Device MAC** or **Hostname**.
- 9 Based on the **Search by** option specified, enter the search criteria in the **Search** field, and click Search.
- 10 Click Maximize for full-screen view.
- 11 Periodically, click Refresh to update the status of the screen.

## *MCX Logical View*

The MCX Logical View screen provides a logical representation of mesh point statistics.

- 1 Select the **Statistics** menu from the Web UI.
- 2 Expand the **System** node on the top, left-hand side of the screen.

The System node expands to display the RF Domains created within the managed network.

3 Select an RF Domain from the list.

The RF Domain statistics menu displays in the right-hand side of the screen, with the Health tab selected by default.

4 Select Mesh Point from the RF Domain menu.

The MCX Geographical View screen displays by default.

5 Click MCX Logical View.

The MCX Logical View screen displays.

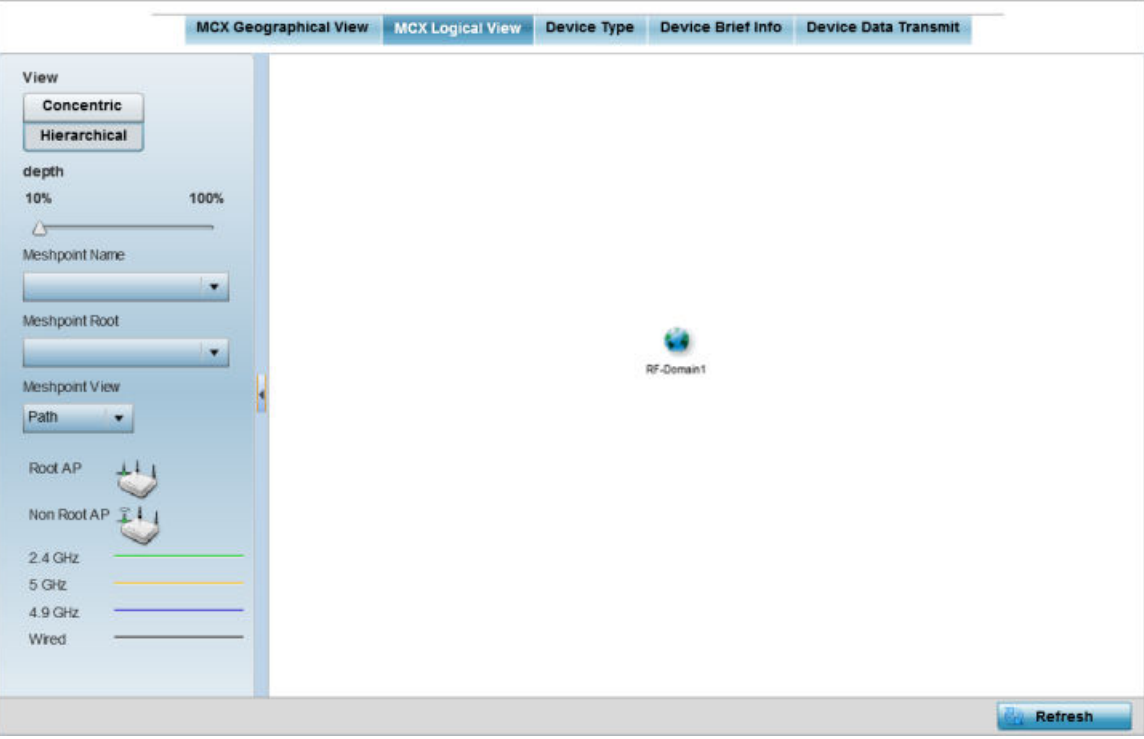

This screen has two panes. The left-hand pane provides filter options to help you define the display format. The right-hand pane displays mesh statistics based on the filters specified by you in the lefthand pane.

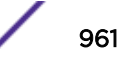

In the left-hand pane:

<span id="page-961-0"></span>6 Specify the View format as **Concentric** or **Hierarchical** .

The **Concentric** view displays the mesh as a concentric arrangement of devices, with the mesh's root node at the centre and the other mesh devices arranged in circles around it.

The Hierarchical view displays the mesh's root node at the top of the mesh tree, and the relationship of the mesh nodes are displayed as such.

- 7 Use the Meshpoint Name drop-down menu to select the mesh point. The graphical representation of the selected mesh point is displayed in the right-hand view area.
- 8 Use the Meshpoint Root drop-down to select the mesh root. Or, select All Roots.
- 9 To further refine the display, use the **Meshpoint View** drop-down menu to specify the view type as either Path or Neighbor.
- 10 Periodically click Refresh to update the status of the screen.

#### *Device Type*

To view mesh point statistics for RF Domain member access points and their connected clients:

- 1 Select the **Statistics** menu from the Web UI.
- 2 Expand the **System** node on the top, left-hand side of the screen.

The System node expands to display the RF Domains created within the managed network.

3 Select an RF Domain from the list.

The RF Domain statistics menu displays in the right-hand side of the screen, with the Health tab selected by default.

4 Select Mesh Point from the RF Domain menu.

The MCX Geographical View screen displays by default.

5 Click Device Type.

The **Device Type** screen displays by default.

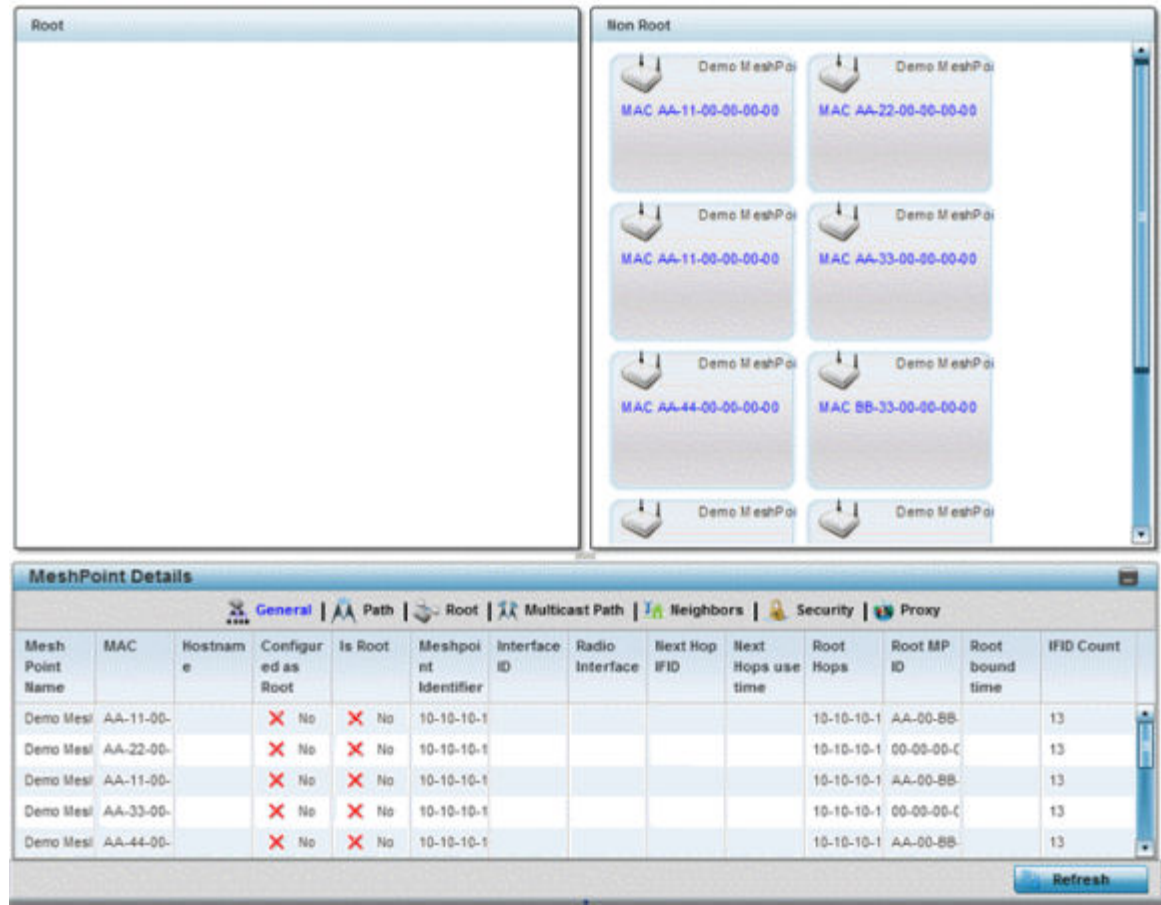

This screen has the following elements:

- The Root field the top, left-hand pane that displays the Mesh ID and MAC Address of the configured root mesh points in the RF Domain.
- The Non Root field the top, right-hand pane that displays the Mesh ID and MAC Address of all configured non-root mesh points in the RF Domain. displays the Mesh ID and MAC Address of all configured non-root mesh points in the RF Domain.
- The MeshPoint Details table- the bottom pane that displays the following tabs: General, Path, Root, Multicast Path, Neighbors, Security and Proxy. Refer to the following:
- 6 Click the General tab.

Refer the following table for the General tab information:

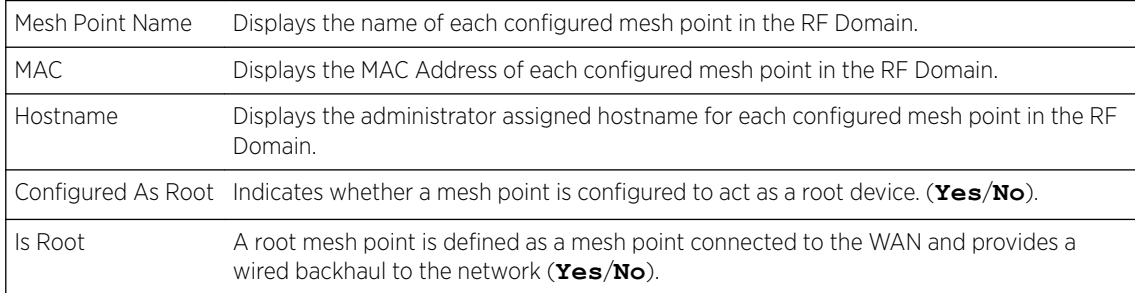

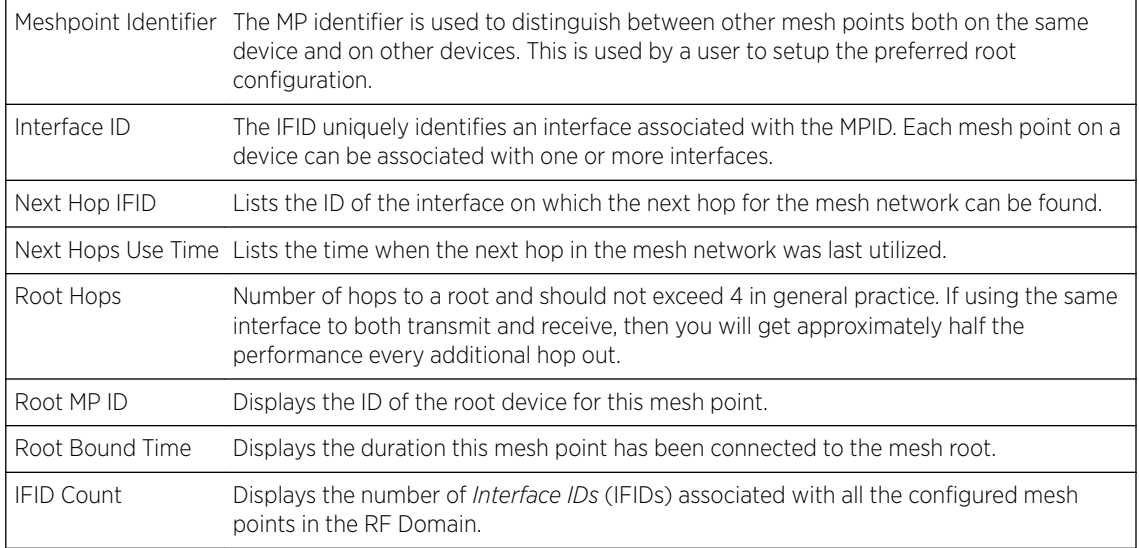

7 Click the **Path** tab.

Refer the following table for detailed information:

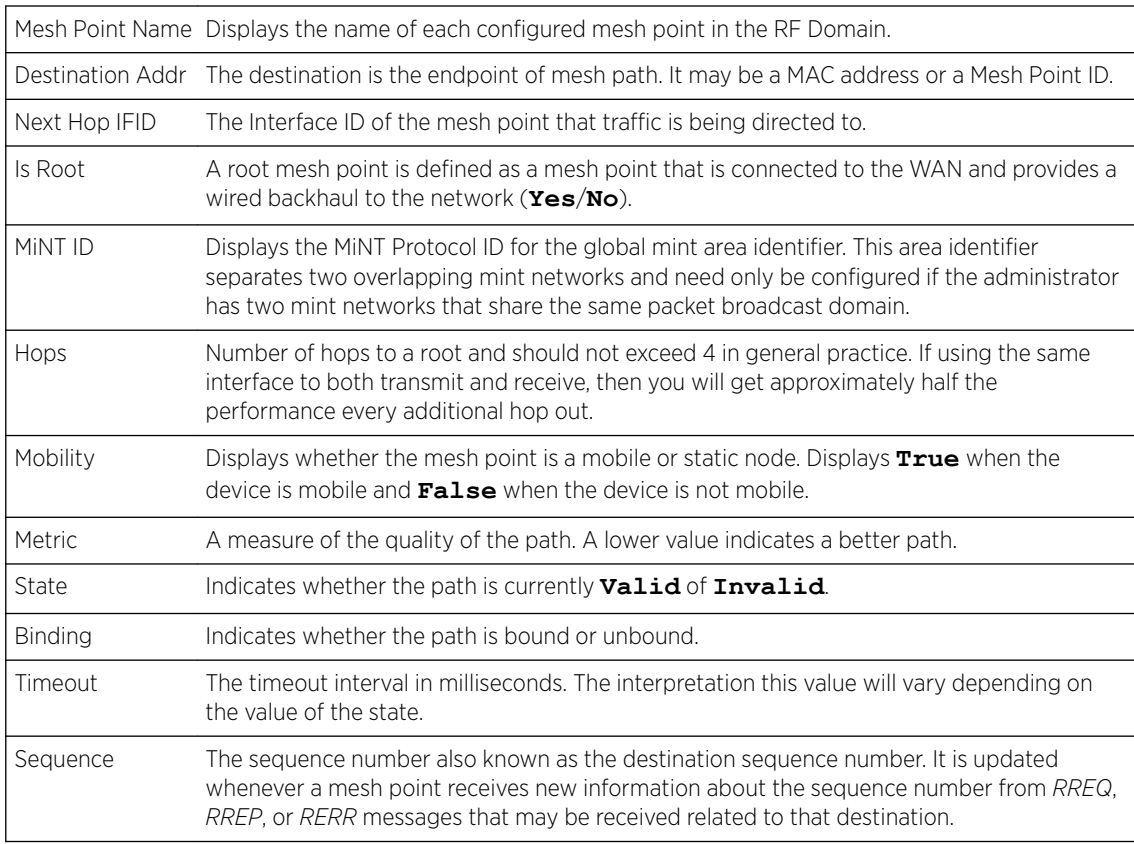

## 8 Click the **Root** tab.

Refer the following table for the Root tab information:

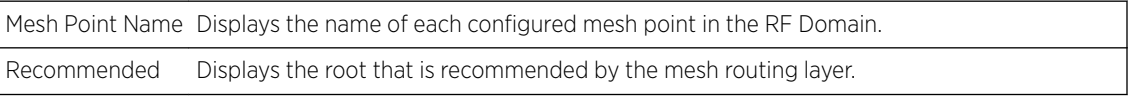

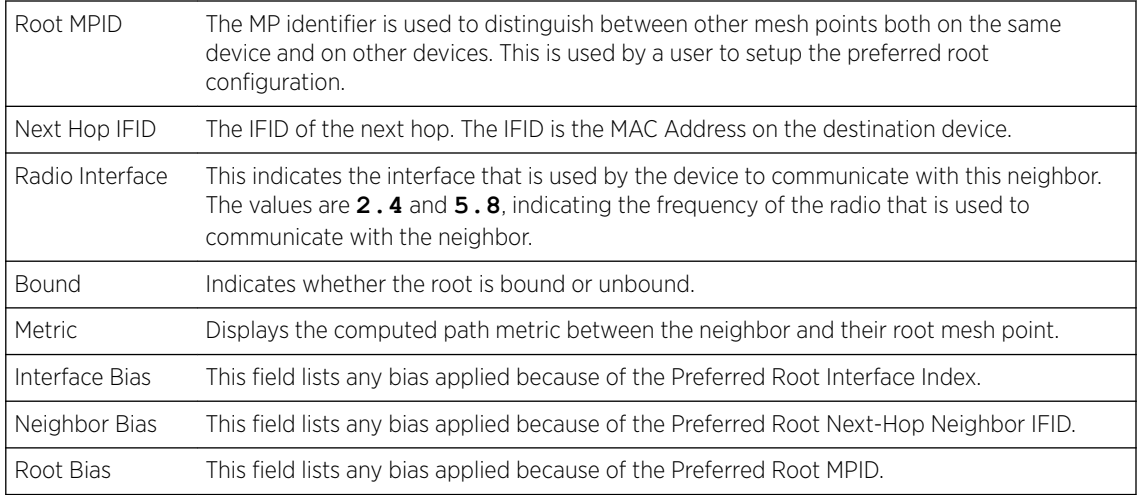

9 Click the **Multicast Path** tab.

Refer the following table for the **Multicast Path** tab information:

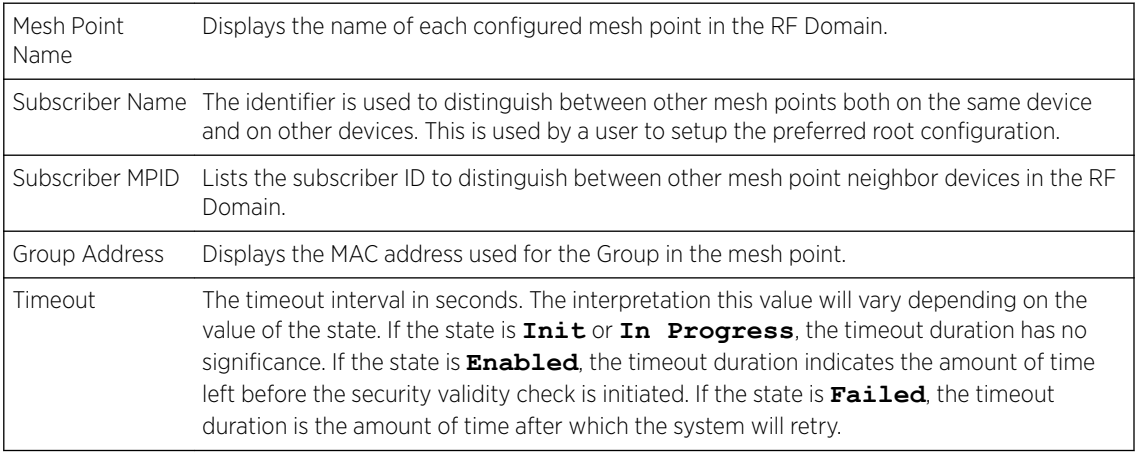

## 10 Click the **Neighbors** tab.

Refer the following table for the Neighbors tab information:

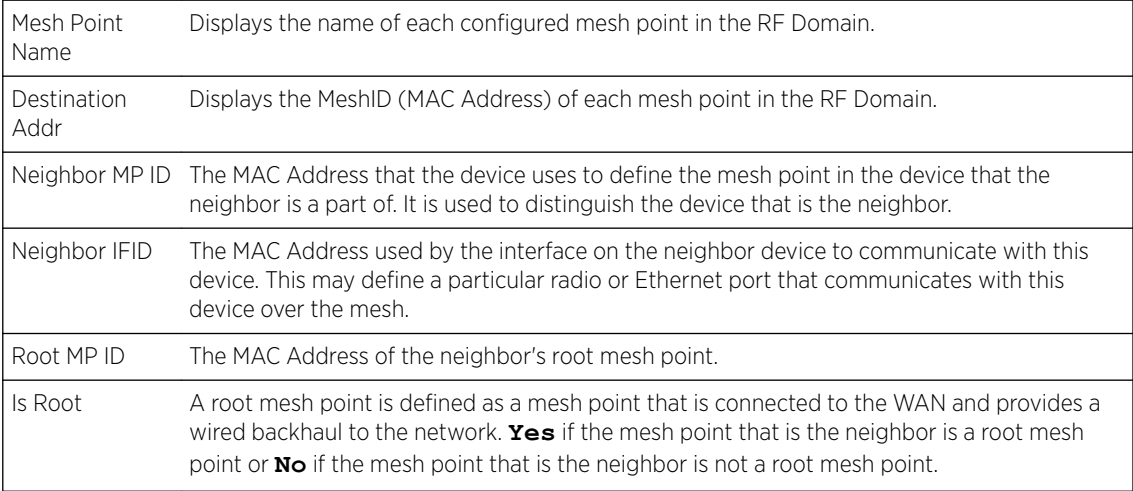

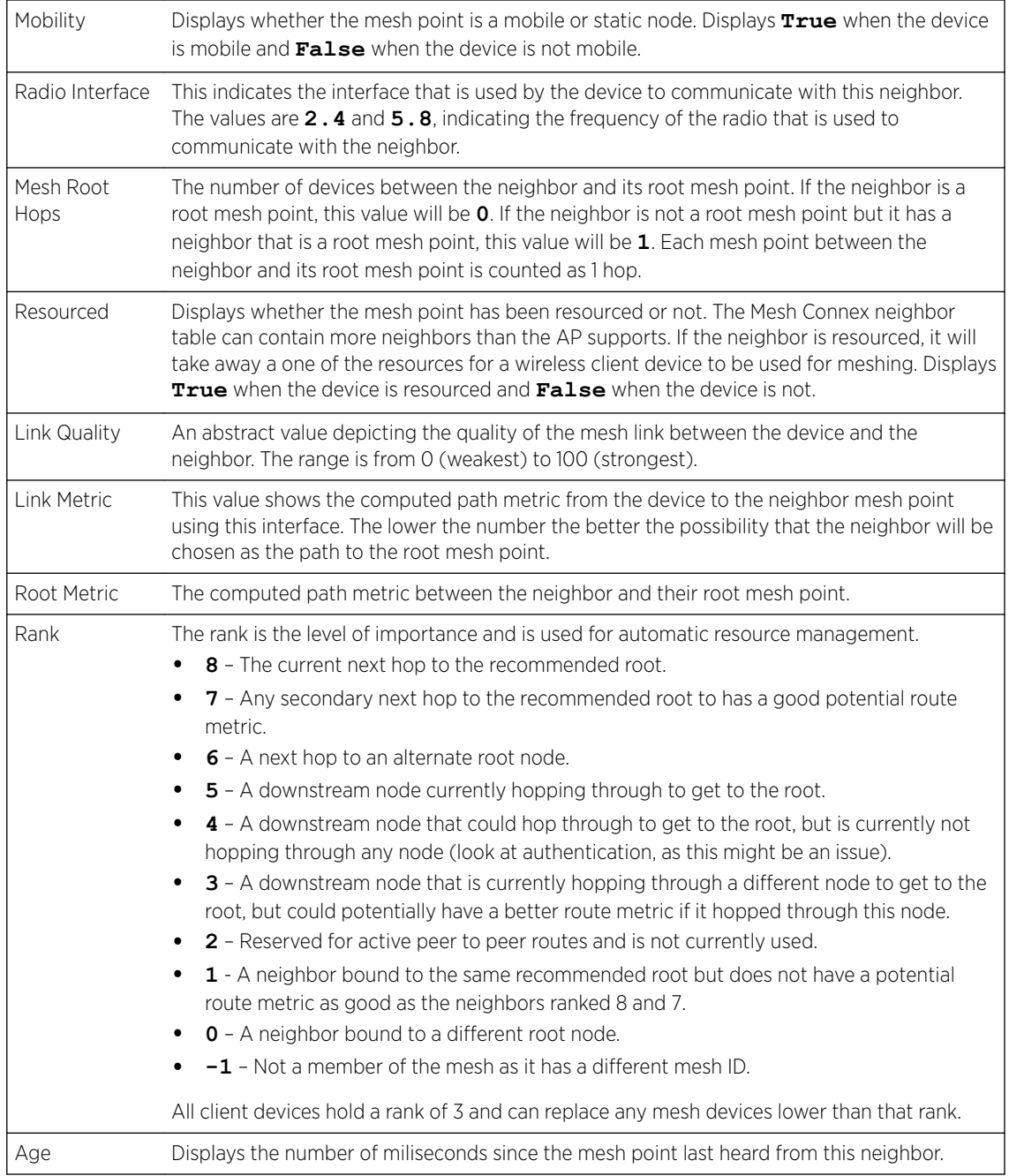

11 Click the **Security** tab.

Refer the following table for the Security tab information:

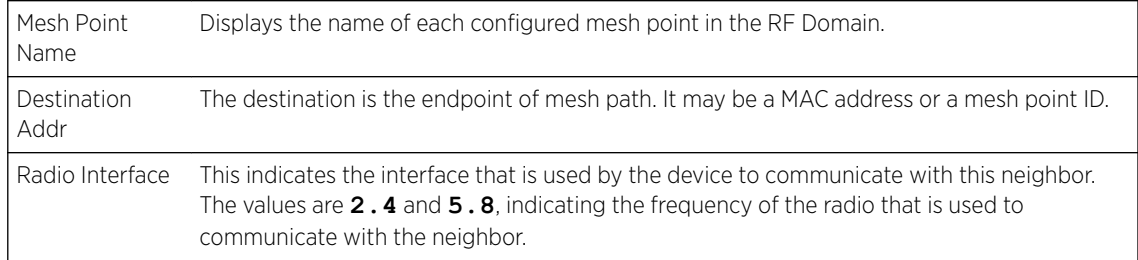

<span id="page-966-0"></span>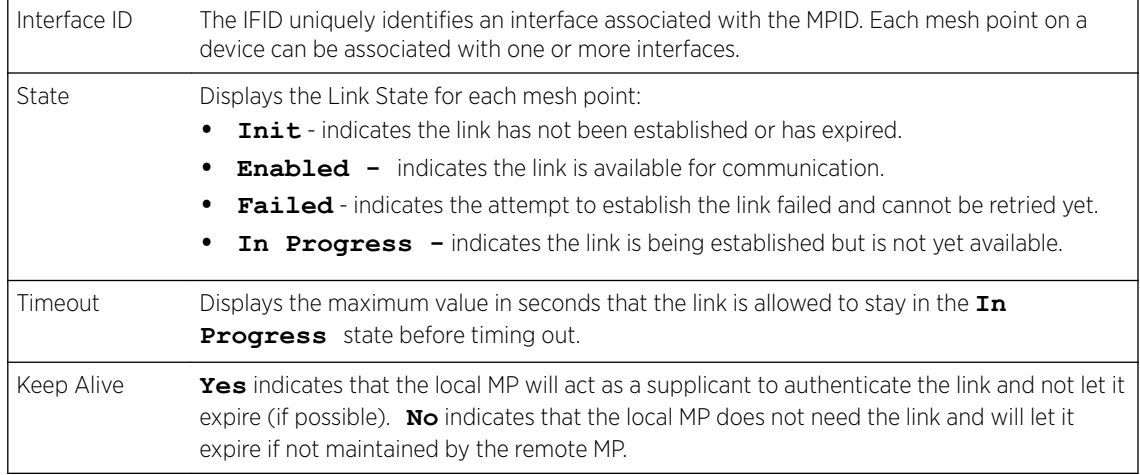

#### 12 Click the Proxy tab.

Refer the following table for the Proxy tab information:

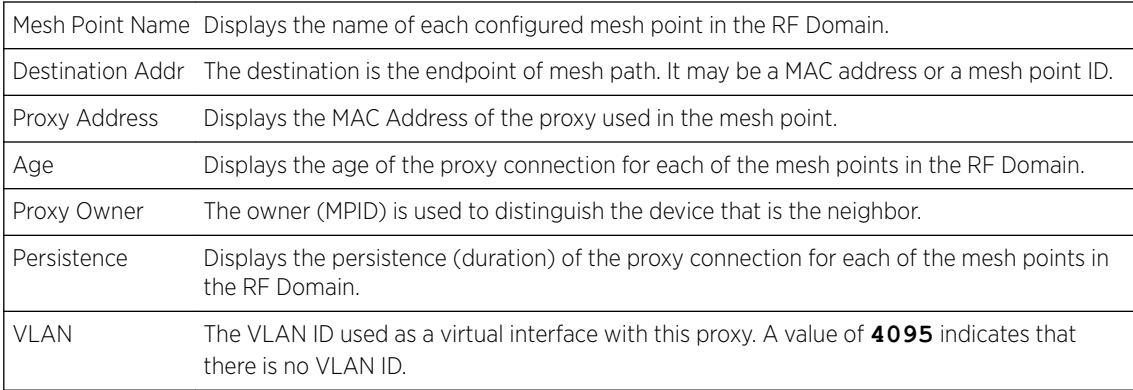

13 Periodically click Refresh to update the status of the screen.

## *Device Brief Info*

To view mesh point statistics for RF Domain member APs and their connected clients:

- 1 Select the **Statistics** menu from the Web UI.
- 2 Expand the **System** node on the top, left-hand side of the screen.

The System node expands to display the RF Domains created within the managed network.

3 Select an RF Domain from the list.

The RF Domain statistics menu displays in the right-hand side of the screen, with the Health tab selected by default.

4 Select Mesh Point from the RF Domain menu.

The MCX Geographical View screen displays by default.

5 Click Device Brief Info from the top of the screen.

The **Device Brief Info** screen displays.

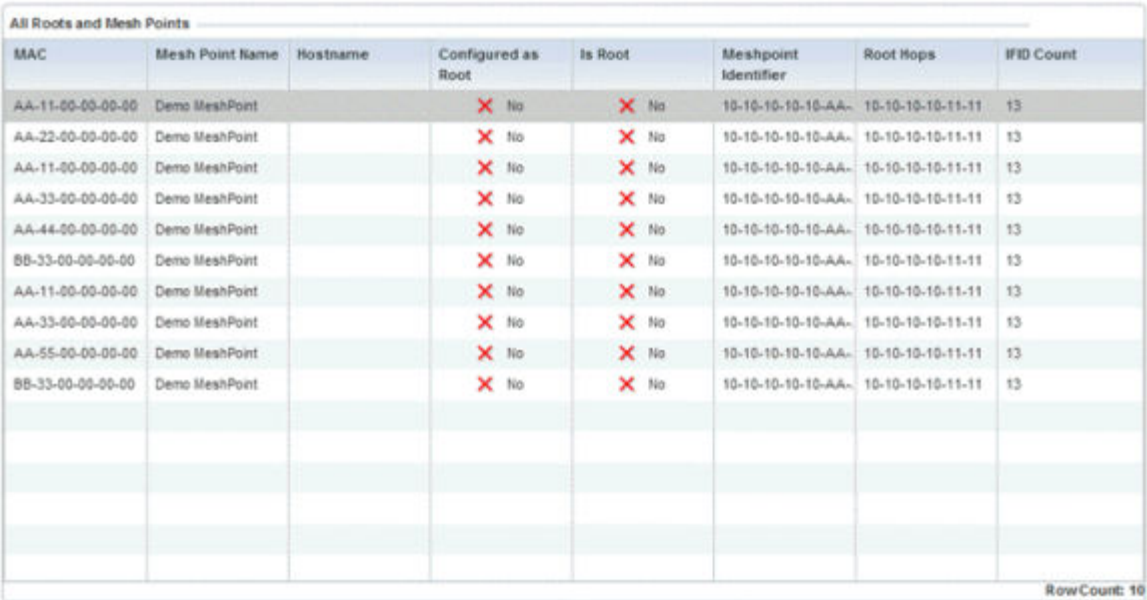

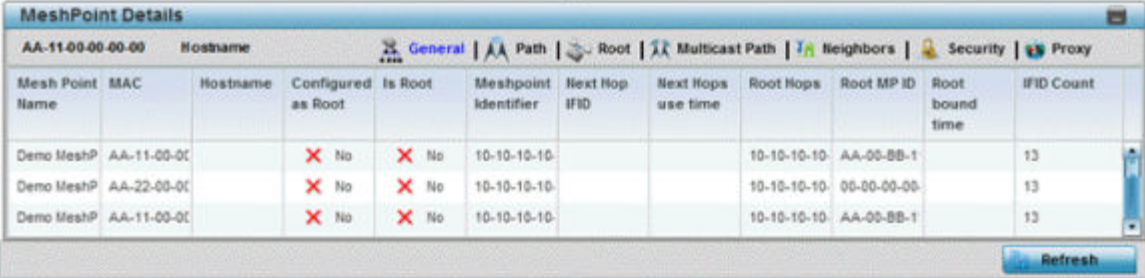

The Device Brief Info has the following sections:

- All Roots and Mesh Points The top pane
- MeshPoint Details The bottom pane
- 6 Refer the following table for the All Roots and Mesh Points table information:

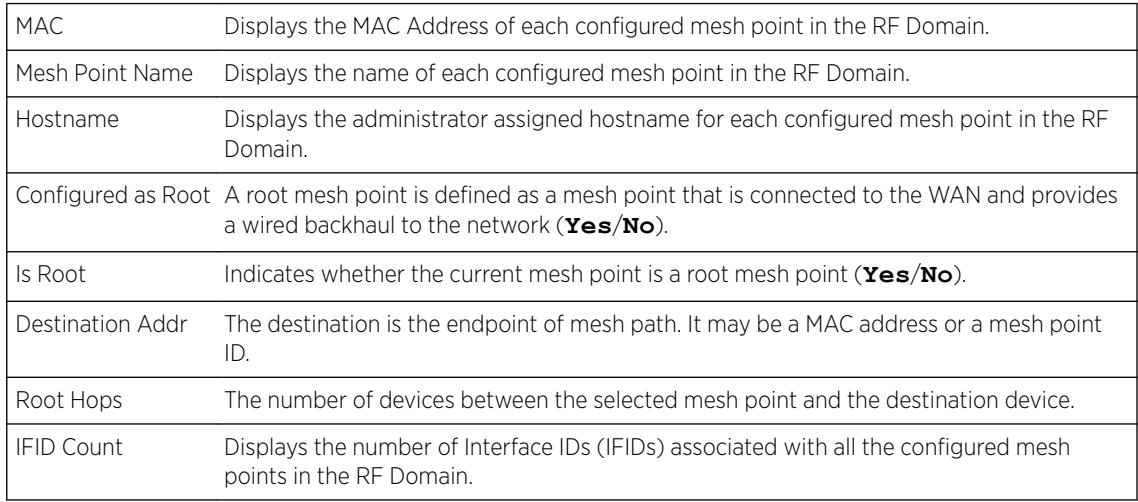

The Mesh Point Details field on the bottom portion of the screen displays the following tabs:

- General
- Path
- [Root](#page-969-0)
- [Multicast Path](#page-969-0)
- [Neighbors](#page-970-0)
- [Security](#page-971-0)
- [Proxy](#page-971-0)
- 7 Refer the following table for the General tab table information:

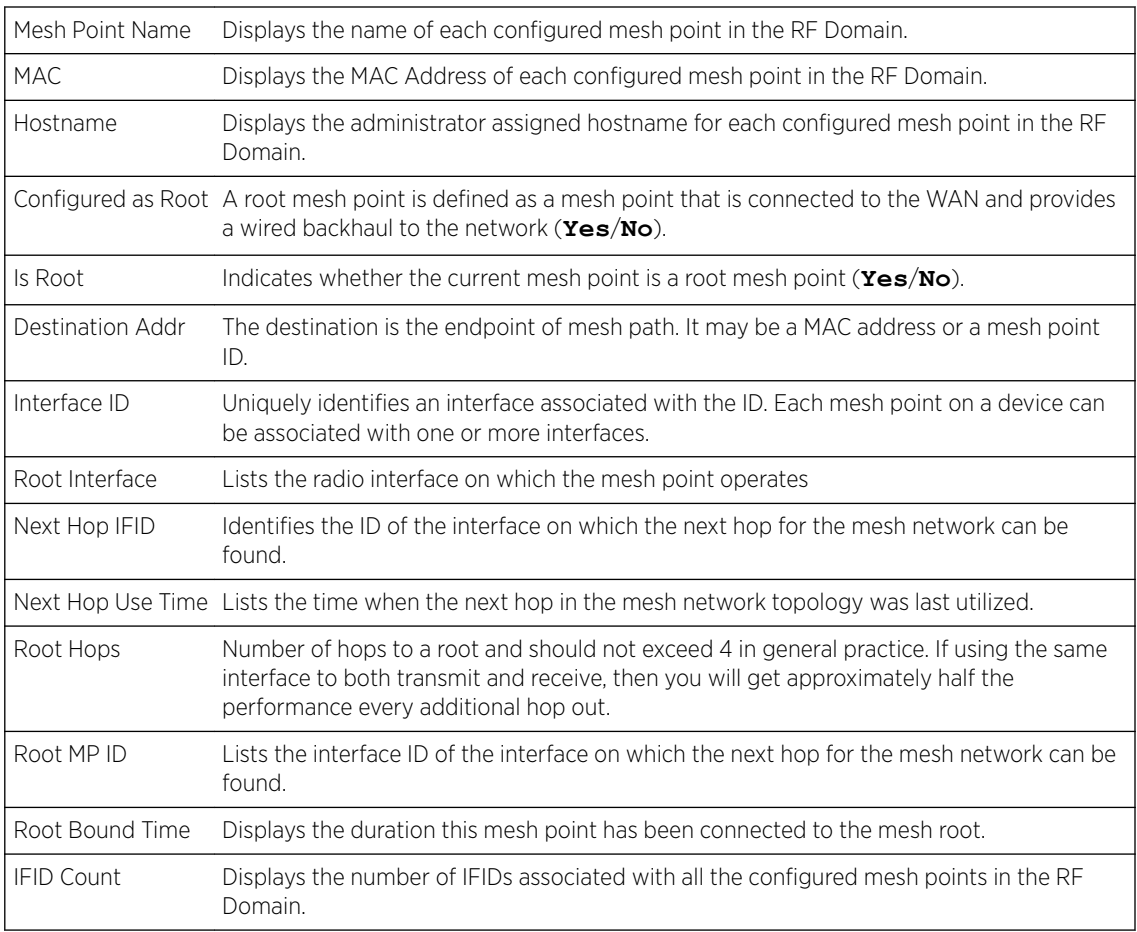

## 8 Refer the following table for the Path tab table information:

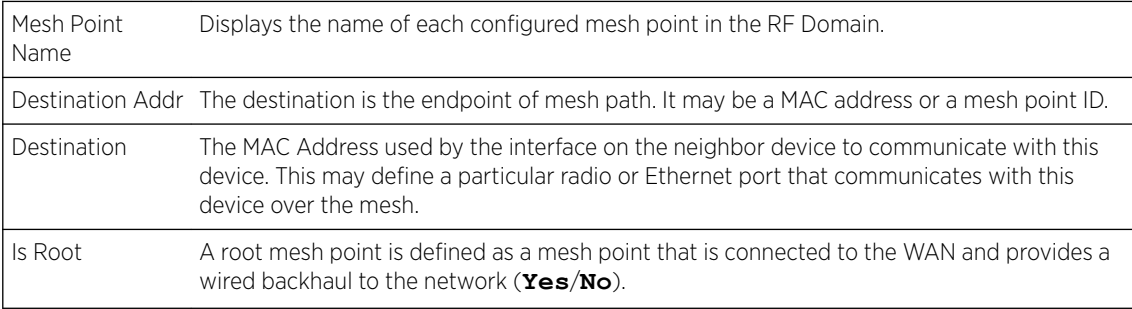

<span id="page-969-0"></span>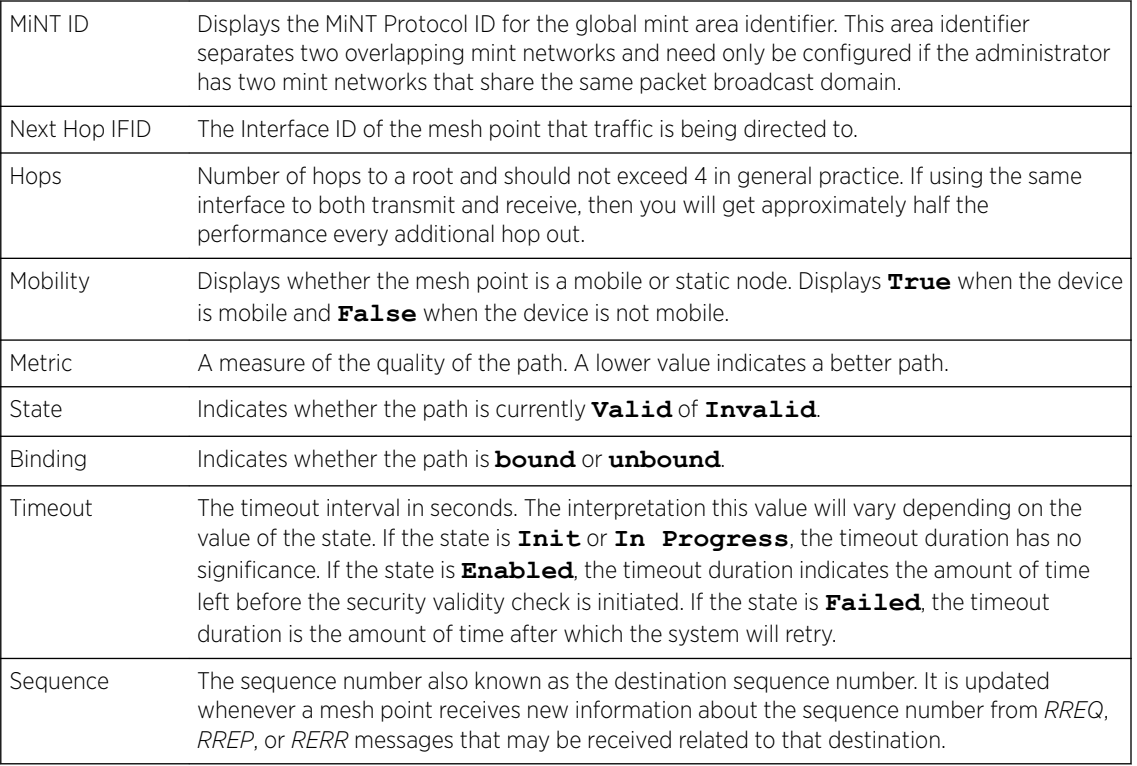

# 9 Refer the following table for the Root tab table information:

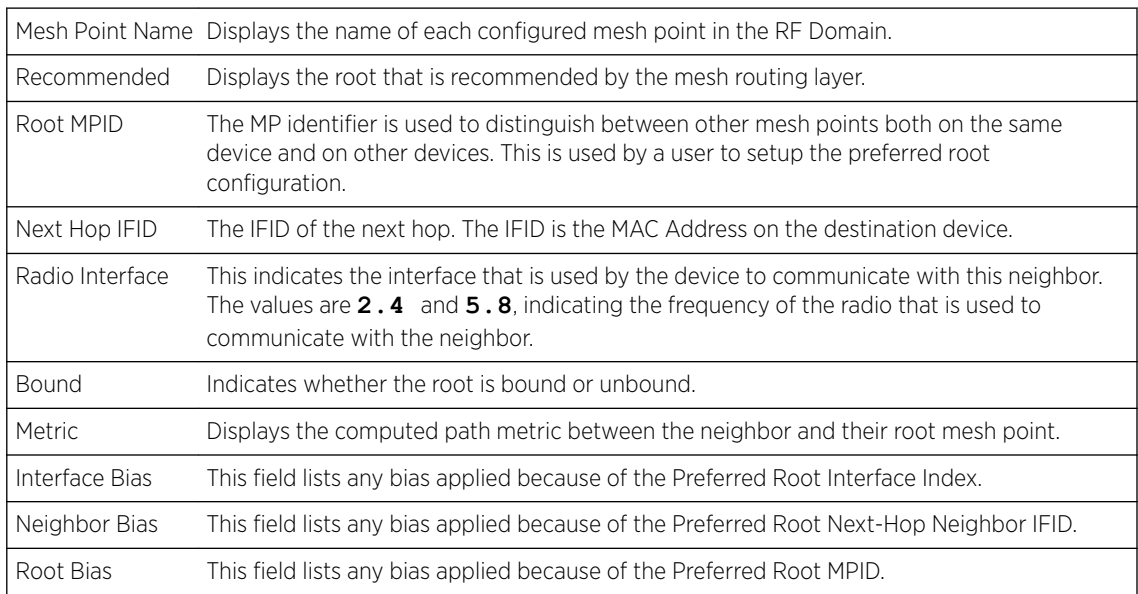

# 10 Refer the following table for the **Multicast Path** tab table information:

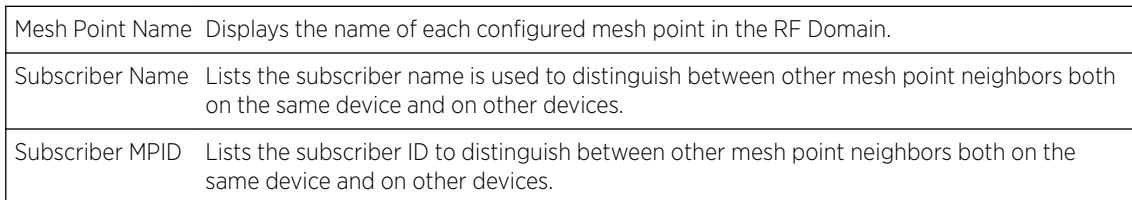

<span id="page-970-0"></span>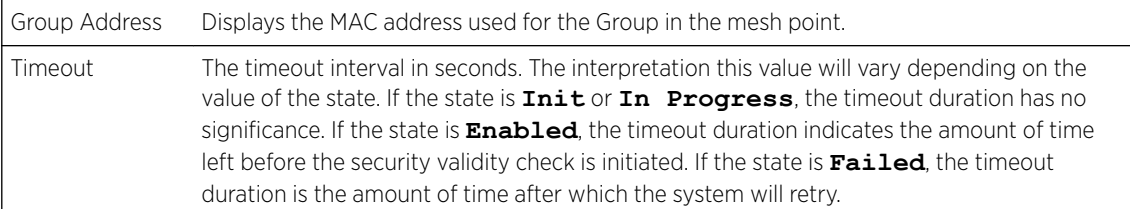

# 11 Refer the following table for the **Neighbors** tab table information:

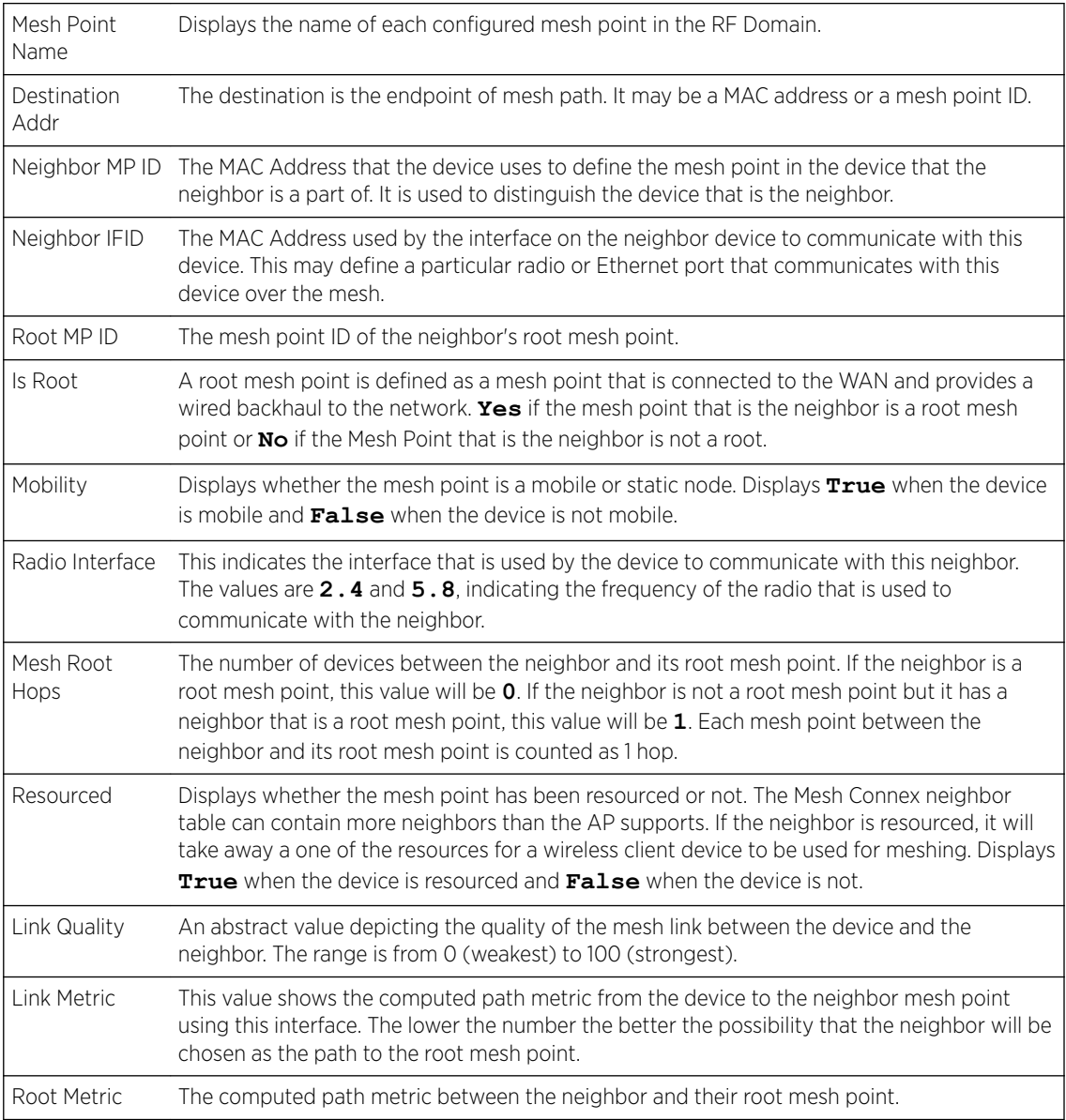

<span id="page-971-0"></span>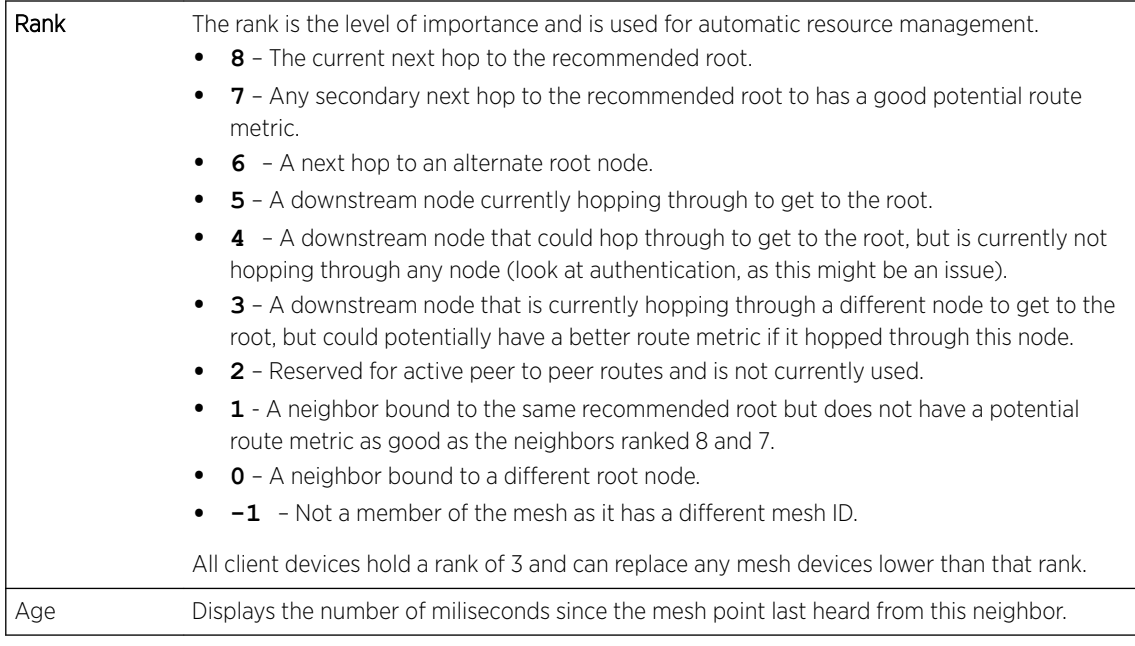

## 12 Refer the following table for the Security tab table information:

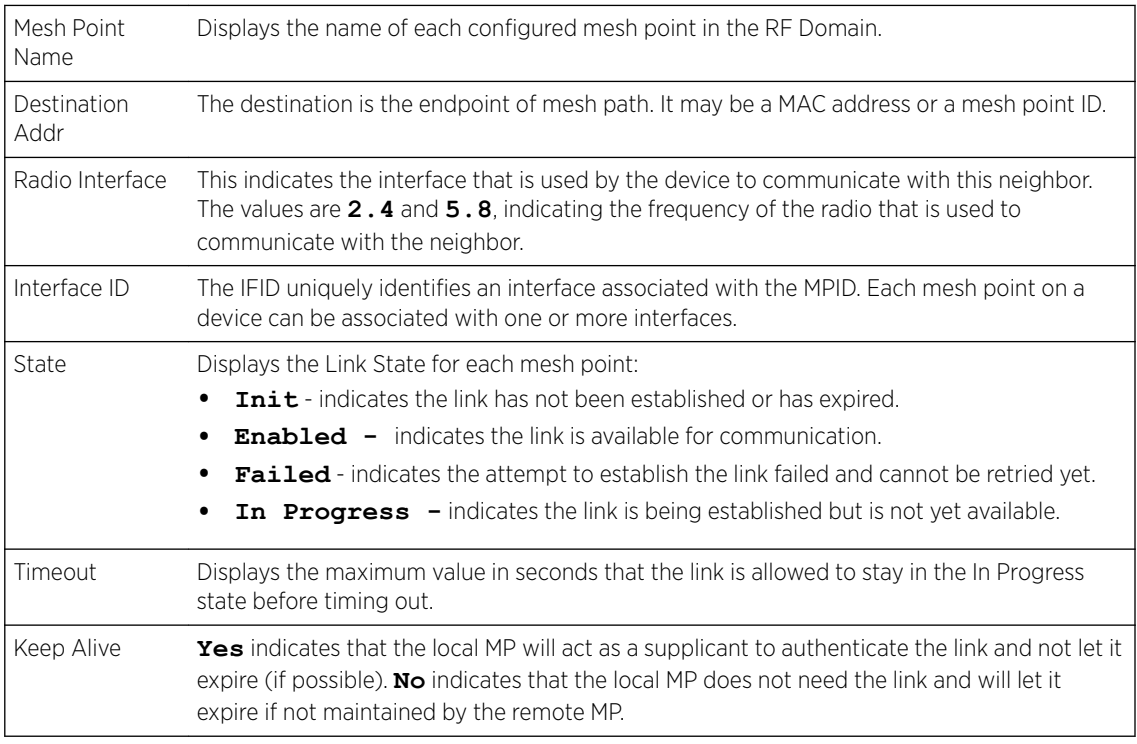

# 13 Refer the following table for the Proxy tab table information:

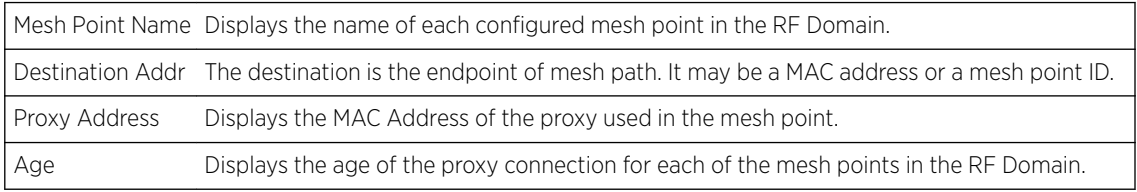
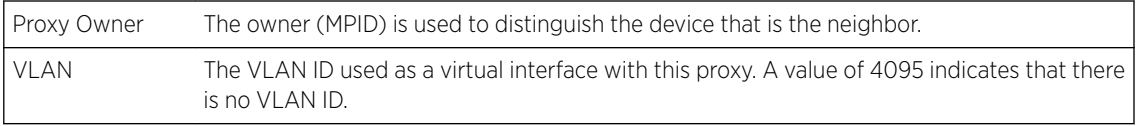

14 Periodically click Refresh to update the status of the screen.

#### *Device Data Transmit*

To view mesh point statistics for RF Domain member APs and their connected clients:

- 1 Select the **Statistics** menu from the Web UI.
- 2 Expand the **System** node on the top, left-hand side of the screen.

The System node expands to display the RF Domains created within the managed network.

3 Select an RF Domain from the list.

The RF Domain statistics menu displays in the right-hand side of the screen, with the Health tab selected by default.

4 Select Mesh Point from the RF Domain menu.

The MCX Geographical View screen displays by default.

5 Click Device Data Transmit from the top of the screen.

The **Device Data Transmit** screen displays.

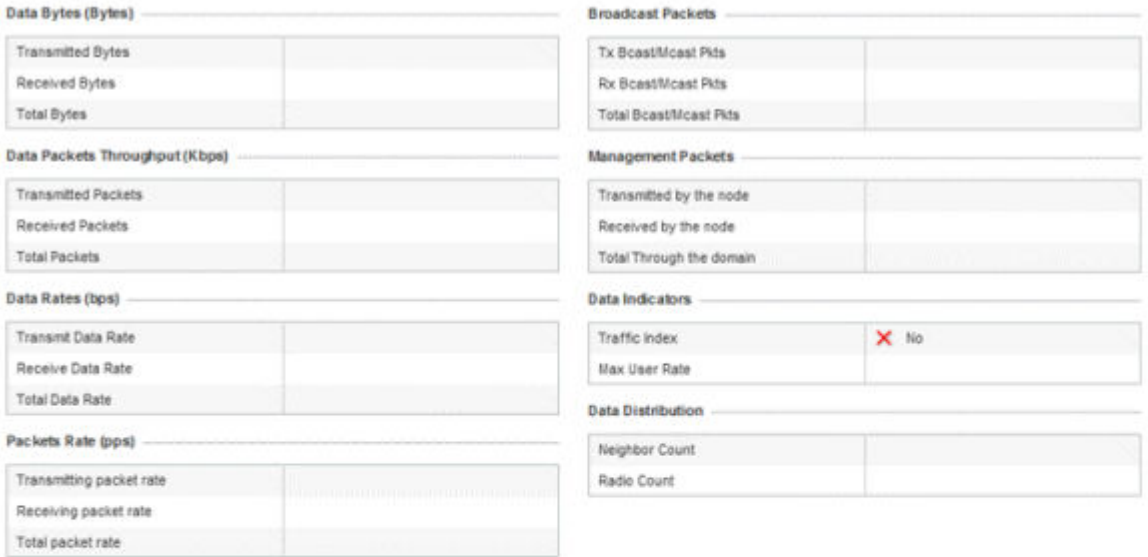

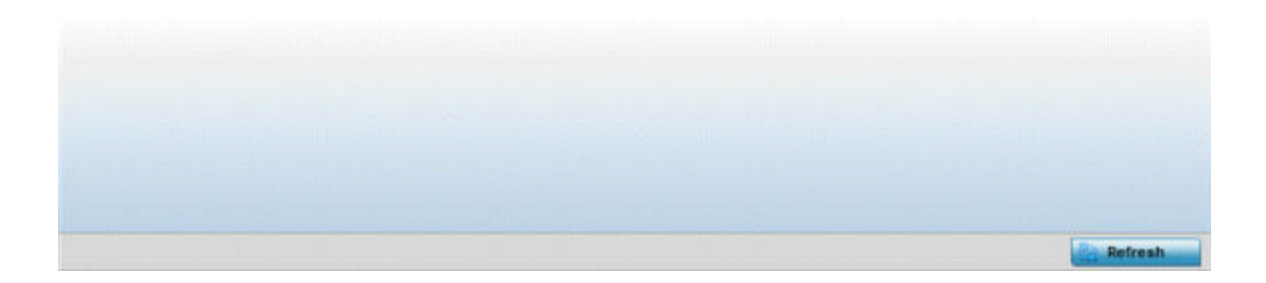

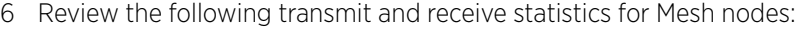

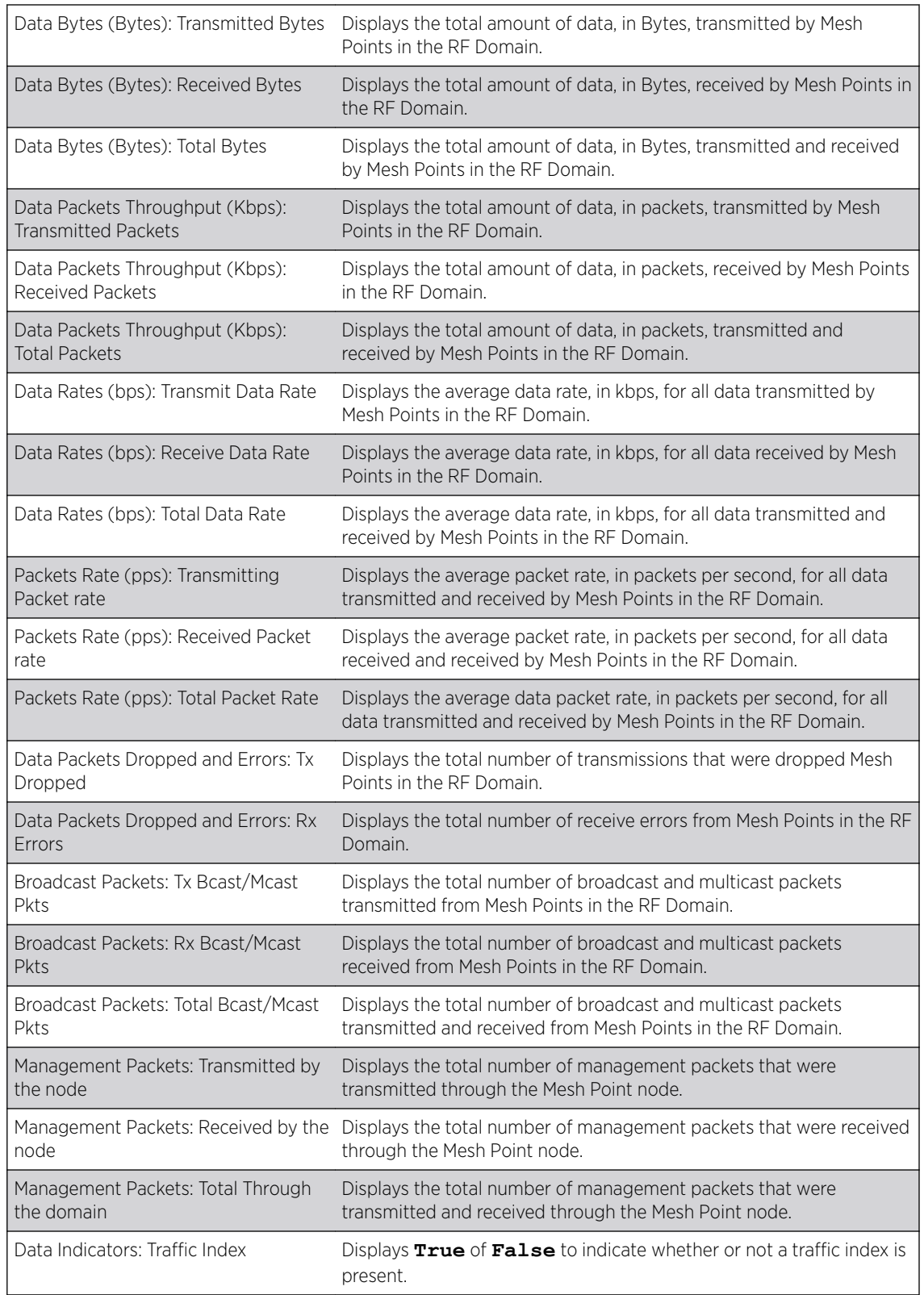

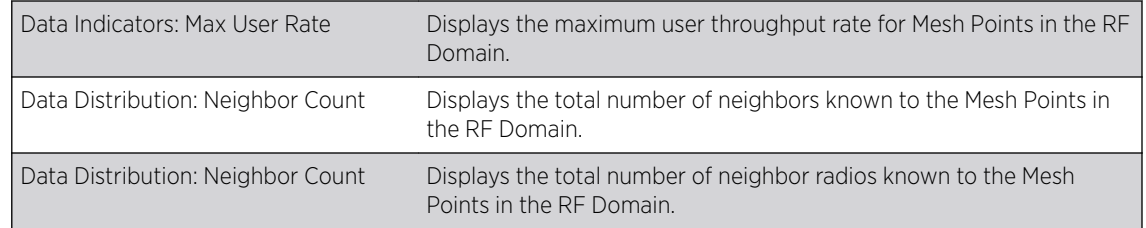

7 Select the Refresh button to update the screen's statistics counters to their latest values.

# SMART RF - Overview

When invoked by an administrator, Smart RF *(Self-Monitoring At Run Time)* instructs access point radios to change to a specific channel and begin beaconing using the maximum available transmit power. Within a well-planned deployment, any RF Domain member access point radio should be reachable by at least one other radio. Smart RF records signals received from its neighbors as well as signals from external, unmanaged radios. AP-to-AP distance is recorded in terms of signal attenuation. The information from external radios is used during channel assignment to minimize interference.

The RF Domain > SMART RF option has the following sub-menus:

- SMART RF Summary on page 975.
- [SMART RF Details Details](#page-977-0) on page 978.
- [SMART RF Details Energy Graph](#page-978-0) on page 979.
- [SMART RF History](#page-979-0) on page 980.

#### *SMART RF - Summary*

The Summary screen enables administrators to assess the efficiency of RF Domain member device channel distributions, sources of interference potentially requiring Smart RF adjustments, top performing RF Domain member device radios and the number of power, channel and coverage changes required as part of a Smart RF performance compensation activity.

To view the Smart RF summary for RF Domain member access point radios:

- 1 Select the **Statistics** menu from the Web UI.
- 2 Expand the **System** node on the top, left-hand side of the screen.

The System node expands to display the RF Domains created within the managed network.

3 Select an RF Domain from the list.

The RF Domain statistics menu displays in the right-hand side of the screen, with the **Health** tab selected by default.

4 Select **SMART RF** from the RF Domain menu.

The **SMART RF Summary** screen displays by default.

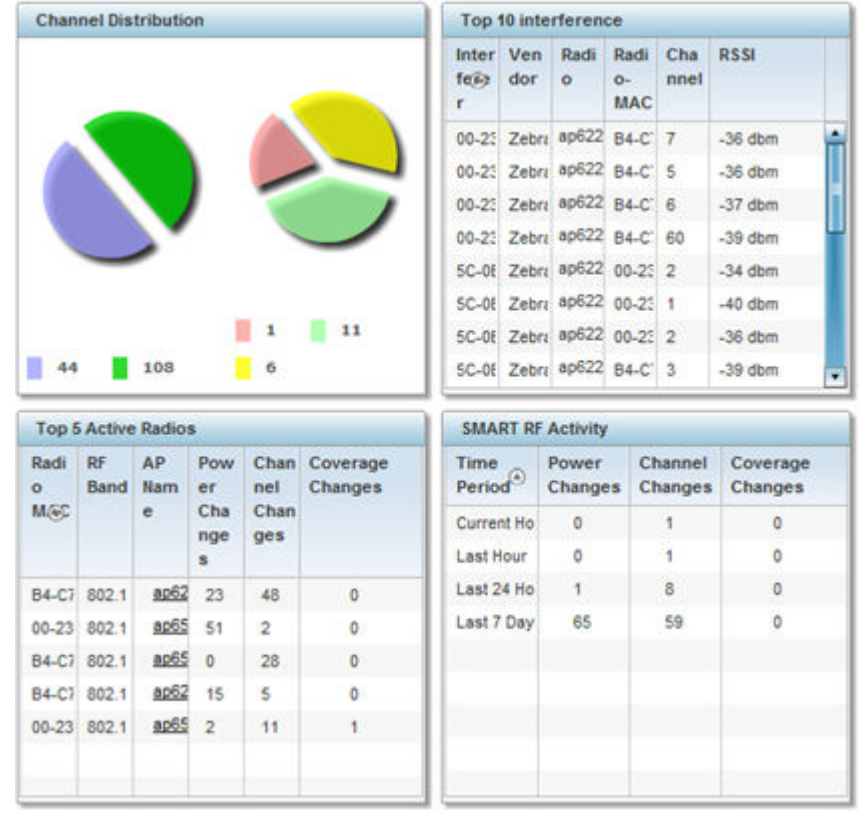

The Summary screen displays the following SMART RF related statistics:

- 5 Use the Channel Distribution area to determine how RF Domain member devices are utilizing different channels to optimally support connect devices and avoid congestion and interference with neighboring devices. Use this data to assess whether the channel spectrum is being effectively utilized and whether channel changes are warranted to improve RF Domain member device performance.
- 6 Review the Top 10 interference table to assess RF Domain member devices whose level of interference exceeds the threshold set (from -100 to -10 dBm) for acceptable performance.

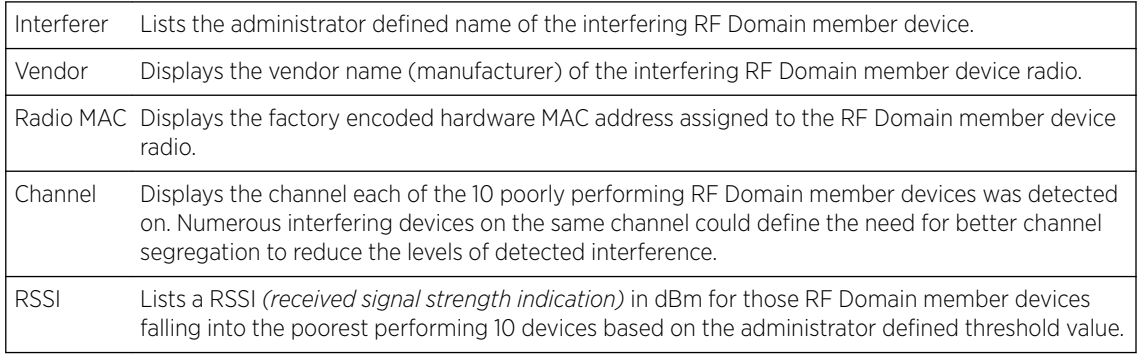

7 Review the Top 5 Active Radios to assess the significance of any Smart RF initiated compensations versus their reported top performance.

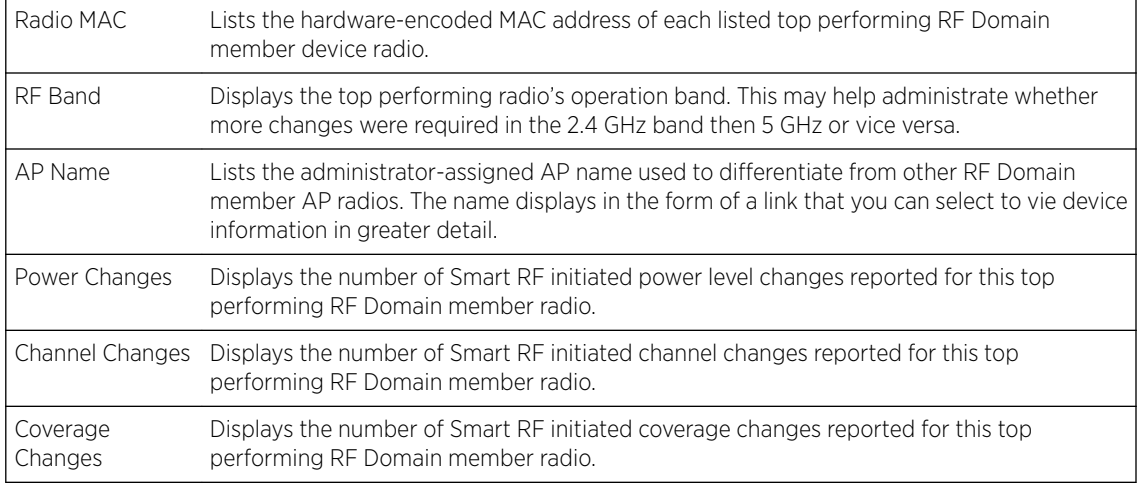

8 Refer to the **SMART RF Activity** table to view the trending of Smart RF compensations.

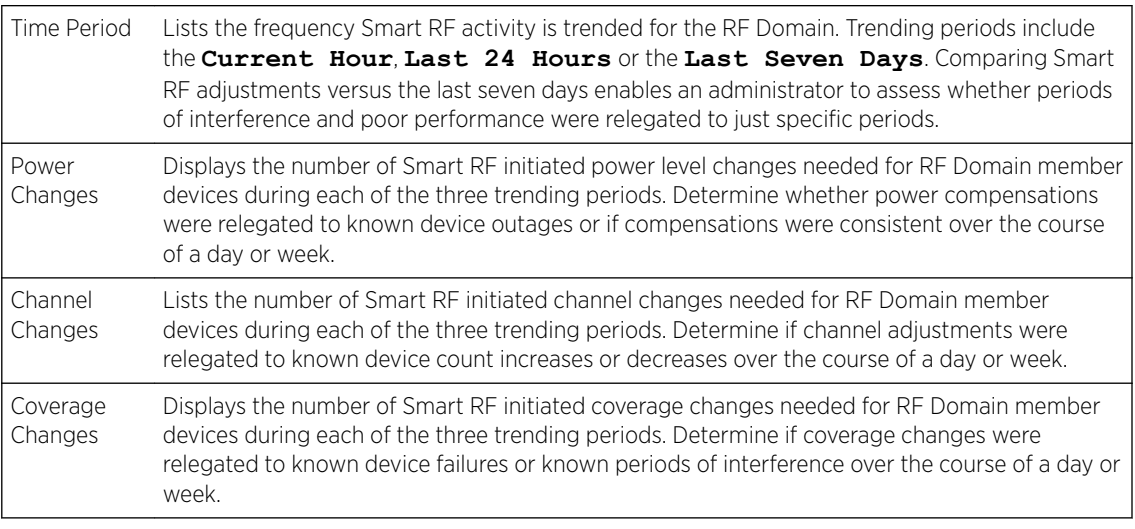

9 Click Refresh to update the Summary to its latest RF Domain Smart RF information.

#### *SMART RF - Select Shutdown*

The Select Shutdown screen displays 2.4 GHz APs shutdown to maintain CCI *(co-channel interference)* levels within specified limits.

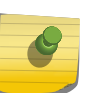

#### Note

This information is displayed only if select-shutdown is enabled in the smart-rf policy context. For more information, see select-shutdown.

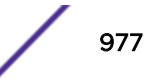

<span id="page-977-0"></span>1 Refer to the following table for the Smart RF → Select Shutdown related statistical data:

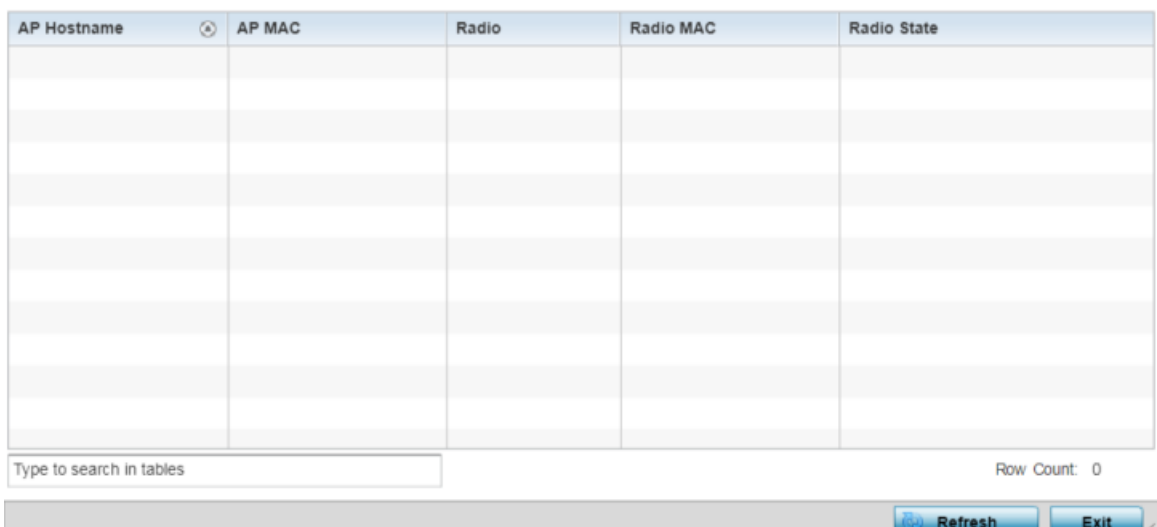

### **Figure 433: RF-Domain** → **Smart RF** → **Select Shutdown**

2 Review the following configuration details:

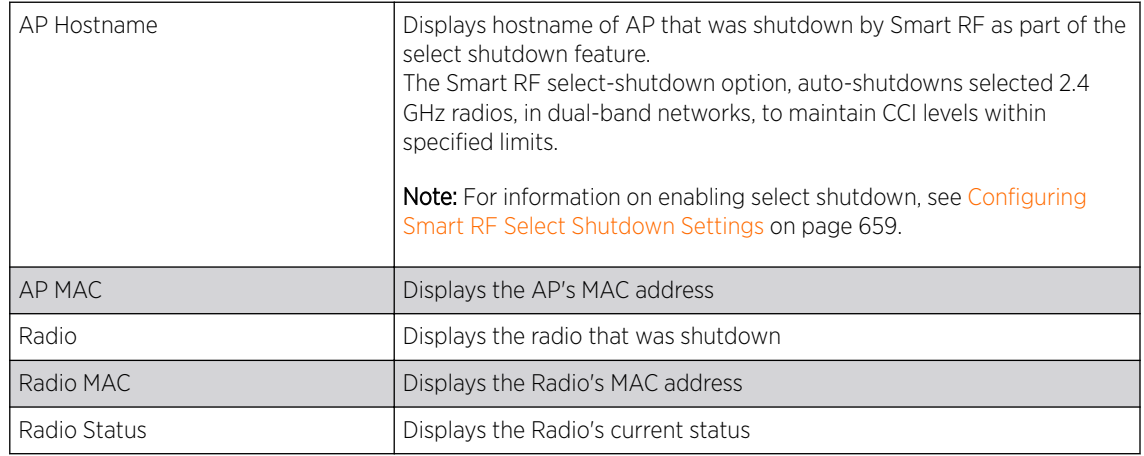

3 Click Refresh to update the Select Shutdown screen with the RF Domain Smart RF information.

### *SMART RF - Details - Details*

To view Smart RF stats for RF Domain member AP radios:

- 1 Select the **Statistics** menu from the Web UI.
- 2 Expand the **System** node on the top, left-hand side of the screen.

The System node expands to display the RF Domains created within the managed network.

3 Select an RF Domain from the list.

The RF Domain statistics menu displays in the right-hand side of the screen, with the Health tab selected by default.

- 4 Expand **SMART RF** from the RF Domain menu.
- 5 Click Details.

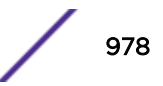

#### <span id="page-978-0"></span>The **SMART RF Details** screen displays.

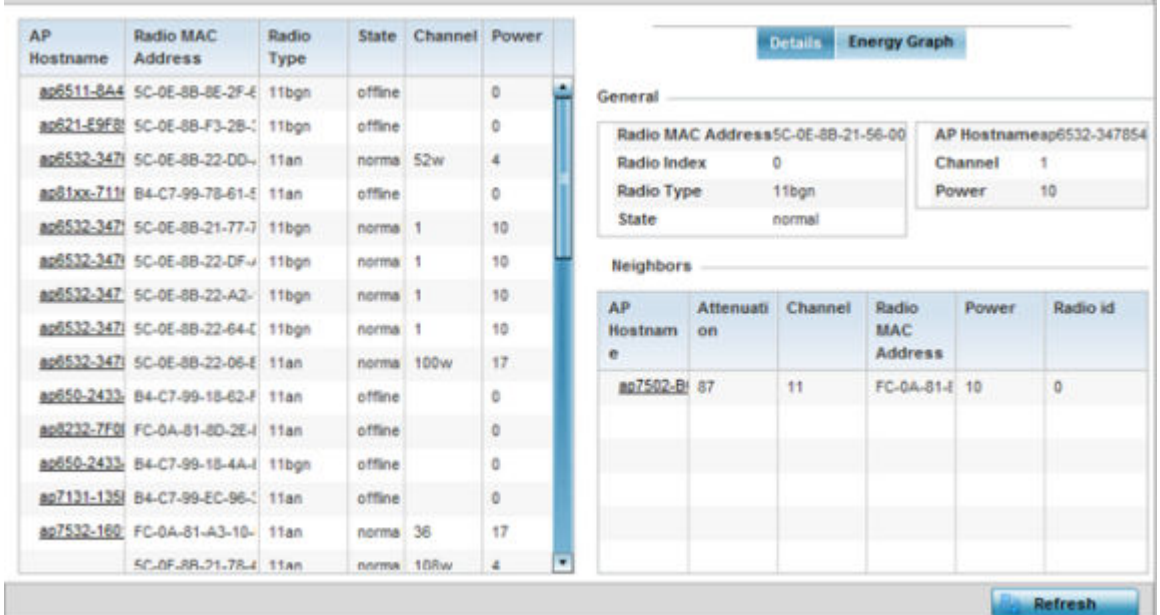

- 6 Refer to the General field to review and assess the radio's:
	- factory-encoded hardware MAC address.
	- administrator-assigned index.
	- 802.11 radio type.
	- current operational state.
	- AP's administrator-assigned hostname.
	- current operating channel and power.
- 7 Refer to the **Neighbors** table to review the attributes of neighbor radio resources available for Smart RF radio compensations for other RF Domain member device radios. Select individual AP hostnames to review RF Domain member radios in greater detail.

#### Note

*Attenuation* is a measure of the reduction of signal strength during transmission. Attenuation is the opposite of amplification, and is normal when a signal is sent from one point to another. If the signal attenuates too much, it becomes unintelligible. Attenuation is measured in decibels.

The radio's current operating channel is also displayed, as is the radio's hard coded MAC address transmit power level and administrator assigned ID.

8 Select Refresh to update the screen to its latest values.

### *SMART RF - Details - Energy Graph*

The **SMART RF Energy Graph** screen displays the RF Domain member AP's radio's operating channel, noise level and neighbor count. Use this information to assess whether Smart RF neighbor recovery is needed in respect to poorly performing radios.

To access the SMART RF Energy Graph screen:

- <span id="page-979-0"></span>1 Select the **Statistics** menu from the Web UI.
- 2 Expand the **System** node on the top, left-hand side of the screen.

The System node expands to display the RF Domains created within the managed network.

3 Select an **RF Domain** from the list.

The RF Domain statistics menu displays in the right-hand side of the screen, with the Health tab selected by default.

- 4 Expand **SMART RF** from the RF Domain menu.
- 5 Click Details.
- 6 Select the Energy Graph tab.

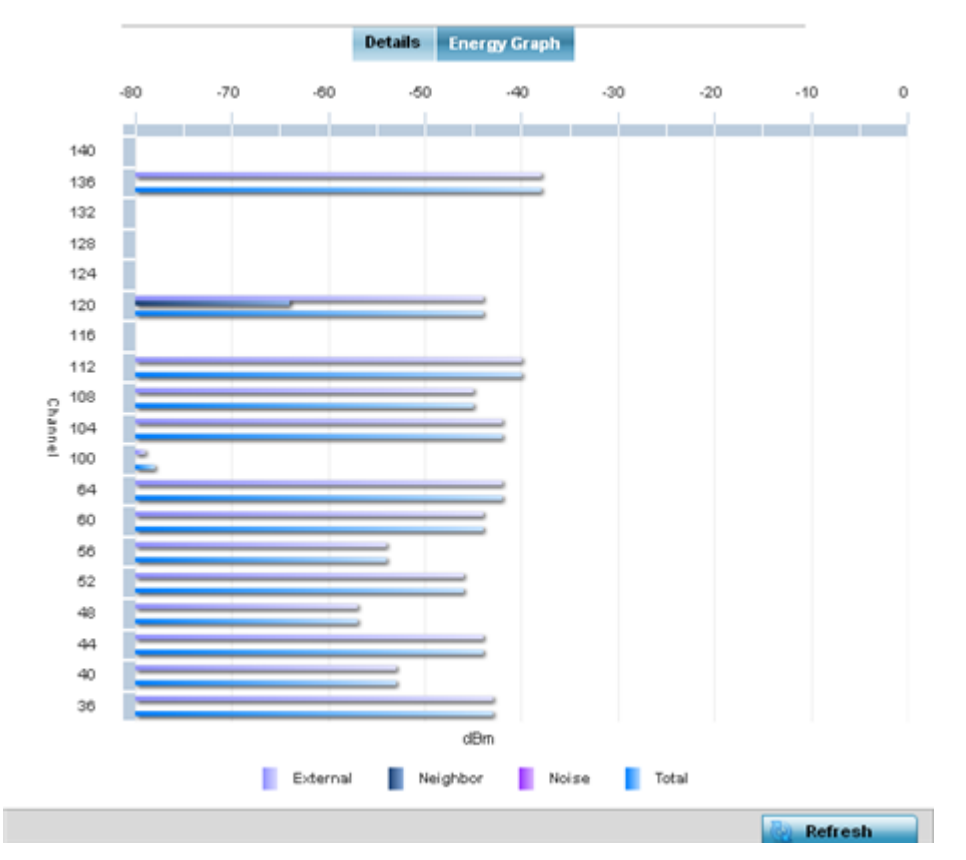

7 Select **Refresh** to update the screen to its latest values.

#### *SMART RF - History*

Select Smart RF History to review Smart RF events impacting RF Domain member devices.

- 1 Select the **Statistics** menu from the Web UI.
- 2 Expand the **System** node on the top, left-hand side of the screen.

The **System** node expands to display the RF Domains created within the managed network.

3 Select an RF Domain from the list.

The RF Domain statistics menu displays in the right-hand side of the screen, with the Health tab selected by default.

- 4 Expand **SMART RF** from the RF Domain menu.
- 5 Click the **SMART RF History** tab.

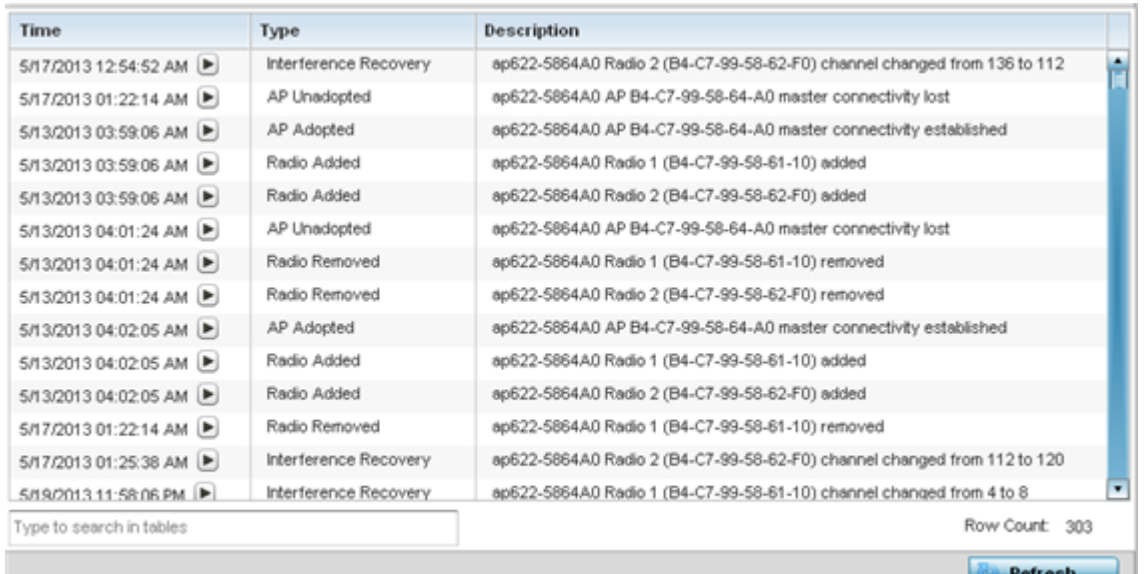

The **SMART RF History** screen displays the following RF Domain member historical data:

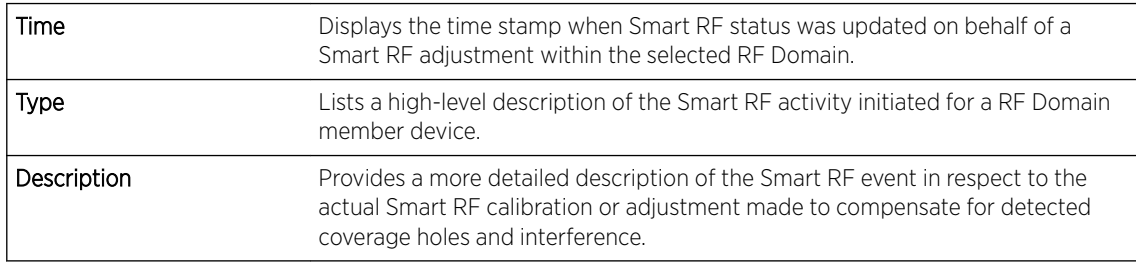

6 Select **Refresh** to update the screen to its latest values.

## **WIPS**

WIPS *(Wireless Intrusion Protection System)* provides continuous protection against wireless threats and acts as an additional layer of security complementing wireless VPNs and traditional encryption and authentication schemes. WIPS utilizes dedicated sensor devices designed to actively detect and locate unauthorized access points within a controller or service platform managed RF Domain.

Refer to the WIPS screens to review a client blacklist and rogue device detection events reported by RF Domain member APs.

For more information, see:

- WIPS Client Blacklist
- [WIPS Events](#page-982-0)

#### *WIPS Client Blacklist*

The Client Blacklist screen displays clients detected by WIPS and removed from RF Domain. Blacklisted clients are not allowed to associate to RF Domain member AP radios.

To view the WIPS client blacklist:

- 1 Select the Statistics menu from the Web UI.
- 2 Expand the **System** node on the top, left-hand side of the screen.

The System node expands to display the RF Domains created within the managed network.

3 Select an RF Domain from the list.

The RF Domain statistics menu displays in the right-hand side of the screen, with the Health tab selected by default.

4 Expand WIPS from the RF Domain menu.

The WIPS Client Blacklist screen displays by default.

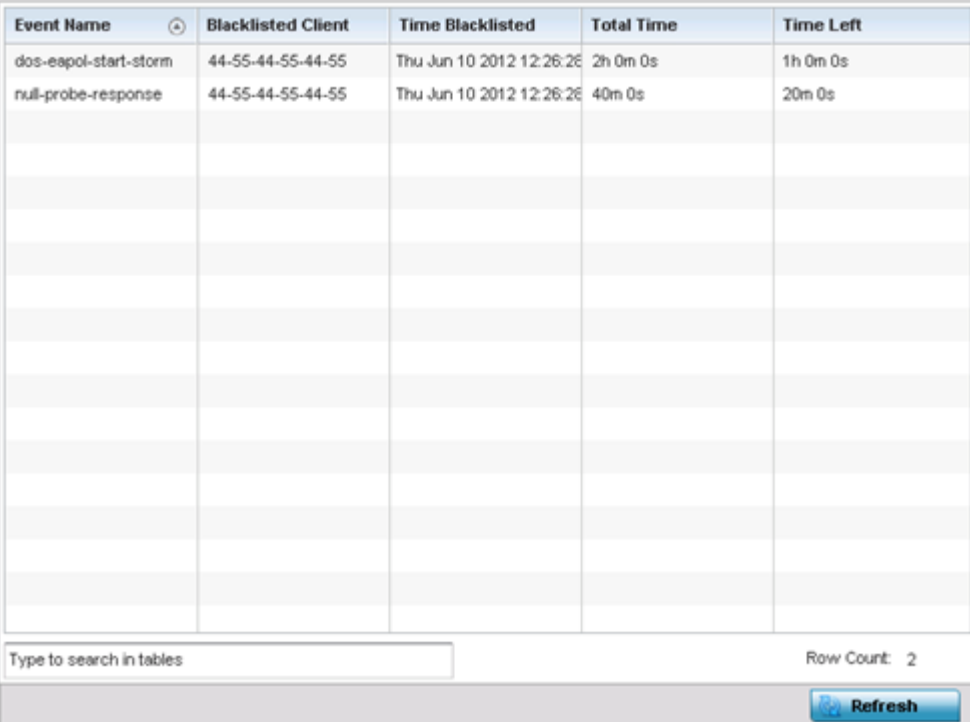

#### 5 Review the WIPS Client Blacklist screen information:

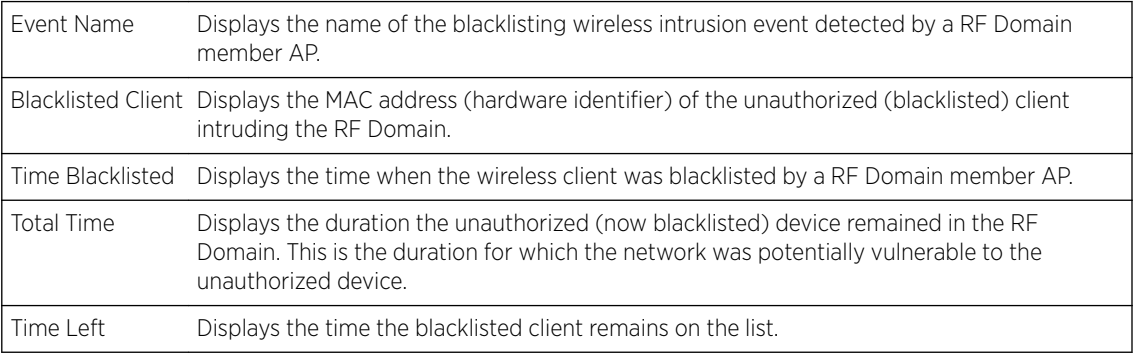

6 Select **Refresh** to update the screen to its latest values.

### <span id="page-982-0"></span>*WIPS Events*

Refer to the WIPS Events screen to assess WIPS events detected by RF Domain member access point radios and reported to the controller or service platform.

To view the rogue access point statistics:

- 1 Select the Statistics menu from the Web UI.
- 2 Expand the **System** node on the top, left-hand side of the screen.

The System node expands to display the RF Domains created within the managed network.

3 Select an **RF Domain** from the list.

The RF Domain statistics menu displays in the right-hand side of the screen, with the Health tab selected by default.

- 4 Expand **WIPS** from the RF Domain menu.
- 5 Click WIPS Event.

The WIPS Event screen displays.

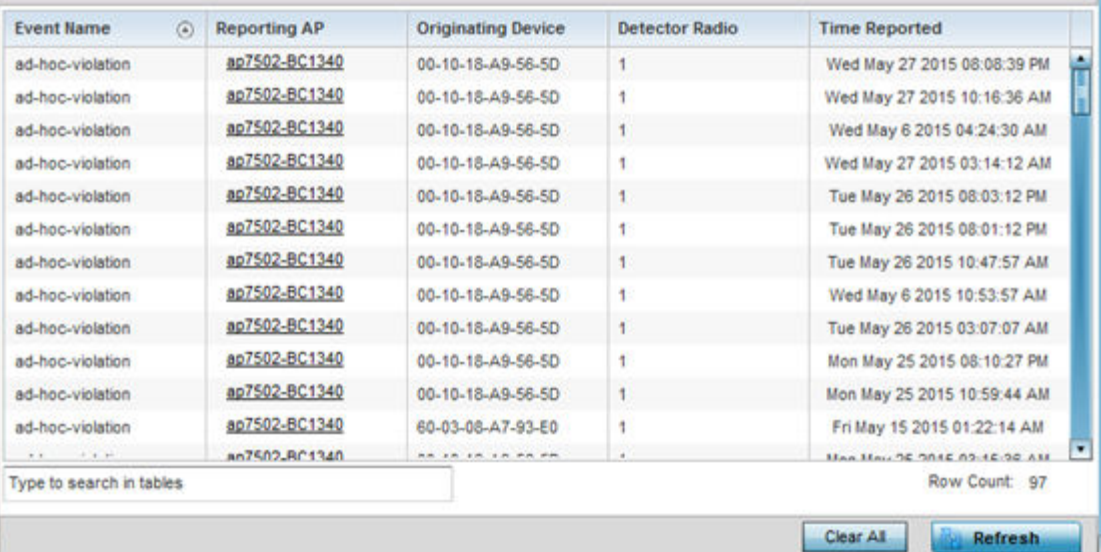

#### 6 Review the WIPS Events screen information:

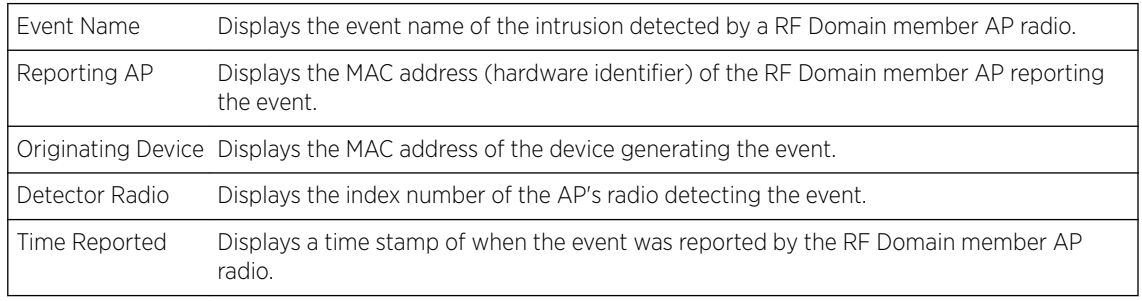

7 Select Clear All to clear the statistics counters and begin a new data collection.

8 Select Refresh to update the screen to its latest values.

# Captive Portal

A *captive portal* is an access policy for providing temporary and restrictive access to the controller or service platform managed wireless network. Captive portal authentication is used primarily for guest or visitor access to the network, but is increasingly being used to provide authenticated access to private network resources when 802.1X EAP is not a viable option. Captive portal authentication does not provide end-user data encryption, but it can be used with static *WEP*, *WPA-PSK* or *WPA2-PSK* encryption.

To view the captive portal statistics for RF Domain member devices:

- 1 Select the **Statistics** menu from the Web UI.
- 2 Expand the **System** node on the top, left-hand side of the screen.

The System node expands to display the RF Domains created within the managed network.

3 Select an **RF Domain** from the list.

The RF Domain statistics menu displays in the right-hand side of the screen, with the Health tab selected by default.

4 Select Captive Portal from the RF Domain menu.

The Captive Portal screen displays.

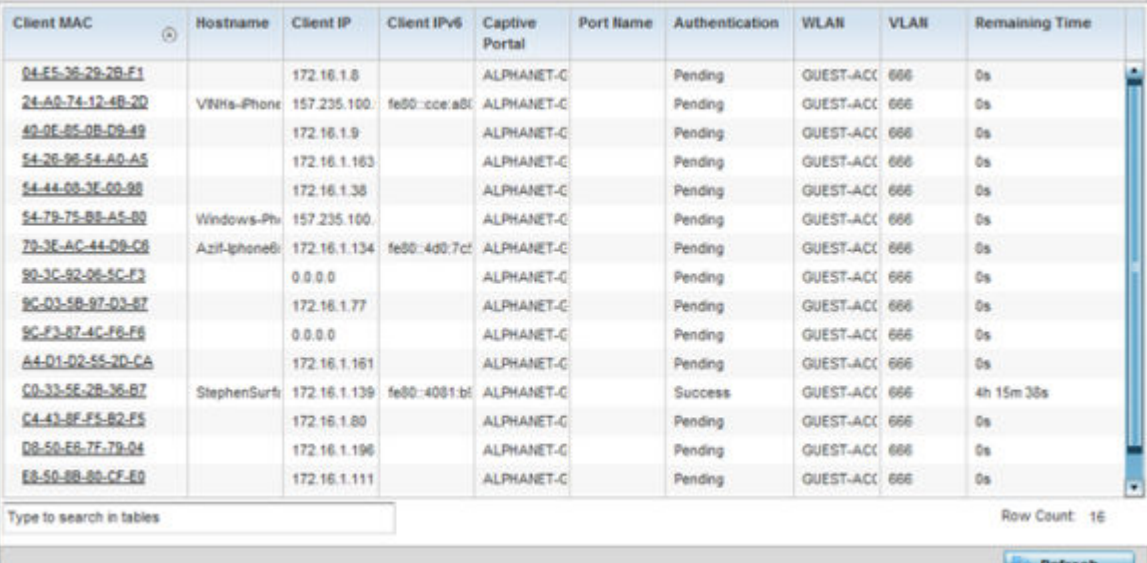

#### 5 Refer the table below for Captive Portal related statistical data:

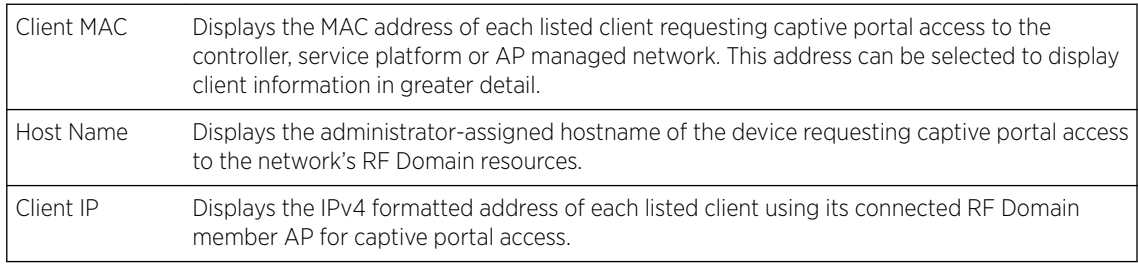

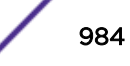

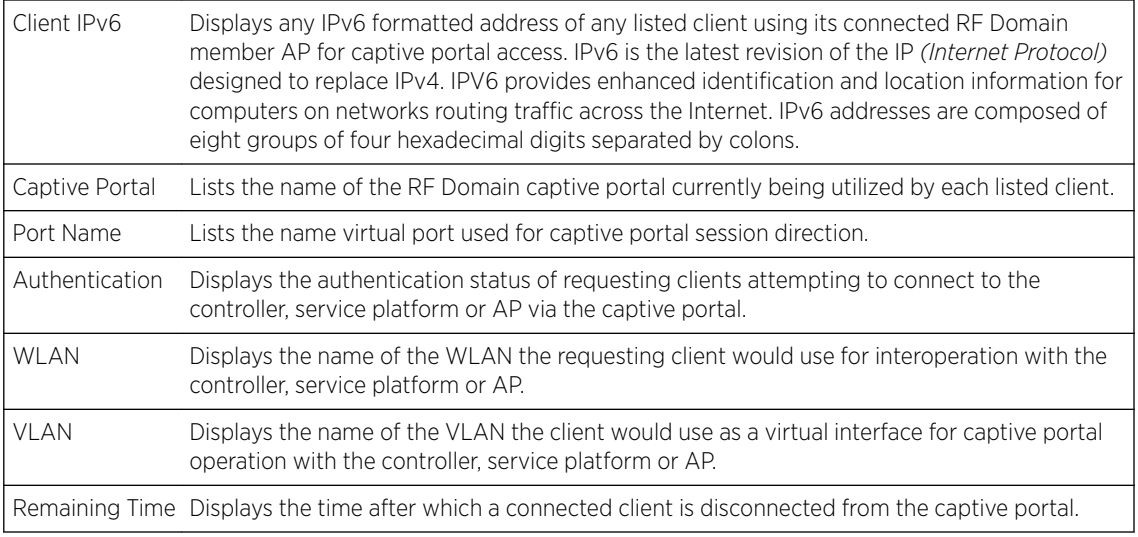

6 Select Refresh to update the screen to its latest values.

# View Application Visibility - RF-Domain Application Stats

RF Domain member devices inspect every byte of each application header packet allowed to pass through the WiNG managed network. When an application is recognized and classified by the WiNG application recognition engine, administrator defined actions can be applied to that specific application. Legacy WiNG APs and service platforms, running WiNG 7.2.1 OS, use a third-party DPI engine to detect top-level hosting applications along with the services these applications host. For information on categorizing, filtering and logging the application data allowed to proliferate the WiNG managed network, refer to [Create a Custom Application Definition](#page-735-0) on page 736 and [Create an Application Group](#page-737-0) on page 738.

### Note

The 802.11ax AP5XX model APs, running WiNG 7.1.2 and later versions of the WiNG 7 OS, use the Purview™ libDPI engine. Refer to the WiNG 7.2.1 CLI Reference guide for information on Purview Application Policy and Group.

To view the application utilization statistics:

- 1 Select the **Statistics** menu from the Web UI.
- 2 Expand the **System** node on the top, left-hand side of the screen.

The System node expands to display the RF Domains created within the managed network.

3 Select an **RF Domain** from the list.

The RF Domain statistics menu displays in the right-hand side of the screen, with the Health tab selected by default.

4 Select Application Visibility from the RF Domain menu.

The **Application Visibility > Application** screen displays.

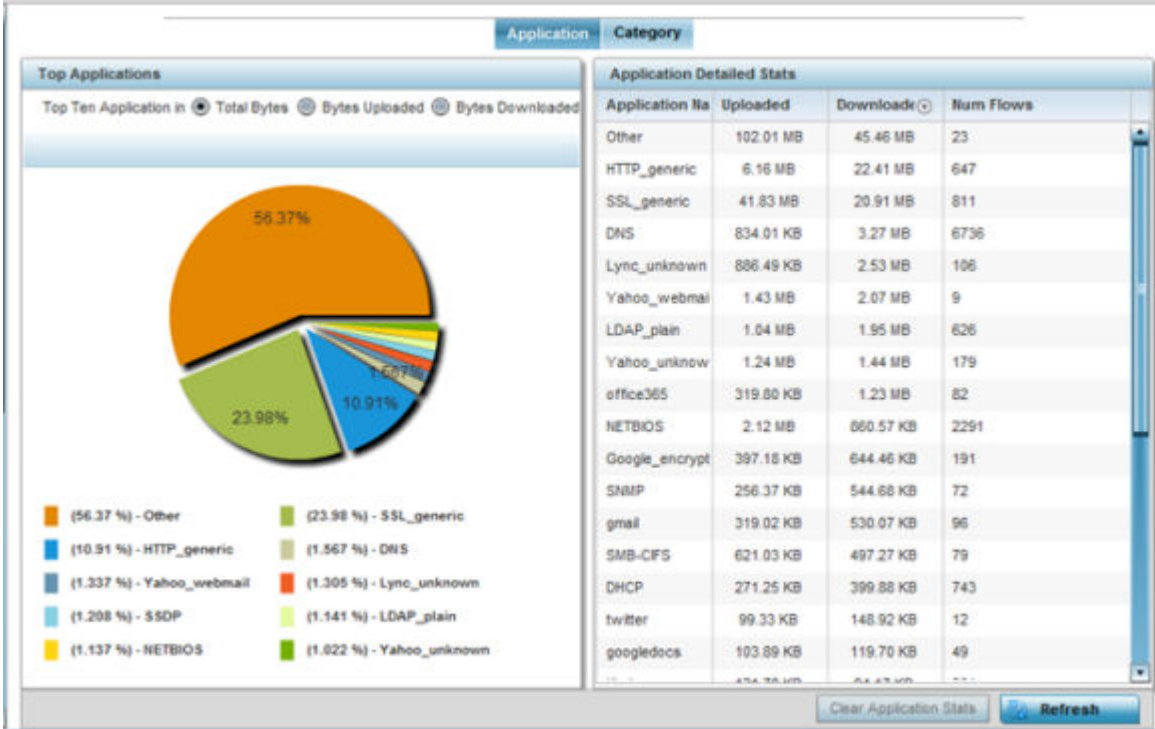

5 Refer to the Top Applications graph to assess the most prolific, and allowed, application data passing through RF Domain member devices.

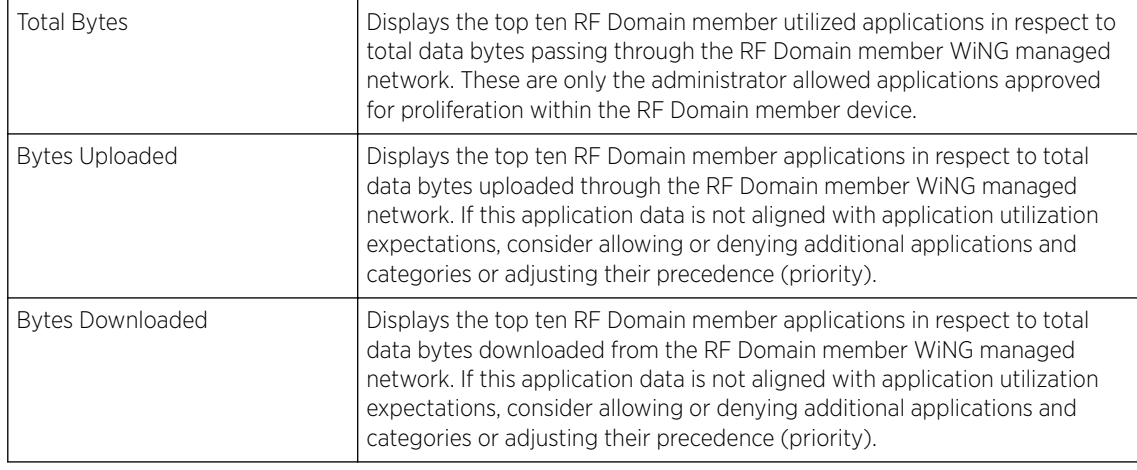

6 Refer to the Application Detailed Stats table to assess specific application data utilization:

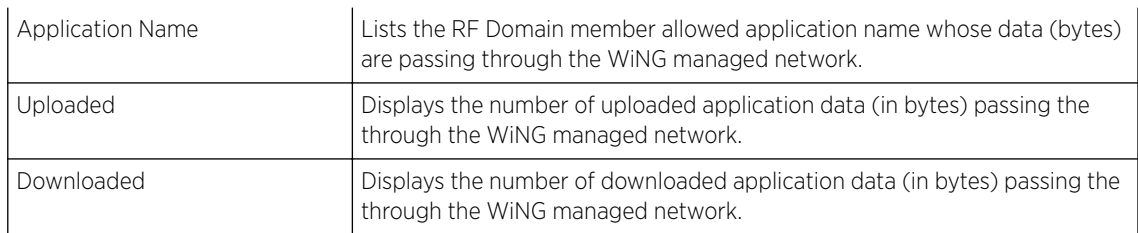

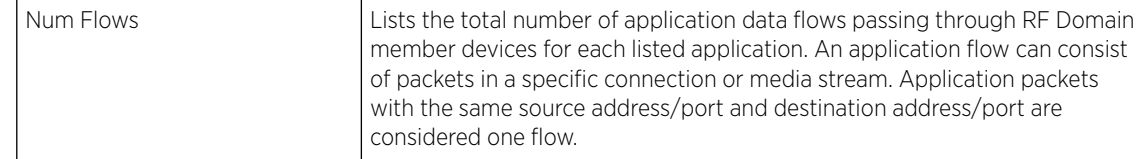

- 7 Click Clear Application Stats to clear the application assessment data counters and begin a new assessment.
- 8 Periodically, click **Refresh** to update the statistics counters to their latest values.

#### *View Application Visibility - RF-Domain App-Category Stats*

Categories are existing WiNG or user defined application groups (video, streaming, mobile, audio etc.) that assist administrators in filtering (allowing or denying) application data. For information on categorizing application data, refer to [Create a Custom Application Definition](#page-735-0) on page 736 and [Create](#page-737-0) [an Application Group](#page-737-0) on page 738.

1 Select the **Category** tab.

The **Category** screen displays.

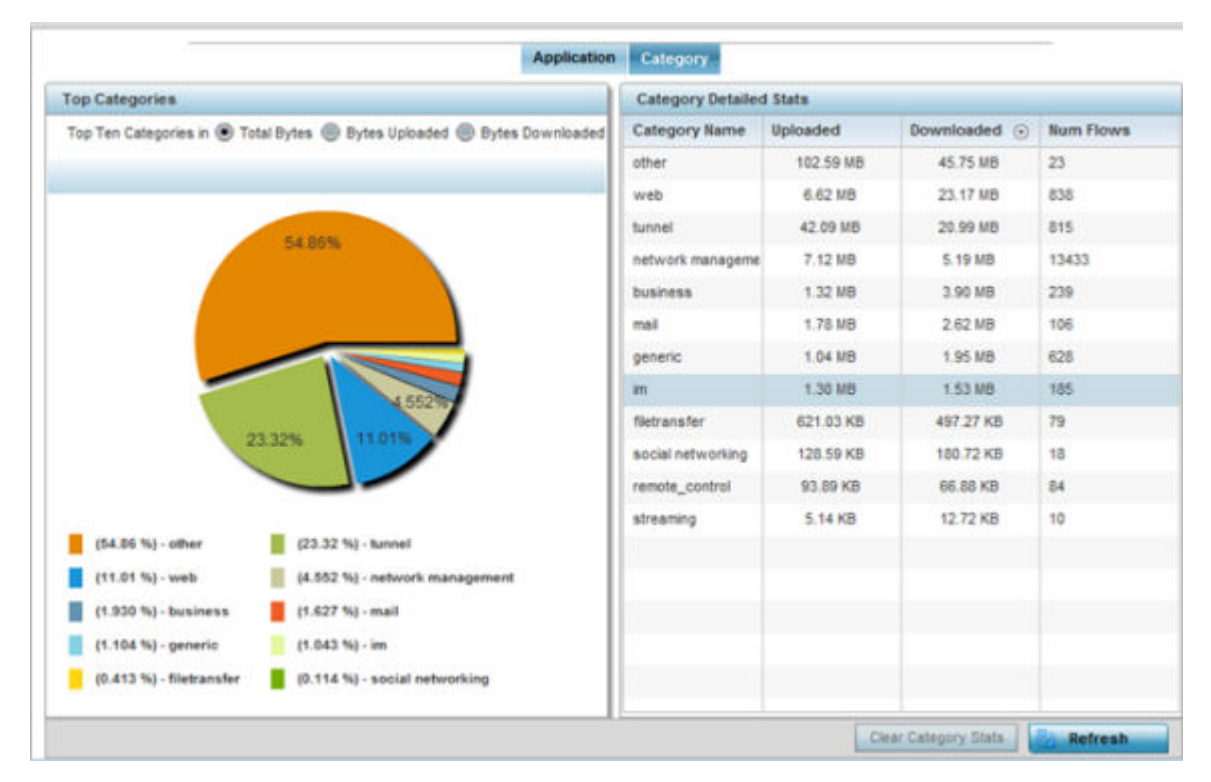

2 Refer to the Top Categories graph to assess the most prolific, and allowed, application data categories utilized by RF Domain member devices.

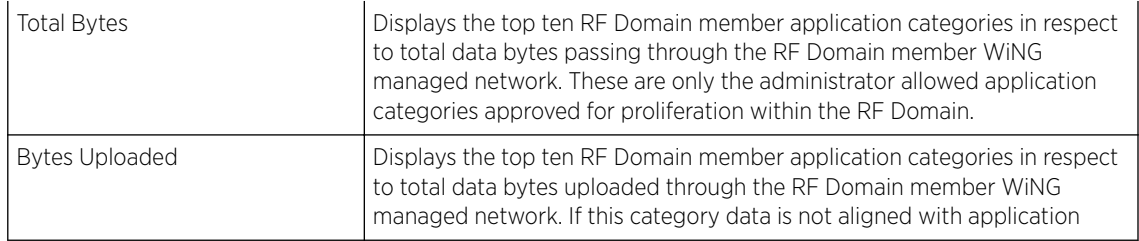

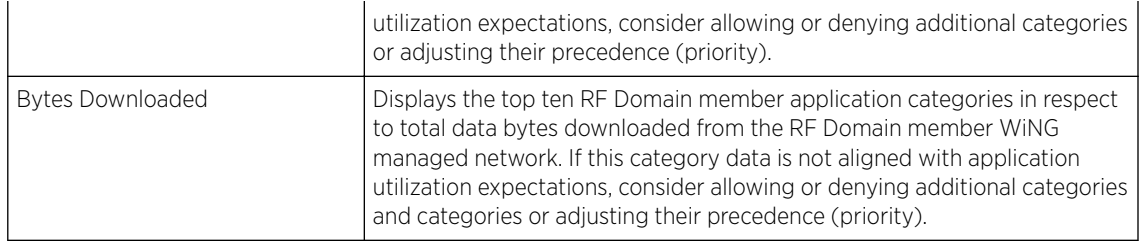

3 Refer to the Category Detailed Stats table to assess specific application category data utilization:

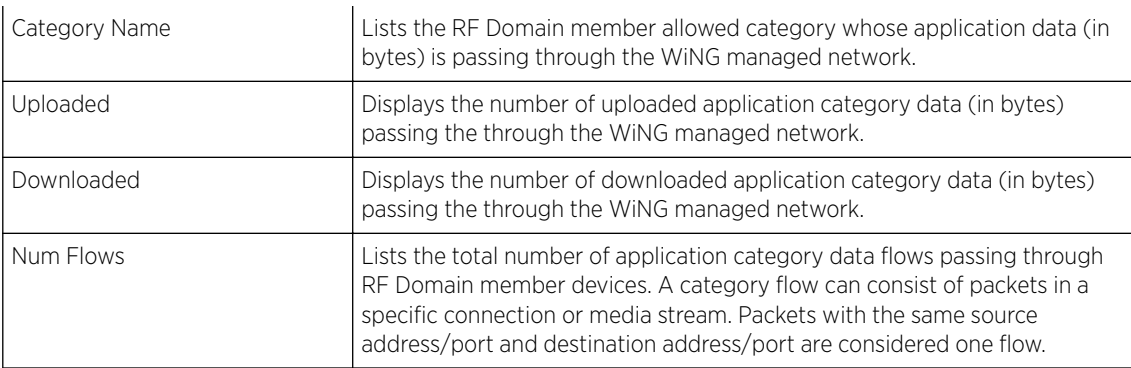

- 4 Click Clear Category Stats to clear the application category assessment data counters and begin a new assessment.
- 5 Periodically, click Refresh to update the statistics counters to their latest values.

# Coverage Hole Detection

Refer to the **Statistics > RF Domain > WIPS** screens to review a client blacklist and events reported by a RF Domain member access point.

Refer to the Coverage Hole Detection screens to review any coverage hole adjustments reported by access points in the selected RF-Domain. When coverage hole recovery is enabled and a deployment area radio coverage hole is detected, Smart RF determines the radio's power increase compensation required based on a reporting client's SNR ratio. If a client's SNR is above the administrator threshold, its connected access point's transmit power is increased until the noise rate falls below the threshold.

#### *Coverage Hole Summary*

To view a RF Domain's coverage hole summary:

- 1 Select the **Statistics** menu from the Web UI.
- 2 Expand the **System** node on the top, left-hand side of the screen.

The **System** node expands to display the RF Domains created within the managed network.

3 Select an RF Domain from the list.

The RF Domain statistics menu displays in the right-hand side of the screen, with the **Health** tab selected by default.

4 Expand Coverage Hole Detection from the RF Domain menu.

The Coverage Hole Detection > Summary screen displays by default.

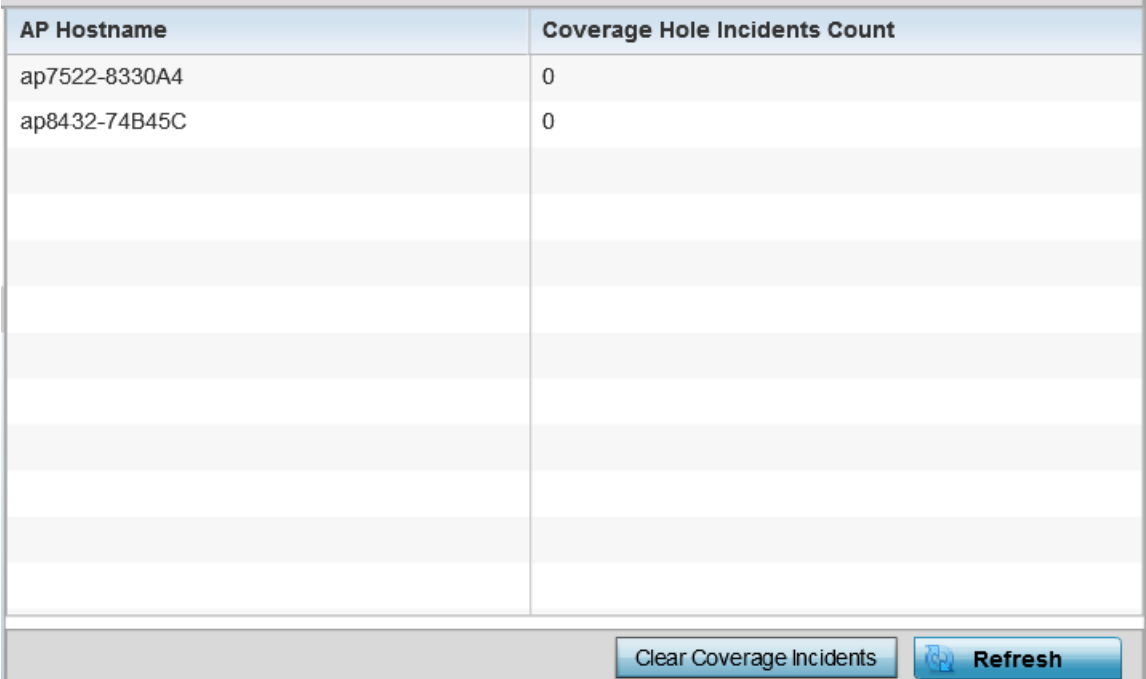

5 Refer the following table for the RF Domain coverage hole cumulative data:

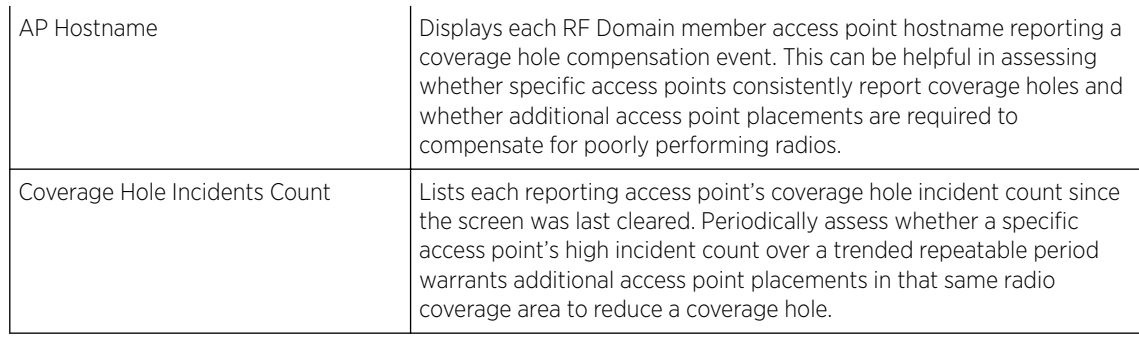

- 6 Click Clear Coverage Incidents to clear the statistics counters and begin a new coverage hole summary for RF Domain member access point radios.
- 7 Click Refresh to update the statistics counters to their latest values.

#### *Coverage Hole Detail*

In addition to the RF Domain's *Coverage Hole Summary*, a specific access point's coverage hole history can be reviewed in detail. Consider using different RF Domain member access points or their connected clients to help validate the data reported before compensating for the coverage hole by increasing the radio transmit power of neighboring access points.

To view a RF Domain's member access point's coverage hole details:

- 1 Select the **Statistics** menu from the Web UI.
- 2 Expand the **System** node on the top, left-hand side of the screen.

The System node expands to display the RF Domains created within the managed network.

3 Select an RF Domain from the list.

The RF Domain statistics menu displays in the right-hand side of the screen, with the **Health** tab selected by default.

- 4 Expand Coverage Hole Detection from the RF Domain menu.
- 5 Select Detail.

The Coverage Hole Detection > Detail screen displays.

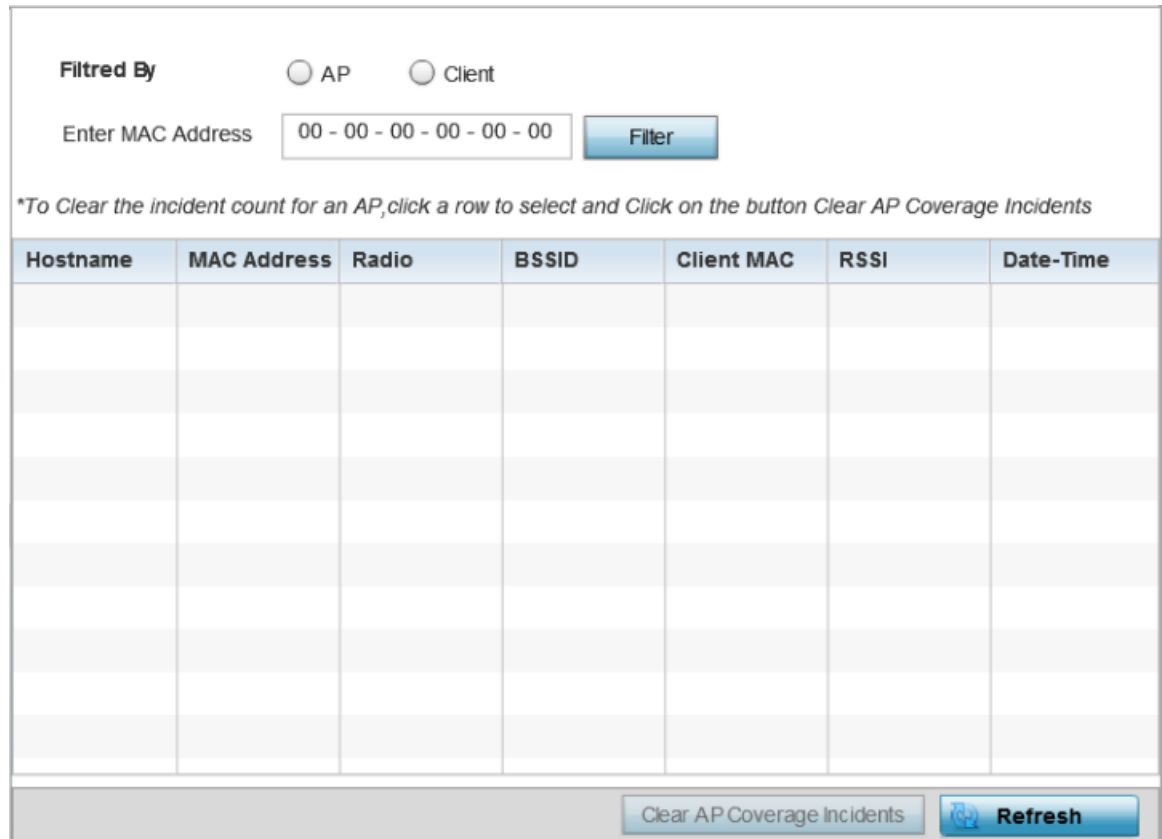

- 6 Use the **Filtered By** option to define whether the RF Domain's coverage hole details are provided by a selected access point or by a specific RF Domain member access point's connected *Client*. Consider filtering by different RF Domain member devices to validate the accuracy of a reported coverage hole before increasing the transmit power of neighboring radios to compensate.
- 7 Based on the Filtered By option selected in the previous step, in the Enter MAC Address field, enter the access point's MAC address or Hostname, or the client's MAC address.

This is the selected device reporting coverage hole details to the listed RF Domain member access point.

8 Select Filter to begin the coverage hole data collection using the access point or client details provided. Refer to the following to review the data reported:

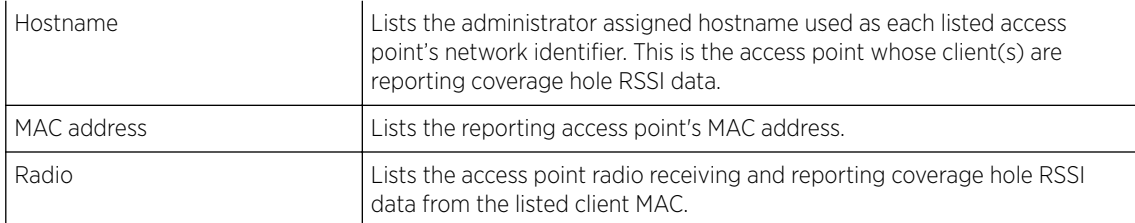

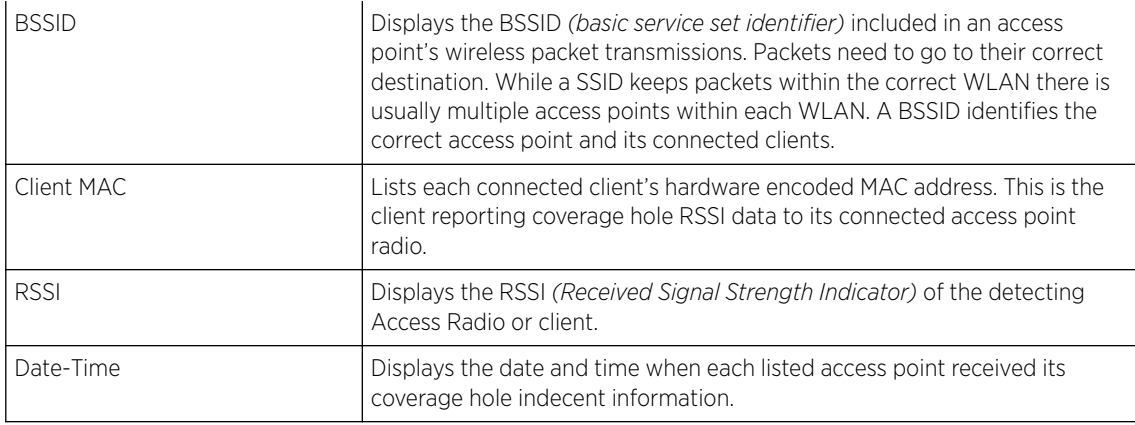

- 9 Click Clear AP Coverage Incidents to clear the statistics counters and begin a new coverage hole summary for RF Domain member access point radios.
- 10 Click Refresh to update the statistics counters to their latest values.

# Access Point Statistics

Access Point statistics screens displays access point *performance, health, version, client support, radio, mesh, interface, DHCP, firewall, WIPS, sensor, captive portal, NTP* and *load* information.

All WiNG access pointsreport statistics in either Standalone or Controller AP mode. Dependent mode access points are reliant on their managing controller for their configuration file management and are unable to provide autonomous operation.

Access point statistics consists of the following:

- [Health](#page-991-0)
- [Device](#page-993-0)
- [AP Upgrade](#page-1003-0)
- **[Adoption](#page-1004-0)**
- [AP Detection](#page-1008-0)
- [Wireless Clients](#page-1009-0)
- [Wireless LANs](#page-1010-0)
- [Policy Based Routing](#page-1011-0)
- [Radios](#page-1013-0)
- [Mesh](#page-1017-0)
- **[Interfaces](#page-1018-0)**
- [RTLS](#page-1027-0)
- [PPPoE](#page-1029-0)
- [OSPF](#page-1030-0)
- [L2TPv3](#page-1043-0)
- [VRRP](#page-1045-0)
- [Critical Resources](#page-1046-0)
- [Network](#page-1056-0)
- **[DHCP Server](#page-1075-0)**
- [Firewall](#page-1078-0)
- <span id="page-991-0"></span>• [VPN](#page-1088-0)
- **[Certificates](#page-1090-0)**
- [WIPS](#page-1093-0)
- [Sensor Servers](#page-1095-0)
- [Captive Portal](#page-1098-0)
- [Network Time](#page-1099-0)
- [Load Balancing](#page-1102-0)
- [Environmental Sensor](#page-1103-0)

# AP Health

The **Health** screen displays a selected access point's hardware and software version. Use this information to refine the performance of an access point. The Health screen should also be the starting point for troubleshooting an access point, since it displays a high level overview of access point performance efficiency and client support capability.

To view an access point's health:

- 1 Select the **Statistics** tab from the Web UI.
- 2 Expand the **System** node on the top, left-hand side of the screen.

The System node expands to display the RF Domains created within the managed network.

- 3 Expand an RF Domain node, and select one of it's connected access points.
- 4 Select **Health** from the left-hand side of the UI.

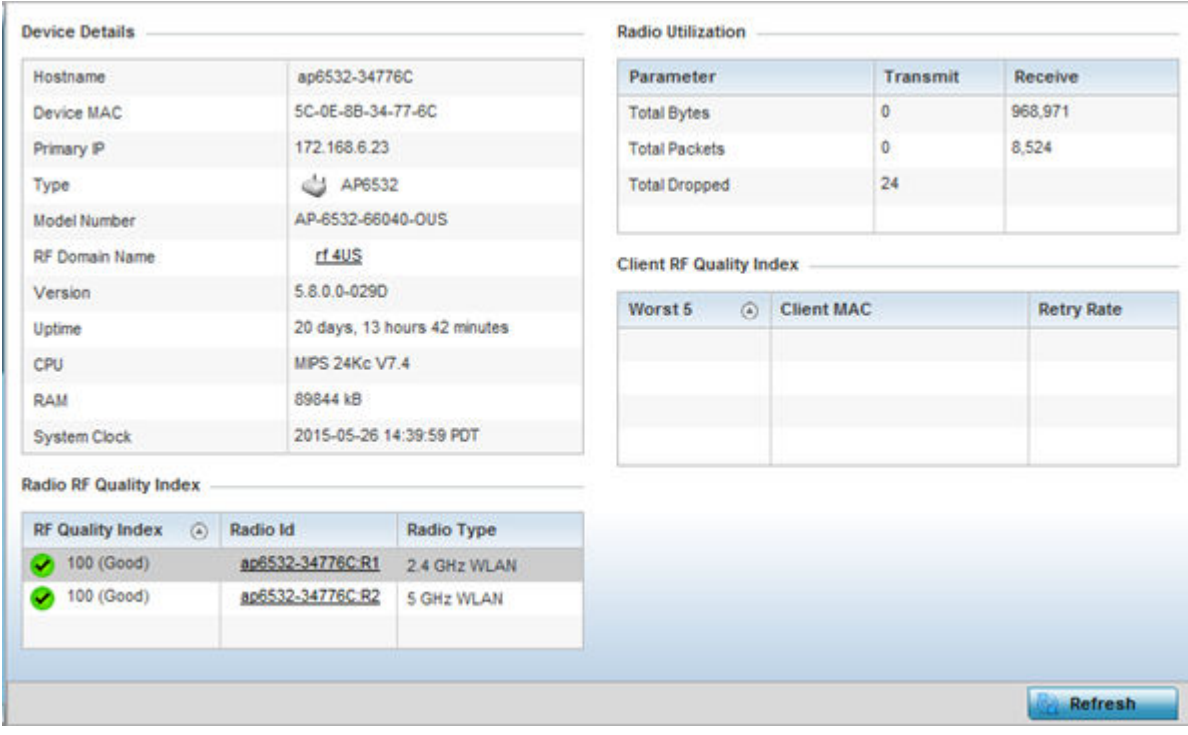

Review the different fields displayed on the AP > Health screen.

The Device Details field displays the following:

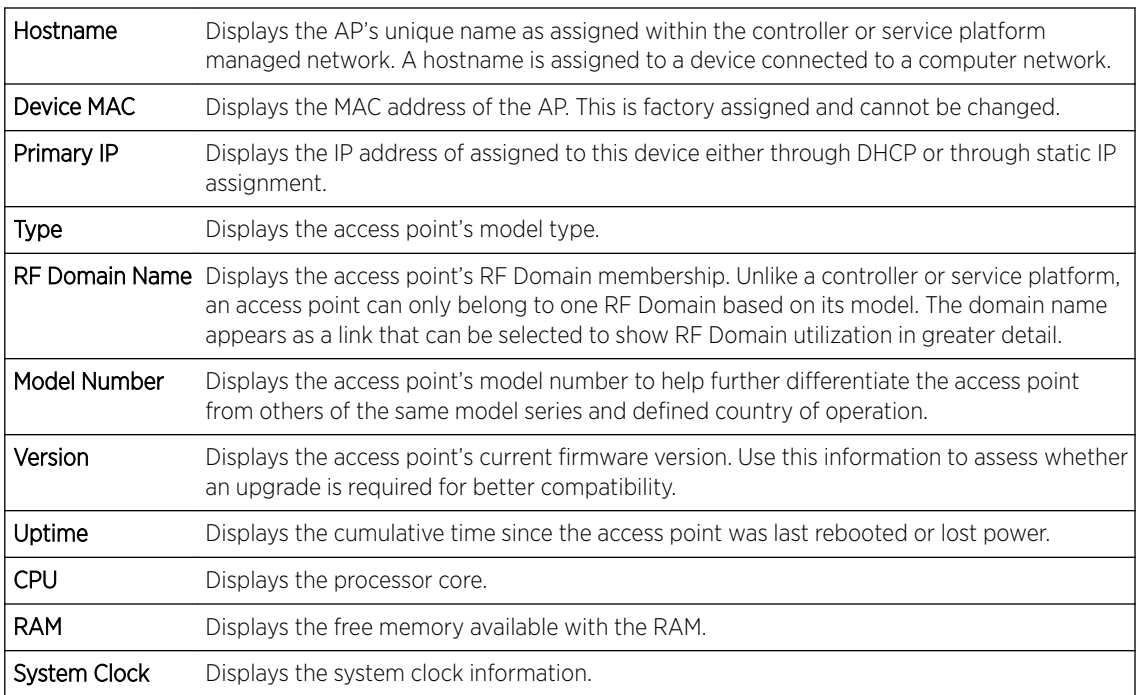

The Radio RF Quality Index field the following:

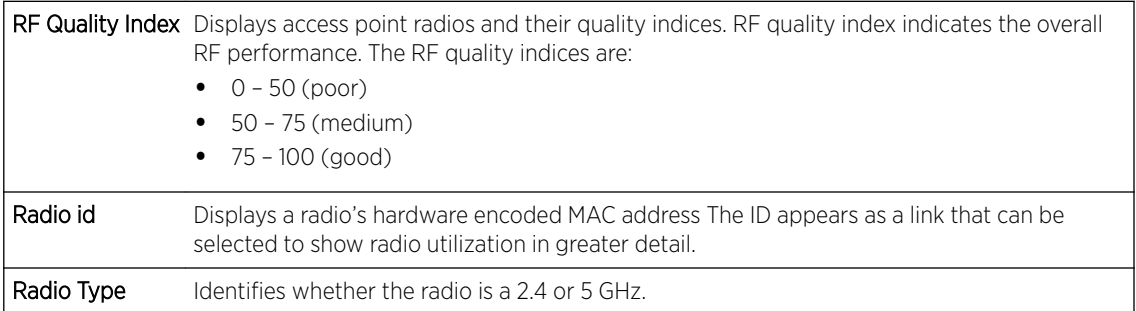

## The Radio Utilization field displays the following:

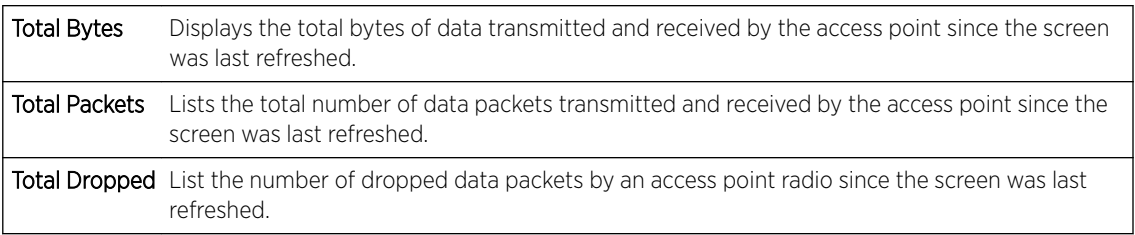

The Client RF Quality Index field displays the following:

<span id="page-993-0"></span>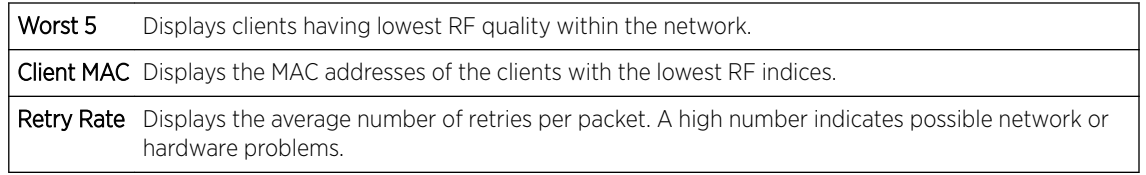

5 Select Refresh as needed to update the screen's statistics counters to their latest values.

### AP Device

The **Device** screen displays basic information about a selected access point. Use this screen to gather version information, boot image utilization and upgrade status. An access point's sensor server capability, power management and system resources can also be administrated from the Device screen.

To view the device statistics:

- 1 Select the **Statistics** tab from the Web UI.
- 2 Expand the **System** node from the navigation pane (on the left-hand side of the screen). The System node expands to display RF Domains created within the managed network.
- 3 Expand an RF Domain node, and select one of it's connected access points. The access point's statistics menu displays in the right-hand side of the screen, with the Health tab selected by default.
- 4 Select Device.

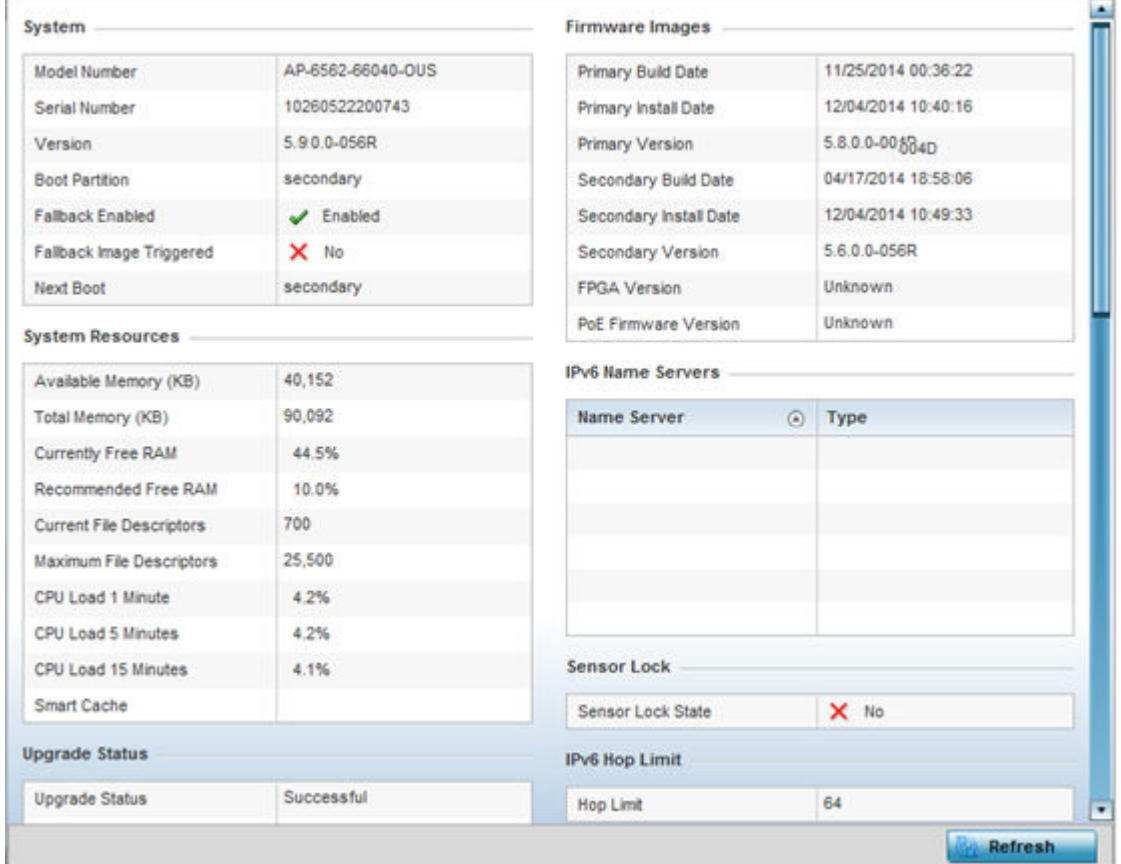

The System field displays the following:

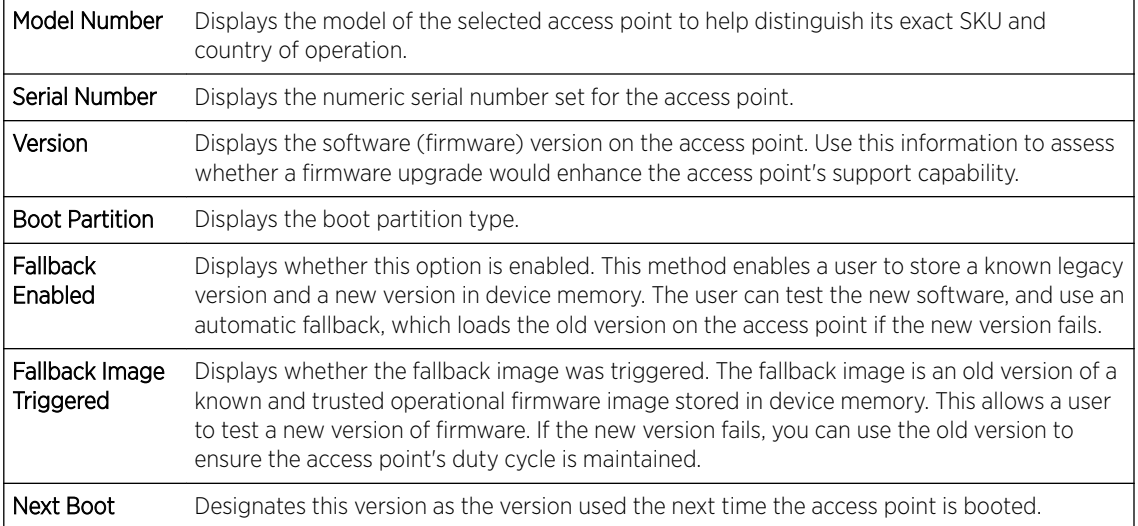

The System Resources field displays the following:

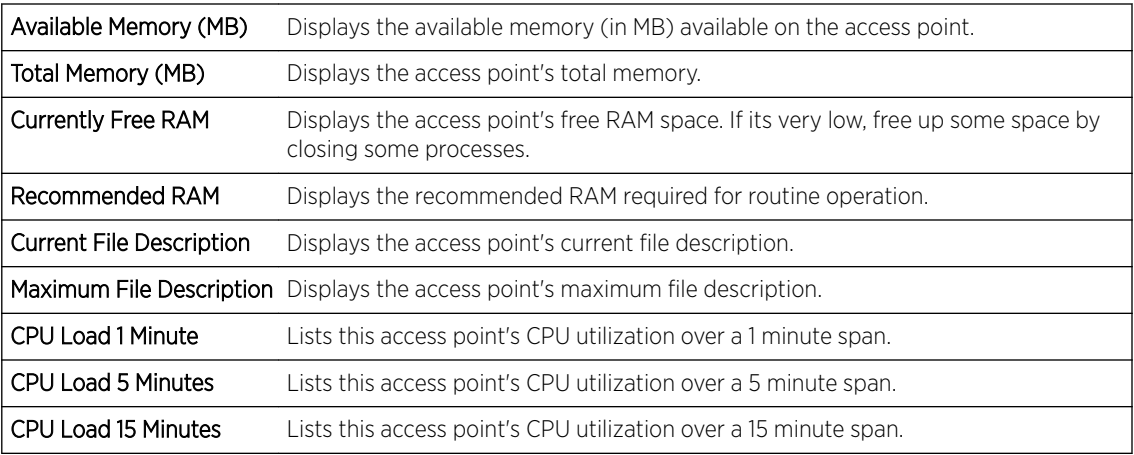

The Fan Speed field displays the following:

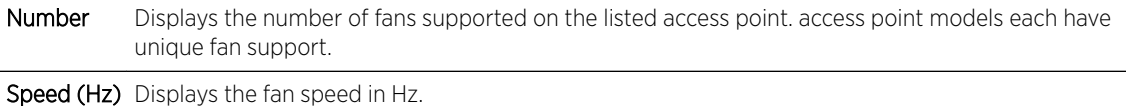

The Temperature field displays the following:

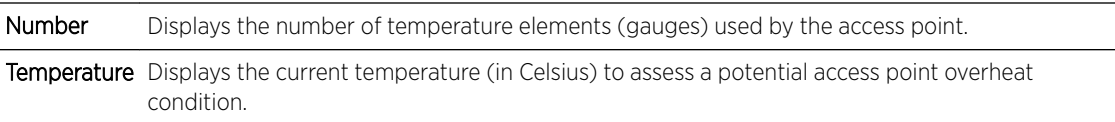

### The Kernal Buffers field displays the following:

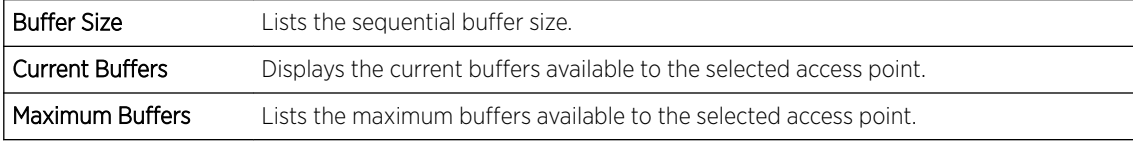

The IP Domain field displays the following:

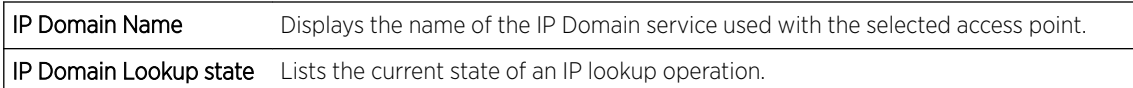

The IP Name Servers field displays the following:

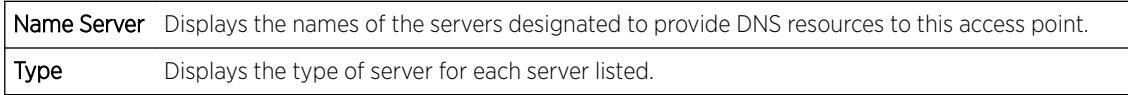

The Firmware Images field displays the following:

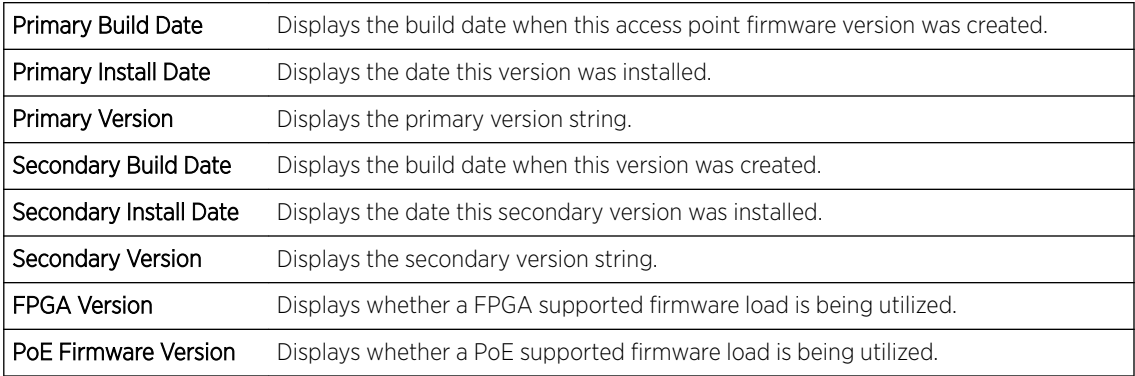

The Sensor Lock field displays the following:

Sensor Lock Displays whether a lock has been applied to access point sensor capabilities. Keeping an access point from performing sensor support ensures client support is continuously maintained.

The Upgrade Status field displays the following:

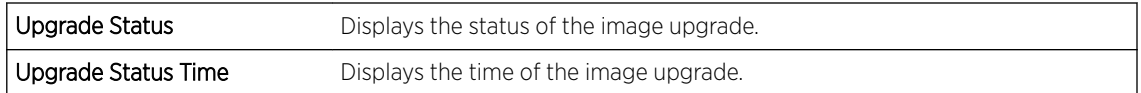

The Power Management field displays the following:

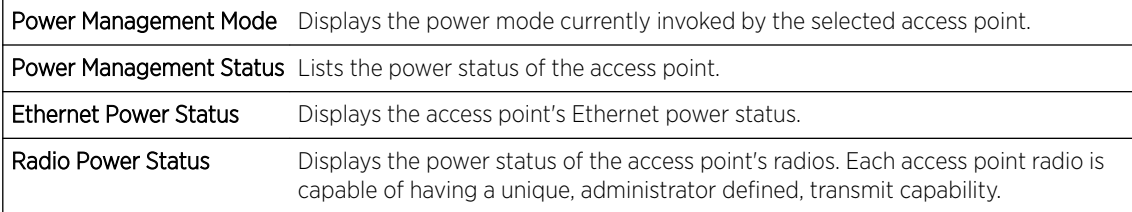

The IPv6v Hop Limit table displays the following:

Hop Limit Lists the maximum number of times IPv6 traffic can hop. The IPv6 header contains a hop limit field that controls the number of hops a datagram can be sent before being discarded (similar to the TTL field in an IPv4 header).

The IPv6 Name Servers field displays the following:

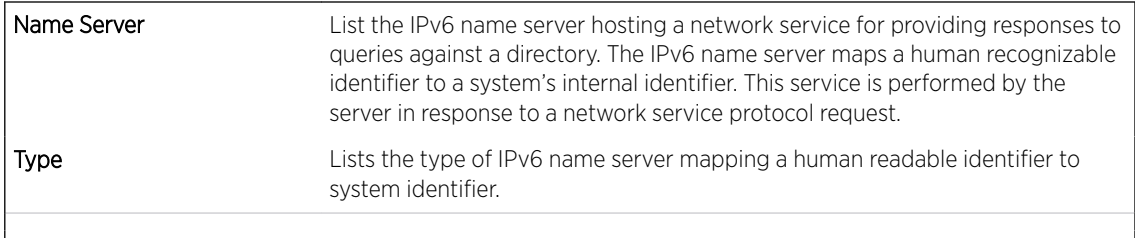

The IPv6 Delegated Prefixes table displays the following:

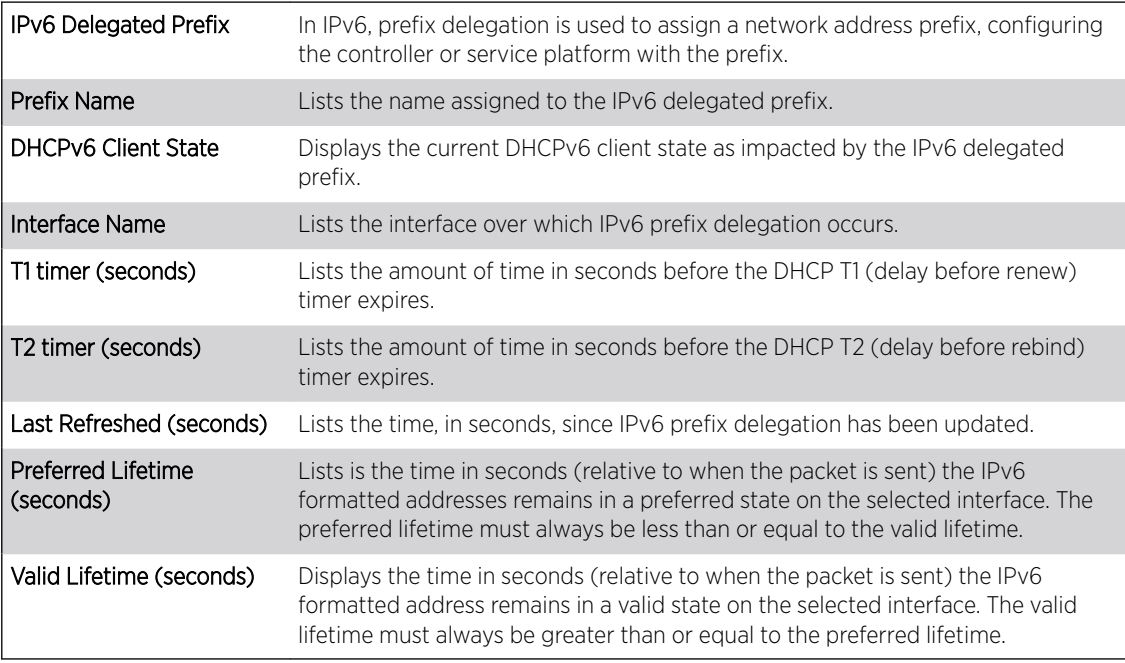

5 Select Refresh to update the statistics counters to their latest values.

# AP Web Filtering

The Web-Filtering screen displays information on Web requests for content and whether the requests were blocked or approved based on URL filter settings defined for the selected access point. A URL filter is comprised of several filter rules. A whitelist bans all sites except the categories and URL lists defined in the whitelist. The blacklist allows all sites except the categories and URL lists defined in the blacklist.

To view Web filter statistics:

- 1 Select the **Statistics** menu from the Web UI.
- 2 Expand the **System** node from the navigation pane (on the left-hand side of the screen).

The System node expands to display the RF Domains created within the managed network.

3 Expand an RF Domain node, and select one of it's connected access points.

The Access Point's statistics menu displays in the right-hand side of the screen, with the Health tab selected by default.

4 Select Web-Filtering.

The Statistics > AP > Web-Filtering screen is displayed.

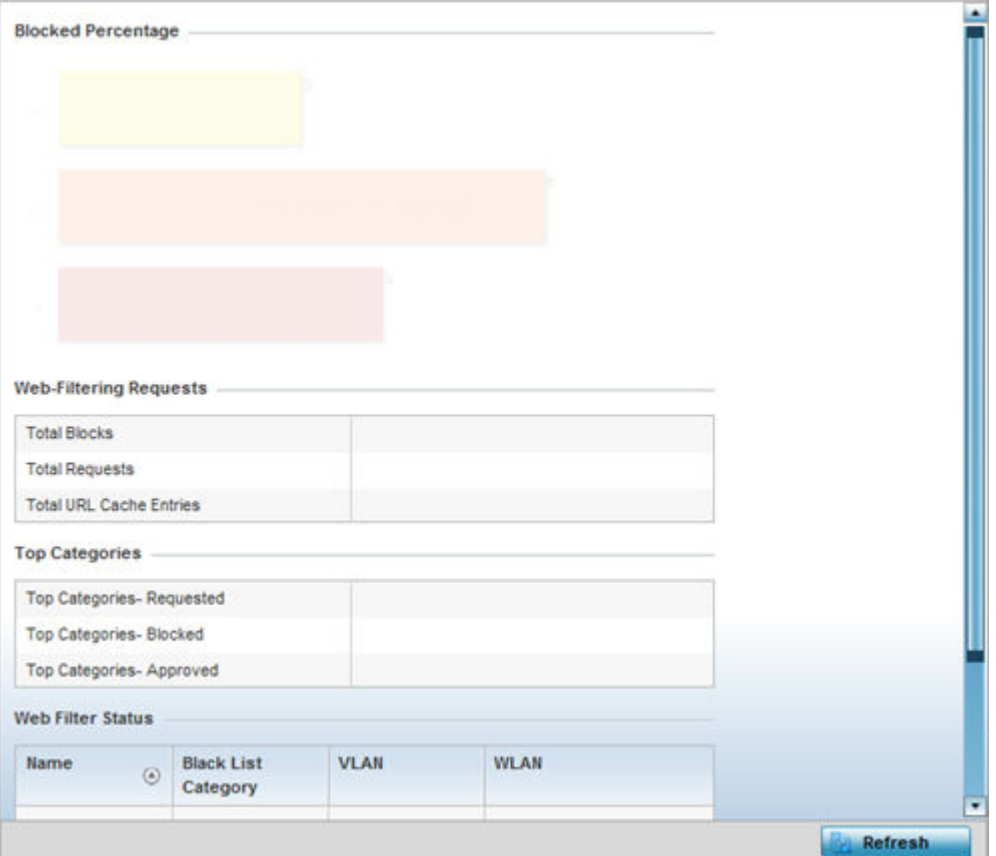

5 Review the following Web-Filtering statistics:

The Web-Filtering Requests field displays the following information:

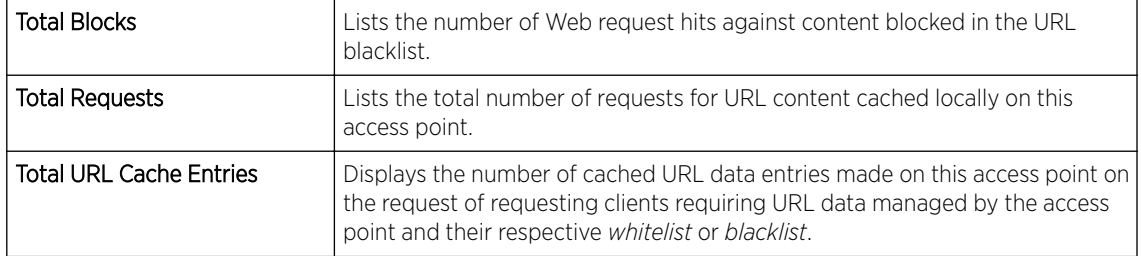

The Top Categories field helps administrators assess the content most requested, blocked and approved based on the defined *whitelist* and *blacklist* permissions:

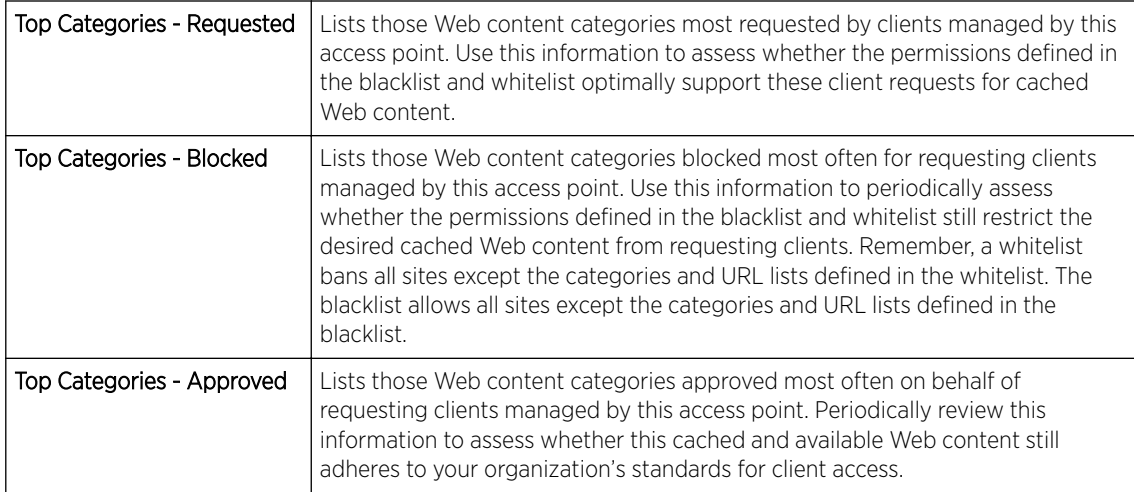

The Web Filter Status field displays the following information:

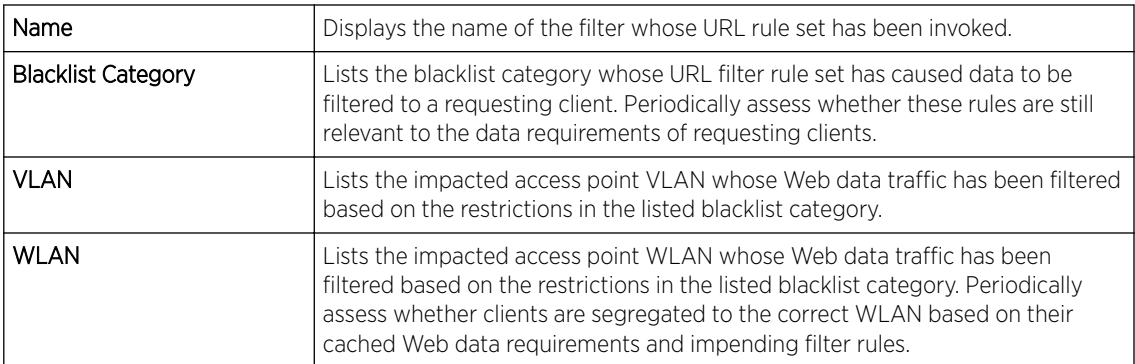

6 Periodically, select Refresh to update this screen to its latest values.

# View Application Visibility - AP Application Stats

Legacy WiNG APs, running WiNG 7.2.1 OS, use a third-party DPI engine to inspect every byte of each application header packet allowed to pass their radios. When an application is recognized and classified by the DPI engine, administrator-defined actions are be applied to that specific application. This screen displays statistical data related to the type and volume of application traffic handled by the AP.

#### Note

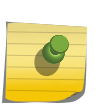

Extreme Network's AP5xx model APs, running WiNG 7.1.2 and later versions of the WiNG 7 OS, use Purview™ libDPI engine to implement *Application Visibility and Control* (AVC). libDPI detects top-level hosting applications along with the services these applications host. Once detected, administrator-defined rules are applied that dictate how each traffic type is managed within the network. These rules are enforced through a Purview Application Policy. Refer to the WiNG 7.2.1 CLI reference guide for more information.

- 1 Select the **Statistics**  $\rightarrow$  **System** tab from the Web UI.
- 2 Expand an RF Domain node, and select one of it's connected access points.

The Access Point's statistics menu displays in the right-hand side of the screen, with the Health tab selected by default.

3 Select Application Visibility (AVC) from the menu.

The Statistics  $\rightarrow$  AP  $\rightarrow$  Application Visibility (AVC)  $\rightarrow$  Application screen displays.

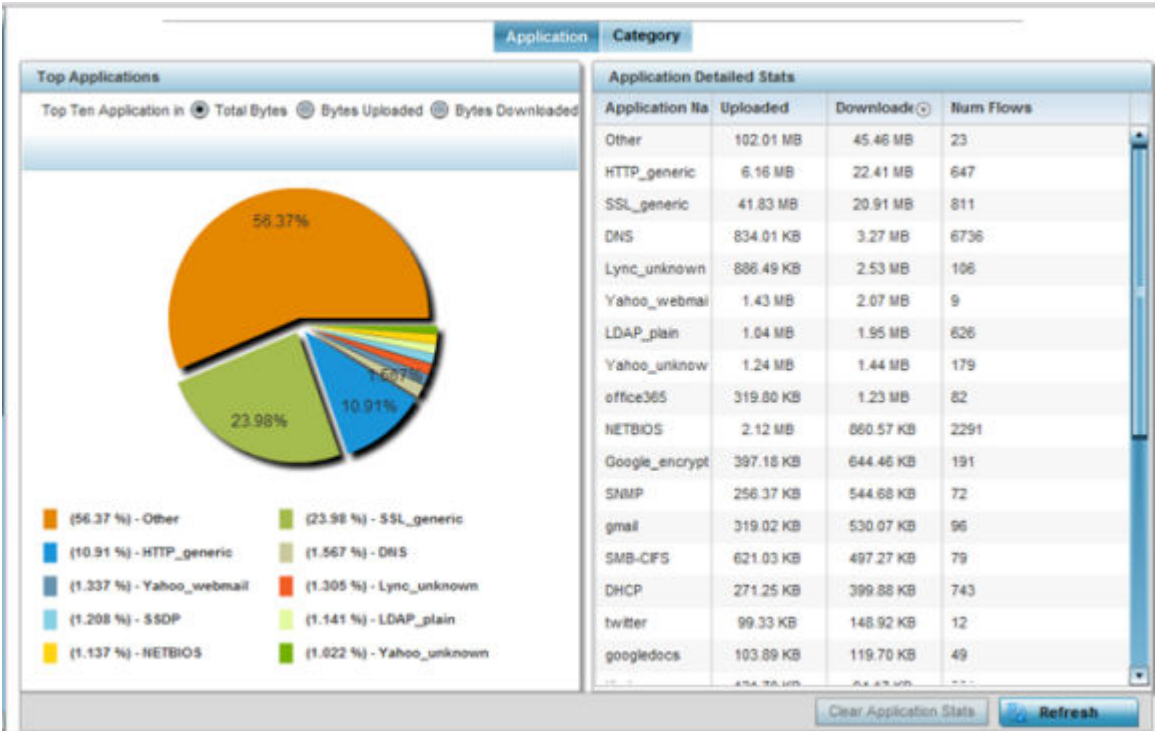

4 Refer to the Top Applications graph to assess the most prolific, and allowed, application data passing through the controller/access point managed network.

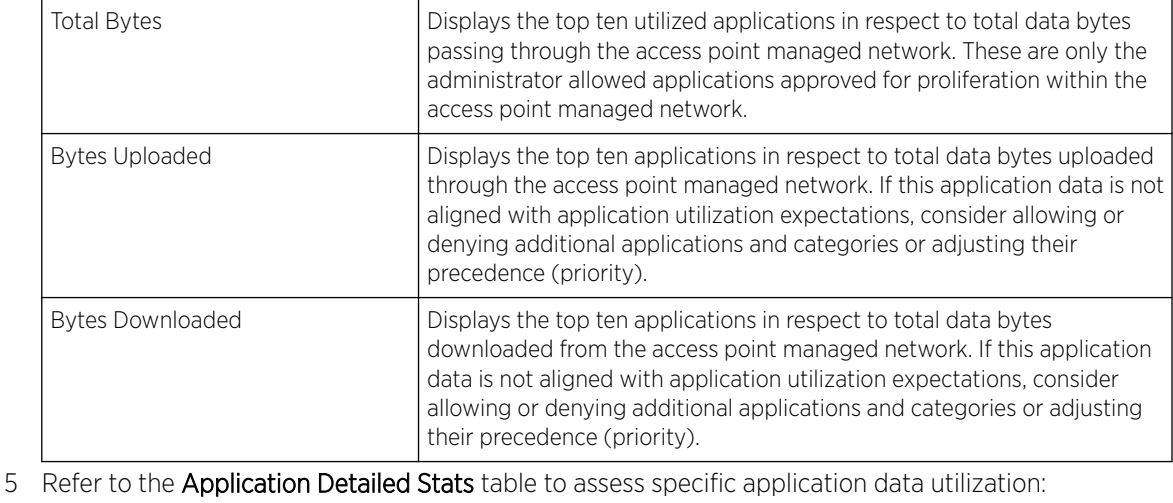

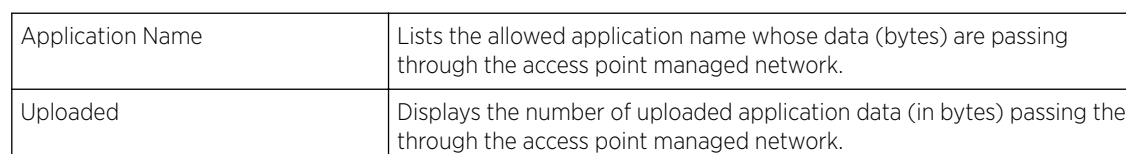

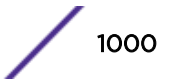

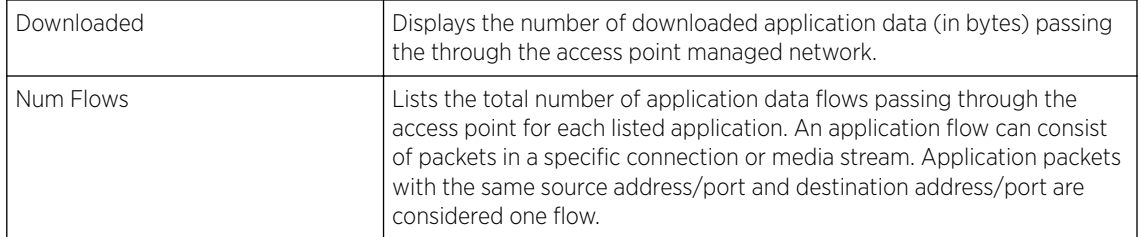

6 Click Clear Application Stats to clear the application assessment data counters and begin a new assessment. Selecting this option will not clear category stats, just application stats.

### *View Application Visibility - AP App-Category Stats*

Categories are existing system or user defined application groups (video, streaming, mobile, audio etc.) that assist administrators in filtering (allowing or denying) application data.

1 Click the **Category** tab.

The Category screen displays.

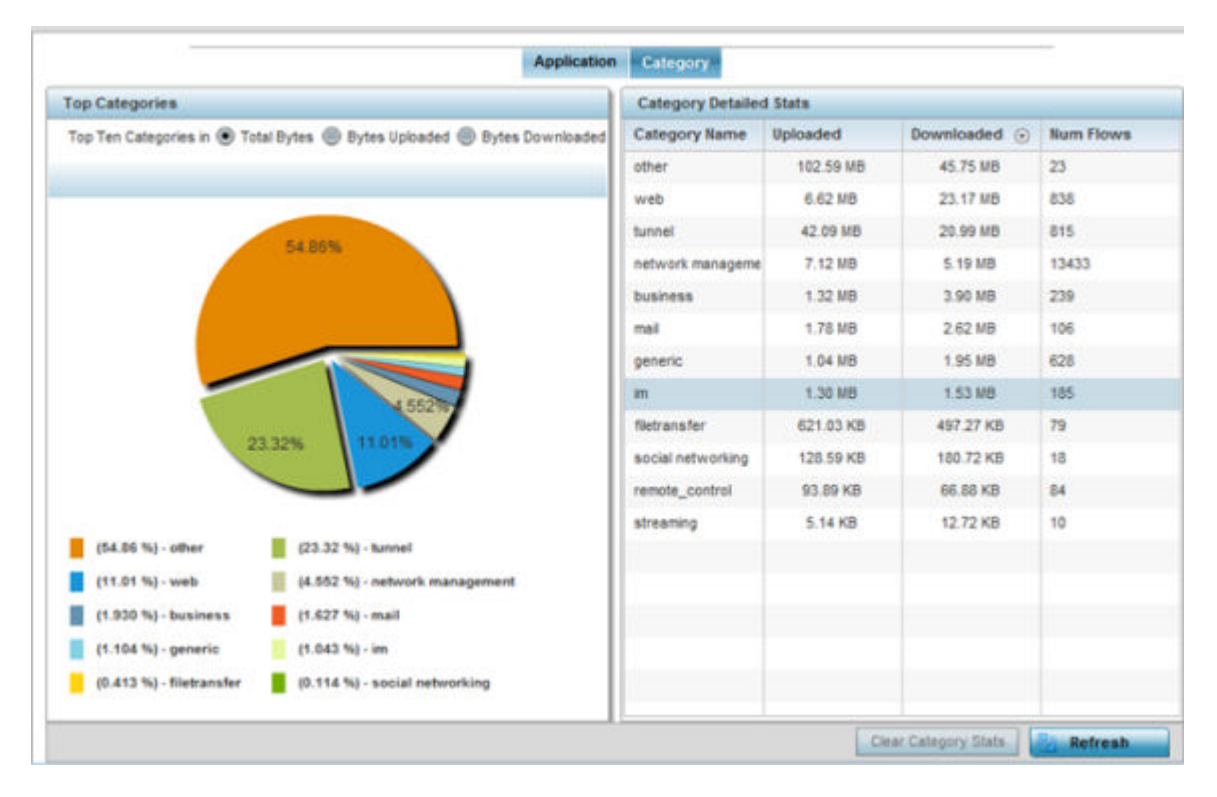

2 Refer to the Top Categories graph to assess the most prolific, and allowed, application data categories utilized by the access point.

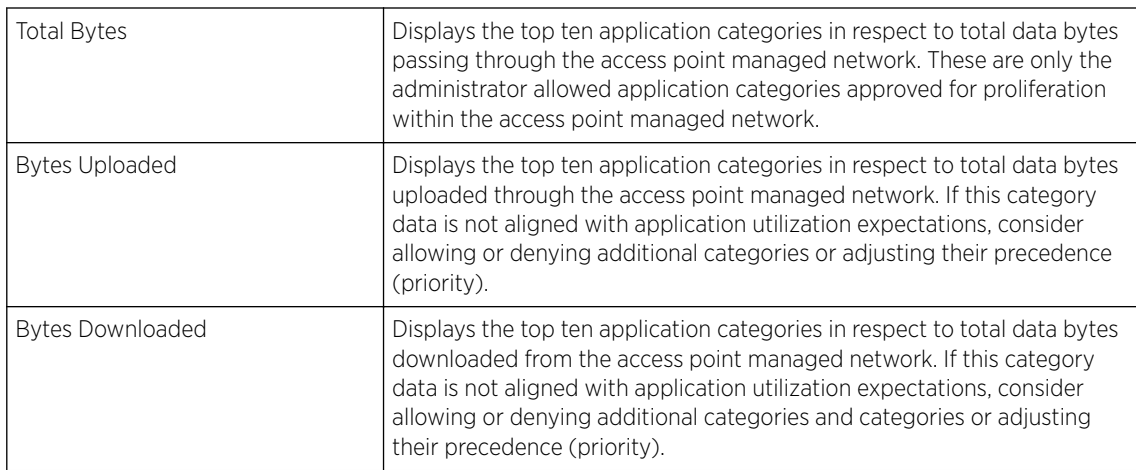

### 3 Refer to the Category Detailed Stats table to assess specific application category data utilization:

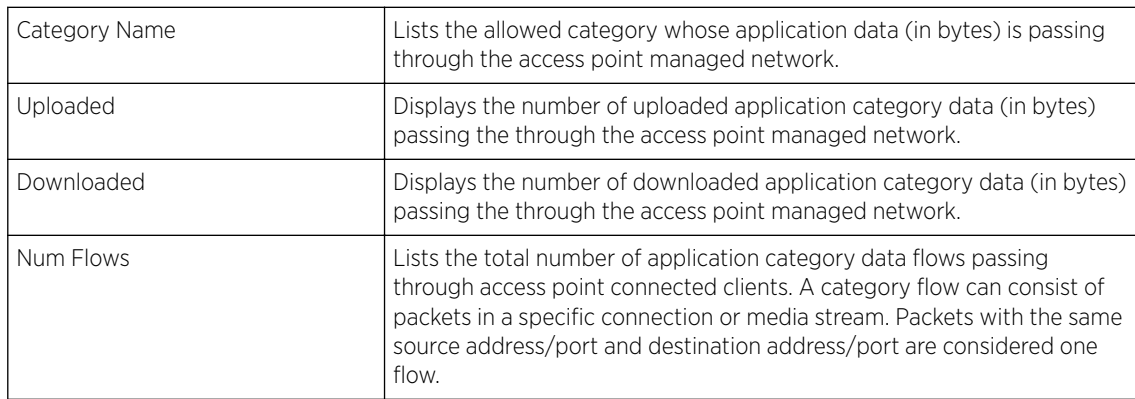

- 4 Click Clear Category Stats to clear the application category assessment data counters and begin a new assessment. Selecting this option will not clear application stats, just category stats.
- 5 Click Refresh to update the statistics counters to their latest values.

# View Application Policy - AP Stats

Extreme Network's legacy 802.11ac APs, running WiNG 5.9.x and WiNG 7.2.1 OS, use a third-party engine to detect top-level hosting applications along with the services these applications host. Once detected, administrator-defined rules that dictate how each traffic type is managed within a managed network can be applied. The Application Policies define these rules.

This screen displays Application policy related statistics on the selected AP. The total number of applications identified by the APs and the actions applied. The legacy APs are: AP7522, AP7532, AP7562, AP7612, AP7632, AP7662, AP8432, and AP8533.

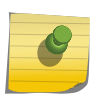

Note

The WiNG 802.11ax AP5xx APs use Purview™ libDPI to enforce AVC. Refer to the WiNG 7.2.1 CLI reference guide for more information.

1 Select the **Statistics** tab from the Web UL

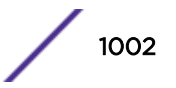

2 Expand the **System** node on the top, left-hand side of the screen.

The System node expands to display the RF Domains created within the managed network.

3 Expand an RF Domain node, and select one of it's connected access points.

The Access Point's statistics menu displays in the right-hand side of the screen, with the Health tab selected by default.

4 Select **Application Policy** from the menu.

The **Application Policy** screen displays.

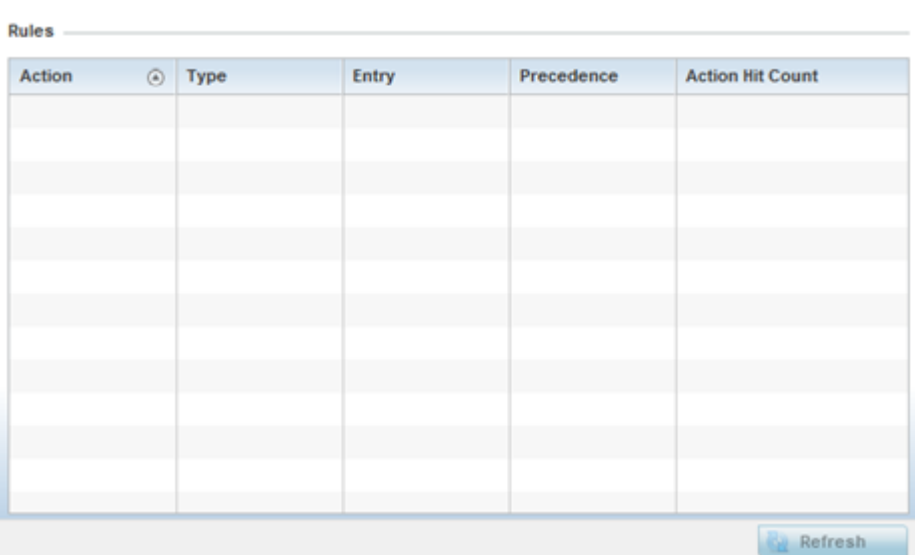

5 Refer to the Rules table to review the results of the application policies put in place thus far from this managing access point.

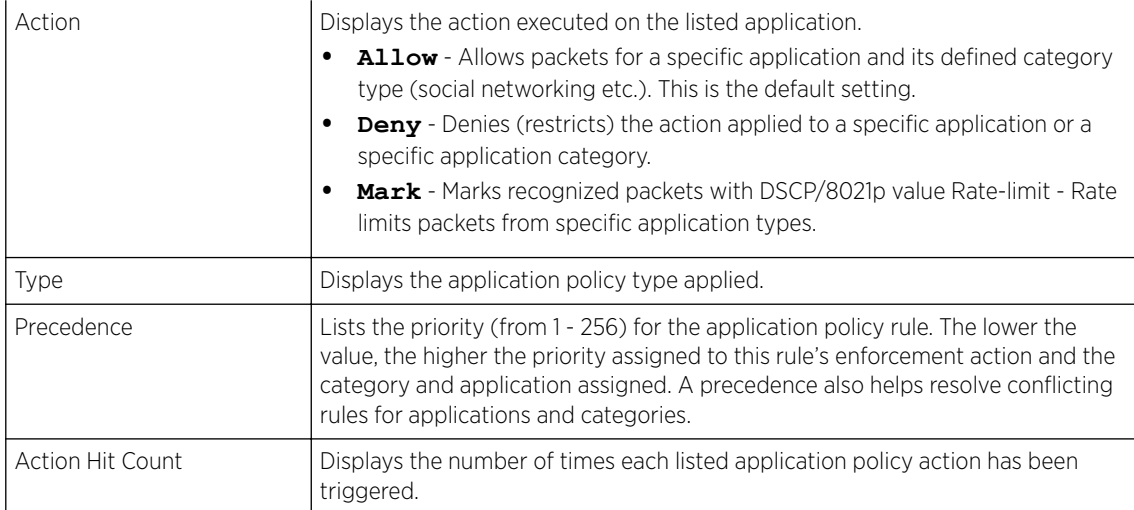

6 Select Refresh to update the statistics counters to their latest values.

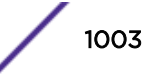

# <span id="page-1003-0"></span>AP Device Upgrade

The Device Upgrade screen displays information about devices receiving updates and those devices to perform an update. Use this screen to gather version data, install firmware images, boot an image and upgrade status.

To view the device upgrade statistics:

- 1 Select the Statistics menu from the Web UI.
- 2 Expand the **System** node from the navigation pane (on the left-hand side of the screen).
- 3 Expand an RF Domain node, and select one of it's connected access points. The access point's statistics menu displays in the right-hand side of the screen, with the Health tab selected by default.
- 4 Select Device Upgrade.

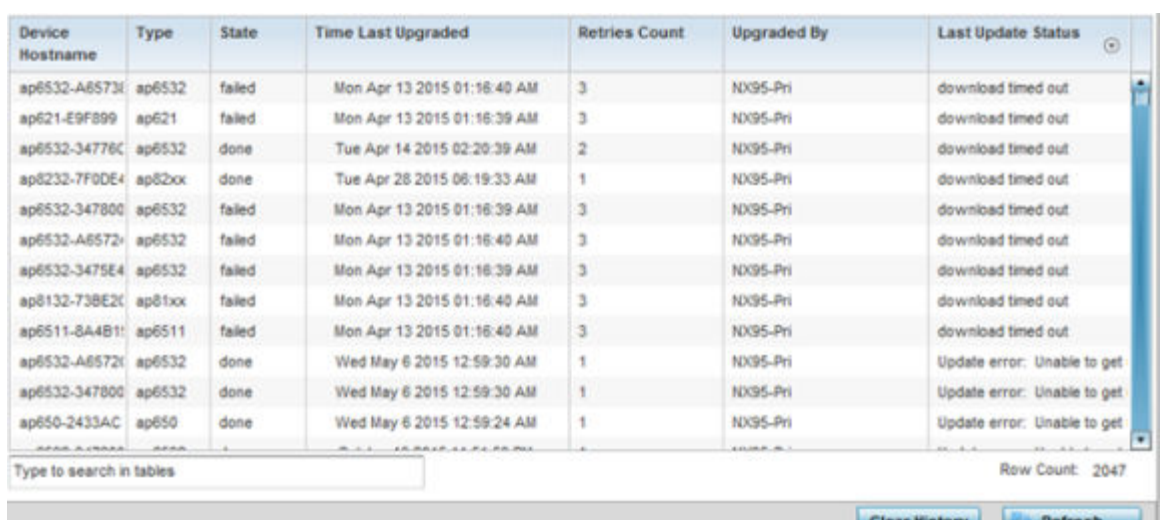

The AP Upgrade statistics screen is displayed.

#### This screen displays the following:

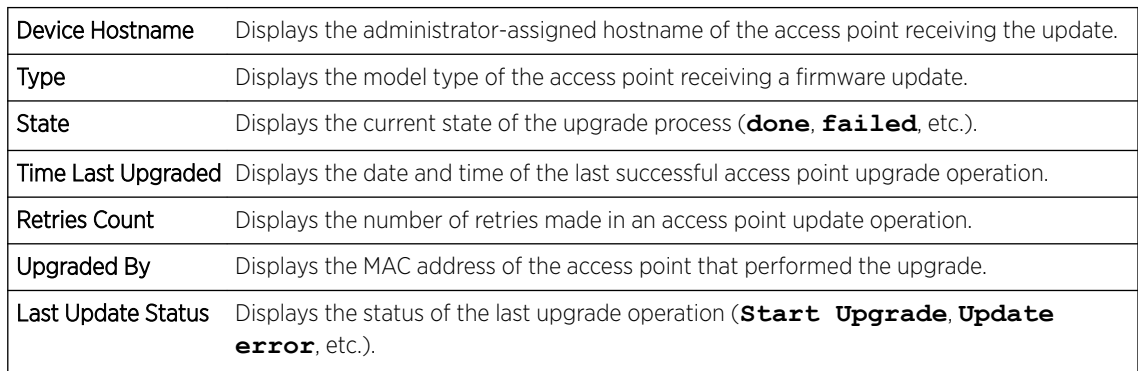

5 Select Clear History to clear the screen of its current status and begin a new data collection.

6 Select Refresh to update the screen's statistics counters to their latest values.

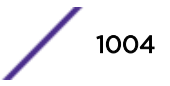

# <span id="page-1004-0"></span>AP Adoption

Access point adoption stats are available for both currently adopted and access points pending adoption. Historical data can be also be fetched for adopted access points.

Adoption is the process an access point uses to discover available controllers, or Controller APs of the same model, pick the most desirable one, establish a connection and obtain its configuration to adequately provision itself.

For more information, refer to the following:

- Adopted APs
- [AP Adoption History](#page-1005-0)
- [AP Self Adoption History](#page-1006-0)
- [Pending Adoptions](#page-1007-0)

### *Adopted APs*

The **Adopted APs** screen lists access points adopted by the selected access point, their RF Domain memberships and network service information.

To view adopted access point statistics:

- 1 Select the **Statistics** tab from the Web UI.
- 2 Expand the **System** from the navigation pane (on the left-hand side of the screen). The System node expands to display RF Domains created within the managed network.
- 3 Expand an RF Domain node, and select one of it's connected access points. The access point's statistics menu displays in the right-hand side of the screen, with the Health tab selected by default.
- 4 Expand the **Adoption** menu.

The **Adoption > Adopted APs** screen displays by default.

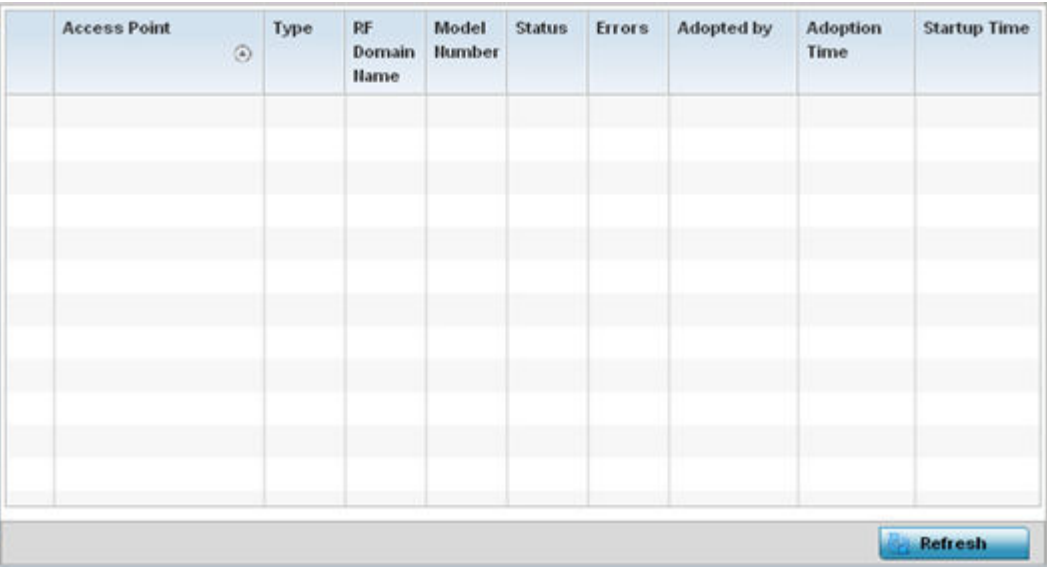

This screen displays the following:

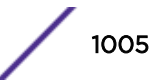

<span id="page-1005-0"></span>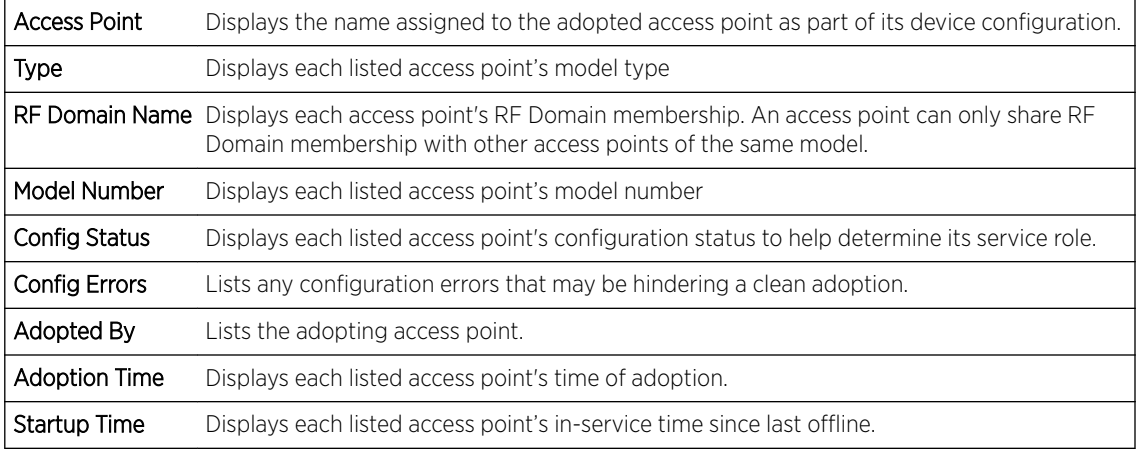

5 Select Refresh to update the screen's statistics counters to their latest values..

#### *AP Adoption History*

An AP Adoption History screen displays a list of peer access points and their adoption event status.

To view historical statistics for adopted access points:

- 1 Select the **Statistics** tab from the Web UI.
- 2 Expand the System from the navigation pane (on the left-hand side of the screen). The System node expands to display RF Domains created within the managed network.
- 3 Expand an RF Domain node, and select one of it's connected access points. The access point's statistics menu displays in the right-hand side of the screen, with the Health tab selected by default.
- 4 Expand the **Adoption** menu.
- 5 Select AP Adoption History.

The **Adoption > Adoption History** screen is displayed.

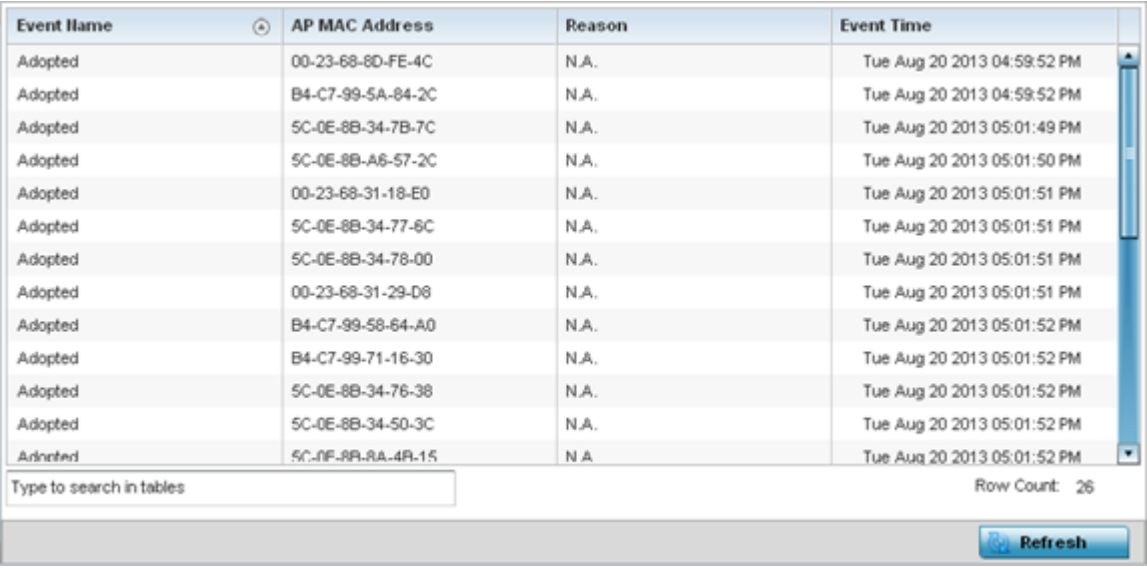

This screen describes the following historical data for adopted access points:

<span id="page-1006-0"></span>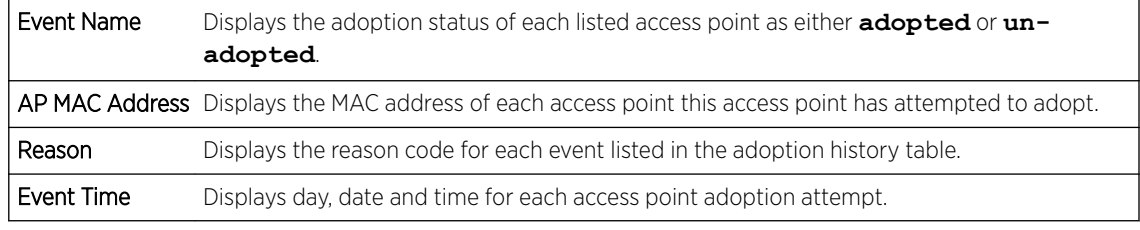

6 Select **Refresh** to update the screen's statistics counters to their latest values.

#### *AP Self Adoption History*

The AP Self Adoption History displays an event history of peer access points that have adopted to the selected access point.

- 1 Select the **Statistics** tab from the Web UI.
- 2 Expand the **System** node from the navigation pane (on the left-hand side of the screen). The System node expands to display RF Domains created within the managed network.
- 3 Expand an RF Domain node, and select one of it's connected access points. The access point's statistics menu displays in the right-hand side of the screen, with the Health tab selected by default.
- 4 Expand the **Adoption** menu.
- 5 Select AP Self Adoption History.

The **Adoption > AP Self Adoption History** screen is displayed.

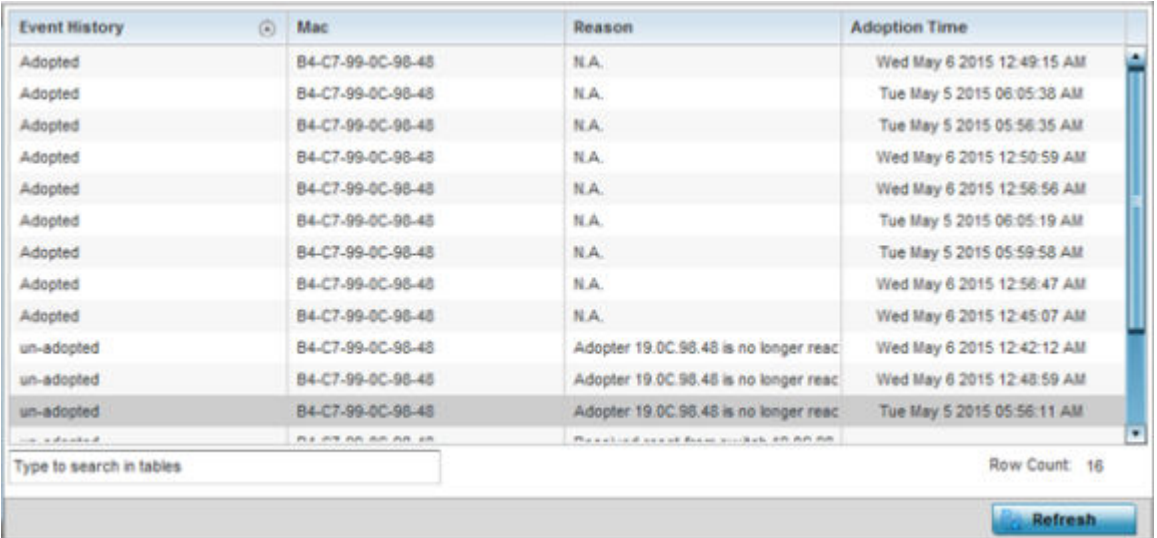

This screen describes the following historical data for adopted access points:

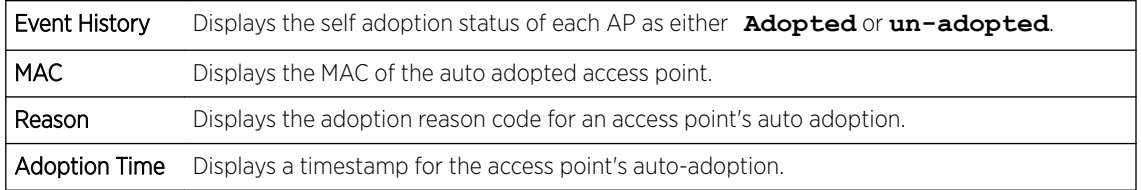

6 Select **Refresh** to update the screen's statistics counters to their latest values.

### <span id="page-1007-0"></span>*Pending Adoptions*

The Pending Adoptions screen displays a list of devices yet to be adopted to this access point and access points still in the process of adoption.

To view pending access point statistics:

- 1 Select the **Statistics** tab from the Web UI.
- 2 Expand the **System** from the navigation pane (on the left-hand side of the screen). The System node expands to display RF Domains created within the managed network.
- 3 Expand an RF Domain node, and select one of it's connected access points. The access point's statistics menu displays in the right-hand side of the screen, with the Health tab selected by default.
- 4 Expand the **Adoption** menu.
- 5 Select Pending Adoptions.

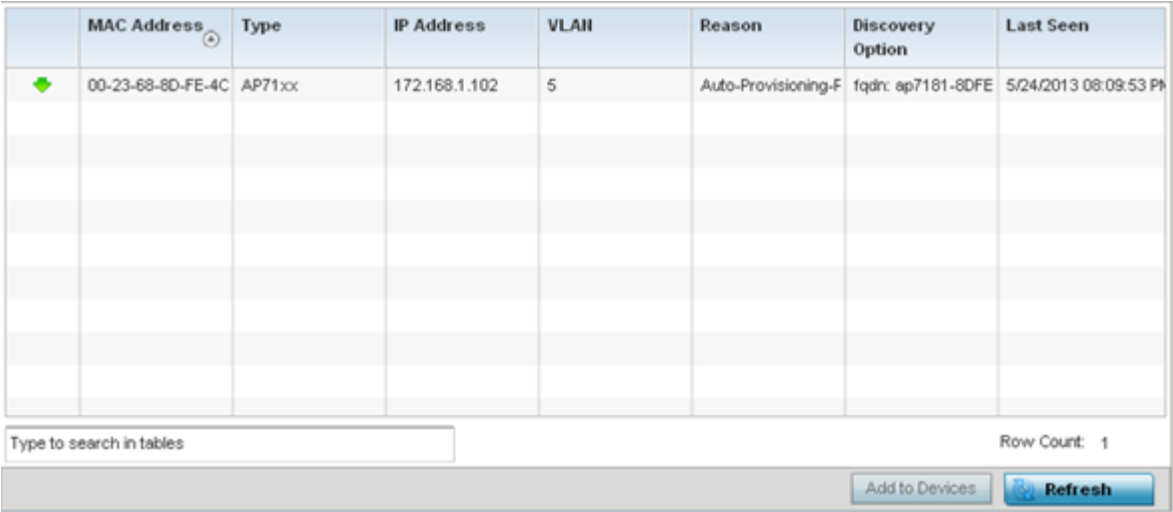

This screen displays the following information:

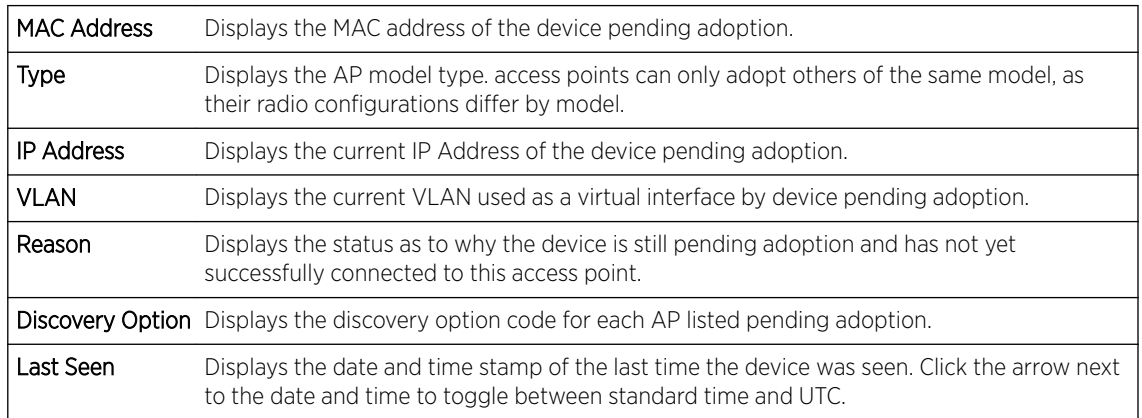

6 Select Refresh to update the screen's statistics counters to their latest values.

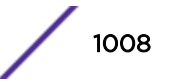
# AP Detection

The AP Detection screen displays potentially hostile access points, their SSIDs, reporting AP, and so on. Continuously re-validating the credentials of detected devices reduces the possibility of an access point hacking into the network.

To view the AP detection statistics:

- 1 Select the Statistics menu from the Web UI.
- 2 Expand the **System** node from the navigation pane (on the left-hand side of the screen).
- 3 Expand an RF Domain node, and select one of it's connected access points. The access point's statistics menu displays in the right-hand side of the screen, with the Health tab selected by default.
- 4 Select AP Detection.

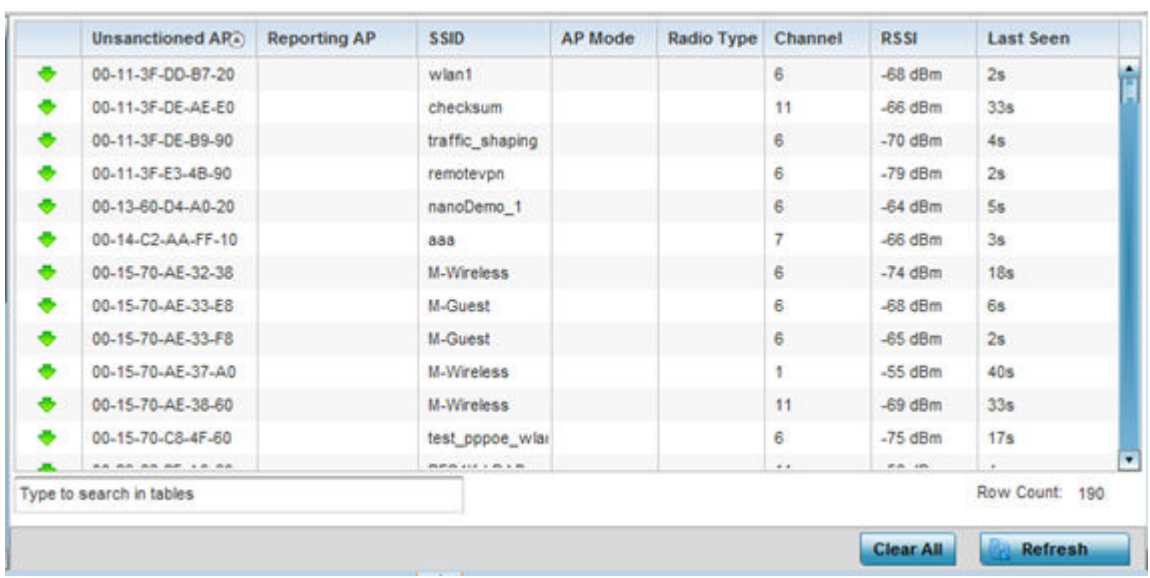

The Statistics > Access Point > AP Detection screen displays.

This screen displays the following:

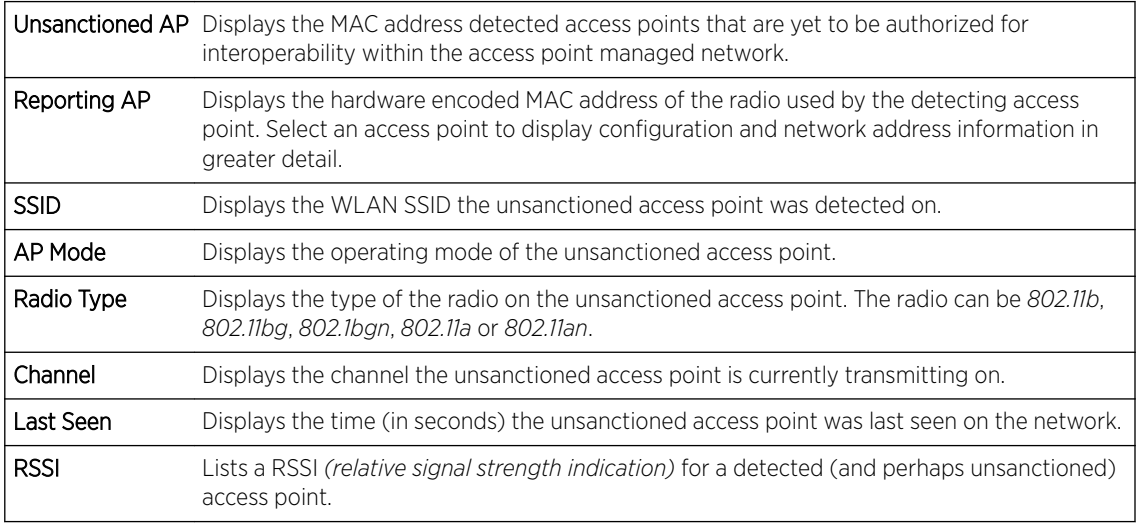

5 T

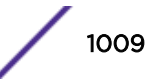

- 6 Select **Clear All** to clear the screen of its current status and begin a new data collection.
- 7 Select Refresh to update the screen's statistics counters to their latest values.

# AP Wireless Clients

The Wireless Clients screen displays credential information for wireless clients associated with an access point. Use this information to assess if configuration changes are required to improve network performance. Clients can be selected from amongst those displayed to display the client's configuration in greater detail.

To view wireless client statistics:

- 1 Select the Statistics menu from the Web UI.
- 2 Expand the **System** node from the navigation pane (on the left-hand side of the screen).
- 3 Expand an RF Domain node, and select one of it's connected access points. The access point's statistics menu displays in the right-hand side of the screen, with the Health tab selected by default.
- 4 Select Wireless Clients.

Client MAC IP IPv6 Hostname Role Client Vendor Band AP Radio WLAN VLAN Last a Address Address Identity Hostnam MAC Active ä 08-60-6E-9C- 157.235.90 Fri Jan 101 android-5841 NA Unknown ASUSTel 11ban AN-17-311 00-23 STOWL 30 ь 24-77-03-CD- 157 235 90 acc125-01 AN-17-311 00-23 STOW 30 Fri Jan 101 NA. Unknown Intel Corp 11an Row Count: 2 Type to search in tables Disconnect Client Refresh

The Statistics  $\rightarrow$  Access Point  $\rightarrow$  Wireless Client screen displays.

This screen displays the following information:

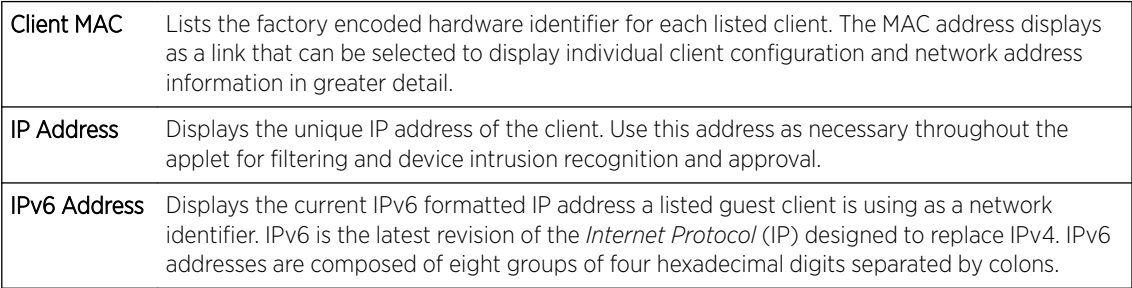

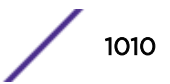

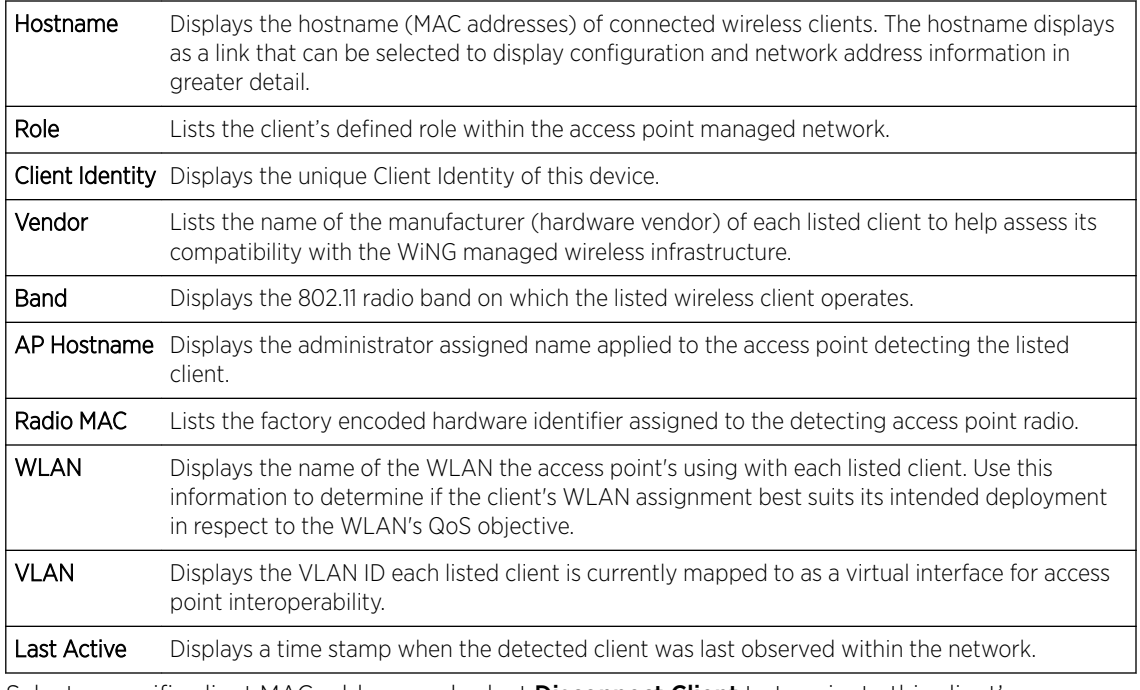

5 Select a specific client MAC address and select **Disconnect Client** to terminate this client's connection and RF Domain membership.

- 6 Select Refresh to update the screen's statistics counters to their latest values.
- 7 The Wireless Clients screen displays the following:

## AP Wireless LANs

The Wireless LANs screen displays an access point WLAN utilization. This screen displays access point WLAN assignments, SSIDs, traffic utilization, WLAN radio utilization and transmit and receive statistics.

To review a selected access point's WLAN statistics:

- 1 Select the Statistics menu from the Web UI.
- 2 Expand the System node from the navigation pane (on the left-hand side of the screen).
- 3 Expand an RF Domain node, and select one of it's connected access points. The access point's statistics menu displays in the right-hand side of the screen, with the Health tab selected by default.
- 4 Select Wireless LANs.

The Statistics > Access Point > Wireless WLANs screen displays.

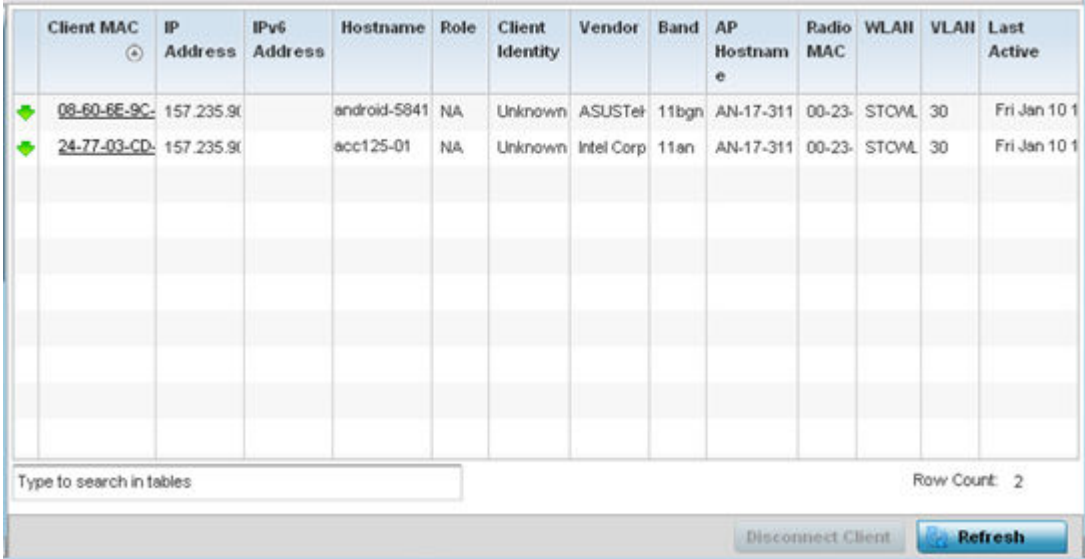

This screen displays the following:

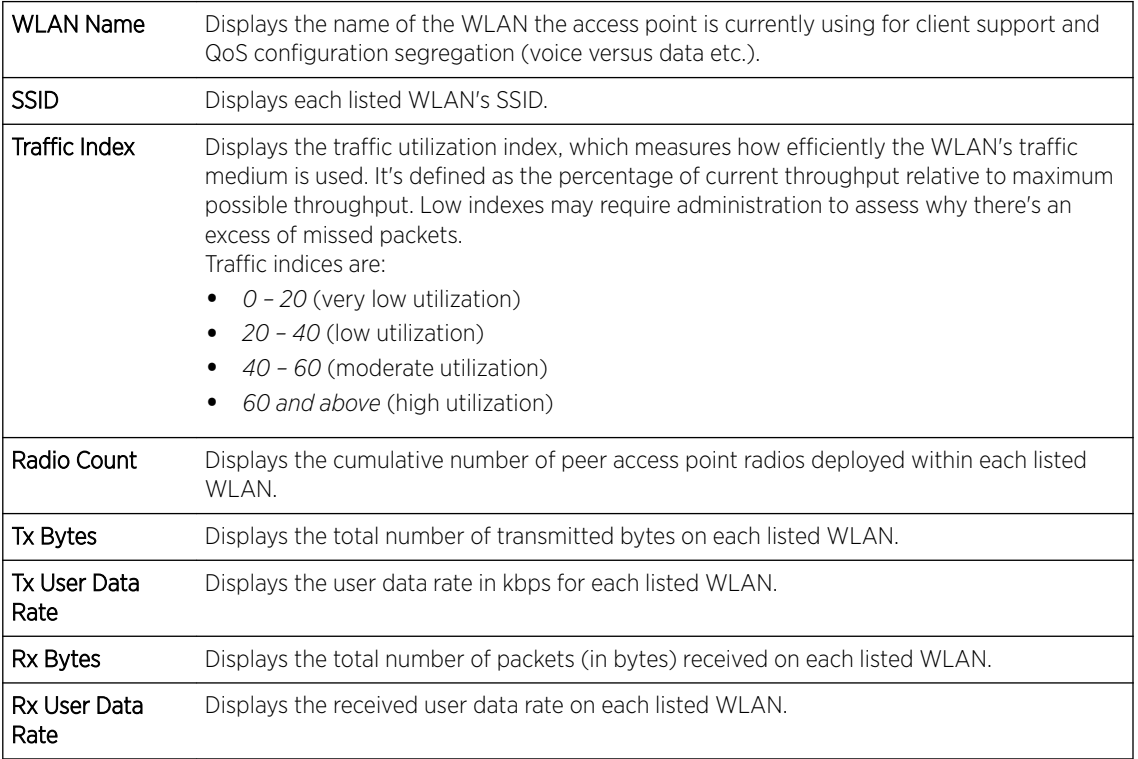

5 Select an WLAN then Disassociate All Clients to terminate each client connection within that WLAN.

6 Select **Refresh** to update the screen's statistics counters to their latest values.

## AP Policy Based Routing

The Policy Based Routing screen displays statistics for selective PBR *(path packet redirection)*. PBR can optionally mark traffic for preferential services (QoS). PBR is applied to incoming routed packets, and a

route-map is generated containing filters and associated redirection actions. Based on the actions defined in the route-map, packets are forwarded to the next relevant hop. Route-maps are configurable under a global policy called *routing-policy*, and applied to profiles and devices.

To review access point PBR statistics:

- 1 Select the Statistics menu from the Web UI.
- 2 Expand the **System** node from the navigation pane (on the left-hand side of the screen).
- 3 Expand an RF Domain node, and select one of it's connected access points. The access point's statistics menu displays in the right-hand side of the screen, with the Health tab selected by default.
- 4 Select Policy Based Routing.

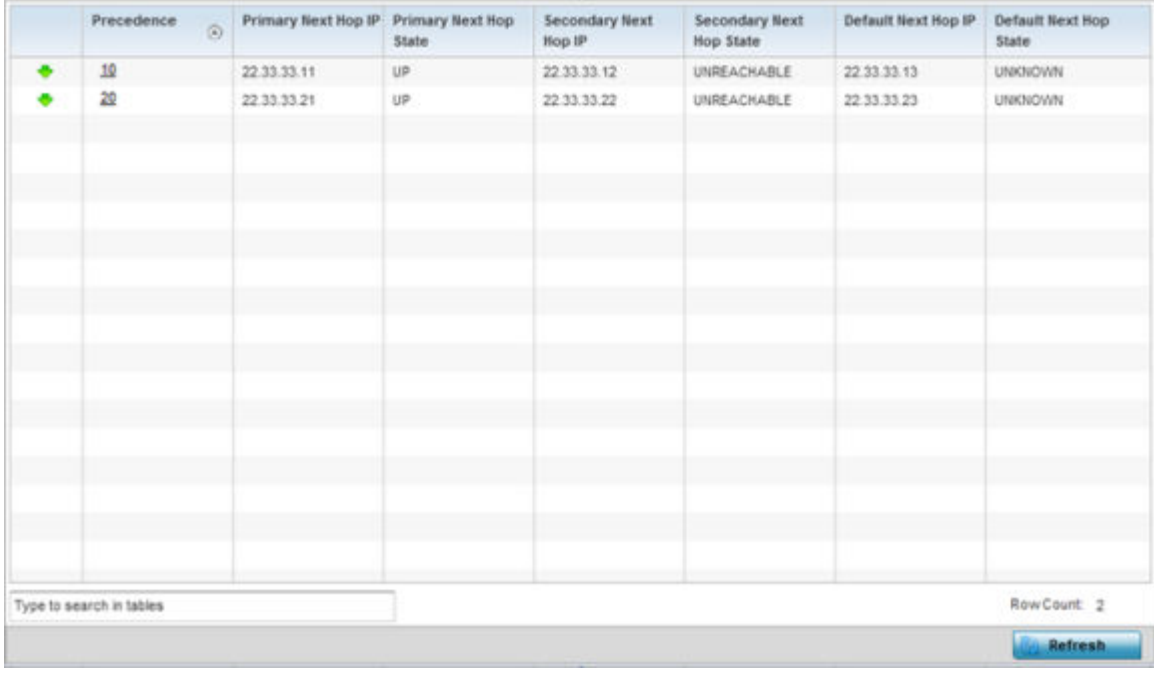

This screen displays the following:

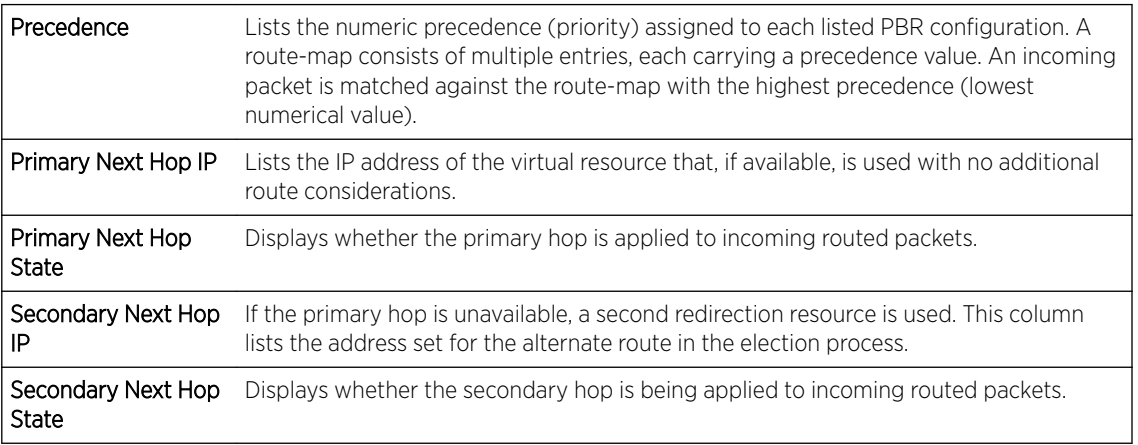

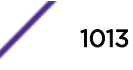

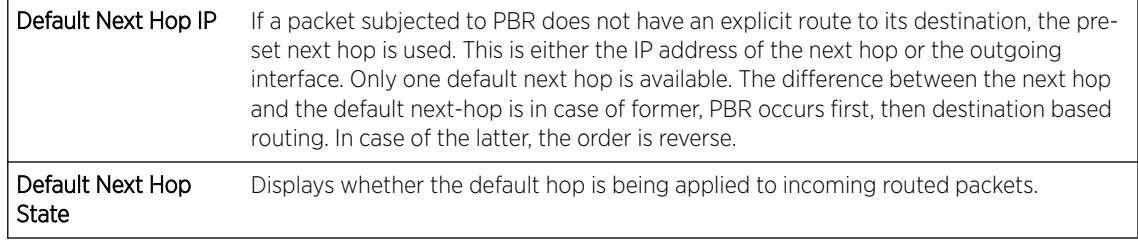

5 Select Refresh to update the screen's statistics counters to their latest values.

# AP Radios

The **Radio** statistics screens display information on access point radios. The actual number of radios depend on the access point model and type. The radio statistics screens display information on a per radio basis. Use this information to refine and optimize the performance of each radio and improve client throughput.

The access point's radio statistics screens detail associated radio ID, type, RF quality index etc. Use this information to assess the overall health of radio transmissions and access point deployment accuracy.

Each of these screens provide enough statistics to troubleshoot issues related to the following three areas:

- AP Radio Status on page 1014
- [AP Radio RF Statistics](#page-1014-0) on page 1015
- AP Radio Traffic Statistics on page 1016

Individual access point radios display as selectable links within each of the three radio screens. To review a radio's configuration in greater detail, select the link within the Radio column. Use the Details screen to review this radio's configuration in greater detail, as additional deployment location, configuration, Smart RF, quality index and wireless client information becomes available.

Additionally, navigate the *Traffic*, *WMM TSPEC*, *Wireless LANs* and *Graph* options available on the upper, left-hand side, of the screen to review radio traffic utilization, WMM QoS settings, WLAN advertisement and radio graph information in greater detail. This information can help determine whether the radio is properly configured in respect to its intended deployment objective.

### *AP Radio Status*

Use the **Status** screen to review access point radio stats in detail. Optionally select individual and access points and launch sub screens with granular performance data. Review radios, operational states, channel utilization and power consumption to assess whether a radio is optimally configured or physically deployed..

To view access point radio statistics:

- 1 Select the Statistics menu from the Web UI.
- 2 Expand the **System** node from the navigation pane (on the left-hand side of the screen). The System node expands to display the RF Domains created within the managed network.
- 3 Expand an **RF Domain** node, and select one of it's connected access points. The access point's statistics menu displays in the right-hand side of the screen, with the **Health** tab selected by default.

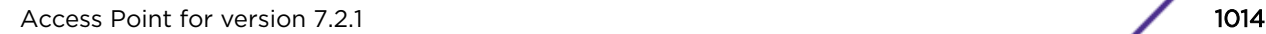

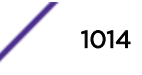

<span id="page-1014-0"></span>4 Expand the Radios menu.

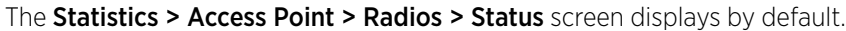

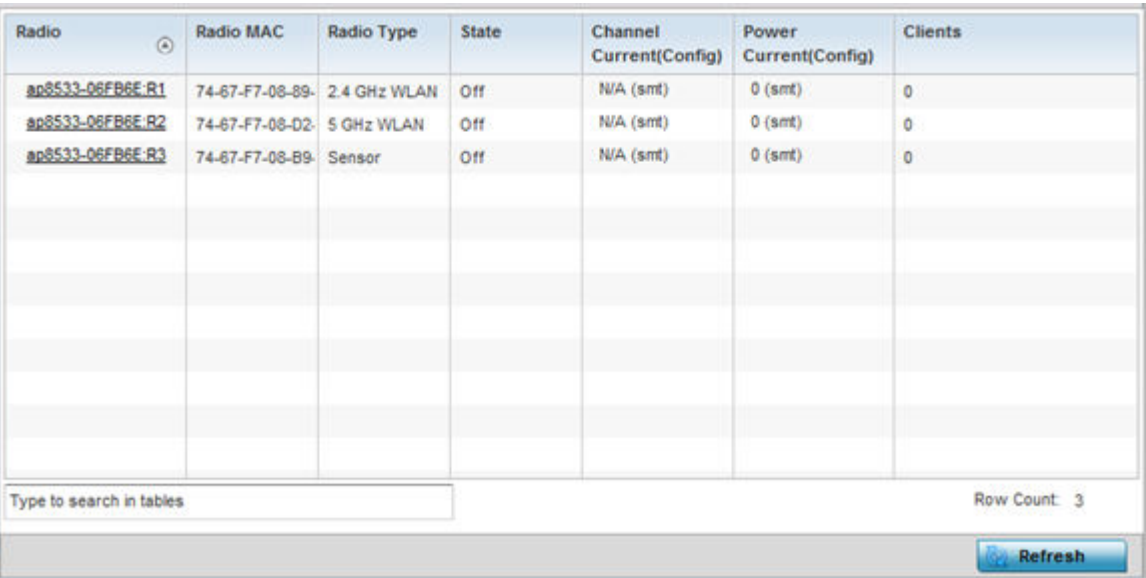

This screen displays the following:

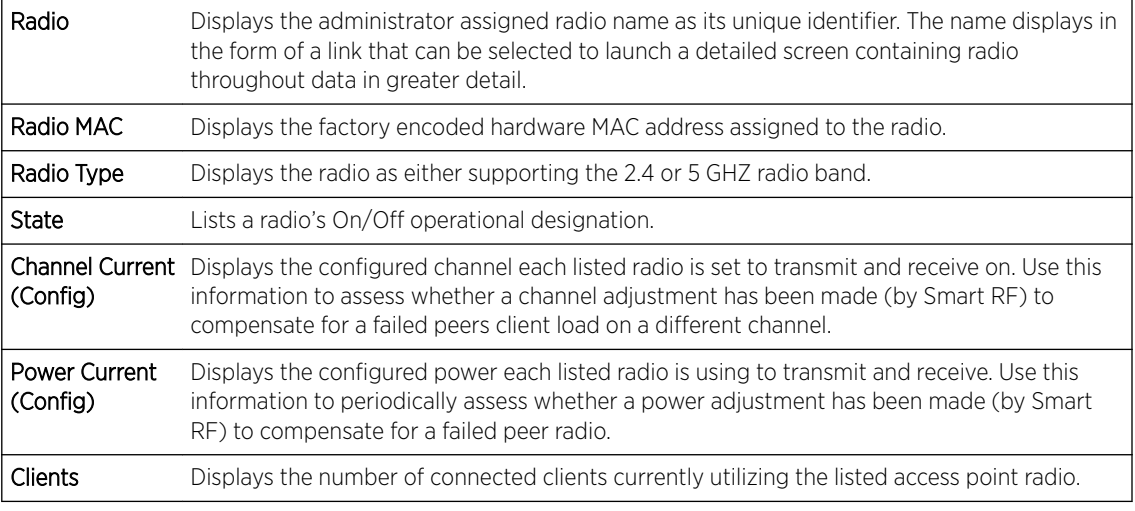

5 Select Refresh to update the screen's statistics counters to their latest values.

### *AP Radio RF Statistics*

Use the RF Statistics screen to review access point radio transmit and receive statistics, error rate and RF quality.

To view access point radio RF statistics:

- 1 Select the **Statistics** menu from the Web UI.
- 2 Expand the **System** node from the navigation pane (on the left-hand side of the screen). The System node expands to display the RF Domains created within the managed network.
- 3 Expand an RF Domain node, and select one of it's connected access points. The access point's statistics menu displays in the right-hand side of the screen, with the Health tab selected by default.

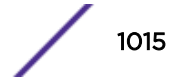

- <span id="page-1015-0"></span>4 Expand the Radios menu.
- 5 Select RF Statistics.

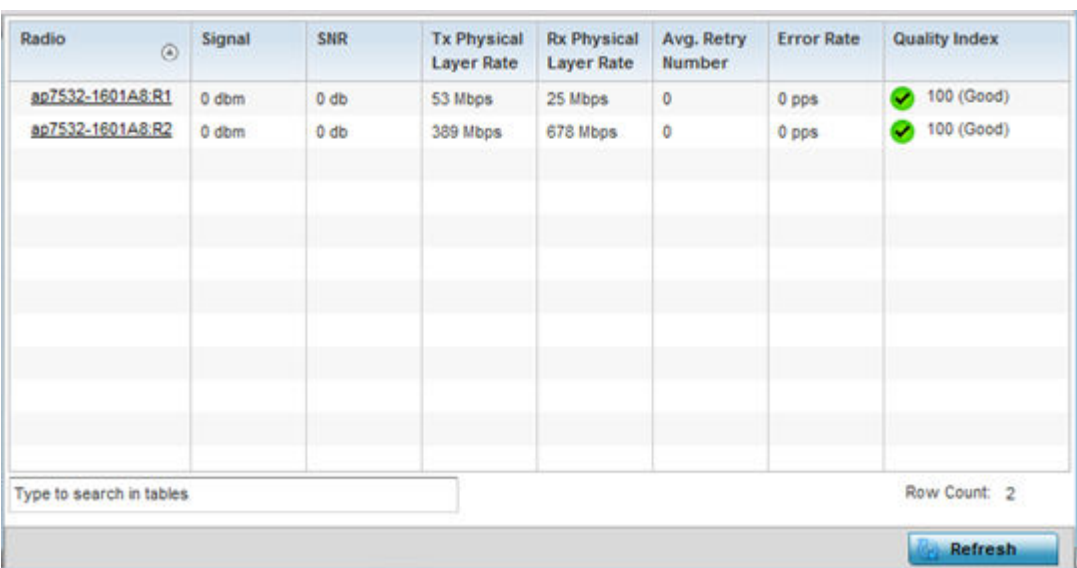

The Statistics > access point > Radios > RF Statistics screen displays.

This screen displays the following:

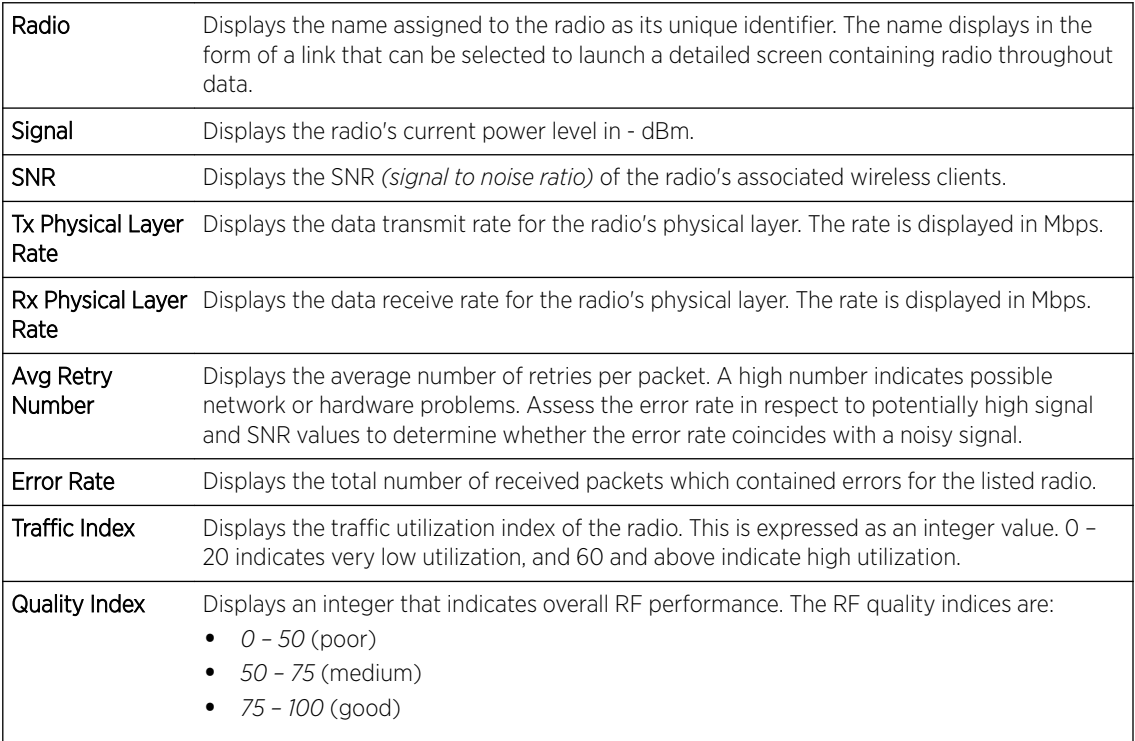

6 Select Refresh to update the screen's statistics counters to their latest values.

### *AP Radio Traffic Statistics*

Refer to the Traffic Statistics screen to review access point radio transmit and receive statistics, data rate and dropped packets during both transmit and receive operations.

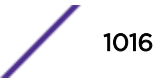

**Statistics** 

To view the access point radio traffic statistics:

- 1 Select the Statistics menu from the Web UI.
- 2 Expand the **System** node from the navigation pane (on the left-hand side of the screen). The System node expands to display the RF Domains created within the managed network.
- 3 Expand an RF Domain node, and select one of it's connected access points. The access point's statistics menu displays in the right-hand side of the screen, with the Health tab selected by default.
- 4 Expand the Radios menu.
- 5 Select Traffic Statistics.

The Statistics > Access Point > Radios > Traffic Statistics screen displays by default.

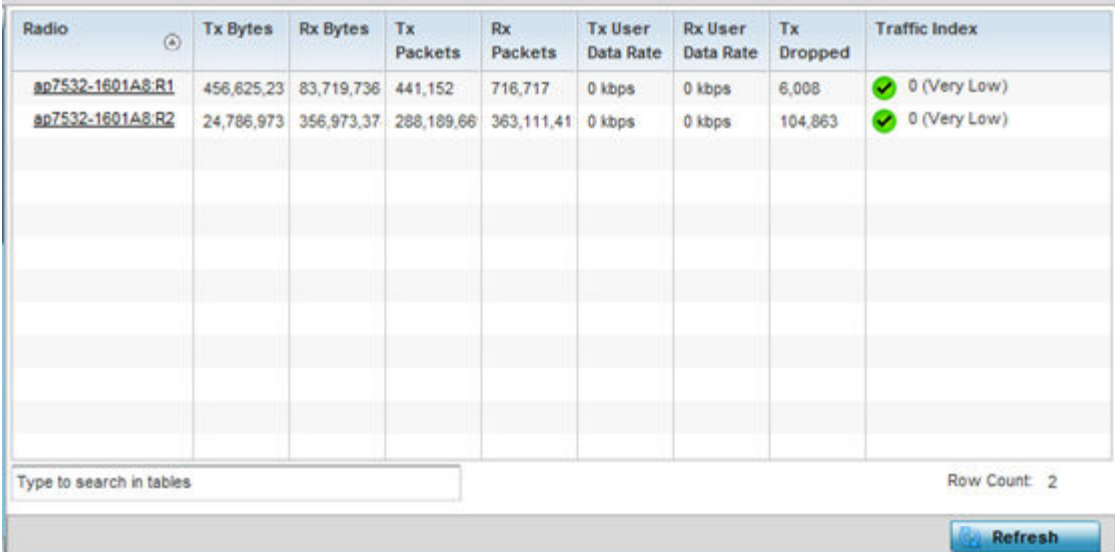

This screen displays the following:

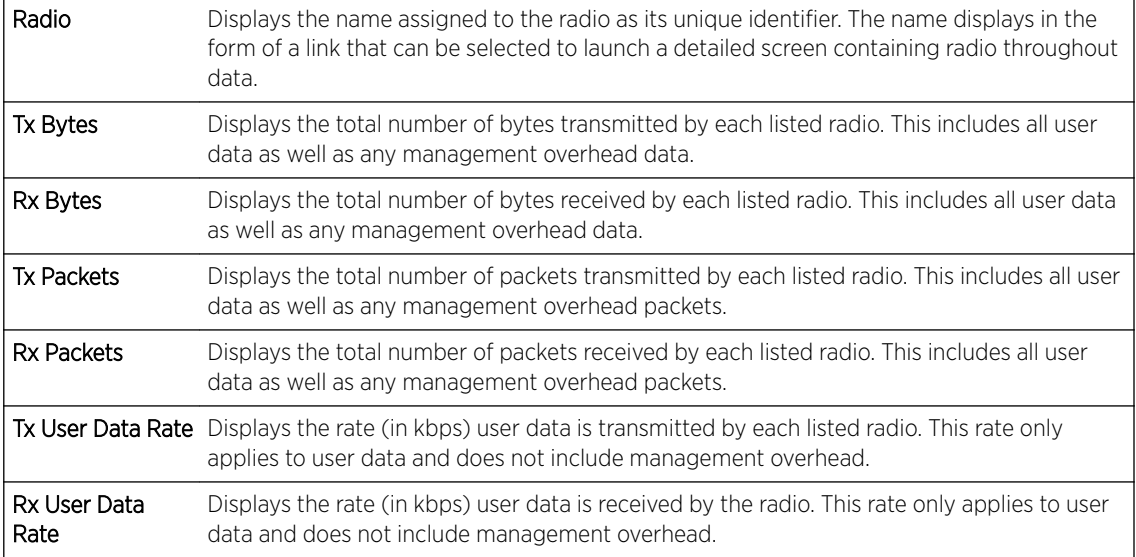

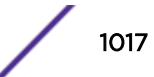

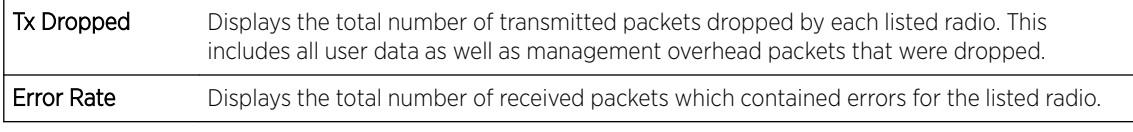

6 Select Refresh to update the screen's statistics counters to their latest values.

## AP Mesh

The Mesh screen provides detailed statistics on each Mesh capable client available within the selected access point's radio coverage area.

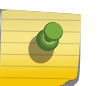

#### Note

The WiNG 7.1 release does not support MeshConnex on AP505 and AP510 model access points. This feature will be supported in future releases.

To view the Mesh statistics:

- 1 Select the Statistics menu from the Web UI.
- 2 Expand the System node from the navigation pane (on the left-hand side of the screen). The System node expands to display the RF Domains created within the managed network.
- 3 Expand an RF Domain node, and select one of it's connected access points. The access point's statistics menu displays in the right-hand side of the screen, with the **Health** tab selected by default.
- 4 Select Mesh from the statistics menu.

#### The Statistics > AP > Mesh screen displays.

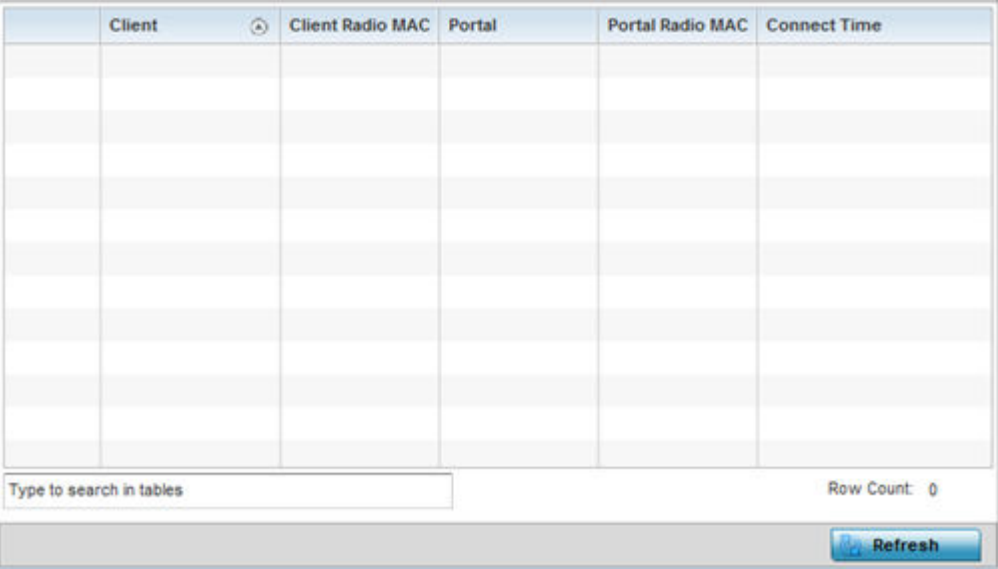

This screen displays the following:

Client Displays the system assigned name of each client connected to a mesh point radio. Client Radio MAC Displays the MAC address of each client radio in the mesh network.

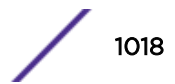

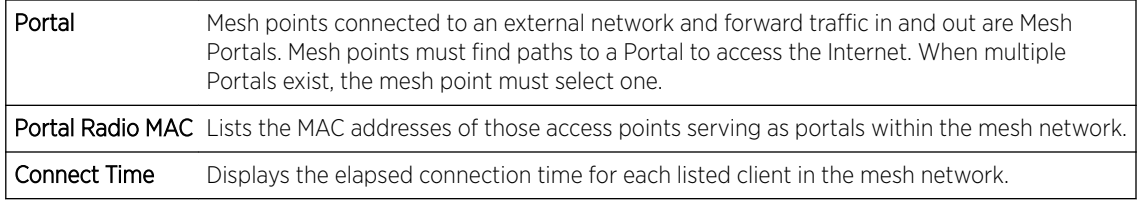

5 Select Refresh to update the screen's statistics counters to their latest values.

## AP Interfaces

The **Interface** screen provides detailed statistics on each of the interfaces available on the selected access point. Use this screen to review the statistics for each interface. Interfaces vary amongst supported access point models.

Use the following screens to review the configuration of each unique access point model interface:

- AP Interface General Statistics on page 1019
- [AP Interface IPv6 Address](#page-1022-0) on page 1023
- [AP Interface Multicast Groups Joined](#page-1025-0) on page 1026
- [AP Interface Network Graph](#page-1026-0) on page 1027

### *AP Interface General Statistics*

The General screen provides information on a selected access point interface such as its MAC address, type and TX/RX statistics.

To view the general interface statistics:

- 1 Select the Statistics menu from the Web UI.
- 2 Expand the **System** node from the navigation pane (on the left-hand side of the screen). The System node expands to display the RF Domains created within the managed network.
- 3 Expand an **RF Domain** node, and select one of it's connected access points. The access point's statistics menu displays in the right-hand side of the screen, with the Health tab selected by default.
- 4 Expand the **Interfaces** menu.

The Statistics > AP > Interface > General screen displays.

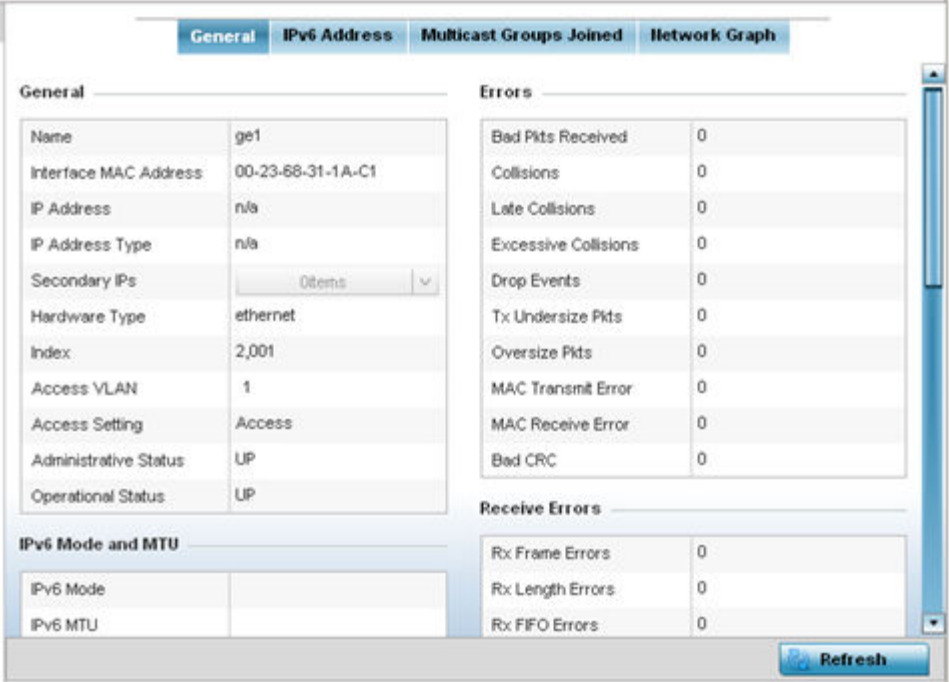

5 Select an access point interface from those available for the selected model. The subsequent display within the **General** and **Network Graph** tabs is specific to the selected model and interface.

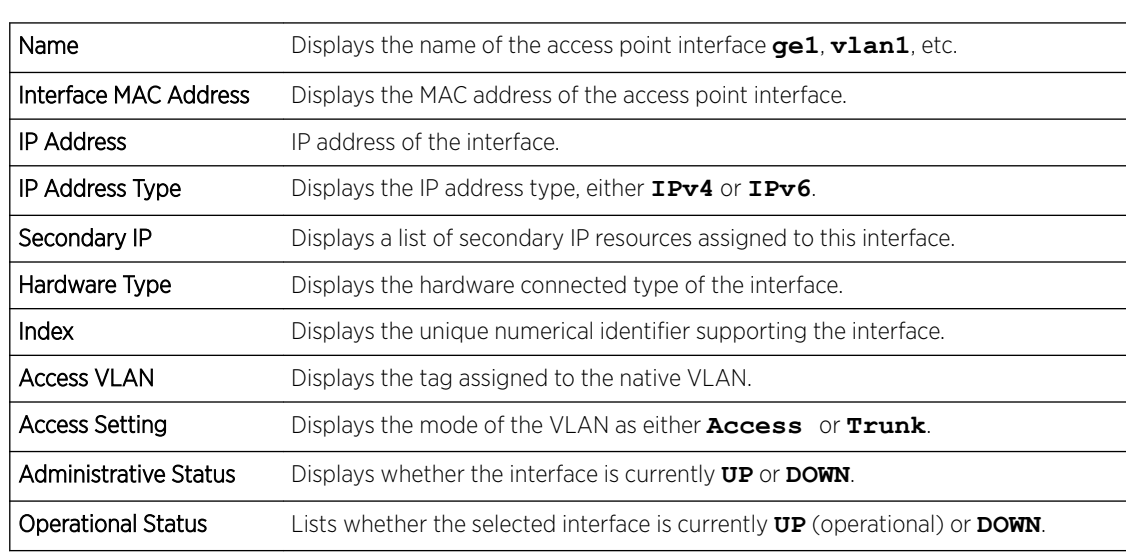

The General field describes the following:

### The IPv6 Mode and MTU table displays the following:

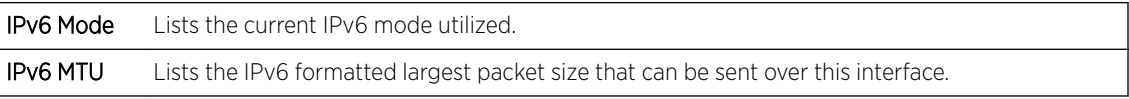

The Specification field displays the following:

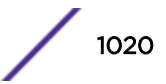

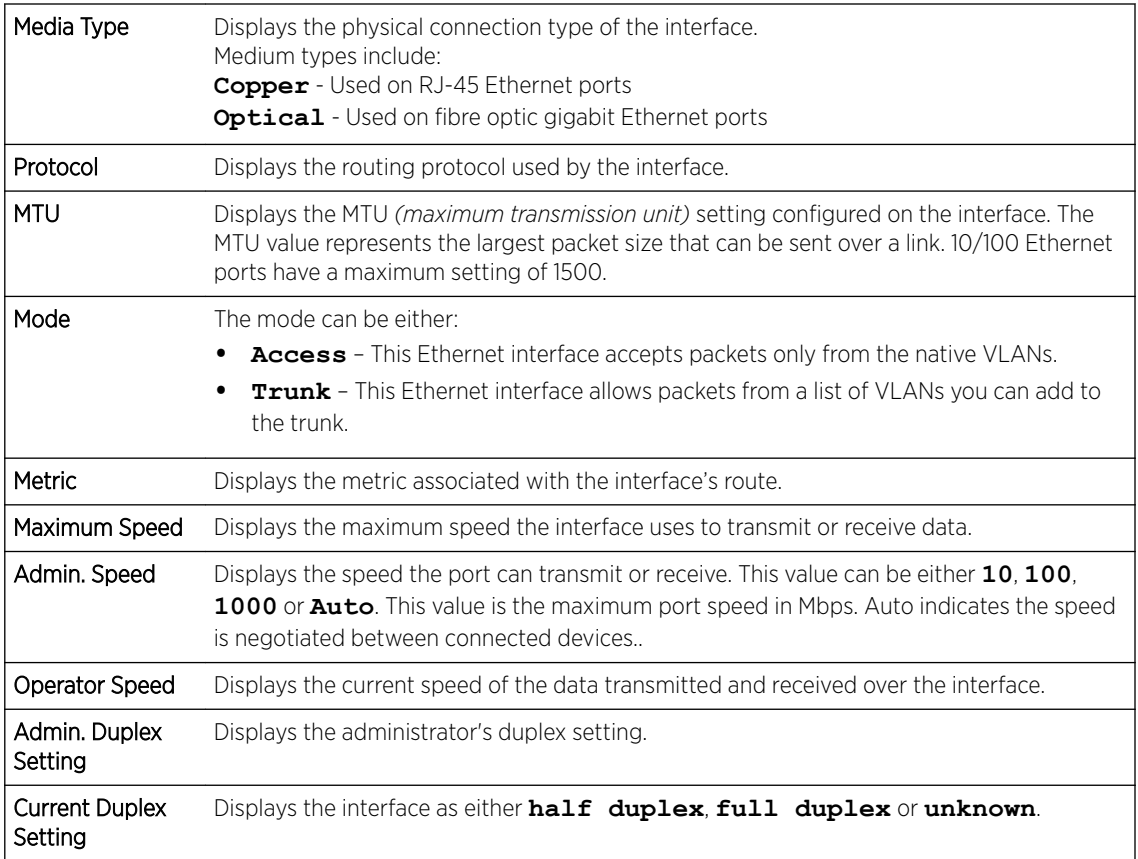

The Traffic field describes the following for the selected access point interface:

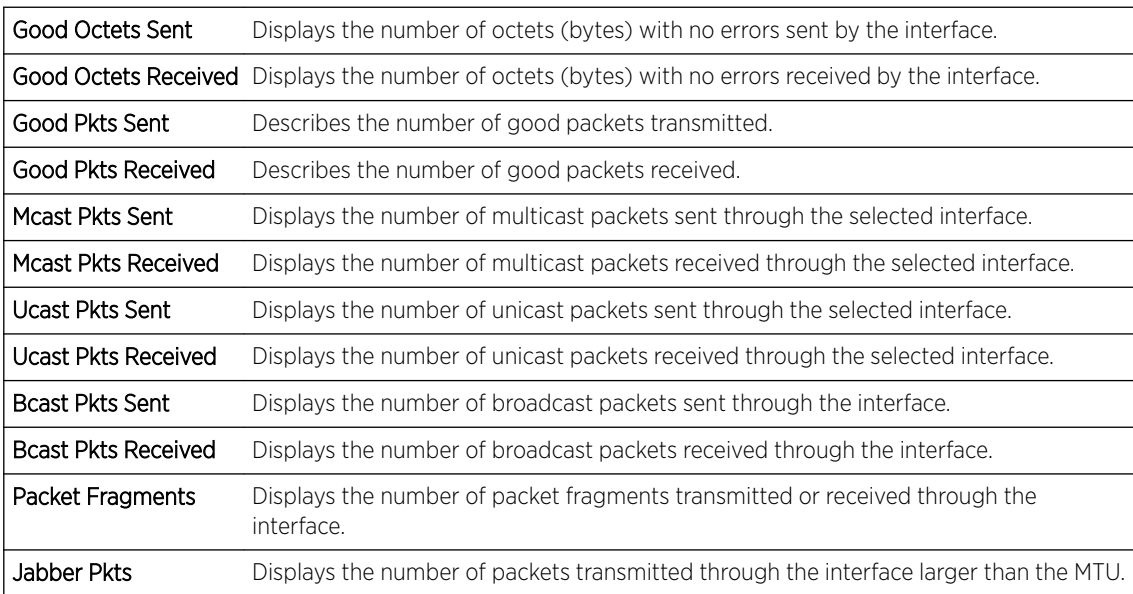

The Errors field displays the following information for the selected access point interface:

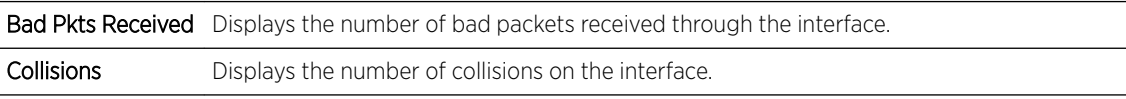

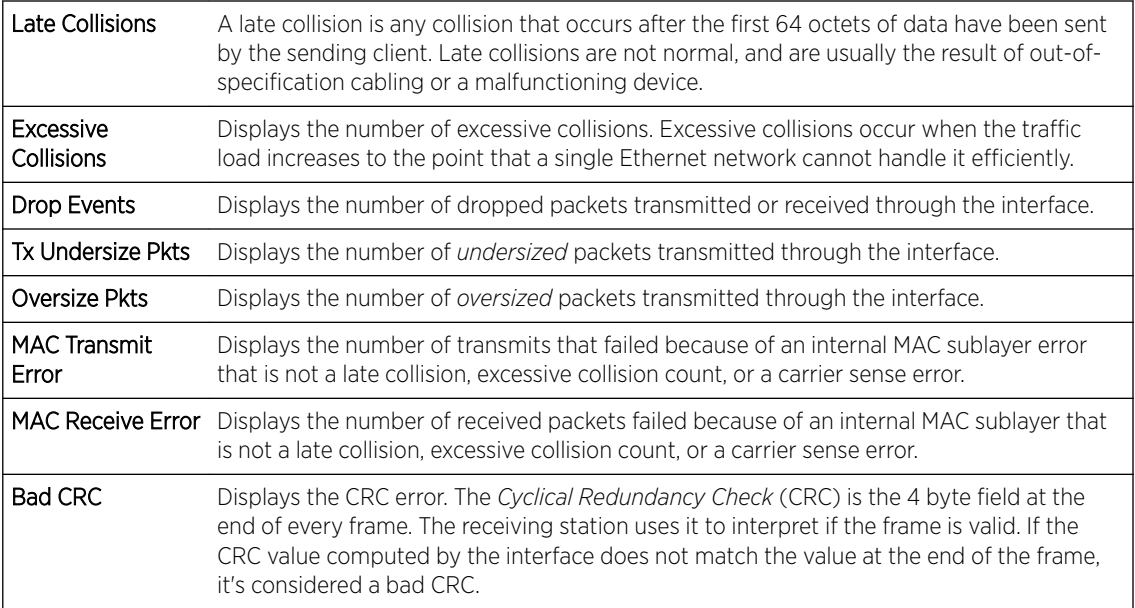

The Receive Errors field displays the following information about the selected interface:

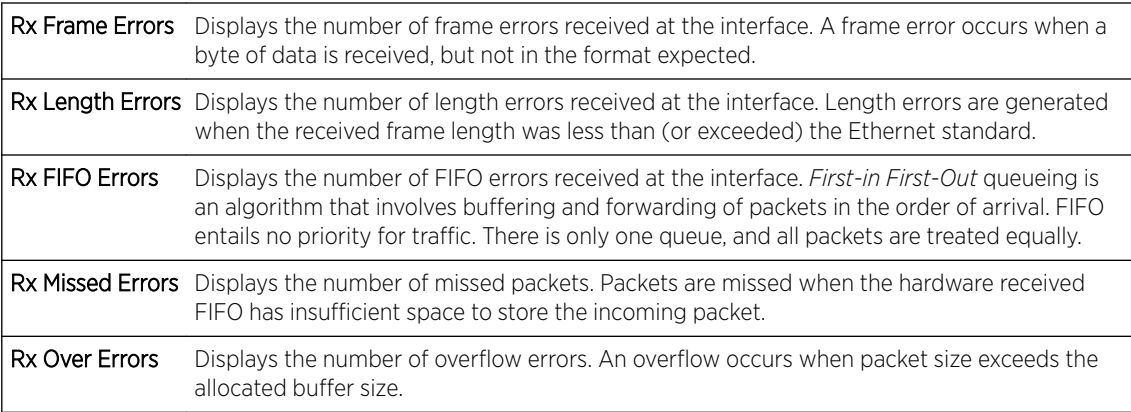

The Transmit Errors field displays the following:

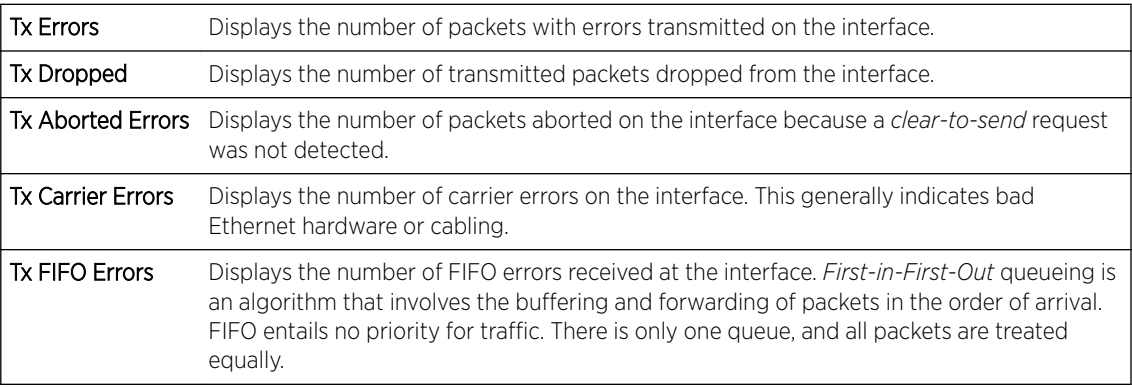

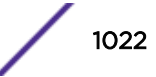

<span id="page-1022-0"></span>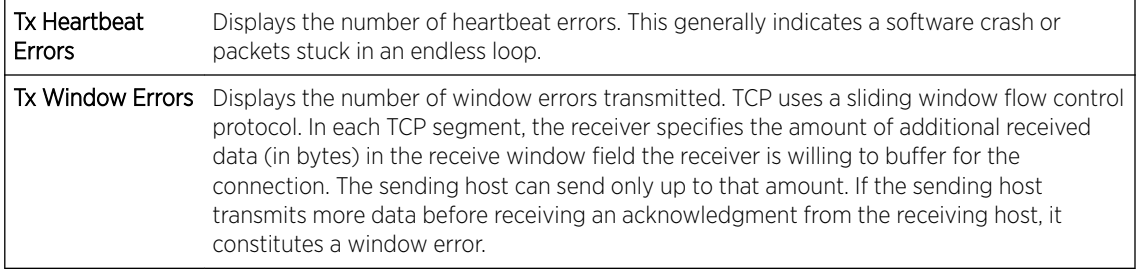

6 Select Refresh to update the statistics counters to their latest value.

#### *AP Interface IPv6 Address*

IPv6 is the latest revision of the Internet Protocol (IP) designed to replace IPv4. IPV6 provides enhanced identification and location information for computers on networks routing traffic across the Internet. IPv6 addresses are composed of eight groups of four hexadecimal digits separated by colons.

To review IPv6 Address interface statistics:

- 1 Select the **Statistics** menu from the Web UI.
- 2 Expand the **System** node from the navigation pane (on the left-hand side of the screen). The System node expands to display the RF Domains created within the managed network.
- 3 Expand an RF Domain node, and select one of it's connected access points.

The Access Point's statistics menu displays in the right-hand side of the screen, with the Health tab selected by default.

- 4 Expand the Interfaces menu.
- 5 Select the IPv6 Address tab.

The Statistics > AP > Interfaces > IPv6 Address > IPv6 Address screen displays by default in the right-hand pane.

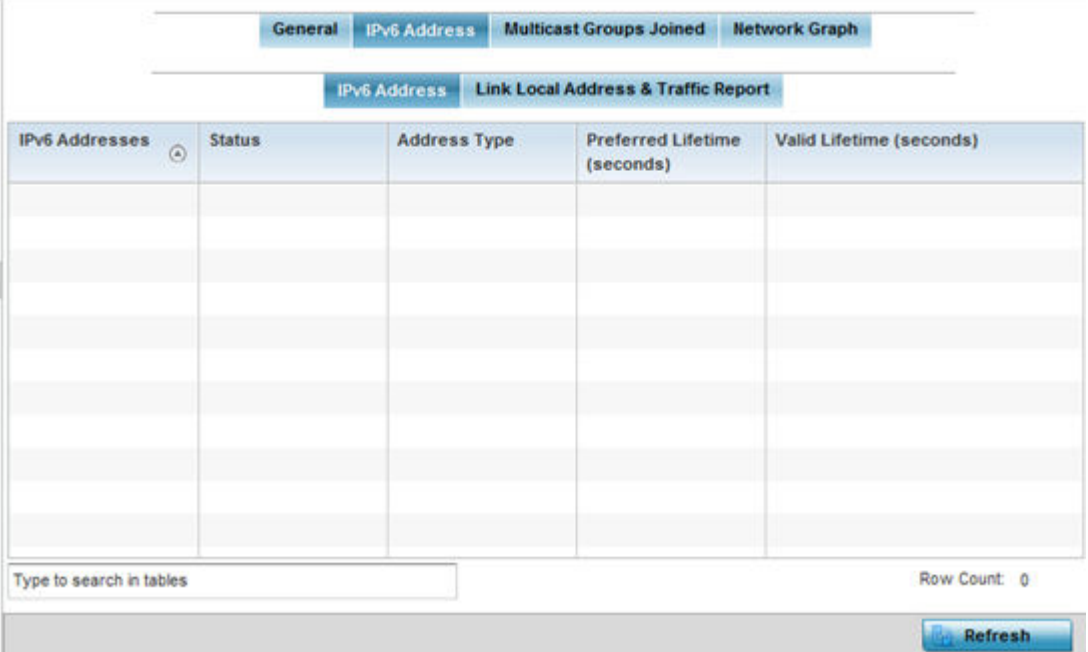

The **IPv6 Address** table displays the following sections:

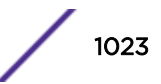

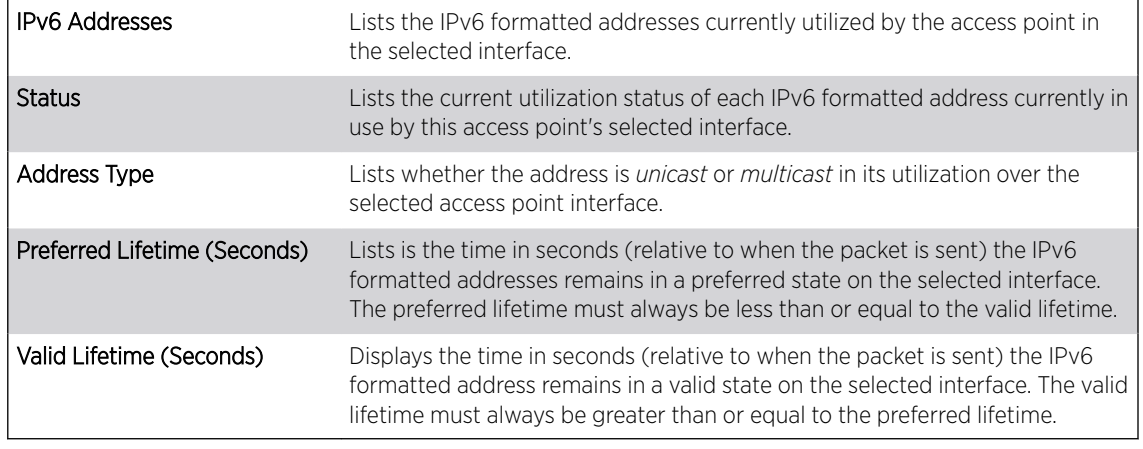

6 Select the Link Local Address & Traffic Report tab to assess data traffic and errors discovered in transmitted and received IPv6 formatted data packets.

This screen has the following information:

### The Link Local Address table:

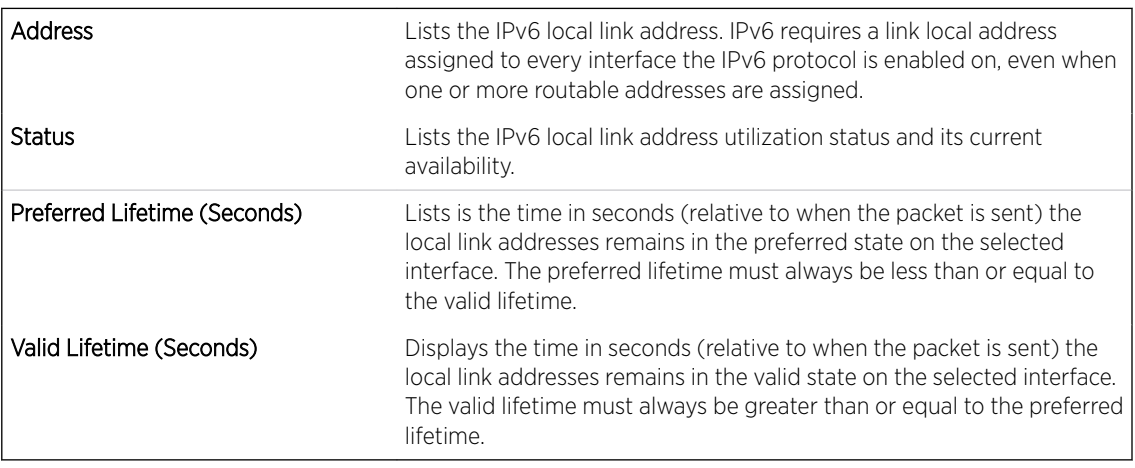

The Traffic table displays the following information:

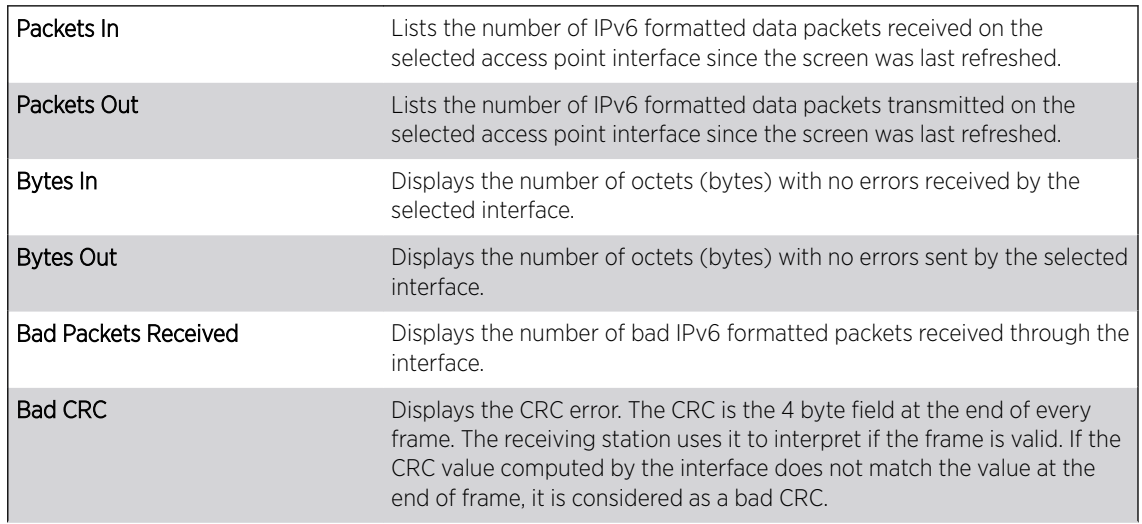

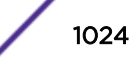

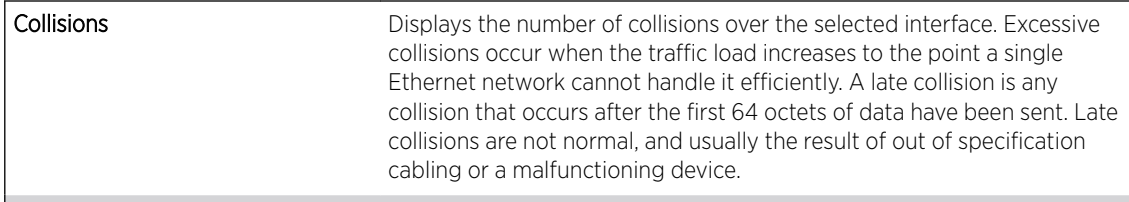

The Receive Errors table displays the following information:

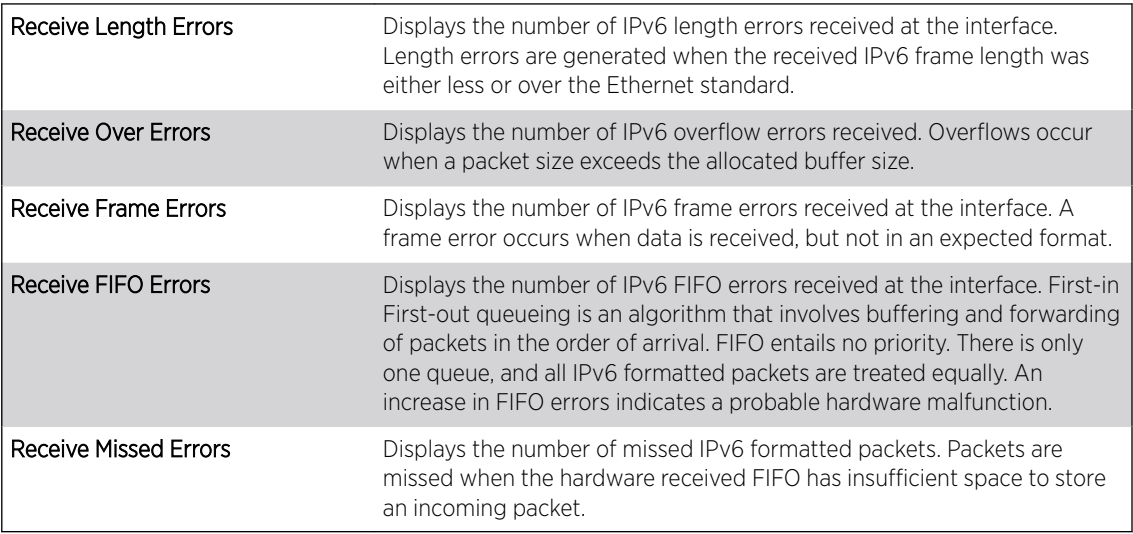

The Transmit Errors table displays the following information:

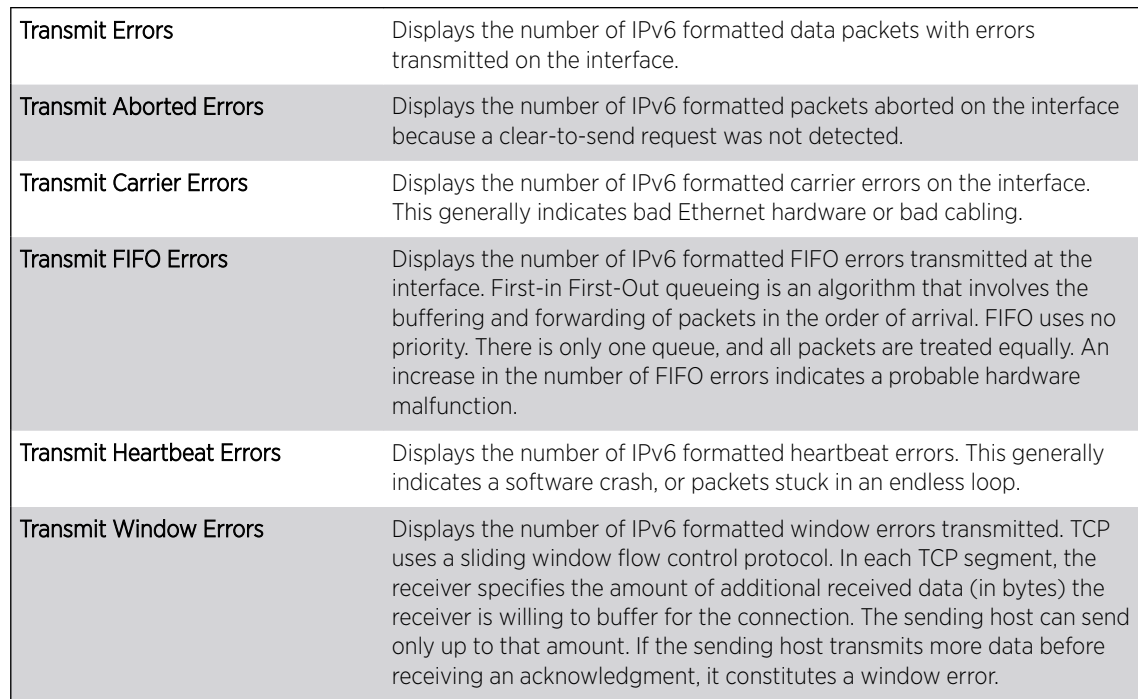

7 Click Refresh to update the statistics counters to their latest value.

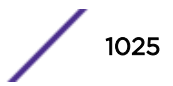

# <span id="page-1025-0"></span>*AP Interface Multicast Groups Joined*

Multicast groups scale to a larger set of destinations by not requiring prior knowledge of who or how many destinations there are. Multicast devices uses their infrastructure efficiently by requiring the source to send a packet only once, even if delivered to a large number of devices. Devices replicate a packet to reach multiple receivers only when necessary.

Access Points are free to join or leave a multicast group at any time. There are no restrictions on the location or members in a multicast group. A host may be a member of more than one multicast group at any given time and does not have to belong to a group to send messages to members of a group.

To view the Access Point's multicast group memberships on the selected interface:

- 1 Select the **Statistics** menu from the Web UI.
- 2 Expand the **System** node from the navigation pane (on the left-hand side of the screen).

The System node expands to display the RF Domains created within the managed network.

3 Expand an RF Domain node, and select one of it's connected access points.

The Access Point's statistics menu displays in the right-hand side of the screen, with the Health tab selected by default.

- 4 Expand the **Interfaces** menu.
- 5 Select the Multicast Groups Joined tab.

The Statistics > AP > Interfaces > Multicast Groups Joined displays in the right-hand pane.

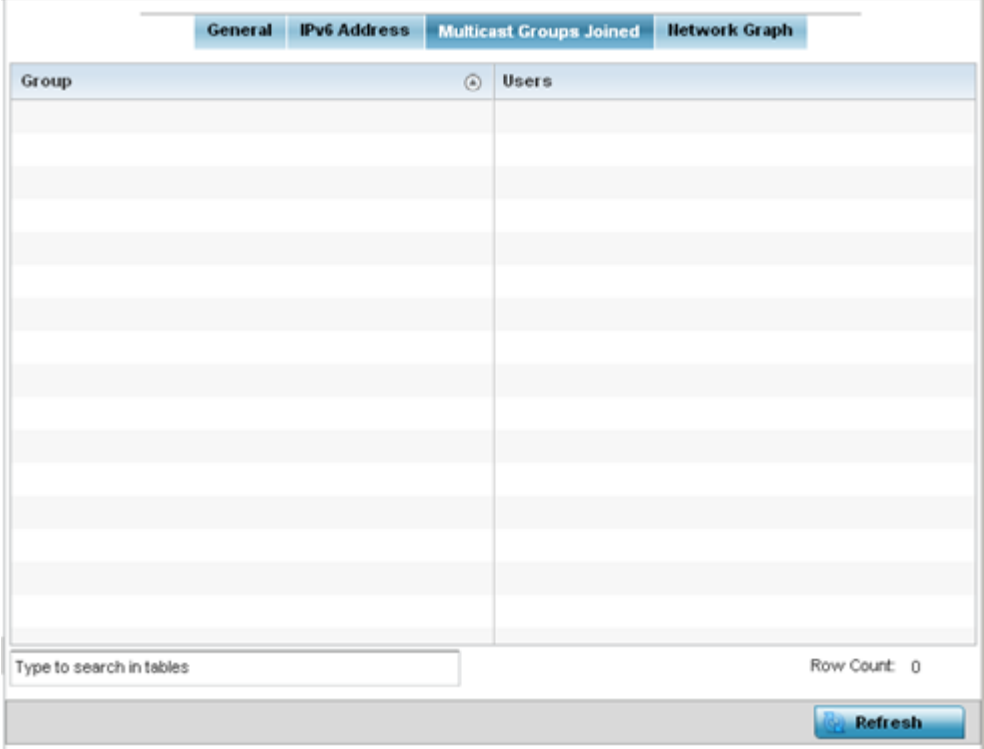

This table displays the following information:

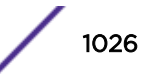

<span id="page-1026-0"></span>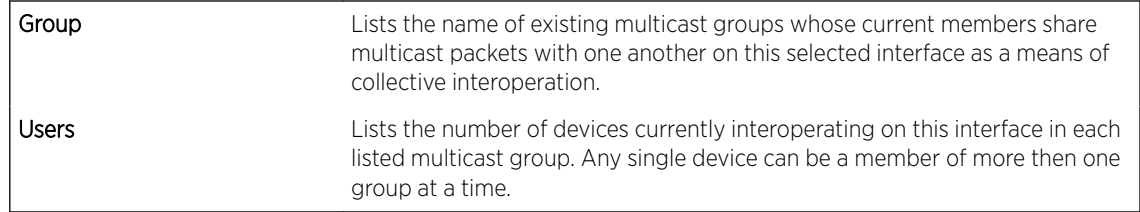

### *AP Interface Network Graph*

The Network Graph displays statistics the access point continuously collects for its interfaces. Even when the interface statistics graph is closed, data is still collected. Display the interface statistics graph periodically for assessing the latest interface information. Up to three different stats can be selected and displayed within the graph.

To view a detailed graph for an interface, select an interface and drop it on to the graph. The graph displays Port Statistics as the Y-axis and the Polling Interval as the X-axis. Use the Polling Interval fromdown menu to define the increment data is displayed on the graph.

To view the Interface Statistics graph:

- 1 Select the **Statistics** menu from the Web UI.
- 2 Expand the **System** node from the navigation pane (on the left-hand side of the screen).

The System node expands to display the RF Domains created within the managed network.

3 Expand an RF Domain node, and select one of it's connected access points.

The Access Point's statistics menu displays in the right-hand side of the screen, with the Health tab selected by default.

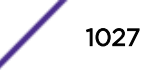

4 Select the Interfaces > Network Graph tab.

The Statistics > AP > Interfaces > Network Graph screen displays in the right-hand pane.

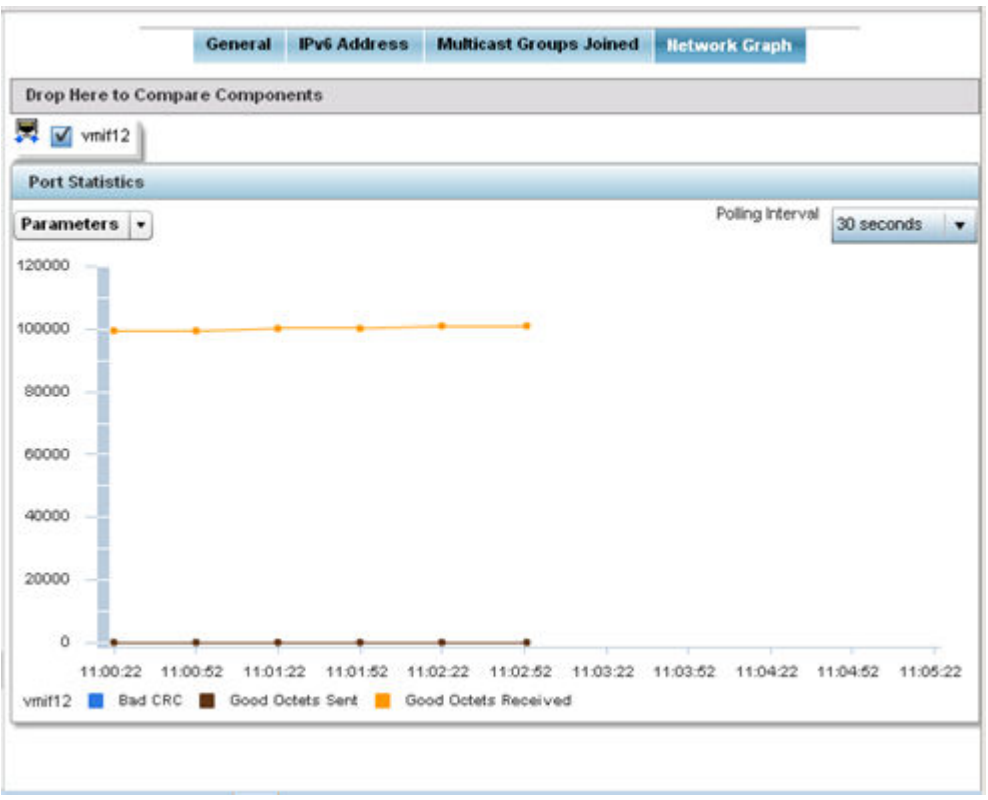

5 Use the Parameters drop-down menu to specify what is trended in the graph.

# AP RTLS

The RTLS *(real time locationing system)* enables accurate location determination and presence detection capabilities for Wi-Fi-based devices, Wi-Fi-based active RFID tags and passive RFID tags. While the operating system does not support locationing locally, it does report the locationing statistics of both Aeroscout and Ekahau tags.

To review a selected access point's RTLS statistics:

- 1 Select the Statistics menu from the Web UI.
- 2 Expand the **System** node from the navigation pane (on the left-hand side of the screen). The System node expands to display the RF Domains created within the managed network.
- 3 Expand an RF Domain node, and select one of it's connected access points. The access point's statistics menu displays in the right-hand side of the screen, with the Health tab selected by default.
- 4 Select the **RTLS** tab.

The **Statistics > AP > RTLS** screen is displayed.

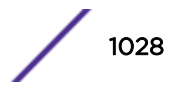

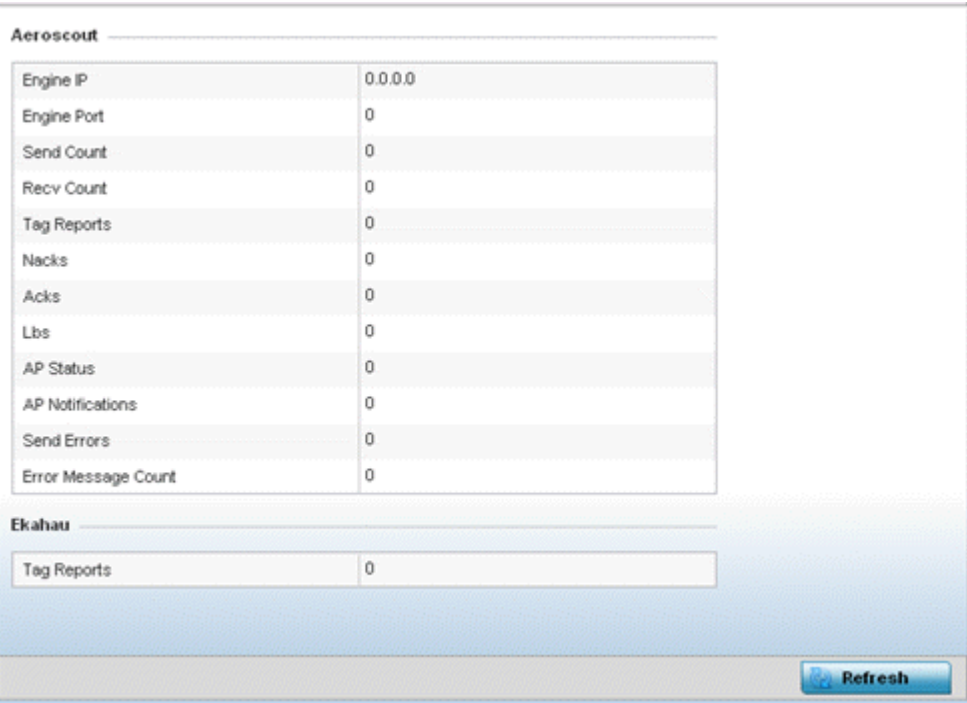

Review the following *Aeroscout tags* related statistics:

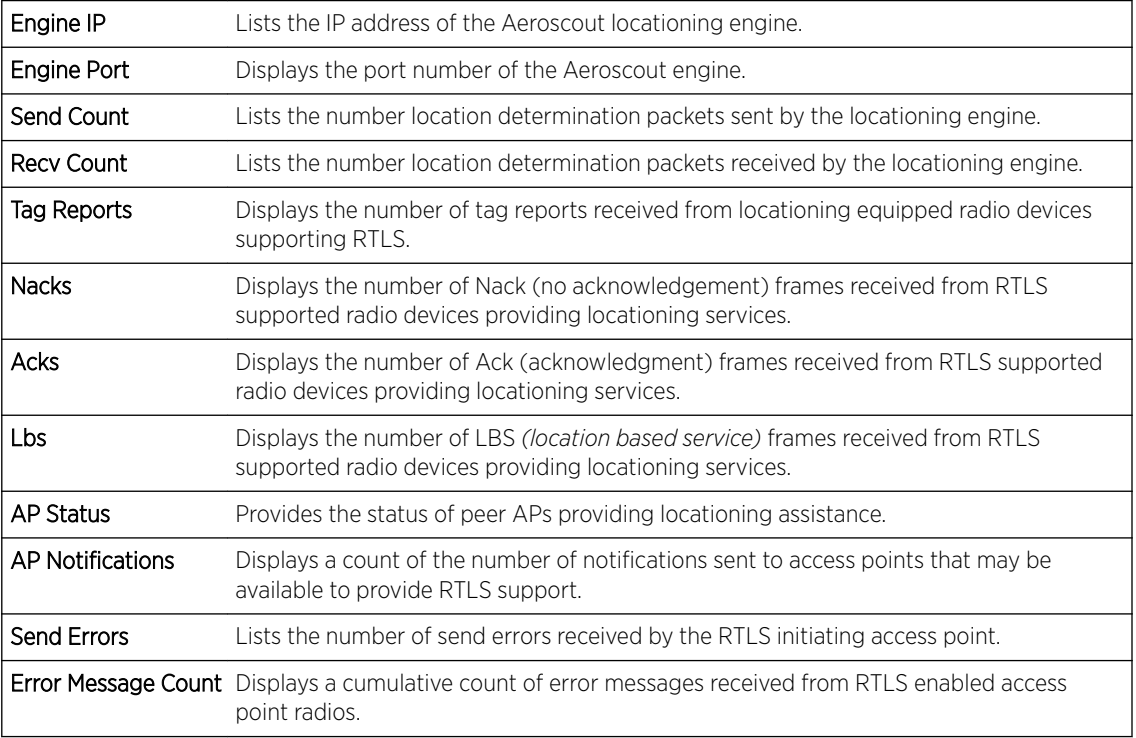

Review the following *Ekahau tags* related statistics:

Tag Reports Displays the number of tag reports received from locationing equipped radio devices supporting RTLS.

5 Select **Refresh** to update the screen's statistics counters to their latest values.

## AP PPPoE

The PPPoE statistics screen displays stats derived from an access point's access to high-speed data and broadband networks. PPPoE uses standard encryption, authentication, and compression methods as specified by the PPPoE protocol. PPPoE enables access points to establish a point-to-point connection to an ISP over an existing Ethernet interface.

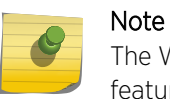

The WiNG 7.1 release does not support PPPoE on AP505 and AP510 model access points. This feature will be supported in future releases.

To review a selected access point's PPPoE statistics:

- 1 Select the **Statistics** menu from the Web UI.
- 2 Expand the **System** node from the navigation pane (on the left-hand side of the screen). The System node expands to display the RF Domains created within the managed network.
- 3 Expand an RF Domain node, and select one of it's connected access points. The access point's statistics menu displays in the right-hand side of the screen, with the Health tab selected by default.
- 4 Select PPPoE.

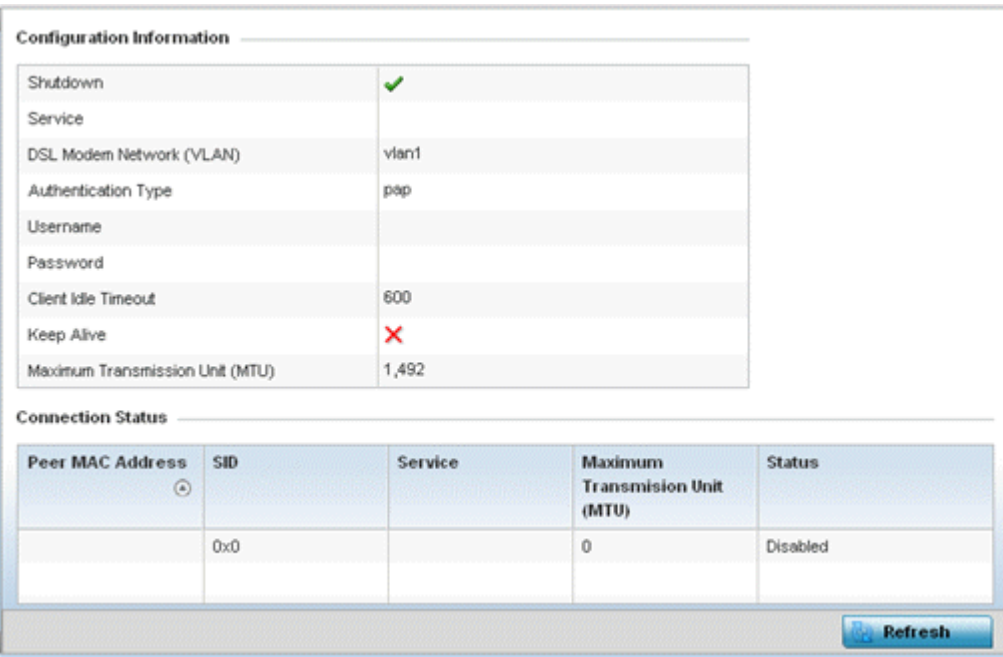

The Statistics > AP > PPPoE screen is displayed.

5 The Configuration Information field screen displays the following:

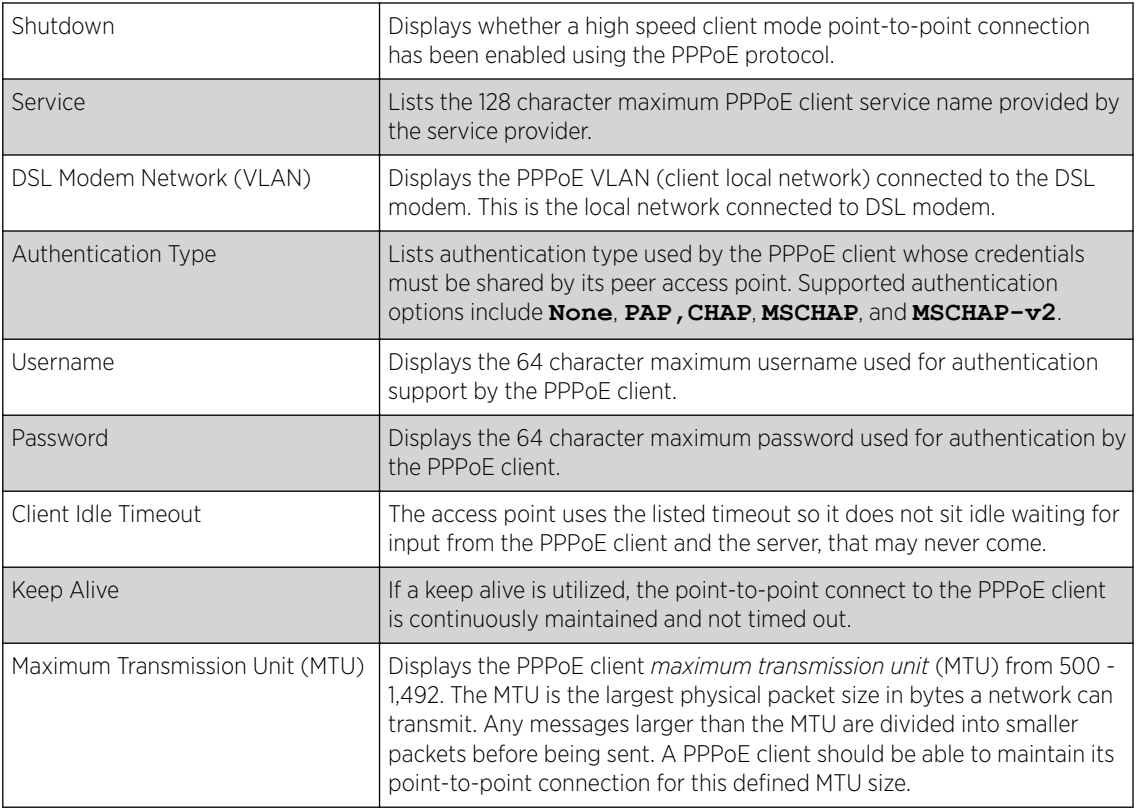

6 Refer to the Connection Status field.

The Connection Status table lists the MAC address, SID, Service information MTU and status of each route destination peer. To provide this point-to-point connection, each PPPoE session learns the Ethernet address of a remote PPPoE client, and establishes a session. PPPoE uses both a discover and session phase to identify a client and establish a point-to-point connection. By using such a connection, a Wireless WAN failover is available to maintain seamless network access if the access point's wired WAN were to fail.

7 Select Refresh to update the screen's statistics counters to their latest values.

## AP OSPF

OSPF *(Open Shortest Path First)* is a *link-state* IGP *(interior gateway protocol)*. OSPF routes IP packets within a single routing domain (autonomous system), like an enterprise LAN. OSPF gathers link state information from neighbor routers and constructs a network topology. The topology determines the routing table presented to the Internet Layer which makes routing decisions based solely on the destination IP address found in IP packets.

Refer to the following for detailed descriptions of the tabs available within the OSPF statistics screen:

- [OSPF Summary](#page-1031-0)
- [OSPF Neighbors](#page-1032-0)
- [OSPF Area Details](#page-1034-0)
- [OSPF Route Statistics](#page-1035-0)
- <span id="page-1031-0"></span>• [AP OSPF Interface](#page-1039-0) on page 1040
- [OSPF State](#page-1040-0)

### *AP OSPF Summary*

Use the OSPF Summary screen to review router ID, area border router, shortest path and stub router connection assignments.

To view OSPF statistics:

- 1 Select the Statistics menu from the Web UI.
- 2 Expand the System node from the navigation pane (on the left-hand side of the screen). The System node expands to display the RF Domains created within the managed network.
- 3 Expand an RF Domain node, and select one of it's connected access points. The access point's statistics menu displays in the right-hand side of the screen, with the Health tab selected by default.
- 4 Expand the OSPF menu.

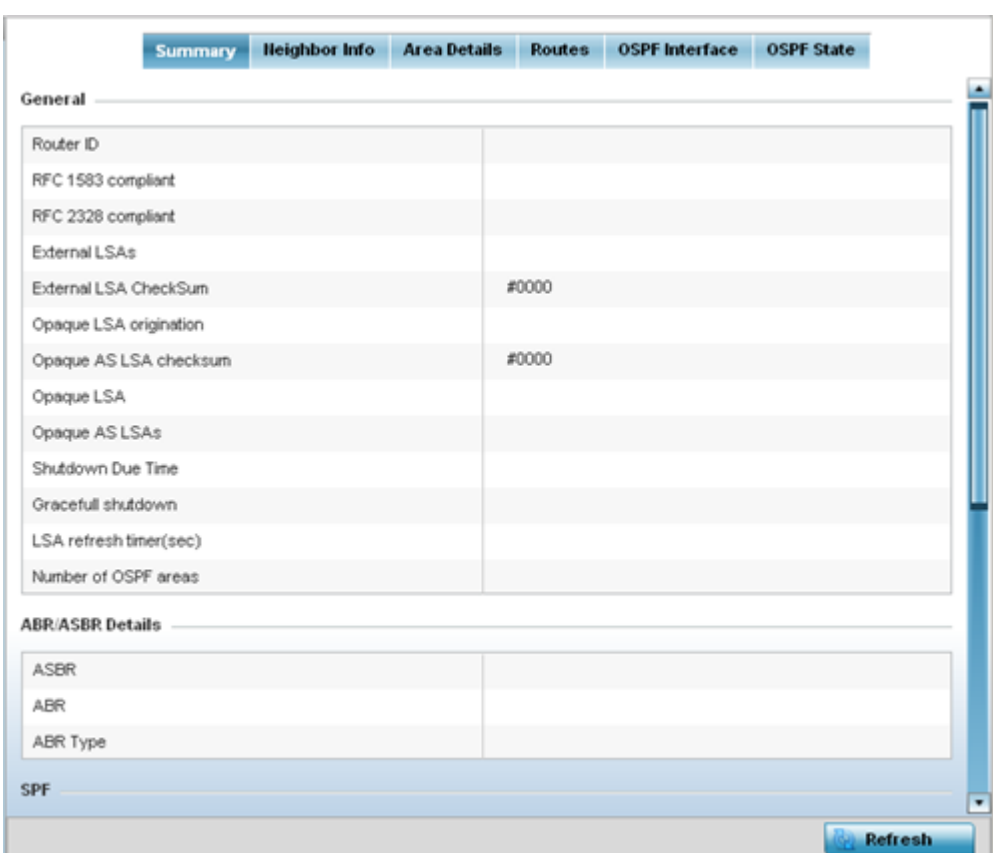

#### The Statistics > AP > OSPF > Summary screen displays by default.

The Summary screen describes the following information fields:

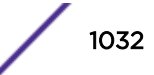

<span id="page-1032-0"></span>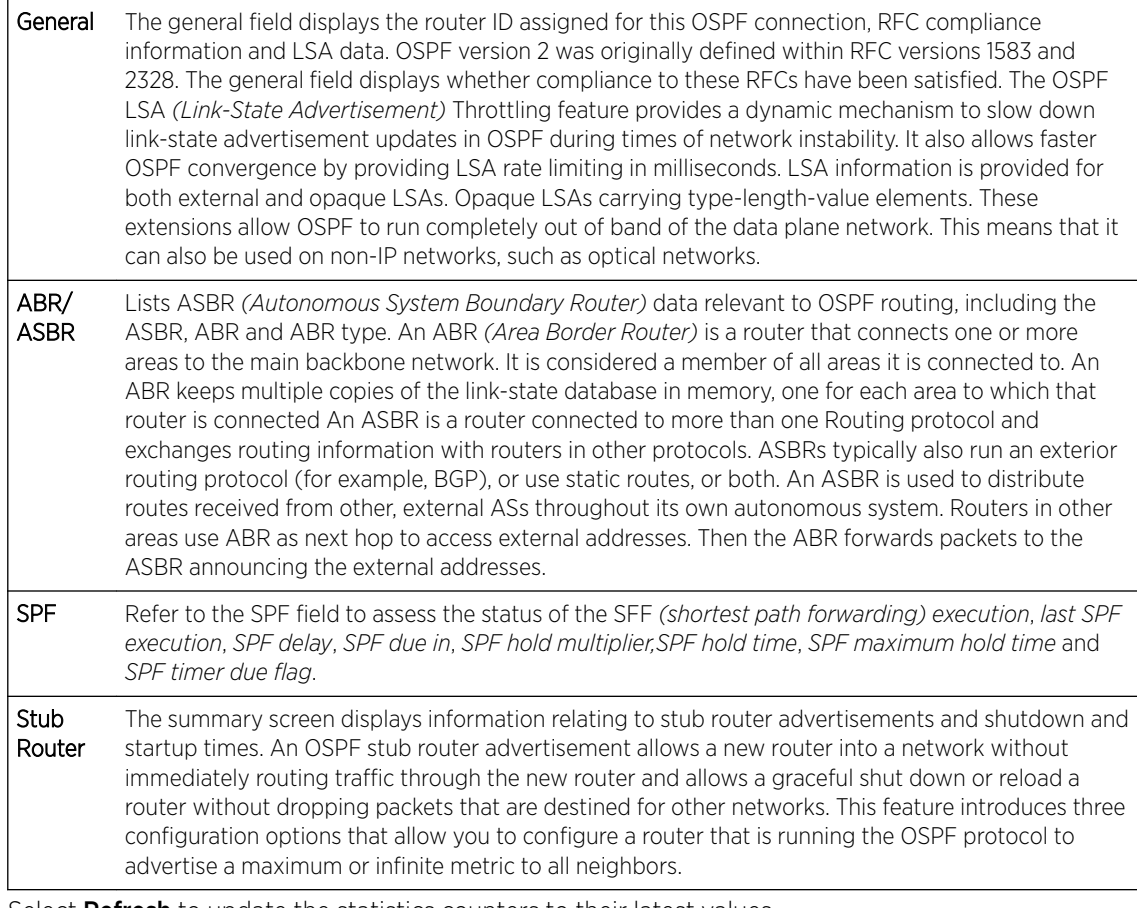

5 Select **Refresh** to update the statistics counters to their latest values.

#### *AP OSPF Neighbors*

OSPF establishes neighbor relationships to exchange routing updates with other routers. An access point supporting OSPF sends hello packets to discover neighbors and elect a designated router. The hello packet includes link state information and list of neighbors. OSPF is savvy with layer 2 topologies. If on a point-to-point link, OSPF knows it is sufficient, and the link stays up. If on a broadcast link, the router waits for election before determining if the link is functional.

To view OSPF neighbor statistics:

- 1 Select the **Statistics** menu from the Web UI.
- 2 Expand the **System** node from the navigation pane (on the left-hand side of the screen). The System node expands to display the RF Domains created within the managed network.
- 3 Expand an RF Domain node, and select one of it's connected access points. The access point's statistics menu displays in the right-hand side of the screen, with the Health tab selected by default.
- 4 Expand the OSPF menu.
- 5 Select the **Neighbor Info** tab.

The Statistics > AP > OSPF > Neighbor Info screen is displayed.

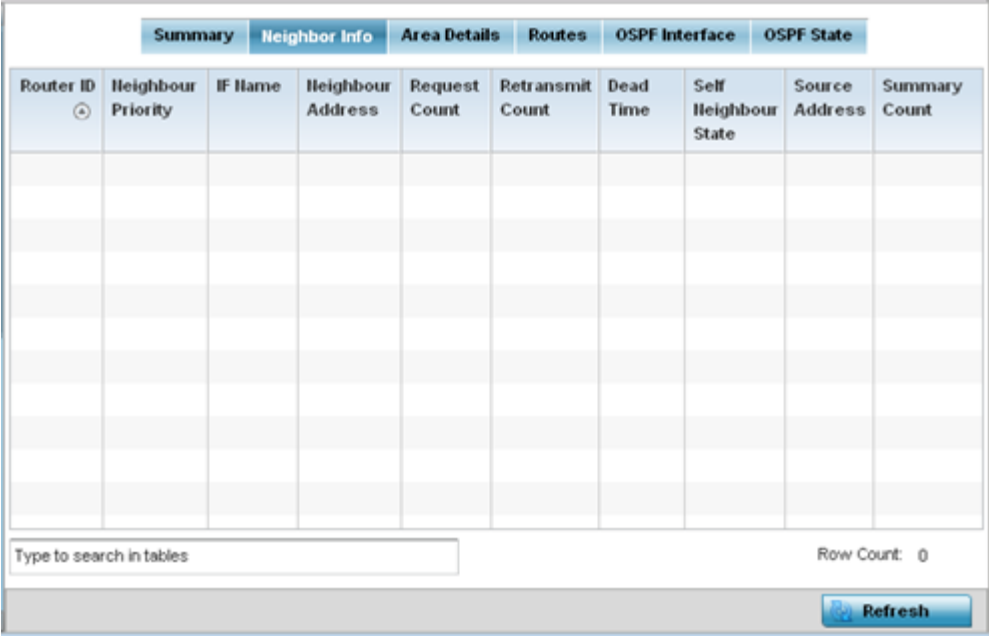

This screen describes the following:

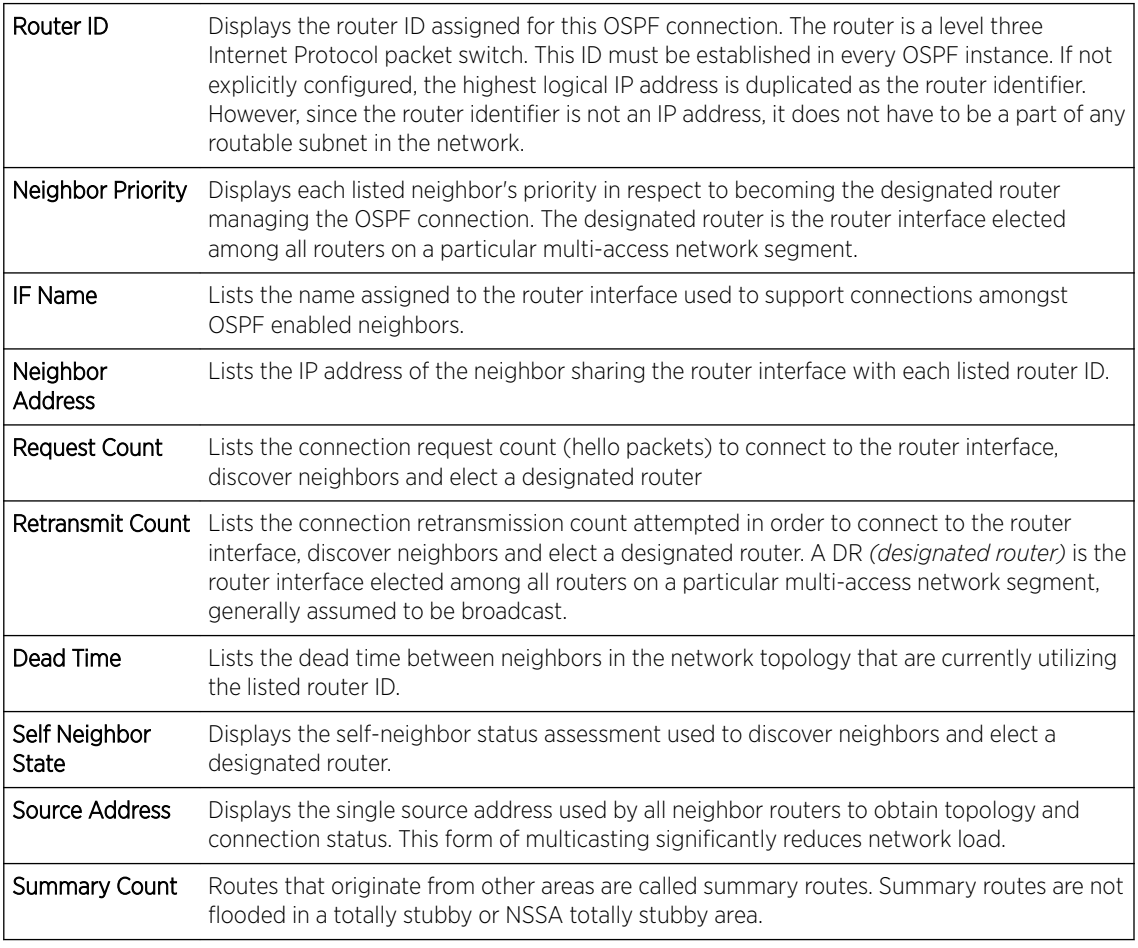

6 Select Refresh to update the statistics counters to their latest values.

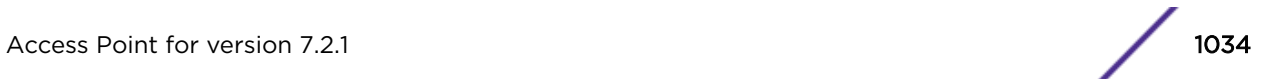

### <span id="page-1034-0"></span>*AP OSPF Area Details*

An OSPF network is subdivided into routing areas (with 32 bit area identifiers) to simplify administration and optimize traffic utilization. Areas are logical groupings of hosts and networks, including routers having interfaces connected to an included network. Each area maintains a separate link state database whose information may be summarized towards the rest of the network. An OSPF Area contains a set of routers exchanging LSAs with others in the same area. Areas limit LSAs and encourage aggregate routes. Areas are identified by 32-bit IDs, expressed either in decimal, or octetbased dot-decimal notation.

To view OSPF area statistics:

- 1 Select the **Statistics** menu from the Web UI.
- 2 Expand the **System** node from the navigation pane (on the left-hand side of the screen). The System node expands to display the RF Domains created within the managed network.
- 3 Expand an RF Domain node, and select one of it's connected access points. The access point's statistics menu displays in the right-hand side of the screen, with the Health tab selected by default.
- 4 Expand the OSPF menu.
- 5 Select the Area Details tab.

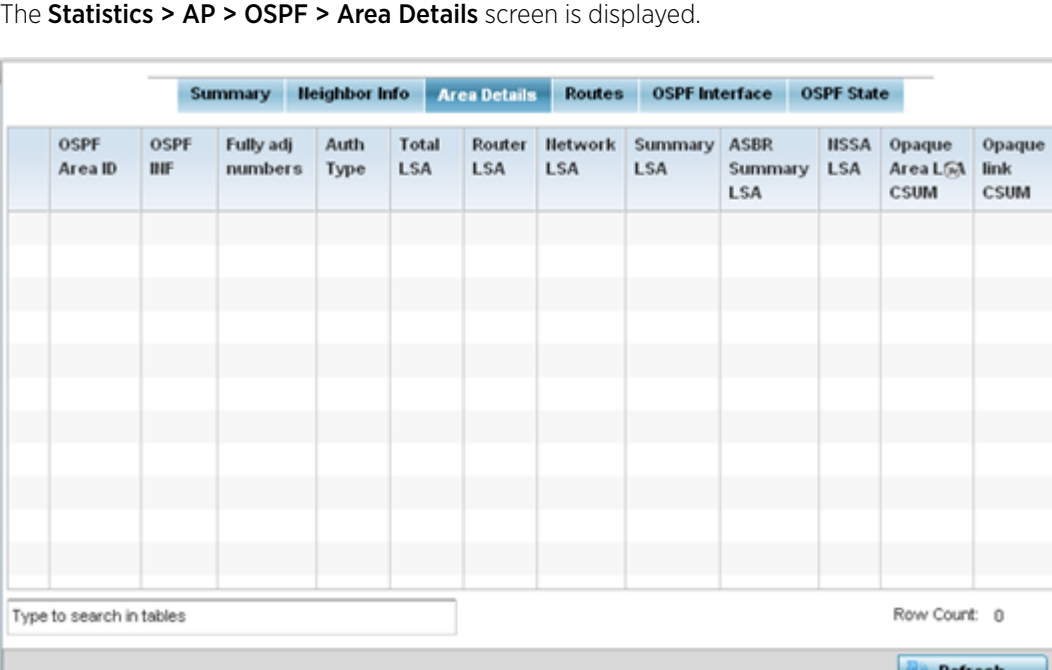

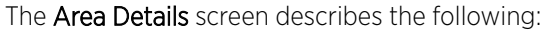

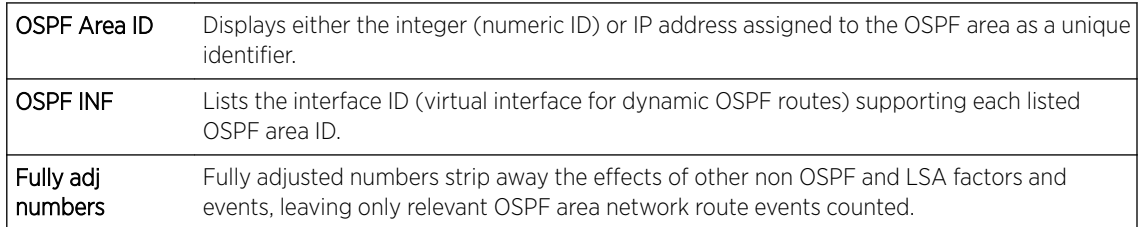

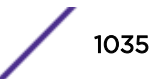

<span id="page-1035-0"></span>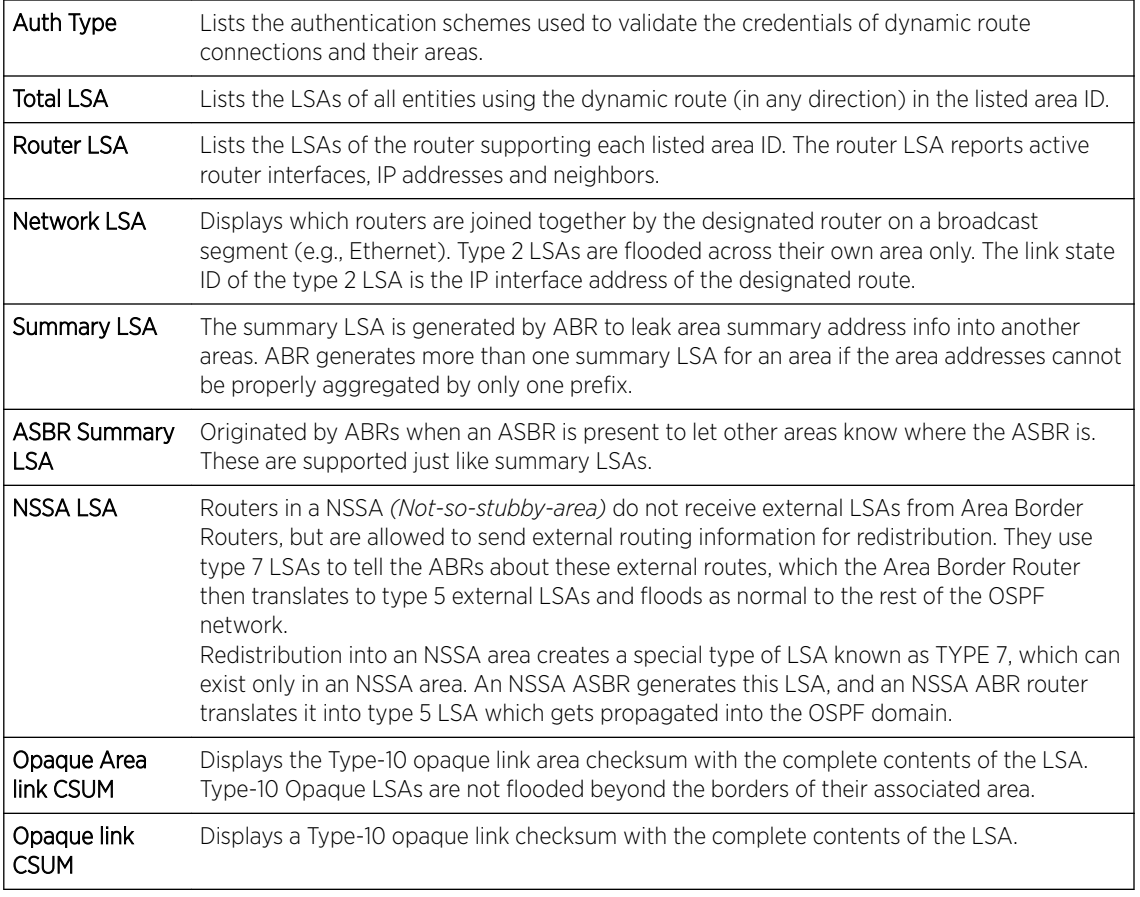

6 Select **Refresh** to update the statistics counters to their latest values.

### *AP OSPF Route Statistics*

Refer to the Routes tab to assess the status of OSPF

- AP OSPF Border Routers on page 1036.
- [AP OSPF External Routes](#page-1036-0) on page 1037.
- [AP OSPF Network Routes](#page-1037-0) on page 1038.
- [AP OSPF Router Routes](#page-1038-0) on page 1039.

### AP OSPF Border Routers

.

To view OSPF border routers statistics:

- 1 Select the Statistics menu from the Web UI.
- 2 Expand the **System** node from the navigation pane (on the left-hand side of the screen). The System node expands to display the RF Domains created within the managed network.
- 3 Expand an RF Domain node, and select one of it's connected access points. The access point's statistics menu displays in the right-hand side of the screen, with the Health tab selected by default.
- 4 Expand the OSPF menu.
- 5 Select the **Routes** tab.

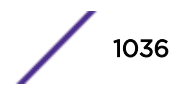

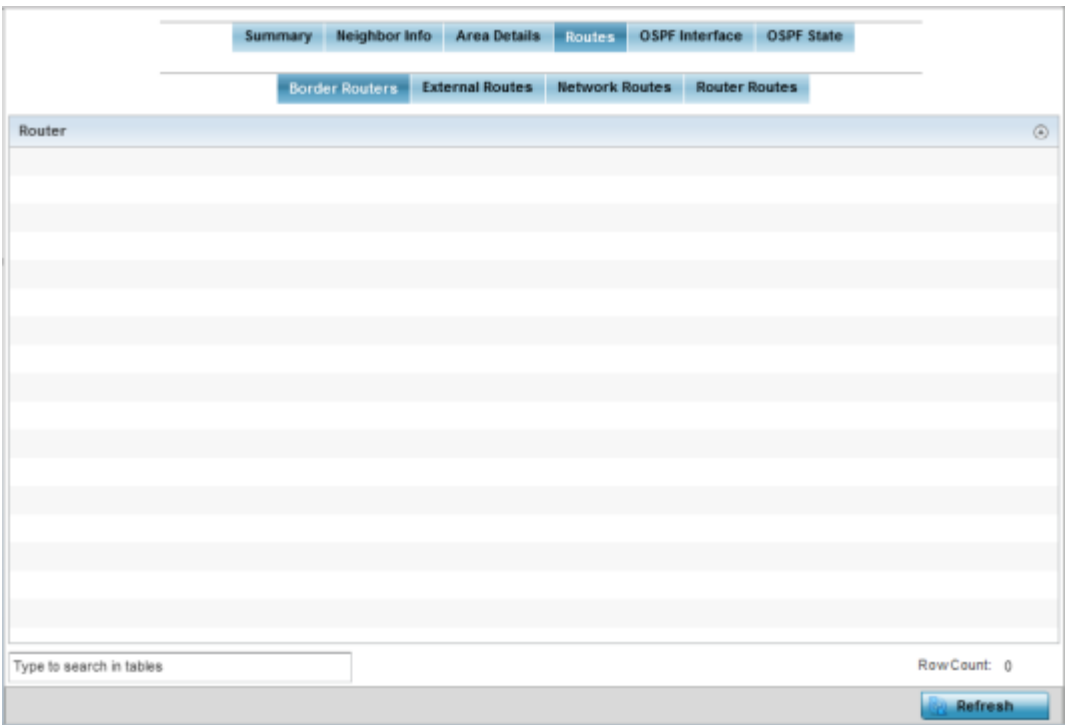

<span id="page-1036-0"></span>The Statistics > AP > Routes > Border Routers screen displays by default.

An ABR *(area border router)* connects (links) more than one area. Usually an ABR is used to connect non-backbone areas to the backbone. If OSPF virtual links are used an ABR will also be used to connect the area using the virtual link to another non-backbone area. Border Routers use internal OSPF routing table entries to an ABR or ASBR *(Autonomous System Boundary Router)*. Border routers maintain an LSDB for each area supported. They also participate in the backbone.

6 Select **Refresh** to update the statistics counters to their latest values.

#### AP OSPF External Routes

To view OSPF external route statistics:

- 1 Select the Statistics menu from the Web UI.
- 2 Expand the **System** node from the navigation pane (on the left-hand side of the screen). The System node expands to display the RF Domains created within the managed network.
- 3 Expand an RF Domain node, and select one of it's connected access points. The access point's statistics menu displays in the right-hand side of the screen, with the Health tab selected by default.
- 4 Select OSPF from the displayed menu.
- 5 Select the Routes > External Routes tab.

The Statistics > AP > Routes > External Routes screen is displayed.

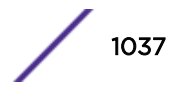

<span id="page-1037-0"></span>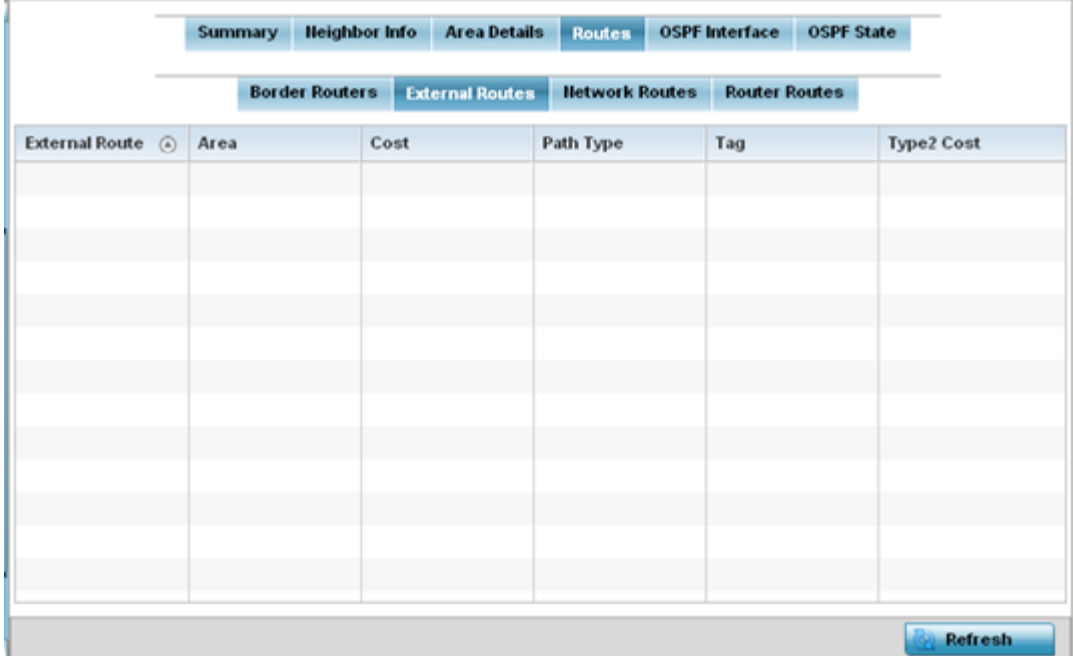

External routes are external to area, originate from other routing protocols (or different OSPF processes) and are inserted into OSPF using redistribution. A *stub* area is configured not to carry external routes. Each external route can be tagged by the advertising router, enabling the passing of additional information between routers. Each external route can also be tagged by the advertising router, enabling the passing of additional information between routers on the boundary of the autonomous system.

The External route tab displays a list of external routes, the area impacted, cost, path type, tag and type 2 cost. Cost factors may be the distance of a router (round-trip time), network throughput of a link, or link availability and reliability, expressed as simple unit-less numbers. This provides a dynamic process of traffic load balancing between routes of equal cost.

6 Select **Refresh** to update the statistics counters to their latest values.

#### AP OSPF Network Routes

To view OSPF network route statistics:

- 1 Select the **Statistics** menu from the Web UI.
- 2 Expand the **System** node from the navigation pane (on the left-hand side of the screen). The System node expands to display the RF Domains created within the managed network.
- 3 Expand an **RF Domain** node, and select one of it's connected access points. The access point's statistics menu displays in the right-hand side of the screen, with the Health tab selected by default.
- 4 Expand the OSPF menu.
- 5 Select the **Routes** tab.
- 6 Select the **Network Routes** tab.

The Statistics > AP > Routes > Network Routes screen is displayed.

<span id="page-1038-0"></span>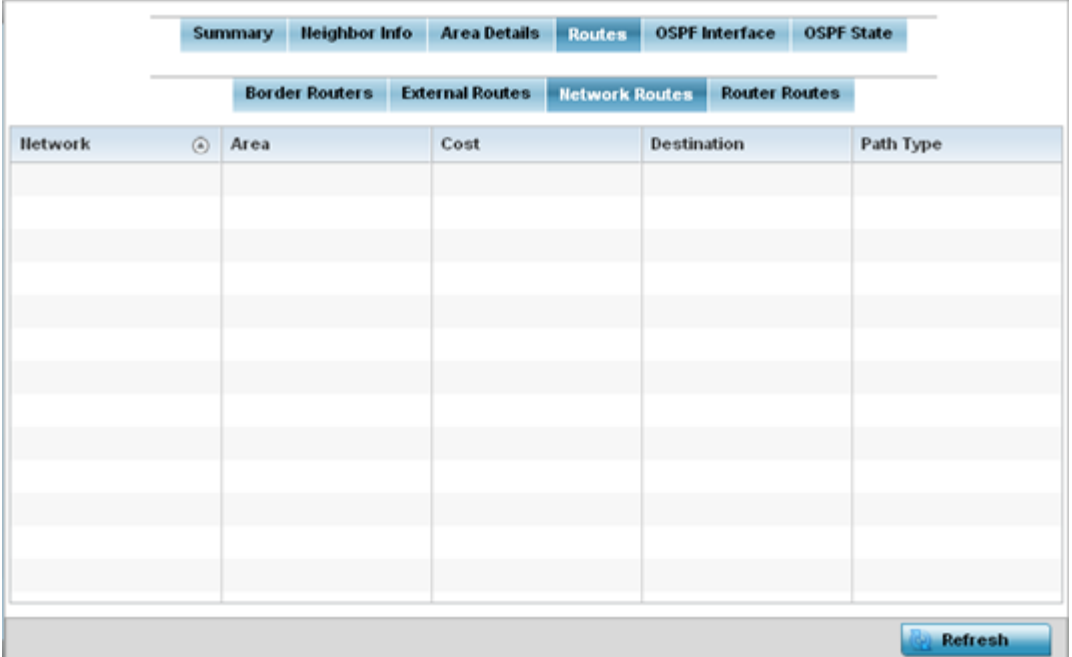

Network routes support more than two routers, with the capability of addressing a single physical message to all attached routers (broadcast). Neighboring routers are discovered dynamically using OSPF hello messages. This use of the hello protocol takes advantage of broadcast capability. An OSPF network route makes further use of multicast capabilities, if they exist. Each pair of routers on the network is assumed to communicate directly.

The network tab displays the *network name*, *impacted OSPF area*, *cost*, *destination* and *path type*. 7 Select **Refresh** to update the statistics counters to their latest values.

#### AP OSPF Router Routes

To view OSPF router route statistics:

- 1 Select the Statistics menu from the Web UI.
- 2 Expand the **System** node from the navigation pane (on the left-hand side of the screen). The System node expands to display the RF Domains created within the managed network.
- 3 Expand an RF Domain node, and select one of it's connected access points. The access point's statistics menu displays in the right-hand side of the screen, with the Health tab selected by default.
- 4 Expand the OSPF menu.
- 5 Select the **Routes** tab.
- 6 Select the **Router Routes** tab.

The Statistics > AP > Routes > Router Routes screen is displayed.

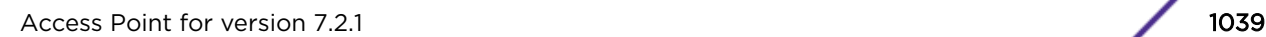

<span id="page-1039-0"></span>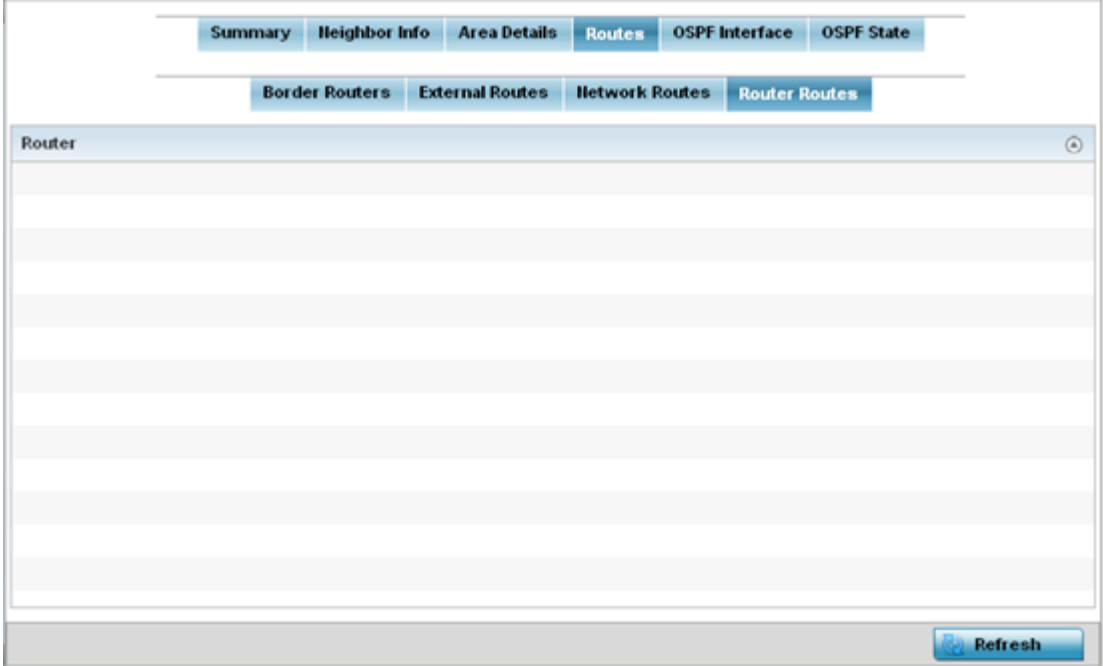

An internal (or *router*) route connects to one single OSPF area. All of its interfaces connect to the area in which it is located and does not connect to any other area.

7 Select **Refresh** to update the statistics counters to their latest values.

#### *AP OSPF Interface*

An OSPF Interface is the connection between a router and one of its attached networks. An interface has state information associated with it, which is obtained from the underlying lower level protocols and the routing protocol itself. A network interface has associated a single IP address and mask (unless the network is an unnumbered point-to-point network). An interface is sometimes also referred to as a link.

To view OSPF interface statistics:

- 1 Select the Statistics menu from the Web UI.
- 2 Expand the System node from the navigation pane (on the left-hand side of the screen). The System node expands to display the RF Domains created within the managed network.
- 3 Expand an RF Domain node, and select one of it's connected access points. The access point's statistics menu displays in the right-hand side of the screen, with the Health tab selected by default.
- 4 Expand the OSPF menu.
- 5 Select the OSPF Interface tab.

The Statistics > AP > OSPF > OSPF Interface screen is displayed.

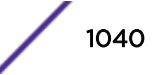

<span id="page-1040-0"></span>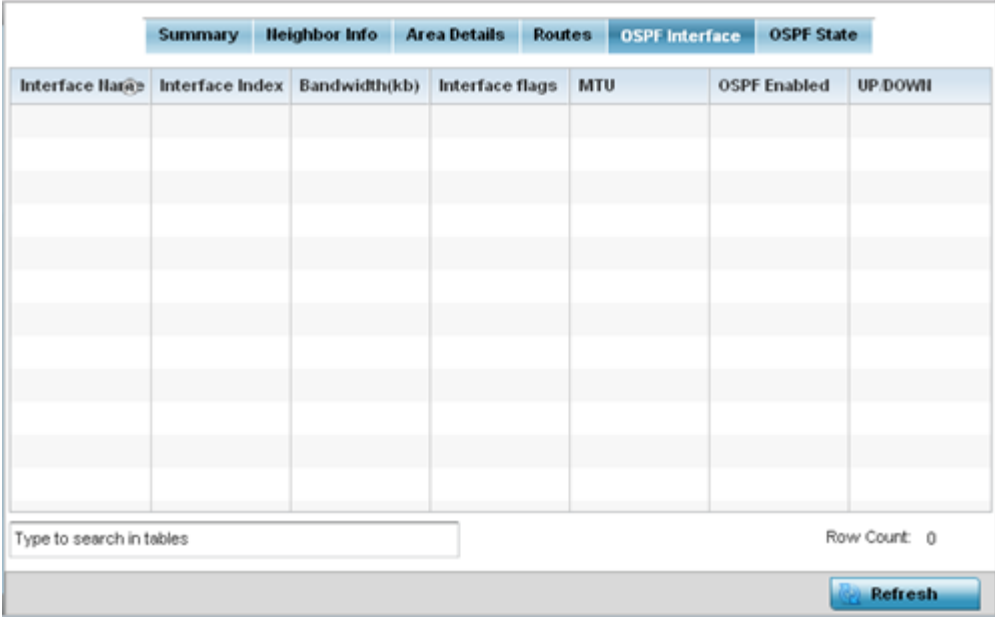

The OSPF Interface tab describes the following:

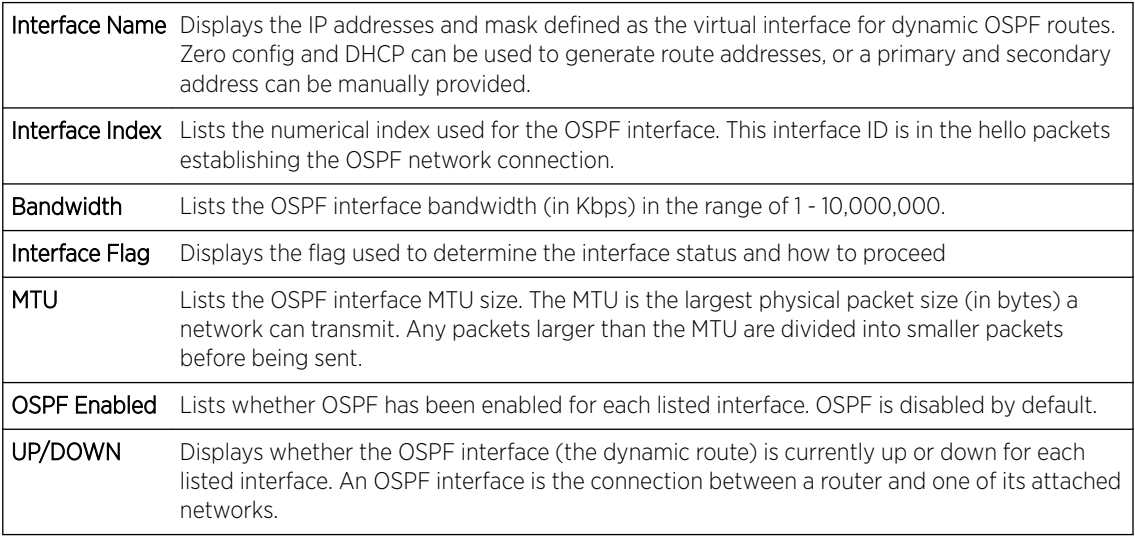

6 Select Refresh to update the statistics counters to their latest values.

### *AP OSPF State*

An OSPF enabled access point sends hello packets to discover neighbors and elect a designated router for dynamic links. The hello packet includes link *state* data maintained on each access point and periodically updated on each OSPF member. The access point tracks link state information to help assess the health of each OSPF dynamic route.

To view OSPF state statistics:

- 1 Select the Statistics menu from the Web UI.
- 2 Expand the **System** node from the navigation pane (on the left-hand side of the screen). The System node expands to display the RF Domains created within the managed network.

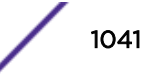

- 3 Expand an RF Domain node, and select one of it's connected access points. The access point's statistics menu displays in the right-hand side of the screen, with the Health tab selected by default.
- 4 Expand the OSPF menu.
- 5 Select the OSPF State tab.

The Statistics > AP > OSPF > OSPF State screen is displayed

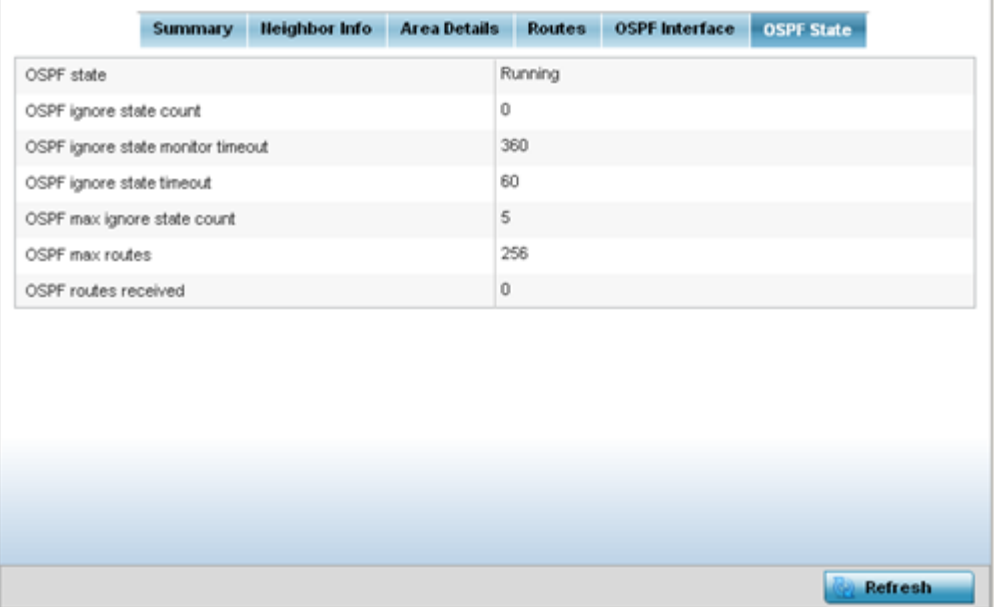

The OSPF Statetab describes the following:

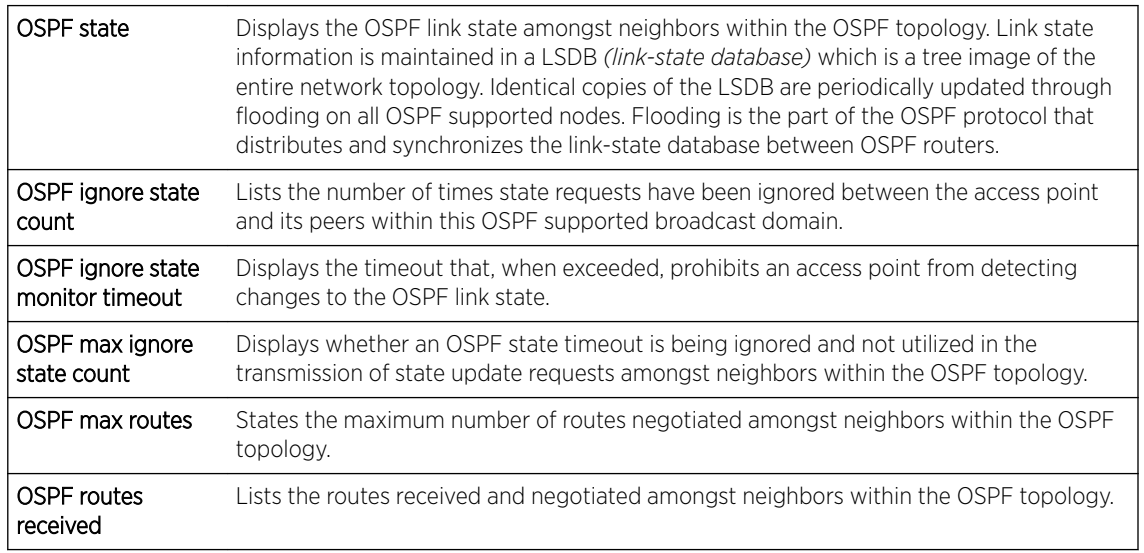

6 Select Refresh to update the statistics counters to their latest values.

## AP Bluetooth

The AP7602, AP7612, AP7632, AP7662, AP8432 and AP8533 model access points utilize a built in Bluetooth chip for specific Bluetooth functional behaviors in a WiNG managed network.

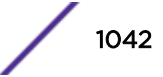

These platforms can use their Bluetooth classic enabled radio to sense other Bluetooth enabled devices and report device data (MAC address, RSSI and device calls) to an ADSP server for intrusion detection. If the device presence varies in an unexpected manner, ADSP can raise an alarm.

AP8432 and AP8533 model access points support Bluetooth beaconing to emit either iBeacon or Eddystone- URL beacons. The access point's Bluetooth radio sends non-connectable, undirected LE *(low-energy)* advertisement packets on a periodic basis. These advertisement packets are short, and they are sent on Bluetooth advertising channels that conform to already-established iBeacon and Eddystone-URL standards. Portions of the advertising packet are still customizable, however.

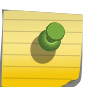

### Note

The WiNG 7.1 release does not support Bluetooth on AP505 and AP510 model access points. This feature will be supported in future releases.

- 1 Select the **Statistics** menu from the Web UI.
- 2 Expand the **System** node from the navigation pane (on the left-hand side of the screen).

The System node expands to display the RF Domains created within the managed network.

3 Expand an RF Domain node, and select one of it's connected access points.

The Access Point's statistics menu displays in the right-hand side of the screen, with the **Health** tab selected by default.

4 Select **Bluetooth**.

#### The Statistics  $\rightarrow AP \rightarrow Bluetooth$  screen is displayed.

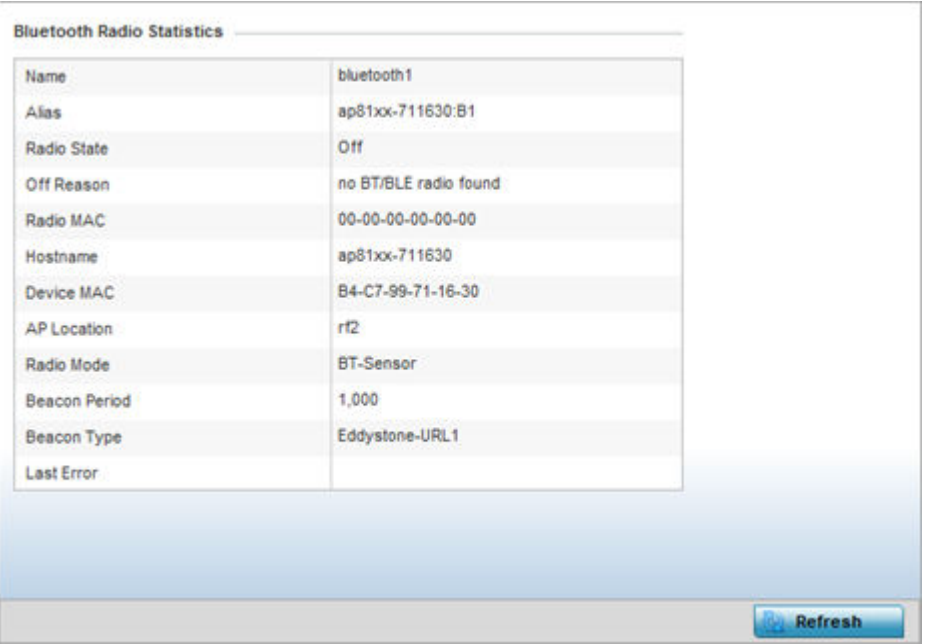

This screen displays the following access point's bluetooth information:

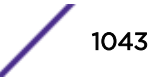

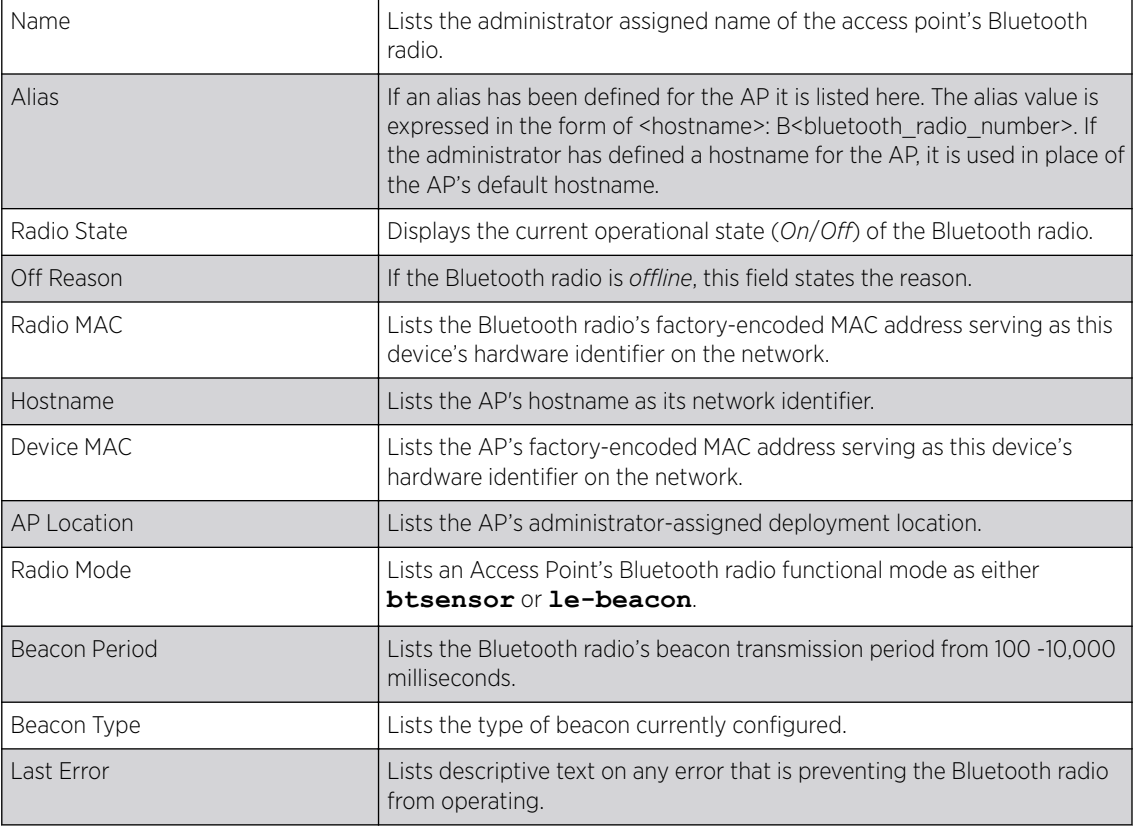

5 Select Refresh to update the screen's statistics counters to their latest values.

# AP L2TPv3 Tunnels

Access points use L2TP V3 to create tunnels for transporting layer 2 frames. L2TP V3 enables an access point to create tunnels for transporting Ethernet frames to and from bridge VLANs and physical ports. L2TP V3 tunnels can be defined between WiNG devices and other vendor devices supporting the L2TP V3 protocol.

To review a selected access point's L2TPv3 statistics:

- 1 Select the Statistics menu from the Web UI.
- 2 Expand the **System** node from the navigation pane (on the left-hand side of the screen). The System node expands to display the RF Domains created within the managed network.
- 3 Expand an RF Domain node, and select one of it's connected access points. The access point's statistics menu displays in the right-hand side of the screen, with the Health tab selected by default.
- 4 Select **L2TPv3 Tunnels** from the menu.

The Statistics  $\rightarrow$  AP  $\rightarrow$  L2TPv3 Tunnels screen is displayed.

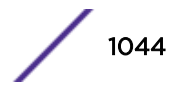
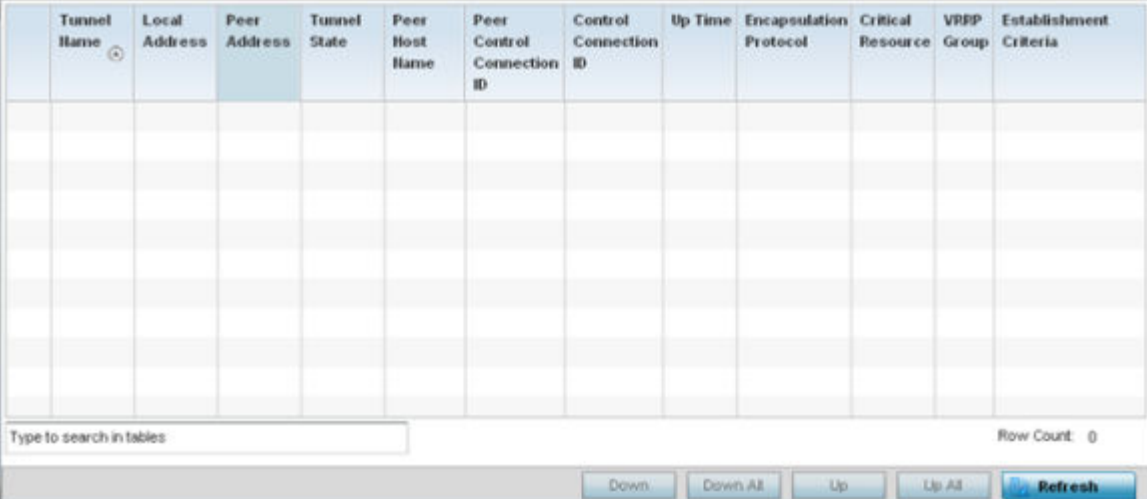

This screen displays the following:

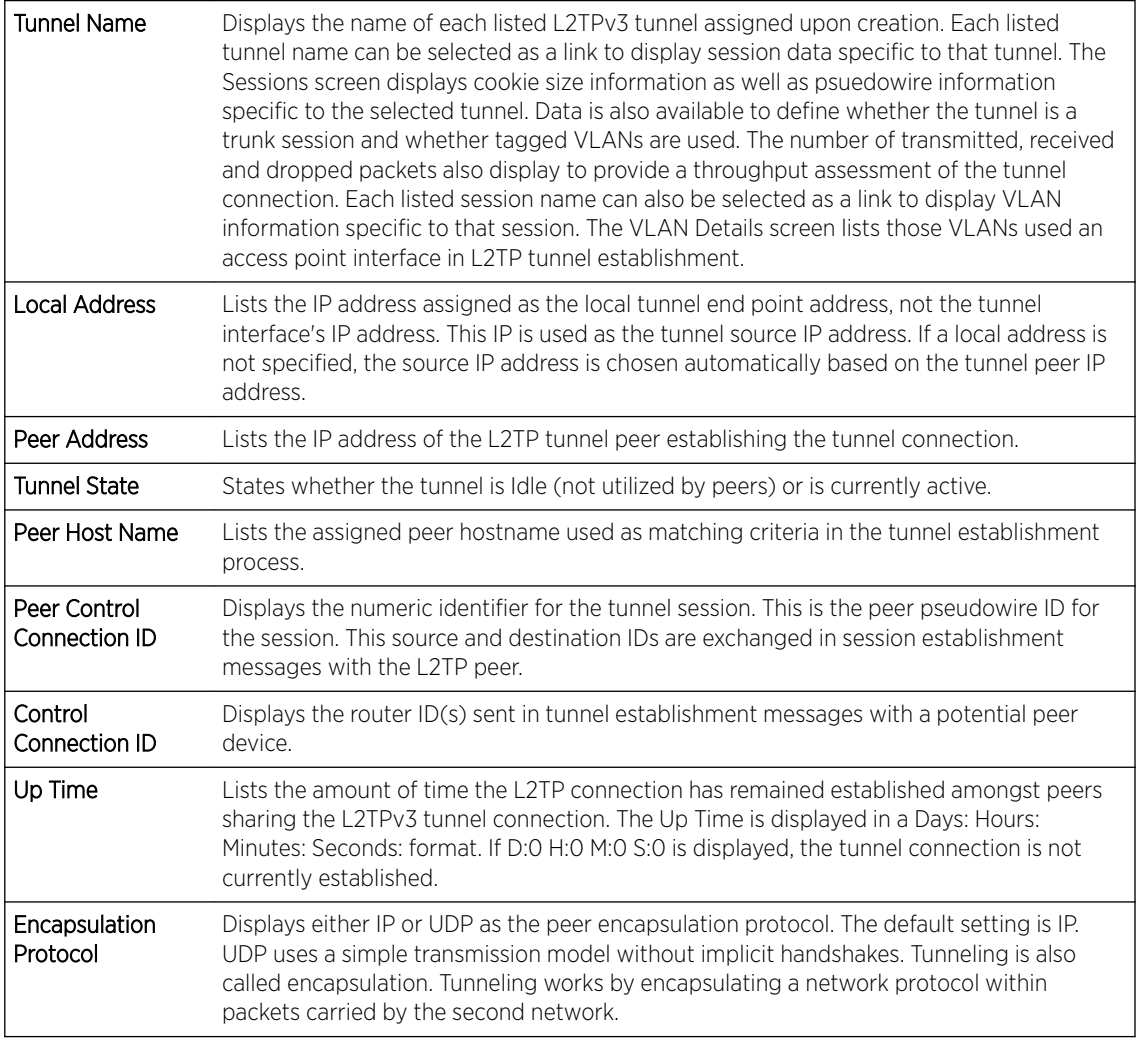

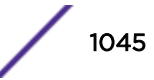

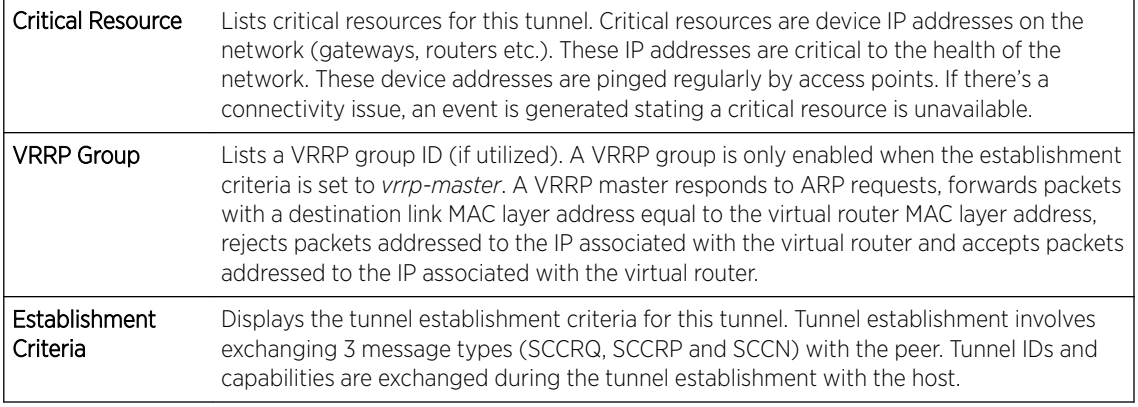

5 Select Refresh to update the screen's statistics counters to their latest value.

# AP VRRP

The VRRP screen displays VRRP *(Virtual Router Redundancy Protocol)* configuration statistics supporting router redundancy in a wireless network requiring high availability.

To review a selected access point's VRRP statistics:

- 1 Select the **Statistics** menu from the Web UI.
- 2 Expand the System node from the navigation pane (on the left-hand side of the screen). The System node expands to display the RF Domains created within the managed network.
- 3 Expand an RF Domain node, and select one of it's connected access points. The access point's statistics menu displays in the right-hand side of the screen, with the Health tab selected by default.
- 4 Select **VRRP**.

The Statistics > AP > L2TPv3 Tunnels screen is displayed.

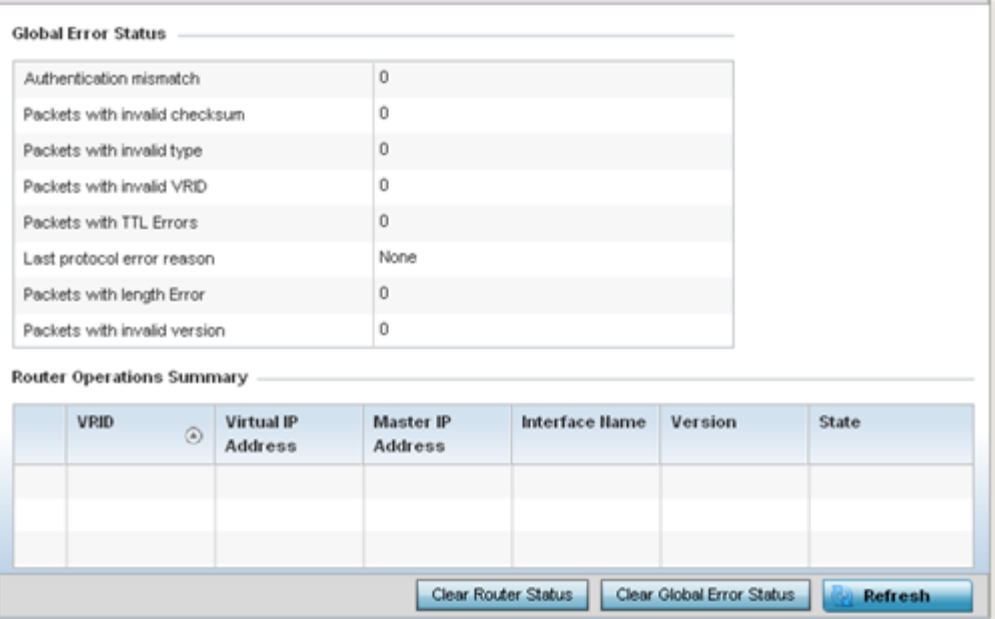

5 Refer to the Global Error Status field to review the various sources of packet errors logged during the implementation of the virtual route.

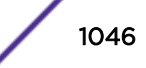

Errors include the mismatch of authentication credentials, invalid packet checksums, invalid packet types, invalid virtual route IDs, TTL errors, packet length errors and invalid (non matching) VRRP versions.

6 Refer to the Router Operations Summary for the following status:

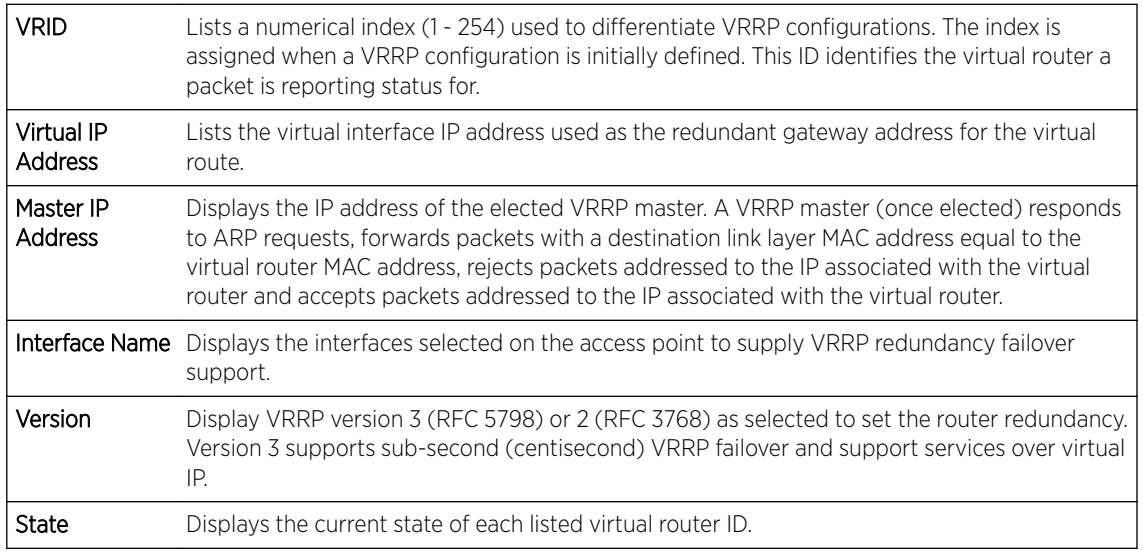

- 7 Select Clear Router Status to clear the Router Operations Summary table to zero and begin new data collections.
- 8 Select Clear Global Error Status to clear the Global Error Status table values to zero and begin new data collections.
- 9 Select Refresh to update the screen's statistics counters to their latest values.

# AP Critical Resources

The **Critical Resources** screen displays device IP addresses on the network (gateways, routers etc.). These IP addresses are critical to the health of the access point managed network. Critical resources are pinged regularly by the access point. If there's a connectivity issue, an event is generated stating a critical resource is unavailable. Each device's VLAN, ping mode and state is displayed for the administrator.

To review a selected access point's critical resource statistics:

- 1 Select the Statistics menu from the Web UI.
- 2 Expand the **System** node from the navigation pane (on the left-hand side of the screen). The System node expands to display the RF Domains created within the managed network.
- 3 Expand an **RF Domain** node, and select one of it's connected access points. The access point's statistics menu displays in the right-hand side of the screen, with the Health tab selected by default.
- 4 Select **Critical Resource** from the left-hand side of the UI.

The Statistics > AP > Critical Resource screen is displayed in the right-hand pane.

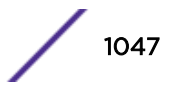

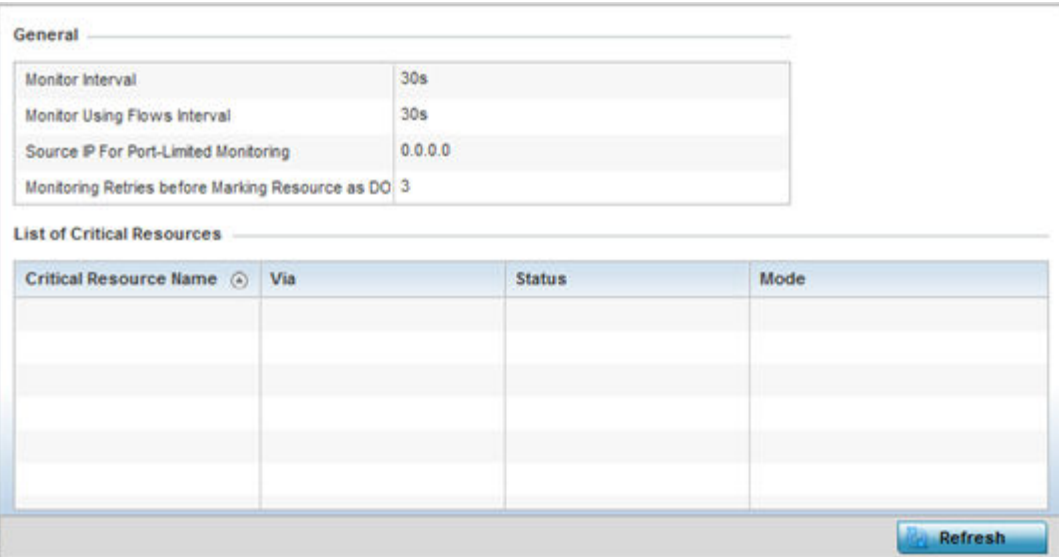

Refer to the General field to assess the Monitor Interval and Monitor Using Flows Interval used to poll for updates from the critical resource IP listed for Source IP For Port Limited Monitoring. Monitoring Retries before Marking resource as DOWN are the number of retry connection attempts permitted before this listed resource is defined as down (offline).

Refer to the following List of Critical Resources stats:

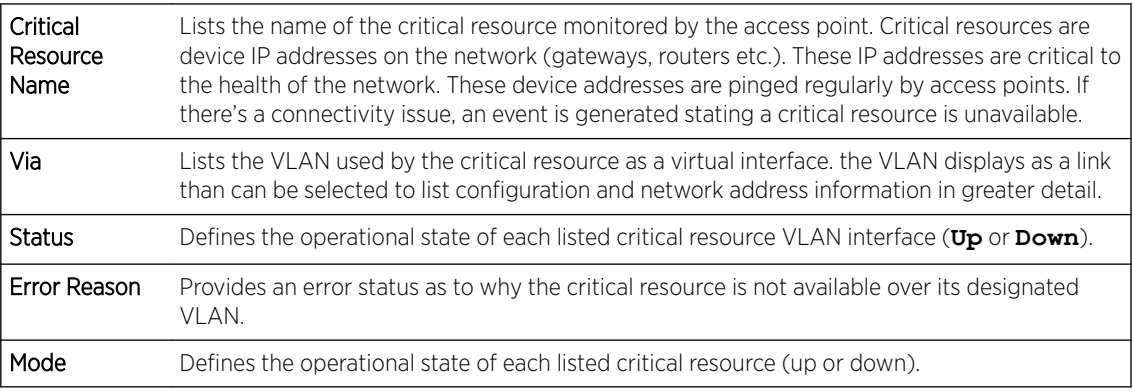

5 Select Refresh to update the statistics counters to their latest values.

# AP LDAP Agent Status

When LDAP has been specified as an external resource (as opposed to local access point RADIUS resources) to validate PEAP-MS-CHAP v2 authentication requests, user credentials and password information needs to be made available locally to successfully connect to the external LDAP server. Up to two LDAP Agents (primary and secondary external resources) can be defined as external resources for PEAP-MS-CHAP v2 authentication requests.

For more information on setting LDAP agents as part of the RADIUS server policy, see [Configuring](#page-850-0) [RADIUS Server Policy](#page-850-0) on page 851.

To view access point LDAP agent statistics:

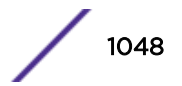

- 1 Select the Statistics menu from the Web UI.
- 2 Expand the **System** node from the navigation pane (on the left-hand side of the screen). The System node expands to display the RF Domains created within the managed network.
- 3 Expand an RF Domain node, and select one of it's connected access points. The access point's statistics menu displays in the right-hand side of the screen, with the Health tab selected by default.
- 4 Select LDAP Agent Status from the left-hand side of the UI.

The Statistics  $\rightarrow$  AP  $\rightarrow$  LDAP Agent Status screen is displayed in the right-hand pane.

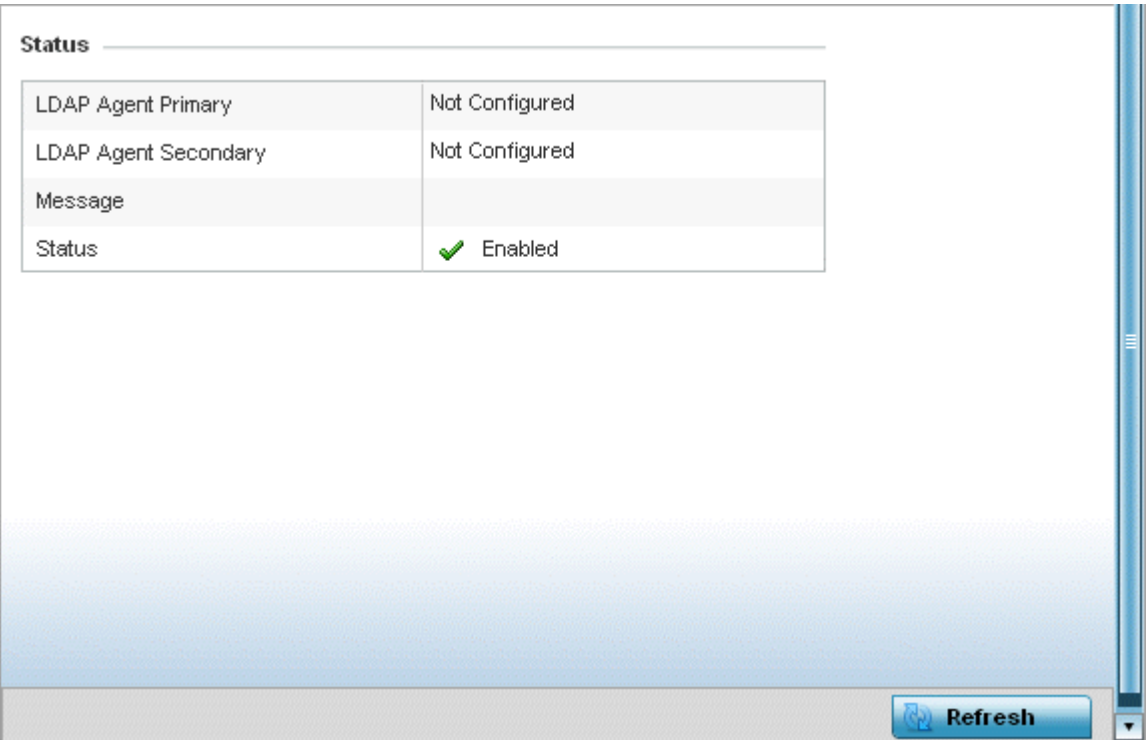

The LDAP Agent Status screen displays the following:

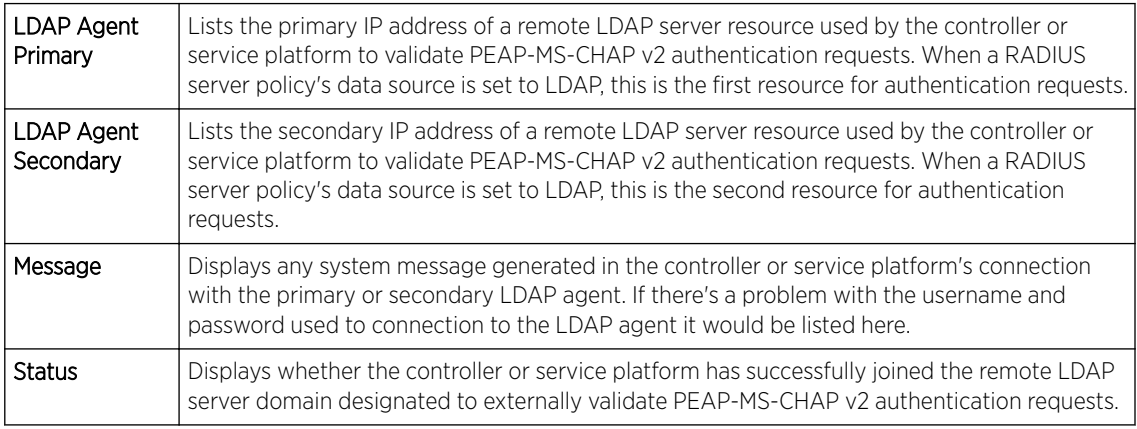

5 Select **Refresh** to update the screen's statistics counters to their latest values.

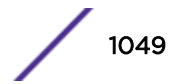

## AP MiNT Links

Wireless controllers and APs use the MiNT protocol as the primary means of device discovery and communication for AP adoption and management. MiNT provides a mechanism to discover neighbor devices in the network, and exchange packets between devices regardless of how these devices are connected (L2 or L3).

MiNT Links are automatically created between controllers and APs during adoption using MLCP *(MiNT Link Creation Protocol)*. They can also be manually created between a controller and AP (or) between two APs. MiNT links are manually created between controllers while configuring a cluster.

Level 2 (or) remote MiNT links are controller aware links, and requires IP network for communication. This level 2 MiNT links at access points are intended for remote Adaptive AP deployment and management from NOC. With Level2 MiNT links, access points are only aware of the controllers and not about other APs. Level 2 MiNT links also provide partitioning, between APs deployed at various remote sites.

To view access Mint link statistics:

- 1 Select the **Statistics** menu from the Web UI.
- 2 Expand the **System** node from the navigation pane (on the left-hand side of the screen).

The System node expands to display the RF Domains created within the managed network.

3 Expand an RF Domain node, and select one of it's connected access points.

The Access Point's statistics menu displays in the right-hand side of the screen, with the **Health** tab selected by default.

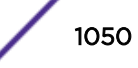

4 Select Mint Links from the left-hand side of the UI.

The **Statistics > AP > Mint Links** screen is displayed in the right-hand pane.

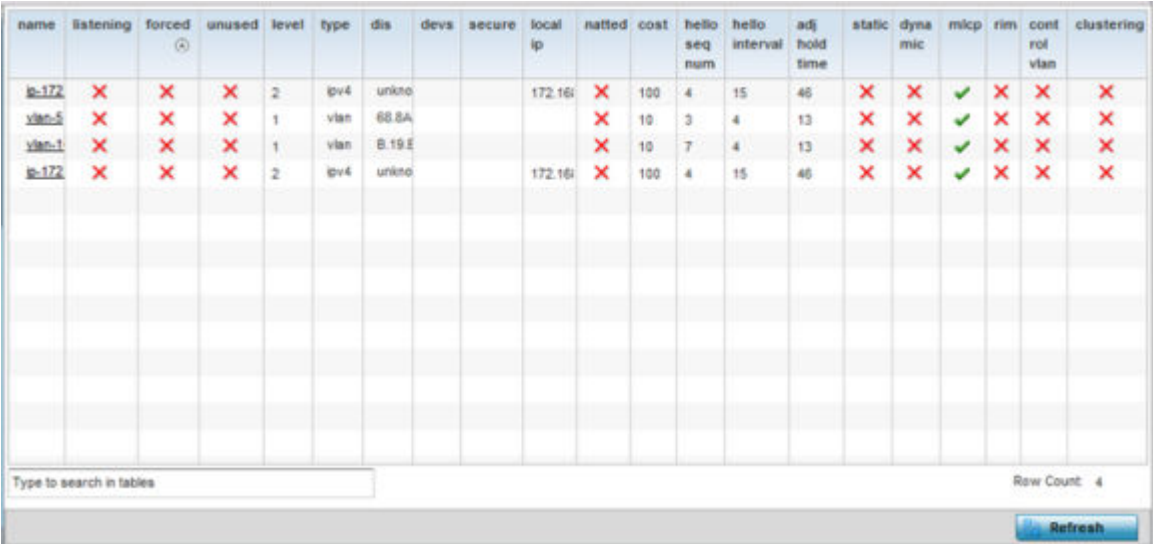

The **Mint Links** screen lists the **name** of the impacted VLAN or link in the form of a link that can be selected to display more granular information about that VLAN. A green check mark or a red X defines whether the listed VLAN is listening to traffic, forced to stay up or unused with the Mint link. The level column specifies whether the listed Mint link is traditional switching link (level 2) or a routing link (level 3). The type column defines whether the listed Mint link is a VLAN or an IPv4 or IPv6 type network address. The **dis** column lists how each link was discovered.

Refer to the secure column to assess whether the listed links are isolated between peers. The local ip column lists the IP address assigned as the link's end point address, not the interface's IP address. The natted column lists whether the link is NAT enabled or disabled for modifying network address information in IP packet headers in transit. The cost column defines the cost for a packet to travel from its originating port to its end point destination.

The hello seq number and hello interval columns define the interval between hello keep alive messages between link end points. While the adj hold time sets the time after the last hello packet when the connected between end points is defined as lost.

The static and dynamic link columns state whether each listed link is static route using a manually configured route entry, or a dynamic route characterized by its destination. The rim column defines whether the listed link is managed remotely. The control vlan column states whether the listed link has enabled as a control VLAN. Lastly, the clustering column states whether listed link members discover and establish connections to other peers and provide self-healing in the event of cluster member failure.

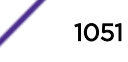

5 If needed, select a **Mint link** from the name column to display more granular information for that link.

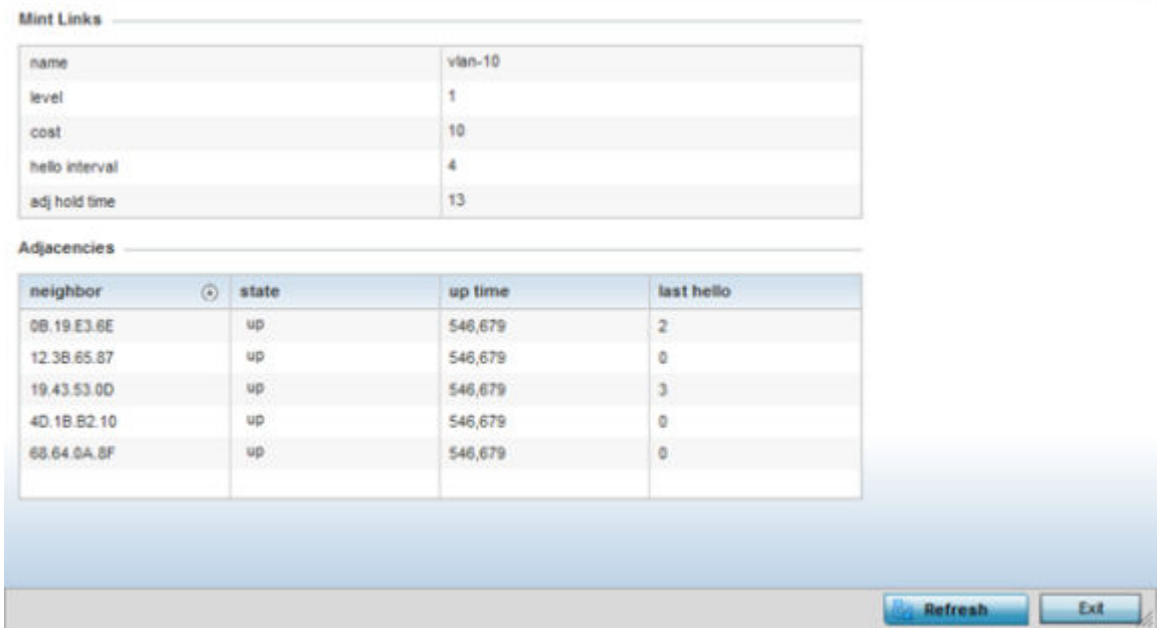

The first table lists the Mint link's name and level specifying whether the Mint link is traditional switching link (level 2) or a routing link (level 3). The cost defines the cost for a packet to travel from its originating port to its end point destination. The **hello** interval lists the time between hello keep alive messages between link end points. The adj hold time sets the time after the last hello packet when the connected between end points is defined as lost.

The **Adjacencies** table lists neighbor devices by their hardware identifiers and operational state to help determine their availability as Mint link end points and peers. The **up time** lists the selected link's detection on the network and the last hello lists when the last hello message was exchanged.

6 Periodically, select **Refresh** to update the screen's data counters to their latest values.

## AP Guest Users

A captive portal is an access policy for providing guests temporary and restrictive access to the wireless network. A captive portal configuration provides secure authenticated access using a standard Web browser. Captive portals provide authenticated access by capturing and re-directing a wireless user's Web browser session to a captive portal login page where the user must enter valid credentials to access to the network. Captive portals can have their access durations set by an administrator to either provide temporary access to the access point managed network or provide access without limitations.

For information on setting captive portal duration and authentication settings, refer to [Captive Portal](#page-802-0) [Policies](#page-802-0) on page 803.

To view an access point's connected guest user client statistics:

- 1 Select the **Statistics** menu from the Web UI.
- 2 Expand the **System** node from the navigation pane (on the left-hand side of the screen). The System node expands to display the RF Domains created within the managed network.

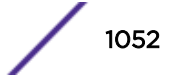

3 Expand an RF Domain node, and select one of it's connected access points.

The Access Point's statistics menu displays in the right-hand side of the screen, with the Health tab selected by default.

4 Select Guest User from the left-hand side of the UI.

The Statistics > AP > Guest User screen displays.

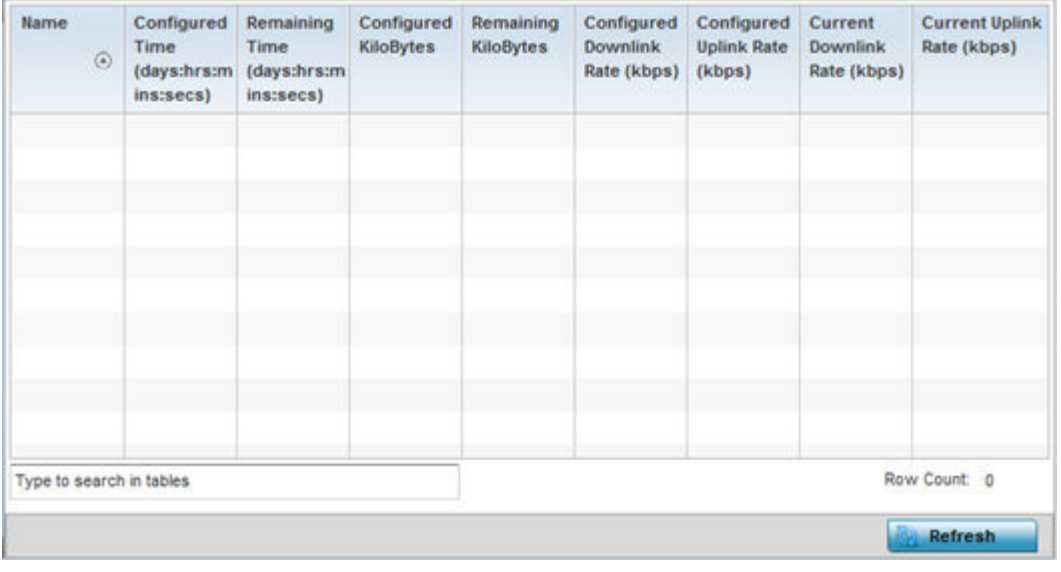

This screen describes the following:

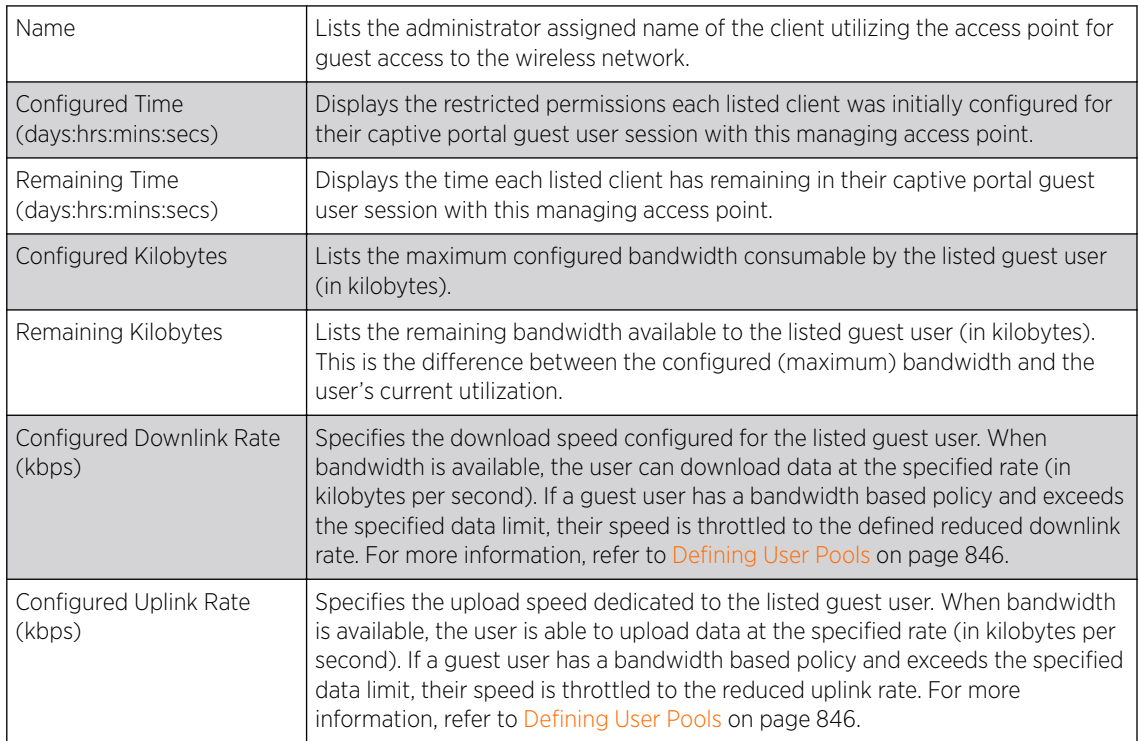

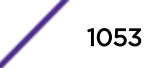

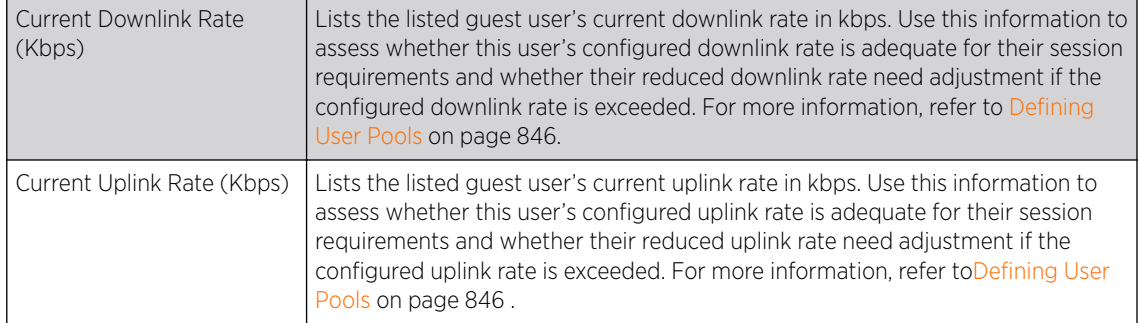

5 Click Refresh to update the statistics counters to their latest values.

## AP GRE Tunnel

*Generic Routing Encapsulation* (GRE) is one of the available tunneling mechanisms which uses IP as the transport protocol and can be used for carrying many different passenger protocols. The tunnels behave as virtual point-to-point links that have two endpoints identified by the tunnel source and tunnel destination addresses at each endpoint.

Use the GRE Tunnel screen to view information on the traffic flow in a *Generic Routing Encapsulation* (GRE) tunnel.

To view the access point's GRE Tunnel statistics:

- 1 Select the **Statistics** menu from the Web UI.
- 2 Expand the **System** node from the navigation pane (on the left-hand side of the screen). The System node expands to display the RF Domains created within the managed network.
- 3 Expand an RF Domain node, and select one of it's connected access points. The access point's statistics menu displays in the right-hand side of the screen, with the Health tab selected by default.
- 4 Select GRE Tunnel.

The Statistics > AP > GRE Tunnels screen displays in the right-hand pane.

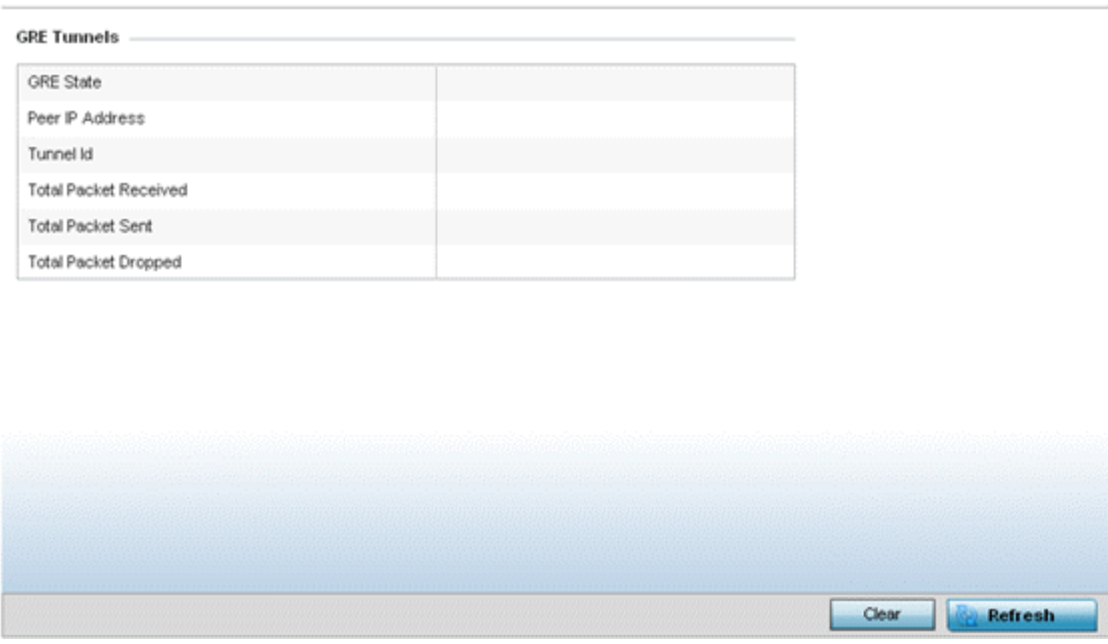

This screen describes the following:

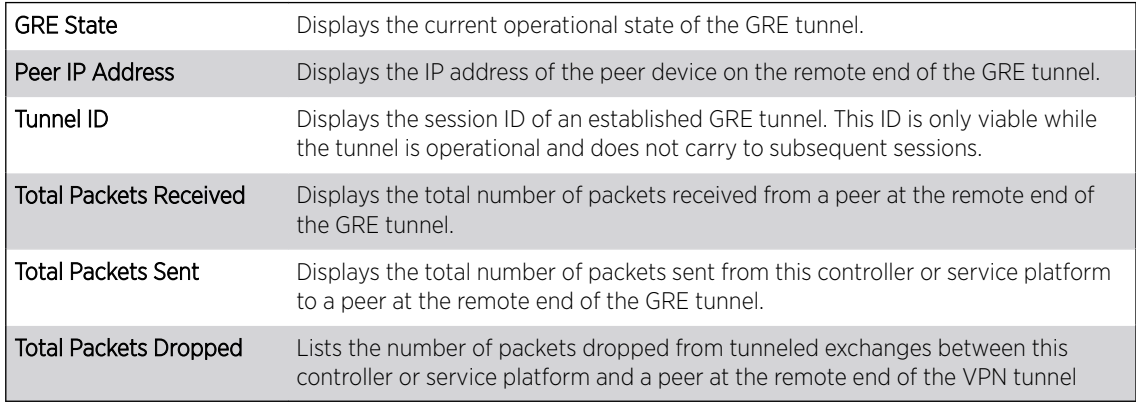

# AP Dot 1X

*Dot1x* (or 802.1x) is an IEEE standard for network authentication. Devices supporting Dot1x allow the automatic provision and connection to the wireless network without launching a Web browser at login. When within range of a Dot1x network, a device automatically connects and authenticates without needing to manually login.

To view the Dot1x statistics:

- 1 Select the Statistics menu from the Web UI.
- 2 Expand the **System** node from the navigation pane (on the left-hand side of the screen). The System node expands to display the RF Domains created within the managed network.
- 3 Expand an RF Domain node, and select one of it's connected access points. The access point's statistics menu displays in the right-hand side of the screen, with the Health tab selected by default.
- 4 Select **Dot1x** from the left-hand side of the UI.

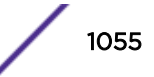

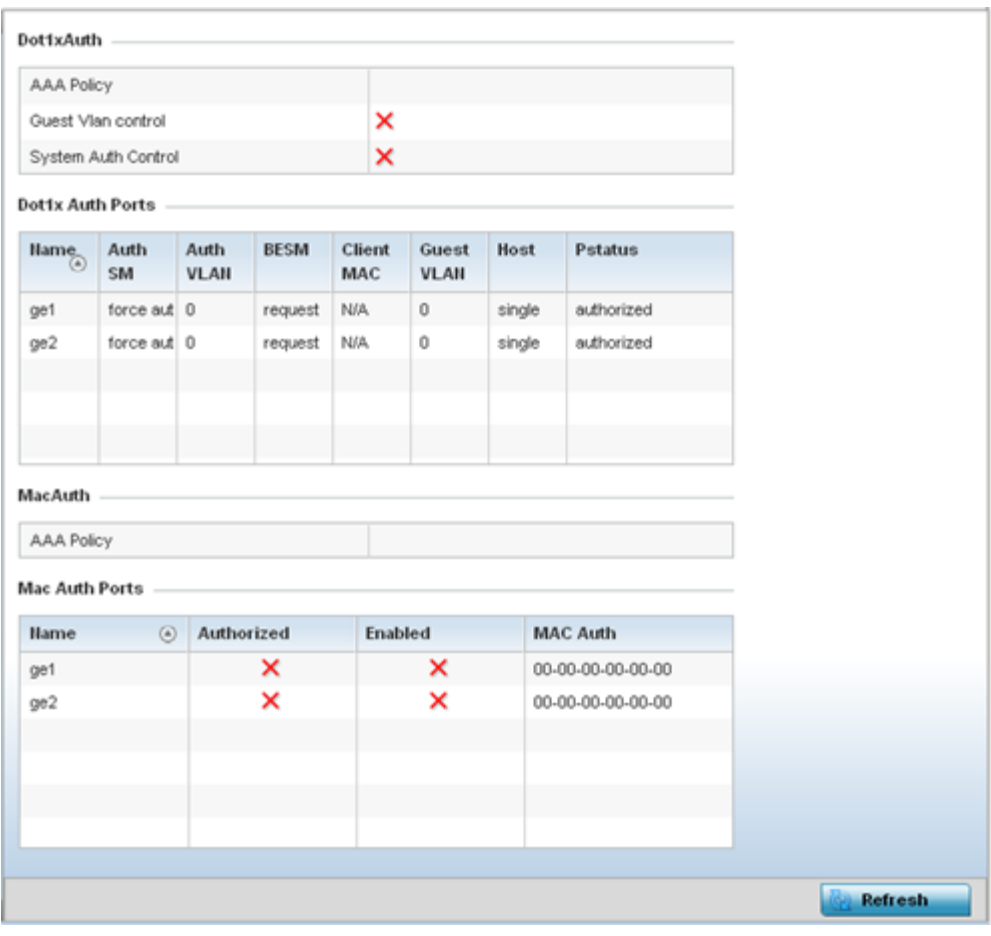

The Statistics > AP > Dot1X screen is displayed.

Refer to the following Dot1xAuth statistics:

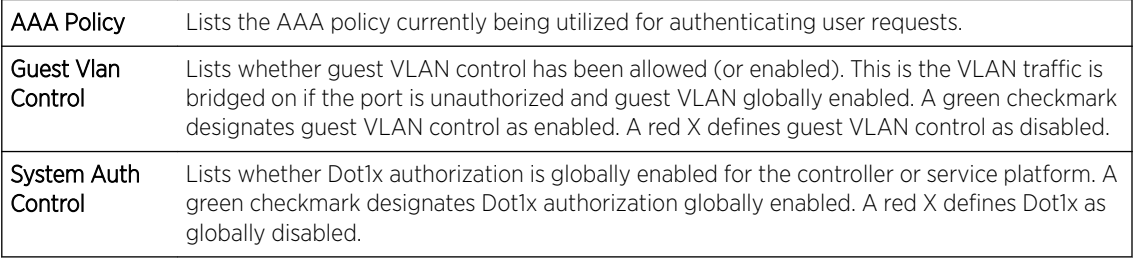

Review the following Dot1x Auth Ports utilization information:

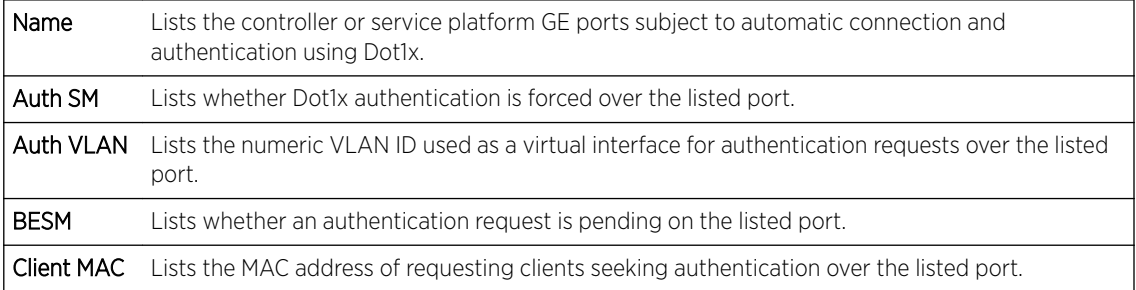

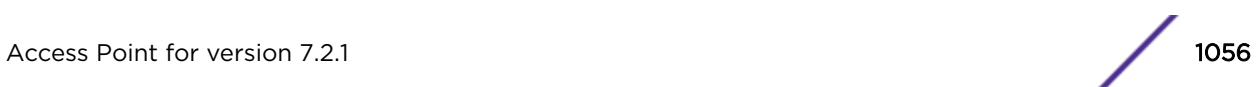

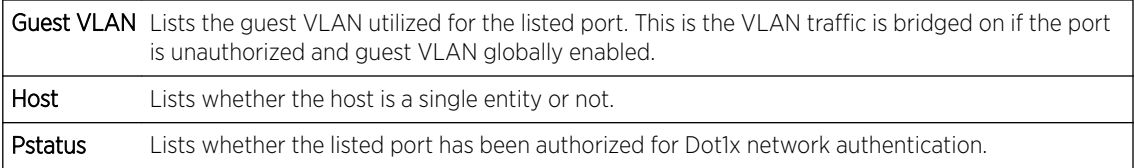

Refer to the MacAuth table to assess the AAA policy applied to MAC authorization requests.

Review the following MAC Auth Ports utilization information:

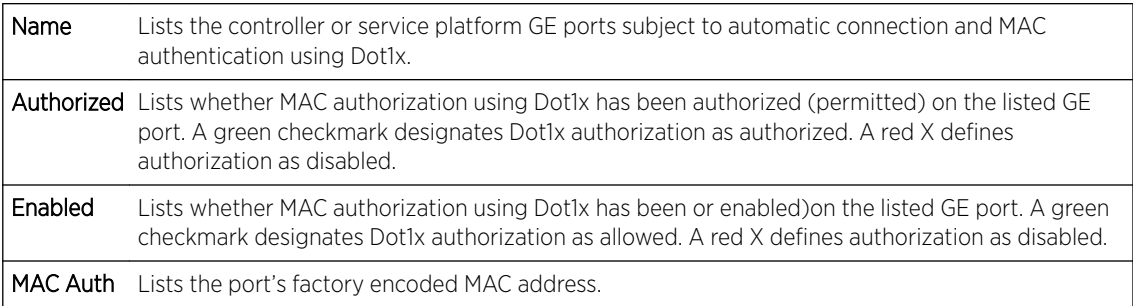

5 Select **Refresh** to update the screen's statistics counters to their latest value.

## AP Network

Use the **Network** screens to view information impacting access point ARP (hardware address determination), routing, bridging, IGMP, DHCP Cisco and link layer discovery utilization statistics.

For more information, refer to the following:

- AP Network ARP Entries on page 1057
- [AP Network Route Entries](#page-1057-0) on page 1058
- [AP Network Default Routes](#page-1059-0) on page 1060
- [AP Network Bridge](#page-1061-0) on page 1062
- [AP Network IGMP](#page-1063-0) on page 1064
- [AP Network MLD](#page-1064-0) on page 1065
- AP Network Traffic Shaping on page 1067
- [AP Network DHCP Options](#page-1067-0) on page 1068
- [AP Network Cisco Discovery Protocol](#page-1068-0) on page 1069
- [AP Network Link Layer Discovery Protocol](#page-1069-0) on page 1070
- [AP Network IPv6 Neighbor](#page-1071-0) on page 1072
- [AP Network MSTP](#page-1072-0) on page 1073

#### *AP Network ARP Entries*

ARP *(Address Resolution Protocol)* is a protocol for mapping an IP address to a device address recognized in the local network. An address is 32 bits long. In an Ethernet local area network, however, addresses for attached devices are 48 bits long. (The physical machine address is also known as a MAC address.) A table, usually called the ARP cache, is used to maintain a correlation between each MAC address and its corresponding IP address. ARP provides the protocol rules for making this correlation and providing address conversion in both directions.

<span id="page-1057-0"></span>To view the ARP entries on the network statistics screen:

- 1 Select the **Statistics** menu from the Web UI.
- 2 Expand the **System** node from the navigation pane (on the left-hand side of the screen). The System node expands to display the RF Domains created within the managed network.
- 3 Expand an **RF Domain** node, and select one of it's connected access points. The access point's statistics menu displays in the right-hand side of the screen, with the Health tab selected by default.
- 4 Expand the **Network** menu from the left-hand side of the UI..
- 5 Select ARP Entries.

The Statistics > AP > Network > ARP Entriess screen is displayed.

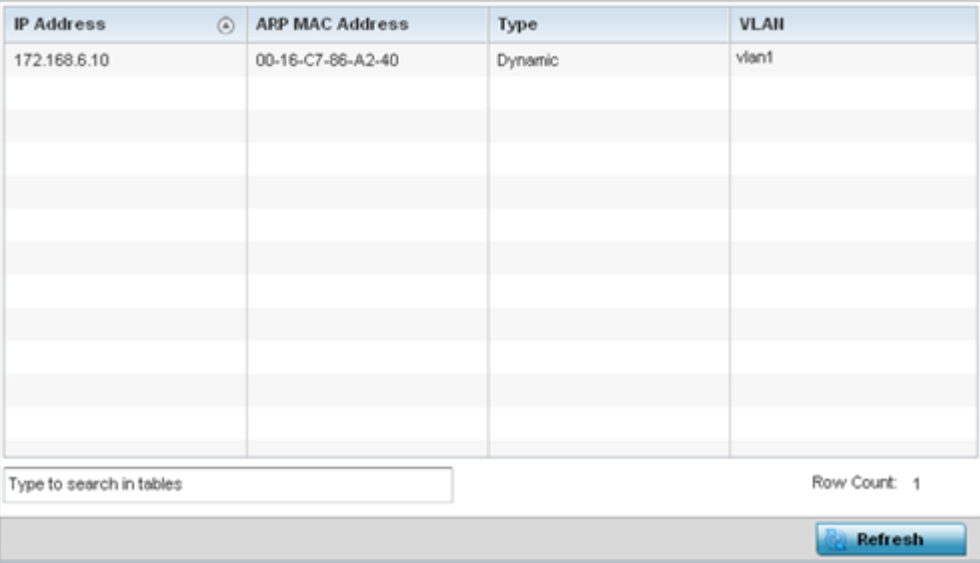

The ARP Entries screen displays the following:

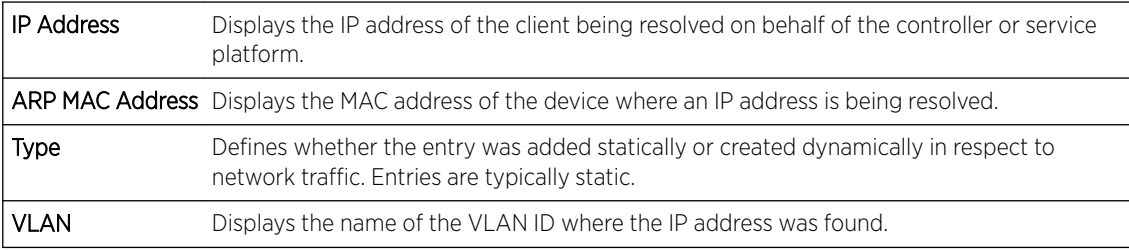

6 Select the Refresh button to update the screen's statistics counters to their latest values.

# *AP Network Route Entries*

The Route Entries screen displays the destination subnet, gateway, and interface for routing packets to a defined destination. When an existing destination subnet does not meet the needs of the network, add a new destination subnet, subnet mask and gateway.

To view route entries:

- 1 Select the Statistics menu from the Web UI.
- 2 Expand the **System** node from the navigation pane (on the left-hand side of the screen). The System node expands to display the RF Domains created within the managed network.

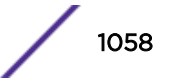

- 3 Expand an RF Domain node, and select one of it's connected access points. The access point's statistics menu displays in the right-hand side of the screen, with the Health tab selected by default.
- 4 Expand the **Network** menu from the left-hand side of the UI.
- 5 Select Route Entries.

The Statistics > AP > Network > IPv4 Route Entries screen is displayed.

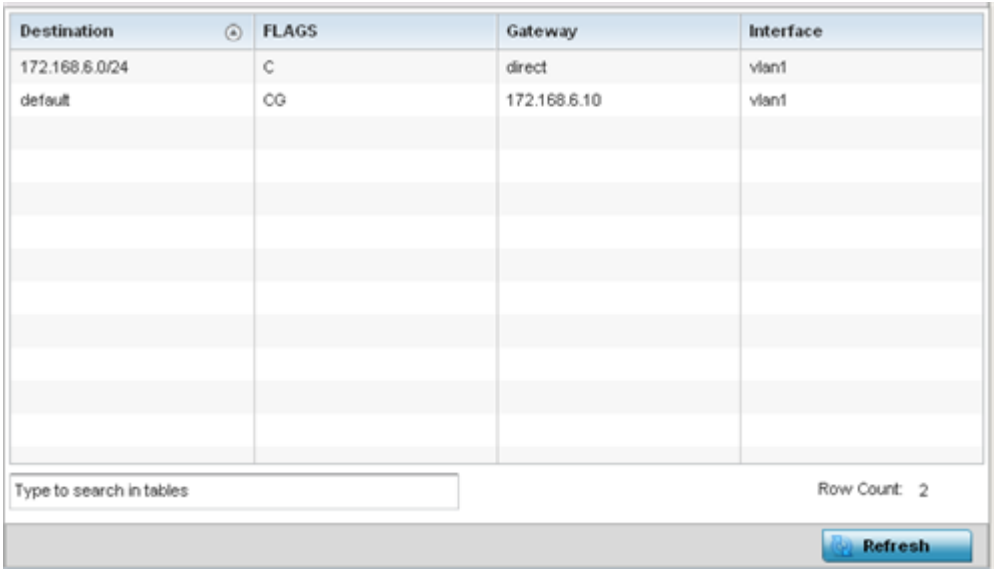

The IPv4 Route Entries screen provides the following information:

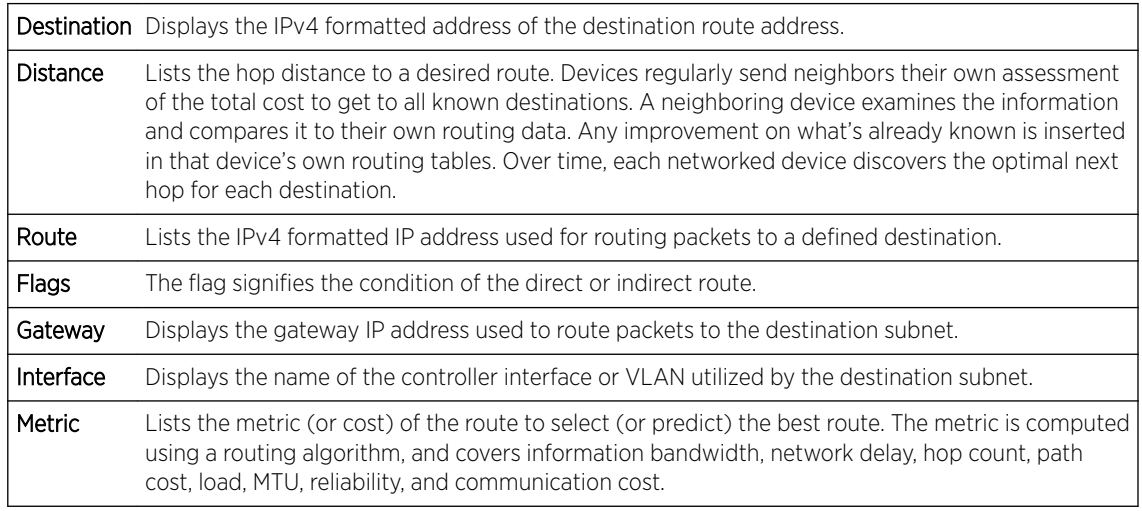

6 Select the IPv6 Route Entries tab to review route data for IPv6 formatted traffic.

The IPv6 Route Entries stats display in the right-hand pane.

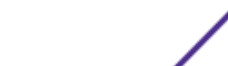

<span id="page-1059-0"></span>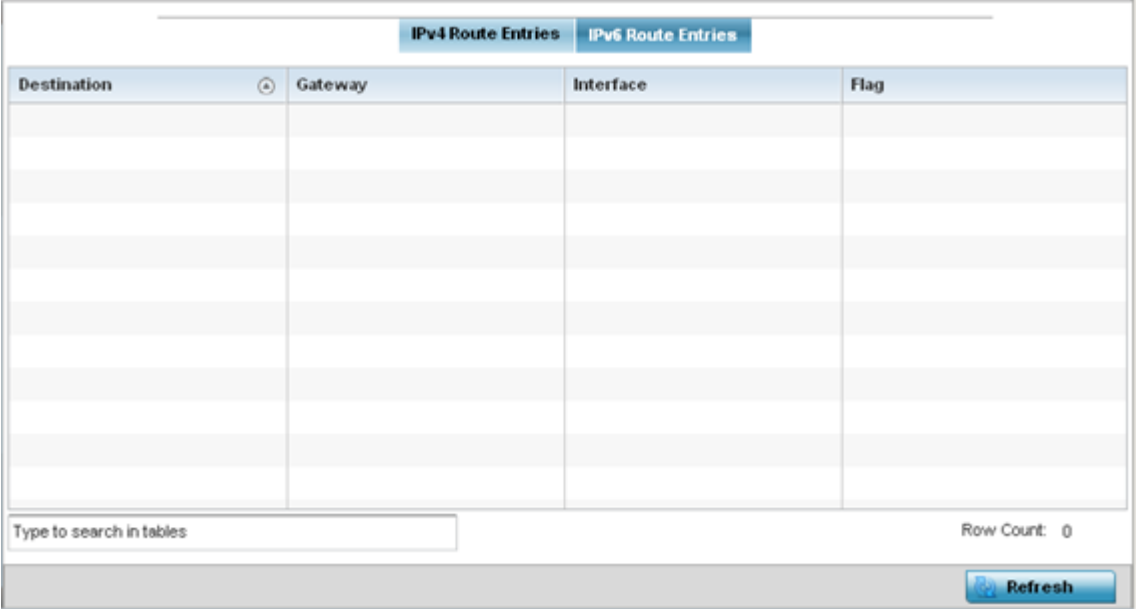

The **IPv6 Route Entries** screen provides the following information:

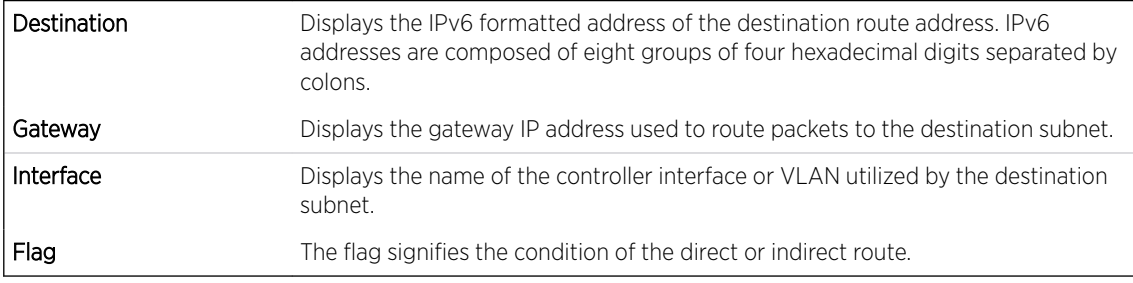

7 Select **Refresh** to update the display to the latest values.

#### *AP Network Default Routes*

In an IPv6 supported environment unicast routing is always enabled. A controller or service platform routes IPv6 formatted traffic between interfaces as long as the interfaces are enabled for IPv6 and ACLs allow IPv6 formatted traffic. However, an administrator can add a default routes as needed.

Static routes are manually configured. They work fine in simple networks. However, static routes with topology changes require an administrator to manually configure and modify the corresponding route revisions. Default routes are useful, as they forward packets that match no specific routes in the routing table.

To view access point's default routes:

- 1 Select the **Statistics** menu from the Web UI.
- 2 Expand the **System** node from the navigation pane (on the left-hand side of the screen). The System node expands to display the RF Domains created within the managed network.
- 3 Expand an RF Domain node, and select one of it's connected access points.

The Access Point's statistics menu displays in the right-hand side of the screen, with the Health tab selected by default.

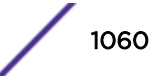

4 Expand the **Network** menu from the left-hand side of the UI.

### 5 Select Route Entries.

The Statistics > AP > Network > IPv4 Default Routes screen is displayed.

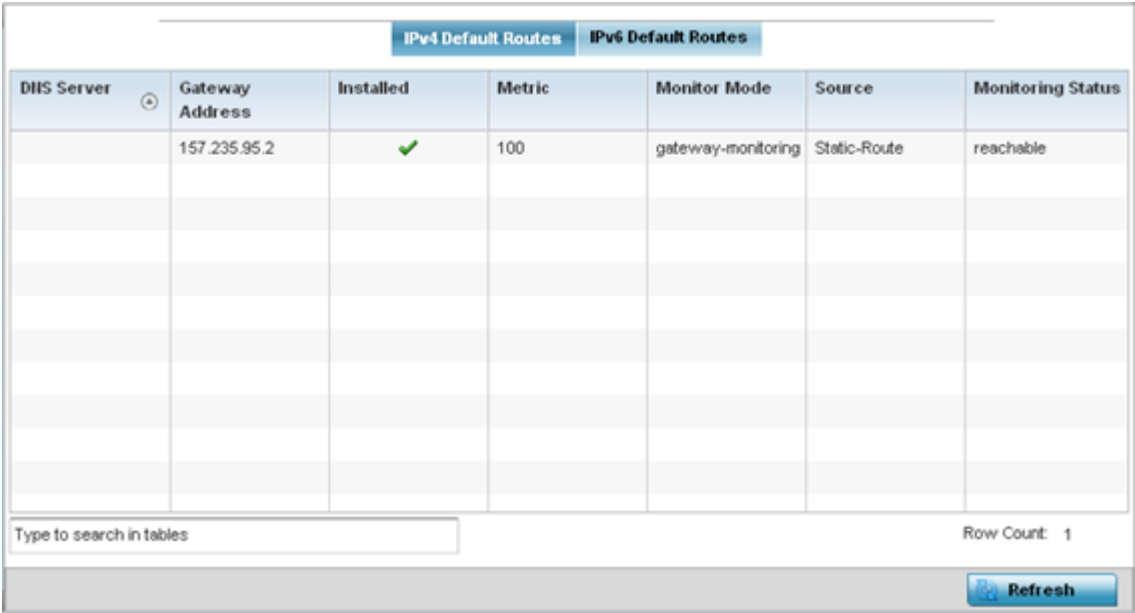

The IPv4 Default Routes screen provides the following information:

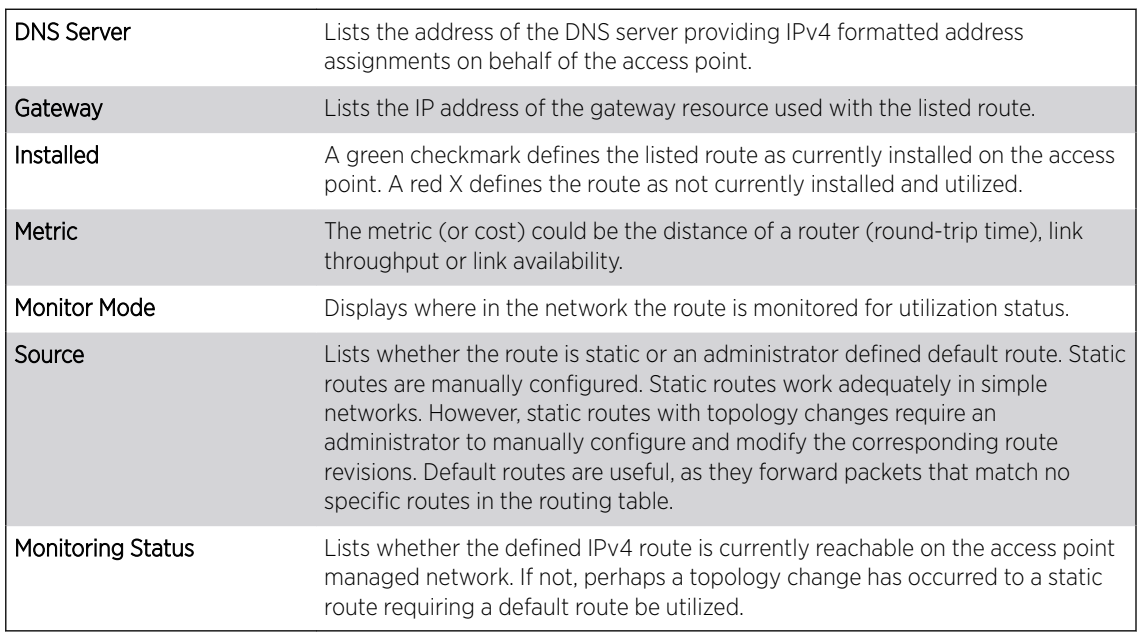

6 Select the IPv6 Default Routes tab to review default route availabilities for IPv6 formatted traffic.

The Statistics > AP > Network > IPv6 Default Routes stats is displayed by default in the right-hand pane.

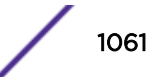

<span id="page-1061-0"></span>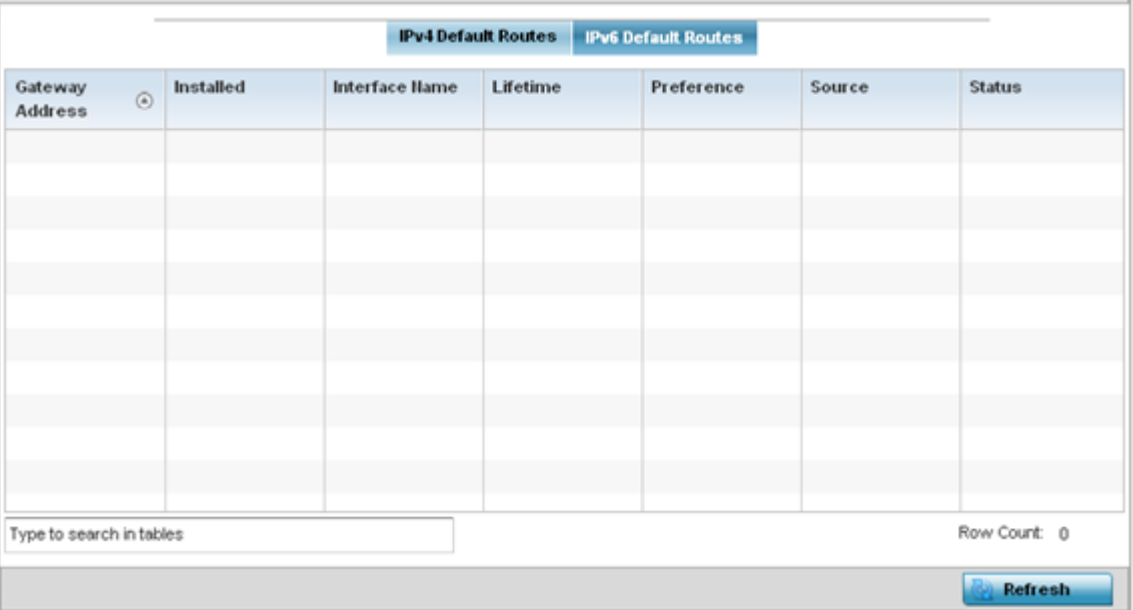

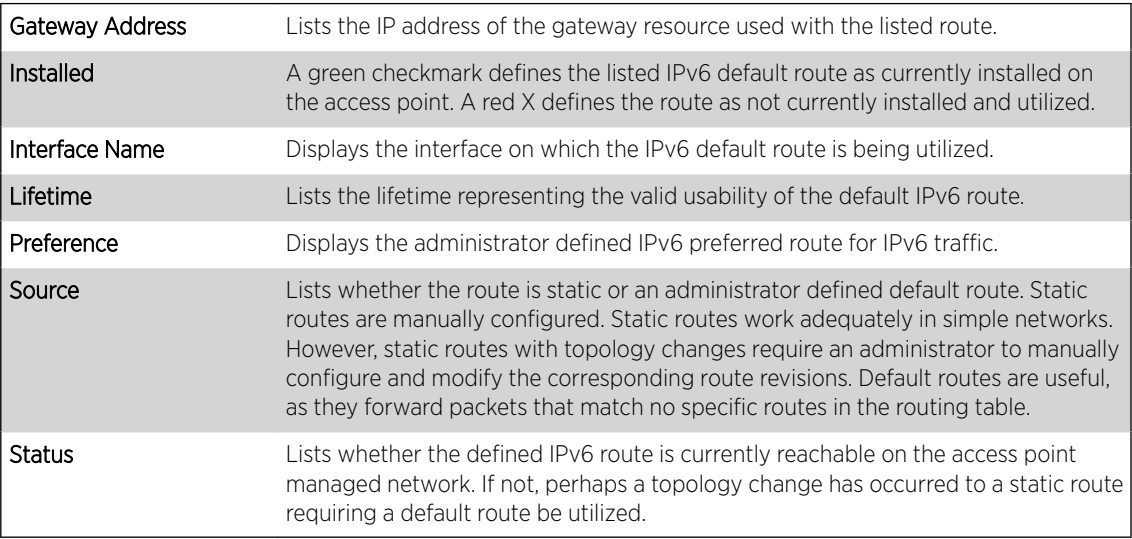

7 Select Refresh to update the display to the latest values.

#### *AP Network Bridge*

*Bridging* is a forwarding technique making no assumption about where a particular network address is located. It depends on flooding and the examination of source addresses in received packet headers to locate unknown devices. Once a device is located, its location is stored in a table to avoid broadcasting to that device again. Bridging is limited by its dependency on flooding, and is used in local area networks only. A bridge and a controller are very similar, since a controller is a bridge with a number of ports.

The Bridge screen provides details about the IGS *(Integrate Gateway Server )*, which is a router connected to an access point. The IGS performs the following:

- *Issues IP addresses*
- *Throttles bandwidth*

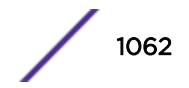

- *Permits access to other networks*
- *Times out old logins*

This screen also provides information about the MRouter *(Multicast Router)*, which is a router program that distinguishes between multicast and unicast packets and how they should be distributed along the Multicast Internet. Using an appropriate algorithm, a multicast router instructs a switching device what to do with the multicast packet.

To view an access point's Bridge statistics:

- 1 Select the **Statistics** menu from the Web UI.
- 2 Expand the **System** node from the navigation pane (on the left-hand side of the screen). The System node expands to display the RF Domains created within the managed network.
- 3 Expand an RF Domain node, and select one of it's connected access points. The access point's statistics menu displays in the right-hand side of the screen, with the Health tab selected by default.
- 4 Expand the **Network** menu from the left-hand side of the UI.
- 5 Select **Bridge**.

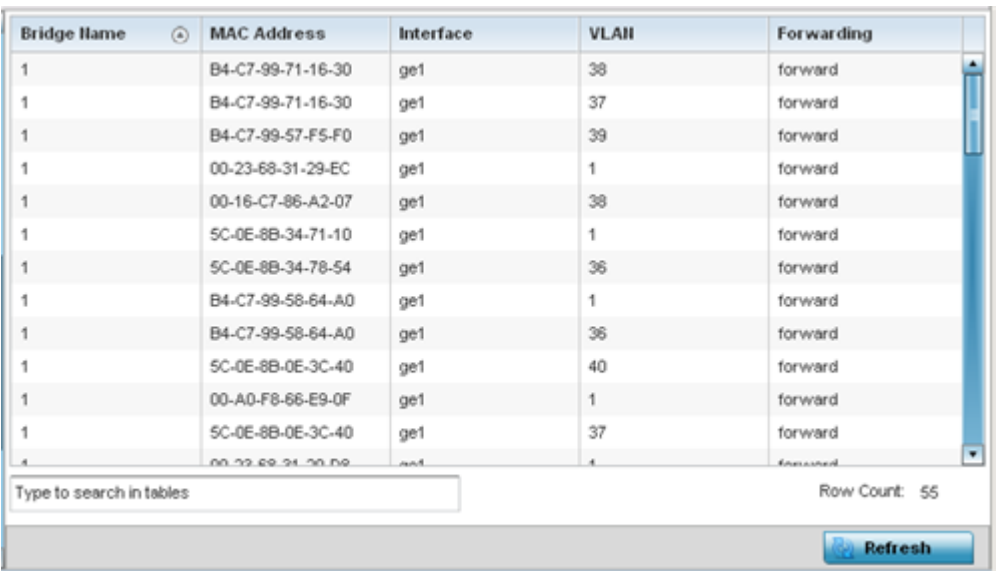

The Statistics > AP > Bridge stats is displayed in the right-hand pane.

This screen displays the following:

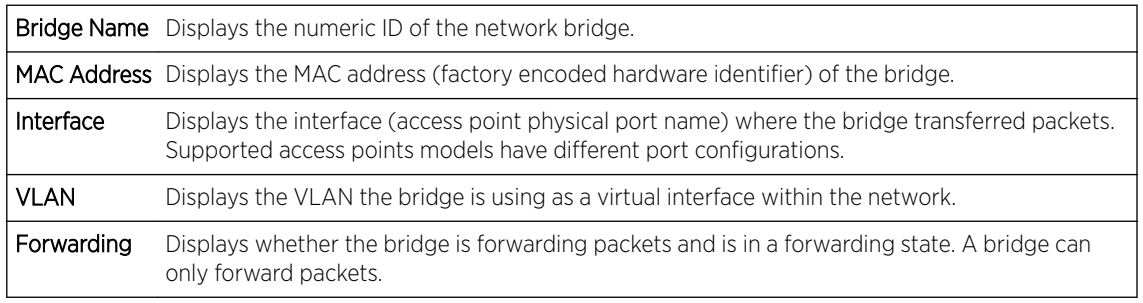

6 Select **Refresh** to update the counters to their latest values.

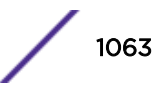

### <span id="page-1063-0"></span>*AP Network IGMP*

IGMP is a protocol used for managing members of IP multicast groups. An access point listens to IGMP network traffic and forwards IGMP multicast packets to radios on which interested hosts are connected. On the wired side of the network, the access point floods all the wired interfaces. IGMP reduces unnecessary multicast traffic floods within the network and help reduce administrative overhead.

To view a AP-managed network's IGMP configuration:

- 1 Select the Statistics menu from the Web UI.
- 2 Expand the **System** node from the navigation pane (on the left-hand side of the screen). The System node expands to display the RF Domains created within the managed network.
- 3 Expand an RF Domain node, and select one of it's connected access points. The access point's statistics menu displays in the right-hand side of the screen, with the **Health** tab selected by default.
- 4 Expand the **Network** menu from the left-hand side of the UI.
- 5 Select IGMP.

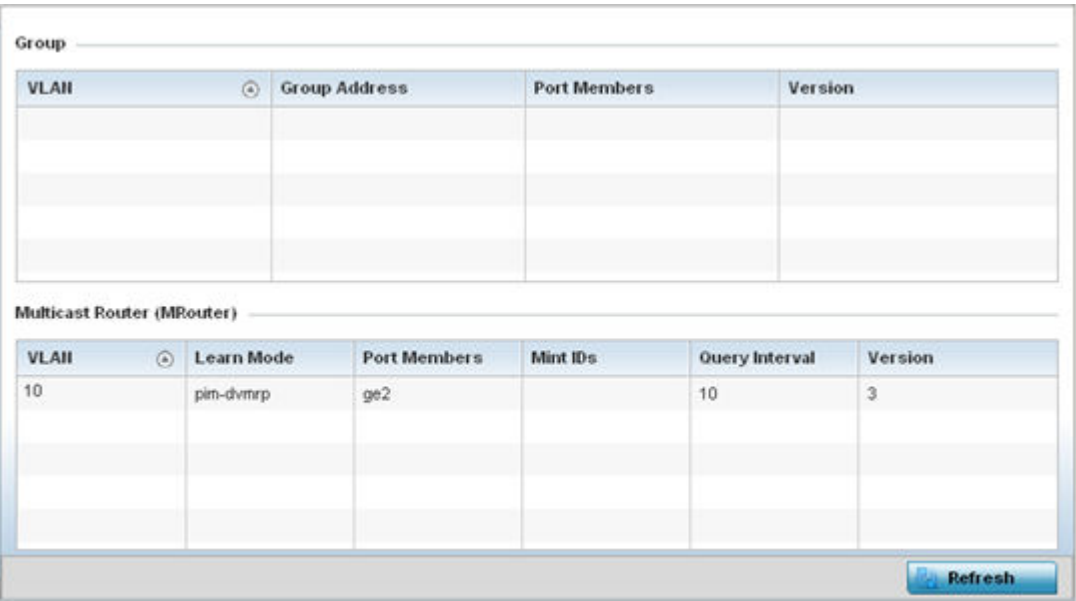

The Group field describes the following:

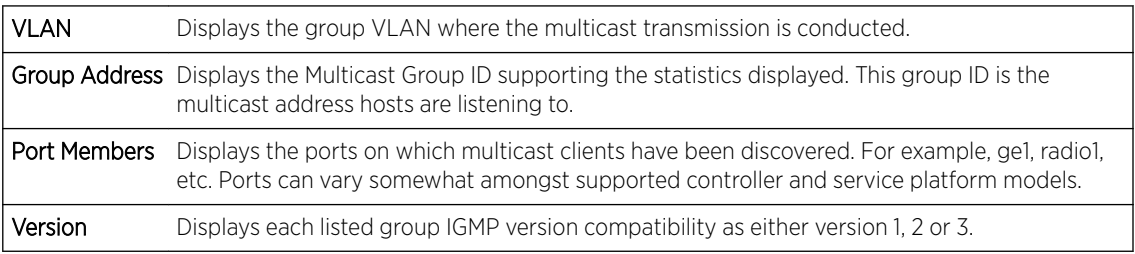

The Multicast Router (MRouter) field describes the following:

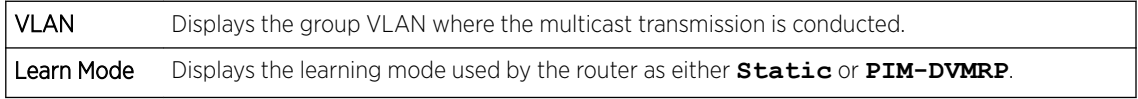

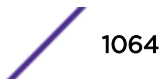

<span id="page-1064-0"></span>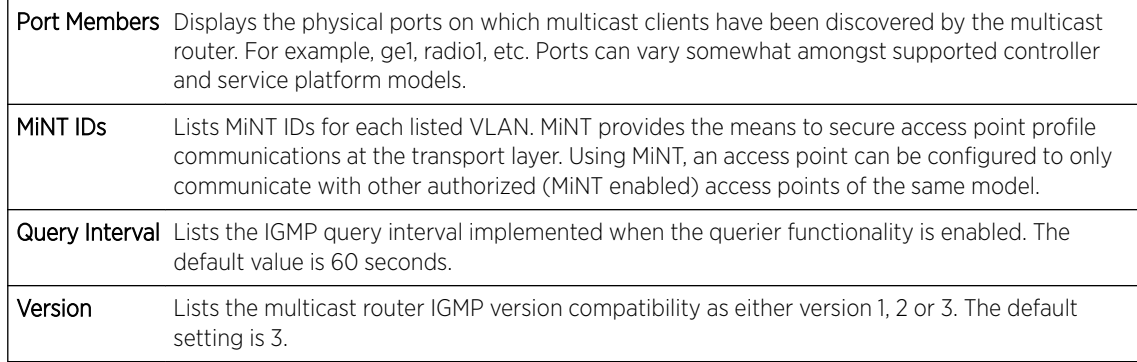

6 Select **Refresh** to update the screen's statistics counters to their latest values.

#### *AP Network MLD*

MLD snooping enables a controller, service platform or Access Point to examine MLD packets and make forwarding decisions based on content. MLD is used by IPv6 devices to discover devices wanting to receive multicast packets destined for specific multicast addresses. MLD uses multicast listener queries and multicast listener reports to identify which multicast addresses have listeners and join multicast groups.

MLD snooping caps the flooding of IPv6 multicast traffic on controller, service platform or Access Point VLANs. When enabled, MLD messages are examined between hosts and multicast routers and to discern which hosts are receiving multicast group traffic. The controller, service platform or Access Point then forwards multicast traffic only to those interfaces connected to interested receivers instead of flooding traffic to all interfaces.

To view network MLD statistics:

- 1 Select the **Statistics** menu from the Web UI.
- 2 Expand the **System** node from the navigation pane (on the left-hand side of the screen).

The System node expands to display the RF Domains created within the managed network.

3 Expand an RF Domain node, and select one of it's connected access points.

The Access Point's statistics menu displays in the right-hand side of the screen, with the Health tab selected by default.

- 4 Expand the **Network** menu from the left-hand side of the UI.
- 5 Select MLD.

The **Statistics > AP > MLD** stats is displayed in the right-hand pane.

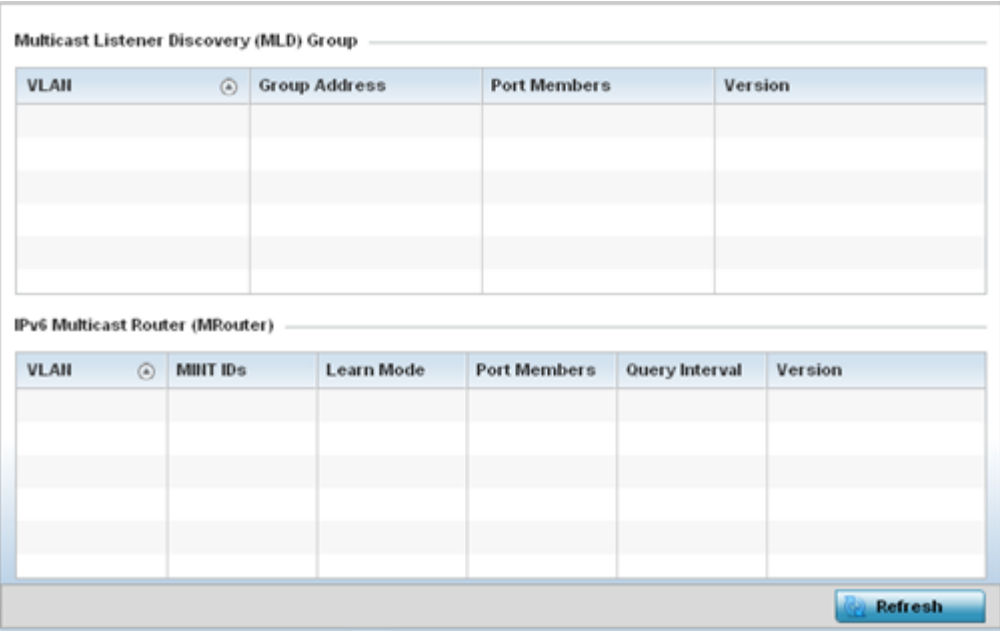

The Multicast Listener Discovery (MLD) Group field describes the following:

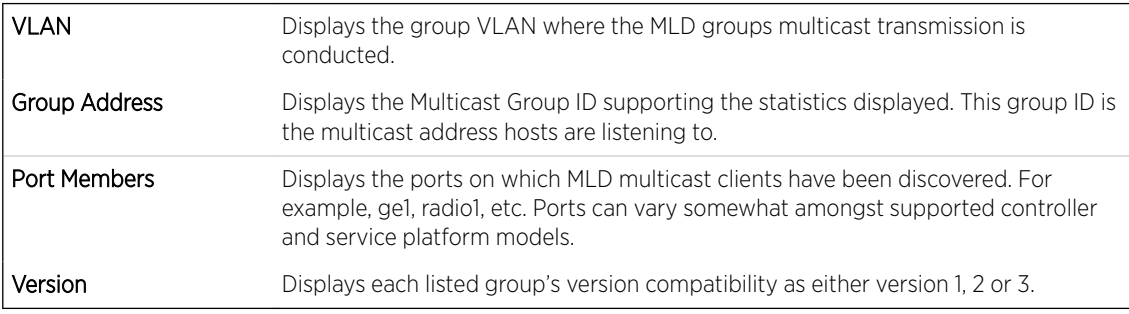

The IPv6 Multicast Router (MRouter) field describes the following:

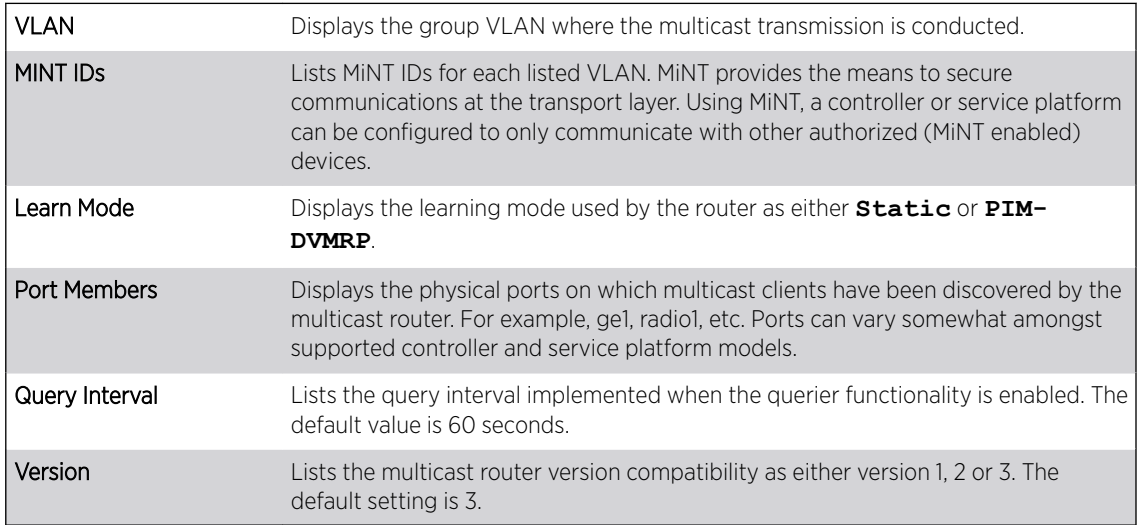

6 Select **Refresh** to update the screen's statistics counters to their latest values.

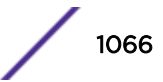

### <span id="page-1066-0"></span>*AP Network Traffic Shaping*

Traffic shaping regulates network data transfers to ensure a specific performance level. Traffic shaping delays the flow of packets defined as less important than prioritized traffic streams. Traffic shaping enables traffic control out an interface to match its flow to the speed of a remote target's interface and ensure traffic conforms applied policies. Traffic can be shaped to meet downstream requirements and eliminate network congestion when data rates are in conflict.

Apply traffic shaping to specific applications to apply application categories. When application and ACL rules are conflicting, an application takes precedence over an application category, then ACLs.

- Traffic Shaping Status on page 1067
- Traffic Shaping Statistics on page 1067

### Traffic Shaping - Status

To view network Access Point traffic shaping status:

- 1 Select the **Statistics** menu from the Web UI.
- 2 Expand the **System** node from the navigation pane (on the left-hand side of the screen). The System node expands to display the RF Domains created within the managed network.
- 3 Expand an RF Domain node, and select one of it's connected access points.

The Access Point's statistics menu displays in the right-hand side of the screen, with the **Health** tab selected by default.

- 4 Expand the **Network** menu from the left-hand side of the UI.
- 5 Select Traffic Shaping.

The **Statistics > AP > Traffic Shaping > Status** screen displays by default.

The status screen simply lists the AP's current traffic shaping operational status.

6 Select Refresh to update the screen's statistics counters to their latest values.

#### Traffic Shaping - Statistics

To view network Access Point traffic shaping statistics:

- 1 Select the **Statistics** menu from the Web UI.
- 2 Expand the **System** node from the navigation pane (on the left-hand side of the screen). The System node expands to display the RF Domains created within the managed network.
- 3 Expand an **RF Domain** node, and select one of it's connected access points.

The Access Point's statistics menu displays in the right-hand side of the screen, with the Health tab selected by default.

- 4 Expand the **Network** menu from the left-hand side of the UI.
- 5 Select Traffic Shaping.

The Statistics > AP > Traffic Shaping > Statistics screen is displayed.

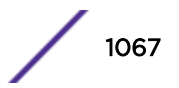

<span id="page-1067-0"></span>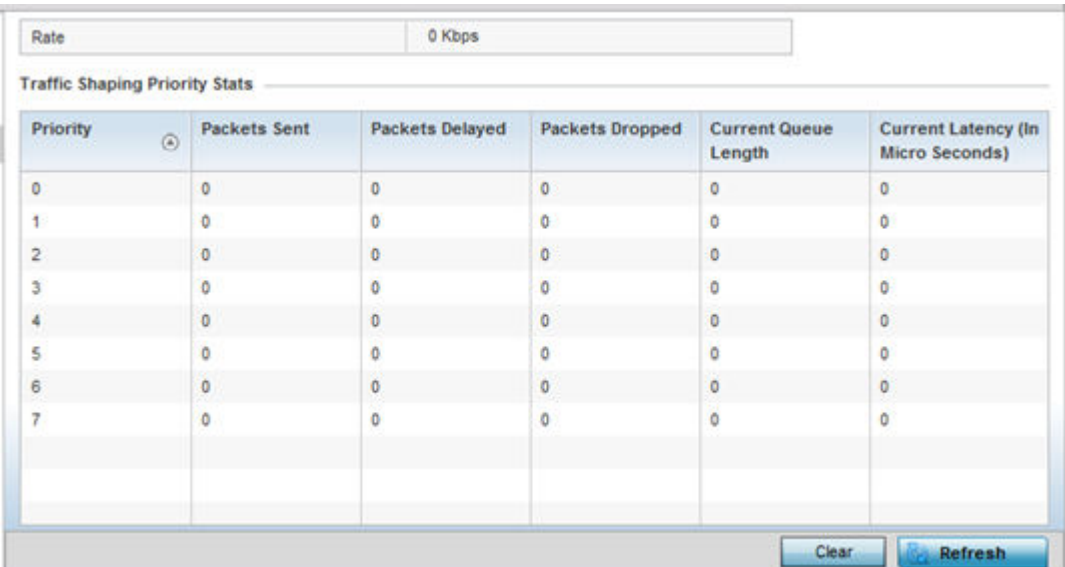

This screen displays the following information:

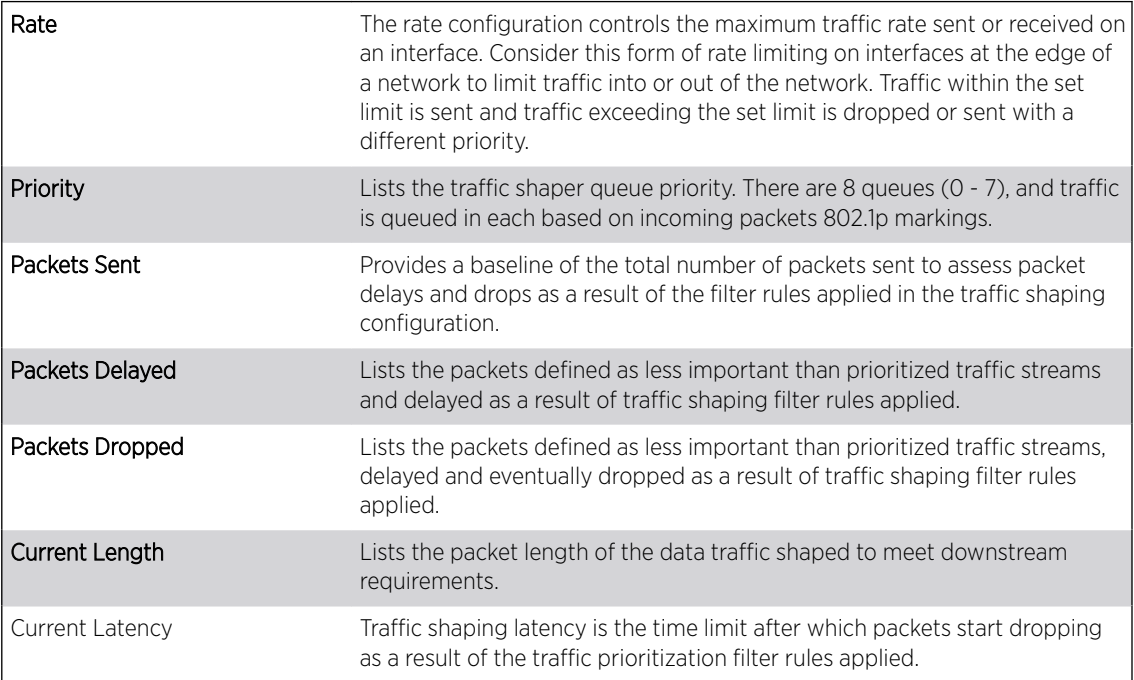

6 Select Refresh to update the screen's statistics counters to their latest values.

#### *AP Network DHCP Options*

Supported access points can use internal or external DHCP server resources to provide the dynamic assignment of IP addresses to requesting clients. DHCP is a protocol that includes IP address allocation and delivery of host-specific configuration parameters from a DHCP server to a host. Some of these parameters are IP address, gateway and network mask.

The DHCP Options screen provides the DHCP server name, image file on the DHCP server, and its configuration.

<span id="page-1068-0"></span>To view a network's DHCP Options:

- 1 Select the Statistics menu from the Web UI.
- 2 Expand the **System** node from the navigation pane (on the left-hand side of the screen). The System node expands to display the RF Domains created within the managed network.
- 3 Expand an RF Domain node, and select one of it's connected access points. The access point's statistics menu displays in the right-hand side of the screen, with the Health tab selected by default.
- 4 Expand the **Network** menu from the left-hand side of the UI.
- 5 Select DHCP Options.

The Statistics > AP > Network > DHCP Options screen displays.

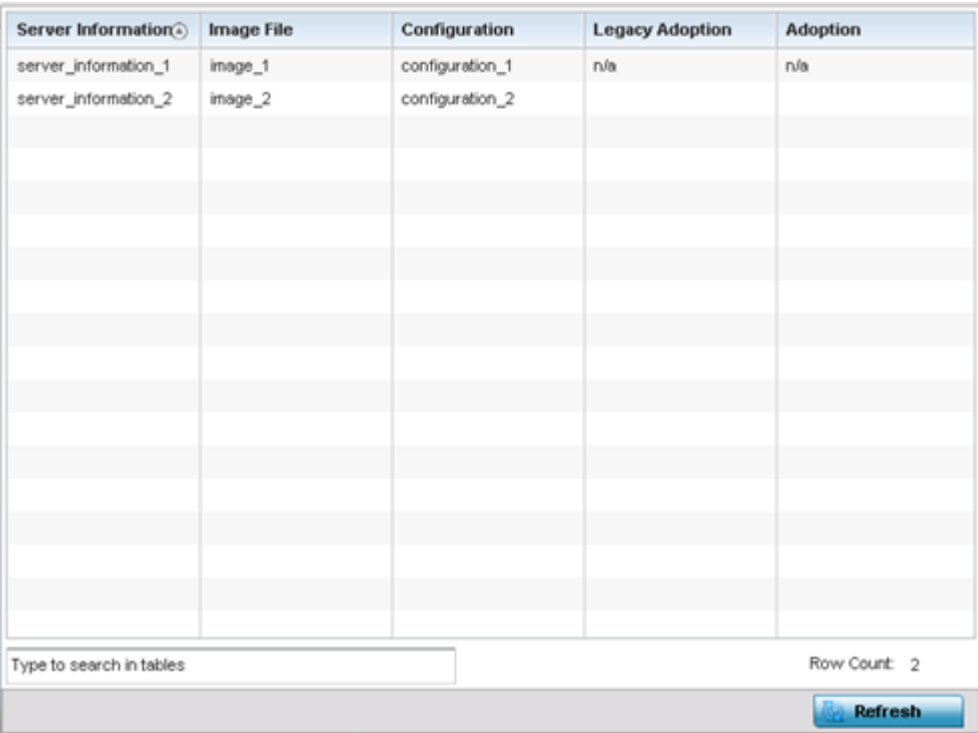

This screen describes the following:

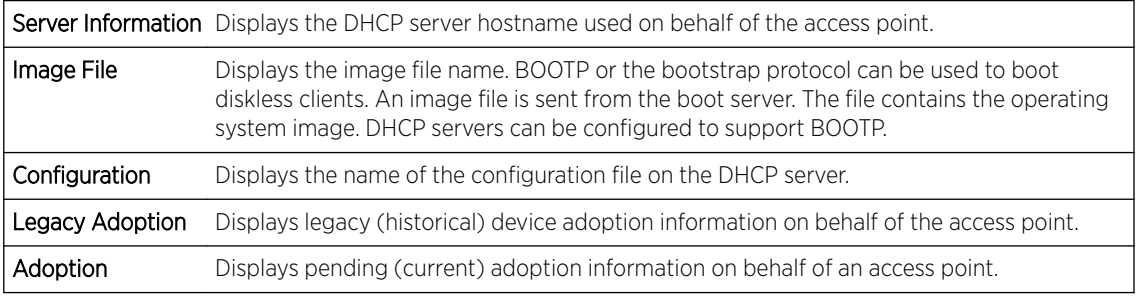

6 Select Refresh to update the screen's statistics counters to their latest values.

#### *AP Network Cisco Discovery Protocol*

CDP is a proprietary Data Link Layer network protocol implemented in Cisco networking equipment, and used to share information about network devices.

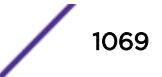

<span id="page-1069-0"></span>To view an access point's CDP statistics:

- 1 Select the Statistics menu from the Web UI.
- 2 Expand the **System** node from the navigation pane (on the left-hand side of the screen). The System node expands to display the RF Domains created within the managed network.
- 3 Expand an RF Domain node, and select one of it's connected access points. The access point's statistics menu displays in the right-hand side of the screen, with the Health tab selected by default.
- 4 Expand the **Network** menu from the left-hand side of the UI.
- 5 Select Cisco Discovery Protocol.

The Statistics > AP > Network > Cisco Discovery Protocol screen displays in the right-hand pane.

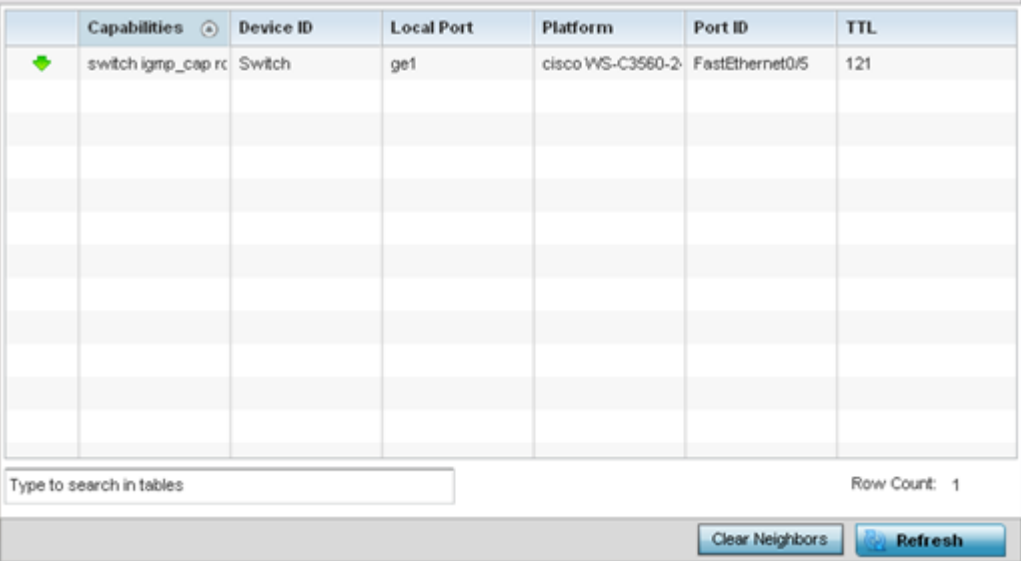

This screen displays the following:

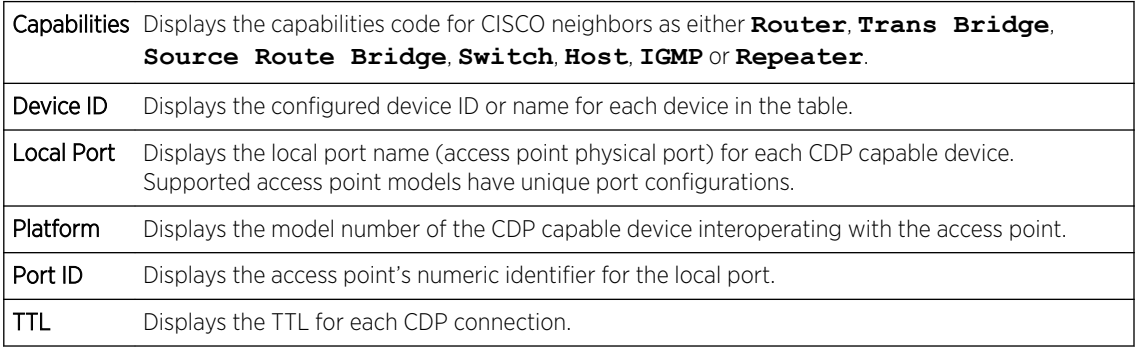

6 Click Clear Neighbors to remove all known CDP neighbors from the table.

7 Select **Refresh** to update the screen's statistics counters to their latest values.

#### *AP Network Link Layer Discovery Protocol*

LLDP or IEEE 802.1AB is a vendor-neutral Data Link Layer protocol used by network devices for advertising of (announcing) their identity, capabilities, and interconnections on a IEEE 802 LAN network. The protocol is formally referred to by the IEEE as *Station and Media Access Control Connectivity Discovery*.

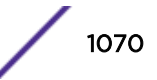

To view a network's Link Layer Discovery Protocol statistics:

- 1 Select the Statistics menu from the Web UI.
- 2 Expand the **System** node from the navigation pane (on the left-hand side of the screen). The System node expands to display the RF Domains created within the managed network.
- 3 Expand an RF Domain node, and select one of it's connected access points. The access point's statistics menu displays in the right-hand side of the screen, with the Health tab selected by default.
- 4 Expand the **Network** menu from the left-hand side of the UI.
- 5 Select Link Layer Discovery.

The Statistics > AP > Network > Link Layer Discovery Protocol screen displays in the right-hand pane.

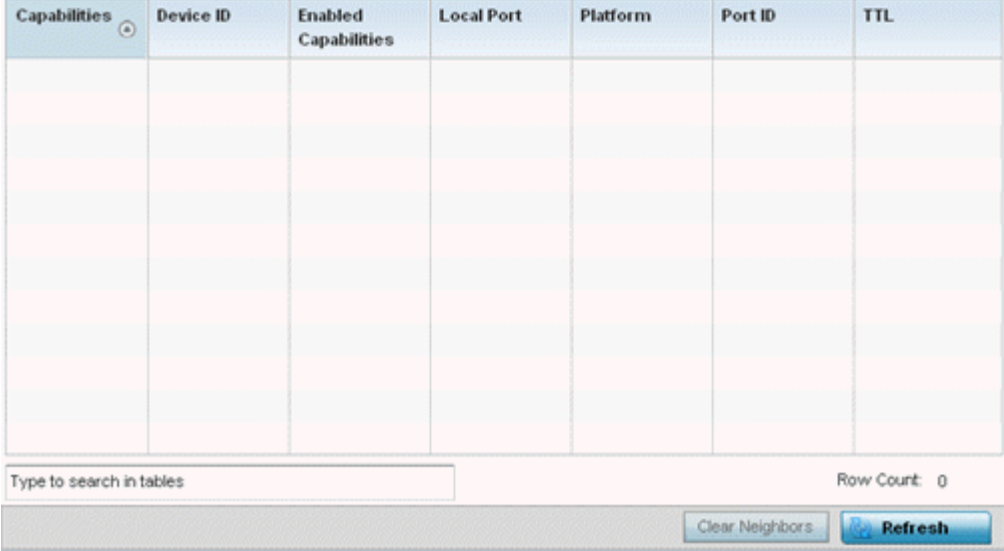

This screen displays the following:

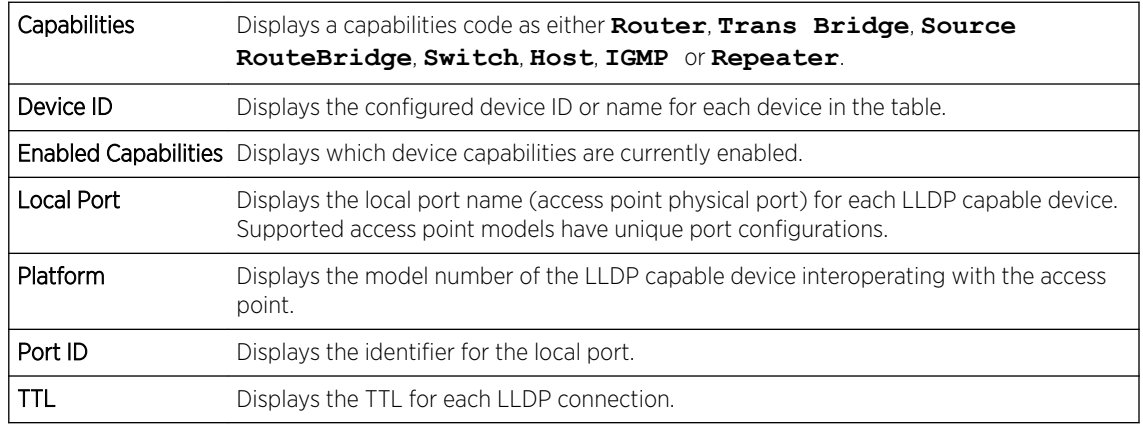

6 Select Clear Neighbors to remove all known LLDP neighbors from the table.

7 Select Refresh to update the screen's statistics counters to their latest values.

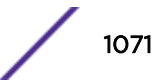

### <span id="page-1071-0"></span>*AP Network IPv6 Neighbor*

IPv6 neighbor discovery uses ICMP messages and solicited multicast addresses to find the link layer address of a neighbor on the same local network, verify the neighbor's reachability and track neighboring devices.

Upon receiving a neighbor solicitation message, the destination replies with NA *(neighbor advertisement)*. The source address in the advertisement is the IPv6 address of the device sending the message. The destination address in the advertisement message is the IPv6 address of the device sending the neighbor solicitation. The data portion of the NA includes the link layer address of the node sending the neighbor advertisement.

Neighbor solicitation messages also verify the availability of a neighbor once its the link layer address is identified. When a node wants to verify the reachability of a neighbor, the destination address in a neighbor solicitation message is the unicast address of the neighbor.

A neighbor is interpreted as reachable when an acknowledgment is returned indicating packets have been received and processed. If packets are reaching the device, they're also reaching the next hop neighbor, providing a confirmation the next hop is reachable.

To view an access point's IPv6 neighbor statistics:

- 1 Select the **Statistics** menu from the Web UI.
- 2 Expand the System node from the navigation pane (on the left-hand side of the screen). The System node expands to display the RF Domains created within the managed network.
- 3 Expand an RF Domain node, and select one of it's connected access points. The Access Point's statistics menu displays in the right-hand side of the screen, with the Health tab selected by default.
- 4 Expand the **Network** menu from the left-hand side of the UI.
- 5 Select IPv6 Neighbor.

The Statistics > AP > Network > IPv6 Neighbor Discovery screen is displayed in the right-hand pane.

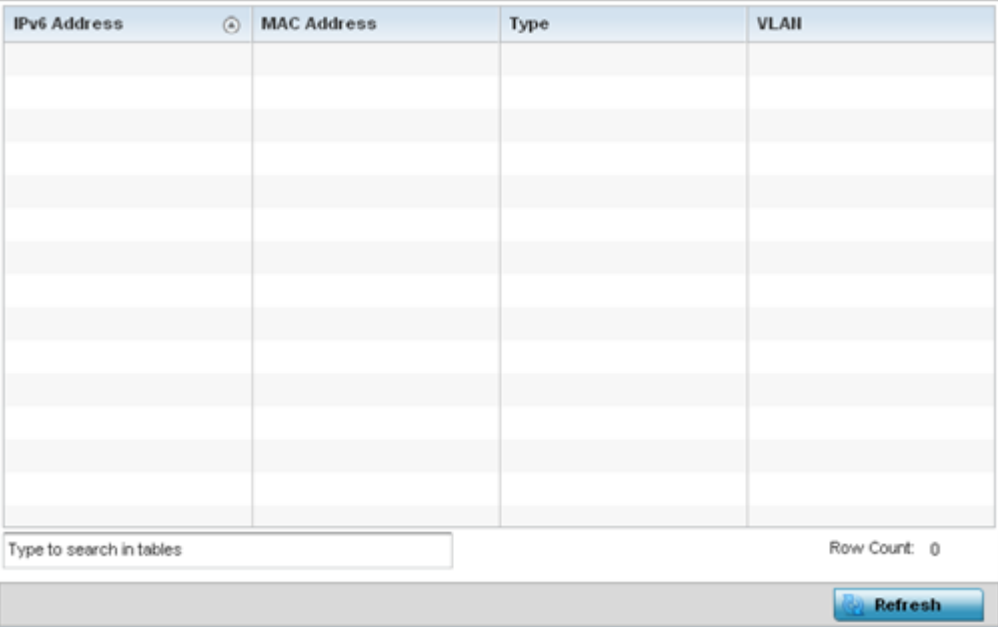

<span id="page-1072-0"></span>This screen displays the following:

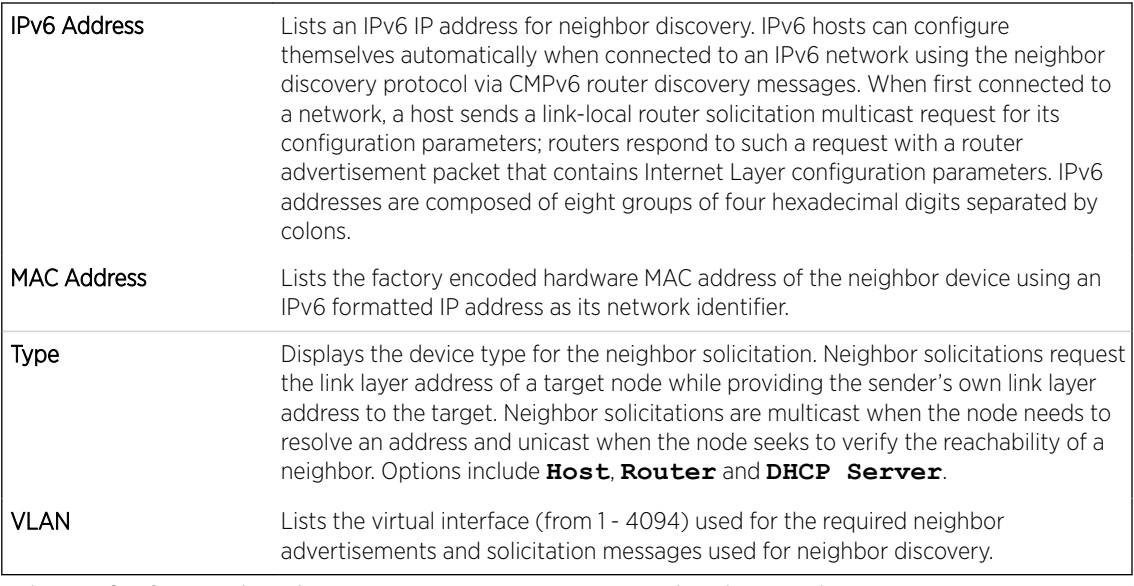

6 Select **Refresh** to update the screen's statistics counters to their latest values.

### *AP Network MSTP*

MSTP provides an extension to RSTP to optimize the usefulness of VLANs. MSTP allows for a separate spanning tree for each VLAN group, and blocks all but one of the possible alternate paths within each spanning tree topology.

If there's just one VLAN in the Access Point managed network, a single spanning tree works fine. However, if the network contains more than one VLAN, the network topology defined by single STP would work, but it's possible to make better use of the alternate paths available by using an alternate spanning tree for different VLANs or groups of VLANs.

MSTP includes all of its spanning tree information in a single BPDU format. BPDUs are used to exchange information bridge IDs and root path costs. Not only does this reduce the number of BPDUs required to communicate spanning tree information for each VLAN, but it also ensures backward compatibility with RSTP. MSTP encodes additional region information after the standard RSTP BPDU as well as a number of MSTI messages. Each MSTI messages conveys spanning tree information for each instance. Each instance can be assigned a number of configured VLANs. The frames assigned to these VLANs operate in this spanning tree instance whenever they are inside the MST region. To avoid conveying their entire VLAN to spanning tree mapping in each BPDU, the Access Point encodes an MD5 digest of their VLAN to an instance table in the MSTP BPDU. This digest is used by other MSTP supported devices to determine if the neighboring device is in the same MST region as itself.

To view an access point's MSTP statistics:

- 1 Select the **Statistics** menu from the Web UI.
- 2 Expand the **System** node from the navigation pane (on the left-hand side of the screen).

The System node expands to display the RF Domains created within the managed network.

3 Expand an **RF Domain** node, and select one of it's connected access points.

The Access Point's statistics menu displays in the right-hand side of the screen, with the Health tab selected by default.

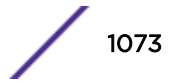

- 4 Expand the **Network** menu from the left-hand side of the UI.
- 5 Select MSTP.

The Statistics > AP > Network > MSTP screen is displayed in the right-hand pane.

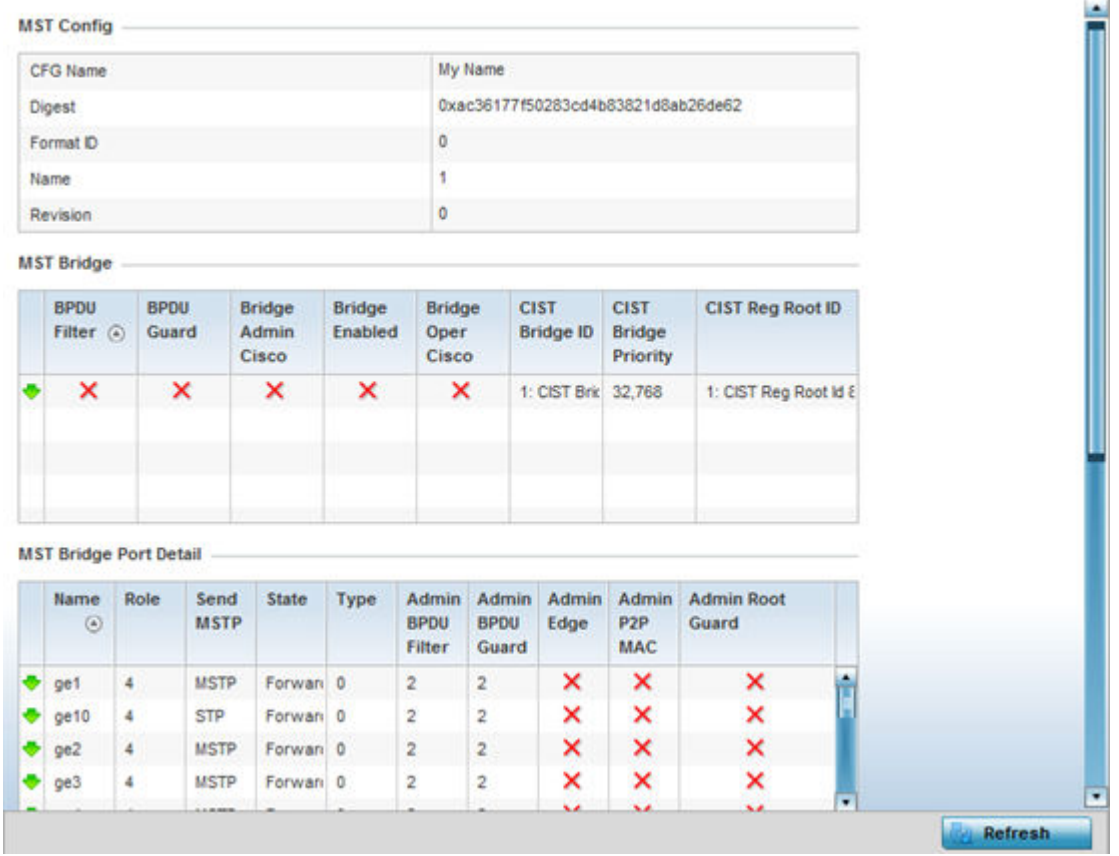

The MST Config field displays the name assigned to the MSTP configuration, its digest, format ID, name and revision.

The MST Bridge field lists the filters and guards that have been enabled and whether Cisco interoperability if enabled.

The MST Bridge Port Detail field lists specific controller or service platform port status and their current state.

6 Select **Refresh** to update the screen's statistics counters to their latest values.

## AP DHCPv6 Relay & Client

DHCPv6 is a networking protocol for configuring IPv6 hosts with IP addresses, IP prefixes or other configuration attributes required on an IPv6 network. DHCPv6 relay agents receive messages from clients and forward them a DHCPv6 server. The server sends responses back to the relay agent and the relay agent sends the responses to the client on the local link.

To view the access point's DHCPv6 relay configuration:

1 Select the **Statistics** menu from the Web UI.

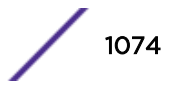

- 2 Expand the **System** node from the navigation pane (on the left-hand side of the screen). The System node expands to display the RF Domains created within the managed network.
- 3 Expand an RF Domain node, and select one of it's connected access points.

The Access Point's statistics menu displays in the right-hand side of the screen, with the Health tab selected by default.

4 Select DHCPv6 Relay & Client.

The Statistics > Controller > DHCP Relay & Client screen displays in the right-hand pane.

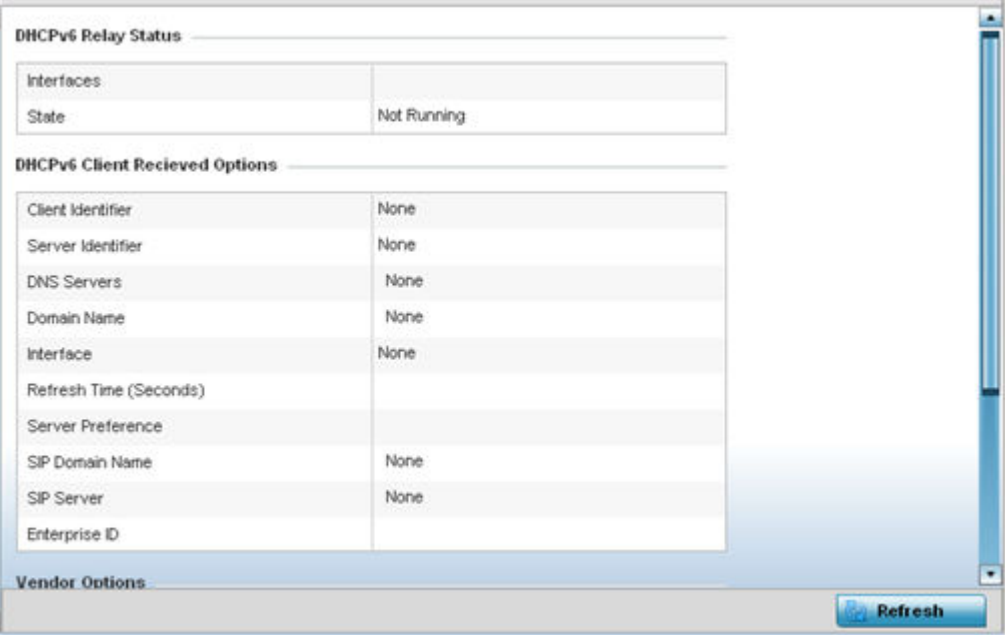

The DHCP Relay Status table defines the following:

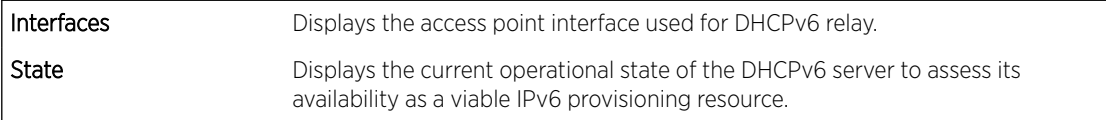

The DHCPv6 Client Received Options table defines the following:

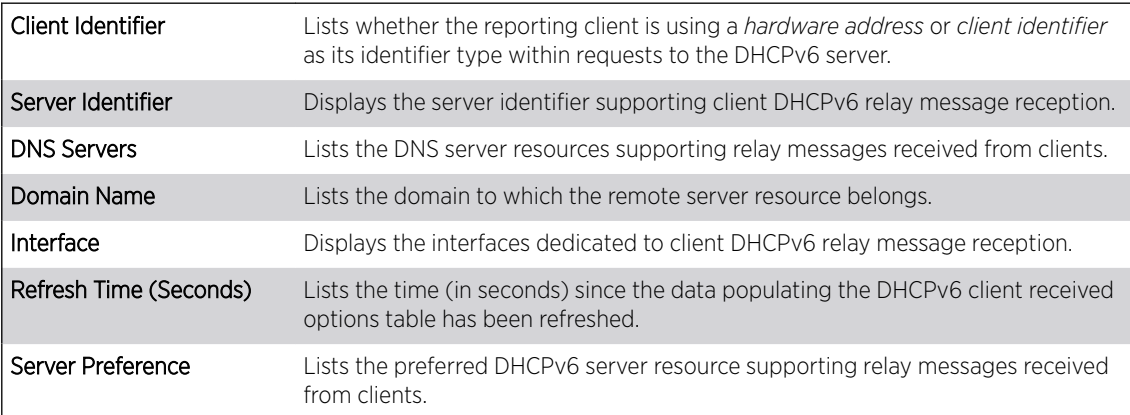

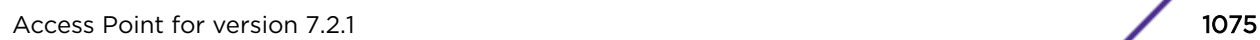

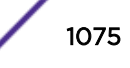

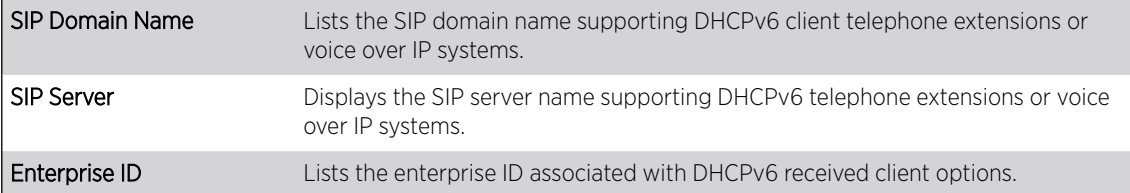

Refer to the Vendor Options table for the following:

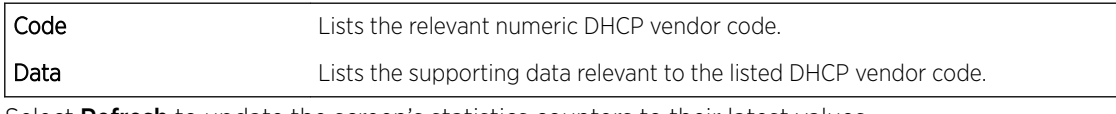

5 Select **Refresh** to update the screen's statistics counters to their latest values.

# AP DHCP Server

Access points' utilize an internal DHCP server. DHCP can provide IP addresses automatically to requesting wireless clients. DHCP is a protocol that includes mechanisms for IP address allocation and delivery of host-specific configuration parameters (IP address, network mask gateway, etc.) from a DHCP server to a client.

To review DHCP server statistics, refer to the following:

- AP DHCP General on page 1076
- [AP DHCP Bindings](#page-1076-0) on page 1077
- [AP DHCP Networks](#page-1077-0) on page 1078

### *AP DHCP - General*

To view General DHCP status and binding information:

- 1 Select the Statistics menu from the Web UI.
- 2 Expand the **System** node from the navigation pane (on the left-hand side of the screen). The System node expands to display the RF Domains created within the managed network.
- 3 Expand an RF Domain node, and select one of it's connected access points. The access point's statistics menu displays in the right-hand side of the screen, with the Health tab selected by default.
- 4 Expand the DHCP Server menu.

The Statistics > AP > DHCP Server > General screen displays by default in the right-hand pane.

<span id="page-1076-0"></span>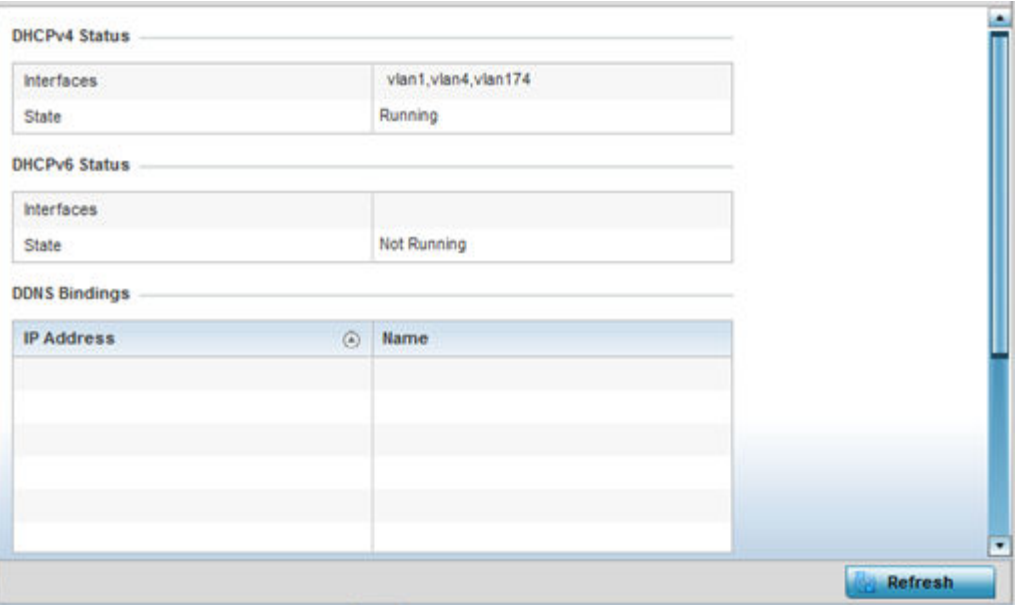

The DHCPv4 Status and DHCPv6 Status tables defines the following:

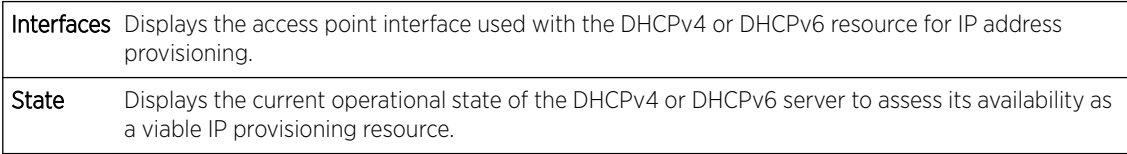

The DDNS Bindings table displays the following:

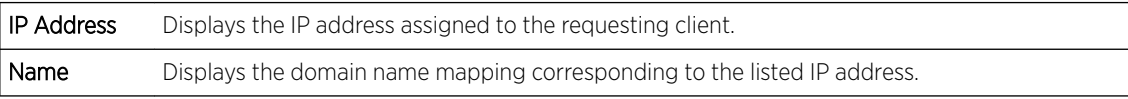

The DHCP Manual Bindings table displays the following:

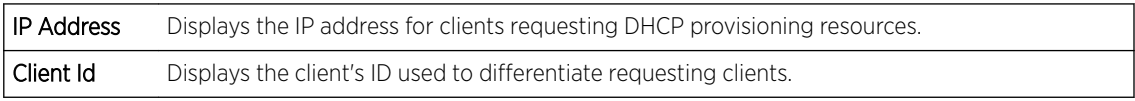

### *AP DHCP - Bindings*

The DHCP Binding displays DHCP binding information such as expiry time, client IP addresses and their MAC address.

Access points build and maintain a DHCP snooping table (DHCP binding database). An access point uses the snooping table to identify and filter untrusted messages. The DHCP binding database keeps track of DHCP addresses assigned to ports, as well as filtering DHCP messages from untrusted ports. Incoming packets received on untrusted ports, are dropped if the source MAC address does not match the MAC in the binding table.

To view a network's DHCP Bindings:

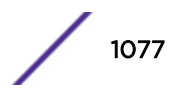

- <span id="page-1077-0"></span>1 Select the Statistics menu from the Web UI.
- 2 Expand the **System** node from the navigation pane (on the left-hand side of the screen). The System node expands to display the RF Domains created within the managed network.
- 3 Expand an **RF Domain** node, and select one of it's connected access points. The access point's statistics menu displays in the right-hand side of the screen, with the Health tab selected by default.
- 4 Expand the DHCP Server menu.
- 5 Select **Bindings**.

The Statistics > AP > DHCP Server > Bindings screen displays by default in the right-hand pane.

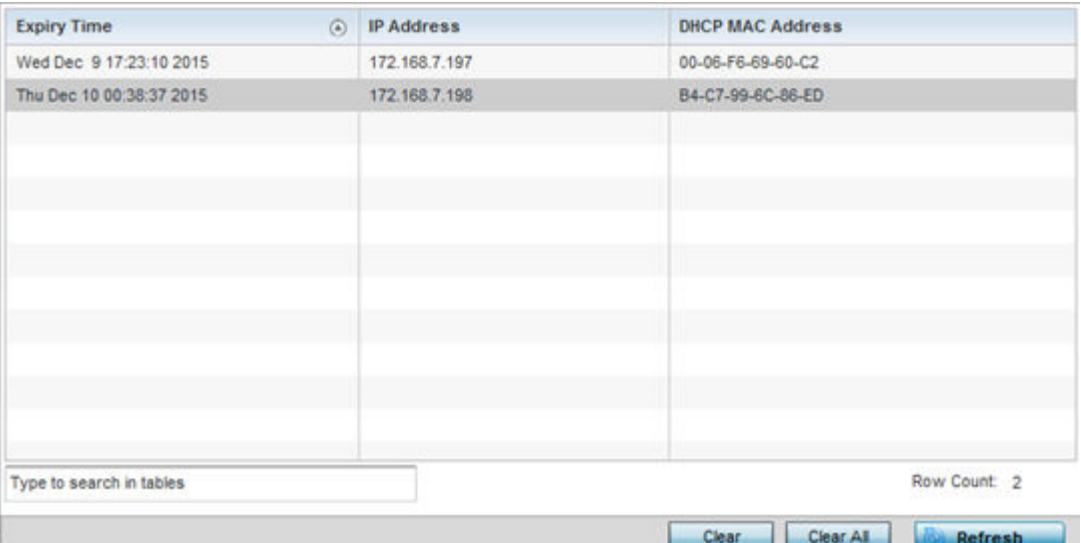

This screen displays the following:

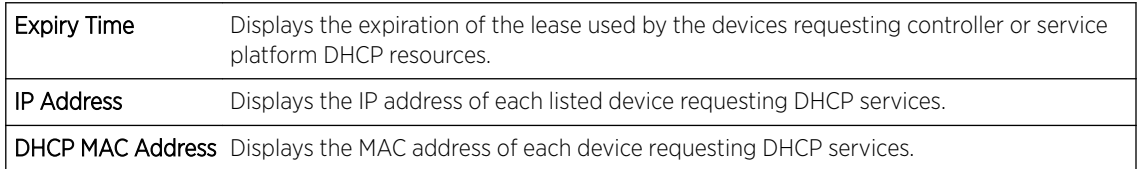

- 6 Select a table entry and select **Clear** to remove the client from the list of devices requesting DHCP services.
- 7 Select **Clear All** to remove all listed clients from the list of requesting clients.
- 8 Select the **Refresh** button to update the screen's statistics counters to their latest values.

#### *AP DHCP - Networks*

A controller, service platform or access point's DHCP server maintains a pool of IP addresses and client configuration parameters (default gateway, domain name, name servers, etc). On receiving a valid client request, the DHCP server assigns an IP address, a lease (the validity of time), and other IP configuration parameters to a client on an administrator assigned lease basis.

The Networks screen provides network pool information, such as the subnet for the addresses you want to lease from the pool, the pool name, used addresses and the total number of addresses available for lease to a requesting client.

To view the DHCP Server's Networks information:

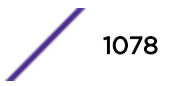

- 1 Select the Statistics menu from the Web UI.
- 2 Expand the **System** node from the navigation pane (on the left-hand side of the screen). The System node expands to display the RF Domains created within the managed network.
- 3 Expand an RF Domain node, and select one of it's connected access points. The access point's statistics menu displays in the right-hand side of the screen, with the Health tab selected by default.
- 4 Expand the DHCP Server menu.
- 5 Select Networks.

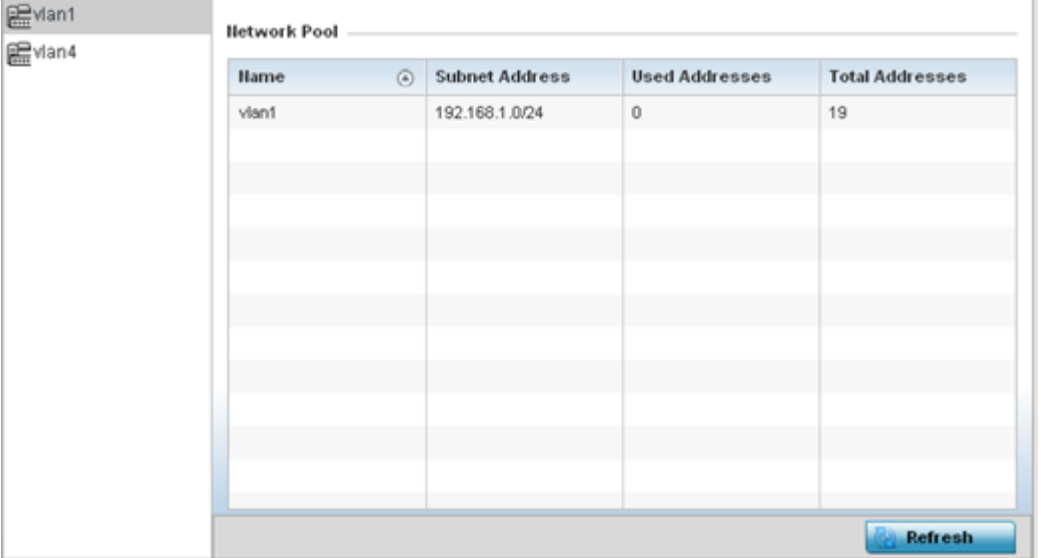

The Statistics > AP > DHCP Server > Networks screen displays in the right-hand pane.

This screen displays the following:

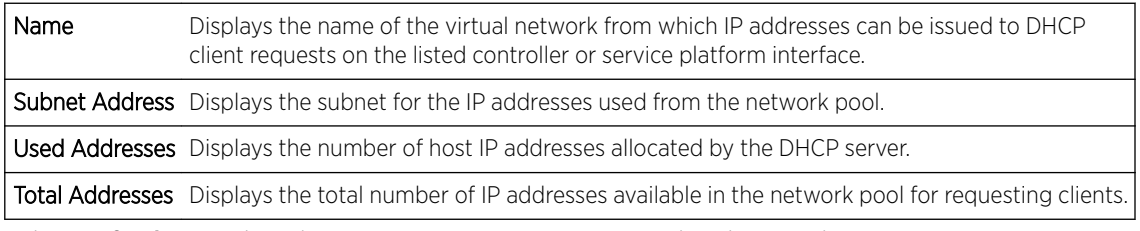

6 Select Refresh to update the screen's statistics counters to their latest values.

# AP Firewall

A *firewall* is a wireless network security mechanism designed to block unauthorized access while permitting authorized device communications. Firewalls use a set of *permit* or *deny* filters to manage access point resource requests based on a set of administrator defined rules.

The access point's firewall statistics are partitioned into the following:

- [Packet Flows](#page-1079-0)
- [Denial of Service](#page-1079-0)
- [IP Firewall Rules](#page-1081-0)
- [MAC Firewall Rules](#page-1083-0)

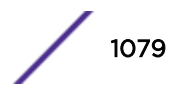

- <span id="page-1079-0"></span>• [NAT Translations](#page-1084-0)
- **[DHCP Snooping](#page-1085-0)**

#### *AP Firewall Packet Flows*

The Packet Flows screen displays data traffic packet flow utilization. The chart represents the different protocol flows supported, and displays a proportional view of the flows in respect to their percentage of data traffic utilized.

The Total Active Flows graph displays the total number of flows supported. Other bar graphs display for each individual packet type.

To view access point packet flows statistics:

- 1 Select the **Statistics** menu from the Web UI.
- 2 Expand the **System** node from the navigation pane (on the left-hand side of the screen). The System node expands to display the RF Domains created within the managed network.
- 3 Expand an RF Domain node, and select one of it's connected access points. The access point's statistics menu displays in the right-hand side of the screen, with the **Health** tab selected by default.
- 4 Expand the Firewall menu.

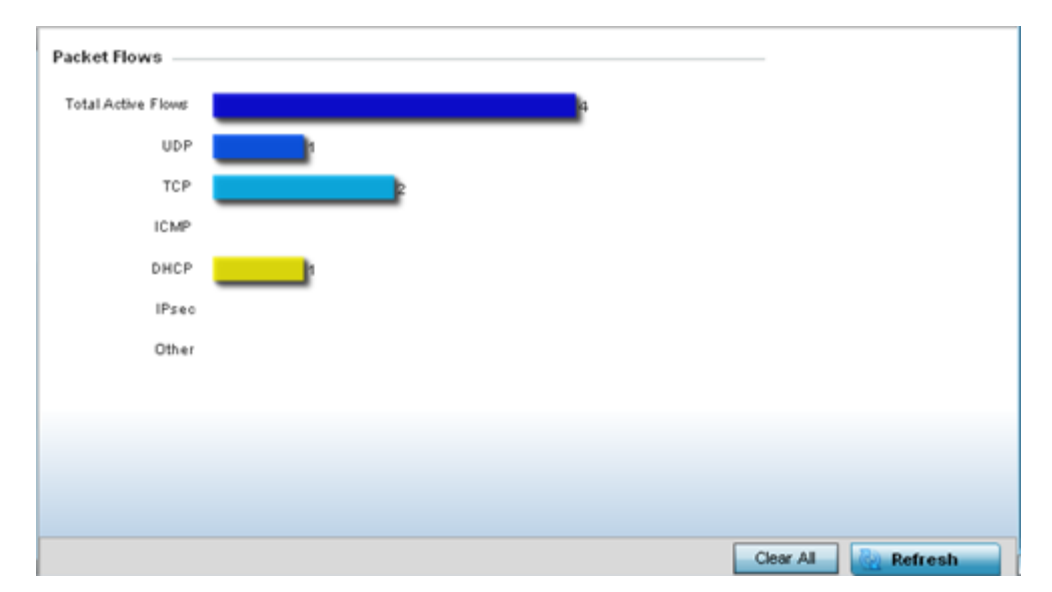

The **Statistics > AP > Firewall > Packet Flows** screen displays by default in the right-Hand pane.

5 Select Clear All to revert the statistics counters to zero and begin a new data collection, or select **Refresh** to update the display to the latest values.

#### *AP Denial of Service*

A DoS attack or distributed denial-of-service attack is an attempt to make a computer resource unavailable to its intended users. Although the means to carry out a DoS attack may vary, it generally consists of concerted efforts to prevent an Internet site or service from functioning efficiently.

One common method involves saturating the target's machine with external communications requests, so it cannot respond to legitimate traffic or responds so slowly as to be rendered effectively unavailable.
DoS attacks are implemented by either forcing the targeted computer(s) to reset, or consume its resources so it can't provide its intended service.

The DoS screen displays the types of attack, number of times it occurred and the time of last occurrence.

To view an access point's DoS attack configuration:

- 1 Select the Statistics menu from the Web UI.
- 2 Expand the **System** node from the navigation pane (on the left-hand side of the screen). The System node expands to display the RF Domains created within the managed network.
- 3 Expand an RF Domain node, and select one of it's connected access points. The access point's statistics menu displays in the right-hand side of the screen, with the Health tab selected by default.
- 4 Expand the Firewall menu.
- 5 Select Denial of Service.

The Statistics > AP > Firewall > Denial of Service screen displays in the right-hand pane.

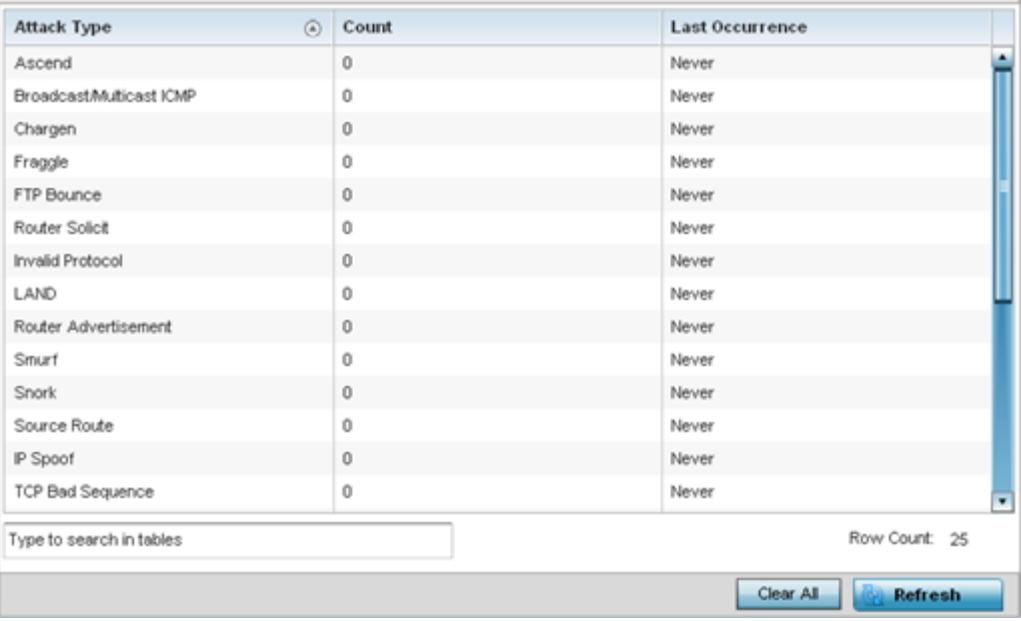

This screen displays the following:

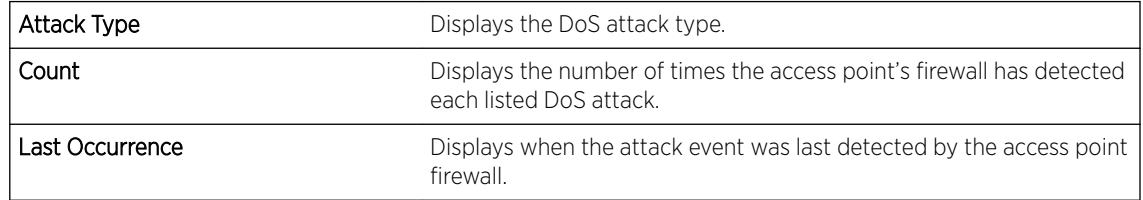

6 Select Clear All to revert the statistics counters to zero and begin a new data collection.

7 Select the **Refresh** button to update the screen's statistics counters to their latest values.

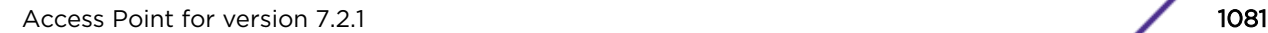

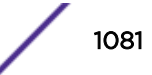

### *AP IPv4 Firewall Rules*

Create firewall IP address rules to let any computer send or receive traffic from, programs, system services, computers or users. IP firewall rules can be created to provide one of the three actions listed below:

- *Allow a connection*.
- *Allow a connection only if it is secured through the use of Internet Protocol security*.
- *Block a connection*.

Rules can be created for either *inbound* or *outbound* traffic.

To view an access point's IP firewall rules:

- 1 Select the **Statistics** menu from the Web UI.
- 2 Expand the **System** node from the navigation pane (on the left-hand side of the screen). The System node expands to display the RF Domains created within the managed network.
- 3 Expand an RF Domain node, and select one of it's connected access points. The access point's statistics menu displays in the right-hand side of the screen, with the Health tab selected by default.
- 4 Expand the Firewall menu.
- 5 Select IP Firewall Rules.

#### The Statistics > AP > Firewall > IP Firewall Rule screen displays in the right-hand pane.

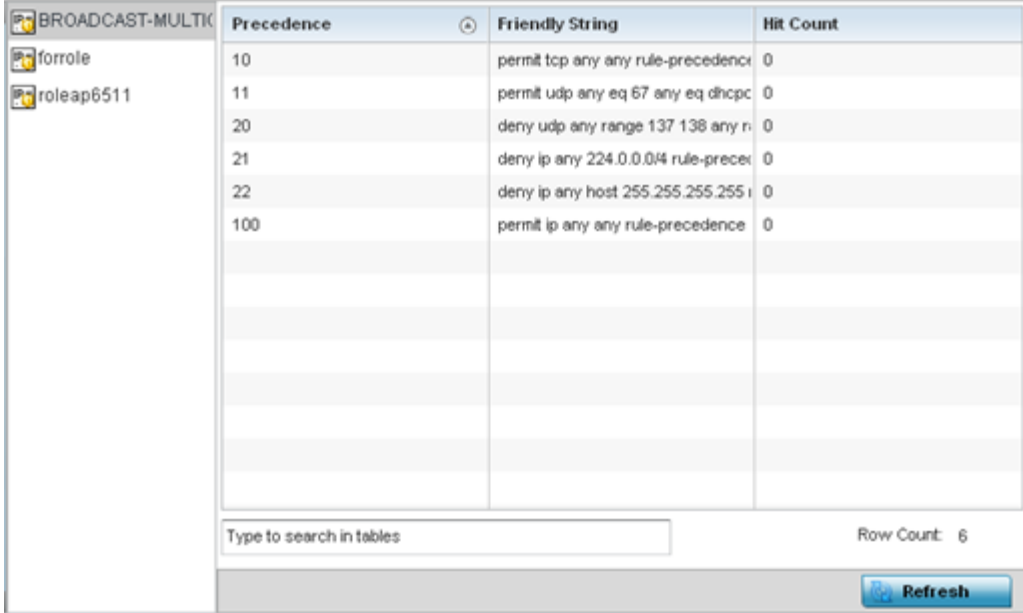

This screen displays the following:

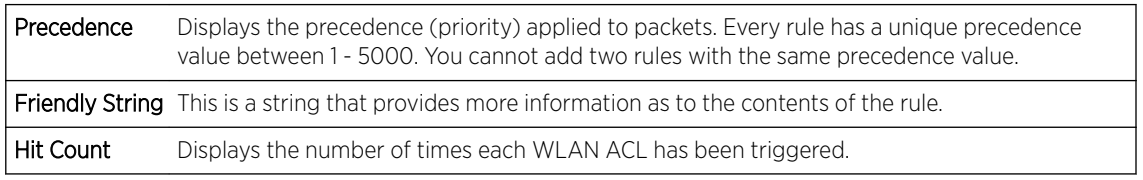

6 Select **Refresh** to update the screen's statistics counters to their latest values.

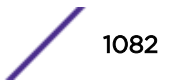

### *AP IPv6 Firewall Rules*

IPV6 provides enhanced identification and location information for computers on networks routing traffic across the Internet. These hosts require firewall packet protection unique to IPv6 traffic, as IPv6 addresses are composed of eight groups of four hexadecimal digits separated by colons. IPv6 hosts can configure themselves automatically when connected to an IPv6 network using the ND protocol via ICMPv6 router discovery messages. When first connected to a network, a host sends a link-local router solicitation multicast request for its configuration parameters; routers respond to such a request with a router advertisement packet that contains Internet layer configuration parameters.

Firewall rules can use one of the three following actions based on a rule criteria:

- *Allow an IPv6 formatted connection*.
- *Allow a connection only if it is secured through the use of IPv6 security*.
- *Block a connection and exchange of IPv6 formatted packets*.

To view an access point's existing IPv6 firewall rules:

- 1 Select the **Statistics** menu from the Web UI.
- 2 Expand the **System** node from the navigation pane (on the left-hand side of the screen).

The System node expands to display the RF Domains created within the managed network.

3 Expand an RF Domain node, and select one of it's connected access points.

The Access Point's statistics menu displays in the right-hand side of the screen, with the Health tab selected by default.

- 4 Expand the Firewall menu.
- 5 Select IPv6 Firewall Rules.

The Statistics > AP > Firewall > IPv6 Firewall Rules screen displays in the right-hand pane.

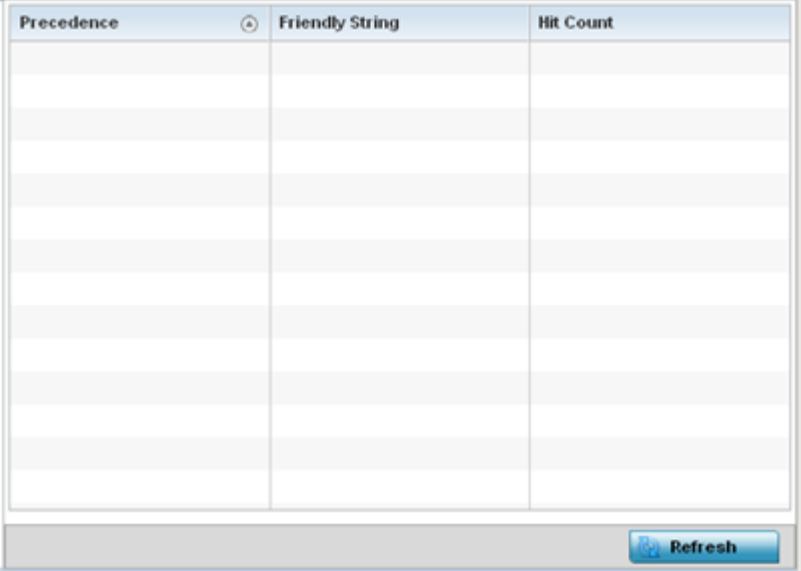

This screen displays the following information:

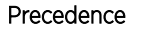

Displays the precedence (priority) applied to IPV6 formatted packets. Unlike IPv4, IPV6 provides enhanced identification and

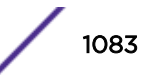

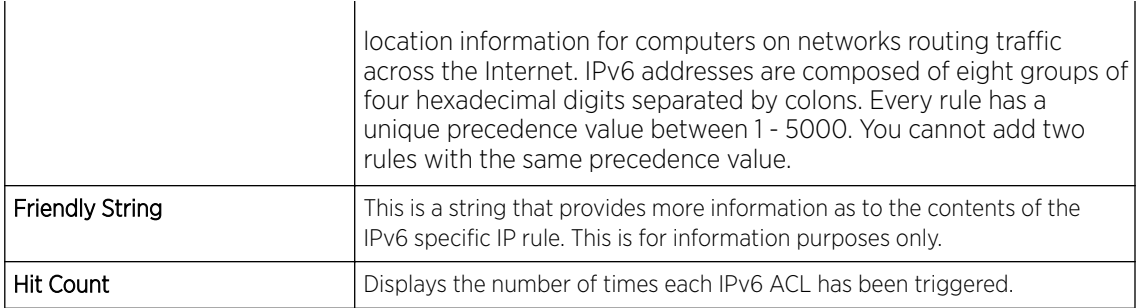

6 Select **Refresh** to update the screen's statistics counters to their latest values.

#### *AP MAC Firewall Rules*

The ability to allow or deny access point connectivity by client MAC address ensures malicious or unwanted clients are unable to bypass the access point's security filters. Firewall rules can be created to support one of the three actions listed below that match the rule's criteria:

- *Allow a connection*.
- *Allow a connection only if it's secured through the MAC firewall security*.
- *Block a connection*.

To view the access point's MAC Firewall Rules:

- 1 Select the **Statistics** menu from the Web UI.
- 2 Expand the **System** node from the navigation pane (on the left-hand side of the screen). The System node expands to display the RF Domains created within the managed network.
- 3 Expand an RF Domain node, and select one of it's connected access points. The access point's statistics menu displays in the right-hand side of the screen, with the Health tab selected by default.
- 4 Expand the Firewall menu.
- 5 Select MAC Firewall Rules.

The Statistics > AP > Firewall > MAC Firewall Rules screen displays in the right-hand pane.

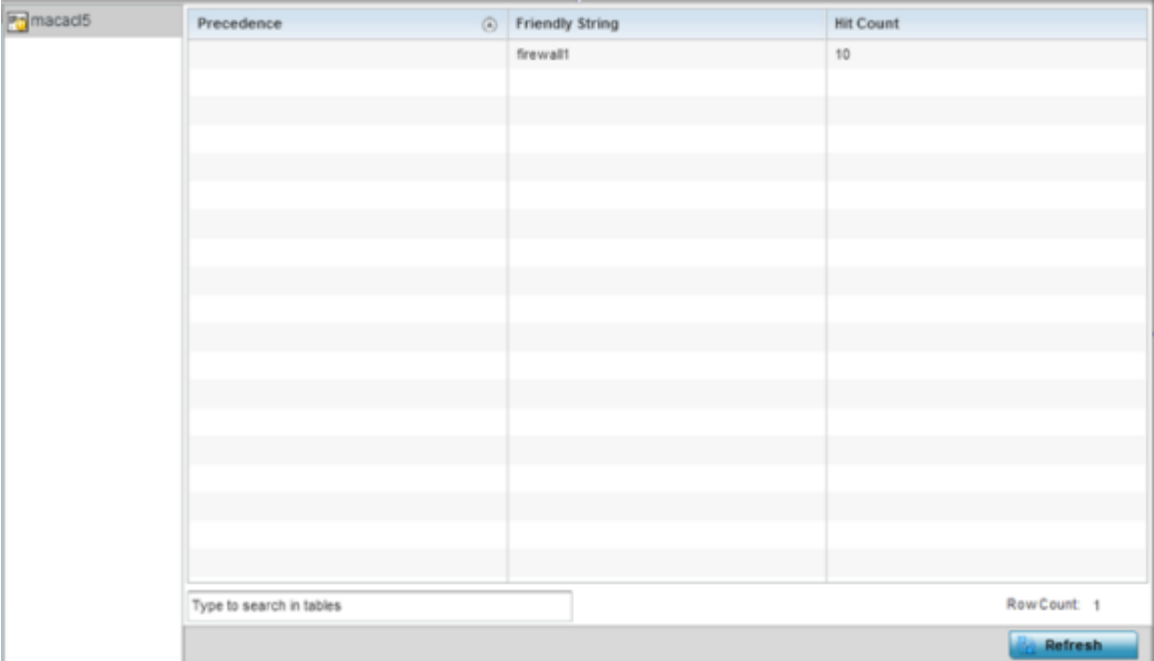

This screen displays the following:

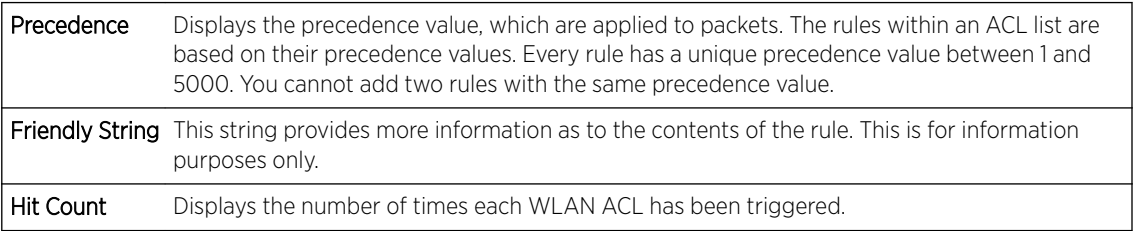

6 Select **Refresh** to update the screen's statistics counters to their latest values.

#### *AP NAT Translations*

NAT is a technique to modify network address information within IP packet headers in transit. This enables mapping one IP address to another to protect wireless controller managed network address credentials. With typical deployments, NAT is used as an IP masquerading technique to hide private IP addresses behind a single, public facing, IP address.

NAT can provide a profile outbound Internet access to wired and wireless hosts connected to either an access point or a wireless controller. Many-to-one NAT is the most common NAT technique for outbound Internet access. Many-to-one NAT allows an access point or wireless controller to translate one or more internal private IP addresses to a single, public facing, IP address assigned to a 10/100/1000 Ethernet port or 3G card.

To view the Firewall's NAT translations:

- 1 Select the **Statistics** menu from the Web UI.
- 2 Expand the **System** node from the navigation pane (on the left-hand side of the screen). The System node expands to display the RF Domains created within the managed network.
- 3 Expand an RF Domain node, and select one of it's connected access points. The access point's statistics menu displays in the right-hand side of the screen, with the **Health** tab selected by default.

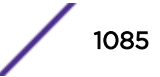

- 4 Expand the Firewall menu.
- 5 Select **NAT Translations**.

The Statistics > AP > Firewall > NAT Translations screen displays in the right-hand pane.

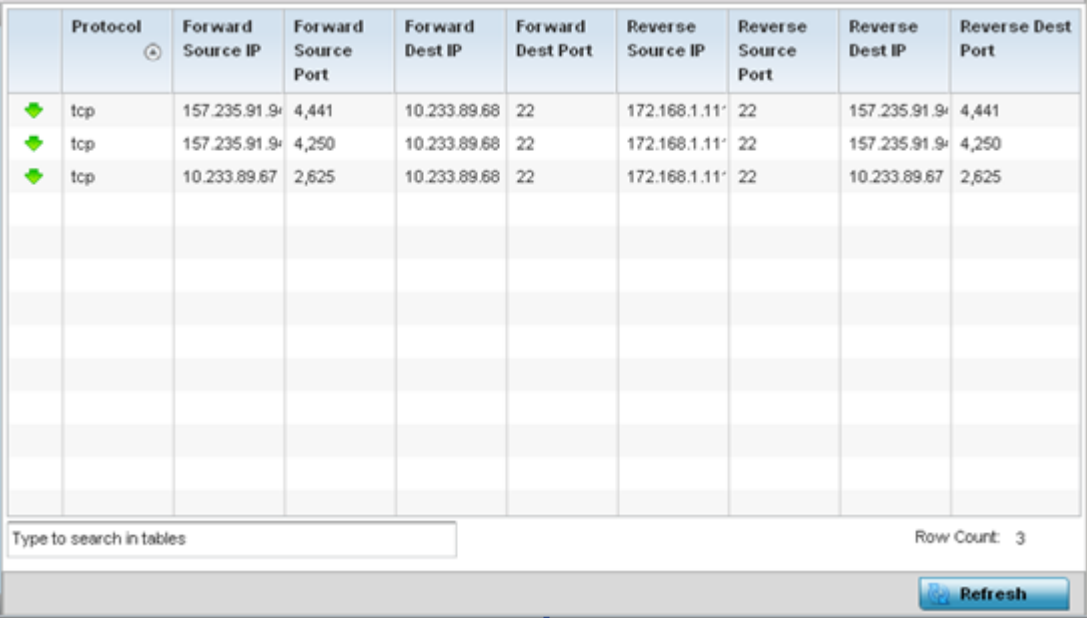

This screen displays the following information:

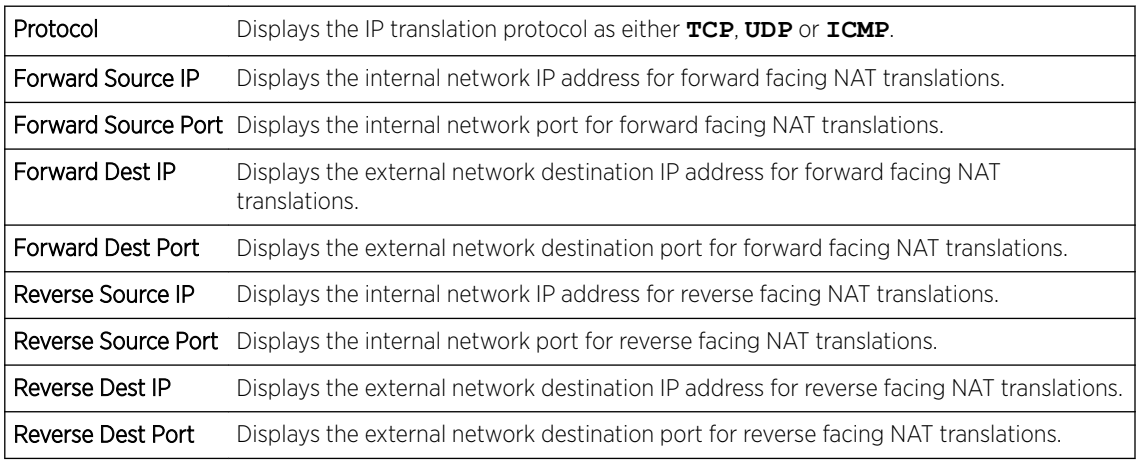

6 Select Refresh to update the screen's statistics counters to their latest values.

### *AP DHCP Snooping*

When DHCP servers are allocating IP addresses to requesting clients on the LAN, DHCP snooping can be configured to better enforce LAN security by allowing only clients with specific IP/MAC addresses.

- 1 Select the **Statistics** menu from the Web UI.
- 2 Expand the **System** node from the navigation pane (on the left-hand side of the screen). The System node expands to display the RF Domains created within the managed network.
- 3 Expand an RF Domain node, and select one of it's connected access points. The access point's statistics menu displays in the right-hand side of the screen, with the Health tab selected by default.

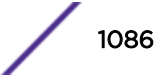

- 4 Expand the Firewall menu.
- 5 Select DHCP Snooping.

The Statistics > AP > Firewall > DHCP Snooping screen displays in the right-hand pane.

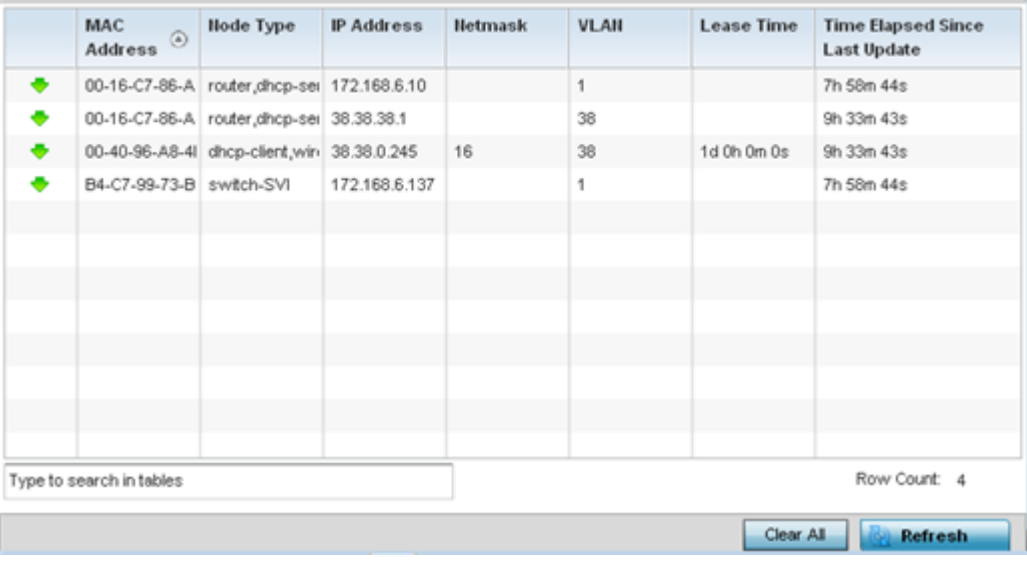

This screen displays the following information:

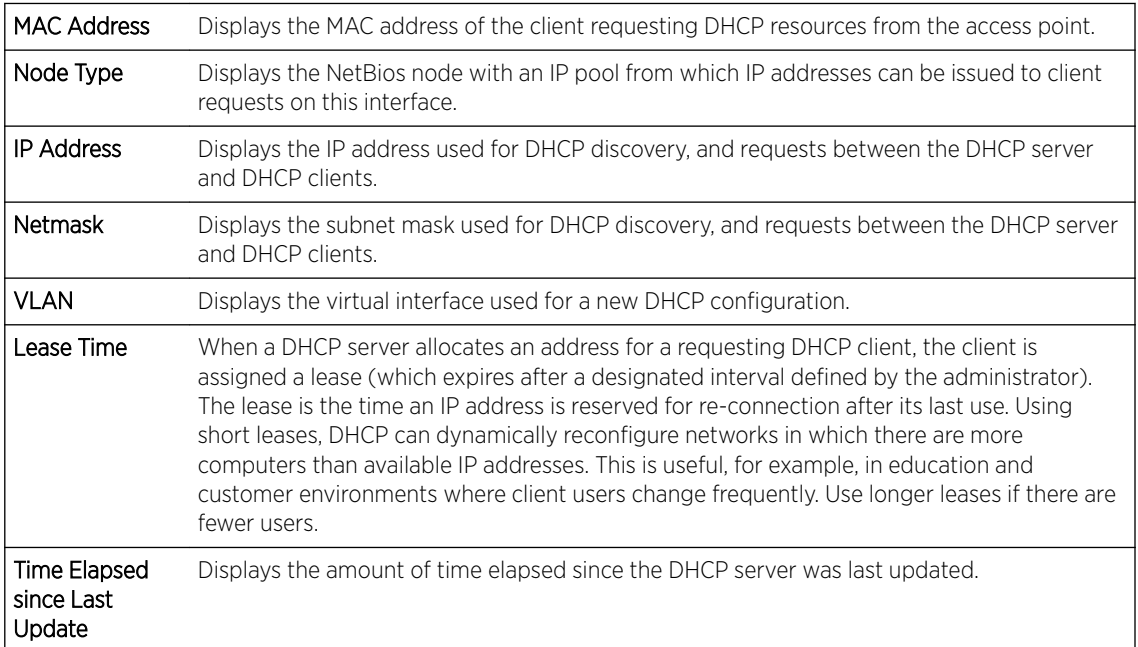

6 Select Clear All to revert the counters to zero and begin a new data collection.

7 Select Refresh to update the screen's counters to their latest values

### *AP IPv6 Neighbor Snooping*

IPv6 snooping bundles layer 2 IPv6 hop security features, such as IPv6 ND inspection, IPv6 address gleaning and IPv6 device tracking. When IPv6 ND is configured on a device, packet capture instructions redirect the ND protocol and DHCP for IPv6 traffic up to the controller for inspection.

A database of connected IPv6 neighbors is created from the IPv6 neighbor snoop. The database is used by IPv6 to validate the link layer address, IPv6 address and prefix binding of the neighbors to prevent spoofing and potential redirect attacks.

Access Points listen to IPv6 formatted network traffic and forward IPv6 packets to radios on which the interested hosts are connected.

To review IPv6 neighbor snooping statistics:

- 1 Select the **Statistics** menu from the Web UI.
- 2 Expand the **System** node from the navigation pane (on the left-hand side of the screen). The System node expands to display the RF Domains created within the managed network.
- 3 Expand an RF Domain node, and select one of it's connected access points.

The Access Point's statistics menu displays in the right-hand side of the screen, with the Health tab selected by default.

- 4 Expand the Firewall menu.
- 5 Select IPv6 Neighbor Snooping.

The Statistics > AP > Firewall > IPv6 Neighbor Snooping screen displays in the right-hand pane.

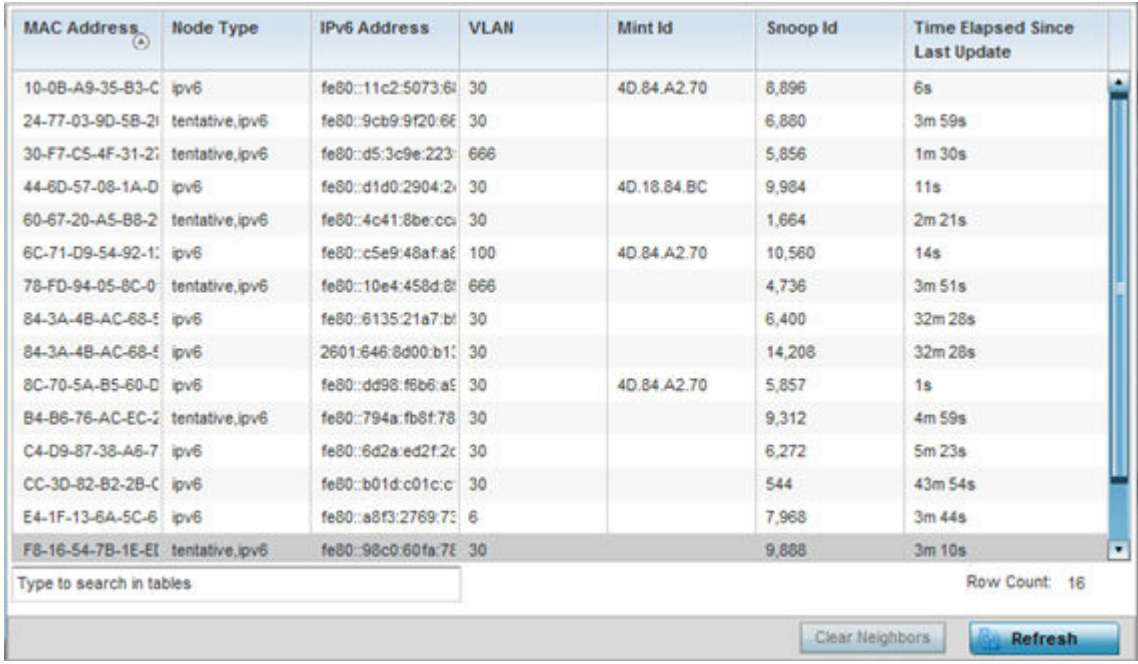

This screen displays the following information:

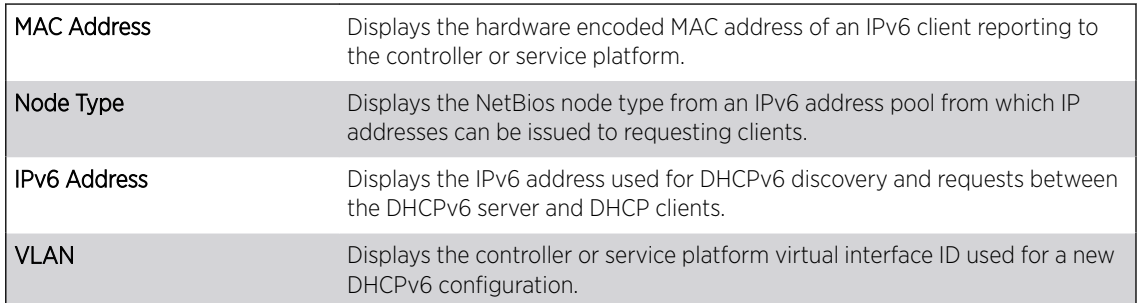

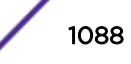

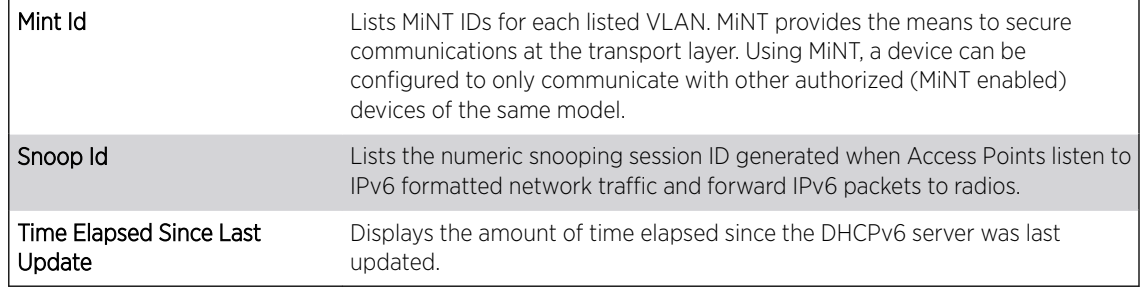

6 Select Clear Neighbors to revert the counters to zero and begin a new data collection.

7 Select Refresh to update the screen's counters to their latest values.

# AP VPN

IPsec VPN provides a secure tunnel between two networked peer access points. Administrators can define which packets are sent within the tunnel, and how they are protected. When a tunneled peer sees a sensitive packet, it creates a secure tunnel and sends the packet through the tunnel to its remote peer destination.

Tunnels are sets of SA between two peers. SAs define the protocols and algorithms applied to sensitive packets and specify the keying mechanisms used by tunneled peers. SAs are unidirectional and exist in both the *inbound* and *outbound* direction. SAs are established per the rules and conditions of defined security protocols (AH or ESP).

Crypto maps combine the elements comprising IPsec SAs. Crypto maps also include *transform sets*. A transform set is a combination of security protocols, algorithms and other settings applied to IPSec protected traffic. One crypto map is utilized for each IPsec peer, however for remote VPN deployments one crypto map is used for all the remote IPsec peers.

The IKE protocol is a key management protocol standard used in conjunction with IPSec. IKE enhances IPSec by providing additional features, flexibility, and configuration simplicity for the IPSec standard. IKE automatically negotiates IPSec SAs, and enables secure communications without time consuming manual pre-configuration.

VPN statistics are partitioned into the following:

- IKESA
- [IPSec](#page-1089-0)

#### *AP VPN IKESA*

The **IKESA** screen allows for the review of individual peer security association statistics.

To view an access point's IKESA statistics:

- 1 Select the Statistics menu from the Web UI.
- 2 Expand the **System** node from the navigation pane (on the left-hand side of the screen). The System node expands to display the RF Domains created within the managed network.
- 3 Expand an **RF Domain** node, and select one of it's connected access points. The access point's statistics menu displays in the right-hand side of the screen, with the **Health** tab selected by default.
- 4 Expand the **VPN** menu.

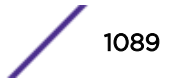

#### <span id="page-1089-0"></span>5 Select IKESA.

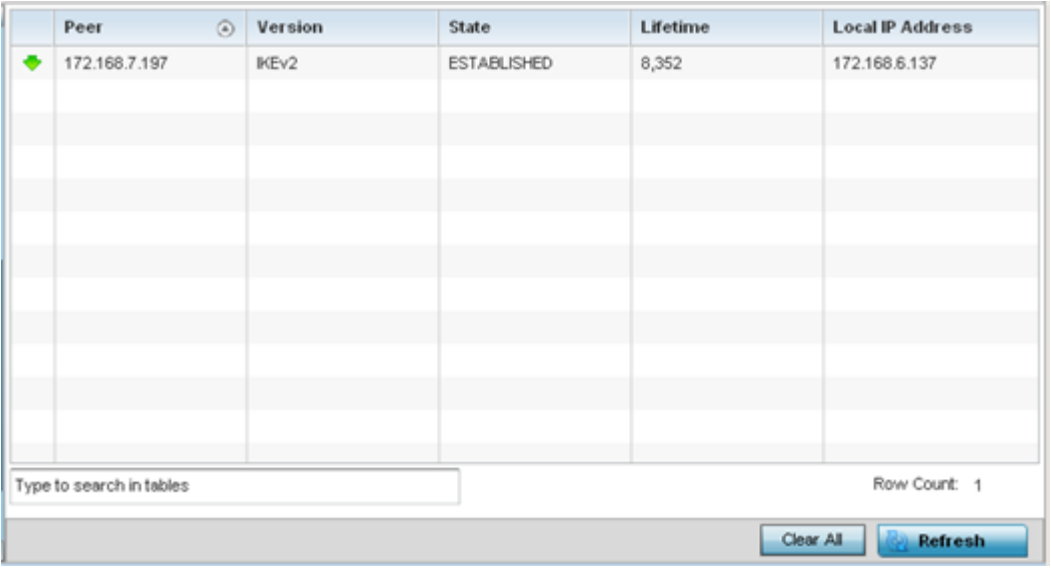

The **Statistics > AP > VPN > IKESA** screen displays in the right-hand pane.

Review the following VPN peer security association statistics:

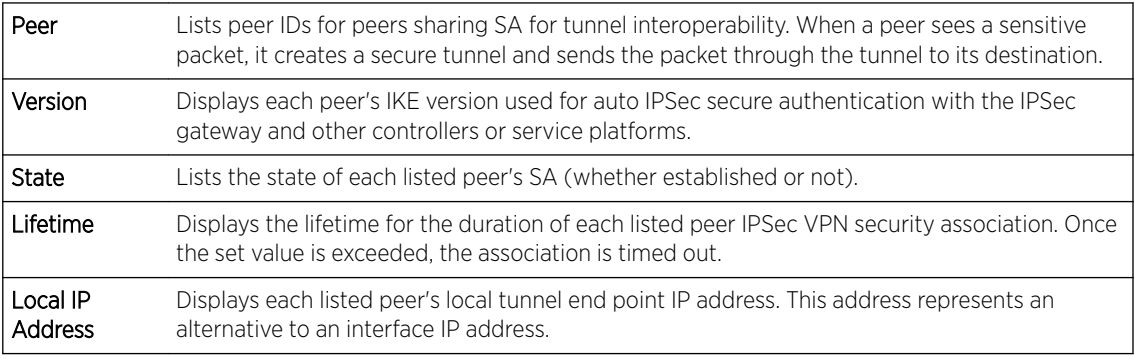

- 6 Select a IKE peer configuration and click **Clear** to remove the peer from the table.
- 7 Select Clear All to clear each peer of its current status and begin a new data collection.
- 8 Select Refresh to update the screen's statistics counters to their latest values.

#### *AP VPN IPSec*

To view an access point's IPSec VPN statistics:

- 1 Select the Statistics menu from the Web UI.
- 2 Expand the **System** node from the navigation pane (on the left-hand side of the screen). The System node expands to display the RF Domains created within the managed network.
- 3 Expand an RF Domain node, and select one of it's connected access points. The access point's statistics menu displays in the right-hand side of the screen, with the **Health** tab selected by default.
- 4 Expand the VPN menu.
- 5 Select IPSec.

The Statistics > AP > VPN > IPSec screen displays in the right-hand pane.

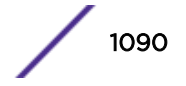

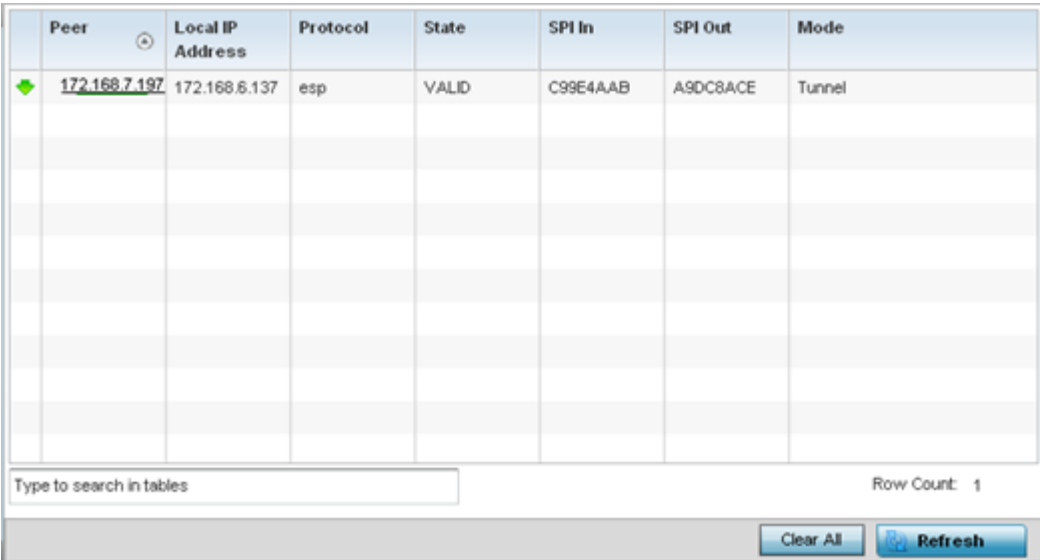

Review the following VPN peer security association statistics:

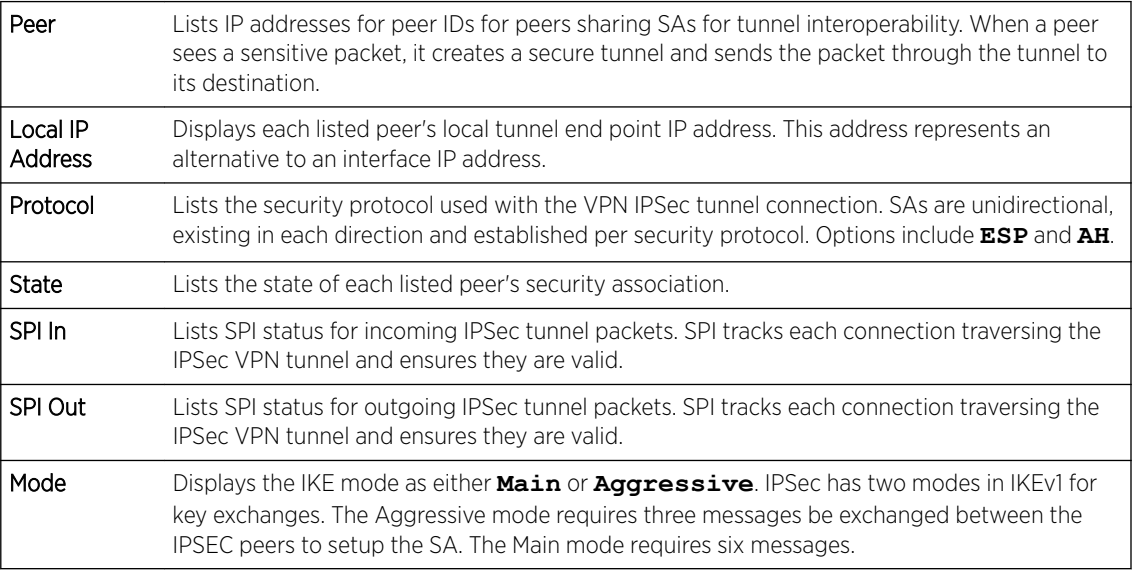

6 Select Clear All to clear each peer of its current status and begin a new data collection.

7 Select Refresh to update the screen's statistics counters to their latest values.

# AP Certificates

The SSL protocol ensures secure transactions between Web servers and browsers. SSL uses a thirdparty CA to identify one (or both) ends of a transaction. A browser checks the certificate issued by the server before establishing a connection.

This screen is partitioned into the following:

- [AP Certificates Trustpoints](#page-1091-0) on page 1092
- [AP Certificates RSA Keys](#page-1092-0) on page 1093

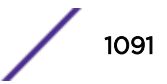

## <span id="page-1091-0"></span>*AP Certificates Trustpoints*

Each certificate is digitally signed by a trustpoint. The trustpoint signing the certificate can be a *certificate authority*, *corporate* or *individual*. A trustpoint represents a CA/identity pair containing the identity of the CA, CA-specific configuration parameters and an association with an enrolled identity certificate.

- 1 Select the Statistics menu from the Web UI.
- 2 Expand the **System** node from the navigation pane (on the left-hand side of the screen). The System node expands to display the RF Domains created within the managed network.
- 3 Expand an RF Domain node, and select one of it's connected access points. The access point's statistics menu displays in the right-hand side of the screen, with the Health tab selected by default.
- 4 Expand the **Certificates** menu.

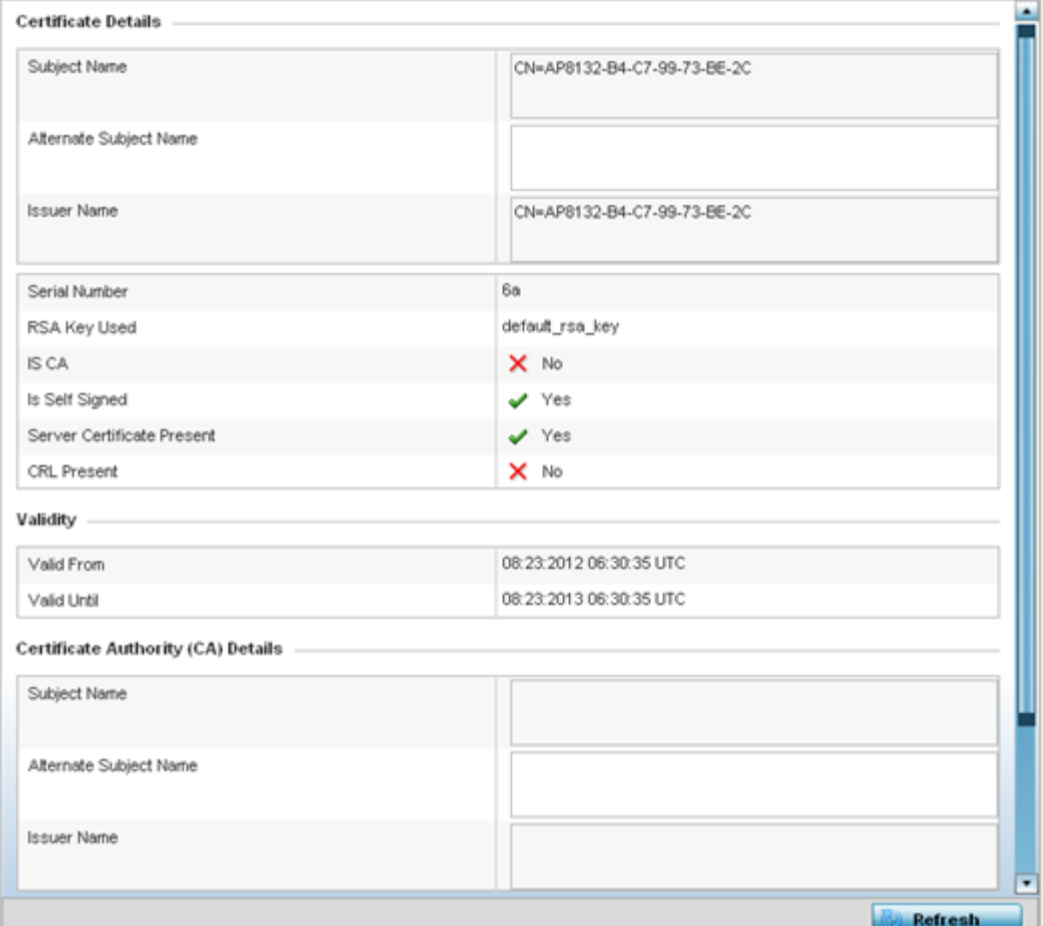

The Statistics > AP > Certificates > Trustpoints screen displays by default right-hand pane.

The **Certificate Details** field displays the following:

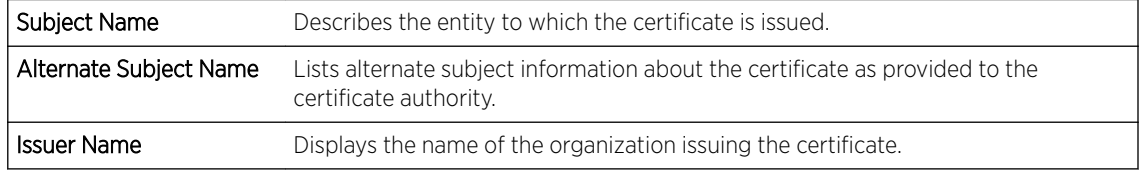

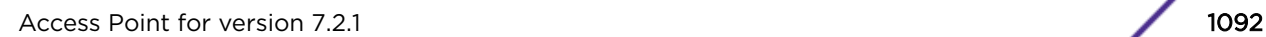

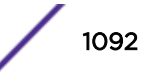

<span id="page-1092-0"></span>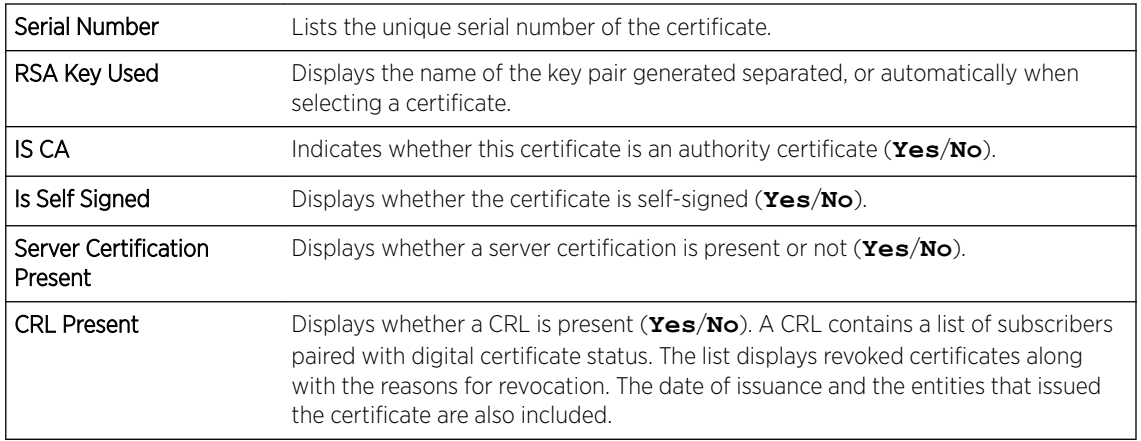

The Validity field displays the following:

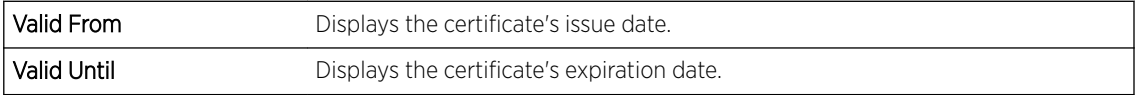

#### The Certificate Authority (CA) Details field displays the following:

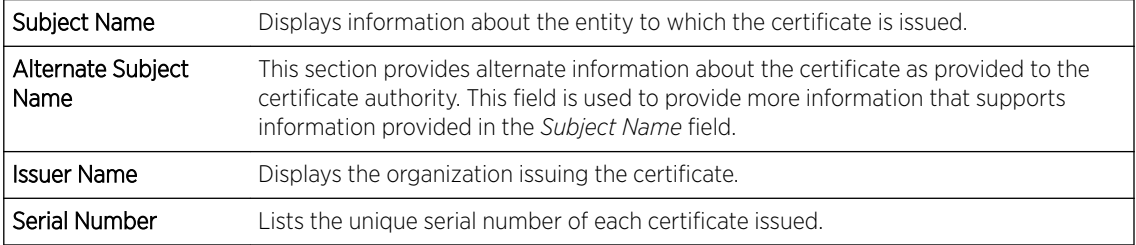

#### The Certificate Authority Validity field displays the following:

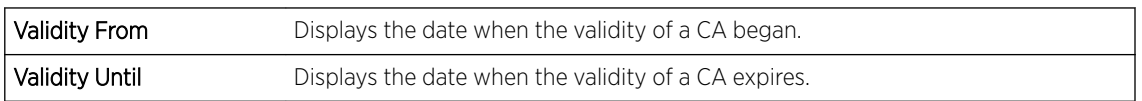

Review the *Certificate Authority (CA) Details* and *Validity* information to assess the subject and certificate duration periods.

5 Periodically select the Refresh button to update the screen's statistics counters to their latest values.

#### *AP Certificates RSA Keys*

RSA is an algorithm for public key cryptography. It's the first algorithm known to be suitable for signing, as well as encryption.

The *RSA Keys* screen displays a list of RSA keys installed in the selected access point. RSA Keys are generally used for establishing a SSH session, and are a part of the certificate set used by RADIUS, VPN and HTTPS.

To view the access point's RSA Key details:

- 1 Select the Statistics menu from the Web UI.
- 2 Expand the **System** node from the navigation pane (on the left-hand side of the screen). The System node expands to display the RF Domains created within the managed network.
- 3 Expand an **RF Domain** node, and select one of it's connected access points. The access point's statistics menu displays in the right-hand side of the screen, with the Health tab selected by default.
- 4 Expand the **Certificates** menu.
- 5 Select RSA Keys.

The **Statistics > AP > Certificates > RSA Keys** screen displays by default right-hand pane.

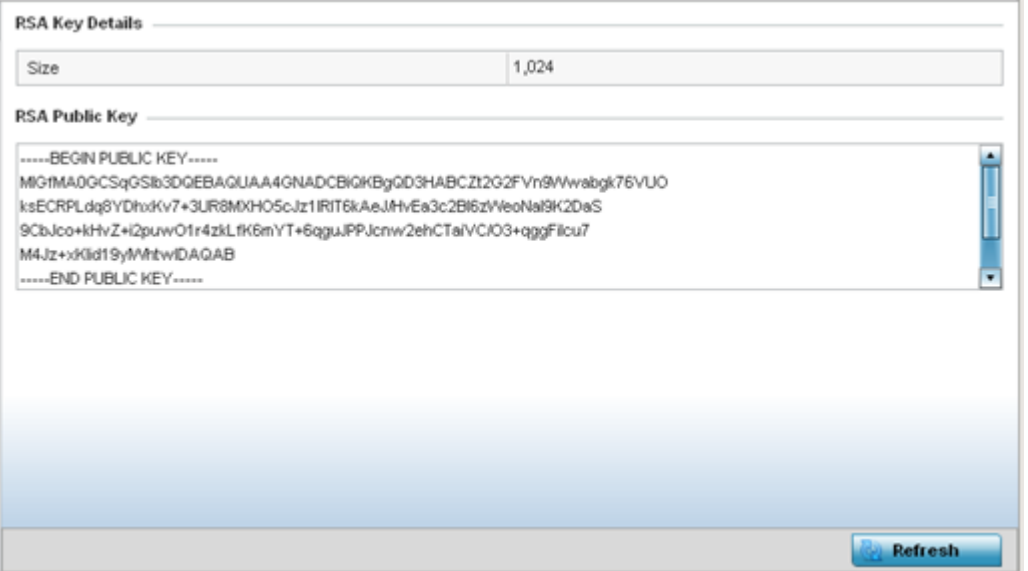

The RSA Key Details field describes the size (in bits) of the desired key. If not specified, a default key size of 1024 is used.

The RSA Public Key field describes the public key used for encrypting messages. This key is known to everyone.

6 Periodically select **Refresh** to update the screen's statistics counters to their latest values.

### AP WIPS

A WIPS monitors the wireless network's radio spectrum for the presence of unauthorized access points, and take measures to prevent an intrusion. Unauthorized attempts to access an access point managed WLAN is generally accompanied by anomalous behavior as intruding clients try to find network vulnerabilities. Basic forms of this behavior can be monitored and reported without a dedicated WIPS. When the parameters exceed a configurable threshold, a SNMP trap is generated that reports the results via management interfaces.

The WIPS screens provide details about blacklisted devices (unauthorized access points) intruding the network. Details include the name of the blacklisted client, the time when the client was blacklisted, the total time the client remained in the network, etc. The screen also provides WIPS event details.

For more information, see:

- AP WIPS Client Blacklist on page 1095
- AP WIPS Events on page 1095

#### *AP WIPS Client Blacklist*

The access point's Client Blacklist displays blacklisted clients detected by this access point using WIPS. Blacklisted clients are not allowed to associate to this access point.

To view the WIPS client blacklist for this access point:

- 1 Select the Statistics menu from the Web UI.
- 2 Expand the **System** node from the navigation pane (on the left-hand side of the screen). The System node expands to display the RF Domains created within the managed network.
- 3 Expand an RF Domain node, and select one of it's connected access points. The access point's statistics menu displays in the right-hand side of the screen, with the Health tab selected by default.
- 4 Expand the **WIPS** menu.

#### The Statistics > AP > WIPS > Client Blacklist screen displays by default right-hand pane

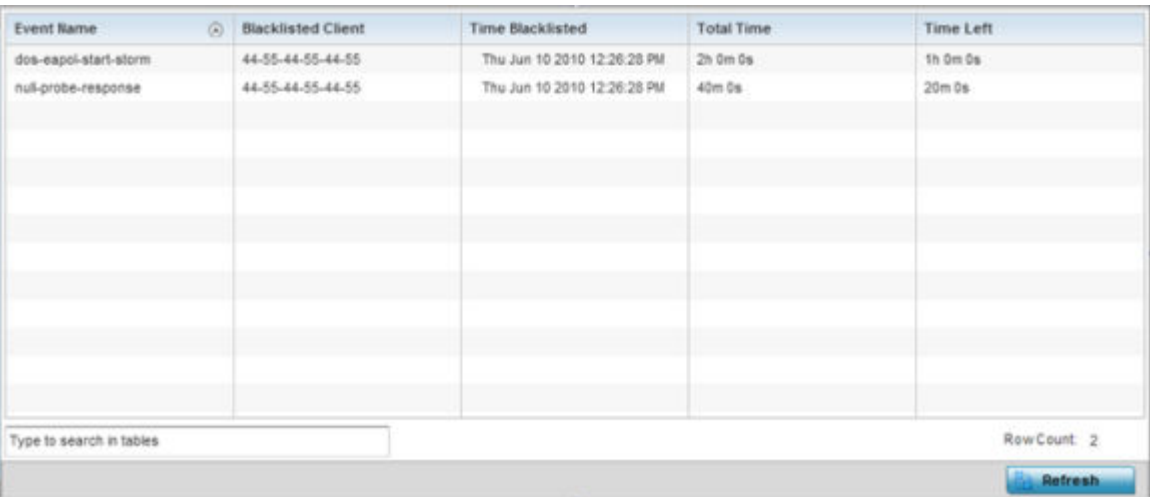

This screen displays the following:

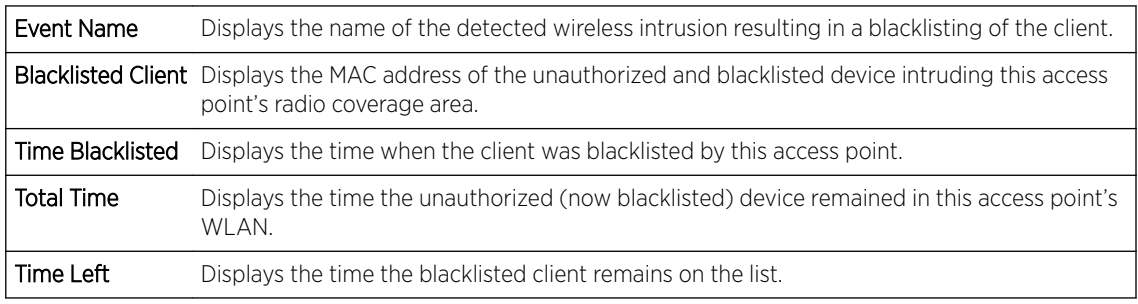

5 Select Refresh to update the screen's statistics counters to their latest values.

#### *AP WIPS Events*

Periodically review the WIPS Events screen to assess whether any new or existing events require additional administration to protect the security of authorized devices. Events are listed by name,

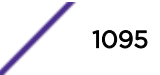

detecting AP, originating device, detector radio and time. The reporting AP can be selected to review that AP's configuration in greater detail.

To view an access point's WIPS Events statistics:

- 1 Select the **Statistics** menu from the Web UI.
- 2 Expand the **System** node from the navigation pane (on the left-hand side of the screen). The System node expands to display the RF Domains created within the managed network.
- 3 Expand an RF Domain node, and select one of it's connected access points. The access point's statistics menu displays in the right-hand side of the screen, with the Health tab selected by default.
- 4 Expand the **WIPS** menu.
- 5 Select **WIPS Events**.

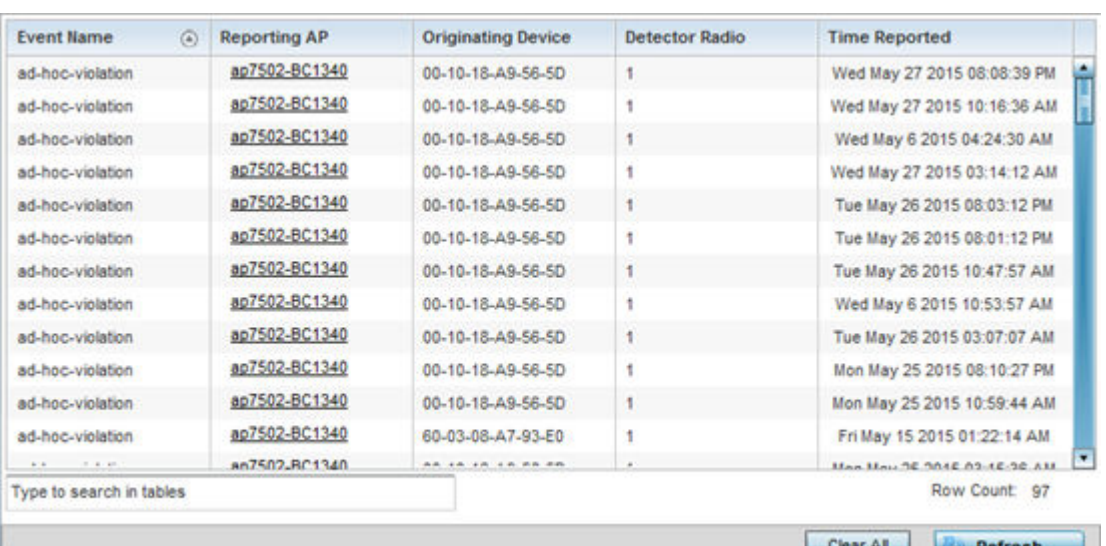

The Statistics > AP > WIPS > WIPS Events screen displays by default right-hand pane.

This screen displays the following information:

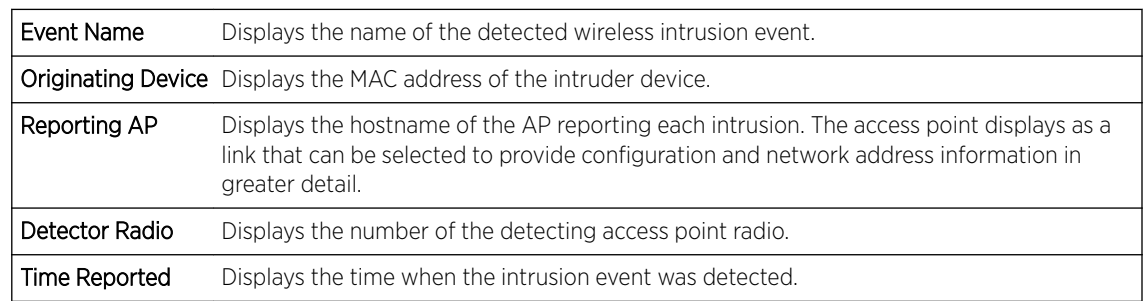

6 Select Clear All to reset the statistics counters to zero and begin a new data collection.

7 Select **Refresh** to update the screen's statistics counters to their latest values.

### AP Sensor Servers

Sensor Servers allow the monitor and download of data from multiple access points in sensor mode and remote locations using Ethernet TCP/IP or serial communication. Repeaters are available to extend the transmission range and combine sensors with various frequencies on the same receiver.

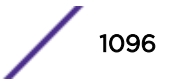

To view the network address and status information of the sensor server resources available to the access point:

- 1 Select the **Statistics** menu from the Web UI.
- 2 Expand the **System** node from the navigation pane (on the left-hand side of the screen). The System node expands to display the RF Domains created within the managed network.
- 3 Expand an RF Domain node, and select one of it's connected access points. The access point's statistics menu displays in the right-hand side of the screen, with the Health tab selected by default.
- 4 Select Sensor Servers.

The Statistics > AP > Sensor Servers screen displays.

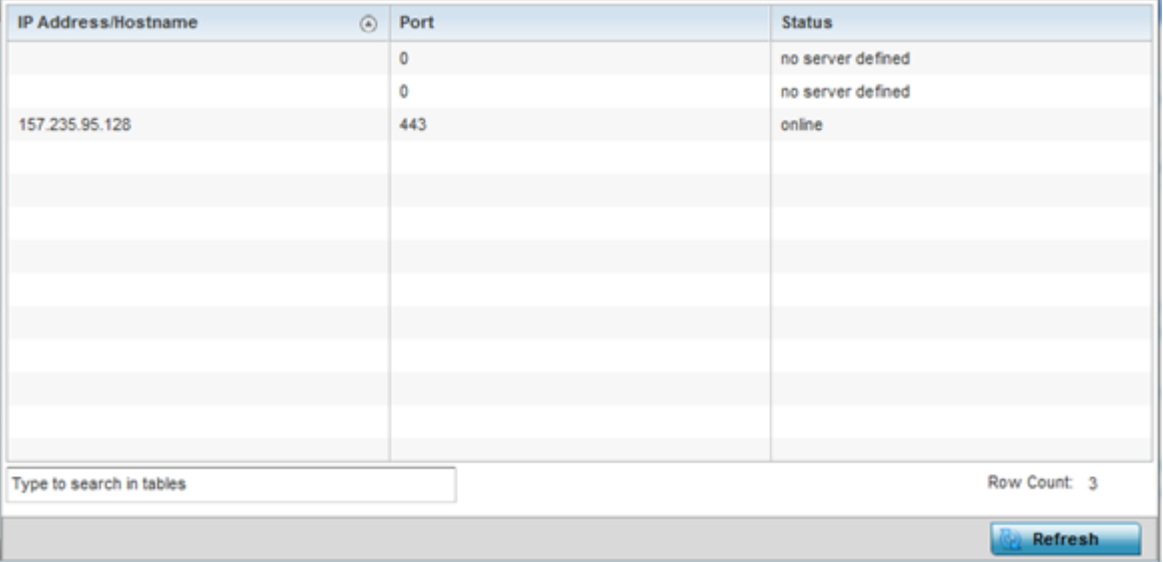

This screen displays the following:

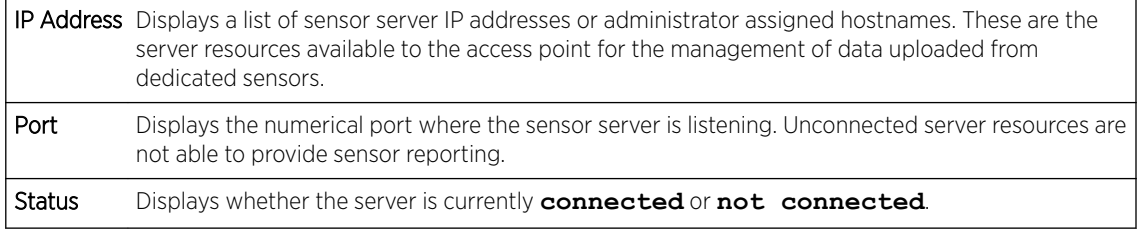

5 Select Refresh to update the screen's statistics counters to their latest values

# AP Bonjour Services

Bonjour is Apple's zero-configuration networking (Zeroconf) implementation. Zeroconf is a group of technologies including service discovery, address assignment and hostname resolution. Bonjour locates the devices (printers, computers, etc.) and services these computers provide over a local network.

Bonjour provides a method to discover services on a LAN. Bonjour allows users to set up a network without any configuration. Services such as printers, scanners and file-sharing servers can be found using Bonjour. Bonjour only works within a single broadcast domain. However, with a special DNS configuration, it can be extended to find services across broadcast domains.

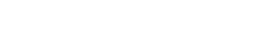

To view the Bonjour service statistics:

- 1 Select the **Statistics** menu from the Web UI.
- 2 Expand the **System** node from the navigation pane (on the left-hand side of the screen).
- The System node expands to display the RF Domains created within the managed network.
- 3 Expand an RF Domain node, and select one of it's connected access points.

The Access Point's statistics menu displays in the right-hand side of the screen, with the Health tab selected by default.

4 Select **Bonjour Services** from the left-hand side of the UI.

The Statistics > AP > Bonjour Services screen displays.

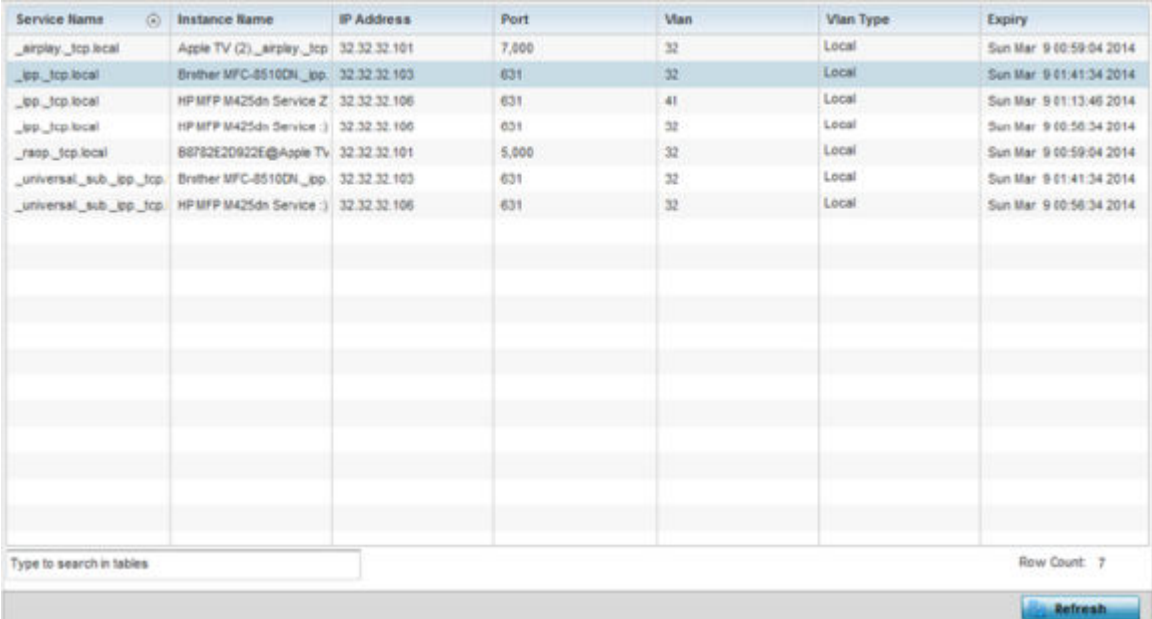

Refer to the following Bonjour service utilization stats:

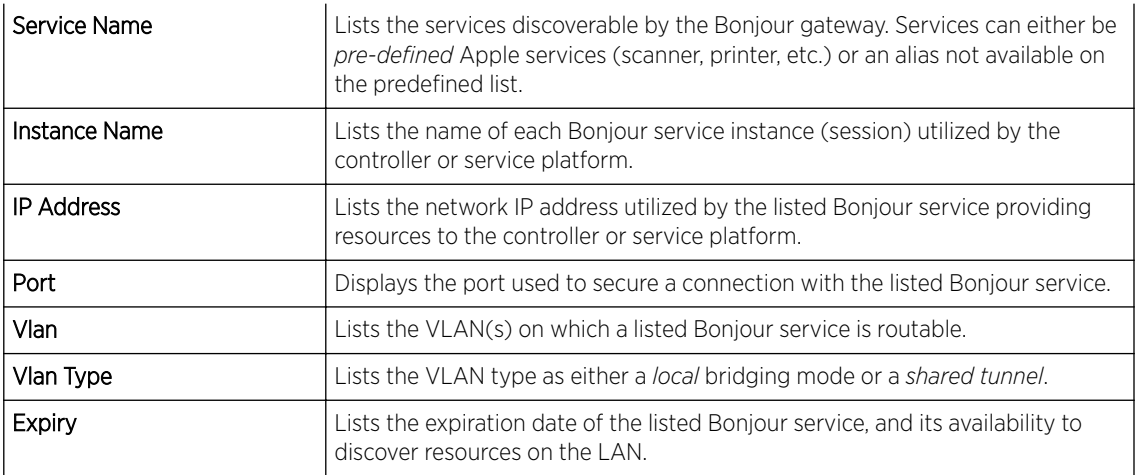

5 Select Refresh to update the screen's statistics counters to their latest values.

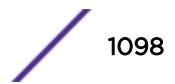

# AP Captive Portal

A *captive portal* forces HTTP clients, requesting network access, to use a special Web page for authentication before using the access point provisioned Internet. A captive portal turns a Web browser into a client authenticator. This is done by intercepting packets regardless of the address or port, until the user opens a browser and tries to access the Internet. At that time, the browser is redirected to a Web page.

To view an access point's captive portal statistics:

- 1 Select the Statistics menu from the Web UI.
- 2 Expand the **System** node from the navigation pane (on the left-hand side of the screen). The System node expands to display the RF Domains created within the managed network.
- 3 Expand an **RF Domain** node, and select one of it's connected access points. The access point's statistics menu displays in the right-hand side of the screen, with the Health tab selected by default.
- 4 Select Captive Portal.

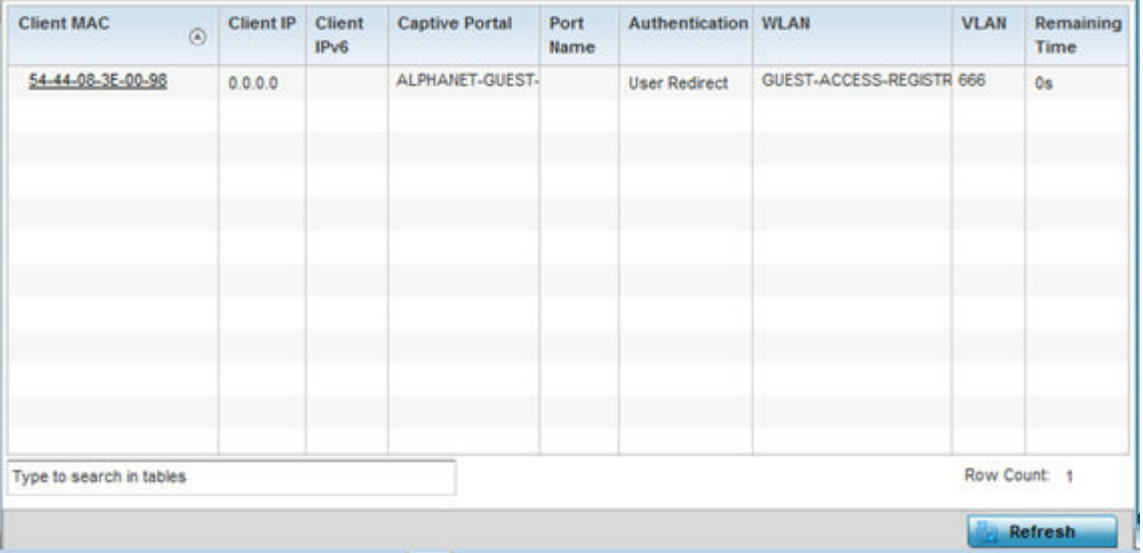

#### The Statistics > AP > Captive Portal screen displays.

This screen displays the following information:

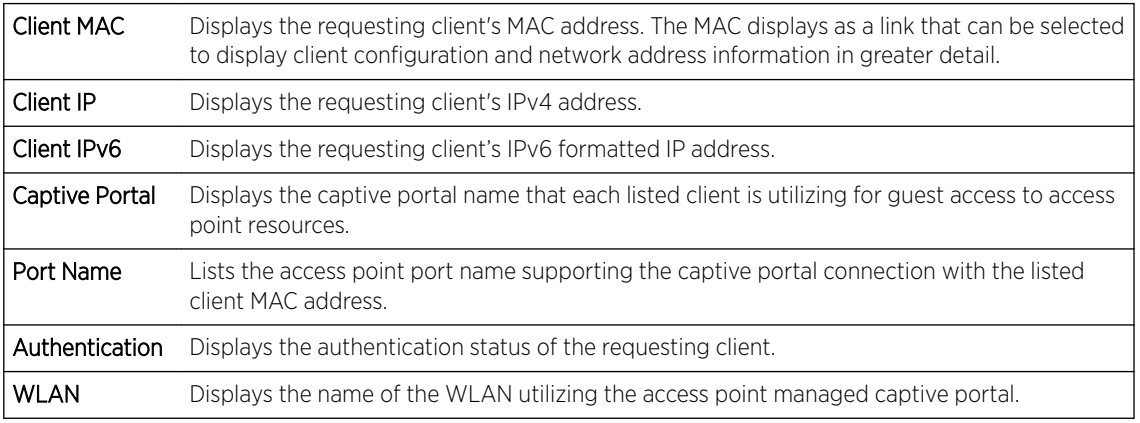

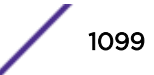

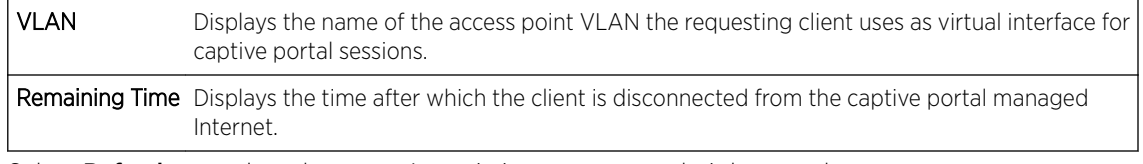

5 Select **Refresh** to update the screen's statistics counters to their latest values.

# AP Network Time

NTP *(Network Time Protocol)* is central to networks that rely on their controller or service platform to supply system time to managed devices. Without NTP, system time is unpredictable, which can result in data loss, failed processes and compromised security. With network speed, memory, and capability increasing at an exponential rate, the accuracy, precision, and synchronization of network time is essential in an enterprise network. The controller or service platform can optionally use a dedicated server to supply system time. The controller or service platform can also use several forms of NTP messaging to sync system time with authenticated network traffic.

The **Network Time** screen provides detailed statistics of an associated NTP Server of an access point. Use this screen to review the statistics for each access point.

The Network Time statistics screen consists of two tabs:

- AP NTP Status on page 1100
- [AP NTP Association](#page-1100-0) on page 1101

#### *AP NTP Status*

To view an access point's NTP Status:

- 1 Select the **Statistics** menu from the Web UI.
- 2 Expand the **System** node from the navigation pane (on the left-hand side of the screen). The System node expands to display the RF Domains created within the managed network.
- 3 Expand an RF Domain node, and select one of it's connected access points. The access point's statistics menu displays in the right-hand side of the screen, with the Health tab selected by default.
- 4 Expand the **Network Time** menu

The Statistics > AP > Network Time > NTP Status screen displays by default.

<span id="page-1100-0"></span>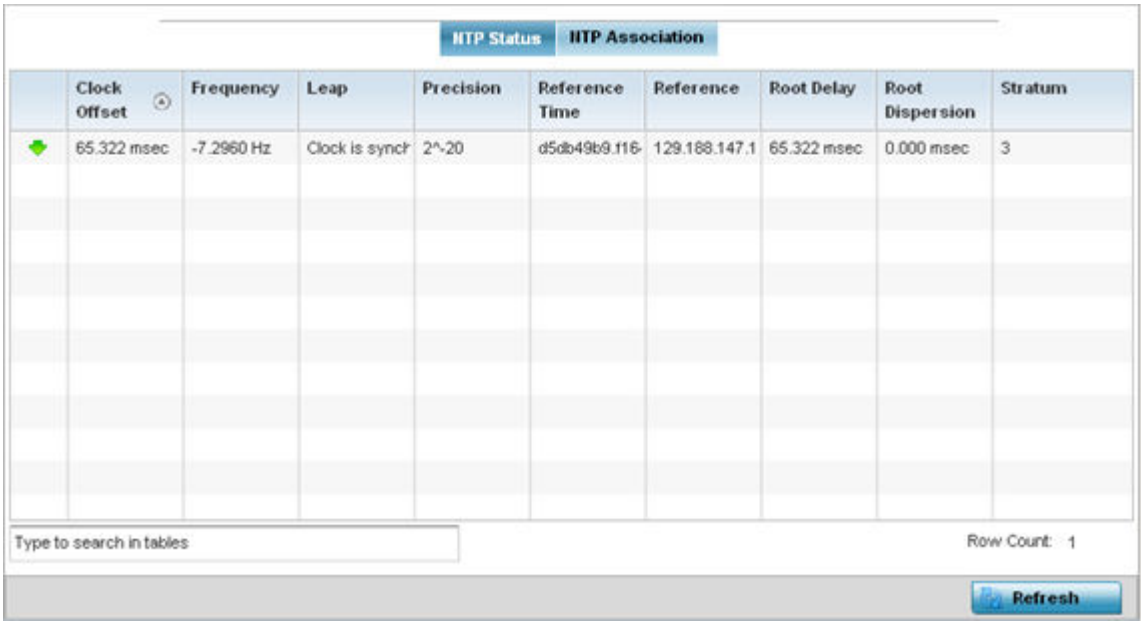

Use this screen to review the accuracy and performance of the synchronization with a NTP server resource.

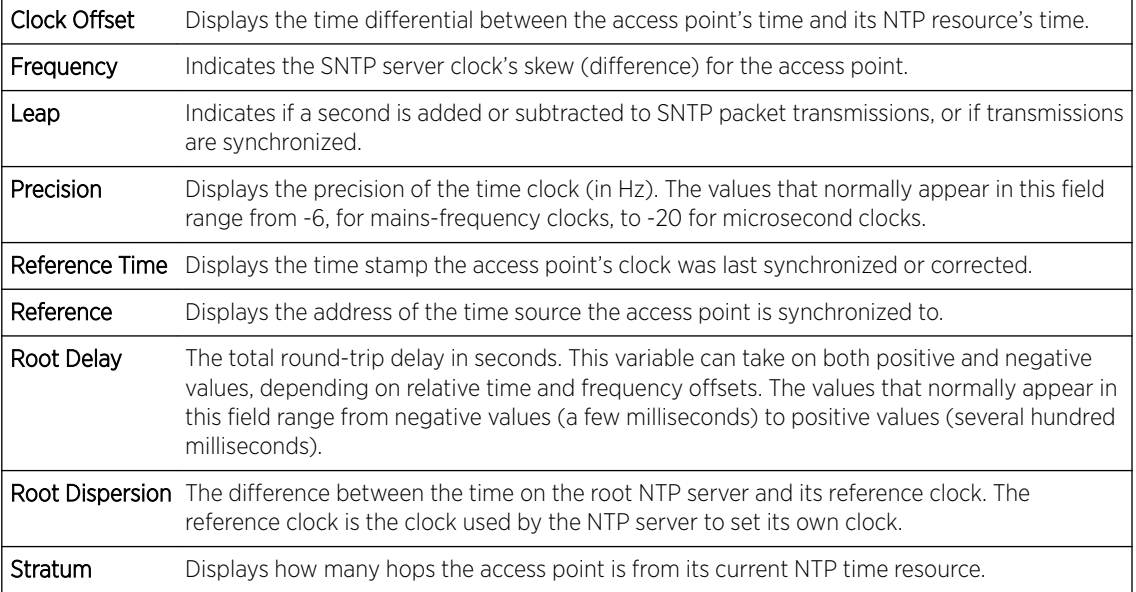

5 Select Refresh to update the screen's statistics counters to their latest values.

#### *AP NTP Association*

The interaction between an access point and its dedicated external NTP server resource constitutes an *NTP Association*. NTP associations can be either *peer* associations (the access point synchronizes to another system or allows another system to synchronize to it), or *server* associations (only the access point synchronizes to the NTP resource, not the other way around).

To view the access point's NTP association statistics:

- 1 Select the Statistics menu from the Web UI.
- 2 Expand the **System** node from the navigation pane (on the left-hand side of the screen). The System node expands to display the RF Domains created within the managed network.
- 3 Expand an RF Domain node, and select one of it's connected access points. The access point's statistics menu displays in the right-hand side of the screen, with the Health tab selected by default.
- 4 Select the **Network Time** menu.
- 5 Select the **NTP Association** tab.

### The Statistics > AP > Network Time > NTP Association screen displays.

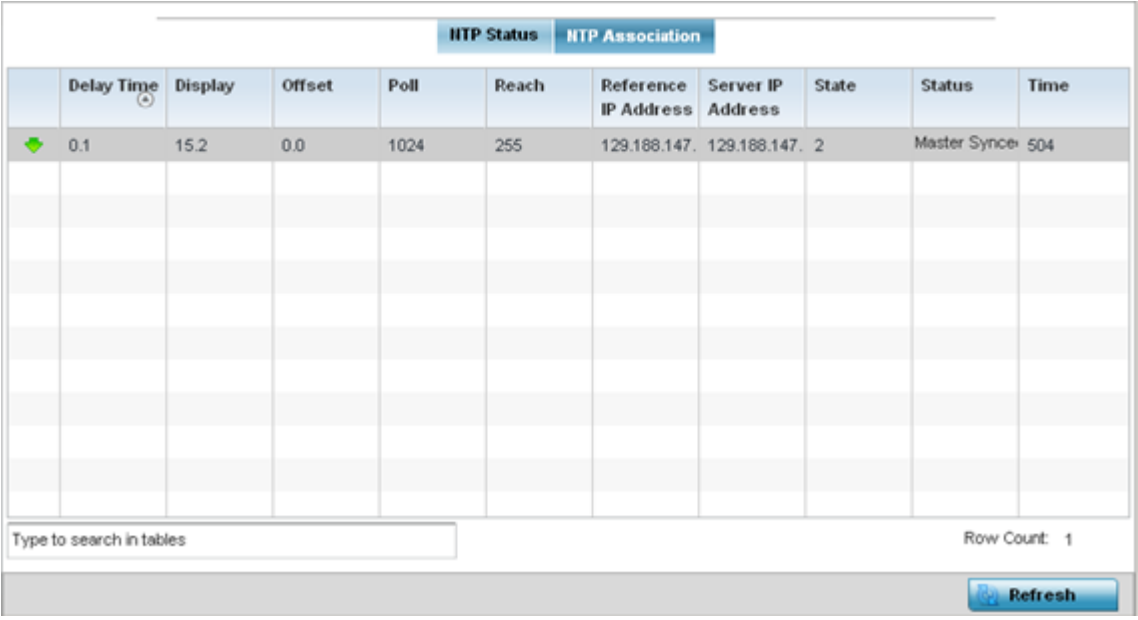

This screen displays the following:

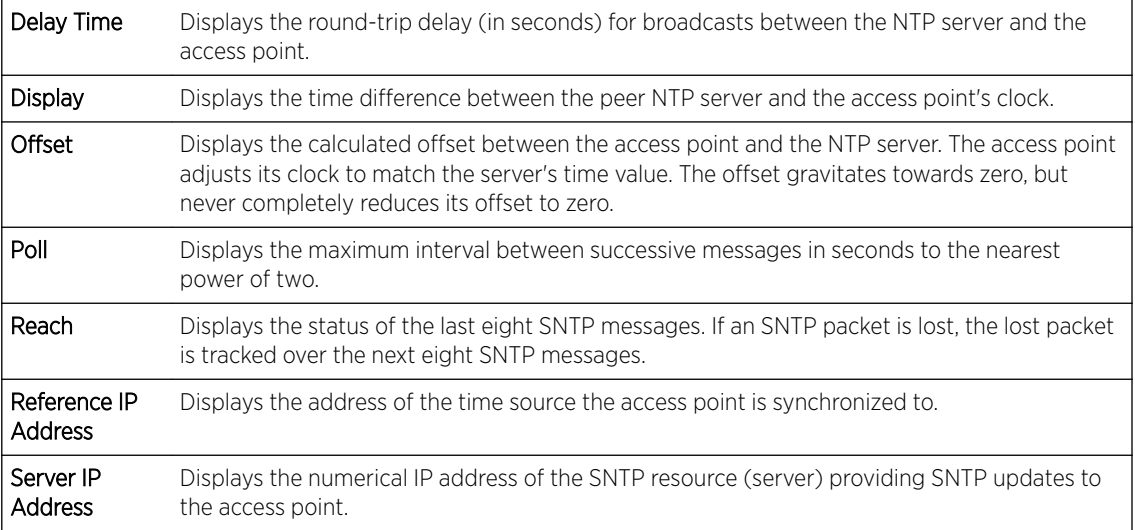

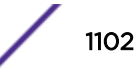

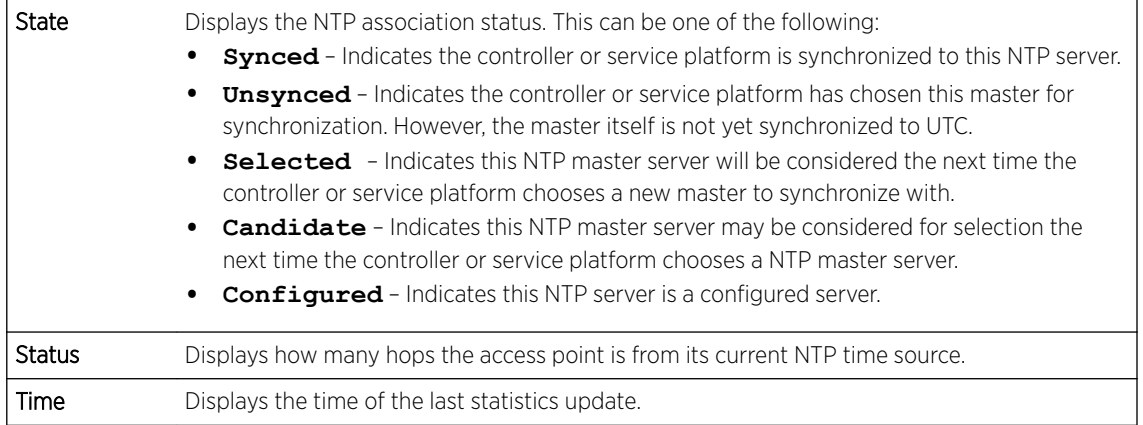

6 Select **Refresh** to update the screen's statistics counters to their latest values

# AP Load Balancing

An access point's traffic load can be viewed graphically and filtered to display different load attributes. The access point's entire load can be displayed, as well as the separate loads on the 2.4 and 5 GHz radio bands. Operating channels can also be filtered. Each element can either be displayed individually or collectively in the graph.

To view the access point's load balance in a filtered graph format:

- 1 Select the Statistics menu from the Web UI.
- 2 Expand the **System** node from the navigation pane (on the left-hand side of the screen). The System node expands to display the RF Domains created within the managed network.
- 3 Expand an **RF Domain** node, and select one of it's connected access points. The access point's statistics menu displays in the right-hand side of the screen, with the Health tab selected by default.
- 4 Select Load Balancing.

The Statistics > AP > Load Balancing screen is displayed.

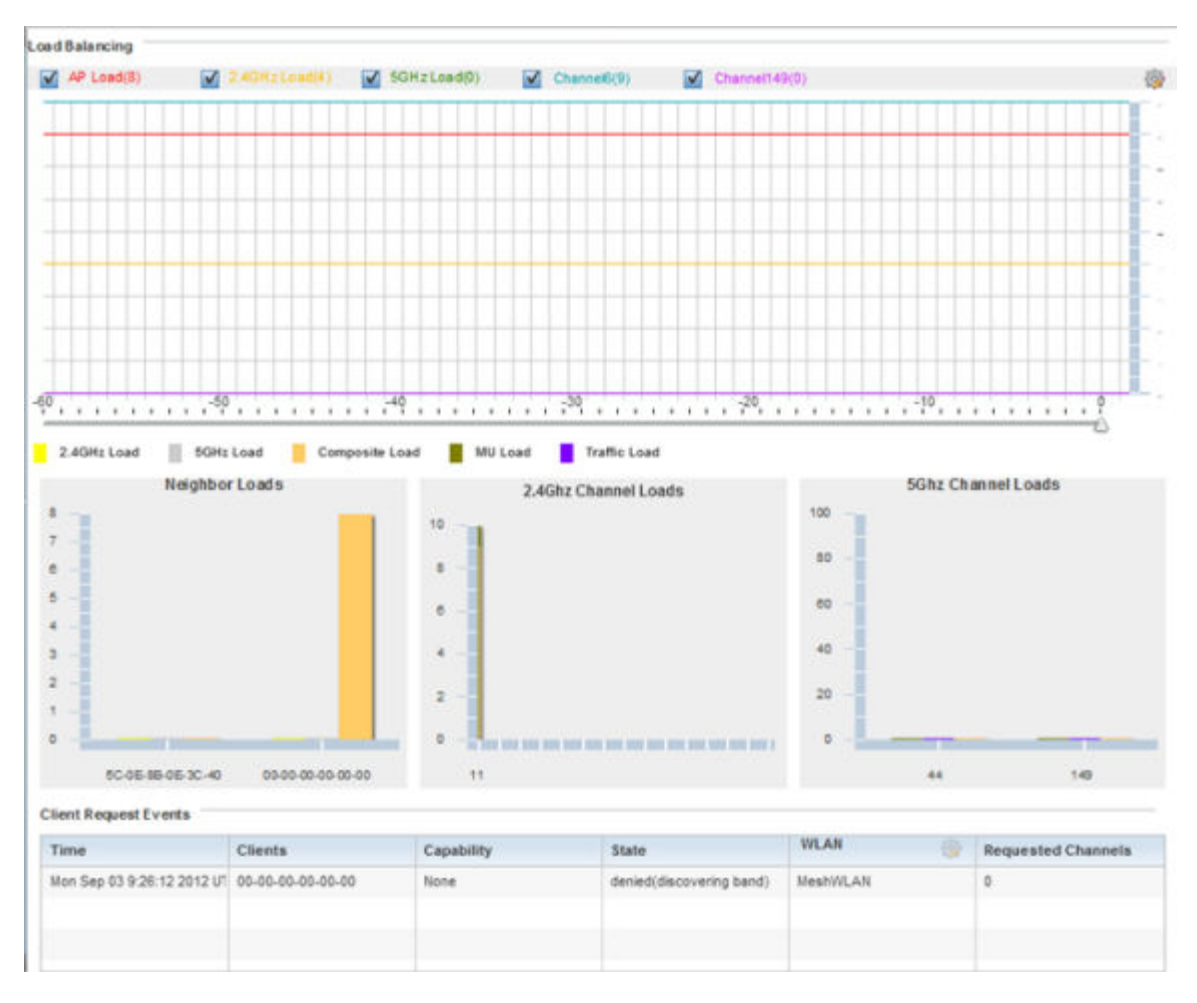

The Load Balancing screen displays the following:

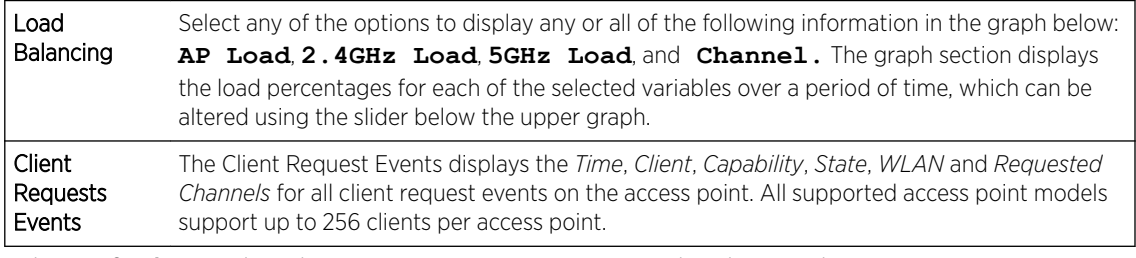

5 Select Refresh to update the screen's statistics counters to their latest values.

# AP Environment Statistics

An AP 8132 sensor module is a USB environmental sensor extension to an AP 8132 model access point. It provides a variety of sensing mechanisms, allowing the monitoring and reporting of the AP 8132's radio coverage area. The output of the sensor's detection mechanisms are viewable using either the Environmental Sensor screen.

For more information, refer to the following:

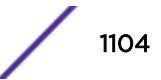

- AP Light Sensor on page 1105.
- [AP Temperature Sensor](#page-1105-0) on page 1106.
- [AP Motion Sensor](#page-1106-0) on page 1107.
- [AP Humidity Sensor](#page-1107-0) on page 1108,

#### *AP Light Sensor*

To view an AP 8132 model access point's environmental light statistics:

- 1 Select the **Statistics** menu from the Web UI.
- 2 Expand the **System** node from the navigation pane (on the left-hand side of the screen). The System node expands to display the RF Domains created within the managed network.
- 3 Expand an RF Domain node, and select one of it's connected access points. The access point's statistics menu displays in the right-hand side of the screen, with the Health tab selected by default.
- 4 Select Environment. The Statistics > AP 8132 > Environment > Light tab displays by default.

Additional Temperature, Motion and Humidity tabs available for unique sensor reporting. Each of these sensor measurements helps the administrator determine whether the AP 8132's immediate deployment area is occupied by changes in the access point's environment.

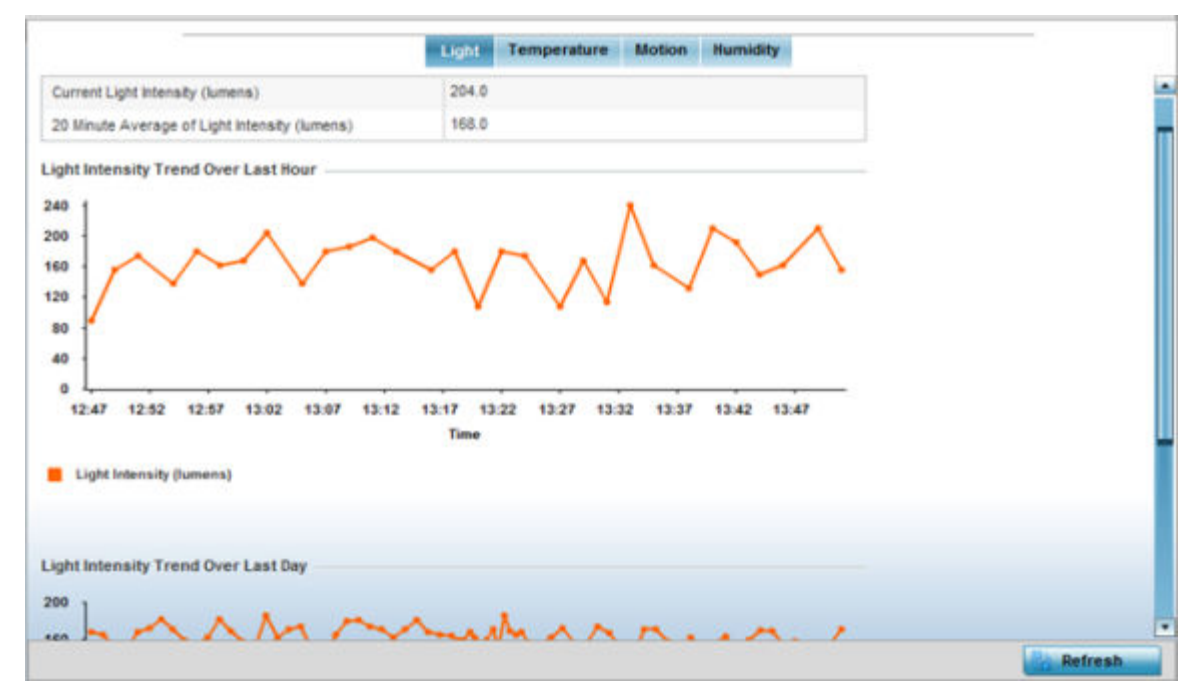

5 Refer to the Light table to assess the sensor's detected light intensity within the AP 8132 immediate deployment area.

Light intensity is measured by the sensor in lumens. The table displays the Current Light Intensity (lumens) and the 20 Minute Average of Light Intensity (lumens). Compare these two items to determine whether the AP 8132's deployment location remains consistently lit, as an administrator can power off the access point's radios when no activity is detected in the immediate deployment area.

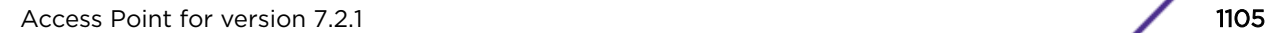

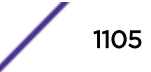

- **Statistics**
- <span id="page-1105-0"></span>6 Refer to the Light Intensity Trend Over Last Hour graph to assess the fluctuation in lighting over the last hour. Use this graph to assess the deployment areas light intensity of particular hours of the day as needed to conjunction with the daily graph immediately below it.
- 7 Refer to the Light Intensity Trend Over Last Day graph to assess whether lighting is consistent across specific hours of the day. Use this information to help determine whether the AP 8132 can be upgraded or powered off during specific hours of the day.
- 8 Select Refresh at any time to update the screen's statistics counters to their latest values.

#### *AP Temperature Sensor*

To view an AP 8132 model access point's environmental temperature:

- 1 Select the **Statistics** menu from the Web UI.
- 2 Expand the **System** node from the navigation pane (on the left-hand side of the screen). The System node expands to display the RF Domains created within the managed network.
- 3 Expand an **RF Domain** node, and select one of it's connected access points. The access point's statistics menu displays in the right-hand side of the screen, with the Health tab selected by default.
- 4 Expand the **Environment** menu.
- 5 Select the Temperature tab.

#### The Statistics > AP 8132 > Environment > Temperature tab displays.

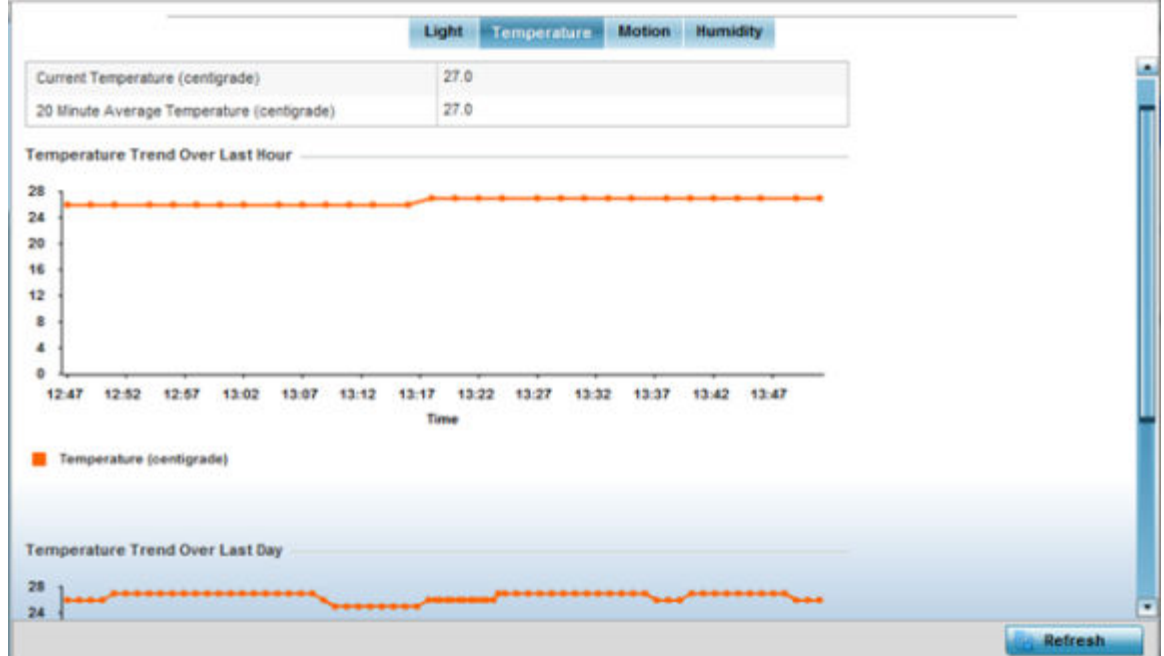

6 Refer to the Temperature table to assess the sensor's detected temperature within the AP 8132's immediate deployment area.

Temperature is measured in centigrade. The table displays the **Current Temperature (centigrade)** and the 20 Minute Average Temperature (centigrade). Compare these two items to determine whether the AP 8132's deployment location remains consistently heated.

7 Refer to the Temperature Trend Over Last Hour graph to assess the fluctuation in ambient temperature over the last hour. Use this graph in combination with the Light and Motions graphs (in particular) to assess the deployment area's activity level.

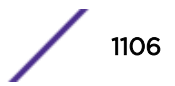

- <span id="page-1106-0"></span>8 Refer to the Temperature Trend Over Last Day graph to assess whether deployment area temperature is consistent across specific hours of the day. Use this information to help determine whether the AP 8132 can be upgraded or powered off during specific hours of the day.
- 9 Select **Refresh** at any time to update the screen's statistics counters to their latest values.

#### *AP Motion Sensor*

To view an AP 8132 model access point's deployment area motion activity:

- 1 Select the **Statistics** menu from the Web UI.
- 2 Expand the **System** node from the navigation pane (on the left-hand side of the screen). The System node expands to display the RF Domains created within the managed network.
- 3 Expand an **RF Domain** node, and select one of it's connected access points. The access point's statistics menu displays in the right-hand side of the screen, with the **Health** tab selected by default.
- 4 Expand the **Environment** menu.
- 5 Select the **Motion** tab.

#### The Statistics > AP 8132 > Environment > Motion tab displays.

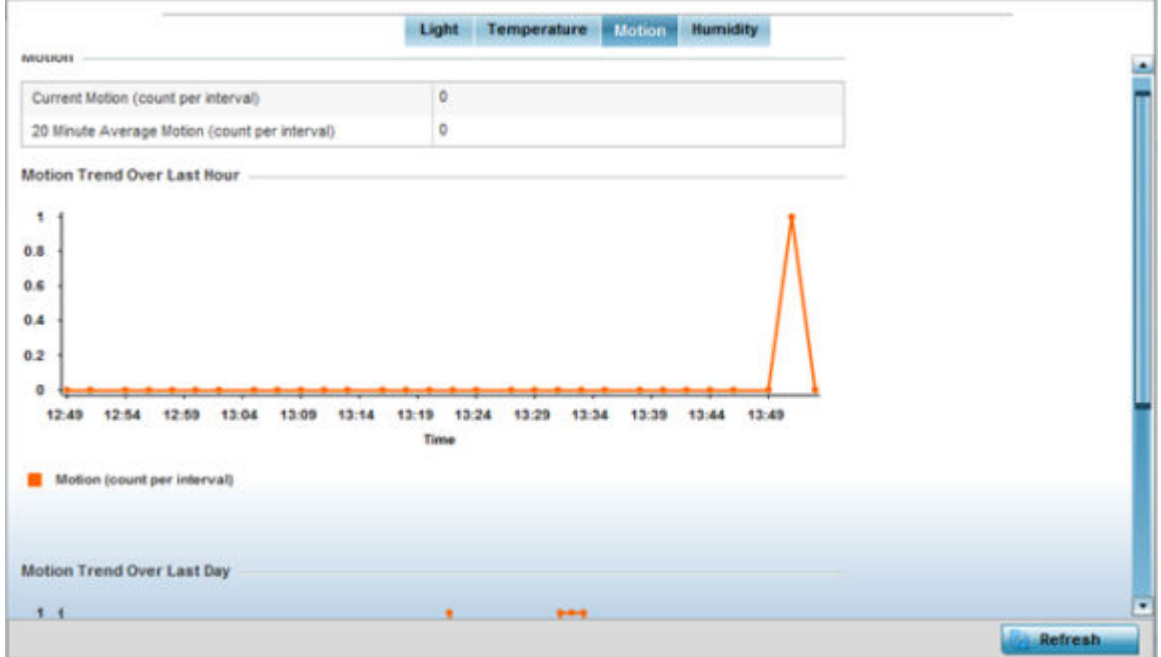

6 Refer to the Motion table to assess the sensor's detected movement within the AP 8132's immediate deployment area.

Motion is measured in intervals. The table displays the Current Motion (count per interval) and the 20 Minute Average Motion (count per interval). Compare these two items to determine whether the AP 8132's deployment location remains consistently occupied by client users.

7 Refer to the **Motion Trend Over Last Hour** graph to assess the fluctuation in user movement over the last hour. Use this graph in combination with the Light and Temperature graphs (in particular) to assess the deployment area's activity level.

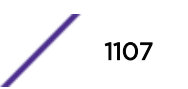

- <span id="page-1107-0"></span>8 Refer to the **Motion Trend Over Last Day** graph to assess whether deployment area user movement is consistent across specific hours of the day. Use this information to help determine whether the AP 8132 can be upgraded or powered off during specific hours of the day.
- 9 Select **Refresh** at any time to update the screen's statistics counters to their latest values.

#### *AP Humidity Sensor*

To view an AP 8132 model access point's deployment area humidity:

- 1 Select the **Statistics** menu from the Web UI.
- 2 Expand the **System** node from the navigation pane (on the left-hand side of the screen). The System node expands to display the RF Domains created within the managed network.
- 3 Expand an **RF Domain** node, and select one of it's connected access points. The access point's statistics menu displays in the right-hand side of the screen, with the **Health** tab selected by default.
- 4 Expand the **Environment** menu.
- 5 Select the **Humidity** tab.

#### The Statistics > AP 8132 > Environment > Humidity tab displays.

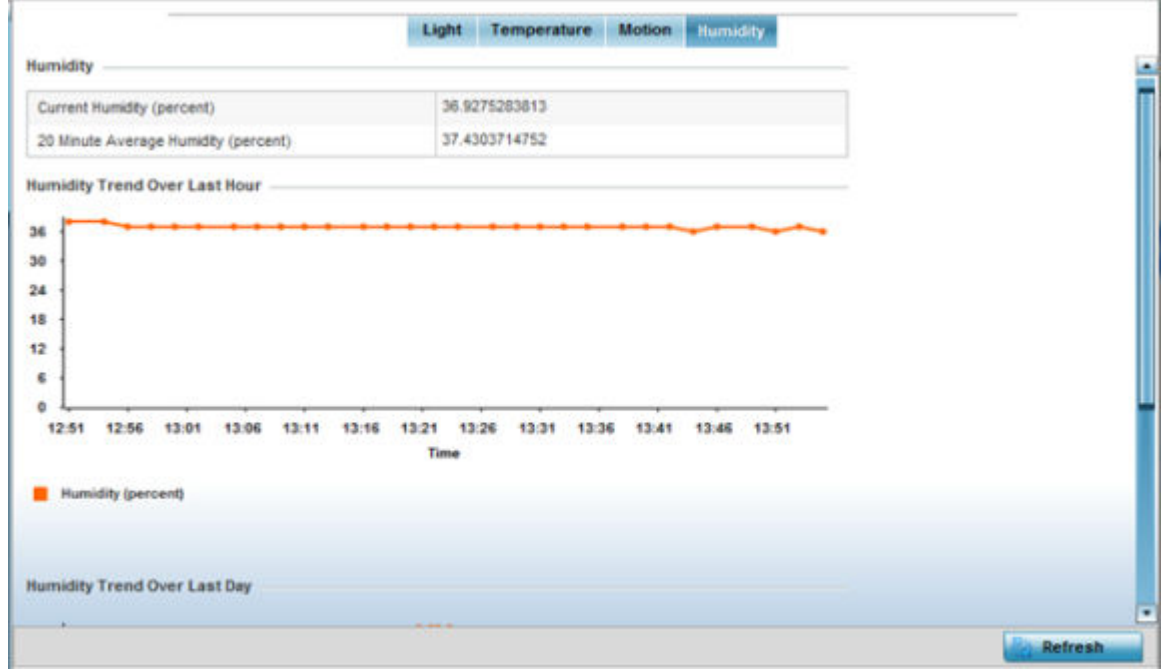

6 Refer to the Humidity table to assess the sensor's detected humidity fluctuations within the AP 8132's immediate deployment area.

Humidity is measured in percentage. The table displays the Current Humidity (percent) and the 20 Minute Average Humidity (percent). Compare these two items to determine whether the AP 8132's deployment location remains consistently humid (often a by-product of temperature).

7 Refer to the Humidity Trend Over Last Hour graph to assess the fluctuation in humidity over the last hour. Use this graph in combination with the Temperature and Motions graphs (in particular) to assess the deployment area's activity levels.

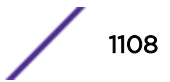

- 8 Refer to the **Humidity Trend Over Last Day** graph to assess whether deployment area humidity is consistent across specific hours of the day. Use this information to help determine whether the AP 8132 can be upgraded or powered off during specific hours of the day.
- 9 Select **Refresh** at any time to update the screen's statistics counters to their latest values.

# AP IOT Imagotag

The WiNG AP-8432 model access points support SES-imagotag's ESL tags. An Imagotag-enabled AP recognizes the ESL communicator and facilitates communication between communicator and tags. To enable an AP-8432 as an infrastructure device facilitating communication between the ESL communicator and tags, an Imagotag policy is applied either to the AP's self (standalone AP) or to the AP's profile (adopted AP). Use this option to view the configuration of the ESL communicator.

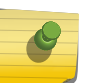

## Note

For information on enabling IOT Imagotag on an AP-8432, see [Setting the Imagotag Policy](#page-862-0) on page 863

To view an AP-8432 model access point's ESL communicator configuration:

- 1 Select the **Statistics** menu from the Web UI.
- 2 Select System from the navigation pane (on the left-hand side of the screen). Expand an RF Domain, select a controller or service platform, and select one of its connected AP-8432 access point.
- Access Point ap8432-070235 (74-67-F7-07-02-35)  $\bullet$ Interfaces **IOT** imagetag  $RRTLS$ Enable V **OPPPOE** Dongle Status V **Bluetooth** SSL V <u>물을</u>OSPF FCC-Mode V <u>불붙</u>L2TPv3 Tunnels  $\mathfrak o$ Apld **AVRRP** Channel  $\overline{3}$ Critical Resources  $\overline{0}$ Window Size **B** LDAP Agent Status Payload Size  $\circ$  $\frac{1}{2}$  Mint Links Output Power  $\mathsf A$ Guest Users  $\mathsf{ACS}$ ر 물을 GRE Tunnels HpDot1x ▶불통Network **DHCPv6 Relay & Client** ▶ MaDHCP Server  $\triangleright$   $\frac{pq}{pq}$  Firewall  $\triangleright$  6<sup>2</sup> VPN  $\blacktriangleright$   $\Box$  Certificates  $\triangleright$   $Q_{\Lambda}$  WIPS Sensor Servers Bonjour Services Statistics\_RFDomain\_Capti Network Time OT Imagotag Refresh
- 3 Select IOT Imagotag from the AP's statistics menu.

### **Figure 434: Statistics** → **Access Point** → **IOT Imagotag screen**

4 Review the following IOT Imagotag details:

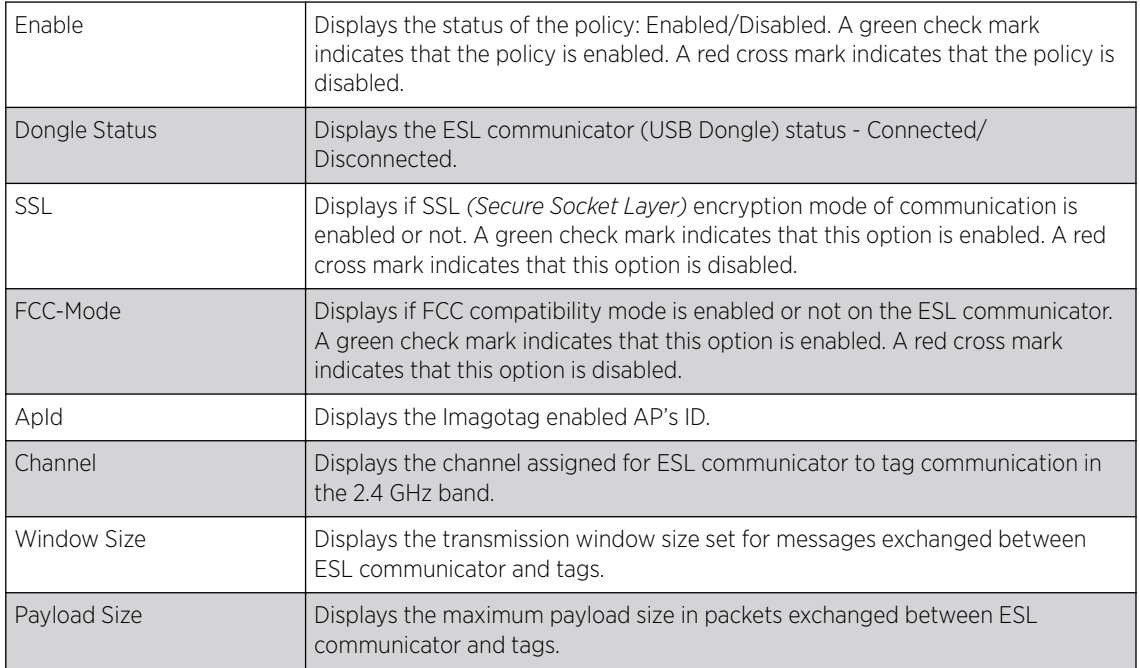

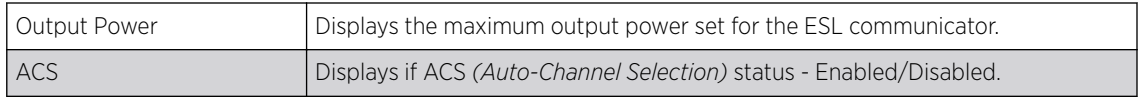

# Wireless Client Statistics

Wireless Client statistics display read-only stats for a client selected from its connected access point, controller or service platform topology. Client stats help administrate client performance within an access point, controller or service platform managed network. Use this information to assess if configuration changes are required to improve client throughput.

Wireless client stats can be administrated using the following:

- Client Health on page 1111.
- [Client Details](#page-1113-0) on page 1114.
- Client Traffic on page 1117.
- [Client WMM TSPEC](#page-1119-0) on page 1120.
- [Client Association History](#page-1120-0) on page 1121.
- [Client Graph](#page-1121-0) on page 1122.

# Client Health

The Health screen displays performance information of a selected wireless client, in respect to the client's connected access point radio and managing controller, service platform or access point.

To view the health of a wireless client:

- 1 Select the **Statistics** menu from the Web UI.
- 2 Select System from the navigation pane (on the left-hand side of the screen). Expand an RF Domain, select a controller, an access point, then a connected client.
- 3 Select Health.

The Statistics > Wireless Client > Health screen displays by default.

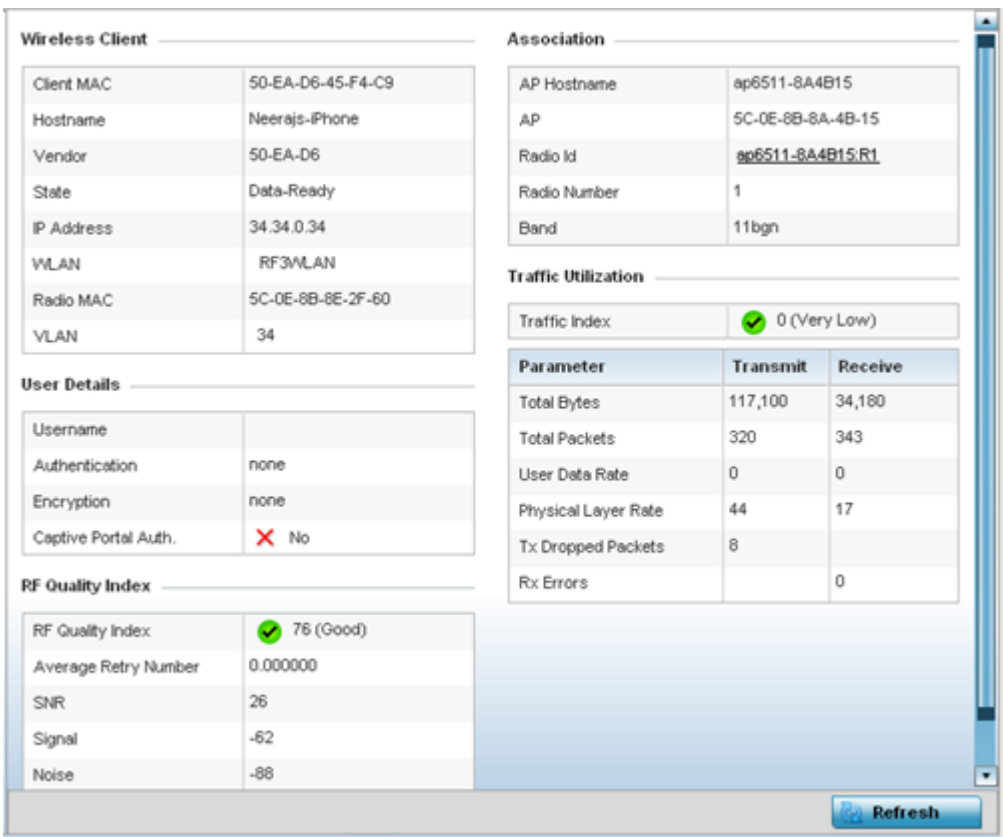

# **Figure 435: Wireless Client - Statistics - Health Screen**

Refer the tables below for wireless client related data.

The **Wireless Client** field displays the following:

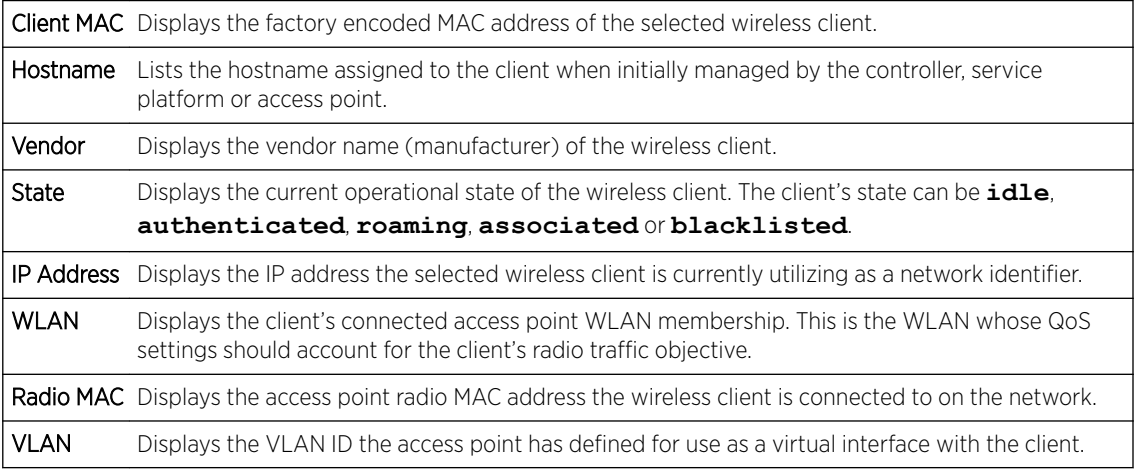

The User Details field displays the following:

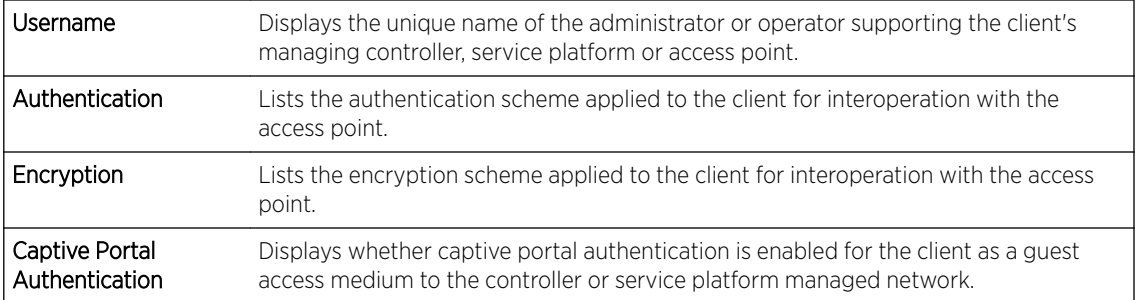

#### The RF Quality Index field displays the following:

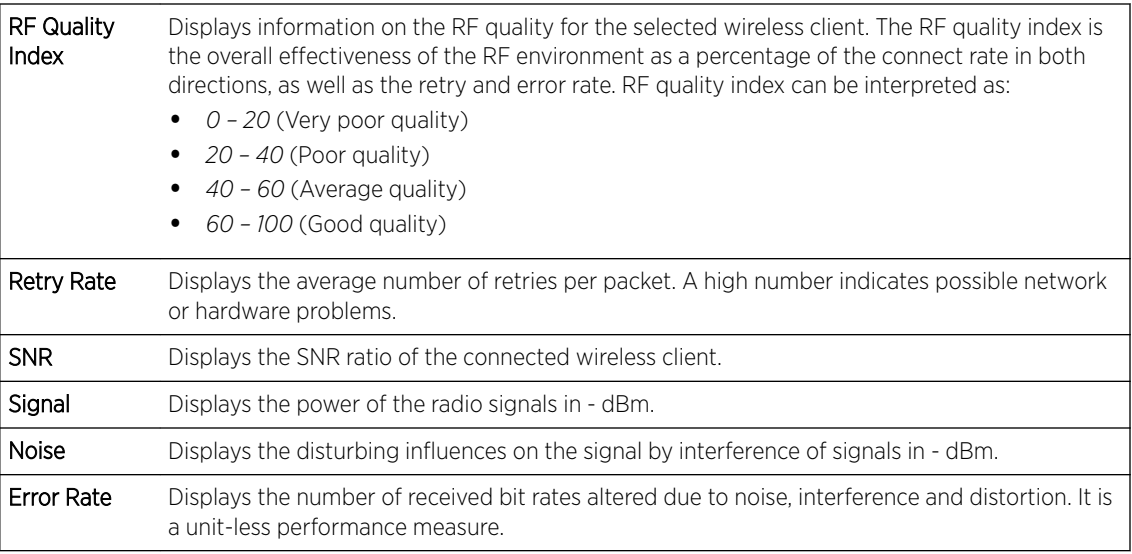

### The Association field displays the following:

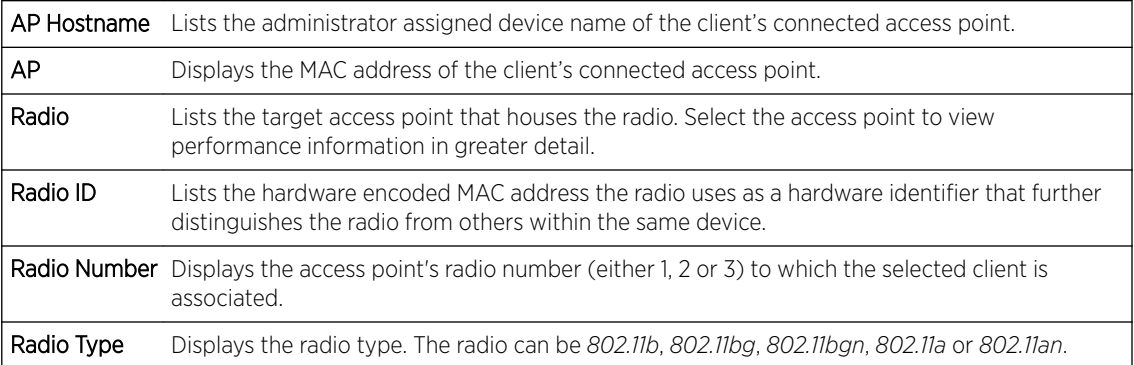

The Traffic Utilization field displays statistics on the traffic generated and received by the selected client. This area displays the traffic index, which measures how efficiently the traffic medium is utilized. It's defined as the percentage of current throughput relative to the maximum possible throughput.

Traffic indices are:

- *0 20* (Very low utilization)
- *20 40* (Low utilization)
- <span id="page-1113-0"></span>• *40 – 60* (Moderate utilization)
- *60 and above* (High utilization)

This table displays the following:

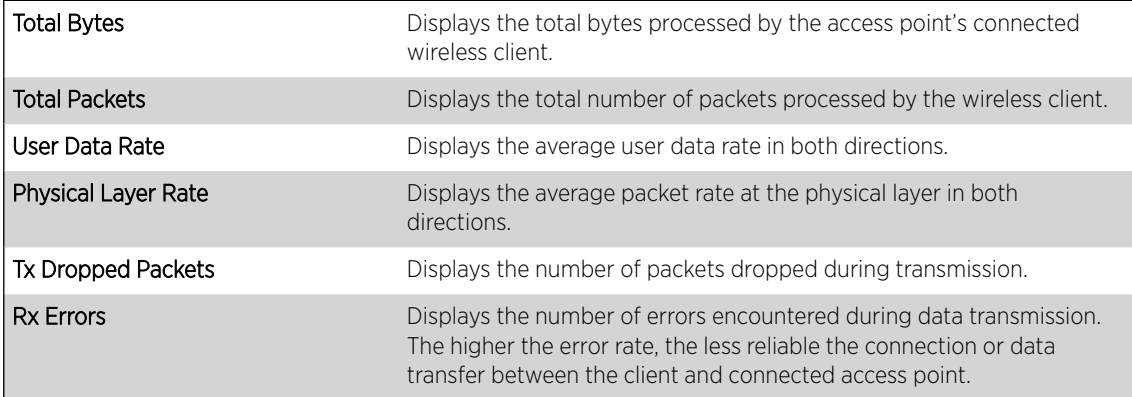

4 Select **Refresh** to update the screen's statistics counters to their latest values.

# Client Details

The Details screen provides granular performance, network address, connection and association information for a selected wireless client.

To view the details screen of a connected wireless client:

- 1 Select the **Statistics** menu from the Web UI.
- 2 Select System from the navigation pane (on the left-hand side of the screen). Expand an RF Domain, select a controller, an access point, then a connected client.
- 3 Select Details.

The Statistics > Wireless Client > Details screen is displayed.

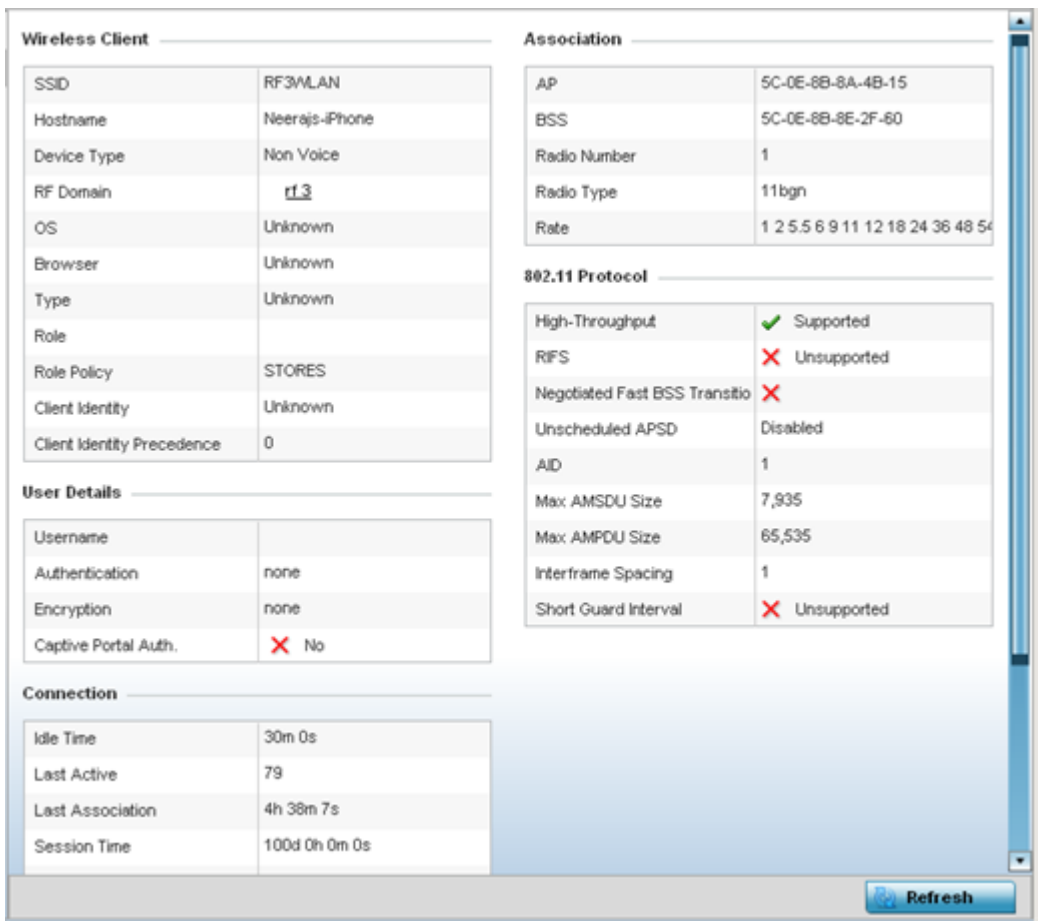

### **Figure 436: Wireless Client Detailed Statistics Screen**

The Wireless Client field displays the following:

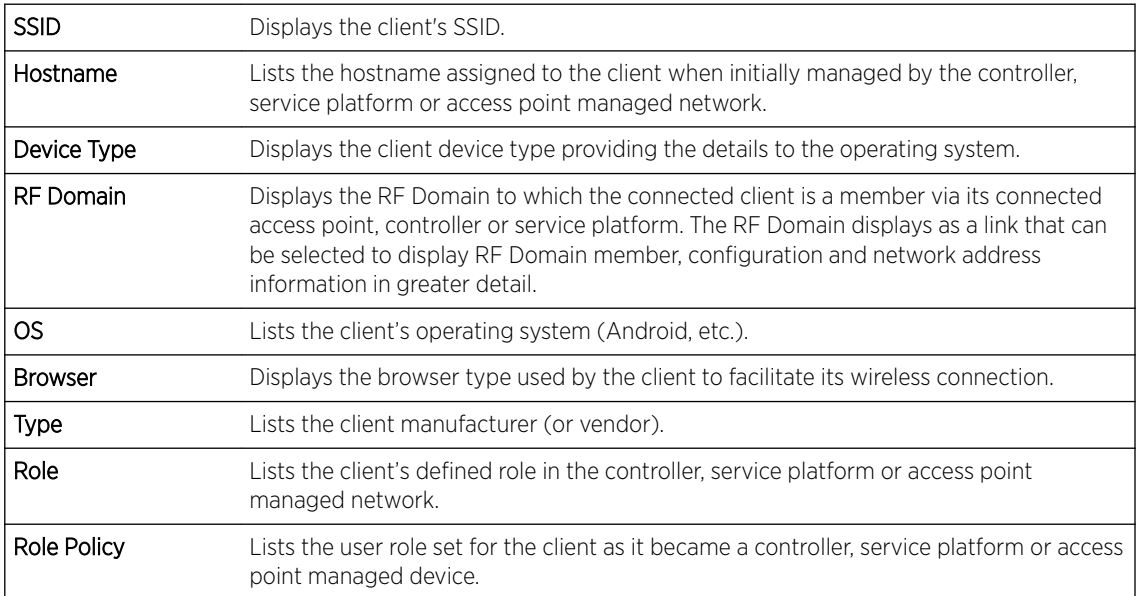

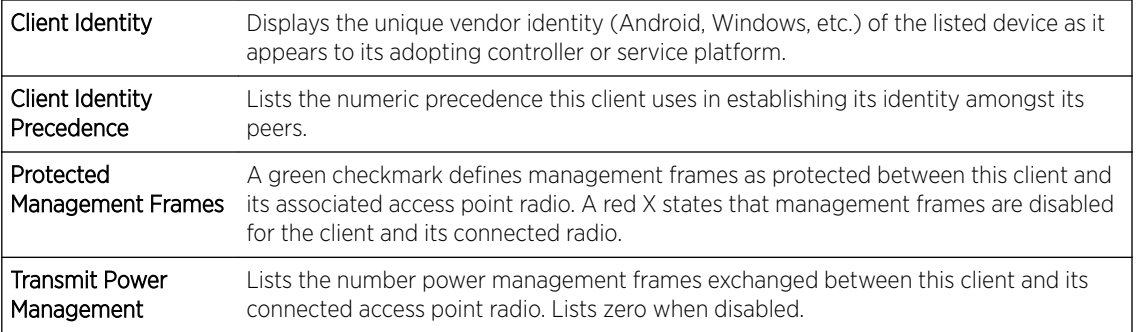

# The User Details field displays the following:

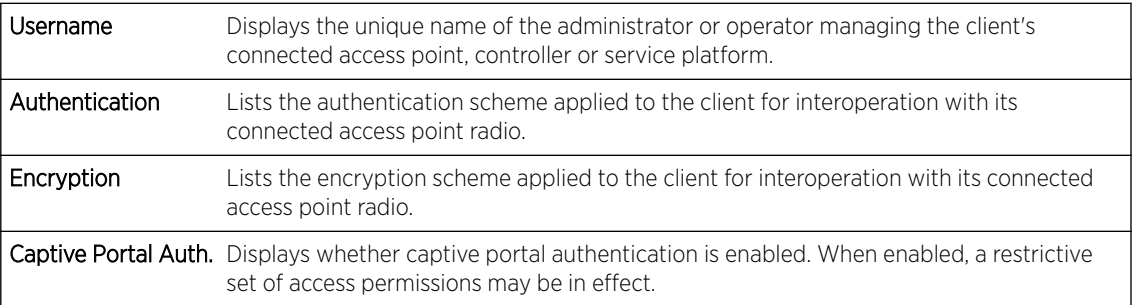

# The **Connection** field displays the following:

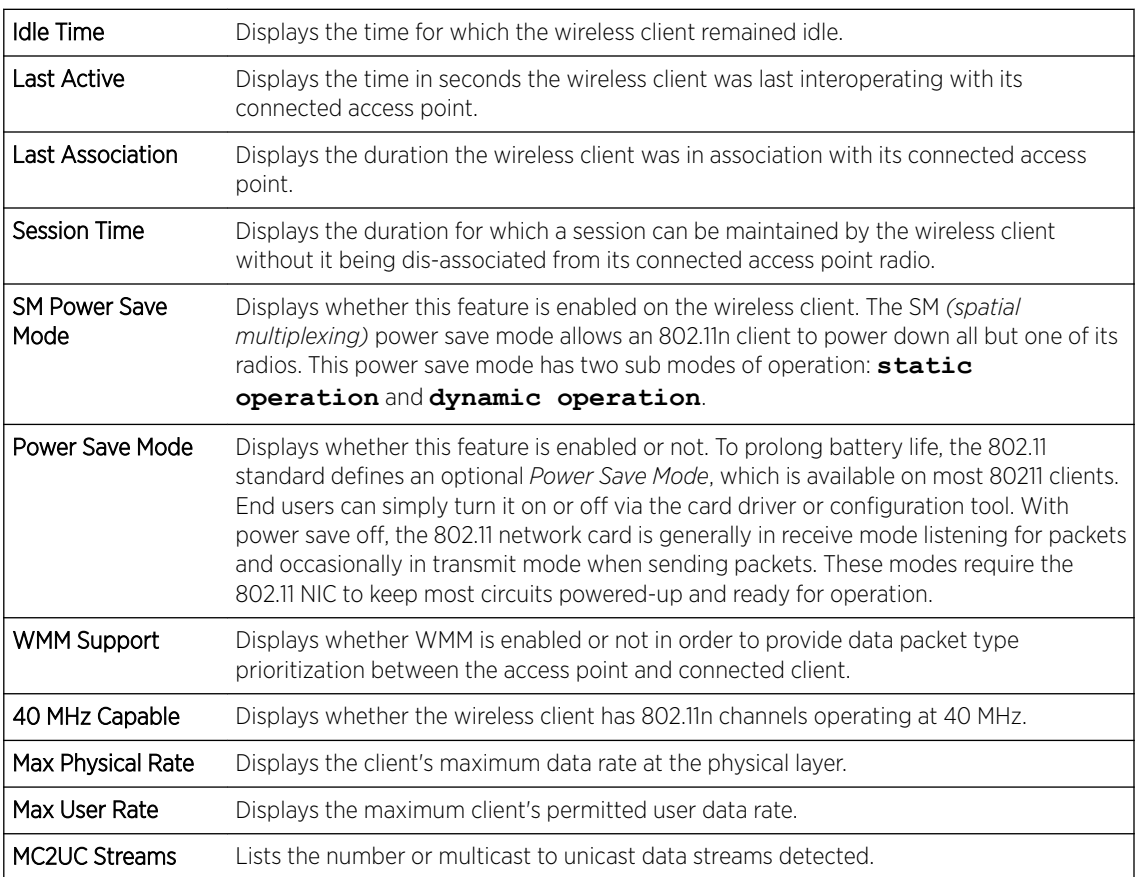
The **Association** field displays the following:

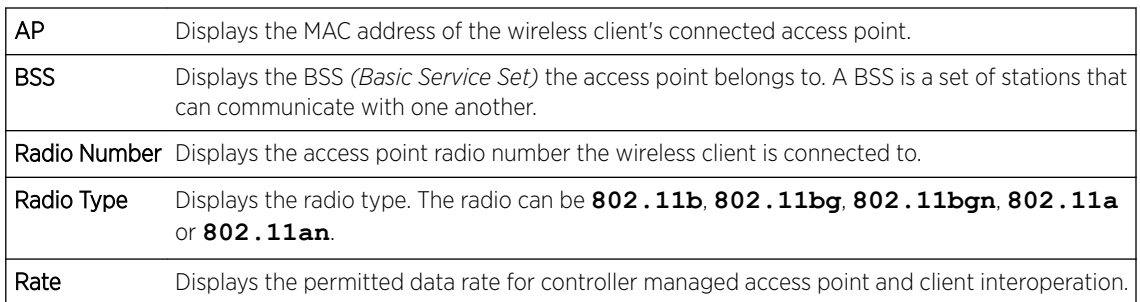

#### The 802.11 Protocol field displays the following:

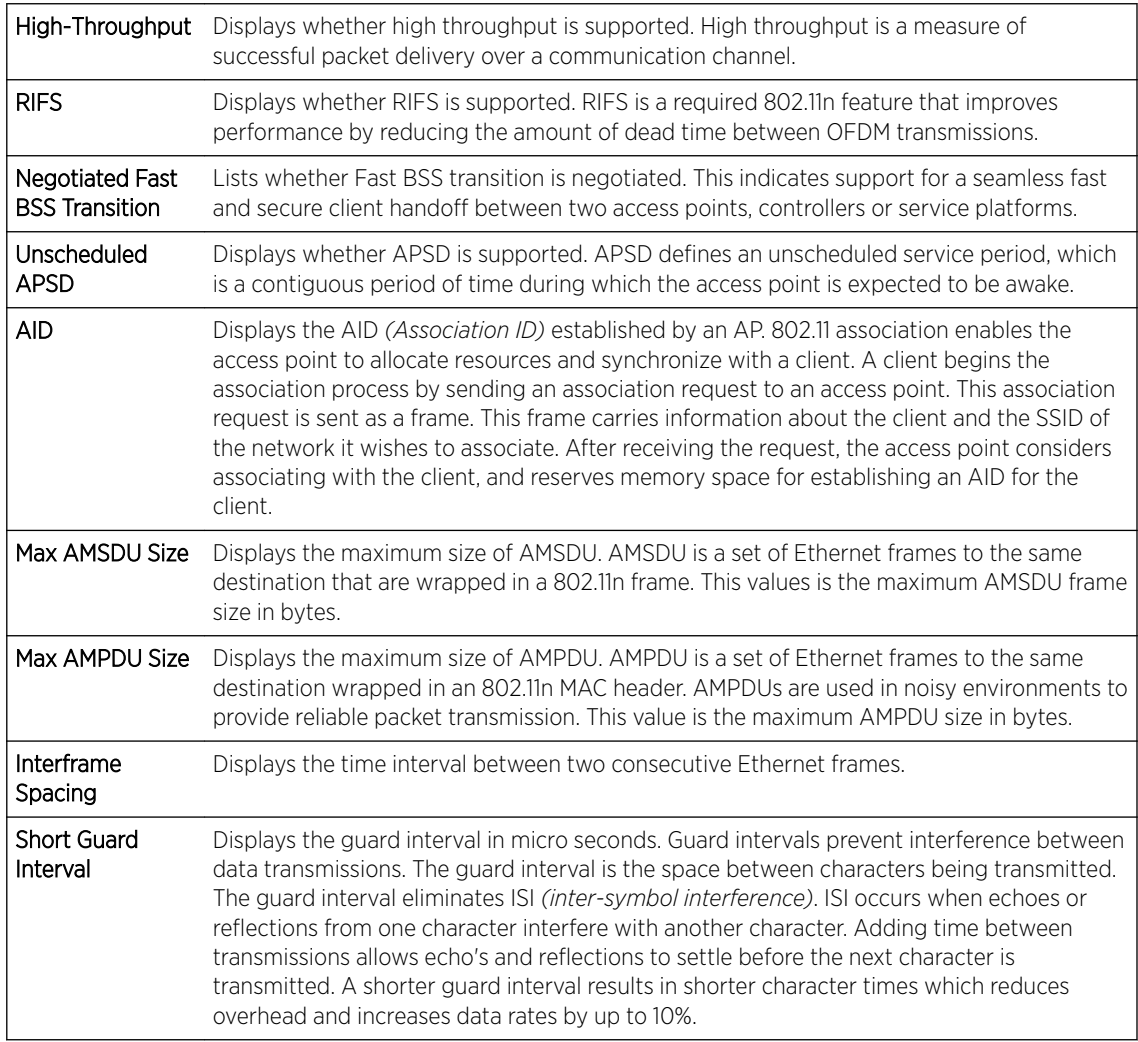

4 Select **Refresh** to update the screen's statistics counters to their latest values.

#### Client Traffic

The Traffic screen provides an overview of client traffic utilization in both the transmit and receive directions. This screen also displays a RF quality index.

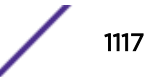

To view the traffic statistics of a wireless clients:

- 1 Select the **Statistics** menu from the Web UI.
- 2 Select System from the navigation pane (on the left-hand side of the screen). Expand an RF Domain, select a controller, an access point, then a connected client.
- 3 Select Traffic.

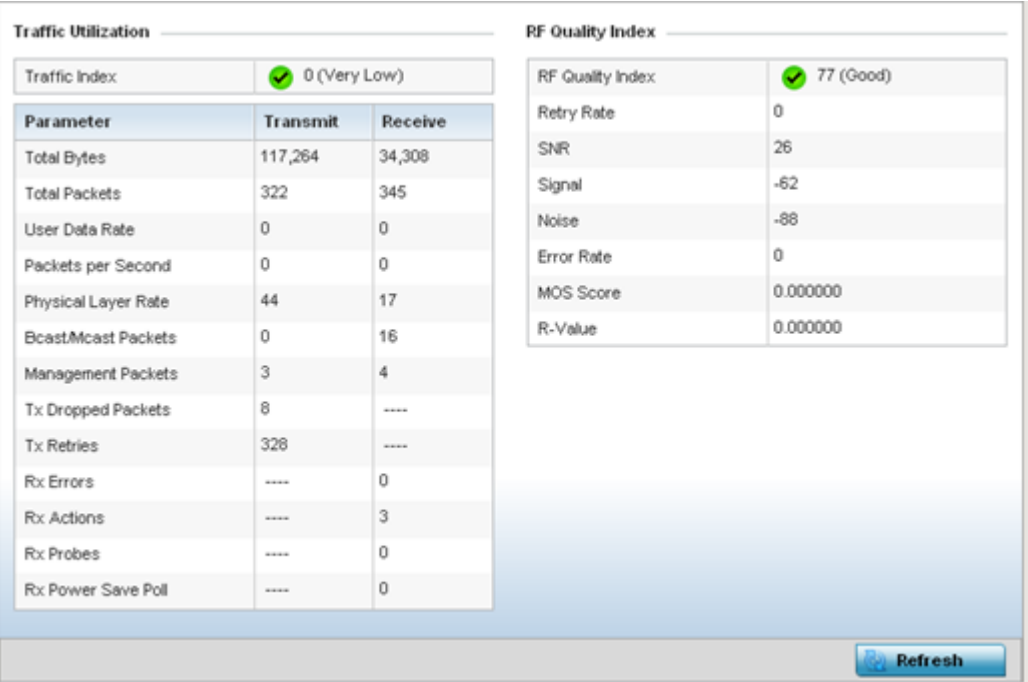

The Statistics > Wireless Client > Traffic screen is displayed.

The Traffic Utilization statistics employs an index, which measures how efficiently the traffic medium is used. It's defined as the percentage of current throughput relative to the maximum possible throughput. The traffic indices are:

- *0 20* (Very low utilization)
- *20 40* (Low utilization)
- *40 60* (Moderate utilization)
- *60 and above* (High utilization)

This screen also provides the following:

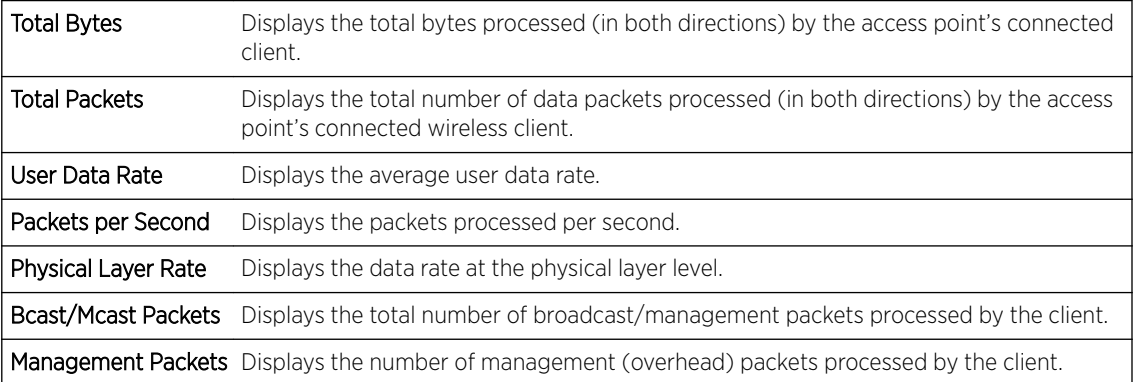

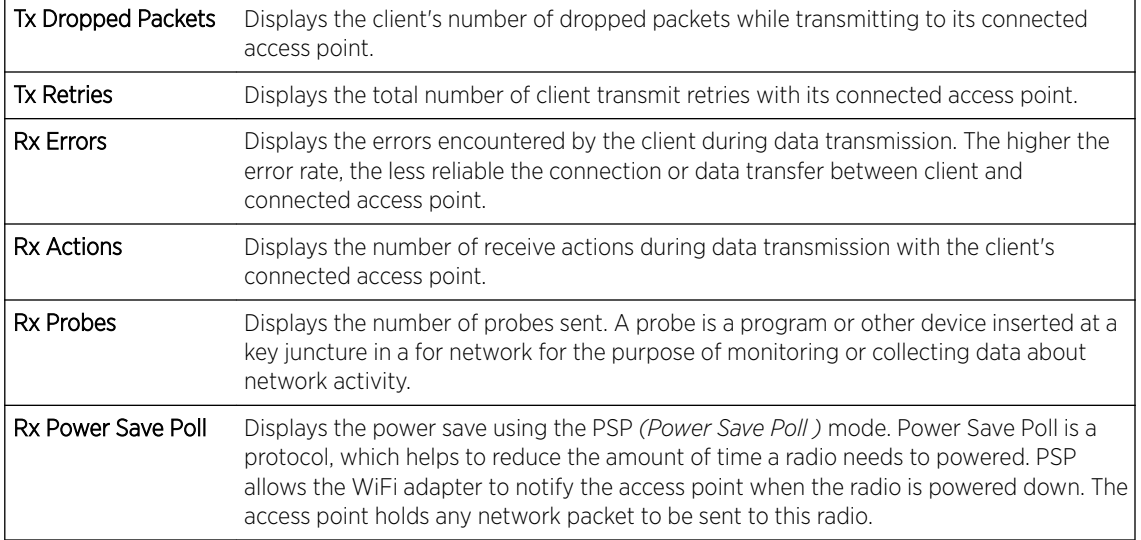

The RF Quality Index area displays the following information:

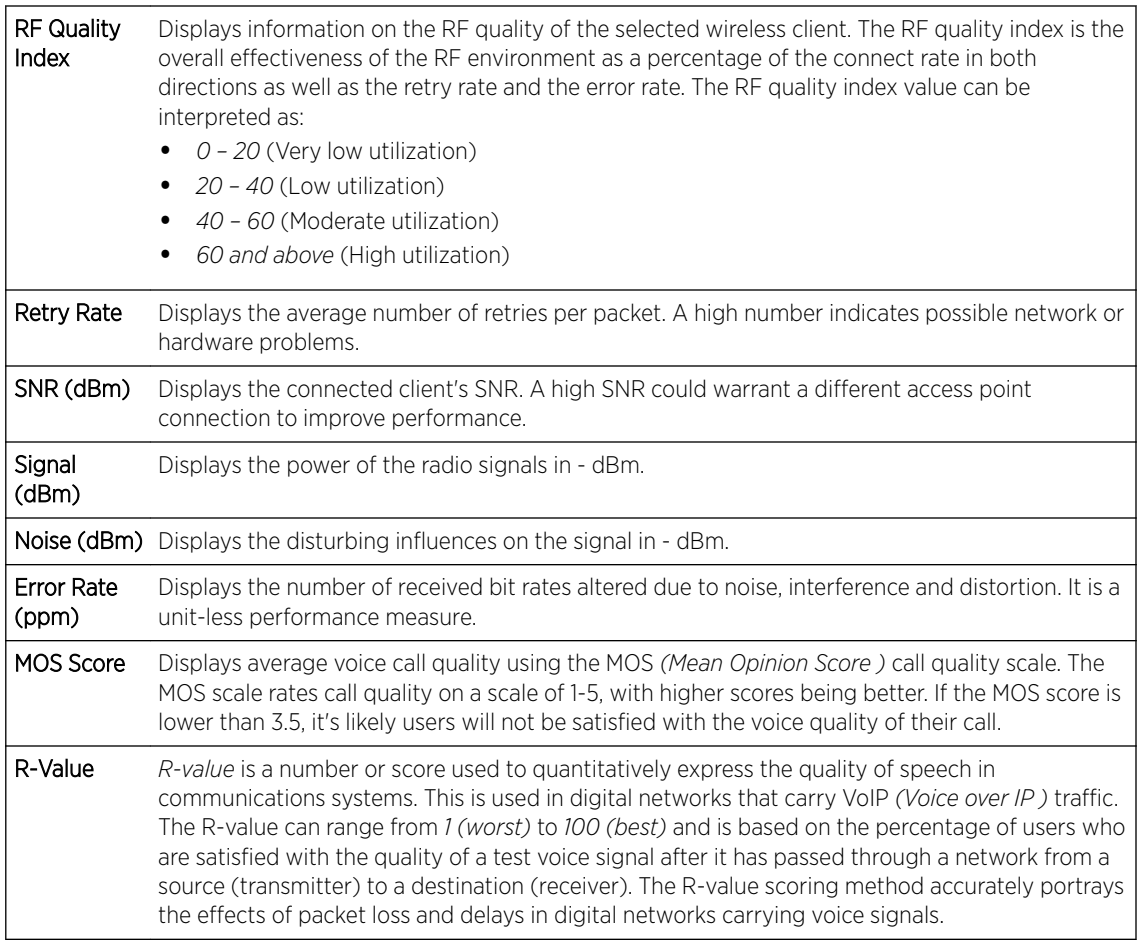

4 Select **Refresh** to update the screen's statistics counters to their latest values.

#### Client WMM TSPEC

The 802.11e TSPEC *(Traffic Specification)* provides a set of parameters that define the characteristics of the traffic stream, (operating requirement and scheduling etc.). The sender's TSPEC specifies parameters available within packet flows. Both sender and the receiver use TSPEC.

The TSPEC screen provides the information about TSPEC counts and TSPEC types utilized by the selected wireless client.

To view the TSPEC statistics:

- 1 Select the **Statistics** menu from the Web UI.
- 2 Select System from the navigation pane (on the left-hand side of the screen). Expand an RF Domain, select a controller, an access point, then a connected client.
- 3 Select WMM TPSEC.

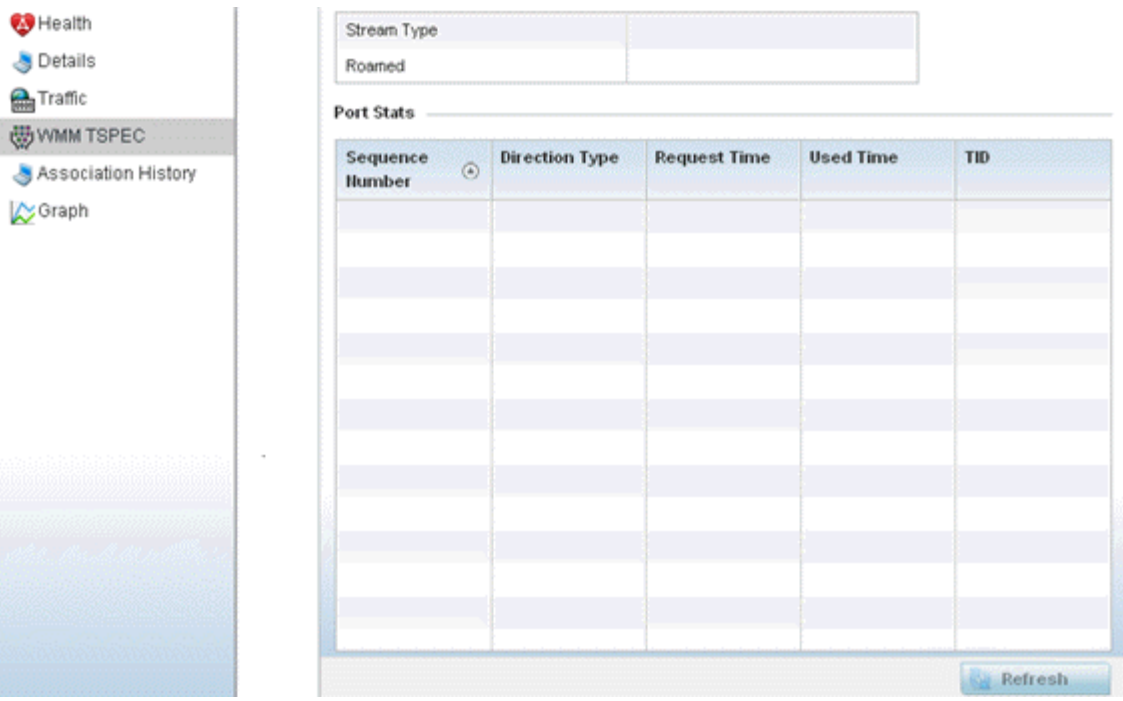

The Statistics > Wireless Client > WMM TPSEC screen is displayed.

The top portion of the screen displays the TSPEC stream type and whether the client has roamed.

The Ports Stats field displays the following:

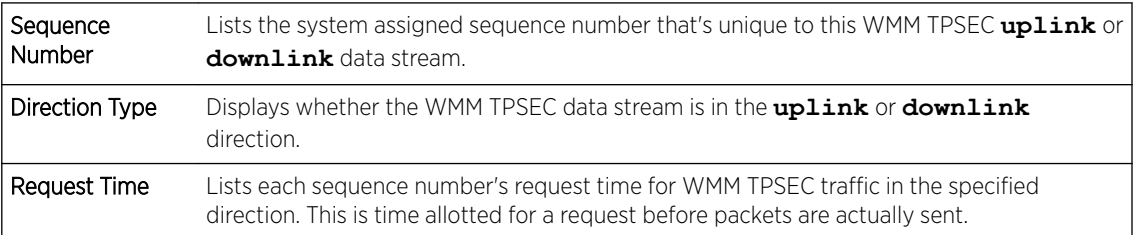

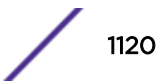

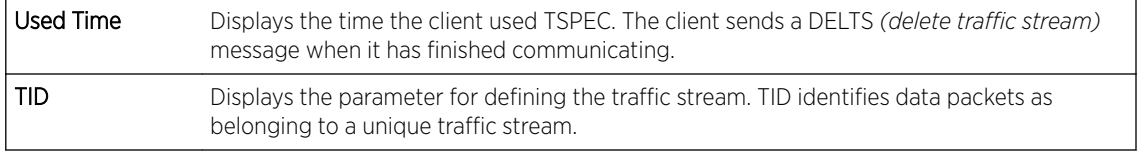

4 Periodically, select Refresh to update the screen to its latest values.

#### Client Association History

Refer to the Association History screen to review this client's access point connections. Hardware device identification, operating channel and GHz band data is listed for each access point. The Association History can help determine whether the client has connected to its target access point and maintained its connection, or has roamed and been supported by unplanned access points in the controller managed network.

To view a selected client's association history:

- 1 Select the **Statistics** menu from the Web UI.
- 2 Select System from the navigation pane (on the left-hand side of the screen). Expand an RF Domain, select a controller, an access point, then a connected client.
- 3 Select Association History.

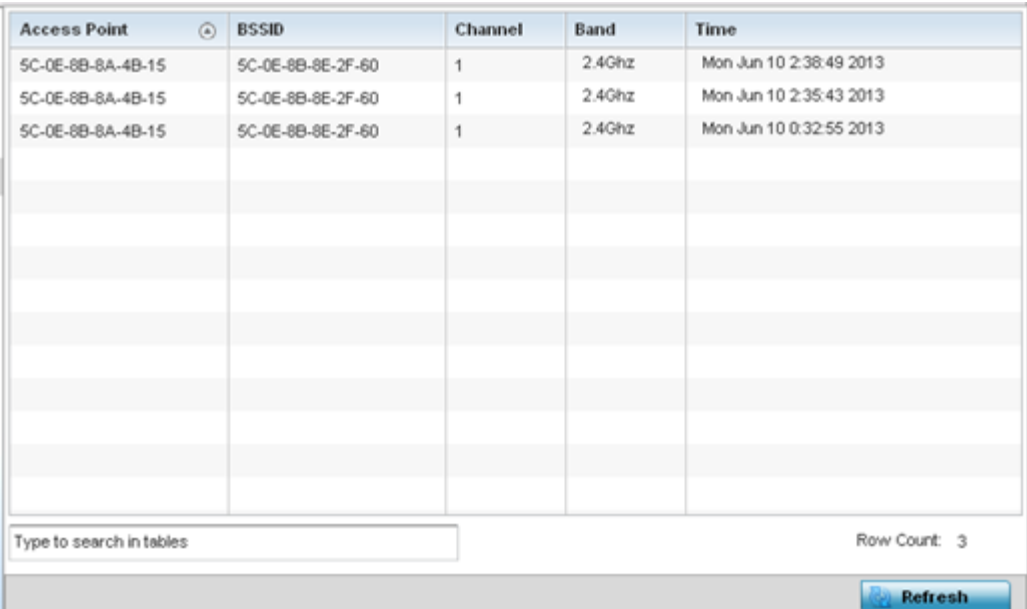

The Statistics > Wireless Client > Association History screen is displayed.

#### 4 Refer to the following to determine this client's access point association history:

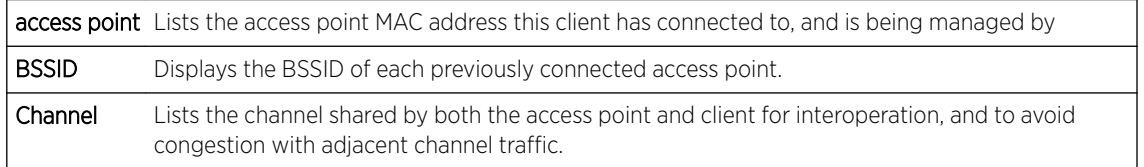

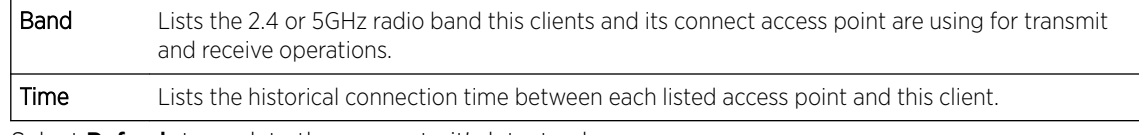

5 Select **Refresh** to update the screen to it's latest values.

#### Client Graph

Use the Graph to assess a connected client's radio performance and diagnose performance issues that may be negatively impacting performance. Up to three selected performance variables can be charted at one time. The graph uses a Y-axis and a X-axis to associate selected parameters with their performance measure.

To view a graph of this client's statistics:

- 1 Select the **Statistics** menu from the Web UI.
- 2 Select System from the navigation pane (on the left-hand side of the screen). Expand an RF Domain, select a controller, an access point, then a connected client.
- 3 Select Graph.
- 4 Use the **Parameters** drop-down menu to define from 1- 3 variables assessing signal noise, transmit or receive values.
- 5 Use the **Polling Interval** drop-down menu to define the interval the chart is updated. Options include **30 seconds**, **1 minute**, **5 minutes**, **20 minutes** or **1 hour**. The default value is *30 seconds*.

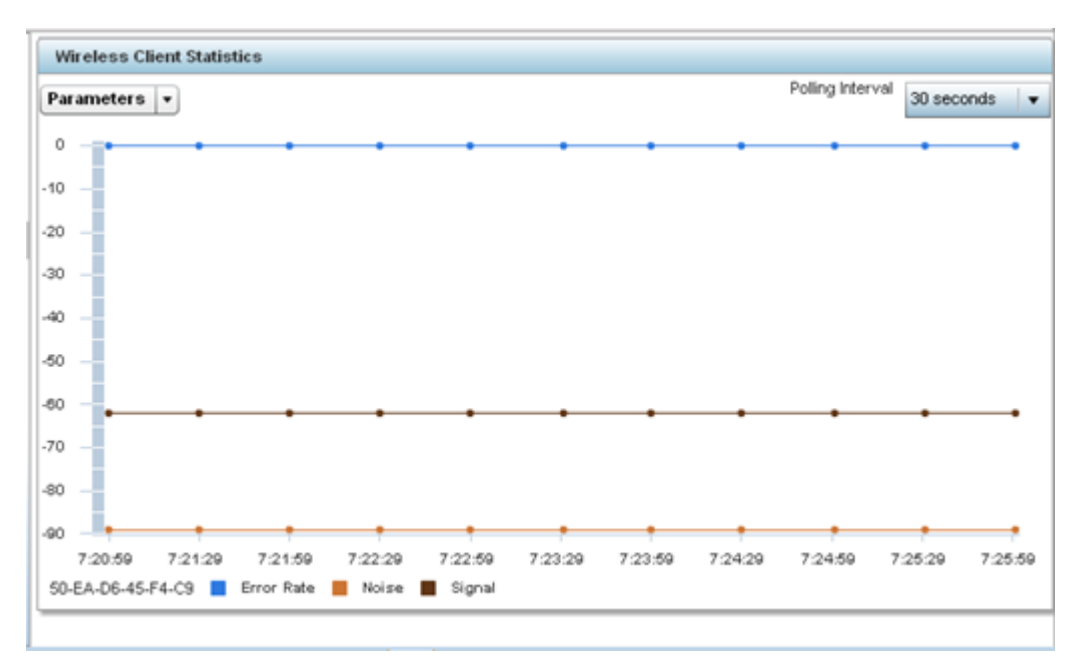

6 Select an available point in the graph to list the selected performance parameter, and display that parameter's value and a time stamp of when it occurred.

## 15 **WiNG Events**

WiNG outputs an event message for configuration changes and status updates to enable an administrator to assess the success or failure of specific configuration activities. Use the information in this chapter to review system generated event messages and their descriptions.

Each listed event can have customized notification settings defined and saved as part of an event policy. Thus, policies can be configured and administrated in respect to specific sets of client association, authentication/encryption, and performance events. Once policies are defined, they can be mapped to device profiles strategically as the likelihood of an event applies to particular devices. By default, there is no enabled event policy and one needs to be created and implemented.

For more information on the UI's descriptions of events, refer to [Fault Management](#page-881-0) on page 882.

# 16 **WiNG Event Messages**

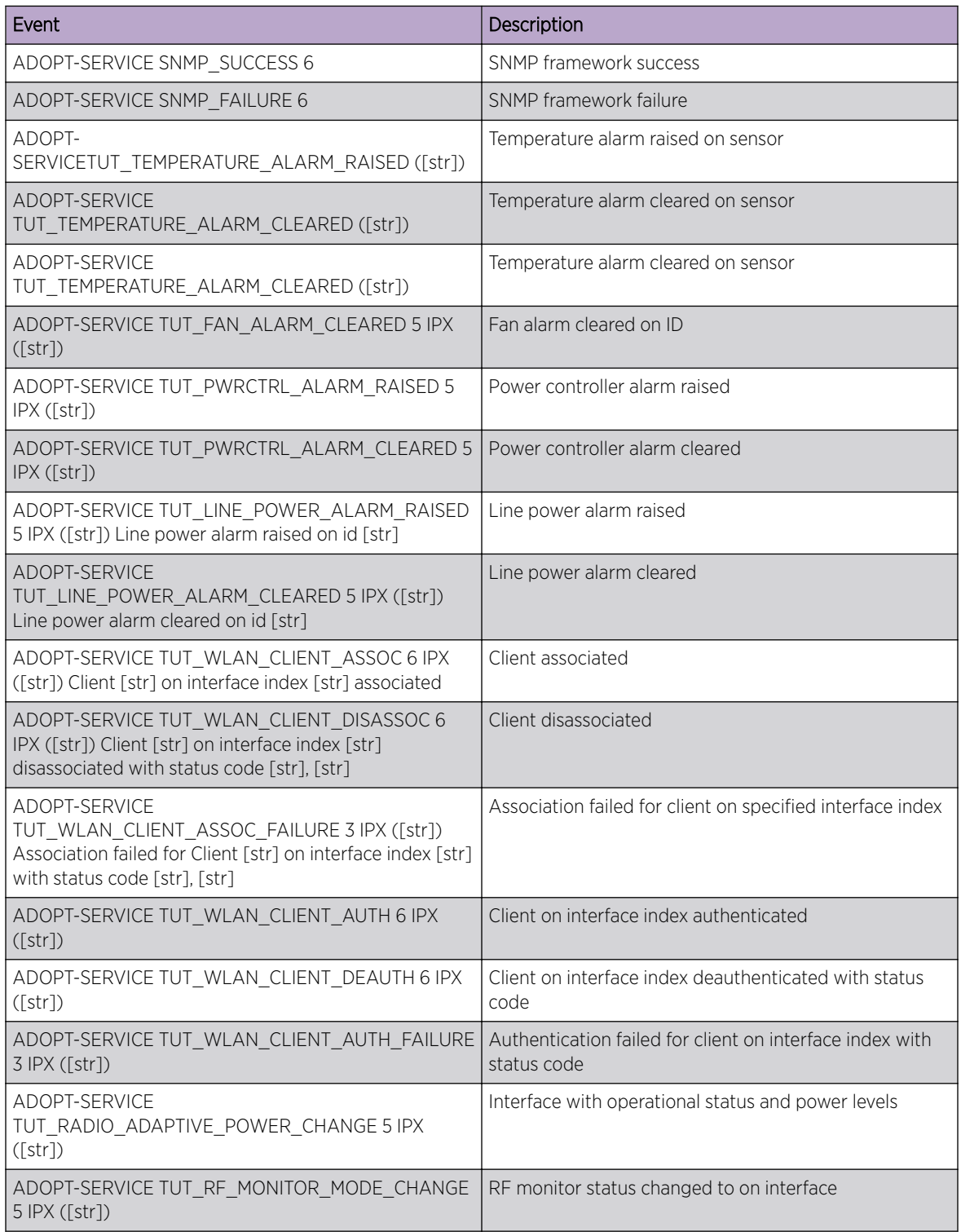

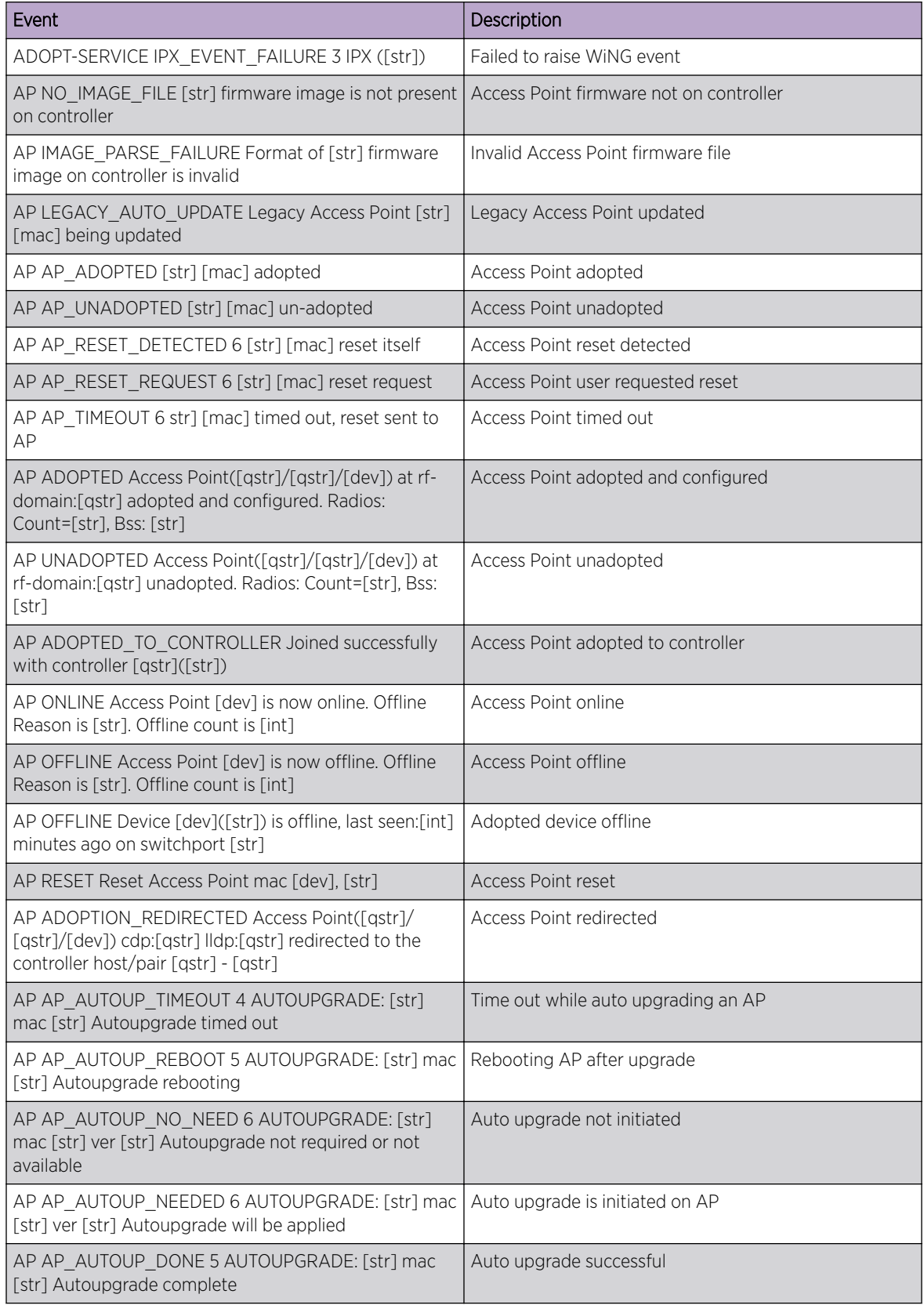

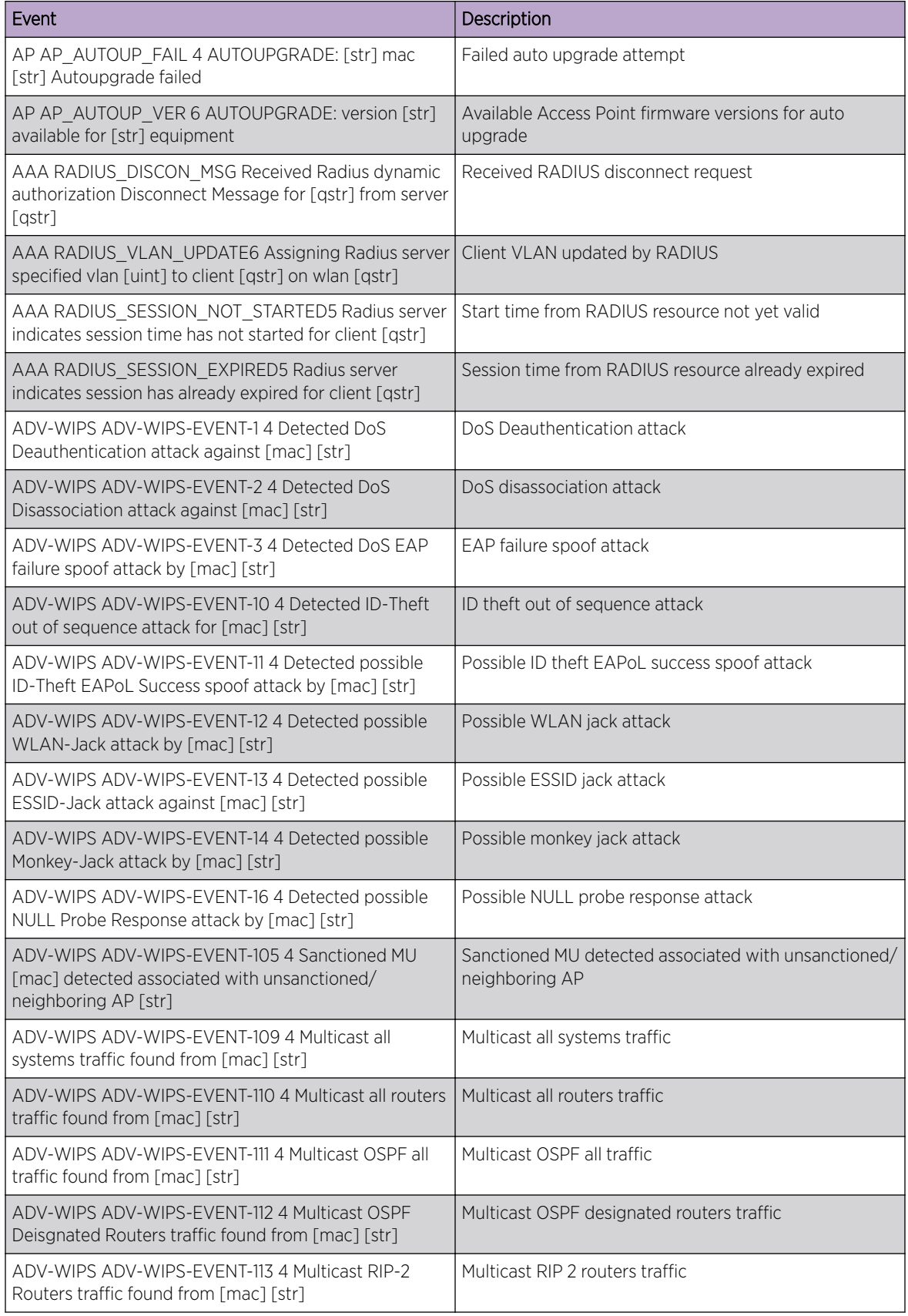

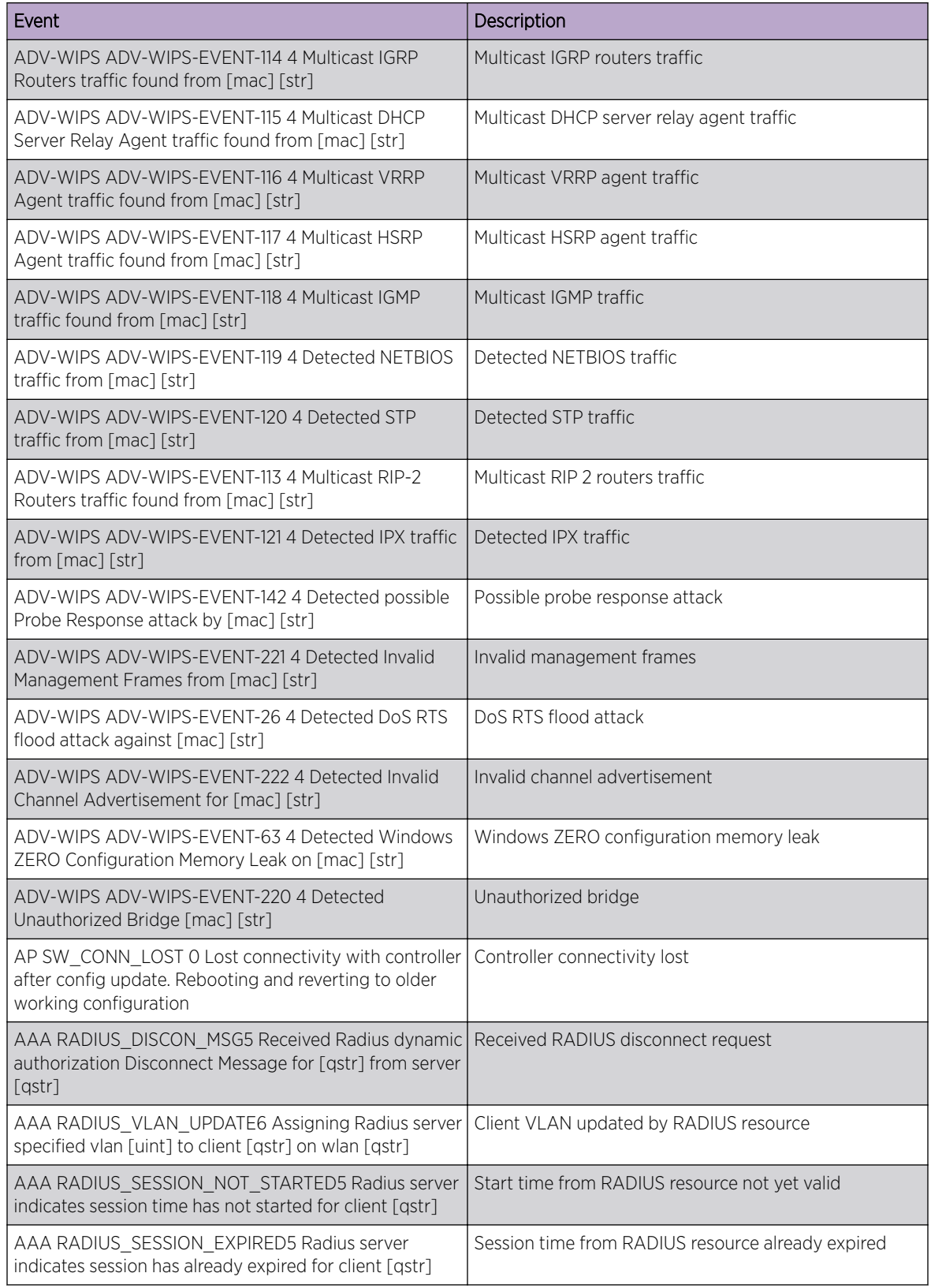

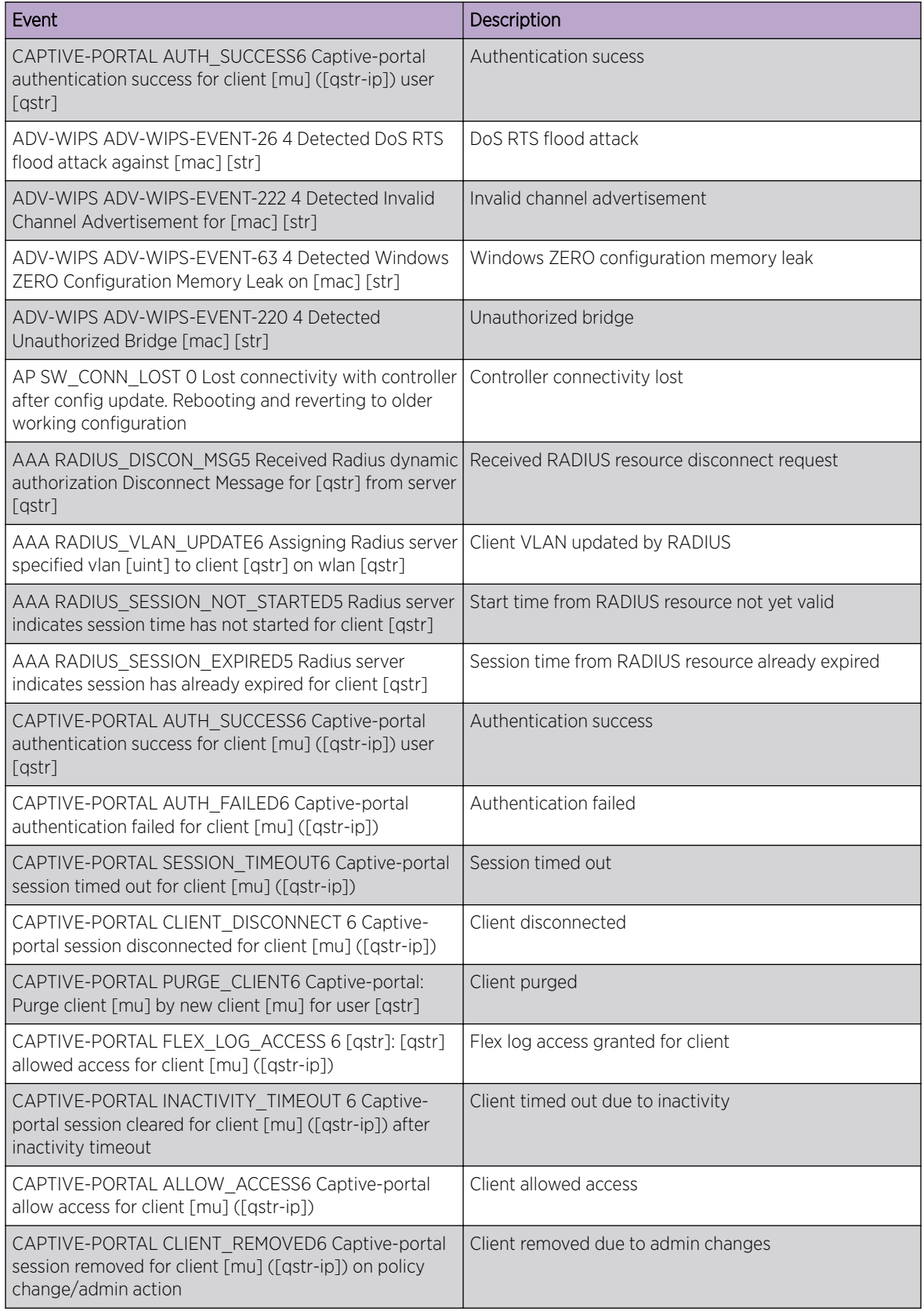

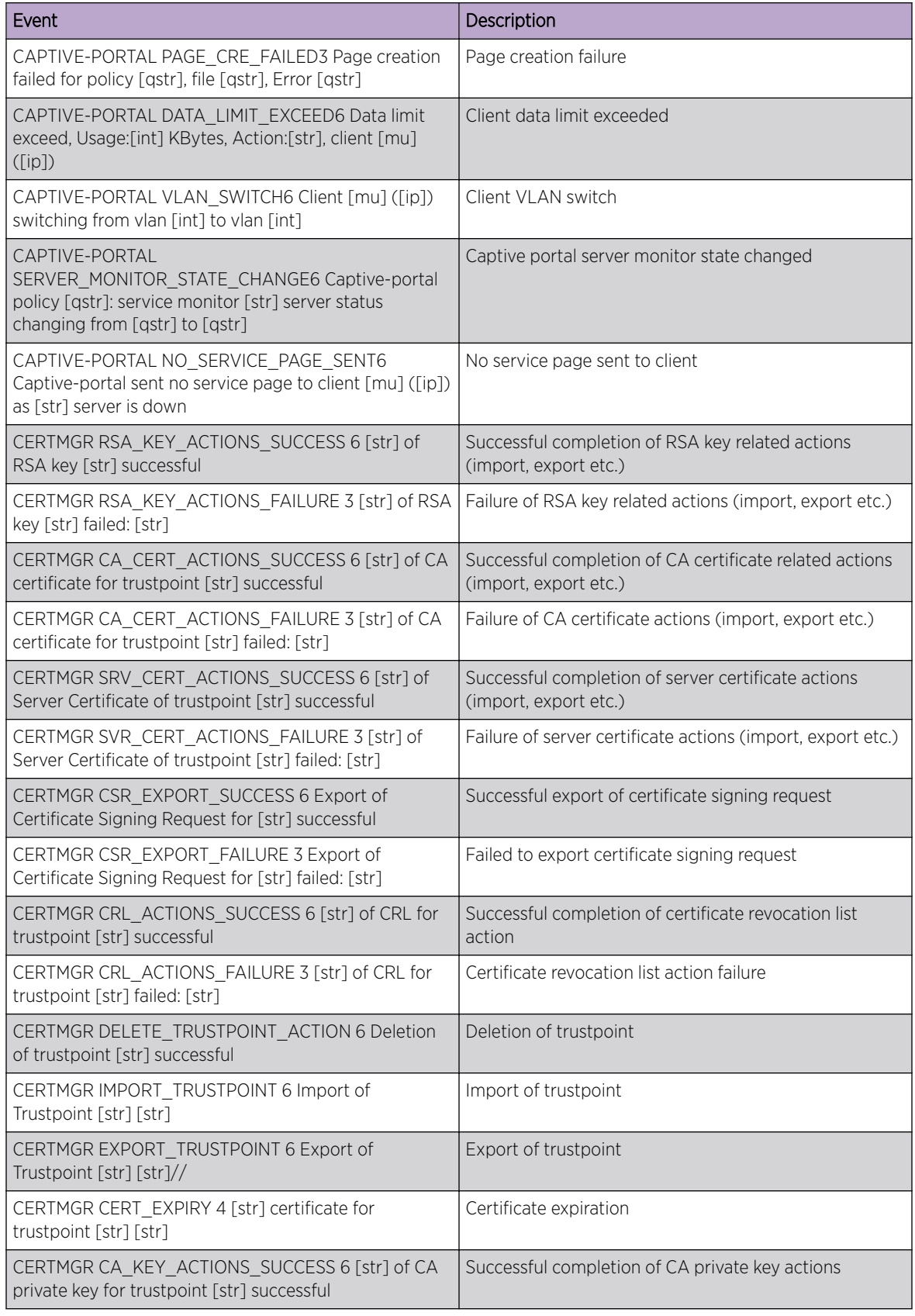

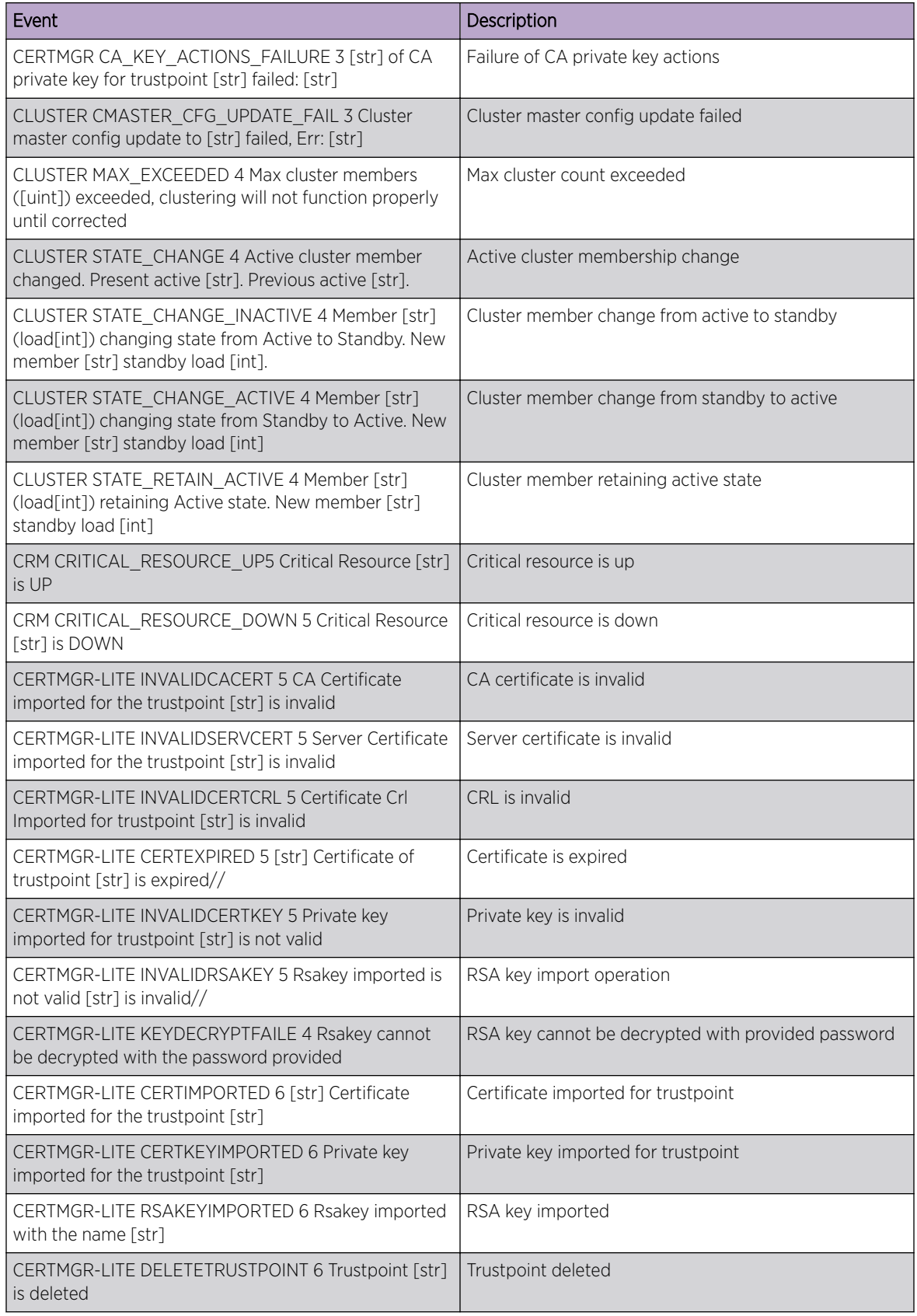

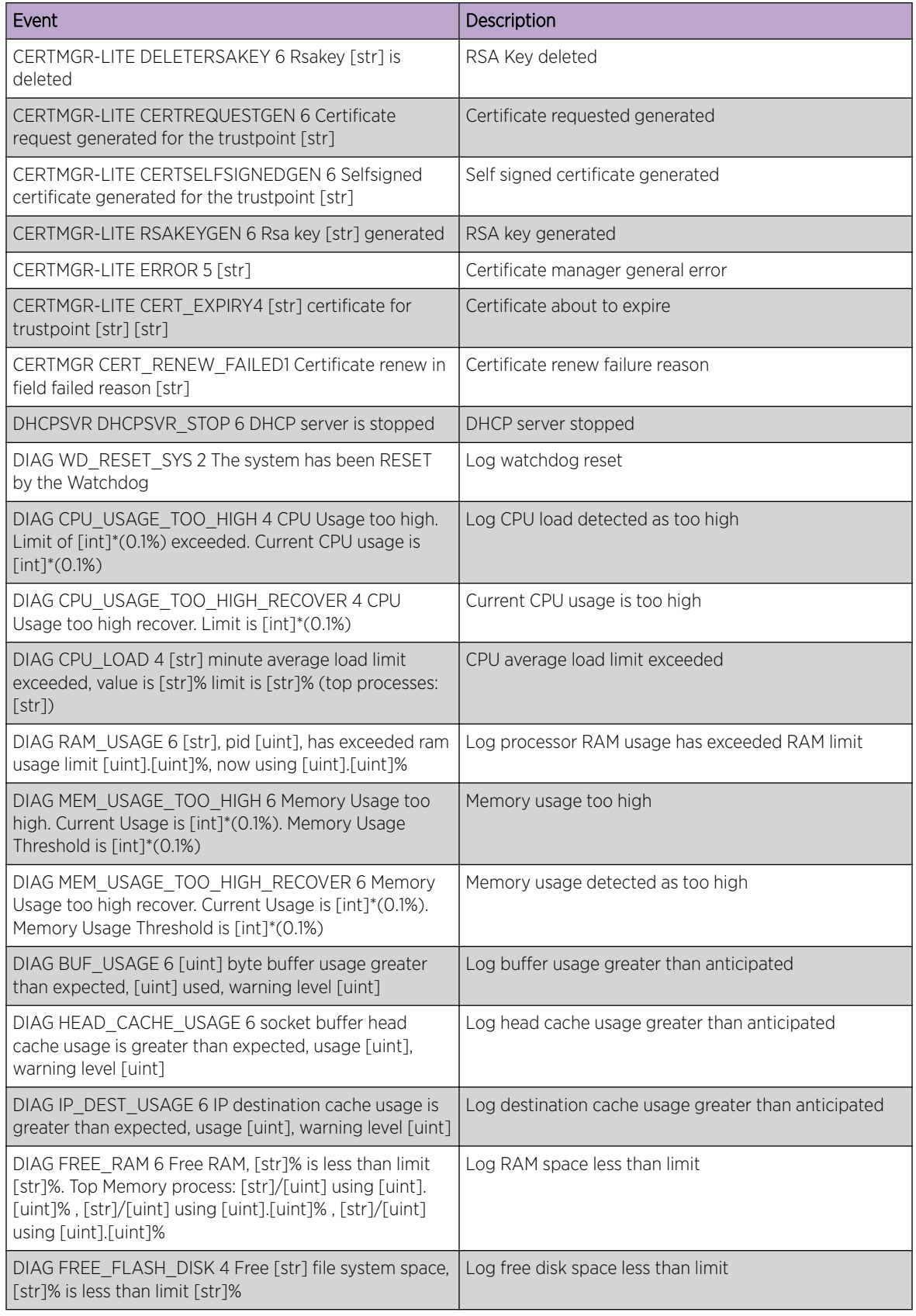

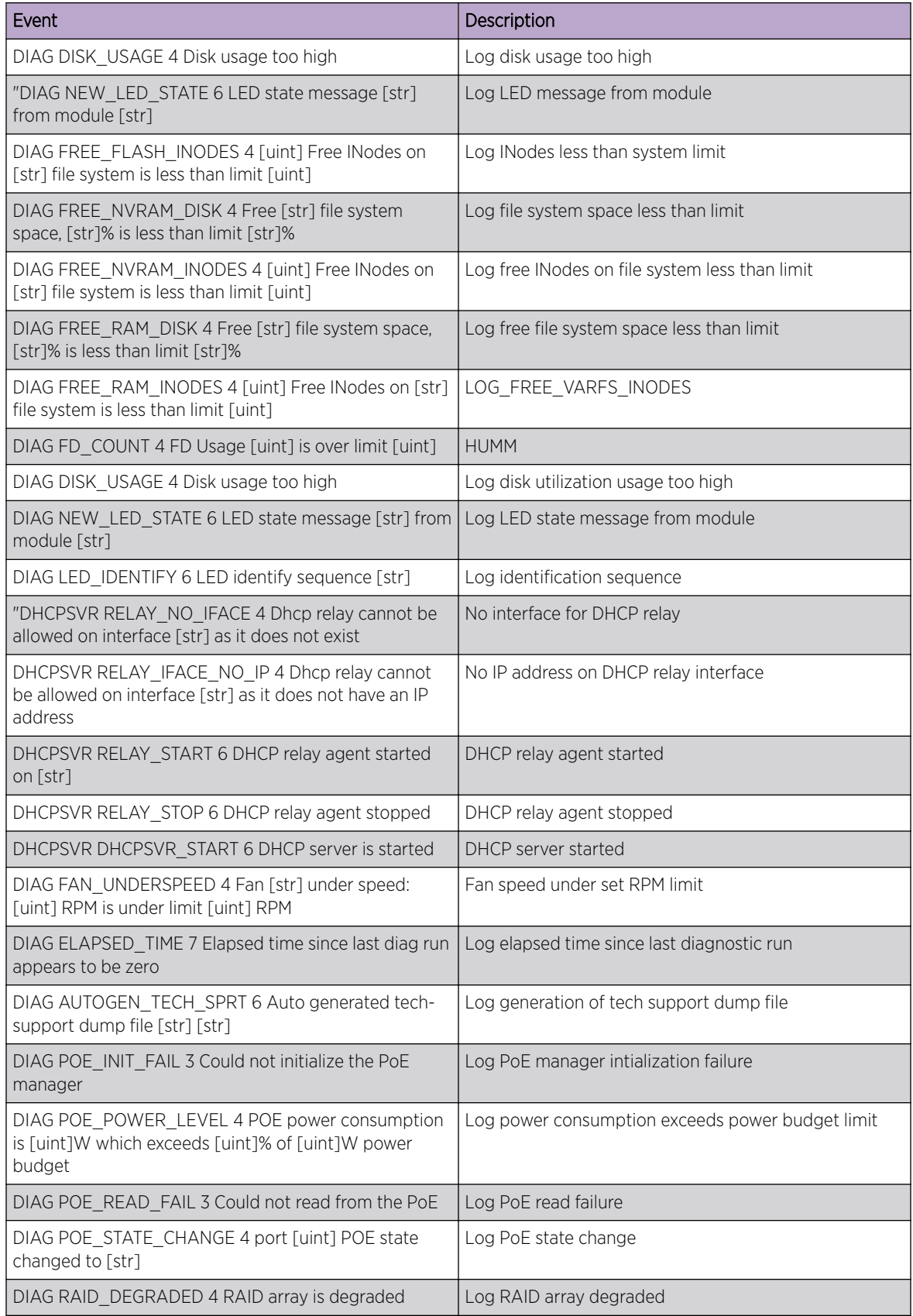

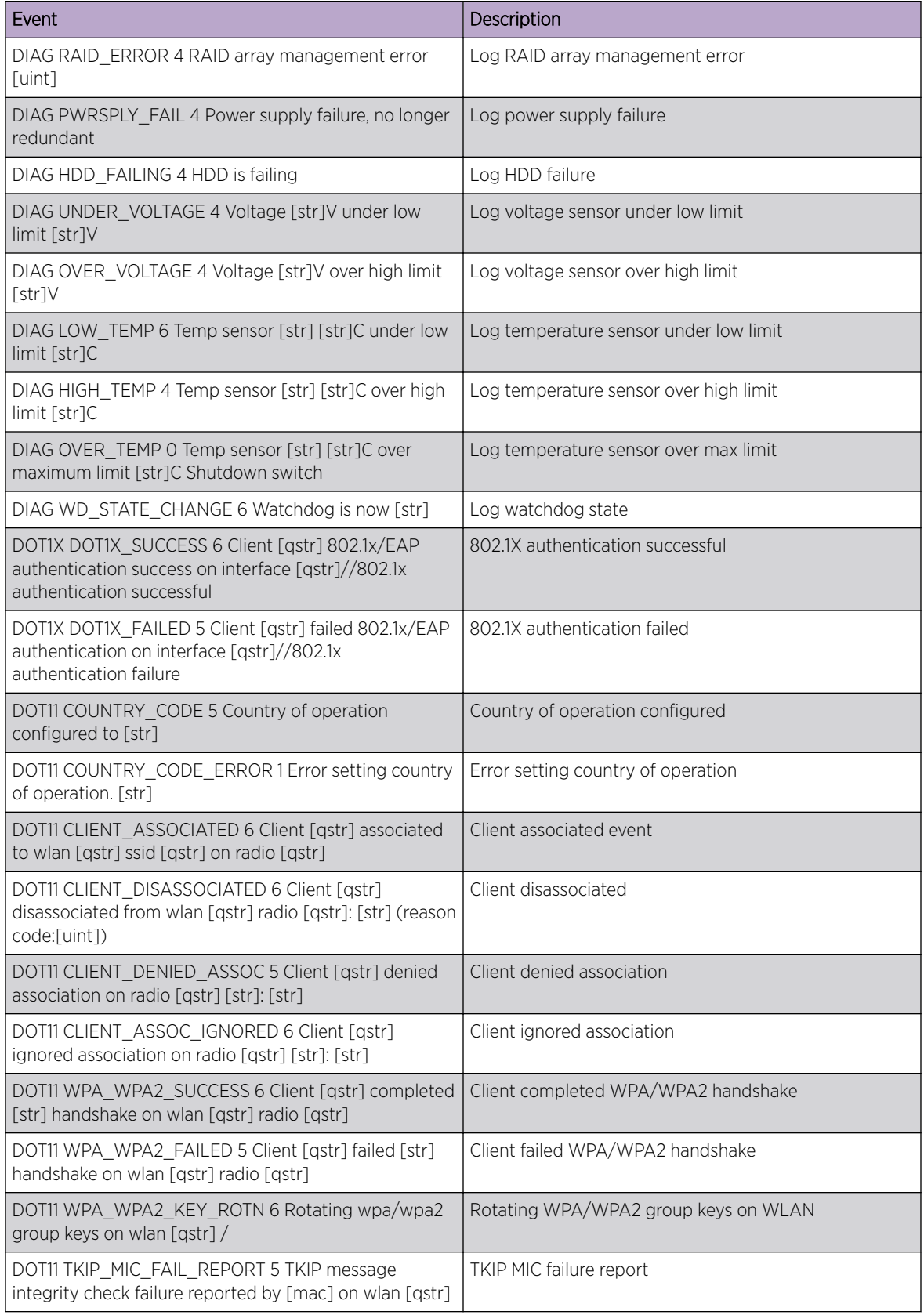

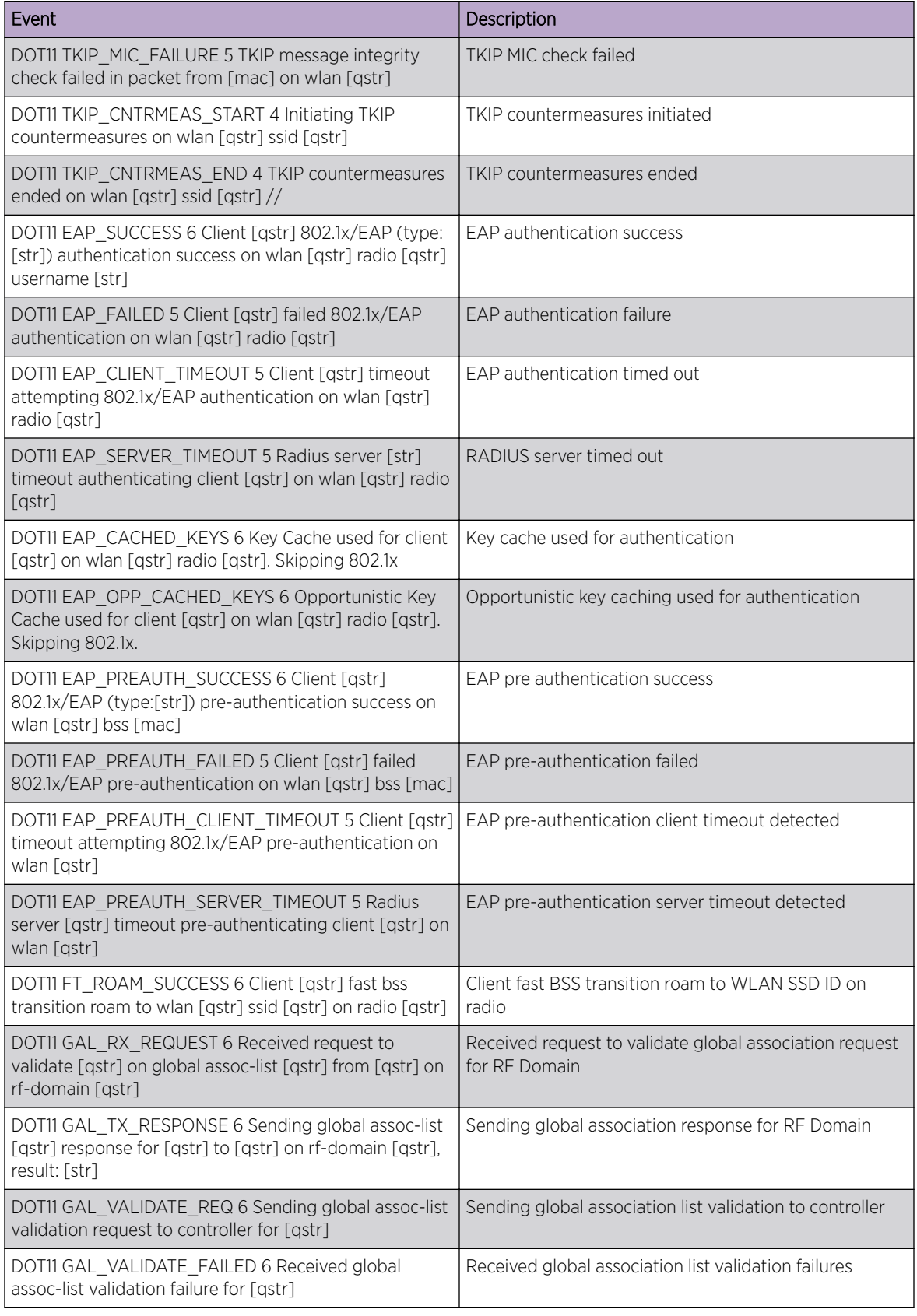

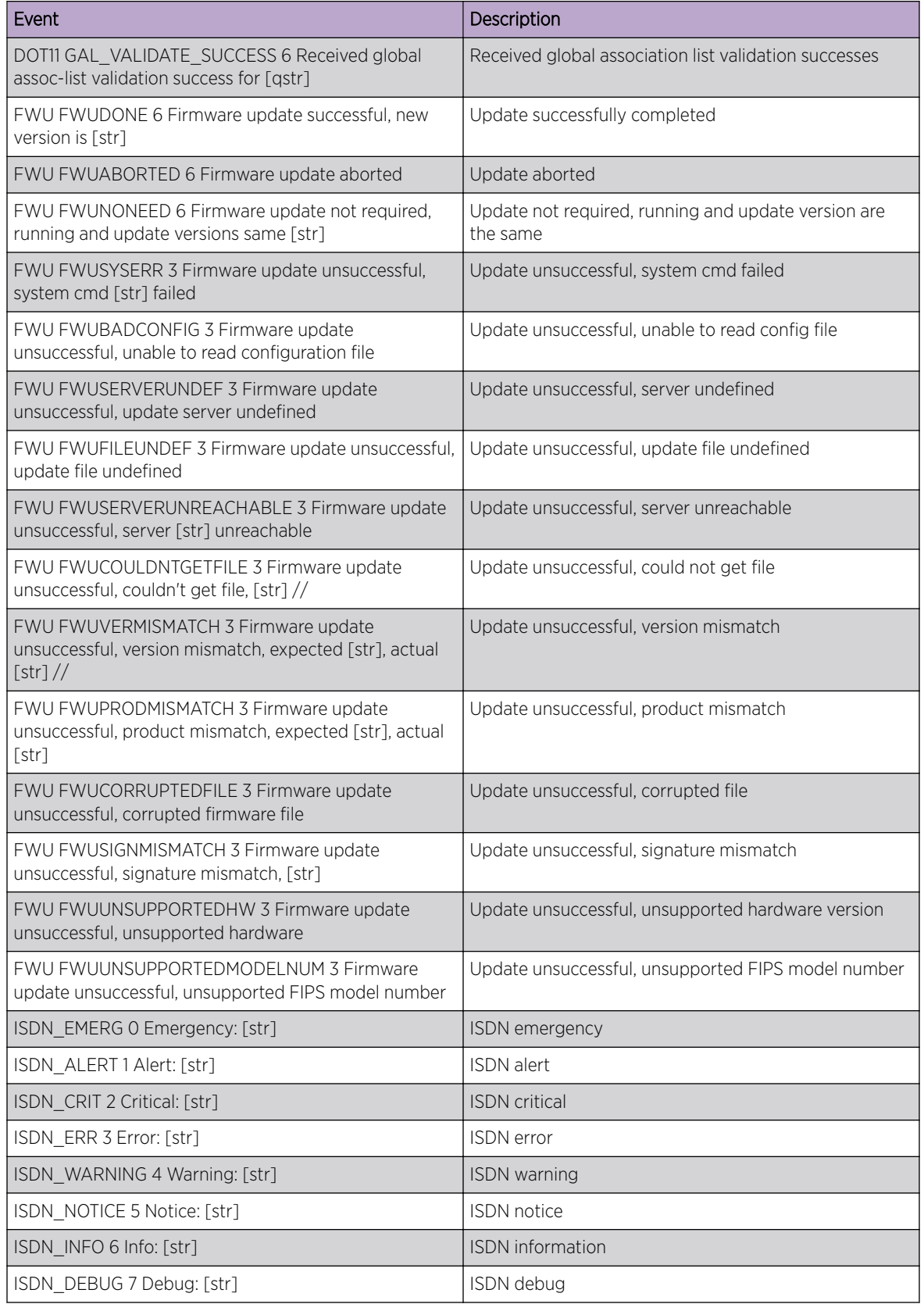

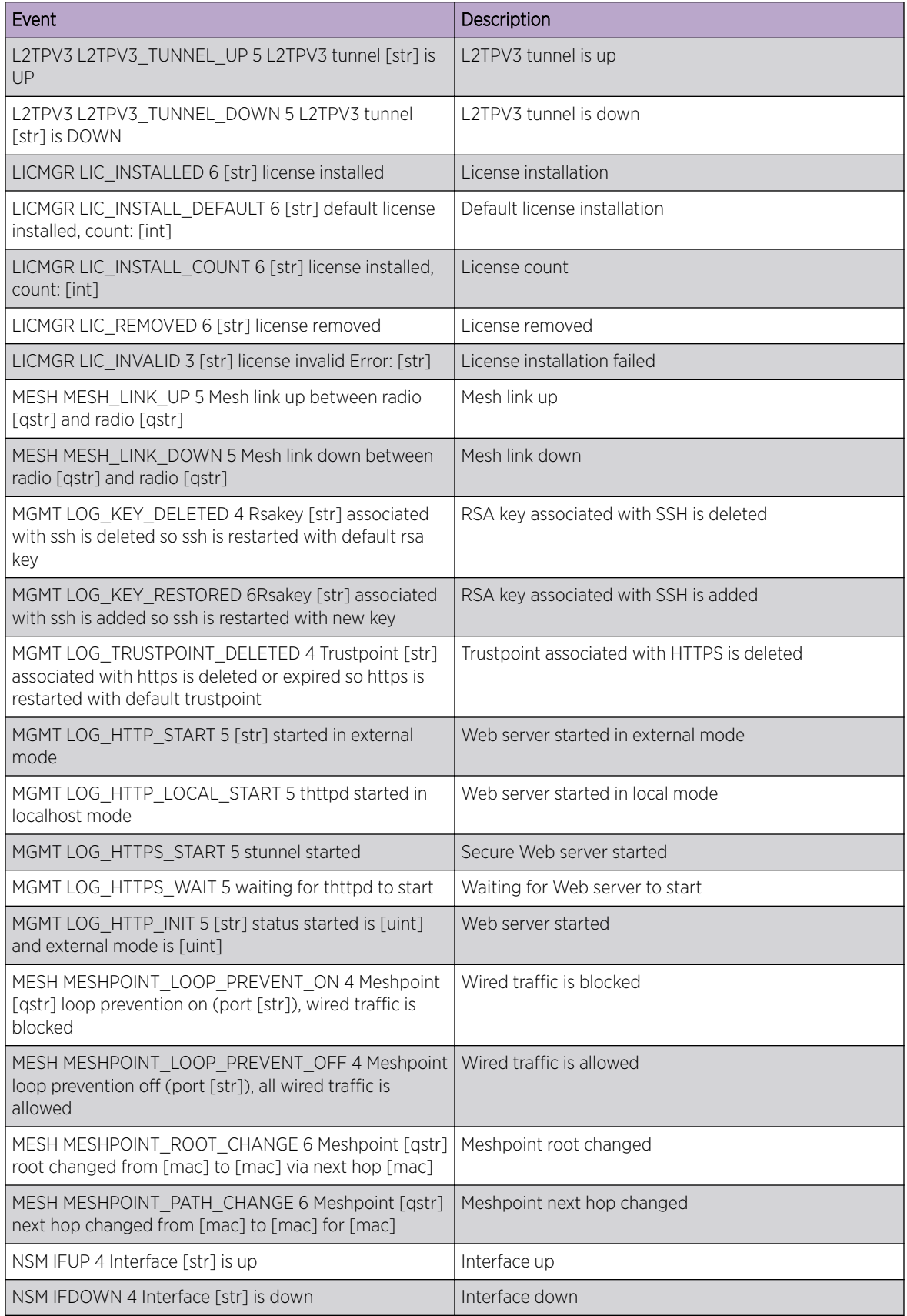

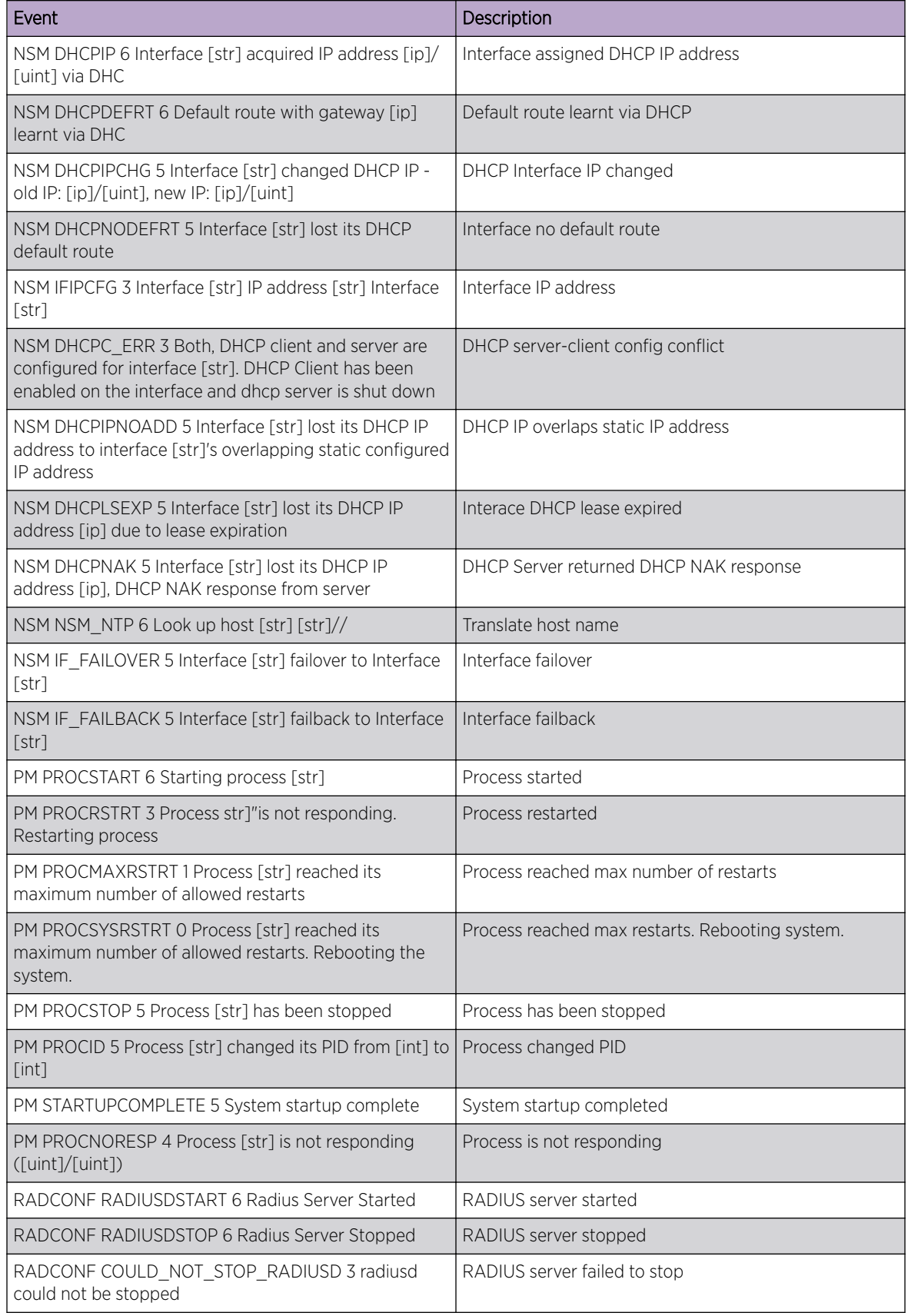

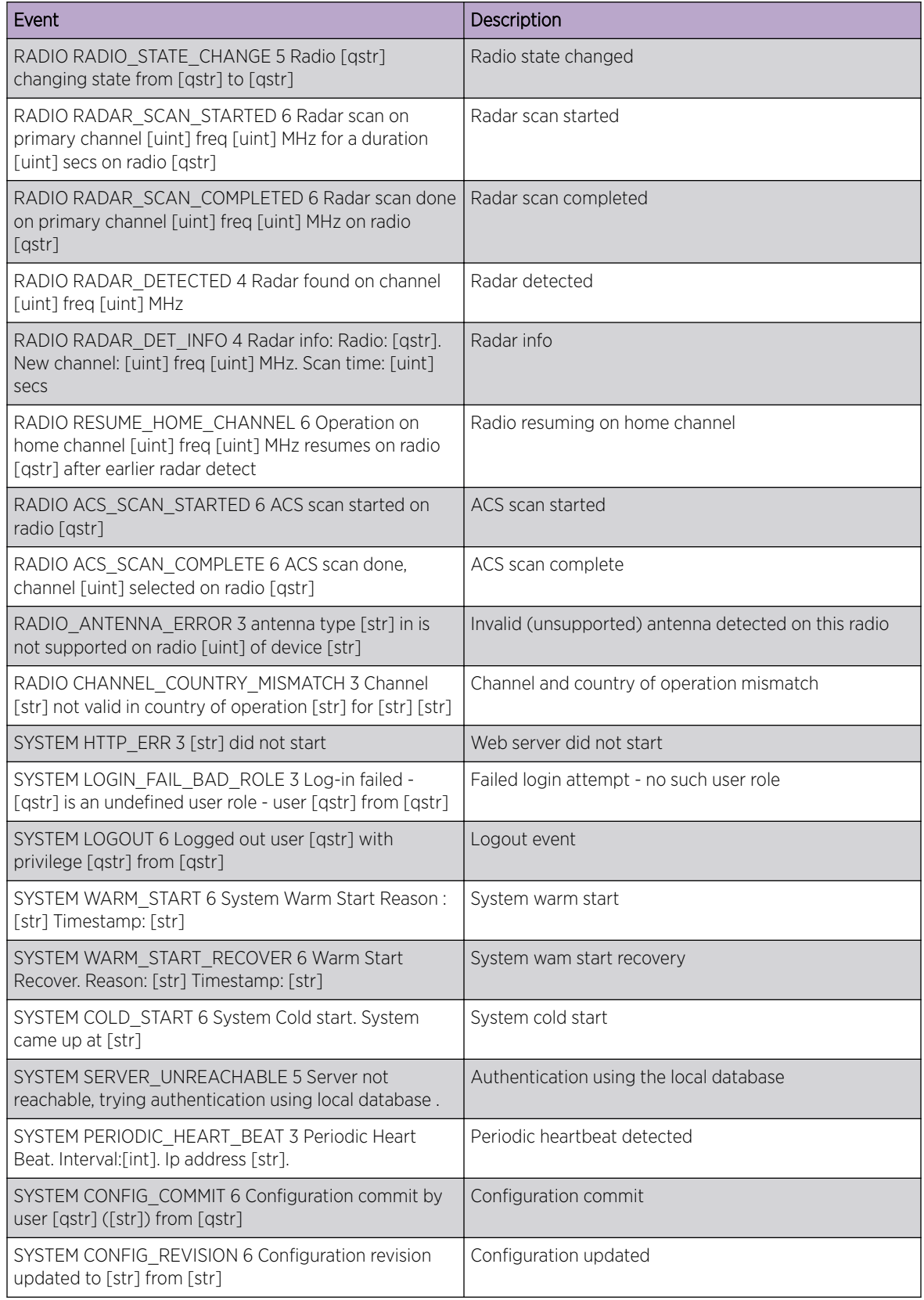

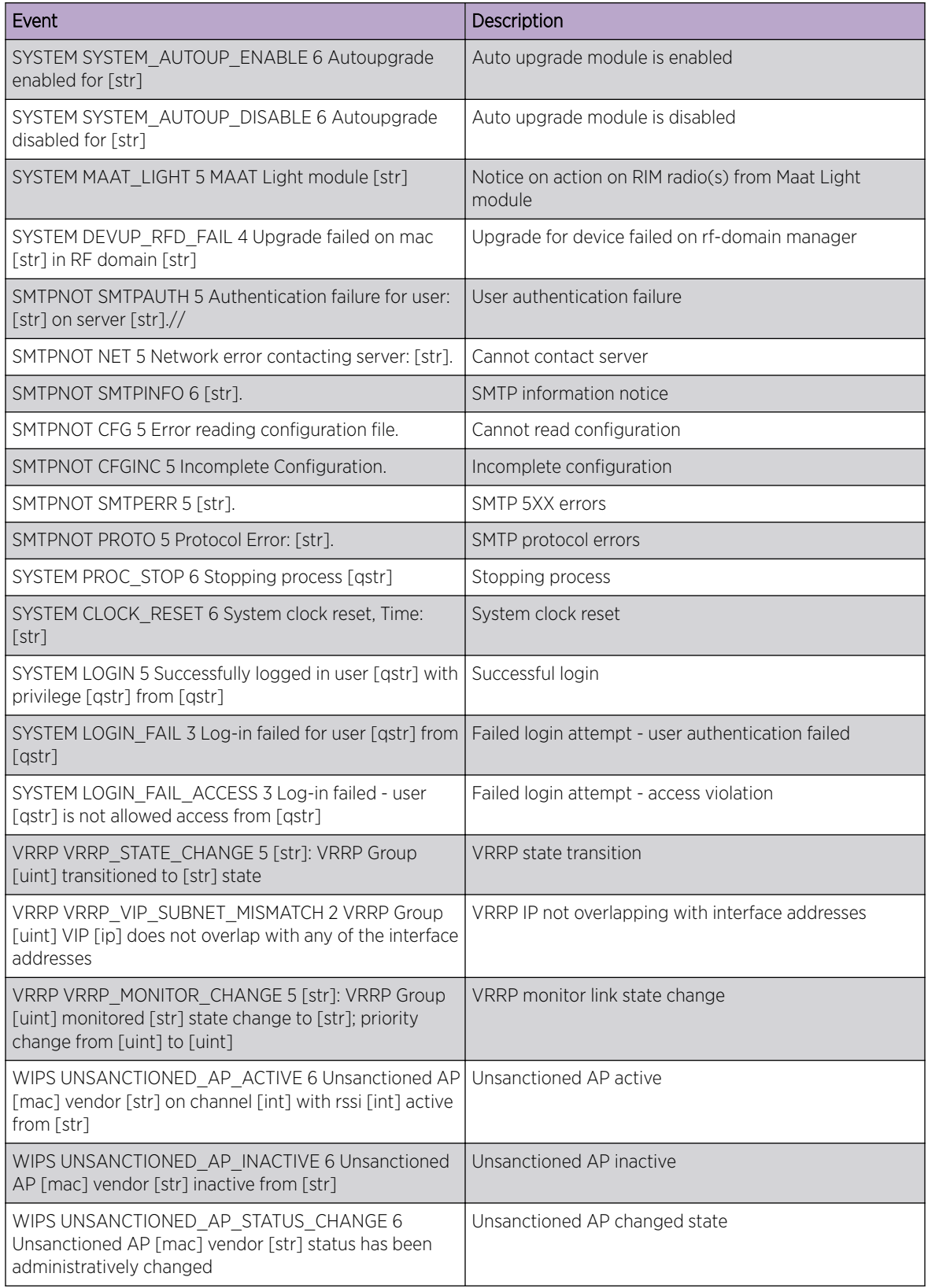

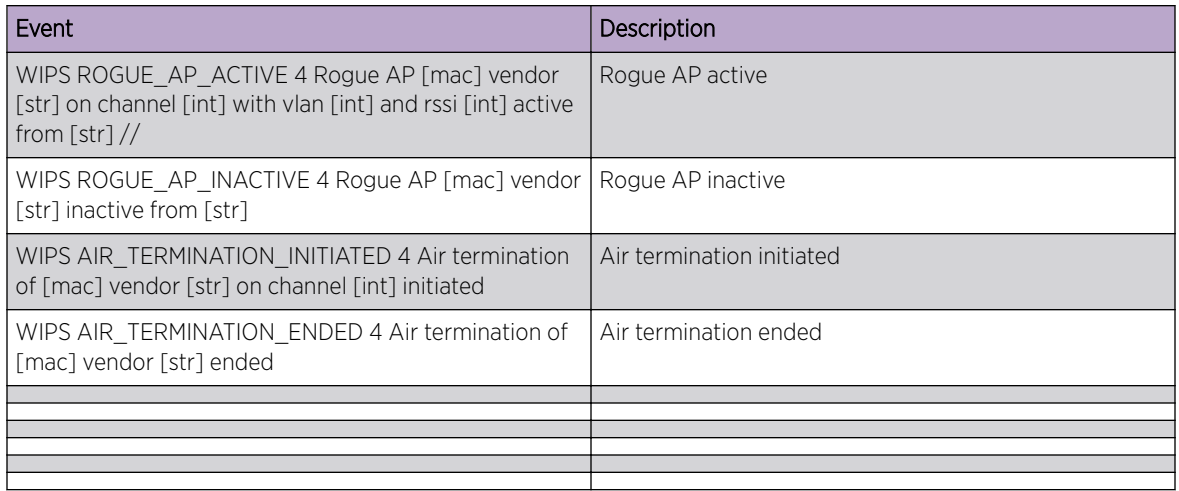

## A**AP505 and AP510: Dual Mode Capability**

#### Understanding Dual Mode Capability

#### Understanding Dual Mode Capability

The WiNG 7.1 AP5XX model access points have the capability of operating in the following two modes: **Distributed** and **Centralized**. For a newly-manufactured, out-of-the-box AP5XX access point the mode of operation is *not specified*. The *Centralized* mode of operation is ideally suited for dense localized deployments, while the *Distributed* mode supports scaled-out deployments.

Refer to the following sections for more information:

- Auto-discovery of AP's Mode of Operation on page 1141
- [Manually-setting AP's Mode of Operation](#page-1141-0) on page 1142

#### Auto-discovery of AP's Mode of Operation

When a newly-manufactured AP5XX access point boots up for the first time it goes through the following procedure:

- 1 The AP runs the discovery image to determine its mode of operation.
- 2 If the AP finds Distributed discovery methods, it reboots into the '*Distributed*' mode.
- 3 If the AP finds Centralized discovery methods, it reboots into the '*Centralized*' mode.
- 4 The AP then tries to discover and adopt to an adopter. The following adoption scenarios are possible for the two modes of operation:
	- AP in Distributed mode can adopt to a WiNG VC, WiNG Controller or ExtremeCloud Appliance
	- AP in Centralized mode can adopt to ExtremeCLoud Appliance

#### Note

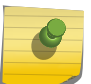

If the AP (Centralized or Distributed) adopts to ExtremeCloud Appliance, its final mode of operation is determined by the type of site in which the AP is placed. If it is placed in a Distributed site, its mode is set to 'Distributed'. If placed in a 'Centralized site', its mode is set to 'Centralized'. For more information on ExtremeCloud Appliance adoption and configuration, please refer to the ExtremeCloud Appliance User Guide available at [https://](https://extremenetworks.com/documentation) [extremenetworks.com/documentation](https://extremenetworks.com/documentation).

#### Note

If the AP fails to adopt to any of the above mentioned adopters, you can manually set the AP to the **Standalone** mode. For more information, see [Manually-setting AP's Mode of](#page-1141-0) [Operation](#page-1141-0) on page 1142.

<span id="page-1141-0"></span>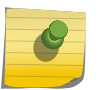

Note

For information on how to reset the mode of operation of an AP adopted to a WiNG VC or Controller, see [Resetting an AP's Mode of Operation](#page-1143-0) on page 1144.

#### Manually-setting AP's Mode of Operation

You will need to manually set the AP's mode of operation if:

- the AP boots up for the first time and is unable to discover and adopt to any of the following adopter options: **WiNG (VC)**, **WiNG Controller**, **ExtremeCloud Appliance**.
- you want to deploy the AP as a **Standalone/WiNG** or as **WiNG Virtual Controller**.

You can either use the AP's CLI or GUI to set the mode of operation.

#### *Using CLI to Set AP's Mode of Operation*

To manually set the AP's mode of operation using its CLI:

1 Access the AP's CLI through SSH or console using default credentials.

Use the AP's Primary or Secondary (ZEROCONF) IP address to do an SSH.

Primary IP address - This is the DHCP provided IP address.

Secondary IP address - This is the ZEROCONF IP address '169.254. xx.yy'. Where, 'xx' and 'yy' are the last two octets of the AP's MAC address in decimal format. Note, the AP's MAC address will be printed on the box.

For example:

If AP's MAC address is: *00:C0:23:00:F0:0A*

The secondary IP address will be: *169.254.240.10*

You will be presented with the following message: AP adoption discovery process in progress… To cancel and boot in Standalone mode, type (s):

2 Type 's' to move into the 'Standalone/WiNG' mode.

AP adoption discovery process in progress… To cancel and boot in Standalone mode, type (s): s

AP booting in Standalone mode…

The AP will reboot immediately. After reboot, you will be presented with the WiNG login prompt.

3 Use the following default credentials to login:

username: admin

password: admin123

#### *Using GUI to Set AP's Mode of Operation*

To manually set the AP's mode of operation using its GUI:

1 Access the AP's GUI through a Web browser (http://<AP-IP-ADDRESS>). Point the Web browser to the AP's Primary or Secondary (ZEROCONF) IP address. Primary IP address - This is the DHCP provided IP address. Secondary IP address - This is the ZEROCONF IP address '169.254. xx.yy'. Where, 'xx' and 'yy' are the last two octets of the AP's MAC address in decimal format. Note, the AP's MAC address will be printed on the box.

For example:

If AP's MAC address is: *00:C0:23:00:F0:0A*

The secondary IP address will be: *169.254.240.10*

You will be presented with the following screen:

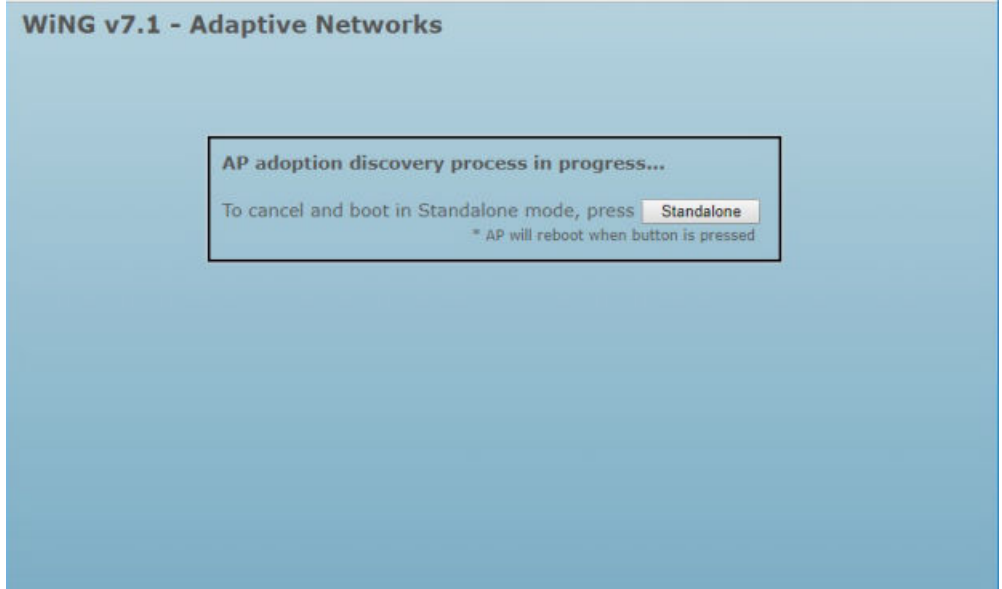

<span id="page-1143-0"></span>2 Click the **Standalone** button to move into the Standalone/WiNG mode.

The following screen displays:

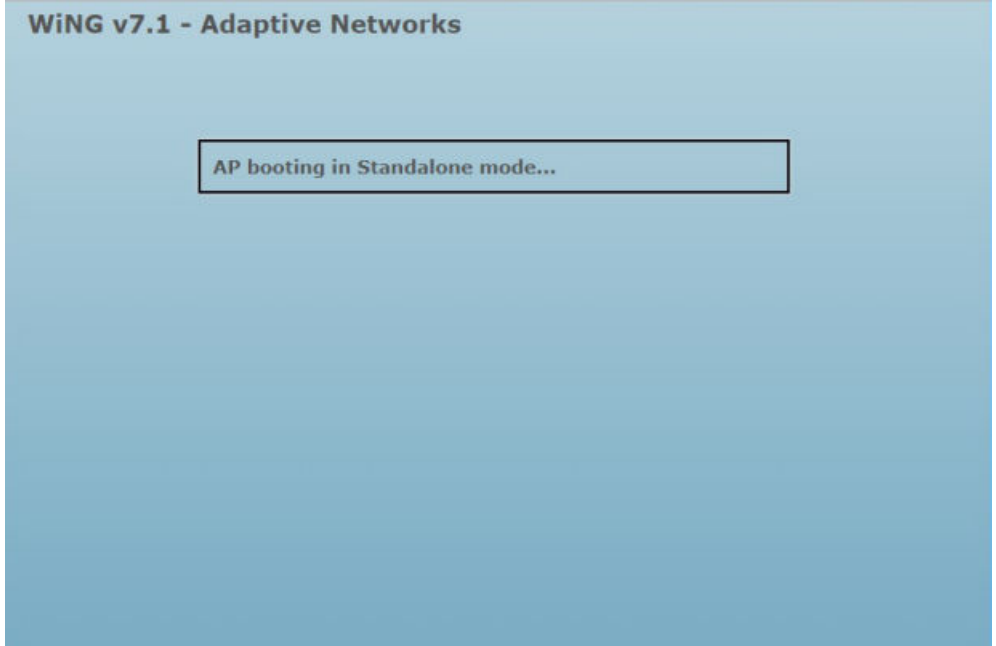

3 After the AP has rebooted, use the following default credentials to login: username: admin

password: admin123

#### Resetting an AP's Mode of Operation

This section describes how to reset an adopted or standalone AP's mode of operation.

Once an AP's mode of operation is set to 'Centralized' or 'Distributed', and the AP is in the adopted state, you can reset the AP's mode of operation through the adopter.

For information on resetting the mode of operation of an AP adopted to WiNG VC/Controller or a Standalone AP, refer to [Resetting Distributed AP's Mode of Operation](#page-1144-0) on page 1145.

For information on AP adopted to ExtremeCloud Appliance, please refer to the ExtremeCloud Appliance User Guide available at <https://extremenetworks.com/documentation>.

#### <span id="page-1144-0"></span>*Resetting Distributed AP's Mode of Operation*

#### Resetting mode of operation of an AP adopted to WiNG VC or WiNG Controller

To revert an AP5XX, adopted to a WiNG VC or WiNG Controller, to factory-default mode of operation (that is, mode not specified) issue the following command on the WiNG VC/Controller:

#### #factory-reset deep <AP-HOSTNAME>

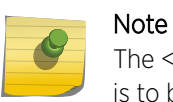

The <AP-HOSTNAME> parameter represents the host name of the AP on which the command is to be implemented.

The AP's adoption status is lost, it reboots immediately with its mode of operation not specified.

#### Resetting a standalone AP's mode of operation

To reset a standalone AP to the 'Centralized' mode, on the AP, issue the following command:

```
#operational-mode centralized
#reload
```
Or

Follow the steps below to reset the AP to factory-default mode of operation (that is, mode not specified).

- 1 Access the AP's console.
- 2 Enter the following login credentials:

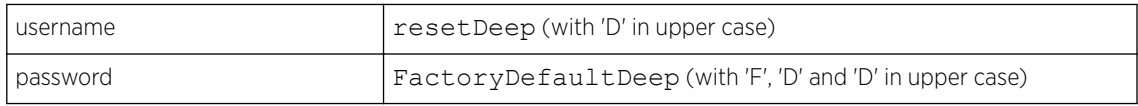

Note

The AP reboots in the temporary 'Centralized' mode.

#### *Resetting Centralized AP's Mode of Operation*

This section describes how to revert the mode of operation of an AP operating in the 'Centralized' mode.

If the AP boots up in the 'Centralized' mode, use the following command to reset the mode of operation to factory-default setting (that is, not specified). Issue the command on the AP.

#cset factoryDefault deep

When you issue the above command, the AP reboots and moves into the discovery mode, where it tries to discover its mode of operation.

To reset the mode of operation to *Distributed*, issue the following command in the AP's configuration context:

#cset personality distributed

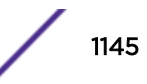

The AP to controller adoption is lost, the AP reboots and moves into adopter discovery mode.

### B **WiNG AP505 and AP510 REV AA Upgrade Procedure**

Introduction

[Bulk 'Rev: AA' AP505/AP510 Upgrade through Virtual Controller](#page-1147-0) [Bulk 'Rev:AA' AP5XX Upgrade through WiNG Controller/ExtremeCloud Appliance](#page-1151-0)

#### Introduction

The initial units of AP505 and AP510 model access points have been shipped with a pre-production firmware version loaded. To get these units operational, you will need to upgrade them to the official WiNG 7.1.0.0-138R firmware version.

This chapter describes the procedure to be followed to upgrade 'Rev: AA' AP505/AP510 model access points to the latest image.

#### How to determine if your AP requires an upgrade?

To begin with, determine if your AP505/AP510 requires a software upgrade. Check the label on the access point box for the 'Hardware Revision Version'. If the revision version reads 'Rev: AA' the access point must be upgraded.

<span id="page-1147-0"></span>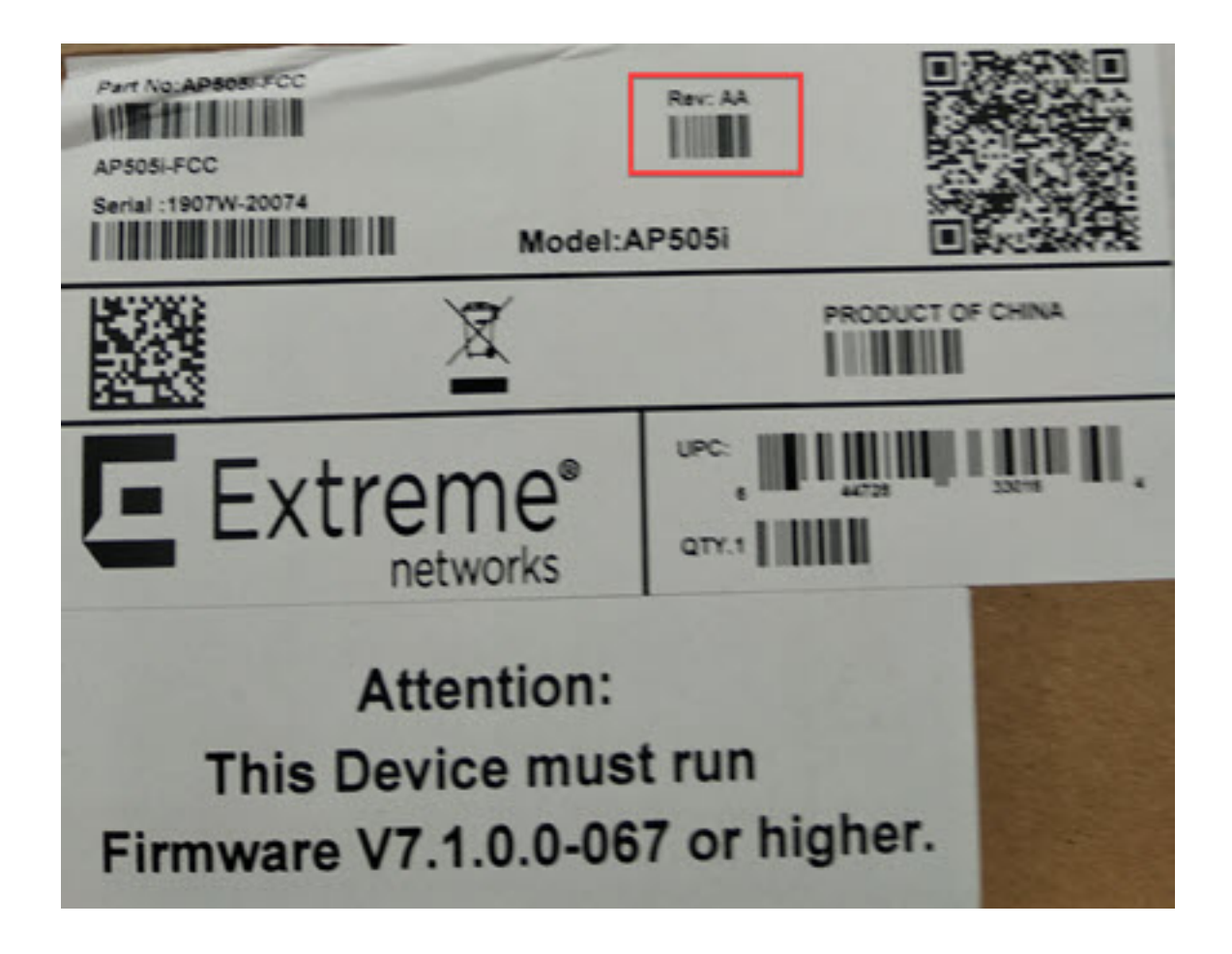

#### Bulk 'Rev: AA' AP505/AP510 Upgrade through Virtual Controller

This section describes how to do a bulk upgrade of 'Rev: AA' AP505 and AP510 access points in the absence of a WiNG Controller or ExtremeCloud Appliance.

If you have multiple 'Rev: AA' AP505 and AP510 access points and no WiNG Controller or ExtremeCloud Appliance deployed in your network, configure one of the AP as a *Virtual Controller* (VC). Use this virtual controller AP to perform a bulk upgrade of the other APs.

The steps below describe how to perform this task:

1 Set the AP's 'operational-mode' to 'standalone/distributed'. You can either use the AP's CLI or GUI to set the AP's operational mode.

#### Note

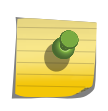

The WiNG 7.1.X AP505 and AP510 model access points have the capability of operating in the following two modes: **Distributed** and **Centralized**. For a newly-manufactured, out-of-the-box AP505 and AP510 access point the mode of operation is *not specified*. The *Centralized* mode of operation is ideally suited for dense localized deployments, while the *Distributed* mode supports scaled-out deployments.

a Access the AP's CLI through the console or SSH.

For SSH, use the AP's Primary or Secondary IP address.

Primary IP address - This is the DHCP provided IP address.

Secondary IP address - This is the ZEROCONF IP address printed on the box.

You will be prompted to provide the login credentials. Since, this is a fresh, out-of-box device, you will have to enter the default credentials.

b Enter the default credentials admin/admin123.

You will be prompted: 'To enable distributed site operation on this AP, choose d (Distributed):'

```
BusyBox v1.17.4 (2019-01-24 18:52:35 EST) built-in shell (ash)
Enter 'help' for a list of built-in commands.
AP510i-WR 7.1.0.0-066z interactive shell for service personnel only
AP510i-WR is in the process of discovering adopters.
To enable Distributed site operation on this AP, choose d (Distributed) :
```
c Type 'd'.

The following message is displayed:

```
BusyBox v1.17.4 (2019-01-24 18:52:35 EST) built-in shell (ash)
Enter 'help' for a list of built-in commands.
AP510i-WR 7.1.0.0-066z interactive shell for service personnel only
AP510i-WR is in the process of discovering adopters.
To enable Distributed site operation on this AP, choose d (Distributed) : d
AP will reboot now...
```
#### Note

The AP will reboot in the standalone/distributed operational mode.

d Alternately, access the AP's GUI by pointing the Web browser to the AP's Primary or Secondary IP address. (http://<AP-IP-ADDRESS>)

Primary IP address - This is the DHCP provided IP address.

Secondary IP address - This is the ZEROCONF IP address printed on the box.

The following message is displayed:

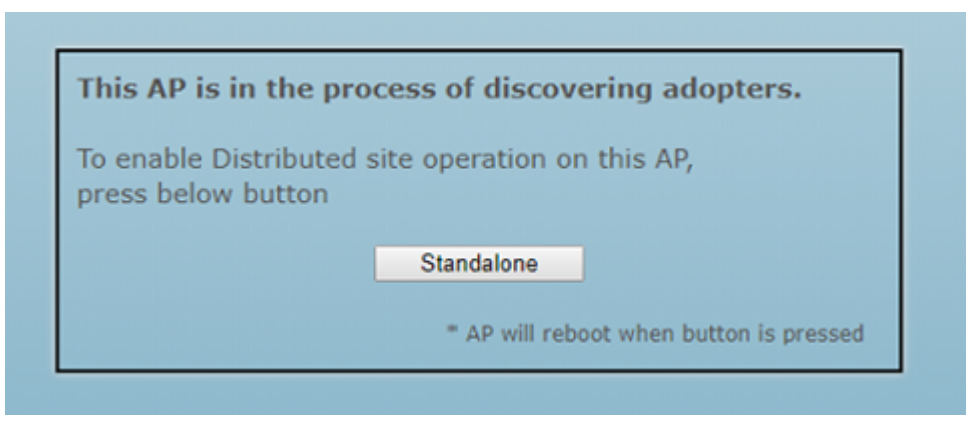

e Click on the "Standalone" button.

The following message is displayed:

AP booting in Standalone mode...

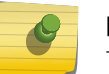

Note

The AP will reboot in the standalone/distributed operational mode.

- 2 After the AP's operational-mode is set to 'standalone/distributed', upgrade it to the 7.1.0.0-138R firmware version.
	- a Access the AP's CLI through the console or SSH.
	- b Enter admin/admin123 as username/password.

The AP's CLI opens in the user executable mode. ap5xx-xxxxxx>

c Enter 'enable' to move into the privileged mode.

ap5xx-xxxxxx>enable ap5xx-xxxxxx#

d Use following command to upgrade AP to the latest firmware:

ap5xx-xxxxxx#upgrade tftp://<hostname|IP>path/filename

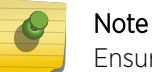

Ensure that the latest 7.1.0.0-138R image file is availabe at the specified location.

e Reload the AP, after the upgrade.

ap5xx-xxxxxx#reload

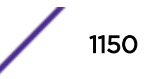

3 Add the other 'Rev: AA' AP5XXs to the network, in the same VLAN as the first AP that is being configured as a VC.

The APs will reload twice and boot up in the 'Distributed' operational mode.

4 Access the first upgraded AP's GUI, by pointing the Web browser to the AP's Primary (DHCPprovided) or Secondary (ZEROCONF) IP address.

The login page is displayed.

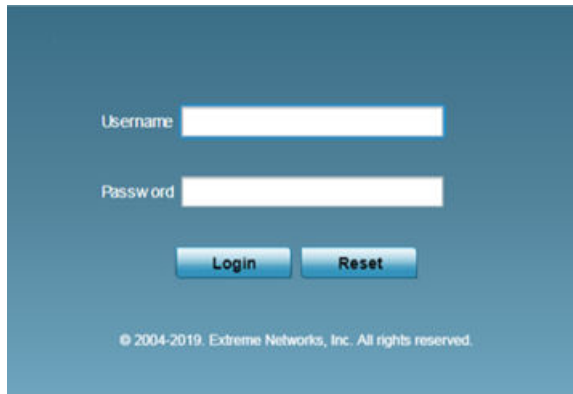

- 5 Enter credentials admin/admin123.
- 6 Use the Initial Setup Wizard to configure the AP as a Virtual Controller.

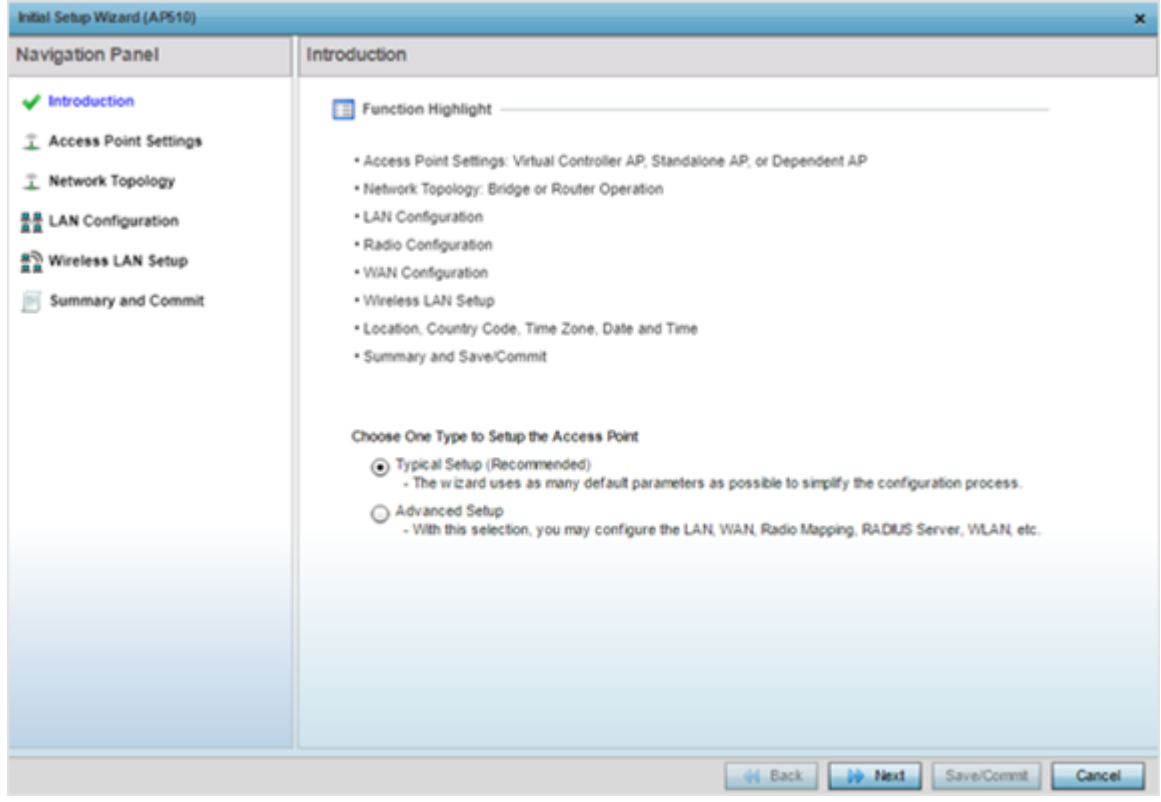

#### <span id="page-1151-0"></span>7 Click Next.

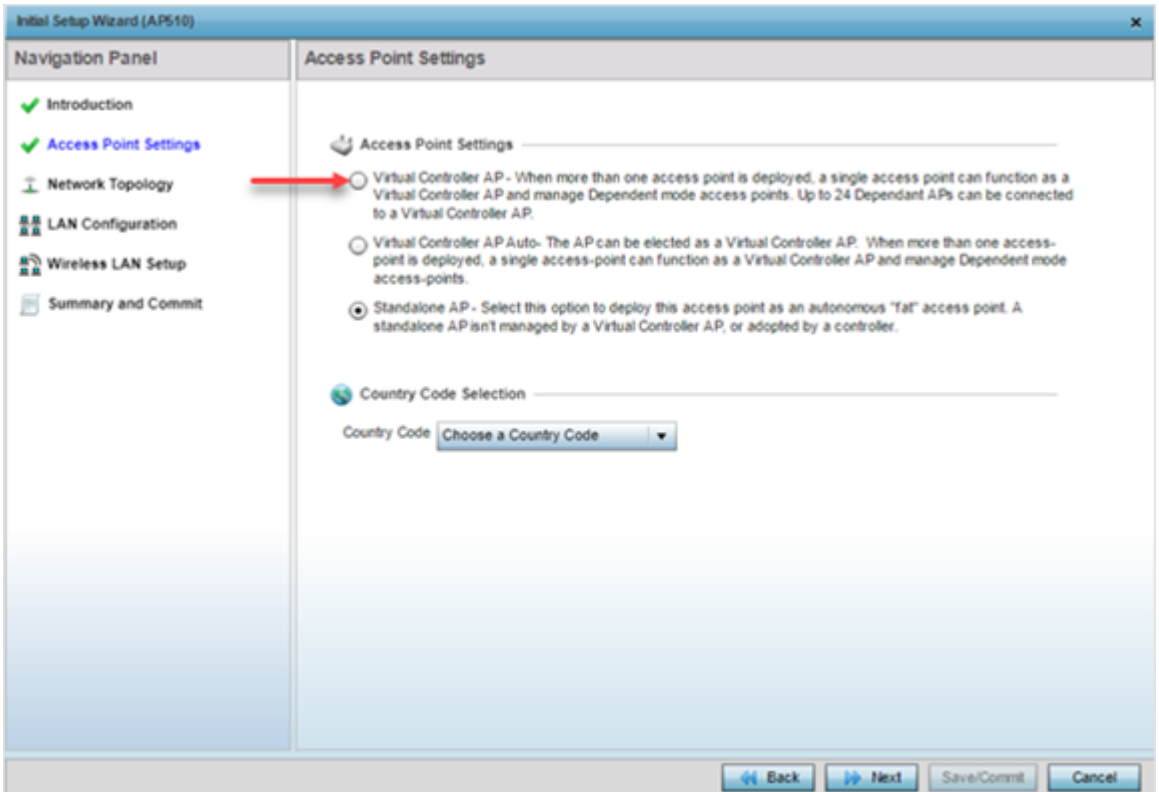

8 On the Access Point Settings screen, select the Virtual Controller AP radio button.

The AP is now configured as a VC. At this point, the other 'Rev: AA' APs in the VLAN will adopt to the virtual controller AP.

9 Use the following CLI command to load the AP image file on to the VC.

ap5xx-xxxxxx#device-upgrade load-image ap5XX tftp://<hostname|IP>/path/file

#### Note

Once the AP image file upload is complete, the other adopted APs will be upgraded by the VC AP.

#### Bulk 'Rev:AA' AP5XX Upgrade through WiNG Controller/ ExtremeCloud Appliance

Consider a scenario consisting of multiple 'Rev:AA' AP505/AP510 access points and a WiNG Controller or ExtremeCloud Appliance adopting the access points. In this case, the 'Rev: AA' APs get upgraded through the adopting device.

### Note

To be able to adopt and upgrade AP505/AP510 model access points, WiNG Controllers need to run version WiNG 7.1.0.0 and ExtremeCloud Appliance needs to run version 4.36.01.
#### Note

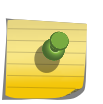

The WiNG 7.1.X AP505 and AP510 model access points have the capability of operating in the following two modes: **Distributed** and **Centralized**. For a newly-manufactured, outof-the-box AP505 and AP510 access point the mode of operation is *not specified*. The *Centralized* mode of operation is ideally suited for dense localized deployments, while the *Distributed* mode supports scaled-out deployments.

1 Deploy the 'Rev: AA' AP505/AP510 access points.

The APs will boot up with the operational-mode not specified.

2 After booting up, the APs run the discovery image to determine their mode of operation.

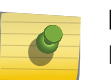

Note

Based on the discovery methods found in the network, the operational-mode is set to either 'Distributed' or 'Centralized'.

3 The APs then try to discover and adopt to an adopter.

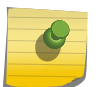

## Note

Based on the network-provided discovery mechanism (that is, DHCP or DNS), the APs discover and adopt either to a WiNG Controller or the ExtremeCloud Appliance.

The following adoption scenarios are possible for the two modes of operation:

- AP in Distributed mode can adopt to a WiNG VC, WiNG Controller or ExtremeCloud Appliance
- AP in Centralized mode can adopt to ExtremeCLoud Appliance
- 4 In case of ExtremeCloud Appliance adoption, the APs will be automatically upgraded to the latest firmware post adoption.
- 5 In case of WiNG Controller adoption, the APs will be upgraded by the Controller based on device upgrade settings configured on the Controller (auto upgrade upon adoption or on demand upgrade).

# <span id="page-1153-0"></span>**Glossary**

# AAA

AAA (authentication, authorization, and accounting) is a framework for intelligently controlling access to the network, enforcing user authorization policies, and auditing and tracking usage. These combined processes are central for securing wireless client resources and wireless network data flows.

# ad hoc mode

An 802.11 networking framework in which devices or stations communicate directly with each other, without the use of an AP.

# ARP

Address Resolution Protocol is part of the TCP/IP suite used to dynamically associate a device's physical address (MAC address) with its logical address (IP address). The system broadcasts an ARP request, containing the IP address, and the device with that IP address sends back its MAC address so that traffic can be transmitted.

# ATM

Asynchronous Transmission Mode is a start/stop transmission in which each character is preceded by a start signal and followed by one or more stop signals. A variable time interval can exist between characters. ATM is the preferred technology for the transfer of images.

## **BSS**

Basic Service Set is a wireless topology consisting of one access point connected to a wired network and a set of wireless devices. Also called an infrastructure network. See also *[IBSS \(Independent Basic](#page-1156-0) [Service Set\)](#page-1156-0)*.

# Chalet

Chalet is a web-based user interface for setting up and viewing information about a switch, removing the need to enter common commands individually in the CLI.

# **CHAP**

Challenge-Handshake Authentication Protocol is one of the two main authentication protocols used to verify a user's name and password for PPP Internet connections. CHAP is more secure because it performs a three-way handshake during the initial link establishment between the home and remote machines. It can also repeat the authentication anytime after the link has been established.

# CLI

Command Line Interface. The CLI provides an environment to issue commands to monitor and manage switches and wireless appliances.

# Data Center Connect

DCC, formerly known as DCM (Data Center Manager), is a data center fabric management and automation tool that improves the efficiency of managing a large virtual and physical network. DCC provides an integrated view of the server, storage, and networking operations, removing the need to use multiple tools and management systems. DCC automates VM assignment, allocates appropriate network resources, and applies individual policies to various data objects in the switching fabric (reducing VM sprawl). Learn more about DCC at [http://www.extremenetworks.com/product/data](http://www.extremenetworks.com/product/data-center-connect/)[center-connect/.](http://www.extremenetworks.com/product/data-center-connect/)

## <span id="page-1154-0"></span>DoS attack

Denial of Service attacks occur when a critical network or computing resource is overwhelmed so that legitimate requests for service cannot succeed. In its simplest form, a DoS attack is indistinguishable from normal heavy traffic. ExtremeXOS software has configurable parameters that allow you to defeat DoS attacks.

## **DSSS**

Direct-Sequence Spread Spectrum is a transmission technology used in Local Area Wireless Network (LAWN) transmissions where a data signal at the sending station is combined with a higher data rate bit sequence, or chipping code, that divides the user data according to a spreading ratio. The chipping code is a redundant bit pattern for each bit that is transmitted, which increases the signal's resistance to interference. If one or more bits in the pattern are damaged during transmission, the original data can be recovered due to the redundancy of the transmission. (Compare with *[FHSS \(Frequency-Hopping](#page-1156-0) [Spread Spectrum\)](#page-1156-0)*.)

# EAP-TLS/EAP-TTLS

EAP-TLS Extensible Authentication Protocol - Transport Layer Security. A general protocol for authentication that also supports multiple authentication methods, such as token cards, Kerberos, onetime passwords, certificates, public key authentication and smart cards.

IEEE 802.1x specifies how EAP should be encapsulated in LAN frames. In wireless communications using EAP, a user requests connection to a WLAN through an access point, which then requests the identity of the user and transmits that identity to an authentication server such as RADIUS The server asks the access point for proof of identity, which the access point gets from the user and then sends back to the server to complete the authentication.

EAP-TLS provides for certificate-based and mutual authentication of the client and the network. It relies on client-side and server-side certificates to perform authentication and can be used to dynamically generate user-based and session-based WEP keys.

EAP-TTLS (Tunneled Transport Layer Security) is an extension of EAP-TLS to provide certificate-based, mutual authentication of the client and network through an encrypted tunnel, as well as to generate dynamic, per-user, per-session WEP keys. Unlike EAP-TLS, EAP-TTLS requires only server-side certificates.

(See also *[PEAP \(Protected Extensible Authentication Protocol\)](#page-1157-0)*.)

## ESRP

Extreme Standby Router Protocol is an Extreme Networks-proprietary protocol that provides redundant Layer 2 and routing services to users.

# Extreme Application Analytics

EAA, formerly Purview™, is a network powered application analytics and optimization solution that captures and analyzes context-based application traffic to deliver meaningful intelligence about applications, users, locations, and devices. EAA provides data to show how applications are being used. This can be used to better understand customer behavior on the network, identify the level of user engagement, and assure business application delivery to optimize the user experience. The software also provides visibility into network and application performance allowing IT to pinpoint and resolve performance issues in the infrastructure whether they are caused by the network, application, or server. Learn more about EAA at [http://www.extremenetworks.com/product/extremeanalytics/.](http://www.extremenetworks.com/product/extremeanalytics/)

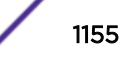

## Extreme Management Center

Extreme Management Center (Management Center), formerly Netsight™, is a web-based control interface that provides centralized visibility into your network. Management Center reaches beyond ports, VLANs, and SSIDs and provides detailed control of individual users, applications, and protocols. When coupled with wireless and Identity & Access Management products, Management Center becomes the central location for monitoring and managing all the components in the infrastructure. Learn more about Management Center at [http://www.extremenetworks.com/product/management](http://www.extremenetworks.com/product/management-center/)[center/](http://www.extremenetworks.com/product/management-center/).

### ExtremeCloud Appliance

The ExtremeCloud Appliance, the newest addition to the Smart OmniEdge portfolio, is a next generation orchestration application offering all the mobility services required for modern unified access deployments. The ExtremeCloud Appliance extends the simplified workflows of the ExtremeCloud public cloud application to on-prem/private cloud deployments.

The ExtremeCloud Appliance includes comprehensive critical network services for wireless and wired connectivity, wireless device secure onboarding, distributed and centralized data paths, role-based access control through the Application Layer, integrated location services, and IoT device onboarding through a single platform.

Built on architecture with the latest technology, the embedded operating system supports application containers that enable future expansion of value added applications for the unified access edge. Learn more about ExtremeCloud Appliance at [https://www.extremenetworks.com/product/extremecloud](https://www.extremenetworks.com/product/extremecloud-appliance/)[appliance/.](https://www.extremenetworks.com/product/extremecloud-appliance/)

#### **ExtremeCloud**

ExtremeCloud is a cloud-based network management Software as a Service (SaaS) tool. ExtremeCloud allows you to manage users, wired and wireless devices, and applications on corporate and guest networks. You can control the user experience with smarter edges – including managing QoS, call admission control, secure access policies, rate limiting, multicast, filtering, and traffic forwarding, all from an intuitive web interface. Learn more about ExtremeCloud at [http://www.extremenetworks.com/](http://www.extremenetworks.com/product/extremecloud/) [product/extremecloud/](http://www.extremenetworks.com/product/extremecloud/).

#### ExtremeControl

ExtremeControl, formerly Extreme Access Control™ (EAC), is a set of management software tools that use information gathered by a hardware engine to control policy to all devices on the network. The software allows you to automate and secure access for all devices on the network from a central dashboard, making it easier to roll out security and identity policies across the wired and wireless network. Learn more about ExtremeControl at [https://www.extremenetworks.com/product/](https://www.extremenetworks.com/product/extremecontrol/) [extremecontrol/.](https://www.extremenetworks.com/product/extremecontrol/)

#### **ExtremeGuest**

ExtremeGuest is a robust and comprehensive guest management and engagement solution that gives unique opportunity to personalize engagement by understanding the customer behavior and interest, and then tailor services based on those insights. For example, knowing how many customers enter a store, how often they visit, and how much time they spend are all metrics that can be measured through ExtremeGuest. ExtremeGuest can take advantage of social networking behavior to increase patronage, expand brand exposure, and understand client demographics and preferences in a more comprehensive and personal way. Guest onboarding with sponsor approval is supported, allowing a sponsor to approve or deny guest access with a single click.

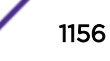

## <span id="page-1156-0"></span>ExtremeSwitching

ExtremeSwitching is the family of products comprising different switch types: **Modular** (X8 and 8000 series [formerly BlackDiamond] and S and K series switches); **Stackable** (X-series and A, B, C, and 7100 series switches); Standalone (SSA, X430, and D, 200, 800, and ISW series); and Mobile Backhaul (E4G). Learn more about ExtremeSwitching at [http://www.extremenetworks.com/products/switching](http://www.extremenetworks.com/products/switching-routing/)[routing/.](http://www.extremenetworks.com/products/switching-routing/)

## ExtremeWireless

ExtremeWireless products and solutions offer high-density WiFi access, connecting your organization with employees, partners, and customers everywhere they go. The family of wireless products and solutions includes APs, wireless appliances, and software. Learn more about ExtremeWireless at [http://](http://www.extremenetworks.com/products/wireless/) [www.extremenetworks.com/products/wireless/](http://www.extremenetworks.com/products/wireless/).

### ExtremeWireless WiNG

The WiNG architecture is a solution designed for 802.11n and 802.11ac networking. It is designed for standalone or distributed hierarchical networks. The ExtremeWireless WiNG software distributes intelligence right to the network edge, empowering every controller and access point with the intelligence needed to be network-aware, able to identify and dynamically route traffic over the most efficient path available at that time. It is highly scalable and well suited to meet the needs of large, geographically distributed enterprises. It is an ideal wireless networking solution for the retail, manufacturing, transportation & logistics, and hospitality verticals.

### ExtremeWireless

ExtremeWireless products and solutions offer high-density WiFi access, connecting your organization with employees, partners, and customers everywhere they go. The family of wireless products and solutions includes APs, wireless appliances, and software. Learn more about ExtremeWireless at [http://](http://www.extremenetworks.com/products/wireless/) [www.extremenetworks.com/products/wireless/](http://www.extremenetworks.com/products/wireless/).

#### ExtremeXOS

ExtremeXOS, a modular switch operating system, is designed from the ground up to meet the needs of large cloud and private data centers, service providers, converged enterprise edge networks, and everything in between. Based on a resilient architecture and protocols, ExtremeXOS supports network virtualization and standards-based SDN capabilities like VXLAN gateway, OpenFlow, and OpenStack Cloud orchestration. ExtremeXOS also supports comprehensive role-based policy. Learn more about ExtremeXOS at [http://www.extremenetworks.com/product/extremexos-network-operating-system/.](http://www.extremenetworks.com/product/extremexos-network-operating-system/)

#### **FHSS**

Frequency-Hopping Spread Spectrum is a transmission technology used in Local Area Wireless Network (LAWN) transmissions where the data signal is modulated with a narrowband carrier signal that 'hops' in a random but predictable sequence from frequency to frequency as a function of time over a wide band of frequencies. This technique reduces interference. If synchronized properly, a single logical channel is maintained. (Compare with *[DSSS \(Direct-Sequence Spread Spectrum\)](#page-1154-0)*.)

#### IBSS

An IBSS is the 802.11 term for an ad hoc network. See *[ad hoc mode](#page-1153-0)*.

## MIC

Message Integrity Check (or Code), also called 'Michael', is part of WPA and TKIP. The MIC is an additional 8-byte code inserted before the standard 4-byte ICV appended in by standard WEP to the

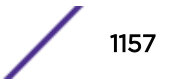

<span id="page-1157-0"></span>802.11 message. This greatly increases the difficulty in carrying out forgery attacks. Both integrity check mechanisms are calculated by the receiver and compared against the values sent by the sender in the frame. If the values match, there is assurance that the message has not been tampered with.

#### netmask

A netmask is a string of 0s and 1s that mask, or screen out, the network part of an IP address, so that only the host computer part of the address remains. A frequently-used netmask is 255.255.255.0, used for a Class C subnet (one with up to 255 host computers). The ".0" in the netmask allows the specific host computer address to be visible.

#### PEAP

Protected Extensible Authentication Protocol is an IETF draft standard to authenticate wireless LAN clients without requiring them to have certificates. In PEAP authentication, first the user authenticates the authentication server, then the authentication server authenticates the user. If the first phase is successful, the user is then authenticated over the SSL tunnel created in phase one using EAP-Generic Token Card (EAP-GTC) or Microsoft Challenged Handshake Protocol Version 2 (MSCHAP V2). (See also *[EAP-TLS/EAP-TTLS](#page-1154-0)*.)

#### **SSID**

The Service Set Identifier is a 32-character unique identifier attached to the header of packets sent over a Wireless LAN that acts as a password when a wireless device tries to connect to the BSS. Several BSSs can be joined together to form one logical WLAN segment, referred to as an (ESS). The SSID is used to identify the ESS.

In 802.11 networks, each AP advertises its presence several times per second by broadcasting beacon frames that carry the ESS name (SSID). Stations discover APs by listening for beacons, or by sending probe frames to search for an AP with a desired SSID. When the station locates an appropriately-named access point, it sends an associate request frame containing the desired SSID. The AP replies with an associate response frame, also containing the SSID.

Some APs can be configured to send a zero-length broadcast SSID in beacon frames instead of sending their actual SSID. The AP must return its actual SSID in the probe response.

## **SSL**

Secure Socket Layer is a protocol for transmitting private documents using the Internet. SSL works by using a public key to encrypt data that is transferred over the SSL connection. SSL uses the public-andprivate key encryption system, which includes the use of a digital certificate. SSL is used for other applications than SSH, for example, OpenFlow.

#### syslog

A protocol used for the transmission of event notification messages across networks, originally developed on the University of California Berkeley Software Distribution (BSD) TCP/IP system implementations, and now embedded in many other operating systems and networked devices. A device generates a messages, a relay receives and forwards the messages, and a collector (a syslog server) receives the messages without relaying them.

syslog uses the UDP as its underlying transport layer mechanism. The UDP port that has been assigned to syslog is 514. (RFC 3164)

#### Wi-Fi

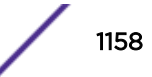

Wireless Fidelity is the official term used to refer to any type of 802.11 network, whether 802.11b, 802.11a, dual-band, etc. The term was promulgated by the Wi-Fi Alliance.